# aludu CISCO.

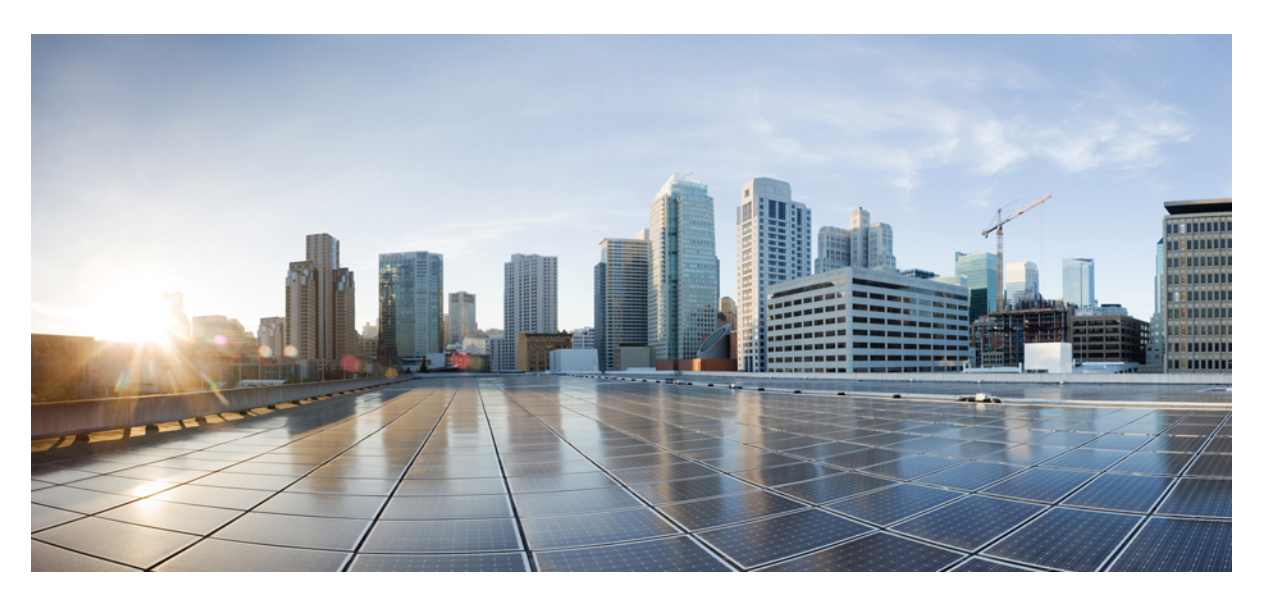

# **Cisco Catalyst 9800 Series Wireless Controller Software Configuration Guide, Cisco IOS XE Gibraltar 16.10.x**

**First Published:** 2018-11-20

**Last Modified:** 2019-03-14

# **Americas Headquarters**

Cisco Systems, Inc. 170 West Tasman Drive San Jose, CA 95134-1706 USA http://www.cisco.com Tel: 408 526-4000 800 553-NETS (6387) Fax: 408 527-0883

THE SPECIFICATIONS AND INFORMATION REGARDING THE PRODUCTS IN THIS MANUAL ARE SUBJECT TO CHANGE WITHOUT NOTICE. ALL STATEMENTS, INFORMATION, AND RECOMMENDATIONS IN THIS MANUAL ARE BELIEVED TO BE ACCURATE BUT ARE PRESENTED WITHOUT WARRANTY OF ANY KIND, EXPRESS OR IMPLIED. USERS MUST TAKE FULL RESPONSIBILITY FOR THEIR APPLICATION OF ANY PRODUCTS.

THE SOFTWARE LICENSE AND LIMITED WARRANTY FOR THE ACCOMPANYING PRODUCT ARE SET FORTH IN THE INFORMATION PACKET THAT SHIPPED WITH THE PRODUCT AND ARE INCORPORATED HEREIN BY THIS REFERENCE. IF YOU ARE UNABLE TO LOCATE THE SOFTWARE LICENSE OR LIMITED WARRANTY, CONTACT YOUR CISCO REPRESENTATIVE FOR A COPY.

The Cisco implementation of TCP header compression is an adaptation of a program developed by the University of California, Berkeley (UCB) as part of UCB's public domain version of the UNIX operating system. All rights reserved. Copyright © 1981, Regents of the University of California.

NOTWITHSTANDING ANY OTHER WARRANTY HEREIN, ALL DOCUMENT FILES AND SOFTWARE OF THESE SUPPLIERS ARE PROVIDED "AS IS" WITH ALL FAULTS. CISCO AND THE ABOVE-NAMED SUPPLIERS DISCLAIM ALL WARRANTIES, EXPRESSED OR IMPLIED, INCLUDING, WITHOUT LIMITATION, THOSE OF MERCHANTABILITY, FITNESS FOR A PARTICULAR PURPOSE AND NONINFRINGEMENT OR ARISING FROM A COURSE OF DEALING, USAGE, OR TRADE PRACTICE.

IN NO EVENT SHALL CISCO OR ITS SUPPLIERS BE LIABLE FOR ANY INDIRECT, SPECIAL, CONSEQUENTIAL, OR INCIDENTAL DAMAGES, INCLUDING, WITHOUT LIMITATION, LOST PROFITS OR LOSS OR DAMAGE TO DATA ARISING OUT OF THE USE OR INABILITY TO USE THIS MANUAL, EVEN IF CISCO OR ITS SUPPLIERS HAVE BEEN ADVISED OF THE POSSIBILITY OF SUCH DAMAGES.

Any Internet Protocol (IP) addresses and phone numbers used in this document are not intended to be actual addresses and phone numbers. Any examples, command display output, network topology diagrams, and other figures included in the document are shown for illustrative purposes only. Any use of actual IP addresses or phone numbers in illustrative content is unintentional and coincidental.

All printed copies and duplicate soft copies of this document are considered uncontrolled. See the current online version for the latest version.

Cisco has more than 200 offices worldwide. Addresses and phone numbers are listed on the Cisco website at www.cisco.com/go/offices.

Cisco and the Cisco logo are trademarks or registered trademarks of Cisco and/or its affiliates in the U.S. and other countries. To view a list of Cisco trademarks, go to this URL: <https://www.cisco.com/c/en/us/about/legal/trademarks.html>. Third-party trademarks mentioned are the property of their respective owners. The use of the word partner does not imply a partnership relationship between Cisco and any other company. (1721R)

© 2019 Cisco Systems, Inc. All rights reserved.

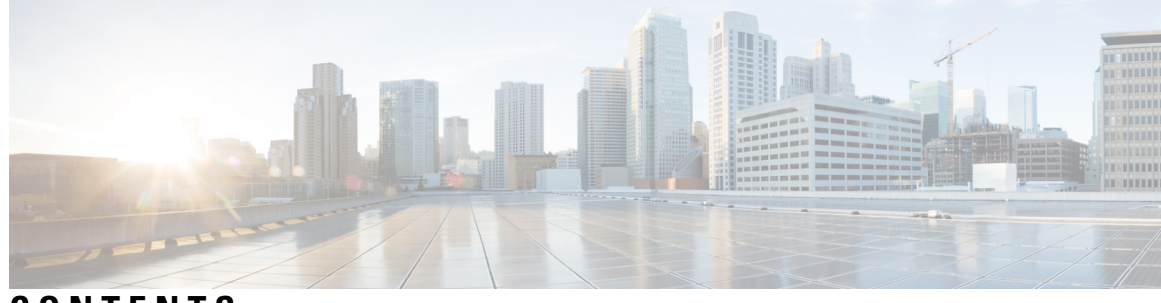

# **CONTENTS**

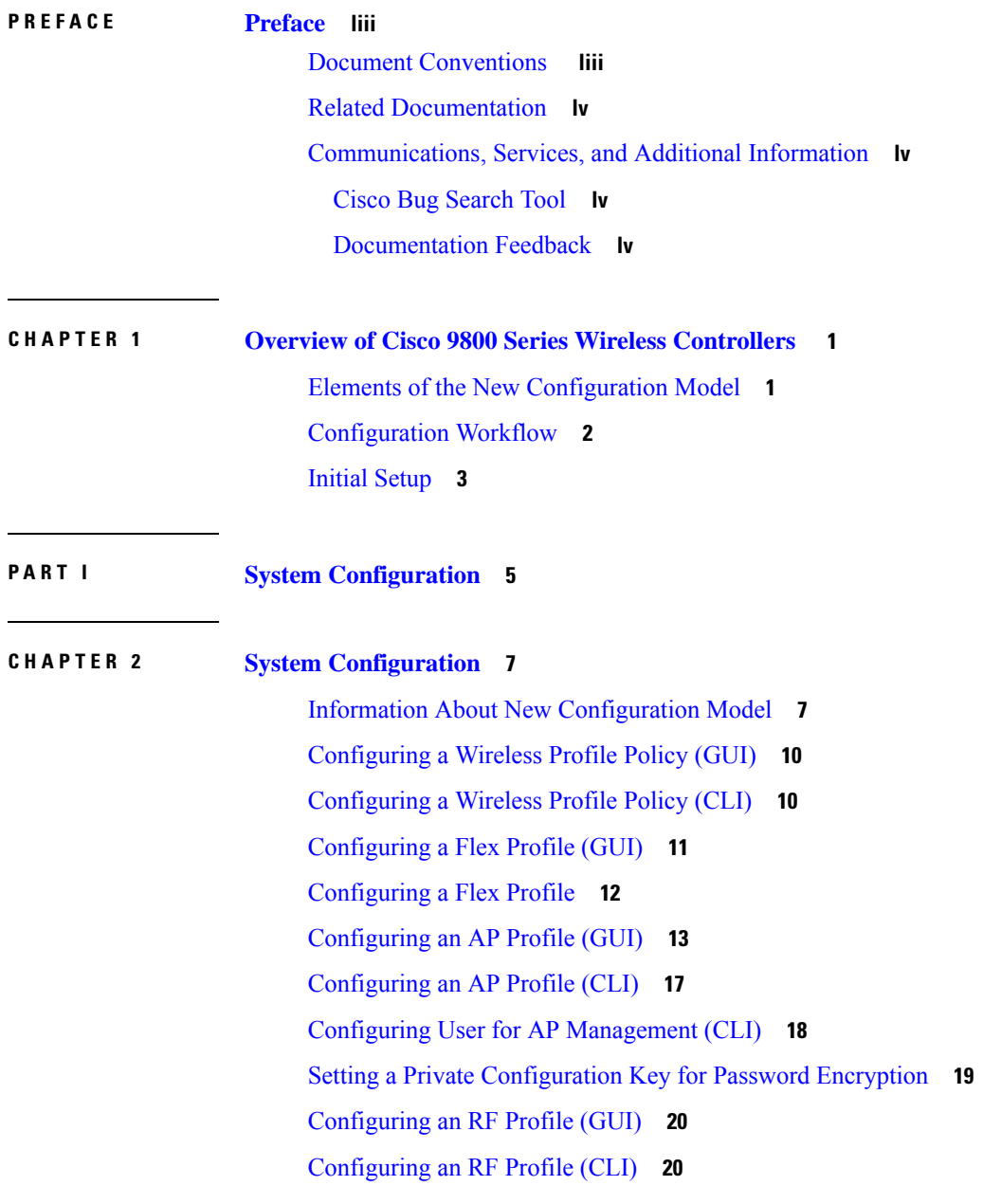

I

[Configuring](#page-76-0) a Site Tag (GUI) **21** [Configuring](#page-76-1) a Site Tag (CLI) **21** [Configuring](#page-78-0) Policy Tag (GUI) **23** [Configuring](#page-78-1) a Policy Tag (CLI) **23** [Configuring](#page-79-0) Wireless RF Tag (GUI) **24** [Configuring](#page-79-1) Wireless RF Tag (CLI) **24** [Attaching](#page-80-0) a Policy Tag and Site Tag to an AP (GUI) **25** [Attaching](#page-81-0) Policy Tag and Site Tag to an AP (CLI) **26** AP [Filter](#page-82-0) **27** [Introduction](#page-82-1) to AP Filter **27** Set Tag [Priority](#page-82-2) (GUI) **27** Set Tag [Priority](#page-82-3) **27** [Create](#page-83-0) an AP Filter (GUI) **28** [Create](#page-84-0) an AP Filter (CLI) **29** Set Up and Update Filter [Priority](#page-84-1) (GUI) **29** Set Up and Update Filter [Priority](#page-85-0) **30** Verify AP Filter [Configuration](#page-85-1) **30** Configuring Access Point for Location [Configuration](#page-86-0) **31** Information About Location [Configuration](#page-86-1) **31** Prerequisite for Location [Configuration](#page-87-0) **32** [Configuring](#page-87-1) a Location for an Access Point (GUI) **32** [Configuring](#page-87-2) a Location for an Access Point (CLI) **32** Adding an Access Point to the [Location](#page-88-0) (GUI) **33** Adding an Access Point to the [Location](#page-89-0) (CLI) **34** Configuring SNMP in Location [Configuration](#page-89-1) **34** [SNMP](#page-89-2) MIB **34** Verifying Location [Configuration](#page-90-0) **35** [Verifying](#page-90-1) Location Statistics **35**

### **CHAPTER 3 RF [Profile](#page-92-0) 37**

RF Tag [Profiles](#page-92-1) **37** [Configuring](#page-92-2) an AP Tag (GUI) **37** [Configuring](#page-93-0) AP Tag (CLI) **38** [Configuring](#page-94-0) RF Profile (GUI) **39**

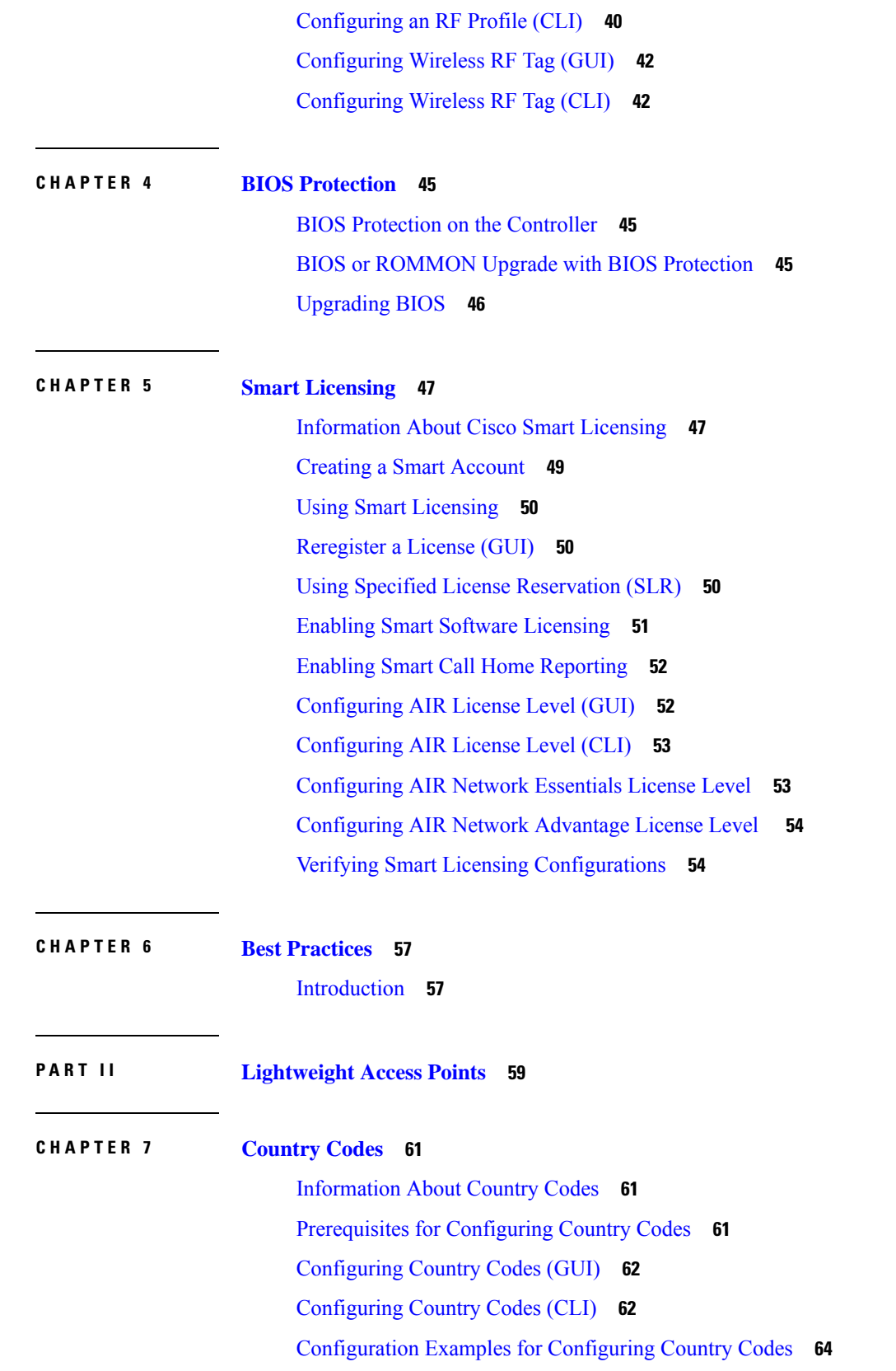

# [Viewing](#page-119-1) Channel List for Country Codes **64**

I

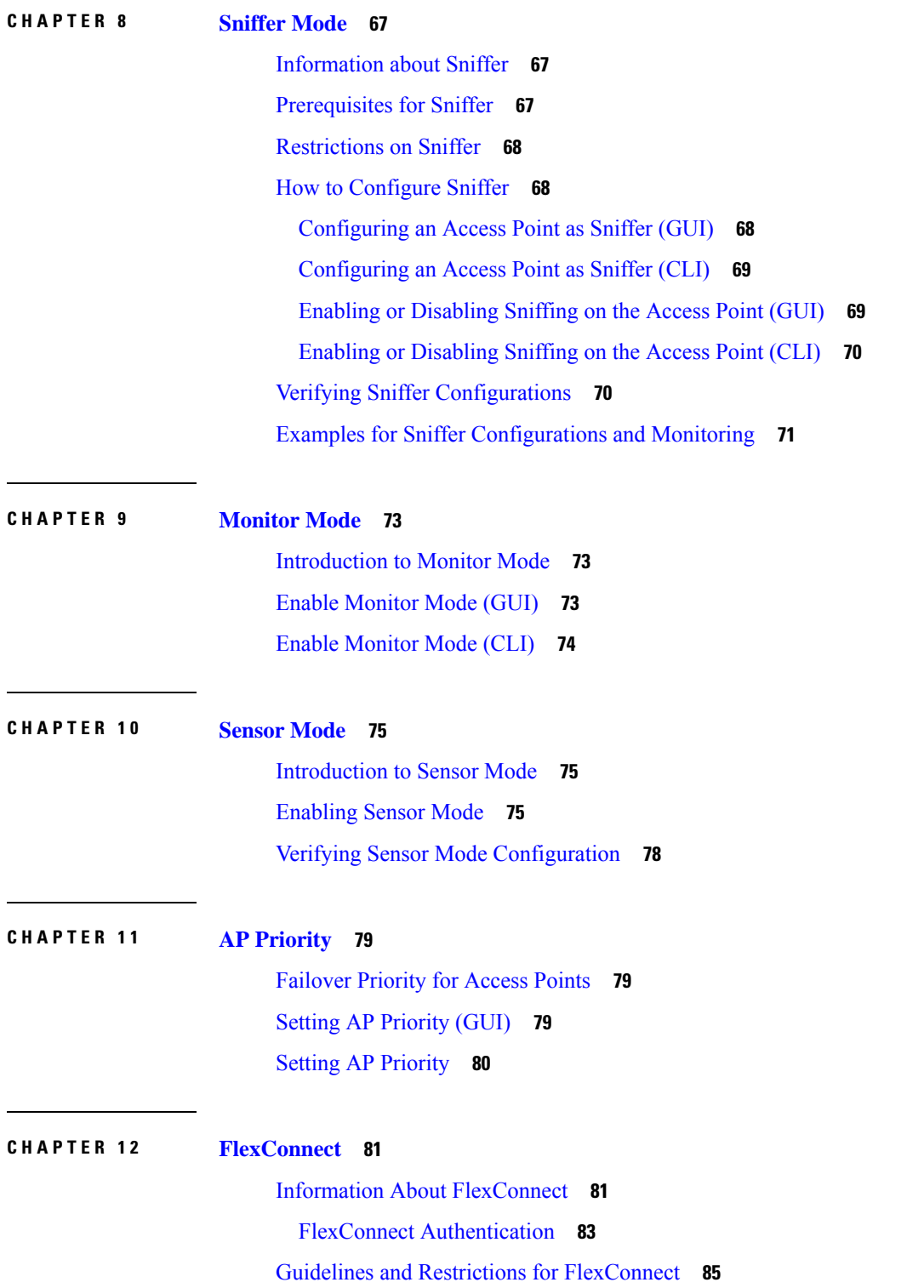

[Configuring](#page-143-0) a Site Tag **88** [Configuring](#page-144-0) a Policy Tag (CLI) **89** [Attaching](#page-145-0) a Policy Tag and a Site Tag to an Access Point (GUI) **90** [Attaching](#page-146-0) Policy Tag and Site Tag to an AP (CLI) **91** Linking an ACL Policy to the [Defined](#page-147-0) ACL (GUI) **92** Applying ACLs on [FlexConnect](#page-147-1) **92** Configuring [FlexConnect](#page-148-0) **93** [Configuring](#page-148-1) a Switch at a Remote Site **93** Configuring the Controller for [FlexConnect](#page-149-0) **94** Configuring Local Switching in [FlexConnect](#page-150-0) Mode (GUI) **95** Configuring Local Switching in [FlexConnect](#page-150-1) Mode (CLI) **95** Configuring Central Switching in [FlexConnect](#page-151-0) Mode (GUI) **96** Configuring Central Switching in [FlexConnect](#page-151-1) Mode **96** Configuring an Access Point for [FlexConnect](#page-151-2) **96** Configuring an Access Point for Local [Authentication](#page-152-0) on a WLAN (GUI) **97** Configuring an Access Point for Local [Authentication](#page-152-1) on a WLAN (CLI) **97** [Connecting](#page-152-2) Client Devices to WLANs **97** Configuring [FlexConnect](#page-153-0) Ethernet Fallback **98** Information About [FlexConnect](#page-153-1) Ethernet Fallback **98** Configuring [FlexConnect](#page-153-2) Ethernet Fallback **98** Flex AP Local [Authentication](#page-154-0) (GUI) **99** Flex AP Local [Authentication](#page-155-0) (CLI) **100** Flex AP Local [Authentication](#page-157-0) with External Radius Server **102** Configuration Example: FlexConnect with Central and Local [Authentication](#page-160-0) **105** NAT-PAT for [FlexConnect](#page-160-1) **105** [Configuring](#page-160-2) NAT-PAT for a WLAN or a Remote LAN **105** [Creating](#page-160-3) a WLAN **105** [Configuring](#page-161-0) a Wireless Profile Policy and NAT-PAT (GUI) **106** [Configuring](#page-161-1) a Wireless Profile Policy and NAT-PAT **106** [Mapping](#page-162-0) a WLAN to a Policy Profile **107** [Configuring](#page-163-0) a Site Tag **108** [Attaching](#page-163-1) a Policy Tag and a Site Tag to an Access Point (GUI) **108** [Attaching](#page-164-0) a Policy Tag and a Site Tag to an Access Point **109** Split Tunneling for [FlexConnect](#page-164-1) **109**

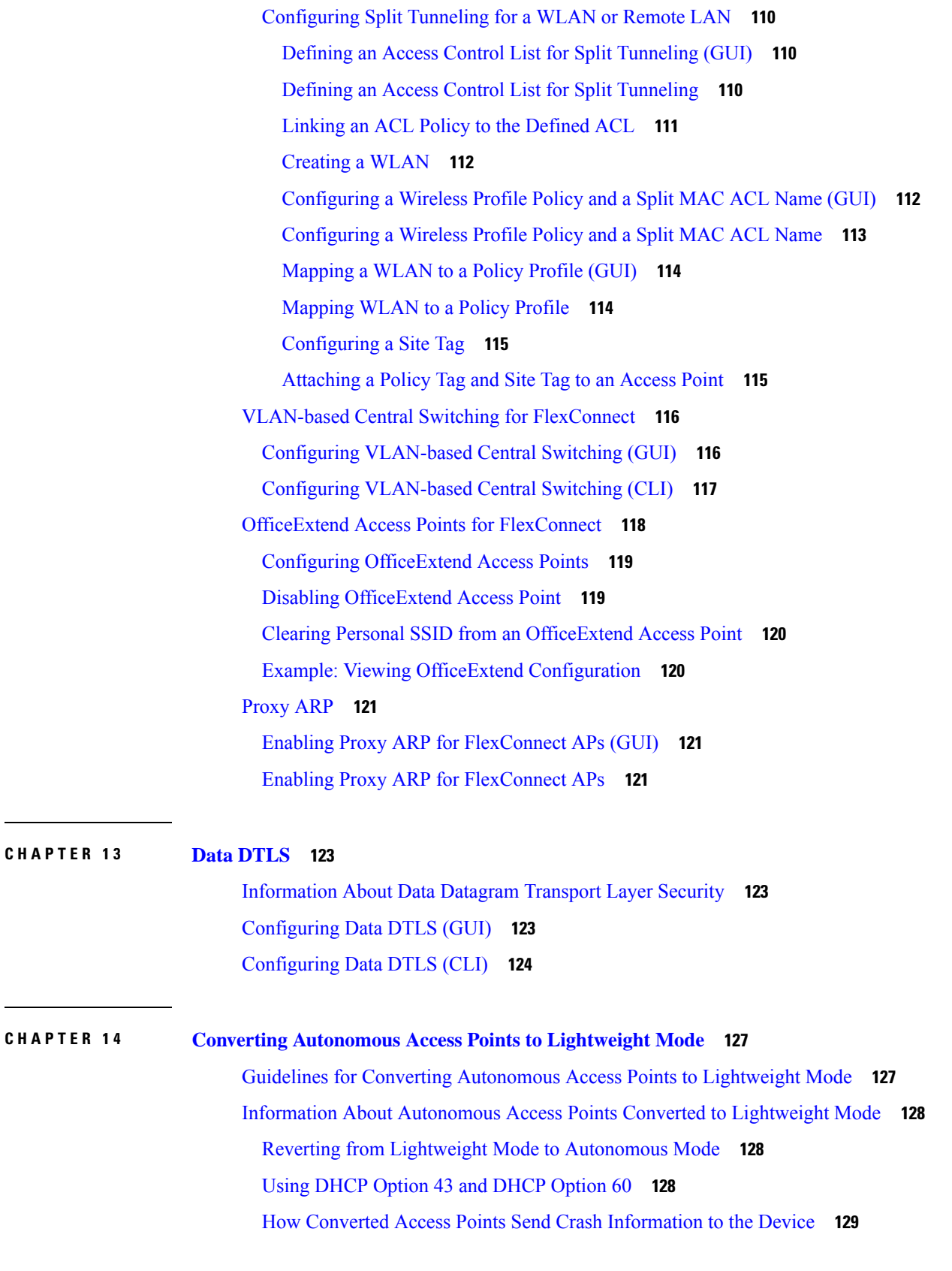

I

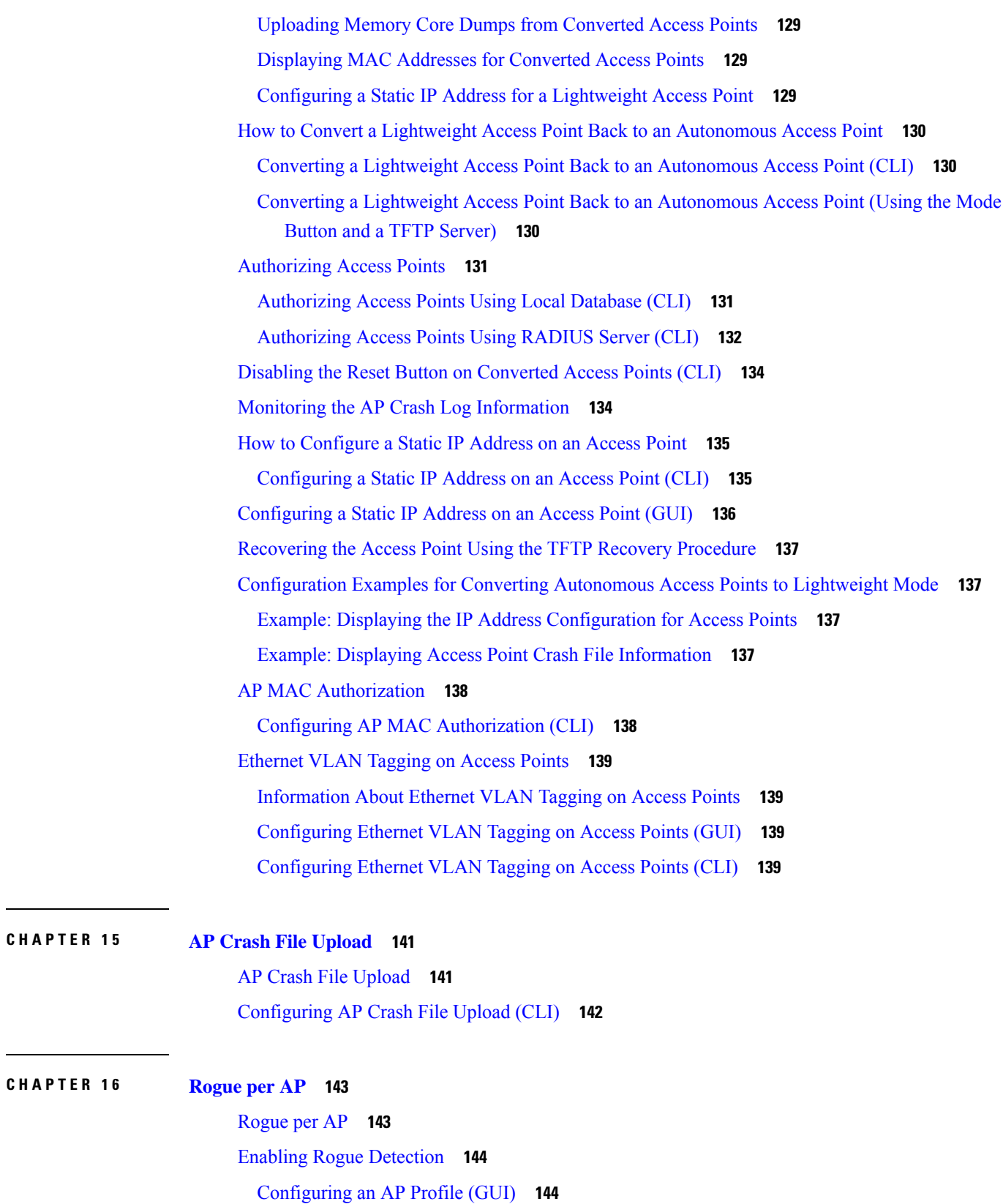

 $\mathbf I$ 

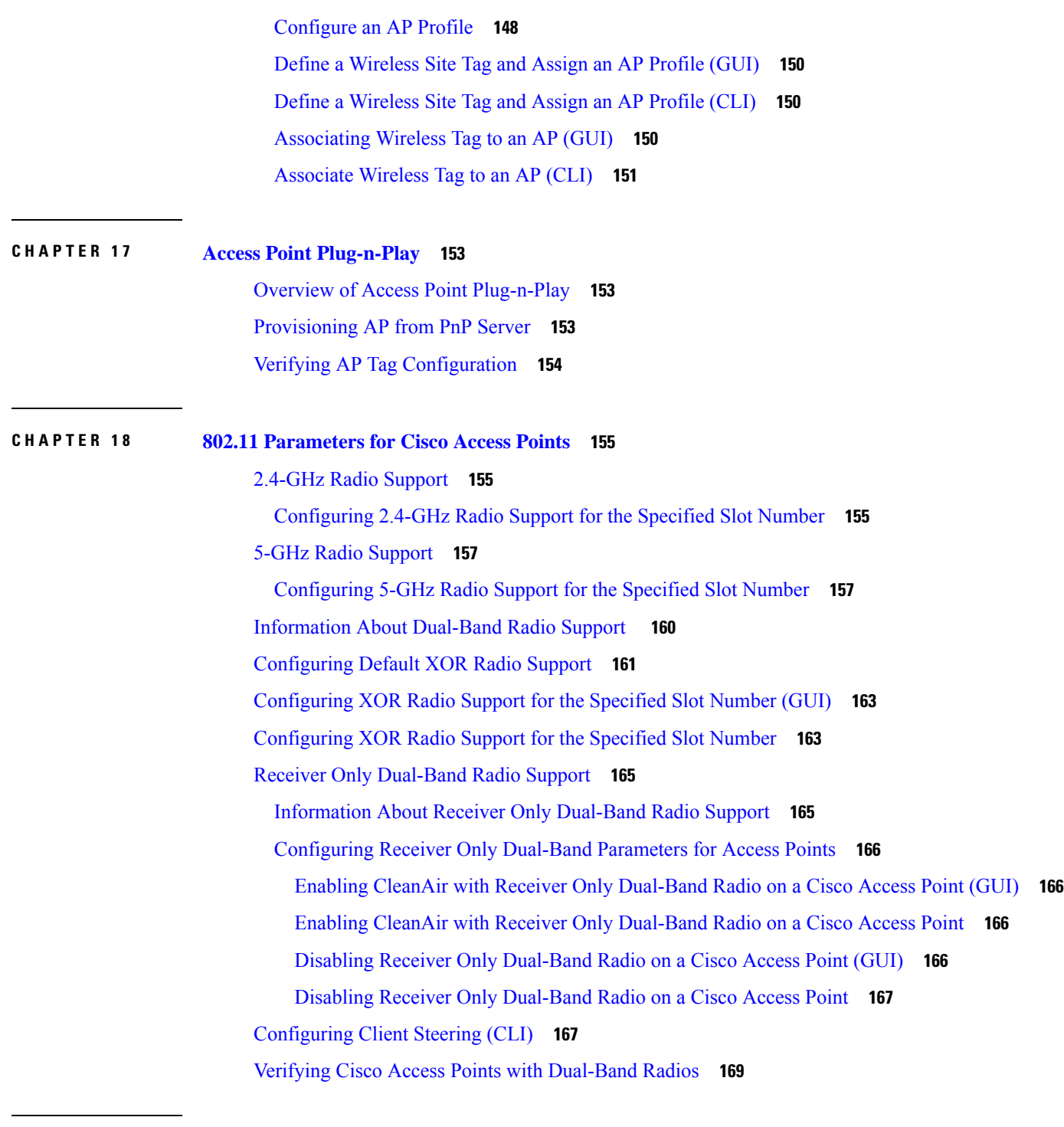

I

## **CHAPTER 1 9 802.1x [Support](#page-226-0) 171**

Introduction to the 802.1X [Authentication](#page-226-1) **171** [EAP-FAST](#page-226-2) Protocol **171** [EAP-TLS/EAP-PEAP](#page-227-0) Protocol **172**

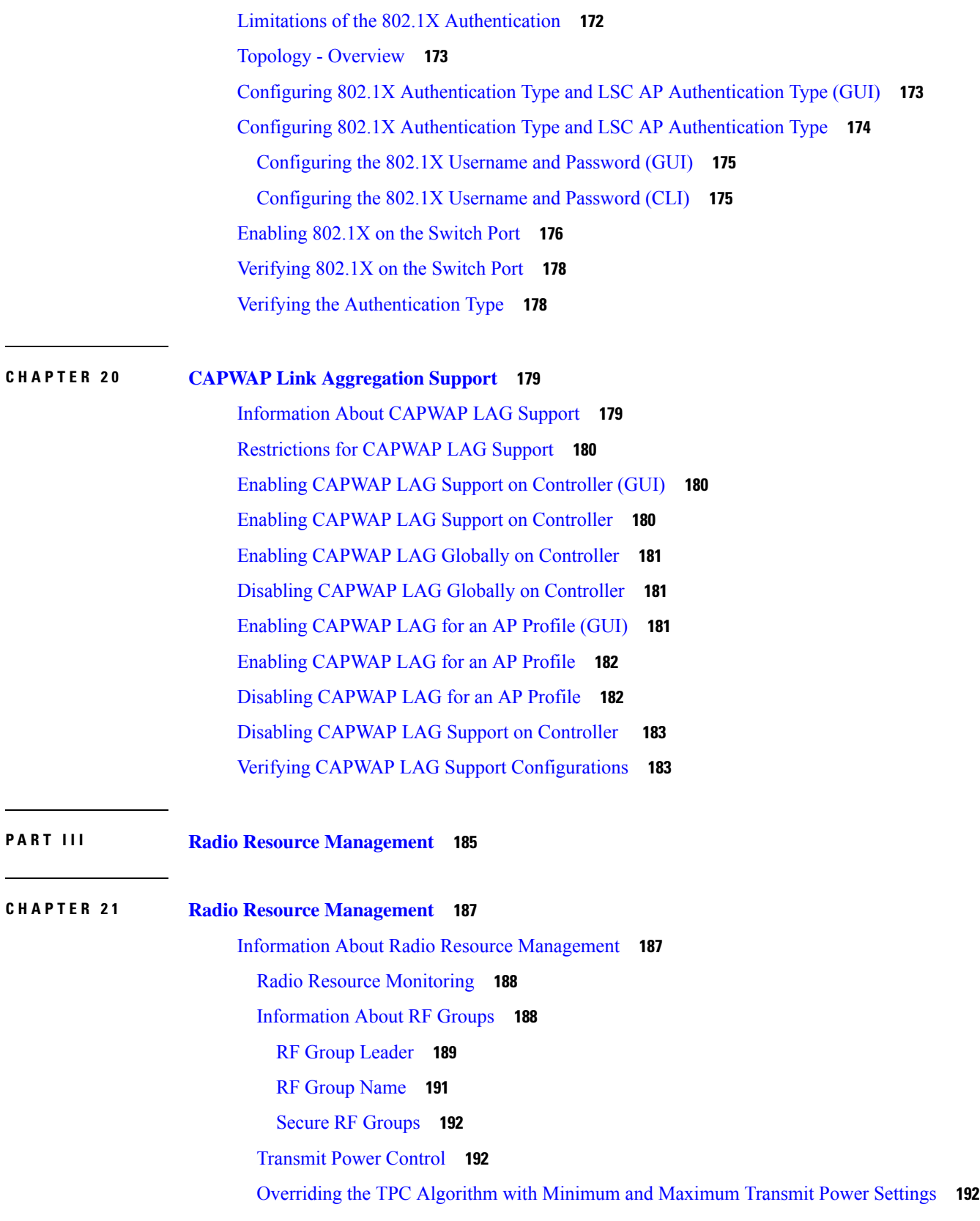

Dynamic Channel [Assignment](#page-248-0) **193** Dynamic [Bandwidth](#page-250-0) Selection **195** Coverage Hole Detection and [Correction](#page-250-1) **195** Restrictions for Radio Resource [Management](#page-250-2) **195** How to [Configure](#page-251-0) RRM **196** [Configuring](#page-251-1) Neighbor Discovery Type (GUI) **196** [Configuring](#page-251-2) Neighbor Discovery Type (CLI) **196** [Configuring](#page-251-3) RF Groups **196** [Configuring](#page-252-0) RF Group Selection Mode (GUI) **197** [Configuring](#page-252-1) RF Group Selection Mode (CLI) **197** [Configuring](#page-253-0) an RF Group Name (CLI) **198** [Configuring](#page-253-1) Members in an 802.11 Static RF Group (GUI) **198** [Configuring](#page-254-0) Members in an 802.11 Static RF Group (CLI) **199** [Configuring](#page-254-1) Transmit Power Control **199** [Configuring](#page-254-2) Transmit Power (GUI) **199** [Configuring](#page-255-0) the Tx-Power Control Threshold (CLI) **200** [Configuring](#page-255-1) the Tx-Power Level (CLI) **200** [Configuring](#page-256-0) 802.11 RRM Parameters **201** [Configuring](#page-256-1) Advanced 802.11 Channel Assignment Parameters (GUI) **201** [Configuring](#page-257-0) Advanced 802.11 Channel Assignment Parameters (CLI) **202** [Configuring](#page-260-0) 802.11 Coverage Hole Detection (GUI) **205** [Configuring](#page-260-1) 802.11 Coverage Hole Detection (CLI) **205** [Configuring](#page-262-0) 802.11 Event Logging (CLI) **207** [Configuring](#page-262-1) 802.11 Statistics Monitoring (GUI) **207** [Configuring](#page-263-0) 802.11 Statistics Monitoring (CLI) **208** Configuring the 802.11 [Performance](#page-264-0) Profile (GUI) **209** Configuring the 802.11 [Performance](#page-264-1) Profile (CLI) **209** [Configuring](#page-265-0) Advanced 802.11 RRM **210** Enabling Channel [Assignment](#page-265-1) (GUI) **210** Enabling Channel [Assignment](#page-266-0) (CLI) **211** [Restarting](#page-266-1) DCA Operation **211** Updating Power [Assignment](#page-267-0) Parameters (GUI) **212** Updating Power [Assignment](#page-267-1) Parameters (CLI) **212** [Configuring](#page-267-2) Rogue Access Point Detection in RF Groups **212**

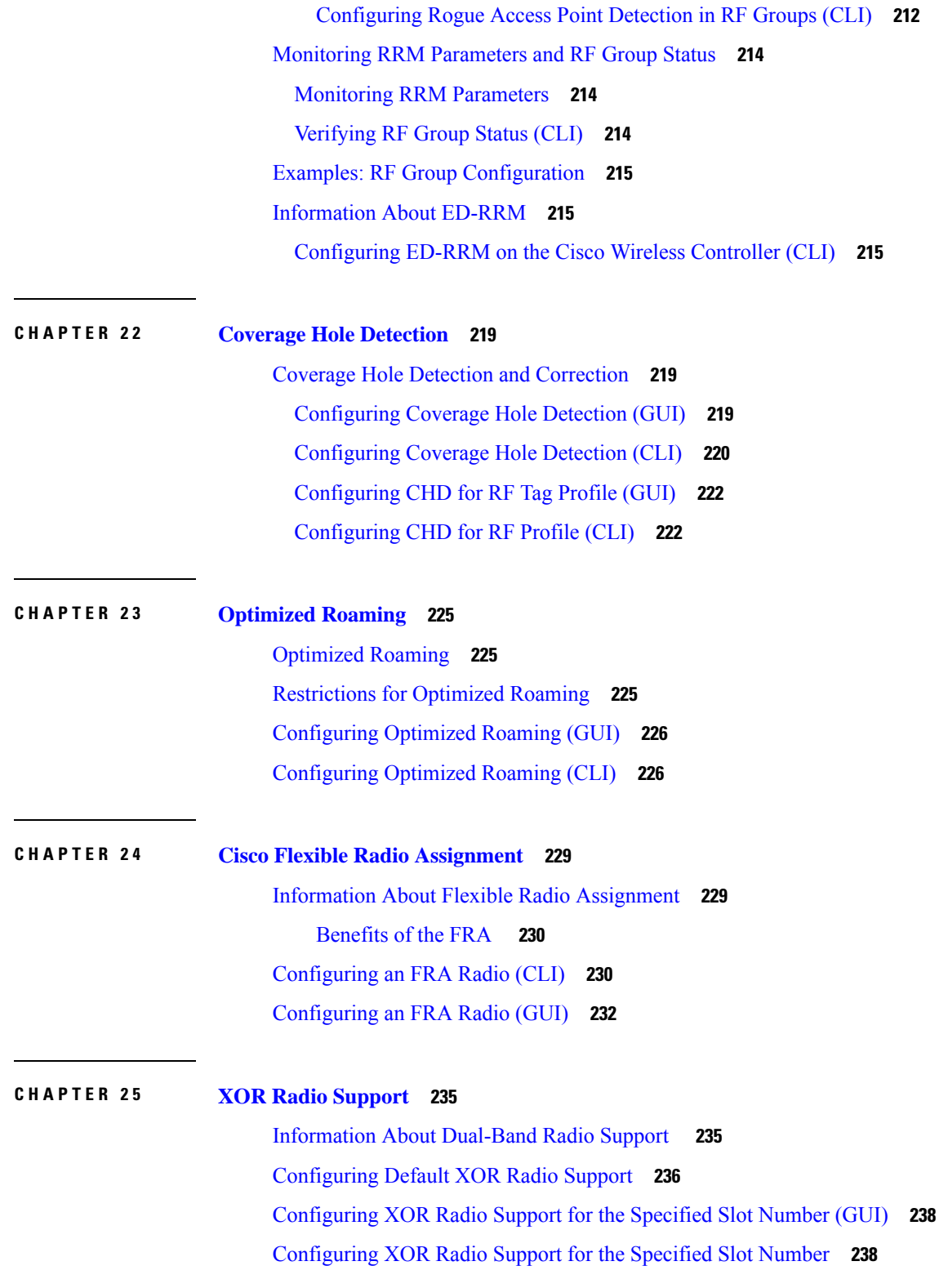

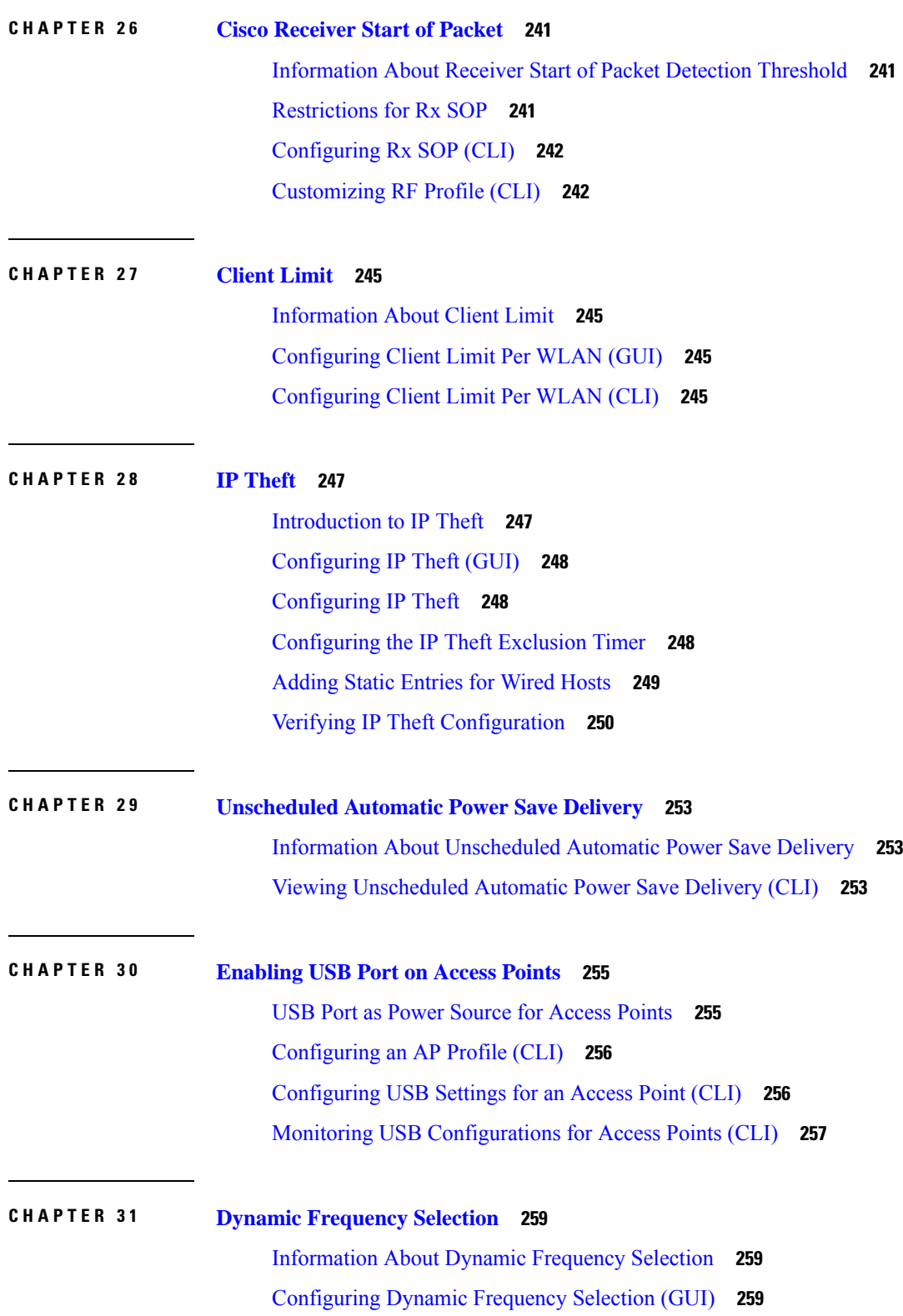

Г

### **Contents**

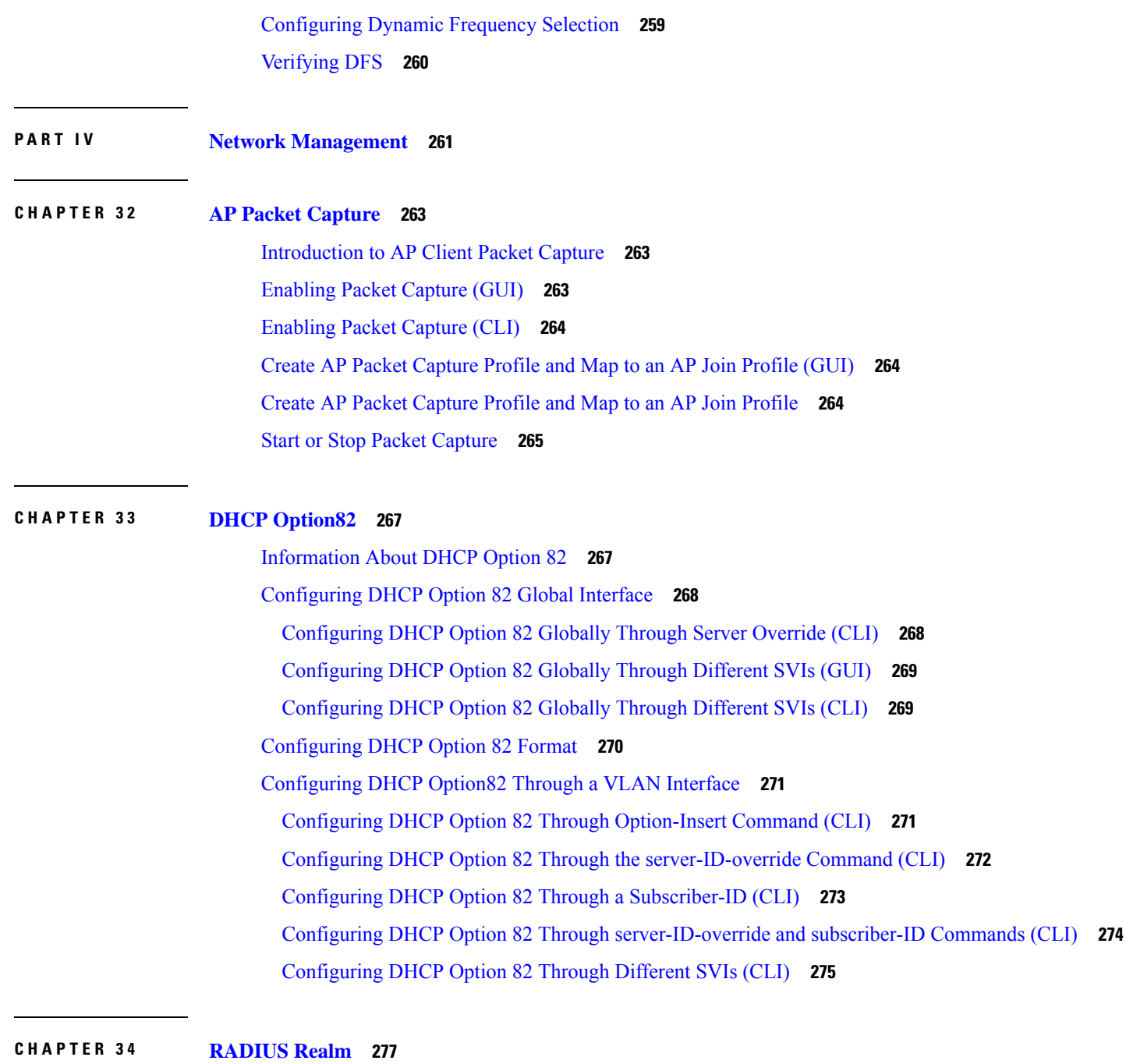

[Information](#page-332-1) About RADIUS Realm **277** Enabling [RADIUS](#page-333-0) Realm **278** Configuring Realm to Match the RADIUS Server for [Authentication](#page-333-1) and Accounting **278** [Configuring](#page-334-0) the AAA Policy for a WLAN **279** Verifying the [RADIUS-Realm](#page-336-0) Configuration **281**

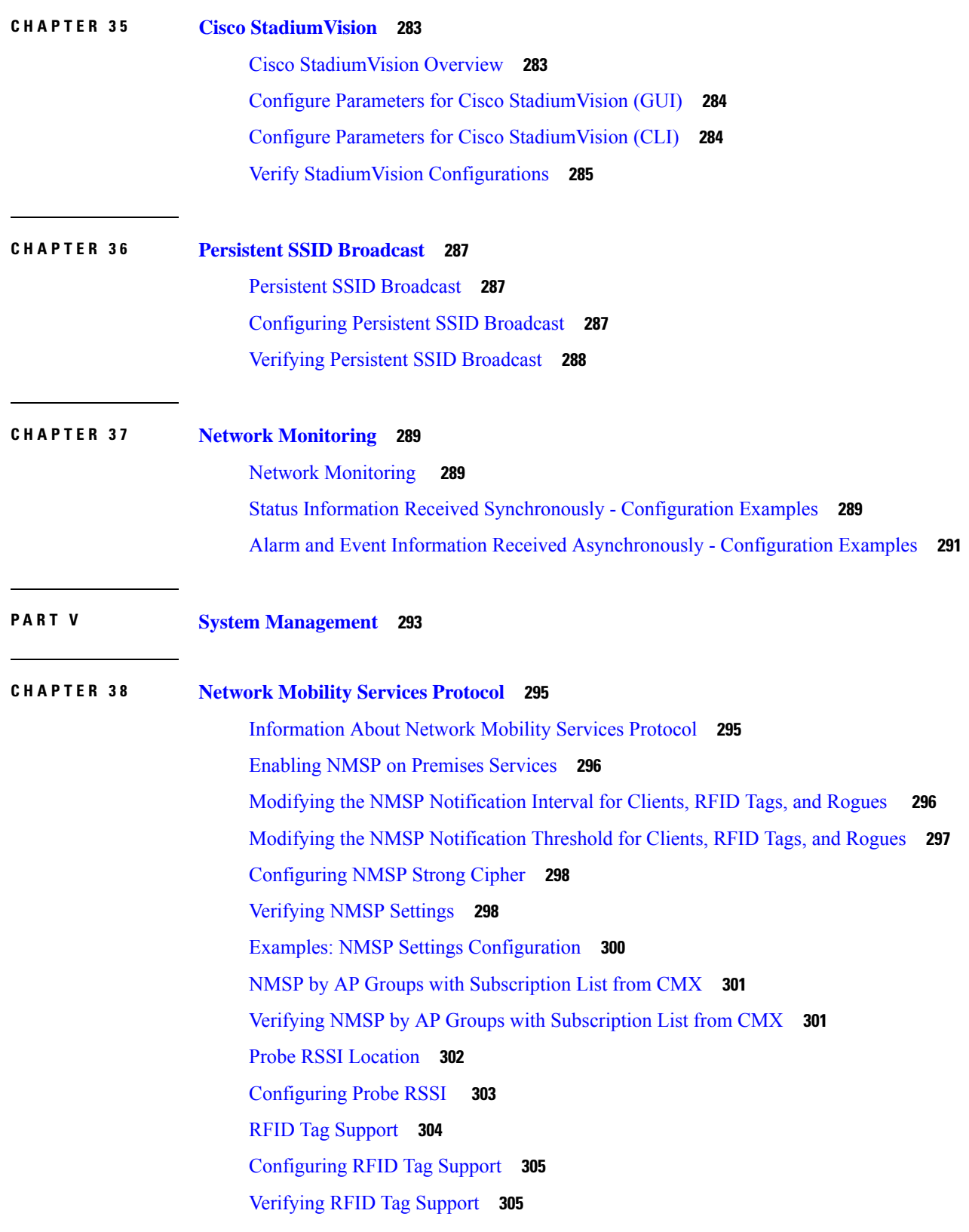

I

# **CHAPTER 3 9 [Application](#page-364-0) Visibility and Control 309**

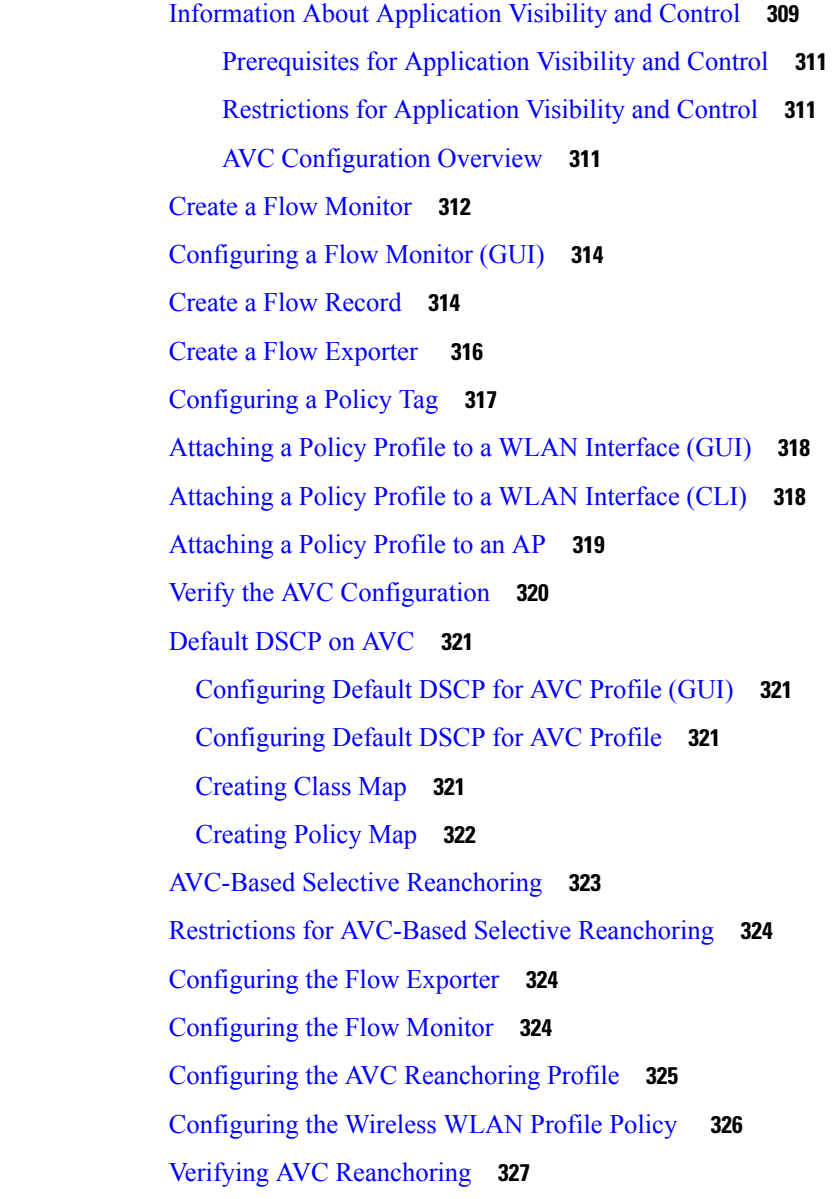

## **CHAPTER 4 0 Cisco [Hyperlocation](#page-386-0) 331**

Information About Cisco [Hyperlocation](#page-386-1) **331** Restrictions on Cisco [Hyperlocation](#page-388-0) **333** Configuring Cisco [Hyperlocation](#page-389-0) (GUI) **334** Configuring Cisco [Hyperlocation](#page-389-1) (CLI) **334** Configuring [Hyperlocation](#page-390-0) BLE Beacon Parameters for AP (GUI) **335**

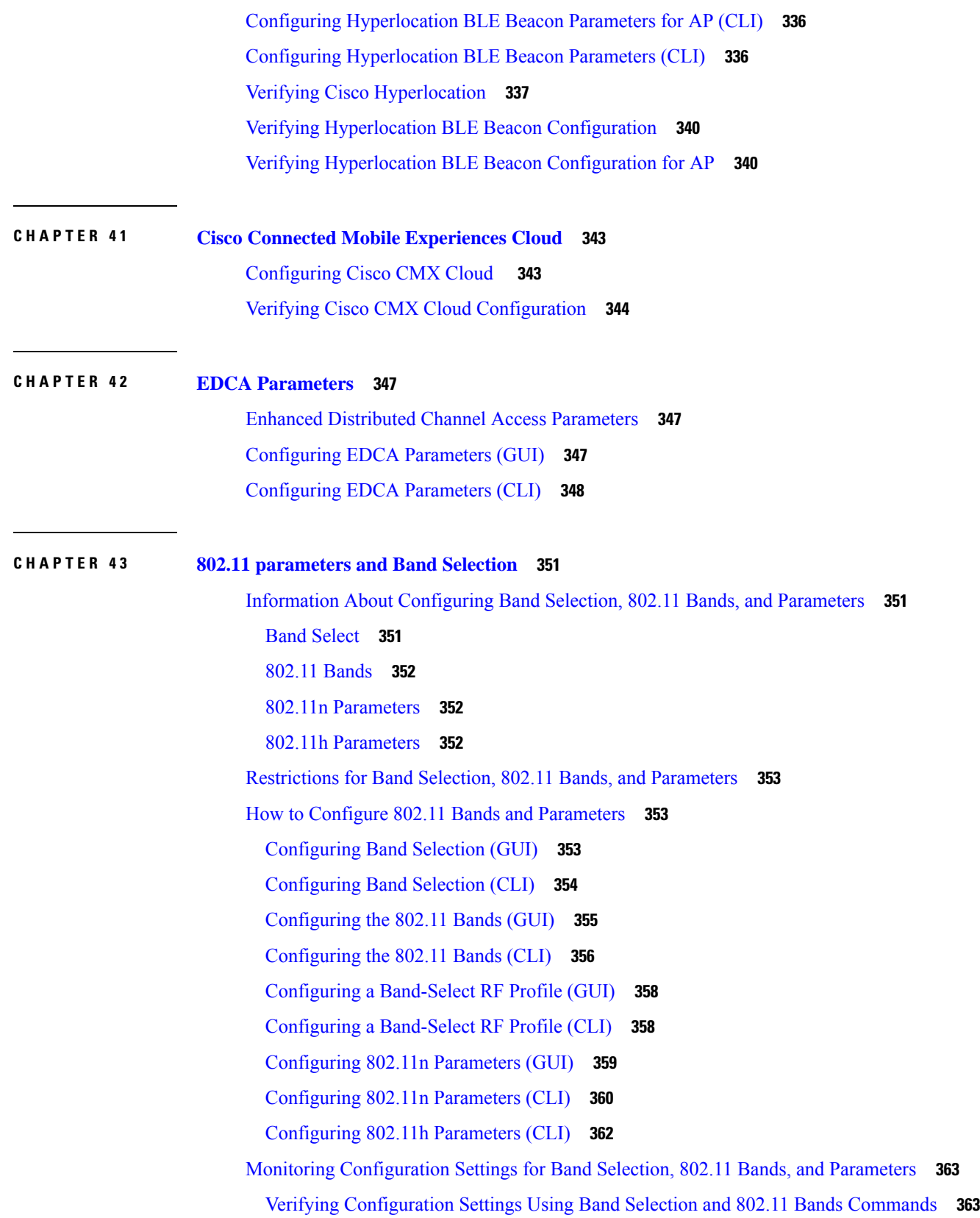

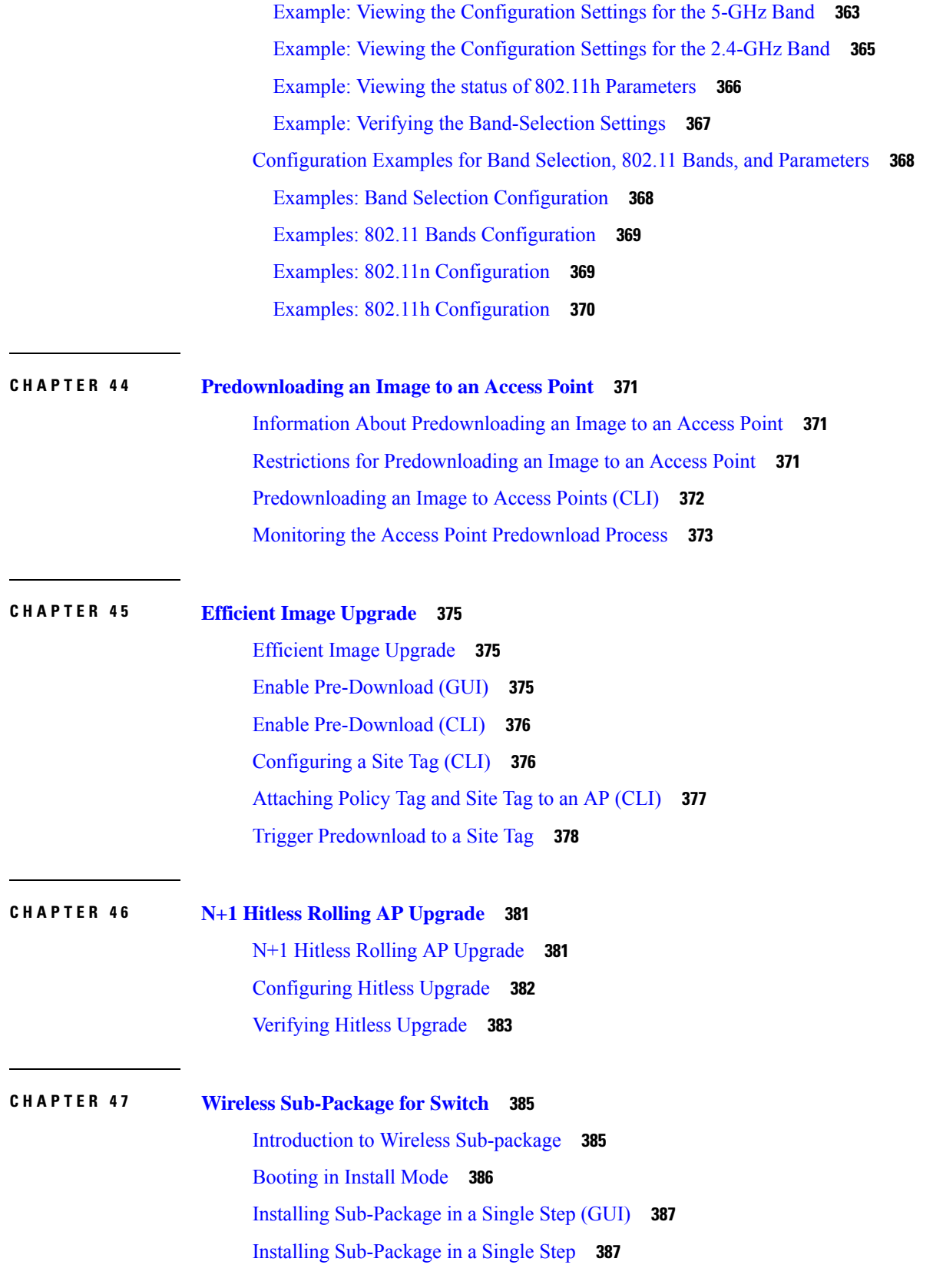

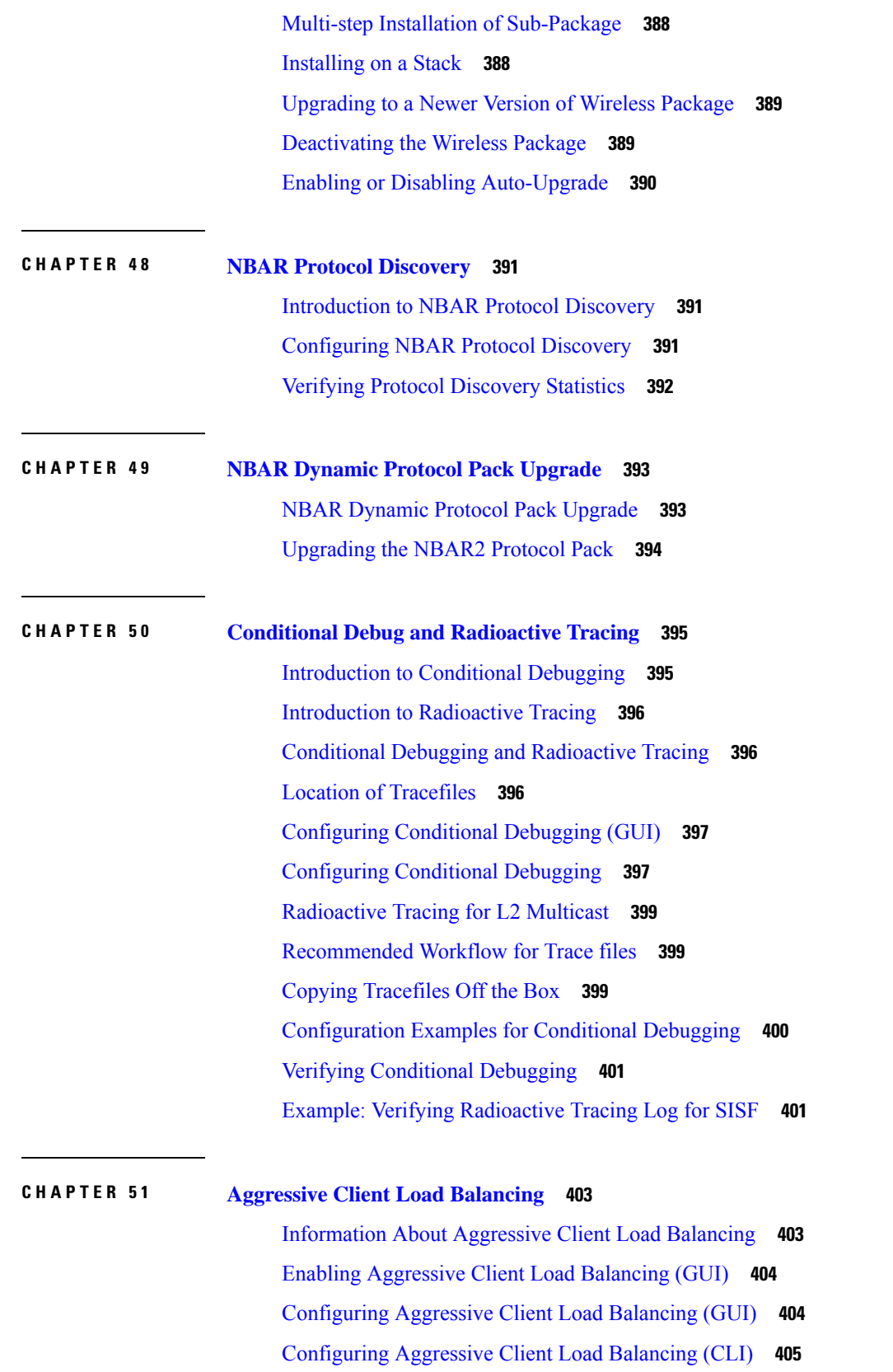

I

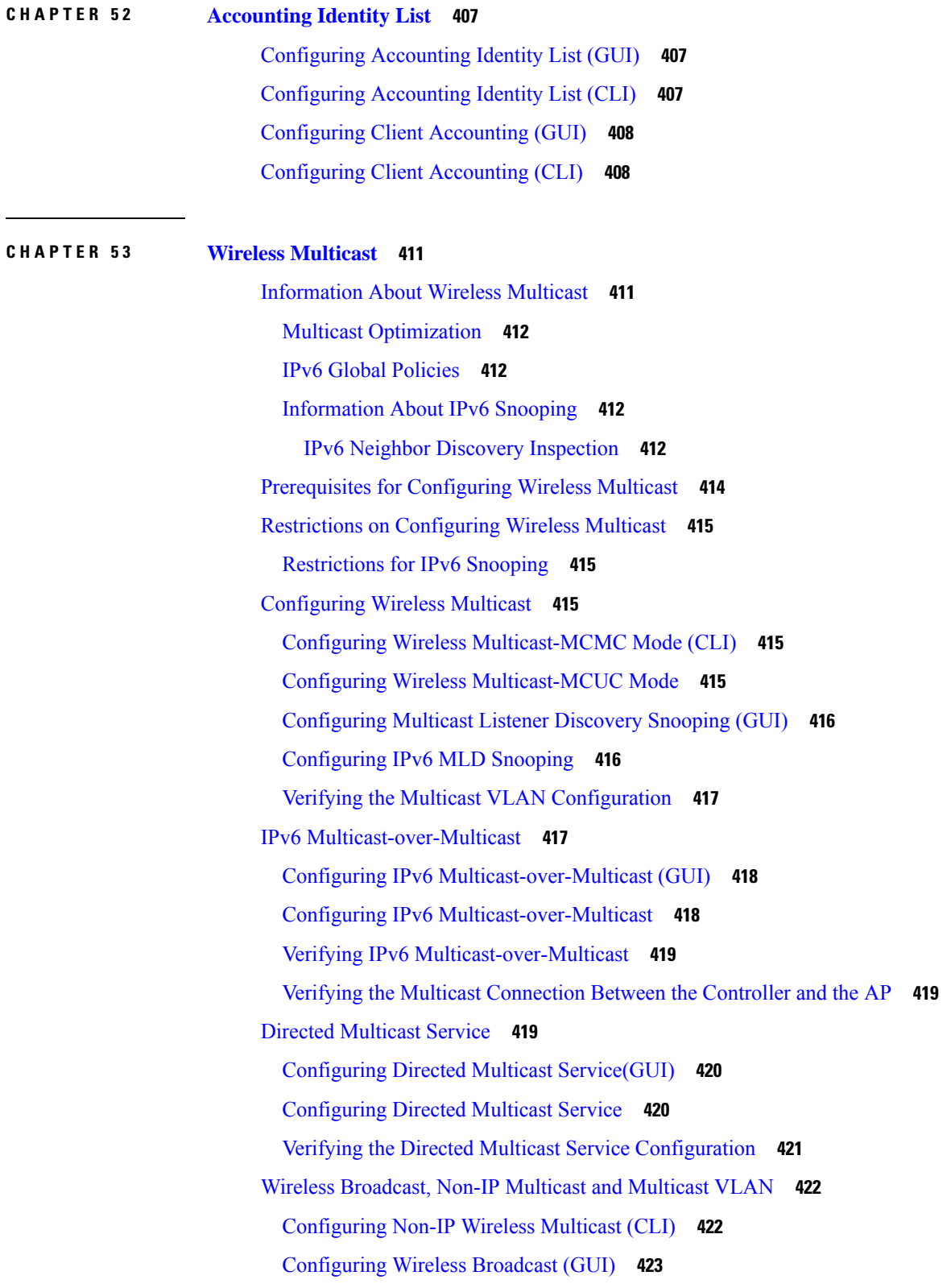

 $\mathbf{l}$ 

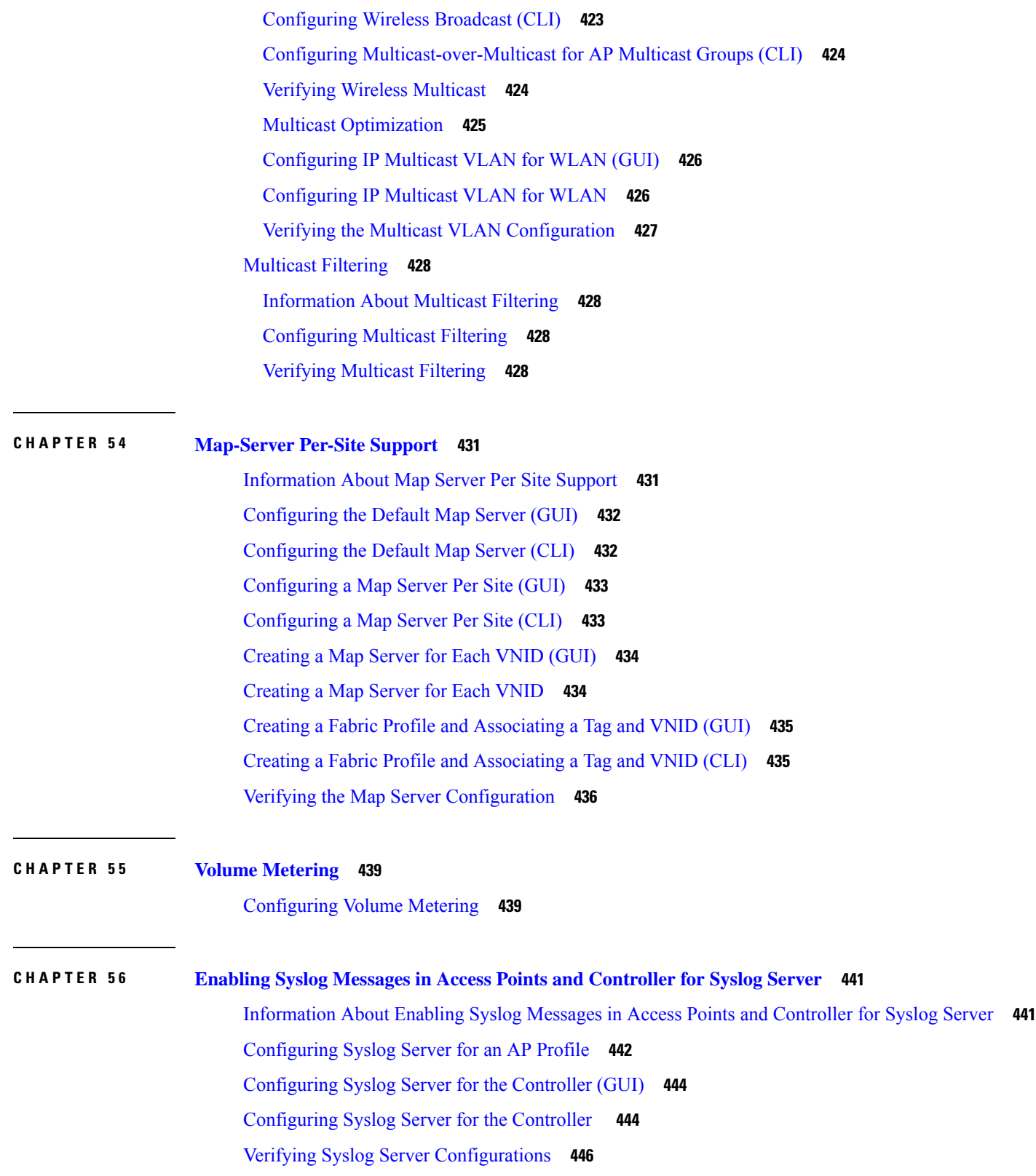

Г

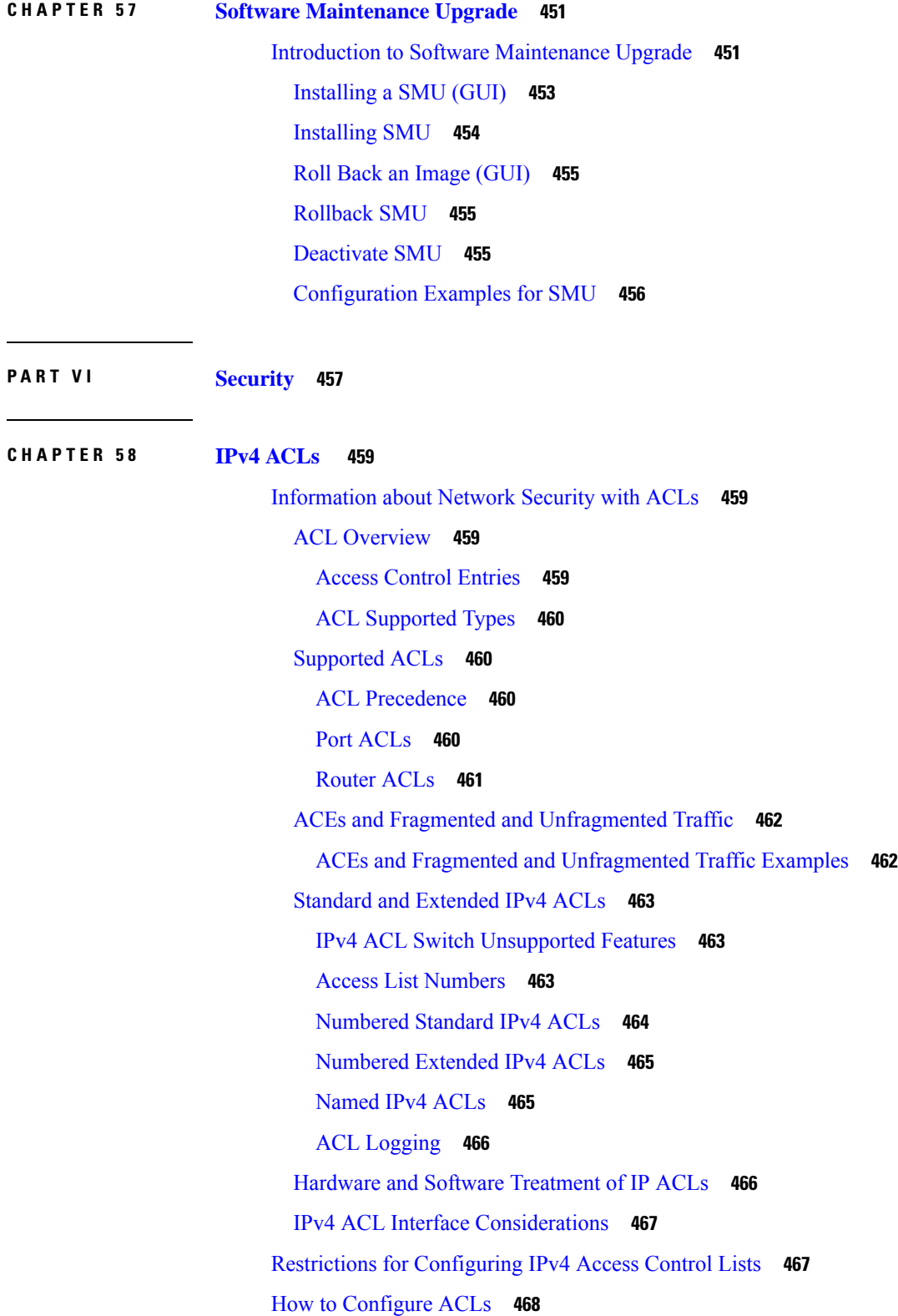

 $\mathbf{l}$ 

[Configuring](#page-523-1) IPv4 ACLs (GUI) **468** [Configuring](#page-523-2) IPv4 ACLs **468** Creating a [Numbered](#page-524-0) Standard ACL (GUI) **469** Creating a [Numbered](#page-524-1) Standard ACL (CLI) **469** Creating a [Numbered](#page-526-0) Extended ACL (GUI) **471** Creating a [Numbered](#page-526-1) Extended ACL (CLI) **471** Creating Named [Standard](#page-530-0) ACLs (GUI) **475** Creating Named [Standard](#page-530-1) ACLs **475** Creating [Extended](#page-532-0) Named ACLs (GUI) **477** Creating [Extended](#page-532-1) Named ACLs **477** [Applying](#page-534-0) an IPv4 ACL to an Interface (GUI) **479** [Applying](#page-534-1) an IPv4 ACL to an Interface (CLI) **479** [Applying](#page-535-0) ACL to Policy Profile (GUI) **480** [Applying](#page-535-1) ACL to Policy Profile **480** [Configuration](#page-536-0) Examples for ACLs **481** Examples: Including [Comments](#page-536-1) in ACLs **481** Examples: Applying an IPv4 ACL to a Policy Profile in a Wireless [Environment](#page-536-2) **481** IPv4 ACL [Configuration](#page-537-0) Examples **482** ACLs in a Small [Networked](#page-537-1) Office **482** Examples: ACLs in a Small [Networked](#page-538-0) Office **483** Example: [Numbered](#page-538-1) ACLs **483** [Examples:](#page-539-0) Extended ACLs **484** [Examples:](#page-539-1) Named ACLs **484** [Monitoring](#page-540-0) IPv4 ACLs **485**

### **CHAPTER 5 9 [DNS-Based](#page-542-0) Access Control Lists 487**

Information About [DNS-Based](#page-542-1) Access Control Lists **487** [Defining](#page-543-0) ACLs **488** [Applying](#page-543-1) ACLs **488** Types of URL [Filters](#page-544-0) **489** Restrictions on [DNS-Based](#page-545-0) Access Control Lists **490** Flex [Mode](#page-546-0) **491** [Applying](#page-546-1) URL Filter List to Flex Profile **491** Configuring ISE for Central Web [Authentication](#page-546-2) (GUI) **491**

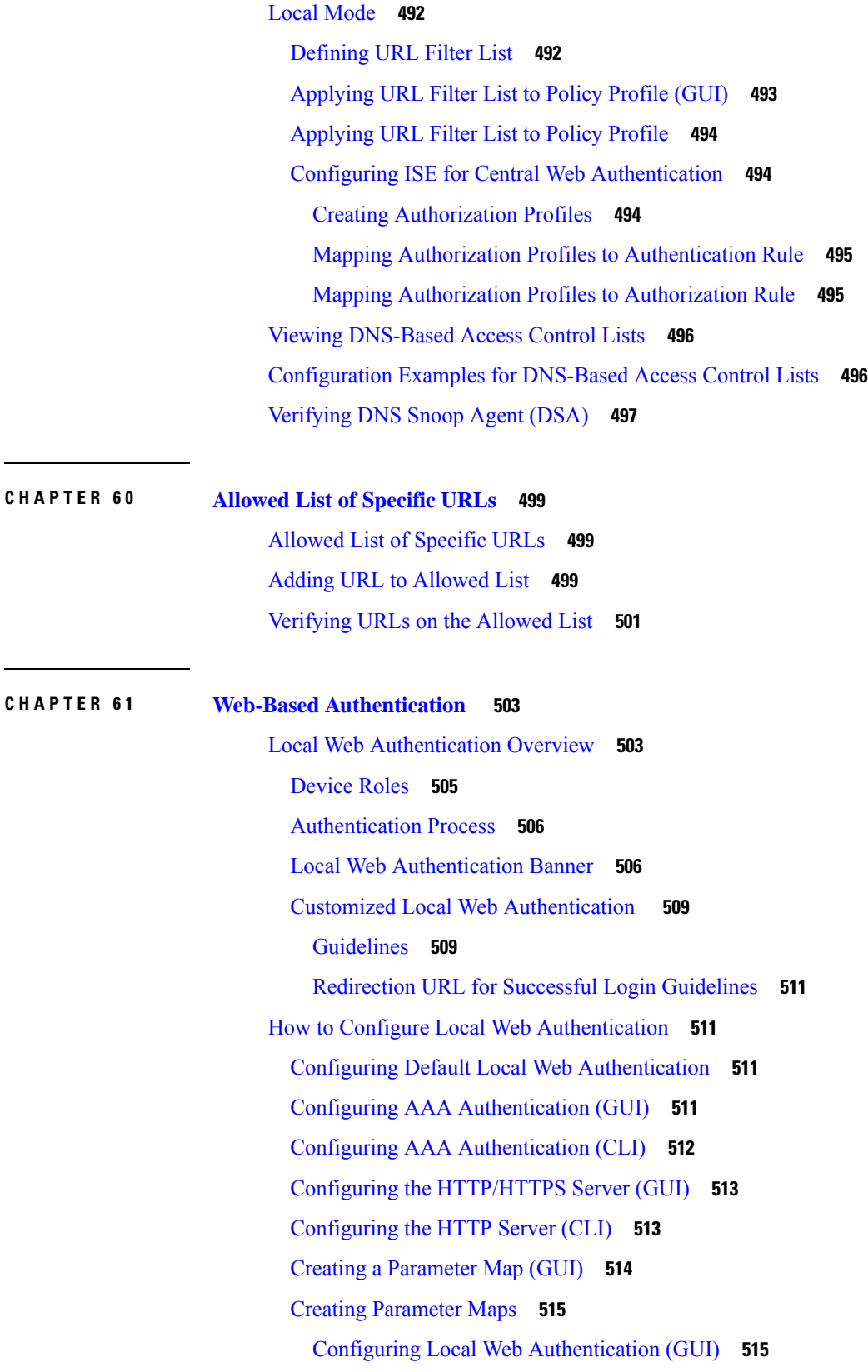

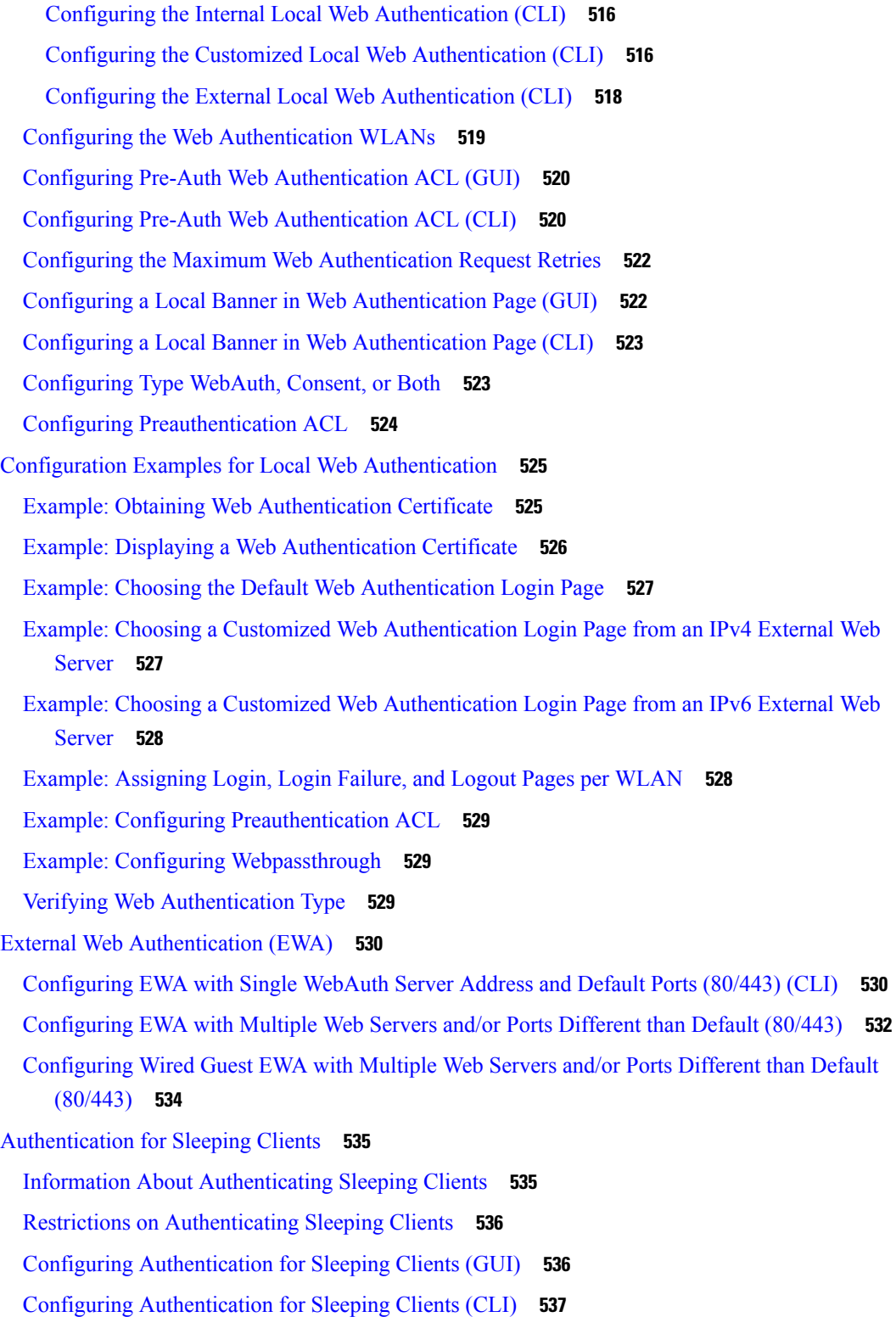

Г

 $\mathbf l$ 

I

## **CHAPTER 6 2 Central Web [Authentication](#page-594-0) 539**

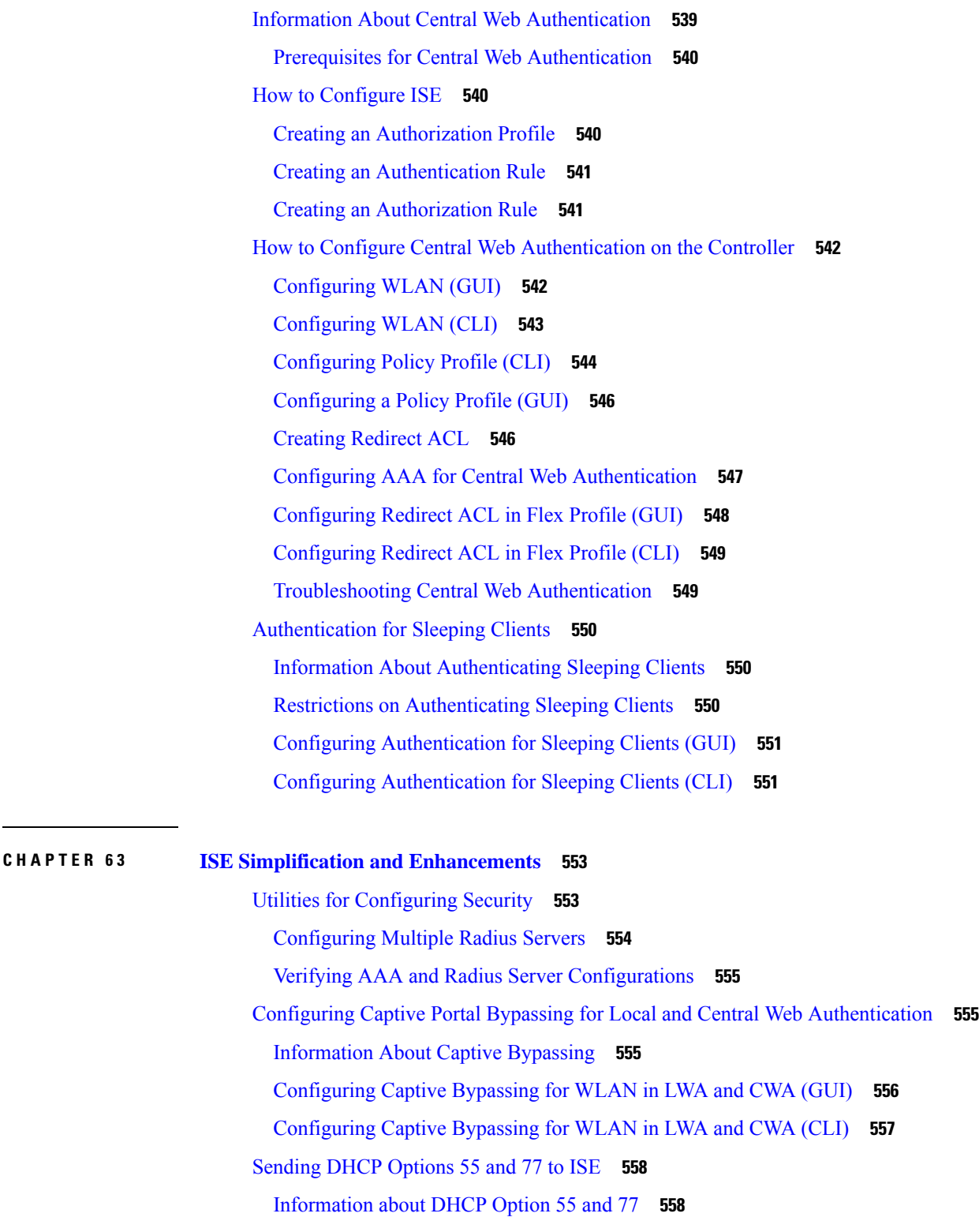

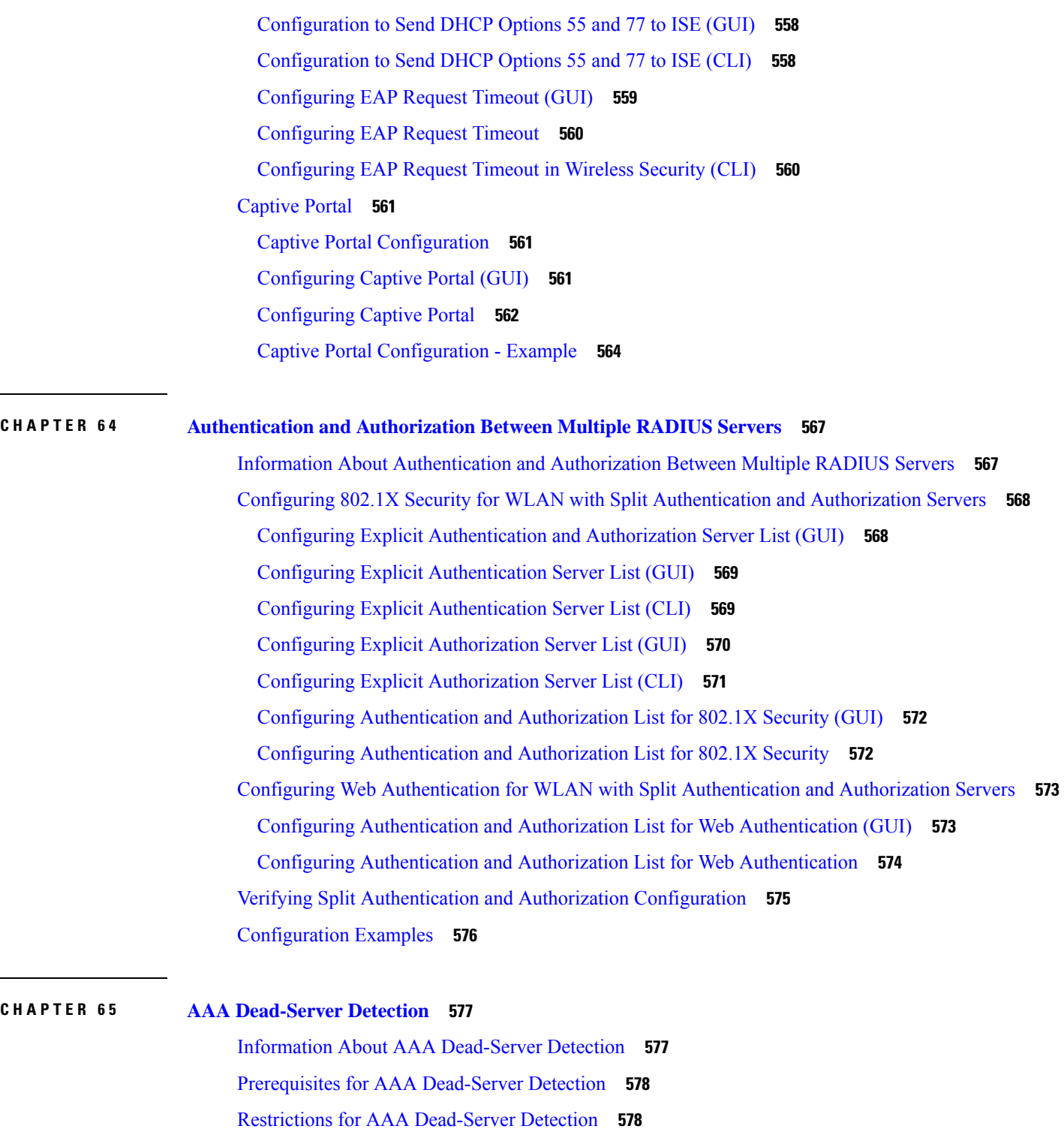

I

Verifying AAA [Dead-Server](#page-634-0) Detection **579**

Configuring AAA [Dead-Server](#page-633-2) Detection (CLI) **578**

# **CHAPTER 6 6 RADIUS Server Load [Balancing](#page-636-0) 581** [Information](#page-636-1) About RADIUS Server Load Balancing **581** [Prerequisites](#page-638-0) for RADIUS Server Load Balancing **583** [Restrictions](#page-638-1) for RADIUS Server Load Balancing **583** Enabling Load [Balancing](#page-638-2) for a Named RADIUS Server Group (CLI) **583 CHAPTER 6 7 [Secure](#page-640-0) LDAP 585** [Information](#page-640-1) About SLDAP **585** Prerequisite for [Configuring](#page-642-0) SLDAP **587** Restrictions for [Configuring](#page-642-1) SLDAP **587** [Configuring](#page-642-2) SLDAP **587** [Configuring](#page-643-0) an AAA Server Group (GUI) **588** [Configuring](#page-644-0) a AAA Server Group **589** Configuring Search and Bind Operations for an [Authentication](#page-645-0) Request **590** [Configuring](#page-646-0) a Dynamic Attribute Map on an SLDAP Server **591** Verifying the SLDAP [Configuration](#page-646-1) **591**

### **CHAPTER 6 8 [RADIUS](#page-648-0) DTLS 593**

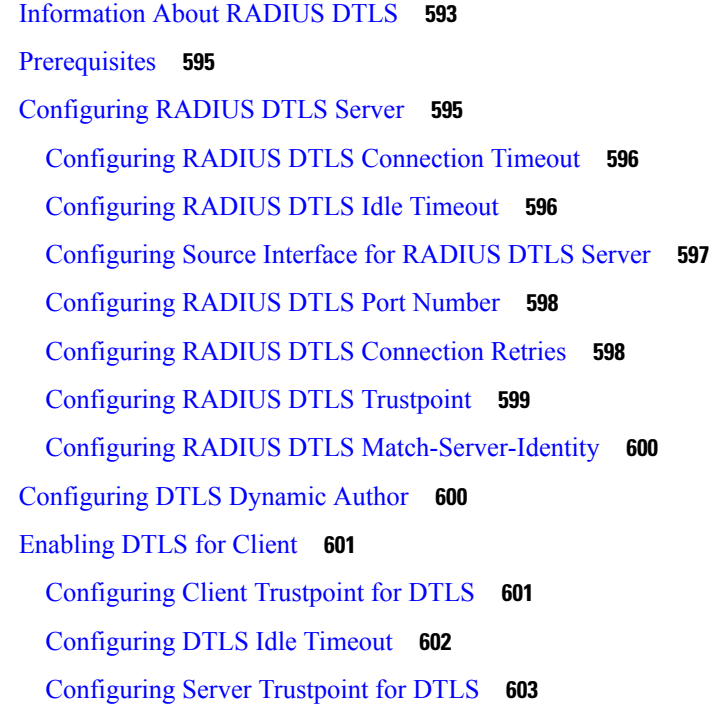

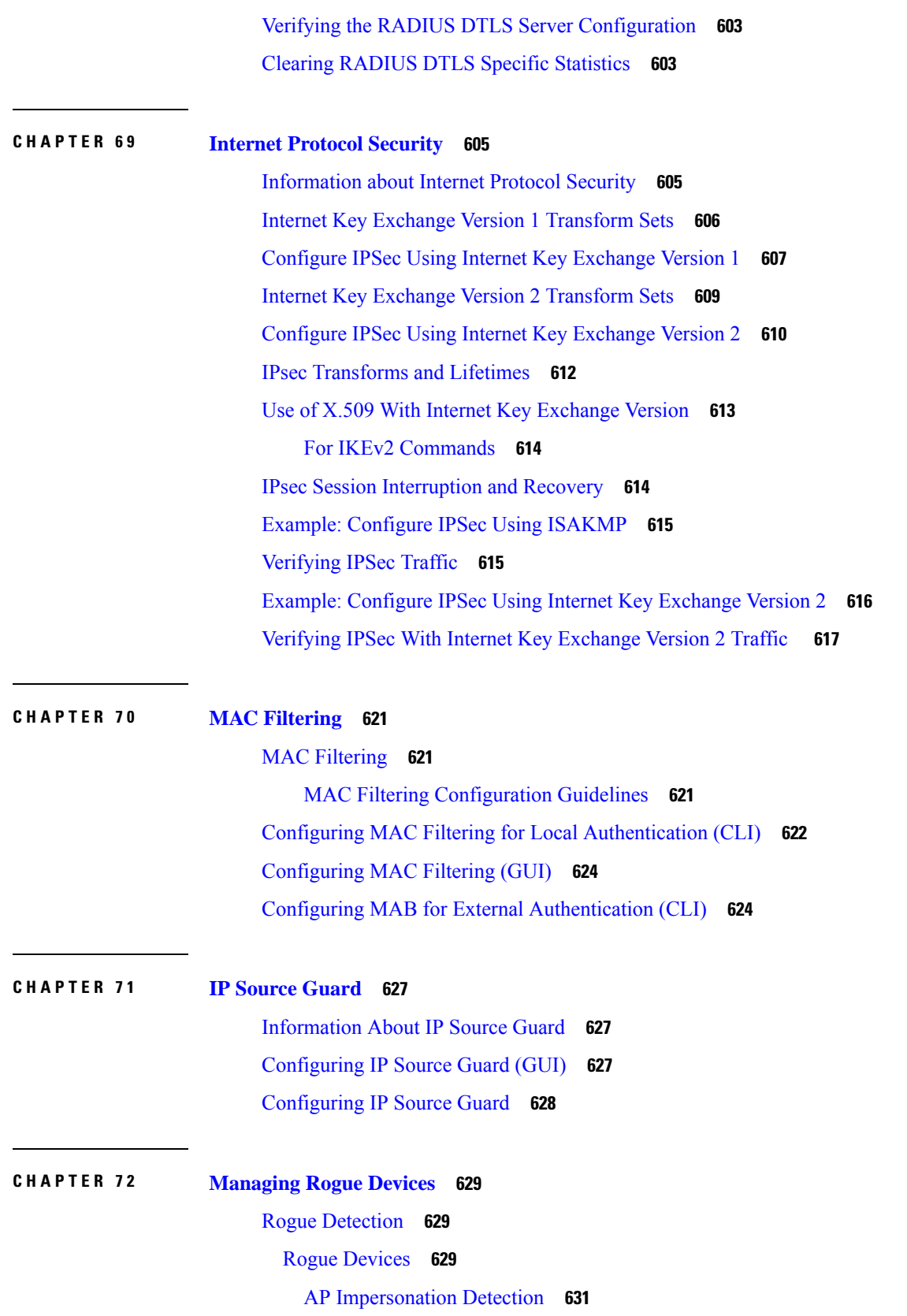

I

[Configuring](#page-686-1) Rogue Detection (GUI) **631** [Configuring](#page-687-0) Rogue Detection (CLI) **632** [Configuring](#page-688-0) RSSI Deviation Notification Threshold for Rogue APs (CLI) **633** Configuring [Management](#page-688-1) Frame Protection (GUI) **633** Configuring [Management](#page-689-0) Frame Protection (CLI) **634** Verifying [Management](#page-689-1) Frame Protection **634** [Verifying](#page-690-0) Rogue Events **635** Verifying Rogue [Detection](#page-691-0) **636** Examples: Rogue Detection [Configuration](#page-692-0) **637** [Configuring](#page-693-0) Rogue Policies (GUI) **638** [Configuring](#page-693-1) Rogue Policies (CLI) **638** Rogue Location [Discovery](#page-694-0) Protocol (RLDP) **639** Rogue Location [Discovery](#page-694-1) Protocol **639** [Configuring](#page-696-0) RLDP for Generating Alarms (GUI) **641** [Configuring](#page-697-0) an RLDP for Generating Alarms (CLI) **642** [Configuring](#page-697-1) a Schedule for RLDP (GUI) **642** [Configuring](#page-698-0) a Schedule for RLDP (CLI) **643** Configuring an RLDP for [Auto-Contain](#page-698-1) (GUI) **643** Configuring an RLDP for [Auto-Contain](#page-699-0) (CLI) **644** [Configuring](#page-699-1) RLDP Retry Times on Rogue Access Points (GUI) **644** [Configuring](#page-700-0) RLDP Retry Times on Rogue Access Points (CLI) **645** [Verifying](#page-700-1) Rogue AP RLDP **645** Rogue [Detection](#page-700-2) Security Level **645** Setting Rogue Detection [Security-level](#page-701-0) **646** Wireless Service [Assurance](#page-702-0) Rogue Events **647** [Monitoring](#page-703-0) Wireless Service Assurance Rogue Events **648**

### **CHAPTER 7 3 [Classifying](#page-704-0) Rogue Access Points 649**

```
Information About Classifying Rogue Access Points 649
Guidelines and Restrictions for Classifying Rogue Access Points 651
How to Classify Rogue Access Points 651
  Classifying Rogue Access Points and Clients Manually (GUI) 651
  Classifying Rogue Access Points and Clients Manually (CLI) 652
  Configuring Rogue Classification Rules (GUI) 653
```
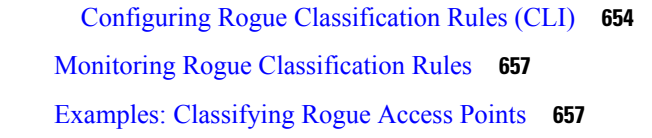

## **CHAPTER 7 4 [Configuring](#page-714-0) Secure Shell 659**

Information About [Configuring](#page-714-1) Secure Shell **659** SSH and Device [Access](#page-714-2) **659** SSH Servers, Integrated Clients, and [Supported](#page-714-3) Versions **659** SSH [Configuration](#page-715-0) Guidelines **660** Secure Copy Protocol [Overview](#page-715-1) **660** Secure Copy [Protocol](#page-716-0) **661** SFTP [Support](#page-716-1) **661** [Prerequisites](#page-716-2) for Configuring Secure Shell **661** Restrictions for [Configuring](#page-717-0) Secure Shell **662** How to [Configure](#page-717-1) SSH **662** Setting Up the [Device](#page-717-2) to Run SSH **662** [Configuring](#page-718-0) the SSH Server **663** Monitoring the SSH [Configuration](#page-720-0) and Status **665**

### **CHAPTER 7 5 [Private](#page-722-0) Shared Key 667**

[Information](#page-722-1) About Private Preshared Key **667** [Configuring](#page-723-0) a PSK in a WLAN (CLI) **668** [Configuring](#page-724-0) a PSK in a WLAN (GUI) **669** [Applying](#page-725-0) a Policy Profile to a WLAN (GUI) **670** [Applying](#page-725-1) a Policy Profile to a WLAN (CLI) **670** [Verifying](#page-725-2) a Private PSK **670**

# **CHAPTER 7 6 [Multi-Preshared](#page-730-0) Key 675**

Information About [Multi-Preshared](#page-730-1) Key **675** [Restrictions](#page-731-0) on Multi-PSK **676** Configuring [Multi-Preshared](#page-731-1) Key (GUI) **676** Configuring [Multi-Preshared](#page-734-0) Key (CLI) **679** Verifying Multi-PSK [Configurations](#page-735-0) **680**

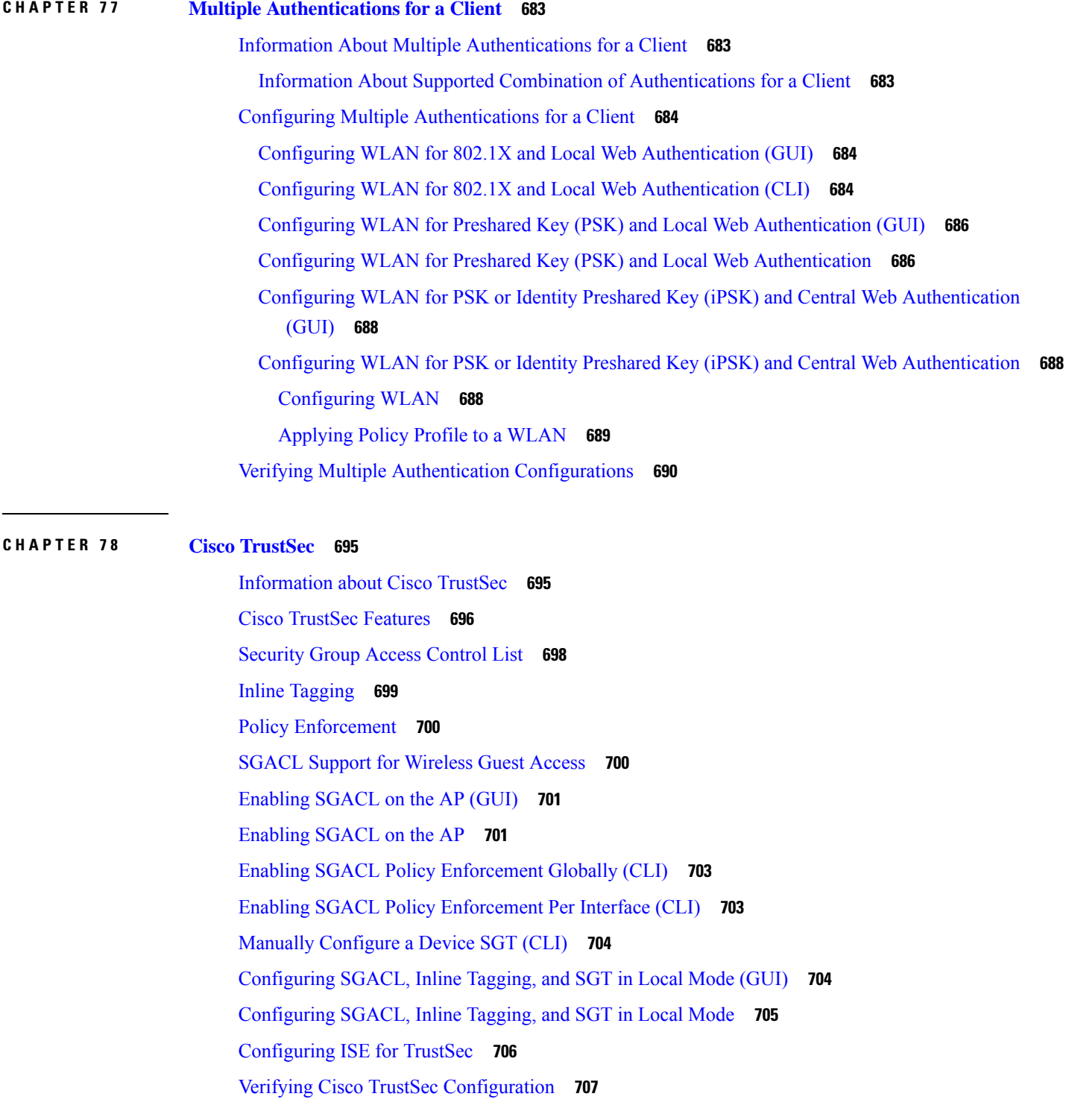

**CHAPTER 7 9 SGT Inline [Tagging](#page-764-0) and SXPv4 709**

I

H

[Introduction](#page-764-1) to SGT Inline Tagging on AP and SXPv4 **709** [Creating](#page-764-2) an SXP Profile **709** [Configuring](#page-765-0) SGT Inline Tagging on Access Points **710** [Configuring](#page-765-1) an SXP Connection (GUI) **710** [Configuring](#page-766-0) an SXP Connection **711** [Verifying](#page-767-0) SGT Push to Access Points **712**

### **CHAPTER 8 0 Locally Significant [Certificates](#page-770-0) 715**

[Information](#page-770-1) About Locally Significant Certificates **715** Certificate [Provisioning](#page-771-0) in Controllers **716** Device Certificate [Enrollment](#page-771-1) Operation **716** Certificate [Provisioning](#page-771-2) on Lightweight Access Point **716** [Restrictions](#page-772-0) for Locally Significant Certificates **717** [Provisioning](#page-772-1) Locally Significant Certificates **717** [Configuring](#page-772-2) RSA Key for PKI Trustpoint **717** [Configuring](#page-773-0) PKI Trustpoint Parameters **718** [Authenticating](#page-774-0) and Enrolling a PKI Trustpoint (GUI) **719** [Authenticating](#page-774-1) and Enrolling the PKI Trustpoint with CA Server (CLI) **719** [Configuring](#page-776-0) AP Join Attempts with LSC Certificate (GUI) **721** [Configuring](#page-776-1) AP Join Attempts with LSC Certificate (CLI) **721** Configuring [Subject-Name](#page-776-2) Parameters in LSC Certificate **721** [Configuring](#page-777-0) Key Size for LSC Certificate **722** Configuring Trustpoint for LSC [Provisioning](#page-777-1) on an Access Point **722** [Configuring](#page-778-0) an AP LSC Provision List (GUI) **723** [Configuring](#page-779-0) an AP LSC Provision List (CLI) **724** Configuring LSC [Provisioning](#page-779-1) for all the APs (GUI) **724** Configuring LSC [Provisioning](#page-780-0) for All APs (CLI) **725** Configuring LSC [Provisioning](#page-780-1) for the APs in the Provision List **725** Verifying LSC [Configuration](#page-781-0) **726** Configuring [Management](#page-782-0) Trustpoint to LSC (GUI) **727** Configuring [Management](#page-782-1) Trustpoint to LSC (CLI) **727**

### **CHAPTER 8 1 Cisco [Umbrella](#page-784-0) WLAN 729**

[Information](#page-784-1) About Cisco Umbrella WLAN **729**

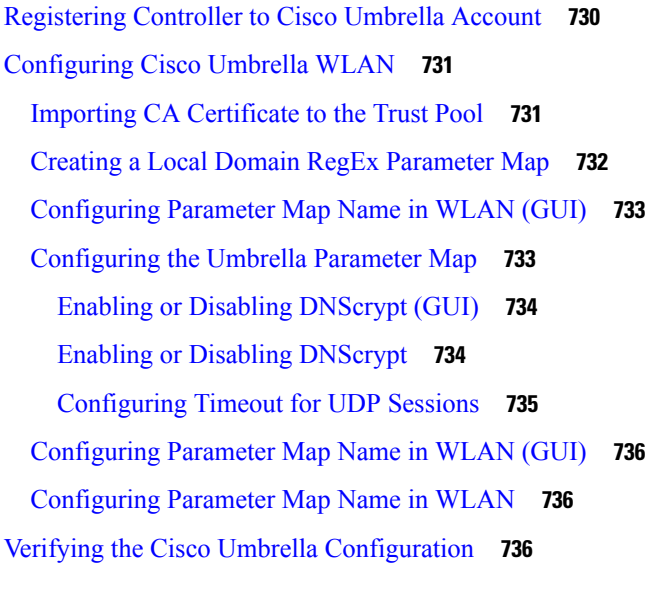

**CHAPTER 8 2 [FIPS](#page-794-0) 739**

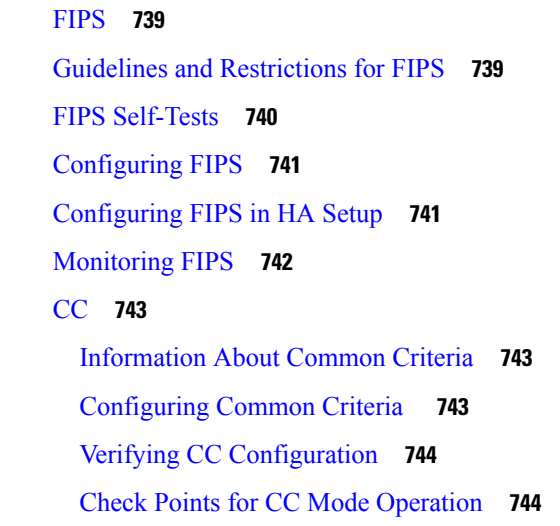

**P ART VII [Mobility](#page-802-0) 747**

**CHAPTER 8 3 [Mobility](#page-804-0) 749**

[Introduction](#page-804-1) to Mobility **749** SDA [Roaming](#page-807-0) **752** Definitions of [Mobility-related](#page-808-0) Terms **753** [Mobility](#page-808-1) Groups **753** Guidelines and [Restrictions](#page-809-0) **754**

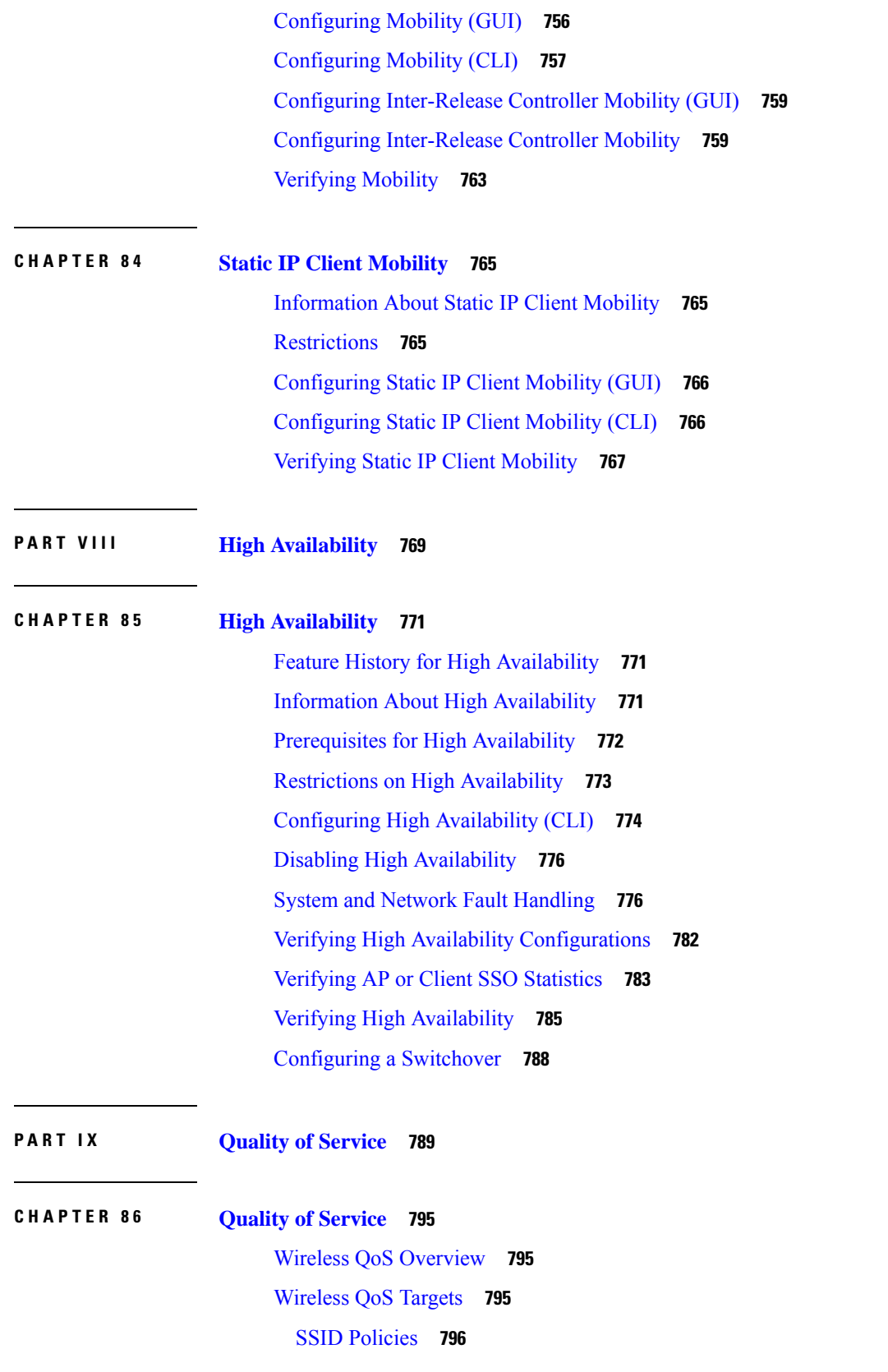

I
Client [Policies](#page-851-0) **796** [Supported](#page-851-1) QoS Features on Wireless Targets **796** Wireless QoS [Mobility](#page-852-0) **797** Precious Metal Policies for [Wireless](#page-852-1) QoS **797** [Prerequisites](#page-853-0) for Wireless QoS **798** [Restrictions](#page-853-1) for QoS on Wireless Targets **798** Metal Policy [Format](#page-854-0) **799** Metal Policy [Format](#page-854-1) **799** Auto QoS Policy [Format](#page-858-0) **803** [Architecture](#page-860-0) for Voice, Video and Integrated Data (AVVID) **805** How to apply [Bi-Directional](#page-861-0) Rate Limiting **806** Information about [Bi-Directional](#page-861-1) Rate Limiting **806** Prerequisites for [Bi-Directional](#page-862-0) Rate Limiting **807** [Configure](#page-862-1) Metal Policy on SSID **807** [Configure](#page-863-0) Metal Policy on Client **808** Configure [Bi-Directional](#page-864-0) Rate Limiting for All Traffic **809** Configure [Bi-Directional](#page-864-1) Rate Limiting Based on Traffic Classification **809** Apply [Bi-Directional](#page-866-0) Rate Limiting Policy Map to Policy Profile **811** Apply Metal Policy with [Bi-Directional](#page-867-0) Rate Limiting **812** How to apply Per Client [Bi-Directional](#page-868-0) Rate Limiting **813** Information About Per Client [Bi-Directional](#page-868-1) Rate Limiting **813** Prerequisites for Per Client [Bi-Directional](#page-869-0) Rate Limiting **814** Restrictions on Per Client [Bi-Directional](#page-869-1) Rate Limiting **814** Configuring Per Client [Bi-Directional](#page-869-2) Rate Limiting (GUI) **814** Verifying Per Client [Bi-Directional](#page-870-0) Rate Limiting **815** [Configuring](#page-870-1) BDRL Using AAA Override **815** Verifying [Bi-Directional](#page-871-0) Rate-Limit **816** How to [Configure](#page-872-0) Wireless QoS **817** [Configuring](#page-872-1) a Policy Map with Class Map (GUI) **817** [Configuring](#page-873-0) a Class Map (CLI) **818** [Configuring](#page-874-0) Policy Profile to Apply QoS Policy (GUI) **819** [Configuring](#page-874-1) Policy Profile to Apply QoS Policy (CLI) **819** [Applying](#page-875-0) Policy Profile to Policy Tag (GUI) **820** [Applying](#page-875-1) Policy Profile to Policy Tag (CLI) **820**

[Attaching](#page-876-0) Policy Tag to an AP **821** SIP Call [Admission](#page-877-0) Control (CAC) **822** [Configuring](#page-877-1) SIP CAC (GUI) **822** [Configuring](#page-878-0) SIP CAC **823** [Verifying](#page-880-0) SIP CAC **825** SIP Voice Call [Snooping](#page-880-1) **825** [Configuring](#page-881-0) SIP Voice Call Snooping (GUI) **826** [Configuring](#page-881-1) SIP Voice Call Snooping **826** Verifying SIP Voice Call [Snooping](#page-882-0) **827**

#### **[Information](#page-844-0) About Auto QoS 789**

#### **How to [Configure](#page-845-0) Wireless AutoQoS 790**

[Configuring](#page-845-1) Wireless AutoQoS on Profile Policy **790** [Disabling](#page-846-0) Wireless AutoQoS **791** Rollback AutoQoS [Configuration](#page-847-0) (GUI) **792** Rollback AutoQoS [Configuration](#page-847-1) **792** Clearing Wireless [AutoQoS](#page-847-2) Policy Profile (GUI) **792** Clearing Wireless [AutoQoS](#page-848-0) Policy Profile **793** Viewing [AutoQoS](#page-848-1) on policy profile **793**

### **CHAPTER 8 7 Native [Profiling](#page-884-0) 829**

[Information](#page-884-1) About Native Profiling **829** [Creating](#page-885-0) a Class Map (GUI) **830** [Creating](#page-885-1) a Class Map (CLI) **830** Creating a Service [Template](#page-887-0) (GUI) **832** Creating a Service [Template](#page-888-0) (CLI) **833** Creating a [Parameter](#page-889-0) Map **834** [Creating](#page-889-1) a Policy Map (GUI) **834** [Creating](#page-890-0) a Policy Map (CLI) **835** [Configuring](#page-892-0) Native Profiling in Local Mode **837** Verifying Native Profile [Configuration](#page-892-1) **837**

**CHAPTER 8 8 Air Time [Fairness](#page-894-0) 839**

[Information](#page-894-1) About Air Time Fairness **839** [Restrictions](#page-896-0) on Cisco Air Time Fairness **841** Cisco Air Time [Fairness](#page-897-0) (ATF) Use Cases **842** [Configuring](#page-897-1) Cisco Air Time Fairness (ATF) **842** [Configuring](#page-897-2) Cisco Air Time Fairness **842** [Creating](#page-897-3) a Cisco ATF Profile (GUI) **842** [Creating](#page-898-0) Cisco ATF Profile (CLI) **843** [Attaching](#page-899-0) Cisco ATF Profile to a Policy Profile (GUI) **844** [Attaching](#page-899-1) Cisco ATF Profile to a Policy Profile (CLI) **844** [Enabling](#page-900-0) ATF in the RF Profile (GUI) **845** [Enabling](#page-900-1) ATF in the RF Profile (CLI) **845** Verifying Cisco ATF [Configurations](#page-901-0) **846** [Verifying](#page-901-1) Cisco ATF Statistics **846**

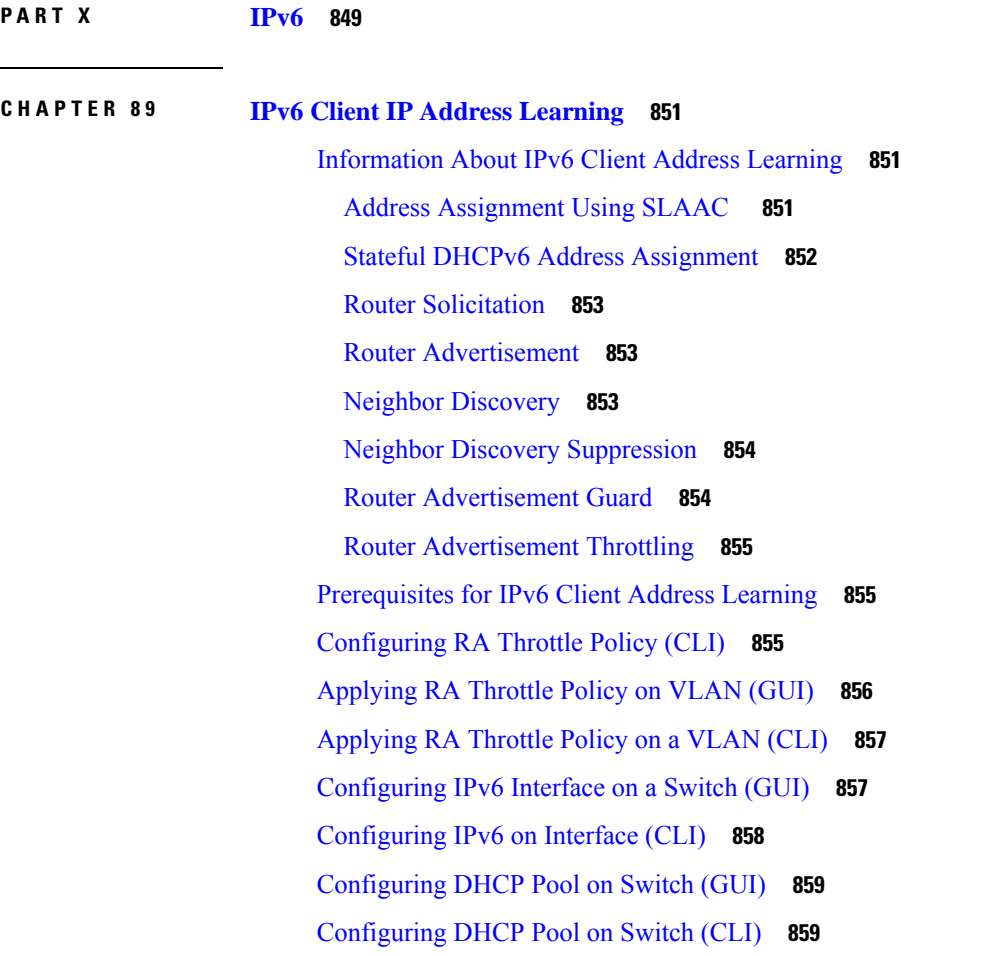

Configuring Stateless Auto Address [Configuration](#page-915-0) Without DHCP on Switch (CLI) **860** Configuring Stateless Auto Address [Configuration](#page-916-0) With DHCP on Switch **861** Configuring Stateless Address Auto [Configuration](#page-918-0) Without DHCP on Switch (CLI) **863** [Native](#page-919-0) IPv6 **864** [Information](#page-919-1) About IPv6 **864** [Configuring](#page-920-0) IPv6 Addressing **865** [Creating](#page-921-0) an AP Join Profile (GUI) **866** [Creating](#page-921-1) an AP Join Profile (CLI) **866** [Configuring](#page-922-0) the Primary and Backup Controller (GUI) **867** [Configuring](#page-922-1) Primary and Backup Controller (CLI) **867** Verifying IPv6 [Configuration](#page-923-0) **868**

#### **CHAPTER 9 0 IPv6 [ACL](#page-924-0) 869**

[Information](#page-924-1) About IPv6 ACL **869** [Understanding](#page-924-2) IPv6 ACLs **869** [Types](#page-924-3) of ACL **869** Per User IPv6 [ACL](#page-924-4) **869** [Filter](#page-925-0) ID IPv6 ACL **870** [Prerequisites](#page-925-1) for Configuring IPv6 ACL **870** Restrictions for [Configuring](#page-925-2) IPv6 ACL **870** [Configuring](#page-925-3) IPv6 ACLs **870** Default IPv6 ACL [Configuration](#page-926-0) **871** [Interaction](#page-926-1) with Other Features and Switches **871** How To [Configure](#page-926-2) an IPv6 ACL **871** [Creating](#page-926-3) an IPv6 ACL (GUI) **871** [Creating](#page-927-0) an IPv6 ACL **872** [Creating](#page-931-0) WLAN IPv6 ACL (GUI) **876** [Creating](#page-931-1) WLAN IPv6 ACL **876** [Verifying](#page-931-2) IPv6 ACL **876** [Displaying](#page-931-3) IPv6 ACLs **876** [Configuration](#page-932-0) Examples for IPv6 ACL **877** [Example:](#page-932-1) Creating an IPv6 ACL **877** Example: Applying an IPv6 ACL to a Policy Profile in a Wireless [Environment](#page-932-2) **877** [Displaying](#page-933-0) IPv6 ACLs **878**

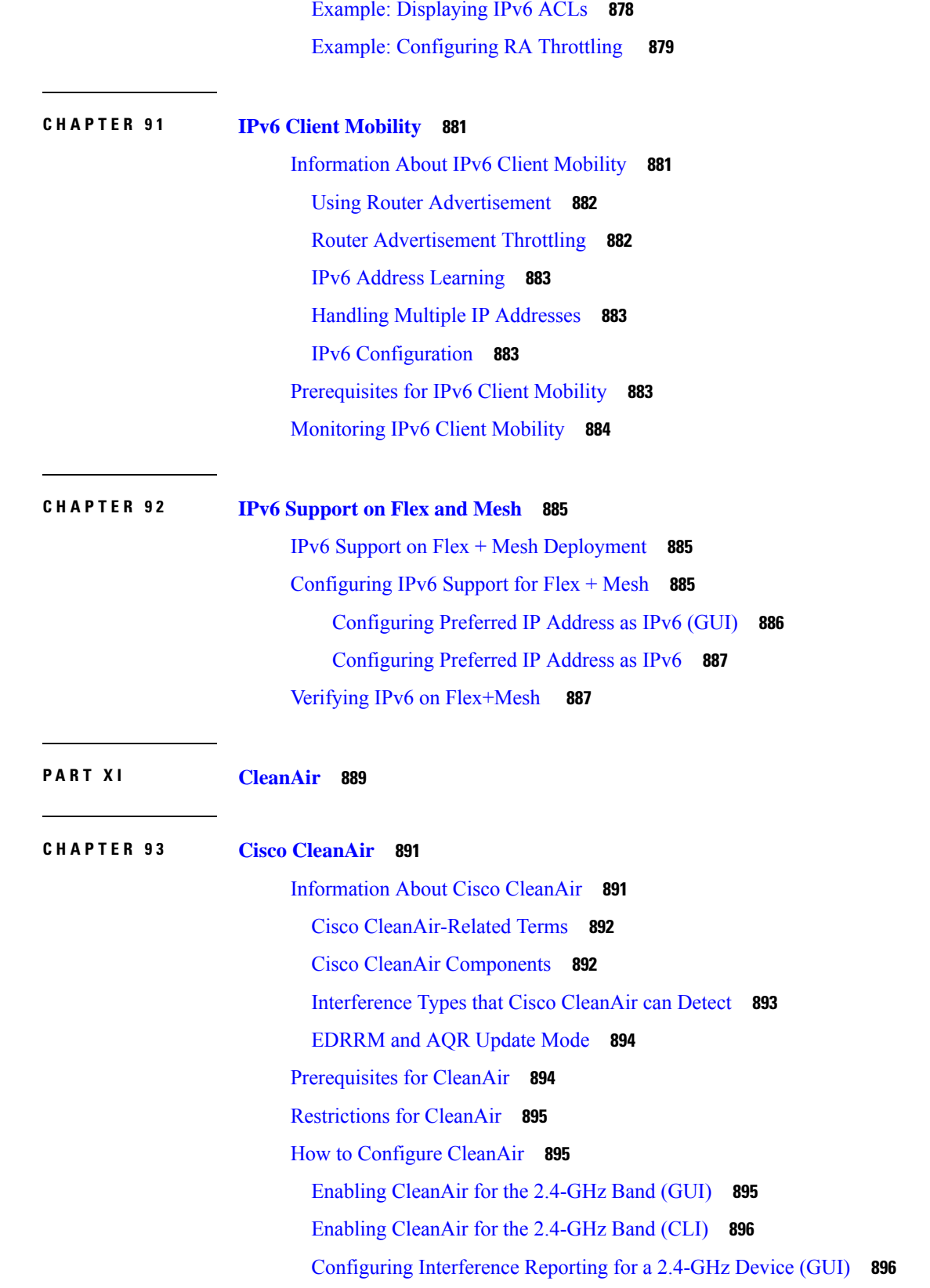

 $\blacksquare$ 

 $\mathbf I$ 

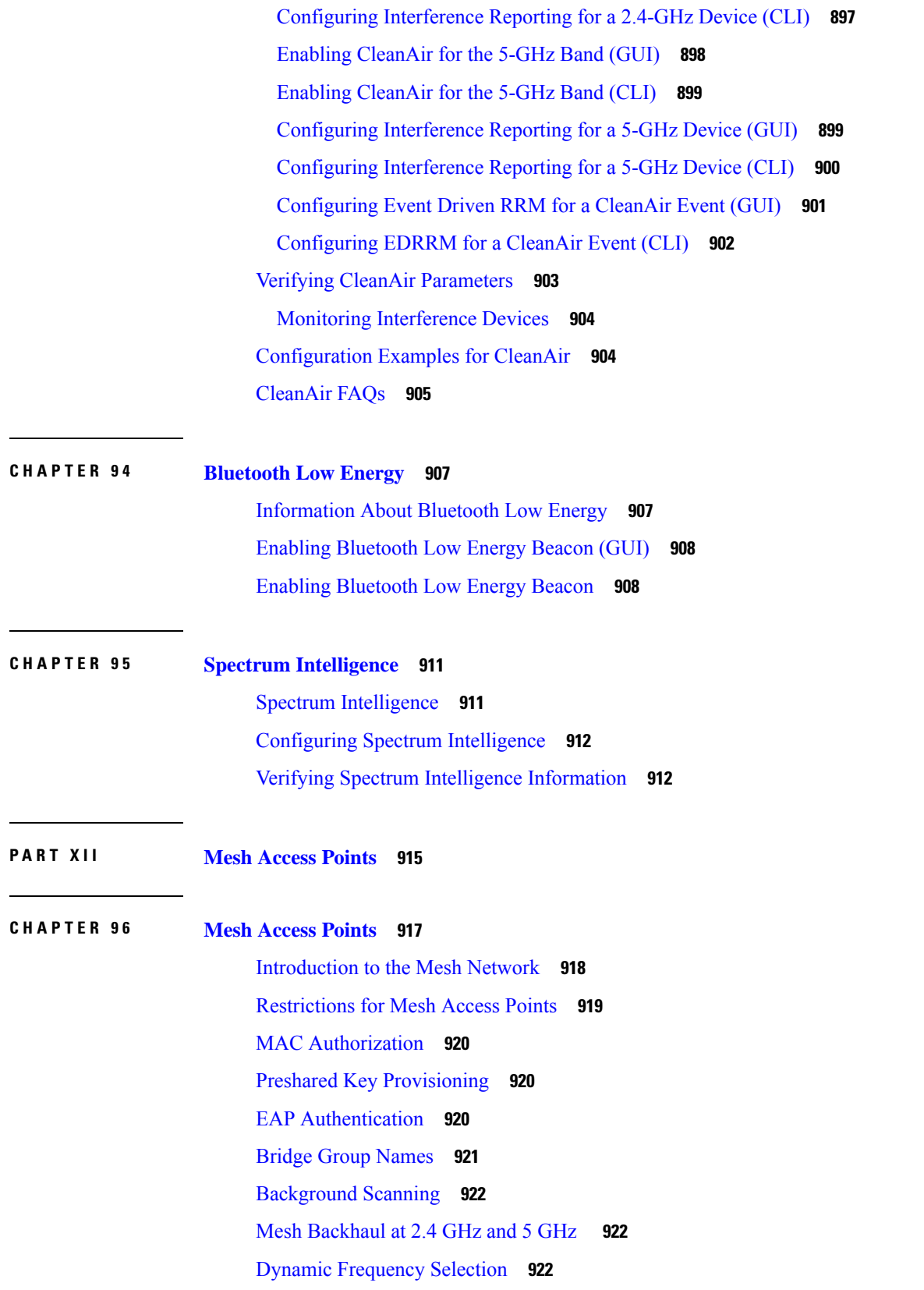

Г

 $\mathbf I$ 

[Country](#page-978-0) Codes **923** Intrusion [Detection](#page-978-1) System **923** Mesh [Interoperability](#page-978-2) Between Controllers **923** Information About DHCP and NAT [Functionality](#page-979-0) on Root AP (RAP) **924** Mesh [Convergence](#page-979-1) **924** [Noise-Tolerant](#page-980-0) Fast **925** Ethernet [Bridging](#page-980-1) **925** [Multicast](#page-981-0) Over Mesh Ethernet Bridging Network **926** Radio Resource [Management](#page-981-1) on Mesh **926** Air Time [Fairness](#page-981-2) on Mesh **926** Spectrum [Intelligence](#page-982-0) for Mesh **927** Indoor Mesh [Interoperability](#page-983-0) with Outdoor Mesh **928** [Workgroup](#page-983-1) Bridge **928** [Link](#page-983-2) Test **928** Mesh Daisy [Chaining](#page-984-0) **929** [Mesh](#page-984-1) Leaf Node **929** [Flex+Bridge](#page-984-2) Mode **929** [Backhaul](#page-985-0) Client Access **930** Configuring MAC [Authorization](#page-985-1) (GUI) **930** Configuring MAC [Authorization](#page-986-0) (CLI) **931** Configuring MAP [Authorization](#page-987-0) - EAP (GUI) **932** Configuring MAP [Authorization](#page-987-1) (CLI) **932** Configuring PSK [Provisioning](#page-988-0) (CLI) **933** [Configuring](#page-989-0) a Bridge Group Name (GUI) **934** [Configuring](#page-989-1) a Bridge Group Name (CLI) **934** [Configuring](#page-990-0) Background Scanning (GUI) **935** [Configuring](#page-990-1) Background Scanning **935** [Configuring](#page-991-0) Backhaul Client Access (GUI) **936** [Configuring](#page-991-1) Backhaul Client Access (CLI) **936** [Configuring](#page-992-0) Wireless Backhaul Data Rate (CLI) **937** [Configuring](#page-993-0) Dynamic Frequency Selection (CLI) **938** [Configuring](#page-993-1) the Intrusion Detection System (CLI) **938** [Configuring](#page-994-0) Ethernet Bridging (GUI) **939** [Configuring](#page-994-1) Ethernet Bridging (CLI) **939**

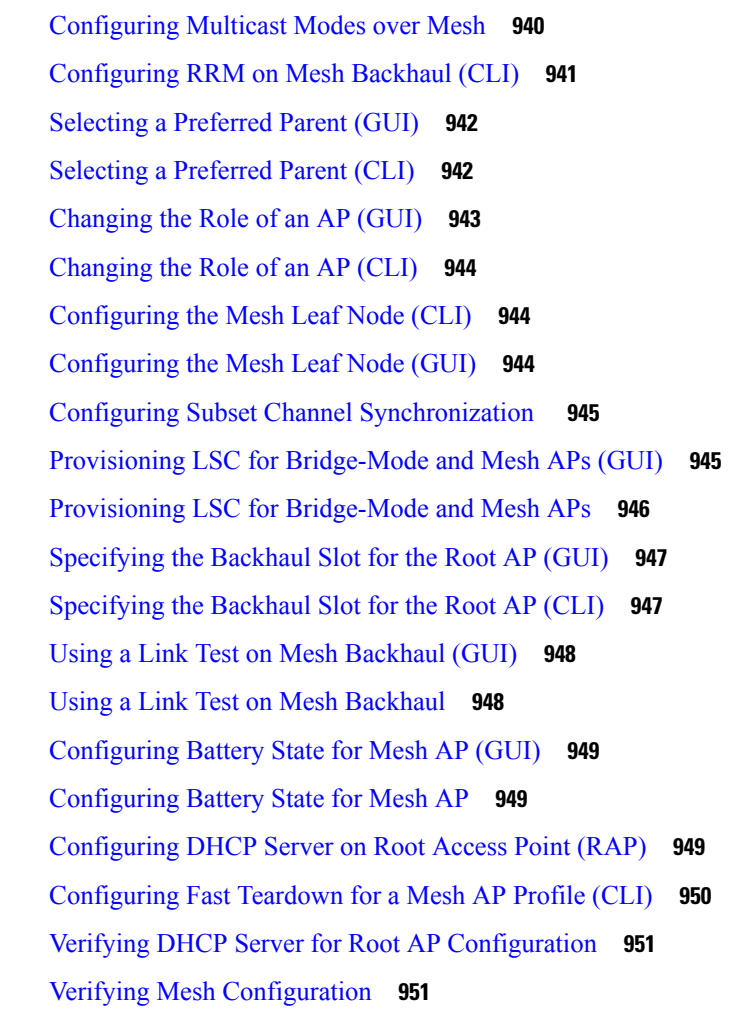

### **P ART XIII [VideoStream](#page-1016-0) 961**

**CHAPTER 9 7 [VideoStream](#page-1018-0) 963**

[Information](#page-1018-1) about Media Stream **963** [Prerequisites](#page-1018-2) for Media Stream **963** How to [Configure](#page-1019-0) Media Stream **964** Configuring [Multicast-Direct](#page-1019-1) Globally for Media Stream (CLI) **964** [Configuring](#page-1020-0) Media Stream for 802.11 Bands (CLI) **965** [Configuring](#page-1022-0) a WLAN to Stream Video(GUI) **967** [Configuring](#page-1022-1) a WLAN to Stream Video (CLI) **967** [Deleting](#page-1023-0) a Media Stream (GUI) **968** [Deleting](#page-1023-1) a Media Stream (CLI) **968**

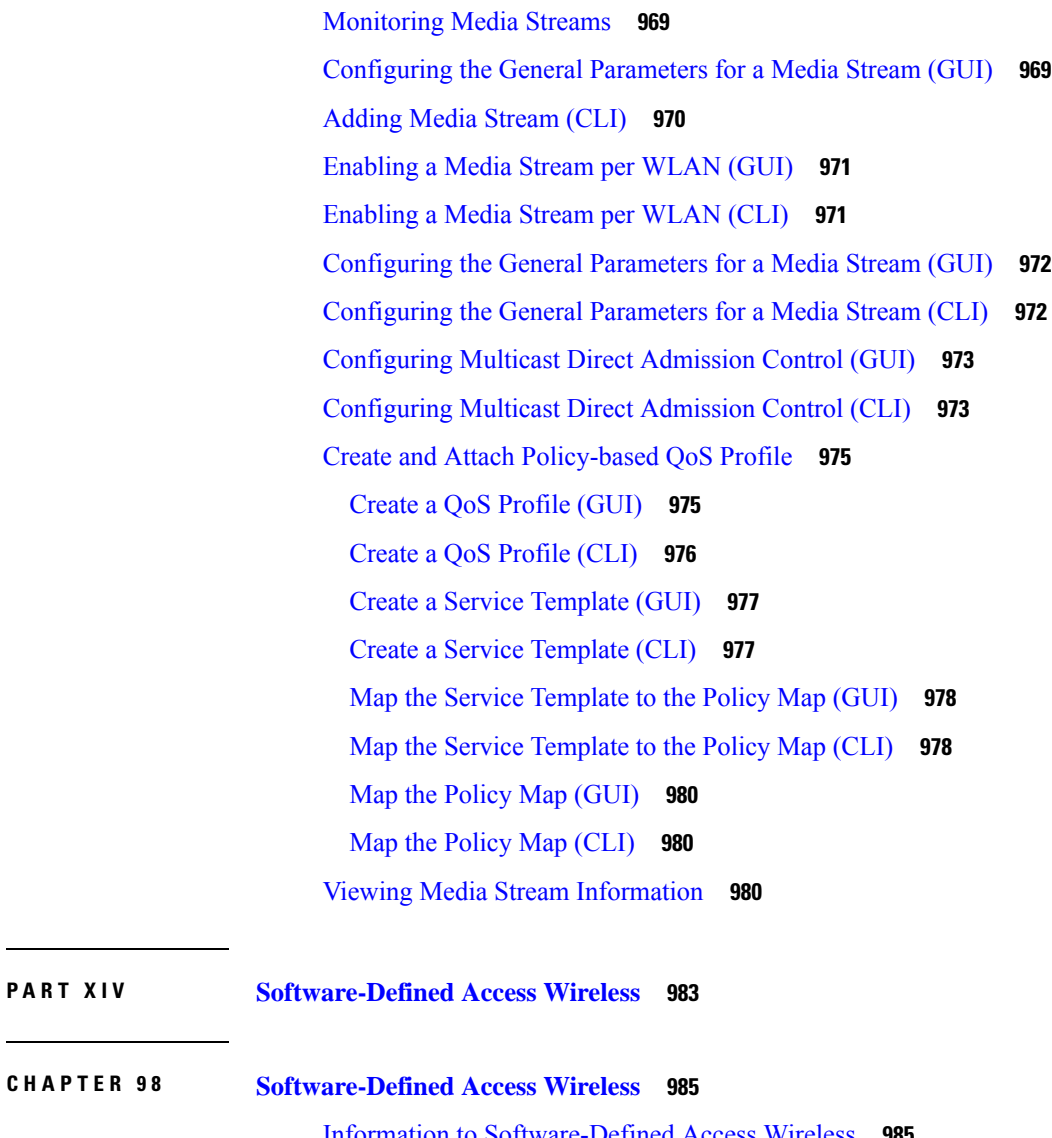

Information to [Software-Defined](#page-1040-1) Access Wireless [Configuring](#page-1043-0) SD-Access Wireless **988** [Configuring](#page-1044-0) Default Map Server (GUI) **989** [Configuring](#page-1044-1) Default Map Server (CLI) **989** [Configuring](#page-1045-0) SD-Access Wireless Profile (GUI) **990** [Configuring](#page-1045-1) SD-Access Wireless Profile (CLI) **990** [Configuring](#page-1046-0) Map Server in Site Tag (GUI) **991** [Configuring](#page-1046-1) Map Server in Site Tag (CLI) **991** [Configuring](#page-1047-0) Map Server per L2-VNID (GUI) **992** [Configuring](#page-1047-1) Map Server per L2-VNID (CLI) **992** Verifying [SD-Access](#page-1048-0) Wireless **993**

## **CHAPTER 9 9 [Encrypted](#page-1050-0) Traffic Analytics 995** [Information](#page-1050-1) About Encrypted Traffic Analytics **995** Exporting Records to IPv4 Flow Export [Destination](#page-1051-0) **996** [Configuring](#page-1051-1) ETA Flow Export Destination (GUI) **996** Enabling [In-Active](#page-1052-0) Timer **997** [Enabling](#page-1052-1) ETA on WLAN Policy Profile **997** [Attaching](#page-1053-0) Policy Profile to VLAN (GUI) **998** [Attaching](#page-1053-1) Policy Profile to VLAN **998** Verifying ETA [Configuration](#page-1054-0) **999 P ART X V [VLAN](#page-1058-0) 1003**

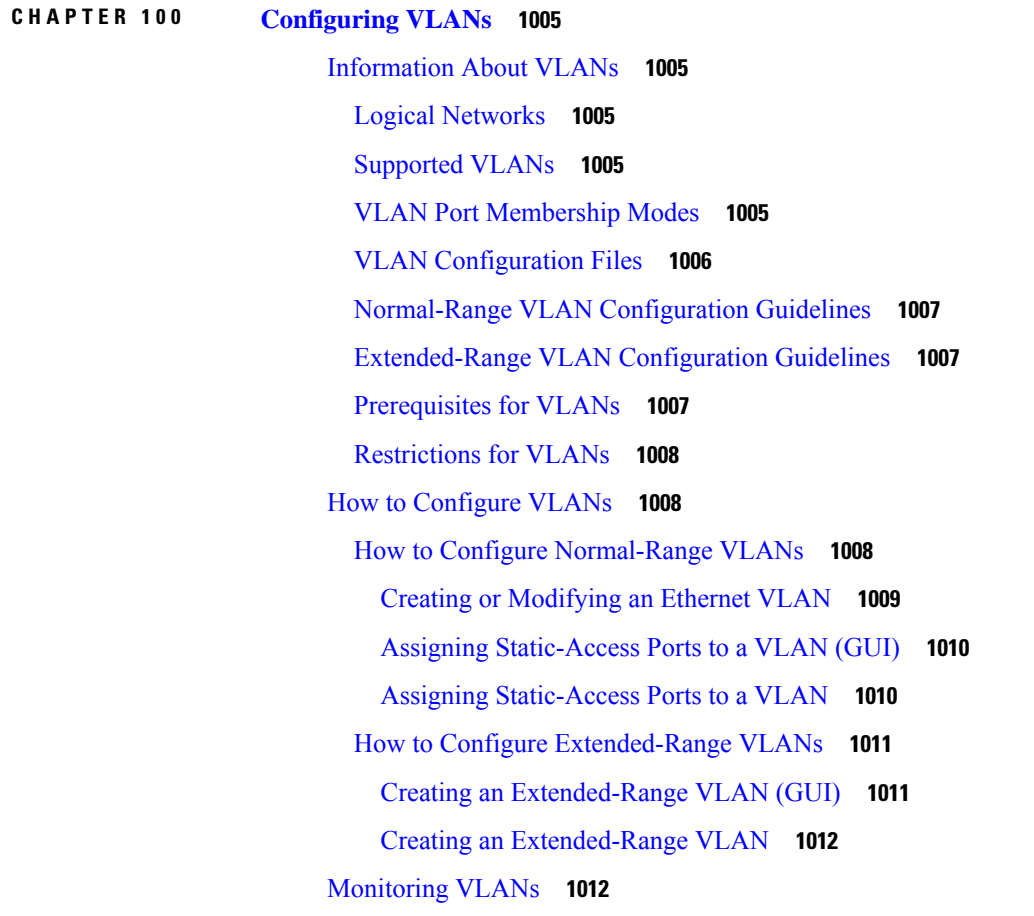

**CHAPTER 101 VLAN [Groups](#page-1068-0) 1013**

[Information](#page-1068-1) About VLAN Groups **1013** [Prerequisites](#page-1069-0) for VLAN Groups **1014** [Restrictions](#page-1069-1) for VLAN Groups **1014** [Creating](#page-1069-2) a VLAN Group (GUI) **1014** [Creating](#page-1070-0) a VLAN Group (CLI) **1015** [Adding](#page-1070-1) a VLAN Group to Policy Profile (GUI) **1015** [Adding](#page-1071-0) a VLAN Group to a Policy Profile **1016** [Viewing](#page-1071-1) the VLANs in a VLAN Group **1016**

#### **P ART XVI [WLAN](#page-1072-0) 1017**

**CHAPTER 102 [WLANs](#page-1074-0) 1019**

[Information](#page-1074-1) About WLANs **1019** Band [Selection](#page-1075-0) **1020** [Off-Channel](#page-1075-1) Scanning Deferral **1020** DTIM [Period](#page-1075-2) **1020** [Prerequisites](#page-1076-0) for Configuring Cisco Client Extensions **1021** [Peer-to-Peer](#page-1076-1) Blocking **1021** [Diagnostic](#page-1076-2) Channel **1021** [Prerequisites](#page-1077-0) for WLANs **1022** [Restrictions](#page-1077-1) for WLANs **1022** How to [Configure](#page-1078-0) WLANs **1023** [Creating](#page-1078-1) WLANs (GUI) **1023** [Creating](#page-1078-2) WLANs (CLI) **1023** [Deleting](#page-1079-0) WLANs (GUI) **1024** [Deleting](#page-1079-1) WLANs **1024** [Searching](#page-1080-0) WLANs (CLI) **1025** [Enabling](#page-1080-1) WLANs (GUI) **1025** [Enabling](#page-1081-0) WLANs (CLI) **1026** [Disabling](#page-1081-1) WLANs (GUI) **1026** [Disabling](#page-1081-2) WLANs (CLI) **1026** [Configuring](#page-1082-0) General WLAN Properties (CLI) **1027** [Configuring](#page-1083-0) Advanced WLAN Properties (CLI) **1028** [Configuring](#page-1085-0) Advanced WLAN Properties (GUI) **1030**

## Verifying WLAN [Properties](#page-1086-0) (CLI) **1031 CHAPTER 103 [Remote](#page-1088-0) LANs 1033** [Information](#page-1088-1) About Remote LANs **1033** [Configuring](#page-1090-0) Remote LANs (RLANs) **1035** Enabling or [Disabling](#page-1090-1) all RLANs **1035** [Creating](#page-1090-2) RLAN Profile (GUI) **1035** [Creating](#page-1090-3) RLAN Profile (CLI) **1035** [Configuring](#page-1091-0) RLAN Profile Parameters (GUI) **1036** [Configuring](#page-1092-0) RLAN Profile Parameters (CLI) **1037** [Creating](#page-1093-0) RLAN Policy Profile (GUI) **1038** [Creating](#page-1093-1) RLAN Policy Profile (CLI) **1038** [Configuring](#page-1094-0) RLAN Policy Profile Parameters (GUI) **1039** [Configuring](#page-1095-0) RLAN Policy Profile Parameters (CLI) **1040** [Configuring](#page-1097-0) Policy Tag and Mapping an RLAN Policy Profile to an RLAN Profile (CLI) **1042** [Configuring](#page-1098-0) LAN Port (CLI) **1043** [Attaching](#page-1098-1) Policy Tag to an Access Point (GUI) **1043** [Attaching](#page-1099-0) Policy Tag to an Access Point (CLI) **1044** Verifying RLAN [Configuration](#page-1099-1) **1044**

### **CHAPTER 104 Network Access Server [Identifier](#page-1104-0) 1049**

[Information](#page-1104-1) About Network Access Server Identifier **1049** Creating a NAS ID [Policy\(GUI\)](#page-1105-0) **1050** [Creating](#page-1105-1) a NAS ID Policy **1050** [Attaching](#page-1106-0) a Policy to a Tag (GUI) **1051** [Attaching](#page-1106-1) a Policy to a Tag (CLI) **1051** Verifying the NAS ID [Configuration](#page-1107-0) **1052**

### **CHAPTER 105 DHCP for [WLANs](#page-1110-0) 1055**

Information About Dynamic Host [Configuration](#page-1110-1) Protocol **1055** [Internal](#page-1110-2) DHCP Servers **1055** [External](#page-1111-0) DHCP Servers **1056** DHCP [Assignments](#page-1111-1) **1056** DHCP [Option](#page-1112-0) 82 **1057**

Restrictions for [Configuring](#page-1113-0) DHCP for WLANs **1058** How to [Configure](#page-1113-1) DHCP for WLANs **1058** [Configuring](#page-1113-2) DHCP Scopes (GUI) **1058** [Configuring](#page-1114-0) DHCP Scopes (CLI) **1059** [Configuring](#page-1115-0) the Internal DHCP Server **1060** [Configuring](#page-1115-1) the Internal DHCP Server Under Client VLAN SVI (GUI) **1060** [Configuring](#page-1115-2) the Internal DHCP Server Under Client VLAN SVI (CLI) **1060** [Configuring](#page-1118-0) the Internal DHCP Server Under a Wireless Policy Profile (GUI) **1063** [Configuring](#page-1118-1) the Internal DHCP Server Under a Wireless Policy Profile **1063** [Configuring](#page-1121-0) the Internal DHCP Server Globally (GUI) **1066** [Configuring](#page-1121-1) the Internal DHCP Server Globally (CLI) **1066** Verifying Internal DHCP [Configuration](#page-1123-0) **1068 CHAPTER 106 WLAN [Security](#page-1126-0) 1071** [Information](#page-1126-1) About WPA1 and WPA2 **1071** [Information](#page-1127-0) About AAA Override **1072** [Prerequisites](#page-1127-1) for Layer 2 Security **1072** How to [Configure](#page-1128-0) WLAN Security **1073** [Configuring](#page-1128-1) Static WEP Layer 2 Security Parameters (GUI) **1073** [Configuring](#page-1128-2) Static WEP Layer 2 Security Parameters (CLI) **1073** [Configuring](#page-1130-0) WPA + WPA2 Layer 2 Security Parameters (GUI) **1075** [Configuring](#page-1130-1) WPA + WPA2 Layer 2 Security Parameters (CLI) **1075**

#### **CHAPTER 107 [Workgroup](#page-1134-0) Bridges 1079**

Cisco [Workgroup](#page-1134-1) Bridges **1079** [Configuring](#page-1136-0) Workgroup Bridge on a WLAN **1081** Verifying the Status of a [Workgroup](#page-1137-0) Bridge on the Controller **1082** [Configuring](#page-1138-0) Access Points as Workgroup Bridge **1083** Turning Cisco Aironet [2700/3700/1572](#page-1138-1) Series AP into Autonomous Mode **1083** [Configuring](#page-1138-2) Cisco Wave 2 APs in Workgroup Bridge or CAPWAP AP Mode (CLI) **1083** [Configure](#page-1139-0) an SSID Profile for Cisco Wave 2 APs (CLI) **1084** [Configuring](#page-1140-0) a Dot1X Credential (CLI) **1085** [Configuring](#page-1141-0) an EAP Profile (CLI) **1086** Configuring [Manual-Enrollment](#page-1142-0) of a Trustpoint for Workgroup Bridge (CLI) **1087**

Ē,

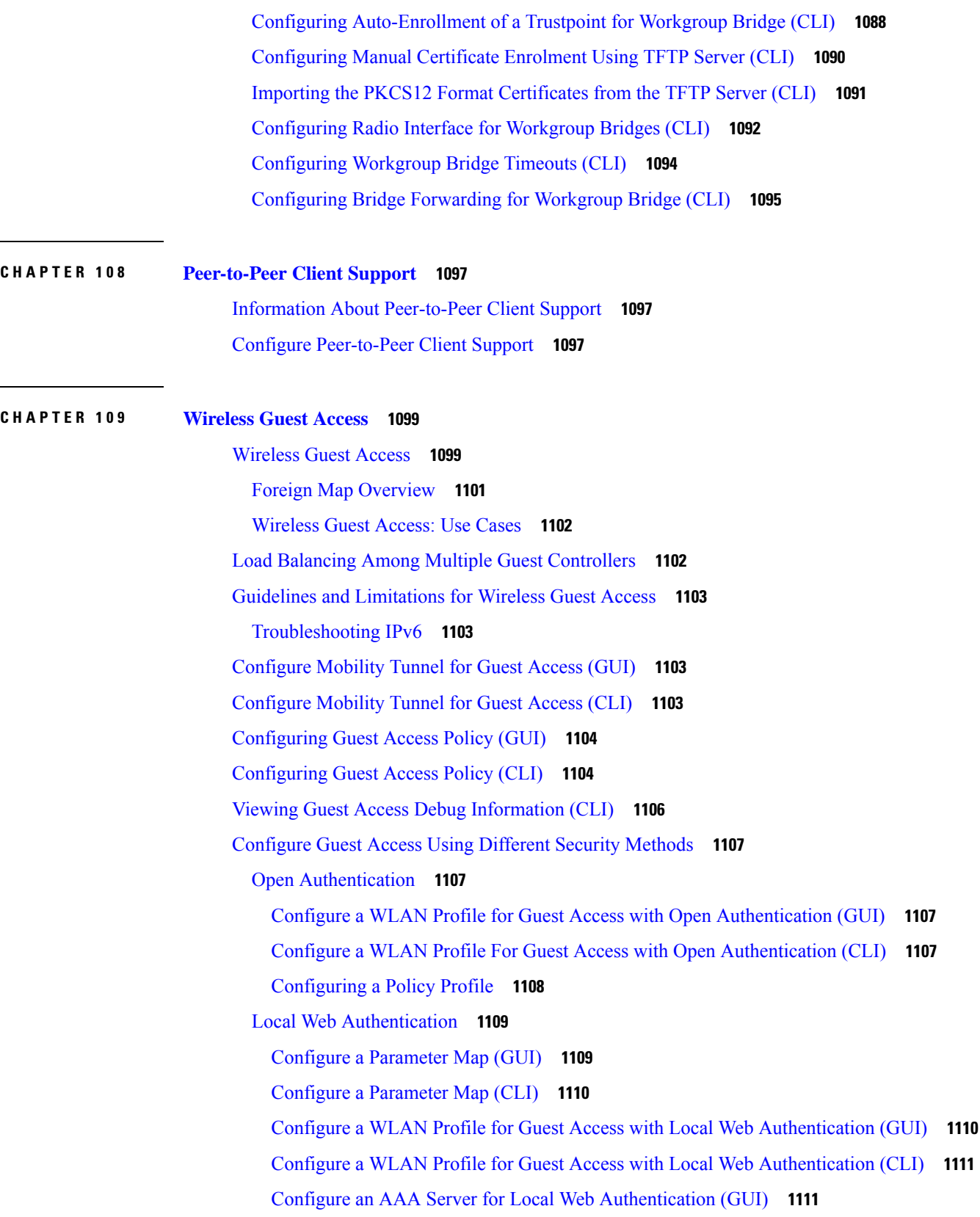

 $\mathbf l$ 

Configure an AAA Server for Local Web [Authentication](#page-1167-0) (CLI) **1112** Global [Configuration](#page-1167-1) **1112** Central Web [Authentication](#page-1168-0) **1113** Configure a WLAN Profile for Guest Access with Central Web [Authentication](#page-1168-1) (GUI) **1113** Configure a WLAN Profile for Guest Access with Central Web [Authentication](#page-1168-2) (CLI) **1113** AAA Server [Configuration](#page-1169-0) (GUI) **1114** AAA Server [Configuration](#page-1170-0) (CLI) **1115** Configure Web [Authentication](#page-1171-0) on MAC Address Bypass failure (GUI) **1116** Configure Web [Authentication](#page-1171-1) on MAC Address Bypass Failure (CLI) **1116**

### **CHAPTER 110 802.11r BSS Fast [Transition](#page-1174-0) 1119**

[Information](#page-1174-1) About 802.11r Fast Transition **1119** [Restrictions](#page-1175-0) for 802.11r Fast Transition **1120** [Monitoring](#page-1176-0) 802.11r Fast Transition (CLI) **1121** [Configuring](#page-1177-0) 802.11r BSS Fast Transition on a Dot1x Security Enabled WLAN (CLI) **1122** [Configuring](#page-1178-0) 802.11r Fast Transition in an Open WLAN (CLI) **1123** Configuring 802.11r Fast Transition on a PSK [Security–Enabled](#page-1180-0) WLAN (CLI) **1125** Disabling 802.11r Fast [Transition](#page-1181-0) (GUI) **1126** Disabling 802.11r Fast [Transition](#page-1181-1) (CLI) **1126**

**CHAPTER 111 Assisted [Roaming](#page-1182-0) 1127**

802.11k [Neighbor](#page-1182-1) List and Assisted Roaming **1127** [Restrictions](#page-1183-0) for Assisted Roaming **1128** How to [Configure](#page-1183-1) Assisted Roaming **1128** [Configuring](#page-1183-2) Assisted Roaming (GUI) **1128** [Configuring](#page-1184-0) Assisted Roaming (CLI) **1129** [Verifying](#page-1185-0) Assisted Roaming **1130** [Configuration](#page-1185-1) Examples for Assisted Roaming **1130**

#### **CHAPTER 112 [802.11v](#page-1188-0) 1133**

[Information](#page-1188-1) About 802.11v **1133** [Enabling](#page-1188-2) 802.11v Network Assisted Power Savings **1133** [Prerequisites](#page-1189-0) for Configuring 802.11v **1134** [Restrictions](#page-1189-1) for 802.11v **1134**

Enabling 802.11v BSS Transition [Management](#page-1189-2) **1134** Configuring 802.11v BSS Transition [Management](#page-1190-0) (GUI) **1135** Configuring 802.11v BSS Transition [Management](#page-1190-1) (CLI) **1135**

#### **CHAPTER 113 [802.11w](#page-1192-0) 1137**

[Information](#page-1192-1) About 802.11w **1137** [Prerequisites](#page-1195-0) for 802.11w **1140** [Restrictions](#page-1195-1) for 802.11w **1140** How to [Configure](#page-1196-0) 802.11w **1141** [Configuring](#page-1196-1) 802.11w (GUI) **1141** [Configuring](#page-1196-2) 802.11w (CLI) **1141** [Disabling](#page-1197-0) 802.11w **1142** [Monitoring](#page-1198-0) 802.11w **1143**

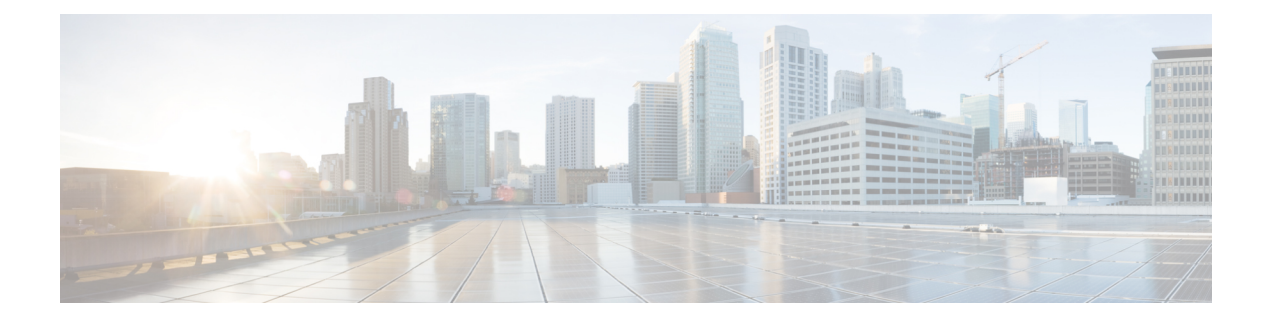

## **Preface**

This preface describes the conventions of this document and information on how to obtain other documentation. It also provides information on what's new in Cisco product documentation.

- Document [Conventions](#page-52-0) , on page liii
- Related [Documentation,](#page-54-0) on page lv
- [Communications,](#page-54-1) Services, and Additional Information, on page lv

## <span id="page-52-0"></span>**Document Conventions**

This document uses the following conventions:

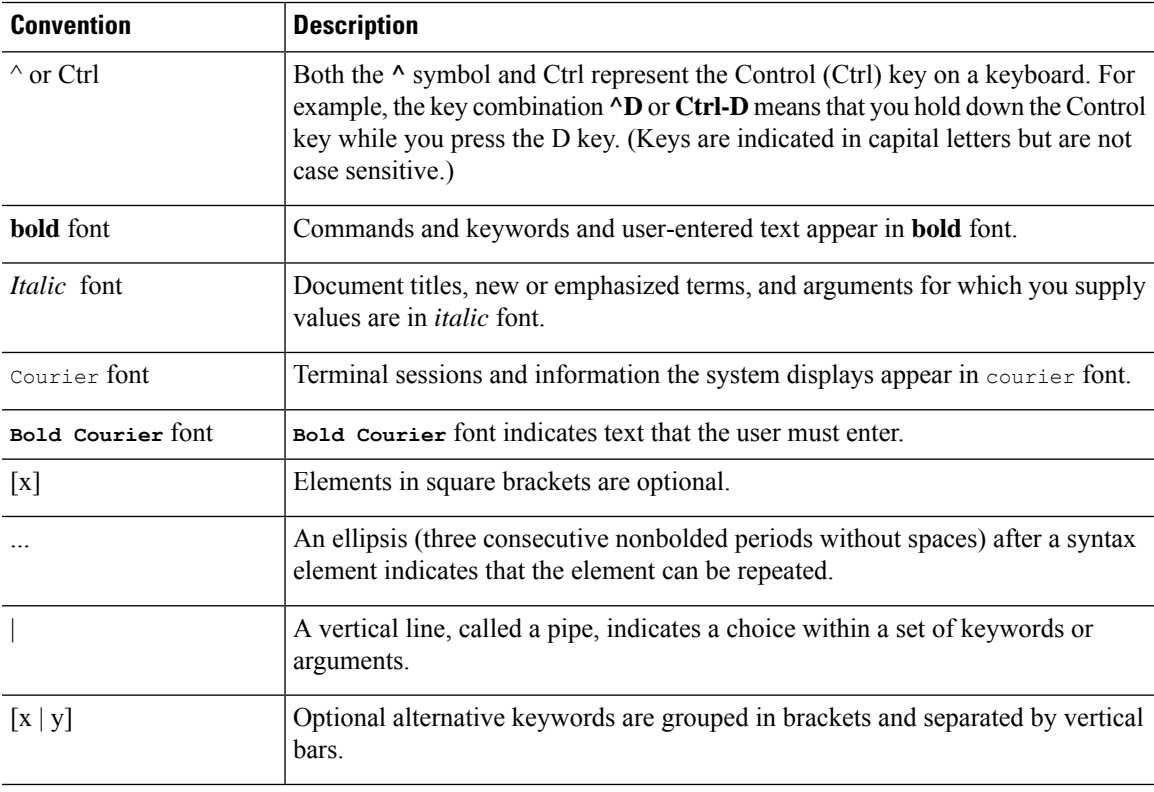

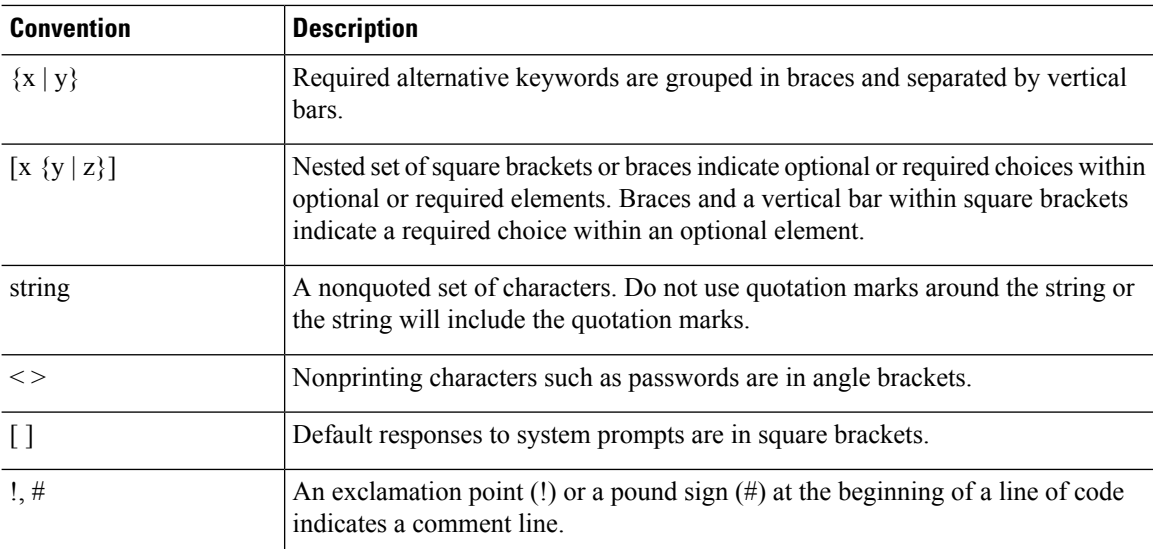

#### **Reader Alert Conventions**

This document may use the following conventions for reader alerts:

**Note** Means *reader take note*. Notes contain helpful suggestions or references to material not covered in the manual.

 $\boldsymbol{\mathsf{Q}}$ 

 $\mathscr{D}$ 

**Tip** Means *the following information will help you solve a problem.*

## $\bigwedge$

Means *reader be careful*. In this situation, you might do something that could result in equipment damage or loss of data. **Caution**

 $\left(\overline{\mathcal{V}}\right)$ 

⚠

**Timesaver** Means*the described action savestime.* You can save time by performing the action described in the paragraph.

#### IMPORTANT SAFETY INSTRUCTIONS **Warning**

Before you work on any equipment, be aware of the hazards involved with electrical circuitry and be familiar with standard practices for preventing accidents. Read the installation instructions before using, installing, or connecting the system to the power source. Use the statement number provided at the end of each warning statement to locate its translation in the translated safety warnings for this device. Statement 1071

SAVE THESE INSTRUCTIONS

## <span id="page-54-0"></span>**Related Documentation**

- Before installing or upgrading the device, refer to the release notes at [https://www.cisco.com/c/en/us/support/](https://www.cisco.com/c/en/us/support/wireless/catalyst-9800-series-wireless-controllers/products-release-notes-list.html) [wireless/catalyst-9800-series-wireless-controllers/products-release-notes-list.html](https://www.cisco.com/c/en/us/support/wireless/catalyst-9800-series-wireless-controllers/products-release-notes-list.html). **Note**
	- Cisco Catalyst 9800-40 Wireless Controller documentation, located at: [http://www.cisco.com/go/c9800](https://www.cisco.com/c/en/us/support/wireless/catalyst-9800-series-wireless-controllers/tsd-products-support-series-home.html)
	- Cisco Catalyst 9800-80 Wireless Controller documentation, located at: [http://www.cisco.com/go/c9800](https://www.cisco.com/c/en/us/support/wireless/catalyst-9800-series-wireless-controllers/tsd-products-support-series-home.html)
	- Cisco Catalyst 9800-L Wireless Controller documentation, located at: [http://www.cisco.com/go/c9800](https://www.cisco.com/c/en/us/support/wireless/catalyst-9800-series-wireless-controllers/tsd-products-support-series-home.html)

## <span id="page-54-1"></span>**Communications, Services, and Additional Information**

- To receive timely, relevant information from Cisco, sign up at Cisco Profile [Manager.](https://www.cisco.com/offer/subscribe)
- To get the business impact you're looking for with the technologies that matter, visit Cisco [Services](https://www.cisco.com/go/services).
- To submit a service request, visit Cisco [Support.](https://www.cisco.com/c/en/us/support/index.html)
- To discover and browse secure, validated enterprise-class apps, products, solutions, and services, visit Cisco [DevNet](https://developer.cisco.com/).
- To obtain general networking, training, and certification titles, visit [Cisco](http://www.ciscopress.com) Press.
- To find warranty information for a specific product or product family, access Cisco [Warranty](https://connectthedots.cisco.com/connectdots/serviceWarrantyFinderRequest?fl=wf) Finder.

### **Cisco Bug Search Tool**

Cisco Bug Search Tool (BST) is a gateway to the Cisco bug-tracking system, which maintains a comprehensive list of defects and vulnerabilities in Cisco products and software. The BST provides you with detailed defect information about your products and software.

### **Documentation Feedback**

To provide feedback about Cisco technical documentation, use the feedback form available in the right pane of every online document.

 $\mathbf I$ 

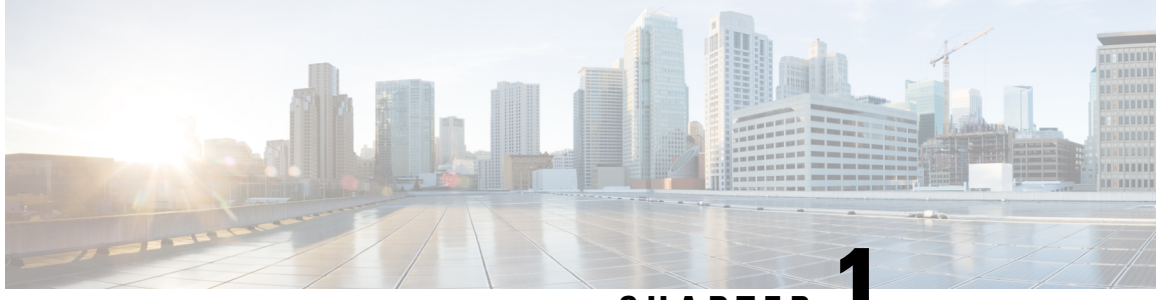

**CHAPTER 1**

# **Overview of Cisco 9800 Series Wireless Controllers**

Cisco Catalyst 9800 Series Wireless Controllers are the next generation of wireless controllers built for the Intent-based networking. The Cisco Catalyst 9800 Series Controllers are IOS XE based and integrates the RF Excellence from Aironet with Intent-based Networking capabilities of IOS XE to create the best-in-class wireless experience for your evolving and growing organization.

The controllers are deployable in physical and virtual (private and public cloud) form factors and can be managed using Cisco Catalyst Center, Netconf/YANG, Cisco Prime Infrastructure, web-based GUI, or CLI.

The Cisco Catalyst 9800 Series Wireless Controllers are available in multiple form factors to cater to your deployment options:

- Cisco Catalyst 9800 Series Wireless Controller Appliance
- Cisco Catalyst 9800 Series Wireless Controller for Cloud
- Cisco Catalyst 9800 Embedded Wireless for Switch

The configuration data model is based on design principles of reusability, simplified provisioning, enhanced flexibility and modularization to help manage networks as they scale up and simplify the management of dynamically changing business and IT requirements.

- Elements of the New [Configuration](#page-56-0) Model, on page 1
- [Configuration](#page-57-0) Workflow, on page 2
- Initial [Setup,](#page-58-0) on page 3

## <span id="page-56-0"></span>**Elements of the New Configuration Model**

The following diagram depicts the elements of the new configuration model.

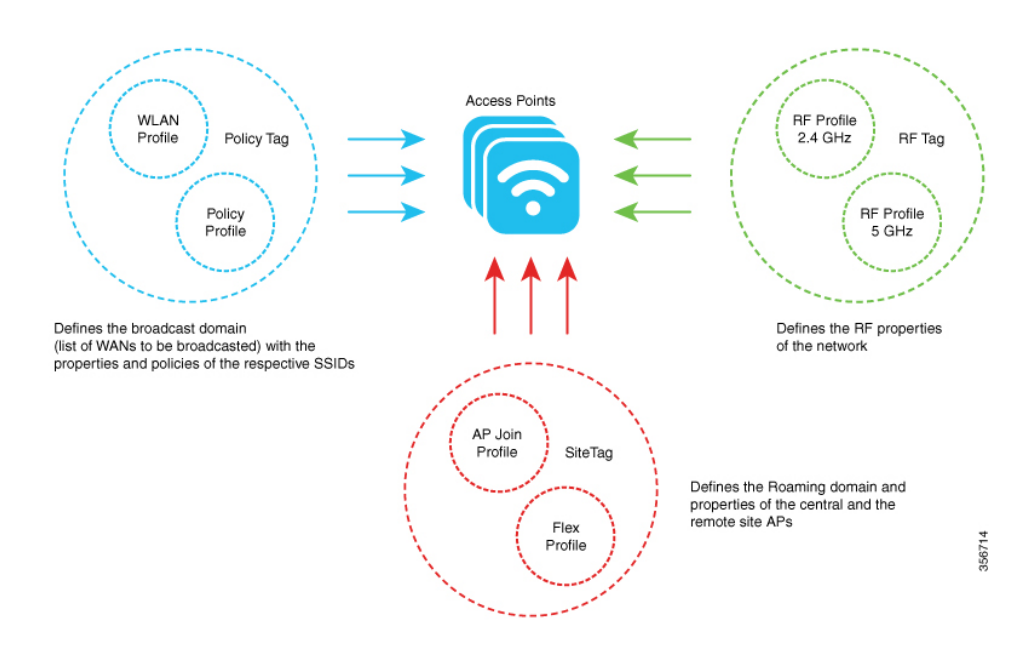

#### **Tags**

The property of a tag is defined by the property of the policies associated to it, which in turn is inherited by an associated client or an AP. There are various type of tags, each of which is associated to different profiles. Every tag has a default that is created when the system boots up.

#### **Profiles**

Profiles represent a set of attributes that are applied to the clients associated to the APs or the APs themselves. Profiles are reusable entities that can be used across tags.

## <span id="page-57-0"></span>**Configuration Workflow**

The following set of steps defines the logical order of configuration. Apart from the WLAN profile, all the profiles and tags have a default object associated with it.

- **1.** Create the following profiles:
	- WLAN
	- Policy
	- AP Join
	- Flex
	- RF
- **2.** Create the following tags:
	- Policy
	- Site

• RF

**3.** Associate tags to an AP.

#### **Figure 1: Configuration Workflow**

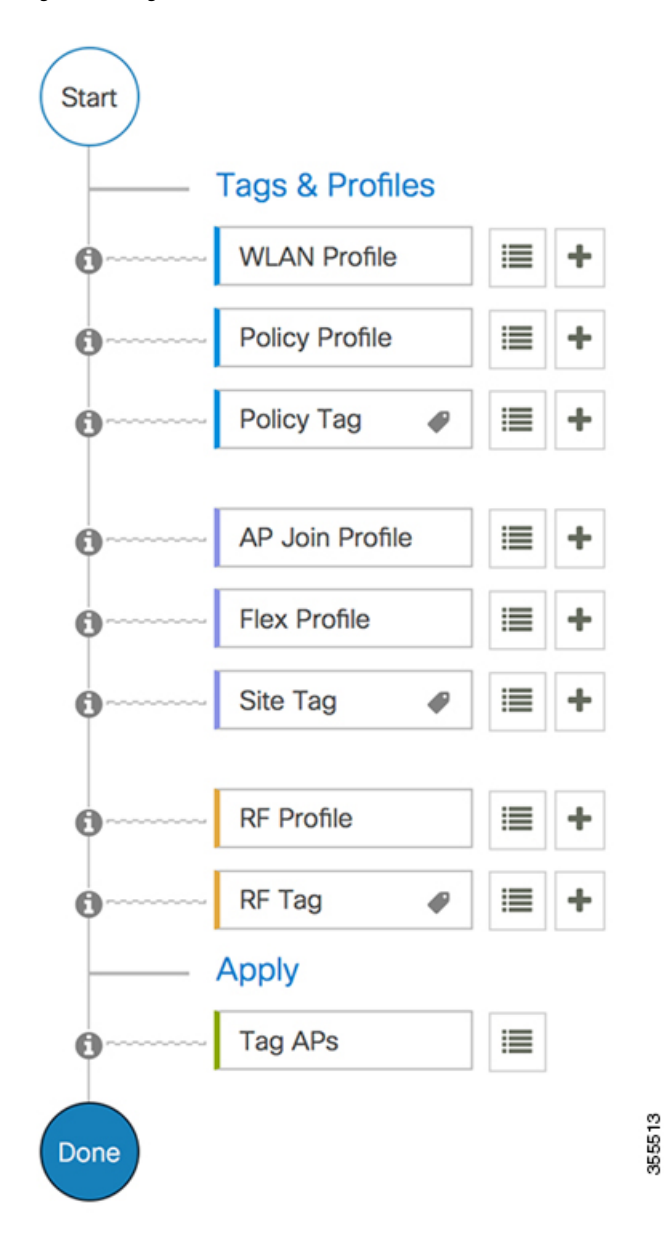

## <span id="page-58-0"></span>**Initial Setup**

#### **Setting up the Controller**

The initial configuration wizard in Cisco Catalyst 9800 Series Wireless Controller is a simplified, out-of-the-box installation and configuration interface for controller. This section provides instructions to set up a controller to operate in a small, medium, or large network wireless environment, where access points can join and together as a simple solution provide various services, such as corporate employee or guest wireless access on the network.

#### **Setting Up the Controller Using GUI**

To set up the controller using GUI, see the *Configuring Wireless Controller* section in Cisco [Catalyst](https://www.cisco.com/c/en/us/td/docs/wireless/controller/technotes/8-8/b_c9800_wireless_controller_series_web_dg.html#id_87106) 9800 Wireless Controller Series Web UI [Deployment](https://www.cisco.com/c/en/us/td/docs/wireless/controller/technotes/8-8/b_c9800_wireless_controller_series_web_dg.html#id_87106) Guide.

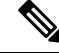

**Note**

- If you make configuration changes in the Command Line Interface (CLI) and in the GUI simultaneously, you must click the **Refresh** button in the GUI to synch both the changes. You should always click the **Refresh** button in the GUI, to update the changes done through CLI.
- The banner text is fetched from the controller when you land on the login page. You will be able to see this request on the RADIUS server.

#### **Setting Up the Controller Using CLI**

To set up the controller using CLI, see the *Performing the Initial Configuration on the Controller* section of your respective controller installation guides.

- Cisco Catalyst 9800-80 Wireless Controller Hardware [Installation](https://www.cisco.com/c/en/us/td/docs/wireless/controller/9800/9800-80/installation-guide/b-wlc-ig-9800-80/power-up-and-initial-configuration.html) Guide
- Cisco Catalyst 9800-40 Wireless Controller Hardware [Installation](https://www.cisco.com/c/en/us/td/docs/wireless/controller/9800/9800-40/installation-guide/b-wlc-ig-9800-40/power-up-and-initial-configuration.html) Guide
- Cisco Catalyst 9800-L Wireless Controller Hardware [Installation](https://www.cisco.com/c/en/us/td/docs/wireless/controller/9800/9800-L/installation-guide/b-wlc-ig-9800-L/b-wlc-ig-9800-L_chapter_0111.html) Guide
- Cisco Catalyst 9800-CL Cloud Wireless Controller [Installation](https://www.cisco.com/c/en/us/td/docs/wireless/controller/9800/9800-cloud/installation/b-c9800-cl-install-guide/booting_the_controller_and_accessing_the_console.html) Guide

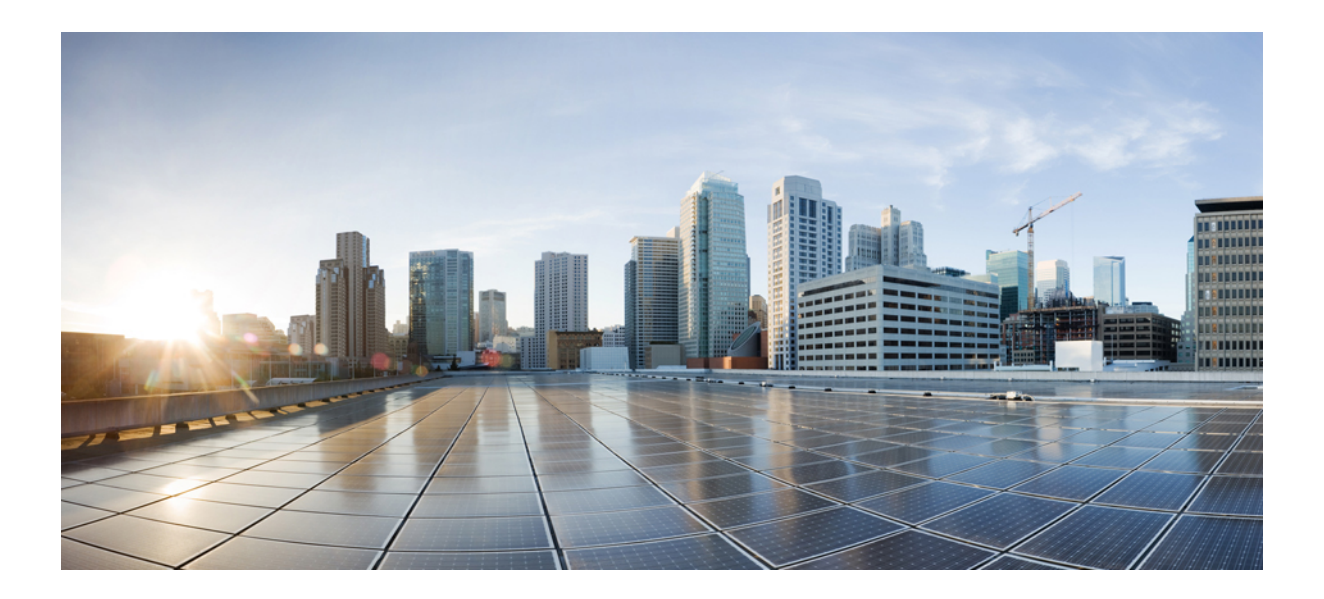

# **<sup>P</sup> ART I**

# **System Configuration**

- System [Configuration,](#page-62-0) on page 7
- RF [Profile,](#page-92-0) on page 37
- BIOS [Protection,](#page-100-0) on page 45
- Smart [Licensing,](#page-102-0) on page 47
- Best [Practices,](#page-112-0) on page 57

<span id="page-62-0"></span>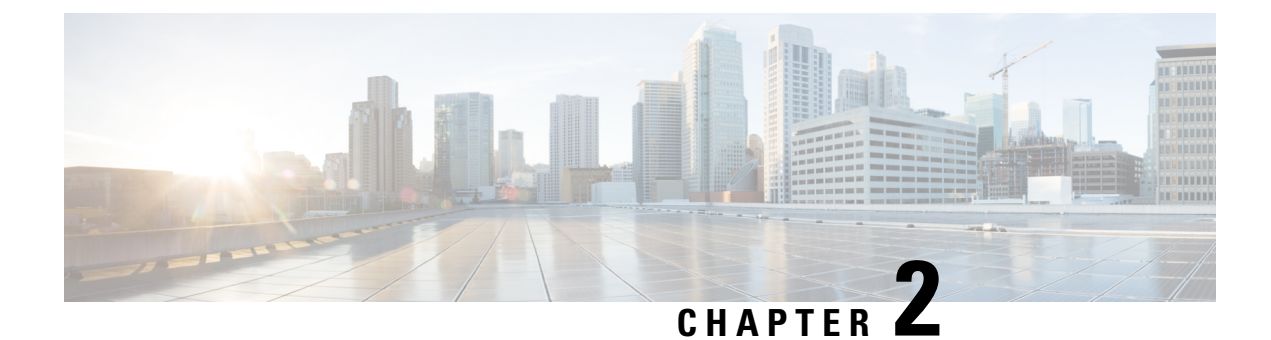

## **System Configuration**

- Information About New [Configuration](#page-62-1) Model, on page 7
- [Configuring](#page-65-0) a Wireless Profile Policy (GUI), on page 10
- [Configuring](#page-65-1) a Wireless Profile Policy (CLI), on page 10
- [Configuring](#page-66-0) a Flex Profile (GUI), on page 11
- [Configuring](#page-67-0) a Flex Profile, on page 12
- [Configuring](#page-68-0) an AP Profile (GUI), on page 13
- [Configuring](#page-72-0) an AP Profile (CLI), on page 17
- Configuring User for AP [Management](#page-73-0) (CLI), on page 18
- Setting a Private [Configuration](#page-74-0) Key for Password Encryption, on page 19
- [Configuring](#page-75-0) an RF Profile (GUI), on page 20
- [Configuring](#page-75-1) an RF Profile (CLI), on page 20
- [Configuring](#page-76-0) a Site Tag (GUI), on page 21
- [Configuring](#page-76-1) a Site Tag (CLI), on page 21
- [Configuring](#page-78-0) Policy Tag (GUI), on page 23
- [Configuring](#page-78-1) a Policy Tag (CLI), on page 23
- [Configuring](#page-79-0) Wireless RF Tag (GUI), on page 24
- [Configuring](#page-79-1) Wireless RF Tag (CLI), on page 24
- [Attaching](#page-80-0) a Policy Tag and Site Tag to an AP (GUI), on page 25
- [Attaching](#page-81-0) Policy Tag and Site Tag to an AP (CLI), on page 26
- AP [Filter,](#page-82-0) on page 27
- Configuring Access Point for Location [Configuration,](#page-86-0) on page 31

## <span id="page-62-1"></span>**Information About New Configuration Model**

The configuration of Cisco Catalyst 9800 Series Wireless Controllers is simplified using different tags, namely rf-tag, policy-tag, and site-tag. The access points would derive their configuration from the profiles that are contained within the tags.

Profiles are a collection of feature-specific attributes and parameters applied to tags. The rf-tag contains the radio profiles, the site-tag contains flex-profile and ap-join-profile, and the policy-tag contains the WLAN profile and policy profile.

The FlexConnect configuration helps the central controller to manage sites that are geo-distributed, for example, retail, campus, and so on.

#### **Policy Tag**

The policy tag constitutes mapping of the WLAN profile to the policy profile. The WLAN profile defines the wireless characteristics of the WLAN. The policy profile defines the network policies and the switching policies for the client (Quality of Service [QoS] is an exception which constitutes AP policies as well).

The policy tag contains the map of WLAN policy profile. There are 16 such entries per policy tag. Changes to the map entries are effected based on the status of the WLAN profile and policy profile. For example, if a map (WLAN1 and Policy1) is added to the policy tag, and both the WLAN profile and the policy profile are enabled, the definitions are pushed to the APs using the policy tag. However, if one of them is in disabled state, the definition is not pushed to the AP. Similarly, if a WLAN profile is already being broadcast by an AP, it can be deleted using the no form of the command in the policy tag.

#### **Site Tag**

The site tag defines the properties of a site and contains the flex profile and the AP join profile. The attributes that are specific to the corresponding flex or remote site are part of the flex profile. Apart from the flex profile, the site tag also comprises attributes that are specific to the physical site (and hence cannot be a part of the profile that is a reusable entity). For example, the list of primary APs for efficient upgrade is a part of a site tag rather than that of a flex profile.

If a flex profile name or an AP profile name is changed in the site tag, the AP is forced to rejoin the controller by disconnecting the Datagram Transport Layer Security (DTLS) session. When a site tag is created, the AP and flex profiles are set to default values (default-ap-profile and default-flex-profile).

#### **RF Tag**

The RF tag contains the 2.4 GHz and 5 GHz RF profiles. The default RF tag contains the global configuration. Both these profiles contain the same default values for global RF profiles for the respective radios.

#### **Profiles**

Profiles are a collection of feature-specific attributes and parameters applied to tags. Profiles are reusable entities that can be used across tags. Profiles (used by tags) define the properties of the APs or its associated clients.

#### **WLAN Profile**

WLAN profiles are configured with same or different service set identifiers (SSIDs). An SSID identifies the specific wireless network for the controller to access. Creating WLANs with the same SSID allows to assign different Layer 2 security policies within the same wireless LAN.

To distinguish WLANs having the same SSID, create a unique profile name for each WLAN. WLANs with the same SSID must have unique Layer 2 security policies so that clients can select a WLAN based on the information advertised in the beacon and probe responses. The switching and network policies are not part of the WLAN definition.

#### **Policy Profile**

Policy profile broadly consists of network and switching policies. Policy profile is a reusable entity across tags. Anything that is a policy for a client that is applied on an AP or controller is moved to the policy profile, for example, VLAN, ACL, QoS, session timeout, idle timeout, AVC profile, bonjour profile, local profiling, device classification, BSSID QoS, and so on. However, all the wireless-related security attributes and features on the WLAN are grouped under the WLAN profile.

#### **Flex Profile**

Flex profile contains policy attributes and remote site-specific parameters. For example, the EAP profiles that can be used when the AP acts as an authentication server for local RADIUS server information, VLAN-ACL mapping, VLAN name-to-ID mapping, and so on.

#### **AP Join Profile**

The default AP join profile values will have the global AP parameters and the AP group parameters. The AP join profile contains attributes that are specific to AP, such as CAPWAP, IPv4 and IPv6, UDP Lite, High Availability, Retransmit config parameters, Global AP failover, Hyperlocation config parameters, Telnet and SSH, 11u parameters, and so on.

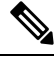

**Note**

Telnet is not supported for the following Cisco AP models: 1542D, 1542I, 1562D, 1562E, 1562I, 1562PS, 1800S, 1800T, 1810T, 1810W,1815M, 1815STAR, 1815TSN, 1815T, 1815W, 1832I, 1840I, 1852E, 1852I, 2802E, 2802I, 2802H, 3700C, 3800, 3802E, 3802I, 3802P, 4800, IW6300, ESW6300, 9105AXI, 9105AXW, 9115AXI, 9115AXE, 9117I, APVIRTUAL, 9120AXI, 9120AXE, 9124AXI, 9124AXD, 9130AXI, 9130AXE, 9136AXI, 9162I, 9164I, and 9166I.

#### **RF Profile**

RF profile contains the common radio configuration for the APs. RF profiles are applied to all the APs that belong to an AP group, where all the APs in that group have the same profile settings.

#### **Association of APs**

APs can be associated using different ways. The default option is by using Ethernet MAC address, where the MAC is associated with policy-tag, site tag, and RF tag.

In filter-based association, APs are mapped using regular expressions. A regular expression (regex) is a pattern to match against an input string. Any number of APs matching that regex will have policy-tag, site tag, and RF tag mapped to them, which is created as part of the AP filter.

In AP-based association, tag names are configured at the PnP server and the AP stores them and sends the tag name as part of discovery process.

In location-based association, tags are mapped as per location and are pushed to any AP Ethernet MAC address mapped to that location.

#### **Modifying AP Tags**

Modifying an AP tag results in DTLS connection reset, forcing the AP to rejoin the controller. If only one tag is specified in the configuration, default tags are used for other types, for example, if only policy tag is specified, the default-site-tag and default-rf-tag will be used for site tag and RF tag.

## <span id="page-65-0"></span>**Configuring a Wireless Profile Policy (GUI)**

#### **Procedure**

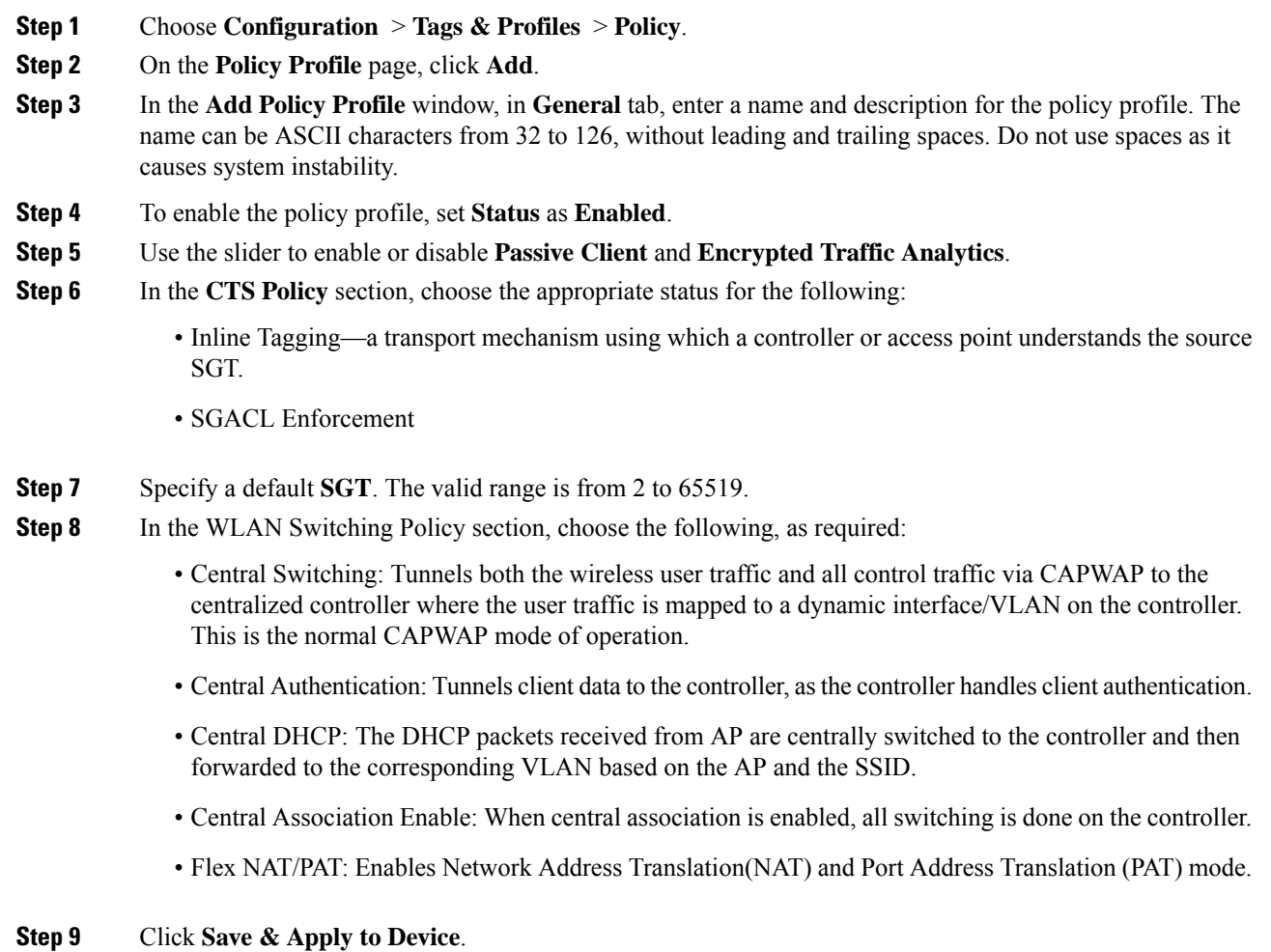

## <span id="page-65-1"></span>**Configuring a Wireless Profile Policy (CLI)**

Follow the procedure given below to configure a wireless profile policy:

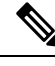

When a client moves from an old controller to a new controller (managed by Cisco Prime Infrastructure), the old IP address of the client is retained, if the IP address is learned by ARP or data gleaning. To avoid this scenario, ensure that you enable **ipv4 dhcp required** command in the policy profile. Otherwise, the IP address gets refreshed only after a period of 24 hours. **Note**

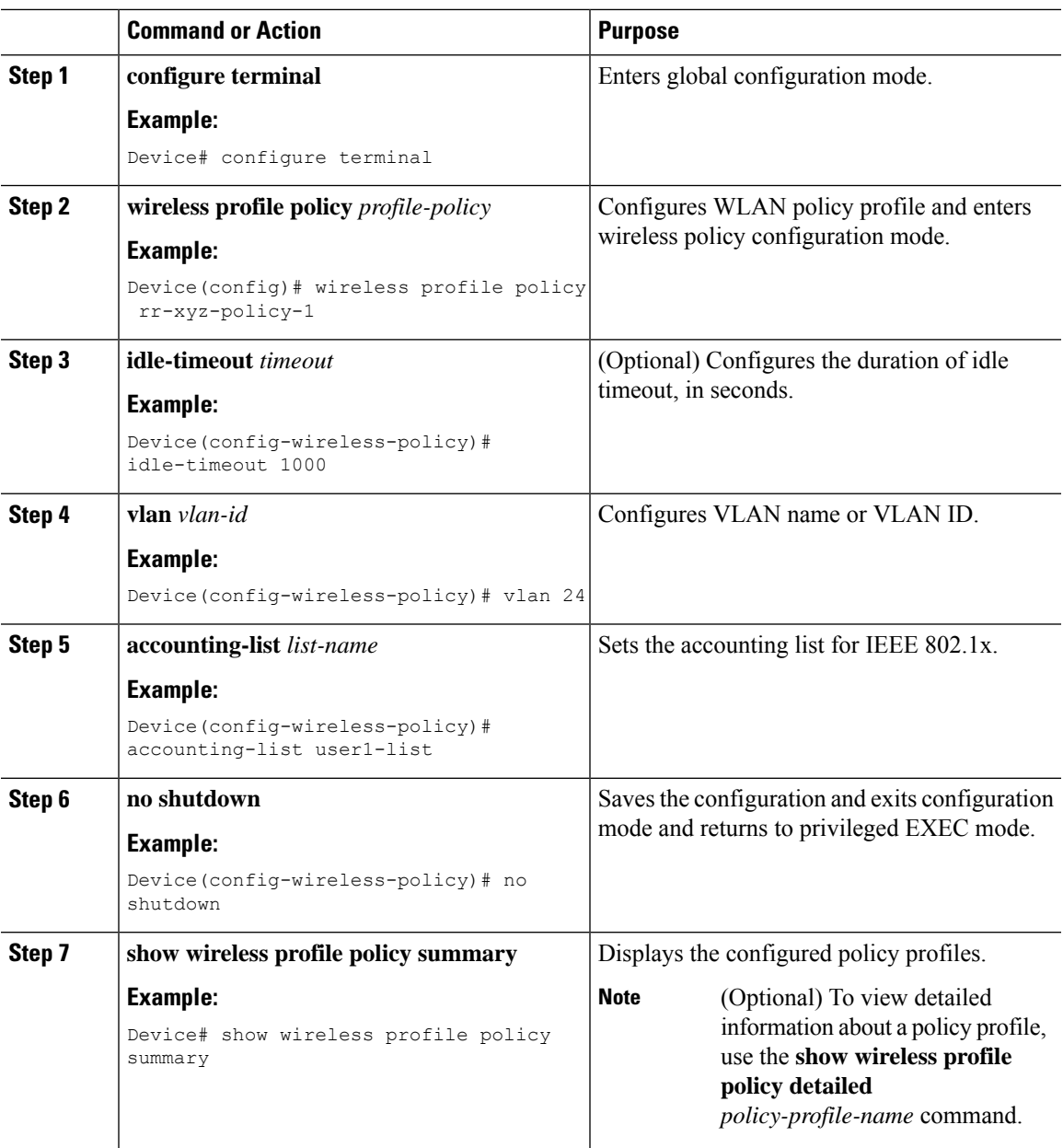

#### **Procedure**

## <span id="page-66-0"></span>**Configuring a Flex Profile (GUI)**

#### **Procedure**

- **Step 1** Choose **Configuration > Tags & Profiles > Flex**.
- **Step 2** Click **Add**.

I

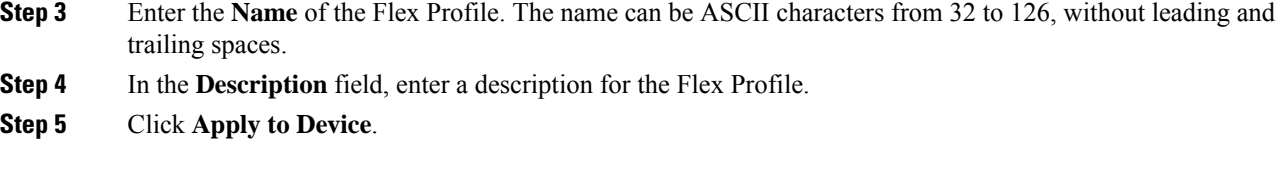

# <span id="page-67-0"></span>**Configuring a Flex Profile**

Follow the procedure given below to set a flex profile:

#### **Procedure**

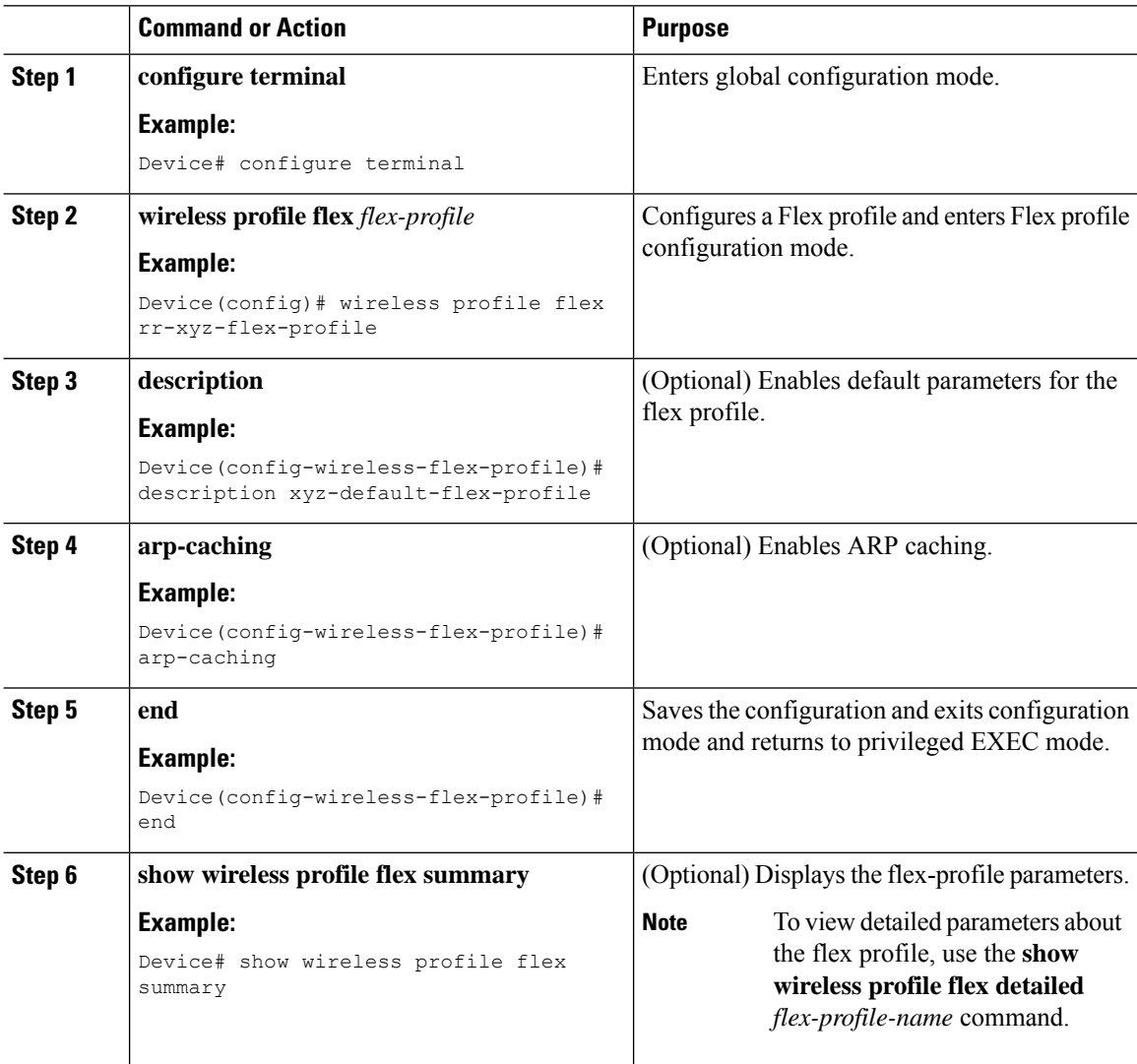

## <span id="page-68-0"></span>**Configuring an AP Profile (GUI)**

#### **Before you begin**

The default AP join profile values will have the global AP parameters and the AP group parameters. The AP join profile contains attributes that are specific to AP, such as CAPWAP, IPv4/IPv6, UDP Lite, High Availability, retransmit configuration parameters, global APfailover, Hyperlocation configuration parameters, Telnet/SSH, 11u parameters, and so on.

#### **Procedure**

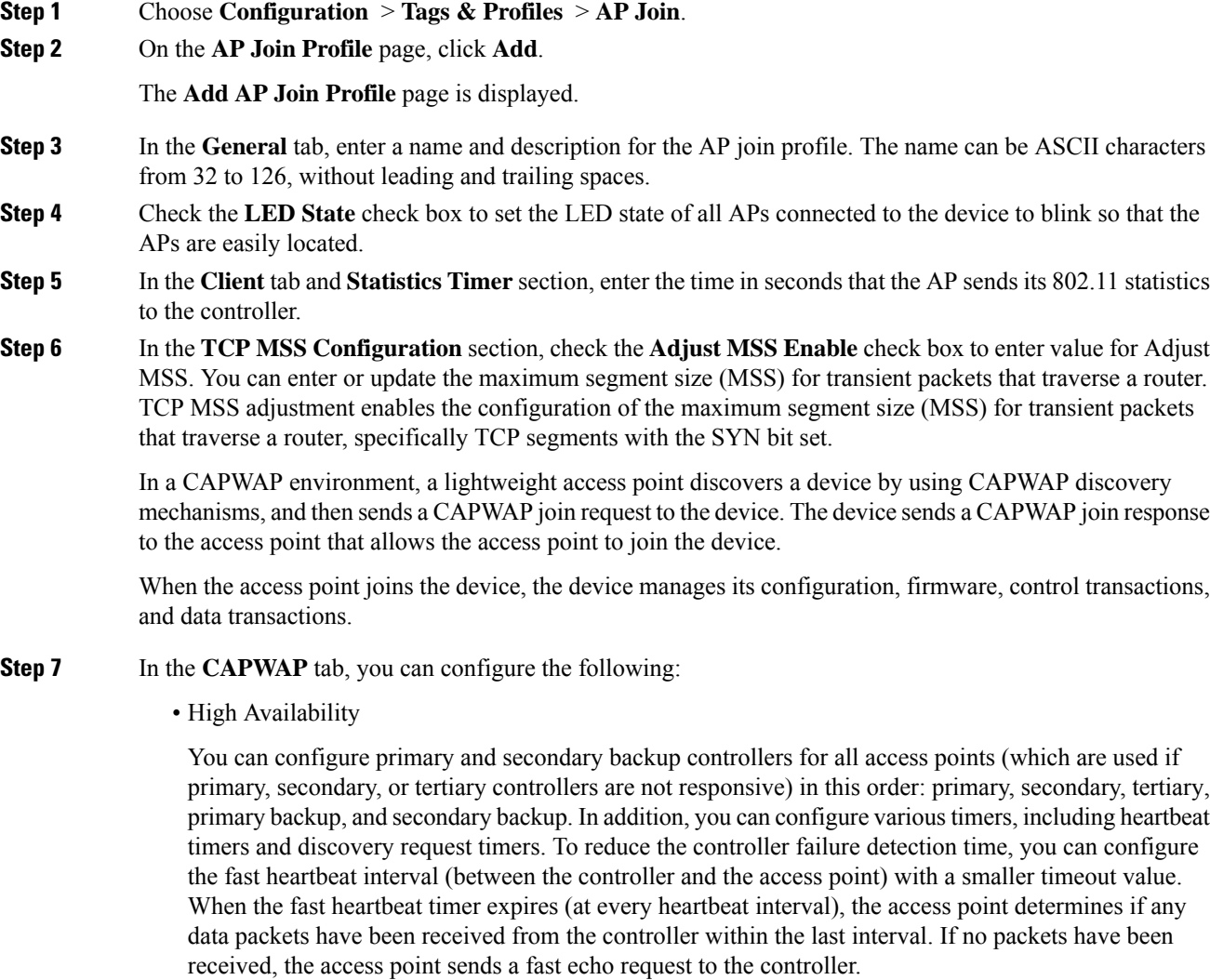

a) In the **High Availability** tab, enter the time (in seconds) in the **Fast Heartbeat Timeout** field to configure the heartbeat timer for all access points. Specifying a small heartbeat interval reduces the amount of time it takes to detect device failure.

- b) In the **Heartbeat Timeout** field, enter the time (in seconds) to configure the heartbeat timer for all access points. Specifying a small heartbeat interval reduces the amount of time it takes to detect device failure.
- c) In the **Discovery Timeout** field, enter a value between 1 and 10 seconds (inclusive) to configure the AP discovery request timer.
- d) In the **Primary Discovery Timeout** field, enter a value between 30 and 3000 seconds (inclusive) to configure the access point primary discovery request timer.
- e) In the **Primed Join Timeout** field, enter a value between 120 and 43200 seconds (inclusive) to configure the access point primed join timeout.
- f) In the **Retransmit Timers Count** field, enter the number of times that you want the AP to retransmit the request to the device and vice-versa. Valid range is between 3 and 8.
- g) In the **Retransmit Timers Interval** field, enter the time duration between retransmission of requests. Valid range is between 2 and 5.
- h) Check the **Enable Fallback** check box to enable fallback.
- i) Enter the **Primary Controller** name and IP address.
- j) Enter the **Secondary Controller** name and IP address.
- k) Click **Save & Apply to Device**.
	- The primary and secondary settings in the AP join profile are not used for AP fallback. This means that the AP will not actively probe for those controllers (which are a part of the AP join profile), when it has joined one of them. **Note**

This setting is used only when the AP loses its connection with the controller, and then prioritizes which other controller it should join. These controllers have a priority of 4 and 5, following APs in the **High Availability** tab of the AP page.

The APs that are added as the primary, secondary, and tertiary APs in the **High Availability** tab of the AP configuration page, are actively probed and are used for the AP fallback option.

- Advanced
- a) In the **Advanced** tab, check the **Enable VLAN Tagging** check box to enable VLAN tagging.
- b) Check the **Enable Data Encryption** check box to enable Datagram Transport Layer Security (DTLS) data encryption.
- c) Check the **Enable Jumbo MTU** to enable big maximum transmission unit (MTU). MTU is the largest physical packet size, measured in bytes, that a network can transmit. Any messages larger than the MTU are divided into smaller packets before transmission. Jumbo frames are frames that are bigger than the standard Ethernet frame size, which is  $1518$  bytes (including Layer 2 (L2) header and FCS). The definition of frame size is vendor-dependent, as these are not part of the IEEE standard.
- d) Use the **Link Latency** drop-down list to select the link latency. Link latency monitors the round-trip time of the CAPWAP heartbeat packets (echo request and response) from the AP to the controller and back.
- e) From the **Preferred Mode** drop-down list, choose the mode.
- f) Click **Save & Apply to Device**.
- **Step 8** In the **AP** tab, you can configure the following:
	- General
	- a) In the **General** tab, check the **Switch Flag** check box to enable switches.
	- b) Check the **Power Injector State** check box if power injector is being used. Power Injector increases wireless LAN deployment flexibility of APs by providing an alternative powering option to local power, inline power-capable multiport switches, and multiport power patch panels.

Power Injector Selection parameter enables you to protect your switch port from an accidental overload if the power injector is inadvertently bypassed.

- c) From the **Power Injector Type** drop-down list, choose power injector type from the following options:
	- Installed—This option examines and remembers the MAC address of the currently connected switch port and assumes that a power injector is connected. Choose this option if your network contains older Cisco 6-Watt switches and you want to avoid possible overloads by forcing a double-check of any relocated access points.

If you want to configure the switch MAC address, enter the MAC address in the Injector Switch MAC Address text box. If you want the access point to find the switch MAC address, leave the Injector Switch MAC Address text box blank.

- Each time an access point is relocated, the MAC address of the new switch port fails to match the remembered MAC address, and the access point remains in low-power mode. You must then physically verify the existence of a power injector and reselect this option to cause the new MAC address to be remembered. **Note**
- Override—This option allows the access point to operate in high-power mode without first verifying a matching MAC address. You can use this option if your network does not contain any older Cisco 6-W switches that could be overloaded if connected directly to a 12-W access point. The advantage of this option is that if you relocate the access point, it continues to operate in high-power mode without any further configuration. The disadvantage of this option is that if the access point is connected directly to a 6-W switch, an overload occurs.
- d) In the **Injector Switch MAC** field, enter the MAC address of the switch .
- e) From the **EAP Type** drop-down list, choose the EAP type as *EAP-FAST*, *EAP-TLS*, or *EAP-PEAP*.
- f) From the **AP Authorization Type** drop-down list, choose the type as either *CAPWAP DTLS +* or *CAPWAP DTLS*.
- g) In the **Client Statistics Reporting Interval** section, enter the interval for 5 GHz and 2.4 GHz radios in seconds.
- h) Check the **Enable** check box to enable extended module.
- i) From the **Profile Name** drop-down list, choose a profile name for mesh.
- j) Click **Save & Apply to Device**.
	- Hyperlocation: Cisco Hyperlocation is a location solution that allows to track the location of wireless clients with the accuracy of one meter. Selecting this option disables all other fields in the screen, except NTP Server.
- a) In the **Hyperlocation** tab, check the **Enable Hyperlocation** check box.
- b) Enter the **Detection Threshold** value to filter out packets with low RSSI. The valid range is –100 dBm to  $-50$  dBm.
- c) Enter the **Trigger Threshold** value to set the number of scan cycles before sending a BAR to clients. The valid range is 0 to 99.
- d) Enter the **Reset Threshold** value to reset value in scan cycles after trigger. The valid range is 0 to 99.
- e) Enter the **NTP Server** IP address.
- f) Click **Save & Apply to Device**.
	- BLE: If your APs are Bluetooth Low Energy (BLE) enabled, they can transmit beacon messages that are packets of data or attributes transmitted over a low energy link. These BLE beacons are frequently used for health monitoring, proximity detection, asset tracking, and in-store navigation. For each AP, you can customize BLE Beacon settings configured globally for all APs.
- a) In the **BLE** tab, enter a value in the **Beacon Interval** field to indicate how often you want your APs to send out beacon advertisements to nearby devices. The range is from 1 to 10, with a default of 1.
- b) In the **Advertised Attenuation Level** field, enter the attenuation level. The range is from 40 to 100, with a default of 59.
- c) Click **Save & Apply to Device**.
	- Packet Capture: Packet Capture feature allows to capture the packets on the AP for the wireless client troubleshooting. The packet capture operation is performed on the AP by the radio drivers on the current channel on which it is operational, based on the specified packet capture filter.
- a) In the **Packet Capture** tab, choose an **AP Packet Capture Profile** from the drop-down list.
- b) You can also create a new profile by clicking the **+** sign.
- c) Enter a name and description for the AP packet capture profile.
- d) Enter the **Buffer Size**.
- e) Enter the **Duration**.
- f) Enter the **Truncate Length** information.
- g) In the **Server IP** field, enter the IP address of the TFTP server.
- h) In the **File Path** field, enter the directory path.
- i) Enter the username and password details.
- j) From the **Password Type** drop-down list, choose the type.
- k) In the **Packet Classifiers** section, use the option to select or enter the packets to be captured.
- l) Click **Save**.
- m) Click **Save & Apply to Device**.
- **Step 9** In the **Management** tab, you can configure the following:
	- Device
	- a) In the **Device** tab, enter the **IPv4/IPv6 Address** of the TFTP server, **TFTP Downgrade** section.
	- b) In the **Image File Name** field, enter the name of the software image file.
	- c) From the **Facility Value** drop-down list, choose the appropriate facility.
	- d) Enter the IPv4 or IPv6 address of the host.
	- e) Choose the appropriate **Log Trap Value**.
	- f) Enable Telnet and/or SSH configuration, if required.
	- g) Enable core dump, if required.
	- h) Click **Save & Apply to Device**.

• User

- a) In the **User** tab, enter username and password details.
- b) Choose the appropriate password type.
- c) In the **Secret** field, enter a custom secret code.
- d) Choose the appropriate secret type.
- e) Choose the appropriate encryption type.
- f) Click **Save & Apply to Device**.
	- Credentials
- a) In the **Credentials** tab, enter local username and password details.
- b) Choose the appropriate local password type.
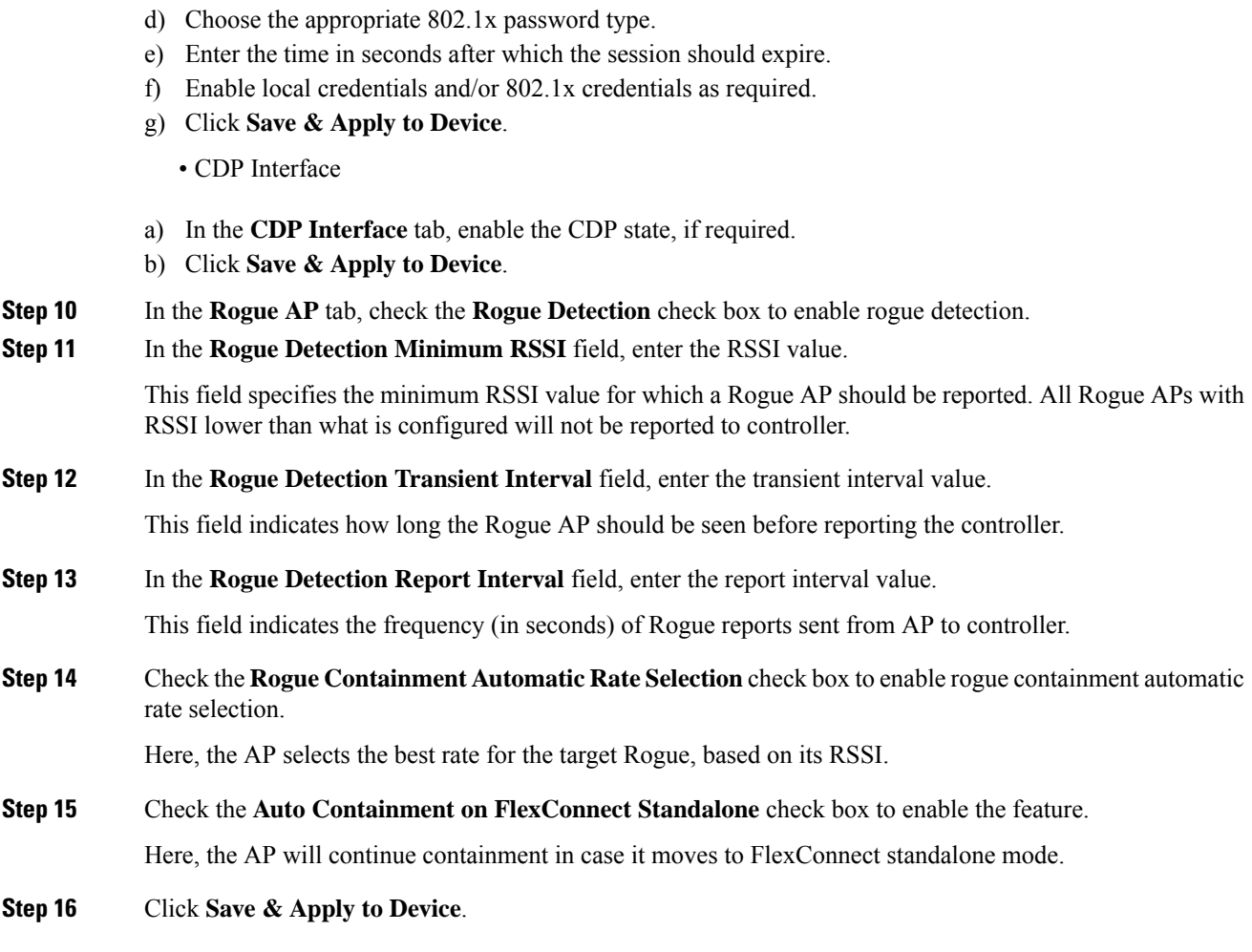

## **Configuring an AP Profile (CLI)**

Follow the procedure given below to configure and AP profile:

c) Enter 802.1x username and password details.

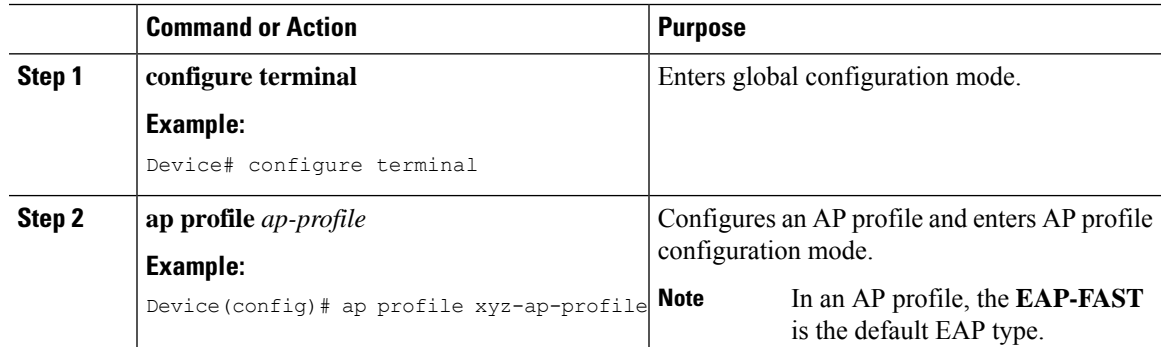

I

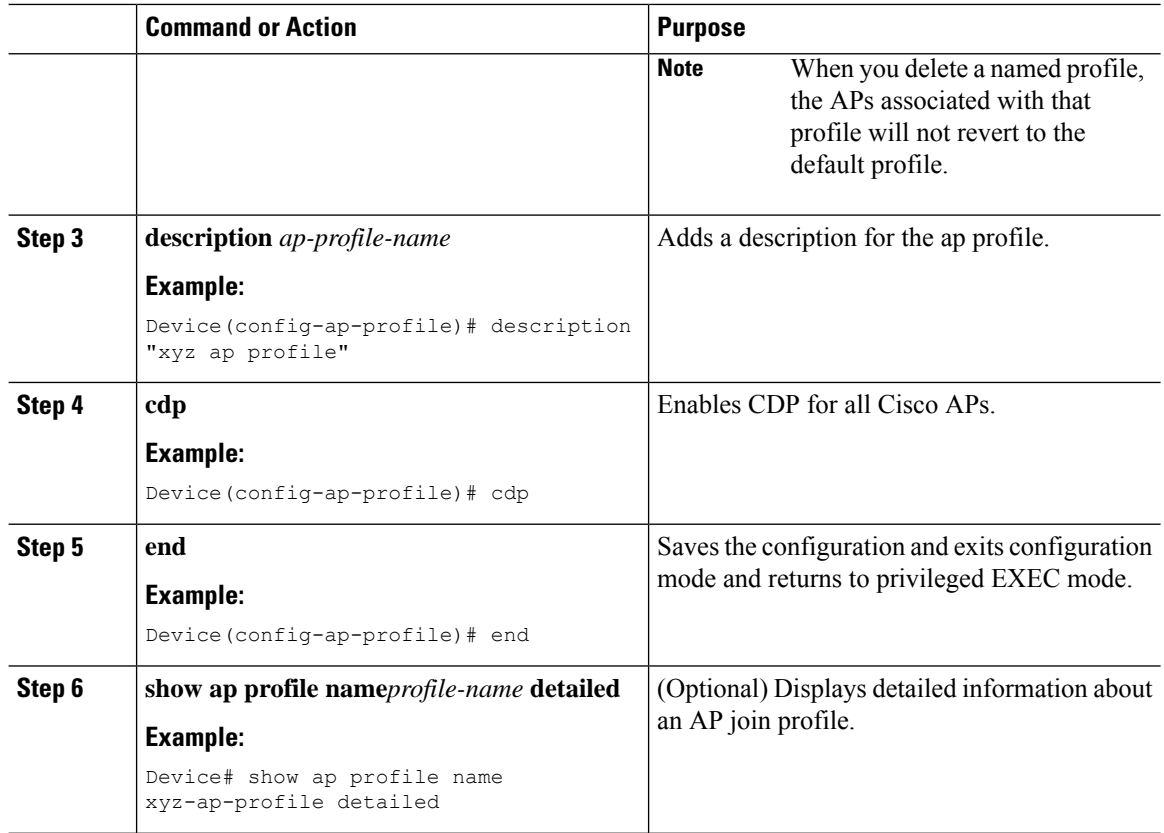

## **Configuring User for AP Management (CLI)**

Follow the procedure given below to configure a user for the AP management:

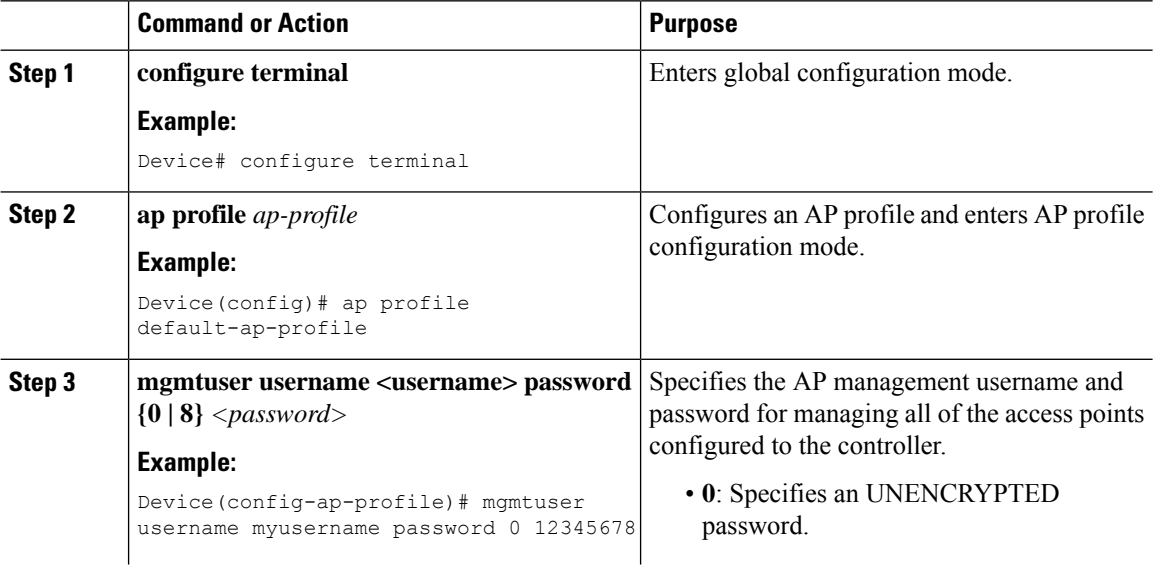

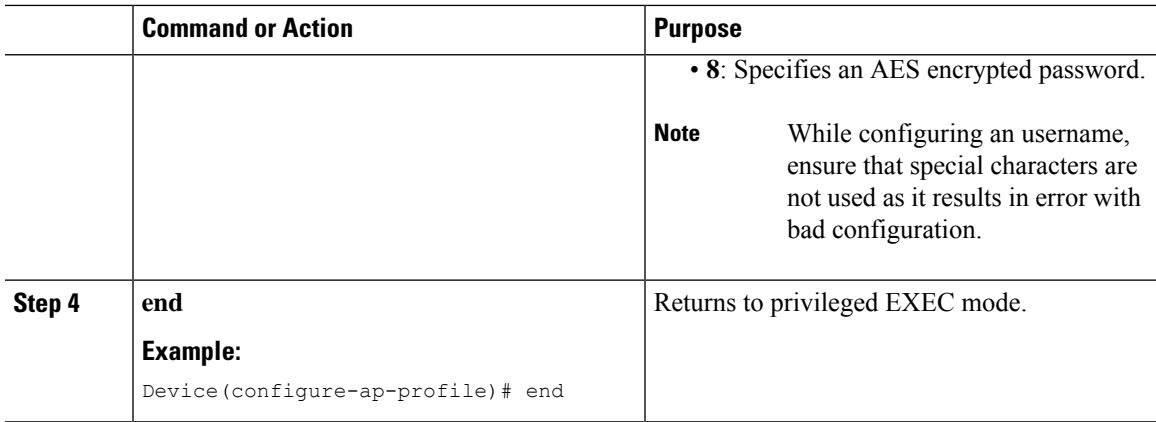

## **Setting a Private Configuration Key for Password Encryption**

Follow the procedure given below to set a private configuration key for password encryption:

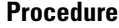

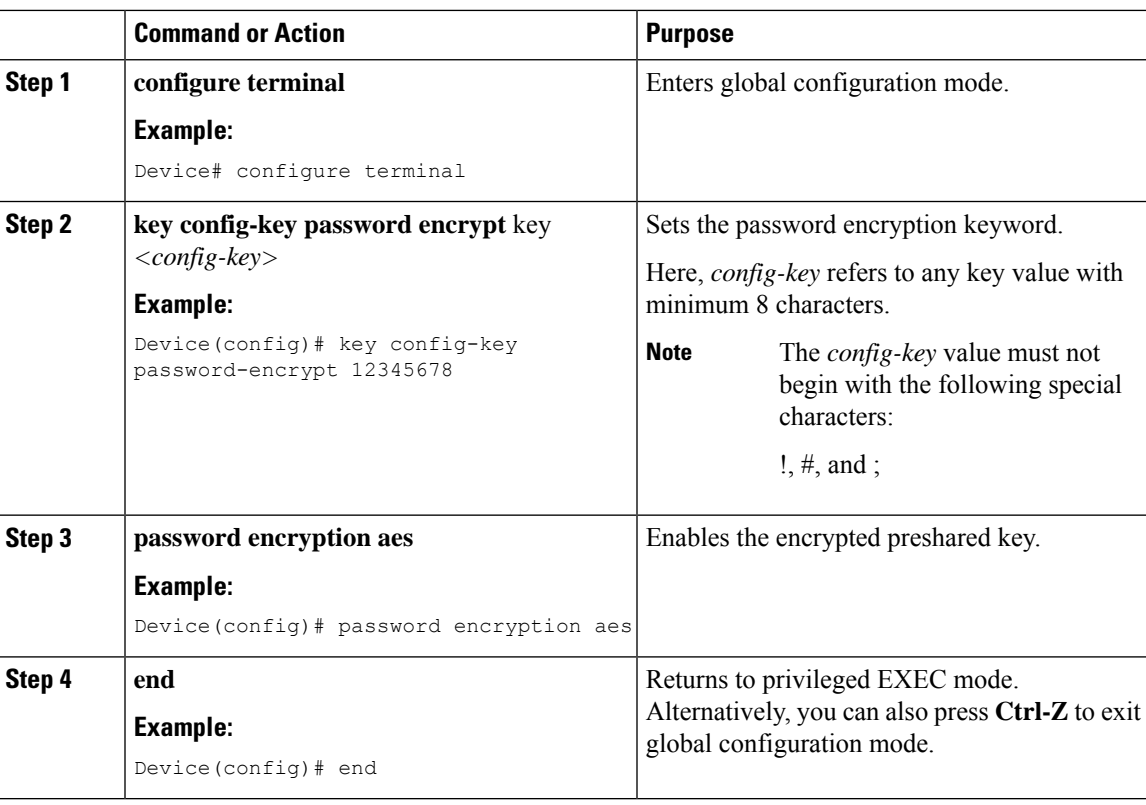

## **Configuring an RF Profile (GUI)**

### **Procedure**

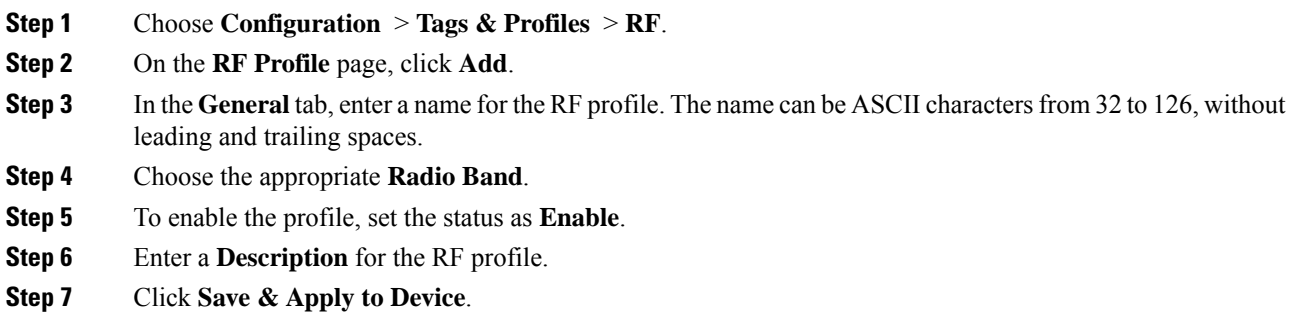

## **Configuring an RF Profile (CLI)**

Follow the procedure given below to configure an RF profile:

### **Before you begin**

Ensure that you use the same RF profile name that you create here, when configuring the wireless RF tag too. If there is a mismatch in the RF profile name (for example, if the RF tag contains an RF profile that does not exist), the corresponding radios will not come up.

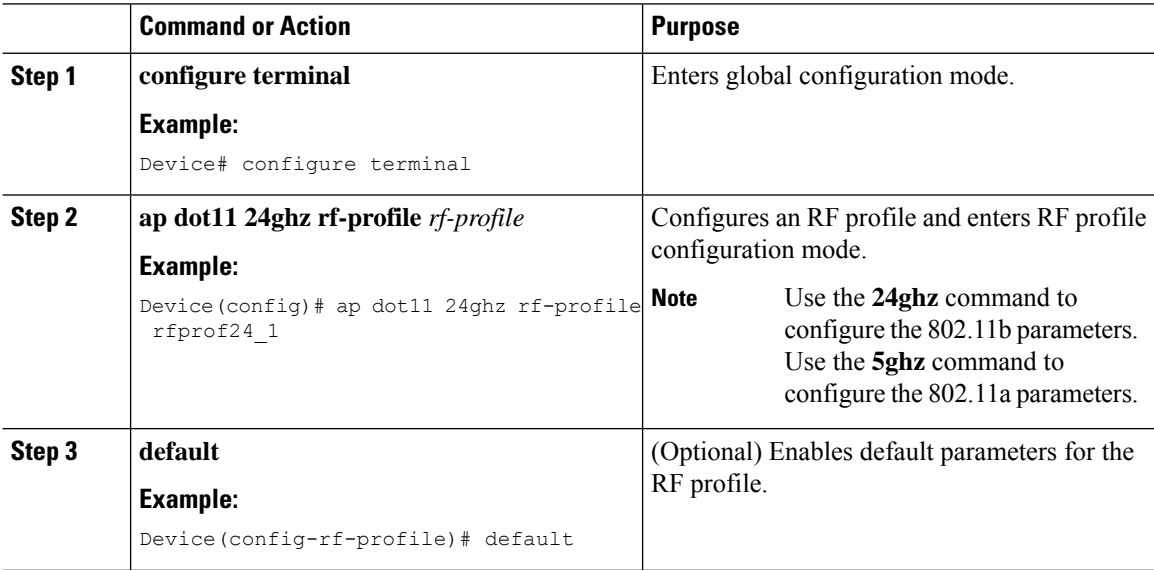

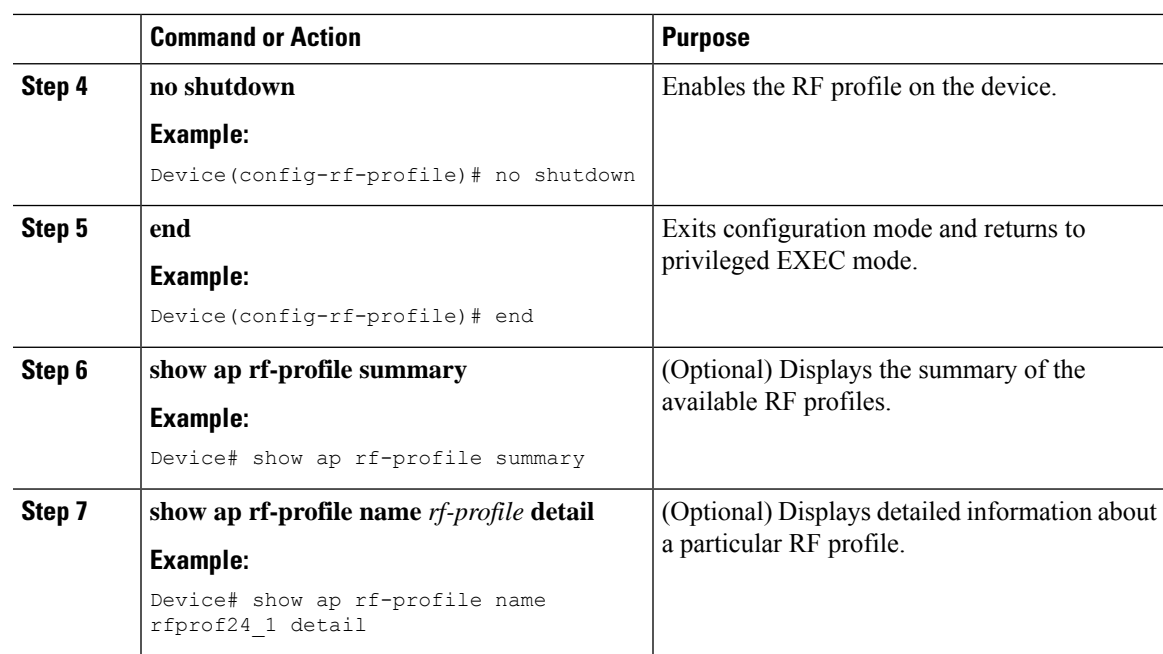

## **Configuring a Site Tag (GUI)**

#### **Procedure**

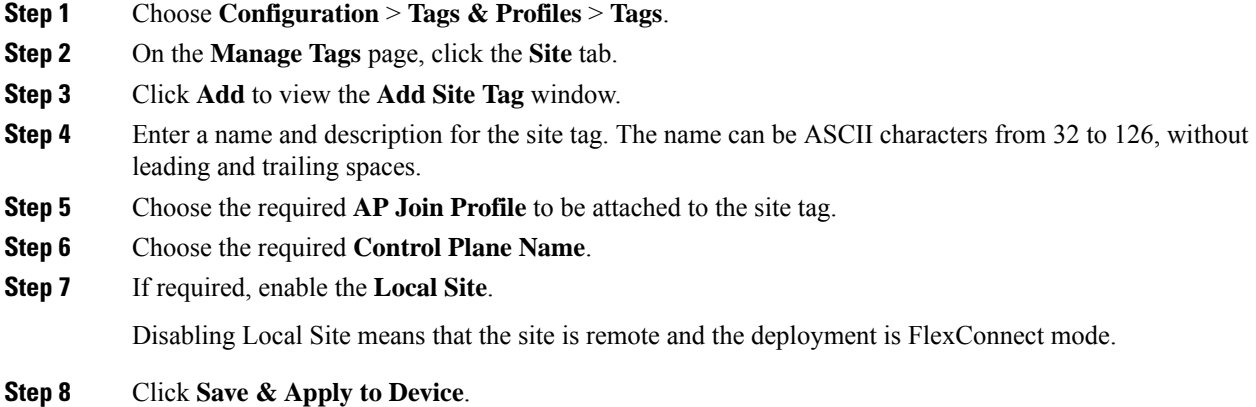

## **Configuring a Site Tag (CLI)**

Follow the procedure given below to configure a site tag:

 $\mathbf I$ 

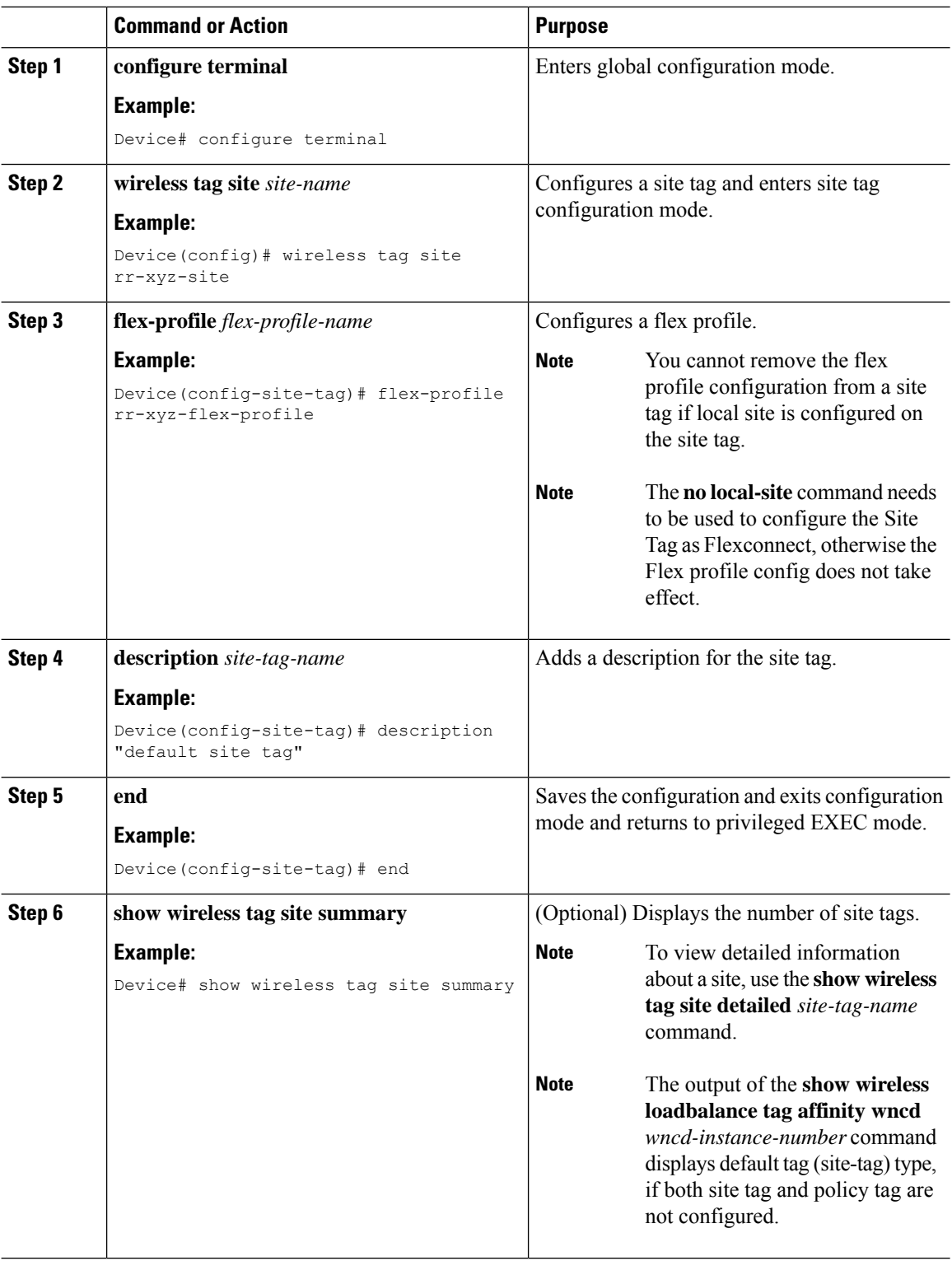

### **Procedure**

i.

## **Configuring Policy Tag (GUI)**

### **Procedure**

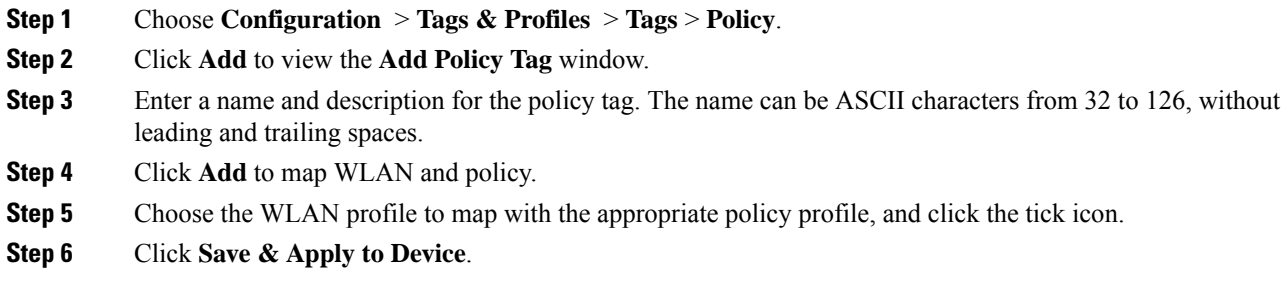

## **Configuring a Policy Tag (CLI)**

Follow the procedure given below to configure a policy tag:

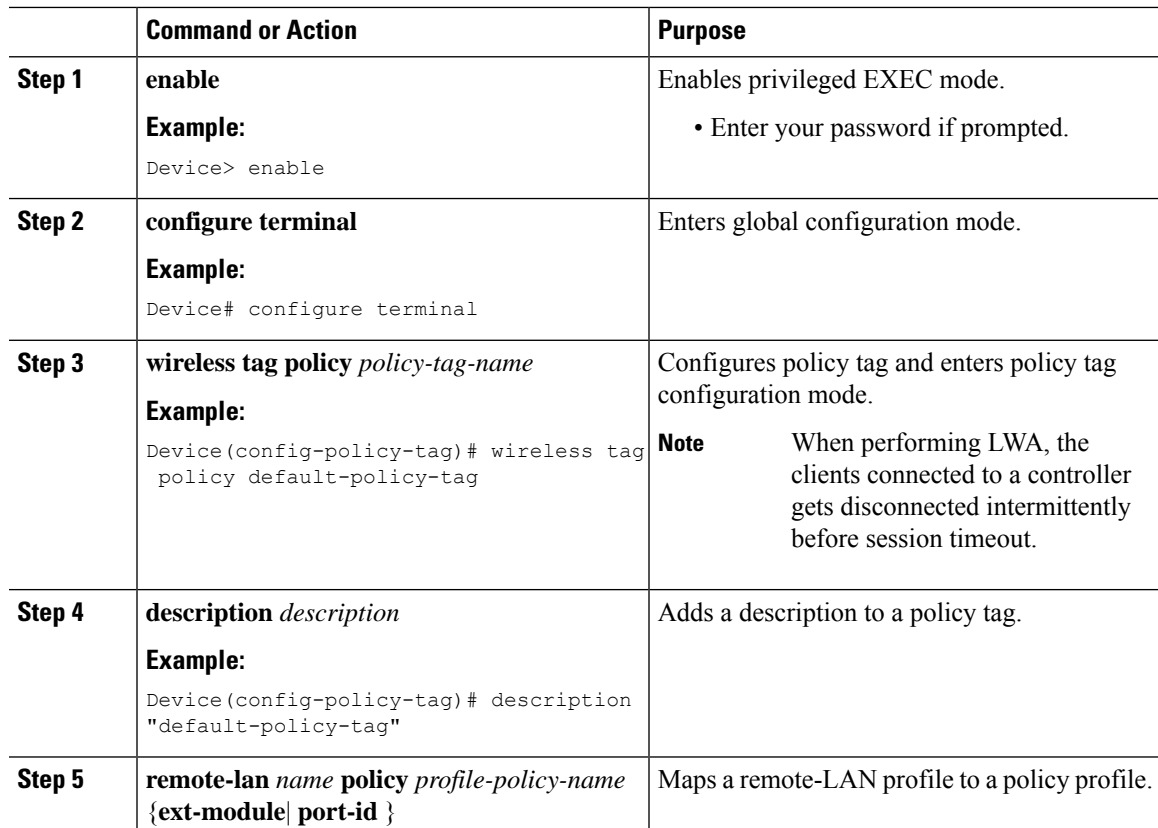

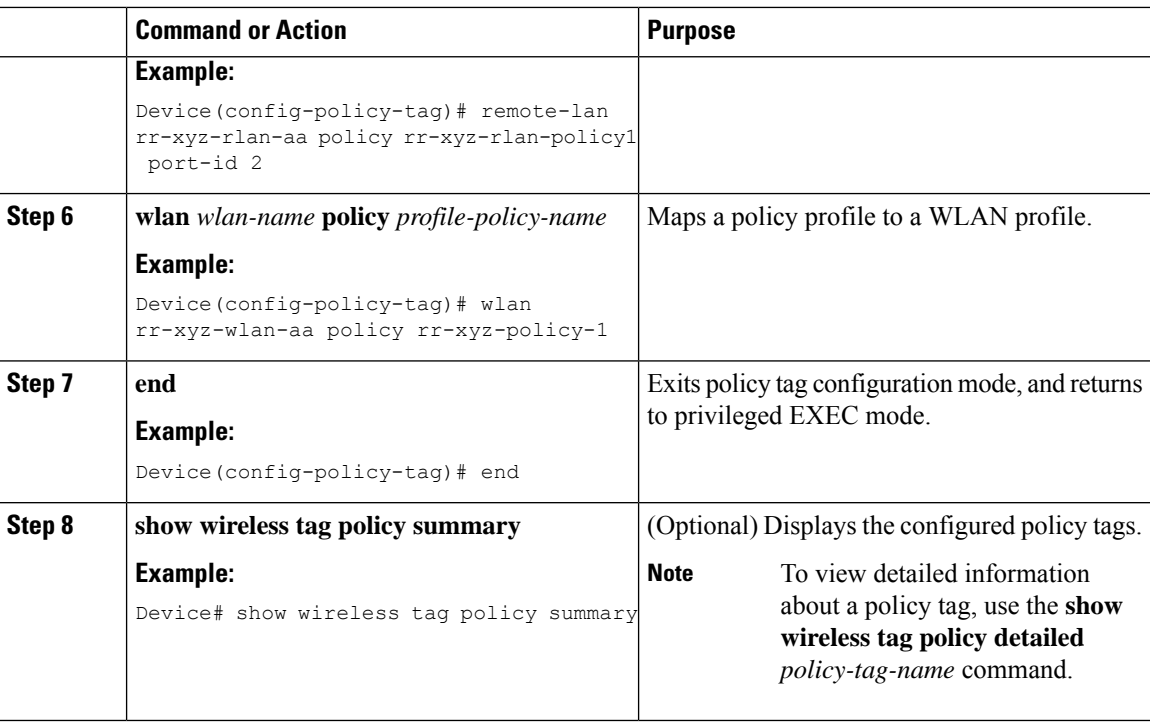

## **Configuring Wireless RF Tag (GUI)**

### **Procedure**

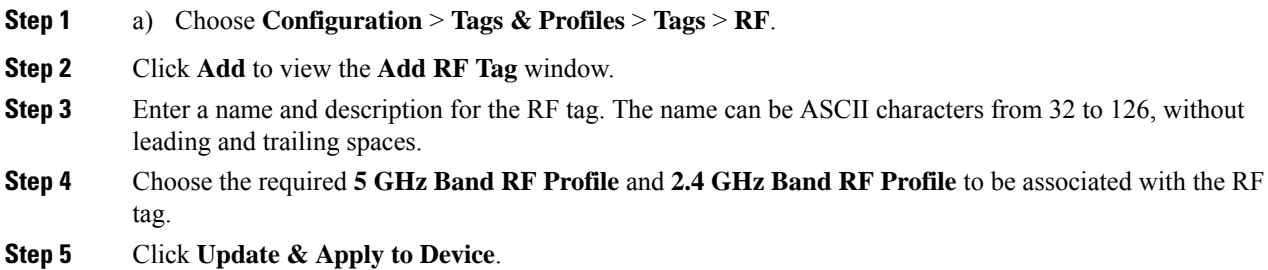

## **Configuring Wireless RF Tag (CLI)**

Follow the procedure given below to configure a wireless RF tag:

#### **Before you begin**

- You can use only two profiles (2.4-GHz and 5-GHz band RF profiles) in an RF tag.
- Ensure that you use the same AP tag name that you created when configuring the AP tag task too.

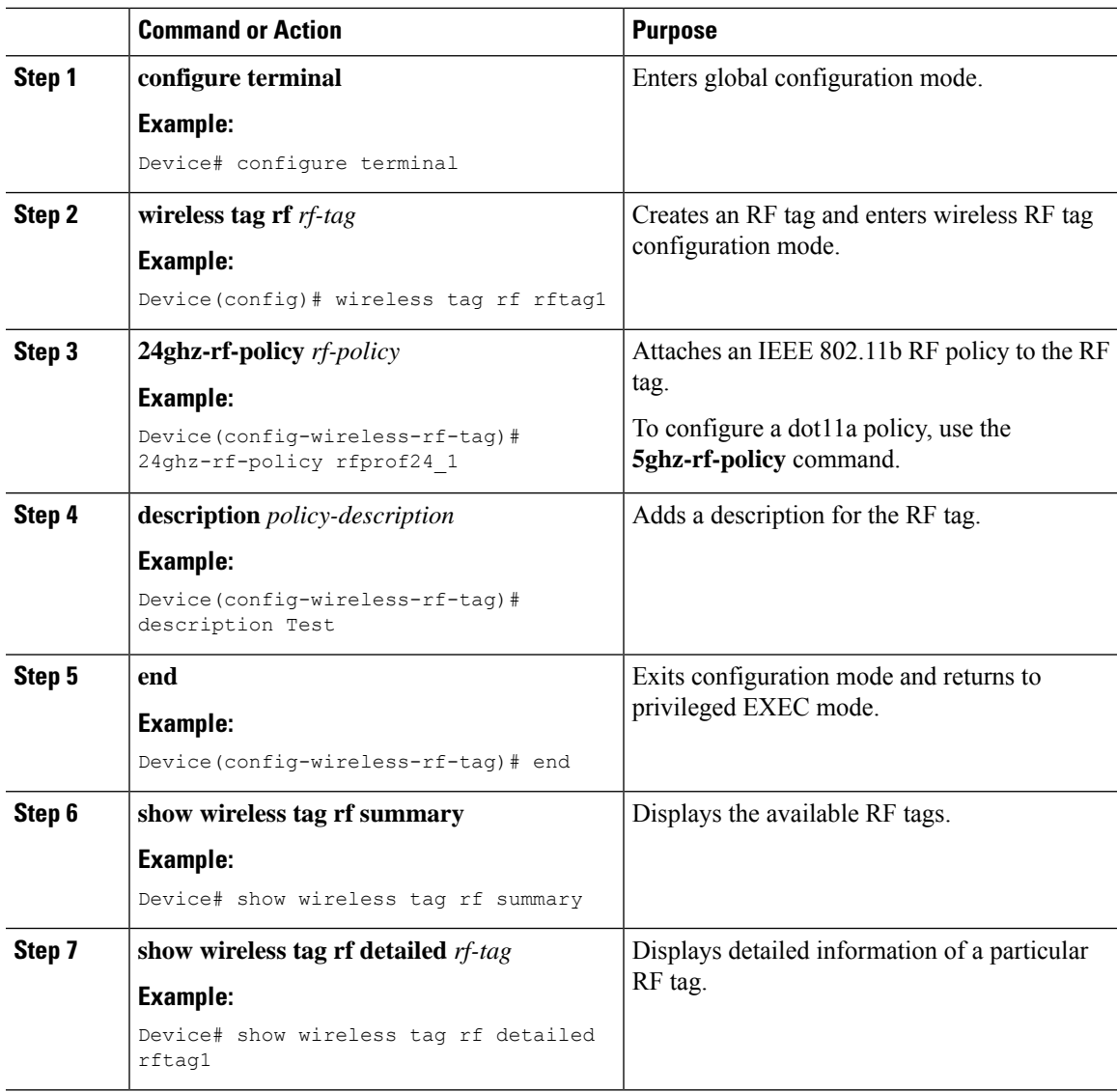

### **Procedure**

## **Attaching a Policy Tag and Site Tag to an AP (GUI)**

**Procedure**

I

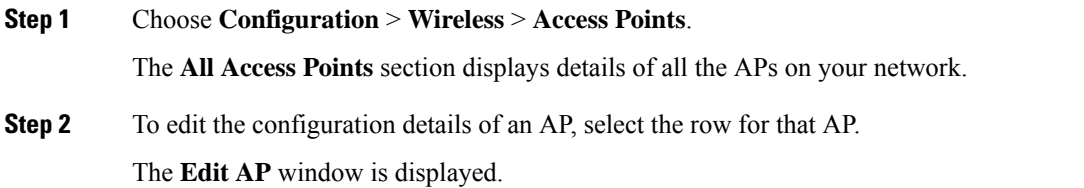

**Step 3** In the **General** tab and **Tags** section, specify the appropriate policy, site, and RF tags, that you created on the **Configuration** > **Tags & Profiles** > **Tags** page.

**Step 4** Click **Update & Apply to Device**.

## **Attaching Policy Tag and Site Tag to an AP (CLI)**

Follow the procedure given below to attach a policy tag and a site tag to an AP:

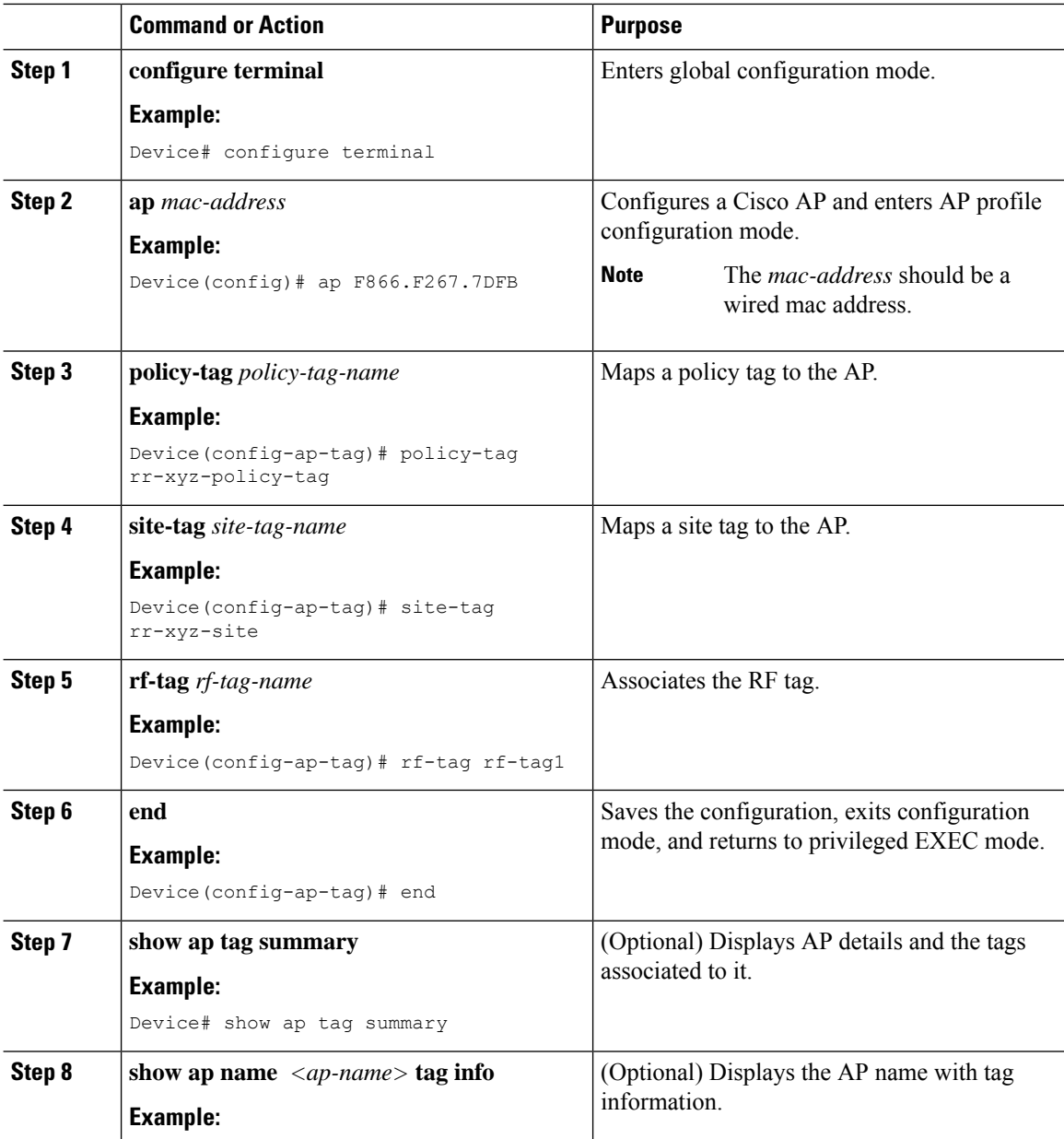

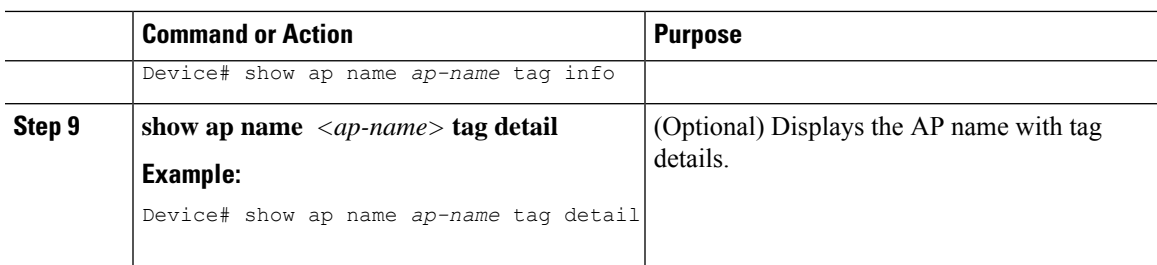

## **AP Filter**

### **Introduction to AP Filter**

The introduction of tags in the new configuration model in the Cisco Catalyst 9800 Series Wireless Controller has created multiple sources for tags to be associated with access points (APs). Tag sources can be static configuration, AP filter engine, per-AP PNP, or default tag sources. In addition to this, the precedence of the tags also plays an important role. The AP filter feature addresses these challenges in a seamless and intuitive manner.

AP filters are similar to the access control lists (ACLs) used in the controller and are applied at the global level. You can add AP names as filters, and other attributes can be added as required. Add the filter criteria as part of the discovery requests.

The AP Filter feature organizes tag sources with the right priority, based on the configuration.

You cannot disable the AP filter feature. However, the relative priority of a tag source can be configured using **ap filter-priority** *priority filter-name* command.

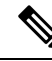

You can configure tag names at the PnP server (similar to the Flex group and AP group) and the AP stores and send the tag name as part of discovery and join requests. **Note**

### **Set Tag Priority (GUI)**

### **Procedure**

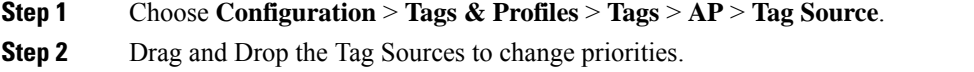

### **Set Tag Priority**

Multiple tag sources might result in ambiguity for network administrators. To address this, you can define priority for tags. When an AP joins the controller, the tags are picked based on priority. If precedence is not set, the defaults are used.

I

Use the following procedure to set tag priority:

### **Procedure**

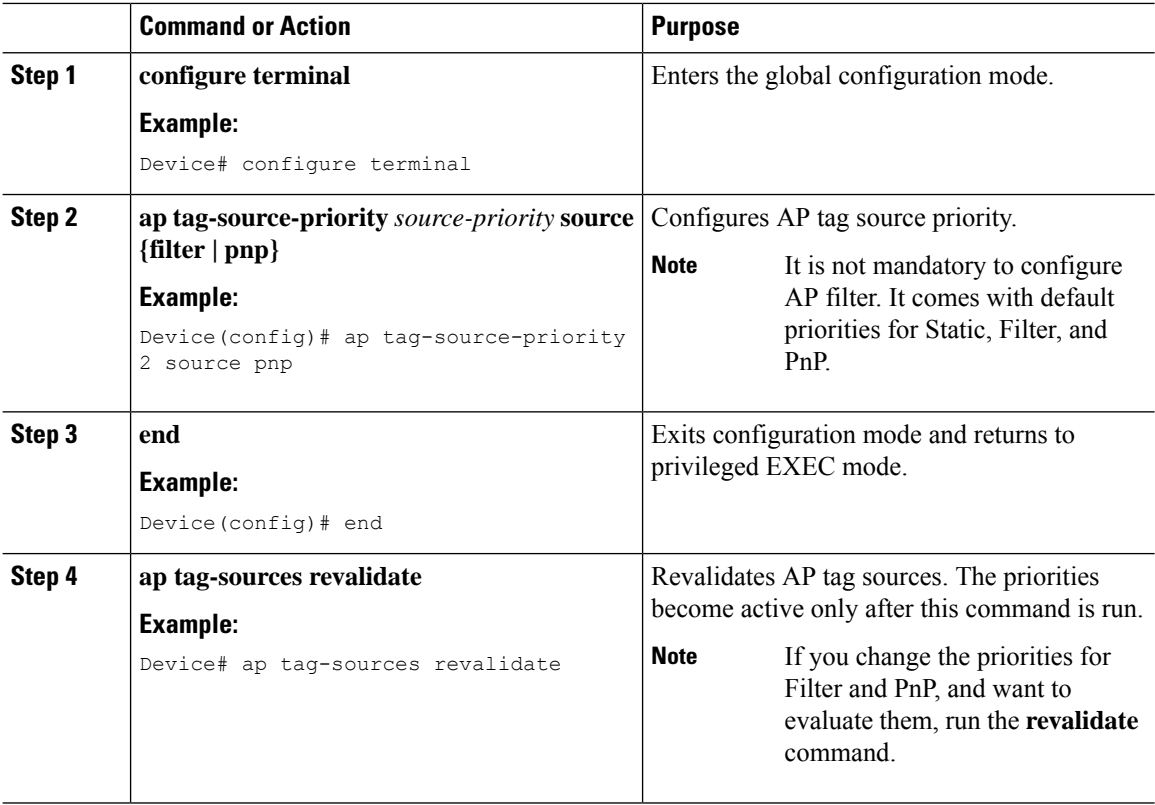

## **Create an AP Filter (GUI)**

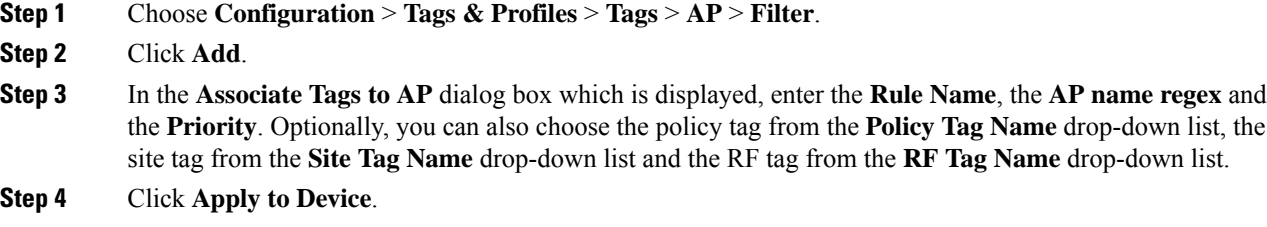

### **Create an AP Filter (CLI)**

### **Procedure**

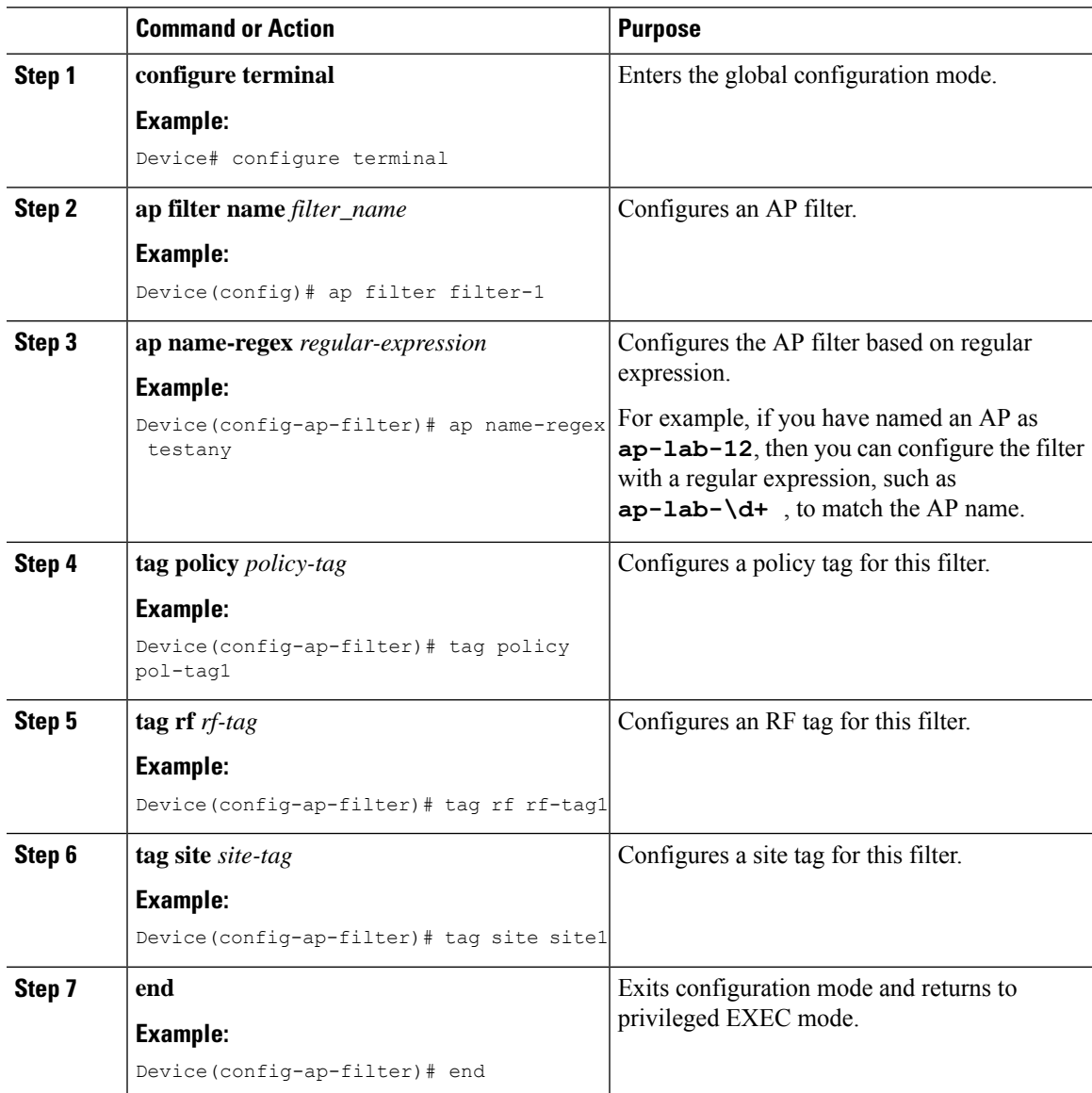

### **Set Up and Update Filter Priority (GUI)**

### **Procedure**

**Step 1** Choose **Configuration** > **Tags & Profiles** > **Tags** > **AP** > **Filter**.

- **Step 2** a) If you want to setup a new AP filter, then click **Add**. In the **Associate Tags to AP** dialog box which is displayed, enter the **Rule Name**, the **AP name regex** and the **Priority**. Optionally, you can also select the **Policy Tag Name**, the **Site Tag Name** and the **RF Tag Name**. Click **Apply to Device**.
	- b) If you want to update the priority of an existing AP filter, click on the Filter and in the **Edit Tags** dialog box and change the **Priority**. In case the Filter is Inactive, no priority can be set to it. Click **Update and Apply to Device**.

### **Set Up and Update Filter Priority**

Follow the procedure given below to set and update filter priority:

#### **Procedure**

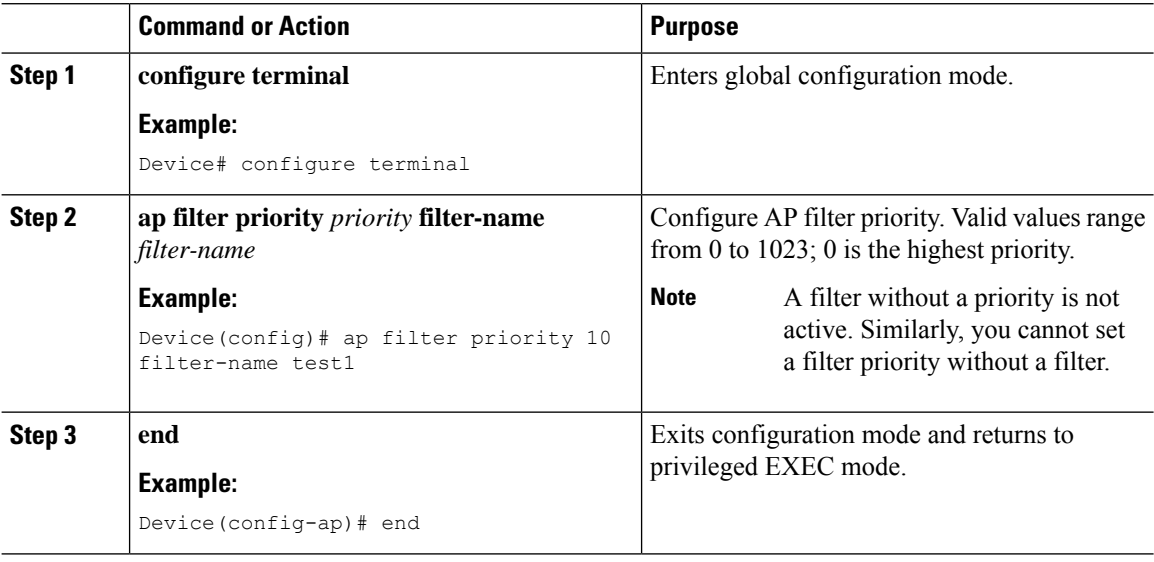

### **Verify AP Filter Configuration**

The following **show** commands are used to display tag sources and filters, and their priorities.

To view the tag source priorities, use the following command:

```
Device# show ap tag sources
```
Priority Tag source -------------------------------- 0 Static 1 Filter 2 AP 3 Default

To view the available filters, use the following command:

Device# **show ap filter all**

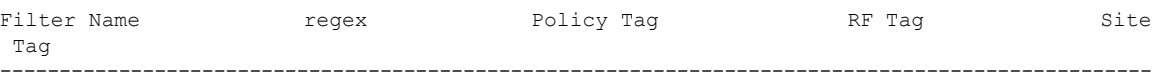

Ш

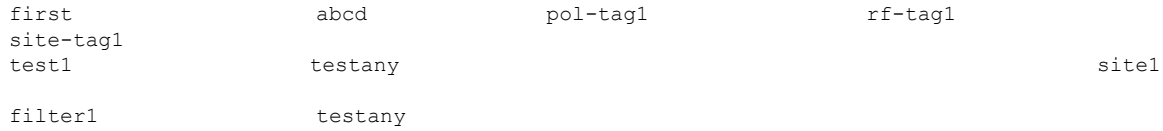

To view the list of active filters, use the following command:

#### Device# **show ap filters active**

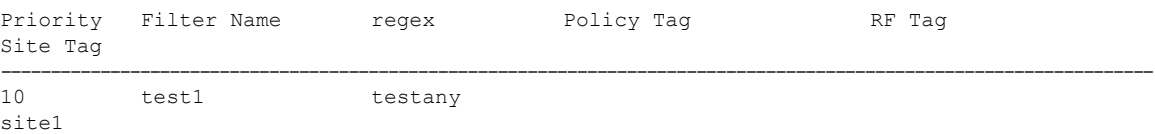

To view the source of an AP tag, use the following command:

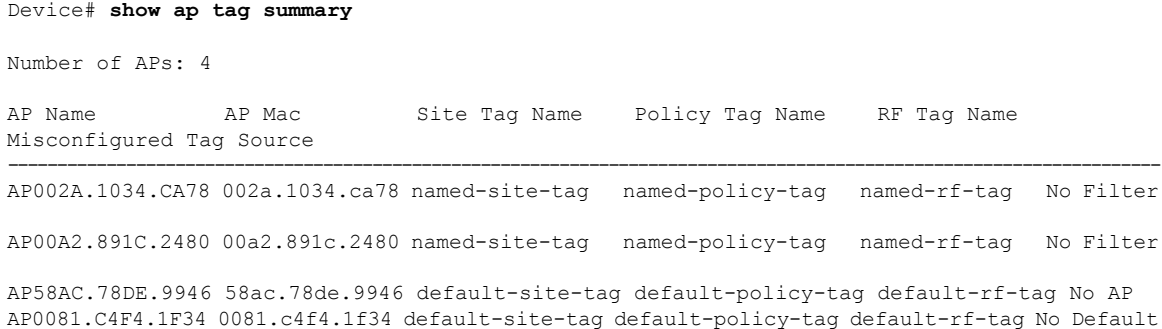

## **Configuring Access Point for Location Configuration**

### **Information About Location Configuration**

During location configuration, you can perform the following:

- Configure a site or location for an AP.
- Configure a set of tags for this location.
- Add APs to this location.

Any location comprises of the following components:

- A set of unique tags, one for each kind, namely: Policy, RF and Site.
- A set of ethernet MAC addresses that applies to the tags.

This feature works in conjunction with the existing tag resolution scheme. The location is considered as a new tag source to the existing system. Similar, to the static tag source.

### **Prerequisite for Location Configuration**

If you configure an access point in one location, you cannot configure the same access point in another location.

### **Configuring a Location for an Access Point (GUI)**

### **Before you begin**

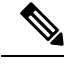

**Note**

When you create local and remote sites in the Basic Setup workflow, corresponding policies and tags are created in the backend. These tags and policies that are created in the Basic Setup cannot be modified using the Advanced workflow, and vice versa.

#### **Procedure**

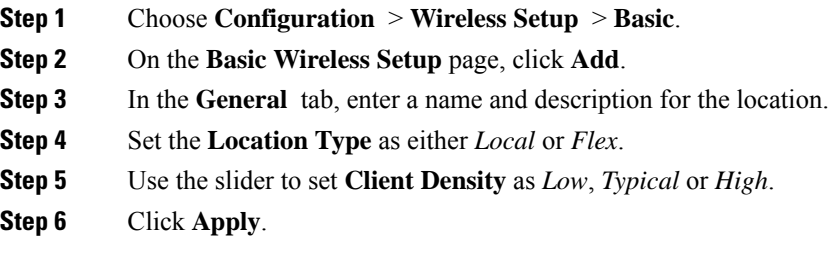

### **Configuring a Location for an Access Point (CLI)**

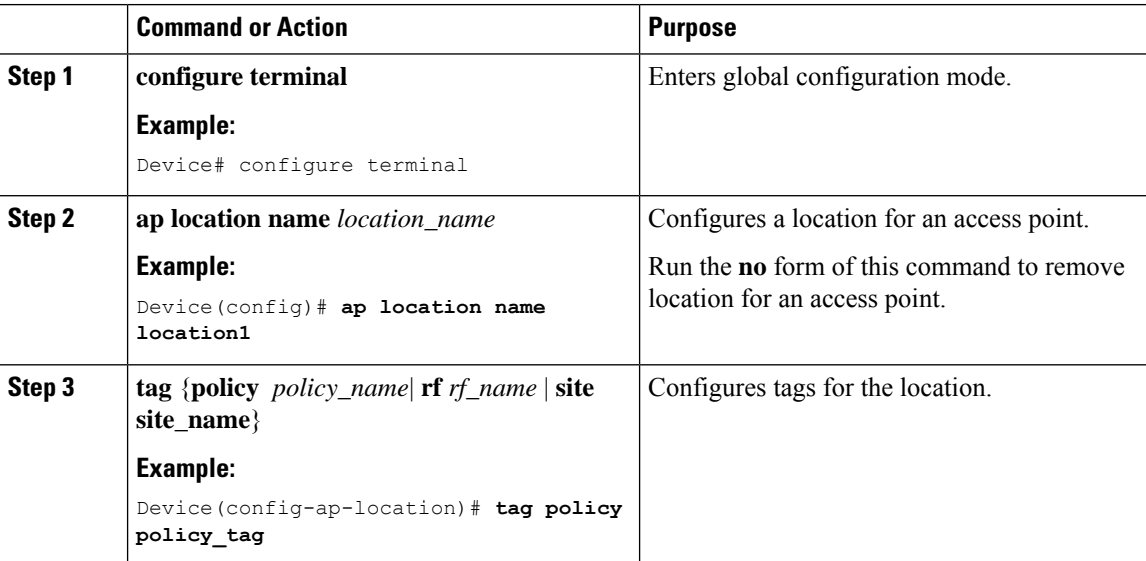

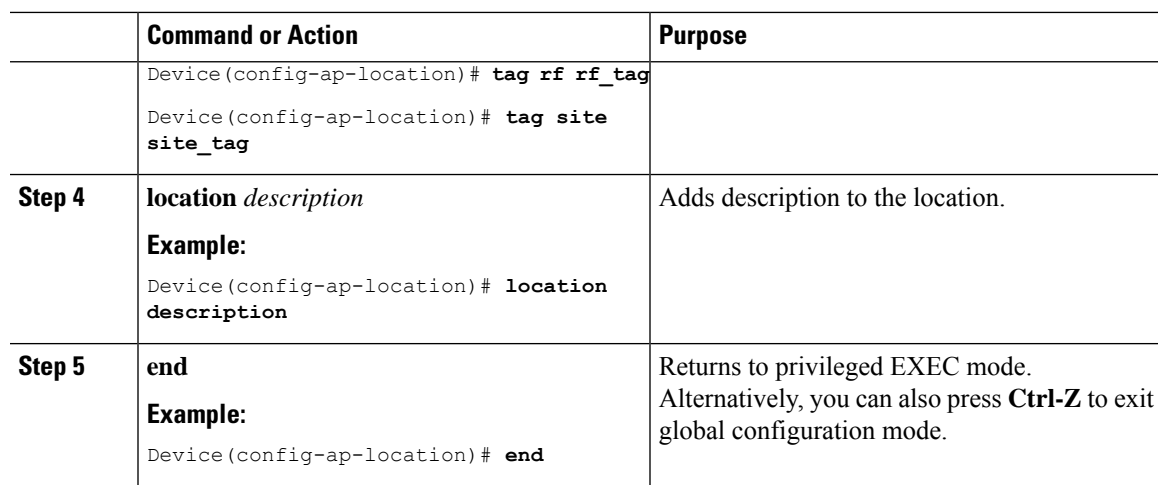

### **Adding an Access Point to the Location (GUI)**

## 

**Note**

When the tag source is not set to location, the AP count and AP location tagging will not be correctly reflected on the web UI. To change static tag source on the AP, run the **no ap** *ap-mac* command on the controller to change AP tag source to default (which is location).

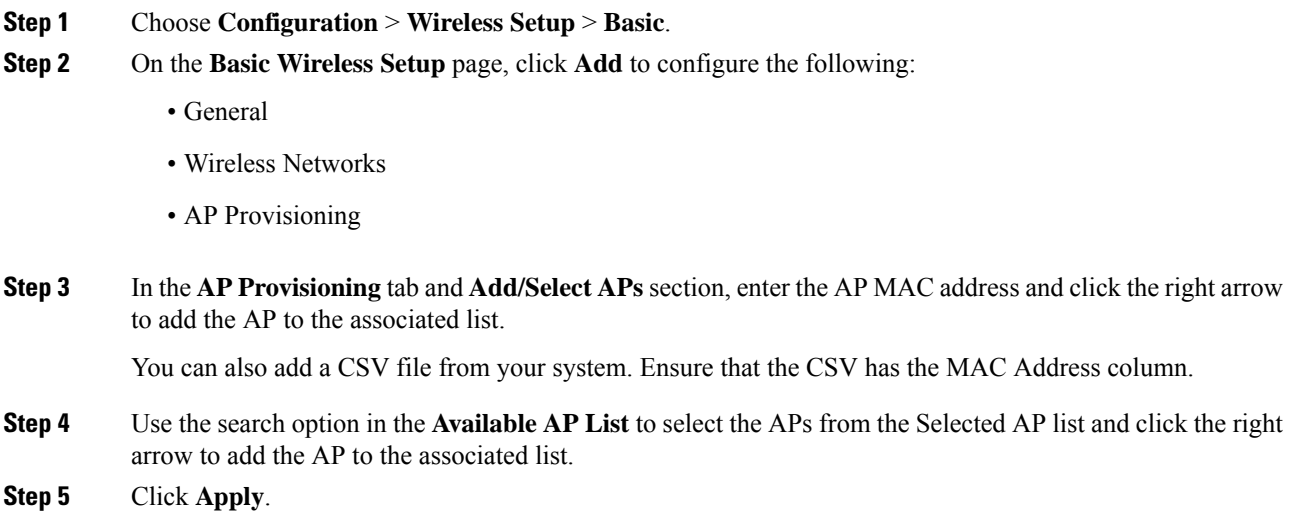

### **Adding an Access Point to the Location (CLI)**

### **Procedure**

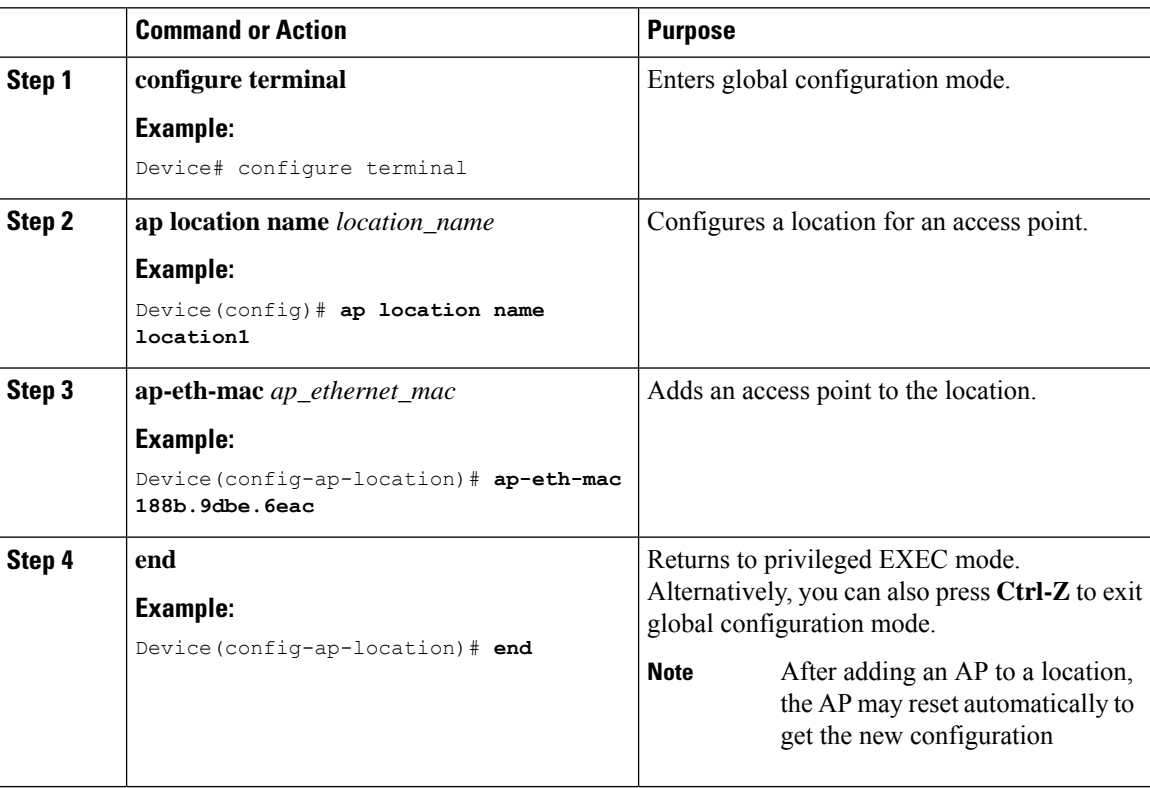

### **Configuring SNMP in Location Configuration**

### **SNMP MIB**

The SNMP MIB provides information on a set of managed objects that represent logical and physical entities, and relationships between them.

#### **Table 1: MIB Objects and Notes**

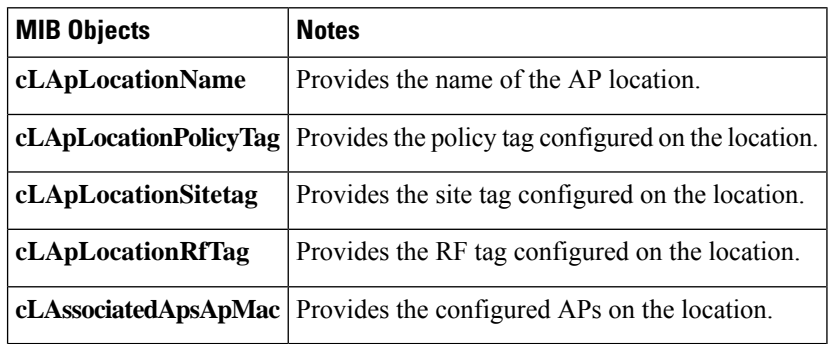

### **Verifying Location Configuration**

To view the summary of AP location configuration, use the following command:

Device# **show ap location summary**

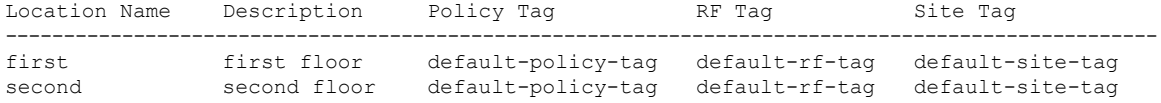

To view the AP location configuration details for a specific location, use the following command:

Device# **show ap location details first**

Location Name......................: first Location description...............: first floor Policy tag...........................: default-policy-tag Site tag.............................: default-site-tag RF tag...............................: default-rf-tag

Configured list of APs 005b.3400.0af0 005b.3400.0bf0

Number of APs: 4

To view the AP tag summary, use the following command:

Device# **show ap tag summary**

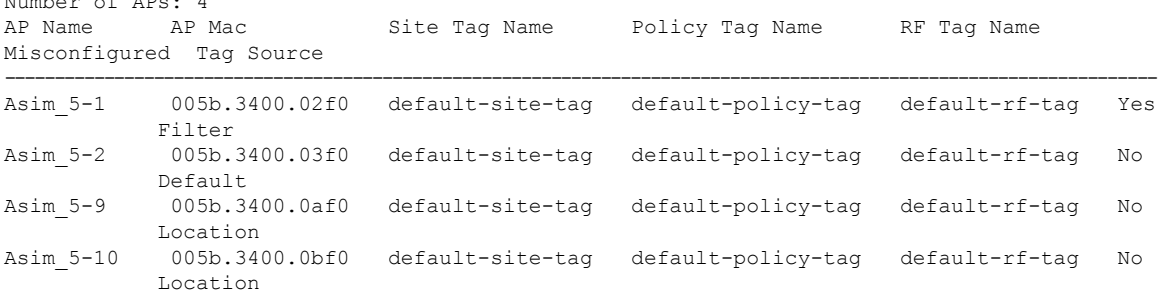

### **Verifying Location Statistics**

To view the AP location statistics, use the following command:

Device# **show ap location stats**

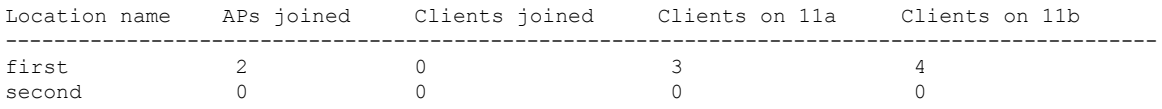

 $\mathbf I$ 

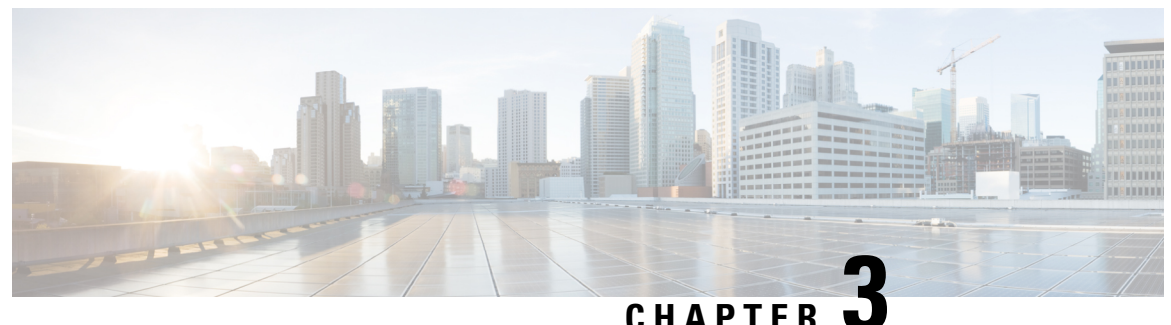

## **RF Profile**

- RF Tag [Profiles,](#page-92-0) on page 37
- [Configuring](#page-92-1) an AP Tag (GUI), on page 37
- [Configuring](#page-93-0) AP Tag (CLI), on page 38
- [Configuring](#page-94-0) RF Profile (GUI), on page 39
- [Configuring](#page-95-0) an RF Profile (CLI), on page 40
- [Configuring](#page-97-0) Wireless RF Tag (GUI), on page 42
- [Configuring](#page-97-1) Wireless RF Tag (CLI), on page 42

### <span id="page-92-0"></span>**RF Tag Profiles**

RF Profiles allows you to group set of APs that share a common coverage zone together and selectively change how RRM operates the APs within that coverage zone. For example, a university might deploy a high density of APs in an area where a high number of users congregate or meet. This situation requires that you manipulate both data rates and power to address the cell density while managing the co-channel interference. In adjacent areas, normal coverage is provided and such manipulation would result in a loss of coverage.

Using RF profiles and RF tags allows you to optimize the RF settings for set of APs that operate in different environments or coverage zones. RF profiles are created for the IEEE 802.11 radios and are applied to all APs that are mapped to an RF tag, where all APs with that RF tag have the same profile settings.

## <span id="page-92-1"></span>**Configuring an AP Tag (GUI)**

### **Before you begin**

Ensure that you have configured an AP Join Profile prior to configuring the primary and backup controllers.

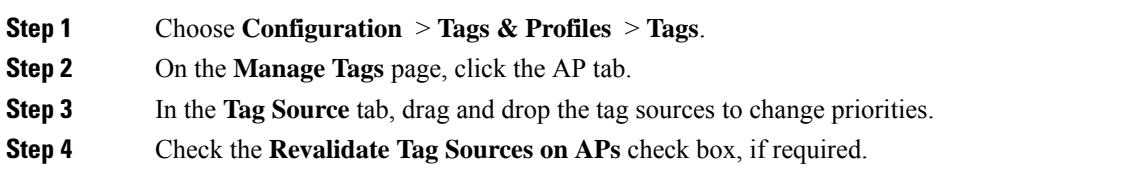

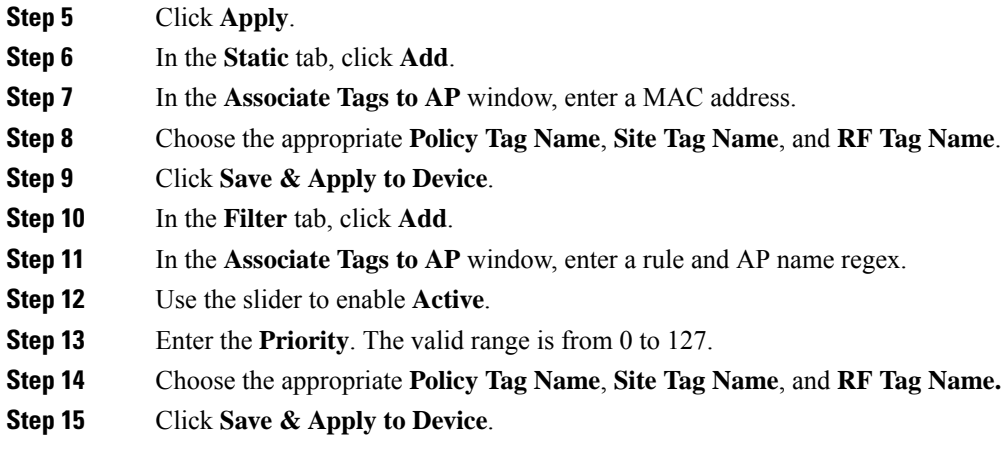

# <span id="page-93-0"></span>**Configuring AP Tag (CLI)**

Follow the procedure given below to create an AP tag:

### **Before you begin**

Ensure that you use the same AP tag created here in Wireless RF tag.

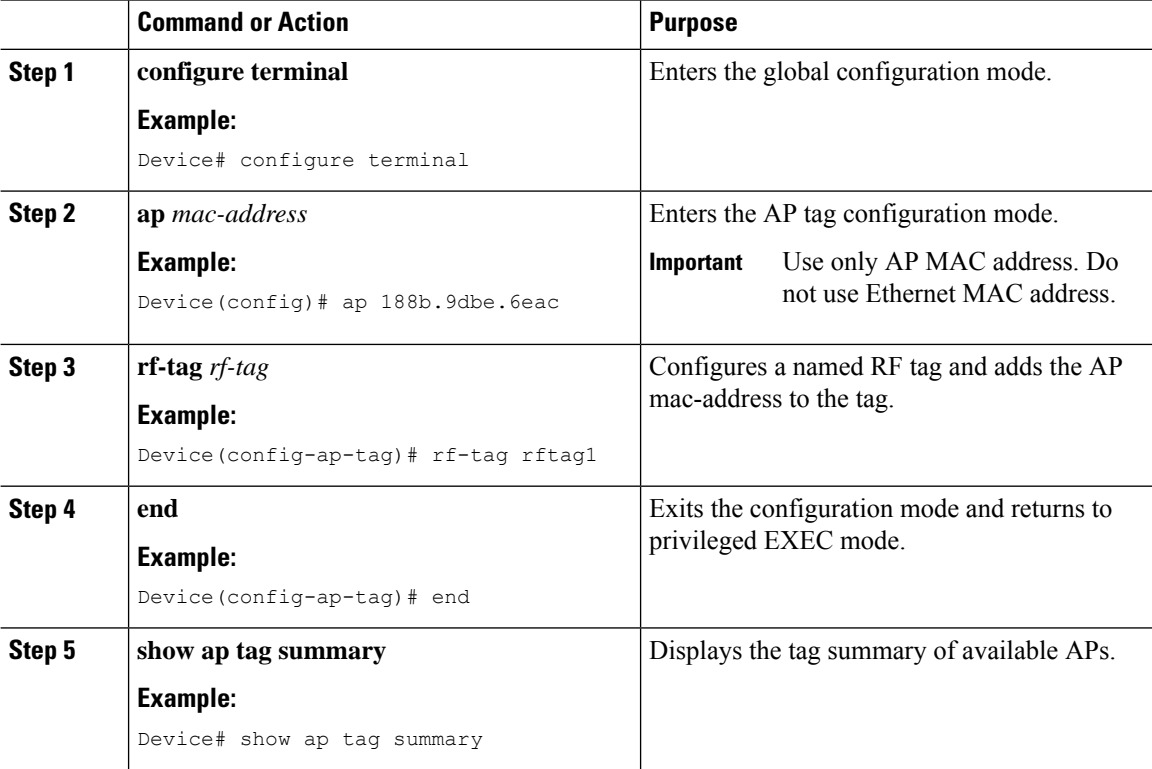

I

### **What to do next**

Configure Wireless RF tag.

## <span id="page-94-0"></span>**Configuring RF Profile (GUI)**

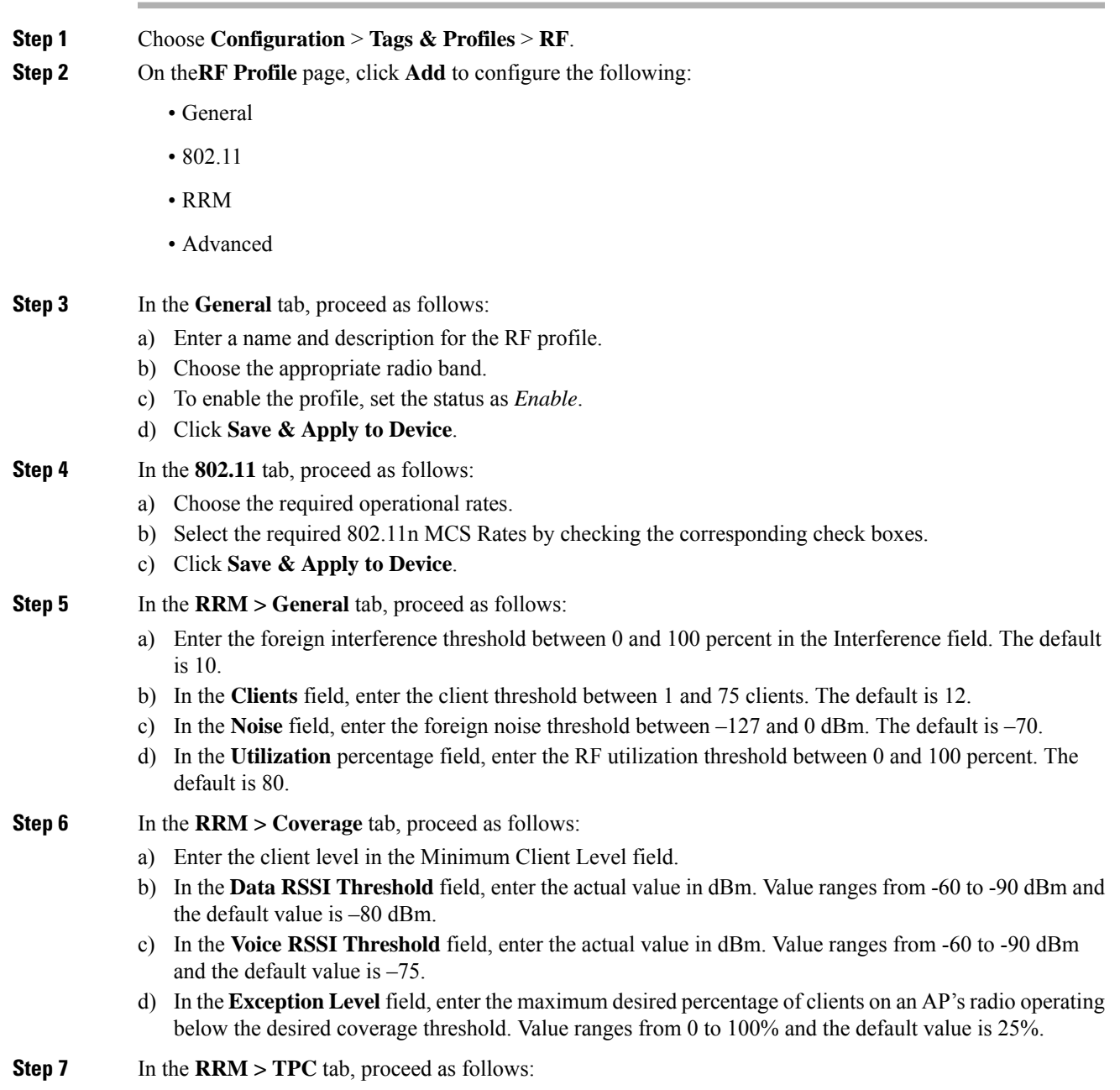

- a) Enter the power level assignment on this radio in the **Maximum Power Level** field. If you configure maximum transmit power, RRM does not allow any access point attached to the device to exceed this transmit power level (whether the power is set by RRM TPC or by coverage hole detection).
- b) In the **Minimum Power Level** field, enter the minimum power level assignment on this radio.
- c) In the **Power Threshold V1** field, enter the cutoff signal level used by RRM when determining whether to reduce an access point's power.

**Step 8** In the **RRM > DCA** tab, proceed as follows:

- a) Check the **Avoid AP Foreign AP Interference** check box to cause the controller's RRM algorithms to consider 802.11 traffic from foreign access points (those not included in your wireless network) when assigning channels to lightweight access points, or unselect it to disable this feature. For example, RRM may adjust the channel assignment to have access points avoid channels close to foreign access points. The default value is selected.
- b) Choose the appropriate channel width.
- c) In the **DCA Channels** section, the DCA Channels field shows the channels that are currently selected. To choose a channel, select the appropriate check box. Extended UNII-2 channels in the 802.11a/n/ac band do not appear in the channel list: 100, 104, 108, 112, 116, 132, 136, and 140. To include these channels in the channel list, select the Extended UNII-2 Channels check box.
- d) Click **Save & Apply to Device**.
- **Step 9** In the **Advanced** tab, enter the following information in the **High Density Parameters** section:
	- a) In the **Max Clients** field, set the maximum number of clients allowed globally.
	- b) Use the **Multicast Data Rate** drop-down to choose the data rate for multicast traffic.

Choose auto to configure the device to use the radio's default data rate.

- c) Use the **Rx SOP Threshold** drop-down to set the Receiver Start of Packet Detection Threshold (Rx SOP) to determine the Wi-Fi signal level in dBm at which AP radios will demodulate and decode a packet. The higher the RXSOP level, the less sensitive the radio is and the smaller the receiver cell size will be. Reducing the cell size ensures that clients connect to the nearest access point using highest possible data rates. Choose auto to configure the device to use the radio's default threshold.
- **Step 10** In the **Client Distribution** section, enter the following:
	- **Load Balancing Window**—Enter a value between 1 and 20 to specify the load-balancing window and the number of client associations on the AP with the lightest load.
	- **Load Balancing Denial Count**—Enter a value between 0 and 10 to specify the number of times the client associations will be rejected for a particular AP.
- **Step 11** In the **High Speed Roam** section, check the **Mode Enable** check box to enable the mode.
- **Step 12** In the **Neighbor Timeout** field, enter the neighbor timeout value.
- **Step 13** From the **Client Network Preference** drop-down list, choose the client network preference.
- <span id="page-95-0"></span>**Step 14** In the **ATF Configuration** section, use the slider to enable or disable **Status** and **Bridge Client Access**.
- **Step 15** Click **Save & Apply to Device**.

## **Configuring an RF Profile (CLI)**

Follow the procedure given below to configure an RF profile:

### **Before you begin**

Ensure that you use the same RF profile name that you create here, when configuring the wireless RF tag too. If there is a mismatch in the RF profile name (for example, if the RF tag contains an RF profile that does not exist), the corresponding radios will not come up.

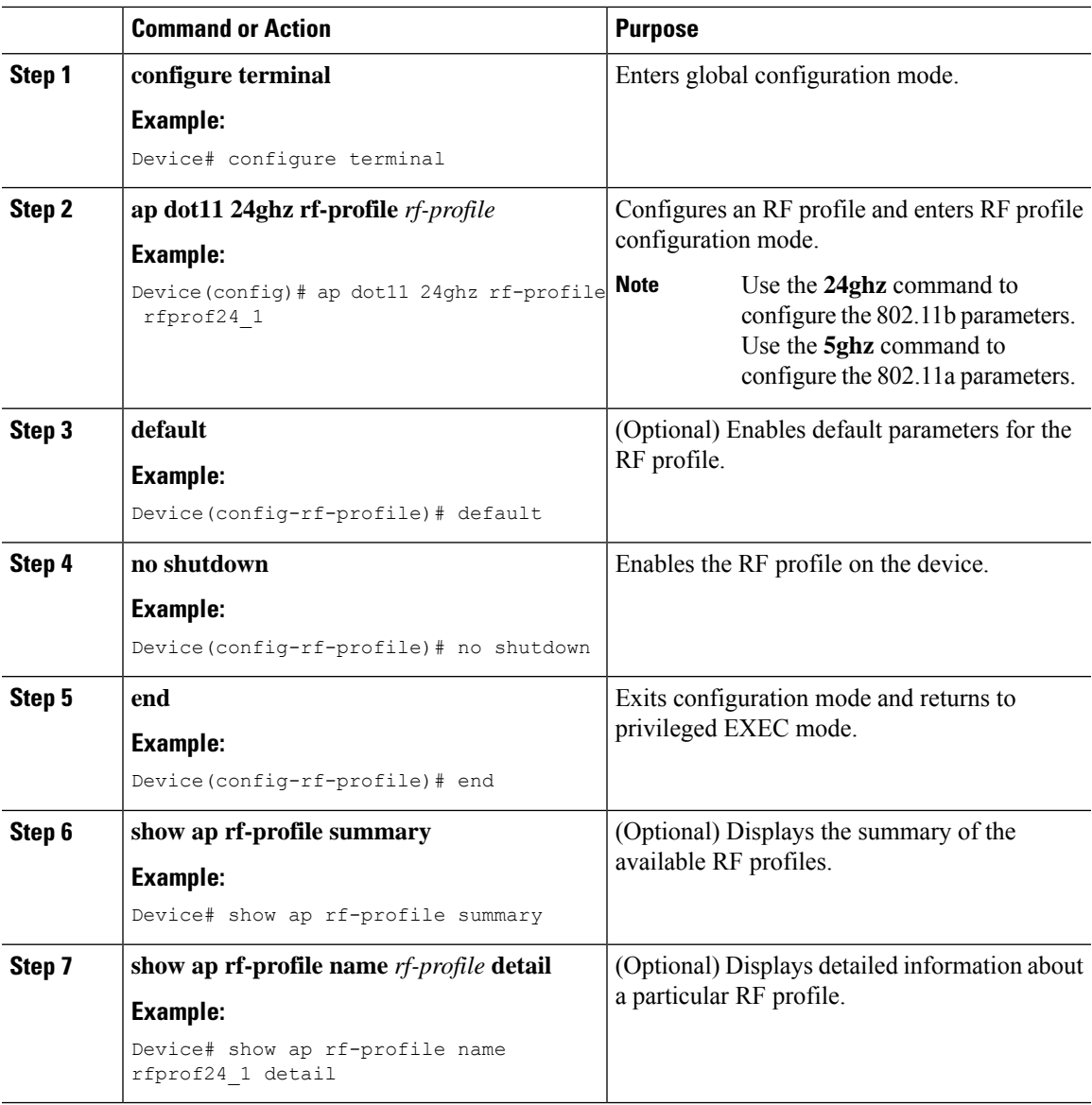

## <span id="page-97-0"></span>**Configuring Wireless RF Tag (GUI)**

### **Procedure**

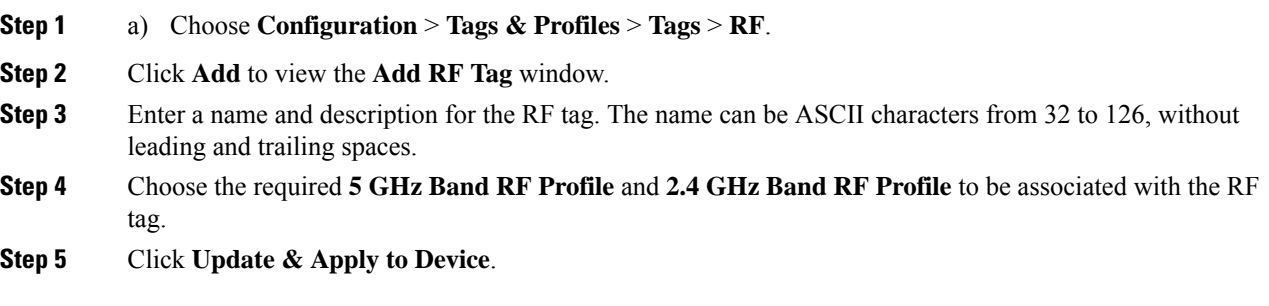

## <span id="page-97-1"></span>**Configuring Wireless RF Tag (CLI)**

Follow the procedure given below to configure a wireless RF tag:

### **Before you begin**

- You can use only two profiles (2.4-GHz and 5-GHz band RF profiles) in an RF tag.
- Ensure that you use the same AP tag name that you created when configuring the AP tag task too.

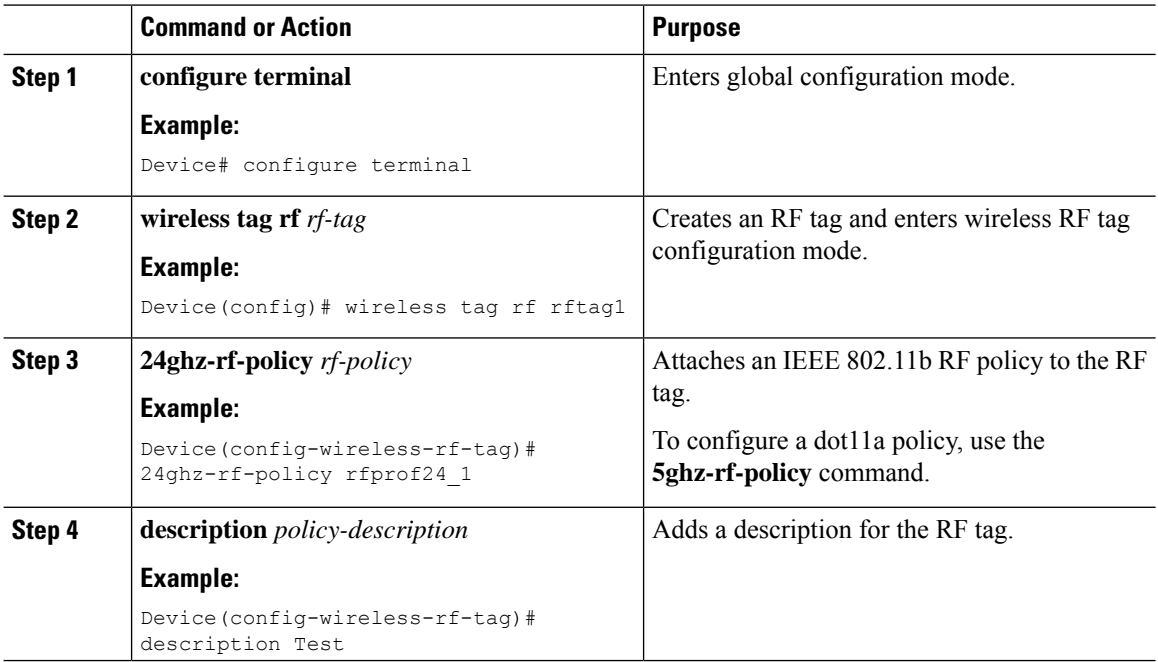

 $\blacksquare$ 

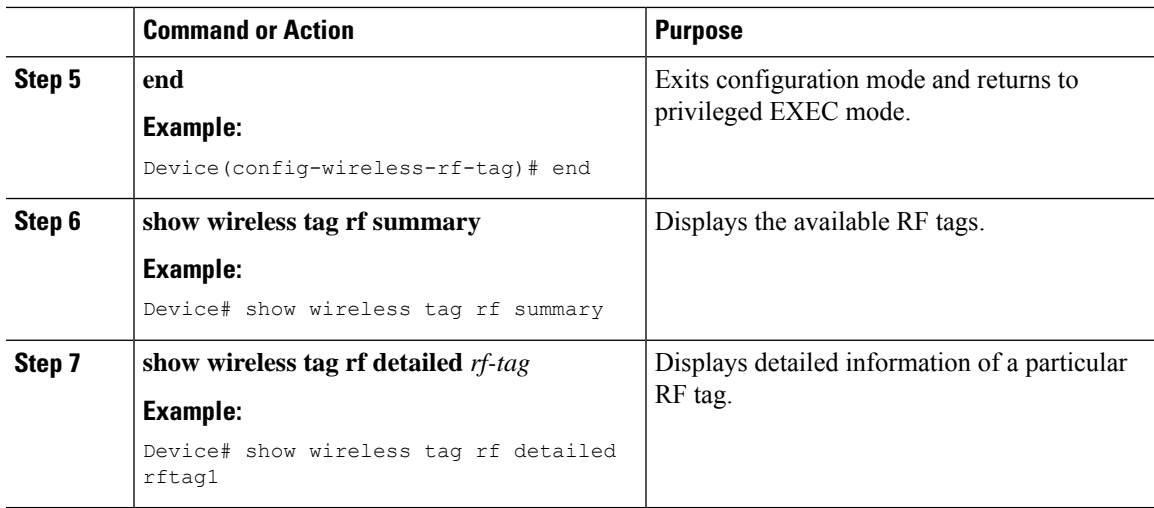

 $\mathbf I$ 

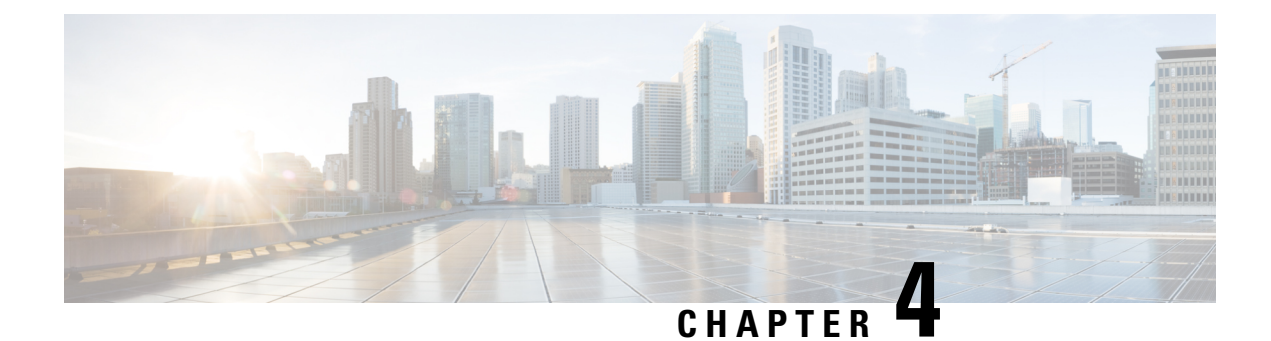

## **BIOS Protection**

- BIOS Protection on the [Controller,](#page-100-0) on page 45
- BIOS or [ROMMON](#page-100-1) Upgrade with BIOS Protection, on page 45
- [Upgrading](#page-101-0) BIOS, on page 46

## <span id="page-100-0"></span>**BIOS Protection on the Controller**

BIOS Protection enables you to protect and securely update BIOS flash for Intel-based platforms. If BIOS Protection is not used, the flash utility that stores the BIOS for an Intel platform is not write-protected. As a result, when BIOS updates are applied, malicious code also makes its way through.

By default, BIOS Protection works by bundling the flash containing the BIOS image, and by accepting updates only through the BIOS capsules that enable writing on the BIOS Flash.

## <span id="page-100-1"></span>**BIOS or ROMMON Upgrade with BIOS Protection**

To upgrade BIOS or ROMMON use the BIOS Protection feature as follows:

- **1.** The new BIOS image capsule bundled together with the ROMMON binary is inserted into the media of the Cisco device by the ROMMON upgrade scripts.
- **2.** The Cisco device is then reset for the new BIOS/ROMMON upgrade to take place.
- **3.** On reset, the original BIOS detects the updated capsule and determines if the updated BIOS is available.
- **4.** The original BIOS then verifies the digital signature of the BIOS capsule. If the signature is valid, the original BIOS will remove write-protection from the flash utility and update the SPI flash with the new BIOS image. If the BIOS capsule is invalid, the SPI flash is not updated.
- **5.** After the new BIOS/ROMMON image is written to the SPI flash, the required regions of the SPI flash are once again write-protected.
- **6.** After the card is reset, the updated BIOS is rebooted.
- **7.** The capsule is deleted by BIOS.

## <span id="page-101-0"></span>**Upgrading BIOS**

#### **Procedure**

Use the **upgrade rom-monitor filename** command to update the BIOS capsule.

#### **Example:**

upgrade rom-monitor filename bootflash:capsule.pkg <*slot*>

#### **Example**

The following example shows you how to verify a BIOS Protection upgrade:

Device# upgrade rom-monitor filename bootflash:qwlc-rommon-capsule-p106.pkg all Verifying the code signature of the ROMMON package... Chassis model AIR-CT5540-K9 has a single rom-monitor. Upgrade rom-monitor Target copying rom-monitor image file Secure update of the ROMMON image will occur after a reload. 8388608+0 records in 8388608+0 records out 8388608 bytes (8.4 MB, 8.0 MiB) copied, 11.9671 s, 701 kB/s 131072+0 records in 131072+0 records out 131072 bytes (131 kB, 128 KiB) copied, 0.414327 s, 316 kB/s Copying ROMMON environment 8388608+0 records in 8388608+0 records out 8388608 bytes (8.4 MB, 8.0 MiB) copied, 31.1199 s, 270 kB/s 131072+0 records in 131072+0 records out 131072 bytes (131 kB, 128 KiB) copied, 2.44015 s, 53.7 kB/s 131072+0 records in 131072+0 records out 131072 bytes (131 kB, 128 KiB) copied, 2.43394 s, 53.9 kB/s ROMMON upgrade complete. To make the new ROMMON permanent, you must restart the RP. Device#reload

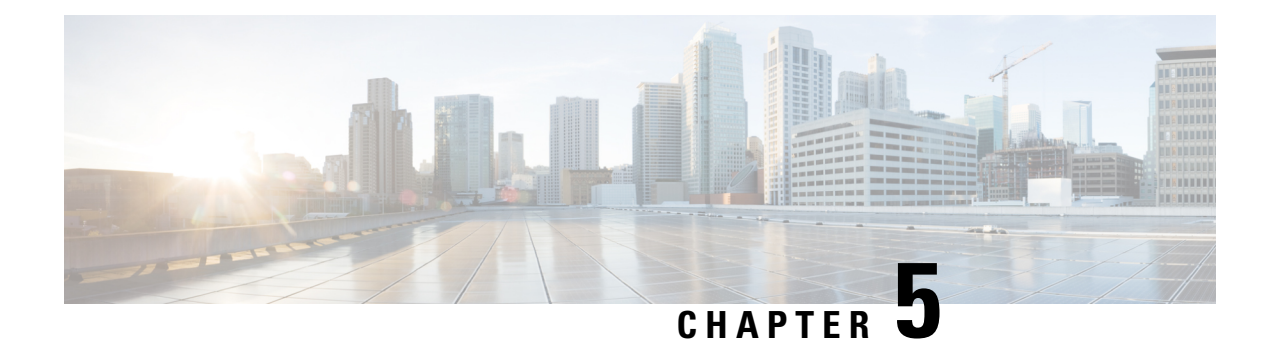

## **Smart Licensing**

- [Information](#page-102-0) About Cisco Smart Licensing, on page 47
- Creating a Smart [Account,](#page-104-0) on page 49
- Using Smart [Licensing,](#page-105-0) on page 50
- [Reregister](#page-105-1) a License (GUI), on page 50
- Using Specified License [Reservation](#page-105-2) (SLR), on page 50
- Enabling Smart Software [Licensing,](#page-106-0) on page 51
- Enabling Smart Call Home [Reporting,](#page-107-0) on page 52
- [Configuring](#page-107-1) AIR License Level (GUI), on page 52
- [Configuring](#page-108-0) AIR License Level (CLI), on page 53
- [Configuring](#page-108-1) AIR Network Essentials License Level, on page 53
- [Configuring](#page-109-0) AIR Network Advantage License Level , on page 54
- Verifying Smart Licensing [Configurations,](#page-109-1) on page 54

## <span id="page-102-0"></span>**Information About Cisco Smart Licensing**

CiscoSmart Licensing is a flexible licensing model that provides you with an easier, faster, and more consistent way to purchase and manage software across the Cisco portfolio and across your organization. And it's secure – you control what users can access. With Smart Licensing you get:

- Easy Activation: Smart Licensing establishes a pool of software licenses that can be used across the entire organization—no more PAKs (Product Activation Keys).
- Unified Management: My Cisco Entitlements (MCE) provides a complete view into all of your Cisco products and services in an easy-to-use portal, so you always know what you have and what you are using.
- License Flexibility: Your software is not node-locked to your hardware, so you can easily use and transfer licenses as needed.

To use Smart Licensing, you must first set up a Smart Account on Cisco Software Central [\(software.cisco.com](http://software.cisco.com/)).

For a more detailed overview on Cisco Licensing, go to [cisco.com/go/licensingguide](https://cisco.com/go/licensingguide).

#### **Figure 2: Relationship Between Ownership, Smart Account, and Usage**

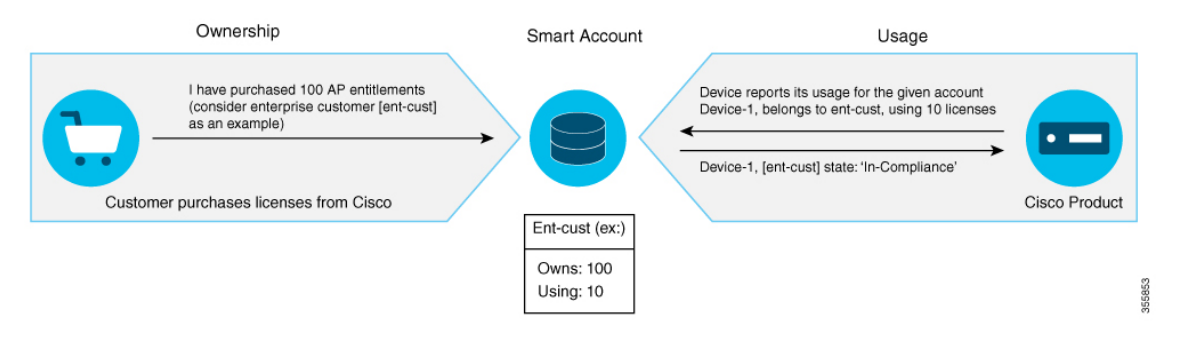

**Note**

As a prerequisite, register your controller with the satellite SSM (VM on customer premises) or CSSM (Cisco Cloud) using the Smart Call Home HTTPS server.

Once your product is registered in CSSM, you will be able to view the license usage using your Smart Account or Virtual Account for every eight hours.

**Note**

- Smart Licensing registration is lost when the device switches from controller to autonomous mode and back. In such instances, you should re-register the controller to CSSM to restore licenses authorization.
- After adding new license in the Cisco Smart Software Manager (CSSM) for customer virtual account, run the **license smart renew auth** command on the controller to get the license status changed from Out OF Compliance to Authorised.

Access points support the following AIR licensing levels:

- AIR Network Essential (AIR-NE)
- AIR Network Advantage (AIR-NA)
- AIR DNA Essential (AIR-DNA-E)
- AIR DNA Advantage (AIR-DNA-A)

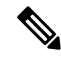

The *AIR-DNA-A* and *AIR-DNA-E* are the available license levels on the controller. **Note**

The AIR-DNA-A is the default mode.

You can configure as *AIR-DNA-A* or *AIR-DNA-E* license level and on term expiry, you can move to the Network Advantage or Network Essentials license level, if you do not want to renew the DNA license.

#### **Smart Licensing Reservation Types**

License reservation is a mechanism to reserve node locked licenses and install them on the controller.

The following are the license reservation types:

- Permanent License Reservation (PLR)—All licenses are reserved.
- Specified License Reservation (SLR)—Only specific licenses are reserved. Supports term licenses.

The controller supports four different entitlement registration or reporting on Smart Licensing or service reservation. Every connecting APrequires a Cisco DNA Center License to leverage the unique value properties of the controller.

**Note** The controller boots up with *AIR-DNA-A* as the default. Any change in the license level requires a reboot.

#### **Entitlement Reporting**

Entitlement reporting is nothing but reporting the number of access points on the controller to the CiscoSmart Software Manager (CSSM).

The entitlement reporting is based on the configured AIR license level on the controller.

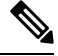

**Note**

Two types of entitlement reporting occurs when you are in *AIR-DNA-E* and *AIR-DNA-A* levels. For instance, if your controller reports 100 APs as count, your entitlement reporting displays *100 AIR-NE* and *100 AIR-DNA-E*. Similarly, it also displays *100 AIR-NA* and *100 AIR-DNA-A* to CSSM.

### <span id="page-104-0"></span>**Creating a Smart Account**

#### **Procedure**

**Step 1** Navigate to the Cisco Software Central web page: [https://software.cisco.com/#](https://software.cisco.com/) The Cisco Software Central page is displayed. **Step 2** From the **Important News** pop-up window, click **Get a Smart Account**. (Or) From the **Administration** area, click **Request a Smart Account**. Follow the process to create a Smart Account. **Note** You need to have a Smart Account to use Smart Licensing.

## <span id="page-105-0"></span>**Using Smart Licensing**

### **Before you begin**

Follow the procedure given below to cover the high-level steps on how to use smart licensing:

#### **Procedure**

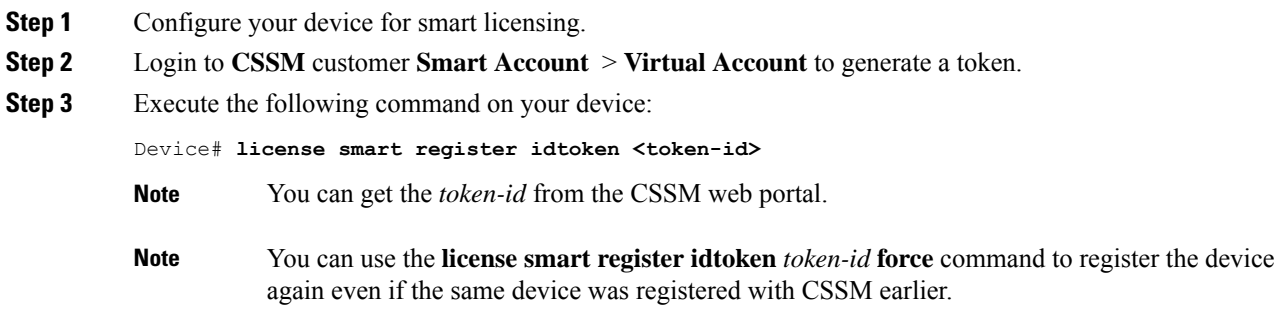

## <span id="page-105-1"></span>**Reregister a License (GUI)**

### **Procedure**

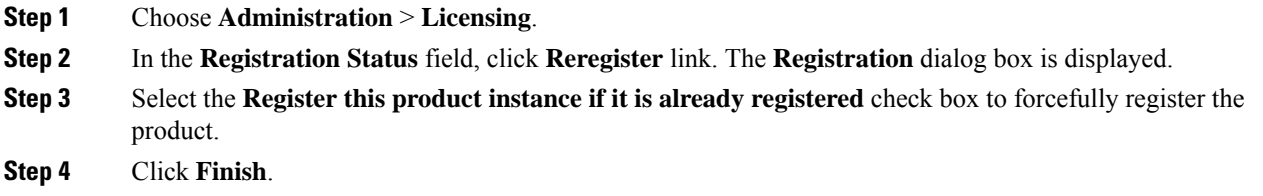

## <span id="page-105-2"></span>**Using Specified License Reservation (SLR)**

### **Procedure**

**Step 1 configure terminal**

#### **Example:**

Device# configure terminal

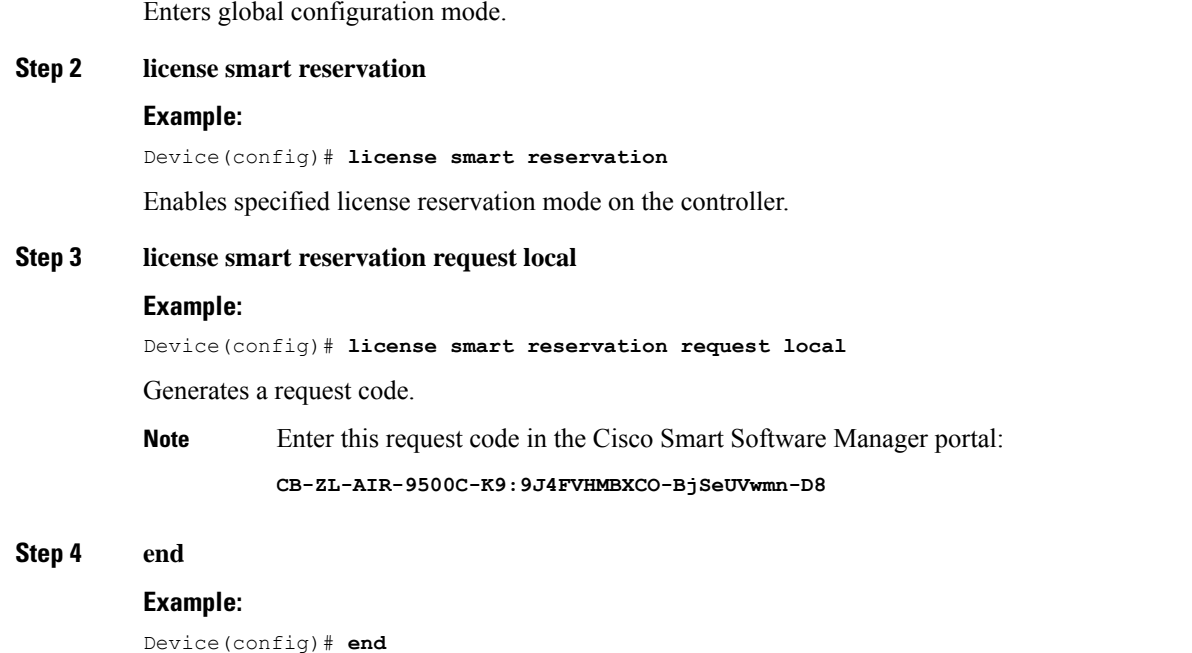

Returnsto privileged EXEC mode. Alternatively, you can also press **Ctrl-Z** to exit global configuration mode.

## <span id="page-106-0"></span>**Enabling Smart Software Licensing**

### **Procedure**

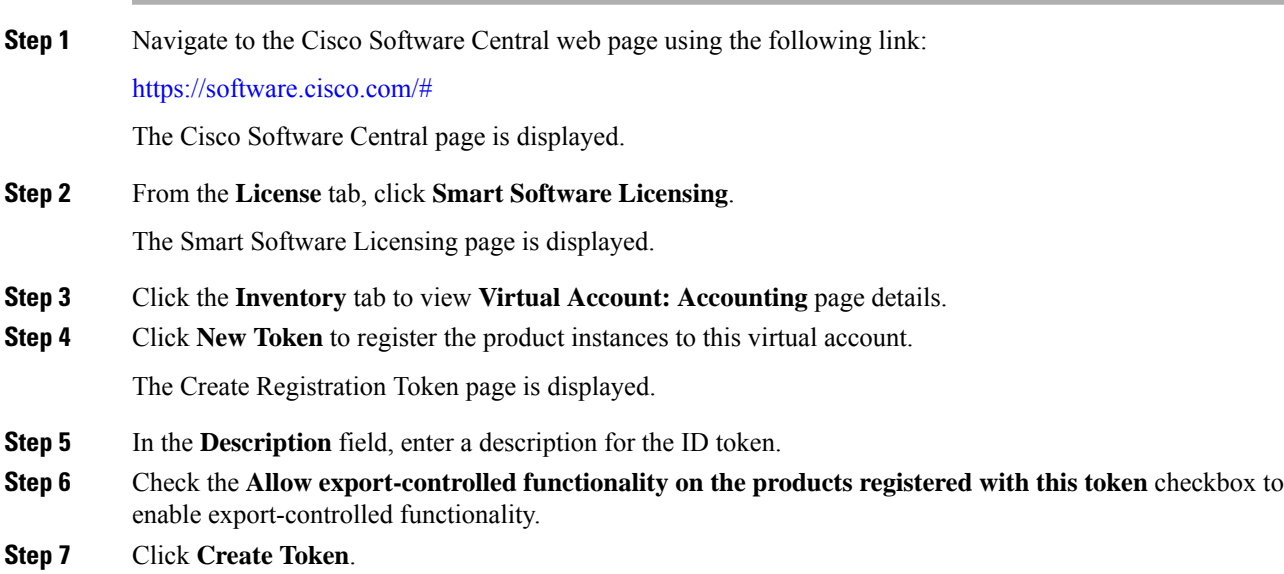

Licenses cannot be purchased with the wireless controller. All licenses can be purchased with access points. **Note**

## <span id="page-107-0"></span>**Enabling Smart Call Home Reporting**

**Procedure**

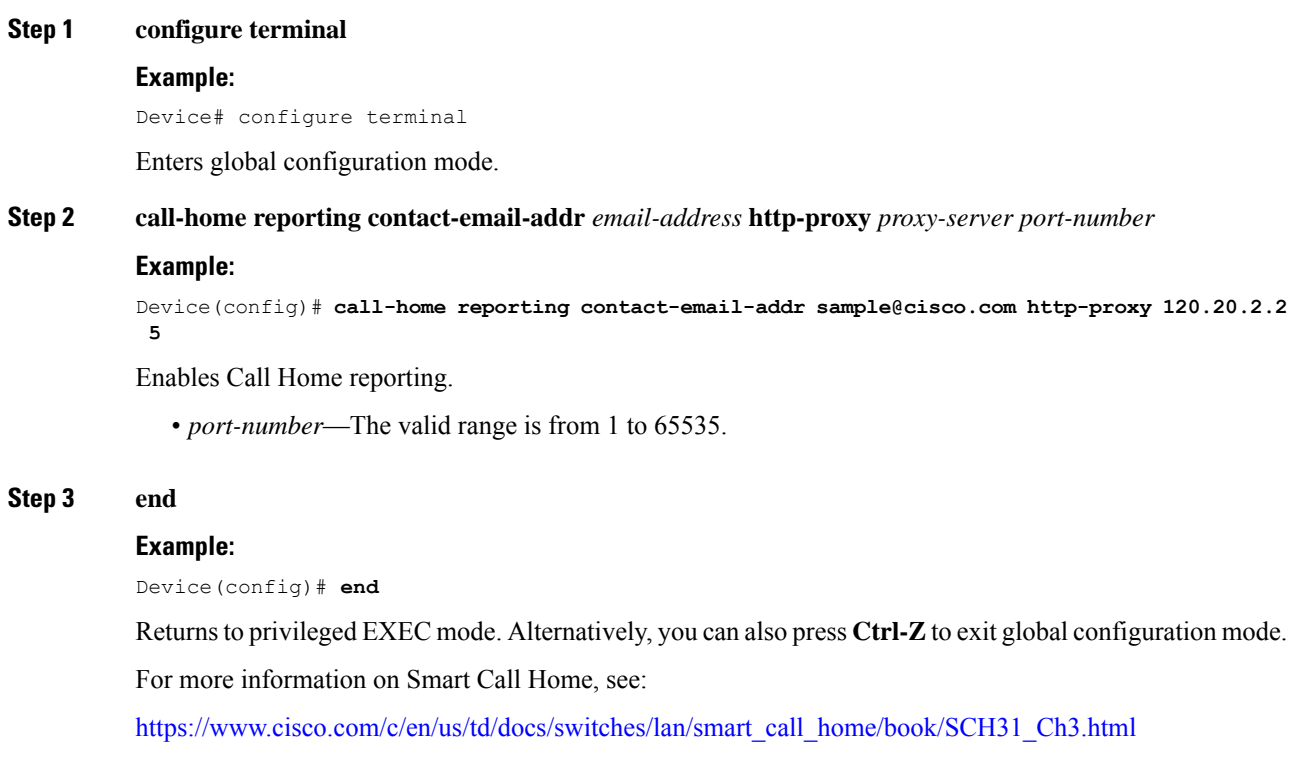

## <span id="page-107-1"></span>**Configuring AIR License Level (GUI)**

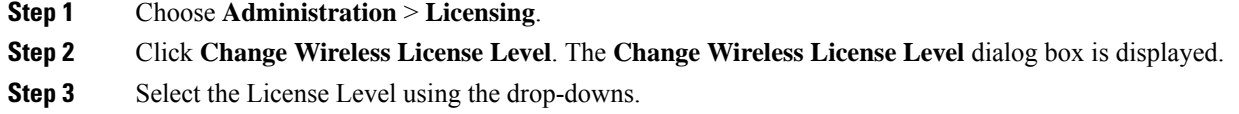
- **Step 4** After changing the **New Level** values, click **Save & Reload** (Or) **Save without Reload**. Alternatively, you can click **Reload** to reload the device. During this time, you will lose network connectivity to the device. If you wish to continue, click **Yes**.
- **Step 5** Click refresh icon to refresh the device.

# **Configuring AIR License Level (CLI)**

#### **Procedure**

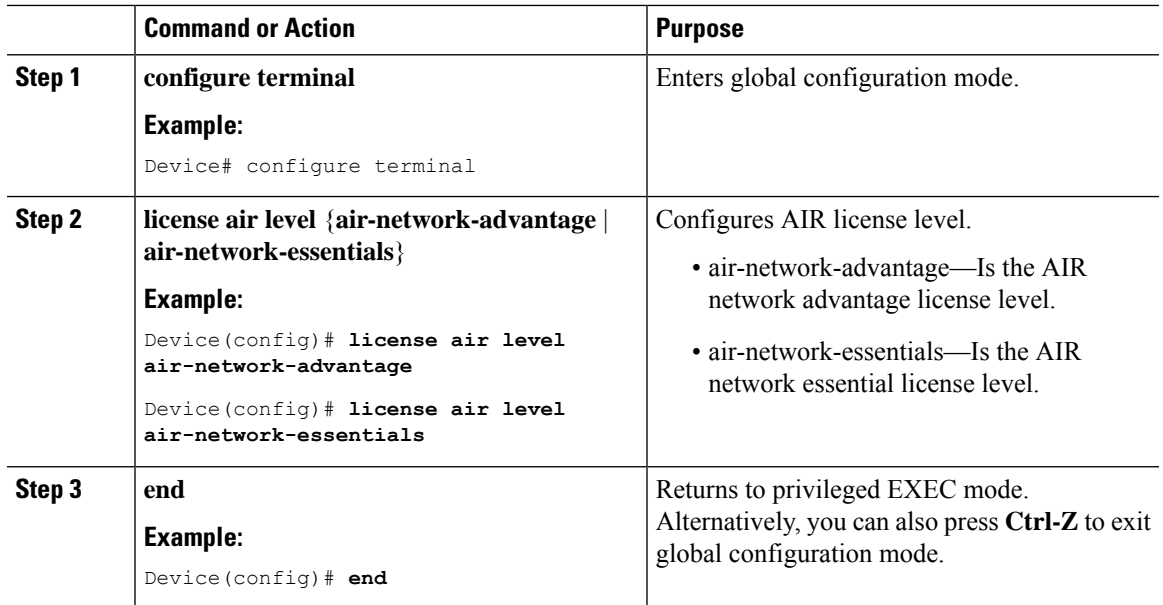

### **Configuring AIR Network Essentials License Level**

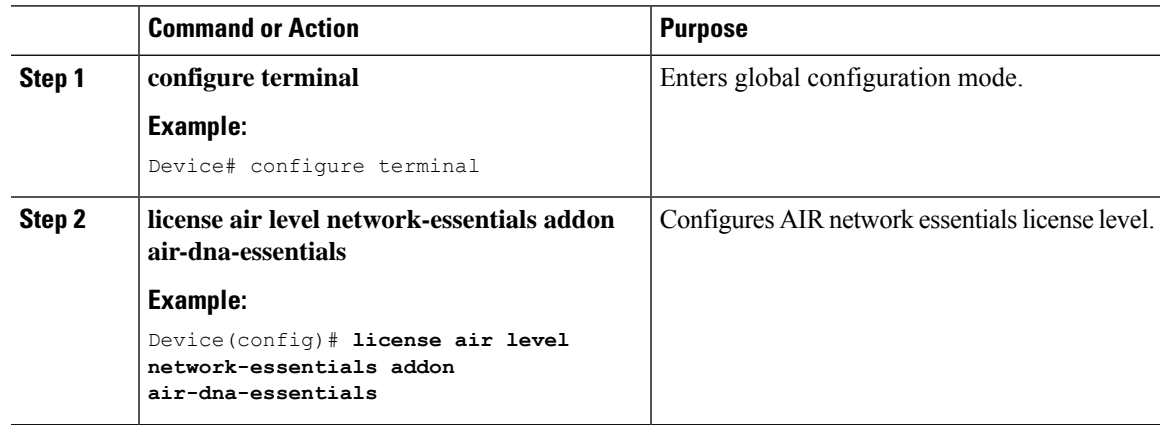

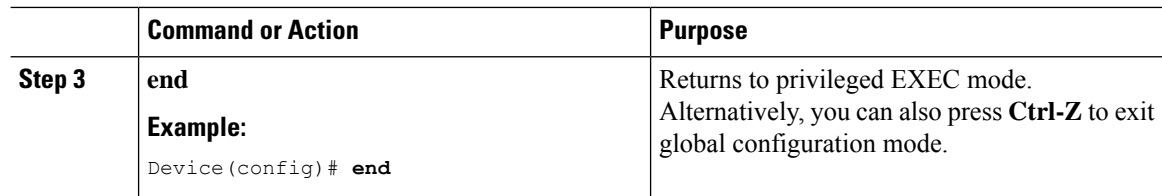

### **Configuring AIR Network Advantage License Level**

#### **Procedure**

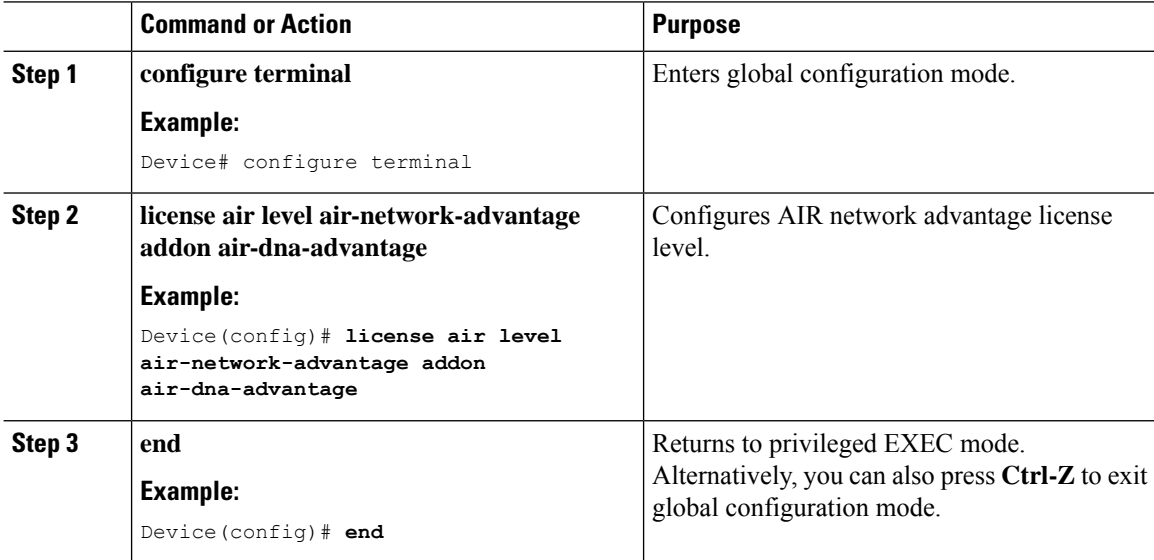

## **Verifying Smart Licensing Configurations**

To verify the smart licensing status and license usage, use the following command:

```
Device# show license all
Smart Licensing Status
======================
Smart Licensing is ENABLED
Registration:
  Status: UNREGISTERED
  Export-Controlled Functionality: Not Allowed
License Authorization:
 Status: EVAL MODE
 Evaluation Period Remaining: 73 days, 1 hours, 33 minutes, 8 seconds
Utility:
Status: DISABLED
Data Privacy:
  Sending Hostname: yes
   Callhome hostname privacy: DISABLED
```

```
Smart Licensing hostname privacy: DISABLED
 Version privacy: DISABLED
Transport:
 Type: Callhome
License Usage
==============
(AIR network essential):
 Description:
 Count: 1
 Version: 1.0
 Status: EVAL MODE
Product Information
===================
UDI: PID:L-AIR-9500C-K9,SN:9J4FVHMBXCO
Agent Version
=============
Smart Agent for Licensing: 4.5.3_rel/43
Component Versions: SA:(1_3_dev)1.0.15, SI:(dev22)1.2.1, CH:(rel5)1.0.3, PK:(dev18)1.0.3
Reservation Info
================
License reservation: DISABLED
To verify the smart licensing status, use the following command:
```

```
Device# show license status
Tue Oct 02 07:34:36.023 IST
Smart Licensing is ENABLED
 Initial Registration: SUCCEEDED on Mon Oct 01 2018 21:55:46 IST
  Last Renewal Attempt: None
 Registration Expires: Sun Dec 29 2018 11:49:40 IST
License Authorization:
 Status: AUTHORIZED on Mon Oct 01 2018 21:55:46 IST
  Last Communication Attempt: SUCCEEDED on Mon Oct 01 2018 21:55:46 IST
 Next Communication Attempt: Thu Nov 02 2018 21:56:10 IST
    Communication Deadline: Sun Dec 29 2018 11:49:16 IST
```
To verify the air license level and smart licensing status, use the following command:

Device# **show version** AIR License Level: AIR DNA Advantage Next reload AIR license Level: AIR DNA Advantage

Smart Licensing Status: UNREGISTERED/No Licenses in Use

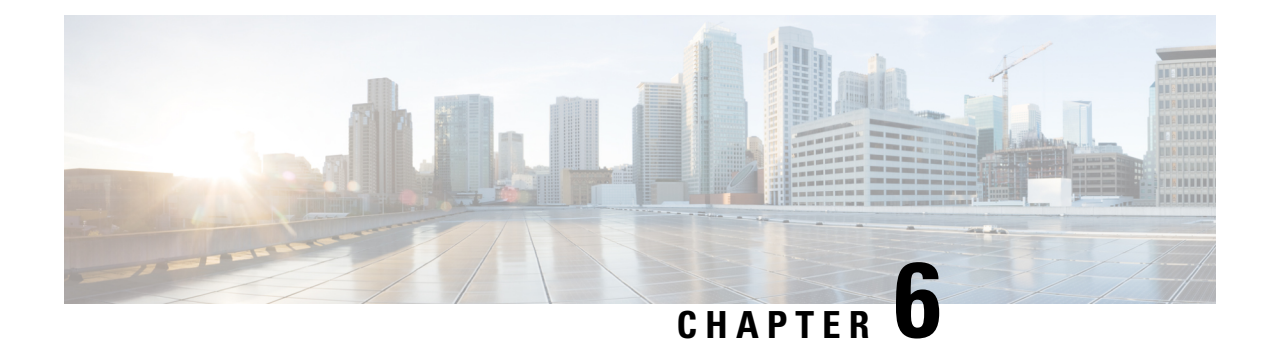

# **Best Practices**

• [Introduction,](#page-112-0) on page 57

# <span id="page-112-0"></span>**Introduction**

This chapter covers the best practices recommended for configuring a typical Cisco Catalyst 9800 Series wireless infrastructure. The objective is to provide common settings that you can apply to most wireless network implementations. However, not all networks are the same. Therefore, some of the tips might not be applicable to your installation. Always verify them before you perform any changes on a live network.

For more information, see Cisco Catalyst 9800 Series [Configuration](https://www.cisco.com/c/en/us/products/collateral/wireless/catalyst-9800-series-wireless-controllers/guide-c07-743627.html) Best Practices guide.

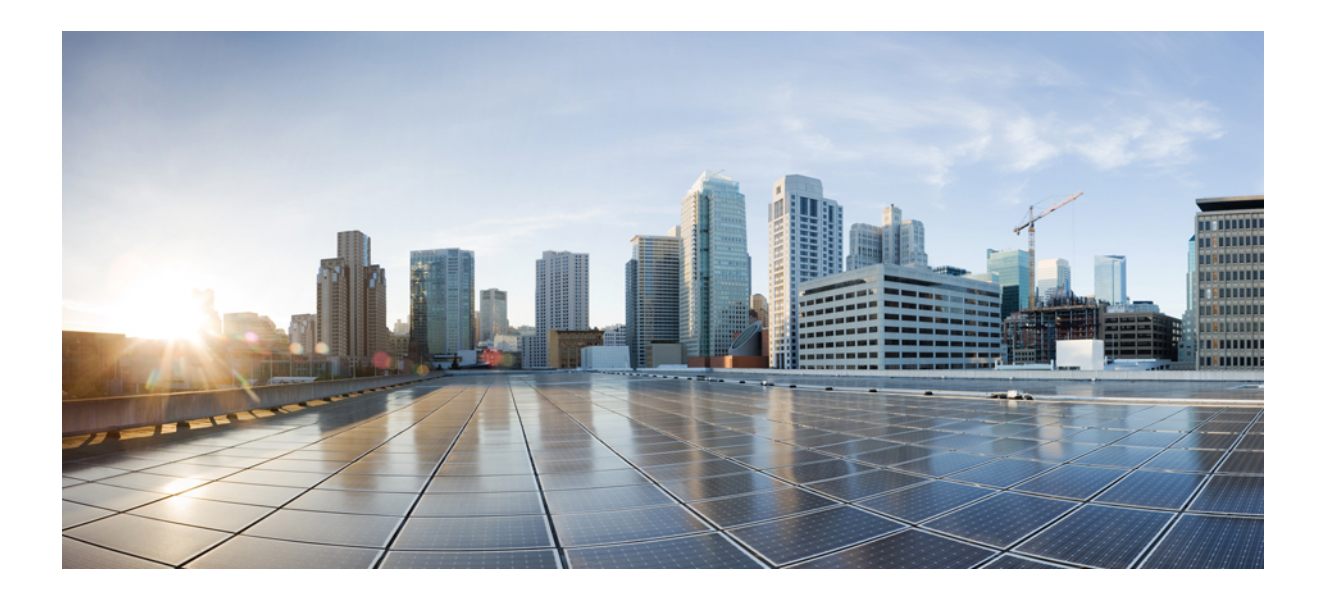

# **<sup>P</sup> ART II**

# **Lightweight Access Points**

- [Country](#page-116-0) Codes, on page 61
- [Sniffer](#page-122-0) Mode, on page 67
- [Monitor](#page-128-0) Mode, on page 73
- [Sensor](#page-130-0) Mode, on page 75
- AP [Priority,](#page-134-0) on page 79
- [FlexConnect,](#page-136-0) on page 81
- Data [DTLS,](#page-178-0) on page 123
- Converting [Autonomous](#page-182-0) Access Points to Lightweight Mode, on page 127
- AP Crash File [Upload,](#page-196-0) on page 141
- [Rogue](#page-198-0) per AP, on page 143
- Access Point [Plug-n-Play,](#page-208-0) on page 153
- 802.11 [Parameters](#page-210-0) for Cisco Access Points, on page 155
- 802.1x [Support,](#page-226-0) on page 171
- CAPWAP Link [Aggregation](#page-234-0) Support, on page 179

<span id="page-116-0"></span>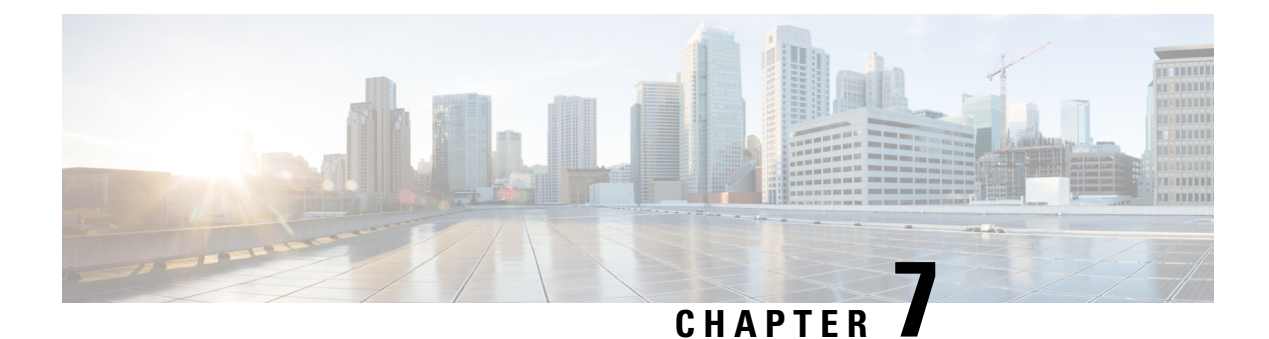

# **Country Codes**

- [Information](#page-116-1) About Country Codes, on page 61
- [Prerequisites](#page-116-2) for Configuring Country Codes, on page 61
- [Configuring](#page-117-0) Country Codes (GUI), on page 62
- [Configuring](#page-117-1) Country Codes (CLI), on page 62
- [Configuration](#page-119-0) Examples for Configuring Country Codes, on page 64

## <span id="page-116-1"></span>**Information About Country Codes**

Controllers and access points are designed for use in many countries with varying regulatory requirements. The radios within the access points are assigned to a specific regulatory domain at the factory (such as -E for Europe), but the country code enables you to specify a particular country of operation (such as FR for France or ES for Spain). Configuring a country code ensures that each radio's broadcast frequency bands, interfaces, channels, and transmit power levels are compliant with country-specific regulations.

#### **Information About Japanese Country Codes**

Country codes define the channels that can be used legally in each country. These country codes are available for Japan:

- J2: Allows only -P radios to join the controller
- J4: Allows 2.4G JPQU and 5G PQU to join the controller.

### <span id="page-116-2"></span>**Prerequisites for Configuring Country Codes**

- Generally, you should configure one country code per device; you configure one code that matches the physical location of the device and its access points. You can configure up to 200 country codes per device. This multiple-country support enables you to manage access points in various countries from a single device.
- When the multiple-country feature is used, all the devices that are going to join the same RF group must be configured with the same set of countries, configured in the same order.
- Access points are capable of using all the available legal frequencies. However, access points are assigned to the frequencies that are supported in their relevant domains.
- The country list configured on the RF group leader determines which channels the members will operate on. This list is independent of which countries have been configured on the RF group members.
- For devices in the Japan regulatory domain, you should have one or more Japan country codes (JP, J2, or J3) configured on your device at the time you last booted your device.
- For devices in the Japan regulatory domain, you should have one or more Japan country codes (J2, or J4) configured on your device at the time you last booted your device.
- For devices in the Japan regulatory domain, you must have at least one access point with a -J regulatory domain joined to your device.
- You cannot delete any country code using the configuration command **wireless country country-code** if the specified country was configured using the **ap country list** command and vice-versa.

### <span id="page-117-0"></span>**Configuring Country Codes (GUI)**

#### **Procedure**

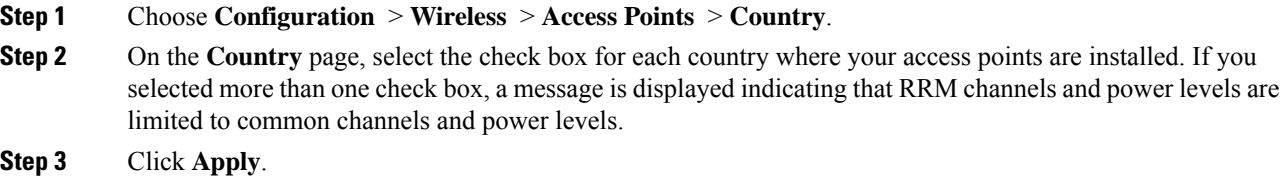

# <span id="page-117-1"></span>**Configuring Country Codes (CLI)**

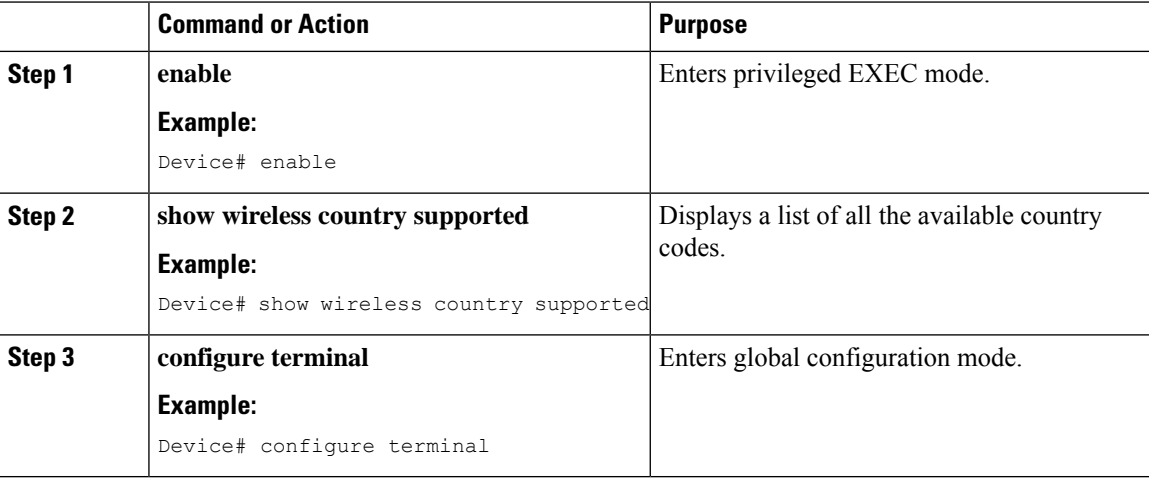

 $\mathbf{l}$ 

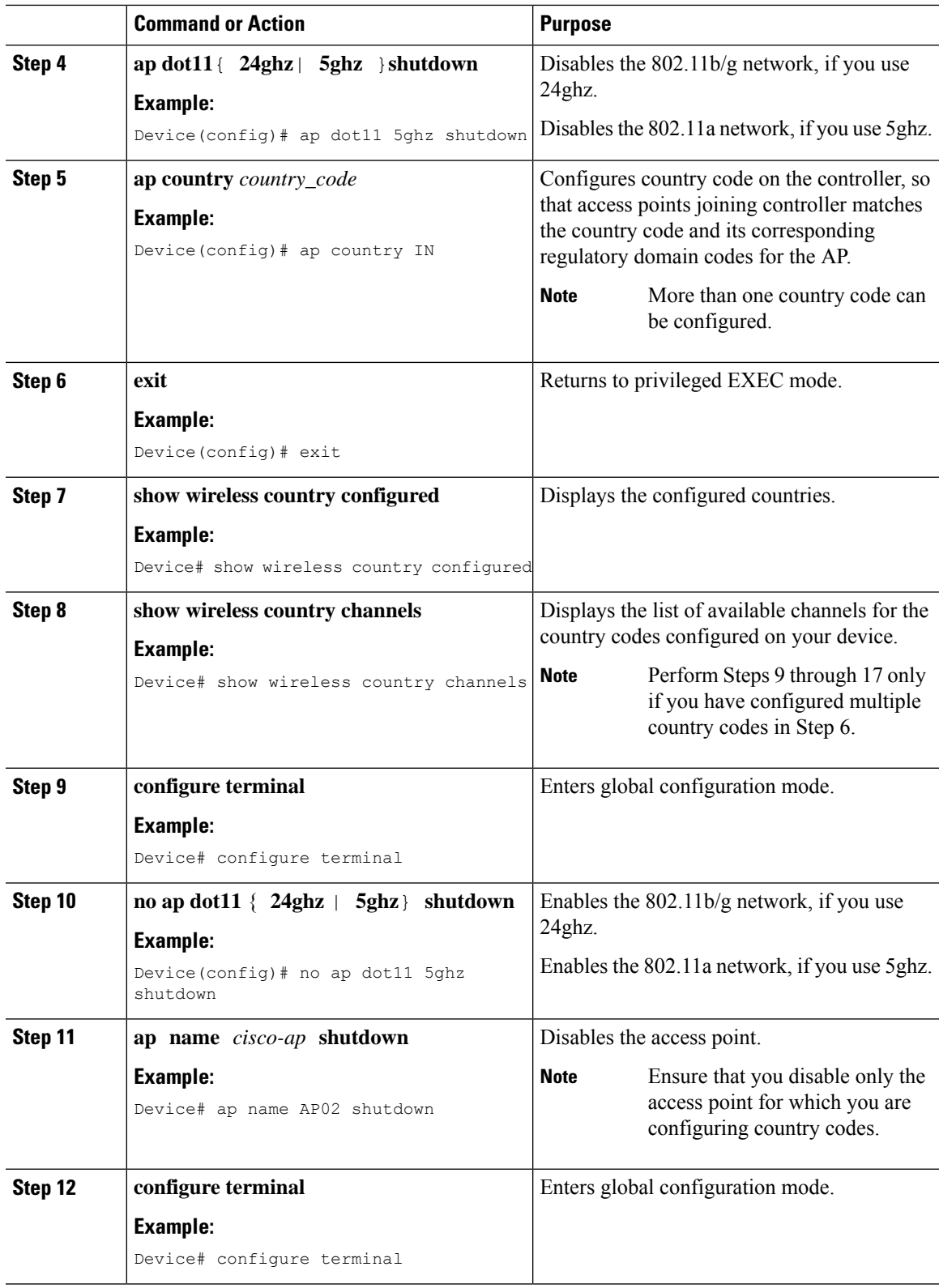

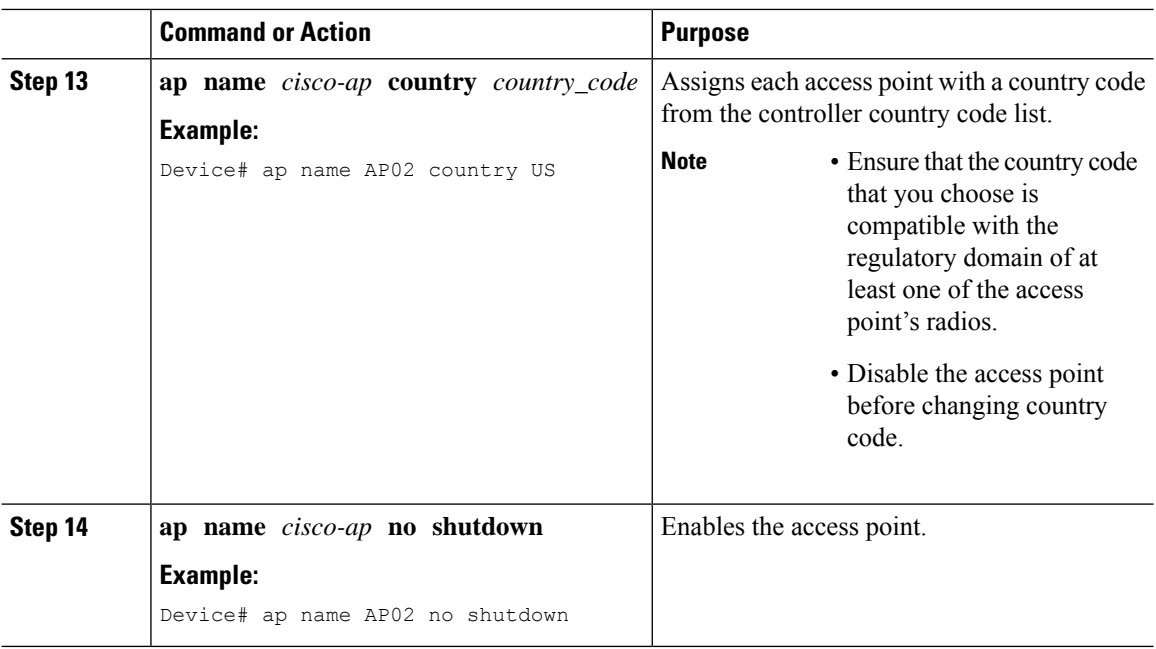

### <span id="page-119-0"></span>**Configuration Examples for Configuring Country Codes**

### **Viewing Channel List for Country Codes**

This example shows how to display the list of available channels for the country codes on your device:

Device# **show wireless country channels**

```
Configured Country........................: US - United States
KEY: * = Channel is legal in this country and may be configured manually.
    A = Channel is the Auto-RF default in this country.
    . = Channel is not legal in this country.
    C = Channel has been configured for use by Auto-RF.
    x = Channel is available to be configured for use by Auto-RF.
 (-,-) = (indoor, outdoor) regulatory domain allowed by this country.
   -----------------:+-+-+-+-+-+-+-+-+-+-+-+-+-+-
802.11bg :
Channels : 1 1 1 1 1
               1 2 3 4 5 6 7 8 9 0 1 2 3 4
-----------------:+-+-+-+-+-+-+-+-+-+-+-+-+-+-
(-A, -AB) US : A * * * A * * * * A .Auto-RF : . . . . . . . . . . . . . .
-----------------:+-+-+-+-+-+-+-+-+-+-+-+-+-+-+-+-+-+-+-+-+-+-+-+-+-+-+-+-
802.11a : 1 1 1 1 1 1 1 1 1 1 1 1 1 1 1 1
Channels :3 3 3 4 4 4 4 4 5 5 6 6 0 0 0 1 1 2 2 2 3 3 4 4 5 5 6 6
                4 6 8 0 2 4 6 8 2 6 0 4 0 4 8 2 6 0 4 8 2 6 0 9 3 7 1 5
-----------------:+-+-+-+-+-+-+-+-+-+-+-+-+-+-+-+-+-+-+-+-+-+-+-+-+-+-+-+-
(-A ,-AB ) US : . A . A . A . A A A A A * * * * * . . . * * * A A A A*
Auto-RF : . . . . . . . . . . . . . . . . . . . . . . . . . . . .
-----------------:+-+-+-+-+-+-+-+-+-+-+-+-+-+-+-+-+-+-+-+-+-+-+-+-+-+-
4.9GHz 802.11a :
Channels : 1 1 1 1 1 1 1 1 1 2 2 2 2 2 2 2
               1 2 3 4 5 6 7 8 9 0 1 2 3 4 5 6 7 8 9 0 1 2 3 4 5 6
       -----------------:+-+-+-+-+-+-+-+-+-+-+-+-+-+-+-+-+-+-+-+-+-+-+-+-+-+-
```
US (-A ,-AB ) : \* \* \* \* \* \* \* \* \* \* \* \* \* \* \* \* \* \* \* A \* \* \* \* \* A Auto-RF : . . . . . . . . . . . . . . . . . . . . . . . . . .

<span id="page-122-0"></span>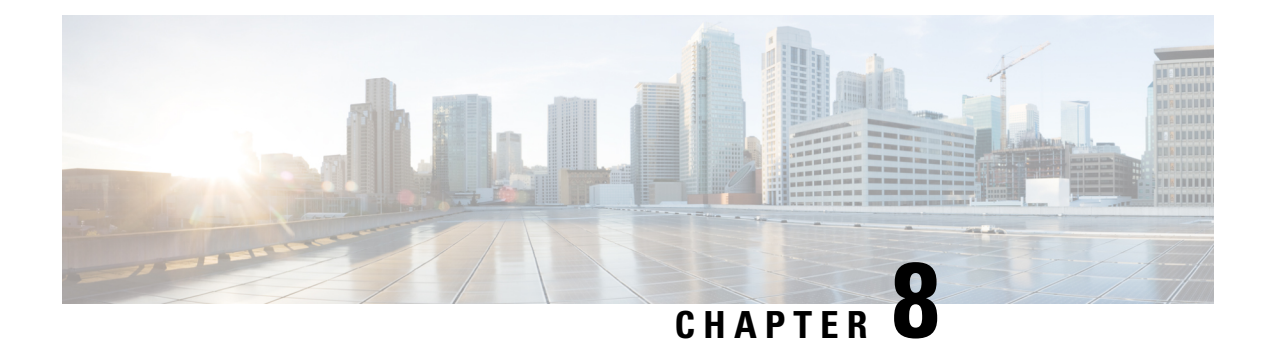

# **Sniffer Mode**

- [Information](#page-122-1) about Sniffer, on page 67
- [Prerequisites](#page-122-2) for Sniffer, on page 67
- [Restrictions](#page-123-0) on Sniffer, on page 68
- How to [Configure](#page-123-1) Sniffer, on page 68
- Verifying Sniffer [Configurations,](#page-125-0) on page 70
- Examples for Sniffer [Configurations](#page-126-0) and Monitoring, on page 71

### <span id="page-122-1"></span>**Information about Sniffer**

The controller enables you to configure an access point as a network "sniffer", which captures and forwards all the packets on a particular channel to a remote machine that runs packet analyzer software. These packets contain information on time stamps, signal strength, packet sizes, and so on.

Sniffers allow you to monitor and record network activity, and detect problems.

The packet analyzer machine configured receives the 802.11 traffic encapsulated using the Airopeek protocol from the controller management IP address with source port UDP/5555 and destination UDP/5000.

You must use **Clear** in AP mode to return the AP back to client-serving mode, for example the local mode or FlexConnect mode depending on the remote site tag configuration.

### <span id="page-122-2"></span>**Prerequisites for Sniffer**

To perform sniffing, you need the following hardware and software:

- A dedicated access point—An access point configured as a sniffer cannotsimultaneously provide wireless access service on the network. To avoid disrupting coverage, use an access point that is not part of your existing wireless network.
- A remote monitoring device—A computer capable of running the analyzer software.
- Software and supporting files, plug-ins, or adapters—Your analyzer software may require specialized files before you can successfully enable.

### <span id="page-123-0"></span>**Restrictions on Sniffer**

- Supported third-party network analyzer software applications are as follows:
	- Wildpackets Omnipeek or Airopeek
	- AirMagnet Enterprise Analyzer
	- Wireshark
- The latest version of Wireshark can decode the packets by going to the Analyze mode. Select **decode as**, and switch UDP5555 to decode as PEEKREMOTE..
- Sniffer mode is not supported when the controller L3 interface is the Wireless Management Interface (WMI).

### <span id="page-123-1"></span>**How to Configure Sniffer**

### **Configuring an Access Point as Sniffer (GUI)**

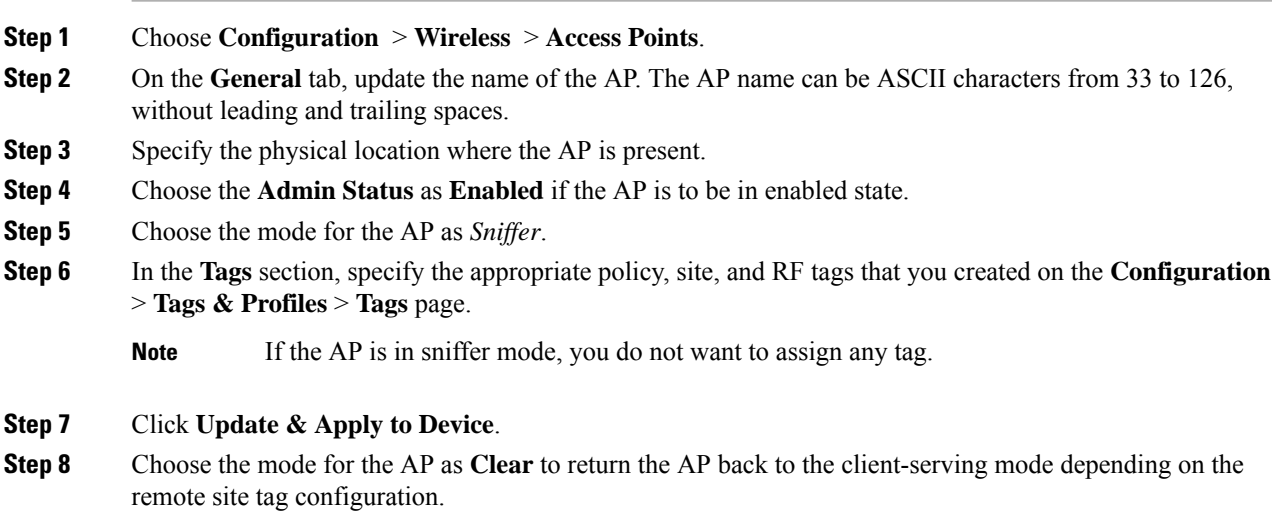

### **Configuring an Access Point as Sniffer (CLI)**

#### **Procedure**

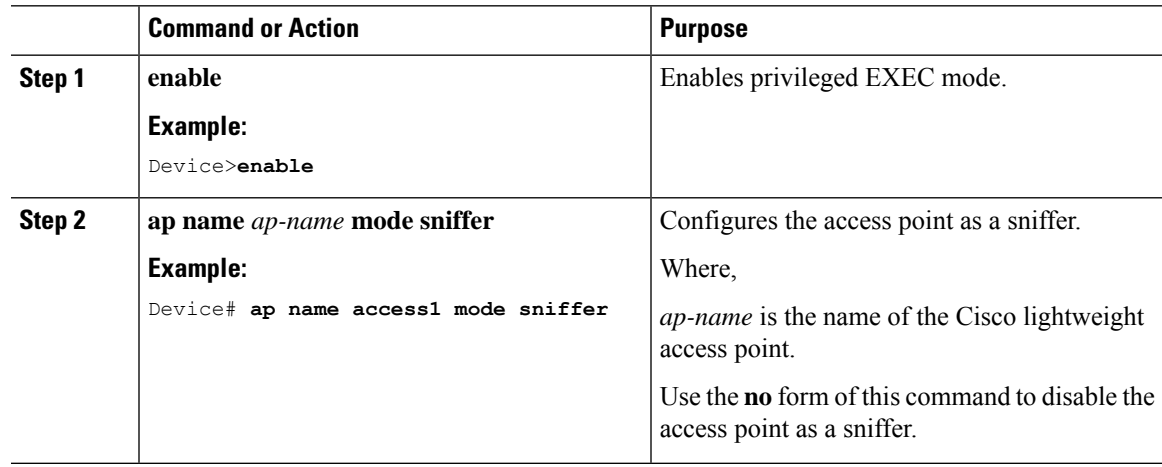

### **Enabling or Disabling Sniffing on the Access Point (GUI)**

#### **Before you begin**

Change the access point AP mode to sniffer mode.

access point radio.

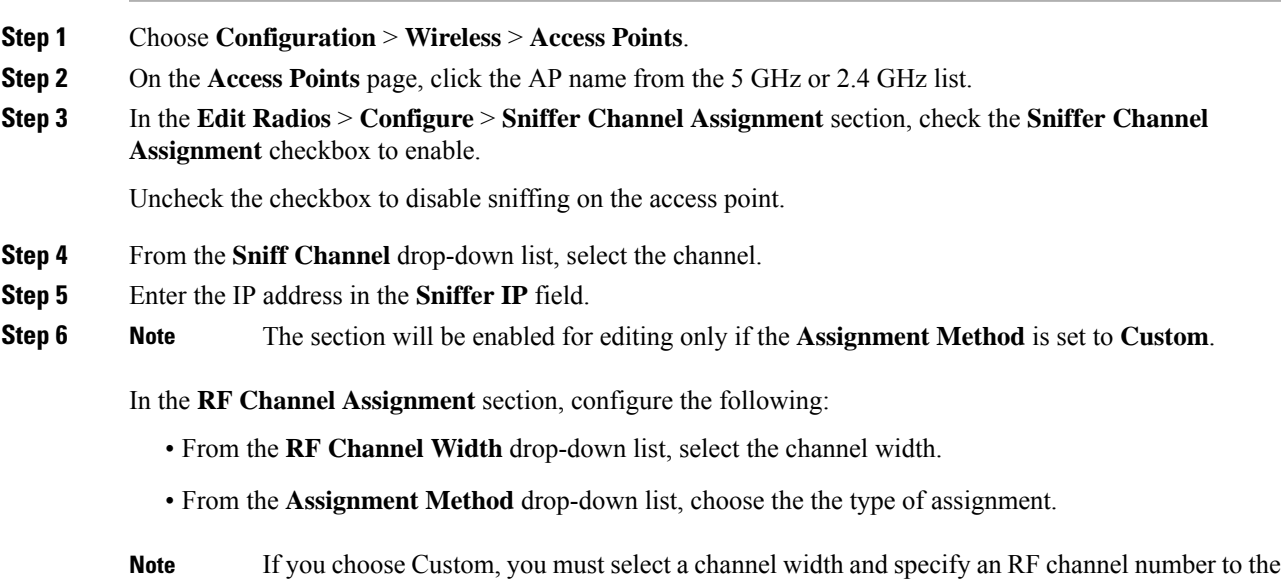

**Step 7** Click **Update & Apply to Device**.

### **Enabling or Disabling Sniffing on the Access Point (CLI)**

#### **Procedure**

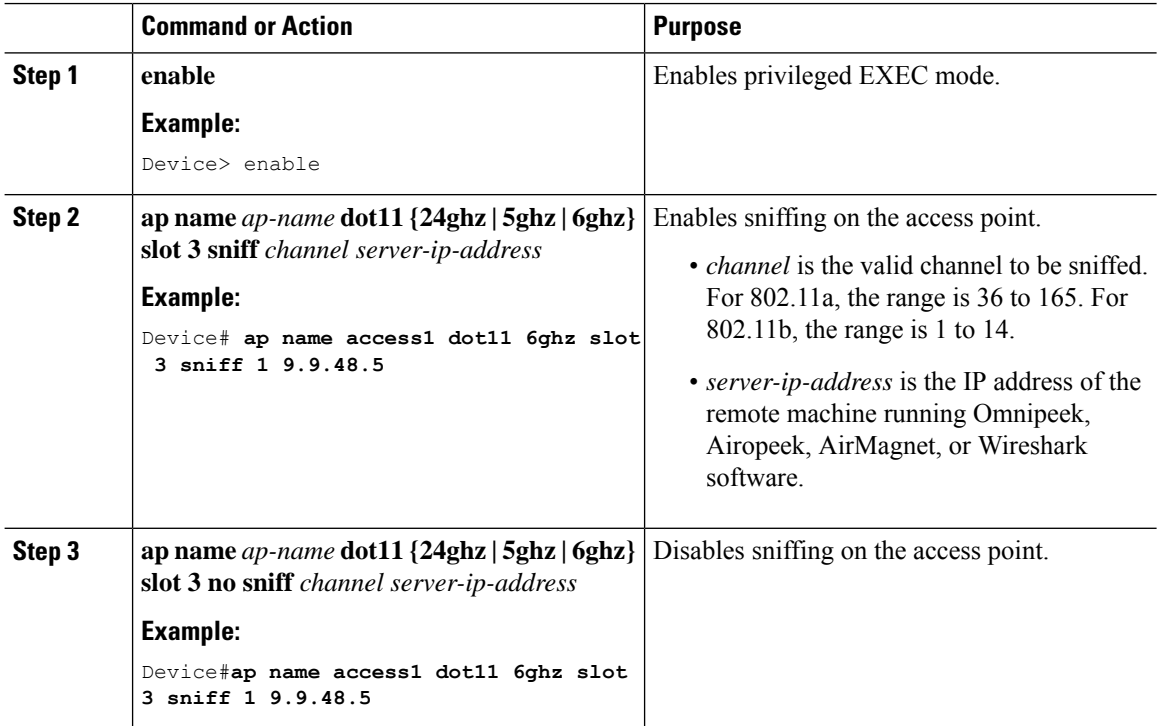

# <span id="page-125-0"></span>**Verifying Sniffer Configurations**

**Table 2: Commands for verifying sniffer configurations**

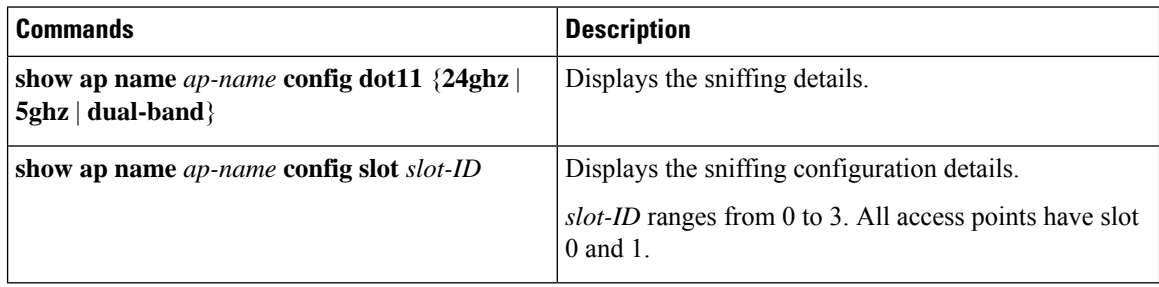

## <span id="page-126-0"></span>**Examples for Sniffer Configurations and Monitoring**

This example shows how to configure an access point as Sniffer:

Device# **ap name access1 mode sniffer**

This example shows how to enable sniffing on the access point:

Device# **ap name access1 sniff dot11b 1 9.9.48.5**

This example shows how to disable sniffing on the access point:

Device# **ap name access1 no sniff dot11b**

This example shows how to display the sniffing configuration details:

Device# **show ap name access1 config dot11 24ghz** Device# **show ap name access1 config slot 0**

i.

<span id="page-128-0"></span>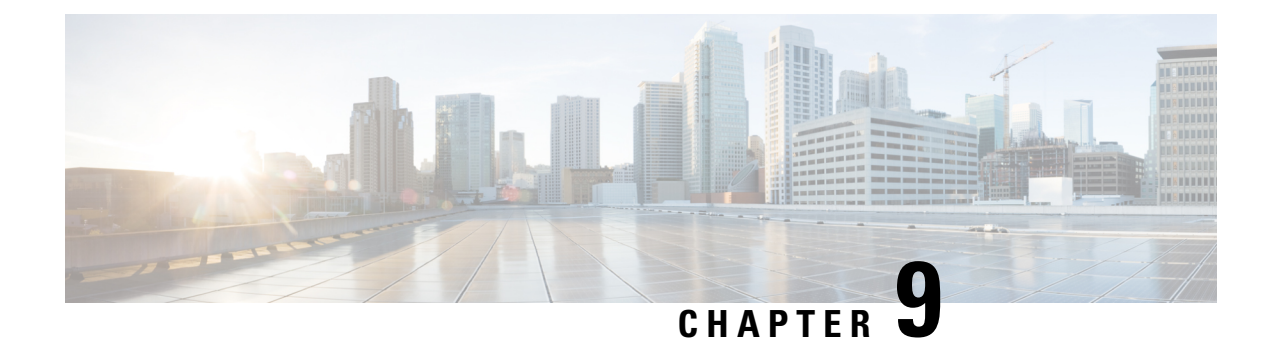

# **Monitor Mode**

- [Introduction](#page-128-1) to Monitor Mode, on page 73
- Enable [Monitor](#page-128-2) Mode (GUI), on page 73
- Enable [Monitor](#page-129-0) Mode (CLI), on page 74

### <span id="page-128-1"></span>**Introduction to Monitor Mode**

To optimize the monitoring and location calculation of RFID tags, you can enable tracking optimization on up to four channels within the 2.4-GHz band of an 802.11b/g/x access point radio. This feature allows you to scan only the channels on which tags are usually programmed to operate (such as channels 1, 6, and 11).

You can move an AP to a particular mode (sensor mode to local mode or flex mode) using the site tag with the corresponding mode. If the AP is not tagged to any mode, it will fall back to the mode specified in the default site tag. **Note**

You must use clear in AP mode to return the AP back to client-serving mode, for example the local mode or FlexConnect mode depending on the remote site tag configuration.

### <span id="page-128-2"></span>**Enable Monitor Mode (GUI)**

- **Step 1** Choose **Configuration** > **Wireless** > **Access Points**. **Step 2** In the **Access Points** page, expand the **All Access Points** section and click the name of the AP to edit.
- **Step 3** In the **Edit AP** page, click the **General** tab and from the **AP Mode** drop-down list, choose **Monitor**.
- **Step 4** Click **Update & Apply to Device**.
- **Step 5** Choose the mode for the AP as **clear** to return the AP back to the client-serving mode depending on the remote site tag configuration.

I

# <span id="page-129-0"></span>**Enable Monitor Mode (CLI)**

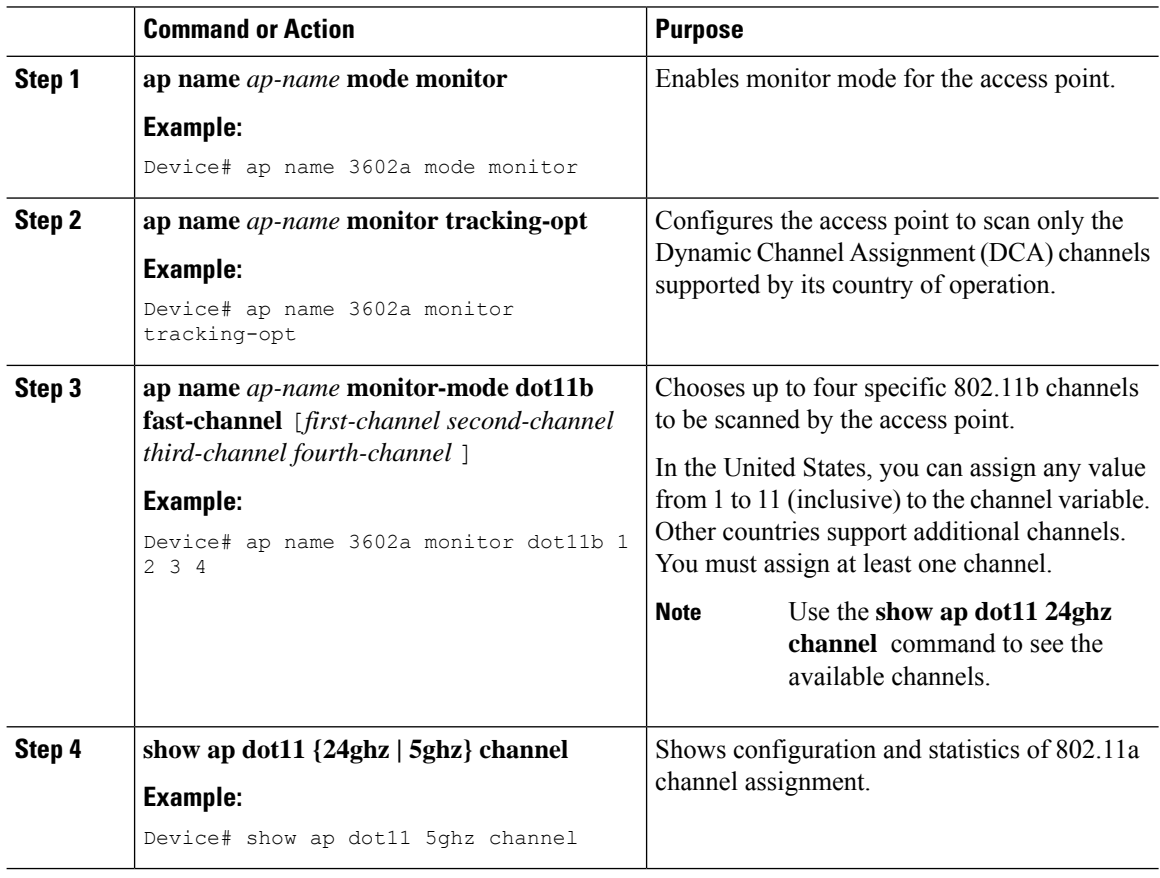

<span id="page-130-0"></span>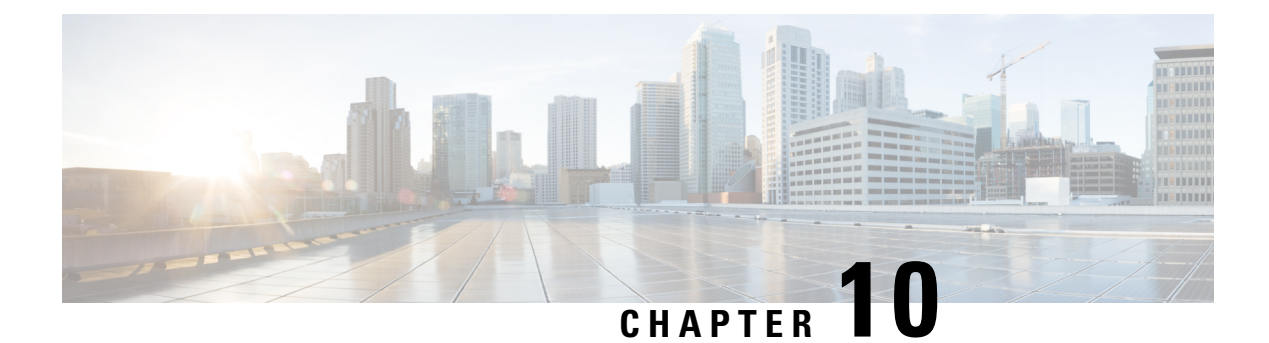

# **Sensor Mode**

- [Introduction](#page-130-1) to Sensor Mode, on page 75
- [Enabling](#page-130-2) Sensor Mode, on page 75
- Verifying Sensor Mode [Configuration,](#page-133-0) on page 78

# <span id="page-130-1"></span>**Introduction to Sensor Mode**

As these wireless networks grow especially in remote facilities where IT professionals may not always be on site, it becomes even more important to be able to quickly identify and resolve potential connectivity issues ideally before the users complain or notice connectivity degradation.

To address these issues, Cisco introduced a Wireless Service Assurance and a new AP mode called **sensor** mode. For more information, see Cisco Aironet Sensor [Deployment](https://www.cisco.com/c/en/us/td/docs/wireless/controller/technotes/8-5/b_Cisco_Aironet_Sensor_Deployment_Guide.html) Guide.

You must use **Clear** in AP mode to return the AP back to client-serving mode, for example the local mode or flexconnect mode depending on the remote site tag configuration.

### <span id="page-130-2"></span>**Enabling Sensor Mode**

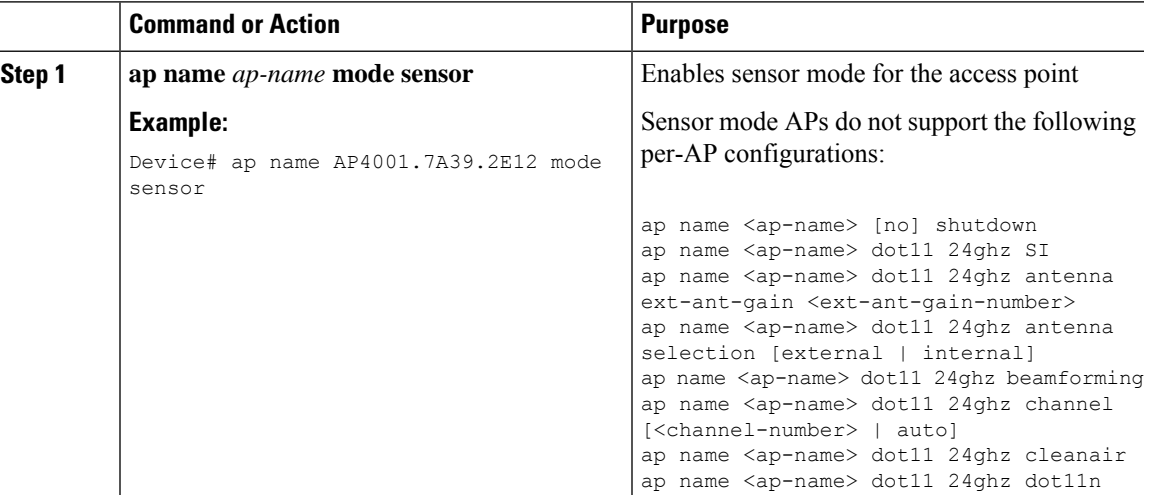

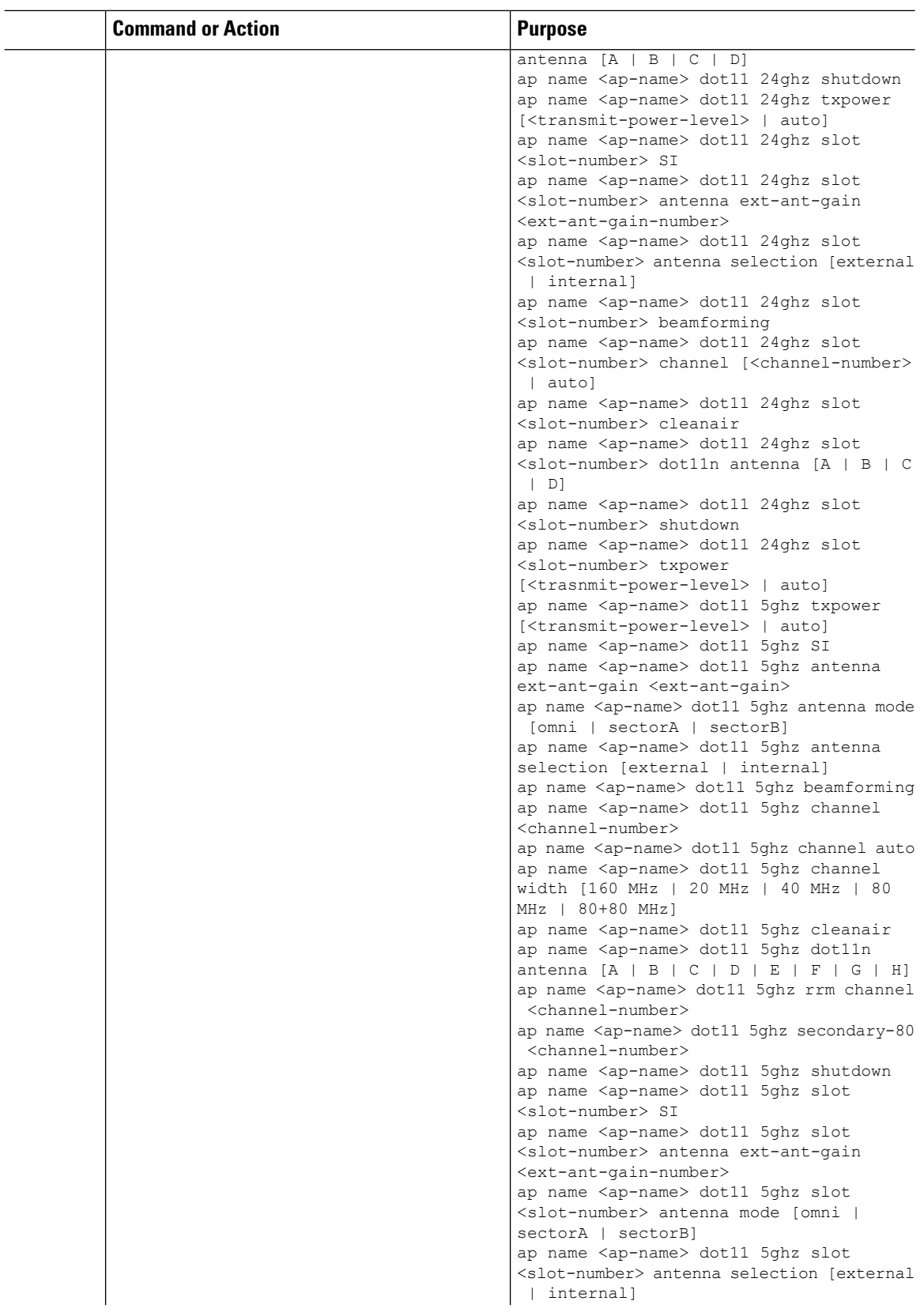

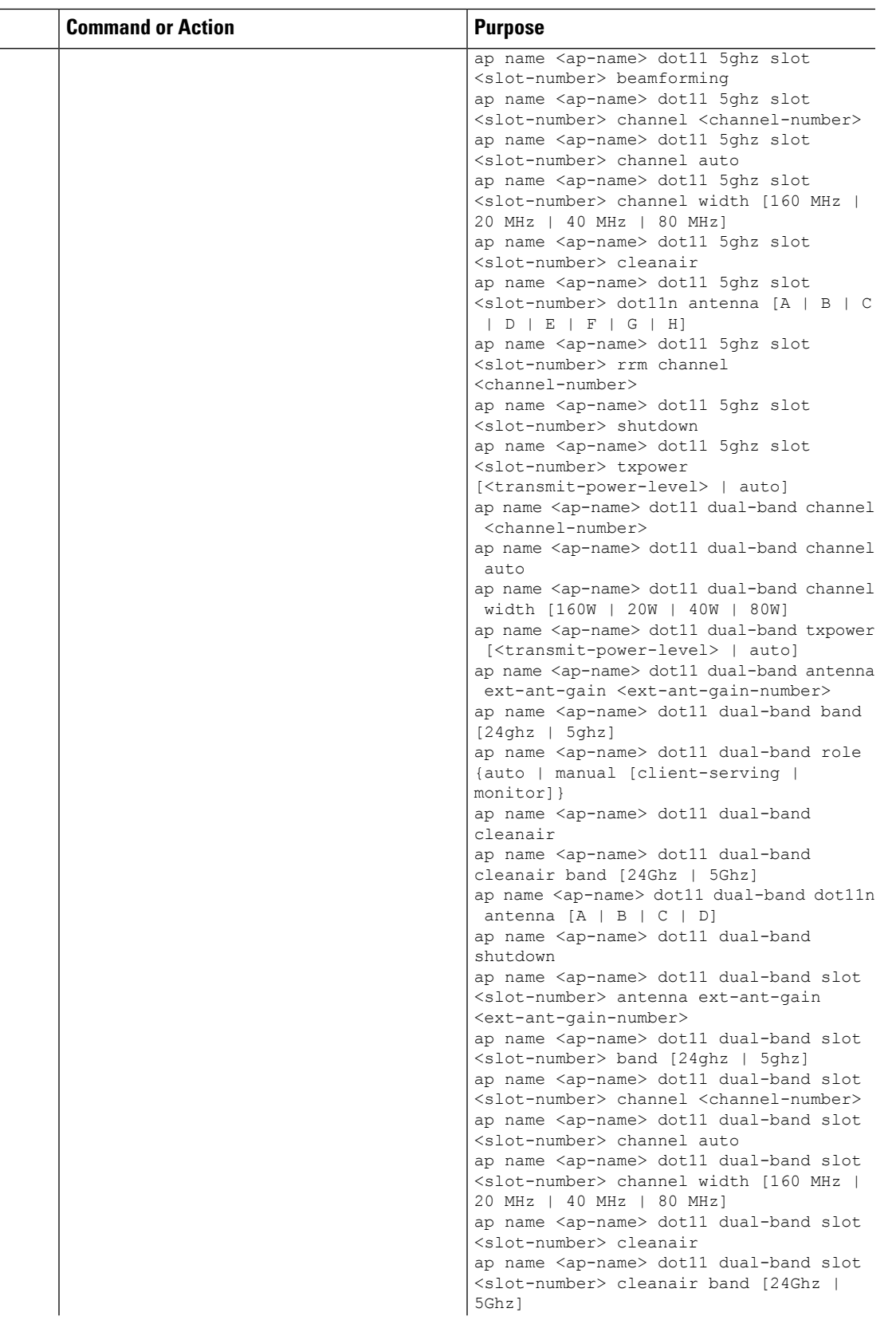

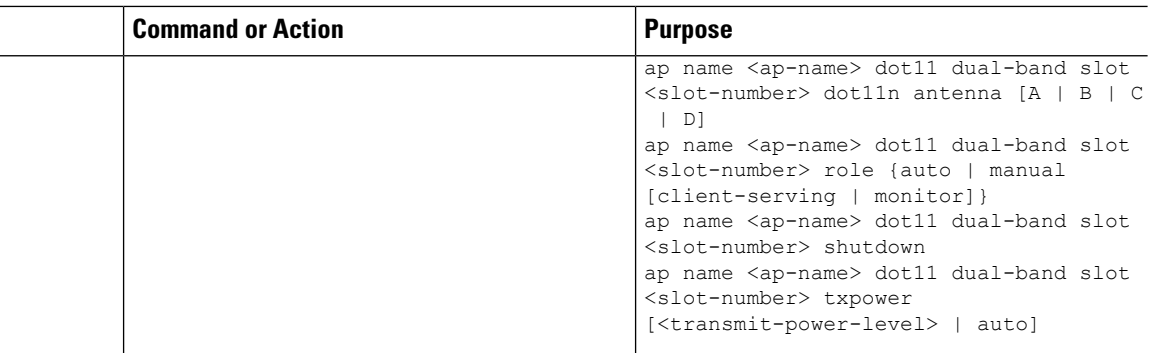

# <span id="page-133-0"></span>**Verifying Sensor Mode Configuration**

Use the following **show** command to verify the mode of the AP:

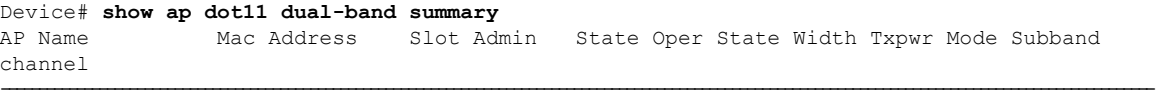

AP4001.7A39.2E12 7070.8b24.1ba0 0 Enabled N/A NA N/A Sensor All (Sensor)

Use the following **show** command to verify Txpower, Channel width, Operstate and "(Sensor)" under Channel for an AP in Sensor mode:

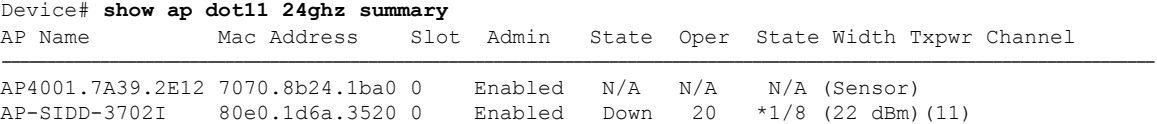

Use the following **show** command to verify Txpower, Channel width, Operstate and "(Sensor)" under Channel for an AP in Sensor mode:

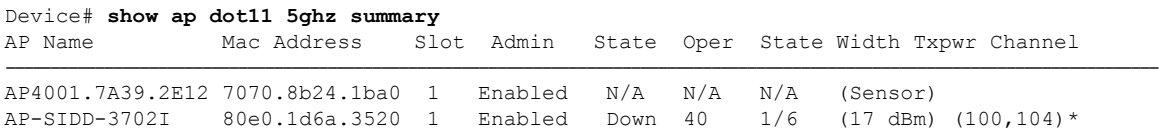

<span id="page-134-0"></span>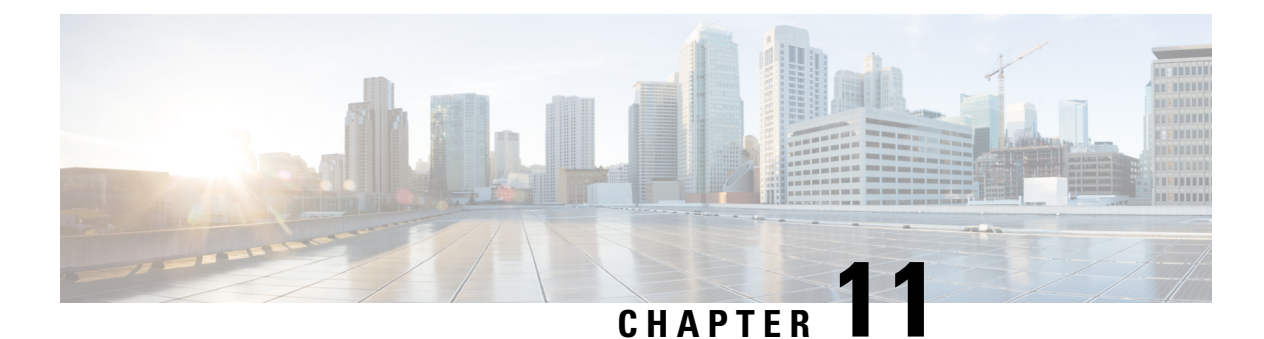

# **AP Priority**

- [Failover](#page-134-1) Priority for Access Points, on page 79
- Setting AP [Priority](#page-134-2) (GUI), on page 79
- Setting AP [Priority,](#page-135-0) on page 80

### <span id="page-134-1"></span>**Failover Priority for Access Points**

Each controller has a defined number of communication ports for access points. When multiple controllers with unused access point ports are deployed on the same network and one controller fails, the dropped access points automatically poll for unused controller ports and associate with them.

The following are some guidelines for configuring failover priority for access points:

- You can configure your wireless network so that the backup controller recognizes a join request from a higher-priority access point, and if necessary, disassociates a lower-priority access point as a means to provide an available port.
- Failover priority is not in effect during the regular operation of your wireless network. It takes effect only if there are more associations requests to controller than the available AP capacity on the controller.
- AP priority is checked while connecting to the controller when the controller is in full scale or the primary controller fails, the APs fallback to the secondary controller.
- You can enable failover priority on your network and assign priorities to the individual access points.
- By default, all access points are set to priority level 1, which is the lowest priority level. Therefore, you need to assign a priority level only to those access points that warrant a higher priority.

### <span id="page-134-2"></span>**Setting AP Priority (GUI)**

- **Step 1** Choose **Configuration** > **Wireless** > **Access Points**.
- **Step 2** Click the Access Point.
- **Step 3** In the **Edit AP** dialog box, go to **High Availability** tab.

**Step 4** Choose the priority from the **AP failover priority** drop-down list.

**Step 5** Click **Update and Apply to Device**.

# <span id="page-135-0"></span>**Setting AP Priority**

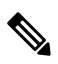

**Note** Priority of access points ranges from 1 to 4, with 4 being the highest.

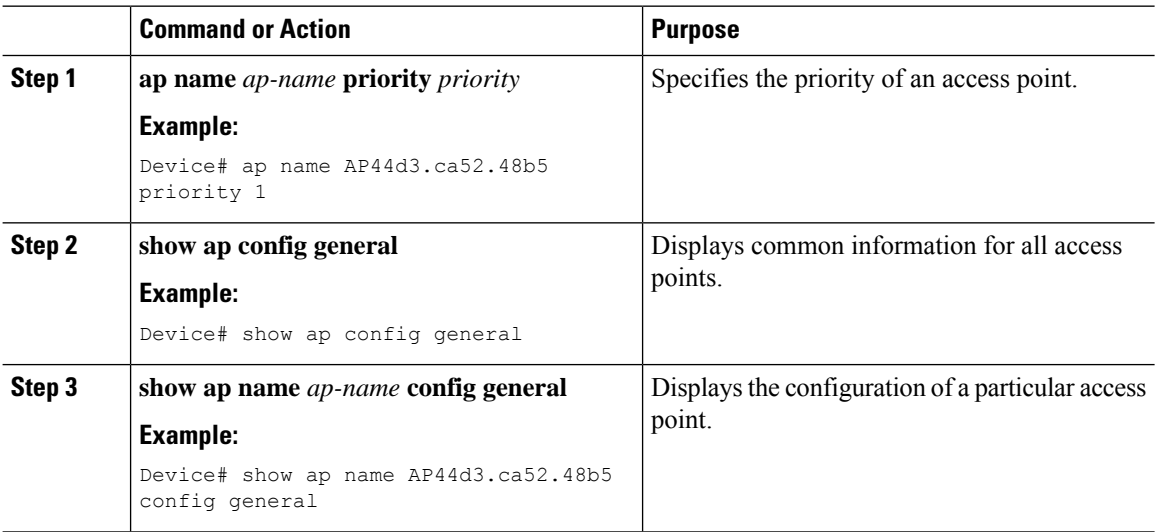

<span id="page-136-0"></span>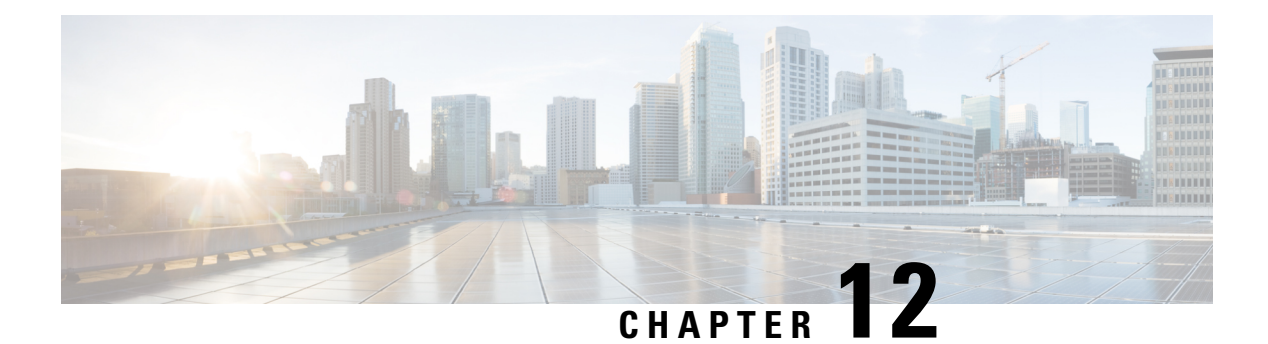

# **FlexConnect**

- Information About [FlexConnect,](#page-136-1) on page 81
- Guidelines and Restrictions for [FlexConnect,](#page-140-0) on page 85
- [Configuring](#page-143-0) a Site Tag, on page 88
- [Configuring](#page-144-0) a Policy Tag (CLI), on page 89
- [Attaching](#page-145-0) a Policy Tag and a Site Tag to an Access Point (GUI), on page 90
- [Attaching](#page-146-0) Policy Tag and Site Tag to an AP (CLI), on page 91
- Linking an ACL Policy to the [Defined](#page-147-0) ACL (GUI), on page 92
- Applying ACLs on [FlexConnect,](#page-147-1) on page 92
- Configuring [FlexConnect,](#page-148-0) on page 93
- Flex AP Local [Authentication](#page-154-0) (GUI), on page 99
- Flex AP Local [Authentication](#page-155-0) (CLI), on page 100
- Flex AP Local [Authentication](#page-157-0) with External Radius Server, on page 102
- Configuration Example: FlexConnect with Central and Local [Authentication](#page-160-0) , on page 105
- NAT-PAT for [FlexConnect,](#page-160-1) on page 105
- Split Tunneling for [FlexConnect,](#page-164-0) on page 109
- [VLAN-based](#page-171-0) Central Switching for FlexConnect, on page 116
- OfficeExtend Access Points for [FlexConnect,](#page-173-0) on page 118
- [Proxy](#page-176-0) ARP, on page 121

### <span id="page-136-1"></span>**Information About FlexConnect**

FlexConnect is a wireless solution for branch office and remote office deployments. It enables customers to configure and control access points (AP) in a branch or remote office from the corporate office through a wide area network (WAN) link without deploying a controller in each office. The FlexConnect access points can also switch client data traffic locally and perform client authentication locally when their connection to the controller is lost. When they are connected to the controller, they can also send traffic back to the controller. FlexConnect access points support multiple SSIDs. In the connected mode, the FlexConnect access point can also perform local authentication.

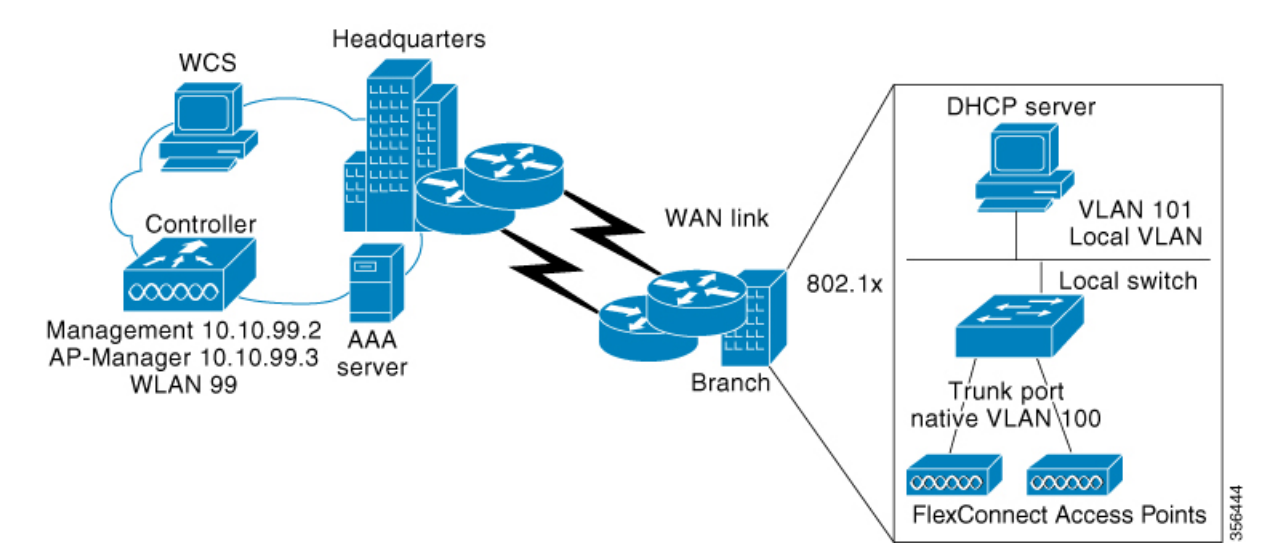

#### **Figure 3: FlexConnect Deployment**

The controller software has a more robust fault tolerance methodology to FlexConnect access points. In previous releases, whenever a FlexConnect access point disassociates from a controller, it moves to the standalone mode. The clients that are centrally switched are disassociated. However, the FlexConnect access point continues to serve locally switched clients. When the FlexConnect access point rejoins the controller (or a standby controller), all the clients are disconnected and are authenticated again. This functionality has been enhanced and the connection between the clients and the FlexConnect access points are maintained intact and the clients experience seamless connectivity. When both the access point and the controller have the same configuration, the connection between the clients and APs is maintained.

After the client connection is established, the controller does not restore the original attributes of the client. The client username, current rate and supported rates, and listen interval values are reset to the default or new configured values only after the session timer expires.

The controller can send multicast packets in the form of unicast or multicast packets to an access point. In FlexConnect mode, an access point can receive only multicast packets.

In Cisco Catalyst 9800 Series Wireless Controller, you can define a flex connect site. A flex connect site can have a flex connect profile associate with it. You can have a maximum of 100 access points for each flex connect site.

FlexConnect access points support a 1-1 network address translation (NAT) configuration. They also support port address translation (PAT) for all features except true multicast. Multicast is supported across NAT boundaries when configured using the Unicast option. FlexConnect access points also support a many-to-one NAT or PAT boundary, except when you want true multicast to operate for all centrally switched WLANs.

Workgroup bridges and Universal Workgroup bridges are supported on FlexConnect access points for locally switched clients.

FlexConnect supports IPv6 clients by bridging the traffic to local VLAN, similar to an IPv4 operation. FlexConnect supports Client Mobility for a group of up to 100 access points.

An access point does not have to reboot when moving from local mode to FlexConnect mode and vice-versa.

### **FlexConnect Authentication**

When an access point boots up, it looks for a controller. If it finds one, it joins the controller, downloads the latest software image and configuration from the controller, and initializes the radio. It saves the downloaded configuration in nonvolatile memory for use in standalone mode.

Once the access point is rebooted after downloading the latest controller software, it must be converted to the FlexConnect mode. **Note**

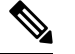

**Note** 802.1X is not supported on the AUX port for Cisco Aironet 2700 series APs.

A FlexConnect access point can learn the controller IP address in one of these ways:

• If the access point has been assigned an IP address from a DHCP server, it can discover a controller through the regular CAPWAP or LWAPP discovery process.

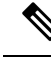

**Note** OTAP is not supported.

- If the access point has been assigned a static IP address, it can discover a controller through any of the discovery process methods except DHCP option 43. If the access point cannot discover a controller through Layer 3 broadcast, we recommend DNS resolution. With DNS, any access point with a static IP address that knows of a DNS server can find at least one controller.
- If you want the access point to discover a controller from a remote network where CAPWAP or LWAPP discovery mechanisms are not available, you can use priming. This method enables you to specify (through the access point CLI) the controller to which the access point is to connect.

When a FlexConnect access point can reach the controller (referred to as the connected mode), the controller assists in client authentication. When a FlexConnect access point cannot access the controller, the access point enters the standalone mode and authenticates clients by itself.

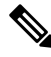

**Note**

The LEDs on the access point change as the device enters different FlexConnect modes. See the hardware installation guide for your access point for information on LED patterns.

When a client associates to a FlexConnect access point, the access point sends all authentication messages to the controller and either switches the client data packets locally (locally switched) or sends them to the controller (centrally switched), depending on the WLAN configuration. With respect to client authentication (open, shared, EAP, web authentication, and NAC) and data packets, the WLAN can be in any one of the following states depending on the configuration and state of controller connectivity:

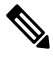

#### **Note**

For the FlexConnect local switching, central authentication deployments, whenever passive client is enabled, the IP Learn timeout is disabled by default.

- central authentication, central switching—In this state, the controller handles client authentication, and all client data is tunneled back to the controller. This state is valid only in connected mode.
- central authentication, local switching—In this state, the controller handles client authentication, and the FlexConnect access point switches data packets locally. After the client authenticates successfully, the controller sends a configuration command with a new payload to instruct the FlexConnect access point to start switching data packets locally. This message is sent per client. This state is applicable only in connected mode.
- local authentication, local switching—In this state, the FlexConnect access point handles client authentication and switches client data packetslocally. Thisstate is valid in standalone mode and connected mode.

In connected mode, the access point provides minimal information about the locally authenticated client to the controller. The following information is not available to the controller:

- Policy type
- Access VLAN
- VLAN name
- Supported rates
- Encryption cipher

Local authentication is useful where you cannot maintain a remote office setup of a minimum bandwidth of 128 kbps with the round-trip latency no greater than 100 ms and the maximum transmission unit (MTU) no smaller than 576 bytes. In local authentication, the authentication capabilities are present in the access point itself. Local authentication reduces the latency requirements of the branch office.

- Notes about local authentication are as follows:
	- Guest authentication cannot be done on a FlexConnect local authentication-enabled WLAN.
	- Local RADIUS on the controller is not supported.
	- Once the client has been authenticated, roaming is only supported after the controller and the other FlexConnect access points in the group are updated with the client information.
- authentication down, switch down—In this state, the WLAN disassociates existing clients and stops sending beacon and probe requests. This state is valid in both standalone mode and connected mode.
- authentication down, local switching—In this state, the WLAN rejects any new clients trying to authenticate, but it continues sending beacon and probe responses to keep existing clients alive. This state is valid only in standalone mode.

When a FlexConnect access point enters standalone mode, WLANs that are configured for open, shared, WPA-PSK, or WPA2-PSK authentication enter the "local authentication, local switching" state and continue new client authentications. This configuration is also correct for WLANs that are configured for 802.1X, WPA-802.1X, WPA2-802.1X, or Cisco Centralized Key Management, but these authentication types require that an external RADIUS server be configured.

You can also configure a local RADIUS server on a FlexConnect access point to support 802.1X in a standalone mode or with local authentication.

Other WLANs enter either the "authentication down, switching down" state (if the WLAN was configured for central switching) or the "authentication down, local switching" state (if the WLAN was configured for local switching).

When FlexConnect access points are connected to the controller (rather than in standalone mode), the controller uses its primary RADIUS servers and accesses them in the order specified on the RADIUS Authentication Servers page or in the **config radius auth add** CLI command (unless the server order is overridden for a particular WLAN). However, to support 802.1X EAP authentication, FlexConnect access points in standalone mode need to have their own backup RADIUS server to authenticate clients.

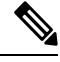

**Note**

A controller does not use a backup RADIUS server. The controller uses the backup RADIUS server in local authentication mode.

You can configure a backup RADIUS server for individual FlexConnect access points in standalone mode by using the controller CLI or for groups of FlexConnect access points in standalone mode by using either the GUI or CLI. A backup server configured for an individual access point overrides the backup RADIUS server configuration for a FlexConnect.

When web-authentication is used on FlexConnect access points at a remote site, the clients get the IP address from the remote local subnet. To resolve the initial URL request, the DNS is accessible through the subnet's default gateway. In order for the controller to intercept and redirect the DNS query return packets, these packets must reach the controller at the data center through a CAPWAP connection. During the web-authentication process, the FlexConnect access points allows only DNS and DHCP messages; the access points forward the DNS reply messages to the controller before web-authentication for the client is complete. After web-authentication for the client is complete, all the traffic is switched locally.

When a FlexConnect access point enters into a standalone mode, the following occurs:

• The access point checks whether it is able to reach the default gateway via ARP. If so, it will continue to try and reach the controller.

If the access point fails to establish the ARP, the following occurs:

- The access point attempts to discover for five times and if it still cannot find the controller, it tries to renew the DHCP on the ethernet interface to get a new DHCP IP.
- The access point will retry for five times, and if that fails, the access point will renew the IP address of the interface again, this will happen for three attempts.
- If the three attempts fail, the access point will fall back to the static IP and will reboot (only if the access point is configured with a static IP).
- Reboot is done to remove the possibility of any unknown error the access point configuration.

Once the access point reestablishes a connection with the controller, it disassociates all clients, applies new configuration information from the controller, and allows client connectivity again.

### <span id="page-140-0"></span>**Guidelines and Restrictions for FlexConnect**

• When you apply a configuration change to a locally switched WLAN, the access point resets the radio, causing associated client devices to disassociate (including the clients that are not associated with the modified WLAN). However, this behavior does not occur if the modified WLAN is centrally switched. We recommend that you modify the configuration only during a maintenance window. This is also applicable when a centrally switched WLAN is changed to a locally switched WLAN.

This guideline is specific to Cisco Wave 1 APs, and not for Cisco Wave 2 APs or 11AX APs.

- FlexConnect mode can support only 16 VLANs per AP.
- You can deploy a FlexConnect access point with either a static IP address or a DHCP address. In the context of DHCP, a DHCP server must be available locally and must be able to provide the IP address for the access point at bootup.
- FlexConnect supports up to 4 fragmented packets, or a minimum 576-byte maximum transmission unit (MTU) WAN link.
- Round-trip latency must not exceed 300 milliseconds (ms) between the access point and the controller, and CAPWAP control packets must be prioritized over all other traffic. In scenarios where you cannot achieve the 300-ms round-trip latency, configure the access point to perform local authentication.
- Client connections are restored only for locally switched clients that are in the RUN state when the access point moves from standalone mode to connected mode. After the access point moves, the access point's radio is also reset.
- When multiple APs come from standalone mode to connected mode on FlexConnect and all the APs send the client entry in hybrid-REAP payload to the controller. In this scenario, the controller sends disassociation messages to the WLAN client. However, the WLAN client comes back successfully and joins the controller.
- When APs are in standalone mode, if a client roams to another AP, the source AP cannot determine whether the client has roamed or is just idle. So, the client entry at source AP will not be deleted until idle timeout.
- The configuration on the controller must be the same between the time the access point went into standalone mode and the time the access point came back to connected mode. Similarly, if the access point is falling back to a secondary or backup controller, the configuration between the primary and the secondary or backup controller must be the same.
- A newly connected access point cannot be booted in FlexConnect mode.
- 802.11r fast transition roaming is not supported on APs operating in local authentication.
- The primary and secondary controllers for a FlexConnect access point must have the same configuration. Otherwise, the access point might lose its configuration, and certain features, such as WLAN overrides, VLANs, static channel number, and so on, might not operate correctly. In addition, make sure you duplicate the SSID of the FlexConnect access point and its index number on both controllers.
- If you configure a FlexConnect access point with a syslog server configured on the access point, after the access point is reloaded and the native VLAN other than 1, at the time of initialization, a few syslog packets from the access point are tagged with VLAN ID 1.
- MAC filtering is not supported on FlexConnect access points in standalone mode. However, MAC filtering is supported on FlexConnect access points in connected mode with local switching and central authentication. Also, OpenSSID, MAC Filtering, and RADIUS NAC for a locally switched WLAN with FlexConnect access points is a valid configuration, where MAC is checked by Cisco ISE.
- FlexConnect does not display any IPv6 client addresses in the Client Detail window.
- FlexConnect access points with locally switched WLANs cannot perform IP source guard and prevent ARP spoofing. For centrally switched WLANs, the wireless controller performs IP source guard and ARP spoofing.
- To prevent ARP spoofing attacks in FlexConnect APs with local switching, we recommend that you use ARP inspection.
- Passive client feature is not supported on FlexConnect local switching mode.
- When you enable local switching on policy profile for FlexConnect APs, the APs perform local switching. However, for the APs in local mode, central switching is performed.

In a scenario where the roaming of a client between FlexConnect mode AP and Local mode AP is not supported, the client may not get the correct IP address due to VLAN difference after the move. Also, L2 and L3 roaming between FlexConnect mode AP and Local mode AP are not supported.

FlexConnect local switching is not supported on Cisco Aironet Cisco 1810T and 1815T (Teleworker) Access Points.

- Cisco Centralized Key Management (CCKM) is not supported in FlexConnect standalone mode. Hence, CCKM enabled client will not be able to connect when AP is in FlexConnect standalone mode.
- For Wi-Fi Protected Access Version 2 (WPA2) in FlexConnect standalone mode or local authentication in connected mode or Cisco Centralized Key Management fast roaming in connected mode, only Advanced Encryption Standard (AES) is supported.
- For Wi-Fi Protected Access (WPA) in FlexConnect standalone mode or local-auth in connected mode or Cisco Centralized Key Management fast-roaming in connected mode, only Temporal Key Integrity Protocol (TKIP) is supported.
- WPA2 with TKIP and WPA with AES is not supported in standalone mode, local-auth in connected mode, and Cisco Centralized Key Management fast-roaming in connected mode.
- Only 802.11r fast-transition roaming is supported on the Cisco Aironet 1830 Series and 1850 Series APs.
- AVC on locally switched WLANs is supported on second-generation APs.
- Local authentication fallback is not supported when a user is not available in the external RADIUS server.
- For WLANs configured for FlexConnect APs in local switching and local authentication, synchronization of dot11 client information is supported.
- DNS override is not supported on the Cisco Aironet 1830 Series and 1850 Series APs.
- The Cisco Aironet 1830 Series and 1850 Series APs do not support IPv6. However, a wireless client can pass IPv6 traffic across these APs.
- VLAN group is not supported in Flex mode under flex-profile.
- Configuring maximum number of allowed media streams on individual client or radio is not supported in FlexConnect mode.
- The WLAN client association limit will not work when the AP is in FlexConnect mode (connected or standalone) and is performing local switching and local authentication.
- A local switching client on FlexConnect mode will not get IP address for RLAN profile on the Cisco Aironet 1810 Series AP.
- Standard ACL is not supported on FlexConnect AP mode.
- IPv6 RADIUS Server is not configurable for FlexConnect APs. Only IPv4 configuration is supported.
- Using custom VLANs under the policy profile of the FlexConnect locally switched WLANs stops the SSID broadcast. In such scenarios, run the **shut** and **no shut** commands on the policy profile to start the SSID broadcast.

SSIDs are broadcasted when you:

- Perform VLAN name to id mapping under FlexConnect profile and map the custom VLAN name under the policy profile.
- Use VLAN id or standard VLAN name, for example, VLANxxxx.
- In the FlexConnect mode, NetFlow has a performance degradation impact on the Cisco Internetwork Operating System (IOS) AP models, especially on 2700, 3700, and 1700.
- From Cisco IOS XE Amsterdam 17.1.1 release onwards, the police rate per client in the flex connect APs in the controller, is represented as **rate\_out** for Ingress (input) and **rate\_in** for Egress (output). To verify police rate on the flex AP, use the **show rate-limit client** command.
- Cisco Wave 2 and Catalyst Wi-Fi6 APs in FlexConnect local switching mode do not support Layer2(PSK, 802.1X) + Layer3(LWA, CWA, redirection-based posturing) + Dynamic AAA override + NAC.
- Network access control (NAC) is not supported in FlexConnect local authentication.
- Multicast traffic on an AAA overridden VLAN is not supported. Using this configuration may result in potential traffic leaks between VLANs.

### <span id="page-143-0"></span>**Configuring a Site Tag**

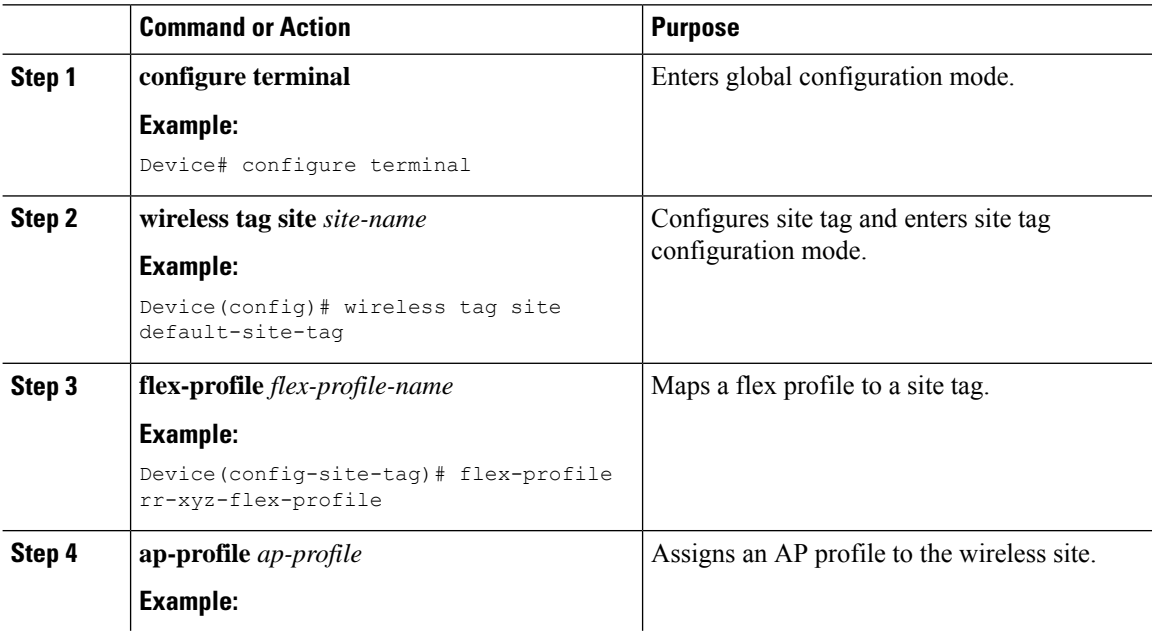
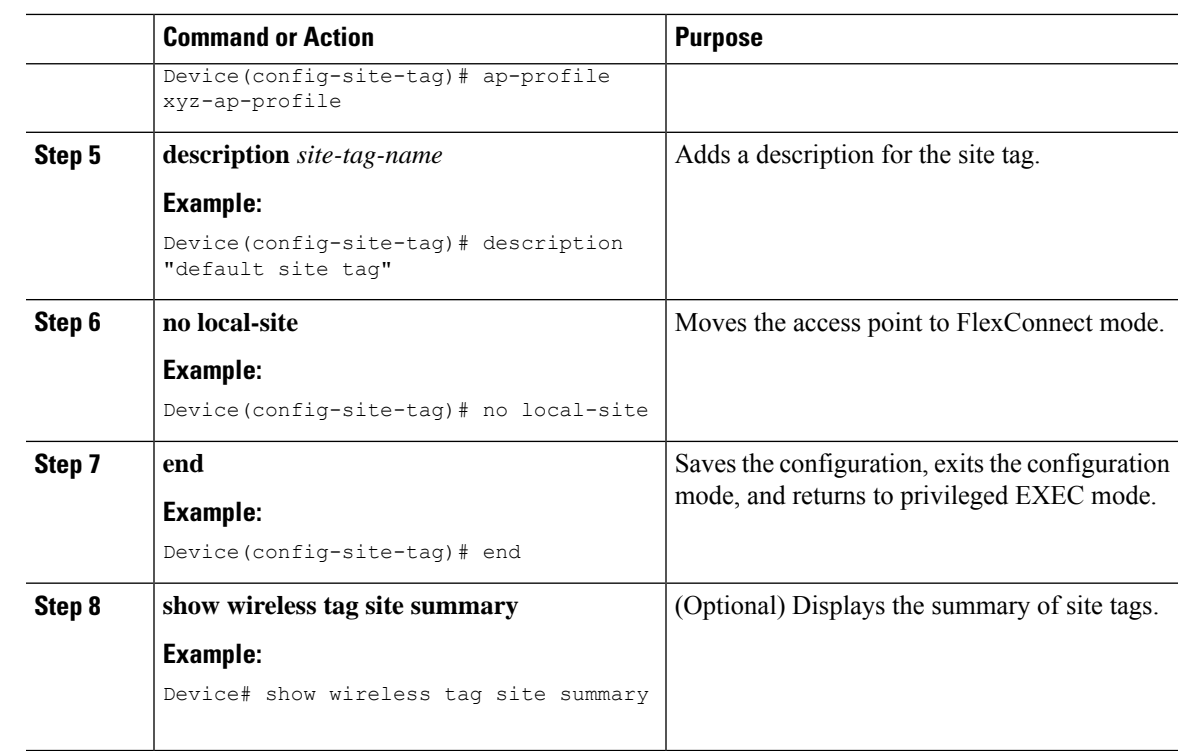

# **Configuring a Policy Tag (CLI)**

Follow the procedure given below to configure a policy tag:

#### **Procedure**

I

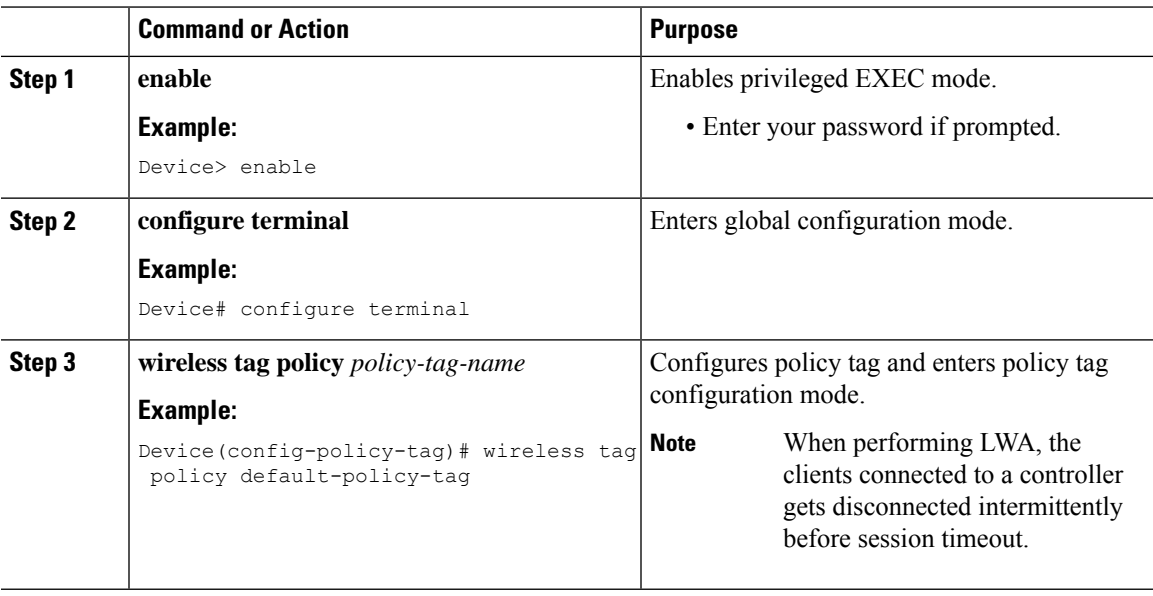

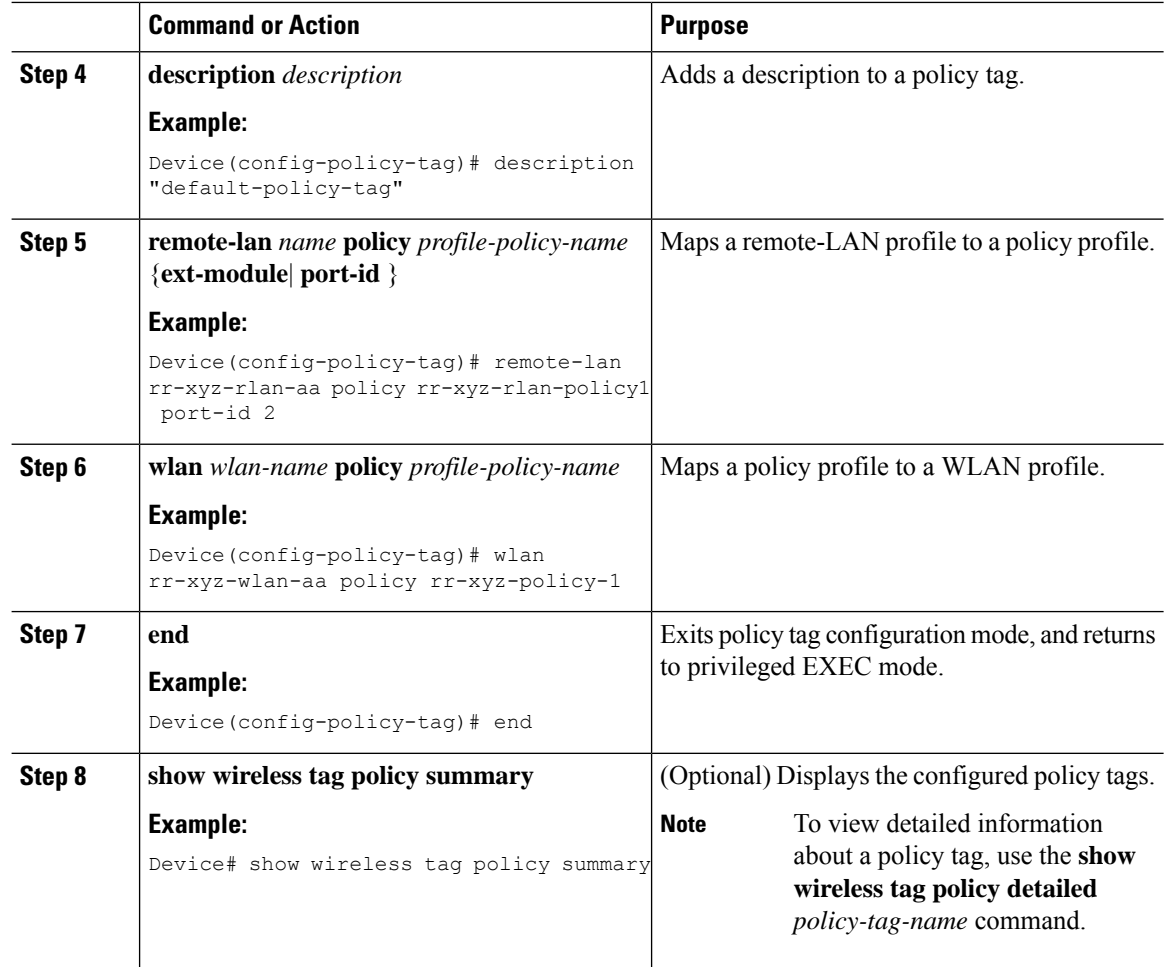

# **Attaching a Policy Tag and a Site Tag to an Access Point (GUI)**

- **Step 1** Choose **Configuration** > **Wireless** > **Access Points**.
- **Step 2** Click the **Access Point** name.
- **Step 3** Go to the **Tags** section.
- **Step 4** Choose the **Policy Tag** from the **Policy** drop-down list.
- **Step 5** Choose the **Site Tag** from the **Site** drop-down list.
- **Step 6** Click **Update and Apply to Device**.

Ι

# **Attaching Policy Tag and Site Tag to an AP (CLI)**

Follow the procedure given below to attach a policy tag and a site tag to an AP:

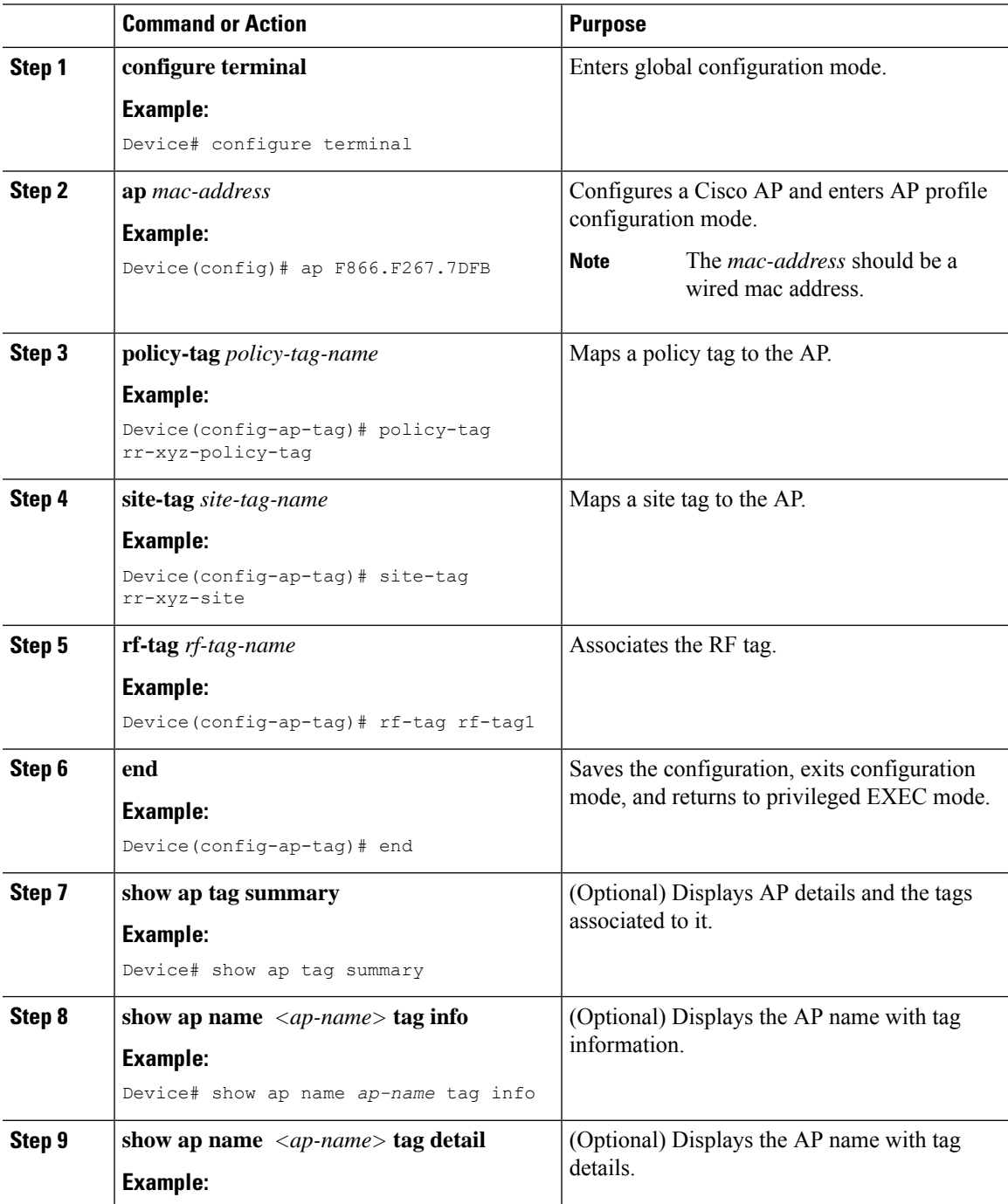

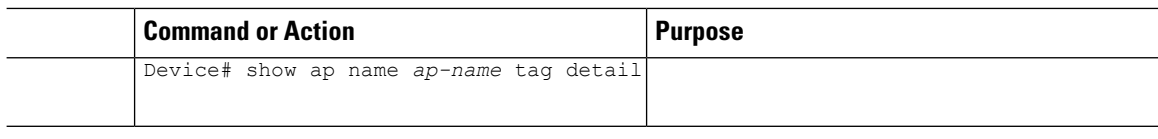

# **Linking an ACL Policy to the Defined ACL (GUI)**

### **Procedure**

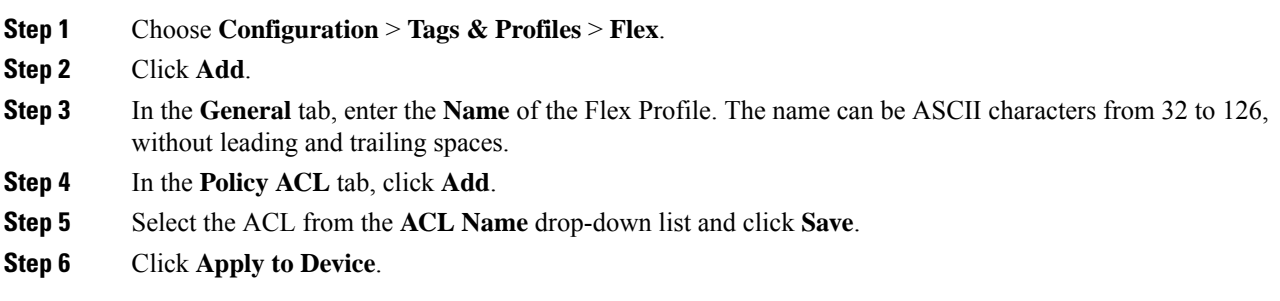

# **Applying ACLs on FlexConnect**

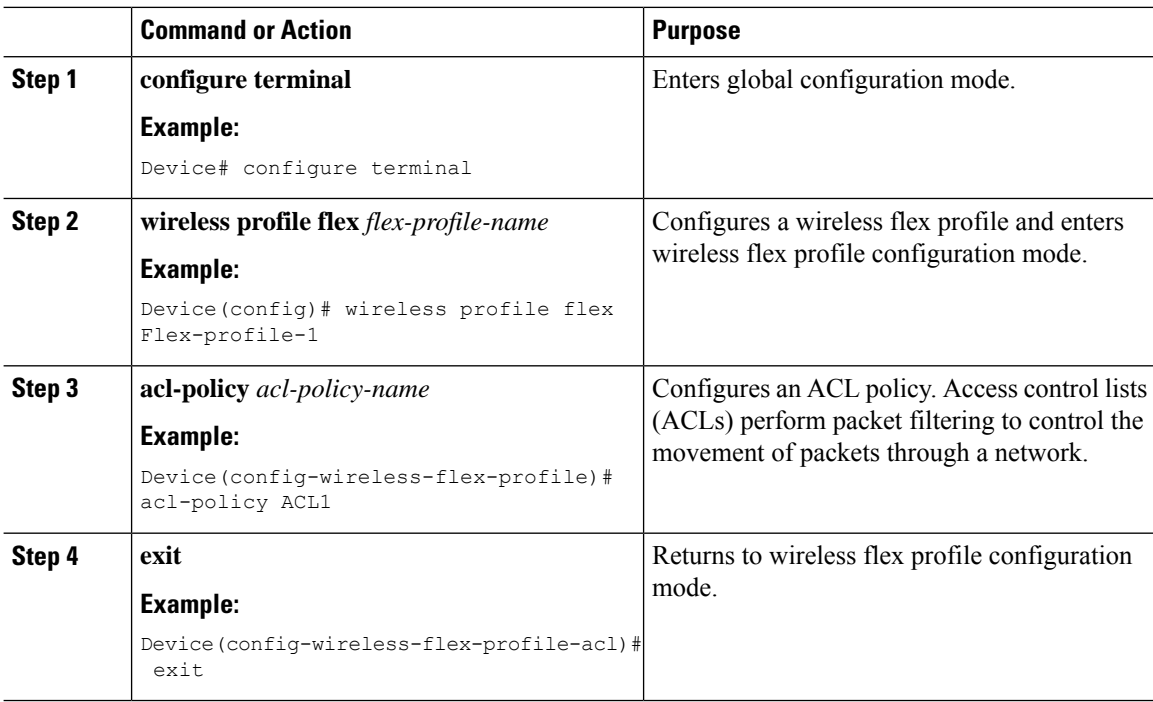

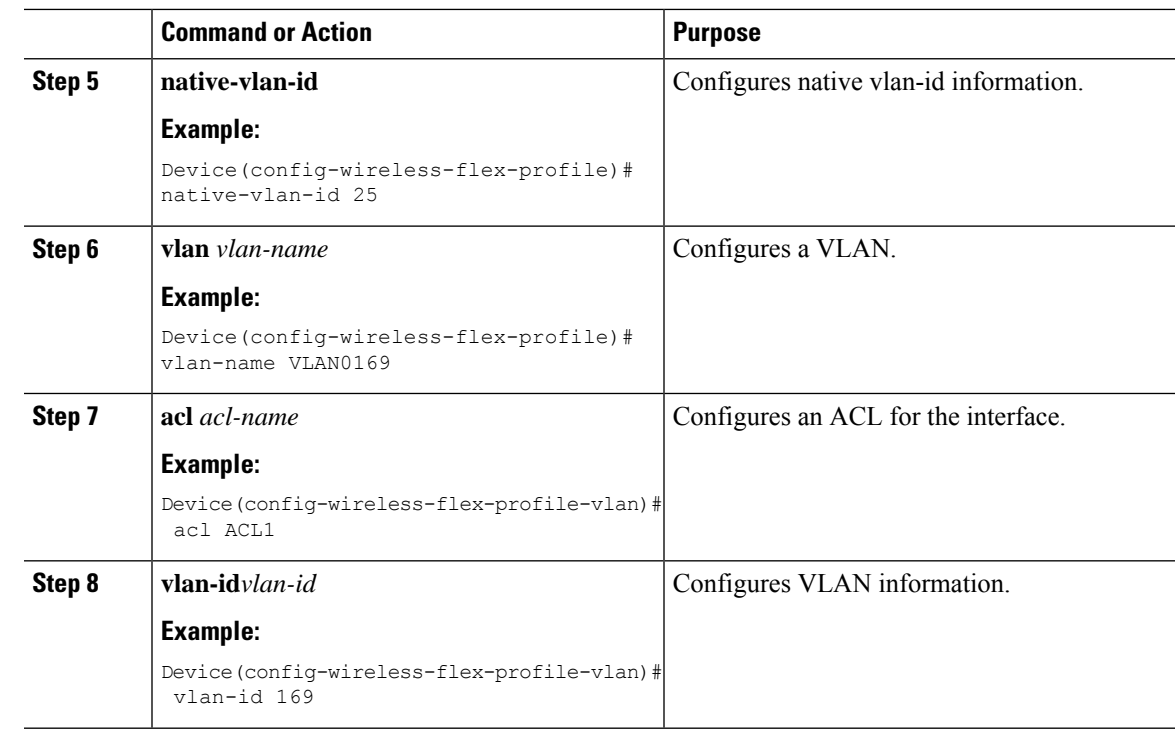

# **Configuring FlexConnect**

# **Configuring a Switch at a Remote Site**

#### **Procedure**

Ι

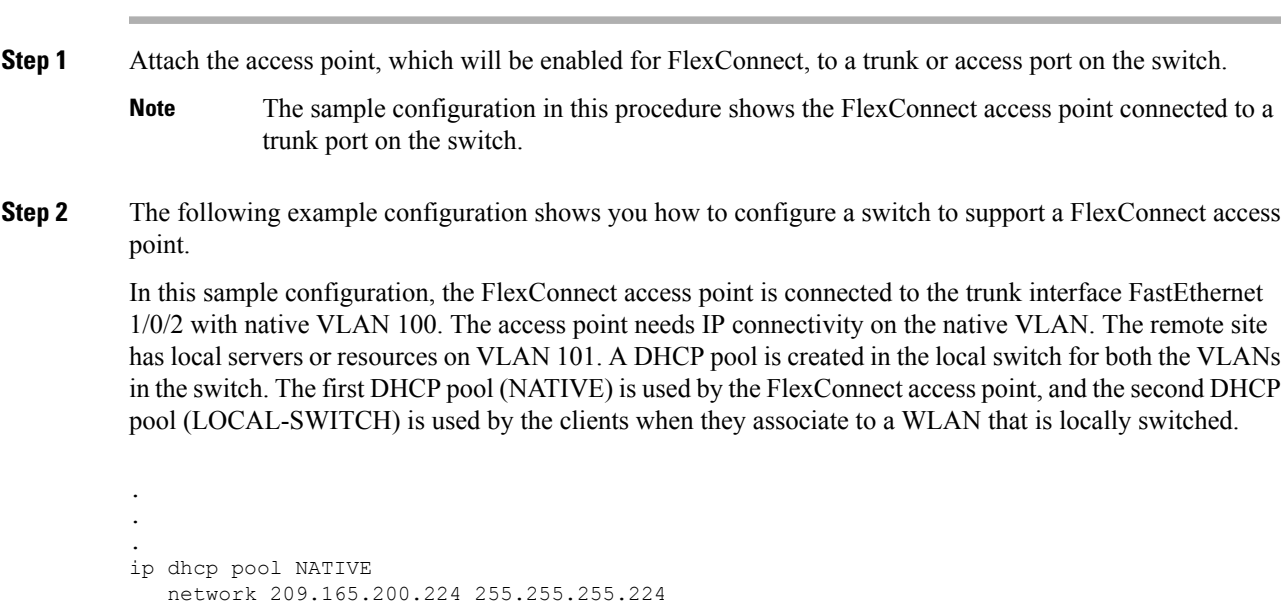

```
default-router 209.165.200.225
   dns-server 192.168.100.167
!
ip dhcp pool LOCAL-SWITCH
   network 209.165.201.224 255.255.255.224
   default-router 209.165.201.225
   dns-server 192.168.100.167
!
interface Gig1/0/1
description Uplink port
no switchport
ip address 209.165.202.225 255.255.255.224
!
interface Gig1/0/2
description the Access Point port
switchport trunk encapsulation dot1q
switchport trunk native vlan 100
switchport trunk allowed vlan 101
switchport mode trunk
!
interface Vlan100
ip address 209.165.200.225 255.255.255.224
!
interface Vlan101
ip address 209.165.201.225 255.255.255.224
end
!
.
.
.
```
# **Configuring the Controller for FlexConnect**

You can configure the controller for FlexConnect in two environments:

- Centrally switched WLAN
- Locally switched WLAN

The controller configuration for FlexConnect consists of creating centrally switched and locally switched WLANs. This table shows three WLAN scenarios.

#### **Table 3: WLAN Scenarios**

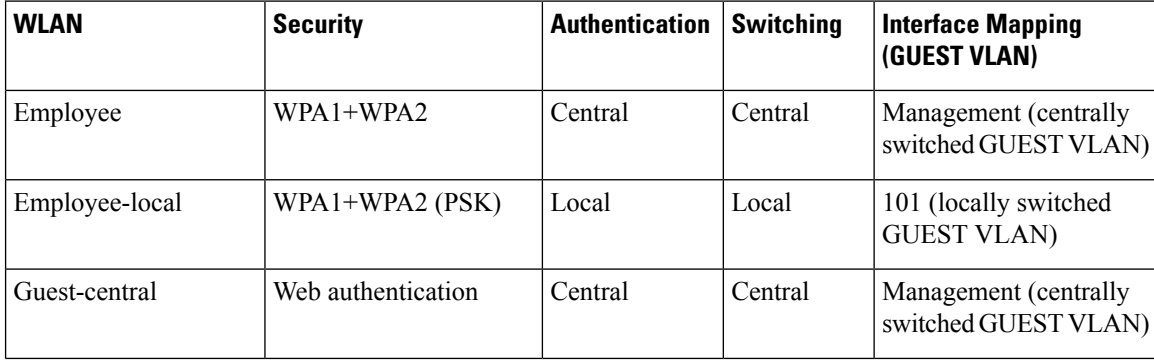

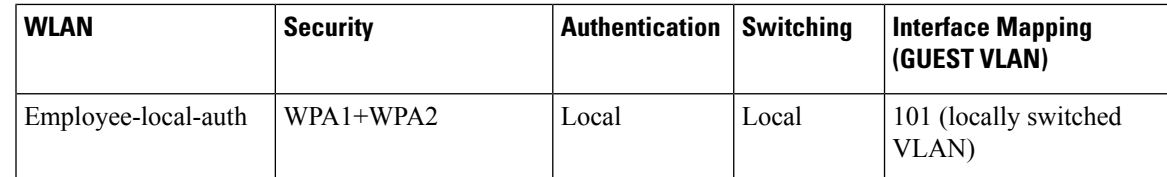

# **Configuring Local Switching in FlexConnect Mode (GUI)**

### **Procedure**

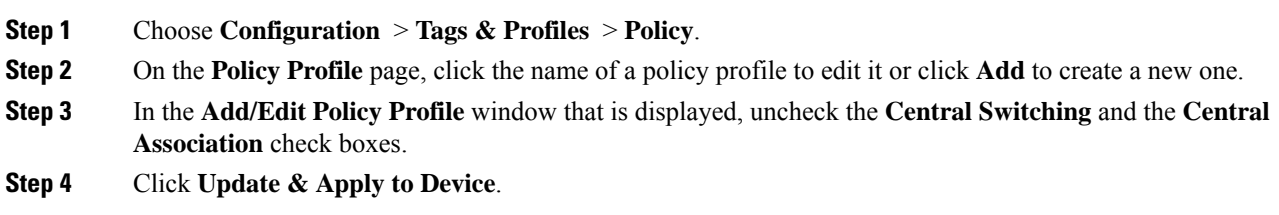

# **Configuring Local Switching in FlexConnect Mode (CLI)**

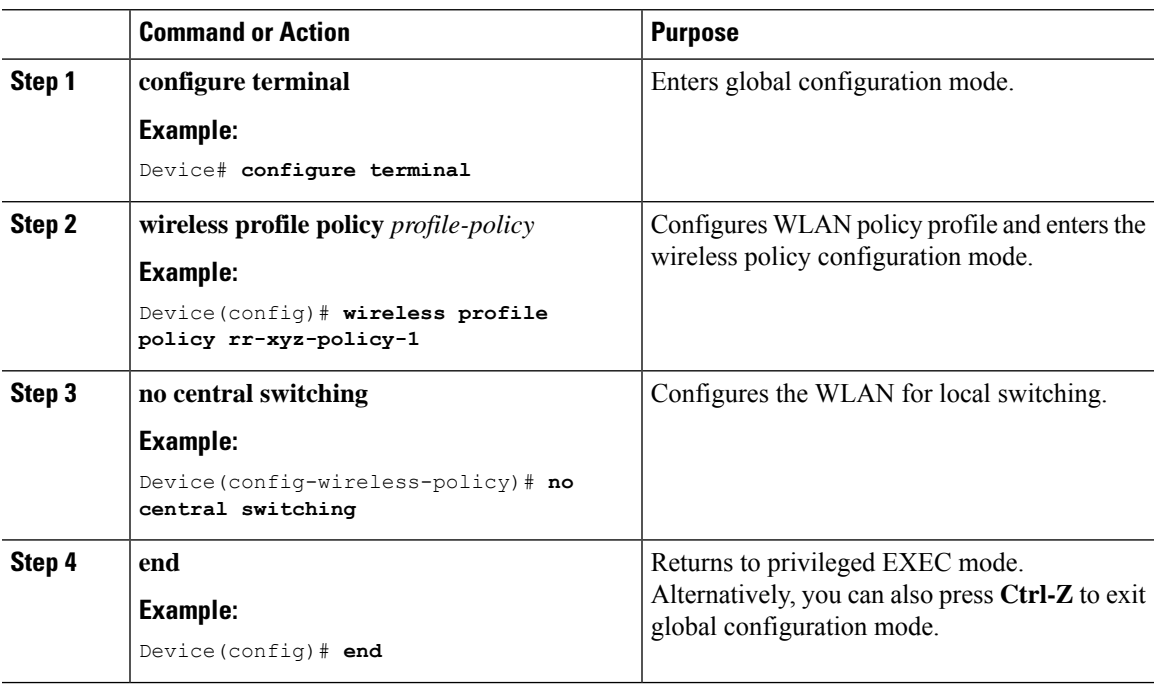

## **Configuring Central Switching in FlexConnect Mode (GUI)**

### **Before you begin**

Ensure that the policy profile is configured. If the policy profile is not configured, see *Configuring a Policy Profile (GUI)* section.

#### **Procedure**

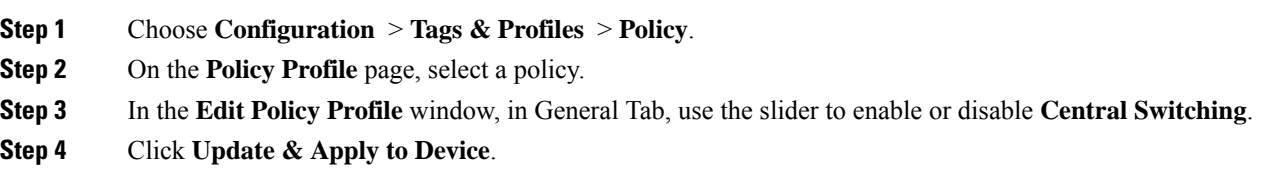

## **Configuring Central Switching in FlexConnect Mode**

### **Procedure**

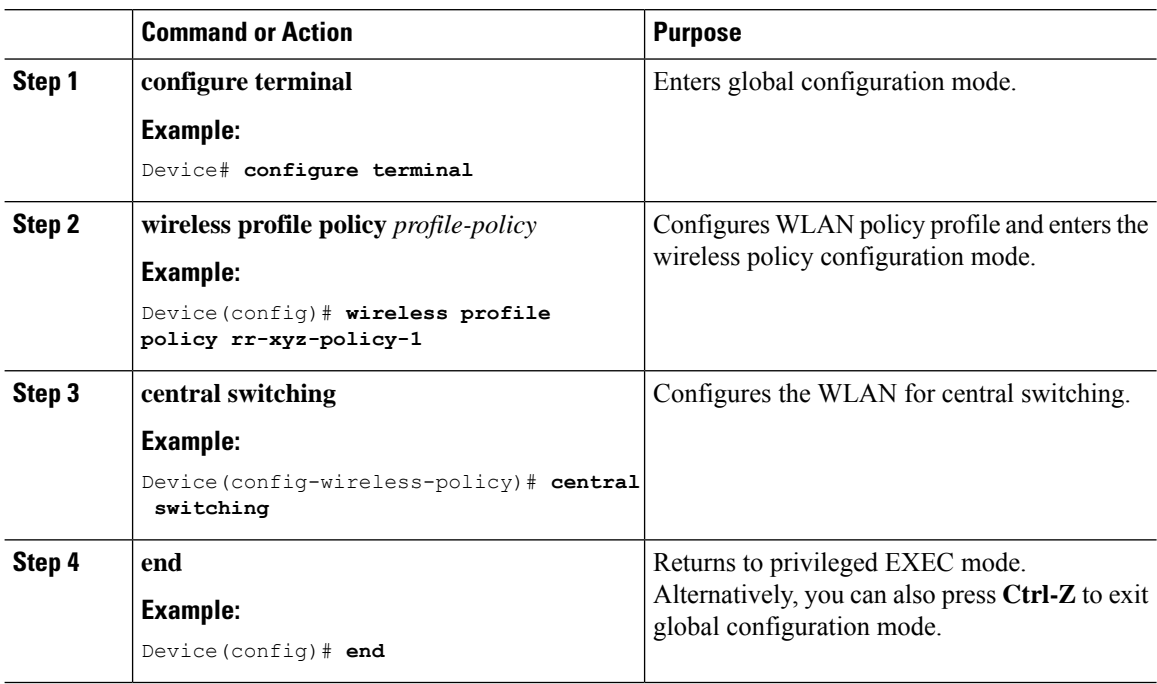

# **Configuring an Access Point for FlexConnect**

For more information, see *Configuring a Site Tag (CLI)* topic in New Configuration Model chapter.

# **Configuring an Access Point for Local Authentication on a WLAN (GUI)**

#### **Procedure**

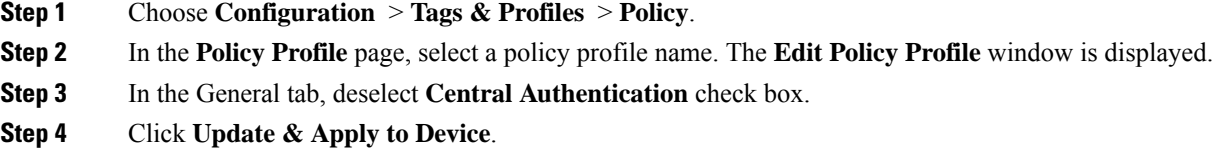

# **Configuring an Access Point for Local Authentication on a WLAN (CLI)**

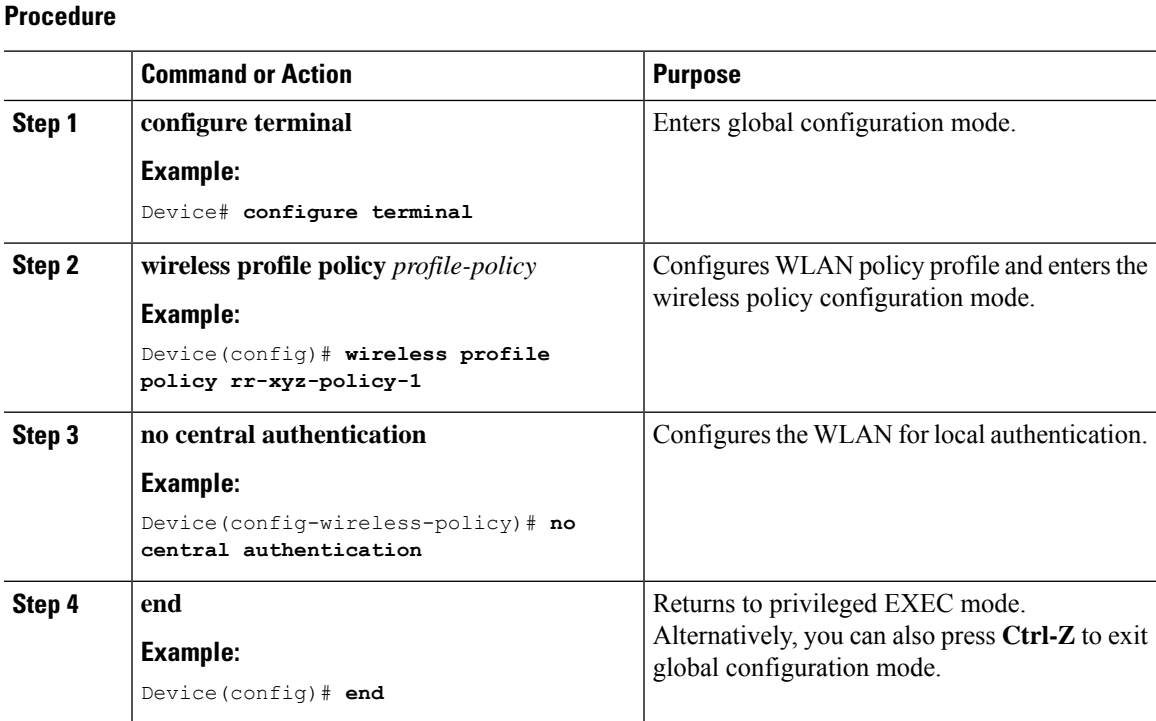

# **Connecting Client Devices to WLANs**

Follow the instructions for your client device to create profiles to connect to the WLANs you created, as specified in the  $\#$ unique\_137.

In the example scenarios (see  $\#unique$  137), there are three profiles on the client:

**1.** To connect to the *employee* WLAN, create a client profile that uses WPA or WPA2 with PEAP-MSCHAPV2 authentication. After the client is authenticated, the client is allotted an IP address by the management VLAN of the controller .

- **2.** To connect to the *local-employee* WLAN, create a client profile that uses WPA or WPA2 authentication. After the client is authenticated, the client is allotted an IP address by VLAN 101 on the local switch.
- **3.** To connect to the *guest-central* WLAN, create a client profile that uses open authentication. After the client is authenticated, the client is allocated an IP address by VLAN 101 on the network local to the access point. After the client connects, a local user can enter any HTTP address in the web browser. The user is automatically directed to the controller to complete the web authentication process. When the web login window appears, the user should enter the username and password.

# **Configuring FlexConnect Ethernet Fallback**

## **Information About FlexConnect Ethernet Fallback**

You can configure an AP to shut down its radio when the Ethernet link is not operational. When the Ethernet link comes back to operational state, you can configure the AP to set its radio back to operational state. This feature is independent of the AP being in connected or standalone mode. When the radios are shut down, the AP does not broadcast the WLANs, and therefore, the clients cannot connect to the AP, either through first association or through roaming.

## **Configuring FlexConnect Ethernet Fallback**

#### **Before you begin**

This feature is not applicable to APs with multiple ports.

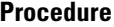

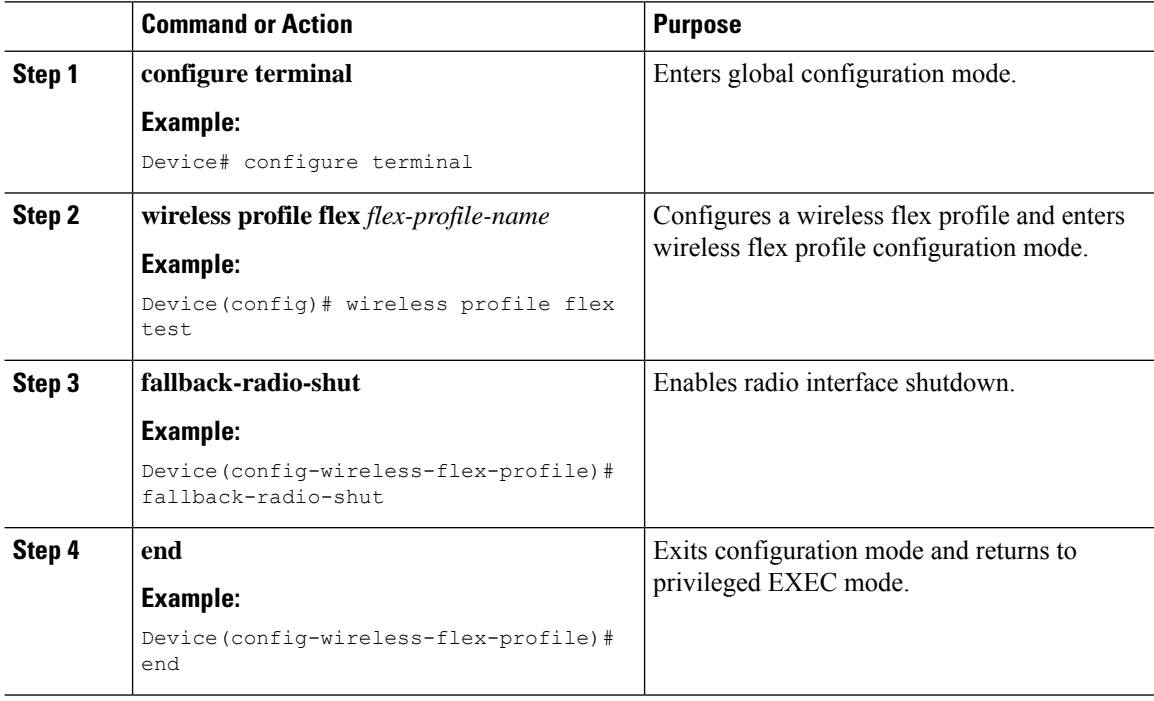

I

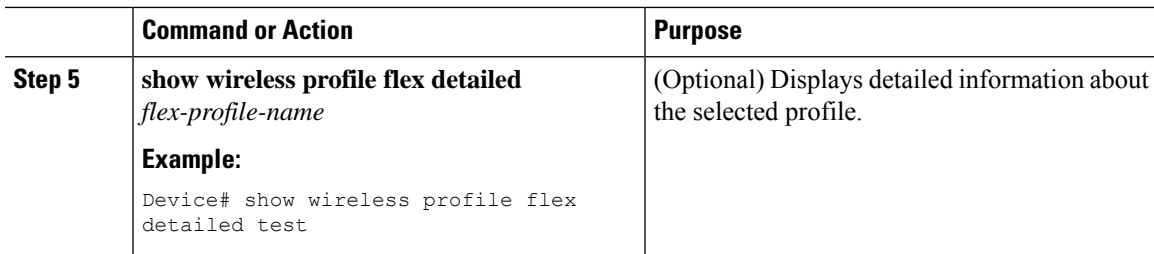

# **Flex AP Local Authentication (GUI)**

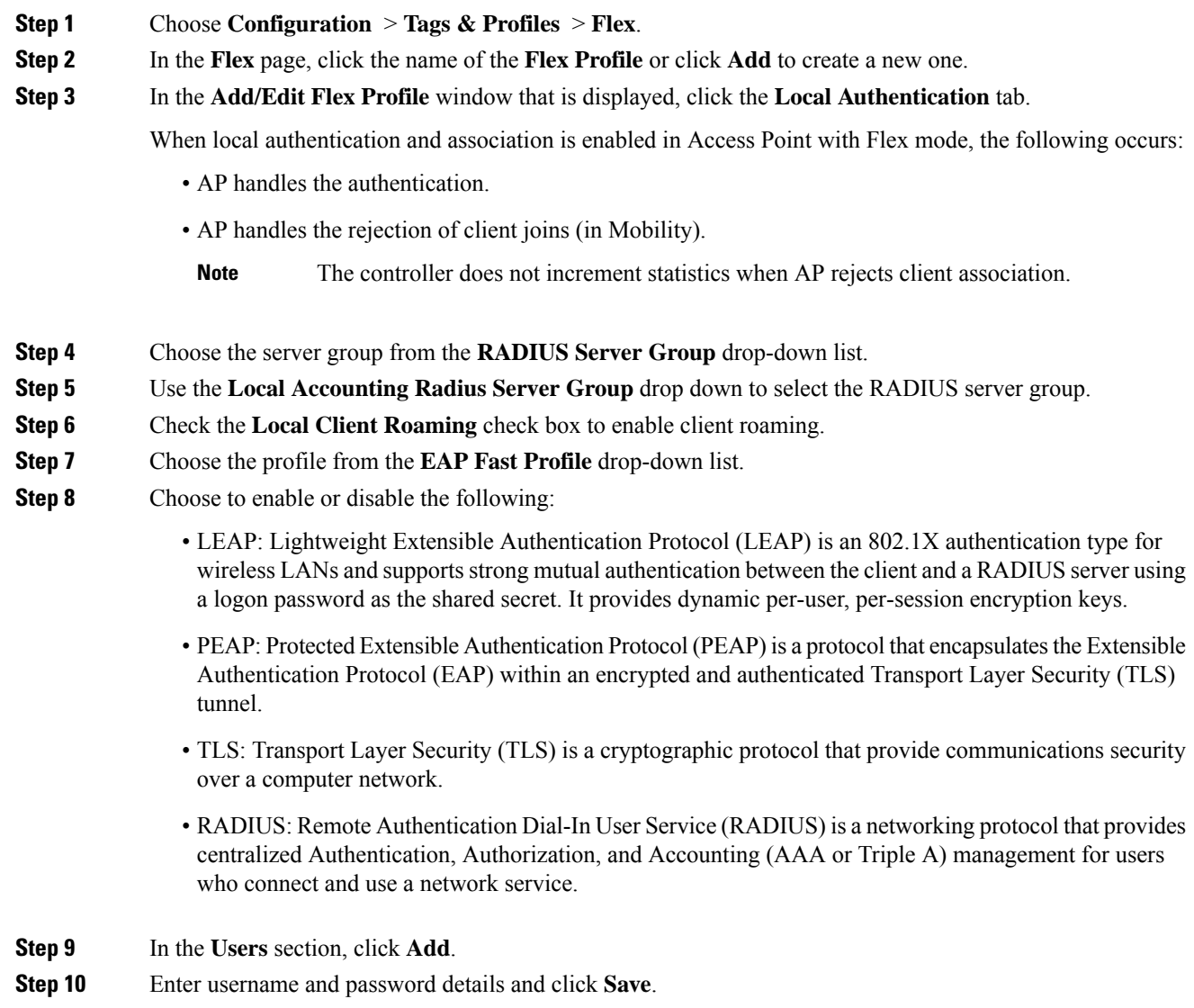

**Step 11** Click **Save & Apply to Device**.

# **Flex AP Local Authentication (CLI)**

# 

**Note**

The Cisco Catalyst 9800 Series Wireless Controller + FlexConnect local authentication + AP acting as RADIUS are not supported on Cisco COS and IOS APs.

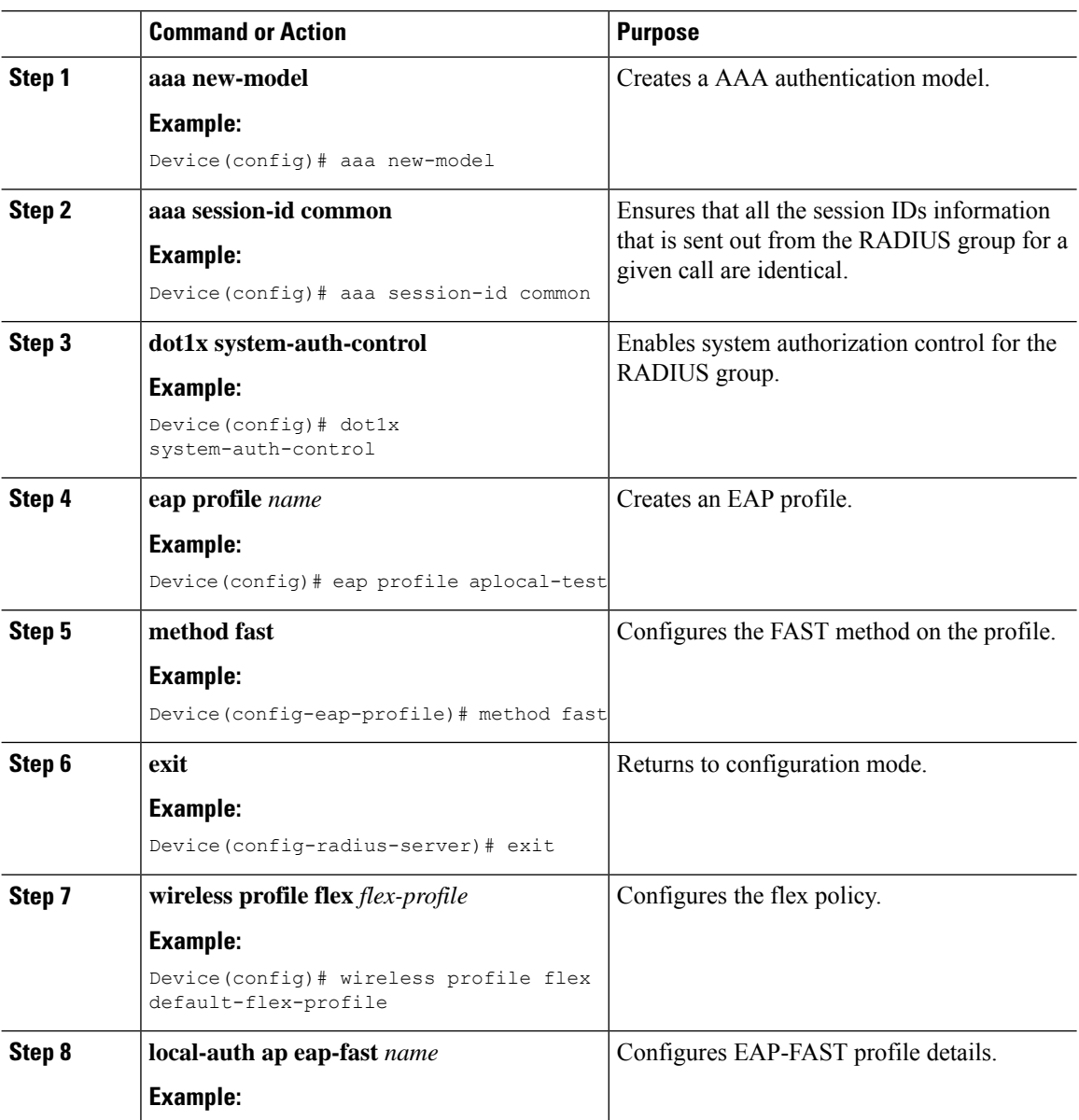

 $\mathbf{l}$ 

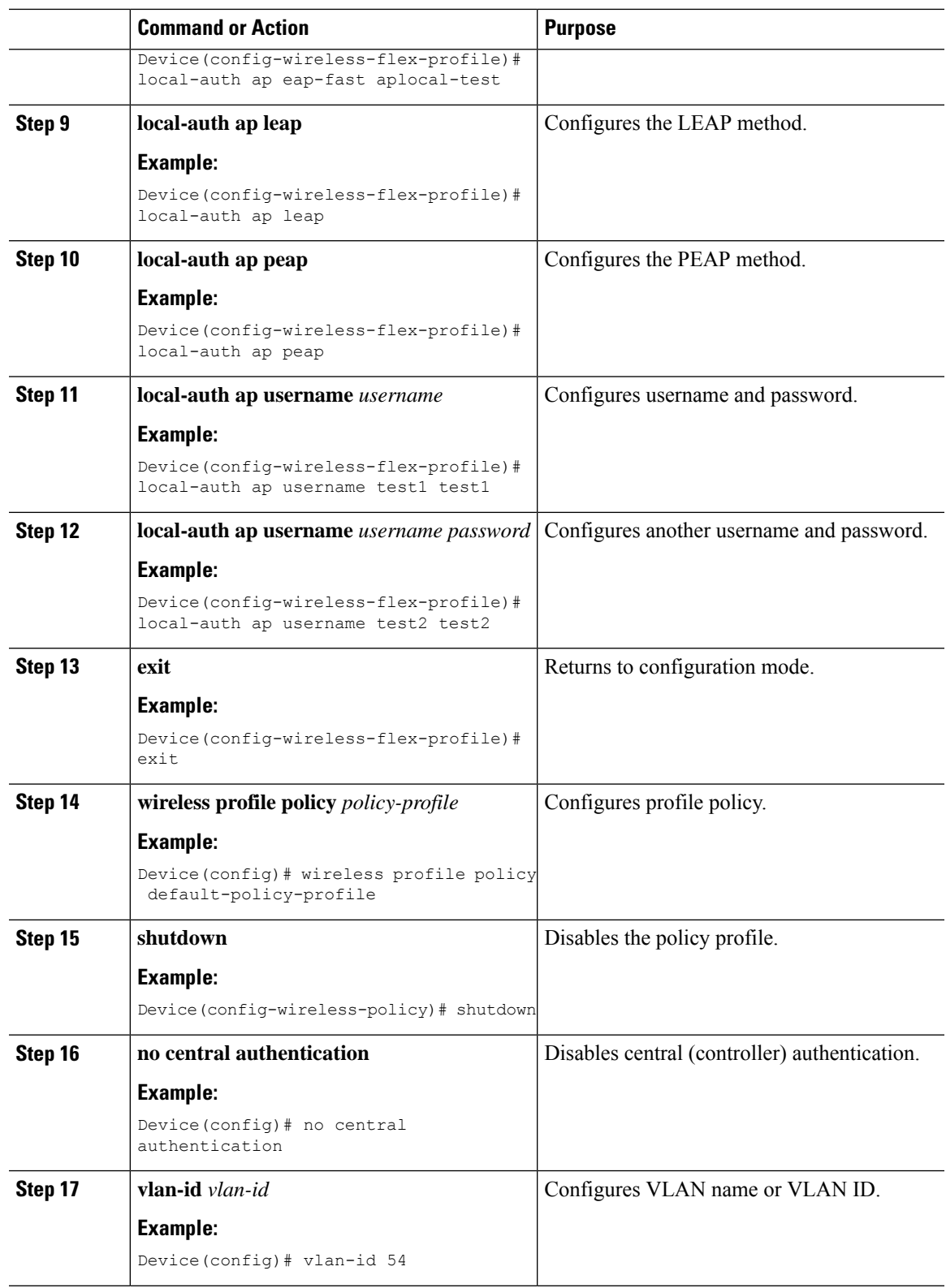

I

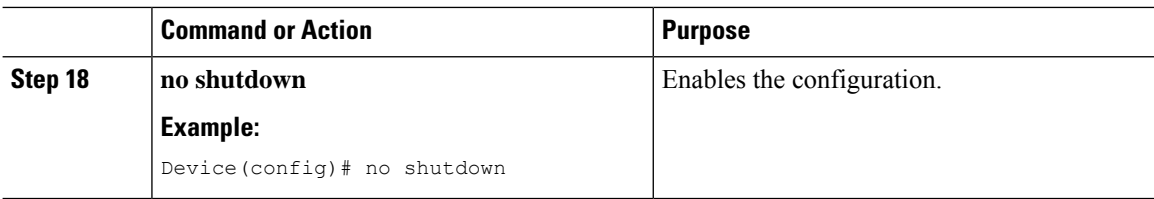

# **Flex AP Local Authentication with External Radius Server**

In this mode, an access point handles client authentication and switches client data packets locally. This state is valid in standalone mode and connected mode.

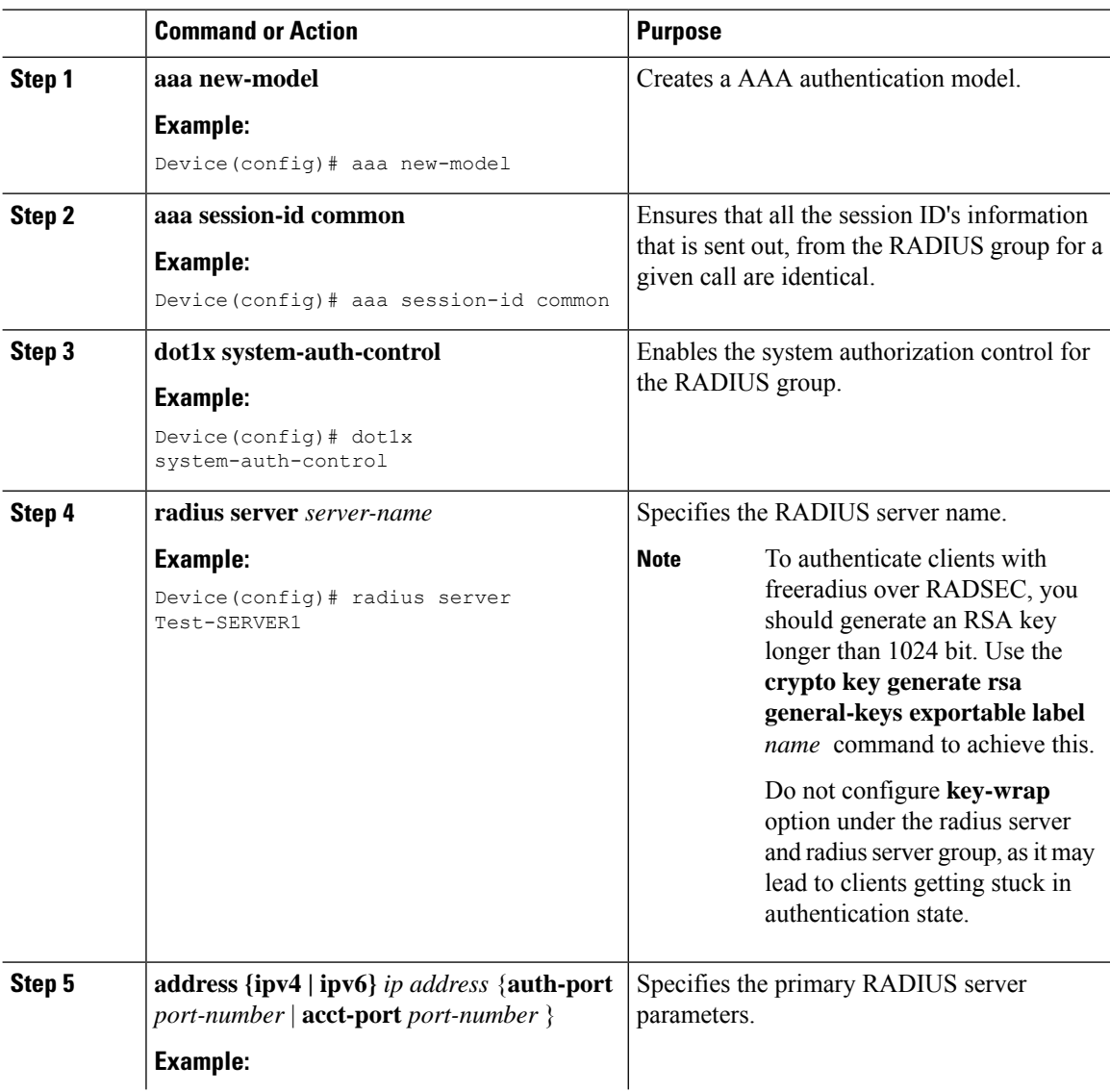

 $\mathbf{l}$ 

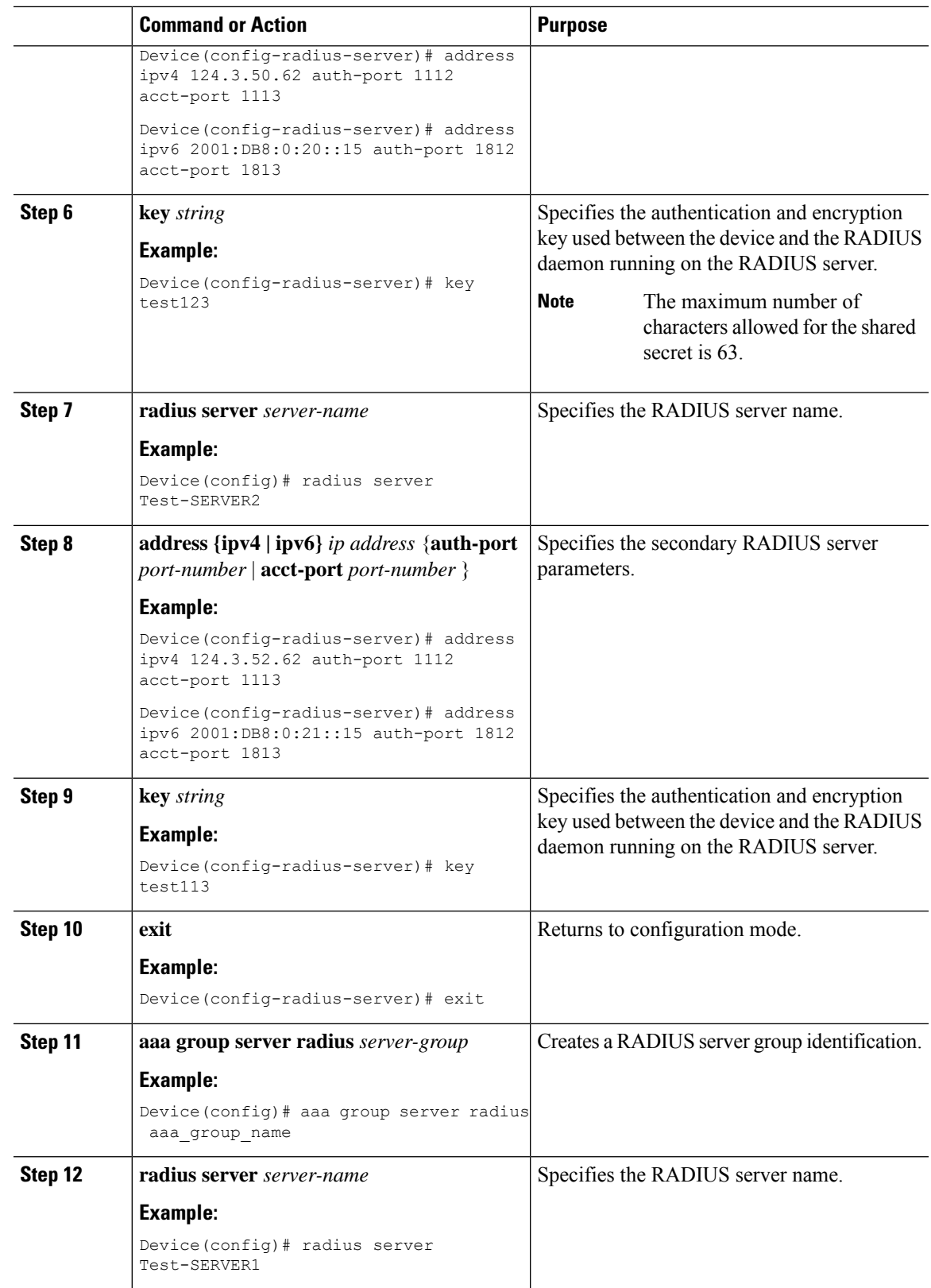

 $\mathbf I$ 

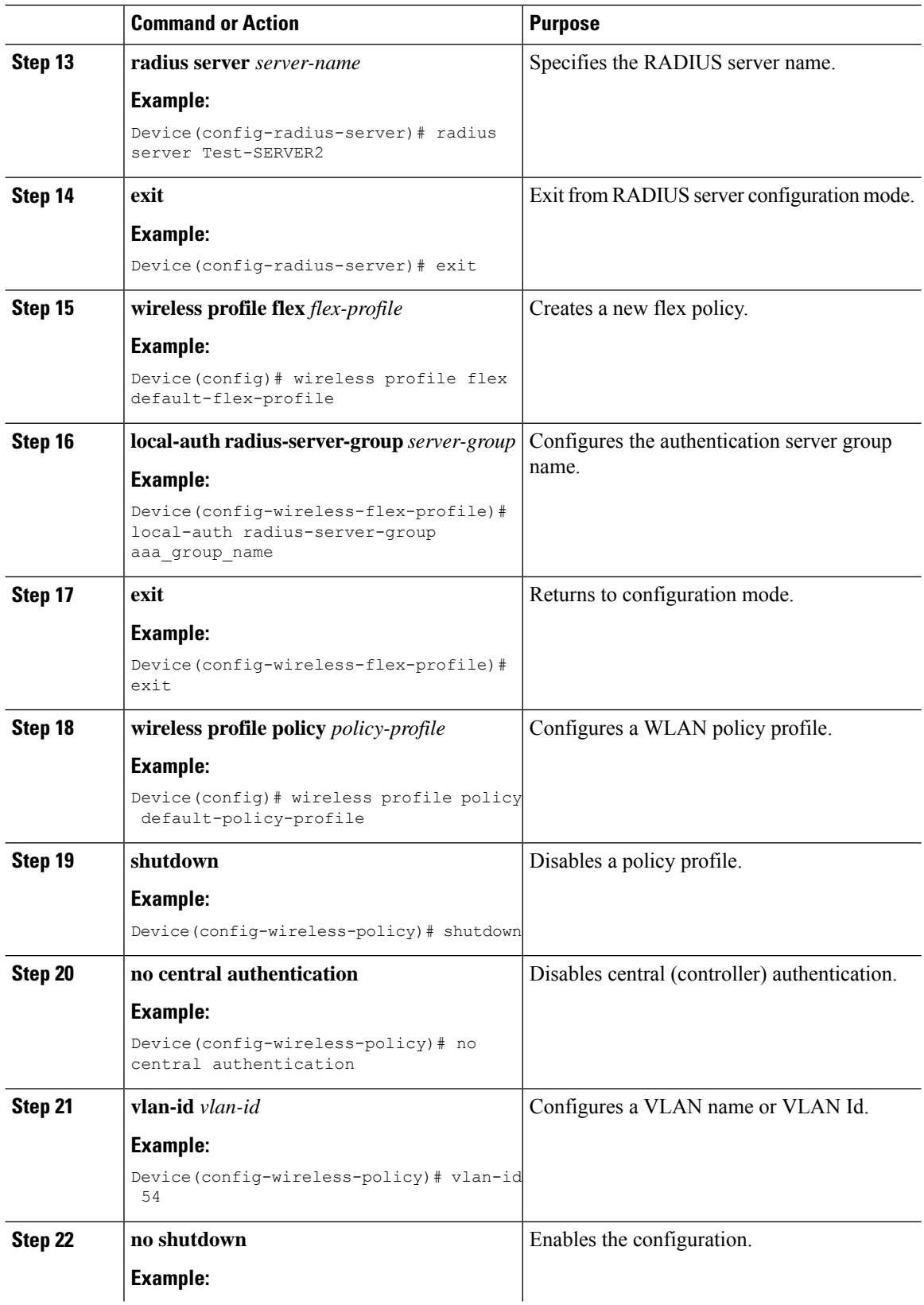

ı

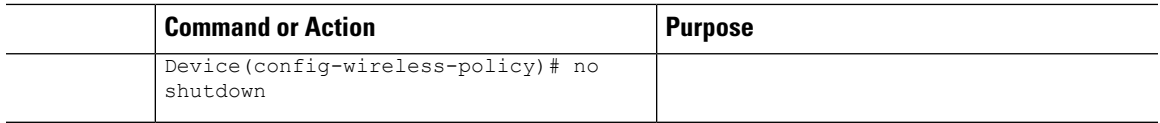

# **Configuration Example: FlexConnect with Central and Local Authentication**

To see configuration example on how to configure a controller for FlexConnect central and local authentication, see the FlexConnect Configuration with Central and Local [Authentication](https://www.cisco.com/c/en/us/support/docs/wireless/catalyst-9800-series-wireless-controllers/213921-flexconnect-configuration-with-central-a.html) on Catalyst 9800 Wireless Controllers document.

# **NAT-PAT for FlexConnect**

If you want to use a central DHCP server to service clients across remote sites, NAT-PAT should be enabled.

An AP translates the traffic coming from a client and replaces the client's IP address with its own IP address.

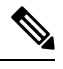

**Note**

You must enable local switching, central DHCP, and DHCP required using the (**ipv4 dhcp required**) command to enable NAT and PAT.

# **Configuring NAT-PAT for a WLAN or a Remote LAN**

## **Creating a WLAN**

Follow the steps given here to create a WLAN.

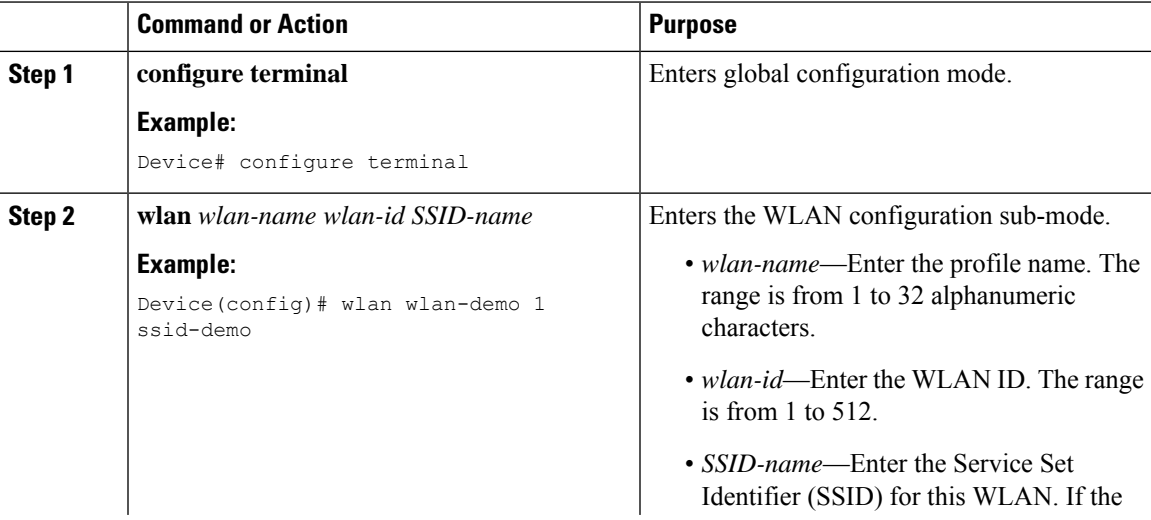

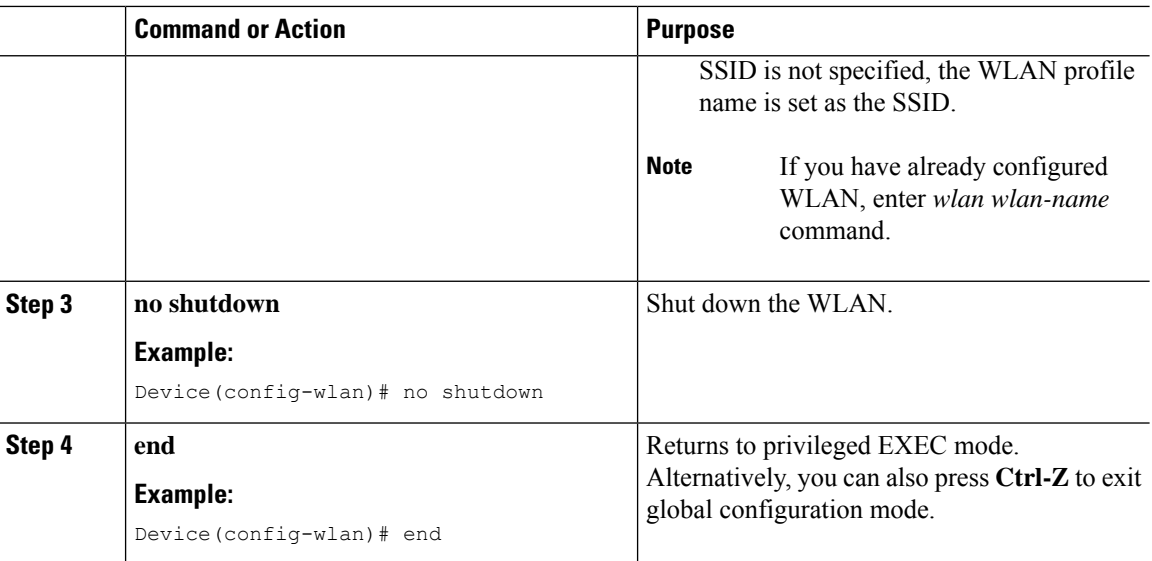

## **Configuring a Wireless Profile Policy and NAT-PAT (GUI)**

### **Procedure**

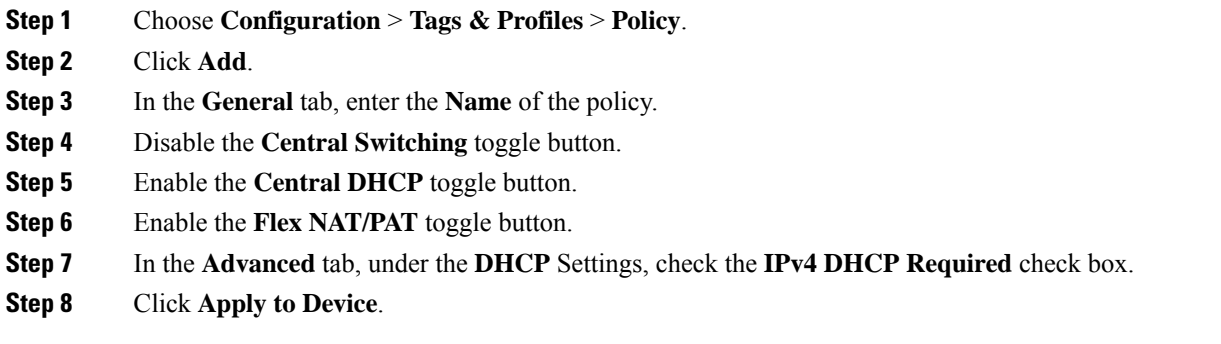

## **Configuring a Wireless Profile Policy and NAT-PAT**

Follow the procedure given below to configure a wireless profile policy and NAT-PAT:

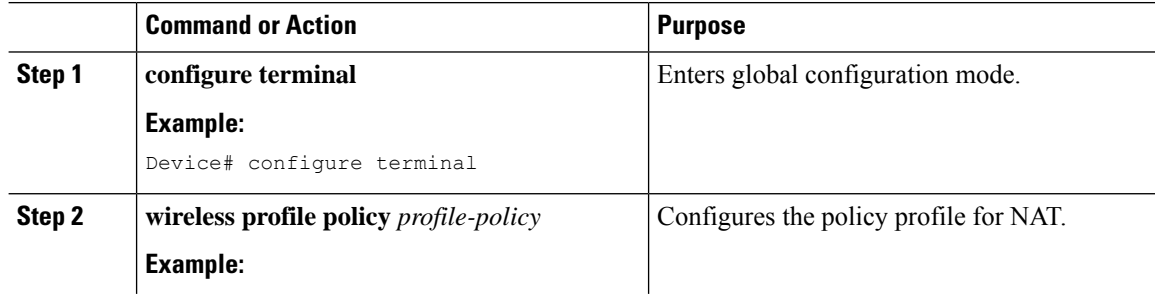

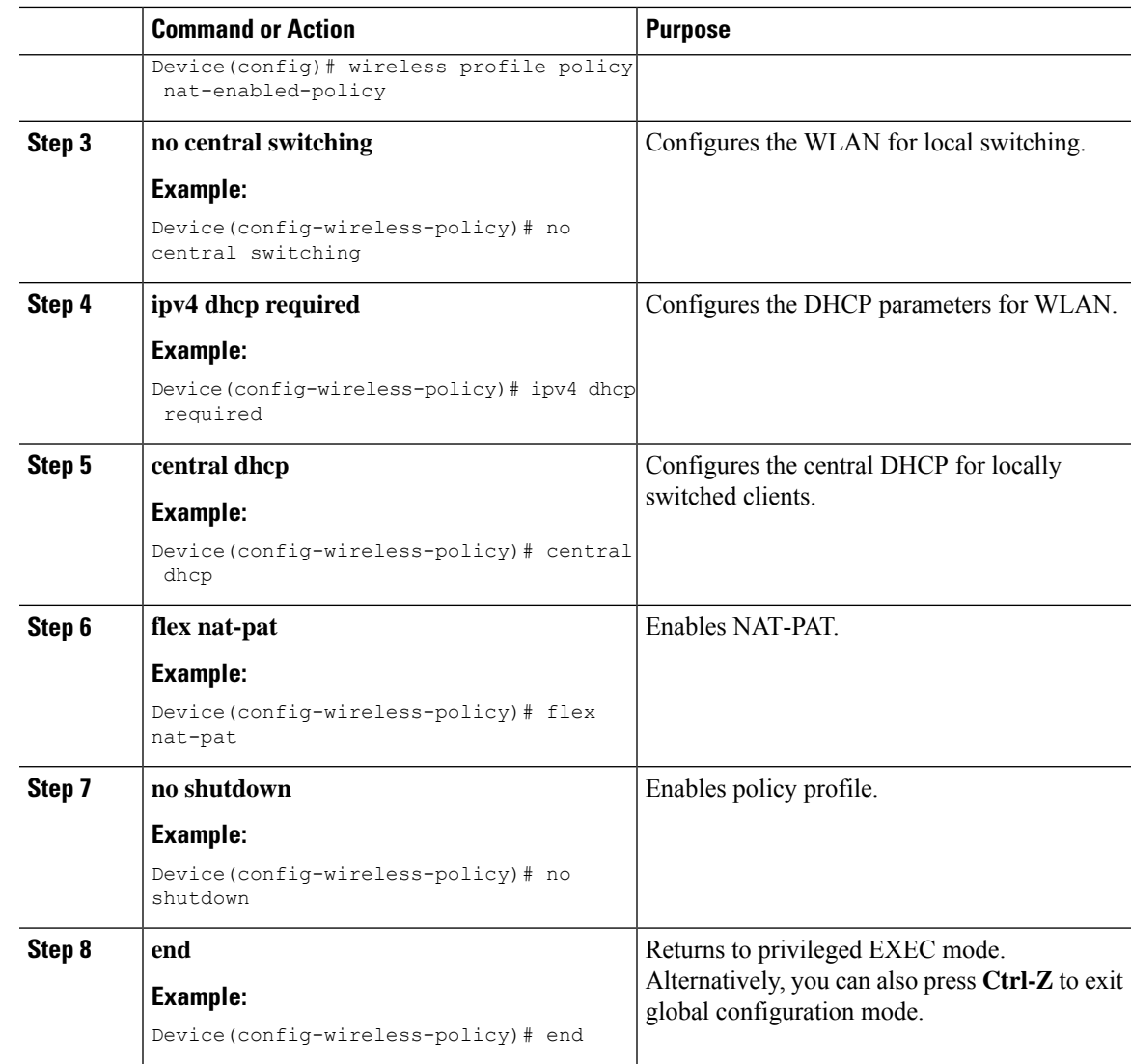

# **Mapping a WLAN to a Policy Profile**

Ι

Follow the procedure given below to map a WLAN to a policy profile:

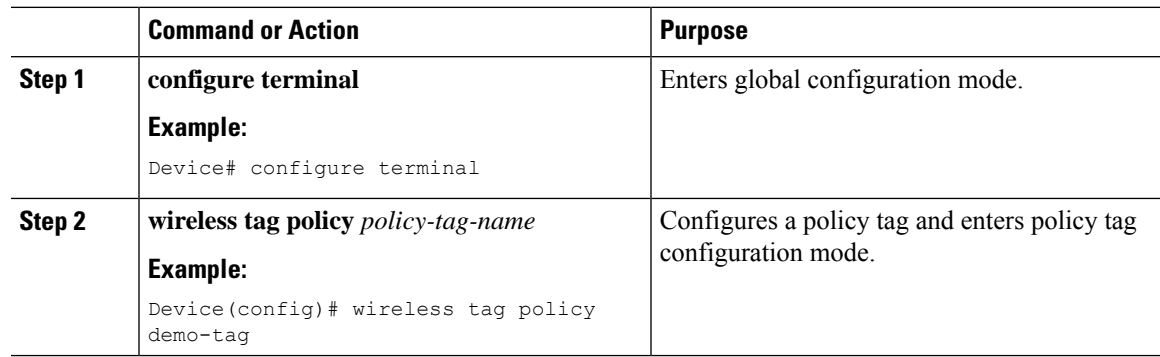

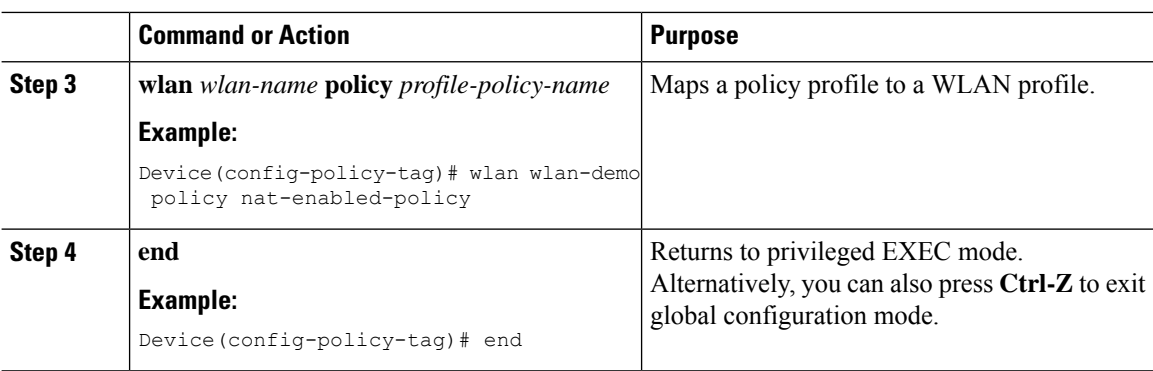

## **Configuring a Site Tag**

Follow the procedure given below to configure a site tag:

### **Procedure**

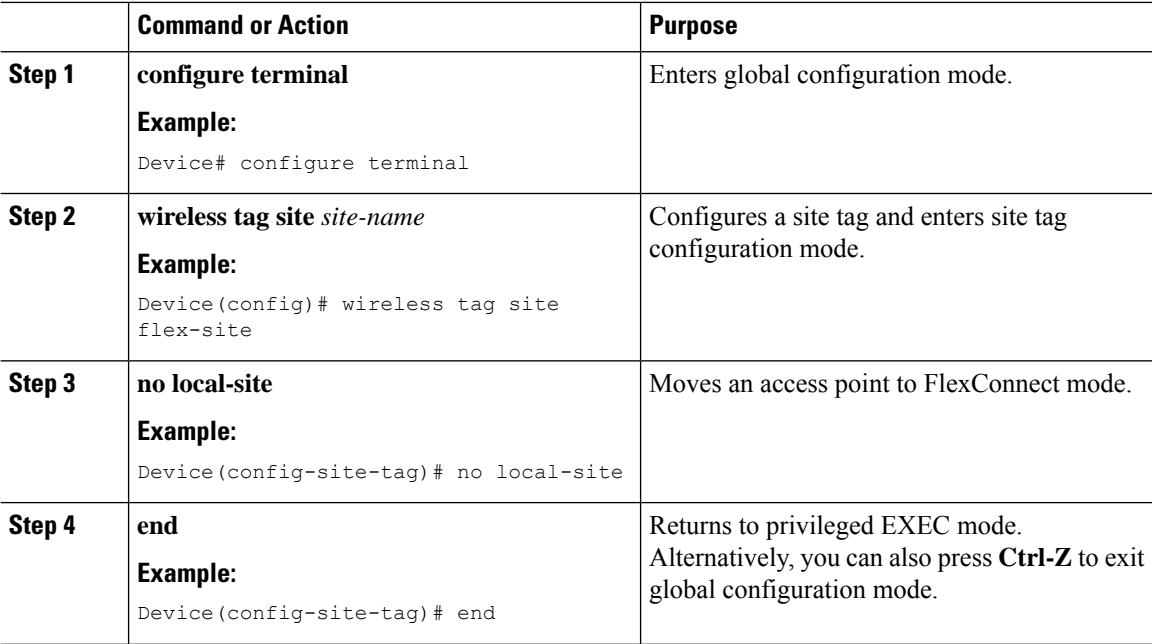

## **Attaching a Policy Tag and a Site Tag to an Access Point (GUI)**

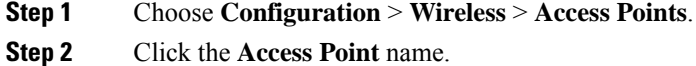

- **Step 3** Go to the **Tags** section.
- 
- **Step 4** Choose the **Policy Tag** from the **Policy** drop-down list.
- **Step 5** Choose the **Site Tag** from the **Site** drop-down list.

**Step 6** Click **Update and Apply to Device**.

## **Attaching a Policy Tag and a Site Tag to an Access Point**

Follow the procedure given below to attach a policy tag and a site tag to an access point:

### **Procedure**

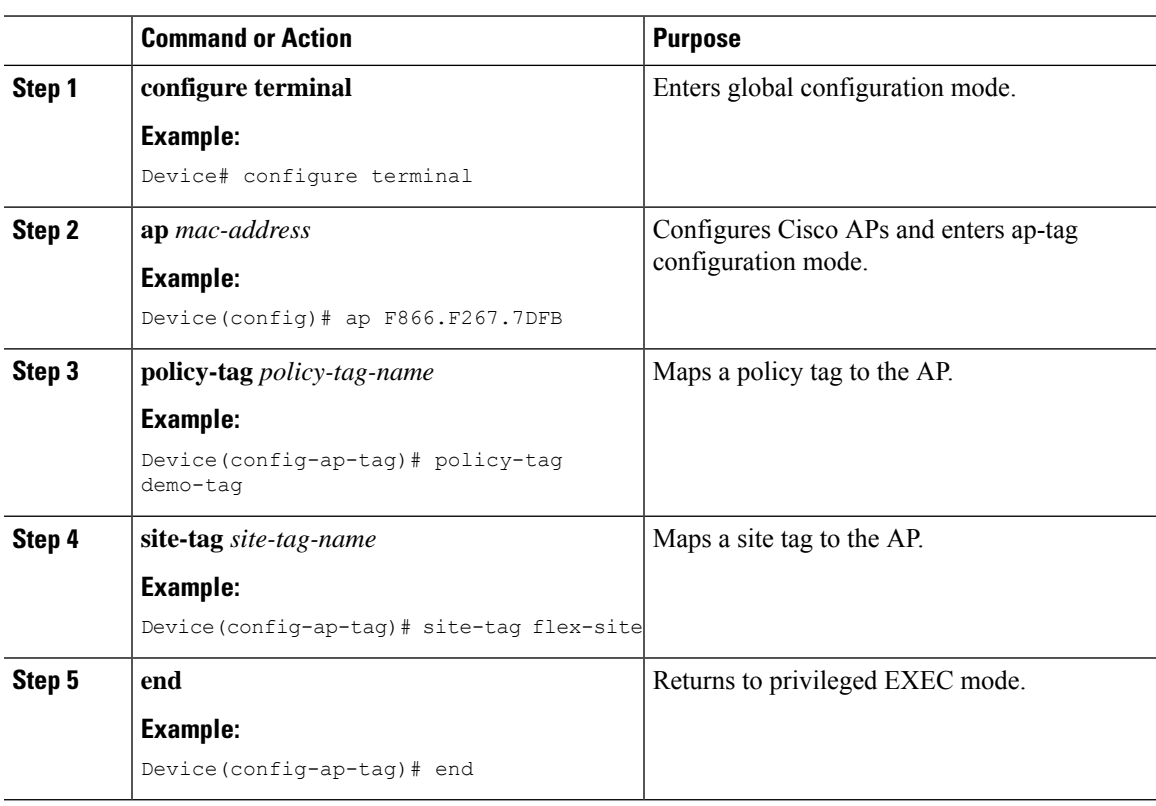

# **Split Tunneling for FlexConnect**

If a client that connects over a WAN link that is associated with a centrally switched WLAN has to send traffic to a device present in the local site, this traffic should be sent over CAPWAP to the controller, and the same traffic is sent back to the local site either over CAPWAP or with the help of some off-band connectivity.

This process consumes WAN link bandwidth unnecessarily. To avoid this, you can use the Split Tunneling feature, which allows the traffic sent by a client to be classified based on the packet contents. The matching packets are locally switched and the rest of the traffic is centrally switched. The traffic that is sent by the client that matches the IP address of the device present in the local site can be classified as locally switched traffic, and the rest of the traffic as centrally switched.

To configure local split tunneling on an AP, ensure that you have enabled DCHP Required on the policy profile using the (**ipv4 dhcp required**) command. This ensures that the client that is associating with the split WLAN does DHCP.

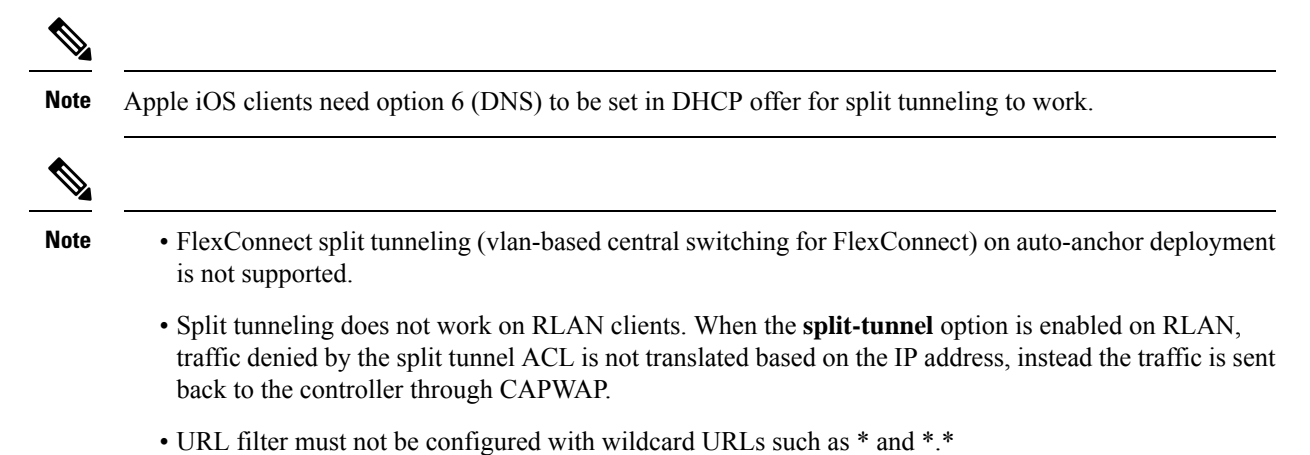

# **Configuring Split Tunneling for a WLAN or Remote LAN**

## **Defining an Access Control List for Split Tunneling (GUI)**

#### **Procedure**

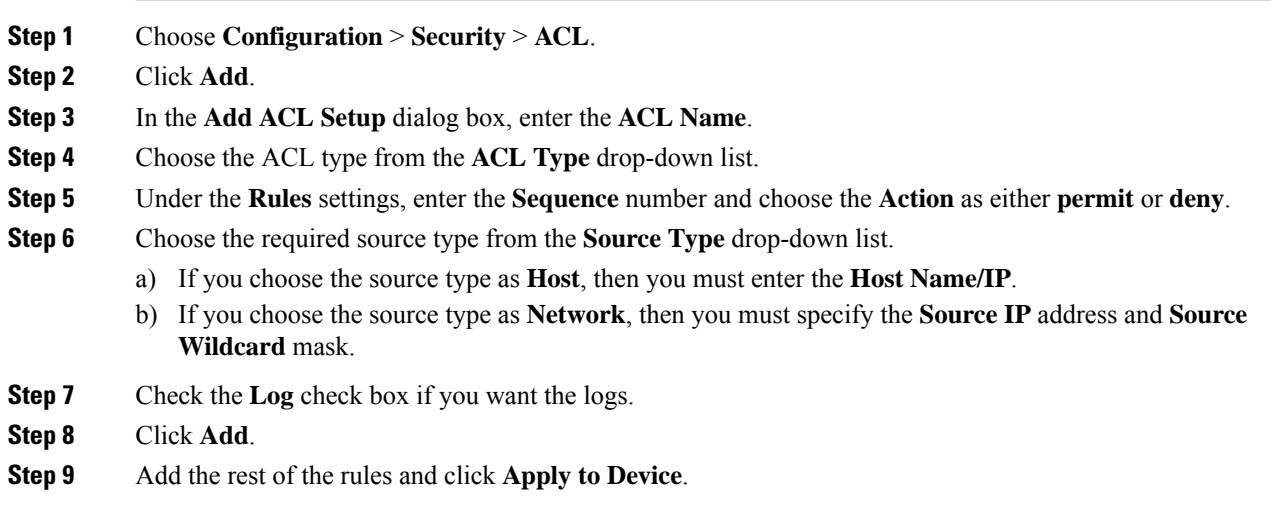

## **Defining an Access Control List for Split Tunneling**

Follow the procedure given below to define an Access Control List (ACL) for split tunneling:

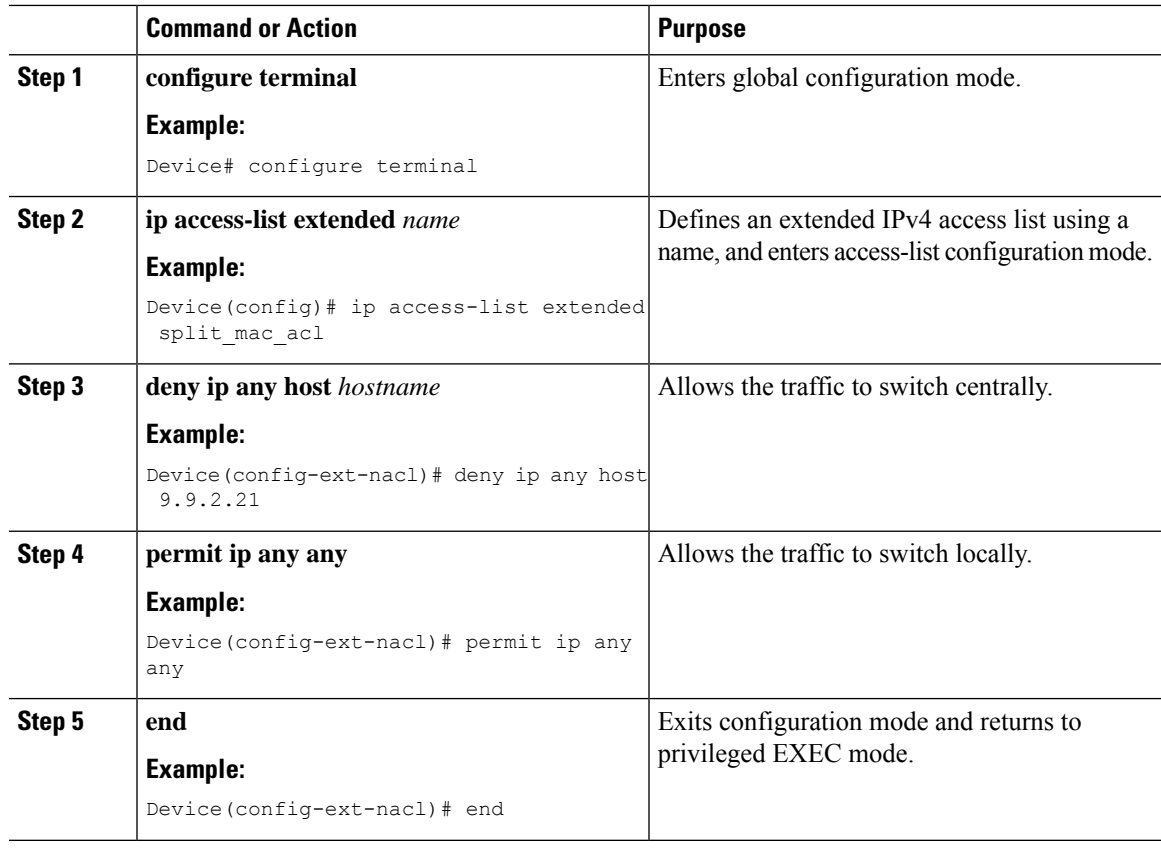

### **Procedure**

## **Linking an ACL Policy to the Defined ACL**

Follow the procedure given below to link an ACL policy to the defined ACL:

### **Procedure**

I

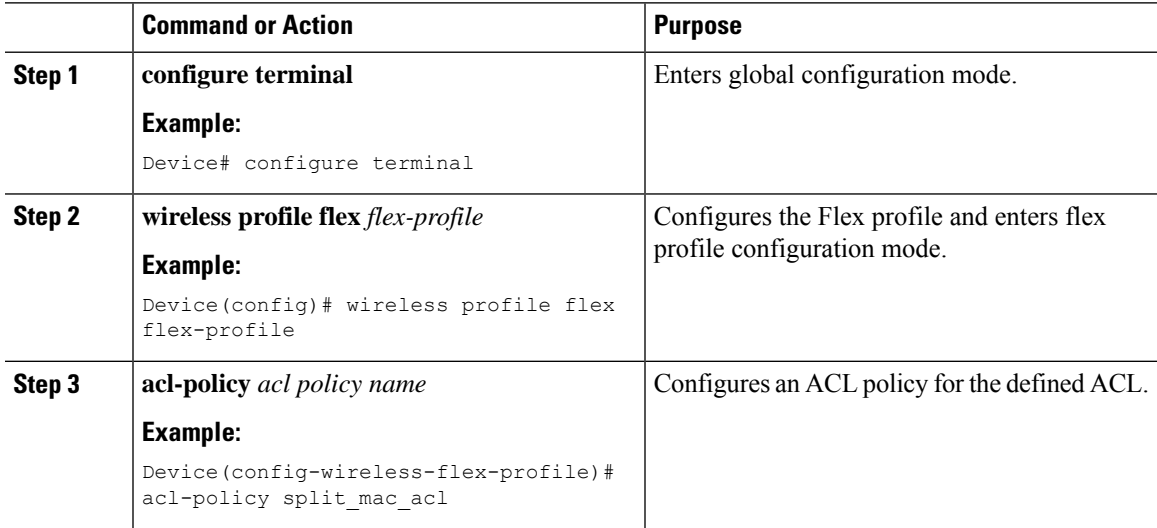

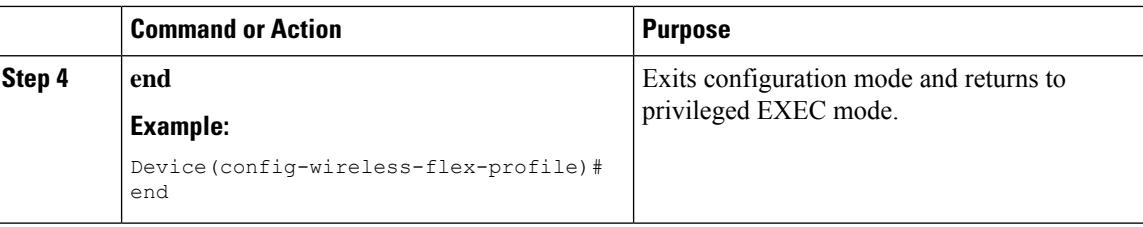

## **Creating a WLAN**

Follow the procedure given below to create a WLAN.

### **Procedure**

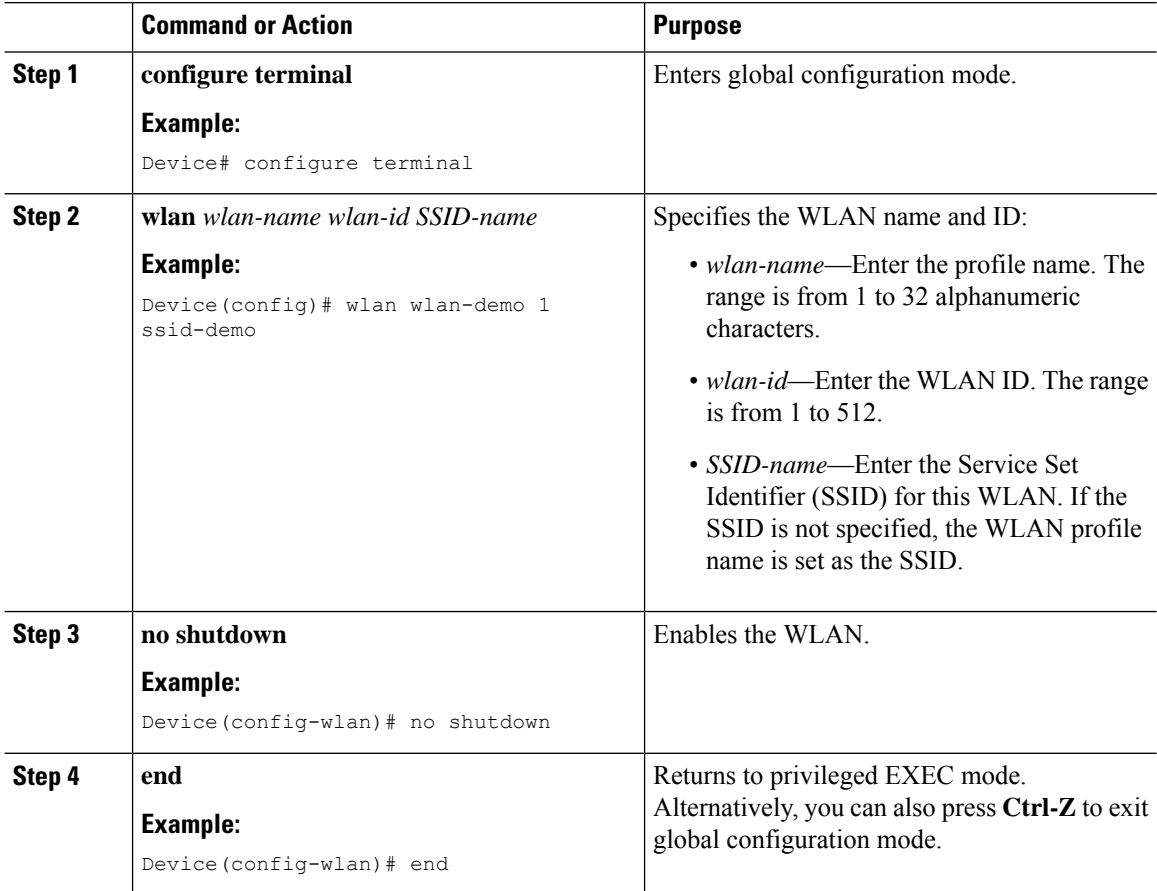

## **Configuring a Wireless Profile Policy and a Split MAC ACL Name (GUI)**

- **Step 1** Choose **Configuration** > **Tags & Profiles** > **Policy**.
- **Step 2** Click **Add**.
- **Step 3** In the **General** tab, enter the **Name** of the policy.

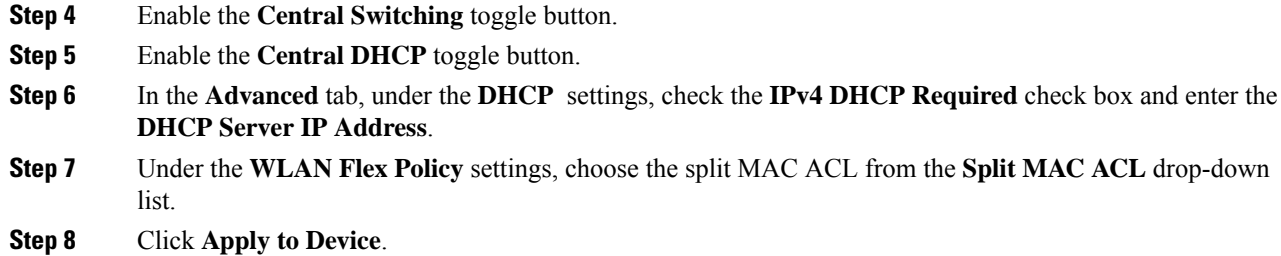

## **Configuring a Wireless Profile Policy and a Split MAC ACL Name**

Follow the procedure given below to configure a wireless profile policy and a split MAC ACL name:

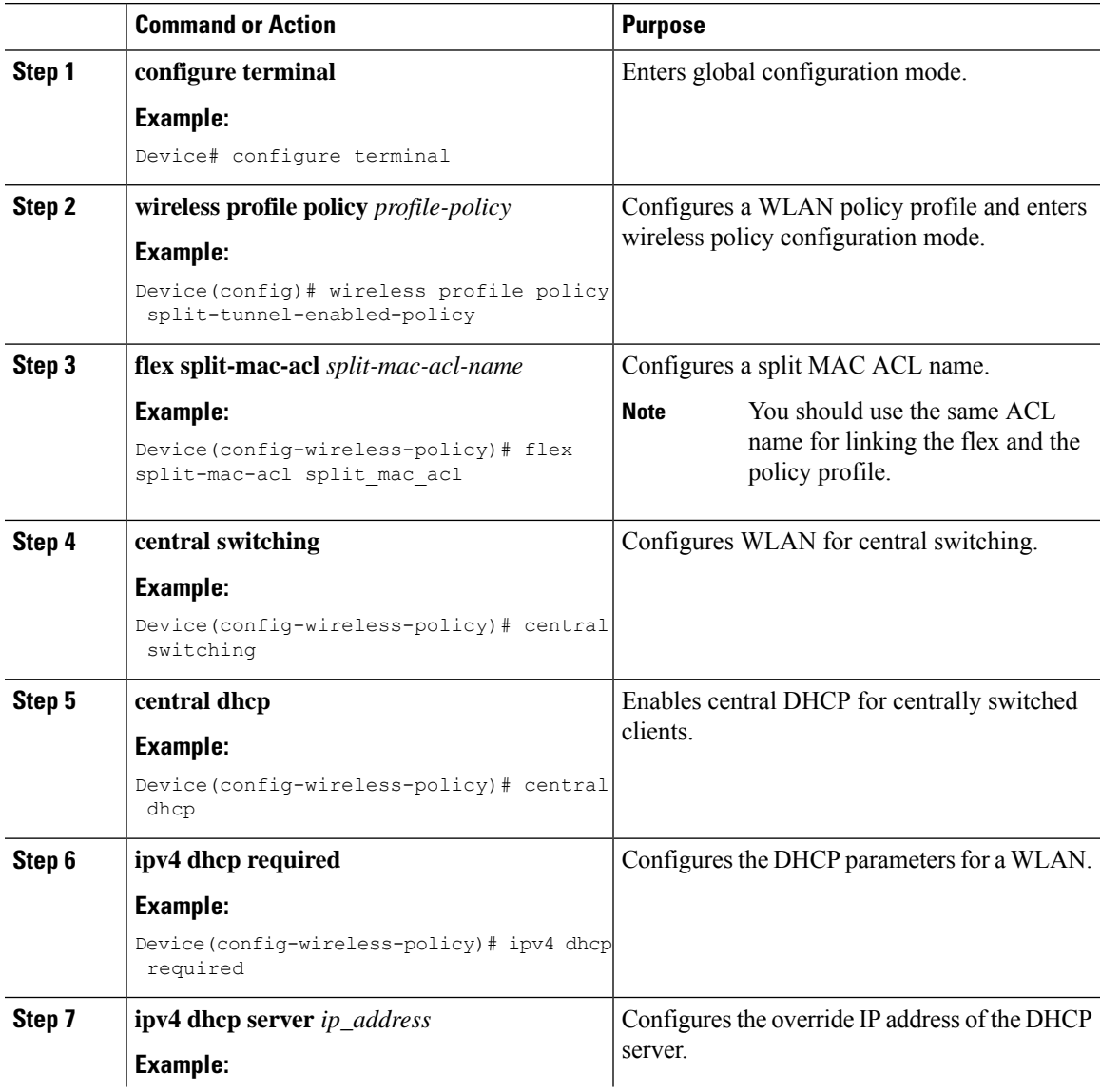

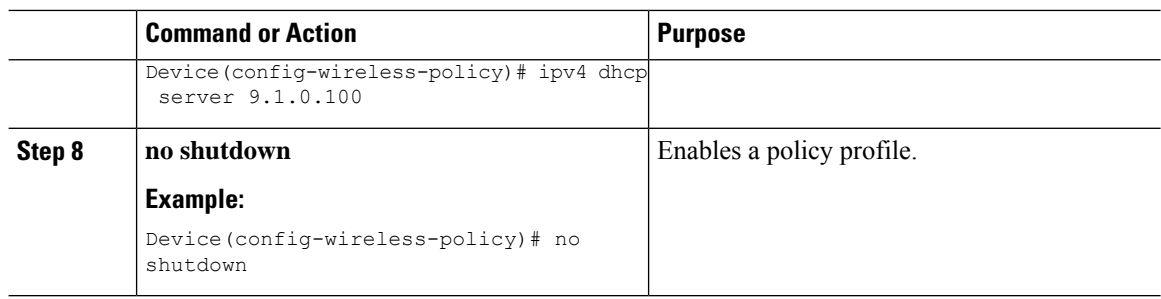

# **Mapping a WLAN to a Policy Profile (GUI)**

#### **Procedure**

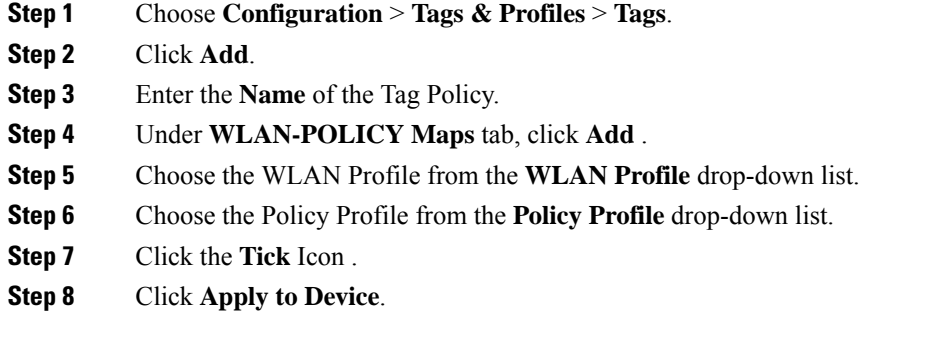

# **Mapping WLAN to a Policy Profile**

Follow the procedure given below to map WLAN to a policy profile.

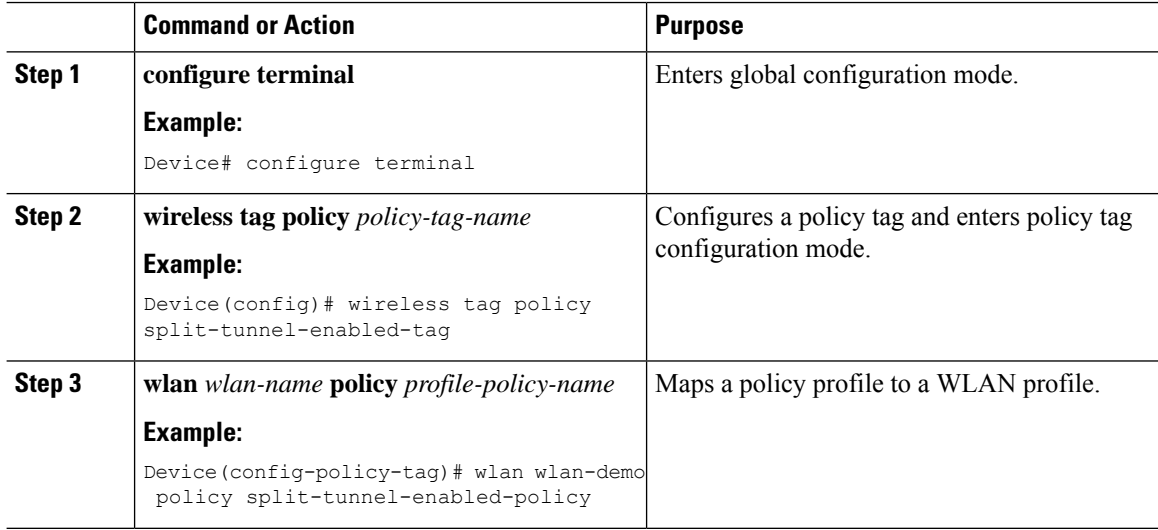

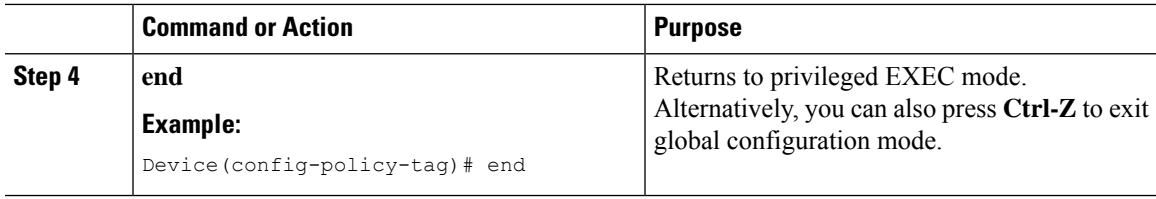

## **Configuring a Site Tag**

Follow the procedure given below to configure a site tag:

### **Procedure**

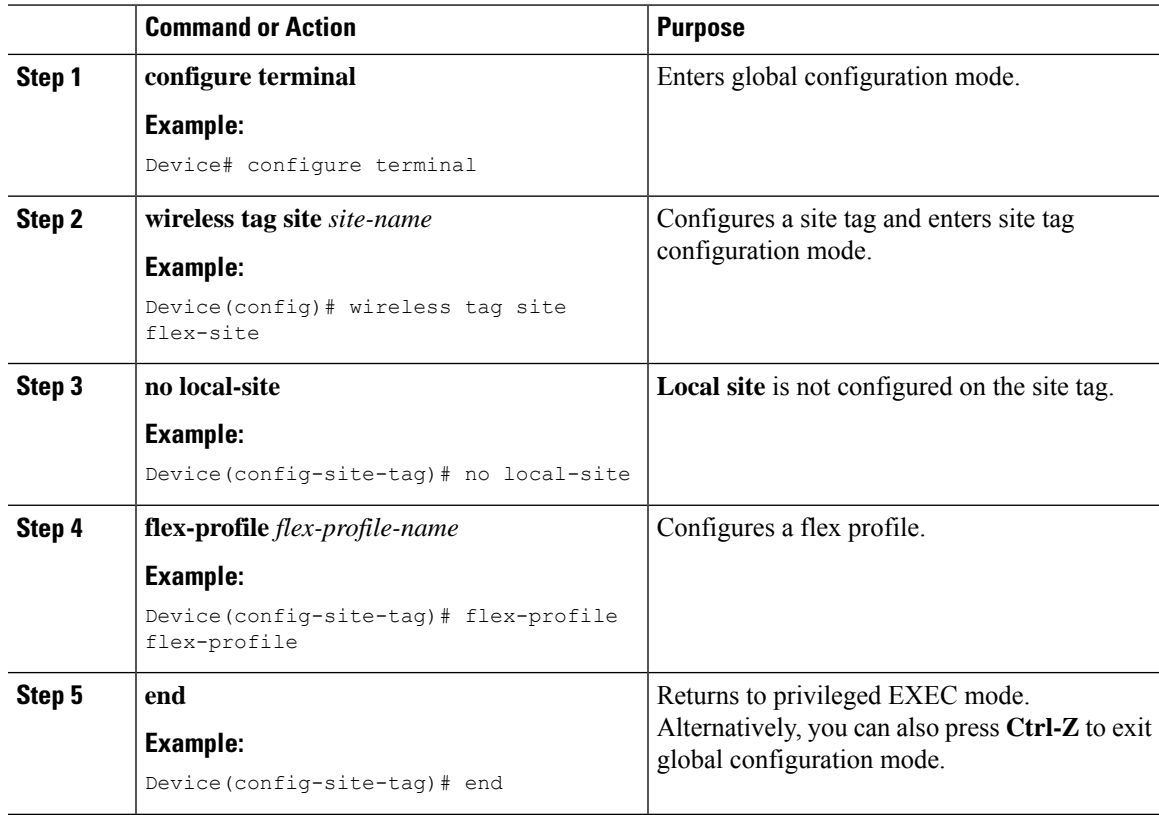

## **Attaching a Policy Tag and Site Tag to an Access Point**

Follow the procedure given below to attach a policy tag and site tag to an access point.

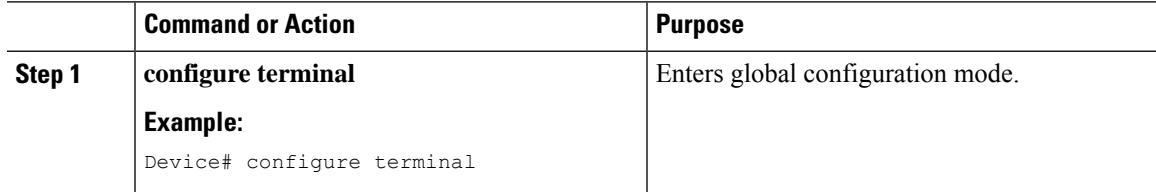

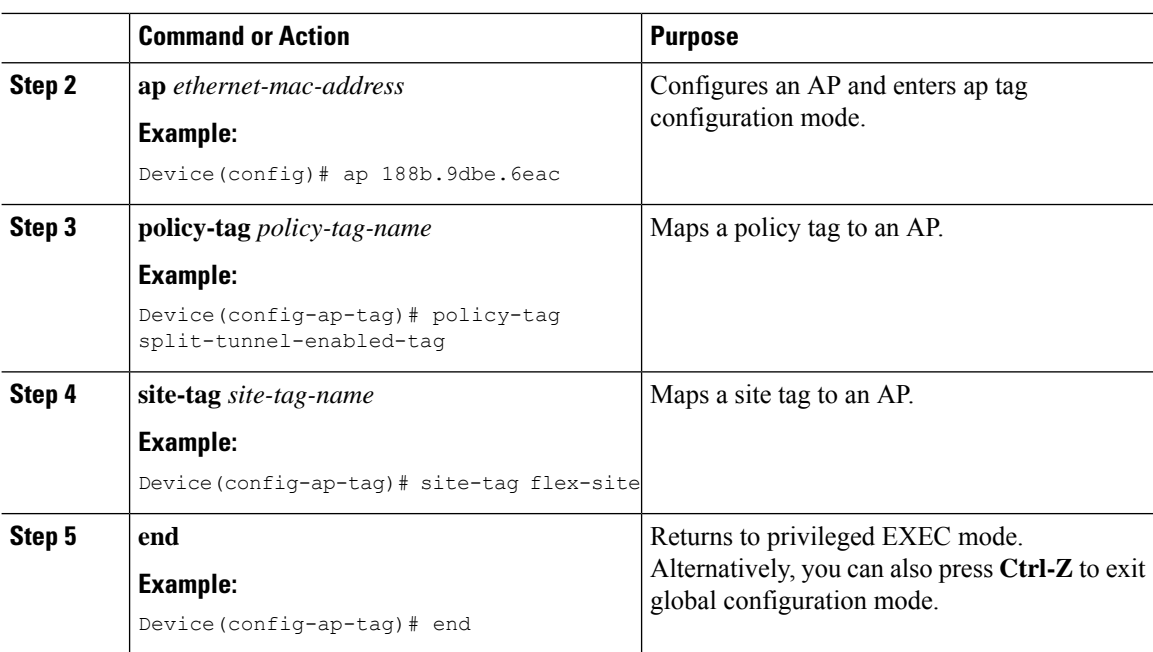

# **VLAN-based Central Switching for FlexConnect**

In FlexConnect local switching, if the VLAN definition is not available in an access point, the corresponding client does not pass traffic. This scenario is applicable when the AAA server returns the VLAN as part of client authentication.

When a WLAN is locally switched in flex and a VLAN is configured on the AP side, the traffic is switched locally. When a VLAN is not defined in an AP, the VLAN drops the packet.

When VLAN-based central switching is enabled, the corresponding AP tunnels the traffic back to the controller. The controller then forwards the traffic to its corresponding VLAN.

**Note**

- For VLAN-based central switching, ensure that VLAN is defined on the controller.
	- VLAN-based central switching is not supported by mac filter.
	- For local switching, ensure that VLAN is defined on the policy profile and FlexConnect profile.
	- VLAN-based central switching with central web authentication enabled in Flex profile is not supported.

# **Configuring VLAN-based Central Switching (GUI)**

### **Procedure**

**Step 1** Choose **Configuration** > **Tags & Profiles** > **Policy**.

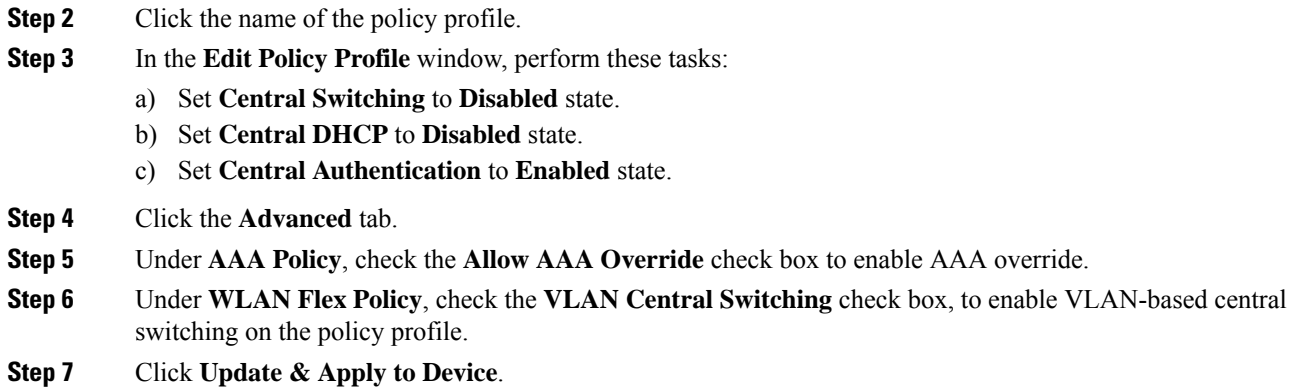

# **Configuring VLAN-based Central Switching (CLI)**

Follow the procedure given below to configure VLAN-based central switching.

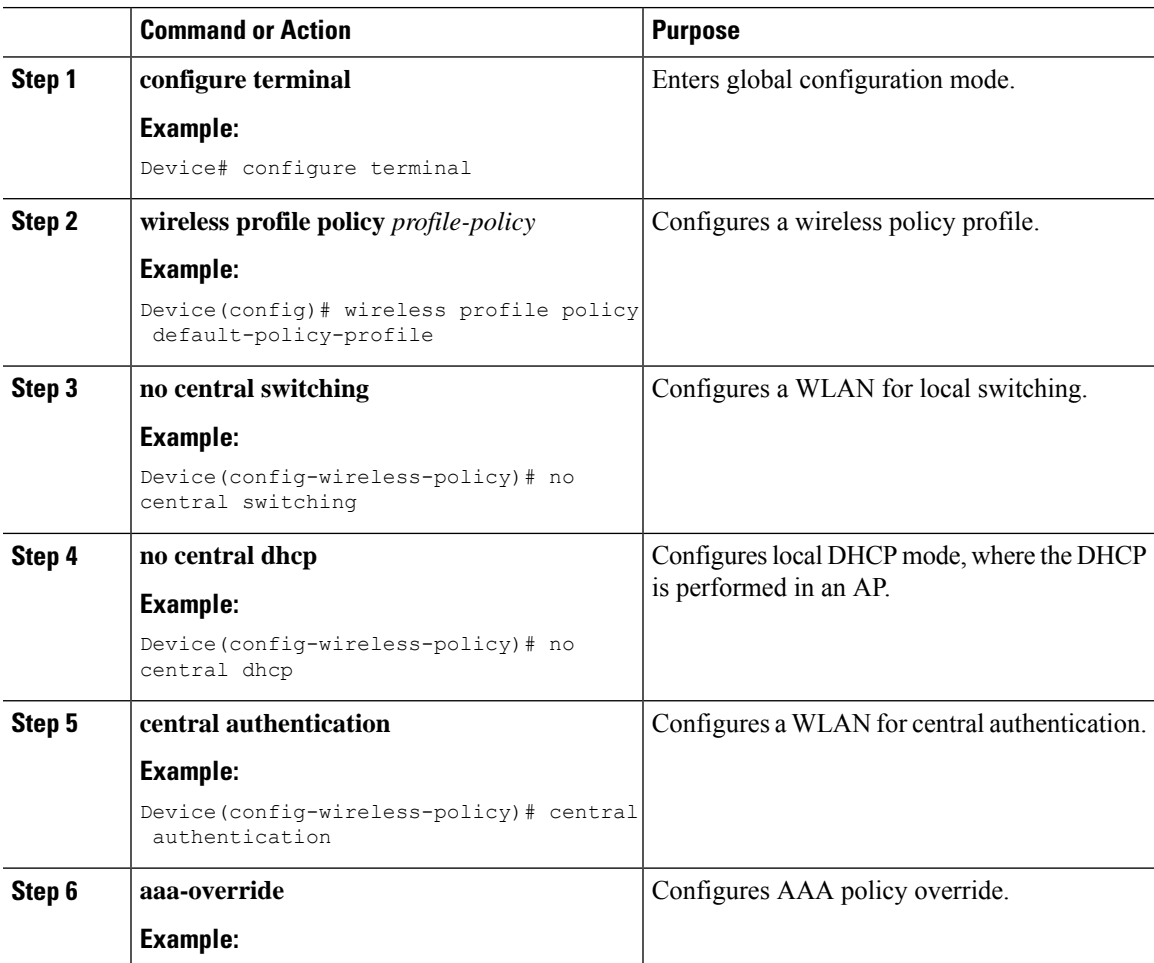

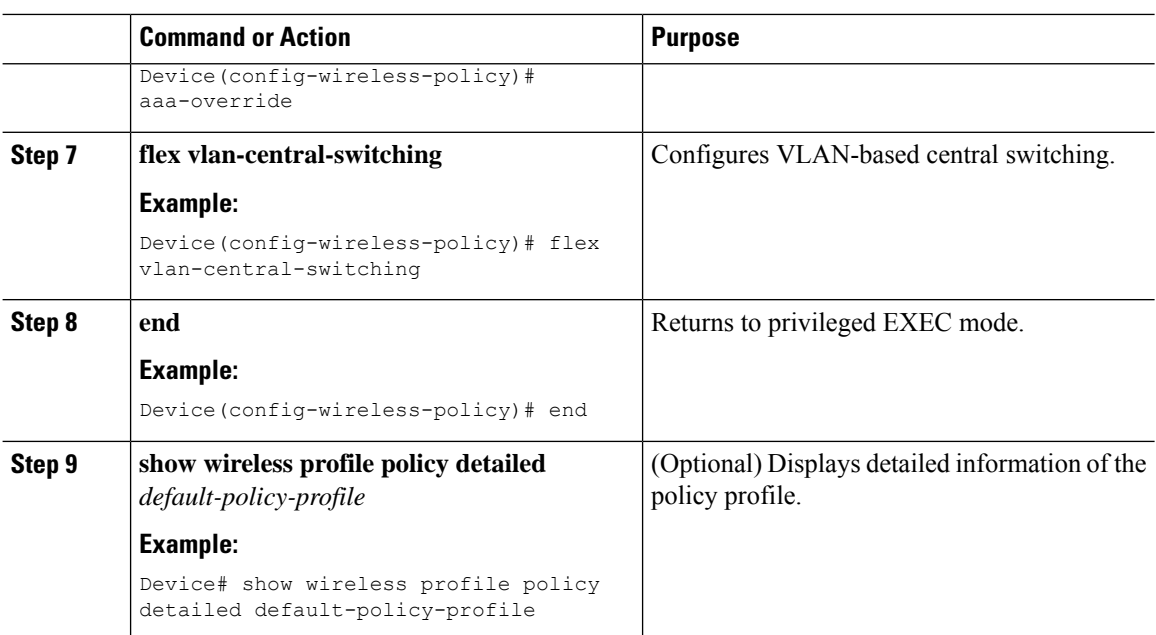

# **OfficeExtend Access Points for FlexConnect**

A Cisco OfficeExtend access point (OEAP) provides secure communications from a controller to a Cisco AP at a remote location, seamlessly extending the corporate WLAN over the Internet to an employee's residence. A user's experience at the home office is exactly the same as it would be at the corporate office. Datagram Transport Layer Security (DTLS) encryption between an access point and the controller ensures that all communications have the highest level of security.

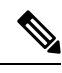

**Note**

Preconfigure the controller IP for a zero-touch deployment with OEAP. All other home users can use the same access point to connect for home use by configuring the local SSID from AP.

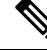

In releases prior to Cisco IOS XE Amsterdam 17.3.2, when an AP is converted to OEAP, the local DHCP server on the AP is enabled by default. If the DHCP server on home router has a similar configuration, a network conflict occurs and AP will not be able to join back to the controller. In such a scenario, we recommend that you change the default DHCP server on the Cisco AP using OEAP GUI. **Note**

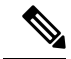

In Cisco OfficeExtend access point (Cisco OEAP), if the OEAP local DHCP server is enabled and the user configures DNS IP from OEAP GUI, the wireless and wired clients connected to Cisco OEAP will receive that IP as DNS server IP in DHCP ACK. **Note**

# **Configuring OfficeExtend Access Points**

Follow the procedure given below to configure OfficeExtend access points.

### **Procedure**

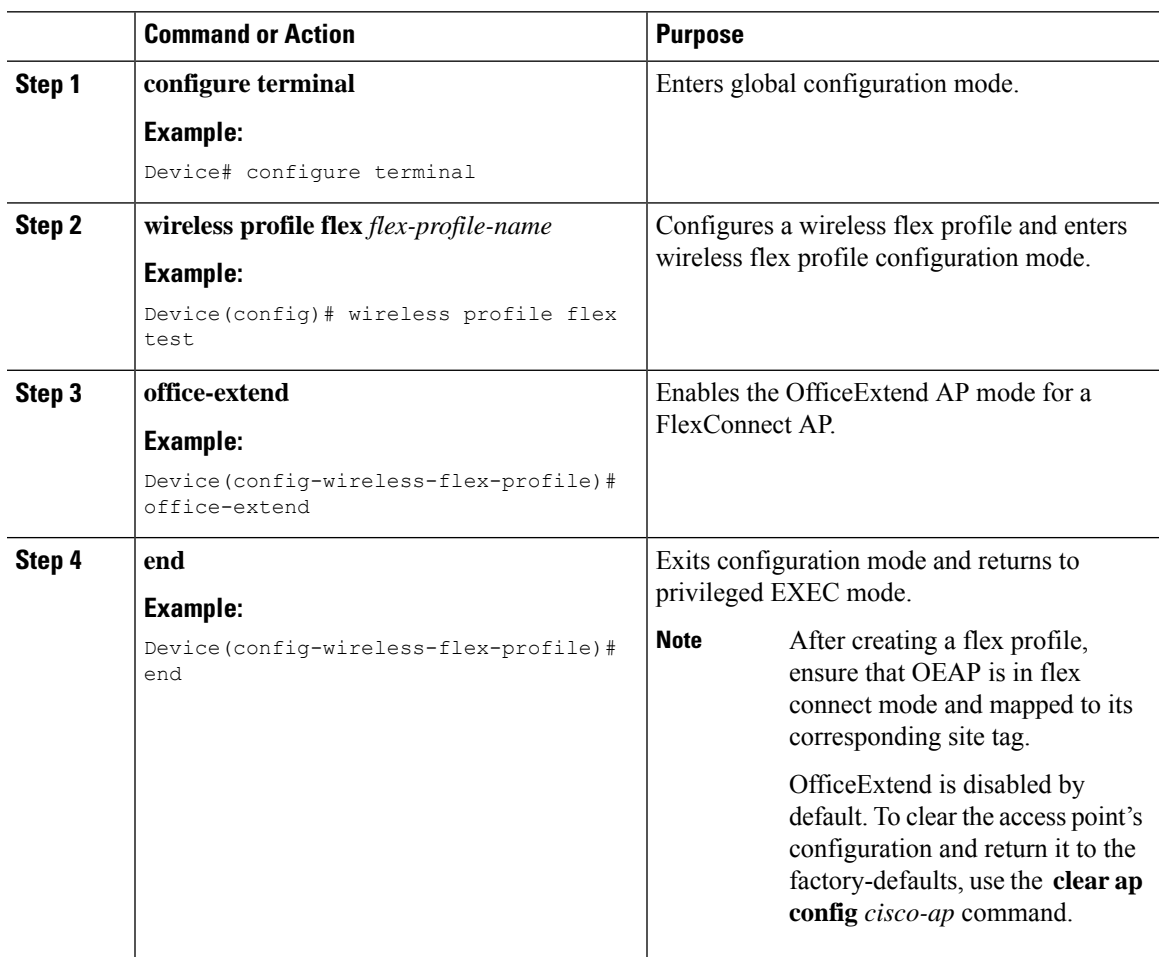

# **Disabling OfficeExtend Access Point**

Follow the procedure given below to disable an OfficeExtend access point.

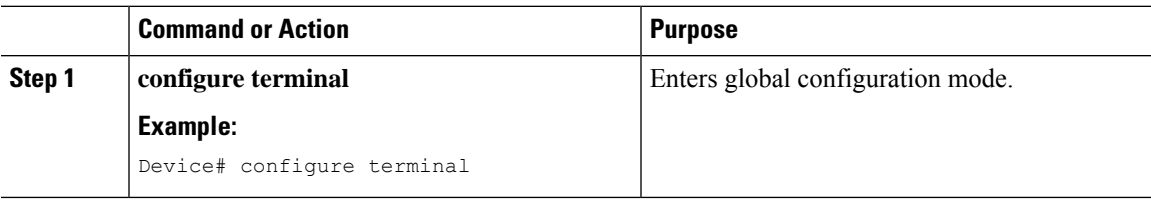

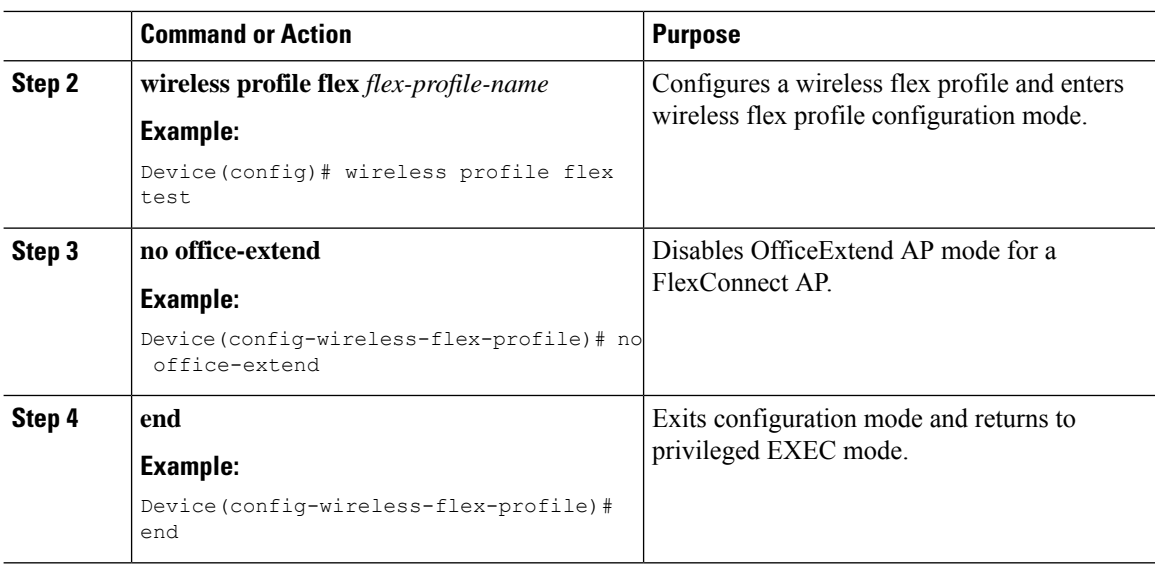

# **Clearing Personal SSID from an OfficeExtend Access Point**

To clear the personal SSID from an access point, run the following command:

**ap name** *Cisco\_AP* **clear-personal-ssid**

# **Example: Viewing OfficeExtend Configuration**

Device# **show ap config general**

This example displays an OfficeExtend configuration:

Cisco AP Name : ap\_name ================================================= Cisco AP Identifier : 70db.986d.a860 Country Code : Multiple Countries : US, IN Regulatory Domain Allowed by Country : 802.11bg:-A 802.11a:-ABDN AP Country Code : US - United States AP Regulatory Domain Slot 0 : -A Slot 1 : -D MAC Address : 002c.c899.7b84 IP Address Configuration : DHCP IP Address : 9.9.48.51 IP Netmask : 255.255.255.0 Gateway IP Address : 9.9.48.1 CAPWAP Path MTU : 1485 Telnet State : Disabled : Disabled SSH State : Disabled : Disabled Jumbo MTU Status : Disabled Cisco AP Location : default location : default location Site Tag Name : flex-site RF Tag Name : default-rf-tag Policy Tag Name  $\begin{array}{ccc} \text{Policy Tag Name} & \text{if} & \text{split-tunnel-enabled-tag} \\ \text{AP join Profile} & \text{if} & \text{default-ap-profile} \end{array}$ : default-ap-profile Primary Cisco Controller Name : uname-controller Primary Cisco Controller IP Address : 9.9.48.34

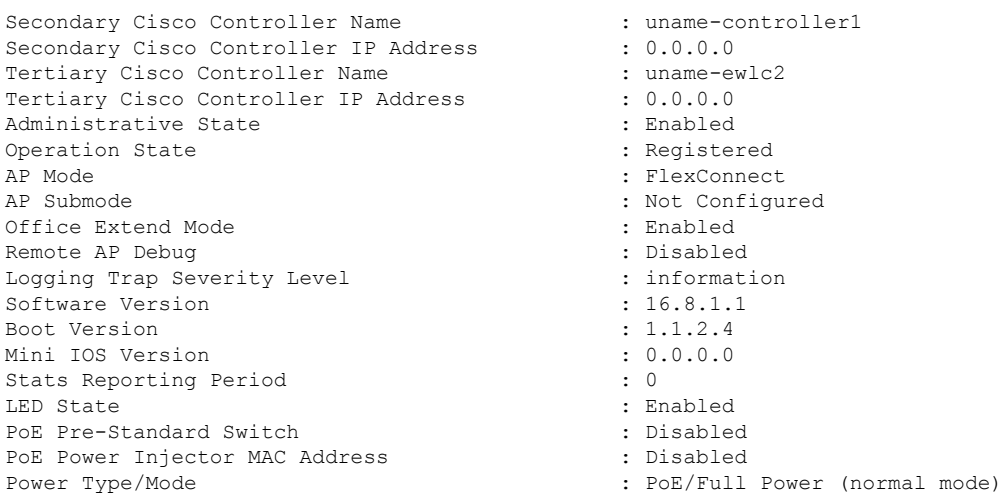

# **Proxy ARP**

Proxy address resolution protocol (ARP) is the most common method for learning about MAC address through a proxy device. Enabling Proxy ARP known as ARP caching in Cisco Catalyst 9800 Series Wireless Controller means that the AP owning client is the destination of the ARP request, replies on behalf of that client and therefore does not send the ARP request to the client over the air. Access points not owning the destination client and receiving an ARP request through their wired connection will drop the ARP request. When the ARP caching is disabled, the APs bridge the ARP requests from wired-to-wireless and vice-versa increasing the air time usage and broadcasts over wireless.

The AP acts as an ARP proxy to respond to ARP requests on behalf of the wireless clients.

# **Enabling Proxy ARP for FlexConnect APs (GUI)**

#### **Procedure**

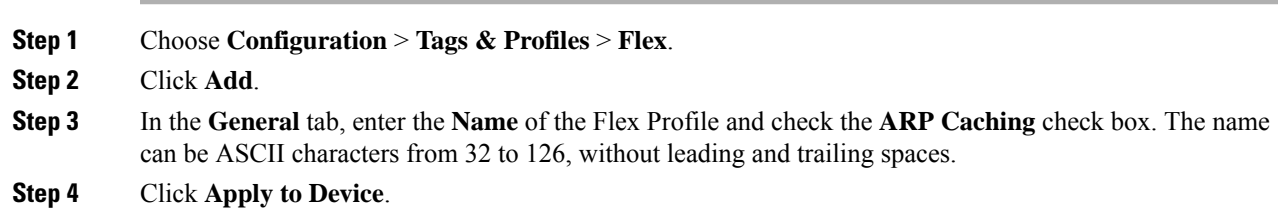

# **Enabling Proxy ARP for FlexConnect APs**

Follow the procedure given below to configure proxy ARP for FlexConnect APs.

 $\mathbf I$ 

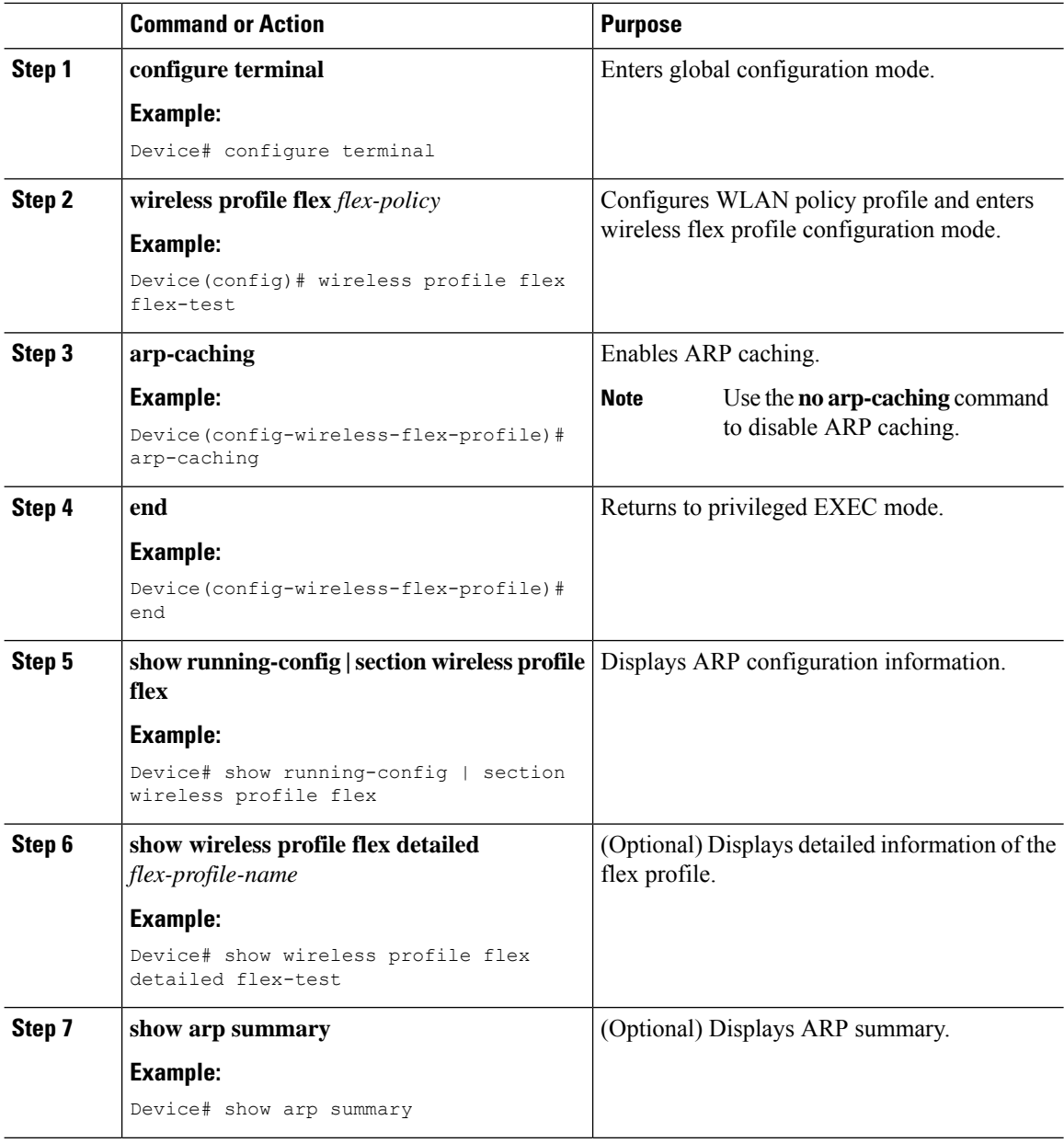

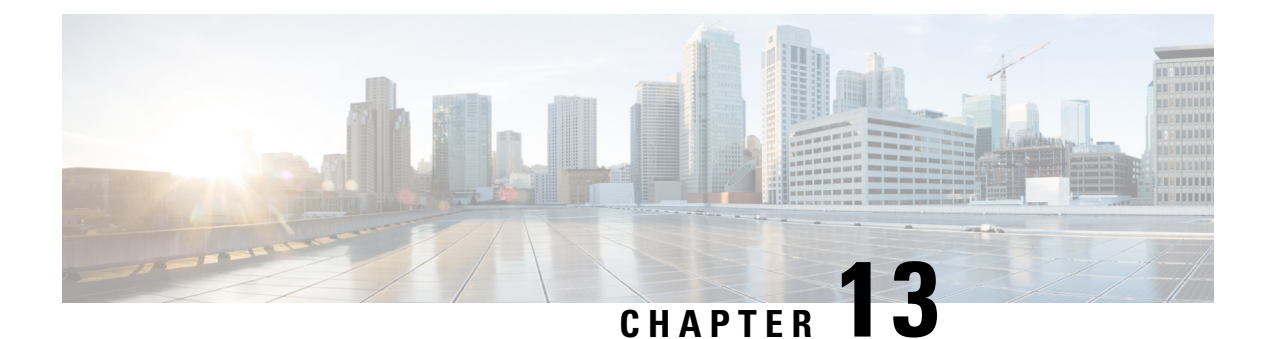

# **Data DTLS**

- [Information](#page-178-0) About Data Datagram Transport Layer Security, on page 123
- [Configuring](#page-178-1) Data DTLS (GUI), on page 123
- [Configuring](#page-179-0) Data DTLS (CLI), on page 124

# <span id="page-178-0"></span>**Information About Data Datagram Transport Layer Security**

Data Datagram Transport Layer Security (DTLS) enables you to encrypt CAPWAP data packets that are sent between an access point and the controller using DTLS, which is a standards-track IETF protocol that can encrypt both control and data packets based on TLS. CAPWAP control packets are management packets that are exchanged between a controller and an access point while CAPWAP data packets encapsulate forwarded wireless frames. CAPWAP control and data packets are sent over separate UDP ports: 5246 (control) and 5247 (data).

If an access point does not support DTLS data encryption, DTLS is enabled only for the control plane, and a DTLS session for the data plane is not established.

If an access point supports Data DTLS, it enables data DTLS after receiving the new configuration from the controller . The access point performs a DTLS handshake on port 5247 and after successfully establishing the DTLS session. All the data traffic (from the access point to the controller and the controller to the access point) is encrypted.

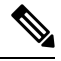

**Note** The throughput is affected for some APs that have data encryption enabled.

If the AP's DHCP lease time is less and the DHCP pool is small, access point join failure or failure in establishing the Data Datagram Transport Layer Security (DTLS) session may occur. In such scenarios, associate the AP with a named site-tag and increase the DHCP lease time for at least 8 days. **Note**

# <span id="page-178-1"></span>**Configuring Data DTLS (GUI)**

Follow the procedure to enable DTLS data encryption for the access points on the controller :

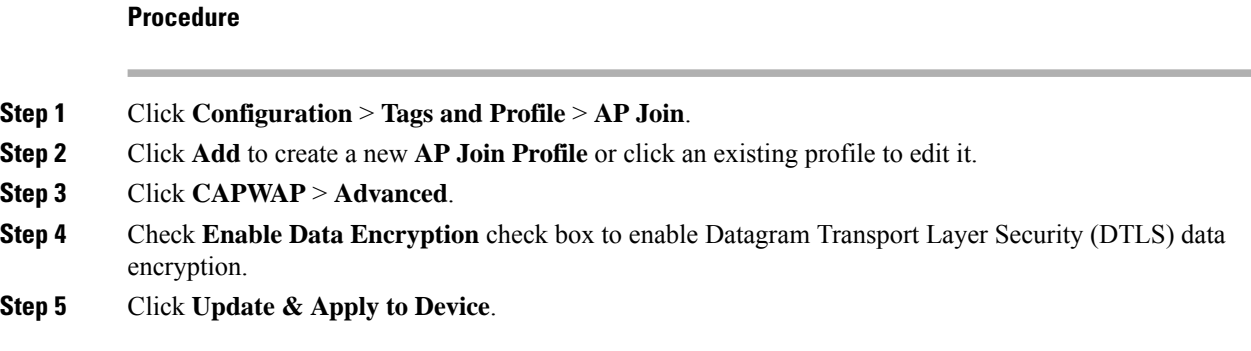

# <span id="page-179-0"></span>**Configuring Data DTLS (CLI)**

Follow the procedure given below to enable DTLS data encryption for the access points on the controller :

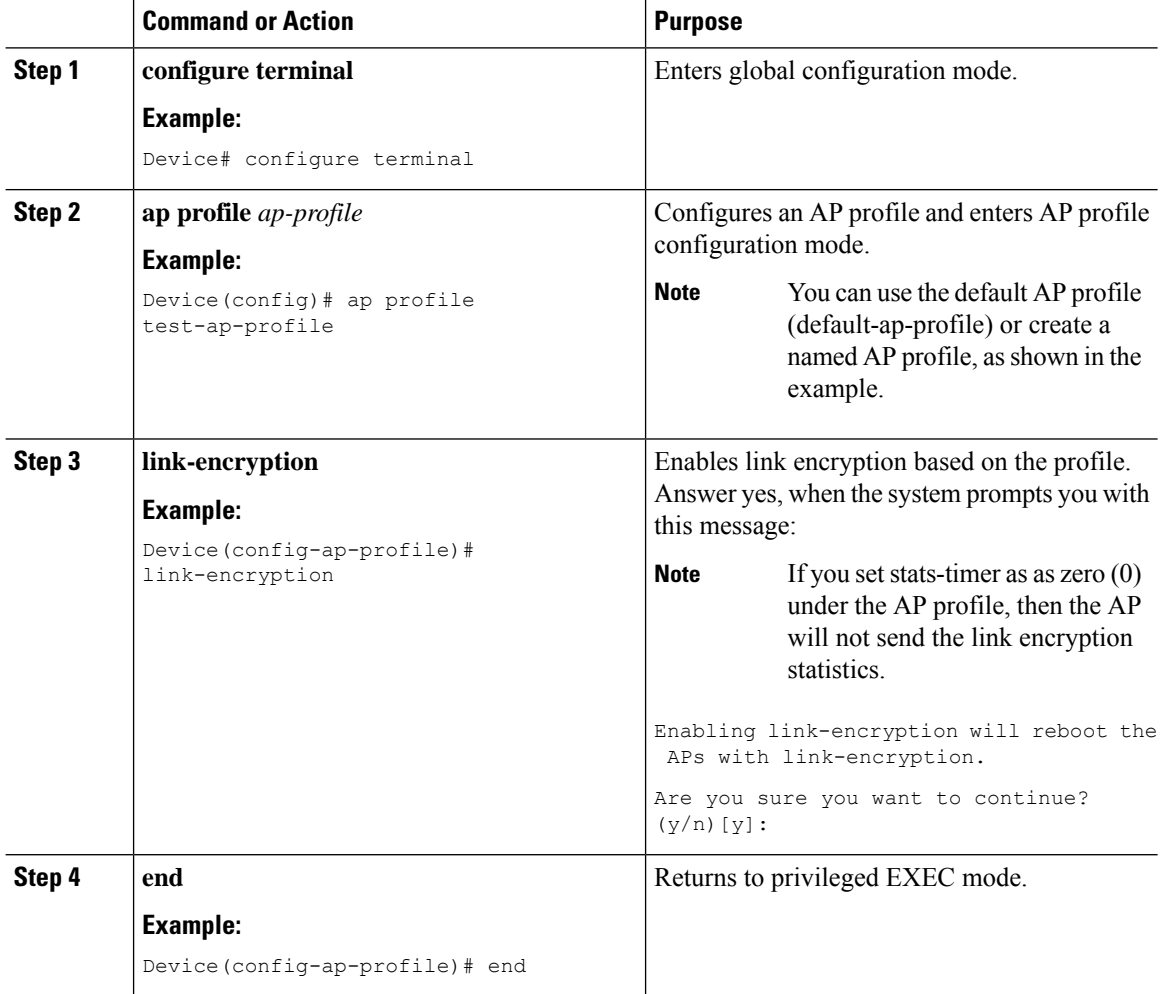
$\mathbf{l}$ 

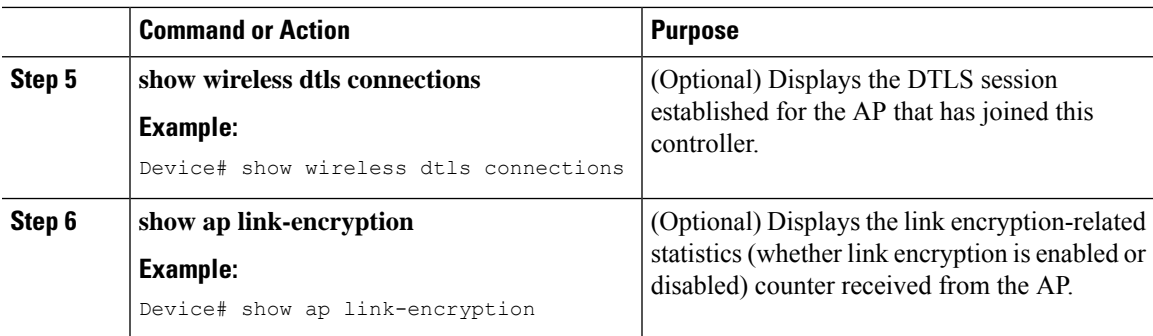

 $\mathbf I$ 

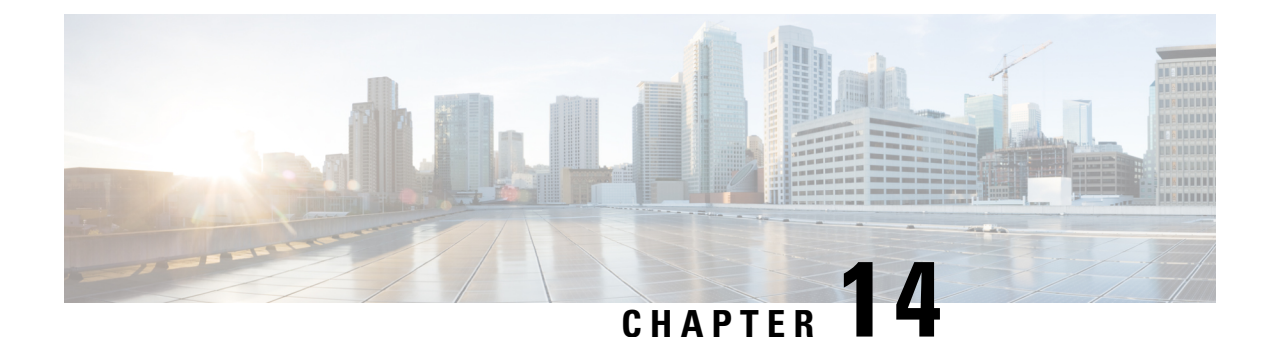

# **Converting Autonomous Access Points to Lightweight Mode**

- Guidelines for Converting [Autonomous](#page-182-0) Access Points to Lightweight Mode, on page 127
- Information About [Autonomous](#page-183-0) Access Points Converted to Lightweight Mode, on page 128
- How to Convert a Lightweight Access Point Back to an [Autonomous](#page-185-0) Access Point, on page 130
- [Authorizing](#page-186-0) Access Points, on page 131
- Disabling the Reset Button on [Converted](#page-189-0) Access Points (CLI), on page 134
- Monitoring the AP Crash Log [Information,](#page-189-1) on page 134
- How to [Configure](#page-190-0) a Static IP Address on an Access Point, on page 135
- [Configuring](#page-191-0) a Static IP Address on an Access Point (GUI), on page 136
- [Recovering](#page-192-0) the Access Point Using the TFTP Recovery Procedure, on page 137
- [Configuration](#page-192-1) Examples for Converting Autonomous Access Points to Lightweight Mode, on page 137
- AP MAC [Authorization,](#page-193-0) on page 138
- [Ethernet](#page-194-0) VLAN Tagging on Access Points, on page 139

# <span id="page-182-0"></span>**Guidelines for Converting Autonomous Access Points to Lightweight Mode**

- Access points that are converted to lightweight mode do not support Wireless Domain Services (WDS). Converted access points communicate only with Cisco wireless LAN devices and cannot communicate with WDS devices. However, the device provides functionality that is equivalent to WDS when an access point is associated to it.
- All Cisco lightweight access points support 16 Basic Service Set Identifiers (BSSIDs) per radio and a total of 16 wireless LANs per access point. When a converted access point is associated to a device, only wireless LANs with IDs 1 through 16 are pushed to the access point, unless the access point is a member of an access point group.
- Access points that are converted to lightweight mode must get an IP address and discover the device using DHCP, DNS, or IP subnet broadcast.

# <span id="page-183-0"></span>**Information About Autonomous Access Points Converted to Lightweight Mode**

You can convert autonomous Cisco Aironet access points to lightweight mode. When you upgrade the access points to lightweight mode, the access point communicates with the device and receives a configuration and software image from the device.

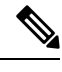

Autonomous mode is supported only on the following APs: **Note**

- Cisco Aironet 1700 Series Access Points
- Cisco Aironet 2700 Series Access Points
- Cisco Aironet 3700 Series Access Points

### **Reverting from Lightweight Mode to Autonomous Mode**

After you convert an autonomous access point to lightweight mode, you can convert the access point from a lightweight unit back to an autonomous unit by loading a Cisco IOS release that supports autonomous mode (Cisco IOS Release 12.3(7)JA or earlier releases). If the access point is associated with a device, you can use the device to load the Cisco IOS release. If the access point is not associated to a device, you can load the Cisco IOS release using TFTP. In either method, the access point must be able to access a TFTP server that contains the Cisco IOS release to be loaded.

### **Using DHCP Option 43 and DHCP Option 60**

Cisco Aironet Access Points use the type-length-value (TLV) format for DHCP option 43. You must program the DHCP servers to return the option based on the access point's DHCP Vendor Class Identifier (VCI) string (DHCP option 60).

See the product documentation for your DHCP server for instructions on configuring DHCP option 43. The Converting Autonomous Access Points to Lightweight Mode document contains example steps for configuring option 43 on a DHCP server.

If the access point is ordered with the Service Provider Option - AIR-OPT60-DHCP selected, the VCI string for that access point will be different than those strings listed in the previous table. The VCI string has the following suffix: ServiceProvider, for example, a 1260 with this option returns the VCI string Cisco AP c1260-ServiceProvider.

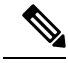

Ensure that the device IP address that you obtain from the DHCP server is a unicast IP address. Do not configure the device IP address as a multicast address when configuring DHCP option 43. **Note**

#### **Restrictions for DHCP Option 60**

• Cisco Wave2 APs support strings with length up to 256 characters only.

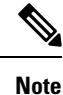

When the string length exceeds the limit, the default value is sent during the DHCP discover process.

### **How Converted Access Points Send Crash Information to the Device**

When a converted access point unexpectedly reboots, the access point stores a crash file on its local flash memory at the time of the crash. After the unit reboots, it sends the reason for the reboot to the device. If the unit rebooted because of a crash, the device pulls up the crash file using existing CAPWAP messages and stores it in the device flash memory. The crash information copy is removed from the access point flash memory when the device pulls it from the access point.

### **Uploading Memory Core Dumps from Converted Access Points**

By default, access points converted to lightweight mode do not send memory core dumps to the device. This section provides instructions to upload access point core dumps using the device GUI or CLI.

### **Displaying MAC Addresses for Converted Access Points**

There are some differences in the way that controllers show the MAC addresses of APs on information pages in the controller GUI:

- On the **AP Summary** window, the controller lists the Ethernet MAC addresses of the APs.
- On the **AP Detail** window, the controller lists the BSS MAC addresses and Ethernet MAC addresses of the APs.
- On the Radio Summary page, the device lists converted access points by the radio MAC address.

### **Configuring a Static IP Address for a Lightweight Access Point**

If you want to specify an IP address for an access point rather than having one assigned automatically by a DHCP server, you can use the controller GUI or CLI to configure a static IP address for the access point. Static IP addresses are generally used only for deployments with a limited number of APs.

An access point cannot discover the device using domain name system (DNS) resolution if a static IP address is configured for the access point, unless you specify a DNS server and the domain to which the access point belongs. You can configure these parameters using either the device CLI or the GUI.

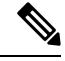

**Note**

If you configure an access point to use a static IP address that is not on the same subnet on which the access point's previous DHCP address was, the access point falls back to a DHCP address after the access point reboots. If the access point falls back to a DHCP address, enter the **show ap config general** *Cisco\_AP* CLI command to show that the access point is using a fallback IPaddress. However, the GUI shows both the static IP address and the DHCP address, but it does not identify the DHCP address as a fallback address.

# <span id="page-185-0"></span>**How to Convert a Lightweight Access Point Back to an Autonomous Access Point**

## **Converting a Lightweight Access Point Back to an Autonomous Access Point (CLI)**

#### **Procedure**

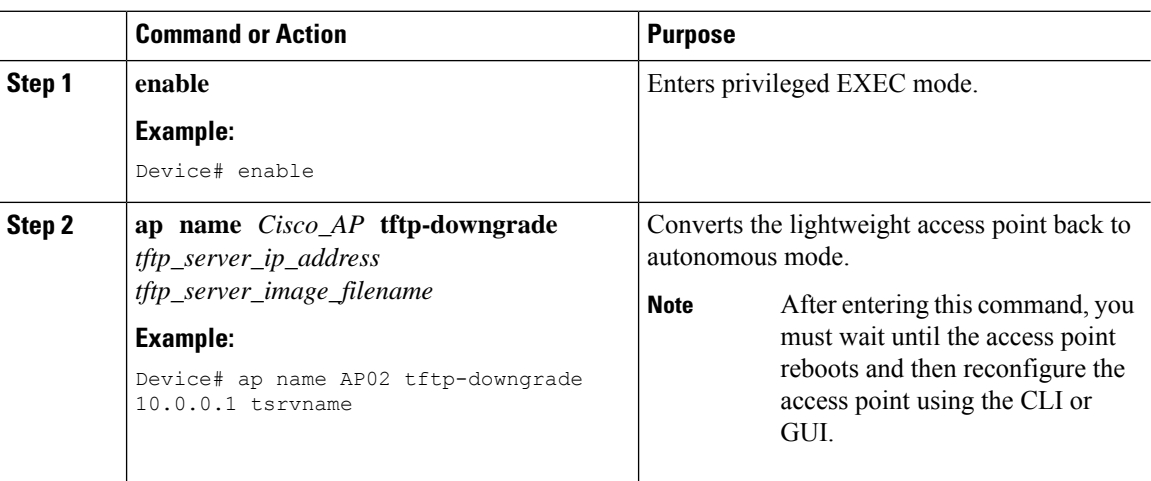

## **Converting a Lightweight Access Point Back to an Autonomous Access Point (Using the Mode Button and a TFTP Server)**

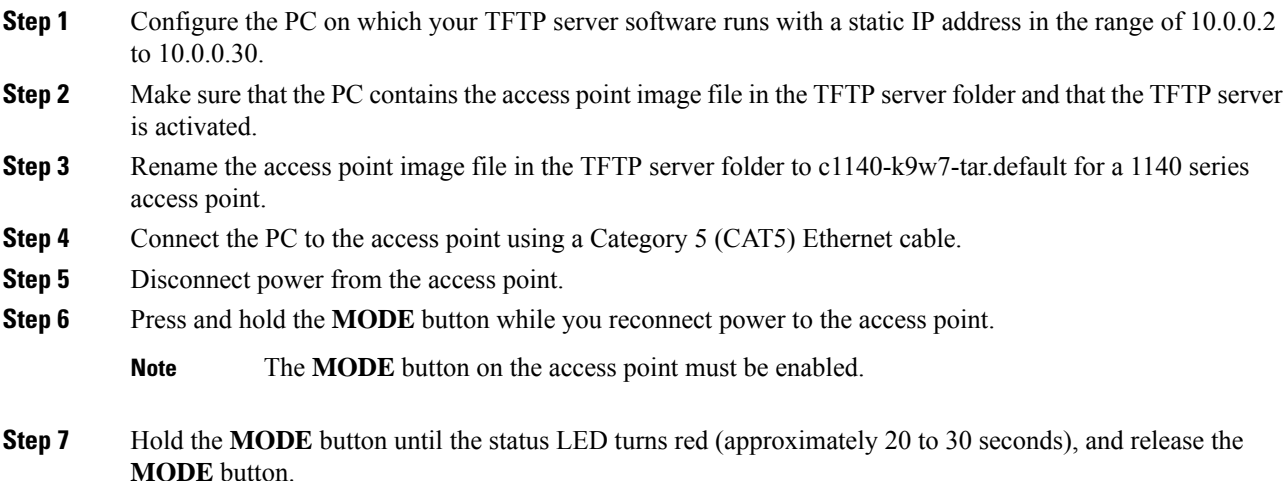

- **Step 8** Wait until the access point reboots as indicated by all the LEDs turning green followed by the Status LED blinking green.
- **Step 9** After the access point reboots, reconfigure the access point using the GUI or the CLI.

# <span id="page-186-0"></span>**Authorizing Access Points**

The following sections describe the various ways in which access points can be authorized:

## **Authorizing Access Points Using Local Database (CLI)**

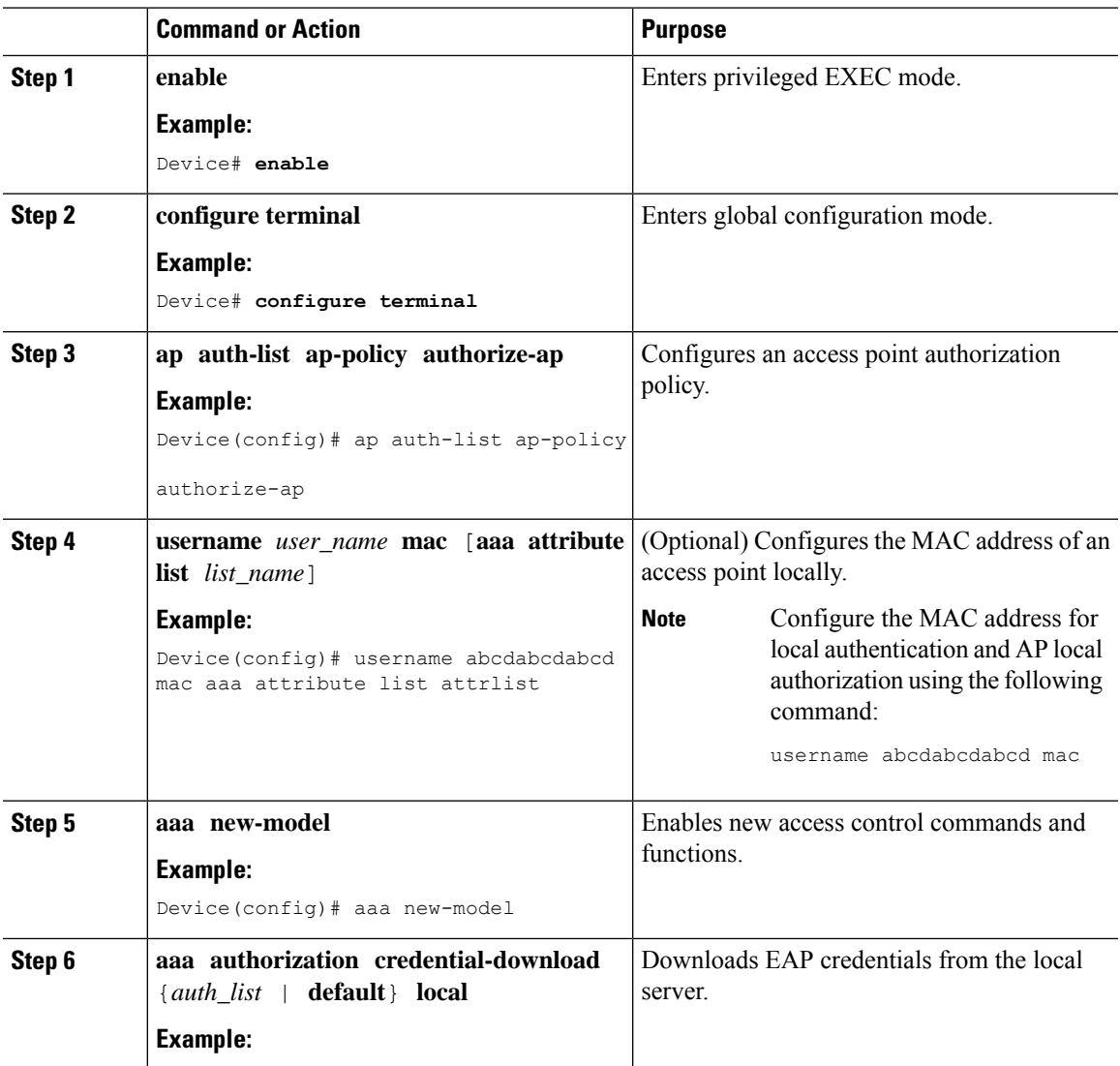

I

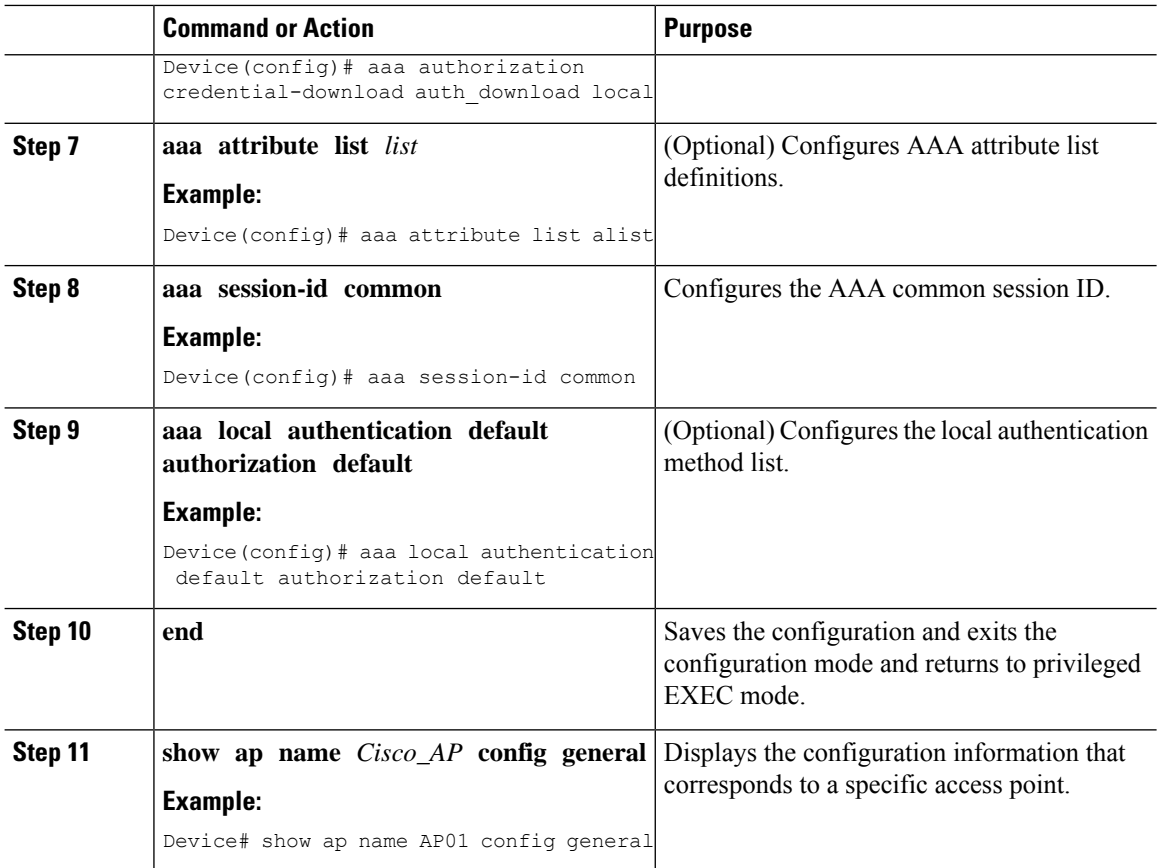

## **Authorizing Access Points Using RADIUS Server (CLI)**

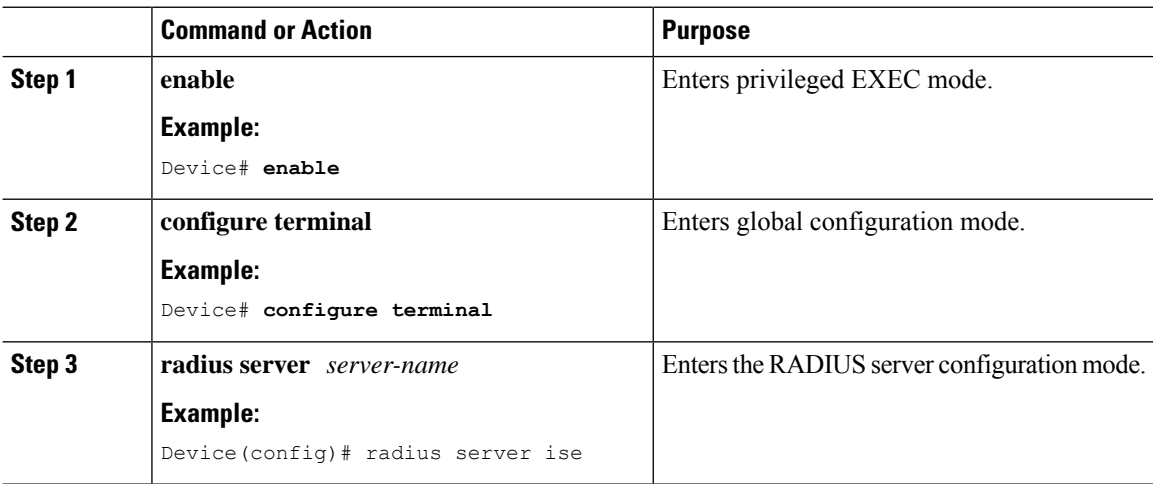

 $\mathbf{l}$ 

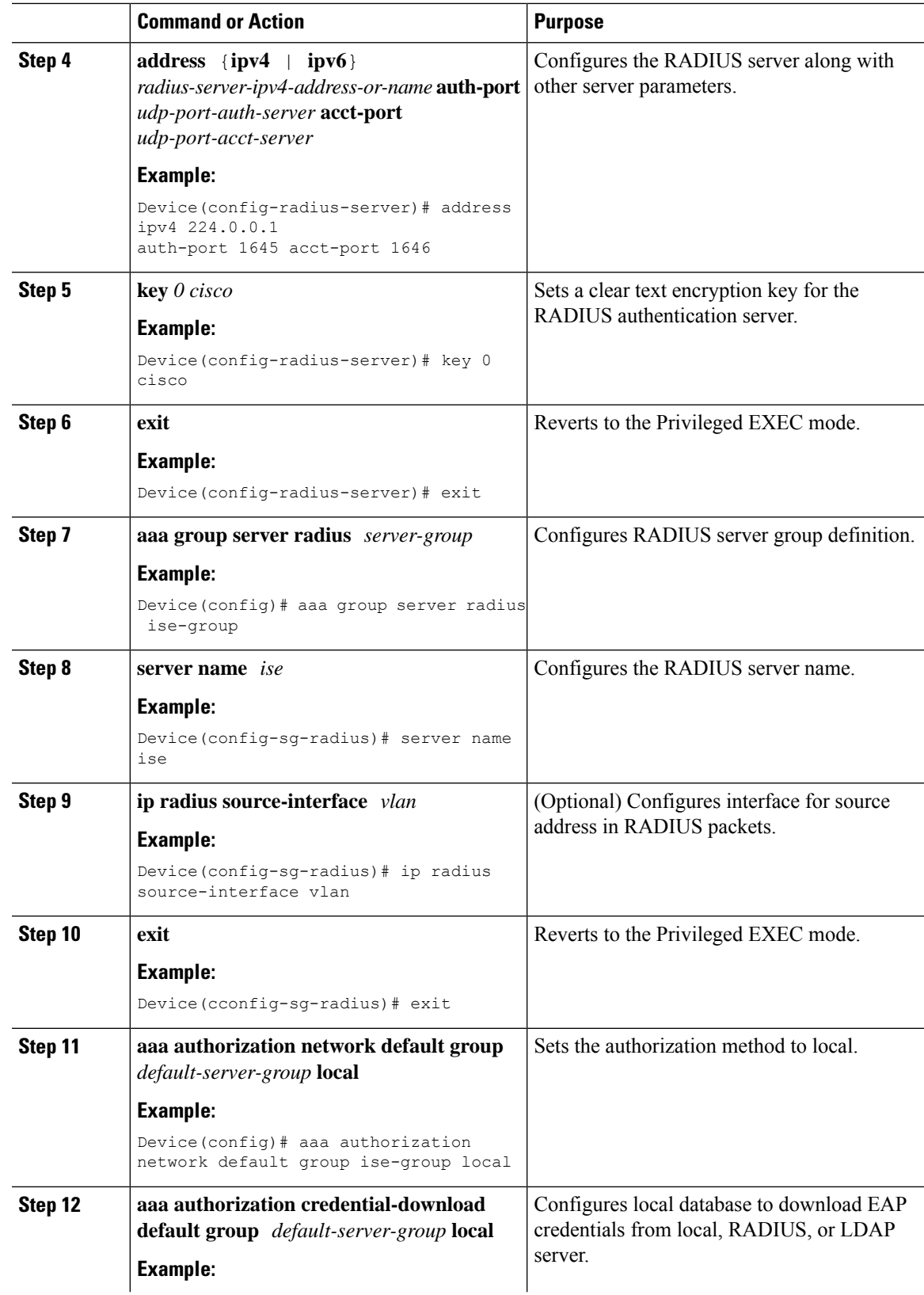

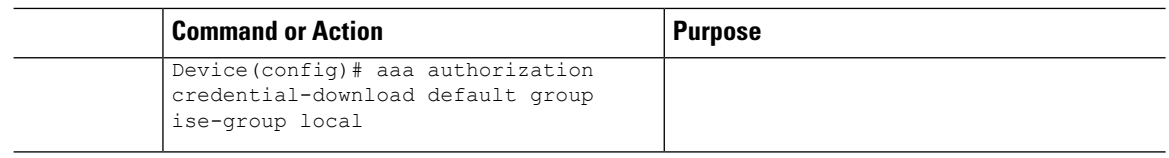

## <span id="page-189-0"></span>**Disabling the Reset Button on Converted Access Points (CLI)**

You can enable or disable the **Reset** button on access points that are converted to lightweight mode. The **Reset** button is labeled **MODE** on the outside of the access point.

#### **Procedure**

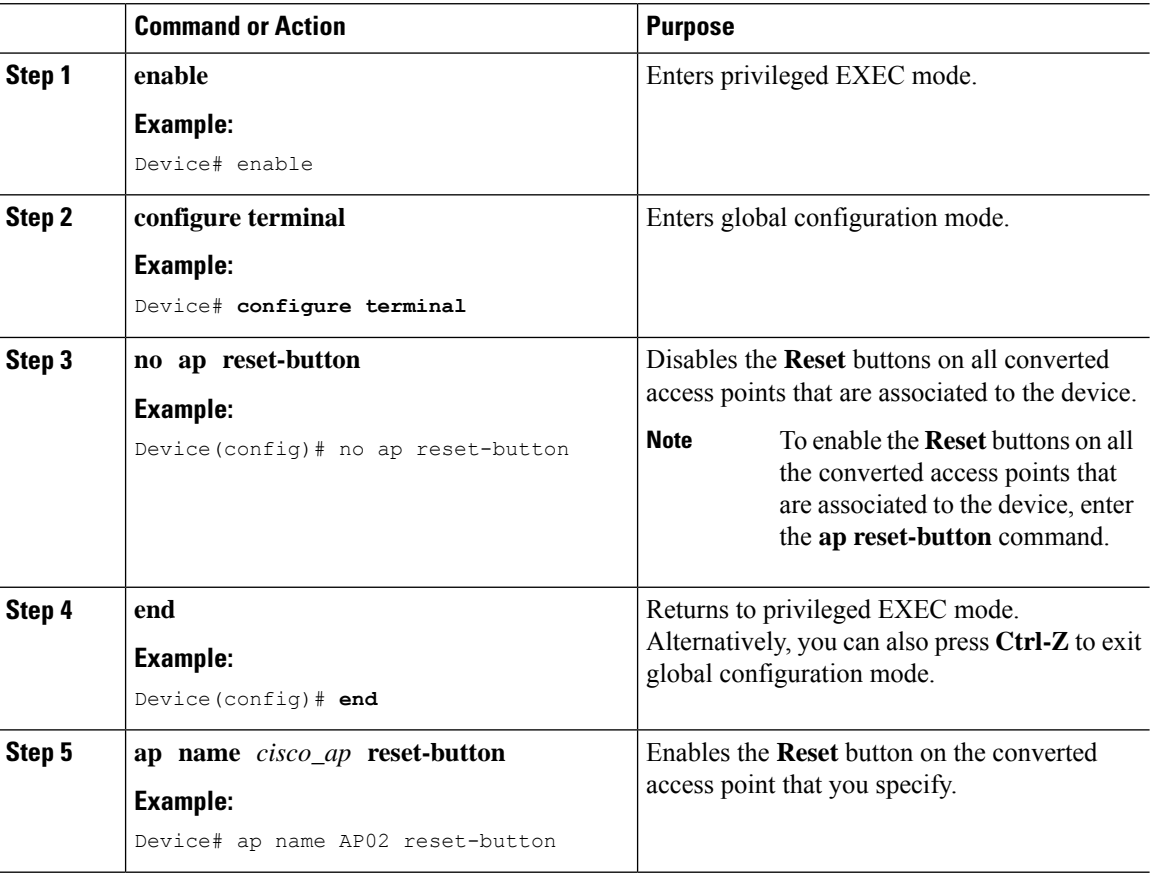

## <span id="page-189-1"></span>**Monitoring the AP Crash Log Information**

**Note** The procedure to perform this task using the device GUI is not currently available.

ı

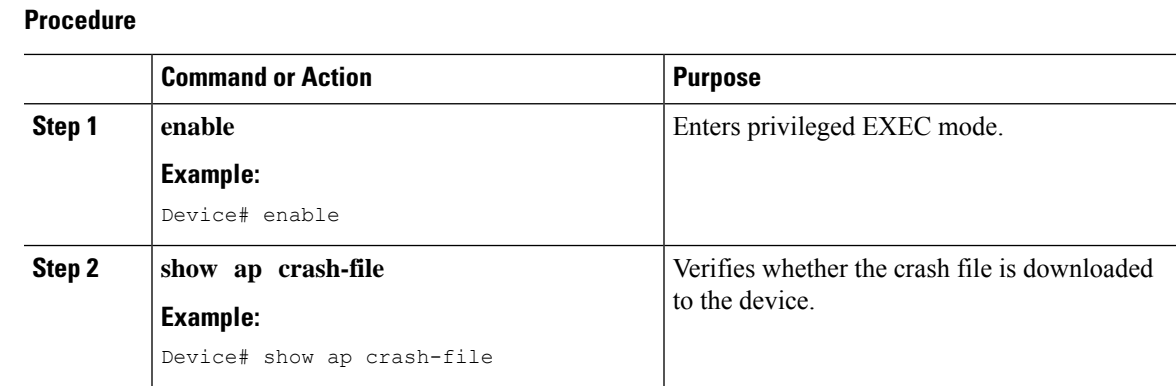

# <span id="page-190-0"></span>**How to Configure a Static IP Address on an Access Point**

## **Configuring a Static IP Address on an Access Point (CLI)**

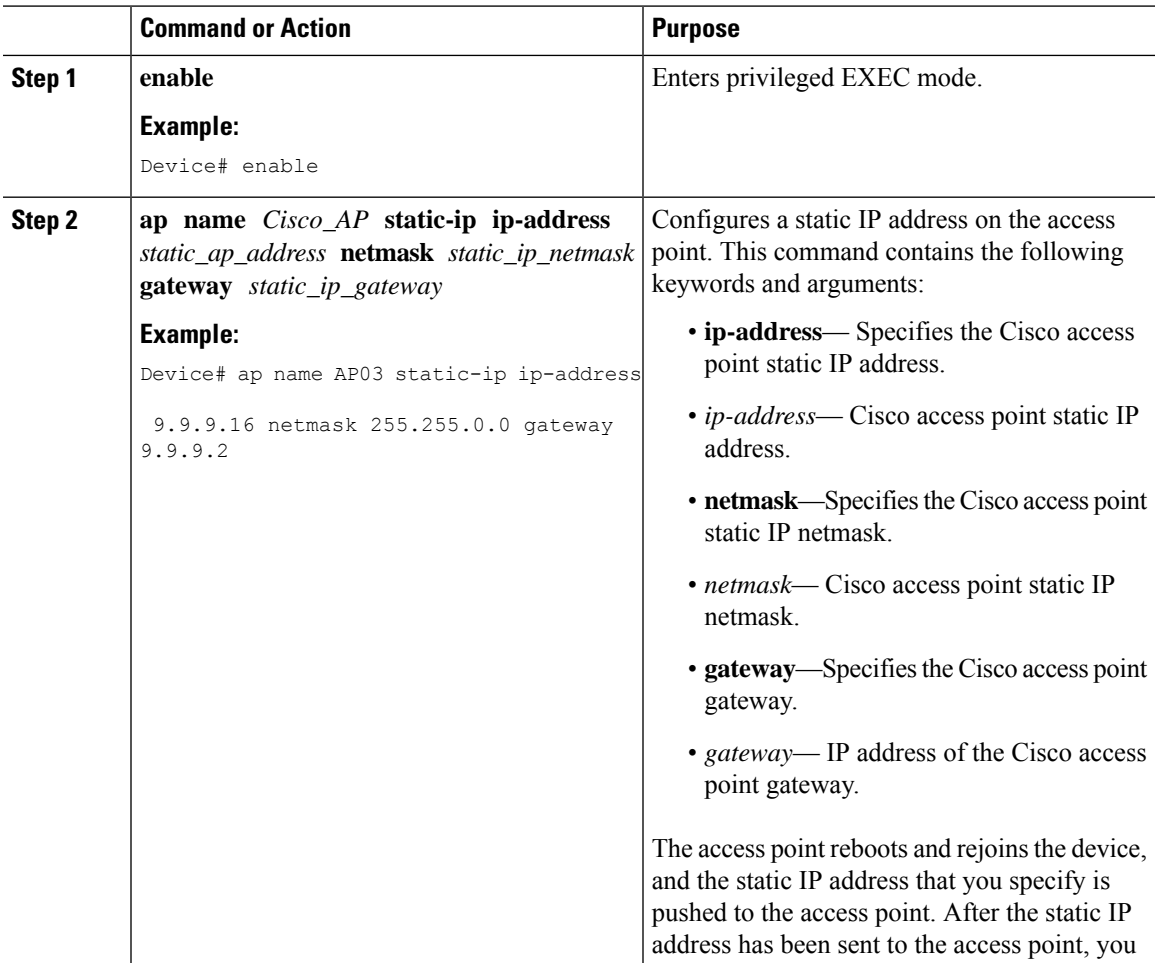

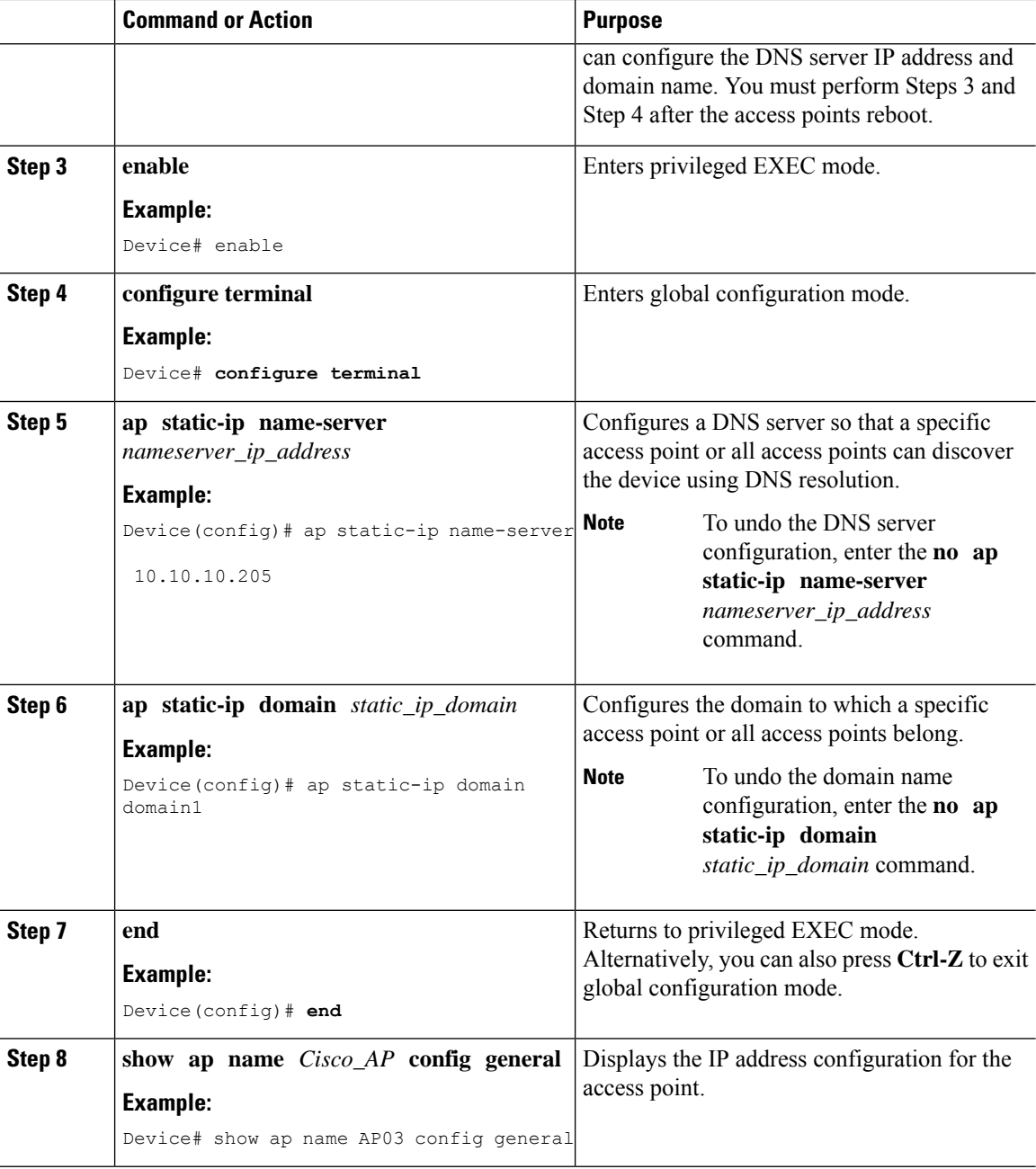

# <span id="page-191-0"></span>**Configuring a Static IP Address on an Access Point (GUI)**

#### **Procedure**

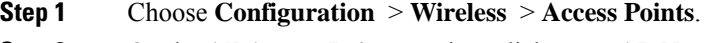

**Step 2** On the **All Access Points** section, click on an **AP Name**.

Ш

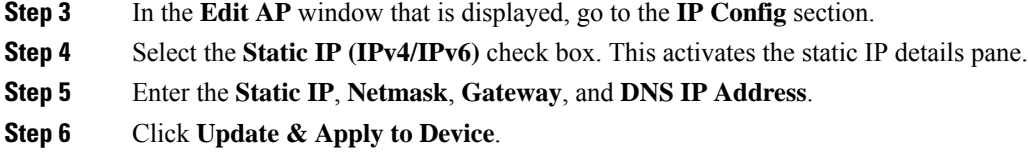

# <span id="page-192-0"></span>**Recovering the Access Point Using the TFTP Recovery Procedure**

#### **Procedure**

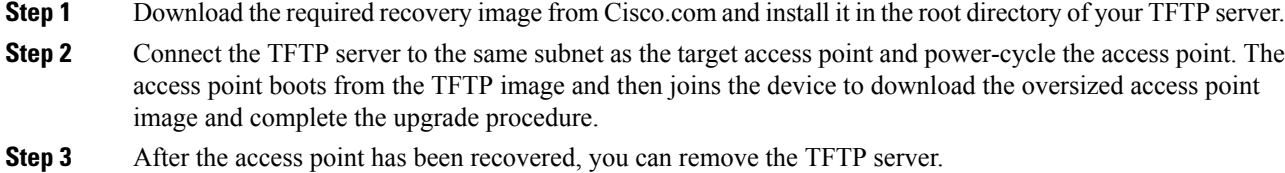

# <span id="page-192-1"></span>**Configuration Examples for Converting Autonomous Access Points to Lightweight Mode**

### **Example: Displaying the IP Address Configuration for Access Points**

This example shows how to display the IP address configuration for an access point:

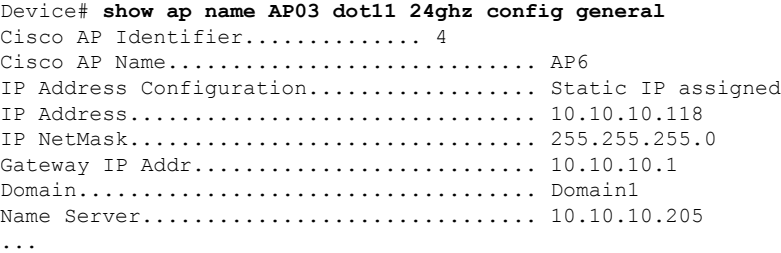

### **Example: Displaying Access Point Crash File Information**

This example shows how to display access point crash file information. Using this command, you can verify whether the file is downloaded to the device.

```
Device# show ap crash-file
Local Core Files:
lrad_AP1130.rdump0 (156)
```
The number in parentheses indicates the size of the file. The size should be greater than zero if a core dump file is available.

## <span id="page-193-0"></span>**AP MAC Authorization**

The AP Authentication Policy feature ensures that only authorized APs can associate with a controller. To authorize an AP, the Ethernet MAC address of the AP must be registered. This can be done locally on the controller or on an external RADIUS server.

### **Configuring AP MAC Authorization (CLI)**

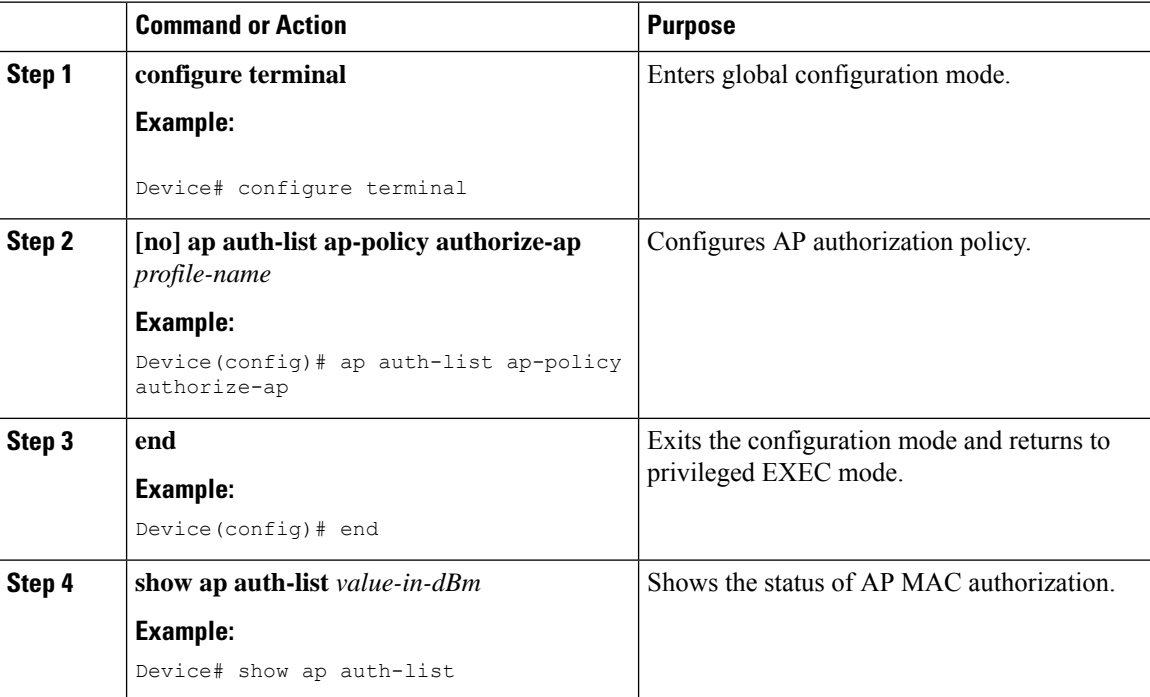

#### **Procedure**

#### **Example**

**1.** Local database configuration:

Device(config)# aaa authorization network default local

Device(config)# aaa authorization credential-download default local

**2.** Username configuration:

Device(config)# username abcdabcdabcd mac

Username is the Ethernet MAC address of the AP, which is to be authorized before the AP associates with the controller. The Ethernet MAC address of the AP must be in the following format:

username <abcdabcdabcd> mac

Use the **show ap summary** command to get the Ethernet MAC address of the AP.

## <span id="page-194-0"></span>**Ethernet VLAN Tagging on Access Points**

### **Information About Ethernet VLAN Tagging on Access Points**

You can configure VLAN tagging on the Ethernet interface either directly on the AP console or through the controller . The configuration is saved in the flash memory and all CAPWAP frames use the VLAN tag as configured, along with all the locally switched traffic, which is not mapped to a VLAN.

## **Configuring Ethernet VLAN Tagging on Access Points (GUI)**

#### **Procedure**

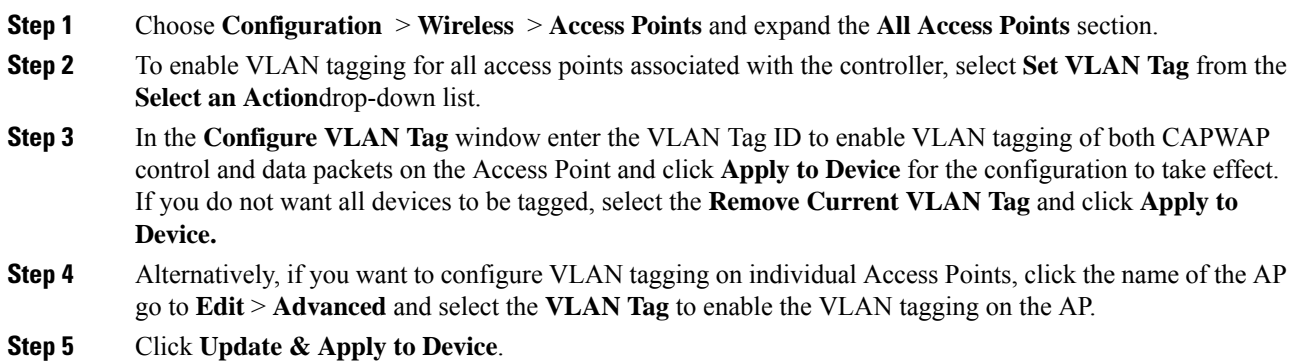

### **Configuring Ethernet VLAN Tagging on Access Points (CLI)**

Follow the procedure given below to configure Ethernet VLAN tagging on APs.

#### **Before you begin**

- VLAN tagging is not supported on MAPs that are in bridge mode. The feature is automatically disabled when the APs are set to bridge mode.
- If VLAN tagging is enabled, flex native VLAN ID cannot be configured for an AP.
- APs in flexconnect standalone mode (with VLAN tag enabled) may reload at every 10 minutes, if the APs fail to discover the wireless controller during failover.

 $\mathbf I$ 

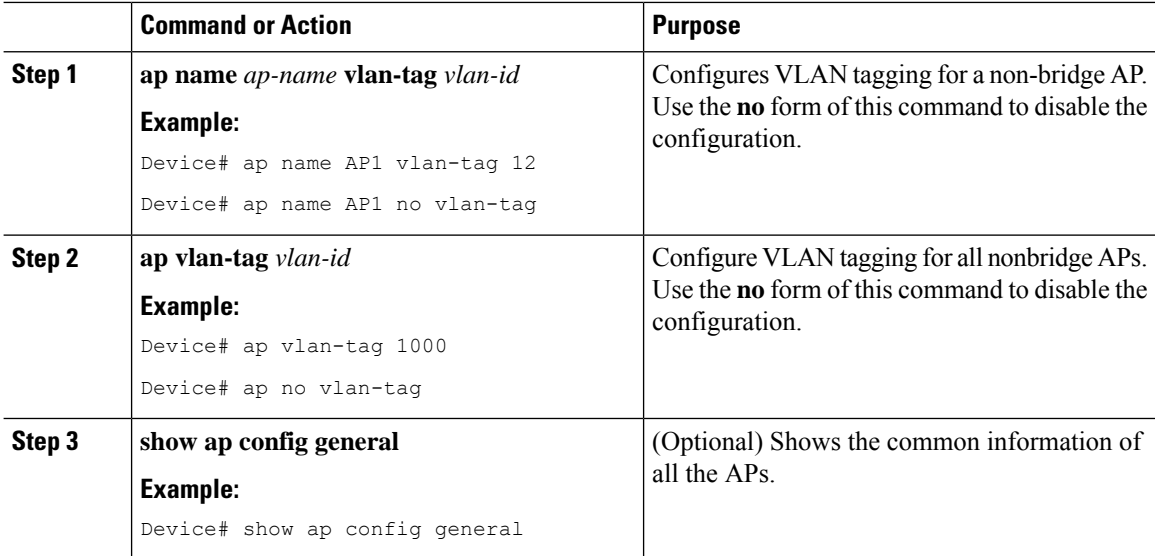

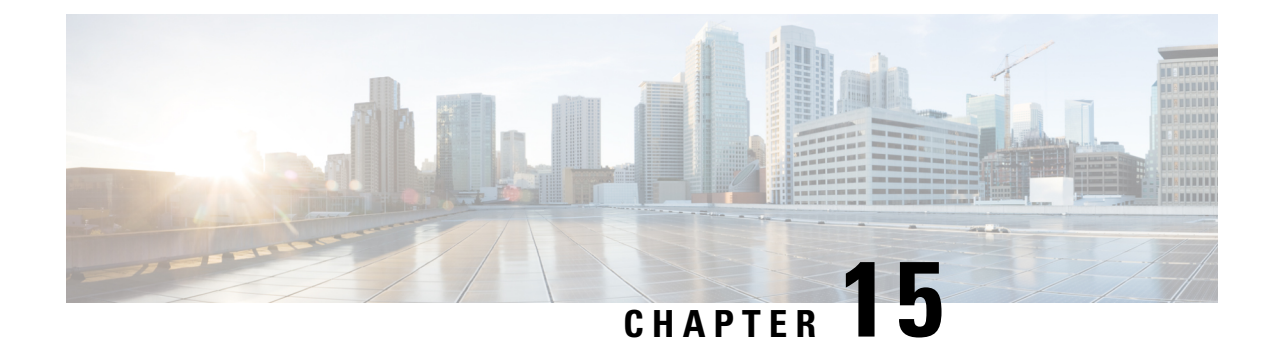

# **AP Crash File Upload**

- AP Crash File [Upload,](#page-196-0) on page 141
- [Configuring](#page-197-0) AP Crash File Upload (CLI), on page 142

## <span id="page-196-0"></span>**AP Crash File Upload**

When a converted access point unexpectedly reboots, the access point stores a crash file on its local flash memory at the time of the crash. After the unit reboots, it sends the reason for the reboot to the device. If the unit rebooted because of a crash, the device pulls up the crash file using the existing CAPWAP messages and stores it in the device flash memory. The crash information copy is removed from the access point's flash memory when the device pulls it from the access point:

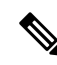

**Note** The system does not generate reports in case of a reload.

During a process crash, the following are collected locally from the device:

- Full process core
- Trace logs
- Cisco IOS syslogs (not guaranteed in case of nonactive crashes)
- System process information
- Bootup logs
- Reload logs
- Certain types of proc information

All this information is stored in separate files, which are then archived and compressed into one bundle. This makes it convenient to get a crash snapshot in one place, and can be then moved off the box for analysis. This report is generated before the device goes down to ROMMON/bootloader.

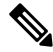

**Note** Except for the full core and tracelogs, everything else is a text file.

I

# <span id="page-197-0"></span>**Configuring AP Crash File Upload (CLI)**

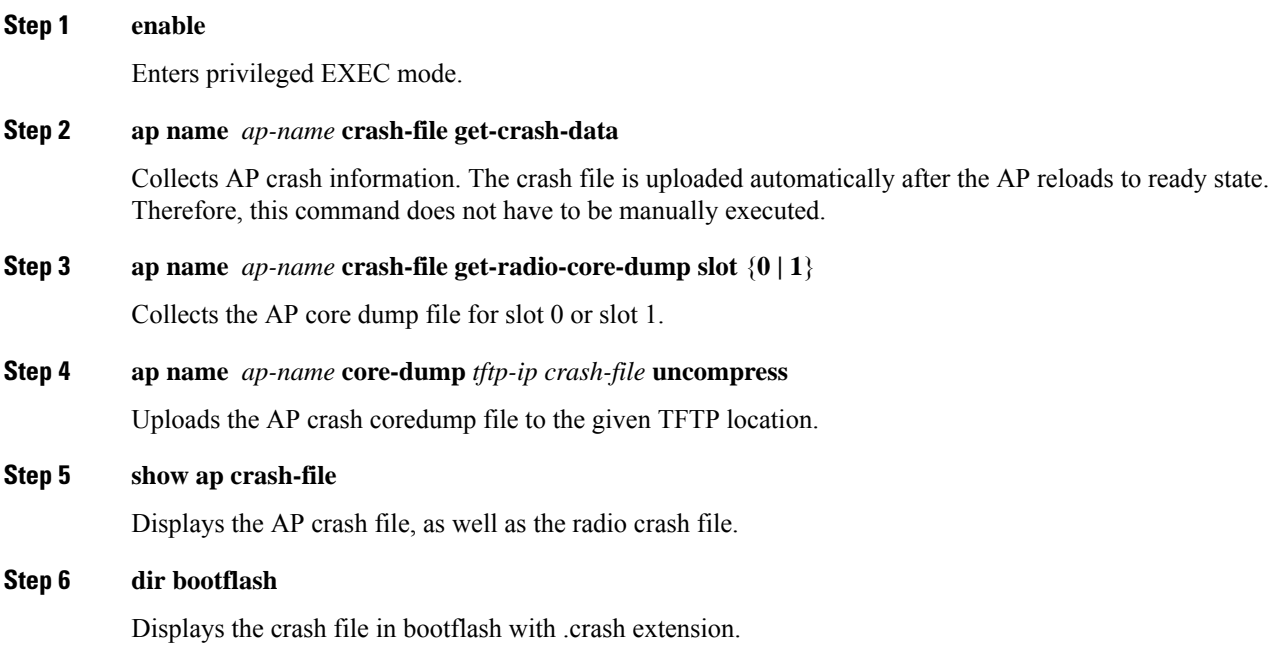

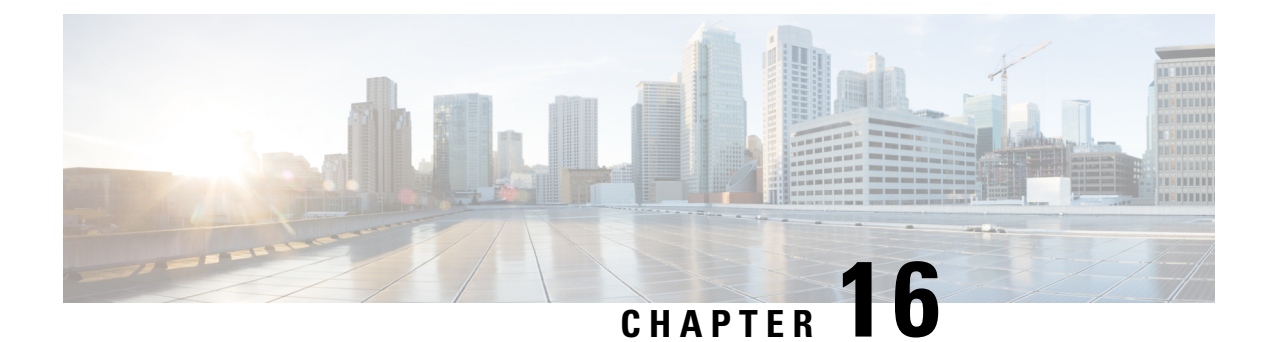

# **Rogue per AP**

- [Rogue](#page-198-0) per AP, on page 143
- Enabling Rogue [Detection,](#page-199-0) on page 144

## <span id="page-198-0"></span>**Rogue per AP**

Rogue detection is configured per AP or for a group of APs. The rogue AP detection is configured under the AP profile. The rogue AP detection configuration enabled by default and is part of the default AP profile.

The following commands are deprecated from this release:

- **wireless wps rogue detection enable**
- **wireless wps rogue detection report-interval** *interval*
- **wireless wps rogue detection min-rssi** *rssi*
- **wireless wps rogue detection min-transient-time** *transtime*
- **wireless wps rogue detection containment flex-connect**
- **wireless wps rogue detection containment auto-rate**

#### **Enabling Rogue Detection**

The following are the high-level steps to enable rogue detection:

- Configure an AP Profile
- Define a Wireless Site Tag and Assign the AP Profile
- Associate the Wireless Site Tag to an AP

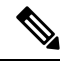

**Note**

The controller may not report the original min-rssi value due to conversions made by the APand the controller. Hence, the reported min-rssi may be different from the original value.

## <span id="page-199-0"></span>**Enabling Rogue Detection**

### **Configuring an AP Profile (GUI)**

#### **Before you begin**

The default AP join profile values will have the global AP parameters and the AP group parameters. The AP join profile contains attributes that are specific to AP, such as CAPWAP, IPv4/IPv6, UDP Lite, High Availability, retransmit configuration parameters, global APfailover, Hyperlocation configuration parameters, Telnet/SSH, 11u parameters, and so on.

#### **Procedure**

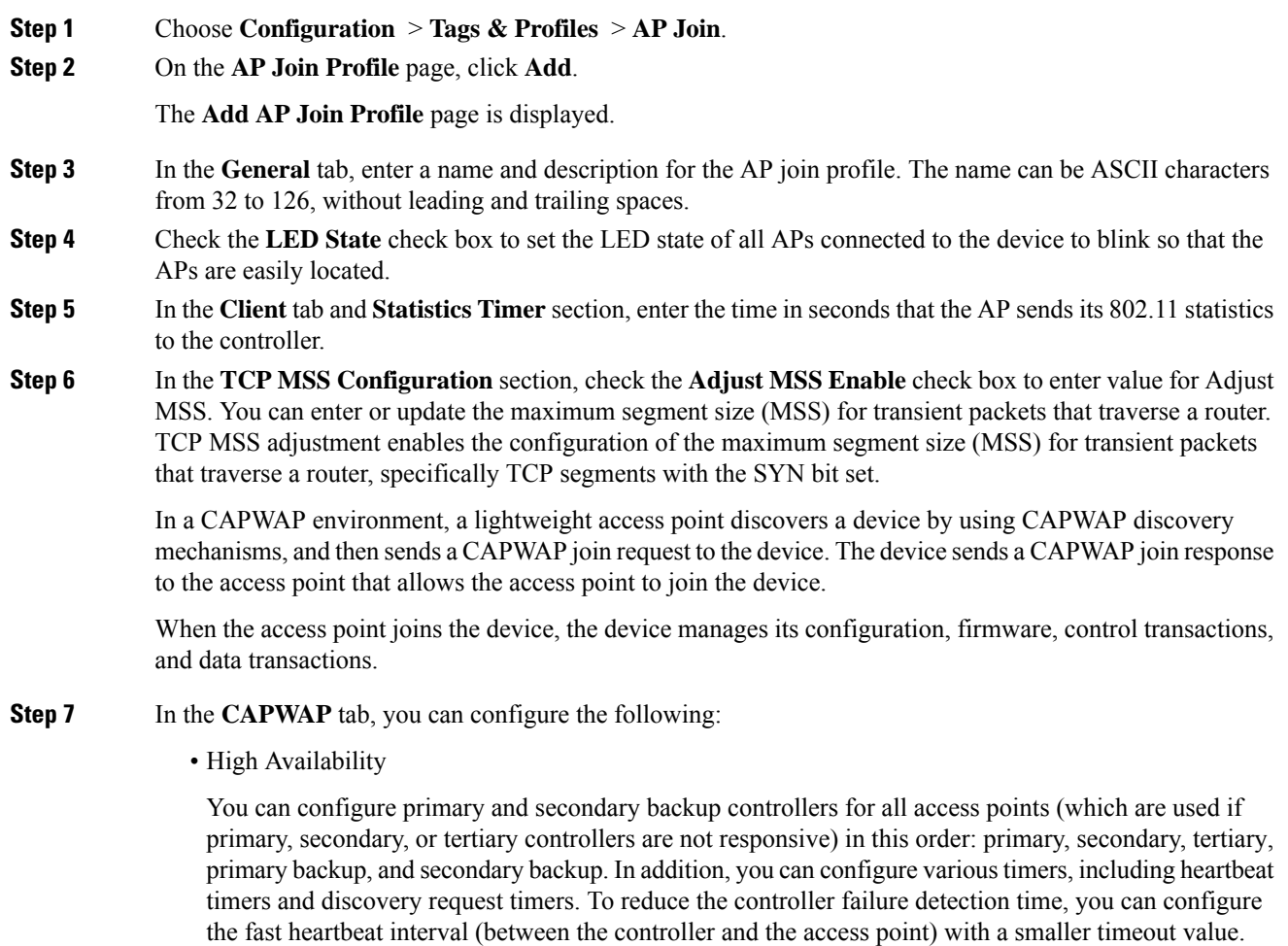

the fast heartbeat interval (between the controller and the access point) with a smaller timeout value. When the fast heartbeat timer expires (at every heartbeat interval), the access point determines if any data packets have been received from the controller within the last interval. If no packets have been received, the access point sends a fast echo request to the controller.

- a) In the **High Availability** tab, enter the time (in seconds) in the **Fast Heartbeat Timeout** field to configure the heartbeat timer for all access points. Specifying a small heartbeat interval reduces the amount of time it takes to detect device failure.
- b) In the **Heartbeat Timeout** field, enter the time (in seconds) to configure the heartbeat timer for all access points. Specifying a small heartbeat interval reduces the amount of time it takes to detect device failure.
- c) In the **Discovery Timeout** field, enter a value between 1 and 10 seconds (inclusive) to configure the AP discovery request timer.
- d) In the **Primary Discovery Timeout** field, enter a value between 30 and 3000 seconds (inclusive) to configure the access point primary discovery request timer.
- e) In the **Primed Join Timeout** field, enter a value between 120 and 43200 seconds (inclusive) to configure the access point primed join timeout.
- f) In the **Retransmit Timers Count** field, enter the number of times that you want the AP to retransmit the request to the device and vice-versa. Valid range is between 3 and 8.
- g) In the **Retransmit Timers Interval** field, enter the time duration between retransmission of requests. Valid range is between 2 and 5.
- h) Check the **Enable Fallback** check box to enable fallback.
- i) Enter the **Primary Controller** name and IP address.
- j) Enter the **Secondary Controller** name and IP address.
- k) Click **Save & Apply to Device**.
	- The primary and secondary settings in the AP join profile are not used for AP fallback. This means that the AP will not actively probe for those controllers (which are a part of the AP join profile), when it has joined one of them. **Note**

This setting is used only when the AP loses its connection with the controller, and then prioritizes which other controller it should join. These controllers have a priority of 4 and 5, following APs in the **High Availability** tab of the AP page.

The APs that are added as the primary, secondary, and tertiary APs in the **High Availability** tab of the APconfiguration page, are actively probed and are used for the APfallback option.

- Advanced
- a) In the **Advanced** tab, check the **Enable VLAN Tagging** check box to enable VLAN tagging.
- b) Check the **Enable Data Encryption** check box to enable Datagram Transport Layer Security (DTLS) data encryption.
- c) Check the **Enable Jumbo MTU** to enable big maximum transmission unit (MTU). MTU is the largest physical packet size, measured in bytes, that a network can transmit. Any messages larger than the MTU are divided into smaller packets before transmission. Jumbo frames are frames that are bigger than the standard Ethernet frame size, which is 1518 bytes (including Layer 2 (L2) header and FCS). The definition of frame size is vendor-dependent, as these are not part of the IEEE standard.
- d) Use the **Link Latency** drop-down list to select the link latency. Link latency monitors the round-trip time of the CAPWAP heartbeat packets (echo request and response) from the AP to the controller and back.
- e) From the **Preferred Mode** drop-down list, choose the mode.
- f) Click **Save & Apply to Device**.
- **Step 8** In the **AP** tab, you can configure the following:

• General

a) In the **General** tab, check the **Switch Flag** check box to enable switches.

b) Check the **Power Injector State** check box if power injector is being used. Power Injector increases wireless LAN deployment flexibility of APs by providing an alternative powering option to local power, inline power-capable multiport switches, and multiport power patch panels.

Power Injector Selection parameter enables you to protect your switch port from an accidental overload if the power injector is inadvertently bypassed.

- c) From the **Power Injector Type** drop-down list, choose power injector type from the following options:
	- Installed—This option examines and remembers the MAC address of the currently connected switch port and assumes that a power injector is connected. Choose this option if your network contains older Cisco 6-Watt switches and you want to avoid possible overloads by forcing a double-check of any relocated access points.

If you want to configure the switch MAC address, enter the MAC address in the Injector Switch MAC Address text box. If you want the access point to find the switch MAC address, leave the Injector Switch MAC Address text box blank.

- Each time an access point is relocated, the MAC address of the new switch port fails to match the remembered MAC address, and the access point remains in low-power mode. You must then physically verify the existence of a power injector and reselect this option to cause the new MAC address to be remembered. **Note**
- Override—This option allows the access point to operate in high-power mode without first verifying a matching MAC address. You can use this option if your network does not contain any older Cisco 6-W switches that could be overloaded if connected directly to a 12-W access point. The advantage of this option is that if you relocate the access point, it continues to operate in high-power mode without any further configuration. The disadvantage of this option is that if the access point is connected directly to a 6-W switch, an overload occurs.
- d) In the **Injector Switch MAC** field, enter the MAC address of the switch .
- e) From the **EAP Type** drop-down list, choose the EAP type as *EAP-FAST*, *EAP-TLS*, or *EAP-PEAP*.
- f) From the **AP Authorization Type** drop-down list, choose the type as either *CAPWAP DTLS +* or *CAPWAP DTLS*.
- g) In the **Client Statistics Reporting Interval** section, enter the interval for 5 GHz and 2.4 GHz radios in seconds.
- h) Check the **Enable** check box to enable extended module.
- i) From the **Profile Name** drop-down list, choose a profile name for mesh.
- j) Click **Save & Apply to Device**.

• Hyperlocation: Cisco Hyperlocation is a location solution that allows to track the location of wireless clients with the accuracy of one meter. Selecting this option disables all other fields in the screen, except NTP Server.

- a) In the **Hyperlocation** tab, check the **Enable Hyperlocation** check box.
- b) Enter the **Detection Threshold** value to filter out packets with low RSSI. The valid range is –100 dBm to –50 dBm.
- c) Enter the **Trigger Threshold** value to set the number of scan cycles before sending a BAR to clients. The valid range is 0 to 99.
- d) Enter the **Reset Threshold** value to reset value in scan cycles after trigger. The valid range is 0 to 99.
- e) Enter the **NTP Server** IP address.
- f) Click **Save & Apply to Device**.
- BLE: If your APs are Bluetooth Low Energy (BLE) enabled, they can transmit beacon messages that are packets of data or attributes transmitted over a low energy link. These BLE beacons are frequently used for health monitoring, proximity detection, asset tracking, and in-store navigation. For each AP, you can customize BLE Beacon settings configured globally for all APs.
- a) In the **BLE** tab, enter a value in the **Beacon Interval** field to indicate how often you want your APs to send out beacon advertisements to nearby devices. The range is from 1 to 10, with a default of 1.
- b) In the **Advertised Attenuation Level** field, enter the attenuation level. The range is from 40 to 100, with a default of 59.
- c) Click **Save & Apply to Device**.
	- Packet Capture: Packet Capture feature allows to capture the packets on the AP for the wireless client troubleshooting. The packet capture operation is performed on the AP by the radio drivers on the current channel on which it is operational, based on the specified packet capture filter.
- a) In the **Packet Capture** tab, choose an **AP Packet Capture Profile** from the drop-down list.
- b) You can also create a new profile by clicking the **+** sign.
- c) Enter a name and description for the AP packet capture profile.
- d) Enter the **Buffer Size**.
- e) Enter the **Duration**.
- f) Enter the **Truncate Length** information.
- g) In the **Server IP** field, enter the IP address of the TFTP server.
- h) In the **File Path** field, enter the directory path.
- i) Enter the username and password details.
- j) From the **Password Type** drop-down list, choose the type.
- k) In the **Packet Classifiers** section, use the option to select or enter the packets to be captured.
- l) Click **Save**.
- m) Click **Save & Apply to Device**.
- **Step 9** In the **Management** tab, you can configure the following:

• Device

- a) In the **Device** tab, enter the **IPv4/IPv6 Address** of the TFTP server, **TFTP Downgrade** section.
- b) In the **Image File Name** field, enter the name of the software image file.
- c) From the **Facility Value** drop-down list, choose the appropriate facility.
- d) Enter the IPv4 or IPv6 address of the host.
- e) Choose the appropriate **Log Trap Value**.
- f) Enable Telnet and/or SSH configuration, if required.
- g) Enable core dump, if required.
- h) Click **Save & Apply to Device**.
	- User
- a) In the **User** tab, enter username and password details.
- b) Choose the appropriate password type.
- c) In the **Secret** field, enter a custom secret code.
- d) Choose the appropriate secret type.
- e) Choose the appropriate encryption type.
- f) Click **Save & Apply to Device**.

• Credentials

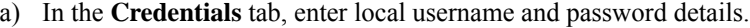

- b) Choose the appropriate local password type.
- c) Enter 802.1x username and password details.
- d) Choose the appropriate 802.1x password type.
- e) Enter the time in seconds after which the session should expire.
- f) Enable local credentials and/or 802.1x credentials as required.
- g) Click **Save & Apply to Device**.

• CDP Interface

- a) In the **CDP Interface** tab, enable the CDP state, if required.
- b) Click **Save & Apply to Device**.
- **Step 10** In the **Rogue AP** tab, check the **Rogue Detection** check box to enable rogue detection.

**Step 11** In the **Rogue Detection Minimum RSSI** field, enter the RSSI value.

This field specifies the minimum RSSI value for which a Rogue AP should be reported. All Rogue APs with RSSI lower than what is configured will not be reported to controller.

**Step 12** In the **Rogue Detection Transient Interval** field, enter the transient interval value.

This field indicates how long the Rogue AP should be seen before reporting the controller.

**Step 13** In the **Rogue Detection Report Interval** field, enter the report interval value.

This field indicates the frequency (in seconds) of Rogue reports sent from AP to controller.

**Step 14** Check the **Rogue Containment Automatic Rate Selection** check box to enable rogue containment automatic rate selection.

Here, the AP selects the best rate for the target Rogue, based on its RSSI.

- **Step 15** Check the **Auto Containment on FlexConnect Standalone** check box to enable the feature. Here, the AP will continue containment in case it moves to FlexConnect standalone mode.
- **Step 16** Click **Save & Apply to Device**.

## **Configure an AP Profile**

Follow the procedure given below to configure an AP profile:

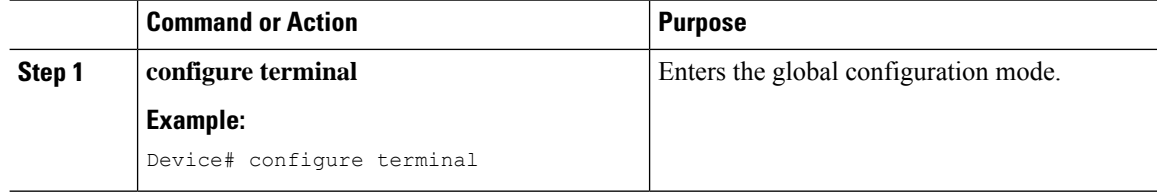

 $\mathbf I$ 

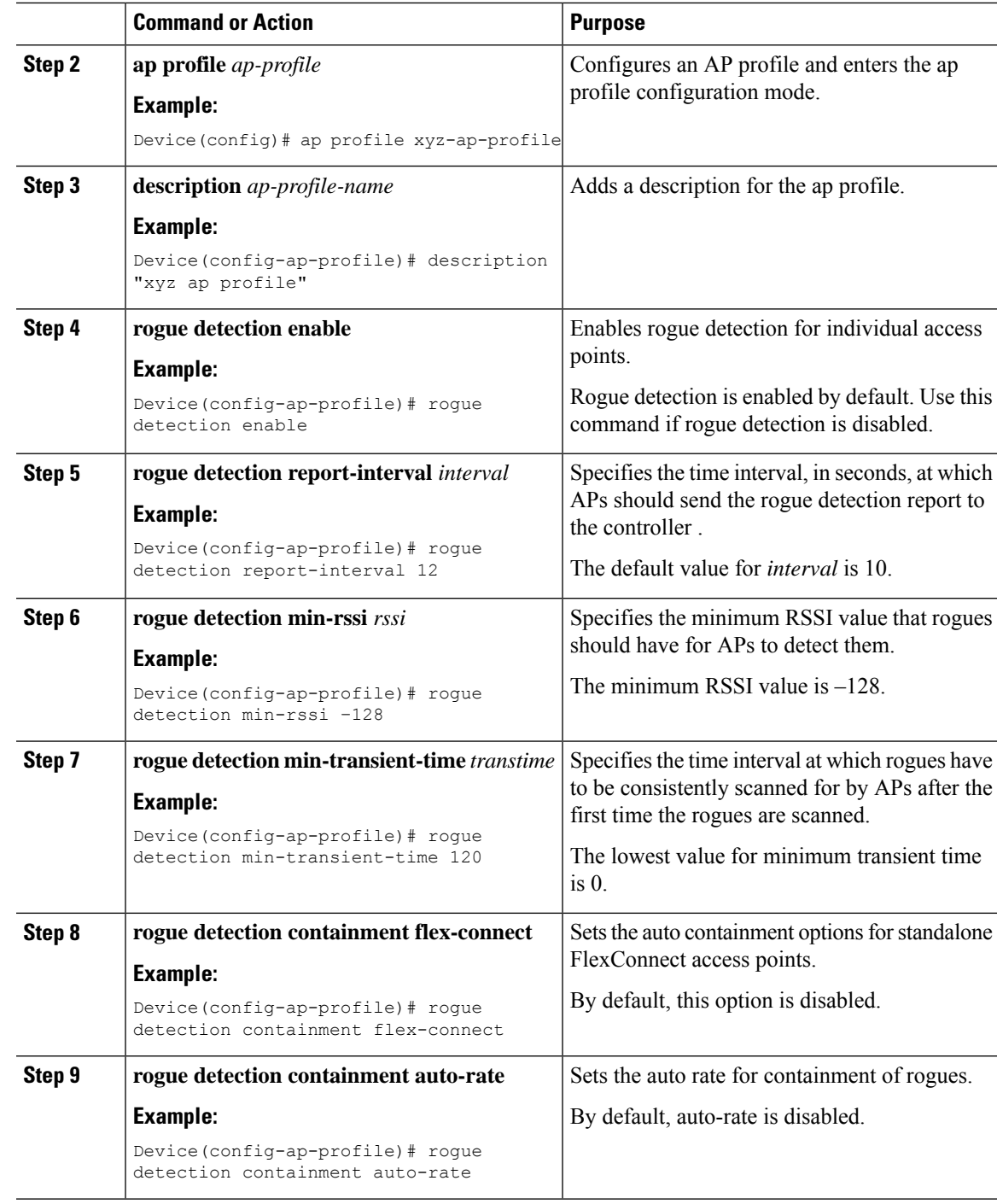

## **Define a Wireless Site Tag and Assign an AP Profile (GUI)**

#### **Procedure**

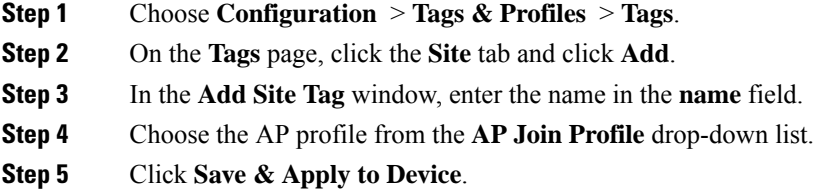

## **Define a Wireless Site Tag and Assign an AP Profile (CLI)**

#### **Procedure**

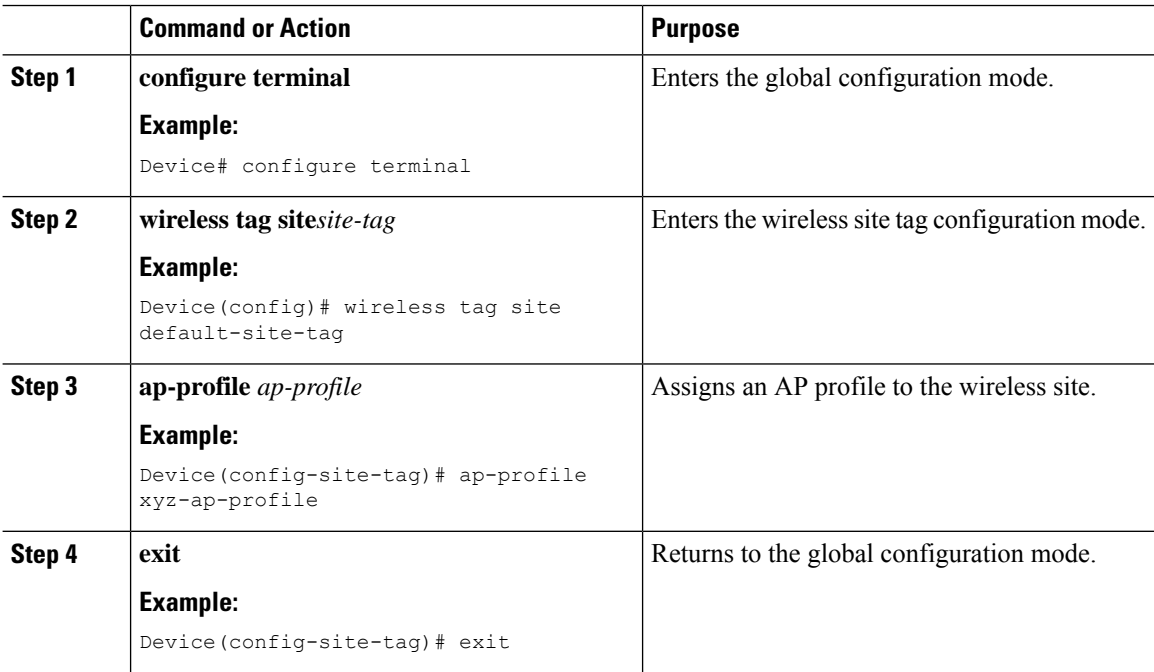

## **Associating Wireless Tag to an AP (GUI)**

- **Step 1** Choose **Configuration** > **Tags & Profiles** > **Tags**.
- **Step 2** Click **AP** tab to configure the following:
	- Tag Source
- Static
- Filter

**Step 3** In the **Static** tab, click **Add** to perform the following:

- a) Enter a MAC address.
- b) Choose the appropriate **Policy Tag Name**, **Site Tag Name**, and **RF Tag Name**.
- c) Click **Save & Apply to Device**.

**Step 4** In the **Filter** tab, click **Add** to perform the following:

- a) Enter a rule and AP name.
- b) Use the slider to enable **Active**.
- c) Enter the priority. The valid range is from 0 to 127.
- d) Choose the appropriate **Policy Tag Name**, **Site Tag Name**, and **RF Tag Name**.
- e) Click **Save & Apply to Device**.

### **Associate Wireless Tag to an AP (CLI)**

Follw the procedure given below to apply the rogue configuration defined under ap profile to the AP.

 $\mathscr{P}$ 

If the AP is not explicitly associated to a non-default site tag, it will be associated to default-site-tag and resultantly the default-ap-profile rogue configuration will be used. **Note**

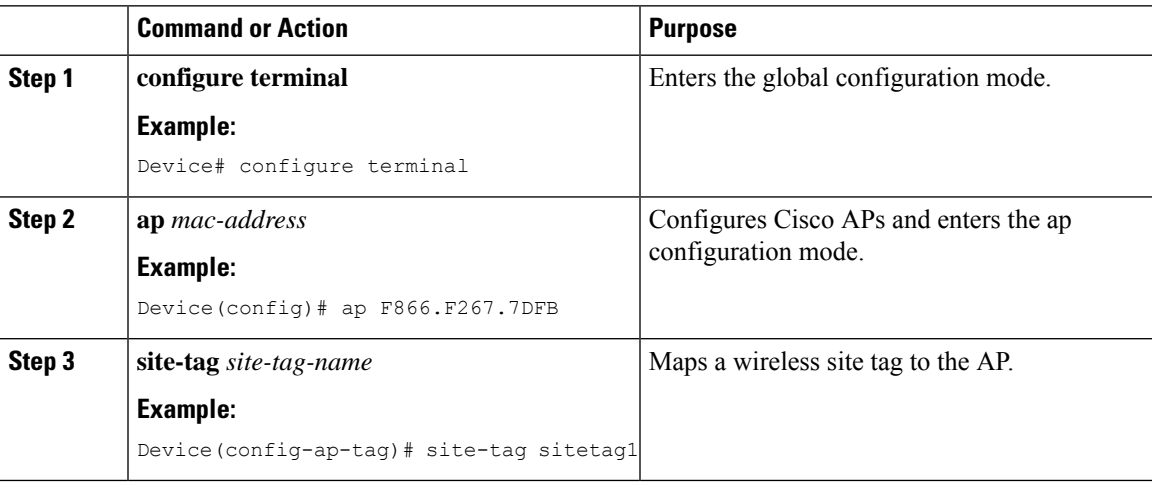

 $\mathbf I$ 

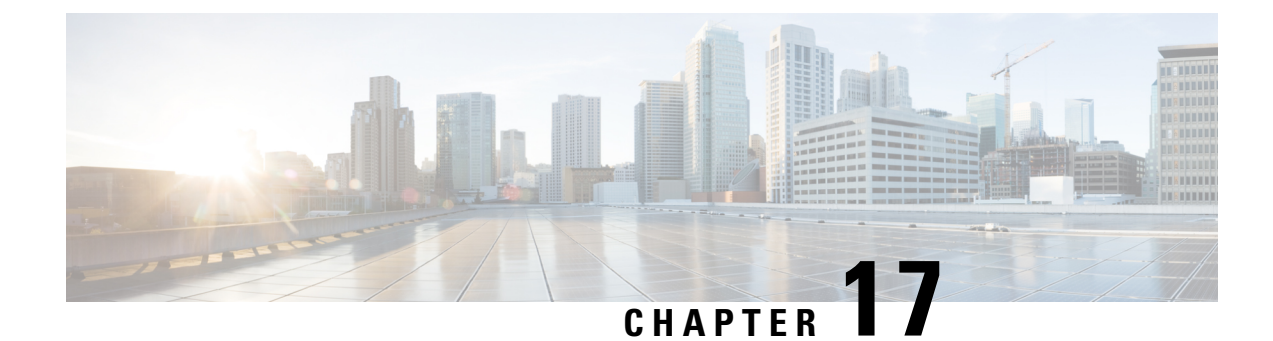

## **Access Point Plug-n-Play**

- Overview of Access Point [Plug-n-Play,](#page-208-0) on page 153
- [Provisioning](#page-208-1) AP from PnP Server, on page 153
- Verifying AP Tag [Configuration,](#page-209-0) on page 154

## <span id="page-208-0"></span>**Overview of Access Point Plug-n-Play**

The Plug and Play (PnP) server provides staging parameters to an access point (AP) before it joins a controller. Using this staging configuration, the AP receives the runtime configuration when it joins the controller.

The AP PnP feature enables the PnP server to provide all tag-related information, as part of the preconfigured information to the AP and in turn, to the controller.

You can upload configuration in PNP server in either *TXT* or *JSON* format and also add the AP details. The AP details are then mapped with the details in the *TXT* or *JSON* configuration file. While provisioning AP from PnP server, the AP acquires this configuration details. Based on the configuration details, the AP then joins the corresponding controller with the tag details.

## <span id="page-208-1"></span>**Provisioning AP from PnP Server**

You can provision AP from PnP Server in either ways:

• Configure DHCP server or switch with *Option 43*. For example, you can refer to the following code sample:

```
ip dhcp pool vlan10
network 9.10.10.0 255.255.255.0
default-router 9.10.10.1
  option 43 ascii 5A1D;B2;K4;|9.10.60.5;J80
```
• Configure DHCP server with DNS. For example, you can refer to the following code sample:

```
ip dhcp pool vlan10
network 9.10.10.0 255.255.255.0
default-router 9.10.10.1
dns-server 9.8.65.5
 domain-name dns.com
```
# <span id="page-209-0"></span>**Verifying AP Tag Configuration**

The following example shows how to verify the AP tag configuration:

Device# **show ap tag summary** Number of APs: 5

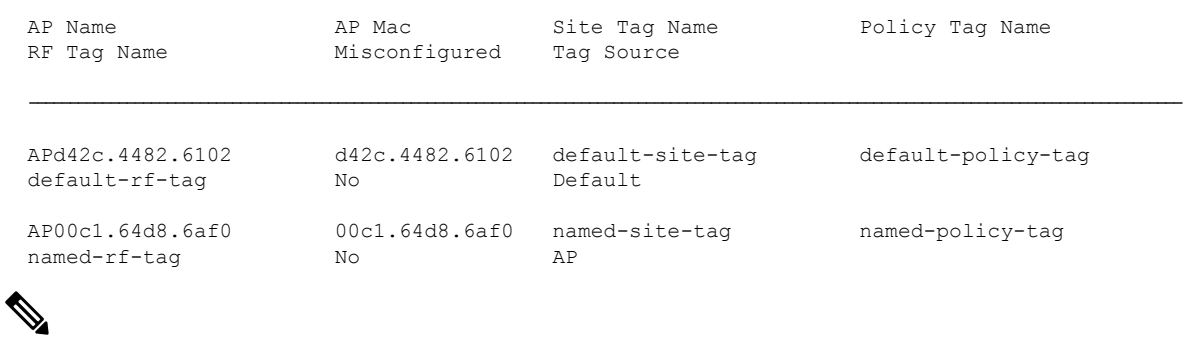

**Note** The details in the second row reflect the tag source coming from a PNP server.

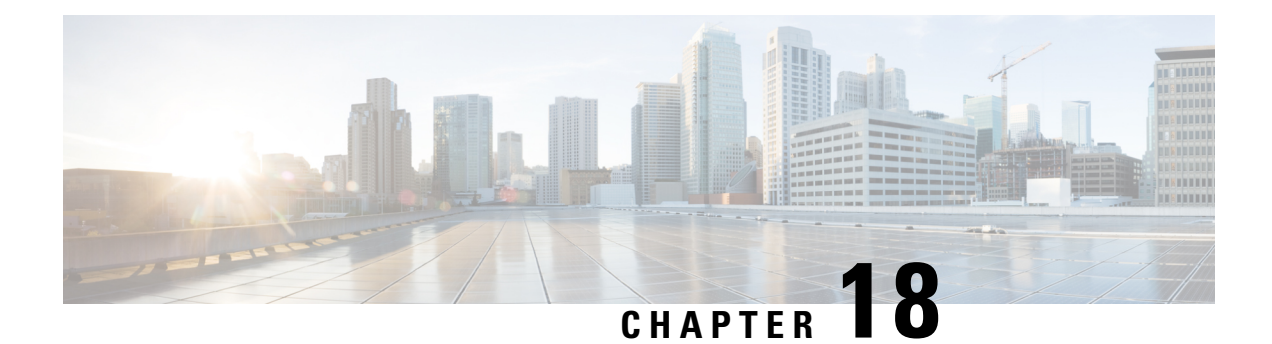

# **802.11 Parameters for Cisco Access Points**

- [2.4-GHz](#page-210-0) Radio Support, on page 155
- 5-GHz Radio [Support,](#page-212-0) on page 157
- [Information](#page-215-0) About Dual-Band Radio Support , on page 160
- [Configuring](#page-216-0) Default XOR Radio Support, on page 161
- [Configuring](#page-218-0) XOR Radio Support for the Specified Slot Number (GUI), on page 163
- [Configuring](#page-218-1) XOR Radio Support for the Specified Slot Number, on page 163
- Receiver Only [Dual-Band](#page-220-0) Radio Support, on page 165
- [Configuring](#page-222-0) Client Steering (CLI), on page 167
- Verifying Cisco Access Points with [Dual-Band](#page-224-0) Radios, on page 169

## <span id="page-210-0"></span>**2.4-GHz Radio Support**

### **Configuring 2.4-GHz Radio Support for the Specified Slot Number**

#### **Before you begin**

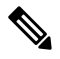

**Note** The term *802.11b radio* or *2.4-GHz radio* will be used interchangeably.

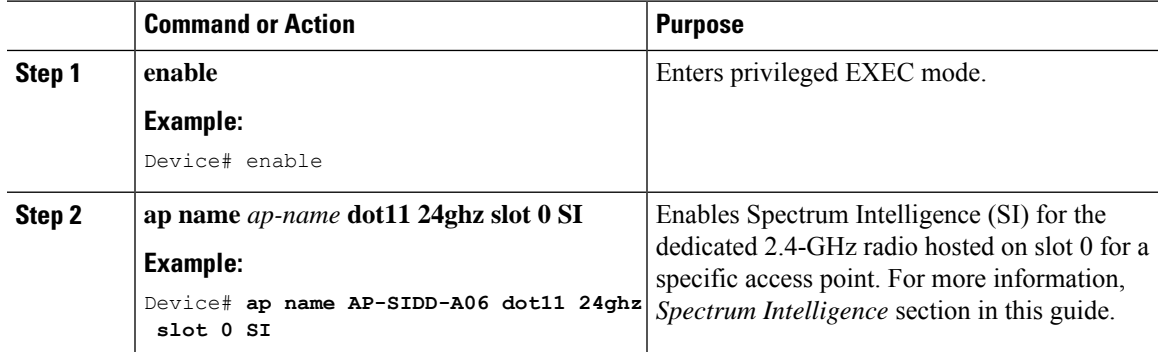

I

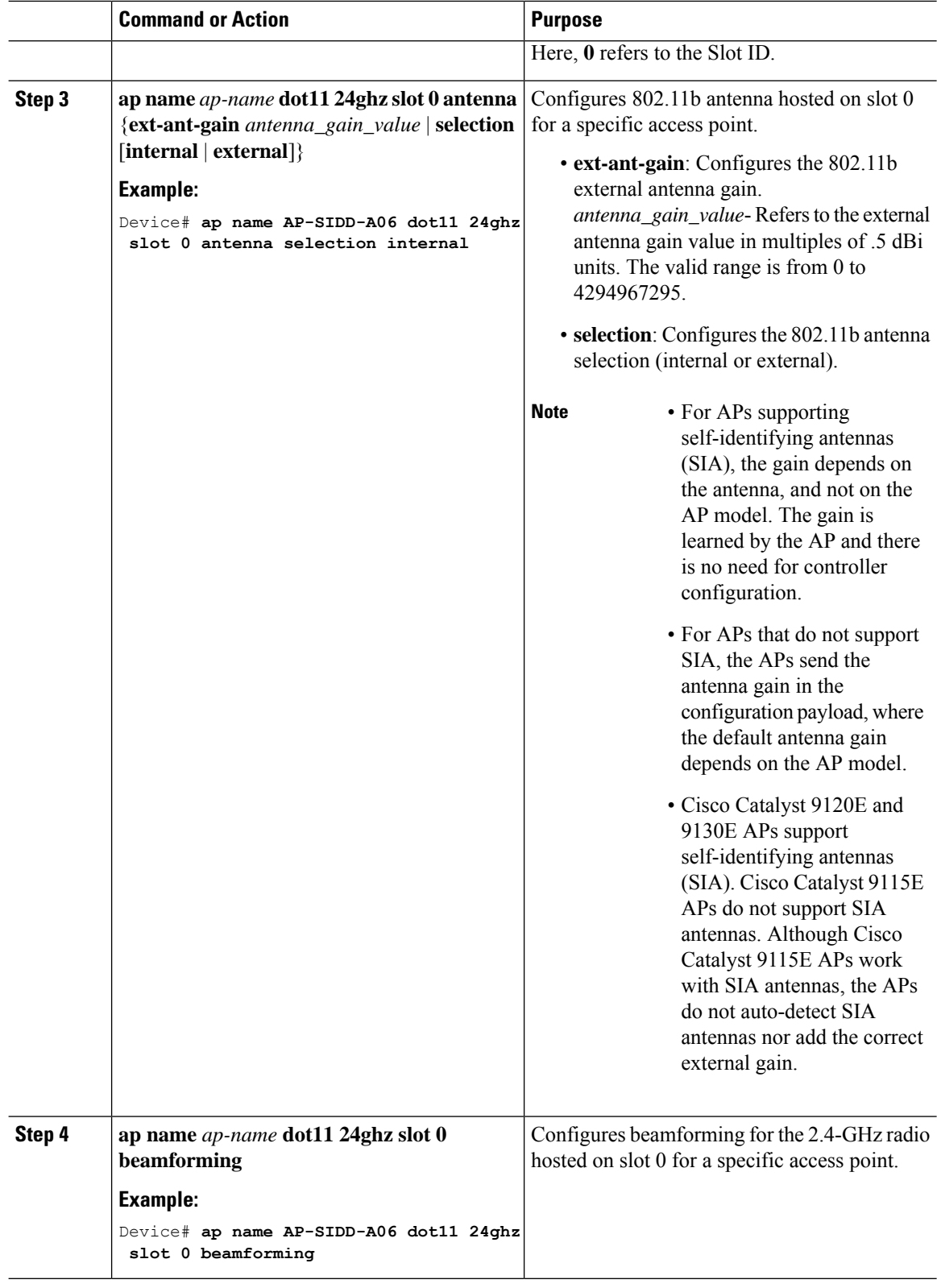

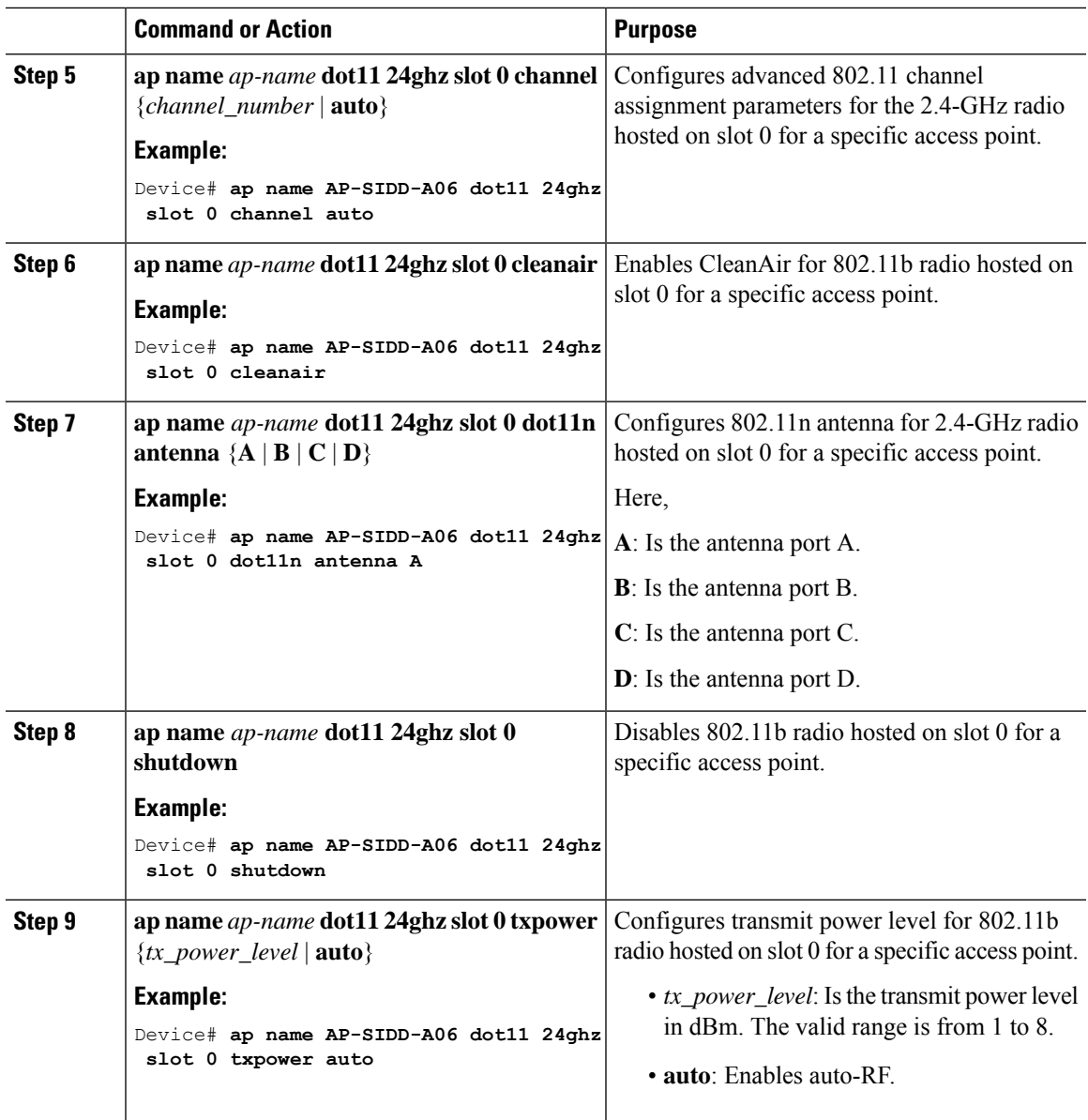

# <span id="page-212-0"></span>**5-GHz Radio Support**

## **Configuring 5-GHz Radio Support for the Specified Slot Number**

#### **Before you begin**

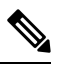

**Note** The term *802.11a radio* or *5-GHz radio* will be used interchangeably in this document.

I

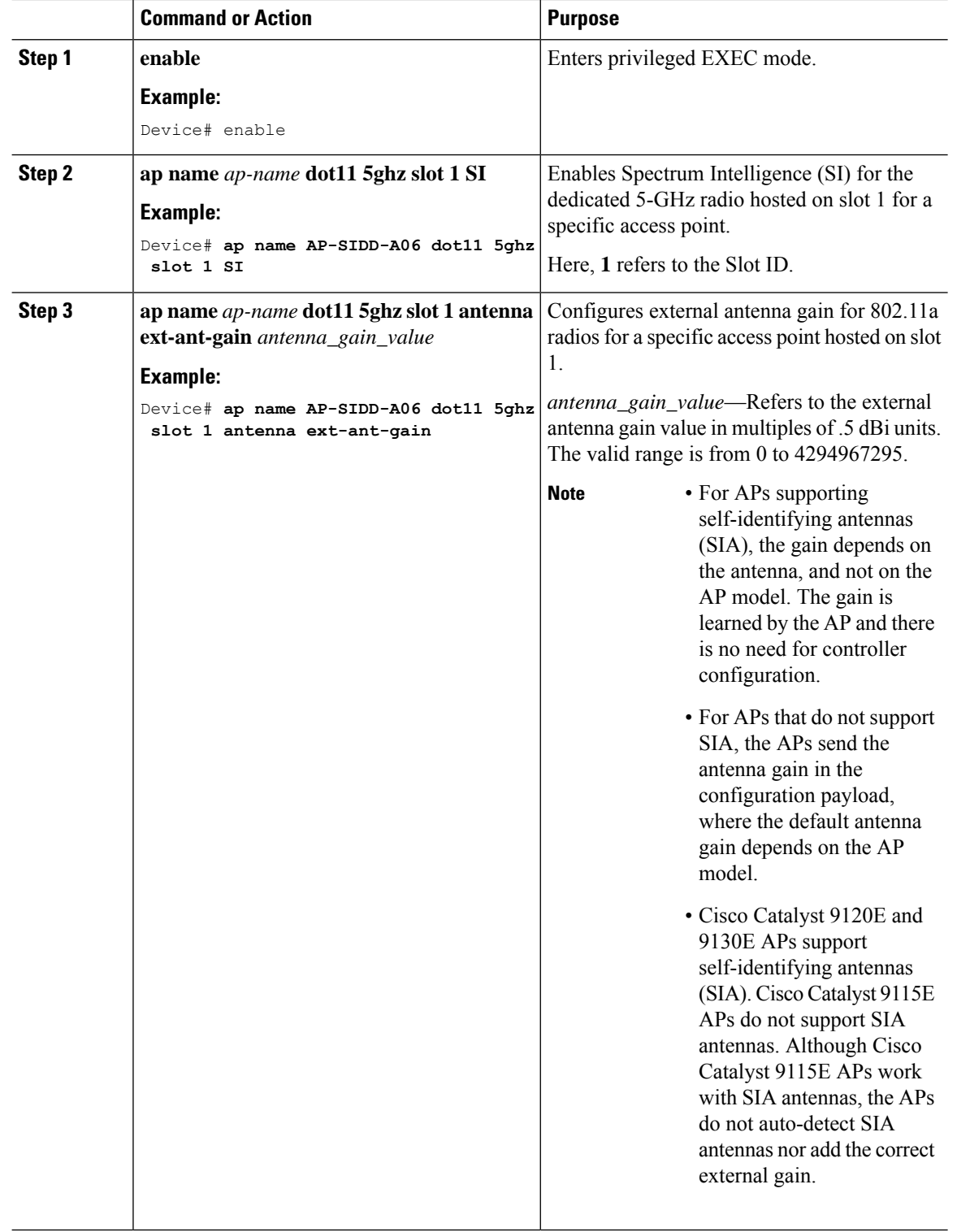

 $\blacksquare$ 

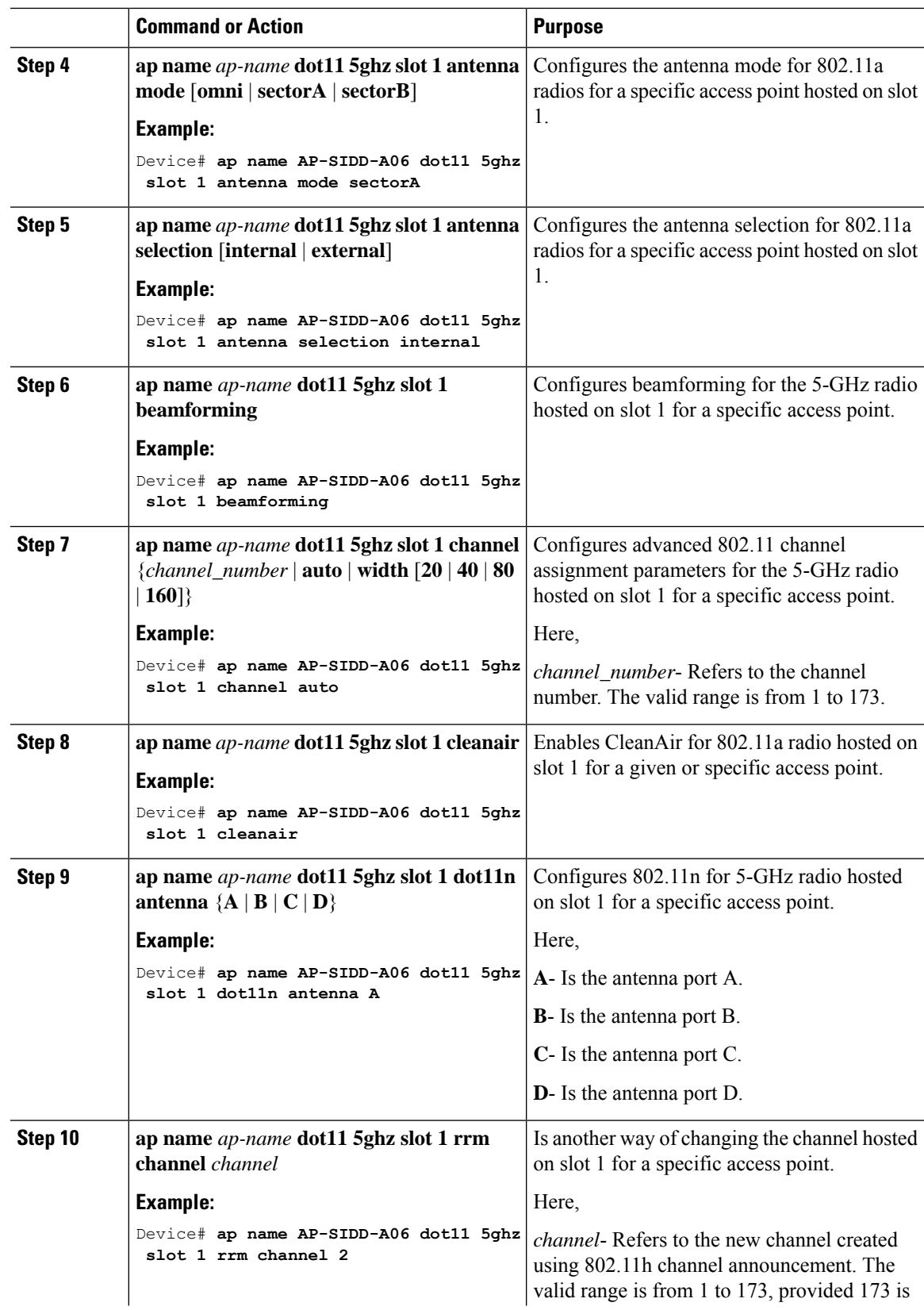

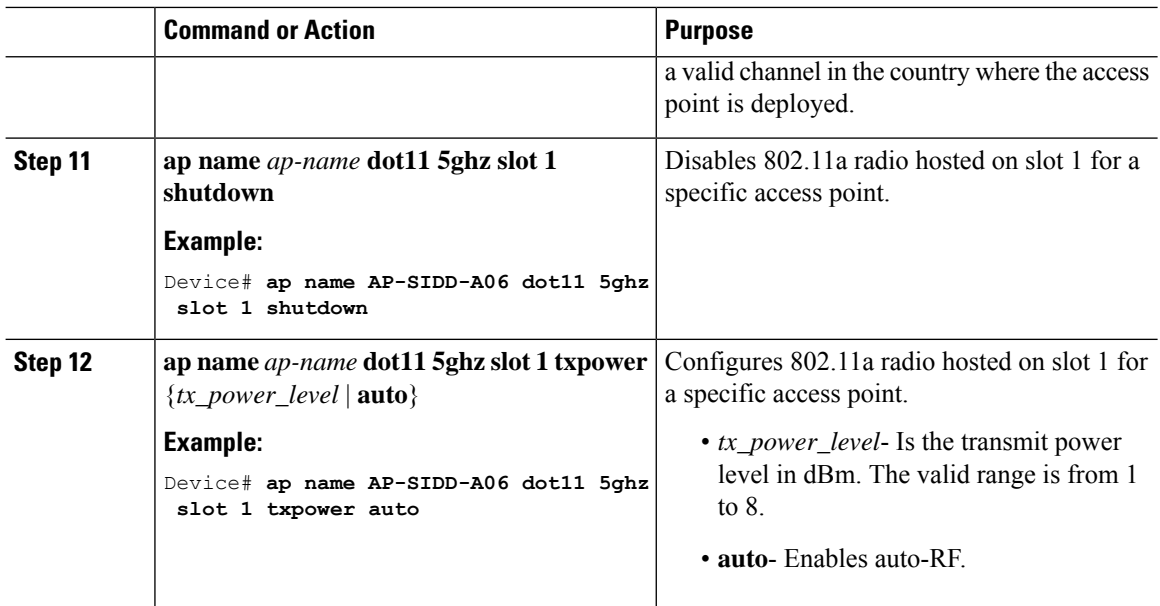

# <span id="page-215-0"></span>**Information About Dual-Band Radio Support**

The Dual-Band (XOR) radio in Cisco 2800, 3800, 4800, and the 9120 series AP models offer the ability to serve 2.4–GHz or 5–GHz bands or passively monitor both the bands on the same AP. These APs can be configured to serve clients in 2.4–GHz and 5–GHz bands, or serially scan both 2.4–GHz and 5–GHz bands on the flexible radio while the main 5–GHz radio serves clients.

Cisco APs models up and through the Cisco 9120 APs are designed to support dual 5–GHz band operations with the *i* model supporting a dedicated Macro/Micro architecture and the *e* and *p* models supporting Macro/Macro. The Cisco 9130AXI APs and the Cisco 9136 APssupport dual 5-GHz operations as Micro/Messo cell.

When a radio moves between bands (from 2.4-GHz to 5-GHz and vice versa), clients need to be steered to get an optimal distribution across radios. When an AP has two radios in the 5–GHz band, client steering algorithms contained in the Flexible Radio Assignment (FRA) algorithm are used to steer a client between the same band co-resident radios.

The XOR radio support can be steered manually or automatically:

- Manual steering of a band on a radio—The band on the XOR radio can only be changed manually.
- Automatic client and band steering on the radiosis managed by theFRA feature that monitors and changes the band configurations as per site requirements.

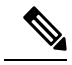

RF measurement will not run when a static channel is configured on slot 1. Due to this, the dual band radio slot 0 will move only with 5–GHz radio and not to the monitor mode. **Note**

When slot 1 radio is disabled, RF measurement will not run, and the dual band radio slot 0 will be only on 2.4–GHz radio.
# **Configuring Default XOR Radio Support**

#### **Before you begin**

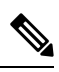

**Note** The default radio points to the XOR radio hosted on slot 0.

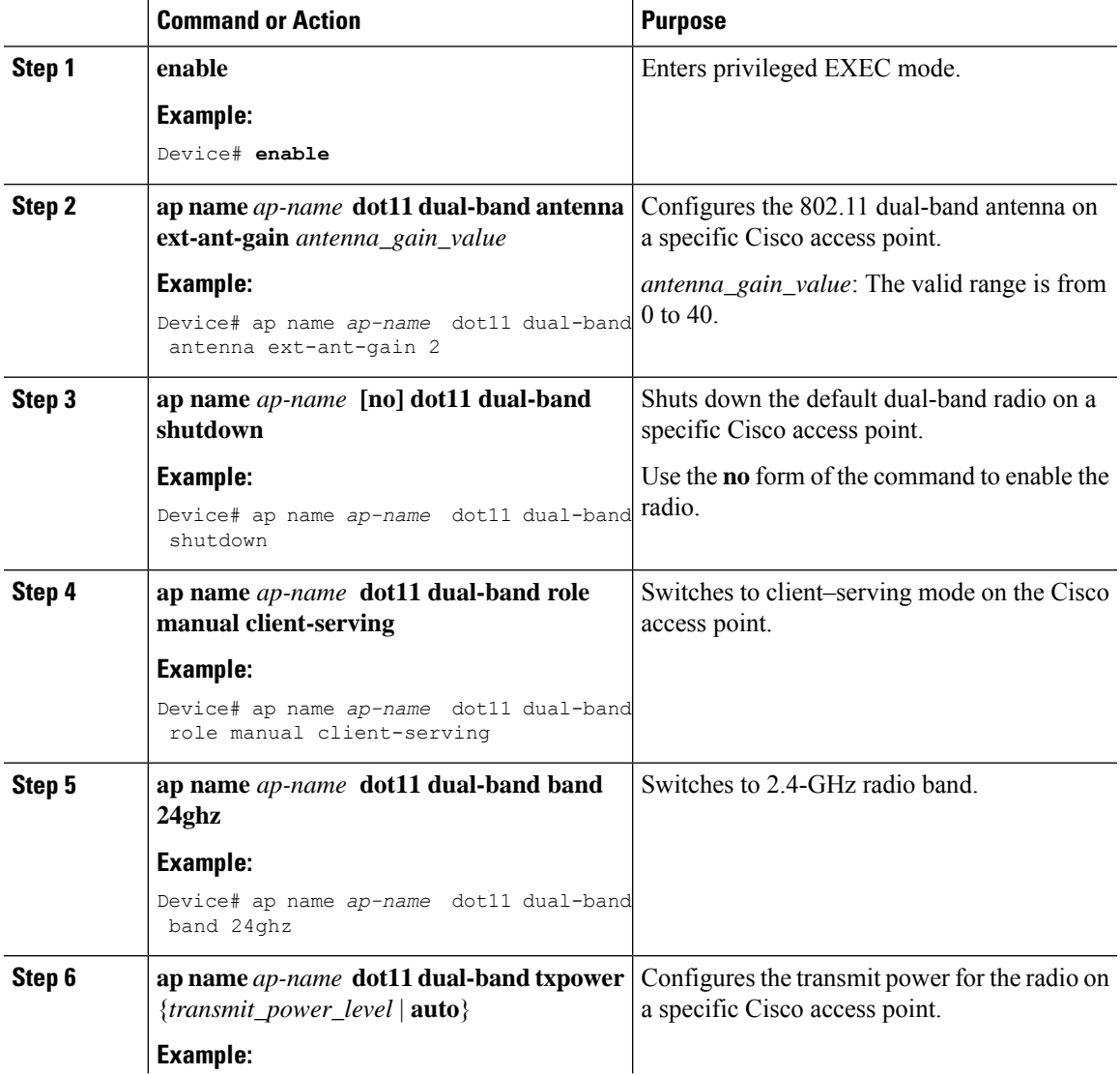

 $\mathbf I$ 

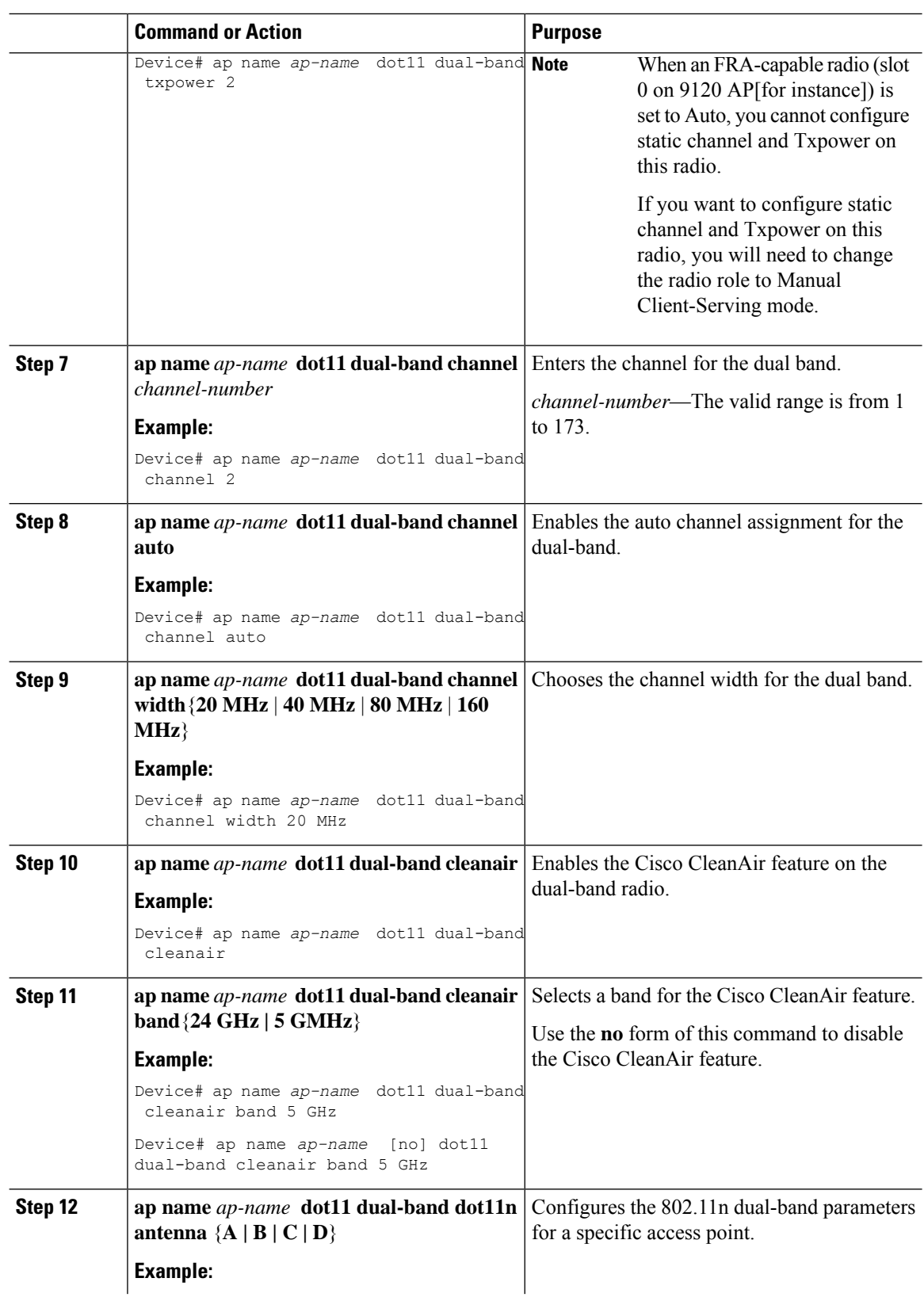

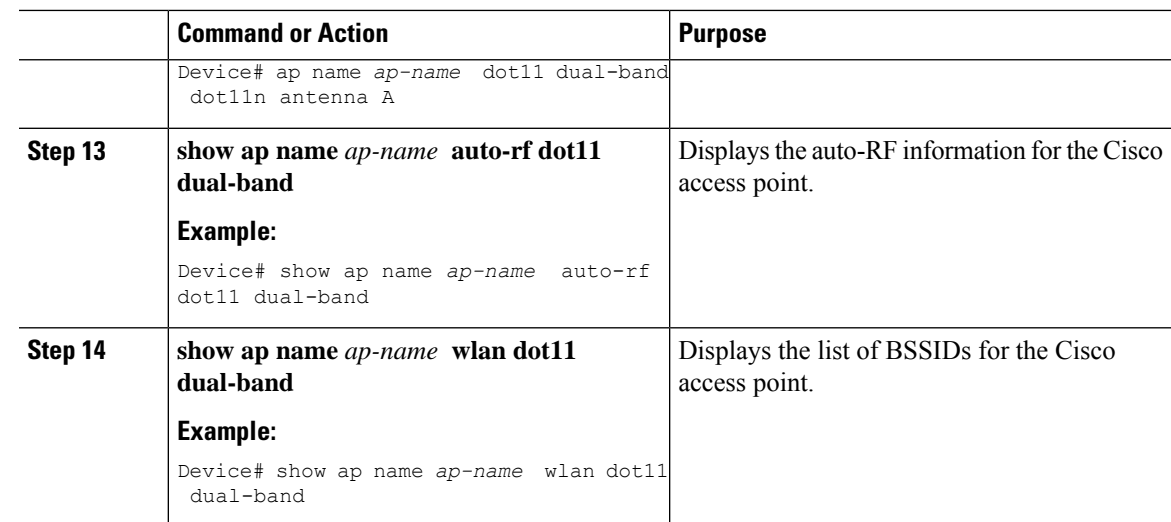

# **Configuring XOR Radio Support for the Specified Slot Number (GUI)**

#### **Procedure**

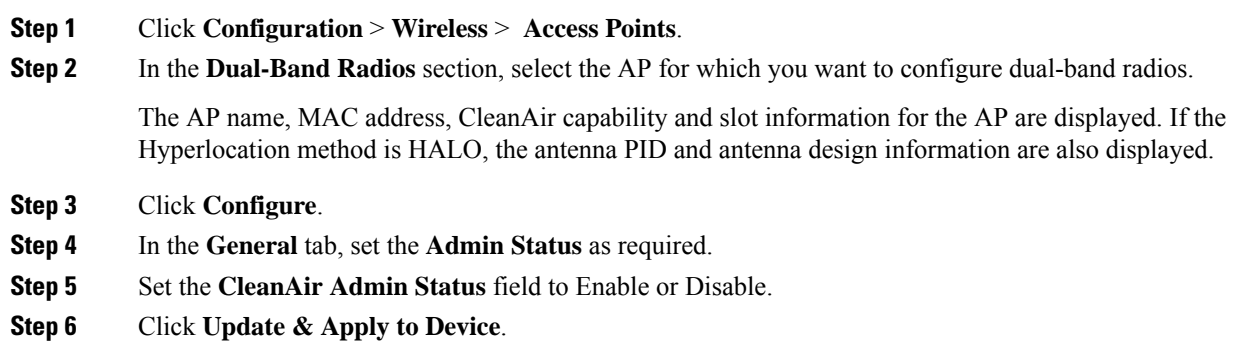

# **Configuring XOR Radio Support for the Specified Slot Number**

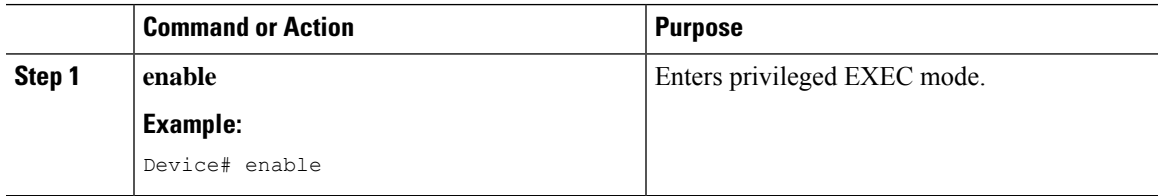

 $\mathbf I$ 

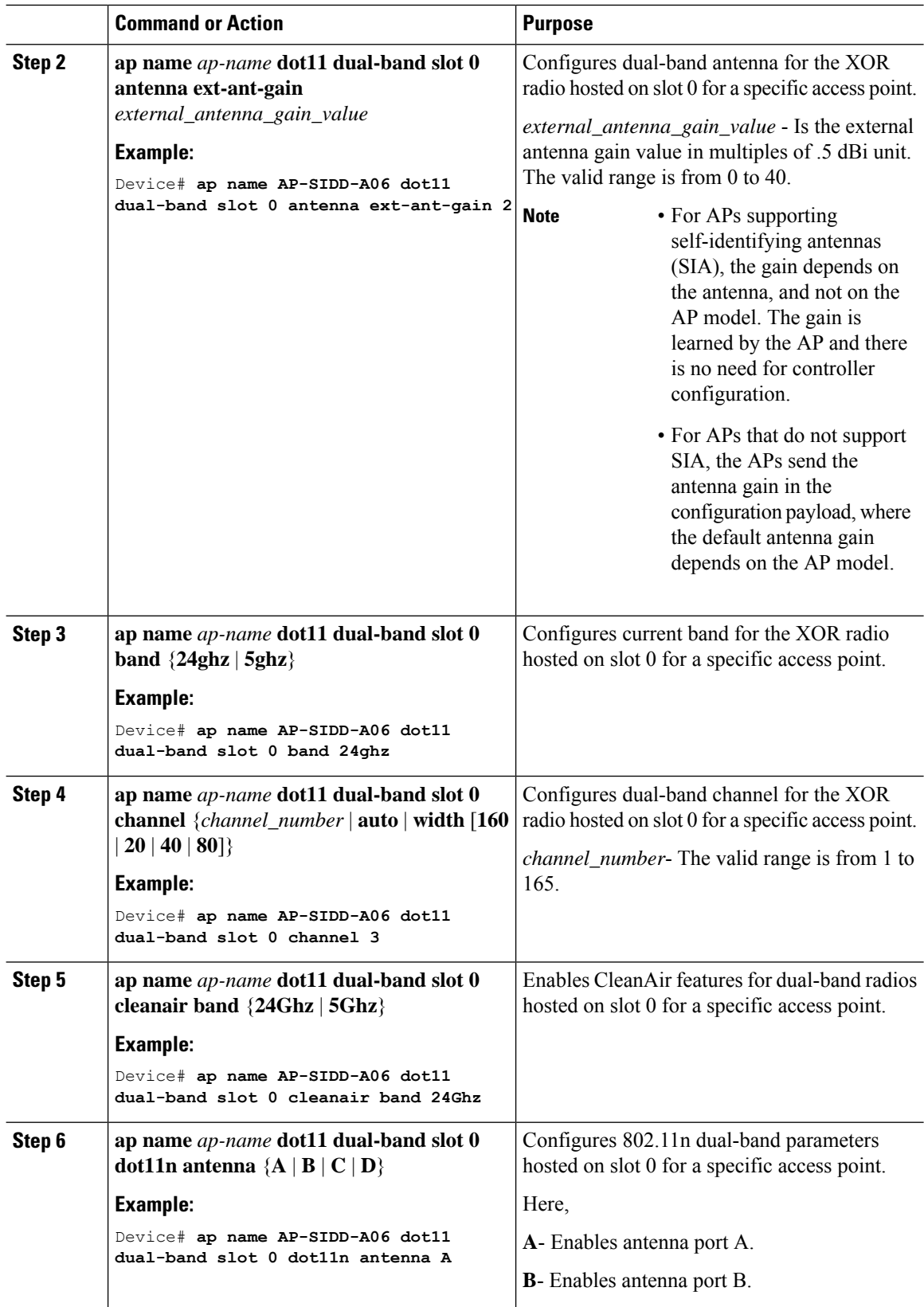

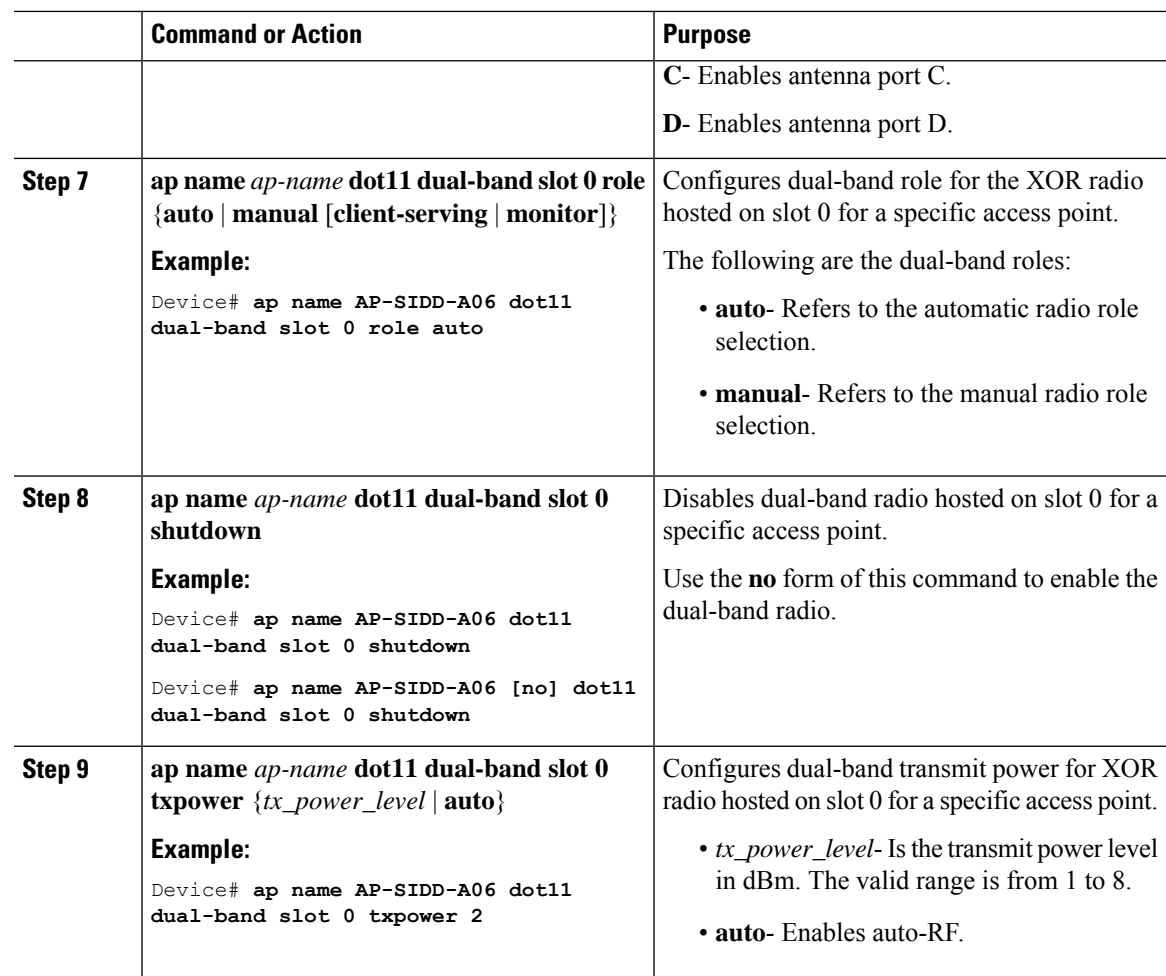

### **Receiver Only Dual-Band Radio Support**

### **Information About Receiver Only Dual-Band Radio Support**

This feature configures the dual-band Rx-only radio features for an access point with dual-band radios.

This dual-band Rx-only radio is dedicated for Analytics, Hyperlocation, Wireless Security Monitoring, and BLE AoA\*.

This radio will always continue to serve in monitor mode, therefore, you will not be able to make any channel and *tx-rx* configurations on the 3rd radio.

### **Configuring Receiver Only Dual-Band Parameters for Access Points**

### **Enabling CleanAir with Receiver Only Dual-Band Radio on a Cisco Access Point (GUI)**

#### **Procedure**

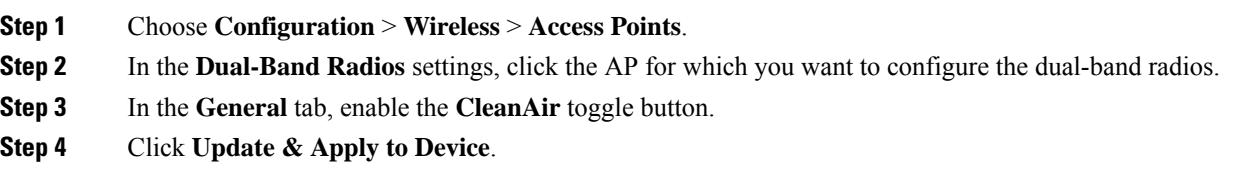

### **Enabling CleanAir with Receiver Only Dual-Band Radio on a Cisco Access Point**

#### **Procedure**

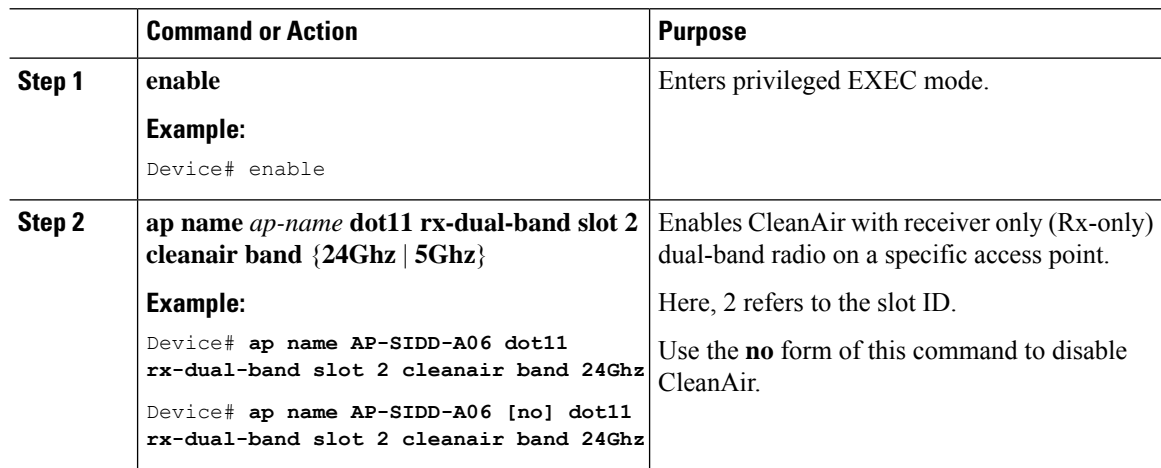

### **Disabling Receiver Only Dual-Band Radio on a Cisco Access Point (GUI)**

- **Step 1** Choose **Configuration** > **Wireless** > **Access Points**. **Step 2** In the **Dual-Band Radios** settings, click the AP for which you want to configure the dual-band radios.
- **Step 3** In the **General** tab, disable the **CleanAir Status** toggle button.
- **Step 4** Click **Update & Apply to Device**.

### **Disabling Receiver Only Dual-Band Radio on a Cisco Access Point**

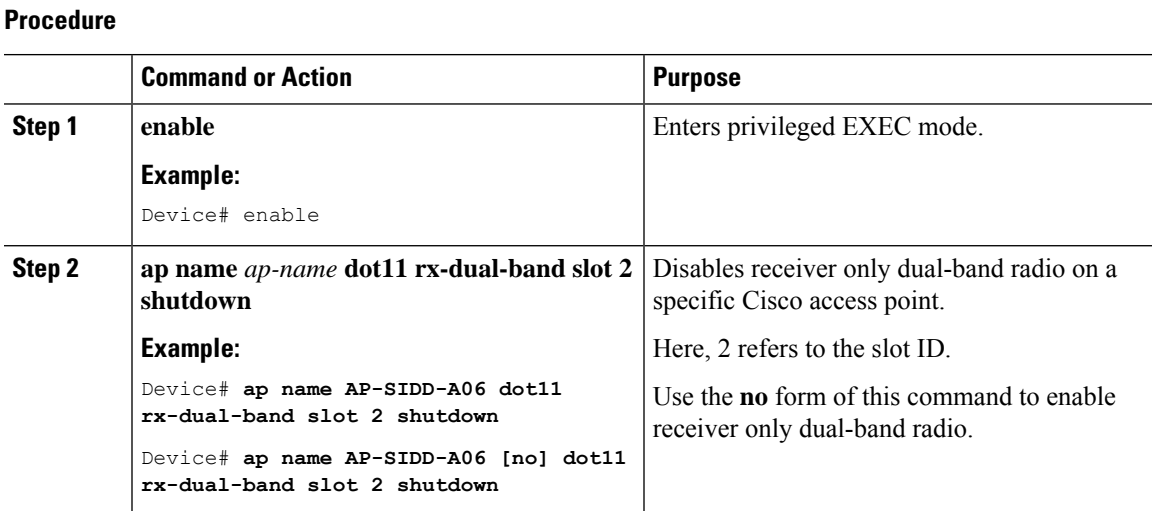

# **Configuring Client Steering (CLI)**

#### **Before you begin**

Enable Cisco CleanAir on the corresponding dual-band radio.

#### **Procedure**

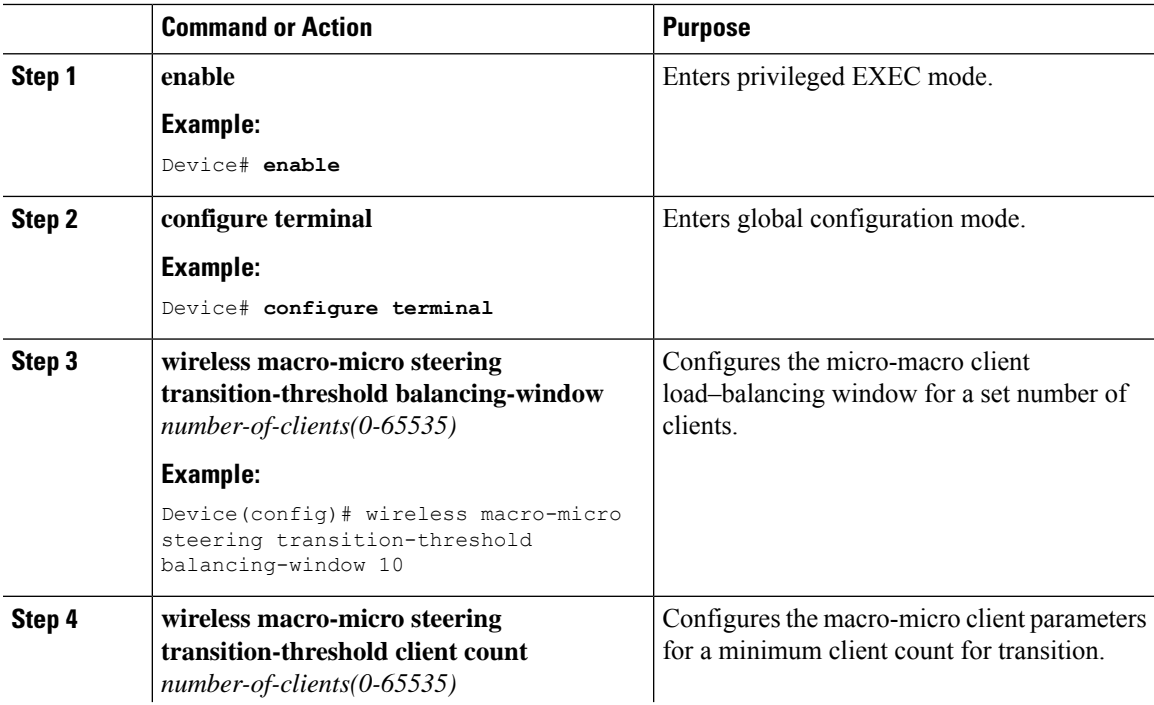

#### **Cisco Catalyst 9800 Series Wireless Controller Software Configuration Guide, Cisco IOS XE Gibraltar 16.10.x**

 $\mathbf I$ 

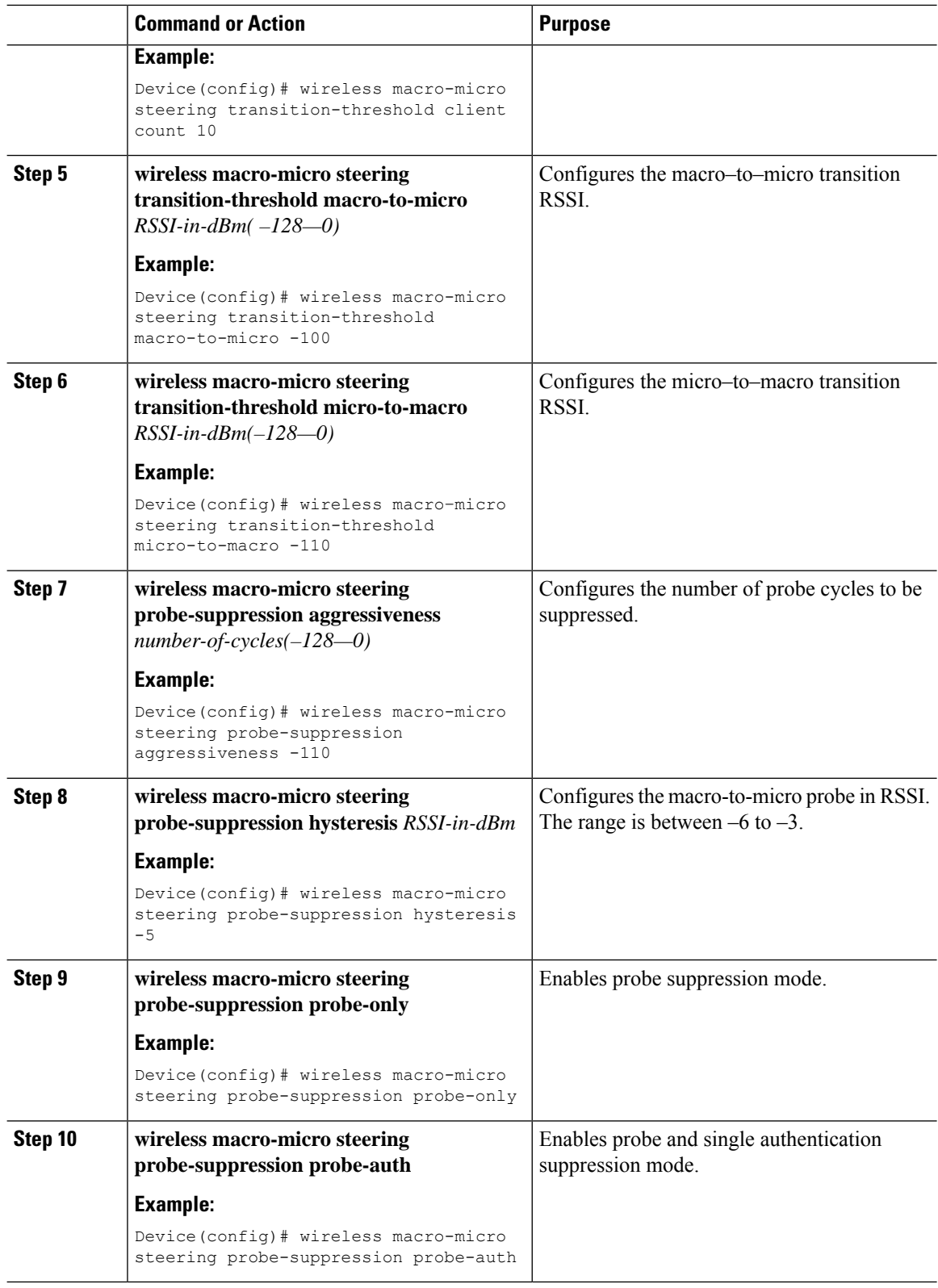

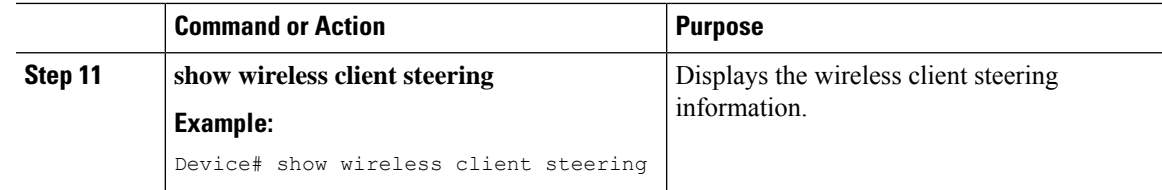

## **Verifying Cisco Access Points with Dual-Band Radios**

To verify the access points with dual-band radios, use the following command:

Device# **show ap dot11 dual-band summary**

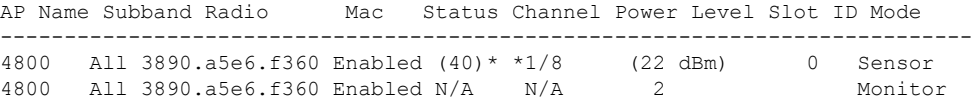

 $\mathbf I$ 

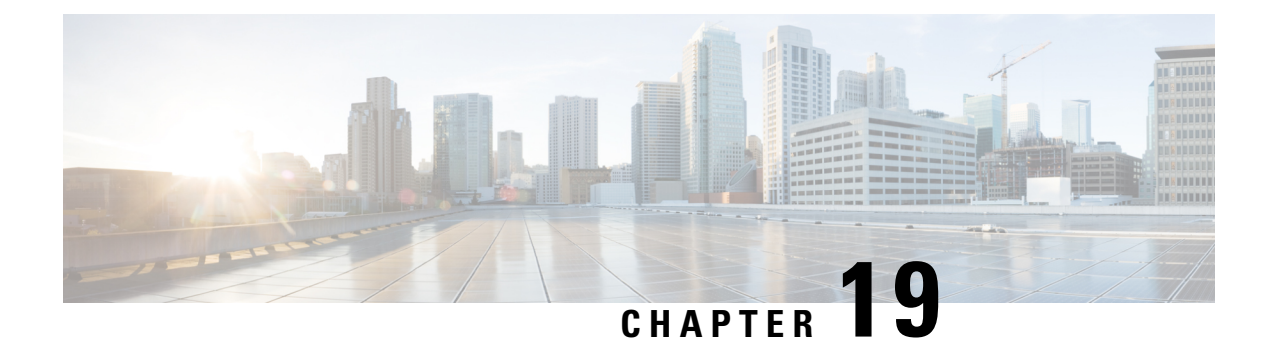

# **802.1x Support**

- Introduction to the 802.1X [Authentication,](#page-226-0) on page 171
- Limitations of the 802.1X [Authentication,](#page-227-0) on page 172
- Topology [Overview,](#page-228-0) on page 173
- Configuring 802.1X [Authentication](#page-228-1) Type and LSC AP Authentication Type (GUI), on page 173
- Configuring 802.1X [Authentication](#page-229-0) Type and LSC AP Authentication Type, on page 174
- [Enabling](#page-231-0) 802.1X on the Switch Port, on page 176
- [Verifying](#page-233-0) 802.1X on the Switch Port, on page 178
- Verifying the [Authentication](#page-233-1) Type, on page 178

### <span id="page-226-0"></span>**Introduction to the 802.1X Authentication**

IEEE 802.1X port-based authentication is configure on a device to prevent unauthorized devicesfrom gaining access to the network. The device can combine the function of a router, switch, and access point, depending on the fixed configuration. Any device connecting to a switch port where 802.1X authentication is enabled must go through relevant EAP authentication model to start exchanging traffic.

Currently, the Cisco Wave 2 and Wi-Fi 6 (802.11AX) APs support 802.1X authentication with switch port for EAP-FAST, EAP-TLSand EAP-PEAP methods. Now, you can enable configurations and provide credentials to the AP from the controller .

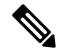

If the AP is dot1x EAP-FAST, when the AP reboots, it should perform an anonymous PAC provision. For performing PAC provision, the ADH cipher suites should be used to establish an authenticated tunnel. If the ADH cipher suites are not supported by radius servers, AP will fail to authenticate on reload. **Note**

### **EAP-FAST Protocol**

In the EAP-FAST protocol developed by Cisco, in order to establish a secured TLS tunnel with RADIUS, the AP requires a strong shared key (PAC), either provided via in-band provisioning (in a secured channel) or via out-band provisioning (manual).

The EAP-FAST type configuration requires 802.1x credentials configuration for AP, since AP will use EAP-FAST with MSCHAP Version 2 method. **Note Note** Local EAP is not supported on the Cisco 7925 phones. In Cisco Wave 2 APs, for 802.1x authentication using EAP-FAST after PAC provisioning (caused by the initial connection or after AP reload), ensure that you configure the switch port to trigger re-authentication using one of the following commands: **authentication timer restart** *num* or **authentication timer Note**

### **EAP-TLS/EAP-PEAP Protocol**

The EAP-TLS protocol or EAP-PEAP protocol provides certificate based mutual EAP authentication.

In EAP-TLS, both the server and the client side certificates are required, where the secured shared key is derived for the particular session to encrypt or decrypt data. Whereas, in EAP-PEAP, only the server side certificate is required, where the client authenticates using password based protocol in a secured channel.

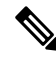

The EAP-PEAP type configuration requires Dot1x credentials configuration for AP; and the AP also needs to go through LSC provisioning. AP uses the PEAP protocol with MSCHAP Version 2 method. **Note**

### <span id="page-227-0"></span>**Limitations of the 802.1X Authentication**

**reauthenticate** *num*.

- 802.1X is not supported on dynamic ports or Ethernet Channel ports.
- 802.1X is not supported in a mesh AP scenario.
- There is no recovery from the controller on credential mismatch or the expiry/invalidity of the certificate on AP. The 802.1X authentication has to be disabled on the switch port to connect the AP back to fix the configurations.
- There are no certificate revocation checks implemented on the certificates installed in AP.
- Only one Locally Significant Certificates (LSC) can be provisioned on the AP and the same certificate must be used for CAPWAP DTLS session establishment with controller and the 802.1X authentication with the switch. If global LSC configuration on the controller is disabled; AP deletes LSC which is already provisioned.
- If clear configurations are applied on the AP, then the AP will lose the 802.1X EAP type configuration and the LSC certificates. AP should again go through staging process if 802.1X is required.

• 802.1X for trunk port APs on multi-host authentication mode issupported. Network Edge Authentication Topology (NEAT) is not supported on COS APs.

### <span id="page-228-0"></span>**Topology - Overview**

•

The 802.1X authentication events are as follows:

- **1.** The AP acts as the 802.1X supplicant and is authenticated by the switch against the RADIUS server which supports EAP-FAST along with EAP-TLS and EAP-PEAP. When dot1x authentication is enabled on a switch port, the device connected to it authenticates itself to receive and forward data other than 802.1X traffic.
- **2.** In order to authenticate with EAP-FAST method, the AP requires the credentials of the RADIUS server. It can be configured at the controller , from where it will be passed on to the AP via configuration update request. For, EAP-TLS or EAP-PEAP the APs use the certificates (device/ID and CA) made significant by the local CA server.

#### **Figure 4: Figure: 1 Topology for 802.1X Authentication**

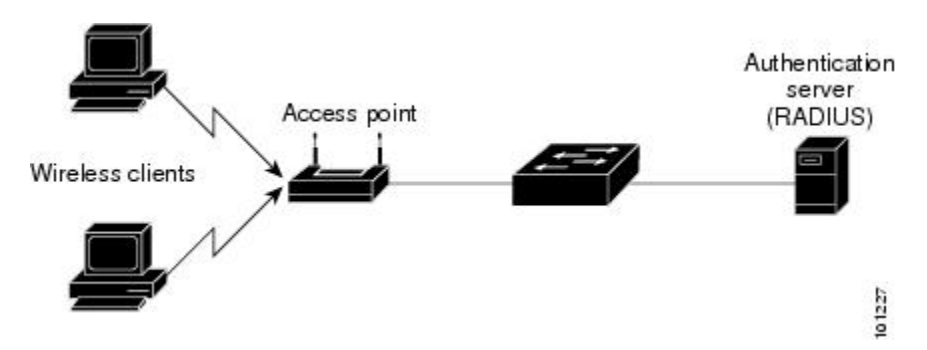

# <span id="page-228-1"></span>**Configuring 802.1X Authentication Type and LSC AP Authentication Type (GUI)**

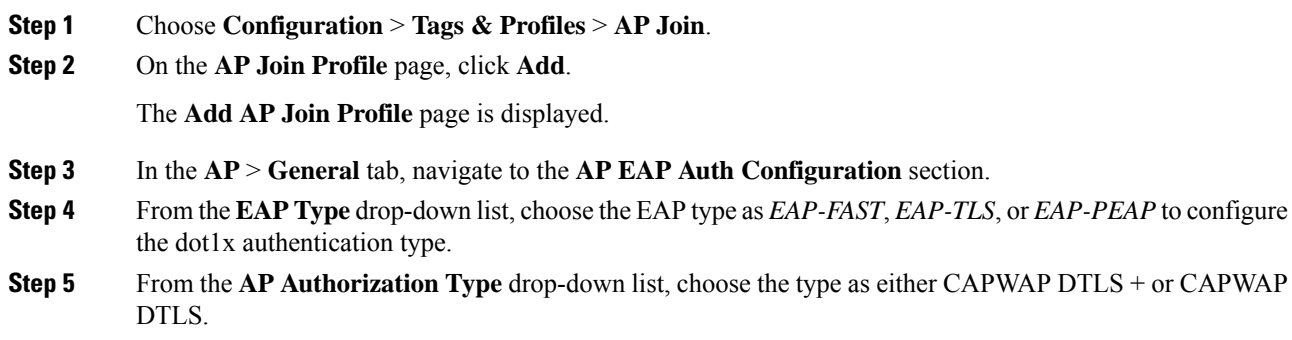

**Step 6** Click **Save & Apply to Device**.

# <span id="page-229-0"></span>**Configuring 802.1X Authentication Type and LSC AP Authentication Type**

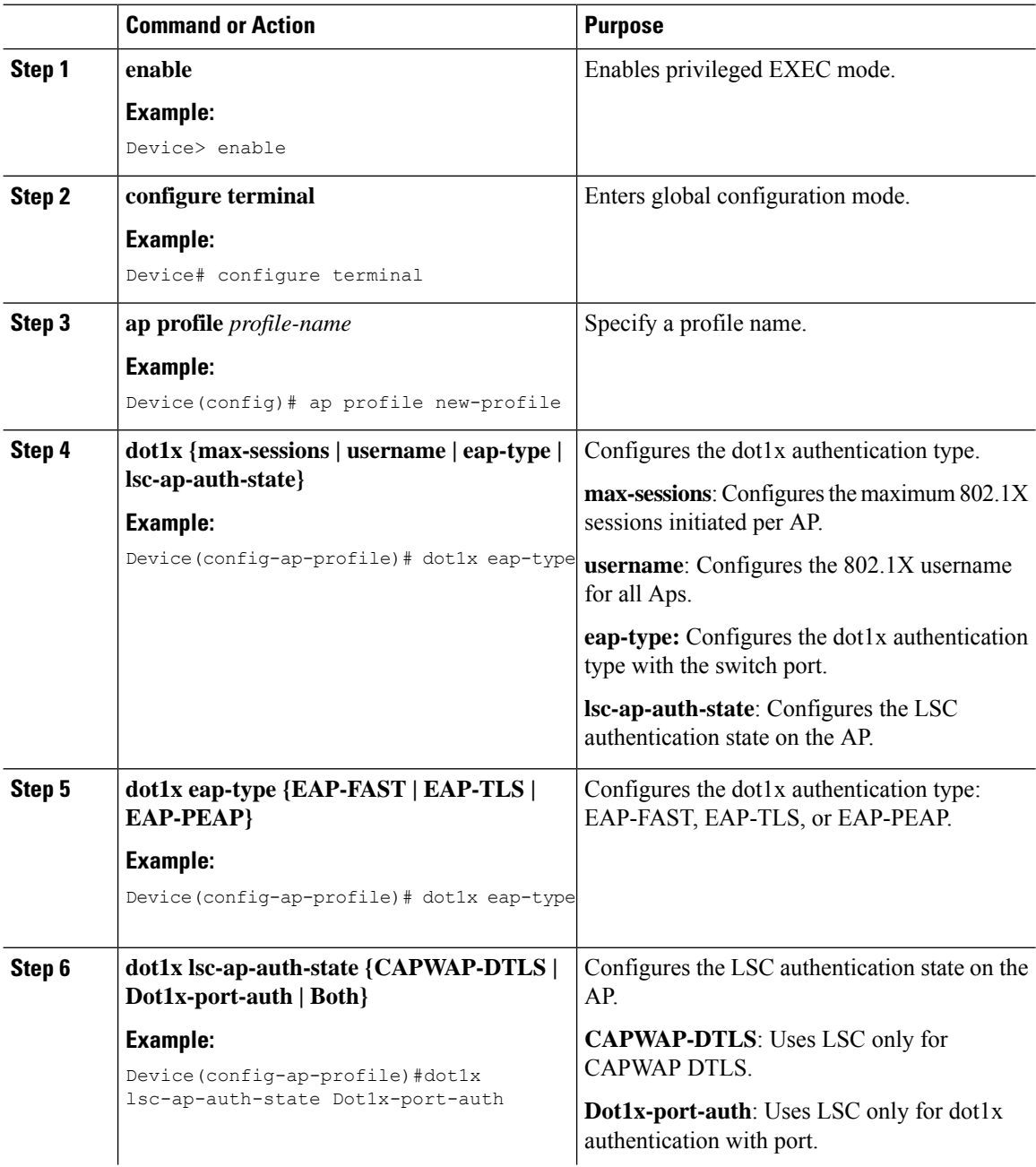

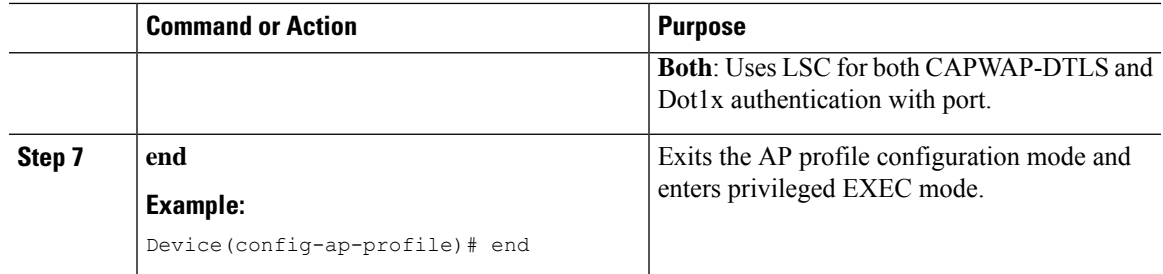

### **Configuring the 802.1X Username and Password (GUI)**

#### **Procedure**

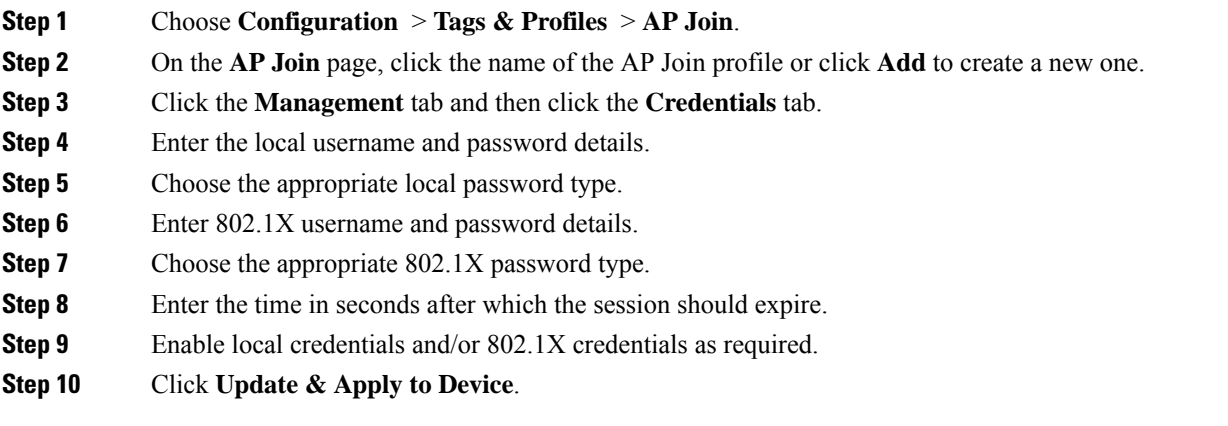

### **Configuring the 802.1X Username and Password (CLI)**

The following procedure configures the 802.1X password for all the APs:

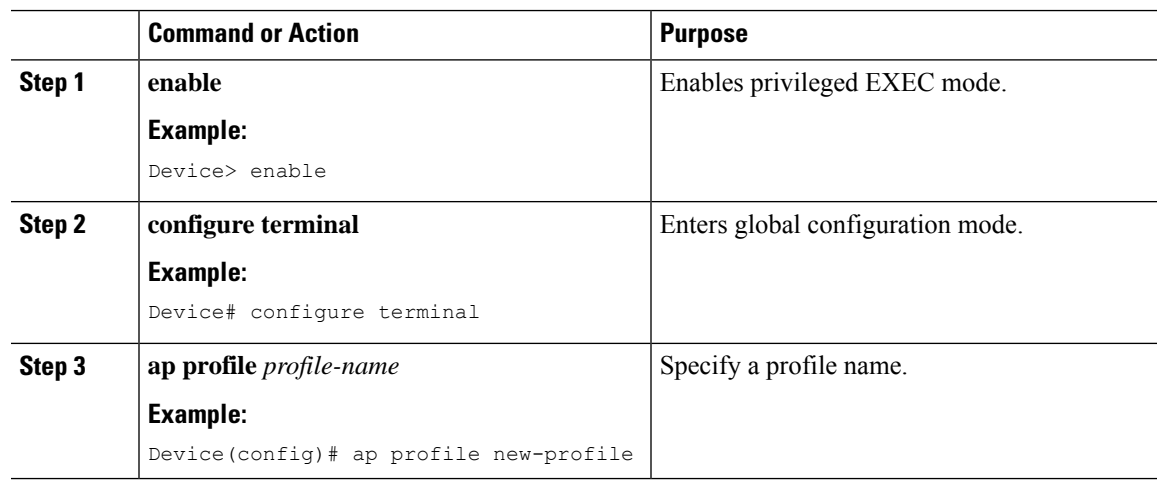

I

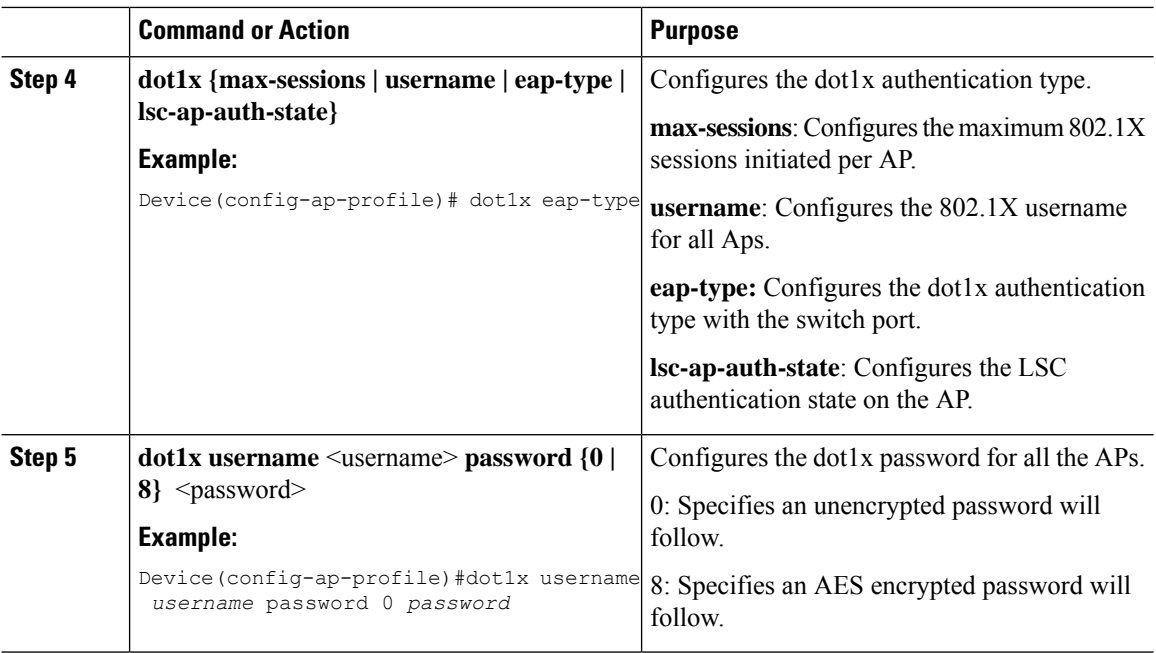

# <span id="page-231-0"></span>**Enabling 802.1X on the Switch Port**

The following procedure enables 802.1X on the switch port:

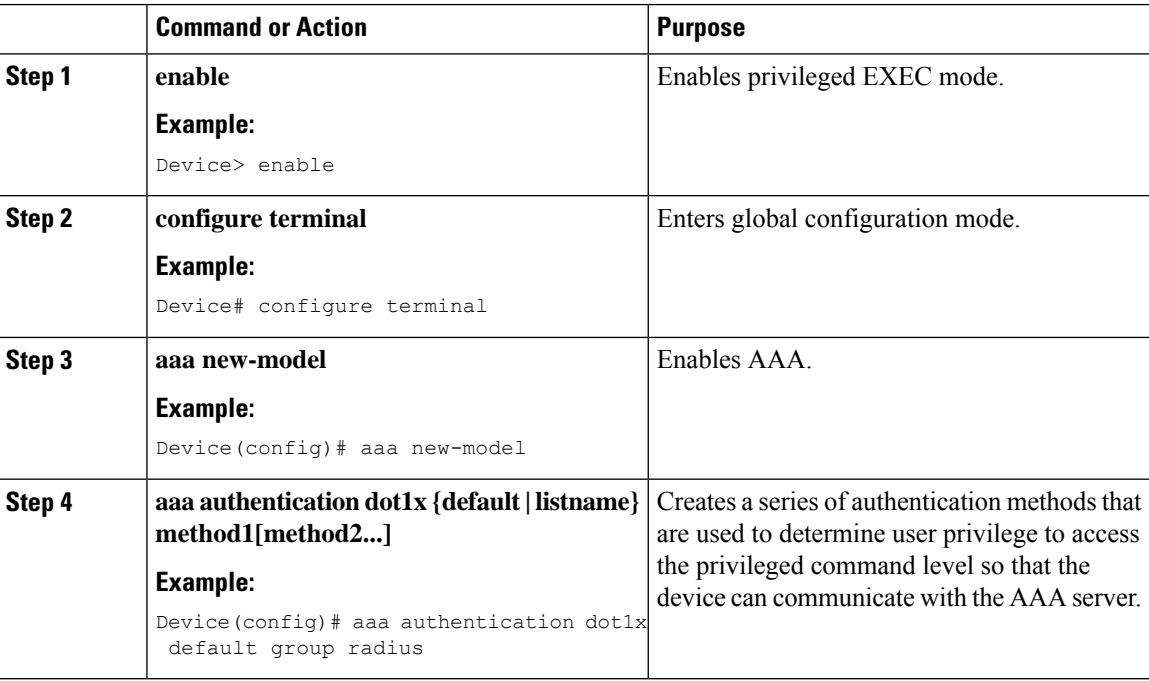

 $\mathbf I$ 

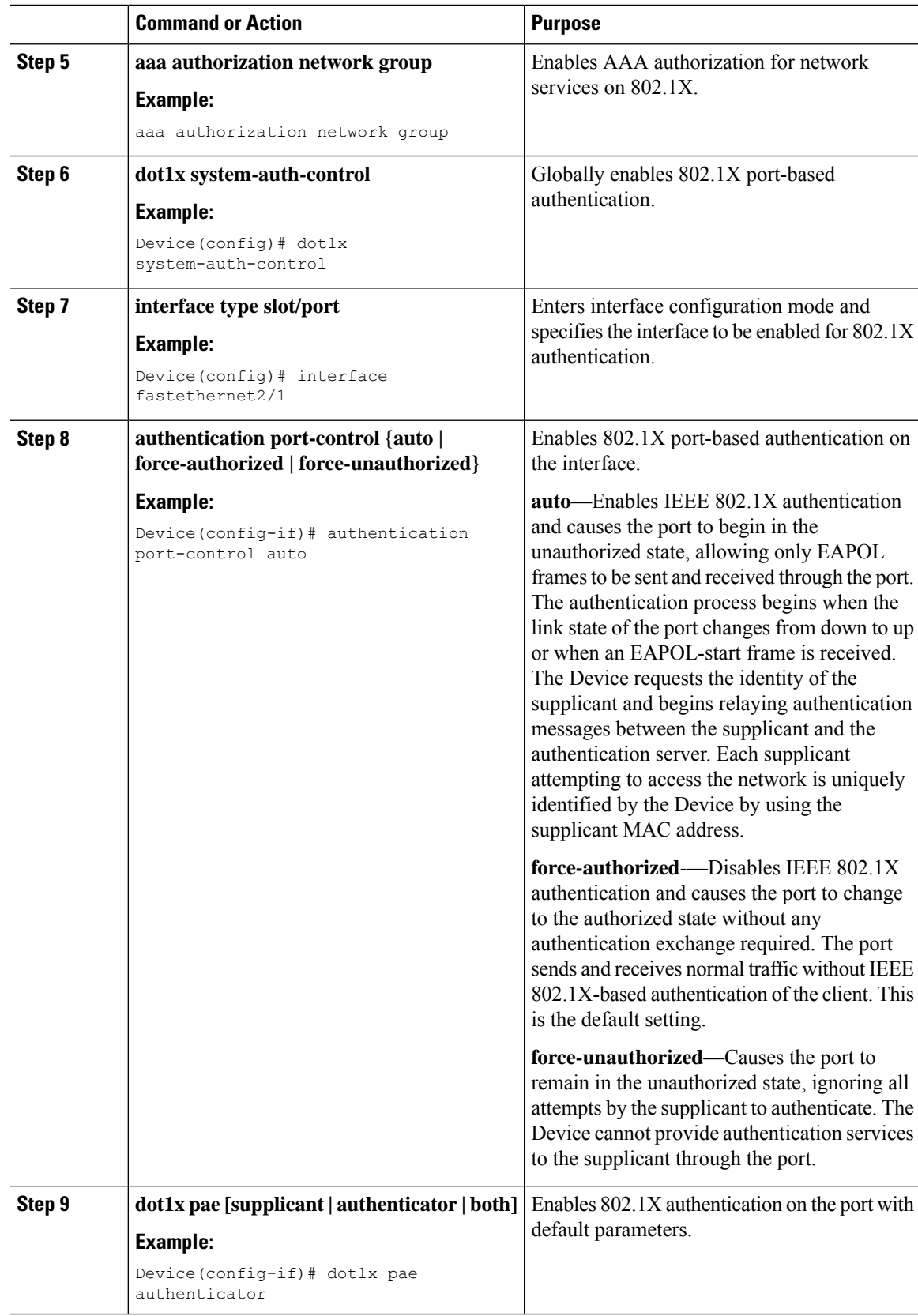

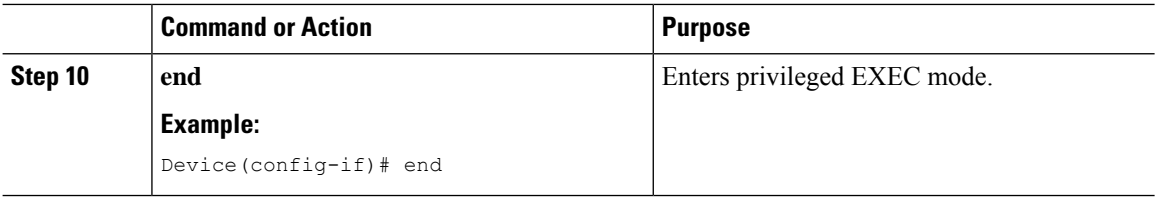

### <span id="page-233-0"></span>**Verifying 802.1X on the Switch Port**

The following show command displays the authentication state of 802.1X on the switch port:

```
Device# show dot1x all
Sysauthcontrol Enabled
Dot1x Protocol Version 2
Dot1x Info for FastEthernet1
-----------------------------------
PAE = AUTHENTICATOR
PortControl = AUTO<br>ControlDirection = Both
ControlDirection
HostMode = MULTI HOST
ReAuthentication = Disabled
QuietPeriod = 60ServerTimeout = 30<br>SuppTimeout = 30
SuppTimeout
ReAuthPeriod = 3600 (Locally configured)
ReAuthMax = 2MaxReq = 2
TxPeriod = 30<br>
x + a1.imifPeriod = 0
RateLimitPeriod
Device#
```
### <span id="page-233-1"></span>**Verifying the Authentication Type**

The following show command displays the authentication state of an AP profile:

```
Device#show ap profile <profile-name> detailed ?
 chassis Chassis
  | Output modifiers
 \langle c \rangleDevice#show ap profile <profile-name> detailed
 AP Profile Name : default-ap-profile
 Description : default ap profile
  …
  Dot1x EAP Method : [EAP-FAST/EAP-TLS/EAP-PEAP/Not-Configured]
  LSC AP AUTH STATE : [CAPWAP DTLS / DOT1x port auth / CAPWAP DTLS + DOT1x port auth
```
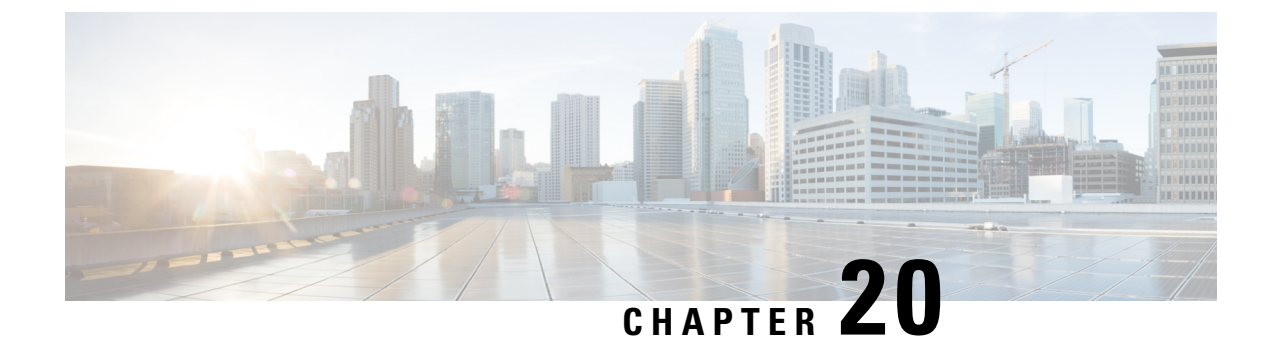

# **CAPWAP Link Aggregation Support**

- [Information](#page-234-0) About CAPWAP LAG Support, on page 179
- [Restrictions](#page-235-0) for CAPWAP LAG Support, on page 180
- Enabling CAPWAP LAG Support on [Controller](#page-235-1) (GUI), on page 180
- Enabling CAPWAP LAG Support on [Controller,](#page-235-2) on page 180
- Enabling CAPWAP LAG Globally on [Controller,](#page-236-0) on page 181
- Disabling CAPWAP LAG Globally on [Controller,](#page-236-1) on page 181
- Enabling [CAPWAP](#page-236-2) LAG for an AP Profile (GUI), on page 181
- Enabling [CAPWAP](#page-237-0) LAG for an AP Profile, on page 182
- Disabling [CAPWAP](#page-237-1) LAG for an AP Profile, on page 182
- Disabling CAPWAP LAG Support on [Controller](#page-238-0) , on page 183
- Verifying CAPWAP LAG Support [Configurations,](#page-238-1) on page 183

# <span id="page-234-0"></span>**Information About CAPWAP LAG Support**

Link aggregation (LAG) simplifies controller configuration because you no longer require to configure primary and secondary ports for each interface. If any of the controller ports fail, traffic is automatically migrated to one of the other ports. As long as at least one controller port is functioning, the system continues to operate, access points remain connected to the network, and wireless clients continue to send and receive data.

The CAPWAP LAG support feature is applicable for access points that support multiple ethernet ports for CAPWAP.

The 11AC APs with dual ethernet ports require the CAPWAP AP LAG support for data channel.

Cisco Aironet 1850, 2800, and 3800 Series APs' second Ethernet port is used as a link aggregation port, by default. It is possible to use this LAG port as an RLAN port when LAG is disabled.

The following APs use LAG port as an RLAN port:

- 1852E
- 1852I
- 2802E
- 2802I
- 3802E
- 3802I
- 3802P

### <span id="page-235-0"></span>**Restrictions for CAPWAP LAG Support**

- APs must be specifically enabled for CAPWAP AP LAG support.
- CAPWAP data does not support IPv6.
- Data DTLS must not be enabled when LAG is enabled.
- APs behind NAT and PAT are not supported.

### <span id="page-235-1"></span>**Enabling CAPWAP LAG Support on Controller (GUI)**

#### **Procedure**

- **Step 1** Choose **Configuration** > **Wireless** > **Wireless Global**.
- **Step 2** Check the **AP LAG Mode** check box.
- **Step 3** Click **Apply**.

### <span id="page-235-2"></span>**Enabling CAPWAP LAG Support on Controller**

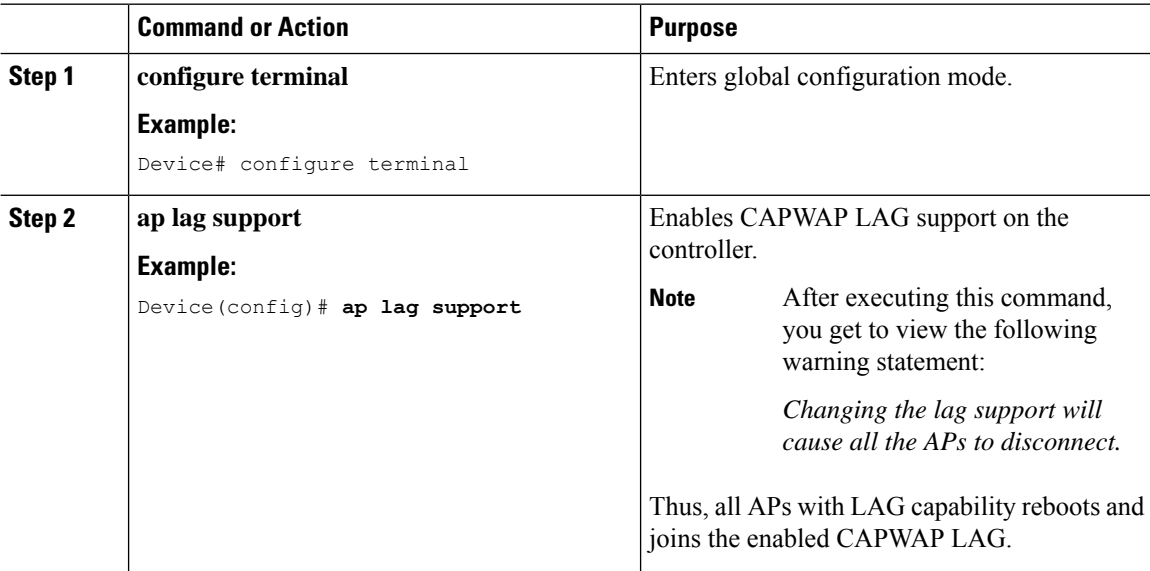

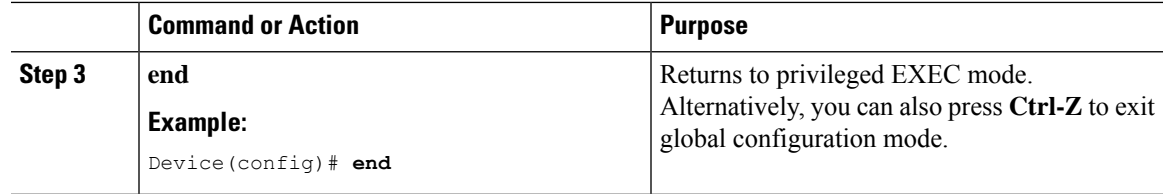

### <span id="page-236-0"></span>**Enabling CAPWAP LAG Globally on Controller**

If the CAPWAP LAG is enabled globally on the controller, the following occurs:

- AP joins the controller.
- AP exchanges its CAPWAP support.
- LAG mode starts, if LAG is enabled on AP.

### <span id="page-236-1"></span>**Disabling CAPWAP LAG Globally on Controller**

If the CAPWAP LAG is disabled globally on the controller, the following occurs:

- AP joins the controller.
- AP exchanges its CAPWAP support.
- AP LAG config is sent to AP, if LAG is already enabled on AP.
- AP reboots.
- AP joins back with the disabled LAG.

### <span id="page-236-2"></span>**Enabling CAPWAP LAG for an AP Profile (GUI)**

- **Step 1** Choose **Configuration** > **Tags & Profiles** > **AP Join**.
- **Step 2** Click **Add**.
- **Step 3** Under the **General** tab, enter the **Name** of the AP Profile and check the **LAG Mode** check box to set the CAPWAP LAG for the AP profile.
- **Step 4** Click **Apply to Device**.

# <span id="page-237-0"></span>**Enabling CAPWAP LAG for an AP Profile**

#### **Procedure**

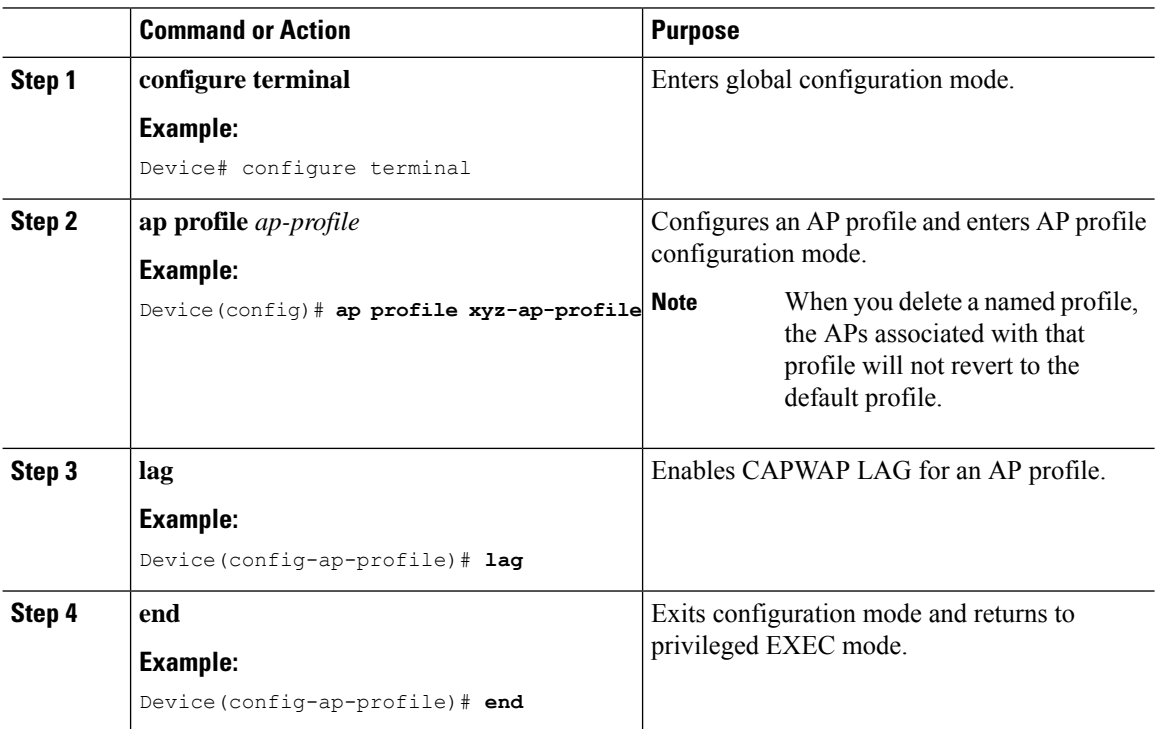

# <span id="page-237-1"></span>**Disabling CAPWAP LAG for an AP Profile**

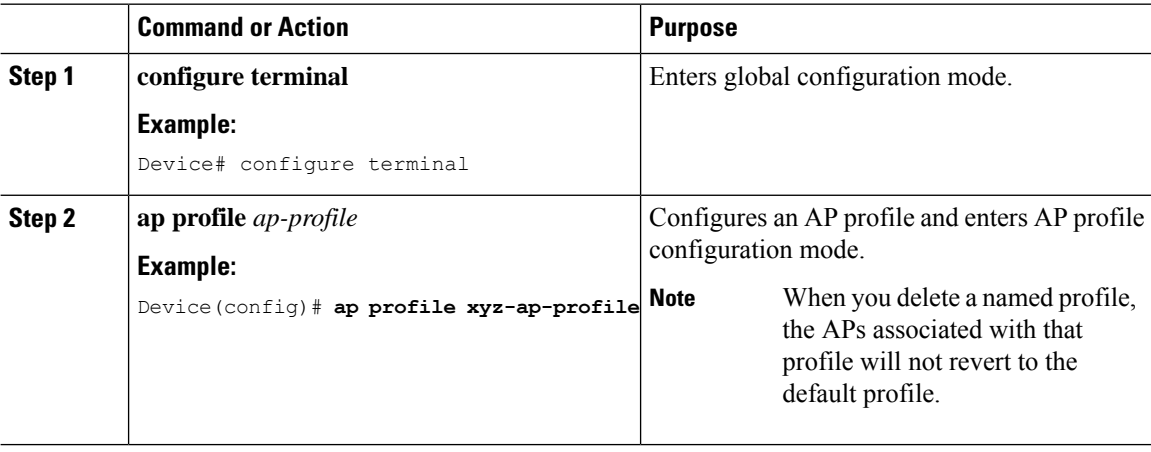

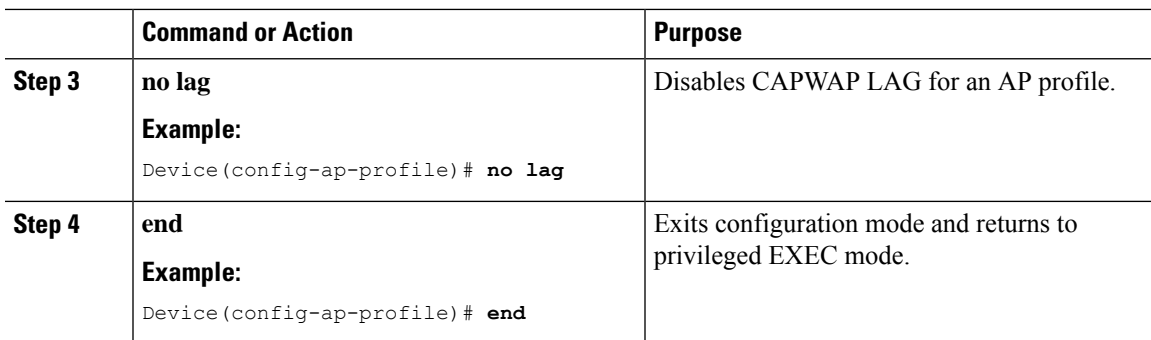

### <span id="page-238-0"></span>**Disabling CAPWAP LAG Support on Controller**

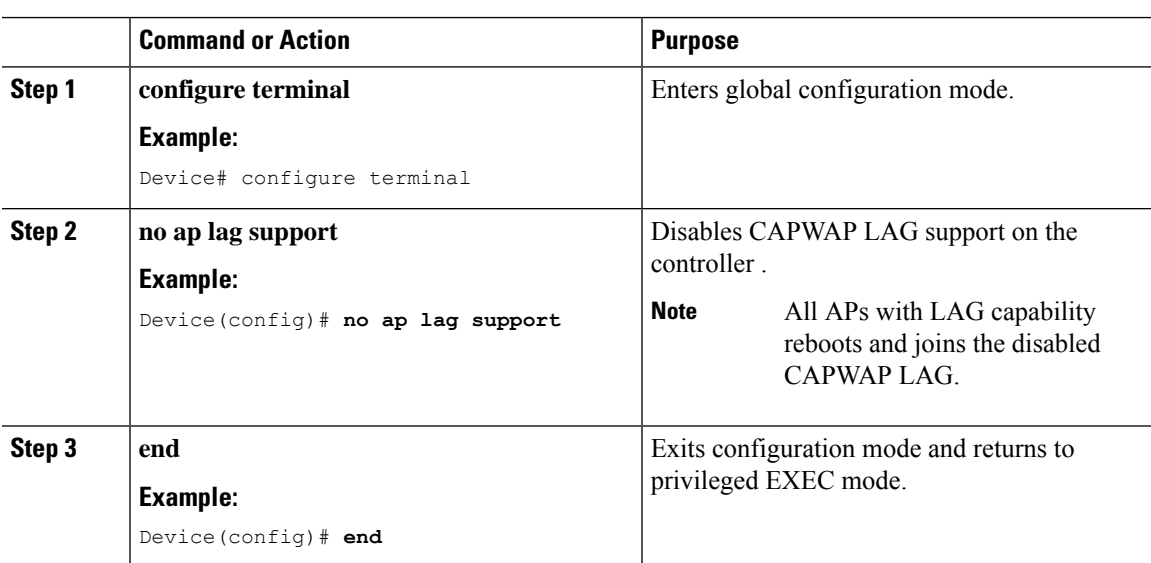

# **Procedure**

# <span id="page-238-1"></span>**Verifying CAPWAP LAG Support Configurations**

To verify the global LAG status for all Cisco APs, use the following command:

Device# **show ap lag-mode** AP Lag-Mode Support Enabled

To verify the AP LAG configuration status, use the following command:

```
Device# show ap name <ap-name> config general
Cisco AP Identifier : 0008.3291.6360
Country Code : US
Regulatory Domain Allowed by Country : 802.11bg:-A 802.11a:-AB
AP Country Code : US - United States
::
AP Lag Configuration Status : Enabled/Disabled
Has AP negotiated lag based on AP capability and per AP config.
```
 $\mathbf I$ 

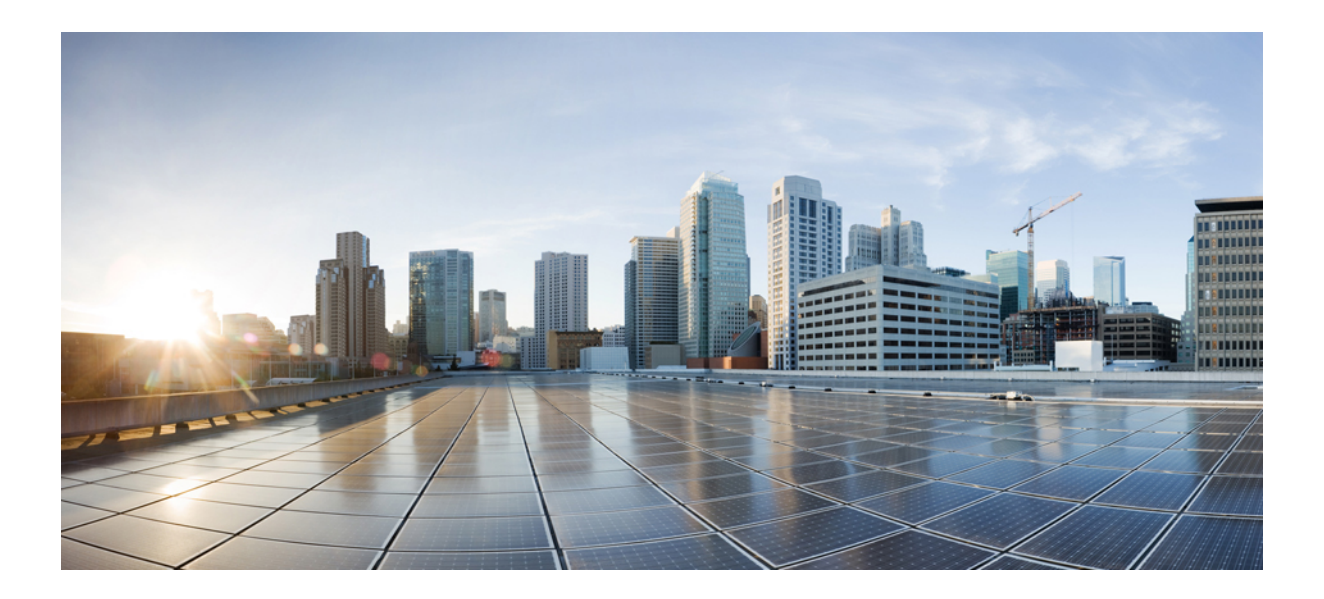

# **<sup>P</sup> ART III**

# **Radio Resource Management**

- Radio Resource [Management,](#page-242-0) on page 187
- Coverage Hole [Detection,](#page-274-0) on page 219
- [Optimized](#page-280-0) Roaming, on page 225
- Cisco Flexible Radio [Assignment,](#page-284-0) on page 229
- XOR Radio [Support,](#page-290-0) on page 235
- Cisco [Receiver](#page-296-0) Start of Packet, on page 241
- Client [Limit,](#page-300-0) on page 245
- IP [Theft,](#page-302-0) on page 247
- [Unscheduled](#page-308-0) Automatic Power Save Delivery, on page 253
- [Enabling](#page-310-0) USB Port on Access Points, on page 255
- Dynamic [Frequency](#page-314-0) Selection, on page 259

<span id="page-242-0"></span>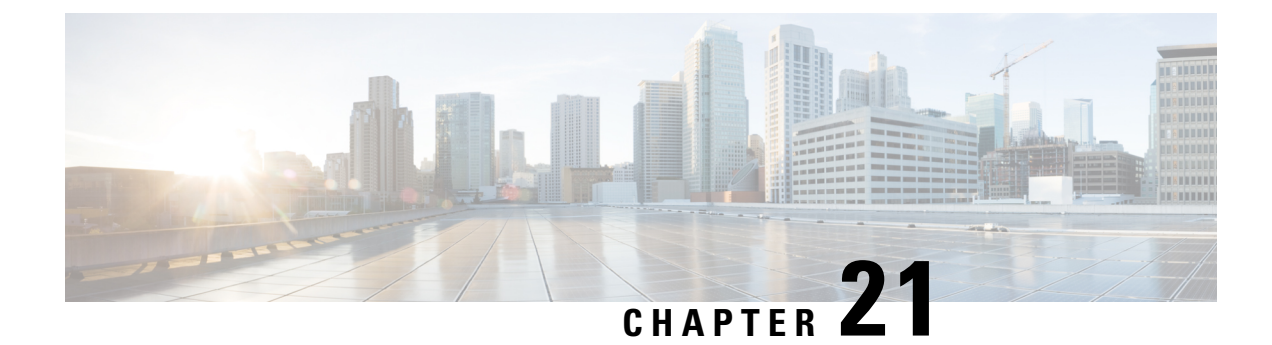

# **Radio Resource Management**

- Information About Radio Resource [Management,](#page-242-1) on page 187
- Restrictions for Radio Resource [Management,](#page-250-0) on page 195
- How to [Configure](#page-251-0) RRM, on page 196
- [Monitoring](#page-269-0) RRM Parameters and RF Group Status, on page 214
- Examples: RF Group [Configuration,](#page-270-0) on page 215
- [Information](#page-270-1) About ED-RRM, on page 215

### <span id="page-242-1"></span>**Information About Radio Resource Management**

The Radio Resource Management (RRM) software that is embedded in the device acts as a built-in Radio Frequency (RF) engineer to consistently provide real-time RF management of your wireless network. RRM enables devices to continually monitor their associated lightweight access points for the following information:

- Traffic load—The total bandwidth used for transmitting and receiving traffic. It enables wireless LAN managers to track and plan network growth ahead of client demand.
- Interference—The amount of traffic coming from other 802.11 sources.
- Noise—The amount of non-802.11 traffic that is interfering with the currently assigned channel.
- Coverage—The Received Signal Strength (RSSI) and signal-to-noise ratio (SNR) for all connected clients.
- Other —The number of nearby access points.

RRM performs these functions:

- Radio resource monitoring
- Power control transmission
- Dynamic channel assignment
- Coverage hole detection and correction
- RF grouping

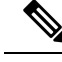

**Note**

RRM grouping does not occur when an AP operates in a static channel that is not in the DCA channel list. The Neighbor Discovery Protocol (NDP) is sent only on DCA channels; therefore, when a radio operates on a non-DCA channel, it does not receive NDP on the channel.

### **Radio Resource Monitoring**

RRM automatically detects and configures new devices and lightweight access points as they are added to the network. It then automatically adjusts the associated and nearby lightweight access points to optimize coverage and capacity.

Lightweight access points can scan all the valid channels for the country of operation as well as for channels available in other locations. The access points in local mode go *offchannel* for a period not greater than 70 ms to monitor these channels for noise and interference. Packets collected during this time are analyzed to detect rogue access points, rogue clients, ad-hoc clients, and interfering access points.

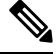

**Note**

In the presence of voice traffic or other critical traffic (in the last 100 ms), access points can defer off-channel measurements. The access points also defer off-channel measurements based on the WLAN scan priority configurations.

Each access point spends only 0.2 percent of its time off channel. This activity is distributed across all the access points so that adjacent access points are not scanning at the same time, which could adversely affect wireless LAN performance.

### **Information About RF Groups**

An RF group is a logical collection of controllers that coordinate to perform RRM in a globally optimized manner to perform network calculations on a per-radio basis. Separate RF groups exist for 2.4-GHz and 5-GHz networks. Clustering Cisco Catalyst 9800 Series Wireless Controller into a single RF group enables the RRM algorithms to scale beyond the capabilities of a single Cisco Catalyst 9800 Series Wireless Controller.

An RF group is created based on the following parameters:

- User-configured RF network name.
- Neighbor discovery performed at the radio level.
- Country list configured on the controller.

RF grouping runs between controllers .

Lightweight access points periodically send out neighbor messages over the air. Access points using the same RF group name validate messages from each other.

When access points on different controllers hear validated neighbor messages at a signal strength of –80 dBm or stronger, the controllers dynamically form an RF neighborhood in auto mode. In static mode, the leader is manually selected and the members are added to the RF Group.

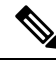

RF groups and mobility groups are similar, in that, they both define clusters of controllers , but they are different in terms of their use. An RF group facilitates scalable, system-wide dynamic RF management, while a mobility group facilitates scalable, system-wide mobility and controller redundancy. **Note**

#### **RF Group Leader**

RF Group Leader can be configured in two ways as follows:

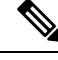

**Note**

RF Group Leader is selected based on the controller with the greatest APcapacity (platform limit). If multiple controllers have the same capacity, the leader is selected based on the Group ID, which is a combination of the management IP address, AP capacity, random number, and so on. The one with the highest Group ID is selected as the leader.

• Auto Mode: In this mode, the members of an RF group elect an RF group leader to maintain a *primary* power and channel scheme for the group. The RF grouping algorithm dynamically chooses the RF group leader and ensures that an RF group leader is always present. Group leader assignments can and do change (for instance, if the current RF group leader becomes inoperable or RF group members experience major changes).

• Static Mode: In this mode, a user selects a controller as an RF group leader manually. In this mode, the leader and the members are manually configured and fixed. If the members are unable to join the RF group, the reason is indicated. The leader tries to establish a connection with a member every minute if the member has not joined in the previous attempt.

The RF group leader analyzes real-time radio data collected by the system, calculates the power and channel assignments, and sends them to each of the controllers in the RF group. The RRM algorithms ensure system-wide stability, and restrain channel and power scheme changes to the appropriate local RF neighborhoods.

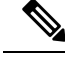

When a controller becomes both leader and member for a specific radio, you get to view the IPv4 and IPv6 address as part of the group leader. **Note**

When a Controller A becomes a member and Controller B becomes a leader, the Controller A displays either IPv4 or IPv6 address of Controller B using the address it is connected.

So, if both leader and member are not the same, you get to view only one IPv4 or IPv6 address as a group leader in the member.

If Dynamic Channel Assignment (DCA) needs to use the worst-performing radio as the single criterion for adopting a new channel plan, it can result in pinning or cascading problems.

The main cause of both pinning and cascading is that any potential channel plan changes are controlled by the RF circumstances of the worst-performing radio. The DCA algorithm does not do this; instead, it does the following:

• Multiple local searches: The DCA search algorithm performs multiple local searches initiated by different radios in the same DCA run rather than performing a single global search that is driven by a single radio. This change addresses both pinning and cascading, while maintaining the desired flexibility and adaptability of DCA and without jeopardizing stability.

- Multiple Channel Plan Change Initiators (CPCIs): Previously, the single worst radio was the sole initiator of a channel plan change. Now each radio in an RF group is evaluated and prioritized as a potential initiator. Intelligent randomization of the resulting list ensures that every radio is eventually evaluated, which eliminates the potential for pinning.
- Limiting the propagation of channel plan changes (Localization): For each CPCI radio, the DCA algorithm performs a localsearch for a better channel plan, but only the CPCI radio itself and its one-hop neighboring access points are actually allowed to change their current transmit channels. The impact of an access point triggering a channel plan change is felt only to within two RF hops from that access point, and the actual channel plan changes are confined to within a one-hop RF neighborhood. Because this limitation applies across all CPCI radios, cascading cannot occur.
- Non-RSSI-based cumulative cost metric: A cumulative cost metric measures how well an entire region, neighborhood, or network performs with respect to a given channel plan. The individual cost metrics of all the access points in that area are considered in order to provide an overall understanding of the channel plan's quality. These metrics ensure that the improvement or deterioration of each single radio is factored into any channel plan change. The objective is to prevent channel plan changes in which a single radio improves, but at the expense of multiple other radios experiencing a considerable performance decline.

The RRM algorithms run at a specified updated interval, which is 600 seconds by default. Between update intervals, the RF group leader sends keepalive messages to each of the RF group members and collects real-time RF data.

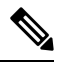

**Note** Several monitoring intervals are also available. See the Configuring RRM section for details.

#### **RF Grouping Failure Reason Codes**

RF Grouping failure reason codes and their explanations are listed below:

**Table 4: RF Grouping Failure Reason Codes**

| <b>Reason</b><br>Code | <b>Description</b>                                                                                                    |
|-----------------------|----------------------------------------------------------------------------------------------------|
| 1                     | Maximum number (20) of controllers are already present in the group.                                                                                                    |
| 2                     | If the following conditions are met:<br>• The request is from a similar powered controller and,<br>• Controller is the leader for the other band.<br>OR.<br>• Requestor group is larger. |
| 3                     | Group ID do not match.                                                                                                    |
| 4                     | Request does not include source type.                                                                                                    |

П

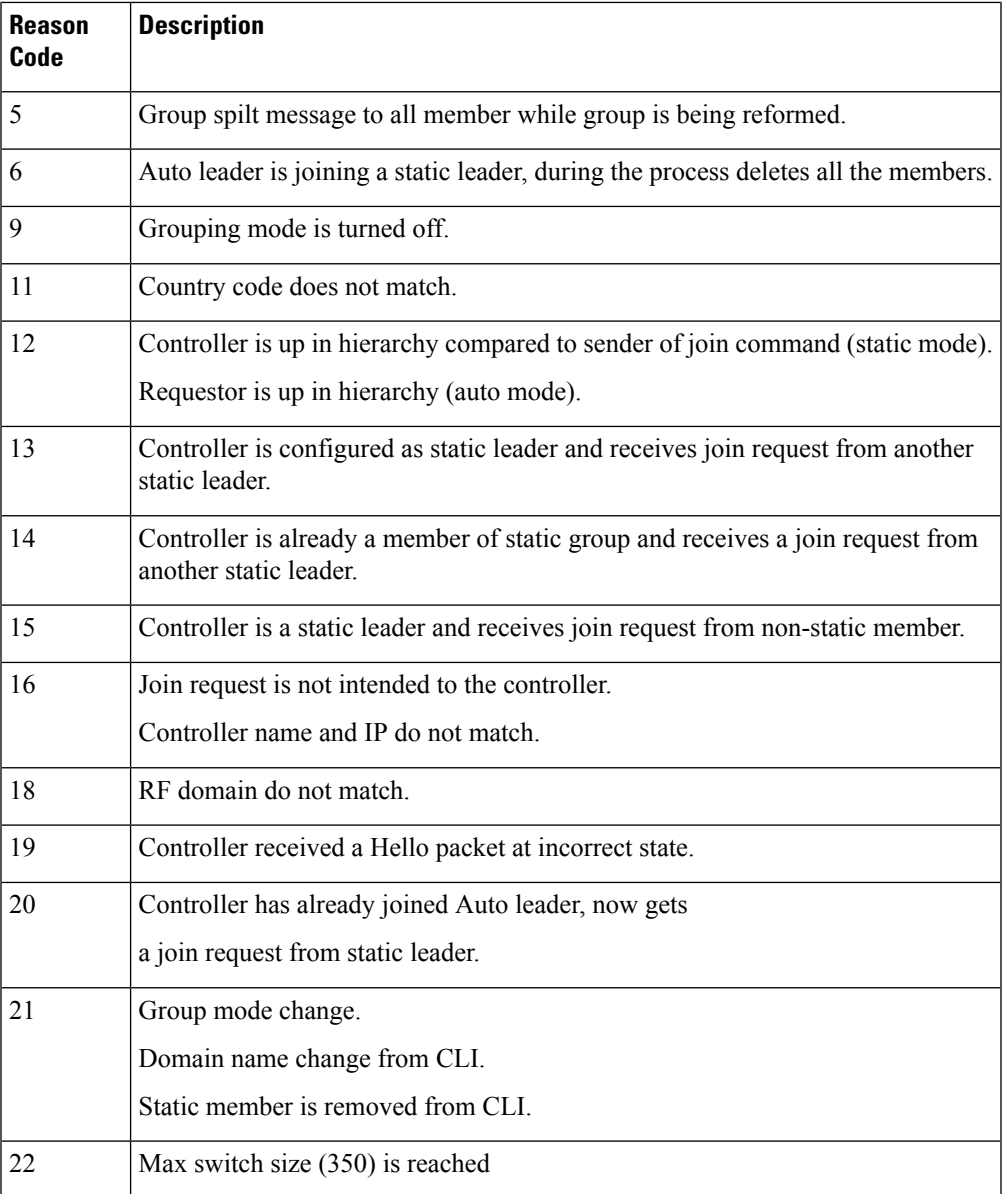

#### **Additional Reference**

*Radio Resource Management White Paper*: [https://www.cisco.com/c/en/us/td/docs/wireless/controller/technotes/](https://www.cisco.com/c/en/us/td/docs/wireless/controller/technotes/8-3/b_RRM_White_Paper/b_RRM_White_Paper_chapter_011.html) [8-3/b\\_RRM\\_White\\_Paper/b\\_RRM\\_White\\_Paper\\_chapter\\_011.html](https://www.cisco.com/c/en/us/td/docs/wireless/controller/technotes/8-3/b_RRM_White_Paper/b_RRM_White_Paper_chapter_011.html)

#### **RF Group Name**

A controller is configured in an RF group name, which is sent to all the access points joined to the controller and used by the access points as the shared secret for generating the hashed MIC in the neighbor messages. To create an RF group, you configure all of the controllers to be included in the group with the same RF group name.

If there is any possibility that an access point joined to a controller might hear RF transmissions from an access point on a different controller , you should configure the controller with the same RF group name. If RF transmissions between access points can be heard, then system-wide RRM is recommended to avoid 802.11 interference and contention as much as possible.

#### **Secure RF Groups**

Secure RF groups enable to encrypt and secure RF grouping and RRM message exchanges over DTLS tunnel. During the DTLShandshake controllers authenticate each other with wireless management trust-point certificate.

**Note** If a controller has to be part of secure RF-group, that controller must be part of the same mobility group.

### **Transmit Power Control**

The device dynamically controls access point transmit power based on the real-time wireless LAN conditions.

The Transmit Power Control (TPC) algorithm increases and decreases an access point's power in response to changes in the RF environment. In most instances, TPC seeks to lower an access point's power to reduce interference, but in the case of a sudden change in the RF coverage, for example, if an access point fails or becomes disabled, TPC can also increase power on the surrounding access points. This feature is different from coverage hole detection, which is primarily concerned with clients. TPC provides enough RF power to achieve the required coverage levels while avoiding channel interference between access points. We recommend that you select TPCv1; TPCv2 option is deprecated. With TPCv1, you can select the channel aware mode; we recommend that you select this option for 5 GHz, and leave it unchecked for 2.4 GHz.

### **Overriding the TPC Algorithm with Minimum and Maximum Transmit Power Settings**

The TPC algorithm balances RF power in many diverse RF environments. However, it is possible that automatic power control will not be able to resolve some scenarios in which an adequate RF design was not possible to implement due to architectural restrictions or site restrictions, for example, when all the access points must be mounted in a central hallway, placing the access points close together, but requiring coverage to the edge of the building.

In these scenarios, you can configure maximum and minimum transmit power limits to override TPC recommendations. The maximum and minimum TPC power settings apply to all the access points through RF profiles in a RF network.

To set the Maximum Power Level Assignment and Minimum Power Level Assignment, enter the maximum and minimum transmit power used by RRM in the fields in the **Tx Power Control** window. The range for these parameters is -10 to 30 dBm. The minimum value cannot be greater than the maximum value; the maximum value cannot be less than the minimum value.

If you configure a maximum transmit power, RRM does not allow any access point attached to the controller, to exceed this transmit power level (whether the power is set by RRM TPC or by coverage hole detection). For example, if you configure a maximum transmit power of 11 dBm, no access point will transmit above 11 dBm, unless the access point is configured manually.

Cisco APs support power level changes in 3 dB granularity. TPC Min and Max power settings allow for values in 1 dB increments. The resulting power level will be rounded to the nearest value supported in the allowed powers entry for the AP model and the current serving channel.

Each AP model has its own set of power levels localized for its regulatory country and region. Moreover, the power levels for the same AP model will vary based on the band and channel it is set to.For more information on Allowed Power Level vs. Actual power(in dBm), use the **show ap name <name> config slot <0|1|2|3>** command to view the specific number of power levels, the range of power levels allowed, and the current power level setting on the AP.

### **Dynamic Channel Assignment**

Two adjacent access points on the same channel can cause either signal contention or signal collision. In a collision, data is not received by the access point. This functionality can become a problem, for example, when someone reading an e-mail in a café affects the performance of the access point in a neighboring business. Even though these are separate networks, someone sending traffic to the café on channel 1 can disrupt communication in an enterprise using the same channel. Devices can dynamically allocate access point channel assignments to avoid conflict and increase capacity and performance. Channels are *reused* to avoid wasting scarce RF resources. In other words, channel 1 is allocated to a different access point far from the café, which is more effective than not using channel 1 altogether.

The device's Dynamic Channel Assignment (DCA) capabilities are also useful in minimizing adjacent channel interference between access points. For example, two overlapping channels in the 802.11b/g band, such as 1 and 2, cannot simultaneously use 11 or 54 Mbps. By effectively reassigning channels, the device keeps adjacent channels that are separated.

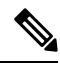

**Note** We recommend that you use only nonoverlapping channels  $(1, 6, 11, 1)$  and so on).

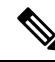

**Note** Channel change does not require you to shut down the radio.

The device examines a variety of real-time RF characteristics to efficiently handle channel assignments as follows:

- Access point received energy: The received signal strength measured between each access point and its nearby neighboring access points. Channels are optimized for the highest network capacity.
- Noise: Noise can limit signal quality at the client and access point. An increase in noise reduces the effective cell size and degrades user experience. By optimizing channels to avoid noise sources, the device can optimize coverage while maintaining system capacity. If a channel is unusable due to excessive noise, that channel can be avoided.
- 802.11 interference: Interference is any 802.11 traffic that is not a part of your wireless LAN, including rogue access points and neighboring wireless networks. Lightweight access points constantly scan all the channelslooking forsources of interference. If the amount of 802.11 interference exceeds a predefined configurable threshold (the default is 10 percent), the access point sends an alert to the device. Using the RRM algorithms, the device may then dynamically rearrange channel assignments to increase system performance in the presence of the interference. Such an adjustment could result in adjacent lightweight access points being on the same channel, but this setup is preferable to having the access points remain on a channel that is unusable due to an interfering foreign access point.

In addition, if other wireless networks are present, the device shifts the usage of channels to complement the other networks. For example, if one network is on channel 6, an adjacent wireless LAN is assigned to channel 1 or 11. This arrangement increases the capacity of the network by limiting the sharing of

frequencies. If a channel has virtually no capacity remaining, the device may choose to avoid this channel. In huge deployments in which all nonoverlapping channels are occupied, the device does its best, but you must consider RF density when setting expectations.

• Load and utilization: When utilization monitoring is enabled, capacity calculations can consider that some access points are deployed in ways that carry more traffic than other access points, for example, a lobby versus an engineering area. The device can then assign channels to improve the access point that has performed the worst. The load is taken into account when changing the channel structure to minimize the impact on the clients that are currently in the wireless LAN. This metric keeps track of every access point's transmitted and received packet counts to determine how busy the access points are. New clients avoid an overloaded access point and associate to a new access point. This*Load and utilization* parameter is disabled by default.

The device combines this RF characteristic information with RRM algorithms to make system-wide decisions. Conflicting demands are resolved using soft-decision metrics that guarantee the best choice for minimizing network interference. The end result is optimal channel configuration in a three-dimensional space, where access points on the floor above and below play a major factor in an overall wireless LAN configuration.

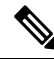

**Note** DCA supports only 20-MHz channels in 2.4-GHz band.

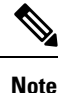

In a Dynamic Frequency Selection (DFS) enabled AP environment, ensure that you enable the UNII2 channels option under the DCA channel to allow 100-MHz separation for the dual 5-GHz radios.

The RRM startup mode is invoked in the following conditions:

- In a single-device environment, the RRM startup mode is invoked after the device is upgraded and rebooted.
- In a multiple-device environment, the RRM startup mode is invoked after an RF Group leader is elected.
- You can trigger the RRM startup mode from the CLI.

The RRM startup mode runs for 100 minutes (10 iterations at 10-minute intervals). The duration of the RRM startup mode is independent of the DCA interval, sensitivity, and network size. The startup mode consists of 10 DCA runs with high sensitivity (making channel changes easy and sensitive to the environment) to converge to a steady-state channel plan. After the startup mode isfinished, DCA continuesto run at the specified interval and sensitivity.

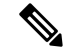

DCA algorithm interval is set to 1 hour, but DCA algorithm always runs in default interval of 10 min, channel allocation occurs at 10-min intervals for the first 10 cycles, and channel changes occur as per the DCA algorithm every 10 min. After that the DCA algorithm goes back to the configured time interval. This is common for both DCA interval and anchor time because it follows the steady state. **Note**

Invoking channel update will not result in any immediate changes until the next DCA interval is triggered.

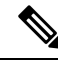

If Dynamic Channel Assignment (DCA)/Transmit Power Control (TPC) is turned off on the RF group member, and auto is set on RF group leader, the channel or TX power on a member gets changed as per the algorithm that is run on the RF group leader. **Note**

#### **Dynamic Bandwidth Selection**

While upgrading from 11n to 11ac, the Dynamic Bandwidth Selection (DBS) algorithm provides a smooth transition for various configurations.

The following pointers describe the functionalities of DBS:

- It applies an additional layer of bias on top of those applied to the core DCA, for channel assignment in order to maximize the network throughput by dynamically varying the channel width.
- It fine tunes the channel allocations by constantly monitoring the channel and Base Station Subsystem (BSS) statistics.
- It evaluates the transient parameters, such as 11n or 11ac client mix, load, and traffic flow types.
- It reacts to the fast-changing statistics by varying the BSS channel width or adapting to the unique and new channel orientations through 11ac for selection between 40 MHz and 80 MHz bandwidths.

### **Coverage Hole Detection and Correction**

The RRM coverage hole detection algorithm can detect areas of radio coverage in a wireless LAN that are below the level needed for robust radio performance. This feature can alert you to the need for an additional (or relocated) lightweight access point.

If clients on a lightweight access point are detected at threshold levels (RSSI, failed client count, percentage of failed packets, and number of failed packets) lower than those specified in the RRM configuration, the access point sends a "coverage hole" alert to the device. The alert indicates the existence of an area where clients are continually experiencing poor signal coverage, without having a viable access point to which to roam. The device discriminates between coverage holes that can and cannot be corrected. For coverage holes that can be corrected, the device mitigates the coverage hole by increasing the transmit power level for that specific access point. The device does not mitigate coverage holes caused by clients that are unable to increase their transmit power or are statically set to a power level because increasing their downstream transmit power might increase interference in the network.

### <span id="page-250-0"></span>**Restrictions for Radio Resource Management**

- The number of APs in a RF-group is limited to 3000.
- If an AP tries to join the RF-group that already holds the maximum number of APs it can support, the device rejects the application and throws an error.
- Disabling all data rates for default rf-profile or custom rf-profile, impacts ISSU upgrade and client join process after the software upgrade (ISSU or non-ISSU). To prevent this, you must enable at least one data rate (for example, **ap dot11 24 rate RATE\_5\_5M enable**) on the default rf-profile or custom rf-profile. We recommend that you enable the lowest data rate if efficiency is of prime concern.

# <span id="page-251-0"></span>**How to Configure RRM**

### **Configuring Neighbor Discovery Type (GUI)**

#### **Procedure**

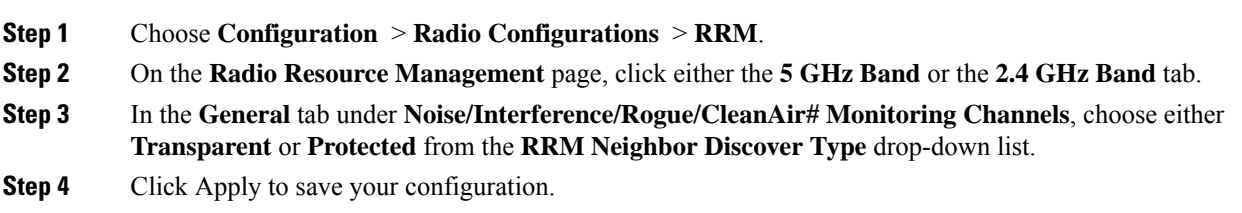

### **Configuring Neighbor Discovery Type (CLI)**

#### **Procedure**

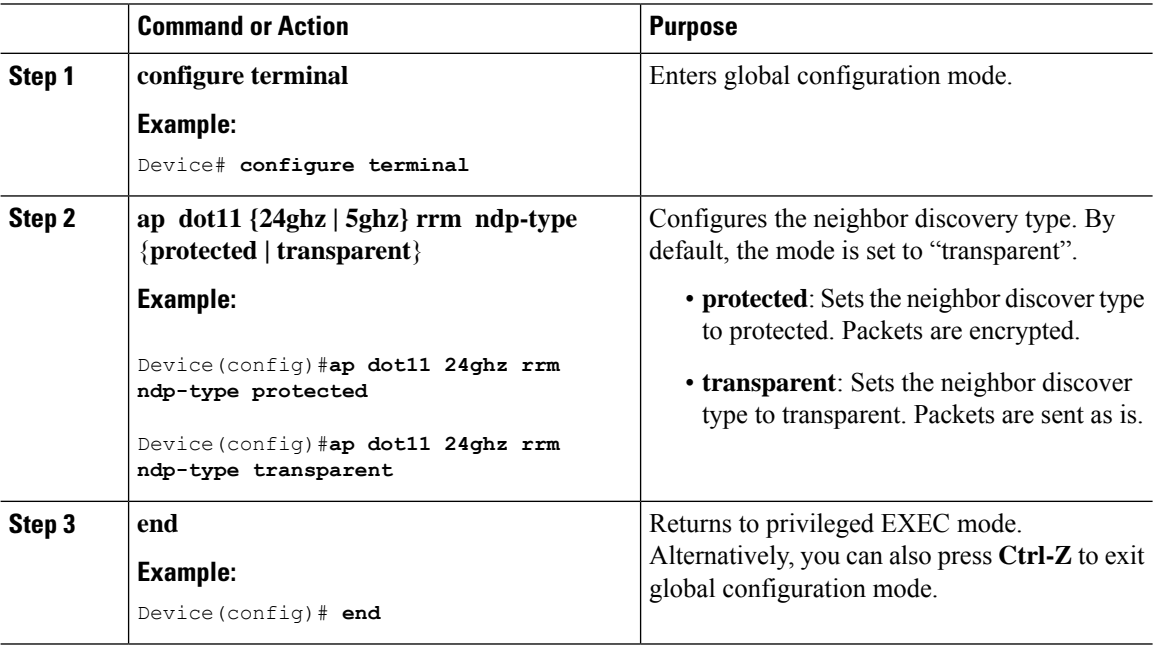

### **Configuring RF Groups**

This section describes how to configure RF groups through either the GUI or the CLI.
$\label{eq:1} \bigotimes_{\mathbb{Z}} \mathbb{Z}_{\mathbb{Z}}$ **Note** When the multiple-country feature is being used, all controllers intended to join the same RF group must be configured with the same set of countries, configured in the same order.  $\mathscr{D}$ **Note** In Auto mode , RF group leader will skip TPC and DCA for first three runs of grouping cycle in order to stabilize the RF-group

## **Configuring RF Group Selection Mode (GUI)**

#### **Procedure**

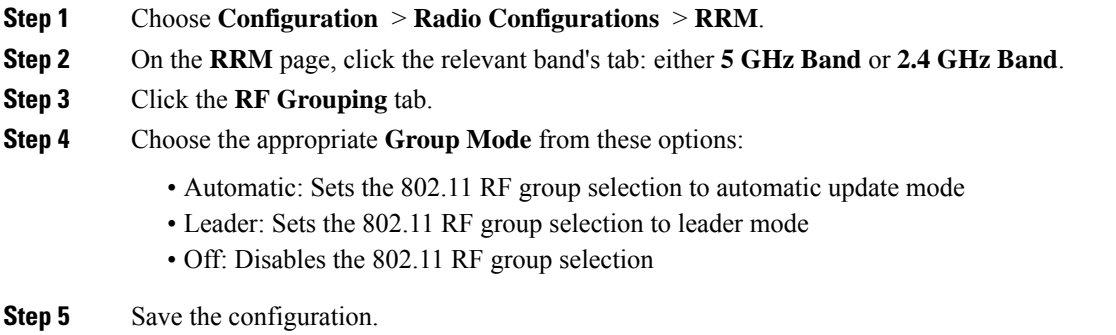

## **Configuring RF Group Selection Mode (CLI)**

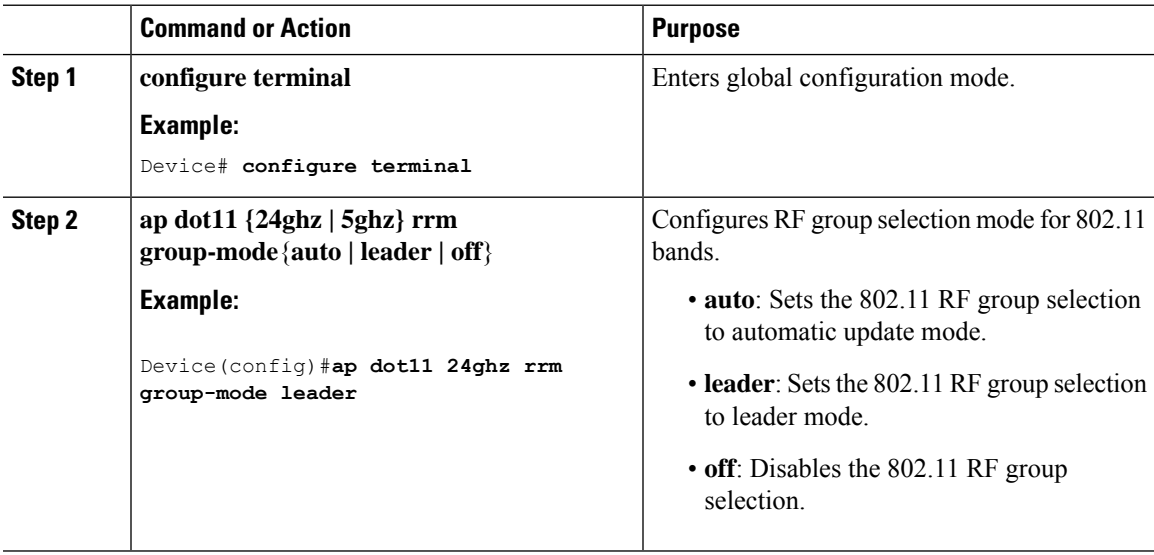

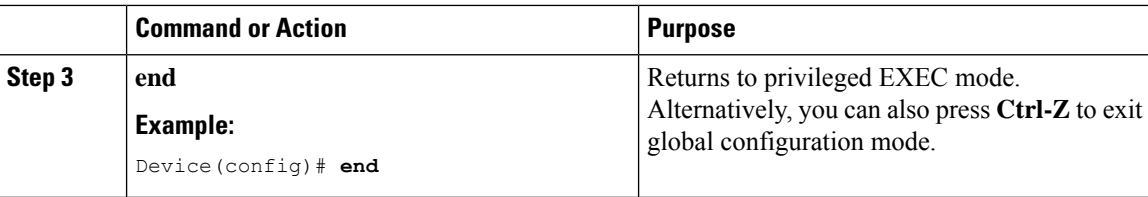

### **Configuring an RF Group Name (CLI)**

#### **Procedure**

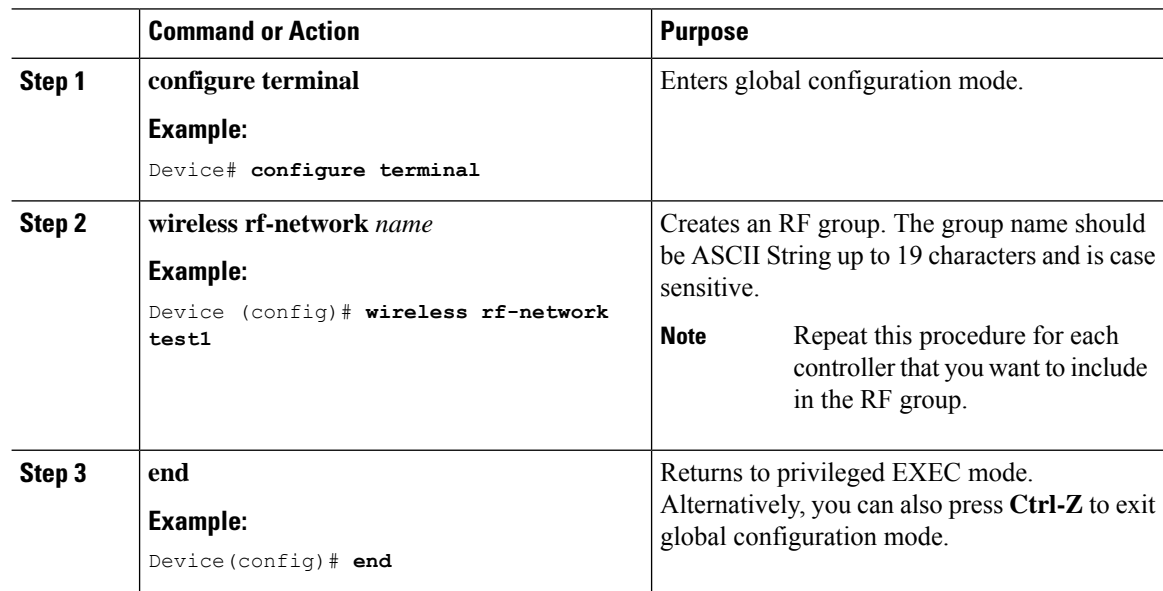

### **Configuring Members in an 802.11 Static RF Group (GUI)**

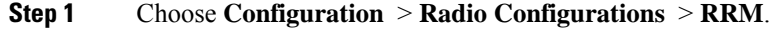

- **Step 2** On the **RRM** page, click either the **5 GHz Band** or **2.4 GHz Band** tab.
- **Step 3** Click the **RF Grouping** tab.
- **Step 4** Choose the appropriate **Group Mode** from the following options:
	- **Automatic(default)**: Members of an RF group elect an RF group leader to maintain a primary power and channel scheme for the group. The RF grouping algorithm dynamically chooses the RF group leader and ensures that an RF group leader is always present. Group leader assignments can and do change (for instance, if the current RF group leader becomes inoperable or if RF group members experience major changes).
	- Leader: A device as an RF group leader, manually. In this mode, the leader and the members are manually configured and are therefore fixed. If the members are unable to join the RFgroup, the reason isindicated. The members' management IP addresses and system name are used to request the member to join the leader. The leader tries to establish a connection with a member every 1 minute if the member has not joined in the previous attempt.
- **Off**: No RF group is configured.
- **Step 5** Under **Group Members** section, click **Add**.
- **Step 6** In the **Add Static Member** window that is displayed, enter the controller name and the IPv4 or IPv6 address of the controller.
- **Step 7** Click **Save & Apply to Device**.

### **Configuring Members in an 802.11 Static RF Group (CLI)**

#### **Procedure**

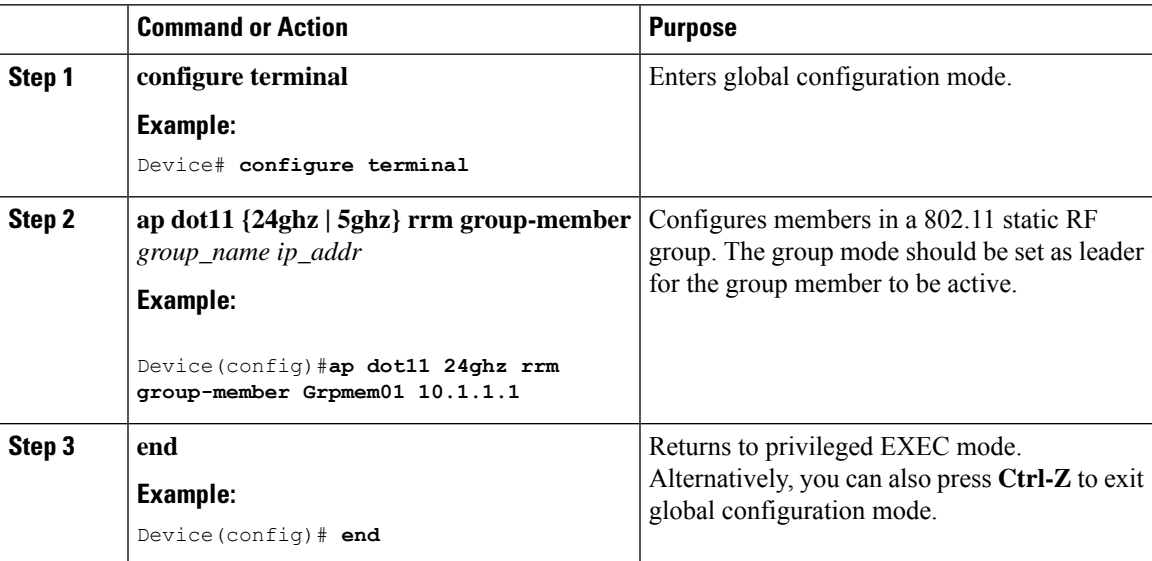

## **Configuring Transmit Power Control**

### **Configuring Transmit Power (GUI)**

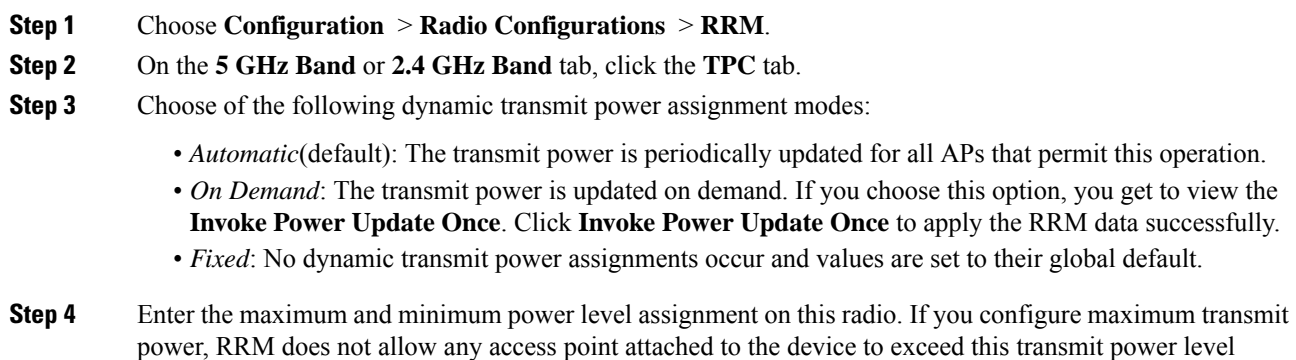

(whether the power is set by RRM TPC or by coverage hole detection). For example, if you configure a maximum transmit power of 11 dBm, then no access point would transmit above 11 dBm, unless the access point is configured manually. The range is –10 dBm to 30 dBm.

**Step 5** In the **Power Threshold** field, enter the cutoff signal level used by RRM when determining whether to reduce an access point's power.

The default value for this parameter varies depending on the TPC version you choose. For TPCv1, the default value is –70 dBm, and for TPCv2, the default value is –67 dBm. The default value can be changed when access points are transmitting at higher (or lower) than desired power levels. The range for this parameter is  $-80$  to  $-50$  dBm.

Increasing this value (between –65 and –50 dBm) causes the access points to operate at higher transmit power rates. Decreasing the value has the opposite effect. In applications with a dense population of access points, it may be useful to decrease the threshold to –80 or –75 dBm in order to reduce the number of BSSIDs (access points) and beacons seen by the wireless clients. Some wireless clients might have difficulty processing a large number of BSSIDs or a high beacon rate and might exhibit problematic behavior with the default threshold.

**Step 6** Click **Apply**.

### **Configuring the Tx-Power Control Threshold (CLI)**

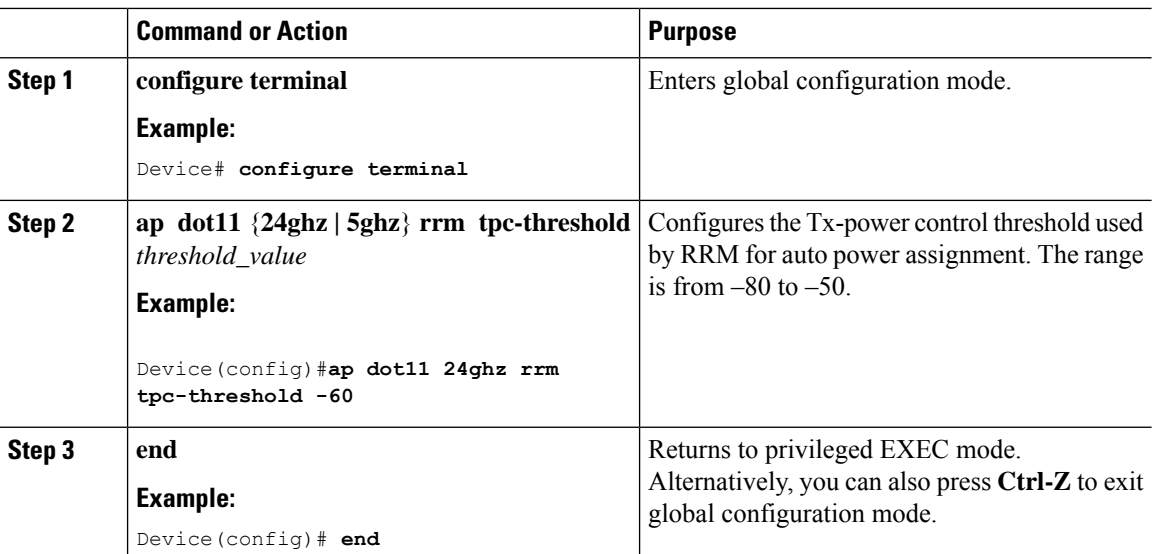

#### **Procedure**

### **Configuring the Tx-Power Level (CLI)**

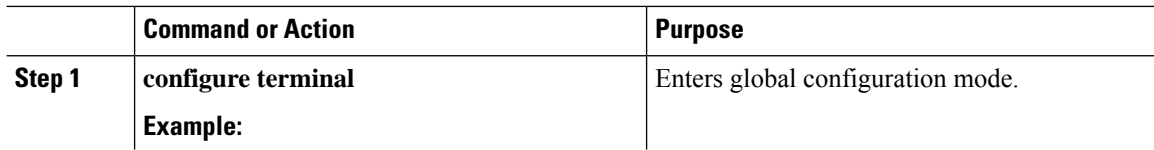

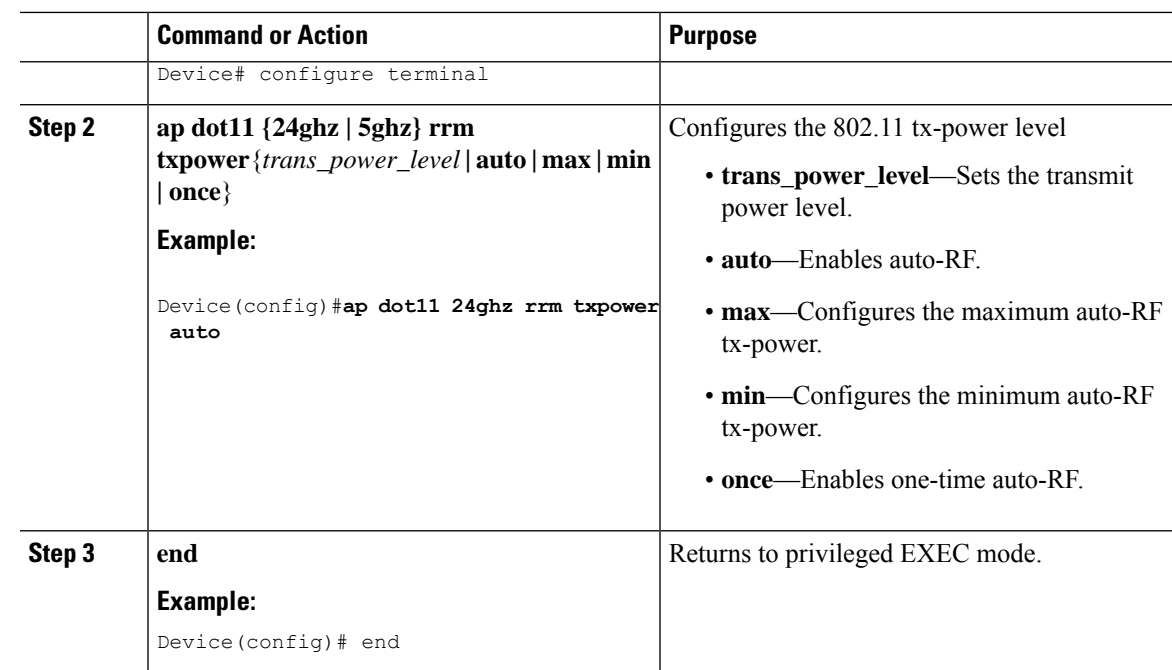

## **Configuring 802.11 RRM Parameters**

### **Configuring Advanced 802.11 Channel Assignment Parameters (GUI)**

#### **Procedure**

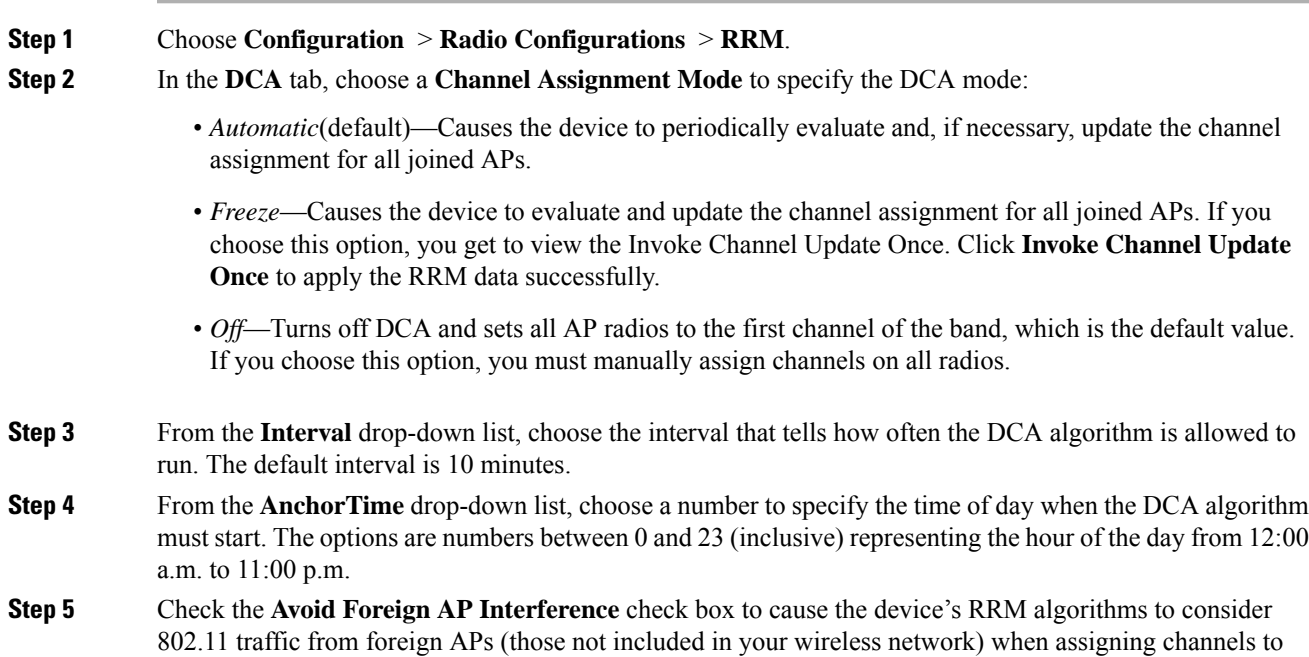

lightweight APs, or uncheck it to disable this feature. For example, RRM may adjust the channel assignment to have access points avoid channels close to foreign APs. By default, this feature is in enabled state.

- **Step 6** Check the **Avoid Cisco AP Load** check box to cause the device's RRM algorithms to consider 802.11 traffic from Cisco lightweight APs in your wireless network when assigning channels. For example, RRM can assign better reuse patterns to access points that carry a heavier traffic load. By default, this feature is in disabled state.
- **Step 7** Check the **Avoid Non-802.11a Noise** check box to cause the device's RRM algorithms to consider noise (non-802.11 traffic) in the channel when assigning channels to lightweight APs.For example, RRM may have APs avoid channels with significant interference from non-APsources, such as microwave ovens. By default, this feature is in enabled state.
- **Step 8** Check the **Avoid Persistent Non-Wi-Fi Interference** check box to enable the device to take into account persistent non-Wi-Fi interference in DCA calculations. A persistent interfering device is any device from the following categories, which has been seen in the past 7 days - Microwave Oven, Video Camera, Canopy, WiMax Mobile, WiMax Fixed, Exalt Bridge. With **Avoid Persistent Non-Wi-Fi Interference** enabled, if a Microwave Oven is detected, that interference from the Microwave Oven is taken into account in the DCA calculations for the next 7 days. After 7 days, if the interfering device is not detected anymore, it is no longer considered in the DCA calculations.
- **Step 9** From the **DCA Channel Sensitivity** drop-down list, choose one of the following options to specify how sensitive the DCA algorithm is to environmental changes such as signal, load, noise, and interference when determining whether to change channels:
	- *Low*—The DCA algorithm is not particularly sensitive to environmental changes. The DCA threshold is 30 dB.
	- *Medium* (default)—The DCA algorithm is moderately sensitive to environmental changes. The DCA threshold is 15 dB.
	- *High* —The DCA algorithm is highly sensitive to environmental changes. The DCA threshold is 5 dB.
- **Step 10** Set the **Channel Width** as required. You can choose the RF channel width as 20 MHz, 40 MHz, 80 MHz, 160 MHz, or Best. This is applicable only for 802.11a/n/ac (5 GHZ) radio.
- **Step 11** The **Auto-RF Channel List** section shows the channels that are currently selected. To choose a channel, check the corresponding check box.
- **Step 12** In the **Event Driven RRM** section, check the **EDRRM** check box to run RRM when CleanAir-enabled AP detects a significant level of interference. If enabled, set the sensitivity threshold level at which the RRM is invoked, enter the custom threshold, and check the **Rogue Contribution** check box to enter the rogue duty-cycle.

**Step 13** Click **Apply**.

### **Configuring Advanced 802.11 Channel Assignment Parameters (CLI)**

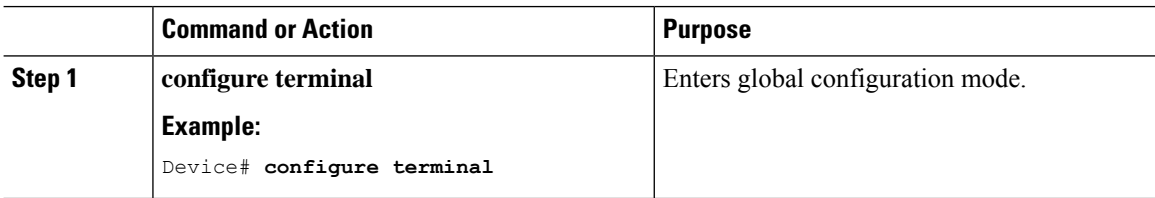

 $\mathbf{l}$ 

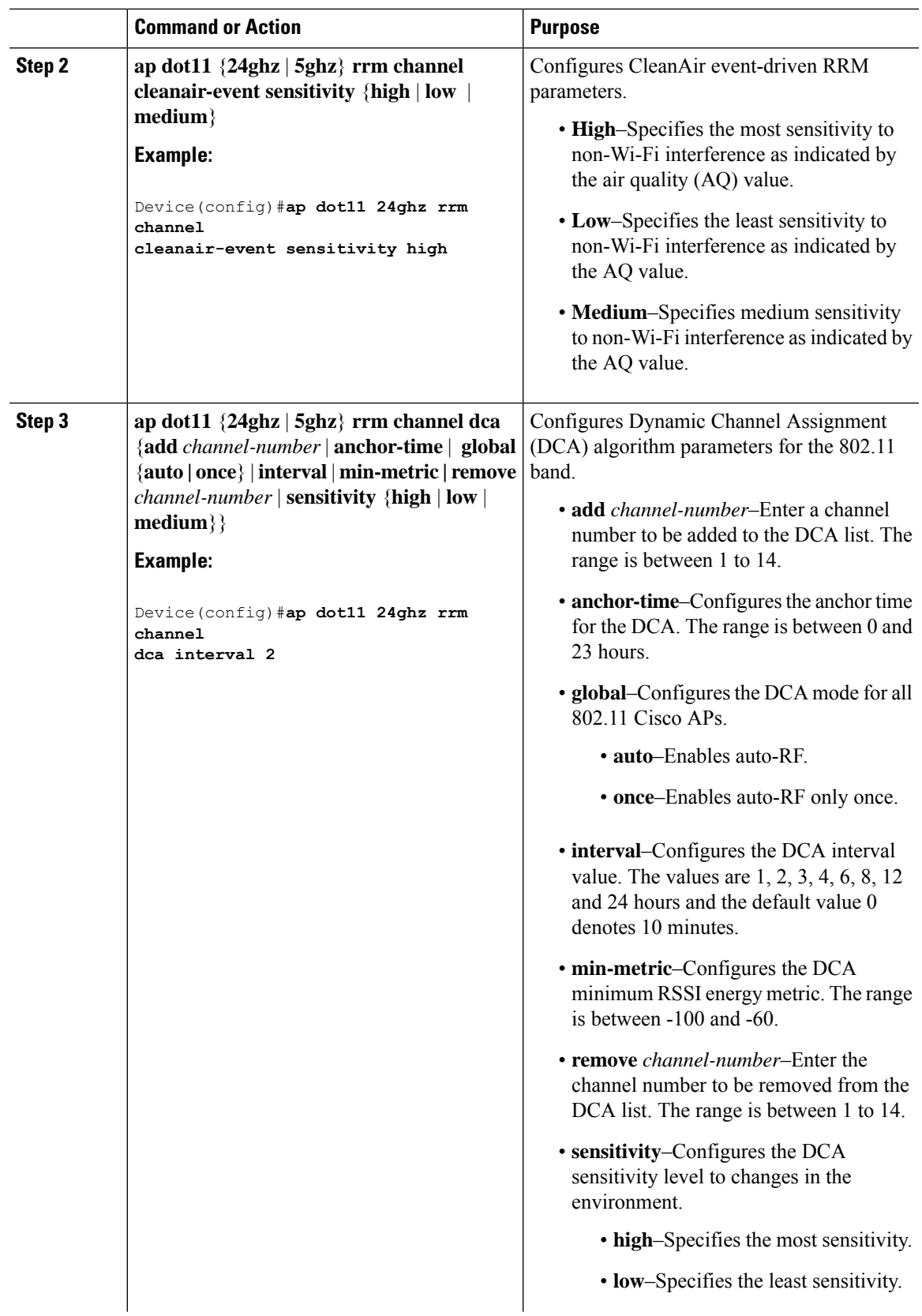

 $\mathbf I$ 

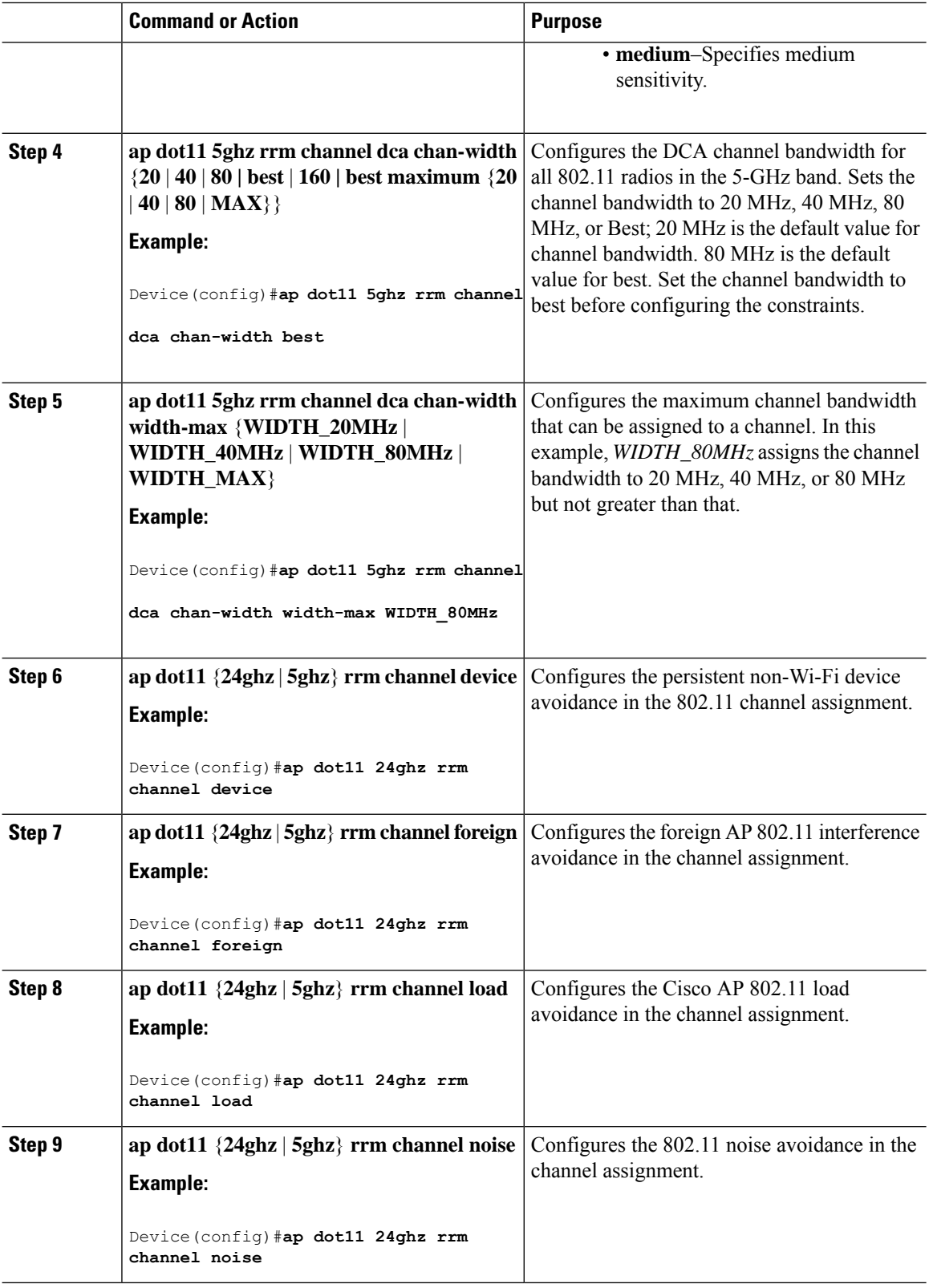

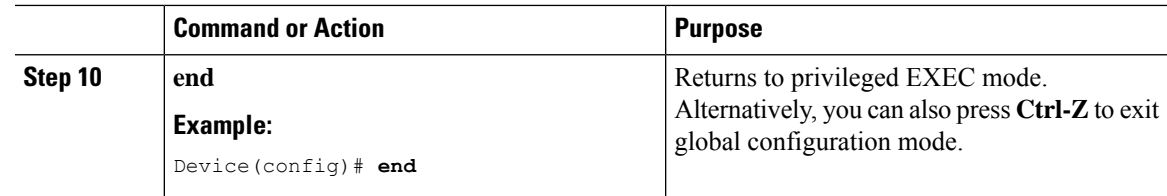

## **Configuring 802.11 Coverage Hole Detection (GUI)**

#### **Procedure**

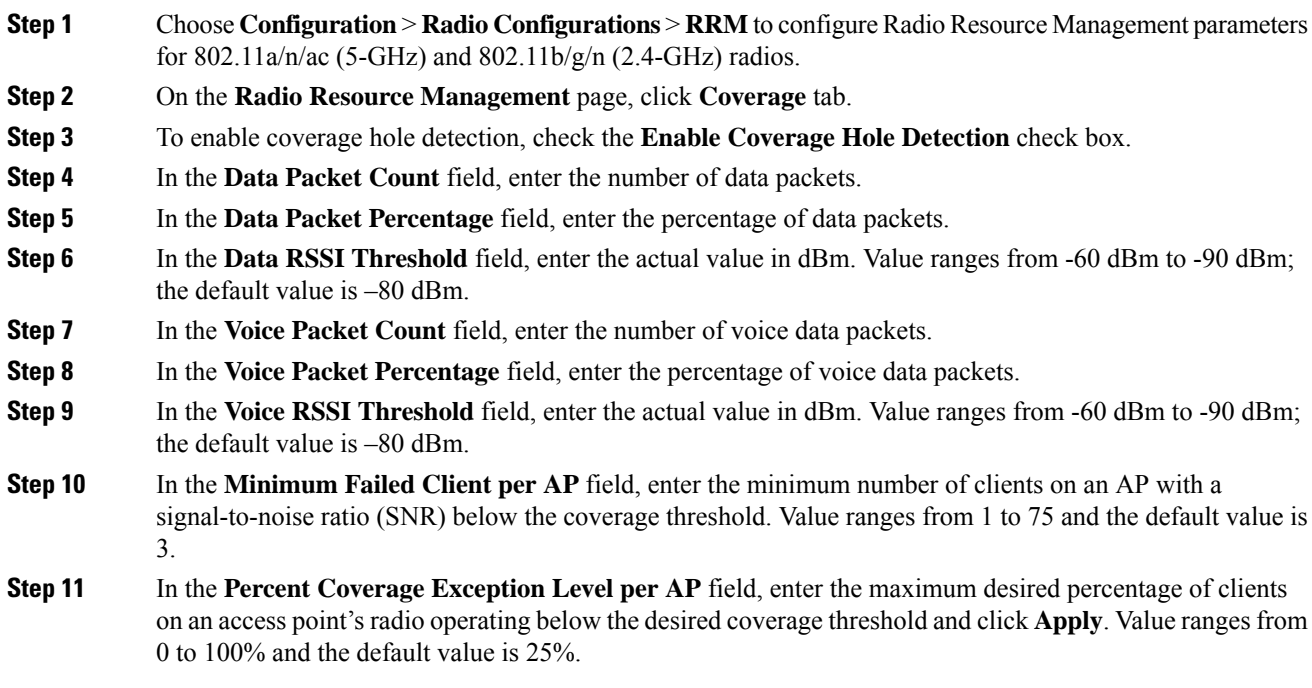

## **Configuring 802.11 Coverage Hole Detection (CLI)**

#### **Procedure**

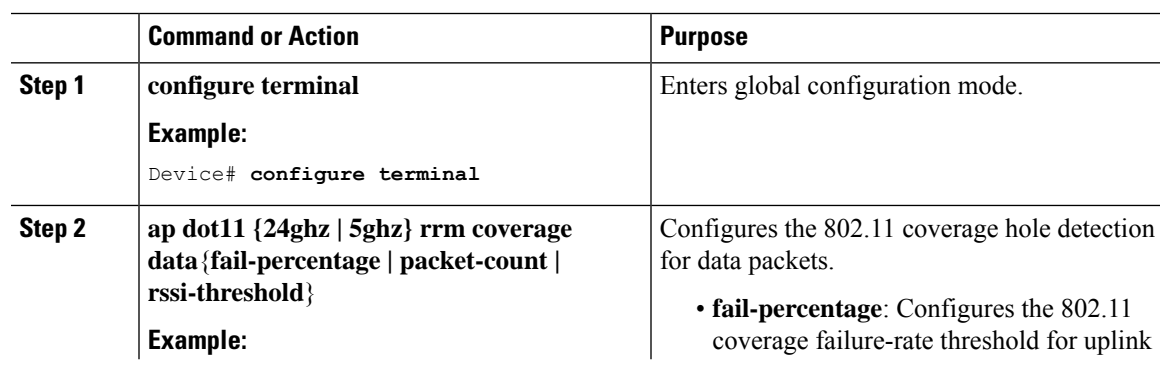

 $\mathbf I$ 

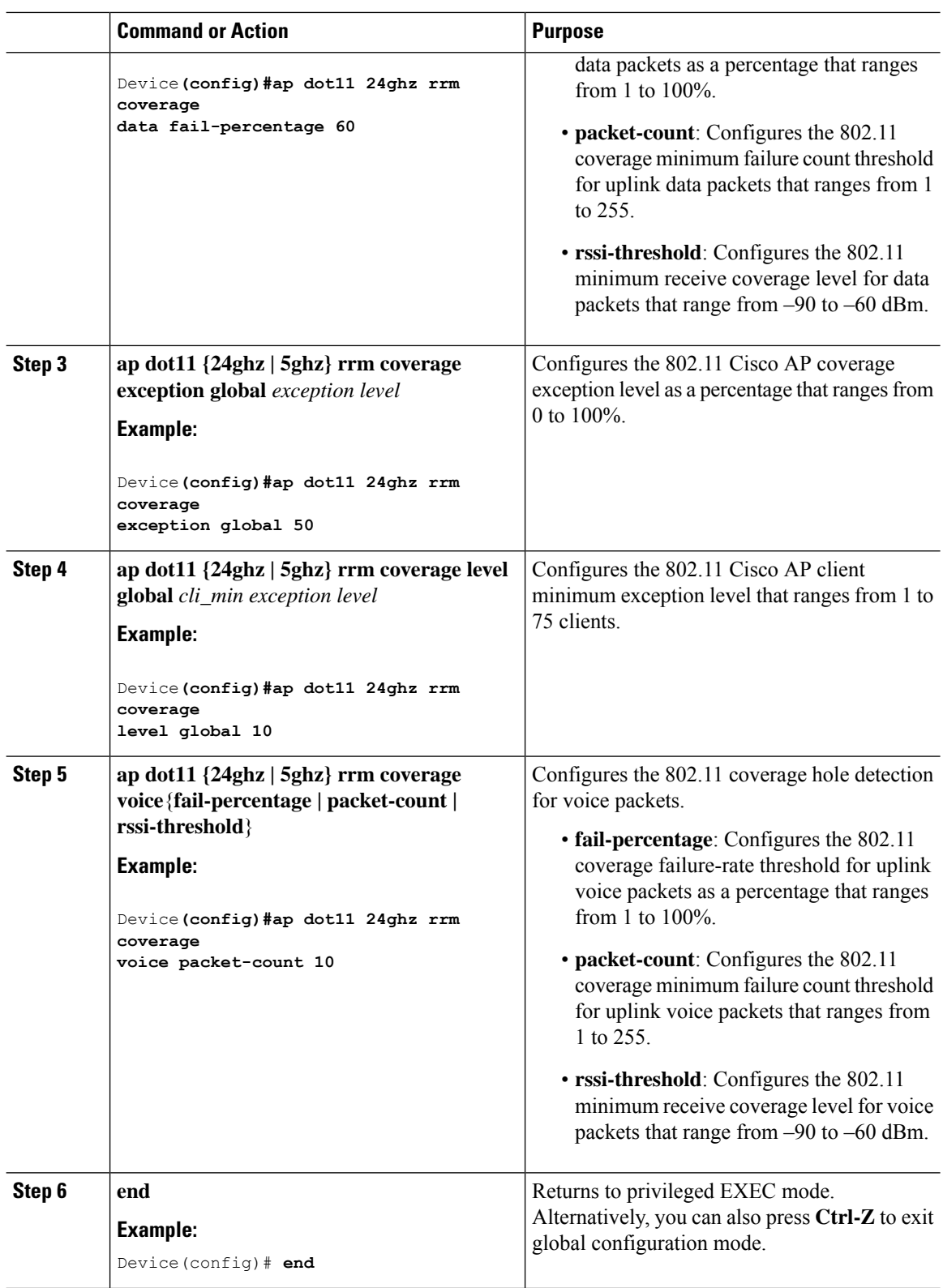

## **Configuring 802.11 Event Logging (CLI)**

#### **Procedure**

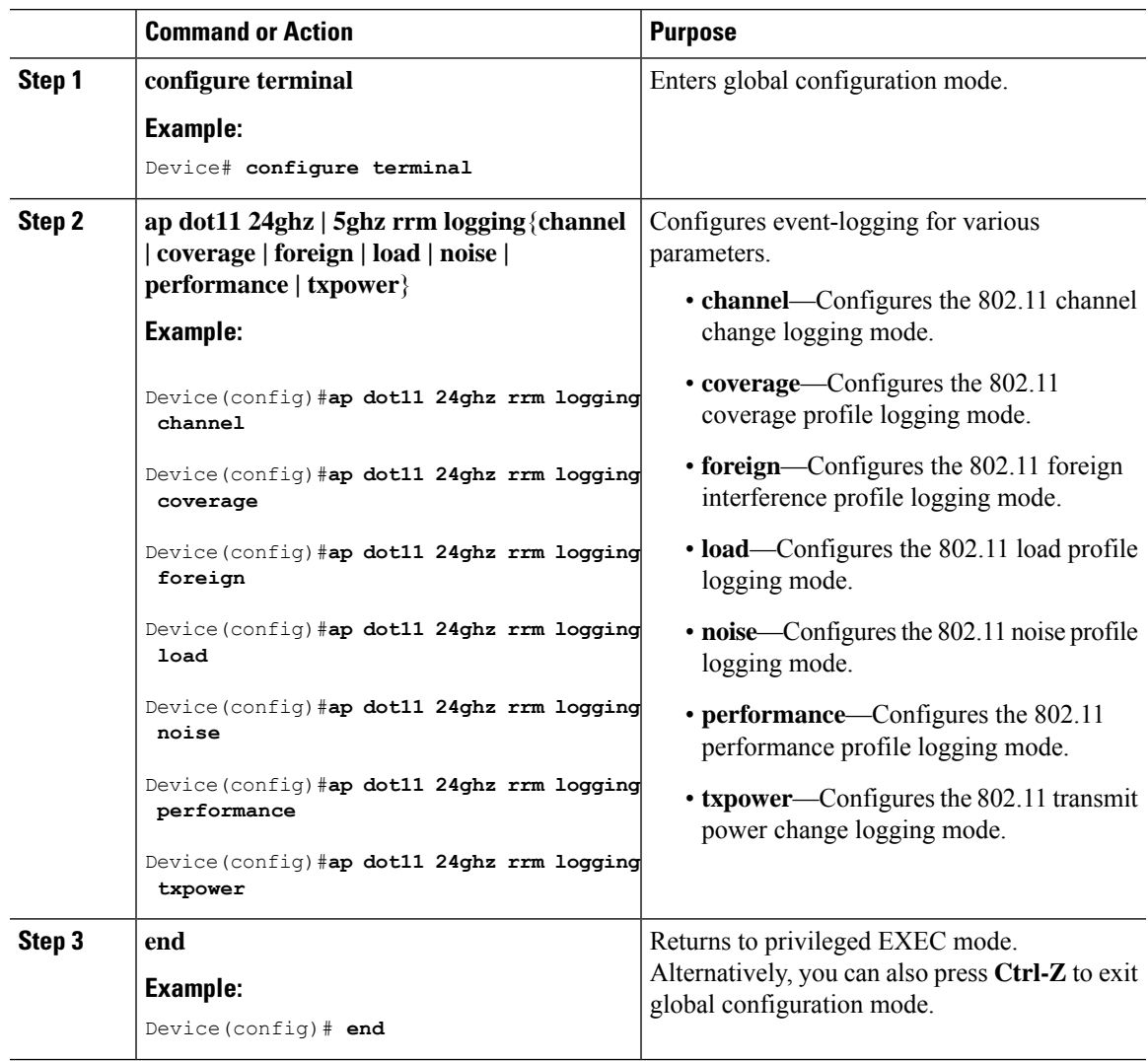

## **Configuring 802.11 Statistics Monitoring (GUI)**

#### **Procedure**

 $\overline{\phantom{a}}$ 

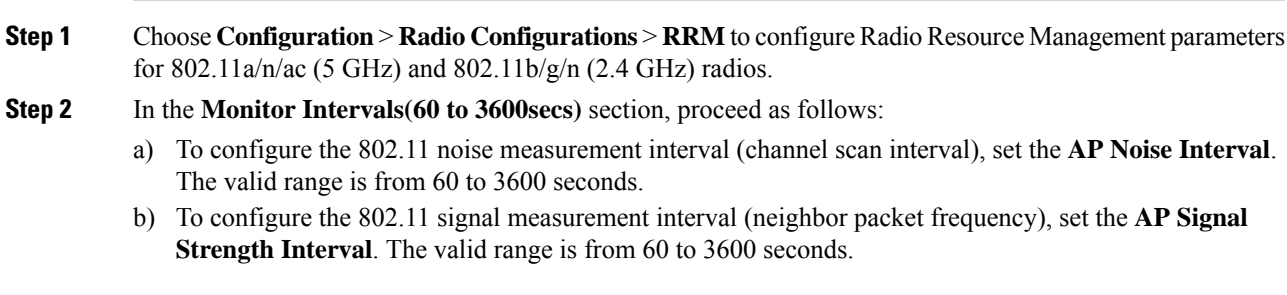

- c) To configure the 802.11 coverage measurement interval, set the **AP Coverage Interval**. The valid range is from 60 to 3600 seconds.
- d) To configure the 802.11 load measurement, set the **AP Load Interval**. The valid range is from 60 to 3600 seconds.

**Step 3** Click **Apply**.

## **Configuring 802.11 Statistics Monitoring (CLI)**

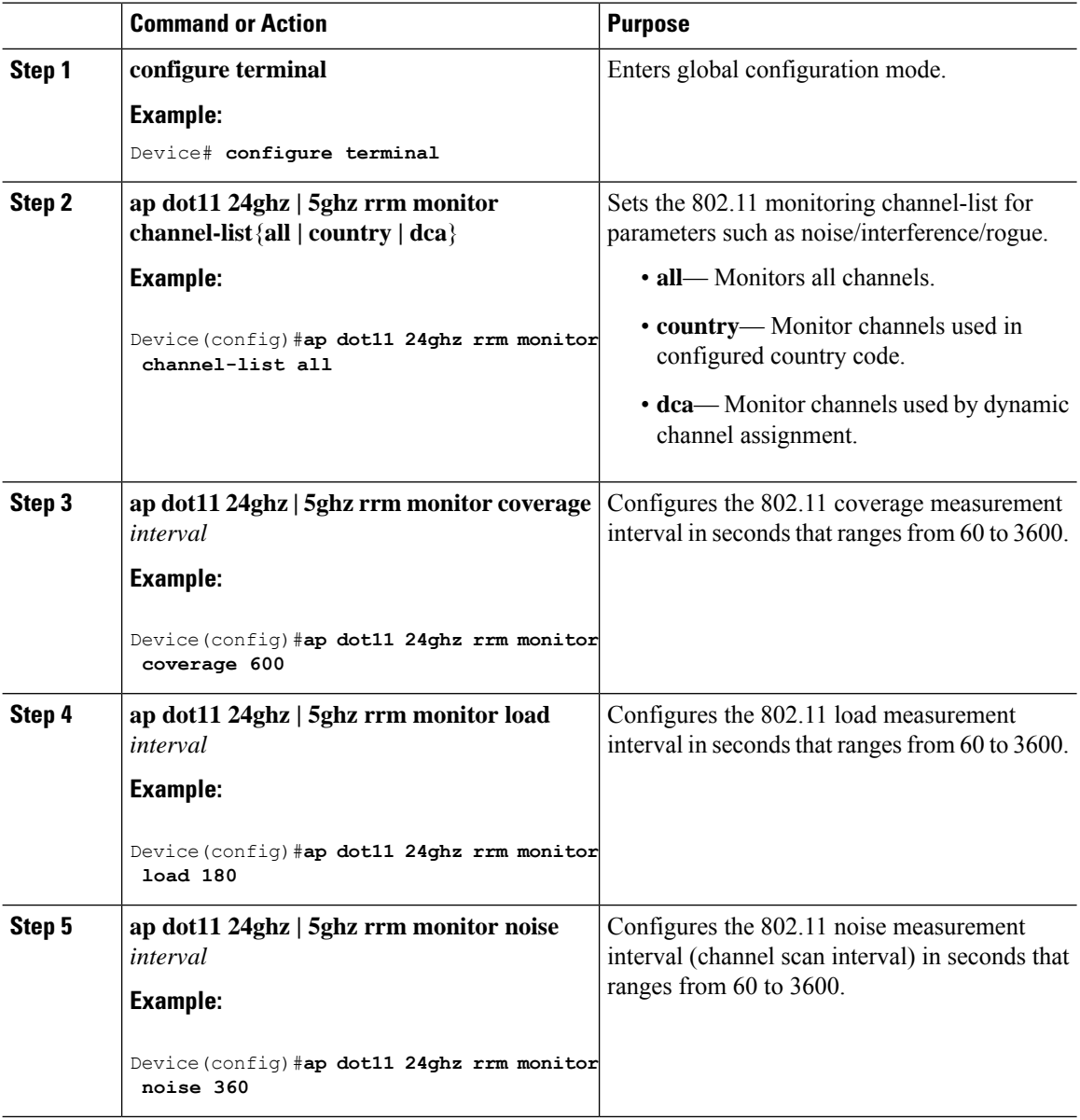

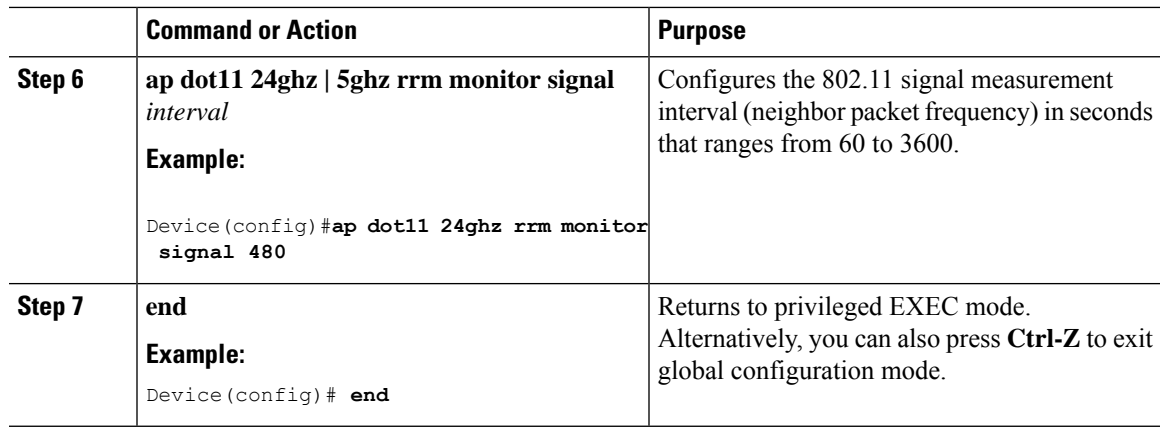

## **Configuring the 802.11 Performance Profile (GUI)**

#### **Procedure**

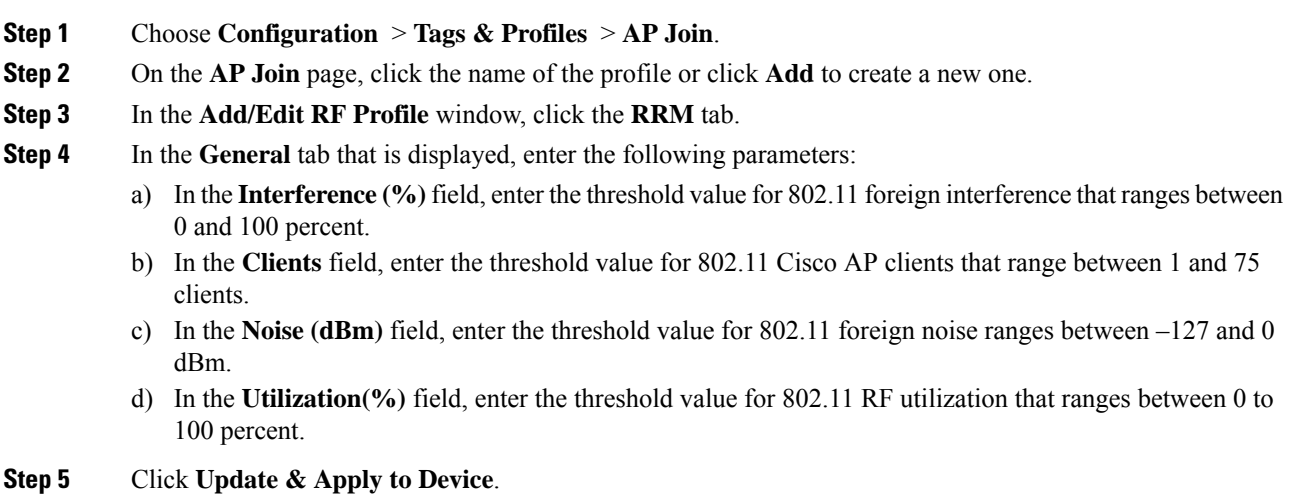

### **Configuring the 802.11 Performance Profile (CLI)**

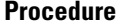

 $\overline{\phantom{a}}$ 

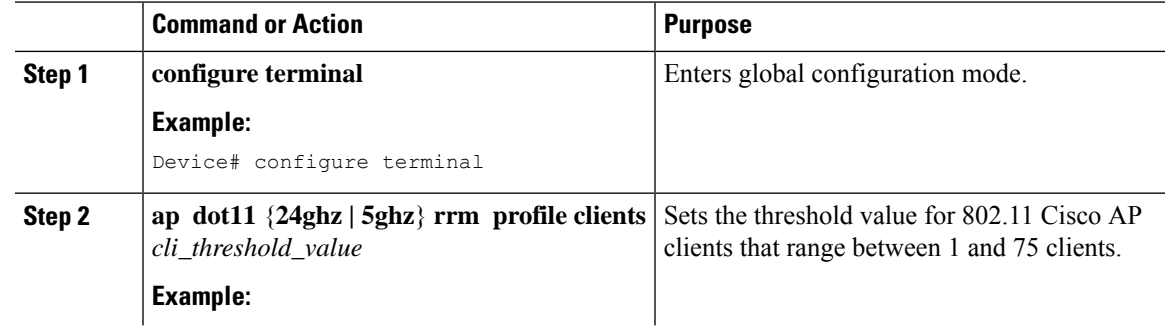

I

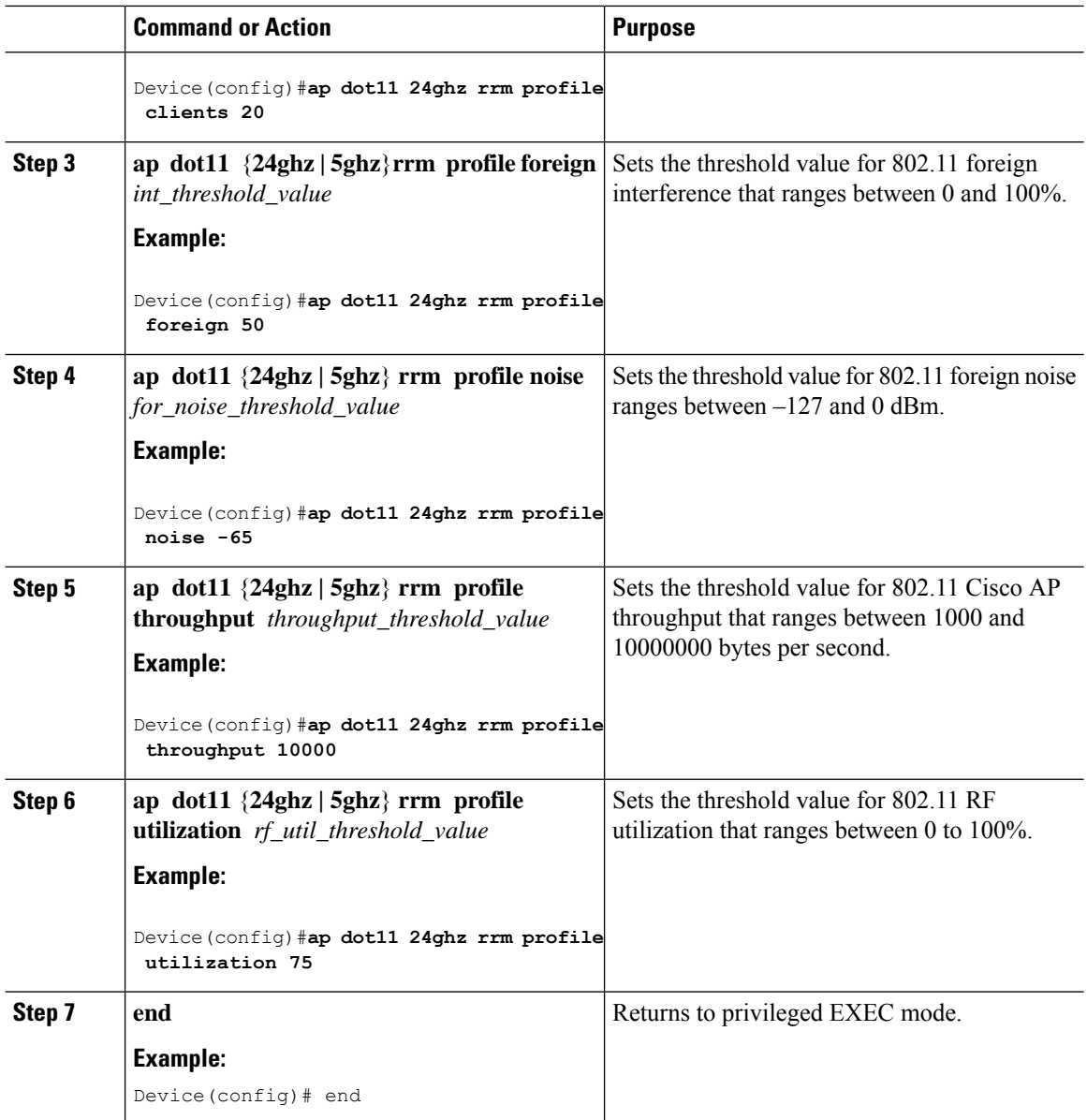

# **Configuring Advanced 802.11 RRM**

## **Enabling Channel Assignment (GUI)**

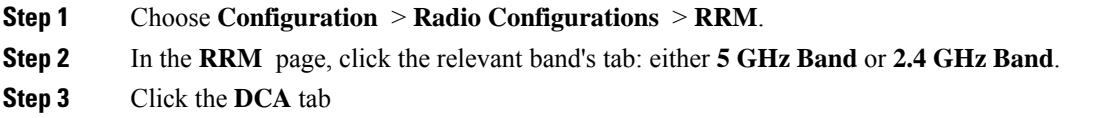

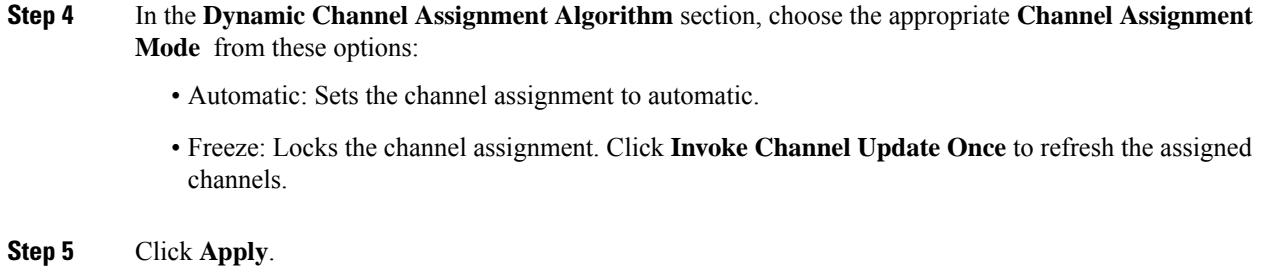

## **Enabling Channel Assignment (CLI)**

#### **Procedure**

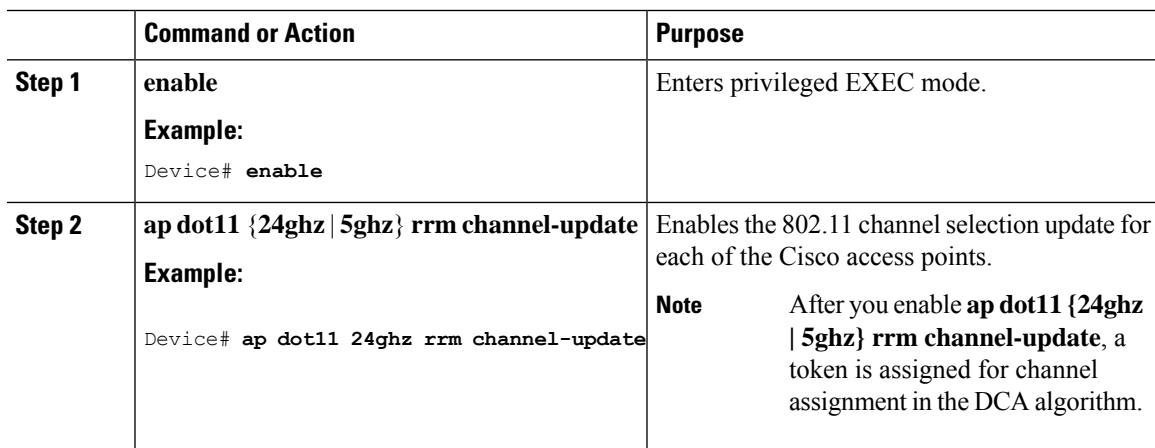

## **Restarting DCA Operation**

Ι

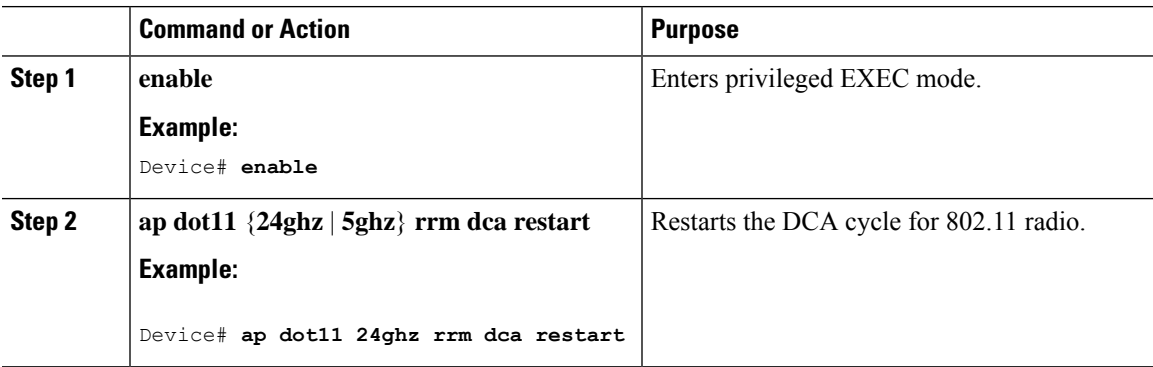

### **Updating Power Assignment Parameters (GUI)**

#### **Procedure**

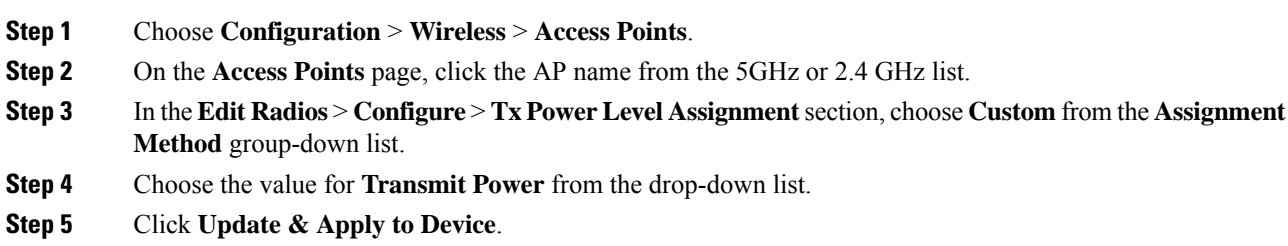

### **Updating Power Assignment Parameters (CLI)**

#### **Procedure**

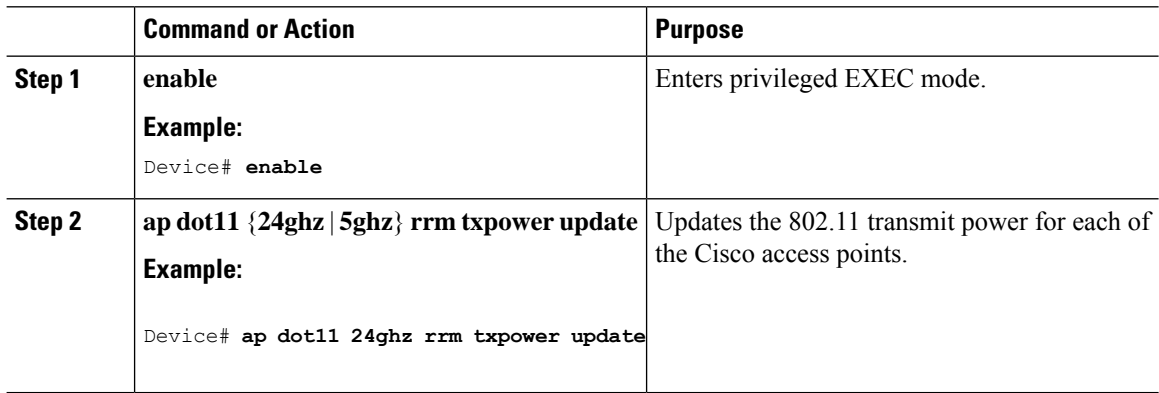

## **Configuring Rogue Access Point Detection in RF Groups**

### **Configuring Rogue Access Point Detection in RF Groups (CLI)**

#### **Before you begin**

Ensure that each controller in the RF group has been configured with the same RF group name.

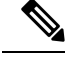

The name is used to verify the authentication IE in all beacon frames. If the controller have different names, false alarms will occur. **Note**

 $\mathbf l$ 

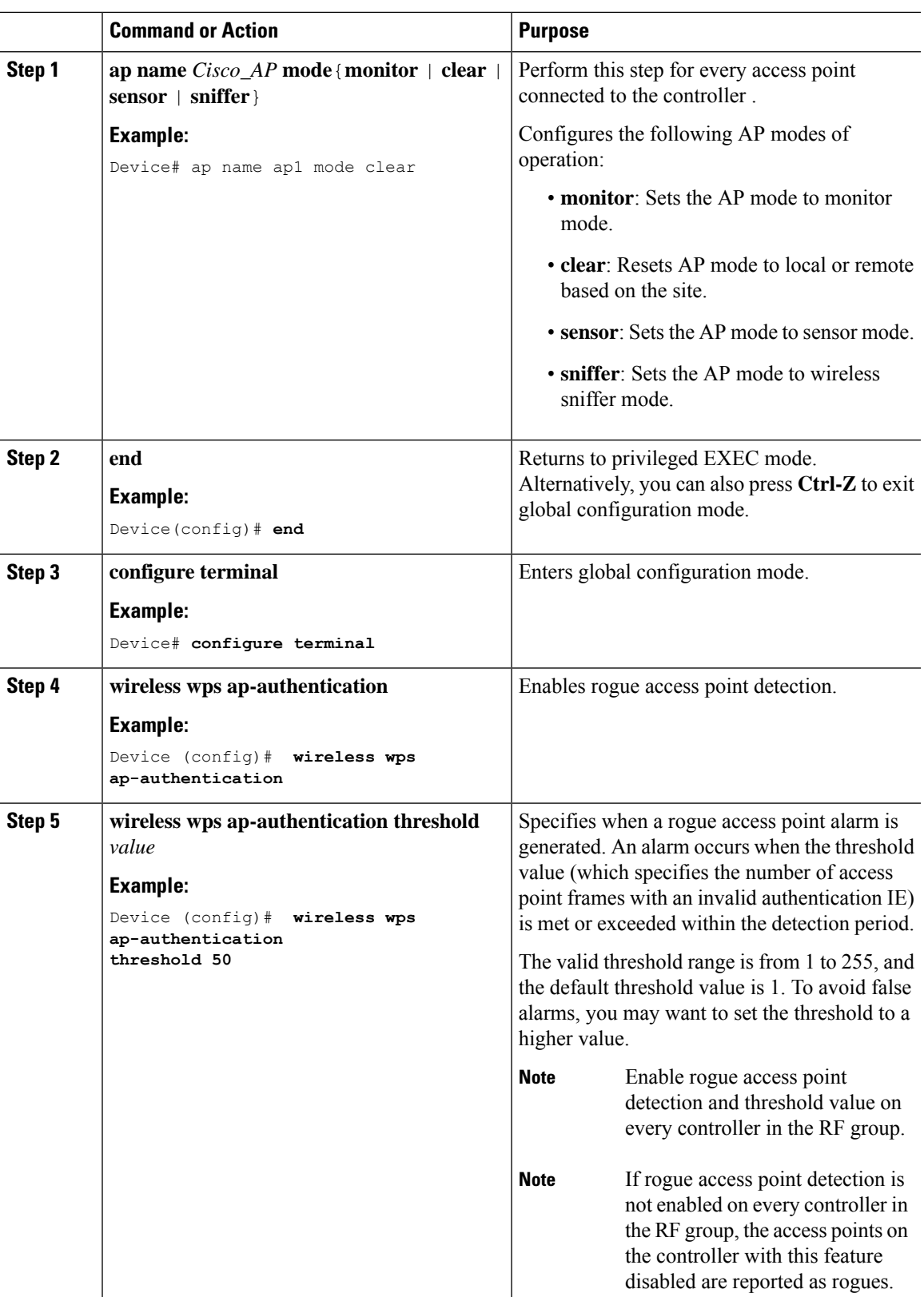

# **Monitoring RRM Parameters and RF Group Status**

## **Monitoring RRM Parameters**

**Table 5: Commands for monitoring Radio Resource Management**

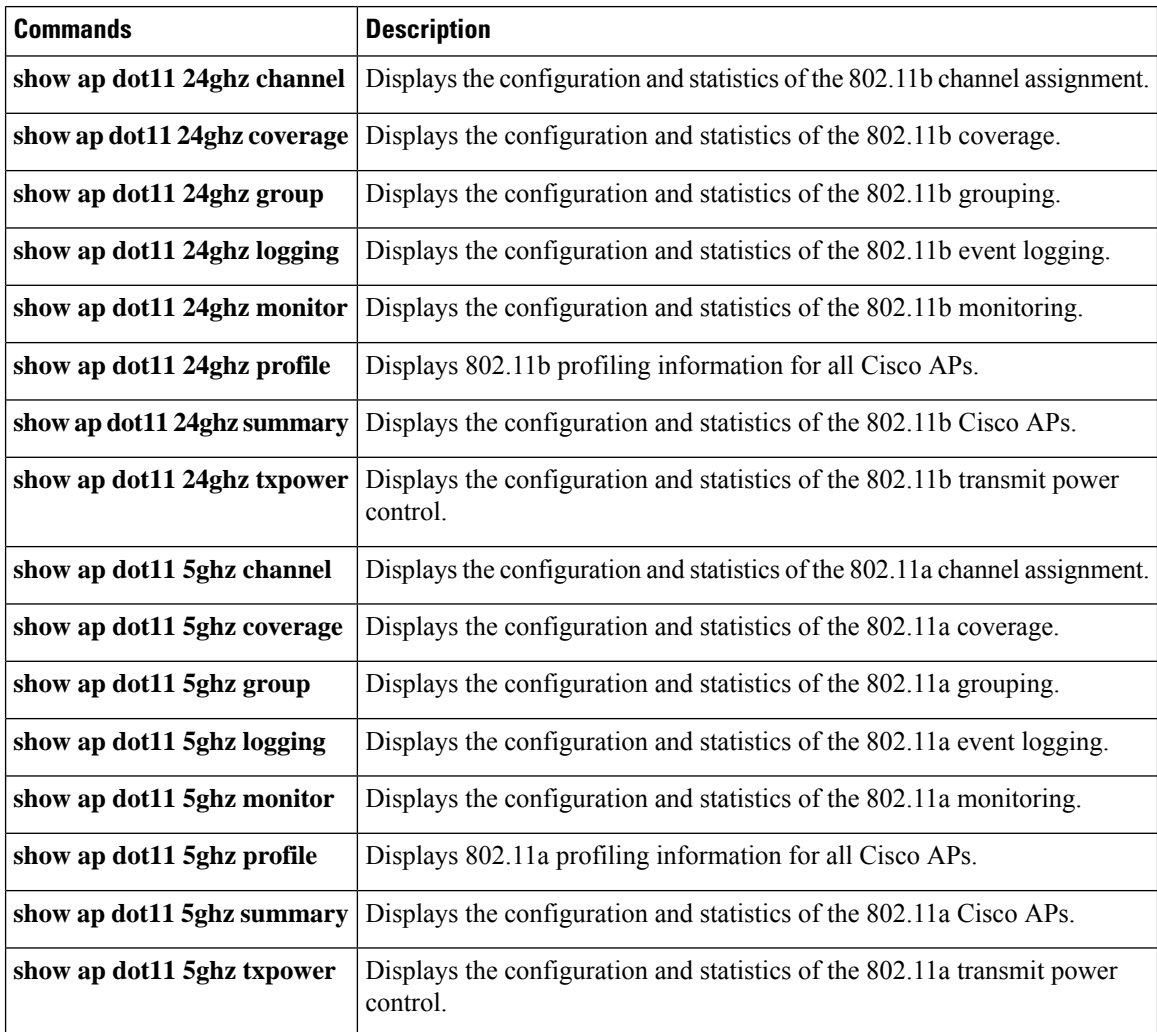

## **Verifying RF Group Status (CLI)**

This section describes the new commands for RF group status.

The following commands can be used to verify RF group status on the .

#### **Table 6: Verifying Aggressive Load Balancing Command**

**Command Purpose**

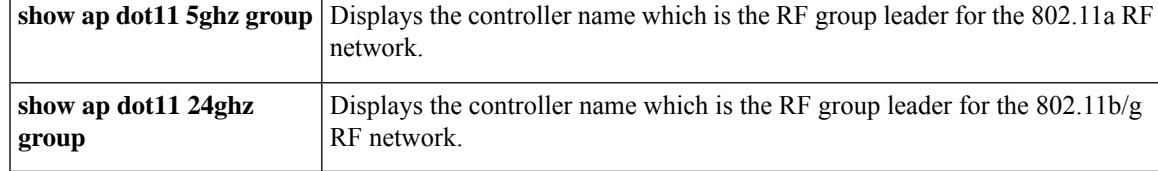

# **Examples: RF Group Configuration**

This example shows how to configure RF group name:

```
Device# configure terminal
Device(config)# wireless rf-network test1
Device(config)# ap dot11 24ghz shutdown
Device(config)# end
Device # show network profile 5
```
This example shows how to configure rogue access point detection in RF groups:

```
Device# ap name ap1 mode clear
Device# end
Device# configure terminal
Device(config)# wireless wps ap-authentication
Device(config)# wireless wps ap-authentication threshold 50
Device(config)# end
```
## **Information About ED-RRM**

Spontaneous interference is interference that appears suddenly on a network, perhaps jamming a channel or a range of channels completely. The Cisco CleanAir spectrum event-driven RRM feature allows you to set a threshold for air quality (AQ) that, if exceeded, triggers an immediate channel change for the affected access point. Once a channel change occurs due to event-driven RRM, the channel is blocked list for three hours to avoid selection. Most RF management systems can avoid interference, but this information takes time to propagate through the system. Cisco CleanAir relies on AQ measurements to continuously evaluate the spectrum and can trigger a move within 30 seconds. For example, if an access point detects interference from a video camera, it can recover by changing channels within 30 seconds of the camera becoming active.

## **Configuring ED-RRM on the Cisco Wireless Controller (CLI)**

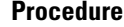

**Step 1** Trigger spectrum event-driven radio resource management (RRM) to run when a Cisco CleanAir-enabled access point detects a significant level of interference by entering these commands:

> **ap dot11** {**24ghz** | **5ghz**} **rrm channel cleanair-event** —Configures CleanAir driven RRM parameters for the 802.11 Cisco lightweight access points.

**ap dot11** {**24ghz** | **5ghz**} **rrm channel cleanair-event sensitivity** {**low** | **medium** | **high** | **custom**}—Configures CleanAir driven RRM sensitivity for the 802.11 Cisco lightweight access points. Default selection is Medium.

**apdot11** {**24ghz** | **5ghz**} **rrm channel cleanair-event custom-threshold***custom-threshold-value*—Triggers the ED-RRM event at the set threshold value. The custom threshold values range from 1 to 99.

**ap dot11** {**24ghz** | **5ghz**} **rrm channel cleanair-event rogue-contribution**—Enables rogue contribution.

**ap dot11** {**24ghz** | **5ghz**} **rrm channel cleanair-event rogue-contribution duty-cycle** *thresholdvalue*—Configures threshold value for rogue contribution. The valid range is from 1 to 99, with 80 as the default.

**Step 2** Save your changes by entering this command:

#### **write memory**

**Step 3** See the CleanAir configuration for the 802.11a/n/ac or 802.11b/g/n network by entering this command:

#### **show ap dot11** {**24ghz** | **5ghz**} **cleanair config**

Information similar to the following appears:

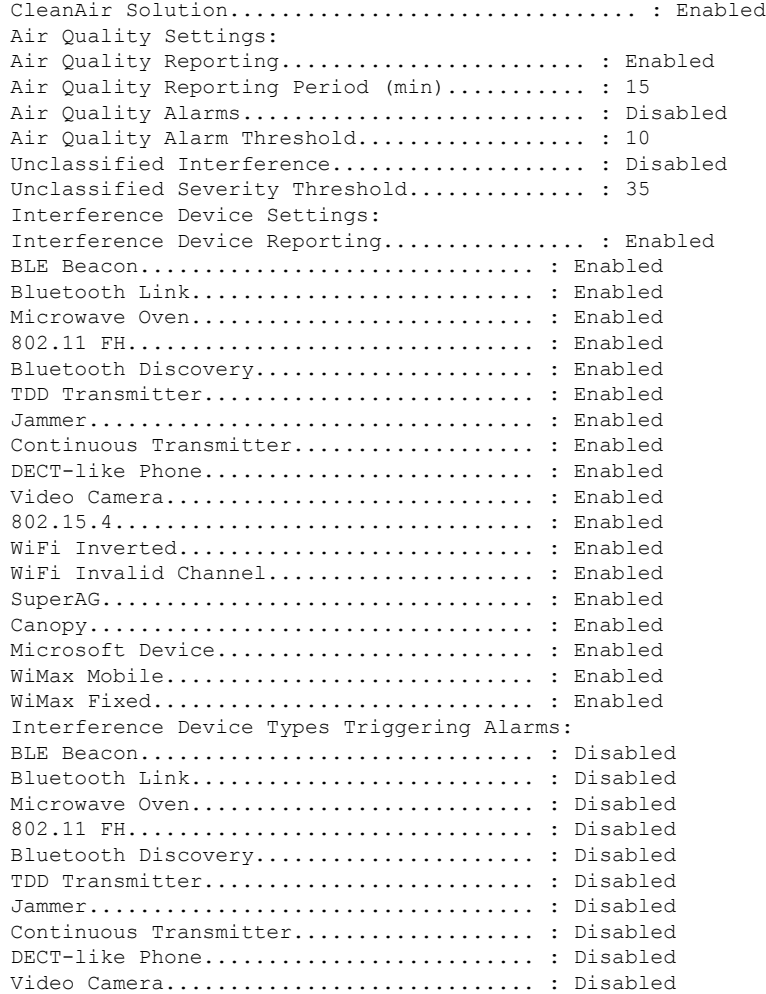

 $\mathbf I$ 

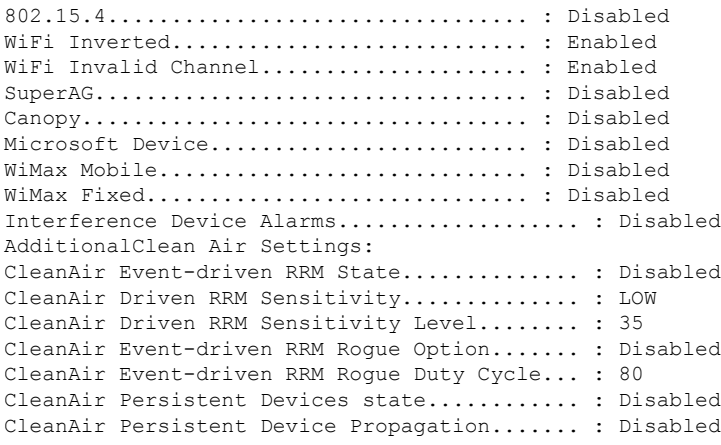

 $\mathbf I$ 

**Configuring ED-RRM on the Cisco Wireless Controller (CLI)**

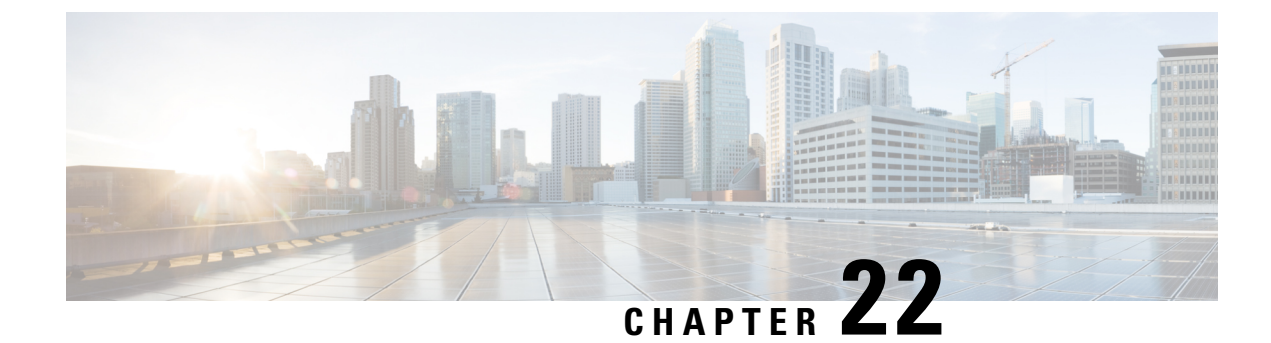

# **Coverage Hole Detection**

• Coverage Hole Detection and [Correction,](#page-274-0) on page 219

# <span id="page-274-0"></span>**Coverage Hole Detection and Correction**

The RRM coverage hole detection algorithm can detect areas of radio coverage in a wireless LAN that are below the level needed for robust radio performance. This feature can alert you to the need for an additional (or relocated) lightweight access point.

If clients on a lightweight access point are detected at threshold levels (RSSI, failed client count, percentage of failed packets, and number of failed packets) lower than those specified in the RRM configuration, the access point sends a "coverage hole" alert to the device. The alert indicates the existence of an area where clients are continually experiencing poor signal coverage, without having a viable access point to which to roam. The device discriminates between coverage holes that can and cannot be corrected. For coverage holes that can be corrected, the device mitigates the coverage hole by increasing the transmit power level for that specific access point. The device does not mitigate coverage holes caused by clients that are unable to increase their transmit power or are statically set to a power level because increasing their downstream transmit power might increase interference in the network.

## **Configuring Coverage Hole Detection (GUI)**

Follow the procedure given below to configure client accounting.

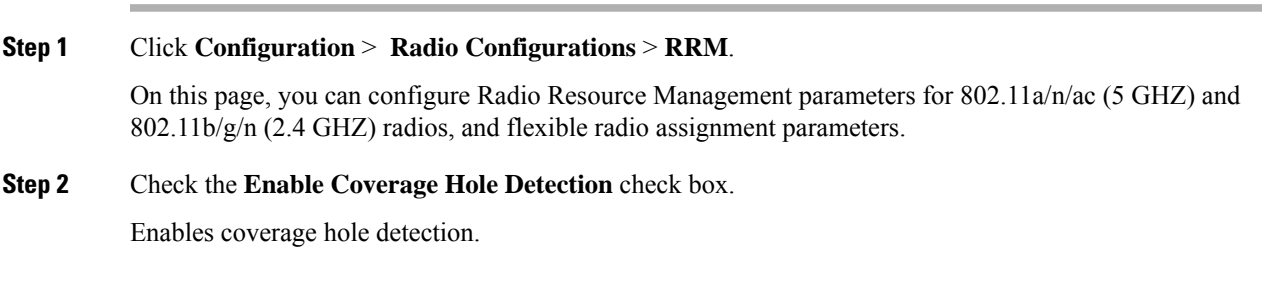

## **Configuring Coverage Hole Detection (CLI)**

Coverage Hole Detection (CHD) is based on upstream RSSI metrics observed by the AP.

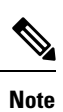

To revert back radios from 5-GHz to 24-GHz for CHD, ensure that the 5-GHz radio is UPand Client Network Preference value is other than the default.

Follow the procedure given below to configure CHD:

#### **Before you begin**

Disable the 802.11 network before applying the configuration.

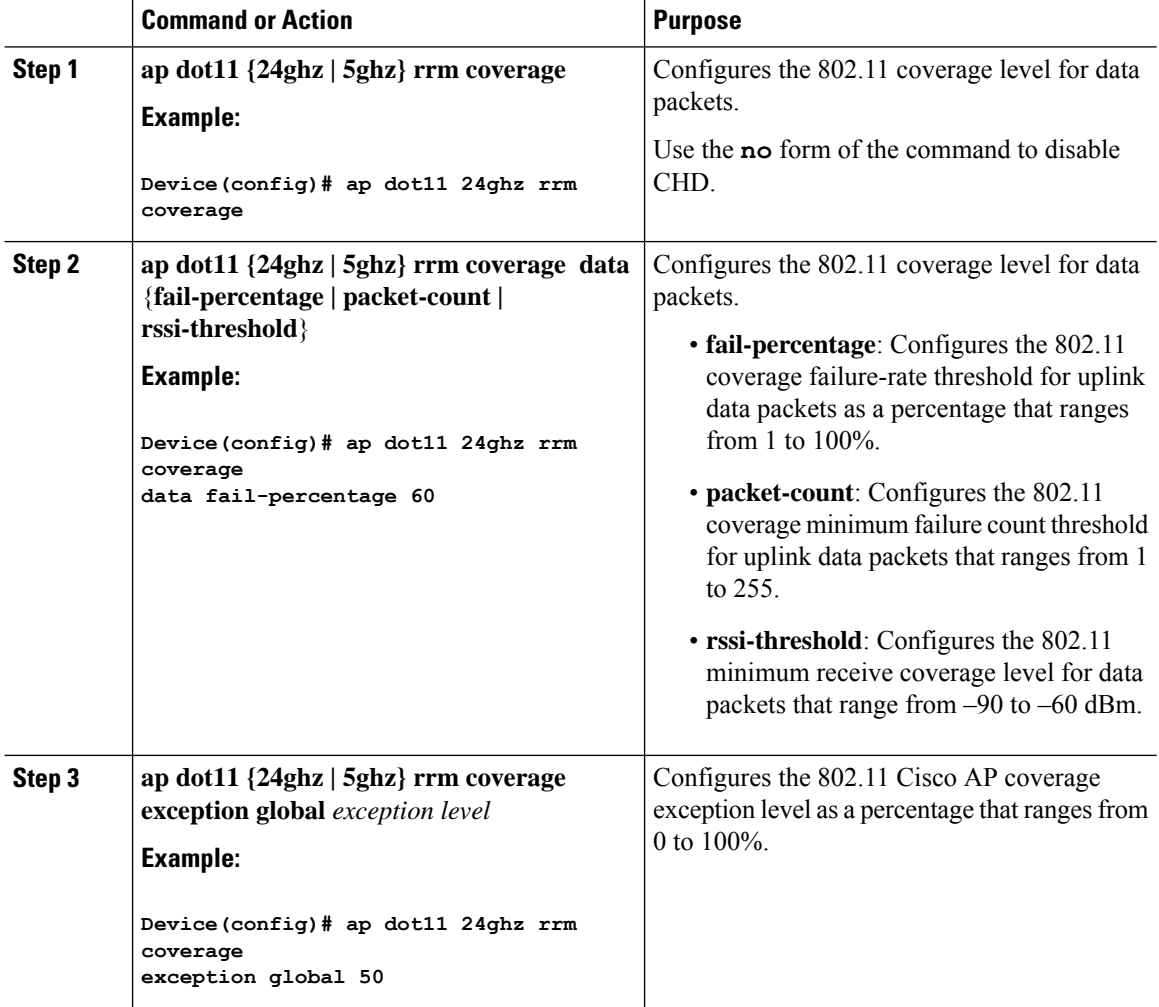

Ш

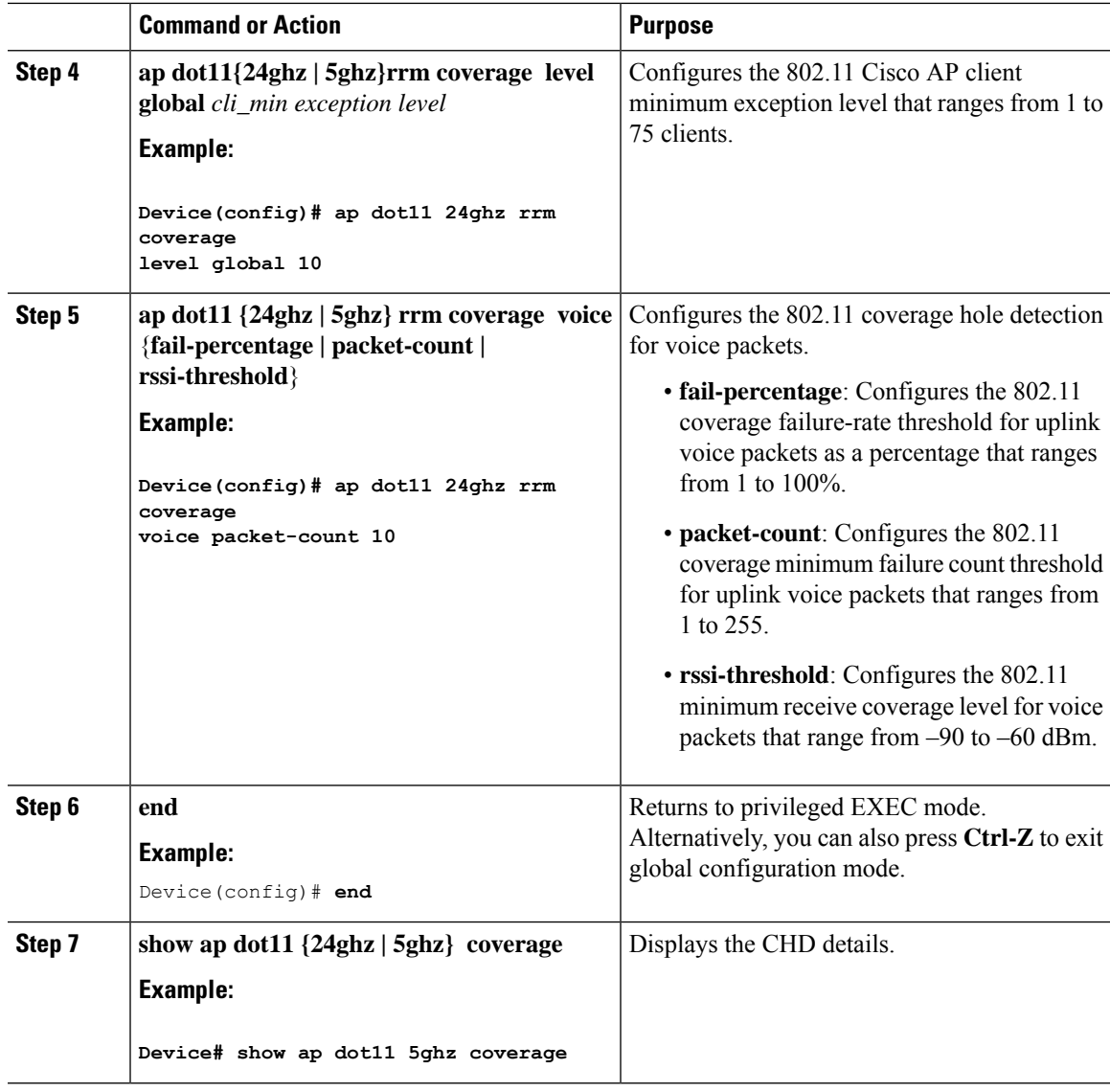

# $\mathscr{D}$

**Note**

If both the number and percentage of failed packets exceed the values entered in the**packet-count** and **fail-rate** commands for a 5-second period, the client is considered to be in a pre-alarm condition. The controller uses this information to distinguish between real and false coverage holes. False positives are generally due to the poor roaming logic implemented on most clients. A coverage hole is detected if both the number and percentage of failed clients meet or exceed the values entered in the **coverage level global** and **coverage exceptionglobal** commands over a 90-second period. The controller determines if the coverage hole can be corrected and, if appropriate, mitigates the coverage hole by increasing the transmit power level for that specific access point.

## **Configuring CHD for RF Tag Profile (GUI)**

#### **Procedure**

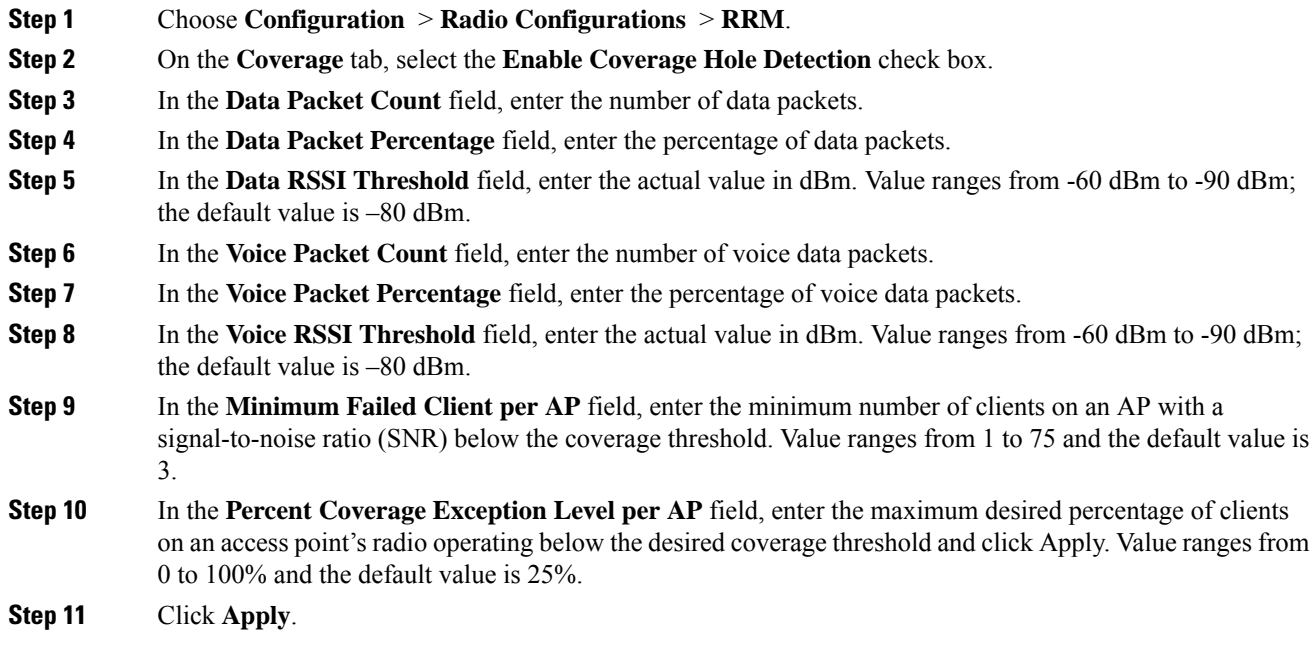

## **Configuring CHD for RF Profile (CLI)**

Follow the procedure given below to configure Coverage Hole Detection (CHD) for RF profile.

#### **Before you begin**

Ensure that the RF profile is already created.

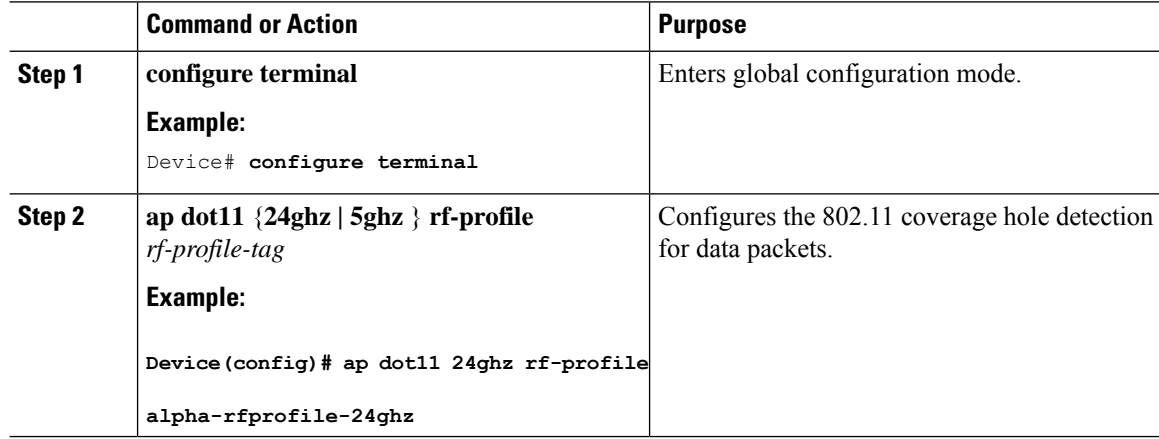

 $\mathbf{l}$ 

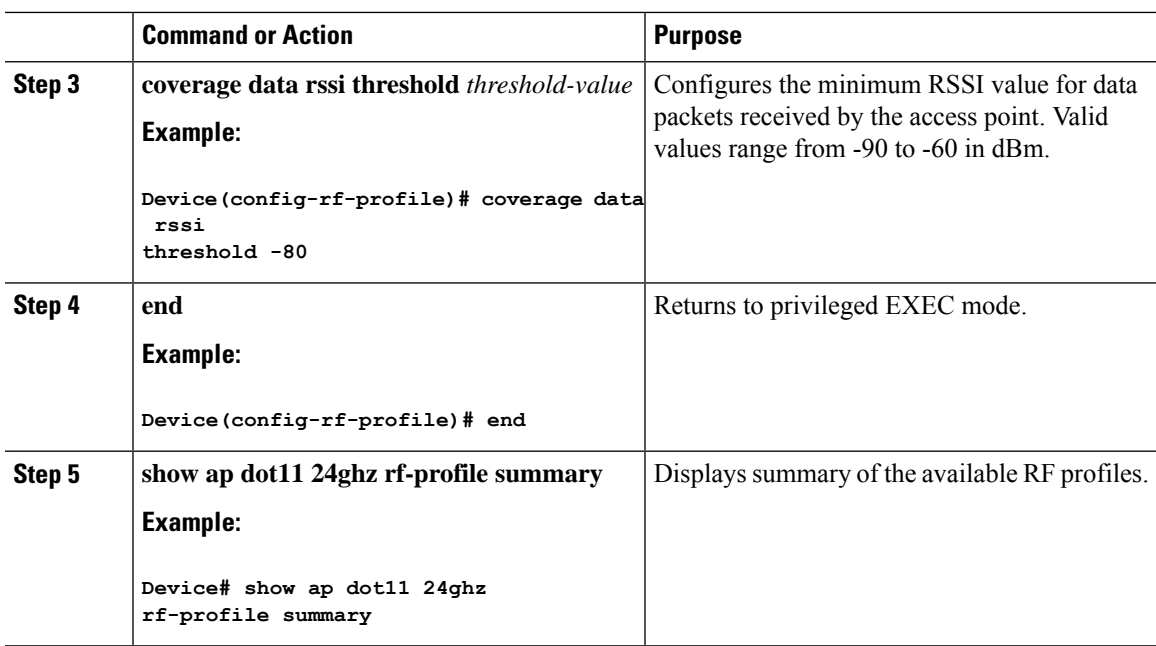

 $\mathbf I$ 

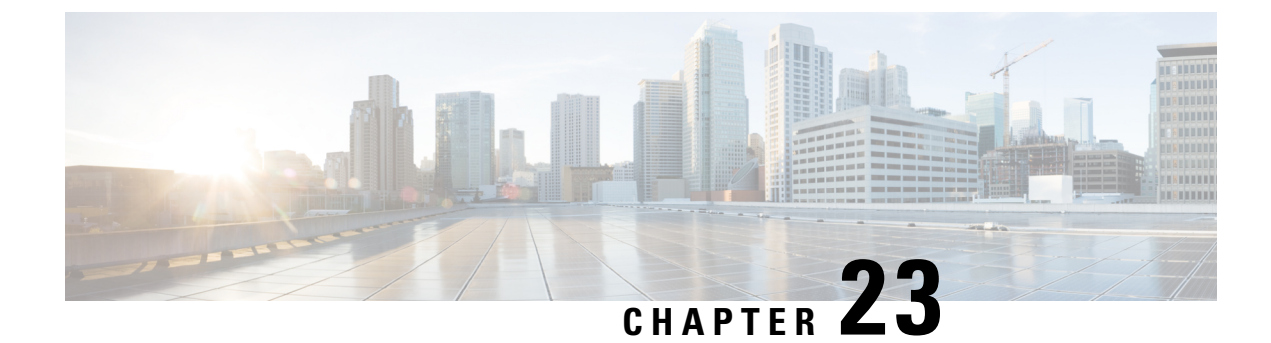

# **Optimized Roaming**

- [Optimized](#page-280-0) Roaming, on page 225
- [Restrictions](#page-280-1) for Optimized Roaming, on page 225
- [Configuring](#page-281-0) Optimized Roaming (GUI), on page 226
- [Configuring](#page-281-1) Optimized Roaming (CLI), on page 226

# <span id="page-280-0"></span>**Optimized Roaming**

Optimized roaming resolves the problem of sticky clients that remain associated to access points that are far away and outbound clients that attempt to connect to a Wi-Fi network without having a stable connection. This feature disassociates clients based on the RSSI of the client data packets and data rate. The client is disassociated if the RSSI alarm condition is met and the current data rate of the client is lower than the optimized roaming data rate threshold. You can disable the data rate option so that only RSSI is used for disassociating clients.

Optimized roaming also prevents client association when the client's RSSI is low. This feature checks the RSSI of the incoming client against the RSSI threshold. This check prevents the clients from connecting to a Wi-Fi network unless the client has a viable connection. In many scenarios, even though clients can hear beacons and connect to a Wi-Fi network, the signal might not be strong enough to support a stable connection.

You can also configure the client coverage reporting interval for a radio by using optimized roaming. The client coverage statistics include data packet RSSIs, Coverage Hole Detection and Mitigation (CHDM) pre-alarm failures, retransmission requests, and current data rates.

Optimized roaming is useful in the following scenarios:

- Addresses the sticky client challenge by proactively disconnecting clients.
- Actively monitors data RSSI packets.
- Disassociates client when the RSSI is lower than the set threshold.

This section contains the following subsections:

# <span id="page-280-1"></span>**Restrictions for Optimized Roaming**

• You cannot configure the optimized roaming interval until you disable the 802.11a/b network.

- When basic service set (*BSS*) transition is sent to 802.11v-capable clients, and if the clients are not transitioned to other BSS before the disconnect timer expires, the corresponding client is disconnected forcefully. BSS transition is enabled by default for 802.11v-capable clients.
- The Cisco Catalyst 9800 controller increments the 80211v smart roam failed counter while disconnecting the client due to optimized roaming.
- We recommend that you do not use the optimized roaming feature with RSSI low check.

# <span id="page-281-0"></span>**Configuring Optimized Roaming (GUI)**

#### **Procedure**

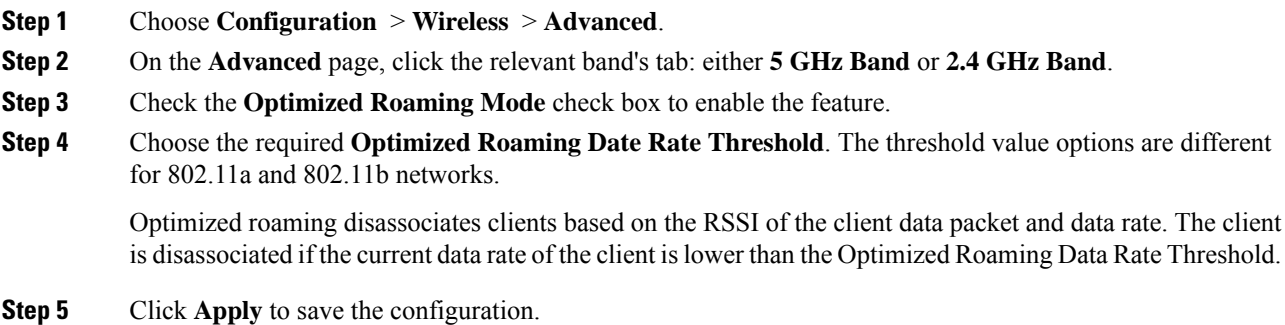

# <span id="page-281-1"></span>**Configuring Optimized Roaming (CLI)**

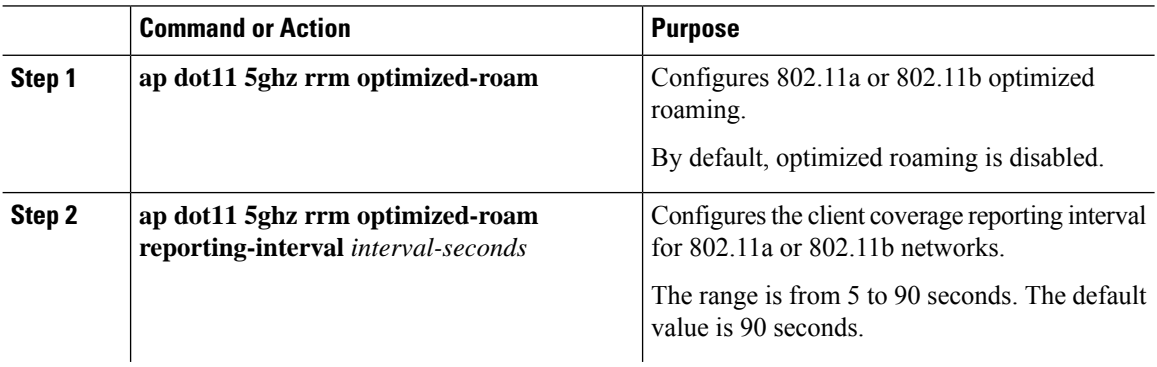

 $\mathbf{l}$ 

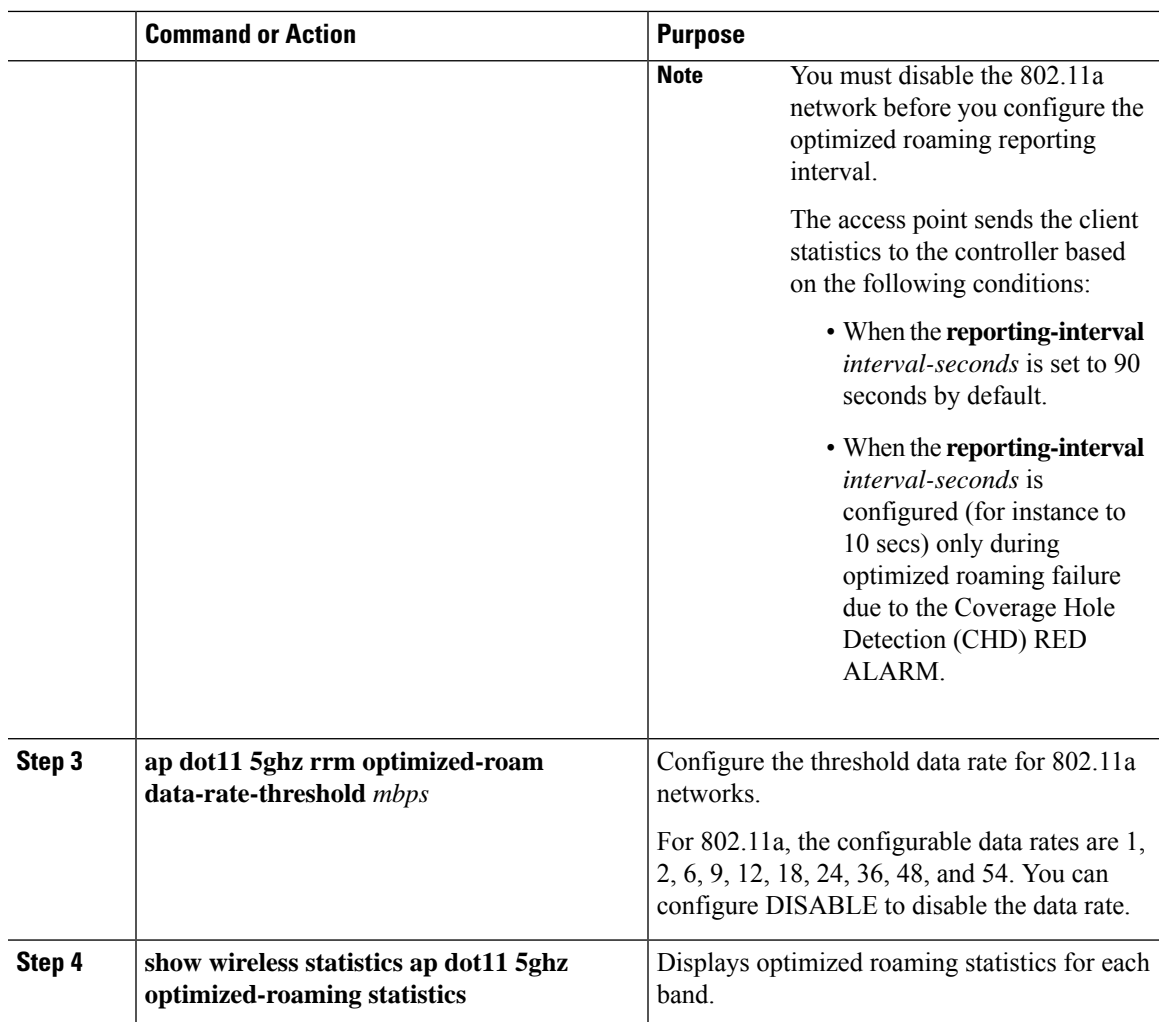

 $\mathbf I$ 

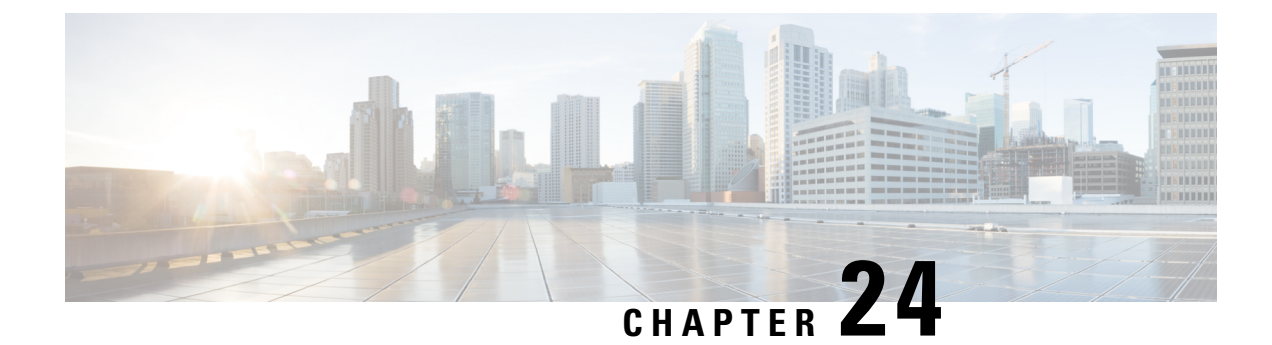

# **Cisco Flexible Radio Assignment**

- Information About Flexible Radio [Assignment,](#page-284-0) on page 229
- [Configuring](#page-285-0) an FRA Radio (CLI), on page 230
- [Configuring](#page-287-0) an FRA Radio (GUI), on page 232

# <span id="page-284-0"></span>**Information About Flexible Radio Assignment**

Flexible Radio Assignment (FRA) takes advantage of the dual-band radios included in APs. The FRA is a new feature added to the RRM to analyze the Neighbor Discovery Protocol (NDP) measurements, which manages the hardware used to determine the role of the new flexible radio (2.4 GHz, 5 GHz, or monitor) in your network.

Traditional legacy dual–band APs always had 2 radio slots, (1 slot per band) and were organized by the band they were serving, that is slot  $0=802.11b$ , g,n and slot  $1=802.11a$ , n, ac.

#### **XOR Support in 2.4-GHz or 5-GHz Bands**

The flexible radio (XOR) offers the ability to serve the 2.4-GHz or the 5-GHz bands, or passively monitor both bands on the same AP. The AP models that are offered are designed to support dual 5-GHz band operations, with the Cisco APs *i* model supporting a dedicated Macro/Micro architecture, and the *e* and *p* models supporting Macro/Macro architecture.

When using FRA with the internal antenna (*i* series models), two 5-GHz radios can be used in a Micro/Macro cell mode. When using FRA with external antenna (*e* and *p* models) the antennas may be placed to enable the creation of two completely separate macro (wide-area cells) or two micro cells (small cells) for HDX or any combination.

FRA calculates and maintains a measurement of redundancy for 2.4-GHz radios and represents this as a new measurement metric called COF (Coverage Overlap Factor).

Thisfeature isintegrated into existing RRM and runsin mixed environments with legacy APs. The **AP MODE** selection sets the entire AP (slot 0 and slot1) into one of several operating modes, including:

- Local Mode
- Monitor Mode
- FlexConnect Mode
- Sniffer Mode
- Spectrum Connect Mode

Before XOR was introduced, changing the mode of an AP propagated the change to the entire AP, that is both radio slot 0 and slot 1. The addition of the XOR radio in the slot 0 position provides the ability to operate a single radio interface in many of the previous modes, eliminating the need to place the whole AP into a mode. When this concept is applied to a single radio level, its is called *role*. Three such roles can be assigned now:

- Client Serving
- Either 2.4 GHz(1) or 5 GHz(2)
- Monitor-Monitor mode (3)

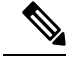

**Note**

• MODE: Assigned to a whole AP (slot 0 and slot 1)

• ROLE: Assigned to a single radio interface (slot 0)

### **Benefits of the FRA**

- Solves the problem of 2.4–GHz over coverage.
- Creating two diverse 5–GHz cells doubles the airtime that is available.
- Permits one AP with one Ethernet drop to function like two 5–GHz APs.
- Introduces the concept of Macro/Micro cells for airtime efficiency.
- Allows more bandwidth to be applied to an area within a larger coverage cell.
- Can be used to address nonlinear traffic.
- Enhances the High-Density Experience (HDX) with one AP.
- XOR radio can be selected by the corresponding user in either band–servicing client mode or monitor mode.

# <span id="page-285-0"></span>**Configuring an FRA Radio (CLI)**

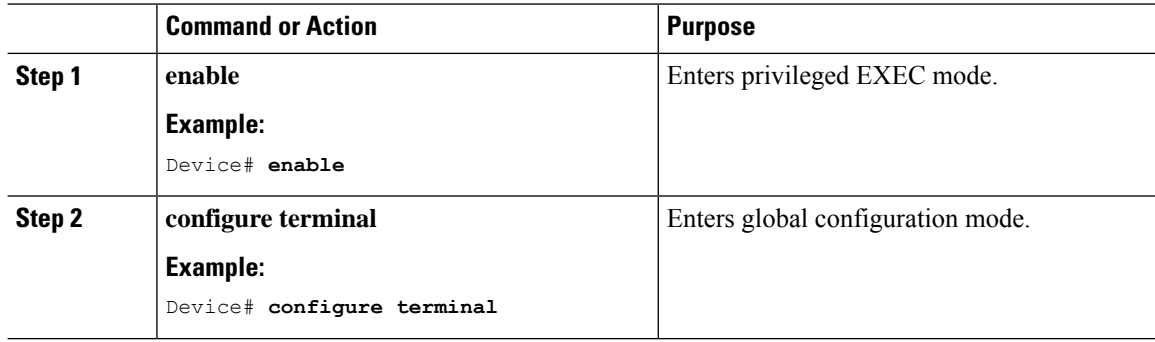

 $\mathbf{l}$ 

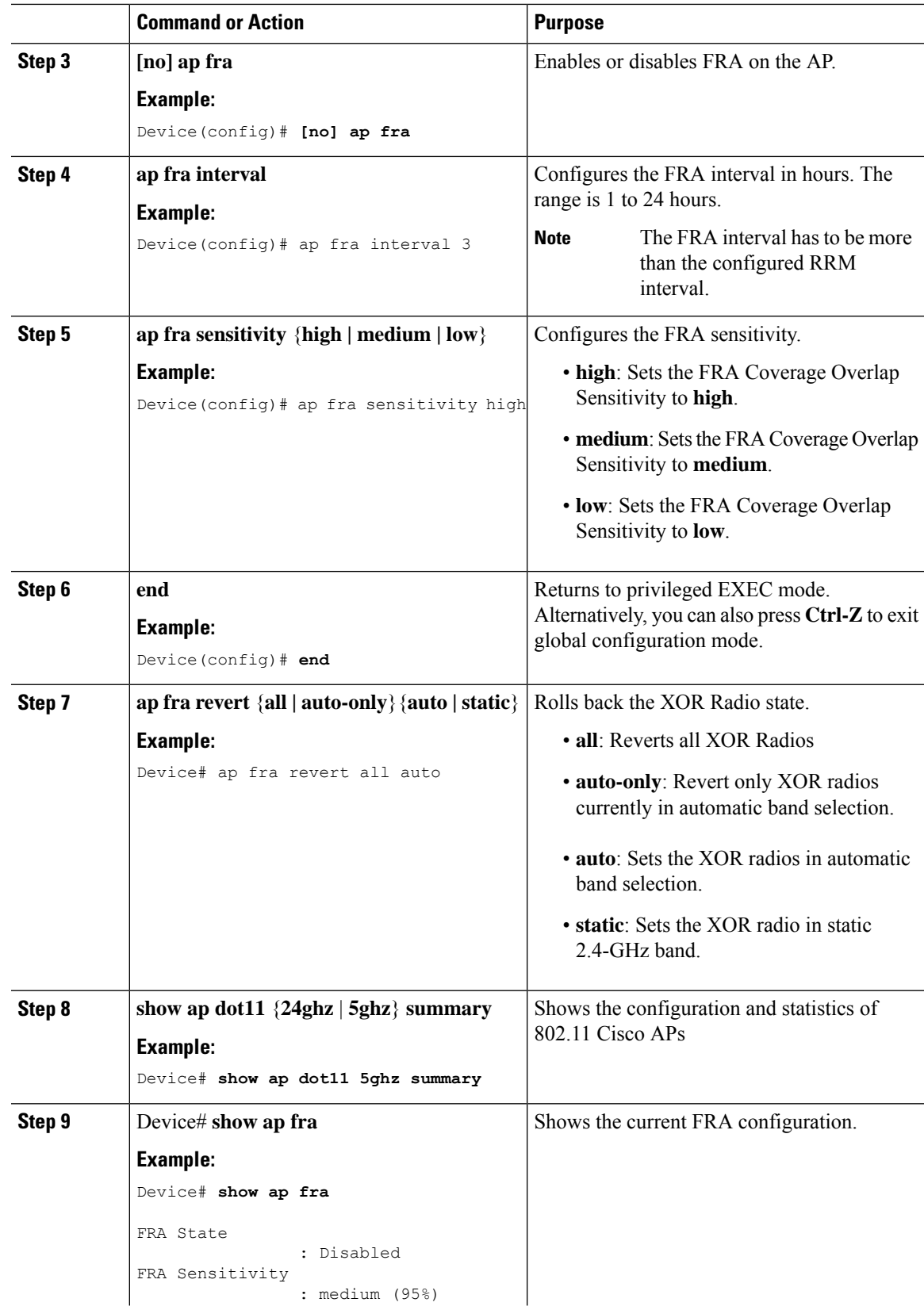

I

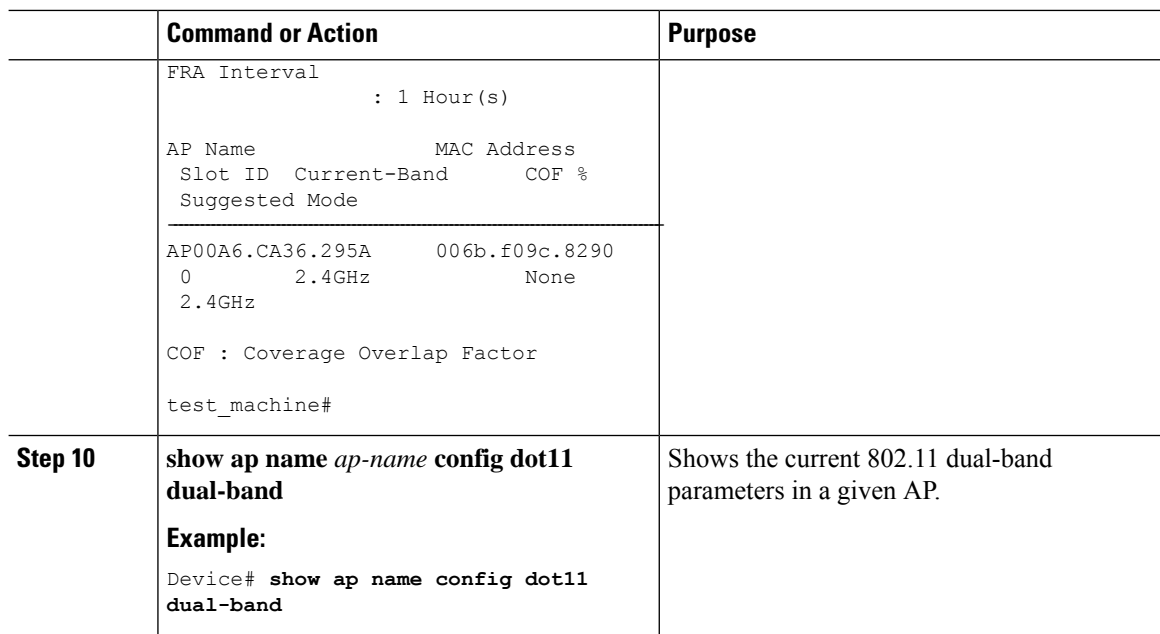

# <span id="page-287-0"></span>**Configuring an FRA Radio (GUI)**

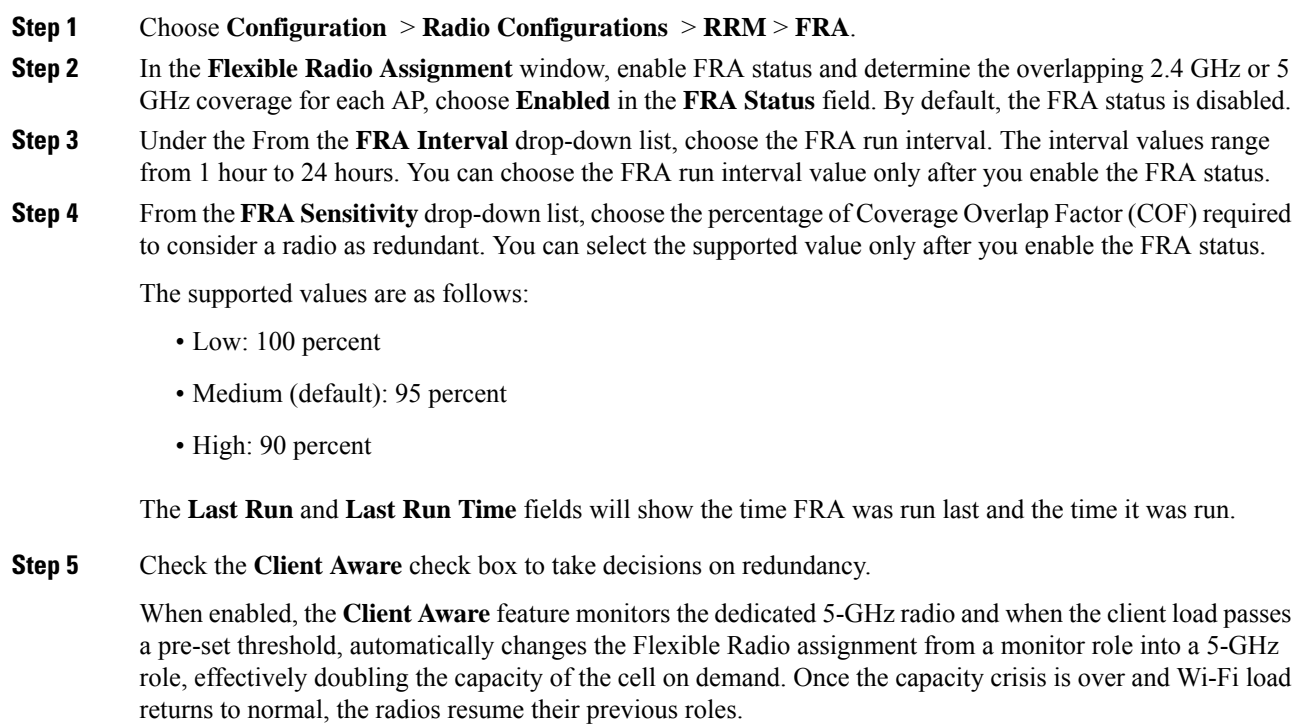
П

**Step 6** In the **Client Select** field, enter a value for client selection. The valid values range between 0 and 100 percent. The default value is 50 percent.

This means that if the dedicated 5-GHz interface reaches 50% channel utilization, this will trigger the monitor role dual-band interface to transition to a 5-GHz client-serving role.

**Step 7** In the **Client Reset** field, enter a reset value for the client. The valid values range between 0 and 100 percent. The default value is 5 percent.

Once the AP is operating as a dual 5-GHz AP, this setting indicates the reduction in the combined radios' overall channel utilization required to reset the dual-band radio to monitor role.

**Step 8** Click **Apply** to save the configuration.

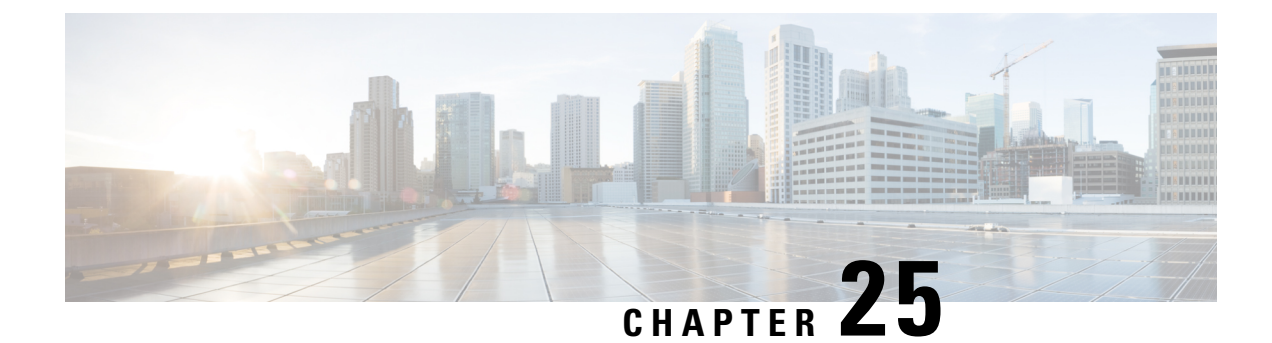

# **XOR Radio Support**

- [Information](#page-290-0) About Dual-Band Radio Support , on page 235
- [Configuring](#page-291-0) Default XOR Radio Support, on page 236
- [Configuring](#page-293-0) XOR Radio Support for the Specified Slot Number (GUI), on page 238
- [Configuring](#page-293-1) XOR Radio Support for the Specified Slot Number, on page 238

### <span id="page-290-0"></span>**Information About Dual-Band Radio Support**

The Dual-Band (XOR) radio in Cisco 2800, 3800, 4800, and the 9120 series AP models offer the ability to serve 2.4–GHz or 5–GHz bands or passively monitor both the bands on the same AP. These APs can be configured to serve clients in 2.4–GHz and 5–GHz bands, or serially scan both 2.4–GHz and 5–GHz bands on the flexible radio while the main 5–GHz radio serves clients.

Cisco APs models up and through the Cisco 9120 APs are designed to support dual 5–GHz band operations with the *i* model supporting a dedicated Macro/Micro architecture and the *e* and *p* models supporting Macro/Macro. The Cisco 9130AXI APs and the Cisco 9136 APssupport dual 5-GHz operations as Micro/Messo cell.

When a radio moves between bands (from 2.4-GHz to 5-GHz and vice versa), clients need to be steered to get an optimal distribution across radios. When an AP has two radios in the 5–GHz band, client steering algorithms contained in the Flexible Radio Assignment (FRA) algorithm are used to steer a client between the same band co-resident radios.

The XOR radio support can be steered manually or automatically:

- Manual steering of a band on a radio—The band on the XOR radio can only be changed manually.
- Automatic client and band steering on the radiosis managed by theFRA feature that monitors and changes the band configurations as per site requirements.

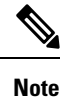

RF measurement will not run when a static channel is configured on slot 1. Due to this, the dual band radio slot 0 will move only with 5–GHz radio and not to the monitor mode.

When slot 1 radio is disabled, RF measurement will not run, and the dual band radio slot 0 will be only on 2.4–GHz radio.

# <span id="page-291-0"></span>**Configuring Default XOR Radio Support**

### **Before you begin**

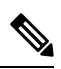

**Note** The default radio points to the XOR radio hosted on slot 0.

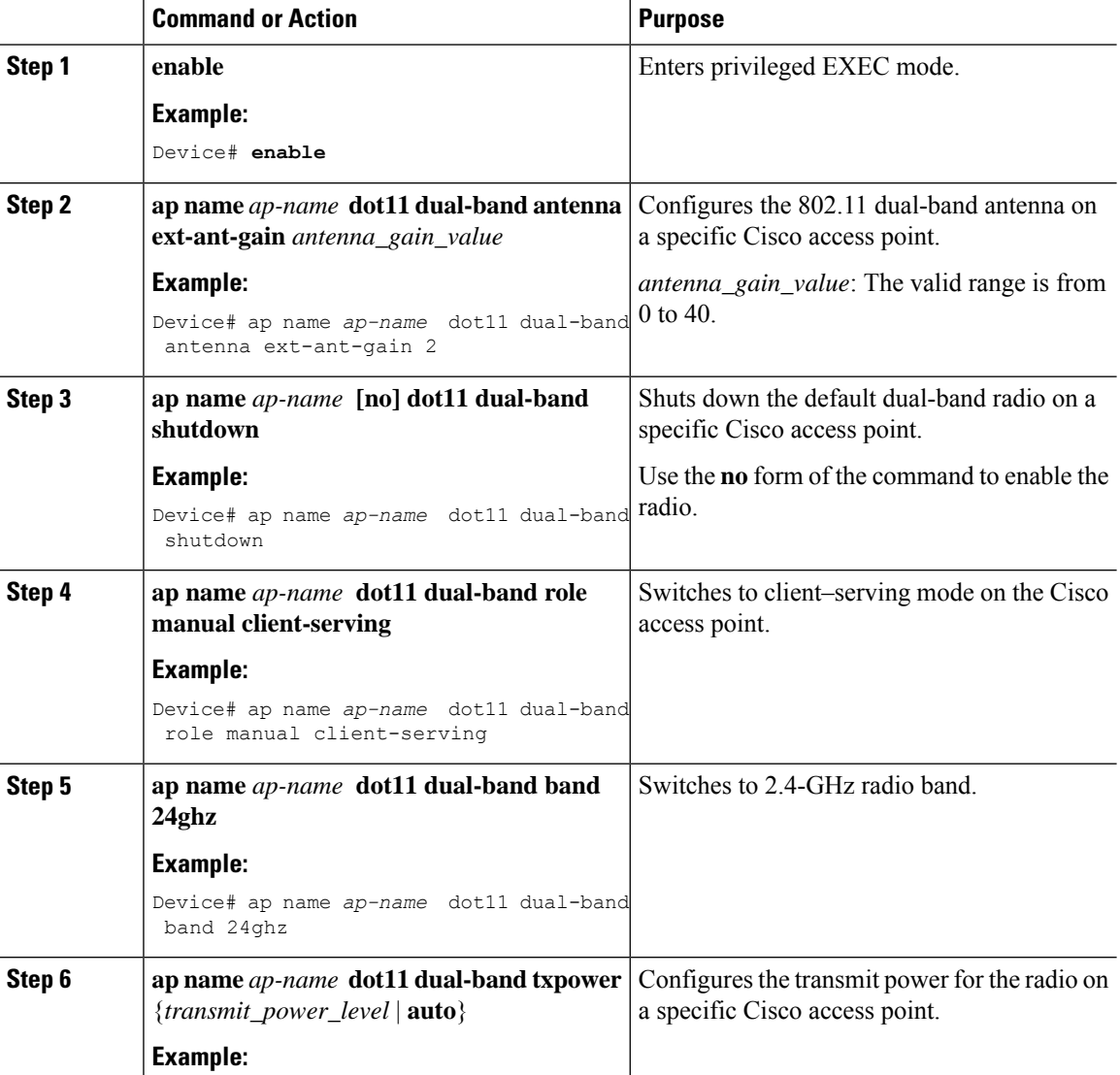

 $\mathbf{l}$ 

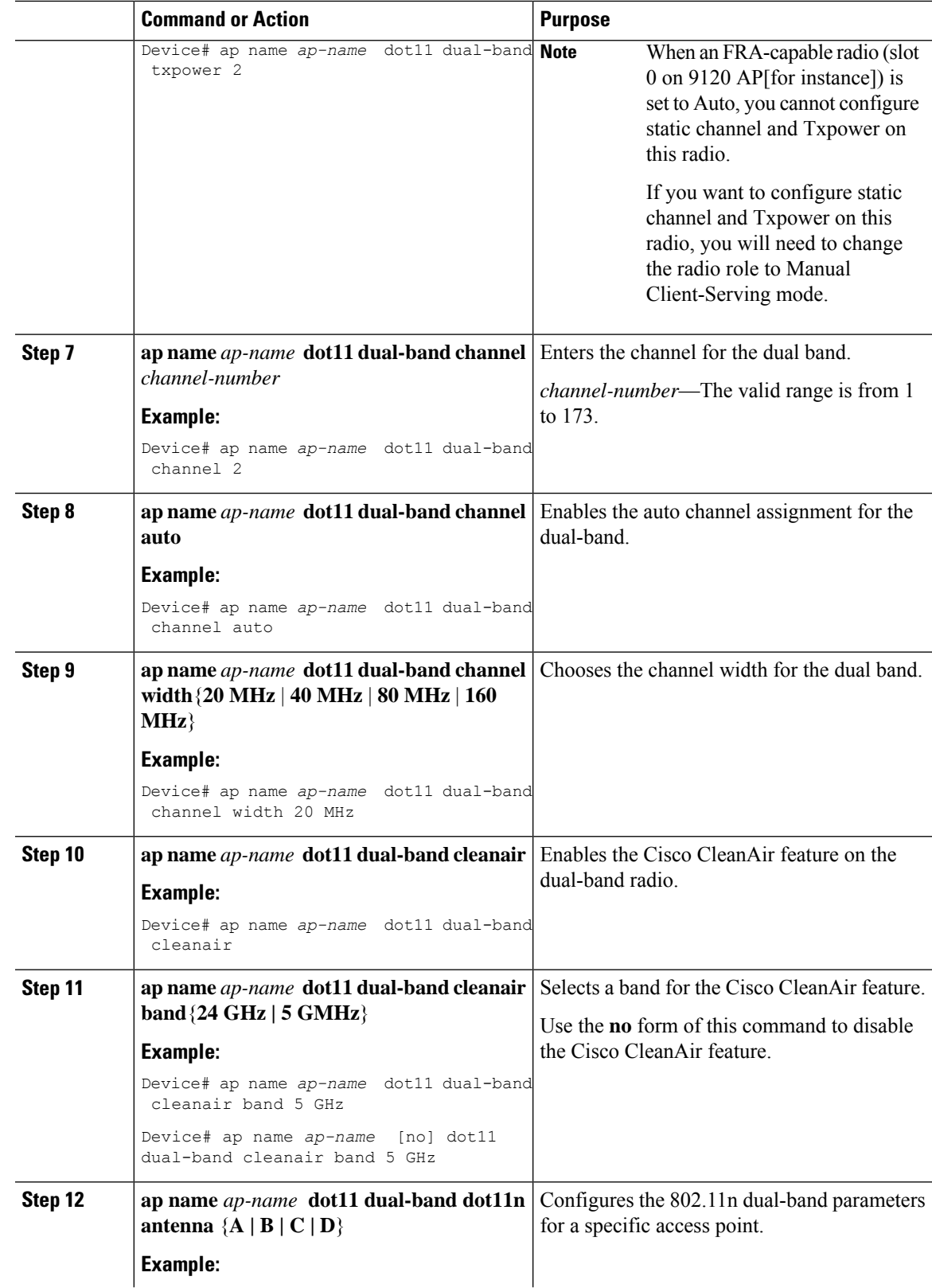

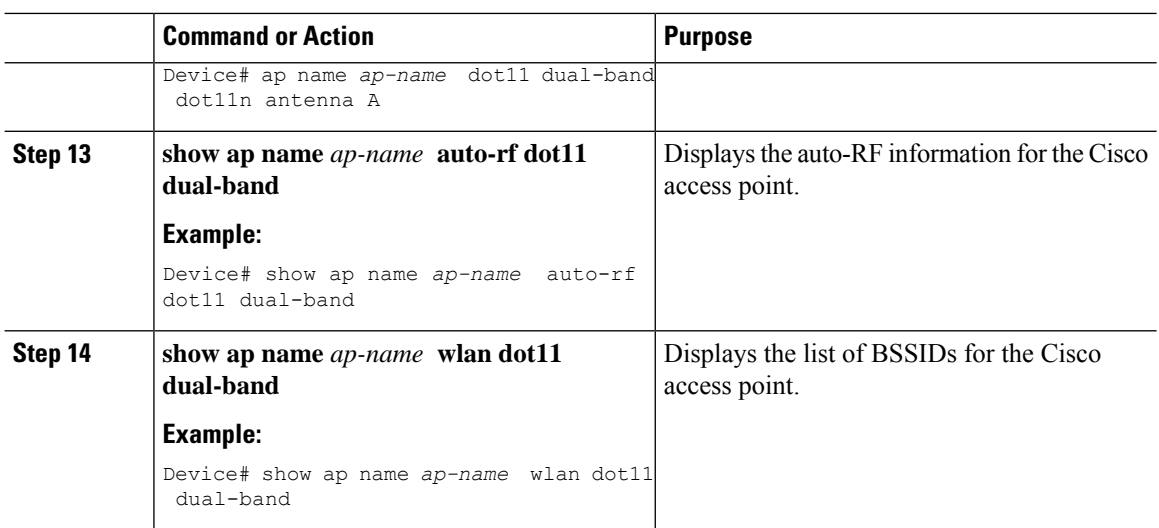

# <span id="page-293-0"></span>**Configuring XOR Radio Support for the Specified Slot Number (GUI)**

#### **Procedure**

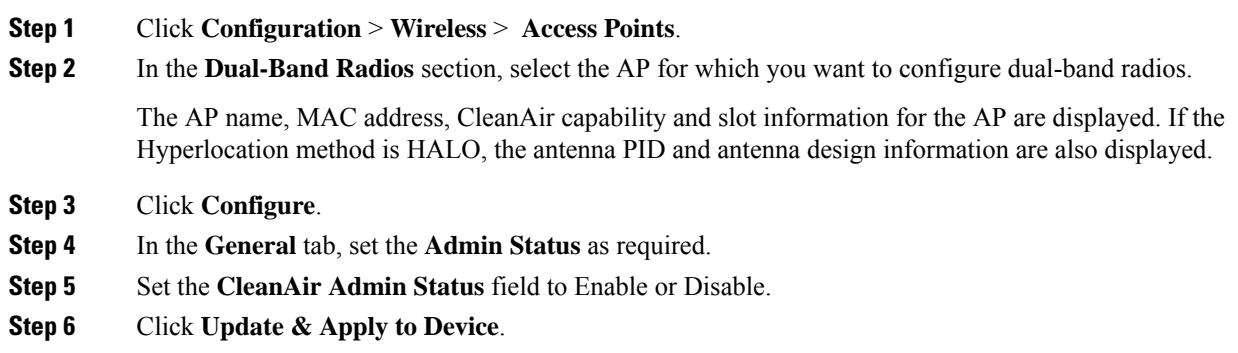

# <span id="page-293-1"></span>**Configuring XOR Radio Support for the Specified Slot Number**

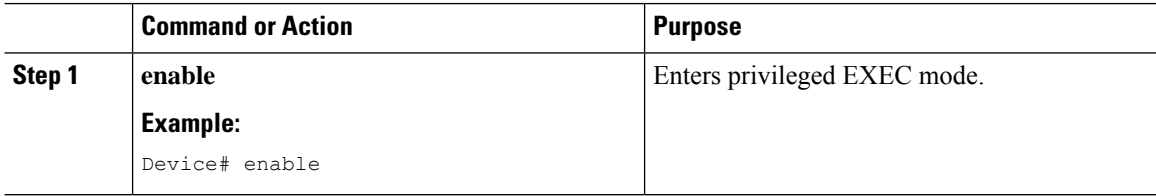

 $\blacksquare$ 

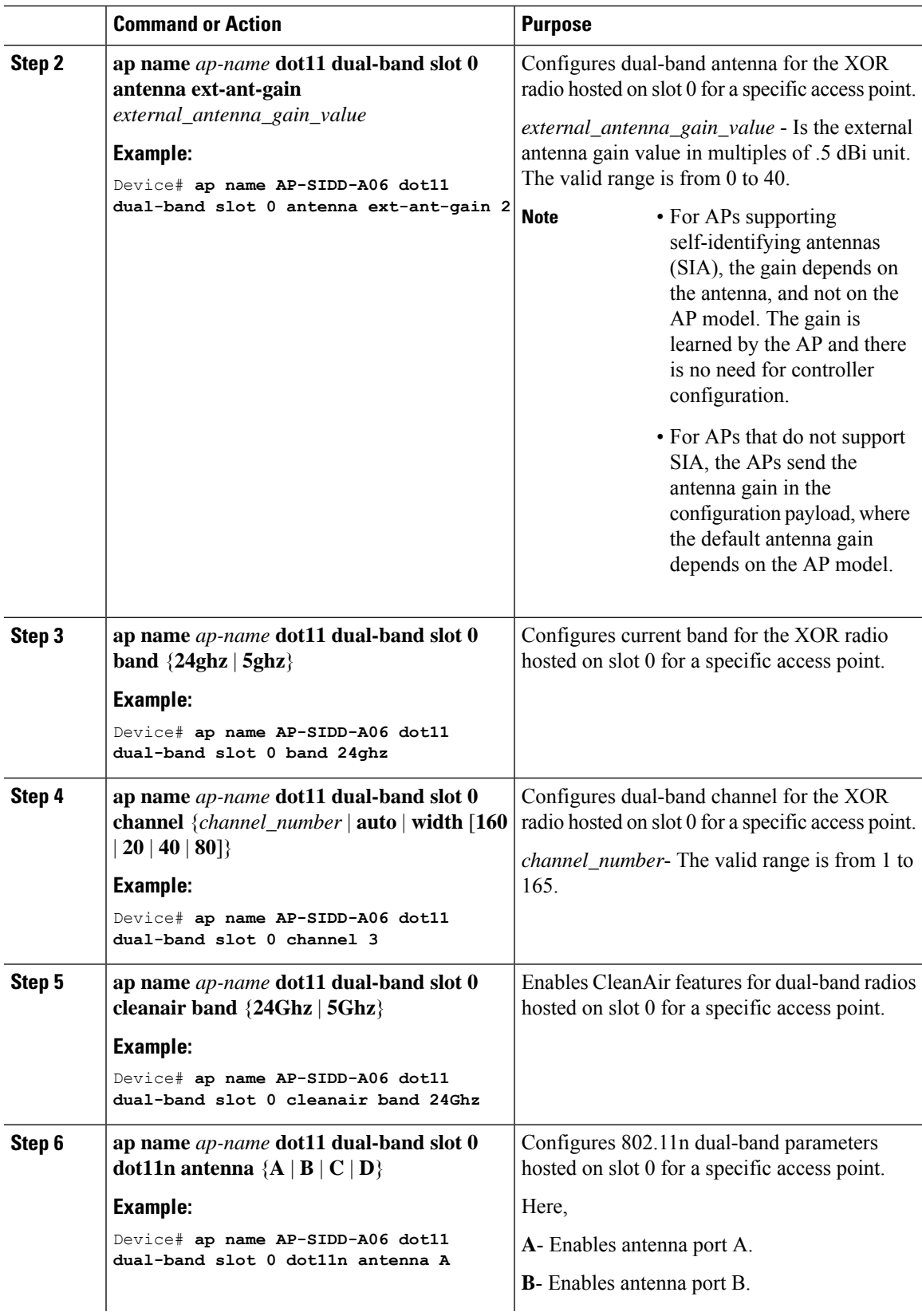

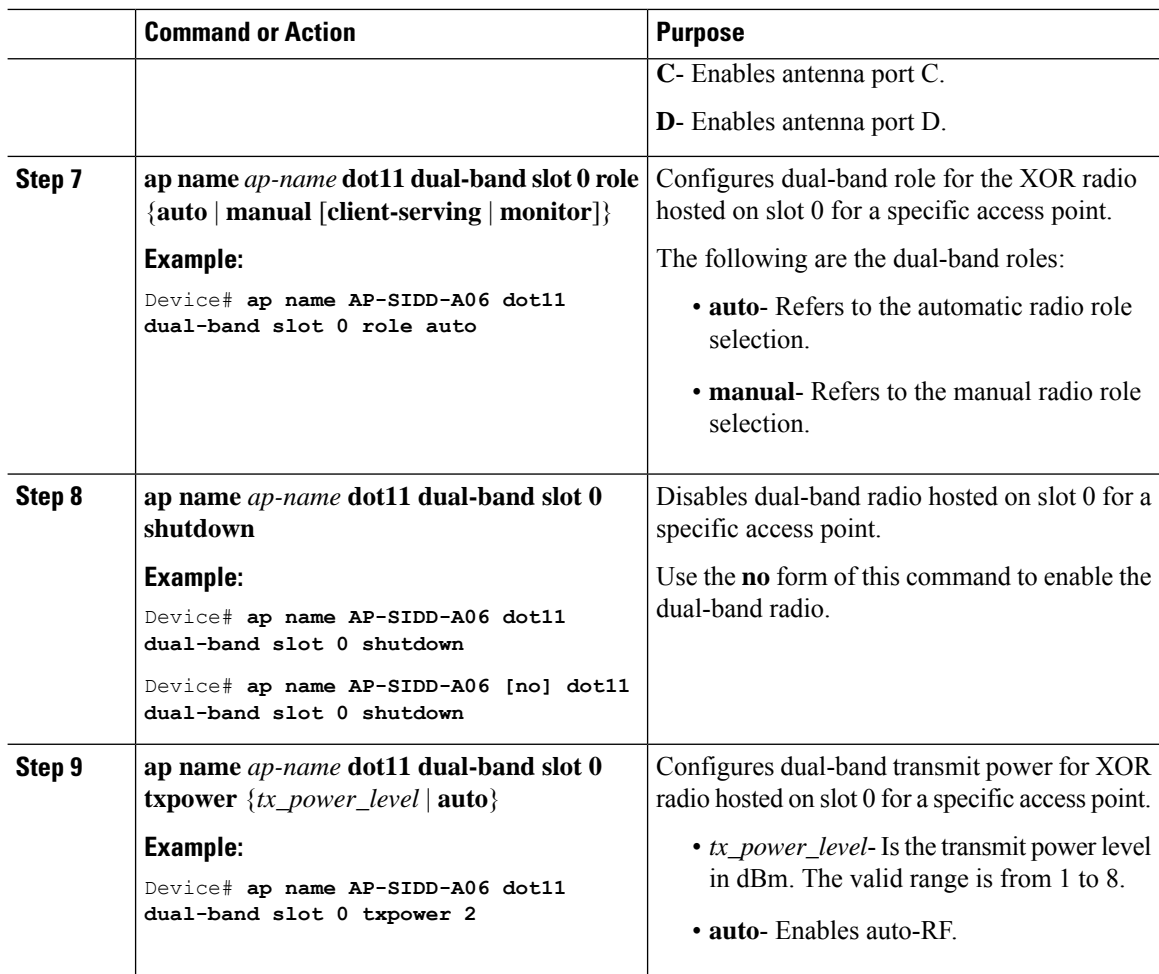

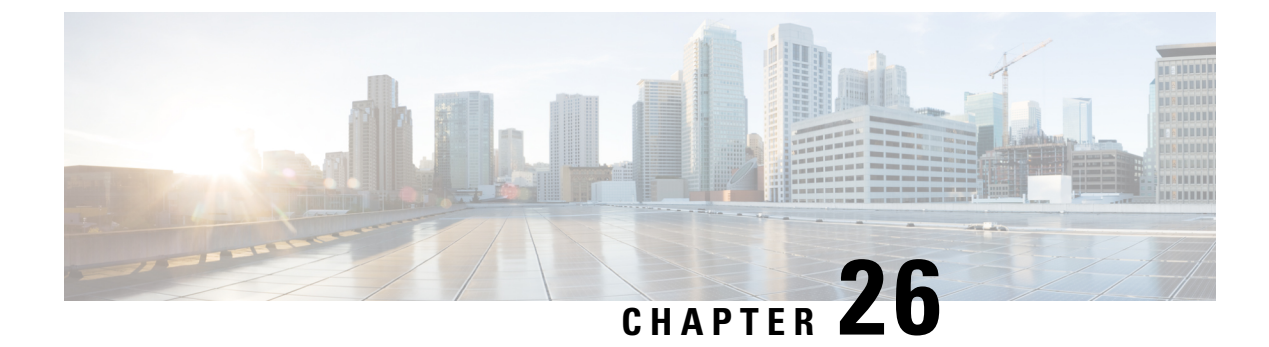

# **Cisco Receiver Start of Packet**

- [Information](#page-296-0) About Receiver Start of Packet Detection Threshold, on page 241
- [Restrictions](#page-296-1) for Rx SOP, on page 241
- [Configuring](#page-297-0) Rx SOP (CLI), on page 242
- [Customizing](#page-297-1) RF Profile (CLI), on page 242

### <span id="page-296-0"></span>**Information About Receiver Start of Packet Detection Threshold**

The Receiver Start of Packet (Rx SOP) Detection Threshold feature determines the Wi-Fi signal level in dBm at which an access point's radio demodulates and decodes a packet. As the Wi-Fi level increases, the radio sensitivity decreases and the receiver cell size becomes smaller. Reduction of the cell size affects the distribution of clients in the network.

Rx SOP is used to address clients with weak RF links, sticky clients, and client load balancing across access points. Rx SOP helps to optimize the network performance in high-density deployments, such as stadiums and auditoriums where access points need to optimize the nearest and strongest clients.

### <span id="page-296-1"></span>**Restrictions for Rx SOP**

- Rx SOP configuration is not applicable to the third radio module pluggable on Cisco Aironet 3600 Series APs.
- Rx SOP configurations are supported only in Local, FlexConnect, Bridge, and Flex+Bridge modes.
- Rx SOP configurations are not supported in the FlexConnect+PPPoE, FlexConnect+PPPoE-wIPS, and FlexConnect+OEAP submodes.

The following table shows the permitted range for the Rx SOP threshold.

#### **Table 7: Rx SOP Threshold**

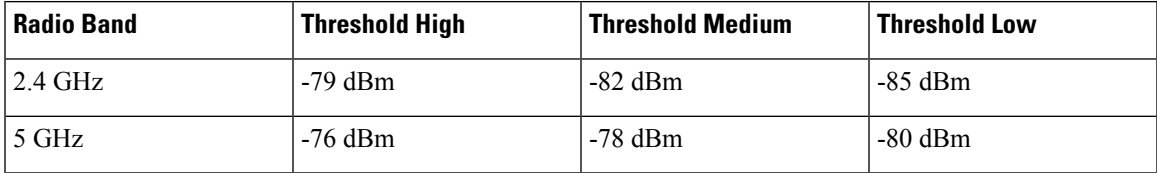

I

# <span id="page-297-0"></span>**Configuring Rx SOP (CLI)**

### **Procedure**

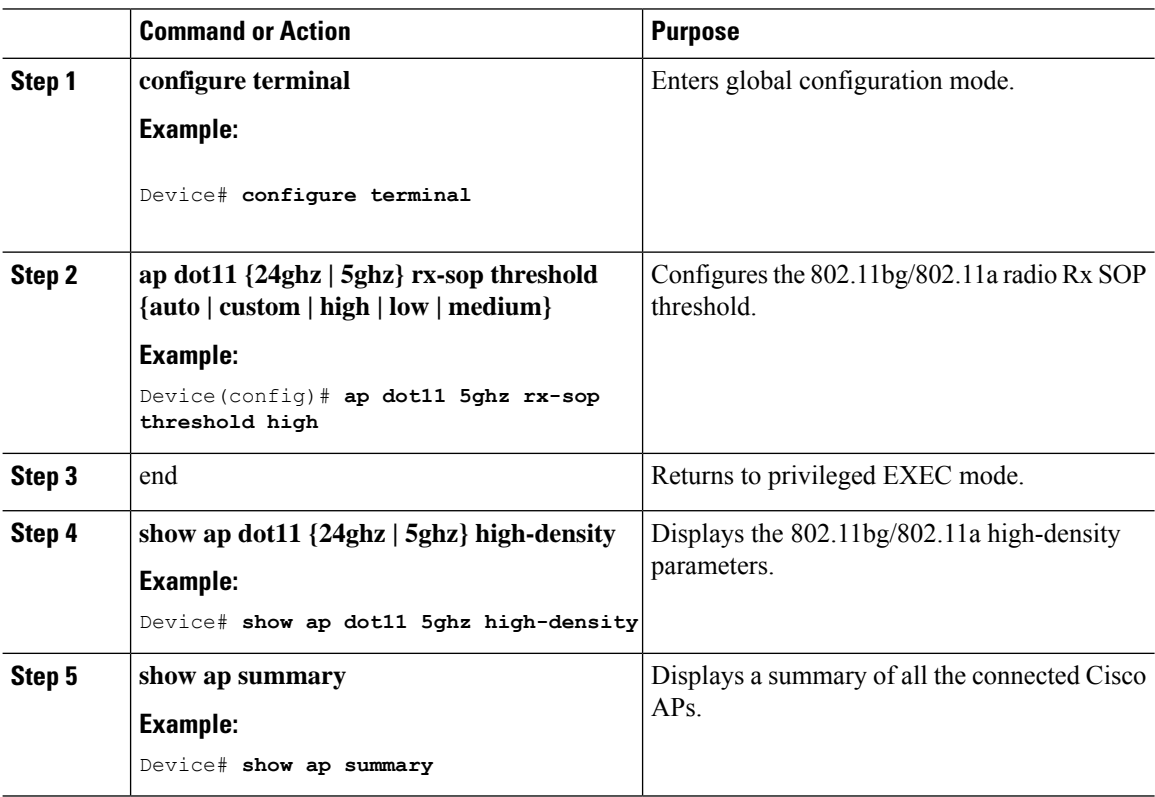

# <span id="page-297-1"></span>**Customizing RF Profile (CLI)**

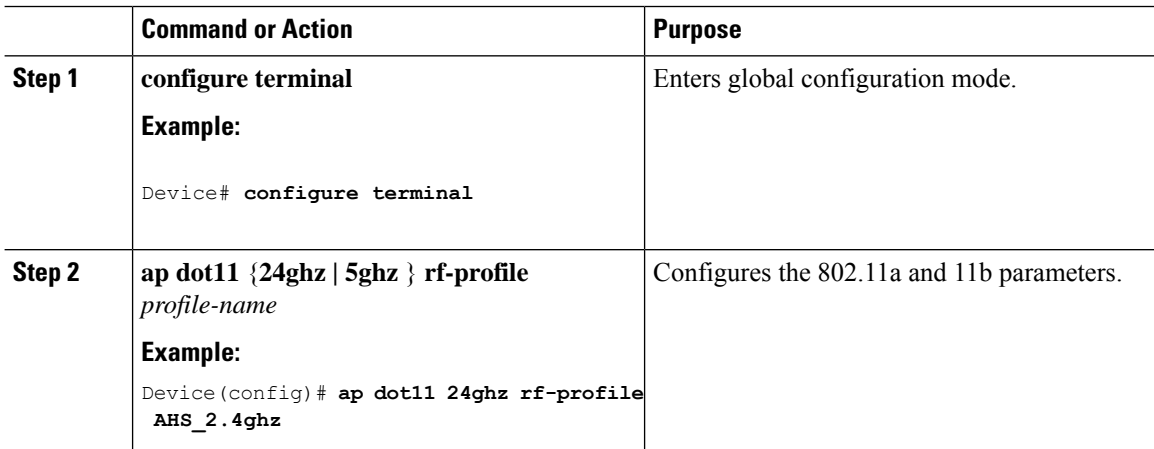

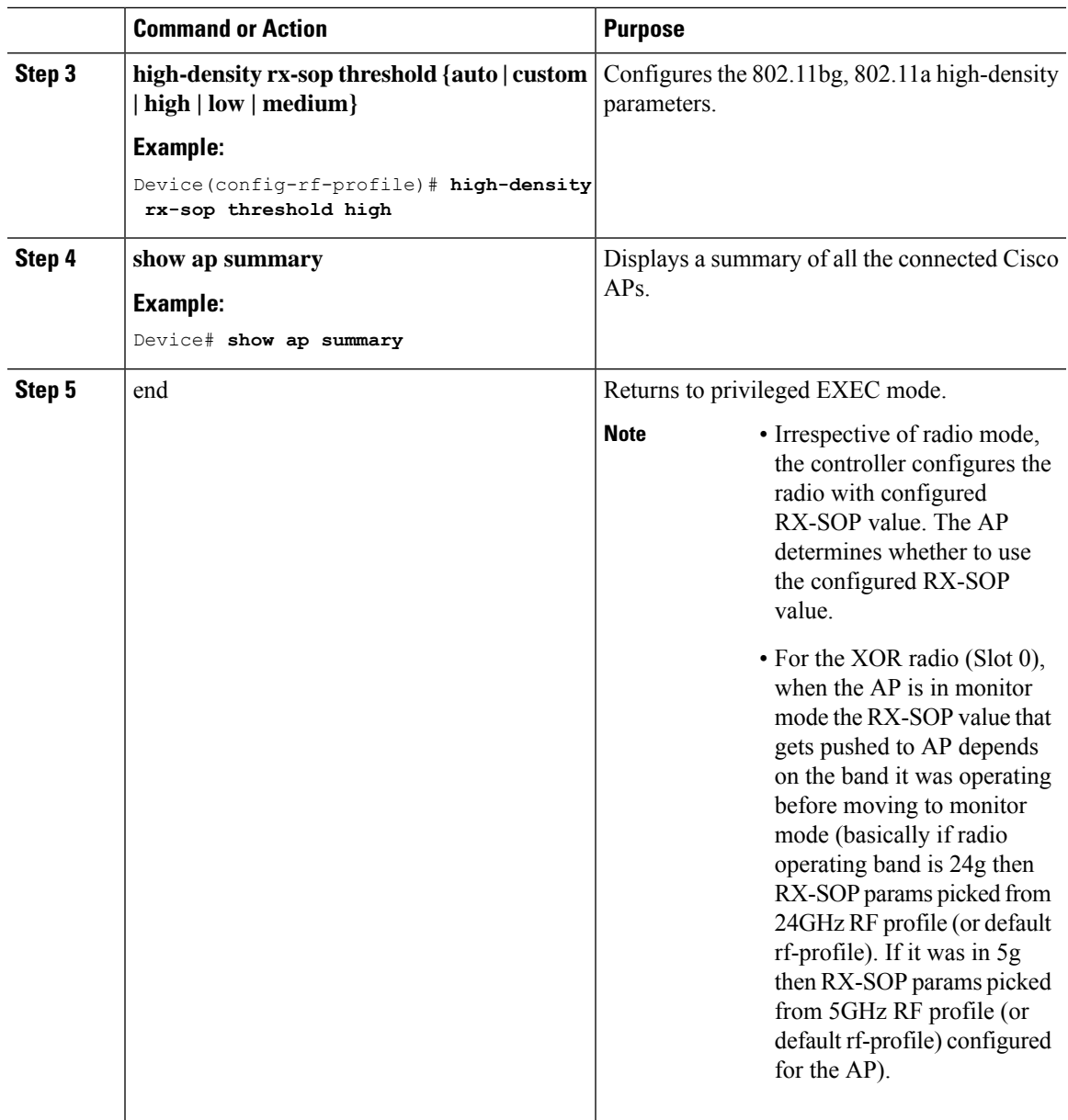

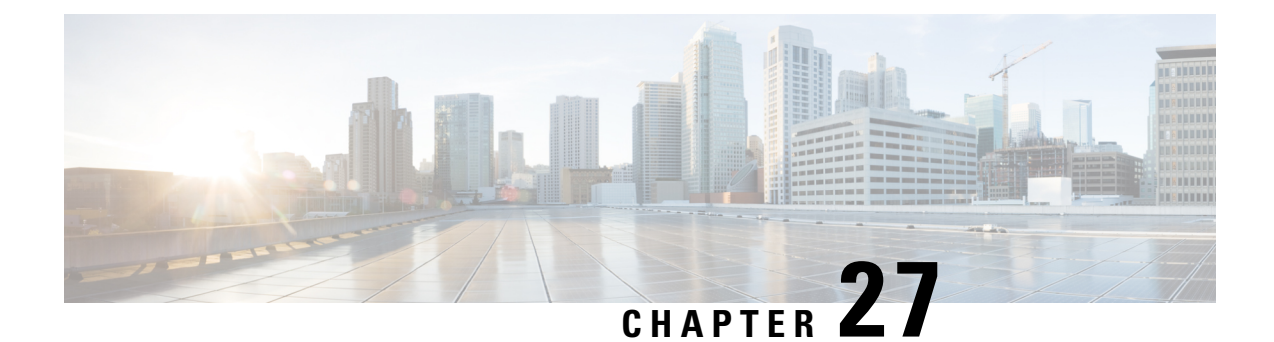

# **Client Limit**

- [Information](#page-300-0) About Client Limit, on page 245
- [Configuring](#page-300-1) Client Limit Per WLAN (GUI), on page 245
- [Configuring](#page-300-2) Client Limit Per WLAN (CLI), on page 245

### <span id="page-300-1"></span><span id="page-300-0"></span>**Information About Client Limit**

This feature enforces a limit on the number of clients that can to be associated with an AP. Further, you can configure the number of clients that can be associated with each AP radio.

### **Configuring Client Limit Per WLAN (GUI)**

#### **Procedure**

- **Step 1** Choose **Configuration** > **Tags & Profiles** > **WLANs**.
- **Step 2** Click a WLAN from the list of WLANs.
- **Step 3** Click the **Advanced** tab.
- **Step 4** Under the **Max Client Connections** settings, enter the client limit for **Per WLAN**, **Per AP Per WLAN**, and **Per AP Radio Per WLAN**.
- <span id="page-300-2"></span>**Step 5** Click **Update & Apply to Device**.

# **Configuring Client Limit Per WLAN (CLI)**

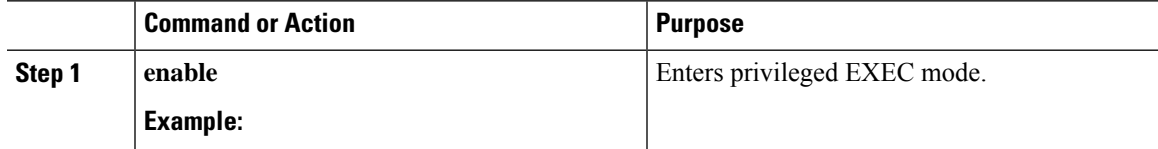

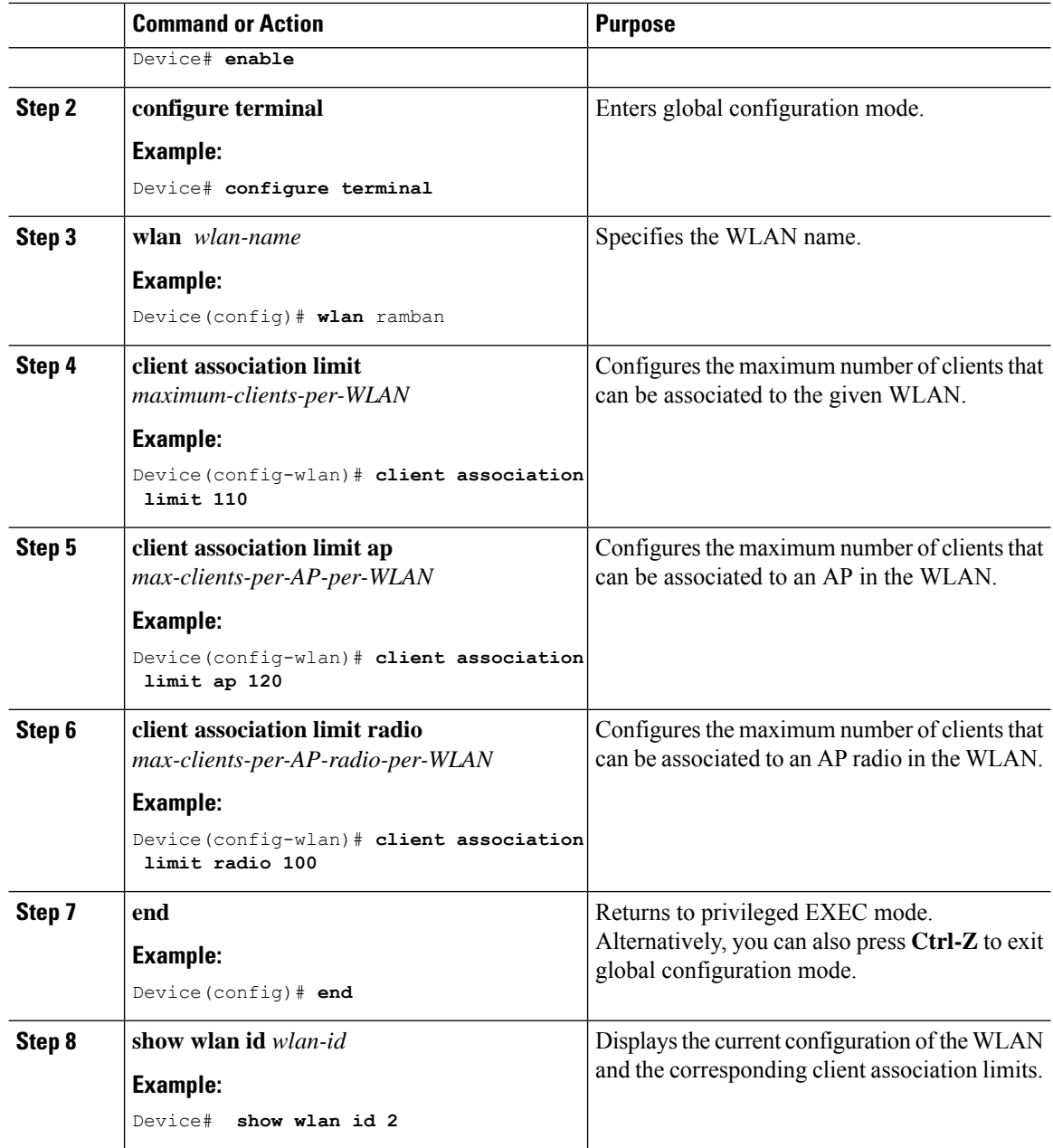

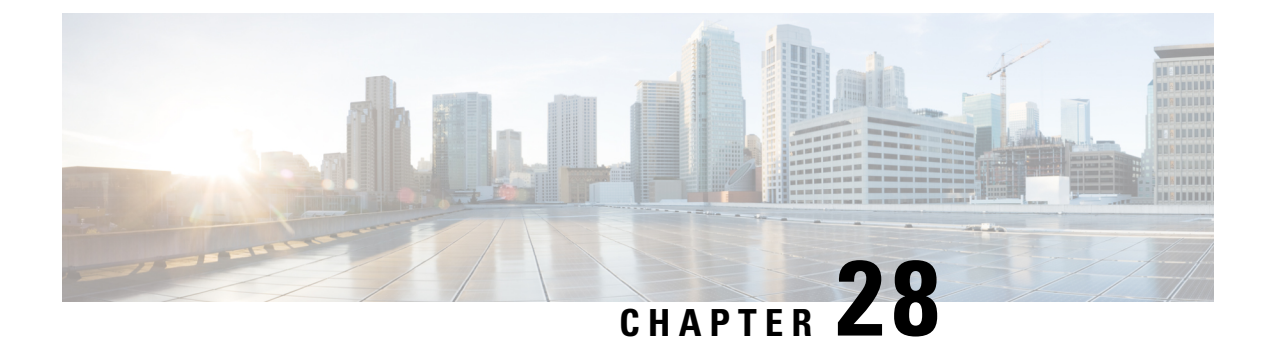

### **IP Theft**

- [Introduction](#page-302-0) to IP Theft, on page 247
- [Configuring](#page-303-0) IP Theft (GUI), on page 248
- [Configuring](#page-303-1) IP Theft, on page 248
- [Configuring](#page-303-2) the IP Theft Exclusion Timer, on page 248
- [Adding](#page-304-0) Static Entries for Wired Hosts, on page 249
- Verifying IP Theft [Configuration,](#page-305-0) on page 250

### <span id="page-302-0"></span>**Introduction to IP Theft**

The IP Theft feature prevents the usage of an IP address that is already assigned to another device. If the controller finds that two wireless clients are using the same IP address, it declares the client with lesser precedence binding as the IP thief and allows the other client to continue. If blocked list is enabled, the client is put on the exclusion list and thrown out.

The IP Theft feature is enabled by default on the controller. The preference level of the clients (new and existing clients in the database) are also used to report IP theft. The preference level is a learning type or source of learning, such as Dynamic Host Configuration Protocol (DHCP), Address Resolution Protocol (ARP), data glean (looking at the IP data packet that shows what IP address the client is using), and so on. The wired clients always get a higher preference level. If a wireless client tries to steal the wired IP, that client is declared as a thief.

The order of preference for IPv4 clients are:

- **1.** DHCPv4
- **2.** ARP
- **3.** Data packets

The order of preference for IPv6 clients are:

- **1.** DHCPv6
- **2.** NDP
- **3.** Data packets

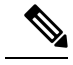

**Note** The static wired clients have a higher preference over DHCP.

# <span id="page-303-0"></span>**Configuring IP Theft (GUI)**

### **Procedure**

**Step 1** Choose **Configuration** > **Security** > **Wireless Protection Policies** > **Client Exclusion Policies**. **Step 2** Check the **IP Theft or IP Reuse** check box. **Step 3** Click **Apply**.

### <span id="page-303-1"></span>**Configuring IP Theft**

Follow the procedure given below to configure the IP Theft feature:

#### **Procedure**

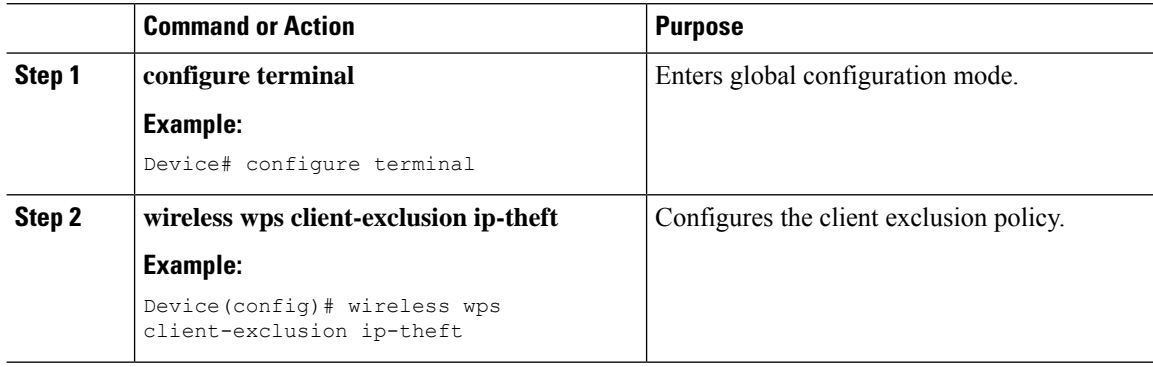

# <span id="page-303-2"></span>**Configuring the IP Theft Exclusion Timer**

Follow the procedure given below to configure the IP theft exclusion timer:

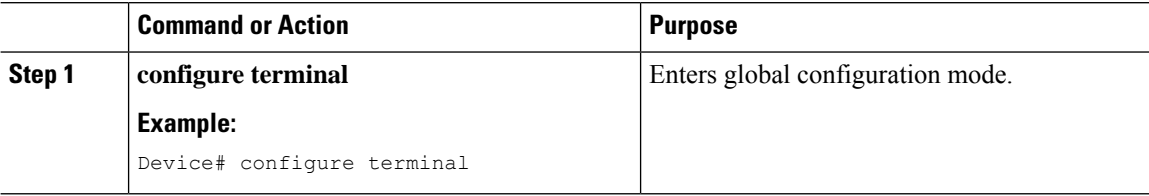

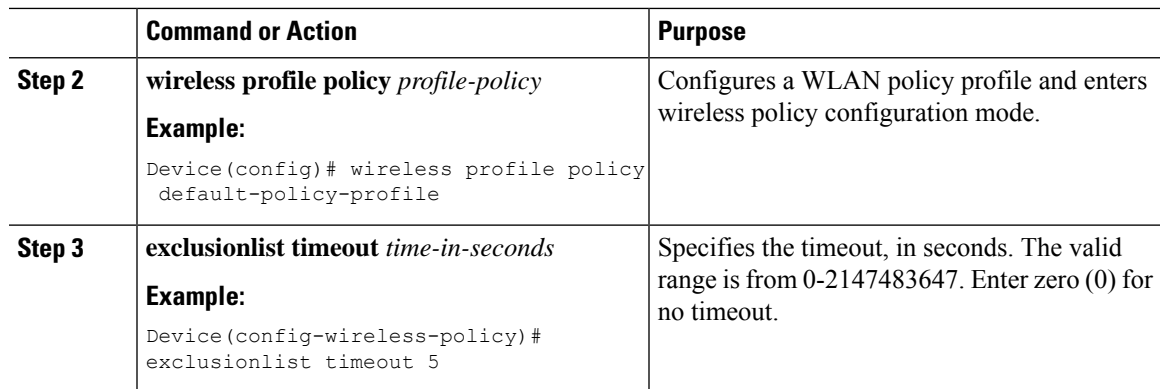

### <span id="page-304-0"></span>**Adding Static Entries for Wired Hosts**

Follow the procedure given below to create static wired bindings:

# 

The statically configured wired bindings and locally configured SVI IP addresses have a higher precedence than DHCP. **Note**

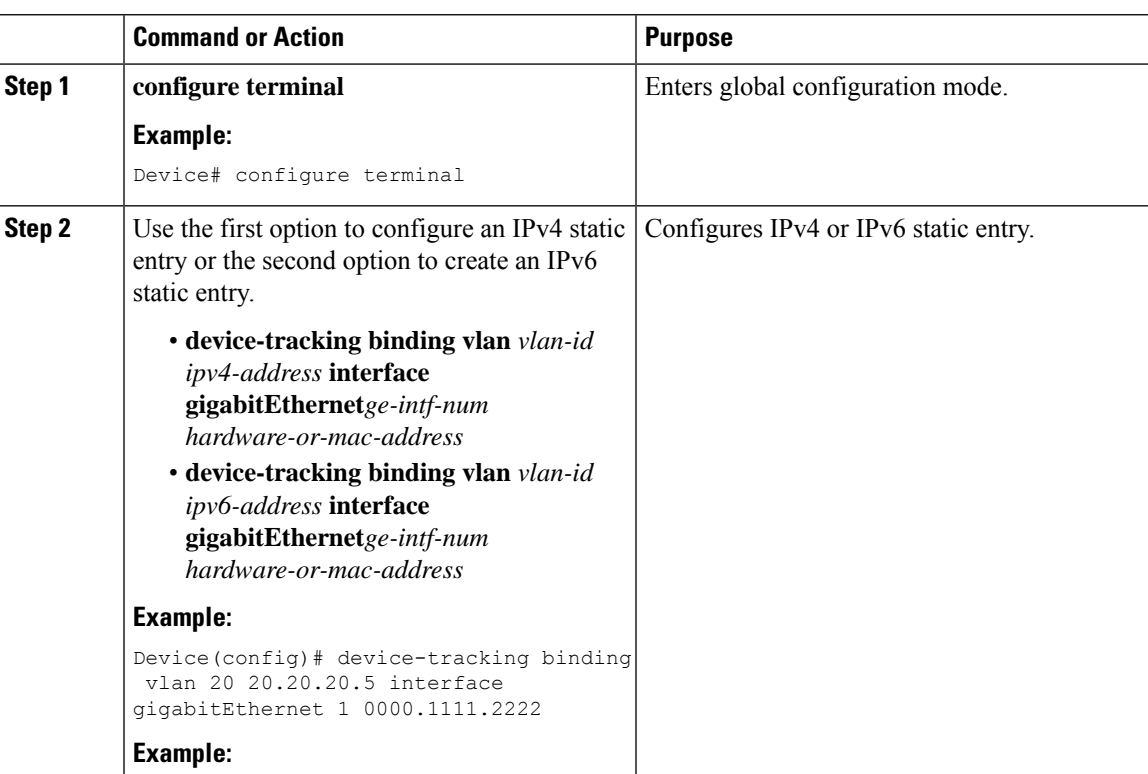

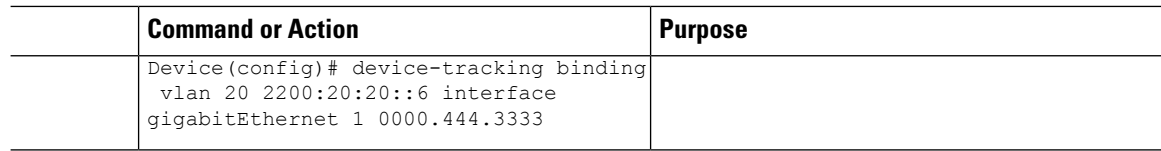

### <span id="page-305-0"></span>**Verifying IP Theft Configuration**

Use the following command to check if the IP Theft feature is enabled or not:

Device# **show wireless wps summary**

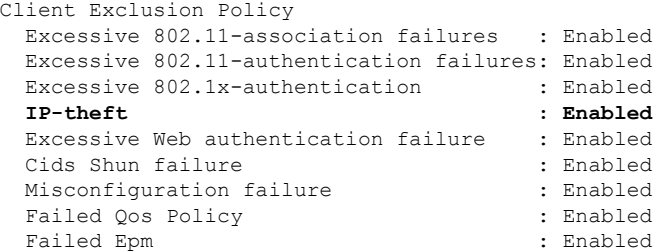

Use the following commands to view additional details about the IP Theft feature:

Device# **show wireless client summary**

**Number of Local Clients: 1**

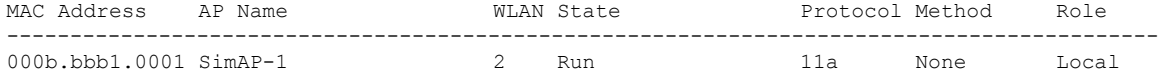

Number of Excluded Clients: 1

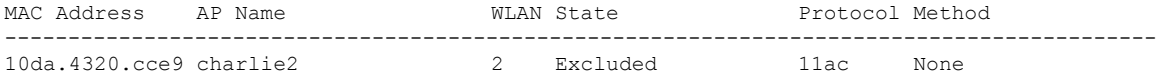

#### Device# **show wireless device-tracking database ip**

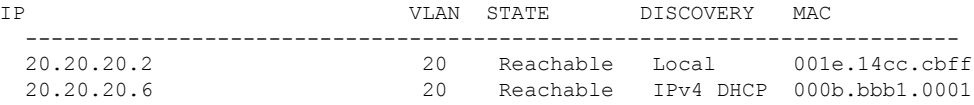

#### Device# **show wireless exclusionlist**

Excluded Clients

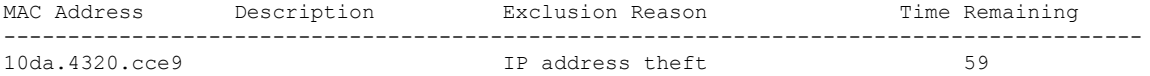

#### Device# **show wireless exclusionlist client mac 12da.4820.cce9 detail**

Client State : Excluded Client MAC Address : 12da.4820.cce9 Client IPv4 Address: 20.20.20.6 Client IPv6 Address: N/A Client Username: N/A **Exclusion Reason : IP address theft** Authentication Method : None Protocol: 802.11ac AP MAC Address : 58ac.780e.08f0 AP Name: charlie2 AP slot : 1 Wireless LAN Id : 2 Wireless LAN Name: mhe-ewlc VLAN Id : 20

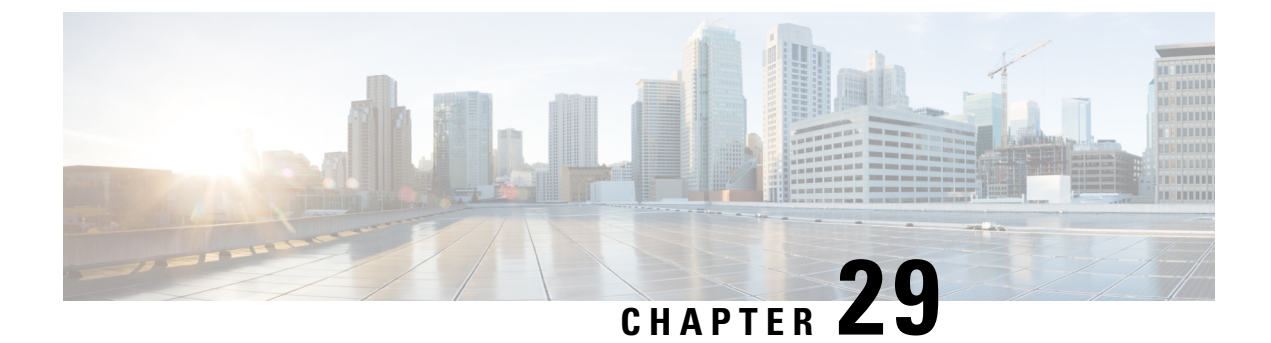

# **Unscheduled Automatic Power Save Delivery**

- Information About [Unscheduled](#page-308-0) Automatic Power Save Delivery, on page 253
- Viewing [Unscheduled](#page-308-1) Automatic Power Save Delivery (CLI), on page 253

### <span id="page-308-0"></span>**Information About Unscheduled Automatic Power Save Delivery**

Unscheduled automatic power save delivery (U-APSD) is a QoS facility that is defined in IEEE 802.11e that extends the battery life of mobile clients. In addition to extending the battery life, this feature reduces the latency of traffic flow that is delivered over the wireless media. Because U-APSD does not require the client to poll each individual packet that is buffered at the access point, it allows delivery of multiple downlink packets by sending a single uplink trigger packet.

U-APSD is enabled automatically when WMM is enabled.

### <span id="page-308-1"></span>**Viewing Unscheduled Automatic Power Save Delivery (CLI)**

### **Procedure**

**show wireless client mac-address** *client\_mac* **detail**

#### **Example:**

```
Device# show wireless client mac-address 2B:5B:B3:18:56:E9 detail
Output Policy State : Unknown
Output Policy Source : Unknown
WMM Support : Enabled
U-APSD Support : Enabled
 U-APSD value : 15
 APSD ACs : BK(T/D), BE, VI(T/D), VO(T/D)
Power Save : OFF
Current Rate :
--------------------------
BK : Background
BE : Best Effort
VI : Video
VO : Voice.
T: UAPSD Trigger Enabled
```
D: UAPSD Delivery Enabled T/D : UAPSD Trigger and Delivery Enabled

Show detailed information of a client by MAC address.

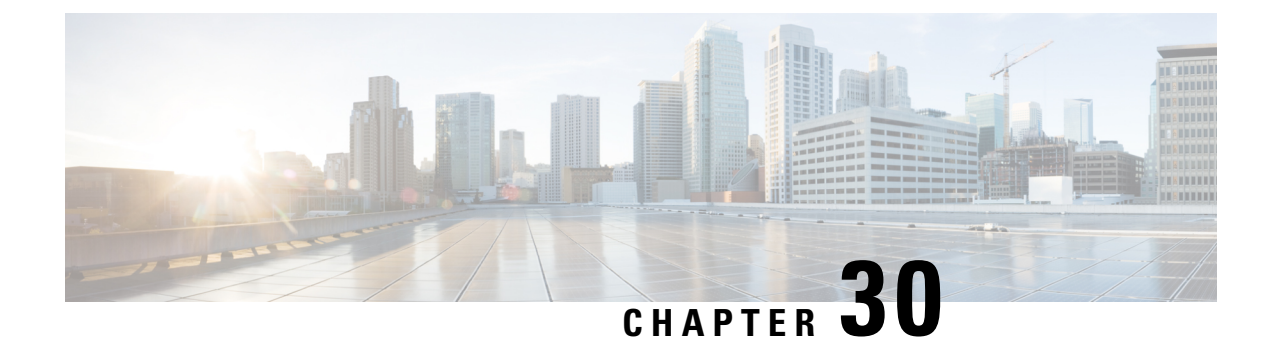

# **Enabling USB Port on Access Points**

- USB Port as Power Source for [Access](#page-310-0) Points, on page 255
- [Configuring](#page-311-0) an AP Profile (CLI), on page 256
- [Configuring](#page-311-1) USB Settings for an Access Point (CLI), on page 256
- Monitoring USB [Configurations](#page-312-0) for Access Points (CLI), on page 257

### <span id="page-310-0"></span>**USB Port as Power Source for Access Points**

Some Cisco APs have a USB port that can act as a source of power for some USB devices. The power can be up to 2.5W; if a USB device draws more than 2.5W of power, the USB port shuts down automatically. The port is enabled when the power draw is 2.5W and lower. Refer to the datasheet of your AP to check if the AP has a USB port that can act as a source of power.

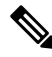

**Note** The controller records the last five power-overdrawn incidents in its logs.

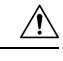

When unsupported USB device is connected to the Cisco AP, the following message is displayed: **Caution**

The inserted USB module is not a supported device. The behavior of this USB device and the impact to the Access Point is not guaranteed. If Cisco determines that a fault or defect can be isolated due to the use of third-party USB modules installed by a customer or reseller, Cisco may withhold support under warranty or support program under contract. In the course of providing support for Cisco networking products, the end user may be required to install Cisco-supported USB modules in the event Cisco determines that removing third-party parts will assist Cisco in diagnosing root cause for troubleshooting purposes. Cisco also reserves the right to charge the customer per then-current time and material rates for services provided to the customer when Cisco determines, after having provided such services, that an unsupported device caused the root cause of the defective product

I

# <span id="page-311-0"></span>**Configuring an AP Profile (CLI)**

### **Procedure**

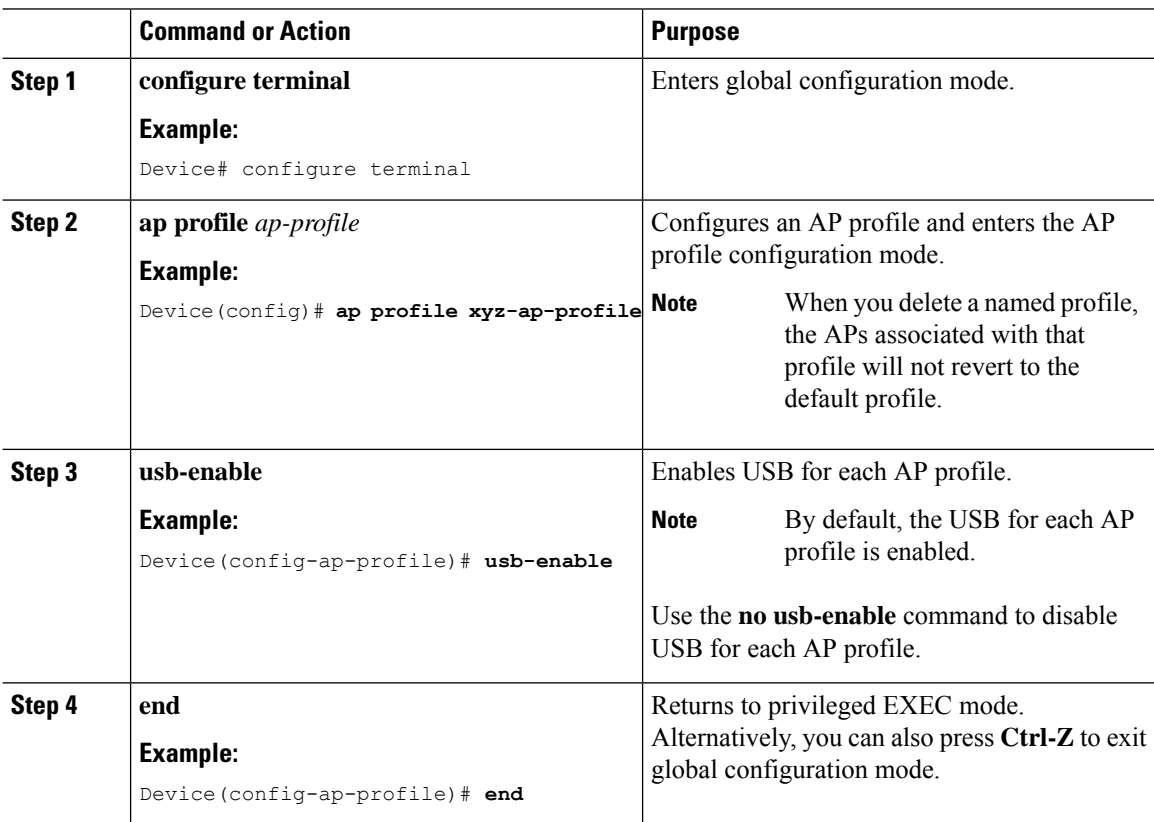

# <span id="page-311-1"></span>**Configuring USB Settings for an Access Point (CLI)**

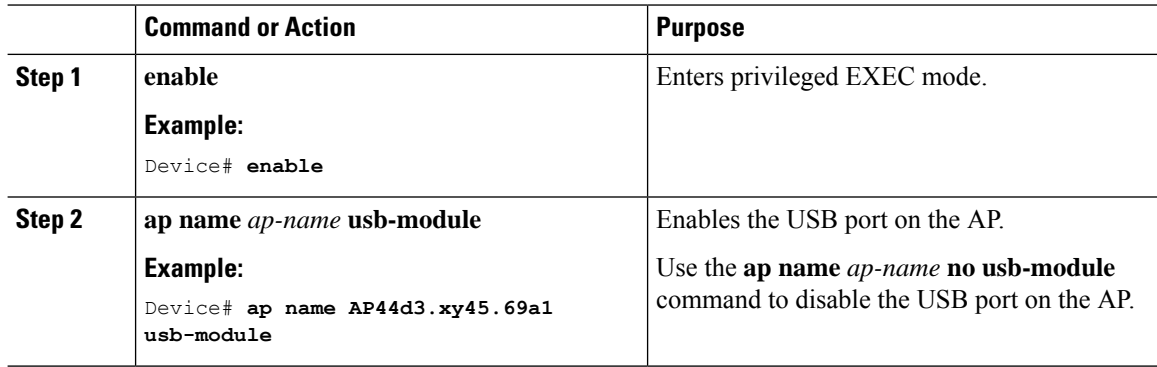

П

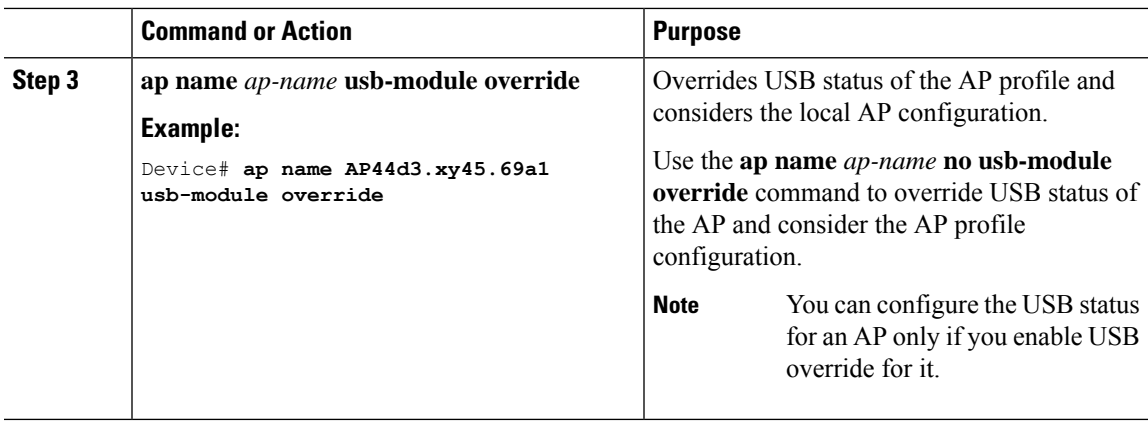

### <span id="page-312-0"></span>**Monitoring USB Configurations for Access Points (CLI)**

• To view the inventory details of APs, use the following command:

#### **show ap name** *ap-name* **inventory**

The following is a sample output:

```
Device# show ap name AP500F.8059.1620 inventory
NAME: AP2800 , DESCR: Cisco Aironet 2800 Series (IEEE 802.11ac) Access Point
PID: AIR-AP2802I-D-K9 , VID: 01, SN: XXX1111Y2ZZZZ2800
NAME: SanDisk , DESCR: Cruzer Blade
PID: SanDisk , SN: XXXX1110010, MaxPower: 224
```
• To view the summary of an AP module, use the following command:

#### **show ap module summary**

The following is a sample output:

```
Device# show ap module summary
AP Name External Module External Module PID External Module
Description
----------------------------------------------------------------------------------------------
AP500F.1111.2222 Enable SanDisk Cruzer Blade
```
• To view the USB configuration details for each AP, use the following command:

#### **show ap name** *ap-name* **config general**

The following is a sample output:

.

Device# **show ap name AP500F.111.2222 config general**

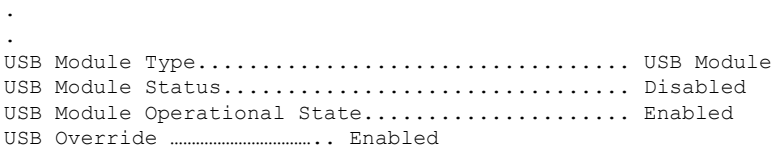

• To view status of the USB module, use the following command:

**show ap profile name** *xyz* **detailed**

The following is a sample output:

Device# **show ap profile name xyz detailed** USB Module

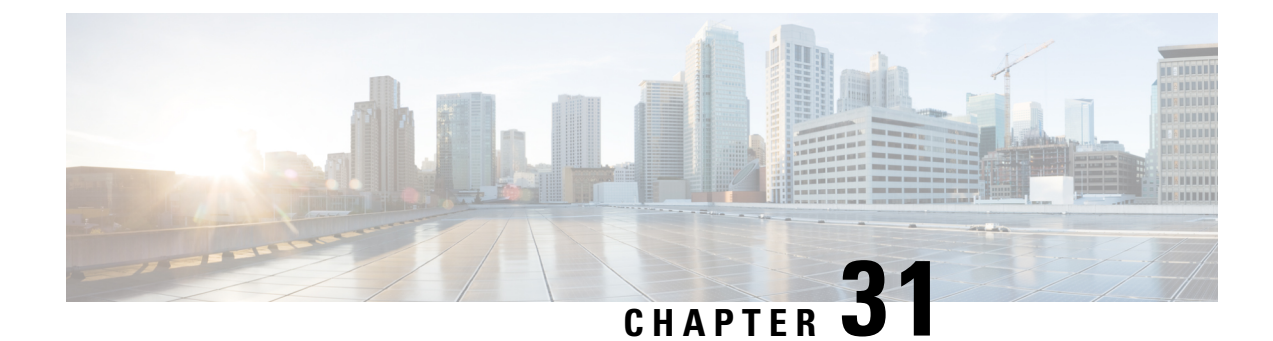

# **Dynamic Frequency Selection**

- [Information](#page-314-0) About Dynamic Frequency Selection, on page 259
- [Configuring](#page-314-1) Dynamic Frequency Selection (GUI), on page 259
- [Configuring](#page-314-2) Dynamic Frequency Selection, on page 259
- [Verifying](#page-315-0) DFS, on page 260

### <span id="page-314-0"></span>**Information About Dynamic Frequency Selection**

Dynamic Frequency Selection (DFS) is the process of detecting radar signals and automatically setting the frequency on a DFS-enabled 5.0-GHz (802.11a/h) radio to avoid interference with the radar signals. Radios configured for use in a regulatory domain must not interfere with radar systems.

In normal DFS, when a radar signal is detected on any of the channels in the 40-MHz or 80-MHz bandwidth, the whole channel is blocked. With Flex DFS, if the radar signals are not detected on the secondary channel, the AP is moved to a secondary channel with a reduction in the bandwidth, usually, by half.

### <span id="page-314-1"></span>**Configuring Dynamic Frequency Selection (GUI)**

#### **Procedure**

<span id="page-314-2"></span>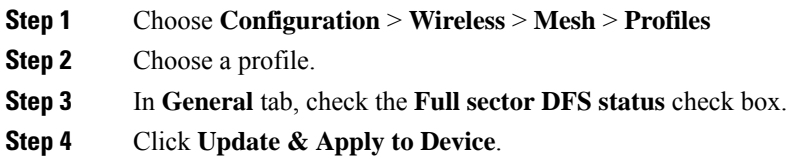

### **Configuring Dynamic Frequency Selection**

Follow the procedure given below to configure DFS:

#### **Before you begin**

- The corresponding AP must be on one of the DFS channels.
- Shut down the radio before applying the configuration changes.

#### **Procedure**

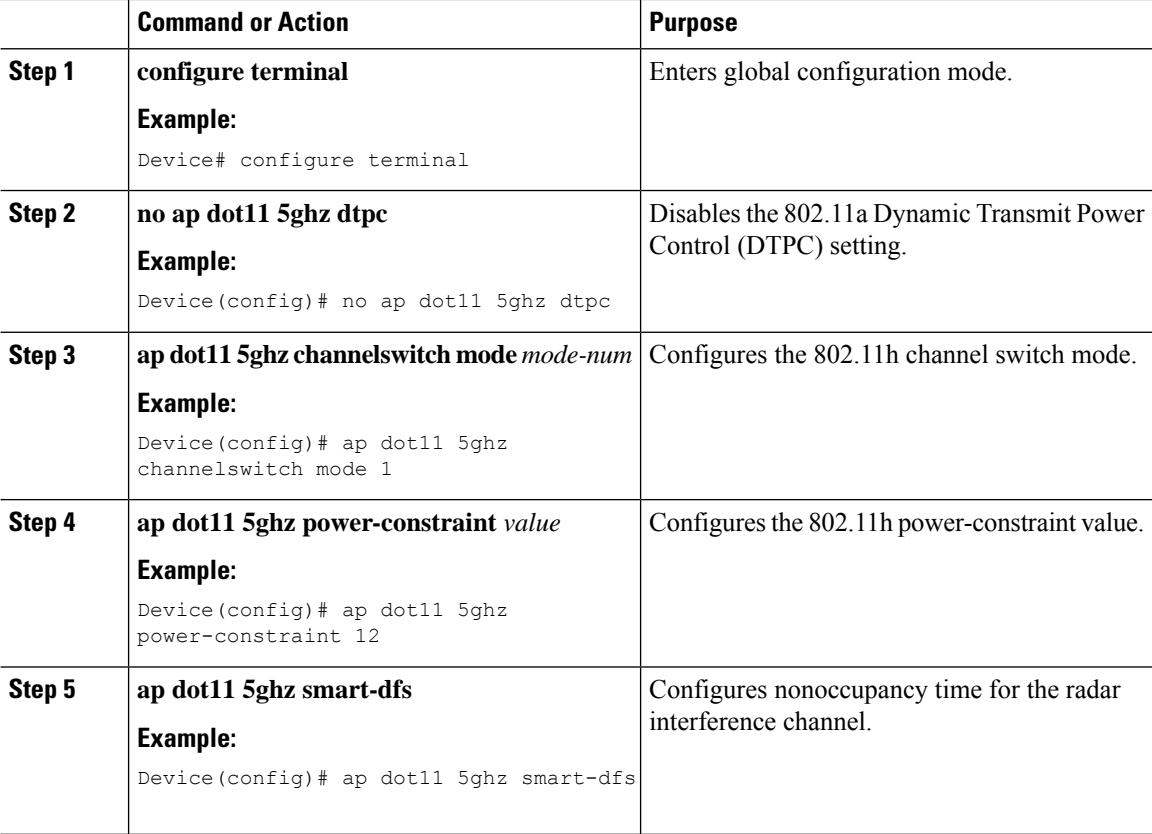

### <span id="page-315-0"></span>**Verifying DFS**

Use the following commands to verify the DFS configuration:

To display the 802.11h configuration, use the following command:

```
Device# show wireless dot11h
```
To display the auto-rF information for 802.11h configuration, use the following command:

Device# show ap auto-rf dot11 5ghz

To display the auto-rF information for a Cisco AP, use the following command:

Device# show ap name ap1 auto-rf dot11 5gh

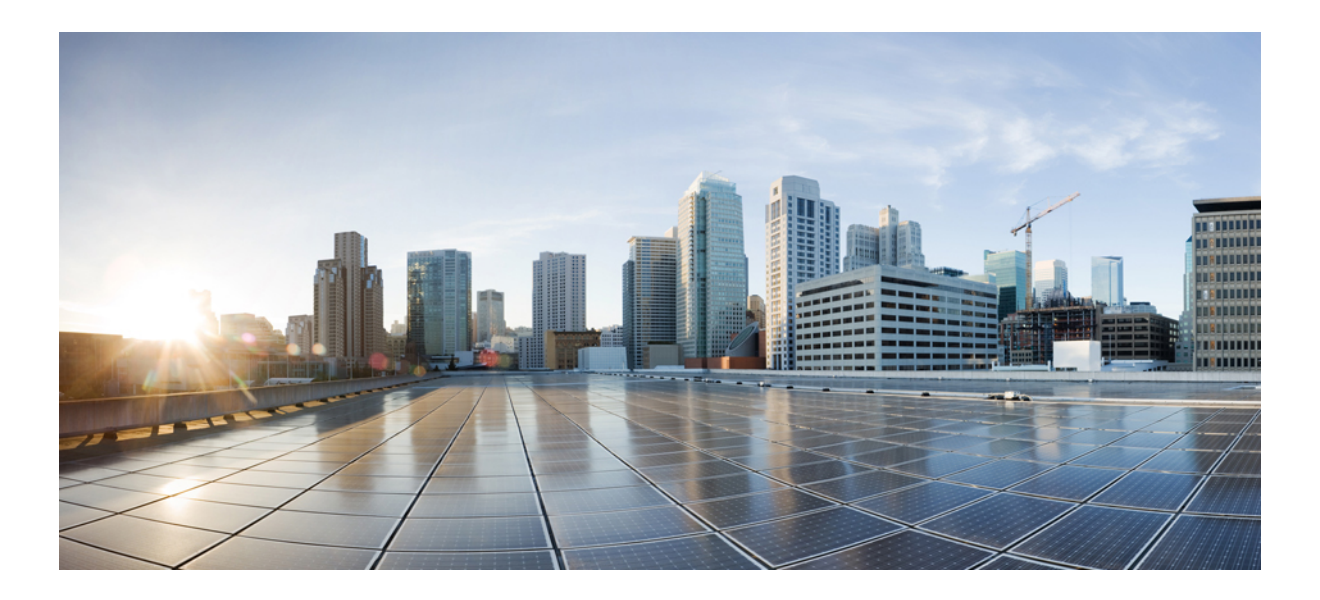

# **<sup>P</sup> ART IV**

# **Network Management**

- AP Packet [Capture,](#page-318-0) on page 263
- DHCP [Option82,](#page-322-0) on page 267
- [RADIUS](#page-332-0) Realm, on page 277
- Cisco [StadiumVision,](#page-338-0) on page 283
- Persistent SSID [Broadcast,](#page-342-0) on page 287
- Network [Monitoring,](#page-344-0) on page 289

<span id="page-318-0"></span>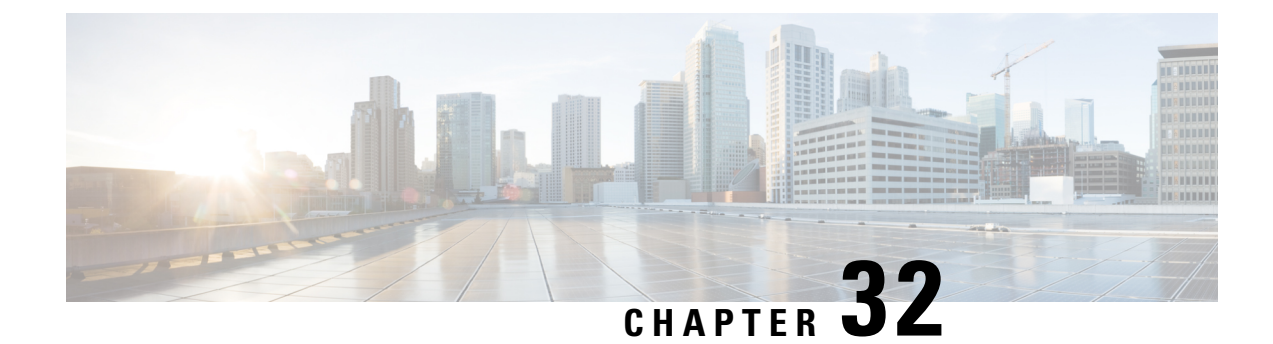

### **AP Packet Capture**

- [Introduction](#page-318-1) to AP Client Packet Capture, on page 263
- [Enabling](#page-318-2) Packet Capture (GUI), on page 263
- [Enabling](#page-319-0) Packet Capture (CLI), on page 264
- Create AP Packet [Capture](#page-319-1) Profile and Map to an AP Join Profile (GUI), on page 264
- Create AP Packet [Capture](#page-319-2) Profile and Map to an AP Join Profile, on page 264
- Start or Stop Packet [Capture,](#page-320-0) on page 265

### <span id="page-318-1"></span>**Introduction to AP Client Packet Capture**

The AP Client Packet Capture feature allows the packets on an AP to be captured for wireless client troubleshooting. The packet capture operation is performed on the AP by the radio drivers on the current channel on which it is operational, based on the specified packet capture filter. All the packets that are captured for a specific client are uploaded to a file in the FTP server. This file can be opened in Wireshark for packet inspection.

#### **Limitations for AP Client Packet Capture**

- The packet capture task can be performed for only one client at a time per site.
- Packet capture can be started on a specific AP or a set of APs using static mode. It can be started or stopped for the same client on different APs, when the capture is in progress.

When packet capture is started in auto mode, system automatically selects the set of nearby APs to start packet capture for a specific client. In this mode, you cannot start or stop packet capture on individual APs. Use the **stop all** command to stop the packet capture when it is started in auto-mode.

• After the SSO is complete, the packet capture action will not continue after a switchover.

### <span id="page-318-2"></span>**Enabling Packet Capture (GUI)**

#### **Procedure**

**Step 1** Choose **Troubleshooting** > **AP Packet Capture**.

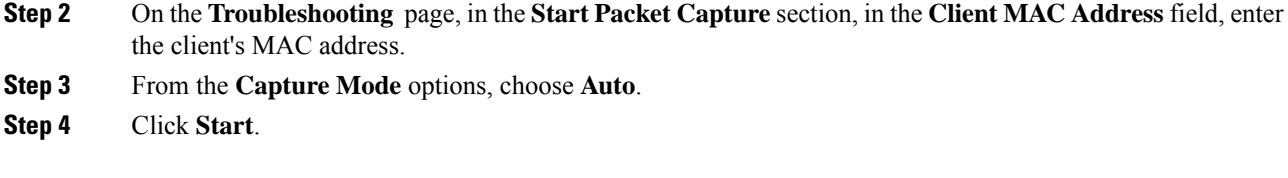

### <span id="page-319-0"></span>**Enabling Packet Capture (CLI)**

Follow the procedure given below to enable packet capture:

#### **Procedure**

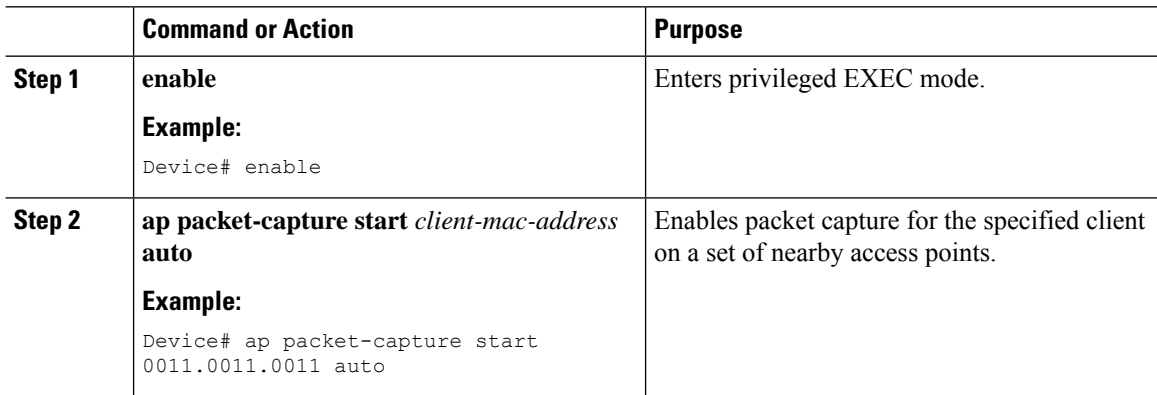

### <span id="page-319-1"></span>**Create AP Packet Capture Profile and Map to an AP Join Profile (GUI)**

#### **Procedure**

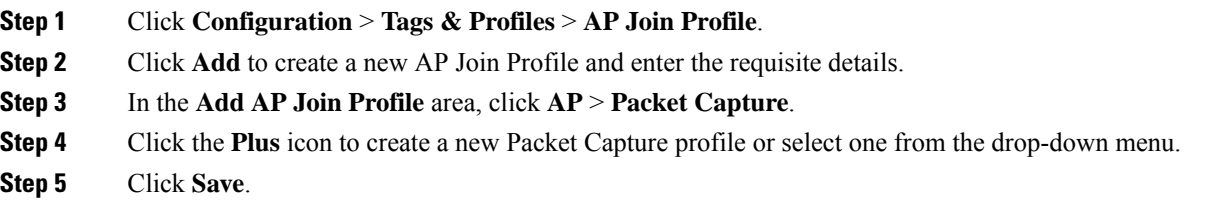

### <span id="page-319-2"></span>**Create AP Packet Capture Profile and Map to an AP Join Profile**

While packet capture profile configurations are used for an AP, the packet capture profile is mapped to an AP profile. The AP profile is in turn mapped to site tag.

While starting packet capture, APs use the packet capture profile configurations based on the site and AP join profile they belong to.

Follow the procedure given below to create an AP packet capture profile and map it to an AP join profile:

#### **Procedure**

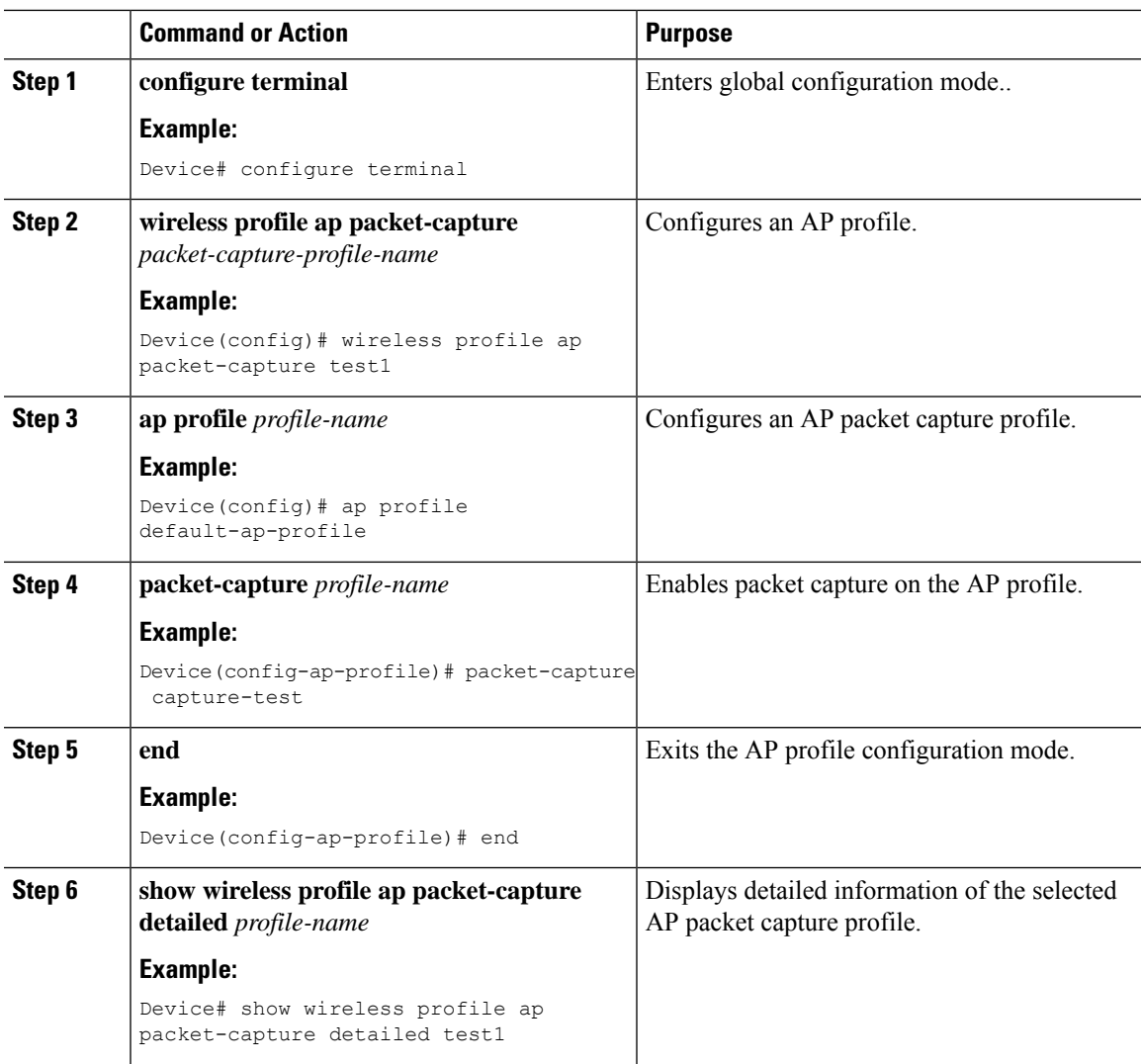

# <span id="page-320-0"></span>**Start or Stop Packet Capture**

Perform either of these tasks to start or stop a packet capture procedure.

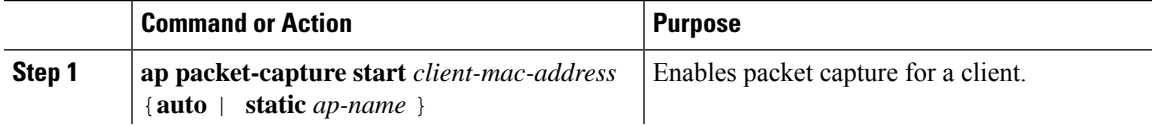

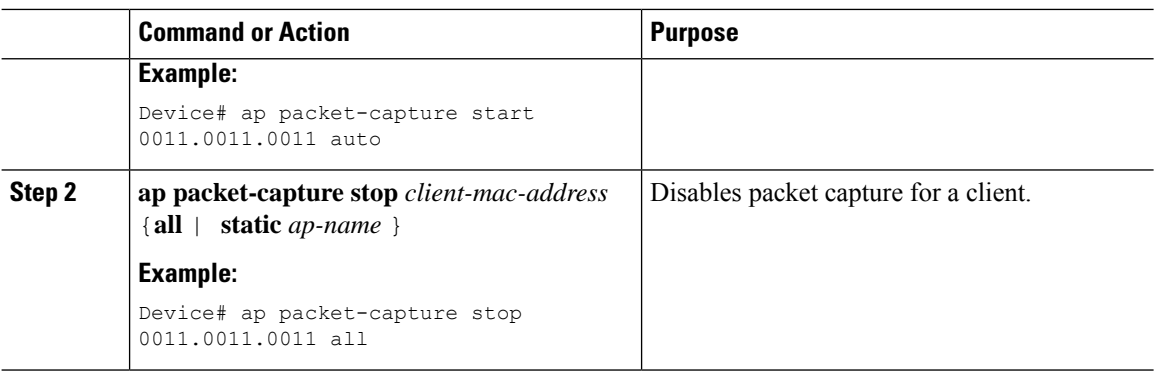

<span id="page-322-0"></span>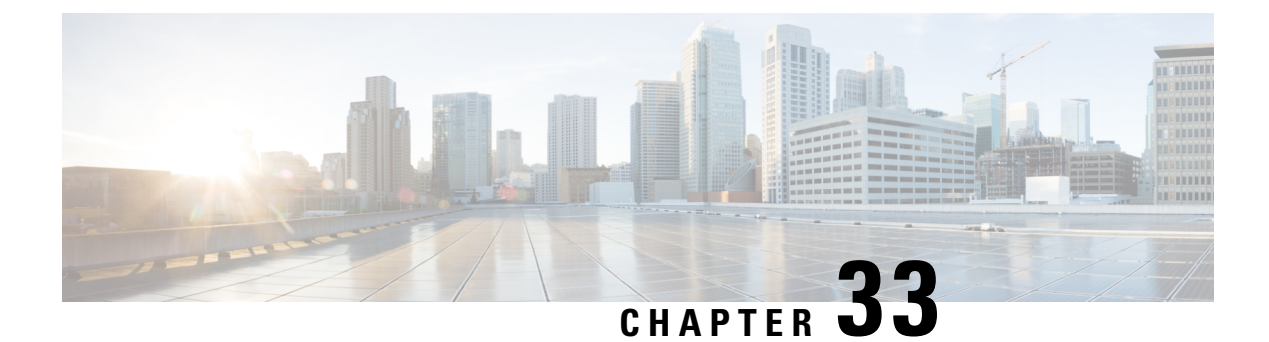

### **DHCP Option82**

- [Information](#page-322-1) About DHCP Option 82, on page 267
- [Configuring](#page-323-0) DHCP Option 82 Global Interface, on page 268
- [Configuring](#page-325-0) DHCP Option 82 Format, on page 270
- [Configuring](#page-326-0) DHCP Option82 Through a VLAN Interface, on page 271

### <span id="page-322-1"></span>**Information About DHCP Option 82**

DHCP Option 82 is organized as a single DHCP option that contains information known by the relay agent. This feature provides additional security when DHCP is used to allocate network addresses, and enables the Cisco controller to act as a DHCP relay agent to prevent DHCP client requests from untrusted sources.

The controller can be configured to add Option 82 information to DHCP requests from clients before forwarding the requests to a DHCP server. The DHCP server can then be configured to allocate IP addresses to the wireless client based on the information present in DHCP Option 82.

DHCP provides a framework for passing configuration information to hosts on a TCP/IP network. Configuration parameters and other control information are carried in tagged data items that are stored in the Options field of the DHCP message. The data items themselves are also called options. Option 82 contains information known by the relay agent.

The Relay Agent Information option is organized as a single DHCPoption that contains one or more suboptions that convey information known by the relay agent. Option 82 was designed to allow a DHCP Relay Agent to insert circuit−specific information into a request that is being forwarded to a DHCP server. This option works by setting two suboptions:

- Circuit ID
- Remote ID

The Circuit ID suboption includes information that is specific to the circuit the request came in on. This suboption is an identifier that isspecific to the relay agent. Thus, the circuit that is described will vary depending on the relay agent.

The Remote ID suboption includes information on the remote host–end of the circuit. This suboption usually contains information that identifies the relay agent. In a wireless network, this would likely be a unique identifier of the wireless access point.

You can configure the following DHCP Option 82 options in a controller :

• DHCP Enable

- DHCP Opt82 Enable
- DHCP Opt82 Ascii
- DHCP Opt82 RID
- DHCP Opt Format
- DHCP AP MAC
- DHCP SSID
- DHCP AP ETH MAC
- DHCP AP NAME
- DHCP Site Tag
- DHCP AP Location
- DHCP VLAN ID

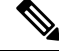

**Note**

The controller includes the SSID in ASCII and the VLAN-ID in hexadecimal format within the remote-ID sub-option of option 82 in the outgoing DHCP packets to the server for the following configurations:

```
ipv4 dhcp opt82 format ssid
ipv4 dhcp opt82 format vlan-id
```
However, if *ipv4 dhcp opt82 ascii* configuration is also present, the controller adds VLAN-ID and SSID in ASCII format.

For Cisco Catalyst 9800 Series Configuration Best Practices, see the following link: [https://www.cisco.com/](https://www.cisco.com/c/en/us/products/collateral/wireless/catalyst-9800-series-wireless-controllers/guide-c07-743627.html) [c/en/us/products/collateral/wireless/catalyst-9800-series-wireless-controllers/guide-c07-743627.html](https://www.cisco.com/c/en/us/products/collateral/wireless/catalyst-9800-series-wireless-controllers/guide-c07-743627.html)

### <span id="page-323-0"></span>**Configuring DHCP Option 82 Global Interface**

### **Configuring DHCP Option 82 Globally Through Server Override (CLI)**

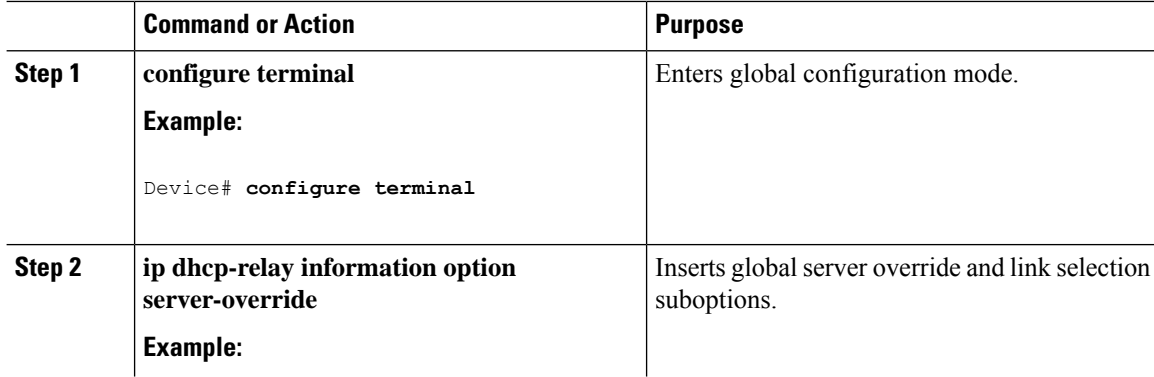
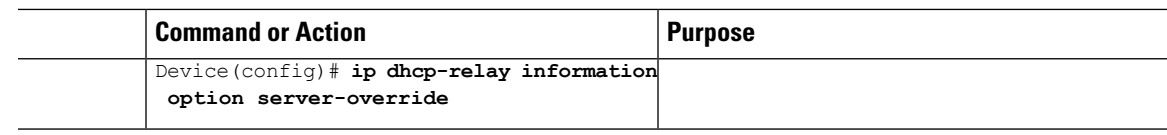

#### **Configuring DHCP Option 82 Globally Through Different SVIs (GUI)**

#### **Procedure**

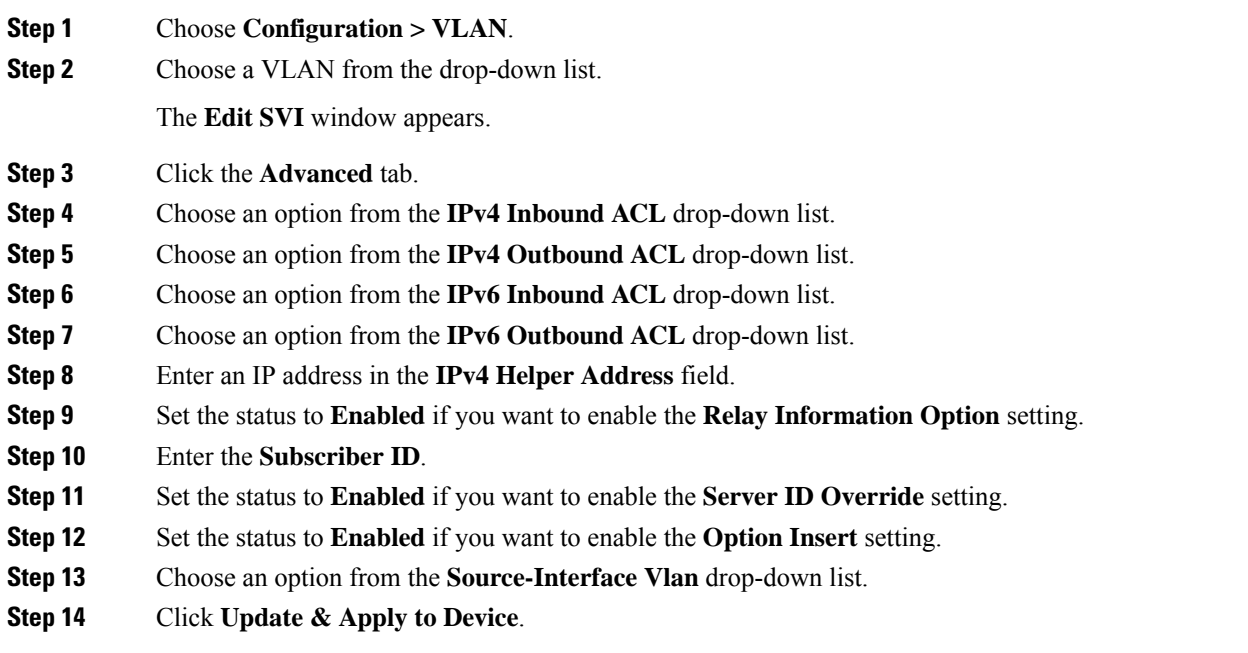

### **Configuring DHCP Option 82 Globally Through Different SVIs (CLI)**

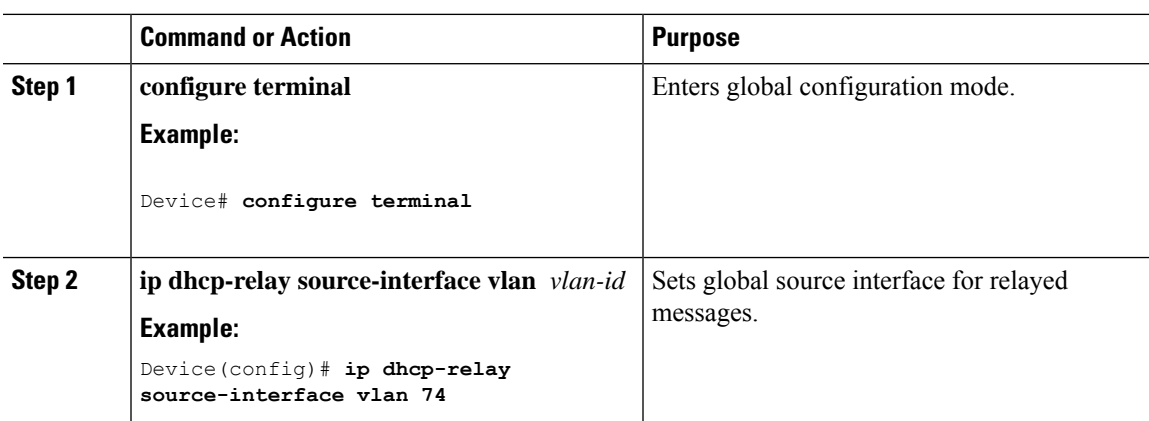

I

# **Configuring DHCP Option 82 Format**

#### **Procedure**

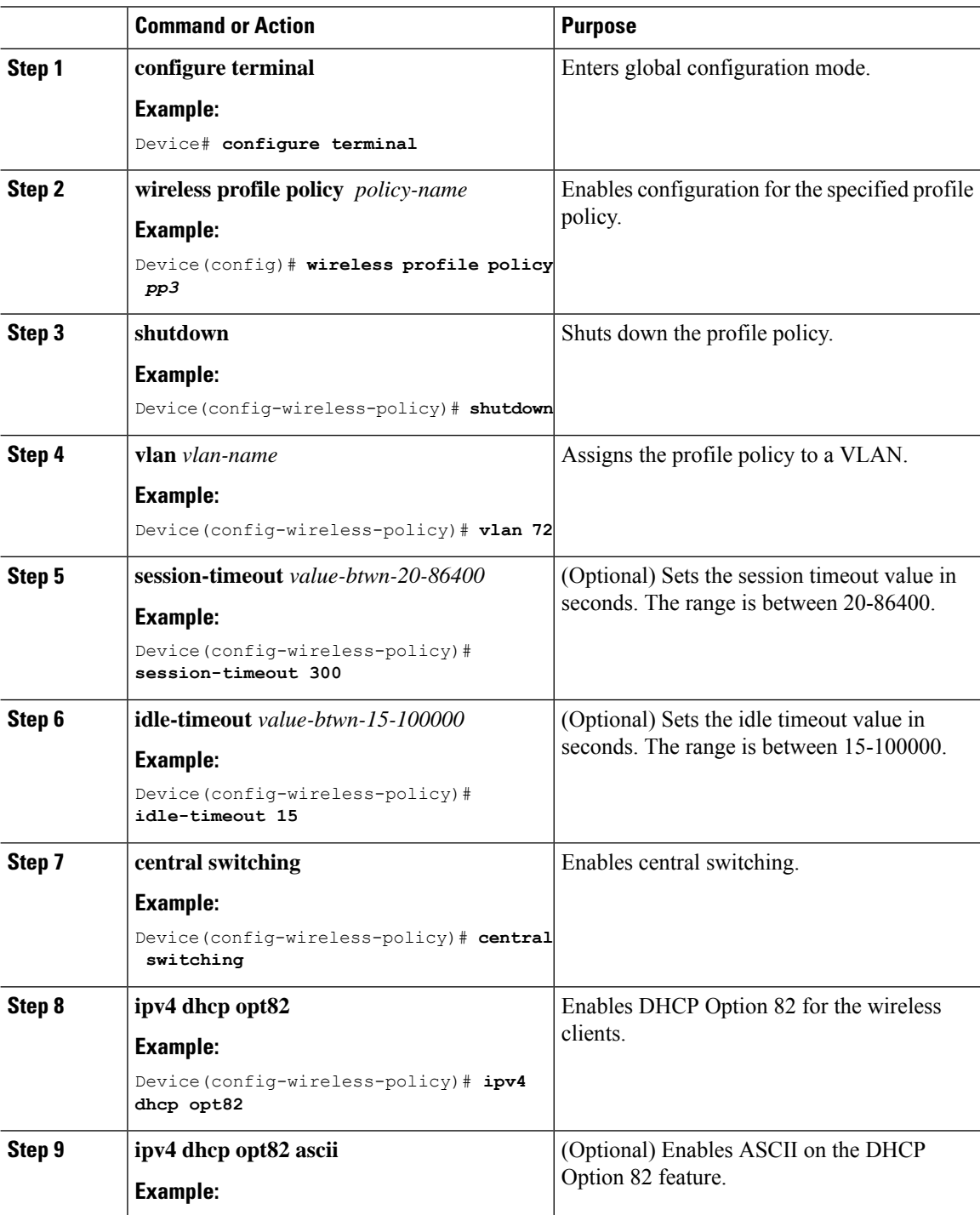

**Cisco Catalyst 9800 Series Wireless Controller Software Configuration Guide, Cisco IOS XE Gibraltar 16.10.x**

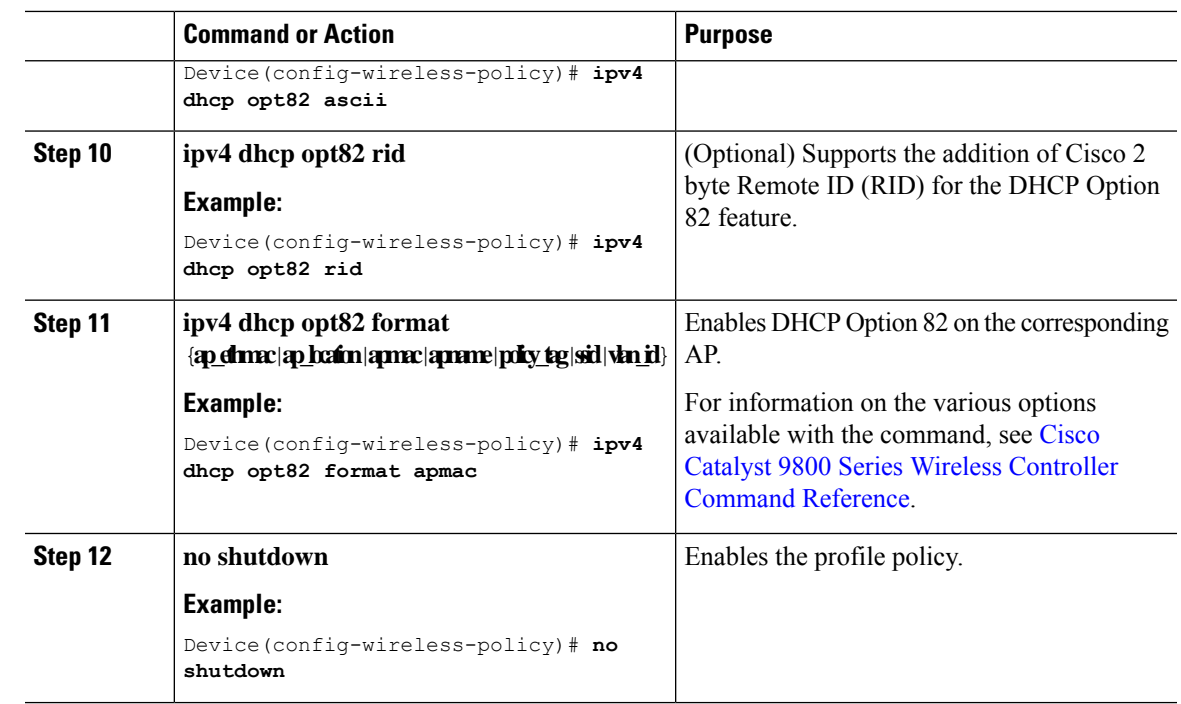

# **Configuring DHCP Option82 Through a VLAN Interface**

### **Configuring DHCP Option 82 Through Option-Insert Command (CLI)**

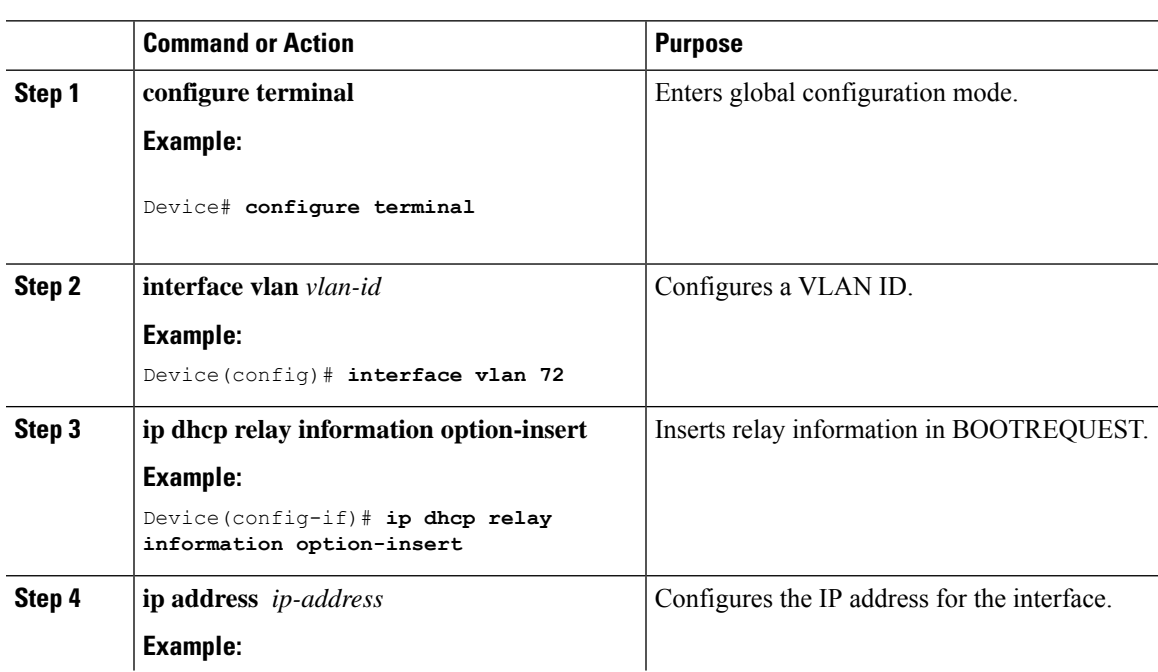

#### **Procedure**

 $\overline{\phantom{a}}$ 

I

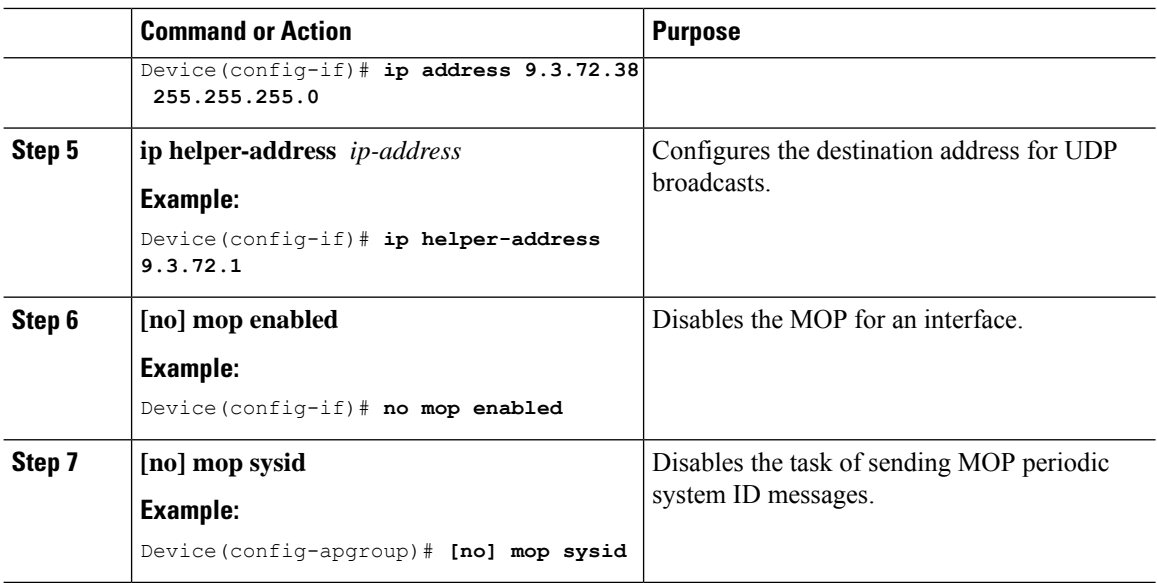

### **Configuring DHCP Option 82 Through the server-ID-override Command (CLI)**

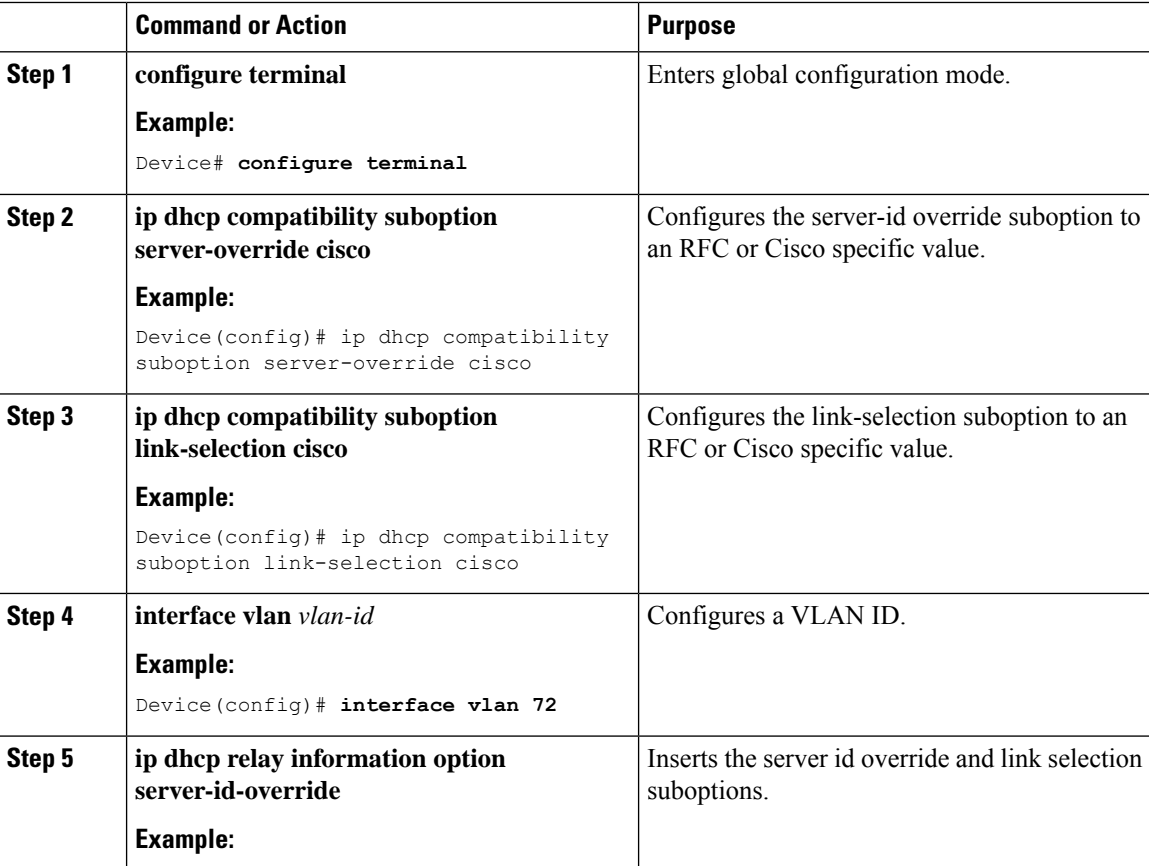

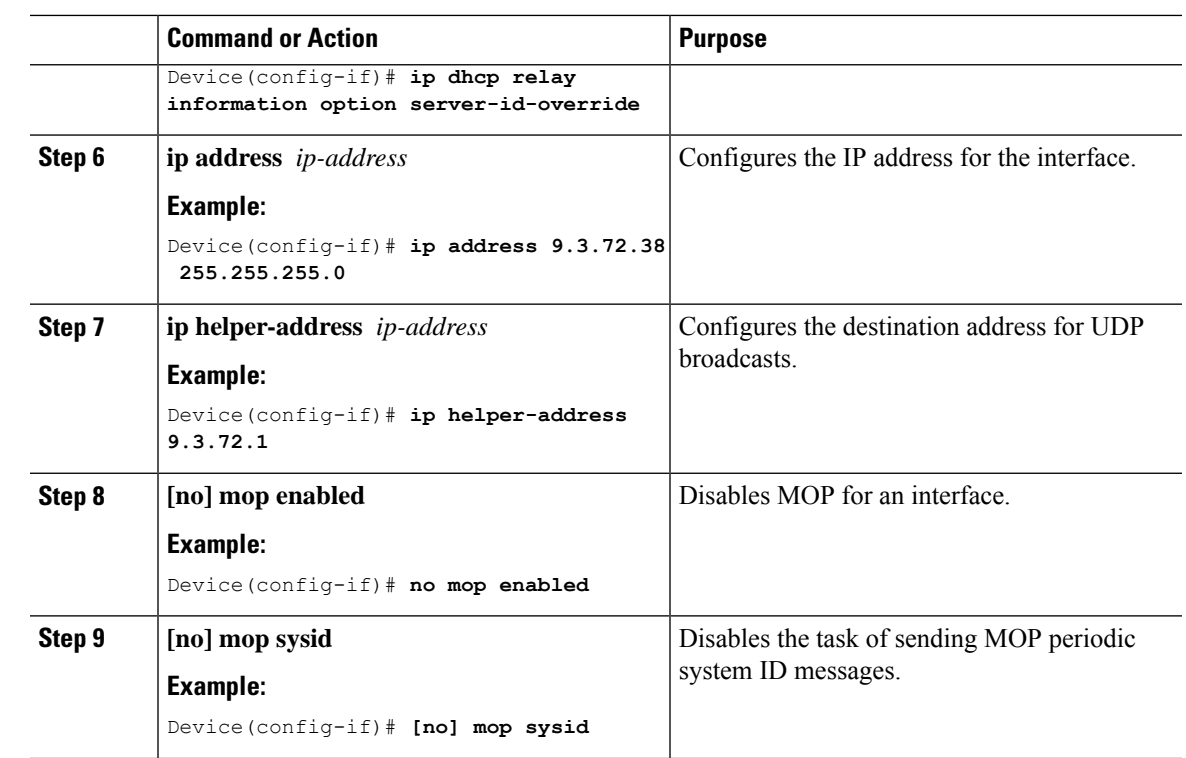

### **Configuring DHCP Option 82 Through a Subscriber-ID (CLI)**

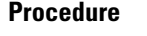

 $\mathbf l$ 

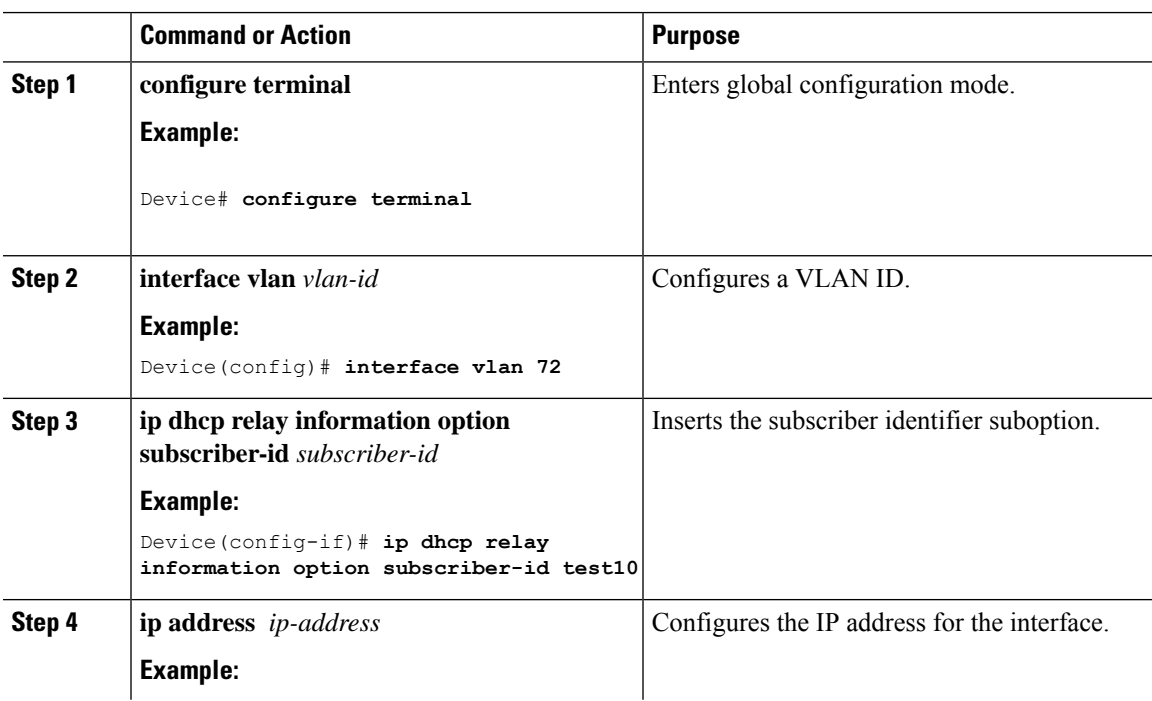

I

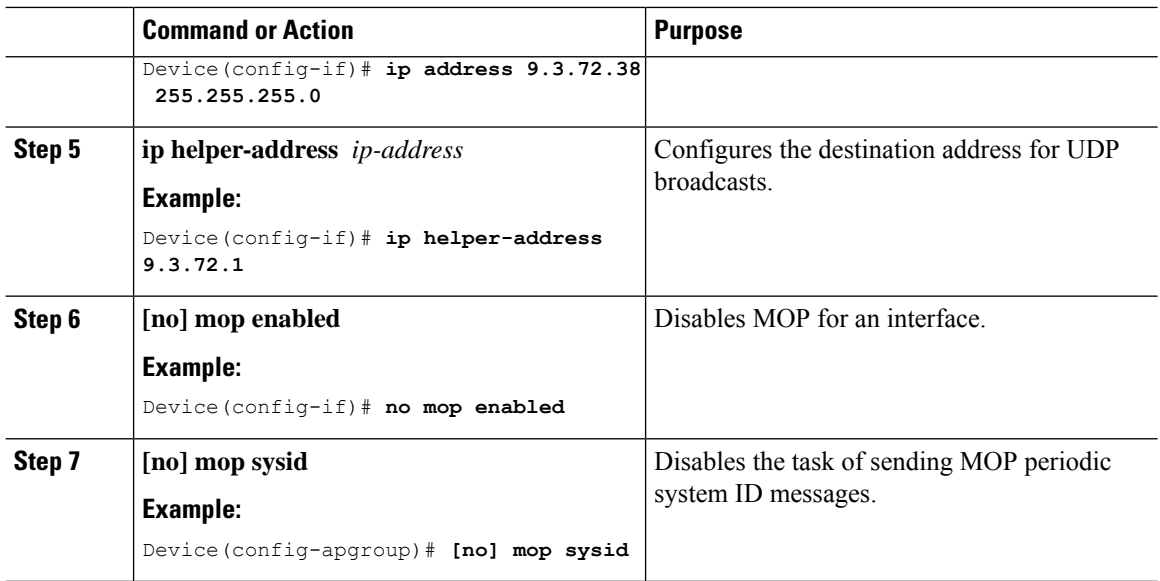

### **Configuring DHCP Option 82 Through server-ID-override and subscriber-ID Commands (CLI)**

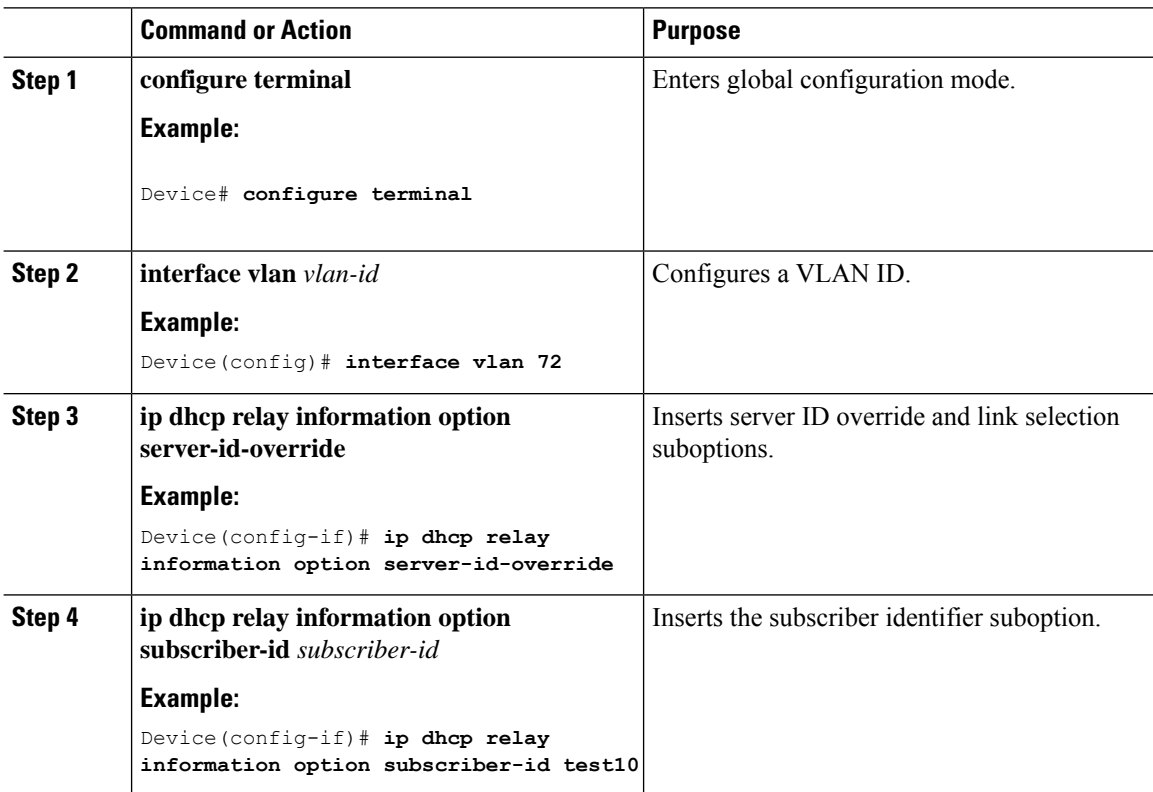

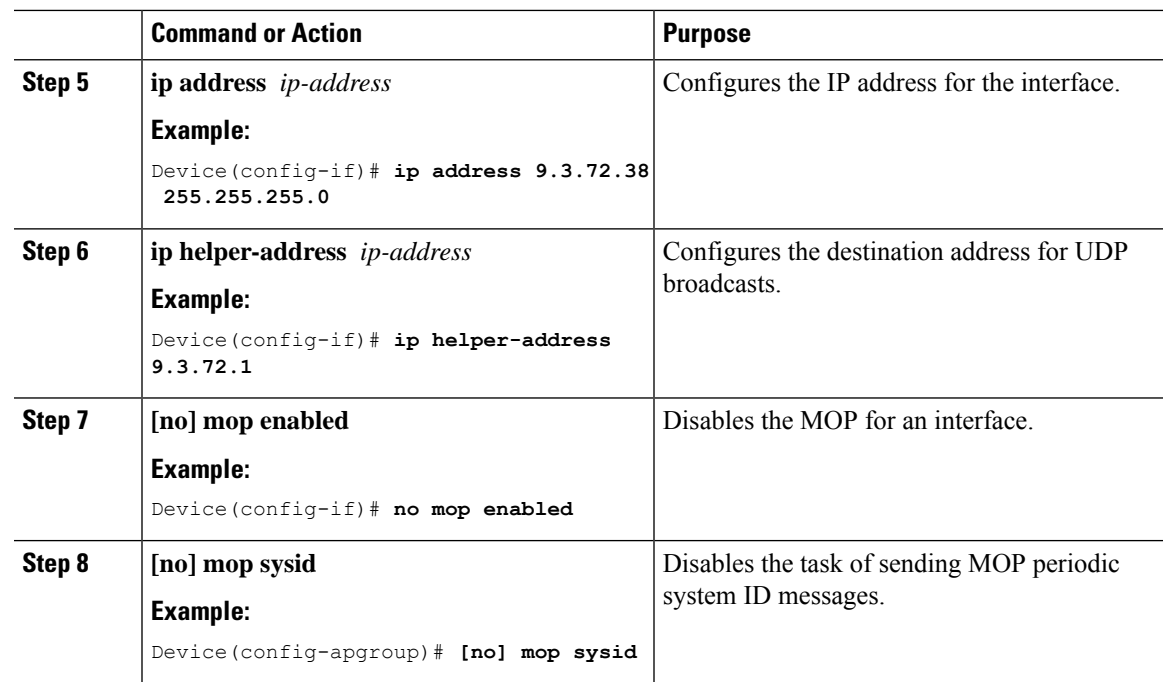

### **Configuring DHCP Option 82 Through Different SVIs (CLI)**

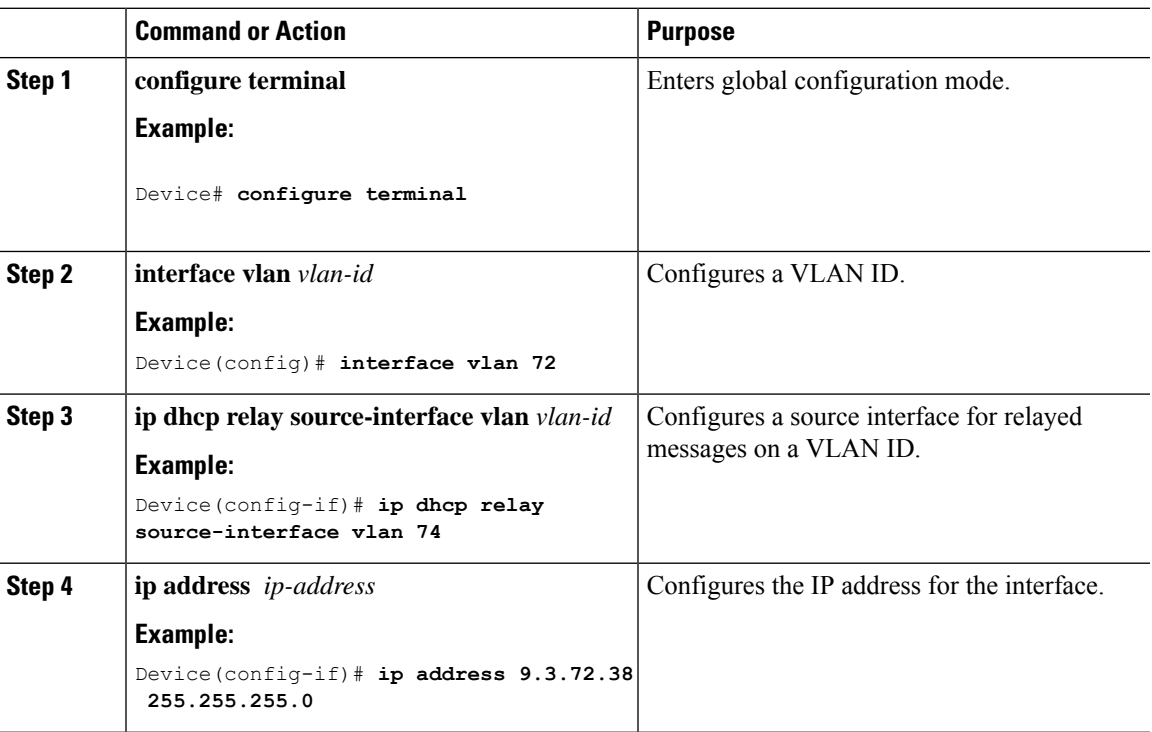

#### **Procedure**

I

 $\mathbf I$ 

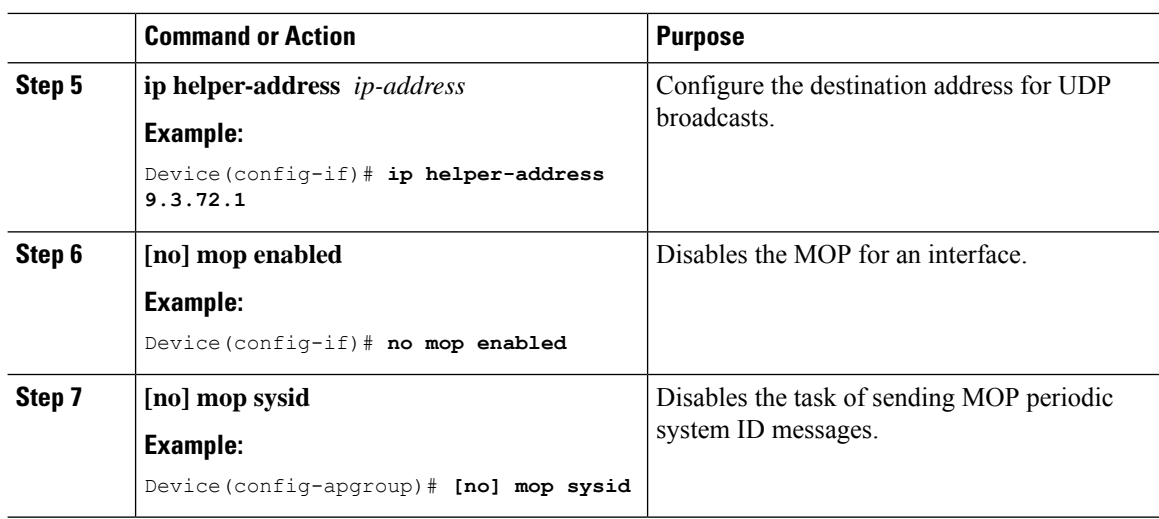

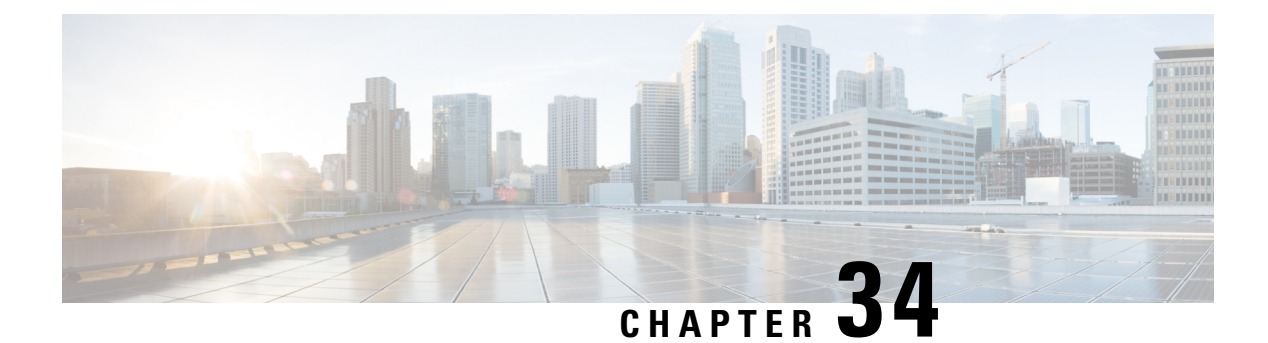

## **RADIUS Realm**

- [Information](#page-332-0) About RADIUS Realm, on page 277
- Enabling [RADIUS](#page-333-0) Realm, on page 278
- Configuring Realm to Match the RADIUS Server for [Authentication](#page-333-1) and Accounting, on page 278
- [Configuring](#page-334-0) the AAA Policy for a WLAN, on page 279
- Verifying the [RADIUS-Realm](#page-336-0) Configuration, on page 281

### <span id="page-332-0"></span>**Information About RADIUS Realm**

The RADIUS Realm feature is associated with the domain of the user. Using this feature, a client can choose the RADIUS server through which authentication and accounting is to be processed.

When mobile clients are associated with a WLAN, RADIUS realm is received as a part of Extensible Authentication Protocol Method for UMTS Authentication and Key Agreement (EAP-AKA) identity response request in the authentication request packet. The Network Access Identifier (NAI) format (EAP-AKA) for WLAN can be specified as *username@domain.com*. The realm in the NAI format is represented after the @ symbol, which is specified as domain.com. If vendor-specific attributes are added as *test*, the NAI format is represented as test@domain.com.

The RADIUS Realm feature can be enabled and disabled on a WLAN. If Realm is enabled on a WLAN, the corresponding user should send the username in the NAI format. The controller sends the authentication request to the AAA server only when the realm, which is in the NAI format and is received from the client, is compiled as per the given standards. Apart from authentication, accounting requests are also required to be sent to the AAA server based on realm filtering.

#### **Realm Support on a WLAN**

Each WLAN is configured to support NAI realms. After the realm is enabled on a particular SSID, the lookup is done to match the realms received in the EAP identity response against the configured realms on the RADIUS server. If the client does not send a username with the realm, the default RADIUS server that is configured on the WLAN is used for authentication. If the realm that is received from the client does not match the configured realms on the WLAN, the client is deauthenticated and dropped.

If the RADIUS Realm feature is not enabled on a WLAN, the username that is received as part of the EAP identity request is directly used as the username and the configured RADIUS server is used for authentication and accounting. By default, the RADIUS Realm feature is disabled on WLANs.

• **Realm Match for Authentication**: In dot1x with EAP methods (similar to EAP AKA), the username is received as part of an EAP identity response. A realm is derived from the username and are matched with the realms that are already configured in the corresponding RADIUS authentication server. If there is a match, the authentication requests are forwarded to the RADIUS server. If there is a mismatch, the client is deauthenticated.

• **Realm Match for Accounting**: A client's username is received through an access-accept message. When accounting messages are triggered, the realm is derived from the corresponding client's username and compared with the accounting realms configured on the RADIUS accounting server. If there is a match, accounting requests are forwarded to the RADIUS server. If there is a mismatch, accounting requests are dropped.

### <span id="page-333-0"></span>**Enabling RADIUS Realm**

Follow the procedure given below to enable RADIUS realm:

#### **Procedure**

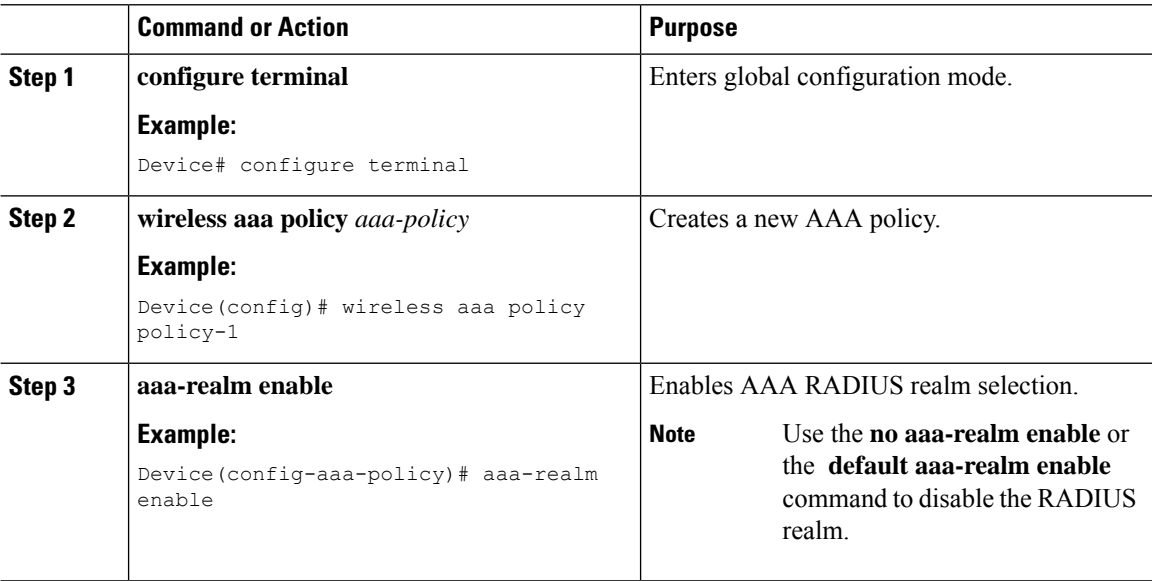

# <span id="page-333-1"></span>**Configuring Realm to Match the RADIUS Server for Authentication and Accounting**

Follow the procedure given below to configure the realm to match the RADIUS server for authentication and accounting:

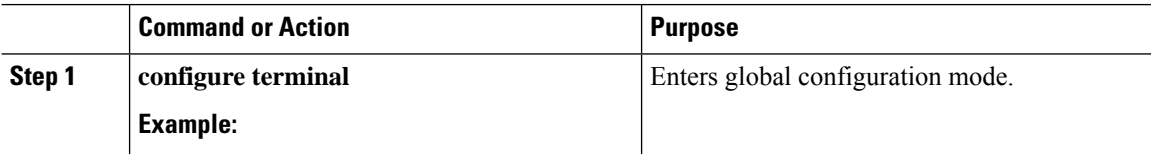

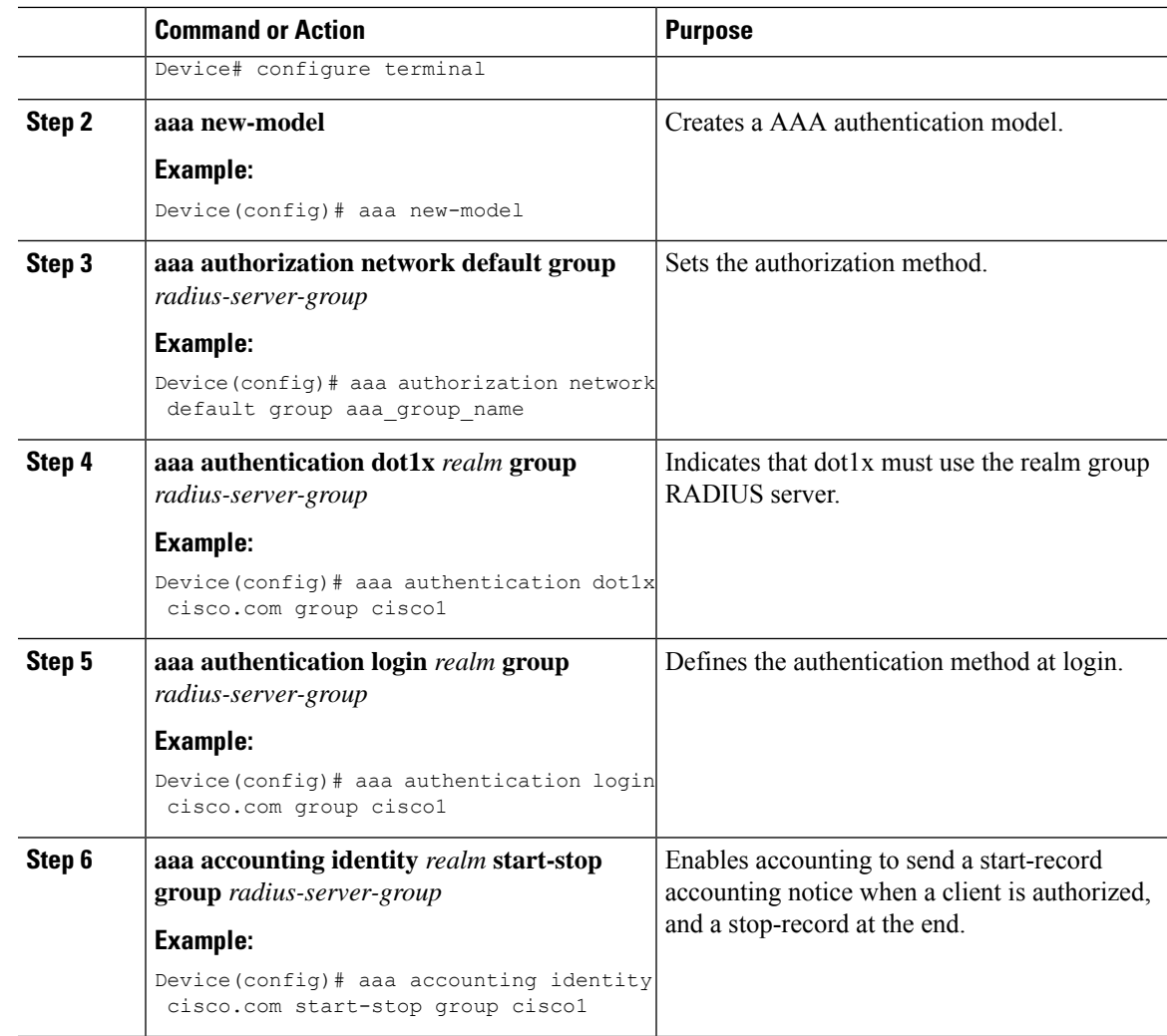

# <span id="page-334-0"></span>**Configuring the AAA Policy for a WLAN**

Follow the procedure given below to configure the AAA policy for a WLAN:

#### **Procedure**

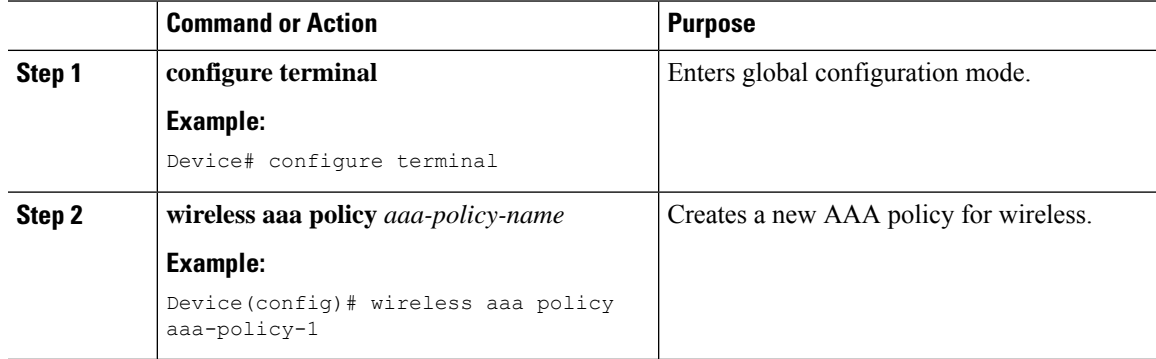

 $\mathbf I$ 

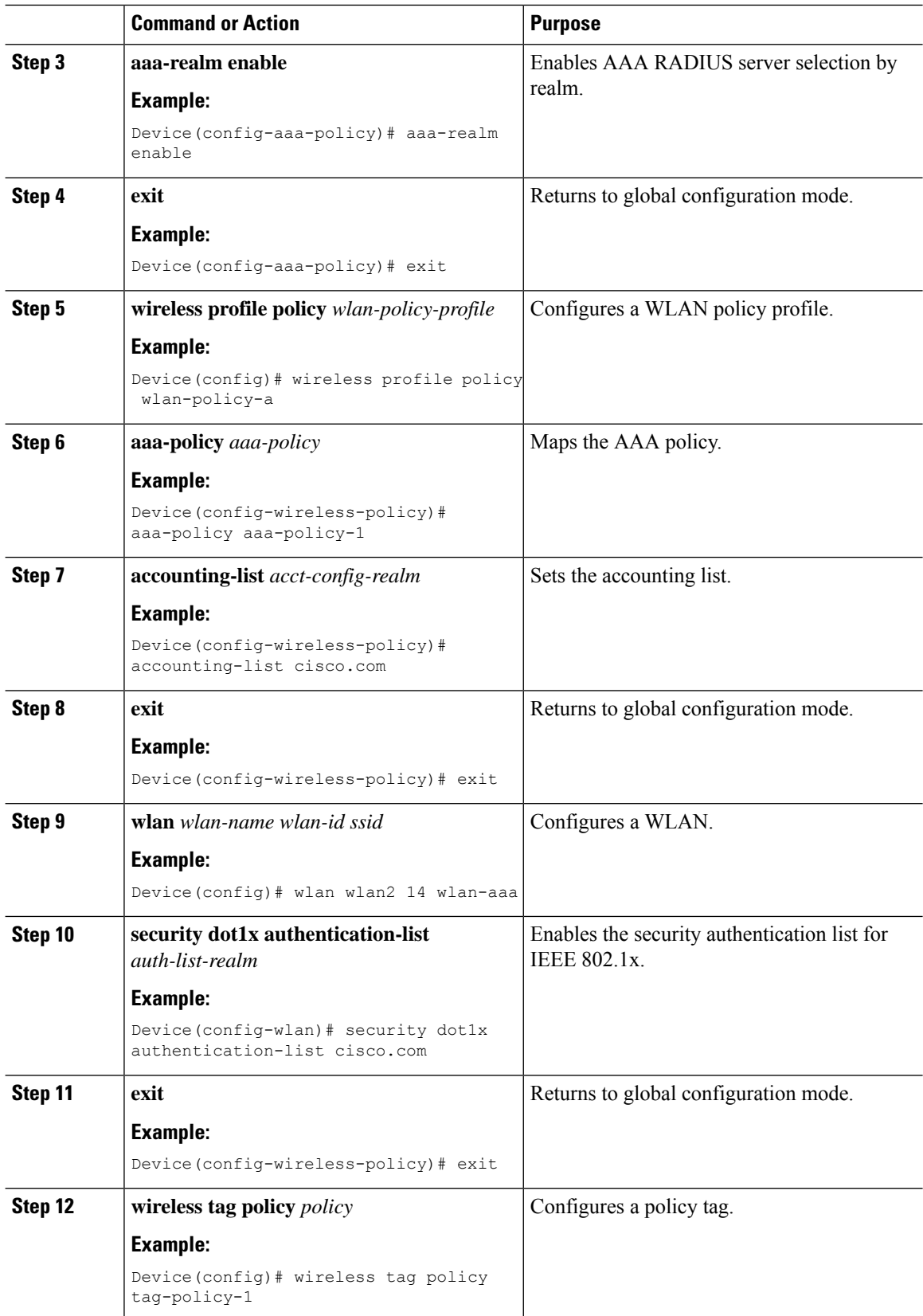

Ш

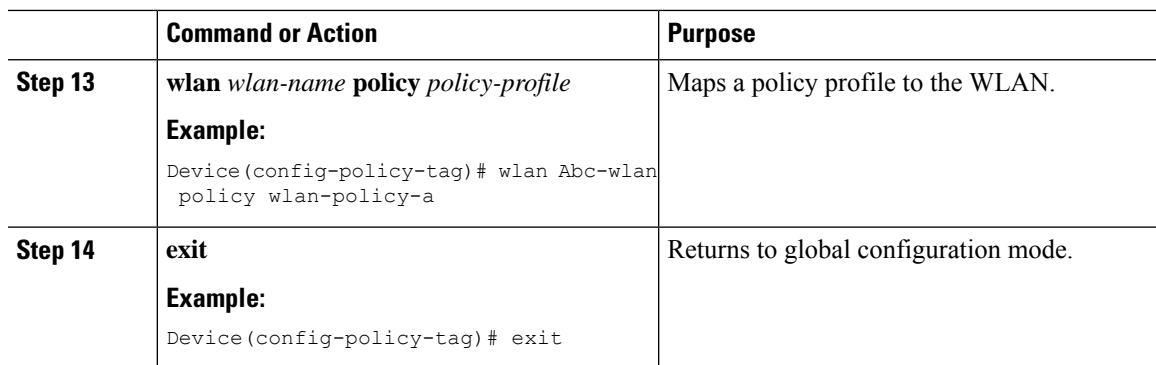

### <span id="page-336-0"></span>**Verifying the RADIUS-Realm Configuration**

Use the following command to verify the RADIUS-realm configuration:

Device# **show wireless client mac-address 14bd.61f3.6a24 detail**

```
Client MAC Address : 14bd.61f3.6a24
Client IPv4 Address : 9.4.113.103
Client IPv6 Addresses : fe80::286e:9fe0:7fa6:8f4
Client Username : sacthoma@cisco.com
AP MAC Address : 4c77.6d79.5a00
AP Name: AP4c77.6d53.20ec
AP slot : 1
Client State : Associated
Policy Profile : name-policy-profile
Flex Profile : N/A
Wireless LAN Id : 3
Wireless LAN Name: ha_realm_WLAN_WPA2_AES_DOT1X
BSSID : 4c77.6d79.5a0f
Connected For : 26 seconds
Protocol : 802.11ac
Channel : 44
Client IIF-ID : 0xa0000001
Association Id : 1
Authentication Algorithm : Open System
Client CCX version : No CCX support
Re-Authentication Timeout : 1800 sec (Remaining time: 1775 sec)
Input Policy Name : None
Input Policy State : None
Input Policy Source : None
Output Policy Name : None
Output Policy State : None
Output Policy Source : None
WMM Support : Enabled
U-APSD Support : Enabled
 U-APSD value : 0
 APSD ACs : BK, BE, VI, VO
Fastlane Support : Disabled
Power Save : OFF
Supported Rates : 9.0,18.0,36.0,48.0,54.0
Mobility:
 Move Count : 0
 Mobility Role : Local
 Mobility Roam Type : None
 Mobility Complete Timestamp : 06/12/2018 19:52:35 IST
Policy Manager State: Run
```
NPU Fast Fast Notified : No Last Policy Manager State : IP Learn Complete Client Entry Create Time : 25 seconds Policy Type : WPA2 Encryption Cipher : CCMP (AES) Authentication Key Management : 802.1x Encrypted Traffic Analytics : No Management Frame Protection : No Protected Management Frame - 802.11w : No EAP Type : PEAP VLAN : 113 Multicast VLAN : 0 Access VLAN : 113 Anchor VLAN : 0 WFD capable : No Managed WFD capable : No Cross Connection capable : No Support Concurrent Operation : No Session Manager: Interface : capwap 9040000f IIF ID : 0x9040000F Authorized : TRUE Session timeout : 1800 Common Session ID: 097704090000000DF4607B3B Acct Session ID : 0x00000fa2 Aaa Server Details Server IP : 9.4.23.50 Auth Method Status List Method : Dot1x SM State : AUTHENTICATED SM Bend State : IDLE Local Policies: Service Template : wlan\_svc\_name-policy-profile\_local (priority 254) Absolute-Timer : 1800 VLAN : 113 Server Policies: Resultant Policies: VLAN : 113 Absolute-Timer : 1800 DNS Snooped IPv4 Addresses : None DNS Snooped IPv6 Addresses : None Client Capabilities CF Pollable : Not implemented CF Poll Request : Not implemented Short Preamble : Not implemented PBCC : Not implemented Channel Agility : Not implemented Listen Interval : 0 Fast BSS Transition Details : Reassociation Timeout : 0 11v BSS Transition : Not implemented FlexConnect Data Switching : Central FlexConnect Dhcp Status : Central FlexConnect Authentication : Central FlexConnect Central Association : No . . . Fabric status : Disabled Client Scan Reports Assisted Roaming Neighbor List

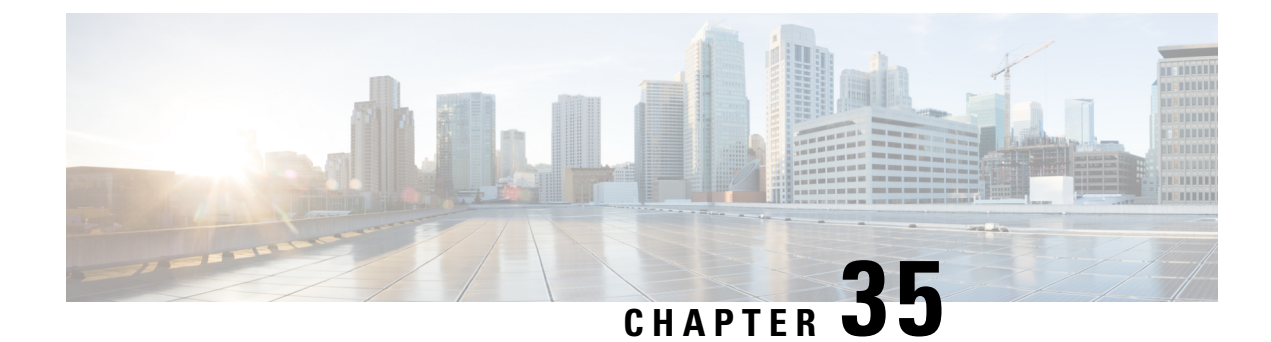

# **Cisco StadiumVision**

- Cisco [StadiumVision](#page-338-0) Overview, on page 283
- Configure Parameters for Cisco [StadiumVision](#page-339-0) (GUI), on page 284
- Configure Parameters for Cisco [StadiumVision](#page-339-1) (CLI), on page 284
- Verify StadiumVision [Configurations,](#page-340-0) on page 285

### <span id="page-338-0"></span>**Cisco StadiumVision Overview**

Cisco StadiumVision solution is a proven, end-to-end, high-definition IPTV solution that provides advanced digital content management and delivery that can transform the look and feel of venues. It is built on top of the Cisco Connected Stadium solution and centrally-managed through the StadiumVision Director. Cisco StadiumVision solution enables the integration and automated delivery of customized and dynamic content from multiple sources to different areas of the stadium in high definition quality.

Thistechnology allows you to replay certain exciting and critical moments of a game on Wi-Fi capable devices.

To enable Cisco StadiumVision solution on the controller , you need to configure these parameters:

- **1.** On Wireless Controller :
	- Multicast Data Rate
	- RX Sensitivity SOP
	- Multicast Buffer
- **2.** CAPWAP
- **3.** AP Radio Driver and Firmware:
	- Multicast Data Rate
	- RX Sensitivity SOP
	- Multicast Buffer

### <span id="page-339-0"></span>**Configure Parameters for Cisco StadiumVision (GUI)**

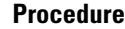

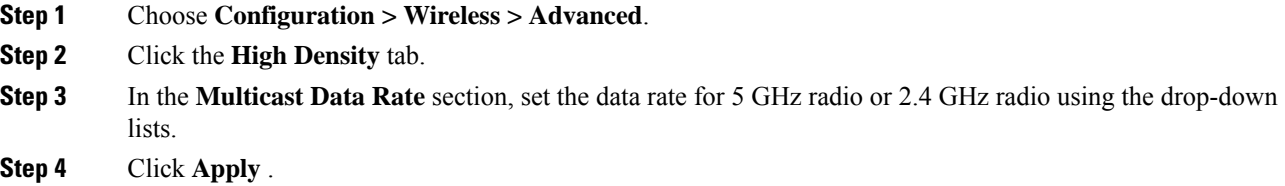

## <span id="page-339-1"></span>**Configure Parameters for Cisco StadiumVision (CLI)**

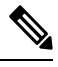

**Note** Multicast buffer and data rate configurations are supported for all AP models.

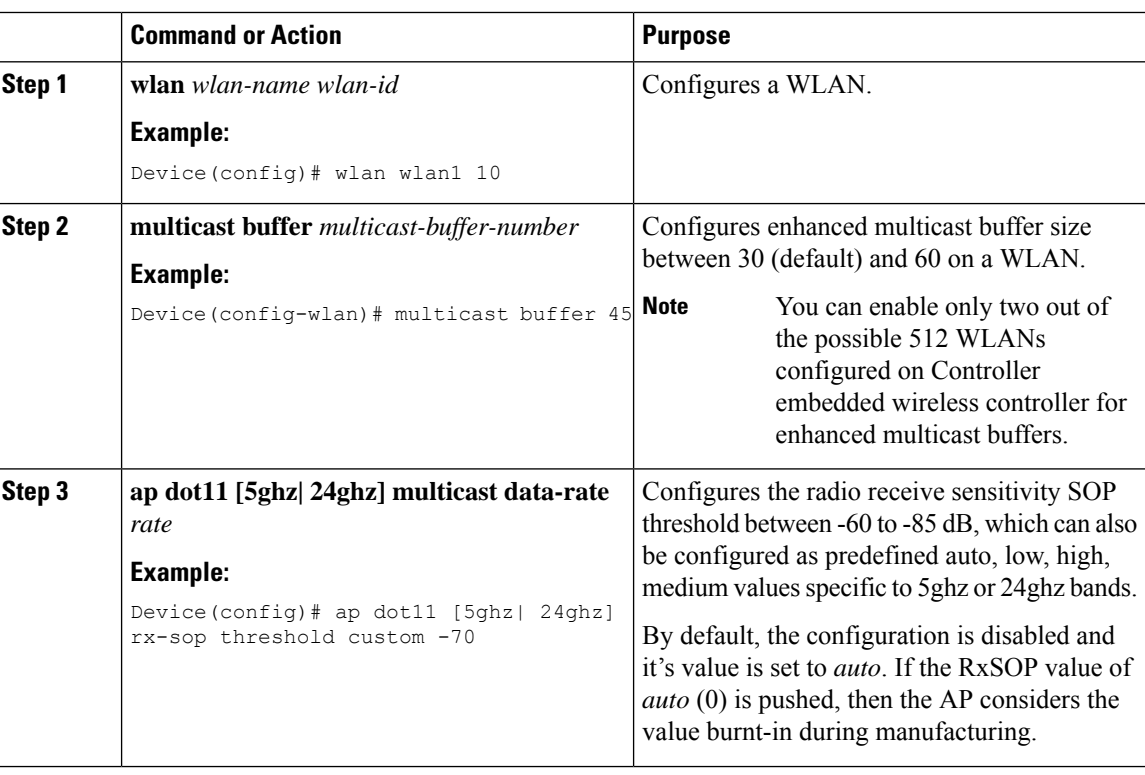

# <span id="page-340-0"></span>**Verify StadiumVision Configurations**

- **show ap rf-profile name** *rf-name* **detail**
- **show ap dot11 5ghz** *high-density*

#### **Rx SOP**

```
Device#show ap rf-profile name Typical_Client_Density_rf_5gh detail | i SOP
Rx SOP Threshold : auto
```
#### **Multicast Buffer**

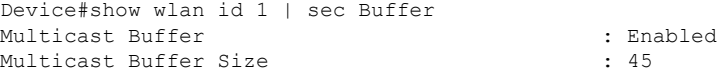

Device#

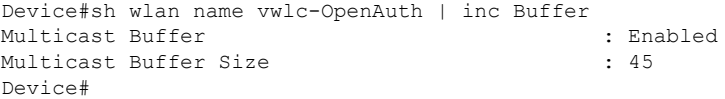

#### **Multicast Data Rate**

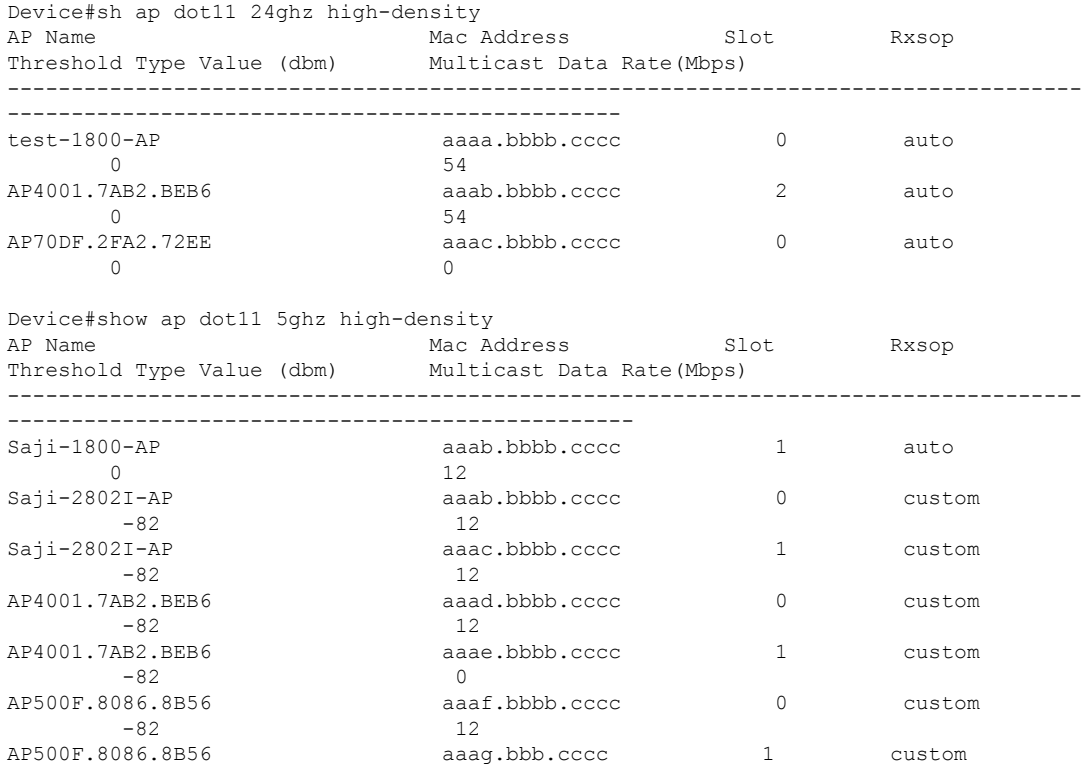

I

-82 12 AP70DF.2FA2.72EE aaah.bbbb.cccc 1 auto 1 0 0 Device# Device(config)#ap dot11 5ghz rf-profile test\_5ghz\_rf Device(config-rf-profile)#high-density multicast data-rate RATE\_18M Device# show ap rf-profile name test\_5ghz\_rf detail | inc Multicast Multicast Data Rate :  $18$  Mbps Device#

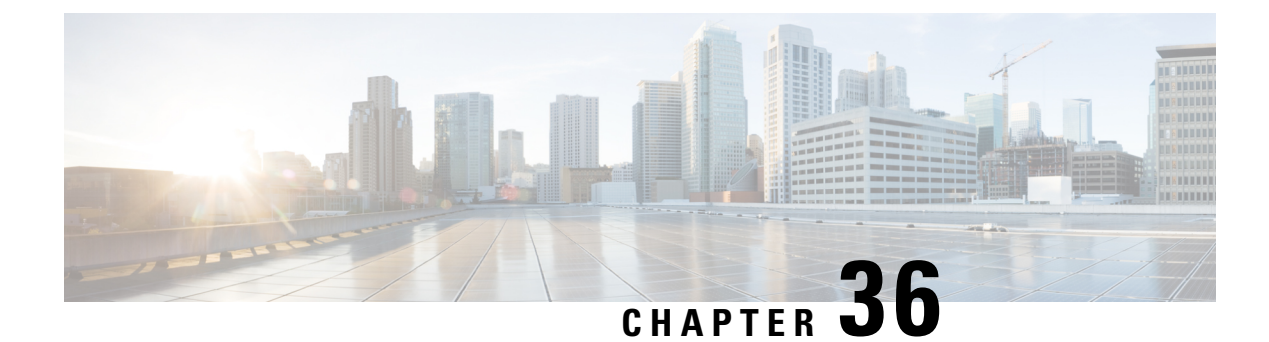

# **Persistent SSID Broadcast**

- Persistent SSID [Broadcast,](#page-342-0) on page 287
- [Configuring](#page-342-1) Persistent SSID Broadcast, on page 287
- Verifying Persistent SSID [Broadcast,](#page-343-0) on page 288

### <span id="page-342-0"></span>**Persistent SSID Broadcast**

Access Points within a mesh network work as Root Access Points (RAP) or Mesh Access Points (MAP). RAPs have wired connection to the controller and MAPs have wireless connection to the controller . This feature is applicable only to the Cisco Aironet 1542 Access Points in the Flex+Bridge mode.

This feature is about the Root Access Points (RAPs) and Mesh Access Points (MAPs) broadcasting the SSID even when the WAN connectivity is down. This is required in order to isolate the responsibility; whether the fault is with backhaul or with the access wireless network, since there can be different operators owning each part of the network.

RAPs and MAPs broadcast SSID while in standalone mode, as long as the default gateway is reachable.

Also refer Mesh [Deployment](https://www.cisco.com/c/dam/en/us/td/docs/wireless/controller/9800/17-1/deployment-guide/c9800-mesh-rel-17-1.pdf) Guide for Cisco Catalyst 9800 Series Wireless Controllers.

### <span id="page-342-1"></span>**Configuring Persistent SSID Broadcast**

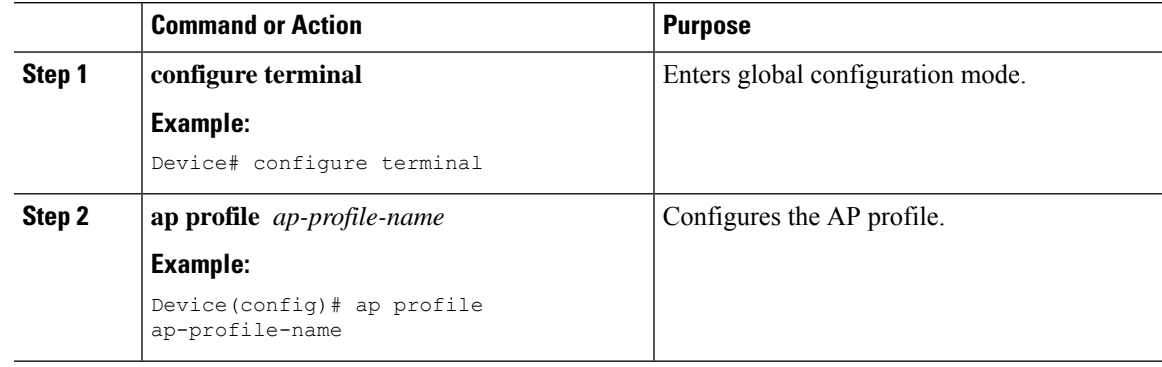

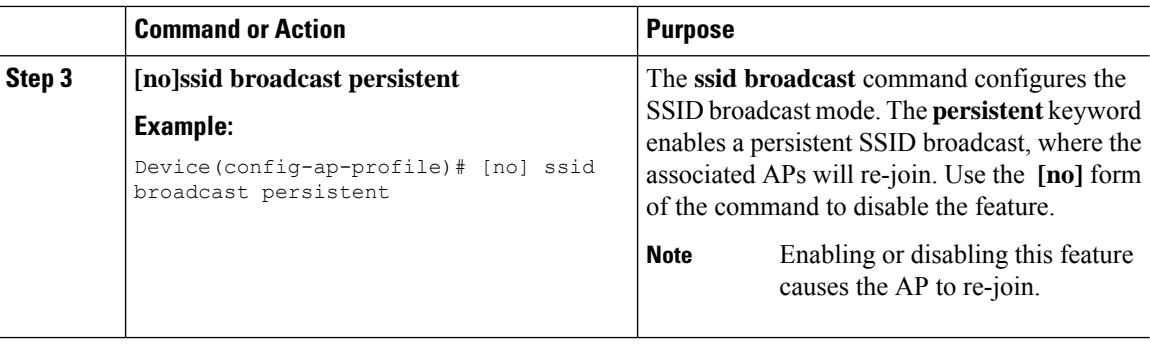

# <span id="page-343-0"></span>**Verifying Persistent SSID Broadcast**

To view the configuration of all Cisco APs, use the following **show** command:

Device#show ap config general Cisco AP Name : AP4C77.6DF2.D598 ================================================= Office Extend Mode : Disabled Persistent SSID Broadcast (2008) : Enabled Remote AP Debug (2008) : Disabled (2008) : Disabled Remote AP Debug

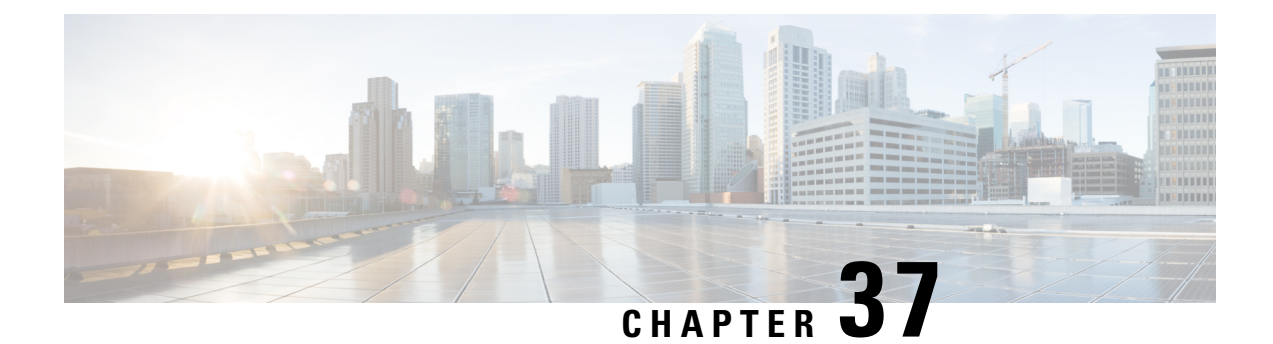

# **Network Monitoring**

- Network [Monitoring](#page-344-0) , on page 289
- Status Information Received [Synchronously](#page-344-1) Configuration Examples, on page 289
- Alarm and Event Information Received [Asynchronously](#page-346-0) Configuration Examples, on page 291

### <span id="page-344-0"></span>**Network Monitoring**

The mechanism that is used to transfer data to the third-party system is NETCONF/YANG. YANG can be used with the Network Configuration Protocol (NETCONF) to provide the desired solution of automated and programmable network operations.

You can contact the API or Developer Support for NETCONF/YANG features using the following link:

[https://developer.cisco.com/site/support/#](https://developer.cisco.com/site/support/)

The two types of information provided are:

- Status information received synchronously NETCONF is the management interface used for status information, which allows to publish the operational state of the device, including the controller .
- Alarm and event information sent asynchronously NETCONF/YANG push is the solution used for alarm and event information, which provides the mechanism to send NETCONF notifications subscribed for.

# <span id="page-344-1"></span>**Status Information Received Synchronously - Configuration Examples**

NETCONF/YANG interface is used to accomplish customer requests.

The prerequisite configuration for Status Information and Alarm and Event Information is to enable NETCONF server on the controller by using the following command:

**netconf-yang**

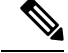

The Cisco Catalyst 9800 wireless controller currently only supports RSA keys for the trustpoint used by the ncsshd process. Using EC keys instead of the RSA keys will cause the ncsshd process to crash and it will prevent using NETCONF. **Note**

The above command not only enables notifications, but also allows for configuration and operation access (OAM) via Netconf/Yang. For more information on Netconf/Yang, see the *NETCONF Protocol* chapter of the Programmability Configuration Guide at: [https://www.cisco.com/c/en/us/support/ios-nx-os-software/](https://www.cisco.com/c/en/us/support/ios-nx-os-software/ios-xe-17/products-installation-and-configuration-guides-list.html) [ios-xe-17/products-installation-and-configuration-guides-list.html](https://www.cisco.com/c/en/us/support/ios-nx-os-software/ios-xe-17/products-installation-and-configuration-guides-list.html)

In the Status Information Received Synchronously type, the following information is exported though NETCONF:

- Name of the village
- APs in each village
- Status of each AP
- Number of clients currently connected and logged on in each village and each AP

All the data for the items listed above is already available as the controller operational data exported through NETCONF. The examples below explain where the data items listed are available.

The following command is used in the controller :

```
wireless tag site village_name_1
```
The site tags can be retrieved by NETCONF using the **get-config** operation.

Example output for **Name of the Village**:

```
<site-cfg-data xmlns="http://cisco.com/ns/yang/Cisco-IOS-XE-wireless-site-cfg">
[...]
<site-tag-configs>
 <site-tag-config>
   <site-tag-name>village_name_1</site-tag-name>
    <description>custom user site tag for a village</description>
 </site-tag-config>
[...]
</site-tag-configs>
```
The controller 's operational data contains all the connected (joined) APs and lists their site tags. The example output displays the detailed information about the APs and the site tags. The following example displays the relevant fields and the corresponding controller show commands:

Example output of **Access Point per Village**:

```
<data>
    <access-point-oper-data
xmlns="http://cisco.com/ns/yang/Cisco-IOS-XE-wireless-access-point-oper">
    [...]
      <radio-oper-data>
        <wtp-mac>00:1b:0c:00:02:00</wtp-mac> #show ap dot11 {24ghz|5ghz} summary "MAC
Address"<br>
<radio-slot-id>0</radio-slot-id>
                                                 #show ap dot11 {24ghz|5ghz} summary "Slot"
        <ap-mac>00:1b:0c:00:02:00</ap-mac>
        <slot-id>0</slot-id>
        \text{Yradio-type}>1</math> <math>\text{Yradio-type}> # 1 - 2.4GHz, 2 - 5GHz
        <admin-state>enabled</admin-state> #show ap dot11 {24ghz|5ghz} summary "Admin
```

```
State"
       <oper-state>radio-up</oper-state> #show ap dot11 {24ghz|5ghz} summary "Oper
State"
   [...]
[...]
     <capwap-data>
       <wtp-mac>00:1b:0c:00:02:00</wtp-mac> #show ap summary "Radio MAC"
       <ap-operation-state>registered</ap-operation-state> #show ap summary "State"
       \langle ip\text{-}addr&gt;10.102.140.10<\langle ip\text{-}addr&gt;[...]
       <admin-state>1</admin-state> #show ap status "Status", 1 - Enabled,
2 - Disabled
       <location>default-location </location> #show ap summary "Location"
       <country-code>CH </country-code>
       <name>AP_A-1</name> #show ap summary "AP_Name"
[...]
       <tag-info>
         [...]
         <site-tag>
         <site-tag-name>village_name_1</site-tag-name> #show ap name AP_A-1 config general
"Site Tag Name"
           [...]
         </site-tag>
[...]
```
The operational data of the controller contains all the connected wireless clients information, which includes detailed client device information, such as the MAC address, IP address, State and the AP name.

Example output of the **Number of clients currently online and logged in each village and each AP**:

```
<data>
   <client-oper-data xmlns="http://cisco.com/ns/yang/Cisco-IOS-XE-wireless-client-oper">
     <common-oper-data>
       <client-mac>00:00:1a:04:00:02</client-mac> #show wireless client summary "MAC
Address"
       <ap-name>AP_A-1</ap-name> #show wireless client summary "AP
Name"
       [...]
      <co-state>client-status-run</co-state> #show wireless client summary "State"
```
## <span id="page-346-0"></span>**Alarm and Event Information Received Asynchronously - Configuration Examples**

The push functionality for the alarm and event information is fulfilled with on-change notifications through NETCONF dynamic subscriptions, with XML encoding.

Example output of **AP Up/Down Events - Subscription**

Request:

```
<?xml version="1.0" encoding="UTF-8"?>
<rpc message-id="urn:uuid:b0c581c9-ff5a-4352-9e64-7f2ce1ec603a"
xmlns="urn:ietf:params:xml:ns:netconf:base:1.0">
 <establish-subscription xmlns="urn:ietf:params:xml:ns:yang:ietf-event-notifications"
  xmlns:yp="urn:ietf:params:xml:ns:yang:ietf-yang-push">
  <stream>yp:yang-push</stream>
```

```
<yp:xpath-filter>/access-point-oper-data/capwap-data/ap-operation-state</yp:xpath-filter>
 <yp:dampening-period>0</yp:dampening-period>
 </establish-subscription>
\langle / rpcReply:
<?xml version="1.0" encoding="UTF-8"?>
<rpc-reply xmlns="urn:ietf:params:xml:ns:netconf:base:1.0"
message-id="urn:uuid:673b42b2-e988-4e20-a6c3-0679c08e6114"><subscription-result
xmlns='urn:ietf:params:xml:ns:yang:ietf-event-notifications'
xmlns:notif-bis="urn:ietf:params:xml:ns:yang:ietf-event-notifications">notif-bis:ok</subscription-result>
<subscription-id
xmlns='urn:ietf:params:xml:ns:yang:ietf-event-notifications'>2147483652</subscription-id>
\langle/rpc-reply>
-->>
(Default Callback)
Event time : 2018-03-09 15:08:21.880000+00:00
Subscription Id : 2147483651
Type : 2
Data :
<datastore-changes-xml xmlns="urn:ietf:params:xml:ns:yang:ietf-yang-push">
 <yang-patch xmlns="urn:ietf:params:xml:ns:yang:ietf-yang-patch">
    <patch-id>null</patch-id>
    <edit>
      <edit-id>edit1</edit-id>
      <operation>merge</operation>
      <target>/access-point-oper-data/capwap-data</target>
      \langle \text{value} \rangle<capwap-data xmlns="http://cisco.com/ns/yang/Cisco-IOS-XE-wireless-access-point-oper">
          <ap-operation-state>registered</ap-operation-state>
          <wtp-mac>00ab11006600</wtp-mac>
        </capwap-data>
      \langle/value>
    </edit>
  </yang-patch>
</datastore-changes-xml>
<< - -
```
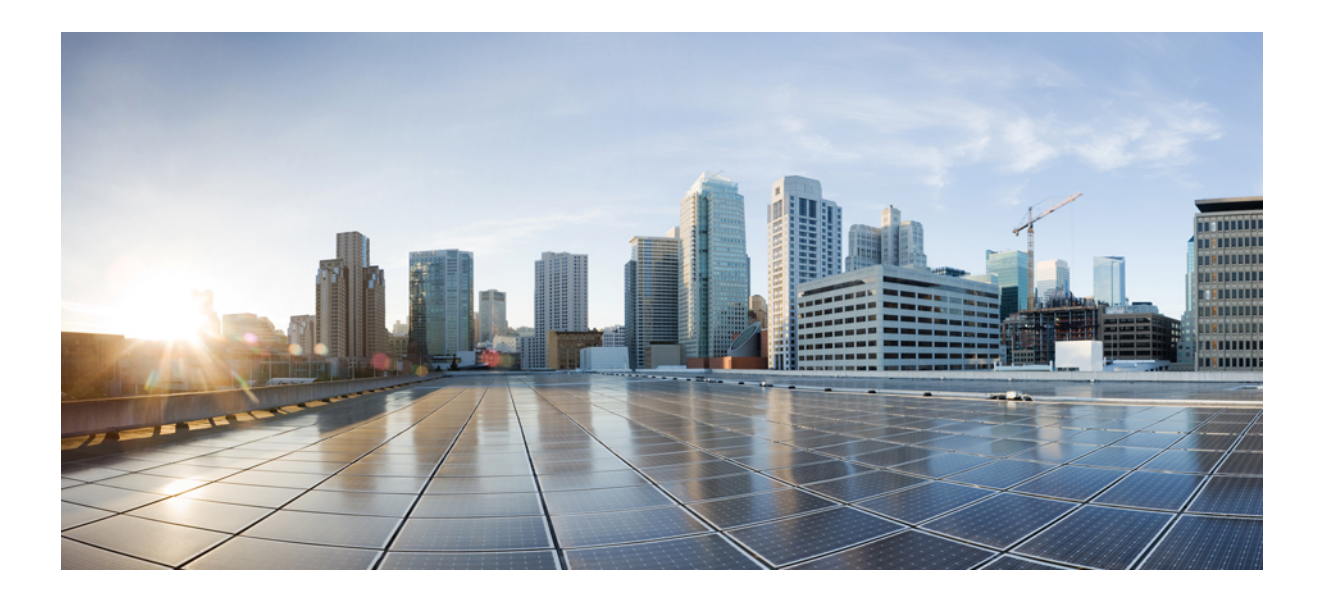

# **<sup>P</sup> ART V**

# **System Management**

- Network Mobility Services [Protocol,](#page-350-0) on page 295
- [Application](#page-364-0) Visibility and Control, on page 309
- Cisco [Hyperlocation,](#page-386-0) on page 331
- Cisco Connected Mobile [Experiences](#page-398-0) Cloud, on page 343
- EDCA [Parameters,](#page-402-0) on page 347
- 802.11 [parameters](#page-406-0) and Band Selection, on page 351
- [Predownloading](#page-426-0) an Image to an Access Point, on page 371
- Efficient Image [Upgrade,](#page-430-0) on page 375
- N+1 Hitless Rolling AP [Upgrade,](#page-436-0) on page 381
- Wireless [Sub-Package](#page-440-0) for Switch, on page 385
- NBAR Protocol [Discovery,](#page-446-0) on page 391
- NBAR Dynamic Protocol Pack [Upgrade,](#page-448-0) on page 393
- Conditional Debug and [Radioactive](#page-450-0) Tracing, on page 395
- [Aggressive](#page-458-0) Client Load Balancing, on page 403
- [Accounting](#page-462-0) Identity List, on page 407
- Wireless [Multicast,](#page-466-0) on page 411
- [Map-Server](#page-486-0) Per-Site Support, on page 431
- Volume [Metering,](#page-494-0) on page 439
- Enabling Syslog Messages in Access Points and [Controller](#page-496-0) for Syslog Server, on page 441
- Software [Maintenance](#page-506-0) Upgrade, on page 451

<span id="page-350-0"></span>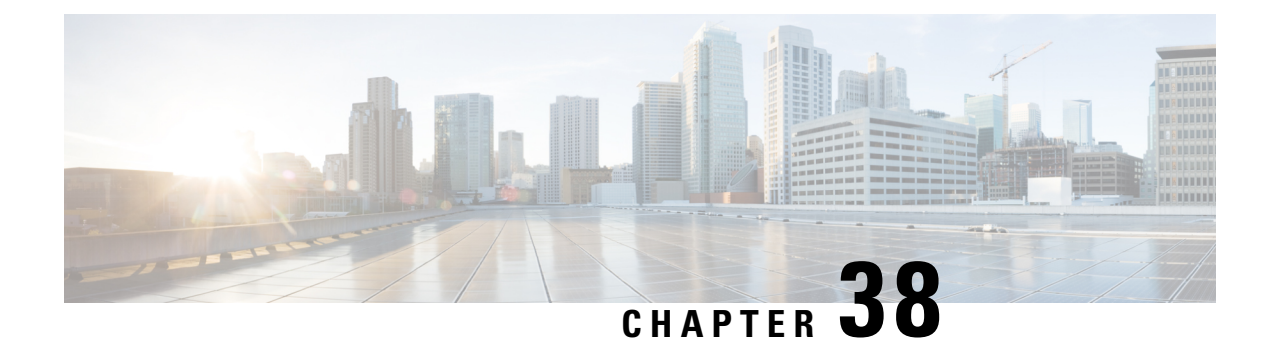

# **Network Mobility Services Protocol**

- [Information](#page-350-1) About Network Mobility Services Protocol, on page 295
- Enabling NMSP on Premises [Services,](#page-351-0) on page 296
- Modifying the NMSP [Notification](#page-351-1) Interval for Clients, RFID Tags, and Rogues , on page 296
- Modifying the NMSP [Notification](#page-352-0) Threshold for Clients, RFID Tags, and Rogues, on page 297
- [Configuring](#page-353-0) NMSP Strong Cipher, on page 298
- [Verifying](#page-353-1) NMSP Settings, on page 298
- Examples: NMSP Settings [Configuration,](#page-355-0) on page 300
- NMSP by AP Groups with [Subscription](#page-356-0) List from CMX, on page 301
- Verifying NMSP by AP Groups with [Subscription](#page-356-1) List from CMX, on page 301
- Probe RSSI [Location,](#page-357-0) on page 302
- [Configuring](#page-358-0) Probe RSSI , on page 303
- RFID Tag [Support,](#page-359-0) on page 304
- [Configuring](#page-360-0) RFID Tag Support, on page 305
- [Verifying](#page-360-1) RFID Tag Support, on page 305

### <span id="page-350-1"></span>**Information About Network Mobility Services Protocol**

Cisco Network Mobility Services Protocol (NMSP) is a secure two-way protocol that can be run over a connection-oriented (TLS) or HTTPS transport. The wireless infrastructure runs the NMSP server and Cisco Connected Mobile Experiences (Cisco CMX) acts as an NMSP client. The controller supports multiple services and multiple Cisco CMXs can connect to the NMSP server to get the data for the services (location of wireless devices, probe RSSI, hyperlocation, wIPS, and so on.) over the NMSP or HTTPS session.

NMSP defines the intercommunication between Cisco CMX and the controller. Cisco CMX communicates to the controller over a routed IP network. Both publish-subscribe and request-reply communication models are supported. Typically, Cisco CMX establishes a subscription to receive services data from the controller in the form of periodic updates. The controller acts as a data publisher, broadcasting services data to multiple CMXs. Besides subscription, Cisco CMX can also send requests to the controller, causing the controller to send a response back.

The following is a list of the Network Mobility Services Protocol features:

- NMSP is disabled by default.
- NMSP communicates with Cisco CMX using TCP, and uses TLS for encryption.
- Wireless intrusion prevention system (wIPS) is supported only over TCP and TLS.

• Bidirectional communication is supported and Cisco CMX can send a message asynchronously over the established channel.

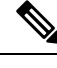

**Note** HTTPS is not supported for data transport between controller and Cisco CMX.

### <span id="page-351-0"></span>**Enabling NMSP on Premises Services**

#### **Procedure**

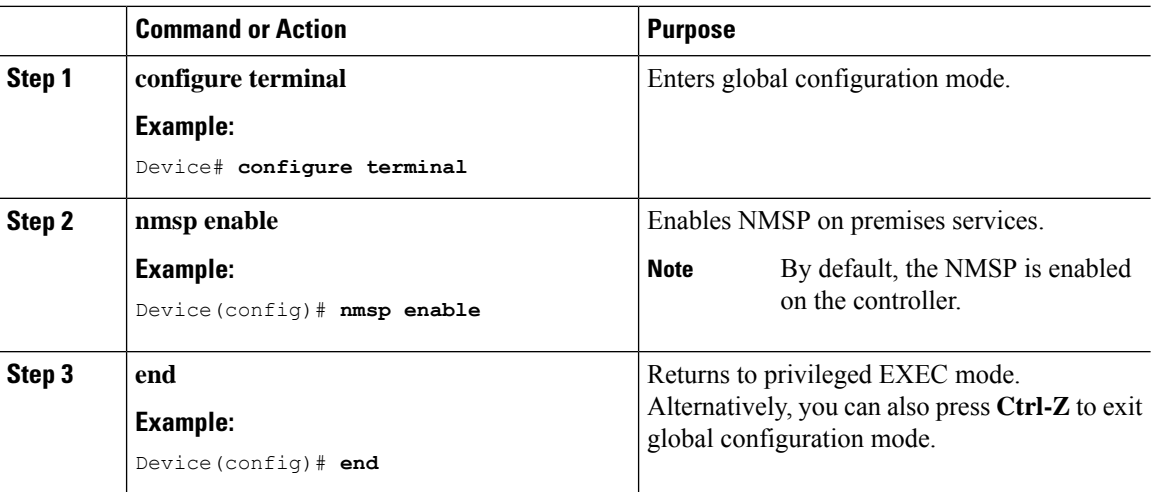

# <span id="page-351-1"></span>**Modifying theNMSPNotification Interval for Clients, RFID Tags, and Rogues**

NMSP manages communication between the Cisco Connected Mobile Experience (Cisco CMX) and the controller for incoming and outgoing traffic. If your application requires more frequent location updates, you can modify the NMSP notification interval (to a value between 1 and 180 seconds) for clients, active RFID tags, and rogue access points and clients.

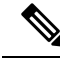

The TCP port (16113) that the controller and Cisco CMX communicate over must be open (not blocked) on any firewall that exists between the controller and the Cisco CMX for NMSP to function. **Note**

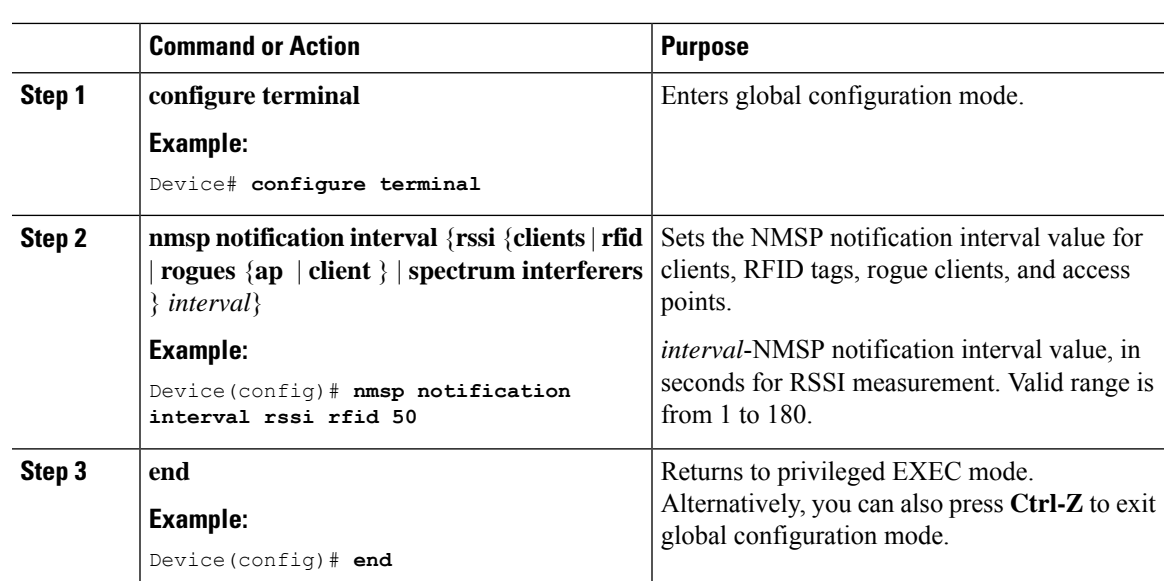

#### **Procedure**

# <span id="page-352-0"></span>**Modifying the NMSP Notification Threshold for Clients, RFID Tags, and Rogues**

#### **Procedure**

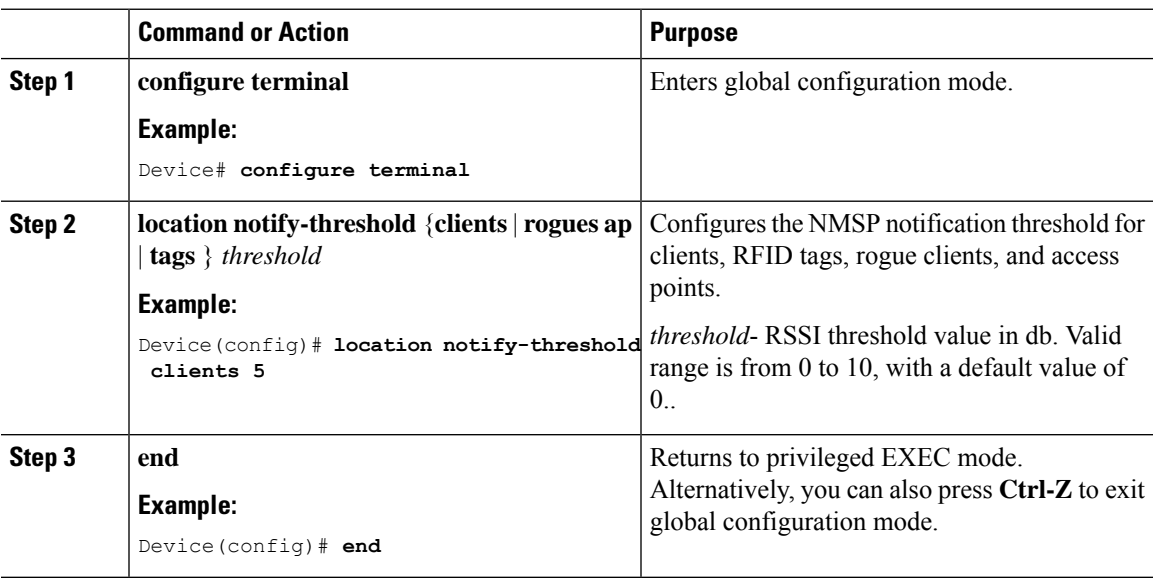

### <span id="page-353-0"></span>**Configuring NMSP Strong Cipher**

#### **Procedure**

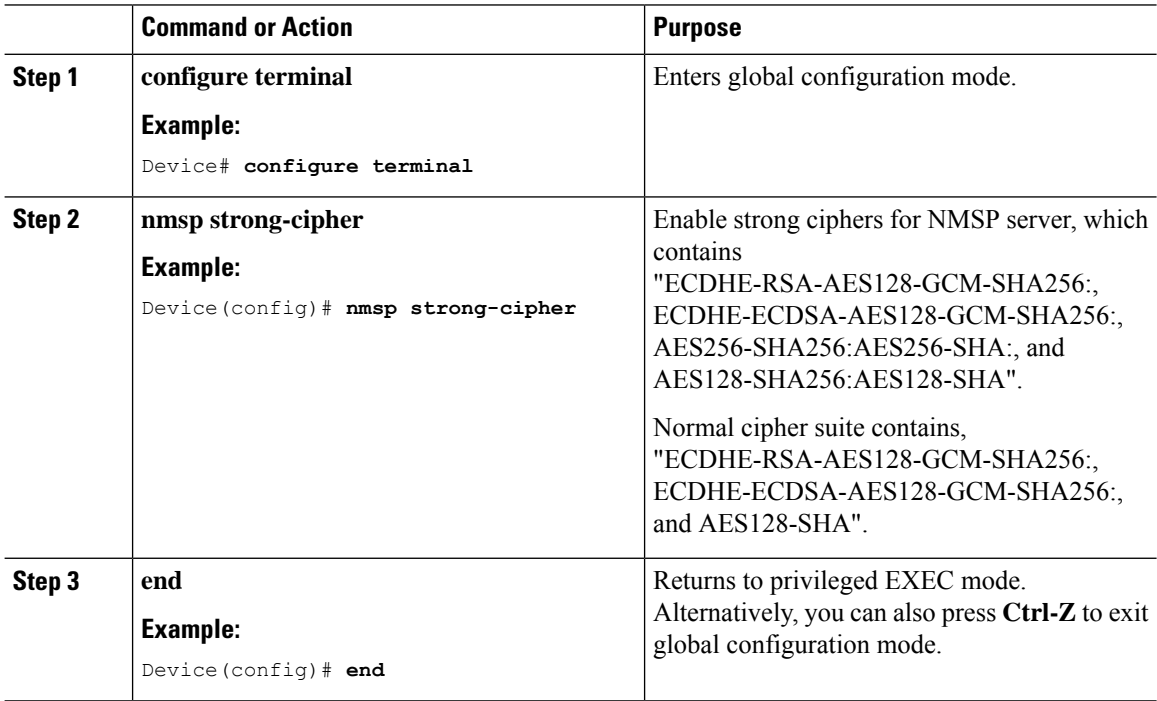

# <span id="page-353-1"></span>**Verifying NMSP Settings**

To view the NMSP capabilities of the controller , use the following command:

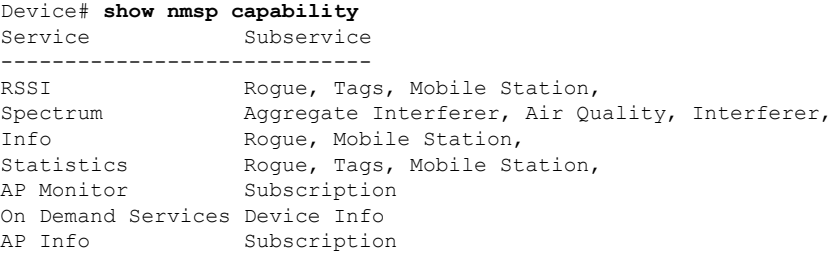

To view the NMSP notification intervals, use the following command:

```
Device# show nmsp notification interval
NMSP Notification Intervals
---------------------------
RSSI Interval:
 Client : 2 sec<br>RFID : 50 sec
                       : 50 sec<br>: 2 sec<br>: 2 sec
  Rogue AP
 Rogue Client : 2 sec<br>Spectrum : 2 sec
  Spectrum
```
To view the connection-specific statistics counters for all CMX connections, use the following command:

Device# **show nmsp statistics connection** NMSP Connection Counters ------------------------ CMX IP Address: 10.22.244.31, Status: Active State: Connections : 1 Disconnections : 0 Rx Data Frames : 13 Tx Data Frames : 99244 Unsupported messages : 0 Rx Message Counters: ID Name Count ---------------------------------------------- 1 Echo Request 6076 7 Capability Notification 2 13 Measurement Request 5 16 Information Request 3 20 Statistics Request 2 30 Service Subscribe Request 1 Tx Message Counters: ID Name Count ---------------------------------------------- 2 Echo Response 6076 Capability Notification 1 14 Measurement Response 13 15 Measurement Notification 91120 17 Information Response 6 <sup>15</sup><br>18 Information Notification 7492<br>21 April 11 21 Statistics Response 2 22 Statistics Notification 305 31 Service Subscribe Response 1 67 AP Info Notification 304

To view the common statistic counter of the controller 's NMSP service, use the following command:

```
Device# show nmsp statistics summary
NMSP Global Counters
--------------------
Number of restarts :
SSL Statistics
--------------------
Total amount of verifications : 6
Verification failures : 6
Verification success : 0<br>Amount of connections created : 8<br>Amount of connections slittle :
Amount of connections created
Amount of connections closed : 7
Total amount of accept attempts : 8
Failures in accept : 0
Amount of successful accepts : 8
Amount of failed registrations : 0
AAA Statistics
--------------------
Total amount of AAA requests : 7
Failed to send requests : 0
Requests sent to AAA : 7
Responses from AAA to validate : 7<br>Responses from AAA to validate : 7
Responses from AAA to validate
Responses validate error : 6<br>Pesponses validate success : 1
Responses validate success
```
To view the overall NMSP connections, use the following command:

Device# **show nmsp status** NMSP Status ----------- CMX IP Address Active Tx Echo Resp Rx Echo Req Tx Data Rx Data Transport ----------------------------------------------------------------------------------------- 127.0.0.1 Active 6 6 1 2 TLS

To view all mobility services subscribed by all CMXs, use the following command:

```
Device# show nmsp subscription detail
CMX IP address 127.0.0.1:
Service Subservice
-----------------------------
RSSI Rogue, Tags, Mobile Station,
Spectrum<br>Info
               Roque, Mobile Station,
Statistics Tags, Mobile Station,
AP Info Subscription
```
To view all mobility services subscribed by a specific CMX, use the following command:

```
Device# show nmsp subscription detail <ip_addr>
CMX IP address 127.0.0.1:
Service Subservice
-----------------------------
RSSI Roque, Tags, Mobile Station,
Spectrum
Info Roque, Mobile Station,
Statistics Tags, Mobile Station,
AP Info Subscription
```
To view the overall mobility services subscribed by all CMXs, use the following command:

Device# **show nmsp subscription summary** Service Subservice ----------------------------- RSSI Roque, Tags, Mobile Station, Spectrum Info Rogue, Mobile Station, Statistics Tags, Mobile Station, AP Info Subscription

### <span id="page-355-0"></span>**Examples: NMSP Settings Configuration**

This example shows how to configure the NMSP notification interval for RFID tags:

```
Device# configure terminal
Device(config)# nmsp notification interval rssi rfid 50
Device(config)# end
Device# show nmsp notification interval
```
This example shows how to configure the NMSP notification interval for clients:

```
Device# configure terminal
Device(config)# nmsp notification interval rssi clients 180
Device(config)# end
Device# show nmsp notification interval
```
### <span id="page-356-0"></span>**NMSP by AP Groups with Subscription List from CMX**

The Cisco CMX group support allows you to send only the required Network Mobility Services Protocol (NMSP) data to Cisco CMX (applicable to both on-premises and cloud-based CMX). The Cisco CMX can subscribe to NMSP data of specific APs or AP groups based on the active services in the wireless controller.

This feature helps in load balancing and optimizing the data flow load, when the APs are distributed across different CMX servers. The Cisco CMX server creates a CMX AP group giving it a unique name and groups the APs under it.

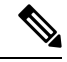

**Note**

The Cisco CMX AP Group is the list of Cisco APs managed by the Cisco CMX for location services. This AP group is not the same as the wireless controller AP group.

This feature supports the following services:

- Client
- Probe client filtering
- Hyperlocation
- BLE Services

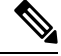

**Note** NMSP subscription is available only for those services that are in enabled state in the wireless controller.

### <span id="page-356-1"></span>**Verifying NMSP by AP Groups with Subscription List from CMX**

To verify mobility services group subscription summary of all CMX connections, use the following command:

```
Device# show nmsp subscription group summary
```

```
CMX IP address: 127.0.0.1
 Groups subscribed by this CMX server:
 Group name: Group1
```
To view the services that are subscribed for an AP group by a CMX connection, use the following command:

Device# **show nmsp subscription group details services** *group-name cmx-IP-addrress*

CMX IP address: 127.0.0.1 CMX Group name: Group1 CMX Group filtered services: Service Subservice ----------------------------- RSSI Mobile Station, Spectrum Info Statistics

To view the AP MAC list that issubscribed for an APgroup by a CMX connection, use the following command:

Device **show nmsp subscription group detail ap-list** *group-name cmx-IP-addrress*

```
CMX IP address: 127.0.0.1
CMX Group name: Group1
CMX Group AP MACs:
: 00:00:00:00:70:02 00:00:00:00:66:02 00:99:00:00:00:02 00:00:00:bb:00:02
 00:00:00:00:55:02 00:00:00:00:50:02 00:33:00:00:00:02 00:d0:00:00:00:02
 00:10:00:10:00:02 00:00:00:06:00:02 00:00:00:02:00:02 00:00:00:00:40:02
 00:00:00:99:00:02 00:00:00:00:a0:02 00:00:77:00:00:02 00:22:00:00:00:02
 00:00:00:00:00:92 00:00:00:00:00:82 00:00:00:00:03:02 aa:00:00:00:00:02
 00:00:00:50:00:42 00:00:0d:00:00:02 00:00:00:00:00:32 00:00:00:cc:00:02
 00:00:00:88:00:02 20:00:00:00:00:02 10:00:00:00:00:02 01:00:00:00:00:02
 00:00:00:00:00:02 00:00:00:00:00:01 00:00:00:00:00:00
```
To view CMX-AP grouping details for all CMXs, use the following command:

```
Device# show nmsp subscription group detail all
CMX IP address: 127.0.0.1
 Groups subscribed by this CMX server:
 Group name: Group1
   CMX Group filtered services:
   Service Subservice
   -----------------------------
   RSSI Mobile Station,
   Spectrum
   Info
   Statistics
   CMX Group AP MACs:
   : 00:00:00:00:00:03 00:00:00:00:00:02 00:00:00:00:00:01
  Group name: Group2
   CMX Group filtered services:
   Service Subservice
   -----------------------------
   RSSI Tags,
   Spectrum
   Info
   Statistics
   CMX Group AP MACs:
   : 00:00:00:00:03:00 00:00:00:00:02:00 00:00:00:00:01:00
  Group name: Group3
   CMX Group filtered services:
   Service Subservice
   -----------------------------
   RSSI Roque,
   Spectrum
   Info
   Statistics
   CMX Group AP MACs:
   : 00:00:00:03:00:00 00:00:00:02:00:00 00:00:00:01:00:00
```
### <span id="page-357-0"></span>**Probe RSSI Location**

The Probe RSSI Location feature allows the wireless controller and Cisco CMX to support the following:

- Load balancing
- Coverage Hole detection
- Location updates to CMX

When a wireless client is enabled, it sends probe requests to identify the wireless networks in the vicinity and also to find the received signal strength indication (RSSI) associated with the identified Service Set Identifiers (SSIDs).

The wireless client periodically performs active scanning in background even after being connected to an access point. This helps them to have an updated list of access points with best signal strength to connect. When the wireless client can no longer connect to an access point, it uses the access point list stored to connect to another access point that gives it the best signal strength. The access points in the WLAN gather these probe requests, RSSI and MAC address of the wireless clients and forwards them to the wireless controller s. The Cisco CMX gathers this data from the wireless controller and uses it to compute the updated location of the wireless client when it roams across the network.

### <span id="page-358-0"></span>**Configuring Probe RSSI**

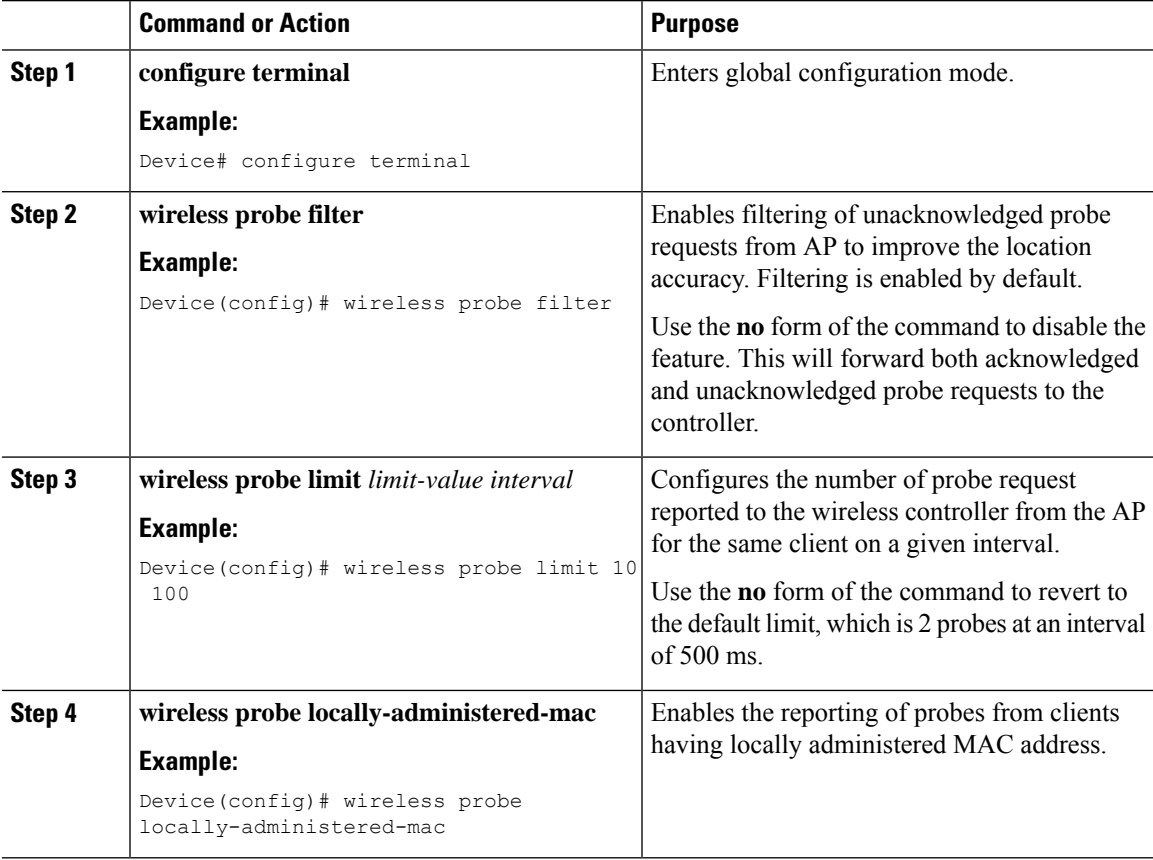

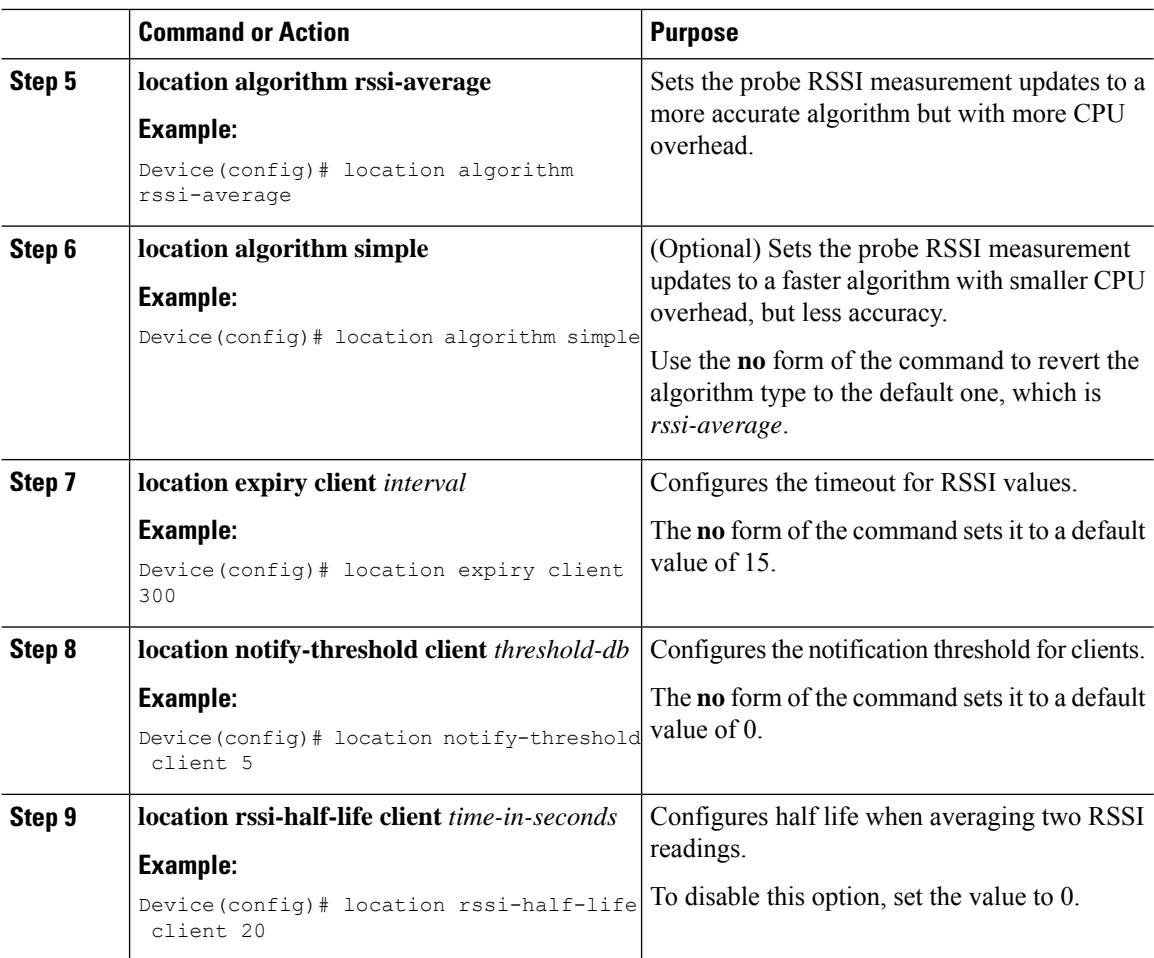

#### **What to do next**

Use the **show wireless client probing** command to view each probing client (associated and probing only) by batch of 10 MAC addresses.

# <span id="page-359-0"></span>**RFID Tag Support**

The controller enables you to configure radio frequency identification (RFID) tag tracking. RFID tags are small wireless battery-powered tags that continuously broadcast their own signal and are affixed to assets for real-time location tracking. They operate by advertising their location using special 802.11 packets, which are processed by access points, the controller , and the Cisco CMX. Only active RFIDs are supported. A combination of active RFID tags and wireless controller allows you to track the current location of equipment. *Active* tags are typically used in real-time tracking of high-value assets in *closed-loop* systems (that is,) systems in which the tags are not intended to physically leave the control premises of the tag owner or originator.

#### **General Guidelines**

- You can verify the RFID tags on the controller .
- High Availability for RFID tags are supported.
### **Configuring RFID Tag Support**

#### **Procedure**

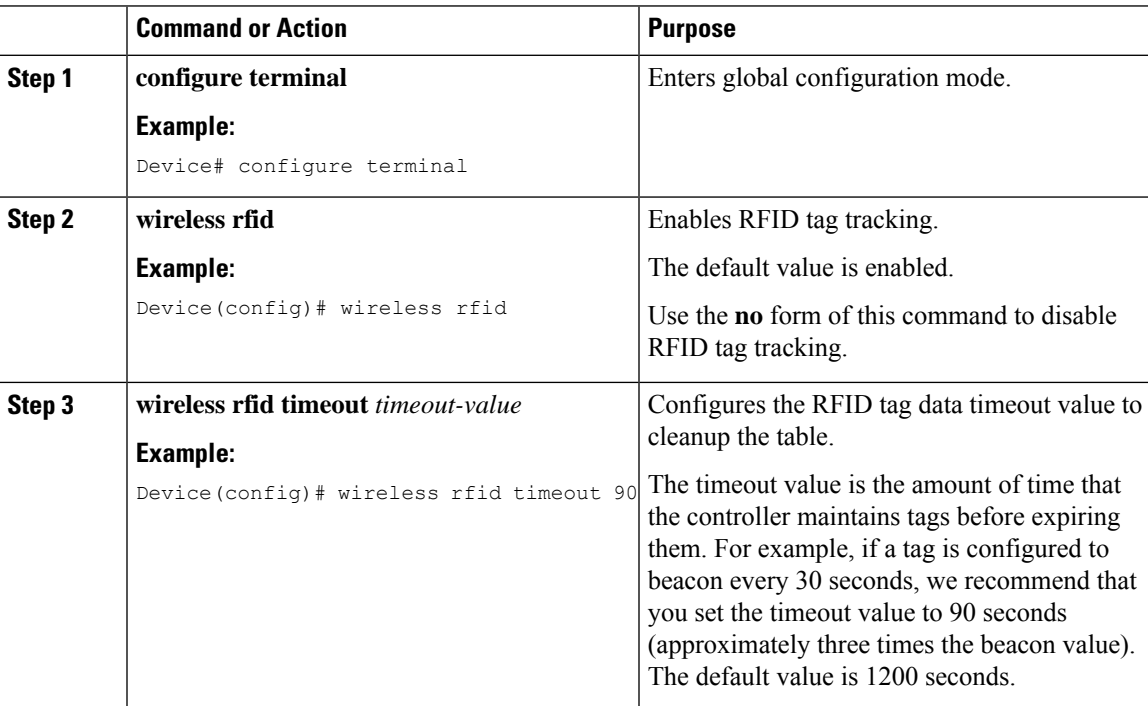

### **Verifying RFID Tag Support**

To view the summary of RFID tags that are clients, use the following command:

Device# **show wireless rfid client**

To view the detailed information for an RFID tag, use the following command:

Device# **show wireless rfid detail <rfid-mac-address>**

RFID address 000c.cc96.0001 Vendor Cisco Last Heard 6 seconds ago Packets Received 187 Bytes Received 226 Content Header ============== CCX Tag Version 0 Tx power: 12 Channel: 11 Reg Class: 4 CCX Payload ============== Last Sequence Control 2735 Payload length 221

Payload Data Hex Dump: 00000000 00 02 00 00 01 09 00 00 00 00 0c b8 ff ff ff 02 |................| 07 42 03 20 00 00 0b b8 03 4b 00 00 00 00 00 00 |.B. .....K......| 00 00 00 00 00 00 00 00 00 00 00 00 00 00 00 00 |................| 00 00 00 00 00 00 00 00 00 00 00 00 00 00 00 00 |................| 00 00 00 00 00 00 00 00 00 00 00 00 00 00 00 00 |................|

To view the summary information for all known RFID tags, use the following command:

Device# **show wireless rfid summary**

```
Total RFID entries: : 16
Total Unique RFID entries : 16
RFID ID VENDOR Closet AP RSSI Time Since Last Heard
0012.b80a.c791 Cisco 7069.5a63.0520 -31 3 minutes 30 seconds ago
0012.b80a.c953 Cisco 7069.5a63.0460 -33 4 minutes 5 seconds ago
0012.b80b.806c Cisco 7069.5a63.0520 -46 15 seconds ago
0012.b80d.e9f9 Cisco 7069.5a63.0460 -38 4 minutes 28 seconds ago
0012.b80d.ea03 Cisco 7069.5a63.0520 -43 4 minutes 29 seconds ago
0012.b80d.ea6b Cisco 7069.5a63.0460 -39 4 minutes 26 seconds ago
0012.b80d.ebe8 Cisco 7069.5a63.0520 -43 3 minutes 21 seconds ago
0012.b80d.ebeb Cisco 7069.5a63.0520 -43 4 minutes 28 seconds ago
0012.b80d.ec48 Cisco 7069.5a63.0460 -42 4 minutes 7 seconds ago
0012.b80d.ec55 Cisco 7069.5a63.0520 -41 1 minute 52 seconds ago
```
To view the location-based system RFID statistics, use the following command:

Device# **show wireless rfid stats**

```
RFID stats :
==============
RFID error db full : 0
RFID error invalid paylod : 0
RFID error invalid tag : 0
RFID error dot11 hdr : 0
RFID error pkt len : 0
RFID error state drop : 0
RFID total pkt received : 369
RFID populated error value : 0
RFID error insert records : 0
RFID error update records : 0
RFID total insert record : 16
RFID ccx payload error : 0
RFID total delete record : 0
RFID error exceeded ap count : 0
RFID error record remove : 0
RFID old rssi expired count: 0
RFId smallest rssi expireed count : 0
RFID total query insert : 0
RFID error invalid rssi count : 0
```
To view the NMSP notification interval, use the following command:

Device# **show nmsp notification interval**

```
NMSP Notification Intervals
---------------------------
RSSI Interval:
 Client : 2 sec
 RFID : 50 sec
 Rogue AP : 2 sec
```
 $\mathbf{l}$ 

Rogue Client : 2 sec Spectrum : 2 sec

 $\mathbf I$ 

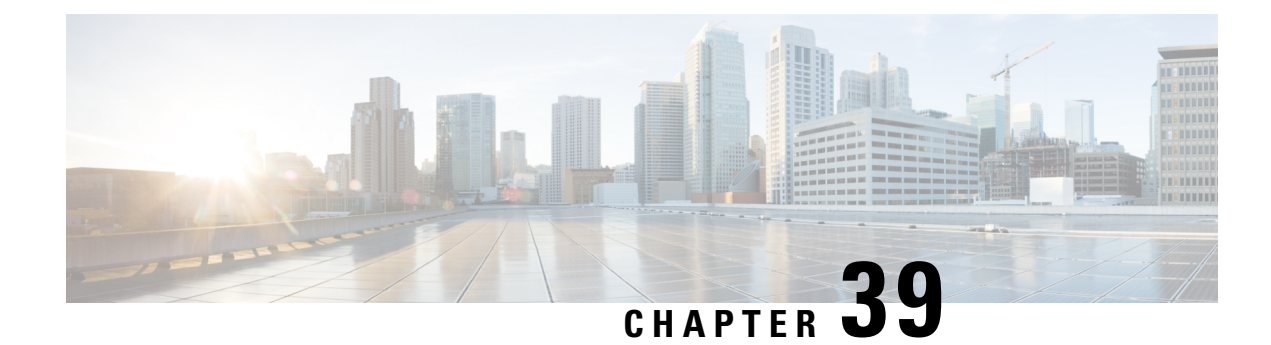

# **Application Visibility and Control**

- [Information](#page-364-0) About Application Visibility and Control, on page 309
- Create a Flow [Monitor,](#page-367-0) on page 312
- [Configuring](#page-369-0) a Flow Monitor (GUI), on page 314
- Create a Flow [Record,](#page-369-1) on page 314
- Create a Flow [Exporter](#page-371-0) , on page 316
- [Configuring](#page-372-0) a Policy Tag, on page 317
- [Attaching](#page-373-0) a Policy Profile to a WLAN Interface (GUI), on page 318
- [Attaching](#page-373-1) a Policy Profile to a WLAN Interface (CLI), on page 318
- [Attaching](#page-374-0) a Policy Profile to an AP, on page 319
- Verify the AVC [Configuration,](#page-375-0) on page 320
- [Default](#page-376-0) DSCP on AVC, on page 321
- AVC-Based Selective [Reanchoring,](#page-378-0) on page 323
- Restrictions for AVC-Based Selective [Reanchoring,](#page-379-0) on page 324
- [Configuring](#page-379-1) the Flow Exporter, on page 324
- [Configuring](#page-379-2) the Flow Monitor, on page 324
- Configuring the AVC [Reanchoring](#page-380-0) Profile, on page 325
- [Configuring](#page-381-0) the Wireless WLAN Profile Policy , on page 326
- Verifying AVC [Reanchoring,](#page-382-0) on page 327

### <span id="page-364-0"></span>**Information About Application Visibility and Control**

Application Visibility and Control (AVC) is a subset of the entire Flexible NetFlow (FNF) package that can provide traffic information. The AVC feature employs a distributed approach that benefits from NBAR running on the access point (AP) or controller whose goal is to run deep packet inspection (DPI) and reports the results using FNF messages.

AVC enables you to perform real-time analysis and create policies to reduce network congestion, costly network link usage, and infrastructure upgrades. Traffic flows are analyzed and recognized using the NBAR2 engine. The specific flow is marked with the recognized protocol or application. This per-flow information can be used for application visibility using FNF. After the application visibility is established, a user can define control rules with policing mechanisms for a client.

Using AVC rules, you can limit the bandwidth of a particular application for all the clients joined on the WLAN. These bandwidth contracts coexist with per-client downstream rate limiting that takes precedence over the per-application rate limits.

FNF feature is supported in wireless, and relies on the NetFlow enablement on the controller for all modes: flex, local and Fabric.

In local mode, the NBAR runs on the controller hardware and the process client traffic flows through the data plane of the controller using the AP CAPWAP tunnels.

In FlexConnect or Fabric mode, NBAR runs on the AP, and only statistics are sent to the controller . When operating in these two modes, APs regularly send FNFv9 reports back to the controller . The controller's FNF feature consumes those FNFv9 reports to provide the application statistics shown by AVC.

The Fabric mode of operation does not populate the FNF cache. It relays the FNFv9 reports at the time they arrive. As a result, some configuration of flow monitors, for example, cache timeout, is not taken into account.

The behavior of the AVC solution changes based on the wireless deployments. The following sections describe the commonalities and differences in all scenarios:

#### **Local Mode**

- NBAR is enabled on the controller.
- AVC does not push the FNF configuration to the APs.
- Roaming events are ignored.

However, AVC supports L3 roams in local mode as traffic flows through the anchor controller (where NBAR was initially processing the roaming client's traffic when the client joined).

- IOSd needs to trigger NBAR attach.
- Supports flow monitor cache.
- Supports NetFlow exporter.

#### **Flex Mode**

- NBAR is enabled on an AP
- AVC pushes the FNF configuration to the APs.
- Supports context transfer for roaming in AVC-FNF.
- Supports flow monitor cache.
- Supports NetFlow exporter.

#### **Fabric Mode**

- NBAR is enabled on an AP.
- AVC pushes the FNF configuration to the APs.
- Supports context transfer for roaming in AVC-FNF.
- Flow monitor cache is not supported.
- Supports NetFlow exporter (for the C9800 embedded on Catalyst switches for SDA, there is no FNF cache on the box).

#### **Prerequisites for Application Visibility and Control**

• The access points should be AVC capable.

However, this requirement is not applicable in Local mode.

• For the control part of AVC (QoS) to work, the application visibility feature with FNF has to be configured.

#### **Restrictions for Application Visibility and Control**

- IPv6 (including ICMPv6 traffic) packet classification is not supported in FlexConnect mode and Fabric mode. However, it is supported in Local mode.
- Layer 2 roaming is not supported across controller controllers.
- Multicast traffic is not supported.
- AVC is supported only on the following access points:
	- Cisco Catalyst 9100 Series Access Points
	- Cisco Aironet 1800 Series Access Points
	- Cisco Aironet 2700 Series Access Point
	- Cisco Aironet 2800 Series Access Point
	- Cisco Aironet 3700 Series Access Points
	- Cisco Aironet 3800 Series Access Points
	- Cisco Aironet 4800 Series Access Points
- AVC is not supported on Cisco Aironet 702W, 702I (128 M memory), and 1530 Series access points.
- Only the applications that are recognized with App visibility can be used for applying QoS control.
- Data link is not supported for NetFlow fields in AVC.
- You cannot map the same WLAN profile to both the AVC-not-enabled policy profile and the AVC-enabled policy profile.
- AVC is not supported on the management port (Gig 0/0).
- NBAR-based QoS policy configuration is allowed only on wired physical ports. Policy configuration is not supported on virtual interfaces, for example, VLAN, port channel and other logical interfaces.

When AVC is enabled, the AVC profile supports only up to 23 rules, which includes the default DSCP rule. The AVC policy will not be pushed down to the AP, if rules are more than 23.

#### **AVC Configuration Overview**

To configure AVC, follow these steps:

- **1.** Create a flow monitor using the **record wireless avc basic** command.
- **2.** Create a wireless policy profile.
- **3.** Apply the flow monitor to the wireless policy profile.
- **4.** Create a wireless policy tag.
- **5.** Map the WLAN to the policy profile
- **6.** Attach the policy tag to the APs.

### <span id="page-367-0"></span>**Create a Flow Monitor**

The NetFlow configuration requires a flow record, a flow monitor, and a flow exporter. This configuration should be the first step in the overall AVC configuration.

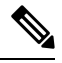

In Flex mode and Local mode, the default values for **cache timeout active** and **cache timeout inactive** commands are not optimal for AVC. We recommend that you set both the values to 60 in the flow monitor. **Note**

For Fabric mode, the cache timeout configuration does not apply.

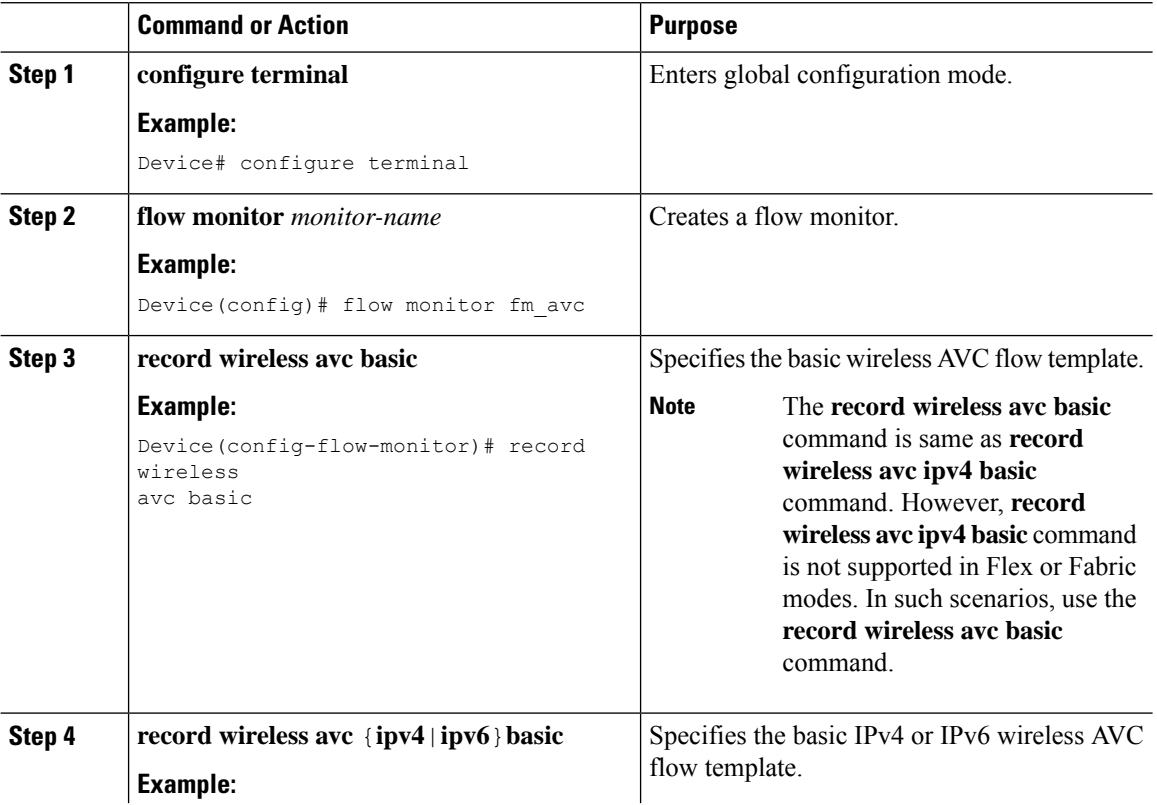

 $\mathbf I$ 

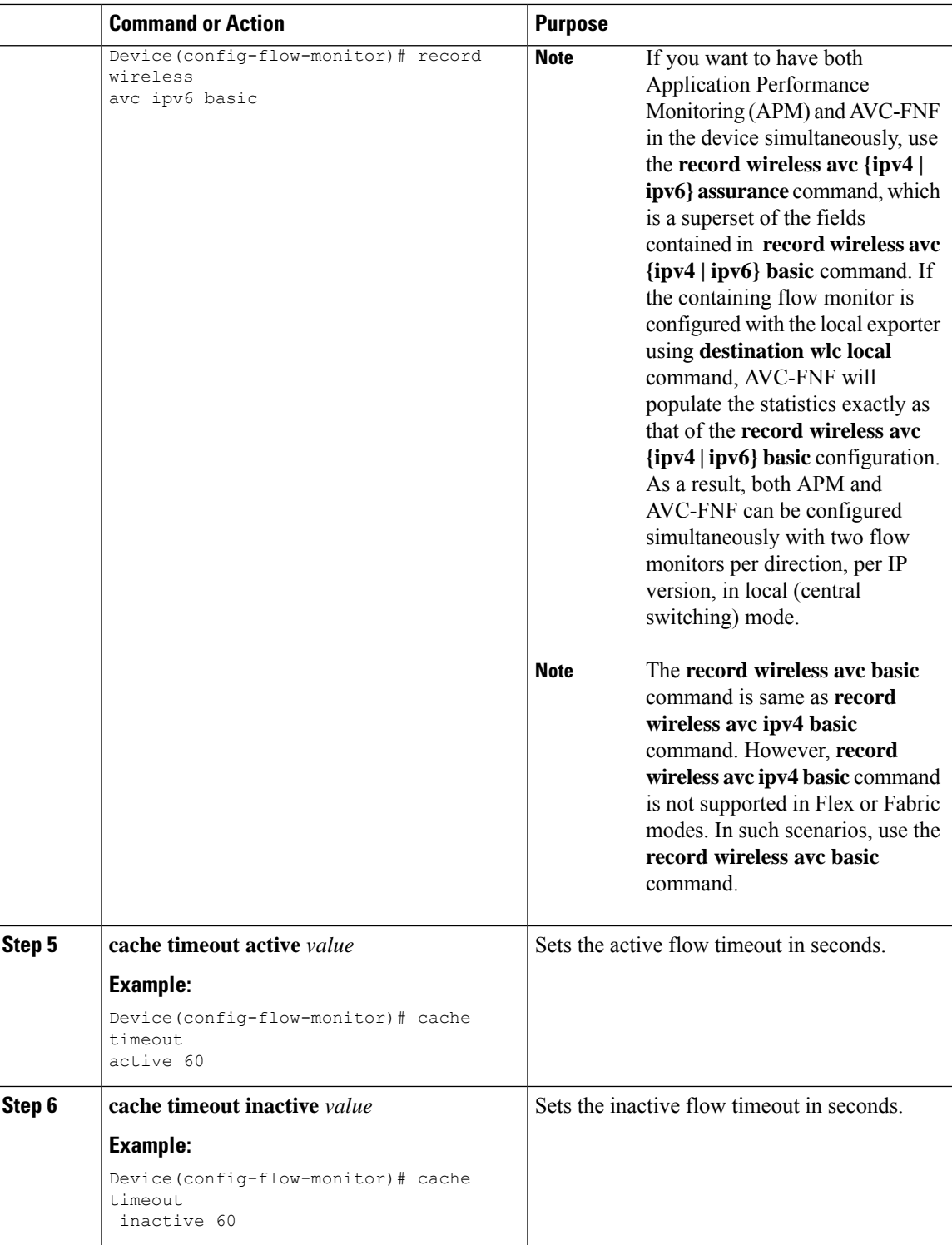

### <span id="page-369-0"></span>**Configuring a Flow Monitor (GUI)**

#### **Before you begin**

You must have created a flow exporter to export data from the flow monitor.

#### **Procedure**

- **Step 1** Choose **Configuration** > **Services** > **Application Visibility** and go to the **Flow Monitor** tab .
- **Step 2** In the **Monitor** area, click **Add** to add a flow monitor.
- **Step 3** In the **Flow Monitor** window, add a flow monitor and a description.
- **Step 4** Select the Flow exporter from the drop-down list to export the data from the flow monitor to a collector.

To export wireless netflow data, use the templates below: **Note**

- ETA (Encrypted Traffic Analysis)
- wireless avc basic
- wireless avc basic IPv6
- **Step 5** Click **Apply to Device** to save the configuration.

## <span id="page-369-1"></span>**Create a Flow Record**

The default flow record cannot be edited or deleted. If you require a new flow record, you need to create one and map it to the flow monitor from CLI.

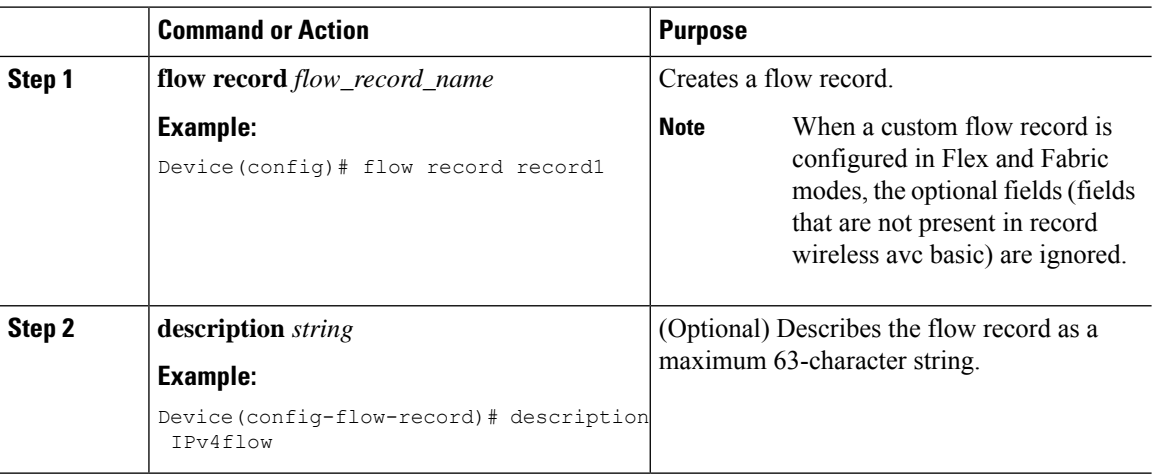

 $\mathbf I$ 

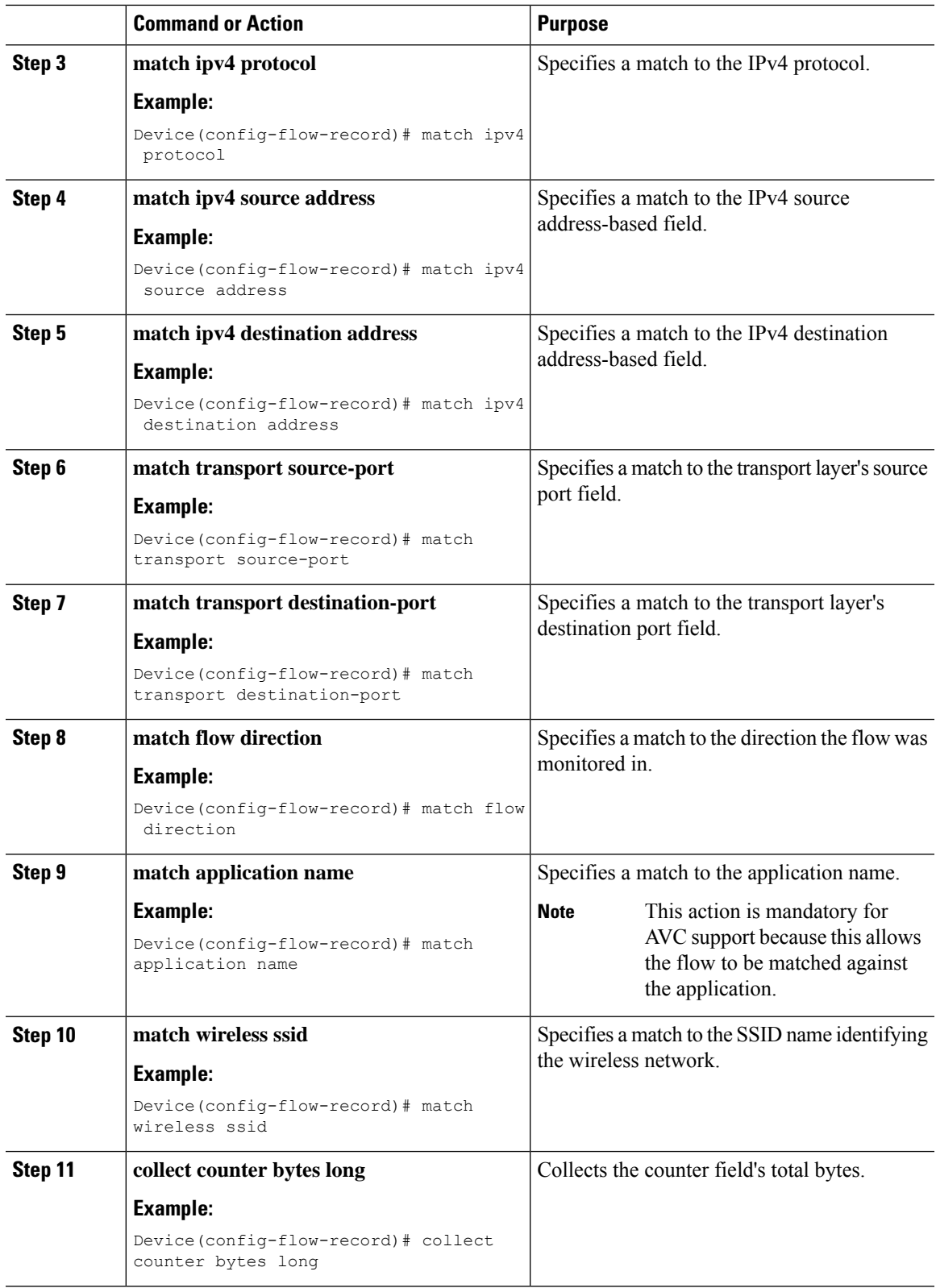

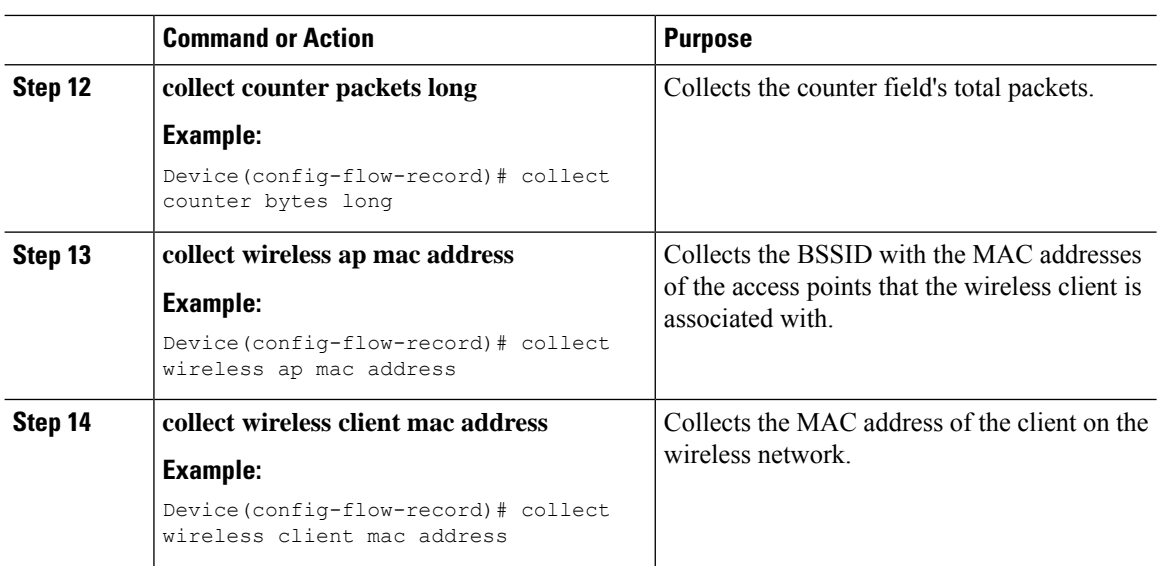

### <span id="page-371-0"></span>**Create a Flow Exporter**

You can create a flow exporter to define the export parameters for a flow. This is an optional procedure for configuring flow exporter parameters.

**Note**

For the AVC statistics to be visible at the controller , you should configure a local flow exporter using the following commands:

- **flow exporter** *my\_local*
- **destination local wlc**

Also, your flow monitor must use this local exporter for the statistics to be visible at the controller .

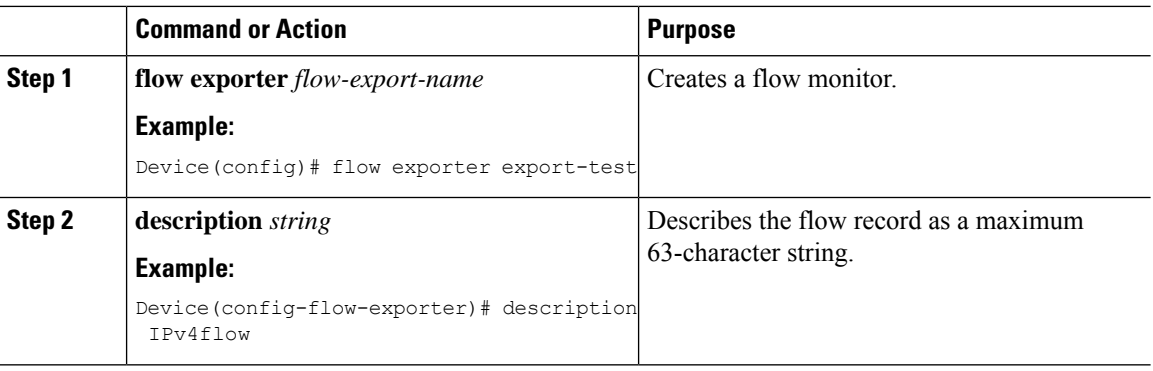

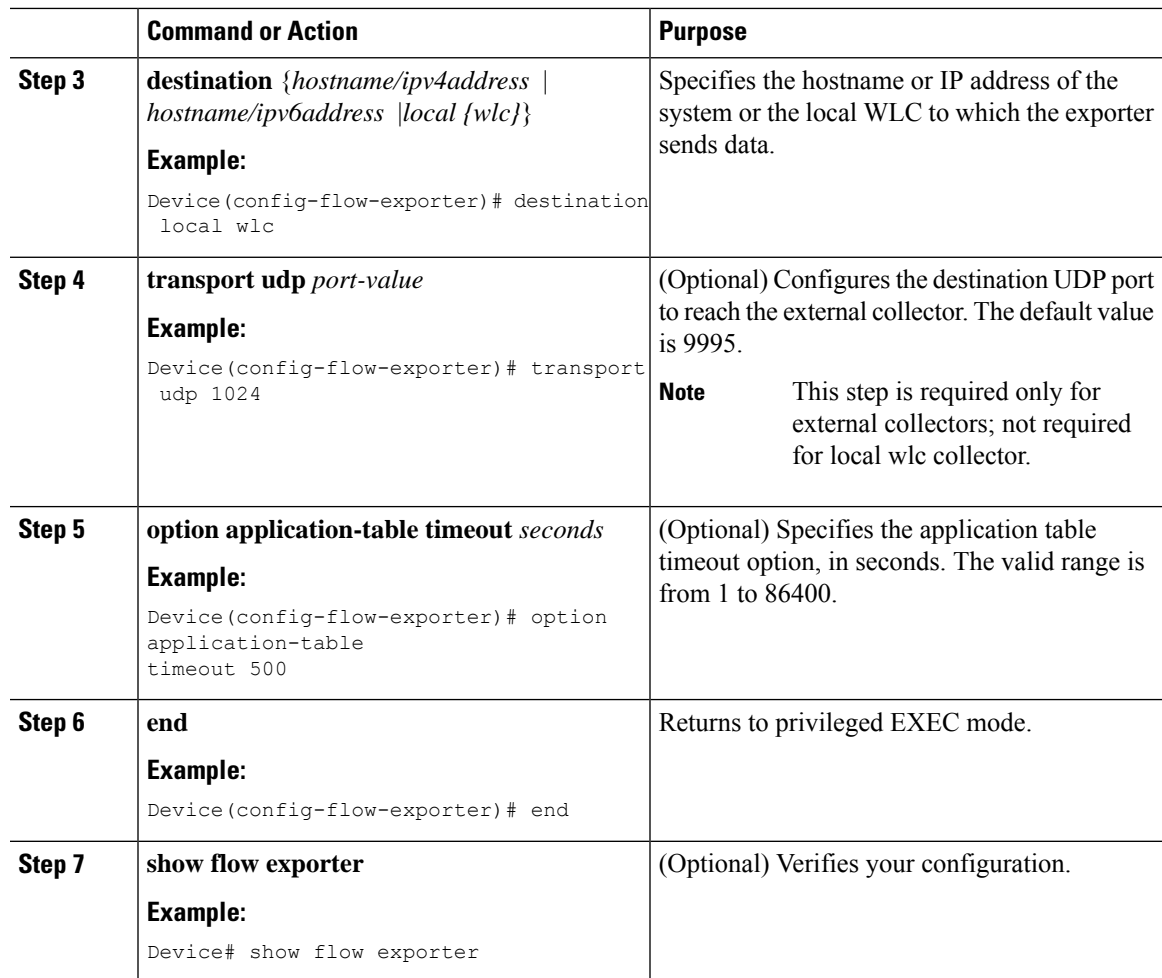

# <span id="page-372-0"></span>**Configuring a Policy Tag**

I

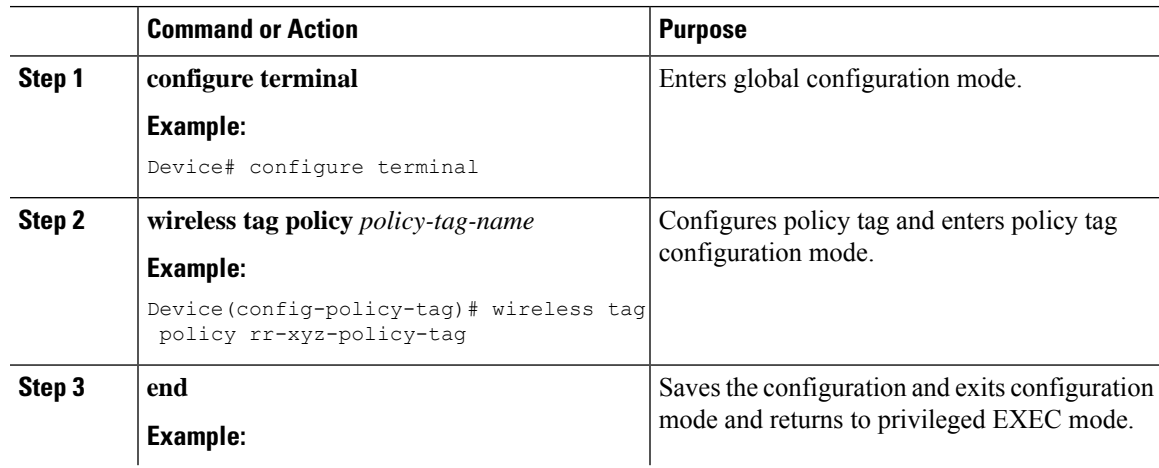

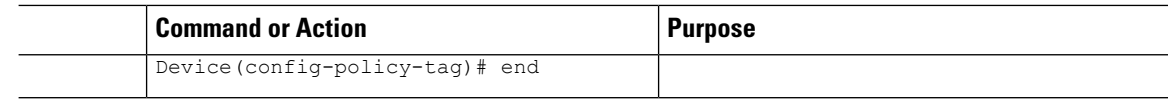

### <span id="page-373-0"></span>**Attaching a Policy Profile to a WLAN Interface (GUI)**

#### **Procedure**

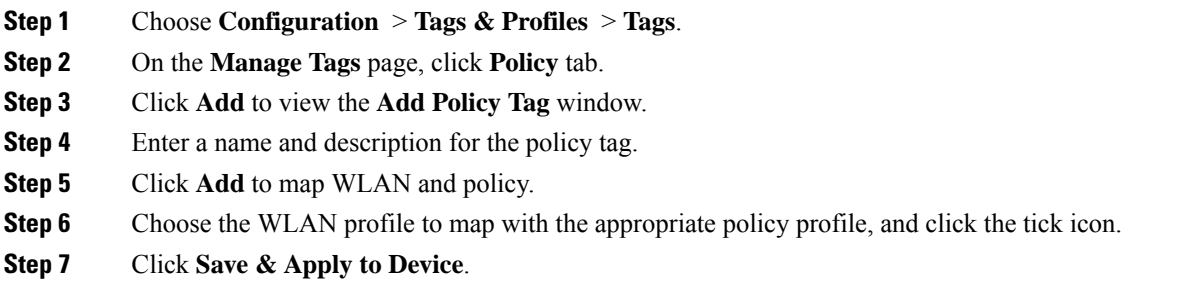

### <span id="page-373-1"></span>**Attaching a Policy Profile to a WLAN Interface (CLI)**

#### **Before you begin**

• Do not attach different AVC policy profiles on the same WLAN across different policy tags.

The following is an example of incorrect configuration:

```
wireless profile policy avc pol1
   ipv4 flow monitor fm-avc1 input
   ipv4 flow monitor fm-avc1 output
  no shutdown
  wireless profile policy avc_pol2
  ipv4 flow monitor fm-avc2 input
   ipv4 flow monitor fm-avc2 output
  no shutdown
  wireless tag policy avc-tag1
  wlan wlan1 policy avc pol1
  wireless tag policy avc-tag2
  wlan wlan1 policy avc_pol2
```
This example violates the restriction stated earlier, that is, the WLAN *wlan1* is mapped to 2 policy profiles, *avc\_pol1* and *avc\_pol2*. This configuration is, therefore, incorrect because the WLAN *wlan1* should be mapped to either *avc\_pol1* or *avc\_pol2* everywhere.

• Conflicting policy profiles on the same WLAN are not supported. For example, policy profile (with and without AVC) applied to the same WLAN in different policy tags.

The following is an example of an incorrect configuration:

```
wireless profile policy avc_pol1
   no shutdown
```

```
wireless profile policy avc pol2
ipv4 flow monitor fm-avc2 input
ipv4 flow monitor fm-avc2 output
no shutdown
wireless tag policy avc-tag1
wlan wlan1 policy avc pol1
wireless tag policy avc-tag2
wlan wlan1 policy avc_pol2
```
In this example, a policy profile with and without AVC is applied to the same WLAN in different tags.

#### **Procedure**

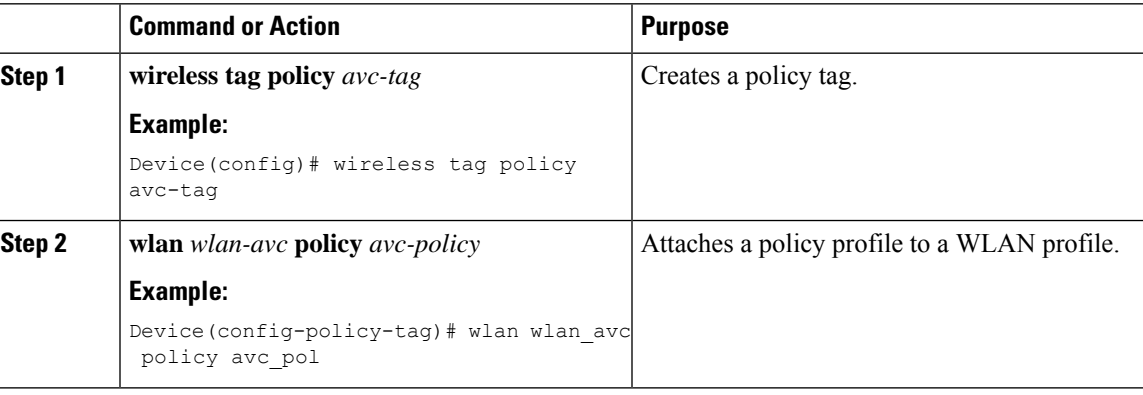

#### **What to do next**

- Run the **no shutdown** command on the WLAN after completing the configuration.
- If the WLAN is already in **no shutdown** mode, run the **shutdown** command, followed by **no shutdown** command.

### <span id="page-374-0"></span>**Attaching a Policy Profile to an AP**

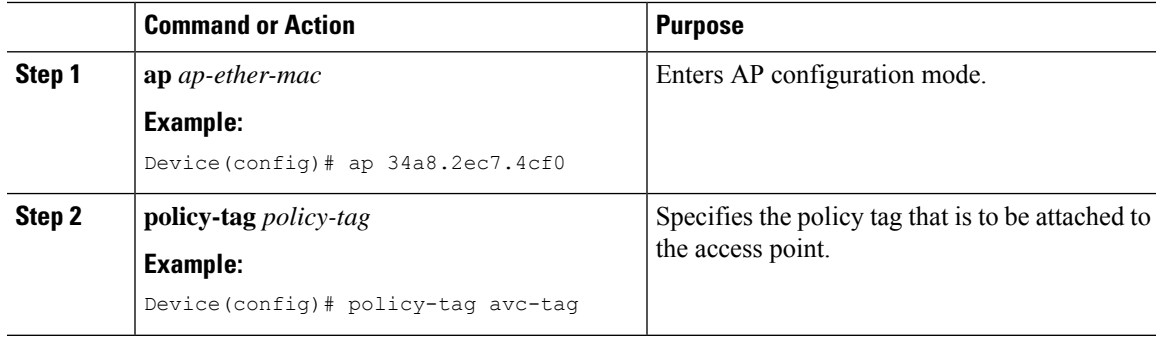

I

# <span id="page-375-0"></span>**Verify the AVC Configuration**

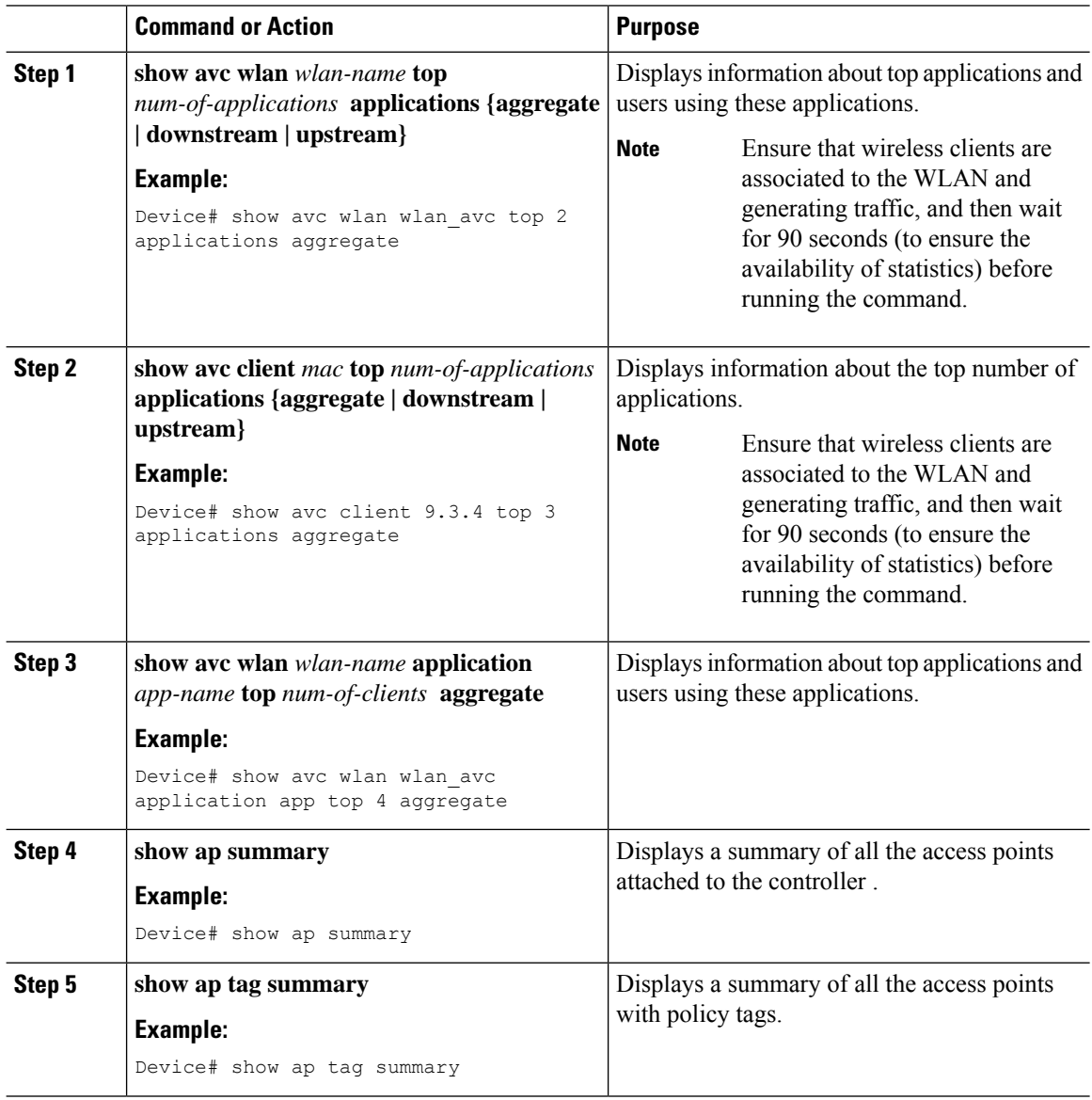

### <span id="page-376-0"></span>**Default DSCP on AVC**

### **Configuring Default DSCP for AVC Profile (GUI)**

#### **Procedure**

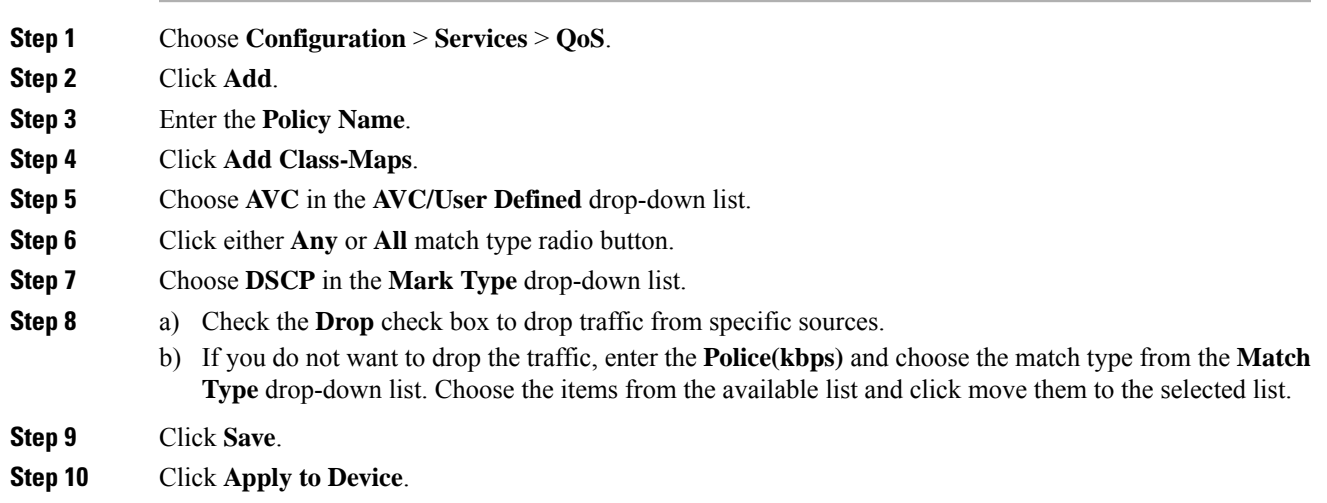

### **Configuring Default DSCP for AVC Profile**

In Cisco Catalyst 9800 Series Wireless Controller, only up to 32 filters can be specified in the policy. As there was no way of classifying the packets that are not specified in the filters, now, you can mark down these packets in the policy.

The marking action can be applied to the traffic when creating a class map and creating a policy map.

### **Creating Class Map**

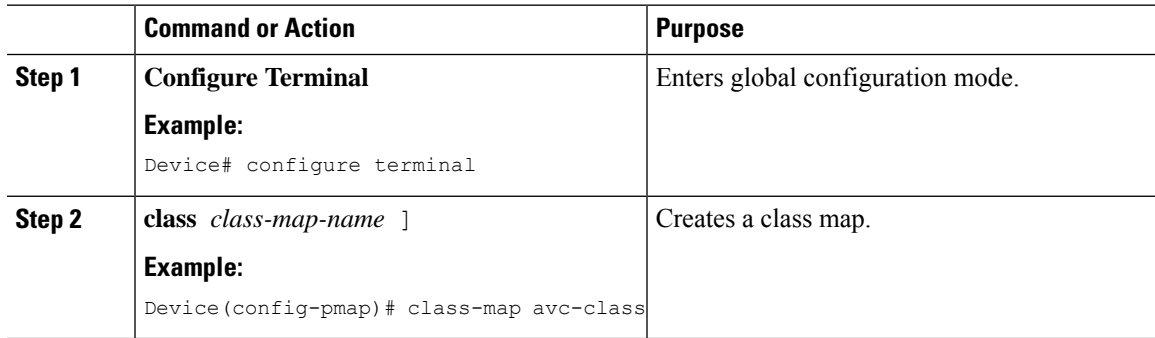

 $\mathbf I$ 

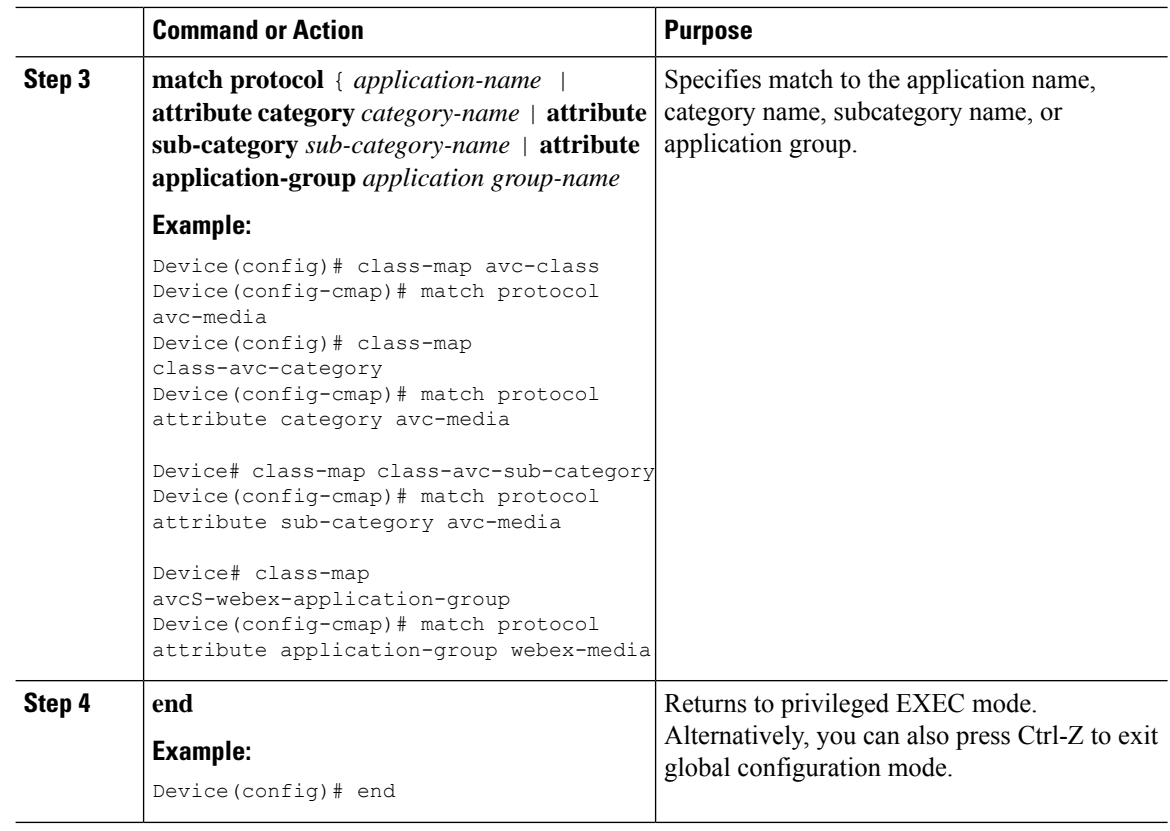

## **Creating Policy Map**

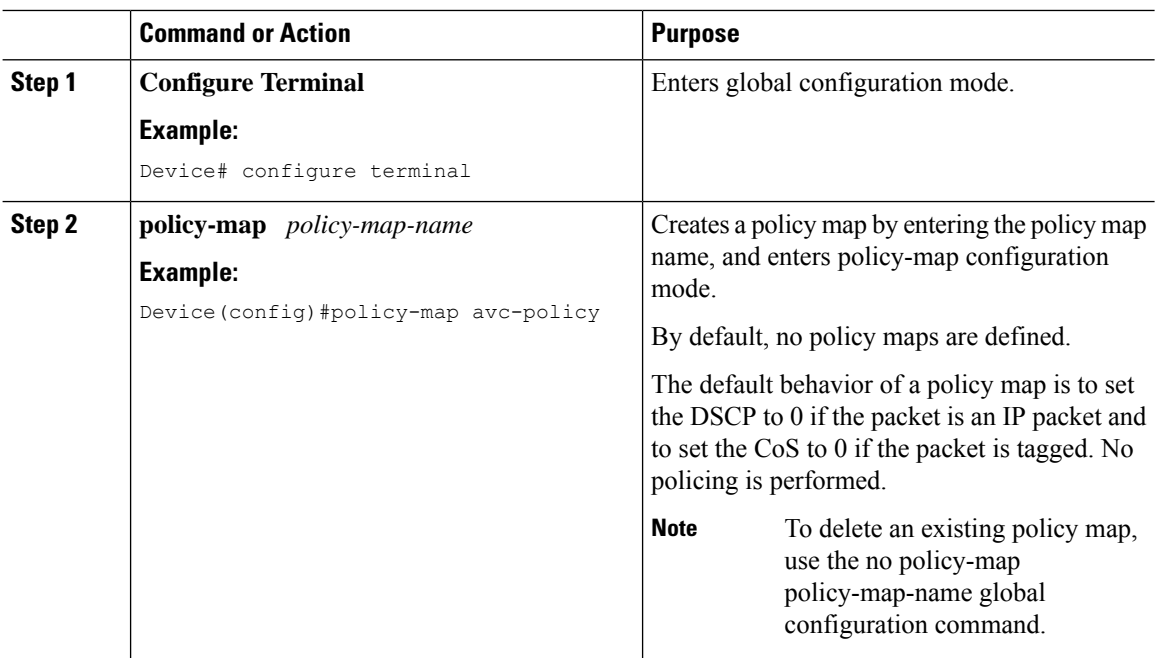

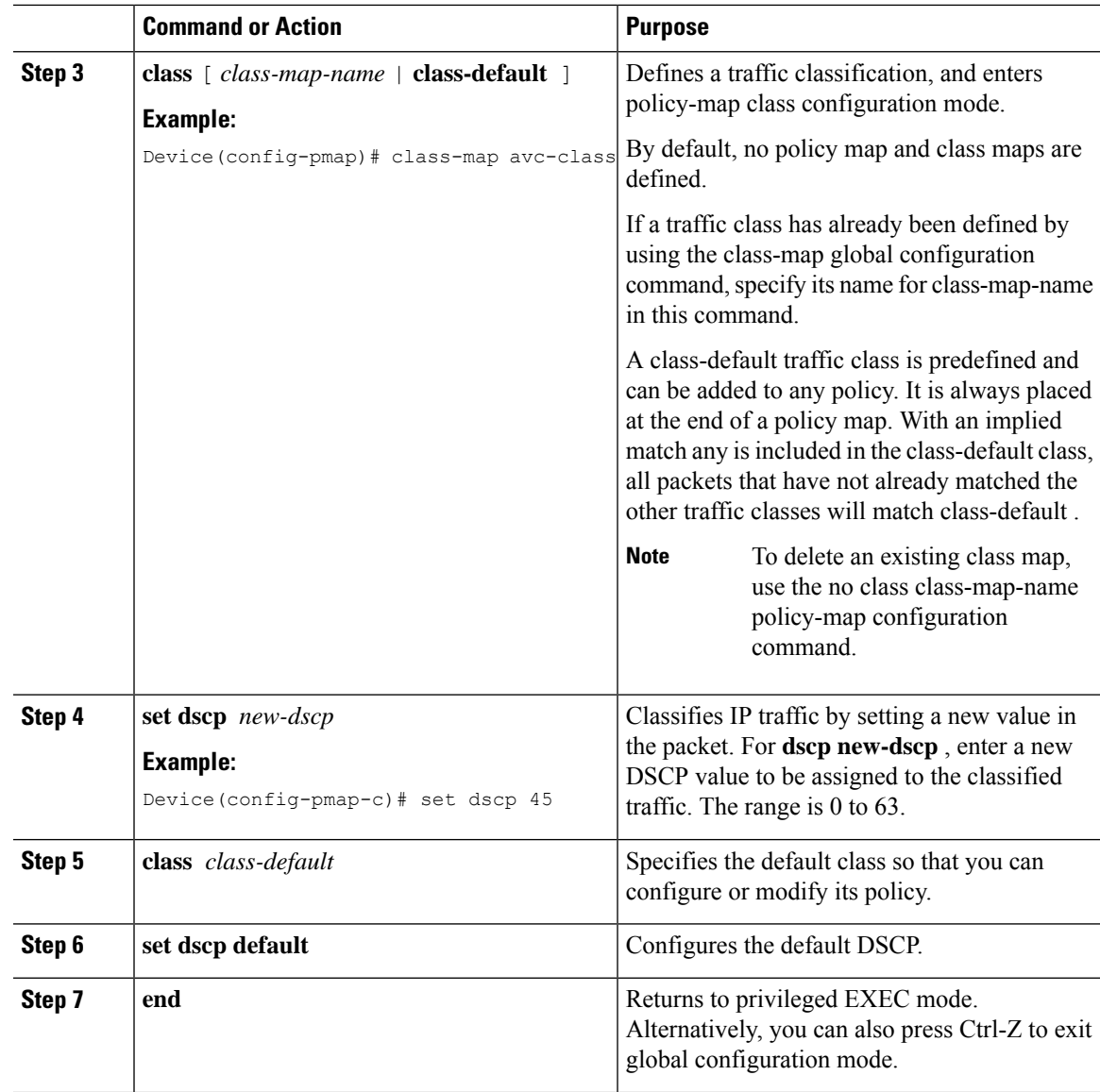

### <span id="page-378-0"></span>**AVC-Based Selective Reanchoring**

The AVC-Based Selective Reanchoring feature is designed to reanchor clients when they roam from one controller to another. Reanchoring of clients prevents the depletion of IP addresses available for new clients in Cisco WLC. The AVC profile-based statistics are used to decide whether a client must be reanchored or deferred. This is useful when a client is actively running a voice or video application defined in the AVC rules.

The reanchoring process also involves deauthentication of anchored clients. The clients get deauthenticated when they do not transmit traffic for the applications listed in the AVC rules while roaming between WLCs.

## <span id="page-379-0"></span>**Restrictions for AVC-Based Selective Reanchoring**

- This feature is supported only in local mode. FlexConnect and fabric modes are not supported.
- This feature is not supported in guest tunneling and export anchor scenarios.
- The old IP address is not released after reanchoring, until IP address' lease period ends.

### <span id="page-379-1"></span>**Configuring the Flow Exporter**

#### **Procedure**

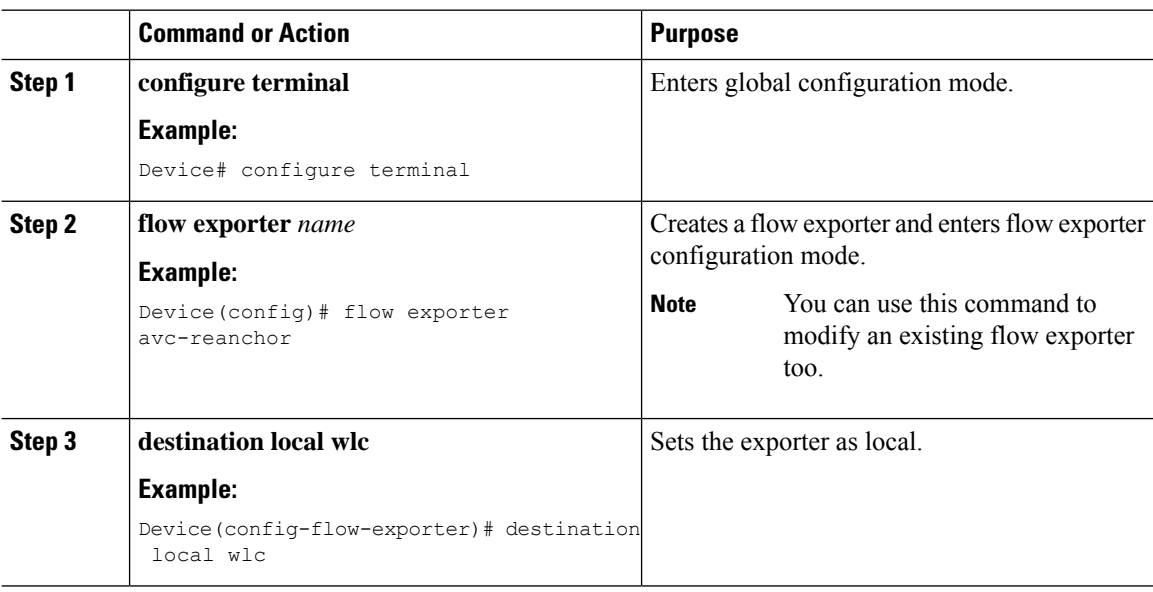

### <span id="page-379-2"></span>**Configuring the Flow Monitor**

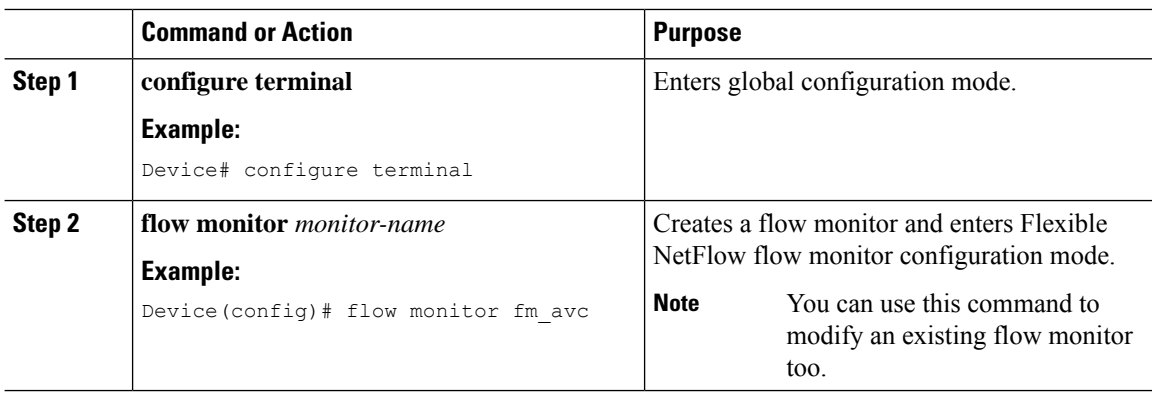

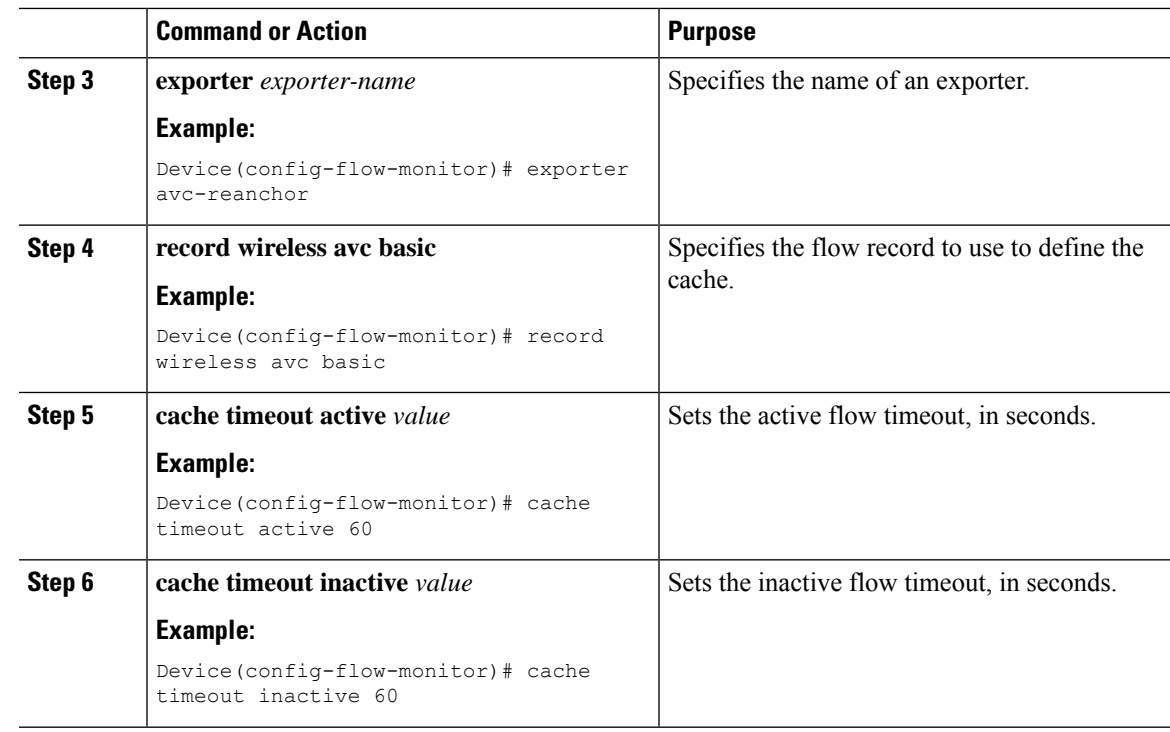

### <span id="page-380-0"></span>**Configuring the AVC Reanchoring Profile**

#### **Before you begin**

- Ensure that you use the AVC-Reanchor-Class class map. All other class-map names are ignored by Selective Reanchoring.
- During boot up, the system checks for the existence of the AVC-Reanchor-Class class map. If it is not found, default protocols, for example, jabber-video, WiFi-calling, and so on, are created. If AVC-Reanchor-Class class map is found, configuration changes are not made and updates to the protocols that are saved to the startup configuration persist across reboots.

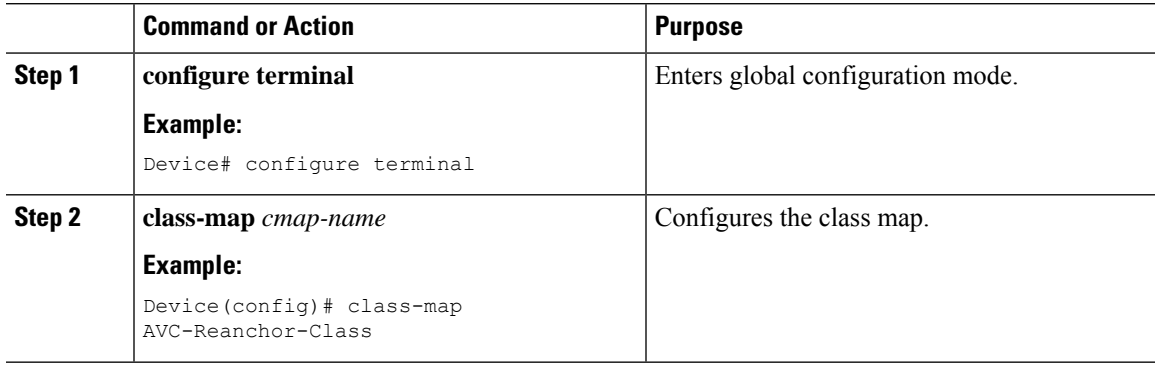

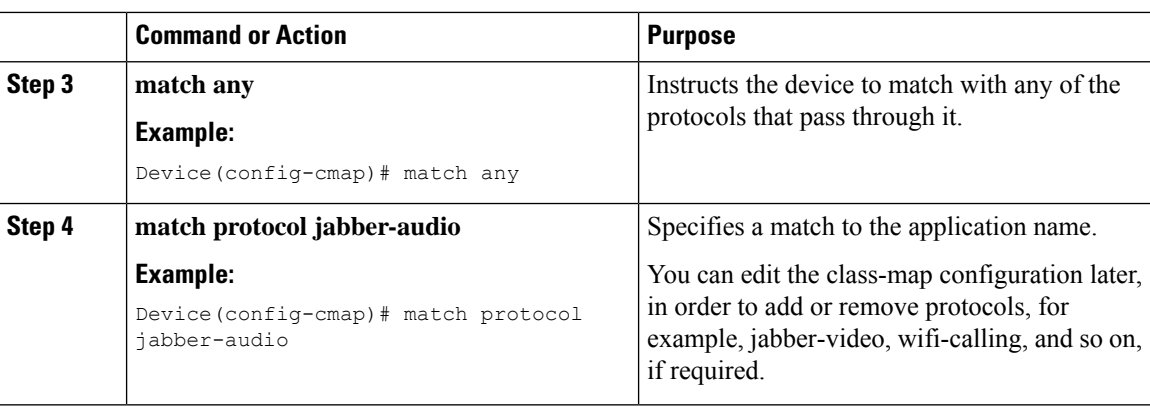

## <span id="page-381-0"></span>**Configuring the Wireless WLAN Profile Policy**

Follow the procedure given below to configure the WLAN profile policy:

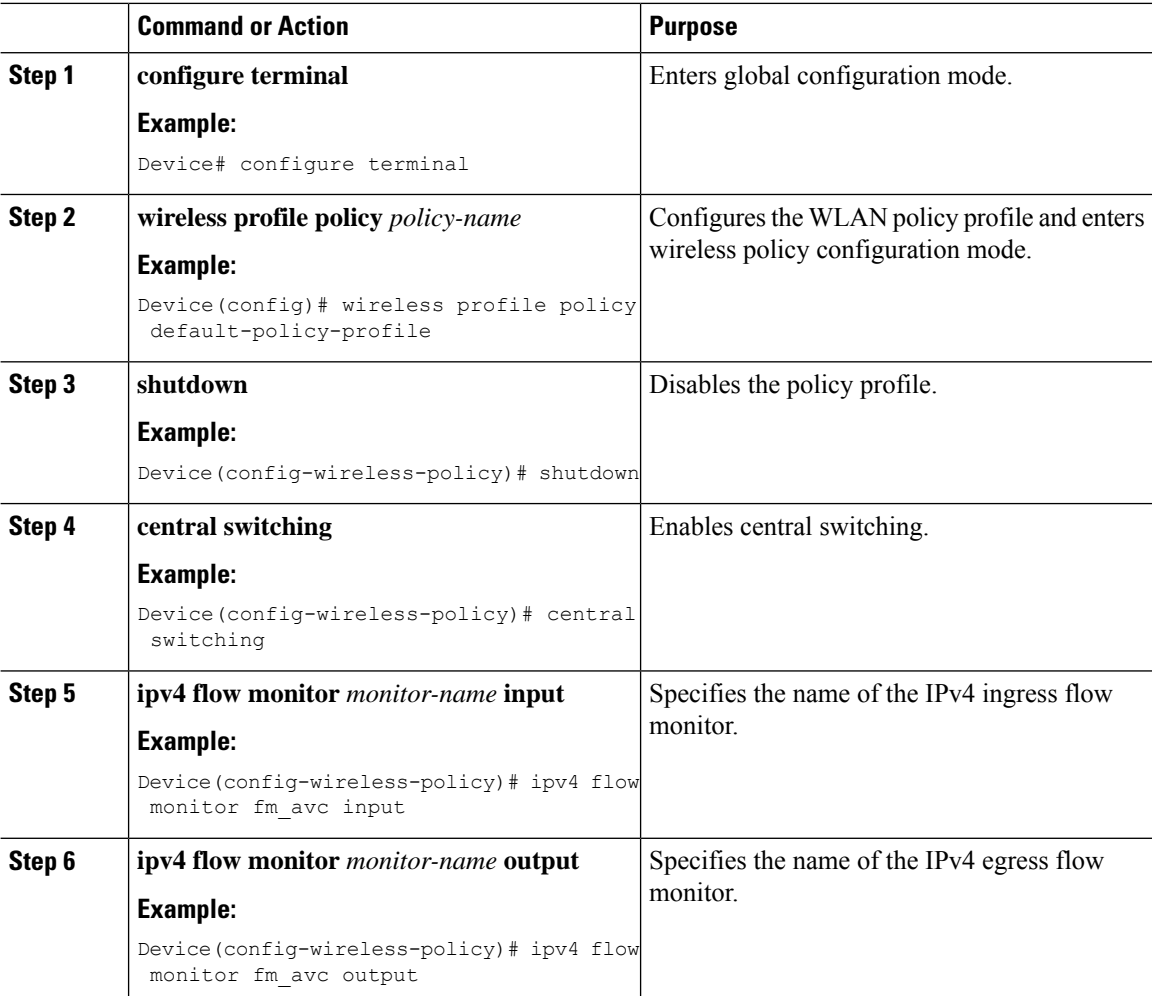

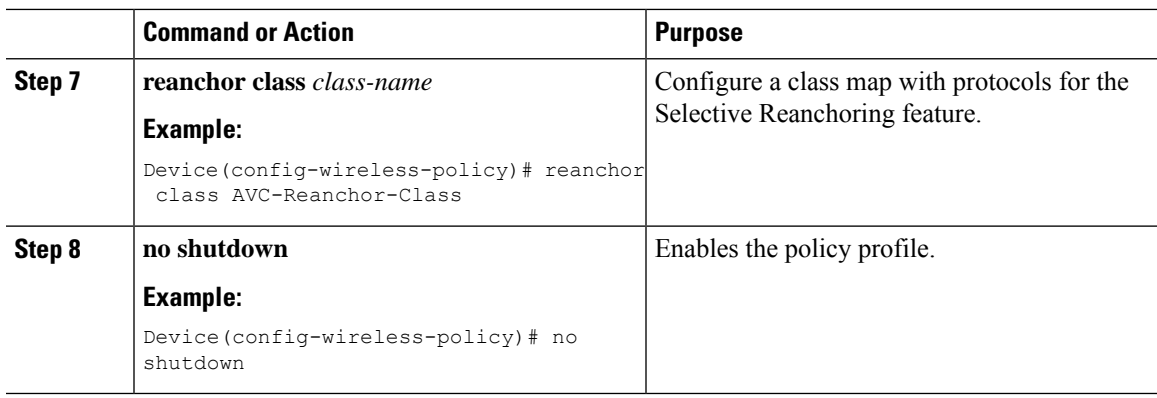

## <span id="page-382-0"></span>**Verifying AVC Reanchoring**

Use the following commands to verify the AVC reanchoring configuration:

```
Device# show wireless profile policy detailed avc_reanchor_policy
```
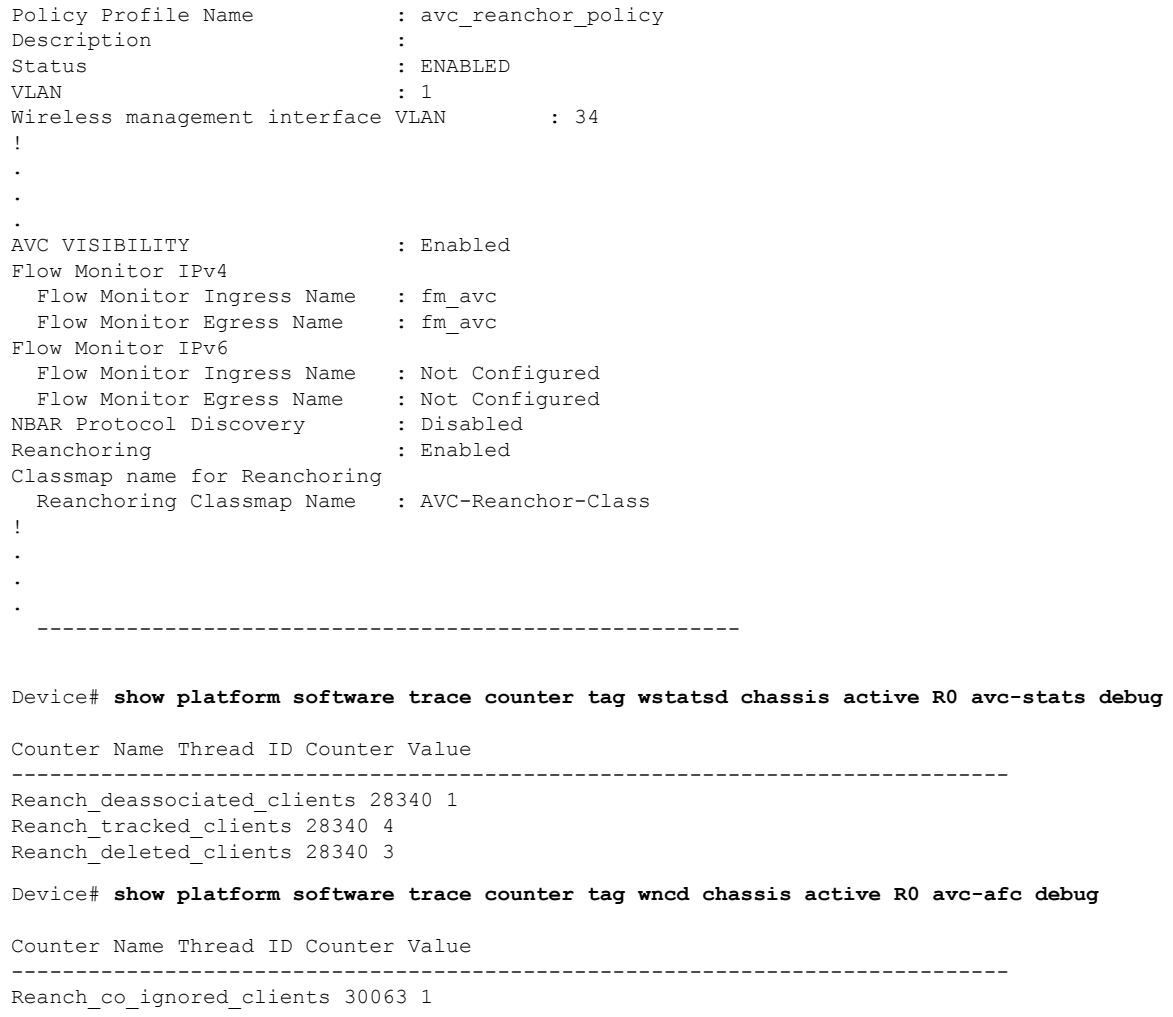

```
Reanch co anchored clients 30063 5
Reanch_co_deauthed_clients 30063 4
Device# show platform software wlavc status wncd
Event history of WNCD DB:
AVC key: [1, wlan avc, N/A, Reanc, default-policy-tag]
Current state : READY
Wlan-id : 1
Wlan-name : wlan_avc
Feature type : Reanchoring
Flow-mon-name : N/A
Policy-tag : default-policy-tag
Switching Mode : CENTRAL
Timestamp FSM State Event RC Ctx
-------------------------- ------------------- -------------------------- ---- ----
06/12/2018 16:45:30.630342 3 :ZOMBIE 1 :FSM_AFM_BIND 0 2
06/12/2018 16:45:28.822780 2 :READY 2 :FSM_AFM_UNBIND 0 0
06/12/2018 16:45:28.822672 2 :READY 2 :FSM_AFM_UNBIND 0 0
06/12/2018 16:45:15.172073 3 :ZOMBIE 1 :FSM_AFM_BIND 0 2
06/12/2018 16:45:12.738367 2 :READY 2 :FSM_AFM_UNBIND 0 0
06/12/2018 16:45:12.738261 2 :READY 2 :FSM_AFM_UNBIND 0 0
06/12/2018 16:45:01.162689 3 :ZOMBIE 1 :FSM_AFM_BIND 0 2
06/12/2018 16:44:55.757643 2 :READY 2 :FSM_AFM_UNBIND 0 0
06/12/2018 16:44:55.757542 2 :READY 2 :FSM_AFM_UNBIND 0 0
06/12/2018 16:44:04.468749 3 :ZOMBIE 1 :FSM_AFM_BIND 0 2
06/12/2018 16:44:02.18857 2 :READY 2 :FSM_AFM_UNBIND 0 0
06/12/2018 16:44:02.18717 2 :READY 2 :FSM_AFM_UNBIND 0 0
06/12/2018 16:38:20.164304 2 :READY 3 :FSM_AFM_SWEEP 0 2
06/12/2018 16:35:20.163877 2 :READY 1 :FSM_AFM_BIND 0 2
06/12/2018 16:35:18.593257 1 :INIT 1 :FSM_AFM_BIND 0 2
06/12/2018 16:35:18.593152 1 :INIT 24:CREATE_FSM 0 0
AVC key: [1, wlan avc, fm avc, v4-In, default-policy-tag]
Current state : READY
Wlan-id : 1
Wlan-name : wlan avc
Feature type : Flow monitor IPv4 Ingress
Flow-mon-name : fm_avc
Policy-tag : default-policy-tag
Switching Mode : CENTRAL
Timestamp FSM State Event RC Ctx
  -------------------------- ------------------- -------------------------- ---- ----
06/12/2018 16:45:30.664772 3 :ZOMBIE 1 :FSM_AFM_BIND 0 2
06/12/2018 16:45:28.822499 2 :READY 2 :FSM_AFM_UNBIND 0 0
06/12/2018 16:45:28.822222 2 :READY 2 :FSM_AFM_UNBIND 0 0
06/12/2018 16:45:15.207605 3 :ZOMBIE 1 :FSM_AFM_BIND 0 2
06/12/2018 16:45:12.738105 2 :READY 2 :FSM_AFM_UNBIND 0 0
06/12/2018 16:45:12.737997 2 :READY 2 :FSM_AFM_UNBIND 0 0
06/12/2018 16:45:01.164225 3 :ZOMBIE 1 :FSM_AFM_BIND 0 2
06/12/2018 16:44:55.757266 2 :READY 2 :FSM_AFM_UNBIND 0 0
06/12/2018 16:44:55.757181 2 :READY 2 :FSM_AFM_UNBIND 0 0
06/12/2018 16:44:04.472778 3 :ZOMBIE 1 :FSM_AFM_BIND 0 2
06/12/2018 16:44:02.15413 2 :READY 2 :FSM_AFM_UNBIND 0 0
06/12/2018 16:44:02.15263 2 :READY 2 :FSM_AFM_UNBIND 0 0
06/12/2018 16:38:20.164254 2 :READY 3 :FSM_AFM_SWEEP 0 2
06/12/2018 16:35:20.163209 1 :INIT 1 :FSM_AFM_BIND 0 2
06/12/2018 16:35:20.163189 1 :INIT 24:CREATE_FSM 0 0
AVC key: [1, wlan avc, fm avc, v4-Ou, default-policy-tag]
Current state : READY
```
Wlan-id : 1 Wlan-name : wlan avc Feature type : Flow monitor IPv4 Egress Flow-mon-name : fm\_avc Policy-tag : default-policy-tag Switching Mode : CENTRAL Timestamp FSM State Event RC Ctx -------------------------- ------------------- -------------------------- ---- ---- 06/12/2018 16:45:30.630764 3 :ZOMBIE 1 :FSM\_AFM\_BIND 0 2 06/12/2018 16:45:28.822621 2 :READY 2 :FSM\_AFM\_UNBIND 0 0 06/12/2018 16:45:28.822574 2 :READY 2 :FSM\_AFM\_UNBIND 0 0 06/12/2018 16:45:15.172357 3 :ZOMBIE 1 :FSM\_AFM\_BIND 0 2 06/12/2018 16:45:12.738212 2 :READY 2 :FSM\_AFM\_UNBIND 0 0 06/12/2018 16:45:12.738167 2 :READY 2 :FSM\_AFM\_UNBIND 0 0 06/12/2018 16:45:01.164048 3 :ZOMBIE 1 :FSM\_AFM\_BIND 0 2 06/12/2018 16:44:55.757403 2 :READY 2 :FSM\_AFM\_UNBIND 0 0 06/12/2018 16:44:55.757361 2 :READY 2 :FSM\_AFM\_UNBIND 0 0 06/12/2018 16:44:04.472561 3 :ZOMBIE 1 :FSM\_AFM\_BIND 0 2 06/12/2018 16:44:02.18660 2 :READY 2 :FSM\_AFM\_UNBIND 0 0 06/12/2018 16:44:02.18588 2 :READY 2 :FSM\_AFM\_UNBIND 0 0 06/12/2018 16:38:20.164293 2 :READY 3 :FSM\_AFM\_SWEEP 0 2 06/12/2018 16:35:20.163799 1 :INIT 1 :FSM\_AFM\_BIND 0 2 06/12/2018 16:35:20.163773 1 :INIT 24:CREATE\_FSM 0 0 Device# **show platform software wlavc status wncmgrd** Event history of WNCMgr DB: AVC key: [1, wlan avc, N/A, Reanc, default-policy-tag] Current state : READY Wlan-id : 1 Wlan-name : wlan avc Feature type : Reanchoring Flow-mon-name : N/A Policy-tag : default-policy-tag Switching Mode : CENTRAL Policy-profile : AVC\_POL\_PYATS Timestamp FSM State Event RC Ctx -------------------------- ------------------- -------------------------- ---- ---- 06/12/2018 16:45:30.629278 3 :WLAN\_READY 24:BIND\_WNCD 0 0 06/12/2018 16:45:30.629223 3 :WLAN\_READY 4 :FSM\_BIND\_ACK 0 0 06/12/2018 16:45:30.629179 3 :WLAN\_READY 4 :FSM\_BIND\_ACK 0 0 06/12/2018 16:45:30.510867 2 :PLUMB\_READY 22:BIND\_IOSD 0 0 06/12/2018 16:45:30.510411 2 :PLUMB\_READY 2 :FSM\_WLAN\_UP 0 0 06/12/2018 16:45:30.510371 2 :PLUMB\_READY 1 :FSM\_WLAN\_FM\_PLUMB 0 0 06/12/2018 16:45:28.886377 2 :PLUMB\_READY 20:UNBIND\_ACK\_IOSD 0 0 ! AVC key: [1, wlan avc, fm avc, v4-In, default-policy-tag] Current state : READY Wlan-id : 1 Wlan-name : wlan\_avc Feature type : Flow monitor IPv4 Ingress Flow-mon-name : fm\_avc Policy-tag : default-policy-tag Switching Mode : CENTRAL Policy-profile : AVC\_POL\_PYATS Timestamp FSM State Event RC Ctx -------------------------- ------------------- -------------------------- ---- ---- 06/12/2018 16:45:30.664032 3 :WLAN\_READY 24:BIND\_WNCD 0 0 06/12/2018 16:45:30.663958 3 :WLAN\_READY 4 :FSM\_BIND\_ACK 0 0

```
06/12/2018 16:45:30.663921 3 :WLAN_READY 4 :FSM_BIND_ACK 0 0
06/12/2018 16:45:30.511151 2 :PLUMB_READY 22:BIND_IOSD 0 0
06/12/2018 16:45:30.510624 2 :PLUMB_READY 2 :FSM_WLAN_UP 0 0
06/12/2018 16:45:30.510608 2 :PLUMB_READY 1 :FSM_WLAN_FM_PLUMB 0 0
06/12/2018 16:45:28.810867 2 :PLUMB_READY 20:UNBIND_ACK_IOSD 0 0
06/12/2018 16:45:28.807239 4 :READY 25:UNBIND_WNCD 0 0
06/12/2018 16:45:28.807205 4 :READY 23:UNBIND_IOSD 0 0
06/12/2018 16:45:28.806734 4 :READY 3 :FSM_WLAN_DOWN 0 0
!
AVC key: [1, wlan avc, fm avc, v4-Ou, default-policy-tag]
Current state : READY
Wlan-id : 1
Wlan-name : wlan avc
Feature type : Flow monitor IPv4 Egress
Flow-mon-name : fm_avc
Policy-tag : default-policy-tag
Switching Mode : CENTRAL
Policy-profile : AVC_POL_PYATS
Timestamp FSM State Event RC Ctx
         -------------------------- ------------------- -------------------------- ---- ----
06/12/2018 16:45:30.629414 3 :WLAN_READY 24:BIND_WNCD 0 0
06/12/2018 16:45:30.629392 3 :WLAN_READY 4 :FSM_BIND_ACK 0 0
06/12/2018 16:45:30.629380 3 :WLAN_READY 4 :FSM_BIND_ACK 0 0
06/12/2018 16:45:30.510954 2 :PLUMB_READY 22:BIND_IOSD 0 0
06/12/2018 16:45:30.510572 2 :PLUMB_READY 2 :FSM_WLAN_UP 0 0
06/12/2018 16:45:30.510532 2 :PLUMB_READY 1 :FSM_WLAN_FM_PLUMB 0 0
06/12/2018 16:45:28.886293 2 :PLUMB_READY 20:UNBIND_ACK_IOSD 0 0
06/12/2018 16:45:28.807844 4 :READY 25:UNBIND WNCD 0 0
06/12/2018 16:45:28.807795 4 :READY 23:UNBIND_IOSD 0 0
06/12/2018 16:45:28.806990 4 :READY 3 :FSM_WLAN_DOWN 0 0
!
```
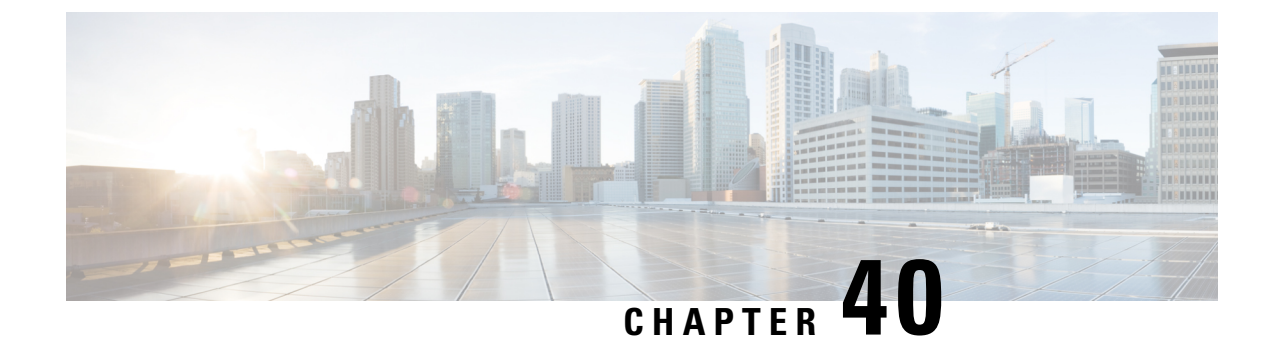

## **Cisco Hyperlocation**

- Information About Cisco [Hyperlocation,](#page-386-0) on page 331
- Restrictions on Cisco [Hyperlocation,](#page-388-0) on page 333
- Configuring Cisco [Hyperlocation](#page-389-0) (GUI), on page 334
- Configuring Cisco [Hyperlocation](#page-389-1) (CLI), on page 334
- Configuring [Hyperlocation](#page-390-0) BLE Beacon Parameters for AP (GUI), on page 335
- Configuring [Hyperlocation](#page-391-0) BLE Beacon Parameters for AP (CLI), on page 336
- Configuring [Hyperlocation](#page-391-1) BLE Beacon Parameters (CLI), on page 336
- Verifying Cisco [Hyperlocation,](#page-392-0) on page 337
- Verifying Hyperlocation BLE Beacon [Configuration,](#page-395-0) on page 340
- Verifying [Hyperlocation](#page-395-1) BLE Beacon Configuration for AP, on page 340

### <span id="page-386-0"></span>**Information About Cisco Hyperlocation**

Cisco Hyperlocation is an ultraprecise location solution that allows you to track the location of wireless clients. This is possible with the Cisco Hyperlocation radio module in the Cisco Aironet 3600, 3700, and 4800 Series AccessPoints. The Cisco Hyperlocation module combines Wi-Fi and Bluetooth Low Energy (BLE) technologies to allow beacons, inventory, and personal mobile devices to be pinpointed.

Hyperlocation is also supported in Fabric mode. In particular, when the wireless controller is running on the switch, the controller takes the necessary steps to provision the APs, so that they can generate Hyperlocation VxLAN packets that can traverse the fabric network taking advantage of the fabric infrastructure and be correctly delivered to the destination CMX.

The Hyperlocation VxLAN packets are special packets marked with SGT 0 and using the L3VNID of the APs. For more information, refer to the SDA documentation.

The Cisco Hyperlocation radio module provides the following:

- WSM or WSM2 radio module functions that are extended to:
	- 802.11ac
	- Wi-Fi Transmit
	- 20-MHz, 40-MHz, and 80-MHz channel bandwidth.
- Expanded location functionality:
	- Low-latency location optimized channel scanning

• 32-antenna angle of arrival (AoA); available only with the WSM2 module.

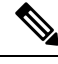

When using the WSM2 module (includes the WSM module and the antenna add-on), the accuracy of tracking the location of wireless clients can be as close as one meter. **Note**

Cisco Hyperlocation works in conjunction with Cisco Connected Mobile Experiences (CMX). Combining the Cisco Hyperlocation feature on Cisco Catalyst 9800 Series Wireless Controller with a CMX device allows you to achieve better location accuracy, which can result in delivering more targeted content to users. When you use CMX with Cisco CleanAir frequency scanning, it is simple to locate failed, lost, and even rogue beacons.

The Cisco Hyperlocation radio module with an integrated BLE radio allows transmission of Bluetooth Low Energy (BLE) broadcast messages by using up to 5 BLE transmitters. Cisco Catalyst 9800 Series Wireless Controller is used to configure transmission parameters such as interval for the beacons, universally unique identifier (UUID), and transmission power, per beacon globally for all the access points. Also, the controller can configure major, minor, and transmission power value of each AP to provide more beacon granularity.

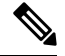

The Cisco Hyperlocation feature must be enabled on the controller and CMX and CMX must be connected for BLE to work. **Note**

In the absence of a Cisco Hyperlocation radio module, Hyperlocation will still work in a modality named *Hyperlocation Local Mode*, which guarantees a slightly lower location accuracy in the range between five meters and seven meters. This is accomplished through CPU cycle stealing.

Using the controller, you can configure Cisco Hyperlocation for APs based on their profile.

#### **Network Time Protocol Server**

Cisco Hyperlocation requires the AP to be synchronized with regard to time. To achieve this, the controller sends network time protocol (NTP) information to the AP. The AP then uses the NTP server to synchronize its clock. Therefore, the AP needs connectivity to the NTP server.

APs can be geographically dispersed. Therefore, it is necessary to provide different NTP servers to different APs. This is achieved by allowing the configuration of NTP server information on a per AP profile basis. If NTP information is not configured on the AP profile, the controller uses one of the global NTP peers defined on its configuration or the management IP address is sent as the NTP server to be used if the controller is acting as an NTP server. If the NTP server is not available, Cisco Hyperlocation will be disabled.

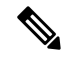

In scale setup, the NTP server should be configured on the respective AP profiles, so that the APs and CA servers used for LSC provisioning are time synchronized. If the NTP server is not configured, a few APs would fail in LSC provisioning. **Note**

#### **Bluetooth Low Energy Configuration**

The BLE configuration is split into two parts: per-AP profile and per AP. The BLE feature can be configured partially from the AP profile (by default, the AP profile BLE configuration is applied) and partially per-AP (some or all the attributes are applied).

#### **Table 8: BLE Configuration Details**

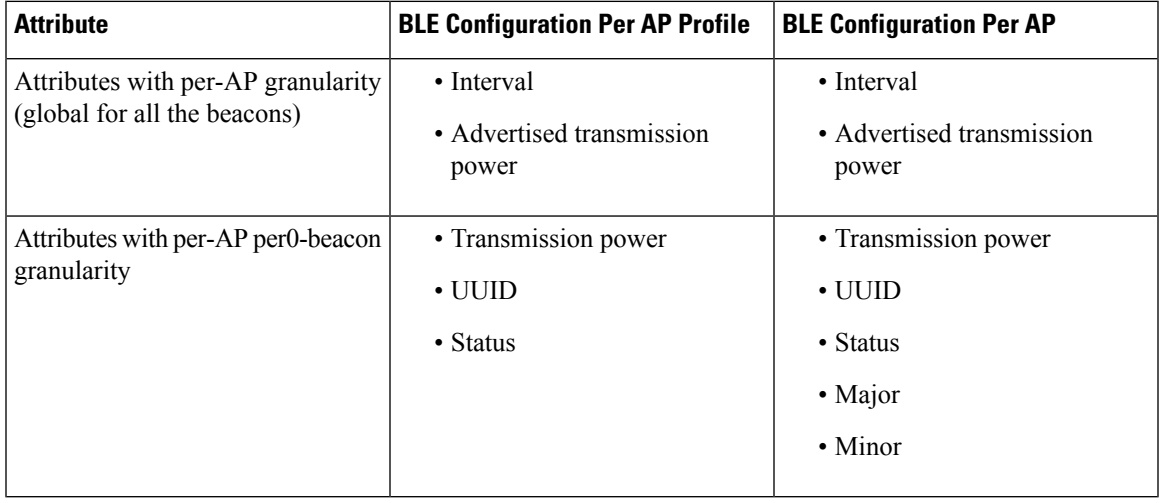

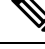

**Note**

The *default-ap-profile* BLE configuration can be considered the default BLE configuration because all the APs will join the *default-ap-profile* AP profile in case the other profiles are removed.

For more information about Cisco Hyperlocation, see the following documents:

- Cisco [Hyperlocation](http://www.cisco.com/c/dam/en/us/solutions/collateral/enterprise-networks/connected-mobile-experiences/at-a-glance-c45-733666.pdf) Solution
- Cisco CMX Configuration Guide to enable Cisco [Hyperlocation](https://www.cisco.com/c/en/us/support/wireless/connected-mobile-experiences/products-installation-and-configuration-guides-list.html)
- Cisco CMX [Release](https://www.cisco.com/c/en/us/support/wireless/connected-mobile-experiences/products-release-notes-list.html) Notes

### <span id="page-388-0"></span>**Restrictions on Cisco Hyperlocation**

- Currently, as Cisco Hyperlocation is an IPv4 solution, the Wireless Management, CMX, and the NTP server addresses must be in IPv4 format only.
- It is not possible to modify detection, trigger, and reset thresholds while Hyperlocation is in enabled state.
- Changes to the reset threshold are allowed for values in the range of zero to one less than the current threshold value. For example, if the current threshold reset value is 10, changes to the reset threshold are allowed for values in the range of 0 to 9.
- When Cisco Hyperlocation is in use on the Cisco Catalyst 9800 Series Wireless Controller in a non-Fabric deployment, CMX must be reachable through an SVI interface (VLAN). Deployments where CMX is reachable through an L3 port results in an error.
- In Fabric deployments, the wireless management interface (typically loopback interface) must not be in Fabric.
- It is not possible to set the wireless management interface to a loopback interface in non-Fabric deployments.

## <span id="page-389-0"></span>**Configuring Cisco Hyperlocation (GUI)**

Cisco Hyperlocation is a location solution that allows to track the location of wireless clients with the accuracy of one meter. Selecting this option disables all other fields in the screen, except NTP Server.

#### **Procedure**

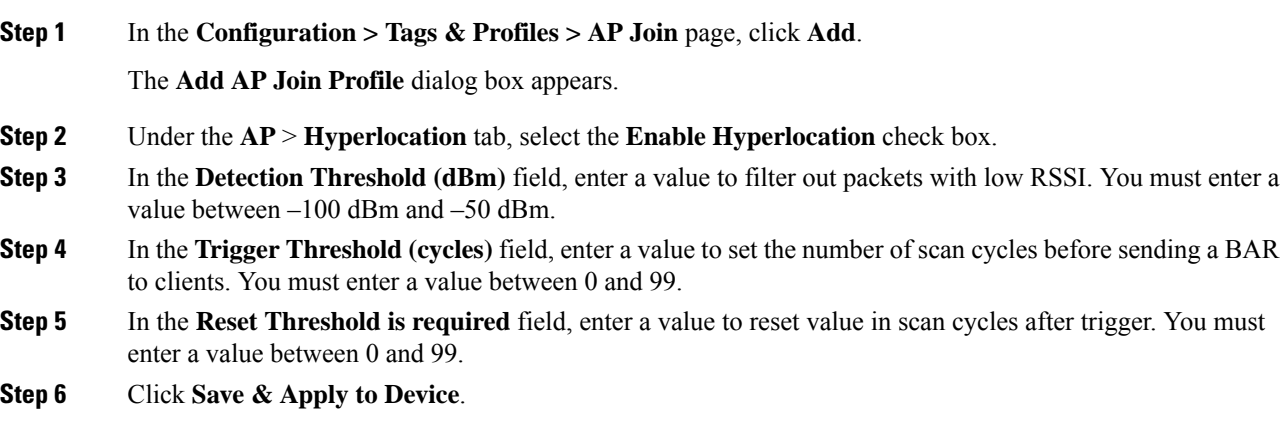

## <span id="page-389-1"></span>**Configuring Cisco Hyperlocation (CLI)**

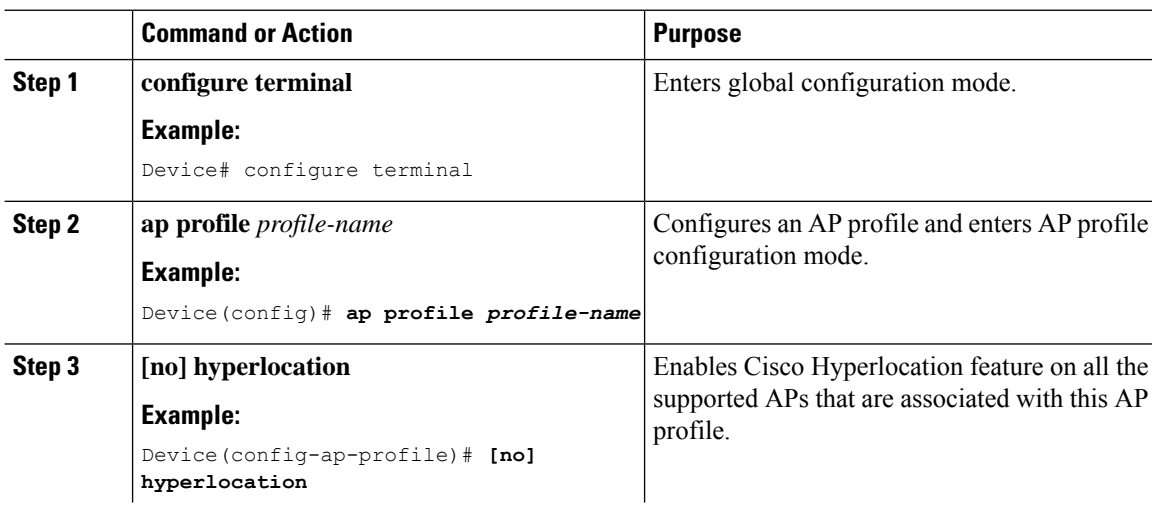

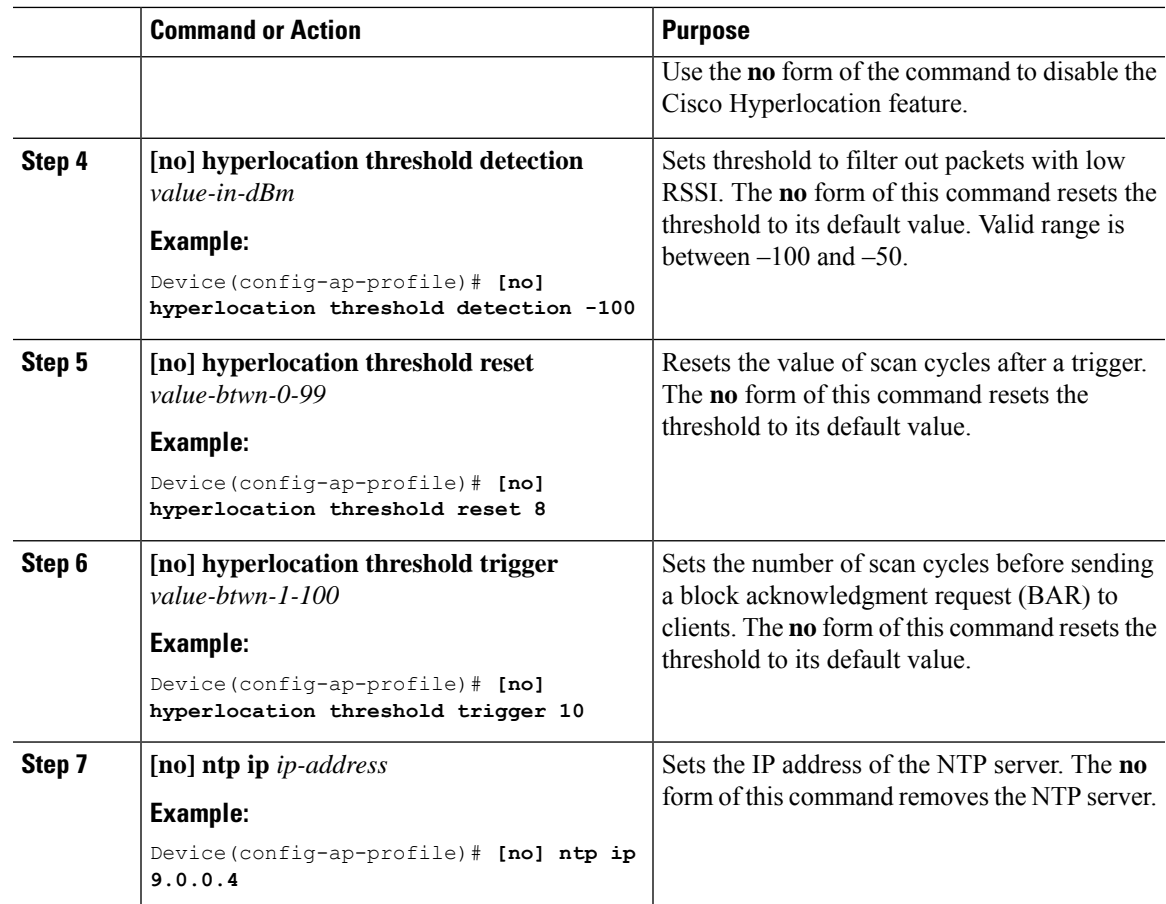

# <span id="page-390-0"></span>**Configuring Hyperlocation BLE Beacon Parameters for AP (GUI)**

#### **Procedure**

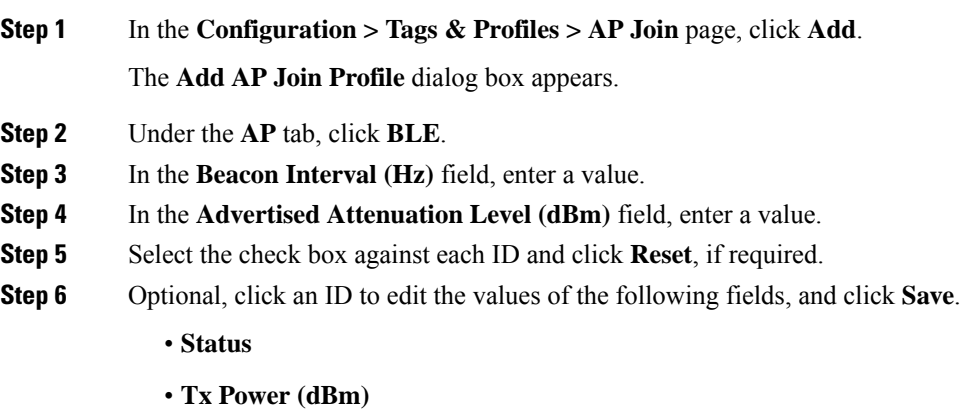

• **UUID**

**Step 7** Click **Save & Apply to Device**.

### <span id="page-391-0"></span>**Configuring Hyperlocation BLE Beacon Parameters for AP (CLI)**

Follow the procedure given below to configure hyperlocation BLE beacon parameters for an AP:

#### **Procedure**

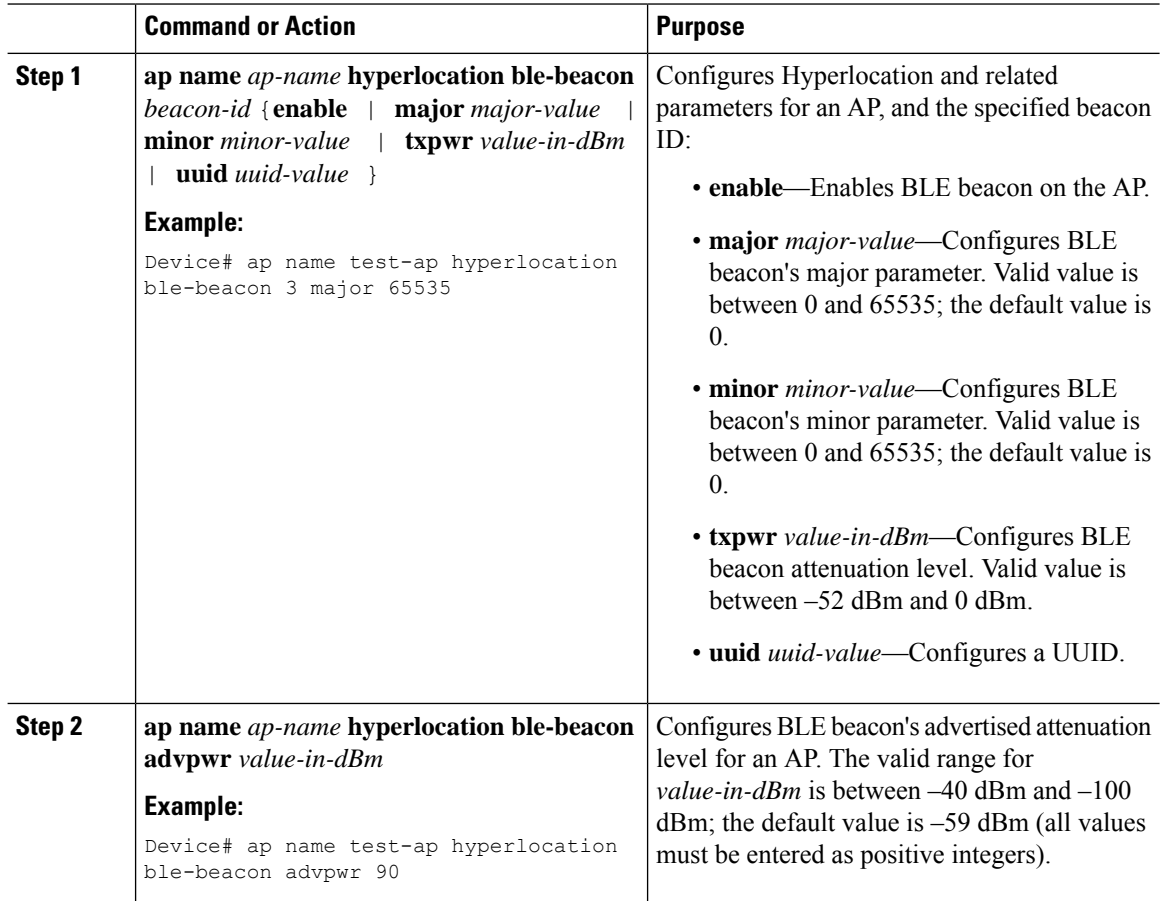

## <span id="page-391-1"></span>**Configuring Hyperlocation BLE Beacon Parameters (CLI)**

#### **Before you begin**

For Hyperlocation BLE to be enabled, CMX must be fully joined and enabled for Hyperlocation.

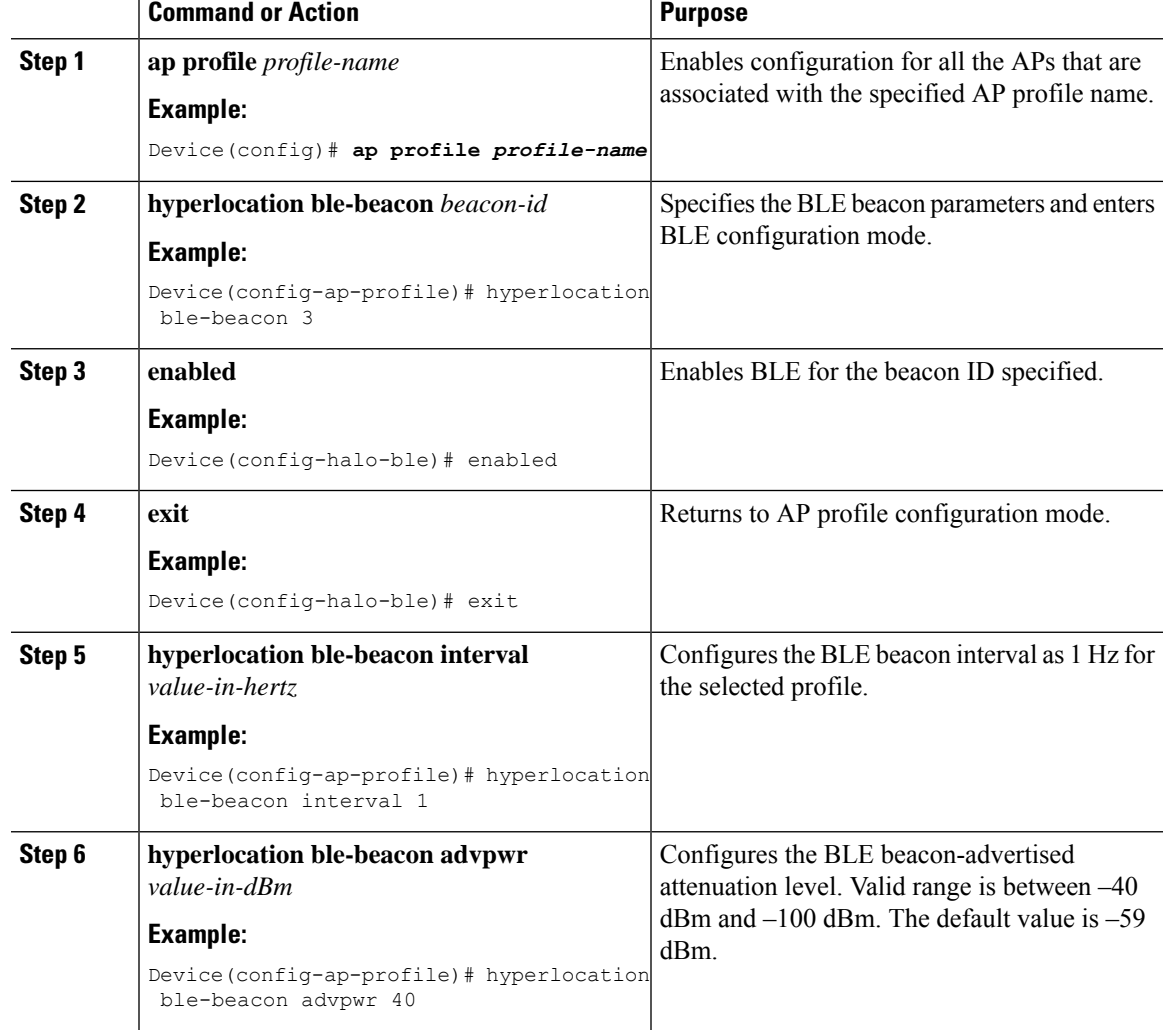

#### **Procedure**

## <span id="page-392-0"></span>**Verifying Cisco Hyperlocation**

To display the hyperlocation status values and parameters for all the APprofiles, use the following command:

```
Device# show ap hyperlocation summary
```

```
Profile Name: custom-profile
Hyperlocation operational status: Down
Reason: Hyperlocation is administratively disabled
Hyperlocation NTP server: 209.165.200.224
Hyperlocation admin status: Disabled
Hyperlocation detection threshold (dBm): -100
Hyperlocation trigger threshold: 10
Hyperlocation reset threshold: 8
Profile Name: default-ap-profile
```

```
Hyperlocation operational status: Up
Reason: N/A
Hyperlocation NTP server: 209.165.200.224
Hyperlocation admin status: Enabled
Hyperlocation detection threshold (dBm): -90
Hyperlocation trigger threshold: 22
Hyperlocation reset threshold: 8
```
To display both the overall and the per-AP configuration values and operational status, use the following command:

Device# **show ap hyperlocation detail**

Profile Name: house24

Hyperlocation operational status: Up Reason: NTP server is not properly configured Hyperlocation NTP server: 198.51.100.1 Hyperlocation admin status: Enabled Hyperlocation detection threshold (dBm): -90 Hyperlocation trigger threshold: 8 Hyperlocation reset threshold: 7

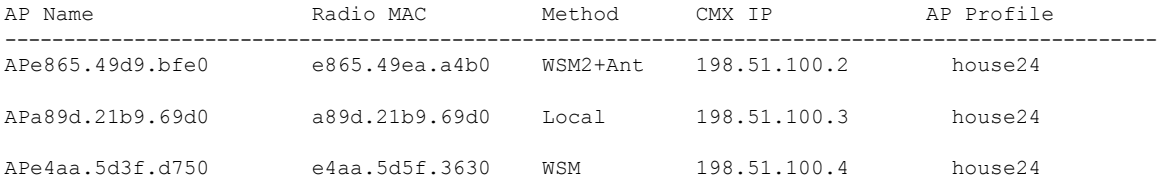

To display the overall (profile specific) configuration values and operational status for a given profile, use the following command:

```
Device# show ap profile profile-name hyperlocation summary
```

```
Profile Name: profile-name
Hyperlocation operational status: Up
  Reason: N/A
Hyperlocation NTP server: 209.165.200.224
Hyperlocation admin status: Enabled
Hyperlocation detection threshold (dBm): -100
Hyperlocation trigger threshold: 10
Hyperlocation reset threshold: 8
```
To display both the overall (profile specific) and per-AP configuration values and operational status for a given profile, use the following command. The APs listed are only those APs that belong to the specified join profile.

Device# **show ap profile** *profile-name* **hyperlocation detail**

```
Profile Name: profile-name
Hyperlocation operational status: Up
Reason: N/A
Hyperlocation NTP server: 209.165.200.224
Hyperlocation admin status: Enabled
Hyperlocation detection threshold (dBm): -90
Hyperlocation trigger threshold: 8
Hyperlocation reset threshold: 7
```
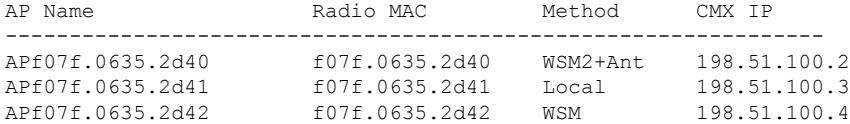

To display configuration values for an AP profile, use the following command:

Device# **show ap profile** *profile-name* **detailed**

```
Hyperlocation :
 Admin State : ENABLED
 PAK RSSI Threshold Detection: -100
 PAK RSSI Threshold Trigger : 10
 PAK RSSI Threshold Reset : 8
.
.
.
```
To display the Cisco CMXs that are correctly joined and used by hyperlocation, use the following command:

Device# **show ap hyperlocation cmx summary**

Hyperlocation-enabled CMXs

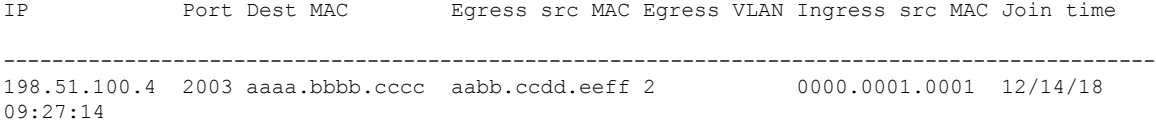

To display the hyperlocation client statistics, use the following command:

```
Device# show platform hardware chassis active qfp
feature wireless wlclient cpp-client summary
Client Type Abbreviations:
 RG - REGULAR BL - BLE
 HL - HALO LI - LWFL INT
Auth State Abbreviations:
 UK - UNKNOWN IP - LEARN IP IV - INVALID
 L3 - L3 AUTH RN - RUN
Mobility State Abbreviations:
 UK - UNKNOWN IN - INIT
 LC - LOCAL AN - ANCHOR
 FR - FOREIGN MT - MTE
 IV - INVALID
EoGRE Abbreviations:
 N - NON EOGRE Y - EOGRE
CPP IF H DPIDX MAC Address VLAN CT MCVL AS MS E WLAN POA
------------------------------------------------------------------------------
  0X32 0XF0000001 0000.0001.0001 9 HL 0 RN LC N NULL
```
To display the interface handle value statistics, use the following command:

Device# **show platform hardware chassis active qfp feature wireless wlclient datapath cpp-if-handle 0x32 statistics start** To display the recorded flow, use the following command:

Device# **show platform hardware chassis active qfp feature wireless wlclient datapath cpp-if-handle 0X32 statistics** Pkts Bytes

Rx 26 3628

To stop statistics capture, use the following command:

```
Device# show platform hardware chassis active
qfp feature wireless wlclient datapath cpp-if-handle 0x32 statistics stop
```
To view the APs requested by Cisco CMX with AP groups' support, use the following commands:

Device# **show nmsp subscription group summary**

```
CMX IP address: 198.51.100.4
 Groups subscribed by this CMX server:
  Group name: CMX_1198.51.100.4
```
Device# **show nmsp subscription group detail ap-list CMX\_198.51.100.1 198.51.100.1**

```
CMX IP address: 198.51.100.1
CMX Group name: CMX_198.51.100.1
CMX Group AP MACs:
: aa:bb:cc:dd:ee:01 aa:bb:cc:dd:ee:02 aa:bb:cc:dd:ee:03 aa:bb:cc:dd:ee:03
```
### <span id="page-395-0"></span>**Verifying Hyperlocation BLE Beacon Configuration**

To verify the list of configured BLE beacons, use the following command:

Device# **show ap profile ap-profile-name hyperlocation ble-beacon** BLE Beacon interval (Hz): 1 BLE Beacon advertised attenuation value (dBm): -59 ID UUID TX Power(dBm) Status ----------------------------------------------------------------- 0 ffffffff-aaaa-aaaa-aaaa-aaaaaaaaaaaa 0 Enabled 1 ffffffff-bbbb-bbbb-bbbb-bbbbbbbbbbbb 0 Enabled 2 ffffffff-gggg-gggg-gggg-gggggggggggg 0 Enabled 3 ffffffff-dddd-dddd-dddd-dddddddddddd 0 Enabled 4 ffffffff-eeee-eeee-eeee-eeeeeeeeeeee 0 Enabled

### <span id="page-395-1"></span>**Verifying Hyperlocation BLE Beacon Configuration for AP**

To verify the Hyperlocation BLE Beacon configuration for an AP, use the following command:

```
Device# show ap name test-ap hyperlocation ble-beacon
BLE Beacon interval (Hz): 1
BLE Beacon advertised attenuation value (dBm): -60
```

```
ID Status UUID Major Minor TXPower(dBm)
```
--------------------------------------------------------------------------- Enabled 99999999-9999-9999-9999-999999999999 8 0 -0 Enabled bbbbbbbb-bbbb-bbbb-bbbb-bbbbbbbbbbbb 8 1 -0 Enabled 88888888-8888-8888-8888-888888888888 8 2 -0 Enabled dddddddd-dddd-dddd-dddd-dddddddddddd 8 3 -0 Enabled eeeeeeee-eeee-eeee-eeee-eeeeeeeeeeee 8 4 -0

 $\mathbf I$ 

**Verifying Hyperlocation BLE Beacon Configuration for AP**

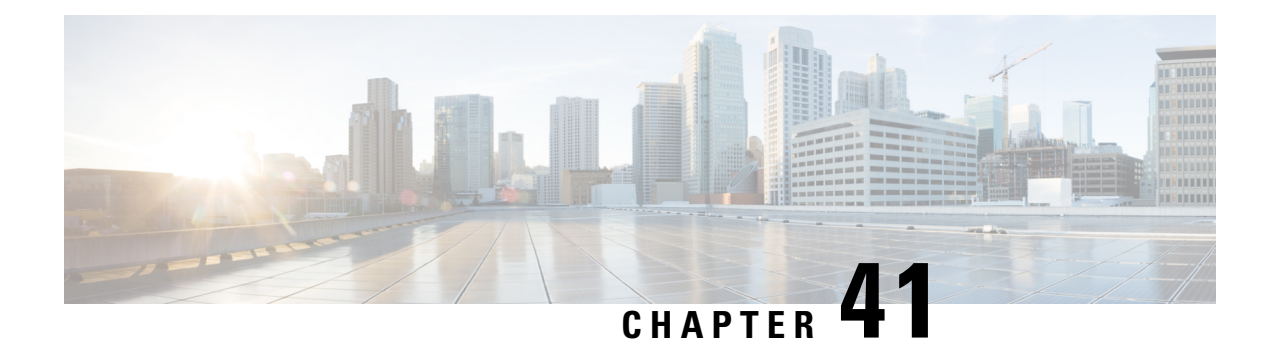

# **Cisco Connected Mobile Experiences Cloud**

Cisco Connected Mobile Experiences (CMX) communicates with the Cisco wireless controller using the Network Mobility Services Protocol (NMSP), which runs over a connection-oriented (TLS) transport. This transport provides a secure 2-way connectivity and is convenient when both the controller and CMX are on-premise and there is direct IP connectivity between them.

Cisco CMX Cloud is a cloud-delivered version of the on-premise CMX. To access Cisco CMX Cloud services, HTTPS is used as a transport protocol.

- [Configuring](#page-398-0) Cisco CMX Cloud , on page 343
- Verifying Cisco CMX Cloud [Configuration,](#page-399-0) on page 344

## <span id="page-398-0"></span>**Configuring Cisco CMX Cloud**

Follow the procedure given below to configure CMX Cloud:

#### **Before you begin**

- **Configure DNS**—To resolve fully qualified domain names used by NMSP cloud-services, configure a **DNS** using the **ip name-server** *server\_address* configuration command as shown in Step 2.
- **Import 3rd party root CAs**—The controller verifies the peer and the host based on the certificate that is sent by the CMX when a connection is established. However, root CAs are not preinstalled on the controller. You have to import a set of root CAs trusted by Cisco to the trustpool of the crypto PKI by using the **crypto pki trustpool import url <url>** configuration command as shown in Step 3.
- A successful registration to Cisco Spaces is required to enable **server url** and **server token** parameters configuration which is needed to complete this setup.

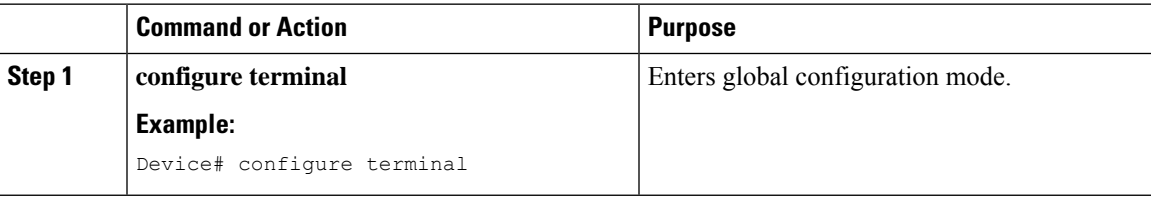

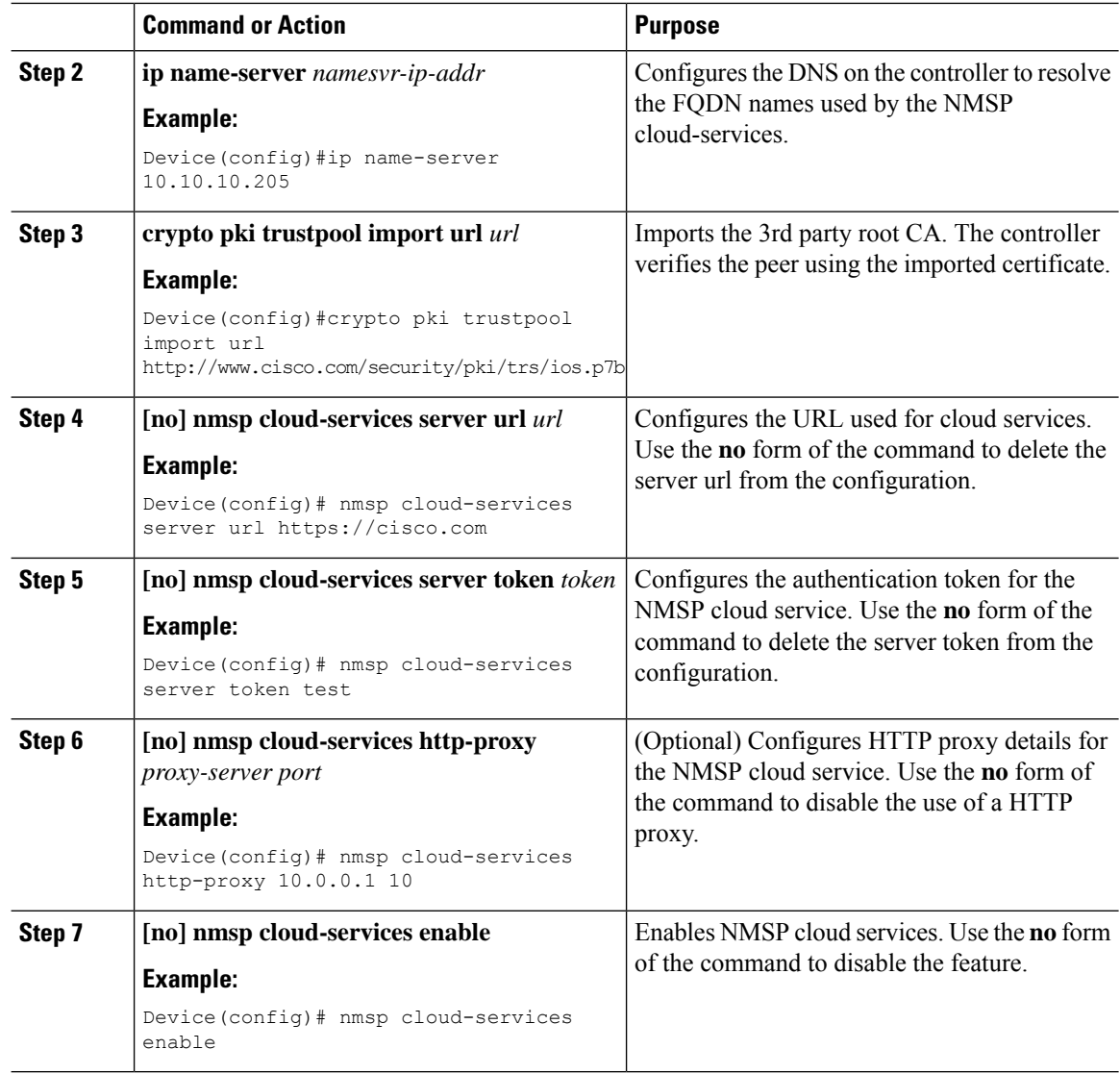

## <span id="page-399-0"></span>**Verifying Cisco CMX Cloud Configuration**

Use the following commands to verify the CMX Cloud configuration.

To view the status of active NMSP connections, use the following command:

Device# **show nmsp status**

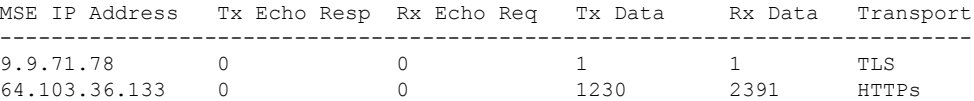

To view the NMSP cloud service status, use the following command:

Device# **show nmsp cloud-services summary**

CMX Cloud-Services Status

------------------------- Server: https://yenth8.cmxcisco.com

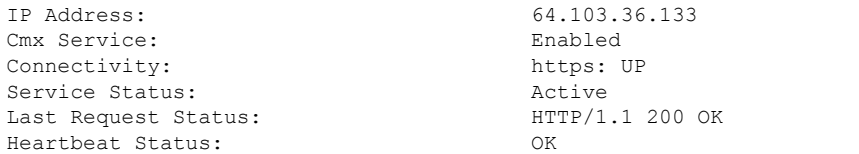

To view the NMSP cloud service statistics, use the following command:

Device# **show nmsp cloud-services statistics**

CMX Cloud-Services Statistics -----------------------------

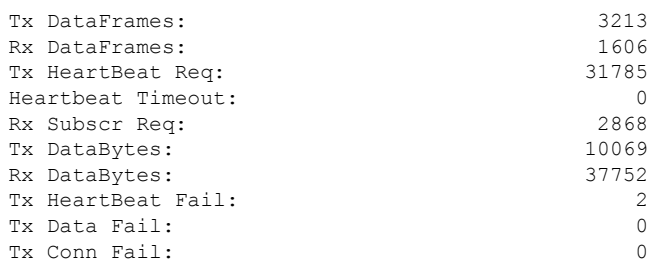

To view the mobility services summary, use the following command:

Device# **show nmsp subscription summary**

Mobility Services Subscribed: Index Server IP Services ----- --------- -------- 1 209.165.200.225 RSSI, Info, Statistics, AP Monitor, AP Info 2 209.165.200.225 RSSI, Statistics, AP Info

 $\mathbf I$ 

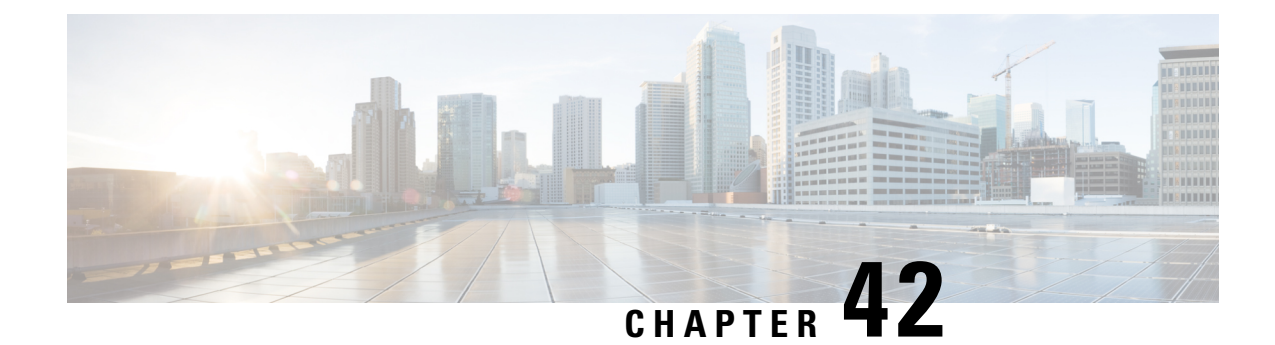

# **EDCA Parameters**

- Enhanced Distributed Channel Access [Parameters,](#page-402-0) on page 347
- [Configuring](#page-402-1) EDCA Parameters (GUI), on page 347
- [Configuring](#page-403-0) EDCA Parameters (CLI), on page 348

## <span id="page-402-0"></span>**Enhanced Distributed Channel Access Parameters**

Enhanced Distributed Channel Access (EDCA) parameters are designed to provide preferential wireless channel access for voice, video, and other quality of service (QoS) traffic.

This section contains the following subsections:

# <span id="page-402-1"></span>**Configuring EDCA Parameters (GUI)**

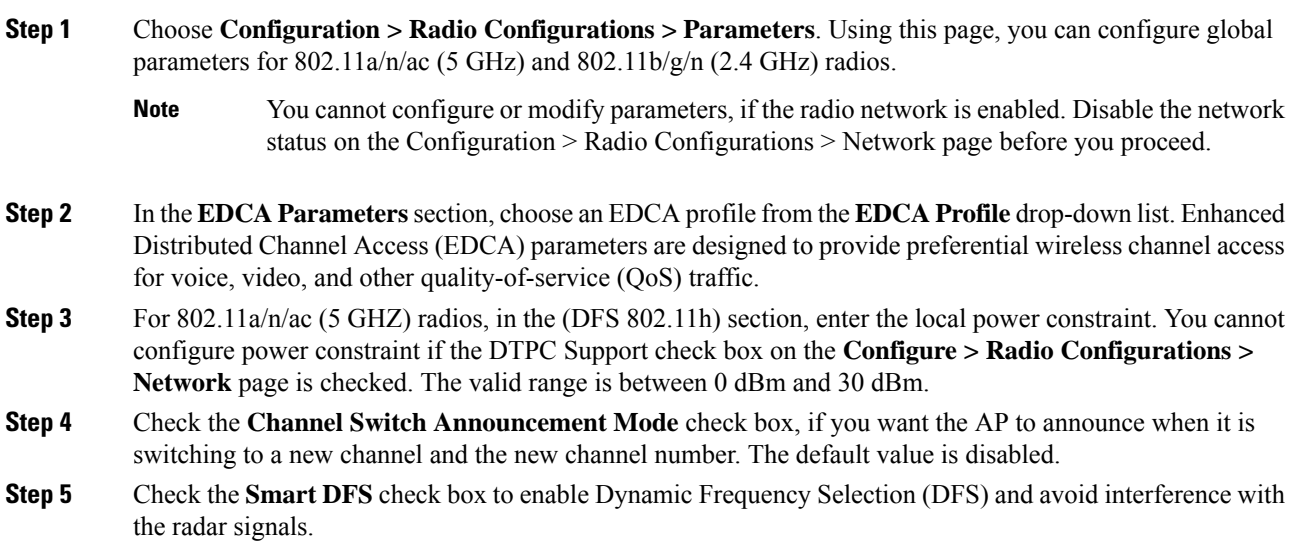

**Step 6** Click **Apply**.

# <span id="page-403-0"></span>**Configuring EDCA Parameters (CLI)**

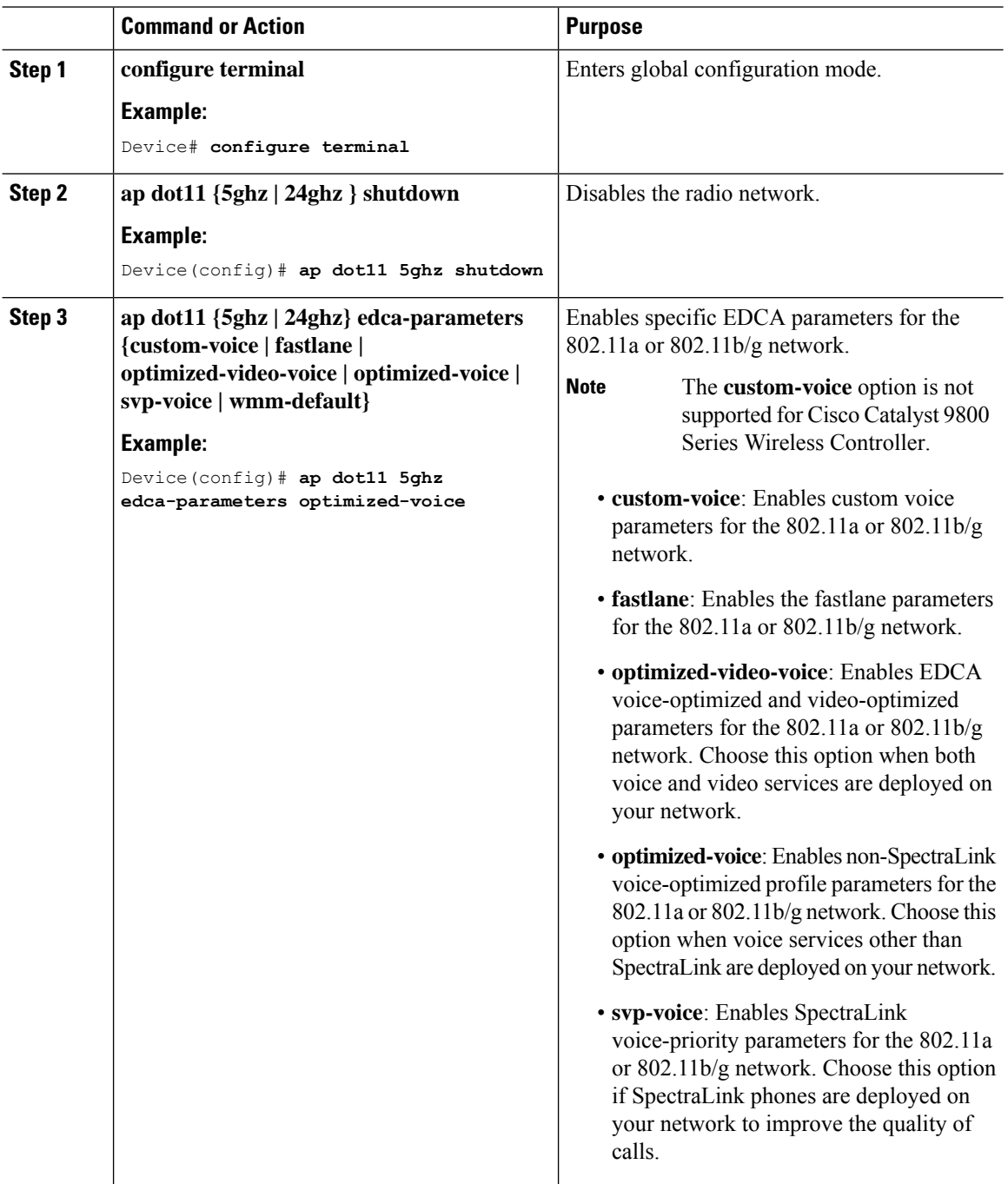

 $\mathbf{l}$ 

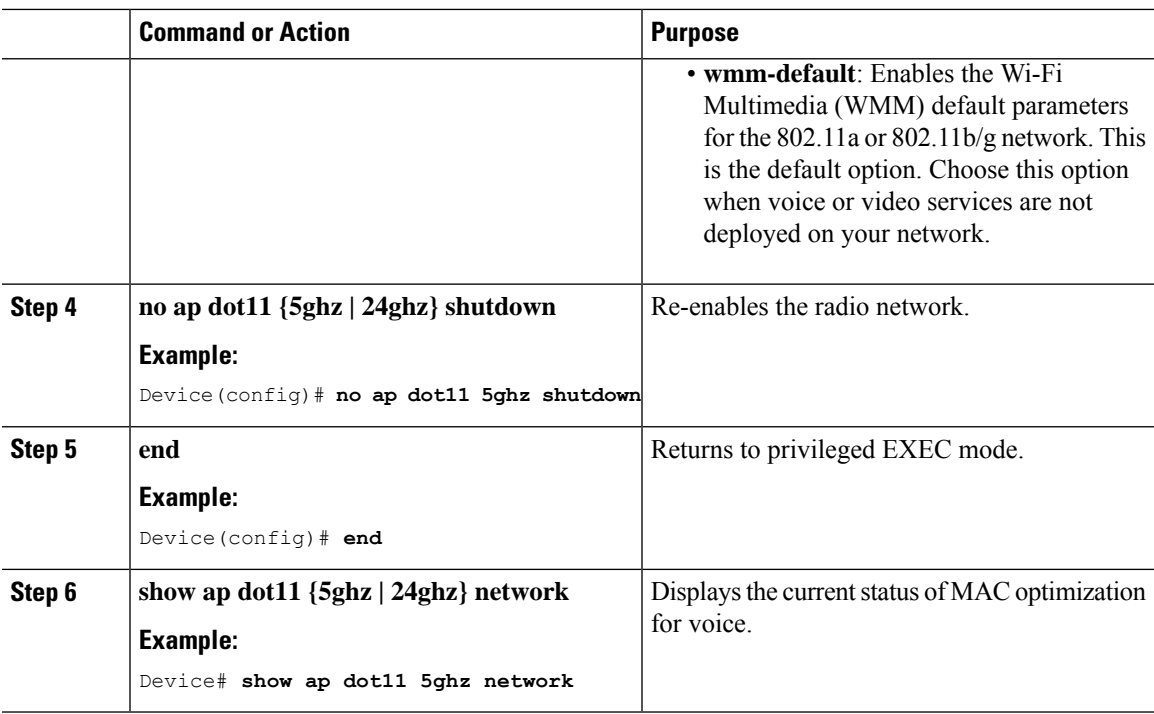

 $\mathbf I$ 

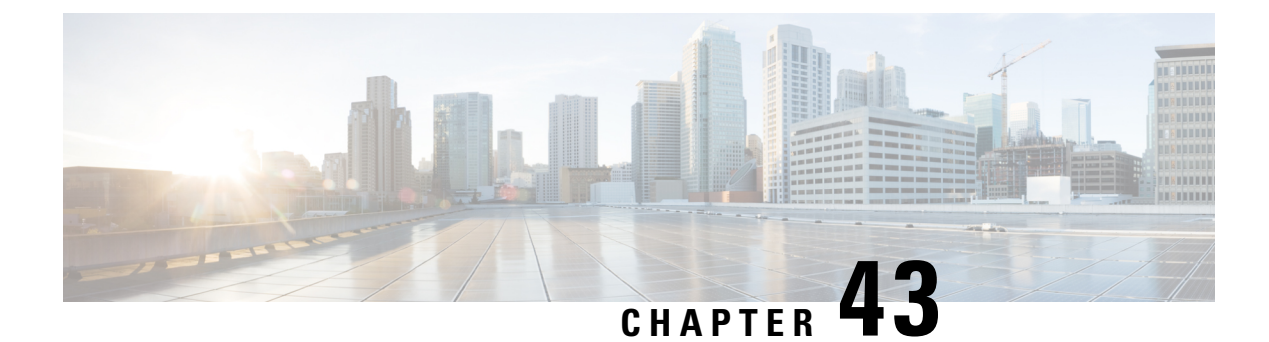

# **802.11 parameters and Band Selection**

- Information About [Configuring](#page-406-0) Band Selection, 802.11 Bands, and Parameters, on page 351
- [Restrictions](#page-408-0) for Band Selection, 802.11 Bands, and Parameters, on page 353
- How to Configure 802.11 Bands and [Parameters,](#page-408-1) on page 353
- Monitoring [Configuration](#page-418-0) Settings for Band Selection, 802.11 Bands, and Parameters, on page 363
- [Configuration](#page-423-0) Examples for Band Selection, 802.11 Bands, and Parameters, on page 368

# <span id="page-406-0"></span>**Information About Configuring Band Selection, 802.11 Bands, and Parameters**

### **Band Select**

Band select enables client radios that are capable of dual-band (2.4 and 5-GHz) operations to move to a less congested 5-GHz access point. The 2.4-GHz band is often congested. Clients on this band typically experience interference from Bluetooth devices, microwave ovens, and cordless phones as well as co-channel interference from other access points because of the 802.11b/g limit of 3 nonoverlapping channels. To prevent these sources of interference and improve overall network performance, configure band selection on the device.

Band select works by regulating probe responses to clients and it can be enabled on a per-WLAN basis. It makes 5-GHz channels more attractive to clients by delaying probe responses to clients on 2.4-GHz channels. In an access point, the band select table can be viewed by running the **show dot11 band-select** command. It can also be viewed by running the **show cont d0/d1 | begin Lru** command.

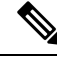

You can enable both band selection and aggressive load balancing on the controller. They run independently and do not impact one another. **Note**

#### **Band Select Algorithm**

The band select algorithm affects clients that use 2.4-GHz band. Initially, when a client sends a probe request to an access point, the corresponding client probe's Active and Count values (as seen from the band select table) become 1. The algorithm functions based on the following scenarios:

• Scenario1: Client RSSI (as seen from the **show contd0/d1** |**begin RSSI**command output) is greater than both Mid RSSI and Acceptable Client RSSI.

- Dual-band clients: No 2.4-GHz probe responses are seen at any time; 5-GHz probe responses are seen for all 5-GHz probe requests.
- Single-band (2.4-GHz) clients: 2.4-GHz probe responses are seen only after the probe suppression cycle.
- After the client's probe count reaches the configured probe cycle count, the algorithm waits for the Age Out Suppression time and then marks the client probe's Active value as 0. Then, the algorithm is restarted.
- Scenario2: Client RSSI (as seen from **show cont d0/d1** | **begin RSSI**) lies between Mid-RSSI and Acceptable Client RSSI.
	- All 2.4-GHz and 5-GHz probe requests are responded to without any restrictions.
	- This scenario is similar to the band select disabled.

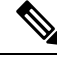

```
Note
```
The client RSSI value (as seen in the **sh cont d0** | **begin RSSI** command output) is the average of the client packets received, and the Mid RSSI feature is the instantaneous RSSI value of the probe packets. As a result, the client RSSI is seen as weaker than the configured Mid RSSI value (7-dB delta). The 802.11b probes from the client are suppressed to push the client to associate with the 802.11a band.

### **802.11 Bands**

You can configure the 802.11b/g/n (2.4 GHz) and 802.11a/n (5 GHz) bands for the controller to comply with the regulatory requirements in your country. By default, both 802.11b/g/n and 802.11a/n are enabled.

This section contains the following subsections:

### **802.11n Parameters**

This section provides instructions for managing 802.11n access points on your network. The 802.11n devices support the 2.4 and 5-GHz bands and offer high throughput data rates.

The 802.11n high throughput rates are available on all the 802.11n access points for the WLANs using WMM with no Layer 2 encryption or with WPA2/AES encryption enabled.

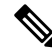

**Note**

To disable MCS rates for 802.11n, 802.11ac and 802.11ax, ensure that at least one MCS rate is enabled. To disable 802.11n on the controller to force APs to use only legacy 802.11a/b/g rates, first disable 802.11ax and 802.11ac on the controller for a particular band. Irrespective of the APs mapped to a Custom-RF-Profile, disabling 802.11n globally on the controller applies to all the APs.

### **802.11h Parameters**

802.11h informs client devices about channel changes and can limit the transmit power of those client devices.

### <span id="page-408-0"></span>**Restrictions for Band Selection, 802.11 Bands, and Parameters**

- Band selection-enabled WLANs do not support time-sensitive applications such as voice and video because of roaming delays.
- Band selection is supported only on Cisco Wave 2 and 802.11ax APs.

For more information about support on specific APs, see [https://www.cisco.com/c/en/us/td/docs/wireless/access\\_point/feature-matrix/ap-feature-matrix.html.](https://www.cisco.com/c/en/us/td/docs/wireless/access_point/feature-matrix/ap-feature-matrix.html)

- Band selection operates only on APs that are connected to a controller. A FlexConnect AP without a controller connection does not perform band selection after a reboot.
- The band-selection algorithm directs dual-band clients only from the 2.4-GHz radio to the 5-GHz radio of the same AP, and it only runs on an AP when both the 2.4-GHz and 5-GHz radios are up and running.
- It is not possible to enable or disable band selection and client load balancing globally through the controller GUI or CLI. You can, however, enable or disable band selection and client load balancing for a particular WLAN. Band selection and client load balancing are enabled globally by default.

# <span id="page-408-1"></span>**How to Configure 802.11 Bands and Parameters**

### **Configuring Band Selection (GUI)**

#### **Before you begin**

Ensure that you have configured an AP Join Profile prior to configuring the primary and backup controllers.

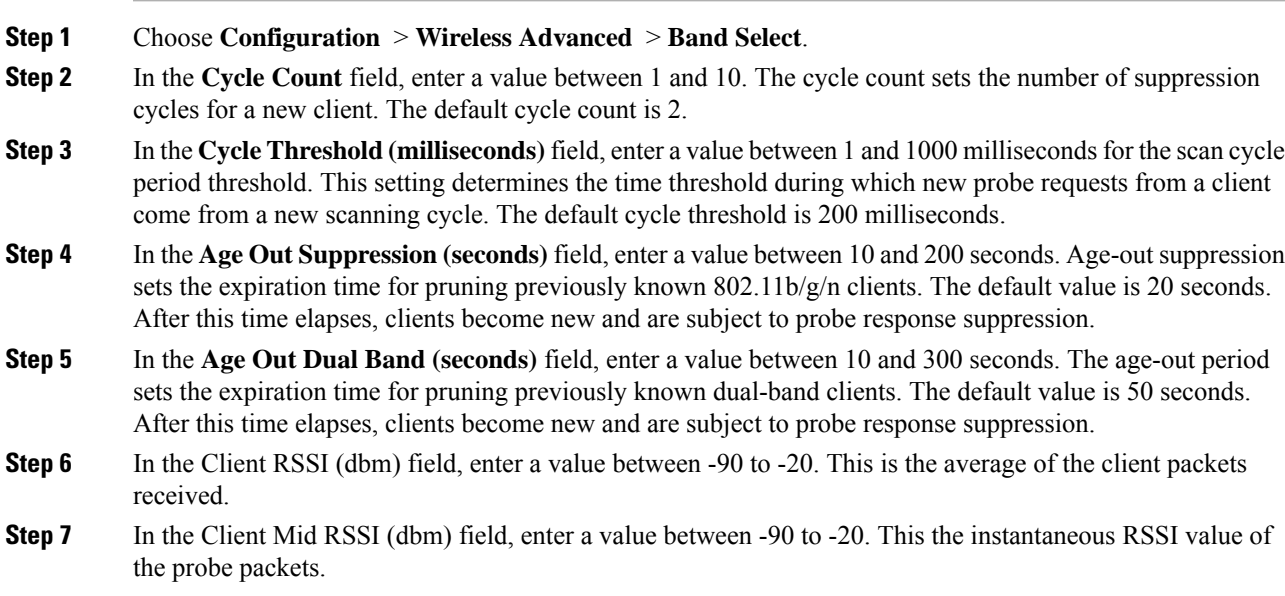

**Step 8** On the **AP Join Profile** page, click the AP Join Profile name. **Step 9** Click **Apply**.

### **Configuring Band Selection (CLI)**

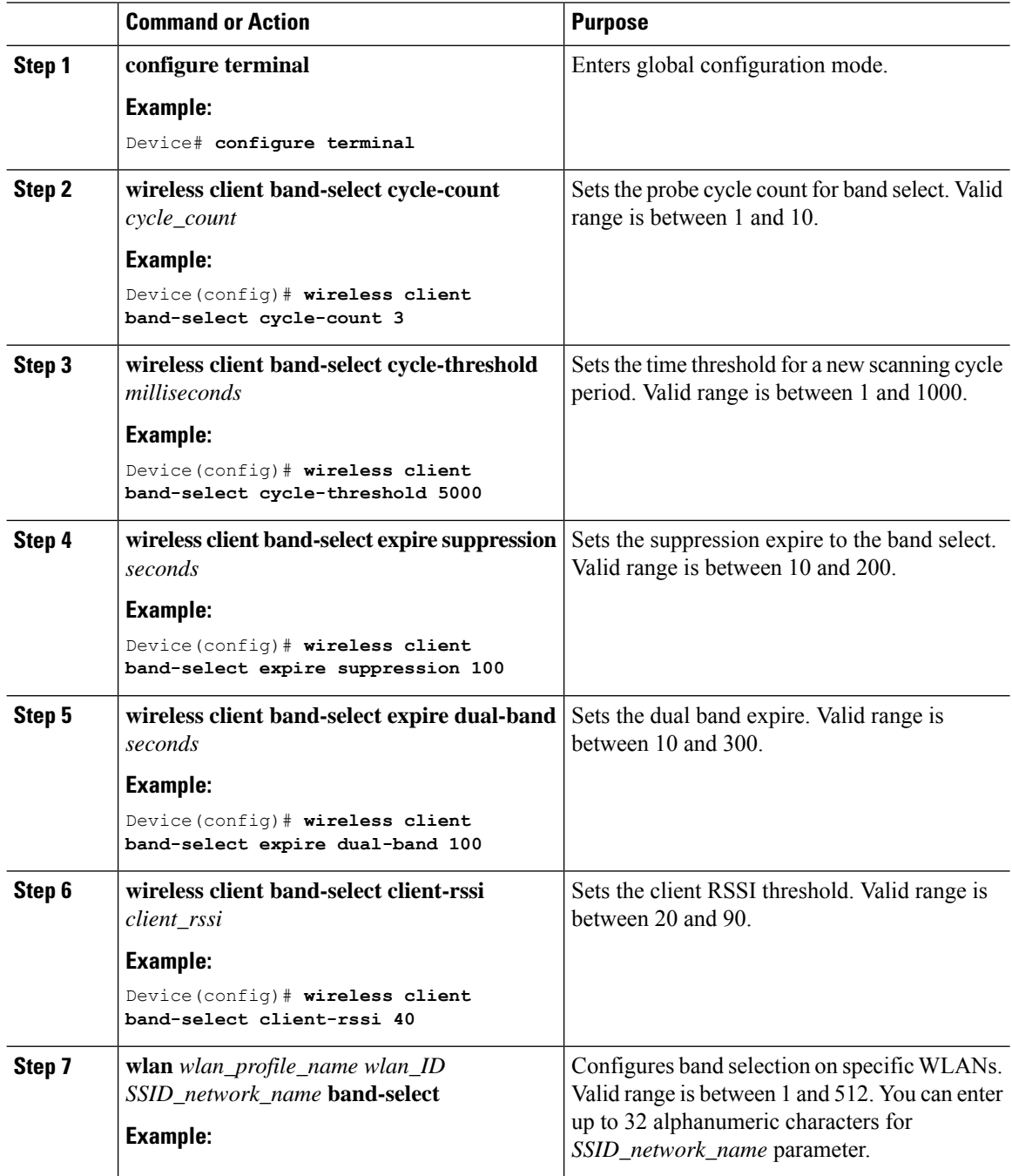

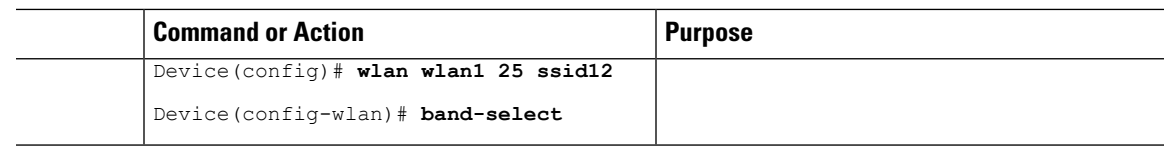

## **Configuring the 802.11 Bands (GUI)**

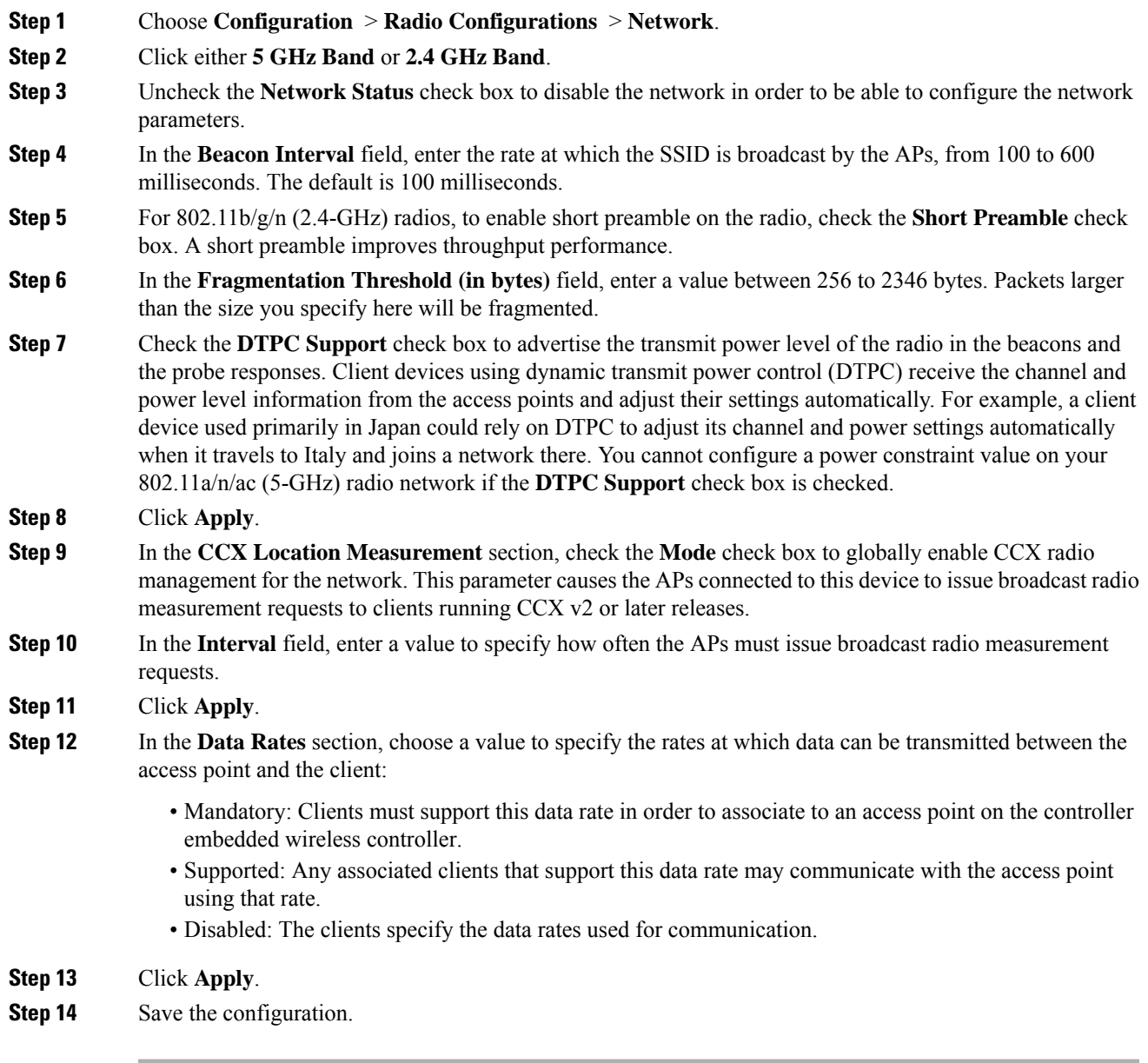

### **Configuring the 802.11 Bands (CLI)**

Follow the procedure given below to configure 802.11 bands and parameters:

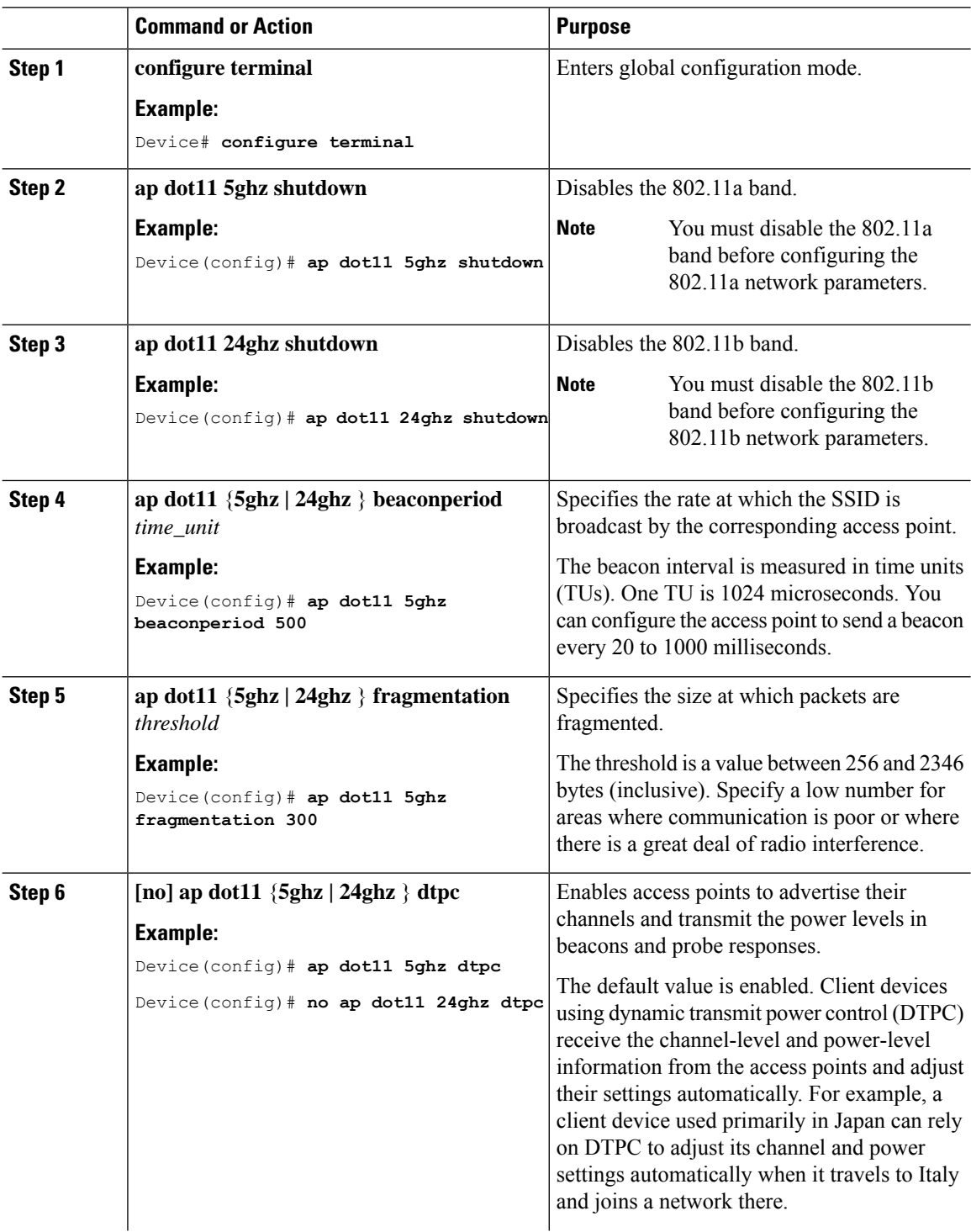

 $\mathbf{l}$ 

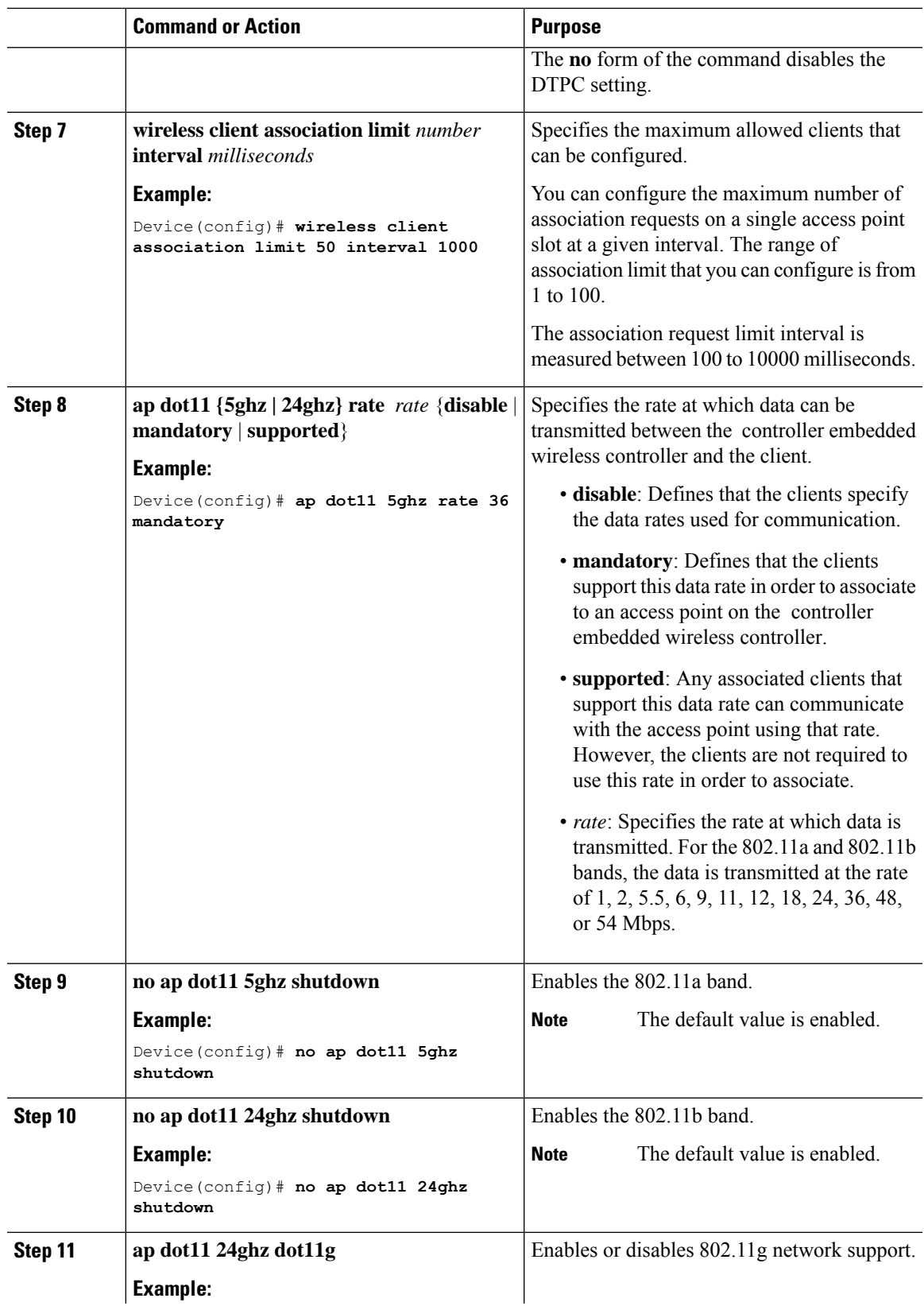

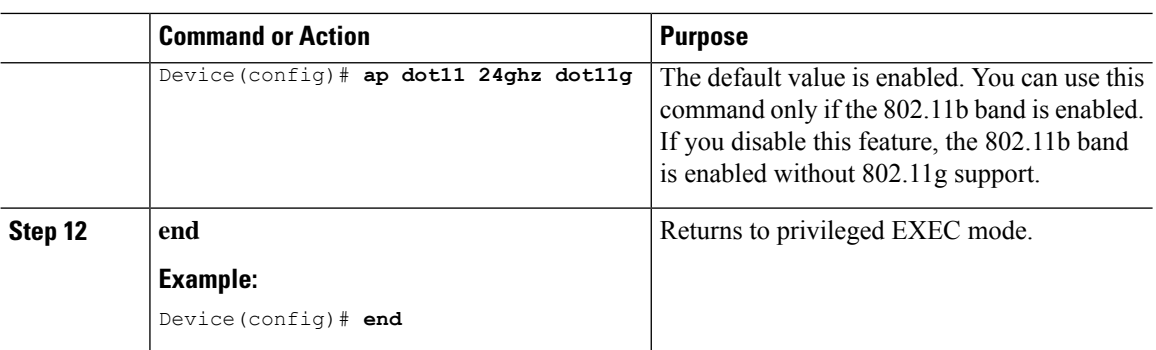

### **Configuring a Band-Select RF Profile (GUI)**

#### **Procedure**

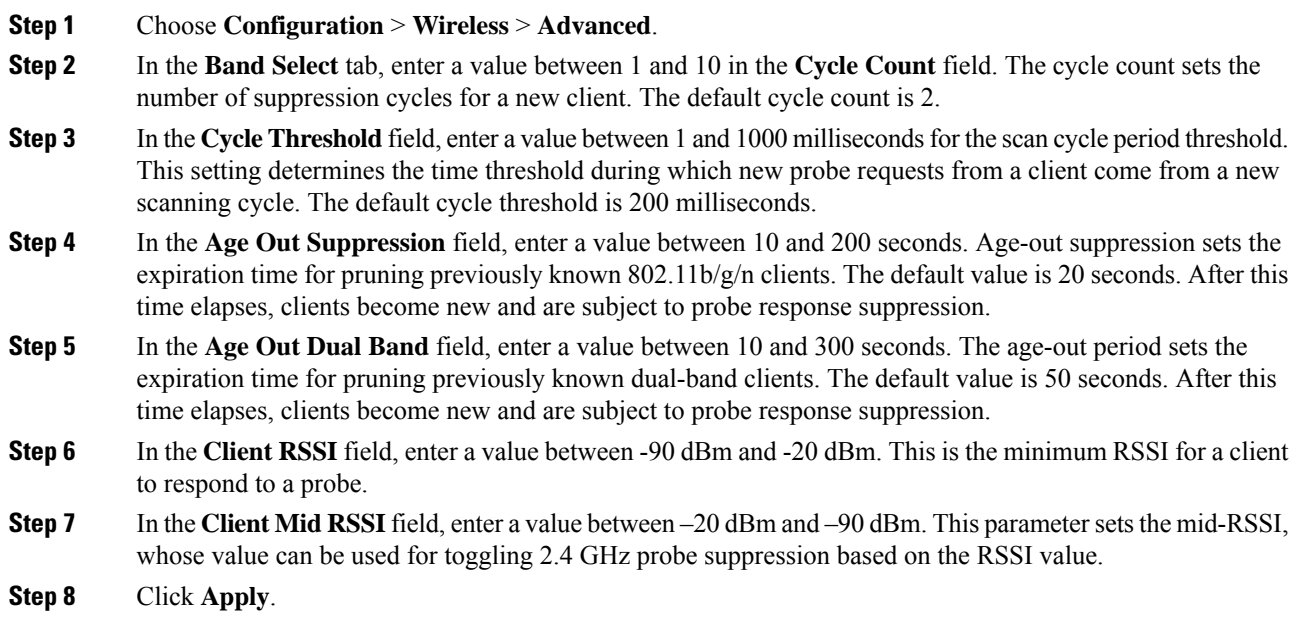

### **Configuring a Band-Select RF Profile (CLI)**

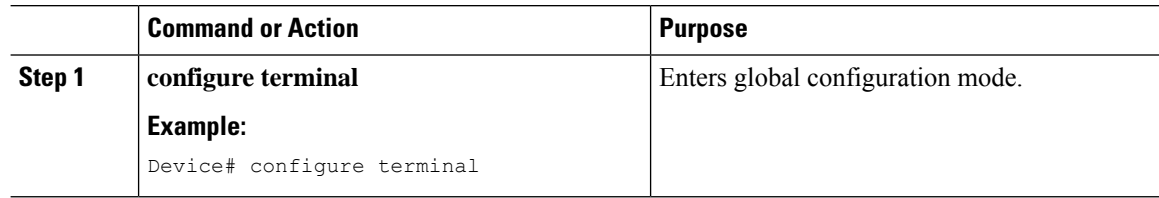

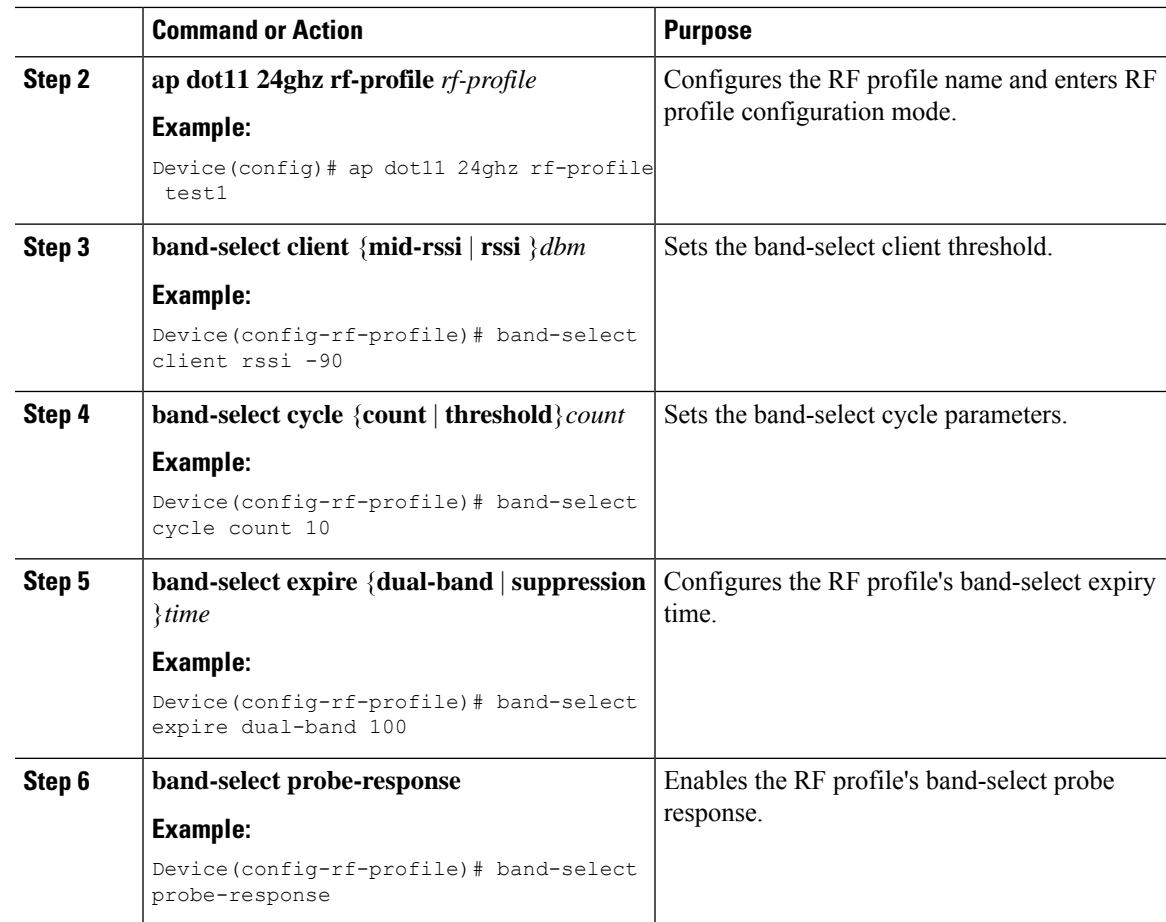

## **Configuring 802.11n Parameters (GUI)**

- **Step 1** Choose **Configuration** > **Tags & Profiles** > **RF**.
- **Step 2** Click **Add** to view the **Add RF Profile** window.
- **Step 3** In the **802.11** tab, proceed as follows:
	- a) Choose the required operational rates.
	- b) Select the required **802.11n MCS Rates** by checking the corresponding check boxes.
- **Step 4** Click **Save & Apply to Device**.

 $\mathbf I$ 

## **Configuring 802.11n Parameters (CLI)**

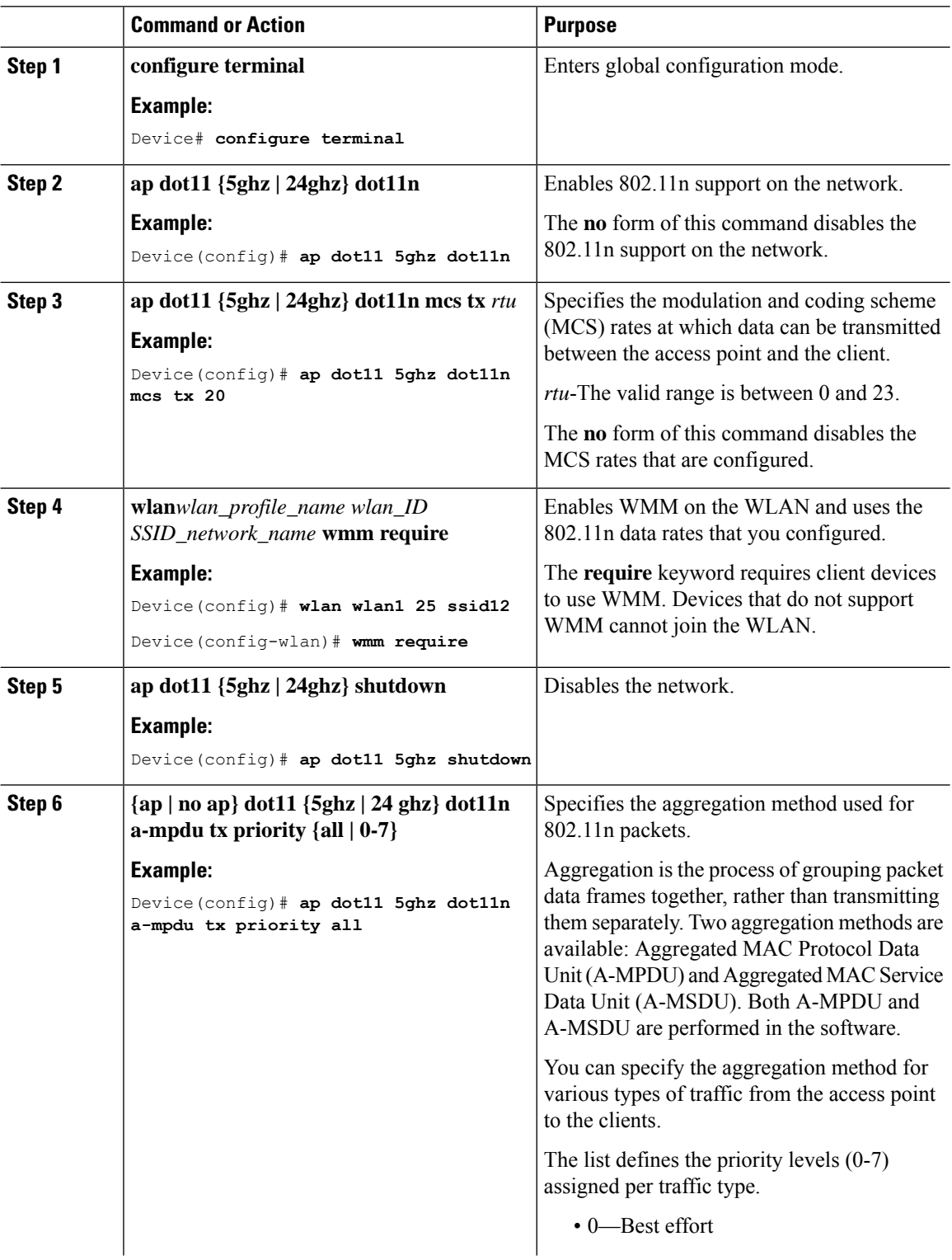

 $\mathbf{l}$ 

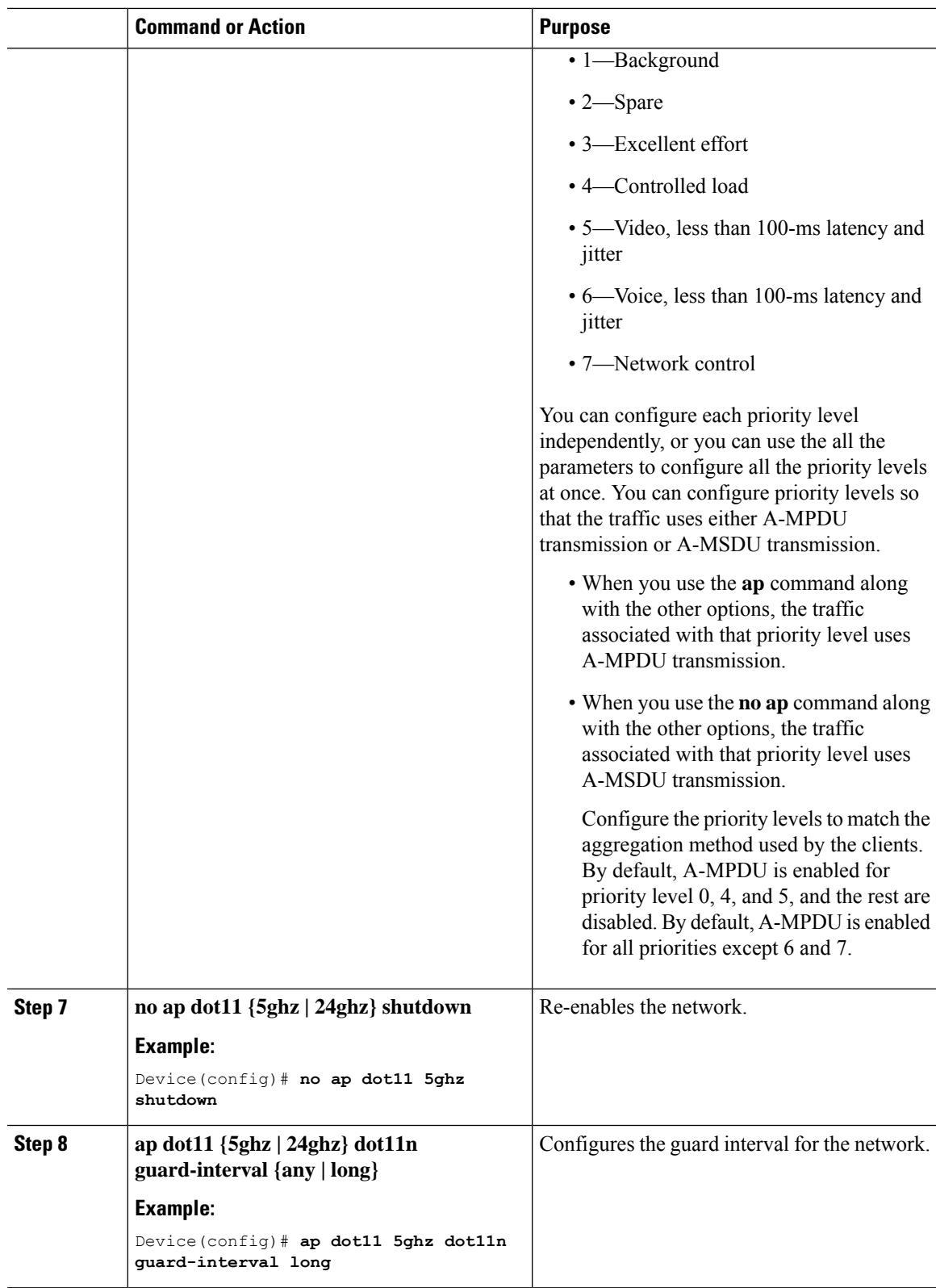

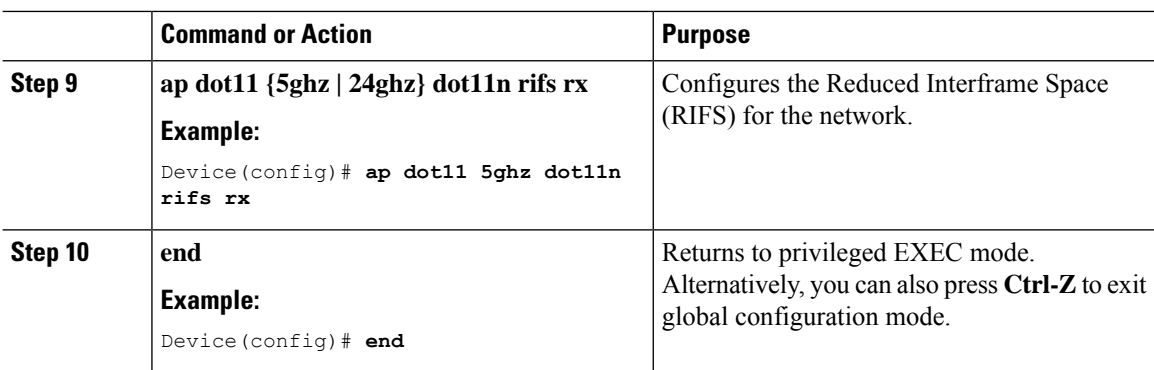

# **Configuring 802.11h Parameters (CLI)**

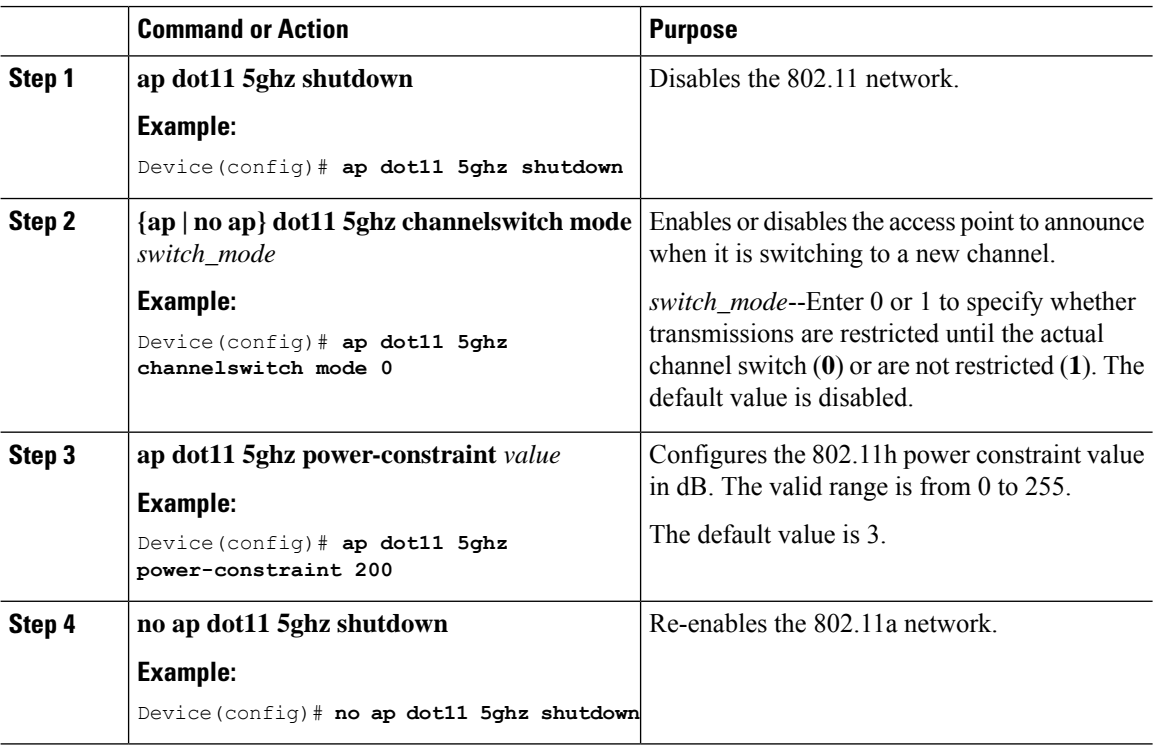

# <span id="page-418-0"></span>**Monitoring Configuration Settings for Band Selection, 802.11 Bands, and Parameters**

### **Verifying Configuration Settings Using Band Selection and 802.11 Bands Commands**

The following commands can be used to verify band selection, 802.11 bands, and parameters on the .

**Table 9: Monitoring Configuration Settings Using Band Selection and 802.11 Band Commands**

| Command                    | <b>Purpose</b>                                                                                                    |
|----------------------------|----------------------------------------------------------------------------------------------------|
|                            | show ap $dot11$ 5ghz network Displays 802.11a band network parameters, 802.11a operational rates,<br>802.11n MCS settings, and 802.11n status information.      |
|                            | show ap dot11 24ghz network   Displays 802.11b band network parameters, $802.11b/g$ operational rates,<br>802.11n MCS settings, and 802.11n status information. |
| show wireless dot11h       | Displays 802.11h configuration parameters.                                                                                                    |
| show wireless band-select_ | Displays band-select configuration settings.                                                                                                    |

### **Example: Viewing the Configuration Settings for the 5-GHz Band**

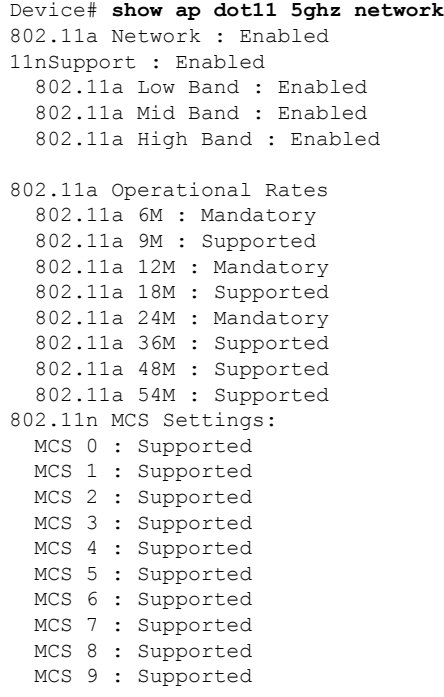

**System Management**

```
MCS 10 : Supported
 MCS 11 : Supported
 MCS 12 : Supported
 MCS 13 : Supported
 MCS 14 : Supported
 MCS 15 : Supported
 MCS 16 : Supported
 MCS 17 : Supported
 MCS 18 : Supported
 MCS 19 : Supported
 MCS 20 : Supported
 MCS 21 : Supported
 MCS 22 : Supported
 MCS 23 : Supported
802.11n Status:
 A-MPDU Tx:
    Priority 0 : Enabled
   Priority 1 : Disabled
   Priority 2 : Disabled
   Priority 3 : Disabled
   Priority 4 : Enabled
   Priority 5 : Enabled
    Priority 6 : Disabled
   Priority 7 : Disabled
  A-MSDU Tx:
   Priority 0 : Enabled
   Priority 1 : Enabled
    Priority 2 : Enabled
   Priority 3 : Enabled
   Priority 4 : Enabled
   Priority 5 : Enabled
   Priority 6 : Disabled
   Priority 7 : Disabled
Guard Interval : Any
 Rifs Rx : Enabled
Beacon Interval : 100
CF Pollable mandatory : Disabled
CF Poll Request Mandatory : Disabled
CFP Period : 4
CFP Maximum Duration : 60
Default Channel : 36
Default Tx Power Level : 1
DTPC Status : Enabled
Fragmentation Threshold : 2346
Pico-Cell Status : Disabled
Pico-Cell-V2 Status : Disabled
TI Threshold : 0
Legacy Tx Beamforming setting : Disabled
Traffic Stream Metrics Status : Disabled
Expedited BW Request Status : Disabled
EDCA profile type check : default-wmm
Call Admision Control (CAC) configuration
Voice AC
 Voice AC - Admission control (ACM) : Disabled
  Voice Stream-Size : 84000
 Voice Max-Streams : 2
 Voice Max RF Bandwidth : 75
 Voice Reserved Roaming Bandwidth : 6
 Voice Load-Based CAC mode : Enabled
 Voice tspec inactivity timeout : Enabled
CAC SIP-Voice configuration
 SIP based CAC : Disabled
  SIP Codec Type : CODEC TYPE G711
  SIP call bandwidth : 64
```

```
SIP call bandwidth sample-size : 20
Video AC
  Video AC - Admission control (ACM) : Disabled
  Video max RF bandwidth : Infinite
  Video reserved roaming bandwidth : 0
```
#### **Example: Viewing the Configuration Settings for the 2.4-GHz Band**

Device# **show ap dot11 24ghz network** 802.11b Network : Enabled 11gSupport : Enabled 11nSupport : Enabled 802.11b/g Operational Rates 802.11b 1M : Mandatory 802.11b 2M : Mandatory 802.11b 5.5M : Mandatory 802.11g 6M : Supported 802.11g 9M : Supported 802.11b 11M : Mandatory 802.11g 12M : Supported 802.11g 18M : Supported 802.11g 24M : Supported 802.11g 36M : Supported 802.11g 48M : Supported 802.11g 54M : Supported 802.11n MCS Settings: MCS 0 : Supported MCS 1 : Supported MCS 2 : Supported MCS 3 : Supported MCS 4 : Supported MCS 5 : Supported MCS 6 : Supported MCS 7 : Supported MCS 8 : Supported MCS 9 : Supported MCS 10 : Supported MCS 11 : Supported MCS 12 : Supported MCS 13 : Supported MCS 14 : Supported MCS 15 : Supported MCS 16 : Supported MCS 17 : Supported MCS 18 : Supported MCS 19 : Supported MCS 20 : Supported MCS 21 : Supported MCS 22 : Supported MCS 23 : Supported 802.11n Status: A-MPDU Tx: Priority 0 : Enabled Priority 1 : Disabled Priority 2 : Disabled Priority 3 : Disabled Priority 4 : Enabled Priority 5 : Enabled Priority 6 : Disabled Priority 7 : Disabled A-MSDU Tx:

```
Priority 0 : Enabled
   Priority 1 : Enabled
   Priority 2 : Enabled
   Priority 3 : Enabled
   Priority 4 : Enabled
    Priority 5 : Enabled
  Priority 6 : Disabled
   Priority 7 : Disabled
  Guard Interval : Any
 Rifs Rx : Enabled
Beacon Interval : 100
CF Pollable Mandatory : Disabled
CF Poll Request Mandatory : Disabled
CFP Period : 4
CFP Maximum Duration : 60
Default Channel : 11
Default Tx Power Level : 1
DTPC Status : true
Call Admission Limit : 105
G711 CU Quantum : 15
ED Threshold : -50
Fragmentation Threshold : 2346
PBCC Mandatory : Disabled
Pico-Cell Status : Disabled
Pico-Cell-V2 Status : Disabled
RTS Threshold : 2347
Short Preamble Mandatory : Enabled
Short Retry Limit : 7
Legacy Tx Beamforming setting : Disabled
Traffic Stream Metrics Status : Disabled
Expedited BW Request Status : Disabled
EDCA profile type : default-wmm
Call Admision Control (CAC) configuration
Voice AC
 Voice AC - Admission control (ACM) : Disabled
 Voice Stream-Size : 84000
 Voice Max-Streams : 2
 Voice Max RF Bandwidth : 75
 Voice Reserved Roaming Bandwidth : 6
 Voice Load-Based CAC mode : Enabled
 Voice tspec inactivity timeout : Enabled
CAC SIP-Voice configuration
  SIP based CAC : Disabled
  SIP Codec Type : CODEC TYPE G711
  SIP call bandwidth : 64
 SIP call bandwidth sample-size : 20
Video AC
  Video AC - Admission control (ACM) : Disabled
  Video max RF bandwidth : Infinite
  Video reserved roaming bandwidth : 0
```
#### **Example: Viewing the status of 802.11h Parameters**

Device# **show wireless dot11h** Power Constraint: 0 Channel Switch: 0 Channel Switch Mode: 0

### **Example: Verifying the Band-Selection Settings**

The following example displays a band-select configuration:

```
Device# show wireless band-select
```
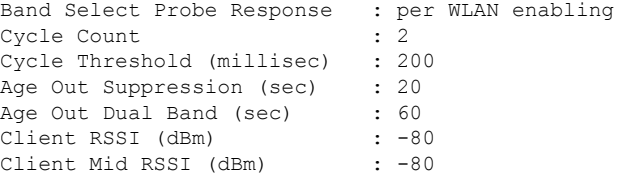

The following example displays an AP RF profile details:

Device# show ap rf-profile name vid detail

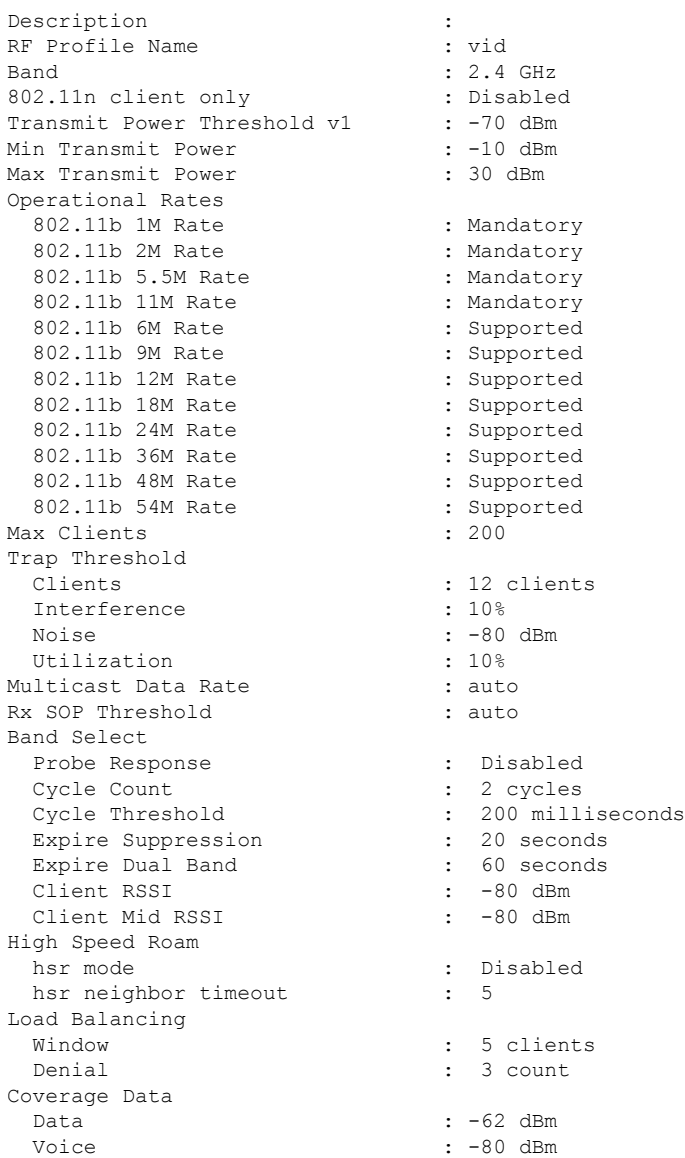

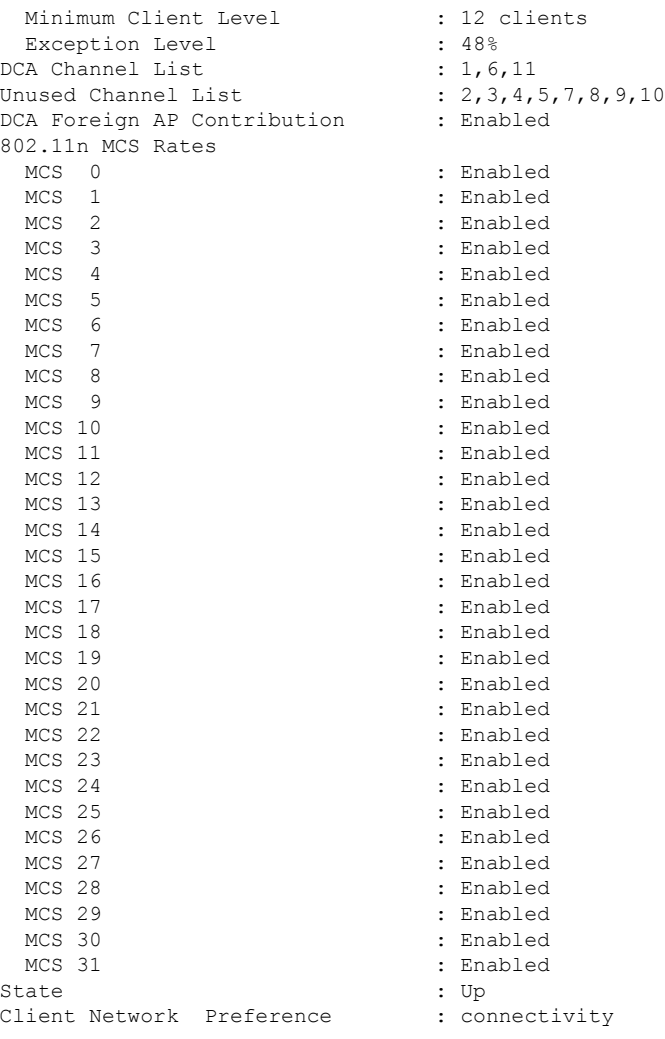

# <span id="page-423-0"></span>**Configuration Examples for Band Selection, 802.11 Bands, and Parameters**

### **Examples: Band Selection Configuration**

This example shows how to set the probe cycle count and time threshold for a new scanning cycle period for band select:

```
Device# configure terminal
Device(config)# wireless client band-select cycle-count 3
Device(config)# wireless client band-select cycle-threshold 5000
Device(config)# end
```
This example shows how to set the suppression expiry time to the band select:

```
Device# configure terminal
Device(config)# wireless client band-select expire suppression 100
Device(config)# end
```
This example shows how to set the dual-band expiry time for the band select:

```
Device# configure terminal
Device(config)# wireless client band-select expire dual-band 100
Device(config)# end
```
This example shows how to set the client RSSI threshold for the band select:

```
Device# configure terminal
Device(config)# wireless client band-select client-rssi 40
Device(config)# end
```
This example shows how to configure band selection on specific WLANs:

```
Device# configure terminal
Device(config)# wlan wlan1 25 ssid12
Device(config-wlan)# band-select
Device(config)# end
```
### **Examples: 802.11 Bands Configuration**

This example shows how to configure 802.11 bands using beacon interval, fragmentation, and dynamic transmit power control:

```
Device# configure terminal
Device(config)# ap dot11 5ghz shutdown
Device(config)# ap dot11 24ghz shutdown
Device(config)# ap dot11 5ghz beaconperiod 500
Device(config)# ap dot11 5ghz fragmentation 300
Device(config)# ap dot11 5ghz dtpc
Device(config)# wireless client association limit 50 interval 1000
Device(config)# ap dot11 5ghz rate 36 mandatory
Device(config)# no ap dot11 5ghz shutdown
Device(config)# no ap dot11 24ghz shutdown
Device(config)# ap dot11 24ghz dot11g
Device(config)#end
```
### **Examples: 802.11n Configuration**

This example shows how to configure 802.11n parameters for 5-GHz band using aggregation method:

```
Device# configure terminal
Device(config)# ap dot11 5ghz dot11n
Device(config)# ap dot11 5ghz dot11n mcs tx 20
Device(config)# wlan wlan1 25 ssid12
Device(config-wlan)# wmm require\
Device(config-wlan)# exit
Device(config)# ap dot11 5ghz shutdown
Device(config)# ap dot11 5ghz dot11n a-mpdu tx priority all
```
Device(config)# **no ap dot11 5ghz shutdown** Device(config)#**exit**

This example shows how to configure the guard interval for 5-GHz band:

```
Device# configure terminal
Device(config)# ap dot11 5ghz dot11n
Device(config)# ap dot11 5ghz dot11n mcs tx 20
Device(config)# wlan wlan1 25 ssid12
Device(config-wlan)# wmm require\
Device(config-wlan)# exit
Device(config)# no ap dot11 5ghz shutdown
Device(config)# ap dot11 5ghz dot11n guard-interval long
Device(config)#end
```
This example shows how to configure the RIFS for 5-GHz band:

```
Device# configure terminal
Device(config)# ap dot11 5ghz dot11n
Device(config)# ap dot11 5ghz dot11n mcs tx 20
Device(config)# wlan wlan1 25 ssid12
Device(config-wlan)# wmm require\
Device(config-wlan)# exit
Device(config)# ap dot11 5ghz shutdown
Device(config)# ap dot11 5ghz dot11n rifs rx
Device(config)#end
```
### **Examples: 802.11h Configuration**

This example shows how to configure the access point to announce when it is switching to a new channel using restriction transmission:

```
Device# configure terminal
Device(config)# ap dot11 5ghz shutdown
Device(config)# ap dot11 5ghz channelswitch mode 0
Device(config)# no ap dot11 5ghz shutdown
Device(config)#end
```
This example shows how to configure the 802.11h power constraint for 5-GHz band:

```
Device# configure terminal
Device(config)# ap dot11 5ghz shutdown
Device(config)# ap dot11 5ghz power-constraint 200
Device(config)# no ap dot11 5ghz shutdown
Device(config)#end
```
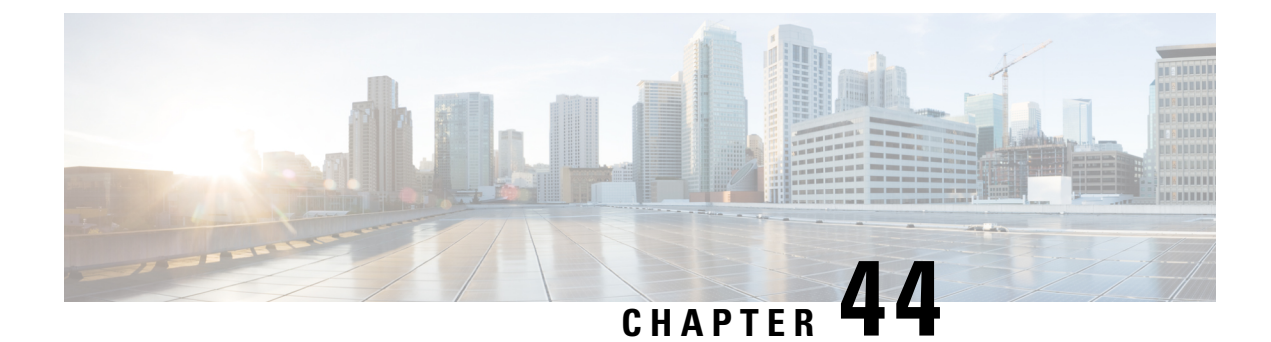

# **Predownloading an Image to an Access Point**

- Information About [Predownloading](#page-426-0) an Image to an Access Point, on page 371
- Restrictions for [Predownloading](#page-426-1) an Image to an Access Point, on page 371
- [Predownloading](#page-427-0) an Image to Access Points (CLI), on page 372
- Monitoring the Access Point [Predownload](#page-428-0) Process, on page 373

### <span id="page-426-0"></span>**InformationAbout Predownloading an Image to anAccess Point**

To minimize network outages, download an upgrade image to an access point from the device without resetting the access point or losing network connectivity. Previously, you could download an upgrade image to the device and reset it, causing the access point to go into discovery mode. After the access point discovered the controller with the new image, the access point would download the new image, reset it, go into discovery mode, and rejoin the device.

You can now download the upgrade image to the controller. When the controller is up with the upgrade image, the AP joins the controller and moves to Registered state, because the AP image has been predownloaded to the AP.

### <span id="page-426-1"></span>**Restrictions for Predownloading an Image to an Access Point**

The following are the restrictions for predownloading an image to an access point:

- The maximum number of concurrent predownloads are limited to 100 per wncd instance (25 for 9800-L) in the controller. However, the predownloads are triggered in sets of 16 per wncd instance at the start, and is repeated every 60 seconds.
- Access points with 16-MB total available memory may not have enough free memory to download an upgrade image and may automatically delete crash information files, radio files, and backup images, if any, to free up space. However, this limitation does not affect the predownload process because the predownload image replaces backup image, if any, on the access point.
- All of the primary, secondary, and tertiary controllers should run the same images. Otherwise, the feature will not be effective.
- At the time of reset, you must make sure that all of the access points have downloaded the image.
- An access point can store only 2 software images.
- The Cisco Wave 1 APs may download the image twice while moving from Cisco AireOS Release 8.3 to Cisco IOS XE Gibraltar 16.10.1. This increases the AP downtime during migration.
- The **show ap image** command displays cumulative statistics regarding the AP images in the controller. We recommend that you clear the statistics using the **clear ap predownload statistics** command, before using the show ap image command, to ensure that correct data is displayed.
- AP image predownload will not work if you upgrade the controller from the web UI
- Cisco Catalyst 9800-CL Wireless Controller supports only self-signed certificates and does not support Cisco certificates. When you move the access points between Cisco Catalyst 9800-CL Wireless Controllers, and if the AP join failure occurs on the Cisco Catalyst 9800-CL controller, execute the **capwap ap erase all** command to remove the hash string stored on the APs.
- During AP image pre-download, the WNCD CPU may rise to 99 percent, which is normal and doesn't cause a crash or client or AP disconnect problems.

### <span id="page-427-0"></span>**Predownloading an Image to Access Points (CLI)**

#### **Before you begin**

There are some prerequisites that you must keep in mind while predownloading an image to an access point:

- Predownloading can be done only when the device is booted in the install mode.
- You can copy the new image either from the TFTP server, flash image, or USB.
- If the latest upgrade image is already present in the AP, predownload will not be triggered. Check whether the primary and backup image versions are the same as the upgrade image, using the **show ap image** command.
- The **show ap image** command displays cumulative statistics regarding the AP images in the controller. We recommend that you clear the statistics using the **clear appredownloadstatistics** command, before using the **show ap image** command, to ensure that correct data is displayed.
- AP continues to be in predownloading state, if AP flaps post SSO during AP predownload. We recommended that you issue the **ap image predownload abort** command and then the **clear ap predownload stats** command only then the predownload can be intiated again.

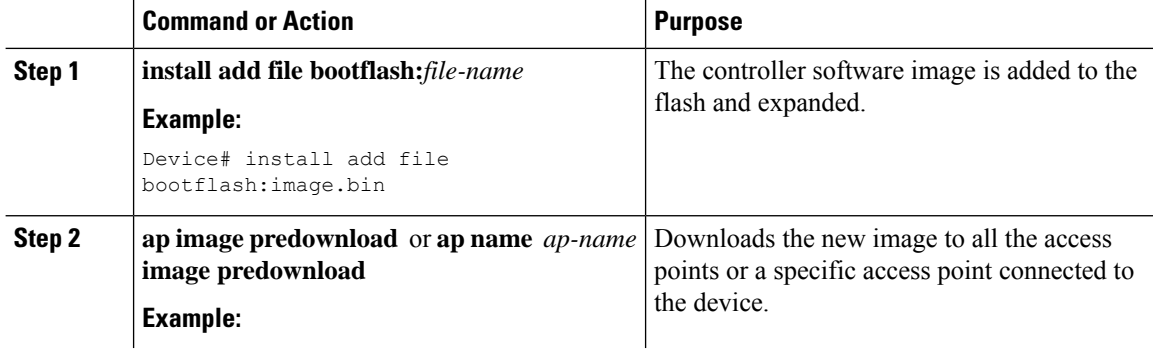

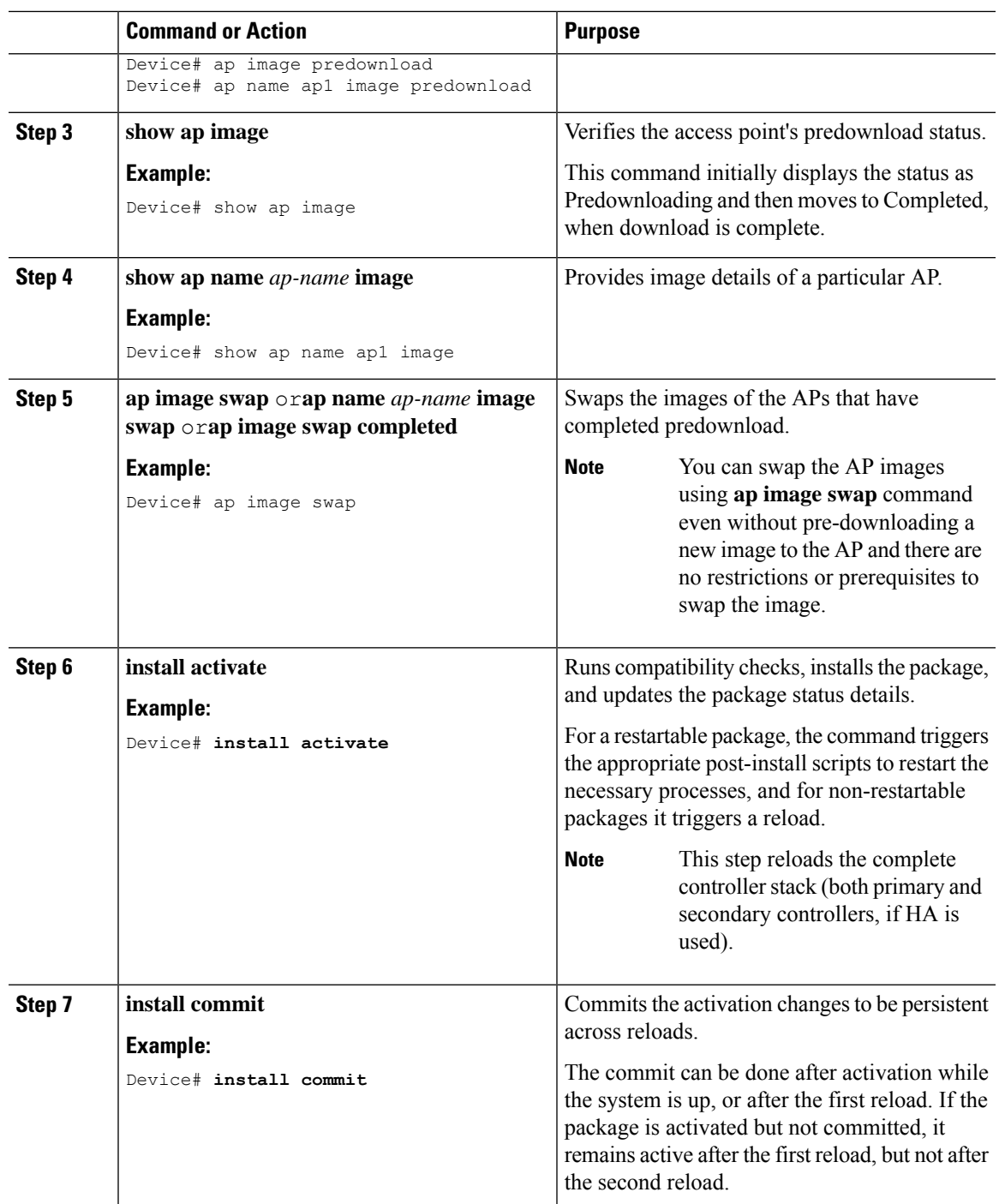

## <span id="page-428-0"></span>**Monitoring the Access Point Predownload Process**

This section describes the commands that you can use to monitor the access point predownload process.

While downloading an access point predownload image, enter the **show ap image** command to verify the predownload progress on the corresponding access point:

```
Device# show ap image
Total number of APs : 1
Number of APs
     Initiated : 1<br>Predownloading : 1
     Predownloading
     Completed predownloading : 0
     Not Supported : 0
     Failed to Predownload : 0
AP Name Primary Image Backup Image Predownload Status
Predownload Ver... Next Retry Time Retry Count
------------------------------------------------------------------------------------------------------------------------------------------
AP1 10.0.1.66 10.0.1.66 Predownloading
10.0.1.67 NA 0
Device# show ap image
Total number of APs : 1
Number of APs
     Initiated : 1
     Predownloading : 0
     Completed predownloading : 1
     Not Supported : 0
     Failed to Predownload : 0
AP Name Primary Image Backup Image Predownload Status
Predownload Ver... Next Retry Time Retry Count
------------------------------------------------------------------------------------------------------------------------------------------
AP1 10.0.1.66 10.0.1.67 Complete
10.0.1.67 NA
                    \theta
```
Use the following command to view the image details of a particular AP:

Device# **show ap name APe4aa.5dd1.99b0 image**

```
AP Name : APe4aa.5dd1.99b0
Primary Image : 16.6.230.46
Backup Image : 3.0.51.0
Predownload Status : None
Predownload Version : 000.000.000.000
Next Retry Time : N/A
Retry Count : 0
```
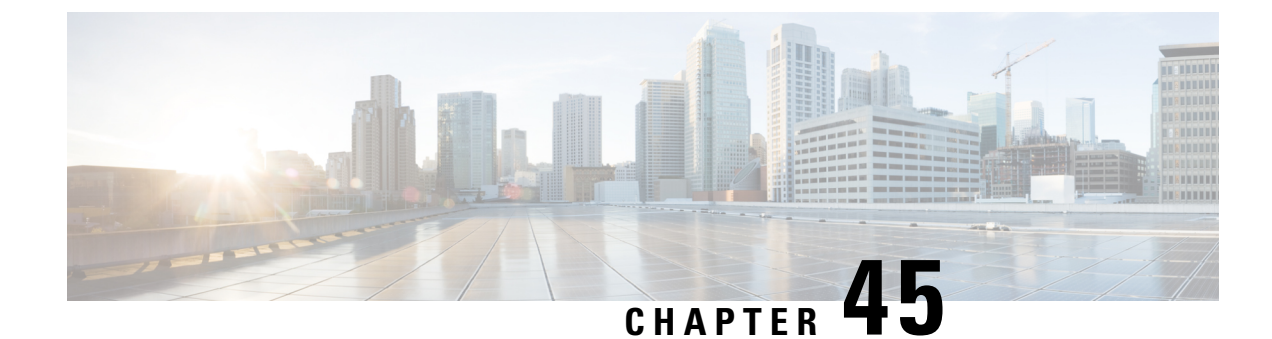

# **Efficient Image Upgrade**

- Efficient Image [Upgrade,](#page-430-0) on page 375
- Enable [Pre-Download](#page-430-1) (GUI), on page 375
- Enable [Pre-Download](#page-431-0) (CLI), on page 376
- [Configuring](#page-431-1) a Site Tag (CLI), on page 376
- [Attaching](#page-432-0) Policy Tag and Site Tag to an AP (CLI), on page 377
- Trigger [Predownload](#page-433-0) to a Site Tag, on page 378

## <span id="page-430-0"></span>**Efficient Image Upgrade**

Efficient Image upgrade is an optimized method of predownloading images to FlexConnect APs. For each Site Tag with FlexConnect APs joined, one AP per model in that Site Tag is selected as the primary AP, and downloads its image from the controller through the WAN link. Once the primary AP has the downloaded image, the APs in that Site Tag start downloading the image from the primary AP, via TFTP. At most three subordinate APs can download simultaneously from the primary. This reduces load on the WAN link.

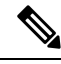

**Note** Make sure that all APs joined via a Site Tag are at the same location, before enabling this feature.

### <span id="page-430-1"></span>**Enable Pre-Download (GUI)**

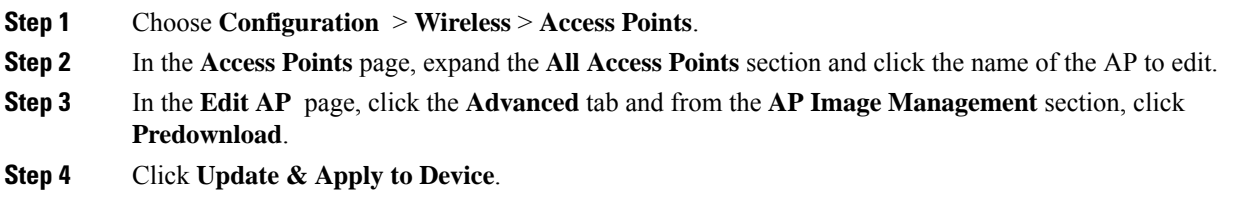

# <span id="page-431-0"></span>**Enable Pre-Download (CLI)**

#### **Procedure**

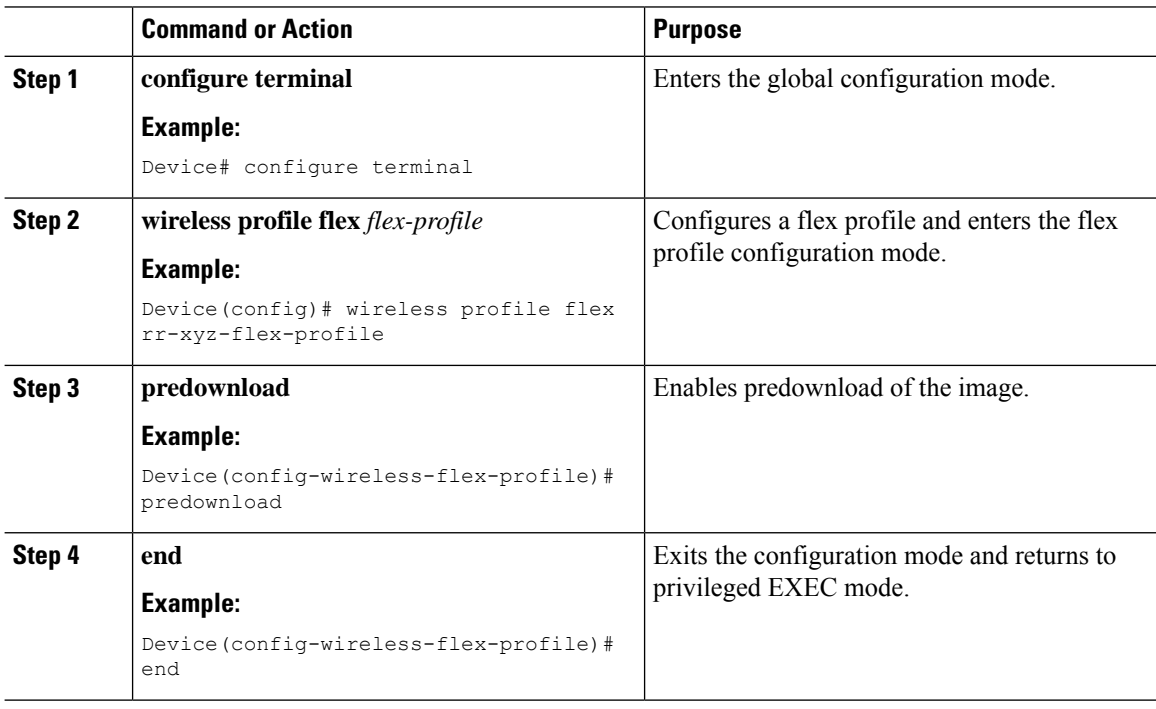

# <span id="page-431-1"></span>**Configuring a Site Tag (CLI)**

Follow the procedure given below to configure a site tag:

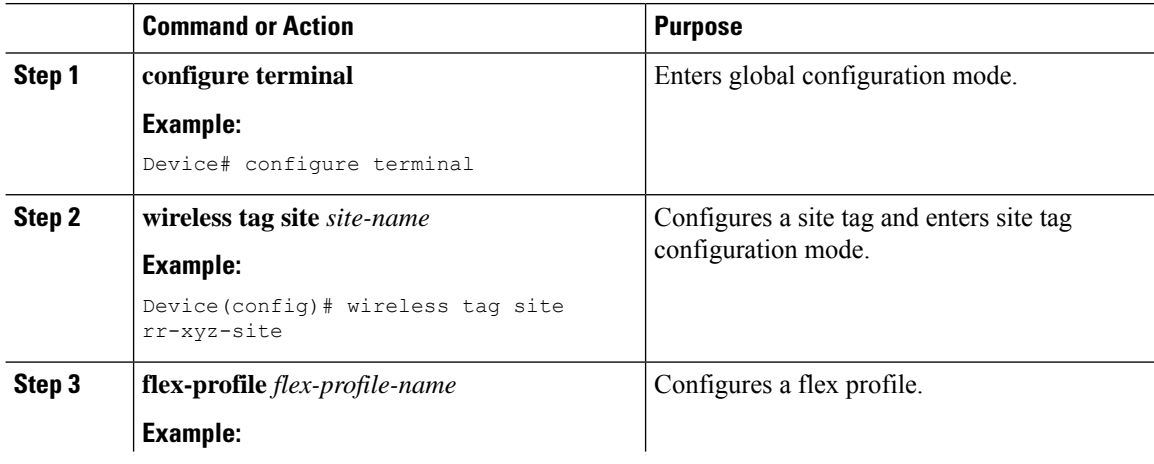
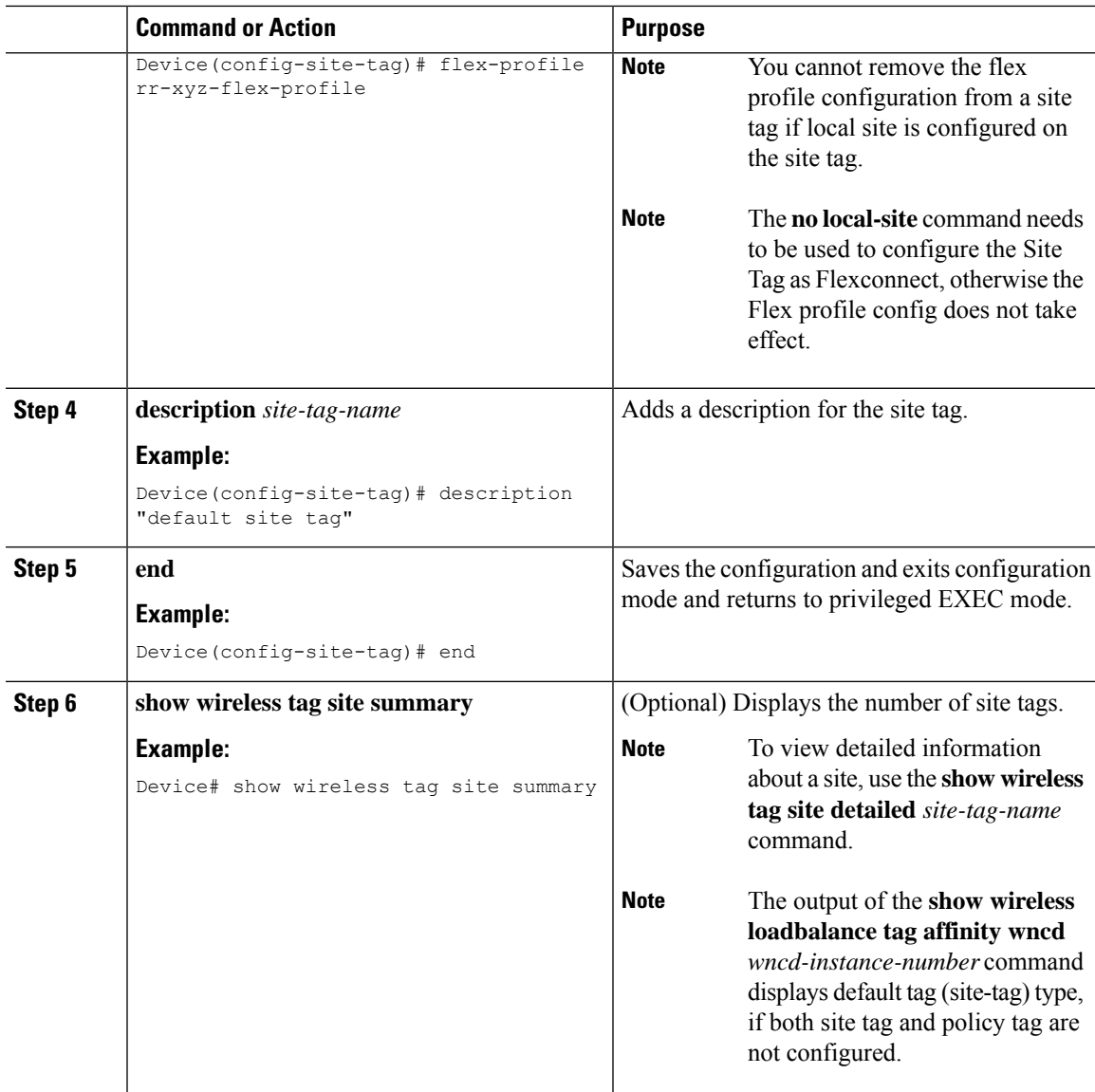

### **Attaching Policy Tag and Site Tag to an AP (CLI)**

Follow the procedure given below to attach a policy tag and a site tag to an AP:

#### **Procedure**

 $\overline{\phantom{a}}$ 

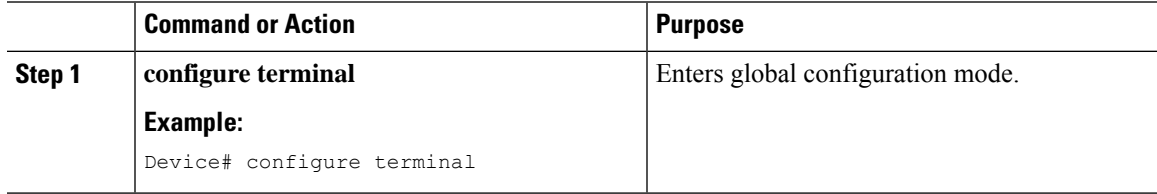

I

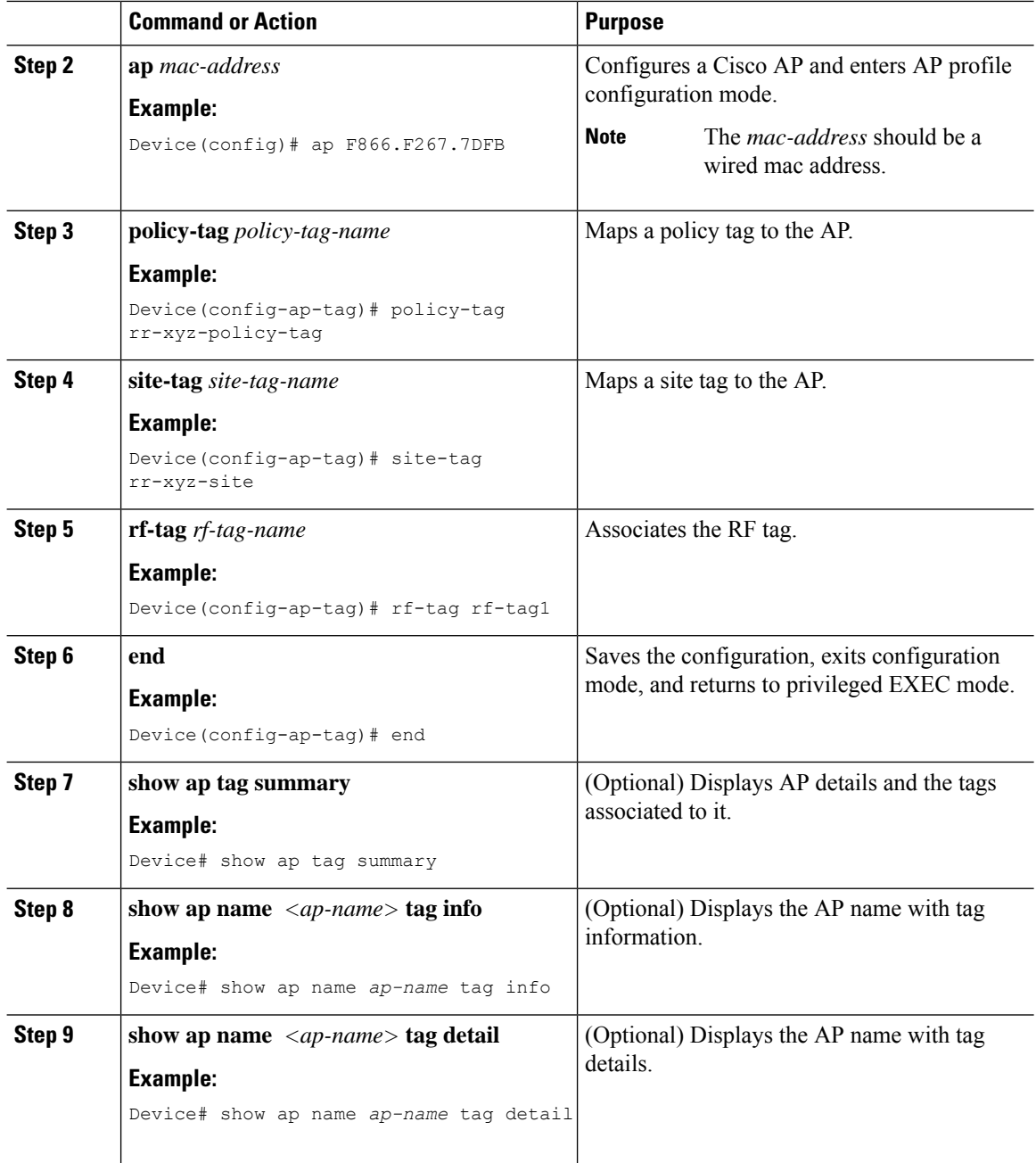

### **Trigger Predownload to a Site Tag**

Follow the procedure given below to trigger image download to the APs:

#### **Command or Action Purpose enable** Enters the privileged EXEC mode. **Example: Step 1** Device> configure terminal Instructs the primary APs to start image predownload. **ap image predownload site-tag** *site-tag* **start Example: Step 2** Device# ap image predownload site-tag rr-xyz-site start Displays the list of primary APs per AP model per site tag. **show ap master list Example: Step 3** Device# show ap master list Displays the predownloading state of primary and subordinate APs . **show ap image Example: Step 4** To check if Flexefficient image upgrade is enabled in the AP, use the **show capwap client rcb** command on the AP console. Device# show ap image **Note**

#### **Procedure**

The following sample outputs display the functioning of the Efficient Image Upgrade feature:

The following output displays the primary AP.

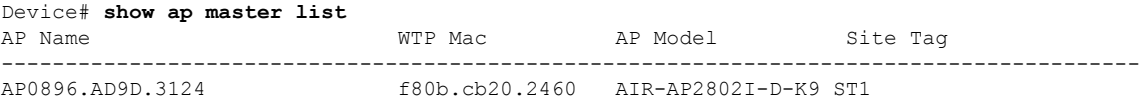

#### The following output shows that the primary AP has started predownloading the image.

```
Device# show ap image
Total number of APs: 6
```
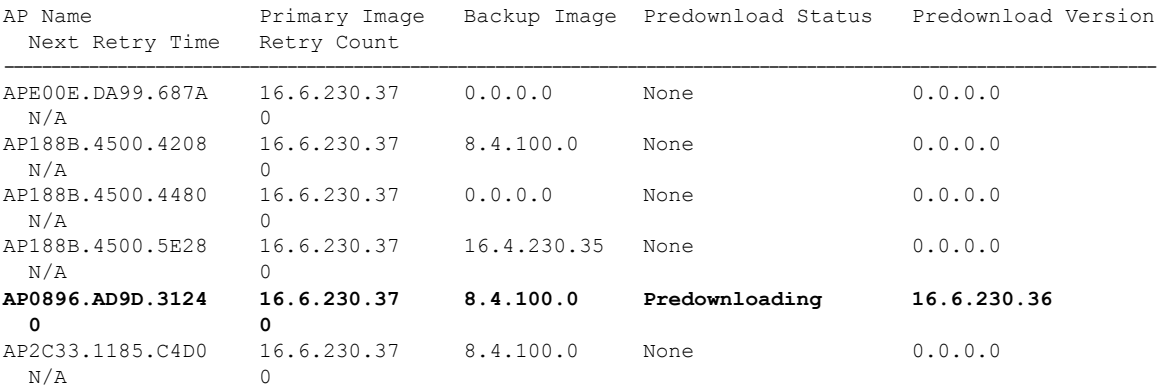

The following output shows that the primary AP has completed predownload and the predownload has been initiated in the subordinate AP.

```
Device# show ap image
```

```
Total number of APs: 6
```
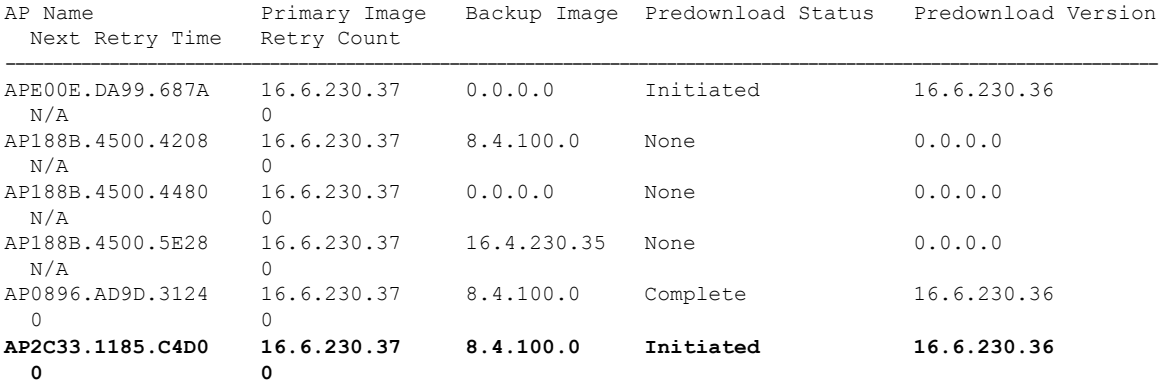

The following output shows image status of a particular AP.

```
Device# show ap name APe4aa.5dd1.99b0 image
AP Name : APe4aa.5dd1.99b0
Primary Image : 16.6.230.46
Backup Image : 3.0.51.0
Predownload Status : None
Predownload Version : 000.000.000.000
Next Retry Time : N/A
Retry Count : 0
```
The following output shows predownload completion on all APs.

```
Device# show ap image
Total number of APs: 6
Number of APs
      Initiated : 0
```
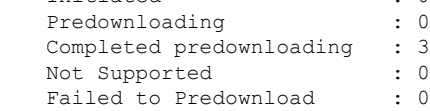

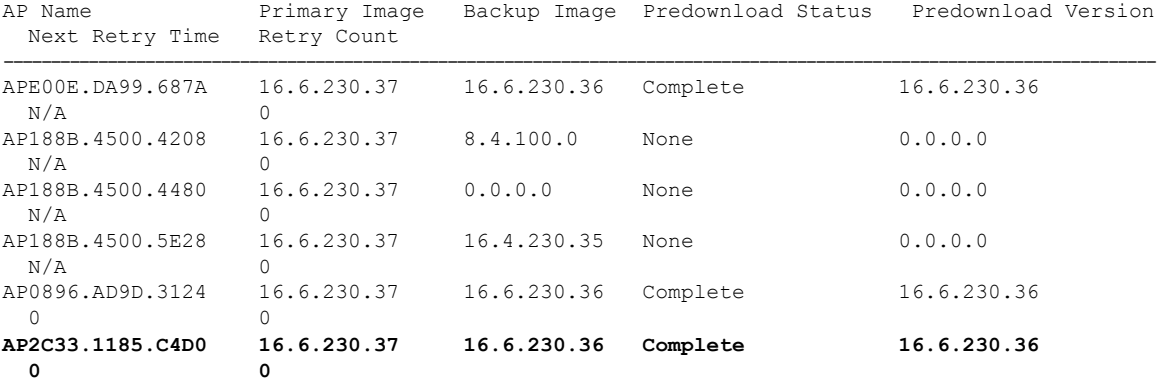

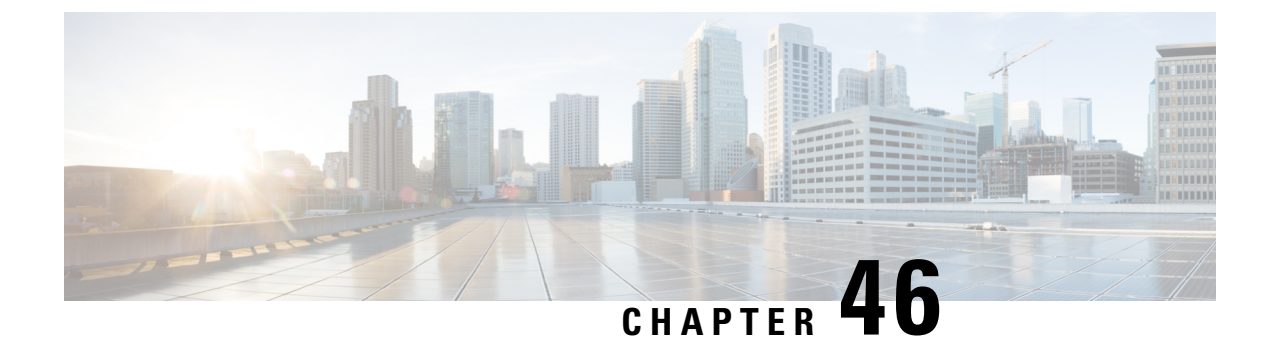

### **N+1 Hitless Rolling AP Upgrade**

- N+1 Hitless Rolling AP [Upgrade,](#page-436-0) on page 381
- [Configuring](#page-437-0) Hitless Upgrade, on page 382
- [Verifying](#page-438-0) Hitless Upgrade, on page 383

### <span id="page-436-0"></span>**N+1 Hitless Rolling AP Upgrade**

.

The existing CAPWAP implementation on the Cisco Catalyst 9800 Series Wireless Controller requires that the controller and all its associated APs have the same software version. It is possible to upgrade a set of APs using the N+1 Hitless Rolling AP Upgrade feature. However, all the APs cannot be upgraded at the same time without network downtime.

You can upgrade wireless networks without network downtime when the same version skew is supported between the controller and the APs. This enables the APs to be upgraded in a staggered manner, while still being connected to the same controller. The version skew method can avoid upgrade downtime even for N+1 networks by using N+1 Hitless Rolling AP Upgrade feature and a spare controller.

The following is the workflow for the N+1 Hitless Rolling AP Upgrade feature:

- **1.** Establish a mobility tunnel from the controller (WLC1) to a mobility member (WLC2).
- **2.** Upgrade the controller software (WLC1) using the command **install add file bootflash:***new\_version.bin*
- **3.** Optionally, you can also upgrade the AP image. For more information, see [Predownloading](https://www.cisco.com/c/en/us/td/docs/wireless/controller/9800/config-guide/b_wl_16_10_cg/predownloading-an-image-to-an-access-point.html) an Image to an [Access](https://www.cisco.com/c/en/us/td/docs/wireless/controller/9800/config-guide/b_wl_16_10_cg/predownloading-an-image-to-an-access-point.html) Point chapter.
- **4.** Use the **ap image upgrade destination** *controller-name controller-ip report-name* privileged EXEC command to upgrade and move all the APs from WLC1 (source) to WLC2 (destination).
- **5.** Activate the new image in WLC1 using the **install activate** command.
- **6.** Commit the changes using the **install commit** command.
- **7.** Move the APs back to WLC1 from WLC2 using the **ap image move destination** *controller-name controller-ip report-name* command.

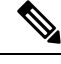

**Note**

The **ap image upgrade destination** command does not work without an image pre-download. If you do not perform an image pre-download, use the **ap image move** command to move the APs. When APs download the image and join the destination controller, you must set the iteration time as high. Also, you can customize the iteration time by configuring the **ap upgrade staggered iteration timeout** command.

### <span id="page-437-0"></span>**Configuring Hitless Upgrade**

Follow the procedure given below to achieve a zero downtime network upgrade in an N+1 deployment.

#### **Before you begin**

- Ensure that the hostname and wireless management IP of the destination controller is provided in the privileged EXEC command.
- Ensure that access points are predownloaded with the image running on the destination controller.

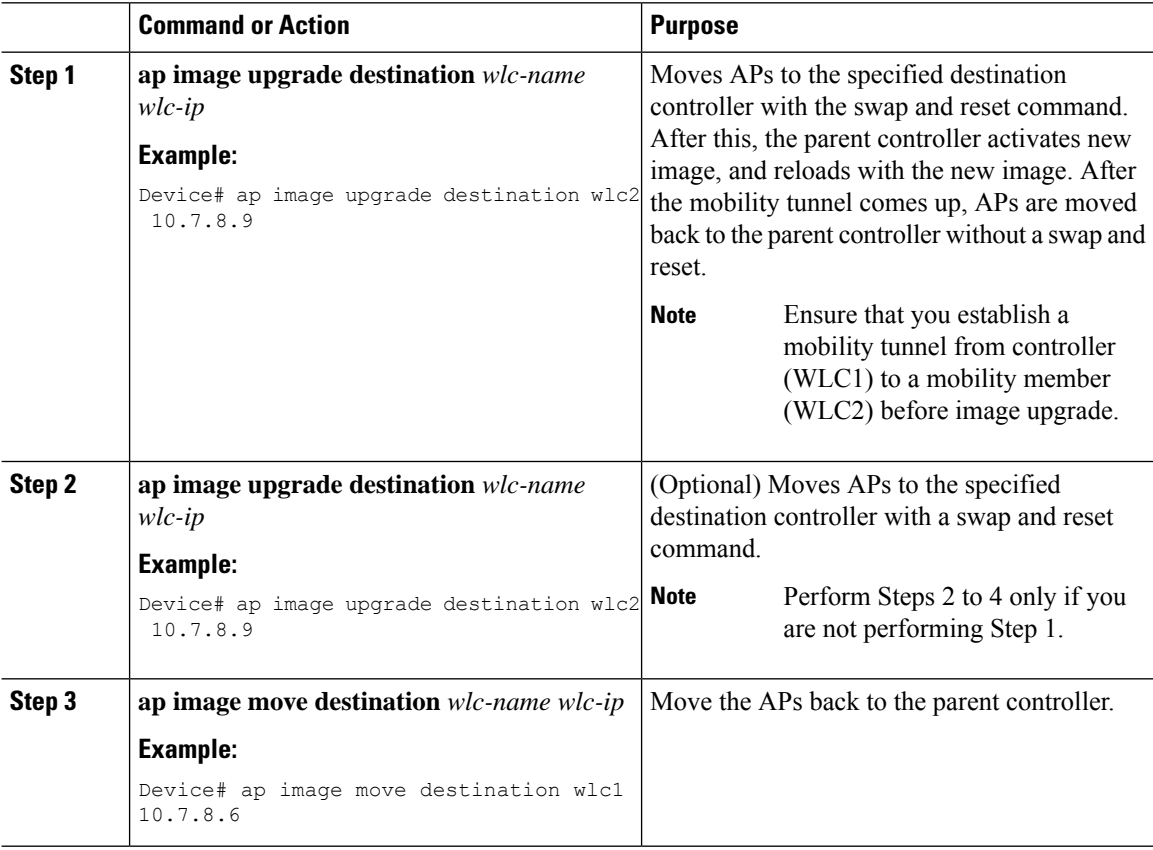

Ш

### <span id="page-438-0"></span>**Verifying Hitless Upgrade**

Use the following **show** commands to verify hitless upgrade.

To view all the upgrade report names, use the following command:

Device# show ap upgrade summary

Report Name Start time

```
------------------------------------------------------------------------------------------
AP_upgrade_from_VIGK_CSR_2042018171639 05/20/2018 17:16:39 UTC
```
To view AP upgrade information based on the upgrade report name, use the following command:

Device# show ap upgrade name test-report

```
AP upgrade is complete
From version: 16.10.1.4
To version: 16.10.1.4
Started at: 05/20/2018 17:16:39 UTC
Percentage complete: 100
End time: 05/20/2018 17:25:39 UTC
Progress Report
 ---------------
Iterations
----------
Iteration Start time End time AP count
------------------------------------------------------------------------------------------------
0 05/20/2018 17:16:39 UTC 05/20/2018 17:16:39 UTC 0
1 05/20/2018 17:16:39 UTC 05/20/2018 17:25:39 UTC 1
Upgraded
--------
Number of APs: 1
AP Name Ethernet MAC Iteration Status
---------------------------------------------------------------------------------------
AP-SIDD-CLICK 70db.9848.8f60 1 Joined
In Progress
-----------
Number of APs: 0
AP Name Ethernet MAC
-------------------------------------------------
Remaining
---------
Number of APs: 0
AP Name Ethernet MAC
  -------------------------------------------------
```
 $\mathbf I$ 

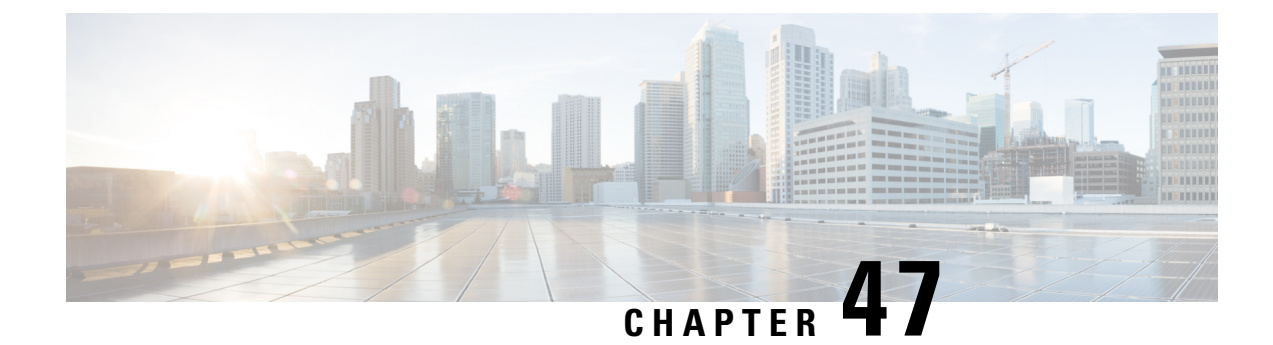

### **Wireless Sub-Package for Switch**

- Introduction to Wireless [Sub-package,](#page-440-0) on page 385
- [Booting](#page-441-0) in Install Mode, on page 386
- Installing [Sub-Package](#page-442-0) in a Single Step (GUI), on page 387
- Installing [Sub-Package](#page-442-1) in a Single Step, on page 387
- Multi-step Installation of [Sub-Package,](#page-443-0) on page 388
- [Installing](#page-443-1) on a Stack, on page 388
- [Upgrading](#page-444-0) to a Newer Version of Wireless Package, on page 389
- [Deactivating](#page-444-1) the Wireless Package, on page 389
- Enabling or Disabling [Auto-Upgrade,](#page-445-0) on page 390

### <span id="page-440-0"></span>**Introduction to Wireless Sub-package**

Wireless-only Fabric uses fabric constructs to garner the benefits of a fabric. In this architecture, a fabric is built on top of existing traditional network designs such as multi-tier, Routed Access, and VSS network. It uses a LISP control plane together with VXLAN encapsulation for the overlay data plane traffic. The wireless control plane remains intact with CAPWAP tunnels initiating on the APs and terminating on a Cisco Catalyst 9800 Series Wireless Controller or AireOS controller. The Cisco Catalyst 9800 Series Wireless Controller can function in a dedicated appliance, directly in a switch, or in a VM.

Cisco Catalyst 9800 Wireless Controller for Switch delivers all the benefits of a centralized control and management plane (easy to configure, upgrade, troubleshoot, etc) and the maximum throughput or performance of a distributed forwarding plane. The distributed data plane allows services such as AVC to scale. In this new model, the wireless control plane is not split between MC and MA. The switch is detached from the wireless control plane and the controller takes care of the wireless function and the traffic switching is done by the Cisco Access Switch.

Since the wireless functionality is required to be enabled only on few nodes of the network, you can install Cisco Catalyst 9800 Series Wireless Controller as a separate package on the switch on a need basis. The sub-package is installed on top of the base image and a reload is required to activate the sub-package.

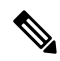

The sub-package is an optional binary that contains the entire Cisco Catalyst 9800 Series Wireless Controller software. **Note**

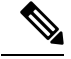

Cisco Catalyst 9800 Wireless Controller software on the Cisco Catalyst 9300 switches must be provisioned and deployed on the switch using Cisco DNA Center, and it cannot be configured as a standalone controller. For mode details, see the Cisco Catalyst 9300 Series Switches Hardware [Installation](https://www.cisco.com/c/en/us/td/docs/switches/lan/catalyst9300/hardware/install/b_c9300_hig.html) Guide. **Note**

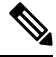

**Note** SNMP is not supported on Catalyst 9800 Embedded Wireless Controller for Switch.

#### **How to Install Wireless Package**

- **1.** Install the base image (without wireless) on the switch.
- **2.** Install the wireless package on the switch.
- **3.** Upgrade the AP image.
- **4.** Reload the switch.
- **5.** Enable wireless on the switch using the **wireless-controller** configuration command, and configure wireless features.

#### **How to Remove Wireless Package**

- **1.** Uninstall the wireless package from the switch.
- **2.** Reload the switch.
- **3.** Run the **write** command. This removes the wireless configuration from the startup-configuration.

#### **Upgrading to a Newer Version of Wireless Package**

- **1.** Install the base image (without wireless) on the switch.
- **2.** Install the updated wireless package.
- **3.** Reload the switch.
- **4.** Commit the installation.

### <span id="page-441-0"></span>**Booting in Install Mode**

Use the procedure given below to boot the switch in install-mode:

#### **Before you begin**

The sub-package does not work in bundle-mode. Use the **show version** command to verify the boot mode.

Ш

#### **Procedure**

**Step 1 install add file** *image.bin location* **activate commit**.

This command moves the switch from bundle-mode to install-mode. Note that *image.bin* is the base image.

**Step 2** Click **yes** to all the prompts.

#### **Step 3 reload**

Reloads the switch. Ensure that you boot from *flash:packages.conf*. After the reload, the switch will be in install-mode.

During Install mode image upgrade/downgrade, "Install add file" with flash: <file\_name> command is not supported. Instead of that "bootflash:<filename"> needs to be used. **Note**

Install add file bootflash:<file\_name> activate commit

#### **What to do next**

Verify the boot mode using the **show version** command.

### <span id="page-442-0"></span>**Installing Sub-Package in a Single Step (GUI)**

#### **Procedure**

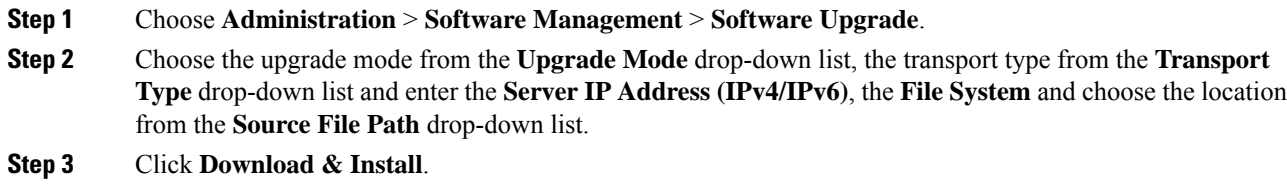

### <span id="page-442-1"></span>**Installing Sub-Package in a Single Step**

Use the procedure given below to install sub-package in a single step:

#### **Before you begin**

- Ensure that the switch is in install-mode.
- Ensure that you boot only from *flash:packages.conf*.

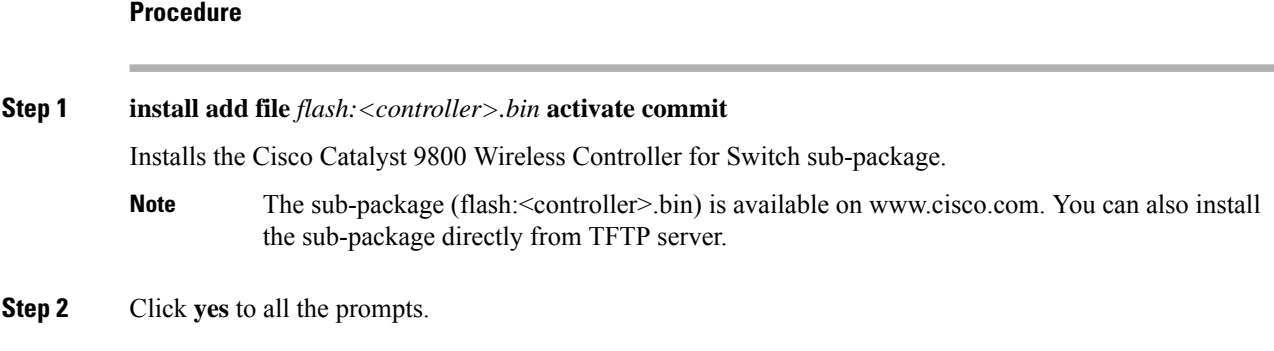

#### **What to do next**

Use the **show install summary** command to verify the installed image or package.

### <span id="page-443-0"></span>**Multi-step Installation of Sub-Package**

Use the procedure given below to install sub-package:

#### **Before you begin**

- Ensure that the switch is in install-mode.
- Ensure that you boot only from *flash:packages.conf*.

#### **Procedure**

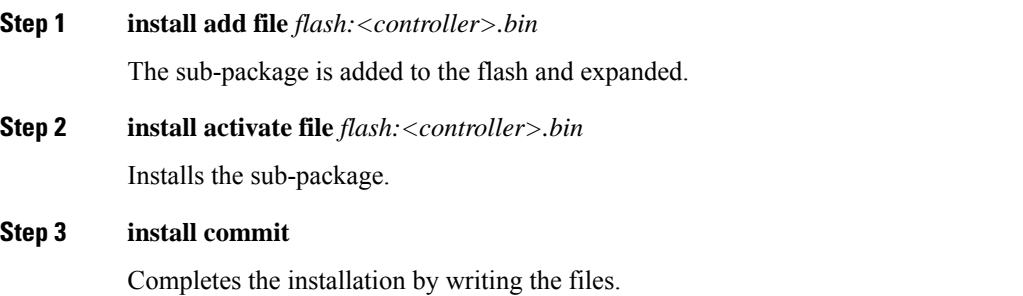

#### **What to do next**

Use the **show install summary** command to verify the installed image or package.

### <span id="page-443-1"></span>**Installing on a Stack**

You can install the package on a stack using either Single-step Package Installation or #unique\_479.

If a new member joins the stack, the two possible scenarios are:

- **If auto-upgrade is enabled**: The required software is installed on to the new member. It will match the version of software running on the stack as well as the wireless package.
- **If auto-upgrade is disabled**: As the software version is not the same as in the stack, the new member will remain in version mismatch state and it will not join the stack. You have to manually run the **install autoupgrade** command in EXEC mode to initiate the auto-upgrade procedure.

### <span id="page-444-0"></span>**Upgrading to a Newer Version of Wireless Package**

Use the procedure given below to upgrade to a newer version of wireless package:

#### **Procedure**

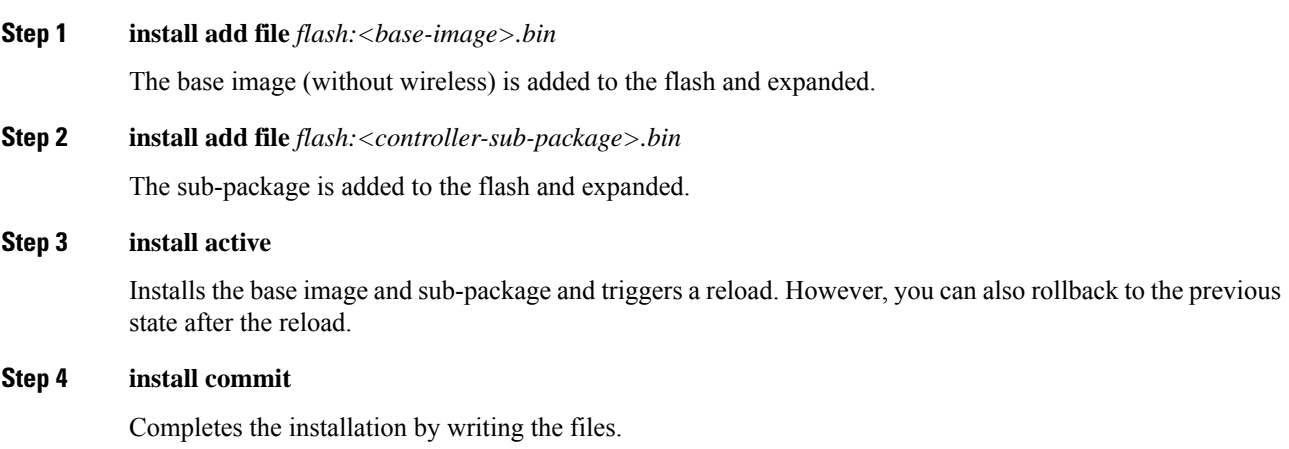

### <span id="page-444-1"></span>**Deactivating the Wireless Package**

Follow the procedure given below to deactivate the wireless sub-package:

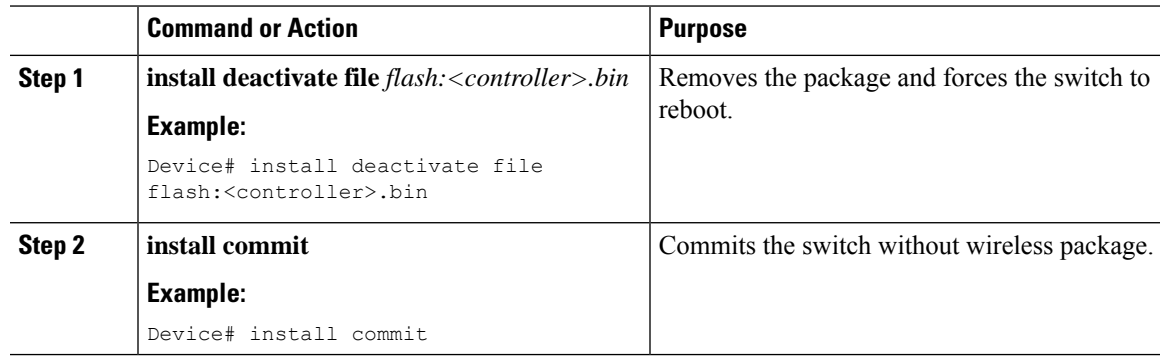

### <span id="page-445-0"></span>**Enabling or Disabling Auto-Upgrade**

Follow the procedure given below to enable or disable auto-upgrade:

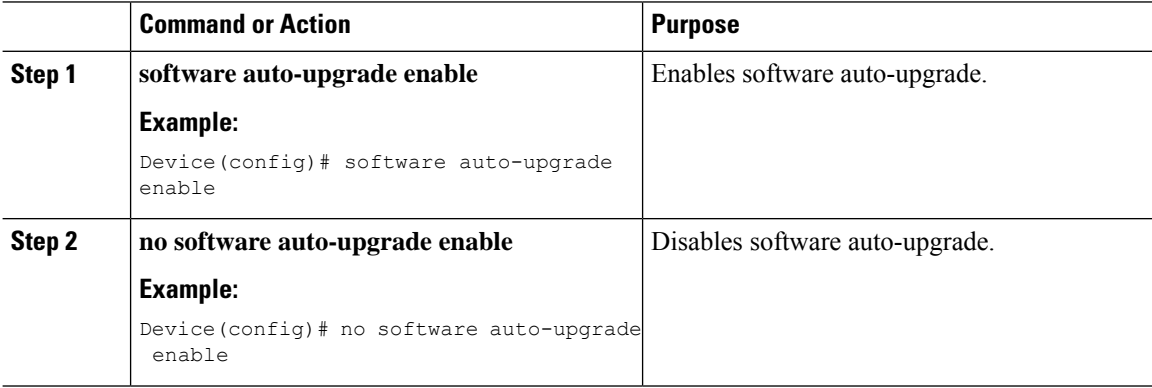

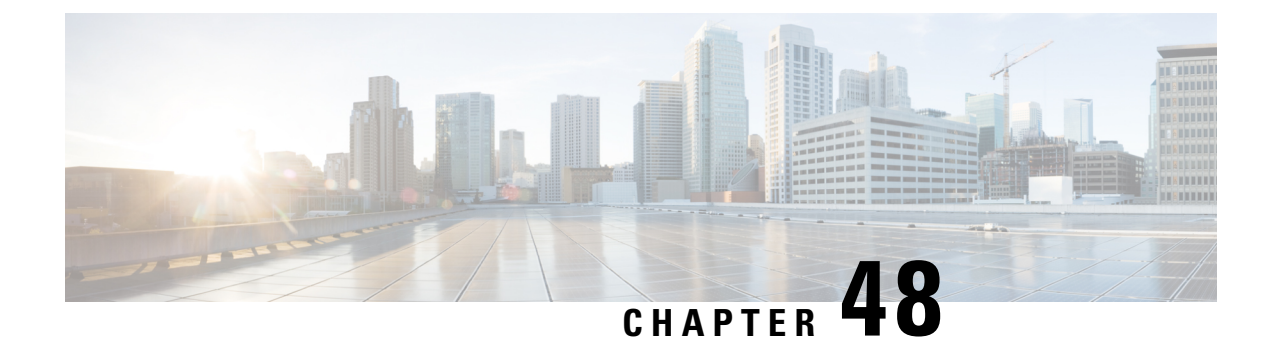

### **NBAR Protocol Discovery**

- [Introduction](#page-446-0) to NBAR Protocol Discovery, on page 391
- [Configuring](#page-446-1) NBAR Protocol Discovery, on page 391
- Verifying Protocol [Discovery](#page-447-0) Statistics, on page 392

### <span id="page-446-0"></span>**Introduction to NBAR Protocol Discovery**

The NBAR Protocol Discovery feature provides an easy way of discovering the application protocols passing through an interface. Network Based Application Recognition (NBAR) determines which protocols and applications are currently running on the network. With Protocol Discovery, you can discover any protocol traffic that is supported by NBAR and obtain statistics that are associated with that protocol.

NBAR provides several classification features that identify applications and protocols from Layer 4 through Layer 7. NBAR is also used in Cisco Application Visibility and Control (AVC). With AVC, NBAR provides better application performance through better QoS and policing, and provides finer visibility about the network that is being used.

### <span id="page-446-1"></span>**Configuring NBAR Protocol Discovery**

Follow the procedure given below to enable protocol discovery:

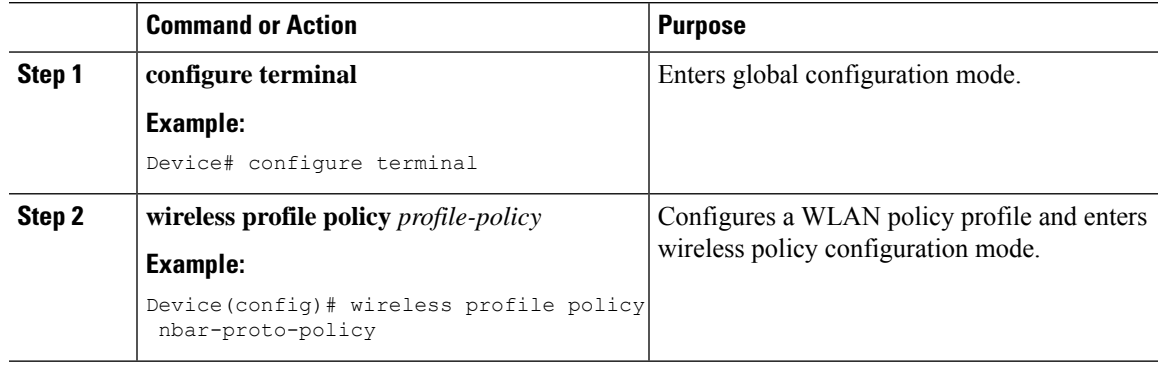

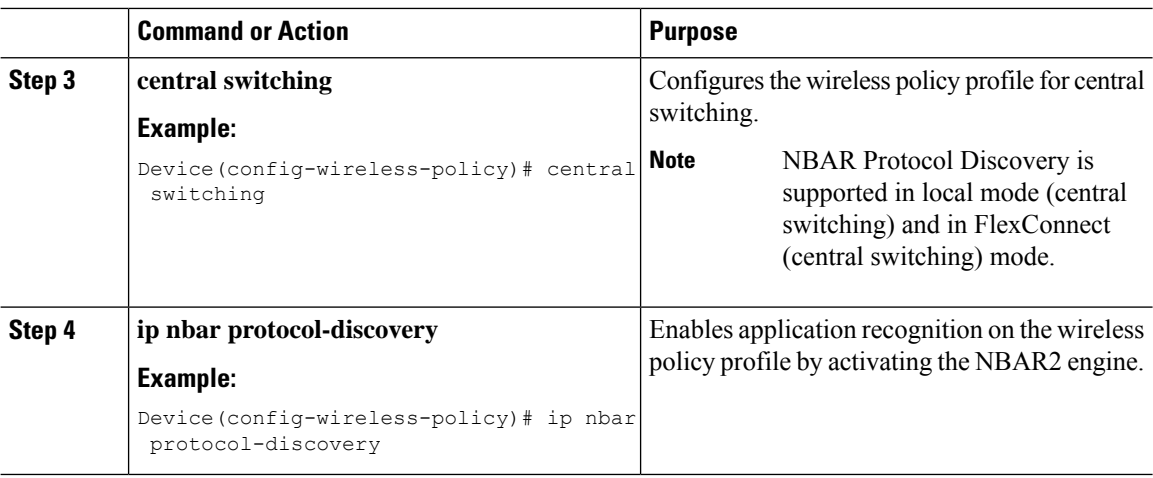

### <span id="page-447-0"></span>**Verifying Protocol Discovery Statistics**

To view protocol discovery statistics, use the following command:

Device# **show ip nbar protocol-discovery wlan** *wlan-profile-name*

wlan\_profile\_name (iif\_id 0xF0400002)

Last clearing of "show ip nbar protocol-discovery" counters 00:07:12

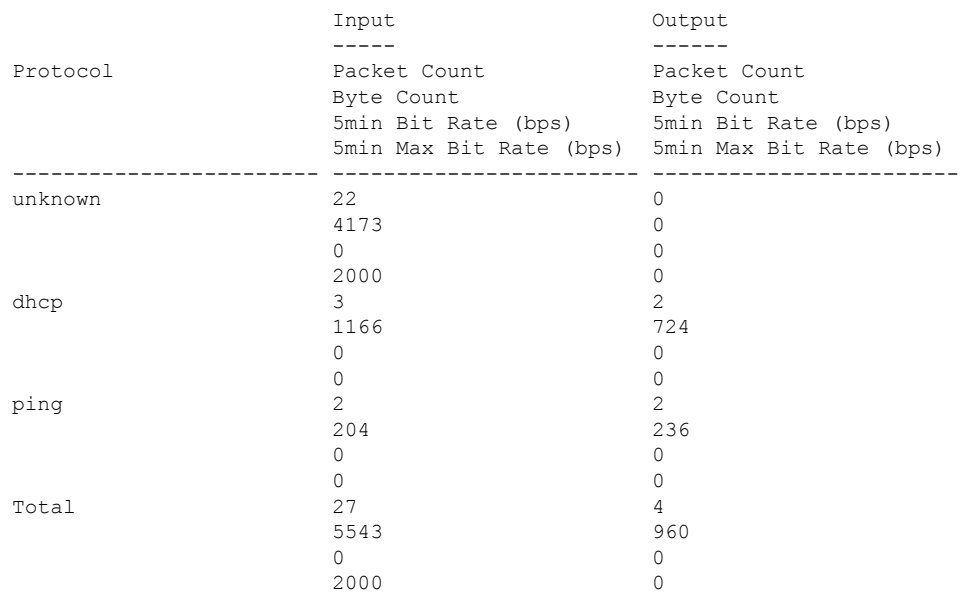

To clear protocol discovery statistics, use the following command:

Device# **clear ip nbar protocol-discovery wlan** *wlan-profile-name*

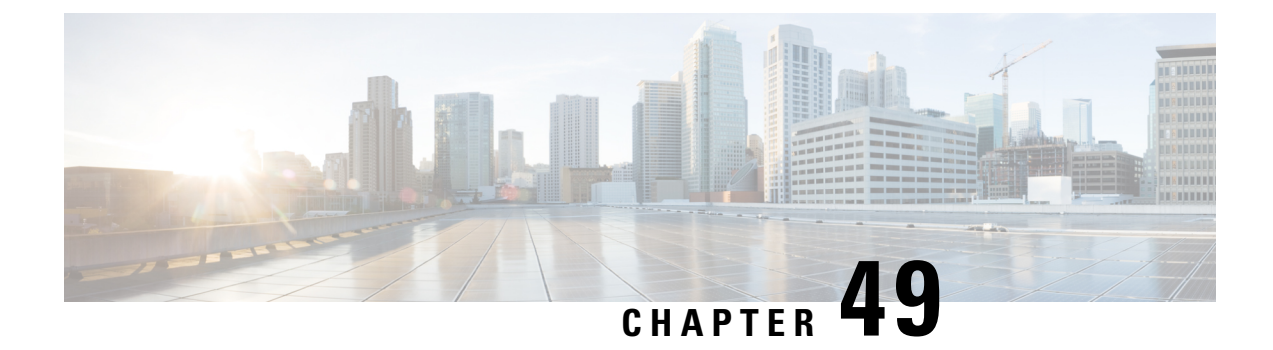

# **NBAR Dynamic Protocol Pack Upgrade**

- NBAR Dynamic Protocol Pack [Upgrade,](#page-448-0) on page 393
- [Upgrading](#page-449-0) the NBAR2 Protocol Pack, on page 394

### <span id="page-448-0"></span>**NBAR Dynamic Protocol Pack Upgrade**

Protocol packs are software packages that update the Network-Based Application Recognition (NBAR) engine protocol support on a device without replacing the Cisco software on the device. A protocol pack contains information on applications that are officially supported by NBAR, and are compiled and packed together. In each application, the protocol pack includesinformation on application signatures and application attributes. Each software release has a built-in protocol pack bundled with it.

The Application Visibility and Control (AVC) feature (used for deep-packet inspection [DPI]) supports wireless products using a distributed approach that benefits from NBAR running on the access points (AP) or controller whose goal is to run DPI and report the result using NetFlow messages.

The AVC DPI technology supports the ability to update recognized traffic and to define the custom type of traffic (known as custom applications). The NBAR runs on the controller in local mode, and on the APs in Flex and Fabric modes. In local mode, all the traffic coming from the APs are tunneled towards the wireless controller.

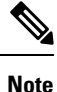

- Although NBAR is supported in all the modes, upgrade of NBAR protocol packs is supported only in local mode (central switching) and in FlexConnect mode (central switching).
	- Custom applications are available only in local mode (central switching) and in FlexConnect mode (central switching).
	- When you upgrade the AVC protocol pack, copy the protocol pack to both RPs (active and standby). Otherwise, the protocol pack on the standby upgrade will fail and cause the synchronization failure crash.

Protocol packs provide the following features:

- They can be loaded easily and quickly.
- They can be upgraded to a later version protocol pack or revert to an earlier version protocol pack.
- Device reload is not required.

• They do not disrupt any service.

#### **Protocol Pack Upgrade**

Using protocol pack upgrades, you can update the NBAR engine to recognize new types of protocols or traffic without updating the entire switch or appliance image. It also eliminates the need to restart the entire system.

NBAR protocol packs are available for download from Cisco Software Center: [https://software.cisco.com/](https://software.cisco.com/download/navigator.html) [download/navigator.html](https://software.cisco.com/download/navigator.html)

#### **Custom Applications**

Using custom applications, you can force the NBAR engine to recognize traffic based on a set of custom rules, for example, destination IP, hostname, URL, and so on.

The custom application names then appear in the web UI or in the NetFlow collector.

### <span id="page-449-0"></span>**Upgrading the NBAR2 Protocol Pack**

Follow the procedure given below to upgrade the NBAR2 protocol pack:

#### **Before you begin**

Download the protocol pack from Software [Download](https://software.cisco.com/download/home) page and copy it into the bootflash.

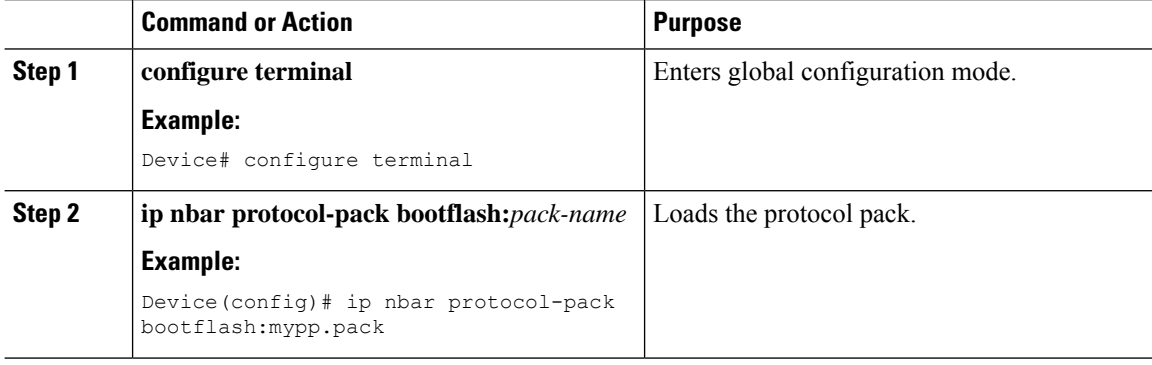

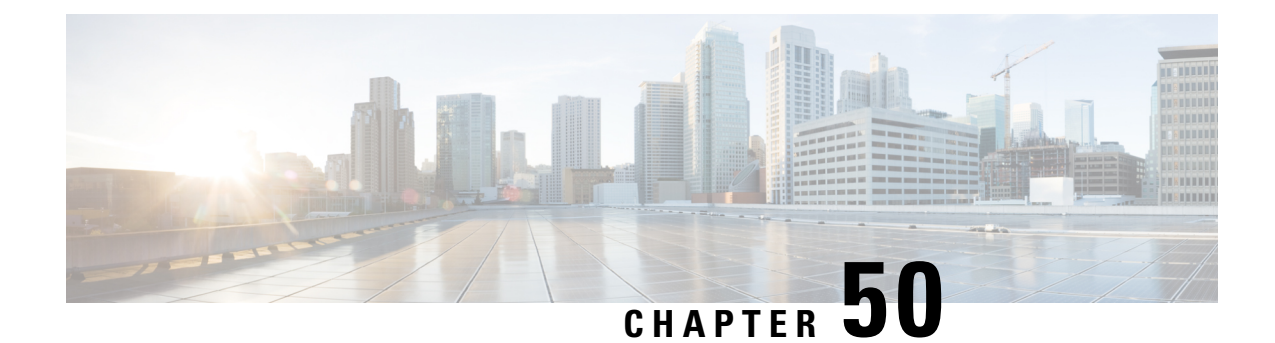

# **Conditional Debug and Radioactive Tracing**

- [Introduction](#page-450-0) to Conditional Debugging, on page 395
- [Introduction](#page-451-0) to Radioactive Tracing, on page 396
- Conditional Debugging and [Radioactive](#page-451-1) Tracing, on page 396
- Location of [Tracefiles,](#page-451-2) on page 396
- [Configuring](#page-452-0) Conditional Debugging (GUI), on page 397
- [Configuring](#page-452-1) Conditional Debugging, on page 397
- [Radioactive](#page-454-0) Tracing for L2 Multicast, on page 399
- [Recommended](#page-454-1) Workflow for Trace files, on page 399
- Copying [Tracefiles](#page-454-2) Off the Box, on page 399
- [Configuration](#page-455-0) Examples for Conditional Debugging, on page 400
- Verifying [Conditional](#page-456-0) Debugging, on page 401
- Example: Verifying [Radioactive](#page-456-1) Tracing Log for SISF, on page 401

### <span id="page-450-0"></span>**Introduction to Conditional Debugging**

The Conditional Debugging feature allows you to selectively enable debugging and logging for specific features based on the set of conditions you define. This feature is useful in systems where a large number of features are supported.

The Conditional debug allows granular debugging in a network that is operating at a large scale with a large number of features. It allows you to observe detailed debugs for granular instances within the system. This is very useful when we need to debug only a particular session among thousands of sessions. It is also possible to specify multiple conditions.

A condition refers to a feature or identity, where identity could be an interface, IP Address, or a MAC address and so on.

This is in contrast to the general debug command, that produces its output without discriminating on the feature objects that are being processed. General debug command consumes a lot of system resources and impacts the system performance.

### <span id="page-451-0"></span>**Introduction to Radioactive Tracing**

Radioactive tracing (RA) provides the ability to stitch together a chain of execution for operations of interest acrossthe system, at an increased verbosity level. This provides a way to conditionally print debug information (up to DEBUG Level or a specified level) across threads, processes and function calls.

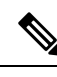

**Note**

• The radioactive tracing supports First-Hop Security (FHS).

For more information on First Hop Security features, see *System Management > Wireless Multicast > Information About Wireless Multicast > Information About IPv6 Snooping*.

- The radioactive tracing filter does not work, if the certificate is not valid.
- For effective debugging of issues on mesh features, ensure that you add both Ethernet and Radio MAC address as conditional MAC for RA tracing, while collecting logs.
- To enable debug for wireless IPs, use the **debug platform condition feature wireless ip** *ip-address* command.

**Table 10: Components Supporting Radio Active Tracing**

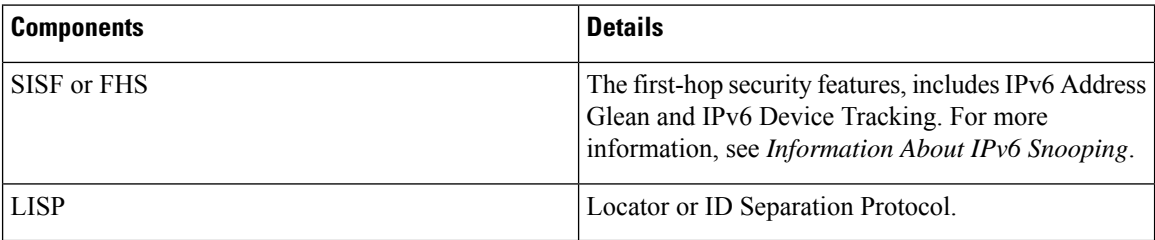

### <span id="page-451-1"></span>**Conditional Debugging and Radioactive Tracing**

Radioactive Tracing when coupled with Conditional Debugging, enable us to have a single debug CLI to debug all execution contexts related to the condition. This can be done without being aware of the various control flow processes of the feature within the box and without having to issue debugs at these processes individually.

**Note** Use the **clear platform condition all** command to remove the debug conditions applied to the platform.

# <span id="page-451-2"></span>**Location of Tracefiles**

By default the tracefile logs will be generated for each process and saved into either the **/tmp/rp/trace** or **/tmp/fp/trace** directory. In this temp directory, the trace logs are written to files, which are of 1 MB size each. You can verify these logs (per-process) using the **show platform software trace message** *process\_name*

**chassis active R0** command. The directory can hold up to a maximum of 25 such files for a given process. When a tracefile in the **/tmp** directory reaches its 1MB limit or whatever size was configured for it during the boot time, it is rotated out to an archive location in the **/crashinfo** partition under **tracelogs** directory.

The **/tmp** directory holds only a single tracefile for a given process. Once the file reaches its file size limit it is rotated out to **/crashinfo/tracelogs**. In the archive directory, up to 25 files are accumulated, after which the oldest one is replaced by the newly rotated file from **/tmp**. File size is process dependent and some processes uses larger file sizes (upto 10MB). Similarly, the number of files in the **tracelogs** directory is also decided by the process. For example, WNCD process uses a limit of 400 files per instance, depending on the platform.

The tracefiles in the crashinfo directory are located in the following formats:

**1.** Process-name\_Process-ID\_running-counter.timestamp.gz

Example: IOSRP\_R0-0.bin\_0.14239.20151101234827.gz

**2.** Process-name\_pmanlog\_Process-ID\_running-counter.timestamp.bin.gz Example: wncmgrd\_R0-0.27958\_1.20180902081532.bin.gz

### <span id="page-452-0"></span>**Configuring Conditional Debugging (GUI)**

#### **Procedure**

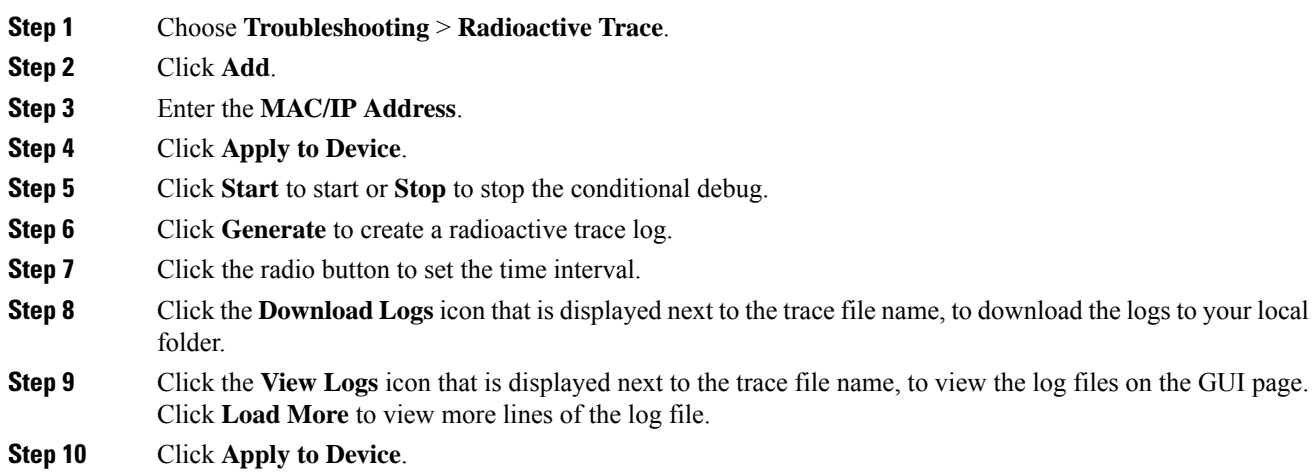

### <span id="page-452-1"></span>**Configuring Conditional Debugging**

Follow the procedure given below to configure conditional debugging:

 $\mathbf I$ 

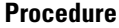

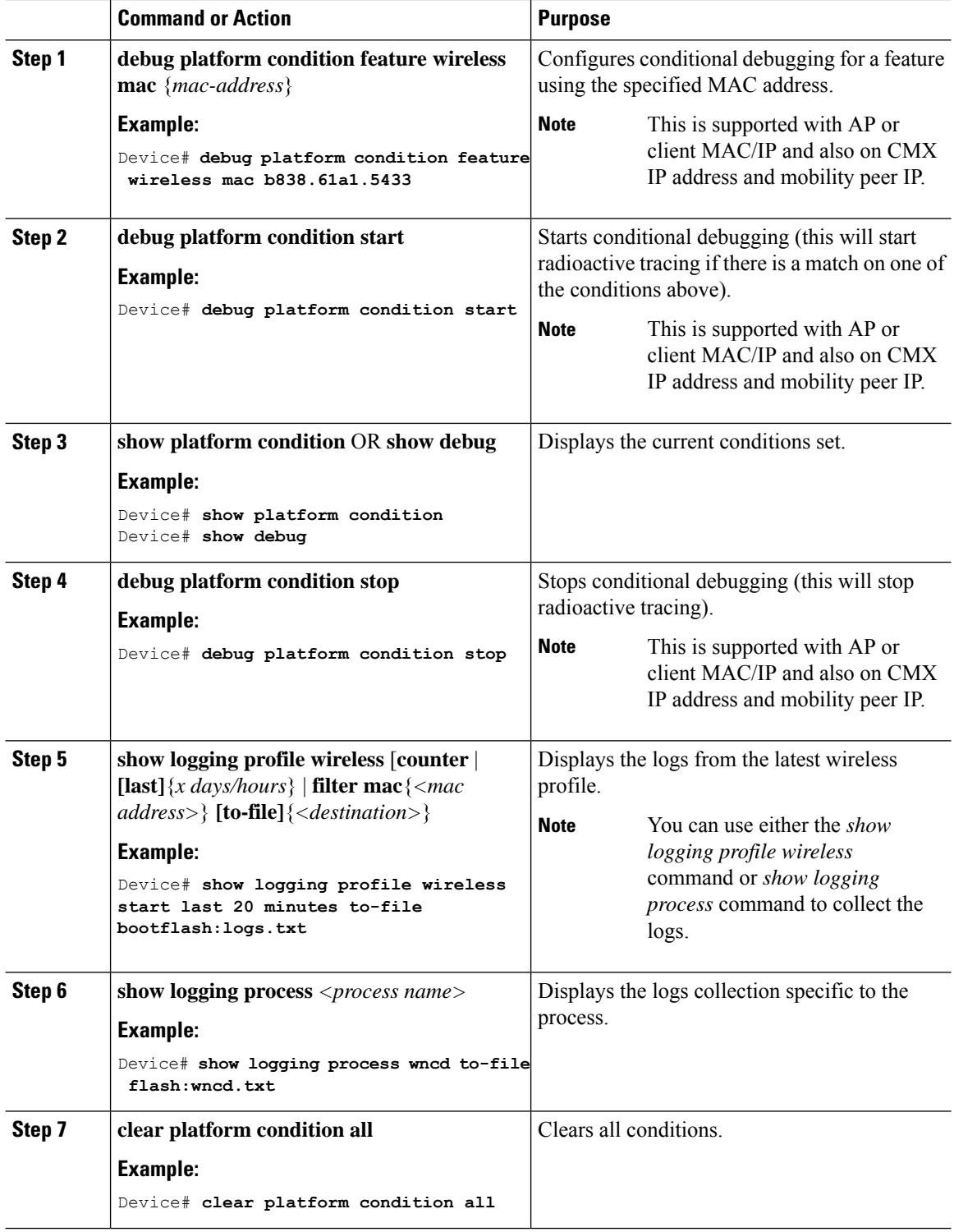

#### **What to do next**

The command **request platform software trace filter-binary wireless** {*mac-address*} generates 3 flash files: **Note**

- *collated\_log\_<.date..>*
- *mac\_log <..date..>*
- *mac\_database .. file*

Of these, *mac\_log <..date..>* is the most important file, as it gives the messages for the MAC address we are debugging. The command **show platform software trace filter-binary** also generates the same flash files, and also prints the mac\_log on the screen.

### <span id="page-454-0"></span>**Radioactive Tracing for L2 Multicast**

To identify a specific multicast receiver, specify the MAC address of the joiner or the receiver client, Group Multicast IP address and Snooping VLAN. Additionally, enable the trace level for the debug. The debug level will provide detailed traces and better visibility into the system.

**debug platform condition feature multicast controlplane mac** *client-mac-addr* **ip** *group-ip-addr* **vlan** *id* **level** *debug level*

### <span id="page-454-1"></span>**Recommended Workflow for Trace files**

The Recommended Workflow for Trace files is listed below:

**1.** To request the tracelogs for a specific time period.

EXAMPLE 1 day.

Use the command:

```
Device#show logging process wncd to-file flash:wncd.txt
```
- **2.** The system generates a text file of the tracelogs in the location /flash:
- **3.** Copy the file off the switchdevice. By copying the file, the tracelogs can be used to work offline. For more details on copying files, see section below.
- **4.** Delete the tracelog file (.txt) file from /flash: location. This will ensure enough space on the switchdevice for other operations.

### <span id="page-454-2"></span>**Copying Tracefiles Off the Box**

An example of the tracefile is shown below:

```
Device# dir crashinfo:/tracelogs
Directory of crashinfo:/tracelogs/
50664 -rwx 760 Sep 22 2015 11:12:21 +00:00 plogd_F0-0.bin_0.gz
50603 -rwx 991 Sep 22 2015 11:12:08 +00:00 fed_pmanlog_F0-0.bin_0.9558.20150922111208.gz
50610 -rw- 11 Nov 2 2015 00:15:59 +00:00 timestamp
50611 -rwx 1443 Sep 22 2015 11:11:31 +00:00
auto upgrade client sh_pmanlog_R0-.bin_0.3817.20150922111130.gz
50669 -rwx 589 Sep 30 2015 03:59:04 +00:00 cfgwr-8021_R0-0.bin_0.gz
50612 -rwx 1136 Sep 22 2015 11:11:46 +00:00 reflector_803_R0-0.bin_0.1312.20150922111116.gz
50794 -rwx 4239 Nov 2 2015 00:04:32 +00:00 IOSRP_R0-0.bin_0.14239.20151101234827.gz
50615 -rwx 131072 Nov 2 2015 00:19:59 +00:00 linux_iosd_image_pmanlog_R0-0.bin_0
```
The trace files can be copied using one of the various options shown below:

```
Device# copy crashinfo:/tracelogs ?
 crashinfo: Copy to crashinfo: file system
  flash: Copy to flash: file system
  ftp: Copy to ftp: file system
 http: Copy to http: file system
 https: Copy to https: file system
 null: Copy to null: file system
 nvram: Copy to nvram: file system
 rcp: Copy to rcp: file system
 running-config Update (merge with) current system configuration
 scp: Copy to scp: file system
  startup-config Copy to startup configuration
 syslog: Copy to syslog: file system
 system: Copy to system: file system
  tftp: Copy to tftp: file system
  tmpsys: Copy to tmpsys: file system
```
The general syntax for copying onto a TFTP server is as follows:

```
Device# copy source: tftp:
Device# copy crashinfo:/tracelogs/IOSRP_R0-0.bin_0.14239.20151101234827.gz tftp:
Address or name of remote host []? 2.2.2.2
Destination filename [IOSRP_R0-0.bin_0.14239.20151101234827.gz]?
```
It is important to clear the generated report or archive files off the switch in order to have flash space available for tracelog and other purposes. **Note**

### <span id="page-455-0"></span>**Configuration Examples for Conditional Debugging**

The following is an output example of the *show platform condition* command.

```
Device# show platform condition
Conditional Debug Global State: Stop
Conditions Direction
                                                                                                          ----------------------------------------------------------------------------------------------|---------
MAC Address 0024.D7C7.0054 N/A
Feature Condition Type Value
```

```
-----------------------|-----------------------|--------------------------------
Device#
The following is an output example of the show debug command.
Device# show debug
IOSXE Conditional Debug Configs:
Conditional Debug Global State: Start
Conditions Direction
                                                       ----------------------------------------------------------------------------------------------|---------
MAC Address 0024.D7C7.0054 N/A
Feature Condition Type Value
-----------------------|-----------------------|--------------------------------
Packet Infra debugs:
Ip Address Port
------------------------------------------------------|----------
Device#
```
### <span id="page-456-0"></span>**Verifying Conditional Debugging**

The table shown below lists the various commands that can be used to verify conditional debugging:

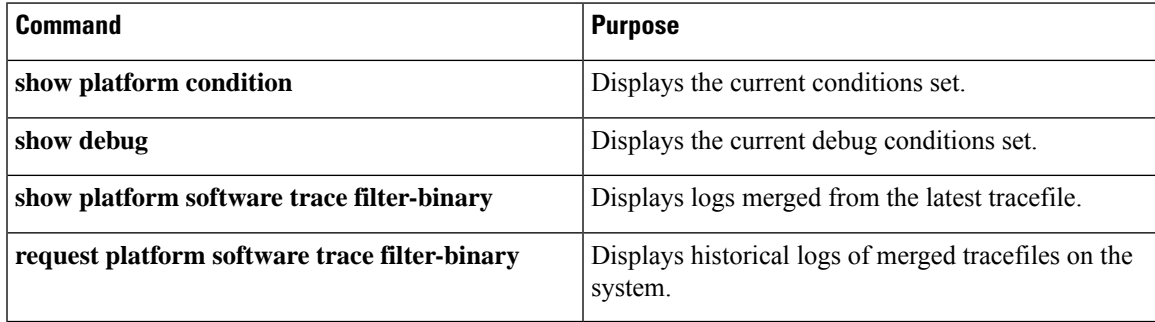

### <span id="page-456-1"></span>**Example: Verifying Radioactive Tracing Log for SISF**

The following is an output example of the *show platform software trace message ios chassis active R0 | inc sisf* command.

Device# **show platform software trace message ios chassis active R0 | inc sisf**

```
2017/10/26 13:46:22.104 {IOSRP_R0-0}{1}: [parser]: [5437]: UUID: 0, ra: 0 (note): CMD:
'show platform software trace message ios switch active R0 | inc sisf' 13:46:22 UTC Thu Oct
26 2017
2017/10/26 13:46:10.667 {IOSRP_R0-0}{1}: [sisf]: [5437]: UUID: 4800000000060, ra: 7 (debug):
  FF8E802918 semaphore system unlocked
2017/10/26 13:46:10.667 {IOSRP_R0-0}{1}: [sisf]: [5437]: UUID: 4800000000060, ra: 7 (debug):
 Unlocking, count is now 0
2017/10/26 13:46:10.667 {IOSRP_R0-0}{1}: [sisf]: [5437]: UUID: 4800000000060, ra: 7 (debug):
  FF8E802918 semaphore system unlocked
2017/10/26 13:46:10.667 {IOSRP_R0-0}{1}: [sisf]: [5437]: UUID: 4800000000060, ra: 7 (debug):
 Unlocking, count is now 1
2017/10/26 13:46:10.667 {IOSRP_R0-0}{1}: [sisf]: [5437]: UUID: 4800000000060, ra: 7 (debug):
 Gi1/0/5 vlan 10 aaaa.bbbb.cccc Setting State to 2
2017/10/26 13:46:10.667 {IOSRP_R0-0}{1}: [sisf]: [5437]: UUID: 4800000000060, ra: 7 (debug):
 Gi1/0/5 vlan 10 aaaa.bbbb.cccc Start timer 0
2017/10/26 13:46:10.667 {IOSRP_R0-0}{1}: [sisf]: [5437]: UUID: 4800000000060, ra: 7 (debug):
 Gi1/0/5 vlan 10 aaaa.bbbb.cccc Timer value/granularity for 0 :299998/1000
```
2017/10/26 13:46:10.667 {IOSRP\_R0-0}{1}: [sisf]: [5437]: UUID: 4800000000060, ra: 7 (debug): Gi1/0/5 vlan 10 aaaa.bbbb.cccc Updated Mac Timer : 299998

2017/10/26 13:46:10.667 {IOSRP\_R0-0}{1}: [sisf]: [5437]: UUID: 4800000000060, ra: 7 (debug): Gi1/0/5 vlan 10 aaaa.bbbb.cccc Before Timer : 350000

2017/10/26 13:46:10.667 {IOSRP\_R0-0}{1}: [sisf]: [5437]: UUID: 4800000000060, ra: 7 (debug): Gi1/0/5 vlan 10 aaaa.bbbb.cccc Timer 0, default value is 350000

2017/10/26 13:46:10.667 {IOSRP\_R0-0}{1}: [sisf]: [5437]: UUID: 4800000000060, ra: 7 (debug): Allocating timer wheel for 0

2017/10/26 13:46:10.667 {IOSRP\_R0-0}{1}: [sisf]: [5437]: UUID: 4800000000060, ra: 7 (debug): Gi1/0/5 vlan 10 aaaa.bbbb.cccc No timer running

2017/10/26 13:46:10.667 {IOSRP\_R0-0}{1}: [sisf]: [5437]: UUID: 4800000000060, ra: 7 (debug): Granularity for timer MAC\_T1 is 1000

2017/10/26 13:46:10.667 {IOSRP\_R0-0}{1}: [sisf]: [5437]: UUID: 4800000000060, ra: 7 (debug): Gi1/0/5 vlan 10 aaaa.bbbb.cccc Current State :MAC-STALE, Req Timer : MAC\_T1 Current Timer MAC\_T1

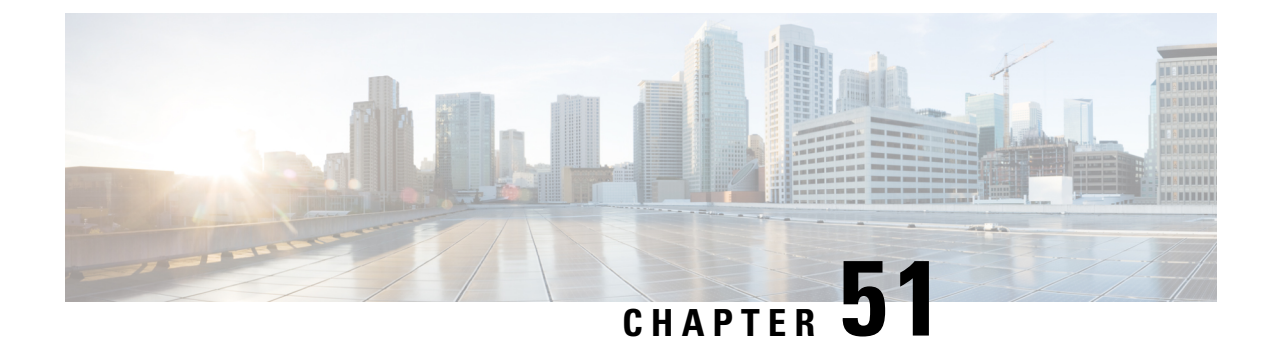

# **Aggressive Client Load Balancing**

- [Information](#page-458-0) About Aggressive Client Load Balancing, on page 403
- Enabling [Aggressive](#page-459-0) Client Load Balancing (GUI), on page 404
- [Configuring](#page-459-1) Aggressive Client Load Balancing (GUI), on page 404
- [Configuring](#page-460-0) Aggressive Client Load Balancing (CLI), on page 405

### <span id="page-458-0"></span>**Information About Aggressive Client Load Balancing**

The Aggressive Client Load Balancing feature allows lightweight access points to load balance wireless clients across access points.

When a wireless client attempts to associate to a lightweight access point, the associated response packets are sent to a client with an 802.11 response packet including status code 17. This code 17 indicates that the corresponding AP is busy. The AP does not respond with the response 'success' if the AP threshold is not met, and with code 17 (AP busy) if the AP utilization threshold is exceeded, and another less busy AP hears the client request.

For example, if the number of clients on AP1 is more than the number of clients on AP2 and the load-balancing window, then AP1 is considered to be busier than AP2. When a client attempts to associate to AP1, the client receives an 802.11 response packet with status code 17, indicating that the access point is busy, and the client attempts to associate to a different access point.

You can configure the controller to deny client associations up to 10 times (if a client attempts to associate 11 times, it will be allowed to associate on the 11th try). You can also enable or disable load balancing on a particular WLAN, which is useful if you want to disable load balancing for a select group of clients, such as time-sensitive voice clients.

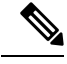

**Note**

A voice client does not authenticate when delay is configured to more than 300 ms. To avoid this, configure a central-authentication, local-switching WLAN with Cisco Centralized Key Management (CCKM), configure a pagent router between an AP and WLC with a delay of 600 ms (300 ms UP and 300 ms DOWN), and try associating the voice client.

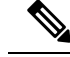

For a FlexConnect AP, the association is locally handled. The load-balancing decisions are taken at the controller. A FlexConnect AP sends an initial response to the client before knowing the result of the calculations in the controller. Load-balancing does not take effect when the FlexConnect AP is in standalone mode. **Note**

A FlexConnect APdoes notsend (re)association response with status 17 for load balancing the way local-mode APs do; instead, it first sends (re)association with status 0 (success) and then deauth with reason 5.

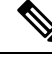

**Note**

This feature is not supported on the APs joined on default-site-tag.

This feature is not supported on the APs across different named site-tags.

This feature is supported only on the APs within a named-site-tag.

### <span id="page-459-0"></span>**Enabling Aggressive Client Load Balancing (GUI)**

#### **Procedure**

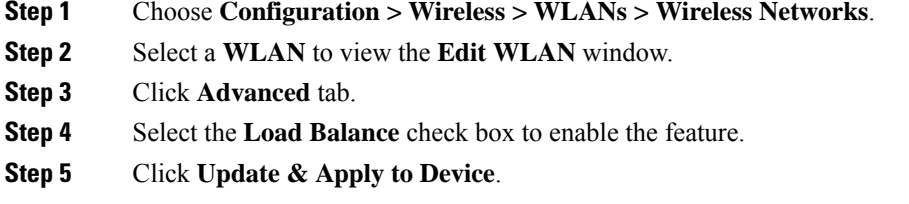

### <span id="page-459-1"></span>**Configuring Aggressive Client Load Balancing (GUI)**

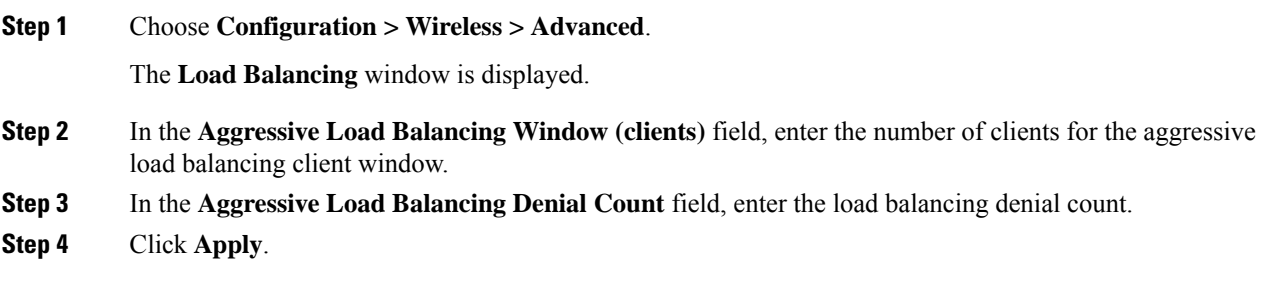

I

### <span id="page-460-0"></span>**Configuring Aggressive Client Load Balancing (CLI)**

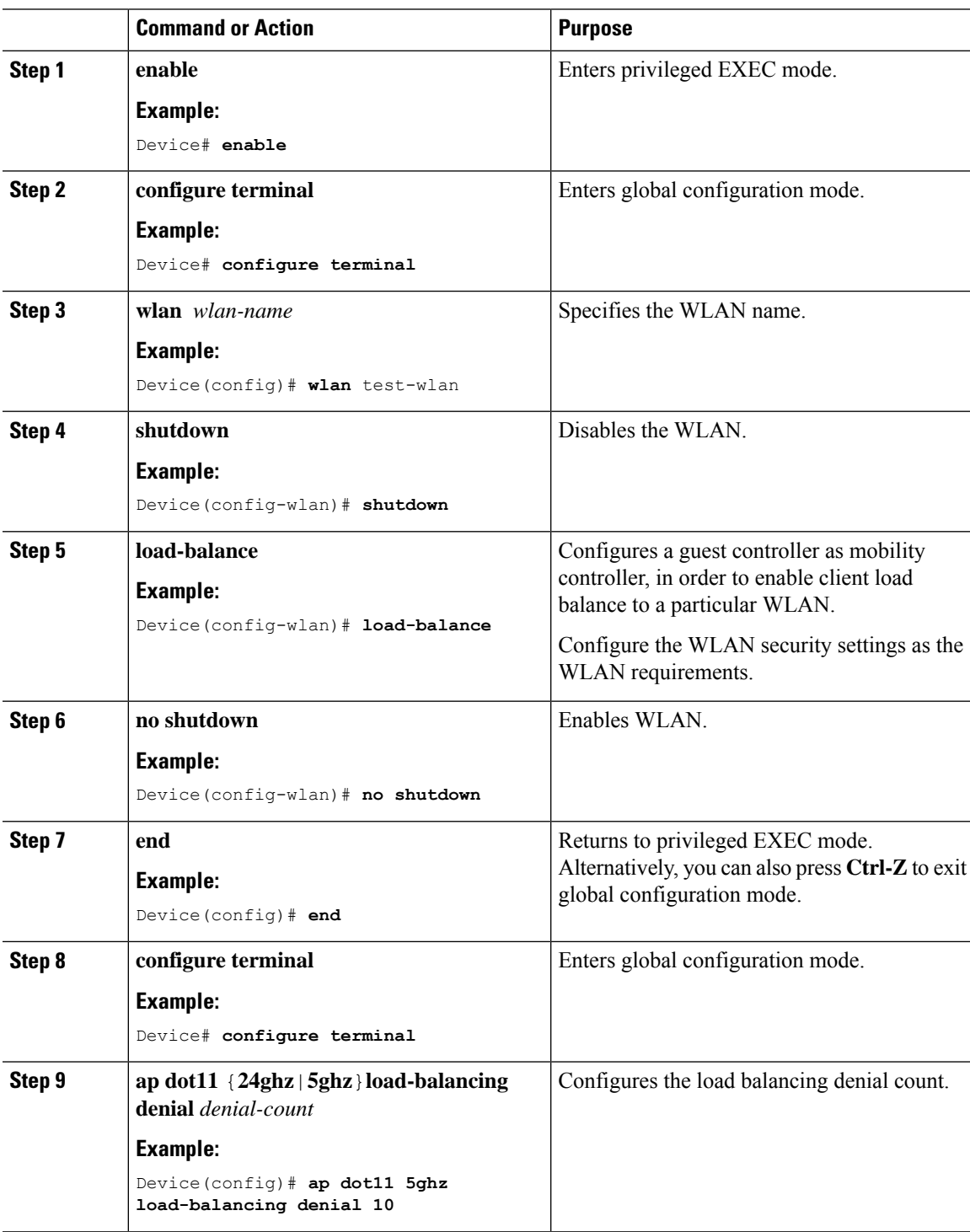

 $\mathbf I$ 

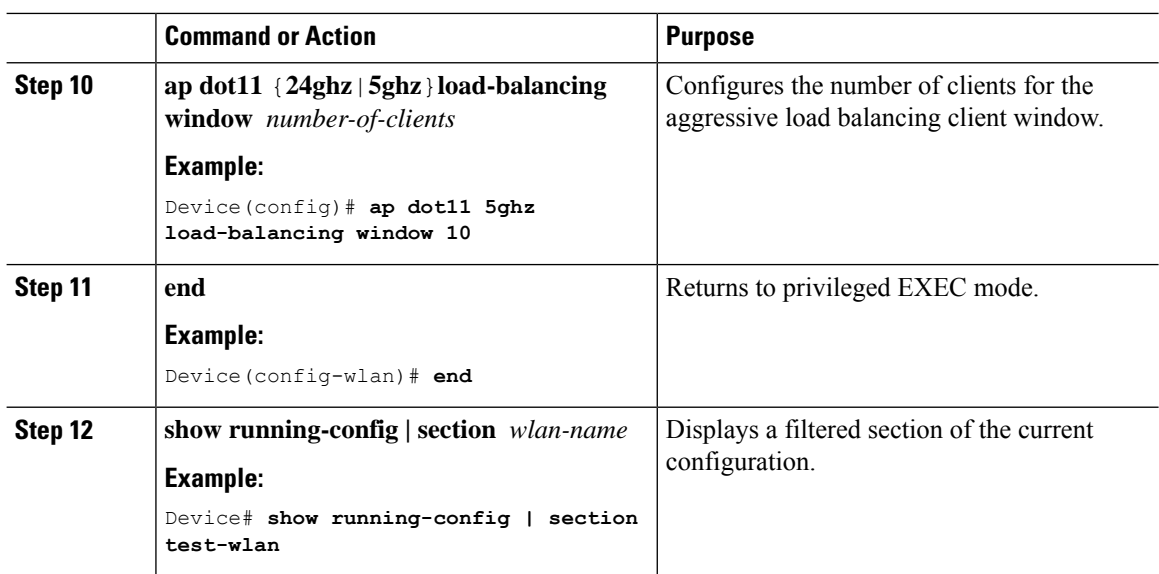

ı

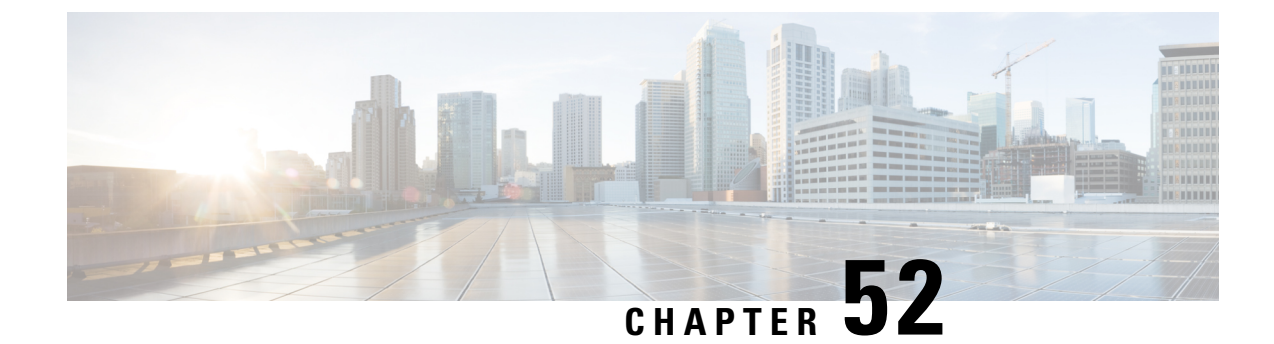

### **Accounting Identity List**

- [Configuring](#page-462-0) Accounting Identity List (GUI), on page 407
- [Configuring](#page-462-1) Accounting Identity List (CLI), on page 407
- [Configuring](#page-463-0) Client Accounting (GUI), on page 408
- [Configuring](#page-463-1) Client Accounting (CLI), on page 408

### <span id="page-462-0"></span>**Configuring Accounting Identity List (GUI)**

#### **Procedure**

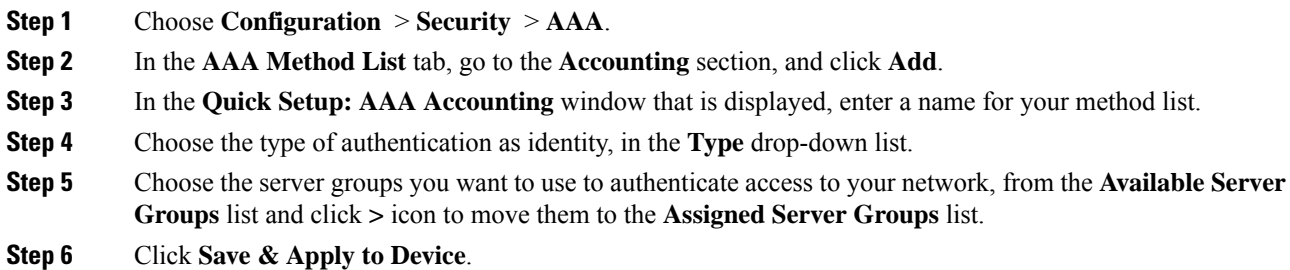

### <span id="page-462-1"></span>**Configuring Accounting Identity List (CLI)**

Accounting is the process of logging the user actions and keeping track of their network usage. Whenever a user successfully executes an action, the RADIUS accounting server logs the changed attributes, the user ID of the person who made the change, the remote host where the user is logged in, the date and time when the command was executed, the authorization level of the user, and a description of the action performed and the values provided.

Follow the procedure given below to configure accounting identity list.

#### **Before you begin**

Configure the RADIUS server and AAA group server.

#### **Procedure**

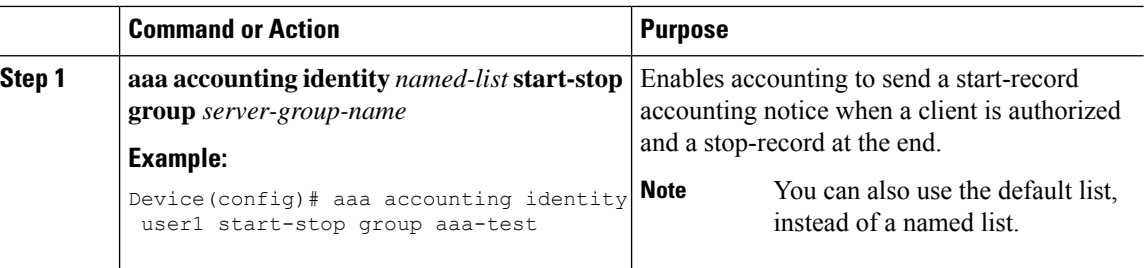

Whenever there is a change in the client attribute, for example, change in IP address, client roaming, and so on, an accounting interim update is sent to the RADIUS server.

### <span id="page-463-0"></span>**Configuring Client Accounting (GUI)**

#### **Procedure**

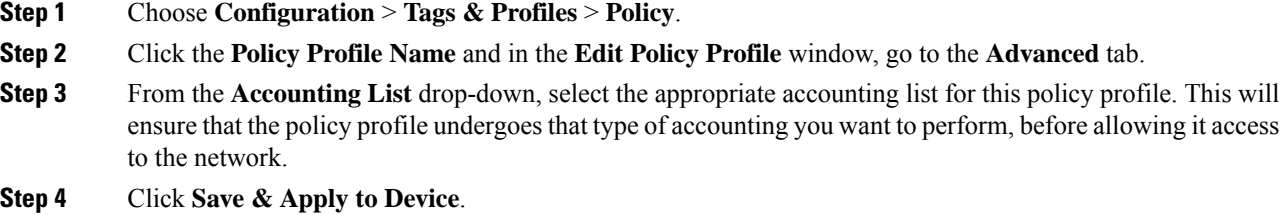

### <span id="page-463-1"></span>**Configuring Client Accounting (CLI)**

Follow the procedure given below to configure client accounting.

#### **Before you begin**

Ensure that RADIUS accounting is configured.

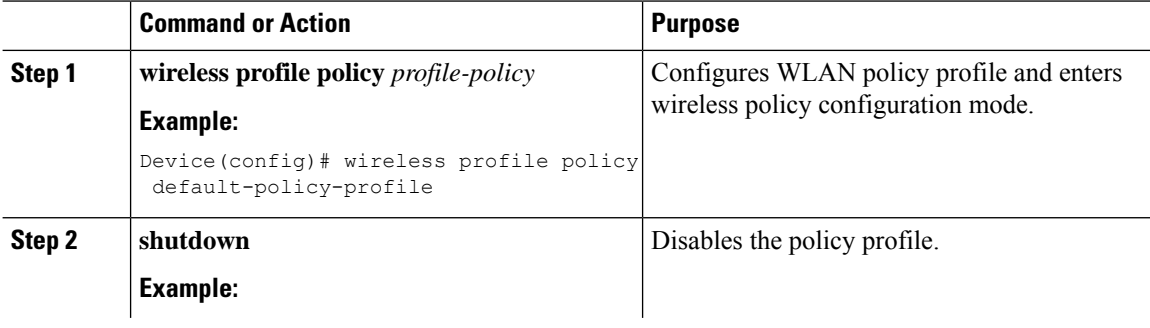

 $\mathbf I$ 

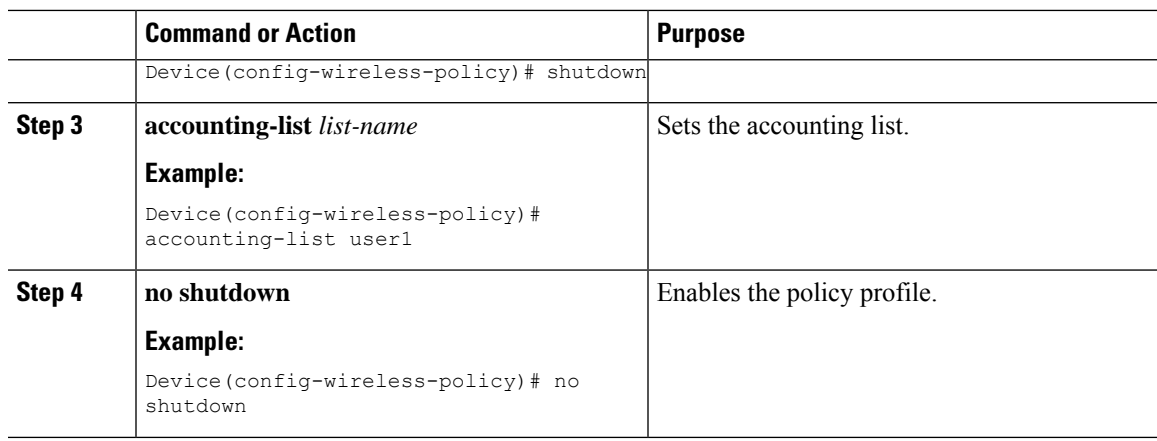

 $\mathbf I$ 

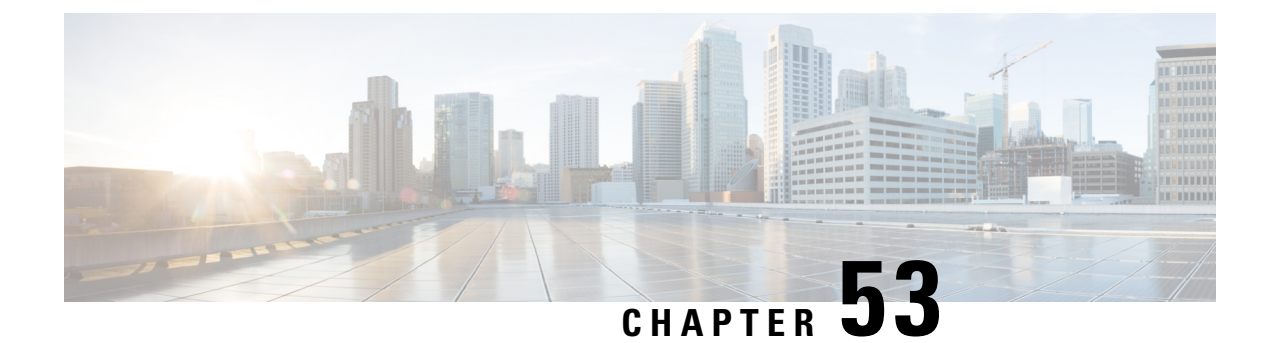

### **Wireless Multicast**

- [Information](#page-466-0) About Wireless Multicast, on page 411
- [Prerequisites](#page-469-0) for Configuring Wireless Multicast, on page 414
- Restrictions on [Configuring](#page-470-0) Wireless Multicast, on page 415
- [Configuring](#page-470-1) Wireless Multicast, on page 415
- IPv6 [Multicast-over-Multicast,](#page-472-0) on page 417
- Directed [Multicast](#page-474-0) Service, on page 419
- Wireless [Broadcast,](#page-477-0) Non-IP Multicast and Multicast VLAN, on page 422
- [Multicast](#page-483-0) Filtering, on page 428

### <span id="page-466-0"></span>**Information About Wireless Multicast**

If the network supports packet multicasting, the multicast method that the controller uses can be configured. The controller performs multicast routing in two modes:

- Unicast mode: The controller unicasts every multicast packet to every access point associated to the controller. This mode is inefficient and generates a lot of extra traffic in the device and the network, but is required on networks that do not support multicast routing (needed if the APs are on different subnets than the device's wireless management interface).
- Multicast mode: The controller sends multicast packets to a CAPWAP multicast group. This method reduces the overhead on the controller processor and shifts the work of packet replication to the network, which is much more efficient than the unicast method.

The FlexConnect mode has two submodes: local switching and central switching. In local switching mode, the data traffic is switched at the AP level and the controller does not see any multicast traffic. In central switching mode, the multicast traffic reaches the controller. However, IGMP snooping takes place at the AP.

When the multicast mode is enabled and the controller receives a multicast packet from the wired LAN, the controller encapsulates the packet using CAPWAP and forwards the packet to the CAPWAP multicast group address. The controller always uses the management VLAN for sending multicast packets. Access points in the multicast group receive the packet and forward it to all the BSSIDs mapped to the VLAN on which clients receive multicast traffic.

The controller supports all the capabilities of IGMP v1, including Multicast Listener Discovery (MLD) v1 snooping, but the IGMP v2 and IGMP v3 capabilities are limited. This feature keeps track of and delivers IPv6 multicast flows to the clients that request them. To support IPv6 multicast, global multicast mode should be enabled.

Internet Group Management Protocol (IGMP) snooping is introduced to better direct multicast packets. When this feature is enabled, the controller snooping gathers IGMP reports from the clients, processes them, creates unique multicast group IDs (MGIDs) based on the Layer 3 multicast address and the VLAN number, and sends the IGMP reports to the IGMP querier. The controller then updates the access-point MGID table on the corresponding access point with the client MAC address. When the controller receives multicast traffic for a particular multicast group, it forwards it to all the access points, but only those access points that have active clients listening or subscribed to that multicast group send multicast traffic on that particular WLAN. IP packets are forwarded with an MGID that is unique for an ingress VLAN and the destination multicast group. Layer 2 multicast packets are forwarded with an MGID that is unique for the ingress VLAN.

MGID is a 14-bit value filled in the 16-bit reserved field of wireless information in the CAPWAP header. The remaining two bits should be set to zero.

### **Multicast Optimization**

Multicast optimization enables you to create a multicast VLAN that can be used for multicast traffic. One of the VLANs in the device can be configured as a multicast VLAN where multicast groups are registered. The clients are allowed to listen to a multicast stream on the multicast VLAN. The MGID is generated using the multicast VLAN and multicast IP addresses. If multiple clients on different VLANs of the same WLAN are listening to a single multicast IP address, a single MGID is generated. The device makes sure that all the multicast streams from the clients on this VLAN group always go out on the multicast VLAN to ensure that the upstream router has one entry for all the VLANs of the VLAN group. Only one multicast stream hits the VLAN group even if the clients are on different VLANs. Therefore, the multicast packets that are sent out over the network is just one stream.

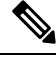

**Note**

When VLAN groups are defined and uses multicast communication, then you need to enable the multicast VLAN.

### **IPv6 Global Policies**

IPv6 global policies provide storage and access policy database services. IPv6 ND inspection and IPv6 RA guard are IPv6 global policiesfeatures. Every time an ND inspection is configured globally, the policy attributes are stored in the software policy database. The policy is then applied to an interface, and the software policy database entry is updated to include this interface to which the policy is applied.

IPv6 RA guard is enabled by default on the controller. RA from the wired side should be forwarded to the wireless clients if the Stateless Address Auto-Configuration (SLAAC) is deployed in the network.

### **Information About IPv6 Snooping**

The following sections provide information about IPv6 snooping.

### **IPv6 Neighbor Discovery Inspection**

The IPv6 Neighbor Discovery Inspection, or IPv6 snooping feature bundles several Layer 2 IPv6 first-hop security features, including IPv6 Address Glean and IPv6 Device Tracking. IPv6 neighbor discovery (ND) inspection operates at Layer 2, or between Layer 2 and Layer 3, and provides IPv6 features with security and scalability. This feature mitigates some of the inherent vulnerabilities for the neighbor discovery mechanism,
such as attacks on duplicate address detection (DAD), address resolution, device discovery, and the neighbor cache.

IPv6 ND inspection learns and secures bindings for stateless autoconfiguration addresses in Layer 2 neighbor tables and analyzes ND messages in order to build a trusted binding table. IPv6 ND messages that do not have valid bindings are dropped. An ND message is considered trustworthy if itsIPv6-to-MAC mapping is verifiable. This feature mitigates some of the inherent vulnerabilities for the neighbor discovery mechanism, such as attacks on duplicate address detection (DAD), address resolution, device discovery, and the neighbor cache.

When IPv6 ND inspection is configured on a target (which varies depending on platform target support and may include device ports, switch ports, Layer 2 interfaces, Layer 3 interfaces, and VLANs), capture instructions are downloaded to the hardware to redirect the ND protocol and Dynamic Host Configuration Protocol (DHCP) for IPv6 traffic up to the switch integrated security features (SISF) infrastructure in the routing device. For ND traffic, messages such as NS, NA, RS, RA, and REDIRECT are directed to SISF. For DHCP, UDP messages sourced from port 546 or 547 are redirected.

IPv6 ND inspection registers its "capture rules" to the classifier, which aggregates all rules from all features on a given target and installs the corresponding ACL down into the platform-dependent modules. Upon receiving redirected traffic, the classifier calls all entry points from any registered feature (for the target on which the traffic is being received), including the IPv6 ND inspection entry point. This entry point is the last to be called, so any decision (such as drop) made by another feature supersedes the IPv6 ND inspection decision.

#### **IPv6 Device Tracking**

IPv6 device tracking provides IPv6 host liveness tracking so that a neighbor table can be immediately updated when an IPv6 host disappears.

#### IPv6 First-Hop Security Binding Table

The IPv6 First-Hop Security Binding Table recovery mechanism feature enables the binding table to recover in the event of a device reboot. A database table of IPv6 neighbors connected to the device is created from information sources such as ND snooping. This database, or binding, table is used by various IPv6 guard features to validate the link-layer address (LLA), the IPv4 or IPv6 address, and prefix binding of the neighbors to prevent spoofing and redirect attacks.

This mechanism enables the binding table to recover in the event of a device reboot. The recovery mechanism will block any data traffic sourced from an unknown source; that is, a source not already specified in the binding table and previously learned through ND or DHCP gleaning. This feature recovers the missing binding table entries when the resolution for a destination address fails in the destination guard. When a failure occurs, a binding table entry is recovered by querying the DHCP server or the destination host, depending on the configuration.

#### Recovery Protocols and Prefix Lists

The IPv6 First-Hop Security Binding Table Recovery Mechanism feature introduces the capability to provide a prefix list that is matched before the recovery is attempted for both DHCP and NDP.

If an address does not match the prefix list associated with the protocol, then the recovery of the binding table entry will not be attempted with that protocol. The prefix list should correspond to the prefixes that are valid for address assignment in the Layer 2 domain using the protocol. The default is that there is no prefix list, in which case the recovery is attempted for all addresses. The command to associate a prefix list to a protocol is **protocol** {**dhcp** | **ndp**} [**prefix-list** *prefix-list-name*].

#### **IPv6 Address Glean**

IPv6 address glean is the foundation for many other IPv6 features that depend on an accurate binding table. It inspects ND and DHCP messages on a link to glean addresses, and then populates the binding table with these addresses. This feature also enforces address ownership and limits the number of addresses any given node is allowed to claim.

The following figure shows how IPv6 address glean works.

#### **Figure 5: IPv6 Address Glean**

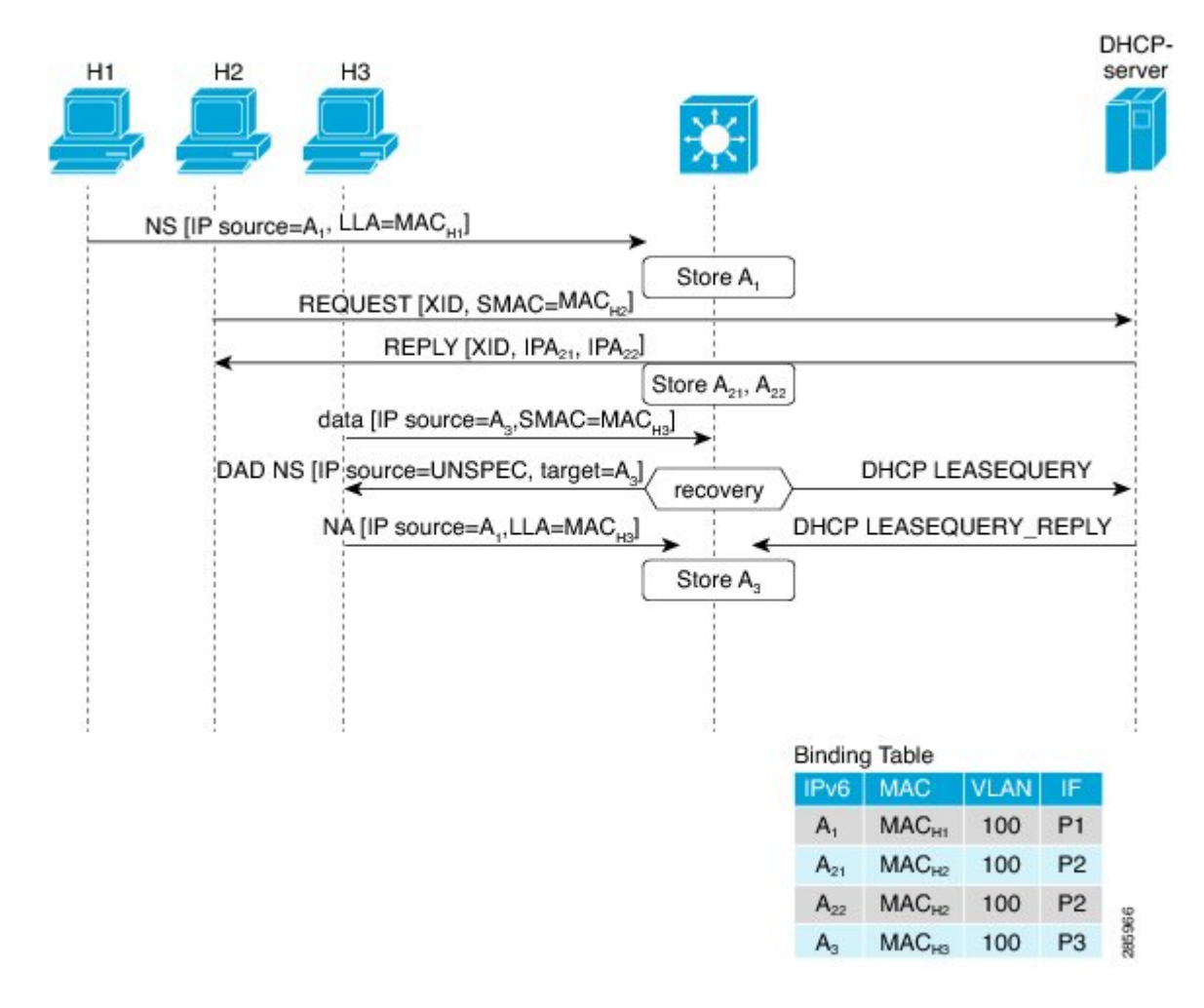

## **Prerequisites for Configuring Wireless Multicast**

- To participate in IP multicasting, the multicast hosts, routers, and multilayer switches must have IGMP operating.
- When enabling multicast mode on the controller, a CAPWAP multicast group address should also be configured. Access points listen to the CAPWAP multicast group using IGMP.

## **Restrictions on Configuring Wireless Multicast**

The following are the restrictions for configuring IP multicast forwarding:

- Access points in monitor mode, sniffer mode, or rogue-detector mode do not join the CAPWAP multicast group address.
- The CAPWAP multicast group configured on the controllers should be different for different controllers.
- Multicast routing should not be enabled for the management interface.
- Multicast with VLAN group is only supported in local mode AP.
- Multicast traffic from wireless clients in non-multicast VLAN should be routed by the uplink switch.
- Multicast traffic on an AAA overridden VLAN is not supported.

## **Restrictions for IPv6 Snooping**

The IPv6 snooping feature is not supported on EtherChannel ports.

## **Configuring Wireless Multicast**

**Procedure**

The following sections provide information about the various wireless multicast configuration tasks:

## **Configuring Wireless Multicast-MCMC Mode (CLI)**

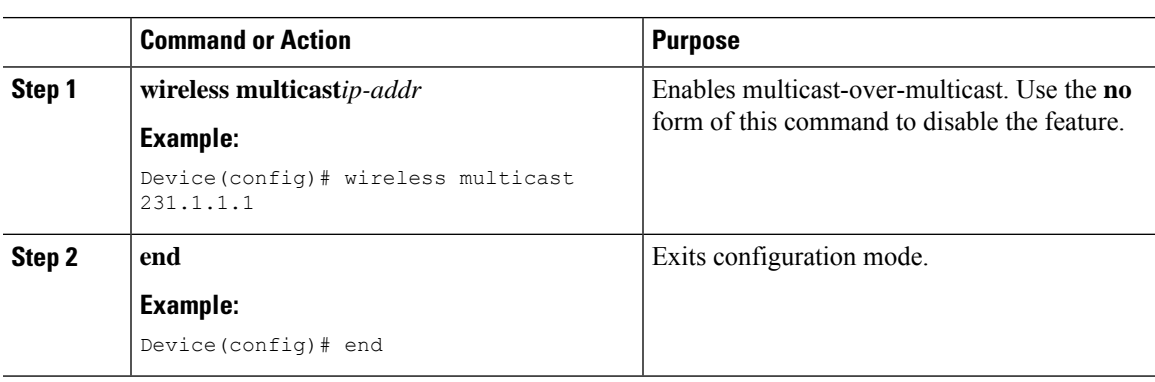

## **Configuring Wireless Multicast-MCUC Mode**

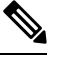

**Note** The wireless multicast to unicast (MCUC) mode is only supported in 9800-CL small template.

I

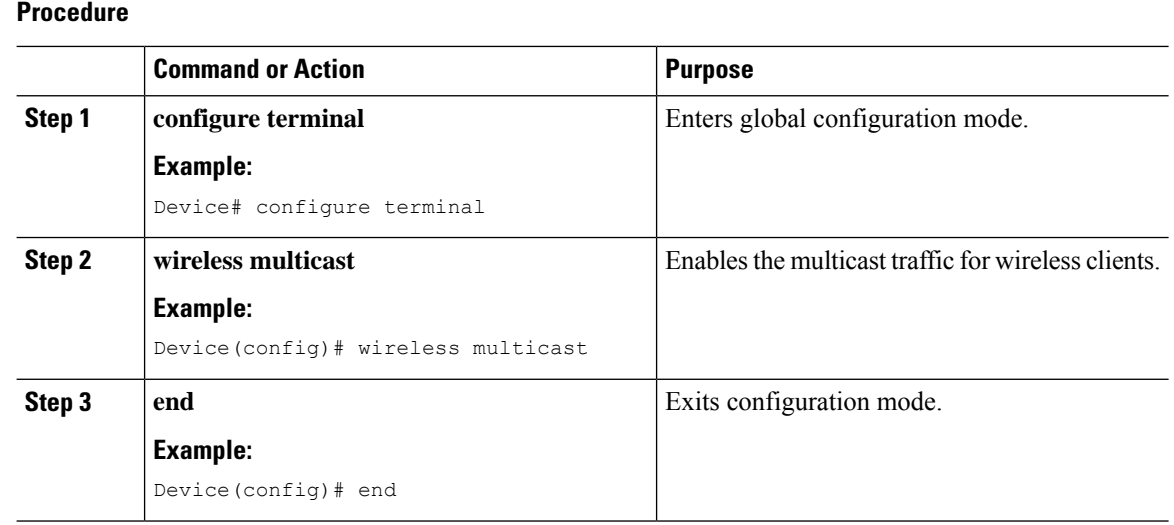

## **Configuring Multicast Listener Discovery Snooping (GUI)**

### **Procedure**

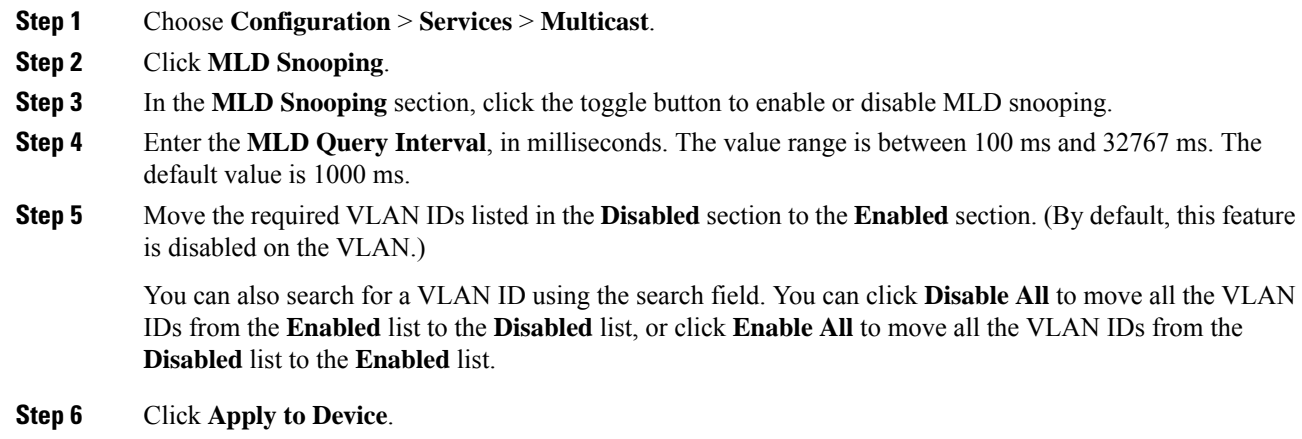

## **Configuring IPv6 MLD Snooping**

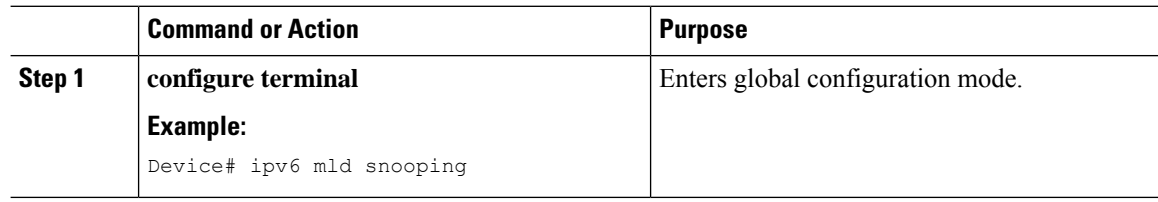

Ш

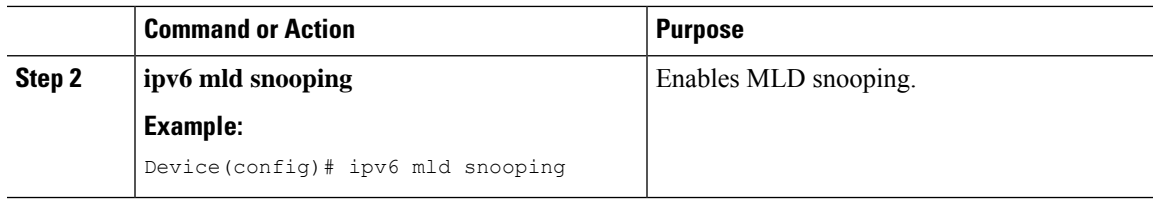

## **Verifying the Multicast VLAN Configuration**

To view the multicast VLAN associated with a policy profile along with the VLAN assigned to that profile, use the following command:

Device# **show wireless profile policy detail default-policy-profile**

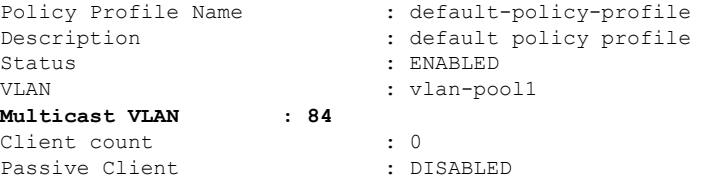

To view the multicast VLAN associated with a client, use the following command:

Device# **show wireless client mac ac2b.6e4b.551e detail**

```
Client MAC Address : ac2b.6e4b.551e
Client IPv4 Address : 84.84.0.20
……….
VLAN : 82
Access VLAN : 82
Multicast VLAN: 84
```
## **IPv6 Multicast-over-Multicast**

IPv6 multicast allows a host to send a single data stream to a subset of all the hosts (group transmission) simultaneously. When IPv6 Multicast over Multicast is configured, all the APs join the IPv6 multicast address, and the multicast traffic from the wireless controller to the AP flows over the IPv6 multicast tunnel.

In mixed deployments (IPv4 and IPv6), the APs might join the wireless controller over IPv4 or IPv6. To enable Multicast over Multicast in mixed deployments, configure both IPv4 and IPv6 multicast tunnels. The IPv4 APs have a unicast IPv4 CAPWAP tunnel and join the IPv4 multicast group. The IPv6 APs will have a unicast IPv6 CAPWAP tunnel and joins the IPv6 multicast group.

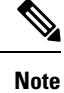

Mixed mode of Multicast over Unicast and Multicast over Multicast over IPv4 and IPv6 is not supported in Cisco IOS XE Gibraltar 16.10.1.

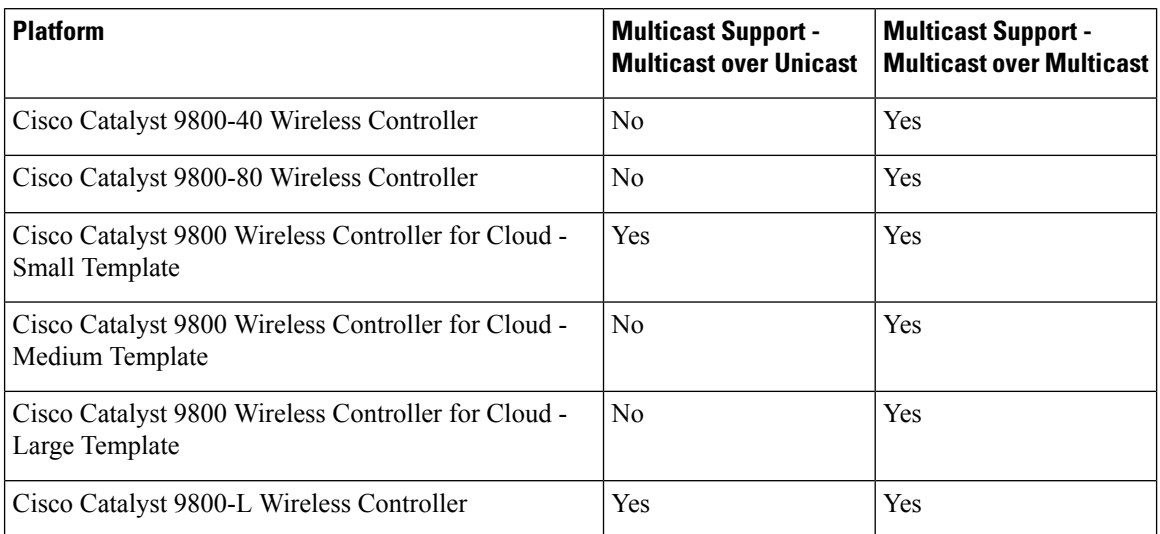

#### **Table 11: Multicast Support Per Platform**

## **Configuring IPv6 Multicast-over-Multicast (GUI)**

### **Procedure**

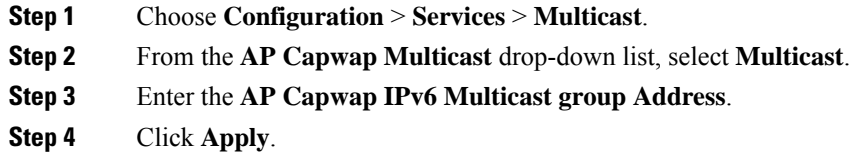

## **Configuring IPv6 Multicast-over-Multicast**

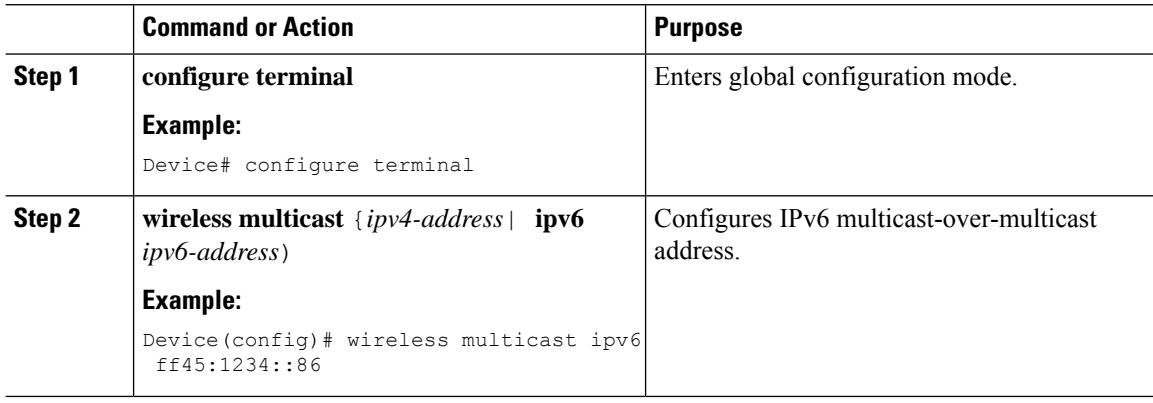

## **Verifying IPv6 Multicast-over-Multicast**

To verify the IPv6 multicast-over-multicast configuration, use the following commands:

```
Device# show wireless multicast
```

```
Multicast : Enabled
AP Capwap Multicast : Multicast
AP Capwap IPv4 Multicast group Address : 231.1.1.1
AP Capwap IPv6 Multicast group Address : ff45:1234::86
Wireless Broadcast : Disabled
Wireless Multicast non-ip-mcast : Disabled
```
Device# **show running-configuration | inc multicast**

```
show run | inc multicast:--
wireless multicast
wireless multicast ipv6 ff45:1234::86
wireless multicast 231.1.1.1
```
### **Verifying the Multicast Connection Between the Controller and the AP**

Cisco Catalyst 9800 Series Wireless Controller initiates a ping request that passes through the CAPWAP multicast tunnel onto the CAPWAP multicast receiver, which is the AP. In response, the AP pings the packets for CAPWAP multicast group IP address, and sends back the response to the controller. You can view the statistics on the AP for transmitted and received traffic to analyze the data that are sent and received through the multicast tunnel. Alternatively, you can also verify by enhancing the existing statistics on the AP for transmitted and received traffic to explicitly list the joins, leaves, data packetstransmitted and received through the multicast tunnel.

To confirm if the APs receive multicast to multicast (mom) traffic sent by the controller, use the following command

Device# show ap multicast mom

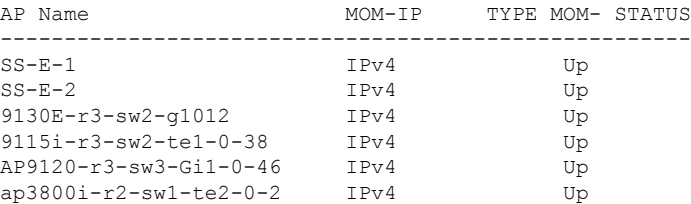

## **Directed Multicast Service**

The Directed Multicast Service (DMS) feature allows a client to request access points (AP) to transmit multicast packets as unicast frames. After receiving this request, an AP buffers the multicast traffic for a client and transmits it as a unicast frame when the client wakes up. This allows the client to receive the multicast packets that were ignored while in sleep mode (to save battery power) and also ensures Layer 2 reliability. The unicast frames are transmitted to the client at a potentially higher wireless link rate, which enables the client to receive the packet quickly by enabling the radio for a shorter duration, thussaving more battery power. Without DMS, the client has to wake up at each Delivery Traffic Indication Map (DTIM) interval to receive multicast traffic.

## **Configuring Directed Multicast Service(GUI)**

### **Procedure**

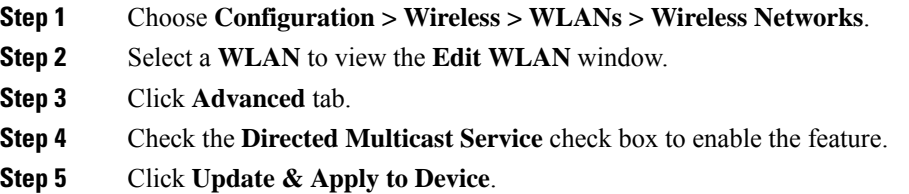

## **Configuring Directed Multicast Service**

### **Before you begin**

- This feature is enabled on receiving a request from a client. Ensure that this feature is configured under WLAN.
- This feature is supported only on 802.11v-capable clients, such as Apple iPad and Apple iPhone.

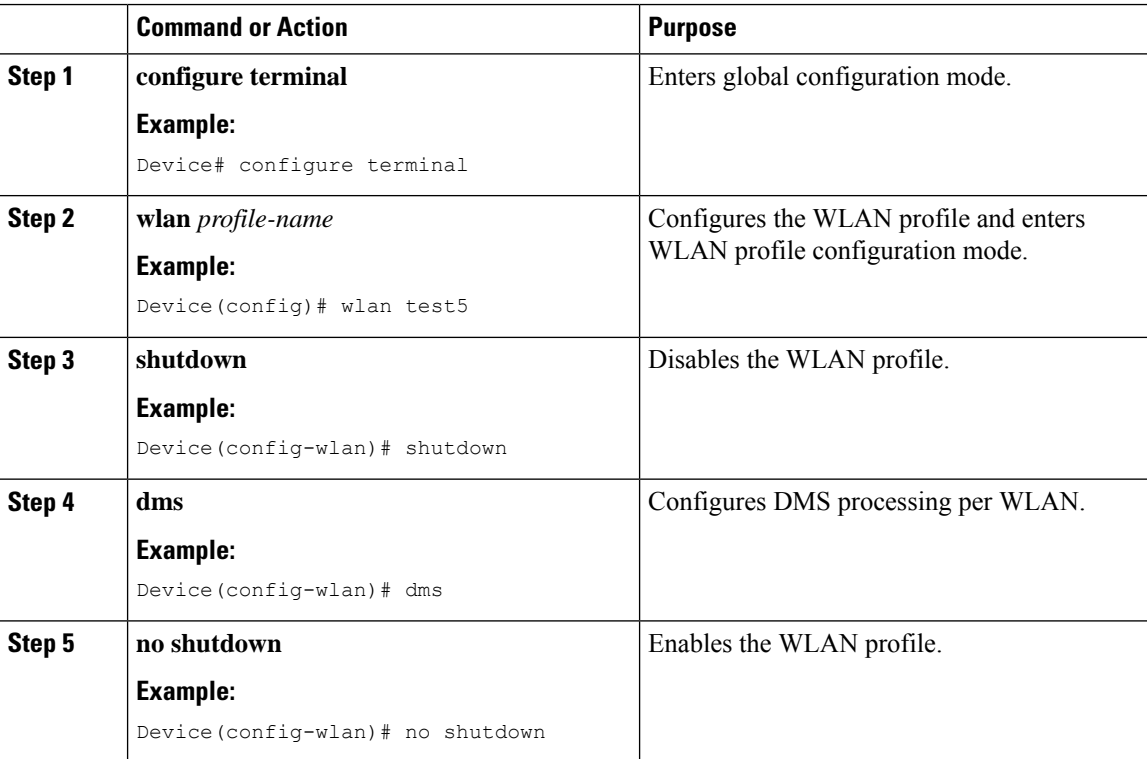

Ш

## **Verifying the Directed Multicast Service Configuration**

To verify the status of the DMS configuration on the controller, use **show** commands below. The DMS status is displayed under *IEEE 802.11v Parameters*.

```
Device# show wlan id 5
WLAN Profile Name : test
================================================
Identifier : 5
Network Name (SSID) : test
Status : Disabled
Broadcast SSID : Enabled
Universal AP Admin : Disabled
Max Associated Clients per WLAN : 0
Max Associated Clients per AP per WLAN : 0
Max Associated Clients per AP Radio per WLAN : 200
!
.
.
.
Assisted-Roaming
  Neighbor List : Disabled
  Prediction List \qquad \qquad : Disabled
  Dual Band Support : Disabled
! DMS status is displayed below.
IEEE 802.11v parameters
  Directed Multicast Service : Enabled<br>BSS Max Idle : Disabled : Disabled
  BSS Max Idle
     Protected Mode : Disabled :
  Traffic Filtering Service : Disabled
  BSS Transition : Enabled
    Disassociation Imminent : Disabled<br>
Optimized Roaming Timer : 40
       Optimized Roaming Timer
       Timer : 200
  WNM Sleep Mode : Disabled :
802.11ac MU-MIMO : Disabled :
802.11ax parameters
  OFDMA Downlink : unknown
  OFDMA Uplink : unknown
  MU-MIMO Downlink : unknown
  MU-MIMO Uplink : unknown
  BSS Color : unknown : unknown :
  Partial BSS Color : unknown
  BSS Color Code
```
To verify the status of the DMS configuration on the controller for clients, use the following command:

Device# show wireless client mac-address 6c96.cff2.83a0 detail | inc 11v

11v BSS Transition : implemented 11v DMS Capable : Yes

To verify the DMS request and response statistics, use the following command:

Device# show wireless stats client detail | inc DMS

Total DMS requests received in action frame : 0 Total DMS responses sent in action frame : 0 Total DMS requests received in Re-assoc Request : 0 Total DMS responses sent in Re-assoc Response : 0 To verify the DMS configuration Cisco Aironet 2700 and 3700 Series APs, use the following command:

```
AP# show controllers dot11Radio 0/1 | begin Global DMS
Global DMS - requests:0 uc:0 drop:408
```
DMS enabled on WLAN(s): dms-open test-open

To verify the DMS configuration on the Cisco Aironet 2800, 3800, and 4800 Series APs, use the following command:

```
AP# show multicast dms all
 vapid client dmsid TClas
 0 1C:9E:46:7C:AF:C0 1 mask:0x55, version:4, proto:0x11, dscp:0x0, sport:0,
dport:9, sip:0.0.0.0, dip:224.0.0.251
```
## **Wireless Broadcast, Non-IP Multicast and Multicast VLAN**

#### **Restrictions**

- Wireless broadcast does not support VLAN groups.
- When a VLAN pool is mapped to the WLAN profile, support for forwarding non-IPv4 multicast and broadcast is unavailable.
- Non-IPv4 multicasts and broadcasts are restricted to clients on the VLAN mapped to the WLAN and are not forwarded on VLANs returned by AAA override.

### **Configuring Non-IP Wireless Multicast (CLI)**

#### **Before you begin**

- The non-IP Multicast feature is disable globally, by default.
- For non-IP multicast, global wireless multicast must be enabled for traffic to pass.
- This feature is not supported in Fabric or Flex deployments.

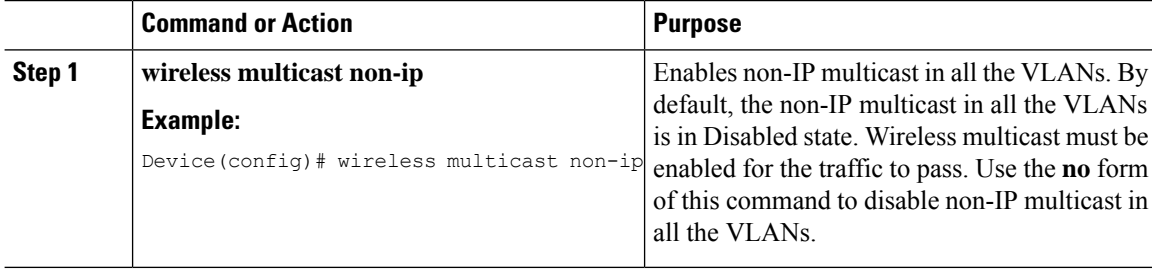

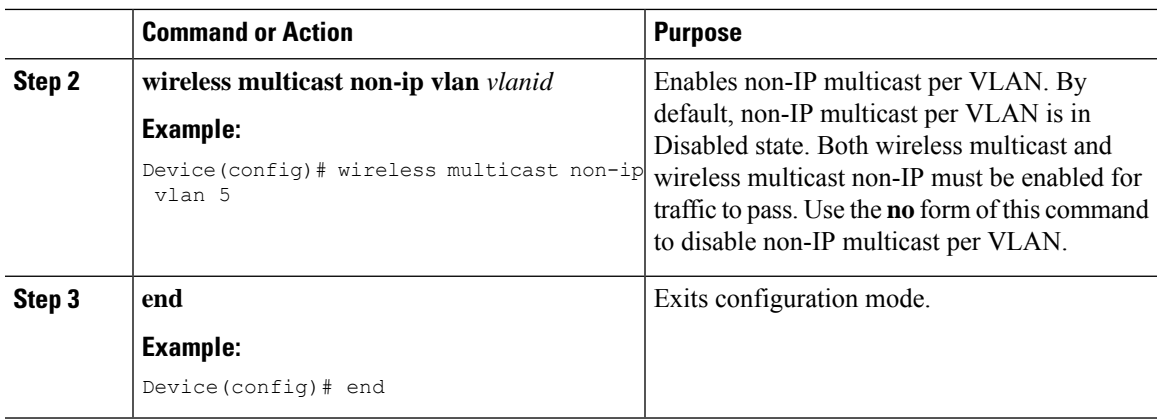

## **Configuring Wireless Broadcast (GUI)**

### **Procedure**

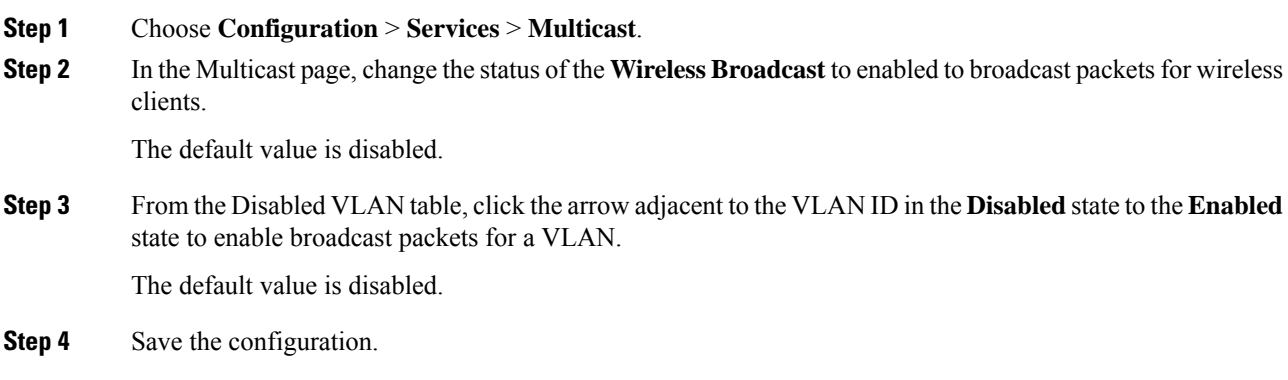

## **Configuring Wireless Broadcast (CLI)**

### **Before you begin**

- This feature is applicable only to non-ARP and DHCP broadcast packets.
- This feature is disable globally, by default.
- This feature is not supported in Fabric or Flex deployments.

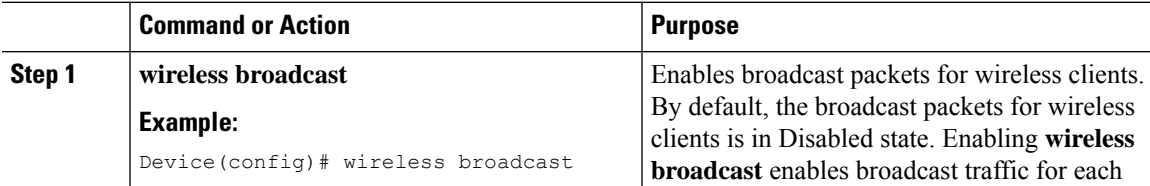

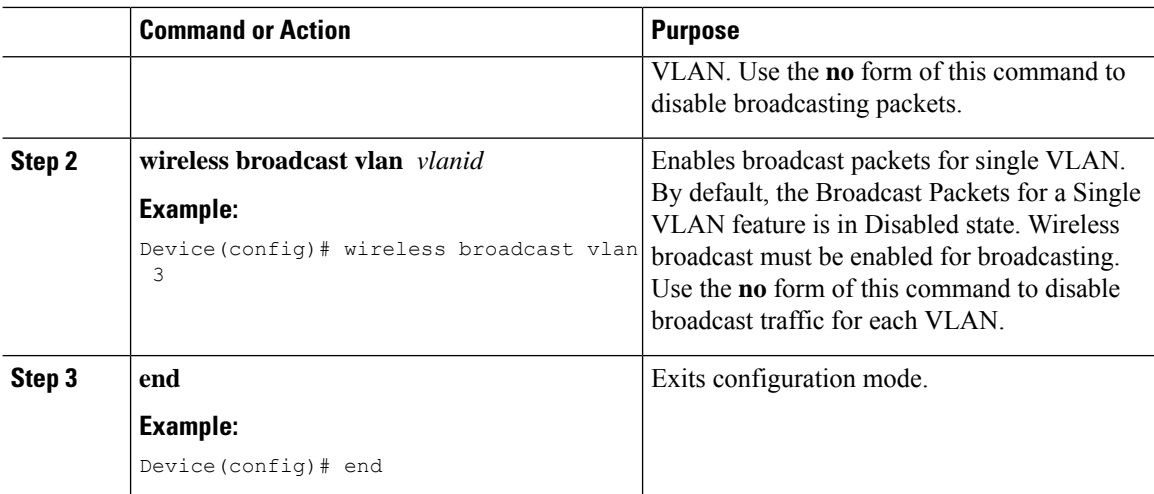

## **Configuring Multicast-over-Multicast for AP Multicast Groups (CLI)**

### **Procedure**

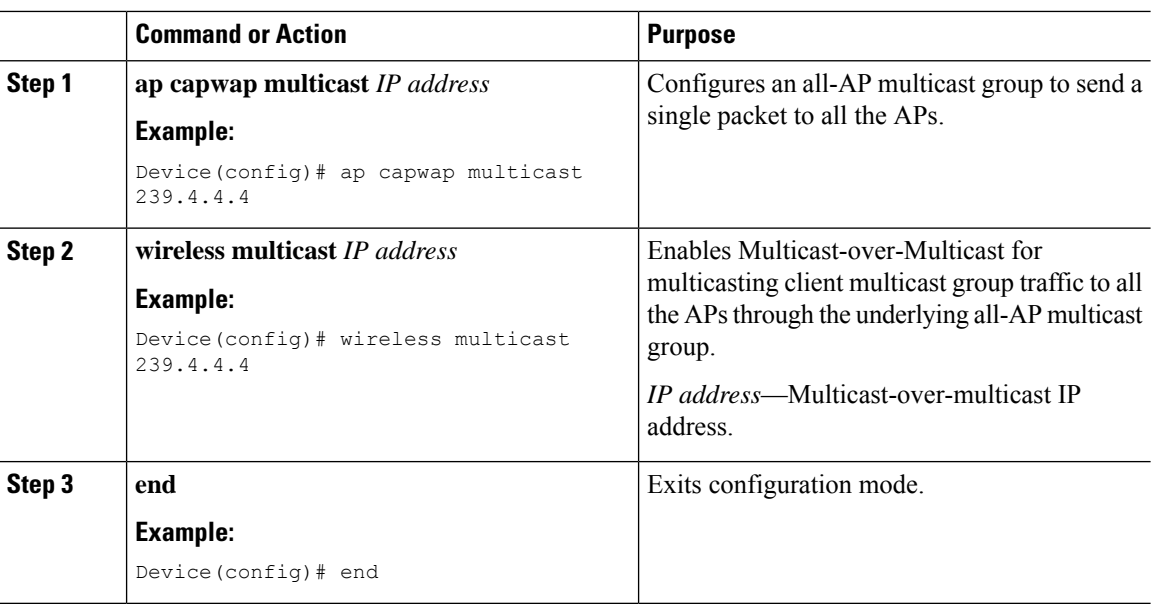

## **Verifying Wireless Multicast**

**Table 12: Commands for Verifying Wireless Multicast**

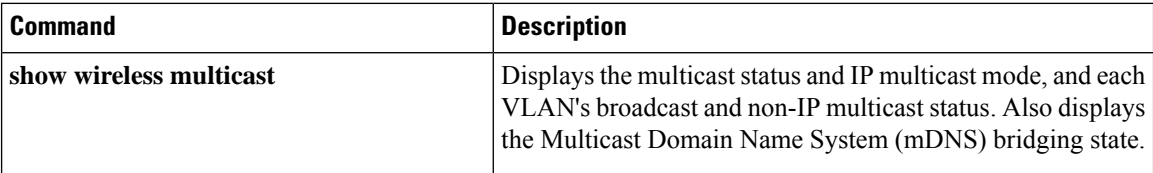

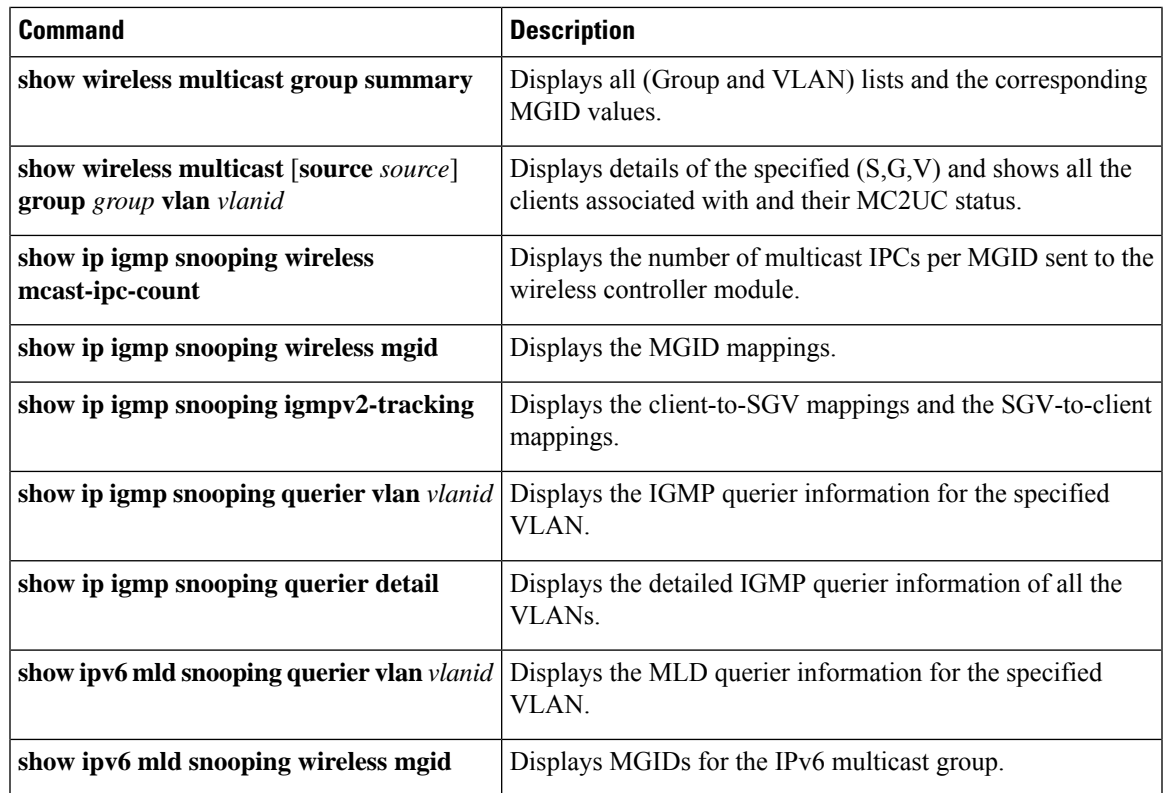

### **Multicast Optimization**

Multicast used to be based on the group of the multicast addresses and the VLAN as one entity, MGID. With the VLAN group, duplicate packets might increase. Using the VLAN group feature, every client listens to the multicast stream on a different VLAN. As a result, the device creates different MGIDs for each multicast address and the VLAN. Therefore, the upstream router sends a copy for each VLAN, which results in as many copies asthe number of VLANsin the group. Because the WLAN remainsthe same for all the clients, multiple copies of the multicast packet are sent over the wireless network. To suppress the duplication of a multicast stream on the wireless medium between the device and the access points, the multicast optimization feature can be used.

Multicast optimization enables you to create a multicast VLAN that can be used for multicast traffic. One of the VLANs in the device can be configured as a multicast VLAN where multicast groups are registered. The clients are allowed to listen to a multicast stream on the multicast VLAN. The MGID is generated using the multicast VLAN and multicast IP addresses. If multiple clients on different VLANs of the same WLAN are listening to a single multicast IP address, a single MGID is generated. The device makes sure that all the multicast streams from the clients on this VLAN group always go out on the multicast VLAN to ensure that the upstream router has one entry for all the VLANs of the VLAN group. Only one multicast stream hits the VLAN group even if the clients are on different VLANs. Therefore, the multicast packets that are sent out over the network is just one stream.

## **Configuring IP Multicast VLAN for WLAN (GUI)**

### **Procedure**

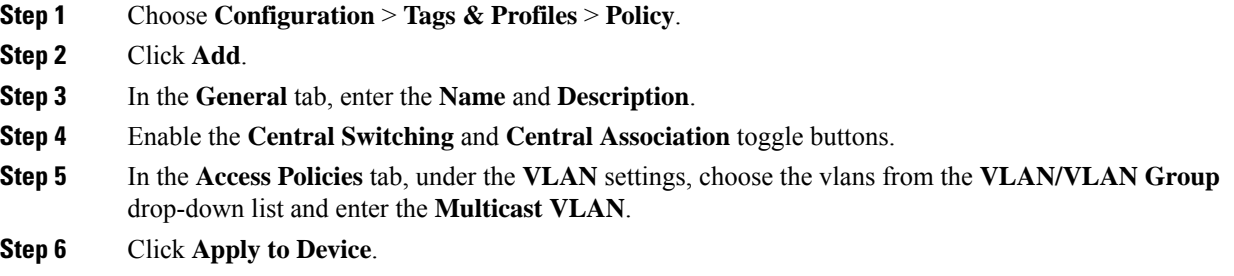

## **Configuring IP Multicast VLAN for WLAN**

### **Before you begin**

- This feature is not supported in Fabric or Flex deployments.
- Multicast VLAN is used for both IPv4 and IPv6 multicast forwarding to APs.

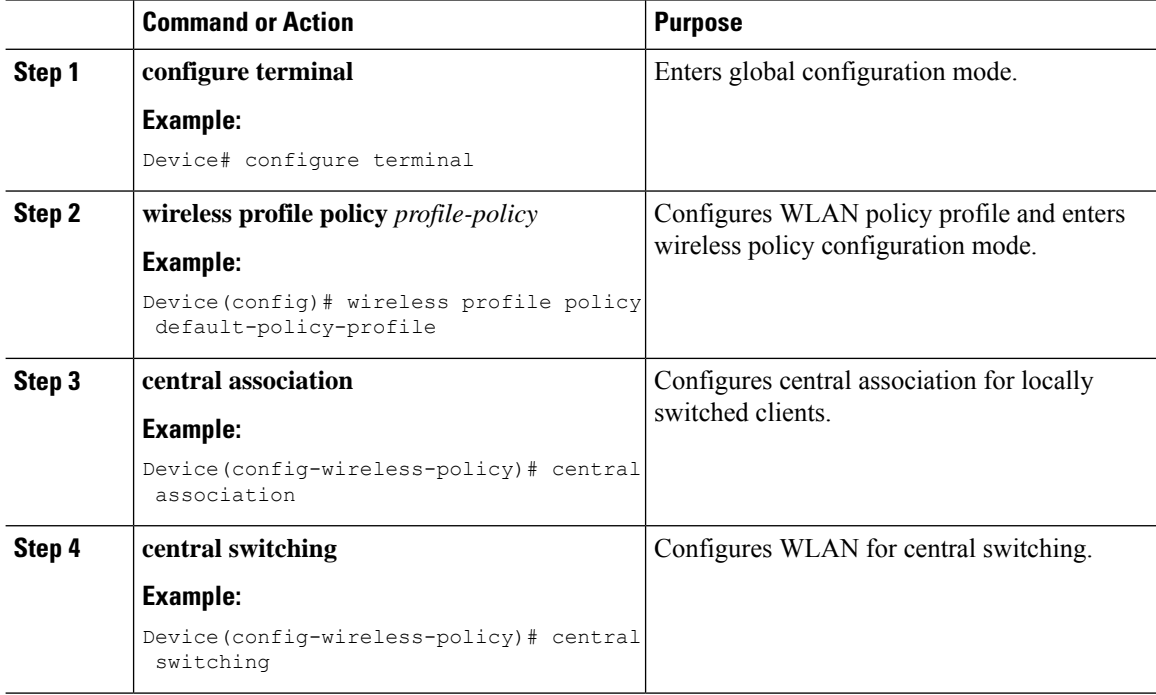

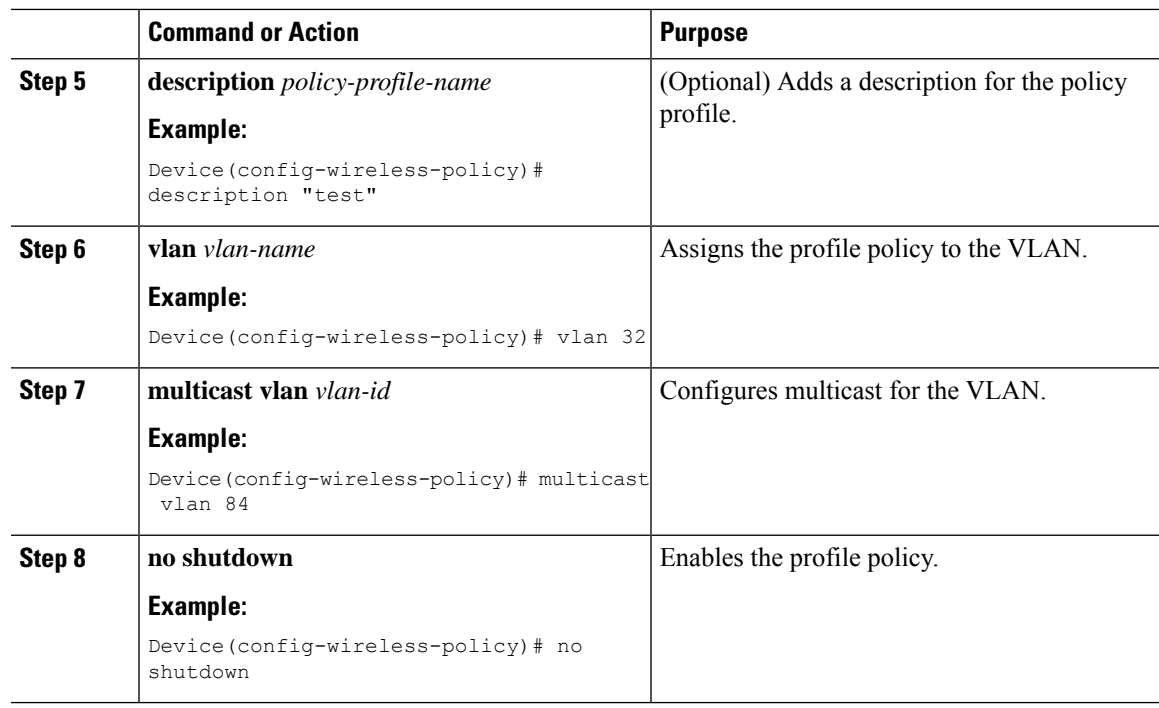

## **Verifying the Multicast VLAN Configuration**

To view the multicast VLAN associated with a policy profile along with the VLAN assigned to that profile, use the following command:

Device# **show wireless profile policy detail default-policy-profile**

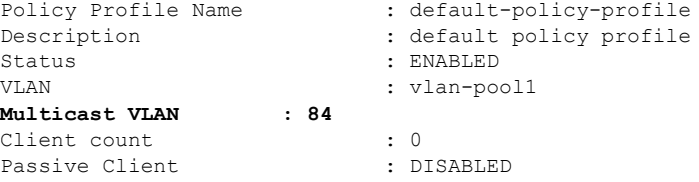

To view the multicast VLAN associated with a client, use the following command:

Device# **show wireless client mac ac2b.6e4b.551e detail**

```
Client MAC Address : ac2b.6e4b.551e
Client IPv4 Address : 84.84.0.20
………
VLAN : 82
Access VLAN : 82
Multicast VLAN: 84
```
## **Multicast Filtering**

## **Information About Multicast Filtering**

The Multicast Filtering feature is disabled by default.

## **Configuring Multicast Filtering**

Perform the procedure given here to create a policy profile and then enable Multicast Filtering on a WLAN:

#### **Before you begin**

Create a WLAN.

### **Procedure**

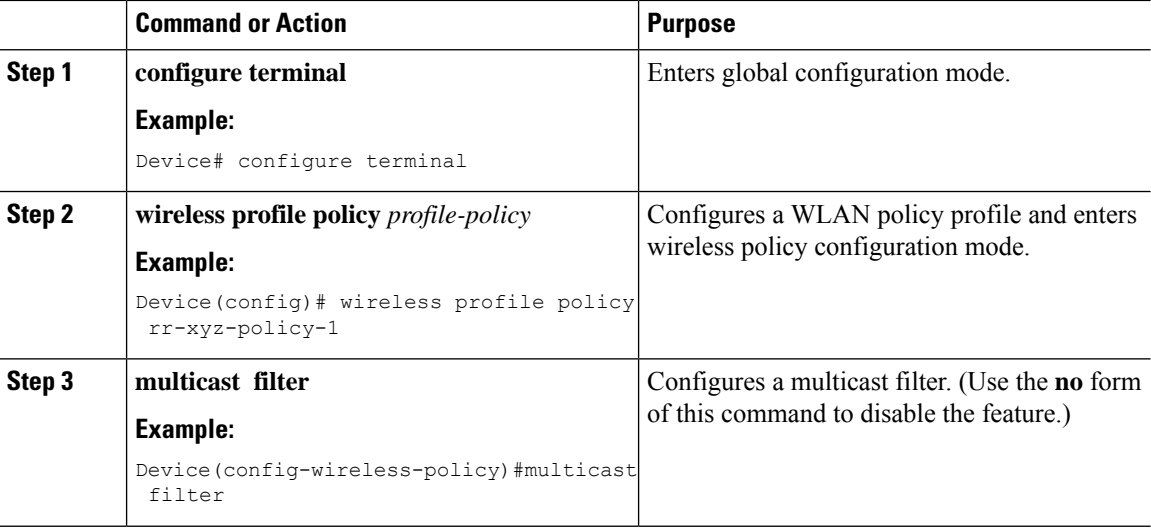

#### **What to do next**

- **1.** Create a policy tag. For more information about creating policy tags, see *Configuring a Policy Tag (CLI)*.
- **2.** Map the policy tag to an AP. For more information about mapping a policy tag to an AP, see *Attaching a Policy Tag and Site Tag to an AP (CLI)*.

### **Verifying Multicast Filtering**

To verify if multicast filtering is enabled, use the **show wireless profile policy detailed** *named-policy-profile* command:

```
Device# show wireless profile policy detailed named-policy-profile
Policy Profile Name : named-policy-profile
Description
Status : DISABLED
```
 $\mathbf{l}$ 

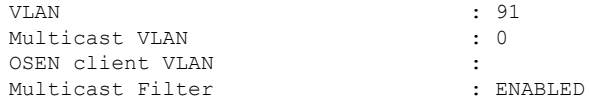

 $\mathbf I$ 

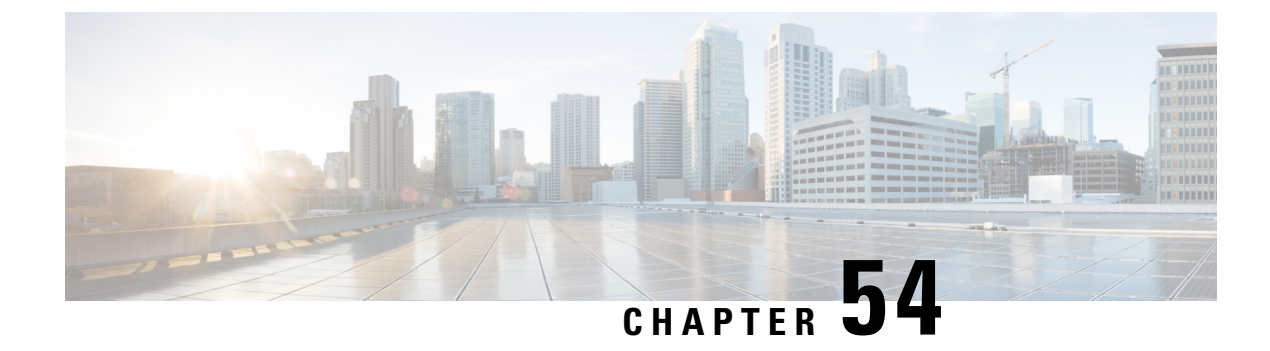

## **Map-Server Per-Site Support**

- [Information](#page-486-0) About Map Server Per Site Support, on page 431
- [Configuring](#page-487-0) the Default Map Server (GUI), on page 432
- [Configuring](#page-487-1) the Default Map Server (CLI), on page 432
- [Configuring](#page-488-0) a Map Server Per Site (GUI), on page 433
- [Configuring](#page-488-1) a Map Server Per Site (CLI), on page 433
- [Creating](#page-489-0) a Map Server for Each VNID (GUI), on page 434
- [Creating](#page-489-1) a Map Server for Each VNID, on page 434
- Creating a Fabric Profile and [Associating](#page-490-0) a Tag and VNID (GUI), on page 435
- Creating a Fabric Profile and [Associating](#page-490-1) a Tag and VNID (CLI), on page 435
- Verifying the Map Server [Configuration,](#page-491-0) on page 436

## <span id="page-486-0"></span>**Information About Map Server Per Site Support**

The Map Server Per Site feature supports per-site map server and the selection of map server based on the client's subnet. This enables the controller to support multiple sites and to segregate each site's traffic.

This feature is applicable to both Enterprise and Guest map servers. For the Layer 2 virtual extensible LAN network identifier-based (L2VNID-based) map server, the appropriate map server should be selected based on the L2 VNID.

The following list shows the map server selection order for AP query and client registration:

- Per-L3 VNID map server
- Per site (ap-group) map server
- Default or global map server

### **Benefits**

Some of the benefits of using Map Server Per Site feature are listed below:

- You can use a single large site with horizontal scaling of the map server and border nodes.
- You can share the controller across multiple sites, with each site can having its own map server and virtual network or VNID and still segment traffic from each site.
- You can share Guest map-server across multiple sites while keeping the Enterprise map-server separate.

• You can use the same SSID across different sites. Within a site, they can belong to a different virtual network domain.

## <span id="page-487-0"></span>**Configuring the Default Map Server (GUI)**

#### **Procedure**

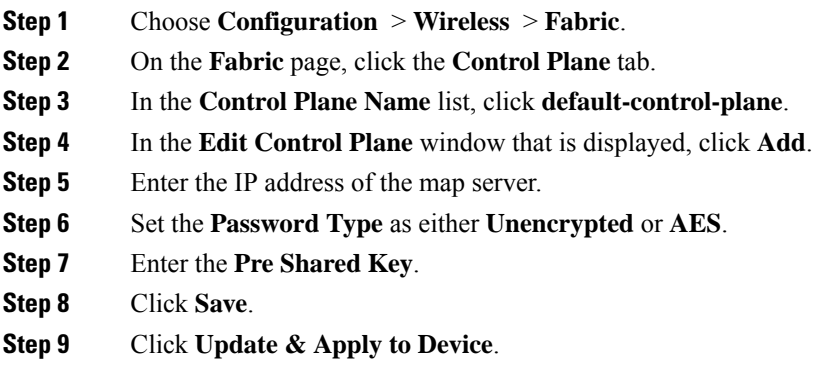

## <span id="page-487-1"></span>**Configuring the Default Map Server (CLI)**

Follow the procedure given below to configure the default map server.

#### **Before you begin**

- The global map server is the default map server that is used for both AP query (when an AP joins) as well as for client registration (when a client joins).
- We recommend that you configure map servers in pairs to ensure redundancy because s the LISP control-plane does not support redundancy inherently.
- To share a map server set, create a map server group, which can be shared across site profiles, fabric profiles, Layer 2 and Layer3 VNID, as well with the default map server.

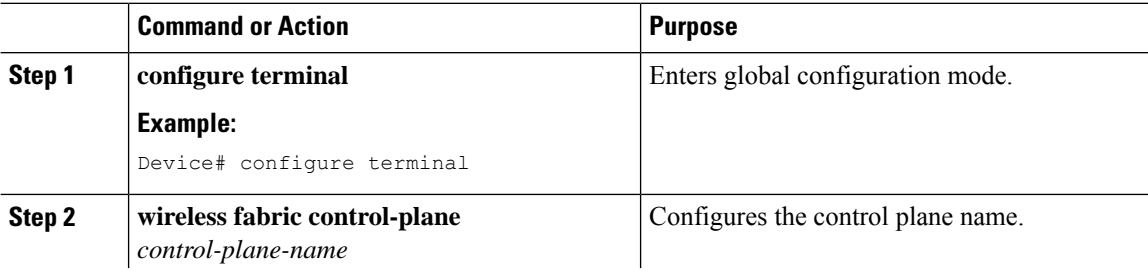

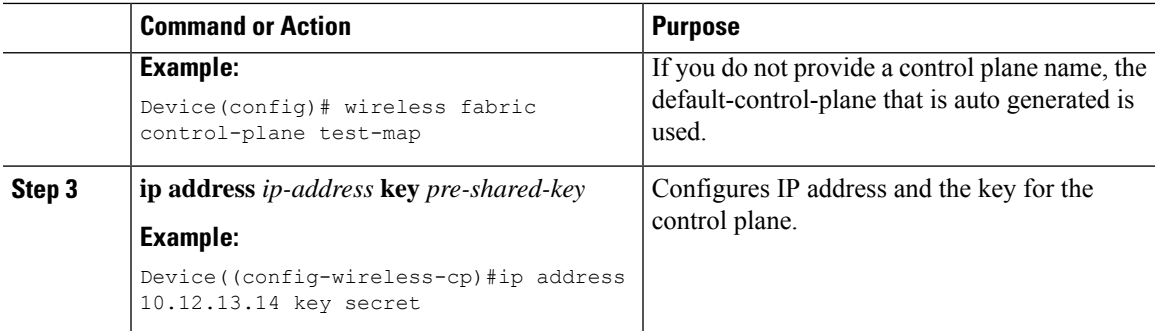

## <span id="page-488-0"></span>**Configuring a Map Server Per Site (GUI)**

#### **Before you begin**

Ensure that you have configured an AP Join Profile prior to configuring the primary and backup controllers.

#### **Procedure**

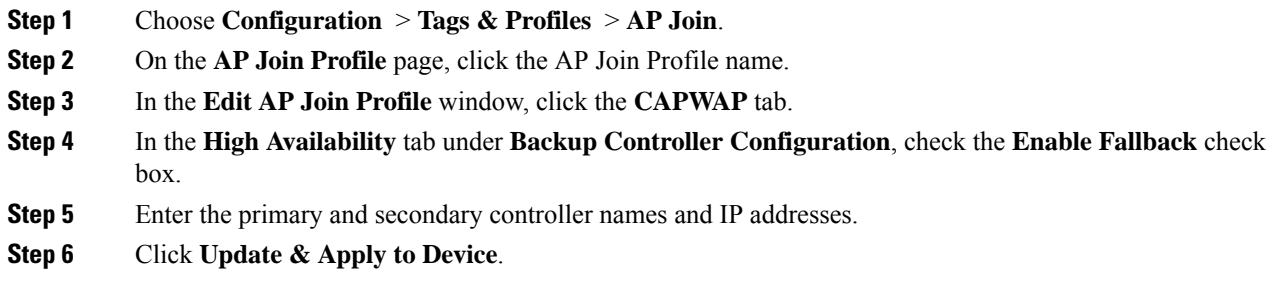

## <span id="page-488-1"></span>**Configuring a Map Server Per Site (CLI)**

Follow the procedure given below to configure per-site MAP server under site-tag.

### **Before you begin**

You can configure map server for each site or each AP group. . If a map server is not configured for each VNID or subnet, per-site map server is used for AP queries and client registration.

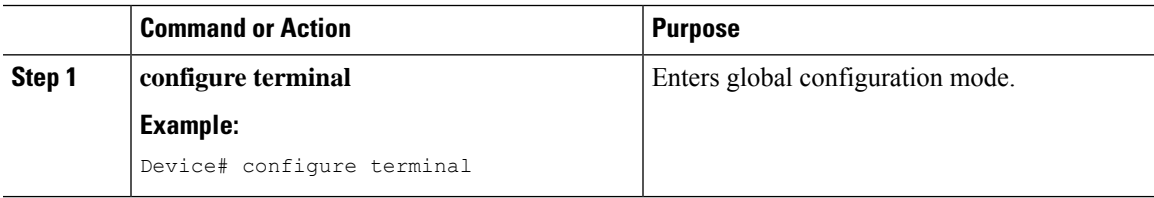

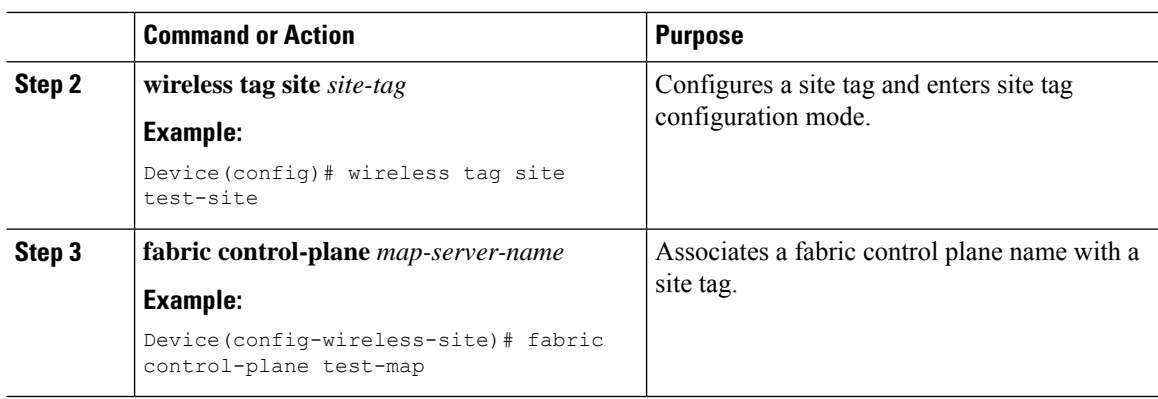

## <span id="page-489-0"></span>**Creating a Map Server for Each VNID (GUI)**

### **Procedure**

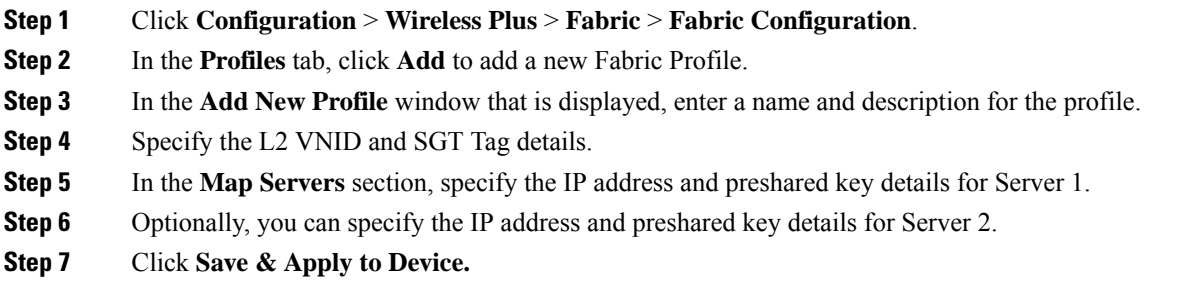

## <span id="page-489-1"></span>**Creating a Map Server for Each VNID**

Follow the procedure given below to configure map server for each VNID in Layer 2 and Layer 3 or a map server for a client VNID.

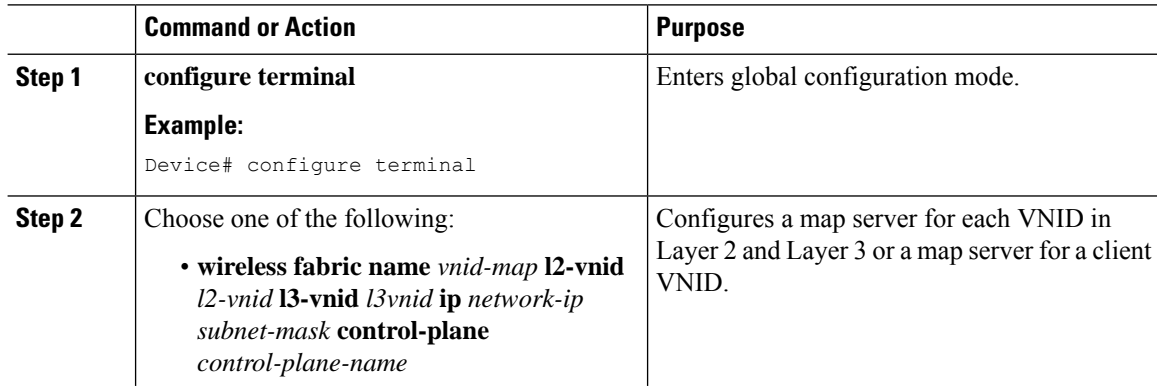

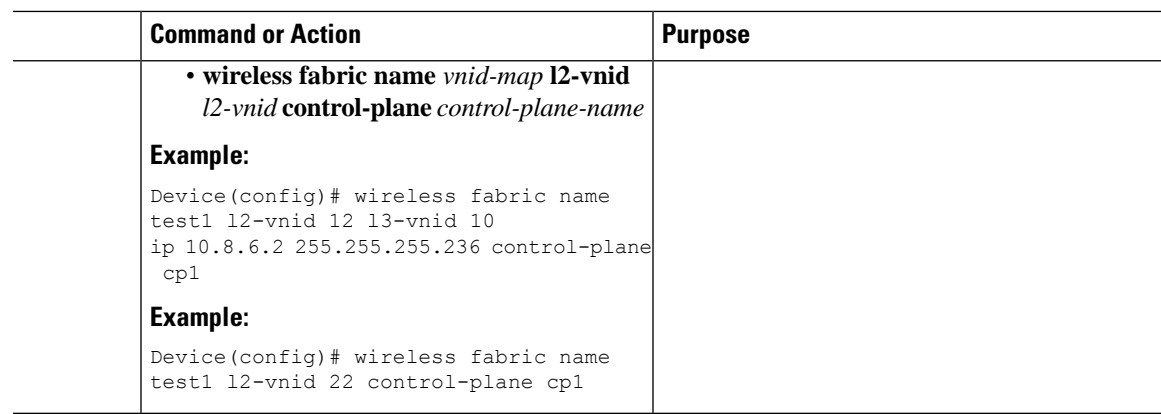

## <span id="page-490-0"></span>**Creating a Fabric Profile and Associating a Tag and VNID (GUI)**

#### **Procedure**

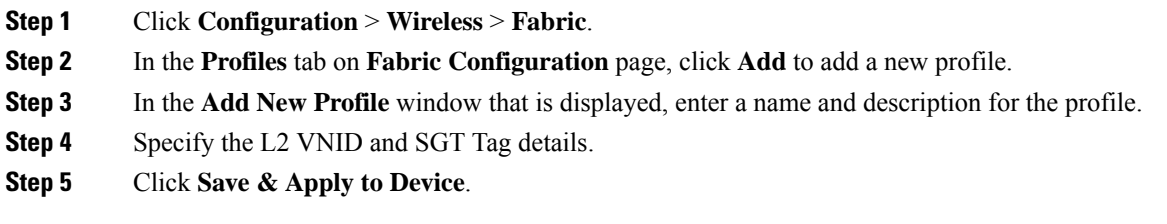

## <span id="page-490-1"></span>**Creating a Fabric Profile and Associating a Tag and VNID (CLI)**

Follow the procedure given below to create a fabric profile and associate the VNID to which the client belongs and the SGT tag to this profile.

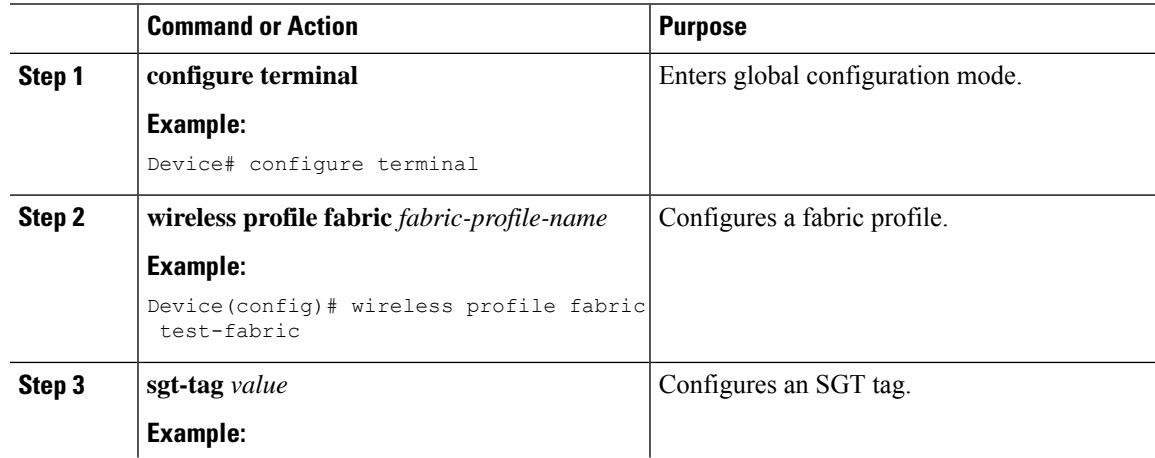

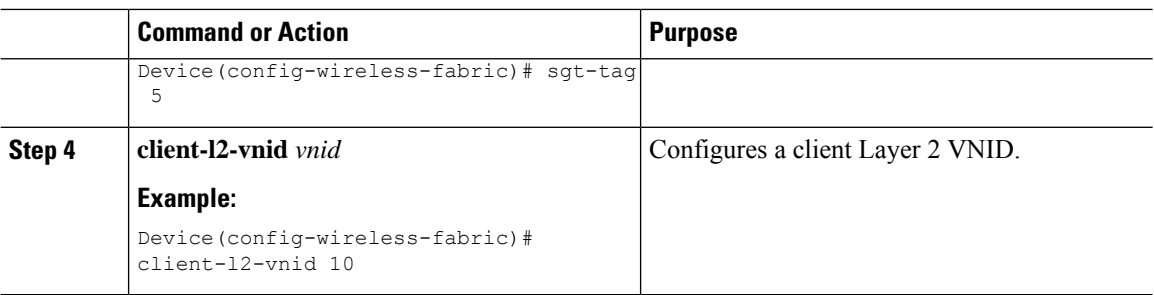

## <span id="page-491-0"></span>**Verifying the Map Server Configuration**

Use the following commands to verify the map server configuration:

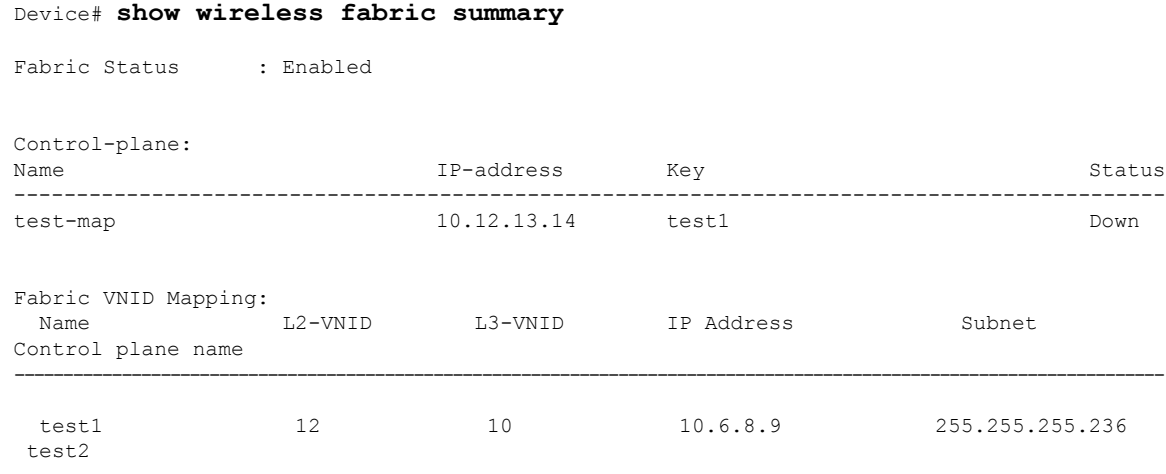

#### Device# **show wireless fabric vnid mapping**

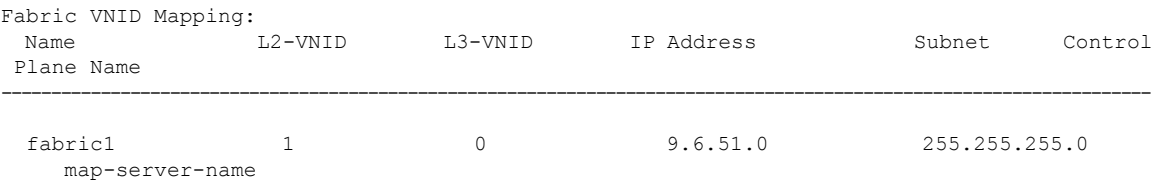

#### Device# **show wireless profile fabric detailed** *profile-name*

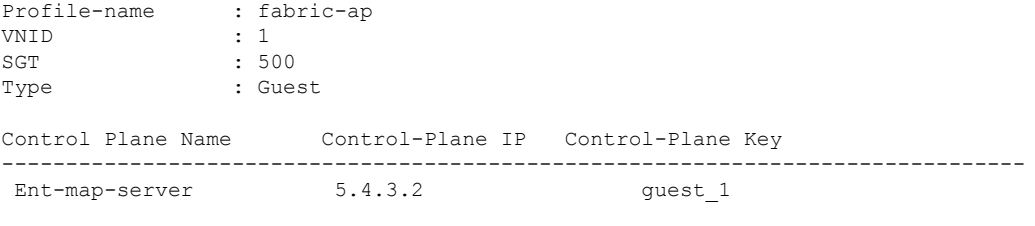

Device# **show ap name** *ap-name* **config general**

Fabric status  $\begin{array}{ccc} 1.2 & 2.2 & 3.2 \\ 3.2 & 3.2 & 3.2 \\ 4.2 & 5.2 & 3.2 \\ 5.2 & 6.2 & 3.2 \\ 6.2 & 6.2 & 3.2 \\ 7.2 & 7.2 & 3.2 \\ 8.2 & 7.2 & 3.2 \\ 9.2 & 9.2 & 3.2 \\ 10.2 & 10.2 & 3.2 \\ 11.2 & 11.2 & 3.2 \\ 12.2 & 12.2 & 3.2 \\ 13.2 & 12.2 & 3.2 \\ 14.2 & 12.2 &$  $: 2.2.2.2$ Control Plane Name : ent-map-server Device# **show wireless client mac** *mac-address* **detail** Fabric status : Enabled<br>RLOC :  $: 2.2.2.2$ Control Plane Name : ent-map-server Device# **show wireless tag site detailed** *site-tag* Site Tag Name : default-site-tag Description : default site tag ----------------------------------------

: default-ap-profile

Local-site : Yes

Fabric-control-plane: Ent-map-server

 $\mathbf I$ 

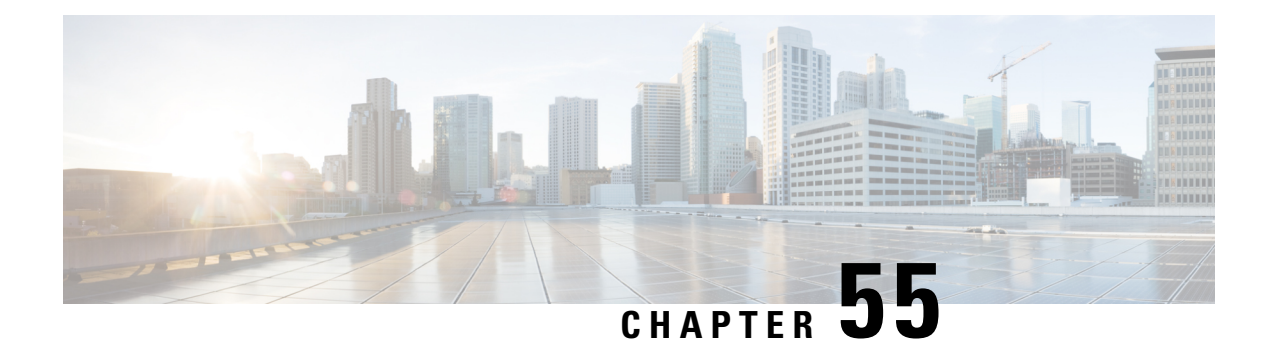

## **Volume Metering**

The Volume Metering feature allows you to configure the interval at which an access point (AP) updates client accounting statistics to the controller and in turn to the RADIUS server. Currently, the report is sent from an AP to the controller every 90 seconds. With this feature, you can configure the time from 5 to 90 seconds. This helps reduce the delay in accounting data usage by a device.

• [Configuring](#page-494-0) Volume Metering, on page 439

## <span id="page-494-0"></span>**Configuring Volume Metering**

Follow the procedure given below to configure volume metering:

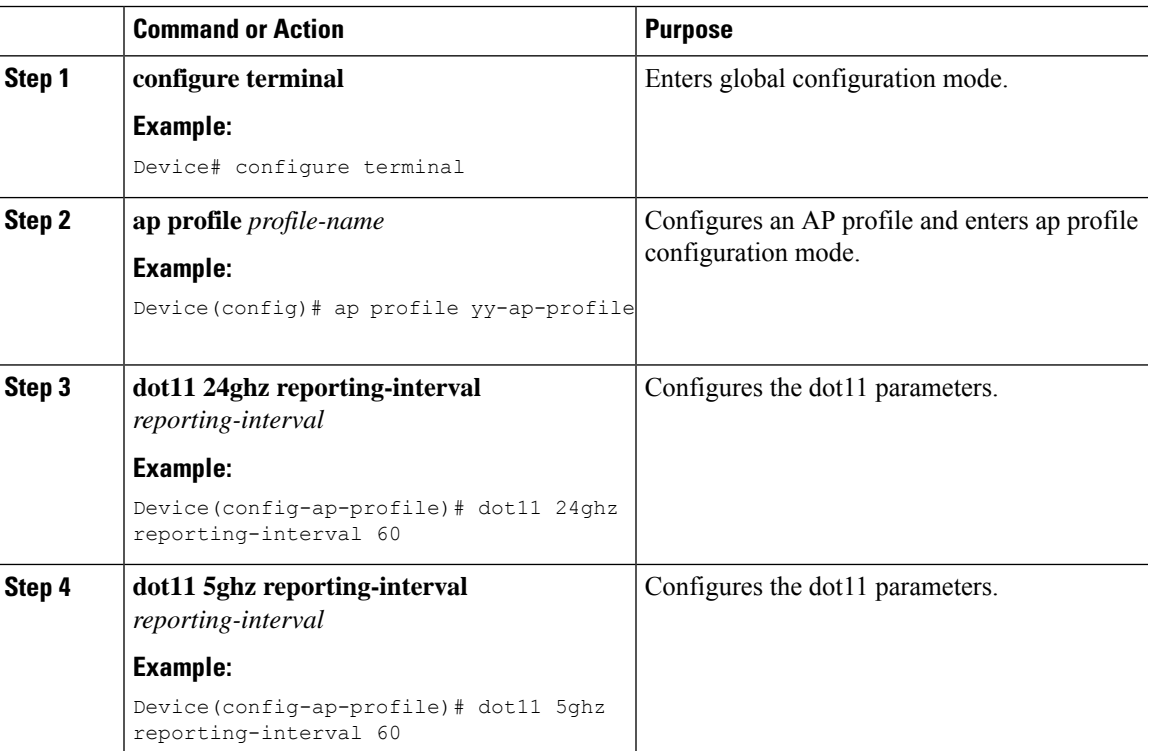

 $\mathbf I$ 

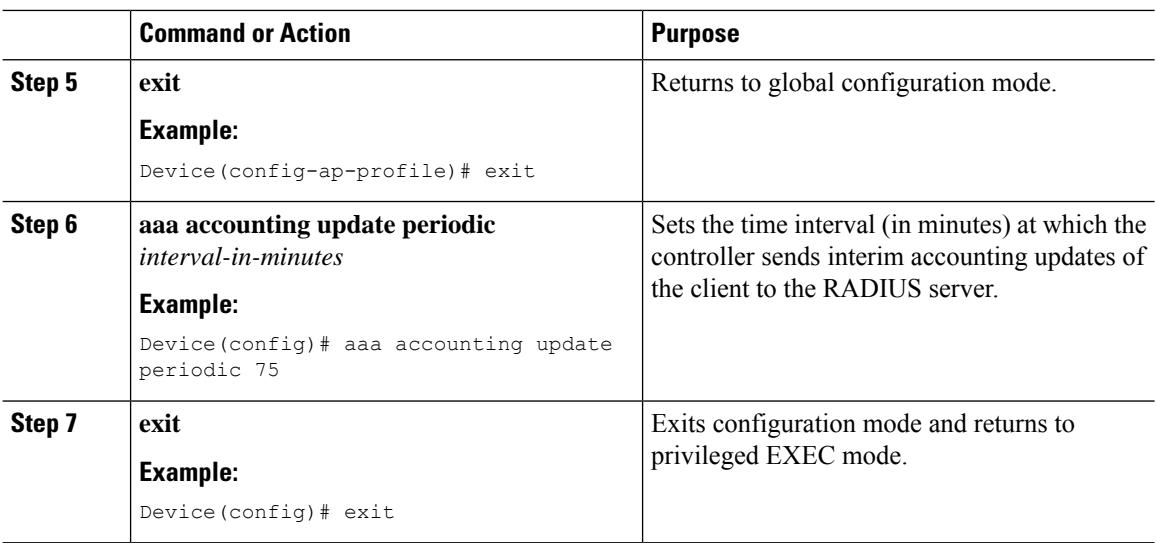

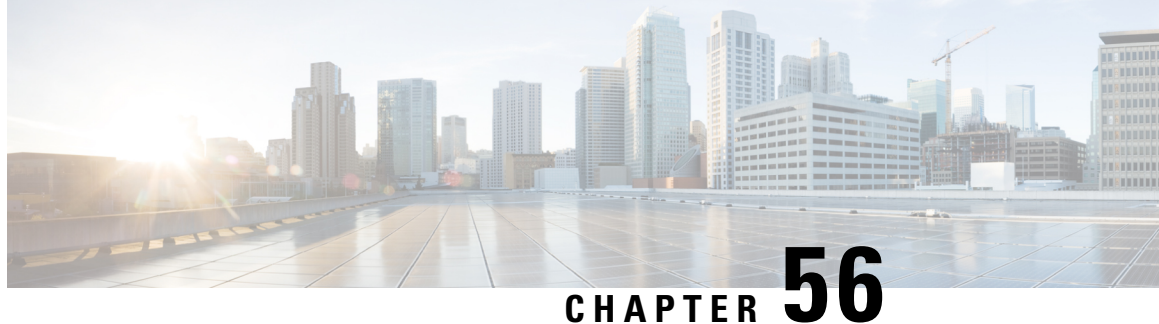

## **Enabling Syslog Messages in Access Points and Controller for Syslog Server**

- [Information](#page-496-0) About Enabling Syslog Messages in Access Points and Controller for Syslog Server, on [page](#page-496-0) 441
- [Configuring](#page-497-0) Syslog Server for an AP Profile, on page 442
- [Configuring](#page-499-0) Syslog Server for the Controller (GUI), on page 444
- [Configuring](#page-499-1) Syslog Server for the Controller , on page 444
- Verifying Syslog Server [Configurations,](#page-501-0) on page 446

## <span id="page-496-0"></span>**Information About Enabling Syslog Messages in Access Points and Controller for Syslog Server**

The Syslog server on access points and controller has many levels and facilities.

The following are the Syslog levels:

- Emergencies
- Alerts
- Critical
- Errors
- Warnings
- Notifications
- Informational
- Debugging

The following options are available for the Syslog facility:

- auth—Authorization system.
- cron—Cron/ at facility.
- daemon—System daemons.
- kern—Kernel.
- local0—Local use.
- local1—Local use.
- local2—Local use.
- local3—Local use.
- local4—Local use.
- local5-Local use.
- local<sub>6</sub>—Local use.
- local7—Local use.
- lpr—Line printer system.
- mail—Mail system.
- news—USENET news.
- sys10—System use.
- sys11—System use.
- sys12—System use.
- sys13—System use.
- sys14—System use.
- sys9—System use.
- syslog—Syslog itself.
- user—User process.
- uucp—Unix-to-Unix copy system.

## <span id="page-497-0"></span>**Configuring Syslog Server for an AP Profile**

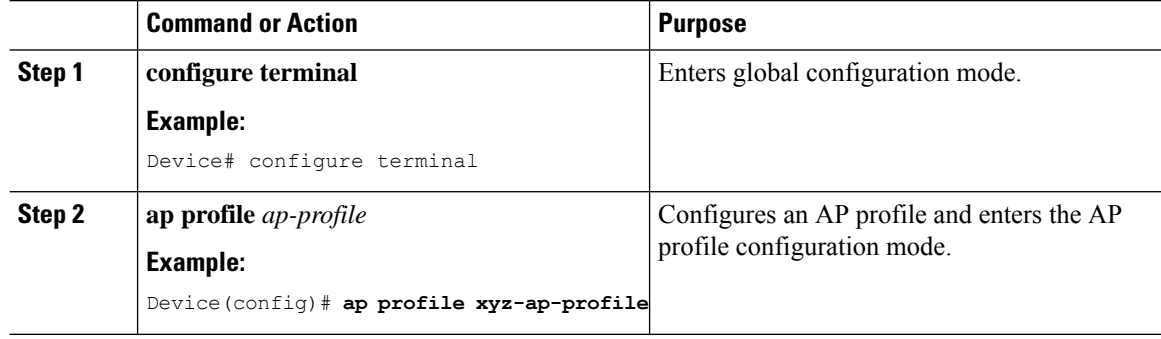

 $\mathbf{l}$ 

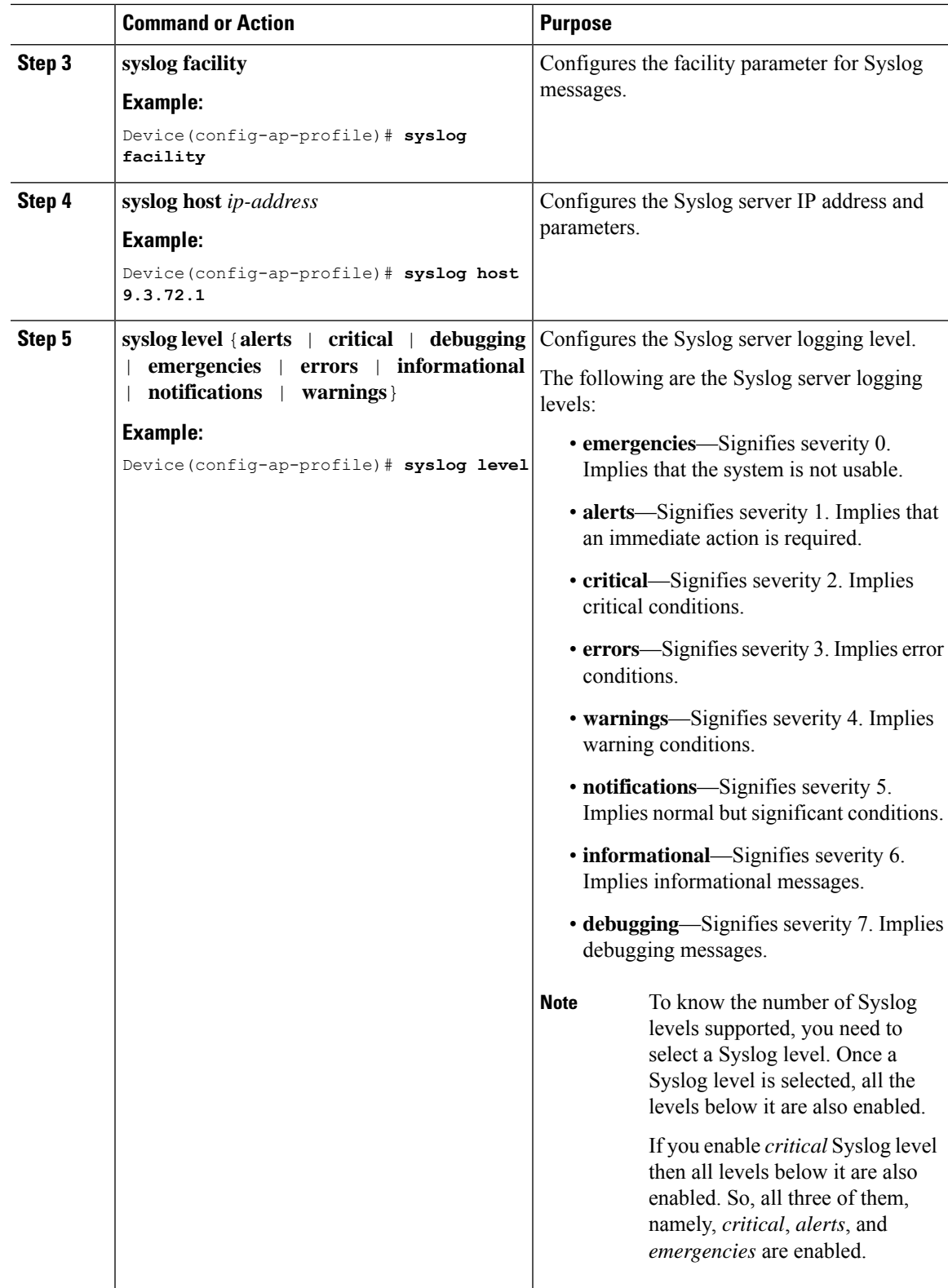

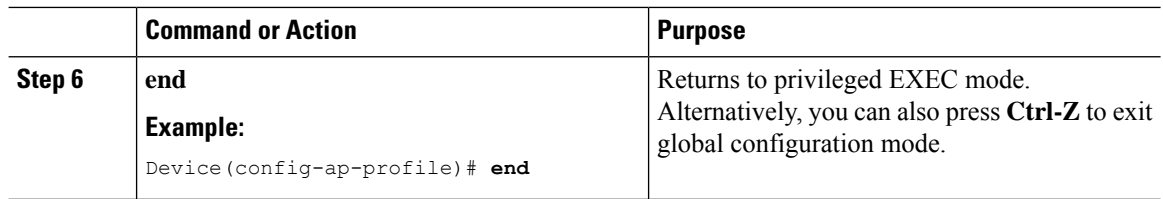

## <span id="page-499-0"></span>**Configuring Syslog Server for the Controller (GUI)**

### **Procedure**

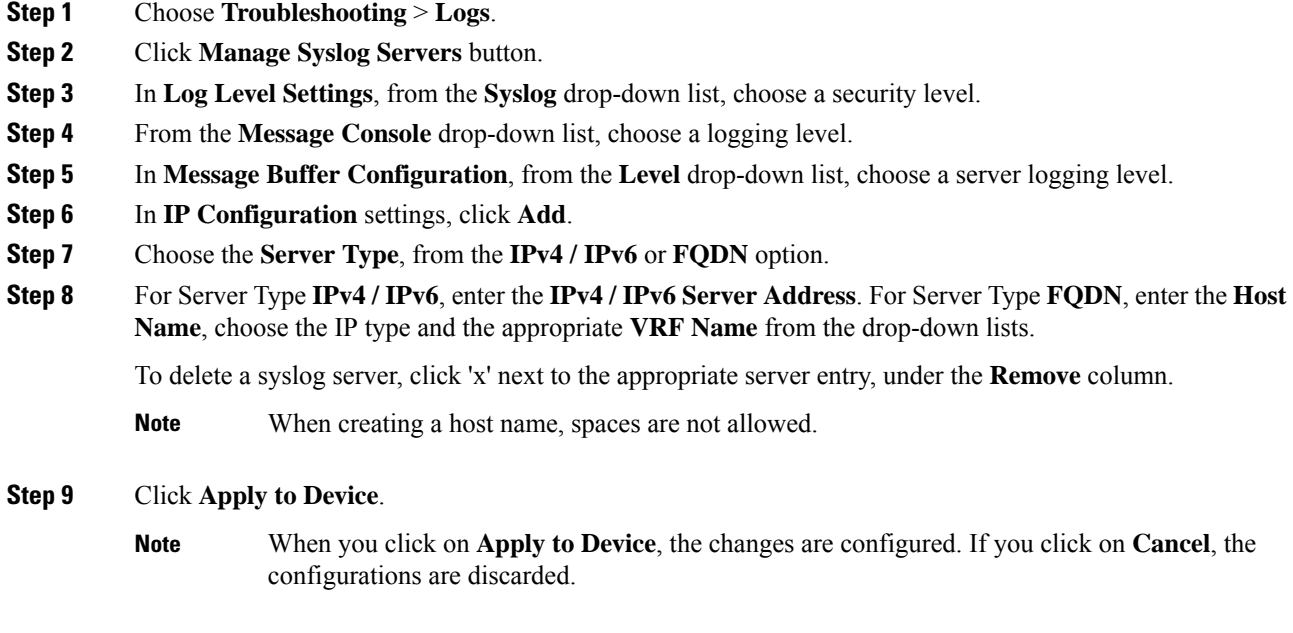

# <span id="page-499-1"></span>**Configuring Syslog Server for the Controller**

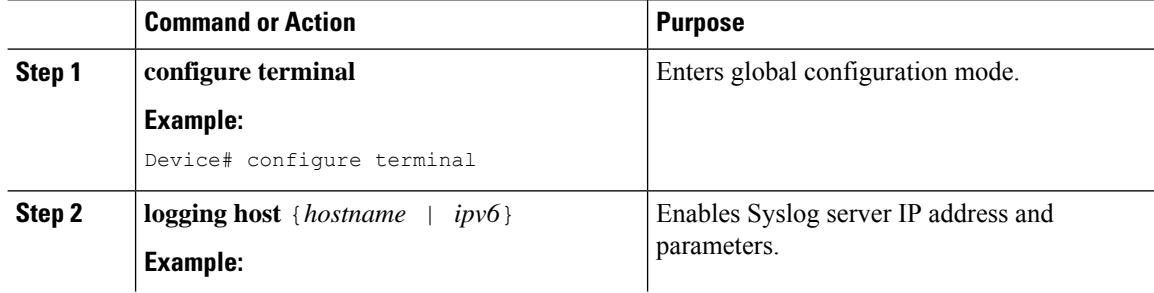

 $\blacksquare$ 

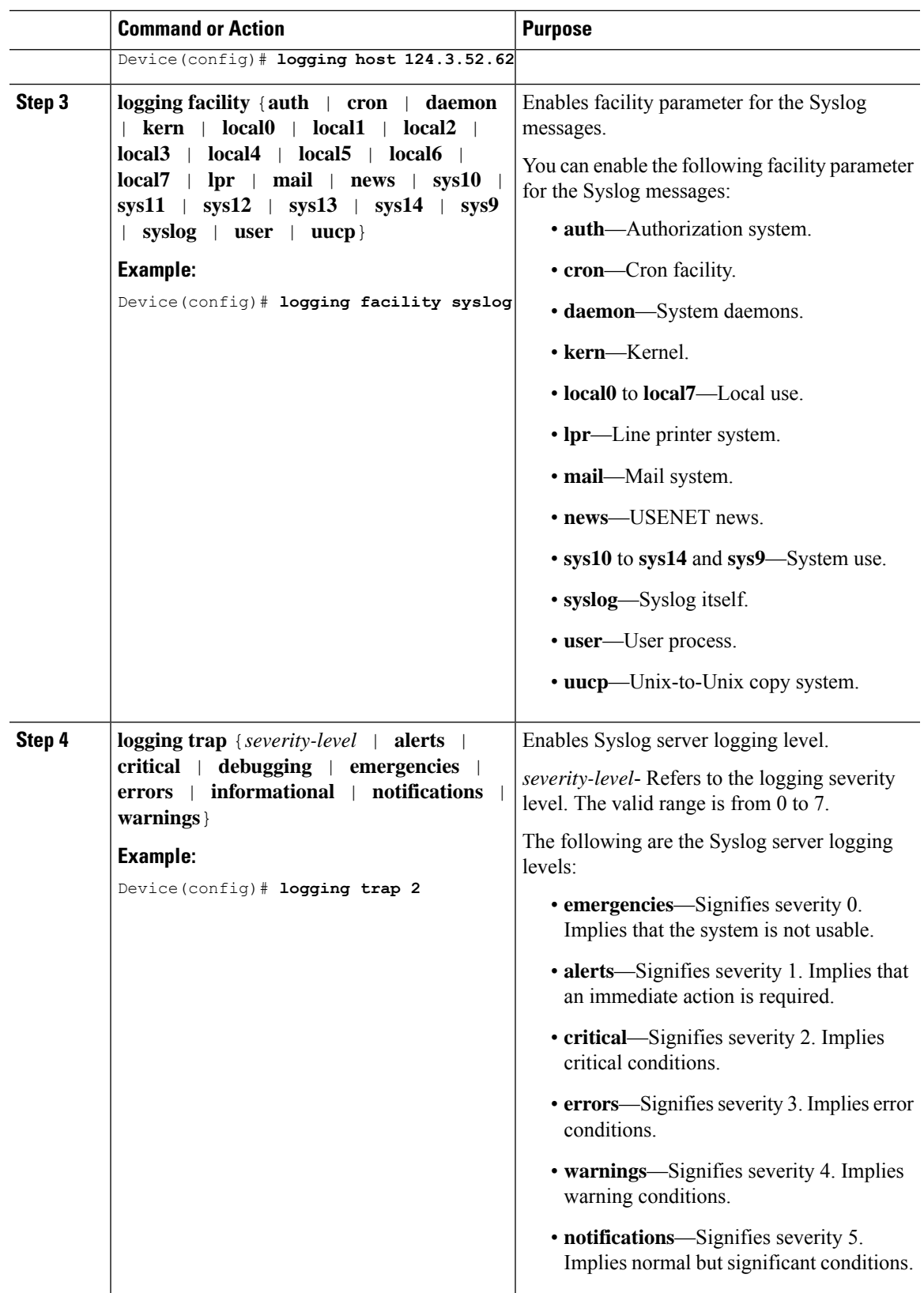

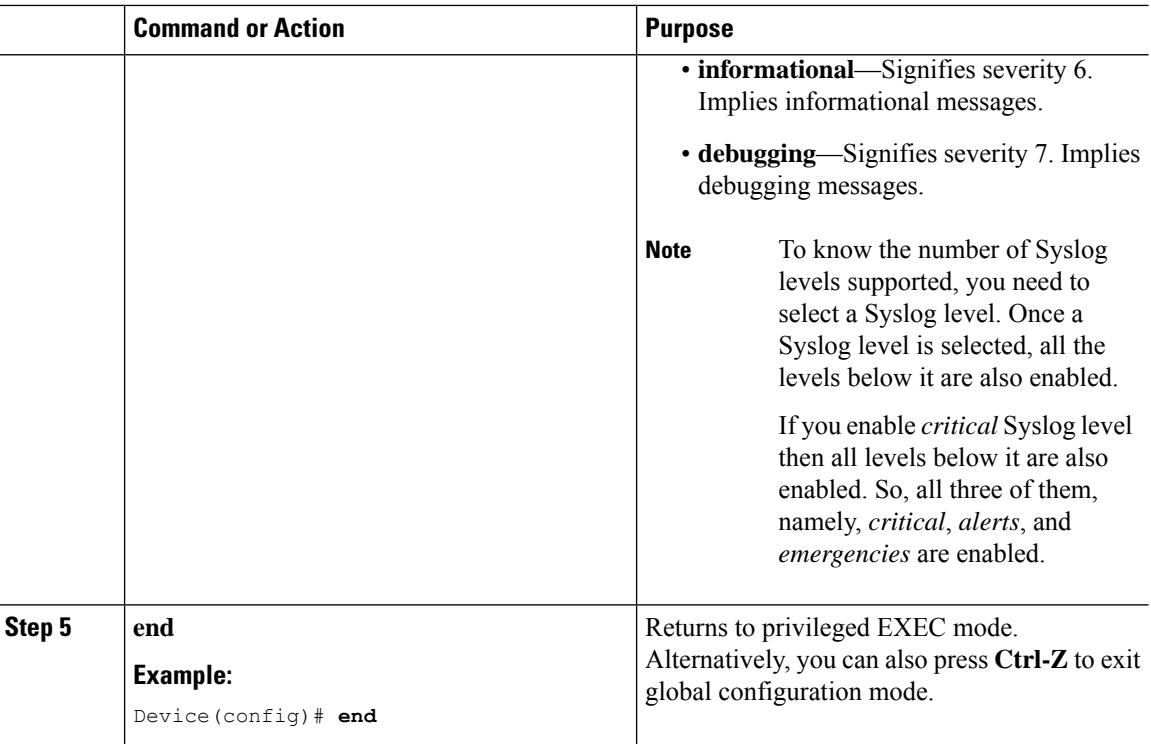

## <span id="page-501-0"></span>**Verifying Syslog Server Configurations**

### **Verifying Global Syslog Server Settings for all Access Points**

To view the global Syslog server settings for all access points that joins the controller, use the following command:

```
Device# show ap config general
Cisco AP Name : APA0F8.4984.5E48
=================================================
Cisco AP Identifier : a0f8.4985.d360
Country Code : IN
Regulatory Domain Allowed by Country : 802.11bg:-A 802.11a:-DN
AP Country Code : IN - India
AP Regulatory Domain
Slot 0 : -A
Slot 1 : -D
MAC Address : a0f8.4984.5e48
IP Address Configuration : DHCP
IP Address : 9.4.172.111
IP Netmask : 255.255.255.0
Gateway IP Address : 9.4.172.1
Fallback IP Address Being Used :
Domain :
Name Server :
CAPWAP Path MTU : 1485
Telnet State : Disabled
SSH State : Disabled
Jumbo MTU Status : Disabled
Cisco AP Location : default location
```
Site Tag Name : ST1 RF Tag Name : default-rf-tag Policy Tag Name : PT3 AP join Profile : default-ap-profile Primary Cisco Controller Name : WLC2 Primary Cisco Controller IP Address : 9.4.172.31 Secondary Cisco Controller Name : Not Configured Secondary Cisco Controller IP Address : 0.0.0.0 Tertiary Cisco Controller Name : Not Configured Tertiary Cisco Controller IP Address : 0.0.0.0 Administrative State : Enabled Operation State : Registered AP Certificate type : Manufacturer Installed Certificate AP Mode : Local AP VLAN tagging state : Disabled AP VLAN tag : 0 CAPWAP Preferred mode : Not Configured AP Submode : Not Configured Office Extend Mode : Disabled Remote AP Debug : Disabled Logging Trap Severity Level : notification Software Version : 16.10.1.24 Boot Version : 1.1.2.4 Mini IOS Version : 0.0.0.0 Stats Reporting Period : 180 LED State : Enabled PoE Pre-Standard Switch : Disabled PoE Power Injector MAC Address : Disabled Power Type/Mode : PoE/Full Power (normal mode) Number of Slots : 3 AP Model : AIR-AP1852I-D-K9 IOS Version : 16.10.1.24 Reset Button : Disabled AP Serial Number : KWC212904UB Management Frame Protection Validation : Disabled AP User Mode : Automatic AP User Name : Not Configured AP 802.1X User Mode : Global AP 802.1X User Name : Not Configured Cisco AP System Logging Host : 9.4.172.116 AP Up Time : 11 days 1 hour 15 minutes 52 seconds AP CAPWAP Up Time : 6 days 3 hours 11 minutes 6 seconds Join Date and Time : 09/05/2018 04:18:52 Join Taken Time : 3 minutes 1 second Join Priority : 1 Ethernet Port Duplex : Auto Ethernet Port Speed : Auto AP Link Latency : Disable AP Lag Configuration Status : Disabled AP Lag Operational Status : Disabled Lag Support for AP : Yes Rogue Detection : Enabled Rogue Containment auto-rate : Disabled Rogue Containment of standalone FlexConnect APs : Disabled Rogue Detection Report Interval : 10 Rogue AP minimum RSSI : -90 Rogue AP minimum transient time : 0 AP TCP MSS Adjust : Enabled AP TCP MSS Size : 1250 AP IPv6 TCP MSS Adjust : Enabled AP IPv6 TCP MSS Size : 1250 Hyperlocation Admin Status : Disabled Retransmit count : 5 Retransmit interval : 3

```
Fabric status : Disabled
FIPS status : Disabled
WLANCC status : Disabled
USB Module Type : USB Module
USB Module State : Enabled
USB Operational State : Disabled
USB Override : Disabled
Lawful-Interception Admin status : Disabled
Lawful-Interception Oper status : Disabled
```
#### **Verifying Syslog Server Settings for a Specific Access Point**

Device# **show ap name <ap-name> config general**

To view the Syslog server settings for a specific access point, use the following command:

```
show ap name APA0F8.4984.5E48 config general
Cisco AP Name : APA0F8.4984.5E48
=================================================
Cisco AP Identifier : a0f8.4985.d360
Country Code : IN
Regulatory Domain Allowed by Country : 802.11bg:-A 802.11a:-DN
AP Country Code : IN - India
AP Regulatory Domain
Slot 0 : -A
Slot 1 : -D
MAC Address : a0f8.4984.5e48
IP Address Configuration : DHCP
IP Address : 9.4.172.111
IP Netmask : 255.255.255.0
Gateway IP Address : 9.4.172.1
Fallback IP Address Being Used :
Domain :
Name Server :
CAPWAP Path MTU : 1485
Telnet State : Disabled
SSH State : Disabled
Jumbo MTU Status : Disabled
Cisco AP Location : default location
Site Tag Name : ST1
RF Tag Name : default-rf-tag
Policy Tag Name : PT3
AP join Profile : default-ap-profile
Primary Cisco Controller Name : WLC2
Primary Cisco Controller IP Address : 9.4.172.31
Secondary Cisco Controller Name : Not Configured
Secondary Cisco Controller IP Address : 0.0.0.0
Tertiary Cisco Controller Name : Not Configured
Tertiary Cisco Controller IP Address : 0.0.0.0
Administrative State : Enabled
Operation State : Registered
AP Certificate type : Manufacturer Installed Certificate
AP Mode : Local
AP VLAN tagging state : Disabled
AP VLAN tag : 0
CAPWAP Preferred mode : Not Configured
AP Submode : Not Configured
Office Extend Mode : Disabled
Remote AP Debug : Disabled
Logging Trap Severity Level : notification
Software Version : 16.10.1.24
Boot Version : 1.1.2.4
Mini IOS Version : 0.0.0.0
Stats Reporting Period : 180
```
LED State : Enabled PoE Pre-Standard Switch : Disabled PoE Power Injector MAC Address : Disabled Power Type/Mode : PoE/Full Power (normal mode) Number of Slots : 3 AP Model : AIR-AP1852I-D-K9 IOS Version : 16.10.1.24 Reset Button : Disabled AP Serial Number : KWC212904UB Management Frame Protection Validation : Disabled AP User Mode : Automatic AP User Name : Not Configured AP 802.1X User Mode : Global AP 802.1X User Name : Not Configured Cisco AP System Logging Host : 9.4.172.116 AP Up Time : 11 days 1 hour 15 minutes 52 seconds AP CAPWAP Up Time : 6 days 3 hours 11 minutes 6 seconds Join Date and Time : 09/05/2018 04:18:52 Join Taken Time : 3 minutes 1 second Join Priority : 1 Ethernet Port Duplex : Auto Ethernet Port Speed : Auto AP Link Latency : Disable AP Lag Configuration Status : Disabled AP Lag Operational Status : Disabled Lag Support for AP : Yes Rogue Detection : Enabled Rogue Containment auto-rate : Disabled Rogue Containment of standalone FlexConnect APs : Disabled Rogue Detection Report Interval : 10 Rogue AP minimum RSSI : -90 Rogue AP minimum transient time : 0 AP TCP MSS Adjust : Enabled AP TCP MSS Size : 1250 AP IPv6 TCP MSS Adjust : Enabled AP IPv6 TCP MSS Size : 1250 Hyperlocation Admin Status : Disabled Retransmit count : 5 Retransmit interval : 3 Fabric status : Disabled FIPS status : Disabled WLANCC status : Disabled USB Module Type : USB Module USB Module State : Enabled USB Operational State : Disabled USB Override : Disabled Lawful-Interception Admin status : Disabled Lawful-Interception Oper status : Disabled

 $\mathbf I$ 

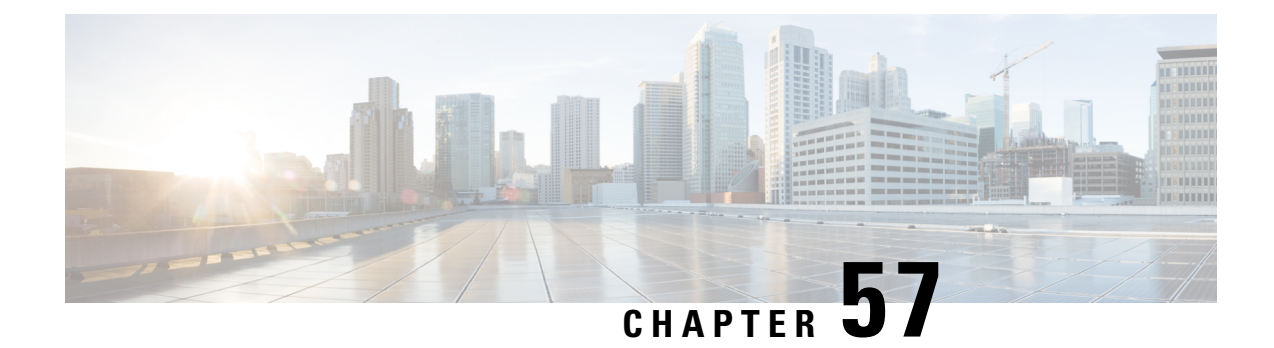

# **Software Maintenance Upgrade**

• Introduction to Software [Maintenance](#page-506-0) Upgrade, on page 451

# <span id="page-506-0"></span>**Introduction to Software Maintenance Upgrade**

Software Maintenance Upgrade (SMU) is a package that can be installed on a system to provide a patch fix or a security resolution to a released image. A SMU package is provided for each release and per component basis, and is specific to the corresponding platform.

A SMU provides a significant benefit over classic Cisco IOS software because it allows you to address the network issue quickly while reducing the time and scope of the testing required. The Cisco IOS XE platform internally validates the SMU compatibility and does not allow you to install noncompatible SMUs.

All the SMUs are integrated into the subsequent Cisco IOS XE software maintenance releases. A SMU is an independent and self-sufficient package and does not have any prerequisites or dependencies. You can choose which SMUs to install or uninstall in any order.

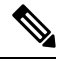

**Note**

SMUs are supported only on Extended Maintenance releases and for the full lifecycle of the underlying software release.

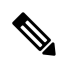

You can activate the file used in the **install add file** command only from the filesystems of the active device. You cannot use the file from the standby or member filesystems; the **install add file** command will fail in such instances. **Note**

$$
\mathscr{A}
$$

When the SMU file is deleted and a reboot is performed, the device may display the following error message: **Note**

```
--- Starting SMU Add operation ---
Performing SMU_ADD on all members
    FAILED: Improper State./bootflash/<previously-installed-smu-filename>.smu.bin not
present. Please restore file for stability.
Checking status of SMU_ADD on [1/R0]
SMU ADD: Passed on []. Failed on [1/R0]
Finished SMU Add operation
FAILED: add activate commit /bootflash/<tobeinstalled-wlc-smu-filename>.smu.bin Wed Aug 02
08:30:18 UTC 2023.
```
This error occurs because the previous SMU file was not properly removed from the controller. It may lead to functional errors, such as the inability to install new SMU or APSP files.

We recommend that you use the install remove file command to remove previous instances of APSP or SMU files from the bootflash.

SMU infrastructure can be used to meet the following requirements in the wireless context:

- Controller SMU: Controller bug fixes or Cisco Product Security Incident Response information (PSIRT).
- APSP: AP bug fixes, PSIRTs, or minor features that do not require any controller changes.
- APDP: Support for new AP models without introduction of new hardware or software capabilities.

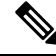

The **show ap image** command displays cumulative statistics regarding the AP images in the controller. We recommend that you clear the statistics using the **clear ap predownload statistics** command, before using the **show ap image** command, to ensure that correct data is displayed. **Note**

#### **SMU Workflow**

The SMU process should be initiated with a request to the SMU committee. Contact your customer support to raise an SMU request. During the release, the SMU package is posted on the Cisco Software Download page and can be downloaded and installed.

#### **SMU Package**

An SMU package contains the metadata and fix for the reported issue the SMU is requested for.

#### **SMU Reload**

The SMU type describes the effect on a system after installing the corresponding SMU. SMUs can be nontraffic-affecting or can result in device restart, reload, or switchover.

A controller cold patch require a cold reload of the system during activation. A cold reload is the complete reload of the operating system. This action affects the traffic flow for the duration of the reload ( $\sim$ 5 min). This reload ensures that all the processes are started with the correct libraries and files that are installed as part of the corresponding SMU.

Controller hot patching support allowstheSMU to be effective immediately after activation, without reloading the system. After the SMU is committed, the activation changes are persistent across reloads. Hot patching

SMU packages contain metadata that lists all processes that need to be restarted in order to activate the SMU. During SMU activation, each process in this list will be restarted one at a time until the SMU is fully applied.

### **Installing a SMU (GUI)**

#### **Procedure**

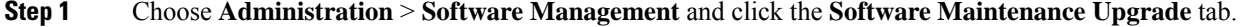

- **Step 2** Click **Add** to add a SMU image.
- **Step 3** From the **Transport Type** drop-down list, choose the transfer type to transfer the software image to your device as TFTP, SFTP, FTP, Device, or Desktop (HTTP).
	- a) If you choose **TFTP** as the **Transport Type**, you need to enter the **Server IP Address (IPv4/IPv6)**, **File path** and choose a **File System** from the drop-down list. For example, if the SMU file is at the root of the TFTP server you can enter

**/C9800-universalk9\_wlc.17.03.02a.CSCvw55275.SPA.smu.bin** in the **Filepath**field.

- b) If you choose **SFTP** as the **Transport Type**, you need to enter the **Server IP Address (IPv4/IPv6)**, **SFTP Username**, **SFTP Password**, **File path** and choose a **File System** from the drop-down list.
- c) If you choose **FTP** as the **Transport Type**, you need to enter the **Server IP Address (IPv4/IPv6)**, **FTP Username**, **FTP Password**, **File path**, and choose a **File System** from the drop-down list.
- d) If you choose **Device** as the **Transport Type**, you need to enter the **File path** and choose a **File System** from the drop-down list. This is possible when the software is already present on the device due to an earlier download and activation, followed by a subsequent deactivation.
	- The File System depends upon the kind of device you are using. On physical controllers, you have the option to store the file to the bootflash or hard disk, whereas in case of virtual controllers, you can only store it in the bootflash. **Note**
- e) If you choose **Desktop (HTTPS)** as the **Transport Type**, you need to choose a **File System** from the drop-down list and click **Select File** to navigate to the **Source File Path**.

#### **Step 4** Enter the **File Name** and click **Add File**.

This operation copies the maintenance update package from the location you selected above to the device and performs a compatibility check for the platform and image versions and adds the SMU package for all the members. After a SMU is successfully added to the system, a message is displayed about the successful operation and that the SMU can be activated on the device. The message displays the name of the package (SMU) that is now available to be activated. It lists the SMU Details - Name, Version, State (active or inactive), Type (reload, restart, or non-reload) and other compatibility details. If SMU is of the Type - reload, then any operation (activate, deactivate or rollback) will cause the device to reload; restart involves only a process restart and if it is non reload- no change in process takes place.

- **Step 5** Select the SMU and click on **Activate** to activate the SMU on the system and install the package, and update the package status details.
- **Step 6** Select the SMU and click **Commit** to make the activation changes persistent across reloads.

The Commit operation creates commit points. These commit points are similar to snapshots using which you can determine which specific change you want to be activated or rolled back to, in case there is any issue with

I

theSMU. The commit can be done after activation when the system is up, or after the first reload. If a package is activated, but not committed, it remains active after the first reload, but not after the second reload.

### **Installing SMU**

#### **Procedure**

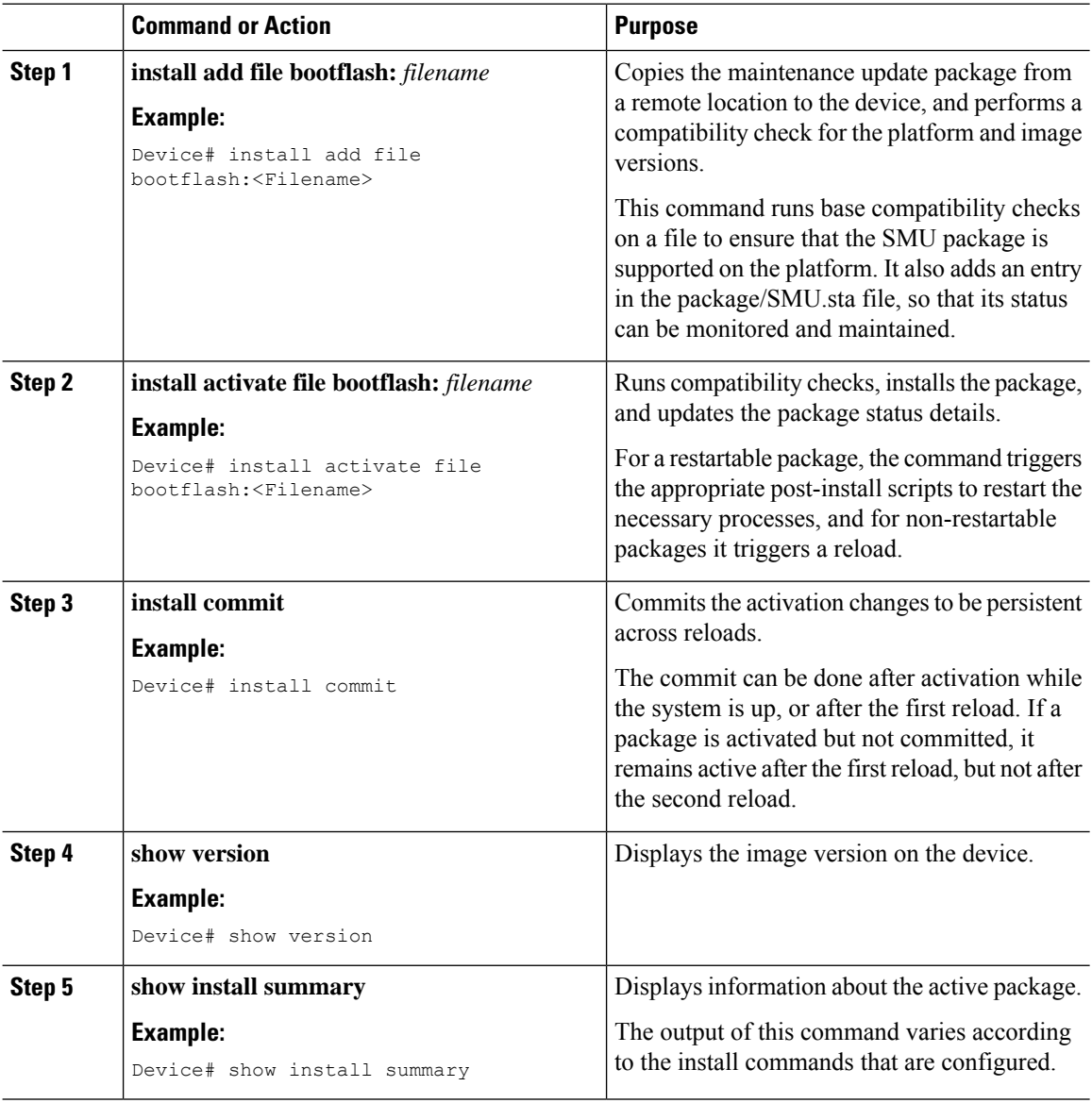

# **Roll Back an Image (GUI)**

### **Procedure**

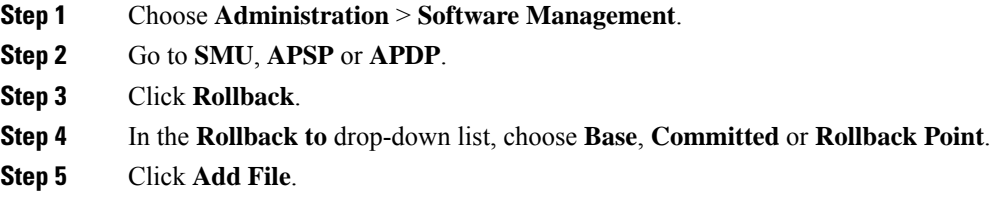

# **Rollback SMU**

### **Procedure**

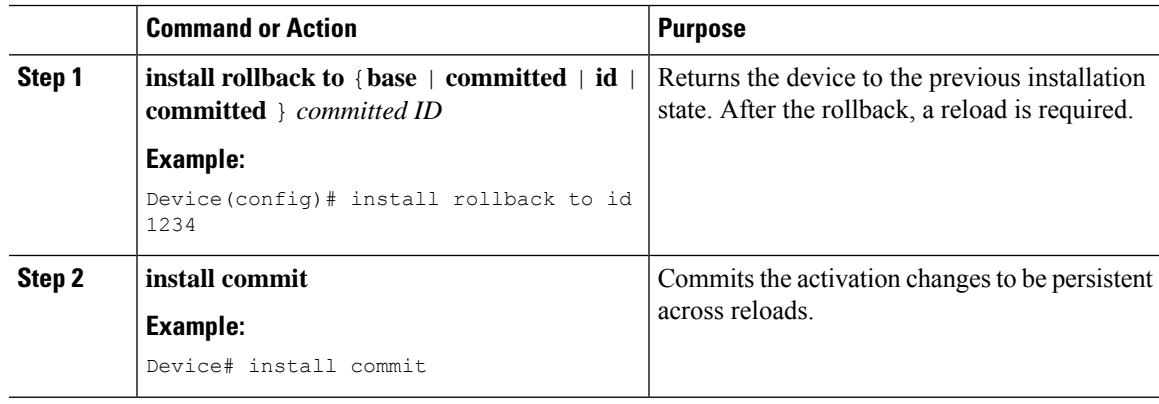

# **Deactivate SMU**

Ι

### **Procedure**

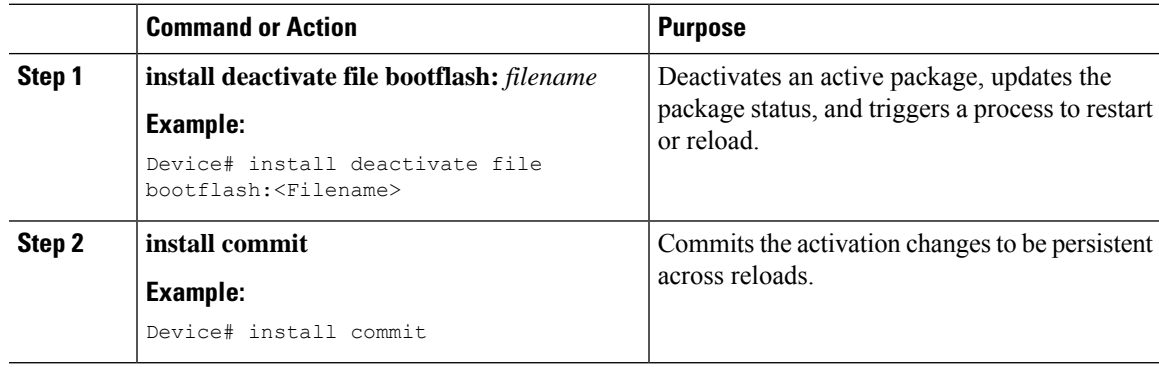

# **Configuration Examples for SMU**

The following is sample of the SMU configuration, after the install add for the SMU is done:

Device#show install summary [ Chassis 1 2 ] Installed Package(s) Information: State (St): I - Inactive, U - Activated & Uncommitted, C - Activated & Committed, D - Deactivated & Uncommitted -------------------------------------------------------------------------------- Type St Filename/Version -------------------------------------------------------------------------------- IMG C 16.8.1.0.39751 ------------------------------------------------------------------- Auto abort timer: inactive -------------------------------------------------------------------

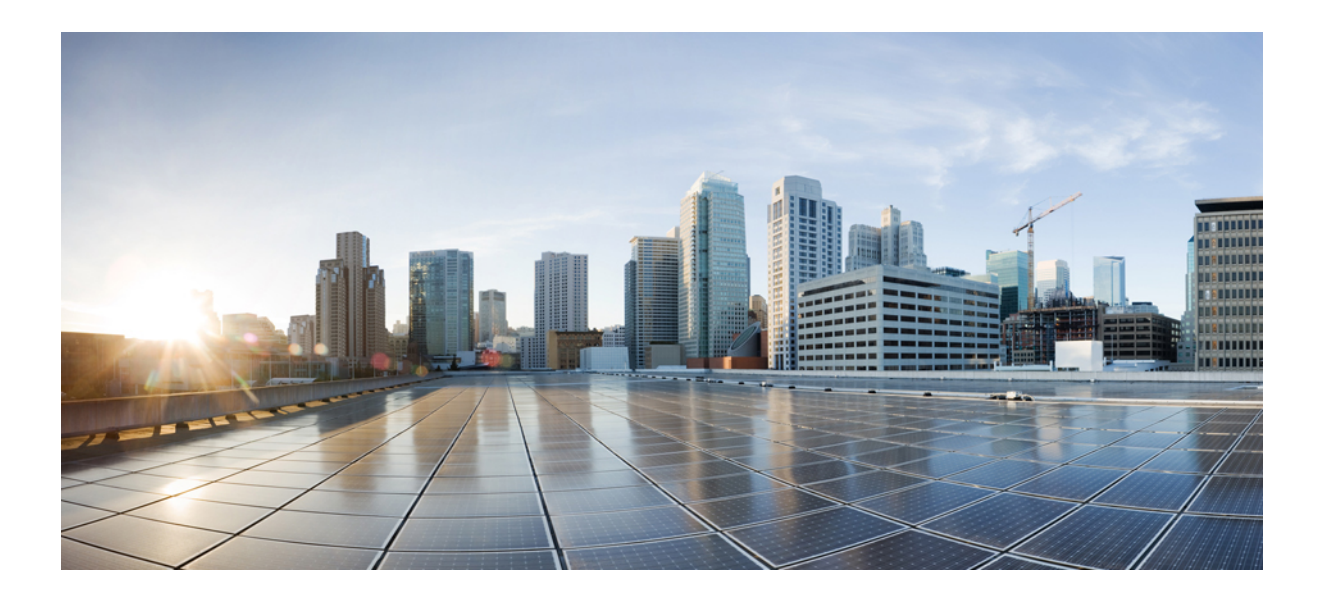

# **<sup>P</sup> ART VI**

# **Security**

- IPv4 [ACLs](#page-514-0), on page 459
- [DNS-Based](#page-542-0) Access Control Lists, on page 487
- [Allowed](#page-554-0) List of Specific URLs, on page 499
- Web-Based [Authentication](#page-558-0) , on page 503
- Central Web [Authentication,](#page-594-0) on page 539
- ISE Simplification and [Enhancements,](#page-608-0) on page 553
- [Authentication](#page-622-0) and Authorization Between Multiple RADIUS Servers, on page 567
- AAA [Dead-Server](#page-632-0) Detection, on page 577
- RADIUS Server Load [Balancing,](#page-636-0) on page 581
- Secure [LDAP,](#page-640-0) on page 585
- [RADIUS](#page-648-0) DTLS, on page 593
- Internet Protocol [Security,](#page-660-0) on page 605
- MAC [Filtering,](#page-676-0) on page 621
- IP [Source](#page-682-0) Guard, on page 627
- [Managing](#page-684-0) Rogue Devices, on page 629
- [Classifying](#page-704-0) Rogue Access Points, on page 649
- [Configuring](#page-714-0) Secure Shell , on page 659
- [Private](#page-722-0) Shared Key, on page 667
- [Multi-Preshared](#page-730-0) Key, on page 675
- Multiple [Authentications](#page-738-0) for a Client, on page 683
- Cisco [TrustSec,](#page-750-0) on page 695
- SGT Inline [Tagging](#page-764-0) and SXPv4, on page 709
- Locally Significant [Certificates,](#page-770-0) on page 715
- Cisco [Umbrella](#page-784-0) WLAN, on page 729

• [FIPS,](#page-794-0) on page 739

<span id="page-514-0"></span>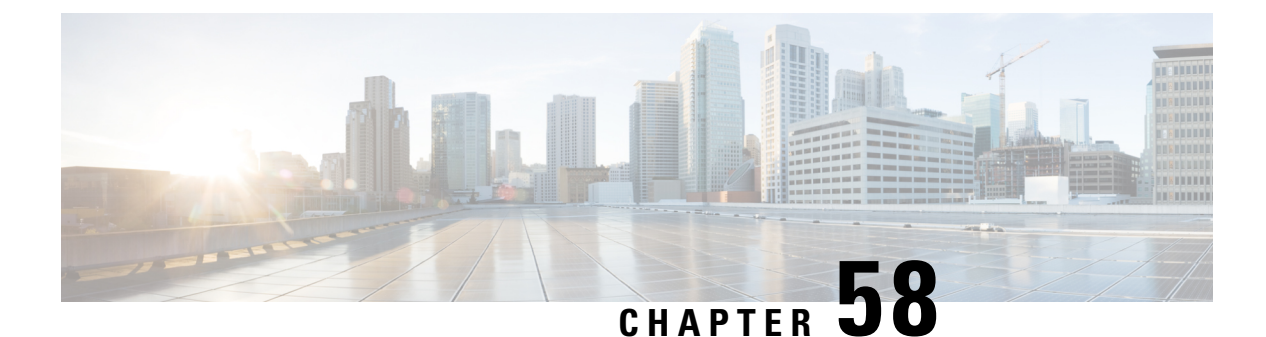

# **IPv4 ACLs**

- [Information](#page-514-1) about Network Security with ACLs, on page 459
- Restrictions for [Configuring](#page-522-0) IPv4 Access Control Lists, on page 467
- How to [Configure](#page-523-0) ACLs, on page 468
- [Configuration](#page-536-0) Examples for ACLs, on page 481
- [Monitoring](#page-540-0) IPv4 ACLs, on page 485

# <span id="page-514-1"></span>**Information about Network Security with ACLs**

This chapter describes how to configure network security on the switch by using access control lists (ACLs), which in commands and tables are also referred to as access lists.

### **ACL Overview**

Packet filtering can help limit network traffic and restrict network use by certain users or devices. ACLs filter traffic as it passes through a controller and permit or deny packets crossing specified interfaces. An ACL is a sequential collection of permit and deny conditions that apply to packets. When a packet is received on an interface, the switch compares the fields in the packet against any applied ACLs to verify that the packet has the required permissions to be forwarded, based on the criteria specified in the access lists. One by one, it tests packets against the conditions in an access list. The first match decides whether the controller accepts or rejects the packets. Because the controller stops testing after the first match, the order of conditions in the list is critical. If no conditions match, the controller rejects the packet. If there are no restrictions, the controller forwards the packet; otherwise, the controller drops the packet. The controller can use ACLs on all packets it forwards. There is implcit any host deny deny rule.

You configure access lists on a controller to provide basic security for your network. If you do not configure ACLs, all packets passing through the switch could be allowed onto all parts of the network. You can use ACLs to control which hosts can access different parts of a network or to decide which types of traffic are forwarded or blocked at router interfaces. For example, you can allow e-mail traffic to be forwarded but not Telnet traffic.

### **Access Control Entries**

An ACL contains an ordered list of access control entries (ACEs). Each ACE specifies *permit* or *deny* and a set of conditions the packet must satisfy in order to match the ACE. The meaning of *permit* or *deny* depends on the context in which the ACL is used.

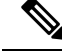

**Note**

The maximum number of ACEs that can be applied under an access policy (ACL) for central switching is 256 ACEs. The maximum number of ACEs applicable for Flex Mode or Local Switching is 64 ACEs.

### **ACL Supported Types**

The switch supports IP ACLs and Ethernet (MAC) ACLs:

- IP ACLs filter IPv4 traffic, including TCP, User Datagram Protocol (UDP), Internet Group Management Protocol (IGMP), and Internet Control Message Protocol (ICMP).
- Ethernet ACLs filter non-IP traffic.

This switch also supports quality of service (QoS) classification ACLs.

### **Supported ACLs**

The controller supports three types of ACLs to filter traffic:

- Port ACLs access-control traffic entering a Layer 2 interface. You can apply port ACLs to a Layer 2 interface in each direction to each access list type — IPv4 and MAC.
- Router ACLs access-control routed traffic between VLANs and are applied to Layer 3 interfaces in a specific direction (inbound or outbound).
- FQDN ACL: FQDN ACL is encoded along with IPv6 ACL and sent to AP. FQDN ACL is always a custom ACL. AP does DNS snooping and sends the IPv4 and IPv6 addresses to the controller.

### **ACL Precedence**

When Port ACLs, and router ACLs are configured on the same switch, the filtering precedence, from greatest to least for ingress traffic is port ACL, and then router ACL. For egress traffic, the filtering precedence is router ACL, and then port ACL.

The following examples describe simple use cases:

- When an input router ACL and input port ACL exist in a switch virtual interface (SVI), incoming packets received on ports to which a port ACL is applied are filtered by the port ACL. Incoming routed IP packets received on ports are filtered by the router ACL. Other packets are not filtered.
- When an output router ACL and input port ACL exist in an SVI, incoming packets received on the ports to which a port ACL is applied are filtered by the port ACL. Outgoing routed IP packets are filtered by the router ACL. Other packets are not filtered.

### **Port ACLs**

- Standard IP access lists using source addresses
- Extended IP access lists using source and destination addresses and optional protocol type information
- MAC extended access lists using source and destination MAC addresses and optional protocol type information

The switch examines ACLs on an interface and permits or denies packet forwarding based on how the packet matches the entries in the ACL. In this way, ACLs control access to a network or to part of a network.

**Figure 6: Using ACLs to Control Traffic in <sup>a</sup> Network**

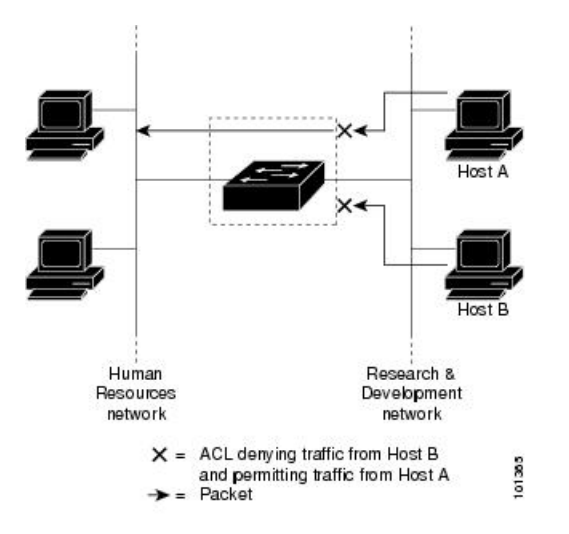

This is an example of using port ACLs to control access to a network when all workstations are in the same VLAN. ACLs applied at the Layer 2 input would allow Host A to access the Human Resources network, but prevent Host B from accessing the same network. Port ACLs can only be applied to Layer 2 interfaces in the inbound direction.

When you apply a port ACL to a trunk port, the ACL filters traffic on all VLANs present on the trunk port. When you apply a port ACL to a port with voice VLAN, the ACL filters traffic on both data and voice VLANs.

With port ACLs, you can filter IP traffic by using IP access lists and non-IP traffic by using MAC addresses. You can filter both IP and non-IP traffic on the same Layer 2 interface by applying both an IP access list and a MAC access list to the interface.

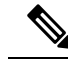

**Note**

You can't apply more than one IP access list and one MAC access list to a Layer 2 interface. If an IP access list or MAC access list is already configured on a Layer 2 interface and you apply a new IP access list or MAC access list to the interface, the new ACL replaces the previously configured one.

### **Router ACLs**

You can apply router ACLs on switch virtual interfaces (SVIs), which are Layer 3 interfaces to VLANs; on physical Layer 3 interfaces; and on Layer 3 EtherChannel interfaces. You apply router ACLs on interfaces forspecific directions(inbound or outbound). You can apply one router ACL in each direction on an interface.

The switch supports these access lists for IPv4 traffic:

- Standard IP access lists use source addresses for matching operations.
- Extended IP access lists use source and destination addresses and optional protocol type information for matching operations.

As with port ACLs, the switch examines ACLs associated with features configured on a given interface. As packets enter the switch on an interface, ACLs associated with all inbound features configured on that interface are examined. After packets are routed and before they are forwarded to the next hop, all ACLs associated with outbound features configured on the egress interface are examined.

ACLs permit or deny packet forwarding based on how the packet matches the entries in the ACL, and can be used to control access to a network or to part of a network.

### **ACEs and Fragmented and Unfragmented Traffic**

IP packets can be fragmented as they cross the network. When this happens, only the fragment containing the beginning of the packet contains the Layer 4 information, such as TCP or UDP port numbers, ICMP type and code, and so on. All other fragments are missing this information.

Some access control entries (ACEs) do not check Layer 4 information and therefore can be applied to all packet fragments. ACEs that do test Layer 4 information cannot be applied in the standard manner to most of the fragments in a fragmented IP packet. When the fragment contains no Layer 4 information and the ACE tests some Layer 4 information, the matching rules are modified:

• Permit ACEs that check the Layer 3 information in the fragment (including protocol type, such as TCP, UDP, and so on) are considered to match the fragment regardless of what the missing Layer 4 information might have been.

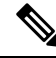

- For TCP ACEs with L4 Ops, the fragmented packets will be dropped per RFC 1858. **Note**
	- Deny ACEs that check Layer 4 information never match a fragment unless the fragment contains Layer 4 information.

### **ACEs and Fragmented and Unfragmented Traffic Examples**

Consider access list 102, configured with these commands, applied to three fragmented packets:

```
Device(config)# access-list 102 permit tcp any host 10.1.1.1 eq smtp
Device(config)# access-list 102 deny tcp any host 10.1.1.2 eq telnet
Device(config)# access-list 102 permit tcp any host 10.1.1.2
Device(config)# access-list 102 deny tcp any any
```
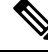

In the first and second ACEs in the examples, the *eq* keyword after the destination address means to test for the TCP-destination-port well-known numbers equaling Simple Mail Transfer Protocol (SMTP) and Telnet, respectively. **Note**

• Packet A is a TCP packet from host 10.2.2.2., port 65000, going to host 10.1.1.1 on the SMTP port. If this packet is fragmented, the first fragment matches the first ACE (a permit) as if it were a complete packet because all Layer 4 information is present. The remaining fragments also match the first ACE, even though they do not contain the SMTP port information, because the first ACE only checks Layer 3 information when applied to fragments. The information in this example is that the packet is TCP and that the destination is 10.1.1.1.

• Packet B is from host 10.2.2.2, port 65001, going to host 10.1.1.2 on the Telnet port. If this packet is fragmented, the first fragment matches the second ACE (a deny) because all Layer 3 and Layer 4 information is present. The remaining fragments in the packet do not match the second ACE because they are missing Layer 4 information. Instead, they match the third ACE (a permit).

Because the first fragment was denied, host 10.1.1.2 cannot reassemble a complete packet, so packet B is effectively denied. However, the later fragments that are permitted will consume bandwidth on the network and resources of host 10.1.1.2 as it tries to reassemble the packet.

• Fragmented packet C is from host 10.2.2.2, port 65001, going to host 10.1.1.3, port ftp. If this packet is fragmented, the first fragment matches the fourth ACE (a deny). All other fragments also match the fourth ACE because that ACE does not check any Layer 4 information and because Layer 3 information in all fragments shows that they are being sent to host 10.1.1.3, and the earlier permit ACEs were checking different hosts.

### **Standard and Extended IPv4 ACLs**

This section describes IP ACLs.

An ACL is a sequential collection of permit and deny conditions. One by one, the switch tests packets against the conditions in an access list. The first match determines whether the switch accepts or rejects the packet. Because the switch stops testing after the first match, the order of the conditions is critical. If no conditions match, the switch denies the packet.

The software supports these types of ACLs or access lists for IPv4:

- Standard IP access lists use source addresses for matching operations.
- Extended IP access lists use source and destination addresses for matching operations and optional protocol-type information for finer granularity of control.

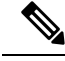

**Note** Only extended ACLs are supported while the standard ACLs are not supported.

### **IPv4 ACL Switch Unsupported Features**

Configuring IPv4 ACLs on the switch is the same as configuring IPv4 ACLs on other Cisco switches and routers.

The following ACL-related features are not supported:

- Non-IP protocol ACLs
- IP accounting
- Reflexive ACLs, URL Redirect ACLs and Dynamic ACLs are not supported.

### **Access List Numbers**

The number you use to denote your ACL shows the type of access list that you are creating.

Thisliststhe access-list number and corresponding accesslist type and shows whether or not they are supported in the switch. The switch supports IPv4 standard and extended access lists, numbers 1 to 199 and 1300 to 2699.

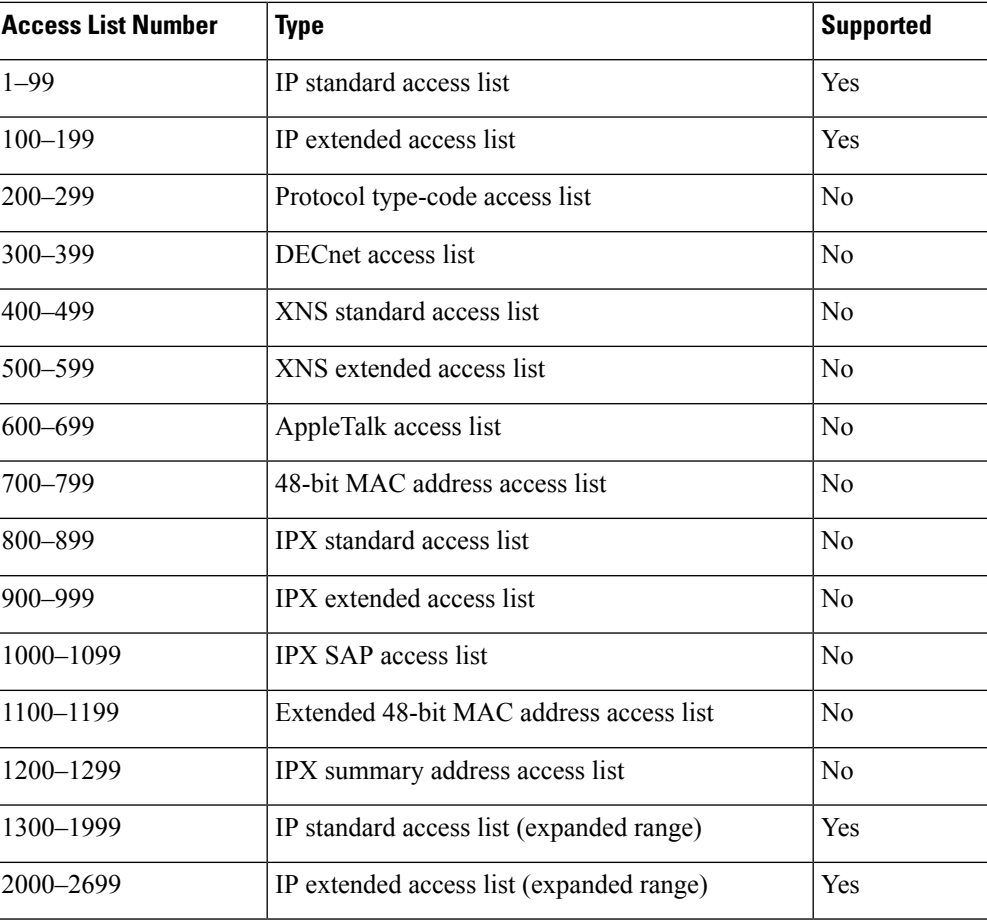

#### **Table 13: Access List Numbers**

In addition to numbered standard and extended ACLs, you can also create standard and extended named IP ACLs by using the supported numbers. That is, the name of a standard IP ACL can be 1 to 99; the name of an extended IP ACL can be 100 to 199. The advantage of using named ACLs instead of numbered lists is that you can delete individual entries from a named list.

### **Numbered Standard IPv4 ACLs**

When creating an ACL, remember that, by default, the end of the ACL contains an implicit deny statement for all packets that it did not find a match for before reaching the end. With standard access lists, if you omit the mask from an associated IP host address ACL specification, 0.0.0.0 is assumed to be the mask.

The switch always rewrites the order of standard access lists so that entries with **host** matches and entries with matches having a *don't care* mask of 0.0.0.0 are moved to the top of the list, above any entries with non-zero *don't care* masks. Therefore, in **show** command output and in the configuration file, the ACEs do not necessarily appear in the order in which they were entered.

After creating a numbered standard IPv4 ACL, you can apply it to terminal lines (virtual teletype (VTY) lines), or to interfaces.

### **Numbered Extended IPv4 ACLs**

Although standard ACLs use only source addresses for matching, you can use extended ACL source and destination addresses for matching operations and optional protocol type information for finer granularity of control. When you are creating ACEs in numbered extended access lists, remember that after you create the ACL, any additions are placed at the end of the list. You cannot reorder the list or selectively add or remove ACEs from a numbered list.

The switch does not support dynamic or reflexive access lists. It also does not support filtering based on the type of service (ToS) minimize-monetary-cost bit.

Some protocols also have specific parameters and keywords that apply to that protocol.

You can define an extended TCP, UDP, ICMP, IGMP, or other IP ACL. The switch also supports these IP protocols:

These IP protocols are supported:

- Authentication Header Protocol (**ahp**)
- Encapsulation Security Payload (**esp**)
- Enhanced Interior Gateway Routing Protocol (**eigrp**)
- generic routing encapsulation (**gre**)
- Internet Control Message Protocol (**icmp**)
- Internet Group Management Protocol (**igmp**)
- any Interior Protocol (**ip**)
- IP in IP tunneling (**ipinip**)
- KA9Q NOS-compatible IP over IP tunneling (**nos**)
- Open Shortest Path First routing (**ospf**)
- Payload Compression Protocol (**pcp**)
- Protocol-Independent Multicast (**pim**)
- Transmission Control Protocol (**tcp**)
- User Datagram Protocol (**udp**)

### **Named IPv4 ACLs**

You can identify IPv4 ACLs with an alphanumeric string (a name) rather than a number. You can use named ACLs to configure more IPv4 access lists in a router than if you were to use numbered access lists. If you identify your accesslist with a name rather than a number, the mode and command syntax are slightly different. However, at times, not all commands that use IP access lists accept a named access list.

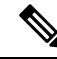

The name you give to a standard or extended ACL can also be a number in the supported range of access list numbers. That is, the name of a standard IP ACL can be 1 to 99 and . The advantage of using named ACLs instead of numbered lists is that you can delete individual entries from a named list. **Note**

Consider these guidelines before configuring named ACLs:

- Numbered ACLs are also available.
- A standard ACL and an extended ACL cannot have the same name.

### **ACL Logging**

The controller software can provide logging messages about packets permitted or denied by a standard IP access list. That is, any packet that matches the ACL causes an informational logging message about the packet to be sent to the console. The level of messages logged to the console is controlled by the **logging console** commands controlling the syslog messages.

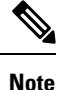

Because routing is done in hardware and logging is done in software, if a large number of packets match a *permit* or *deny* ACE containing a **log** keyword, the software might not be able to match the hardware processing rate, and not all packets will be logged.

The first packet that triggers the ACL causes a logging message right away, and subsequent packets are collected over 5-minute intervals before they appear or logged. The logging message includes the access list number, whether the packet was permitted or denied, the source IP address of the packet, and the number of packets from that source permitted or denied in the prior 5-minute interval.

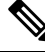

**Note**

The logging facility might drop some logging message packets if there are too many to be handled or if there is more than one logging message to be handled in 1 second. This behavior prevents the router from crashing due to too many logging packets. Therefore, the logging facility should not be used as a billing tool or an accurate source of the number of matches to an access list.

### **Hardware and Software Treatment of IP ACLs**

ACL processing is performed in hardware. If the hardware reaches its capacity to store ACL configurations, all packets on that interface are dropped.

The ACL scale for controllers is as follows:

- Cisco Catalyst 9800-40 Wireless Controller, Cisco Catalyst 9800-L Wireless Controller, Cisco Catalyst 9800-CL Wireless Controller (small and medium) support 128 ACLs with 128 Access List Entries (ACEs).
- Cisco Catalyst 9800-80 Wireless Controller and Cisco Catalyst 9800-CL Wireless Controller (large) support 256 ACLs and 256 ACEs.
- FlexConnect and Fabric mode APs support 96 ACLs.

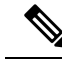

If an ACL configuration cannot be implemented in the hardware due to an out-of-resource condition on the controller, then only the traffic in that VLAN arriving on that controller is affected. **Note**

When you enter the **show ip access-lists** privileged EXEC command, the match count displayed does not account for packets that are access controlled in hardware. Use the privileged EXEC command to obtain some basic hardware ACL statistics for switched and routed packets.

### **IPv4 ACL Interface Considerations**

For inbound ACLs, after receiving a packet, the controller checks the packet against the ACL. If the ACL permits the packet, the controller continues to process the packet. If the ACL rejects the packet, the controller discards the packet.

For outbound ACLs, after receiving and routing a packet to a controlled interface, the controller checks the packet against the ACL. If the ACL permits the packet, the controller sends the packet. If the ACL rejects the packet, the controller discards the packet.

If an undefined ACL has nothing listed in it, it is an empty access list.

# <span id="page-522-0"></span>**Restrictions for Configuring IPv4 Access Control Lists**

The following are restrictions for configuring network security with ACLs:

#### **General Network Security**

The following are restrictions for configuring network security with ACLs:

- A standard ACL and an extended ACL cannot have the same name.
- Though visible in the command-line help strings, **AppleTalk** is not supported as a matching condition for the **deny** and **permit** MAC access-list configuration mode commands.
- DNS traffic is permitted by default with or without ACL entries for clients that are awaiting web authentication.

#### **IPv4 ACL Network Interfaces**

The following restrictions apply to IPv4 ACLs to network interfaces:

- When controlling access to an interface, you can use a named or numbered ACL.
- You do not have to enable routing to apply ACLs to Layer 2 interfaces.

#### **MAC ACLs on a Layer 2 Interface**

After you create a MAC ACL, you can apply it to a Layer 2 interface to filter non-IP traffic coming in that interface. When you apply the MAC ACL, consider these guidelines:

- You can apply no more than one IP access list and one MAC access list to the same Layer 2 interface. The IP access list filters only IP packets, and the MAC access list filters non-IP packets.
- A Layer 2 interface can have only one MAC access list. If you apply a MAC access list to a Layer 2 interface that has a MAC ACL configured, the new ACL replaces the previously configured one.

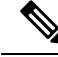

The **mac access-group** interface configuration command is only valid when applied to a physical Layer 2 interface. You cannot use the command on EtherChannel port channels. **Note**

#### **IP Access List Entry Sequence Numbering**

• This feature does not support dynamic, reflexive, or firewall access lists.

# <span id="page-523-0"></span>**How to Configure ACLs**

### **Configuring IPv4 ACLs (GUI)**

### **Procedure**

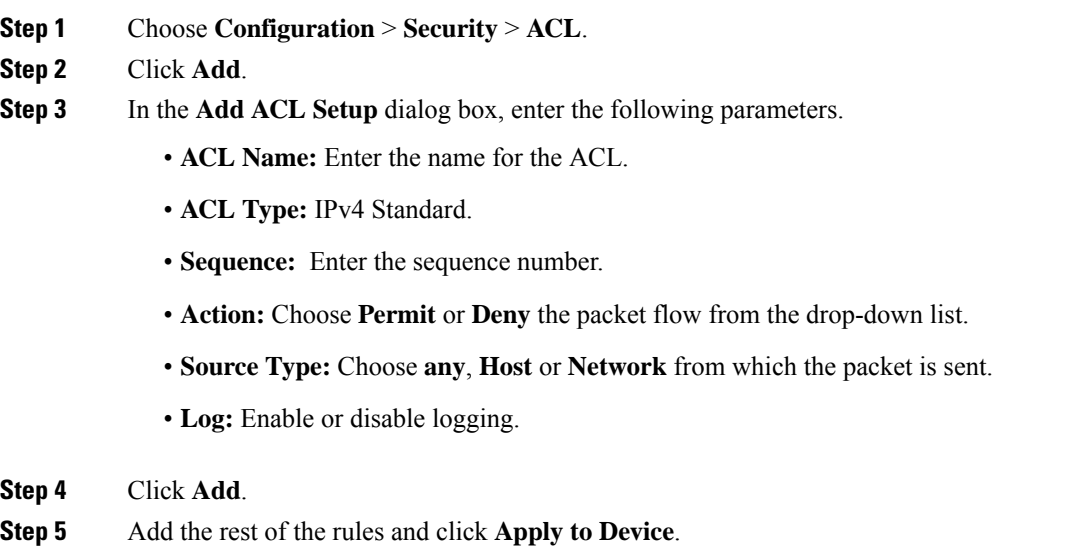

### **Configuring IPv4 ACLs**

Follow the procedure given below to use IP ACLs on the switch:

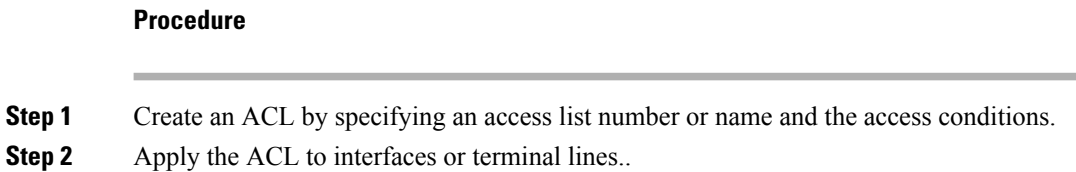

### **Creating a Numbered Standard ACL (GUI)**

### **Procedure**

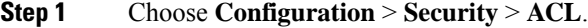

- **Step 2** On the **ACL** page, click **Add**.
- **Step 3** In the **Add ACL Setup** window, enter the following parameters.
	- **ACL Name:** Enter the name for the ACL.
	- **ACL Type:** IPv4 Standard.
	- **Sequence:** Enter the sequence number.
	- **Action:** Choose **Permit** or **Deny** access from the drop-down list.
	- **Source Type:** Choose **any**, **Host** or **Network**
	- **Log:** Enable or disable logging, this is limited to ACLs associated to Layer 3 interface only.
- **Step 4** Click **Add**.
- **Step 5** Click **Save & Apply to Device**.

### **Creating a Numbered Standard ACL (CLI)**

Follow the procedure given below to create a numbered standard ACL:

#### **Procedure**

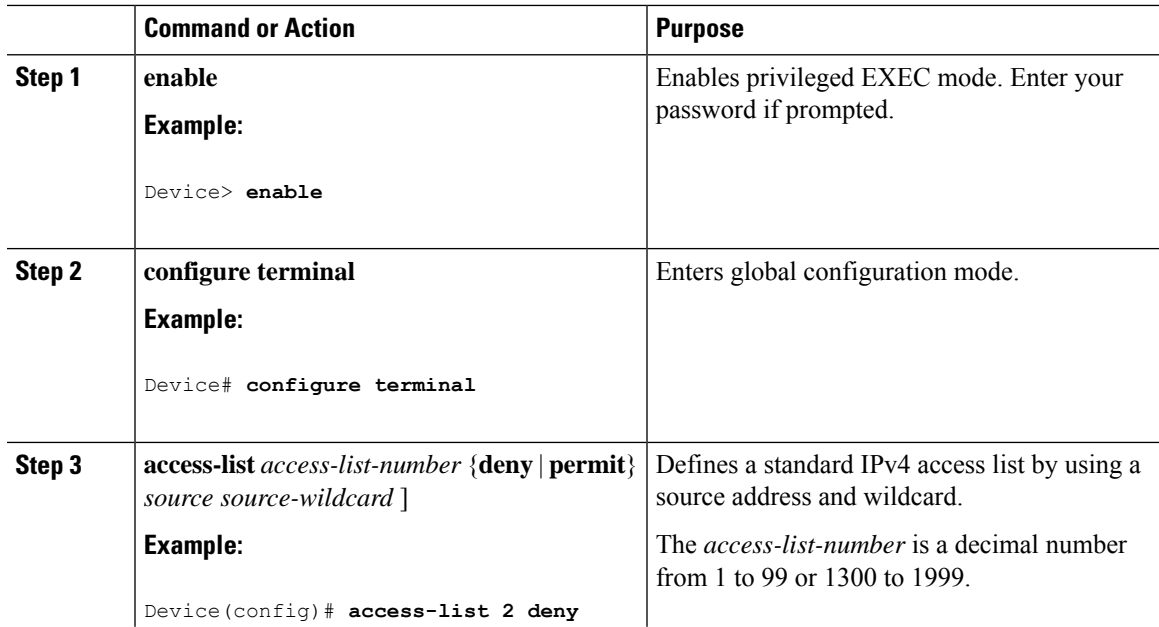

 $\mathbf I$ 

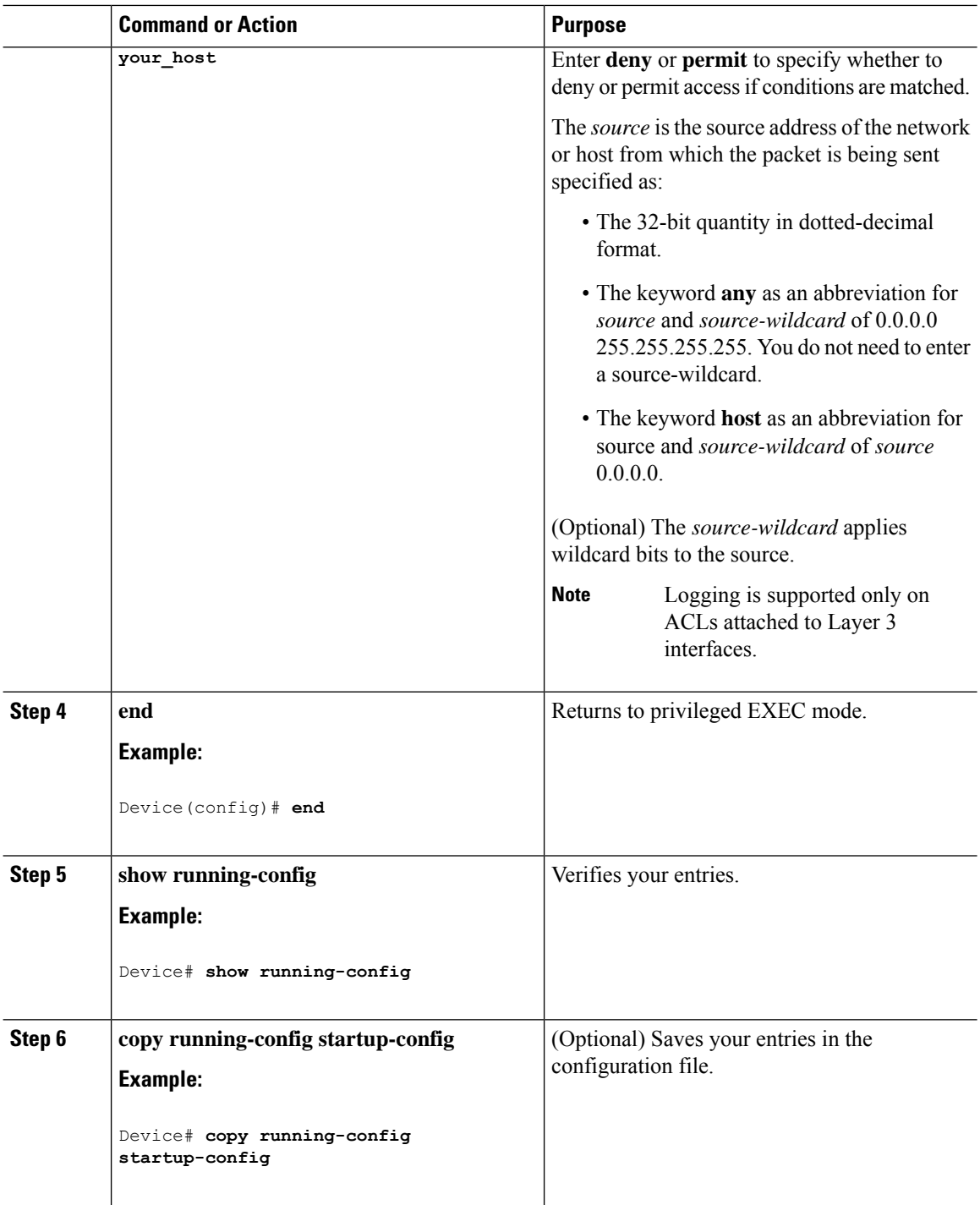

### **Creating a Numbered Extended ACL (GUI)**

#### **Procedure**

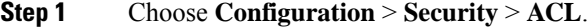

- **Step 2** On the **ACL** page, click **Add**.
- **Step 3** In the **Add ACL Setup** window, enter the following parameters.
	- **ACL Name:** Enter the name for the ACL.
	- **ACL Type:** IPv4 Extended.
	- **Sequence:** Enter the sequence number.
	- **Action:** Choose **Permit** or **Deny** the packet flow from the drop-down list.
	- **Source Type:** Choose **any**, **Host** or **Network** from which the packet is sent.
	- **Destination Type:** Choose **any**, **Host** or **Network** to which the packet is sent.
	- **Protocol:** Choose a protocol from the drop-down list.
	- **Log:** Enable or disable logging.
	- **DSCP:** Enter to match packets with the DSCP value

**Step 4** Click **Add**.

**Step 5** Click **Save & Apply to Device**.

### **Creating a Numbered Extended ACL (CLI)**

Follow the procedure given below to create a numbered extended ACL:

#### **Procedure**

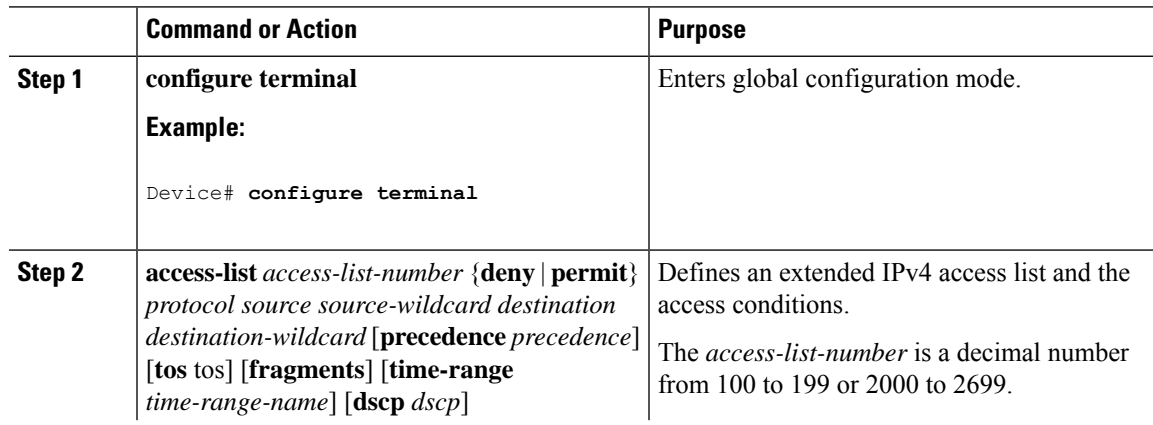

 $\overline{a}$ 

 $\mathbf l$ 

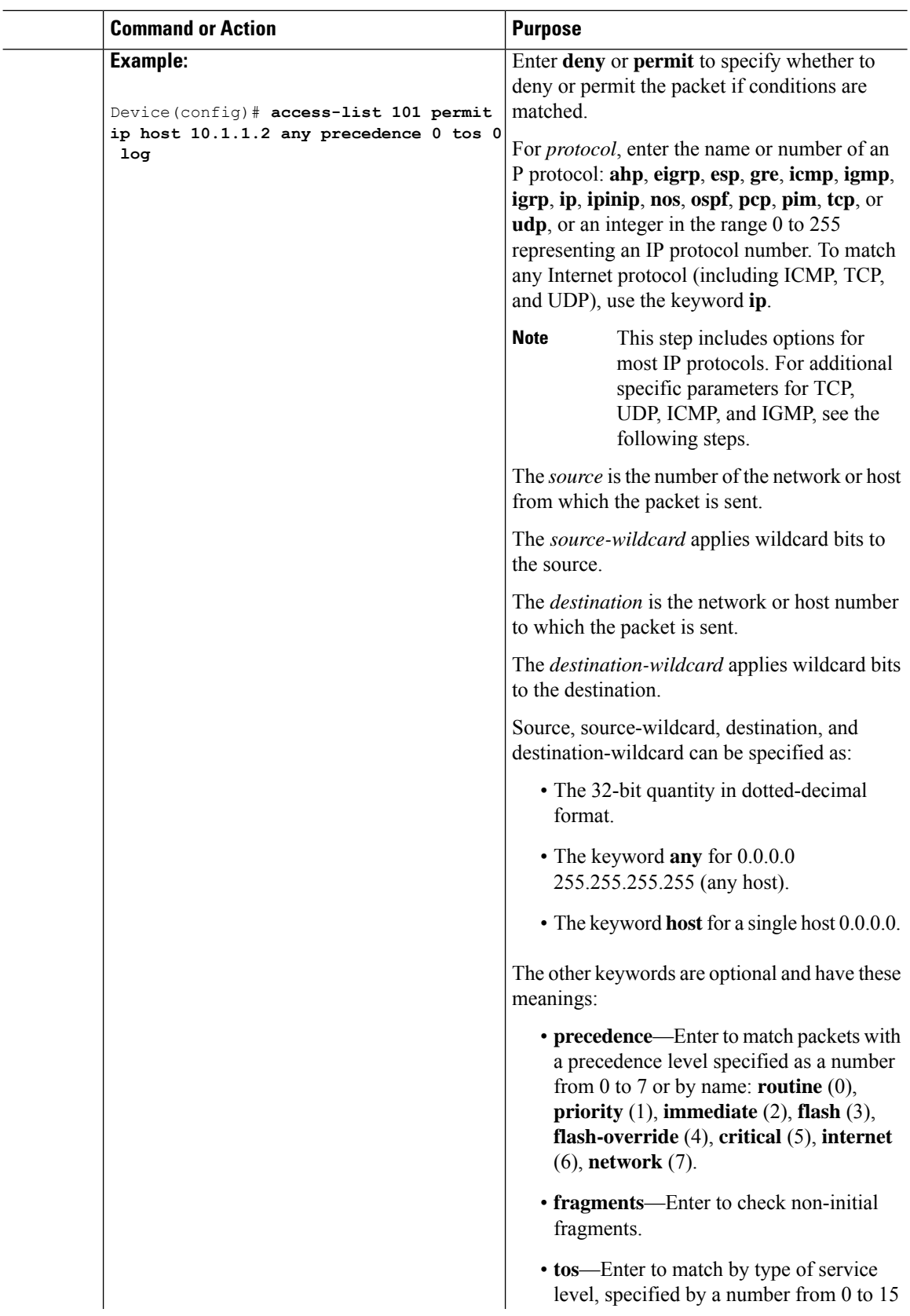

ı

 $\blacksquare$ 

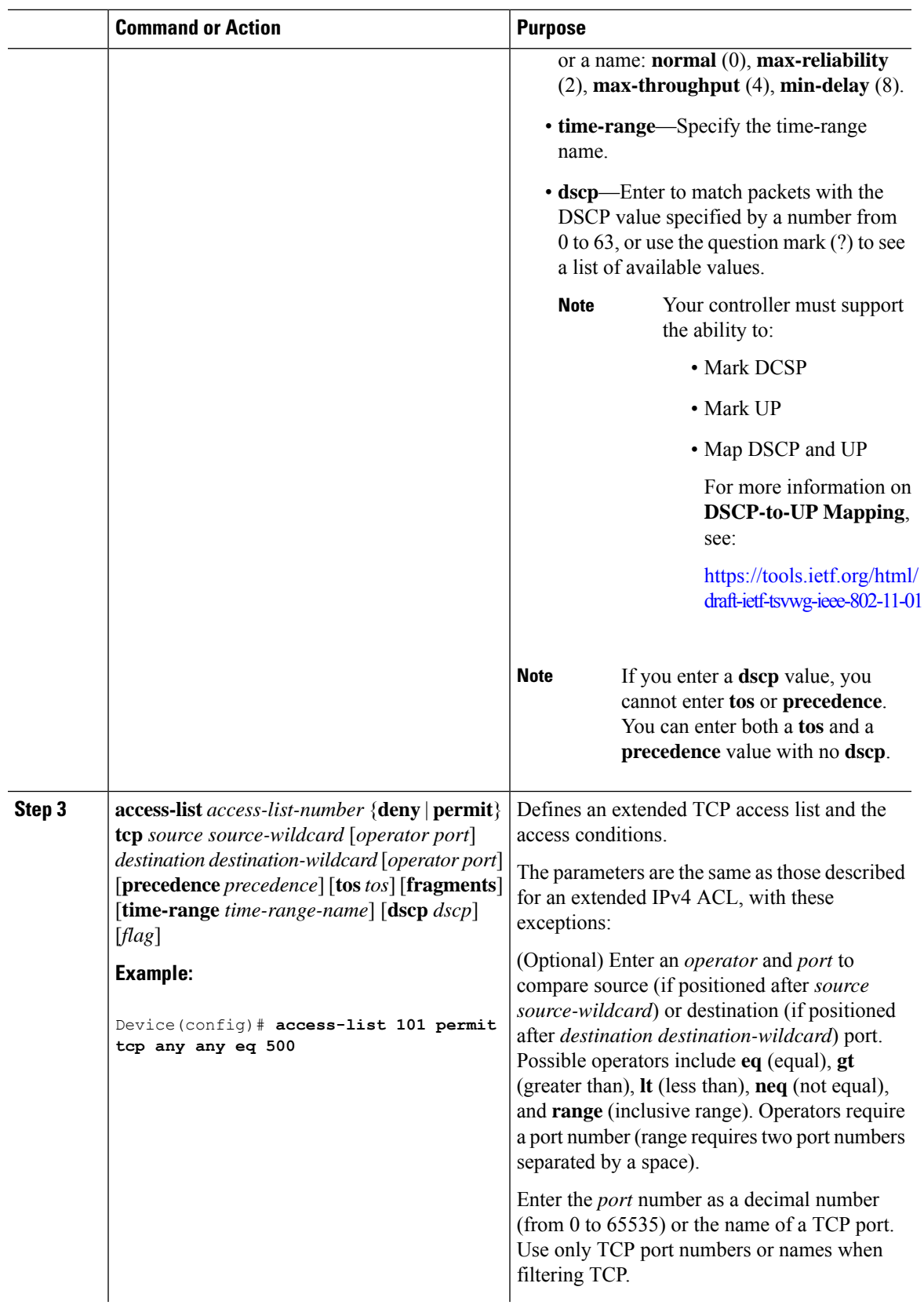

 $\mathbf I$ 

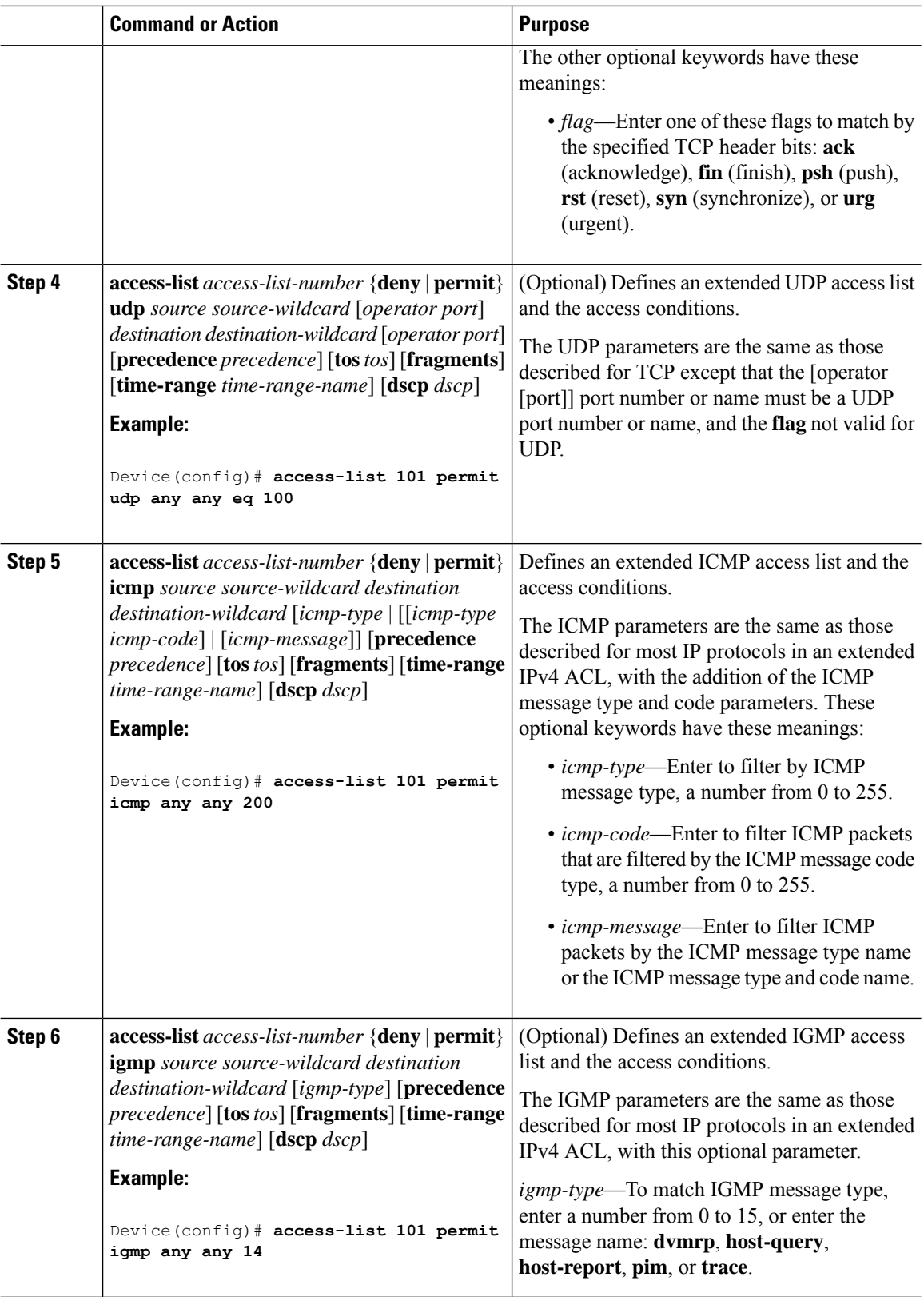

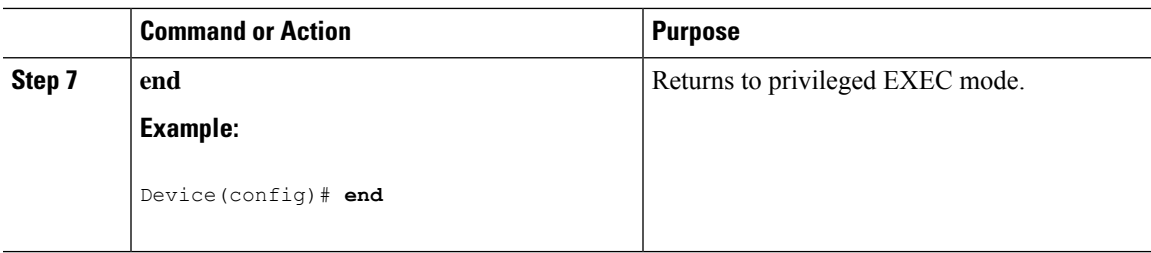

# **Creating Named Standard ACLs (GUI)**

### **Procedure**

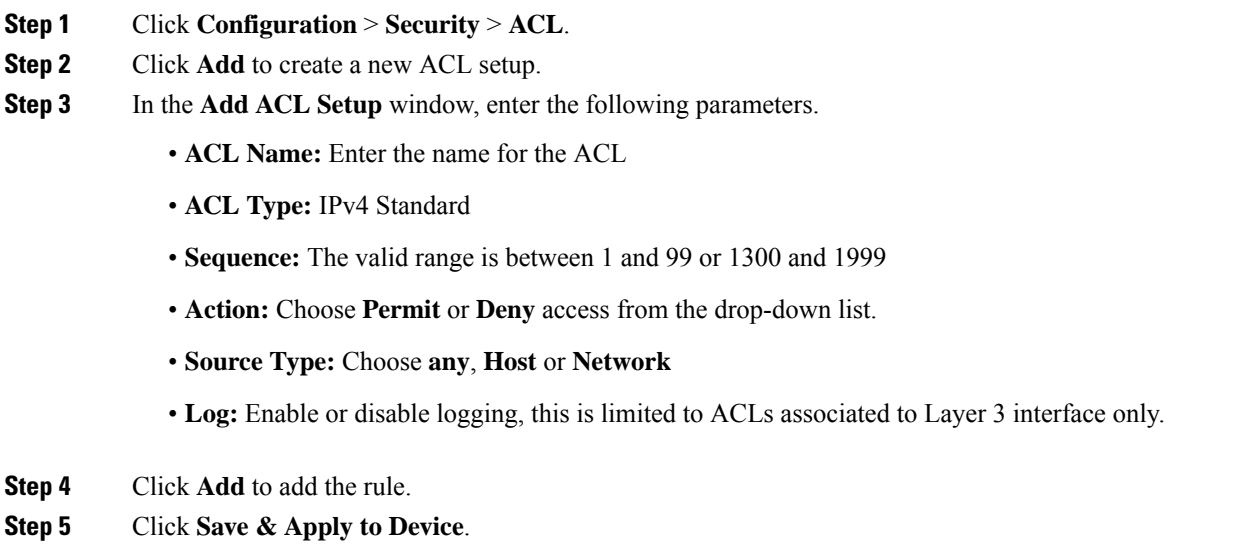

# **Creating Named Standard ACLs**

Follow the procedure given below to create a standard ACL using names:

### **Procedure**

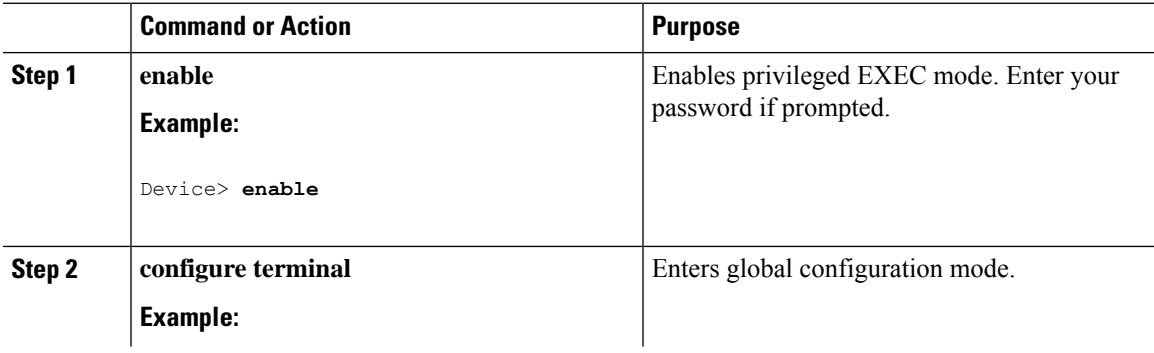

 $\mathbf I$ 

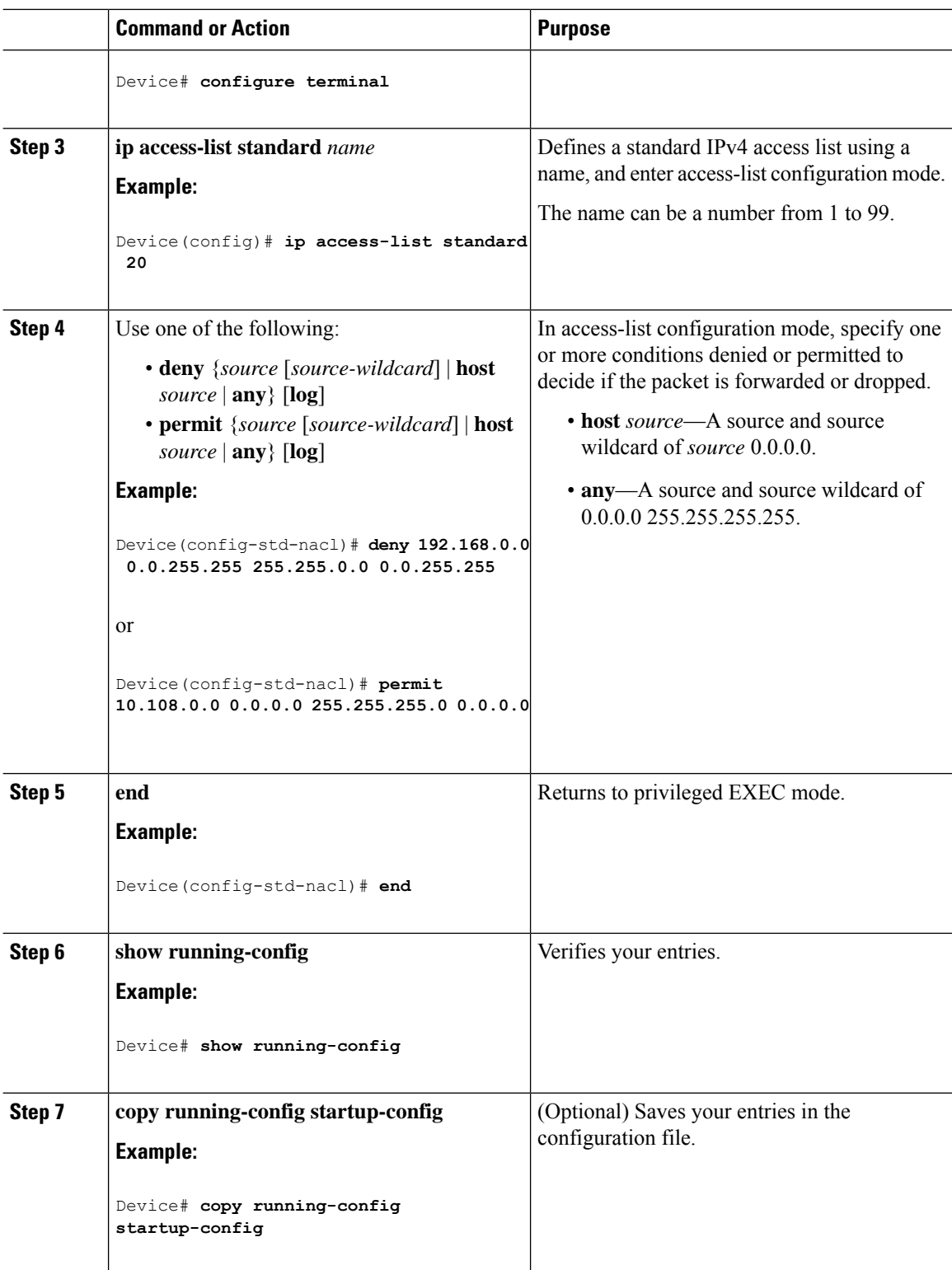

### **Creating Extended Named ACLs (GUI)**

#### **Procedure**

- **Step 1** Choose **Configuration** > **Security** > **ACL**.
- **Step 2** Click **Add**.
- **Step 3** In the **Add ACL Setup** window, enter the following parameters.
	- **ACL Name:** Enter the name for the ACL.
	- **ACL Type:** IPv4 Extended.
	- **Sequence:** Enter the sequence number.
	- **Action:** Choose **Permit** or **Deny** the packet flow from the drop-down list.
	- **Source Type:** Choose **any**, **Host** or **Network** from which the packet is sent.
	- **Destination Type:** Choose **any**, **Host** or **Network** to which the packet is sent.
	- **Protocol:** Choose a protocol from the drop-down list.
	- **Log:** Enable or disable logging.
	- **DSCP:** Enter to match packets with the DSCP value

#### **Step 4** Click **Add**.

**Step 5** Add the rest of the rules and click **Apply to Device**.

### **Creating Extended Named ACLs**

Follow the procedure given below to create an extended ACL using names:

#### **Procedure**

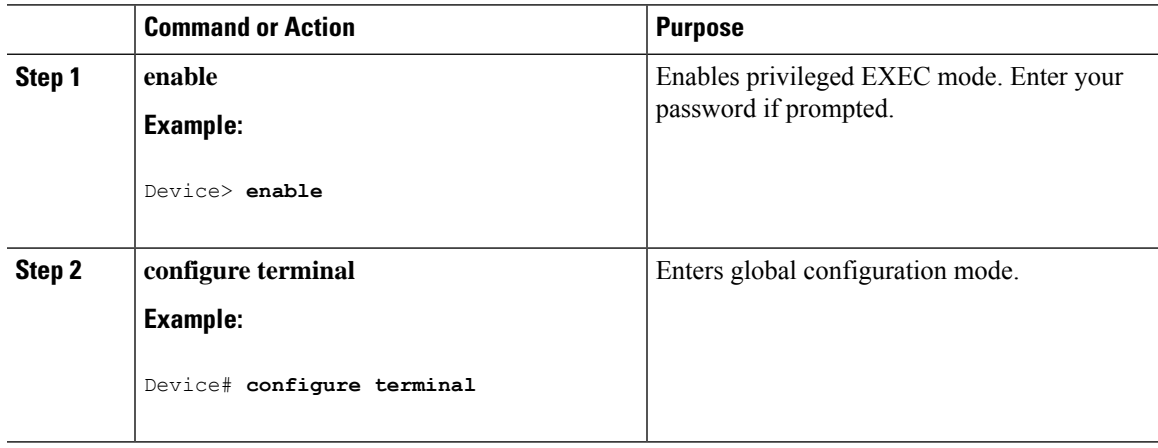

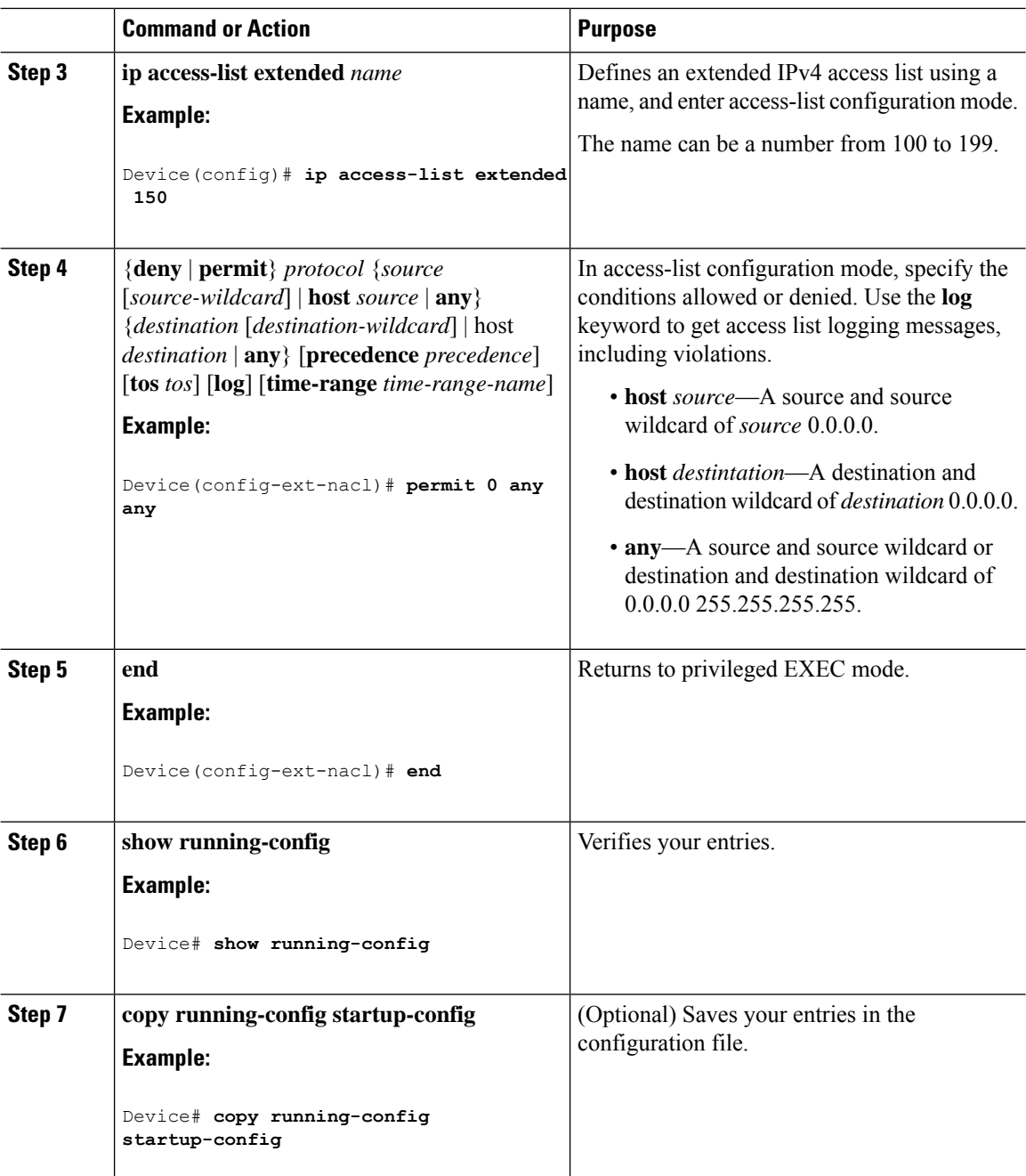

When you are creating extended ACLs, remember that, by default, the end of the ACL contains an implicit deny statement for everything if it did not find a match before reaching the end. For standard ACLs, if you omit the mask from an associated IP host address access list specification, 0.0.0.0 is assumed to be the mask.

After you create an ACL, any additions are placed at the end of the list. You cannot selectively add ACL entries to a specific ACL. However, you can use **no permit** and **no deny** access-list configuration mode commands to remove entries from a named ACL.

Being able to selectively remove lines from a named ACL is one reason you might use named ACLs instead of numbered ACLs.

#### **What to do next**

After creating a named ACL, you can apply it to interfaces or to VLANs.

### **Applying an IPv4 ACL to an Interface (GUI)**

#### **Procedure**

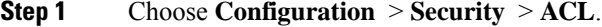

- **Step 2** Click **Associating Interfaces**.
- **Step 3** Choose the interface from the **Available Interfaces** list to view its ACL details on the right-hand side. You can change the ACL details, if required.
- **Step 4** Click **Save & Apply to Device**.

### **Applying an IPv4 ACL to an Interface (CLI)**

This section describes how to apply IPv4 ACLs to network interfaces.

Beginning in privileged EXEC mode, follow the procedure given below to control access to an interface:

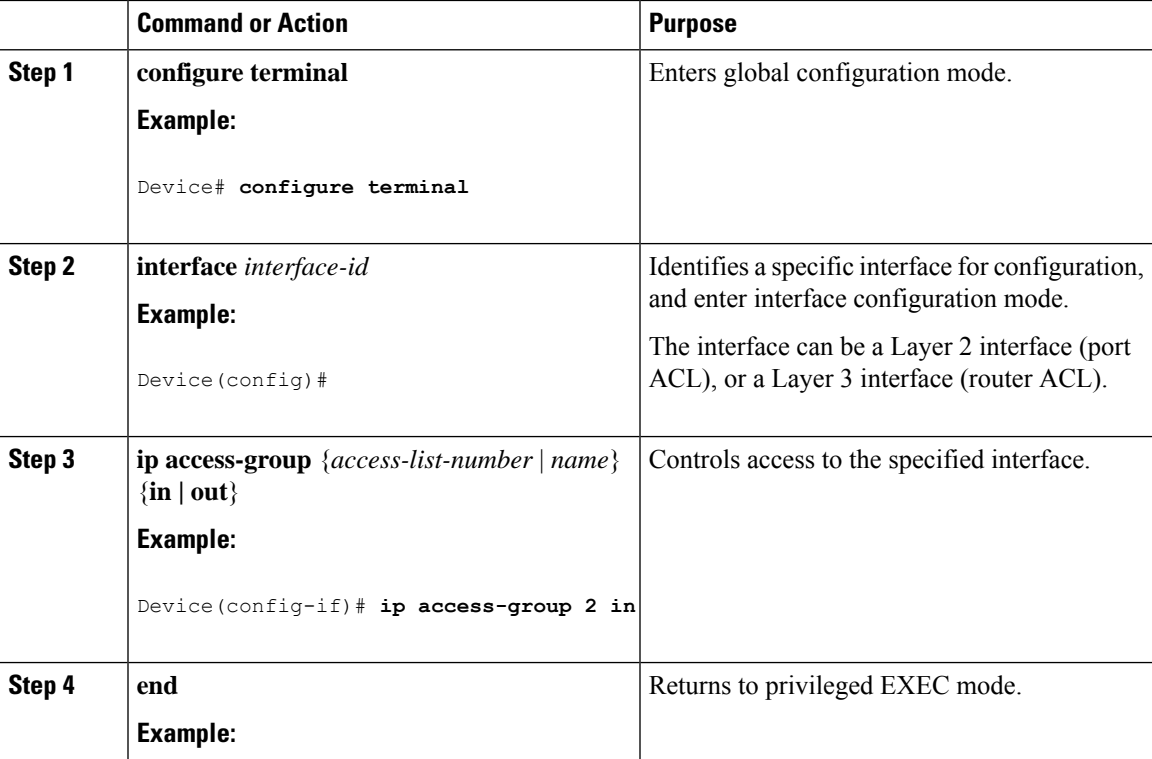

#### **Procedure**

I

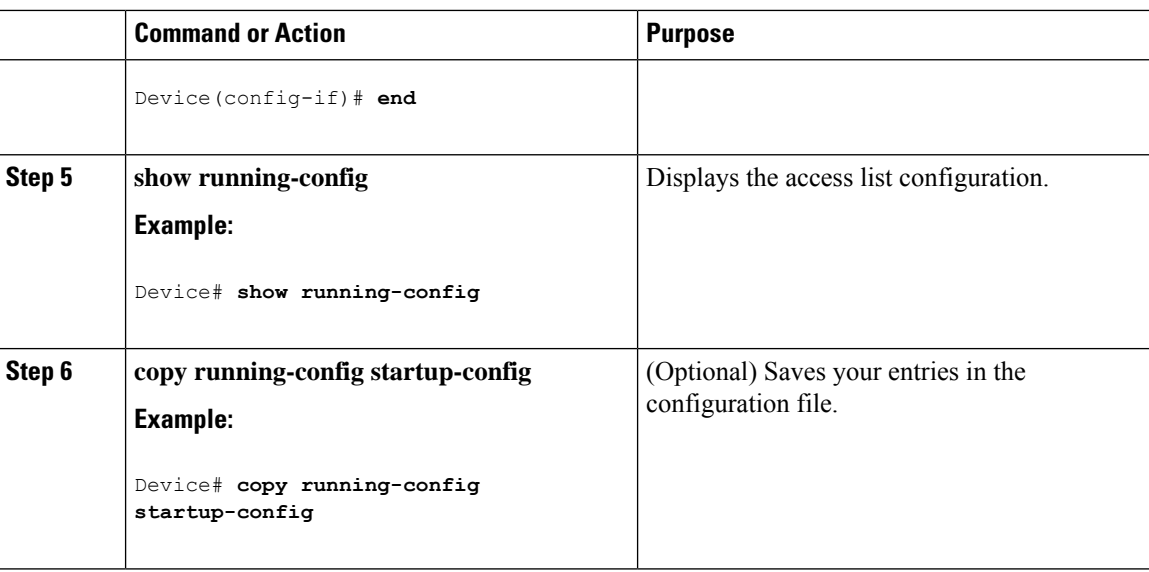

# **Applying ACL to Policy Profile (GUI)**

### **Procedure**

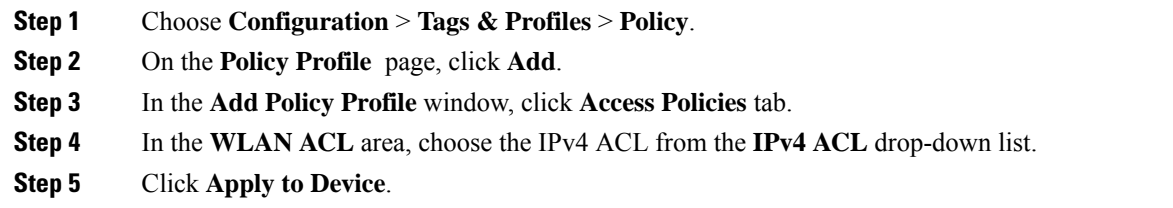

# **Applying ACL to Policy Profile**

### **Procedure**

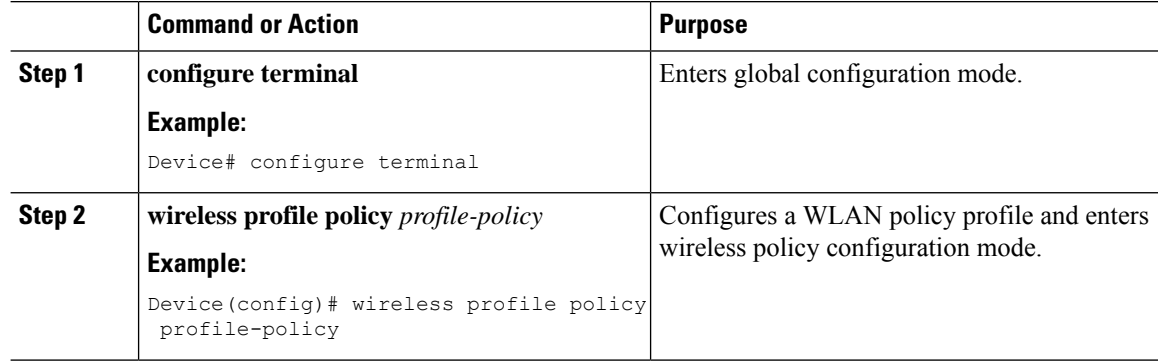

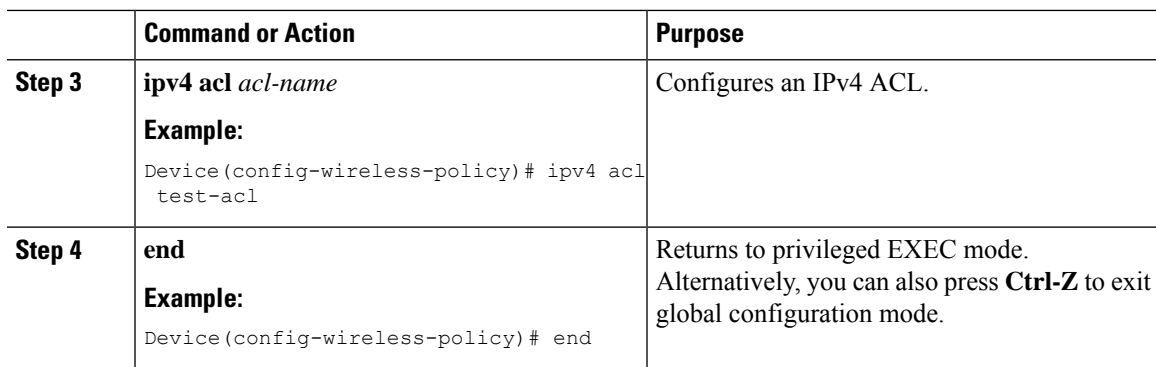

# <span id="page-536-0"></span>**Configuration Examples for ACLs**

### **Examples: Including Comments in ACLs**

You can use the **remark**keyword to include comments (remarks) about entries in any IPstandard or extended ACL. The remarks make the ACL easier for you to understand and scan. Each remark line is limited to 100 characters.

The remark can go before or after a permit or deny statement. You should be consistent about where you put the remark so that it is clear which remark describes which permit or deny statement. For example, it would be confusing to have some remarks before the associated permit or deny statements and some remarks after the associated statements.

To include a comment for IP numbered standard or extended ACLs, use the **access-list** *access-list number* **remark** *remark* global configuration command. To remove the remark, use the **no** form of this command.

In this example, the workstation that belongs to Jones is allowed access, and the workstation that belongs to Smith is not allowed access:

```
Device(config)# access-list 1 remark Permit only Jones workstation through
Device(config)# access-list 1 permit 171.69.2.88
Device(config)# access-list 1 remark Do not allow Smith through
Device(config)# access-list 1 deny 171.69.3.13
```
For an entry in a named IP ACL, use the **remark** access-list configuration command. To remove the remark, use the **no** form of this command.

In this example, the Jones subnet is not allowed to use outbound Telnet:

```
Device(config)# ip access-list extended telnetting
Device(config-ext-nacl)# remark Do not allow Jones subnet to telnet out
Device(config-ext-nacl)# deny tcp host 171.69.2.88 any eq telnet
```
### **Examples: Applying an IPv4 ACL to a Policy Profile in a Wireless Environment**

This example shows how to apply an IPv4 ACL to a Policy Profile in a Wireless environment.

**Note** All IPv4 ACLs must be associated to a policy profile.

This example uses extended ACLs to permit TCP traffic.

**1.** Creating an IPv4 ACL.

```
Device(config)# ip access-list extended <acl-name>
Device(config-ext-nacl)# 10 permit ip any 10.193.48.224 0.0.0.31
Device (config-ext-nacl)# 20 permit ip any any
```
**2.** Applying the IPv4 ACL to a policy profile.

```
Device(config)# wireless profile policy <policy-profile-name>
Device(config-wireless-policy)# shutdown
Device(config-wireless-policy)# ipv4 acl <acl-name>
Device(config-wireless-policy)# no shutdown
```
### **IPv4 ACL Configuration Examples**

This section provides examples of configuring and applying IPv4 ACLs. For detailed information about compiling ACLs, see the *Cisco IOS Security Configuration Guide, Release 12.4* and to the Configuring IP Services" section in the "IP Addressing and Services" chapter of the *Cisco IOS IP Configuration Guide, Release 12.4.*

### **ACLs in a Small Networked Office**

**Figure 7: Using Router ACLs to Control Traffic**

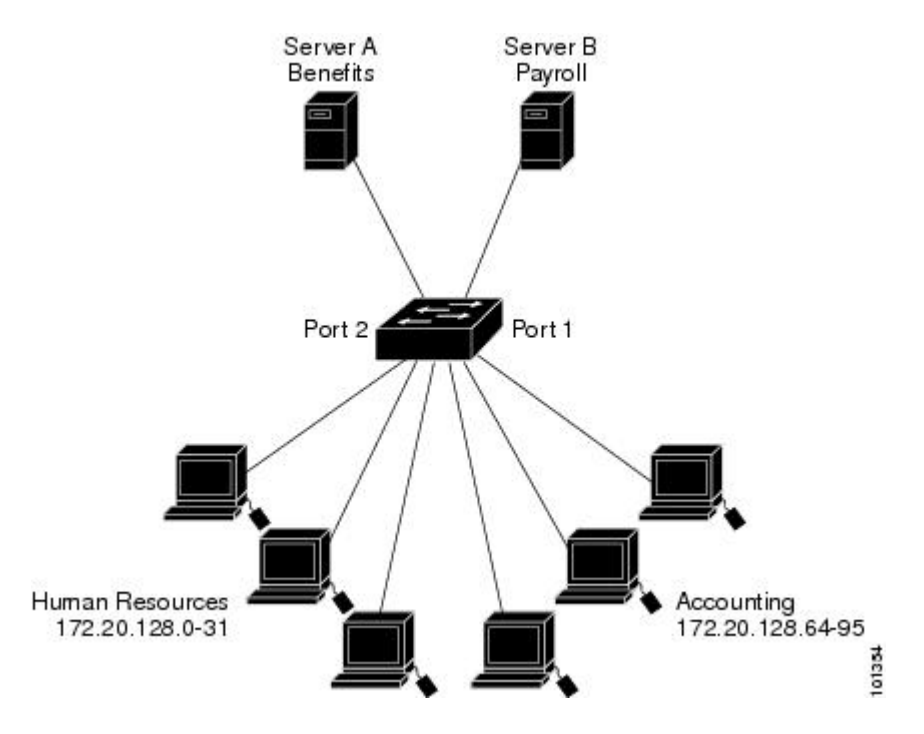

This shows a small networked office environment with routed Port 2 connected to Server A, containing benefits and other information that all employees can access, and routed Port 1 connected to Server B, containing confidential payroll data. All users can access Server A, but Server B has restricted access.

Use router ACLs to do this in one of two ways:

- Create a standard ACL, and filter traffic coming to the server from Port 1.
- Create an extended ACL, and filter traffic coming from the server into Port 1.

### **Examples: ACLs in a Small Networked Office**

This example uses a standard ACL to filter traffic coming into Server B from a port, permitting traffic only from Accounting's source addresses 172.20.128.64 to 172.20.128.95. The ACL is applied to traffic coming out of routed Port 1 from the specified source address.

```
Device(config)# access-list 6 permit 172.20.128.64 0.0.0.31
Device(config)# end
Device# how access-lists
Standard IP access list 6
    10 permit 172.20.128.64, wildcard bits 0.0.0.31
Device(config)# interface gigabitethernet1/0/1
Device(config-if)# ip access-group 6 out
```
This example uses an extended ACL to filter traffic coming from Server B into a port, permitting traffic from any source address (in this case Server B) to only the Accounting destination addresses 172.20.128.64 to 172.20.128.95. The ACL is applied to traffic going into routed Port 1, permitting it to go only to the specified destination addresses. Note that with extended ACLs, you must enter the protocol (IP) before the source and destination information.

```
Device(config)# access-list 106 permit ip any 172.20.128.64 0.0.0.31
Device(config)# end
Device# show access-lists
Extended IP access list 106
    10 permit ip any 172.20.128.64 0.0.0.31
Device(config)# interface gigabitethernet1/0/1
Device(config-if)# ip access-group 106 in
```
### **Example: Numbered ACLs**

In this example, network 10.0.0.0 is a Class A network whose second octet specifies a subnet; that is, its subnet mask is 255.255.0.0. The third and fourth octets of a network 10.0.0.0 address specify a particular host. Using access list 2, the switch accepts one address on subnet 48 and reject all others on that subnet. The last line of the list shows that the switch accepts addresses on all other network 10.0.0.0 subnets. The ACL is applied to packets entering a port.

```
Device(config)# access-list 2 permit 10.48.0.3
Device(config)# access-list 2 deny 10.48.0.0 0.0.255.255
Device(config)# access-list 2 permit 10.0.0.0 0.255.255.255
Device(config)#
Device(config-if)# ip access-group 2 in
```
### **Examples: Extended ACLs**

In this example, the first line permits any incoming TCP connections with destination ports greater than 1023. The second line permits incoming TCP connections to the Simple Mail Transfer Protocol (SMTP) port of host 128.88.1.2. The third line permits incoming ICMP messages for error feedback.

Device(config)# **access-list 102 permit tcp any 128.88.0.0 0.0.255.255 gt 1023** Device(config)# **access-list 102 permit tcp any host 128.88.1.2 eq 25** Device(config)# **access-list 102 permit icmp any any** Device(config)# Device(config-if)# **ip access-group 102 in**

In this example, suppose that you have a network connected to the Internet, and you want any host on the network to be able to form TCP connections to any host on the Internet. However, you do not want IP hosts to be able to form TCP connections to hosts on your network, except to the mail (SMTP) port of a dedicated mail host.

SMTP uses TCP port 25 on one end of the connection and a random port number on the other end. The same port numbers are used throughout the life of the connection. Mail packets coming in from the Internet have a destination port of 25. Because the secure system of the network always accepts mail connections on port 25, the incoming are separately controlled.

```
Device(config)# access-list 102 permit tcp any 128.88.0.0 0.0.255.255 eq 23
Device(config)# access-list 102 permit tcp any 128.88.0.0 0.0.255.255 eq 25
Device(config)#
Device(config-if)# ip access-group 102 in
```
### **Examples: Named ACLs**

#### **Creating named standard and extended ACLs**

This example creates a standard ACL named *internet\_filter* and an extended ACL named *marketing\_group*. The *internet* filter ACL allows all traffic from the source address 1.2.3.4.

```
Device(config)# ip access-list standard Internet_filter
Device(config-ext-nacl)# permit 1.2.3.4
Device(config-ext-nacl)# exit
```
The *marketing\_group* ACL allows any TCP Telnet traffic to the destination address and wildcard 171.69.0.0 0.0.255.255 and denies any other TCP traffic. It permits ICMP traffic, denies UDP traffic from any source to the destination address range 171.69.0.0 through 179.69.255.255 with a destination port less than 1024, denies any other IP traffic, and provides a log of the result.

```
Device(config)# ip access-list extended marketing_group
Device(config-ext-nacl)# permit tcp any 171.69.0.0 0.0.255.255 eq telnet
Device(config-ext-nacl)# deny tcp any any
Device(config-ext-nacl)# permit icmp any any
Device(config-ext-nacl)# deny udp any 171.69.0.0 0.0.255.255 lt 1024
Device(config-ext-nacl)# deny ip any any log
Device(config-ext-nacl)# exit
```
The *Internet\_filter* ACL is applied to outgoing traffic and the *marketing\_group* ACL is applied to incoming traffic on a Layer 3 port.

Device(config)# **interface gigabitethernet3/0/1**

Device(config-if)# **ip address 2.0.5.1 255.255.255.0** Device(config-if)# **ip access-group Internet\_filter out** Device(config-if)# **ip access-group marketing\_group in**

#### **Deleting individual ACEs from named ACLs**

This example shows how you can delete individual ACEs from the named access list *border-list*:

```
Device(config)# ip access-list extended border-list
Device(config-ext-nacl)# no permit ip host 10.1.1.3 any
```
# **Monitoring IPv4 ACLs**

You can monitor IPv4 ACLs by displaying the ACLs that are configured on the switch, and displaying the ACLs that have been applied to interfaces and VLANs.

When you use the **ip access-group** interface configuration command to apply ACLs to a Layer 2 or 3 interface, you can display the access groups on the interface. You can also display the MAC ACLs applied to a Layer 2 interface. You can use the privileged EXEC commands as described in this table to display this information.

| <b>Command</b>                               | <b>Purpose</b>                                                                                                    |
|----------------------------------------------|----------------------------------------------------------------------------------------------------|
| show access-lists $[number \mid name]$       | Displays the contents of one or all current IP and MAC address<br>a specific access list (numbered or named).                                                                                            |
| show ip access-lists $[number \mid name]$    | Displays the contents of all current IP access lists or a specific I<br>(numbered or named).                                                                                                    |
| show ip interface interface-id               | Displays detailed configuration and status of an interface. If IP<br>the interface and ACLs have been applied by using the ip access-g<br>configuration command, the access groups are included in the d |
| show running-config [interface interface-id] | Displays the contents of the configuration file for the switch or<br>interface, including all configured MAC and IP access lists and<br>groups are applied to an interface.                              |

**Table 14: Commands for Displaying Access Lists and Access Groups**

**Monitoring IPv4 ACLs**

 $\mathbf I$ 

i.

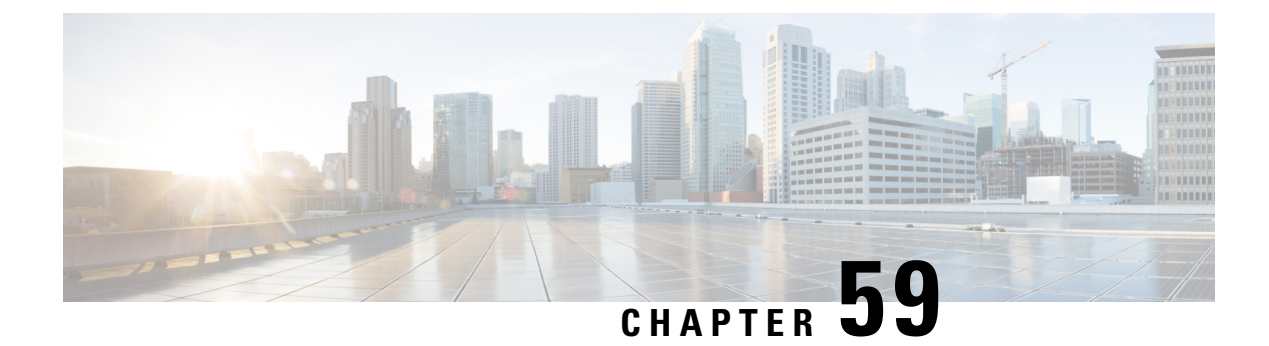

# **DNS-Based Access Control Lists**

- Information About [DNS-Based](#page-542-0) Access Control Lists, on page 487
- Restrictions on [DNS-Based](#page-545-0) Access Control Lists, on page 490
- Flex [Mode,](#page-546-0) on page 491
- Local [Mode,](#page-547-0) on page 492
- Viewing [DNS-Based](#page-551-0) Access Control Lists, on page 496
- [Configuration](#page-551-1) Examples for DNS-Based Access Control Lists, on page 496
- [Verifying](#page-552-0) DNS Snoop Agent (DSA), on page 497

# <span id="page-542-0"></span>**Information About DNS-Based Access Control Lists**

The DNS-based ACLs are used for wireless client devices. When using these devices, you can set pre-authentication ACLs on the Cisco Catalyst 9800 Series Wireless Controller to determine the data requests that are allowed or blocked.

To enable DNS-based ACLs on the controller , you need to configure the allowed URLs or denied URLs for the ACLs. The URLs need to be pre-configured on the ACL.

With DNS-based ACLs, the client when in registration phase is allowed to connect to the configured URLs. The controller is configured with the ACL name that is returned by the AAA server. If the ACL name is returned by the AAA server, then the ACL is applied to the client for web-redirection.

At the client authentication phase, the AAA server returns the pre-authentication ACL (url-redirect-acl, which is the attribute name given to the AAA server). The DNS snooping is performed on the AP for each client until the registration is complete and the client is in SUPPLICANT PROVISIONING state. When the ACL configured with the URLs is received on the controller , the CAPWAP payload is sent to the AP enabling DNS snooping for the URLs to be snooped.

With URL snooping in place, the AP learns the IP address of the resolved domain name in the DNS response. If the domain name matches the configured URL, then the DNS response is parsed for the IP address, and the IP address is sent to the controller as a CAPWAP payload. The controller adds the IP address to the allowed list of IP addresses and thus the client can access the URLs configured.

During pre-authentication or post-authentication, DNS ACL is applied to the client in the access point. If the client roams from one AP to another AP, the DNS learned IP addresses on the old AP is valid on the new AP as well.

URL filter needs to be attached to a policy profile in case of the local mode. In the flex mode, the URL filter is attached to the flex profile and it is not need to be attached to a policy profile. **Note** DNS based URLs work with active DNS query from the client. Hence, for URL filtering, the DNS should be setup correctly. **Note Note** URL filter takes precedence over punt or redirect ACL, and over custom or static pre-auth ACL.s **Defining ACLs** Extended ACLs are like standard ACLs but identifies the traffic more precisely. The following CLI allows you to define ACLs by name or by an identification number. Device(config)#ip access-list extended ? <100-199> Extended IP access-list number <2000-2699> Extended IP access-list number (expanded range) WORD Access-list name The following is the structure of a CLI ACL statement:

> <sequence number> [permit/deny] <protocol> <address or any> eq <port number> <subnet> <wildcard>

#### For example:

1 permit tcp any eq www 192.168.1.0 0.0.0.255

The sequence number specifies where to insert the Access Control list Entry (ACE) in the ACL order of ACEs. You can define your statements with sequences of 10, 20, 30, 40, and so on.

The controller GUI allows you to write a complete ACL going to the **Configuration** > **Security** > **ACL** page. You can view a list of protocols to pick from, and make changes to an existing ACL.

### **Applying ACLs**

The following are the ways to apply ACLs:

• **Security ACL**: A security ACL defines the type of traffic that should be allowed through the device and that which should be blocked or dropped.

A security ACL is applied:

• **On SVI interfaces**: The ACL will only be evaluated against the traffic that is routed through the interface.

```
Device(config)# interface Vlan<number>
Device(config-if)# ip access-group myACL in/out
```
• On a physical interface of the controller: The ACL will be evaluated against all traffic that passes through the interface. Along with applying ACLs onSVI, thisis another option for restricting traffic on the controller management plane.

Device(config)#interface GigabitEthernet1 Device(config-if)#ip access-group myACL in/out

- **In the wireless policy profile or WLAN**: This option includes several places where you can configure an ACL that will be applied to the wireless client traffic, in case of central switching or local switching of traffic. Such ACLs are only supported in the inbound direction.
- **On the AP**: In case of FlexConnect local switching, the ACL is configured and applied from the policy profile on the controller. This ACL has to be downloaded on to the AP through the Flex profile. ACLs must be downloaded to the AP before they can be applied. As an exception, fabric mode APs (in case of Software Defined Access) also use Flex ACLs even though the AP is not operating in Flex mode.
- **Punt ACL or Redirect ACL**: Punt ACL or redirect ACL refers to an ACL that specifies as to which traffic will be sent to the CPU (instead of its normal expected handling by the dataplane) for further processing. For example, the Central Web Authentication (CWA) redirect ACL defines as to which traffic is intercepted and redirected to the web login portal. The ACL does not define any traffic to be dropped or allowed, but follows the regular processing or forwarding rules, and what will be sent to the CPU for interception.

A redirect ACL has an invisible last statement which is an implicit deny. This implicit deny is applied as a security access list entry (and therefore drops traffic that is not explicitly allowed through or sent to the CPU).

### **Types of URL Filters**

The following are the two types of URL filters:

- Standard: Standard URL filters can be applied before client authentication (pre-auth) or after a successful client authentication (post-auth). Pre-auth filters are extremely useful in the case of external web authentication to allow access to the external login page, as well as, some internal websites before authentication takes place. Post-auth, they can work to block specific websites or allow only specific websites while all the rest is blocked by default. This type of URL filtering post-auth is better handled by using Cisco DNS Layer Security (formerly known as Umbrella) for more flexibility. The standard URL filters apply the same action (permit or deny) for the whole list of URLs. It is either all permit or all deny.
- **Enhanced**: Enhanced URL filters allow specification of a different action (deny or permit) for each URL inside the list and have per-URL hit counters.

In both types of URL filters, you can use a wildcard sub-domain such as **\*.cisco.com**. URLfilters are standalone but always applied along with an IP-based ACL. A maximum of 20 URLs are supported in a given URL filter. Considering one URL can resolve multiple IP addresses, only up to 40 resolved IP addresses can be tracked for each client. Only DNS records are tracked by URL filters. The controller or APs do not track the resolved IP address of a URL if the DNS answer uses a CNAME alias record.

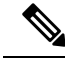

In a scenario where you have a URL filter of type POST and an ACL applied to a policy profile, traffic to the URL is blocked by the ACL if there are no permit statements regarding the URLs. This can occur if the URL filter is POST with permit statement and within the ACL there is no permit statement for the URLs. Therefore, we recommend that you create permit statements within the ACL, regarding the IP address of the URLs, instead of using the POST URL filter. **Note**

# <span id="page-545-0"></span>**Restrictions on DNS-Based Access Control Lists**

The restriction for DNS-based ACLs is as follows:

- Pre-authentication and Post-authentication filters are supported in local modes. Only Pre-authentication filter is supported in Flex (Fabric) mode.
- ACL override pushed from ISE is not supported.
- FlexConnect Local Switching with External Web authentication using URL filtering is not supported until Cisco IOS XE Gibraltar 16.12.x.
- Fully qualified domain name (FQDN) or DNS based ACLs are not supported on Cisco Wave 1 Access Points.
- The URL filter considers only the first 20 URLs, though you can add more.
- The URL filter employs regular regex patterns and permits wildcard characters only at the beginning or at the end of an URL.
- The URL ACLs are defined and added to the FlexConnect policy profile in which they associate with a WLAN. The URL ACL creation follows a similar mechanism as that of local mode URL ACLs.
- In FlexConnect mode, the URL domain ACL works only if they are connected to a FlexConnect policy profile.
- The ACL can be attached to a WLAN by associating a policy profile with a WLAN or local policies. However, you can override it using "url-redirect-acl".
- For the Cisco AV pair received from ISE, the policy that needs to be applied for a particular client is pushed as part of ADD MOBILE

message.

- When an AP joins or when an existing URL ACL is modified and applied on FlexConnect profile, the ACL definition along with mapped URL filter list is pushed to the AP.
- The AP stores the URL ACL definition with mapped ACL name and snoops the DNS packets for learning the first IP address for each URL in the ACL. When the AP learns the IP addresses, it updates the controller of the URL and IP bindings. The controller records this information in the client database for future use.
- When a client roams to another AP during the pre-authentication state, the learned IP addresses are pushed to a new AP. Otherwise, these learned IP addresses are purged when a client moves to a post-authentication state or when the TTL for the learned IP address expires.

# <span id="page-546-0"></span>**Flex Mode**

# **Applying URL Filter List to Flex Profile**

#### **Procedure**

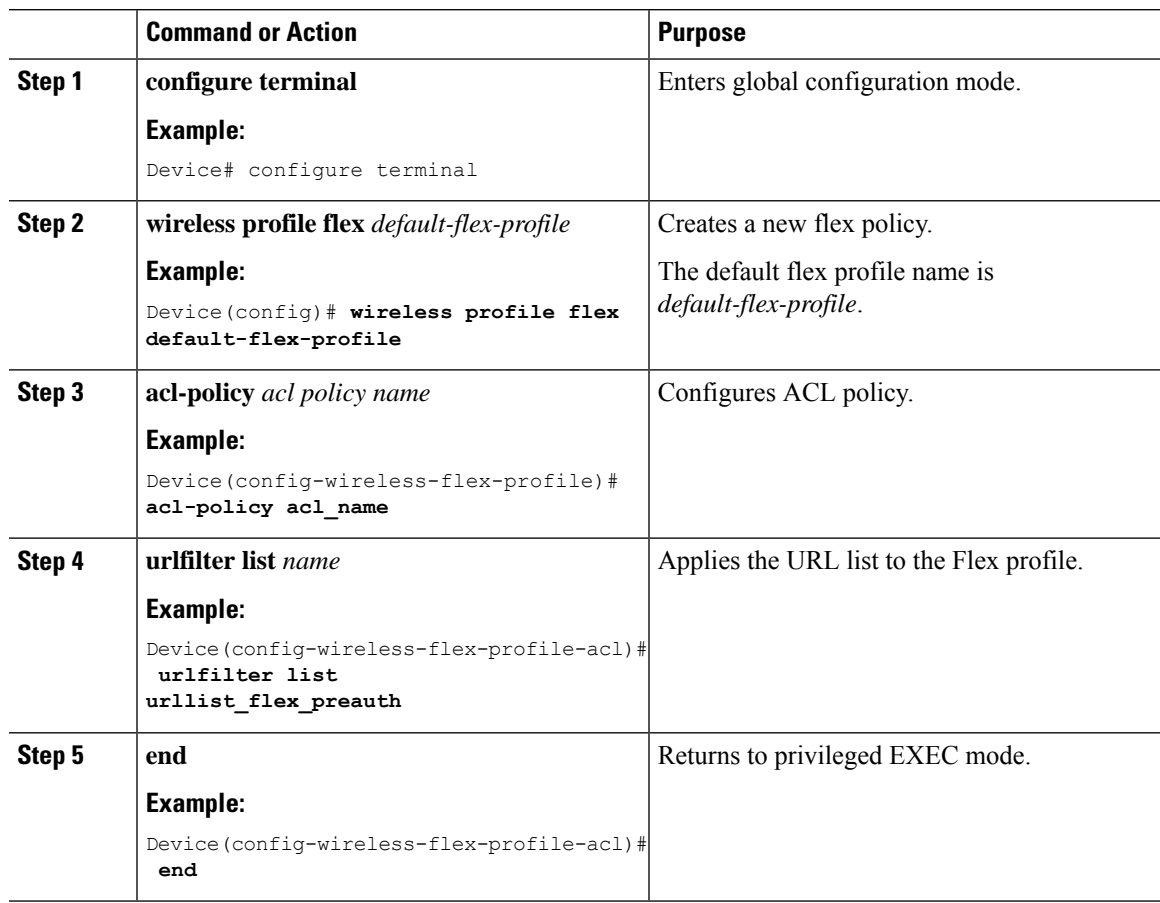

## **Configuring ISE for Central Web Authentication (GUI)**

Perform the following steps to configure ISE for Central Web Authentication.

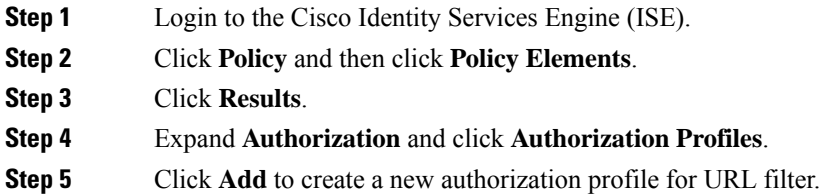

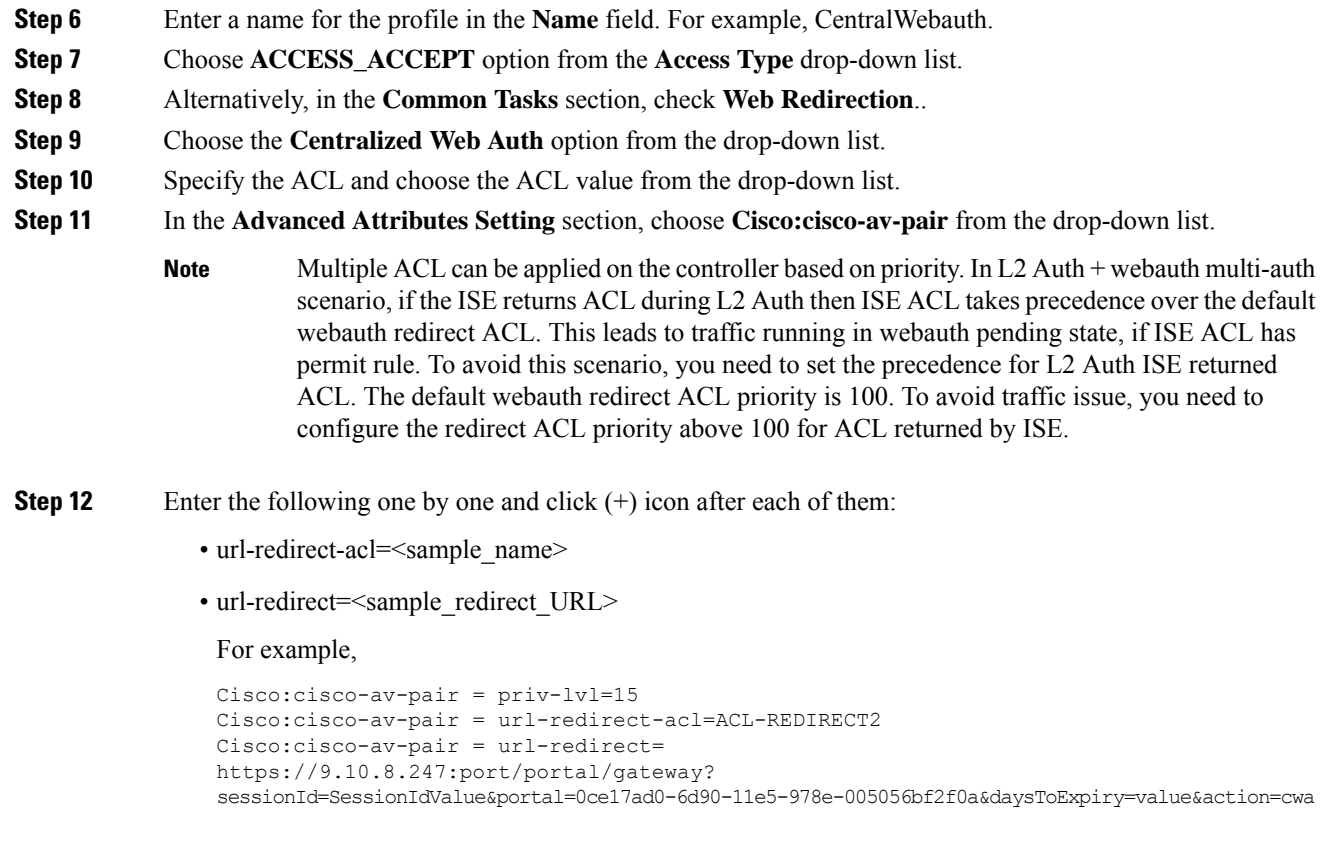

<span id="page-547-0"></span>**Step 13** Verify contents in the **Attributes Details** section and click **Save**.

# **Local Mode**

# **Defining URL Filter List**

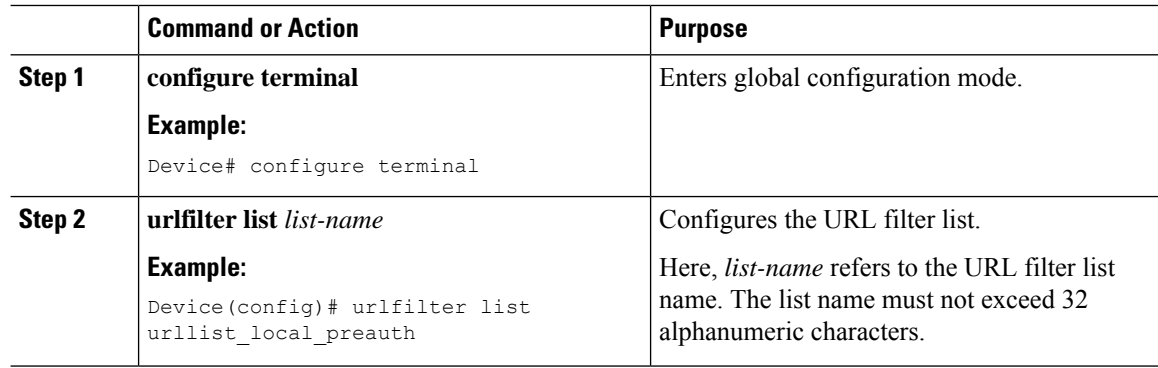

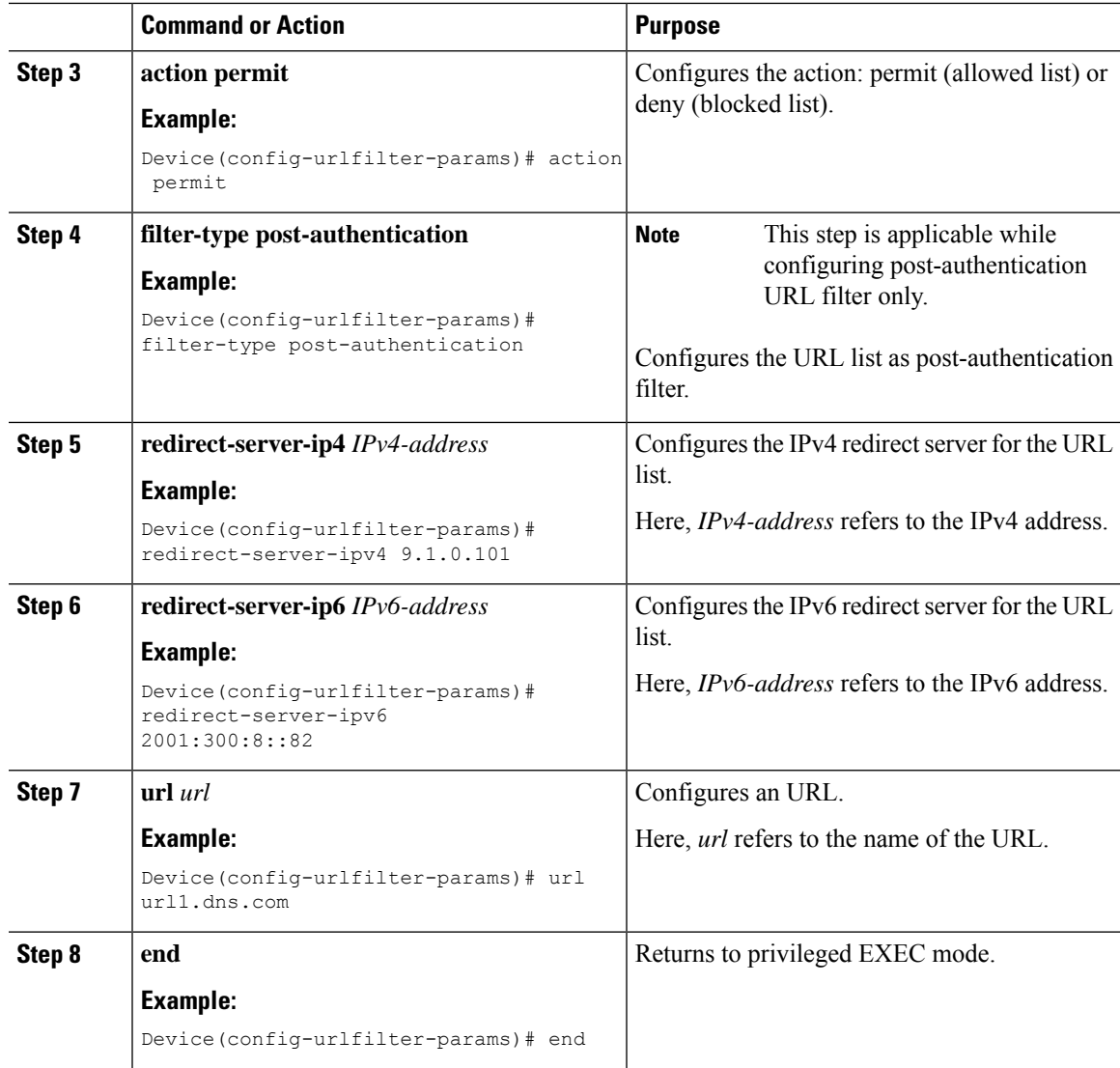

# **Applying URL Filter List to Policy Profile (GUI)**

- **Step 1** Choose **Configuration** > **Tags & Profiles** > **Policy**.
- **Step 2** Click on the **Policy Name**.
- **Step 3** Go to **Access Policies** tab.
- **Step 4** In the **URL Filters** section, choose the filters from the **Pre Auth** and **Post Auth** drop-down lists.
- **Step 5** Click **Update & Apply to Device**.

# **Applying URL Filter List to Policy Profile**

#### **Procedure**

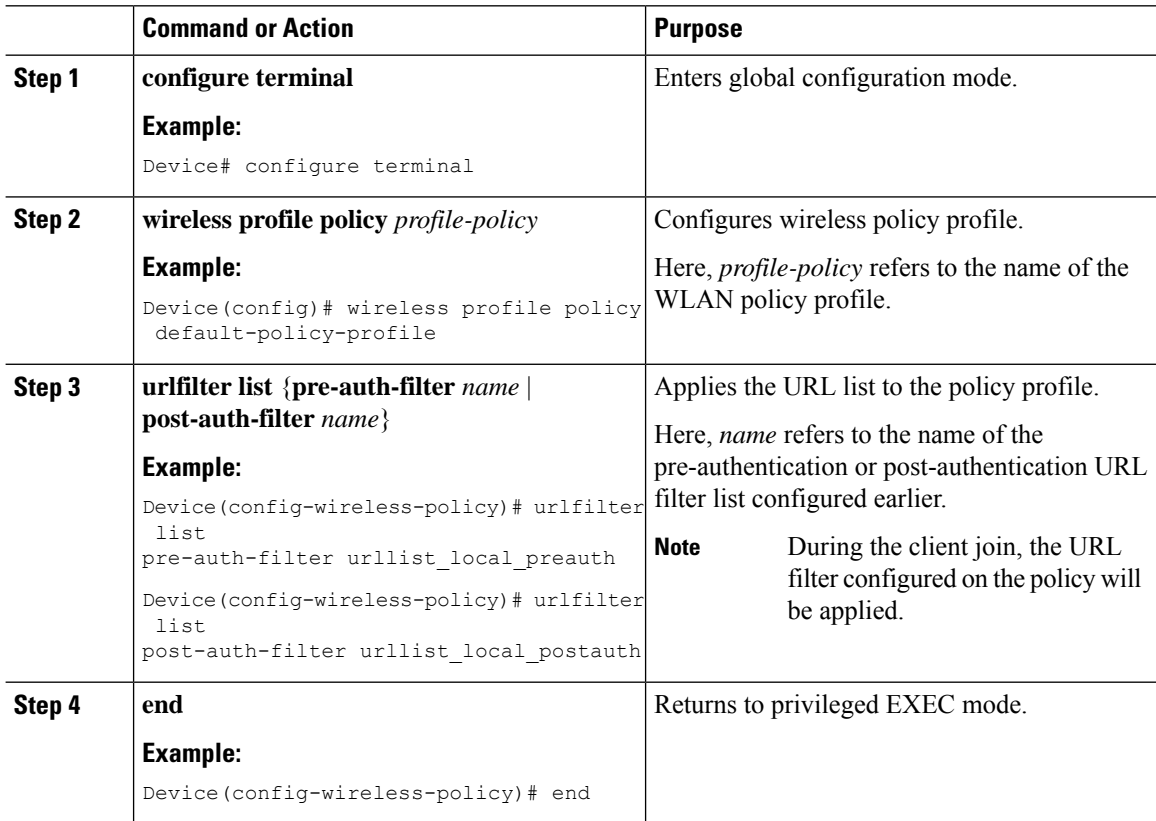

# **Configuring ISE for Central Web Authentication**

### **Creating Authorization Profiles**

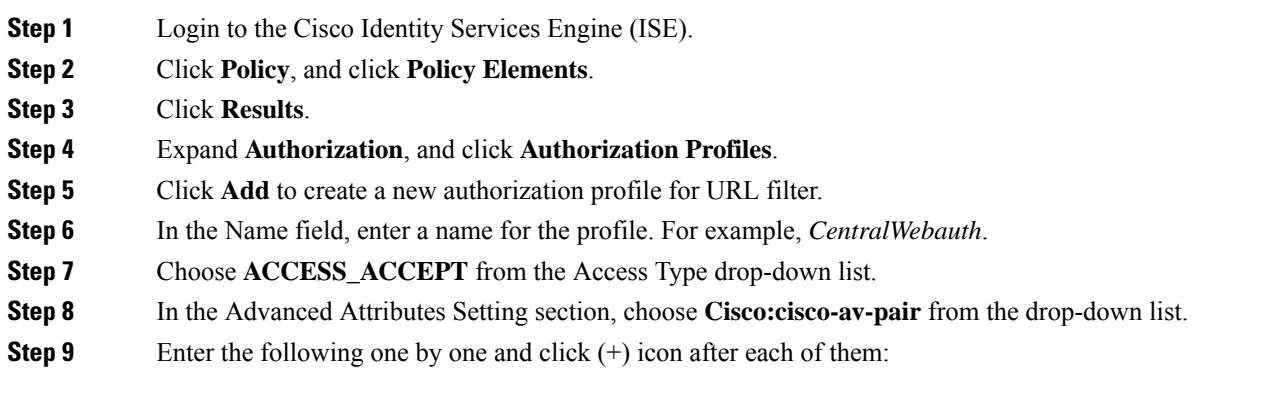

• url-filter-preauth=<preauth\_filter\_name> • url-filter-postauth=<postauth\_filter\_name> For example, Cisco:cisco-av-pair = url-filter-preauth=urllist\_pre\_cwa Cisco:cisco-av-pair = url-filter-postauth=urllist\_post\_cwa **Step 10** Verify contents in the Attributes Details section and click **Save**.

### **Mapping Authorization Profiles to Authentication Rule**

#### **Procedure**

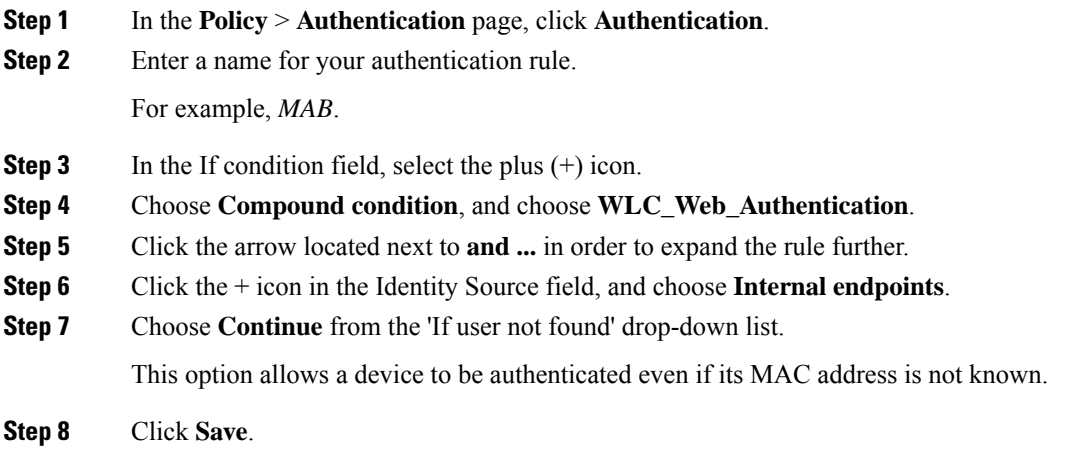

### **Mapping Authorization Profiles to Authorization Rule**

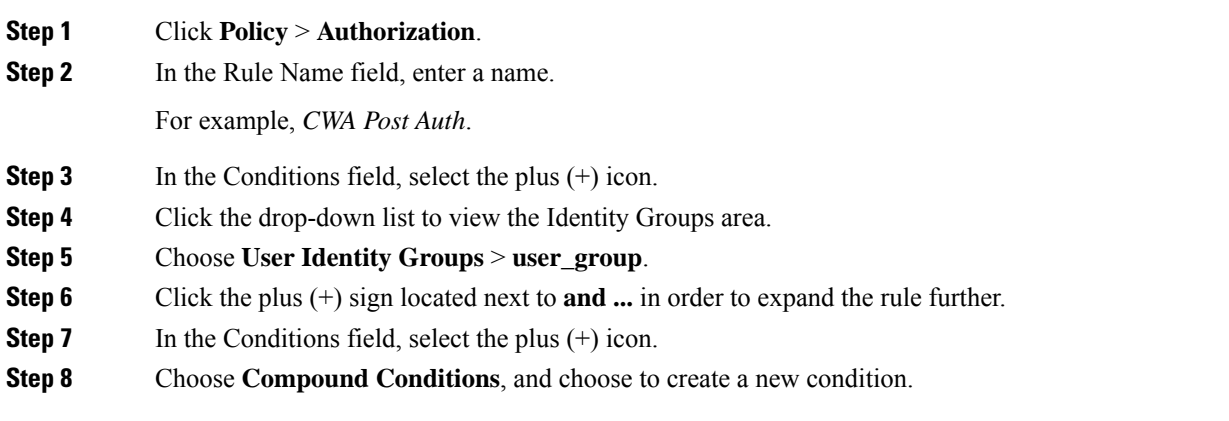

**Step 9** From the settings icon, select **Add Attribute/Value** from the options.

- **Step 10** In the Description field, choose **Network Access** > **UseCase** as the attribute from the drop-down list.
- **Step 11** Choose the **Equals** operator.
- **Step 12** From the right-hand field, choose **GuestFlow**.
- **Step 13** In the Permissions field, select the plus (+) icon to select a result for your rule.

You can choose **Standard** > **PermitAccess** option or create a custom profile to return the attributes that you like.

# <span id="page-551-0"></span>**Viewing DNS-Based Access Control Lists**

To view details of a specified wireless URL filter, use the following command:

Device# **show wireless urlfilter details <urllist\_flex\_preauth>**

To view the summary of all wireless URL filters, use the following command:

Device# **show wireless urlfilter summary**

To view the URL filter applied to the client in the resultant policy section, use the following command:

Device# **show wireless client mac-address <MAC\_addr> detail**

# <span id="page-551-1"></span>**Configuration Examples for DNS-Based Access Control Lists**

#### **Flex Mode**

*Example: Defining URL Filter List*

This example shows how to define URL list in Flex mode:

```
Device# configure terminal
Device(config)# urlfilter list urllist_flex_pre
Device(config-urlfilter-params)# action permit
Device(config-urlfilter-params)# redirect-server-ipv4 8.8.8.8
Device(config-urlfilter-params)# redirect-server-ipv6 2001:300:8::81
Device(config-urlfilter-params)# url url1.dns.com
Device(config-urlfilter-params)# end
```
#### *Example: Applying URL Filter List to Flex Profile*

This example shows how to apply an URL list to the Flex profile in Flex mode:

```
Device# configure terminal
Device(config)# wireless profile flex default-flex-profile
Device(config-wireless-flex-profile)# acl-policy acl_name
Device(config-wireless-flex-profile-acl)# urlfilter list urllist_flex_preauth
Device(config-wireless-flex-profile-acl)# end
```
#### **Local Mode**

*Example: Defining Preauth URL Filter List*

This example shows how to define URL filter list (pre-authentication):

```
Device# configure terminal
Device(config)# urlfilter list urllist_local_preauth
Device(config-urlfilter-params)# action permit
Device(config-urlfilter-params)# redirect-server-ipv4 9.1.0.101
Device(config-urlfilter-params)# redirect-server-ipv6 2001:300:8::82
Device(config-urlfilter-params)# url url1.dns.com
Device(config-urlfilter-params)# end
```
#### *Example: Defining Postauth URL Filter List*

This example shows how to define URL filter list (post-authentication):

```
Device# configure terminal
Device(config)# urlfilter list urllist_local_postauth
Device(config-urlfilter-params)# action permit
Device(config-urlfilter-params)# filter-type post-authentication
Device(config-urlfilter-params)# redirect-server-ipv4 9.1.0.101
Device(config-urlfilter-params)# redirect-server-ipv6 2001:300:8::82
Device(config-urlfilter-params)# url url1.dns.com
Device(config-urlfilter-params)# end
```
#### *Example: Applying URL Filter List to Policy Profile*

This example shows how to apply an URL list to the policy profile in local mode:

```
Device# configure terminal
Device(config)# wireless profile policy default-policy-profile
Device(config-wireless-policy)# urlfilter list pre-auth-filter urllist_local_preauth
Device(config-wireless-policy)# urlfilter list post-auth-filter urllist_local_postauth
Device(config-wireless-policy)# end
```
# <span id="page-552-0"></span>**Verifying DNS Snoop Agent (DSA)**

Device#

To view details of the DNS snooping agent client, use the following command:

Device# **show platform hardware chassis active qfp feature dns-snoop-agent client**

To view details of the DSA enabled interface, use the following command:

Device# **show platform hardware chassis active qfp feature dns-snoop-agent client enabled-intf**

To view the pattern list in uCode memory, use the following command:

Device# **show platform hardware chassis active qfp feature dns-snoop-agent client hw-pattern-list**

To view the OpenDNS string for the pattern list, use the following command:

Device# **show platform hardware chassis active qfp feature dns-snoop-agent client hw-pattern-list odns\_string**

To view the FQDN filter for the pattern list, use the following command:

**show platform hardware chassis active qfp feature dns-snoop-agent client hw-pattern-list fqdn-filter <fqdn\_filter\_ID>**

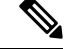

**Note** The valid range of *fqdn\_filter\_ID* is from 1 to 16.

To view details of the DSA client, use the following command:

Device# **show platform hardware chassis active qfp feature dns-snoop-agent client info**

To view the pattern list in CPP client, use the following command:

Device# **show platform hardware chassis active qfp feature dns-snoop-agent client pattern-list**

To view the OpenDNS string for the pattern list, use the following command:

Device# **show platform hardware chassis active qfp feature dns-snoop-agent client pattern-list odns\_string**

To view the FQDN filter for the pattern list, use the following command:

Device# **show platform hardware chassis active qfp feature dns-snoop-agent client pattern-list fqdn-filter <fqdn\_filter\_ID>**

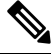

**Note** The valid range of *fqdn\_filter\_ID* is from 1 to 16.

To view details of the DSA datapath, use the following command:

Device# **show platform hardware chassis active qfp feature dns-snoop-agent datapath**

To view details of the DSA IP cache table, use the following command:

Device# **show platform hardware chassis active qfp feature dns-snoop-agent datapath ip-cache**

To view details of the DSA address entry, use the following command:

Device# **show platform hardware chassis active qfp feature dns-snoop-agent datapath ip-cache address {ipv4 <IPv4\_addr> | ipv6 <IPv6\_addr>}**

To view details of all the DSA IP cache address, use the following command:

Device# **show platform hardware chassis active qfp feature dns-snoop-agent datapath ip-cache all**

To view details of the DSA IP cache pattern, use the following command:

Device# **show platform hardware chassis active qfp feature dns-snoop-agent datapath ip-cache pattern <pattern>**

To view details of the DSA datapath memory, use the following command:

Device# **show platform hardware chassis active qfp feature dns-snoop-agent datapath memory**

To view the DSA regular expression table, use the following command:

Device# **show platform hardware chassis active qfp feature dns-snoop-agent datapath regexp-table**

To view the DSA statistics, use the following command:

Device# **show platform hardware chassis active qfp feature dns-snoop-agent datapath stats**

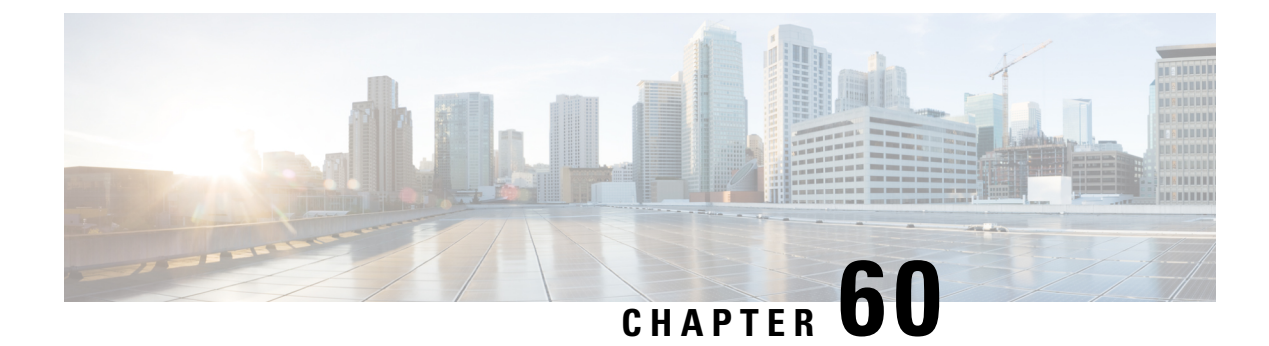

# **Allowed List of Specific URLs**

- [Allowed](#page-554-0) List of Specific URLs, on page 499
- Adding URL to [Allowed](#page-554-1) List, on page 499
- [Verifying](#page-556-0) URLs on the Allowed List, on page 501

# <span id="page-554-0"></span>**Allowed List of Specific URLs**

This feature helps you to add specific URLs to allowed list on the controller or the AP so that those specific URLs are available for use, even when there is no connectivity to the internet. You can add URLs to allowed list for web authentication of captive portal and walled garden. Authentication is not required to access the allowed list of URLs. When you try to access sites that are not in allowed list, you are redirected to the Login page.

# <span id="page-554-1"></span>**Adding URL to Allowed List**

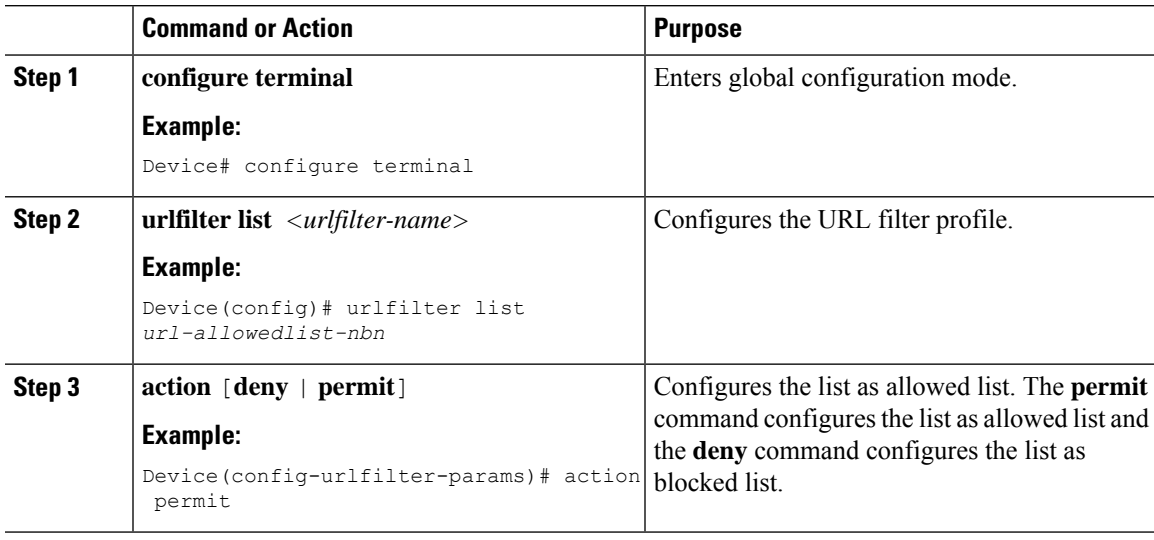

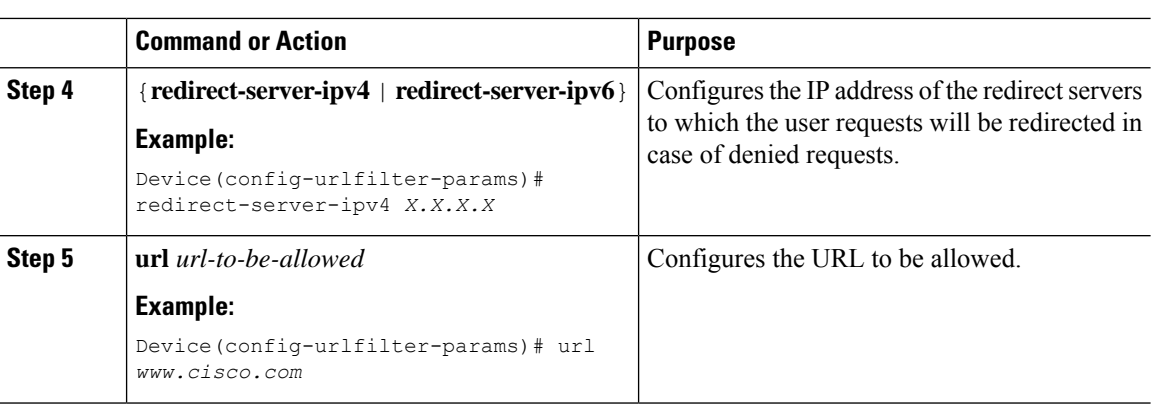

The controller uses two IP addresses and the mechanism only allows for one portal IP to be allowed. To allow pre-authentication access to more HTTP ressources, you need to use URL filters which will dynamically makes holes in the intercept (redirect) and security (preauth) ACLs for the IPs related to the website whose URL you enter in the URL filter. DNS requests will be dynamically snooped for the controller to learn the IP address of those URLs and add it to the ACLs dynamically. **Note**

**Note**

**redirect-server-ipv4** and **redirect-server-ipv6** is applicable only in the local mode, specifically in post-authentication. For any further tracking or displaying any warning messages, the denied user request is redirected to the configured server.

But the **redirect-server-ipv4** and **redirect-server-ipv6** configurations do not apply to pre-authentication scenario as you will be redirected to the controller for the redirect login URL for any denied access.

You can associate the allowed URL with the ACL policy in flex profile.

#### **Example**

Associating the allowed URL with the ACL policy in flex profile:

```
Device(config)# wireless profile flex default-flex-profile
Device(config-wireless-flex-profile)# acl-policy user v4 acl
Device(config-wireless-flex-profile-acl)# urlfilter list url_allowedlist_nbn
Device(config-wireless-flex-profile-acl)# exit
Device(config-wireless-flex-profile)# description "default flex profile"
Device(config)# urlfilter enhanced-list urllist_pre_cwa
Device(config-urlfilter-enhanced-params)# url url1.dns.com preference 1 action permit
Device(config-urlfilter-enhanced-params)# url url2.dns.com preference 2 action deny
Device(config-urlfilter-enhanced-params)# url url3.dns.com preference 3 action permit
Device(config)# wlan wlan5 5 wlan5
Device(config-wlan)#ip access-group web user_v4_acl
Device(config-wlan)#no security wpa
Device(config-wlan)#no security wpa
Device(config-wlan)#no security wpa wpa2 ciphers aes
Device(config-wlan)#no security wpa akm dot1x
Device(config-wlan)#security web-auth
Device(config-wlan)#security web-auth authentication-list default
```
Device(config-wlan)#security web-auth parameter-map global Device(config-wlan)#no shutdown

# <span id="page-556-0"></span>**Verifying URLs on the Allowed List**

#### Verify URLs on the Allowed List.

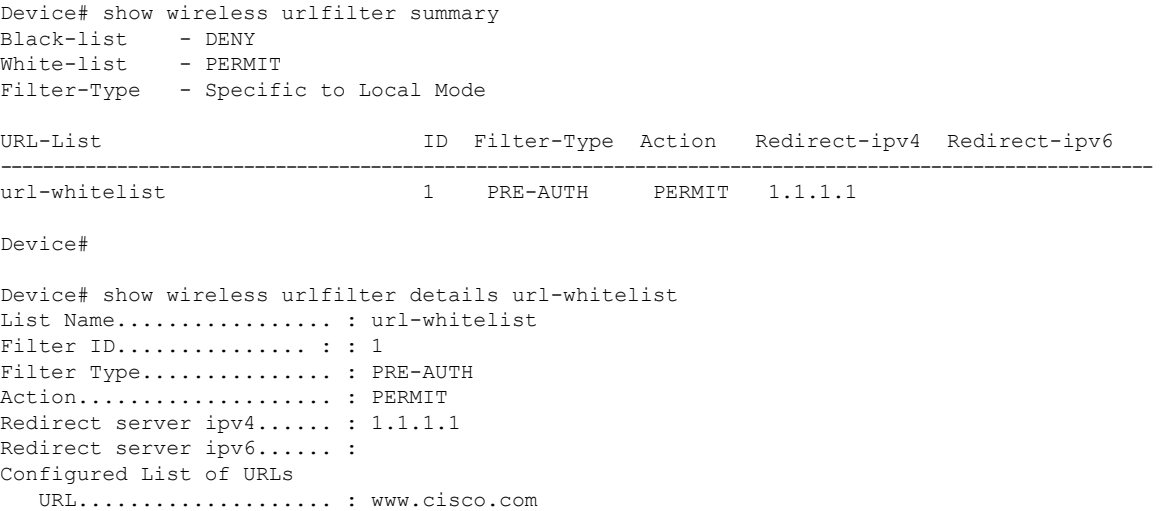

 $\mathbf I$ 

i.

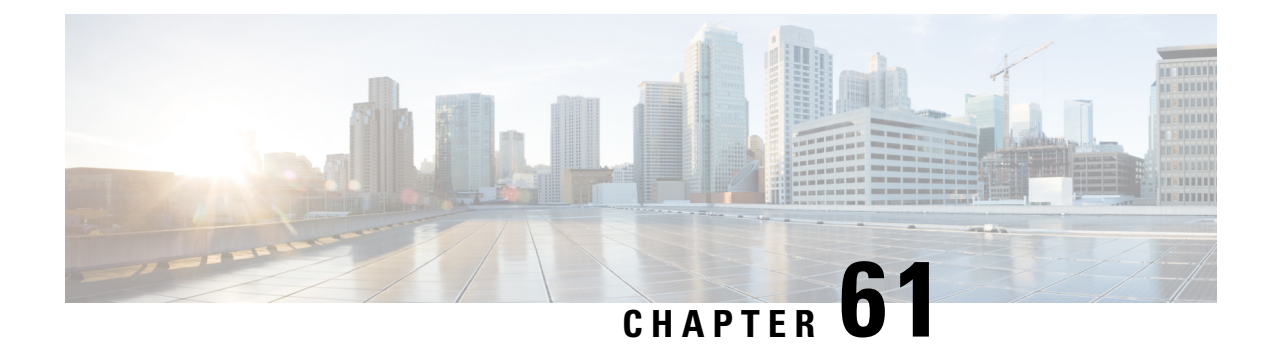

# **Web-Based Authentication**

This chapter describes how to configure web-based authentication on the device. It contains these sections:

- Local Web [Authentication](#page-558-0) Overview, on page 503
- How to Configure Local Web [Authentication,](#page-566-0) on page 511
- Configuration Examples for Local Web [Authentication,](#page-580-0) on page 525
- External Web [Authentication](#page-585-0) (EWA), on page 530
- [Authentication](#page-590-0) for Sleeping Clients, on page 535

# <span id="page-558-0"></span>**Local Web Authentication Overview**

Web authentication is a Layer 3 security solution designed for providing easy and secure guest access to hosts on WLAN with open authentication or appropriate layer 2 security methods. Web authentication allows users to get authenticated through a web browser on a wireless client, with minimal configuration on the client side. It allows users to associate with an open SSID without having to set up a user profile. The host receives an IP address and DNS information from the DHCP server, however cannot access any of the network resources until they authenticate successfully. When the host connects to the guest network, the WLC redirects the host to an authentication web page where the user needs to enter valid credentials. The credentials are authenticated by the WLC or an external authentication server and if authenticated successfully is given full access to the network. Hosts can also be given limited access to particular network resources before authentication for which the pre-authentication ACL functionality needs to be configured.

The following are the different types of web authentication methods:

- Local Web Authentication (LWA): Configured as Layer 3 security on the controller, the web authentication page and the pre-authentication ACL are locally configured on the controller. The controller intercepts htttp(s) traffic and redirects the client to the internal web page for authentication. The credentials entered by the client on the login page is authenticated by the controller locally or through a RADIUS or LDAP server.
- External Web Authentication (EWA): Configured as Layer 3 security on the controller, the controller intercepts htttp(s) traffic and redirects the client to the login page hosted on the external web server. The credentials entered by the client on the login page is authenticated by the controller locally or through a RADIUS or LDAP server. The pre-authentication ACL is configured statically on the controller.
- Central Web Authentication (CWA): Configured mostly as Layer 2 security on the controller, the redirection URL and the pre-authentication ACL reside on ISE and are pushed during layer 2 authentication to the controller. The controller redirects all web traffic from the client to the ISE login page. ISE validates the credentials entered by the client through HTTPS and authenticates the user.

Use the local web authentication feature, known as web authentication proxy, to authenticate end users on host systems that do not run the IEEE 802.1x supplicant.

When a client initiates an HTTP session, local web authentication intercepts ingress HTTP packets from the host and sends an HTML login page to the users. The users enter their credentials, which the local web authentication feature sends to the authentication, authorization, and accounting (AAA) server for authentication.

If authentication succeeds, local web authentication sends a Login-Successful HTML page to the host and applies the access policies returned by the AAA server.

If authentication fails, local web authentication forwards a Login-Fail HTML page to the user, prompting the user to retry the login. If the user exceeds the maximum number of attempts, local web authentication forwards a Login-Expired HTML page to the host, and the user is excluded with the exclusion reason as Web authentication failure.

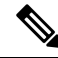

**Note**

You should use either global or named parameter-map under WLAN (for method-type, custom, and redirect) for using the same web authentication methods, such as consent, web consent, and webauth. Global parameter-map is applied by default, if none of the parameter-map is configured under WLAN.

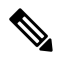

The traceback that you receive when webauth client tries to do authentication does not have any performance or behavioral impact. It happens rarely when the context for which FFM replied back to EPM for ACL application is already dequeued (possibly due to timer expiry) and the session becomes 'unauthorized'. **Note**

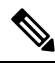

When command authorization is enabled as a part of AAA Authorization configuration through TACACS and the corresponding method list is not configured as a part of the HTTP configuration, WebUI pages will not load any data. However, some wireless feature pages may work as they are privilege based and not command based. **Note**

Based on where the web pages are hosted, the local web authentication can be categorized as follows:

- *Internal*—The internal default HTML pages (Login, Success, Fail, and Expire) in the controller are used during the local web authentication.
- *Customized*—The customized web pages (Login, Success, Fail, and Expire) are downloaded onto the controller and used during the local web authentication.
- *External*—The customized web pages are hosted on the external web server instead of using the in-built or custom web pages.

Based on the various web authentication pages, the types of web authentication are as follows:

- *Webauth*—This is a basic web authentication. Herein, the controller presents a policy page with the user name and password. You need to enter the correct credentials to access the network.
- *Consent or web-passthrough*—Herein, the controller presents a policy page with the Accept or Deny buttons. You need to click the Accept button to access the network.
- *Webconsent*—This is a combination of webauth and consent web authentication types. Herein, the controller presents a policy page with Accept or Deny buttons along with user name or password. You need to enter the correct credentials and click the Accept button to access the network.
- 

**Note**

- You can view the webauth parameter-map information using the **show running-config** command output.
	- The wireless Web-Authentication feature does not support the bypass type.
	- Change in web authentication parameter map redirect login URL does not occur until a APrejoin happens. You must enable and disable the WLAN to apply the new URL redirection.

**Note**

We recommend that you follow the Cisco guidelines to create a customized web authentication login page. If you have upgraded to the latest versions of Google Chrome or Mozilla Firefox browsers, ensure that your webauth bundle has the following line in the *login.html* file:

<body onload="loadAction();">

### **Device Roles**

With local web authentication, the devices in the network have these specific roles:

- *Client*—The device (workstation) that requests access to the network and the controller and responds to requests from the controller. The workstation must be running an HTML browser with Java Script enabled.
- *Authentication server*—Authenticates the client. The authentication server validates the identity of the client and notifies the controller that the client is authorized to access the network and the controller services or that the client is denied.
- *Controller*—Controls the physical access to the network based on the authentication status of the client. The controller acts as an intermediary (proxy) between the client and the authentication server, requesting identity information from the client, verifying that information with the authentication server, and relaying a response to the client.

#### **Figure 8: Local Web Authentication Device Roles**

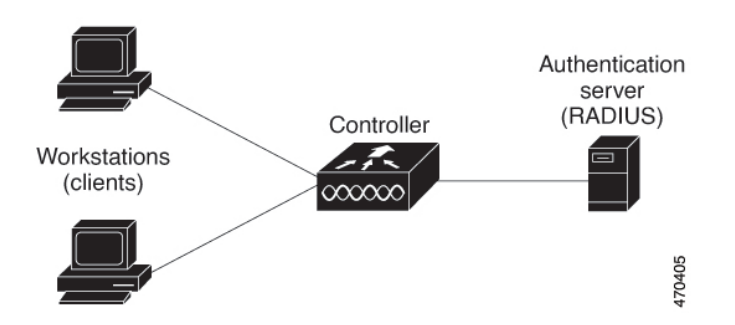

## **Authentication Process**

When the page is hosted on the controller, the controller uses its virtual IP (a non-routable IP like 192.0.2.1 typically) to serve the request. If the page is hosted externally, the web redirection sends the client first to the virtual IP, which then sends the user again to the external login page while it adds arguments to the URL, such as the location of the virtual IP. Even when the page is hosted externally, the user submits its credentials to the virtual IP.

When you enable local web authentication, these events occur:

- The user initiates an HTTP session.
- The HTTP traffic is intercepted, and authorization is initiated. The controller sends the login page to the user. The user enters a username and password, and the controller sends the entries to the authentication server.
- If the authentication succeeds, the controller downloads and activates the user's access policy from the authentication server. The login success page is sent to the user.
- If the authentication fails, the controller sends the login fail page. The user retries the login. If the maximum number of attempts fails, the controller sends the login expired page, and the host is placed in a watch list. After the watch list times out, the user can retry the authentication process.
- If authentication server is not available, after the web authentication retries, the client moves to the excluded state and the client receives an Authentication Server is Unavailable page.
- The controller reauthenticates a client when the host does not respond to an ARP probe on a Layer 2 interface, or when the host does not send any traffic within the idle timeout on a Layer 3 interface.
- Web authentication sessions can not apply new VLAN as part of the authorization policy, as the client already has been assigned an IP address and you will not be able to change the IP address in the client, in case the VLAN changes.
- If the terminate action is default, the session is dismantled, and the applied policy is removed.

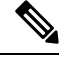

**Note** Do not use semicolons (;) while configuring username for GUI access.

### **Local Web Authentication Banner**

With Web Authentication, you can create a default and customized web-browser banners that appears when you log in to the controller.

The banner appears on both the login page and the authentication-result pop-up pages. The default banner messages are as follows:

- *Authentication Successful*
- *Authentication Failed*
- *Authentication Expired*

The Local Web Authentication Banner can be configured as follows:

• Use the following global configuration command:

```
Device(config)# parameter map type webauth global
Device(config-params-parameter-map)# banner ?
file <file-name>
text <Banner text>
title <Banner title>
```
The default banner *Cisco Systems* and *Switch host-name Authentication* appear on the Login Page. *Cisco Systems* appears on the authentication result pop-up page.

**Figure 9: Authentication Successful Banner**

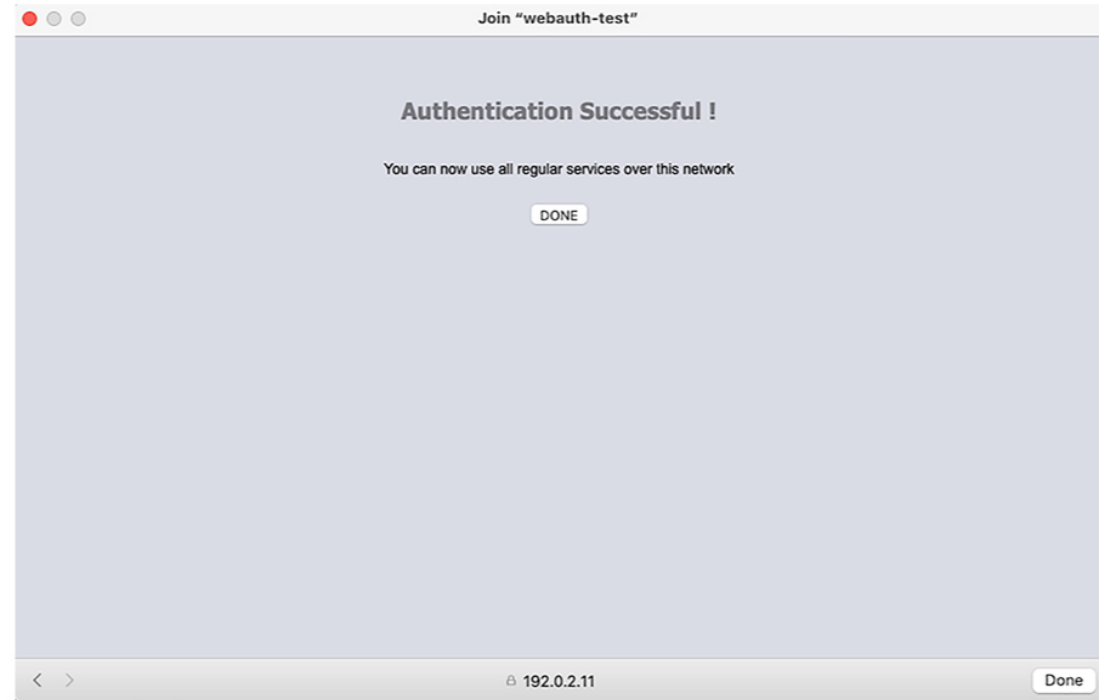

The banner can be customized as follows:

- Add a message, such as switch, router, or company name to the banner:
	- New-style mode—Use the following global configuration command:

**parameter-map type webauth global**

**banner text <text>**

- Add a logo or text file to the banner:
	- New-style mode—Use the following global configuration command:

**parameter-map type webauth global**

**banner file <filepath>**

469836

469837

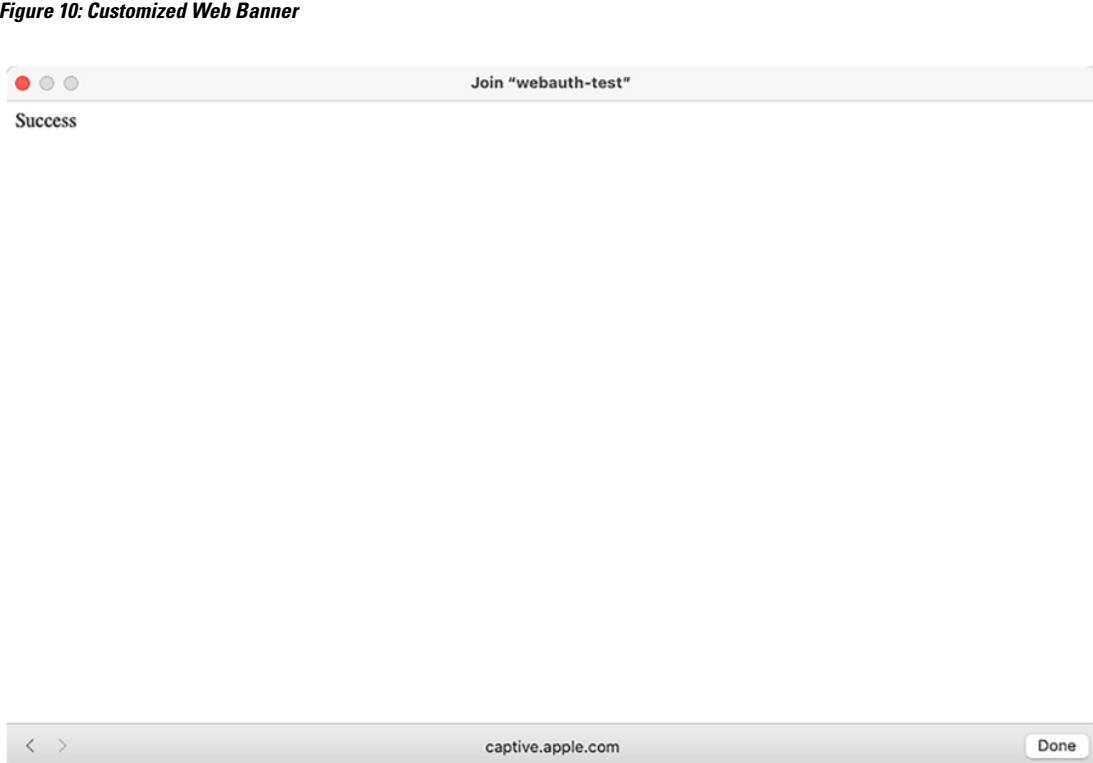

If you do not enable a banner, only the username and password dialog boxes appear in the web authentication login screen, and no banner appears when you log into the switch.

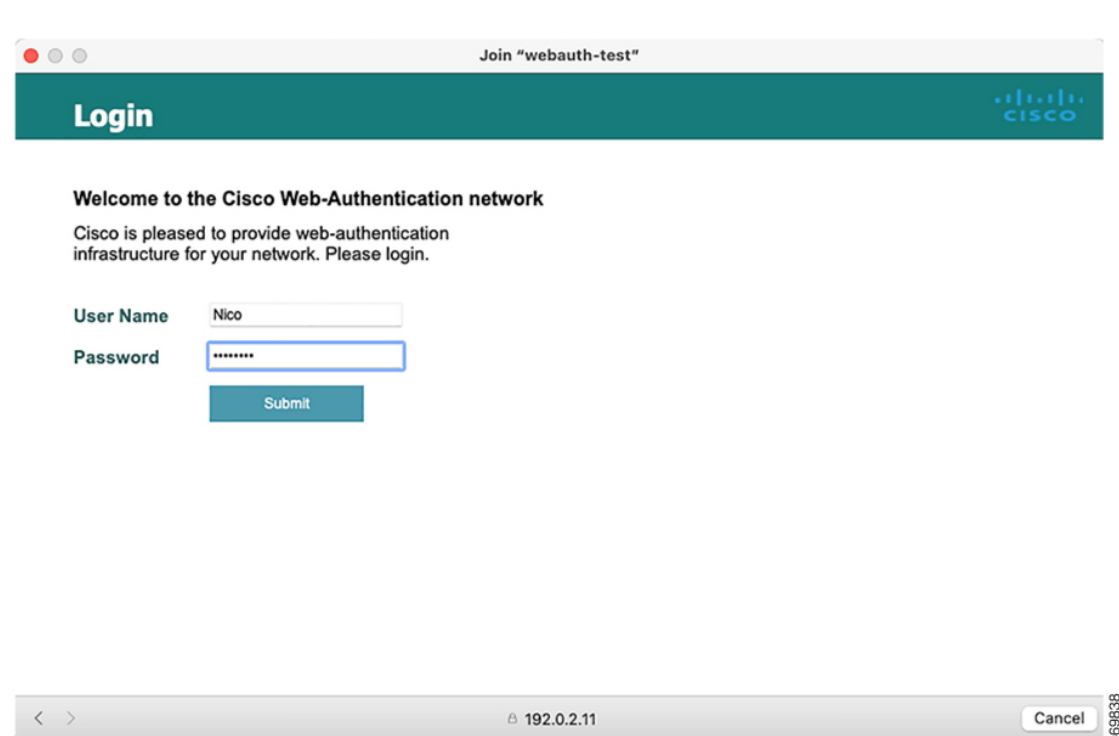

### **Customized Local Web Authentication**

During the local web authentication process, the switch's internal HTTP server hosts four HTML pages to deliver to an authenticating client. The server uses these pages to notify you of these four authentication process states:

- Login: Your credentials are requested
- Success: The login was successful
- Fail: The login failed

**Figure 11: Login Screen With No Banner**

• Expire: The login session has expired because of excessive login failures

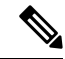

**Note** Virtual IP address is mandatory to configure custom web authentication.

**Guidelines**

- You can substitute your own HTML pages for the default internal HTML pages.
- You can use a logo or specify text in the *login*, *success*, *failure*, and *expire* web pages.
- On the banner page, you can specify text in the login page.
- The pages are in HTML.
- You must include an HTML redirect command in the success page to access a specific URL.
- The URL string must be a valid URL (for example, http://www.cisco.com). An incomplete URL might cause *page not found* or similar errors on a web browser.
- If you configure web pages for HTTP authentication, they must include the appropriate HTML commands (for example, to set the page time out, to set a hidden password, or to confirm that the same page is not submitted twice). The custom page samples in the webauth bundle are provided with the image and the details of what you can and cannot change.
- The CLI command to redirect users to a specific URL is not available when the configured login form is enabled. The administrator should ensure that the redirection is configured in the web page.
- If the CLI command redirecting users to specific URL after authentication occurs is entered and then the command configuring web pages is entered, the CLI command redirecting users to a specific URL does not take effect.
- Configured web pages can be copied to the switch boot flash or flash.
- The login page can be on one flash, and the success and failure pages can be another flash (for example, the flash on the active switch or a member switch).
- You must configure all four pages.
- All of the logo files (image, flash, audio, video, and so on) that are stored in the system directory (for example, flash, disk0, or disk) and that are displayed on the login page must use *web\_auth\_<filename>* as the file name.
- The configured authentication proxy feature supports both HTTP and SSL.

You can substitute your HTML pages for the default internal HTML pages. You can also specify a URL to which users are redirected after authentication occurs, which replaces the internal Success page.

**Figure 12: Customizable Authentication Page**

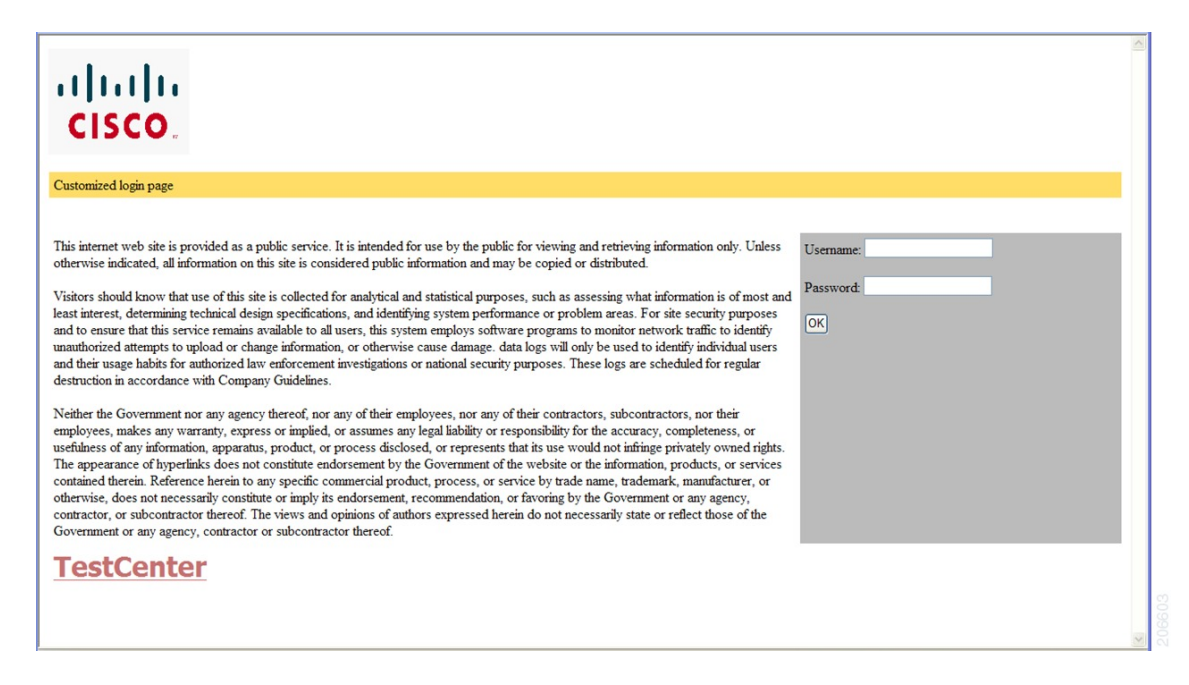

### **Redirection URL for Successful Login Guidelines**

When configuring a redirection URL for successful login, consider these guidelines:

- If the custom authentication proxy web pages feature is enabled, the redirection URL feature is disabled and is not available in the CLI. You can perform redirection in the custom-login success page.
- If the redirection URL feature is enabled, a configured auth-proxy-banner is not used
- To remove the specification of a redirection URL, use the **no** form of the command.
- If the redirection URL is required after the web-based authentication client is successfully authenticated, then the URL string must start with a valid URL (for example, http://) followed by the URL information. If only the URL is given without http://, then the redirection URL on successful authentication might cause page not found or similar errors on a web browser.

# <span id="page-566-0"></span>**How to Configure Local Web Authentication**

### **Configuring Default Local Web Authentication**

The following table shows the default configurations required for local web authentication.

**Table 15: Default Local Web Authentication Configuration**

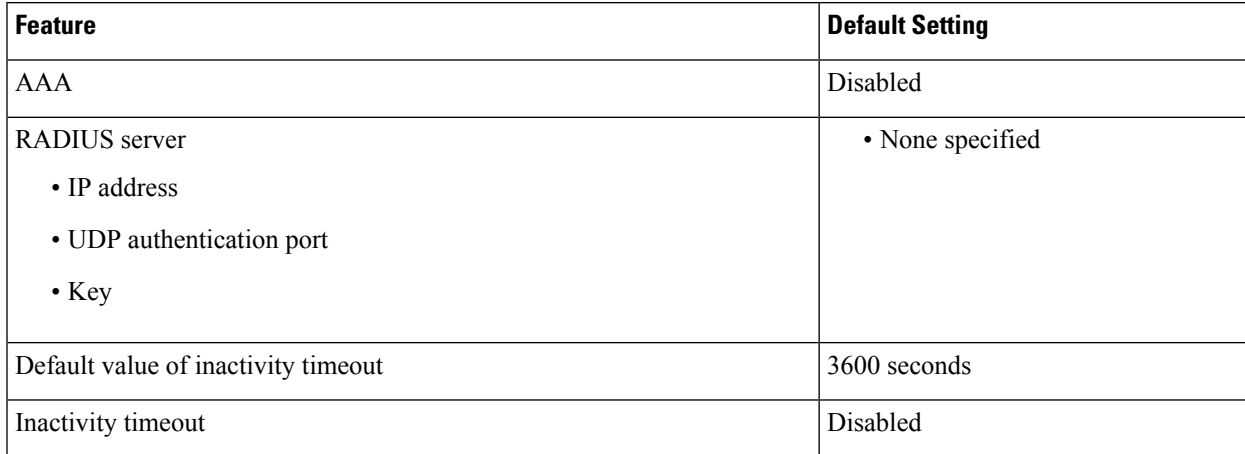

### **Configuring AAA Authentication (GUI)**

**Note** The WebUI does not support the ipv6 radius source-interface under AAA radius server group configuration.

#### **Procedure**

**Step 1** Choose **Configuration** > **Security** > **AAA**.

I

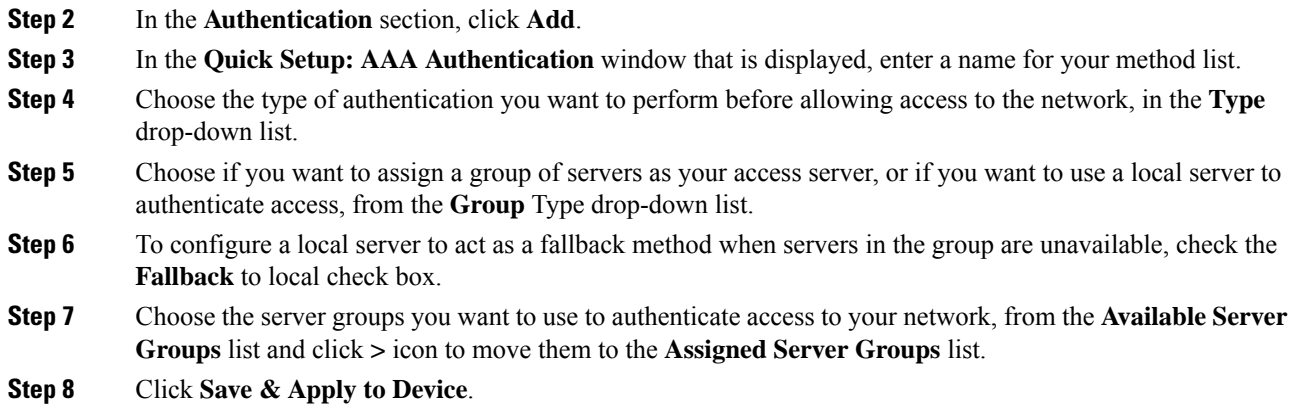

# **Configuring AAA Authentication (CLI)**

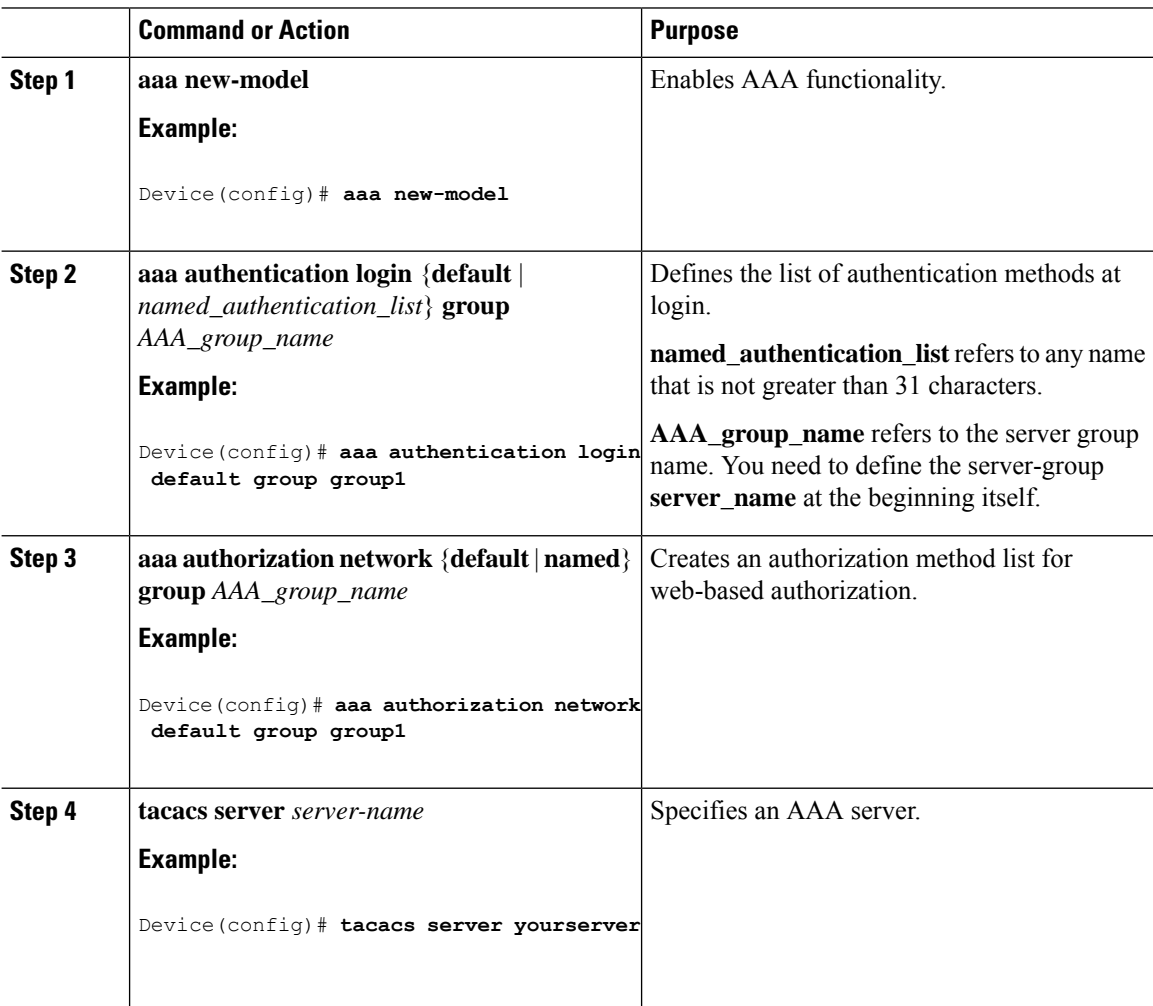

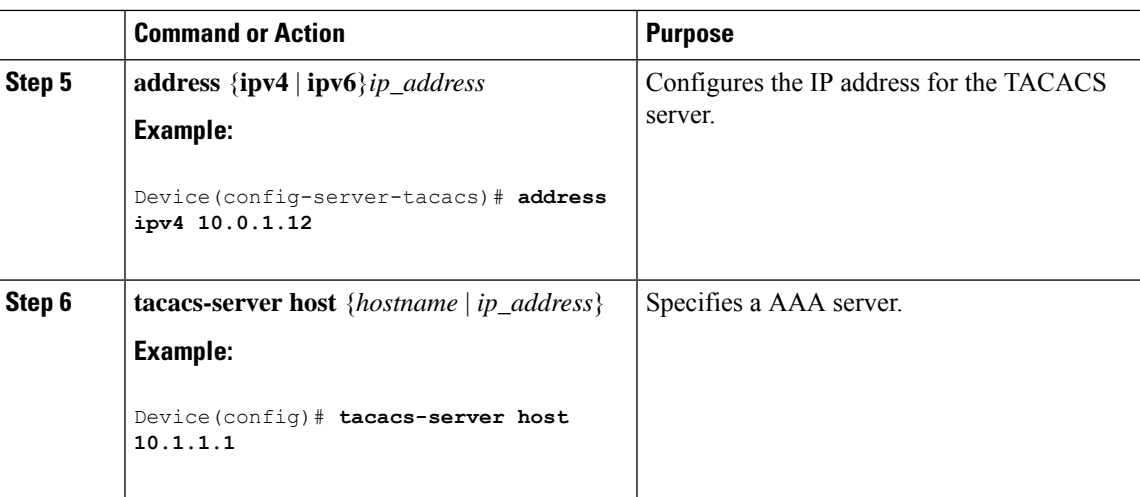

# **Configuring the HTTP/HTTPS Server (GUI)**

#### **Procedure**

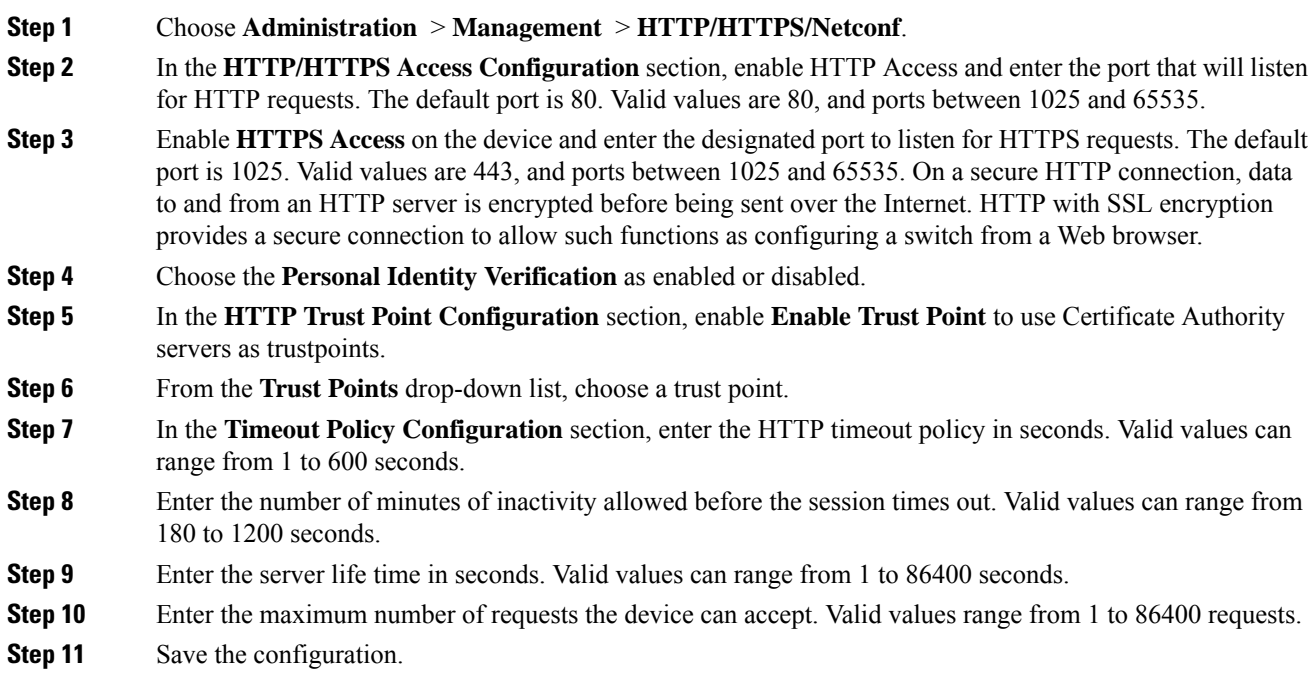

# **Configuring the HTTP Server (CLI)**

To use local web authentication, you must enable the HTTP server within the device. You can enable the server for either HTTP or HTTPS.

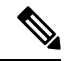

The Apple psuedo-browser will not open if you configure only the **ip http secure-server** command. You should also configure the **ip http server** command. **Note**

Follow the procedure given below to enable the server for either HTTP or HTTPS:

#### **Procedure**

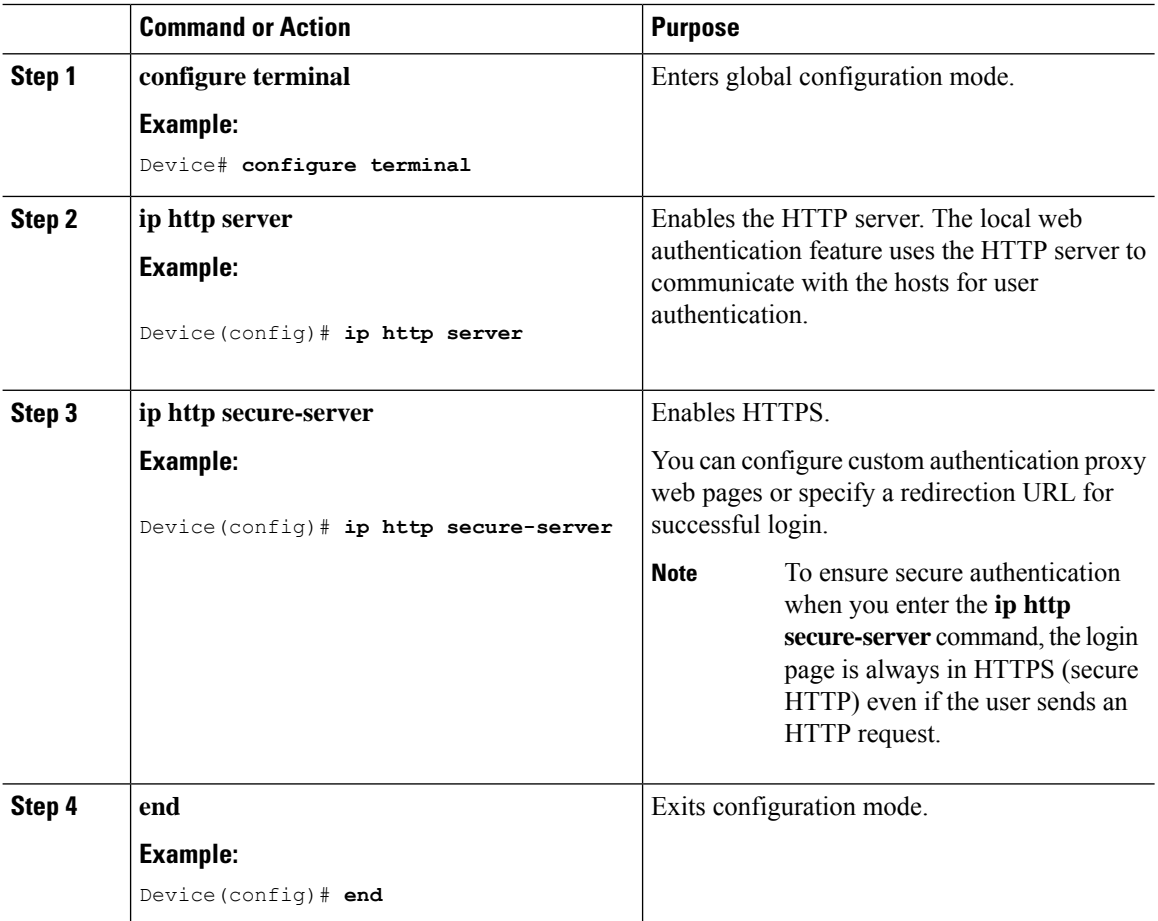

# **Creating a Parameter Map (GUI)**

**Procedure**

**Step 1** Choose **Configuration** > **Security** > **Web Auth**. **Step 2** Click **Add**. **Step 3** Click **Policy Map**. **Step 4** Enter **Parameter Name**, **Maximum HTTP connections**, **Init-State Timeout(secs)** and choose **webauth** in the **Type** drop-down list.

**Step 5** Click **Apply to Device**.

# **Creating Parameter Maps**

### **Configuring Local Web Authentication (GUI)**

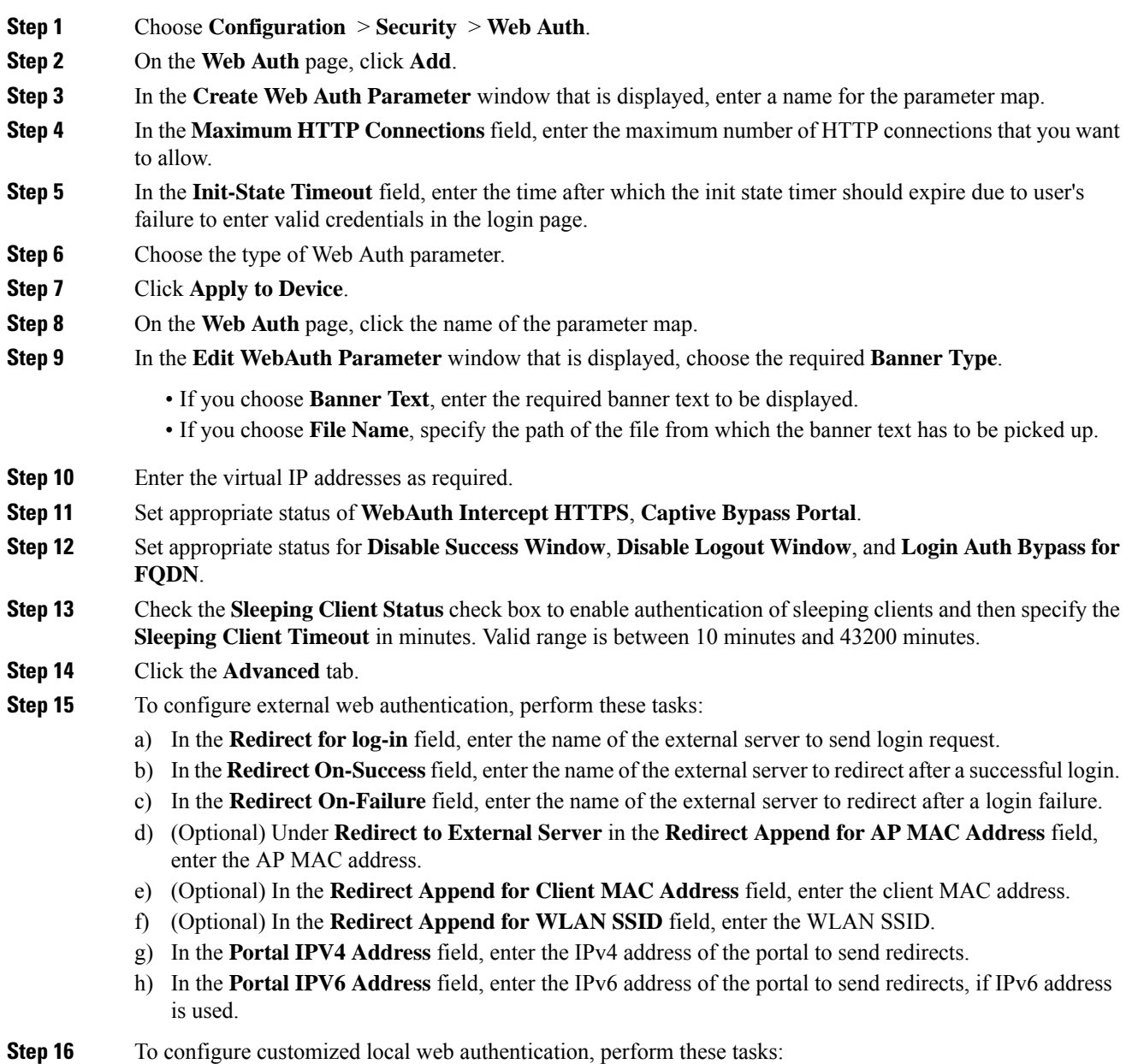

- a) Under **Customized Page**, specify the following pages:
	- **Login Failed Page**
	- **Login Page**
	- **Logout Page**
	- **Login Successful Page**

**Step 17** Click **Update & Apply**.

### **Configuring the Internal Local Web Authentication (CLI)**

Follow the procedure given below to configure the internal local web authentication:

#### **Procedure**

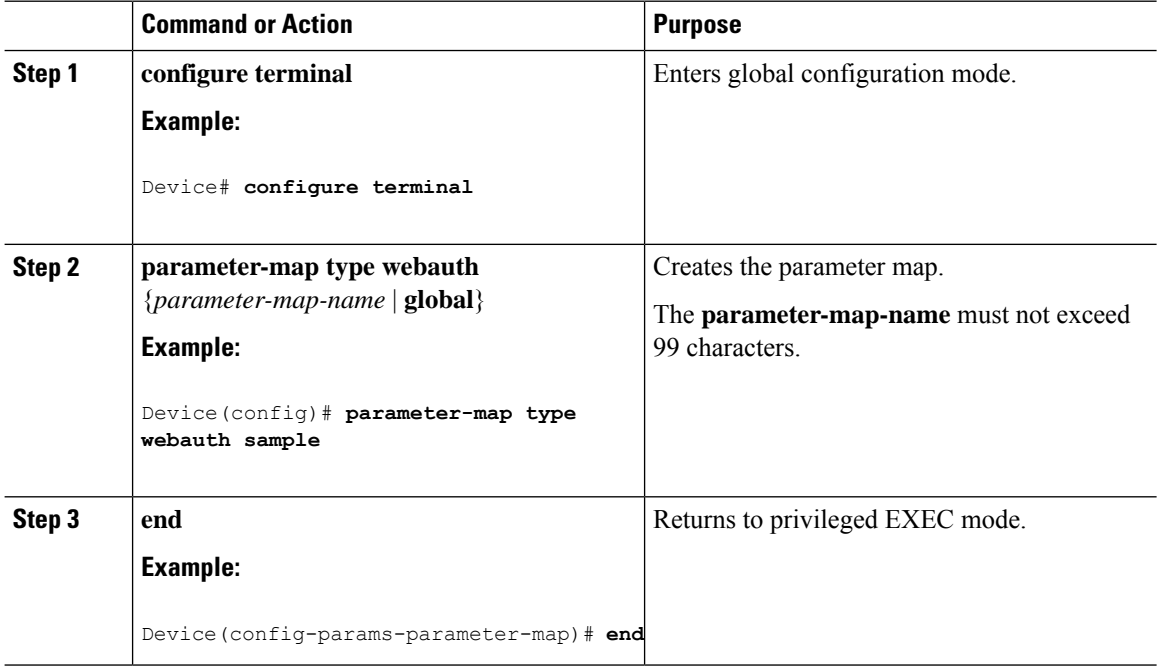

### **Configuring the Customized Local Web Authentication (CLI)**

Follow the procedure given below to configure the customized local web authentication:

 $\label{eq:1} \mathscr{D}_{\mathbf{a}}$ 

**Note** Virtual IP address is mandatory for custom web authentication.

 $\mathbf{l}$ 

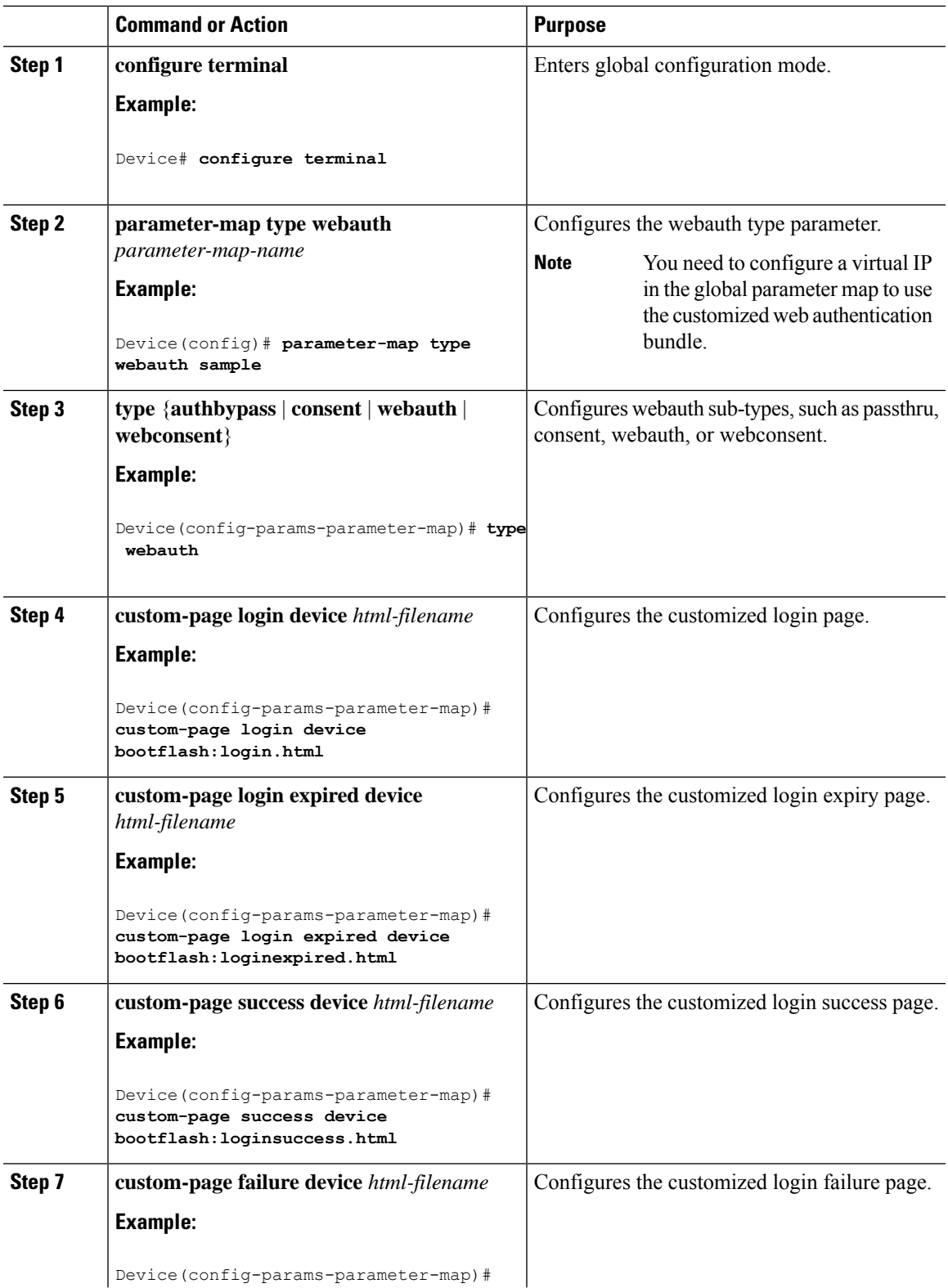

I

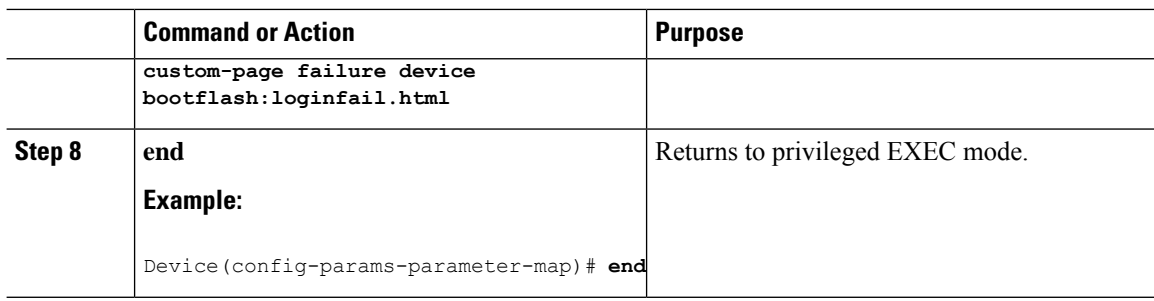

### **Configuring the External Local Web Authentication (CLI)**

Follow the procedure given below to configure the external local web authentication:

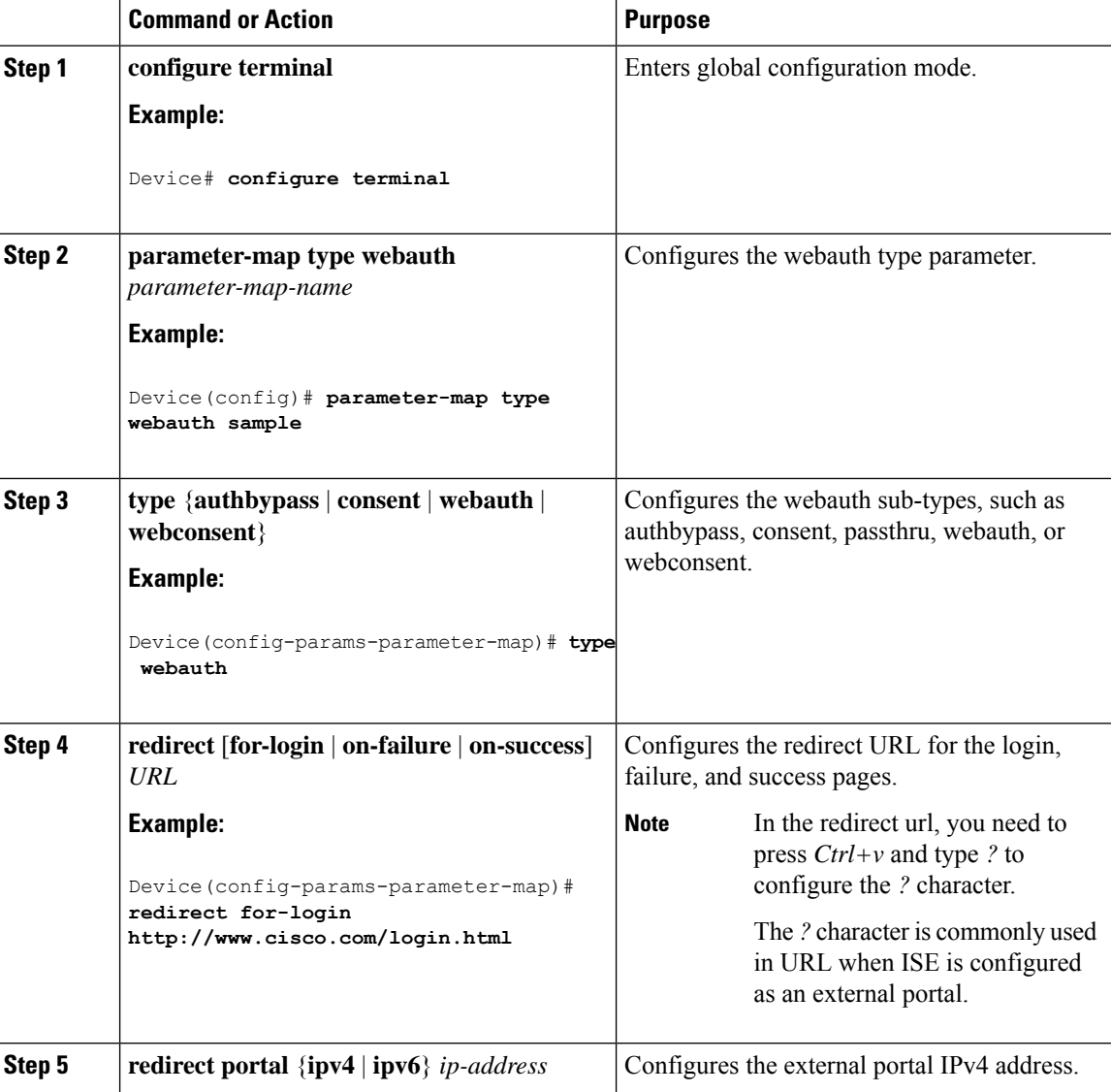

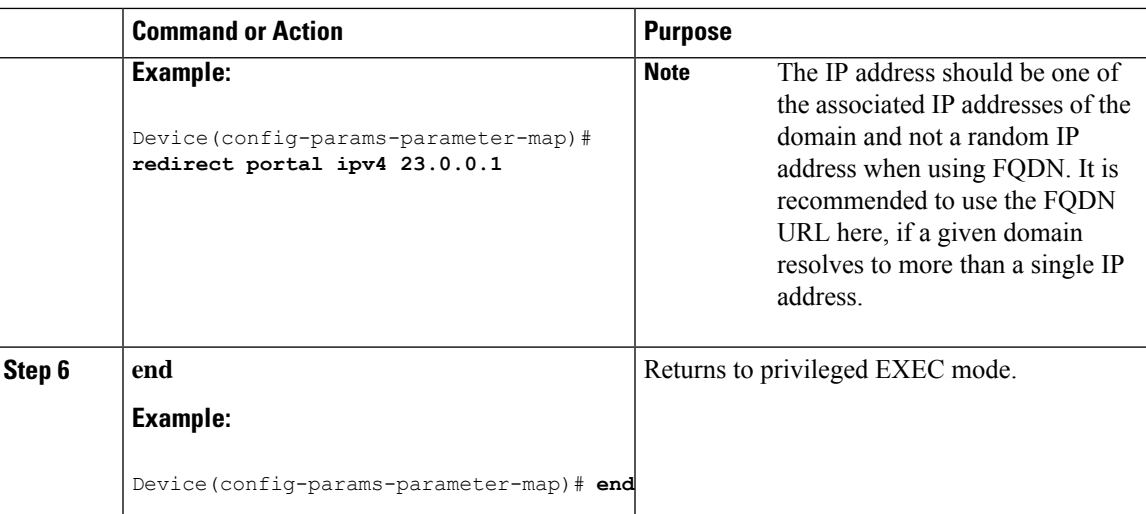

# **Configuring the Web Authentication WLANs**

Follow the procedure given below to configure WLAN using web auth security and map the authentication list and parameter map:

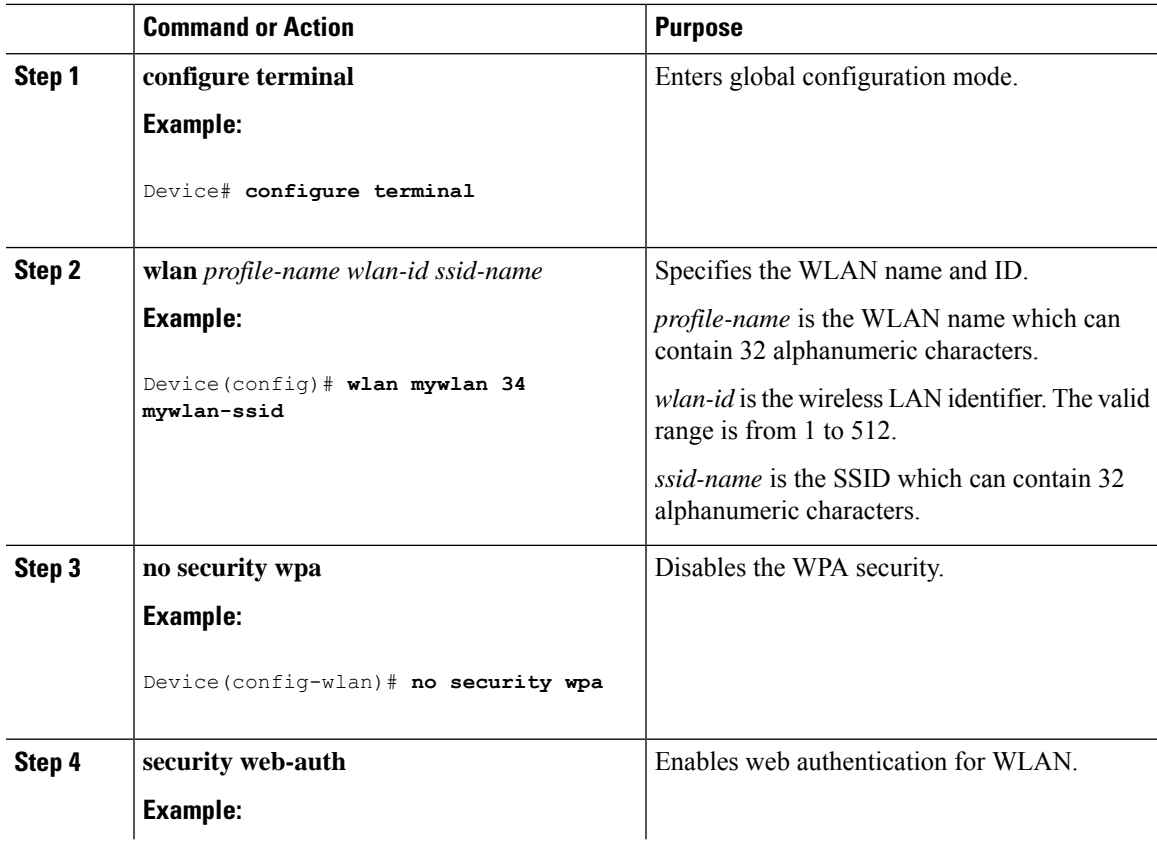

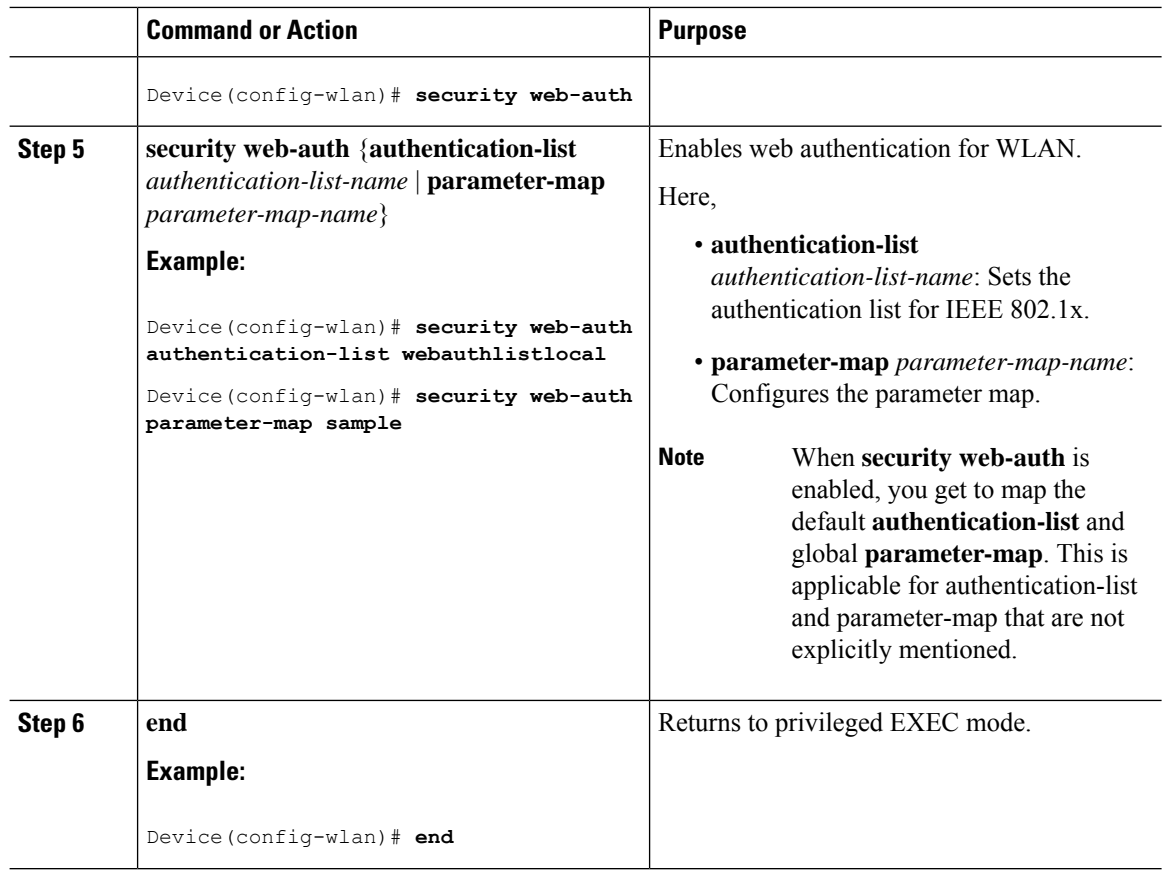

# **Configuring Pre-Auth Web Authentication ACL (GUI)**

#### **Before you begin**

Ensure that you have configured an access control list (ACL) and a WLAN.

#### **Procedure**

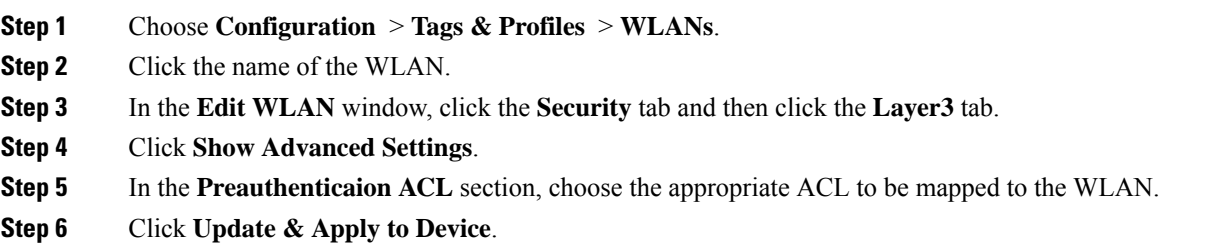

# **Configuring Pre-Auth Web Authentication ACL (CLI)**

Follow the procedure given below to configure pre-auth web authentication ACL:
$\mathbf{l}$ 

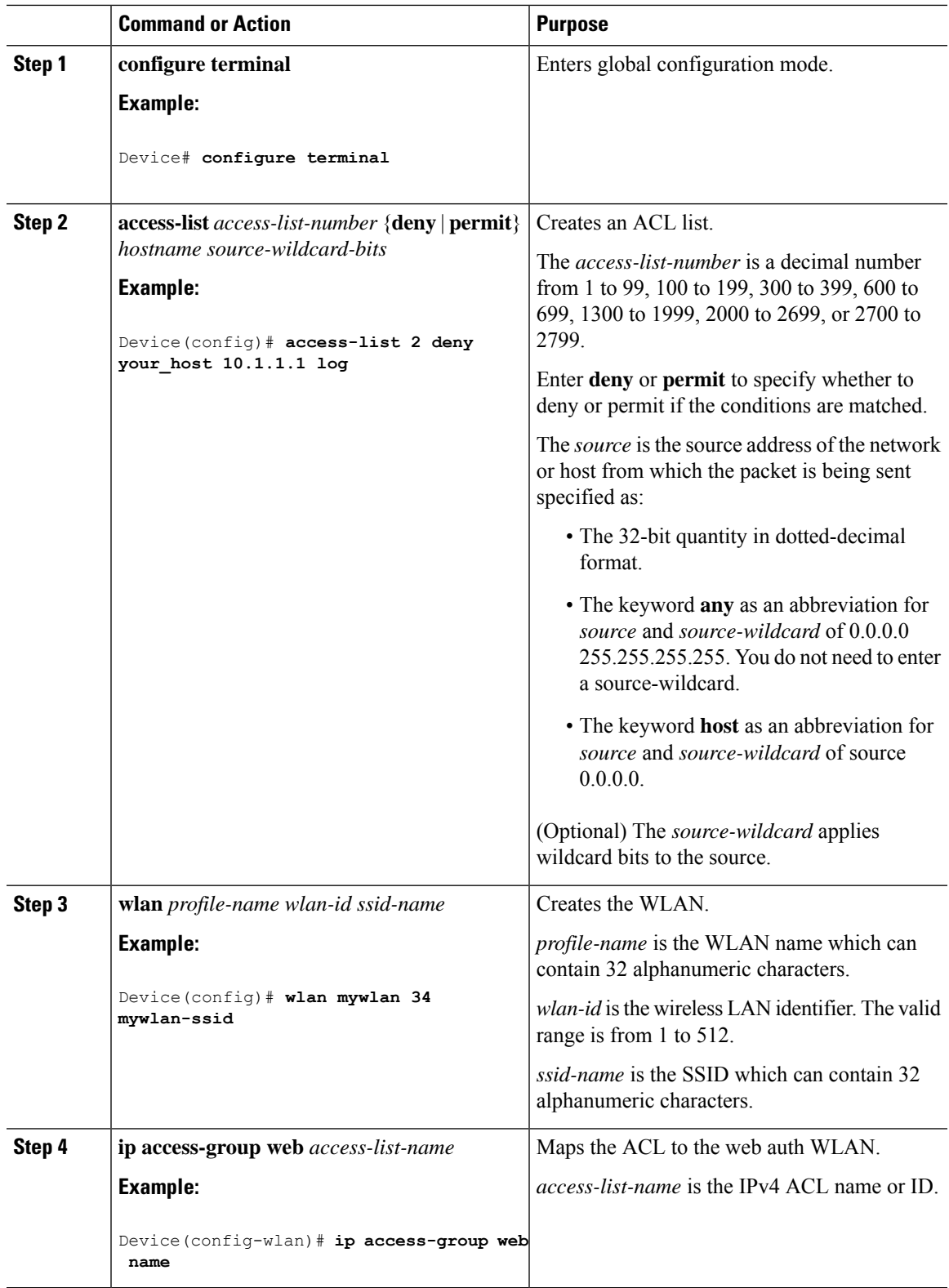

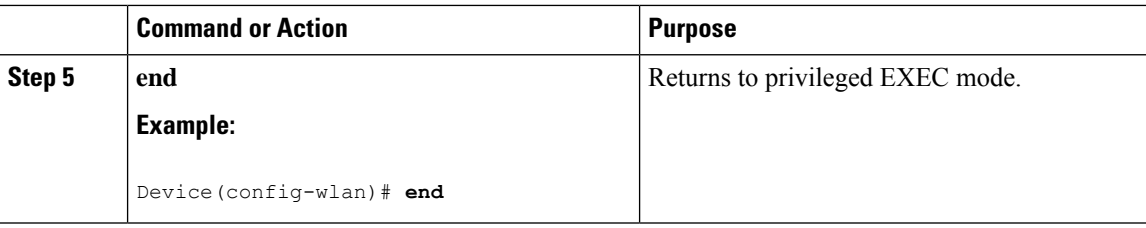

## **Configuring the Maximum Web Authentication Request Retries**

Follow these steps to configure the maximum web authentication request retries:

### **Procedure**

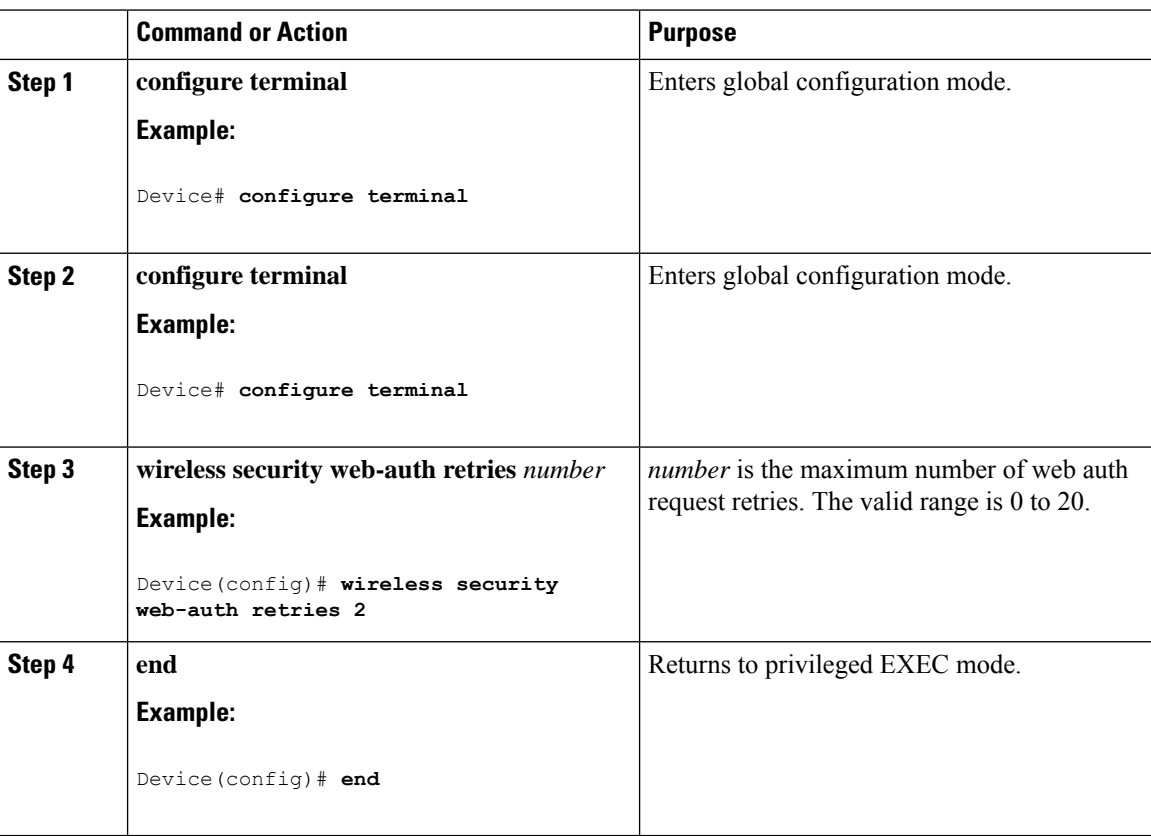

## **Configuring a Local Banner in Web Authentication Page (GUI)**

#### **Procedure**

**Step 1** Choose **Configuration** > **Security** > **Web Auth**.

**Step 2** In the **Webauth Parameter Map**tab, click the parameter map name. The **Edit WebAuth Parameter** window is displayed.

## **Step 3** In the **General** tab and choose the required Banner Type: • If you choose **Banner Text**, enter the required banner text to be displayed. • If you choose **File Name**, specify the path of the file from which the banner text has to be picked up. **Step 4** Click **Update & Apply**.

## **Configuring a Local Banner in Web Authentication Page (CLI)**

Follow the procedure given below to configure a local banner in web authentication pages.

#### **Procedure**

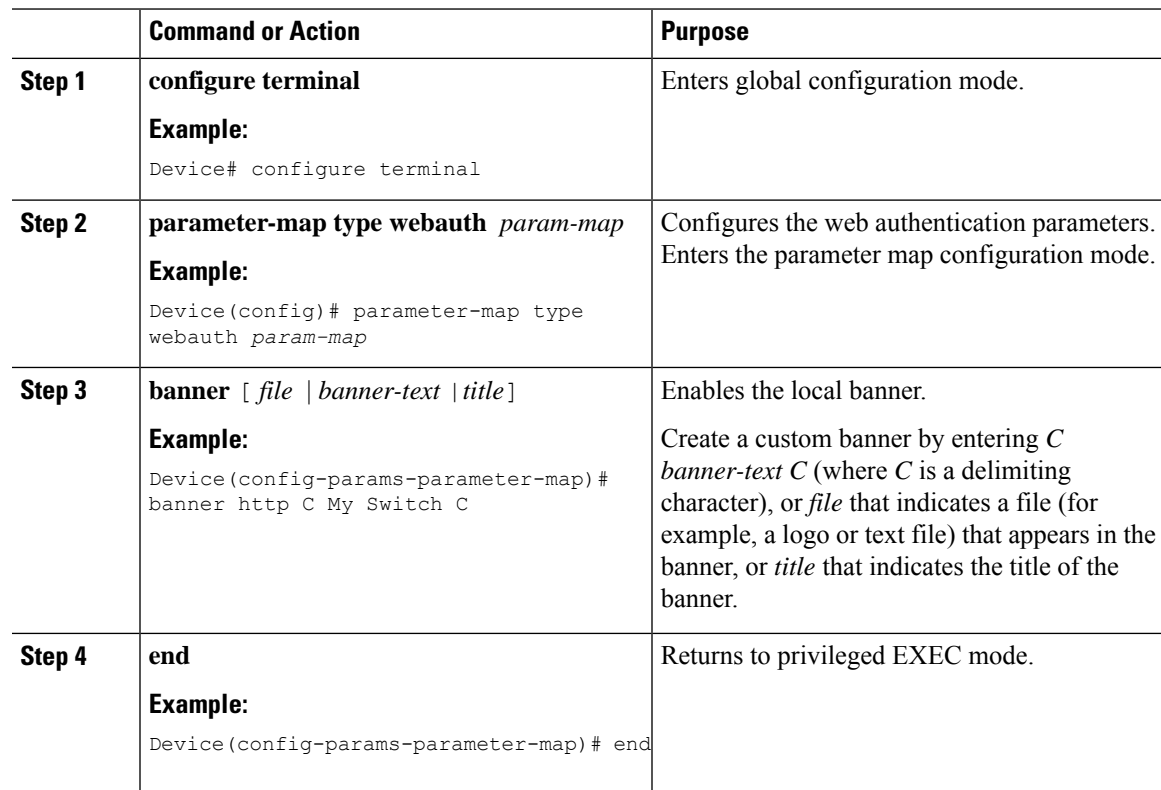

## **Configuring Type WebAuth, Consent, or Both**

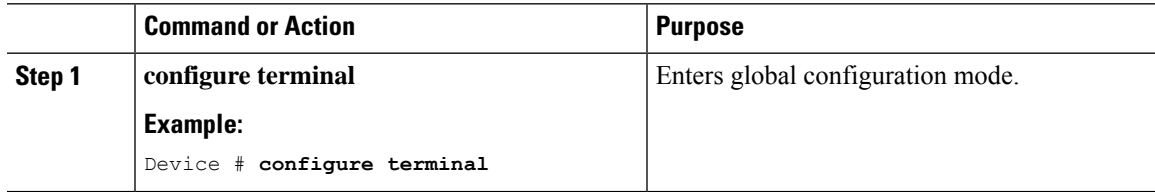

I

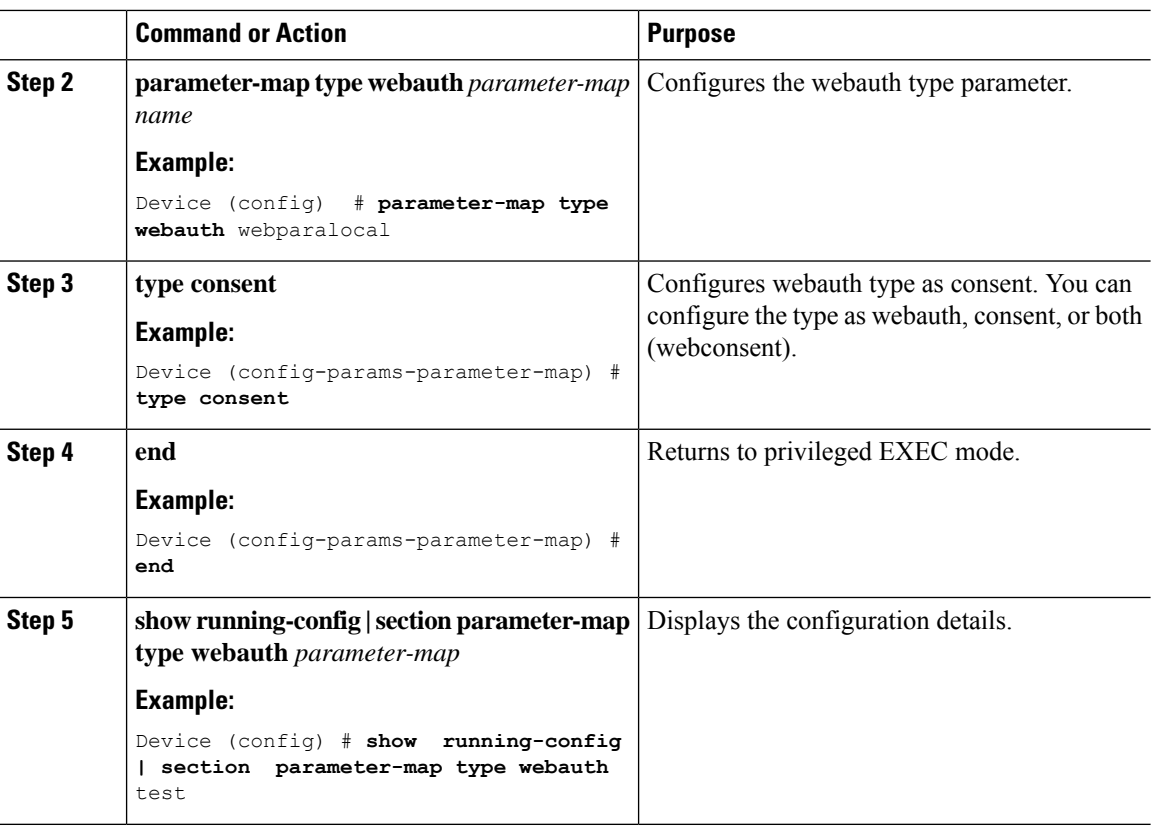

## **Configuring Preauthentication ACL**

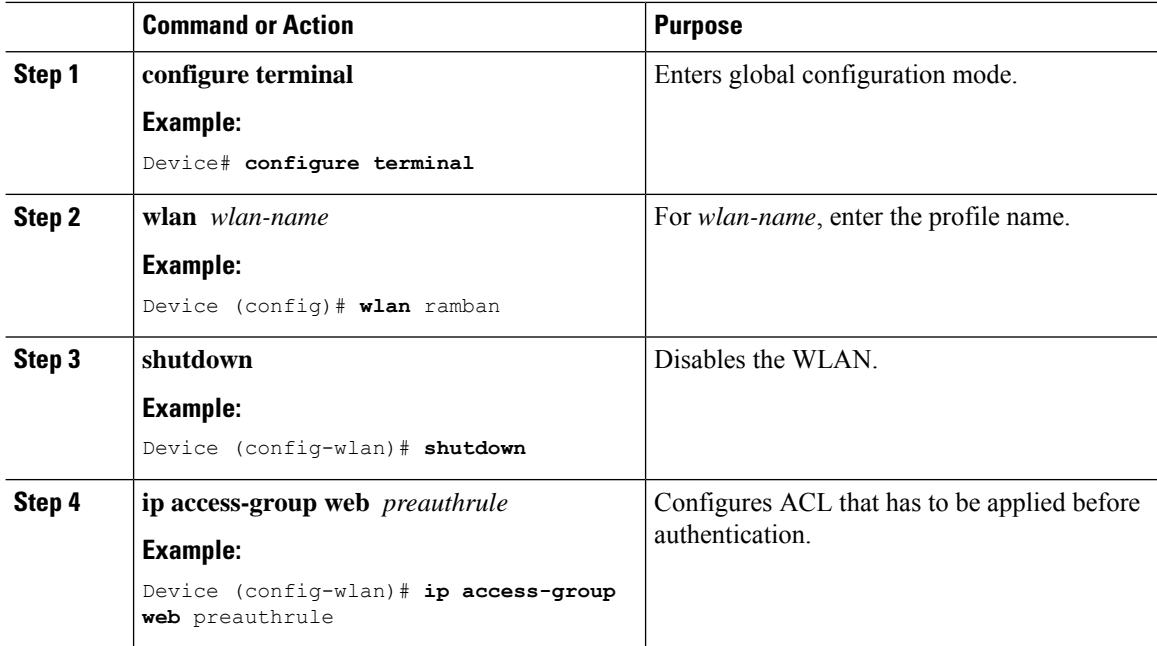

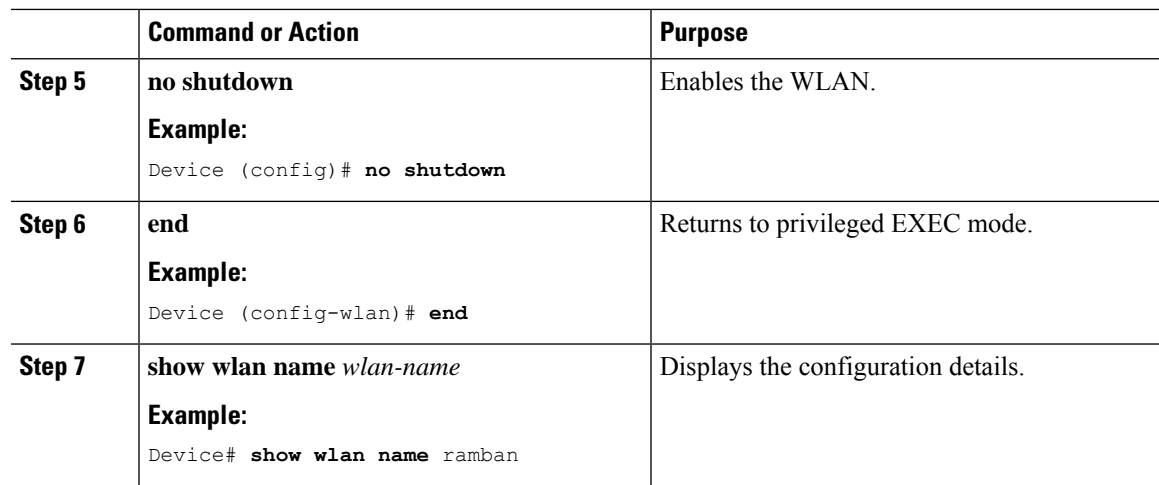

## **Configuration Examples for Local Web Authentication**

## **Example: Obtaining Web Authentication Certificate**

This example shows how to obtain web authentication certificate.

```
Device# configure terminal
Device(config)# crypto pki import cert pkcs12 tftp://9.1.0.100/ldapserver-cert.p12 cisco
Device(config)# end
Device# show crypto pki trustpoints cert
Trustpoint cert:
   Subject Name:
   e=rkannajr@cisco.com
   cn=sthaliya-lnx
   ou=WNBU
   o=Cisco
   l=SanJose
   st=California
    c=US
          Serial Number (hex): 00
    Certificate configured.
Device# show crypto pki certificates cert
Certificate
  Status: Available
  Certificate Serial Number (hex): 04
  Certificate Usage: General Purpose
  Issuer:
    e=rkannajr@cisco.com
   cn=sthaliya-lnx
   ou=WNBU
   o=Cisco
   l=SanJose
   st=California
   c=U.SSubject:
   Name: ldapserver
   e=rkannajr@cisco.com
   cn=ldapserver
   ou=WNBU
```

```
o=Cisco
   st=California
   c=US
  Validity Date:
   start date: 07:35:23 UTC Jan 31 2012
    end date: 07:35:23 UTC Jan 28 2022
  Associated Trustpoints: cert ldap12
  Storage: nvram:rkannajrcisc#4.cer
CA Certificate
  Status: Available
  Certificate Serial Number (hex): 00
 Certificate Usage: General Purpose
  Issuer:
   e=rkannajr@cisco.com
   cn=sthaliya-lnx
   ou=WNBU
   o=Cisco
   l=SanJose
   st=California
   c=USSubject:
    e=rkannajr@cisco.com
   cn=sthaliya-lnx
   ou=WNBU
   o=Cisco
   l=SanJose
   st=California
   c=U.SValidity Date:
   start date: 07:27:56 UTC Jan 31 2012
   end date: 07:27:56 UTC Jan 28 2022
  Associated Trustpoints: cert ldap12 ldap
  Storage: nvram:rkannajrcisc#0CA.cer
```
### **Example: Displaying a Web Authentication Certificate**

This example shows how to display a web authentication certificate.

```
Device# show crypto ca certificate verb
    Certificate
    Status: Available
    Version: 3
    Certificate Serial Number (hex): 2A9636AC00000000858B
    Certificate Usage: General Purpose
    Issuer:
   cn=Cisco Manufacturing CA
   o=Cisco Systems
   Subject:
   Name: WS-C3780-6DS-S-2037064C0E80
   Serial Number: PID:WS-C3780-6DS-S SN:FOC1534X12Q
   cn=WS-C3780-6DS-S-2037064C0E80
   serialNumber=PID:WS-C3780-6DS-S SN:FOC1534X12Q
   CRL Distribution Points:
   http://www.cisco.com/security/pki/crl/cmca.crl
   Validity Date:
    start date: 15:43:22 UTC Aug 21 2011
   end date: 15:53:22 UTC Aug 21 2021
   Subject Key Info:
   Public Key Algorithm: rsaEncryption
   RSA Public Key: (1024 bit)
```

```
Signature Algorithm: SHA1 with RSA Encryption
Fingerprint MD5: A310B856 A41565F1 1D9410B5 7284CB21
Fingerprint SHA1: 04F180F6 CA1A67AF 9D7F561A 2BB397A1 0F5EB3C9
X509v3 extensions:
X509v3 Key Usage: F0000000
  Digital Signature
 Non Repudiation
 Key Encipherment
  Data Encipherment
X509v3 Subject Key ID: B9EEB123 5A3764B4 5E9C54A7 46E6EECA 02D283F7
X509v3 Authority Key ID: D0C52226 AB4F4660 ECAE0591 C7DC5AD1 B047F76C
Authority Info Access:
Associated Trustpoints: CISCO_IDEVID_SUDI
Key Label: CISCO_IDEVID_SUDI
```
### **Example: Choosing the Default Web Authentication Login Page**

This example shows how to choose a default web authentication login page.

```
Device# configure terminal
Device(config)# parameter-map type webauth test
This operation will permanently convert all relevant authentication commands to their CPL
control-policy equivalents. As this conversion is irreversible and will
disable the conversion CLI 'authentication display [legacy|new-style]', you are strongly
advised to back up your current configuration before proceeding.
Do you wish to continue? [yes]: yes
Device(config)# wlan wlan50
Device(config-wlan)# shutdown
Device(config-wlan)# security web-auth authentication-list test
Device(config-wlan)# security web-auth parameter-map test
Device(config-wlan)# no shutdown
Device(config-wlan)# end
Device# show running-config | section wlan50
wlan wlan50 50 wlan50
security wpa akm cckm
security wpa wpa1
security wpa wpa1 ciphers aes
 security wpa wpa1 ciphers tkip
 security web-auth authentication-list test
security web-auth parameter-map test
 session-timeout 1800
no shutdown
Device# show running-config | section parameter-map type webauth test
parameter-map type webauth test
```
## **Example: Choosing a Customized Web Authentication Login Page from an IPv4 External Web Server**

type webauth

This example shows how to choose a customized web authentication login page from an IPv4 external web server.

```
Device# configure terminal
Device(config)# parameter-map type webauth global
Device(config-params-parameter-map)# virtual-ip ipv4 192.0.2.1.
Device(config-params-parameter-map)# parameter-map type webauth test
```

```
Device(config-params-parameter-map)# type webauth
Device(config-params-parameter-map)# redirect for-login http://9.1.0.100/login.html
Device(config-params-parameter-map)# redirect portal ipv4 9.1.0.100
Device(config-params-parameter-map)# end
Device# show running-config | section parameter-map
parameter-map type webauth global
virtual-ip ipv4 192.0.2.1.
parameter-map type webauth test
type webauth
redirect for-login http://9.1.0.100/login.html
redirect portal ipv4 9.1.0.100
security web-auth parameter-map rasagna-auth-map
security web-auth parameter-map test
```
## **Example: Choosing a Customized Web Authentication Login Page from an IPv6 External Web Server**

This example shows how to choose a customized web authentication login page from an IPv6 external web server.

```
Device# configure terminal
Device(config)# parameter-map type webauth global
Device(config-params-parameter-map)# virtual-ip ipv6 2001:DB8::/48
Device(config-params-parameter-map)# parameter-map type webauth test
Device(config-params-parameter-map)# type webauth
Device(config-params-parameter-map)# redirect for-login http://9:1:1::100/login.html
Device(config-params-parameter-map)# redirect portal ipv6 9:1:1::100
Device(config-params-parameter-map)# end
Device# show running-config | section parameter-map
parameter-map type webauth global
virtual-ip ipv6 2001:DB8::/48
parameter-map type webauth test
type webauth
redirect for-login http://9:1:1::100/login.html
redirect portal ipv6 9:1:1::100
security web-auth parameter-map rasagna-auth-map
security web-auth parameter-map test
```
### **Example: Assigning Login, Login Failure, and Logout Pages per WLAN**

This example shows how to assign login, login failure and logout pages per WLAN.

```
Device# configure terminal
Device(config)# parameter-map type webauth test
Device(config-params-parameter-map)# custom-page login device flash:loginsantosh.html
Device(config-params-parameter-map)# custom-page login expired device flash:loginexpire.html
Device(config-params-parameter-map)# custom-page failure device flash:loginfail.html
Device(config-params-parameter-map)# custom-page success device flash:loginsucess.html
Device(config-params-parameter-map)# end
Device# show running-config | section parameter-map type webauth test
parameter-map type webauth test
 type webauth
redirect for-login http://9.1.0.100/login.html
redirect portal ipv4 9.1.0.100
custom-page login device flash:loginsantosh.html
```

```
custom-page success device flash:loginsucess.html
custom-page failure device flash:loginfail.html
custom-page login expired device flash:loginexpire.html
```
### **Example: Configuring Preauthentication ACL**

This example shows how to configure preauthentication ACL.

```
Device# configure terminal
Device(config)# wlan fff
Device(config-wlan)# shutdown
Device(config-wlan)# ip access-group web preauthrule
Device(config-wlan)# no shutdown
Device(config-wlan)# end
Device# show wlan name fff
```
### **Example: Configuring Webpassthrough**

This example shows how to configure webpassthrough.

```
Device# configure terminal
Device(config)# parameter-map type webauth webparalocal
Device(config-params-parameter-map)# type consent
Device(config-params-parameter-map)# end
Device# show running-config | section parameter-map type webauth test
parameter-map type webauth test
type webauth
 redirect for-login http://9.1.0.100/login.html
 redirect portal ipv4 9.1.0.100
```
### **Verifying Web Authentication Type**

To verify the web authentication type, run the following command:

```
Device# show parameter-map type webauth all
Type Name
---------------------------------
Global global
Named webauth
Named ext
Named redirect
Named abc
Named glbal
Named ewa-2
Device# show parameter-map type webauth global
Parameter Map Name : global
Banner:
Text : CisCo
Type : webauth
Auth-proxy Init State time : 120 sec
Webauth max-http connection : 100
Webauth logout-window : Enabled
Webauth success-window : Enabled
Consent Email : Disabled
Sleeping-Client : Enabled
Sleeping-Client timeout : 60 min
Virtual-ipv4 : 192.0.2.1.
```

```
Virtual-ipv4 hostname :
Webauth intercept https : Disabled
Webauth Captive Bypass : Disabled
Webauth bypass intercept ACL :
Trustpoint name :
HTTP Port : 80
Watch-list:
Enabled : no
Webauth login-auth-bypass:
Device# show parameter-map type webauth name global
Parameter Map Name : global
Type : webauth
Auth-proxy Init State time : 120 sec
Webauth max-http connection : 100
Webauth logout-window : Enabled
Webauth success-window : Enabled
Consent Email : Disabled
Sleeping-Client : Disabled
Webauth login-auth-bypass:
```
## **External Web Authentication (EWA)**

## **Configuring EWA with Single WebAuth Server Address and Default Ports (80/443) (CLI)**

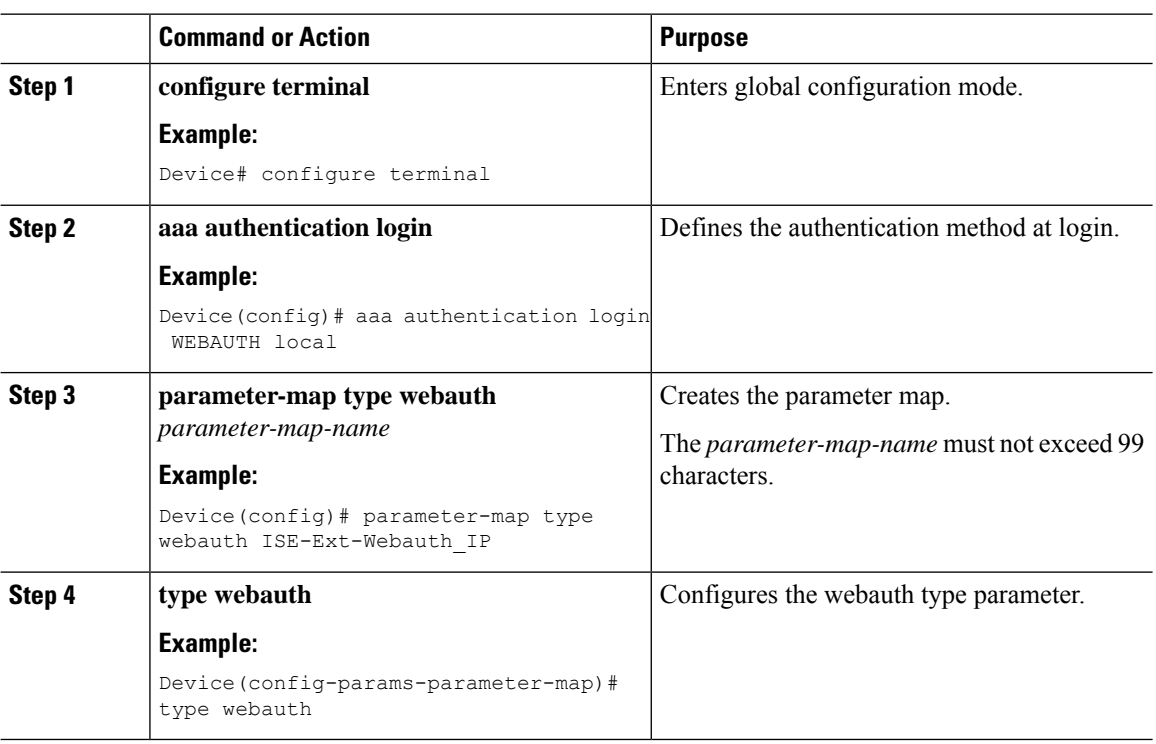

 $\blacksquare$ 

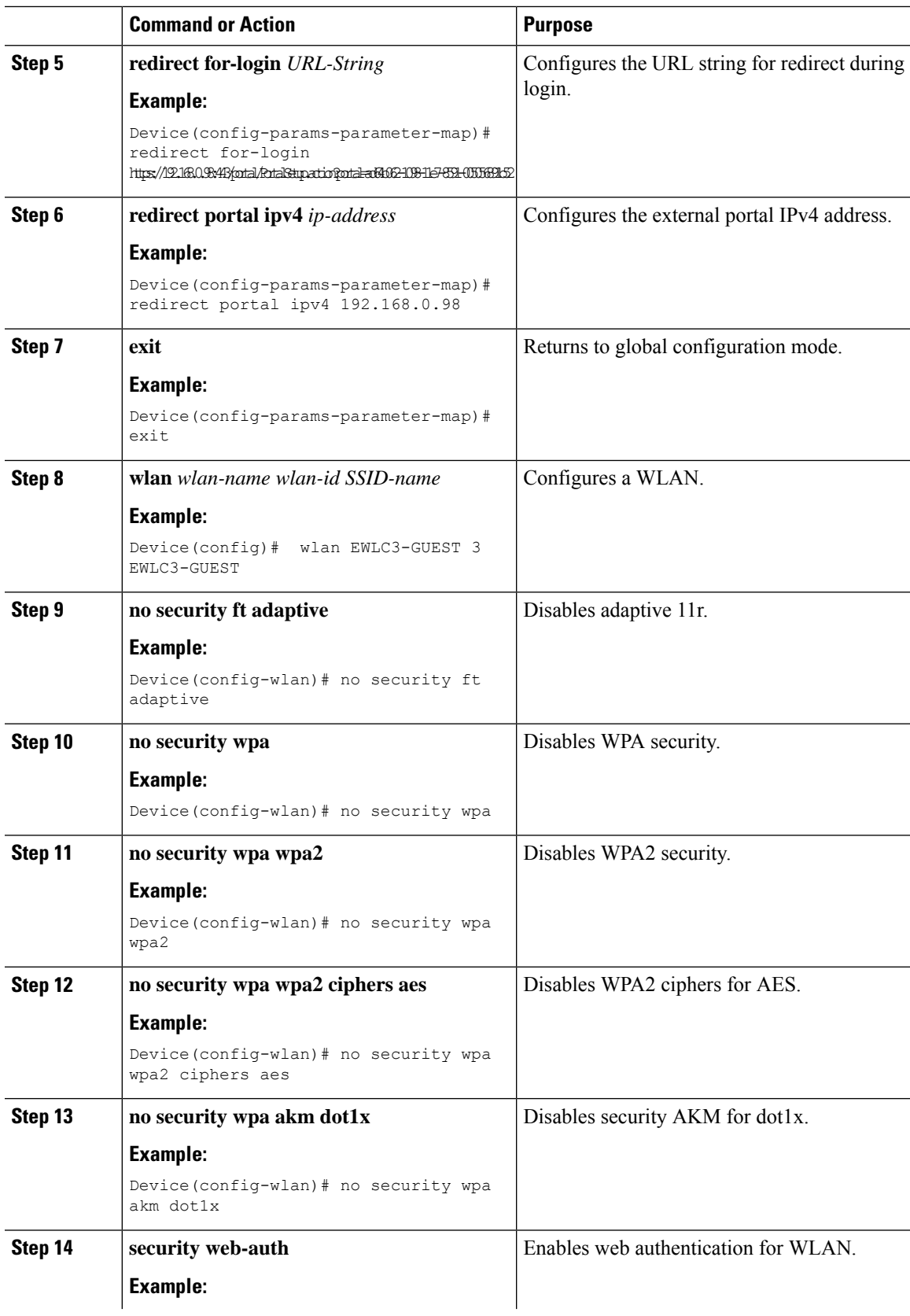

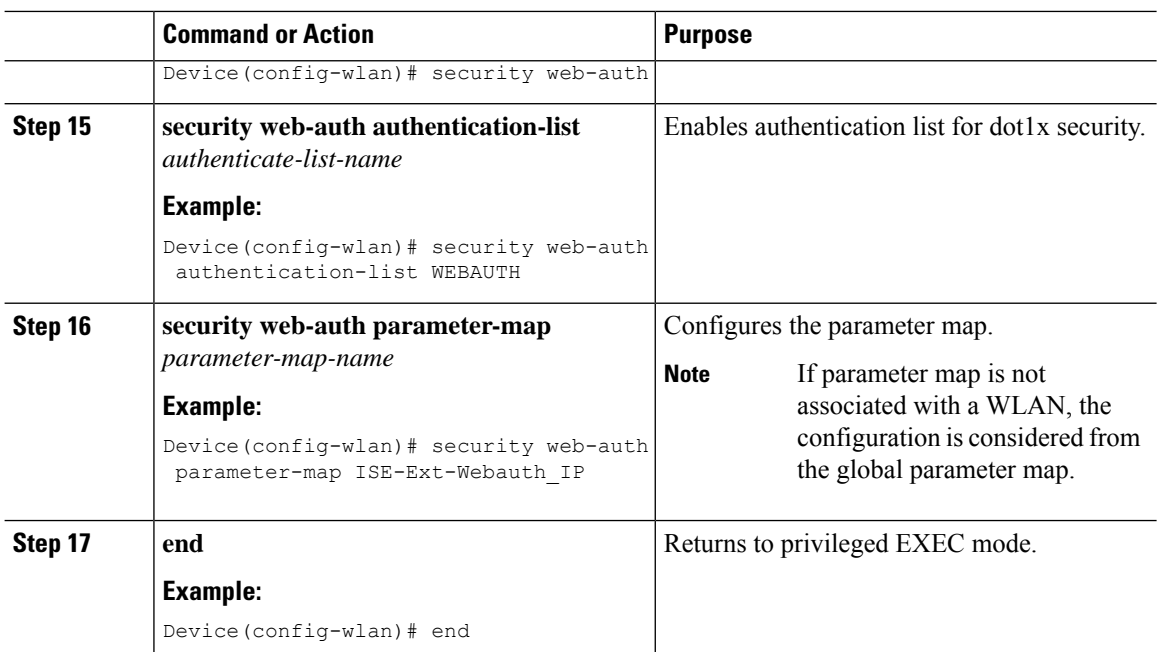

## **ConfiguringEWAwithMultipleWebServersand/orPortsDifferentthanDefault (80/443)**

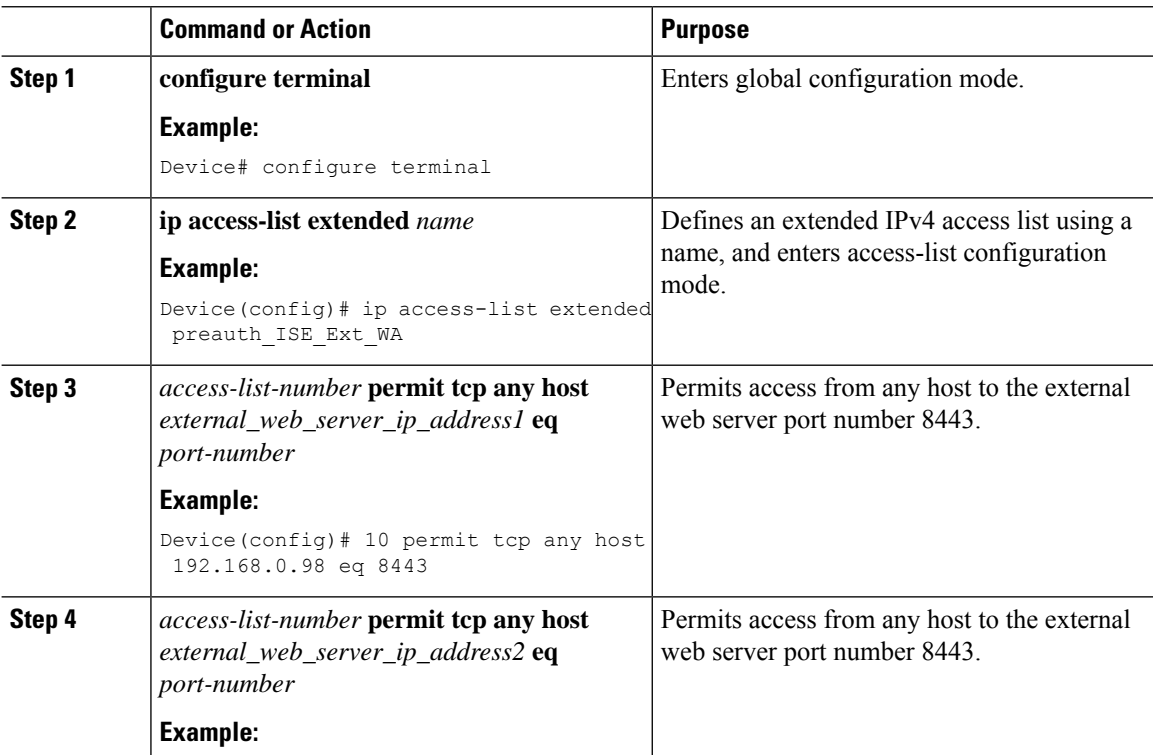

 $\mathbf I$ 

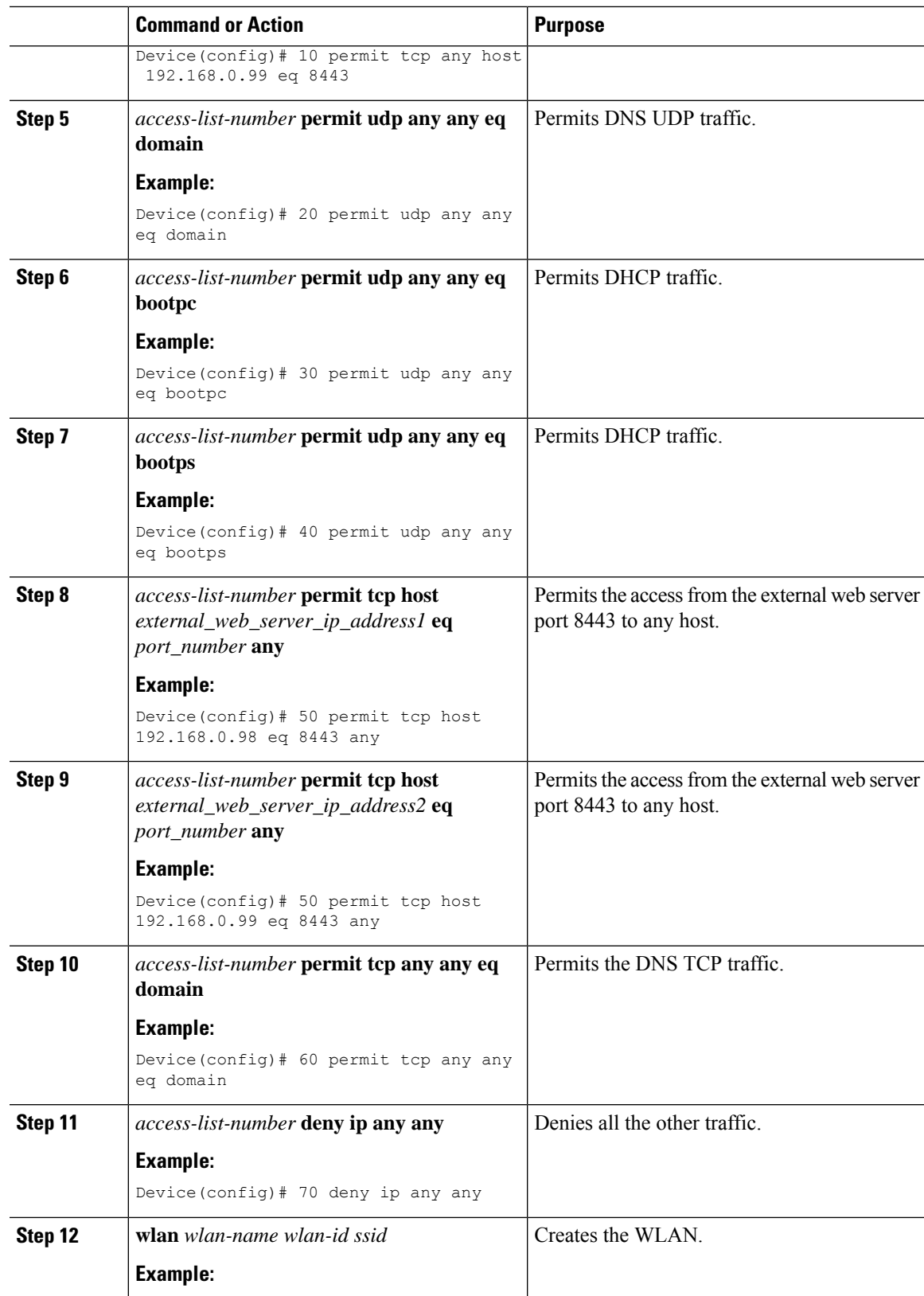

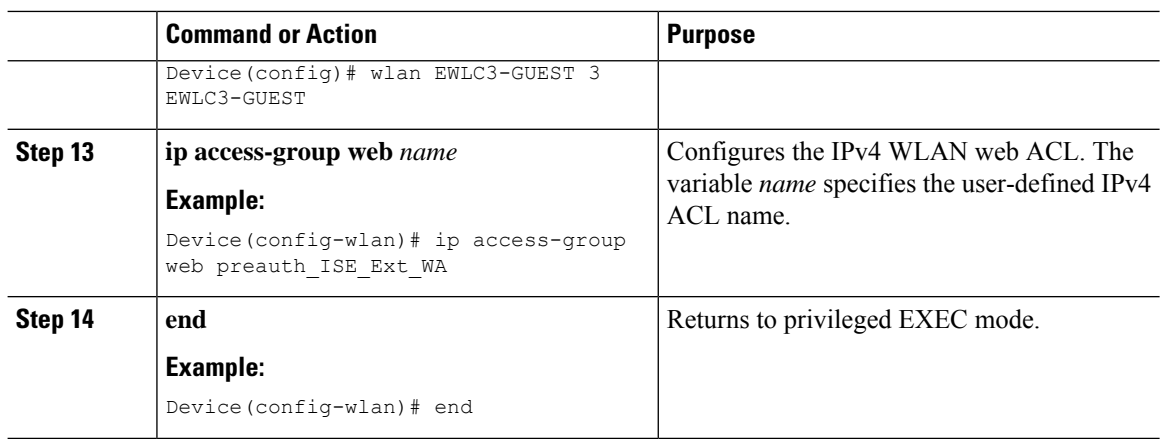

## **ConfiguringWiredGuestEWAwithMultipleWebServersand/orPortsDifferent than Default (80/443)**

### **Before you begin**

You cannot assign a manual ACL to a wired guest LAN configuration. The workaround is to use the bypass ACL in the global parameter map.

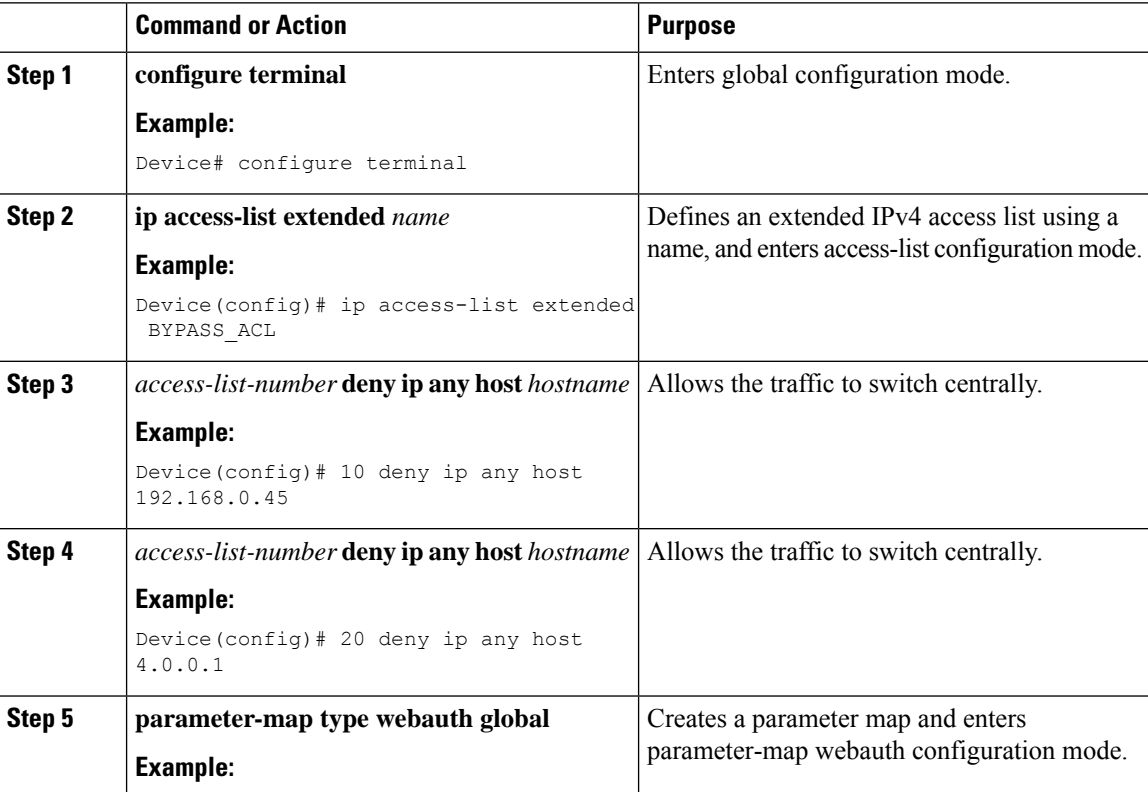

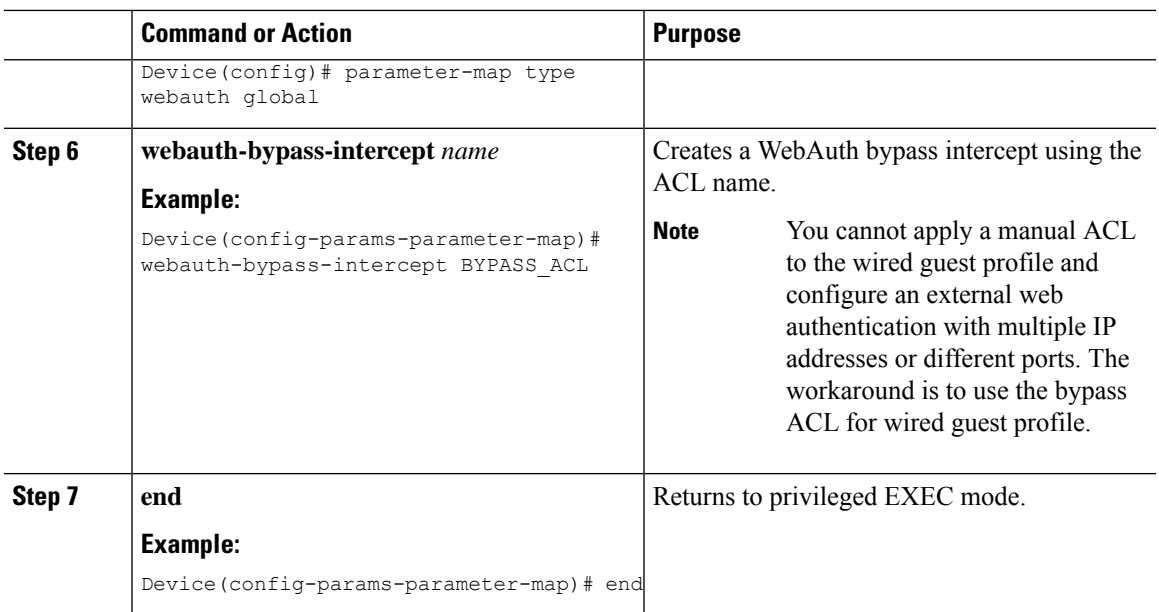

## **Authentication for Sleeping Clients**

### **Information About Authenticating Sleeping Clients**

Clients with guest accessthat have had successful web authentication are allowed to sleep and wake up without having to go through another authentication process through the login page. You can configure the duration for which sleeping clients should be remembered for before reauthentication becomes necessary. The valid range is 10 minutes to 43200 minutes, with the default being 720 minutes. You can also configure this duration on WebAuth parameter map that is mapped to a WLAN. Note that the sleeping client timer comes into effect due to instances such as idle timeout, session timeout, disabling of the WLAN, and the AP being nonoperational.

This feature is supported in the following FlexConnect scenario: local switching and central authentication.

$$
\overline{\mathbb{V}}
$$

If the MAC address of a client that goes to sleep mode is spoofed, the fake device such as a laptop can be authenticated. **Caution**

#### **Mobility Scenarios**

Following are some guidelines in a mobility scenario:

- L2 roaming in the same subnet is supported.
- Anchor sleeping timer is applicable.
- The sleeping client information is shared between multiple autoanchors when a sleeping client moves from one anchor to another.

A sleeping client does not require reauthentication in the following scenarios:

- Suppose there are two controller s in a mobility group. A client that is associated with one controller goes to sleep and then wakes up and gets associated with the other controller .
- Suppose there are three controller s in a mobility group. A client that is associated with the second controller that is anchored to the first controller goes to sleep, wakes up, and gets associated with the third controller .
- A client sleeps, wakes up and gets associated with the same or different export foreign controller that is anchored to the export anchor.

## **Restrictions on Authenticating Sleeping Clients**

- The sleep client feature works only for WLAN configured with WebAuth security.
- You can configure the sleeping clients only on a per WebAuth parameter-map basis.
- The authentication of sleeping clients feature is supported only on WLANs that have Layer 3 security enabled.
- With Layer 3 security, the Authentication, Passthrough, and On MAC Filter failure web policies are supported. The Conditional Web Redirect and Splash Page Web Redirect web policies are not supported.
- The central web authentication of sleeping clients is not supported.
- The authentication of sleeping clients feature is not supported on guest LANs and remote LANs.
- A guest accesssleeping client that has a local user policy is notsupported. In this case, the WLAN-specific timer is applied.

## **Configuring Authentication for Sleeping Clients (GUI)**

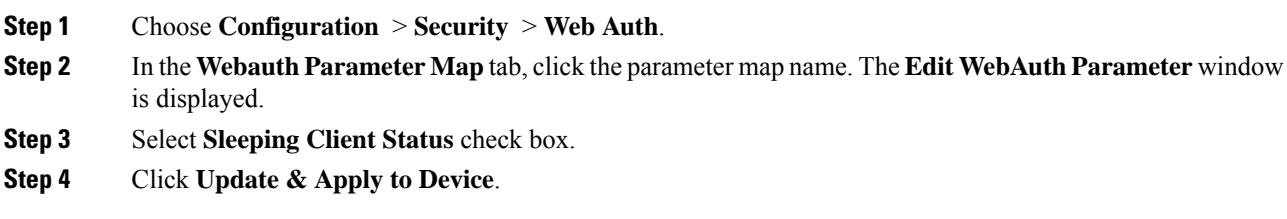

 $\mathbf l$ 

## **Configuring Authentication for Sleeping Clients (CLI)**

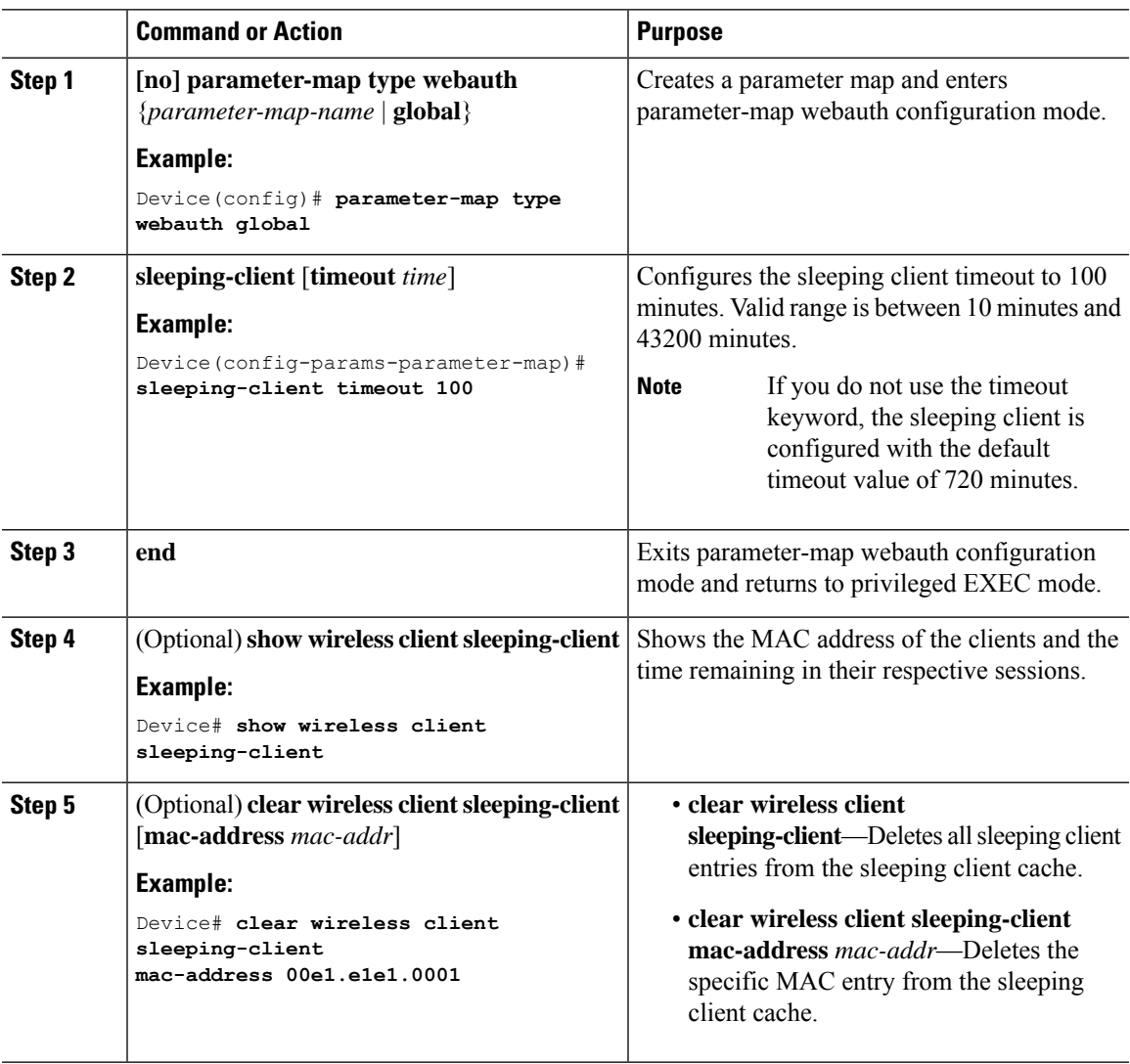

I

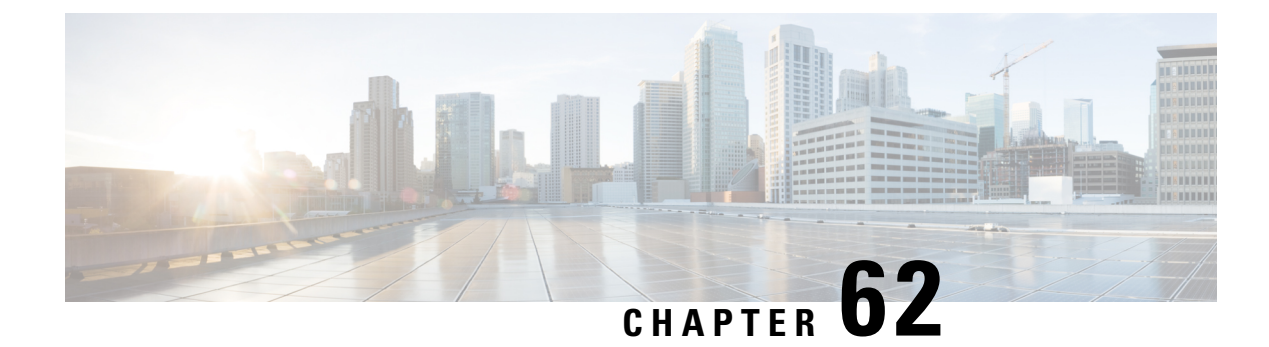

# **Central Web Authentication**

- Information About Central Web [Authentication,](#page-594-0) on page 539
- How to [Configure](#page-595-0) ISE, on page 540
- How to Configure Central Web [Authentication](#page-597-0) on the Controller, on page 542
- [Authentication](#page-605-0) for Sleeping Clients, on page 550

## <span id="page-594-0"></span>**Information About Central Web Authentication**

Central web authentication offers the possibility to have a central device that acts as a web portal (in this example, the ISE). The major difference compared to the usual local web authentication is that it is shifted to Layer 2 along with MAC filtering or dot1x authentication. The concept also differs in that the radius server (ISE in this example) returns special attributes that indicate to the switch that a web redirection must occur. This solution eliminates any delay to start the web authentication.

The following are the different types of web authentication methods:

- Local Web Authentication (LWA): Configured as Layer 3 security on the controller, the web authentication page and the pre-authentication ACL are locally configured on the controller. The controller intercepts htttp(s) traffic and redirects the client to the internal web page for authentication. The credentials entered by the client on the login page is authenticated by the controller locally or through a RADIUS or LDAP server.
- External Web Authentication (EWA): Configured as Layer 3 security on the controller, the controller intercepts htttp(s) traffic and redirects the client to the login page hosted on the external web server. The credentials entered by the client on the login page is authenticated by the controller locally or through a RADIUS or LDAP server. The pre-authentication ACL is configured statically on the controller.
- Central Web Authentication (CWA): Configured mostly as Layer 2 security on the controller, the redirection URL and the pre-authentication ACL reside on ISE and are pushed during layer 2 authentication to the controller. The controller redirects all web traffic from the client to the ISE login page. ISE validates the credentials entered by the client through HTTPS and authenticates the user.

Globally, if the MAC address of the client station is not known by the radius server (but other criteria can also be used), the server returns the redirection attributes, and the controller authorizes the station (using the MAC filtering) but places an access list to redirect the web traffic to the portal.

Once the user logs into the guest portal, it is possible to re-authenticate the client so that a new Layer 2 MAC filtering occurs using the Change of Authorization (CoA). This way, the ISE remembers that it was a webauth user and pushes the necessary authorization attributes to the controller for accessing the network.

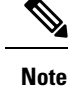

- In Central Web Authentication (CWA) with dual VLAN posture scenario, Cisco AireOS and IOS-XE controller performs 2 and 3 EAPOL handshakes respectively. If a client is stuck in a quarantine VLAN because of any break in EAPOL handshake due to client or network issue, you need to analyze the client or network issue.
- However, you can manually disconnect or reconnect the client to come out of the quarantine loop (or) click the Scan Again on AnyConnect (Or) enable posture lease (Or) use the ISE posture sync feature.
- If the controller has no switch virtual interface (SVI) in the client subnet or VLAN, the controller has to use any of the other SVIs and send traffic as defined in the routing table. This means that the traffic is sent to another gateway in the core of the network; this traffic then reaches the client subnet. Firewalls typically block traffic from and to the same switch, as seen in this scenario, so redirection might not work properly. Workarounds are to allow this behavior on the firewall.

### <span id="page-595-0"></span>**Prerequisites for Central Web Authentication**

• Cisco Identity Services Engine (ISE)

## **How to Configure ISE**

To configure ISE, proceed as follows:

- **1.** Create an authorization profile.
- **2.** Create an authentication rule.
- **3.** Create an authorization rule.

### **Creating an Authorization Profile**

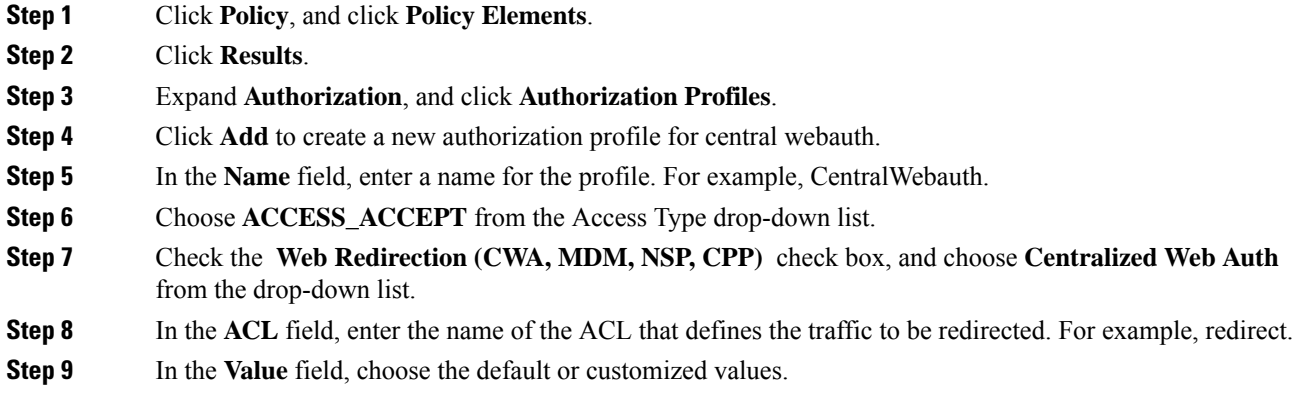

The Value attribute defines whether the ISE seesthe default or a custom web portal that the ISE admin created.

**Step 10** Click **Save**.

## **Creating an Authentication Rule**

Follow the procedure given below to use the authentication profile and create the authentication rule:

### **Procedure**

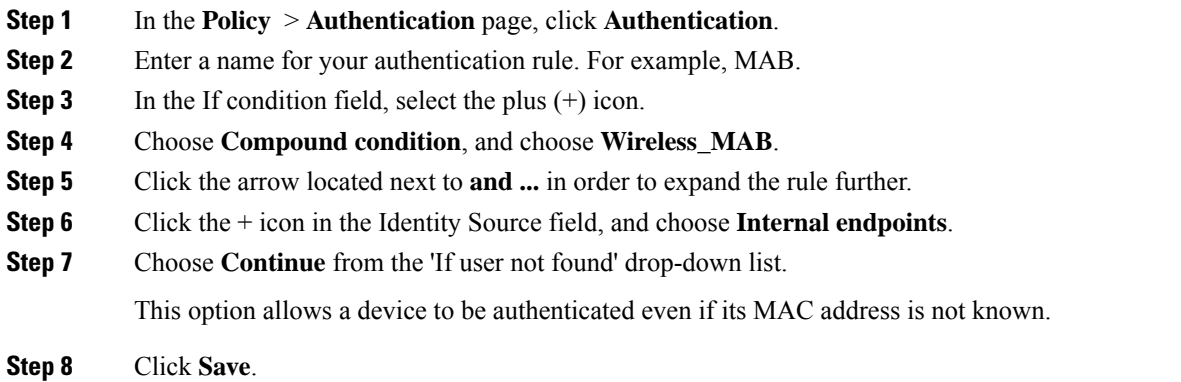

## **Creating an Authorization Rule**

You can configure many rules in the authorization policy. The *MAC not known* rule is configured in this section:

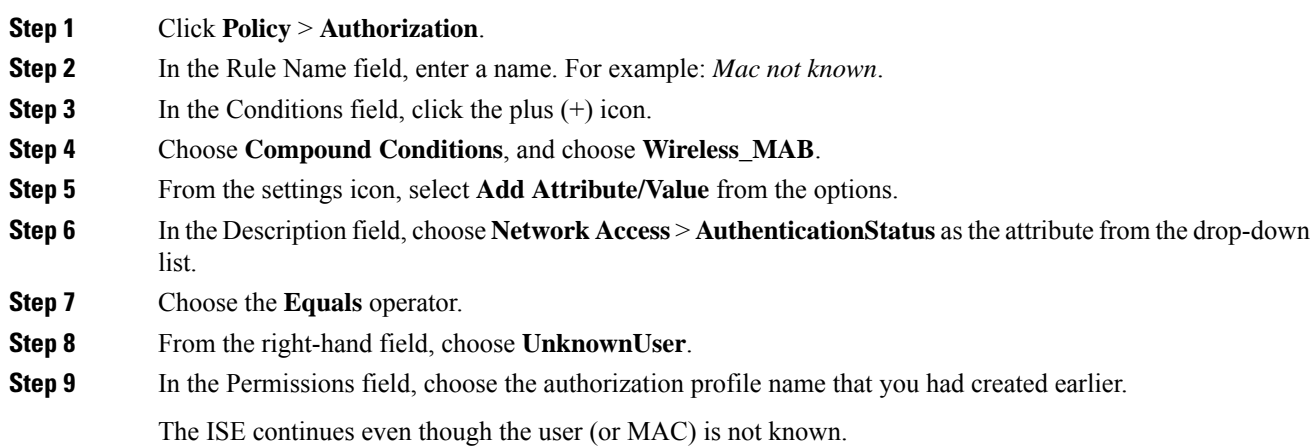

Unknown users are now presented with the Login page. However, once they enter their credentials, they are presented again with an authentication request on the ISE; therefore, another rule must be configured with a condition that is met if the user is a guest user. For example, if UseridentityGroup Equals Guest is used then it is assumed that all guests belong to this group.

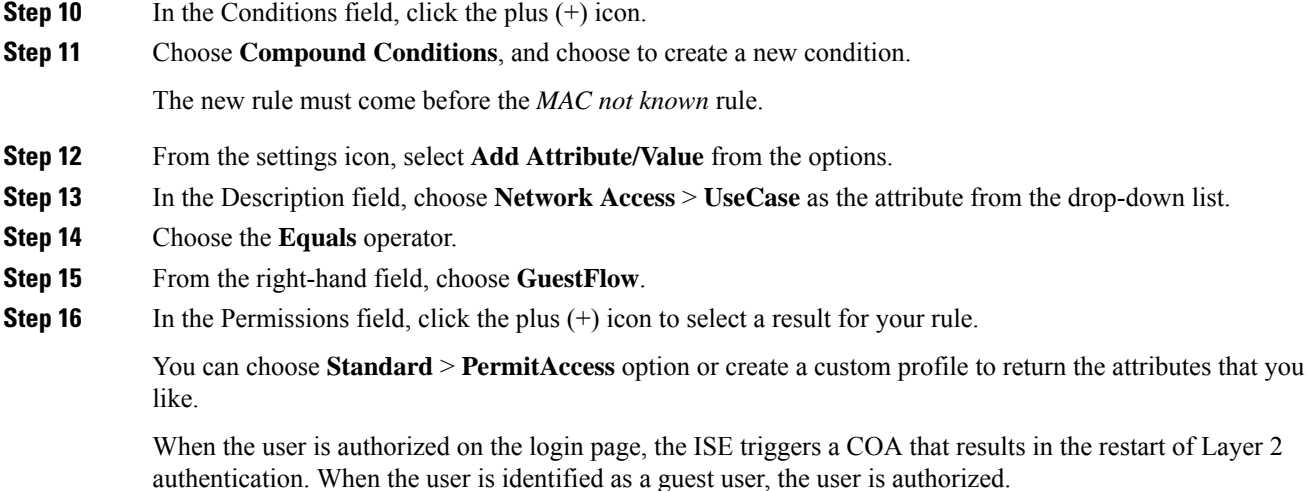

# <span id="page-597-0"></span>**How to Configure Central Web Authentication on the Controller**

To configure central web authentication on the controller, proceed as follows:

- **1.** Configure WLAN.
- **2.** Configure policy profile.
- **3.** Configure redirect ACL.
- **4.** Configure AAA for central web authentication.
- **5.** Configure redirect ACL in Flex profile.

## **Configuring WLAN (GUI)**

### **Before you begin**

You need to enable MAC filtering for Layer 2 authentication to download the redirect URL and ACL.

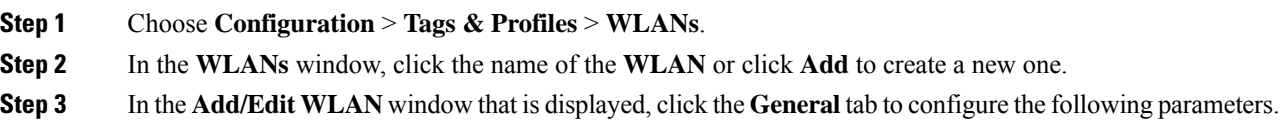

- In the **Profile Name** field, enter or edit the name of the profile.
- In the **SSID** field, enter or edit the SSID name.
- The SSID name can be alphanumeric, and up to 32 characters in length.
- In the **WLAN ID** field, enter or edit the ID number. The valid range is between 1 and 512.
- From the **Radio Policy** drop-down list, choose the **802.11** radio band.
- Using the **Broadcast SSID** toggle button, change the status to either **Enabled** or **Disabled** .
- Using the **Status** toggle button, change the status to either **Enabled** or **Disabled** .
- **Step 4** Click the **Security** tab, and then **Layer 2** tab to configure the following parameters:
	- From the **Layer 2 Security Mode** drop-down list, choose **None**. .This setting disables Layer 2 security.
	- Enter the **Reassociation Timeout** value, in seconds. This is the time after which a fast transition reassociation times out.
	- Check the **Over the DS** check box to enable Fast Transition over a distributed system.
	- Choose OWE, Opportunistic Wireless Encryption (OWE) provides data confidentiality with encryption over the air between an AP radio and a wireless client. OWE Transition Mode is meant to provide a sort of backwards compatibility.
	- Choose Fast Transition, 802.11r which is the IEEE standard for fast roaming, introduces a new concept of roaming where the initial handshake with a new APis done even before the corresponding client roams to the target access point. This concept is called Fast Transition.
	- Check the check box to enable MAC filtering in the WLAN.

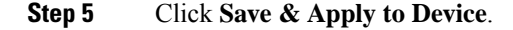

### **Configuring WLAN (CLI)**

Configure WLAN using commands.

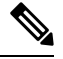

You need to enable MAC filtering for Layer 2 authentication to download the redirect URL and ACL. **Note**

After completing the WLAN configuration, if the changes are not pushed to all the APs, the following syslog message appears:

*2021/01/06 16:20:00.597927186 {wncd\_x\_R0-4}{1}: [wlanmgr-db] [20583]: UUID: 0, ra: 0, TID: 0 (note):* Unable to push WLAN config changes to all APs, cleanup required for WlanId: 2, profile: wlan1 state: Delete *pending*

If the above mentioned syslog message appears for more than six minutes, reload the controller.

If the controller does not reload and still the syslog message appears, then collect the archive logs, wncd core file, and raise a case by clicking the following link: Support Case [Manager.](https://mycase.cloudapps.cisco.com/case)

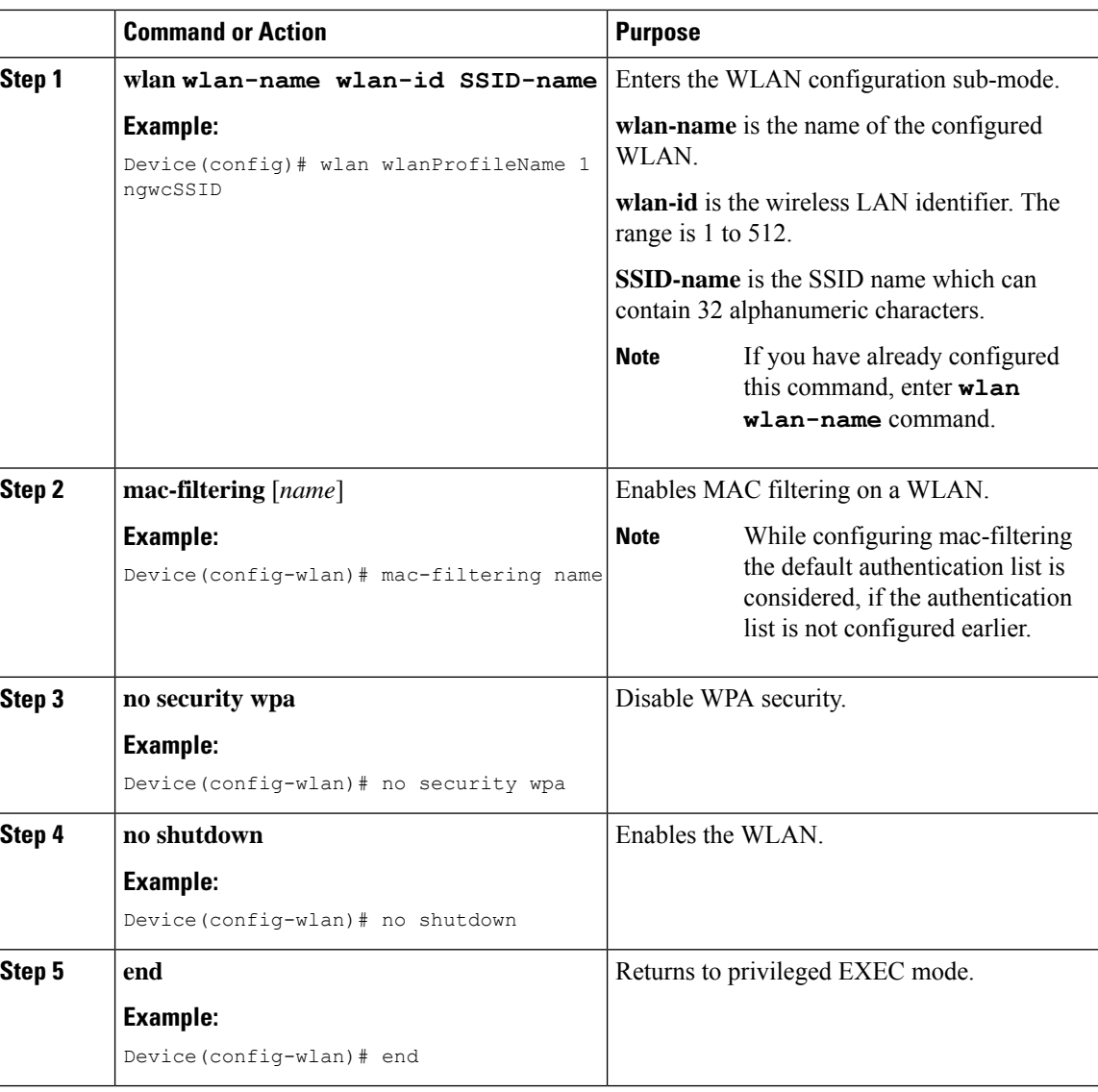

#### **Procedure**

#### **Example**

```
Device# config terminal
Device(config)# wlan wlanProfileName 1 ngwcSSID
Device(config-wlan)# mac-filtering default
Device(config-wlan)# no security wpa
Device(config-wlan)# no shutdown
Device(config-wlan)# end
```
## **Configuring Policy Profile (CLI)**

Configure Policy Profile using commands.

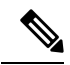

You need a AAA override to apply policies coming from the AAA or ISE servers. When a redirect URL and redirect ACL is received from the ISE server, NAC is used to trigger the Central Web Authentication (CWA). Both NAC and AAA override must be available in the policy profile to which the client is being associated. The default policy profile is associated to an AP, if the AP is not associated to any other policy profiles. **Note**

### **Procedure**

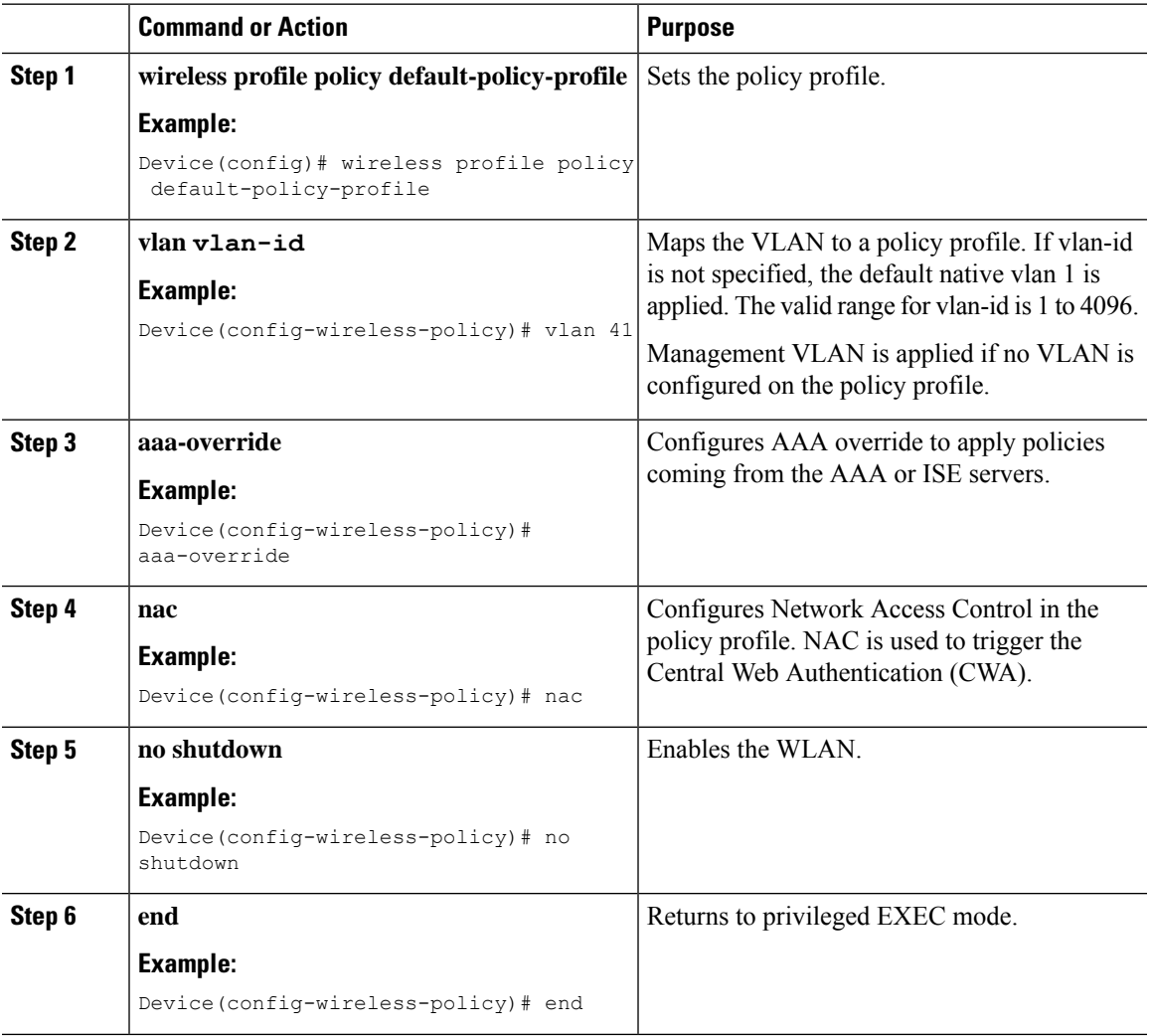

### **Example**

```
Device# configure terminal
Device(config)# wireless profile policy default-policy-profile
Device(config-wireless-policy)# vlan 41
Device(config-wireless-policy)# aaa-override
Device(config-wireless-policy)# nac
```
Device(config-wireless-policy)# no shutdown Device(config-wireless-policy)# end

### **Configuring a Policy Profile (GUI)**

#### **Procedure**

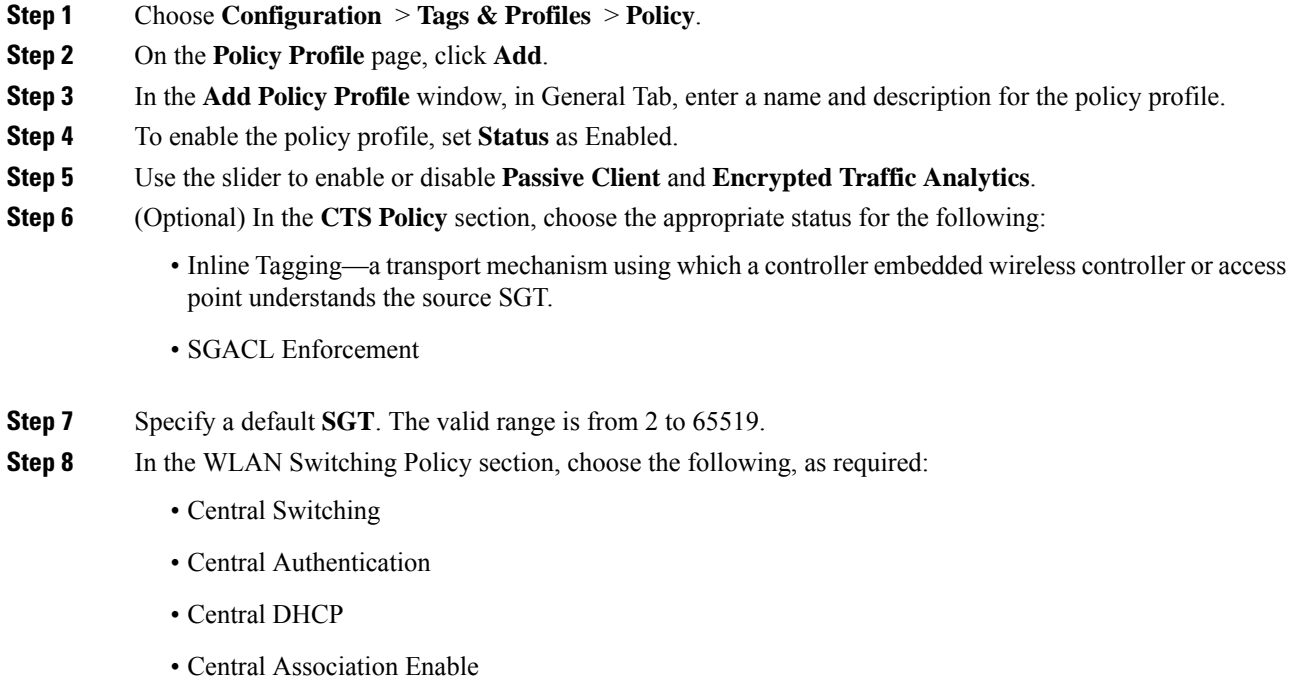

- Flex NAT/PAT
- **Step 9** Click **Save & Apply to Device**.

## **Creating Redirect ACL**

The redirect ACL is a punt ACL that needs to be predefined on the controller (or the AP in case of FlexConnect local switching): the AAA server returns the name of the ACL and not its definition. The redirect ACL defines traffic (matching "deny"statements, as it denies redirection for it) that will be allowed through on the data plane and traffic (matching "permit" statements) that will be sent to the control plane towards the CPU for further processing (that is, the web interception and redirection in this case). The ACL has implicit (that is, the invisible) statements allowing DHCP and DNS traffic towards all IPs, just like it is the case with LWA. It also ends with a statement that a security ACL implicit deny.

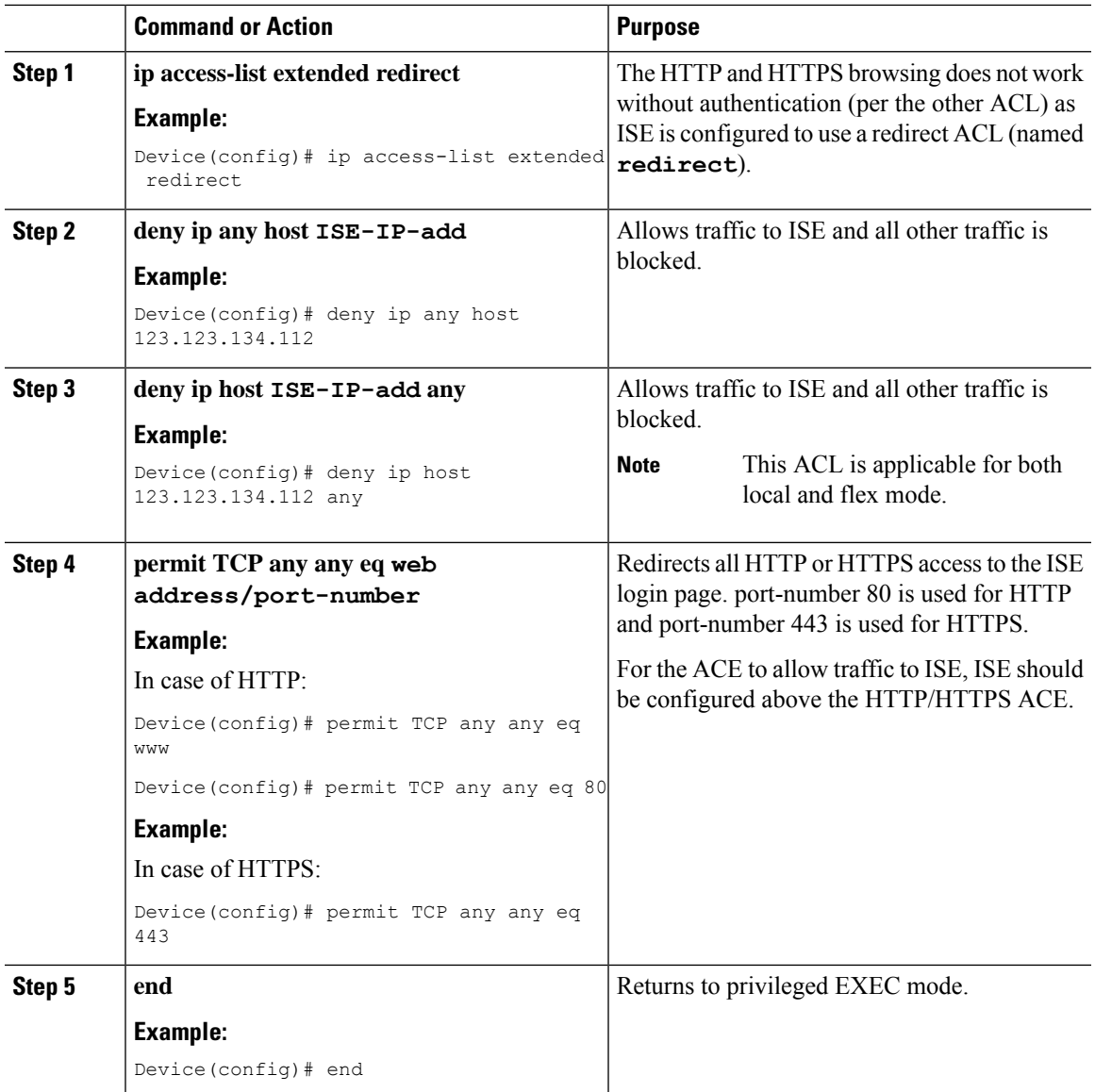

### **Procedure**

## **Configuring AAA for Central Web Authentication**

### **Procedure**

I

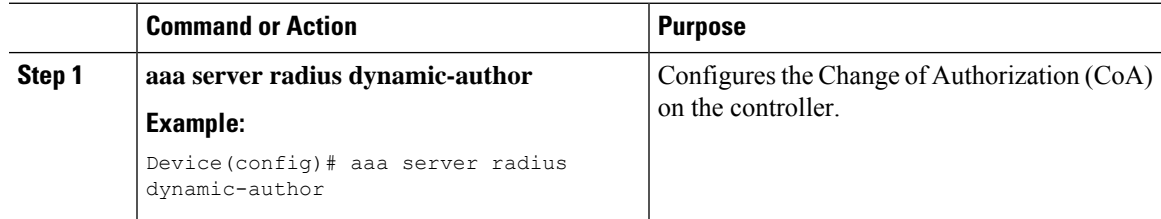

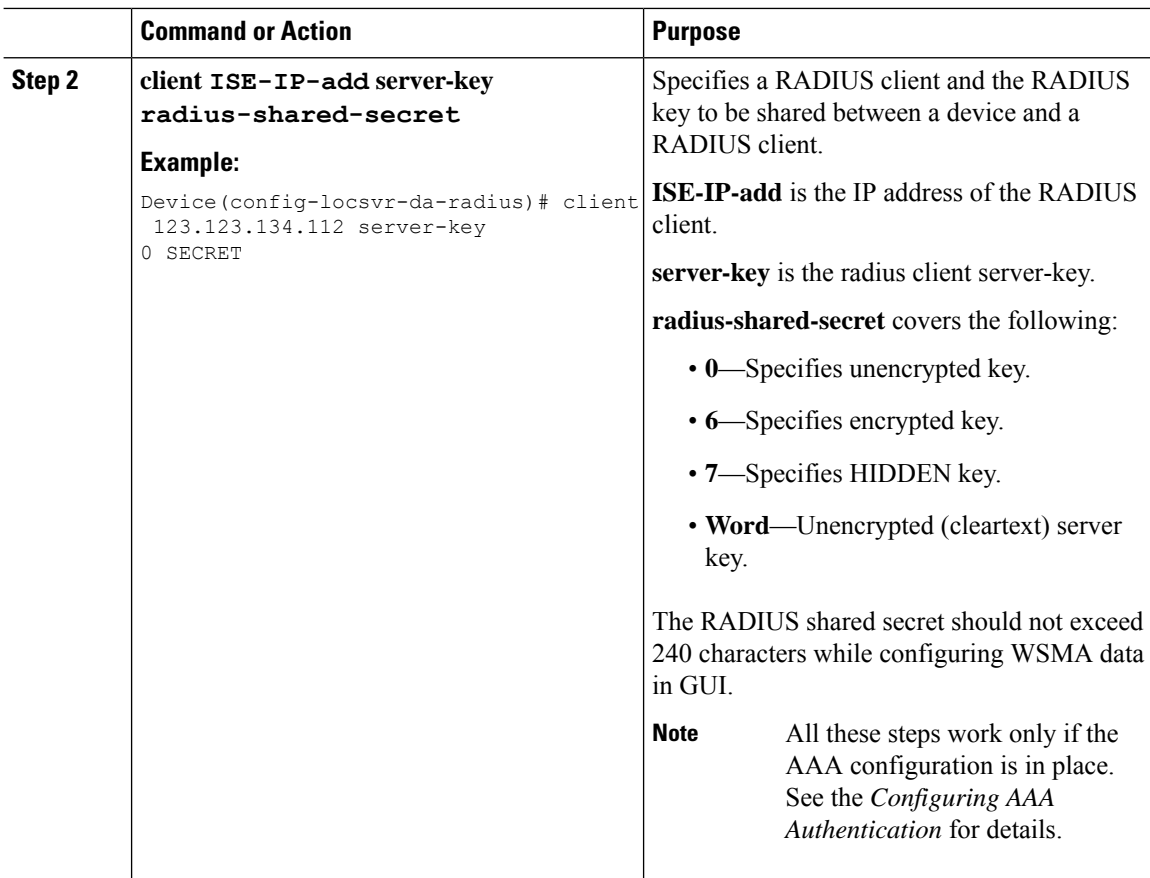

#### **Example**

```
Device# config terminal
Device(config)# aaa server radius dynamic-author
Device(config-locsvr-da-radius)# client 123.123.134.112 server-key 0 SECRET
Device(config-locsvr-da-radius)# end
```
## **Configuring Redirect ACL in Flex Profile (GUI)**

The redirect ACL definition must be sent to the access point in the FlexConnect profile. For this, the redirect ACL associated with an AP must be configured in the FlexConnect profile where the client is hosted. If an access point is not configured with any of the FlexConnect profiles, the default FlexConnect profile is associated with it.

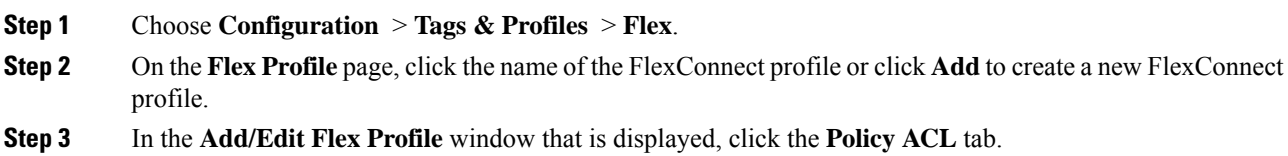

**Step 4** Click **Add** to map an ACL to the FlexConnect profile. **Step 5** Choose the ACL name, enable central web authentication, and specify the preauthentication URL filter. **Step 6** Click **Save**. **Step 7** Click **Update & Apply to Device**.

## **Configuring Redirect ACL in Flex Profile (CLI)**

The redirect ACL definition must be sent to the access point in the Flex profile. For this, the redirect ACL associated to an AP must be configured in the Flex profile where the client is being hosted. If an access point is not configured with any of the Flex profiles, the default Flex profile is associated with it.

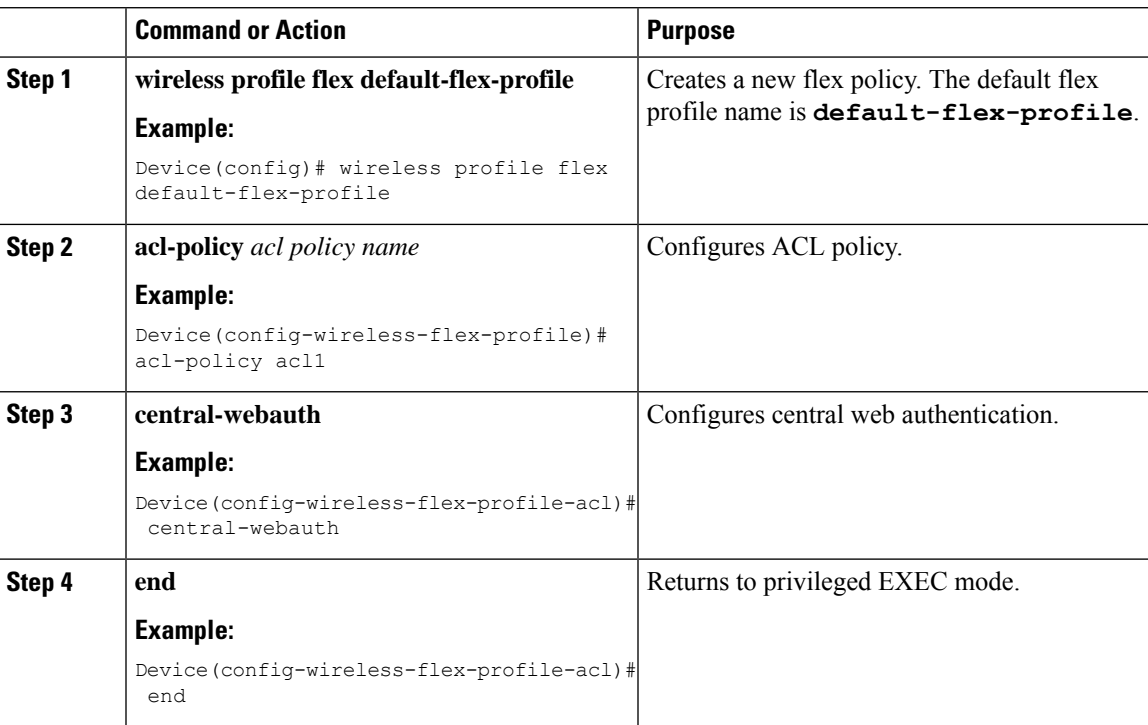

#### **Procedure**

### **Troubleshooting Central Web Authentication**

Init-State timer running out

**Problem Issue**: The client devices are deauthenticated by the controller if users fail to enter their credentials in a limited time interval. The clients are deauthenticated after three times the time configured for the init-state timeout in the controller.

**Problem Explanation**: This is the expected functionality as the init-state timeout is not directly applicable for central web authentication; instead, it is the reap timer's value which is three times the init-state time plus five seconds  $(3<sup>*</sup>)$  init-state timeout + 5) that determines the time interval in seconds for client deauthentication. For example, if you have configured the init-state timeout as 10 seconds, then the client devices are deuathenticated if users fail to enter their credentials after 35 seconds; that is  $(3*10+5) = 35$  seconds.

## <span id="page-605-0"></span>**Authentication for Sleeping Clients**

## **Information About Authenticating Sleeping Clients**

Clients with guest accessthat have had successful web authentication are allowed to sleep and wake up without having to go through another authentication process through the login page. You can configure the duration for which sleeping clients should be remembered for before reauthentication becomes necessary. The valid range is 10 minutes to 43200 minutes, with the default being 720 minutes. You can also configure this duration on WebAuth parameter map that is mapped to a WLAN. Note that the sleeping client timer comes into effect due to instances such as idle timeout, session timeout, disabling of the WLAN, and the AP being nonoperational.

This feature is supported in the following FlexConnect scenario: local switching and central authentication.

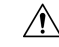

**Caution**

If the MAC address of a client that goes to sleep mode is spoofed, the fake device such as a laptop can be authenticated.

#### **Mobility Scenarios**

Following are some guidelines in a mobility scenario:

- L2 roaming in the same subnet is supported.
- Anchor sleeping timer is applicable.
- The sleeping client information is shared between multiple autoanchors when a sleeping client moves from one anchor to another.

A sleeping client does not require reauthentication in the following scenarios:

- Suppose there are two controller s in a mobility group. A client that is associated with one controller goes to sleep and then wakes up and gets associated with the other controller .
- Suppose there are three controller s in a mobility group. A client that is associated with the second controller that is anchored to the first controller goes to sleep, wakes up, and gets associated with the third controller .
- A client sleeps, wakes up and gets associated with the same or different export foreign controller that is anchored to the export anchor.

### **Restrictions on Authenticating Sleeping Clients**

- The sleep client feature works only for WLAN configured with WebAuth security.
- You can configure the sleeping clients only on a per WebAuth parameter-map basis.
- The authentication of sleeping clients feature is supported only on WLANs that have Layer 3 security enabled.
- With Layer 3 security, the Authentication, Passthrough, and On MAC Filter failure web policies are supported. The Conditional Web Redirect and Splash Page Web Redirect web policies are not supported.
- The central web authentication of sleeping clients is not supported.
- The authentication of sleeping clients feature is not supported on guest LANs and remote LANs.
- A guest accesssleeping client that has a local user policy is notsupported. In this case, the WLAN-specific timer is applied.

## **Configuring Authentication for Sleeping Clients (GUI)**

### **Procedure**

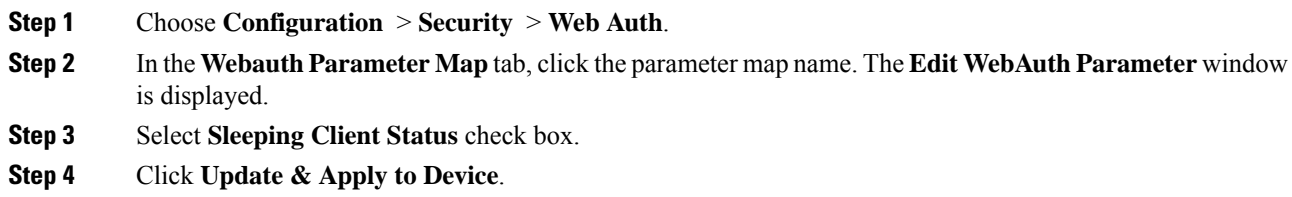

## **Configuring Authentication for Sleeping Clients (CLI)**

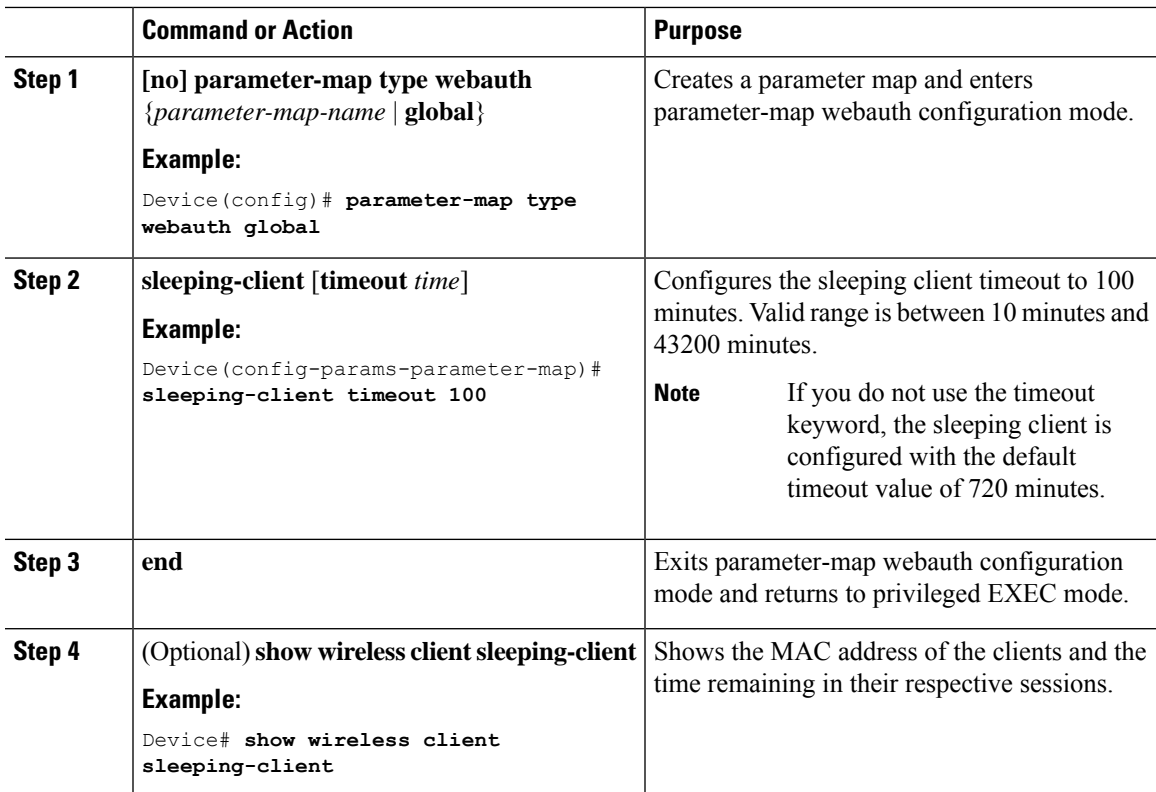

I

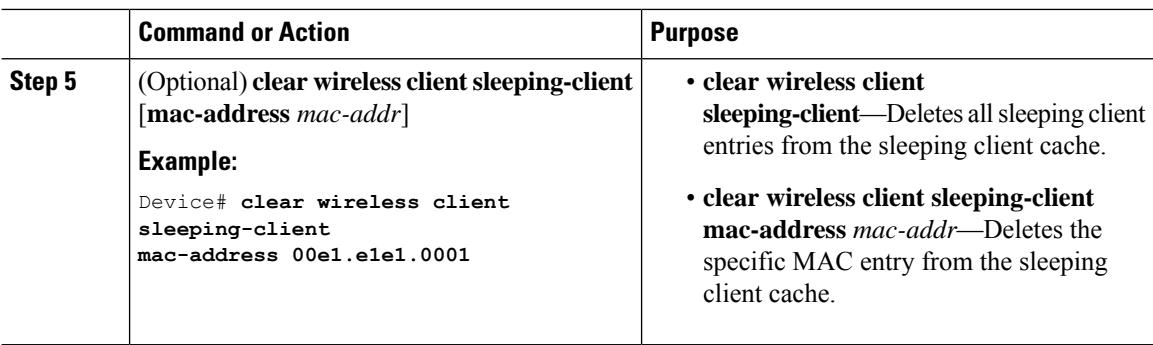

i.

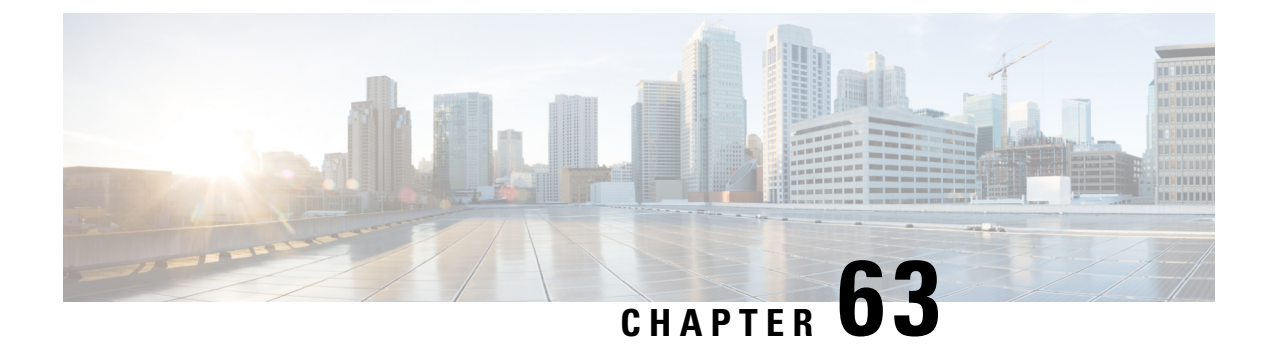

## **ISE Simplification and Enhancements**

- Utilities for [Configuring](#page-608-0) Security, on page 553
- Configuring Captive Portal Bypassing for Local and Central Web [Authentication,](#page-610-0) on page 555
- [Sending](#page-613-0) DHCP Options 55 and 77 to ISE, on page 558
- [Captive](#page-616-0) Portal, on page 561

## <span id="page-608-0"></span>**Utilities for Configuring Security**

This chapter describes how to configure all the RADIUS server side configuration using the following command:

#### **wireless-default radius server** *ip* **key** *secret*

This simplified configuration option provides the following:

- Configures AAA authorization for network services, authentication for web auth and Dot1x.
- Enables local authentication with default authorization.
- Configures the default redirect ACL for CWA.
- Creates global parameter map with virtual IP and enables captive bypass portal.
- Configures all the AAA configuration for a default case while configuring the RADIUS server.
- The method-list configuration is assumed by default on the WLAN.
- Enables the radius accounting by default.
- Disables the radius aggressive failovers by default.
- Sets the radius request timeouts to 5 seconds by default.
- Enables captive bypass portal.

This command configures the following in the background:

```
aaa new-model
aaa authentication webauth default group radius
aaa authentication dot1x default group radius
aaa authorization network default group radius
aaa accounting identity default start-stop group radius
!
aaa server radius dynamic-author
```

```
client <IP> server-key cisco123
!
radius server RAD_SRV_DEF_<IP>
description Configured by wireless-default
address ipv4 <IP> auth-port 1812 acct-port 1813
key <key>
!
aaa local authentication default authorization default
aaa session-id common
!
ip access-list extended CISCO-CWA-URL-REDIRECT-ACL-DEFAULT
remark " CWA ACL to be referenced from ISE "
deny udp any any eq domain
deny tcp any any eq domain
deny udp any eq bootps any
deny udp any any eq bootpc
deny udp any eq bootpc any
deny ip any host <IP>
permit tcp any any eq www
!
parameter-map type webauth global
 captive-bypass-portal
 virtual-ip ipv4 192.0.2.1
 virtual-ip ipv6 1001::1
!
wireless profile policy default-policy-profile
  aaa-override
   local-http-profiling
   local-dhcp-profiling
   accounting
```
Thus, you need not go through the entire Configuration Guide to configure wireless controller for a simple configuration requirement.

### **Configuring Multiple Radius Servers**

Use the following procedure to configure a RADIUS server.

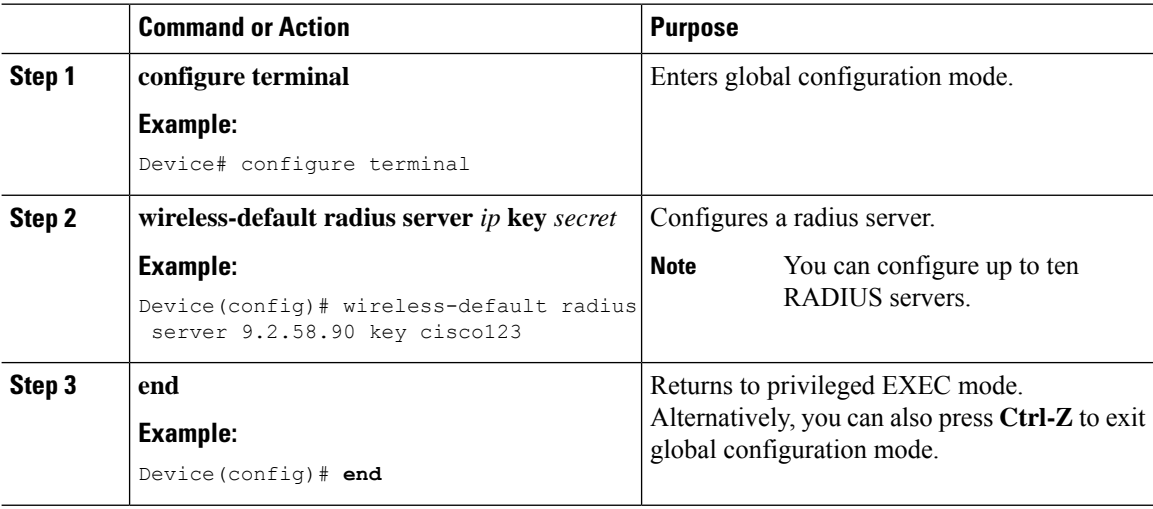

Ш

### **Verifying AAA and Radius Server Configurations**

To view details of AAA server, use the following command:

```
Device# show run aaa
!
aaa new-model
aaa authentication webauth default group radius
aaa authentication dot1x default group radius
aaa authorization network default group radius
aaa accounting Identity default start-stop group radius
!
aaa server radius dynamic-author
client 9.2.58.90 server-key cisco123
!
radius server RAD_SRV_DEF_9.2.58.90
description Configured by wireless-default
 address ipv4 9.2.58.90 auth-port 1812 acct-port 1813
key cisco123
!
aaa local authentication default authorization default
aaa session-id common
!
!
ip access-list extended CISCO-CWA-URL-REDIRECT-ACL-DEFAULT
remark " CWA ACL to be referenced from ISE "
deny udp any any eq domain
deny tcp any any eq domain
deny udp any eq bootps any
deny udp any any eq bootpc
deny udp any eq bootpc any
deny ip any host 9.2.58.90
permit tcp any any eq www
!
parameter-map type webauth global
 captive-bypass-portal
  virtual-ip ipv4 192.0.2.1
 virtual-ip ipv6 1001::1
!
wireless profile policy default-policy-profile
   aaa-override
   local-http-profiling
   local-dhcp-profiling
   accounting
```
**Note** The **show run aaa** output may change when new commands are added to this utility.

## <span id="page-610-0"></span>**Configuring Captive Portal Bypassing for Local and Central Web Authentication**

### **Information About Captive Bypassing**

WISPr is a draft protocol that enables users to roam between different wireless service providers. Some devices (For example, Apple iOS devices) have a mechanism using which they can determine if the device is connected to Internet, based on an HTTP WISPr request made to a designated URL. This mechanism is used for the device to automatically open a web browser when a direct connection to the internet is not possible. This enables the user to provide his credentials to access the internet. The actual authentication is done in the background every time the device connects to a new SSID.

The client device (Apple iOS device) sends a WISPr request to the controller, which checks for the user agent details and then triggers an HTTP request with a web authentication interception in the controller . After verification of the iOS version and the browser details provided by the user agent, the controller allows the client to bypass the captive portal settings and provides access to the Internet.

This HTTP request triggers a web authentication interception in the controller as any other page requests are performed by a wireless client. Thisinterception leadsto a web authentication process, which will be completed normally. If the web authentication is being used with any of the controller splash page features (URL provided by a configured RADIUS server), the splash page may never be displayed because the WISPr requests are made at very short intervals, and as soon as one of the queries is able to reach the designated server, any web redirection or splash page display process that is performed in the background is cancelled, and the device processes the page request, thus breaking the splash page functionality.

For example, Apple introduced an iOS feature to facilitate network access when captive portals are present. This feature detects the presence of a captive portal by sending a web request on connecting to a wireless network. This request is directed to <http://www.apple.com/library/test/success.html> for Apple iOS version 6 and older, and to several possible target URLs for Apple iOS version 7 and later. If a response is received, then the Internet access is assumed to be available and no further interaction is required. If no response is received, then the Internet access is assumed to be blocked by the captive portal and Apple's Captive Network Assistant (CNA) auto-launches the pseudo-browser to request portal login in a controlled window. The CNA may break when redirecting to an ISE captive portal. The controller preventsthis pseudo-browser from popping up.

You can now configure the controller to bypass WISP detection process, so the web authentication interception is only done when a user requests a web page leading to splash page load in user context, without the WISPr detection being performed in the background.

## **Configuring Captive Bypassing for WLAN in LWA and CWA (GUI)**

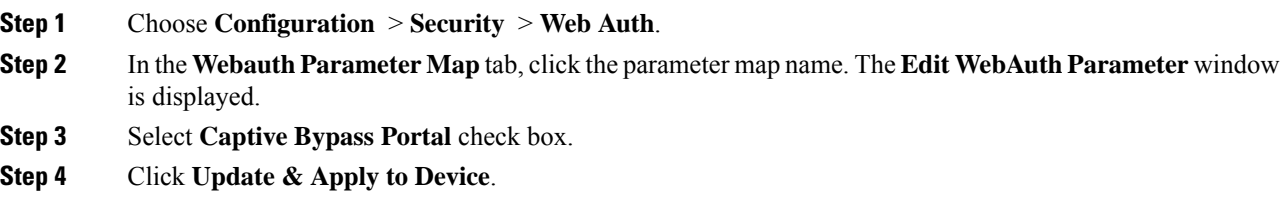
$\mathbf{l}$ 

## **Configuring Captive Bypassing for WLAN in LWA and CWA (CLI)**

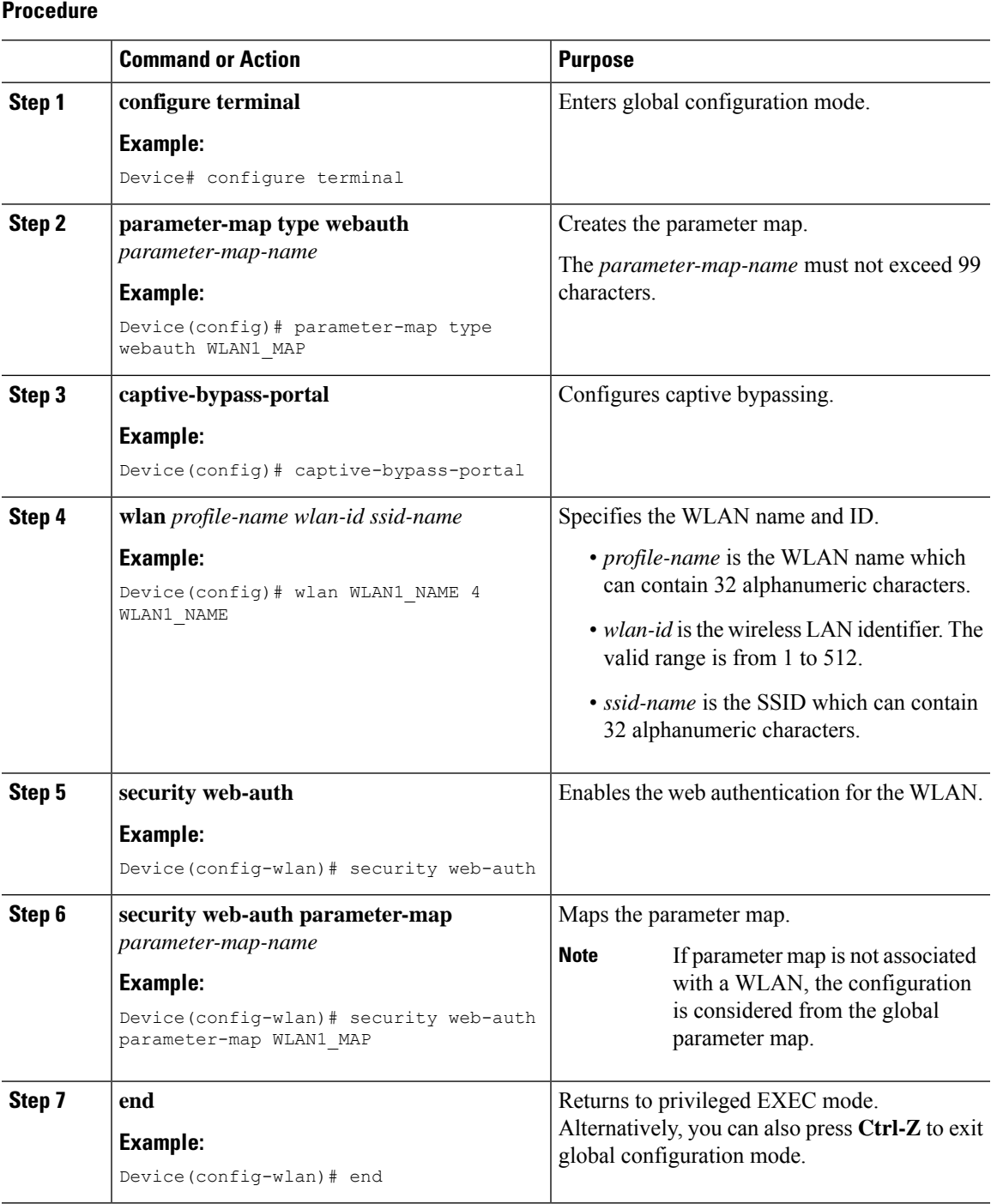

**Cisco Catalyst 9800 Series Wireless Controller Software Configuration Guide, Cisco IOS XE Gibraltar 16.10.x**

## **Sending DHCP Options 55 and 77 to ISE**

## **Information about DHCP Option 55 and 77**

The DHCP sensors use the following DHCP options on the ISE for native and remote profiling:

- **Option 12**: Hostname
- **Option 6**: Class Identifier

Along with this, the following options needs to be sent to the ISE for profiling:

- **Option 55**: Parameter Request List
- **Option 77**: User Class

## **Configuration to Send DHCP Options 55 and 77 to ISE (GUI)**

### **Procedure**

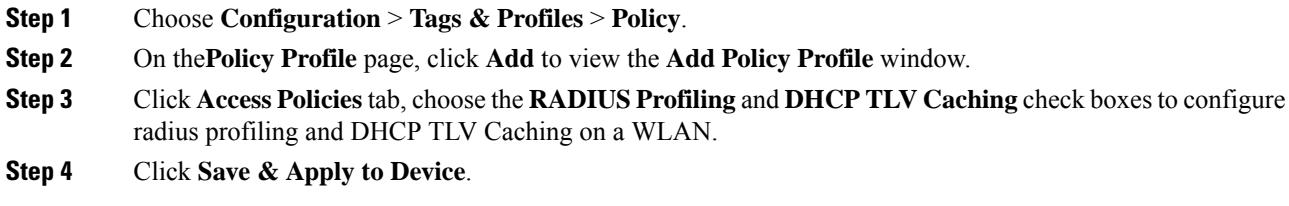

## **Configuration to Send DHCP Options 55 and 77 to ISE (CLI)**

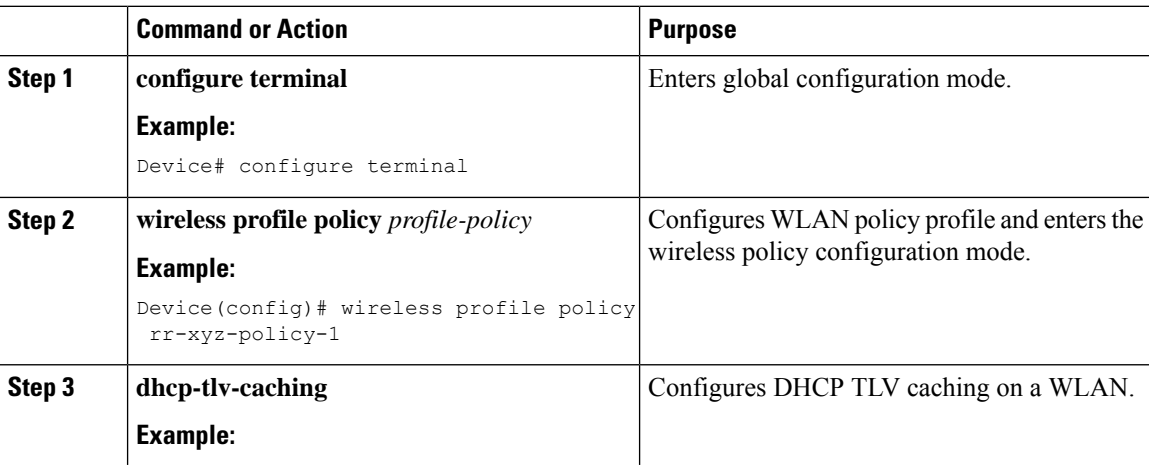

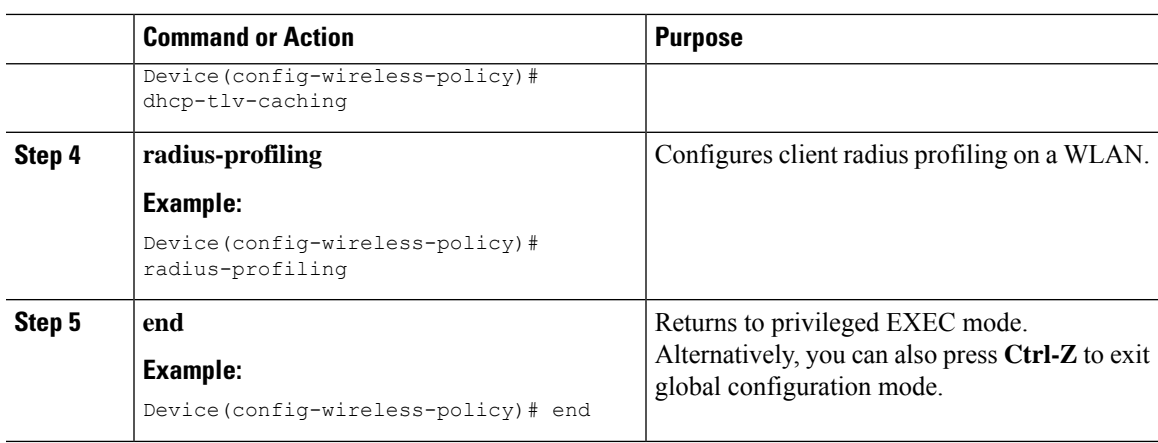

## **Configuring EAP Request Timeout (GUI)**

Follow the steps given below to configure the EAP Request Timeout through the GUI:

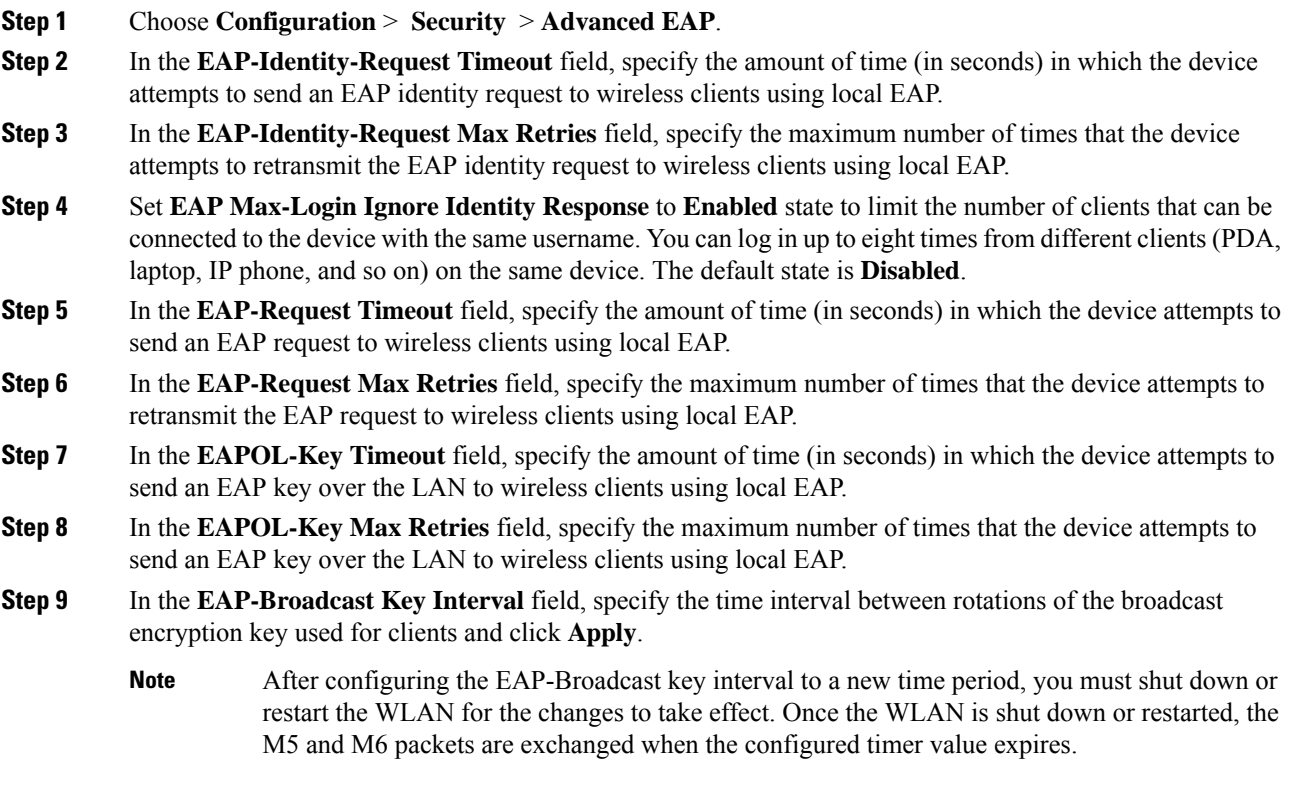

I

## **Configuring EAP Request Timeout**

### **Procedure**

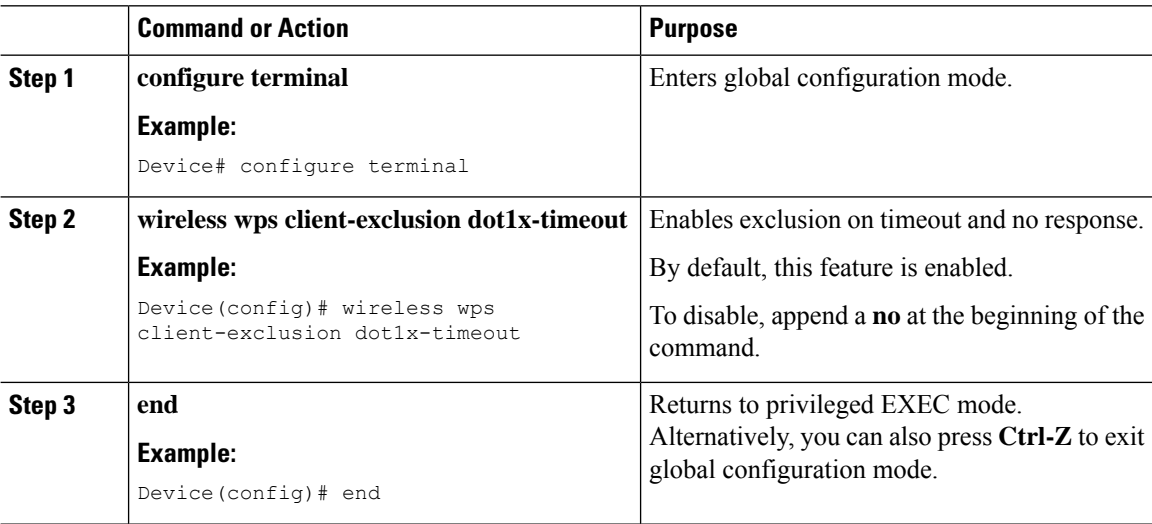

## **Configuring EAP Request Timeout in Wireless Security (CLI)**

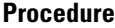

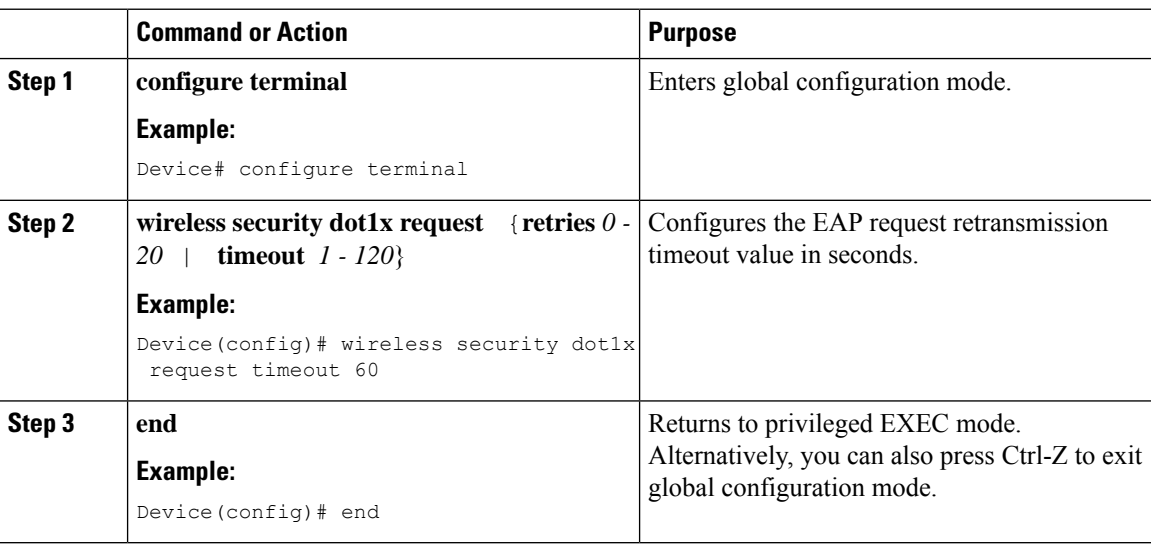

## **Captive Portal**

## **Captive Portal Configuration**

This feature enables you to configure multiple web authentication URLs (including external captive URLs) for the same SSID based on an AP. The default setting is to use the Global URL for authentication. The override option is available at WLAN and AP level.

The order of precedence is:

- AP
- WLAN
- Global configuration

### **Restrictions for Captive Portal Configuration**

- This configuration is supported in a standalone controller only.
- Export-Anchor configuration is not supported.

## **Configuring Captive Portal (GUI)**

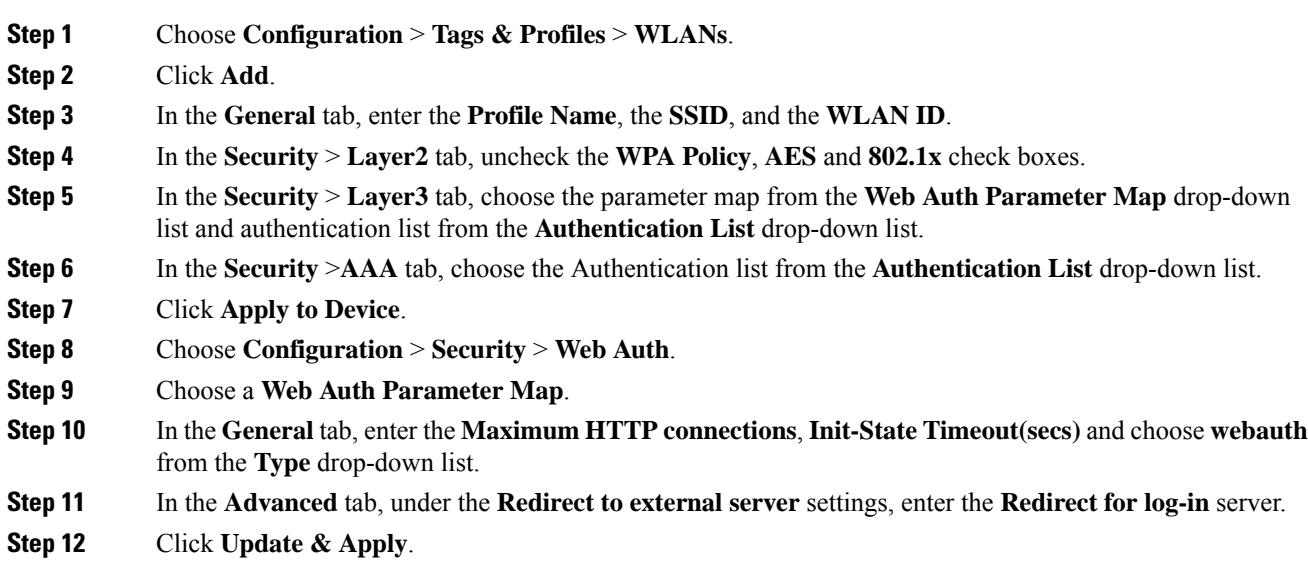

 $\mathbf l$ 

## **Configuring Captive Portal**

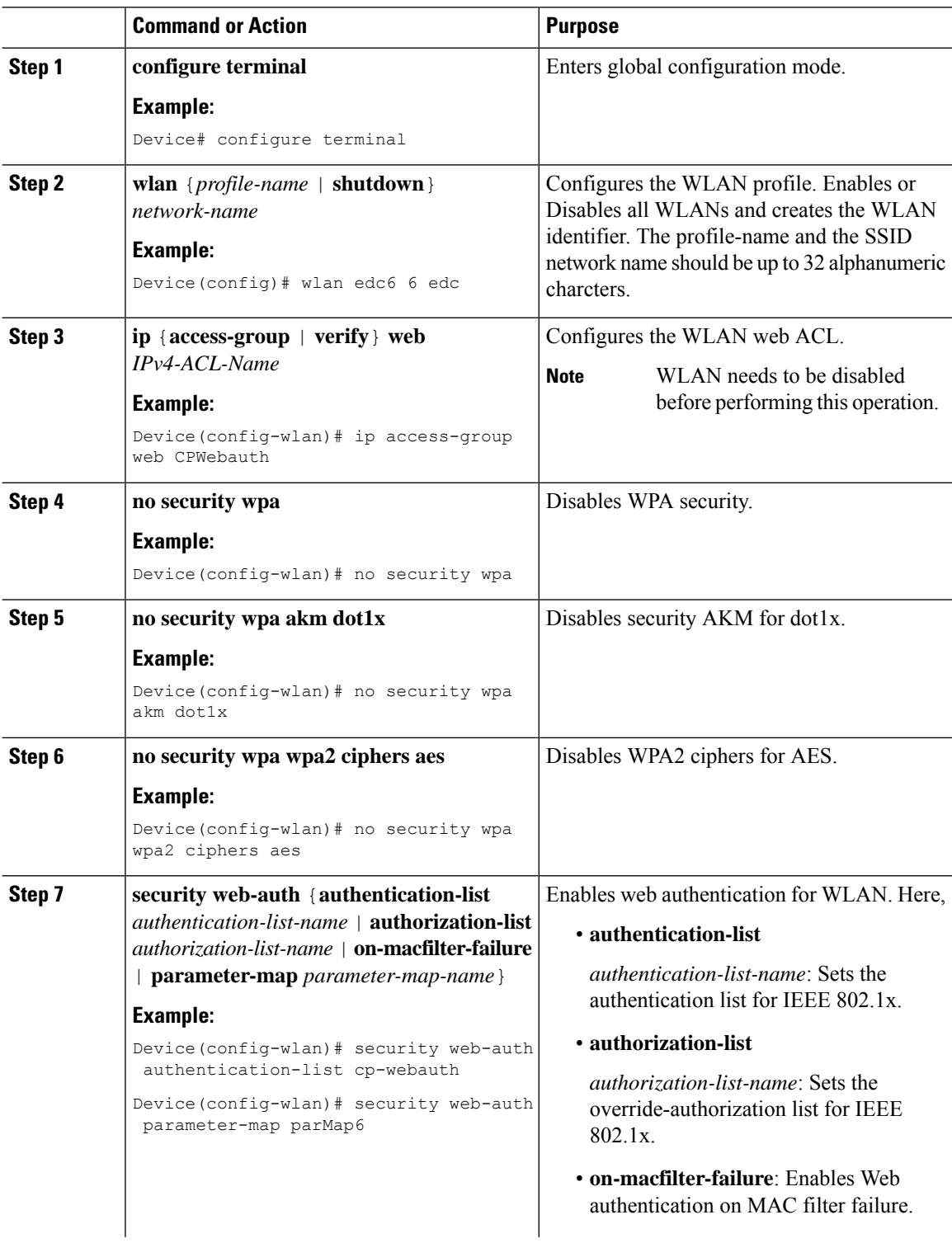

 $\mathbf{l}$ 

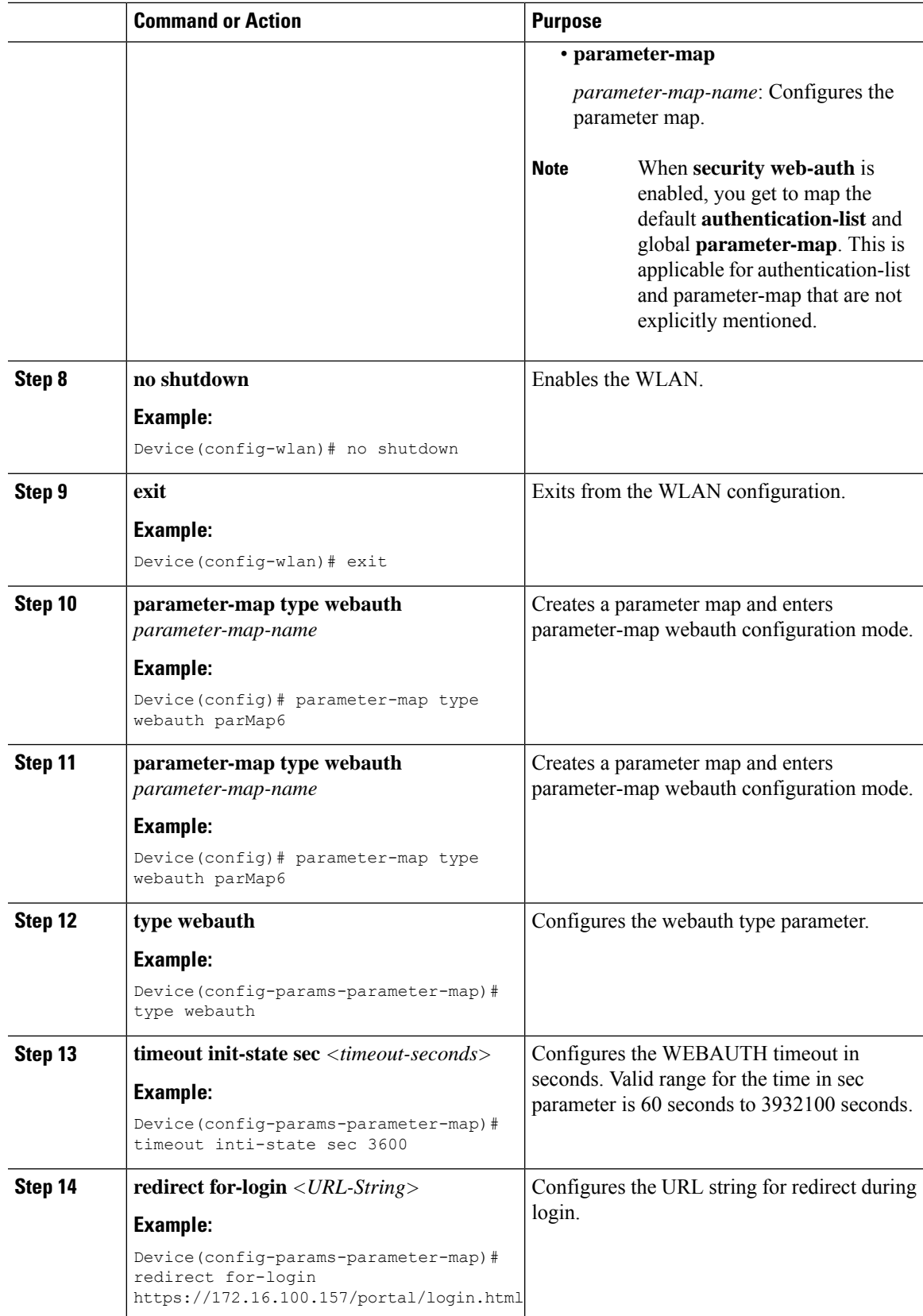

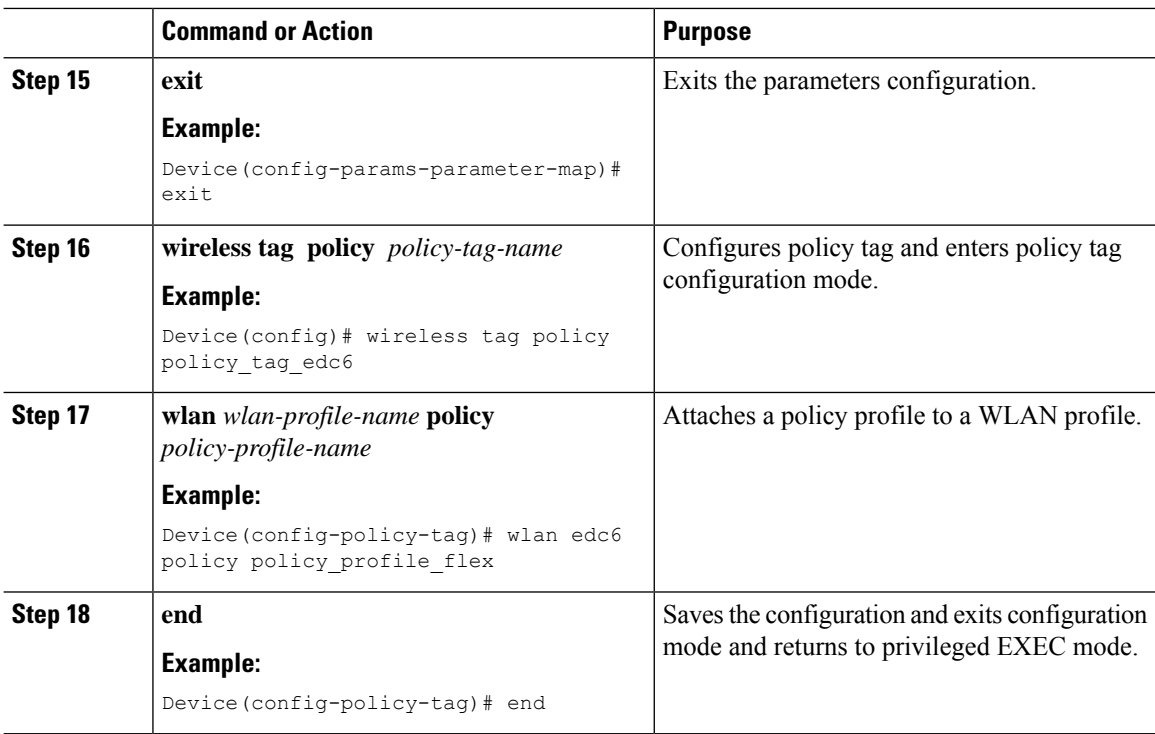

## **Captive Portal Configuration - Example**

The following example shows how you can have APs at different locations, broadcasting the same SSID but redirecting clients to different redirect portals:

Configuring multiple parameter maps pointing to different redirect portal:

```
parameter-map type webauth parMap1
type webauth
timeout init-state sec 21600
redirect for-login
https://172.16.12.3:8080/portal/PortalSetup.action?portal=cfdbce00-2ce2-11e8-b83c-005056a06b27
redirect portal ipv4 172.16.12.3
!
!
parameter-map type webauth parMap11
type webauth
timeout init-state sec 21600
redirect for-login
https://172.16.12.4:8443/portal/PortalSetup.action?portal=094e7270-3808-11e8-9797-02421e4cae0c
redirect portal ipv4 172.16.12.4
!
```
Associating these parameter maps to different WLANs:

```
wlan edc1 1 edc
ip access-group web CPWebauth
no security wpa
no security wpa akm dot1x
no security wpa wpa2 ciphers aes
security web-auth
security web-auth authentication-list cp-webauth
security web-auth parameter-map parMap11
```

```
no shutdown
wlan edc2 2 edc
ip access-group web CPWebauth
no security wpa
no security wpa akm dot1x
no security wpa wpa2 ciphers aes
security web-auth
security web-auth authentication-list cp-webauth
security web-auth parameter-map parMap1
no shutdown
```

$$
\mathscr{O}^{\bullet}
$$

### **Note** All WLANs have identical SSIDs.

Associating WLANs to different policy tags:

```
wireless tag policy policy_tag_edc1
wlan edc1 policy policy profile flex
wireless tag policy policy_tag_edc2
wlan edc2 policy policy_profile_flex
```
Assigning these policy tags to the desired APs:

```
ap E4AA.5D13.14DC
policy-tag policy_tag_edc1
site-tag site_tag_flex
ap E4AA.5D2C.3CAC
policy-tag policy_tag_edc2
site-tag site_tag_flex
```
 $\mathbf I$ 

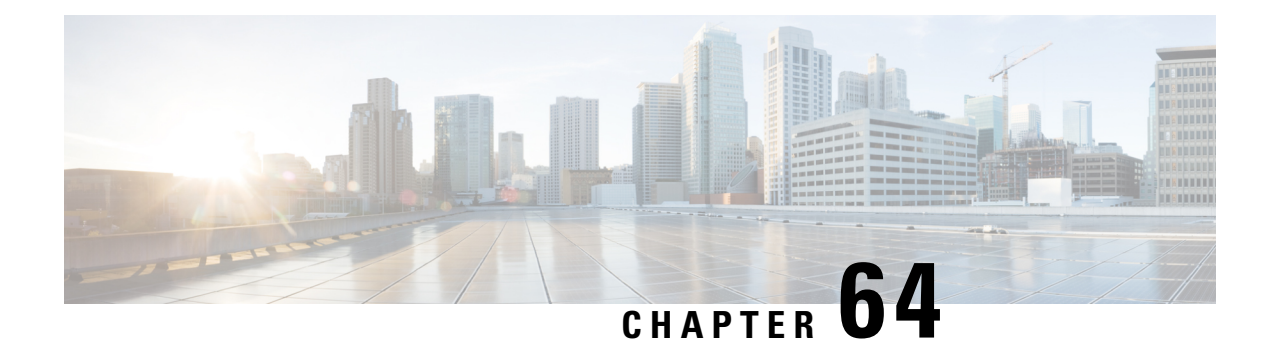

# **Authentication and Authorization Between Multiple RADIUS Servers**

- Information About [Authentication](#page-622-0) and Authorization Between Multiple RADIUS Servers, on page 567
- Configuring 802.1X Security for WLAN with Split [Authentication](#page-623-0) and Authorization Servers, on page [568](#page-623-0)
- Configuring Web Authentication for WLAN with Split [Authentication](#page-628-0) and Authorization Servers, on [page](#page-628-0) 573
- Verifying Split [Authentication](#page-630-0) and Authorization Configuration, on page 575
- [Configuration](#page-631-0) Examples, on page 576

# <span id="page-622-0"></span>**Information About Authentication and Authorization Between Multiple RADIUS Servers**

Cisco Catalyst 9800 Series Wireless Controller uses the approach of request and response transaction with a single RADIUS server that combines both authentication and authorization. You can split the authentication and authorization on the controller between multiple RADIUS servers.

A RADIUSsever can assume the role of either an authentication server, authorization server, or both. In cases where there are disparate RADIUS servers for authentication and authorization, the Session Aware Networking (SANet) component on the controller now allows authentication on one server and authorization on another when a client joins the controller.

Authentication can be done using the Cisco ISE, Cisco Catalyst Center, Free RADIUS, or any third-party RADIUSServer. After successful authentication from an authentication server, the controller relays attributes received from the authentication server to another RADIUS sever designated as authorization server.

The authorization server then performs the following:

- Processes received attributes with the other policies or rules defined on the server.
- Derives attributes as part of the authorization response and returns it to the controller .

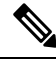

**Note**

In a split authentication and authorization configuration, both servers must be available and must successfully authenticate and authorize with an ACCESS-ACCEPT for a session to be accepted by the controller .

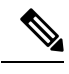

**Note**

A maximum of 100 entriesissupported in the Authentication/Authorization list created through Cisco Catalyst Center provisioning. The entries beyond 100 do not work even though they can be created.

# <span id="page-623-0"></span>**Configuring 802.1X Security for WLAN with Split Authentication and Authorization Servers**

## **Configuring Explicit Authentication and Authorization Server List (GUI)**

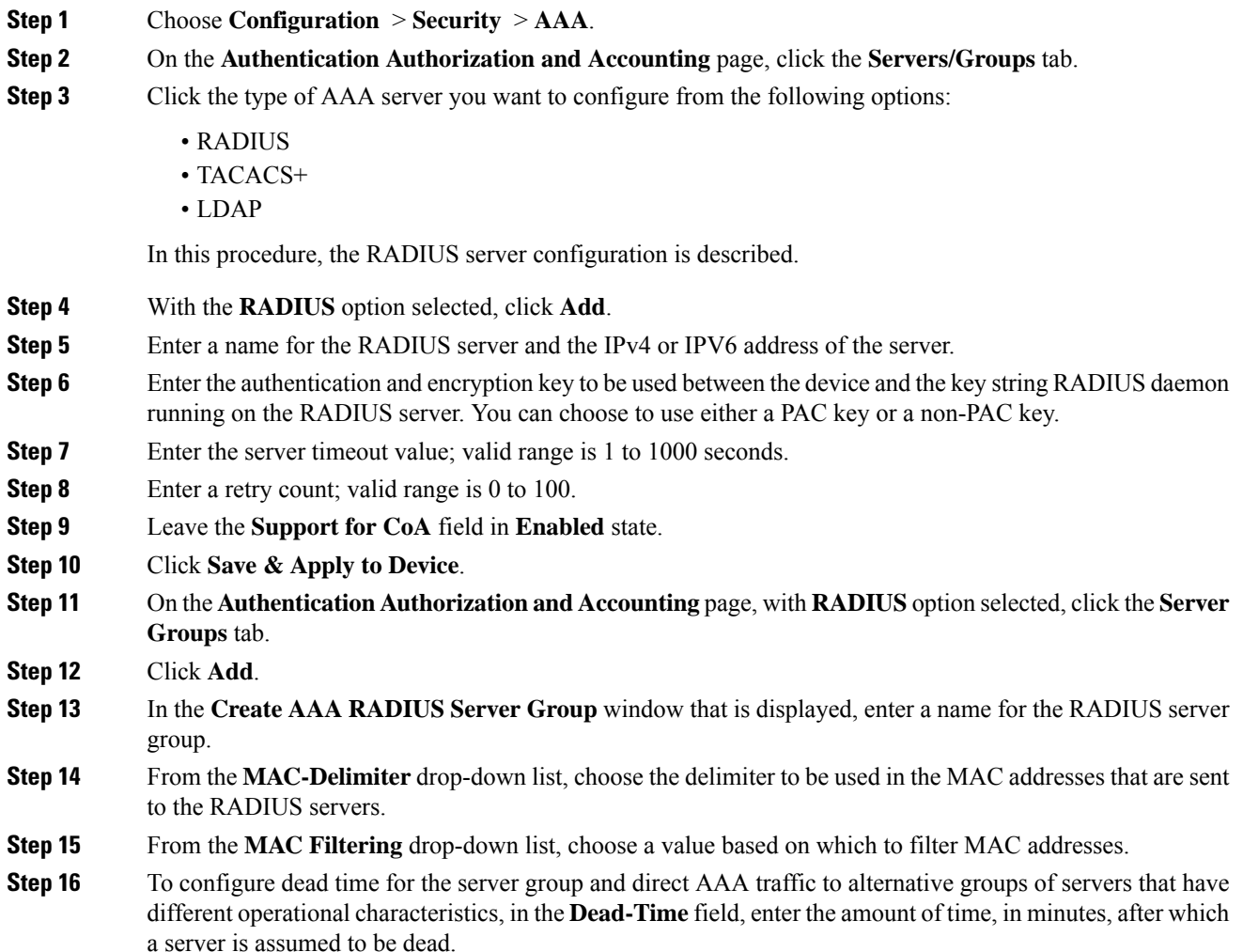

**Step 17** Choose the servers that you want to include in the server group from the **Available Servers** list and move them to the **Assigned Servers** list. **Step 18** Click **Save & Apply to Device**.

## **Configuring Explicit Authentication Server List (GUI)**

### **Procedure**

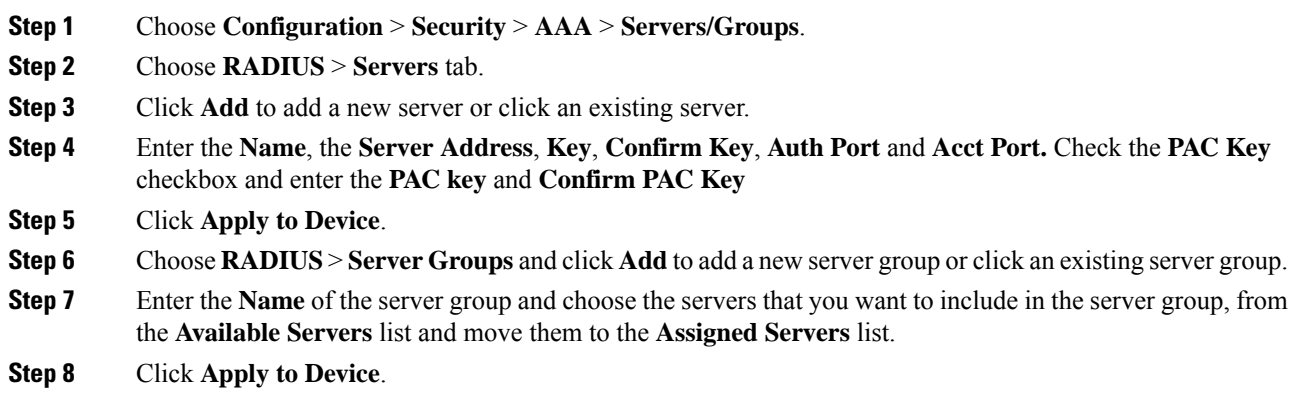

## **Configuring Explicit Authentication Server List (CLI)**

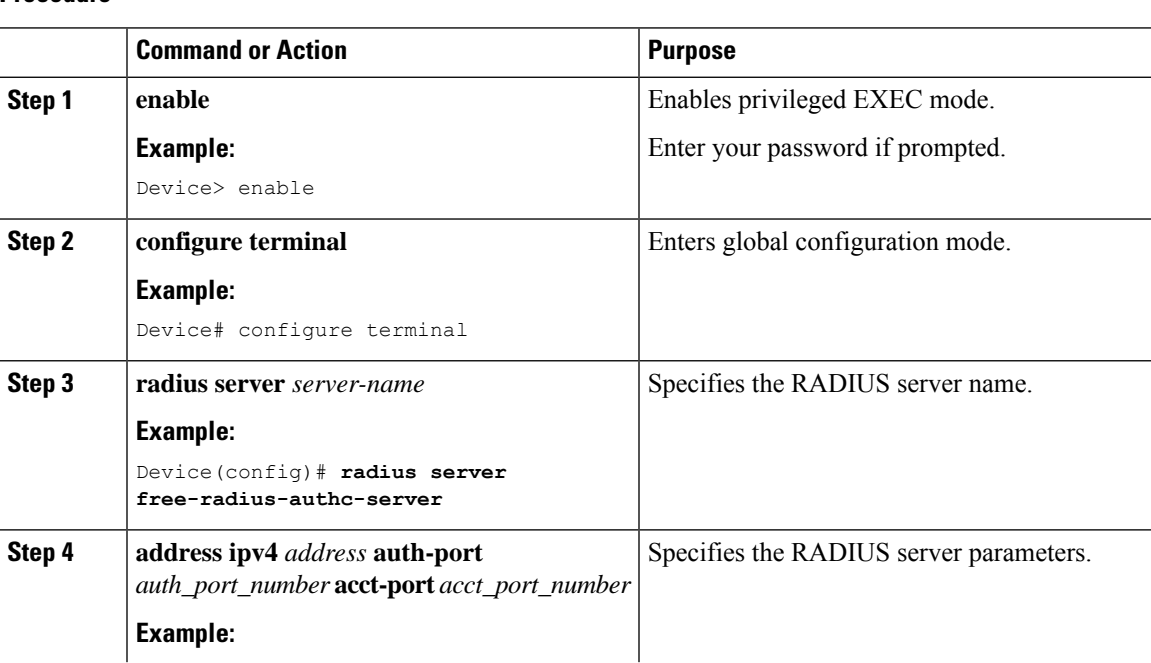

I

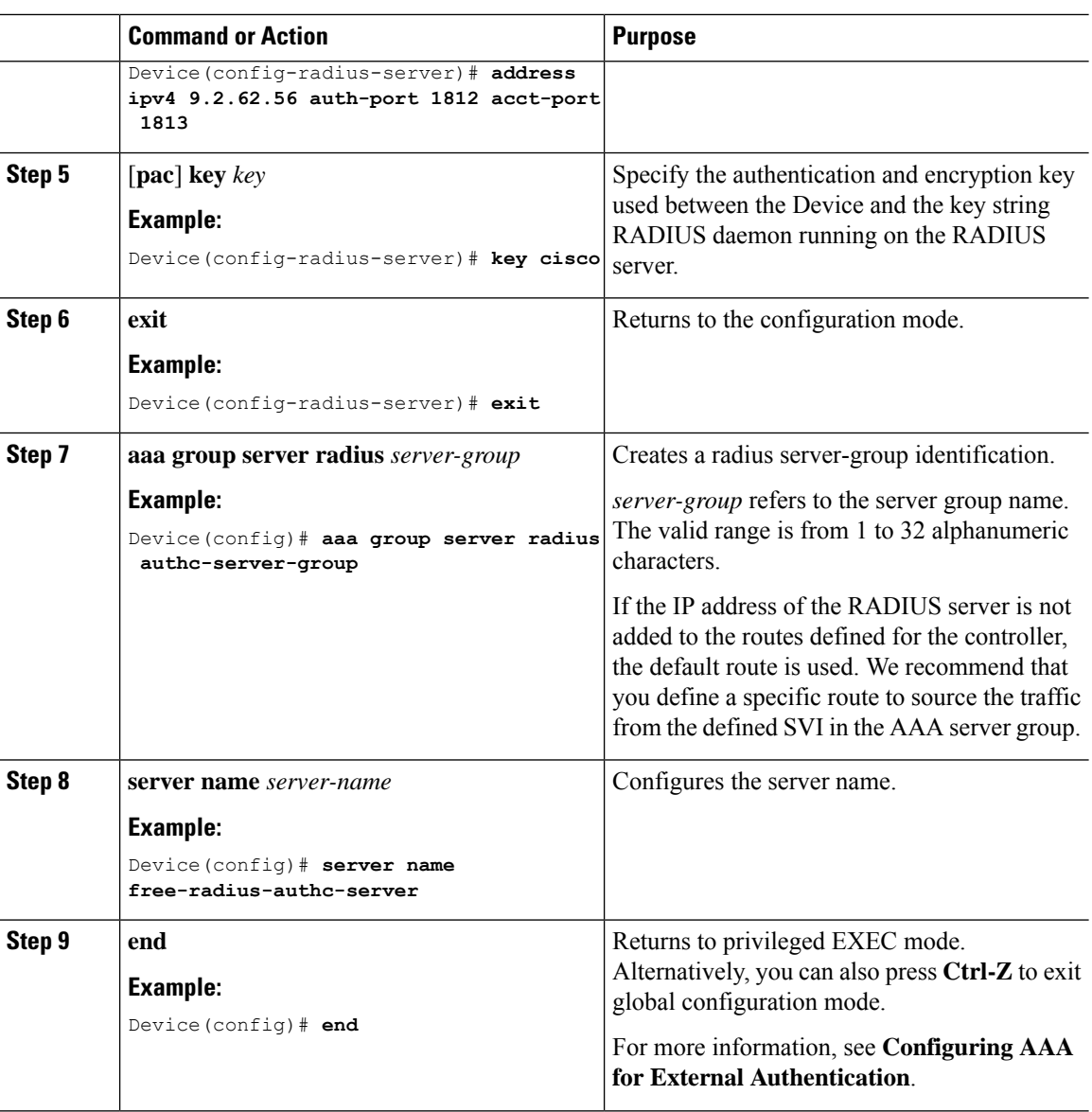

## **Configuring Explicit Authorization Server List (GUI)**

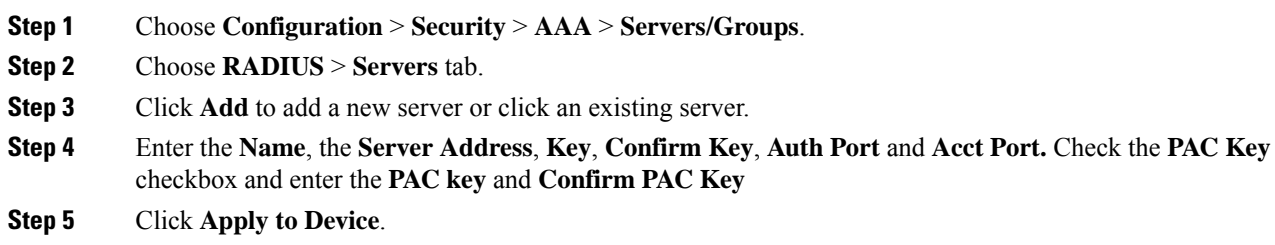

I

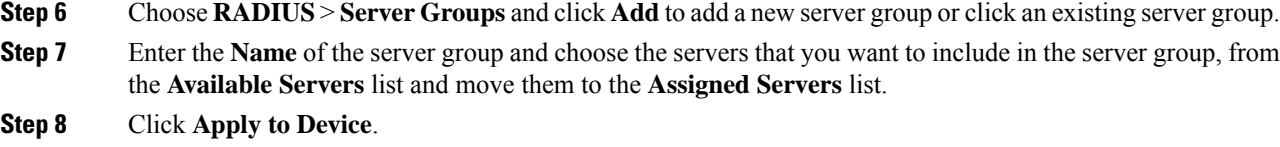

## **Configuring Explicit Authorization Server List (CLI)**

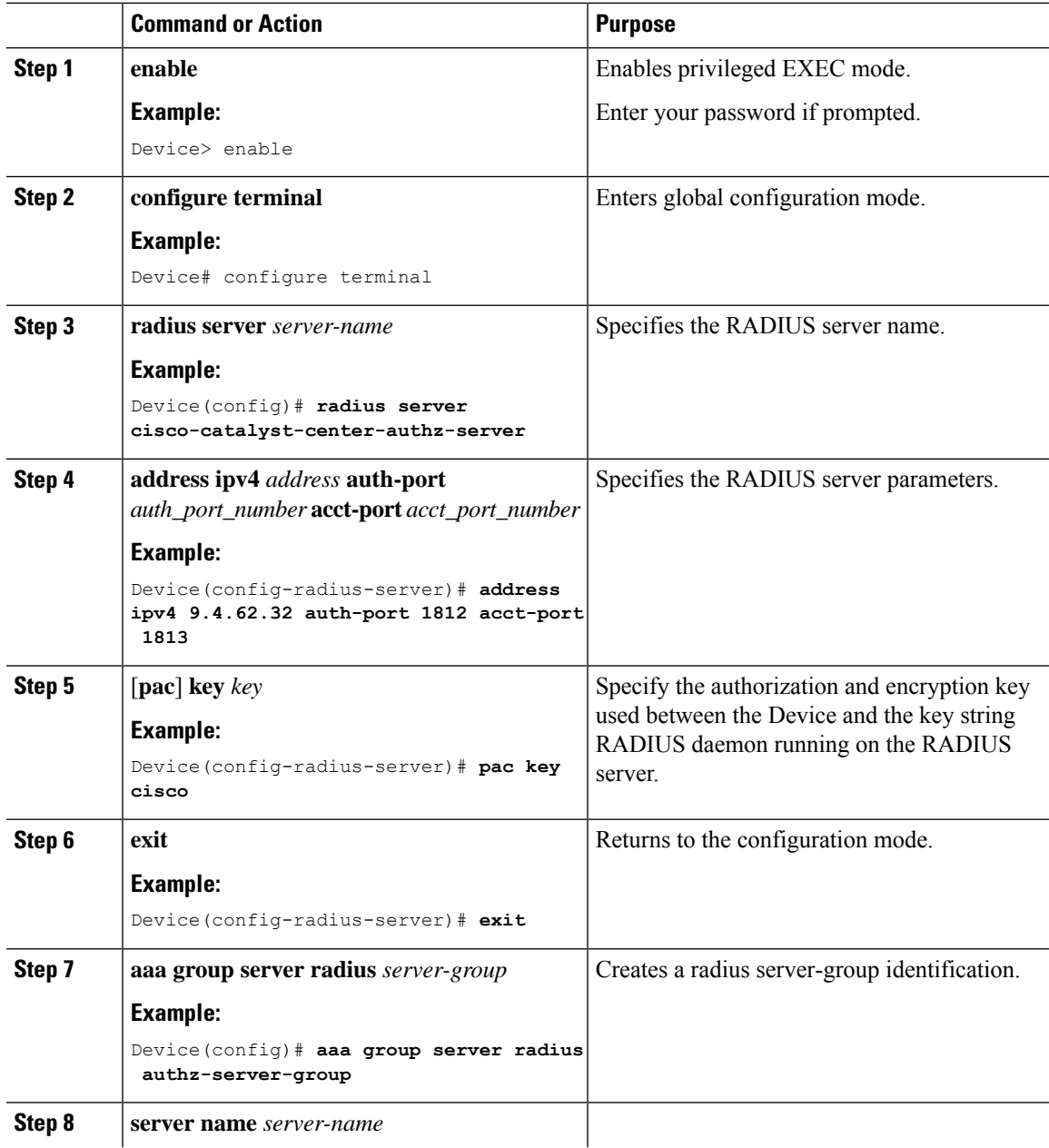

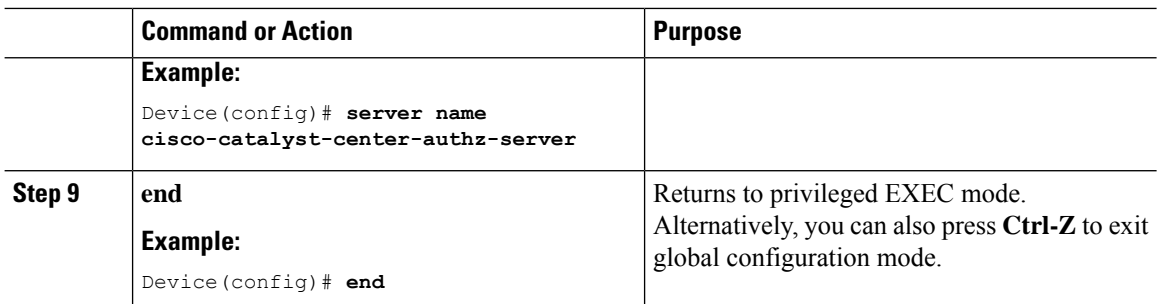

## **Configuring Authentication and Authorization List for 802.1X Security (GUI)**

### **Procedure**

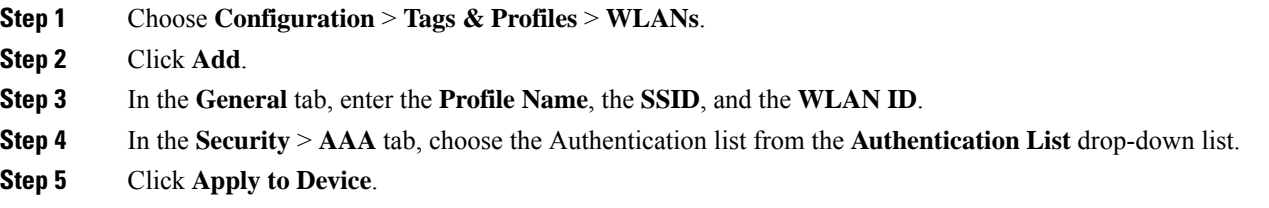

## **Configuring Authentication and Authorization List for 802.1X Security**

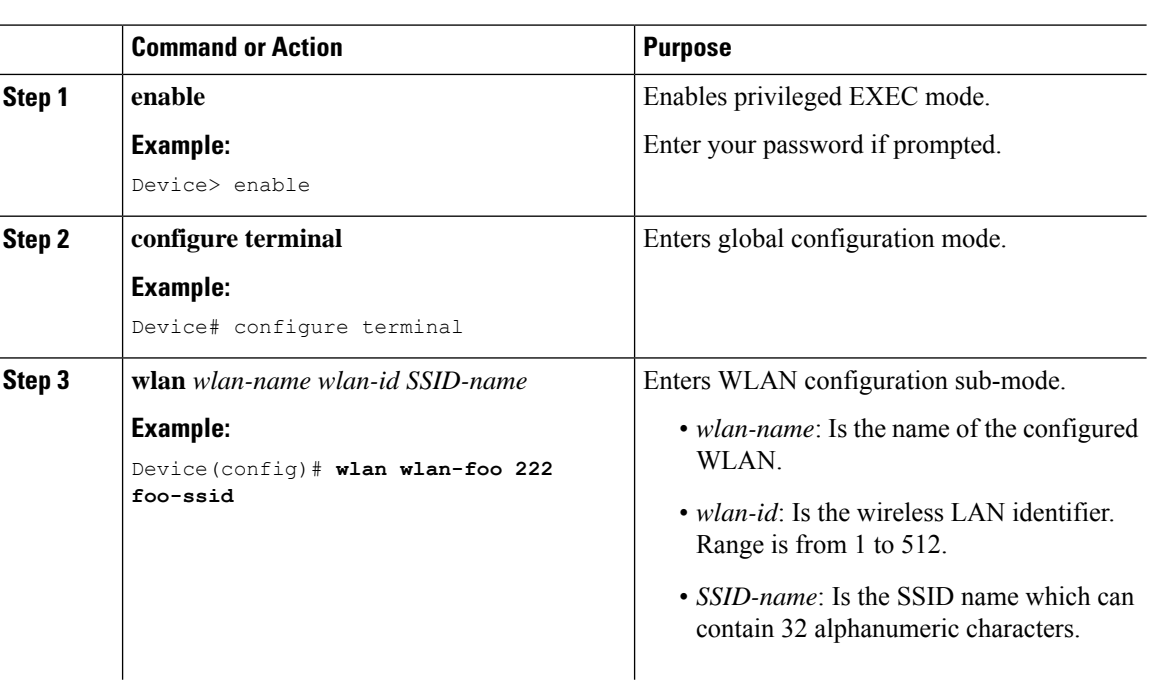

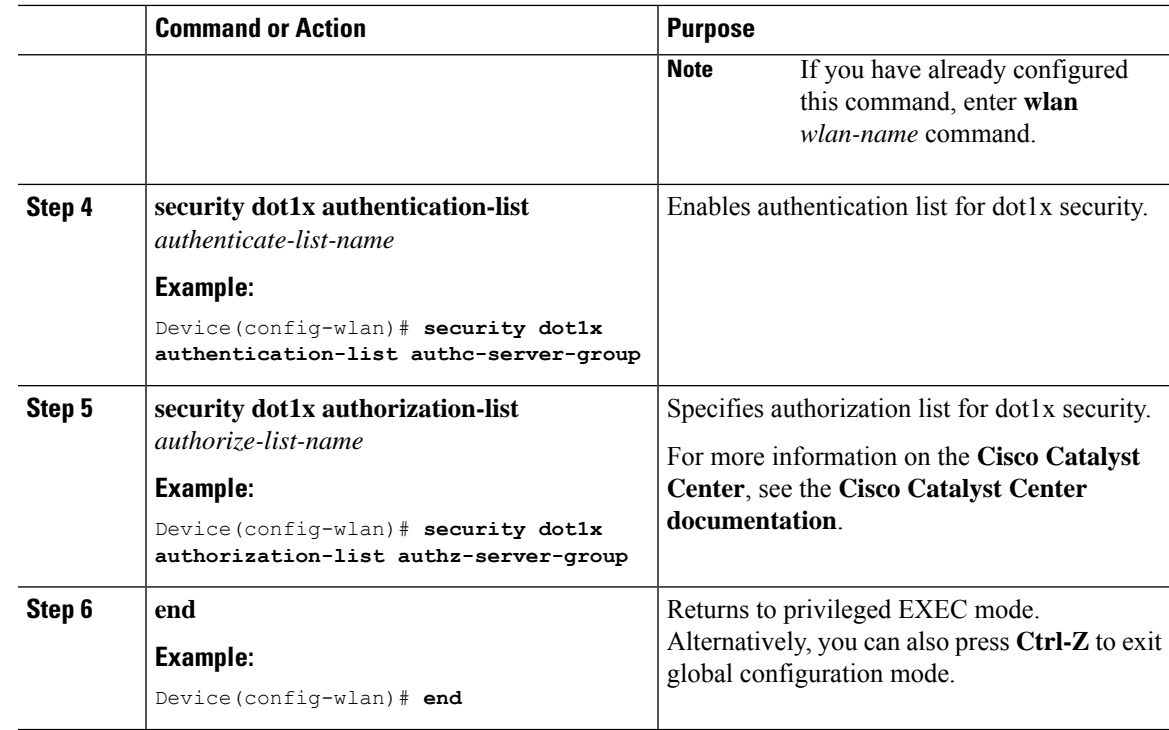

# <span id="page-628-0"></span>**Configuring Web Authentication for WLAN with Split Authentication and Authorization Servers**

## **Configuring Authentication and Authorization List for Web Authentication (GUI)**

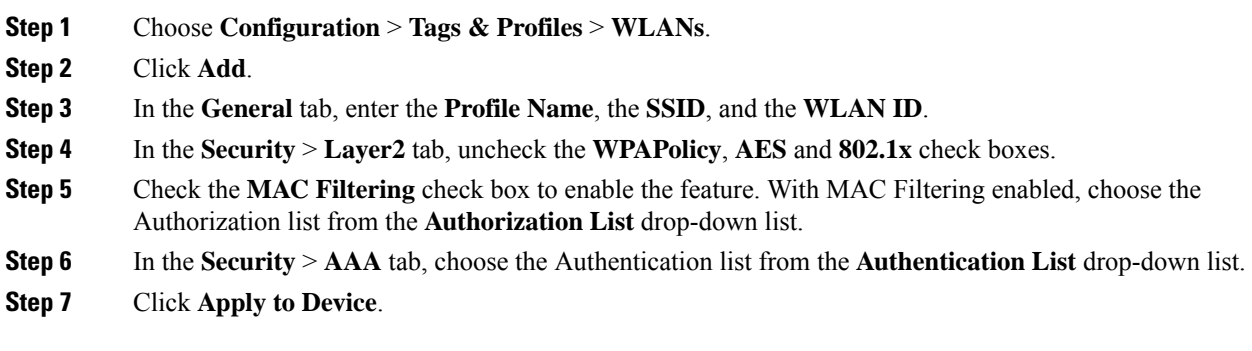

I

## **Configuring Authentication and Authorization List for Web Authentication**

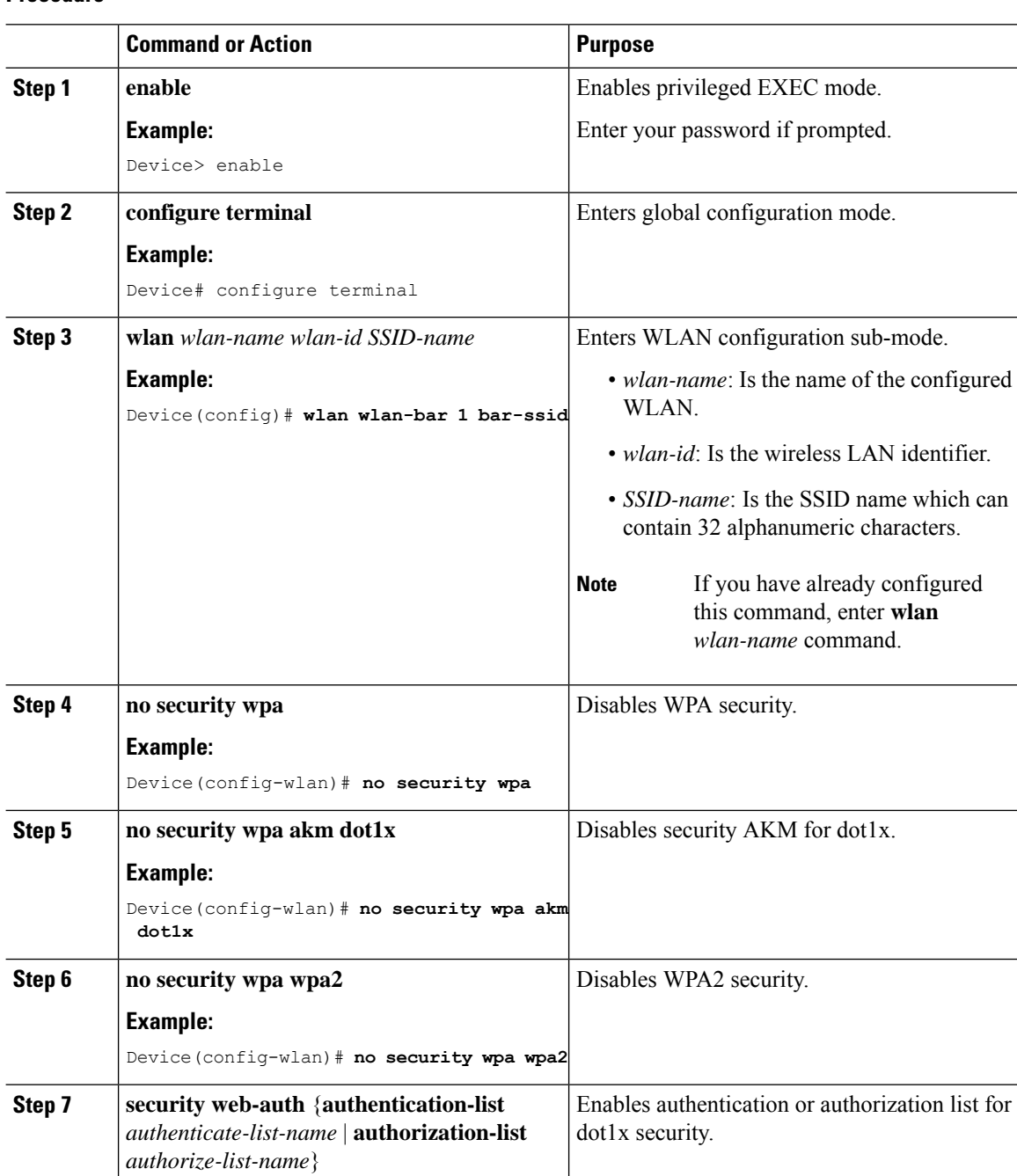

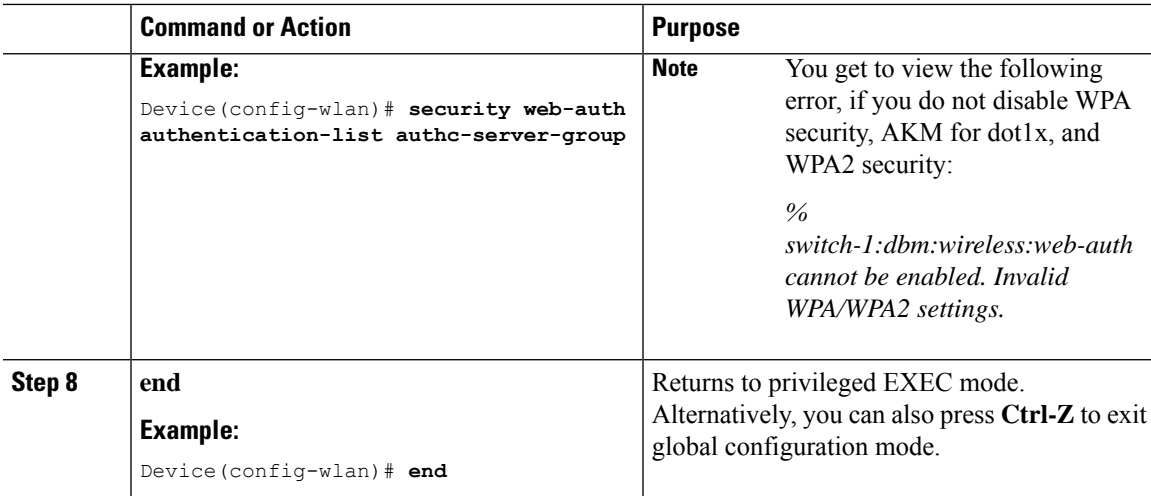

## <span id="page-630-0"></span>**Verifying Split Authentication and Authorization Configuration**

To view the WLAN details, use the following command:

```
Device# show run wlan
wlan wlan-foo 2 foo-ssid
security dot1x authentication-list authc-server-group
security dot1x authorization-list authz-server-group
wlan wlan-bar 3 bar-ssid
security web-auth authentication-list authc-server-group
security web-auth authorization-list authz-server-group
```
To view the AAA authentication and server details, use the following command:

```
Device# show run aaa
!
aaa authentication dot1x default group radius
username cisco privilege 15 password 0 cisco
!
!
radius server free-radius-authc-server
address ipv4 9.2.62.56 auth-port 1812 acct-port 1813
key cisco
!
radius server cisco-catalyst-center-authz-server
address ipv4 9.4.62.32 auth-port 1812 acct-port 1813
pac key cisco
!
!
aaa new-model
aaa session-id common
!
```
To view the authentication and authorization list for 802.1X security, use the following command:

```
Device# show wlan name wlan-foo | sec 802.1x
802.1x authentication list name : authc-server-group
802.1x authorization list name : authz-server-group
        802.1x : Enabled
```
To view the authentication and authorization list for web authentication, use the following command:

```
Device# show wlan name wlan-bar | sec Webauth
   Webauth On-mac-filter Failure : Disabled
   Webauth Authentication List Name : authc-server-group
   Webauth Authorization List Name : authz-server-group
   Webauth Parameter Map : Disabled :
```
# <span id="page-631-0"></span>**Configuration Examples**

**Configuring Cisco Catalyst 9800 Series Wireless Controller for Authentication with a Third-Party RADIUS Server: Example**

This example shows how to configure Cisco Catalyst 9800 Series Wireless Controller for authentication with a third-party RADIUS server:

```
Device(config)# radius server free-radius-authc-server
Device(config-radius-server)# address ipv4 9.2.62.56 auth-port 1812 acct-port 1813
Device(config-radius-server)# key cisco
Device(config-radius-server)# exit
Device(config)# aaa group server radius authc-server-group
Device(config)# server name free-radius-authc-server
Device(config)# end
```
#### **ConfiguringCiscoCatalyst 9800Series WirelessController for Authorization withCisco ISE orCiscoCatalyst Center: Example**

This example shows how to configure Cisco Catalyst 9800 Series Wireless Controller for authorization with Cisco ISE or Cisco Catalyst Center:

```
Device(config)# radius server cisco-catalyst-center-authz-server
Device (config-radius-server)# address ipv4 9.4.62.32 auth-port 1812 acct-port 1813
Device (config-radius-server)# pac key cisco
Device (config-radius-server)# exit
Device(config)# aaa group server radius authz-server-group
Device(config)# server name cisco-catalyst-center-authz-server
Device(config)# end
```
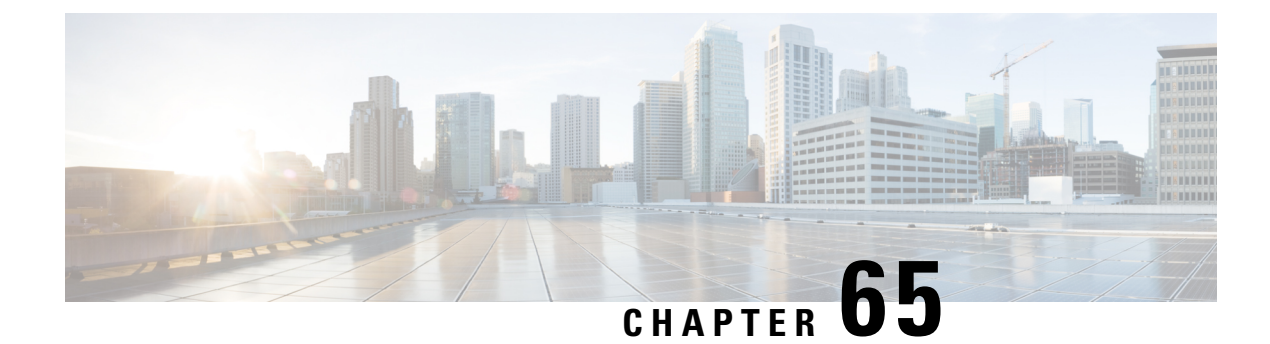

# **AAA Dead-Server Detection**

- Information About AAA [Dead-Server](#page-632-0) Detection, on page 577
- [Prerequisites](#page-633-0) for AAA Dead-Server Detection, on page 578
- Restrictions for AAA [Dead-Server](#page-633-1) Detection, on page 578
- Configuring AAA [Dead-Server](#page-633-2) Detection (CLI), on page 578
- Verifying AAA [Dead-Server](#page-634-0) Detection, on page 579

## <span id="page-632-0"></span>**Information About AAA Dead-Server Detection**

The AAA Dead-Server Detection feature allows you to configure the criteria to be used to mark a RADIUS server as dead.

If you have more than one RADIUS server, the following concepts come into picture:

• Deadtime—Defines the time in minutes a server marked as DEAD is held in that state. Once the deadtime expires, the controller marks the server as UP (ALIVE) and notifies the registered clients about the state change. If the server is still unreachable after the state is marked as UP and if the DEAD criteria is met, then server is marked as DEAD again for the deadtime interval.

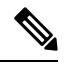

**Note** You can configure deadtime for each server group or on a global level.

• Dead-criteria—To declare a server as DEAD, you need to configure **dead-criteria** and configure the conditions that determine when a RADIUS server is considered unavailable or dead.

Using this feature will result in less deadtime and quicker packet processing.

#### **Criteria for Marking a RADIUS Server As Dead**

The AAA Dead-Server Detection feature allows you to determine the criteria that are used to mark a RADIUS server as dead. That is, you can configure the minimum amount of time, in seconds, that must elapse from the time that the controller last received a valid packet from the RADIUS server to the time the server is marked as dead. If a packet has not been received since the controller booted, and there is a timeout, the time criterion will be treated as though it has been met.

In addition, you can configure the number of consecutive timeouts that must occur on the controller before the RADIUS server is marked as dead. If the server performs both authentication and accounting, both types

of packets are included in the number. Improperly constructed packets are counted asthough they are timeouts. Both initial packet transmission and retransmissions are counted. (Each timeout causes one retransmission to be sent.)

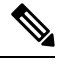

**Note** Both the time criterion and tries criterion must be met for the server to be marked as dead.

The RADIUS dead-server detection configuration will result in the prompt detection of RADIUS servers that have stopped responding. This configuration will also result in the avoidance of servers being improperly marked as dead when they are "swamped" (responding slowly) and the avoidance of the state of servers being rapidly changed from dead to live to dead again. This prompt detection of non-responding RADIUS servers and the avoidance of swamped and dead-to-live-to-dead-again servers will result in less deadtime and quicker packet processing.

## <span id="page-633-0"></span>**Prerequisites for AAA Dead-Server Detection**

- You must have access to a RADIUS server.
- You should be familiar with configuring a RADIUS server.
- You should be familiar with configuring Authentication, Authorization, and Accounting (AAA).
- Before a server can be marked as dead, you must configure **radius-server dead-criteria time** *time-in-seconds* **tries** *number-of-tries* to mark the server as DOWN.

Also, you must configure the **radius-server deadtime** *time-in-mins* to retain the server in DEAD status.

## <span id="page-633-2"></span><span id="page-633-1"></span>**Restrictions for AAA Dead-Server Detection**

• Original transmissions are not counted in the number of consecutive timeouts that must occur on the controller before the server is marked as dead--only the number of retransmissions are counted.

## **Configuring AAA Dead-Server Detection (CLI)**

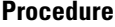

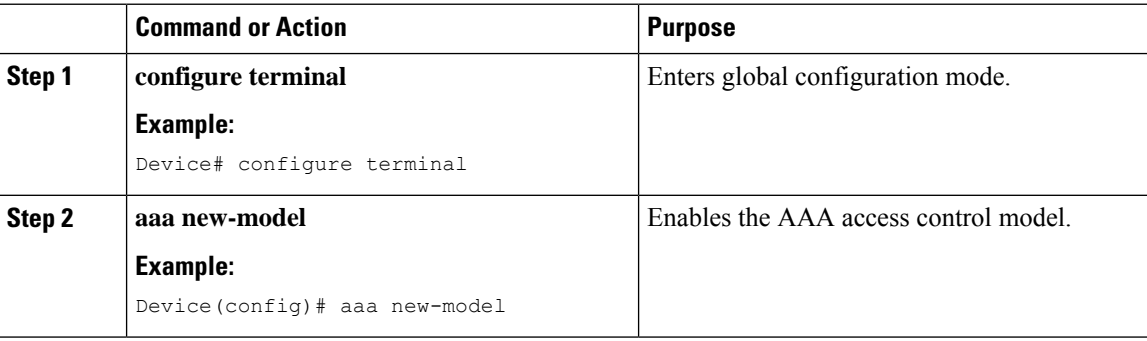

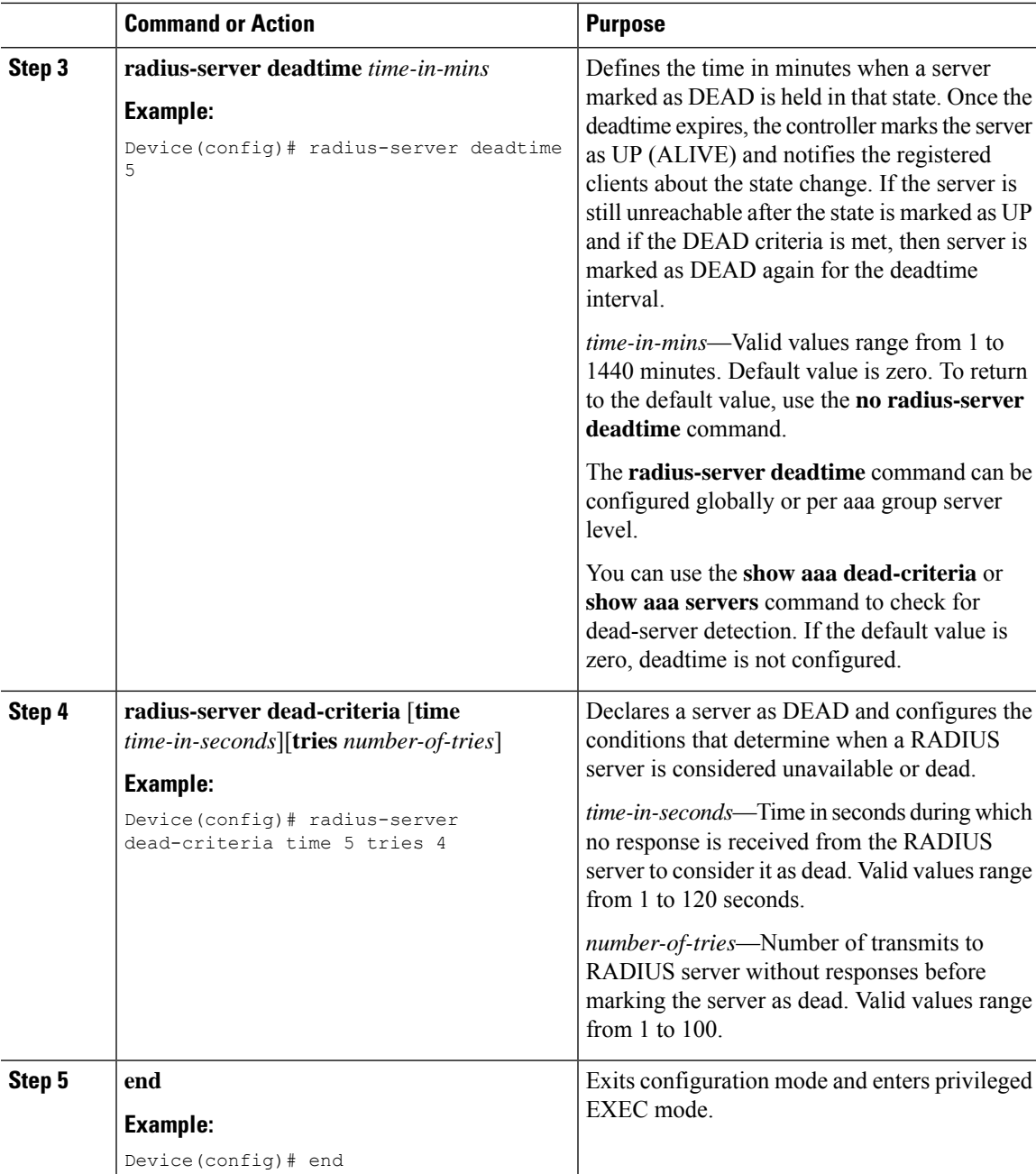

# <span id="page-634-0"></span>**Verifying AAA Dead-Server Detection**

To verify dead-criteria, use the following command:

```
Device# show run | s dead-criteria
```
radius-server dead-criteria time 20 tries 20

To verify the dead-criteria details, use the following command:

Device# sh aaa dead-criteria radius <server> sh aaa dead-criteria radius 8.109.0.55 RADIUS Server Dead Criteria: Server Details: Address : 8.109.0.55 Auth Port : 1645 Acct Port : 1646 Server Group : radius Dead Criteria Details: Configured Retransmits : 3 Configured Timeout : 5 Estimated Outstanding Access Transactions: 2 Estimated Outstanding Accounting Transactions: 0 Dead Detect Time : 30s Computed Retransmit Tries: 6 Statistics Gathered Since Last Successful Transaction Max Computed Outstanding Transactions: 3 Max Computed Dead Detect Time: 90s Max Computed Retransmits : 18

To verify the state of servers, number of requests being processed, and so on, use the following command:

Device# show aaa servers | s WNCD

Platform State from WNCD (1) : current UP Platform State from WNCD (2) : current UP Platform State from WNCD (3) : current UP Platform State from WNCD (4) : current UP Platform State from WNCD (5) : current UP, duration 773s, previous duration 0s Platform Dead: total time 0s, count 0 Quarantined: No

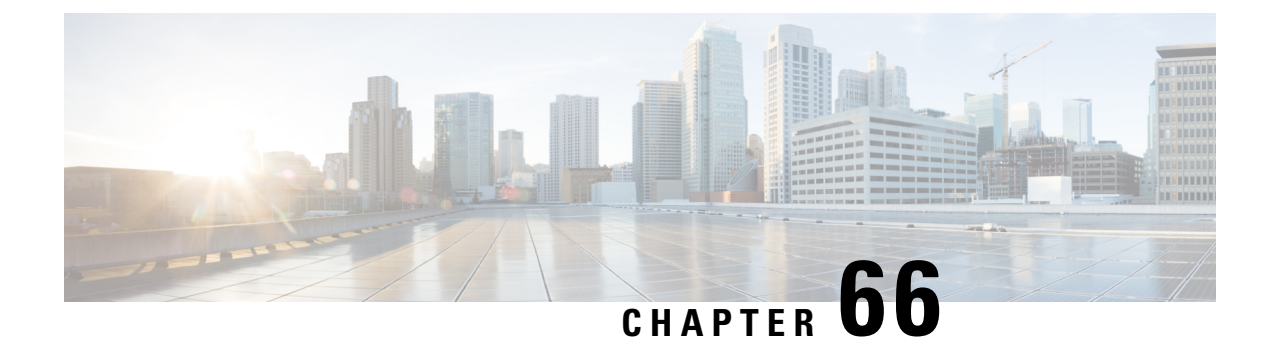

# **RADIUS Server Load Balancing**

- [Information](#page-636-0) About RADIUS Server Load Balancing, on page 581
- [Prerequisites](#page-638-0) for RADIUS Server Load Balancing, on page 583
- [Restrictions](#page-638-1) for RADIUS Server Load Balancing, on page 583
- Enabling Load [Balancing](#page-638-2) for a Named RADIUS Server Group (CLI), on page 583

## <span id="page-636-0"></span>**Information About RADIUS Server Load Balancing**

#### **RADIUS Server Load Balancing Overview**

By default, if two RADIUS servers are configured in a server group, only one is used. The other server acts as standby, if the primary server is declared as dead, the secondary server receives all the load.

If you need both servers to perform transactions actively, you need to enable Load Balancing.

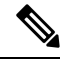

**Note** By default, load balancing is not enabled on the RADIUS server group.

If you enable load balancing in a RADIUS server group with two or more RADIUS servers, the Server A and Server B receives a AAA transaction. The transaction queues are checked in Server A and Server B. The server with less number of outstanding transactions are assigned the next batch of AAA transaction.

Load balancing distributes batches of transactions to RADIUS servers in a server group. Load balancing assigns each batch of transactions to the server with the lowest number of outstanding transactions in its queue. The process of assigning a batch of transactions is as follows:

- **1.** The first transaction is received for a new batch.
- **2.** All server transaction queues are checked.
- **3.** The server with the lowest number of outstanding transactions is identified.
- **4.** The identified server is assigned the next batch of transactions.

The batch size is a user-configured parameter. Changes in the batch size may impact CPU load and network throughput. As batch size increases, CPU load decreases, and network throughput increases. However, if a large batch size is used, all available server resources may not be fully utilized. As batch size decreases, CPU load increases and network throughput decreases.

**Note**

There is no set number for large or small batch sizes. A batch with more than 50 transactions is considered large and a batch with fewer than 25 transactions is considered small.

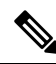

If a server group contains ten or more servers, we recommend that you set a high batch size to reduce CPU load. **Note**

#### **Transaction Load Balancing Across RADIUS Server Groups**

You can configure load balancing either per-named RADIUS server group or for the global RADIUS server group. The load balancing server group must be referred to as "radius" in the authentication, authorization, and accounting (AAA) method lists. All public servers that are part of the RADIUS server group are then load balanced.

You can configure authentication and accounting to use the same RADIUS server or different servers. In some cases, the same server can be used for preauthentication, authentication, or accounting transactions for a session. The preferred server, which is an internal setting and is set as the default, informs AAA to use the same server for the start and stop record for a session regardless of the server cost. When using the preferred server setting, ensure that the server that is used for the initial transaction (for example, authentication), the preferred server, is part of any other server group that is used for a subsequent transaction (for example, accounting).

The preferred server is not used if one of the following criteria is true:

- The **load-balance method least-outstanding ignore-preferred-server** command is used.
- The preferred server is dead.
- The preferred server is in quarantine.
- The want server flag has been set, overriding the preferred server setting.

The want server flag, an internal setting, is used when the same server must be used for all stages of a multistage transaction regardless of the server cost. If the want server is not available, the transaction fails.

You can use the **load-balance method least-outstanding ignore-preferred-server** command if you have either of the following configurations:

- Dedicated authentication server and a separate dedicated accounting server
- Network where you can track all call record statistics and call record details, including start and stop records and records that are stored on separate servers

If you have a configuration where authentication servers are a superset of accounting servers, the preferred server is not used.

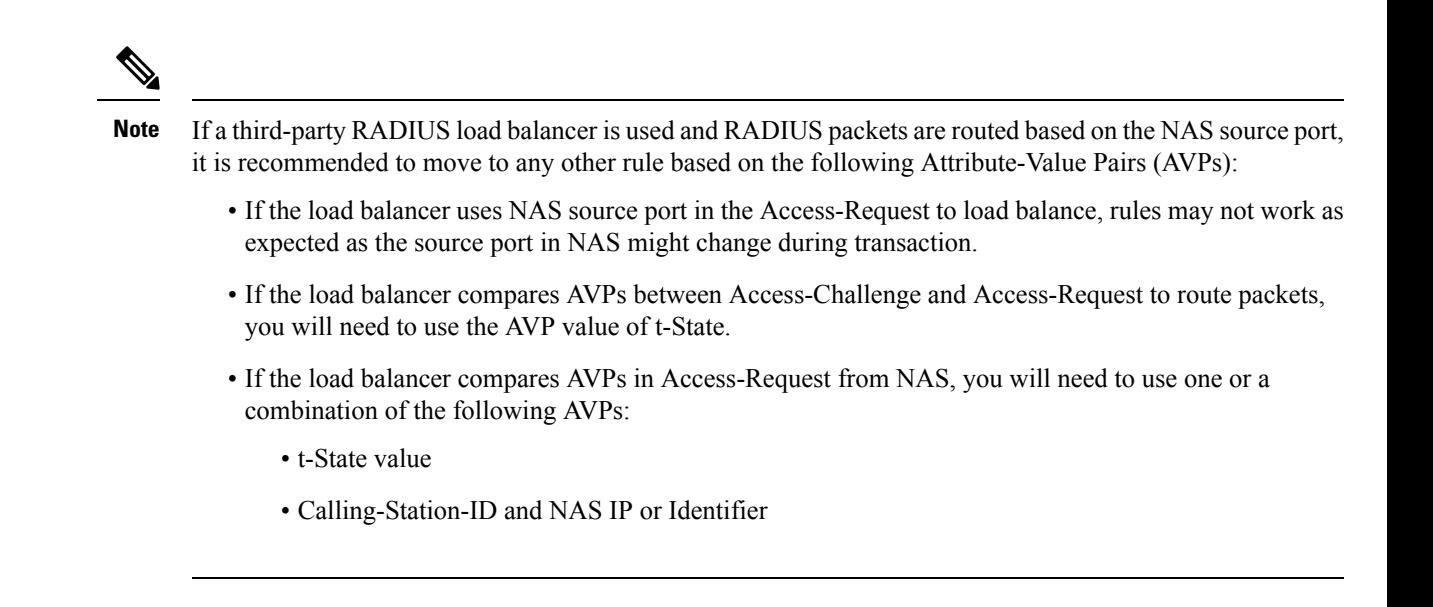

## <span id="page-638-0"></span>**Prerequisites for RADIUS Server Load Balancing**

- Authentication, Authorization, and Accounting (AAA) must be configured on the RADIUS server.
- AAA RADIUS server groups must be configured.
- RADIUS must be configured for functions such as authentication, accounting, or static route download.

# <span id="page-638-1"></span>**Restrictions for RADIUS Server Load Balancing**

- Incoming RADIUS requests, such as Packet of Disconnect (POD) requests are not supported.
- Load balancing is not supported on proxy RADIUS servers and private server groups.
- Load balancing is not supported on Central Web Authentication (CWA).

# <span id="page-638-2"></span>**Enabling Load Balancing for a Named RADIUS Server Group (CLI)**

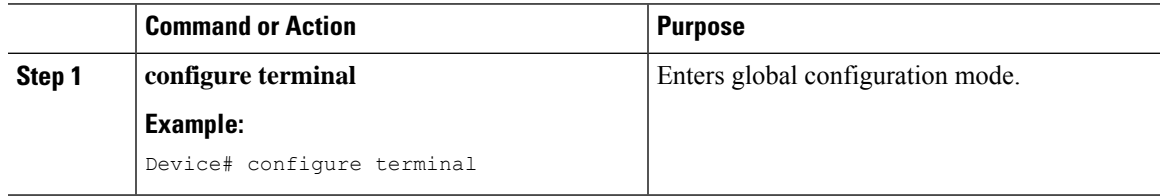

 $\mathbf I$ 

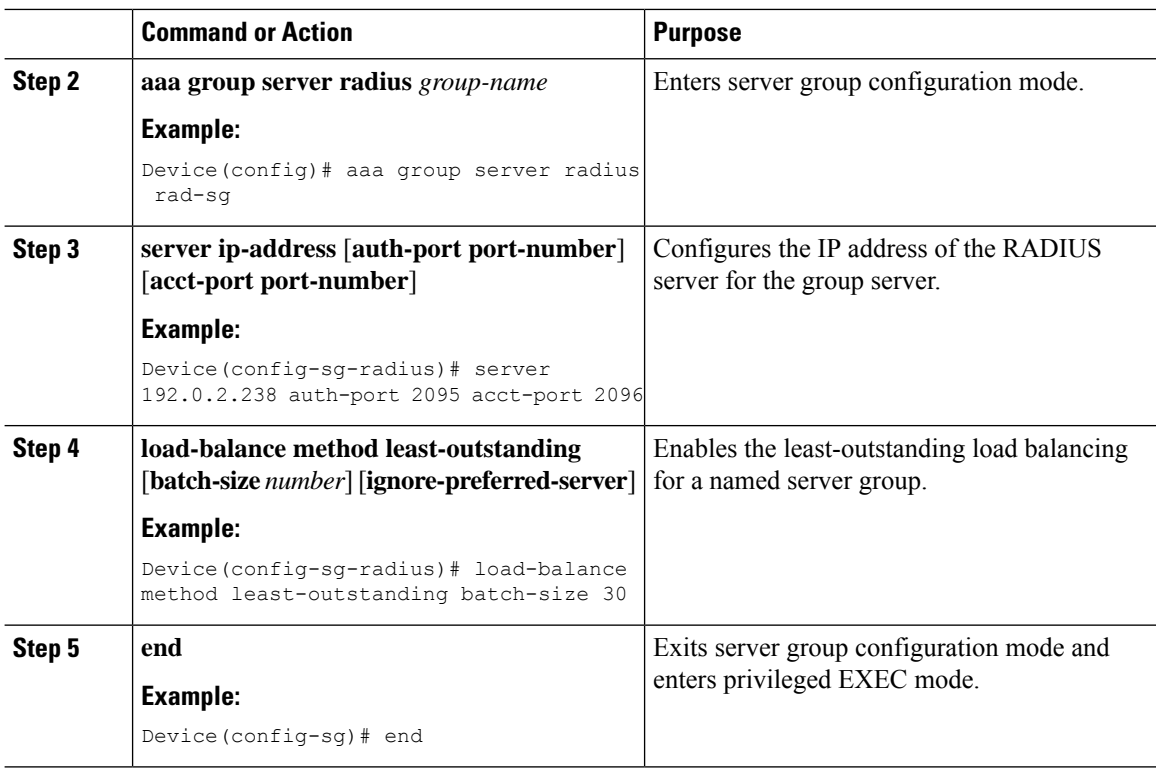

i.

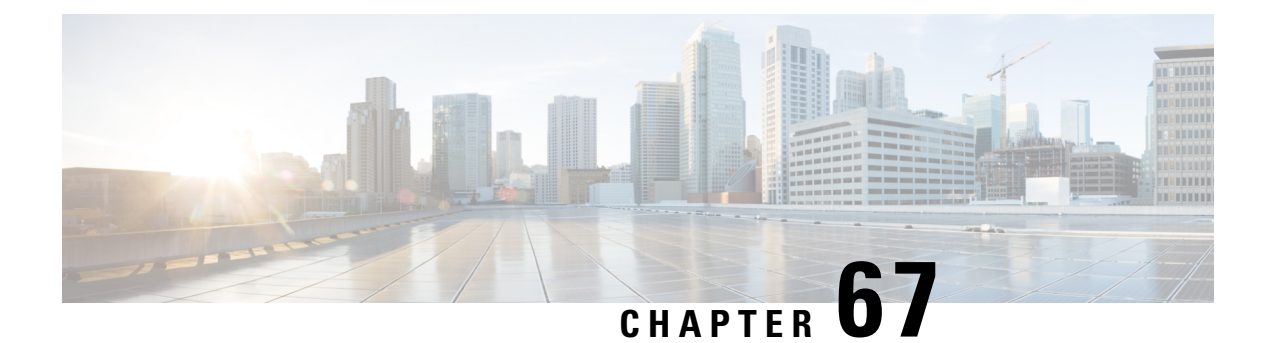

# **Secure LDAP**

- [Information](#page-640-0) About SLDAP, on page 585
- Prerequisite for [Configuring](#page-642-0) SLDAP, on page 587
- Restrictions for [Configuring](#page-642-1) SLDAP, on page 587
- [Configuring](#page-642-2) SLDAP, on page 587
- [Configuring](#page-643-0) an AAA Server Group (GUI), on page 588
- [Configuring](#page-644-0) a AAA Server Group, on page 589
- Configuring Search and Bind Operations for an [Authentication](#page-645-0) Request, on page 590
- [Configuring](#page-646-0) a Dynamic Attribute Map on an SLDAP Server, on page 591
- Verifying the SLDAP [Configuration,](#page-646-1) on page 591

## <span id="page-640-0"></span>**Information About SLDAP**

#### **Transport Layer Security (TLS)**

The Transport Layer Security (TLS) is an application-level protocol that enables secure transactions of data through privacy, authentication, and data integrity. TLS relies upon certificates, public keys, and private keys to prove the identity of clients.

The certificates are issued by the Certificate Authorities (CAs).

Each certificate includes the following:

- The name of the authority that issued it.
- The name of the entity to which the certificate was issued.
- The public key of the entity.
- The timestamps of the entity that indicate the expiration date of the certificate.

You can find the TLS support for LDAP in the RFC2830 which is an extension to the LDAP protocol.

#### **LDAP Operations**

*Bind*

The bind operation is used to authenticate a user to the server. It is used to start a connection with the LDAP server. LDAP is a connection-oriented protocol. The client specifies the protocol version and authentication information.

LDAP supports the following binds:

- Authenticated bind—An authenticated bind is performed when a root Distinguished Name (DN) and password are available.
- Anonymous bind—In the absence of a root DN and password, an anonymous bind is performed.

In LDAP deployments, the search operation is performed first and the bind operation later. This is because, if a password attribute is returned as part of the search operation, the password verification can be done locally on an LDAP client. Thus, there is no need to perform an extra bind operation. If a password attribute is not returned, the bind operation can be performed later. Another advantage of performing a search operation first and a bind operation later is that the DN received in the search result can be used as the user DN instead of forming a DN by prefixing the username (cn attribute) with the base DN. All entries stored in an LDAPserver have a unique DN.

The DN consists of two parts:

- Relative Distinguished Name (RDN)
- Location in the LDAP server where the record resides.

Most of the entries that you store in an LDAP server will have a name, and the name is frequently stored in the Common Name (cn) attribute. Because every object has a name, most objects you store in an LDAP will use their cn value as the basis for their RDN.

#### *Search*

A search operation is used to search the LDAP server. The client specifies the starting point (base DN) of the search, the search scope (either the object, its children, or the subtree rooted at the object), and a search filter.

For authorization requests, the search operation is directly performed without a bind operation. The LDAP server can be configured with certain privileges for the search operation to succeed. This privilege level is established with the bind operation.

An LDAP search operation can return multiple user entries for a specific user. In such cases, the LDAP client returns an appropriate error code to AAA. To avoid these errors, you must configure appropriate search filters to match a single entry.

#### *Compare*

The compare operation is used to replace a bind request with a compare request for an authentication. The compare operation helps to maintain the initial bind parameters for the connection.

#### **LDAP Dynamic Attribute Mapping**

The Lightweight Directory Access Protocol (LDAP) is a powerful and flexible protocol for communication with AAA servers. LDAP attribute maps provide a method to cross-reference the attributes retrieved from a server to Cisco attributes supported by the security appliances.

When a user authenticates a security appliance, the security appliance, in turn, authenticates the server and uses the LDAP protocol to retrieve the record for that user. The record consists of LDAP attributes associated with fields displayed on the user interface of the server. Each attribute retrieved includes a value that was entered by the administrator who updates the user records.

# <span id="page-642-0"></span>**Prerequisite for Configuring SLDAP**

If you are using a secure Transport Layer Security (TLS) secure connection, you must configure the X.509 certificates.

# <span id="page-642-1"></span>**Restrictions for Configuring SLDAP**

- LDAP referrals are not supported.
- Unsolicited messages or notifications from the LDAP server are not handled.
- LDAP authentication is not supported for interactive (terminal) sessions.

# <span id="page-642-2"></span>**Configuring SLDAP**

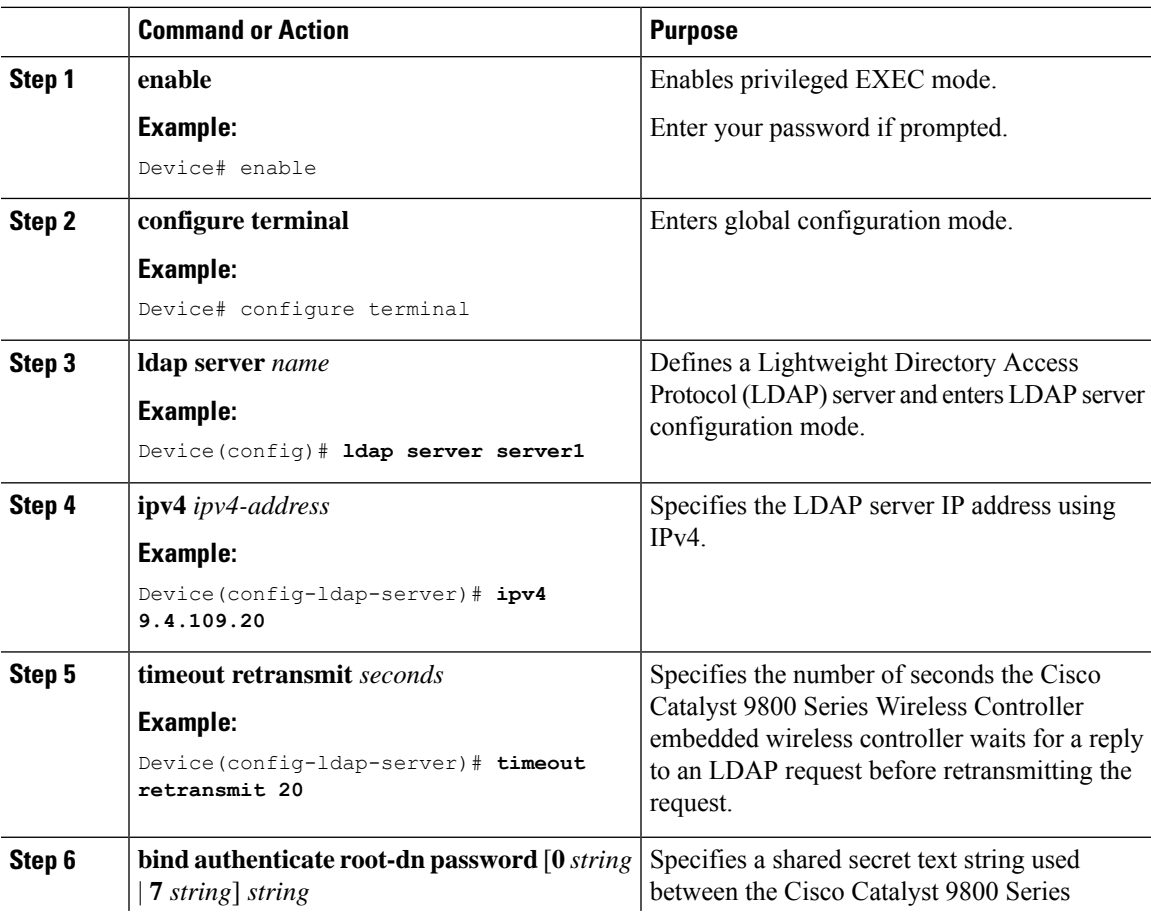

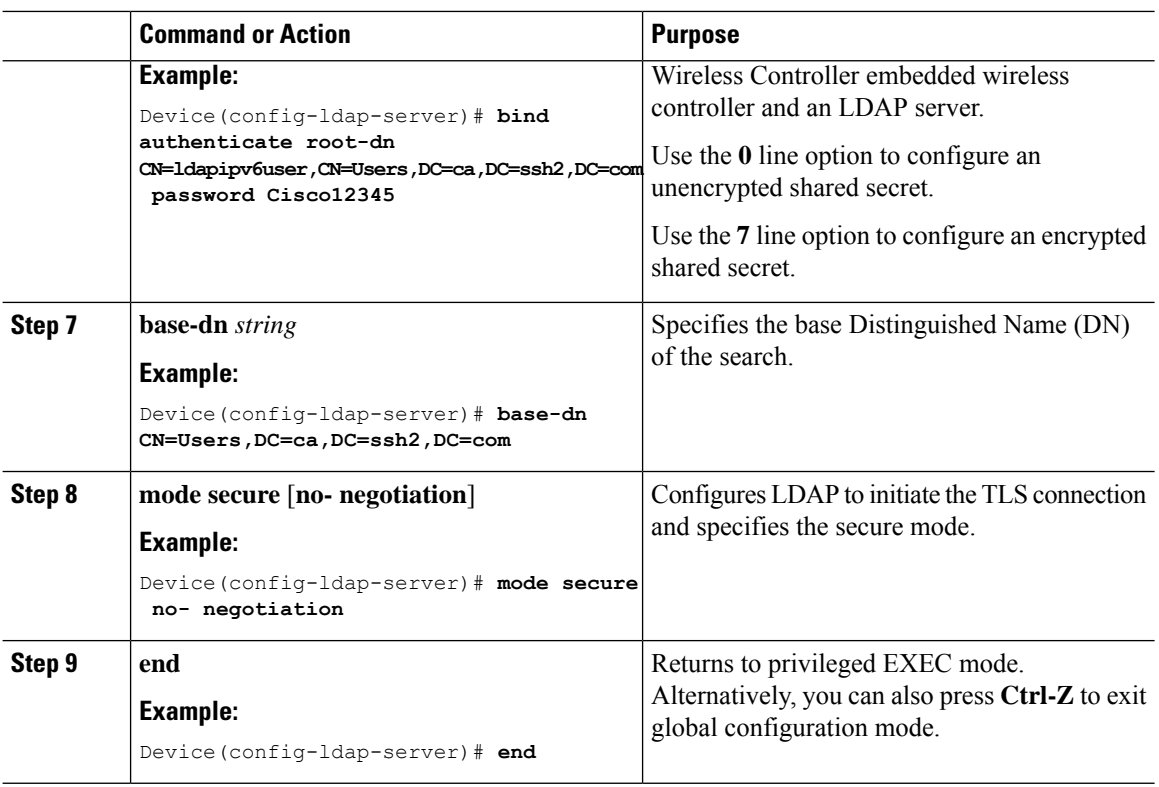

# <span id="page-643-0"></span>**Configuring an AAA Server Group (GUI)**

Configuring a device to use AAA server groups helps you to group existing server hosts, select a subset of the configured server hosts and use them for a particular service. A server group is used with a global server-host list. The server group lists the IP addresses of the selected server hosts.

You can create the following server groups:

#### **Procedure**

### **Step 1** RADIUS

- a) Choose **Services** > **Security** > **AAA** > **Server Groups** > **RADIUS**.
- b) Click the **Add** button. The **Create AAA Radius Server Group** dialog box appears.
- c) Enter a name for the RADIUS server group in the **Name** field.
- d) Choose a desired delimiter from the **MAC-Delimiter** drop-down list. The available options are colon, hyphen, and single-hyphen.
- e) Choose a desired filter from the **MAC-Filtering** drop-down list. The available options are mac and Key.
- f) Enter a value in the **Dead-Time (mins)** field to make a server non-operational. You must specify a value between 1 and 1440.
- g) Choose any of the available servers from the **Available Servers** list and move them to the **Assigned Servers** list by clicking the **>** button.
- h) Click the **Save & Apply to Device** button.

### **Step 2** TACACS+

- a) Choose **Services** > **Security** > **AAA** > **Server Groups** > **TACACS+**.
- b) Click the **Add** button. The **Create AAA Tacacs Server Group** dialog box appears.
- c) Enter a name for the TACACS server group in the **Name** field.
- d) Choose any of the available servers from the **Available Servers** list and move them to the **Assigned Servers** list by clicking the **>** button.
- e) Click the **Save & Apply to Device** button.

### **Step 3** LDAP

- a) Choose **Services** > **Security** > **AAA** > **Server Groups** > **LDAP**.
- b) Click the **Add** button. The **Create AAA Ldap Server Group** dialog box appears.
- c) Enter a name for the LDAP server group in the **Name** field.
- d) Choose any of the available servers from the **Available Servers** list and move them to the **Assigned Servers** list by clicking the **>** button.
- e) Click the **Save & Apply to Device** button.

# <span id="page-644-0"></span>**Configuring a AAA Server Group**

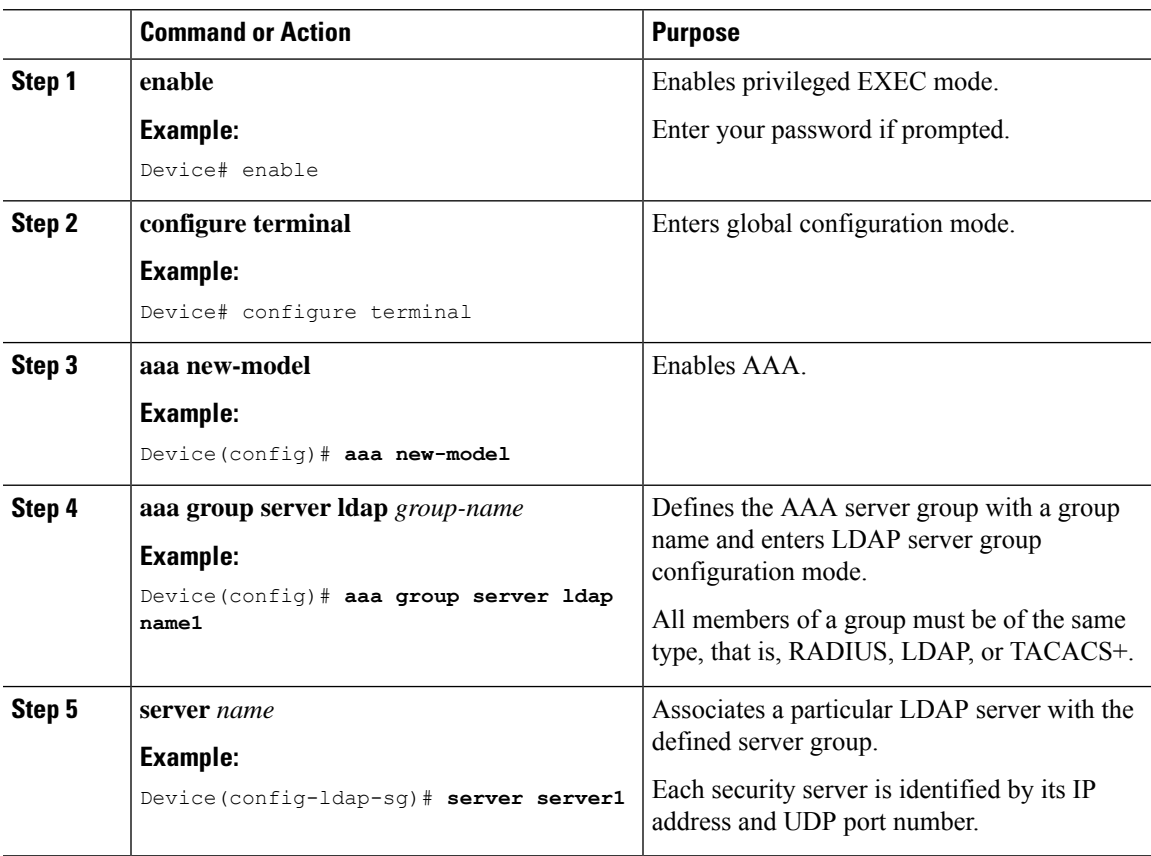

I

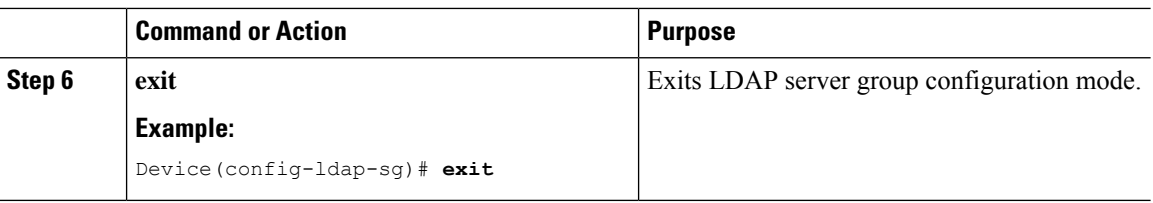

# <span id="page-645-0"></span>**Configuring Search and Bind Operations for an Authentication Request**

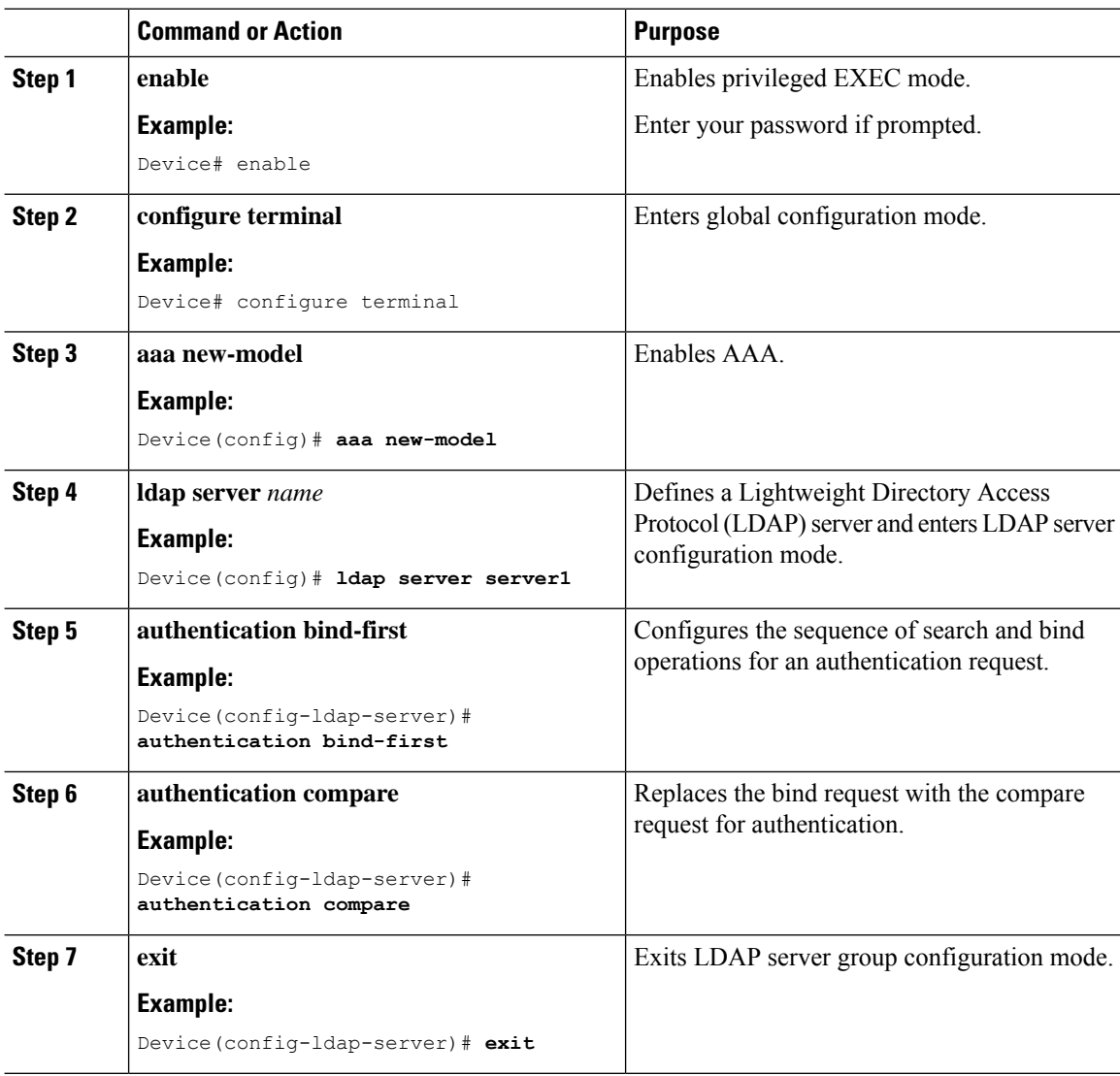

## <span id="page-646-0"></span>**Configuring a Dynamic Attribute Map on an SLDAP Server**

You must create LDAP attribute maps that map your existing user-defined attribute names and values to Cisco attribute names and values that are compatible with the security appliance. You can then bind these attribute maps to LDAP servers or remove them as required.

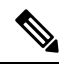

To use the attribute mapping features correctly, you need to understand the Cisco LDAP and user-defined attribute names and values. **Note**

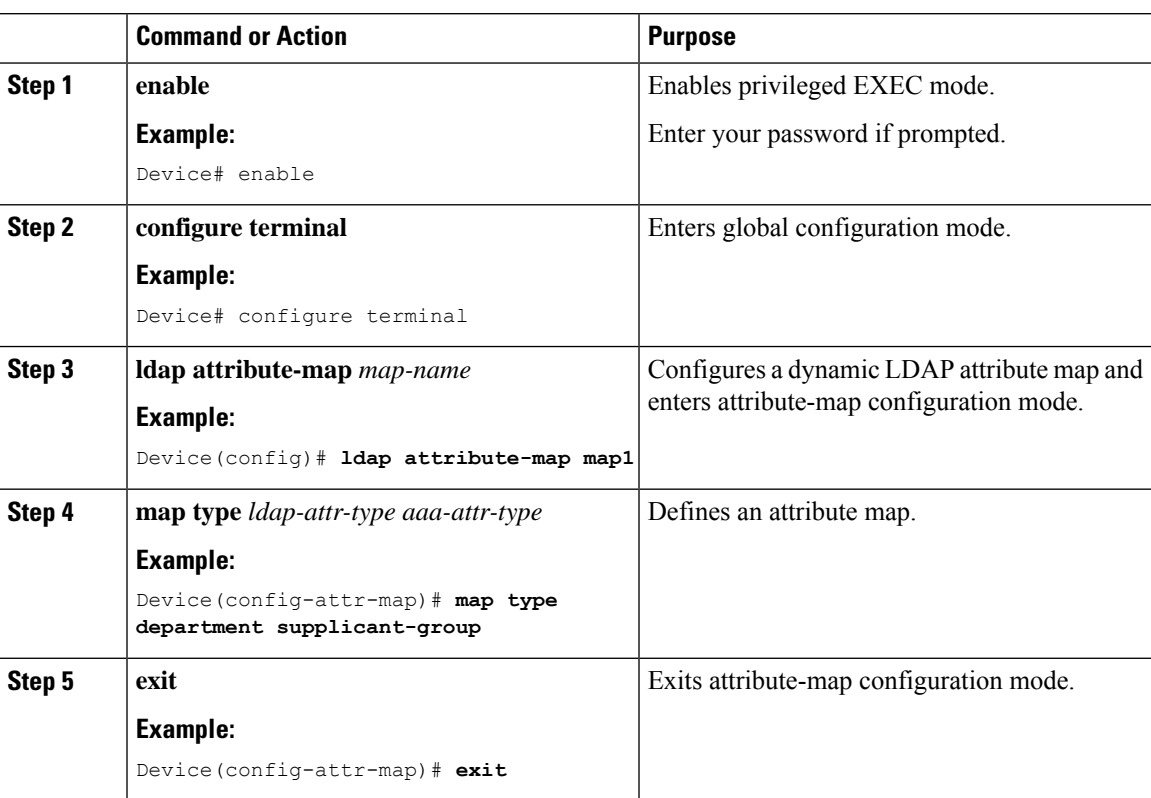

#### **Procedure**

## <span id="page-646-1"></span>**Verifying the SLDAP Configuration**

To view details about the default LDAP attribute mapping, use the following command:

Device# **show ldap attributes**

To view the LDAP server state information and various other counters for the server, use the following command:

Device# **show ldap server**

 $\mathbf I$
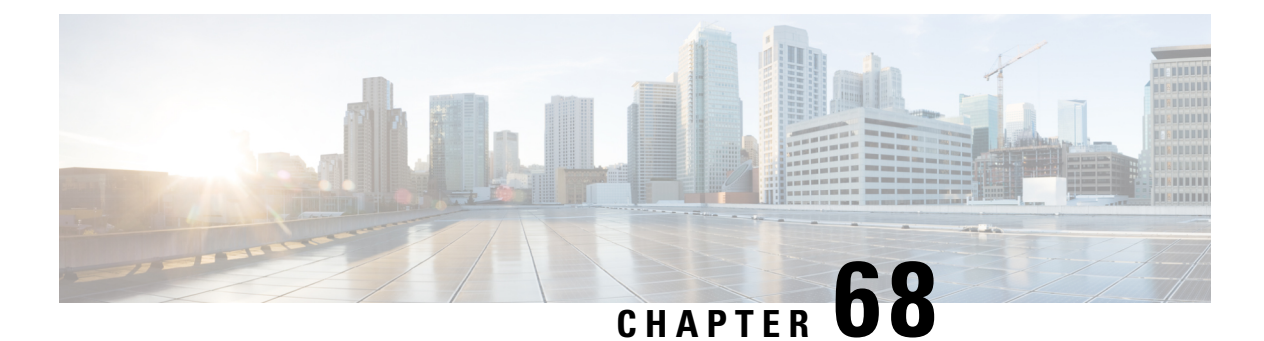

# **RADIUS DTLS**

- [Information](#page-648-0) About RADIUS DTLS, on page 593
- [Prerequisites,](#page-650-0) on page 595
- [Configuring](#page-650-1) RADIUS DTLS Server, on page 595
- [Configuring](#page-655-0) DTLS Dynamic Author, on page 600
- [Enabling](#page-656-0) DTLS for Client, on page 601
- Verifying the RADIUS DTLS Server [Configuration,](#page-658-0) on page 603
- Clearing RADIUS DTLS Specific [Statistics,](#page-658-1) on page 603

### <span id="page-648-0"></span>**Information About RADIUS DTLS**

The Remote Authentication Dial-In User Service (RADIUS) is a client or server protocol that provides centralized security for users attempting to gain management access to a network. The RADIUS protocol is a widely deployed authentication and authorization protocol that delivers a complete Authentication, Authorization, and Accounting (AAA) solution.

### **RADIUS DTLS Port**

The RADIUS port (DTLS server) is used for authentication and accounting. The default DTLS server port is 2083.

You can change the RADIUS DTLS port number using **dtls port** *port\_number*. For more information, see the Configuring RADIUS DTLS Port Number section.

### **Shared Secret**

You can use **radius/dtls** as the shared secret, if you have enabled DTLS for a specific server.

#### **Handling PAC for CTS Communication**

You can download PAC from ISE for CTS communication. Once the PAC is downloaded, you need to encrypt all the CTS attributes with the PAC key instead of the shared secret.

The ISE then decrypts these attributes using PAC.

#### **Session Management**

The RADIUS client purely depends on the response from the DTLS server. If the session is ideal for ideal timeout, then the session must be closed.

In case of invalid responses, the sessions must be deleted.

If you need to send the radius packets over DTLS, the DTLS session needs to be re-established with the specific server.

#### **Load Balancing**

Multiple DTLS servers and load balancing methods are configured.

You need to select the AAA server to which the request needs to be sent. Then use the DTLS context of the specific server to encrypt the RADIUS packet and send it back.

#### **Connection Timeout**

After the encrypted RADIUS packet is sent, you need to start the retransmission timer. If you do not get a response before the retransmission timer expires, the packet is re-encrypted and re-transmitted.

You can continue for number of times as per the **dtls retries** configuration or till the default value. Once the number of tries exceeds the limit, the server becomes unavailable and responses are sent back to the AAA clients.

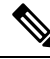

**Note** The default connection timeout is 5 seconds.

#### **Connection Retries**

As the RADIUS DTLS is UDP based, you need to retry the connection after a specific timeout interval for a specific number of retries.

After all retries are exhausted, the DTLS connection performs the following:

- Is marked as unsuccessful.
- Looks up for the next available server for processing the RADIUS requests.

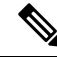

**Note** The default connection retries is 5.

#### **Idle Timeout**

When the idle timer expires and no transactions exists since the last idle timeout, the DTLS session remains closed.

After you establish the DTLS session, you can start the idle timer. If you start the idle timer for 30 seconds and one of the RADIUS DTLS packet is sent, then after 30 seconds, the idle timer expires and checks for number of RADIUS DTLS transactions.

If the idle timer value exceeds zero, the idle timer resets the transaction counter and restarts the timer.

Ш

**Note** The default idle timeout is 60 seconds. **Handling Server and Server Group Failover** You can configure RADIUS servers with and without DTLS. It is recommended to create AAA server groups with DTLS enabled servers and non-DTLS servers. However, you will not find any such restriction while configuring AAA server groups. Suppose you choose a DTLS server, the DTLS server establishes connection and RADIUS request packet is sent to the DTLS server. If the DTLS server does not respond after all RADIUS retries, it would fall over to the next configured server in the same server group. If the next server is a DTLS server, the processing of the RADIUS request packet continues with the next server. If the next server is a non-DTLS server, the processing of RADIUS request packet does not happen in that server group. Then the server group failover occurs and

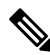

**Note** You need to use either only DTLS or non-DTLS servers in a server group.

the same sequence continues with the next server group, if the next server group is available.

### <span id="page-650-0"></span>**Prerequisites**

#### **Support for IOS and BINOS AAA**

The AAA server runs in IOS and BINOS platforms. Once you complete the RADIUS DTLS support in IOS, the same needs to be ported to BINOS.

### <span id="page-650-1"></span>**Configuring RADIUS DTLS Server**

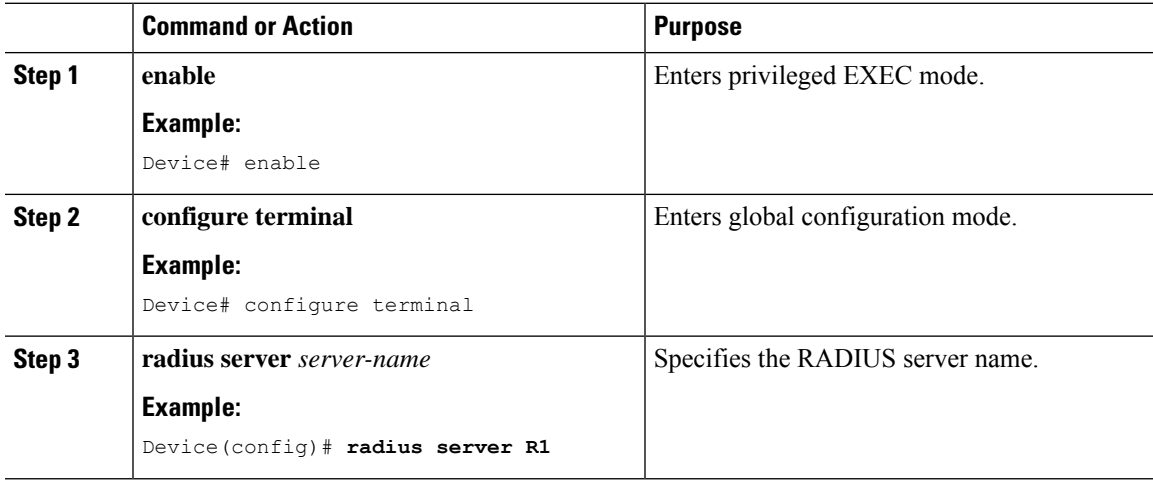

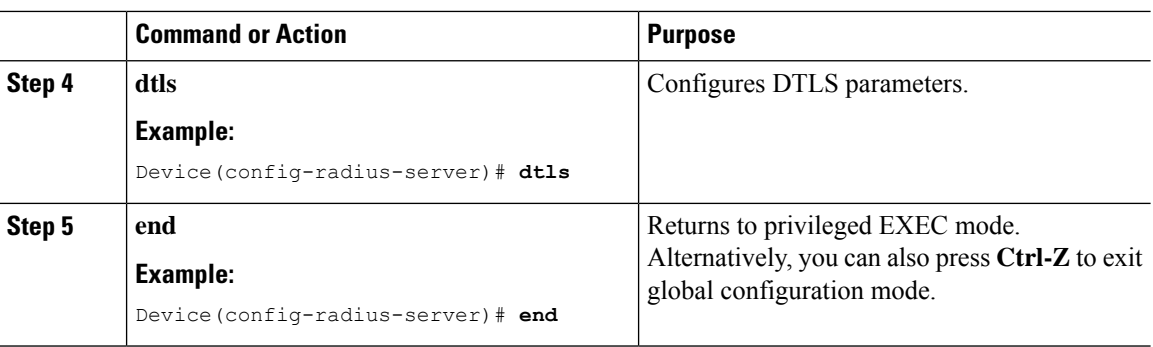

### **Configuring RADIUS DTLS Connection Timeout**

### **Procedure**

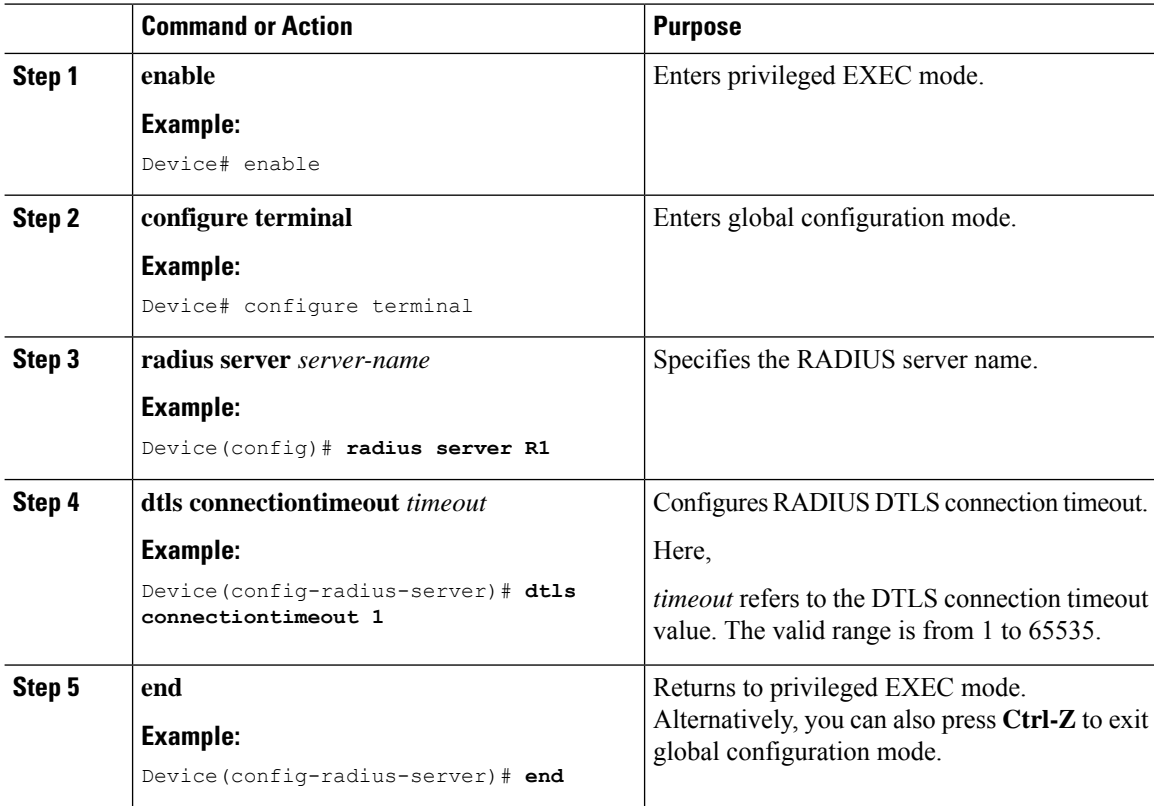

# **Configuring RADIUS DTLS Idle Timeout**

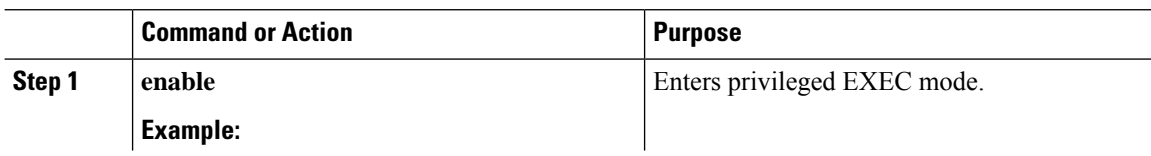

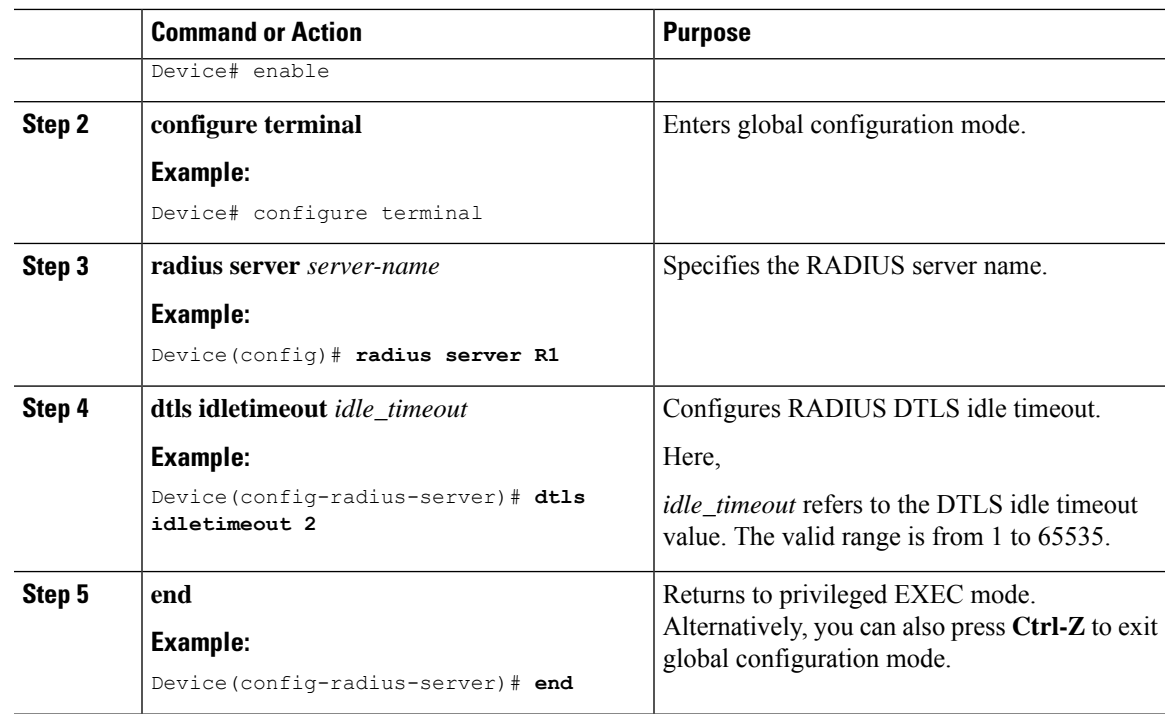

# **Configuring Source Interface for RADIUS DTLS Server**

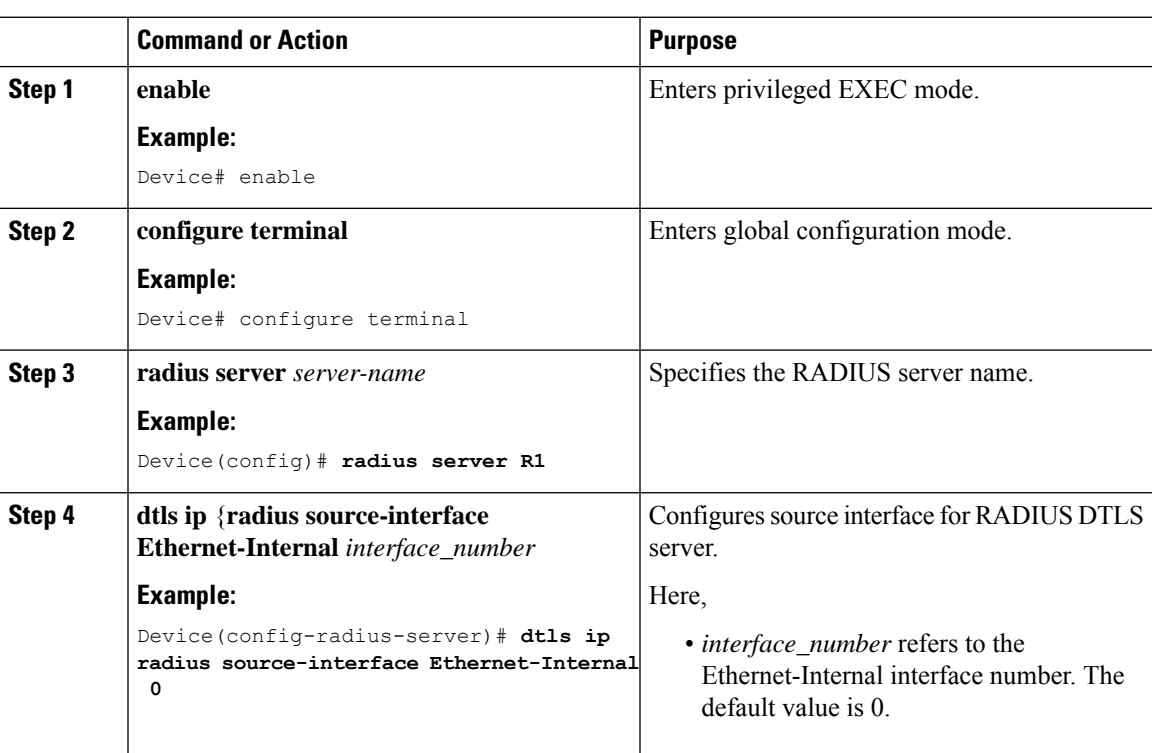

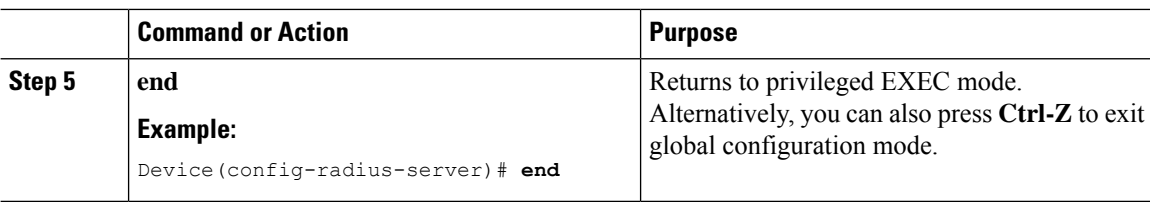

### **Configuring RADIUS DTLS Port Number**

### **Procedure**

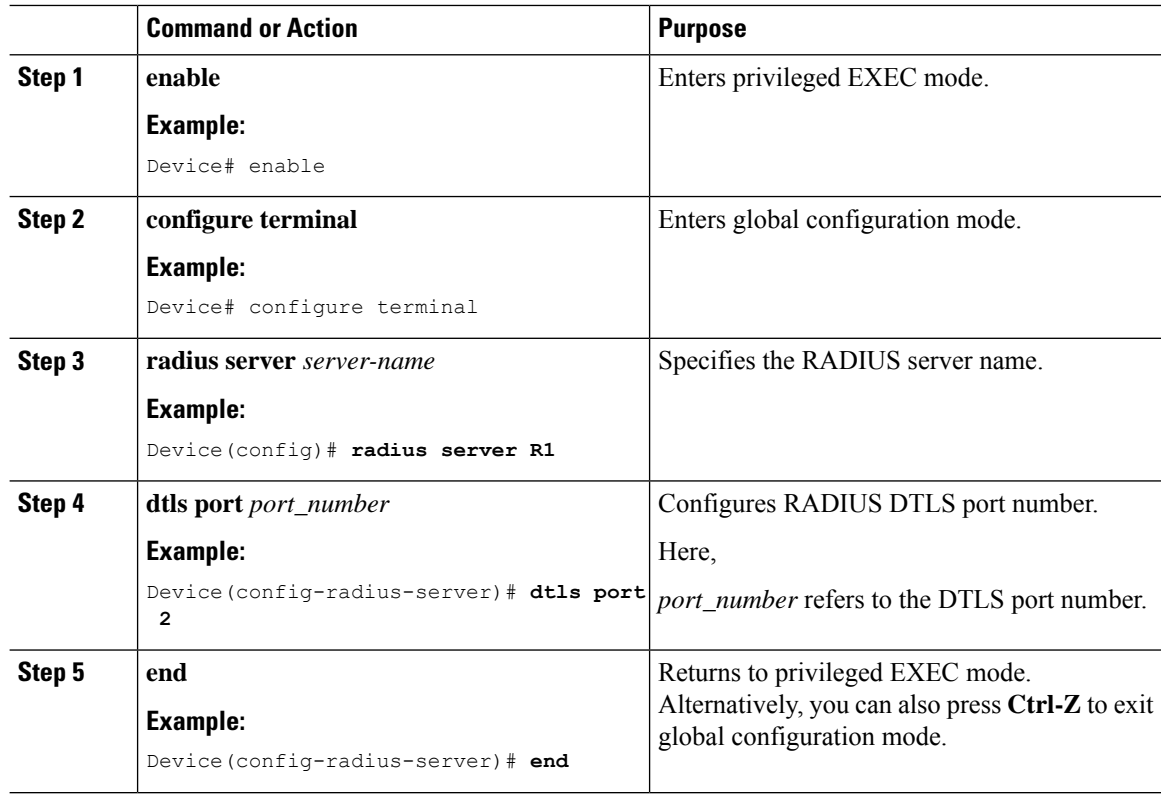

### **Configuring RADIUS DTLS Connection Retries**

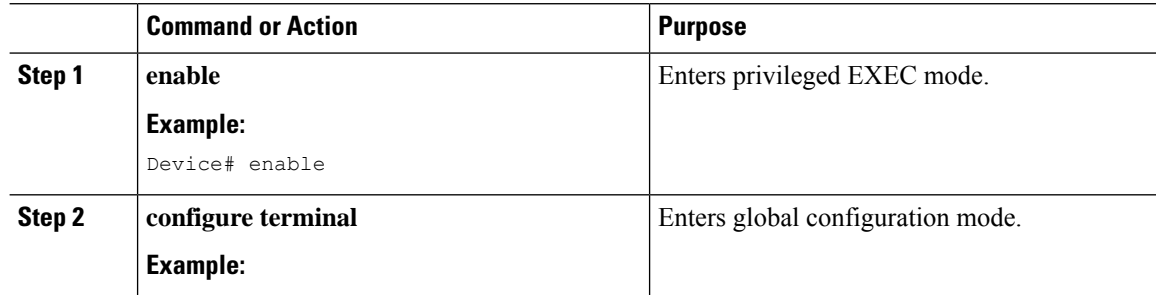

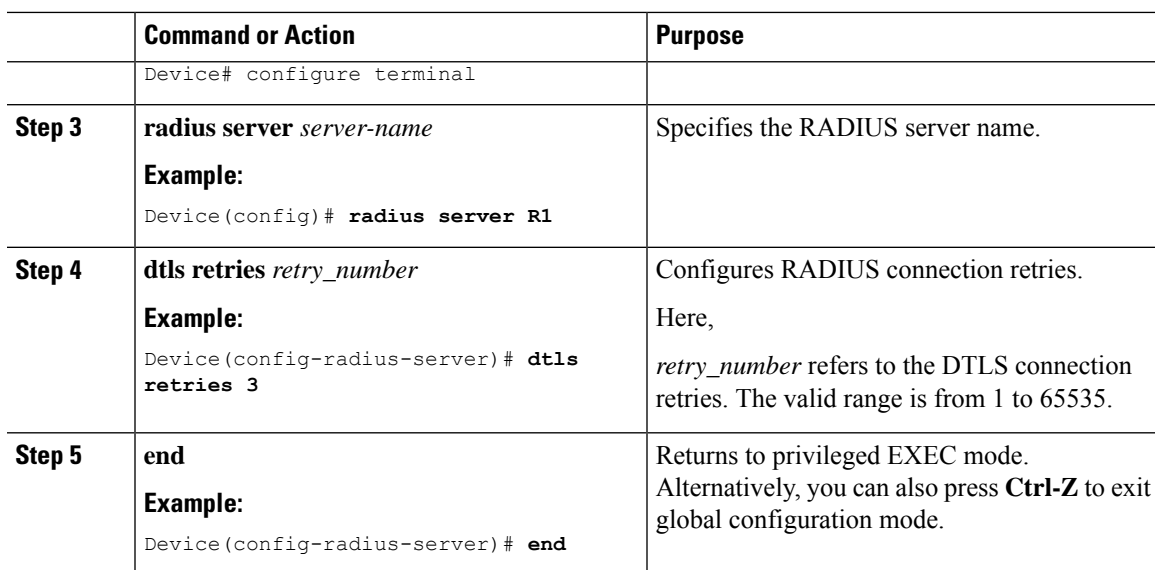

# **Configuring RADIUS DTLS Trustpoint**

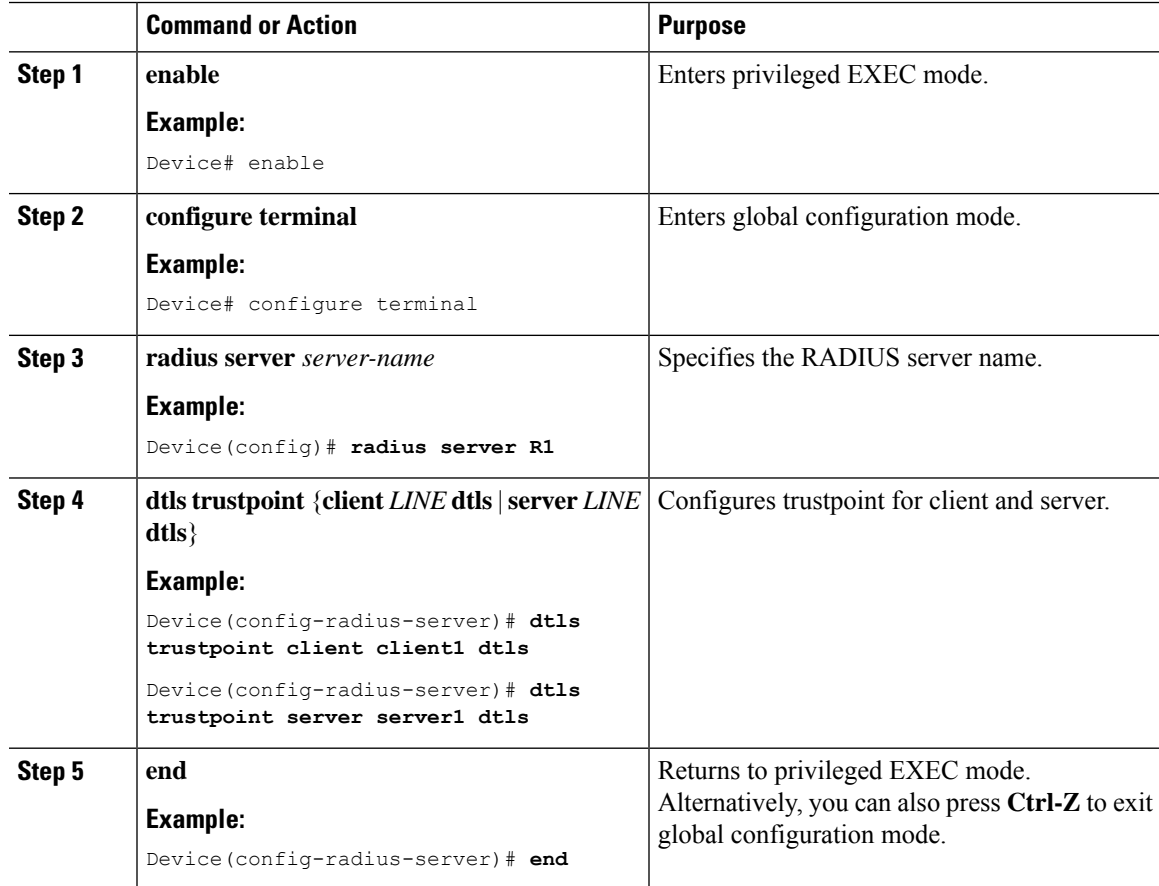

### **Configuring RADIUS DTLS Match-Server-Identity**

### **Procedure**

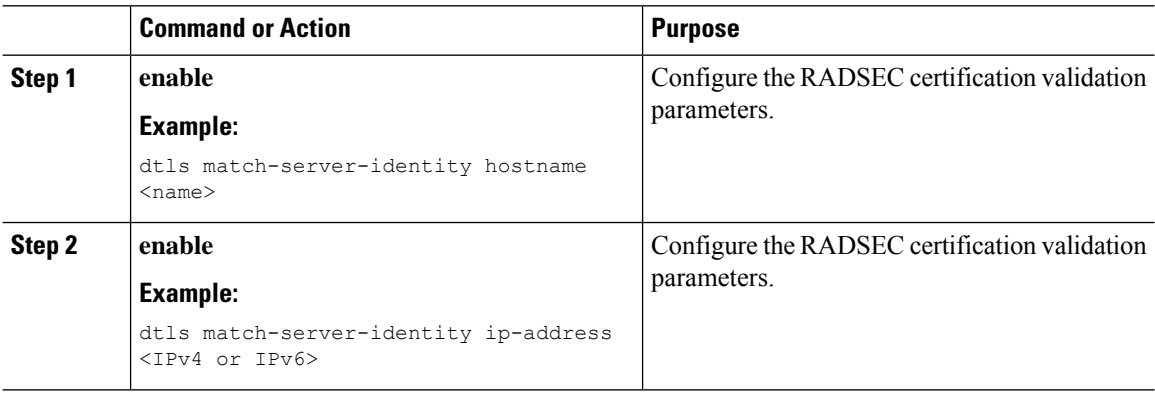

# <span id="page-655-0"></span>**Configuring DTLS Dynamic Author**

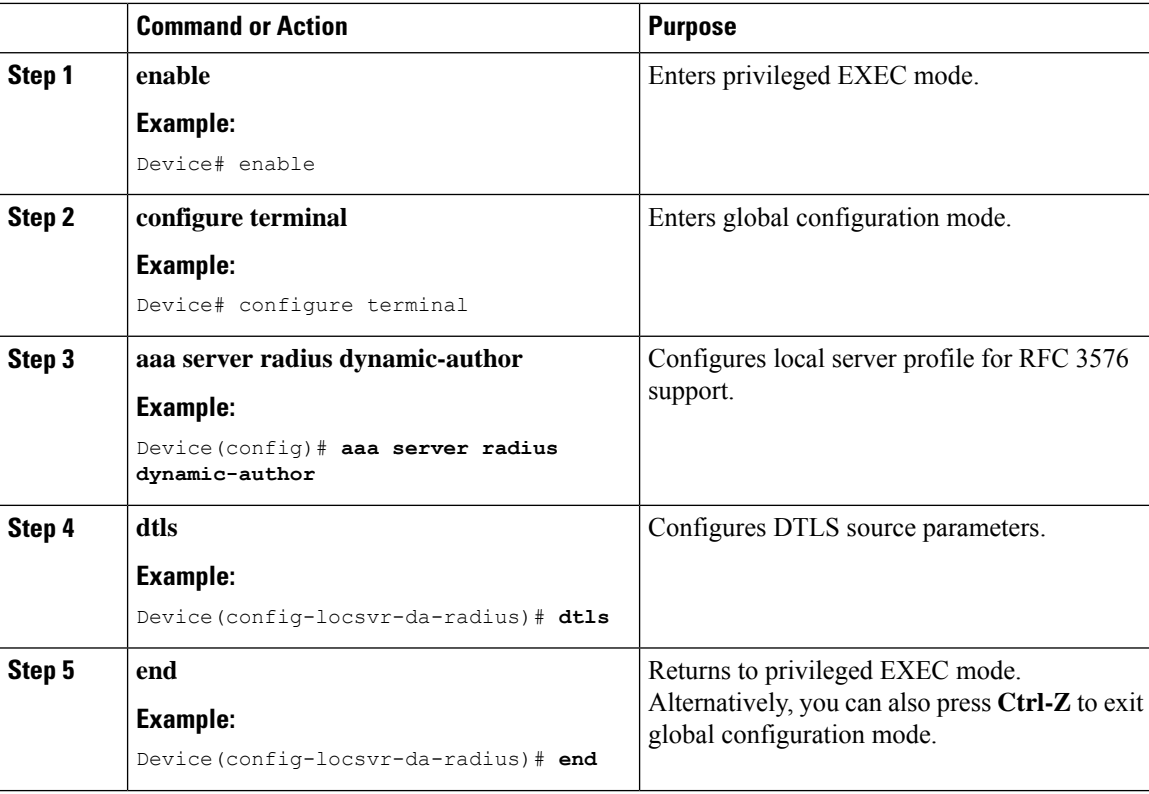

# <span id="page-656-0"></span>**Enabling DTLS for Client**

### **Procedure**

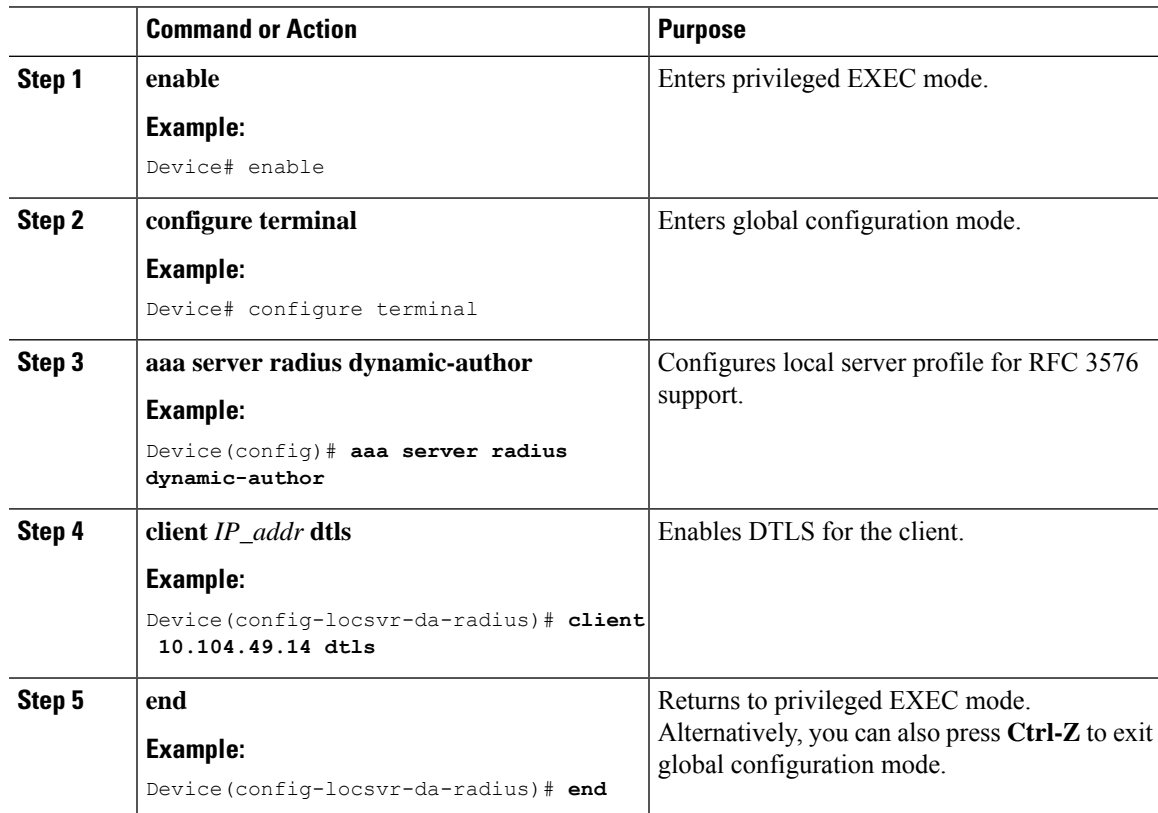

### **Configuring Client Trustpoint for DTLS**

### **Procedure**

Ι

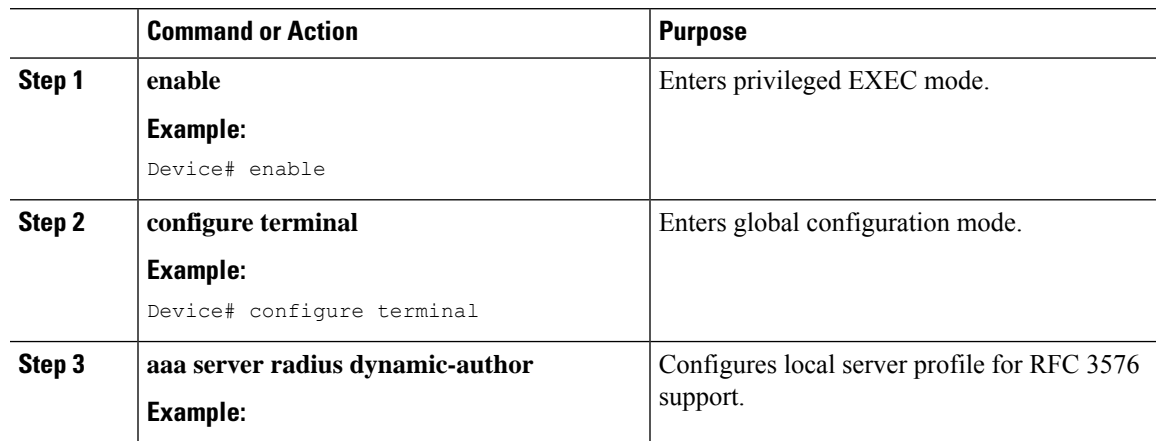

 $\mathbf I$ 

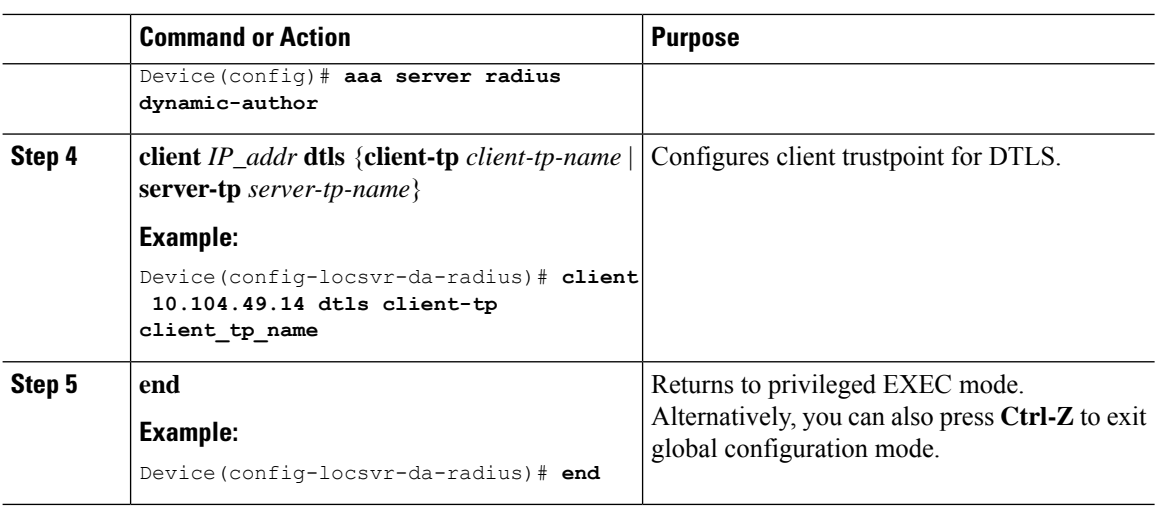

### **Configuring DTLS Idle Timeout**

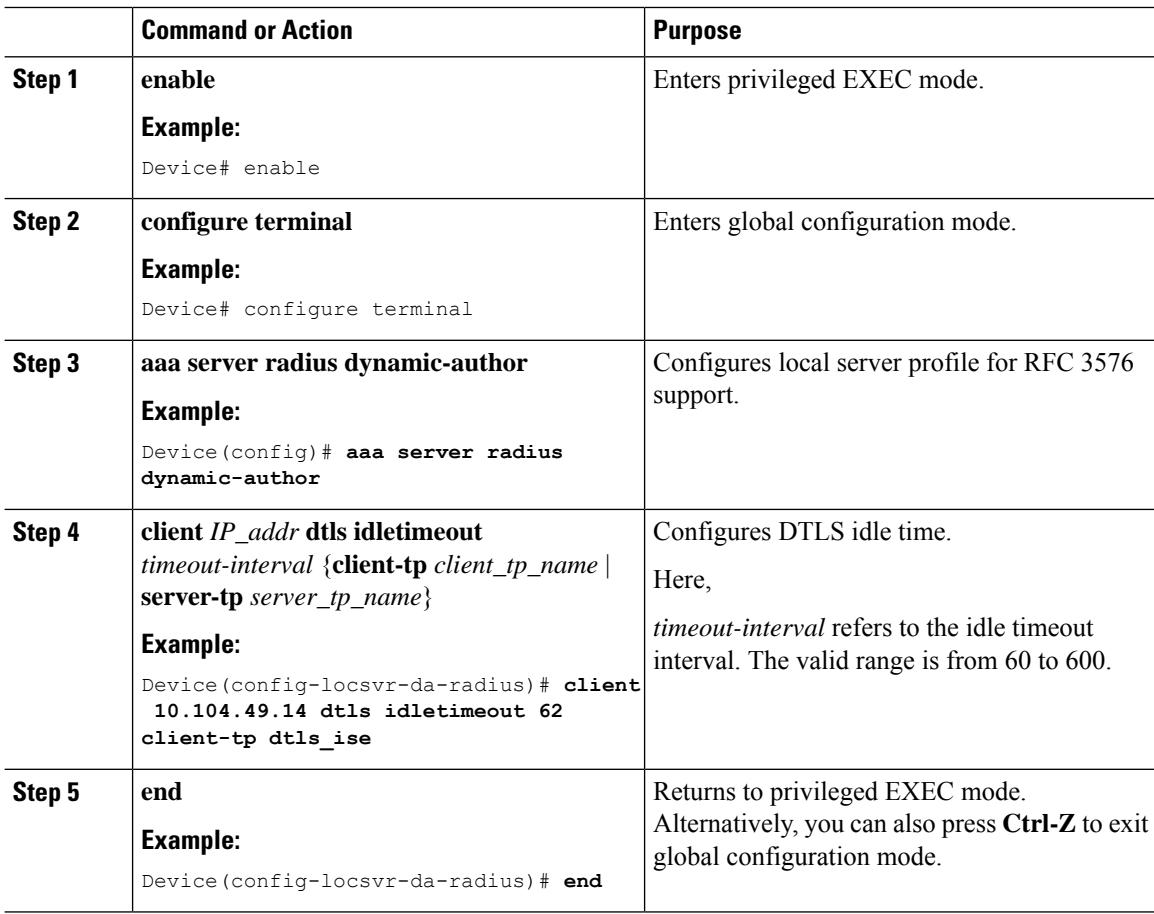

### **Configuring Server Trustpoint for DTLS**

### **Procedure**

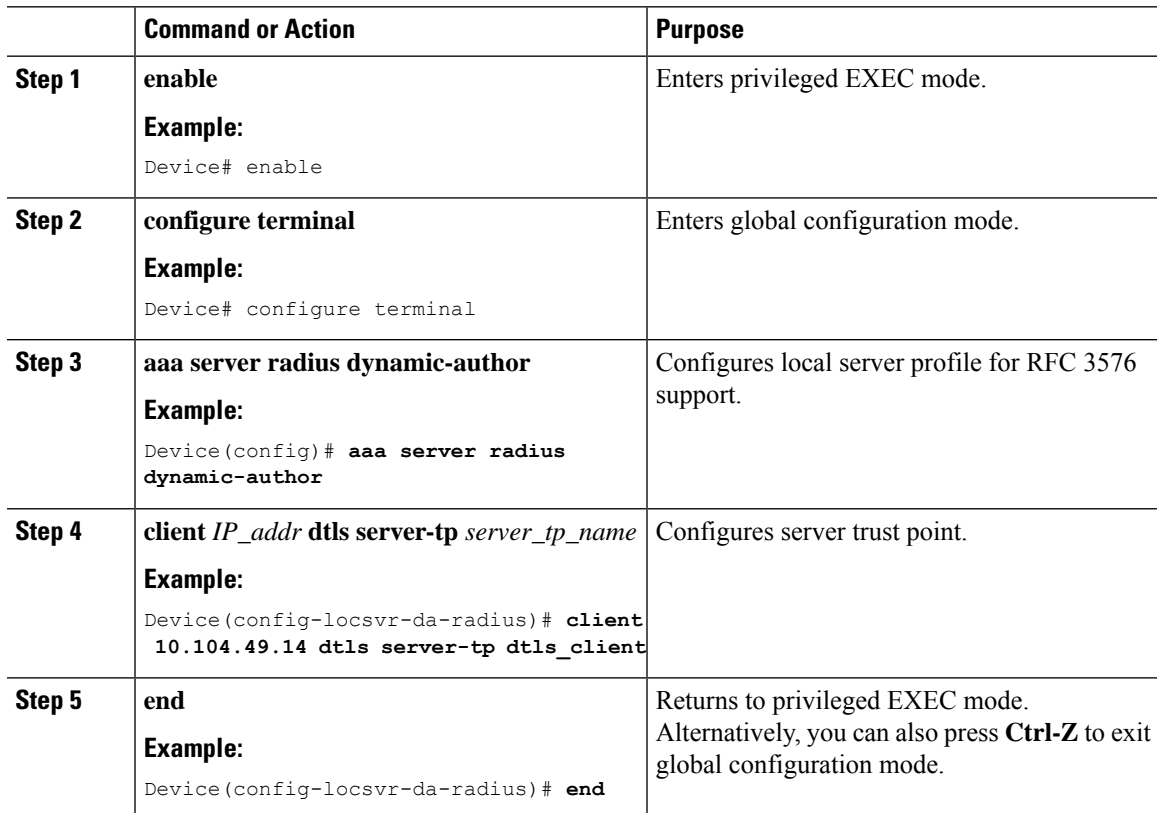

# <span id="page-658-0"></span>**Verifying the RADIUS DTLS Server Configuration**

To view information about the DTLS enabled servers, use the following command:

```
Device# show aaa servers
DTLS: Packet count since last idletimeout 1,
Send handshake count 3,
Handshake Success 1,
Total Packets Transmitted 1,
Total Packets Received 1,
Total Connection Resets 2,
Connection Reset due to idle timeout 0,
Connection Reset due to No Response 2,
Connection Reset due to Malformed packet 0,
```
# <span id="page-658-1"></span>**Clearing RADIUS DTLS Specific Statistics**

To clear the radius DTLS specific statistics, use the following command:

Device# **clear aaa counters servers radius {<server-id> | all}**

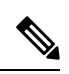

Note Here, *server-id* refers to the server ID displayed by show aaa servers. The valid range is from 0 to 2147483647.

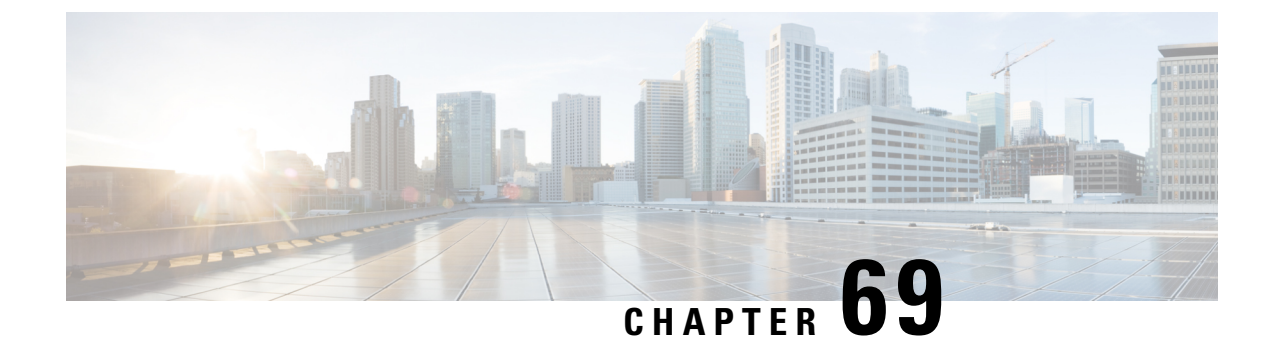

# **Internet Protocol Security**

- [Information](#page-660-0) about Internet Protocol Security, on page 605
- Internet Key Exchange Version 1 [Transform](#page-661-0) Sets, on page 606
- [Configure](#page-662-0) IPSec Using Internet Key Exchange Version 1, on page 607
- Internet Key Exchange Version 2 [Transform](#page-664-0) Sets, on page 609
- [Configure](#page-665-0) IPSec Using Internet Key Exchange Version 2, on page 610
- IPsec [Transforms](#page-667-0) and Lifetimes, on page 612
- Use of X.509 With Internet Key [Exchange](#page-668-0) Version, on page 613
- IPsec Session [Interruption](#page-669-0) and Recovery, on page 614
- Example: [Configure](#page-670-0) IPSec Using ISAKMP, on page 615
- [Verifying](#page-670-1) IPSec Traffic, on page 615
- Example: [Configure](#page-671-0) IPSec Using Internet Key Exchange Version 2, on page 616
- Verifying IPSec With Internet Key [Exchange](#page-672-0) Version 2 Traffic , on page 617

### <span id="page-660-0"></span>**Information about Internet Protocol Security**

Internet Protocol Security (IPsec) is a framework of open standards for ensuring secure private communications over the Internet. Based on standards developed by the Internet Engineering TaskForce (IETF), IPsec ensures confidentiality, integrity, and authenticity of data communications across a public network. IPsec provides a necessary component of a standards-based, flexible solution for deploying a network-wide security policy.

Cisco Catalyst 9800 Series Wireless Controller supports IPsec configuration. The support for IPSec secures syslog traffic.

This section provides information about how to configure IPsec between Cisco Catalyst 9800 Series Wireless Controller and syslog (peer IP).

IPsec provides the following network security services:

- Data confidentiality: The IPsec sender can encrypt packets before transmitting them across a network.
- Data integrity: The IPsec receiver can authenticate packets sent by the IPsec sender to ensure that the data has not been altered during transmission.
- Data origin authentication: The IPsec receiver can authenticate the source of the sent IPsec packets. This service is dependent upon the data integrity service.
- Anti-replay: The IPsec receiver can detect and reject replayed packets.

IPsec provides secure *tunnels* between two peers, such as two devices. The administrator defines which packets are considered sensitive and should be sent through these secure tunnels and specifies the parameters that should be used to protect these sensitive packets by specifying the characteristics of these tunnels. When the IPsec peer recognizes a sensitive packet, the peer sets up the appropriate secure tunnel and sends the packet through the tunnel to the remote peer.

More accurately, these *tunnels* are sets of security associations (SAs) that are established between two IPsec peers. The SAs define the protocols and algorithms to be applied to sensitive packets and specify the keying material to be used by the two peers. SAs are unidirectional and are established per security protocol.

With IPsec, administrators can define the traffic that needs to be protected between two IPsec peers by configuring access lists and applying these access lists to interfaces using crypto map sets. Therefore, traffic may be selected on the basis of the source and destination address, and optionally the Layer 4 protocol and port. (The access lists used for IPsec are only used to determine the traffic that needs to be protected by IPsec, not the traffic that should be blocked or permitted through the interface. Separate access lists define blocking and permitting at the interface.)

A crypto map set can contain multiple entries, each with a different access list. The crypto map entries are searched in a sequence--the device attempts to match the packet to the access list specified in that entry.

When a packet matches a permit entry in a particular access list, and the corresponding crypto map entry is tagged as cisco, connections are established, if necessary. If the crypto map entry is tagged as ipsec-isakmp, IPsec is triggered. If there is no SA that the IPsec can use to protect this traffic to the peer, IPsec uses IKE to negotiate with the remote peer to set up the necessary IPsec SAs on behalf of the data flow. The negotiation uses information specified in the crypto map entry as well as the data flow information from the specific access list entry.

Once established, the set ofSAs(outbound to the peer) isthen applied to the triggering packet and to subsequent applicable packets as those packets exit the device. *Applicable* packets are packets that match the same access list criteria that the original packet matched. For example, all applicable packets could be encrypted before being forwarded to the remote peer. The corresponding inbound SAs are used when processing the incoming traffic from that peer.

Access lists associated with IPsec crypto map entries also represent the traffic that the device needs protected by IPsec. Inbound traffic is processed against crypto map entries--if an unprotected packet matches a permit entry in a particular access list associated with an IPsec crypto map entry, that packet is dropped because it was not sent as an IPsec-protected packet.

Crypto map entries also include transform sets. A transform set is an acceptable combination of security protocols, algorithms, and other settings that can be applied to IPsec-protected traffic. During the IPsec SA negotiation, the peers agree to use a particular transform set when protecting a particular data flow.

### <span id="page-661-0"></span>**Internet Key Exchange Version 1 Transform Sets**

An Internet Key Exchange version 1 (IKEv1) transform set represents a certain combination of security protocols and algorithms. During the IPsec SA negotiation, the peers agree to use a particular transform set for protecting a particular data flow.

Privileged administrators can specify multiple transform sets and then specify one or more of these transform setsin a crypto map entry. The transform set defined in the crypto map entry is used in the IPsecSA negotiation to protect the data flows specified by that crypto map entry's access list.

During IPsec security association negotiations with IKE, peers search for a transform set that is the same at both peers. When such a transform set is found, it is selected and applied to the protected traffic as part of both peers' IPsec SAs.

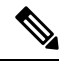

If a transform set definition is changed during operation that the change is not applied to existing security associations, but is used in subsequent negotiations to establish new SAs. If you want the new settings to take effect sooner, you can clear all or part of the SA database by using the **clear crypto sa** command. **Note**

The following snippet helps to configure IPsec IKEv1 to use AES-CBC-128 for payload encryption. AES-CBC-256 can be selected with *encryption aes 256*:

```
device # conf t
device (config)#crypto isakmp policy 1
device (config-isakmp)# hash sha
device (config-isakmp)# encryption aes
```
# <span id="page-662-0"></span>**Configure IPSec Using Internet Key Exchange Version 1**

Follow the procedure given below to configure IPsec IKEv1 to use AES-CBC-128 for payload encryption:

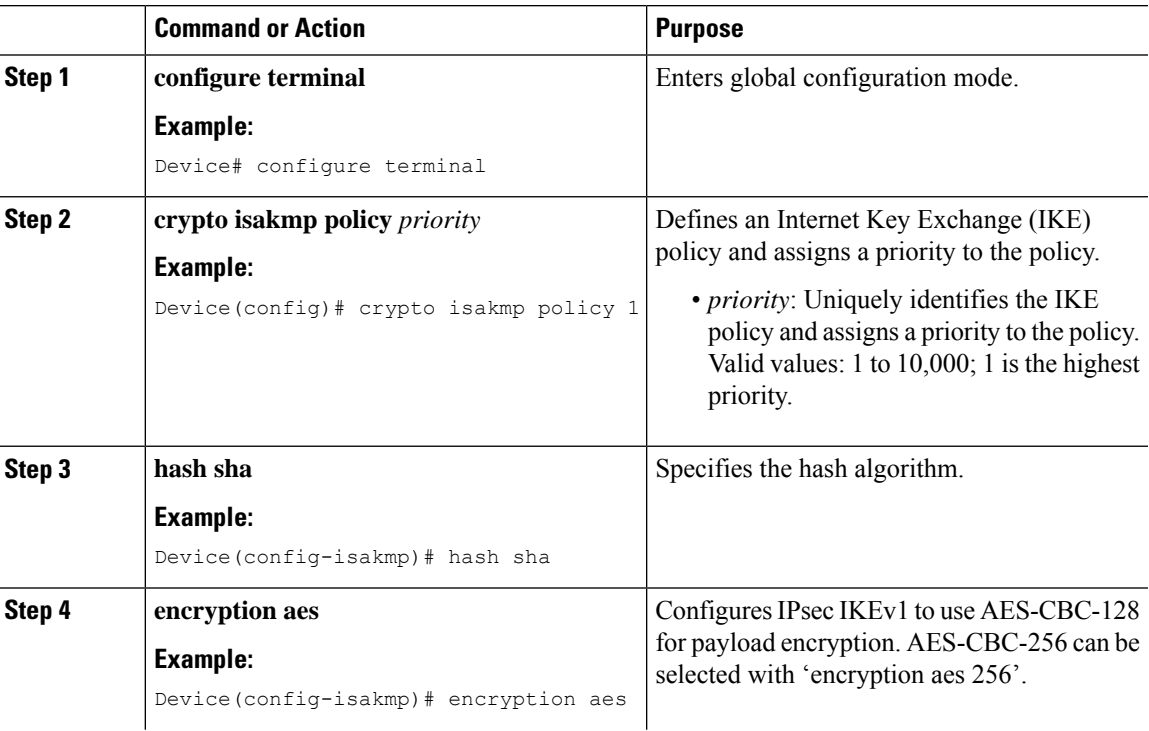

 $\mathbf I$ 

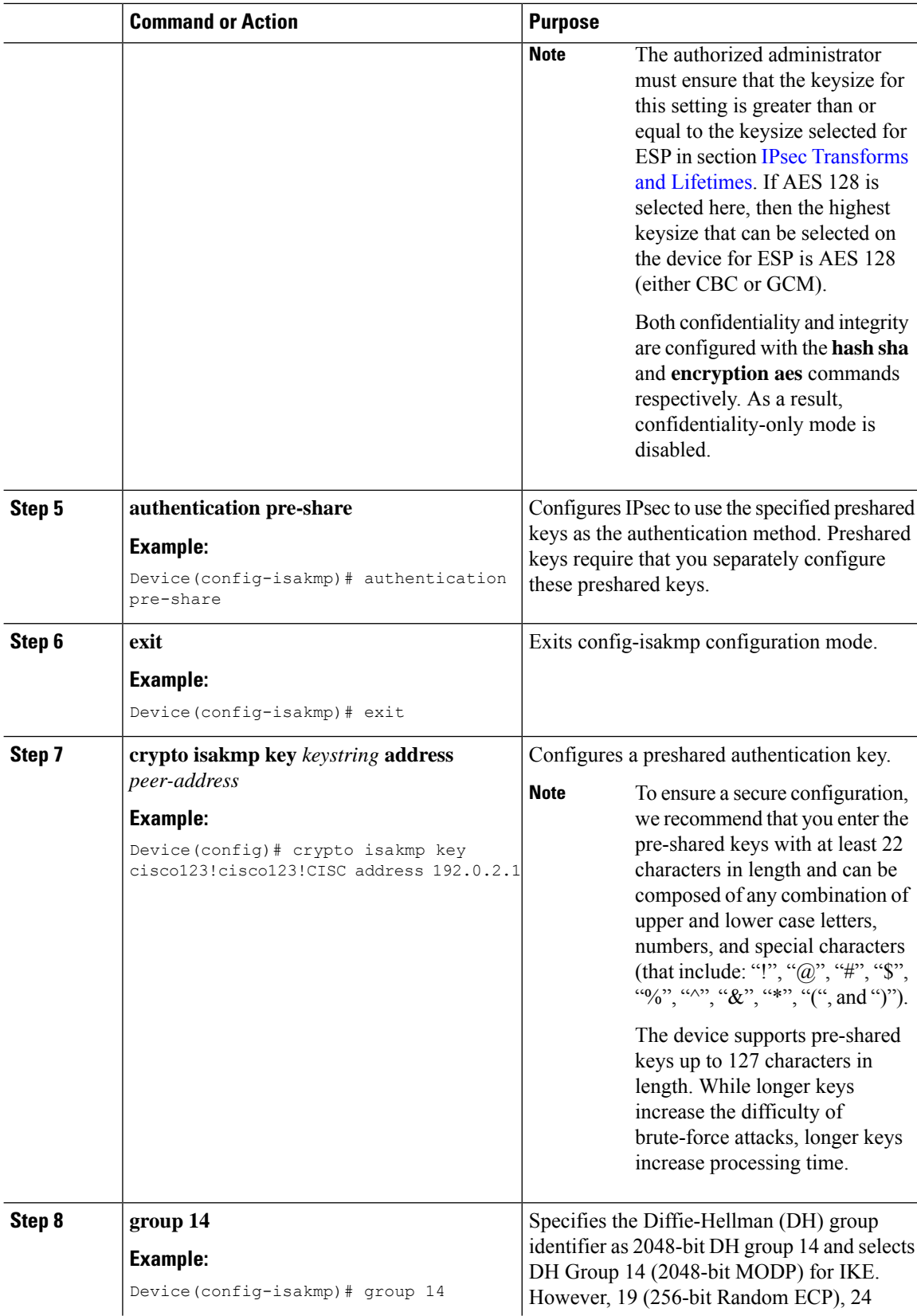

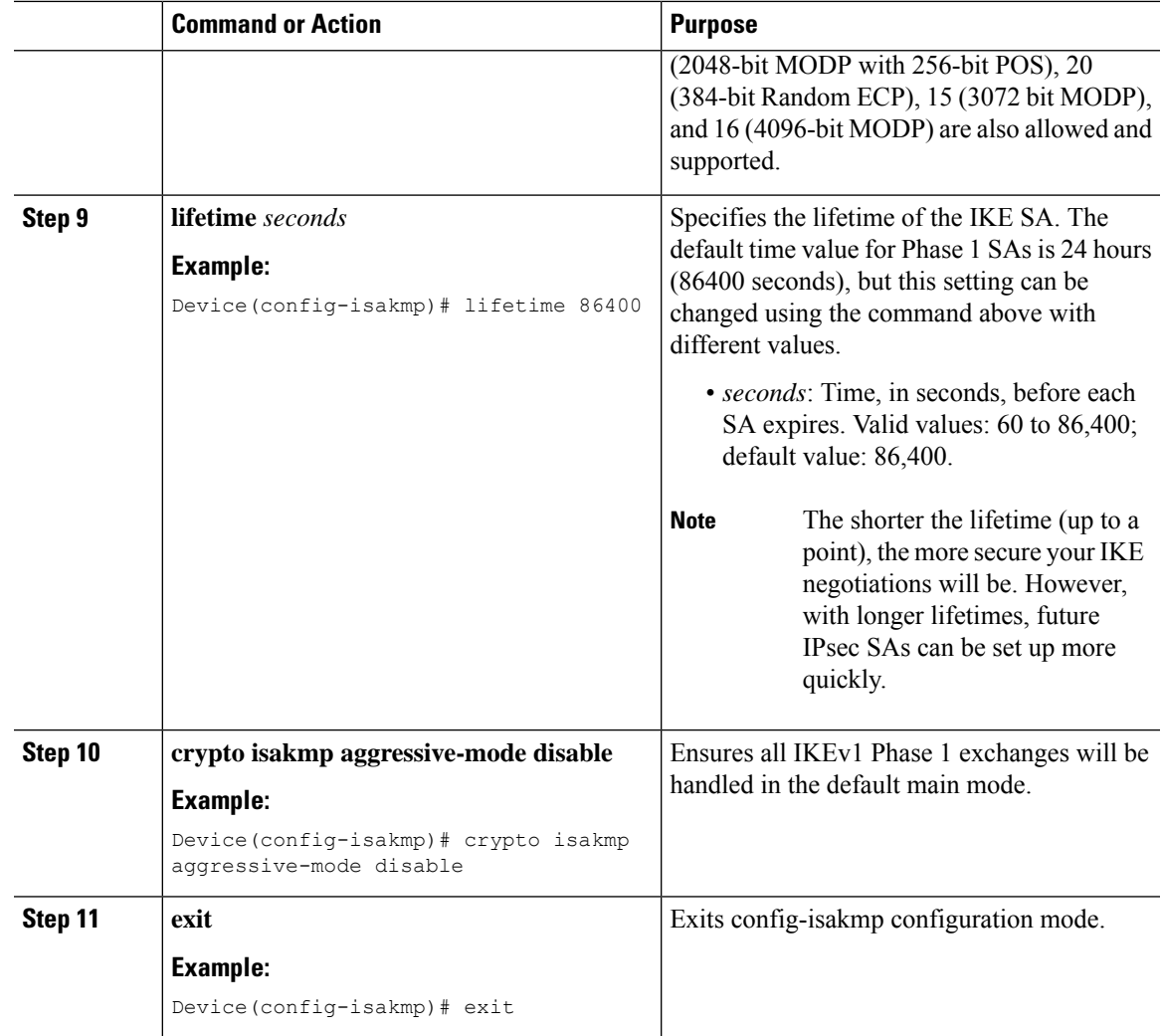

## <span id="page-664-0"></span>**Internet Key Exchange Version 2 Transform Sets**

An Internet Key Exchange Version 2 (IKEv2) proposal is a set of transforms used in the negotiation of IKEv2 SA as part of the IKE\_SA\_INIT exchange. An IKEv2 proposal is regarded as complete only when it has at least an encryption algorithm, an integrity algorithm, and a Diffie-Hellman (DH) group configured. If no proposal is configured and attached to an IKEv2 policy, then the default proposal is used in the negotiation. The following snippet helps in configuring the IPsec with IKEv2 functionality for the device:

```
device # conf t
device(config)#crypto ikev2 proposal sample
device(config-ikev2-proposal)# integrity sha1
device (config-ikev2-proposal)# encryption aes-cbc-128
device(config-ikev2-proposal)# group 14
device(config-ikev2-proposal)# exit
device(config)# crypto ikev2 keyring keyring-1
device (config-ikev2-keyring)# peer peer1
device (config-ikev2-keyring-peer)# address 192.0.2.4 255.255.255.0
```

```
device (config-ikev2-keyring-peer)# pre-shared-key cisco123!cisco123!CISC
device (config-ikev2-keyring-peer)# exit
device(config)#crypto ikev2 keyring keyring-1
device (config-ikev2-keyring)# peer peer1
device (config-ikev2-keyring-peer)# address 192.0.2.4 255.255.255.0
device (config-ikev2-keyring-peer)# pre-shared-key cisco123!cisco123!CISC
device (config-ikev2-keyring-peer)# exit
device(config)#crypto logging ikev2
```
### <span id="page-665-0"></span>**Configure IPSec Using Internet Key Exchange Version 2**

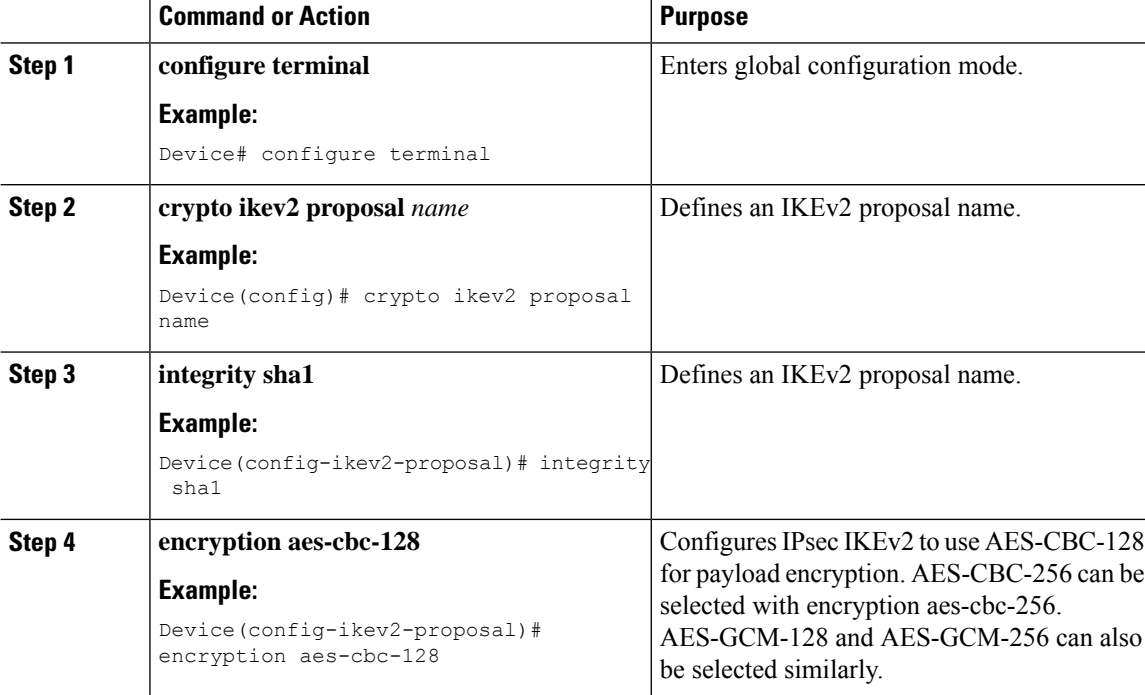

Follow the procedure given below to configure the IPsec with IKEv2:

 $\blacksquare$ 

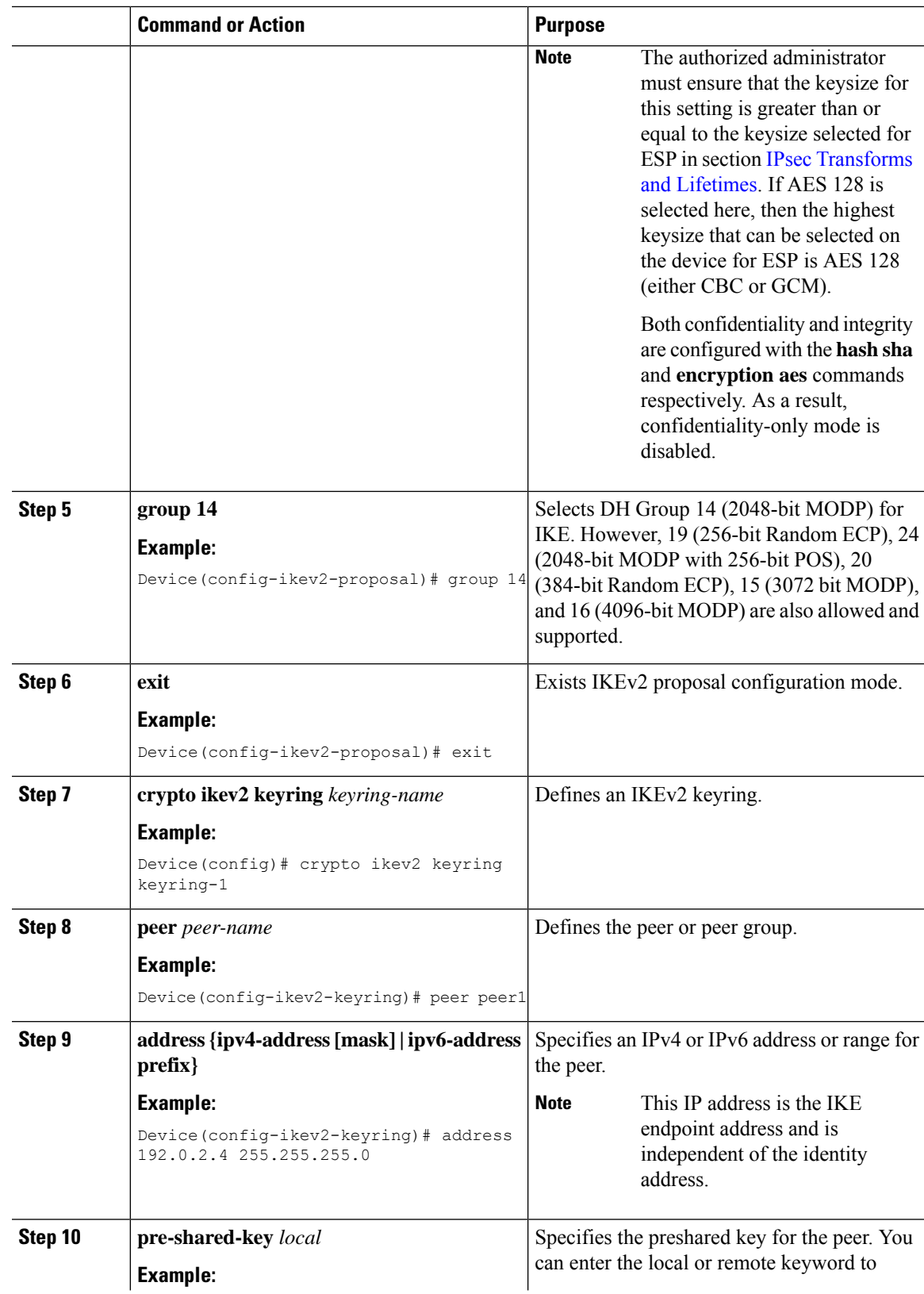

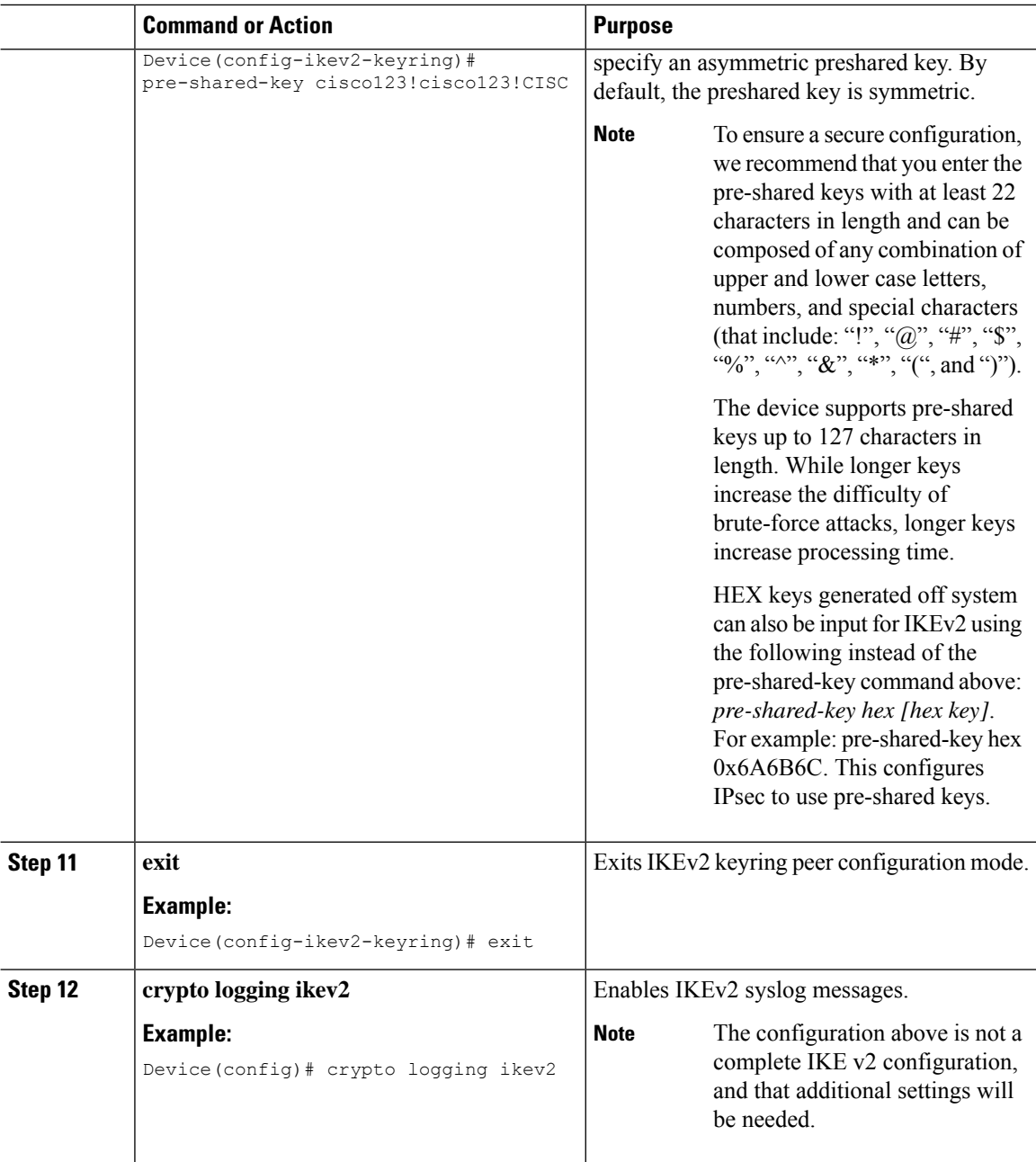

# <span id="page-667-0"></span>**IPsec Transforms and Lifetimes**

Regardless of the IKE version selected, the device must be configured with the proper transform for IPsec ESP encryption and integrity as well as IPsec lifetimes.

device (config)# **crypto ipsec transform-set example esp-aes 128 esp-sha-hmac**

Note that this configures IPsec ESP to use HMAC-SHA-1 and AES-CBC-128. To change this to the other allowed algorithms the following options can replace **esp-aes 128** in the command above:

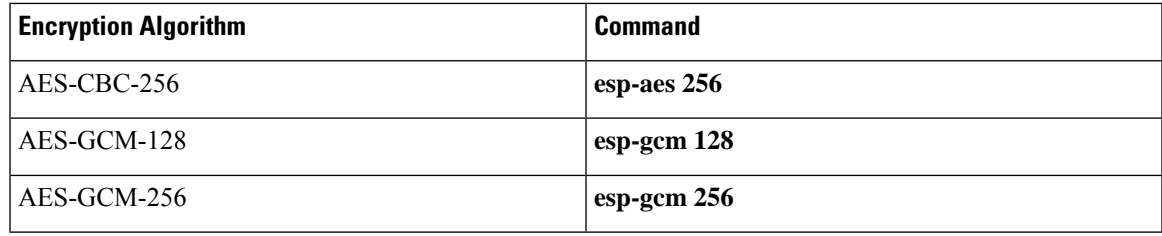

**Note**

The size of the key selected here must be less than or equal to the key size selected for the IKE encryption setting. If AES-CBC-128 was selected there for use with IKE encryption, then only AES-CBC-128 or AES-GCM-128 may be selected here.

```
device(config-crypto)# mode tunnel
```
This configures tunnel mode for IPsec. Tunnel is the default, but by explicitly specifying tunnel mode, the device will request tunnel mode and will accept only tunnel mode.

device(config-crypto)# **mode transport**

This configures transport mode for IPsec.

```
device(config)# crypto ipsec security-association lifetime seconds 28800
```
The default time value for Phase 2 SAs is 1 hour. There is no configuration required for this setting since the default is acceptable. However to change the setting to 8 hours as claimed in the Security Target the crypto ipsec security-association lifetime command can be used as specified above.

device(config)# **crypto ipsec security-association lifetime kilobytes 100000**

This configures a lifetime of 100 MB of traffic for Phase 2 SAs. The default amount for this setting is 2560KB, which is the minimum configurable value for this command. The maximum configurable value for this command is 4GB.

# <span id="page-668-0"></span>**Use of X.509 With Internet Key Exchange Version**

Cisco Catalyst 9800 Series Wireless Controller supports RSA and ECDSA based certificates.

Once X.509v3 keys are installed on the device, they can be set for use with IKEv1 with the commands:

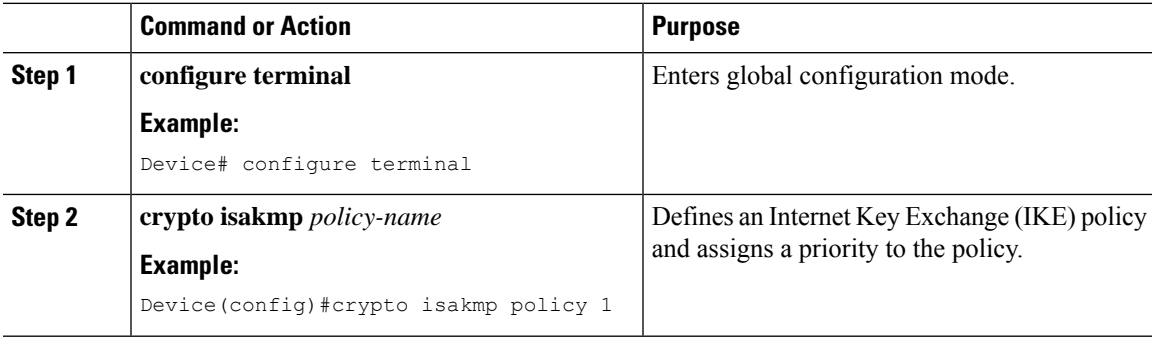

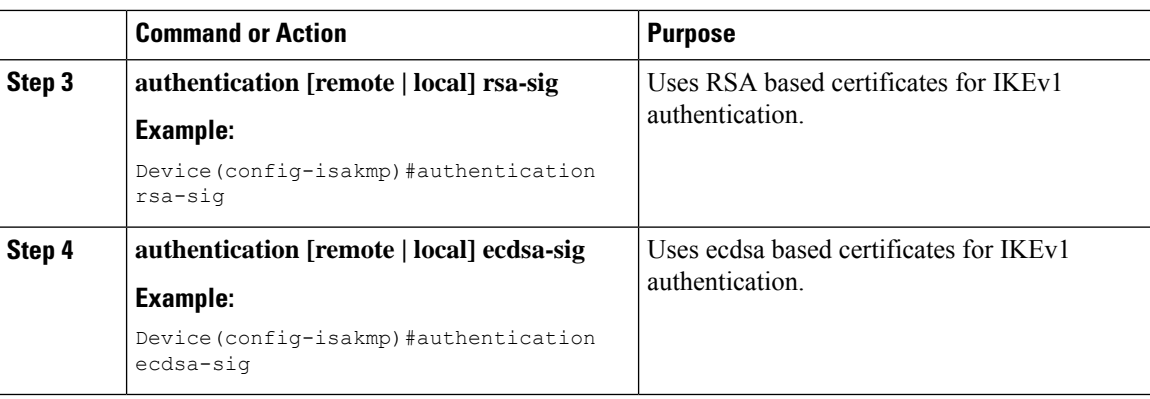

### **For IKEv2 Commands**

**Procedure**

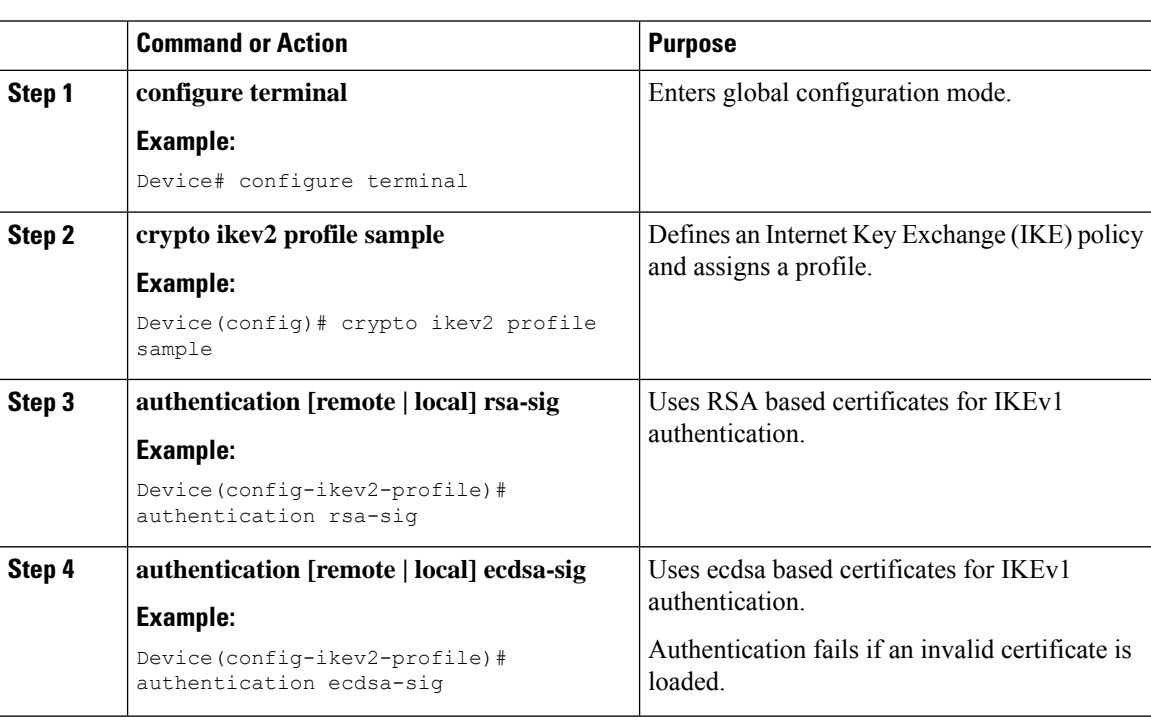

# <span id="page-669-0"></span>**IPsec Session Interruption and Recovery**

If an IPsec session with a peer is unexpectedly interrupted, the connection will be broken. In this scenario, no administrative interaction is required. The IPsec session will be reestablished (a new SA set up) once the peer is back online.

### <span id="page-670-0"></span>**Example: Configure IPSec Using ISAKMP**

The following sample outputs display the IPSec **isakmp** configuration:

```
crypto isakmp policy 1
encr aes 256
hash sha256
 authentication pre-share
 group 14
lifetime 28800
crypto isakmp key 0 Cisco!123 address 192.0.2.4
crypto isakmp peer address 192.0.2.4
crypto ipsec transform-set aes-gcm-256 esp-gcm 256
mode tunnel
crypto map IPSEC_ewlc_to_syslog 1 ipsec-isakmp
set peer 192.0.2.4
set transform-set aes-gcm-256
match address acl_ewlc_to_syslog
interface Vlan15
crypto map IPSEC_ewlc_to_syslog
end
```
### <span id="page-670-1"></span>**Verifying IPSec Traffic**

The following example shows how to verify the IPSec traffic configuration in isakmp configuration:

```
Device# show crypto map
Crypto Map IPv4 "IPSEC_ewlc_to_syslog" 1 ipsec-isakmp
       Peer = 192.0.2.4Extended IP access list acl ewlc to syslog
          access-list acl_ewlc_to_syslog permit ip host 192.0.2.2 host 192.0.2.4
       Current peer: 192.0.2.4
       Security association lifetime: 4608000 kilobytes/3600 seconds
       Responder-Only (Y/N): N
       PFS (Y/N): N
       Mixed-mode : Disabled
       Transform sets={
              aes-gcm-256: { esp-gcm 256 } ,
       }
       Interfaces using crypto map IPSEC ewlc to syslog:
              Vlan15
Device# show crypto isakmp sa
IPv4 Crypto ISAKMP SA
dst src state conn-id status
192.0.2.5 192.0.2.4 QM_IDLE 1011 ACTIVE
IPv6 Crypto ISAKMP SA
Device# show crypto ipsec sa
interface: Vlan15
   Crypto map tag: IPSEC ewlc to syslog, local addr 192.0.2.5
  protected vrf: (none)
  local ident (addr/mask/prot/port): (192.0.2.5/255.255.255.255/0/0)
```

```
remote ident (addr/mask/prot/port): (192.0.2.4/255.255.255.255/0/0)
   current_peer 192.0.2.4 port 500
    PERMIT, flags={origin is acl, }
    #pkts encaps: 1626, #pkts encrypt: 1626, #pkts digest: 1626
    #pkts decaps: 1625, #pkts decrypt: 1625, #pkts verify: 1625
    #pkts compressed: 0, #pkts decompressed: 0
    #pkts not compressed: 0, #pkts compr. failed: 0
    #pkts not decompressed: 0, #pkts decompress failed: 0
    #send errors 0, #recv errors 0
     local crypto endpt.: 192.0.2.5, remote crypto endpt.: 192.0.2.4
     plaintext mtu 1446, path mtu 1500, ip mtu 1500, ip mtu idb Vlan15
     current outbound spi: 0x17FF2F4C(402599756)
     PFS (Y/N): N, DH group: none
     inbound esp sas:
      spi: 0x4B77AD78(1266134392)
        transform: esp-gcm 256
        in use settings ={Tunnel, }
       conn id: 2041, flow id: HW:41, sibling flags FFFFFFFF80004048, crypto map:
IPSEC_ewlc_to_syslog
        sa timing: remaining key lifetime (k/sec): (4607904/1933)
        IV size: 8 bytes
       replay detection support: Y
        Status: ACTIVE(ACTIVE)
     inbound ah sas:
     inbound pcp sas:
     outbound esp sas:
     spi: 0x17FF2F4C(402599756)
        transform: esp-gcm 256 ,
        in use settings ={Tunnel, }
        conn id: 2042, flow id: HW:42, sibling flags FFFFFFFF80004048, crypto map:
IPSEC_ewlc_to_syslog
        sa timing: remaining key lifetime (k/sec): (4607904/1933)
        IV size: 8 bytes
        replay detection support: Y
        Status: ACTIVE(ACTIVE)
     outbound ah sas:
     outbound pcp sas:
Device# show ip access-lists acl_ewlc_to_syslog
Extended IP access list acl ewlc to syslog
    10 permit ip host 192.0.2.5 host 192.0.2.4 (17 matches)
```
# <span id="page-671-0"></span>**Example: Configure IPSec Using Internet Key Exchange Version 2**

The following sample outputs display the IPSec **IKEv2** configuration:

topology : [192.0.2.6]DUT — (infra) — PEER[192.0.2.9] ikev2 config in 192.0.2.6 (peer is 192.0.2.9) hostname for 192.0.2.9: Edison-M1 hostname for 192.0.2.6: prsna-nyquist-192.0.2.6 ip access-list extended ikev2acl permit ip host 192.0.2.6 host 192.0.2.9

```
crypto ikev2 proposal PH1PROPOSAL
encryption aes-cbc-256
integrity sha256
group 14
!
crypto ikev2 policy PH1POLICY
proposal PH1PROPOSAL
crypto ikev2 keyring PH1KEY
 peer Edison-M1
  address 192.0.2.9
 pre-shared-key Cisco!123Cisco!123Cisco!123
crypto ikev2 profile PH1PROFILE
match identity remote address 192.0.2.9 255.255.255.255
authentication remote pre-share
authentication local pre-share
keyring local PH1KEY
crypto ipsec transform-set aes256-sha1 esp-aes 256 esp-sha-hmac
mode tunnel
crypto map ikev2-cryptomap 1 ipsec-isakmp
set peer 192.0.2.9
 set transform-set aes256-sha1
 set ikev2-profile PH1PROFILE
match address ikev2acl
interface Vlan15
ip address 192.0.2.6 255.255.255.0
crypto map ikev2-cryptomap
```
### <span id="page-672-0"></span>**Verifying IPSec With Internet Key Exchange Version 2 Traffic**

The following example shows how to verify the IPSec traffic configuration in IKEv2 configuration:

```
Device# show ip access-lists
Extended IP access list ikev2acl
   10 permit ip host 192.0.2.6 host 192.0.2.9 (80 matches)
prsna-nyquist-192.0.2.6#show crypto map
Crypto Map IPv4 "ikev2-cryptomap" 1 ipsec-isakmp
       Peer = 192.0.2.9IKEv2 Profile: PH1PROFILE
       Extended IP access list ikev2acl
           access-list ikev2acl permit ip host 192.0.2.6 host 192.0.2.9
       Current peer: 192.0.2.9
       Security association lifetime: 4608000 kilobytes/3600 seconds
       Responder-Only (Y/N): N
       PFS (Y/N): N
       Mixed-mode : Disabled
       Transform sets={
               aes256-sha1: { esp-256-aes esp-sha-hmac } ,
       }
       Interfaces using crypto map ikev2-cryptomap:
               Vlan15
Device# show crypto ikev2 sa detailed
IPv4 Crypto IKEv2 SA
Tunnel-id Local Remote fvrf/ivrf Status
```

```
1 192.0.2.6/500 192.0.2.9/500 none/none READY
     Encr: AES-CBC, keysize: 256, PRF: SHA256, Hash: SHA256, DH Grp:14, Auth sign: PSK,
Auth verify: PSK
     Life/Active Time: 86400/1002 sec
     CE id: 1089, Session-id: 2
     Status Description: Negotiation done
     Local spi: 271D20169FE91074 Remote spi: 13895472E3B910AF
     Local id: 192.0.2.6
     Remote id: 192.0.2.9
     Local req msg id: 2 Remote req msg id: 0
     Local next msq id: 2 Remote next msq id: 0
     Local req queued: 2 Remote req queued: 0
     Local window: 5 Remote window: 5
     DPD configured for 0 seconds, retry 0
     Fragmentation not configured.
     Dynamic Route Update: disabled
     Extended Authentication not configured.
     NAT-T is not detected
     Cisco Trust Security SGT is disabled
     Initiator of SA : Yes
Device# show crypto ipsec sa detail
interface: Vlan15
   Crypto map tag: ikev2-cryptomap, local addr 192.0.2.6
  protected vrf: (none)
   local ident (addr/mask/prot/port): (192.0.2.6/255.255.255.255/0/0)
   remote ident (addr/mask/prot/port): (192.0.2.9/255.255.255.255/0/0)
   current_peer 192.0.2.9 port 500
    PERMIT, flags={origin is acl,}
    #pkts encaps: 80, #pkts encrypt:80, #pkts digest: 80
    #pkts decaps: 80, #pkts decrypt: 80, #pkts verify: 80
    #pkts compressed: 0, #pkts decompressed: 0
    #pkts not compressed: 0, #pkts compr. failed: 0
    #pkts not decompressed: 0, #pkts decompress failed: 0
    #pkts no sa (send) 0, #pkts invalid sa (rcv) 0
    #pkts encaps failed (send) 0, #pkts decaps failed (rcv) 0
    #pkts invalid prot (recv) 0, #pkts verify failed: 0
    #pkts invalid identity (recv) 0, #pkts invalid len (rcv) 0
    #pkts replay rollover (send): 0, #pkts replay rollover (rcv) 0
    ##pkts replay failed (rcv): 0
    #pkts tagged (send): 0, #pkts untagged (rcv): 0
    #pkts not tagged (send): 0, #pkts not untagged (rcv): 0
    #pkts internal err (send): 0, #pkts internal err (recv) 0
    local crypto endpt.: 192.0.2.6, remote crypto endpt.: 192.0.2.9
    plaintext mtu 1438, path mtu 1500, ip mtu 1500, ip mtu idb Vlan15
    current outbound spi: 0xB546157A(3041269114)
    PFS (Y/N): N, DH group: none
    inbound esp sas:
     spi: 0x350925BC(889791932)
       transform: esp-256-aes esp-sha-hmac ,
       in use settings ={Tunnel, }
       conn id: 838, flow id: 838, sibling flags FFFFFFFF80000040, crypto map:
ikev2-cryptomap
       sa timing: remaining key lifetime (k/sec): (4287660676/2560)
       IV size: 16 bytes
       replay detection support: Y
       Status: ACTIVE(ACTIVE)
     inbound ah sas:
    inbound pcp sas:
```

```
outbound esp sas:
      spi: 0xB546157A(3041269114)
        transform: esp-256-aes esp-sha-hmac ,
        in use settings ={Tunnel, }
       conn id: 837, flow_id: 837, sibling_flags FFFFFFFF80000040, crypto map:
ikev2-cryptomap
       sa timing: remaining key lifetime (k/sec): (4287660672/2560)
        IV size: 16 bytes
       replay detection support: Y
        Status: ACTIVE(ACTIVE)
     outbound ah sas:
```
outbound pcp sas:

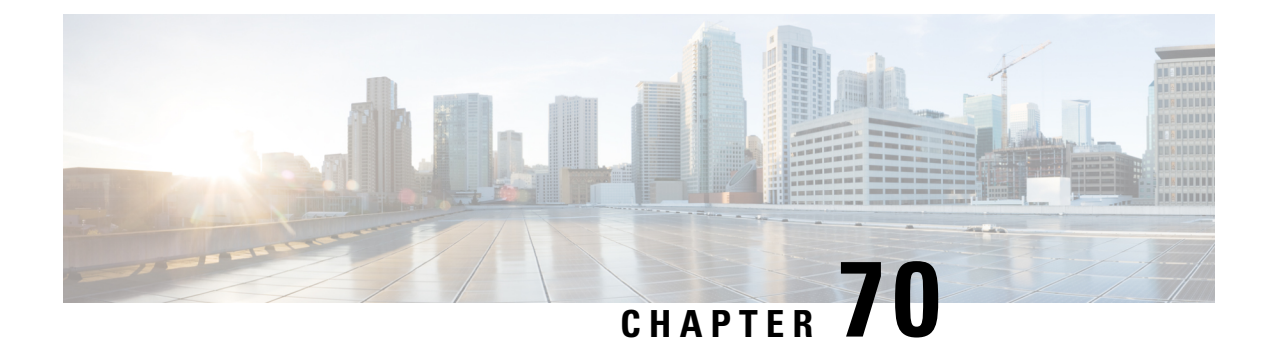

# **MAC Filtering**

- MAC [Filtering,](#page-676-0) on page 621
- Configuring MAC Filtering for Local [Authentication](#page-677-0) (CLI), on page 622
- [Configuring](#page-679-0) MAC Filtering (GUI), on page 624
- Configuring MAB for External [Authentication](#page-679-1) (CLI), on page 624

## <span id="page-676-0"></span>**MAC Filtering**

You can configure the controller to authorize clients based on the client MAC address by using the MAC filtering feature.

When MAC filtering is enabled, the controller uses the MAC address as the client identity. The authentication server has a database of client MAC addresses that are allowed network access. The controller sends the authentication server a RADIUS-access/request frame with a username and password based on the client MAC address as soon as it gets the association request from the client. If authorization succeeds, the controller sends a successful association response to the client. If authorization fails, the controller rejects the client association.

Clients that were authorized with MAC filtering can be re-authenticated through the WLAN session timeout feature.

### **MAC Filtering Configuration Guidelines**

- MAC filtering authentication occurs at the 802.11 association phase and delays the association response until authentication is done. If you use a RADIUS server for MAC filtering, it is advised to keep a low latency between the controller and the RADIUS server. When latency is too high, the client might timeout while waiting for the association response.
- MAC filtering can be combined with other authentication methods such as 802.1X, Pre-Shared Key or it can be used alone.
- MAC addresses can be spoofed and MAC filtering does not consist in a security measure.
- Many clients can use a private MAC address to connect and change it at every session, therefore making it harder to identify devices through their MAC address.

**Note**

If wlan-profile-name is configured for a user, guest user authentication is allowed only from that WLAN.

If wlan-profile-name is not configured for a user, guest user authentication is allowed on any WLAN.

If you want the client to connect to SSID1, but not to SSID2 using mac-filtering, ensure that you configure **aaa-override** in the policy profile.

In the following example, when a client with MAC address 1122.3344.0001 tries to connect to a WLAN, the request is sent to the local RADIUS server, which checks the presence of the client MAC address in its attribute list (FILTER\_1 and FILTER\_2). If the client MAC address is listed in an attribute list (FILTER\_1), the client is allowed to join the WLAN (WLAN 1) that is returned as *ssid attribute* from the RADIUS server. The client is rejected, if the client MAC address is not listed in the attribute list.

#### **Local RADIUS Server Configuration**

```
! Configures an attribute list as FILTER 2
aaa attribute list FILTER_2
!Defines an attribute type that is to be added to an attribute list.
attribute type ssid "WLAN_2"
!Username with the MAC address is added to the filter
username 1122.3344.0001 mac aaa attribute list FILTER_2
!
aaa attribute list FILTER 1
attribute type ssid "WLAN_1"
username 112233440001 aaa attribute list FILTER 1
Controller Configuration
```
! Sets authorization to the local radius server aaa authorization network MLIST\_MACFILTER local

```
!A WLAN with the SSID WLAN 2 is created and MAC filtering is set along with security
parameters.
wlan WLAN_2 2 WLAN_2
mac-filtering MLIST_MACFILTER
no security wpa
no security wpa wpa2 ciphers
!WLAN with the SSID WLAN 1 is created and MAC filtering is set along with security parameters.
wlan WLAN_1 1 WLAN_1
mac-filtering MLIST_MACFILTER
```
no security wpa no security wpa wpa2 ciphers aes no security wpa akm dot1x security web-auth security web-auth authentication-list WEBAUTH ! Policy profile to be associated with the above WLANs wireless profile policy MAC\_FILTER\_POLICY

```
aaa-override
vlan 504
no shutdown
```
# <span id="page-677-0"></span>**Configuring MAC Filtering for Local Authentication (CLI)**

Follow the procedure given below to configure MAB for local authentication.

### **Before you begin**

Configure AAA local authentication.

Configure the username for WLAN configuration (local authentication) using **username** *mac-address* **mac** command.

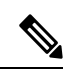

**Note** The mac-address must be in the following format: *abcdabcdabcd*

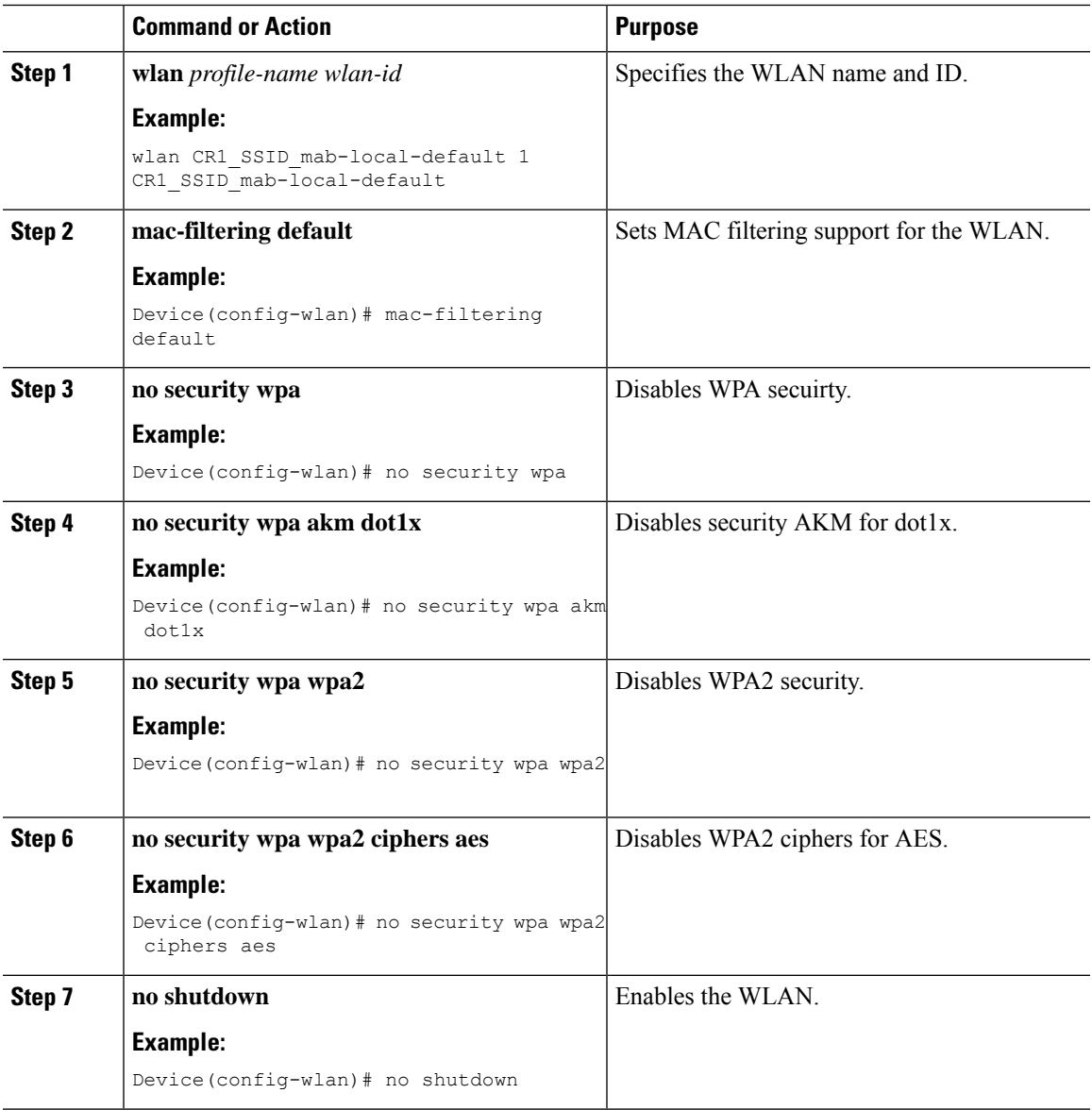

# <span id="page-679-0"></span>**Configuring MAC Filtering (GUI)**

### **Before you begin**

Configure AAA external authentication.

#### **Procedure**

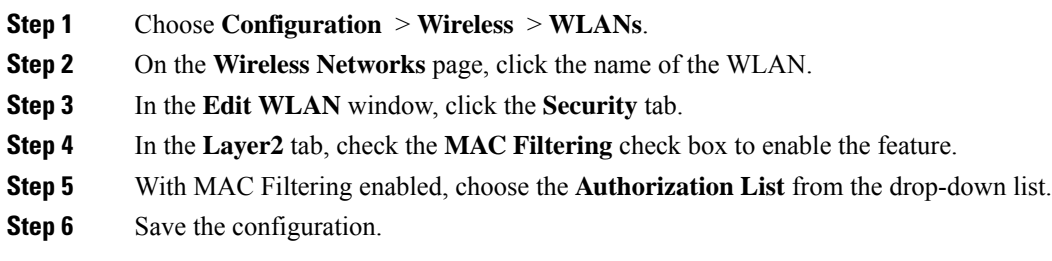

# <span id="page-679-1"></span>**Configuring MAB for External Authentication (CLI)**

Follow the procedure given below to configure MAB for external authentication.

### **Before you begin**

Configure AAA external authentication.

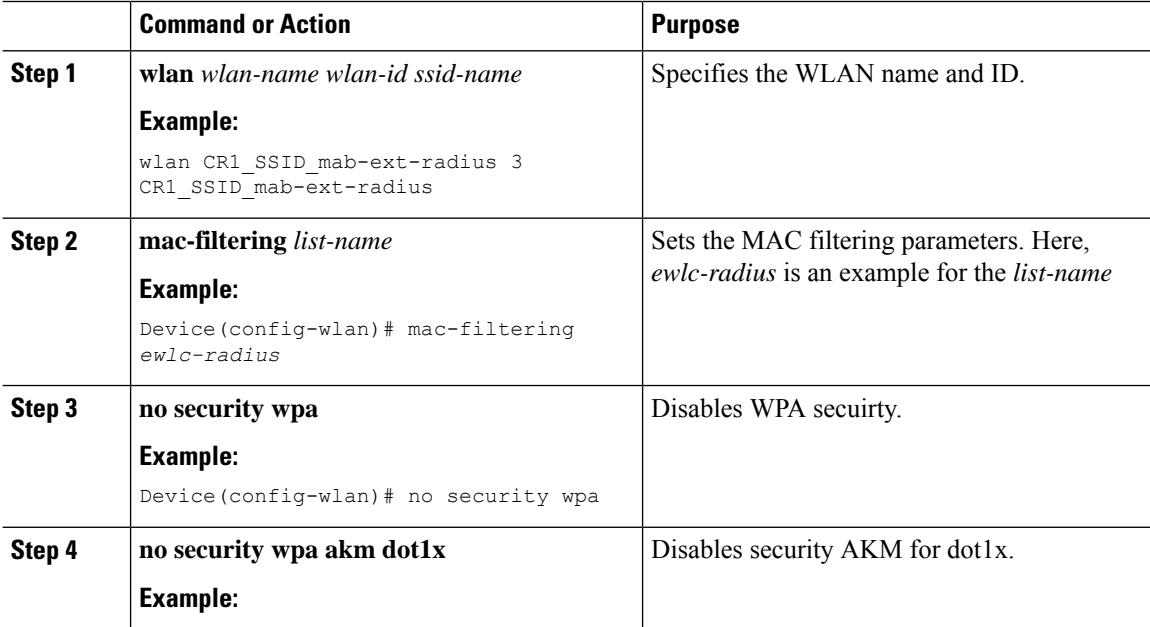

 $\mathbf{l}$ 

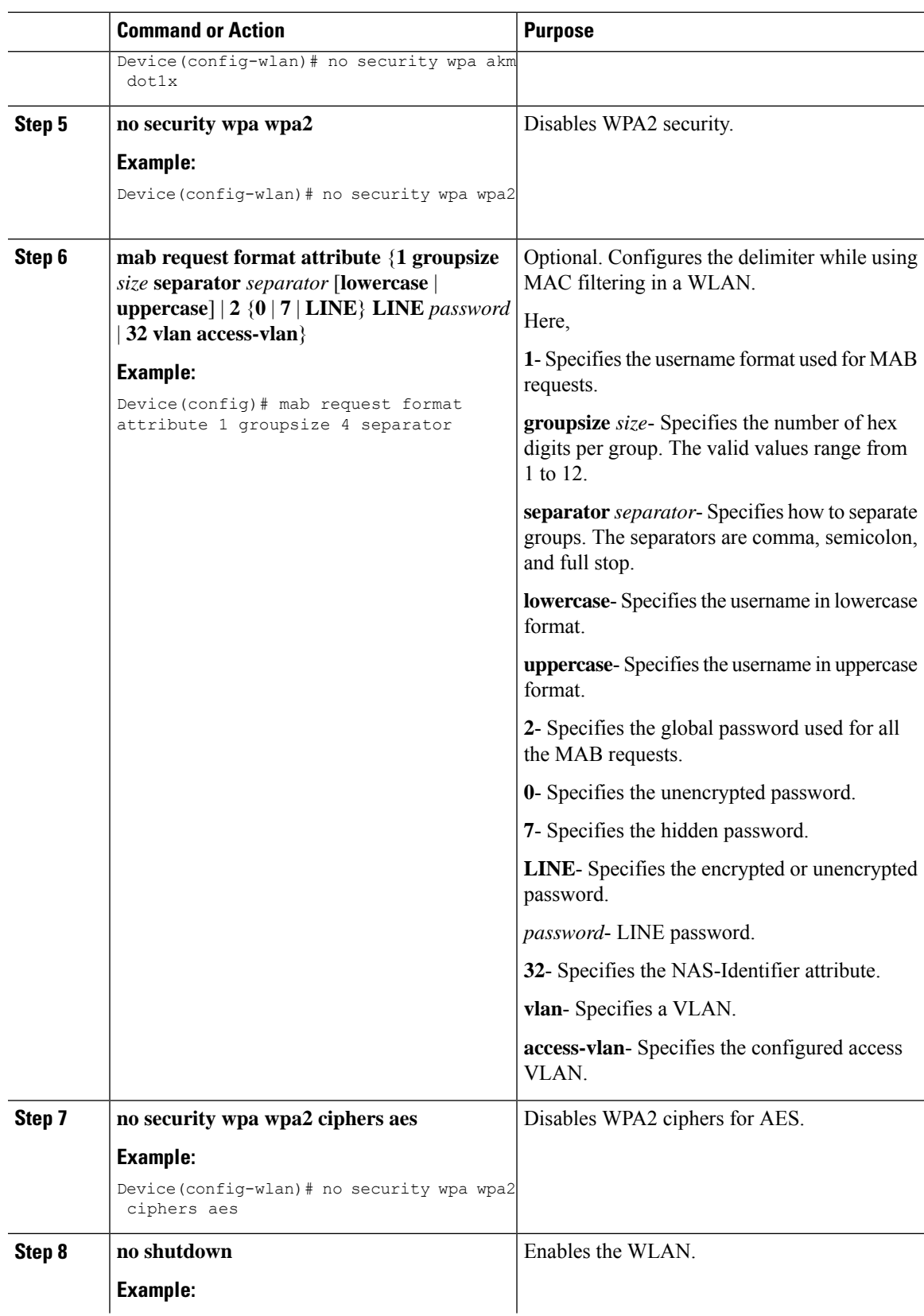

 $\mathbf I$ 

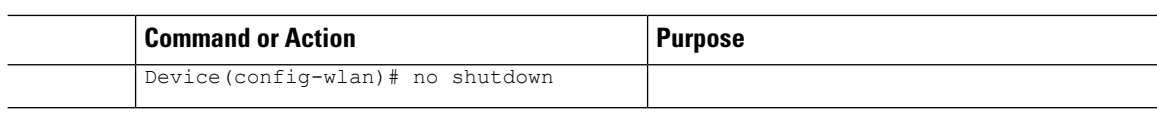

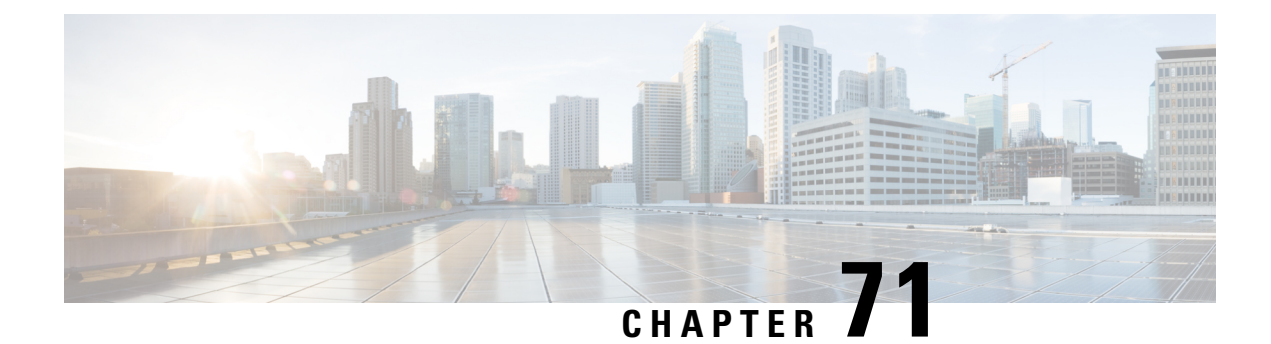

# **IP Source Guard**

- [Information](#page-682-0) About IP Source Guard, on page 627
- [Configuring](#page-682-1) IP Source Guard (GUI), on page 627
- [Configuring](#page-683-0) IP Source Guard, on page 628

# <span id="page-682-0"></span>**Information About IP Source Guard**

IP Source Guard (IPSG) is a Layer 2 security feature in the Cisco Catalyst 9800 Series Wireless Controller . It supports both IPv4 and IPv6 wireless clients.

The IPSG feature prevents the wireless controller from forwarding the packets, with the source IP addresses that are not known to it. This security feature is not enabled by default and has to be explicitly configured. It is enabled on a per WLAN basis, and all the wireless clients joining that WLAN inherits this feature.

The wireless controller maintains an IP/MAC pair binding table for the IPSG feature. Using this table, the wireless controller keeps track of IP and MAC address combination (binding) information for all the wireless clients. This binding information is captured as part of the IP learning process. When the feature is enabled on a WLAN, the wireless controller forwards the incoming packets (from the wireless clients) only if it finds a matching binding table entry corresponding to the source IP and MAC address combination of those packets. Otherwise, the packets are dropped.

### <span id="page-682-1"></span>**Configuring IP Source Guard (GUI)**

- **Step 1** Choose **Configuration** > **Tags & Profiles** > **WLANs**.
- **Step 2** Click the WLAN.
- **Step 3** In the **Advanced** tab, check the **IP Source Guard** checkbox.
- **Step 4** Click **Update & Apply to Device**.

# <span id="page-683-0"></span>**Configuring IP Source Guard**

Follow the procedure given below to configure IPSG:

### **Before you begin**

Cisco Catalyst 9800 Series Wireless Controller supports only one IPv4 address for a client and up to 8 IPv6 addresses (including link local addresses) per client.

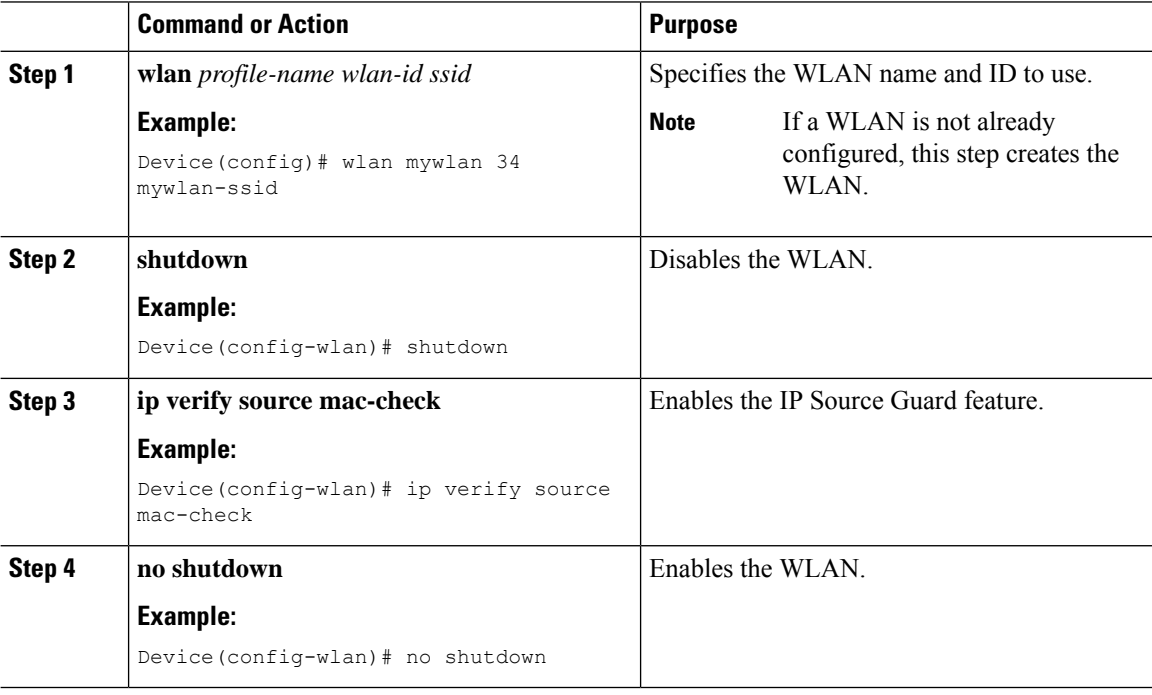
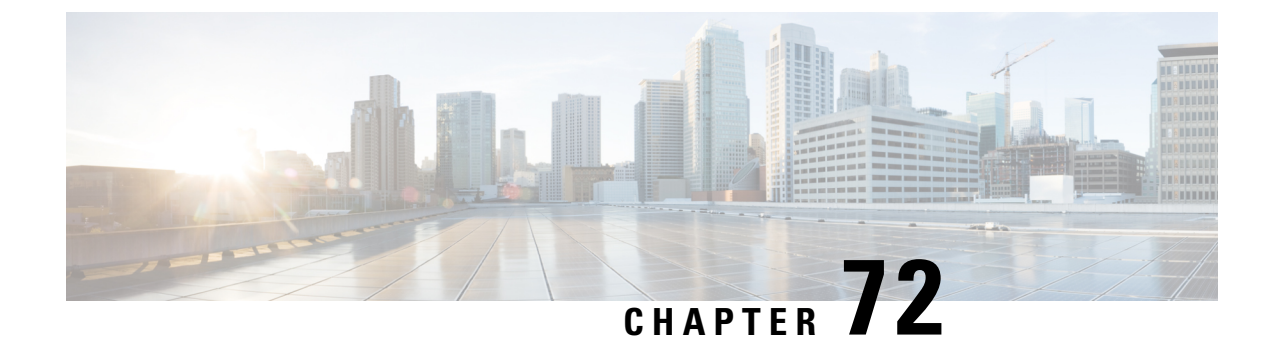

# **Managing Rogue Devices**

- Rogue [Detection,](#page-684-0) on page 629
- Rogue Location [Discovery](#page-694-0) Protocol (RLDP), on page 639
- Rogue [Detection](#page-700-0) Security Level, on page 645
- Setting Rogue Detection [Security-level](#page-701-0) , on page 646
- Wireless Service [Assurance](#page-702-0) Rogue Events, on page 647

## <span id="page-684-0"></span>**Rogue Detection**

### **Rogue Devices**

Rogue access points can disrupt wireless LAN operations by hijacking legitimate clients and using plain-text or other denial-of-service or man-in-the-middle attacks. That is, a hacker can use a rogue access point to capture sensitive information, such as usernames and passwords. The hacker can then transmit a series of Clear to Send (CTS) frames. This action mimics an access point, informing a particular client to transmit, and instructing all the other clients to wait, which results in legitimate clients being unable to access network resources. Wireless LAN service providers have a strong interest in banning rogue access points from the air space.

Because rogue access points are inexpensive and readily available, employees sometimes plug unauthorized rogue access points into existing LANs and build ad hoc wireless networks without their IT department's knowledge or consent. These rogue access points can be a serious breach of network security because they can be plugged into a network port behind the corporate firewall. Because employees generally do not enable any security settings on the rogue access point, it is easy for unauthorized users to use the access point to intercept network traffic and hijack client sessions. There is an increased chance of enterprise security breach when wireless users connect to access points in the enterprise network.

The following are some guidelines to manage rogue devices:

• The access points are designed to serve associated clients. These access points spend relatively less time performing off-channel scanning: about 50 milliseconds on each channel. If you want to detect a large number of rogue APs and clients with high sensitivity, a monitor mode access point must be used. Alternatively, you can reduce the scan intervals from 180 seconds to a lesser value, for example, 120 or 60 seconds, ensuring that the radio goes off-channel more frequently, which improves the chances of rogue detection. However, the access point continues to spend about 50 milliseconds on each channel.

- Rogue detection is disabled by default for OfficeExtend access points because these access points, which are deployed in a home environment, are likely to detect many rogue devices.
- Client card implementation might mitigate the effectiveness of containment. This normally happens when a client might quickly reconnect to the network after receiving a "de-association/de-authentication" frame, so it might still be able to pass some traffic. However, the browsing experience of the rogue client would be badly affected when it is contained.
- It is possible to classify and report rogue access points by using rogue states and user-defined classification rules that enable rogues to automatically move between states.
- Each controller limits the number of rogue containments to three and six per radio for access points in the monitor mode.
- When manual containment is performed using configuration, the rogue entry is retained even after the rogue entry expires.
- When a rogue entry expires, the managed access points are instructed to stop any active containment on it.
- To validate a Rogue Client against AAA, add the rogue client MAC to the AAA user-database with relevant delimiter, username, and password being the MAC address with relevant delimiter. The Access-Accept contains the Cisco-AV-pair with one of the following keywords:

**rogue-ap-state**=*state*

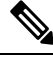

**Note**

Here, **state** can be of three types, namely: alert, threat, and contain.

For instance, **rogue-ap-state**=*threat*.

If Access-Accept has no AV-Pair rogue-ap-class or an invalid value of rogue-ap-class, such a rogue client state is set to either of the following:

- Contained, if the config is set to autocontain clients or untrusted AP.
- Threat

The Radius Access-Reject for rogue client AAA validation is ignored.

• When Validate Rogue Clients Against AAA is enabled, the controller requests the AAA server for rogue client validation only once. As a result, if rogue client validation fails on the first attempt then the rogue client will not be detected as a threat any more. To avoid this, add the valid client entries in the authentication server before enabling Validate Rogue Clients Against AAA.

#### **Restrictions on Rogue Detection**

• Rogue containment is not supported on DFS channels.

A rogue access point is moved to a contained state either automatically or manually. The controller selects the best available access point for containment and pushes the information to the access point. The access point stores the list of containments per radio. For auto containment, you can configure the controller to use only the monitor mode access point. The containment operation occurs in the following two ways:

- The container access point goesthrough the list of containments periodically and sends unicast containment frames. For rogue access point containment, the frames are sent only if a rogue client is associated.
- Whenever a contained rogue activity is detected, containment frames are transmitted.

Individual rogue containment involves sending a sequence of unicast disassociation and deauthentication frames.

#### **Cisco Prime Infrastructure Interaction and Rogue Detection**

Cisco Prime Infrastructure supports rule-based classification and uses the classification rules configured on the controller. The controller sends traps to Cisco Prime Infrastructure after the following events:

- If an unknown access point moves to the Friendly state for the first time, the controller sends a trap to Cisco Prime Infrastructure only if the rogue state is Alert. It does not send a trap if the rogue state is Internal or External.
- If a rogue entry is removed after the timeout expires, the controller sends a trap to Cisco Prime Infrastructure for rogue access points that are categorized as Malicious (Alert, Threat) or Unclassified (Alert). The controller does not remove rogue entries with the following rogue states: Contained, Contained Pending, Internal, and External.

### **AP Impersonation Detection**

The various methods to detect AP impersonation are:

- AP impersonation can be detected if a managed AP reports itself as Rogue. This method is always enabled and no configuration is required.
- AP impersonation detection is based on MFP.

Infrastructure MFP protects 802.11 session management functions by adding message integrity check (MIC) information elements, to the management frames sent by APs (and not those sent by clients), which are then validated by other APs in the network. If infrastructure MFP is enabled, the managed APs check if the MIC information elements are present and if MIC information elements are as expected. If either of these conditions is not fulfilled, the managed AP sends rogue AP reports with updated AP authentication failure counter.

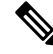

Ensure that the **ccx aironet-iesupport** command is run in all the WLAN procedures, else the BSSID will be detected as a rogue. **Note**

For AP impersonation detection, Network Time Protocol (NTP) must be enabled instead of CAPWAP based time, under the AP profile.

### **Configuring Rogue Detection (GUI)**

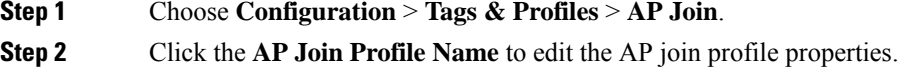

I

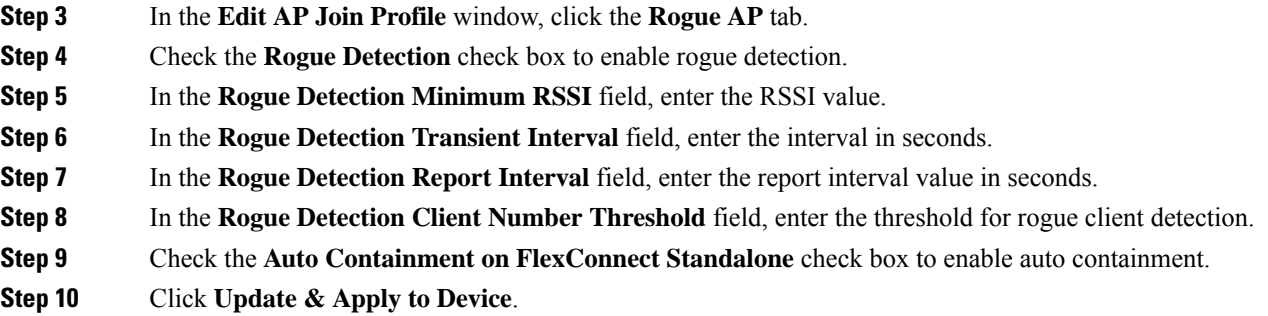

# **Configuring Rogue Detection (CLI)**

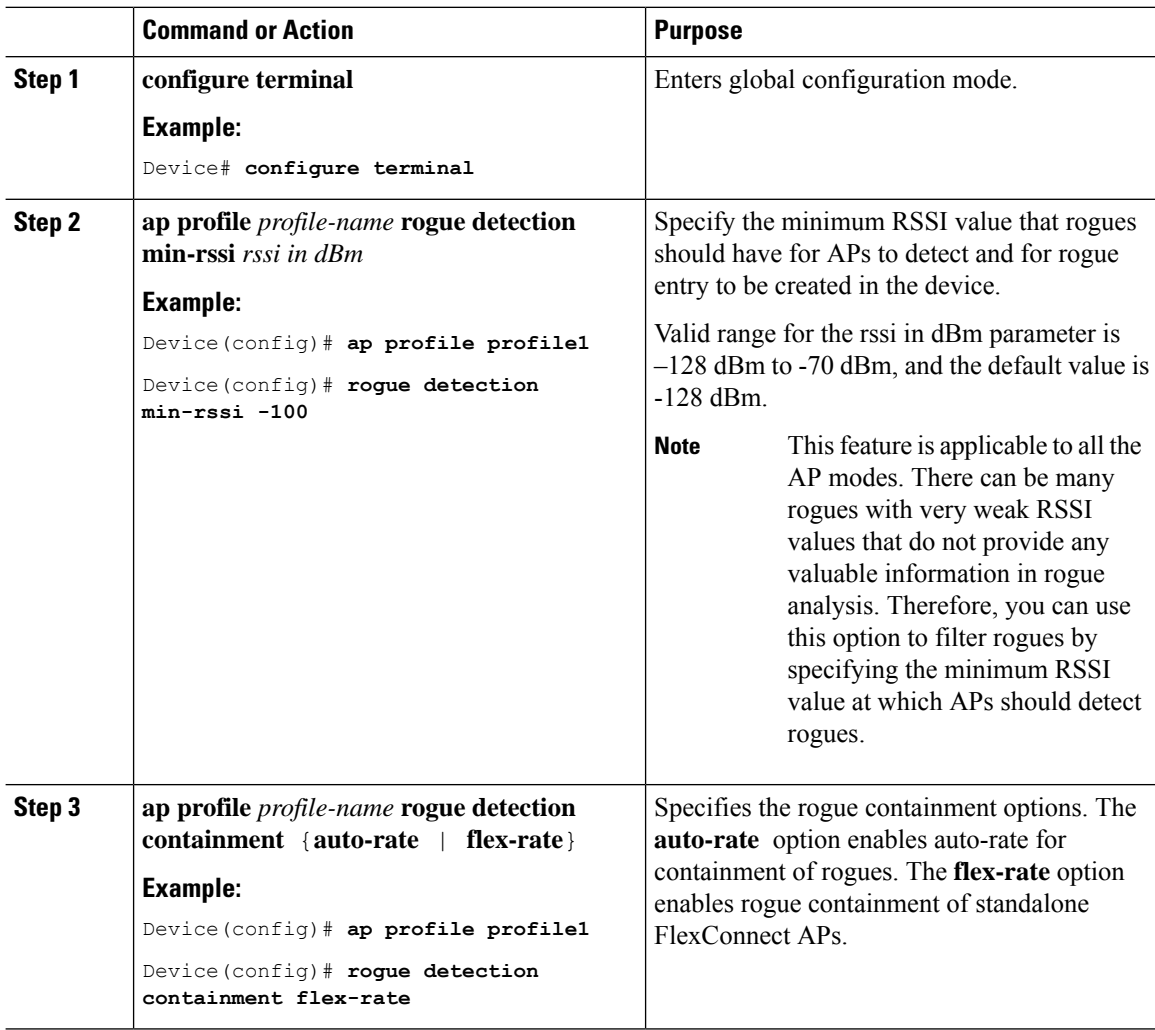

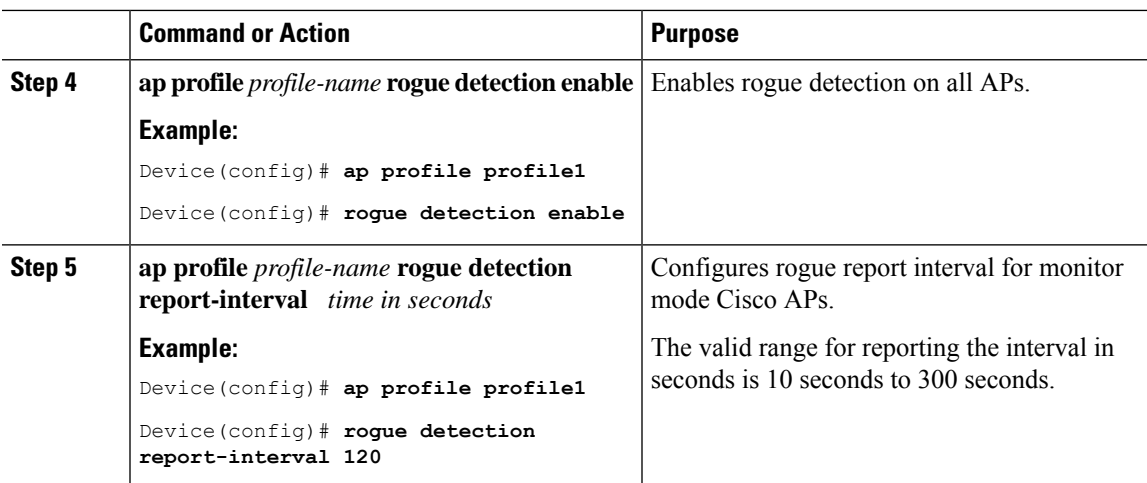

## **Configuring RSSI Deviation Notification Threshold for Rogue APs (CLI)**

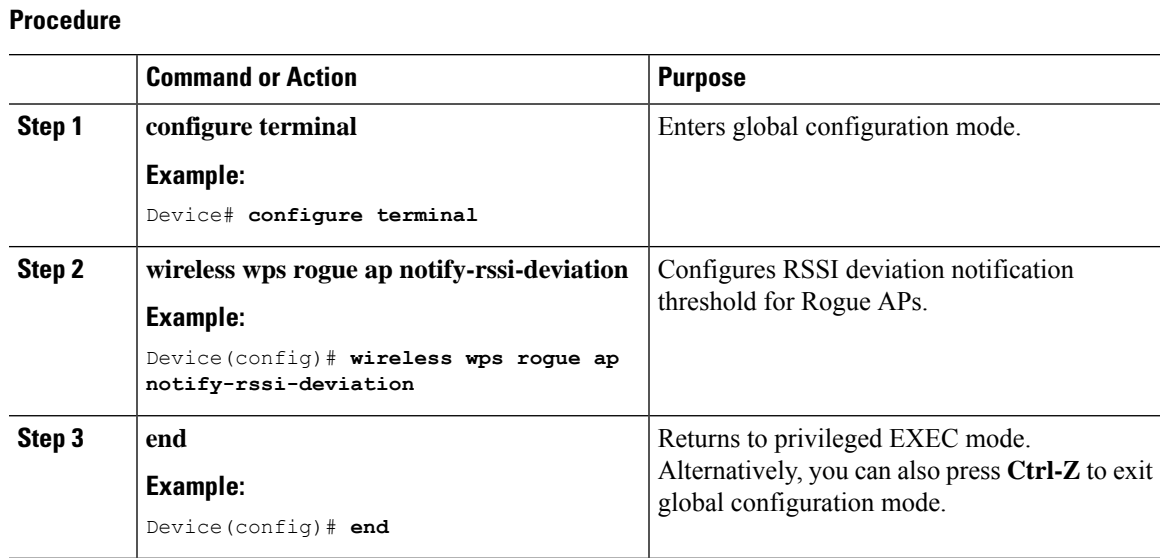

# **Configuring Management Frame Protection (GUI)**

### **Procedure**

**Step 1** Choose **Configuration** > **Security** > **Wireless Protection Policies**.

- **Step 2** In the **Rogue Policy** tab, under the **MFP Configuration** section, check the **Global MFP State** check box and the **AP Impersonation Detection** check box to enable the global MFP state and the AP impersonation detection, respectively.
- **Step 3** In the **MFP Key Refresh Interval** field, specify the refresh interval in hours.

**Step 4** Click **Apply**.

### **Configuring Management Frame Protection (CLI)**

### **Procedure**

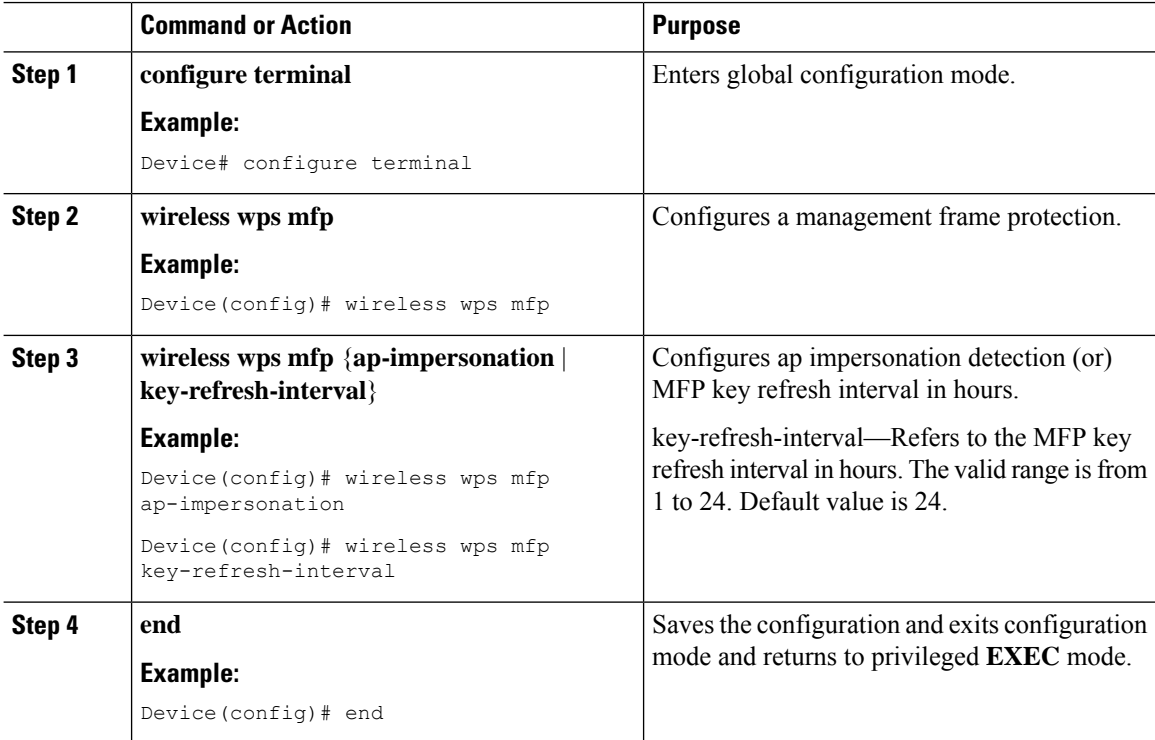

### **Verifying Management Frame Protection**

To verify if the Management Frame Protection (MFP) feature is enabled or not, use the following command:

```
Device# show wireless wps summary
Client Exclusion Policy
 Excessive 802.11-association failures : unknown
 Excessive 802.11-authentication failures: unknown
 Excessive 802.1x-authentication : unknown
 IP-theft : unknown
 Excessive Web authentication failure : unknown
 Failed Oos Policy : unknown : unknown
Management Frame Protection
 Global Infrastructure MFP state : Enabled
 AP Impersonation detection : Disabled<br>Key refresh interval : 15
 Key refresh interval
```
To view the MFP details, use the following command:

```
Device# show wireless wps mfp summary
Management Frame Protection
```
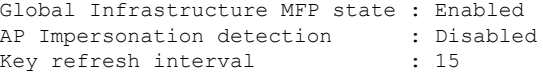

### **Verifying Rogue Events**

To verify the rogue event history, run the **show wireless wps rogue ap detailed** command:

Device# show wireless wps rogue ap detailed d8b1.901c.3cfd

Rogue Event history

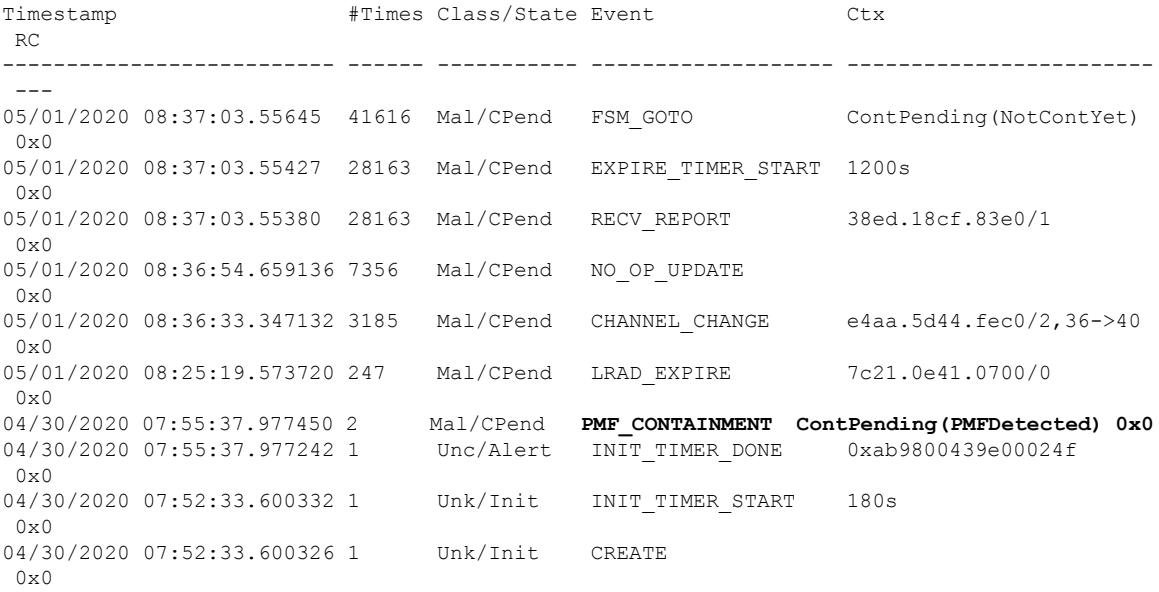

To verify the impersonations detected due to authentication errors, use the following command:

Device# show wireless wps rogue ap detailed

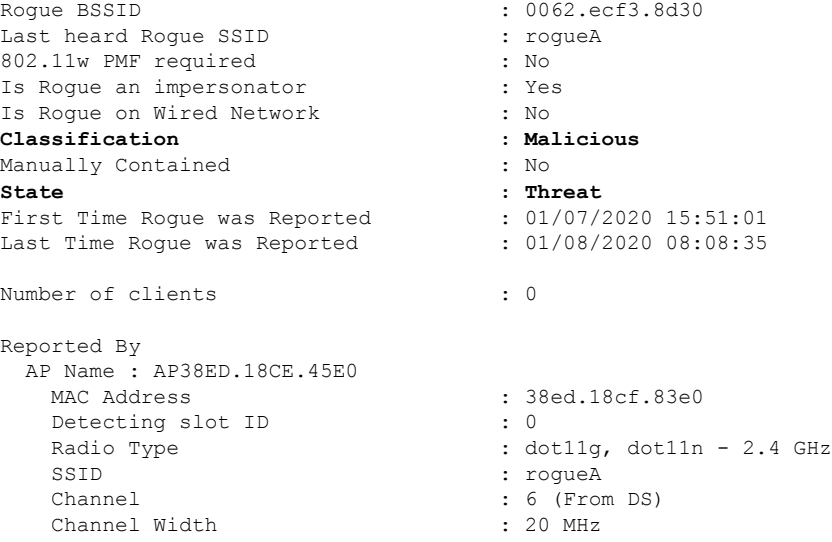

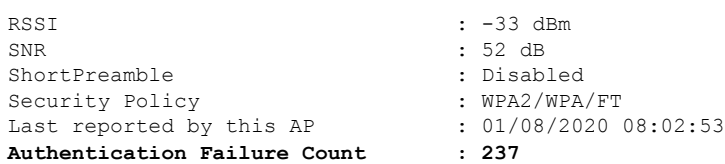

## **Verifying Rogue Detection**

This section describes the new command for rogue detection.

The following command can be used to verify rogue detection on the device.

**Table 16: Verifying Adhoc Rogues Information**

| <b>Command</b>                                                                                      | <b>Purpose</b>                       |
|----------------------------------------------------------------------------------------------------|--------------------------------------|
| show wireless wps rogue adhoc detailed mac_address   Displays the detailed information for an Adhoc | rogue.                               |
| show wireless wps rogue adhoc summary                                                               | Displays a list of all Adhoc rogues. |

### **Table 17: Verifying Rogue AP Information**

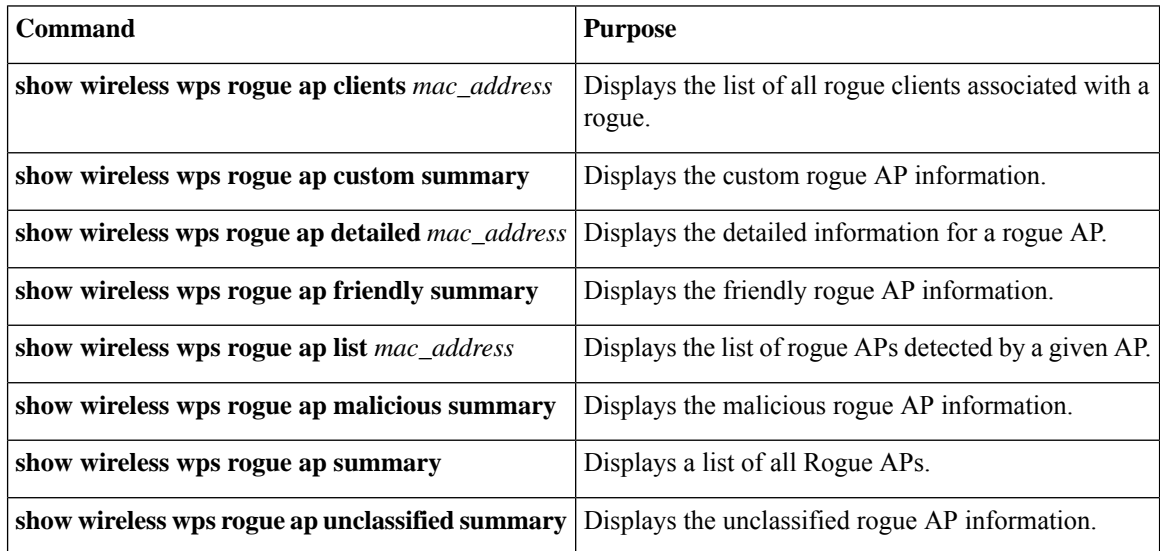

#### **Table 18: Verifying Rogue Auto-Containment Information**

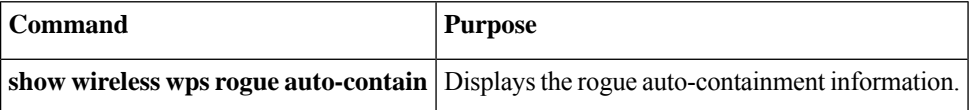

#### **Table 19: Verifying Classification Rule Information**

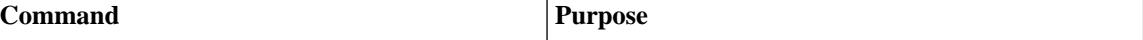

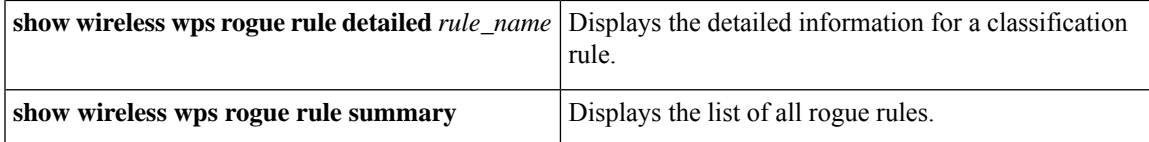

#### **Table 20: Verifying Rogue Statistics**

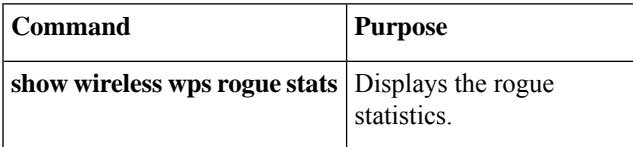

**Table 21: Verifying Rogue Client Information**

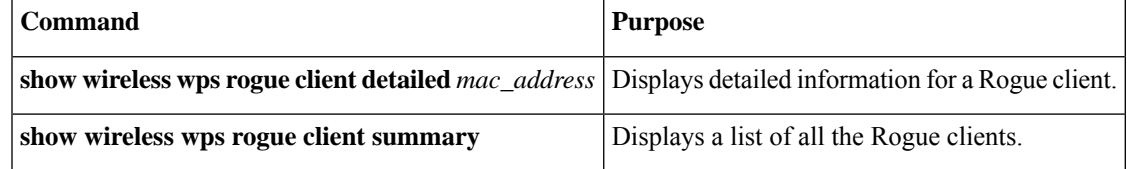

#### **Table 22: Verifying Rogue Ignore List**

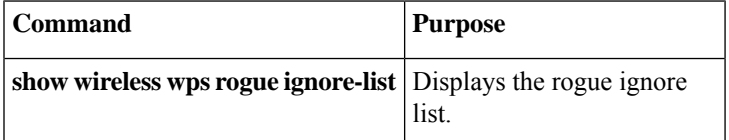

### **Examples: Rogue Detection Configuration**

This example shows how to configure the minimum RSSI that a detected rogue AP needs to be at, to have an entry created in the device:

```
Device# configure terminal
Device(config)# ap profile profile1
Device(config)# rogue detection min-rssi -100
Device(config)# end
Device# show wireless wps rogue client summary/show wireless wps rogue ap summary
```
This example shows how to configure the classification interval:

```
Device# configure terminal
Device(config)# ap profile profile1
Device(config)# rogue detection min-transient-time 500
Device(config)# end
Device# show wireless wps rogue client summary/show wireless wps rogue ap summary
```
I

## **Configuring Rogue Policies (GUI)**

### **Procedure**

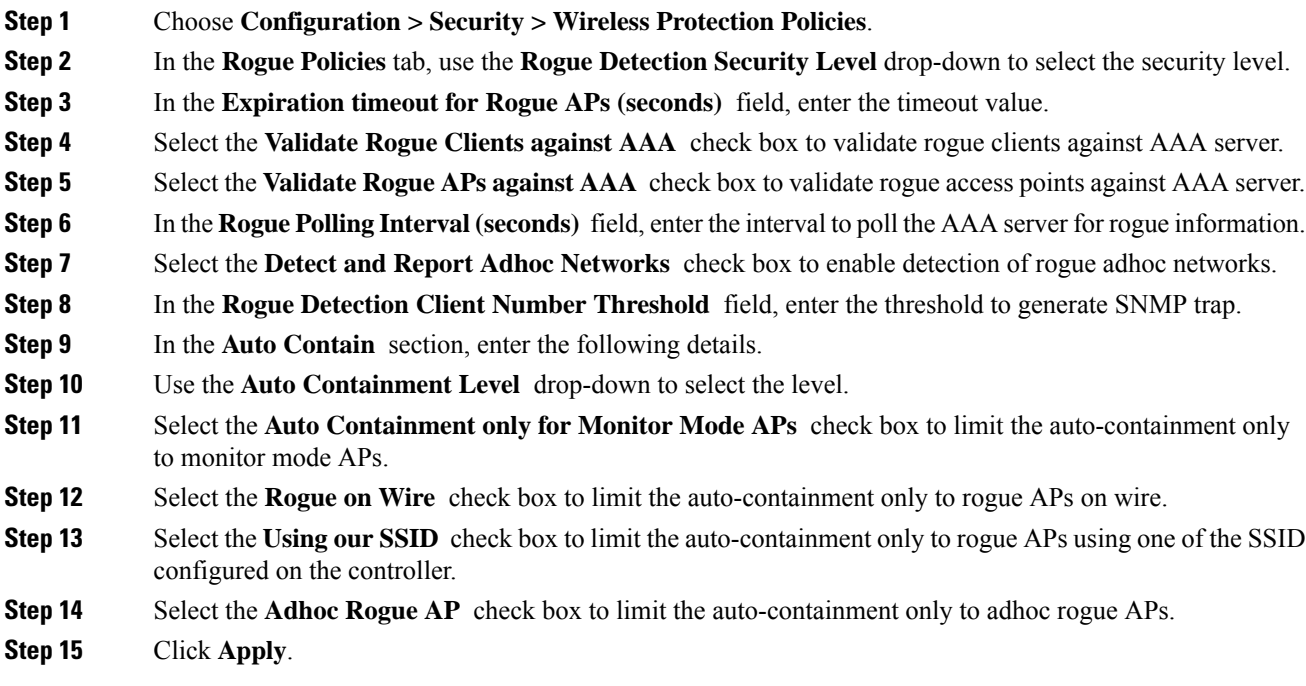

# **Configuring Rogue Policies (CLI)**

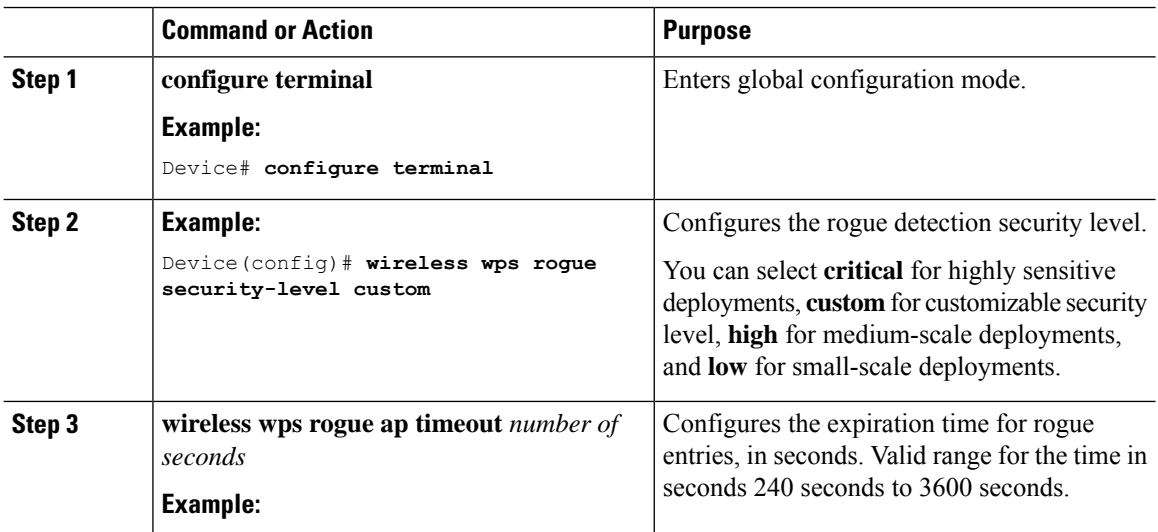

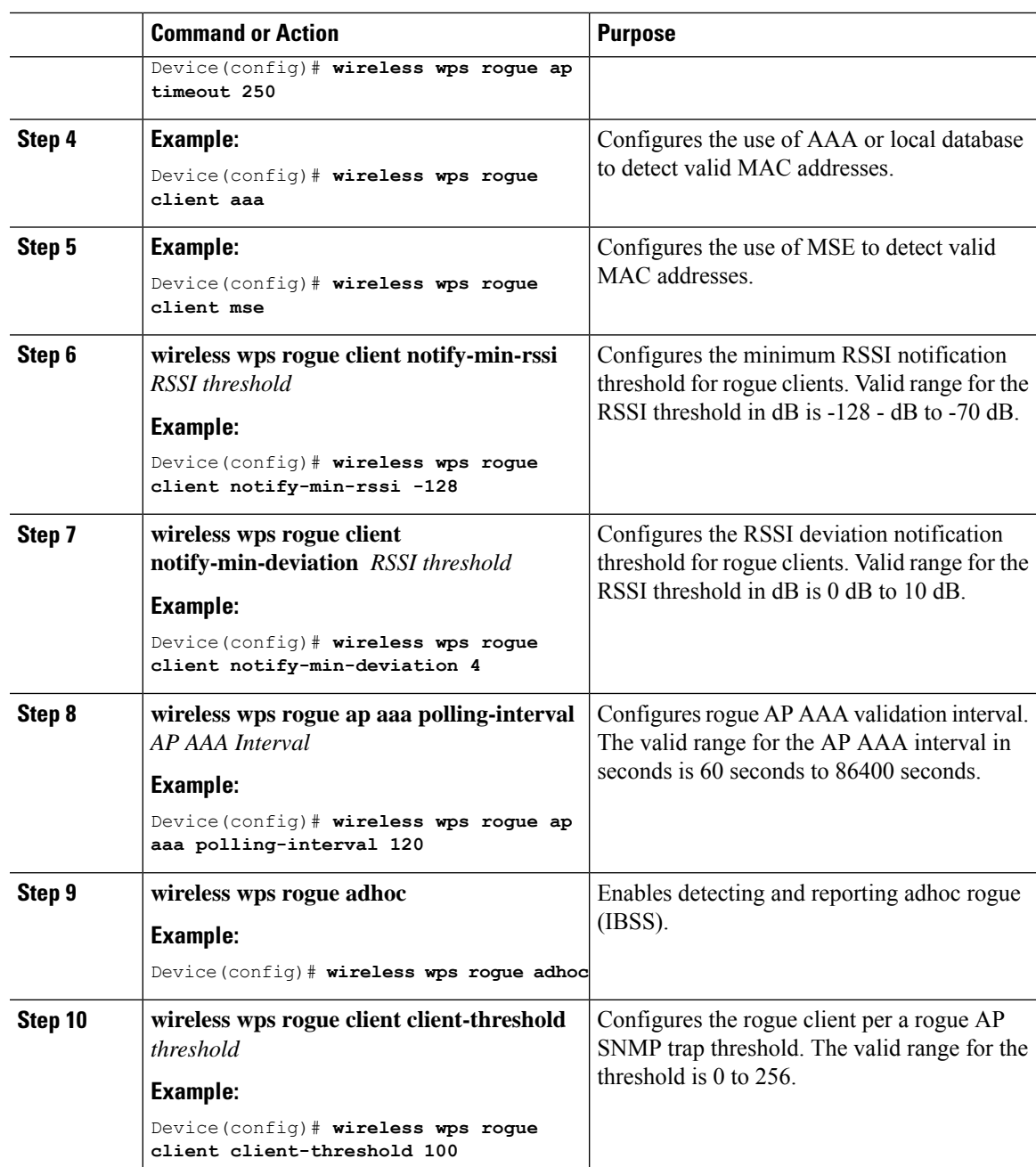

# <span id="page-694-0"></span>**Rogue Location Discovery Protocol (RLDP)**

### **Rogue Location Discovery Protocol**

Rogue Location Discovery Protocol (RLDP) is an active approach, which is used when rogue AP has no authentication (Open Authentication) configured. This mode, which is disabled by default, instructs an active AP to move to the rogue channel and connect to the rogue as a client. During this time, the active AP sends

de-authentication messages to all connected clients and then shuts down the radio interface. Then, it associates to the rogue AP as a client. The AP then tries to obtain an IP address from the rogue AP and forwards a User Datagram Protocol (UDP) packet (port 6352) that contains the local AP and rogue connection information to the controller through the rogue AP. If the controller receives this packet, the alarm is set to notify the network administrator that a rogue AP was discovered on the wired network with the RLDP feature. RLDP has 100 % accuracy in rouge AP detection. It detects Open APs and NAT APs.

Following are some guidelines to manage RLDP:

- Rogue Location Discovery Protocol (RLDP) detects rogue access points that are configured for open authentication.
- RLDP detects rogue access points that use a broadcast Basic Service Set Identifier (BSSID), that is, the access point broadcasts its Service Set Identifier in beacons.
- RLDP detects only those rogue access points that are on the same network. If an access list in the network prevents the sending of RLDP traffic from the rogue access point to the controller, RLDP does not work.
- RLDP does not work on 5-GHz Dynamic Frequency Selection (DFS) channels.
- If RLDP is enabled on mesh APs, and the APs perform RLDP tasks, the mesh APs are dissociated from the controller . The workaround is to disable RLDP on mesh APs.
- If RLDP is enabled on non-monitor APs, client connectivity outages occur when RLDP is in process.

The following steps describe the functioning of RLDP:

- **1.** Identify the closest Unified AP to the rogue using signal strength values.
- **2.** The AP then connects to the rogue as a WLAN client, attempting three associations before timing out.
- **3.** If association is successful, the AP then uses DHCP to obtain an IP address.
- **4.** If an IP address was obtained, the AP (acting as a WLAN client) sends a UDP packet to each of the controller 's IP addresses.
- **5.** If the controller receives even one of the RLDP packets from the client, that rogue is marked as on-wire.

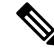

**Note**

The RLDP packets are unable to reach the controller if filtering rules are placed between the controller 's network and the network where the rogue device is located.

The controller continuously monitors all the nearby access points and automatically discovers and collects information on rogue access points and clients. When the controller discovers a rogue access point, it uses the Rogue Location Discovery Protocol (RLDP), if RLDP is enabled, to determine if the rogue is attached to your network.

Controller initiates RLDP on rogue devices that have open authentication. If RLDP uses FlexConnect or local mode access points, then clients are disconnected for that moment. After the RLDP cycle, the clients are reconnected to the access points. As and when rogue access points are seen (auto-configured), the RLDP process is initiated.

You can configure the controller to use RLDP on all the access points or only on the access points configured for the monitor (listen-only) mode. The latter option facilitates automated rogue access point detection in a crowded radio frequency (RF) space, allowing monitoring without creating unnecessary interference and without affecting the regular data access point functionality. If you configure the controller to use RLDP on

all the access points, the controller always chooses the monitor access point for RLDP operation if a monitor access point and a local (data) access point are both nearby. If RLDP determines that the rogue is on your network, you can choose to contain the detected rogue either manually or automatically.

RLDP detects on wire presence of the rogue access points that are configured with open authentication only once, which is the default retry configuration. Retries can be configured using the **wireless wps rogue ap rldp retries** configuration CLI.

You can initiate or trigger RLDP from controller in three ways:

**1.** Enter the RLDP initiation command manually from the controller CLI.

**wireless wps rogue ap mac-address** *mac-address* **rldp initiate**

**2.** Schedule RLDP from the controller configuration CLI.

**wireless wps rogue ap rldp schedule**

- **3.** Auto RLDP. You can configure auto RLDP on controller either from controller CLI or GUI but keep in mind the following guidelines:
	- The auto RLDP option can be configured only when the rogue detection security level is set to custom.
	- Either auto RLDP or schedule of RLDP can be enabled at a time.

#### **Restrictions for RLDP**

- RLDP only works with open rogue APs broadcasting their SSID with authentication and encryption disabled.
- RLDP requires that the Managed AP acting as a client is able to obtain an IP address via DHCP on the rogue network.
- Manual RLDP can be used to attempt an RLDP trace on a rogue multiple number of times.
- During RLDP process, the AP is unable to serve clients. This negatively impacts performance and connectivity for local mode APs. To avoid this case, RLDP can be selectively enabled for Monitor Mode AP only.
- RLDP does not attempt to connect to a rogue AP operating in a 5GHz DFS channel.
- RLDP is supported only on Cisco IOS APs.

### **Configuring RLDP for Generating Alarms (GUI)**

### **Procedure**

**Step 1** Choose **Configuration > Security > Wireless Protection Policies**. **Step 2** In the **RLDP** tab, use the **Rogue Location Discovery Protocol** drop-down to select one of the following options: a) **Disable**: Disables RLDP on all the access points. **Disable** is the default option. b) **All APs**: Enables RLDP on all APs. c) **Monitor Mode APs**: Enables RLDP only on APs in the monitor mode.

I

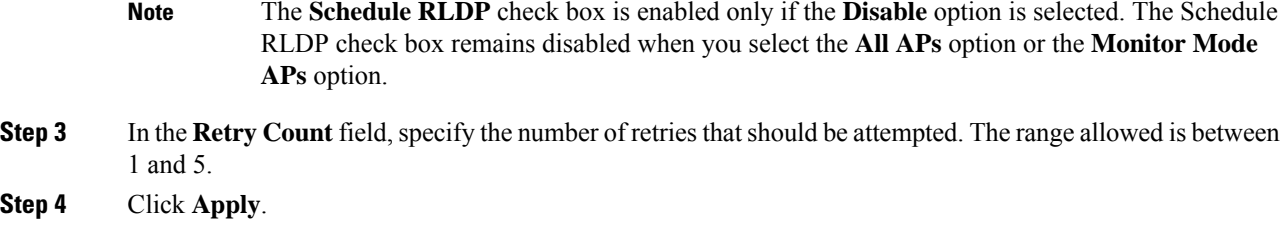

# **Configuring an RLDP for Generating Alarms (CLI)**

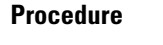

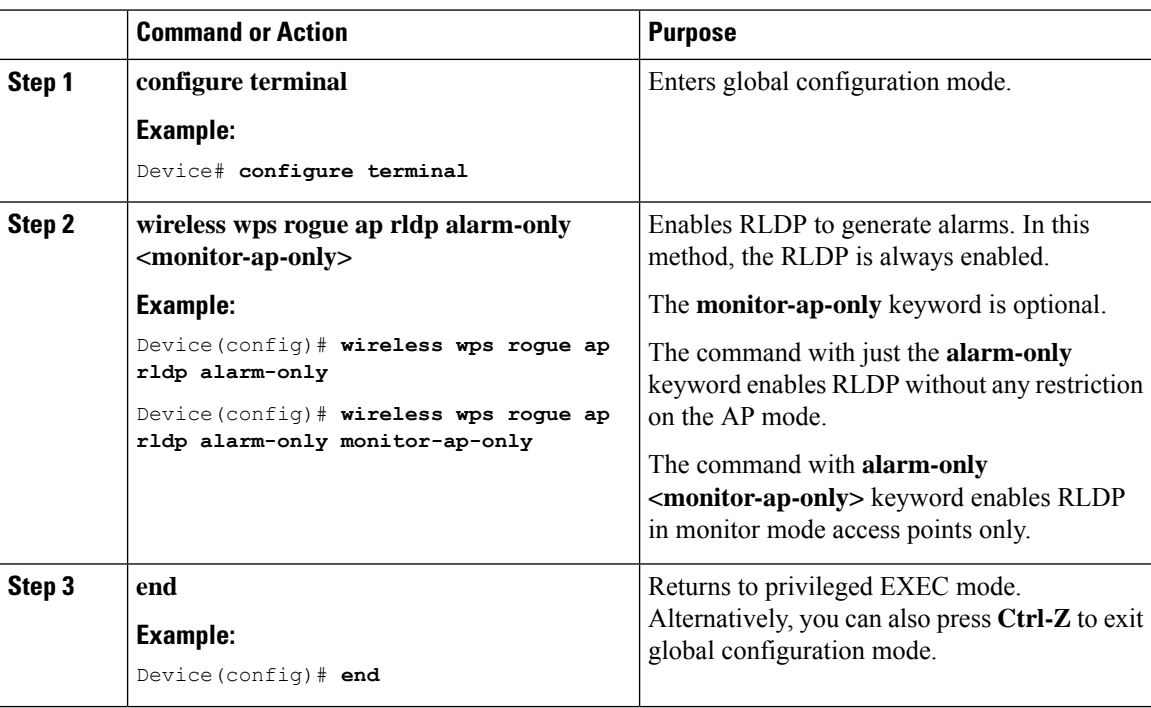

## **Configuring a Schedule for RLDP (GUI)**

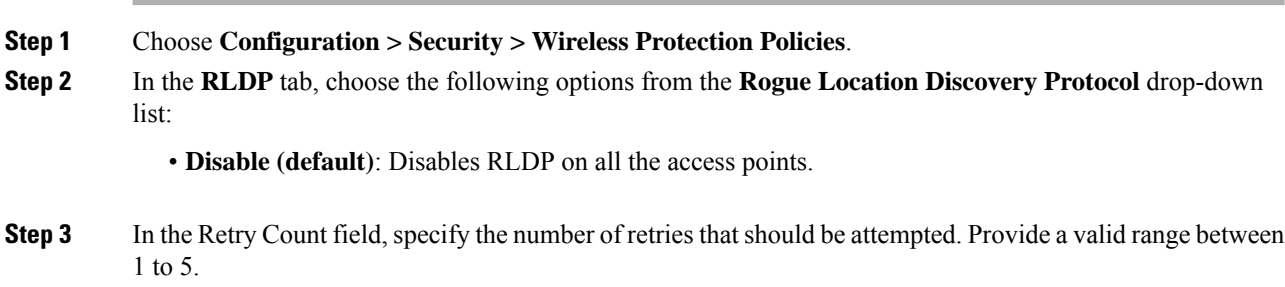

**Step 4** Check the **Schedule RLDP** check box and then specify the days, start time, and end time for the process to take place.

**Step 5** Click **Apply**.

## **Configuring a Schedule for RLDP (CLI)**

### **Procedure**

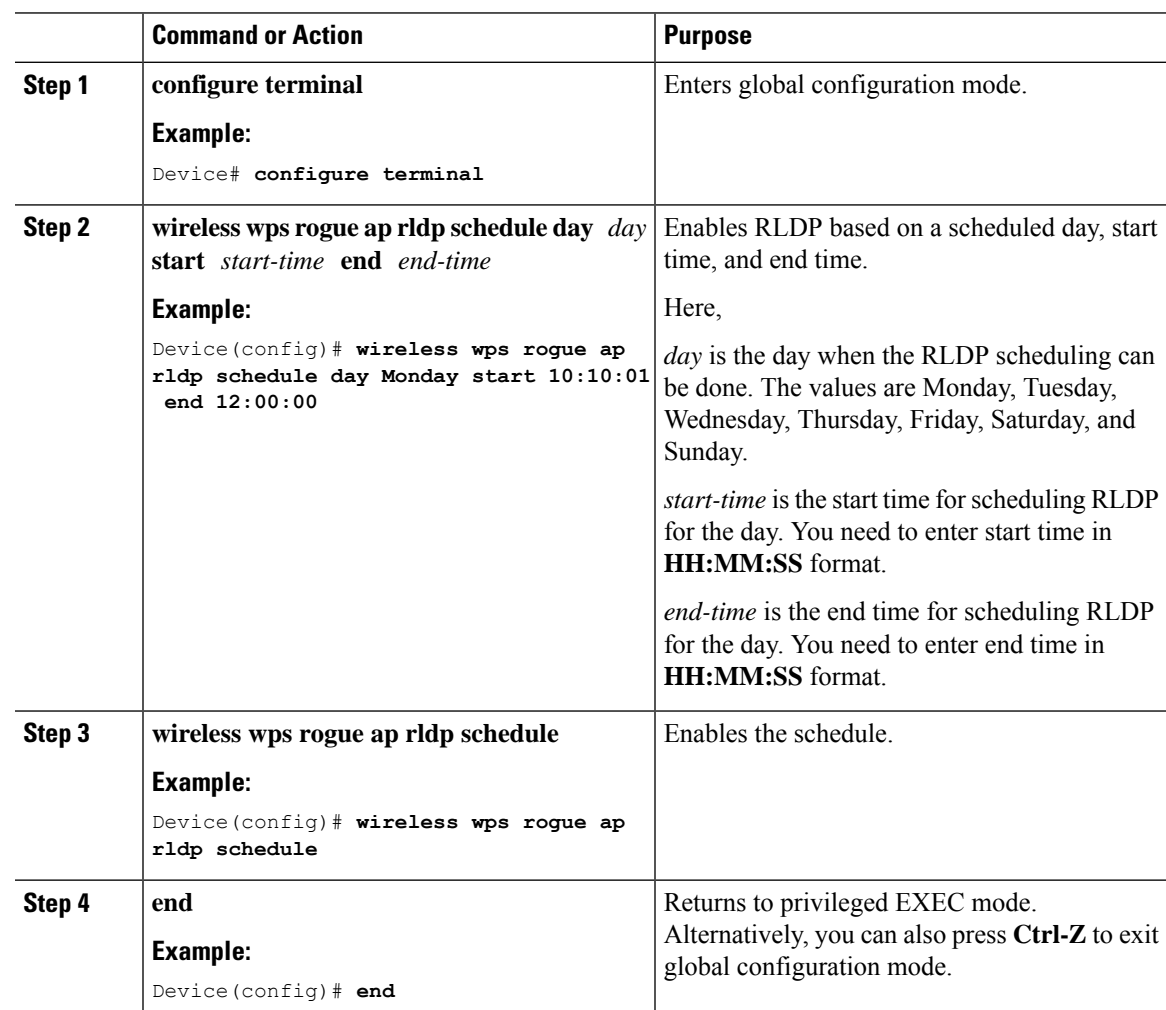

### **Configuring an RLDP for Auto-Contain (GUI)**

### **Procedure**

**Step 1** Choose **Configuration > Security > Wireless Protection Policies**.

**Step 2** In the **Rogue Policies** tab, under the **Auto Contain** section, check the **Rogue on Wire** checkbox. **Step 3** Click **Apply**.

### **Configuring an RLDP for Auto-Contain (CLI)**

### **Procedure**

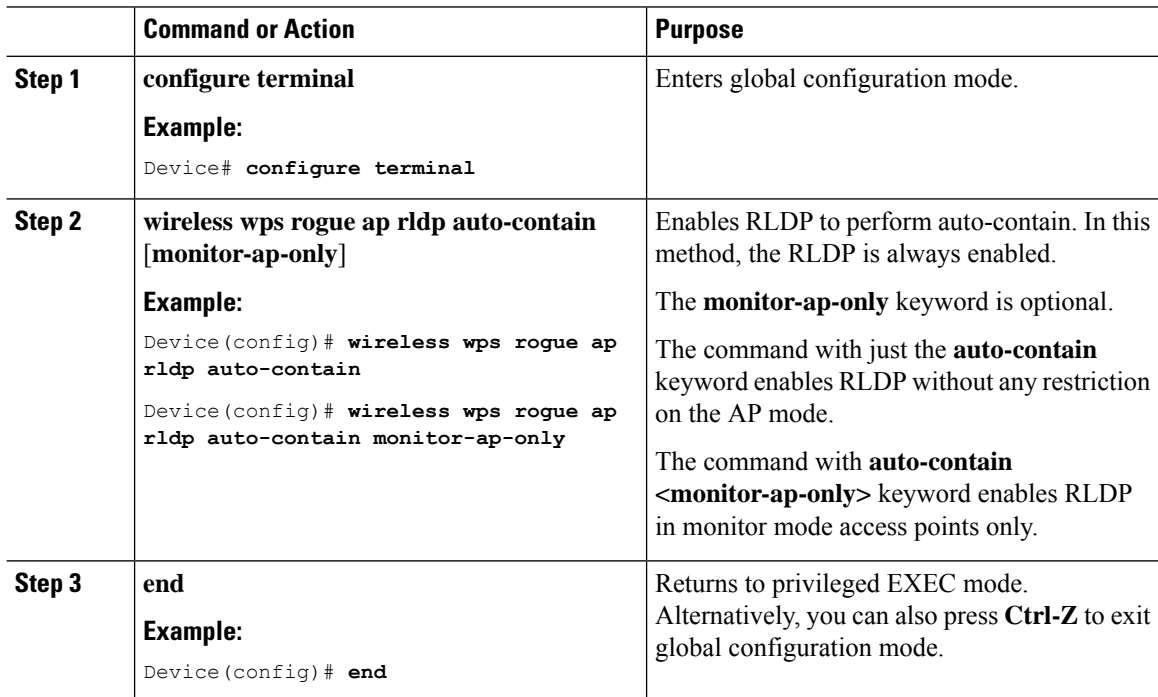

## **Configuring RLDP Retry Times on Rogue Access Points (GUI)**

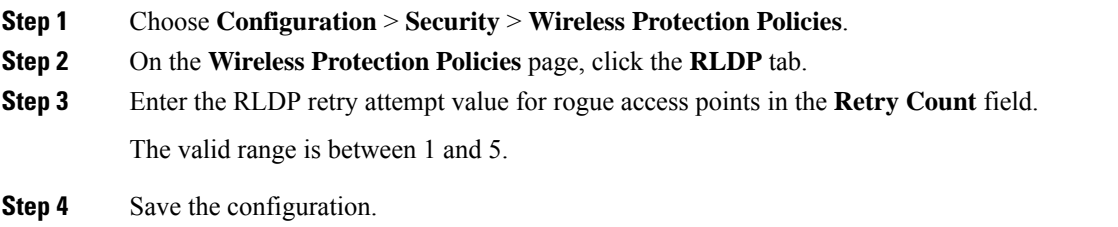

### **Configuring RLDP Retry Times on Rogue Access Points (CLI)**

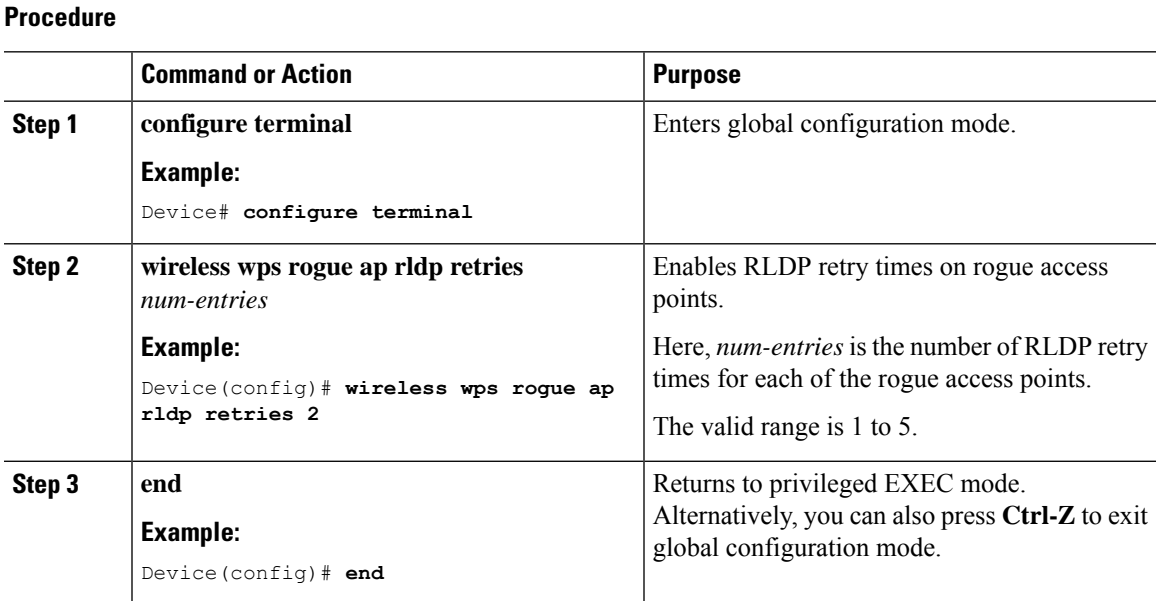

### **Verifying Rogue AP RLDP**

The following commands can be used to verify rogue AP RLDP:

#### **Table 23: Verifying Rogue AP Information**

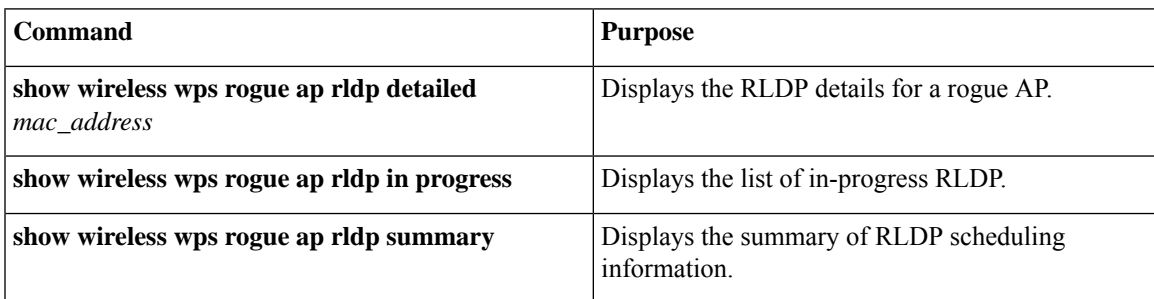

# <span id="page-700-0"></span>**Rogue Detection Security Level**

The rogue detection security level configuration allows you to set rogue detection parameters.

The available security levels are:

- Critical: Basic rogue detection for highly sensitive deployments.
- High: Basic rogue detection for medium-scale deployments.
- Low: Basic rogue detection for small-scale deployments.
- Custom: Default security-level, where all detection parameters are configurable.

# $\label{eq:1} \begin{picture}(20,5) \put(0,0){\line(1,0){10}} \put(0,0){\line(1,0){10}} \put(0,0){\line(1,0){10}} \put(0,0){\line(1,0){10}} \put(0,0){\line(1,0){10}} \put(0,0){\line(1,0){10}} \put(0,0){\line(1,0){10}} \put(0,0){\line(1,0){10}} \put(0,0){\line(1,0){10}} \put(0,0){\line(1,0){10}} \put(0,0){\line(1,0){10}} \put(0,0){\line(1,0){10$

**Note** When in Critical, High or Low, some rogue parameters are fixed and cannot be configured.

The following table shows parameter details for the three predefined levels:

**Table 24: Rogue Detection: Predefined Levels**

| <b>Parameter</b>                          | <b>Critical</b>                               | <b>High</b>                                  | Low         |
|-------------------------------------------|-----------------------------------------------|----------------------------------------------|-------------|
| Cleanup Timer                             | 3600                                          | 1200                                         | 240         |
| <b>AAA Validate Clients</b>               | Disabled                                      | Disabled                                     | Disabled    |
| <b>Adhoc Reporting</b>                    | Enabled                                       | Enabled                                      | Enabled     |
| Monitor-Mode Report<br>Interval           | 10 seconds                                    | 30 seconds                                   | 60 seconds  |
| Minimum RSSI                              | $-128$ dBm                                    | $-80$ dBm                                    | $-80$ dBm   |
| <b>Transient Interval</b>                 | 600 seconds                                   | 300 seconds                                  | 120 seconds |
| Auto Contain                              | Disabled                                      | Disabled                                     | Disabled    |
| Works only on Monitor<br>Mode APs.        |                                               |                                              |             |
| Auto Contain Level                        | $\mathbf{1}$                                  | 1                                            | 1           |
| <b>Auto Contain Same-SSID</b>             | Disabled                                      | Disabled                                     | Disabled    |
| Auto Contain Valid<br>Clients on Rogue AP | Disabled                                      | Disabled                                     | Disabled    |
| Auto Contain Adhoc                        | Disabled                                      | Disabled                                     | Disabled    |
| <b>Containment Auto-Rate</b>              | Enabled                                       | Enabled                                      | Enabled     |
| Validate Clients with<br><b>CMX</b>       | Enabled                                       | Enabled                                      | Enabled     |
| Containment FlexConnect                   | Enabled                                       | Enabled                                      | Enabled     |
| <b>RLDP</b>                               | Monitor-AP if RLDP<br>scheduling is disabled. | Monitor-AP if RLDP<br>scheduling is disabled | Disabled    |
| <b>Auto Contain RLDP</b>                  | Disabled                                      | Disabled                                     | Disabled    |

# <span id="page-701-0"></span>**Setting Rogue Detection Security-level**

Follow the procedure given below to set the rogue detection security-level:

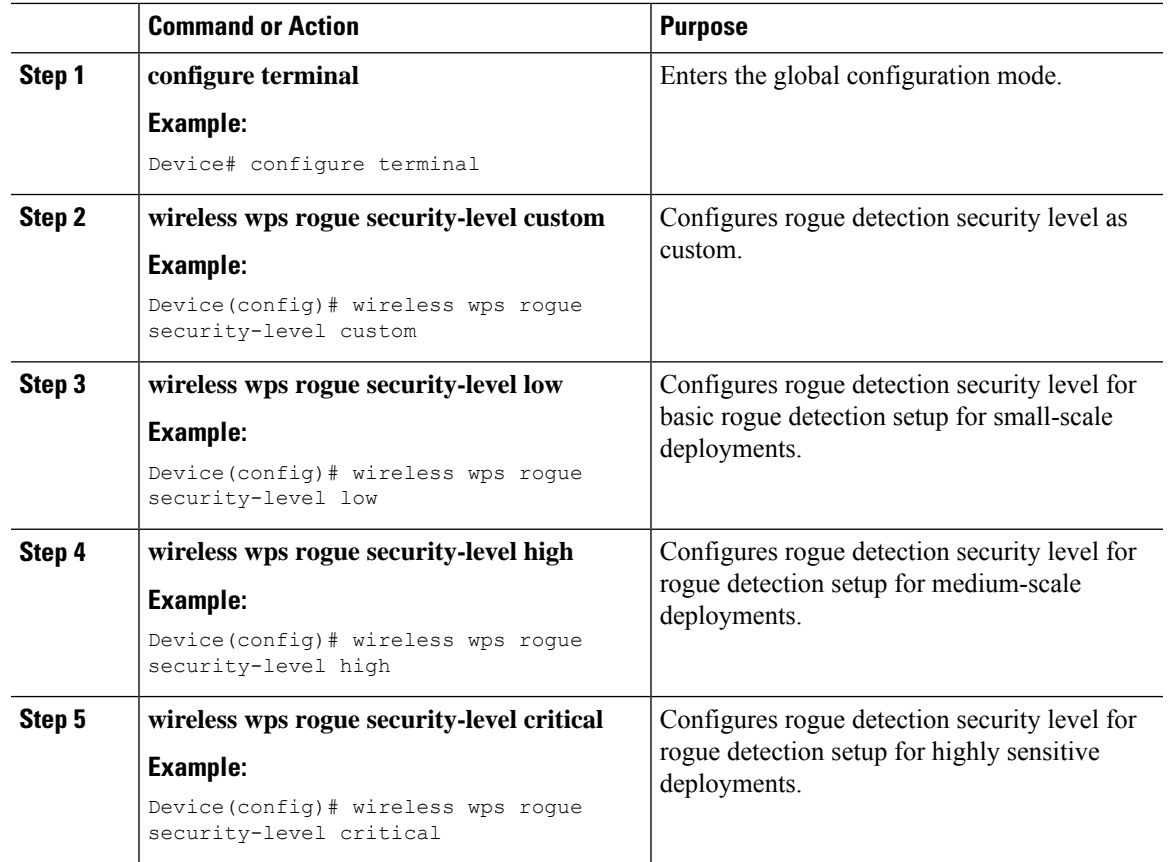

#### **Procedure**

# <span id="page-702-0"></span>**Wireless Service Assurance Rogue Events**

Wireless Service Assurance (WSA) rogue events, supported in Release 16.12.x and later releases, consist of telemetry notifications for a subset of SNMP traps. WSA rogue events replicate the same information that is part of the corresponding SNMP trap.

For all the exported events, the following details are provided to the wireless service assurance (WSA) infrastructure:

- MAC address of the rogue AP
- Details of the managed AP and the radio that detected the rogue AP with strongest RSSI
- Event-specific data such as SSID, channel for potential honeypot event, and MAC address of the impersonating AP for impersonation event

The WSA rogue events feature can scale up to four times the maximum number of supported APs and half of the maximum number of supported clients.

The WSA rogue events feature is supported on Cisco Catalyst Center and other third-party infrastructure.

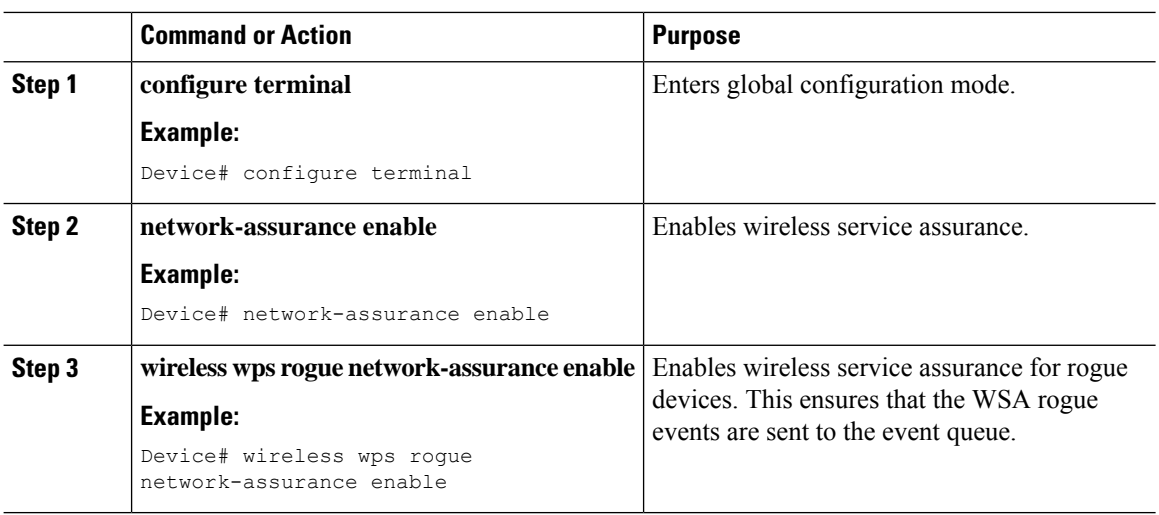

#### **Procedure**

### **Monitoring Wireless Service Assurance Rogue Events**

#### **Procedure**

#### • **show wireless wps rogue stats**

#### **Example:**

```
Device# show wireless wps rogue stats
WSA Events
 Total WSA Events Triggered : 9<br>ROGUE_POTENTIAL HONEYPOT DETECTED : 2
   ROGUE_POTENTIAL_HONEYPOT_DETECTED : 2
   ROGUE POTENTIAL HONEYPOT CLEARED : 3
   ROGUE AP_IMPERSONATION_DETECTED : 4
  Total WSA Events Enqueued : 6
   ROGUE POTENTIAL HONEYPOT DETECTED : 1
   ROGUE_POTENTIAL_HONEYPOT_CLEARED : 2
   ROGUE AP IMPERSONATION DETECTED : 3
```
In this example, nine events have been triggered, but only six of them have been enqueued. This is because three events were triggered before the WSA rogue feature was enabled.

• **show wireless wps rogue stats internal**

**show wireless wps rogue ap detailed** *rogue-ap-mac-addr*

These commands show information related to WSA events into the event history.

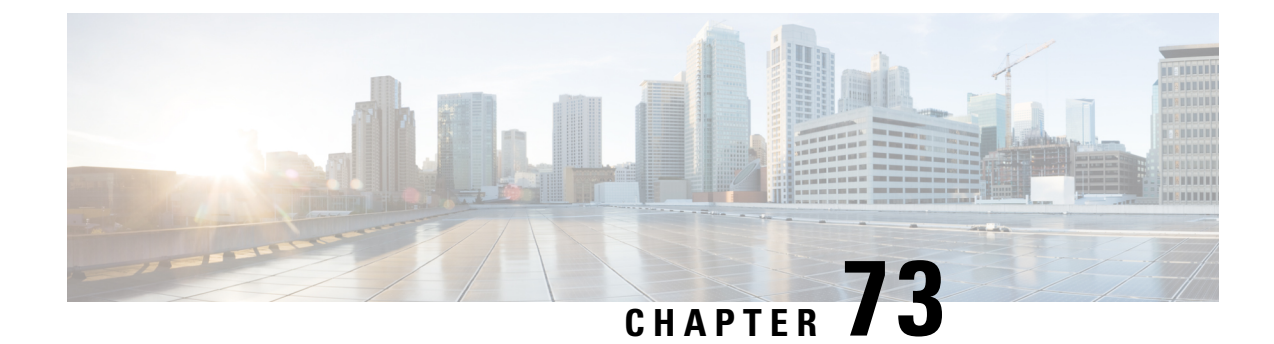

# **Classifying Rogue Access Points**

- [Information](#page-704-0) About Classifying Rogue Access Points, on page 649
- Guidelines and [Restrictions](#page-706-0) for Classifying Rogue Access Points, on page 651
- How to [Classify](#page-706-1) Rogue Access Points, on page 651
- Monitoring Rogue [Classification](#page-712-0) Rules, on page 657
- Examples: [Classifying](#page-712-1) Rogue Access Points, on page 657

# <span id="page-704-0"></span>**Information About Classifying Rogue Access Points**

The controller software enables you to create rules that can organize and display rogue access points as Friendly, Malicious, Custom, or Unclassified.

By default, none of the classification rules are used. You need to enable them. Therefore, all unknown access points are categorized as Unclassified. When you create or change a rule, configure conditions, and enable it, all rogue access points are then reclassified. Whenever you change a rule, it is applied to all the access points (friendly, malicious, and unclassified).

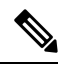

### **Note**

- Rule-based rogue classification does not apply to ad hoc rogues and rogue clients.
	- You can configure up to 64 rogue classification rules per controller .

When the controller receives a rogue report from one of its managed access points, it responds as follows:

- If the unknown access point is in the friendly MAC address list, the controller classifies the access point as Friendly.
- If the unknown access point is not in the friendly MAC address list, the controller starts applying the rogue classification rules to the access point.
- If the rogue access point is manually classified, rogue rules are not applied to it.
- If the rogue access point matches the configured rules criteria, the controller classifies the rogue based on the classification type configured for that rule.
- If the rogue access point does not match any of the configured rules, the rogue remains unclassified.

The controller repeats the previous steps for all the rogue access points.

- If the rogue access point is detected on the same wired network, the controller marks the rogue state as Threat and classifies it as Malicious automatically, even if there are no configured rules. You can then manually contain the rogue to change the rogue state to Contained. If the rogue access point is not available on the network, the controller marks the rogue state as Alert. You can then manually contain the rogue.
- If desired, you can manually move the access point to a different classification type and rogue state.
- Before performing any classification, the rogue access points are temporarily marked as Pending.

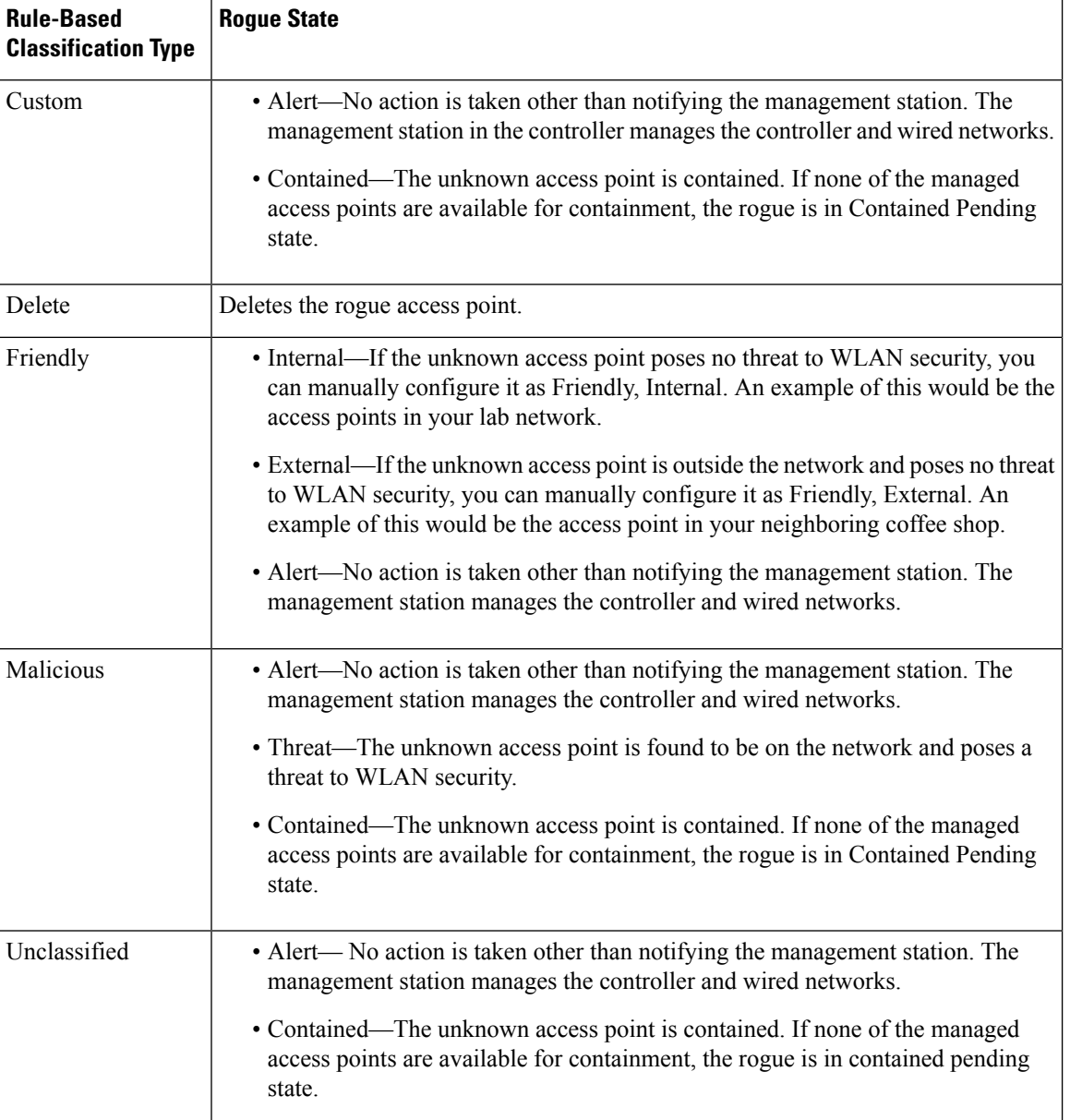

#### **Table 25: Classification Mapping**

As mentioned earlier, the controller can automatically change the classification type and rogue state of an unknown access point based on user-defined rules. Alternatively, you can manually move the unknown access point to a different classification type and rogue state.

# <span id="page-706-0"></span>**Guidelines and Restrictions for Classifying RogueAccess Points**

- Classifying Custom type rogues is tied to rogue rules. Therefore, it is not possible to manually classify a rogue as Custom. Custom class change can occur only when rogue rules are used.
- Some SNMP traps are sent for containment by rule and every 30 minutes for rogue classification change.
- Rogue rules are applied on every incoming new rogue report in the controller in the order of their priority.
- After a rogue satisfies a rule and is classified, it does not move down the priority list for the same report.
- The rogue classification rules are re-evaluated at every report received by the managed access points. Hence, a rogue access point can move from one state to another, if a different rule matches the last report.
- If a rogue AP is classified as friendly or ignored, all rogue clients associated with it are not tracked.
- Until the controller discovers all the APs through neighbor reports from APs, the rogue APs are kept in unconfigured state for three minutes after they are detected. After 3 minutes, the rogue policy is applied on the rogue APs and the APs are moved to unclassified, friendly, malicious, or custom class. Rogue APs kept in unconfigured state means that no rogue policy has yet been applied on them.
- When a rogue BSSID is submitted for a containment on Cisco Catalyst 9800 Series Wireless Controller, if the controller has enough resources, it will contain. The APs that detect the particular contained rogue AP starts broadcasting the DEAUTH packets.

Wireless client connected to the contained rogue BSSID will disconnect once DEAUTH packets are received. However, when the client assumes being in a connected state, repeatedly tries to reconnect and the wireless client's user browsing experience would be badly affected.

Also, in a high RF environment like that of a stadium, though DEAUTH packets are broadcasted, client does not receive all of them because of RF disturbance. In this scenario, the client may not be fully disconnected but will be affected badly.

• The rouge AP manual classification limit has been enhanced from 625 to 10,000 configurations at a time. The rouge client manual classification limit has been enhanced from 625 to 10,000 configurations at a time.

## <span id="page-706-1"></span>**How to Classify Rogue Access Points**

### **Classifying Rogue Access Points and Clients Manually (GUI)**

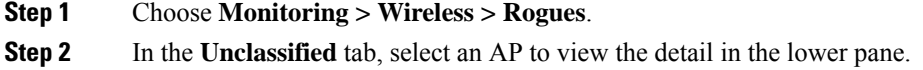

**Step 3** Use the **Class Type** drop-down to set the status. **Step 4** Click **Apply**.

## **Classifying Rogue Access Points and Clients Manually (CLI)**

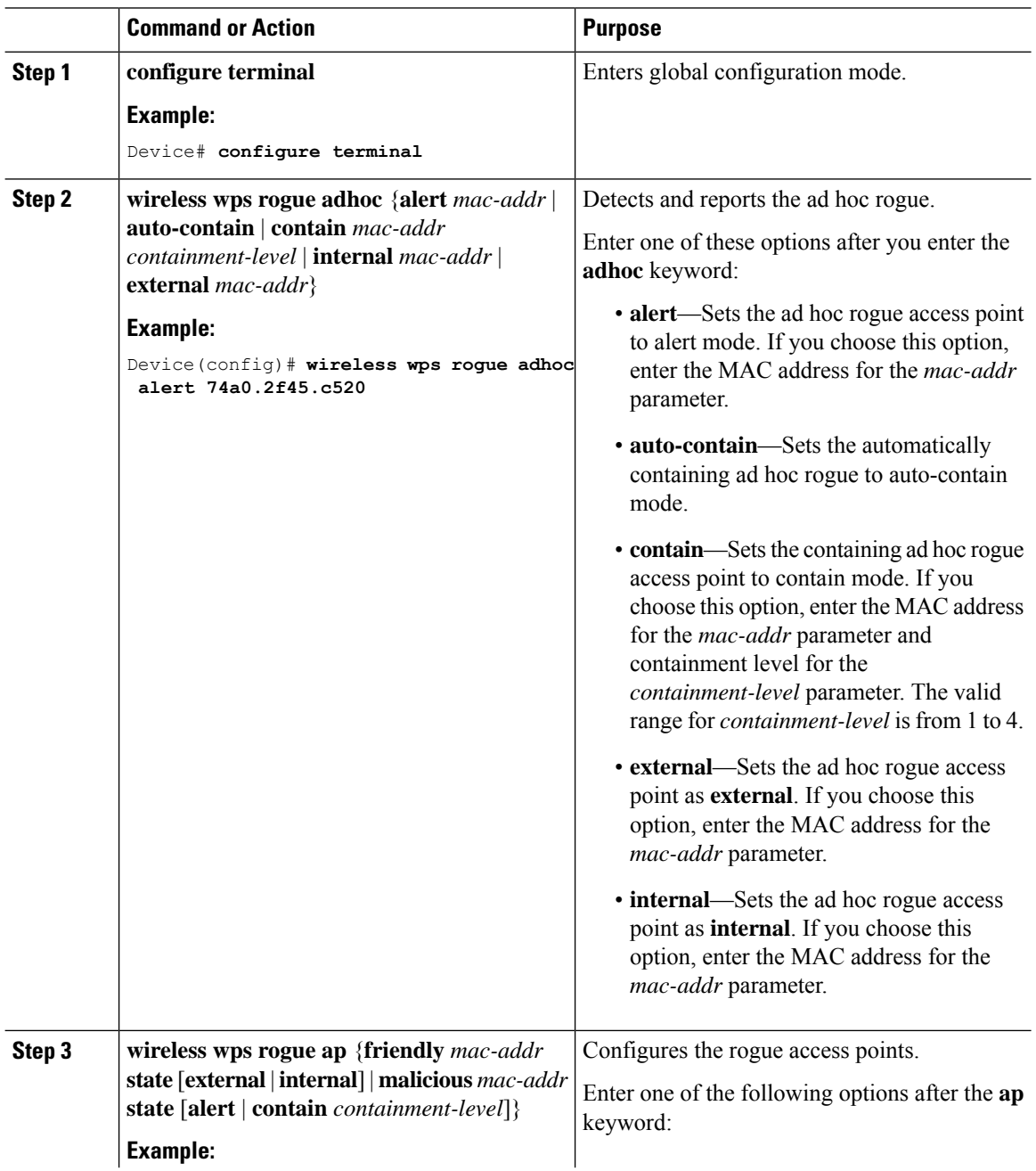

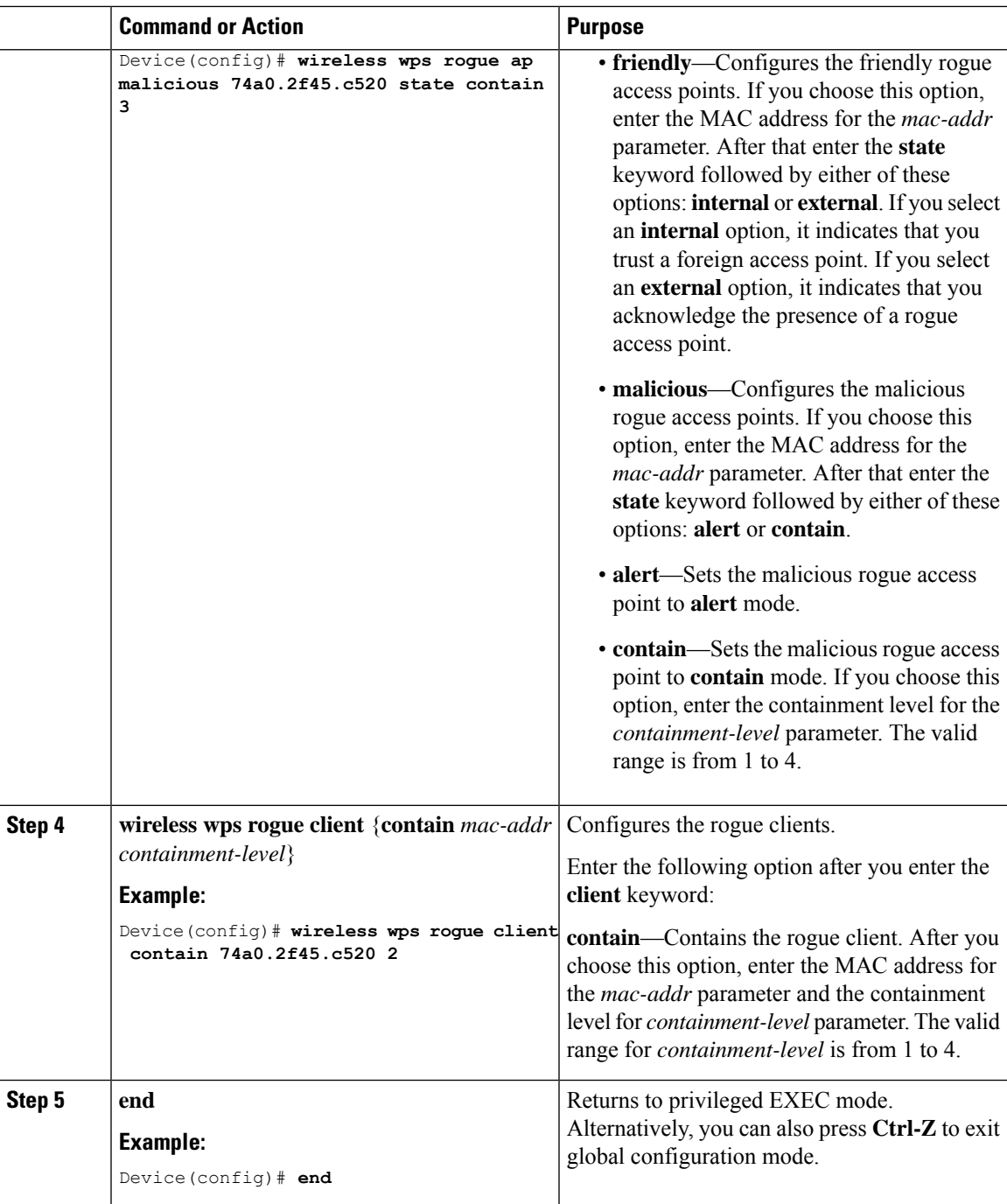

# **Configuring Rogue Classification Rules (GUI)**

### **Procedure**

**Step 1** Choose **Configuration** > **Security** > **Wireless Protection Policies**.

- **Step 2** In the **Wireless Protection Policies** page, choose **Rogue AP Rules** tab.
- **Step 3** On the **Rogue AP Rules** page, click the name of the **Rule** or click **Add** to create a new one.
- **Step 4** In the **Add/Edit Rogue AP Rule** window that is displayed, enter the name of the rule in the **Rule Name** field.
- **Step 5** Choose the rule type from the following **Rule Type** drop-down list options:
	- Friendly
	- Malicious
	- Unclassified
	- Custom

## **Configuring Rogue Classification Rules (CLI)**

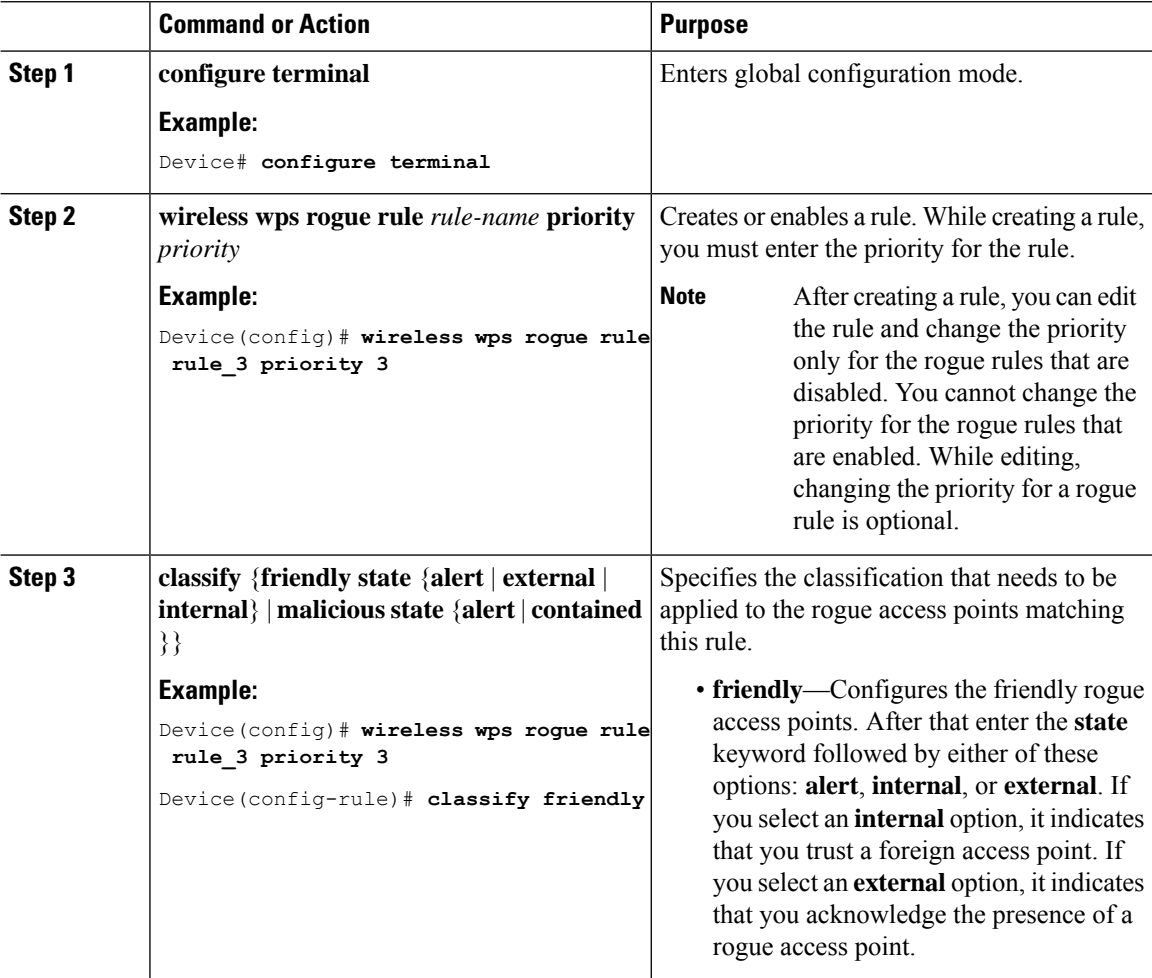

 $\blacksquare$ 

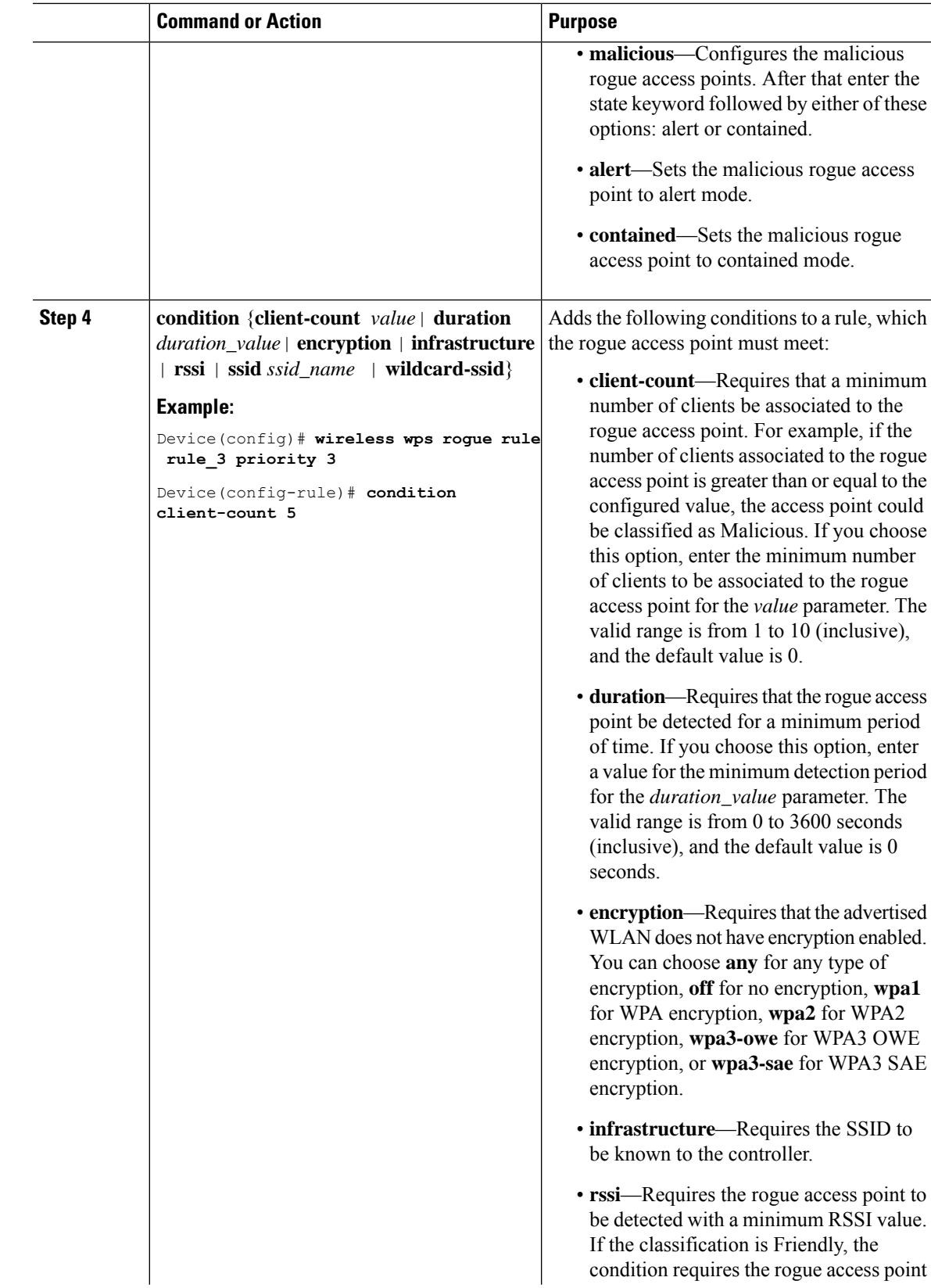

 $\mathbf I$ 

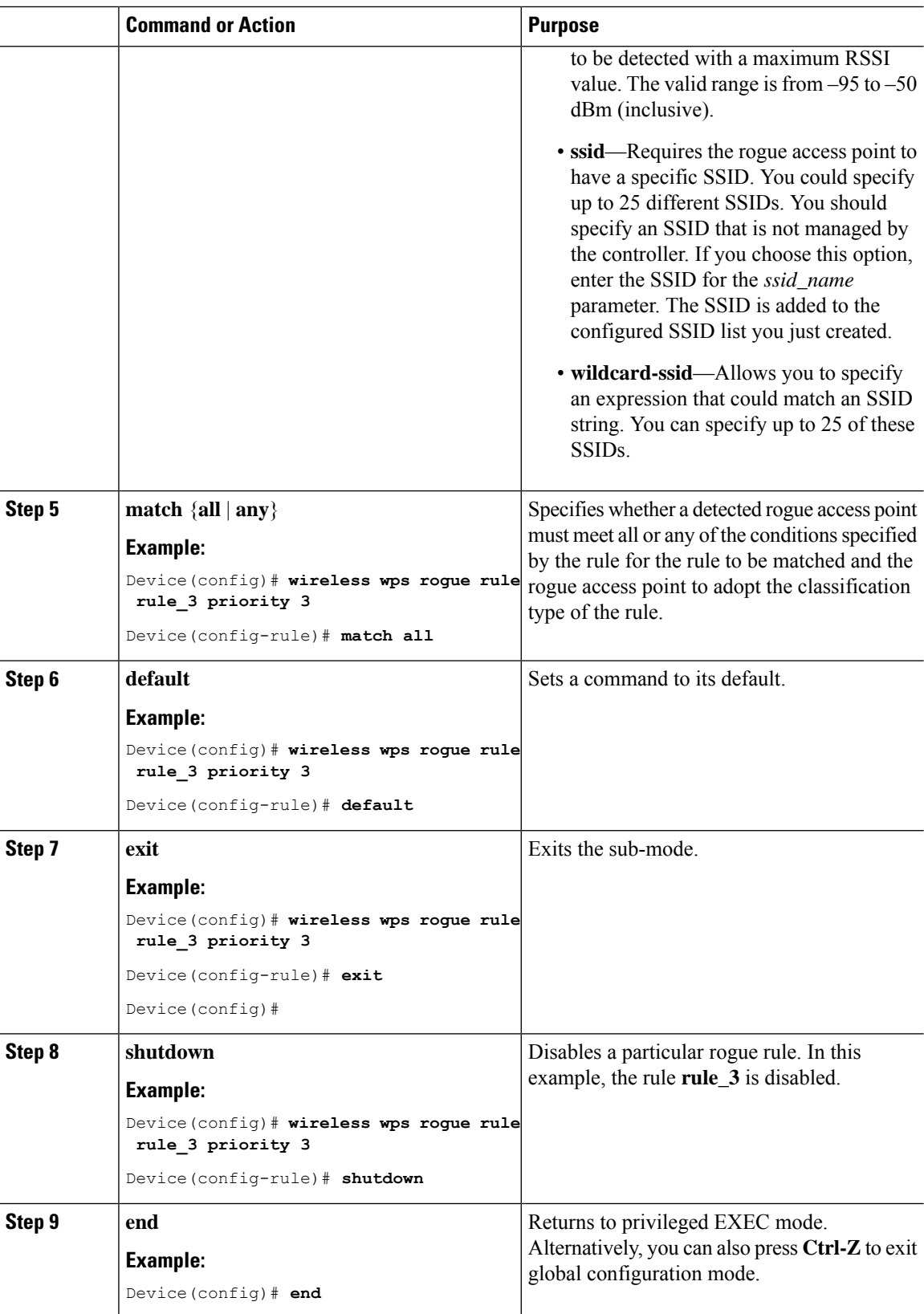

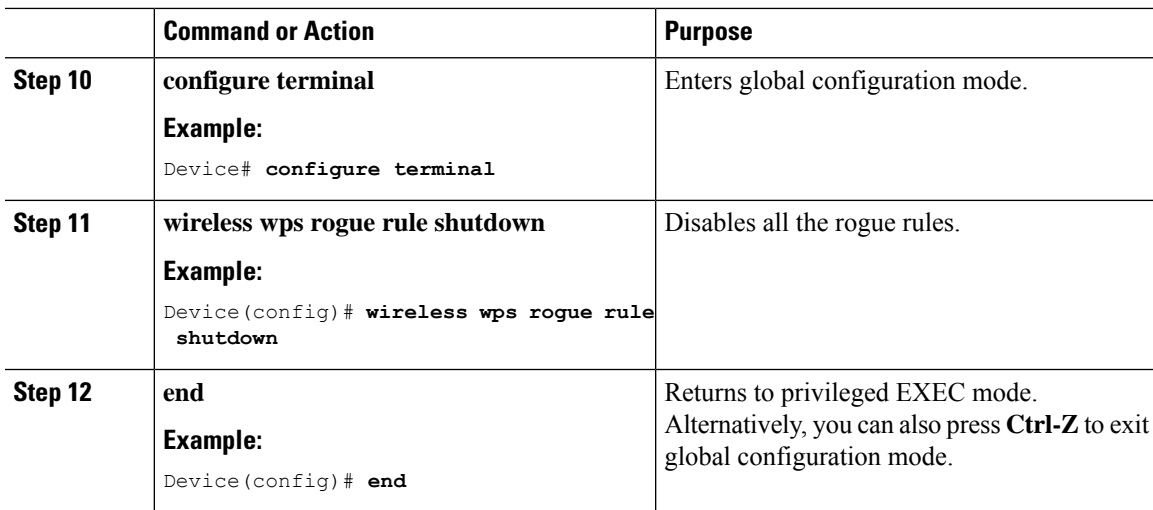

# <span id="page-712-0"></span>**Monitoring Rogue Classification Rules**

You can monitor the rogue classification rules using the following commands:

#### **Table 26: Commands for Monitoring Rogue Classification Rules**

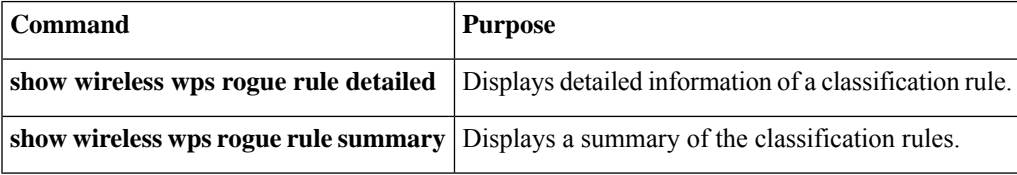

## <span id="page-712-1"></span>**Examples: Classifying Rogue Access Points**

This example shows how to classify a rogue AP with MAC address 00:11:22:33:44:55 as malicious and mark it for being contained by 2 managed APs:

```
Device# configure terminal
Device(config)# wireless wps rogue ap malicious 0011.2233.4455 state contain 2
```
This example shows how to create a rule that can categorize a rogue AP that is using SSID **my-friendly-ssid**, and it is seen for at least for 1000 seconds as friendly internal:

```
Device# configure terminal
Device(config)# wireless wps rogue rule ap1 priority 1
Device(config-rule)# condition ssid my-friendly-ssid
Device(config-rule)# condition duration 1000
Device(config-rule)# match all
Device(config-rule)# classify friendly state internal
Device(config-rule)# no shutdown
```
This example shows how to apply a condition that a rogue access point must meet:

Device# **configure terminal**

```
Device(config)# wireless wps rogue rule ap1 priority 1
Device(config-rule)# condition client-count 5
Device(config-rule)# condition duration 1000
Device(config-rule)# no shutdown
Device(config-rule)# end
```
This example shows a condition to classify rogue devices with the controller SSIDs as malicious:

```
Device# configure terminal
Device(config)# wireless wps rogue rule ap1 priority 1
Device(config-rule)# classify malicious state alert
Device(config-rule)# condition duration 30
Device(config-rule)# condition infrastructure ssid
Device(config-rule)# match all
Device(config-rule)# no shutdown
Device(config-rule)# end
```
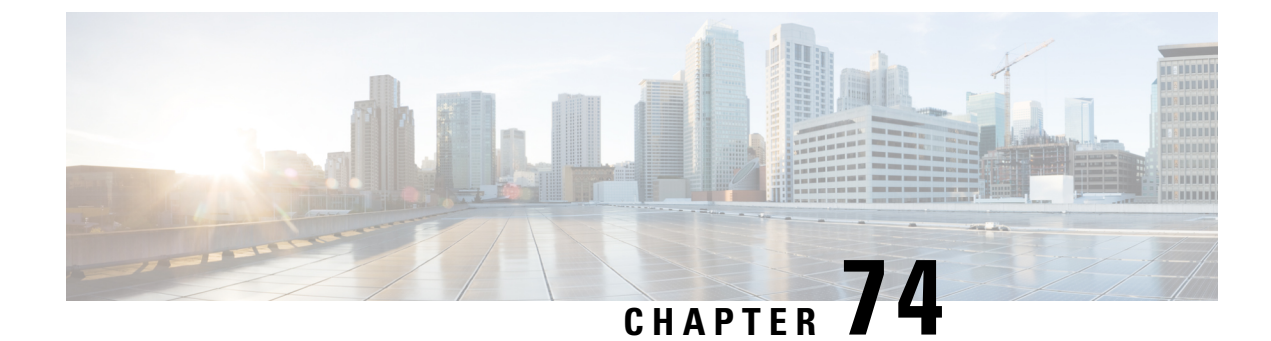

# **Configuring Secure Shell**

- Information About [Configuring](#page-714-0) Secure Shell , on page 659
- [Prerequisites](#page-716-0) for Configuring Secure Shell, on page 661
- Restrictions for [Configuring](#page-717-0) Secure Shell, on page 662
- How to [Configure](#page-717-1) SSH, on page 662
- Monitoring the SSH [Configuration](#page-720-0) and Status, on page 665

# <span id="page-714-0"></span>**Information About Configuring Secure Shell**

Secure Shell (SSH) is a protocol that provides a secure, remote connection to a device. SSH provides more security for remote connectionsthan Telnet does by providing strong encryption when a device is authenticated. This software release supports SSH Version 1 (SSHv1) and SSH Version 2 (SSHv2).

### **SSH and Device Access**

Secure Shell (SSH) is a protocol that provides a secure, remote connection to a device. SSH provides more security for remote connectionsthan Telnet does by providing strong encryption when a device is authenticated. This software release supports SSH Version 1 (SSHv1) and SSH Version 2 (SSHv2).

SSH functions the same in IPv6 as in IPv4. For IPv6, SSH supports IPv6 addresses and enables secure, encrypted connections with remote IPv6 nodes over an IPv6 transport.

### **SSH Servers, Integrated Clients, and Supported Versions**

The Secure Shell (SSH) Integrated Client feature is an application that runs over the SSH protocol to provide device authentication and encryption. The SSH client enables a Cisco device to make a secure, encrypted connection to another Cisco device or to any other device running the SSH server. This connection provides functionality similar to that of an outbound Telnet connection except that the connection is encrypted. With authentication and encryption, the SSH client allows for secure communication over an unsecured network.

The SSH server and SSH integrated client are applications that run on the switch. The SSH server works with the SSH client supported in this release and with non-Cisco SSH clients. The SSH client works with publicly and commercially available SSH servers. The SSH client supports the ciphers of Data Encryption Standard (DES), 3DES, and password authentication.

The switch supports an SSHv1 or an SSHv2 server.

The switch supports an SSHv1 client.

#### **Note** The SSH client functionality is available only when the SSH server is enabled.

User authentication is performed like that in the Telnet session to the device. SSH also supports the following user authentication methods:

- TACACS+
- RADIUS
- Local authentication and authorization

### **SSH Configuration Guidelines**

Follow these guidelines when configuring the switch as an SSH server or SSH client:

- An RSA key pair generated by a SSHv1 server can be used by an SSHv2 server, and the reverse.
- If the SSH server is running on an active switch and the active switch fails, the new active switch uses the RSA key pair generated by the previous active switch.
- If you get CLI error messages after entering the **cryptokey generate rsa** global configuration command, an RSA key pair has not been generated. Reconfigure the hostname and domain, and then enter the **crypto key generate rsa** command.
- When generating the RSA key pair, the message No host name specified might appear. If it does, you must configure a hostname by using the **hostname** global configuration command.
- When generating the RSA key pair, the message No domain specified might appear. If it does, you must configure an IP domain name by using the **ip domain-name** global configuration command.
- When configuring the local authentication and authorization authentication method, make sure that AAA is disabled on the console.

### **Secure Copy Protocol Overview**

The Secure Copy Protocol (SCP) feature provides a secure and authenticated method for copying switch configurations or switch image files. SCP relies on Secure Shell (SSH), an application and a protocol that provides a secure replacement for the Berkeley r-tools.

For SSH to work, the switch needs an RSA public/private key pair. This is the same with SCP, which relies on SSH for its secure transport.

Because SSH also relies on AAA authentication, and SCP relies further on AAA authorization, correct configuration is necessary.

- Before enabling SCP, you must correctly configure SSH, authentication, and authorization on the switch.
- Because SCP relies on SSH for its secure transport, the router must have an Rivest, Shamir, and Adelman (RSA) key pair.

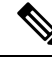

When using SCP, you cannot enter the password into the copy command. You must enter the password when prompted. **Note**

### **Secure Copy Protocol**

The Secure Copy Protocol (SCP) feature provides a secure and authenticated method for copying device configurations or switch image files. The behavior of SCP is similar to that of remote copy (rcp), which comes from the Berkeley r-tools suite, except that SCP relies on SSH for security. SCP also requires that authentication, authorization, and accounting (AAA) authorization be configured so the device can determine whether the user has the correct privilege level. To configure the Secure Copy feature, you should understand the SCP concepts.

### **SFTP Support**

SFTP client support is introduced from Cisco IOS XE Gibraltar 16.10.1 release onwards. SFTP client is enabled by default and no separate configuration required.

The SFTP procedures can be invoked using the **copy** command, which is similar to that of **scp** and **tftp** commands. A typical file download procedure using **sftp** command can be carried out as shown below:

**copy sftp://***user* :*password* @*server-ip*/*file-name* **flash0://** *file-name*

For more details on the **copy** command, see the following URL: [https://www.cisco.com/c/m/en\\_us/techdoc/dc/reference/cli/nxos/commands/fund/copy.html](https://www.cisco.com/c/m/en_us/techdoc/dc/reference/cli/nxos/commands/fund/copy.html)

# <span id="page-716-0"></span>**Prerequisites for Configuring Secure Shell**

The following are the prerequisites for configuring the switch for secure shell (SSH):

- For SSH to work, the switch needs an Rivest, Shamir, and Adleman (RSA) public/private key pair. This is the same with Secure Copy Protocol (SCP), which relies on SSH for its secure transport.
- Before enablingSCP, you must correctly configureSSH, authentication, and authorization on the switch.
- Because SCP relies on SSH for its secure transport, the router must have an Rivest, Shamir, and Adelman (RSA) key pair.
- SCP relies on SSH for security.
- SCP requires that authentication, authorization, and accounting (AAA) authorization be configured so the router can determine whether the user has the correct privilege level.
- A user must have appropriate authorization to use SCP.
- A user who has appropriate authorization can use SCP to copy any file in the Cisco IOS File System (IFS) to and from a switch by using the **copy** command. An authorized administrator can also do this from a workstation.
- The Secure Shell (SSH) server requires an IPsec (Data Encryption Standard [DES] or 3DES) encryption software image; the SSH client requires an IPsec (DES or 3DES) encryption software image.)

• Configure a hostname and host domain for your device by using the **hostname** and **ip domain-name** commands in global configuration mode.

## <span id="page-717-0"></span>**Restrictions for Configuring Secure Shell**

The following are restrictions for configuring the device for secure shell.

- From Cisco IOS XE Dublin 17.10.x, Key Exchange and MAC algorithms like diffie-hellman-group14-sha1, hmac-sha1, hmac-sha2-256, and hmac-sha2-512 are not supported by default and it may impact some SSH clients that only support these algorithms. However, you can add them manually if required. For information on manually adding these algorithms, see the **SSH Algorithms for Common Criteria Certification** document available at: [https://www.cisco.com/c/en/us/td/docs/routers/ios/config/17-x/sec-vpn/b-security-vpn/m\\_sec-secure-shell-algorithm-ccc.html](https://www.cisco.com/c/en/us/td/docs/routers/ios/config/17-x/sec-vpn/b-security-vpn/m_sec-secure-shell-algorithm-ccc.html)
- The switch supports Rivest, Shamir, and Adelman (RSA) authentication.
- SSH supports only the execution-shell application.
- The SSH server and the SSH client are supported only on Data Encryption Standard (DES) (56-bit) and 3DES (168-bit) data encryption software. In DES software images, DES is the only encryption algorithm available. In 3DES software images, both DES and 3DES encryption algorithms are available.
- The device supports the Advanced Encryption Standard (AES) encryption algorithm with a 128-bit key, 192-bit key, or 256-bit key. However, symmetric cipher AES to encrypt the keys is not supported.
- When using SCP, you cannot enter the password into the **copy** command. You must enter the password when prompted.
- The login banner is not supported in Secure Shell Version 1. It is supported in Secure Shell Version 2.
- The -l keyword and userid : {number} {ip-address} delimiter and arguments are mandatory when configuring the alternative method of Reverse SSH for console access.
- To authenticate clients with FreeRADIUS over RADSEC, you should generate an RSA key longer than 1024 bit. Use the **crypto key generate rsa general-keys exportable label** *label-name* command to achieve this.

## <span id="page-717-1"></span>**How to Configure SSH**

### **Setting Up the Device to Run SSH**

Follow the procedure given below to set up your device to run SSH:

#### **Before you begin**

Configure user authentication for local or remote access.

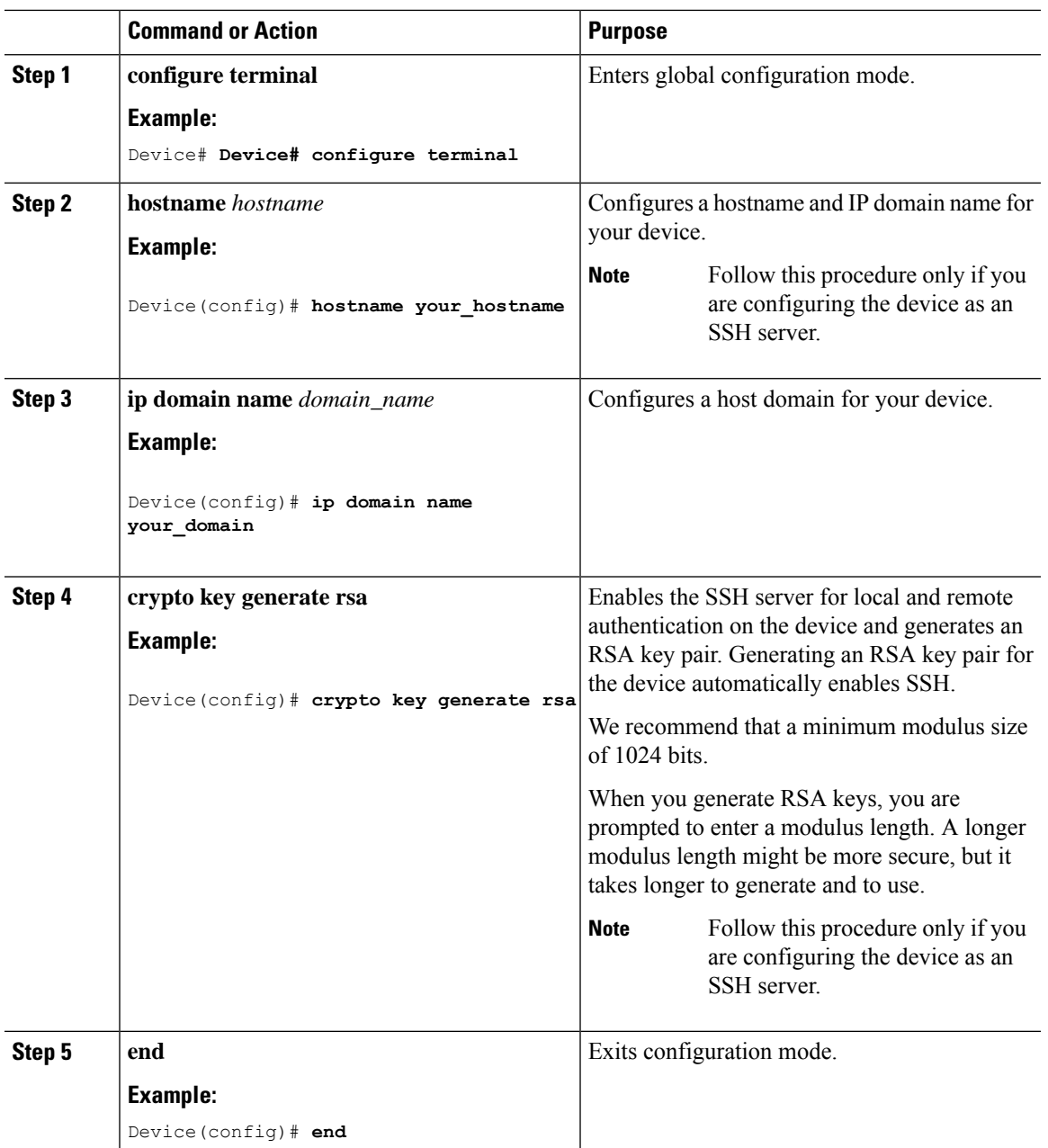

### **Procedure**

## **Configuring the SSH Server**

Follow the procedure given below to configure the SSH server:

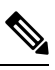

**Note** This procedure is only required if you are configuring the device as an SSH server.

 $\mathbf l$ 

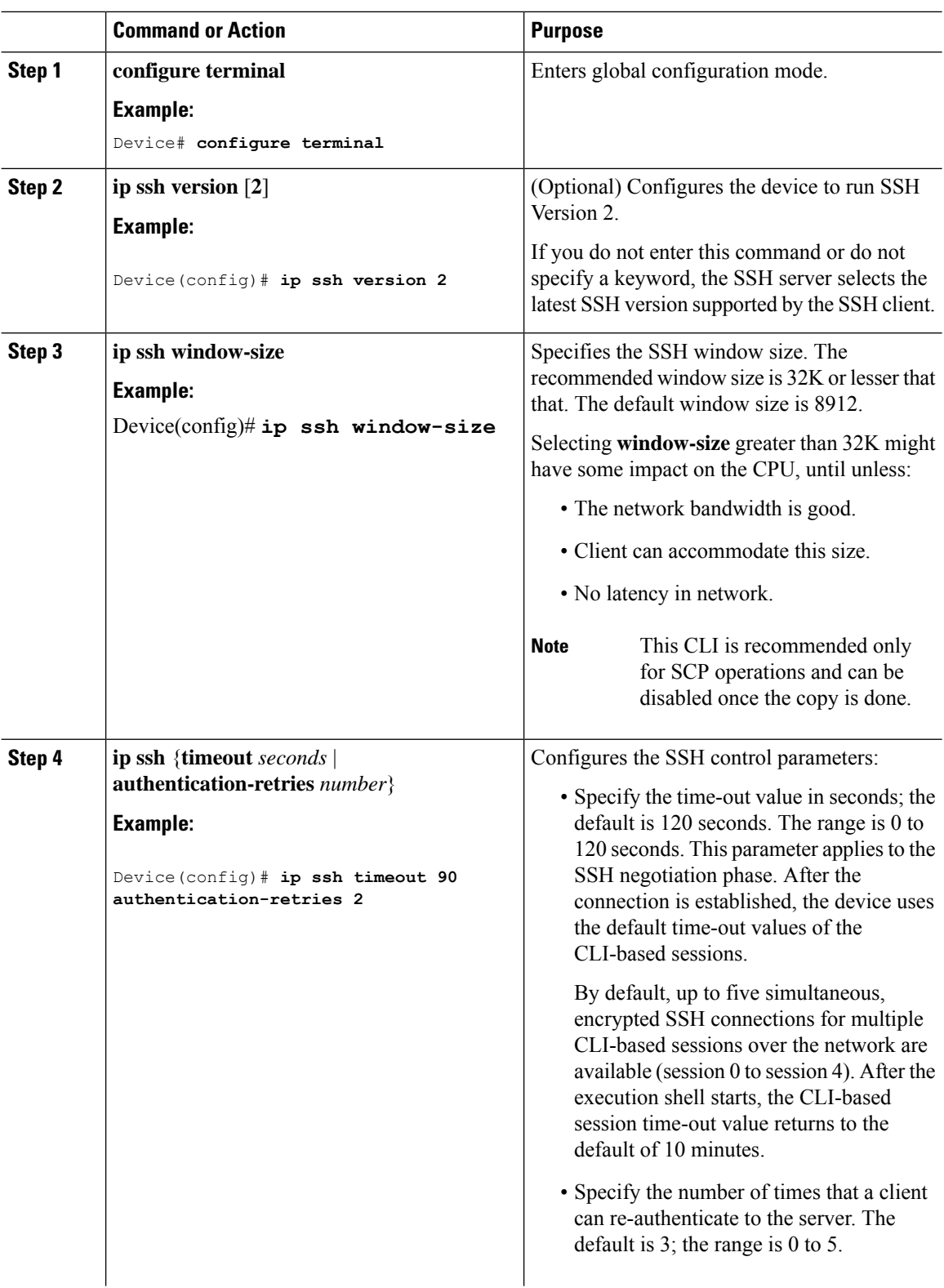

### **Procedure**

ı
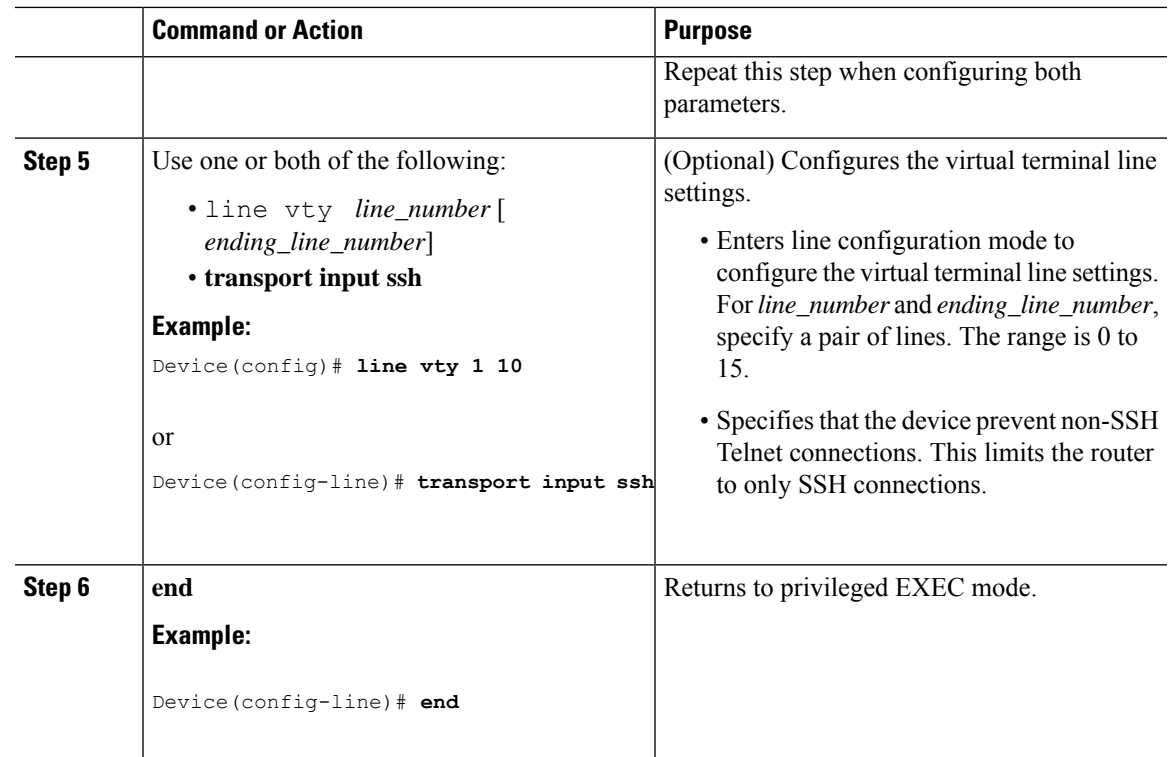

# **Monitoring the SSH Configuration and Status**

This table displays the SSH server configuration and status.

**Table 27: Commands for Displaying the SSH Server Configuration and Status**

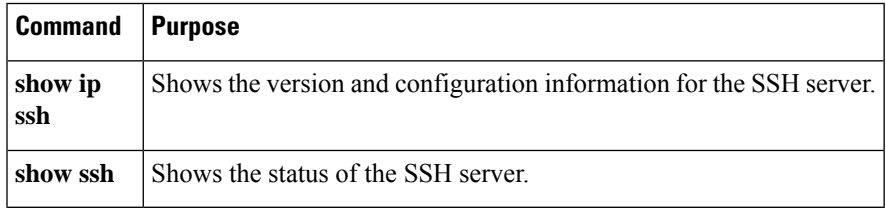

 $\mathbf I$ 

ı

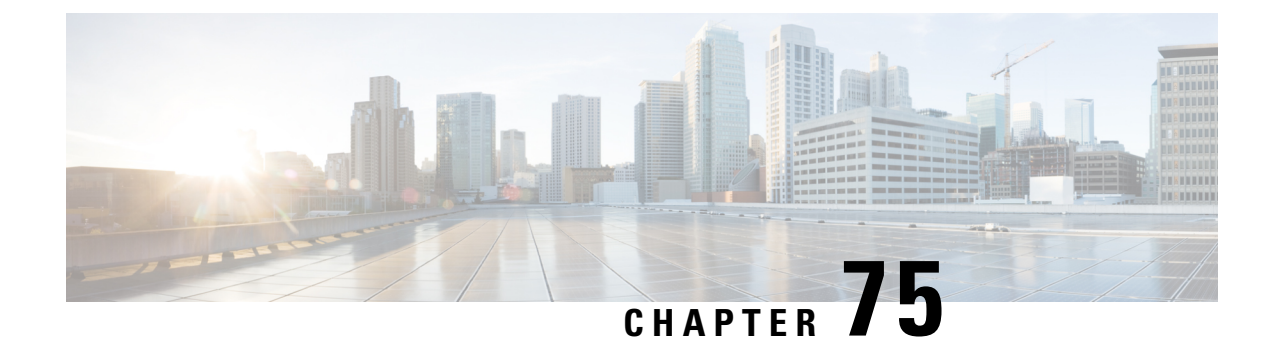

# **Private Shared Key**

- [Information](#page-722-0) About Private Preshared Key, on page 667
- [Configuring](#page-723-0) a PSK in a WLAN (CLI), on page 668
- [Configuring](#page-724-0) a PSK in a WLAN (GUI), on page 669
- [Applying](#page-725-0) a Policy Profile to a WLAN (GUI), on page 670
- [Applying](#page-725-1) a Policy Profile to a WLAN (CLI), on page 670
- [Verifying](#page-725-2) a Private PSK, on page 670

## <span id="page-722-0"></span>**Information About Private Preshared Key**

With the advent of Internet of Things (IoT), the number of devices that connect to the internet has increased multifold. Not all of these devices support the 802.1x supplicant and need an alternate mechanism to connect to the internet. One of the security mechanisms, WPA-PSK, could be considered as an alternative. With the current configuration, the PSK is the same for all the clients that connect to the same WLAN. In certain deployments, such as educational institutions, this results in the key being shared to unauthorized users leading to security breach. This necessitates the need to provision unique PSKs for different clients on a large scale.

Identity PSKs are unique PSKs created for individuals or groups of users on the same SSID. No complex configuration is required for the clients. It provides the same simplicity of PSK, making it ideal for IoT, Bring your own device (BYOD), and guest deployments.

Identity PSKs are supported on most devices, in which 802.1X is not, enabling stronger security for IoT. It is possible to easily revoke access, for a single device or individual without affecting everyone else. Thousands of keys can easily be managed and distributed through the AAA server.

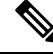

Note Special characters, such as '<' and '>' are not supported in SSID Preshared key.

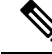

PSK supports whitespace in passwords (before or after or in-between) within double quotes only; single quotes for whitespaces are not supported. **Note**

#### **IPSK Solution**

During client authentication, the AAA server authorizes the client MAC address and sends the passphrase (if configured) as part of the Cisco-AV pair list. The Cisco Wireless Controller (WLC) receives this as part of the RADIUS response and processes this further for the computation of PSKs.

When a client sends an association request to the SSID broadcast by the corresponding access point, the controller forms the RADIUS request packet with the particular mac address of the client and relays to the RADIUS server.

The RADIUS server performs the authentication and checks whether the client is allowed or not and sends either ACCESS-ACCEPT or ACCESS-REJECT as response to the WLC.

To support Identity PSKs, in addition to sending the authentication response, the authentication server also provides the AV pair passphrase for this specific client. This is used for the computation of the PMK.

The RADIUS server might also provide additional parameters, such as username, VLAN, Quality of Service (QoS), and so on, in the response, that is specific to this client. For multiple devices owned by a single user, the passphrase can remain the same.

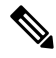

**Note**

When the PSK length is less than 15 characters in Federal Information Processing Standard (FIPS), the controller allows the WLAN configuration but displays the following error message on the console:

**"AP is allowed to join but corresponding WLAN will not be pushed to the access point"**

## <span id="page-723-0"></span>**Configuring a PSK in a WLAN (CLI)**

Follow the procedure given below to configure a PSK in a WLAN:

#### **Before you begin**

- Security should be configured for a pre-shared key (PSK) in a WLAN.
- If there is no override from the AAA server, the value on the corresponding WLAN is considered for authentication.
- In Federal Information Processing Standard (FIPS) and common criteria mode, ensure that the PSK WLAN has a minimum of 15 ASCII characters, else APs won't join the controller.

#### **Procedure**

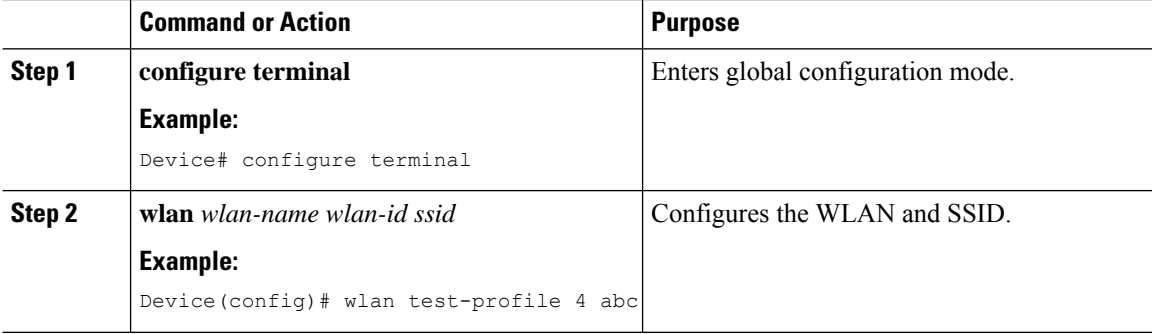

I

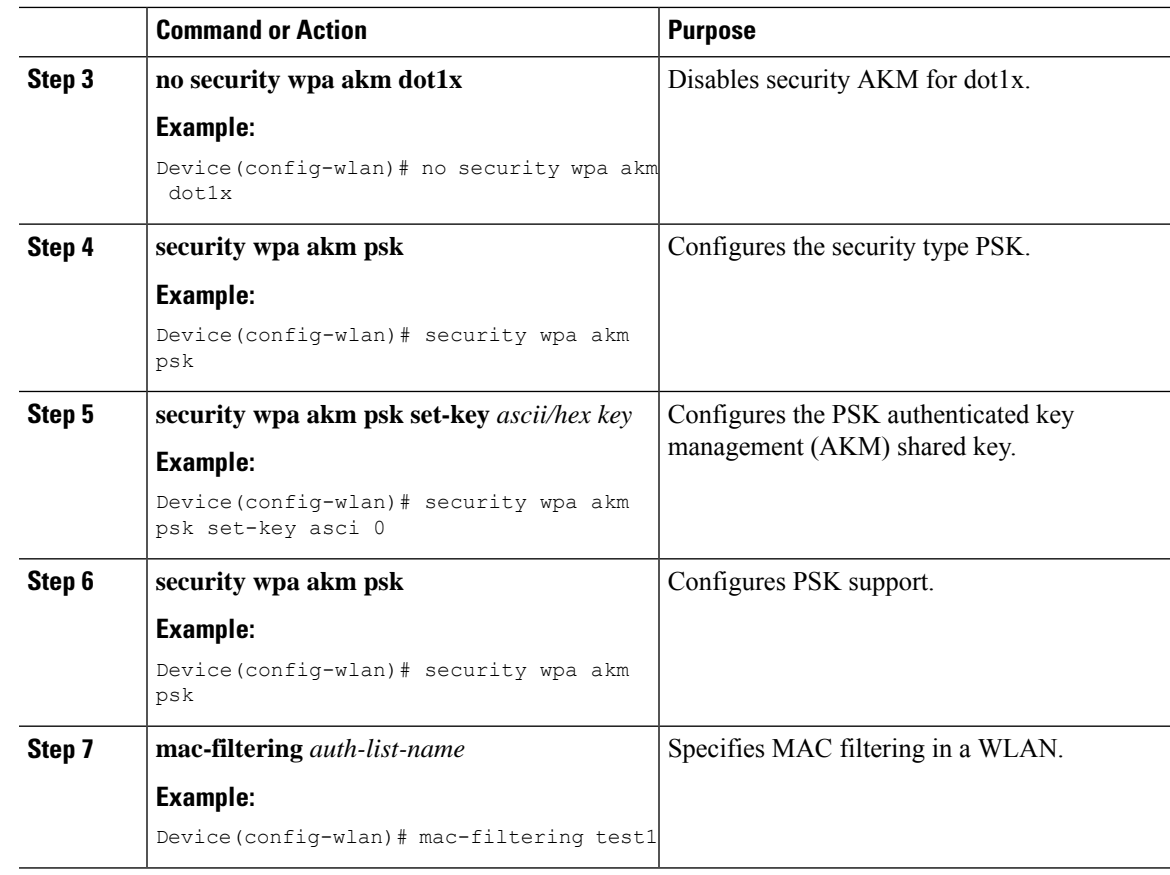

# <span id="page-724-0"></span>**Configuring a PSK in a WLAN (GUI)**

### **Procedure**

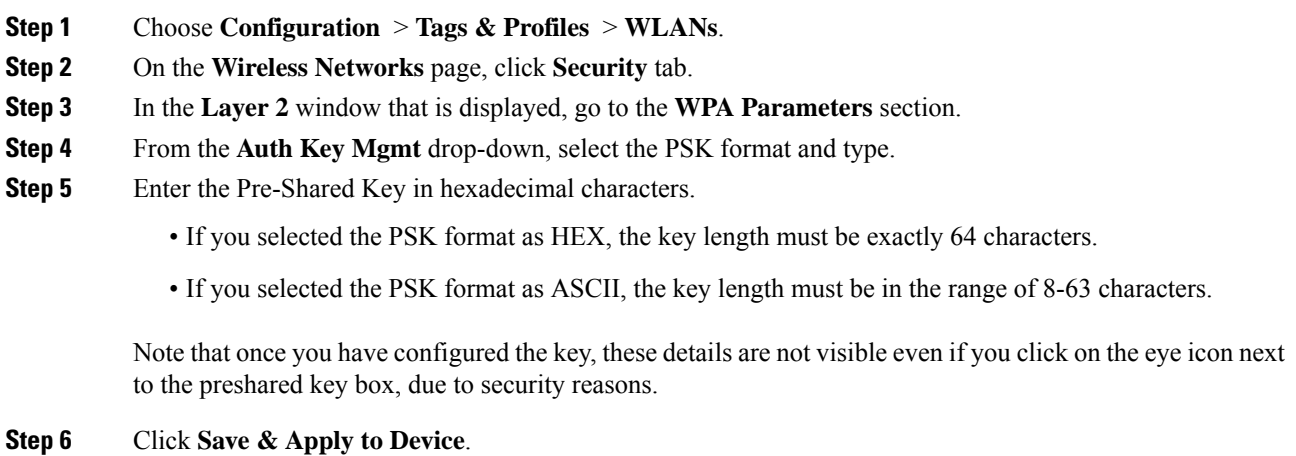

## <span id="page-725-0"></span>**Applying a Policy Profile to a WLAN (GUI)**

#### **Procedure**

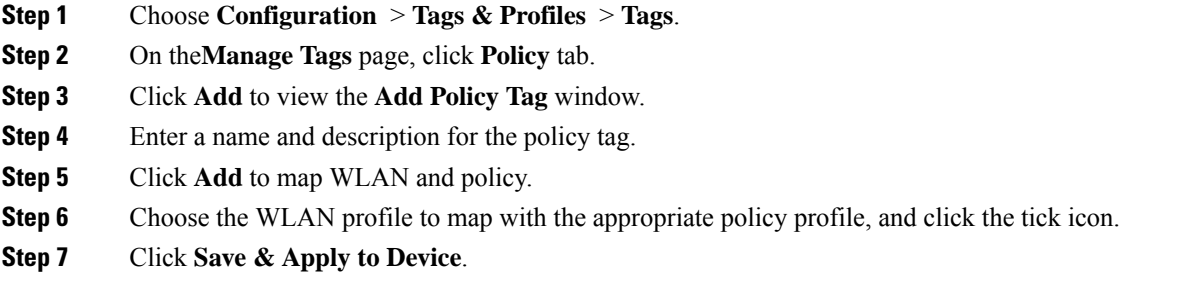

## <span id="page-725-1"></span>**Applying a Policy Profile to a WLAN (CLI)**

Follow the procedure given below to a apply policy profile to a WLAN:

#### **Procedure**

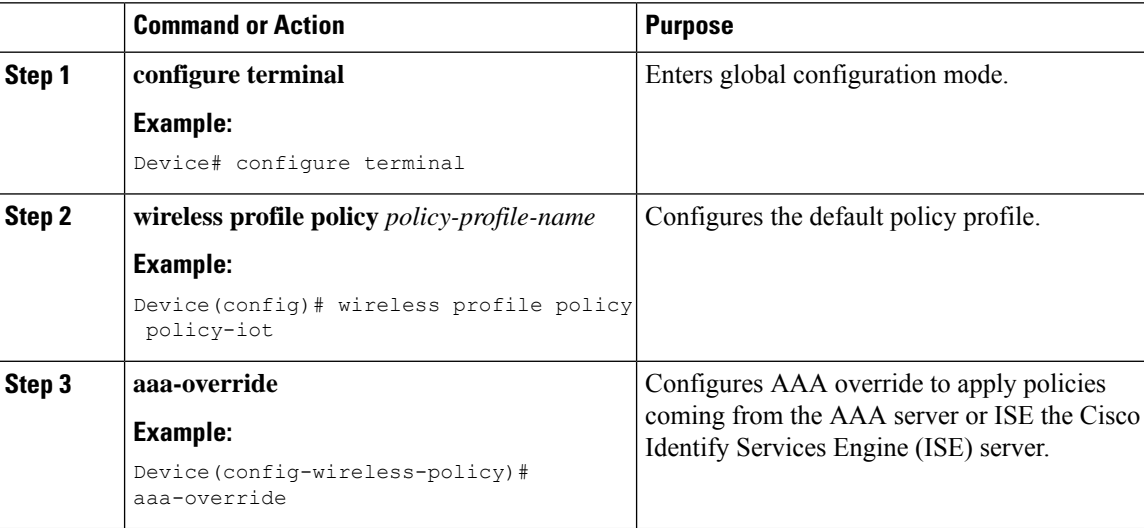

## <span id="page-725-2"></span>**Verifying a Private PSK**

Use the following **show** commands to verify the configuration of a WLAN and a client:

```
Device# show wlan id 2
```
WLAN Profile Name : test ppsk

 $\mathbf{l}$ 

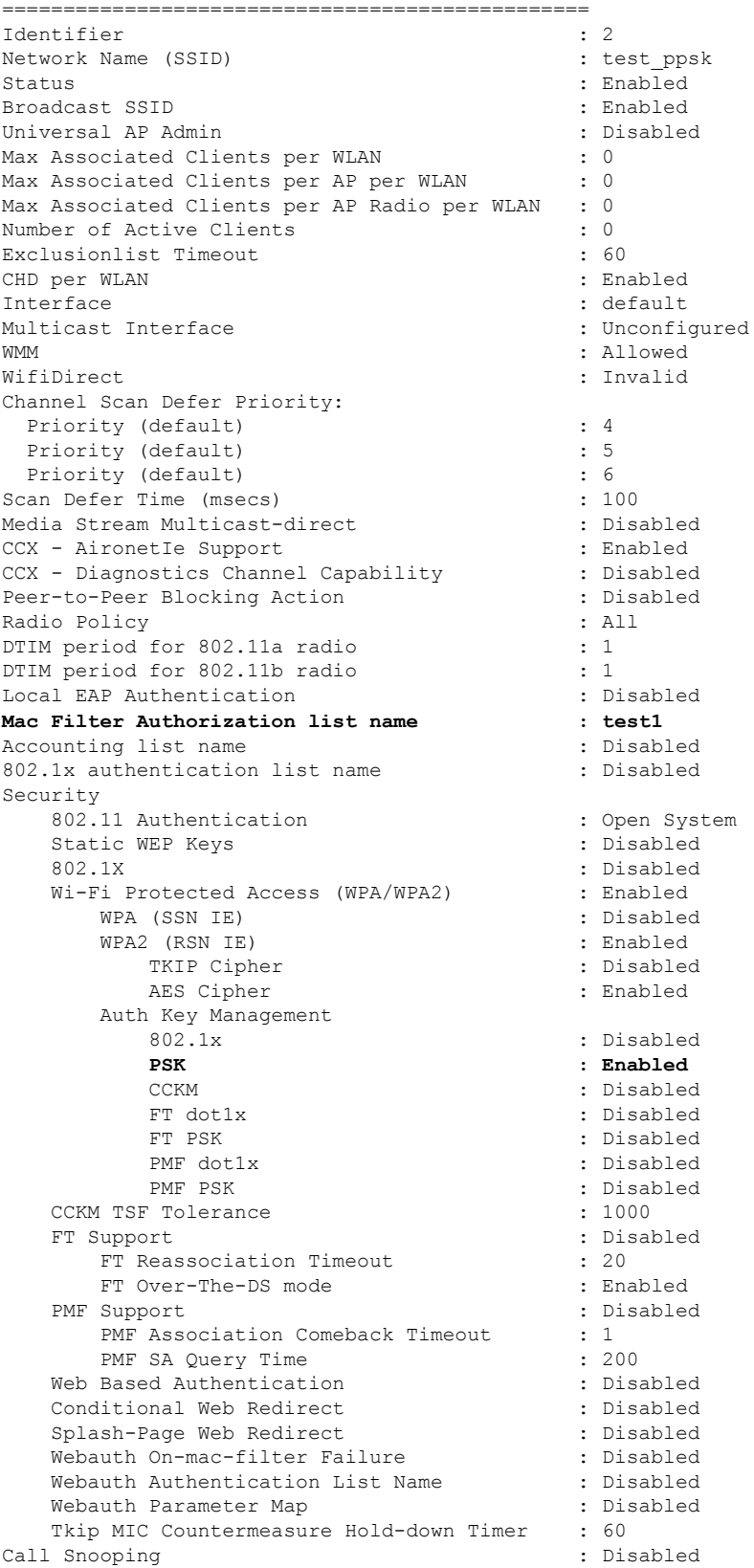

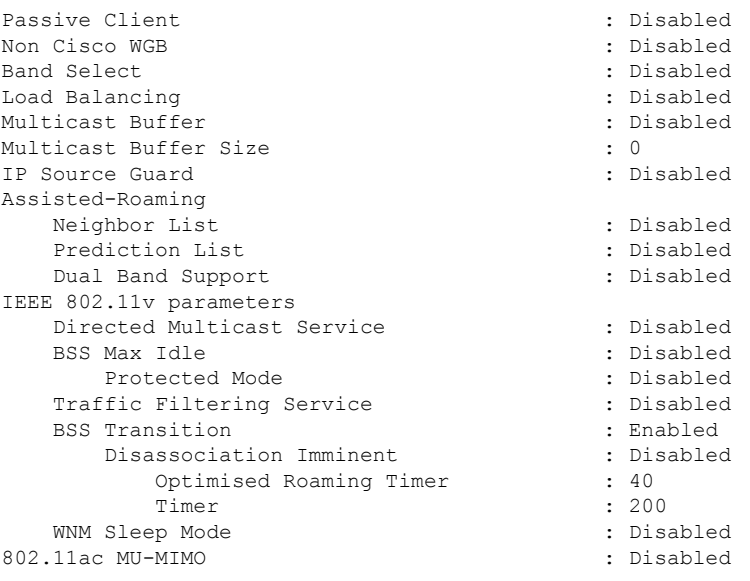

Device# **show wireless client mac-address a886.adb2.05f9 detail**

Client MAC Address : a886.adb2.05f9 Client IPv4 Address : 9.9.58.246 **Client Username : A8-86-AD-B2-05-F9** AP MAC Address : c025.5c55.e400 AP Name: saurabh-3600 AP slot : 1 Client State : Associated Policy Profile : default-policy-profile Flex Profile : default-flex-profile Wireless LAN Id : 6 Wireless LAN Name: SSS\_PPSK BSSID : c025.5c55.e40f Connected For : 280 seconds Protocol : 802.11n - 5 GHz Channel : 60 Client IIF-ID : 0xa0000001 Association Id : 1 Authentication Algorithm : Open System Client CCX version : No CCX support Session Timeout : 320 sec (Remaining time: 40 sec) Input Policy Name : Input Policy State : None Input Policy Source : None Output Policy Name : Output Policy State : None Output Policy Source : None WMM Support : Enabled U-APSD Support : Enabled U-APSD value : 0 APSD ACs : BK, BE, VI, VO Fastlane Support : Disabled Power Save : OFF Current Rate : m22 Supported Rates : 9.0,18.0,36.0,48.0,54.0 Mobility: Move Count : 0 Mobility Role : Local Mobility Roam Type : None

```
Mobility Complete Timestamp : 09/27/2017 16:32:25 IST
Policy Manager State: Run
NPU Fast Fast Notified : No
Last Policy Manager State : IP Learn Complete
Client Entry Create Time : 280 seconds
Policy Type : WPA2
Encryption Cipher : CCMP (AES)
Authentication Key Management : PSK
AAA override passphrase: Yes
Management Frame Protection : No
Protected Management Frame - 802.11w : No
EAP Type : Not Applicable
VLAN : 58
Access VLAN : 58
Anchor VLAN : 0
WFD capable : No
Manged WFD capable : No
Cross Connection capable : No
Support Concurrent Operation : No
Session Manager:
 Interface : capwap 90000005
  IIF ID : 0x90000005
  Device Type : Apple-Device<br>Protocol Map : 0x000001
  Protocol Map
 Authorized : TRUE
 Session timeout : 320
 Common Session ID: 1F3809090000005DC30088EA
  Acct Session ID : 0x00000000
  Auth Method Status List
       Method : MAB
               SM State : TERMINATE
               Authen Status : Success
  Local Policies:
        Service Template : wlan_svc_default-policy-profile (priority 254)
               Absolute-Timer : 320
               VLAN : 58
  Server Policies:
  Resultant Policies:
               VLAN : 58
               Absolute-Timer : 320
Client Capabilities
  CF Pollable : Not implemented
  CF Poll Request : Not implemented
  Short Preamble : Not implemented
  PBCC : Not implemented
  Channel Agility : Not implemented
  Listen Interval : 0
Fast BSS Transition Details :
 Reassociation Timeout : 0
11v BSS Transition : Not implemented
FlexConnect Data Switching : Local
FlexConnect Dhcp Status : Local
FlexConnect Authentication : Central
FlexConnect Central Association : No
Client Statistics:
  Number of Bytes Received : 59795
  Number of Bytes Sent : 21404
 Number of Packets Received : 518
 Number of Packets Sent : 274
  Number of EAP Id Request Msg Timeouts :
  Number of EAP Request Msg Timeouts :
  Number of EAP Key Msg Timeouts :
  Number of Policy Errors : 0
  Radio Signal Strength Indicator : -32 dBm
```
 $\mathbf I$ 

Signal to Noise Ratio : 58 dB Fabric status : Disabled

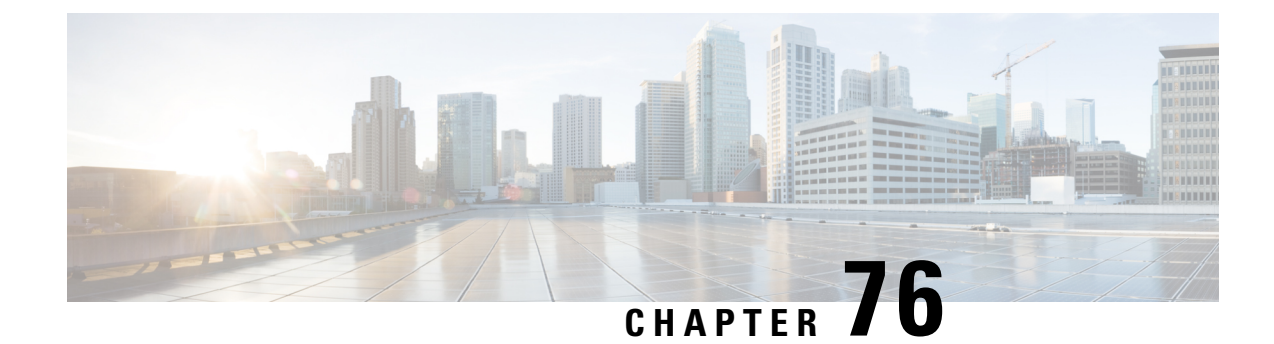

# **Multi-Preshared Key**

- Information About [Multi-Preshared](#page-730-0) Key, on page 675
- [Restrictions](#page-731-0) on Multi-PSK, on page 676
- Configuring [Multi-Preshared](#page-731-1) Key (GUI), on page 676
- Configuring [Multi-Preshared](#page-734-0) Key (CLI), on page 679
- Verifying Multi-PSK [Configurations,](#page-735-0) on page 680

## <span id="page-730-0"></span>**Information About Multi-Preshared Key**

Multi-PSK feature supports multiple PSKs simultaneously on a single SSID. You can use any of the configured PSKs to join the network. This is different from the Identity PSK (iPSK), wherein unique PSKs are created for individuals or groups of users on the same SSID.

From 16.10 onwards, each SSID supports five PSKs, which can be extended

In a traditional PSK, all the clients joining the network use the same password as shown in the below figure.

### **Figure 13: Traditional PSK**

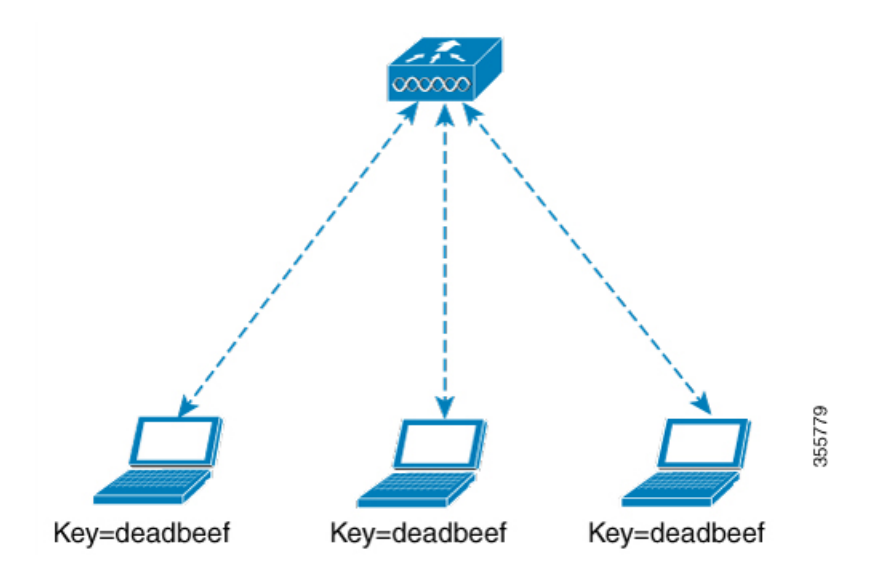

But with multi-PSK, client can use any of the configured pre-shared keys to connect to the network as shown in the below figure.

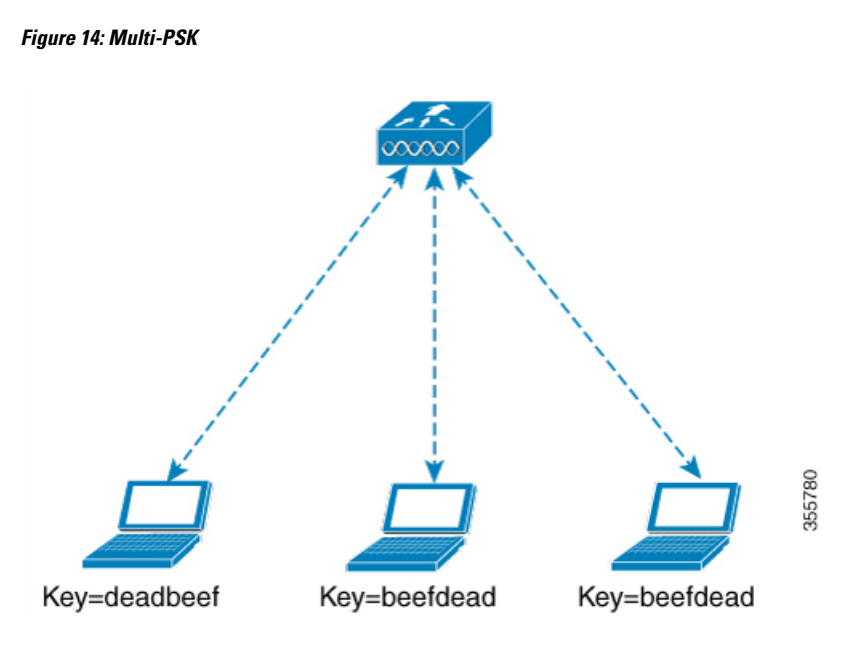

In Multi-PSK, two passwords are configured (deadbeef and beefdead) for the same SSID. In this scenario, clients can connect to the network using either of the passwords.

# <span id="page-731-0"></span>**Restrictions on Multi-PSK**

- Central authentication is supported in local, flex, and fabric modes only.
- In central authentication flex mode, the standalone AP allows client join with the highest priority PSK (*priority 0* key). New clients that do not use the highest priority PSK are rejected during the standalone mode.
- Multi-PSK does not support local authentication.
- Multi-PSK is different from iPSK. In iPSK, the PSK password comes from ISE authorization policy, so MAB is required. MPSK uses a pool of passwords locally configured in WLAN, so ISE is not used.

## <span id="page-731-1"></span>**Configuring Multi-Preshared Key (GUI)**

#### **Procedure**

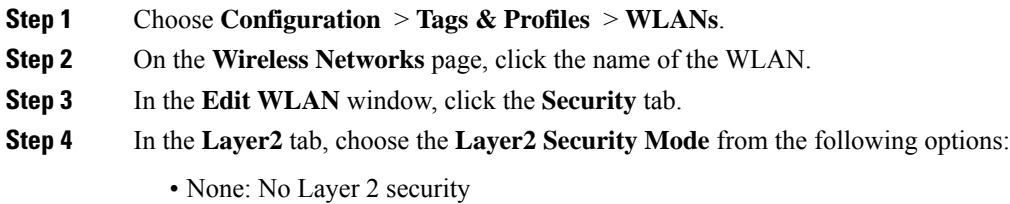

• 802.1X: WEP 802.1X data encryption type

I

- WPA + WPA2: Wi-Fi Protected Access
- Static WEP: Static WEP encryption parameters
- Static WEP+802.1X: Both Static WEP and 802.1X parameters

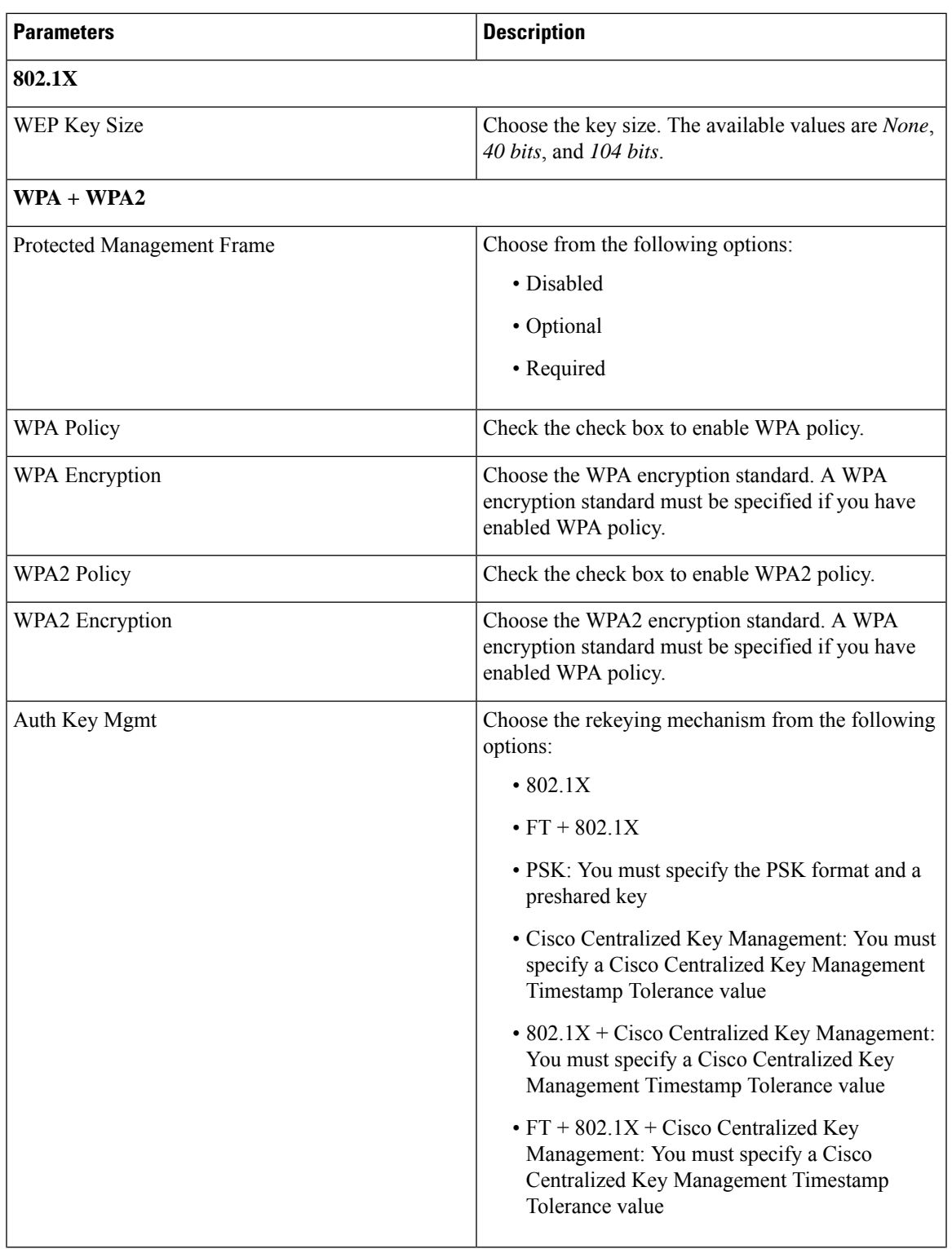

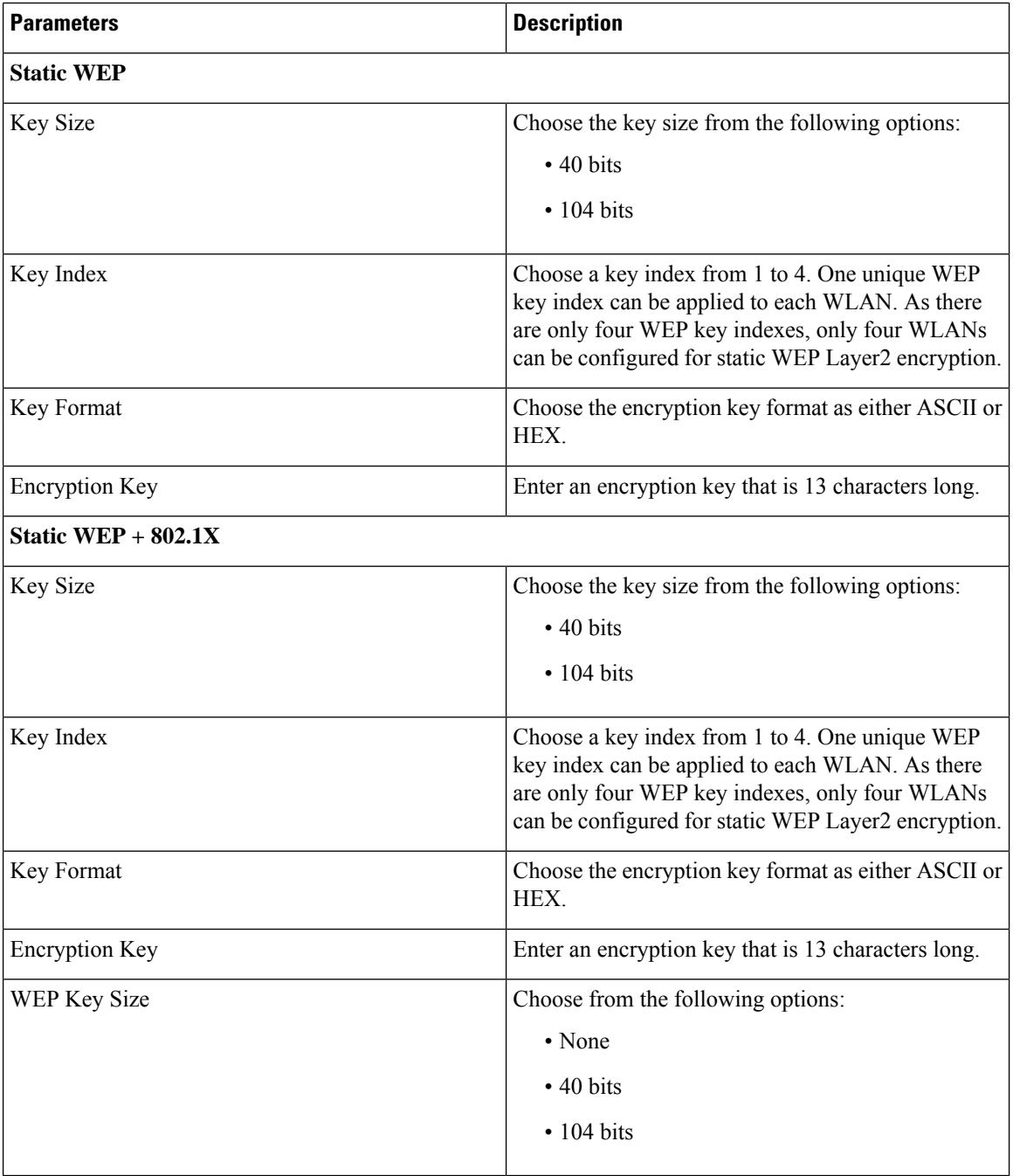

### **Step 5** Click **Save & Apply to Device**.

 $\mathbf I$ 

I

# <span id="page-734-0"></span>**Configuring Multi-Preshared Key (CLI)**

#### **Procedure**

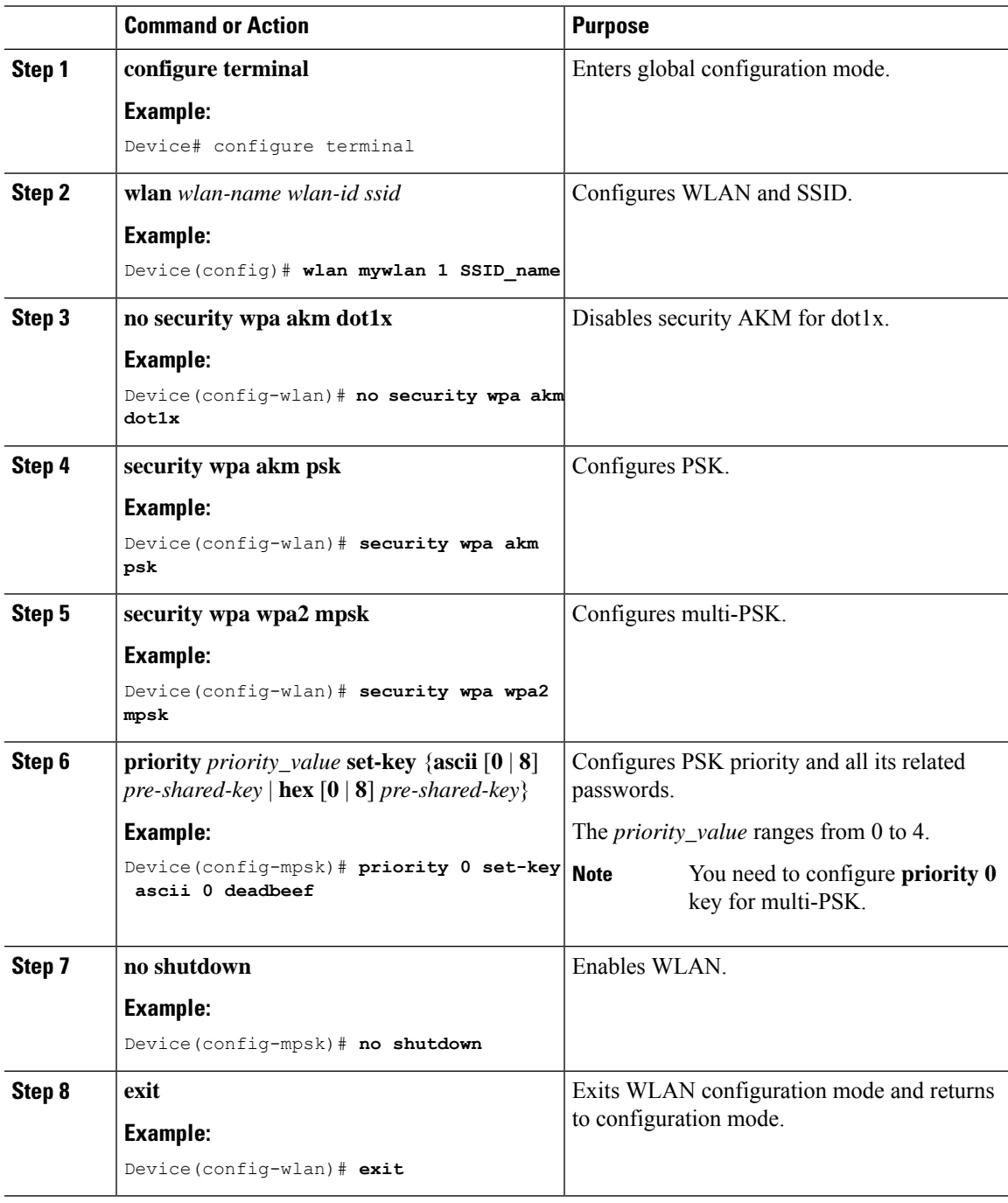

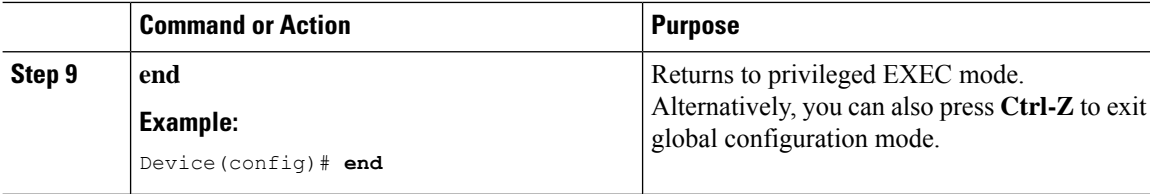

# <span id="page-735-0"></span>**Verifying Multi-PSK Configurations**

To verify the configuration of a WLAN and a client, use the following command:

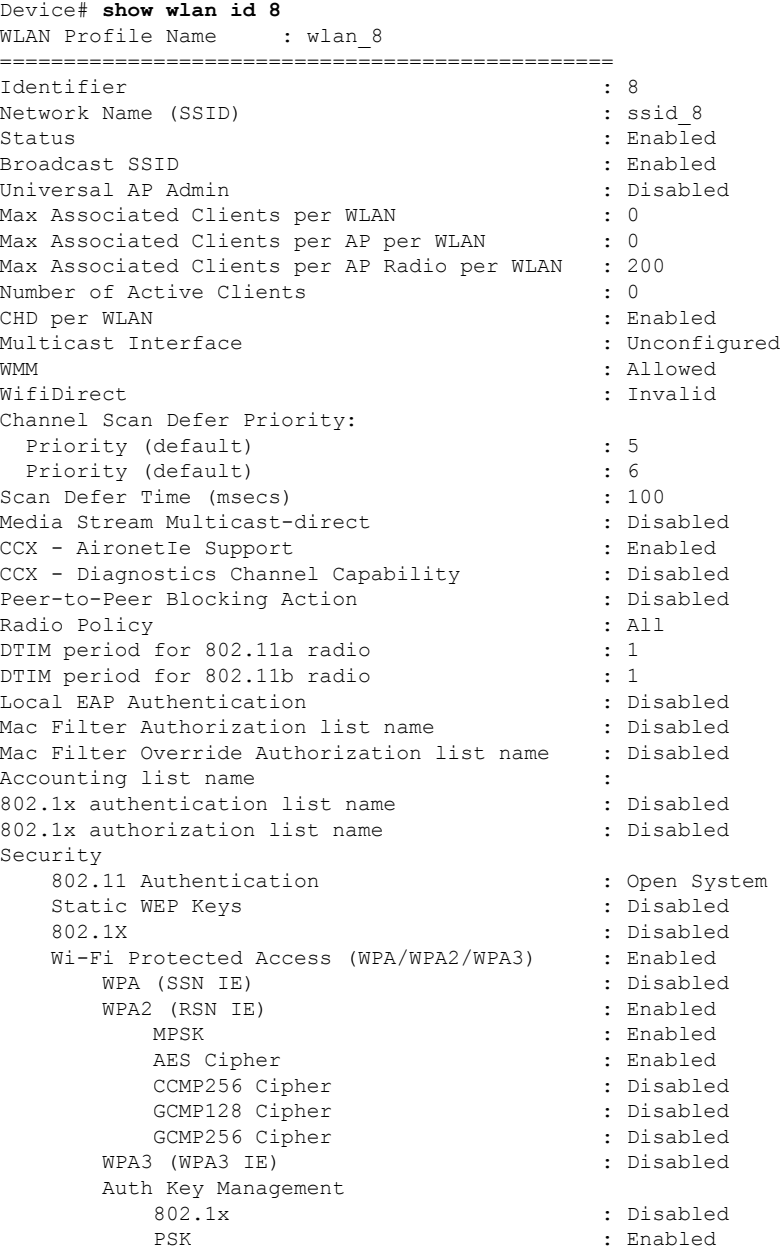

 $\overline{\phantom{a}}$ 

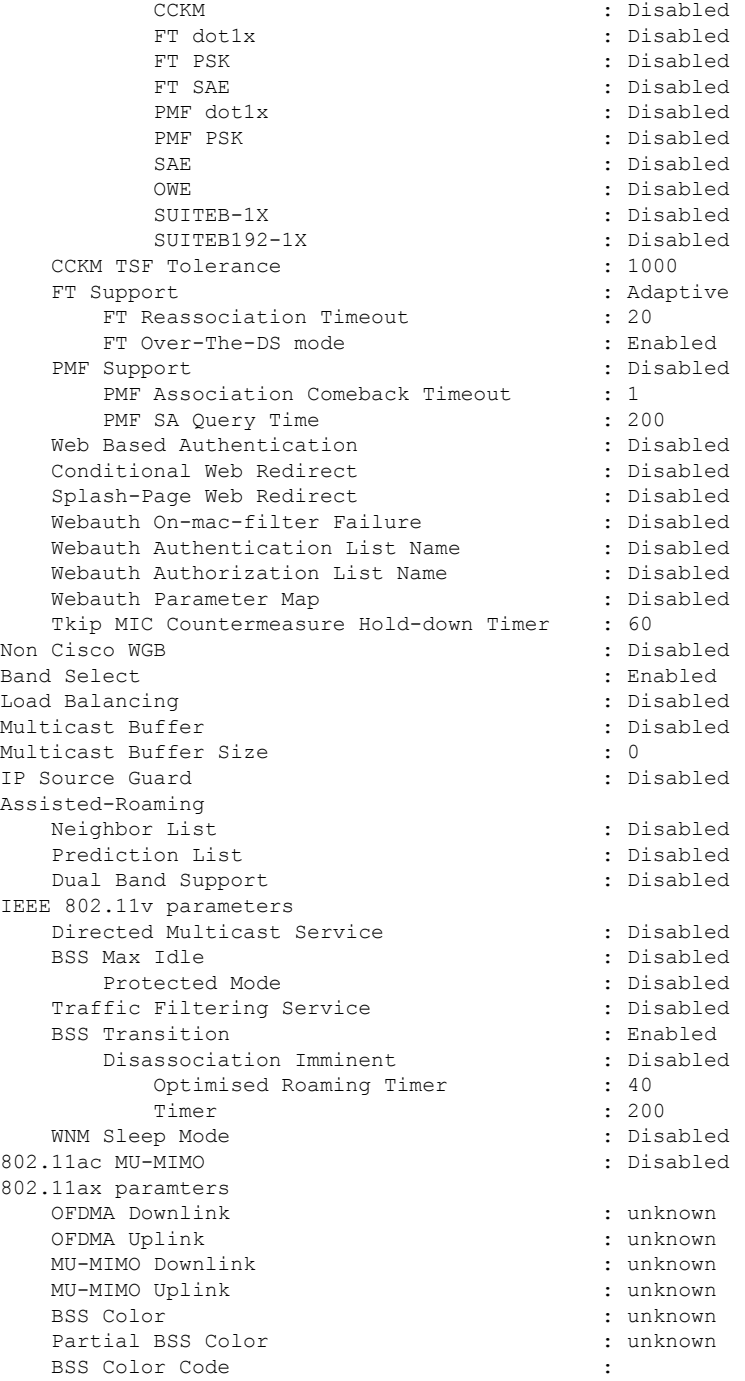

#### To view the WLAN details, use the following command:

```
Device# show run wlan
wlan wlan 8 8 ssid 8
security wpa psk set-key ascii 0 deadbeef
no security wpa akm dot1x
security wpa akm psk
security wpa wpa2 mpsk
 priority 0 set-key ascii 0 deadbeef
 priority 1 set-key ascii 0 deaddead
```
priority 2 set-key ascii 0 d123d123 priority 3 set-key hex 0 02345678901234567890123456789012345678901234567890123456789012345678901234 priority 4 set-key hex 0 1234567890123456789012345678901234567890123456789012345678901234 no shutdown

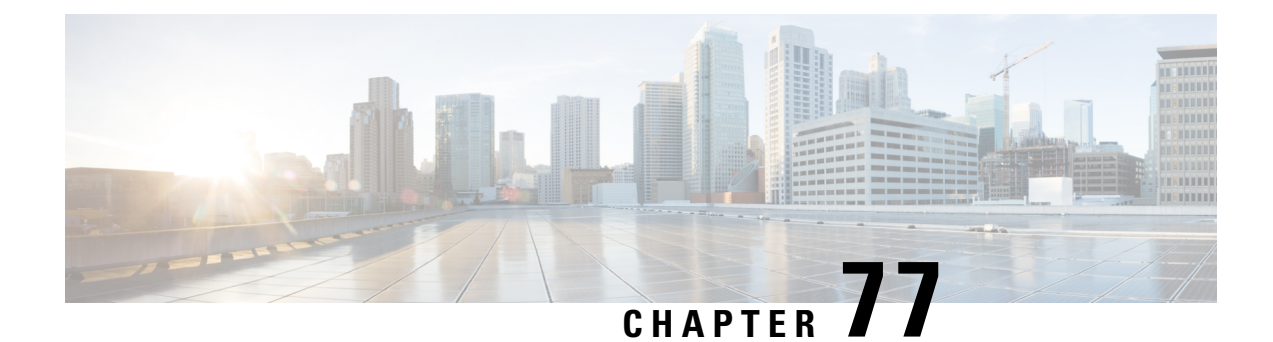

# **Multiple Authentications for a Client**

- Information About Multiple [Authentications](#page-738-0) for a Client, on page 683
- Configuring Multiple [Authentications](#page-739-0) for a Client, on page 684
- Verifying Multiple Authentication [Configurations,](#page-745-0) on page 690

## <span id="page-738-0"></span>**Information About Multiple Authentications for a Client**

Multiple Authentication feature is an extension of Layer 2 and Layer 3 security types supported for client join.

**Note** You can enable both L2 and L3 authentication for a given SSID.

**Note** The Multiple Authentication feature is applicable for regular clients only.

### **Information About Supported Combination of Authentications for a Client**

The Multiple Authentications for a Client feature supports multiple combination of authentications for a given client configured in the WLAN profile.

The following table outlines the supported combination of authentications:

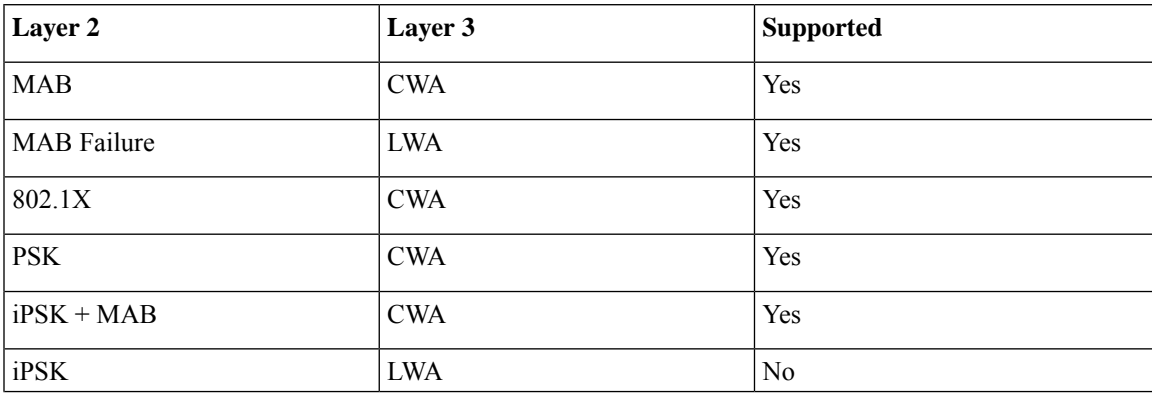

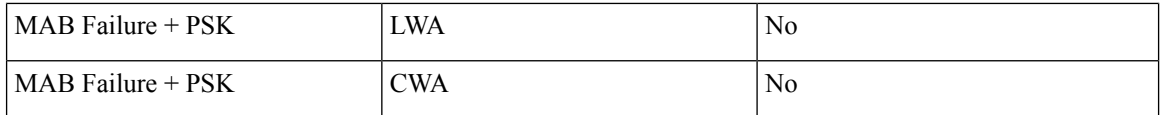

From 16.10.1 onwards, 802.1X configurations on WLAN support web authentication configurations with WPA or WPA2 configuration.

The feature also supports the following AP modes:

• Local

- FlexConnect
- Fabric

## <span id="page-739-0"></span>**Configuring Multiple Authentications for a Client**

### **Configuring WLAN for 802.1X and Local Web Authentication (GUI)**

### **Procedure**

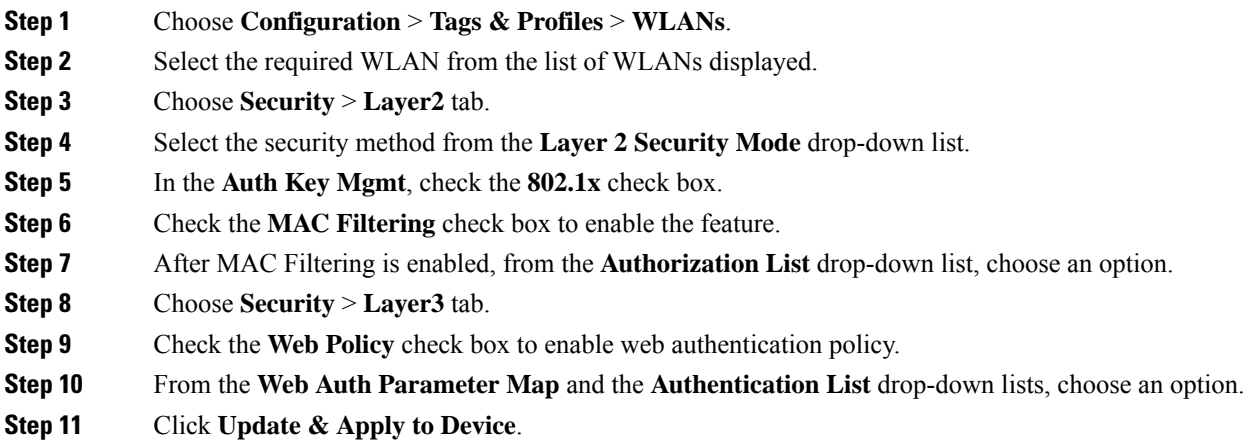

## **Configuring WLAN for 802.1X and Local Web Authentication (CLI)**

#### **Procedure**

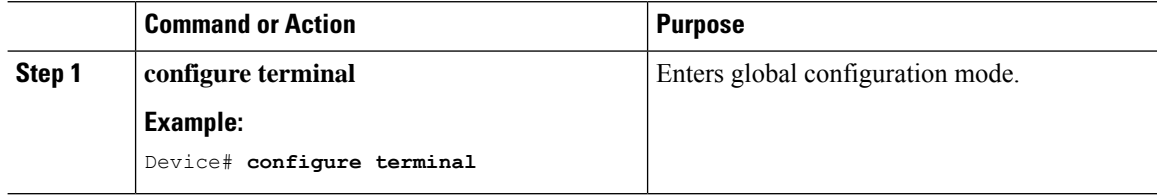

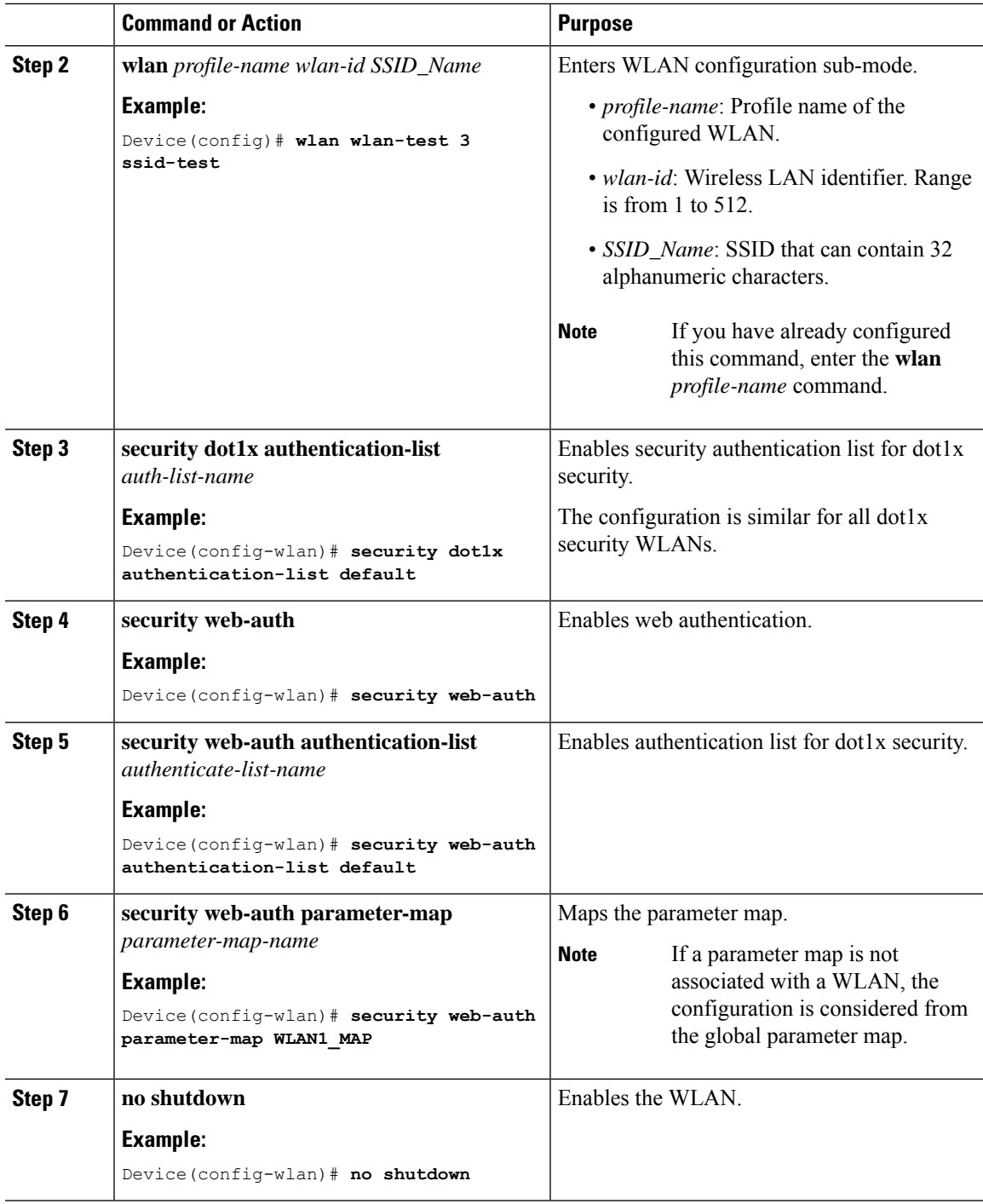

### **Example**

I

```
wlan wlan-test 3 ssid-test
security dot1x authentication-list default
security web-auth
security web-auth authentication-list default
```
security web-auth parameter-map WLAN1\_MAP no shutdown

### **Configuring WLAN for Preshared Key (PSK) and Local Web Authentication (GUI)**

#### **Procedure**

**Procedure**

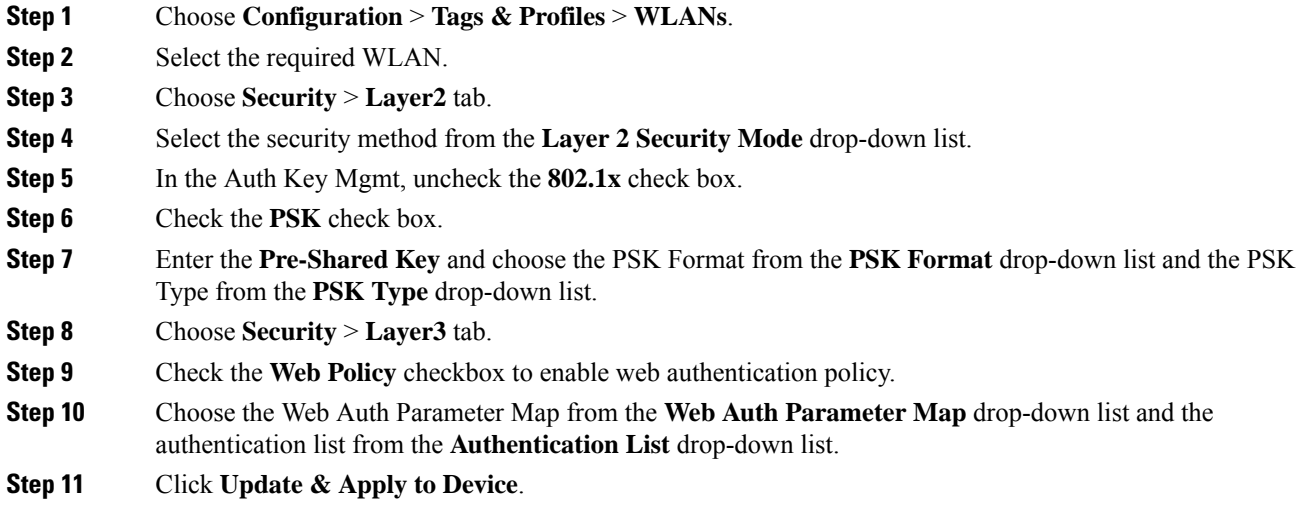

## **Configuring WLAN for Preshared Key (PSK) and Local Web Authentication**

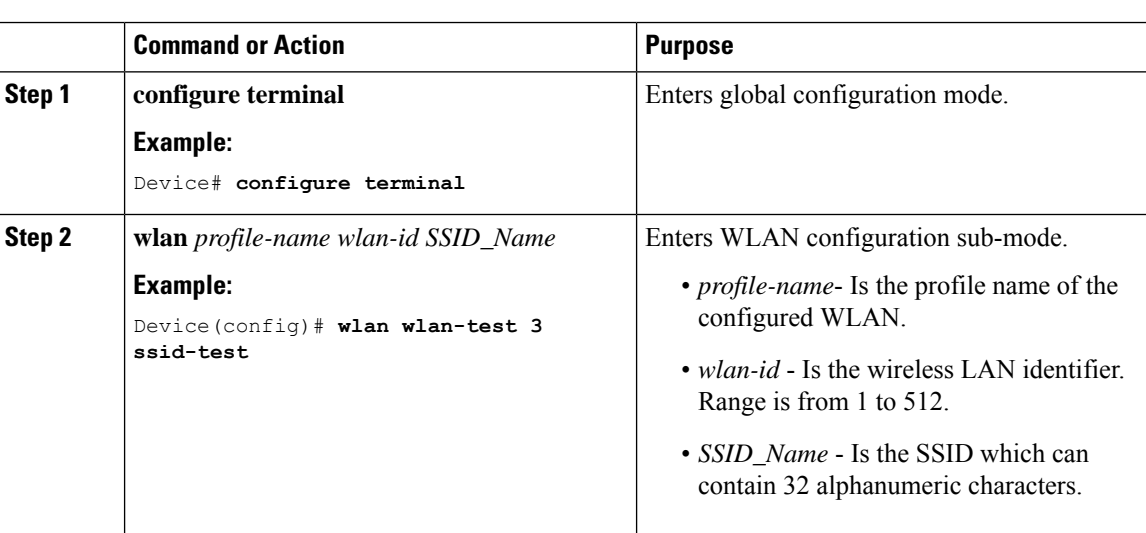

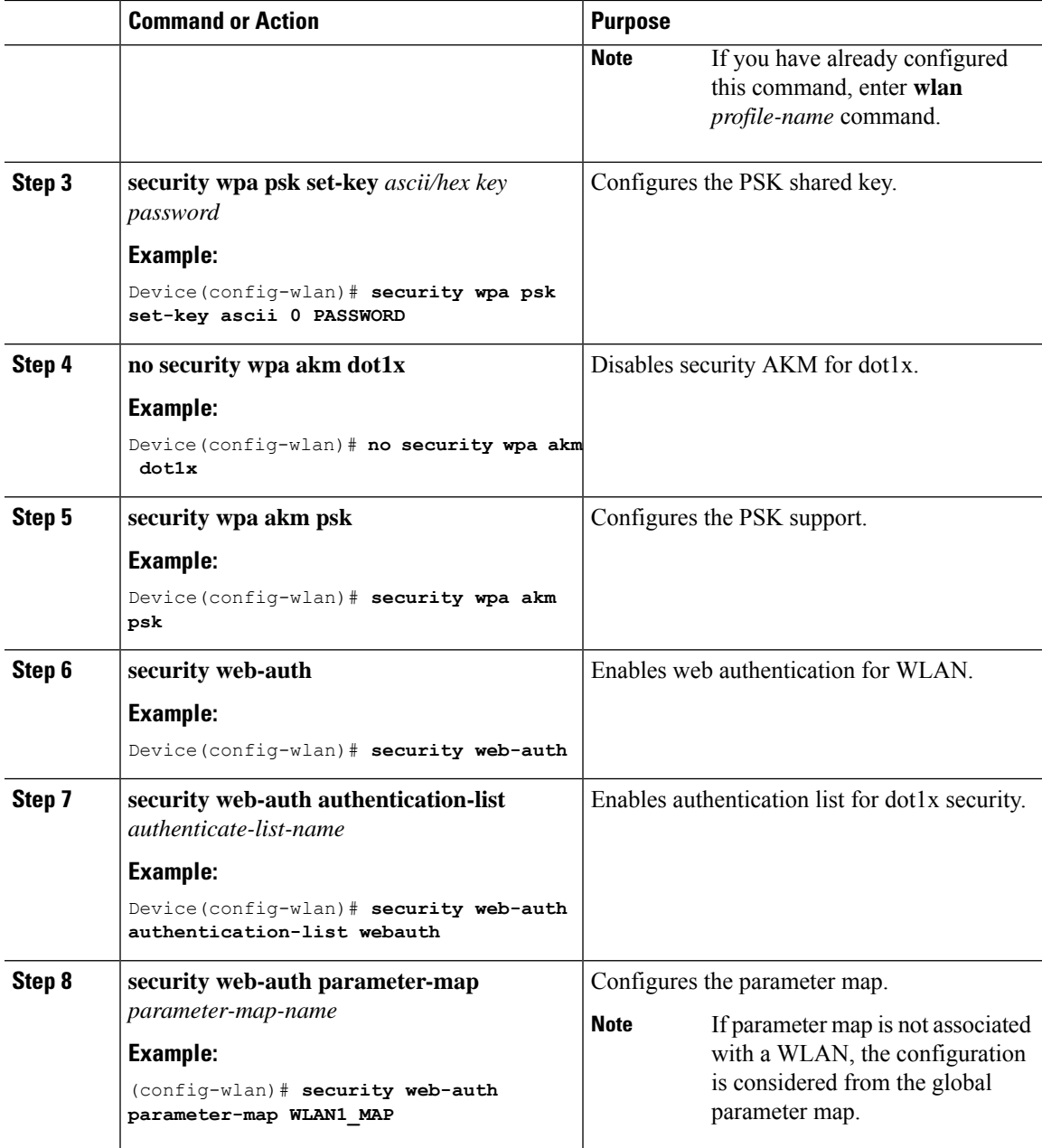

#### **Example**

```
wlan wlan-test 3 ssid-test
security wpa psk set-key ascii 0 PASSWORD
no security wpa akm dot1x
security wpa akm psk
security web-auth
 security web-auth authentication-list webauth
 security web-auth parameter-map WLAN1 MAP
```
### **Configuring WLAN for PSK or Identity Preshared Key (iPSK) and Central Web Authentication (GUI)**

#### **Procedure**

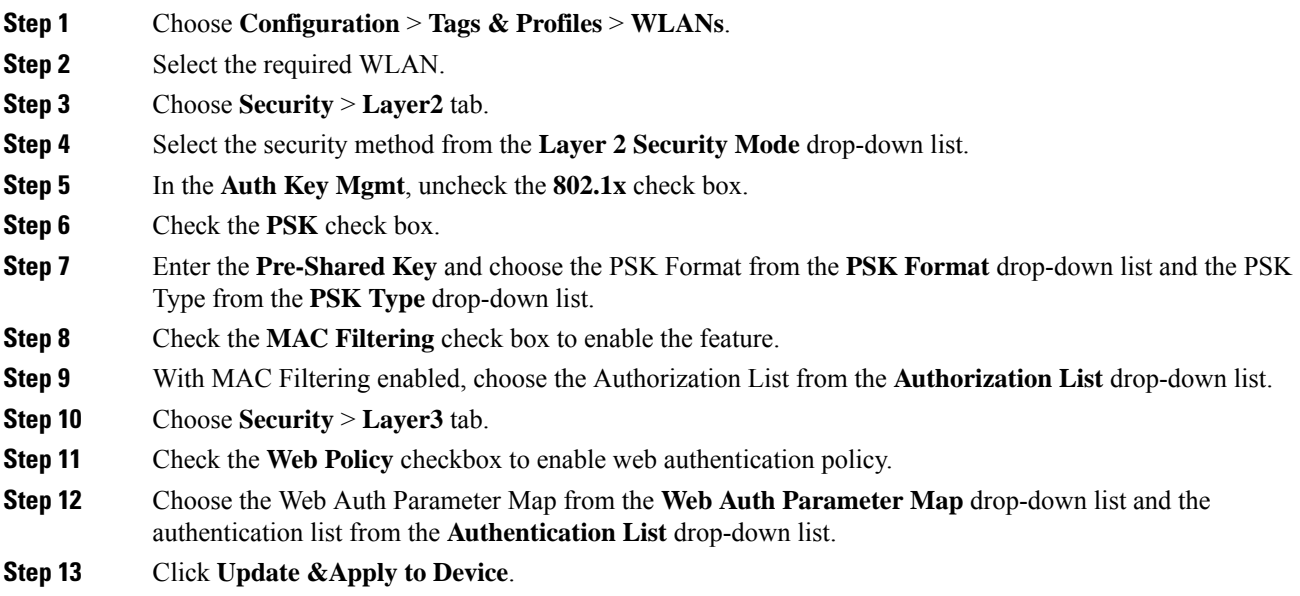

## **Configuring WLAN for PSK or Identity Preshared Key (iPSK) and Central Web Authentication**

### **Configuring WLAN**

### **Procedure**

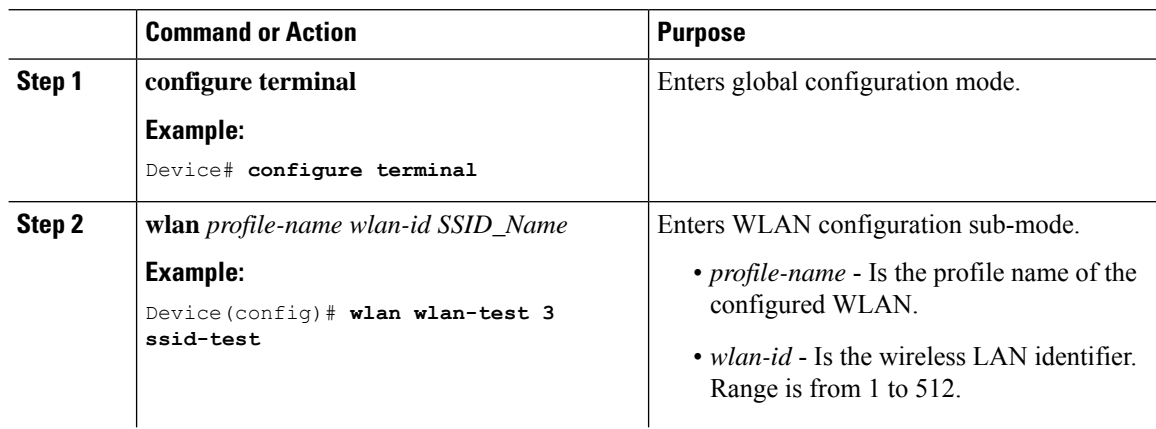

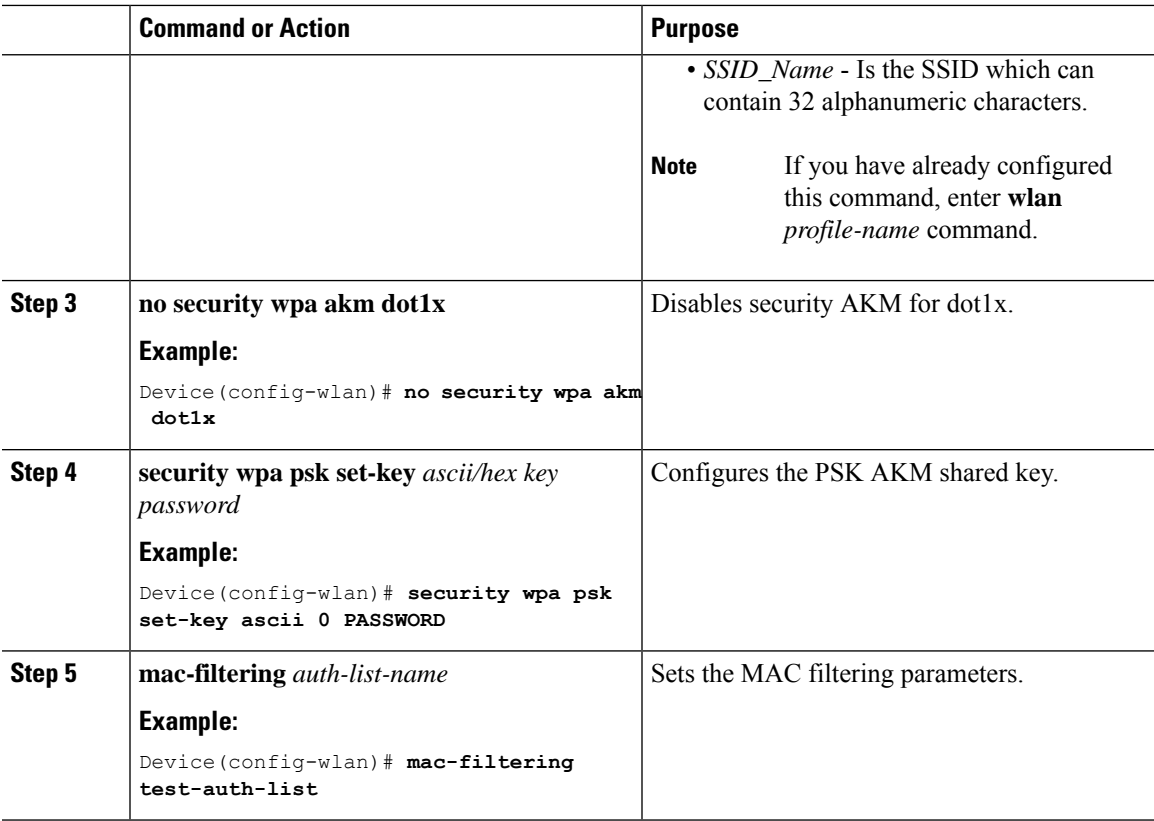

#### **Example**

```
wlan wlan-test 3 ssid-test
no security wpa akm dot1x
security wpa psk set-key ascii 0 PASSWORD
mac-filtering test-auth-list
```
### **Applying Policy Profile to a WLAN**

 $\overline{\phantom{a}}$ 

### **Procedure**

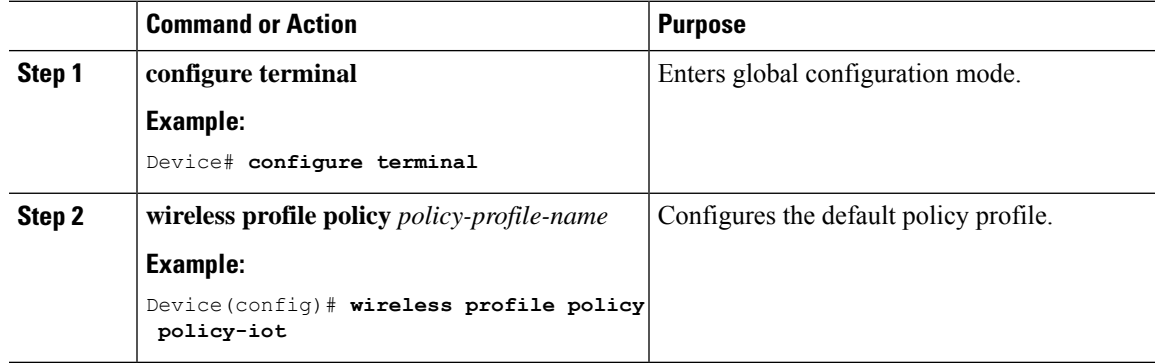

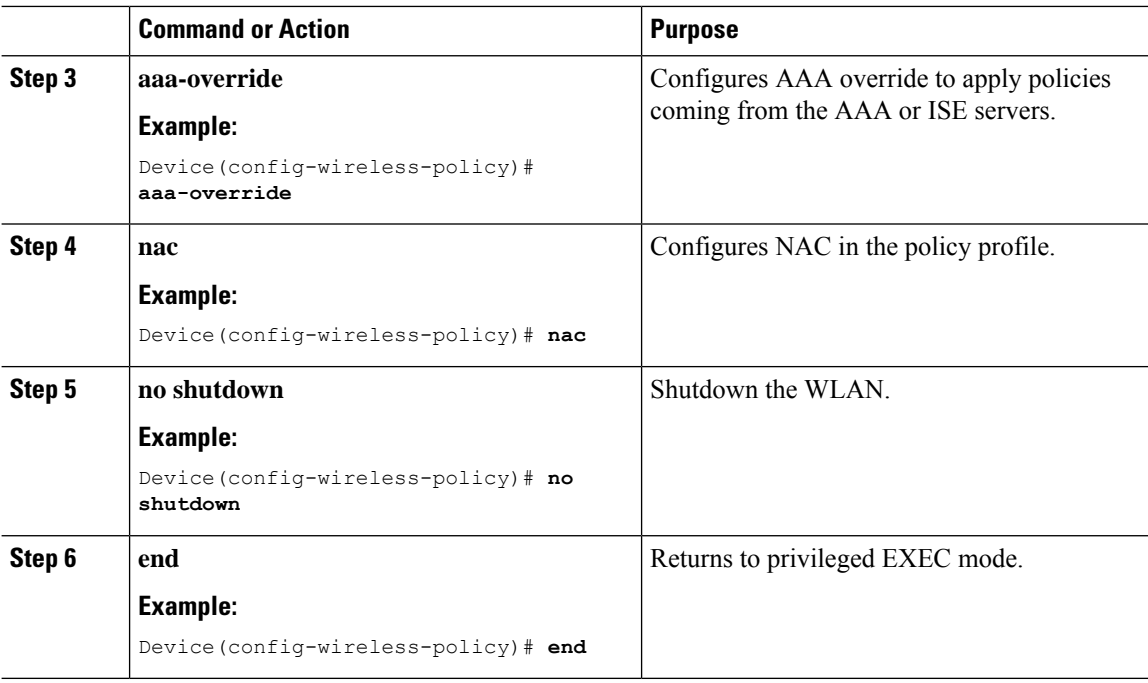

#### **Example**

```
wireless profile policy policy-iot
aaa-override
nac
no shutdown
```
## <span id="page-745-0"></span>**Verifying Multiple Authentication Configurations**

#### **Layer 2 Authentication**

After L2 authentication (Dot1x) is complete, the client is moved to *Webauth Pending* state.

To verify the client state after L2 authentication, use the following commands:

```
Device# show wireless client summary
Number of Local Clients: 1
MAC Address AP Name WLAN State Protocol Method Role
-----------------------------------------------------------------------------------------------------------------
58ef.68b6.aa60 ewlc1_ap_1 3 Webauth Pending 11n(5) Dot1x Local
Number of Excluded Clients: 0
Device# show wireless client mac-address <mac_address> detail
Auth Method Status List
Method: Dot1x
Webauth State: Init
Webauth Method: Webauth
Local Policies:
Service Template: IP-Adm-V6-Int-ACL-global (priority 100)
```

```
URL Redirect ACL: IP-Adm-V6-Int-ACL-global
Service Template: IP-Adm-V4-Int-ACL-global (priority 100)
URL Redirect ACL: IP-Adm-V4-Int-ACL-global
Service Template: wlan svc default-policy-profile local (priority 254)
Absolute-Timer: 1800
VLAN: 50
Device# show platform software wireless-client chassis active R0
       ID MAC Address WLAN Client State
----------------------------------------------------------------------------------------
 0xa0000003 58ef.68b6.aa60 3 L3 Authentication
Device# show platform software wireless-client chassis active F0
   ID MAC Address WLAN Client State AOM ID Status
-------------------------------------------------------------------------------------------------
0xa0000003 58ef.68b6.aa60 3 L3 Authentication. 730.
Done
Device# show platform hardware chassis active qfp feature wireless wlclient cpp-client
summary
Client Type Abbreviations:
RG – REGULAR BLE – BLE
HL - HALO LI – LWFL INT
Auth State Abbrevations:
UK – UNKNOWN IP – LEARN IP IV – INVALID
L3 – L3 AUTH RN – RUN
Mobility State Abbreviations:
UK – UNKNOWN IN – INIT
LC – LOCAL AN – ANCHOR
\begin{tabular}{lllll} \multicolumn{2}{l}{{\bf LC}} & & & {\bf AN} & - \\ \multicolumn{2}{l}{\bf FP} & & {\bf FOREIGN} & & & {\bf MT} & - {\bf MTE} \\ \end{tabular}IV – INVALID
EoGRE Abbreviations:
N – NON EOGRE Y - EOGRE
CPP IF H DP IDX MAC Address VLAN CT MCVL AS MS E WLAN POA
--------------------------------------------------------------------------------------
0X49 0XA0000003 58ef.68b6.aa60 50 RG 0 L3 LC N wlan-test 0x90000003
Device# show platform hardware chassis active qfp feature wireless wlclient datapath summary
Vlan DP IDX MAC Address VLAN CT MCVL AS MS E WLAN POA
------------------------------------------------------------------------------------
0X49 0xa0000003 58ef.68b6.aa60 50 RG 0 L3 LC N wlan-test 0x90000003
```
#### **Layer 3 Authentication**

Once L3 authentication is successful, the client is moved to *Run* state.

To verify the client state after L3 authentication, use the following commands:

Device# show wireless client summary Number of Local Clients: 1 MAC Address AP Name WLAN State Protocol Method Role ---------------------------------------------------------------------------------------------------- 58ef.68b6.aa60 ewlc1\_ap\_1 3 Run 11n(5) Web Auth Local Number of Excluded Clients: 0

```
Device# show wireless client mac-address 58ef.68b6.aa60 detail
Auth Method Status List
Method: Web Auth
Webauth State: Authz
Webauth Method: Webauth
Local Policies:
Service Template: wlan svc default-policy-profile local (priority 254)
Absolute-Timer: 1800
VLAN: 50
Server Policies:
Resultant Policies:
VLAN: 50
Absolute-Timer: 1800
Device# show platform software wireless-client chassis active R0
ID MAC Address WLAN Client State
--------------------------------------------------
0xa0000001 58ef.68b6.aa60 3 Run
Device# show platform software wireless-client chassis active f0
ID MAC Address WLAN Client State AOM ID. Status
   --------------------------------------------------------------------
0xa0000001 58ef.68b6.aa60. 3 Run 11633 Done
Device# show platform hardware chassis active qfp feature wireless wlclient cpp-client
summary
Client Type Abbreviations:
RG – REGULAR BLE – BLE
HL - HALO LI – LWFL INT
Auth State Abbrevations:
UK – UNKNOWN IP – LEARN IP IV – INVALID
L3 – L3 AUTH RN – RUN
Mobility State Abbreviations:
UK – UNKNOWN IN – INIT
LC – LOCAL AN – ANCHOR
FR – FOREIGN MT – MTE
IV – INVALID
EoGRE Abbreviations:
N – NON EOGRE Y - EOGRE
CPP IF_H DP IDX MAC Address VLAN CT MCVL AS MS E WLAN POA
---------------------------------------------------------------------------------
0X49 0XA0000003 58ef.68b6.aa60 50 RG 0 RN LC N wlan-test 0x90000003
Device# show platform hardware chassis active qfp feature wireless wlclient datapath summary
Vlan pal_if_hd1 mac Input Uidb Output Uidb
------------------------------------------------------------------
50 0xa0000003 58ef.68b6.aa60 95929 95927
```
#### **Verifying PSK+Webauth Configuration**

Device# show wlan summary

Load for five secs: 0%/0%; one minute: 0%; five minutes: 0% Time source is NTP, 12:08:32.941 CEST Tue Oct 6 2020

 $\overline{\phantom{a}}$ 

Number of WLANs: 1

ID Profile Name SSID Status Security ----------------------------------------------------------------------------------------------------

23 Gladius1-PSKWEBAUTH Gladius1-PSKWEBAUTH UP [WPA2][PSK][AES],[Web Auth]

 $\mathbf I$ 

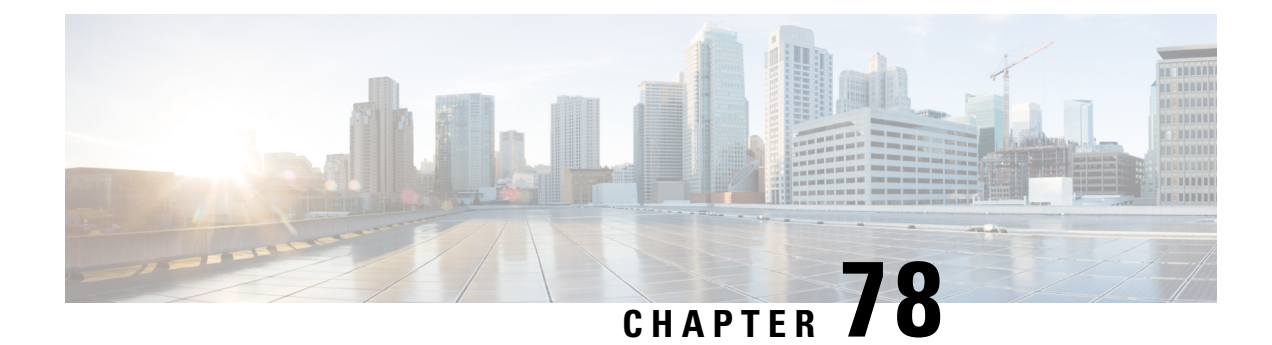

## **Cisco TrustSec**

- [Information](#page-750-0) about Cisco TrustSec, on page 695
- Cisco TrustSec [Features,](#page-751-0) on page 696
- [Security](#page-753-0) Group Access Control List, on page 698
- Inline [Tagging,](#page-754-0) on page 699
- Policy [Enforcement,](#page-755-0) on page 700
- SGACL Support for [Wireless](#page-755-1) Guest Access, on page 700
- [Enabling](#page-756-0) SGACL on the AP (GUI), on page 701
- [Enabling](#page-756-1) SGACL on the AP, on page 701
- Enabling SGACL Policy [Enforcement](#page-758-0) Globally (CLI), on page 703
- Enabling SGACL Policy [Enforcement](#page-758-1) Per Interface (CLI), on page 703
- Manually [Configure](#page-759-0) a Device SGT (CLI), on page 704
- [Configuring](#page-759-1) SGACL, Inline Tagging, and SGT in Local Mode (GUI), on page 704
- [Configuring](#page-760-0) SGACL, Inline Tagging, and SGT in Local Mode, on page 705
- [Configuring](#page-761-0) ISE for TrustSec, on page 706
- Verifying Cisco TrustSec [Configuration,](#page-762-0) on page 707

## <span id="page-750-0"></span>**Information about Cisco TrustSec**

Cisco TrustSec provides security improvements to Cisco network devices based on the capability to strongly identify users, hosts, and network devices within a network. TrustSec provides topology-independent and scalable access controls by uniquely classifying data traffic for a particular role. TrustSec ensures data confidentiality and integrity by establishing trust among authenticated peers and encrypting links with those peers.

The key component of Cisco TrustSec is the Cisco Identity Services Engine (ISE). Cisco ISE can provision switches with TrustSec Identities and Security Group ACLs (SGACLs), though these may be configured manually on the switch.

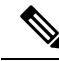

**Note**

You should manually clear the CTS environment data using the **clear cts environment-data** command before changing CTS server to a new one. This ensures that you get the updated data while running **show cts environment-data** command.

# <span id="page-751-0"></span>**Cisco TrustSec Features**

The table below lists the TrustSec features to be eventually implemented on TrustSec-enabled Cisco switches. Successive general availability releases of TrustSec will expand the number of switches supported and the number of TrustSec features supported per switch.

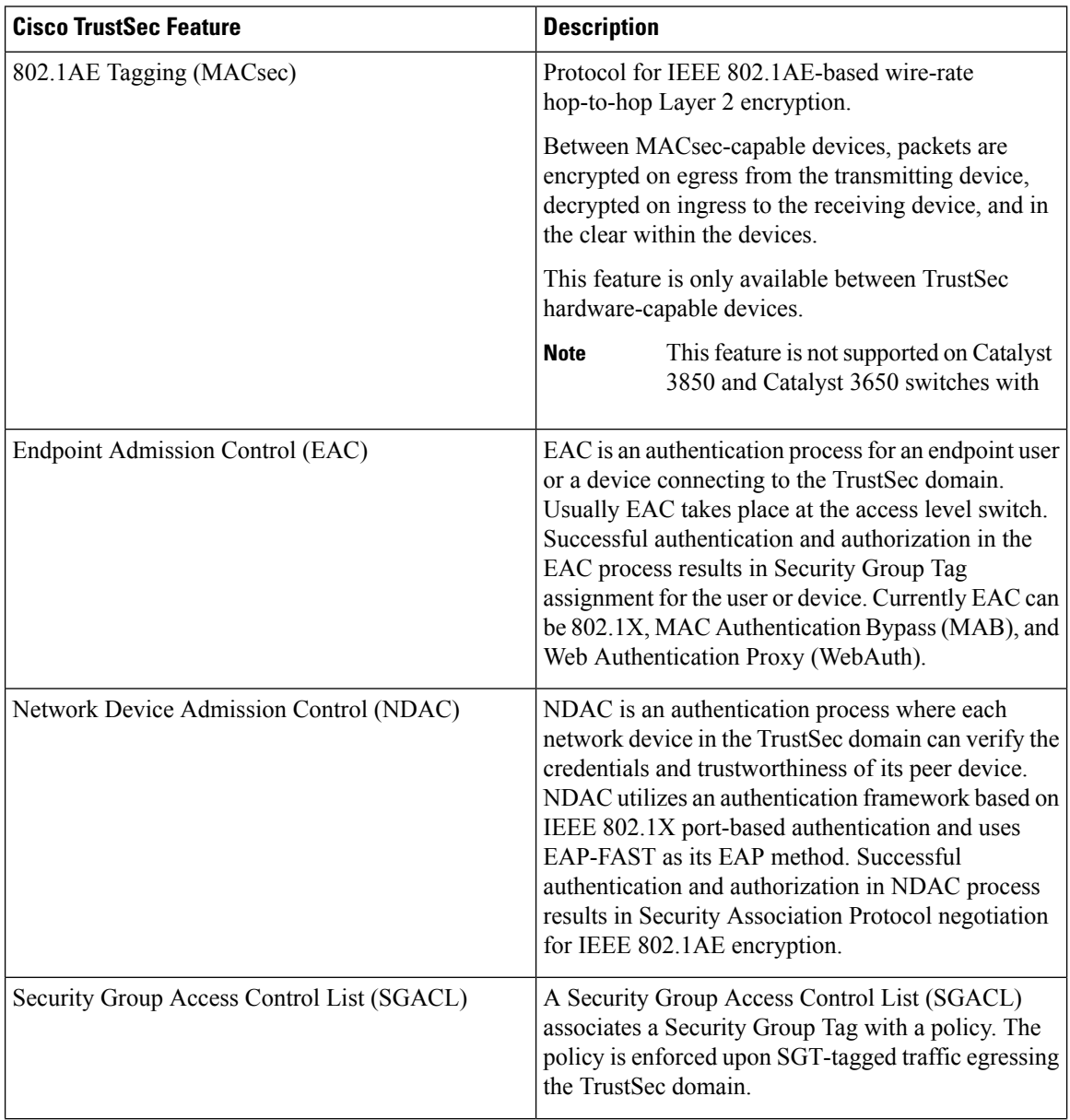

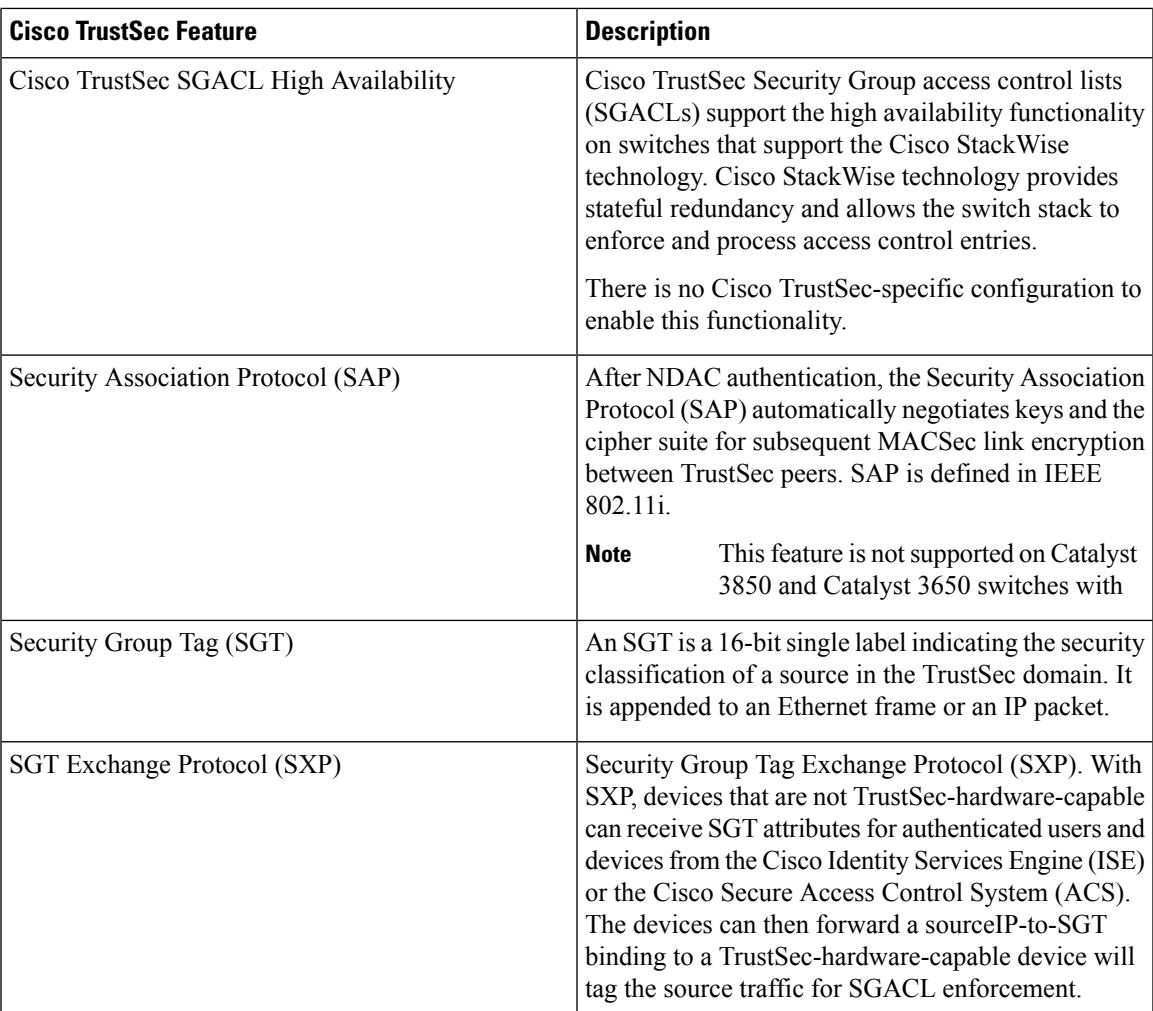

When both ends of a link support 802.1AE MACsec, SAP negotiation occurs. An EAPOL-key exchange occurs between the supplicant and the authenticator to negotiate a cipher suite, exchange security parameters, and manage keys. Successful completion of these tasks results in the establishment of a security association (SA).

Depending on your software version and licensing and link hardware support, SAP negotiation can use one of these modes of operation:

- Galois Counter Mode (GCM)—authentication and encryption
- GCM authentication (GMAC)— GCM authentication, no encryption
- No Encapsulation—no encapsulation (clear text)
- Null—encapsulation, no authentication or encryption

## <span id="page-753-0"></span>**Security Group Access Control List**

A security group is a group of users, end-point devices, and resources that share access control policies. Security groups are defined by the administrator in Cisco Identity Services Engine (ISE). As new users and devices are added to the Cisco TrustSec domain, the authentication server assigns these new entities to the appropriate security groups. Cisco TrustSec assigns each of the security group a unique 16-bit number whose scope is global in a Cisco TrustSec domain. The number of security groups in a wireless device is limited to the number of authenticated network entities. You do not have to manually configure the security group numbers.

After a device is authenticated, Cisco TrustSec tags any packet that originates from that device with an SGT that contains the security group number of the device. The packet carries thisSGT everywhere in the network, in the Cisco TrustSec header.

As the SGT contains the security group of the source, the tag can be referred to as the source SGT (S-SGT). The destination device is also assigned to a security group (destination SG) that can be referred to as the destination SGT (D-SGT), even though the Cisco TrustSec packet does not contain the security group number of the destination device.

You can control the operations that users can perform based on the security group assignments of users and destination resources, using the Security Group Access Control Lists (SGACLs). Policy enforcement in a Cisco TrustSec domain is represented by a permission matrix, with the source security group numbers on one axis and the destination security group numbers on the other axis. Each cell in the matrix body contains an ordered list of SGACLs, which specify the permissions that must be applied to packets originating from the source security group and destined for the destination security group. When a wireless client is authenticated, the controller downloads all the SGACLs in the matrix cells.

When a wireless client connects to the network, the client pushes all the ACLs to the controller .

Cisco TrustSec achieves role-based topology-independent access control in a network by assigning users and devices in the network to security groups and applying access control between the security groups. The SGACLs define access control policies based on the device identities. As long as the roles and permissions remain the same, changes to the network topology do not change the security policy. When a user is added to the wireless group, you simply assign the user to an appropriate security group; the user immediately receives permissions to that group.

The size of ACLs are reduced and their maintenance is simplified with the use of role-based permissions. With Cisco TrustSec, the number of Access Control Entities (ACEs) that are configured is determined by the number of permissions specified, resulting in a much smaller number of ACEs.

To know the list of Cisco APs that support SGACL, see the release notes: [https://www.cisco.com/c/en/us/](https://www.cisco.com/c/en/us/support/wireless/catalyst-9800-series-wireless-controllers/products-release-notes-list.html) [support/wireless/catalyst-9800-series-wireless-controllers/products-release-notes-list.html](https://www.cisco.com/c/en/us/support/wireless/catalyst-9800-series-wireless-controllers/products-release-notes-list.html)

The scenarios supported for SGACLs on the Cisco Catalyst 9800 Series Wireless Controller are:

- Wireless-to-wireless (within Enterprise network):
	- Flex mode with local switching—SGACL enforcement is done on the egress AP when a packet leaves from a source wireless network to a destination wireless network.
	- Flex mode with central switching—SGACL enforcement is done on the egress AP. To achieve this, controller should export IP address to security group tag (IP-SGT) binding over SGT Exchange Protocol (SXP).
- Wired-to-wireless (DC-to-Enterprise network)—Enforcement takes place when a packet reaches the destination AP.
- Wireless-to-wired (Enterprise network-to-DC)—Enforcement takes place on the uplink switch when a packet reaches the ingress of the wired network.

#### **Guidelines and Restrictions**

- SGACL enforcement is carried out on the controller for local mode.
- SGACL enforcement is carried out on an AP for flex-mode APs performing local switching.
- SGACL enforcement for wireless clients is carried out either on the upstream switch or on the border gateway in a Branch-to-DC scenario.
- SGACL enforcement is not supported for non-IP or IP broadcast or multicast traffic.
- Per-WLAN SGT assignment is not supported.
- SGACL enforcement is not carried out for control-plane traffic between an AP and the wireless controller (for upstream or from upstream traffic).
- Non-static SGACL configurations are supported only for dynamic SGACL policies received from ISE.
- Static SGACL configuration on an AP is not supported.
- In case of Allow List model, you need to explicitly allow DHCP protocol for the client devices to get the DHCP IP address and then request the controller for SGACL policies.

## <span id="page-754-0"></span>**Inline Tagging**

Inline tagging is a transport mechanism using which a controller or AP understands the source SGT.

Transport mechanism is of two types:

- Central switching—For centrally switched packets, the controller performs inline tagging of all the packets sourced from wireless clients that are associated with the controller, by tagging it with the Cisco Meta Data (CMD) tag. For packets that are inbound from the distribution system, inline tagging also involves the controller stripping off the CMD header from the packet to learn the S-SGT tag. Thereafter, the controller forwards the packet including the S-SGT, for SGACL enforcement.
- Local switching—To transmit locally switched traffic, an AP performs inline tagging for packets that are associated with the AP and sourced from clients. To receive traffic, the AP handles both locally switched packets and centrally switched packets, uses the S-SGT tag for packets, and applies the SGACL policy.

With wireless Cisco TrustSec enabled on the controller , the choice of enabling and configuring SXP to exchange tags with the switches is optional. Both wireless Cisco TrustSec and SXP modes are supported; however, there is no use case to have both wireless Cisco TrustSec (on an AP) and SXP to be in the enabled state concurrently.

## <span id="page-755-0"></span>**Policy Enforcement**

Cisco TrustSec access control is implemented using ingress tagging and egress enforcement. At the ingress point to the Cisco TrustSec domain, the traffic from the source is tagged with an SGT containing the security group number of the source entity. The SGT is propagated across the domain with the traffic. At the egress point of the Cisco TrustSec domain, an egress device uses the source SGT (S-SGT) and the security group of the destination entity (D-SGT) to determine the access policy to apply from the SGACL policy matrix.

Policy enforcement can be applied to both central and local switched traffic on an AP. If wired clients communicate with wireless clients, the AP enforces the downstream traffic. If wireless clients communicate with wired clients, the AP enforces the upstream traffic. This way, the AP enforces traffic in both downstream and wireless-to-wireless traffic. You require S-SGT, D-SGT, and ACLs for the enforcement to work. APs get the SGT information for all the wireless clients from the information available on the Cisco ISE server.

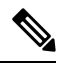

**Note**

A Cisco AP must be in either Listener or Both (Listener and Speaker) mode to enforce traffic because the Listener mode maintains the complete set of IP-SGT bindings. After you enable the enforcement on a an AP, the corresponding policies are downloaded and pushed to the AP.

## <span id="page-755-1"></span>**SGACL Support for Wireless Guest Access**

When a client joins the wireless network (WLAN), its session is managed by the Cisco Catalyst 9800 Series Wireless LAN Controller (WLC) that the AP is connected to is the foreign controller. Auto-Anchor Mobility allows a specific WLAN (for example, Guest WLAN) to be anchored to a particular controller, regardless of the client's entry point into the network. Auto-Anchor Mobility is the wireless Guest service where all guest traffic tunnels back to the DMZ controller irrespective of where they associate with the network.

In case of Auto-Anchor mobility, the following apply to Cisco TrustSec support:

- Classification: Occurs during authentication and hence on Foreign for Layer 2 security WLANs and on Anchor for Layer 3 security cases.
- Propagation: Always occurs at the Anchor where the client traffic enters the wired network.
- Enforcement: SGACL download and enforcement occurs on Anchor; the Anchor controller must have the connectivity to Cisco Identity Services Engine (ISE) and be registered as Network Access Server (NAS). Enforcement is notsupported on foreign controller even when the enforcement CLI is configured on foreign controller.

This feature is supported in local mode and in Flex Central Switching of the controller. Flex mode with local switching and Fabric mode are not supported in guest scenarios as traffic does not go through the controller.

Roaming of a guest client occurs only at Guest Foreign controller and the Guest Anchor remains fixed. The different types of supported roam are Inter-Controller roaming and Intra-Controller roaming. Roaming under WebAuth pending is a special case which is also supported for Central Web Authentication (CWA) and Local Web Authentication (LWA).
# **Enabling SGACL on the AP (GUI)**

### **Procedure**

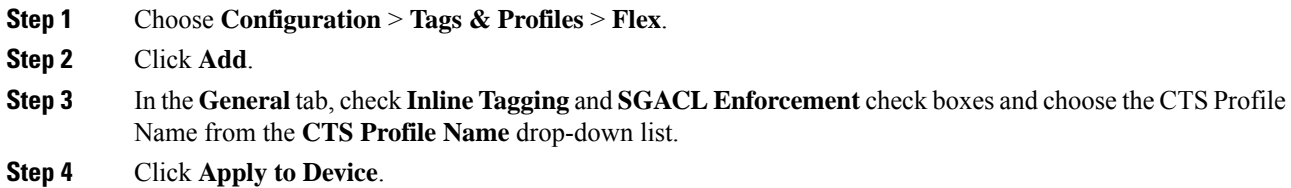

# **Enabling SGACL on the AP**

## $\mathscr{D}$

**Note**

Use the **no** form of the commands given below to disable the configuration. For example, **cts role-based enforcement** disables role-based access control enforcement for APs.

#### **Before you begin**

- Security Group Access Control List (SGACL) on an APcan be enabled only when the wireless controller is in FlexConnect mode.
- Configure the **cts manual** command on the uplink port to send or receive a tagged packet.

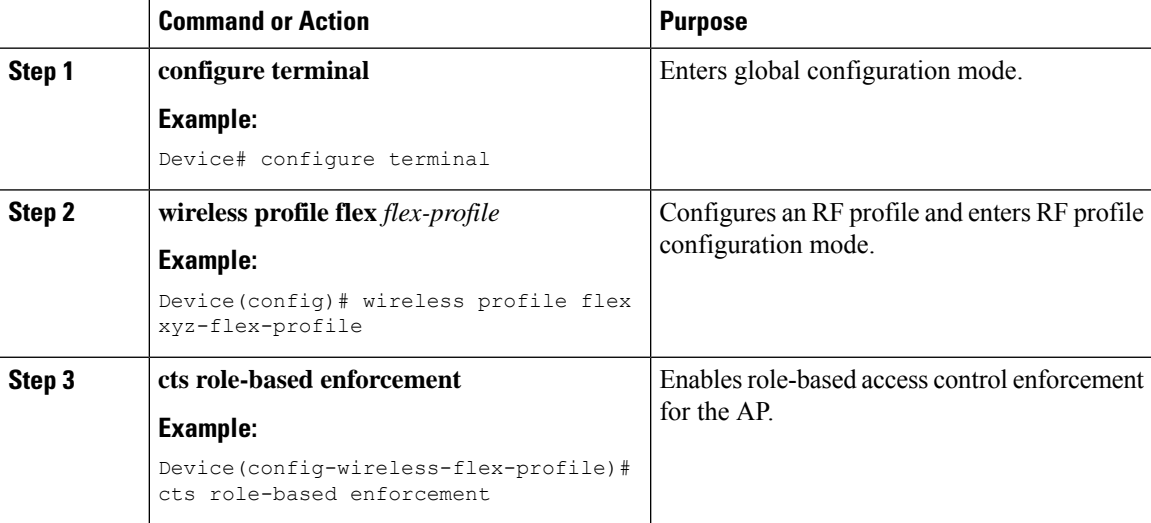

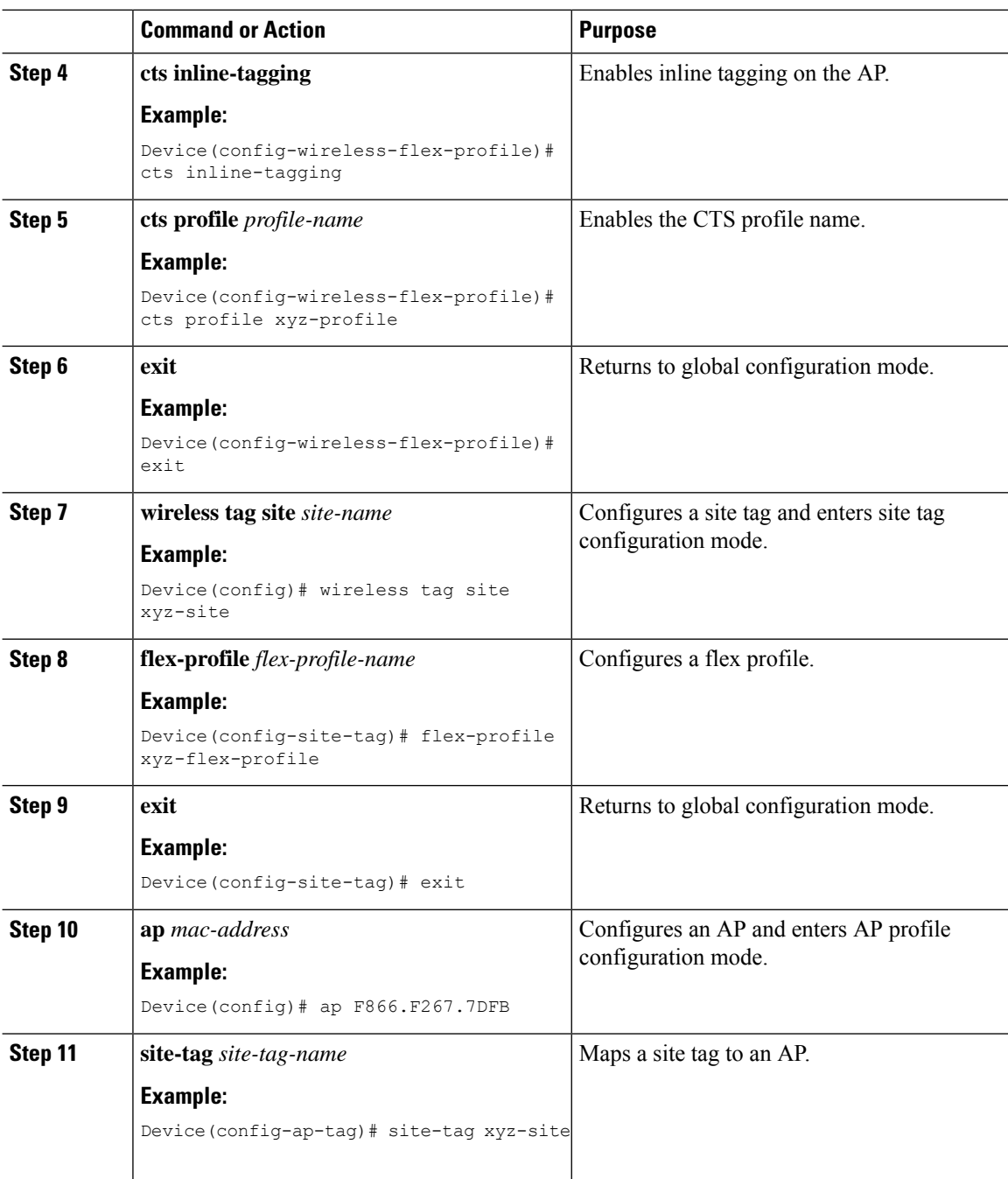

### **What to do next**

Use the **show cts ap sgt-info** *ap-name*command to verify the SGACL configuration on the AP.

# **Enabling SGACL Policy Enforcement Globally (CLI)**

You must enable SGACL policy enforcement globally on Cisco Catalyst 9800 Series Wireless Controller. The same configuration commands that are used for enforcement of IPv4 traffic apply for IPv6 traffic as well.

### **Procedure**

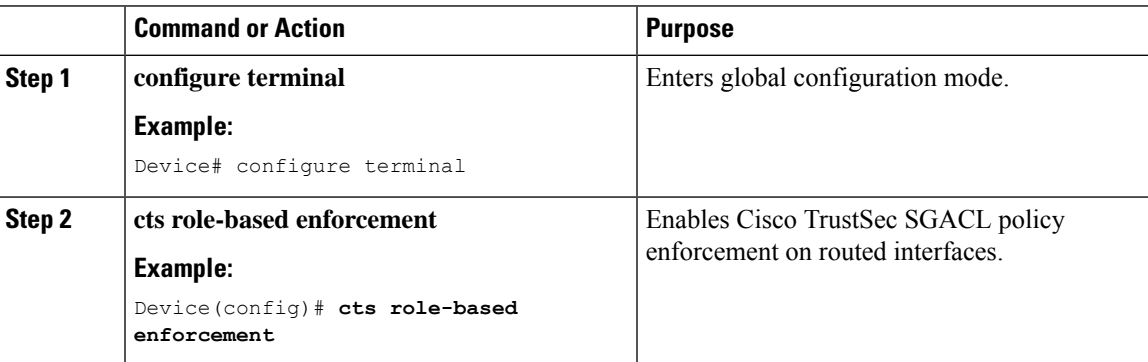

## **Enabling SGACL Policy Enforcement Per Interface (CLI)**

After enabling the SGACL policy enforcement globally, you will have to enable Cisco TrustSec-on the uplink interfaces.

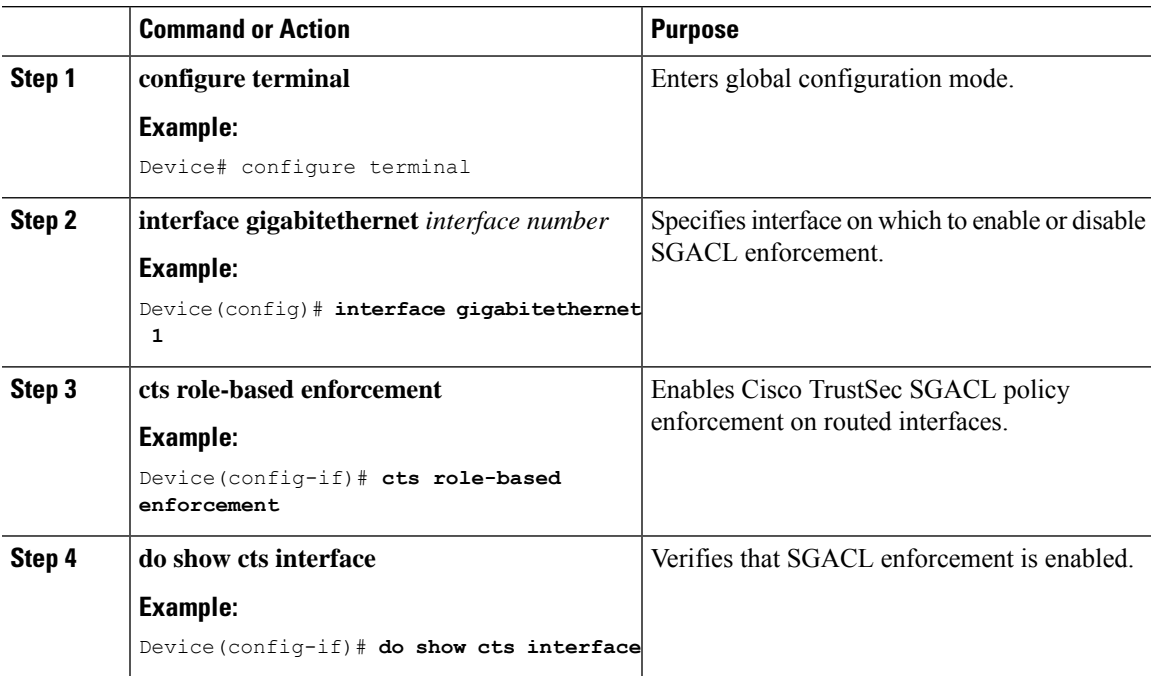

## **Manually Configure a Device SGT (CLI)**

In normal Cisco TrustSec operation, the authentication server assigns an SGT to the device for packets originating from the device. You can manually configure an SGT to be used if the authentication server is not accessible, but an authentication server-assigned SGT will take precedence over a manually-assigned SGT.

#### **Procedure**

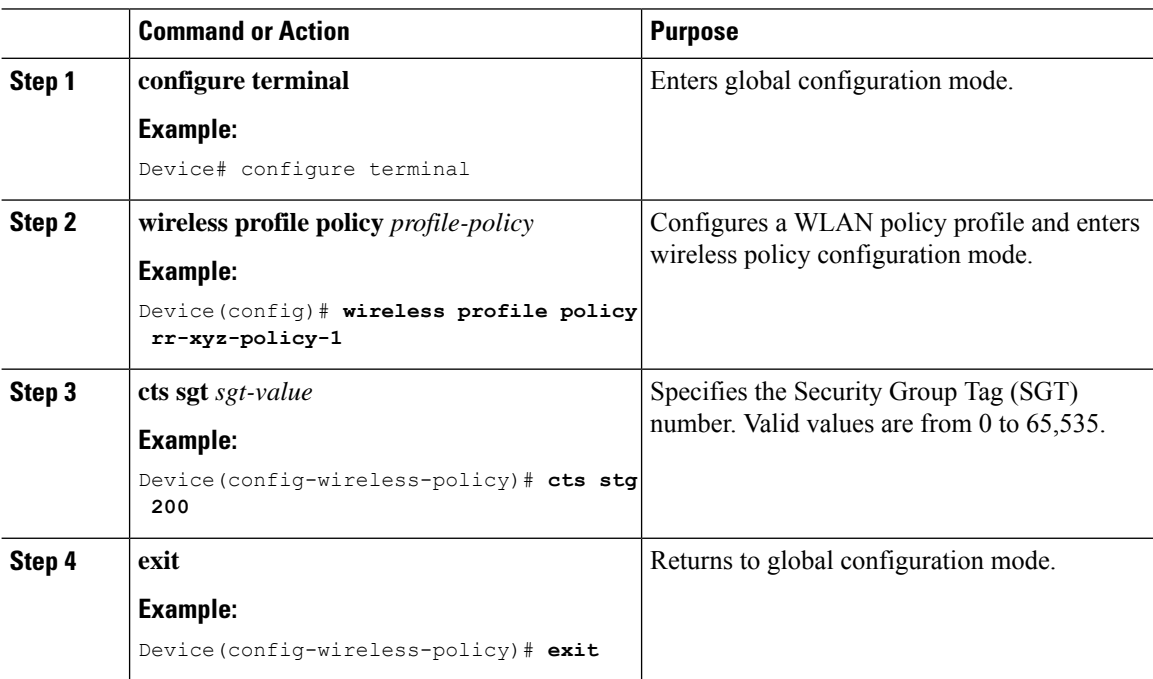

# **Configuring SGACL, Inline Tagging, and SGT in Local Mode (GUI)**

- **Step 1** Choose **Configuration** > **Tags & Profiles** > **Policy**.
- **Step 2** Click the Policy Profile Name. The **Edit Policy Profile** is displayed.
- **Step 3** Choose **General** tab.
- **Step 4** In the **CTS Policy** settings, check or uncheck the **Inline Tagging** and **SGACL Enforcement** check boxes, and enter the **Default SGT** value.
- **Step 5** Click **Update & Apply to Device**.

# **Configuring SGACL, Inline Tagging, and SGT in Local Mode**

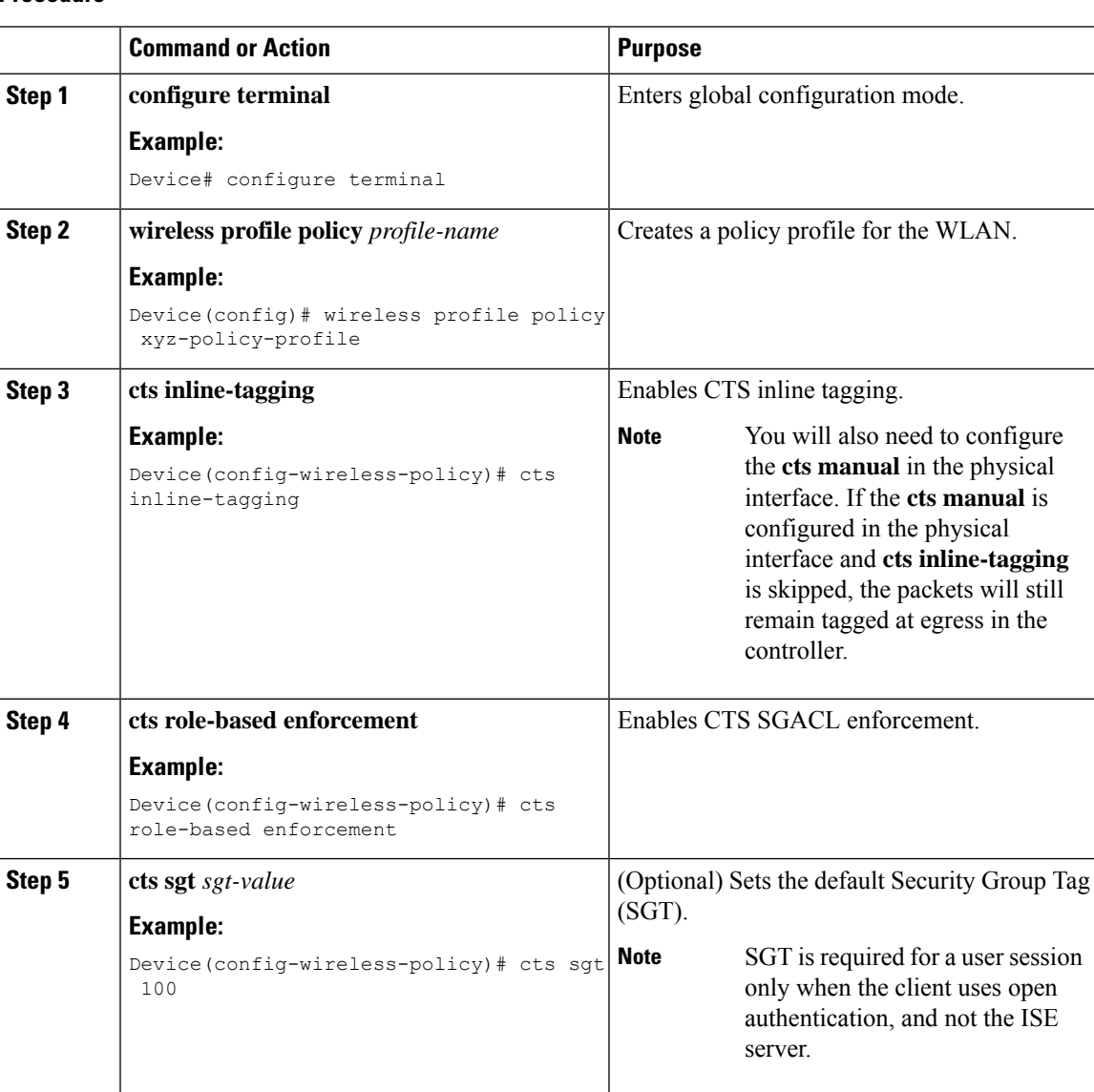

# **Configuring ISE for TrustSec**

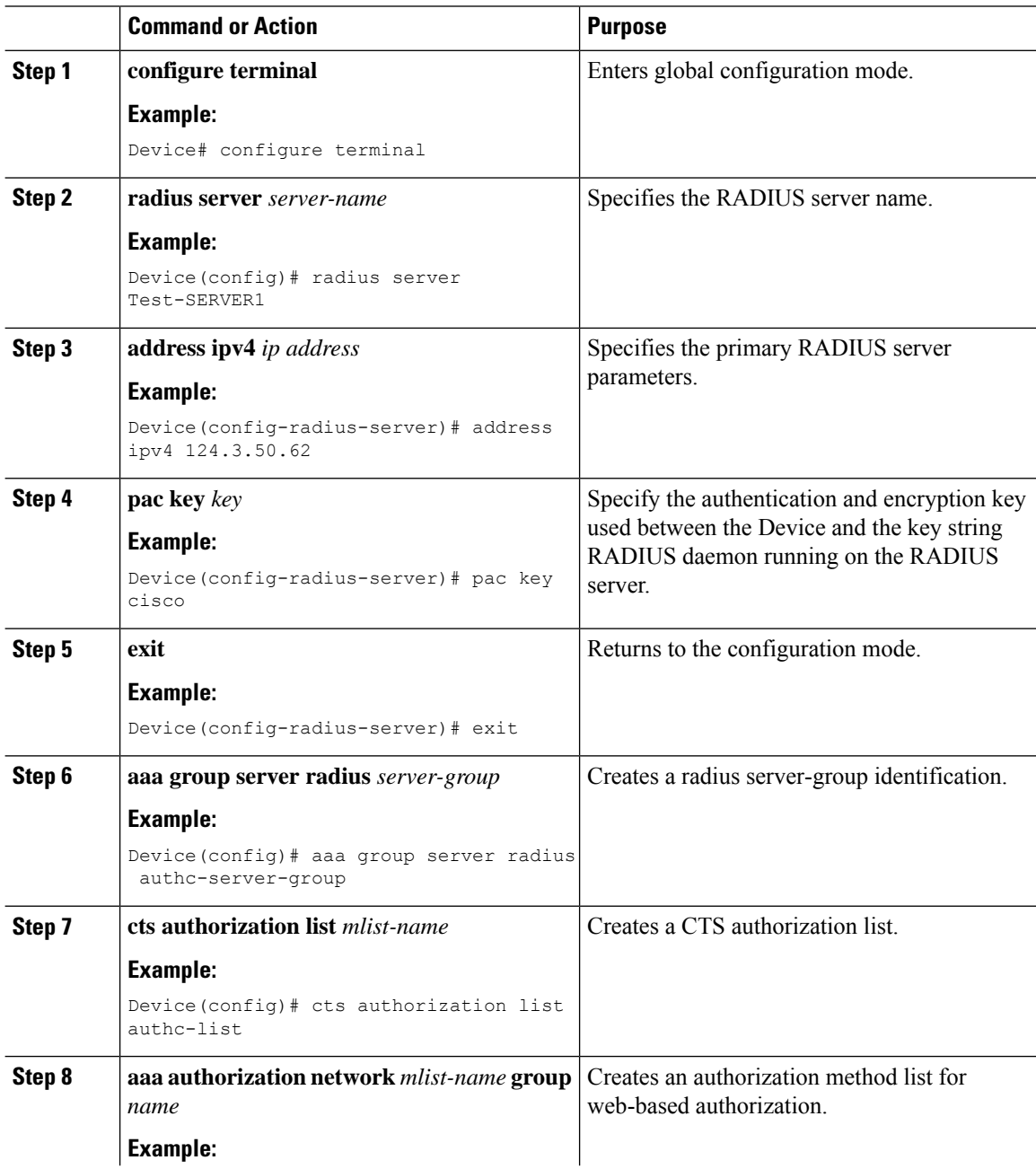

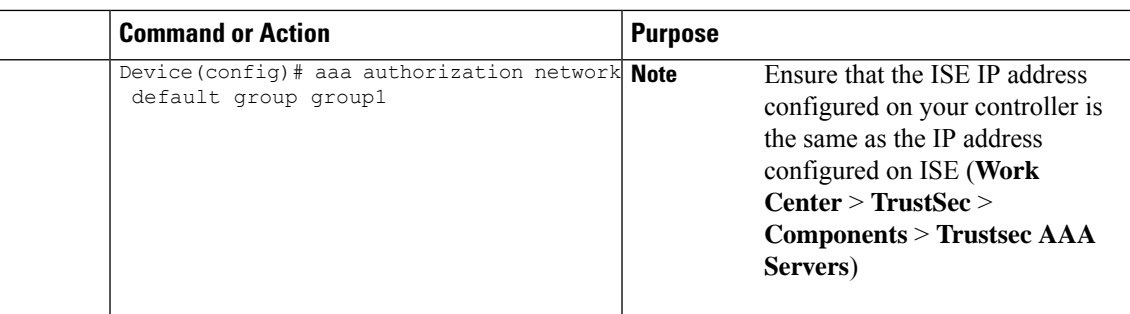

## **Verifying Cisco TrustSec Configuration**

To display the wireless CTS SGACL configuration summary, use the following command:

Device# **show wireless cts summary**

Local Mode CTS Configuration

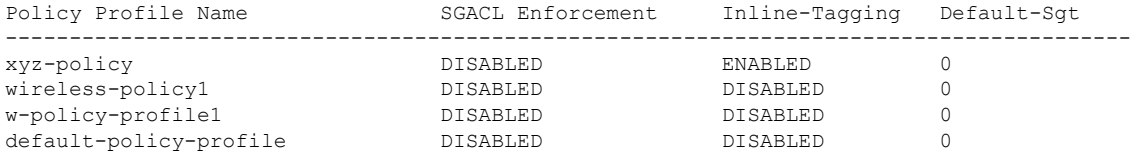

Flex Mode CTS Configuration

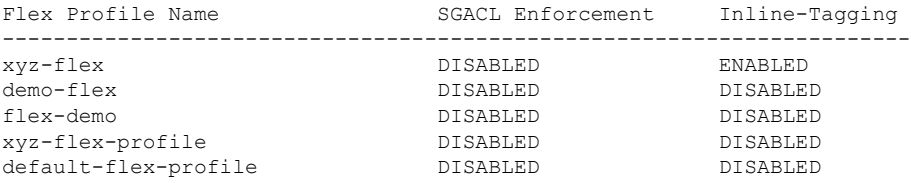

To display CTS-specific configuration status for various wireless profiles, use the following command:

Device# **show cts wireless profile policy xyz-policy**

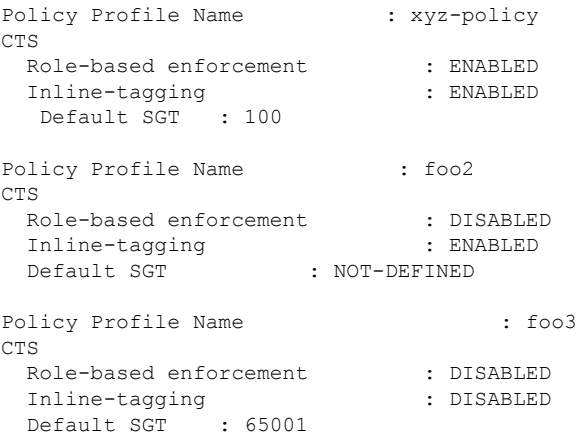

To display CTS configuration for a given wireless profile, use the following command:

Device# **show wireless profile policy detailed xyz-policy**

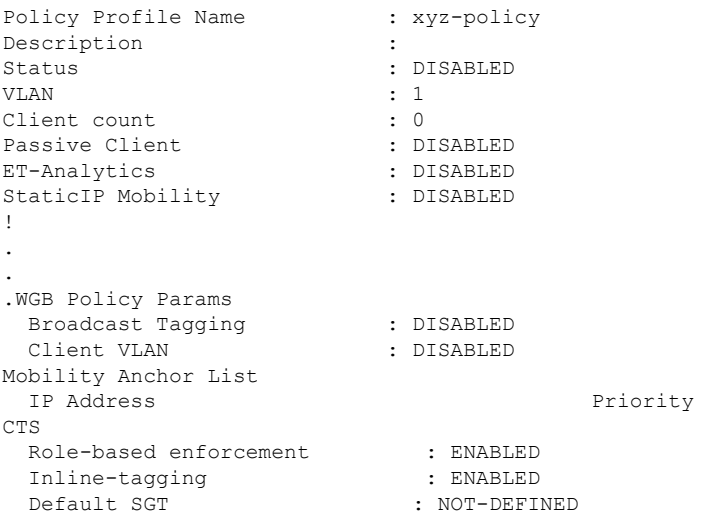

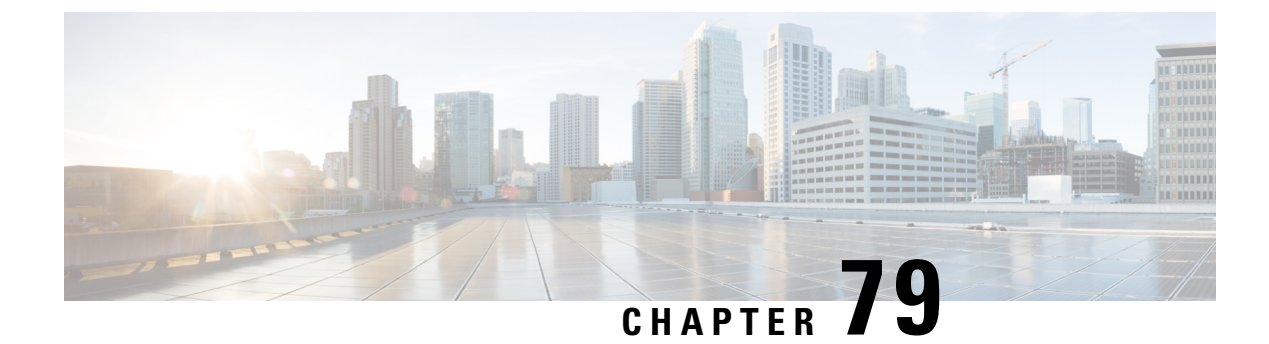

# **SGT Inline Tagging and SXPv4**

- [Introduction](#page-764-0) to SGT Inline Tagging on AP and SXPv4, on page 709
- [Creating](#page-764-1) an SXP Profile, on page 709
- [Configuring](#page-765-0) SGT Inline Tagging on Access Points, on page 710
- [Configuring](#page-765-1) an SXP Connection (GUI), on page 710
- [Configuring](#page-766-0) an SXP Connection, on page 711
- [Verifying](#page-767-0) SGT Push to Access Points, on page 712

### <span id="page-764-0"></span>**Introduction to SGT Inline Tagging on AP and SXPv4**

The Cisco TrustSec (CTS) builds secure networks by establishing domains of trusted network devices. Each device in the domain is authenticated by its peers. Communication on the links between devices in the domain is secured with a combination of encryption, message integrity check, and data-path replay protection mechanisms.

The Scalable Group Tag (SGT) Exchange Protocol (SXP) is one of the several protocols that support CTS. CTS SXP version 4 (SXPv4) enhances the functionality of SXP by adding a loop detection mechanism to prevent stale binding in the network. In addition, Cisco TrustSec supports SGT inline tagging which allows propagation of SGT embedded in clear-text (unencrypted) ethernet packets.

When a wireless client is connected and is authenticated by ISE, the IP-SGT binding is generated on the controller . The same SGT is pushed to the AP along with the other client details.

For more details on SGT inline tagging on the AP and SXPv4, see the **Cisco TrustSec Configuration Guide** at: [https://www.cisco.com/c/en/us/td/docs/ios-xml/ios/sec\\_usr\\_cts/configuration/xe-3s/sec-usr-cts-xe-3s-book/](https://www.cisco.com/c/en/us/td/docs/ios-xml/ios/sec_usr_cts/configuration/xe-3s/sec-usr-cts-xe-3s-book/sec-cts-sxpv4.html) [sec-cts-sxpv4.html](https://www.cisco.com/c/en/us/td/docs/ios-xml/ios/sec_usr_cts/configuration/xe-3s/sec-usr-cts-xe-3s-book/sec-cts-sxpv4.html)

## <span id="page-764-1"></span>**Creating an SXP Profile**

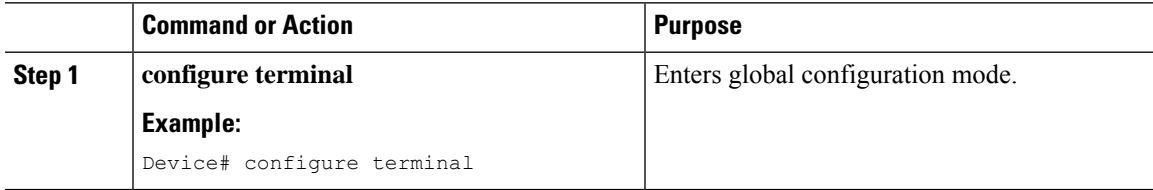

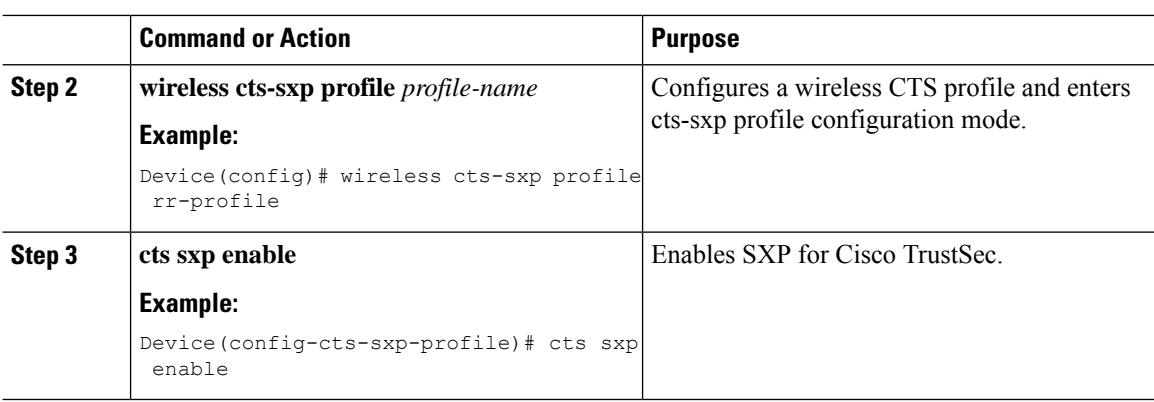

# <span id="page-765-0"></span>**Configuring SGT Inline Tagging on Access Points**

Follow the procedure given below to configure SGT inline tagging on APs:

#### **Before you begin**

- The SGTs pushed to the AP for inline tagging will only be from dynamic SGT allocation through ISE authentication. It is not supported for static bindings configured on the controller .
- SGTs will be pushed to an AP only when it is operating in flex mode.

To know the list of Cisco APs that support SGT inline tagging, see the release notes: [https://www.cisco.com/](https://www.cisco.com/c/en/us/support/wireless/catalyst-9800-series-wireless-controllers/products-release-notes-list.html) [c/en/us/support/wireless/catalyst-9800-series-wireless-controllers/products-release-notes-list.html](https://www.cisco.com/c/en/us/support/wireless/catalyst-9800-series-wireless-controllers/products-release-notes-list.html)

#### **Procedure**

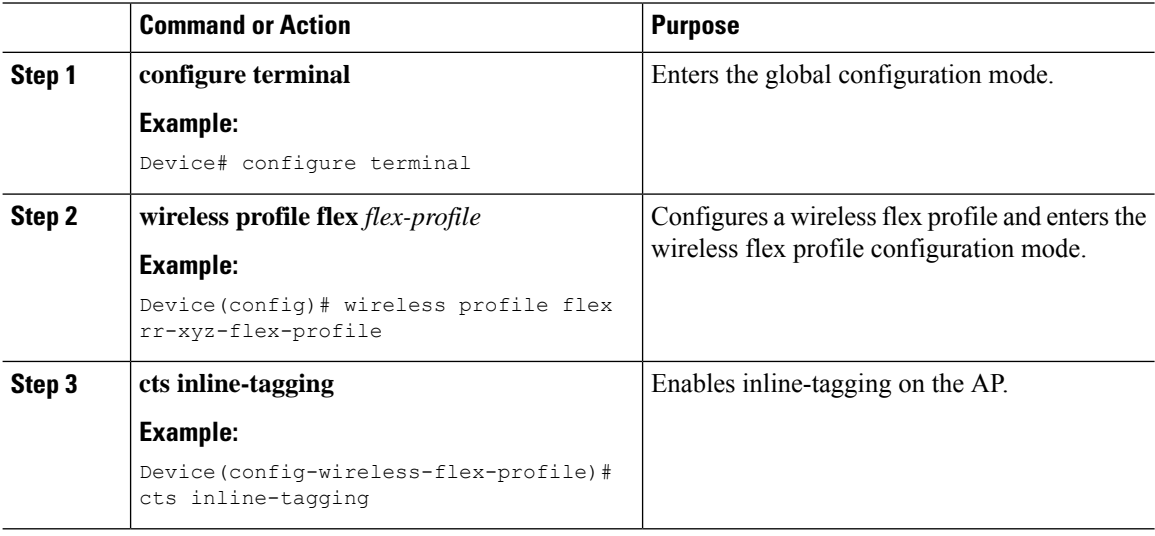

## <span id="page-765-1"></span>**Configuring an SXP Connection (GUI)**

Perform the following steps to set SXP global configuration.

### **Procedure**

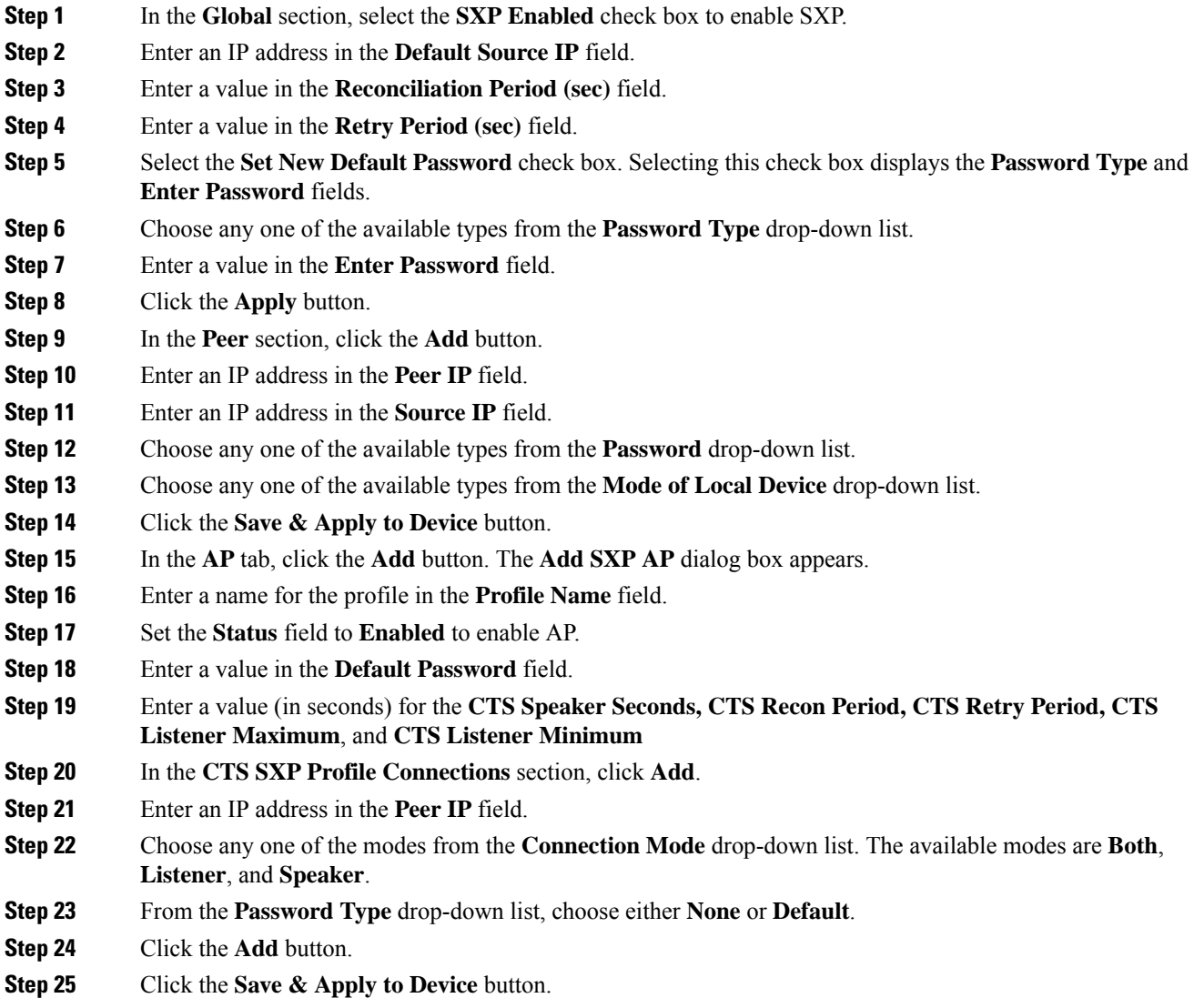

# <span id="page-766-0"></span>**Configuring an SXP Connection**

Follow the procedure given below to configure an SXP connection:

#### **Procedure**

 $\overline{\phantom{a}}$ 

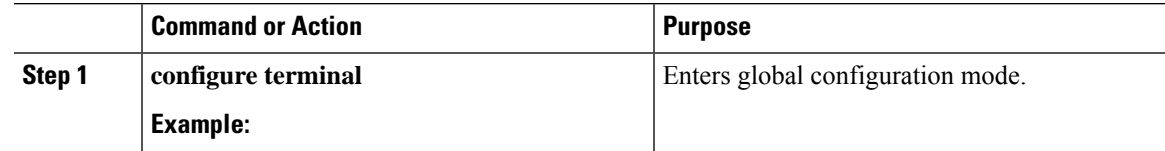

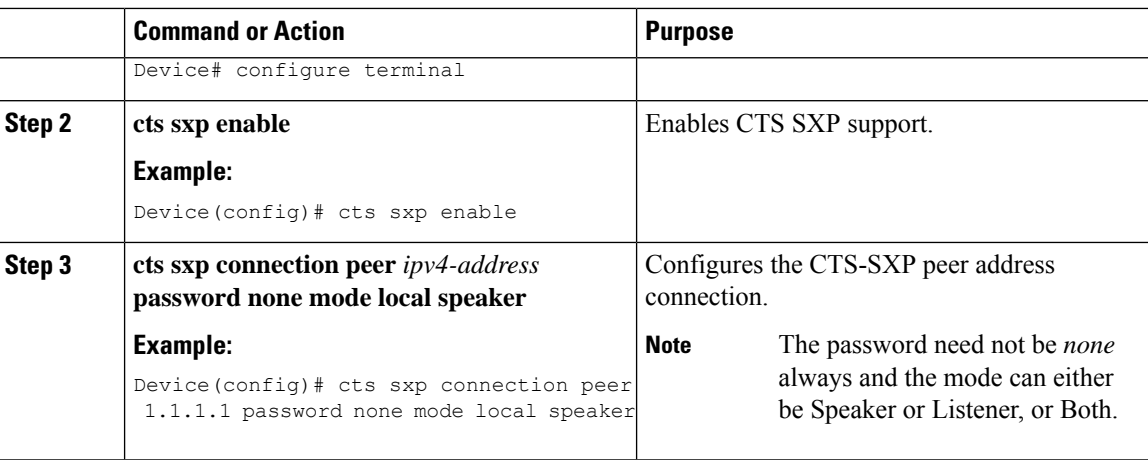

### **What to do next**

Use the following command to verify the configuration:

```
Device# show running-config | inc sxp
```
Device# **show cts role-based sgt-map all**

## <span id="page-767-0"></span>**Verifying SGT Push to Access Points**

When a wireless client is connected and authenticated by ISE, the IP-SGT binding is generated on the controller . This can be verified using the following commands:

Active IPv4-SGT Bindings Information IP Address SGT Source ============================================ 1.1.1.1 100 CLI IP-SGT Active Bindings Summary ============================================ Total number of CLI bindings = 1 Total number of active bindings = 1

Use the following command to verify the SXP connections status:

Device# **show cts sxp connections**

```
SXP : Enabled
Highest Version Supported: 4
Default Password : Not Set
Default Source IP: Not Set
Connection retry open period: 120 secs
Reconcile period: 120 secs
Retry open timer is running
Peer-Sequence traverse limit for export: Not Set
Peer-Sequence traverse limit for import: Not Set
----------------------------------------------
Peer IP : 40.1.1.1
Source IP : 40.1.1.2
Conn status : On
Conn version : 4
```

```
Conn capability : IPv4-IPv6-Subnet
Conn hold time : 120 seconds
Local mode : SXP Listener
Connection inst# : 1
TCP conn fd : 1
TCP conn password: none
Hold timer is running
Duration since last state change: 0:00:00:06 (dd:hr:mm:sec)
```

```
Total num of SXP Connections = 1
```
Use the following command to see the bindings learnt over SXP connection:

```
Device# show cts role-based sgt-map all
```
Active IPv4-SGT Bindings Information

IP Address SGT Source ============================================ 1.1.1.1 100 CLI IP-SGT Active Bindings Summary ============================================ Total number of CLI bindings = 1 Total number of active bindings = 1

Use the following commands on the AP to check the status of inline tagging on the AP and its IP-SGT bindings:

#### AP# **show capwap client rcb**

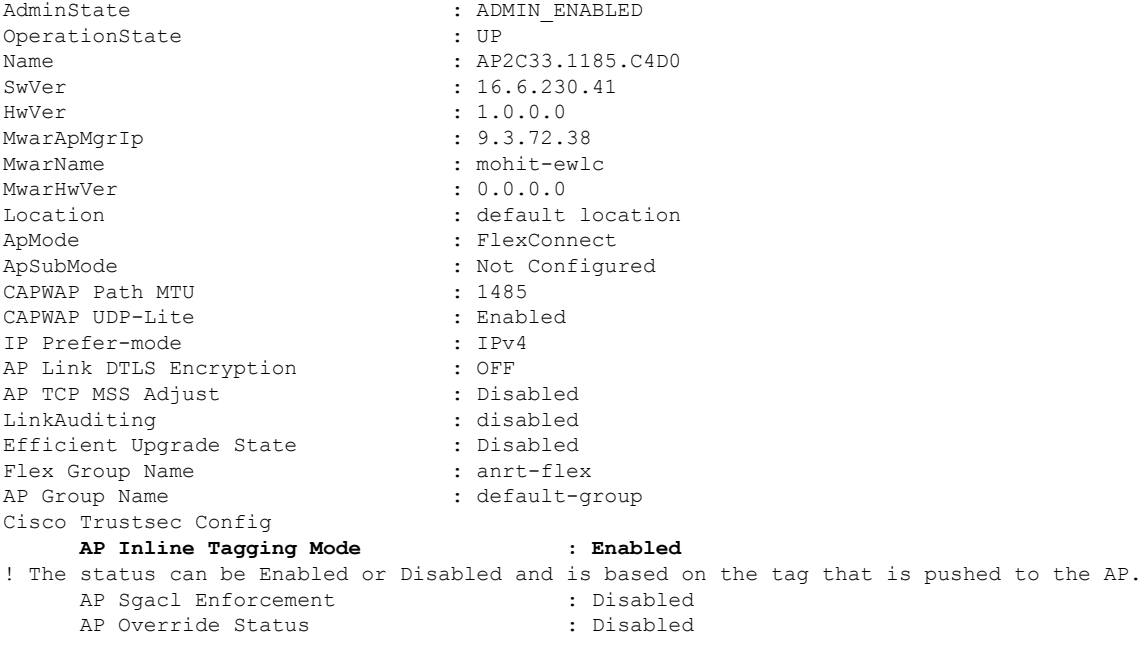

AP# show cts role-based sgt-map all

Active IPv4-SGT Bindings Information IP SGT SOURCE 9.3.74.101 17 LOCAL

IP-SGT Active Bindings Summary ============================================ Total number of LOCAL bindings = 1 Total number of active bindings = 1 Active IPv6-SGT Bindings Information IP SGT SOURCE fe80::c1d5:3da2:dc96:757d 17 LOCAL IP-SGT Active Bindings Summary ============================================ Total number of LOCAL bindings = 1 Total number of active bindings = 1

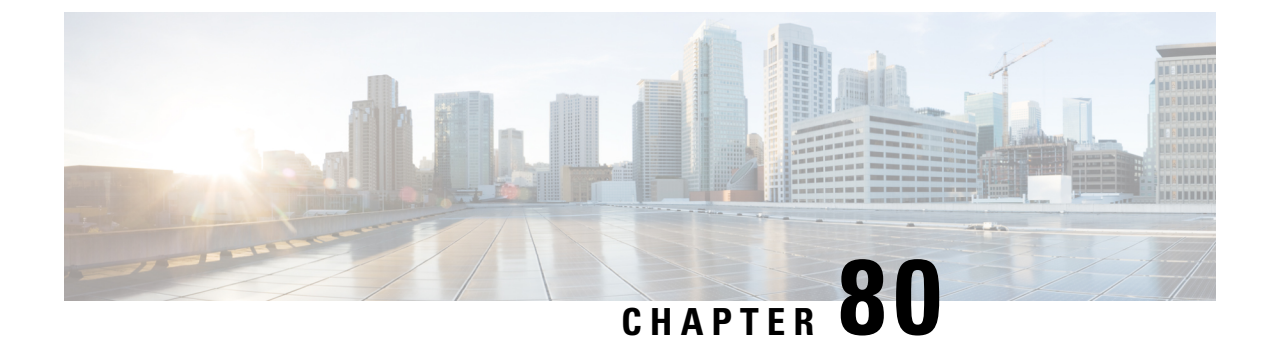

# **Locally Significant Certificates**

- Information About Locally Significant [Certificates,](#page-770-0) on page 715
- Restrictions for Locally Significant [Certificates,](#page-772-0) on page 717
- [Provisioning](#page-772-1) Locally Significant Certificates, on page 717
- Verifying LSC [Configuration,](#page-781-0) on page 726
- Configuring [Management](#page-782-0) Trustpoint to LSC (GUI), on page 727
- Configuring [Management](#page-782-1) Trustpoint to LSC (CLI), on page 727

## <span id="page-770-0"></span>**Information About Locally Significant Certificates**

This module explains how to configure the Cisco Catalyst 9800 Series Wireless Controller and Lightweight Access Points (LAPs) to use the Locally Significant Certificate (LSC). If you choose the Public Key Infrastructure (PKI) with LSC, you can generate the LSC on the APs and controllers. You can then use the certificates to mutually authenticate the controllers and the APs.

In Cisco controllers, you can configure the controller to use an LSC. Use an LSC if you want your own PKI to provide better security, have control of your Certificate Authority (CA), and define policies, restrictions, and usages on the generated certificates.

You need to provision the new LSC certificate on the controller and then the Lightweight Access Point (LAP) from the CA Server.

The LAP communicates with the controller using the CAPWAP protocol. Any request to sign the certificate and issue the CA certificates for LAP and controller itself must be initiated from the controller. The LAP does not communicate directly with the CA server. The CA server details must be configured on the controller and must be accessible.

The controller makes use of the Simple Certificate Enrollment Protocol (SCEP) to forward certReqs generated on the devices to the CA and makes use of SCEP again to get the signed certificates from the CA.

The SCEP is a certificate management protocol that the PKI clients and CA servers use to support certificate enrollment and revocation. It is widely used in Cisco and supported by many CA servers. In SCEP, HTTP is used as the transport protocol for the PKI messages. The primary goal of SCEP is the secure issuance of certificates to network devices. SCEP is capable of many operations, but for our release, SCEP is utilized for the following operations:

- CA and Router Advertisement (RA) Public Key Distribution
- Certificate Enrollment

### **Certificate Provisioning in Controllers**

The new LSC certificates, both CA and device certificates, must be installed on the controller.

With the help of SCEP, CA certificates are received from the CA server. During this point, there are no certificates in the controller. After the **get** operation of obtaining the CA certificates, are installed on the controller. The same CA certificates are also pushed to the APs when the APs are provisioned with LSCs.

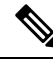

We recommend that you use a new RSA keypair name for the newly configured PKI certificate. If you want to reuse an existing RSA keypair name (that is associated with an old certificate) for a new PKI certificate, do either of the following: **Note**

- Do not regenerate a new RSA keypair with an existing RSA keypair name, reuse the existing RSA keypair name. Regenerating a new RSA keypair with an existing RSA keypair name will make all the certificates associated with the existing RSA keypair invalid.
- Manually remove the old PKI certificate configurations first, before reusing the existing RSA keypair name for the new PKI certificate.

### **Device Certificate Enrollment Operation**

For both the LAP and the controller that request a CA-signed certificate, the certRequest is sent as a PKCS#10 message. The certRequest contains the Subject Name, Public Key, and other attributes to be included in the X.509 certificate, and must be digitally signed by the Private Key of the requester. These are then sent to the CA, which transforms the certRequest into an X.509 certificate.

The CA that receives a PKCS#10 certRequest requires additional information to authenticate the requester's identity and verify if the request is unaltered. (Sometimes, PKCS#10 is combined with other approaches, such as PKCS#7 to send and receive the certificate request or response.)

The PKCS#10 is wrapped in a PKCS#7 Signed Data message type. This is supported as part of the SCEP client functionality, while thePKCSReq message issent to the controller. Upon successful enrollment operation, both the CA and device certificates are available on the controller.

### **Certificate Provisioning on Lightweight Access Point**

In order to provision a new certificate on LAP, while in CAPWAP mode, the LAP must be able to get the new signed X.509 certificate. In order to do this, it sends a certRequest to the controller, which acts as a CA proxy and helps obtain the certRequest signed by the CA for the LAP.

The certReq and the certResponses are sent to the LAP with the LWAPP payloads.

Both the LSC CA and the LAP device certificates are installed in the LAP, and the system reboots automatically. The next time when the system comes up, because it is configured to use LSCs, the AP sends the LSC device certificate to the controller as part of the JOIN Request. As part of the JOIN Response, the controller sends the new device certificate and also validates the inbound LAP certificate with the new CA root certificate.

#### **What to Do Next**

To configure, authorize, and manage certificate enrollment with the existing PKI infrastructure for controller and AP, you need to use the LSC provisioning functionality.

## <span id="page-772-0"></span>**Restrictions for Locally Significant Certificates**

- LSC workflow is different in FIPS+WLANCC mode. CA server must support Enrollment over Secure Transport (EST) protocol and should be capable of issuing EC certificates in FIPS+WLANCC mode.
- Elliptic Curve Digital Signature Algorithm (ECDSA) cipher works only if both AP and controller are having EC certificates, provisioned with LSC.
- EC certificates (LSC-EC) can be provisioned only if CA server supports EST (and not SCEP).
- FIPS + CC security modes is required to be configured in order to provision EC certificate.

# <span id="page-772-1"></span>**Provisioning Locally Significant Certificates**

### **Configuring RSA Key for PKI Trustpoint**

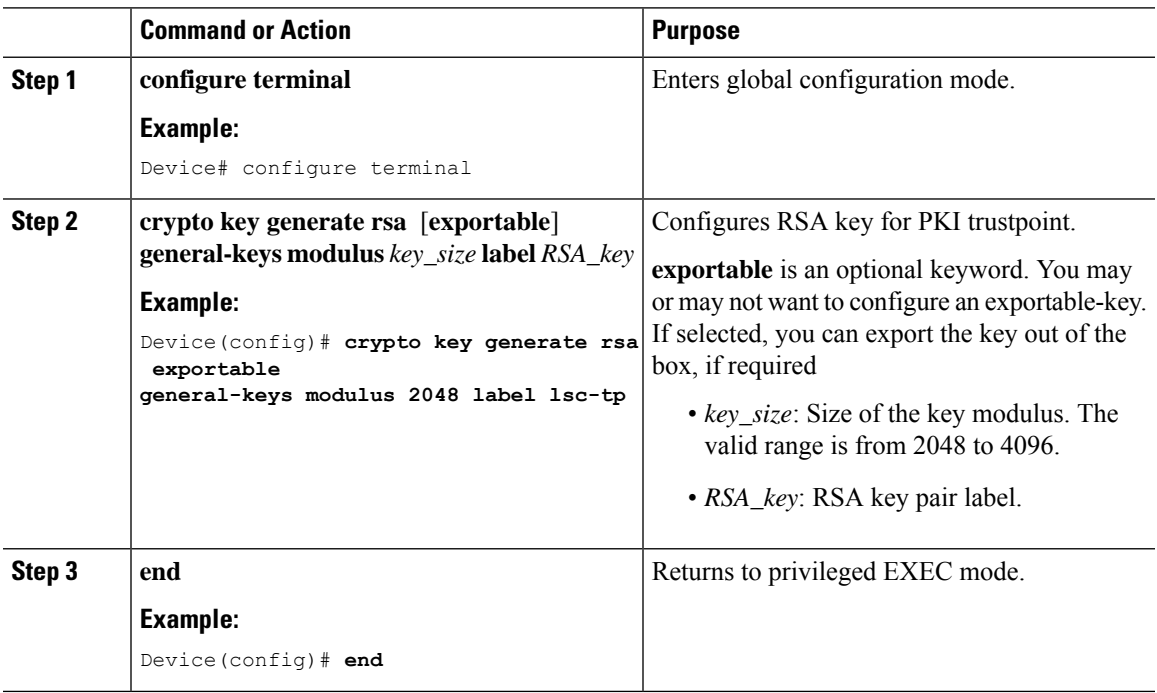

## **Configuring PKI Trustpoint Parameters**

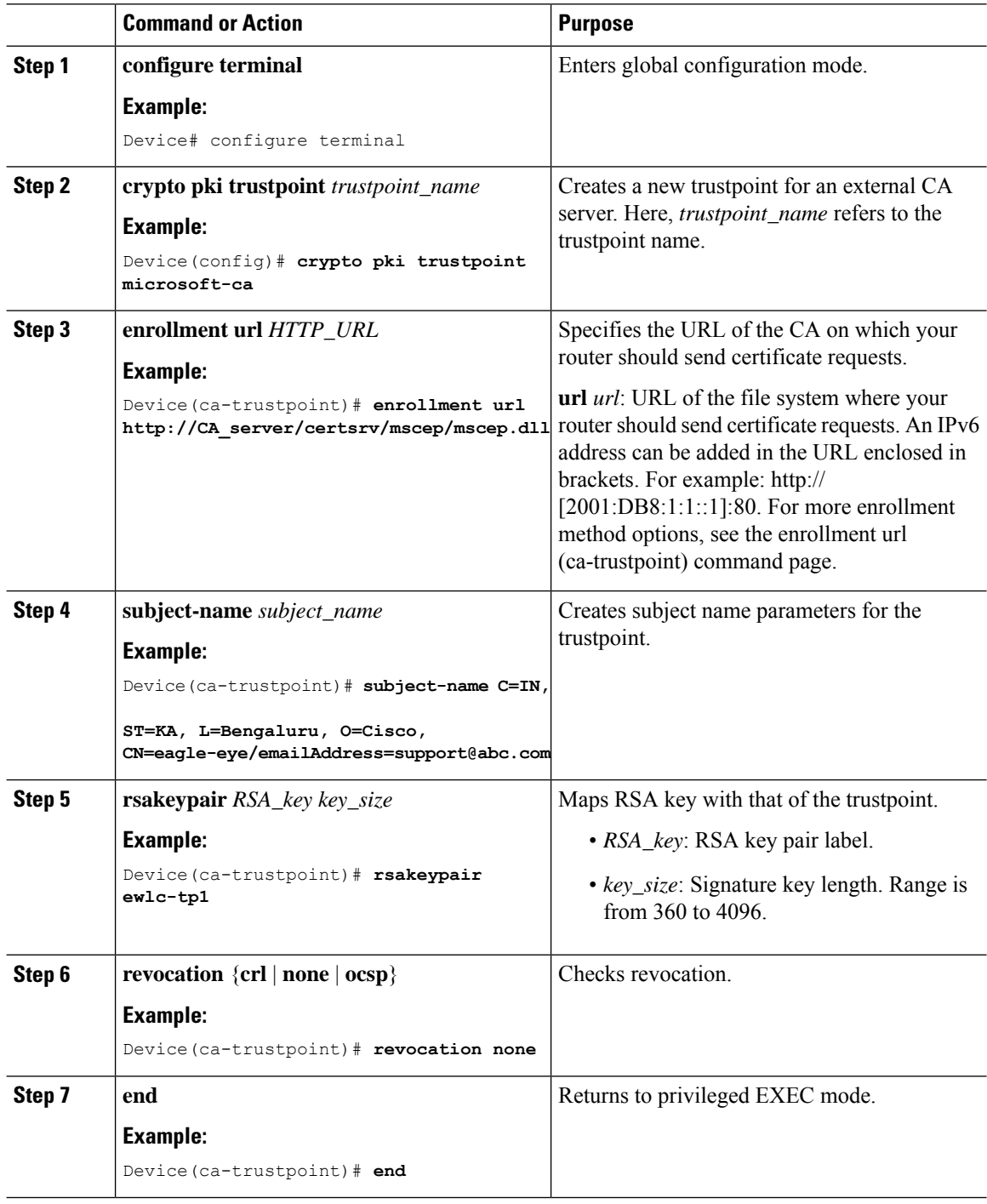

### **Authenticating and Enrolling a PKI Trustpoint (GUI)**

### **Procedure**

- **Step 1** Choose **Configuration** > **Security** > **PKI Management**.
- **Step 2** In the **PKI Management** window, click the **Trustpoints** tab.
- **Step 3** In the **Add Trustpoint** dialog box, provide the following information:
	- a) In the **Label** field, enter the RSA key label.
	- b) In the **Enrollment URL** field, enter the enrollment URL.
	- c) Check the **Authenticate** check box to authenticate the Public Certificate from the enrollment URL.
	- d) In the **Subject Name** section, enter the **Country Code**, **State**, **Location**, **Organization**, **Domain Name**, and **Email Address**.
	- e) Check the **Key Generated** check box to view the available RSA keypairs. Choose an option from the **Available RSA Keypairs** drop-down list.
	- f) Check the **Enroll Trustpoint** check box.
	- g) In the **Password** field, enter the password.
	- h) In the **Re-Enter Password** field, confirm the password.
	- i) Click **Apply to Device**.

The new trustpoint is added to the trustpoint name list.

### **Authenticating and Enrolling the PKI Trustpoint with CA Server (CLI)**

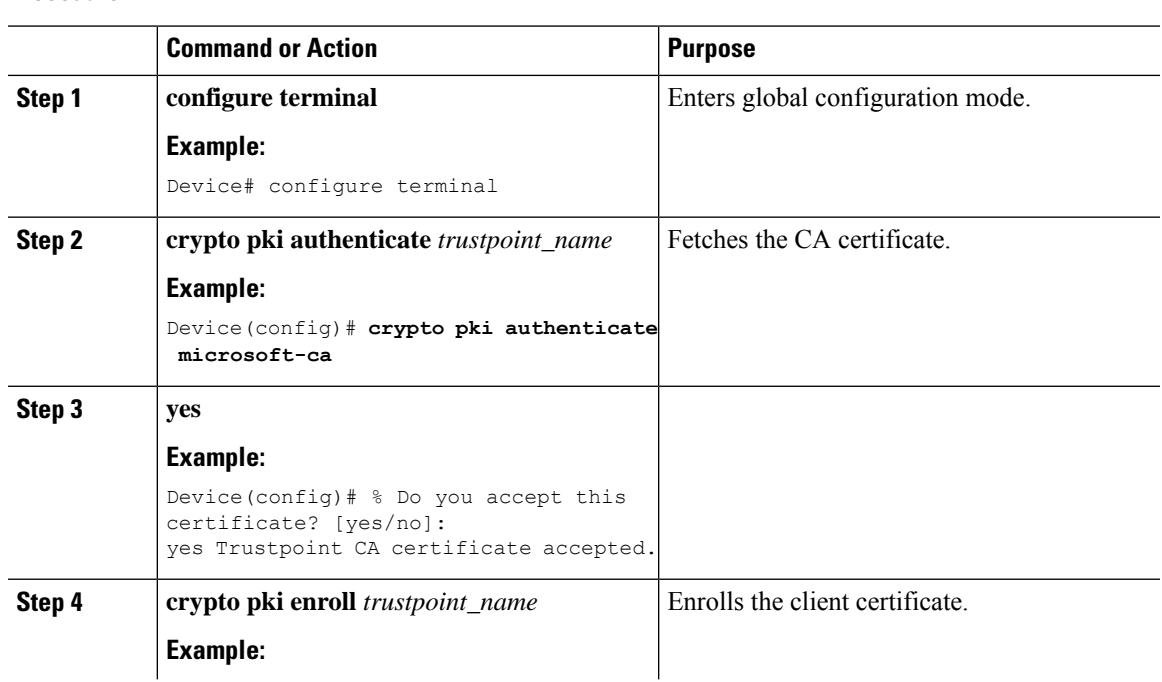

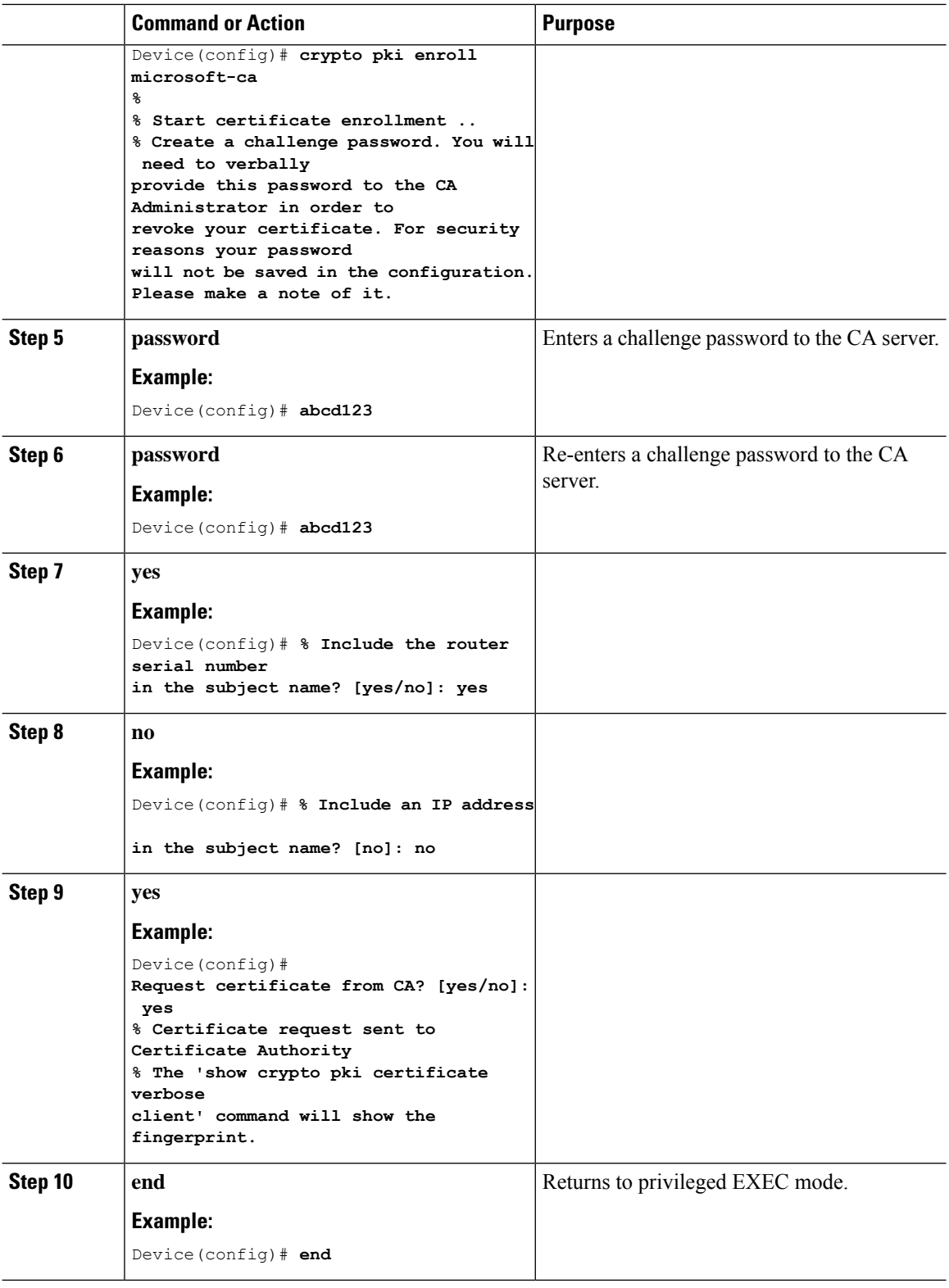

### **Configuring AP Join Attempts with LSC Certificate (GUI)**

### **Procedure**

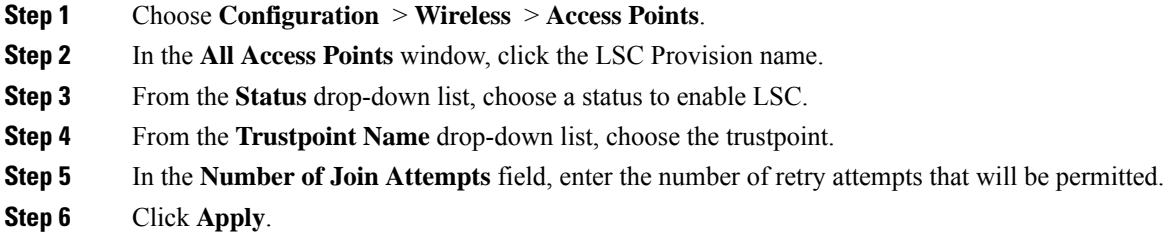

### **Configuring AP Join Attempts with LSC Certificate (CLI)**

### **Procedure**

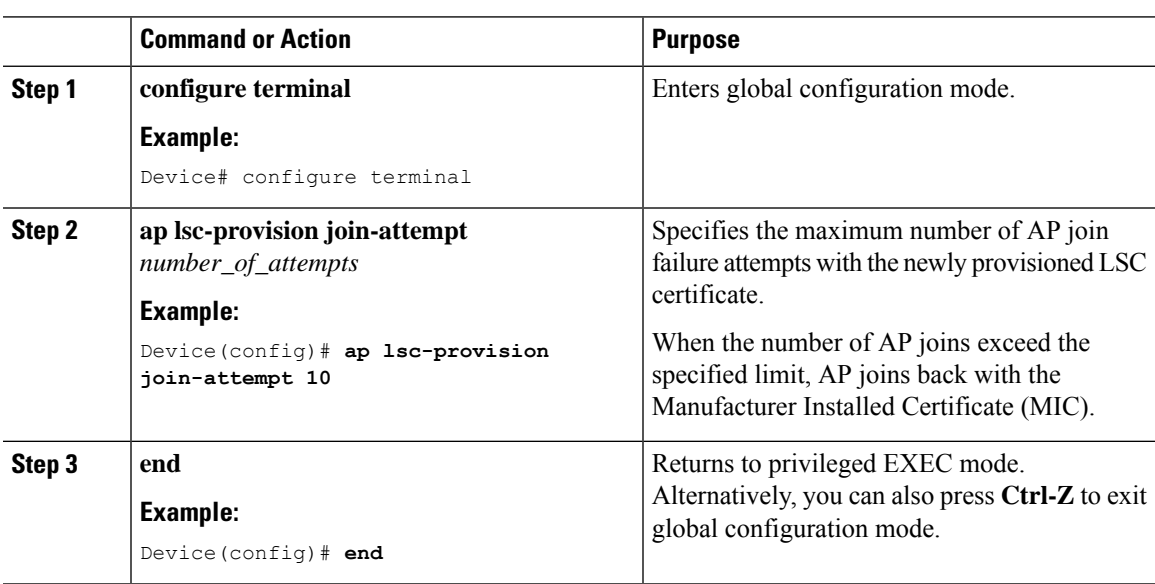

### **Configuring Subject-Name Parameters in LSC Certificate**

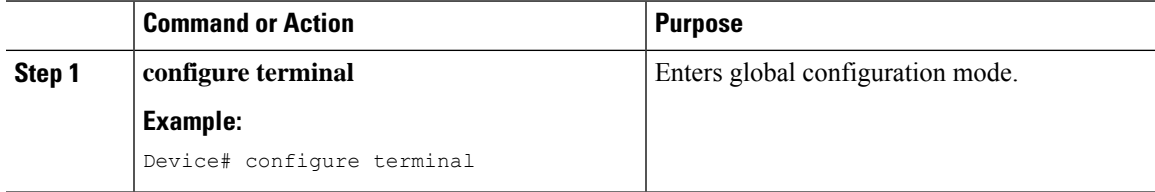

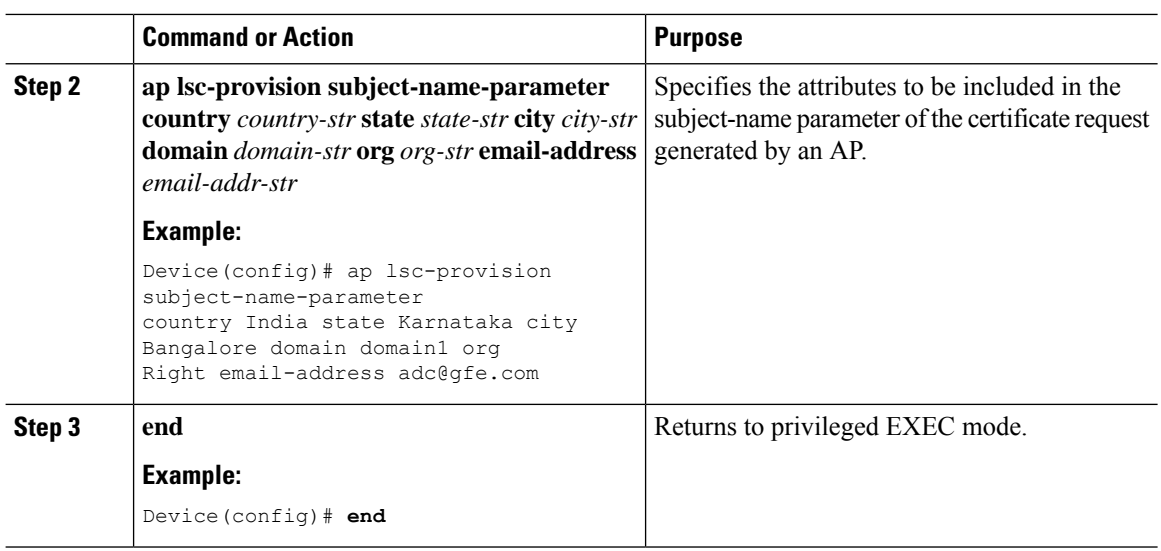

## **Configuring Key Size for LSC Certificate**

### **Procedure**

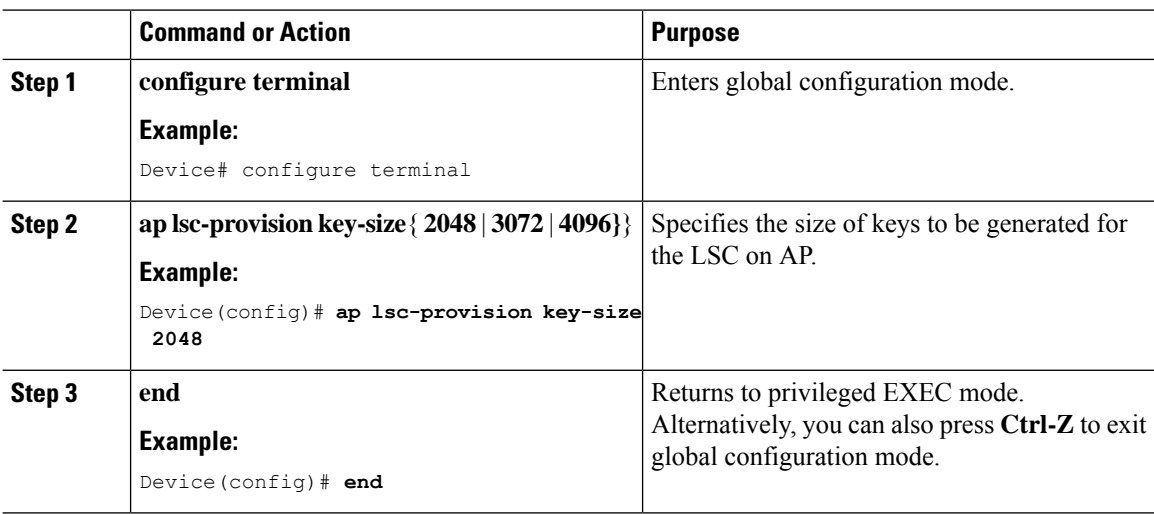

### **Configuring Trustpoint for LSC Provisioning on an Access Point**

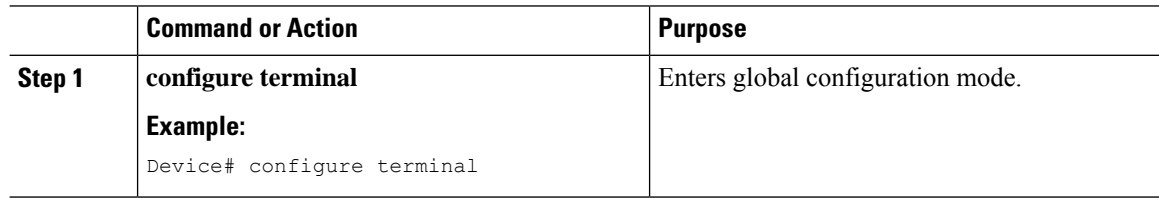

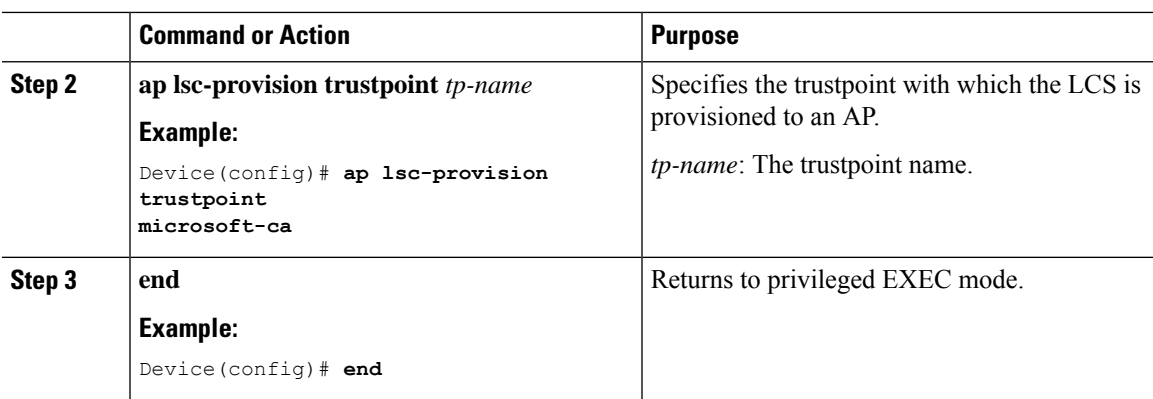

## **Configuring an AP LSC Provision List (GUI)**

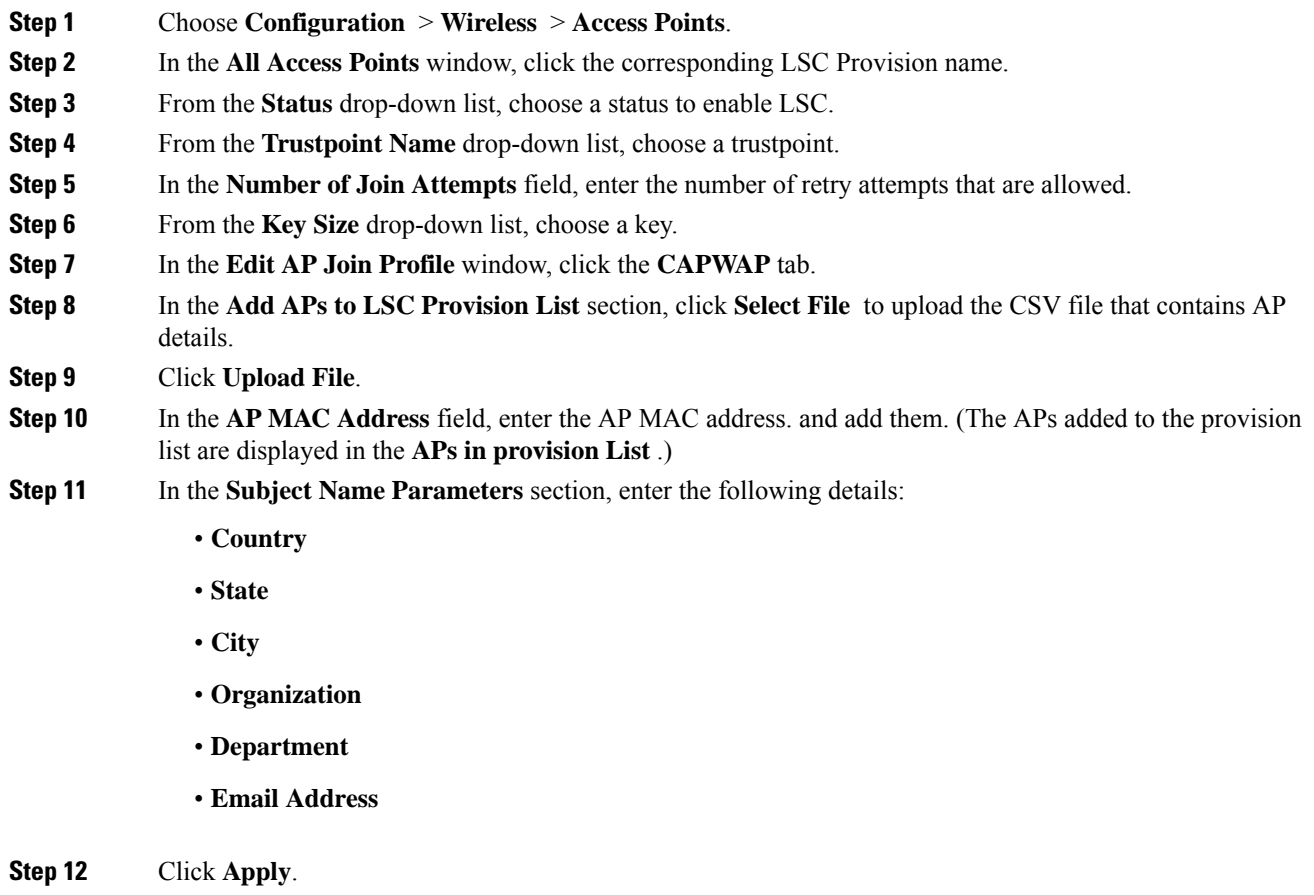

### **Configuring an AP LSC Provision List (CLI)**

### **Procedure**

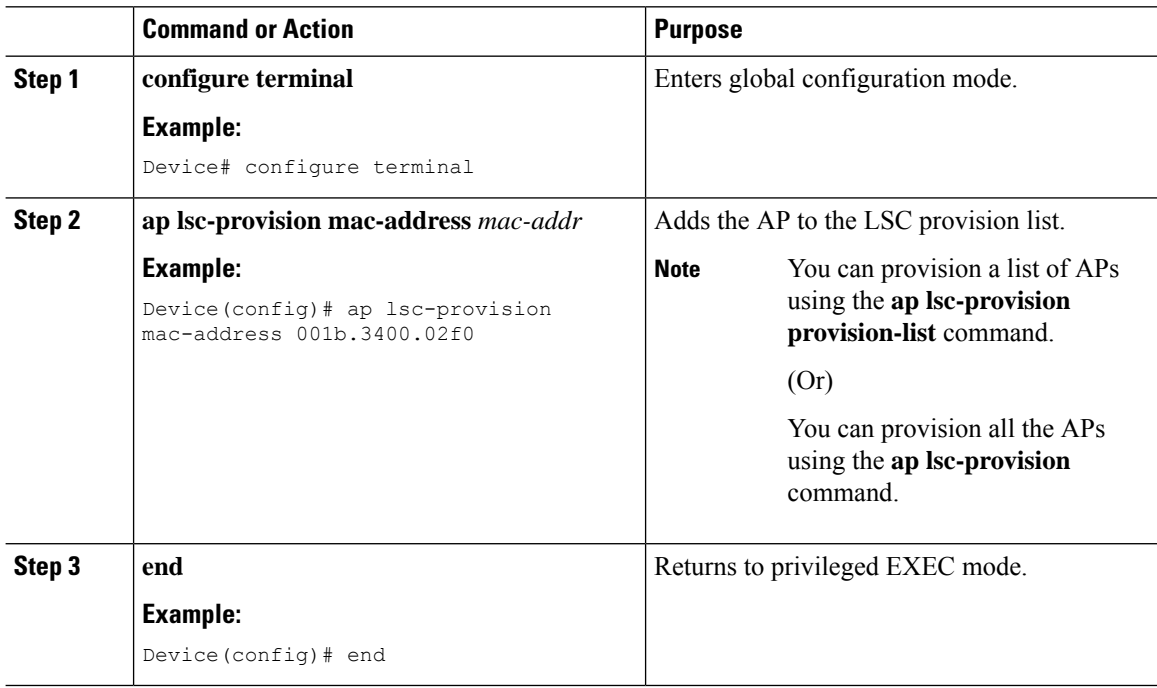

### **Configuring LSC Provisioning for all the APs (GUI)**

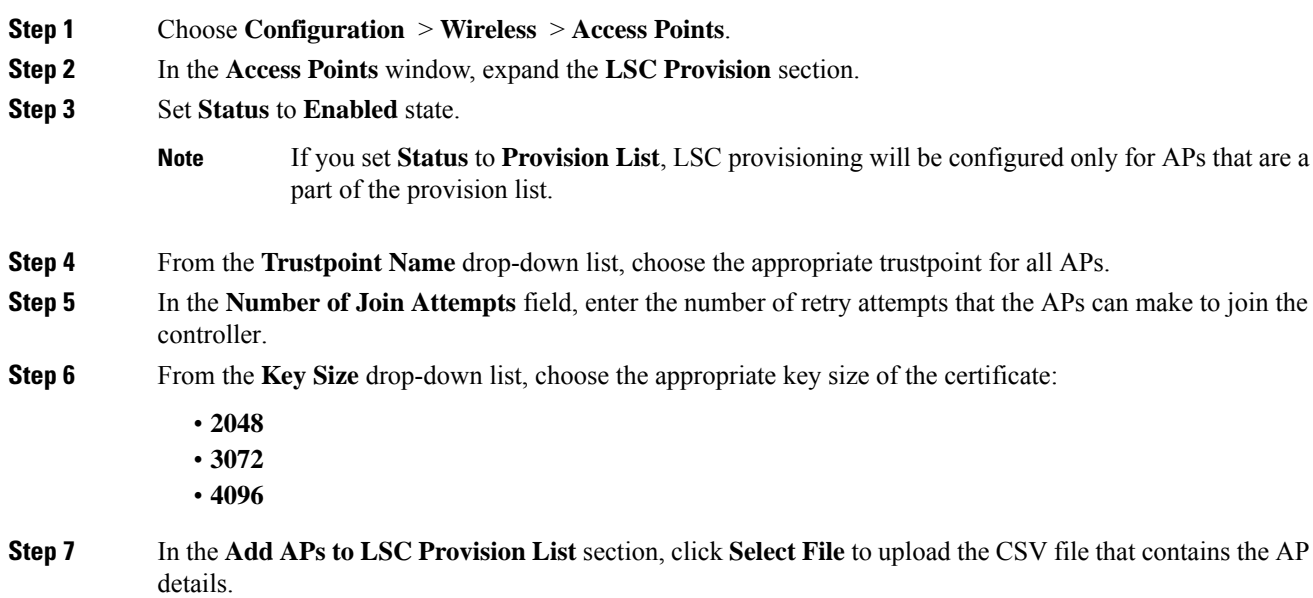

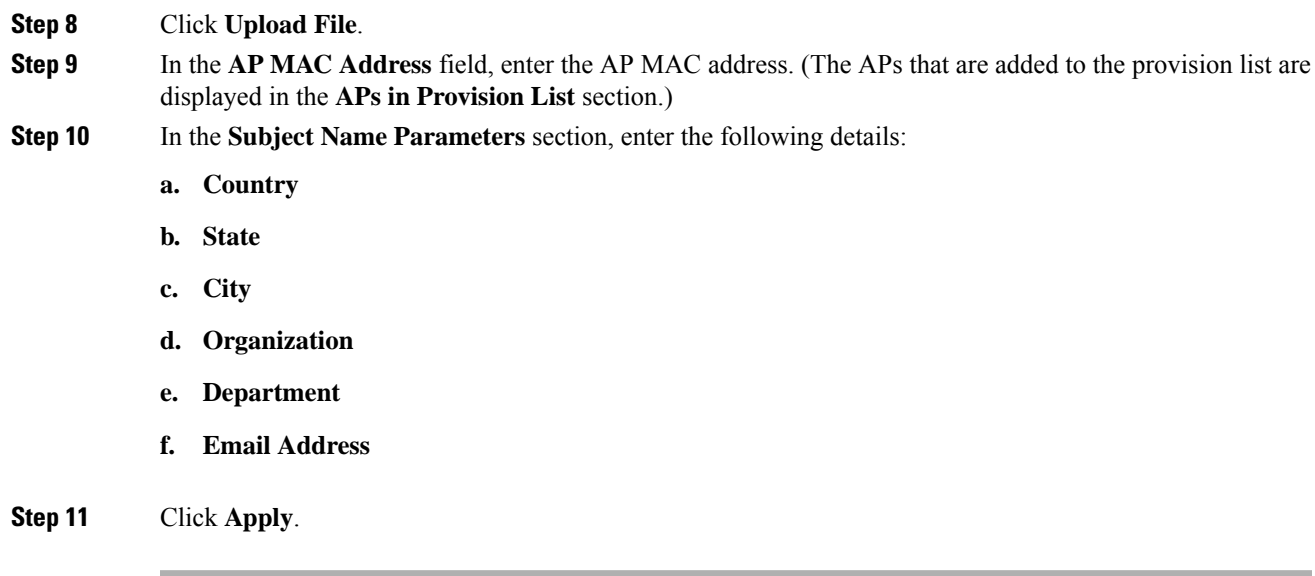

### **Configuring LSC Provisioning for All APs (CLI)**

### **Procedure**

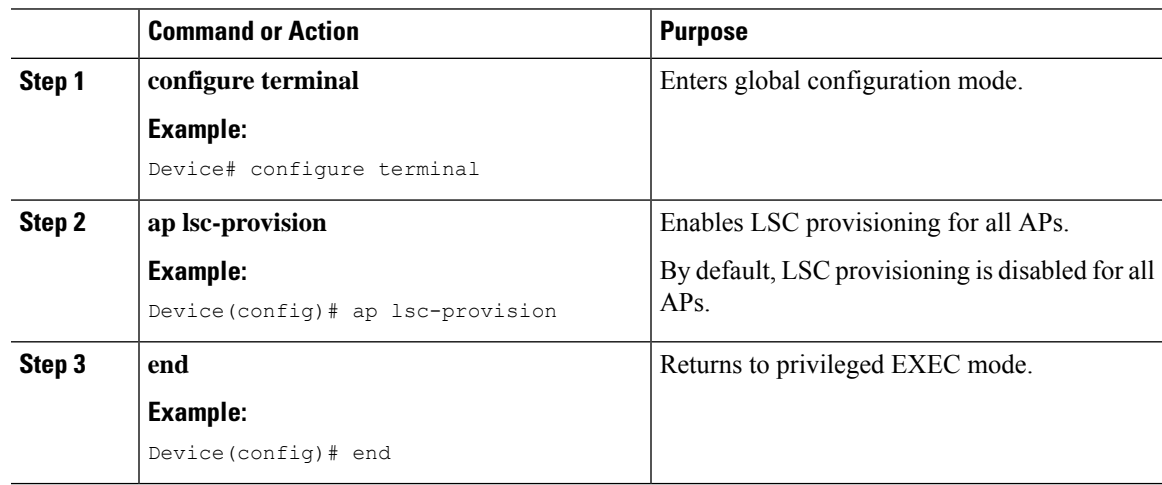

### **Configuring LSC Provisioning for the APs in the Provision List**

### **Procedure**

 $\overline{\phantom{a}}$ 

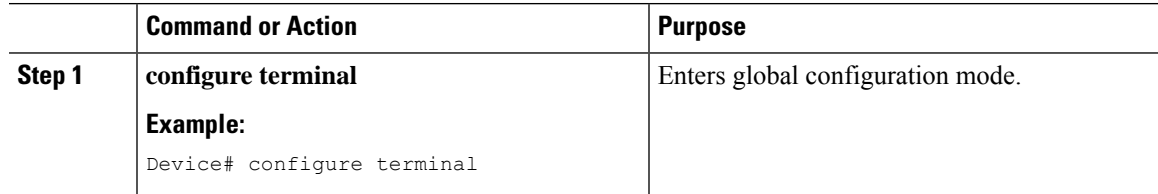

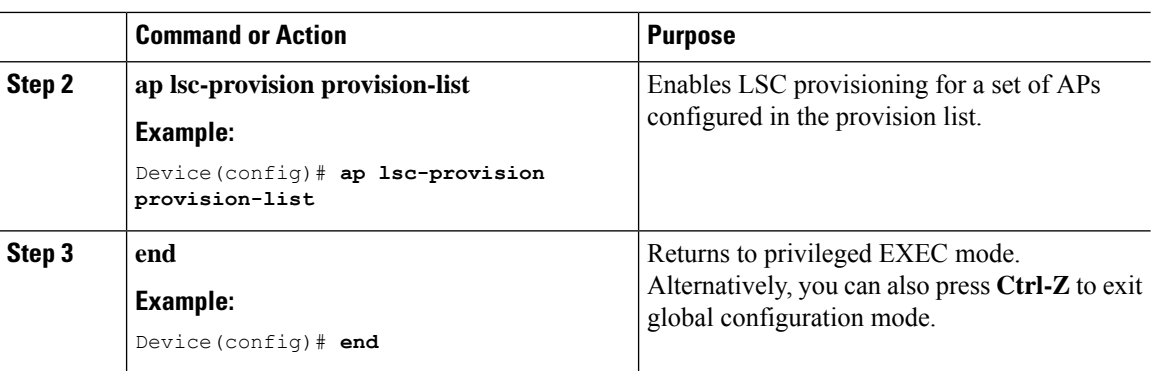

## <span id="page-781-0"></span>**Verifying LSC Configuration**

To view the details of the wireless management trustpoint, use the following command:

Device# **show wireless management trustpoint**

```
Trustpoint Name : microsoft-ca
Certificate Info : Available
Certificate Type : LSC
Certificate Hash : 9e5623adba5307facf778e6ea2f5082877ea4beb
Private key Info : Available
```
To view the LSC provision-related configuration details for an AP, use the following command:

Device# **show ap lsc-provision summary**

AP LSC-provisioning : Disabled Trustpoint used for LSC-provisioning : microsoft-ca LSC Revert Count in AP reboots : 10

```
AP LSC Parameters :
Country : IN
State : KA
City : BLR
Orgn : ABC
Dept : ABC
Email : support@abc.com
Key Size : 2048
```
AP LSC-provision List : Enabled Total number of APs in provision list: 3

Mac Address ----------- 0038.df24.5fd0 2c5a.0f22.d4ca e4c7.22cd.b74f

## <span id="page-782-0"></span>**Configuring Management Trustpoint to LSC (GUI)**

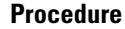

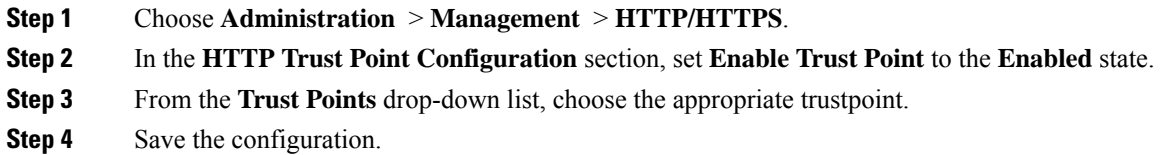

# <span id="page-782-1"></span>**Configuring Management Trustpoint to LSC (CLI)**

After LSC provisioning, the APs will automatically reboot and join at the LSC mode after bootup. Similarly, if you remove the AP LSC provisioning, the APs reboot and join at non-LSC mode.

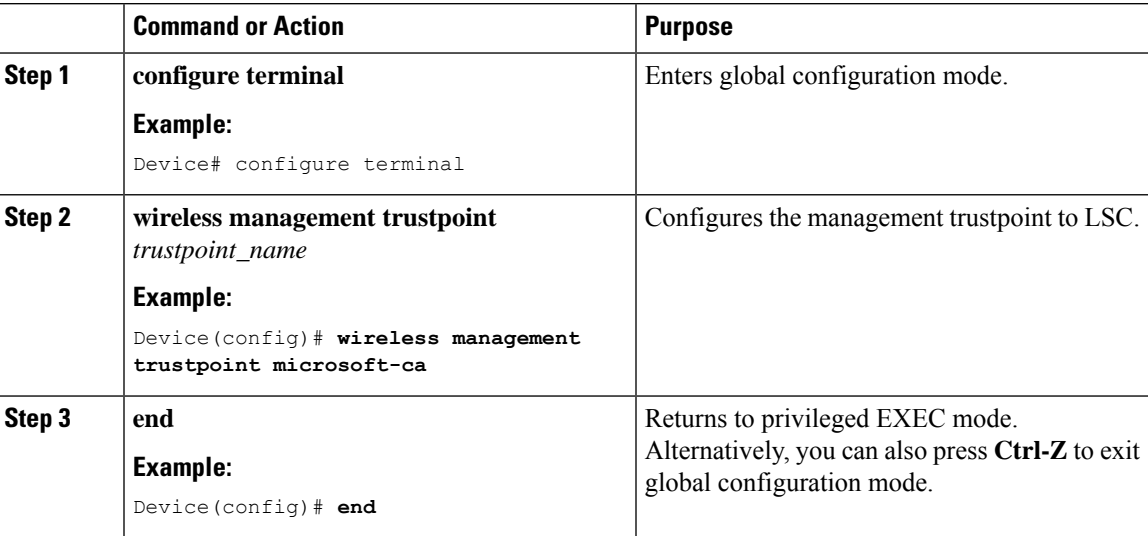

 $\mathbf I$ 

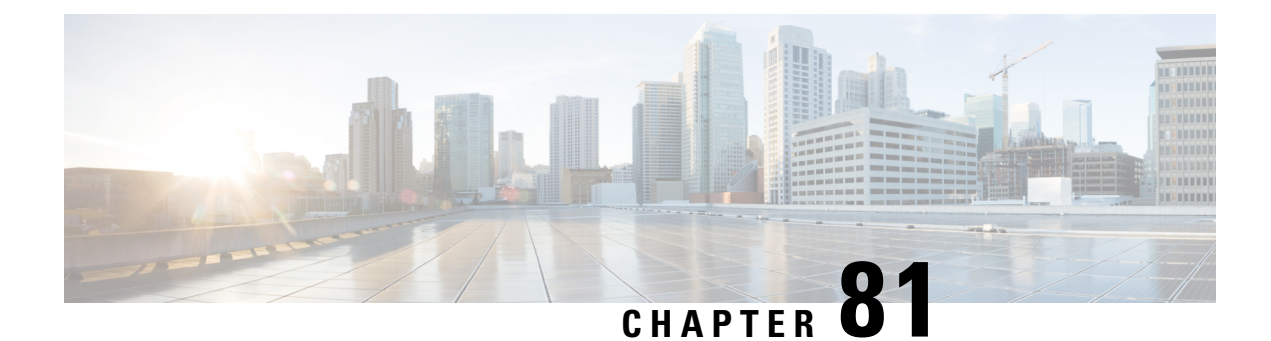

# **Cisco Umbrella WLAN**

- [Information](#page-784-0) About Cisco Umbrella WLAN, on page 729
- [Registering](#page-785-0) Controller to Cisco Umbrella Account, on page 730
- [Configuring](#page-786-0) Cisco Umbrella WLAN, on page 731
- Verifying the Cisco Umbrella [Configuration,](#page-791-0) on page 736

### <span id="page-784-0"></span>**Information About Cisco Umbrella WLAN**

The Cisco Umbrella WLAN provides a cloud-delivered network security service at the Domain Name System (DNS) level, with automatic detection of both known and emergent threats.

This feature allows you to block sites that host malware, bot networks, and phishing before they actually become malicious.

Cisco Umbrella WLAN provides the following:

- Policy configuration per user group at a single point.
- Policy configuration per network, group, user, device, or IP address.

The following is the policy priority order:

- **1.** Local policy
- **2.** AP group
- **3.** WLAN
- Visual security activity dashboard in real time with aggregated reports.
- Schedule and send reports through email.
- Support up to 60 content categories, with a provision to add custom allowed list and blocked list entries.

This feature does not work in the following scenarios:

- If an application or host use an IP address directly, instead of using DNS to query domain names.
- If a client is connected to a web proxy and does not send a DNS query to resolve the server address.

## <span id="page-785-0"></span>**Registering Controller to Cisco Umbrella Account**

#### **Before you Begin**

- You should have an account with Cisco Umbrella.
- You should have an API token from Cisco Umbrella.

This section describes the process followed to register the controller to the Cisco Umbrella account.

The controller isregistered to Cisco Umbrella server using the Umbrella parameter map. Each of the Umbrella parameter map must have an API token. The Cisco Umbrella responds with the device ID for the controller . The device ID has a 1:1 mapping with the Umbrella parameter map name.

#### **Fetching API token for Controller from Cisco Umbrella Dashboard**

From Cisco Umbrella dashboard, verify that your controller shows up under Device Name, along with their identities.

#### **Applying the API Token on Controller**

Registers the Cisco Umbrella API token on the network.

#### **DNS Query and Response**

Once the device is registered and Umbrella parameter map is configured on WLAN, the DNS queries from clients joining the WLAN are redirected to the Umbrella DNS resolver.

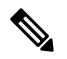

**Note** This is applicable for all domains not configured in the local domain RegEx parameter map.

The queries and responses are encrypted based on the DNScrypt option in the Umbrella parameter map.

For more information on the Cisco Umbrella configurations, see the [Integration](https://hardware-integrations.readme.io/docs) for ISR 4K and ISR 1100 – Security [Configuration](https://hardware-integrations.readme.io/docs) Guide.

#### **Limitations and Considerations**

The limitations and considerations for this feature are as follows:

- You will be able to apply the wireless Cisco Umbrella profiles to wireless entities, such as, WLAN or AP groups, if the device registration is successful.
- In case of L3 mobility, the Cisco Umbrella must be applied on the anchor controller always.
- When two DNS servers are configured under DHCP, two Cisco Umbrella server IPs are sent to the client from DHCP option 6. If only one DNS server is present under DHCP, only one Cisco Umbrella server IP is sent as part of DHCP option 6.

## <span id="page-786-0"></span>**Configuring Cisco Umbrella WLAN**

To configure Cisco Umbrella on the controller , perform the following:

- You must have the API token from the Cisco Umbrella dashboard.
- You must have the root certificate to establish HTTPS connection with the Cisco Umbrella registration server: [api.opendns.com](http://api.opendns.com). You must import the root certificate from **digicert.com** to the controller using the **crypto pki trustpool import terminal** command.

### **Importing CA Certificate to the Trust Pool**

#### **Before you begin**

The following section covers details about how to fetch the root certificate and establish HTTPS connection with the Cisco Umbrella registration server:

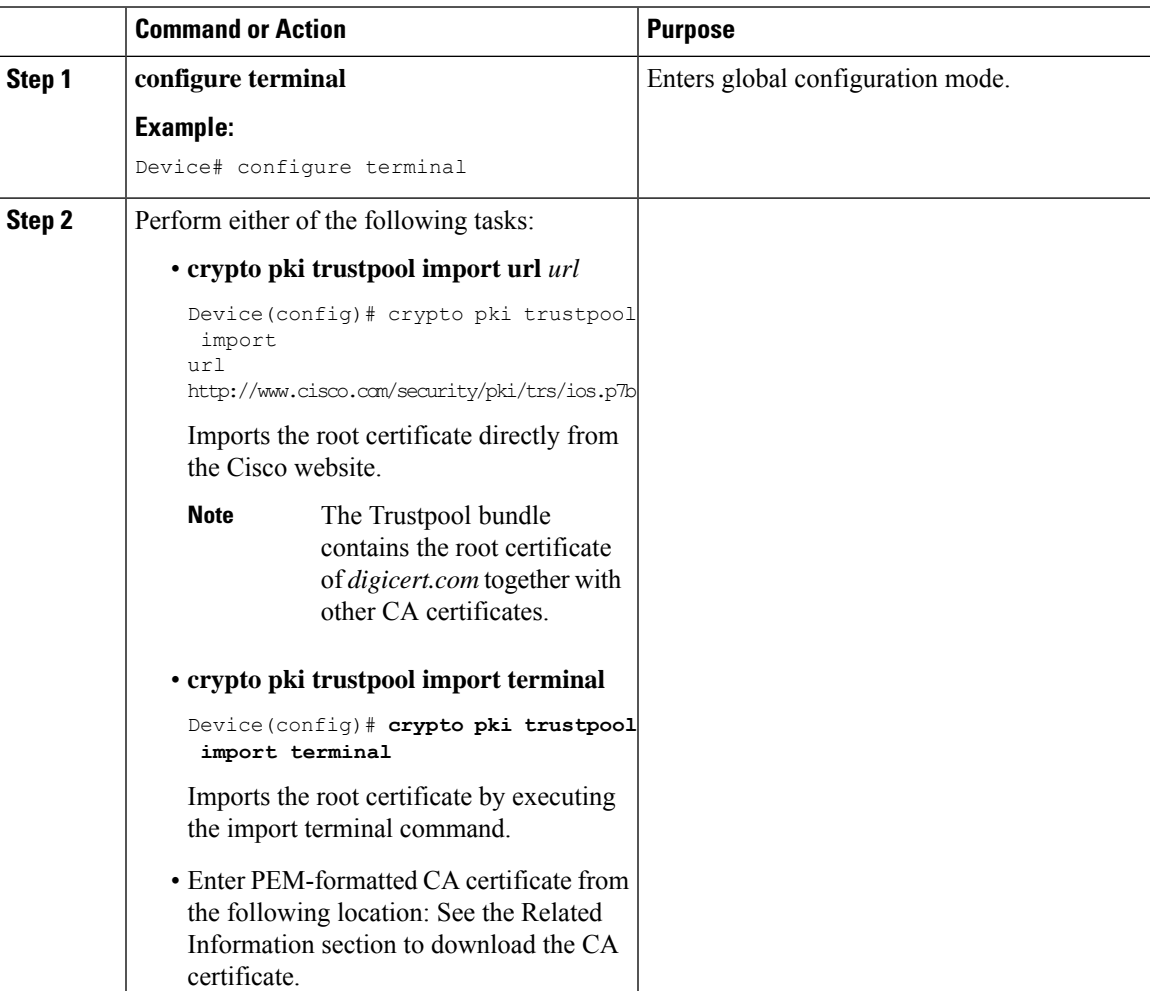

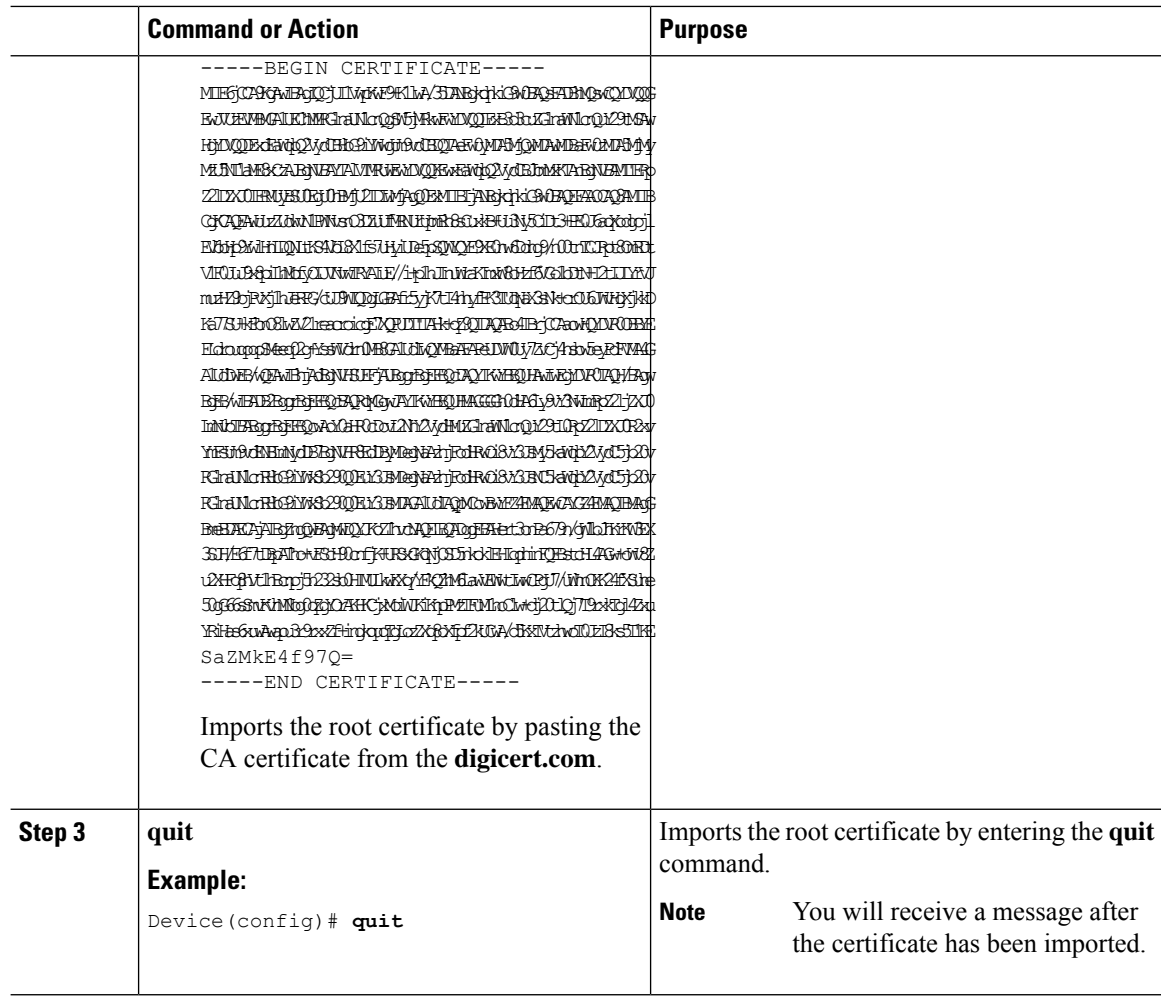

# **Creating a Local Domain RegEx Parameter Map**

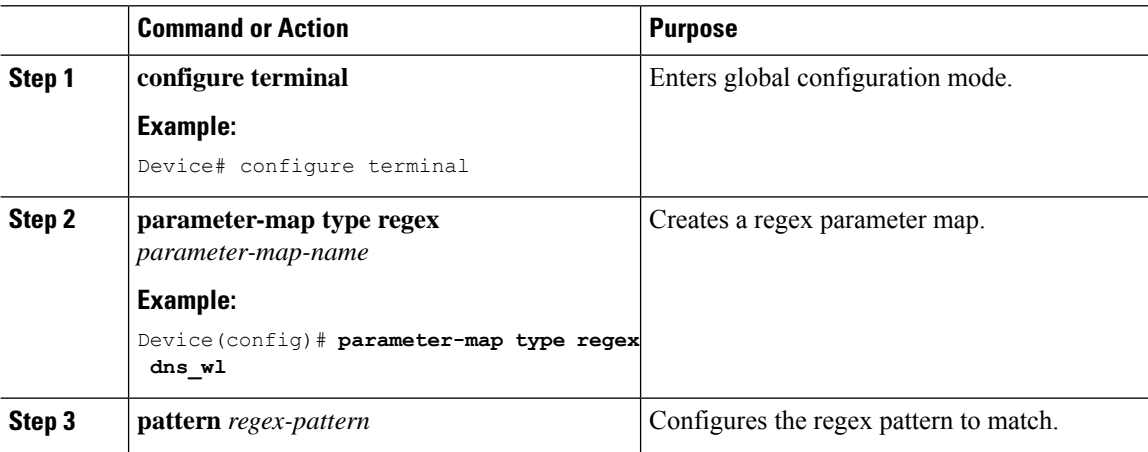

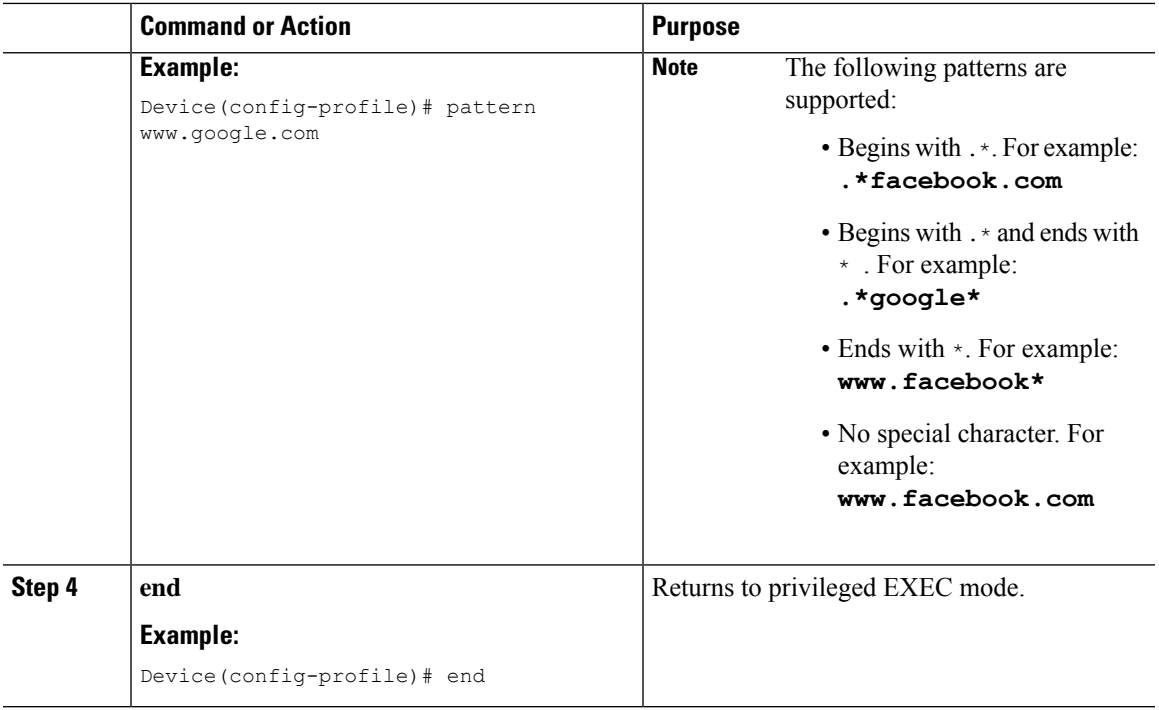

### **Configuring Parameter Map Name in WLAN (GUI)**

### **Procedure**

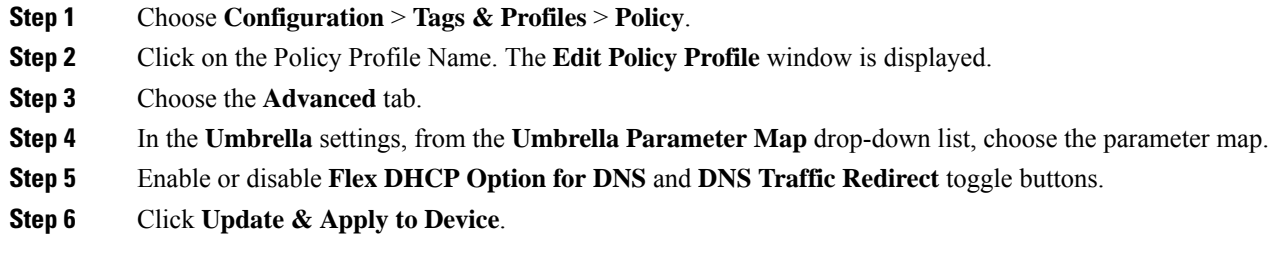

## **Configuring the Umbrella Parameter Map**

### **Procedure**

Ι

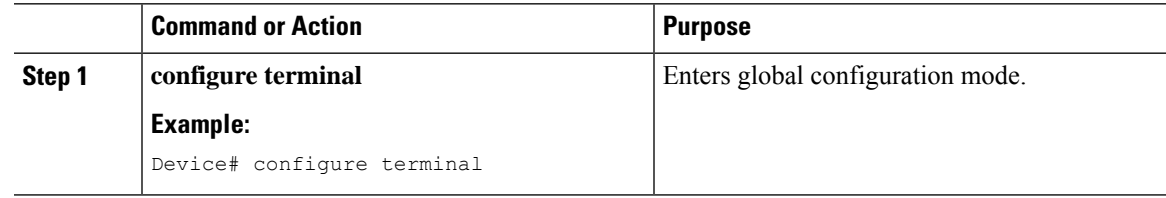

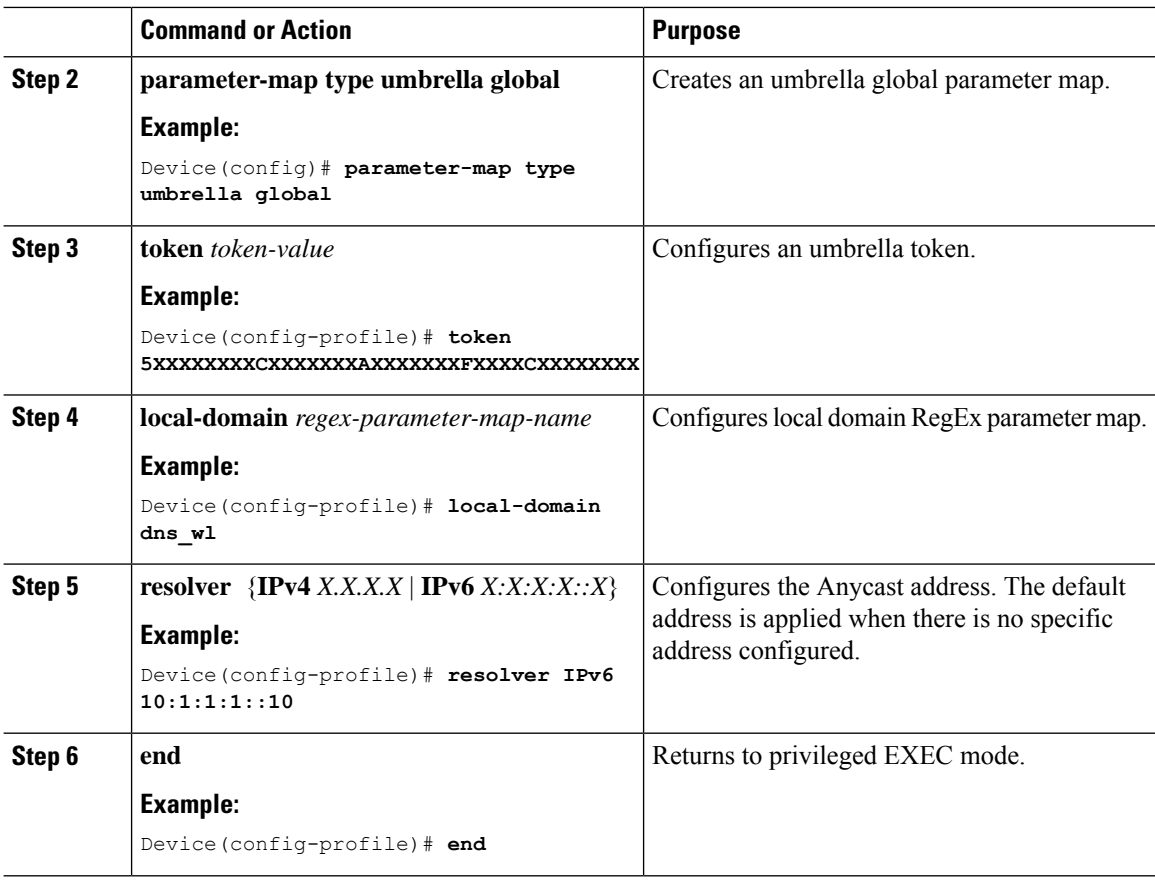

### **Enabling or Disabling DNScrypt (GUI)**

### **Procedure**

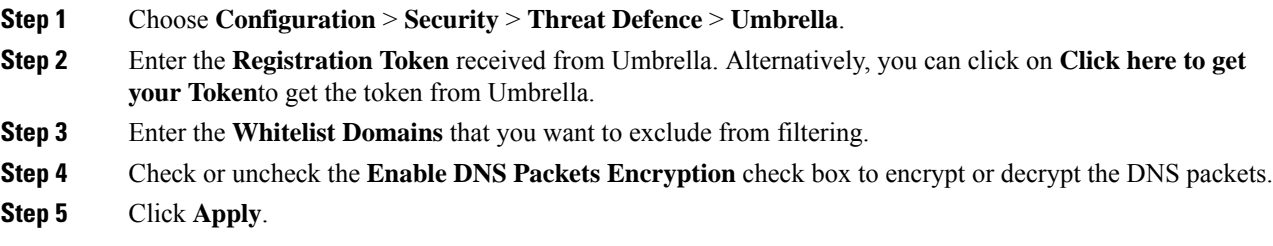

### **Enabling or Disabling DNScrypt**

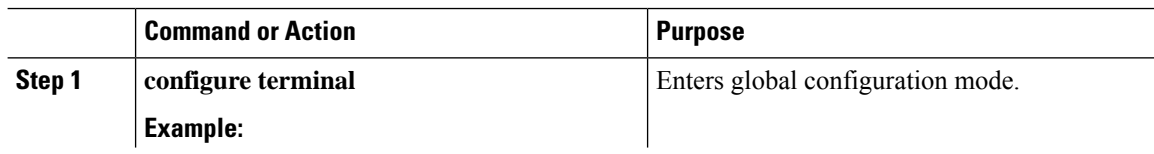

 $\mathbf I$ 

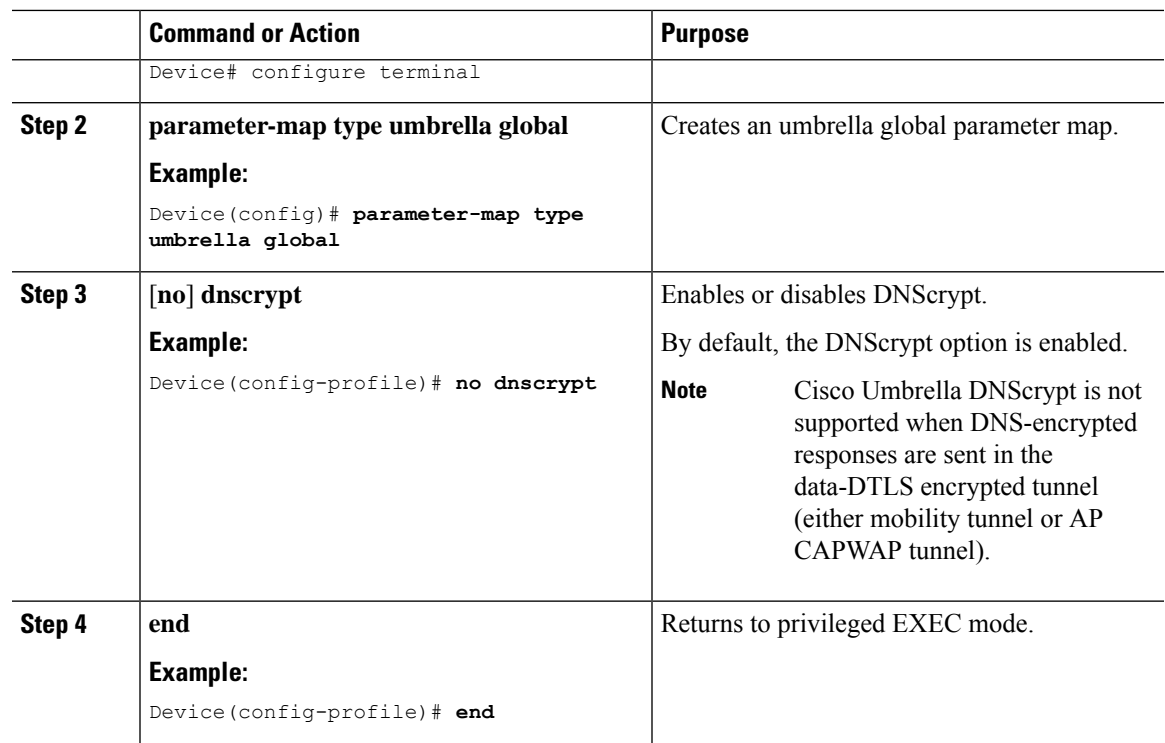

### **Configuring Timeout for UDP Sessions**

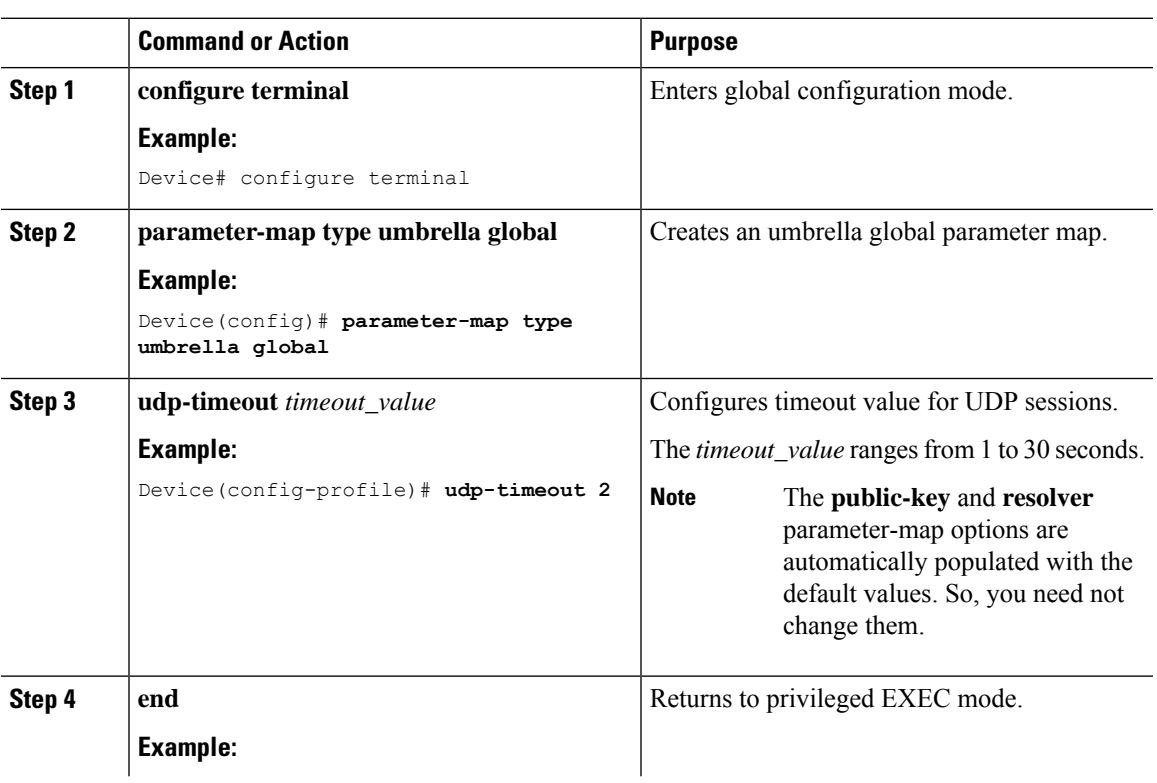

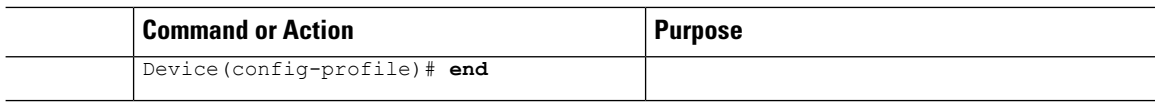

### **Configuring Parameter Map Name in WLAN (GUI)**

### **Procedure**

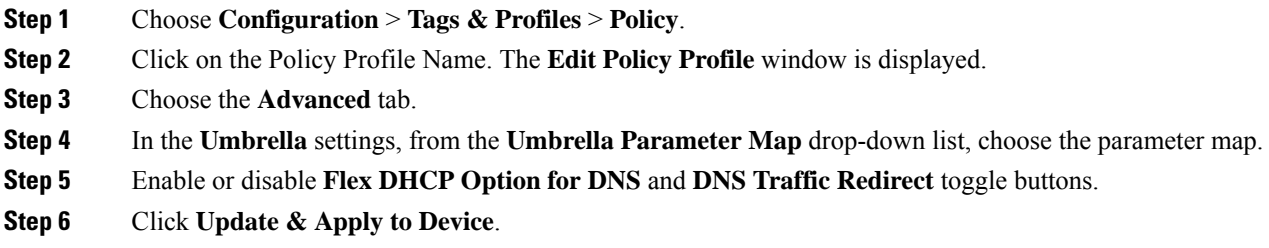

### **Configuring Parameter Map Name in WLAN**

#### **Procedure**

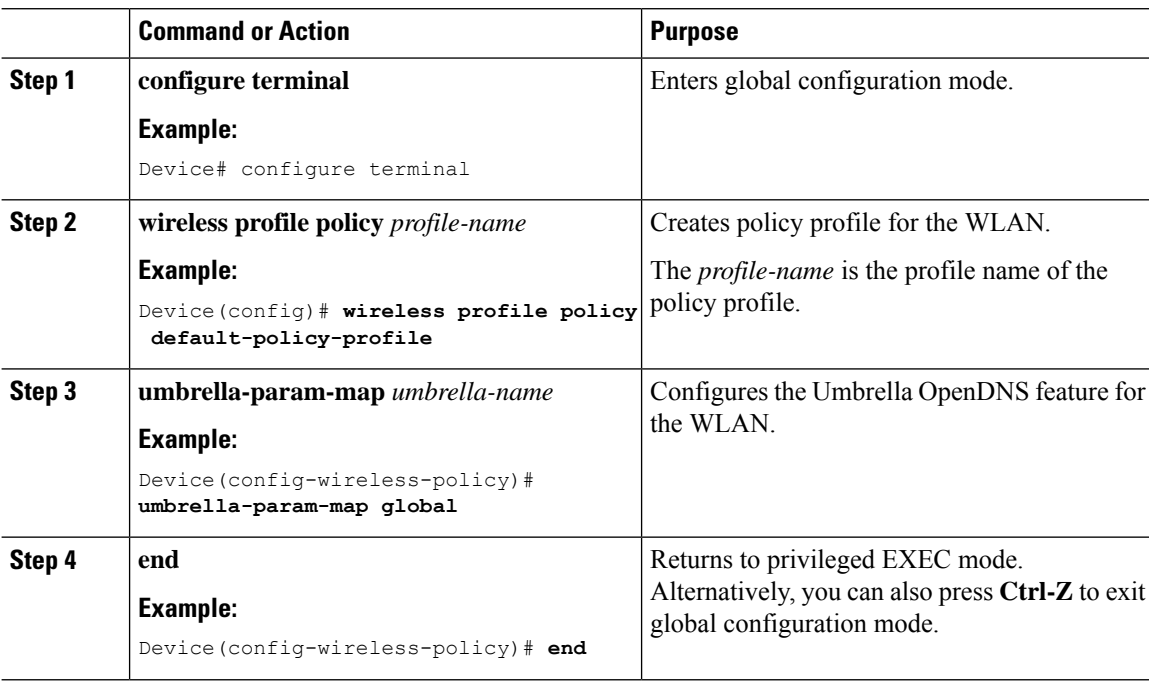

## <span id="page-791-0"></span>**Verifying the Cisco Umbrella Configuration**

To view the Umbrella configuration details, use the following command:
```
Device# show umbrella config
Umbrella Configuration
=======================
Token: 5XXXXXXABXXXXXFXXXXXXXXXDXXXXXXXXXXXABXX
API-KEY: NONE
OrganizationID: xxxxxxx
Local Domain Regex parameter-map name: dns_bypass
DNSCrypt: Not enabled
Public-key: NONE
UDP Timeout: 5 seconds
Resolver address:
1. 10.1.1.1
2. 5.5.5.5
3. XXXX:120:50::50
4. XXXX:120:30::30
```
To view the Umbrella DNSCrypt details, use the following command:

#### Device# **show umbrella dnscrypt**

```
DNSCrypt: Enabled
```
Public-key: B111:XXXX:XXXX:XXXX:3E2B:XXXX:XXXX:XXXE:XXX3:3XXX:DXXX:XXXX:BXXX:XXXB:XXXX:FXXX

Certificate Update Status: In Progress

To view the Umbrella global parameter map details, use the following command:

Device# **show parameter-map type umbrella global**

To view the regex parameter map details, use the following command:

Device# **show parameter-map type regex <parameter-map-name>**

To view the Umbrella statistical information, use the following command:

Device# **show platform hardware chassis active qfp feature umbrella datapath stats**

To view the Umbrella details on the AP, use the following command:

AP#show client opendns summary Server-IP role 208.67.220.220 Primary 208.67.222.222 Secondary

Server-IP role 2620:119:53::53 Primary 2620:119:35::35 Secondary

Wlan Id DHCP OpenDNS Override Force Mode 0 true false 1 false false ...

15 false false Profile-name Profile-id vj-1 010a29b176b34108 global 010a57bf502c85d4 vj-2 010ae385ce6c1256 AP0010.10A7.1000#

Client to profile command

AP#show client opendns address 50:3e:aa:ce:50:17 Client-mac Profile-name 50:3E:AA:CE:50:17 vj-1 AP0010.10A7.1000#

 $\mathbf I$ 

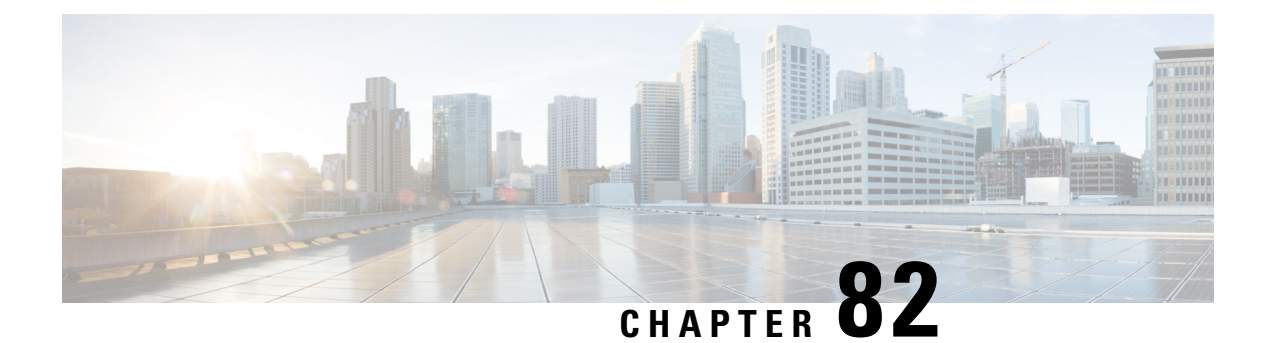

### **FIPS**

- [FIPS,](#page-794-0) on page 739
- Guidelines and [Restrictions](#page-794-1) for FIPS, on page 739
- FIPS [Self-Tests,](#page-795-0) on page 740
- [Configuring](#page-796-0) FIPS, on page 741
- [Configuring](#page-796-1) FIPS in HA Setup, on page 741
- [Monitoring](#page-797-0) FIPS, on page 742
- CC, on [page](#page-798-0) 743

### <span id="page-794-0"></span>**FIPS**

Federal Information Processing Standard (FIPS) 140-2 is a security standard used to validate cryptographic modules. The cryptographic modules are produced by the private sector for use by the U.S. government and other regulated industries (such as financial and healthcare institutions) that collect, store, transfer, share and disseminate sensitive but unclassified (SBU) information.

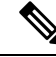

**Note** Cisco TrustSec (CTS) is not supported when the controller is in FIPS mode.

For more information about FIPS, see

[https://www.cisco.com/c/en/us/solutions/industries/government/global-government-certifications/fips-140.html.](https://www.cisco.com/c/en/us/solutions/industries/government/global-government-certifications/fips-140.html)

With FIPS in enabled state, some passwords and pre-shared keys must have the following minimum lengths:

- For Software-Defined Access Wireless, between the controller and map server, a pre-shared key (for example, the LISP authentication key) is used in authentication of all TCP messages between them. This pre-shared key must be at least 14 characters long.
- The ISAKMP key (for example, the Crypto ISAKMP key) must be at least 14 characters long.

### <span id="page-794-1"></span>**Guidelines and Restrictions for FIPS**

• In the controller switches, a legacy key is used to support the legacy APs. However, in FIPS mode, the crypto engine detects the legacy key as a weak key and rejects it by showing the following error message: "**% Error in generating keys: could not generate test signature.**" We recommend that you ignore such error messages that are displayed during the bootup of the controller (when operating in FIPS mode).

• SSH clients using SHA1 will not be able to access the controller when you enable FIPS.

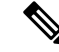

**Note** You need to use FIPS compliant SSH clients to access the controller.

- TrustSec is not supported.
- PAC key configuration is not supported.
- FIPS is not compatible with level-6 encrypted passwords. Additionally, 802.1X authentications will fail if the RADIUS shared secret uses a type-6 encryption key.

#### <span id="page-795-0"></span>**FIPS Self-Tests**

A cryptographic module must perform power-up self-tests and conditional self-tests to ensure that it is functional.

Power-up self-tests run automatically after the device powers up. A device goes into FIPS mode only after all self-tests are successfully completed. If any self-test fails, the device logs a system message and moves into an error state. Also, if the power-up self test fails, the device fails to boot.

Using a known-answer test (KAT), a cryptographic algorithm is run on data for which the correct output is already known, and then the calculated output is compared to the previously generated output. If the calculated output does not equal the known answer, the known-answer test fails.

Power-up self-tests include the following:

- Software integrity
- Algorithm tests

Conditional self-tests must be run when an applicable security function or operation is invoked. Unlike the power-up self-tests, conditional self-tests are executed each time their associated function is accessed.

The device uses a cryptographic algorithm known-answer test (KAT) to test FIPS mode for each FIPS 140-2-approved cryptographic function (encryption, decryption, authentication, and random number generation) implemented on the device. The device applies the algorithm to data for which the correct output is already known. It then compares the calculated output to the previously generated output. If the calculated output does not equal the known answer, the KAT fails.

Conditional self-tests run automatically when an applicable security function or operation is invoked. Unlike the power-up self-tests, conditional self-tests are executed each time their associated function is accessed.

Conditional self-tests include the following:

- Pair-wise consistency test—This test is run when a public or private key-pair is generated.
- Continuous random number generator test—This test is run when a random number is generated.
- Bypass
- Software load

### <span id="page-796-0"></span>**Configuring FIPS**

Ensure that both the active and standby controllers have the same FIPS authorization key.

#### **Procedure**

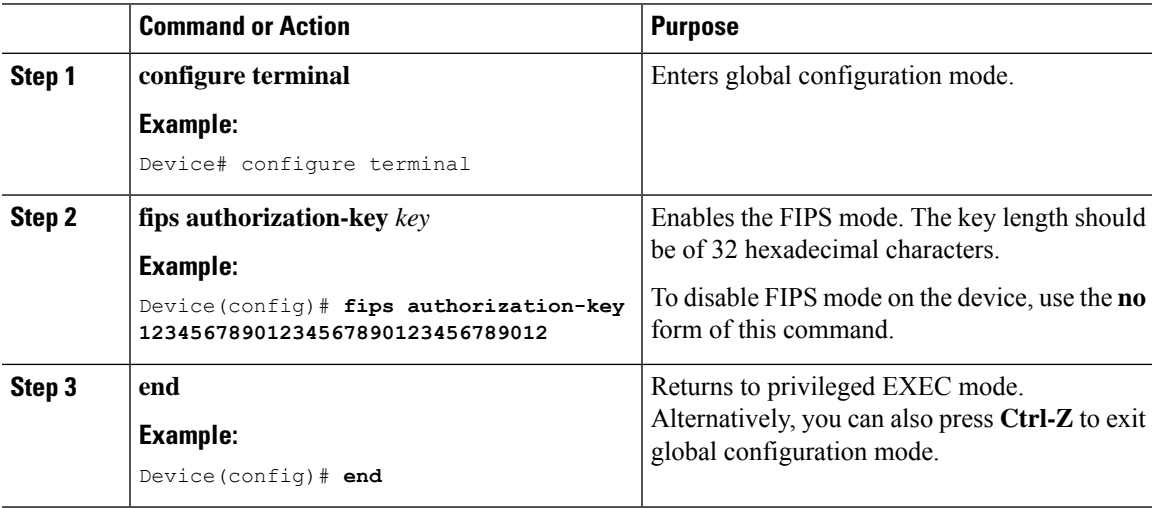

#### **What to do next**

You must reboot the controller whenever you enable or disable the FIPS mode. After the controller is rebooted, the APs, as soon as they rejoin the controller, also reboot.

### <span id="page-796-1"></span>**Configuring FIPS in HA Setup**

While bringing up HA pair in FIPS mode, you need to configure both active and standby controllers with the same FIPS authorization key independently before forming HA pair.

If you configure FIPS authorization key after forming HA pair, the FIPS authorization key configuration will not be synced with the standby. Rebooting HA pair at this state causes reload loop. To avoid this, you need to perform the following:

- Break the HA pair.
- Configure the same FIPS authorization key independently on both the members.
- Pair up members.

To configure FIPS in HA setup, perform the following:

- **1.** Power off both the members of the stack.
- **2.** Power on only member1, and wait for the controller to come up and prompt for login from the console.
- **3.** Login successfully with your valid credentials, and execute the following commands:

Show fips status

```
Show fips authorization-key
Show romvar
Show chassis
```
**Note** Keep the configured FIPS authorization key handy.

**4.** Configure the FIPS key, if you have not configured one earlier.

```
conf t
fips authorization-key <32 hex char>
```
- **5.** Save and power off the member1.
- **6.** Power on only member2 and wait for the controller to come up and prompt for login from the console.
- **7.** Login successfully with your valid credentials, and execute the following commands:

```
Show fips status
Show fips authorization-key
Show romvar
Show chassis
```
### $\mathscr{O}$

**Note** Keep the configured FIPS authorization key handy.

**8.** Configure the FIPS key, if you have not configured one earlier.

**Note** The key value must be the same in both the members of the stack.

```
conf t
fips authorization-key <32 hex char>
```
- **9.** Save and power off the member2.
- **10.** Power on both the members together, and wait for the stack to form.
- **11.** Monitor any crash or unexpected reload.

 $\mathscr{D}$ 

**Note** It is expected that members must not reload due to FIPS issue.

#### <span id="page-797-0"></span>**Monitoring FIPS**

Use the following commands to view information about FIPS:

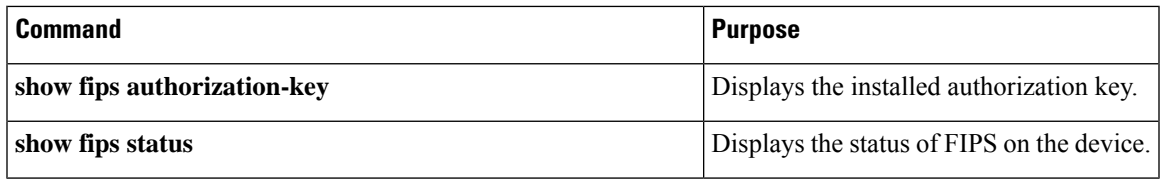

### <span id="page-798-0"></span>**CC**

#### **Information About Common Criteria**

Common Criteria (CC) is a testing standard that verifies if the device provides security functionalities as claimed by the product developers. The CC certificate is recognised officially in 24 countries.

CC covers a set of requirements, tests, and evaluation methodology that assures that the Target of Evaluation (ToE) complies to a specific protection profile. In our case, the ToE must comply with the following protection profiles:

- Collaborative Protection Profile for Network Devices (NDcPP) v2 dated May 5, 2017
- Wireless Local Area Network (WLAN) Access Systems Extended Package version 1 May 29, 2015

For more information about CC, see

[https://www.cisco.com/c/en/us/solutions/industries/government/global-government-certifications/](https://www.cisco.com/c/en/us/solutions/industries/government/global-government-certifications/common-criteria.html) [common-criteria.html](https://www.cisco.com/c/en/us/solutions/industries/government/global-government-certifications/common-criteria.html)

#### **Configuring Common Criteria**

#### **Procedure**

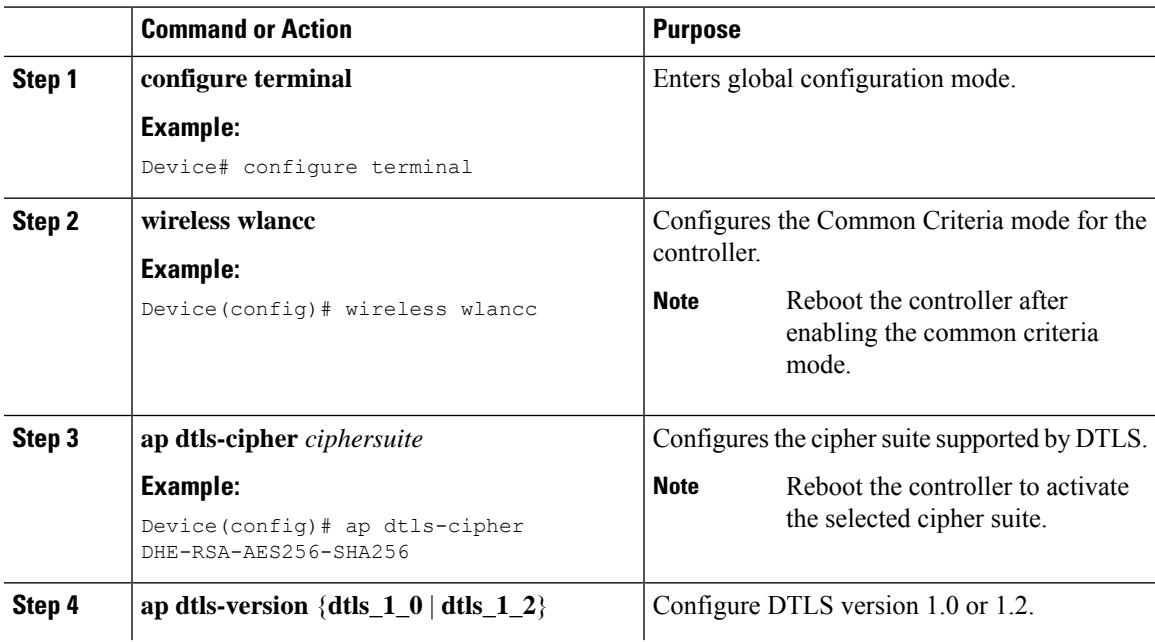

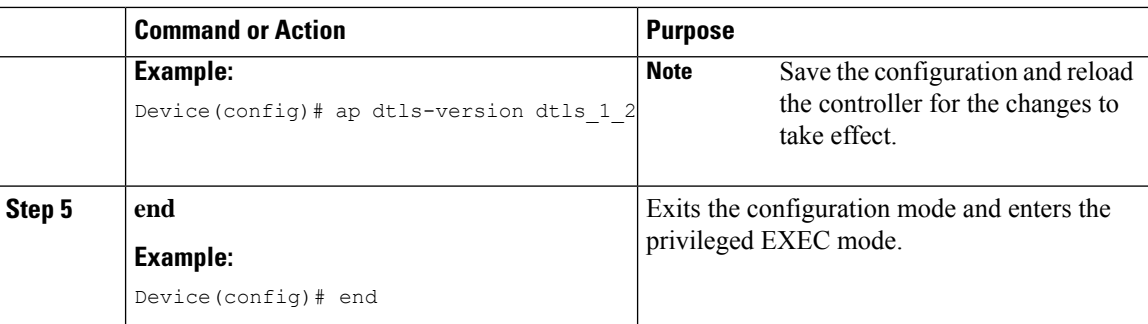

#### **Verifying CC Configuration**

Use the following **show** command to display the wireless certification configurations:

```
Device# show wireless certification config
Wireless Certification Configurations
WLANCC : Configured
AP DTLS Cipher Suite : DHE-RSA-AES128-SHA
                                 DHE-RSA-AES256-SHA
                                 DHE-RSA-AES256-SHA256
                                 ECDHE-ECDSA-AES128-GCM-SHA256
                                 ECDHE-ECDSA-AES256-GCM-SHA384
AP DTLS Version : DTLS v1.2
```
### **Check Points for CC Mode Operation**

You need to be aware of the following for CC mode operation:

#### **Table 28: Check Points for CC Mode Operation**

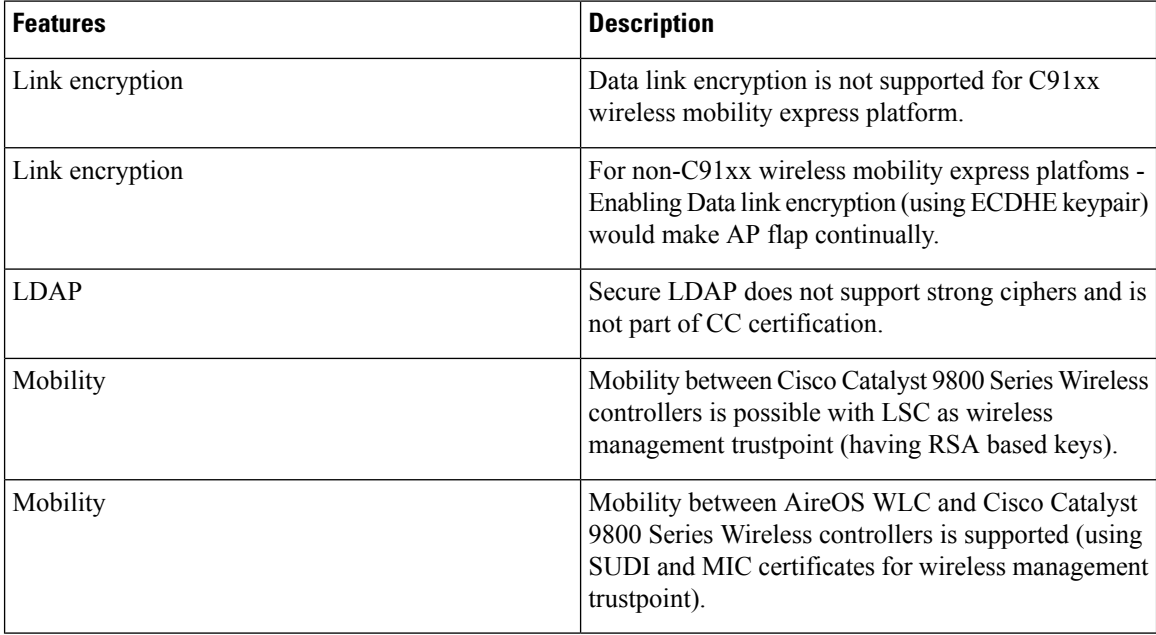

 $\mathbf I$ 

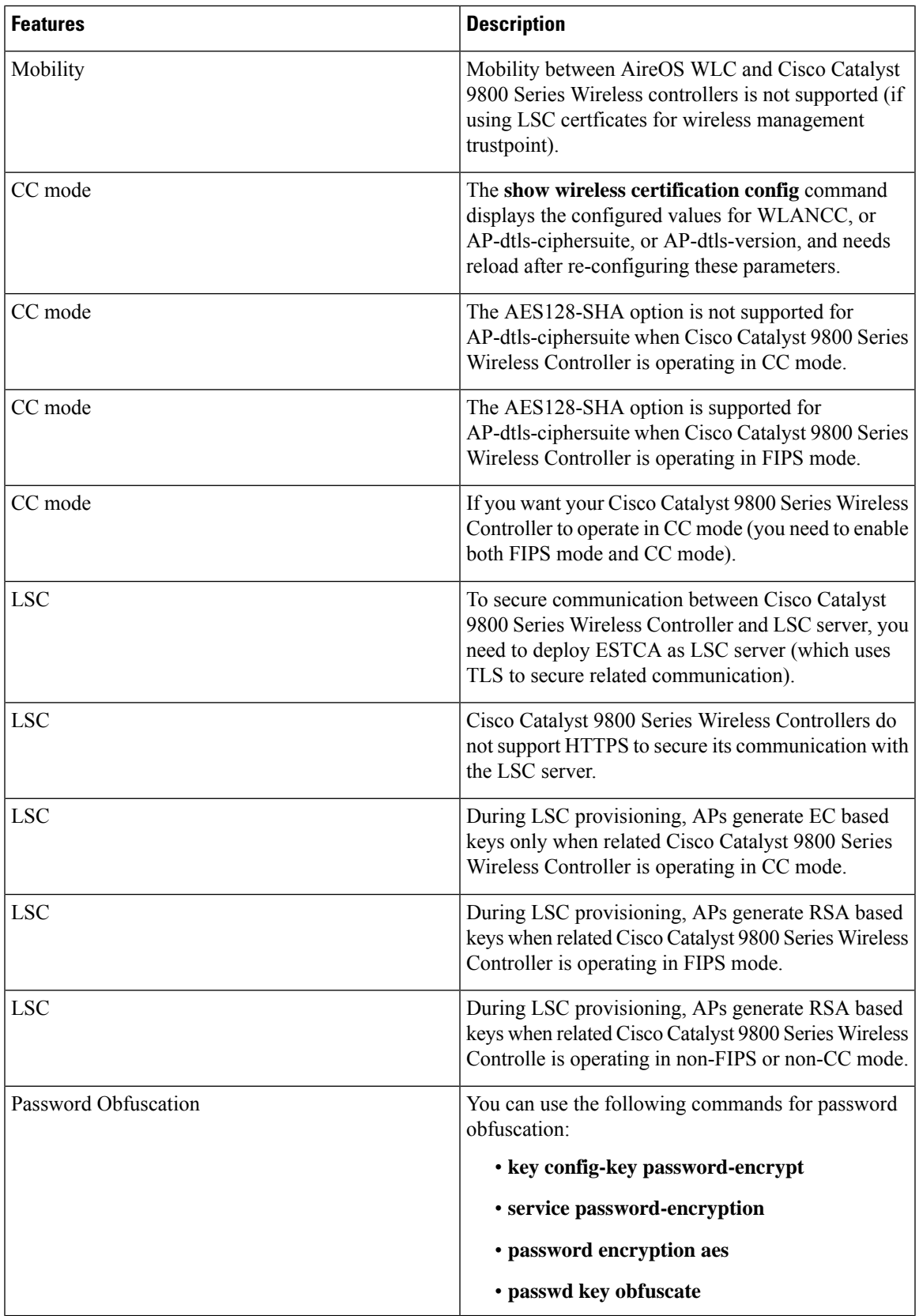

 $\mathbf I$ 

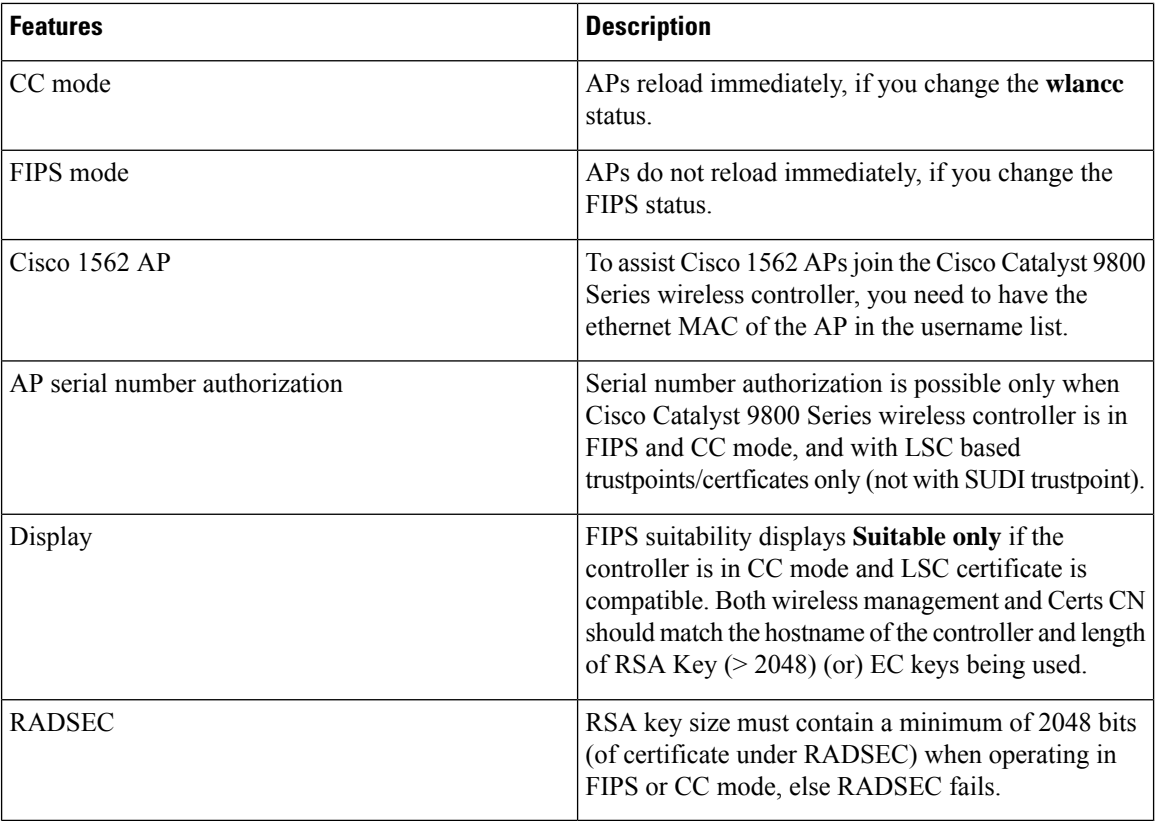

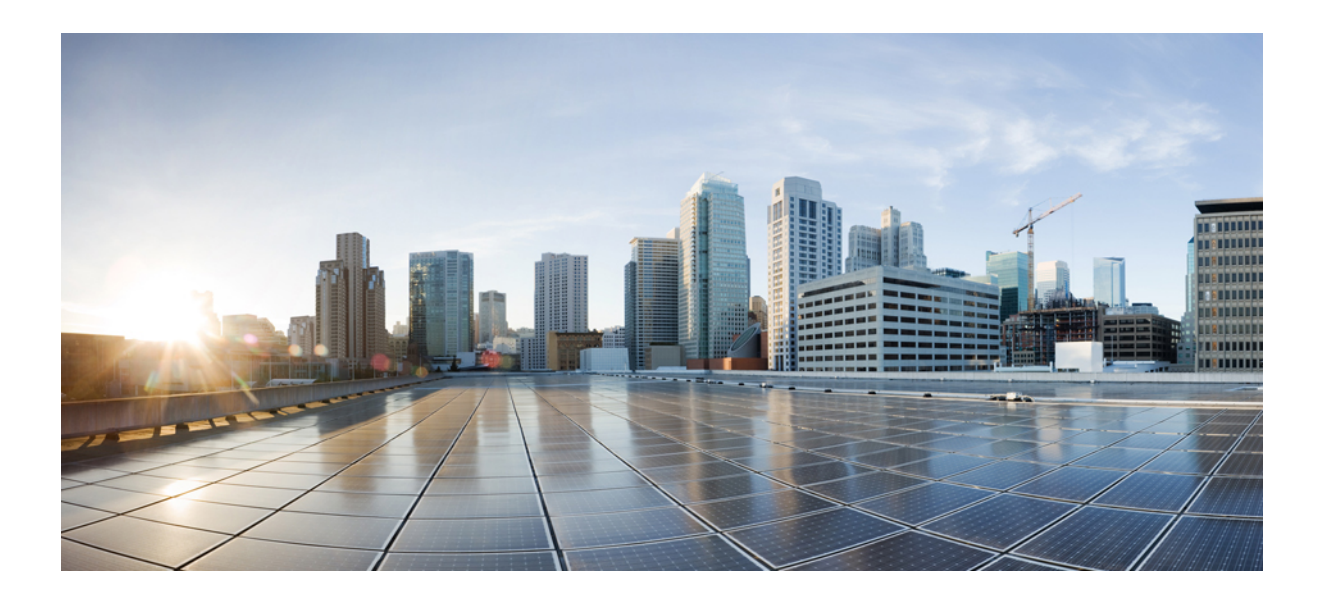

## **<sup>P</sup> ART VII**

## **Mobility**

- [Mobility,](#page-804-0) on page 749
- Static IP Client [Mobility,](#page-820-0) on page 765

<span id="page-804-0"></span>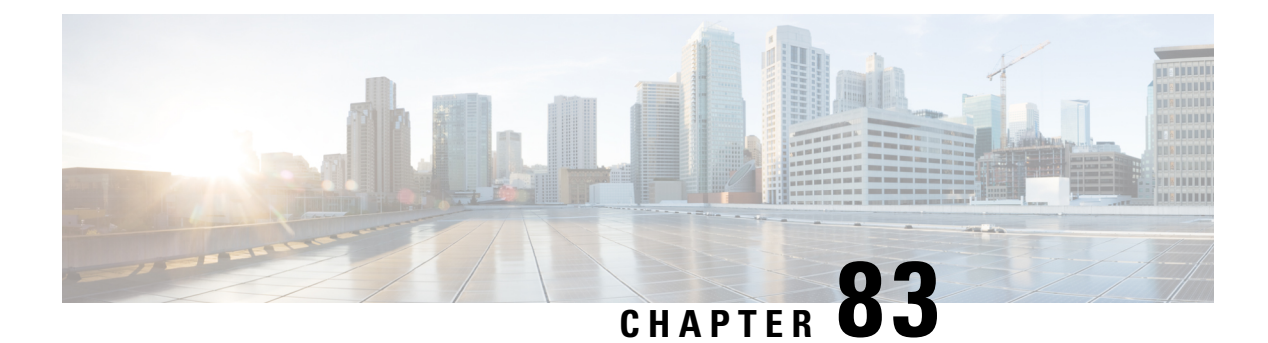

### **Mobility**

- [Introduction](#page-804-1) to Mobility, on page 749
- Guidelines and [Restrictions,](#page-809-0) on page 754
- [Configuring](#page-811-0) Mobility (GUI), on page 756
- [Configuring](#page-812-0) Mobility (CLI), on page 757
- Configuring [Inter-Release](#page-814-0) Controller Mobility (GUI), on page 759
- Configuring [Inter-Release](#page-814-1) Controller Mobility, on page 759
- [Verifying](#page-818-0) Mobility, on page 763

### <span id="page-804-1"></span>**Introduction to Mobility**

Mobility or roaming is a wireless LAN client's ability to maintain its association seamlessly from one access point to another access point securely and with as little latency as possible. This section explains how mobility works when controllers are included in a wireless network.

When a wireless client associates and authenticates to an access point, the access point's controller places an entry for that client in its client database. This entry includes the client's MAC and IP addresses, security context and associations, quality of service (QoS) contexts, the WLAN, and the associated access point. The controller uses this information to forward frames and manage traffic to and from a wireless client.

#### **Figure 15: Intracontroller Roaming**

This figure shows a wireless client that roams from one access point to another access point when both access points are joined to the same controller.

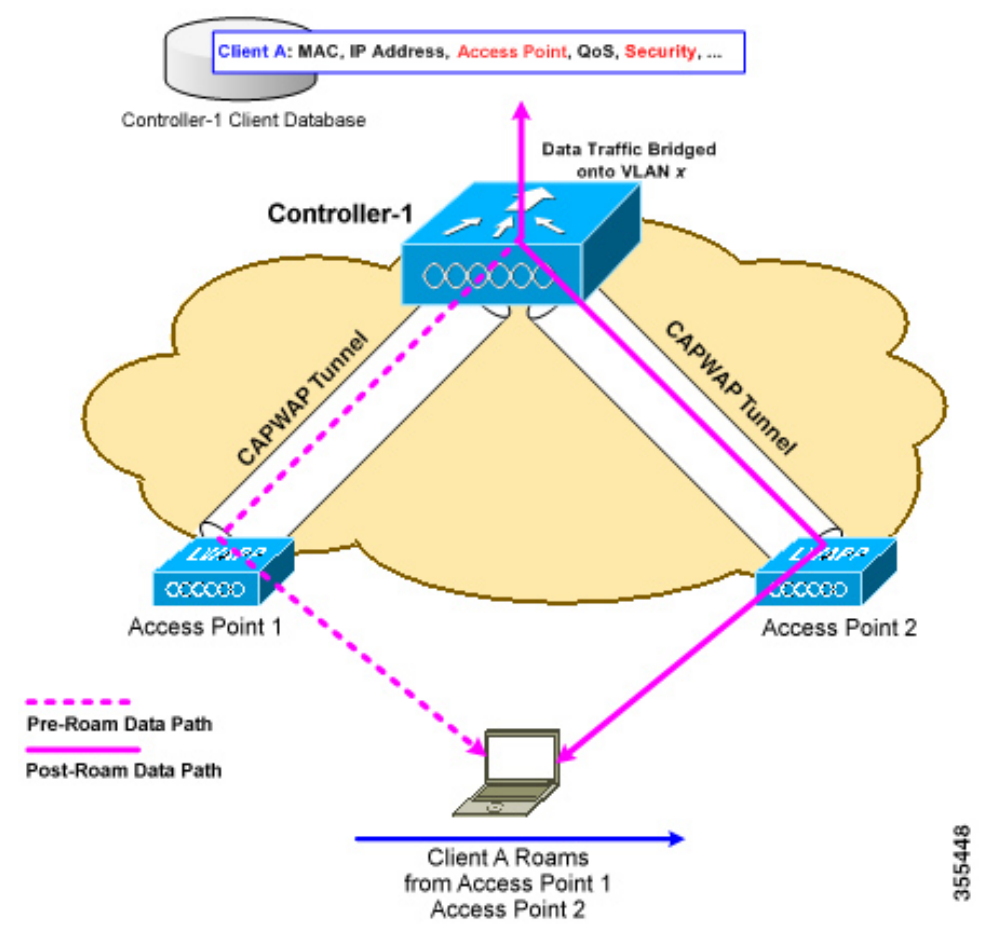

When a wireless client moves its association from one access point to another access point, the controller simply updates the client database with the newly associated access point. If necessary, new security context and associations are established as well.

The process becomes more complicated, however, when a client roams from an access point joined to one controller to an access point joined to a different controller. It also varies based on whether the controllers are operating on the same subnet.

Ш

#### **Figure 16: Intercontroller Roaming**

This figure shows intercontroller roaming, which occurs when the wireless LAN interfaces of controllers are on the same IP subnet.

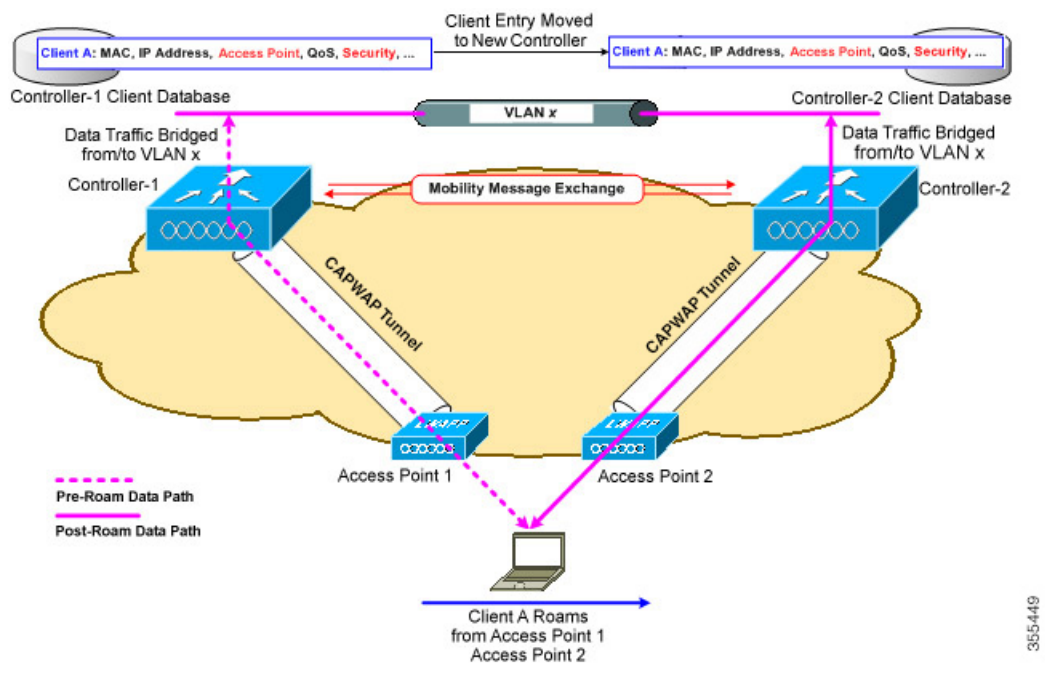

When a client joins an access point associated with a new controller, the new controller exchanges mobility messages with the original controller, and the client database entry is moved to the new controller. New security context and associations are established if necessary, and the client database entry is updated for the new access point. This process remains transparent to the user.

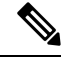

**Note**

Ú

All clients configured with 802.1X/Wi-Fi Protected Access (WPA) security complete a full authentication in order to comply with the IEEE standard.

**Important** Intersubnet Roaming is not supported for SDA.

#### **Figure 17: Intersubnet Roaming**

This figure shows intersubnet roaming, which occurs when the wireless LAN interfaces of controllers are on different IP subnets.

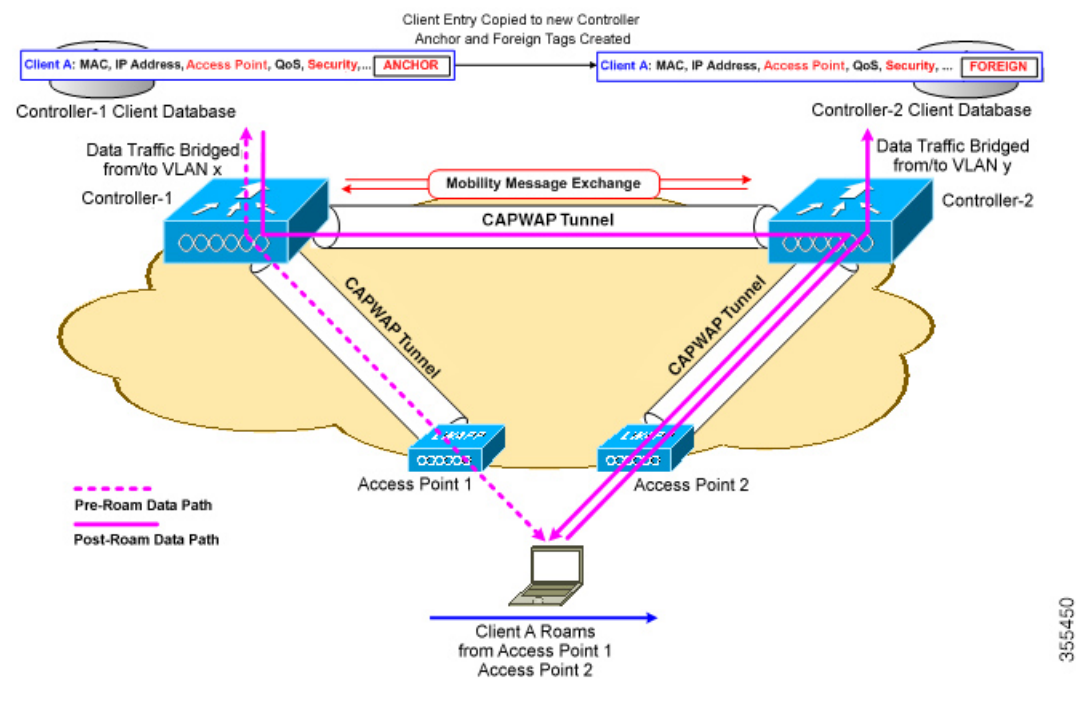

Intersubnet roaming is similar to intercontroller roaming in that, controllers exchange mobility messages on the client roam. However, instead of moving the client database entry to the new controller, the original controller marks the client with an *anchor* entry in its own client database. The database entry is copied to the new controller client database and marked with a *foreign* entry in the new controller. The roam remains transparent to the wireless client, and the client maintains its original IP address.

In intersubnet roaming, WLANs on both anchor and foreign controllers should have the same network access privileges, and no source-based routing or source-based firewalls in place. Otherwise, the clients may have network connectivity issues after the handoff.

In a static anchor setup using controllers and a RADIUS server, if AAA override is enabled to dynamically assign VLAN and QoS, the foreign controller updates the anchor controller with the right VLAN after a Layer 2 authentication (802.1x). For Layer 3 RADIUS authentication, the RADIUS requests for authentication are sent by the anchor controller.

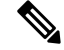

**Note**

The Cisco Catalyst 9800 Series Wireless Controller mobility tunnel is a CAPWAP tunnel with control path (UDP 16666) and data path (UDP 16667). The control path is DTLS encrypted by default. Data path DTLS can be enabled when you add the mobility peer.

#### **SDA Roaming**

SDA supports two additional types of roaming, which are Intra-xTR and Inter-xTR. In SDA, xTR stands for an access-switch that is a fabric edge node. It serves both as an ingress tunnel router as well as an egress tunnel router.

When a client on a fabric enabled WLAN, roams from an access point to another access point on the same access-switch, it is called Intra-xTR. Here, the local client database and client history table are updated with the information of the newly associated access point.

When a client on a fabric enabled WLAN, roams from an access point to another access point on a different access-switch, it is called Inter-xTR. Here, the map server is also updated with the client location (RLOC) information. Also, the local client database is updated with the information of the newly associated access point.

#### **Figure 18: SDA Roaming**

This figure shows inter-xTR and intra-xTR roaming, which occurs when the client moves from one access point to another access point on the same switch or to a different switch in a Fabric topology.

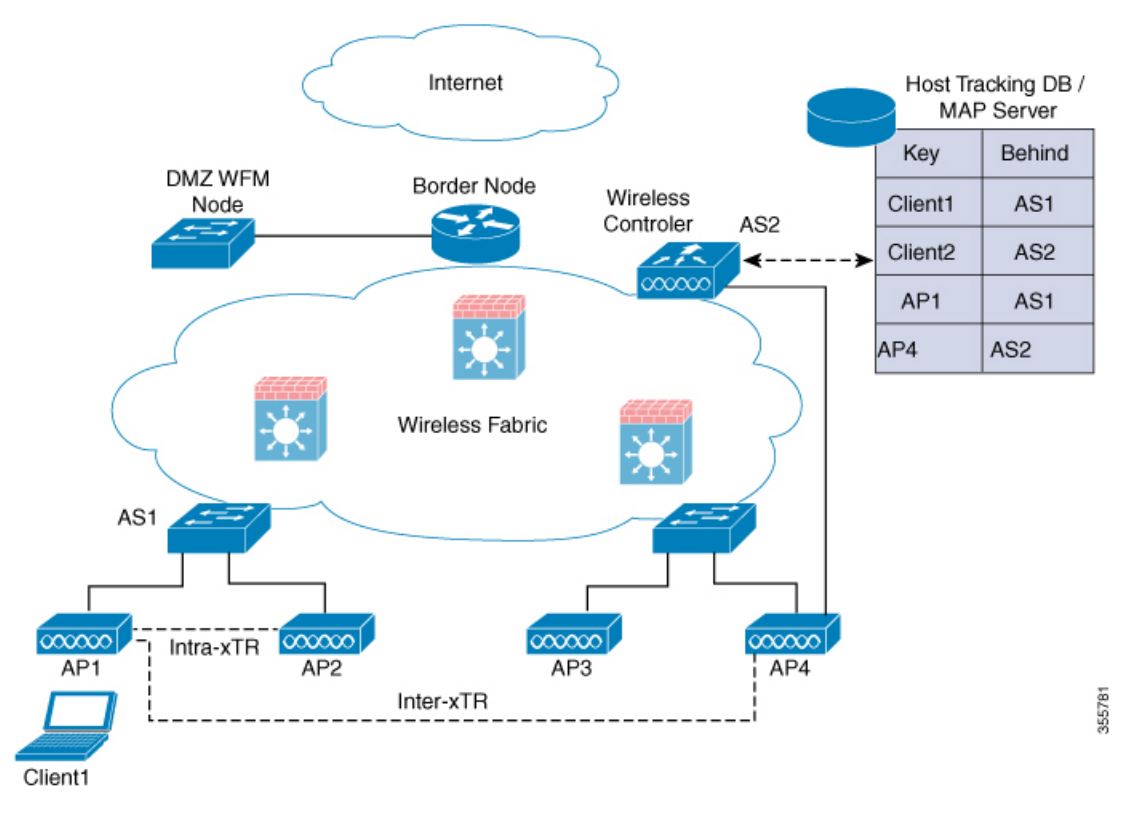

#### **Definitions of Mobility-related Terms**

- Point of Attachment—A station's point of attachment is where its data path is initially processed upon entry into the network.
- Point of Presence—A station's point of presence is the place in the network where the station is being advertised.
- Station—A user's device that connects to and requests service from a network.

#### **Mobility Groups**

A mobility group is a set of controllers, identified by the same mobility group name, that defines the realm of seamless roaming for wireless clients. By creating a mobility group, you can enable multiple controllers in a network to dynamically share information and forward data traffic when intercontroller or intersubnet roaming occurs. Controllers in the same mobility group can share the context and state of client devices as well as their list of access points so that they do not consider each other's access points as rogue devices. With this information, the network can support intercontroller wireless LAN roaming and controller redundancy.

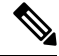

While moving an AP from one controller to another (when both controllers are mobility peers), a client associated to controller-1 before the move might stay there even after the move. This is due to a timeout period on controller-1, where the client entry is maintained (for the purposes of roaming/re-association scenarios). To avoid the client being anchored in controller-1, remove the mobility peer configuration of the controller. **Note**

**Figure 19: Example of <sup>a</sup> Single Mobility Group**

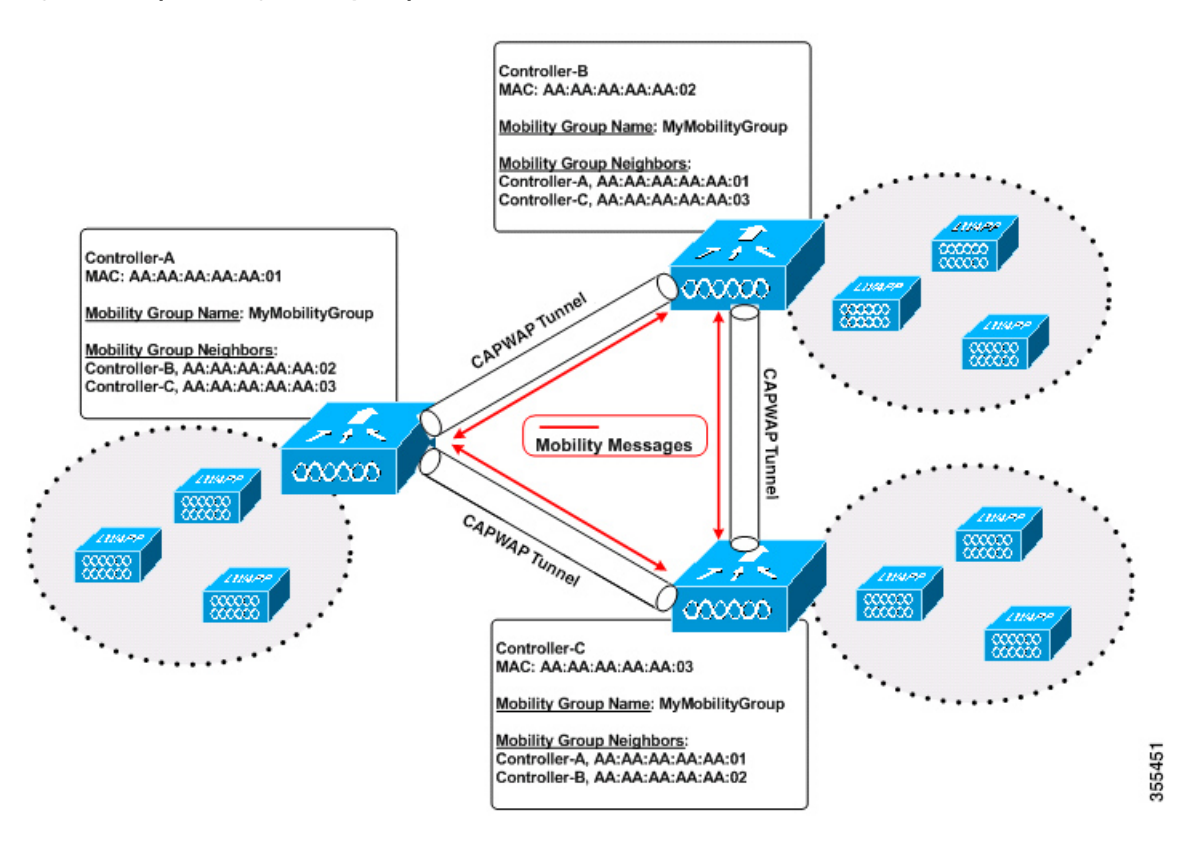

As shown in the figure above, each controller is configured with a list of the other members of the mobility group. Whenever a new client joins a controller, the controller sends out a unicast message (or multicast message if mobility multicast is configured) to all of the controllers in the mobility group. The controller to which the client was previously connected passes on the status of the client.

### <span id="page-809-0"></span>**Guidelines and Restrictions**

The following AireOS and Cisco Catalyst 9800 Series Wireless Controller platforms are supported for SDA Inter-Controller Mobility (AireOS controller–to-Cisco Catalyst 9800 Series Wireless Controller):

• **AireOS**

- Cisco 3504
- Cisco 5520
- Cisco 8540
- **Cisco Catalyst 9800 Series Wireless Controller**
	- Cisco Catalyst 9800 Wireless Controller for Cloud
	- Cisco Catalyst 9800-80 Wireless Controller
	- Cisco Catalyst 9800-40 Wireless Controller
	- Cisco Catalyst 9800-L Wireless Controller

The following controller platforms are supported for SDA Inter-Controller Mobility:

- **Catalyst Switches**
	- Cisco 9300

#### • **Cisco Catalyst 9800 Series Wireless Controller**

- Cisco Catalyst 9800 Wireless Controller for Cloud
- Cisco Catalyst 9800-40 Wireless Controller
- Ensure that the data DTLS configuration on the Cisco Catalyst 9800 Series Wireless Controller and AireOS are the same, as configuration mismatch is not supported on the Cisco Catalyst 9800 Series Wireless Controller and it causes the mobility data path to go down.
- In intercontroller roaming scenarios, policy profiles having different VLANs is supported as a Layer 3 roaming.
- In AireOS controller, L3 override is not supported in guest VLAN. Hence, the client does not trigger DHCP Discovery on the new VLAN automatically.
- Policy profile name and client VLAN under policy profile can be different across the controllers with the same WLAN profile mapped.
- In intracontroller roaming scenarios, client roaming is supported between same policy profiles, with WLAN mapped.
- If a client roams in web authentication state, the client is considered as a new client on another controller instead of being identified as a mobile client.
- Controllers that are mobility peers must use the same DHCP server to have an updated client mobility move count on intra-VLAN.
- Data DTLS and SSC hash key must be same for mobility tunnels between members.
- Mobility move count is updated under client detail only during inter-controller roaming. Intra-controller roaming can be verified under client stats and mobility history.
- Anchor VLAN in Cisco Catalyst 9800 Series Wireless Controller is represented as Access VLAN on the Cisco AireOS controller.
- When clients are roaming, their mobility role is shown as *Unknown*. This is because the roaming clients are in *IP learn* state, and in such a scenario, there are many client additions to the new instance and deletions in the old instance.
- In inter-controller roaming between 9800 and 9800/AireOS, client roaming is not supported, whenever there is a WLAN profile mismatch.
- Only IPv4 tunnel is supported between Cisco Catalyst 9800 Series Wireless Controller and Cisco AireOS controller.
- Ensure that you configure the mobility MAC address using the **wireless mobility mac-address** command for High-Availability to work.
- If Anchor and Foreign controllers are put in the same Layer 2 network, it creates a loop topology (one path is Layer 3 mobility tunnel between Anchor and Foreign, another path is Layer 2 wired connection between Anchor and Foreign). In this topology, MAC\_CONFLICT warning message can be seen on both the Anchor and Foreign controllers. This MAC\_CONFLICT warning message is printed once every minute. However, it doesn't have any functionality and performance impact. As a best practice, do not use management VLAN as client VLAN.
- If the current AP has 5-GHz slot2 radio on L2 and L3 mobility 5-GHz slot2, the WLAN BSSID is only added to the 11k or 11v neighbor information. As a result, the AP does not have the information of radio properties of the APs belonging to the other controllers. Hence, it can be assumed that the radio properties of the APs belonging to the other controllers are similar to that of the current AP. If the current AP does not have slot2, the other APs cannot be added as a neighbor. In such a scenario, the validation fails and does not add this radio to the neighbor list.
- We recommend that you use the default keepalive count and interval values to reduce convergence time between the Cisco AireOS Wireless Controllers and Cisco Catalyst 9800 Series Wireless Controllers while setting up a mobility tunnel.
- A new client may take up to 3 seconds to join the network when the mobility tunnel is UP and mobility peers are configured. This is because the system sends three mobile messages (one second apart) to find out whether the client is already part of the network.

### <span id="page-811-0"></span>**Configuring Mobility (GUI)**

•

#### **Procedure**

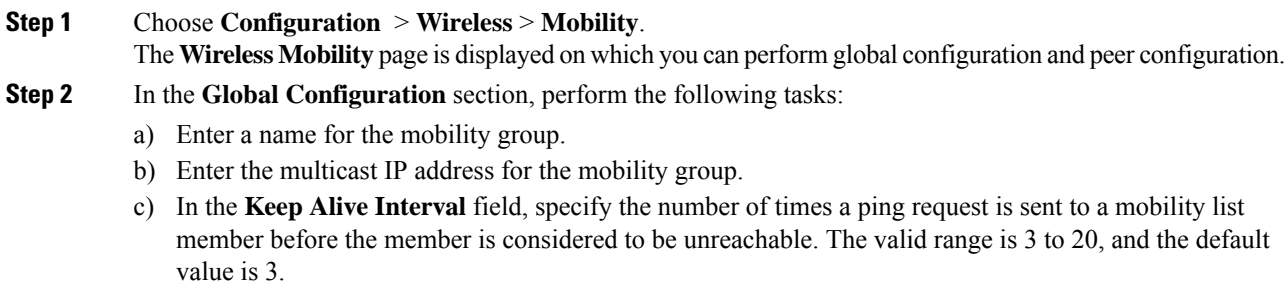

- d) Specify the **Mobility Keep Alive Count** amount of time (in seconds) between each ping request sent to a mobility list member. The valid range is 1 to 30 seconds.
- e) Enter the DSCP value for the mobility group.
- f) Enter the mobility MAC address.
- g) Click **Apply**.
- **Step 3** In the **Peer Configuration** tab, perform the following tasks:
	- a) In the **Mobility Peer Configuration** section, click **Add**.
	- b) In the **Add Mobility Peer** window that is displayed, enter the MAC address and IPaddressfor the mobility peer. .
	- c) Enter the mobility group to which you want to add the mobility peer.
	- d) Select the required status for **Data Link Encryption**.
	- e) Specify the **SSC Hash** as required.

SSC hash is required if the peer is a Cisco Catalyst 9800-CL Wireless Controller, which uses self-signed certificate and hence SSC hash is used as an additional validation. SSC hash is not required if peer is an appliance, which will have manufacturing installed certificates (MIC) or device certificates burned in the hardware.

- f) Click **Save & Apply to Device**.
- g) In the **Non-Local Mobility Group Multicast Configuration** section, click **Add**.
- h) Enter the mobility group name.
- i) Enter the multicast IP address for the mobility group.
- j) Click **Save**.

### <span id="page-812-0"></span>**Configuring Mobility (CLI)**

#### **Procedure**

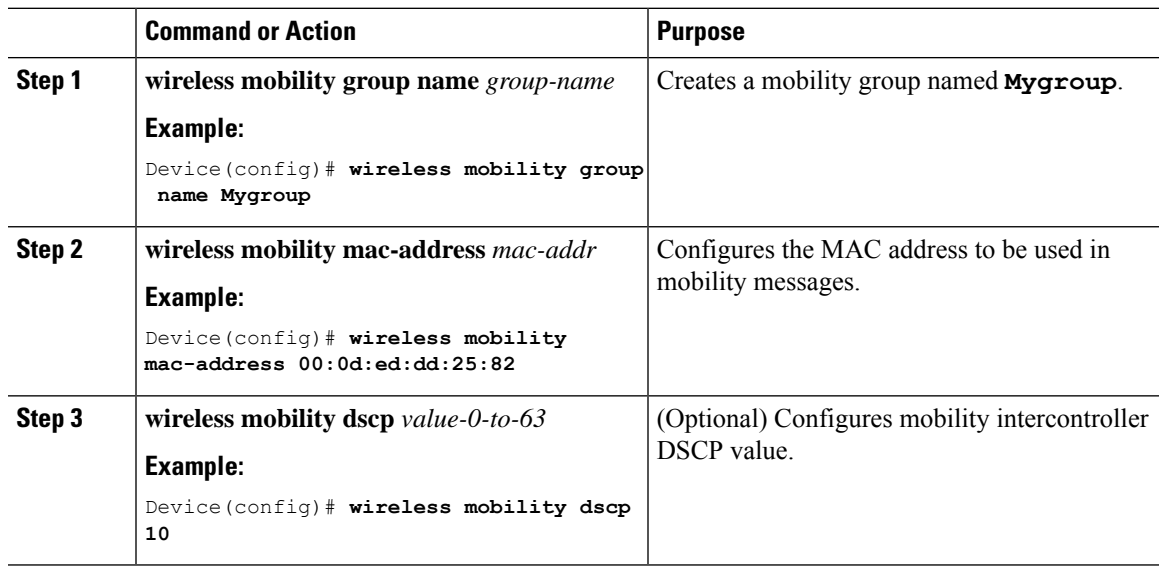

 $\mathbf I$ 

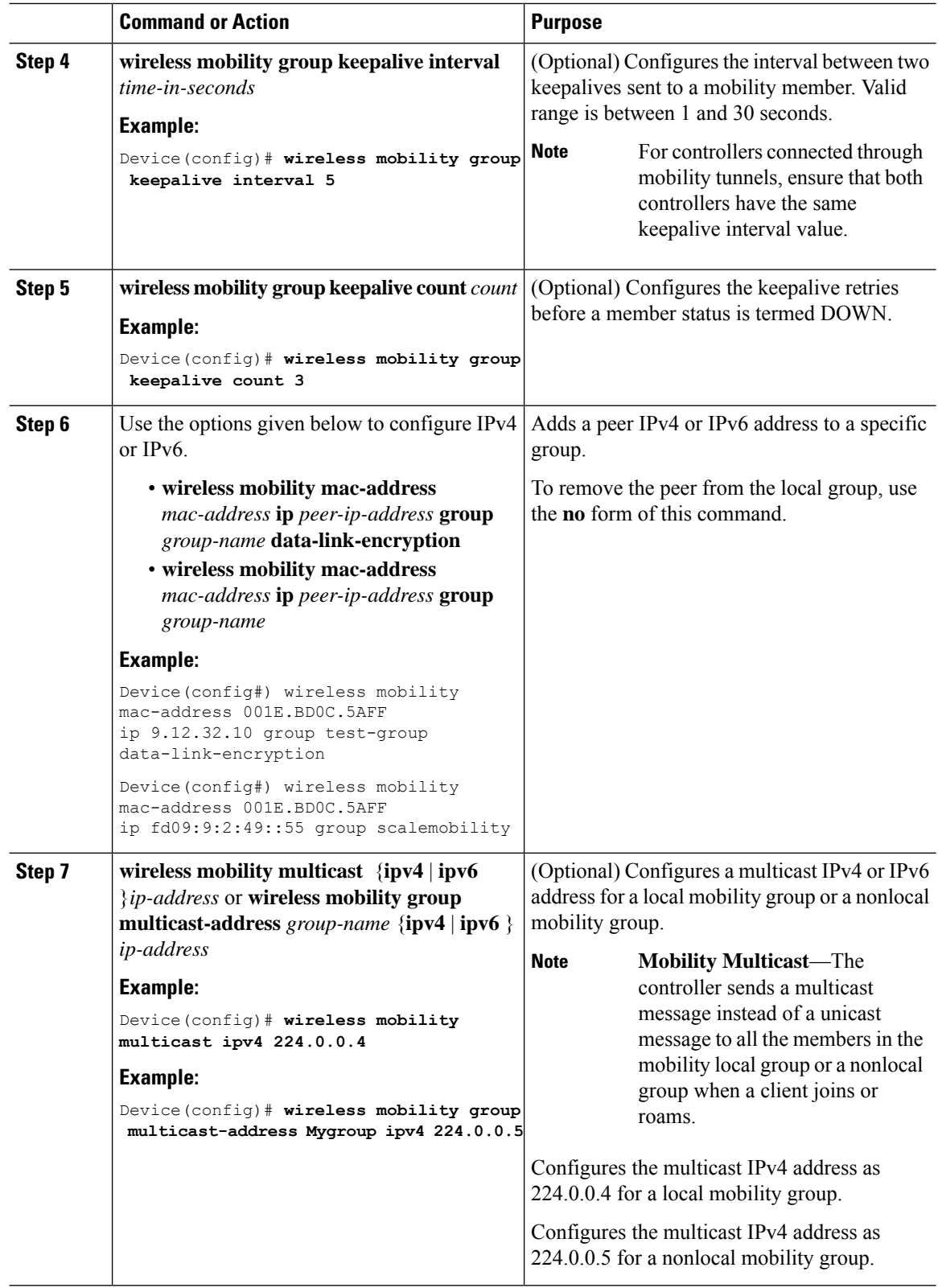

### <span id="page-814-0"></span>**Configuring Inter-Release Controller Mobility (GUI)**

#### **Procedure**

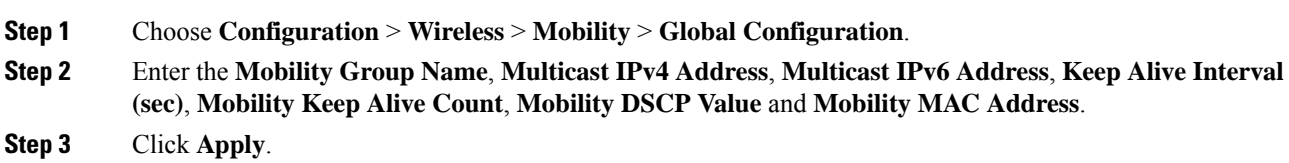

### <span id="page-814-1"></span>**Configuring Inter-Release Controller Mobility**

Inter-Release Controller Mobility (IRCM) is a set of features and functionality that enable interworking between controllers running different software releases. IRCM enables seamless mobility and wireless services across controllers running Cisco AireOS and Cisco IOS (for example, Cisco 8540 WLC to Cisco Catalyst 9800 Series Wireless Controller) for features such as Layer 2 and Layer 3 roaming and guest access or termination.

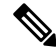

To configure IRCM for different combination of AireOSand Catalyst 9800 controllers, see the Cisco [Catalyst](https://www.cisco.com/c/en/us/td/docs/wireless/controller/technotes/8-8/b_c9800_wireless_controller-aireos_ircm_dg.html) 9800 Wireless [Controller-Aireos](https://www.cisco.com/c/en/us/td/docs/wireless/controller/technotes/8-8/b_c9800_wireless_controller-aireos_ircm_dg.html) IRCM Deployment Guide. **Note**

Follow the procedure described to configure mobility peers on the controller:

#### **Before you begin**

The Inter-Release Controller Mobility (IRCM) feature issupported by the following Cisco Wireless Controllers.

- For IRCM deployment, we recommended that you configure:
	- Both Cisco AireOS and Cisco Catalyst 9800 Series Controllers as static RF leaders to avoid RF grouping between them.
	- Configure the same RF network name on both the controllers.
- Cisco Catalyst 9800 Series Wireless Controller platforms running Cisco IOS XE Software version 16.10.1 or later.
- Supports the following Cisco AireOS Wireless Controllers running Cisco AireOS 8.5.14x.x IRCM image based on the 8.5 Maintenance Release software:
	- Cisco 3504 Wireless Controllers
	- Cisco 5508 Wireless Controllers
	- Cisco 5520 Wireless Controllers
	- Cisco 8510 Wireless Controllers
- Cisco 8540 Wireless Controllers
- By design, Cisco Catalyst 9800 Wireless Controllers does not have the Primary Mode configuration exposed that is to be sent in the Discovery Response. The controller always sends the Discovery Response with the Primary Mode enabled.
- Supported Cisco AireOS Wireless Controllers running AireOS 8.8.111.0 and later. The following controllers are supported:
	- Cisco 3504 Wireless Controllers
	- Cisco 5520 Wireless Controllers
	- Cisco 8540 Wireless Controllers

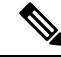

If the peer Cisco Catalyst 9800 Series Wireless Controller is virtual, configure the hash using command: **Note**

```
config mobility group member hash 172.20.227.73
3f93a86cee2039e9c3aada1822ad74b89fea30c1
```

```
config mobility group member hash 172.20.227.73
3f93a86cee2039e9c3aada1822ad74b89fea30c1
```
Optionally enable data tunnel encryption using command:

```
config mobility group member data-dtls 00:0c:29:a8:d5:77
enable/disable
```
The hash configure above can be obtained by running the following command on the Cisco Catalyst 9800 Series Wireless Controller:

```
show wireless management trustpoint
Trustpoint Name : ewlc-tp1
Certificate Info : Available
Certificate Type : SSC
Certificate Hash : 3f93a86cee2039e9c3aada1822ad74b89fea30c1
Private key Info : Available
```
- The IRCM feature is not supported on the following Cisco AireOS Wireless Controllers:
	- Cisco 2504 Wireless Controllers
	- Cisco Flex 7510 Wireless Controllers
	- Cisco WiSM 2
- IPv6 is not supported for SDA IRCM for fabric client roaming. IPv6 is supported for IRCM for non-fabric client roaming.
- Ensure that you use AireOS controller that supports Encrypted Mobility feature.
- AVC is not supported for IRCM.
- In mixed deployments (Catalyst 9800 and AireOS Controllers), the WLAN profile name and the policy profile name must be the same. This is due to AireOS not knowing about the policy profile and therefore only sends or receives the WLAN name as both the policy profile and WLAN profile.
- Mobility group multicast is not supported because AireOS does not support mobility multicast in encrypted mobility.
- There could be instances where the total number of clients countshown may be more than those supported on the roaming scale. This inconsistency is observed when the client roaming rate is very high, as the system requires time to update the records. Here, the clients presented on multiple WNCds for a very short time are counted more than once. We recommend that you provide sufficient time for the process to obtain a consistent data before using one of the following methods: show CLIs, WebUI, Cisco Catalyst Center, or SNMP.
- Link Local bridging is not supported. Ensure that you disable it also on the peer AireOS controller.
- IRCM is not supported in FlexConnect and FlexConnect+Bridge modes.

The following client features support IPv6 client mobility between AireOS controllers and Cisco Catalyst 9800 Series Wireless Controller: Accounting, L3 Security (Webauth), Policy (ACL and QoS), IP address assignment and learning through SLAAC and DHCPv6, IPv6 Source Guard, multiple IPv6 address learning, IPv6 multicast, and SISF IPv6 features (RA Guard, RA Throttling, DHCPv6 Guard, and ND Suppress).ß

The following IPv6 features are not supported on Cisco Catalyst 9800 Series Wireless Controller:

- Configurable IPv6 timers
- RA Guard enabled on AP
- Global IPv6 disable

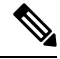

**Note**

- IPv6 CWA is not supported for both AireOS controllers and Cisco Catalyst 9800 Series Wireless Controller.
	- Only eight IPv6 addresses are supported per client.

#### **Procedure**

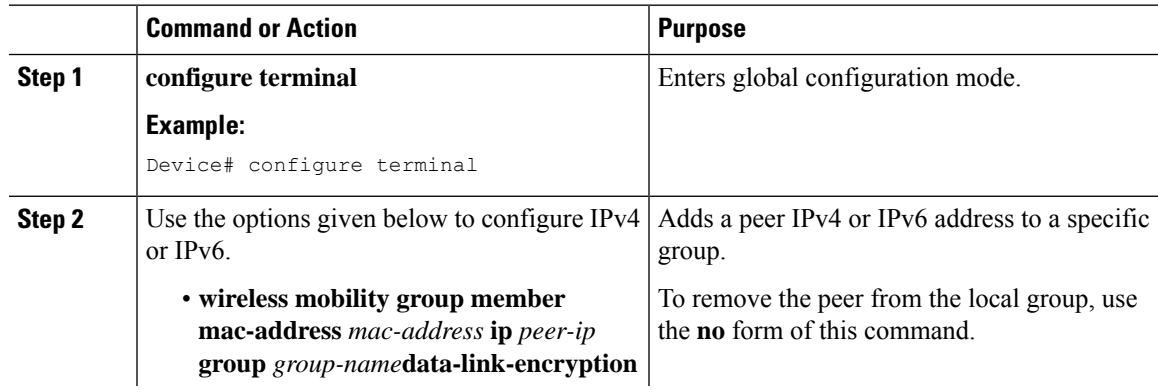

 $\mathbf I$ 

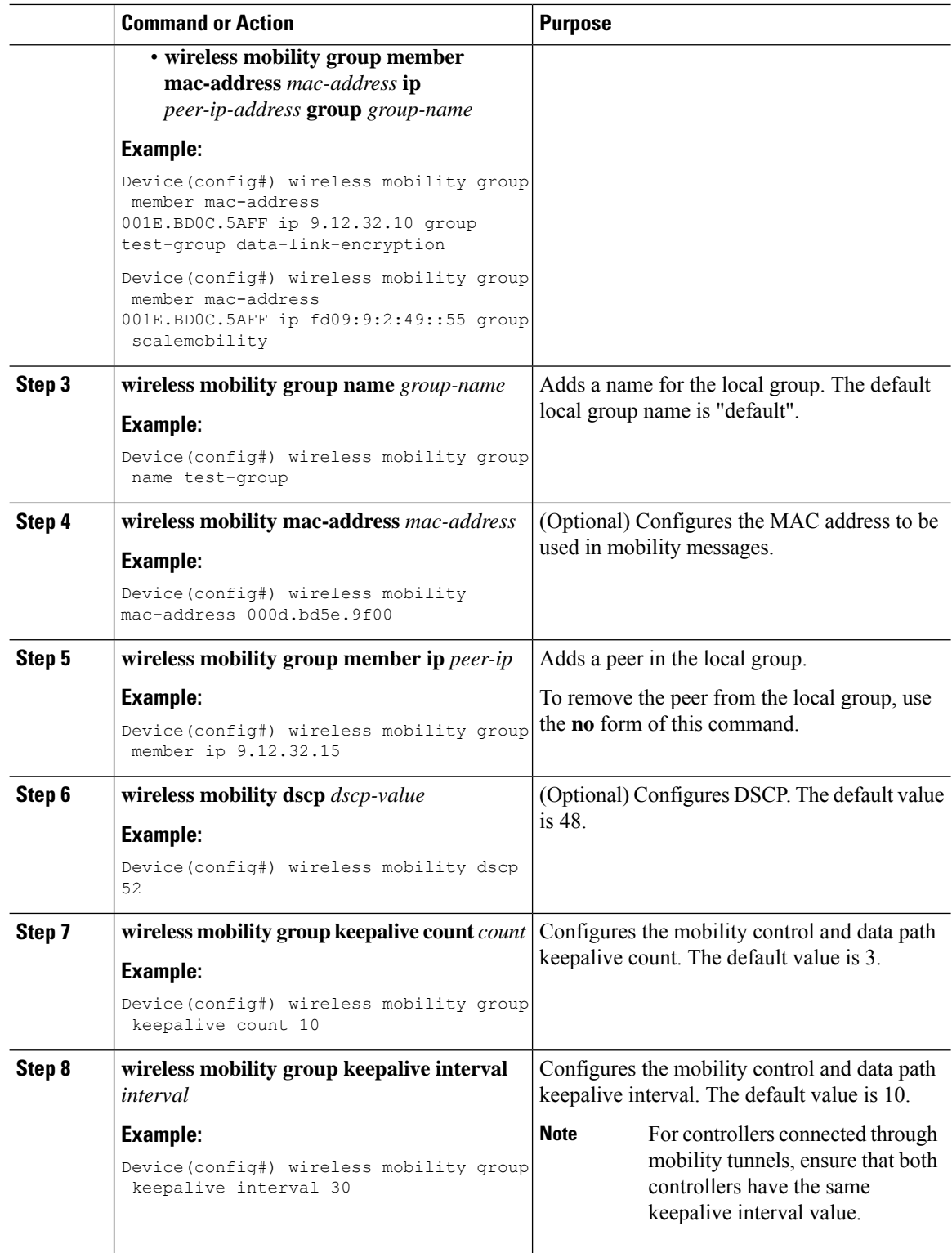

### <span id="page-818-0"></span>**Verifying Mobility**

To display the summary of the mobility manager, use the following command: Device# **show wireless mobility summary**

To display mobility peer information, use the following command:

Device# **show wireless mobility peer ip 10.0.0.8**

To display the list of access points known to the mobility group, use the following command: Device# **show wireless mobility ap-list**

To display statistics for the mobility manager, use the following command: To display mobility information of the client, use the following command: Device# **show wireless client mac-address 00:0d:ed:dd:35:80 detail**

To display roaming history of the active client in the subdomain, use the following command: Device# **show wireless client mac-address 00:0d:ed:dd:35:80 mobility history**

To display client-specific statistics for the mobility manager, use the following command:

Device# **show wireless client mac-address 00:0d:ed:dd:35:80 stats mobility**

To verify whether intercontroller roam is successful, use the following commands:

- **show wireless client mac** *mac-address* **detail**: (on the roamed-to Controller) Displays the roam type as L<sub>2</sub> and the roam count is incremented by 1.
- **show wireless client summary** : (on the roamed-from controller) The client entry will not be there in the output.

#### **Verifying SDA Mobility**

To verify whether intracontroller, intra-xTR roam is successful, use the following commands:

- **show wireless client summary**: Displays the new AP if the client has roamed across the APs on the same xTR.
- **show wireless client mac** *mac-address* **detail**: Displays the same RLOC as before the roam.

To verify whether intracontroller, inter-xTR roam is successful, use the following commands:

- **show wireless fabric client summary**: Displays the new AP if the client has roamed across the APs on a different xTR.
- **show wireless client mac** *mac-address* **detail**: Displays the RLOC of the new xTR to which the client has roamed to.

To check client status before and after intracontroller roaming, perform the following steps:

- **1.** Check if client is on the old AP, using **show wireless client summary** command on the controller.
- **2.** Check whether the client MAC is listed against the old AP, using **show mac addr dyn** command on the xTR1.
- **3.** Check whether the client IP is registered from current xTR1, and client MAC is registered from both current xTR1, and WLC1, using **show lisp site detail** command on the MAP server.
- **4.** After the intra-WLC roam, check whether the client is on the new AP, using the **show wireless client summary** and **show mac addr dyn** commands on the WLC1 and xTR1.
- **5.** After the Inter-xTR Roam (old and new APs on different xTRs), check whether the client is on the new AP (connected to the new xTR2), using the **show wireless client summary** and **show mac addr dyn** commands on the WLC1 and xTR2.
- **6.** Check whether the client is registered from the new xTR2, using the **show lisp site detail** command on the MAP server.

#### **Verifying Roaming on MAP Server for SDA**

To verify roaming information for SDA, use the following commands:

Run the following command on the MAP server, before and after the roam, to check whether the client IP is registered from current xTR, and client MAC is registered from both current xTR, and WLC.

Device# **show lisp site detail**

<span id="page-820-0"></span>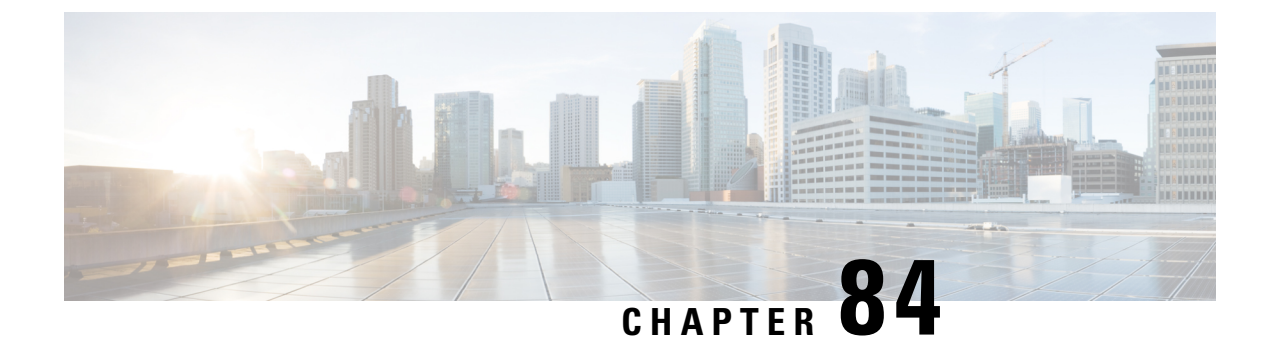

### **Static IP Client Mobility**

- [Information](#page-820-1) About Static IP Client Mobility, on page 765
- [Restrictions,](#page-820-2) on page 765
- [Configuring](#page-821-0) Static IP Client Mobility (GUI), on page 766
- [Configuring](#page-821-1) Static IP Client Mobility (CLI), on page 766
- [Verifying](#page-822-0) Static IP Client Mobility, on page 767

### <span id="page-820-1"></span>**Information About Static IP Client Mobility**

At times, you may want to configure static IP addresses for wireless clients. When these wireless clients move about in a network, they might try associating with other controllers.

If the clients try to associate with a controller that does not support the same subnet as the static IP address, the clients fail to connect to the network. The controller inspects the ARP requests sent by the clients to determine if the clients are using static IP addresses or IP addresses that were previously assigned by DHCP. If the ARP requests contain IP addresses that do not exist on any of the controller's Switched Virtual Interfaces (SVIs), the clients are disconnected due to a "VLAN\_FAIL" error, resulting in client traffic backhauled without explicit disconnection.

The disconnection due to VLAN mismatch is a change in functionality introduced in the 17.9.1 release.

Static IP clients with static IP addresses can be associated with other controllers in which the client's subnet is supported by tunneling the traffic to another controller in the same mobility group. This feature enables you to configure your WLAN so that the network is serviced even though the clients use static IP addresses.

#### <span id="page-820-2"></span>**Restrictions**

- This feature is not supported on the Fabric and Cisco Catalyst 9800 Wireless Controller for Switch platforms.
- IPv6 is not supported.
- FlexConnect mode is not supported.
- WebAuth (LWA and CWA) is not supported.
- Supported only Open, Dot1x, and PSK authentication mechanisms.
- Supports only on the WLANs that are exclusive of the mobility anchor configuration. If the mobility anchor is already configured on a WLAN, and if static IP mobility is enabled, the feature is not supported.
- Supported only when all the peers are configured for the static IP mobility that is enabled.
- IRCM is not supported.

### <span id="page-821-0"></span>**Configuring Static IP Client Mobility (GUI)**

#### **Procedure**

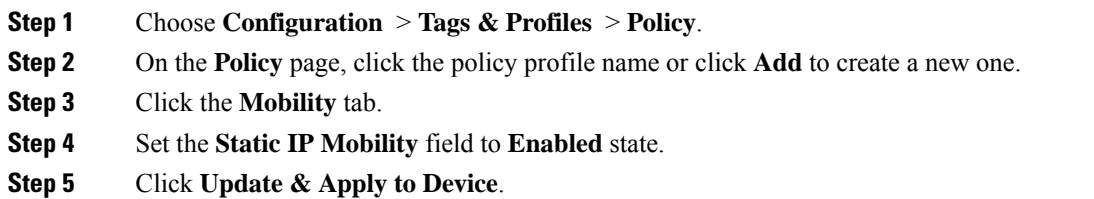

### <span id="page-821-1"></span>**Configuring Static IP Client Mobility (CLI)**

Follow the procedure given below to configure static IP client mobility:

#### **Before you begin**

- Configure the SVI interface (L3 VLAN interface) to service the static IP client on at least one of the peer controllers in the network.
- For clients to join a controller, the VLAN (based on the VLAN number in the policy profile configuration) should be configured on the device.

#### **Procedure**

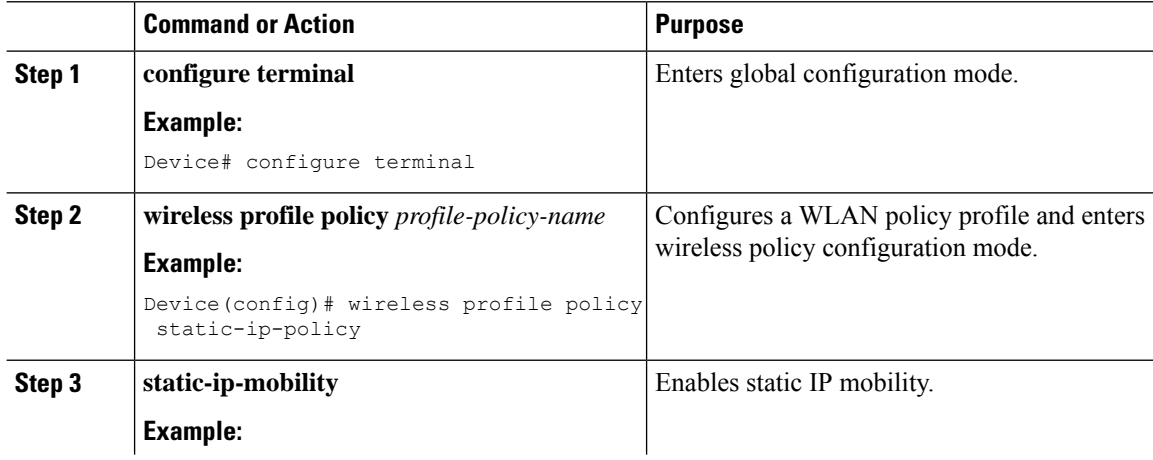

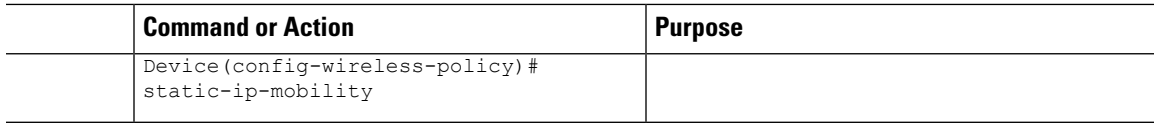

### <span id="page-822-0"></span>**Verifying Static IP Client Mobility**

Use the following commands to verify the static IP client mobility configuration:

Device# **show wireless profile policy detailed static-ip-policy**

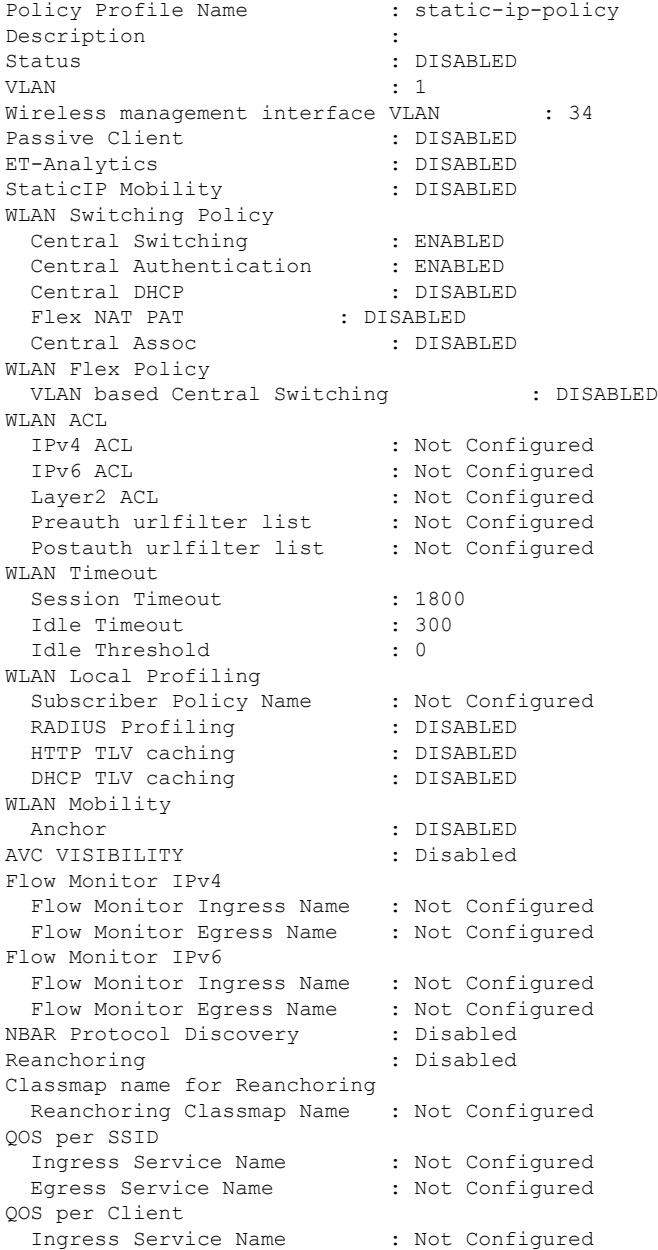

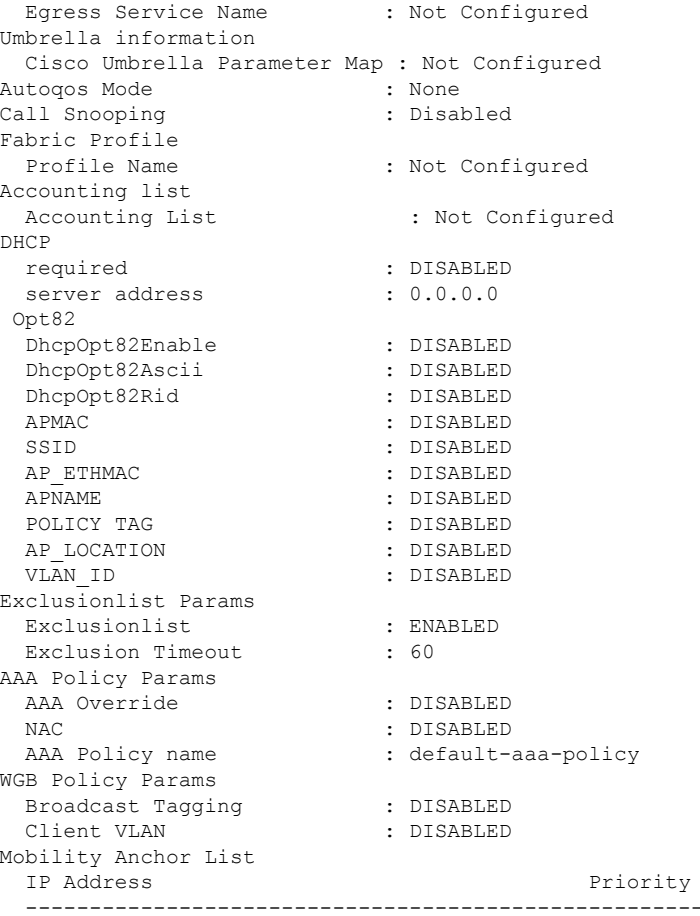

Device# **show run | section profile policy**

wireless profile policy default-policy-profile central switching description "default policy profile" static-ip-mobility vlan 50 no shutdown

**768**

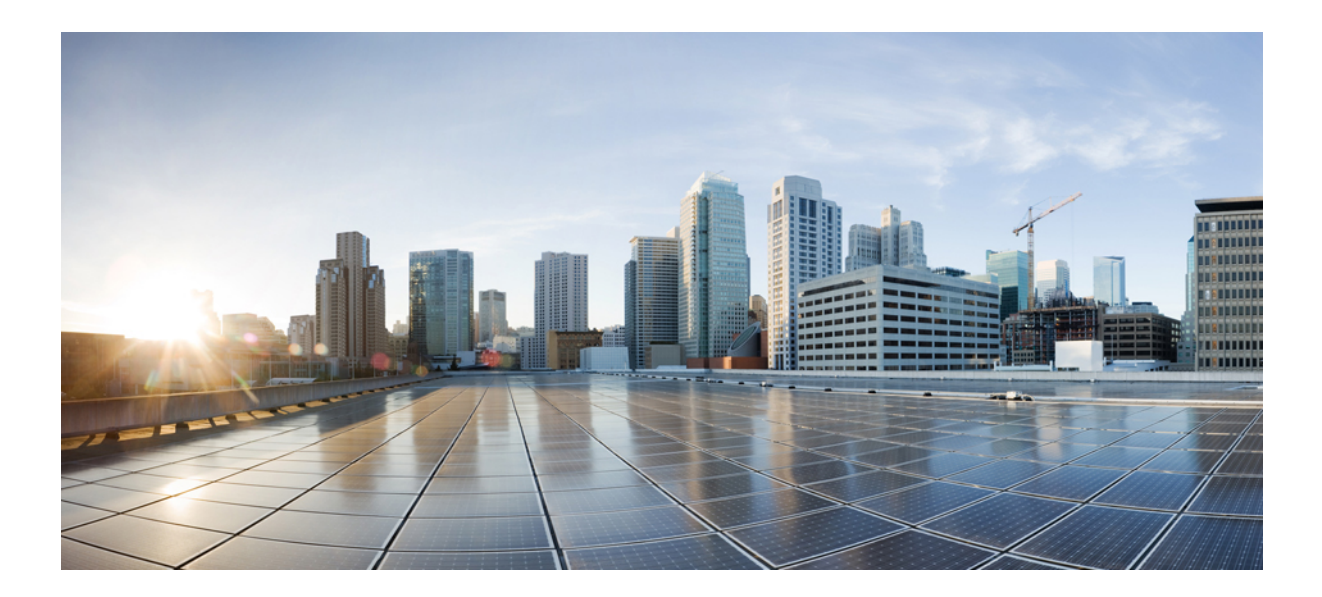

# **<sup>P</sup> ART VIII High Availability**

• High [Availability,](#page-826-0) on page 771

<span id="page-826-0"></span>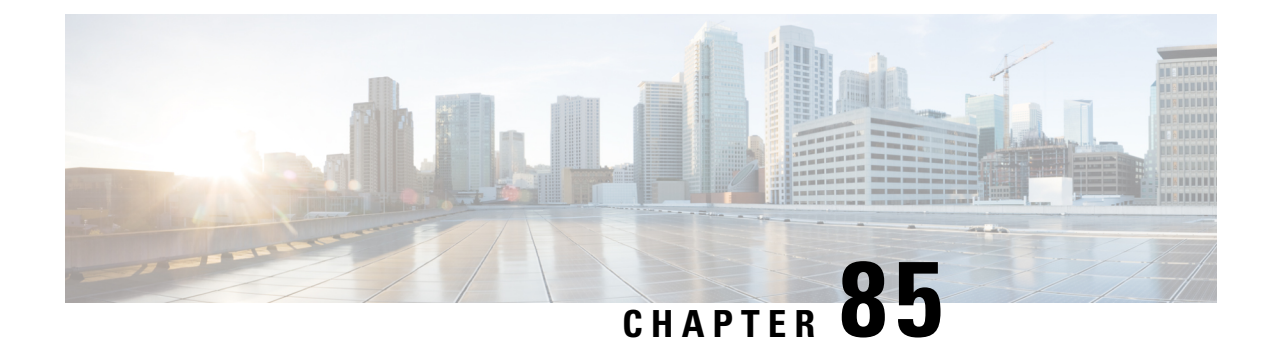

### **High Availability**

- Feature History for High [Availability,](#page-826-1) on page 771
- Information About High [Availability,](#page-826-2) on page 771
- [Prerequisites](#page-827-0) for High Availability, on page 772
- Restrictions on High [Availability,](#page-828-0) on page 773
- [Configuring](#page-829-0) High Availability (CLI), on page 774
- Disabling High [Availability,](#page-831-0) on page 776
- System and Network Fault [Handling,](#page-831-1) on page 776
- Verifying High Availability [Configurations,](#page-837-0) on page 782
- Verifying AP or Client SSO [Statistics,](#page-838-0) on page 783
- Verifying High [Availability,](#page-840-0) on page 785
- [Configuring](#page-843-0) a Switchover, on page 788

### <span id="page-826-1"></span>**Feature History for High Availability**

This table provides release and related information for the features explained in this module.

These features are available in all the releases subsequent to the one they were introduced in, unless noted otherwise.

| <b>Release</b>                    | <b>Feature</b>                    | <b>Feature Information</b>                                                                                                    |
|-----------------------------------|-----------------------------------|----------------------------------------------------------------------------------------------------|
| Cisco IOS XE<br>Amsterdam 17.1.1s | Redundant<br>Management Interface | The Redundancy Management Interface (RMI) is used as a<br>secondary link between the active and standby controllers.<br>This interface is the same as the Wireless Management<br>Interface and the IP address on this interface is configured in<br>the same subnet as the Wireless Management Interface. |

**Table 29: Feature History for High Availability**

### <span id="page-826-2"></span>**Information About High Availability**

High Availability (HA) allows you to reduce the downtime of wireless networks that occurs due to the failover of controllers. The HA Stateful Switch Over (SSO) capability on the controller allows AP to establish a CAPWAP tunnel with the active controller. The active controller shares a mirror copy of the AP and client

database with the standby controller. The APs won't go into the discovery state and clients don't disconnect when the active controller fails. The standby controller takes over the network as the active controller. Only one CAPWAP tunnel is maintained between the APs and the controller that is in an active state.

HA supports full AP and client SSO. Client SSO is supported only for clients that have completed the authentication and DHCP phase, and have started passing traffic. With Client SSO, the client information is synced to the standby controller when the client associates to the controller or when the client parameters change.Fully authenticated clients, for example, the onesin RUN state, are synced to the standby. Thus, client reassociation is avoided on switchover making the failover seamless for the APs and clients, resulting in zero client service downtime and zero SSID outage. This feature reduces major downtime in wireless networks due to failure conditions such as box failover, network failover, or power outage on the primary site.

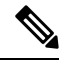

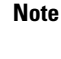

**Note** You can configure FIPS in HA setup. For information, see the [Configuring](#page-796-1) FIPS in HA Setup.

### <span id="page-827-0"></span>**Prerequisites for High Availability**

#### **External Interfaces and IPs**

Because all the interfaces are configured only on the Active box, but are synchronized with the Standby box, the same set of interfaces are configured on both controllers. From external nodes, the interfaces connect to the same IP addresses, irrespective of the controllers they are connected to.

For this purpose, the APs, clients, DHCP, Cisco Prime Infrastructure, Cisco Catalyst Centre, and Cisco Identity Services Engine (ISE) servers, and other controller members in the mobility group always connect to the same IP address. The SSO switchover is transparent to them. But if there are TCP connections from external nodes to the controller, the TCP connections need to be reset and reestablished.

#### **HA Interfaces**

The HA interface serves the following purposes:

- Provides connectivity between the controller pair before an IOSd comes up.
- Provides IPC transport across the controller pair.
- Enables redundancy across control messages exchanged between the controller pair. The control messages can be HA role resolution, keepalives, notifications, HA statistics, and so on.

You can select either SFP or RJ-45 connection for HA port. Supported Cisco SFPs are:

- GLC-SX-MMD
- GLC-LH-SMD
When either SFP or RJ-45 connection is present, HA works between the two controllers. The SFP HA connectivity takes priority over RJ-45 HA connectivity. If SFP is connected when RJ-45 HA is up and running, the HA pair reloads. The reload occurs even if the link between the SFPs isn't connected.

### **Restrictions on High Availability**

- For a fail-safe SSO, wait till you receive the switchover event after completing configuration synchronization on the standby controller. If the standby controller has just been booted up, we recommend that you wait *x* minutes before the controller can handle switchover events without any problem. The value of *x* can change based on the platform. For example, a Cisco 9800-80 Series Controller running to its maximum capacity can take up to 24 minutes to complete the configuration synchronization before being ready for SSO. You can use the **show wireless stats redundancy config database** command to view the database-related statistics.
- The flow states of the NBAR engine are lost during a switchover in an HA scenario in local mode. Because of this, the classification of flows will restart, leading to incorrect packet classification as the first packet of the flow is missed.
- The HA connection supports only IPv4.
- Switchover and an active reload and forces a high availability link down from the new primary.
- Two HA interfaces (RMI and RP) must be configured on the same subnet, and the subnet cannot be shared with any other interfaces on the device.
- It is not possible to synchronize a TCP session state because a TCP session cannot survive after a switchover, and needs to be reestablished.
- The Client SSO does not address clients that have not reached the RUN state because they are removed after a switchover.
- Statistics tables are not synced from active to standby controller.
- Machine snapshot of a VM hosting controller HA interfaces is not supported. It may lead to a crash in the HA controller.
- Mobility-side restriction: Clients which are not in RUN state will be forcefully reauthenticated after switchover.
- The following application classification may not be retained after the SSO:
	- AVC limitation—After a switchover, the context transfer or synchronization to the Standby box does not occur and the new active flow needs to be relearned. The AVC QoS does not take effect during classification failure.
	- A voice call cannot be recognized after a switchover because a voice policy is based on RTP or RTCP protocol.
	- Auto QoS is not effective because of AVC limitation.
- The active controller and the standby controller must be paired with the same interface for virtual platforms. For hardware appliance, there is a dedicated HA port.
- Static IP addressing can synch to standby, but the IP address cannot be used from the standby controller.
- You can map a dedicated HA port to a 1 GB interface only.
- To use EtherChannels in HA mode in releases until, and including, Cisco IOS XE Gibraltar 16.12.x, ensure that the channel mode is set to On.
- EtherChannel Auto-mode is not supported in HA mode in releases until, and including, Cisco IOS XE Gibraltar 16.12.x.
- LACP and PAGP is not supported in HA mode in releases until, and including, Cisco IOS XE Gibraltar 16.12.x.
- When the controller works as a host for spanning tree, ensure that you configure portfast trunk in the uplink switch using s**panning-tree port type edge trunk** or **spanning-tree portfast trunk** command to ensure faster convergence.
- The **clear chassis redundancy** and **write erase** commands will not reset the chassis priority to the default value.
- While configuring devices in HA, the members must not have wireless trustpoint with the same name and different keys. In such a scenario, if you form an HA pair between the two standalone controllers, the wireless trustpoint does not come up after a subsequent SSO. The reason being the *rsa keypair* file exists but it is incorrect as the *nvram:private-config* file is not synched with the actual *WLC\_WLC\_TP* key pair.

As a best practice, before forming an HA, it is recommended to delete the existing certificates and keys in each of the controllers which were previously deployed as standalone.

- After a switchover, when the recovery is in progress, do not configure the WLAN or WLAN policy. In case you configure, the controller can crash.
- After a switchover, clients that are not in RUN state and not connected to an AP are deleted after 300 seconds.

### **Configuring High Availability (CLI)**

#### **Before you begin**

The active and standby controller should be in the same mode, either Install mode or Bundle mode, with same image version. We recommend that you use Install mode.

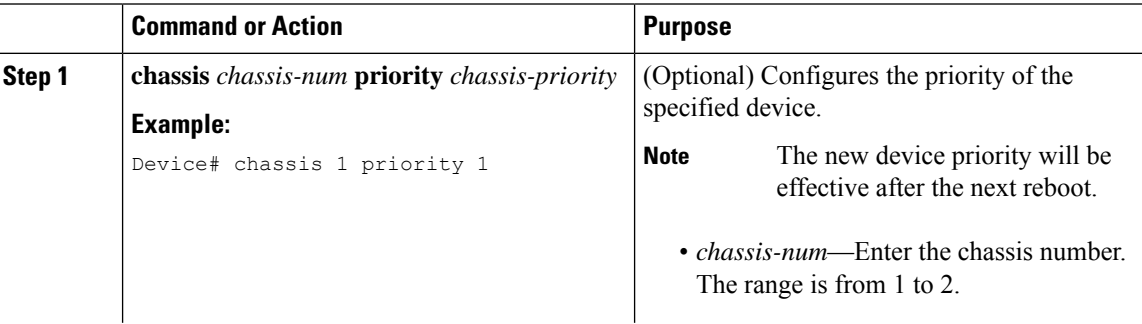

 $\mathbf{l}$ 

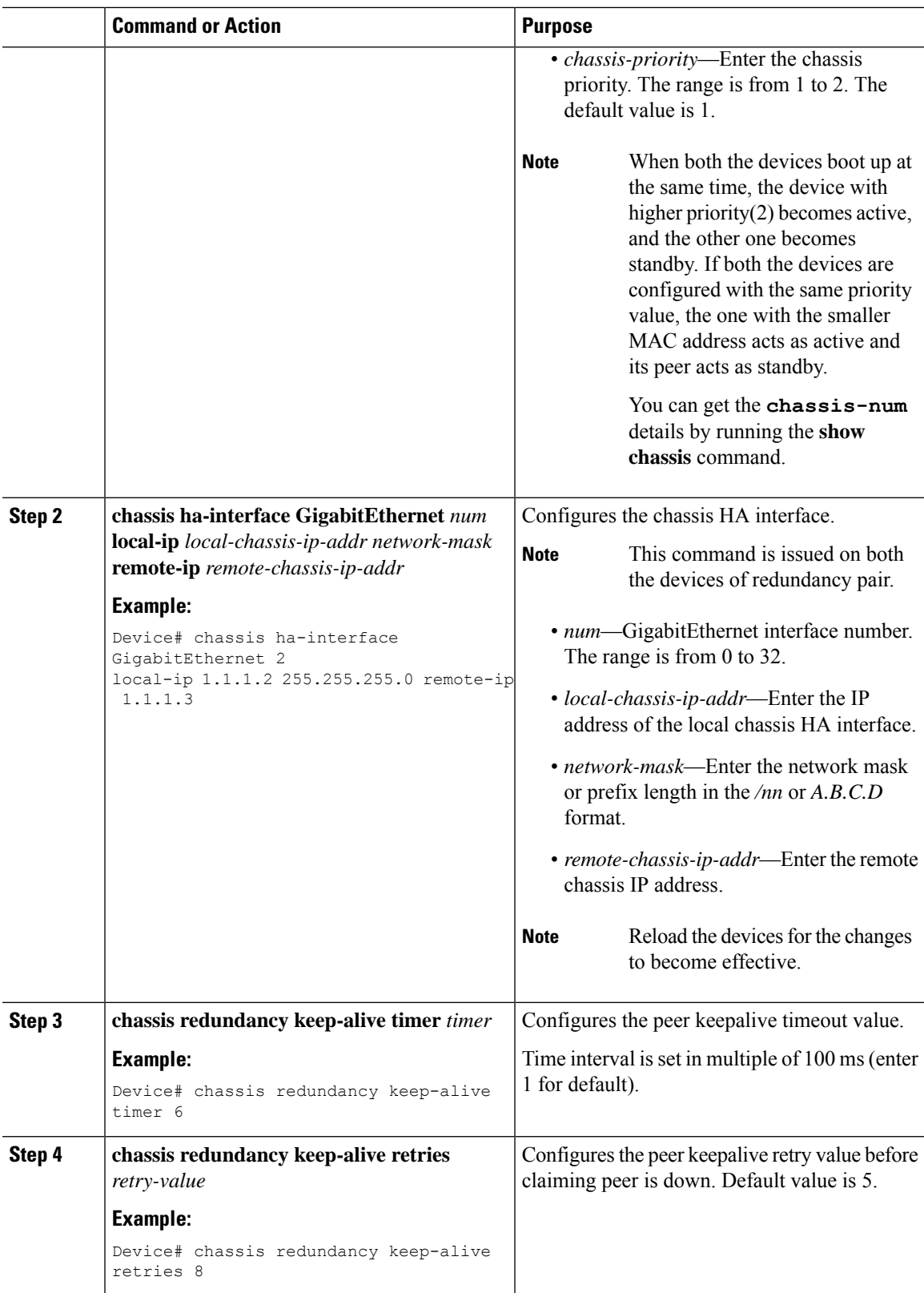

### **Disabling High Availability**

If the controller is configured using RP method of SSO configuration, use the following command to clear all the HA-related parameters, such as local IP, remote IP, HA interface, mask, timeout, and priority:

#### **clear chassis redundancy**

If the controller is configured using RMI method, use the following command:

**no redun-management interface vlan chassis**

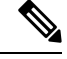

**Note** Reload the devices for the changes to take effect.

After the HA unpairing, the standby controller startup configuration and the HA configuration will be cleared and standby will go to Day 0.

Before the command is executed, the user is prompted with the following warning on the active controller:

```
Device# clear chassis redundancy
```
WARNING: Clearing the chassis HA configuration will result in both the chassis move into Stand Alone mode. This involves reloading the standby chassis after clearing its HA configuration and startup configuration which results in standby chassis coming up as a totally clean after reboot. Do you wish to continue? [y/n]? [yes]:

\*Apr 3 23:42:22.985: received clear chassis.. ha\_supported:1yes  $MT.C$ # \*Apr 3 23:42:25.042: clearing peer startup config \*Apr 3 23:42:25.042: chkpt send: sent msg type 2 to peer.. \*Apr 3 23:42:25.043: chkpt send: sent msg type 1 to peer.. \*Apr 3 23:42:25.043: Clearing HA configurations \*Apr 3 23:42:26.183: Successfully sent Set chassis mode msg for chassis 1.chasfs file updated \*Apr 3 23:42:26.359: %IOSXE\_REDUNDANCY-6-PEER\_LOST: Active detected chassis 2 is no

longer standby

On the standby controller, the following messages indicate that the configuration is being cleared:

```
Device-stby#
```
\*Apr 3 23:40:40.537: mcprp\_handle\_spa\_oir\_tsm\_event: subslot 0/0 event=2 \*Apr 3 23:40:40.537: spa oir tsm subslot 0/0 TSM: during state ready, got event 3(ready) \*Apr 3 23:40:40.537: @@@ spa\_oir\_tsm subslot 0/0 TSM: ready -> ready \*Apr 3 23:42:25.041: Removing the startup config file on standby

!Standby controller is reloaded after clearing the chassis.

### **System and Network Fault Handling**

If the standby controller crashes, it reboots and comes up as the standby controller. Bulk sync follows causing the standby to become hot. If the active controller crashes, the standby becomes active. The new active controller assumes the role of primary and tries to detect a dual active.

The following matrices provide a clear picture of the conditions the controller switchover would trigger:

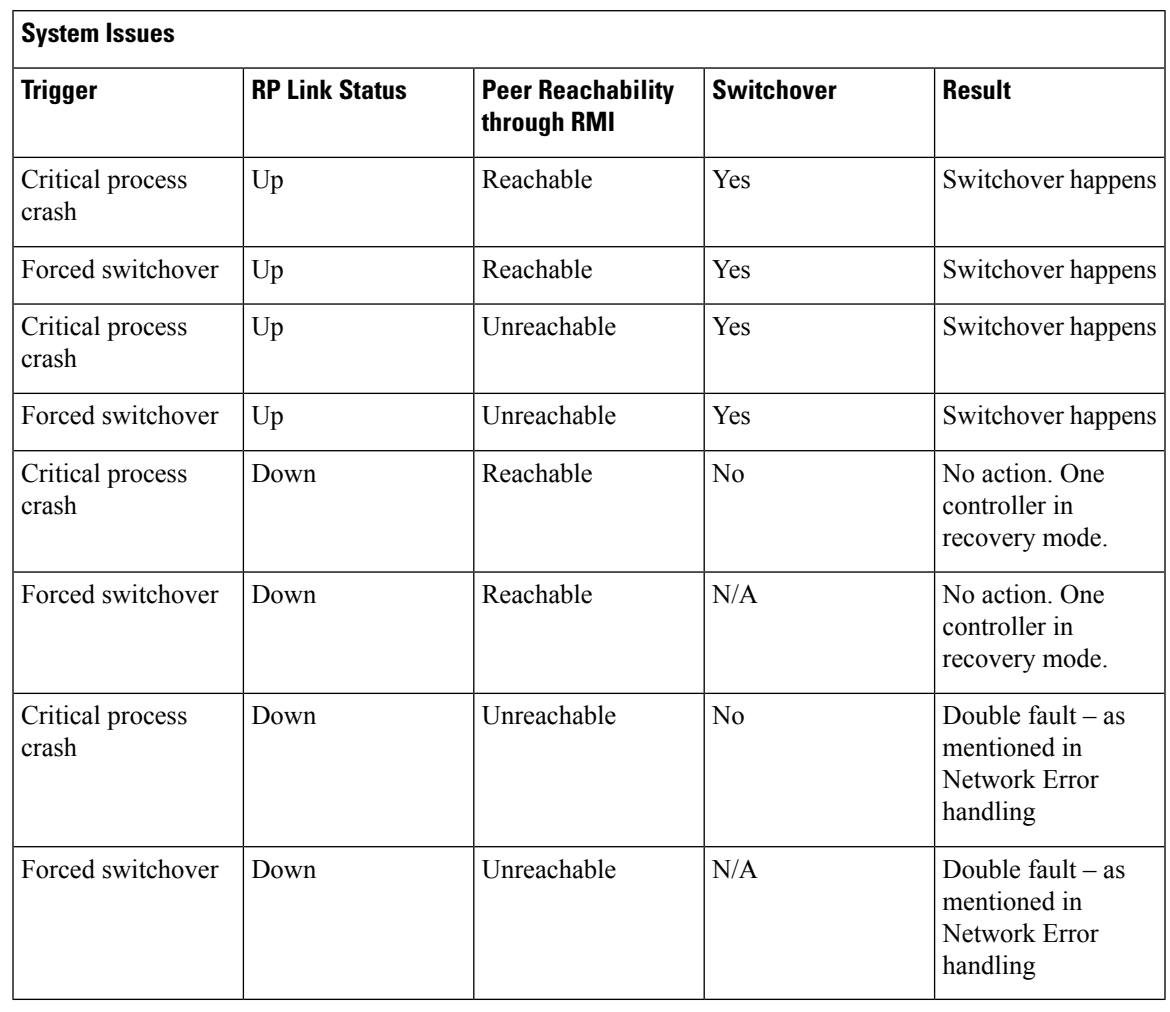

#### **Table 30: System and Network Fault Handling**

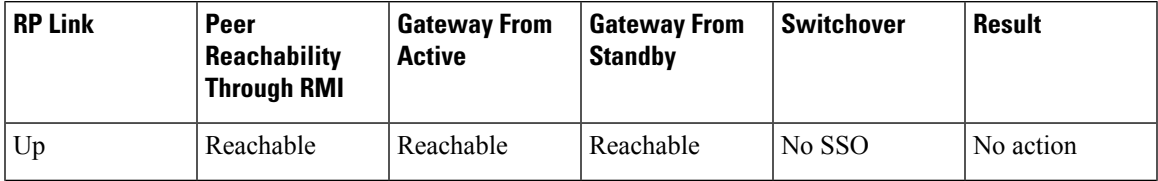

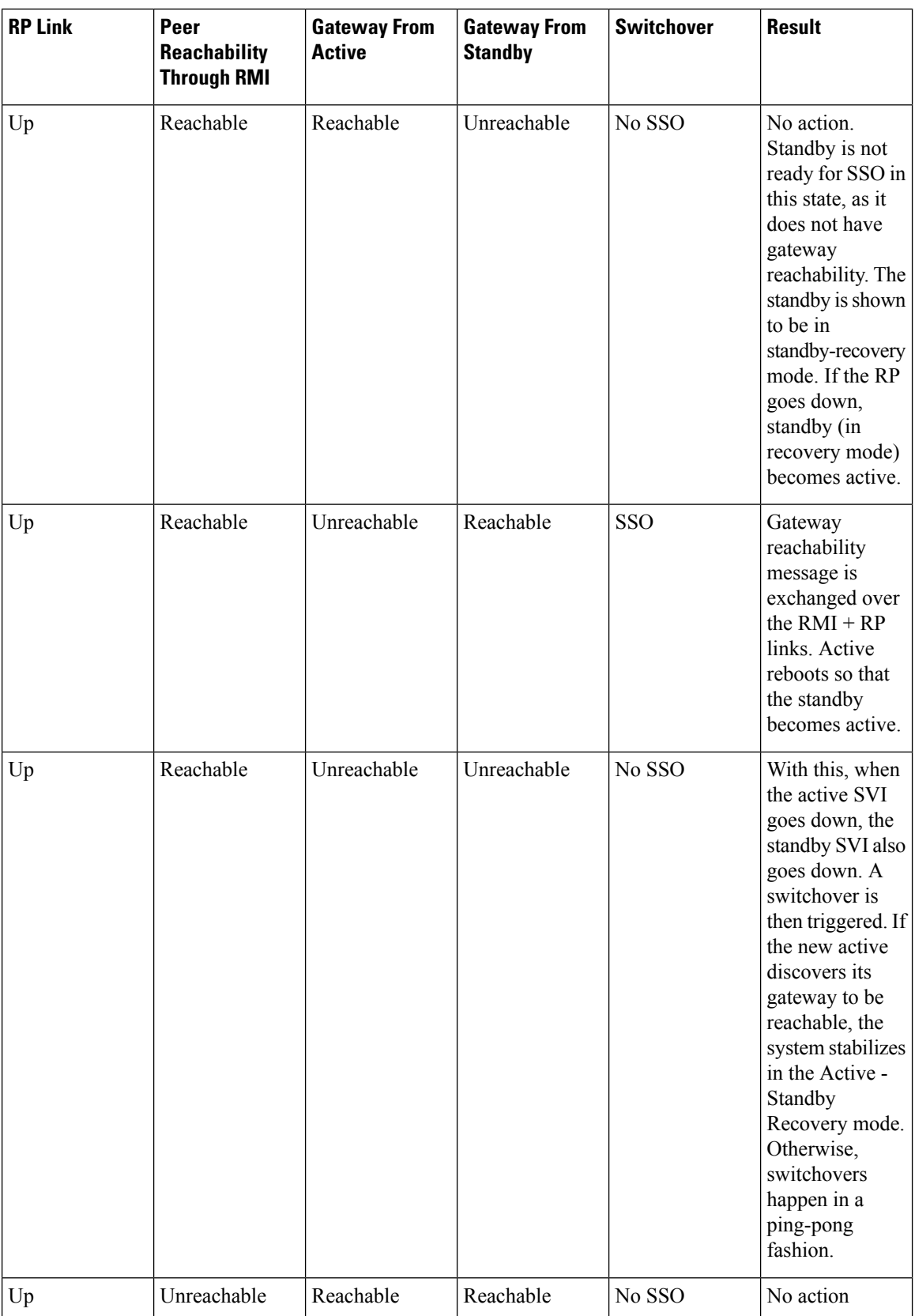

 $\mathbf{l}$ 

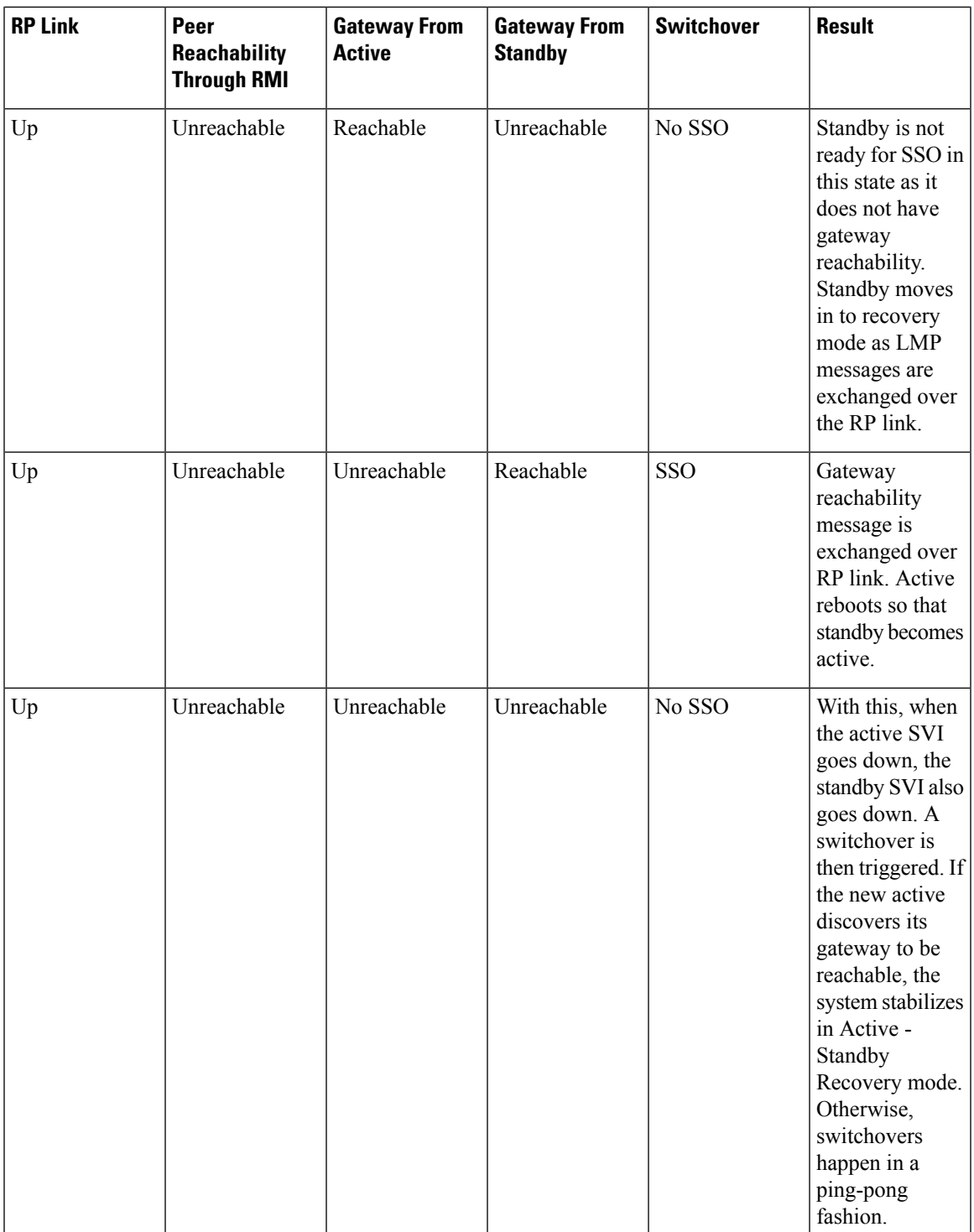

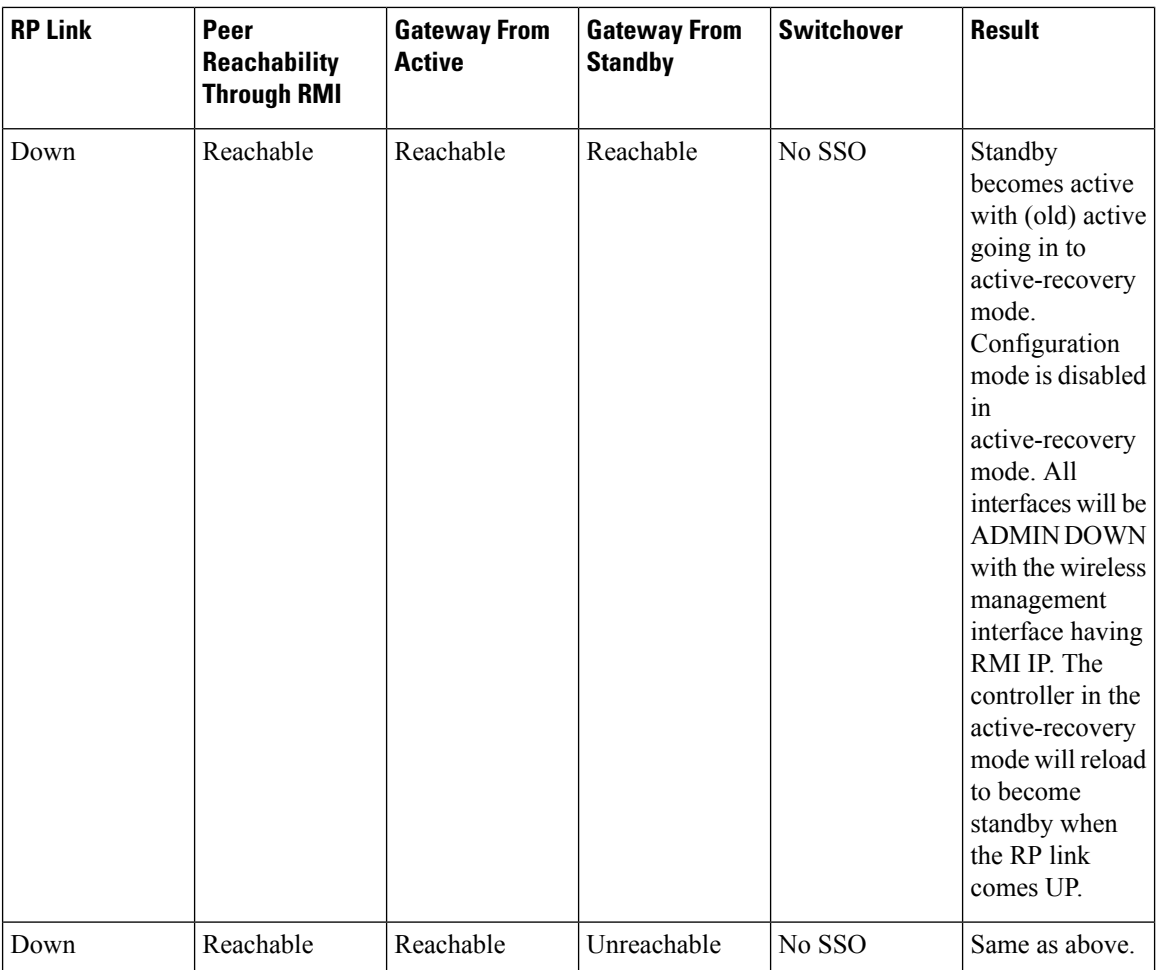

 $\mathbf{l}$ 

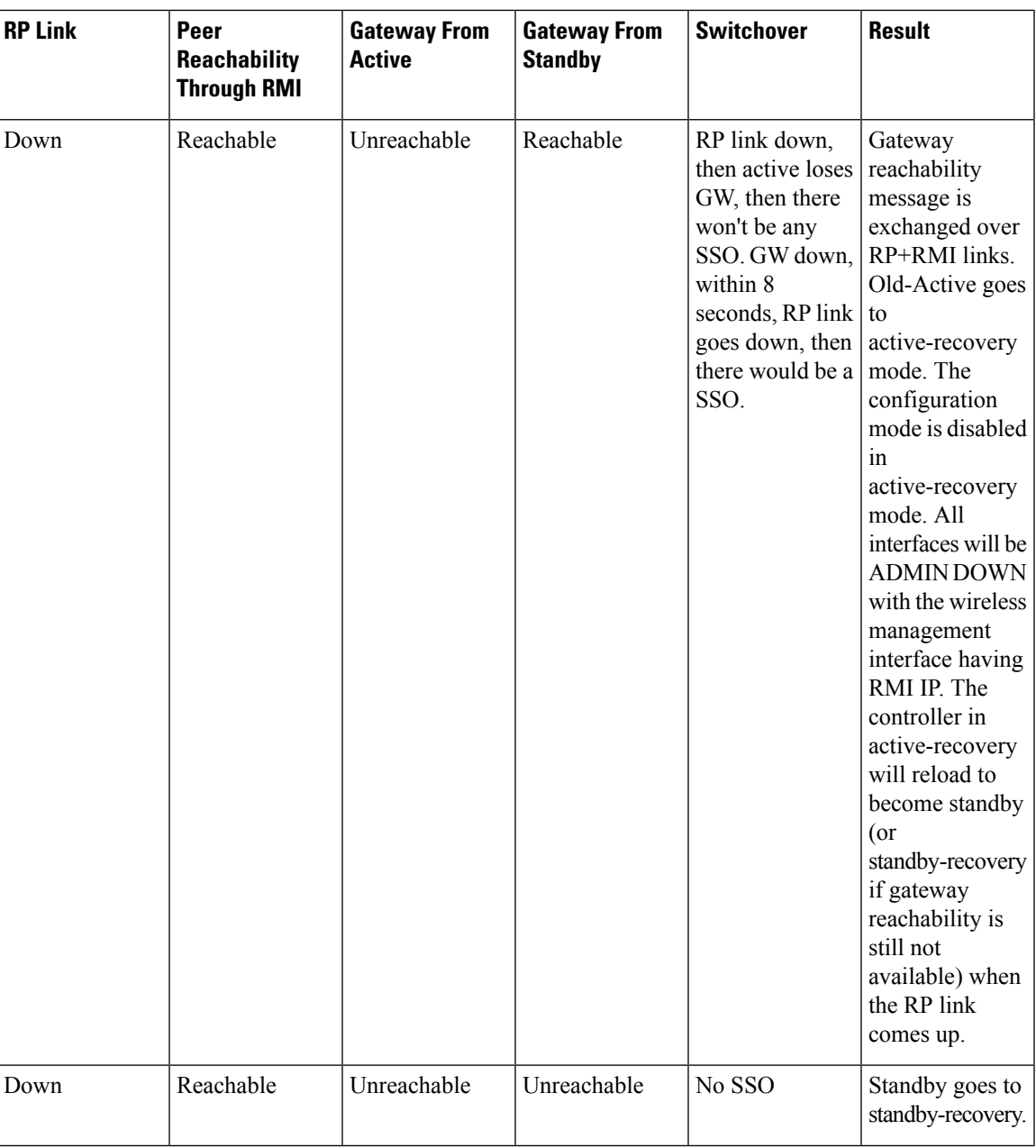

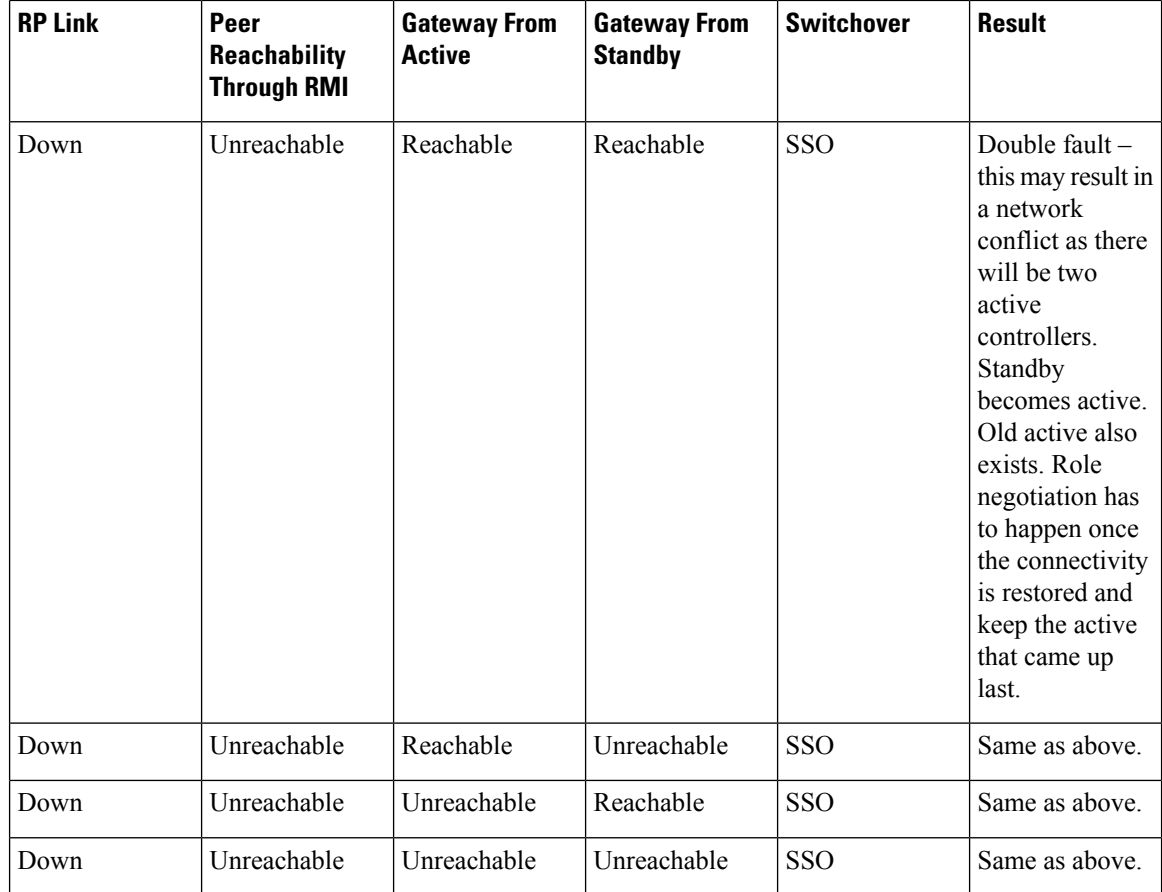

### **Verifying High Availability Configurations**

To view the HA configuration details, use the following command:

```
Device# show romvar
ROMMON variables:
LICENSE_BOOT_LEVEL =
MCP STARTUP TRACEFLAGS = 00000000:00000000
BOOTLDR =
CRASHINFO = bootflash:crashinfo_RP_00_00_20180202-034353-UTC
STACK 1 1 = 0 0
CONFIG FILE =
BOOT =bootflash:boot_image_test,1;bootflash:boot_image_good,1;bootflash:rp_super_universalk9.vwlc.bin,1;
```

```
RET 2 RTS =
SWITCH_NUMBER = 1
CHASSIS_HA_REMOTE_IP = 10.0.1.9
CHASSIS HA LOCAL IP = 10.0.1.10
CHASSIS HA LOCAL MASK = 255.255.255.0
CHASSIS<sub>1</sub>HA<sub>1</sub>IFNAME = Gigabit Ethernet2CHASSIS_HA_IFMAC = 00:0C:29:C9:12:0B
RET_2<sub>RCALTS</sub> =
BSI = 0RANDOM_NUM = 647419395
```
### **Verifying AP or Client SSO Statistics**

To view the AP SSO statistics, use the following command:

Device# **show wireless stat redundancy statistics ap-recovery wnc all** AP SSO Statistics

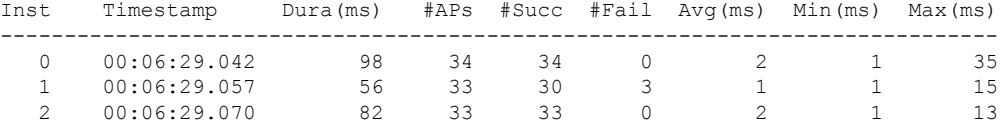

Statistics:

```
WNCD Instance : 0
No. of AP radio recovery failures : 0
No. of AP BSSID recovery failures : 0
No. of CAPWAP recovery failures : 0
No. of DTLS recovery failures : 0<br>No. of reconcile message send failed : 0
No. of reconcile message send failed
No. of reconcile message successfully sent : 34
No. of Mesh BSSID recovery failures: 0
No. of Partial delete cleanup done : 0
.
```
. .

To view the Client SSO statistics, use the following command:

```
Device# show wireless stat redundancy client-recovery wncd all
Client SSO statistics
----------------------
```
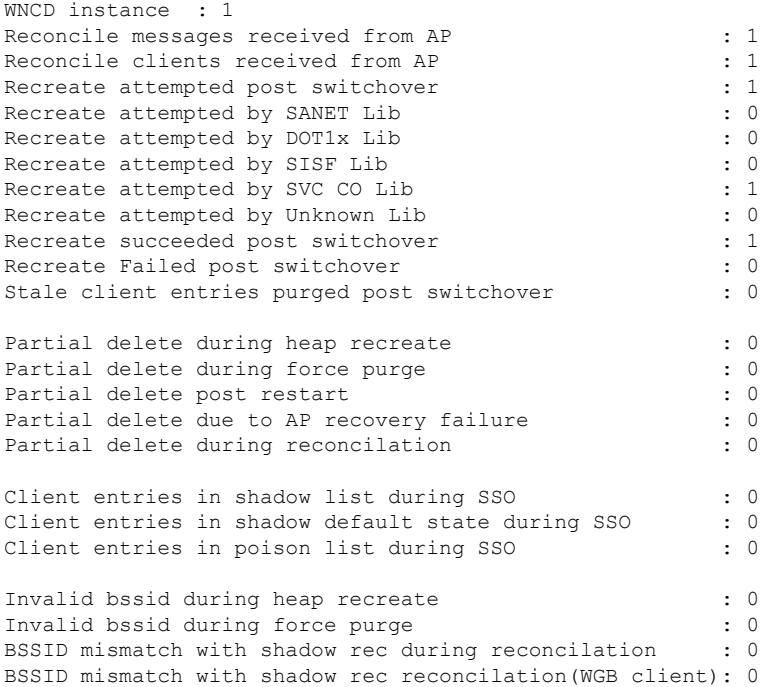

BSSID mismatch with dot11 rec during heap recreate : 0 AID mismatch with dot11 rec during force purge : 0 AP slotid mismatch during reconcilation : 0 : Zero aid during heap recreate  $\cdot$  0: AID mismatch with shadow rec during reconcilation : 0 AP slotid mismatch shadow rec during reconcilation : 0<br>Client shadow record not present : 0 Client shadow record not present

To view the mobility details, use the following command:

```
Device# show wireless stat redundancy client-recovery mobilityd
Mobility Client Deletion Reason Statistics
          -------------------------------------------
Mobility Incomplete State : 0
Inconsistency in WNCD & Mobility : 0<br>Partial Delete : 0
Partial Delete
General statistics
--------------------
Cleanup sent to WNCD, Missing Delete case : 0
```
To view the Client SSO statistics for SISF, use the following command:

```
Device# show wireless stat redundancy client-recovery sisf
Client SSO statistics for SISF
--------------------------------
Number of recreate attempted post switchover : 1
Number of recreate succeeded post switchover : 1
Number of recreate failed because of no mac \cdot : 0Number of recreate failed because of no ip : 0
Number of ipv4 entry recreate success : 1
Number of ipv4 entry recreate failed : 0
Number of ipv6 entry recreate success : 0 :
Number of ipv6 entry recreate failed : 0 :
Number of partial delete received : 0
Number of client purge attempted : 0
Number of heap and db entry purge success : 0
Number of purge success for db entry only : 0
Number of client purge failed : 0 : 0
Number of garp sent : 1
Number of garp failed : 0
Number of IP entries validated in cleanup : 0
Number of IP entry address errors in cleanup : 0
Number of IP entry deleted in cleanup : 0
Number of IP entry delete failed in cleanup : 0
Number of IP table create callbacks on standby : 0
Number of IP table modify callbacks on standby : 0
Number of IP table delete callbacks on standby : 0
Number of MAC table create callbacks on standby : 1
Number of MAC table modify callbacks on standby : 0
Number of MAC table delete callbacks on standby : 0
```
To view the HA redundancy summary, use the following command:

```
Device# show wireless stat redundancy summary
HA redundancy summary
---------------------
AP recovery duration (ms) : 264
SSO HA sync timer expired : No
```
### **Verifying High Availability**

**Table 31: Commands for Monitoring Chassis and Redundancy**

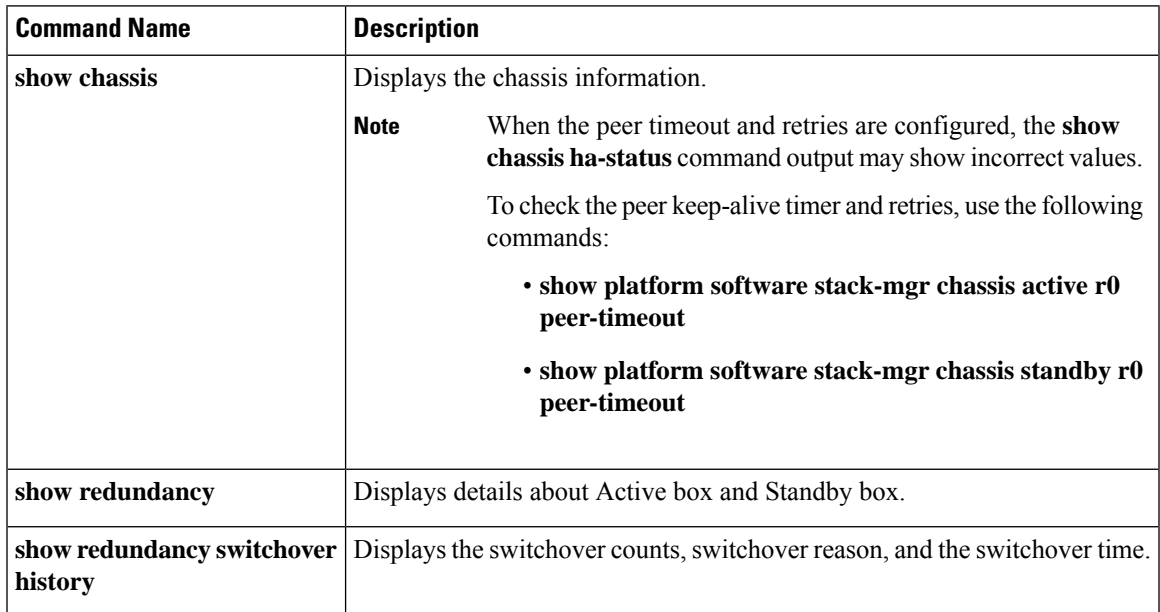

To start the packet capture in the redundancy HA port (RP), use the following commands:

- test wireless redundancy packet dump start
- test wireless redundancy packet dump stop
- test wireless redundancy packet dump start filter port 2300

```
Device# test wireless redundancy packetdump start
Redundancy Port PacketDump Start
Packet capture started on RP port.
Device# test wireless redundancy packetdump stop
Redundancy Port PacketDump Start
Packet capture started on RP port.
Redundancy Port PacketDump Stop
Packet capture stopped on RP port.
Device# dir bootflash:
Directory of bootflash:/
1062881 drwx 151552 Oct 20 2020 23:15:25 +00:00 tracelogs
47 -rw- 20480 Oct 20 2020 23:15:24 +00:00 haIntCaptureLo.pcap
1177345 drwx 4096 Oct 20 2020 19:56:14 +00:00 certs
                       8192 Oct 20 2020 19:56:05 +00:00 license evlog
15 -rw- 676 Oct 20 2020 19:56:01 +00:00 vlan.dat
14 -rw- 30 Oct 20 2020 19:55:16 +00:00 throughput_monitor_params
13 -rw- 134808 Oct 20 2020 19:54:57 +00:00 memleak.tcl
1586145 drwx 4096 Oct 20 2020 19:54:45 +00:00 .inv
                        4096 Oct 20 2020 19:54:39 +00:00 dc profile dir
17 -r-- 114 Oct 20 2020 19:54:17 +00:00 debug.conf<br>1389921 drwx 4096 Oct 20 2020 19:54:17 +00:00 .installe
      drwx 4096 Oct 20 2020 19:54:17 +00:00 .installer<br>-rw- 1104760207 Oct 20 2020 19:26:41 +00:00 leela_katar_
46 -rw- 1104760207 Oct 20 2020 19:26:41 +00:00 leela_katar_rping_test.SSA.bin
                       4096 Oct 20 2020 16:11:21 +00:00 .prst sync
```

```
45 -rw- 1104803200 Oct 20 2020 15:39:19 +00:00
C9800-L-universalk9_wlc.2020-10-20_14.57_yavadhan.SSA.bin
269809 drwx 4096 Oct 19 2020 23:41:49 +00:00 core
44 -rw- 1104751981 Oct 19 2020 17:42:12 +00:00
C9800-L-universalk9_wlc.BLD_POLARIS_DEV_LATEST_20201018_053825_2.SSA.bin
43 -rw- 1104286975 Oct 16 2020 12:05:47 +00:00
C9800-L-universalk9_wlc.BLD_POLARIS_DEV_LATEST_20201010_001654_2.SSA.bin
```
Device# **test wireless redundancy packetdump start filter port 2300** Redundancy Port PacketDump Start Packet capture started on RP port with port filter 2300.

To check connection between the two HA Ports (RP) and check if there are any drops, delays, or jitter in the connection, use the following command:

Device# **test wireless redundancy rping** Redundancy Port ping PING 169.254.64.60 (169.254.64.60) 56(84) bytes of data. 64 bytes from 169.254.64.60: icmp\_seq=1 ttl=64 time=0.083 ms 64 bytes from 169.254.64.60: icmp\_seq=2 ttl=64 time=0.091 ms 64 bytes from 169.254.64.60: icmp\_seq=3 ttl=64 time=0.074 ms --- 169.254.64.60 ping statistics --- 3 packets transmitted, 3 received, 0% packet loss, time 2041ms rtt min/avg/max/mdev = 0.074/0.082/0.091/0.007 ms test wireless redundancy

To see the HA port interface setting status, use the **show platform hardware slot R0ha\_port interface stats** command.

```
Device# show platform hardware slot R0 ha_port interface stats
HA Port
ha_port Link encap:Ethernet HWaddr 70:18:a7:c8:80:70
        UP BROADCAST MULTICAST MTU:1500 Metric:1
        RX packets:0 errors:0 dropped:0 overruns:0 frame:0
        TX packets:0 errors:0 dropped:0 overruns:0 carrier:0
        collisions:0 txqueuelen:1000
        RX bytes:0 (0.0 B) TX bytes:0 (0.0 B)
        Memory:e0900000-e0920000
Settings for ha_port:
      Supported ports: [ TP ]
      Supported link modes: 10baseT/Half 10baseT/Full
                              100baseT/Half 100baseT/Full
                              1000baseT/Full
      Supported pause frame use: Symmetric
      Supports auto-negotiation: Yes
      Supported FEC modes: Not reported
      Advertised link modes: 10baseT/Half 10baseT/Full
                               100baseT/Half 100baseT/Full
                               1000baseT/Full
      Advertised pause frame use: Symmetric
      Advertised auto-negotiation: Yes
      Advertised FEC modes: Not reported
      Speed: Unknown!
      Duplex: Unknown! (255)
      Port: Twisted Pair
      PHYAD: 1
      Transceiver: internal
      Auto-negotiation: on
      MDI-X: off (auto)
      Supports Wake-on: pumbg
      Wake-on:
      Current message level: 0x00000007 (7)
```
 $\mathbf{l}$ 

Link detected: no

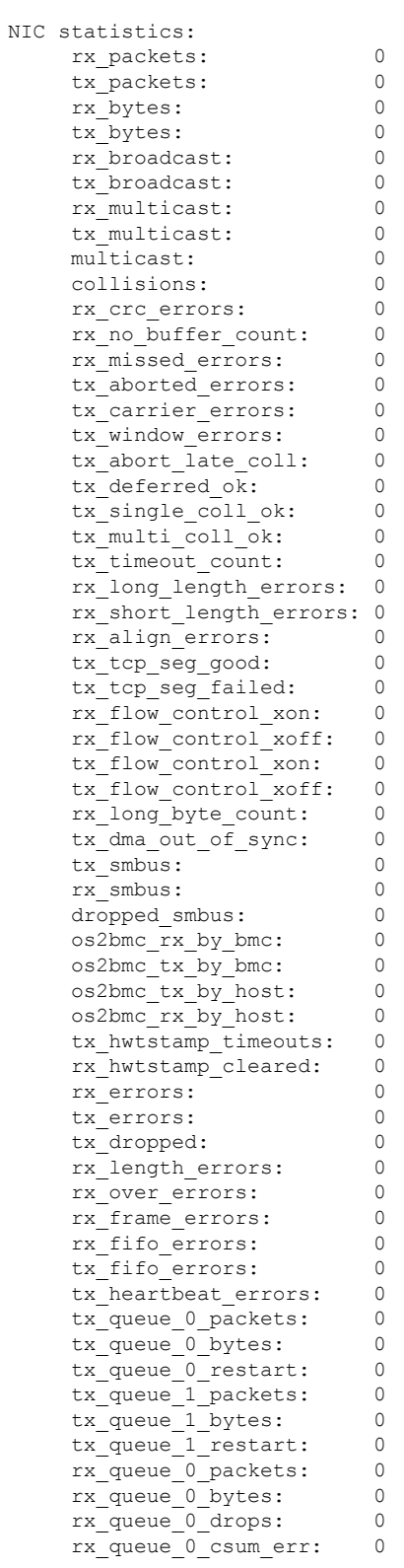

drv probe link

 $\mathbf l$ 

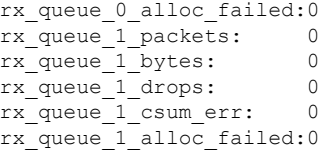

# **Configuring a Switchover**

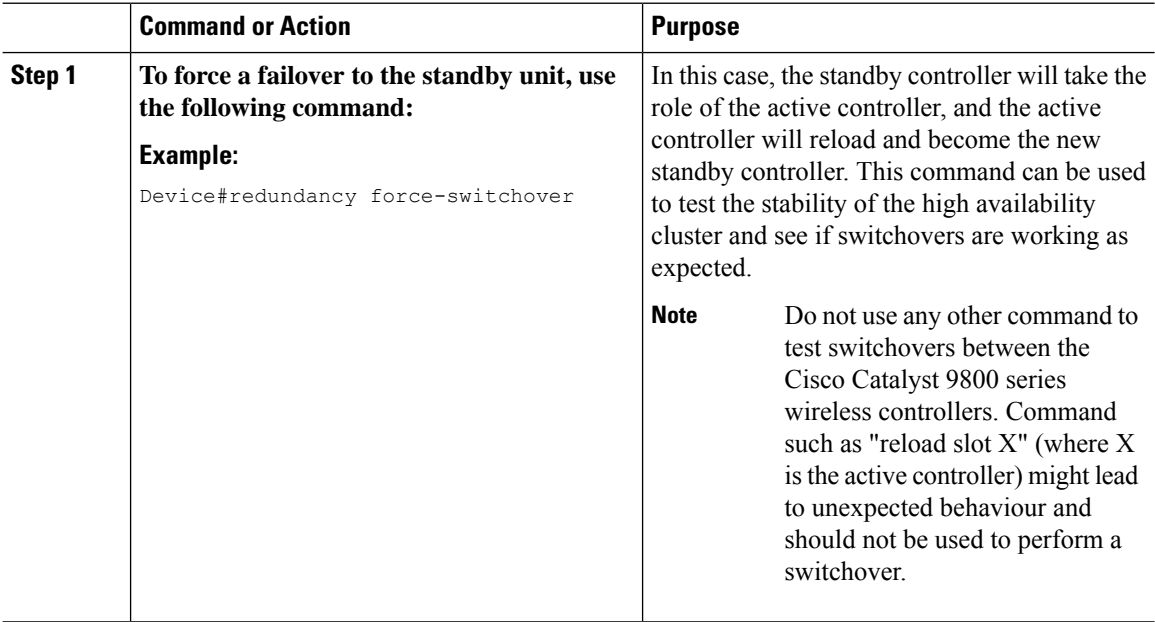

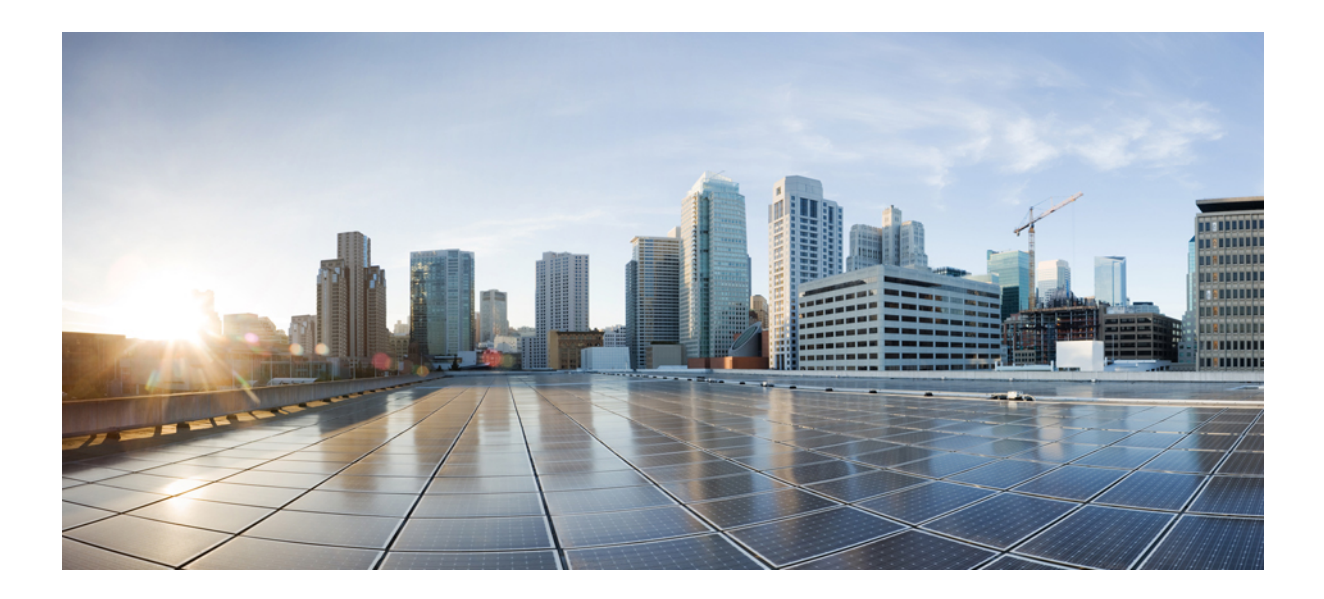

# **<sup>P</sup> ART IX**

# **Quality of Service**

- Quality of [Service,](#page-850-0) on page 795
- [Information](#page-844-0) About Auto QoS, on page 789
- <span id="page-844-0"></span>• How to [Configure](#page-845-0) Wireless AutoQoS, on page 790
- Native [Profiling,](#page-884-0) on page 829
- Air Time [Fairness,](#page-894-0) on page 839

# **Information About Auto QoS**

Wireless Auto QoS automates deployment of wireless QoS features. It has a set of predefined profiles which can be further modified by the customer to prioritize different traffic flows. Auto-QoS matches traffic and assigns each matched packet to qos-groups. This allows the output policy map to put specific qos-groups into specific queues, including into the priority queue.

#### **AutoQoS Policy Configuration**

#### **Table 35: AutoQoS Policy Configuration**

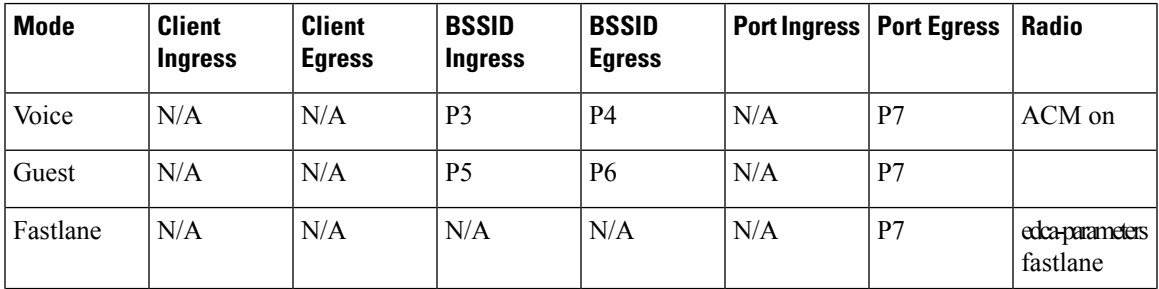

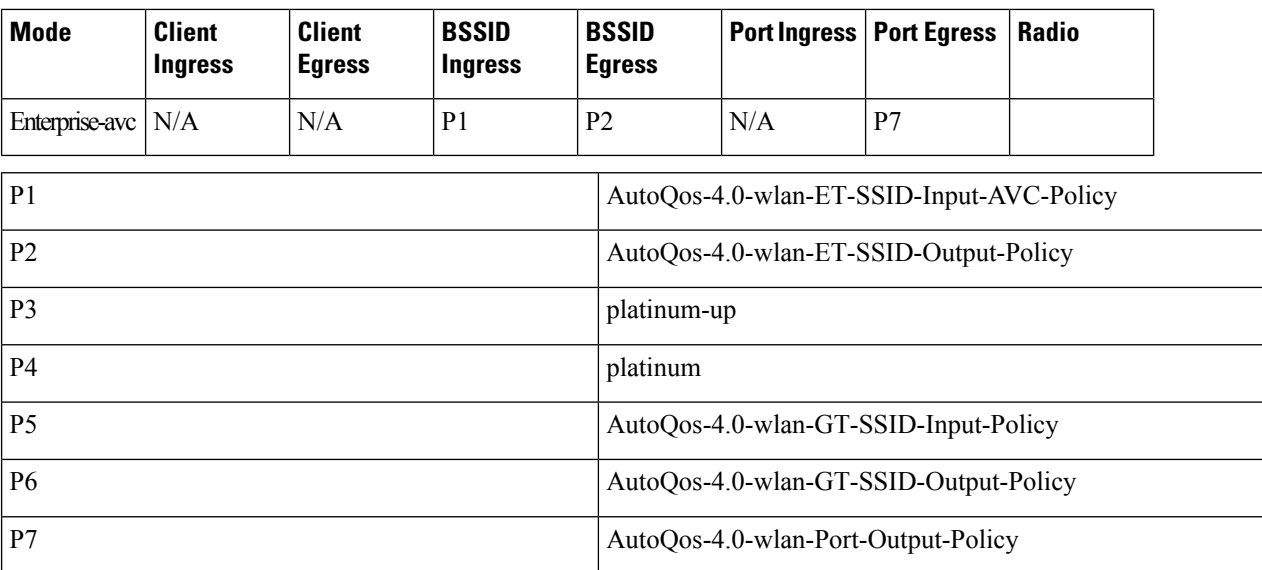

# <span id="page-845-0"></span>**How to Configure Wireless AutoQoS**

# **Configuring Wireless AutoQoS on Profile Policy**

You can enable AutoQoS on a profile policy.

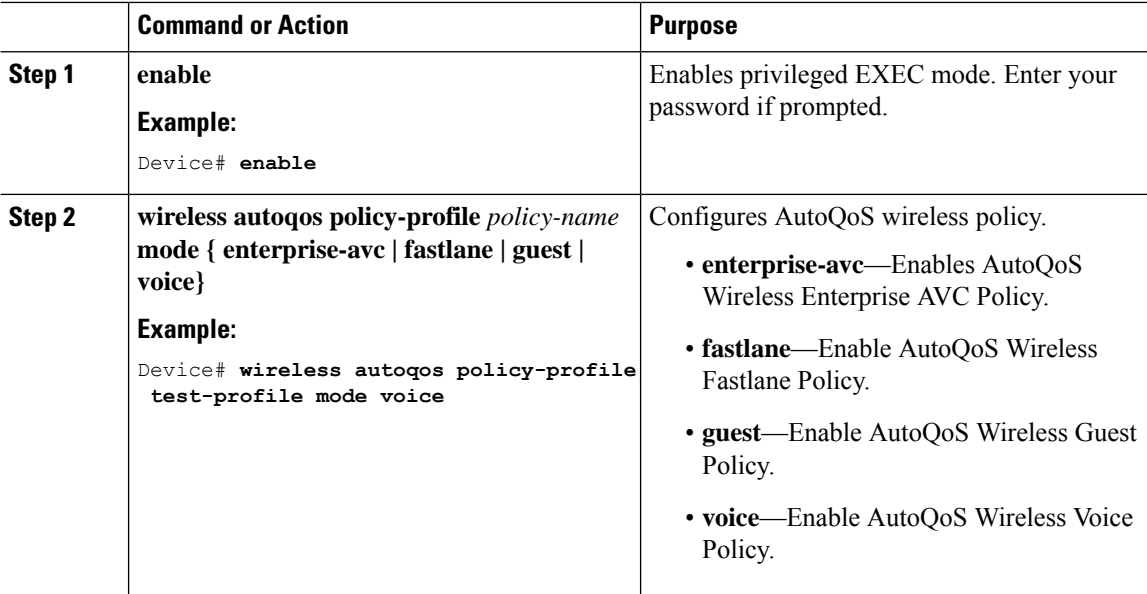

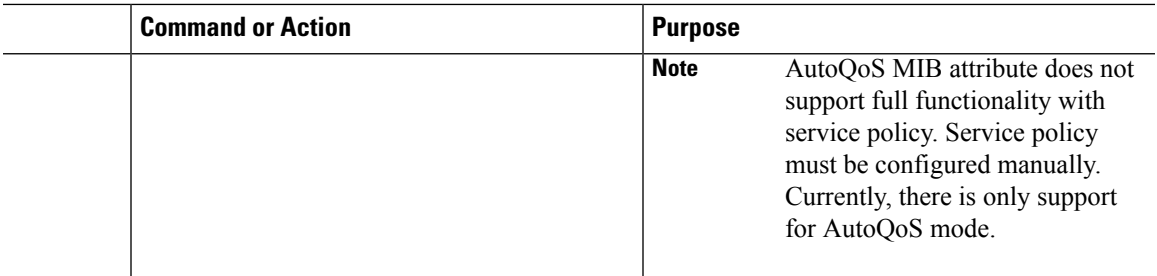

#### **What to do next**

After enabling AutoQoS, we recommend that you wait for a few seconds for the policy to install and then try and modify the AutoQoS policy maps if required; or retry if the modification is rejected. **Note**

# **Disabling Wireless AutoQoS**

To globally disable Wireless AutoQoS:

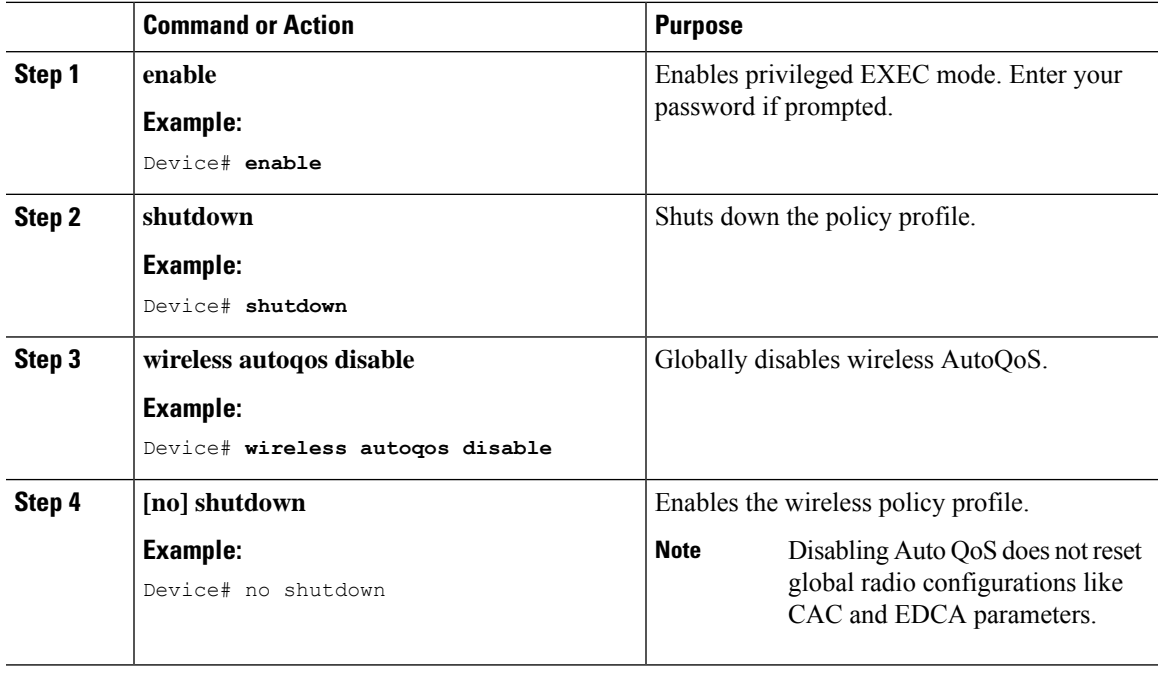

### **Rollback AutoQoS Configuration (GUI)**

#### **Procedure**

**Step 1** Choose **Configuration** > **Services** > **QoS**.

**Step 2** Click **Disable AutoQoS**.

**Step 3** Click **Yes** to confirm.

### **Rollback AutoQoS Configuration**

#### **Before you begin**

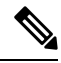

**Note**

AutoQoS MIB attribute does not support the full functionality with service policy. Currently, there is only support for AutoQoS mode. Service policy must be configured manually.

#### **Procedure**

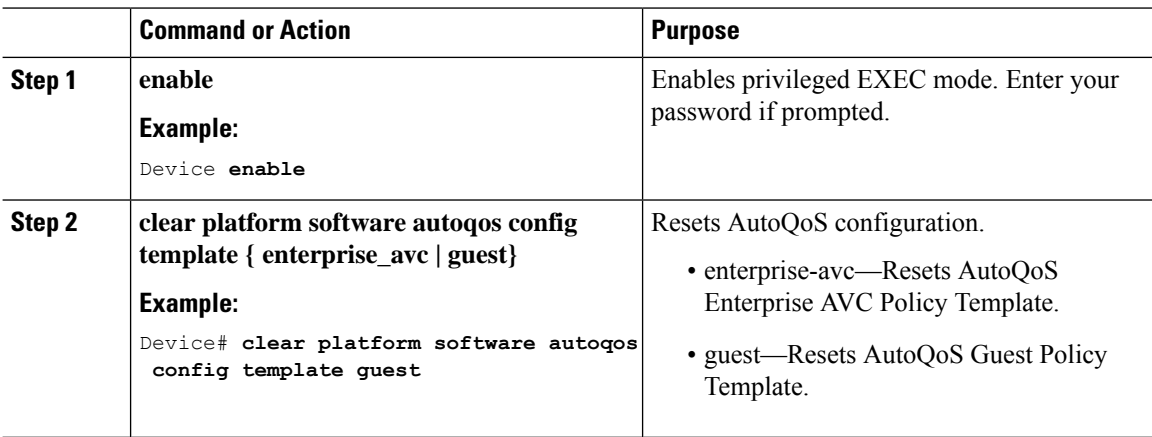

### **Clearing Wireless AutoQoS Policy Profile (GUI)**

- **Step 1** Choose **Configuration** > **Tags & Profiles** > **Policy**.
- **Step 2** Click on the **Policy Profile Name**.
- **Step 3** Go to **QOS and AVC** tab.
- **Step 4** From the **Auto Qos** drop-down list, choose **None**.
- **Step 5** Click **Update & Apply to Device**.

### **Clearing Wireless AutoQoS Policy Profile**

#### **Procedure**

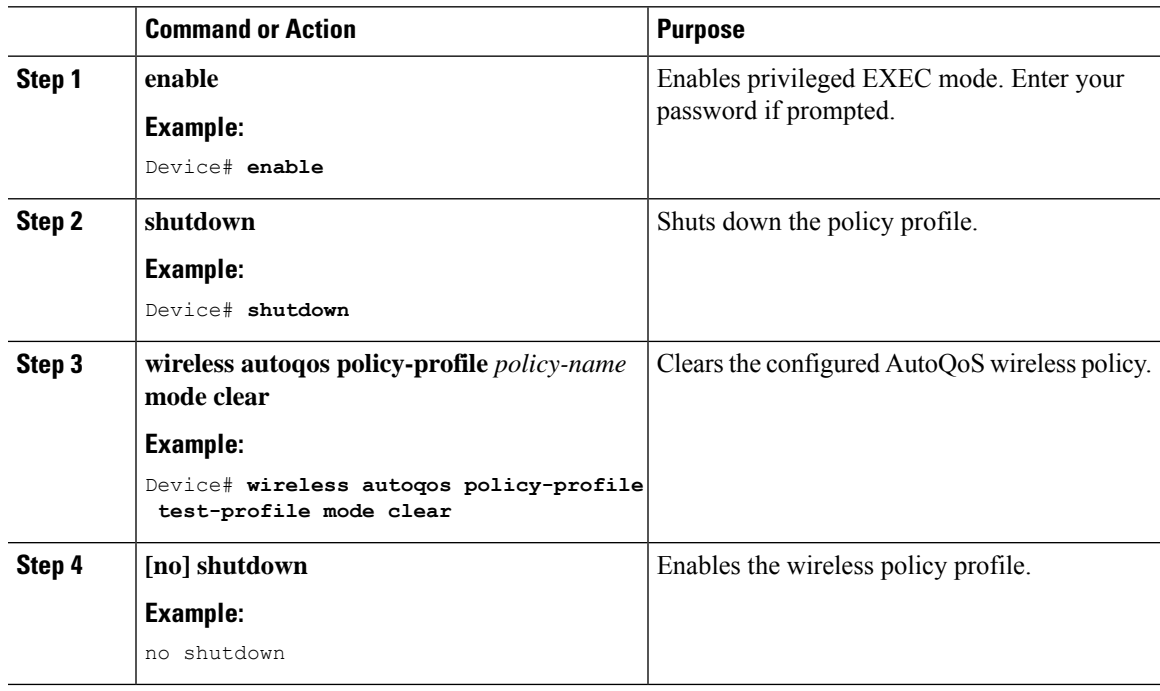

### **Viewing AutoQoS on policy profile**

#### **Before you begin**

AutoQoS is supported on the local mode and flex mode. AutoQoS configures a set of policies and radio configurations depending on the template. It is possible to override the service-policy that is configured by AutoQoS. The latest configuration takes effect, with AAA override policy being of highest priority.

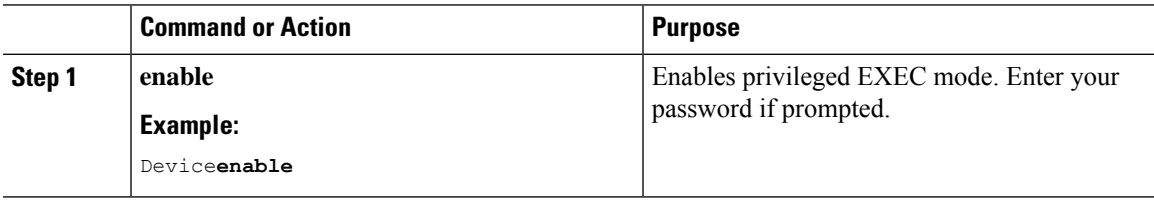

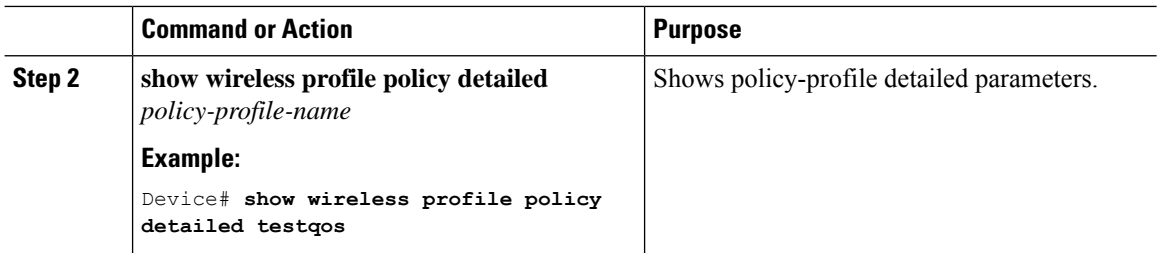

<span id="page-850-0"></span>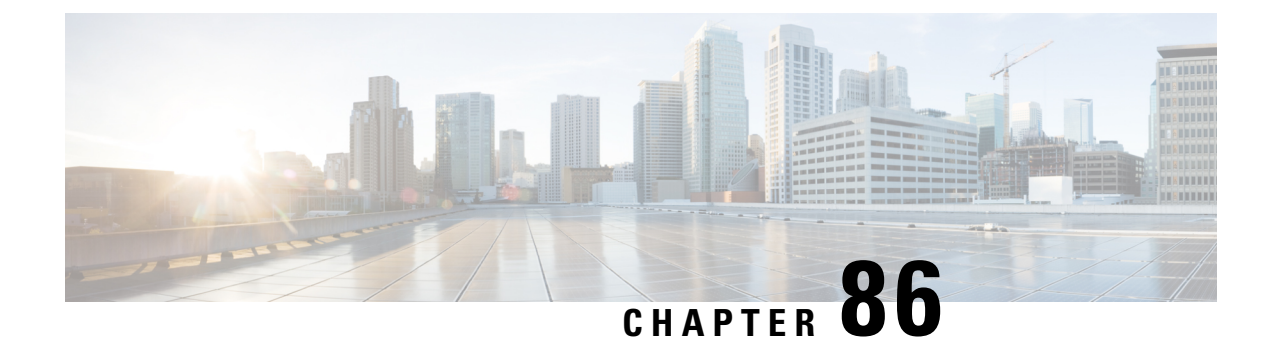

## **Quality of Service**

- Wireless QoS [Overview,](#page-850-1) on page 795
- [Wireless](#page-850-2) QoS Targets, on page 795
- Wireless QoS [Mobility,](#page-852-0) on page 797
- Precious Metal Policies for [Wireless](#page-852-1) QoS, on page 797
- [Prerequisites](#page-853-0) for Wireless QoS, on page 798
- [Restrictions](#page-853-1) for QoS on Wireless Targets, on page 798
- Metal Policy [Format,](#page-854-0) on page 799
- How to apply [Bi-Directional](#page-861-0) Rate Limiting, on page 806
- How to apply Per Client [Bi-Directional](#page-868-0) Rate Limiting, on page 813
- How to [Configure](#page-872-0) Wireless QoS, on page 817
- SIP Call [Admission](#page-877-0) Control (CAC), on page 822
- SIP Voice Call [Snooping,](#page-880-0) on page 825

### <span id="page-850-1"></span>**Wireless QoS Overview**

Quality of Service (QoS), provides the ability to prioritize the traffic by giving preferential treatment to specific traffic over the other traffic types. Without QoS, the device offers best-effortservice for each packet, regardless of the packet contents or size. The device sends the packets without any assurance of reliability, delay bounds, or throughput.

A target is the entity where the policy is applied. Wireless QoS policies for SSID and client are applied in the upstream and (or) downstream direction. The flow of traffic from a wired source to a wireless target is known as downstream traffic. The flow of traffic from a wireless source to a wired target is known as upstream traffic.

The following are some of the specific features provided by wireless QoS:

- SSID and client policies on wireless QoS targets
- Marking and Policing (also known as Rate Limiting ) of wireless traffic
- Mobility support for QoS

### <span id="page-850-2"></span>**Wireless QoS Targets**

This section describes the various wireless QoS targets available on a device.

### **SSID Policies**

You can create QoS policies on SSID in both the ingress and egress directions. If not configured, there is no SSID policy applied.

The policy is applicable per AP per SSID.

You can configure policing and marking policies on SSID.

### **Client Policies**

Client policies are applicable in the ingress and egress direction. You can configure policing and marking policies on clients. AAA override is also supported.

### **Supported QoS Features on Wireless Targets**

This table describes the various features available on wireless targets.

#### **Table 32: QoS Features Available on Wireless Targets**

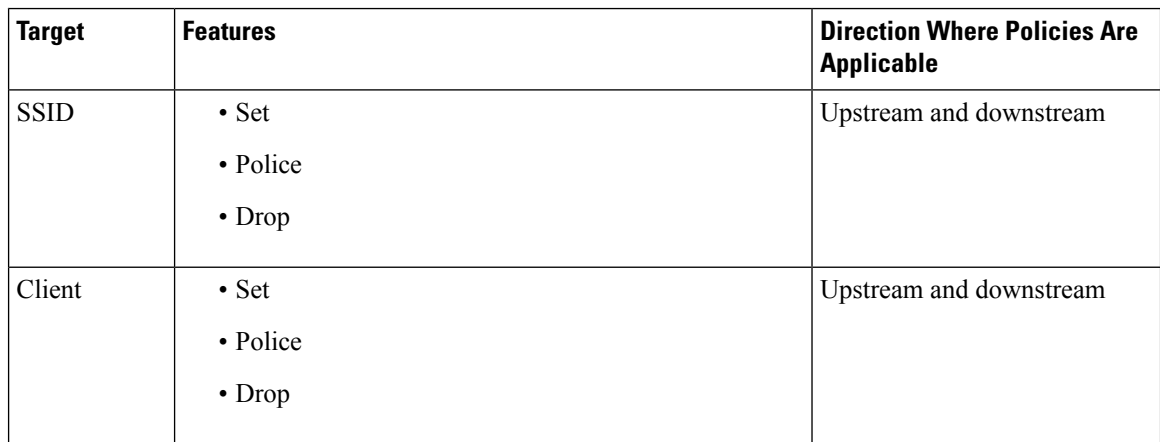

This table describes the various features available on wireless targets.

#### **Table 33: QoS Policy Actions**

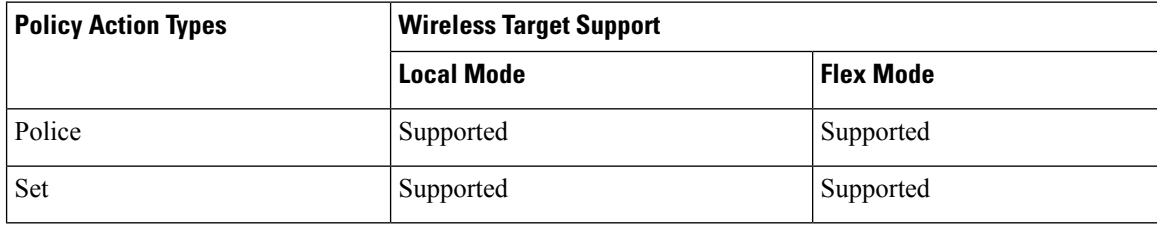

Ш

This table describes the various features available on wireless targets.

**Table 34: QoS Policy Set Actions**

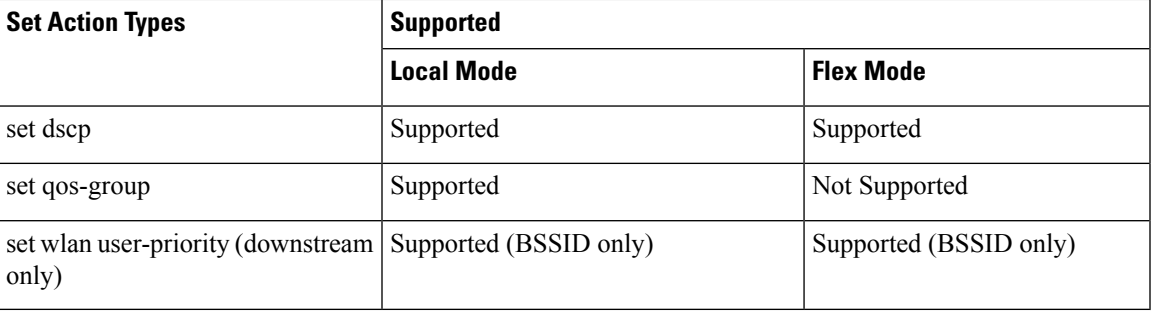

### <span id="page-852-0"></span>**Wireless QoS Mobility**

Wireless QoS mobility enables you to configure QoS policies so that the network provides the same service anywhere in the network. A wireless client can roam from one location to another and as a result the client can get associated to different access points associated with a different device. Wireless client roaming can be classified into two types:

- Intra-device roaming
- Inter-device roaming

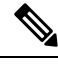

**Note** In a foreign WLC, client statistics are not displayed.

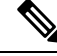

**Note**

The client policies must be available on all of the devices in the mobility group. The same SSID policy must be applied to all devices in the mobility group so that the clients get consistent treatment.

### <span id="page-852-1"></span>**Precious Metal Policies for Wireless QoS**

The precious metal policies are system-defined policies that are available on the controller . They cannot be removed or changed.

The following policies are available:

- Platinum—Used for VoIP clients.
- Gold—Used for video clients.
- Silver— Used for traffic that can be considered best-effort.
- Bronze—Used for NRT traffic.

These policies are pre-configured. They cannot be modified.

For client metal policies, they can be pushed using AAA.

Based on the policies applied, the 802.11e (WMM), and DSCP fields in the packets are affected.

For more information about metal policies format see the Metal Policy [Format,](#page-854-1) on page 799 section.

For more information about DSCP to UP mapping, see the #unique 989 table.

### <span id="page-853-0"></span>**Prerequisites for Wireless QoS**

Before configuring wireless QoS, you must have a thorough understanding of these items:

- Wireless concepts and network topologies.
- Understanding of QoS implementation.
- Modular QoS CLI (MQC). For more information on Modular QoS, see the [MQC](https://www.cisco.com/c/en/us/td/docs/ios-xml/ios/qos_mqc/configuration/15-mt/qos-mqc-15-mt-book/qos-mqc.html) guide
- The types of applications used and the traffic patterns on your network.
- Bandwidth requirements and speed of the network.

### <span id="page-853-1"></span>**Restrictions for QoS on Wireless Targets**

#### **General Restrictions**

A target is an entity where a policy is applied. A policy can be applied to a wireless target, which can be an SSID or client target, in the downstream and/or upstream direction. Downstream indicates that traffic is flowing from the controller to the wireless client. Upstream indicates that traffic is flowing from wireless client to the controller.

- Hierarchical (Parent policy and child policy) QoS is not supported.
- SSID and client targets can be configured only with marking and policing policies.
- One policy per target per direction is supported.
- Class maps in a policy map can have different types of filters. However, only one marking action (set dscp) is supported.
- Only one set action per class is supported.
- Access group matching is not supported.
- Access group (ACL) matching is not supported by access points in flex mode for local switching traffic.
- SIP Call Admission Control (CAC) is not supported on the central switching mode.
- From Cisco IOS XE Amsterdam 17.3.1 onwards, SIP Call Admission Control (CAC) is not supported.
- Applying QoS on the WMI interface is not supported, as it may reboot the controller.

Ш

#### **AP Side Restrictions**

- In Cisco Embedded Wireless Controller, FlexConnect local switching, and SDA deployments, the QoS policies are enforced on the AP. Due to this AP-side restriction, police actions (e.g., rate limiting) are only enforced at a per flow (5-tuple) level and not per client.
- For FlexConnect local switching (local authentication) with AAA override enabled and external AAA server, only air space VLAN and ACL are supported as part of the AAA override and not the QoS override or other overrides.

#### **Control Plane Rate Limiting and Policing**

You need not explicitly configure control plane rate limiting or policing on the controller. The controller has embedded mechanisms (like policers) to protect the CPU by policing control plane traffic directed towards it. If you're migrating from AireOS to IOS-XE, this change is taken care of at the code level.

### <span id="page-854-1"></span><span id="page-854-0"></span>**Metal Policy Format**

### **Metal Policy Format**

Metal Policies are system defined, and you cannot change it or delete it. There are four levels of metal policy - Platinum, Gold, Silver, and Bronze.

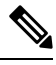

**Note**

Each metal policy defines a DSCP ceiling so that the DSCP or the UP marking does not exceed a certain value.

For Platinum the value is 46, Gold is AF41, Silver is 22, and Bronze is CS1.

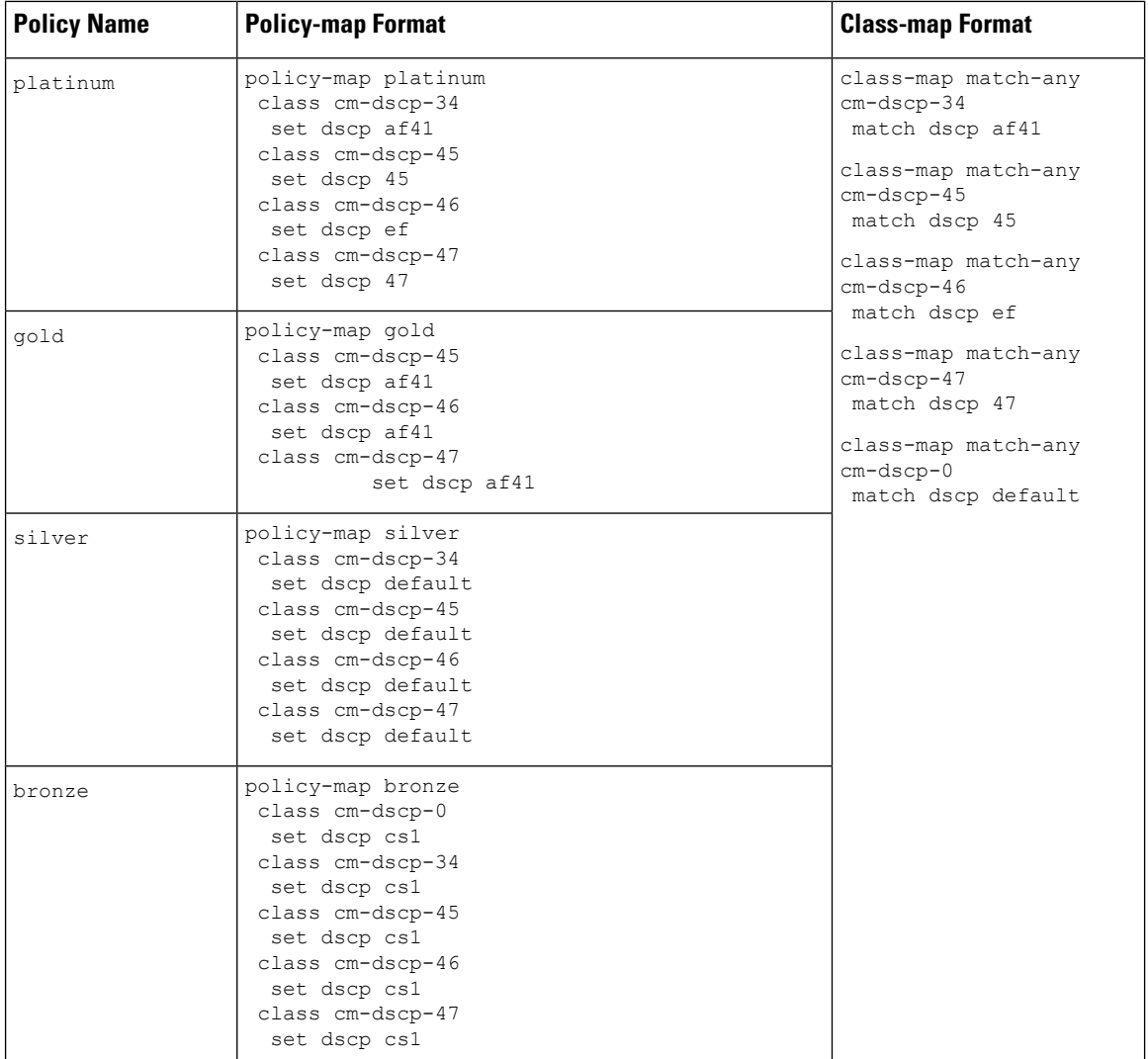

 $\overline{\phantom{a}}$ 

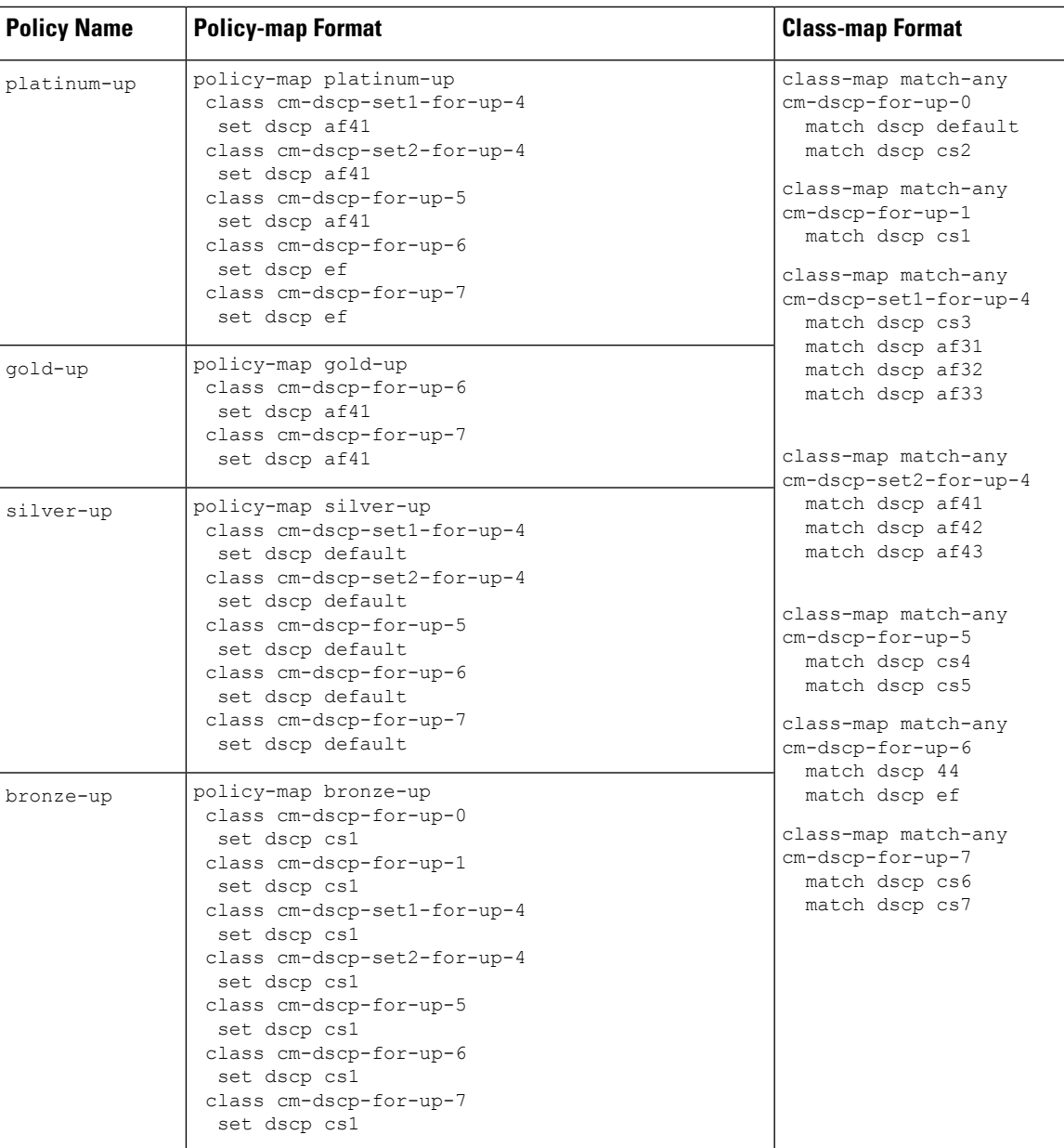

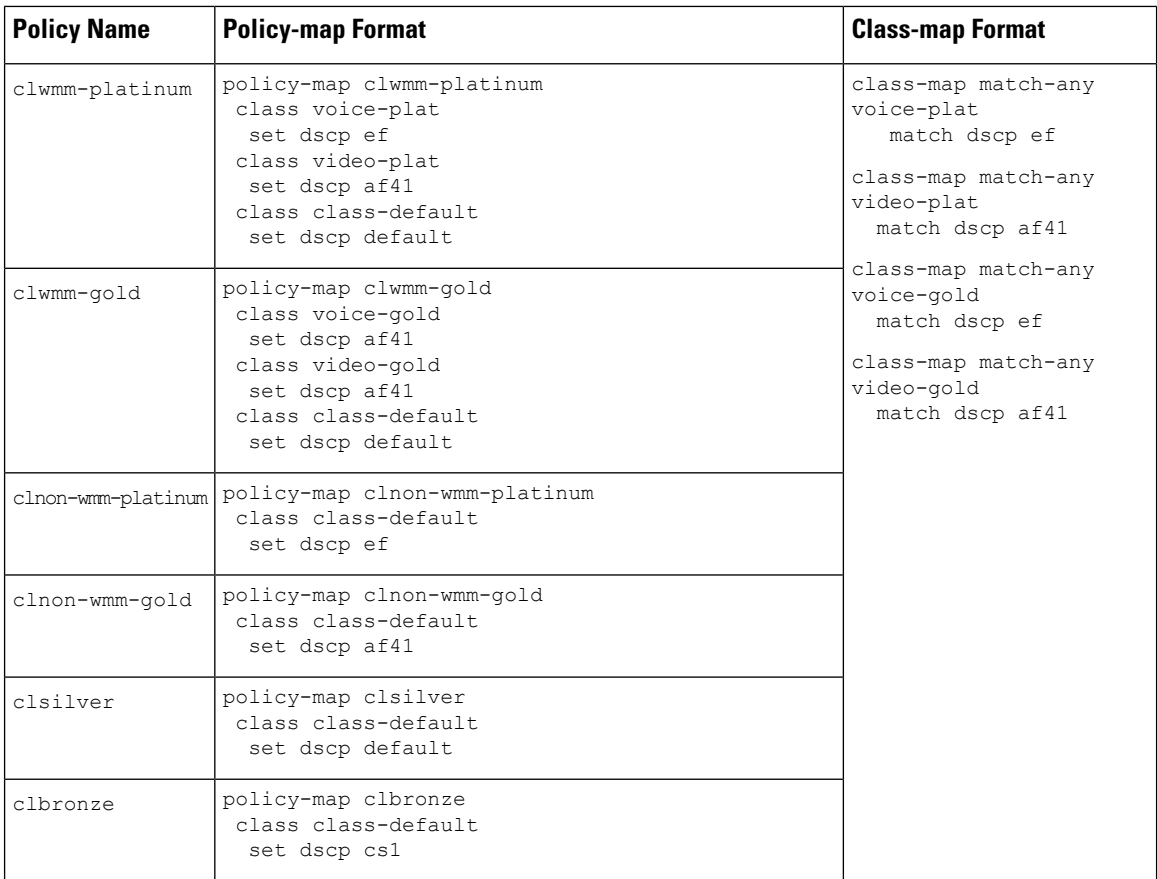

### **Auto QoS Policy Format**

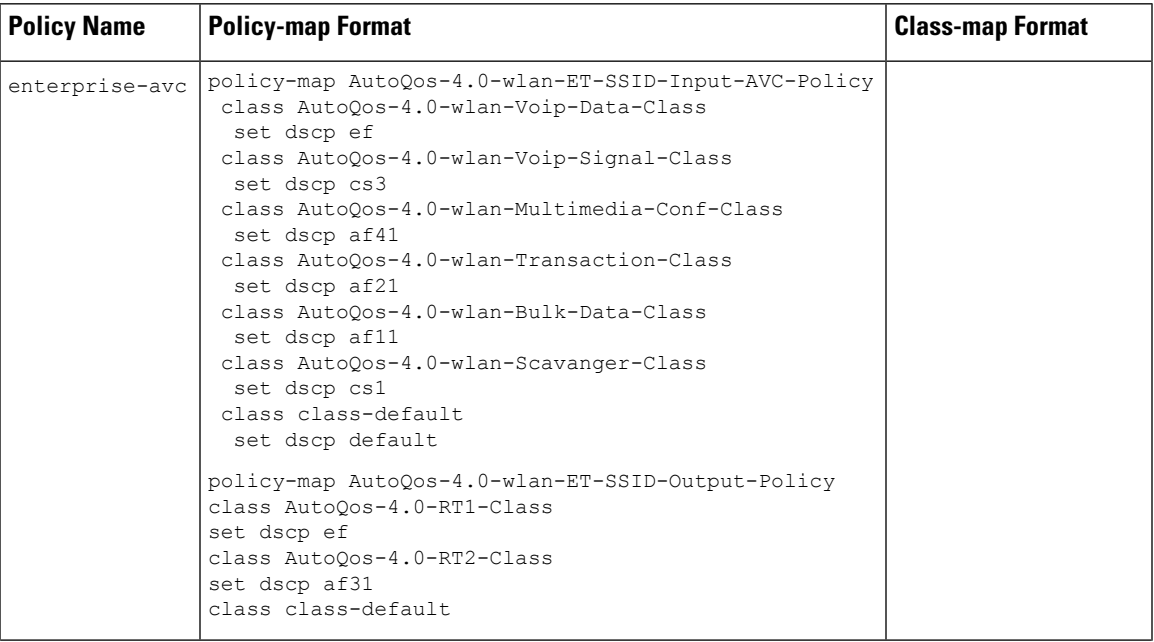

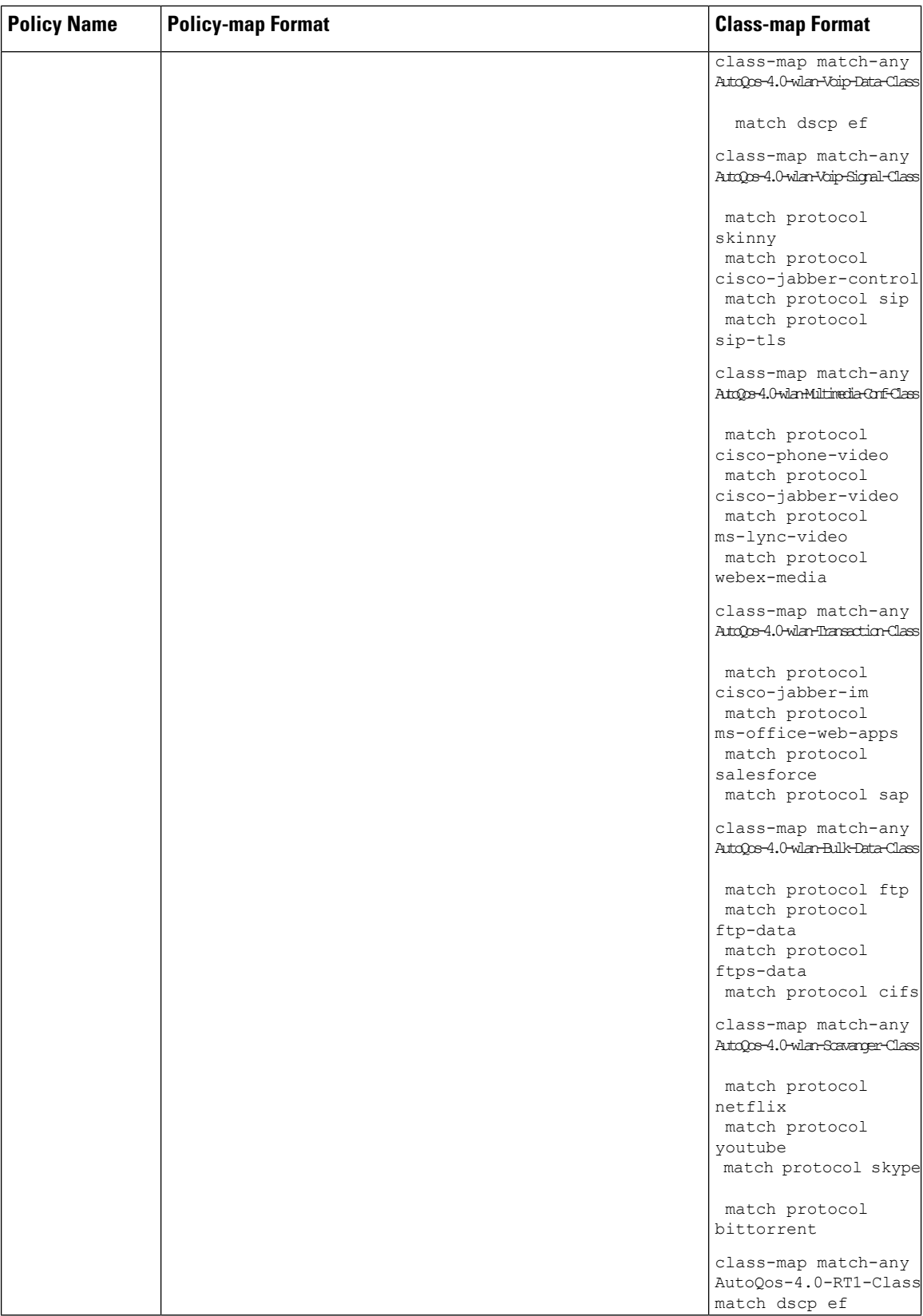

 $\overline{\phantom{a}}$ 

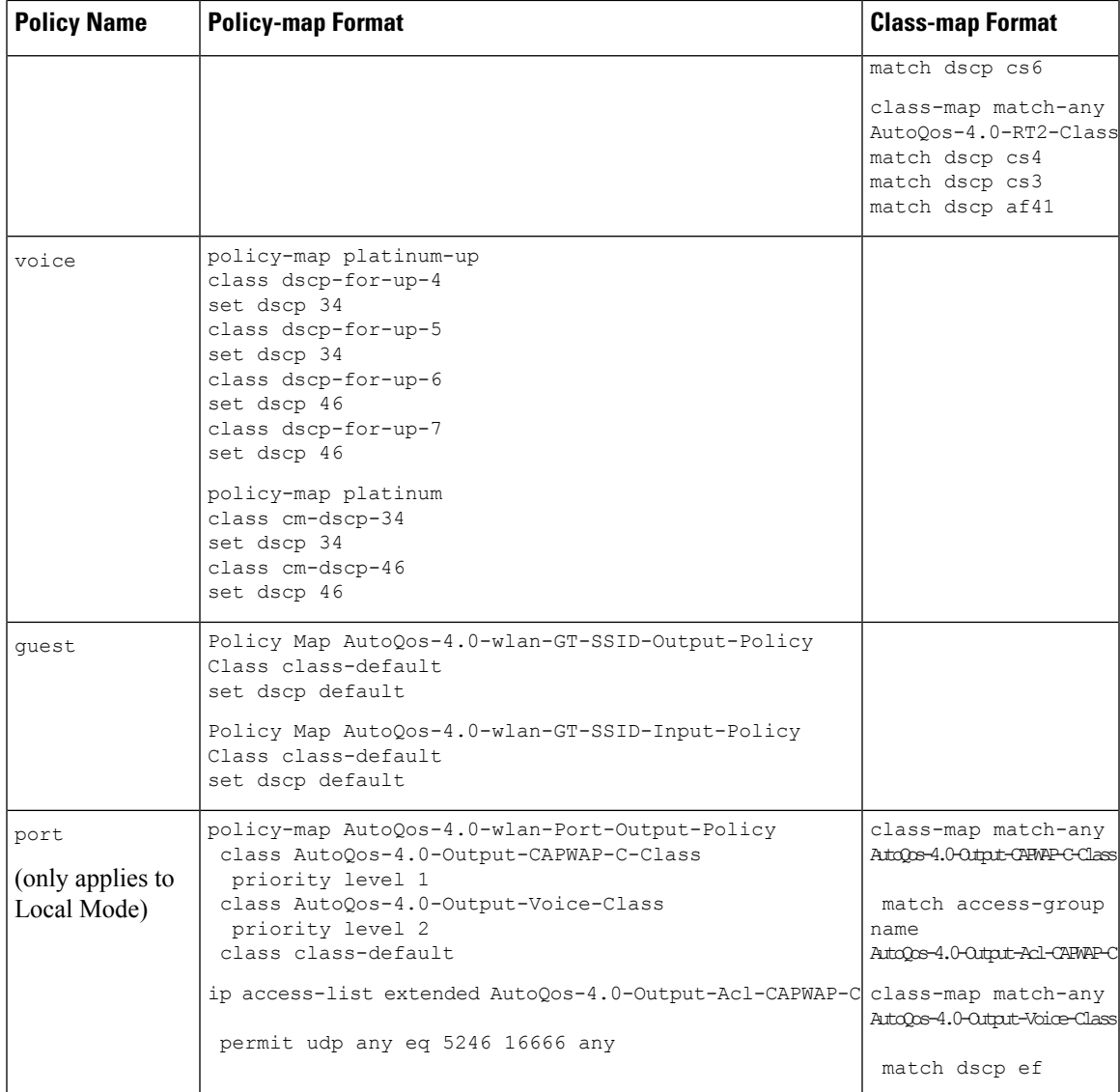

### **Architecture for Voice, Video and Integrated Data (AVVID)**

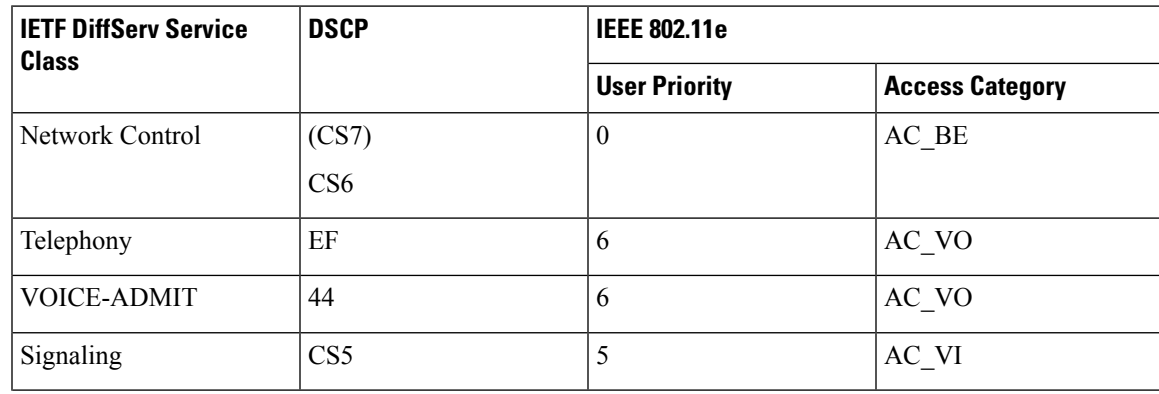

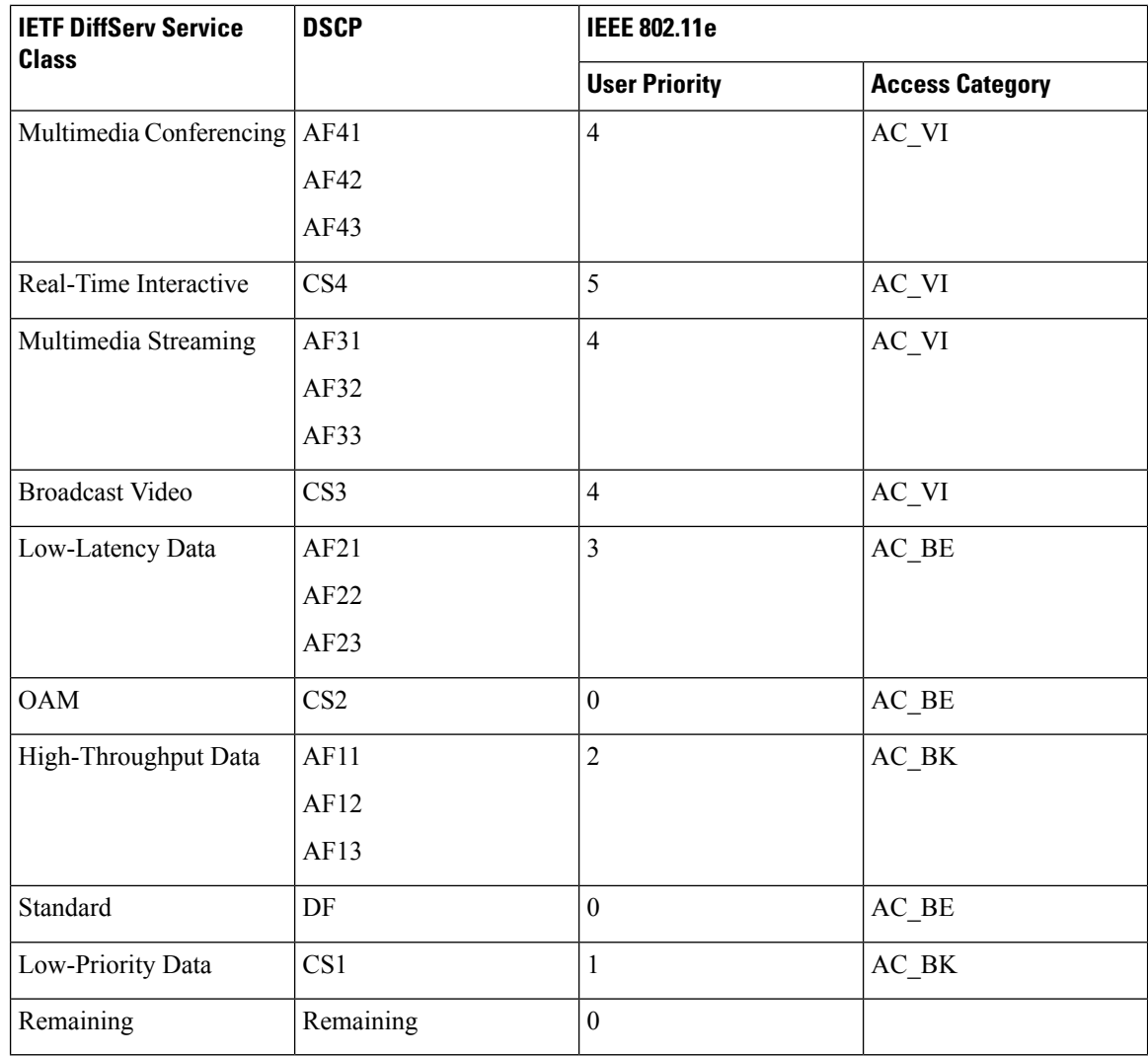

### <span id="page-861-0"></span>**How to apply Bi-Directional Rate Limiting**

### **Information about Bi-Directional Rate Limiting**

Bi-Directional Rate Limiting (BDRL) feature defines rate limits on both upstream and downstream traffic. These rate limits are individually configured. The rate limits can be configured on WLAN directly instead of QoS profiles, which will override QoS profile values. The WLAN rate limiting will always supersede Global QoS setting for controller and clients.

BDRL feature defines throughput limits for clients on their wireless networks and allows setting a priority service to a particular set of clients.

The following four QoS profiles are available to configure the rate limits:

• Gold

- Platinum
- Silver
- Bronze

The QoS profile is applied to all clients on the associated SSID. Therefore all clients connected to the same SSID will have the same rate limits.

To configure BDRL, select the QoS profile and configure the various rate limiting parameters. When rate limiting parameters are set to *0*, the rate limiting feature is not functional. Each WLAN has a QoS profile associated with it in addition to the configuration in the QoS profile.

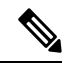

**Note**

BDRL in a mobility Anchor-Foreign setup must be configured both on Anchor and Foreign controller. As a best practice, it is recommended to perform identical configuration on both the controllers to avoid breakage of any feature.

BDRL is supported on Guest anchor scenarios. The feature is supported on IRCM guest scenarios with AireOS as Guest anchor or Guest Foreign. Cisco Catalyst 9800 Series Wireless Controller uses **Policing** option to rate limit the traffic.

To apply metal policy with BDRL, perform the following tasks:

- Configure Metal Policy on SSID
- Configure Metal Policy on Client
- #unique\_997
- #unique\_998
- #unique\_999
- $\#$ unique $\_1000$

### **Prerequisites for Bi-Directional Rate Limiting**

- Client metal policy is applied through AAA-override.
- You must specify the metal policy on ISE server.
- AAA-override must be enabled on policy profile.

### **Configure Metal Policy on SSID**

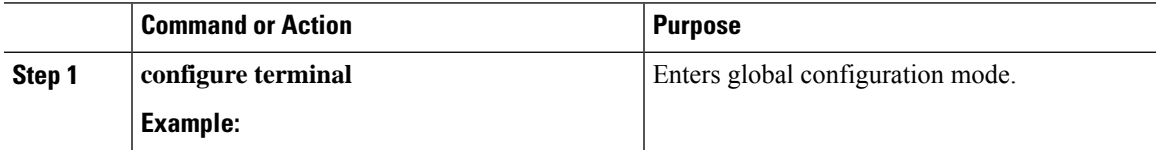

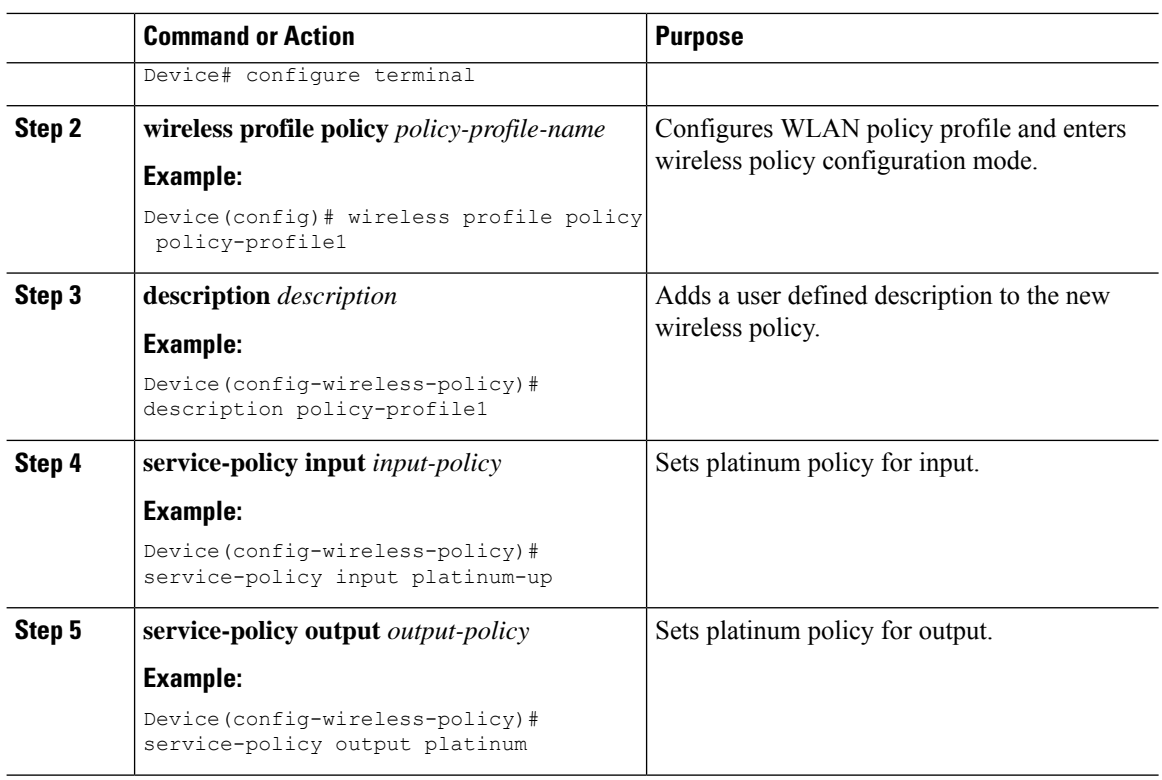

### **Configure Metal Policy on Client**

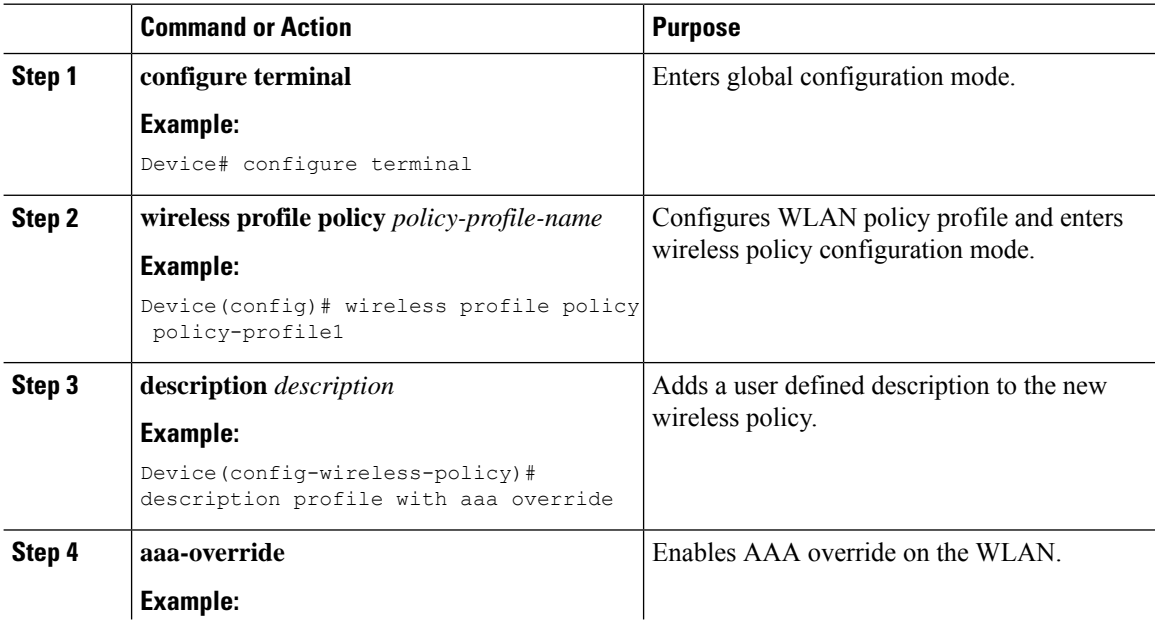
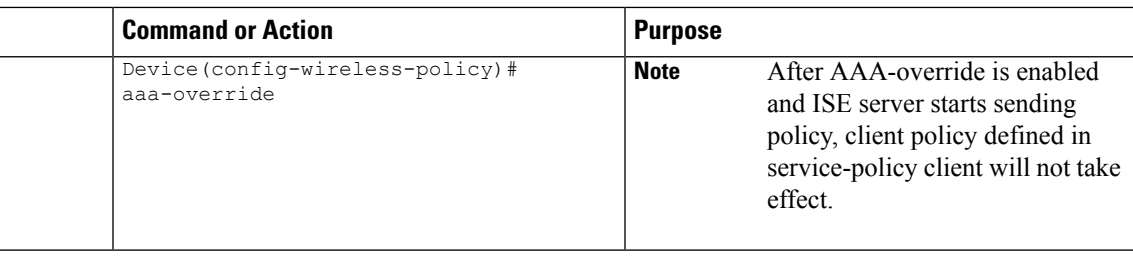

### **Configure Bi-Directional Rate Limiting for All Traffic**

Use the police action in the policy-map to configure BDRL.

### **Procedure**

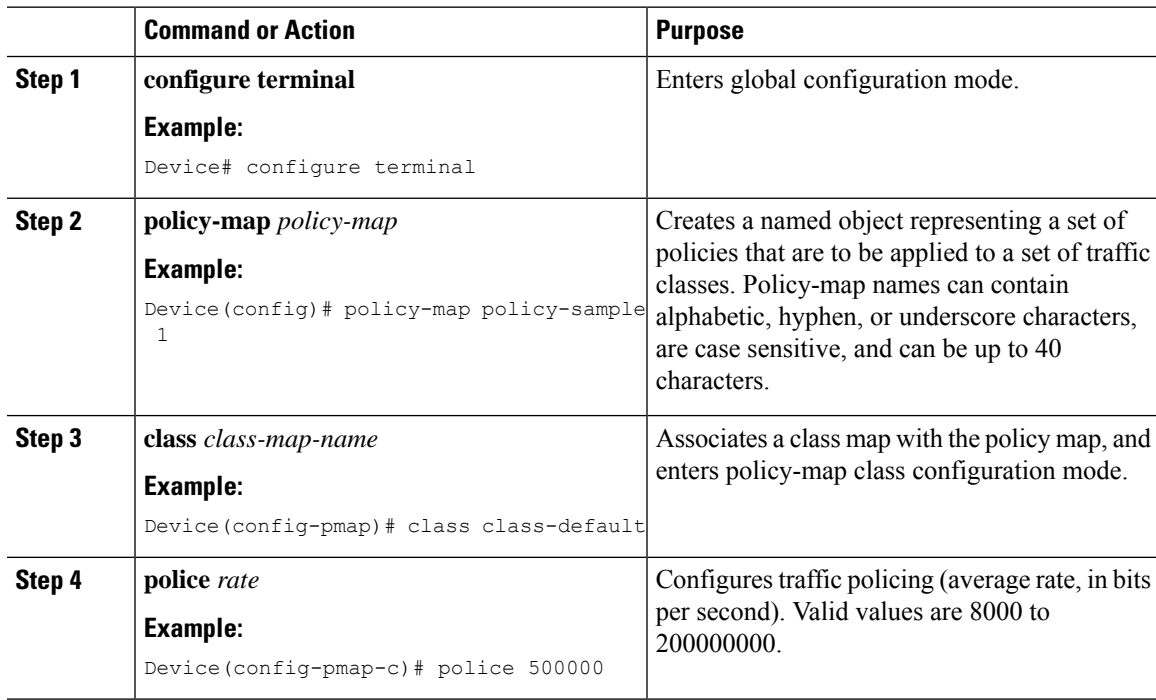

### **Configure Bi-Directional Rate Limiting Based on Traffic Classification**

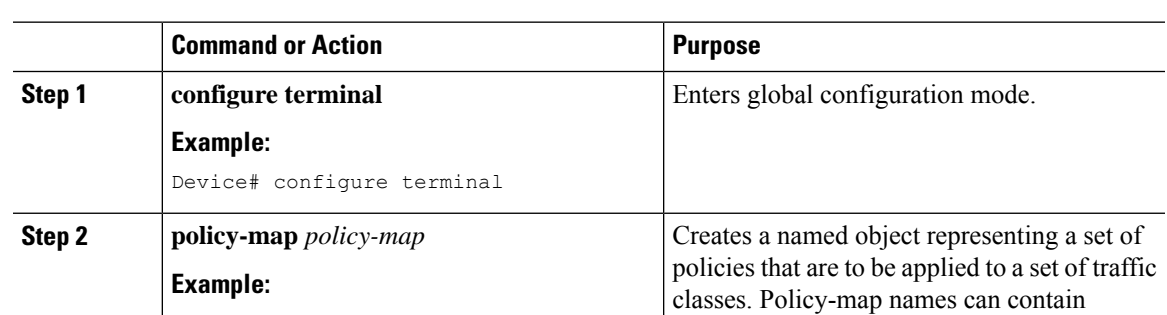

### **Procedure**

 $\overline{\phantom{a}}$ 

 $\mathbf I$ 

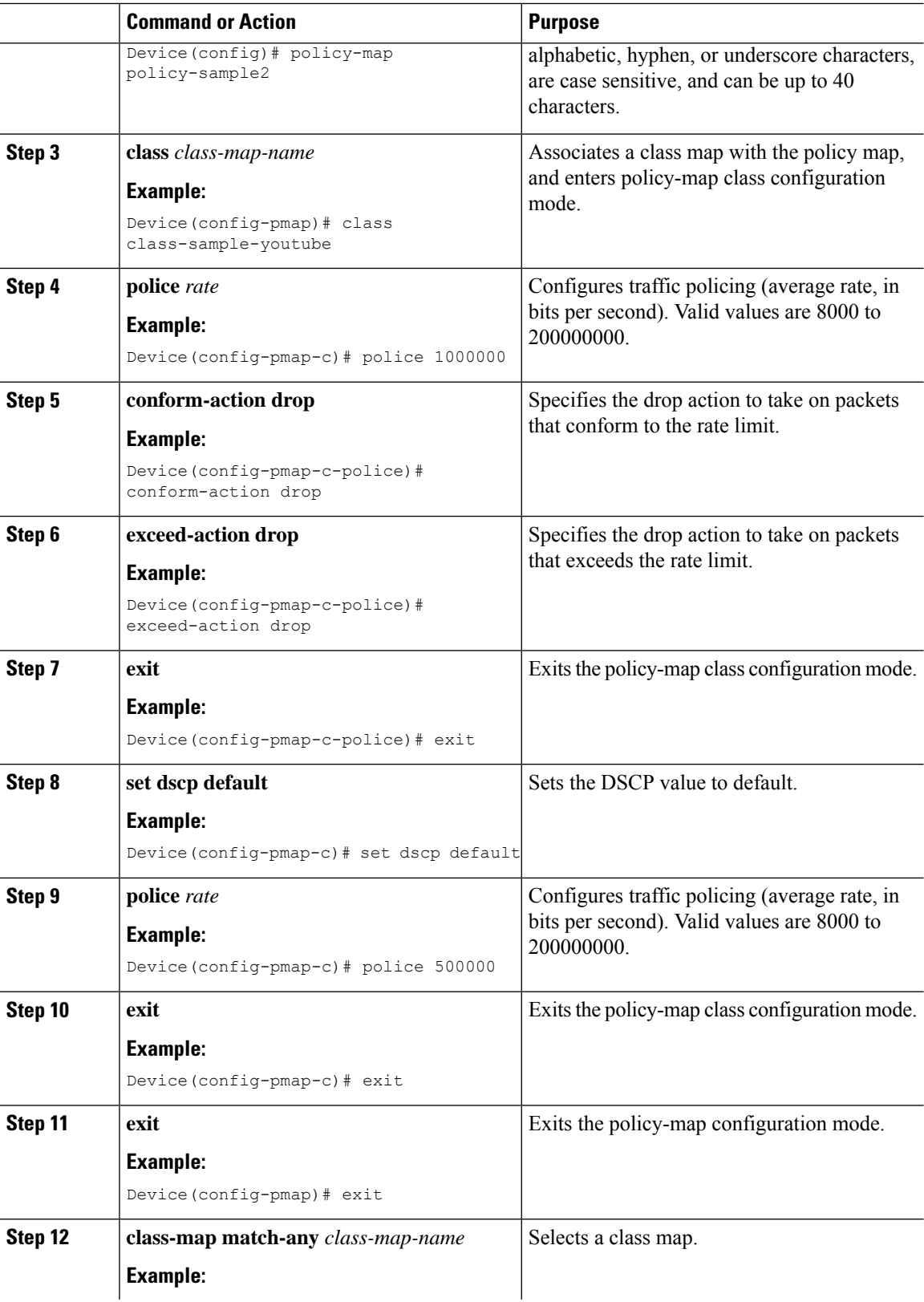

 $\overline{\phantom{a}}$ 

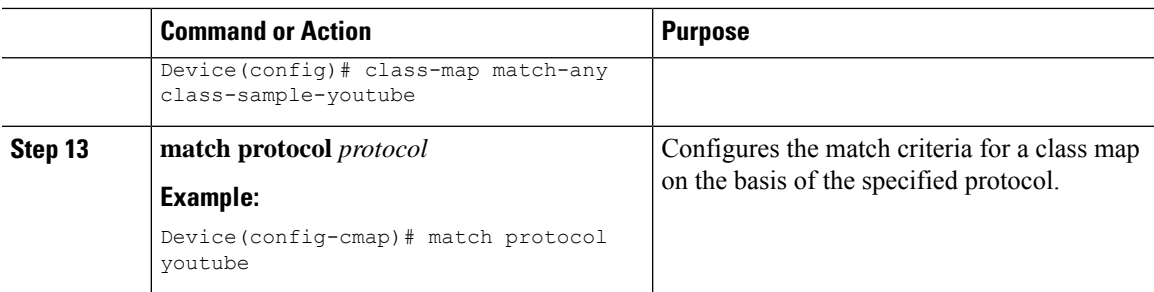

## **Apply Bi-Directional Rate Limiting Policy Map to Policy Profile**

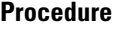

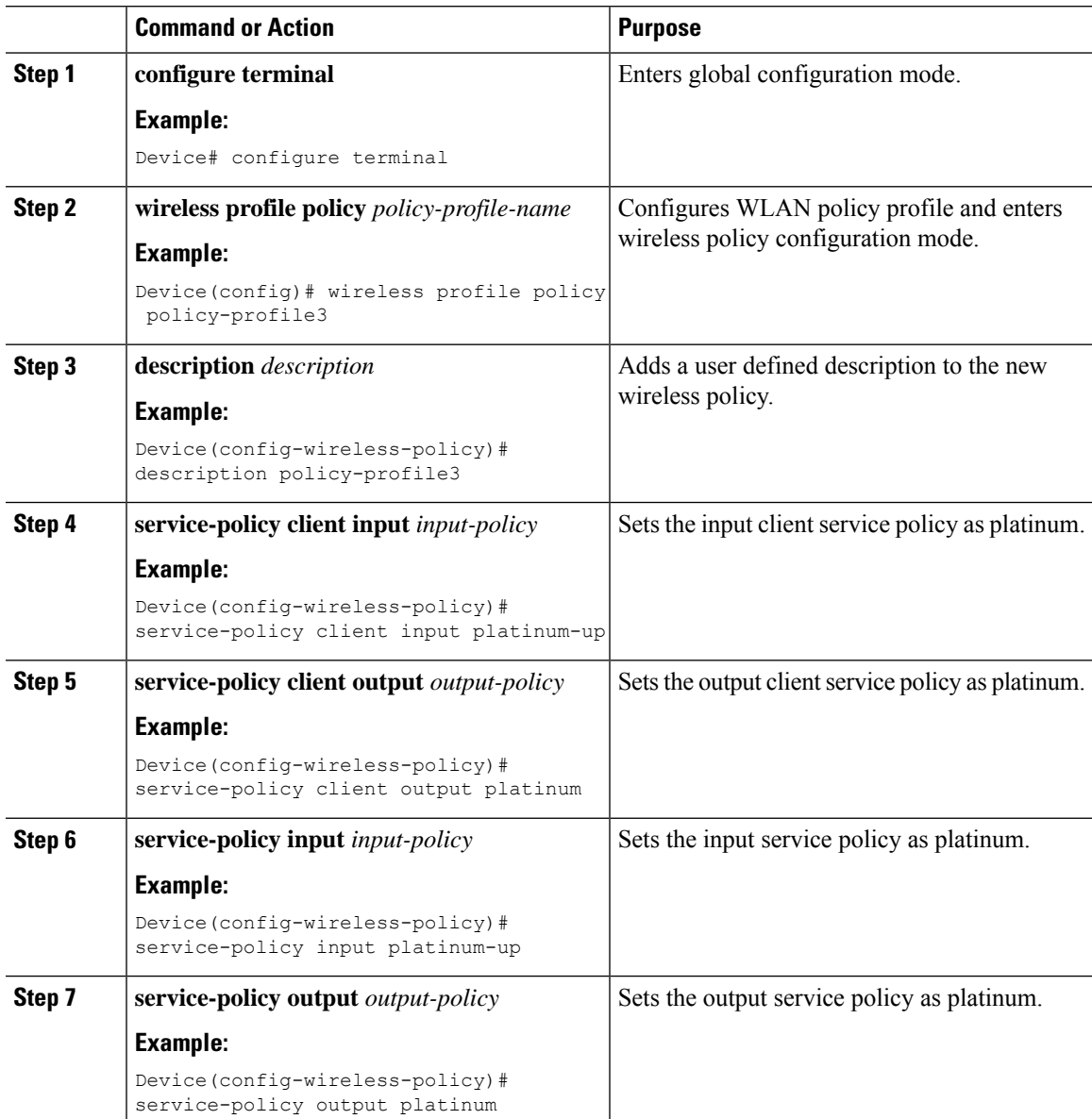

I

## **Apply Metal Policy with Bi-Directional Rate Limiting**

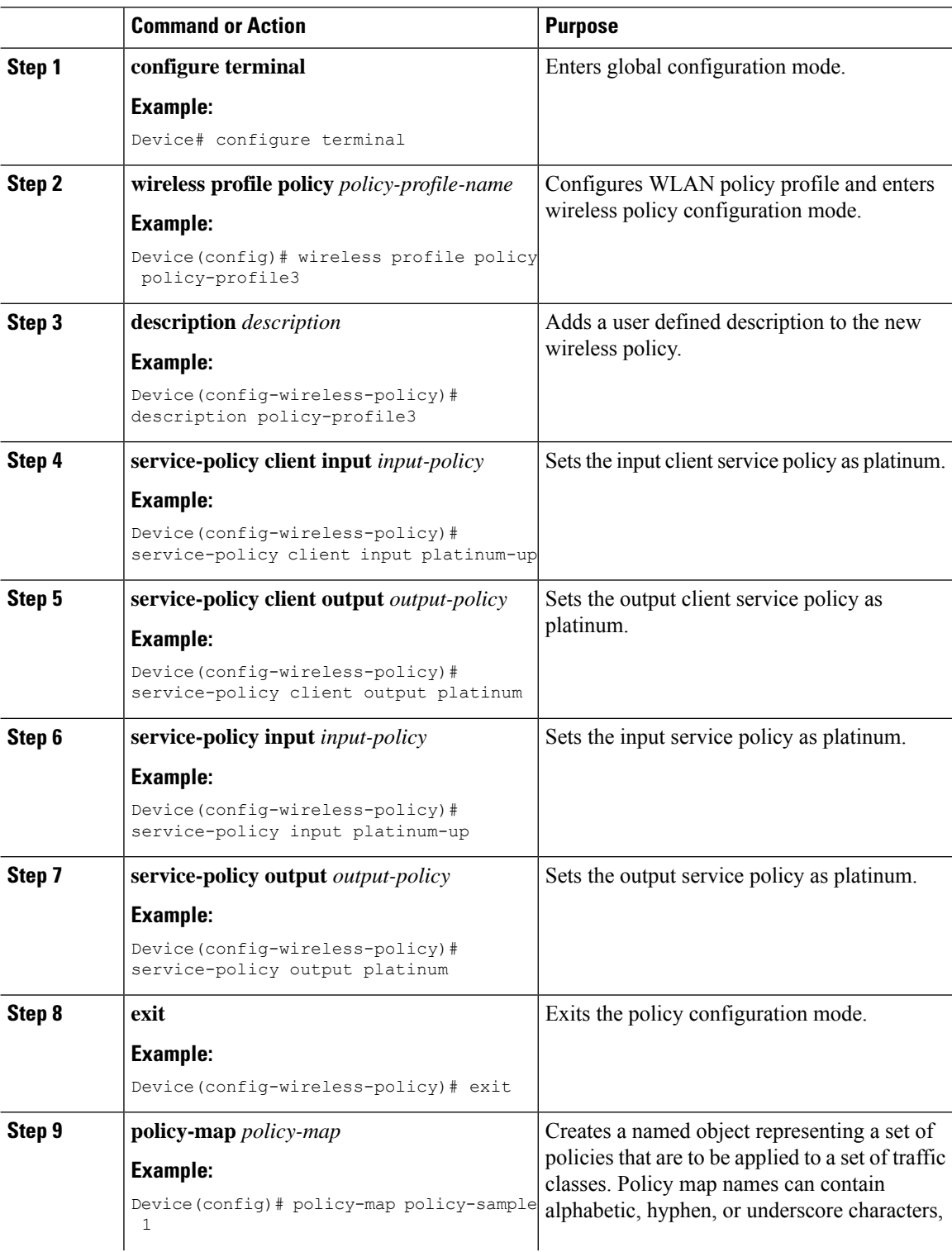

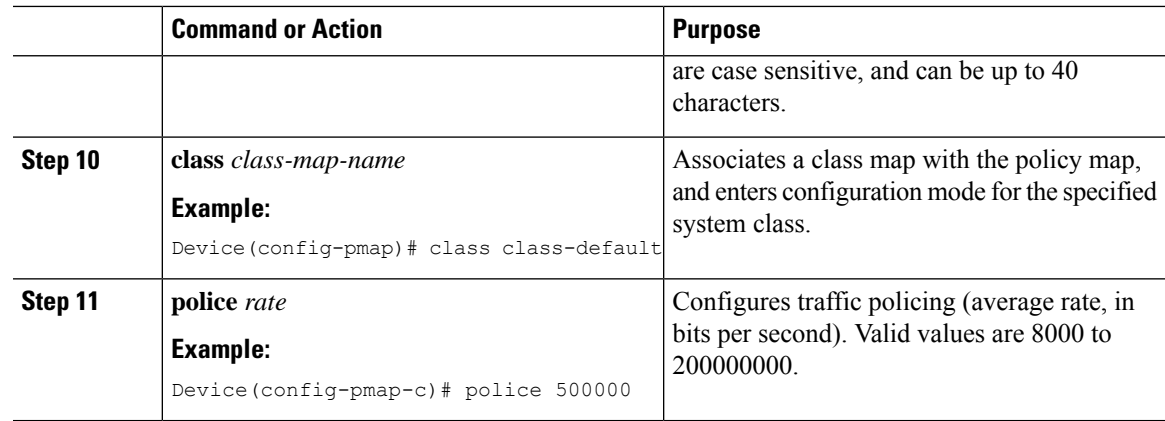

## **How to apply Per Client Bi-Directional Rate Limiting**

### **Information About Per Client Bi-Directional Rate Limiting**

The Per Client Bi-Directional Rate Limiting feature adds bi-directional rate limiting for each wireless clients on 802.11ac Wave 2 APs in a Flex local switching configuration. Earlier, the Wave 2 APs supported only per-flow rate limiting for a wireless client. When wireless client starts multiple streams of traffic, the client-based rate limiting does not work as expected. This limitation is addressed by this feature.

For instance, if the controller is configured with QoS policy and you expect each client to have a rate limiting cap of 1000 kbps. Due to per-flow rate limiting on the AP, if the wireless client starts a Youtube stream and FTP stream, each of them will be rate limited at 1000 Kbps, therefore the client will be 2000 Kbps rates. This is not desirable.

### **Use Cases**

The following are the use cases supported by the Per Client Bi-Directional Rate Limiting feature:

**Use Case -1**

#### **Configuring only default class map**

If policy map is configured only with default class map and mapped only to QoS client policy, AP does a per client rate limit to the client connected to AP.

### **Use Case-2**

### **Changing from per client rate limit to per flow rate limit**

If policy map is configured with another different class map along with a default class map and mapped to QoS client policy, AP performs per flow rate limit to client. As policy map has different class map along with the default class map. The per client rate limit values are cleared, if the AP has previously configured per client rate limit.

If the policy map has more than one class map, then additional class map is configured along with the default class map. So, the rate limit is applied from per client to per flow. The per client rate limit value is deleted from the rate info token bucket.

### **Use Case-3**

#### **Changing from per flow rate limit to per client limit**

If different class map is removed from policy map and policy map has only one default class map, AP performs a per client rate limit to client.

The following covers the high-level steps for Per Client Bi-Directional Rate Limiting feature:

- **1.** Configure a policy map to WLAN through policy profile.
- **2.** Map the QoS related policy map to WLAN.
- **3.** Configure policy map with the default class map.
- **4.** Configure different police rate value for class Default map.

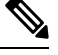

- If policy map has class Default with valid police rate value, AP applies that rate limit to the overall client data traffic flow. **Note**
- **5.** Apply the policy map with class Default to QoS client policy in WLAN policy profile.

### **Prerequisites for Per Client Bi-Directional Rate Limiting**

- This feature is exclusive to QoS client policy, that is, the policy profile must have only QoS Policy or policy target as client.
- If policy map has class default with valid police rate value, AP applies that rate limit value to the overall client data traffic flow.

### **Restrictions on Per Client Bi-Directional Rate Limiting**

• If policy map has class map other than the class Default map, the per client rate limit does not work in AP.

### **Configuring Per Client Bi-Directional Rate Limiting (GUI)**

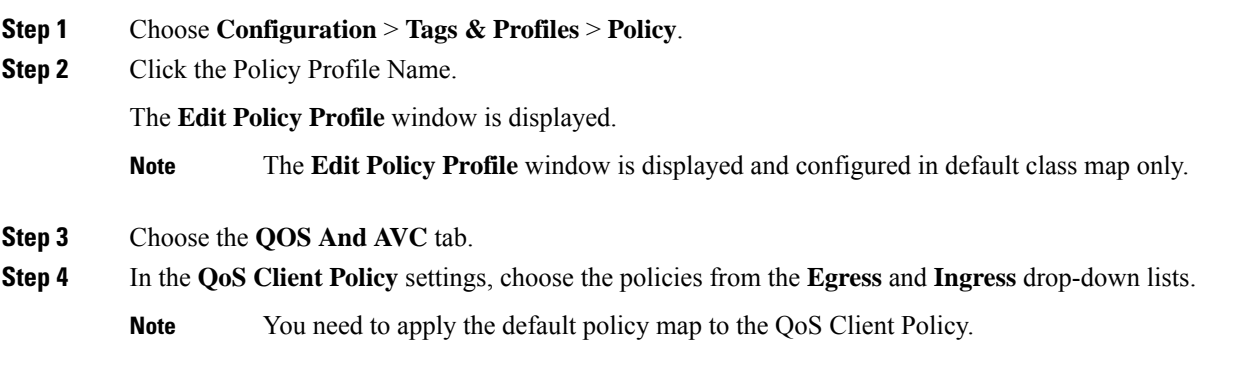

ı

**Step 5** Click **Update & Apply to Device**.

### **Verifying Per Client Bi-Directional Rate Limiting**

To verify whether per client is applied in AP, use the following command:

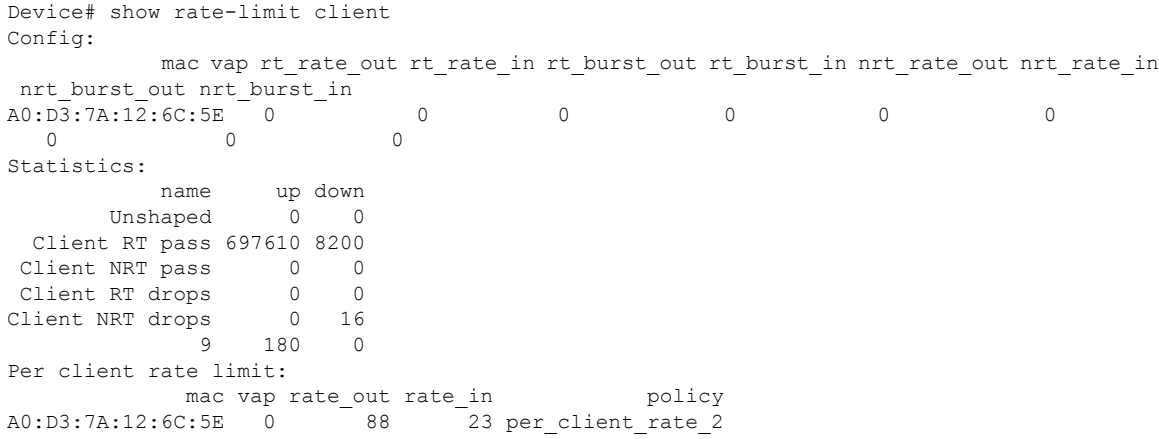

### **Configuring BDRL Using AAA Override**

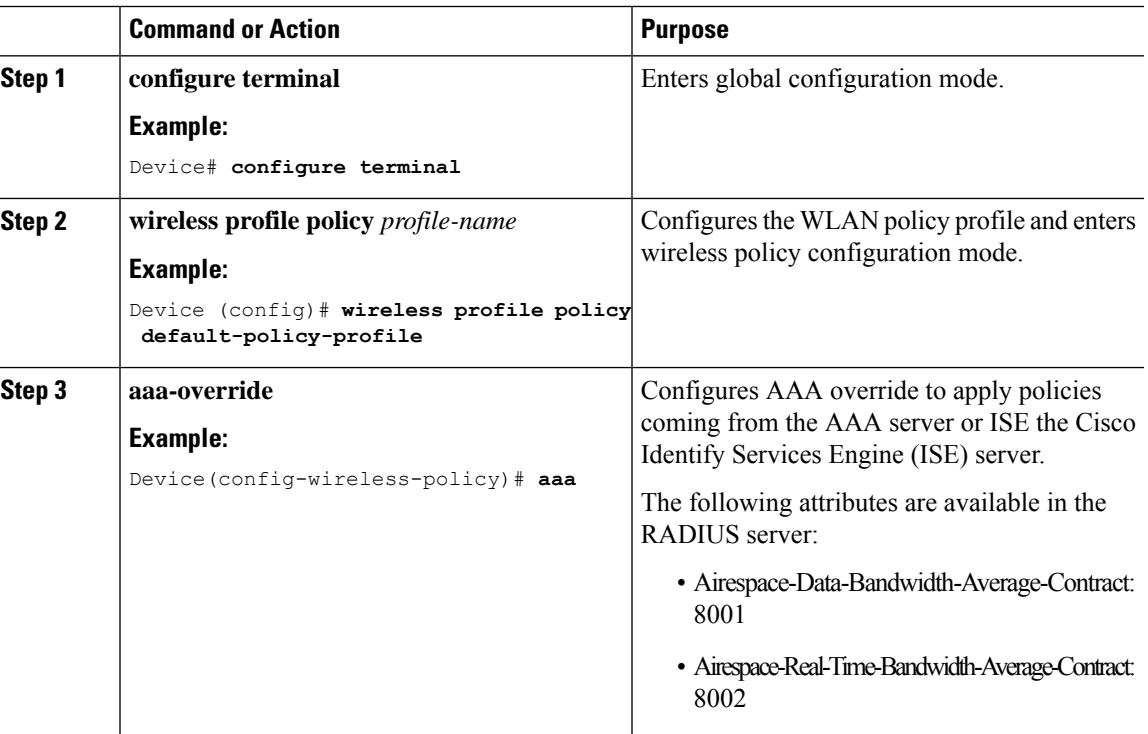

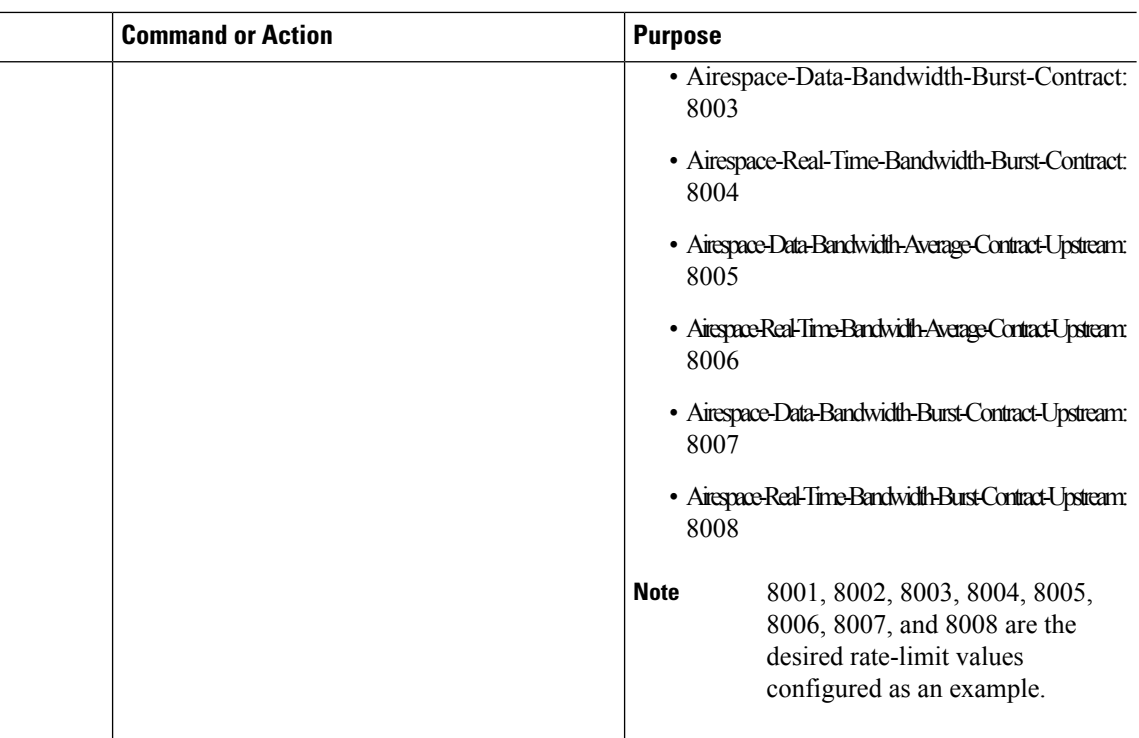

### **Verifying Bi-Directional Rate-Limit**

To verify the bi-directional rate limit, use the following command:

```
Device# show wireless client mac-address E8-8E-00-00-00-71 detailClient MAC Address :
e88e.0000.0071
Client MAC Type : Universally Administered Address
Client IPv4 Address : 100.0.7.94
Client Username : e88e00000071
AP MAC Address : 0a0b.0c00.0200
AP Name : AP6B8B4567-0002
AP slot<br>Client State
                  : 0<br>: Associated
Policy Profile : dnas_qos_profile_policy
Flex Profile : N/A
Wireless LAN Id : 10
WLAN Profile Name : QoS wlan
Wireless LAN Network Name (SSID): QoS_wlan
BSSID : 0a0b.0c00.0200
Connected For : 28 seconds
Protocol : 802.11n - 2.4 GHz<br>Channel : 1
Channel
Client IIF-ID : 0xa0000034<br>Association Id : 10
Association Id
Authentication Algorithm : Open System
Idle state timeout : N/A
Session Timeout : 1800 sec (Remaining time: 1777 sec)
Session Warning Time : Timer not running
Input Policy Name : None
Input Policy State : None
Input Policy Source : None
Output Policy Name : None
Output Policy State : None
```

```
Output Policy Source : None
WMM Support : Enabled
U-APSD Support : Disabled
Fastlane Support : Disabled
Client Active State : In-Active
Power Save : OFF
Supported Rates : 1.0,2.0,5.5,6.0,9.0,11.0,12.0,18.0,24.0,36.0,48.0,54.0
AAA QoS Rate Limit Parameters:
 QoS Average Data Rate Upstream : 8005 (kbps)
 QoS Realtime Average Data Rate Upstream : 8006 (kbps)
 QoS Burst Data Rate Upstream : 8007 (kbps)
 QoS Realtime Burst Data Rate Upstream : 8008 (kbps)
 QoS Average Data Rate Downstream : 8001 (kbps)
 QoS Realtime Average Data Rate Downstream : 8002 (kbps)
 QoS Burst Data Rate Downstream : 80300 (kbps)
 QoS Realtime Burst Data Rate Downstream : 8004 (kbps)
```
To verify the rate-limit details from the AP terminal, use the following command

```
Device# show rate-limit client
Config:
mac vap rt rate out rt rate in rt burst out rt burst in nrt rate out nrt rate in nrt burst out
nrt_burst_in
00:1C:F1:09:85:E7 0 8001 8002 8003 8004 8005 8006 8007 8008
Statistics:
name up down
Unshaped 0 0
Client RT pass 0 0
Client NRT pass 0 0
Client RT drops 0 0
Client NRT drops 0 0
Per client rate limit:
mac vap rate out rate in policy
```
## **How to Configure Wireless QoS**

### **Configuring a Policy Map with Class Map (GUI)**

- **Step 1** Choose **Configuration** > **Services** > **QoS**.
- **Step 2** Click **Add** to view the **Add QoS** window.
- **Step 3** In the text box next to the **Policy Name**, enter the name of the new policy map that is being added.
- **Step 4** Click **Add Class-Maps**.
- **Step 5** Configure **AVC** based policies or **User Defined** policies. To enable **AVC** based policies, and configure the following:
	- a) Choose either **Match Any** or **Match All**.
	- b) Choose the required **Mark Type**. If you choose **DSCP** or **User Priority**, you mustspecify the appropriate **Mark Value**.
	- c) Check the **Drop** check box to drop traffic from specific sources.
		- **Note** When **Drop** is enabled, the **Mark Type** and **Police(kbps)** options are disabled.

d) Based on the chosen **Match Type**, select the required protocols from the **Available Protocol(s)** list and move them to the **Selected Protocol(s)** list. These selected protocols are the ones from which traffic is dropped.

e) Click **Save**.

- **Note** To add more Class Maps, repeat steps 4 and 5.
- **Step 6** To enable **User-Defined** QoS policy, and the configure the following:
	- a) Choose either **Match Any** or **Match All**.
	- b) Choose either **ACL** or **DSCP** asthe **Match Type** from the drop-down list, and then specify the appropriate **Match Value**.
	- c) Choose the required **Mark Type** to associate with the mark label. If you choose *DSCP*, you must specify an appropriate **Mark Value**.
	- d) Check the **Drop** check box to drop traffic from specific sources.
		- **Note** When **Drop** is enabled, the **Mark Type** and **Police(kbps)** options are disabled.
	- e) Click **Save**.
	- To define actions for all the remaining traffic, in the Class Default, choose **Mark** and/or **Police(kbps)** accordingly. **Note**
- **Step 7** Click **Save & Apply to Device**.

### **Configuring a Class Map (CLI)**

Follow the procedure given below to configure class maps for voice and video traffic:

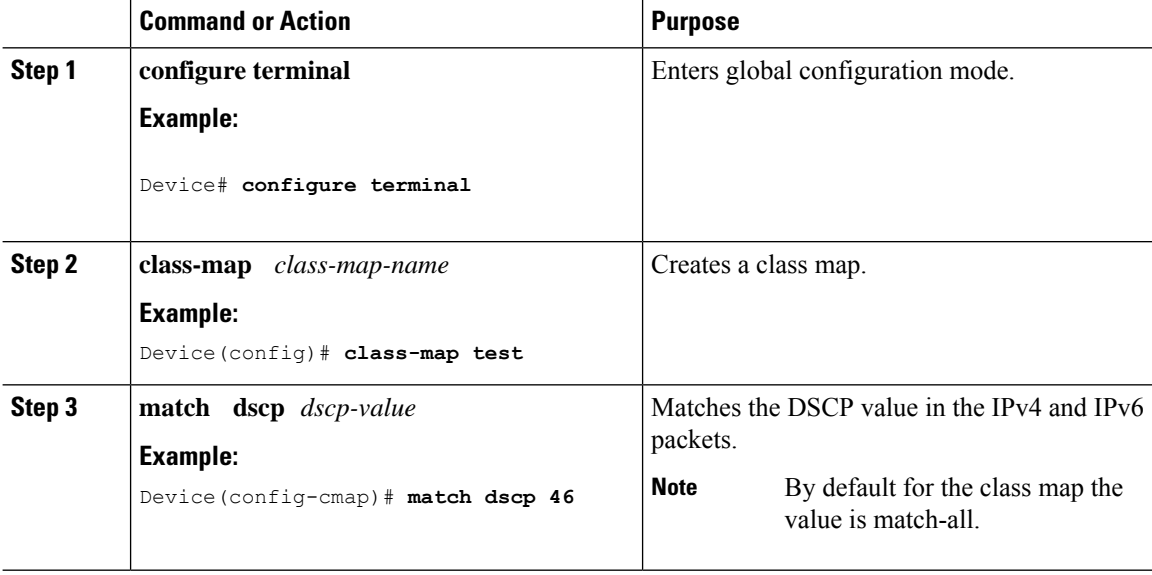

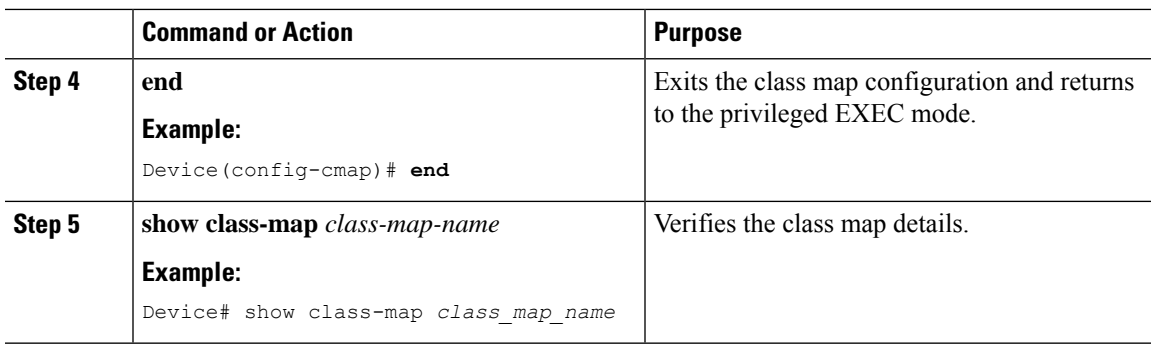

## **Configuring Policy Profile to Apply QoS Policy (GUI)**

### **Procedure**

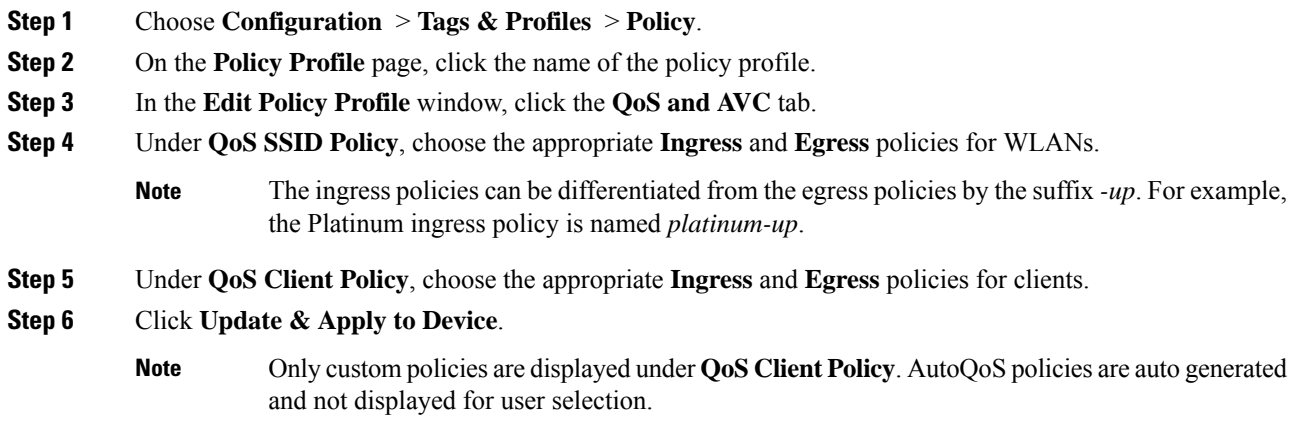

## **Configuring Policy Profile to Apply QoS Policy (CLI)**

### **Procedure**

 $\overline{\phantom{a}}$ 

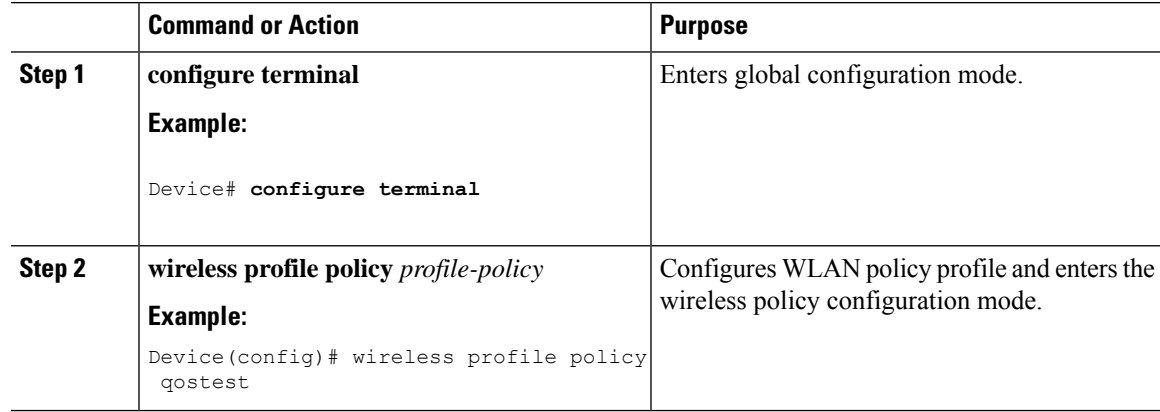

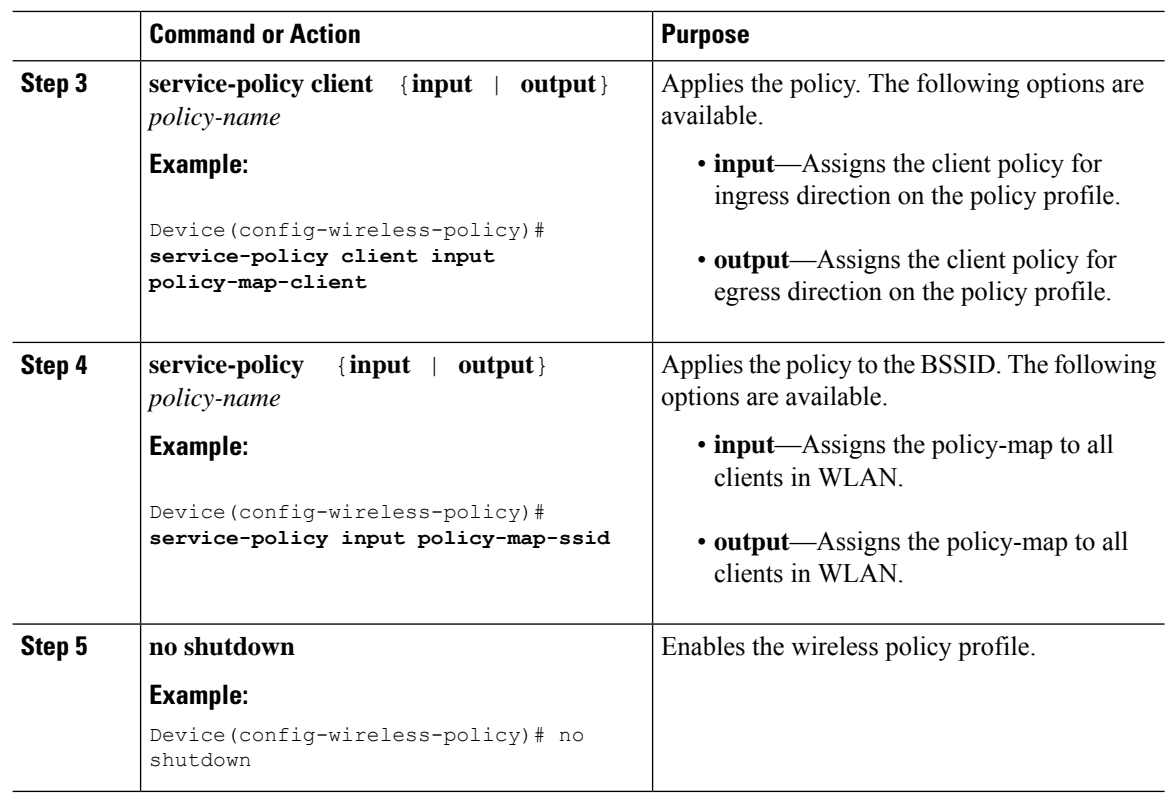

### **Applying Policy Profile to Policy Tag (GUI)**

### **Procedure**

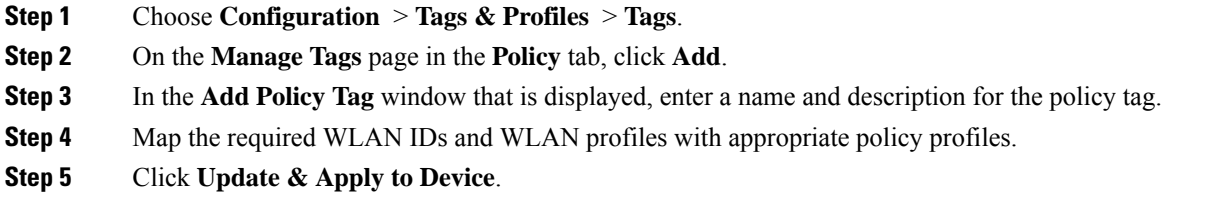

## **Applying Policy Profile to Policy Tag (CLI)**

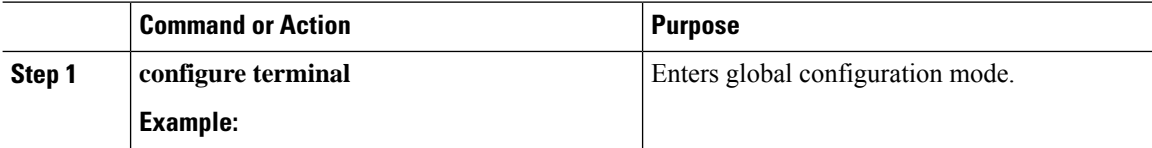

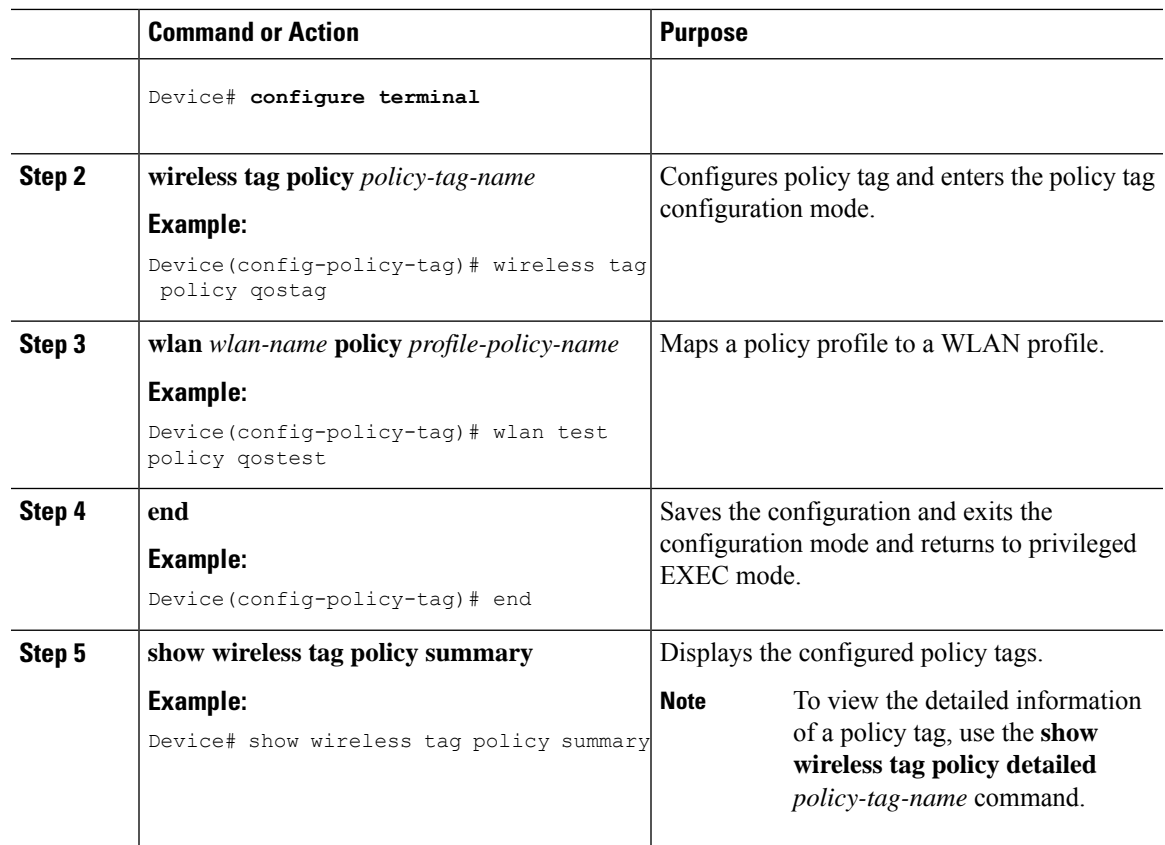

## **Attaching Policy Tag to an AP**

I

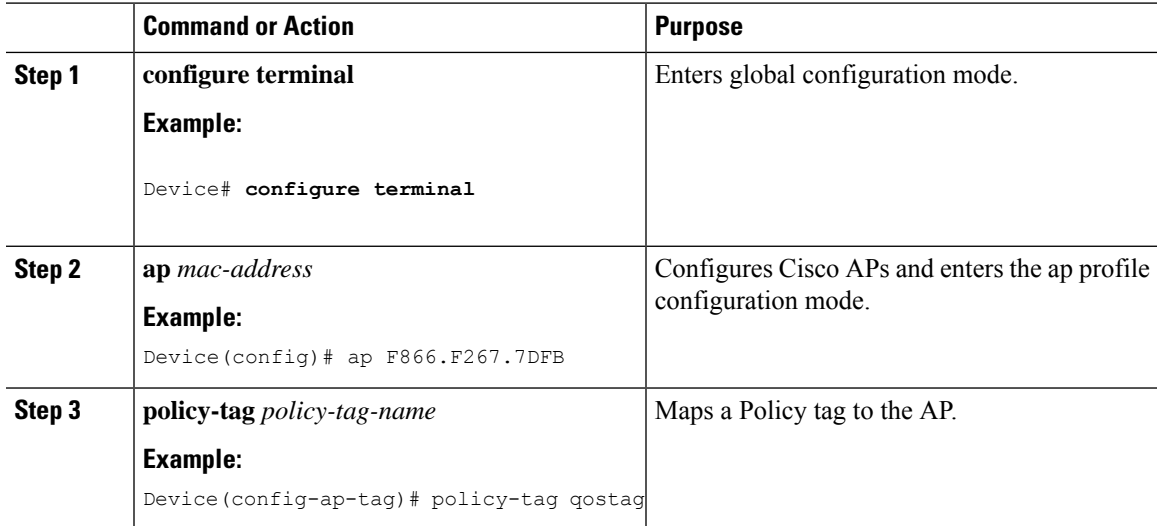

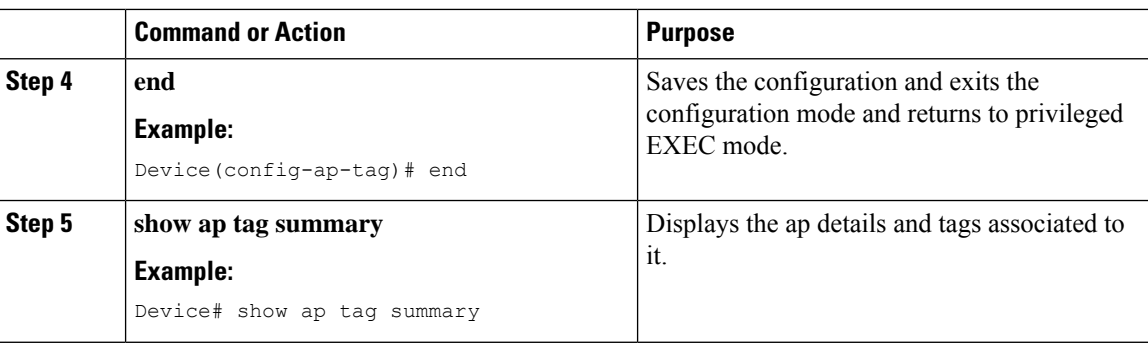

# **SIP Call Admission Control (CAC)**

Call Admission Control (CAC) is a concept that applies to voice traffic only—not data traffic. The CAC implementation requires the traffic specification (TSPEC) to be sent by the client to reserve the bandwidth. The SIP CAC feature enables CAC in order to support SIP calls. Most of the available SIP phones do not have TSPEC implemented. TSPEC is needed to invoke CAC and reserve bandwidth.

CAC regulates voice quality by limiting the number of calls that can be active at the same time on a particular link. It allows you to regulate the bandwidth consumed by active calls on the link, but does not guarantee a particular level of audio quality on the link. This configuration is used to track the bandwidth used for voice calls on a per radio basis and to protect current active calls. After the maximum bandwidth is reached (configurable value), new calls are not accepted on this radio. Also, this feature does not guarantee bandwidth reservation for future calls.

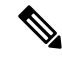

In cases where the client supports both SIP and TSPEC, then the bandwidth reservation with the help of TSPEC takes priority. **Note**

#### **Restrictions and Limitations**

• SIP CAC can be enabled only if SIP Call Snoop is enabled globally and in the Policy Profile of the controller .

### **Configuring SIP CAC (GUI)**

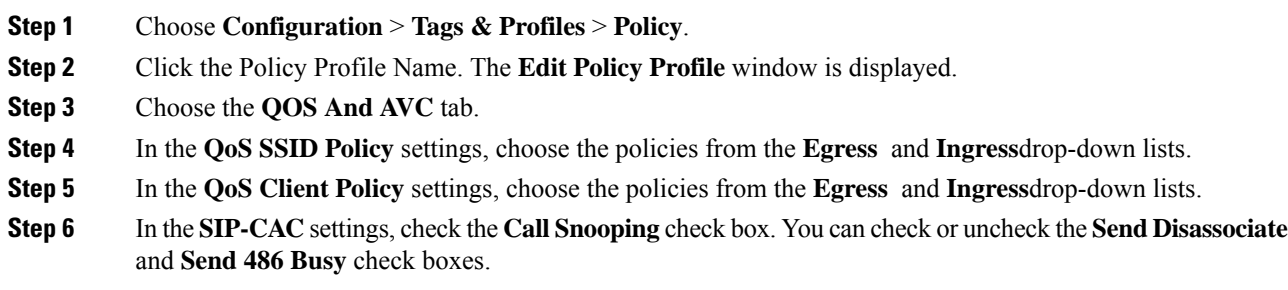

 $\overline{\phantom{a}}$ 

**Step 7** Click **Update & Apply to Device**.

## **Configuring SIP CAC**

SIP CAC controls the total number of SIP calls that can be made.

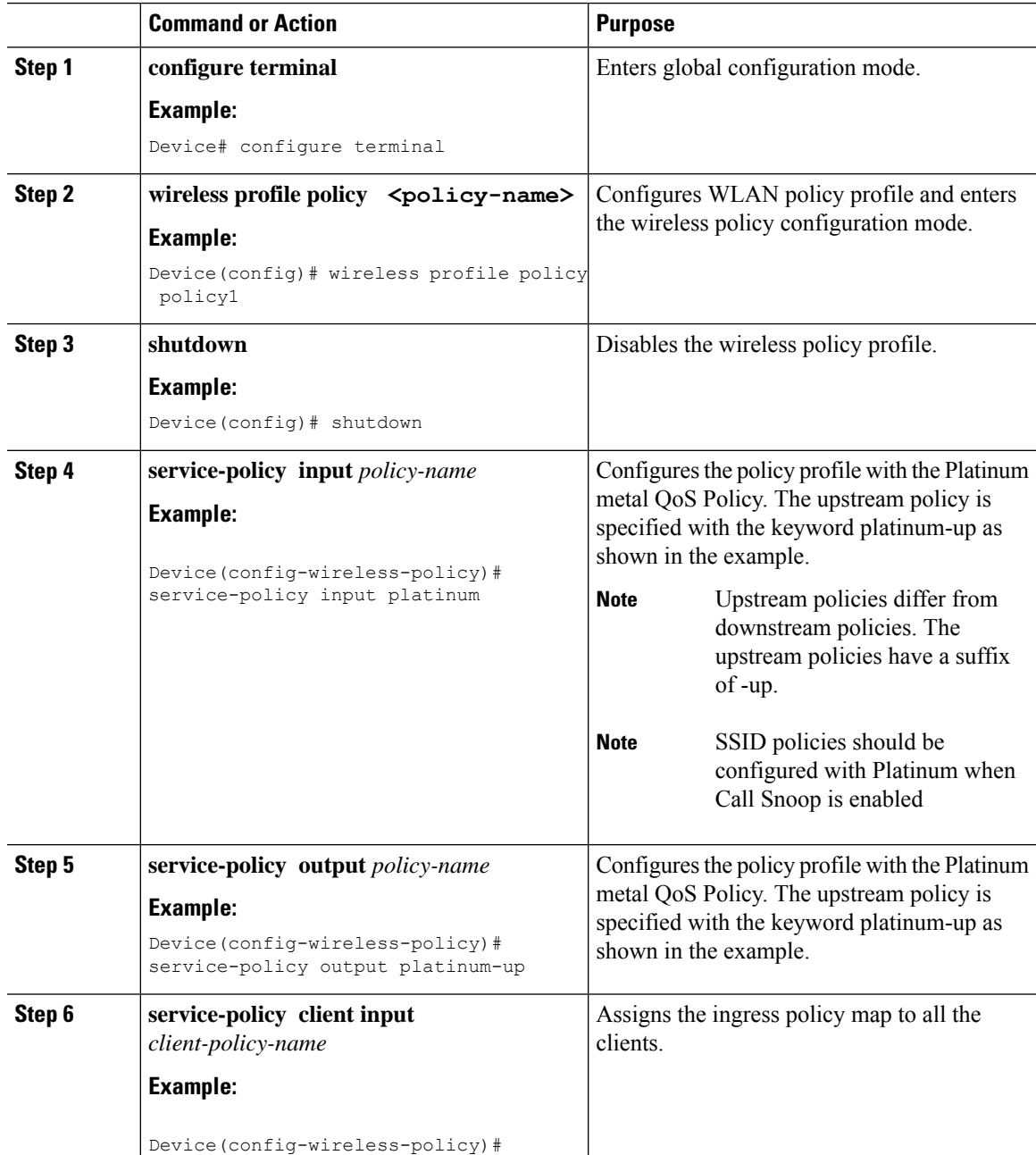

 $\mathbf I$ 

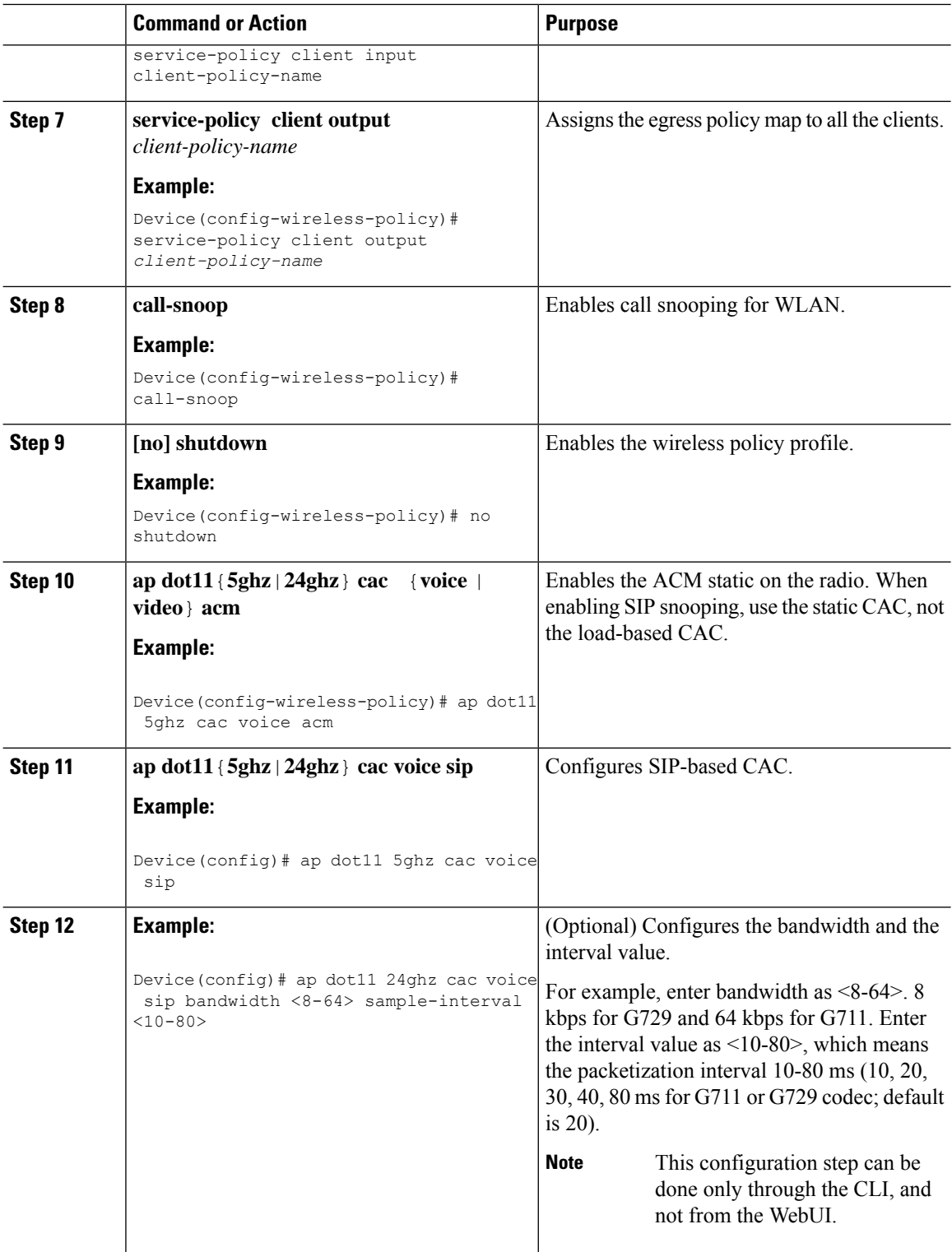

П

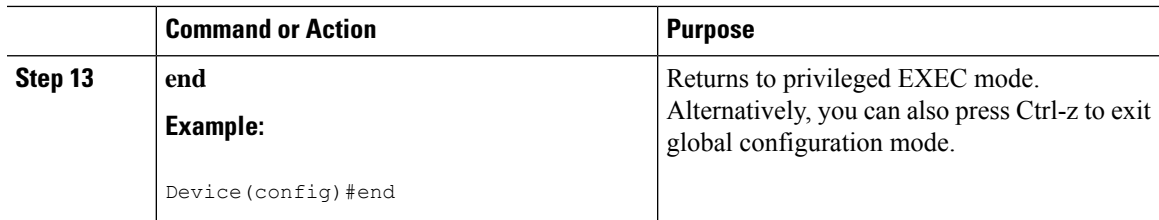

### **Verifying SIP CAC**

To verify the SIP CAC feature, use the following command:

#### **show ap cac voice**

The following is a sample output.

Device # show ap cac voice AP Name: AP5897.bdd0.61d4 Slot# Radio Calls BW-Max BW-Alloc BW-InUse -------------------------------------------------------- 0 802.11b/g 1 23437 765 3 AP Name: AP70DF.2FA2.39E0 Slot# Radio Calls BW-Max BW-Alloc BW-InUse -------------------------------------------------------- AP Name: APA023.9F11.C6DC Slot# Radio Calls BW-Max BW-Alloc BW-InUse -------------------------------------------------------- 0 802.11b/g 1 23437 765 3

# **SIP Voice Call Snooping**

This feature enables access points to detect the establishment, termination, and failure of Session Initiation Protocol (SIP) calls and then report them to the controller. You can enable or disable SIP snooping and reporting for each WLAN. When you enable VoIP Media Session Aware (MSA) snooping, the access point radios that advertise this WLAN look for SIP voice packets.

SIP packets destined to or originating from port number 5060 (the standard SIP signaling port) are considered for further inspection. The access points track when Wi-Fi Multimedia (WMM) and non-WMM clients are establishing a call, are already on an active call, or are in the process of ending a call. Upstream packet classification for both client types occurs at the access point. Downstream packet classification occurs at the controller for WMM clients and at the access point for non-WMM clients. The access points notify the controller of any major call events, such as call establishment, termination, and failure.

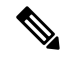

**Note**

This feature is supported in the central switching mode, supported on Wave 1 and Wave 2 APs, supported in the mesh AP bridge mode; but not supported on Fabric.

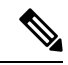

When you run SIP call with L3 roaming, the controllers should be in sync with the NTP server, or, its time should be the same. **Note**

## **Configuring SIP Voice Call Snooping (GUI)**

### **Procedure**

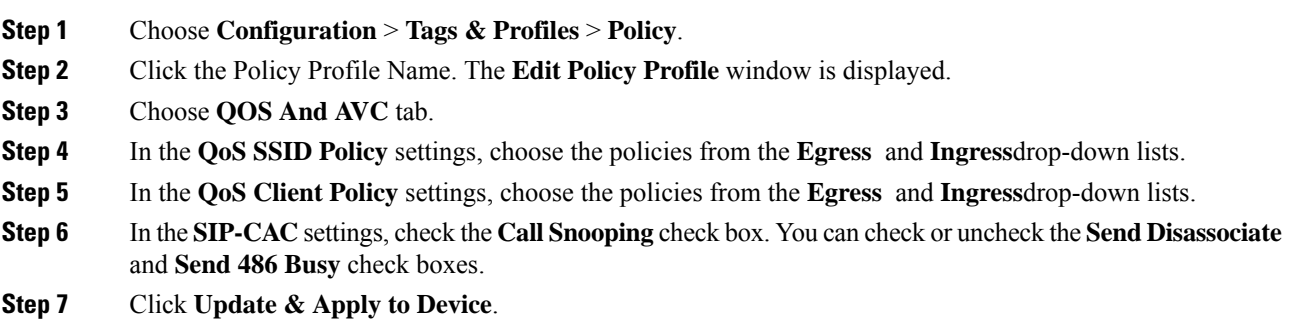

### **Configuring SIP Voice Call Snooping**

### **Before you begin**

• To enable call-snoop, the BSSID platinum policy should be configured first.

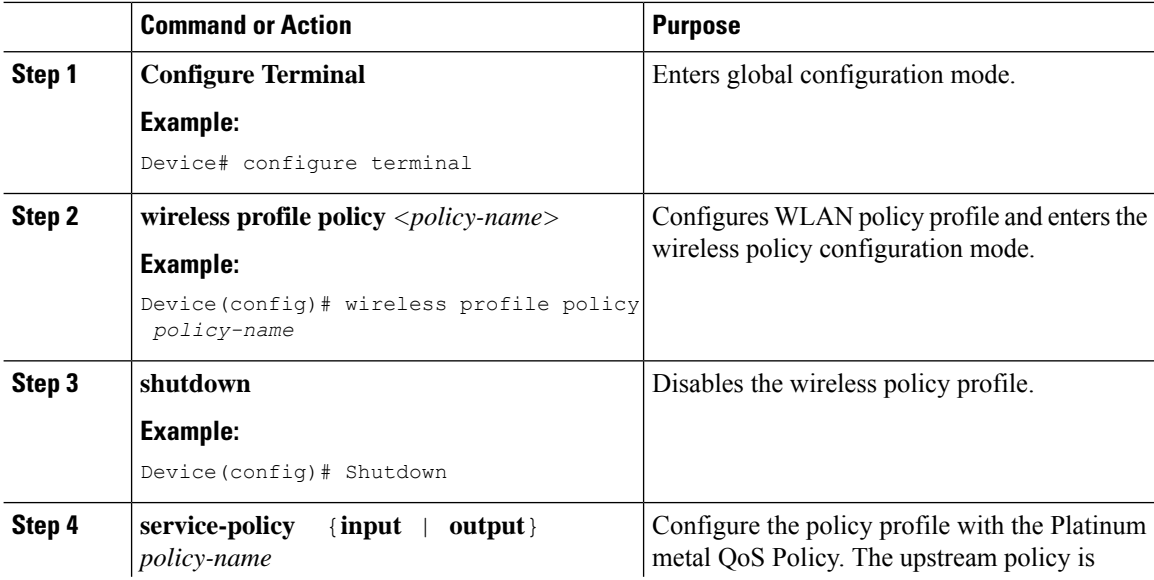

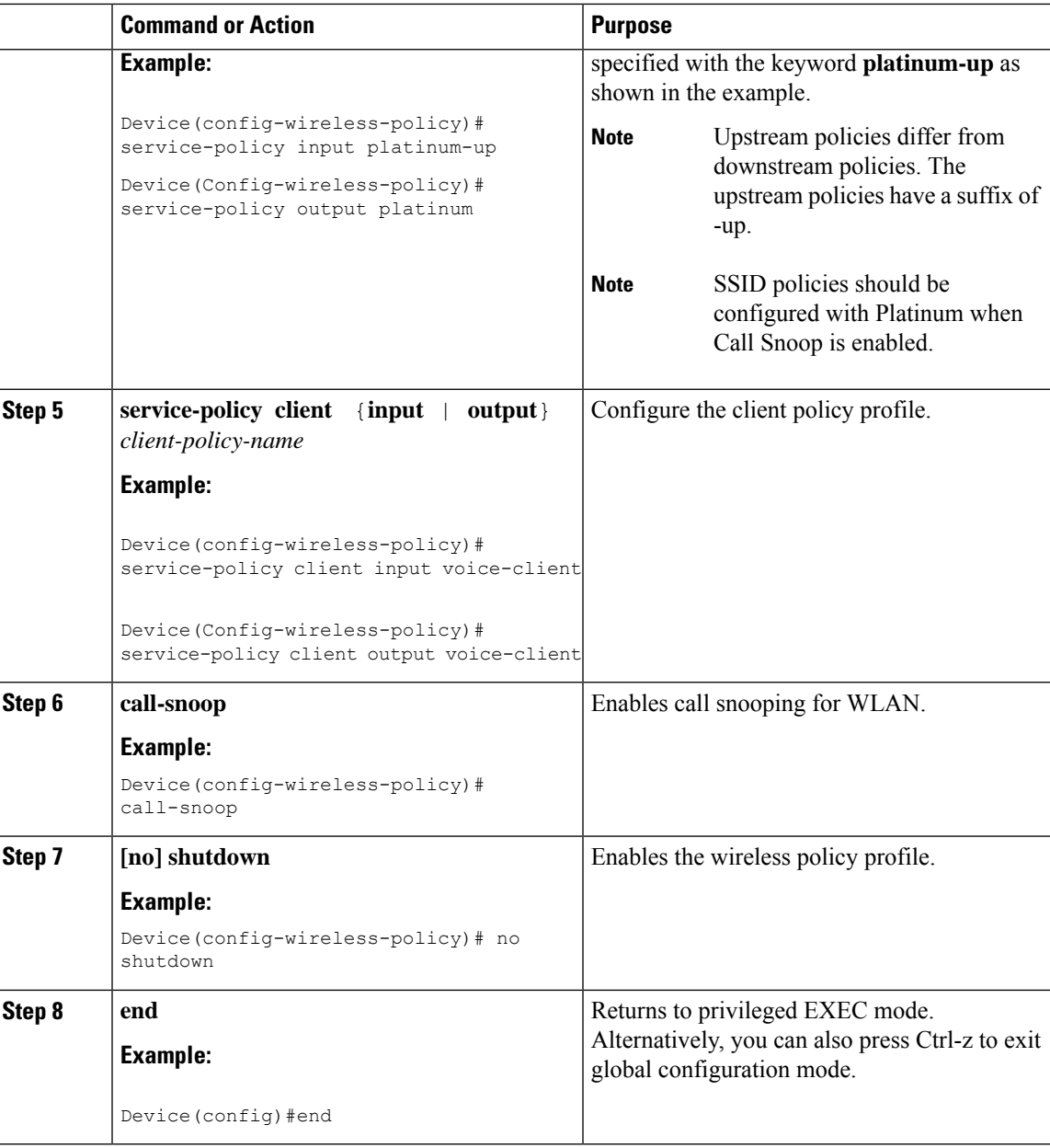

## **Verifying SIP Voice Call Snooping**

I

Use the following command to verify if the call-snoop command is enabled:

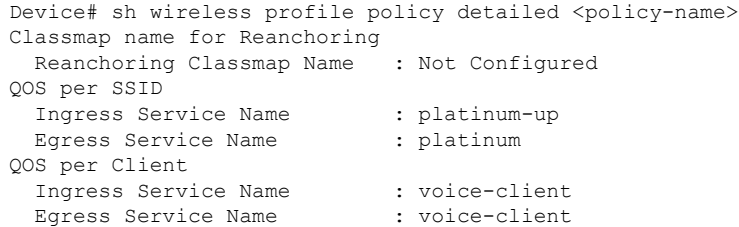

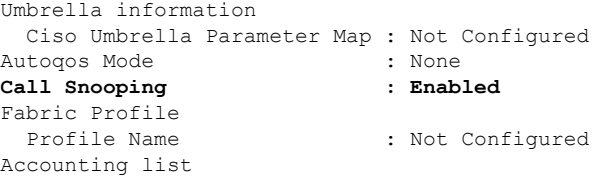

To view the number of active calls, use the following command:

#### **show wireless client calls active**

The following is a sample output.

Device# show wireless client calls active Number of Active TSPEC calls on 802.11a and 802.11b/g : 0 Number of Active SIP calls on 802.11a and 802.11b/g : 3

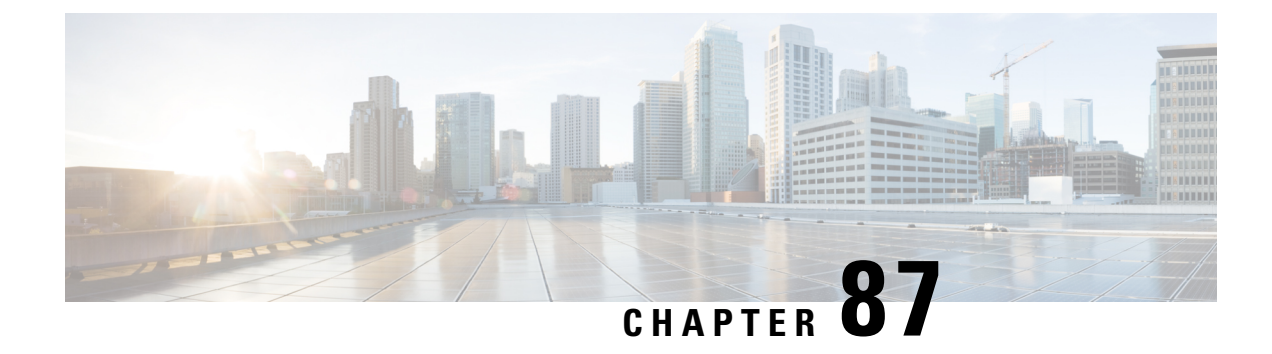

# **Native Profiling**

- [Information](#page-884-0) About Native Profiling, on page 829
- [Creating](#page-885-0) a Class Map (GUI), on page 830
- [Creating](#page-885-1) a Class Map (CLI), on page 830
- Creating a Service [Template](#page-887-0) (GUI), on page 832
- Creating a Service [Template](#page-888-0) (CLI), on page 833
- Creating a [Parameter](#page-889-0) Map, on page 834
- [Creating](#page-889-1) a Policy Map (GUI), on page 834
- [Creating](#page-890-0) a Policy Map (CLI), on page 835
- [Configuring](#page-892-0) Native Profiling in Local Mode, on page 837
- Verifying Native Profile [Configuration,](#page-892-1) on page 837

# <span id="page-884-0"></span>**Information About Native Profiling**

You can profile devices based on HTTP and DHCP to identify the end devices on the network. You can configure device-based policies and enforce these policies per user or per device policy on the network.

Policies allow profiling of mobile devices and basic onboarding of the profiled devices to a specific VLAN. They also assign ACL and QoS or configure session timeouts.

You can configure policies as two separate components:

- Defining policy attributes as service templates that are specific to clients joining the network and applying policy match criteria
- Applying match criteria to the policy.

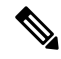

Before proceeding with the native profile configuration, ensure that HTTP Profiling and DHCP Profiling are enabled. **Note**

To configure Native Profiling, use one of the following procedures:

- Create a service template
- Create a class map

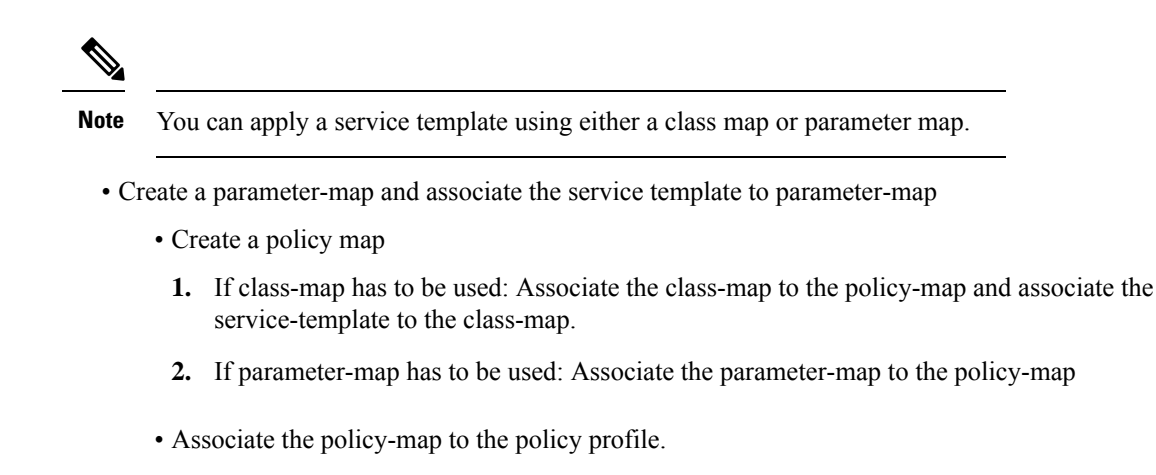

## <span id="page-885-0"></span>**Creating a Class Map (GUI)**

### **Procedure**

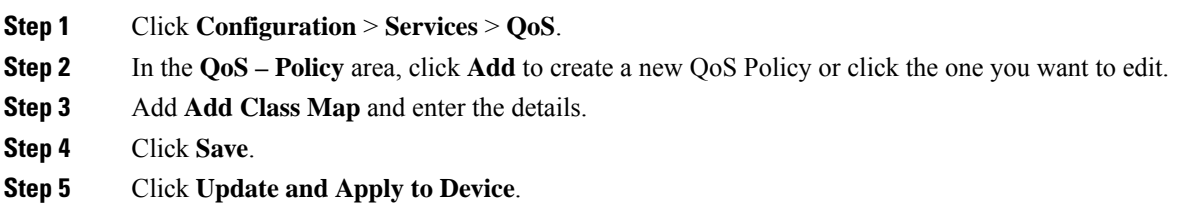

# <span id="page-885-1"></span>**Creating a Class Map (CLI)**

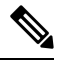

**Note** Configuration of class maps via CLI offer more options and can be more granular than GUI.

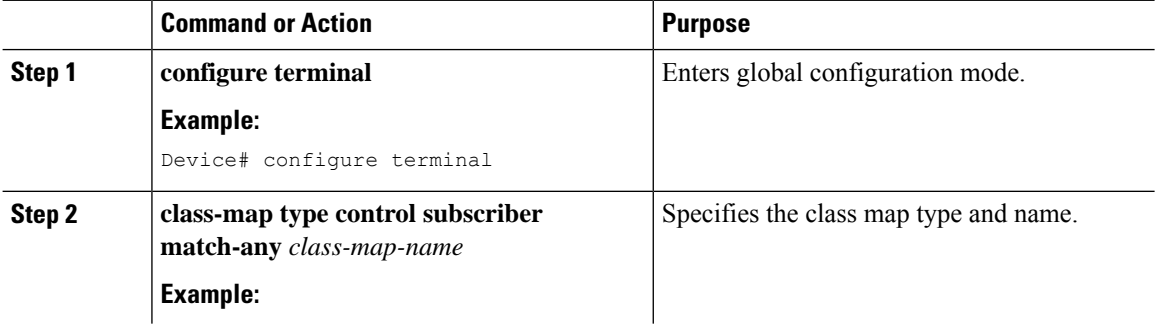

 $\mathbf{l}$ 

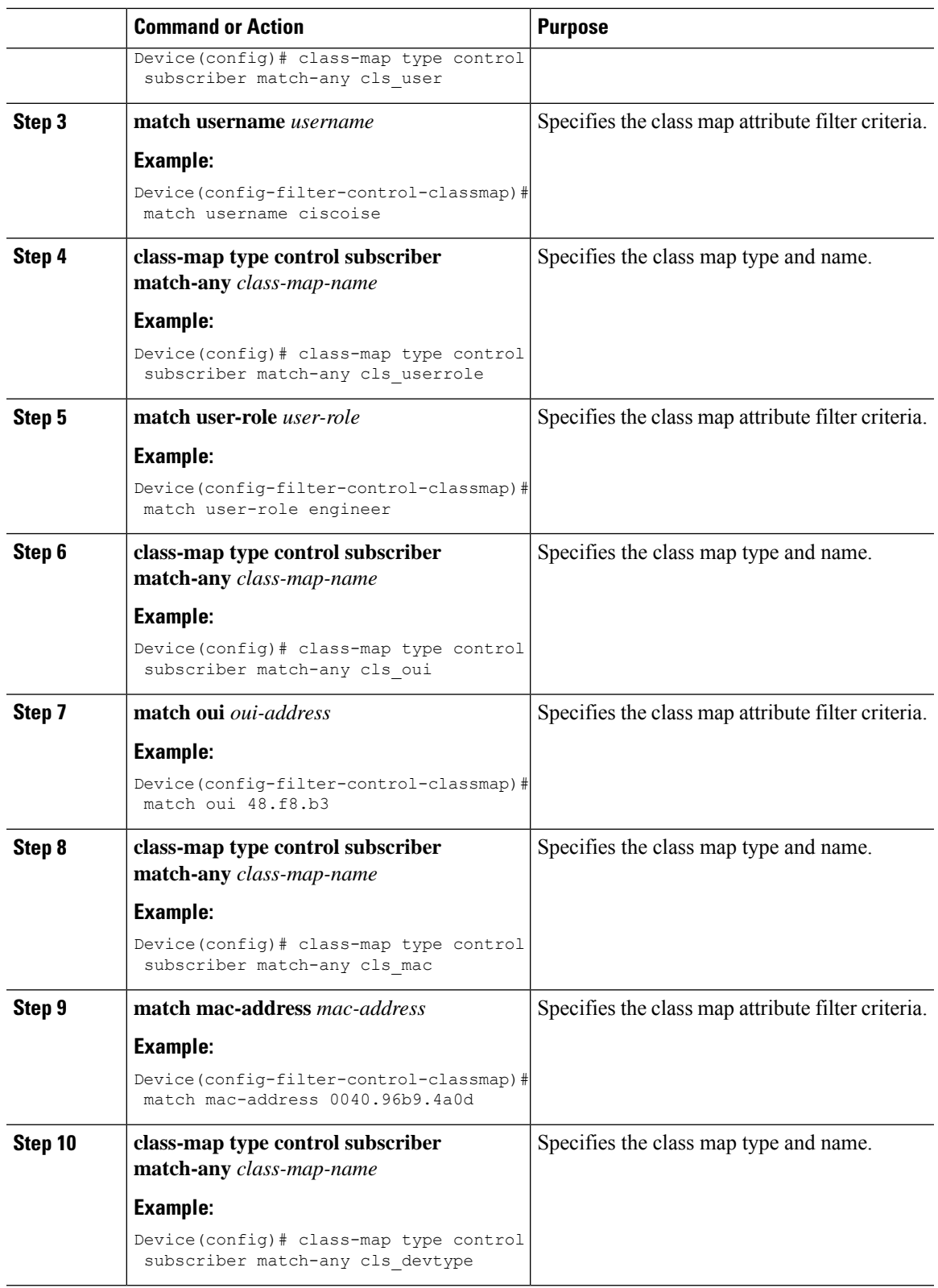

I

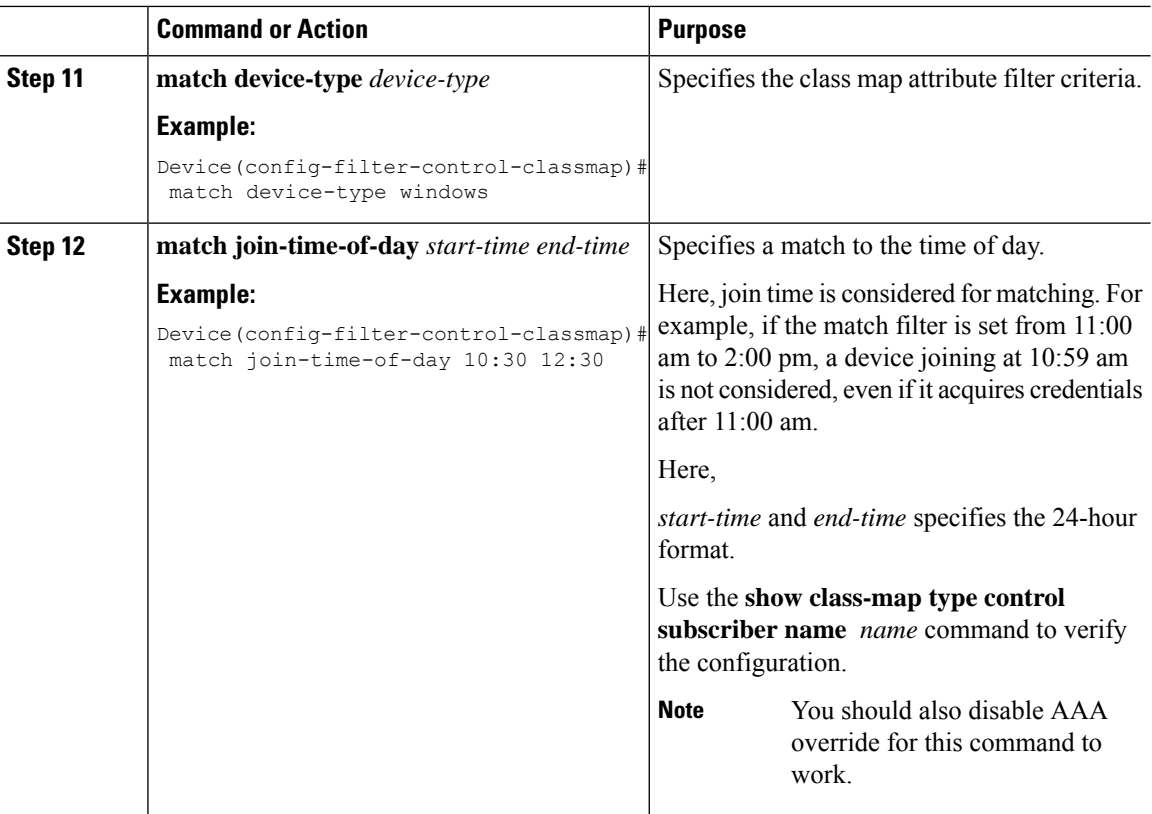

# <span id="page-887-0"></span>**Creating a Service Template (GUI)**

### **Procedure**

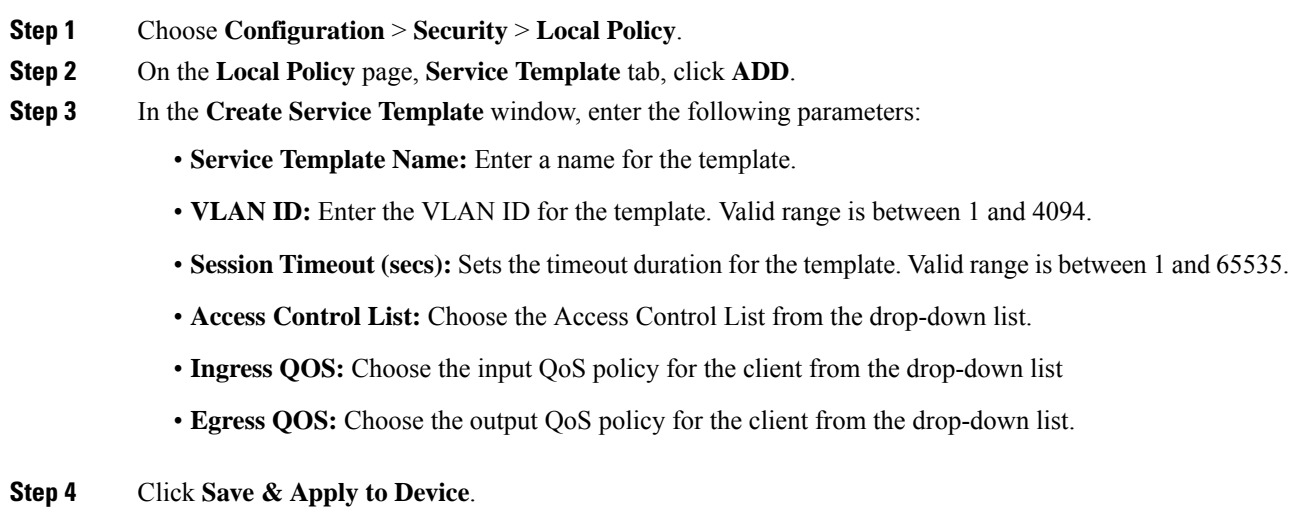

**Cisco Catalyst 9800 Series Wireless Controller Software Configuration Guide, Cisco IOS XE Gibraltar 16.10.x**

I

# <span id="page-888-0"></span>**Creating a Service Template (CLI)**

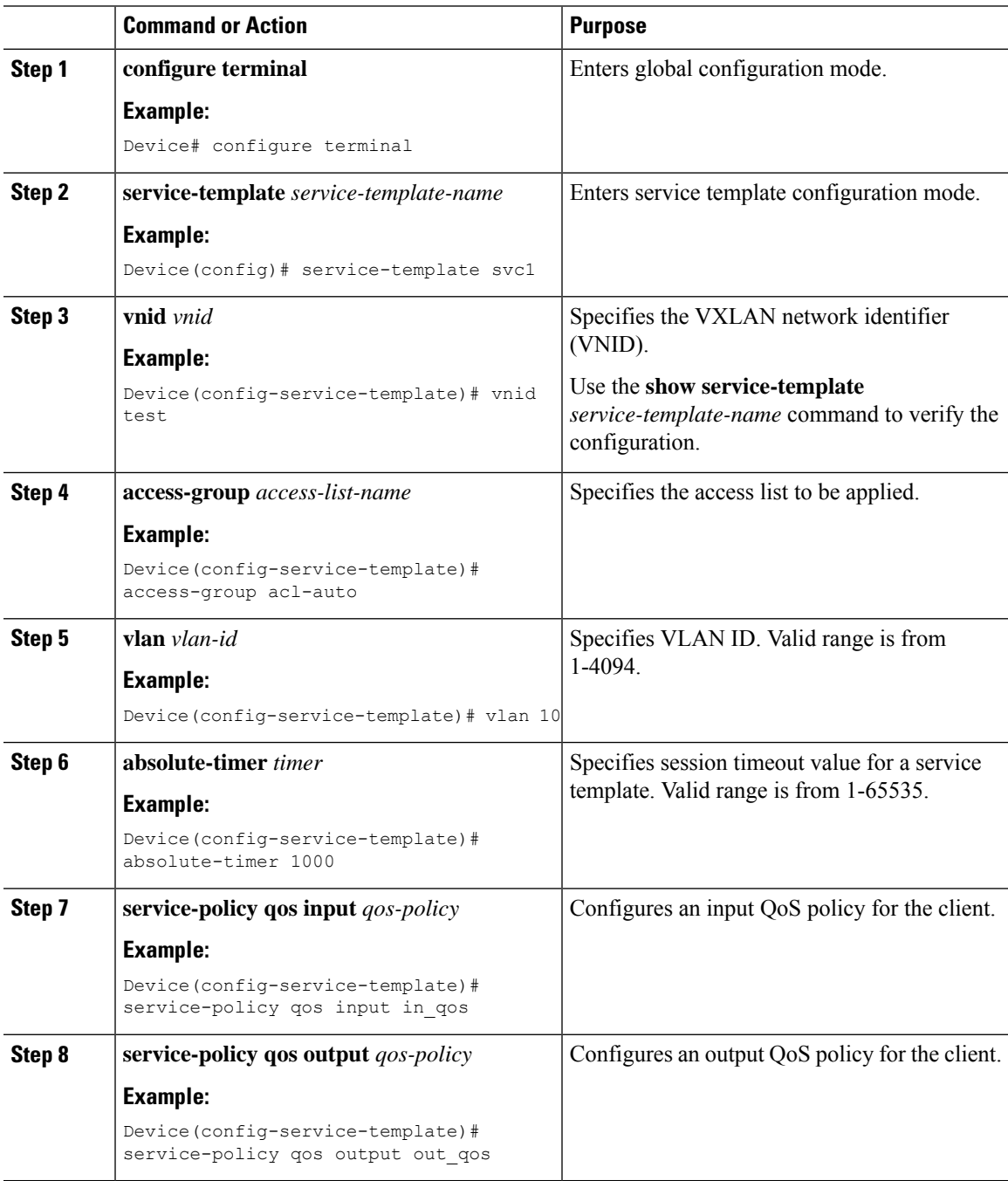

# <span id="page-889-0"></span>**Creating a Parameter Map**

### **Procedure**

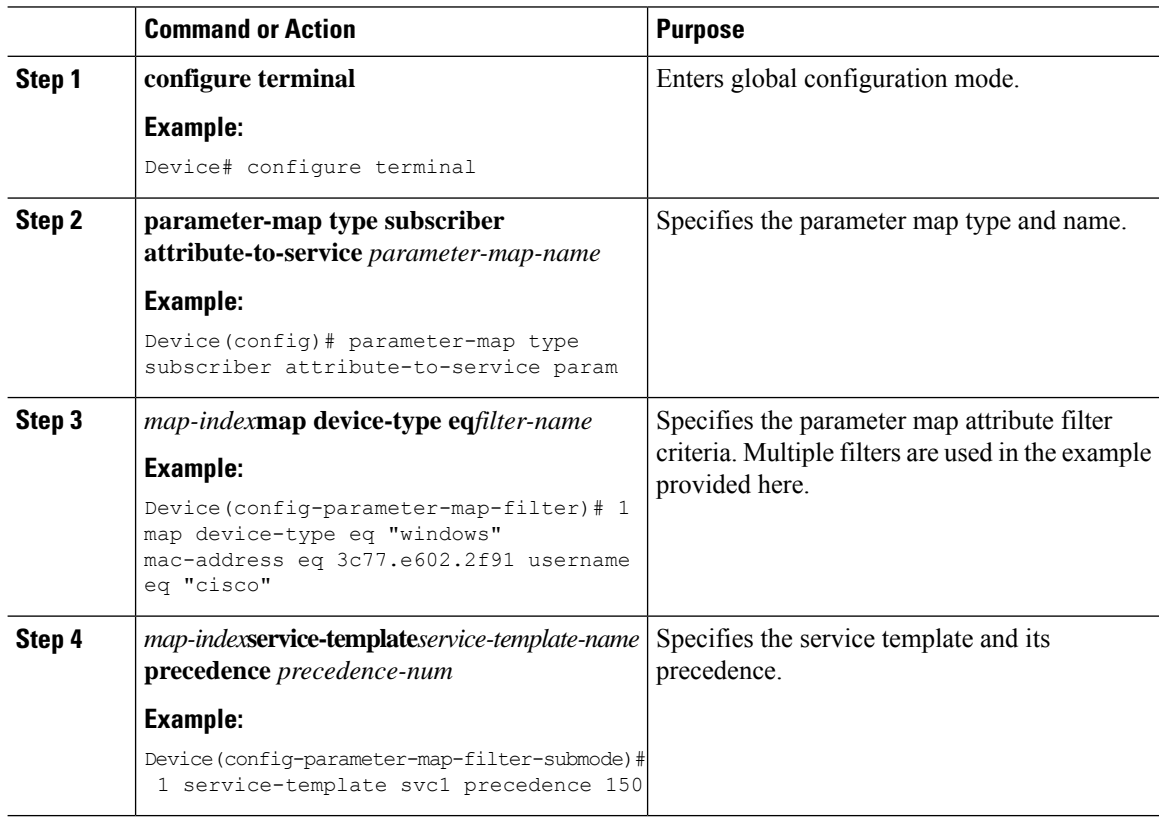

# <span id="page-889-1"></span>**Creating a Policy Map (GUI)**

- **Step 1** Choose **Configuration** > **Security** > **Local Policy** > **Policy Map** tab..
- **Step 2** Enter a name for the Policy Map in the **Policy Map Name** text field.
- **Step 3** Click **Add**
- **Step 4** Choose the service template from the **Service Template** drop-down list.
- **Step 5** For the following parameters select the type of filter from the drop-down list and enter the required match criteria
	- Device Type
	- User Role
	- User Name
- OUI
- MAC Address

**Step 6** Click **Add Criteria**

**Step 7** Click **Update & Apply to Device**.

# <span id="page-890-0"></span>**Creating a Policy Map (CLI)**

### **Before you begin**

Before removing a policy map or parameter map, you should remove it from the target or shut down the WLAN profile or delete the session.

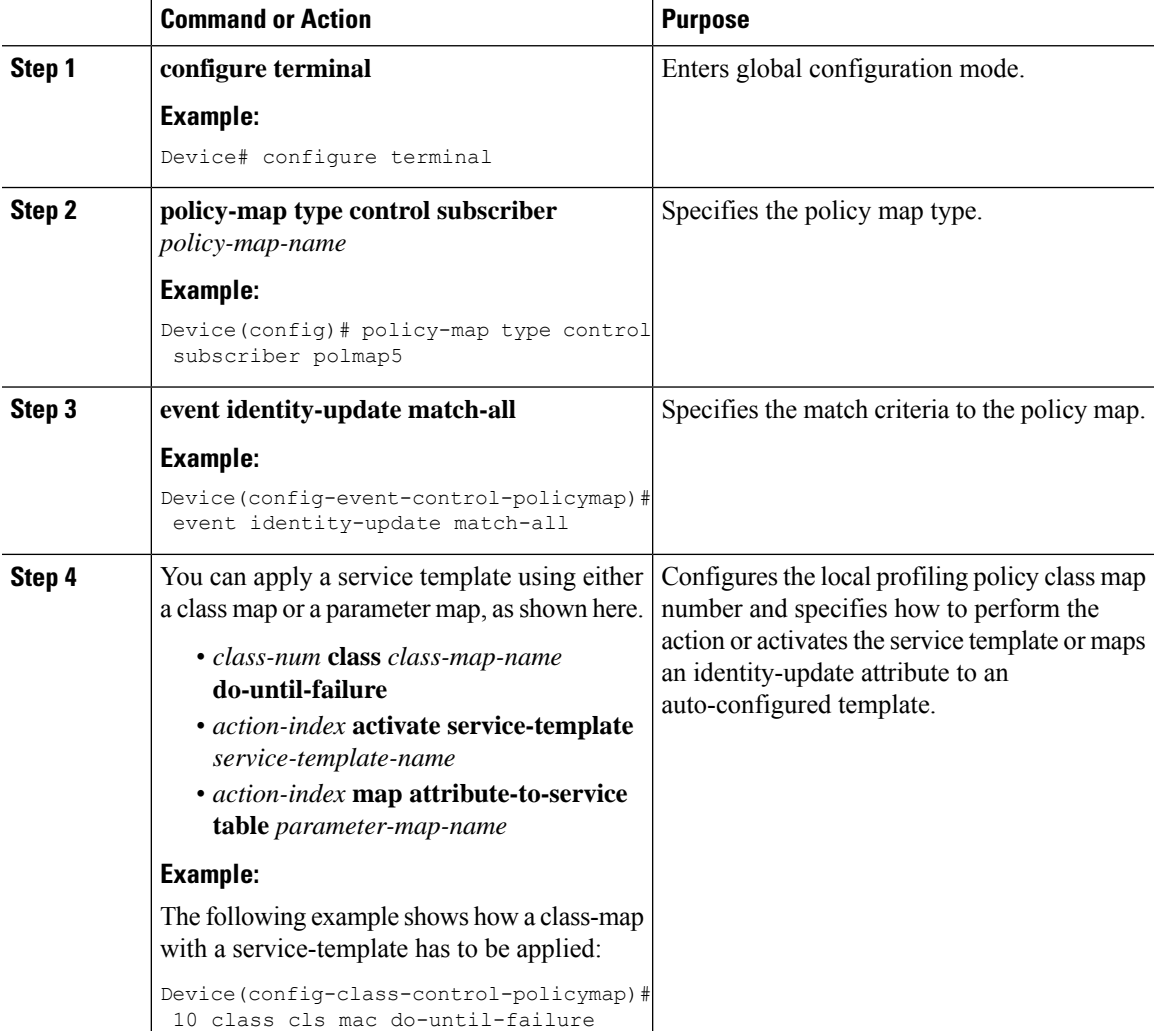

 $\mathbf I$ 

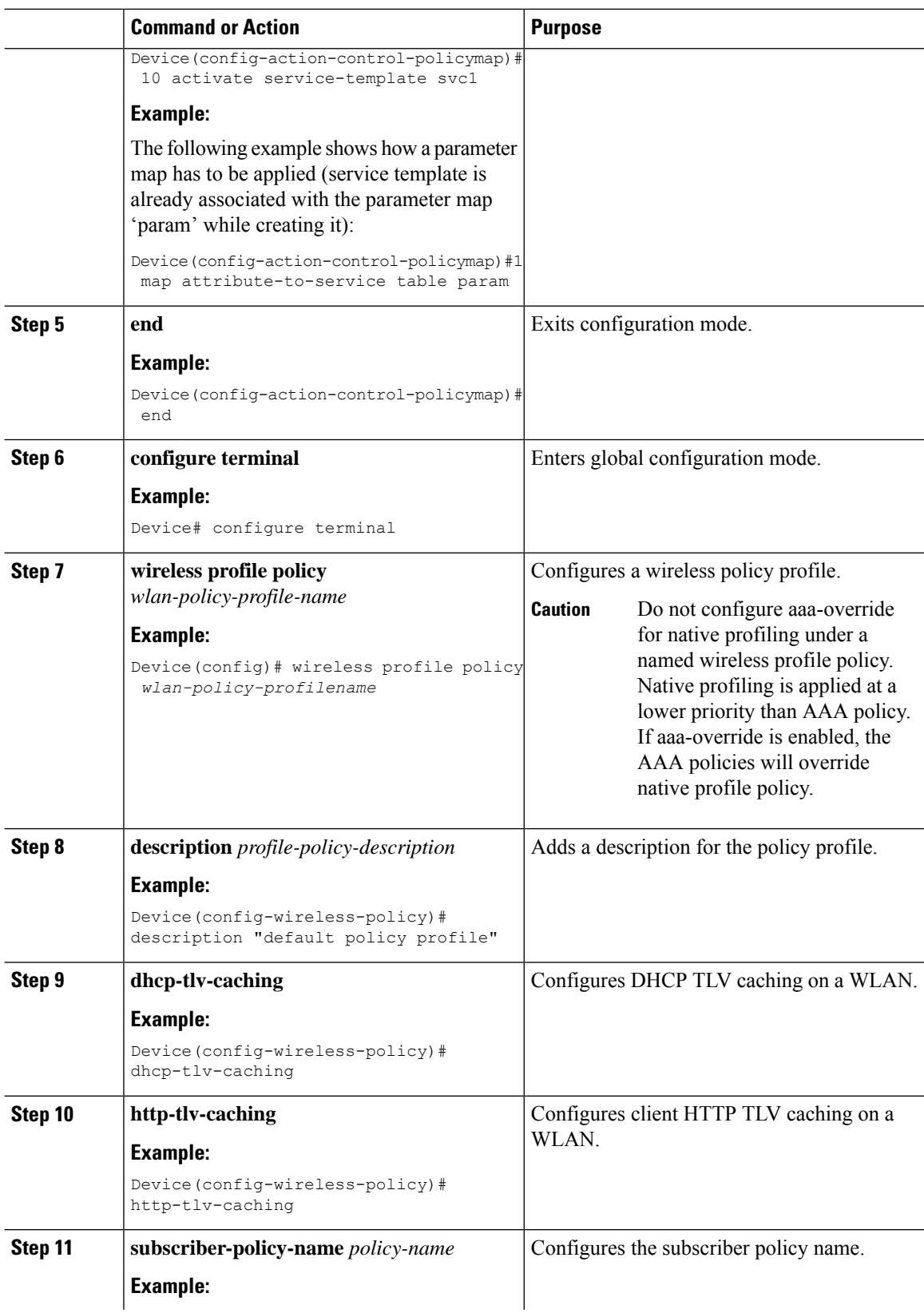

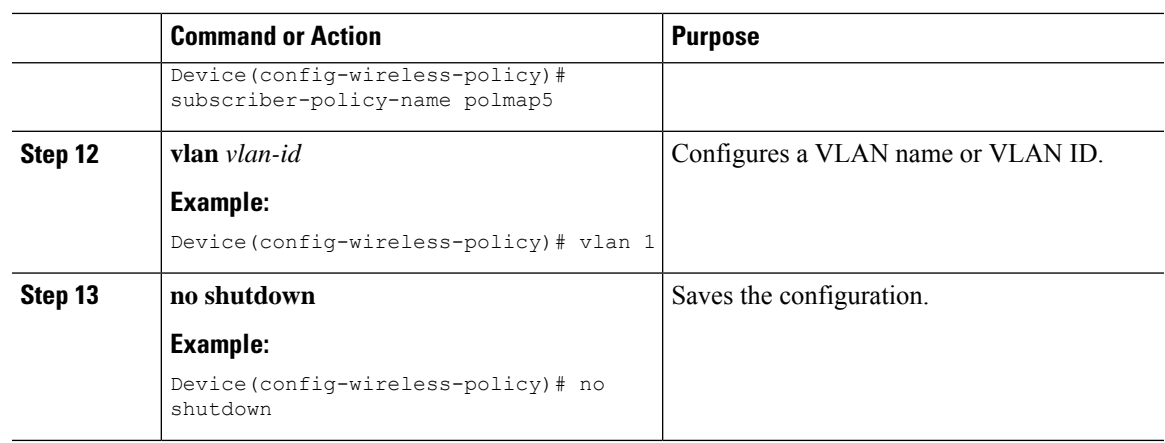

# <span id="page-892-0"></span>**Configuring Native Profiling in Local Mode**

To configure native profiling in the local mode, you must follow the steps described in #unique\_1048. In the policy profile, you must enable central switching as described in the step given below in order to configure native profiling.

#### **Procedure**

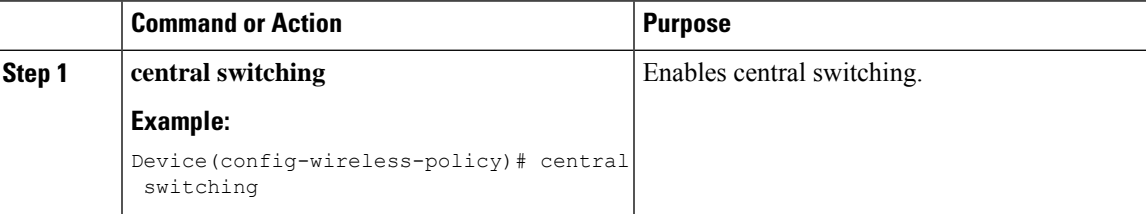

# <span id="page-892-1"></span>**Verifying Native Profile Configuration**

Use the following **show** commands to verify the native profile configuartion:

Device# show wireless client device summary

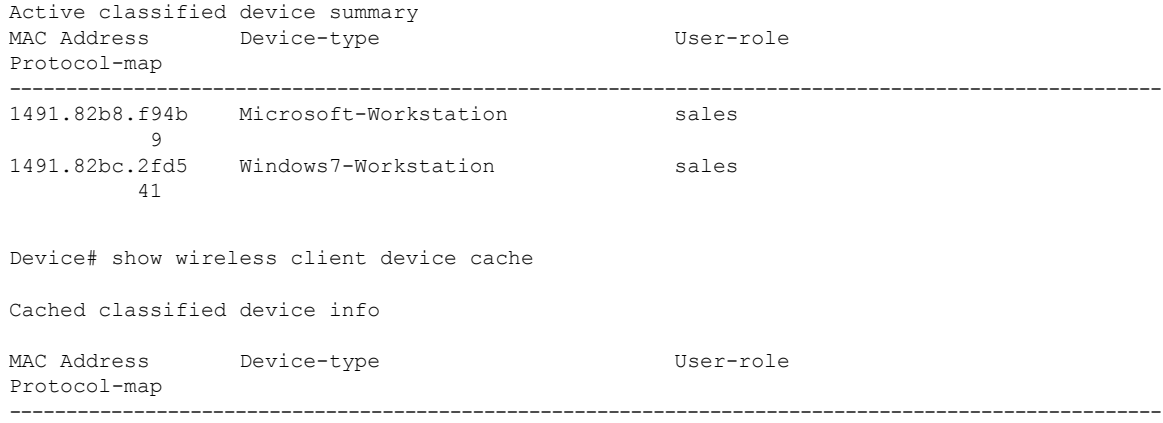

2477.031b.aa18 Microsoft-Workstation  $\overline{9}$ 30a8.db3b.a753 Un-Classified Device 9<br>4400.1011.e8b5 Un-Classified Device 9 980c.a569.7dd0 Un-Classified Device Device# show wireless client mac-address 4c34.8845.e32c detail | s Session Manager: Interface : IIF ID : 0x90000002 Device Type : Microsoft-Workstation Protocol Map : 0x000009 Authorized Session timeout : 1800 Common Session ID: 78380209000000174BF2B5B9 Acct Session ID : 0 Auth Method Status List Method : MAB SM State : TERMINATE Authen Status : Success Local Polices: Service Template : wlan\_svc\_C414.3CCA.0A51 (priority 254) Absolute-Timer : 1800 Server Polices: Resultant Policies: Filter-ID : acl-auto Input QOS : in\_qos Output QOS : out\_qos<br>
Idle timeout : 60 sec Idle timeout VLAN : 10 Absolute-Timer : 1000

Use the following **show** command to verify the class map details for a class map name:

Device# **show class-map type control subscriber name test** Class-map Action Exec Hit Miss Comp --------- ------ ---- --- ---- -- match-any test match day Monday  $0$  0 0 0 0 0 0 match-any test match ioin-time-of-day 8:00 18:00 0 0 0 0 0 0 match-any test match join-time-of-day 8:00 18:00 0 0 0 0 0 Key: "Exec" - The number of times this line was executed "Hit" - The number of times this line evaluated to TRUE "Miss" - The number of times this line evaluated to FALSE "Comp" - The number of times this line completed the execution of its condition without a need to continue on to the end

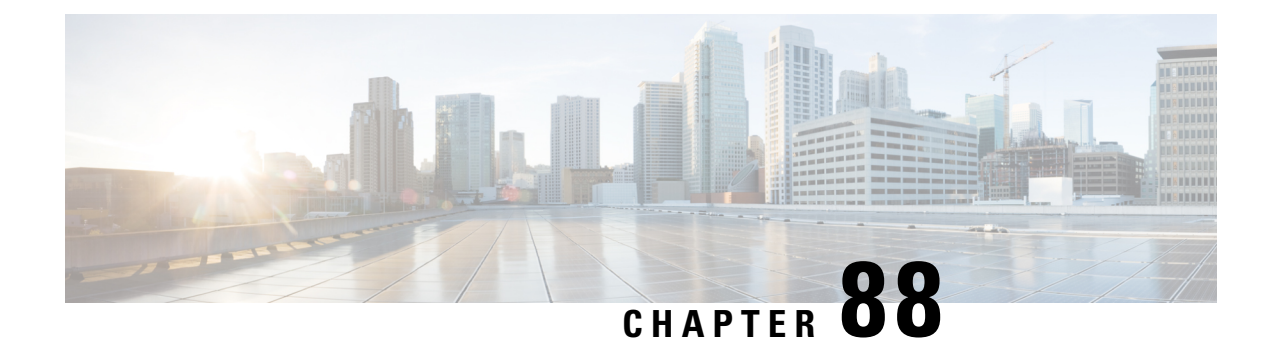

# **Air Time Fairness**

- [Information](#page-894-0) About Air Time Fairness, on page 839
- [Restrictions](#page-896-0) on Cisco Air Time Fairness, on page 841
- Cisco Air Time [Fairness](#page-897-0) (ATF) Use Cases, on page 842
- [Configuring](#page-897-1) Cisco Air Time Fairness (ATF), on page 842
- Verifying Cisco ATF [Configurations,](#page-901-0) on page 846
- Verifying Cisco ATF [Statistics,](#page-901-1) on page 846

## <span id="page-894-0"></span>**Information About Air Time Fairness**

Cisco Air Time Fairness (ATF) allows network administrators to group devices of a defined category and enables some groups to receive traffic from the WLAN more frequently than the other groups. Therefore, some groups are entitled to more air time than the other groups.

Cisco ATF has the following capabilities:

- Allocates Wi-Fi air time for user groups or device categories.
- Air time fairness is defined by the network administrator and not by the network.
- Provides a simplified mechanism for allocating air time.
- Dynamically adapts to changing conditions in a WLAN.
- Enables a more efficient fulfillment of service-level agreements.
- Augments standards-based Wi-Fi QoS mechanisms.

By enabling network administrators to define what fairness means in their environments with regards to the amount of air time per client group, the amount of traffic is also controlled.

To control air time on a percentage basis, the air time including both uplink and downlink transmissions of a client or SSID is continuously measured.

Only air time in the downlink direction, that is AP to client, can be controlled accurately by the AP. Although air time in the uplink direction, that is client to AP can be measured, it cannot be controlled. Although the AP can constrain air time for packets that it sends to clients, the AP can only measure air time for packets that it hears from clients because it cannot strictly limit their air time.

Cisco ATF establishes air time limits (defined as a percentage of total air time) and applies those limits on a per SSID basis, where the SSID is used as a parameter to define a client group. Other parameters can be used as well to define groups of clients. Furthermore, a single air time limit can be applied to individual clients.

If the air time limit for an SSID (or client) is exceeded, the packets in the downlink direction are dropped. Dropping downlink packets (AP to client) frees up air time whereas dropping uplink packets (client to AP) does not do anything to free up air time because the packet has already been transmitted over the air by the client.

#### **Client Fair Sharing**

Cisco Air Time Fairness can be enforced on clients that are associated with an SSID or WLAN. This ensures that all clients in an SSID or WLAN are treated equally based on their utilization of the radio bandwidth. This feature is useful in scenarios where one or a few clients could use the complete air time allocated for an SSID or WLAN, thereby depriving Wi-Fi experience for other clients associated with the same SSID or WLAN.

- The percentage of air time to be given to each client is recomputed every time a client connects or disconnects.
- Client fair sharing is applicable only to downstream traffic.
- Clients can be categorized into usage groups at the policy level.
- Client-based ATF metrics accumulation is performed in the transmit complete routine. This allows the air time that is unused by clients in low-usage or medium-usage groups to be accumulated to a common share pool bucket where the high-usage clients can be replenished.

#### **Supported Access Point Platforms**

Cisco ATF is supported on the following APs:

- Cisco Aironet 2700 Series Access Points
- Cisco Aironet 3700 Series Access Points
- Cisco Aironet 2800 Series Access Points
- Cisco Aironet 3800 Series Access Points
- Cisco Aironet 4800 Series Access Points
- Cisco Aironet 1540 Series Access Points
- Cisco Aironet 1560 Series Access Points

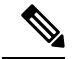

Cisco ATF is supported on MESH, if APs support ATF. ATF is supported on FlexConnect mode and the Local mode. **Note**

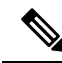

Cisco Catalyst APs offer capabilities that are equivalent to ATF by leveraging the enhancements in the Wi-Fi 6 and 6E protocols. 802.11ax featuressuch as OFDMA, bidirectional MU-MIMO, and BSScoloring, combined with the advanced QoS features in the Cisco Catalyst 9800 Series Wireless Controllers, help resolve scheduling and congestion problems, accommodate multiple users at the same time, and allocate bandwidth more efficiently. **Note**

### **Cisco ATF Modes**

Cisco ATF operates in the following modes:

- Monitor mode in which users can do the following:
	- View the air time
	- Report air time usage for all AP transmissions
	- View reports
		- per SSID or WLAN
		- per site group/tag
	- Report air time usage at periodic intervals
	- No enforcement as part of Monitor mode
- Enforce Policy mode in which users can do the following:
	- Enforce air time based on configured policy
	- Enforce air time on the following:
		- A WLAN
		- All APs connected in a Cisco Catalyst 9800 Series Wireless Controller network
		- per site group/tag

## <span id="page-896-0"></span>**Restrictions on Cisco Air Time Fairness**

- Cisco ATF can be implemented only on data frames in the downstream direction.
- When ATF is configured in per-SSID mode, all the WLANs are disabled before you enter any ATF configuration commands. The WLANs are enabled after you enter all the ATF commands.

## <span id="page-897-0"></span>**Cisco Air Time Fairness (ATF) Use Cases**

#### **Public Hotspots (Stadium/Airport/Convention Center/Other)**

In this instance, a public network is sharing a WLAN between two (or more) service providers and the venue. Subscribers to each service provider can be grouped and allocated a certain percentage of air time.

#### **Education**

In this instance, a university is sharing a WLAN between students, faculty, and guests. The guest network can be further partitioned by the service provider, for distribution of bandwidth privileges to the guests. Each group can be assigned a certain percentage of air time.

#### **Enterprise/Hospitality/Retail**

In this instance, the venue is sharing a WLAN between employees and guests. The guest network can be further partitioned by service provider. The guests could be sub-grouped by tier of service type with each subgroup being assigned a certain percentage of air time, for example a paid group is entitled for more air time than the free group.

#### **Time Shared Managed Hotspot**

In this instance, the business entity managing the hotspot, such as a service provider or an enterprise, can allocate and subsequently lease air time to other business entities.

## <span id="page-897-1"></span>**Configuring Cisco Air Time Fairness (ATF)**

### **Configuring Cisco Air Time Fairness**

The following are the high-level steps to configure Cisco ATF:

- **1.** Enable Monitor mode to determine network usage (optional).
- **2.** Create Cisco ATF policies.
- **3.** Add WLAN ATF policies per network or per site group/tag.
- **4.** Determine, if optimization must be enabled.
- **5.** Periodically check the Cisco ATF statistics.

### **Creating a Cisco ATF Profile (GUI)**

#### **Procedure**

**Step 1** Choose **Configuration** > **Wireless** > **Air Time Fairness**.

 $\mathbf l$ 

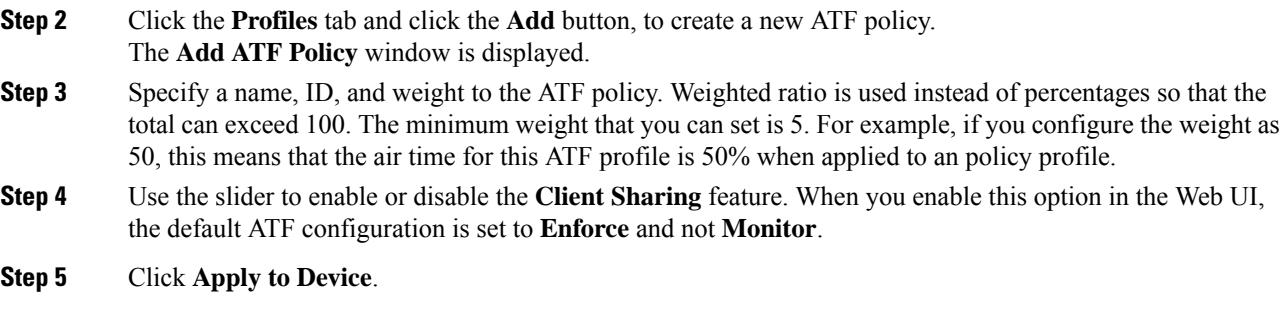

# **Creating Cisco ATF Profile (CLI)**

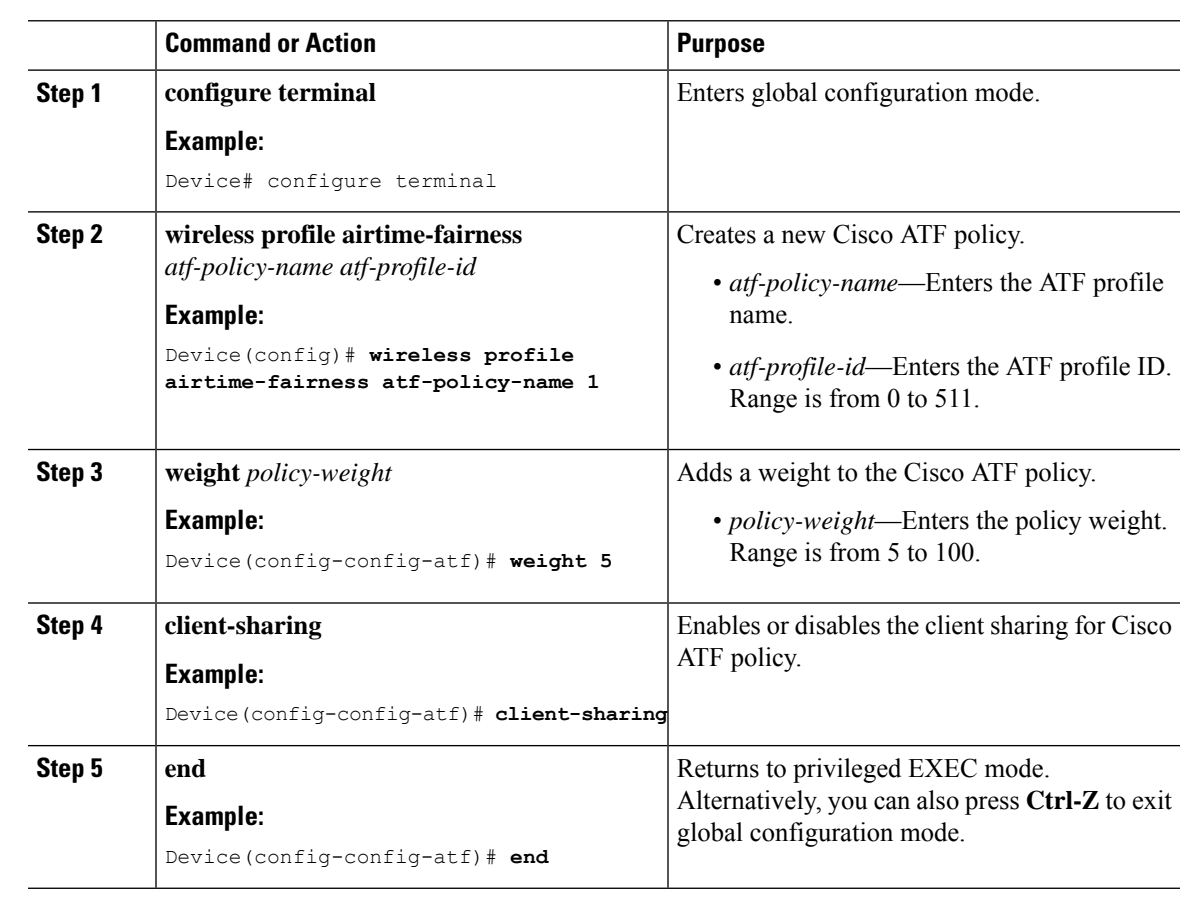

### **Attaching Cisco ATF Profile to a Policy Profile (GUI)**

### **Procedure**

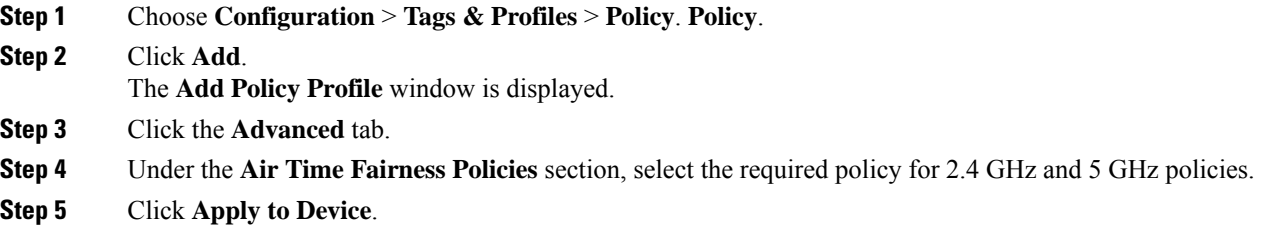

### **Attaching Cisco ATF Profile to a Policy Profile (CLI)**

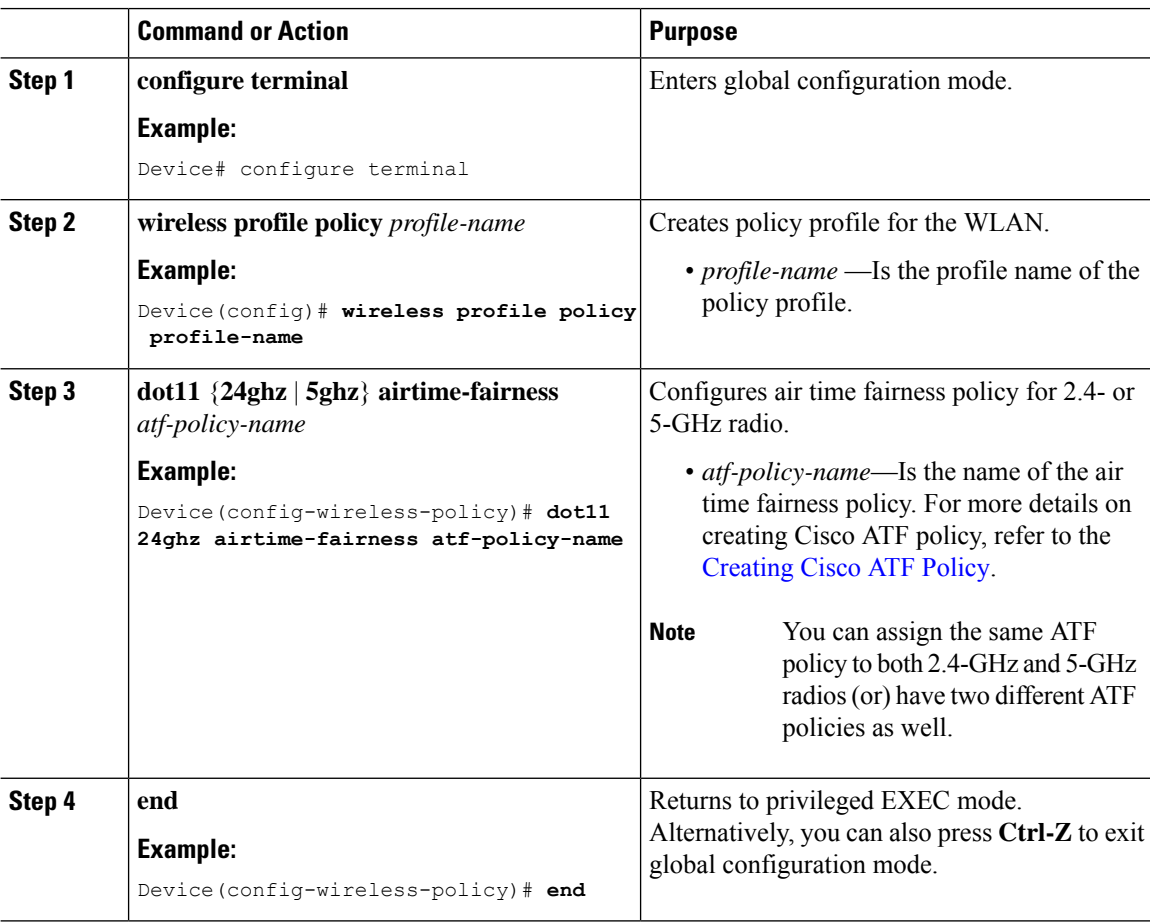
### **Enabling ATF in the RF Profile (GUI)**

#### **Procedure**

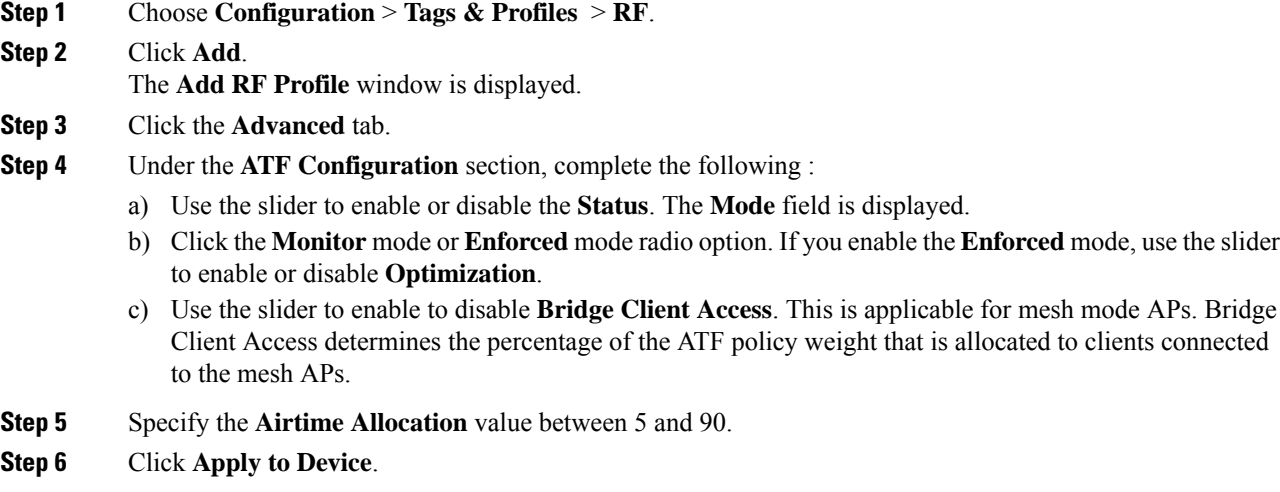

## **Enabling ATF in the RF Profile (CLI)**

Cisco ATF must be enabled on 2.4 GHz or 5 GHz radios separately.

### **Procedure**

ı

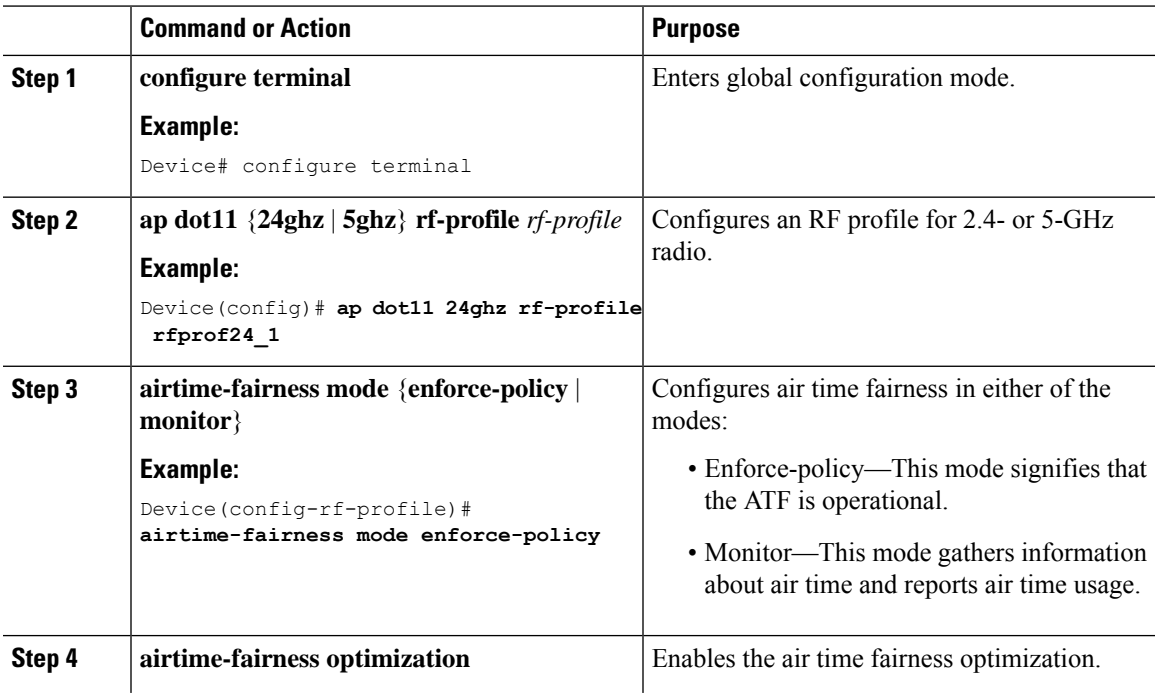

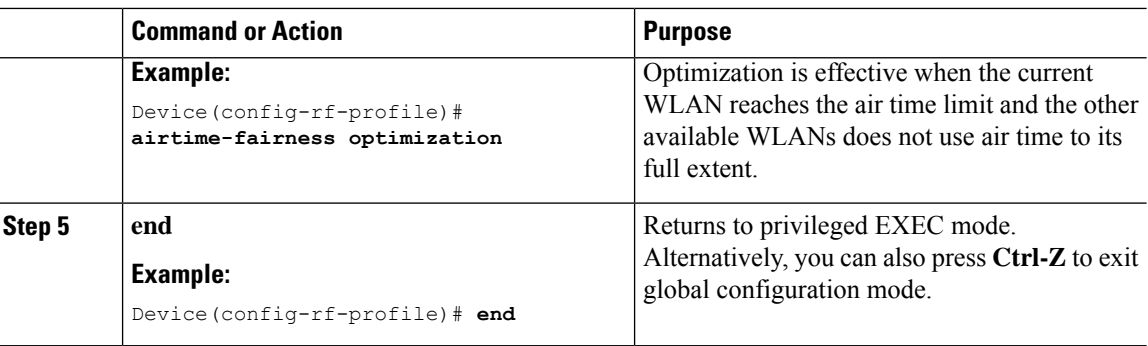

# **Verifying Cisco ATF Configurations**

You can verify Cisco ATF configurations using the following commands:

**Table 36: Commands for Verifying Cisco ATF Configurations**

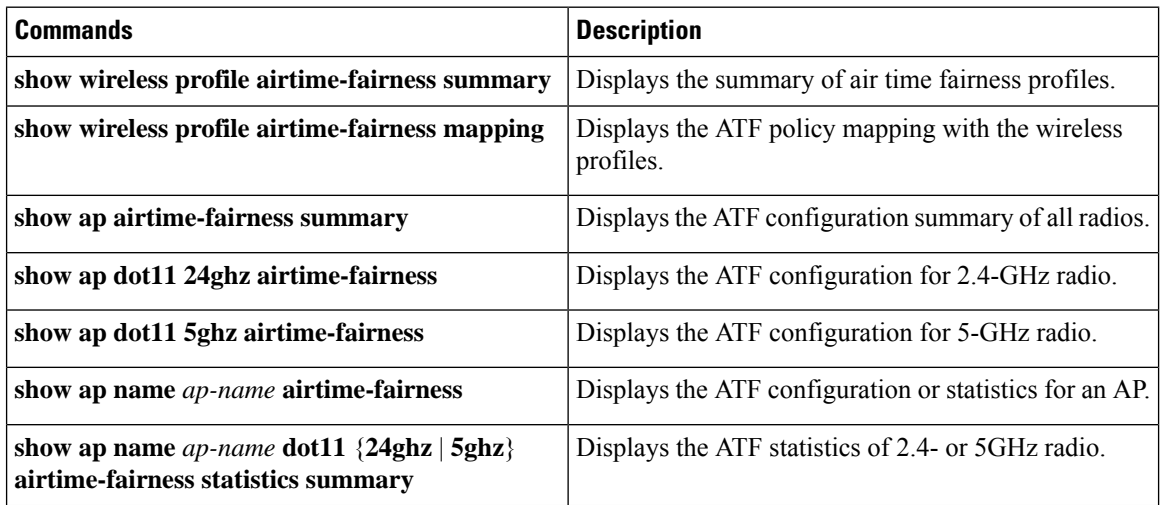

# **Verifying Cisco ATF Statistics**

**Table 37: ATF Statistics per WLAN**

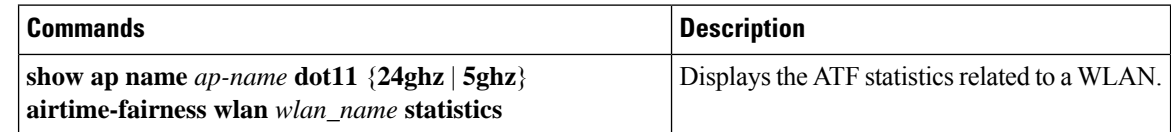

**Table 38: ATF Statistics per ATF Policy**

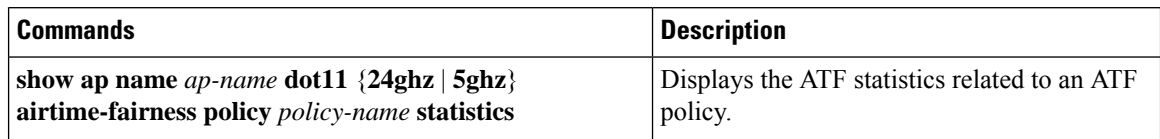

 $\mathbf I$ 

#### **Table 39: ATF Statistics per Client**

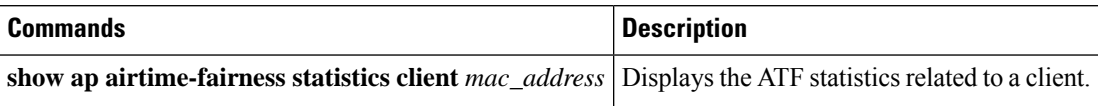

 $\mathbf I$ 

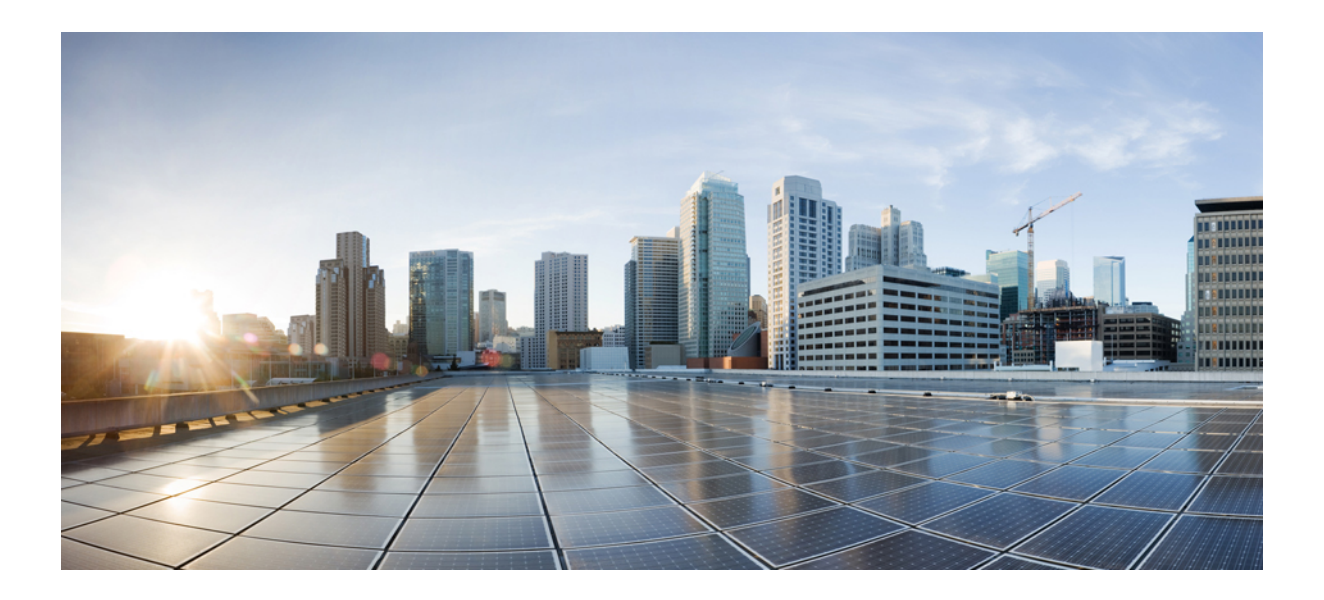

# **<sup>P</sup> ART X**

# **IPv6**

- IPv6 Client IP Address [Learning,](#page-906-0) on page 851
- IPv6 [ACL,](#page-924-0) on page 869
- IPv6 Client [Mobility,](#page-936-0) on page 881
- IPv6 [Support](#page-940-0) on Flex and Mesh, on page 885

<span id="page-906-0"></span>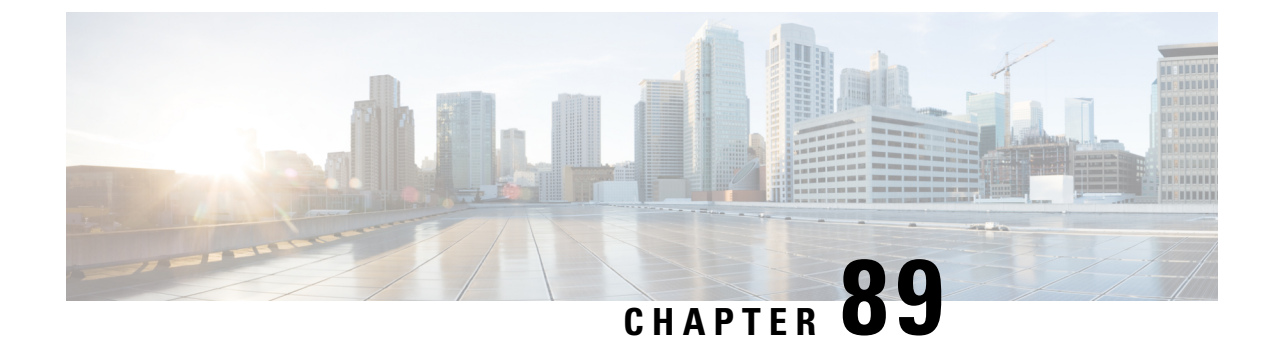

# **IPv6 Client IP Address Learning**

- [Information](#page-906-1) About IPv6 Client Address Learning, on page 851
- [Prerequisites](#page-910-0) for IPv6 Client Address Learning, on page 855
- [Configuring](#page-910-1) RA Throttle Policy (CLI), on page 855
- [Applying](#page-911-0) RA Throttle Policy on VLAN (GUI), on page 856
- [Applying](#page-912-0) RA Throttle Policy on a VLAN (CLI), on page 857
- [Configuring](#page-912-1) IPv6 Interface on a Switch (GUI), on page 857
- [Configuring](#page-913-0) IPv6 on Interface (CLI), on page 858
- [Configuring](#page-914-0) DHCP Pool on Switch (GUI), on page 859
- [Configuring](#page-914-1) DHCP Pool on Switch (CLI), on page 859
- Configuring Stateless Auto Address [Configuration](#page-915-0) Without DHCP on Switch (CLI), on page 860
- Configuring Stateless Auto Address [Configuration](#page-916-0) With DHCP on Switch , on page 861
- Configuring Stateless Address Auto [Configuration](#page-918-0) Without DHCP on Switch (CLI), on page 863
- [Native](#page-919-0) IPv6, on page 864

# <span id="page-906-1"></span>**Information About IPv6 Client Address Learning**

Client Address Learning is configured on device to learn the IPv4 and IPv6 address of wireless client, and the client's transition state maintained by the device on association and timeout.

There are three ways for an IPv6 client to acquire IPv6 addresses:

- Stateless Address Auto-Configuration (SLAAC)
- Stateful DHCPv6
- Static Configuration

In all of these methods, the IPv6 client always sends a neighbor solicitation Duplicate Address Detection (DAD) request to ensure that there is no duplicate IP address on the network. The device snoops on the Neighbor Discovery Protocol (NDP) and DHCPv6 packets of the client to learn about its client IP addresses.

### **Address Assignment Using SLAAC**

The most common method for IPv6 client address assignment isSLAAC, which providessimple plug-and-play connectivity, where clients self-assign an address based on the IPv6 prefix.

SLAAC is configured as follows:

- A host sends a Router Solicitation message.
- The host waits for a Router Advertisement message.
- The host take the first 64 bits of the IPv6 prefix from the Router Advertisement message and combines it with the 64 bit EUI-64 address (in the case of Ethernet, this is created from the MAC address) to create a global unicast message. The host also uses the source IP address, in the IP header, of the Router Advertisement message, as its default gateway.
- Duplicate Address Detection is performed by the IPv6 clients to ensure that random addresses that are picked do not collide with other clients.

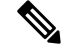

The last 64 bits of the IPv6 address can be learned by using one of the following algorithms: **Note**

- EUI-64, which is based on the MAC address of the interface
- Private addresses that are randomly generated

**Figure 20: Address Assignment Using SLAAC**

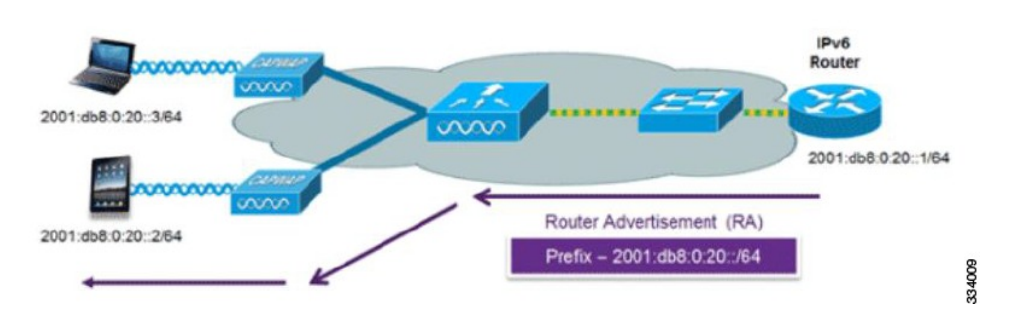

The following Cisco IOS configuration commands from a Cisco-capable IPv6 router are used to enable SLAAC addressing and router advertisements:

```
ipv6 unicast-routing
interface Vlan20
description IPv6-SLAAC
ip address 192.168.20.1 255.255.255.0
ipv6 address FE80:DB8:0:20::1 linklocal
ipv6 address 2001:DB8:0:20::1/64
ipv6 enable
end
```
### **Stateful DHCPv6 Address Assignment**

The use of DHCPv6 is not required for IPv6 client connectivity if SLAAC is already deployed. There are two modes of operation for DHCPv6, that is, Stateless and Stateful.

The DHCPv6 Stateless mode is used to provide clients with additional network information that is not available in the router advertisement, but not an IPv6 address, becuase this is already provided by SLAAC. This information includes the DNS domain name, DNS servers, and other DHCP vendor-specific options.

**IPv6**

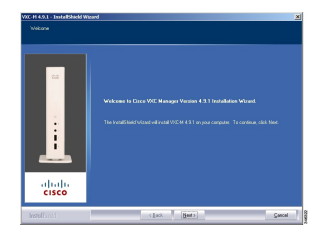

The following interface configuration is for a Cisco IOS IPv6 router implementing stateless DHCPv6 with SLAAC enabled:

```
ipv6 unicast-routing
ipv6 dhcp pool IPV6_DHCPPOOL
address prefix 2001:db8:5:10::/64
domain-name cisco.com
dns-server 2001:db8:6:6::1
interface Vlan20
description IPv6-DHCP-Stateless
ip address 192.168.20.1 255.255.255.0
ipv6 nd other-config-flag
ipv6 dhcp server IPV6_DHCPPOOL
ipv6 address 2001:DB8:0:20::1/64
end
```
### **Router Solicitation**

A Router Solicitation message is issued by a host controller to facilitate local routers to transmit a Router Advertisement from which the controller can obtain information about local routing, or perform stateless auto configuration. Router Advertisements are transmitted periodically and the host prompts with an immediate Router Advertisement using a Router Solicitation such as - when it boots or following a restart operation.

### **Router Advertisement**

A Router Advertisement message is issued periodically by a router or in response to a Router Solicitation message from a host. The information contained in these messages is used by a host to perform stateless auto configuration and to modify its routing table.

### **Neighbor Discovery**

IPv6 Neighbor Discovery is a set of messages and processesthat determine relationships between neighboring nodes. Neighbor Discovery replaces the Address Resolution Protocol (ARP), Internet Control Message Protocol (ICMP) Router Discovery, and ICMP Redirect used in IPv4.

IPv6 Neighbor Discovery inspection analyzes neighbor discovery messages in order to build a trusted binding table database, and IPv6 Neighbor Discovery packets that do not comply, are dropped. The neighbor binding table in the tracks each IPv6 address and its associated MAC address. Clients are removed from the table according to neighbor-binding timers.

### **Neighbor Discovery Suppression**

The IPv6 addresses of wireless clients are cached by a device once the wireless client is in RUN state. When the device receives an NS multicast, it looks into the IPv6 addresses cached. If the target address is known to the device and belongs to one of its wireless clients, the device converts the NS from multicast to unicast and forward it to the wireless client. If the target address is not present in the cache, then device interprets that the Multicast NS is for a wired entity and forward it towards the wired side and not to the wireless client.

The same behavior is seen for ARP request in case of IPv4 address, where the device maintains IPv4 address of the wireless client in the cache.

When neither of the configuration is enabled, and when the device receives Non-DAD or DAD NS multicast looking for an IPv6 address, and if the target address is known to the device and belongs to one of its clients, the device will convert the multicast NS to unicast NS, with the destination MAC address, replaced with client's MAC and forward the unicast packet towards client.

When full-proxy is enabled, and when the device receives Non-DAD or DAD NS multicast, looking for an IPv6 address, and if the target address is known to the device and belongs to one of its clients, the device will reply with an NA message on behalf of the client.

You can use the **ipv6 nd proxy** command to enable or disable DAD or full proxy.

When the device receives an DAD-NS multicast looking for an IPv6 address, and if the target address is known to the device and belongs to one of its clients, the device will reply with an NA message on behalf of the client.

When the device receives Non-DAD NS multicast looking for an IPv6 address, and if the target address is known to the device and belongs to one of its clients, the device will convert the multicast NS to unicast NS, with the destination MAC address, replaced with client's MAC and forward the unicast packet towards client.

If the device does not have the IPv6 address of a wireless client, the device does not respond with NA; instead, it forwards the NS packet to the wired side. Reason for forwarding to Wired Side is due to the assumption that all wireless client IPv6 address and the its mapped MAC address should be available in the controller and if an IPv6 address required in the NS is not available, then that address is not a wireless client address, so forwarded to wired side.

### **Router Advertisement Guard**

The RA Guard feature increases the security of the IPv6 network by dropping router advertisements coming from wireless clients. Without thisfeature, misconfigured or maliciousIPv6 clients could announce themselves as a router for the network, often with a high priority, which could take precedence over legitimate IPv6 routers. By default, RA guard is always enabled on the controller.

- Port on which the frame is received
- IPv6 source address
- Prefix list
- Trusted or Untrusted ports for receiving the router advertisement guard messages
- Trusted/Untrusted IPv6 source addresses of the router advertisement sender
- Trusted/Untrusted Prefix list and Prefix ranges
- Router preference

### **Router Advertisement Throttling**

RA throttling allows the controller to enforce limits to the RA packets headed toward the wireless network. By enabling RA throttling, routers that send multiple RA packets can be trimmed to a minimum frequency that will still maintain an IPv6 client connectivity. If a client sends an RS packet, an RA is sent back to the client. This RA is allowed through the controller and unicast to the client. This process ensures that the new clients or roaming clients are not affected by the RA throttling.

# <span id="page-910-0"></span>**Prerequisites for IPv6 Client Address Learning**

Before configuring IPv6 client address learning, configure the clients to support IPv6.

To enable wireless IPv6 client connectivity, the underlying wired network must support IPv6 routing and an address assignment mechanism, such as SLAAC or DHCPv6. The wireless LAN controller must have L2 adjacency to the IPv6 router.

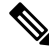

The AP learns IPv6 client address based on source IP address even though Neighbor Advertisements can hold rest of the IPv6 addresses. AP won't look into the Neighbor Advertisements to learn the IPv6 address learnt by the client. This behavior is seen only on Apple clients and not on Microsoft Windows clients. **Note**

# <span id="page-910-1"></span>**Configuring RA Throttle Policy (CLI)**

Configure RA Throttle policy to allow the enforce the limits

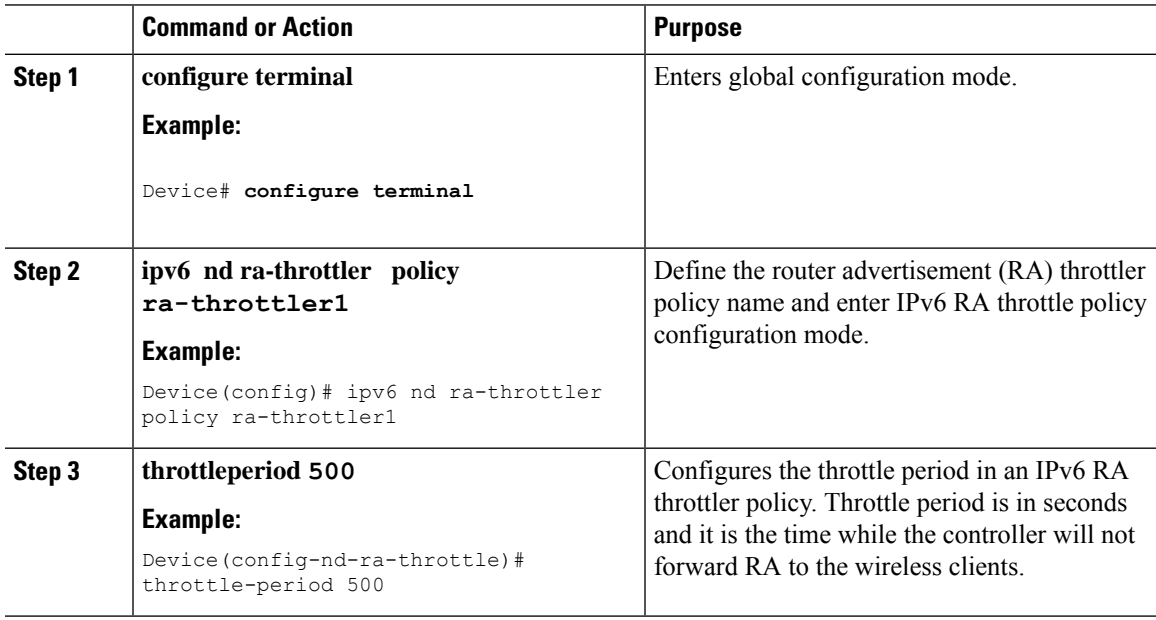

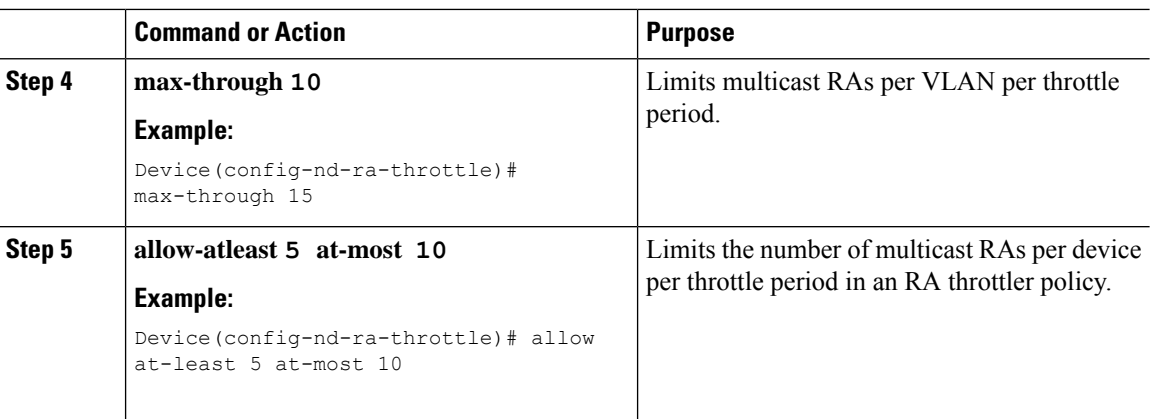

# <span id="page-911-0"></span>**Applying RA Throttle Policy on VLAN (GUI)**

#### **Procedure**

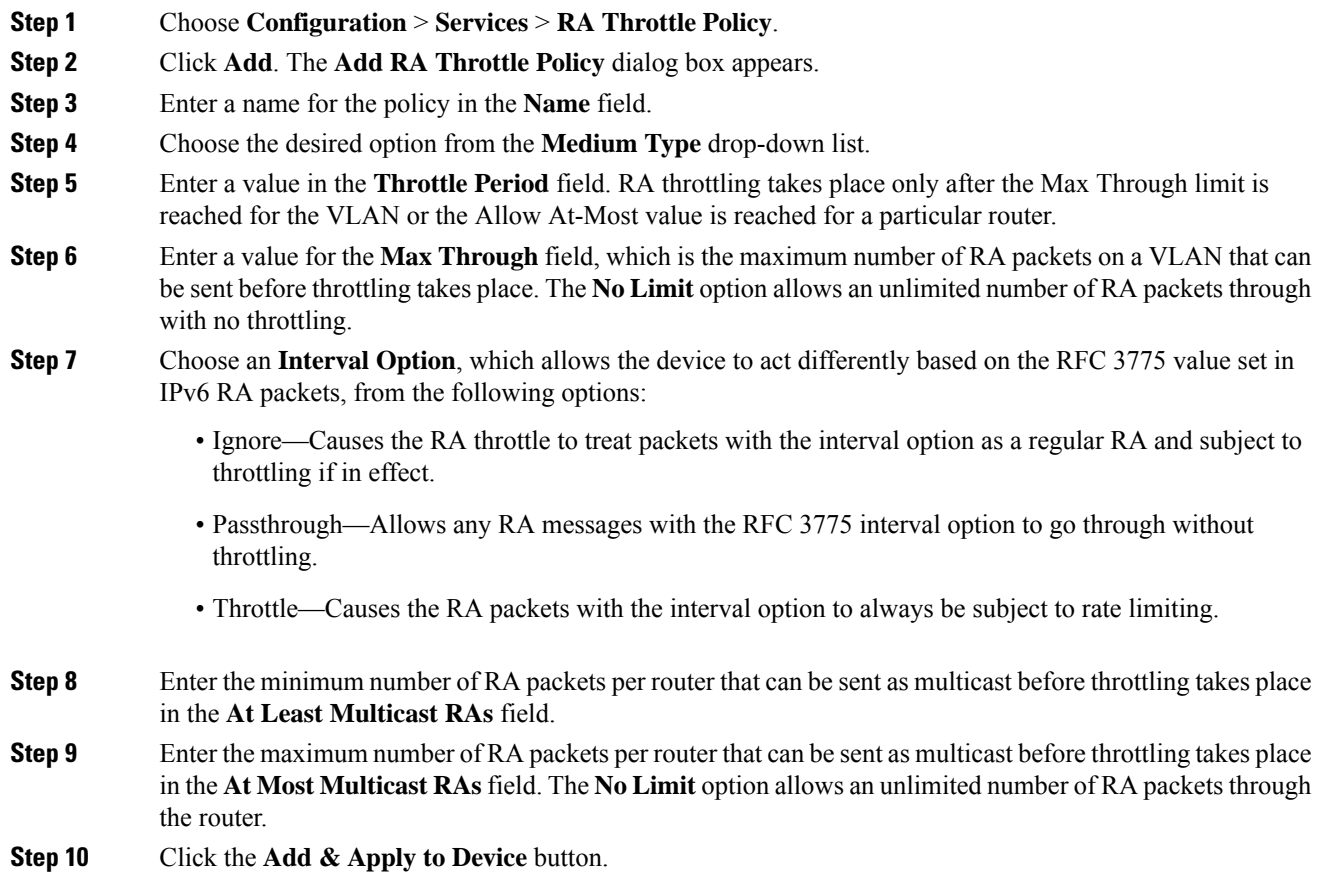

I

# <span id="page-912-0"></span>**Applying RA Throttle Policy on a VLAN (CLI)**

Applying the RA Throttle policy on a VLAN. By enabling RA throttling, routers that send many RA packets can be trimmed to a minimum frequency that will still maintain an IPv6 client connectivity.

#### **Procedure**

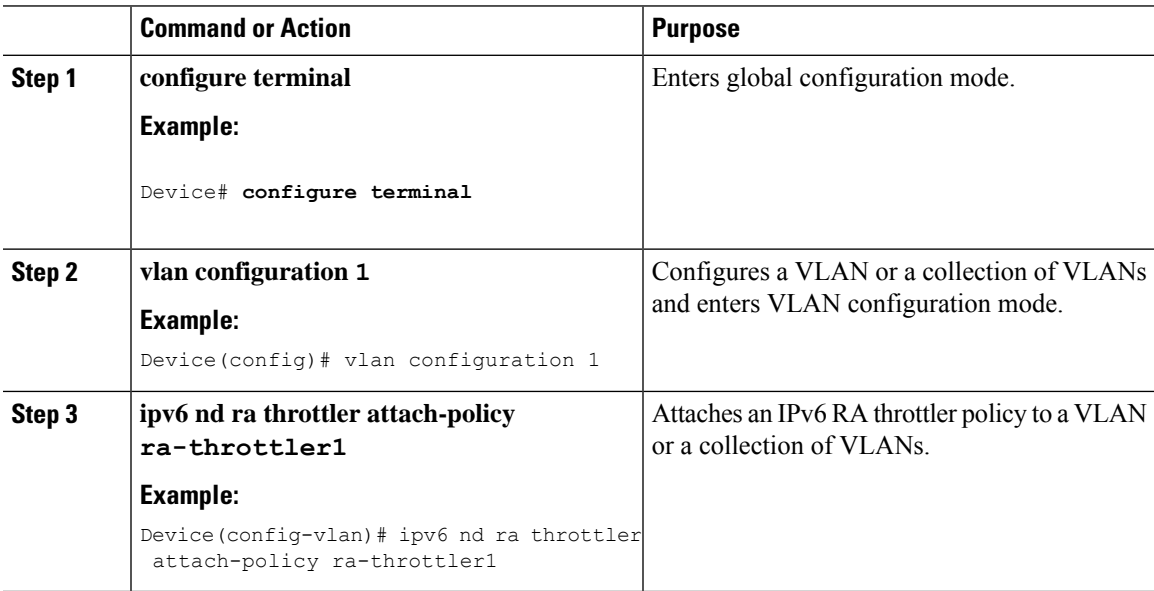

# <span id="page-912-1"></span>**Configuring IPv6 Interface on a Switch (GUI)**

#### **Procedure**

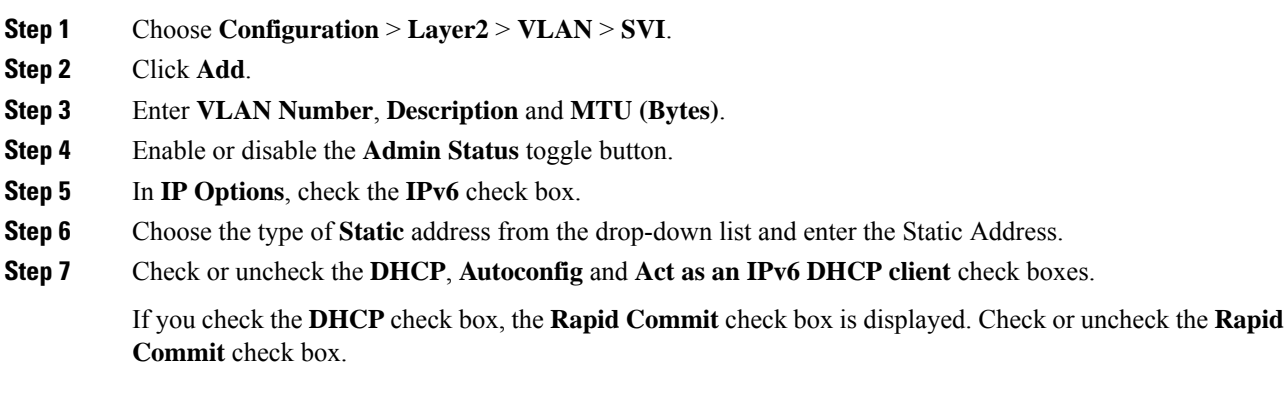

#### **Step 8** Click **Apply to Device**.

# <span id="page-913-0"></span>**Configuring IPv6 on Interface (CLI)**

Follow the procedure given below to configure IPv6 on an interface:

#### **Before you begin**

Enable IPv6 on the client and IPv6 support on the wired infrastructure.

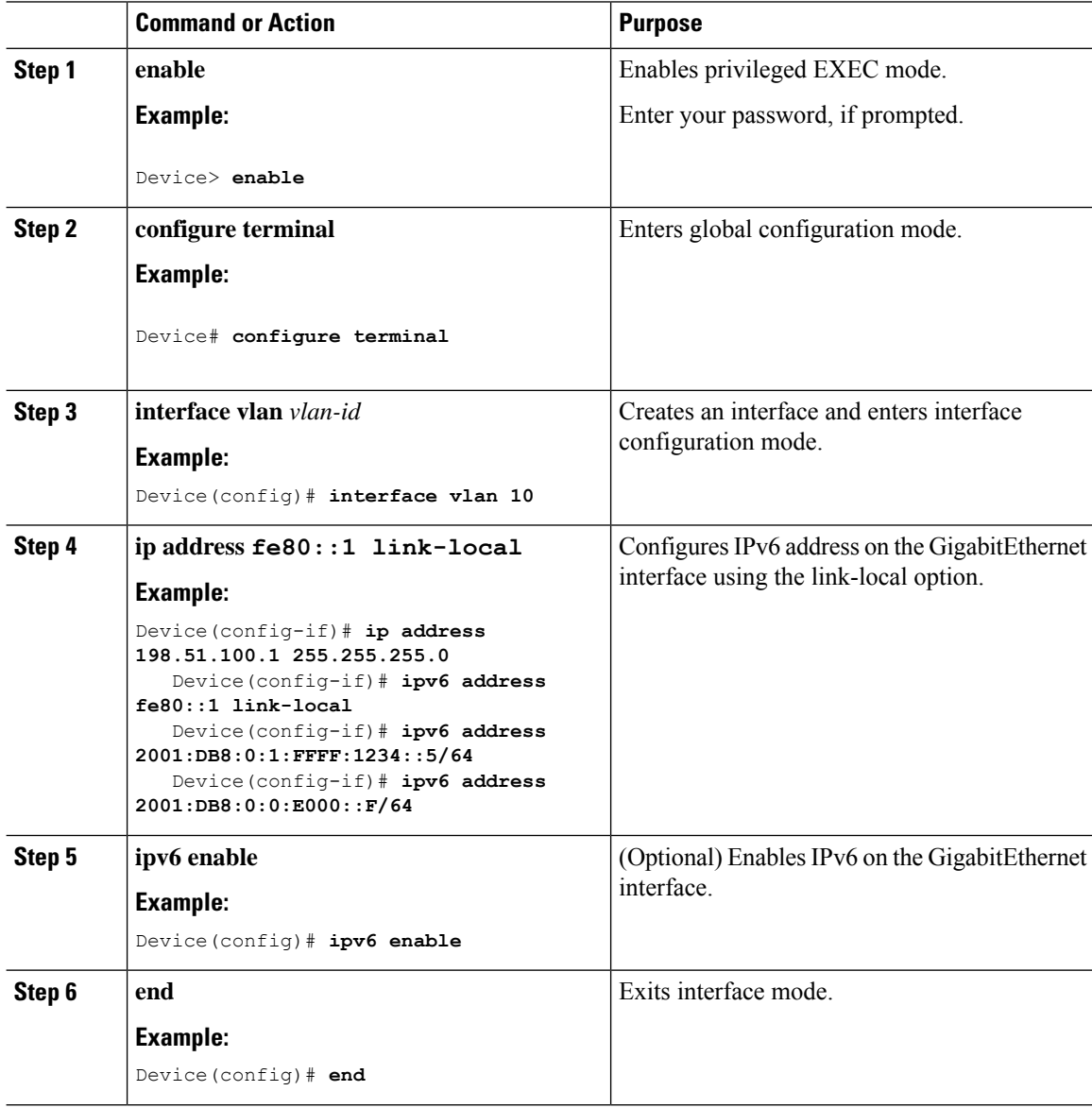

# <span id="page-914-0"></span>**Configuring DHCP Pool on Switch (GUI)**

#### **Procedure**

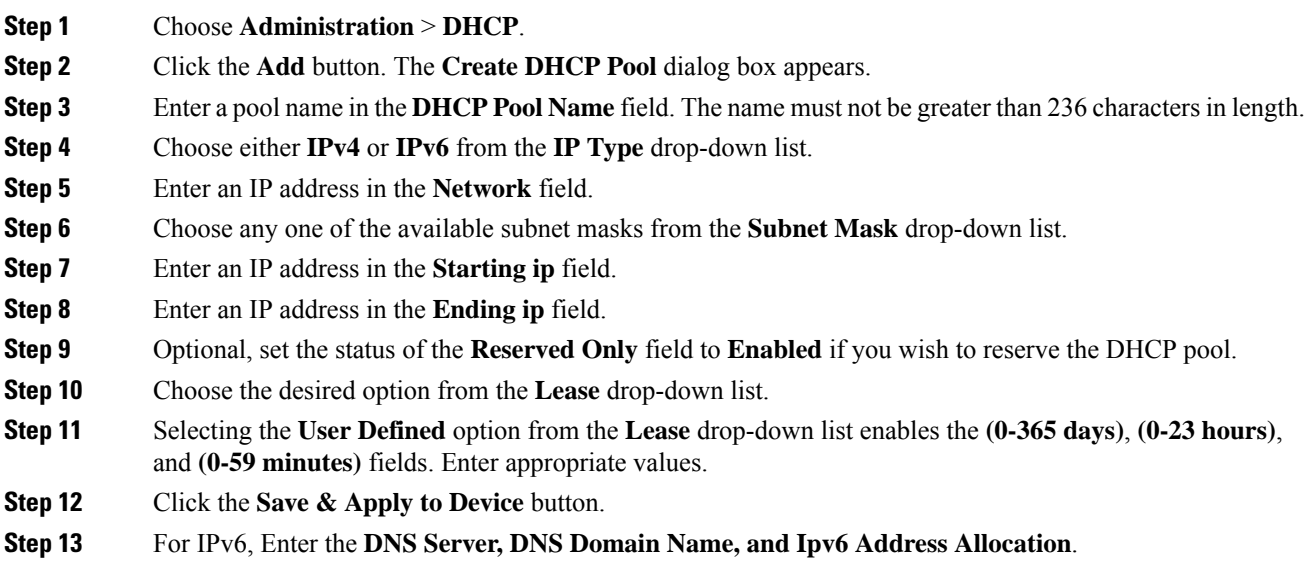

# <span id="page-914-1"></span>**Configuring DHCP Pool on Switch (CLI)**

Follow the procedure given below to configure DHCP Pool on an interface:

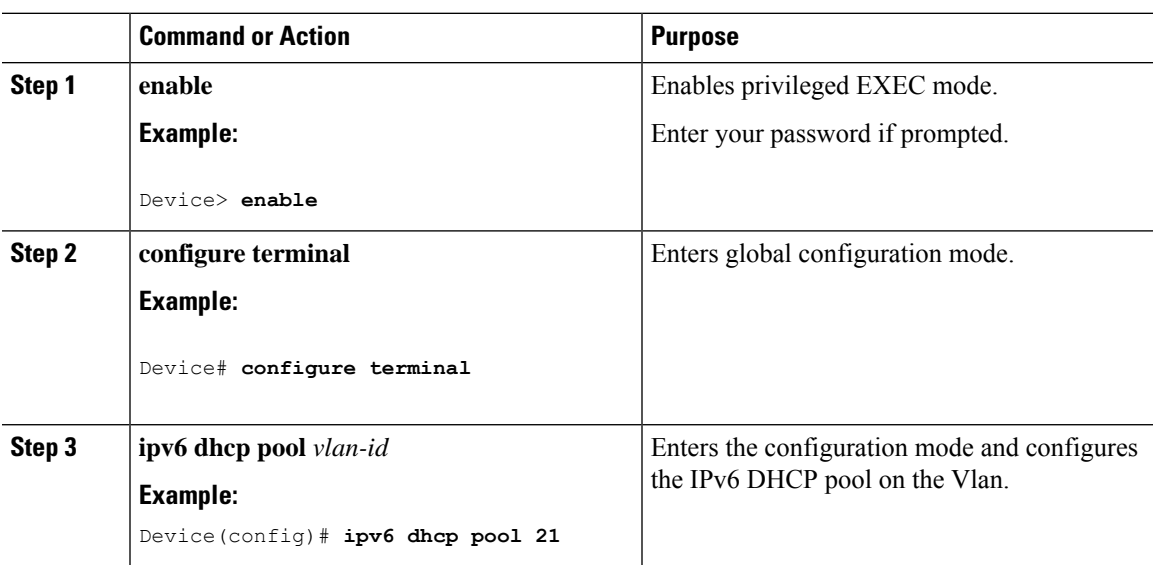

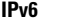

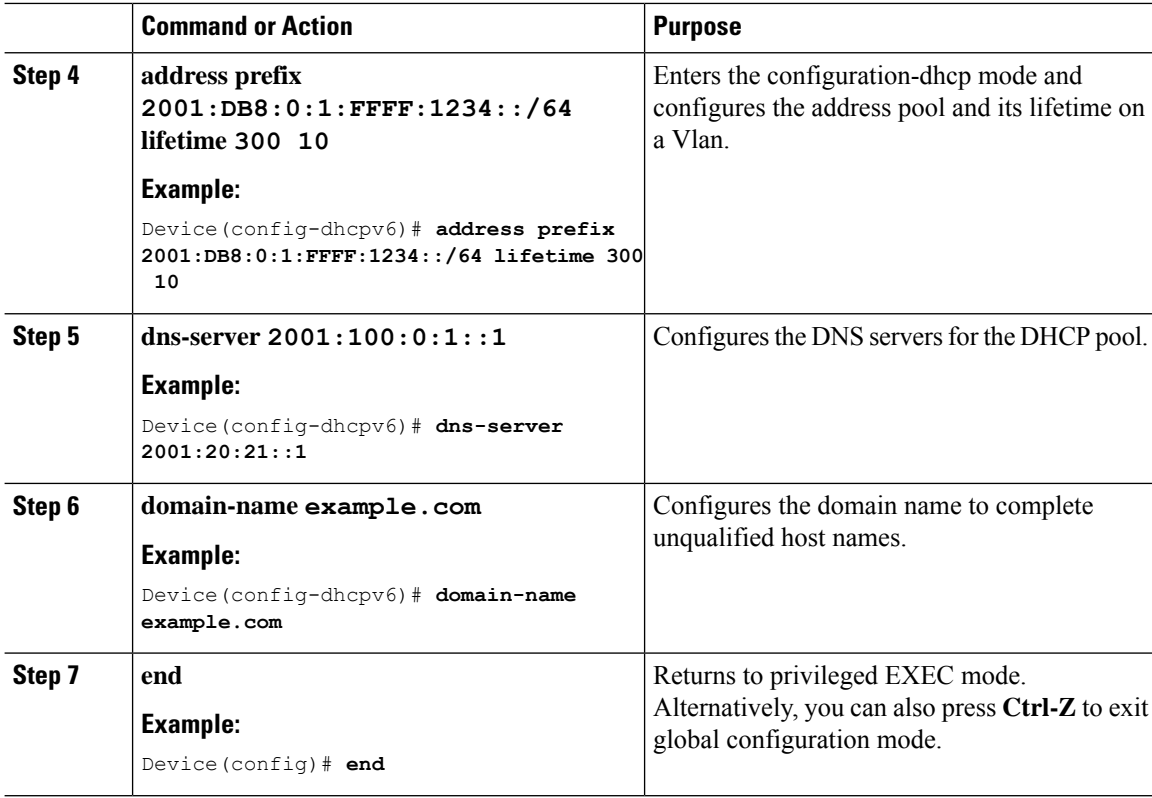

# <span id="page-915-0"></span>**Configuring Stateless Auto Address Configuration Without DHCP on Switch (CLI)**

Follow the procedure given below to configure stateless auto address configuration without DHCP:

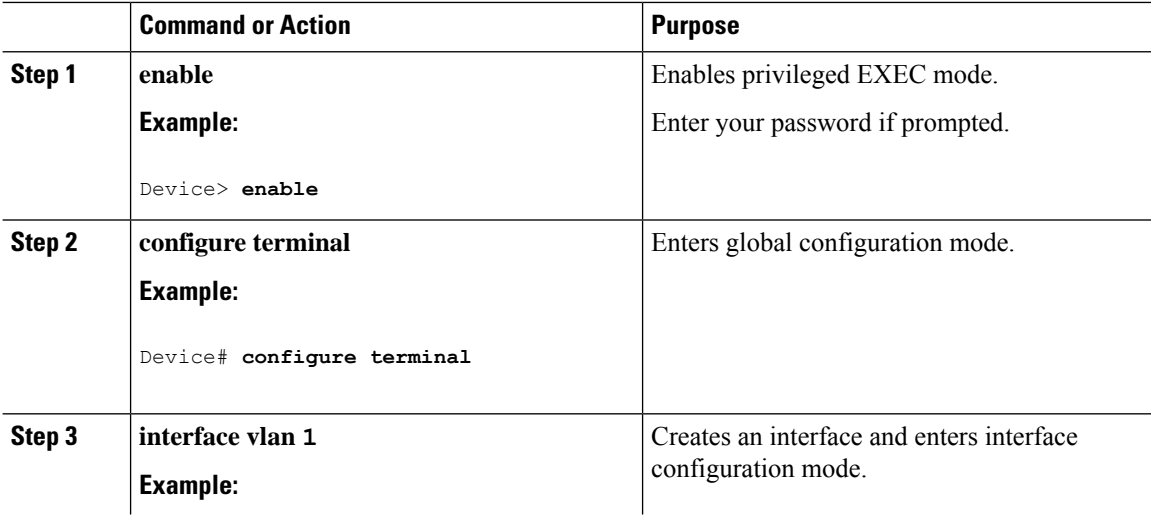

**IPv6**

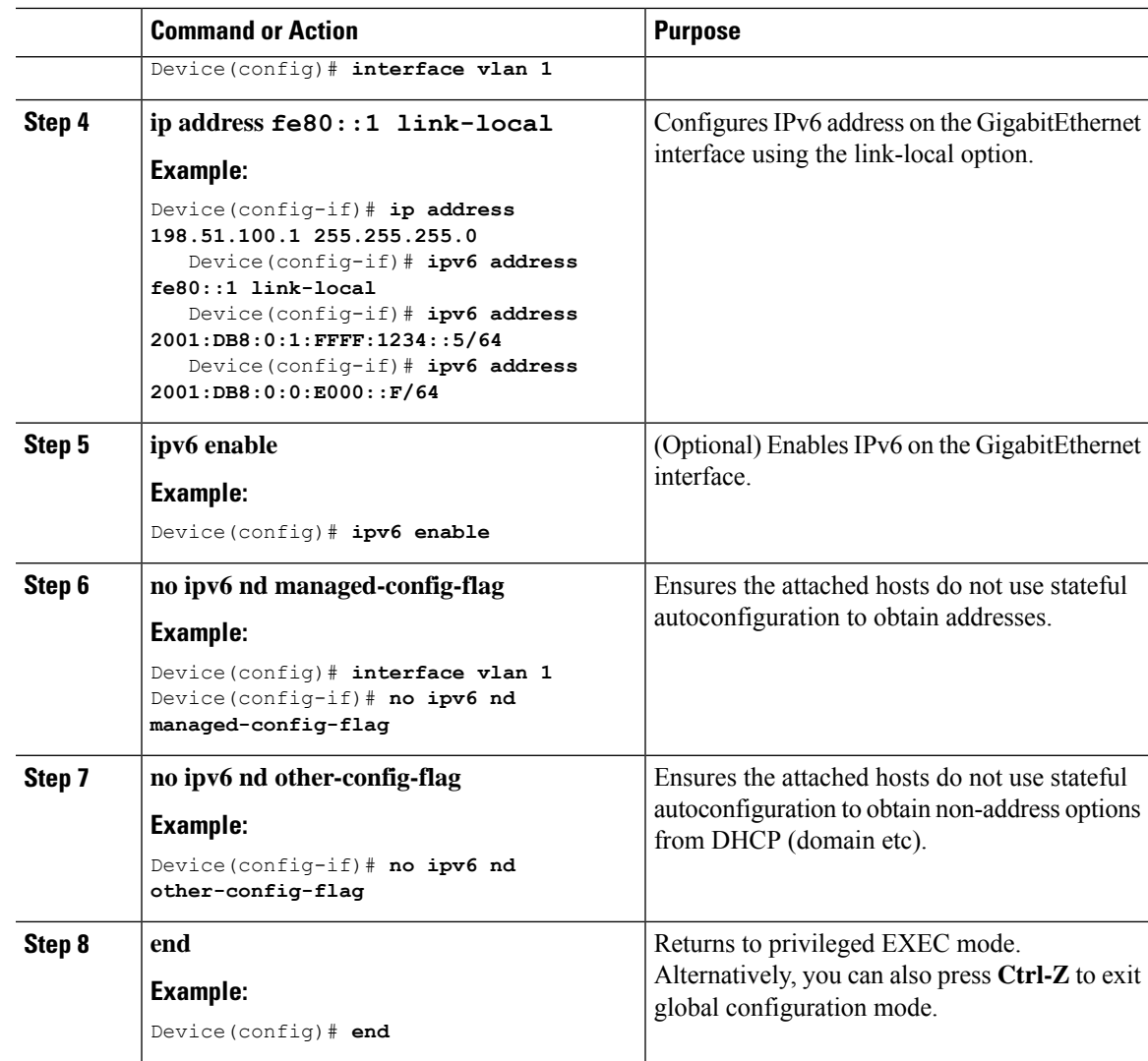

# <span id="page-916-0"></span>**Configuring Stateless Auto Address Configuration With DHCP on Switch**

Follow the procedure given below to configure stateless auto address configuration with DHCP:

#### **Procedure**

 $\overline{\phantom{a}}$ 

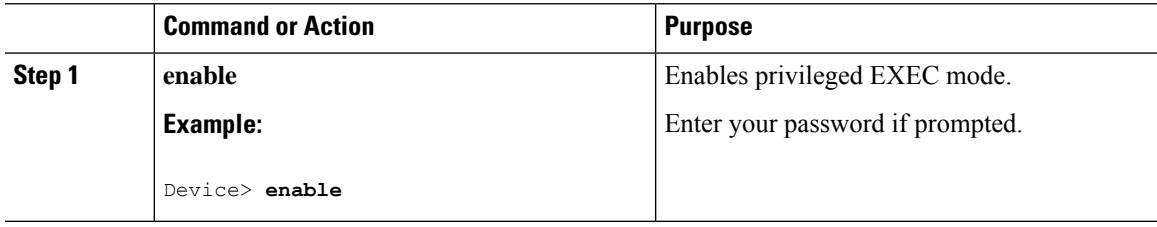

I

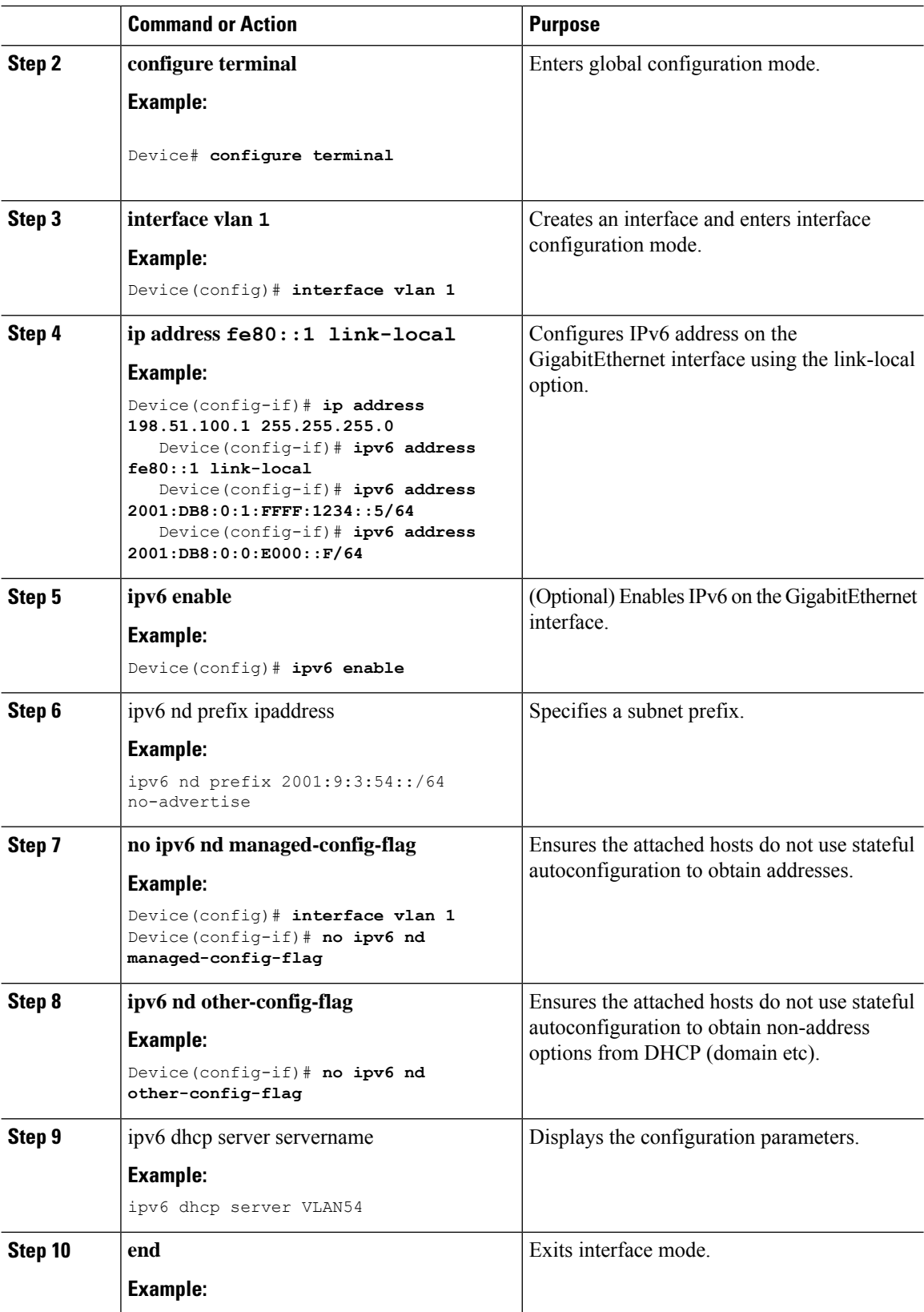

ı

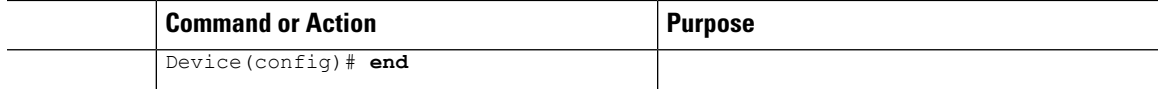

# <span id="page-918-0"></span>**Configuring Stateless Address Auto Configuration Without DHCP on Switch (CLI)**

Follow the procedure given below to configure stateless auto address configuration without DHCP:

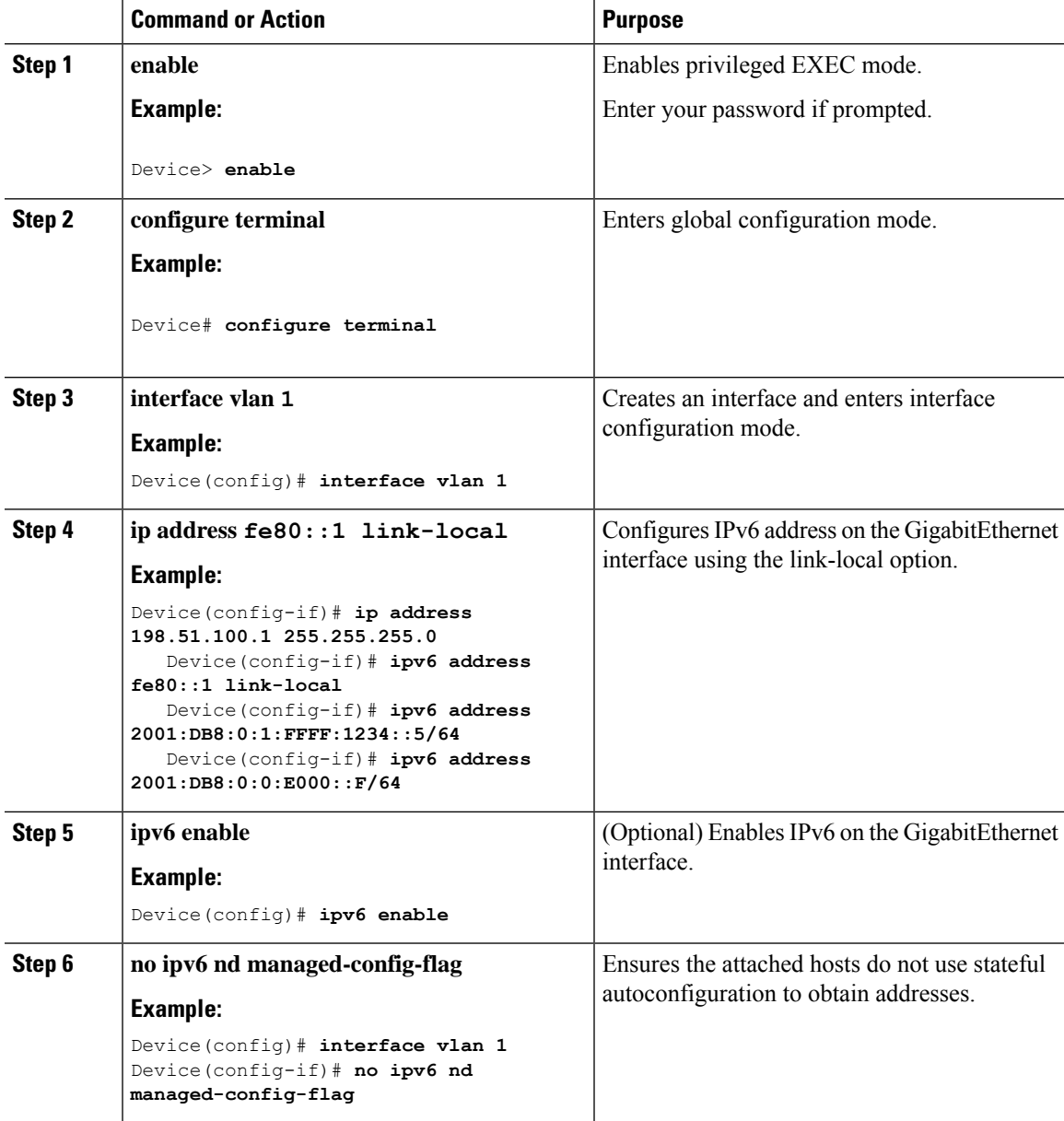

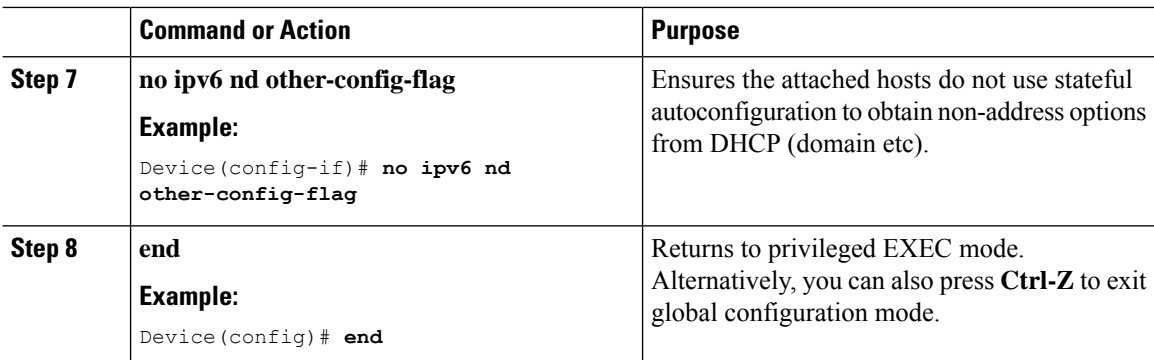

# <span id="page-919-0"></span>**Native IPv6**

### **Information About IPv6**

IPv6 is a packet-based protocol used to exchange data, voice, and video traffic over digital networks. IPv6 is based on IP, but with a much larger address space, and improvements such as a simplified main header and extension headers. The architecture of IPv6 has been designed to allow existing IPv4 users to transition easily to IPv6 while continuing to use services such as end-to-end security, quality of service (QoS), and globally unique addresses. The larger IPv6 address space allows networks to scale and provide global reachability.

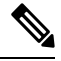

The features and functions that work on IPv4 networks with IPv4 addresses also work on IPv6 networks with IPv6 addresses. **Note**

#### **General Guidelines**

- The Wireless Management interface should have only one static IPv6 address.
- Router advertisement should be suppressed on the wireless management interface and client VLANs (if IPv6 is configured on the client VLAN).
- Preferred mode is part of an AP join profile. When you configure the preferred mode as IPv6, an AP attempts to join over IPv6 first. If it fails, the AP falls back to IPv4.
- You should use MAC addresses for RA tracing of APs and clients.
- APs can join IPv6 controllers only with an IPv6 static address. If you have a controller with auto configurations and multiple IPv6 addresses, APs cannot join the IPv6 controllers.

#### **Unsupported Features**

- UDP Lite is not supported.
- AP sniffer over IPv6 is not supported.
- IPv6 is not supported for the HA port interface.
- Auto RF grouping over IPv6 is not supported. Only static RF grouping is supported.

### **Configuring IPv6 Addressing**

Follow the procedure given below to configure IPv6 addressing:

# **Note**

All the features and functions that work on IPv4 networks with IPv4 addresses will work on IPv6 networks with IPv6 addresses too.

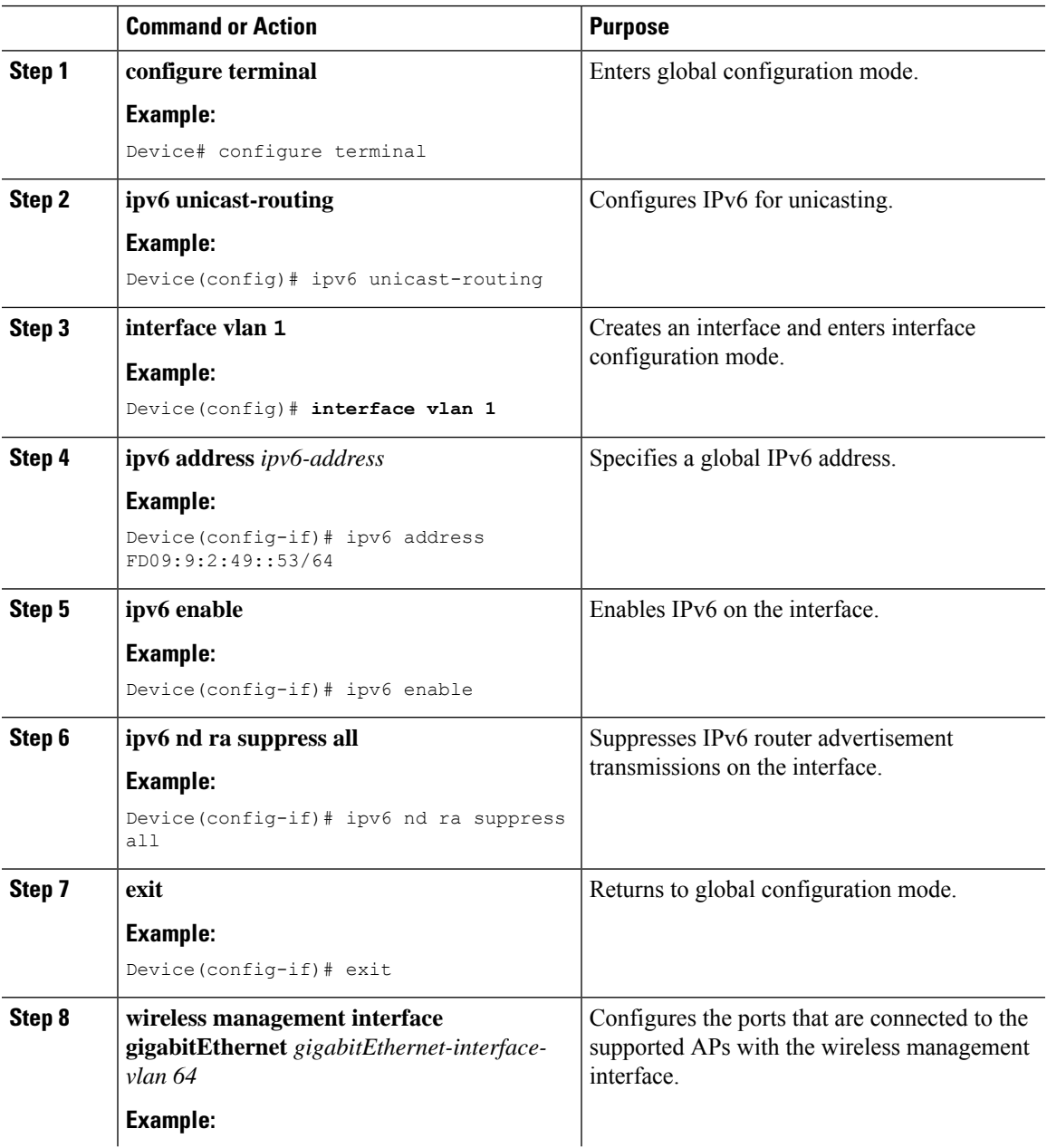

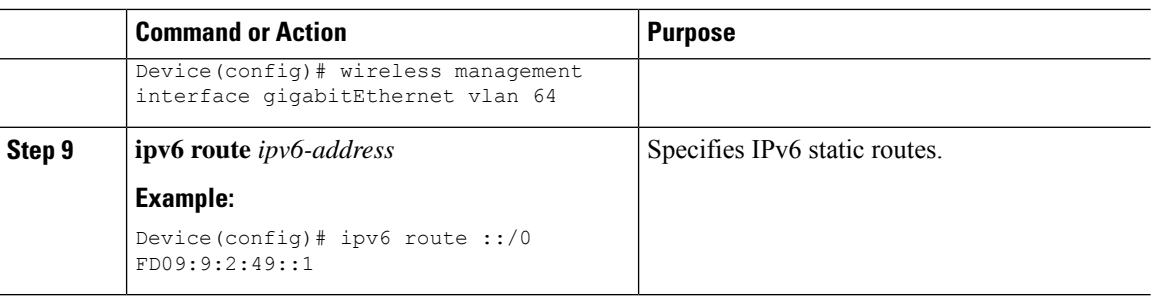

# **Creating an AP Join Profile (GUI)**

#### **Procedure**

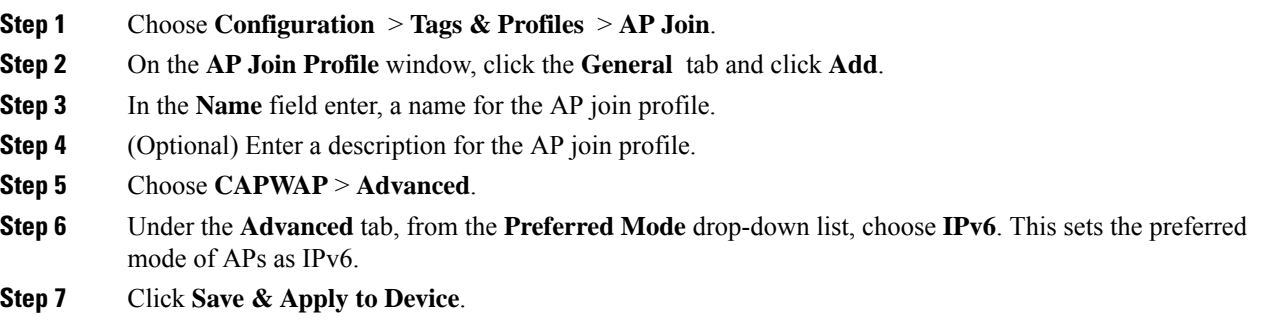

# **Creating an AP Join Profile (CLI)**

#### **Procedure**

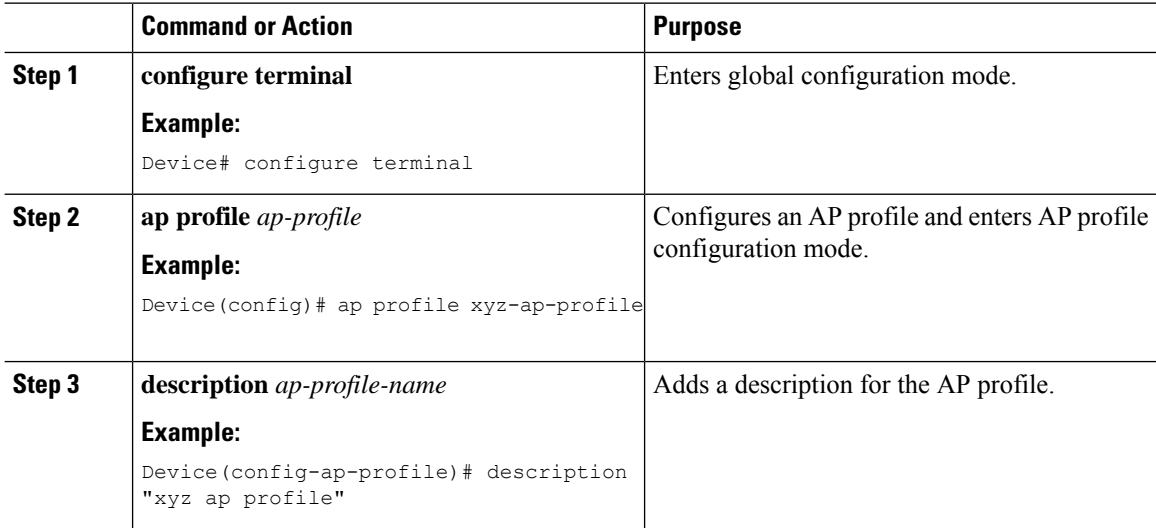

I

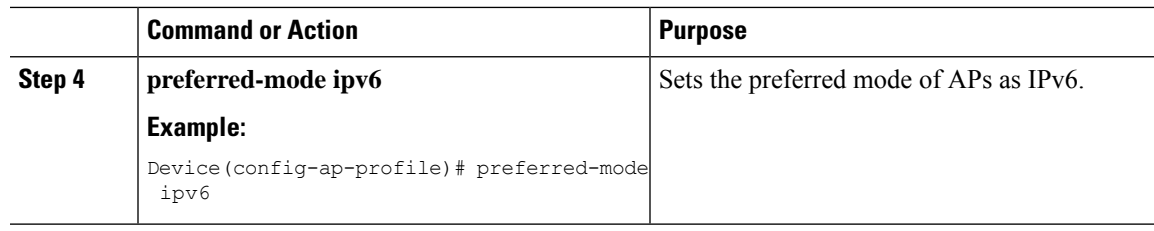

### **Configuring the Primary and Backup Controller (GUI)**

#### **Before you begin**

Ensure that you have configured an AP join profile prior to configuring the primary and backup controller s.

#### **Procedure**

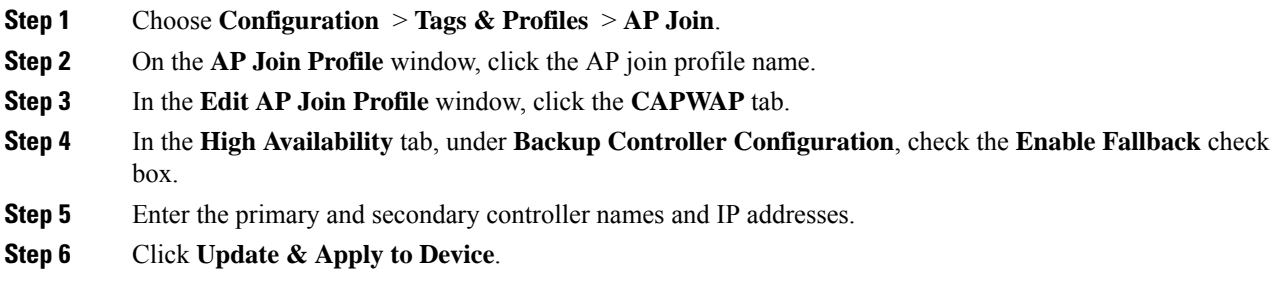

# **Configuring Primary and Backup Controller (CLI)**

Follow the procedure given below to configure the primary and secondary controllers for a selected AP:

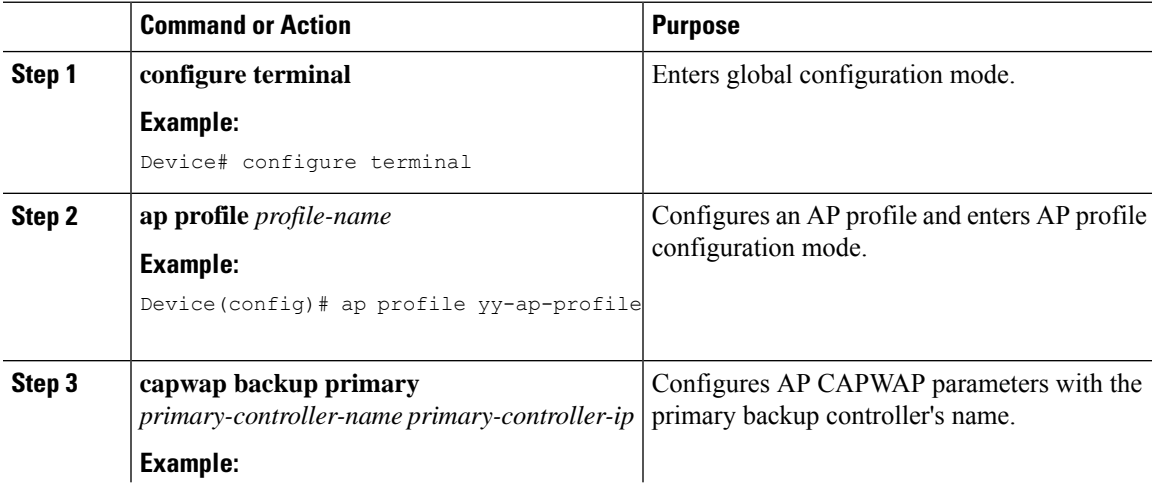

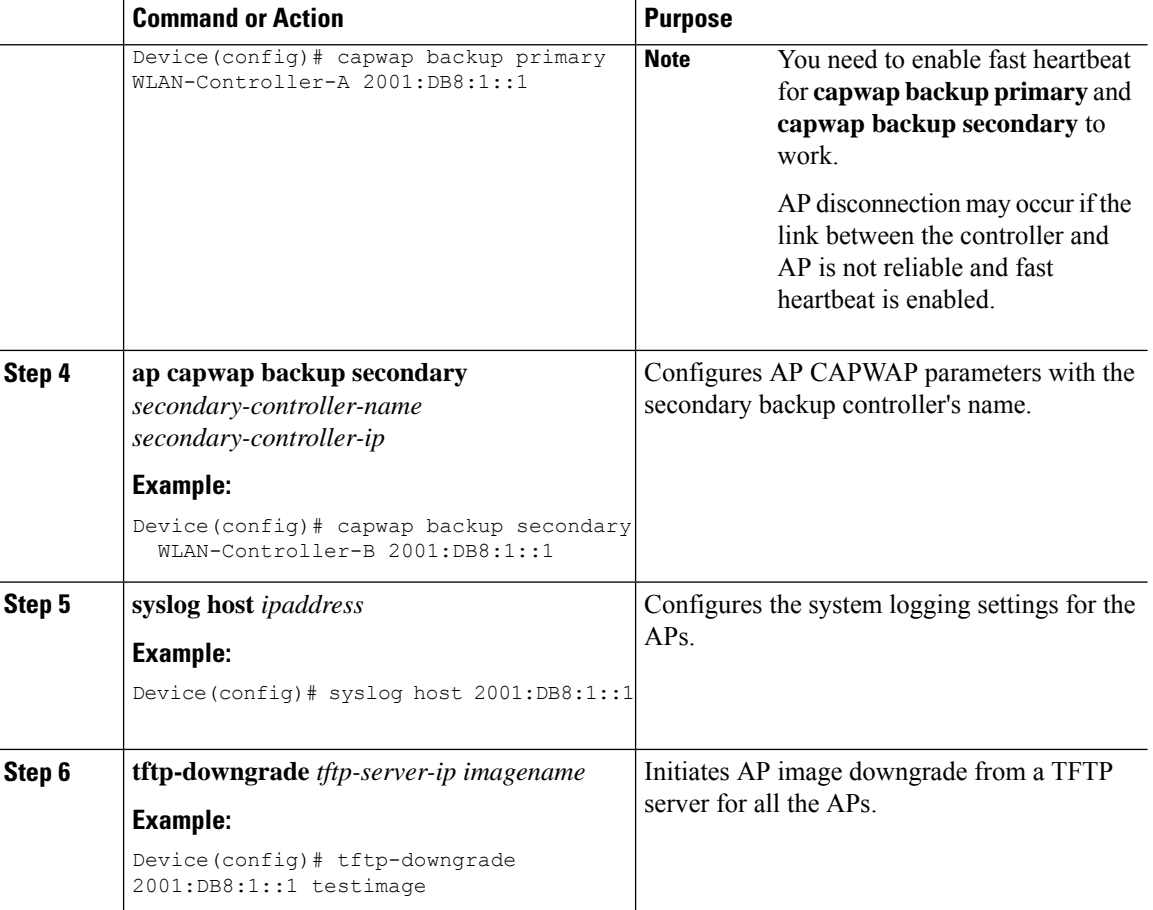

# **Verifying IPv6 Configuration**

Use the following **show** command to verify the IPv6 configuration:

Device# show wireless interface summary

Wireless Interface Summary

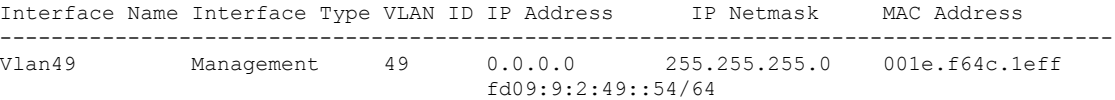

<span id="page-924-0"></span>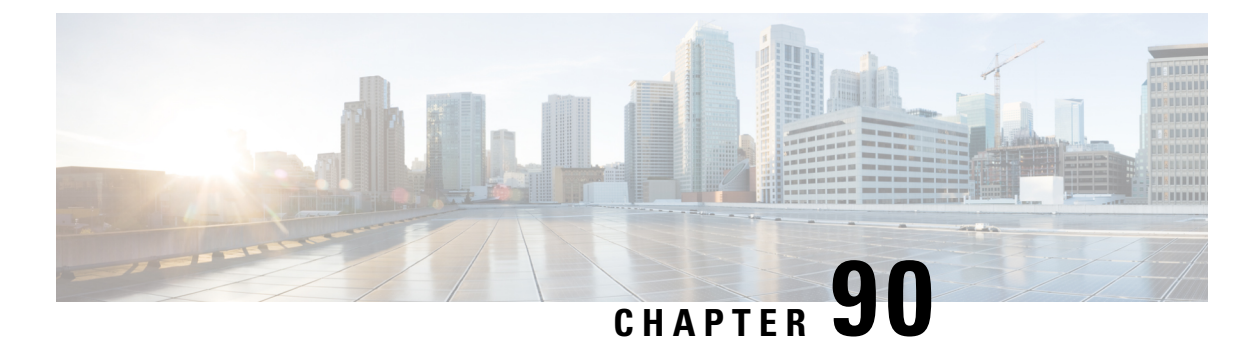

# **IPv6 ACL**

- [Information](#page-924-1) About IPv6 ACL, on page 869
- [Prerequisites](#page-925-0) for Configuring IPv6 ACL, on page 870
- Restrictions for [Configuring](#page-925-1) IPv6 ACL, on page 870
- [Configuring](#page-925-2) IPv6 ACLs , on page 870
- How To [Configure](#page-926-0) an IPv6 ACL, on page 871
- [Verifying](#page-931-0) IPv6 ACL, on page 876
- [Configuration](#page-932-0) Examples for IPv6 ACL, on page 877

# <span id="page-924-1"></span>**Information About IPv6 ACL**

An access control list (ACL) is a set of rules used to limit access to a particular interface (for example, if you want to restrict a wireless client from pinging the management interface of the controller ). ACLs are configured on the device and applied to the management interface, the AP-manager interface, any of the dynamic interfaces, or a WLAN to control data traffic to and from wireless clients or to the controller central processing unit (CPU) to control all traffic destined for the CPU.

You can also create a preauthentication ACL for web authentication. Such an ACL is used to allow certain types of traffic before authentication is complete.

IPv6 ACLssupport the same options asIPv4 ACLsincluding source, destination,source and destination ports.

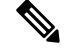

**Note**

You can enable only IPv4 traffic in your network by blocking IPv6 traffic. That is, you can configure an IPv6 ACL to deny all IPv6 traffic and apply it on specific or all WLANs.

### **Understanding IPv6 ACLs**

### **Types of ACL**

### **Per User IPv6 ACL**

For the per-user ACL, the full access control entries (ACE) as the text strings are configured on the RADIUS server.

The ACE is not configured on the Cisco 9800 controller. The ACE is sent to the device in the ACCESS-Accept attribute and applies it directly for the client. When a wireless client roams into an foreign device, the ACEs are sent to the foreign device as an AAA attribute in the mobility Handoff message. Output direction, using per-user ACL is not supported.

### **Filter ID IPv6 ACL**

For the filter-Id ACL, the full ACEs and the acl name (filter-id) is configured on the Cisco 9800 controller and only the filter-id is configured on the RADIUS Server.

The filter-id is sent to the device in the ACCESS-Accept attribute, and the device looks up the filter-id for the ACEs, and then applies the ACEs to the client. When the client L2 roams to the foreign device, only the filter-id is sent to the foreign device in the mobility Handoff message. Output filtered ACL, using per-user ACL is not supported. The foreign device has to configure the filter-id and ACEs beforehand.

# <span id="page-925-0"></span>**Prerequisites for Configuring IPv6 ACL**

You can filter IP Version 6 (IPv6) traffic by creating IPv6 access control lists (ACLs) and applying them to interfaces similarly to the way that you create and apply IP Version 4 (IPv4) named ACLs. You can also create and apply input router ACLs to filter Layer 3 management traffic when the switch is running the Network Essentials license.

# <span id="page-925-1"></span>**Restrictions for Configuring IPv6 ACL**

With IPv4, you can configure standard and extended numbered IP ACLs, named IP ACLs, and MAC ACLs. IPv6 supports only named ACLs. The IPv6 ACL does not support Flex connect mode.

The device supports most of the Cisco IOS-supported IPv6 ACLs with some exceptions:

- The device does not support matching on these keywords: **flowlabel**, **routing header**, and **undetermined-transport**.
- The device does not support reflexive ACLs (the **reflect** keyword).
- The device does not apply MAC-based ACLs on IPv6 frames.
- When configuring an ACL, there is no restriction on keywords entered in the ACL, regardless of whether or not they are supported on the platform. When you apply the ACL to an interface that requires hardware forwarding (physical ports or SVIs), the device checks to determine whether or not the ACL can be supported on the interface. If not, attaching the ACL is rejected.
- If an ACL is applied to an interface and you attempt to add an access control entry (ACE) with an unsupported keyword, the device does not allow the ACE to be added to the ACL that is currently attached to the interface

# <span id="page-925-2"></span>**Configuring IPv6 ACLs**

Follow the procedure given below to filter IPv6 traffic:

**1.** Create an IPv6 ACL, and enter IPv6 access list configuration mode.

- **2.** Configure the IPv6 ACL to block (deny) or pass (permit) traffic.
- **3.** Apply the IPv6 ACL to the interface where the traffic needs to be filtered.
- **4.** Apply the IPv6 ACL to an interface. For router ACLs, you must also configure an IPv6 address on the Layer 3 interface to which the ACL is applied.

### **Default IPv6 ACL Configuration**

There are no IPv6 ACLs configured or applied.

### **Interaction with Other Features and Switches**

- If a bridged frame is to be dropped due to a port ACL, the frame is not bridged.
- You can create both IPv4 and IPv6 ACLs on a switch or switch stack, and you can apply both IPv4 and IPv6 ACLs to the same interface. Each ACL must have a unique name; an error message appears if you try to use a name that is already configured.

You use different commands to create IPv4 and IPv6 ACLs and to attach IPv4 or IPv6 ACLs to the same Layer 2 or Layer 3 interface. If you use the wrong command to attach an ACL (for example, an IPv4 command to attach an IPv6 ACL), you receive an error message.

- You cannot use MAC ACLs to filter IPv6 frames. MAC ACLs can only filter non-IP frames.
- If the hardware memory is full, for any additional configured ACLs, packets are processed to the CPU, and the ACLs are applied in software. When the hardware is full a message is printed to the console indicating the ACL has been unloaded and the packets will be processed in software.

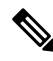

**Note**

Only packets of the same type as the ACL that could not be added (ipv4, ipv6, MAC) will be processed in software.

• If the TCAM is full, for any additional configured ACLs, packets are forwarded to the CPU, and the ACLs are applied in software.

# <span id="page-926-0"></span>**How To Configure an IPv6 ACL**

### **Creating an IPv6 ACL (GUI)**

- **Step 1** Choose **Configuration** > **Security** > **ACL**.
- **Step 2** Click **Add**.
- **Step 3** In the **Add ACL Setup** dialog box, enter the following parameters.

 $\mathbf l$ 

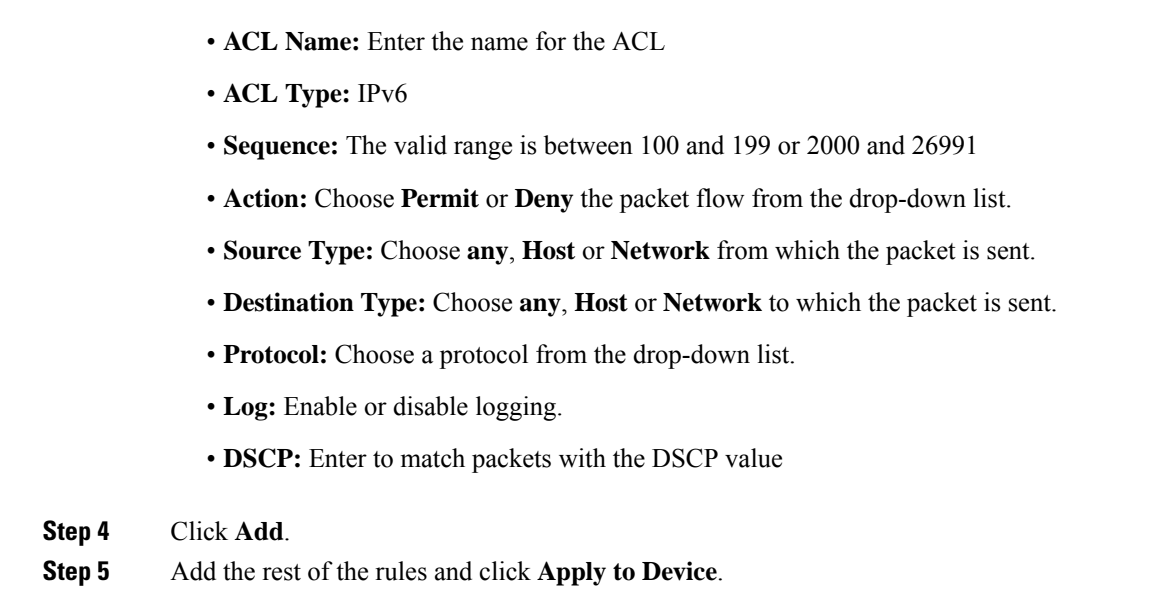

# **Creating an IPv6 ACL**

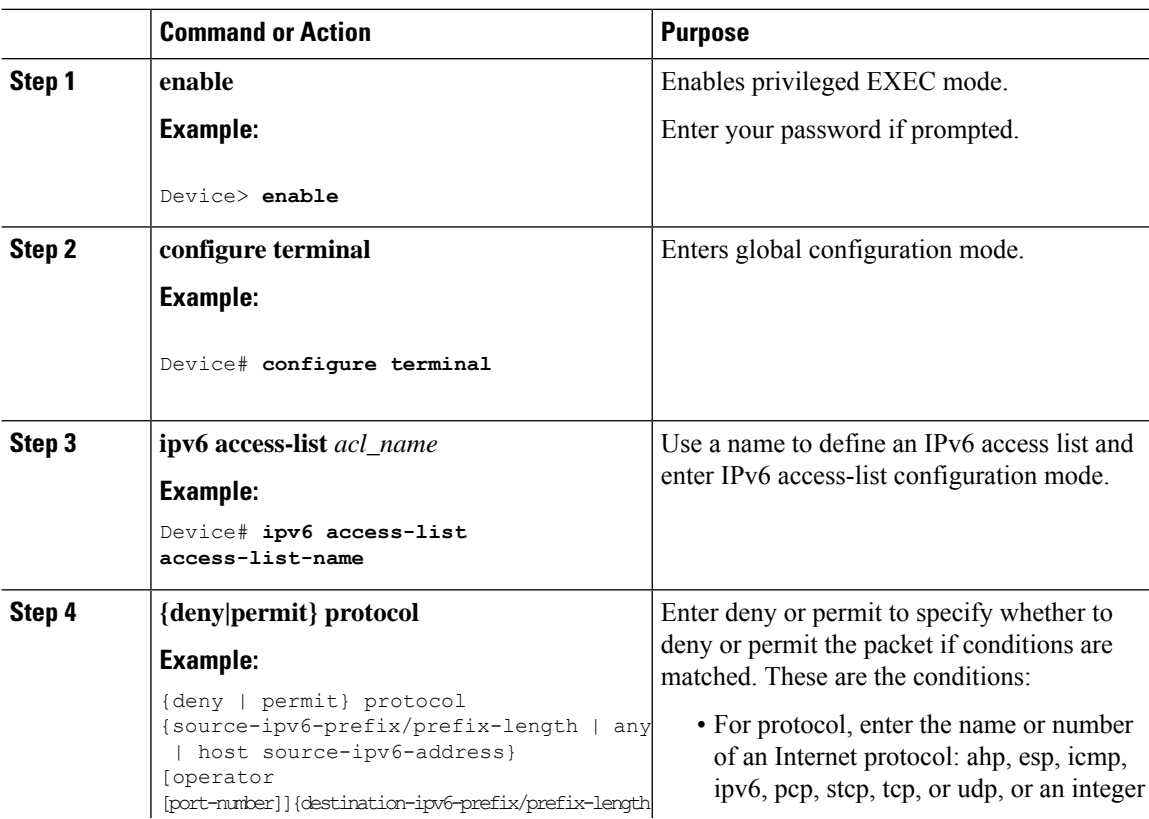

 $\mathbf{l}$ 

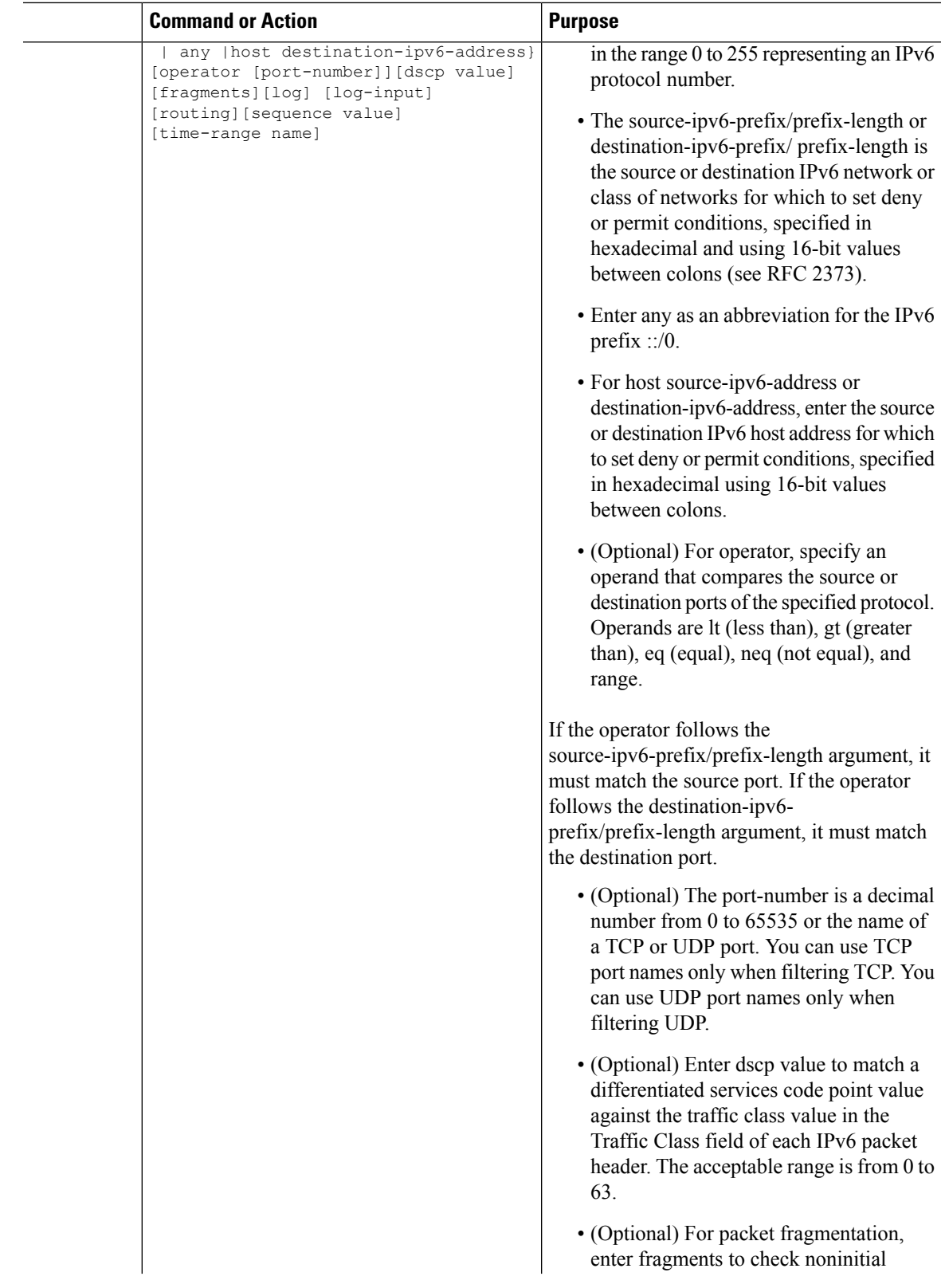

 $\mathbf I$ 

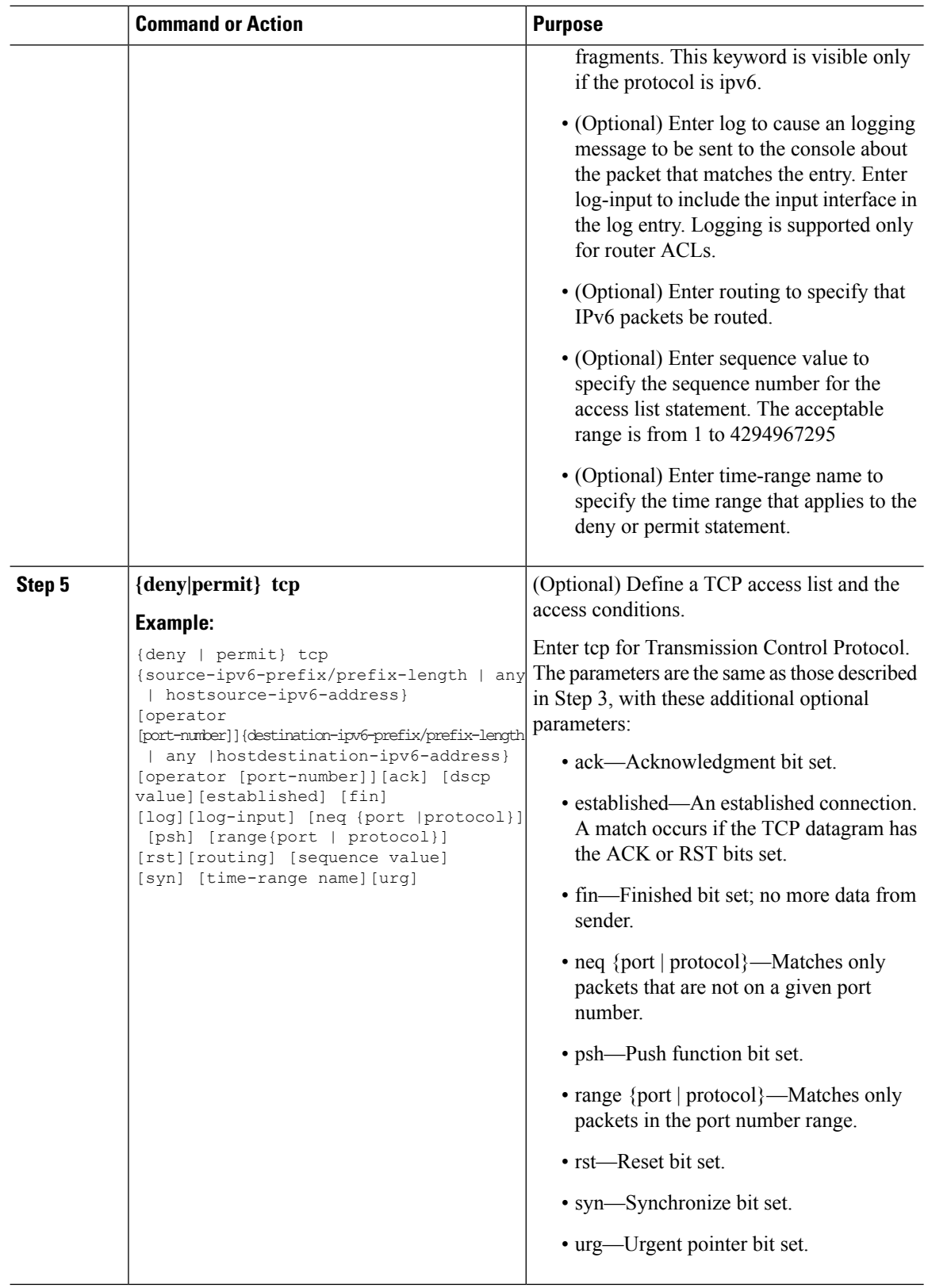

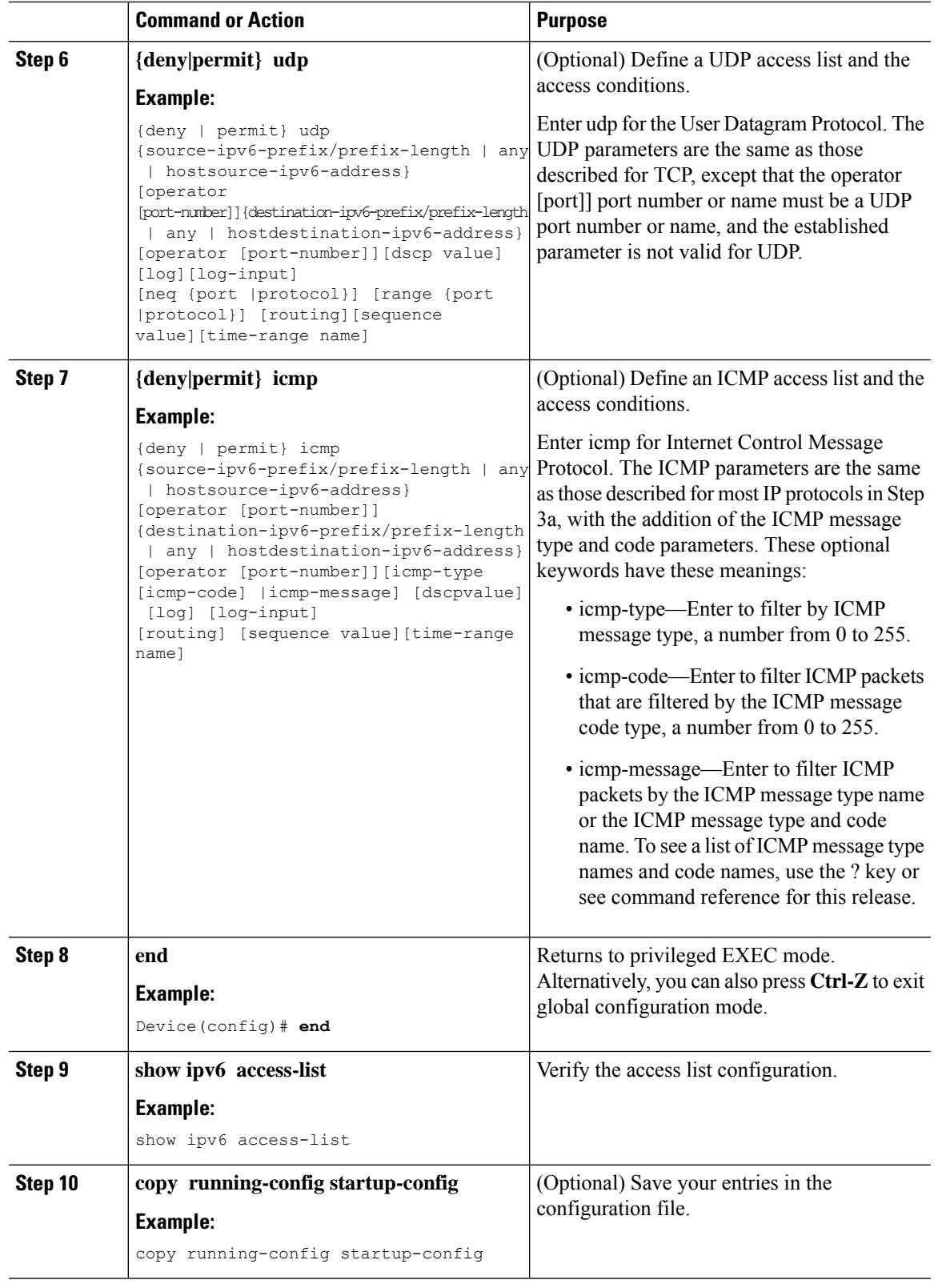

 $\mathbf{l}$ 

### **Creating WLAN IPv6 ACL (GUI)**

### **Procedure**

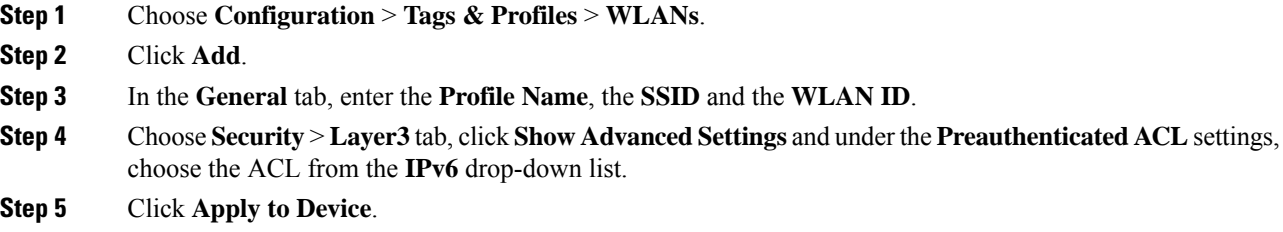

### **Creating WLAN IPv6 ACL**

### **Procedure**

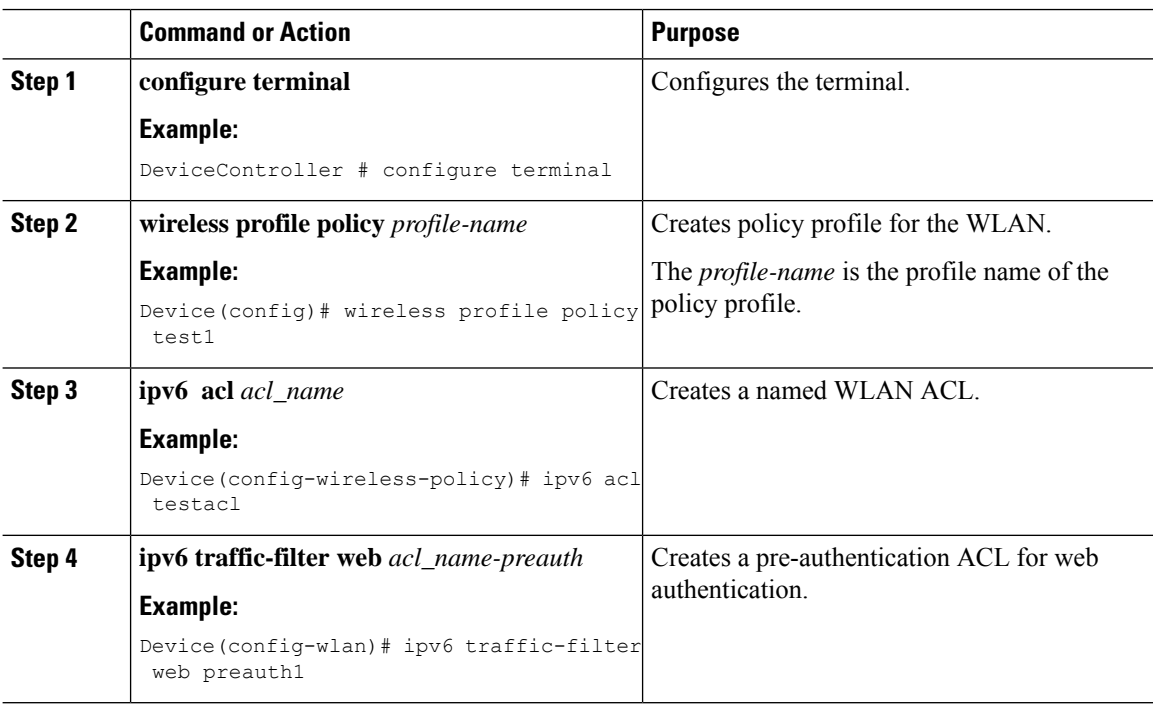

# <span id="page-931-0"></span>**Verifying IPv6 ACL**

### **Displaying IPv6 ACLs**

To display IPv6 ACLs, perform this procedure:

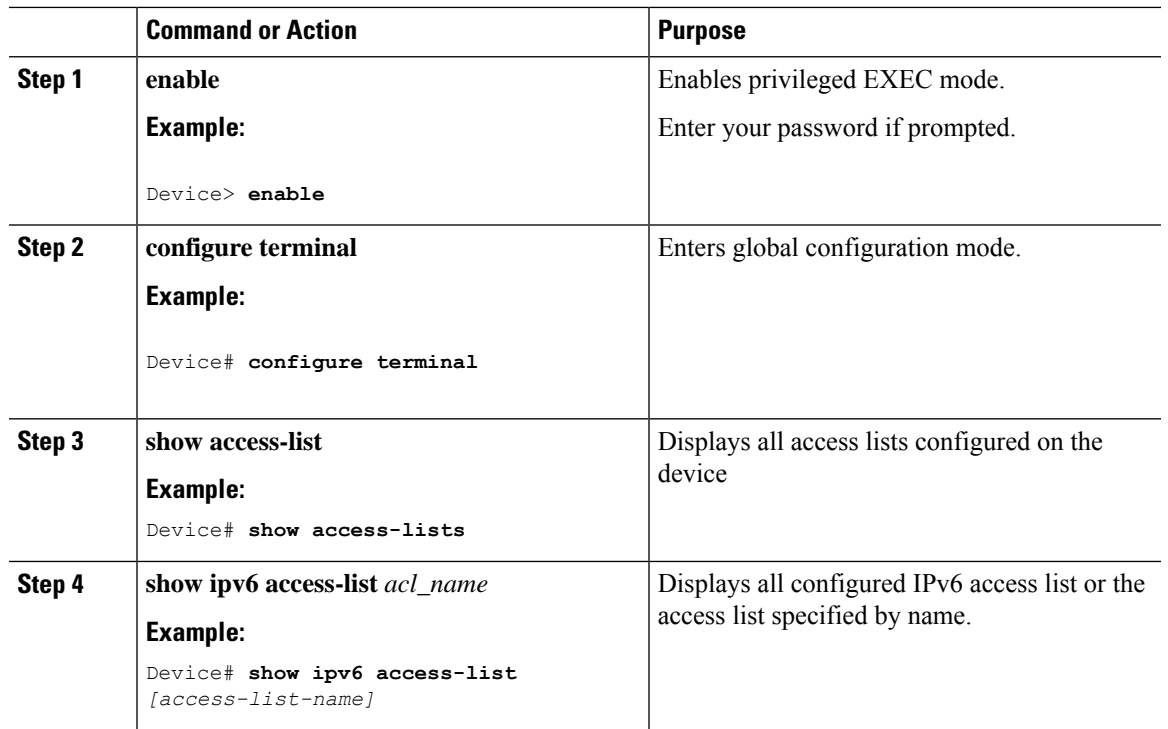

#### **Procedure**

# <span id="page-932-0"></span>**Configuration Examples for IPv6 ACL**

### **Example: Creating an IPv6 ACL**

This example configures the IPv6 access list named CISCO. The first deny entry in the list denies all packets that have a destination TCP port number greater than 5000. The second deny entry denies packets that have a source UDP port number less than 5000. The second deny also logs all matches to the console. The first permit entry in the list permits all ICMP packets. The second permit entry in the list permits all other traffic. The second permit entry is necessary because an implicit deny -all condition is at the end of each IPv6 access list.

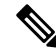

**Note** Logging is supported only on Layer 3 interfaces.

```
Device(config)# ipv6 access-list CISCO
Device(config-ipv6-acl)# deny tcp any any gt 5000
Device (config-ipv6-acl)# deny ::/0 lt 5000 ::/0 log
Device(config-ipv6-acl)# permit icmp any any
Device(config-ipv6-acl)# permit any any
```
### **Example: Applying an IPv6 ACL to a Policy Profile in a Wireless Environment**

This example shows how to apply an IPv6 ACL to a Policy Profile in a Wireless environment.

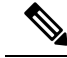

**Note** All IPv6 ACLs must be associated to a policy profile.

**1.** Creating an IPv6 ACL.

```
Device(config)# ipv6 access-list <acl-name>
Device(config-ipv6-acl)# permit tcp 2001:DB8::/32 any
Device(config-ipv6-acl)# permit udp 2001:DB8::/32 any
```
**2.** Applying the IPv6 ACL to a policy profile.

```
Device(config)# wireless profile policy <policy-profile-name>
Device(config-wireless-policy)# shutdown
Device(config-wireless-policy)# ipv6 acl <acl-name>
Device(config-wireless-policy)# no shutdown
```
### **Displaying IPv6 ACLs**

To display IPv6 ACLs, perform this procedure:

#### **Procedure**

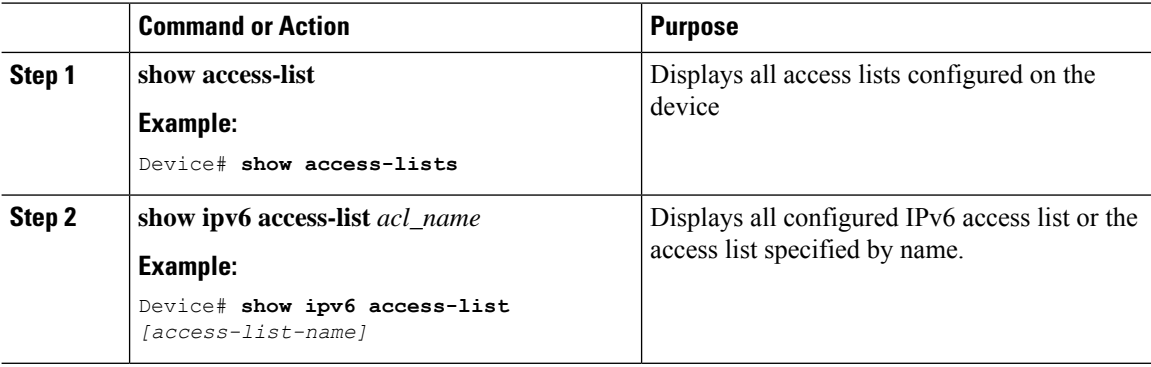

### **Example: Displaying IPv6 ACLs**

This is an example of the output from the **show access-lists** privileged EXEC command. The output shows all access lists that are configured on the switch or switch stack.

```
Device #show access-lists
Extended IP access list hello
10 permit ip any any
IPv6 access list ipv6
permit ipv6 any any sequence 10
```
This is an example of the output from the **show ipv6 access-lists** privileged EXEC command. The output shows only IPv6 access lists configured on the switch or switch stack.

```
Device# show ipv6 access-list
IPv6 access list inbound
permit tcp any any eq bgp (8 matches) sequence 10
permit tcp any any eq telnet (15 matches) sequence 20
permit udp any any sequence 30
IPv6 access list outbound
```

```
deny udp any any sequence 10
deny tcp any any eq telnet sequence 20
```
### **Example: Configuring RA Throttling**

This task describes how to create an RA throttle policy in order to help the power-saving wireless clients from being disturbed by frequent unsolicited periodic RA's. The unsolicited multicast RA is throttled by the controller.

#### **Before you begin**

Enable IPv6 on the client machine.

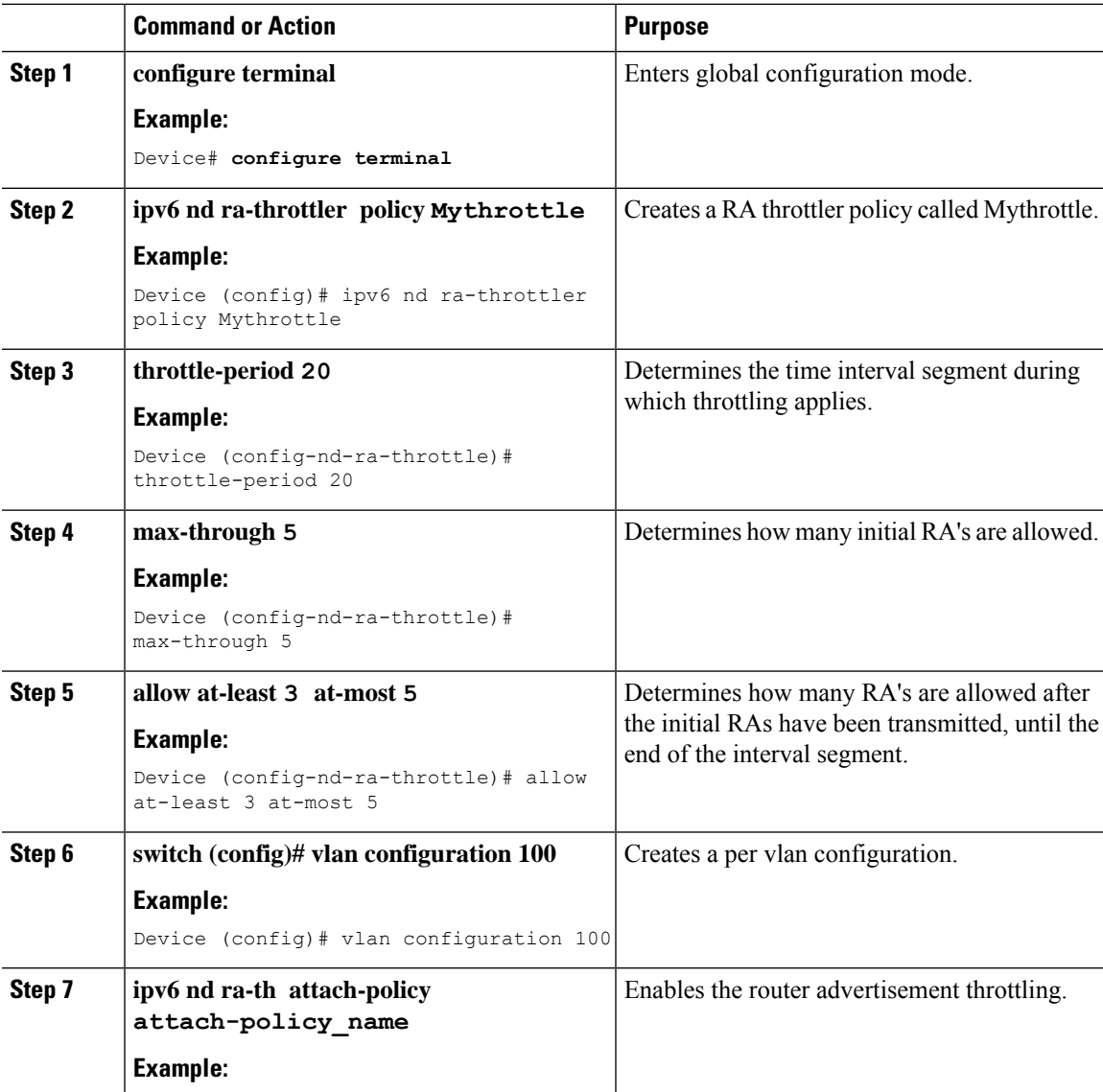

 $\mathbf I$ 

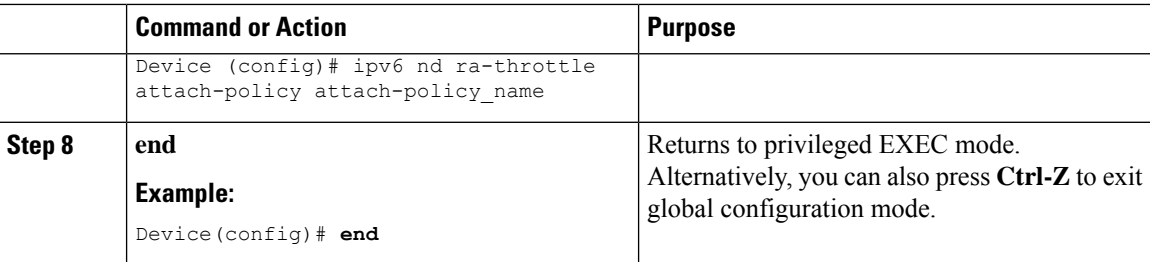
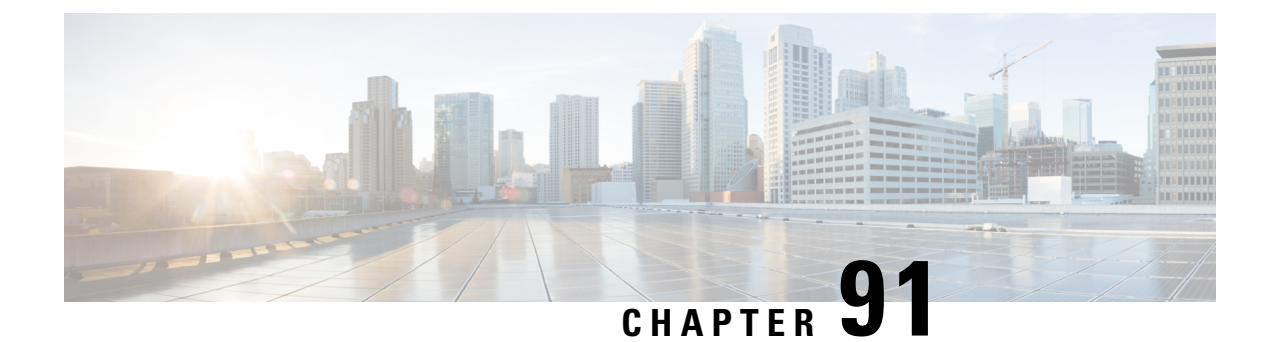

# **IPv6 Client Mobility**

- [Information](#page-936-0) About IPv6 Client Mobility, on page 881
- [Prerequisites](#page-938-0) for IPv6 Client Mobility, on page 883
- [Monitoring](#page-939-0) IPv6 Client Mobility, on page 884

# <span id="page-936-0"></span>**Information About IPv6 Client Mobility**

Link layer mobility is not enough to make wireless client Layer 3 applications continue to work seamlessly while roaming. Cisco IOSd's wireless mobility module uses mobility tunneling to retain seamless connectivity for the client's Layer 3 PoP (point of presence) when the client roams across different subnets on different switches.

IPv6 is the next-generation network layer Internet protocol intended to replace IPv4 in the TCP/IP suite of protocols. This new version increases the internet global address space to accommodate users and applications that require unique global IP addresses. IPv6 incorporates 128-bit source and destination addresses, which provide significantly more addresses than the 32-bit IPv4 addresses.

To support IPv6 clients across controllers, ICMPv6 messages must be dealt with specially to ensure the IPv6 client remains on the same Layer 3 network. The device keepstrack of IPv6 clients by intercepting the ICMPv6 messages to provide seamless mobility and protect the network from network attacks. The NDP (neighbor discovery packets) packets are converted from multicast to unicast and delivered individually per client. This unique solution ensures that Neighbor Discovery and Router Advertisement packets are not leaked across VLANs. Clients can receive specific Neighbor Discovery and Router Advertisement packets ensuring correct IPv6 addressing to avoid unnecessary multicast traffic.

The configuration for IPv6 mobility is the same as IPv4 mobility and requires no separate software on the client side to achieve seamless roaming. The device must be part of the same mobility group. Both IPv4 and IPv6 client mobility are enabled by default.

IPv6 client mobility is used for the following:

- Retaining the client IPv6 multiple addresses in Layer-2 and Layer-3 roaming.
- IPv6 Neighbor Discovery Protocol (NDP) packet management.
- Client IPv6 addresses learning.

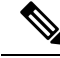

**Note**

The configuration for IPv6 mobility in SDA wireless and Local mode is the same as of IPv4 mobility and requires no different software configuration on the client side to achieve seamless roaming. Refer to IPv4 mobility section for configuration information.

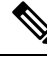

**Note**

If ipv6 address is configured on theSVI, you should configure **ipv6ndra suppress all** command on all client VLAN SVI interfaces on the controller. This prevents multiple devices from advertising themselves as the routers.

### **Using Router Advertisement**

The Neighbor Discovery Protocol (NDP) operates in the link-layer and is responsible for the discovery of other nodes on the link. It determines the link-layer addresses of other nodes, finds the available routers, and maintains reachability information about the paths to other active neighbor nodes.

Router Advertisement (RA) is one of the IPv6 Neighbor Discovery Protocol (NDP) packets that is used by the hosts to discover available routers, acquire the network prefix to generate the IPv6 addresses, link MTU, and so on. The routers send RA on a regular basis, or in response to hosts Router Solicitation messages.

IPv6 wireless client mobility manages the IPv6 RA packet . The device forwards the link-local all-nodes multicast RA packets to the local and roaming wireless nodes mapped on same VLAN the RA was received on.

Figure 1 illustrates how a roaming client "MN" receives RA from VLAN 200 in a foreign controller and how it acquires an new IP address and breaks into L3 mobility's point of presence.

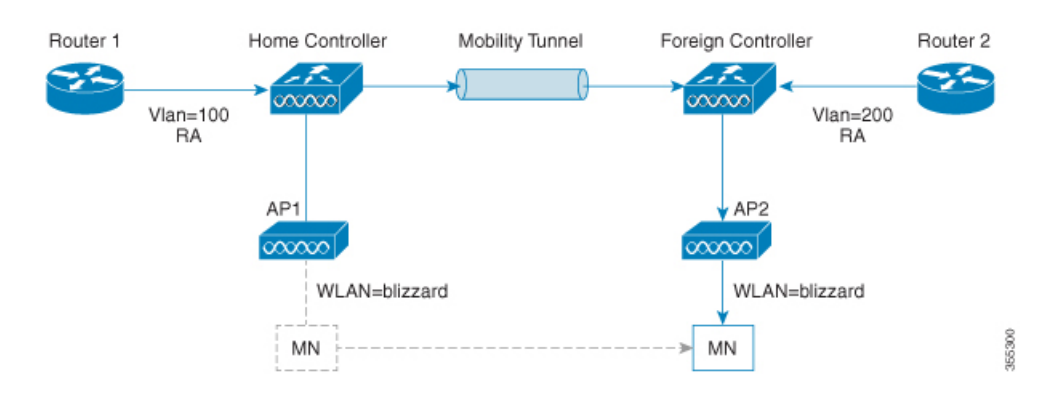

#### **Figure 22: Roaming Client Receives Valid RA from Router 1**

### **Router Advertisement Throttling**

RA throttling allows the controller to enforce limits to the RA packets headed toward the wireless network. By enabling RA throttling, routers that send multiple RA packets can be trimmed to a minimum frequency that will still maintain an IPv6 client connectivity. If a client sends an RS packet, an RA is sent back to the client. This RA is allowed through the controller and unicast to the client. This process ensures that the new clients or roaming clients are not affected by the RA throttling.

### **IPv6 Address Learning**

There are three ways for IPv6 client to acquire IPv6 addresses:

- Stateless Address Auto-Configuration (SLAAC)
- Stateful DHCPv6
- Static configuration

For these methods, the IPv6 client always sends NS DAD (duplicate address detection) to ensure that there is no duplicated IP address on the network. The device snoops the clients NDP and DHCPv6 packets to learn about its client IP addresses and then updates the controllers database. The database then informs the controller for the clients new IP address.

### **Handling Multiple IP Addresses**

In the case when the new IP address is received after RUN state, whether an addition or removal, the controller updates the new IP addresses on its local database for display purposes. Essentially, the IPv6 uses the existing or same PEM state machine code flow as in IPv4. When the IP addresses are requested by external entities, for example, from Prime Infrastructure, the controller will include all the available IP addresses, IPv4 and IPv6, in the API/SPI interface to the external entities.

An IPv6 client can acquire multiple IP addresses from stack for different purposes. For example, a link-local address for link local traffic, and a routable unique local or global address.

When the client is in the DHCP request state and the controller receives the first IP address notification from the database for either an IPv4 or IPv6 address, the PEM moves the client into the RUN state.

When a new IP address is received after the RUN state, either for addition or removal, the controller updates the new IP addresses on its local database for display purposes.

When the IP addresses are requested by external entities, for example, from Prime Infrastructure, the controller provides the available IP addresses, both IPv4 and IPv6, to the external entities.

### <span id="page-938-0"></span>**IPv6 Configuration**

The device supports IPv6 client as seamlessly as the IPv4 clients. The administrator must manually configure the VLANs to enable the IPv6, IPv6's snooping and throttling functionality. This will enable the NDP packets to throttle between the device and its various clients.

# **Prerequisites for IPv6 Client Mobility**

- To enable wireless IPv6 client connectivity, the underlying wired network must support IPv6 routing and an address assignment mechanism such asSLAAC or DHCPv6. The device must have L2 adjacency to the IPv6 router, and the VLAN needs to be tagged when the packets enter the device. APs do not require connectivity on an IPv6 network, as all traffic is encapsulated inside the IPv4 CAPWAP tunnel between the AP and device.
- When using the IPv6 Client Mobility, clients must support IPv6 with either static stateless auto configuration or stateful DHCPv6 IP addressing .

**IPv6**

• To allow smooth operation of stateful DHCPv6 IP addressing, you must have a switch or router that supports the DHCP for IPv6 feature that is configured to act like a DHCPv6 server, or you need a dedicated server such as a Windows 2008 server with a built-in DHCPv6 server.

# <span id="page-939-0"></span>**Monitoring IPv6 Client Mobility**

The commands in Table 1 are used to monitor IPv6 Client mobility on the device.

**Table 40: Monitoring IPv6 Client Mobility Commands**

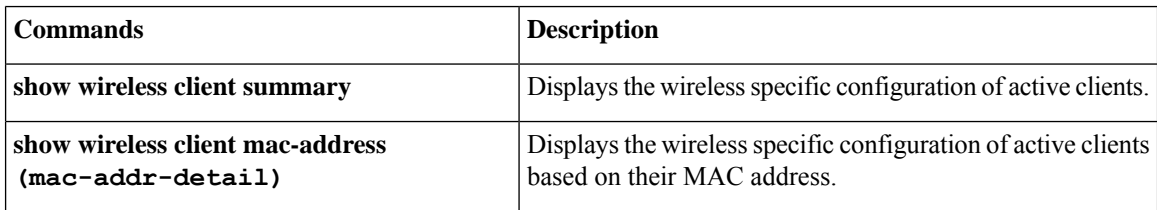

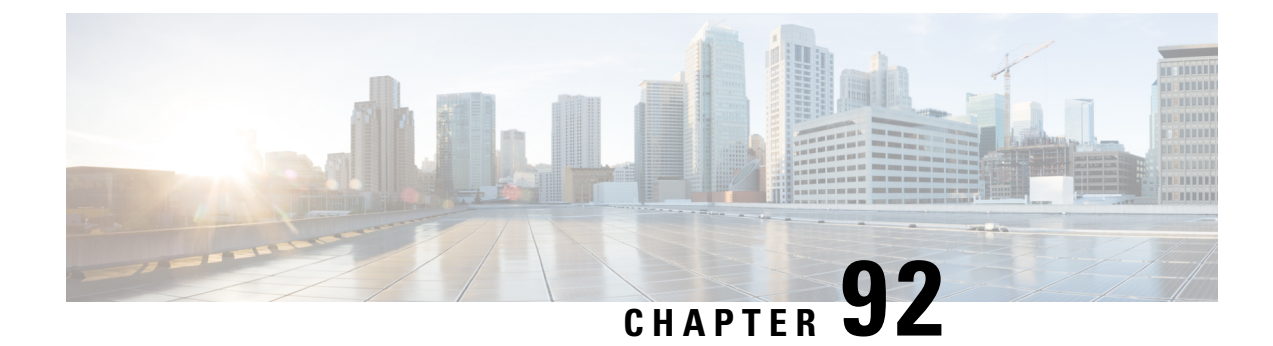

# **IPv6 Support on Flex and Mesh**

- IPv6 Support on Flex + Mesh [Deployment,](#page-940-0) on page 885
- [Configuring](#page-940-1) IPv6 Support for Flex + Mesh, on page 885
- Verifying IPv6 on [Flex+Mesh](#page-942-0) , on page 887

# <span id="page-940-0"></span>**IPv6 Support on Flex + Mesh Deployment**

IPv6 is the backhaul transport of the Service Provider. The IPv6 support over flex + mesh feature is now supported on the Cisco Catalyst 9800 Series Wireless Controller . WLAN accepts IPv6 clients and forward the traffic.

# <span id="page-940-1"></span>**Configuring IPv6 Support for Flex + Mesh**

Follow the procedure given below to enable the IPv6 routing on the controller :

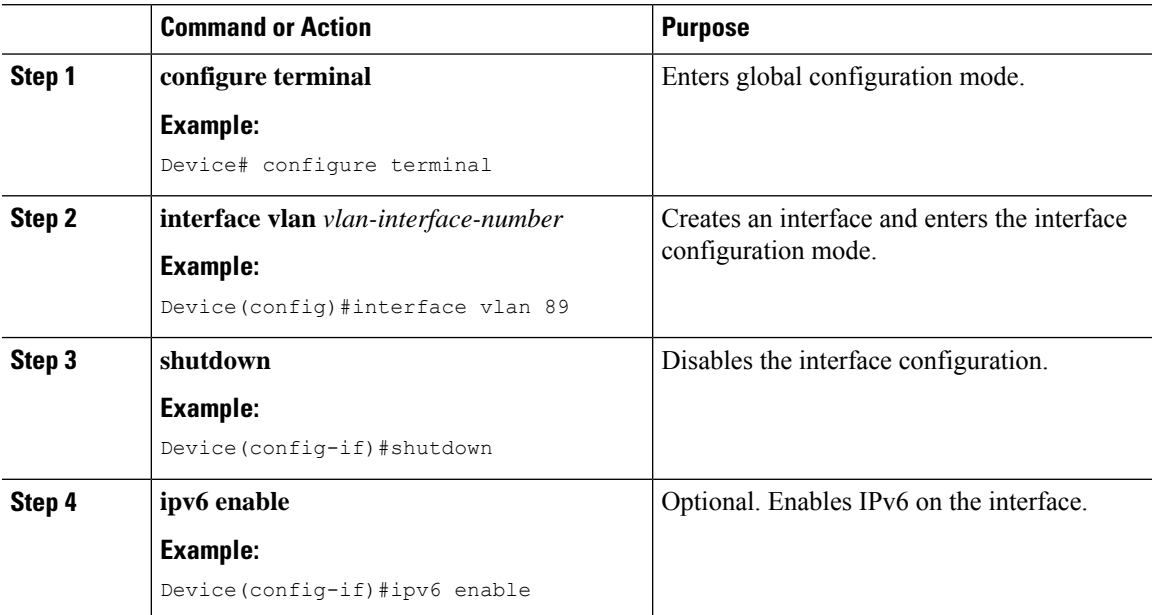

I

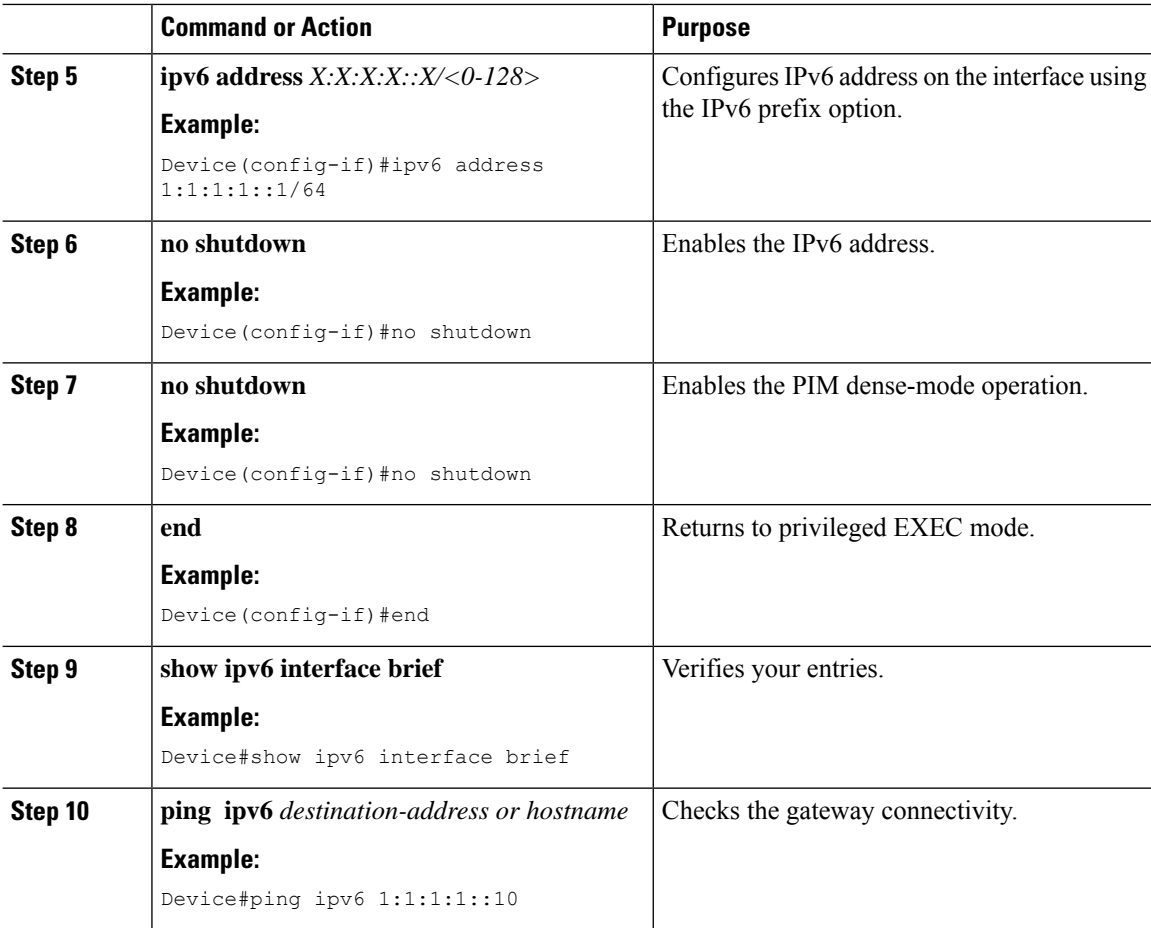

### **Configuring Preferred IP Address as IPv6 (GUI)**

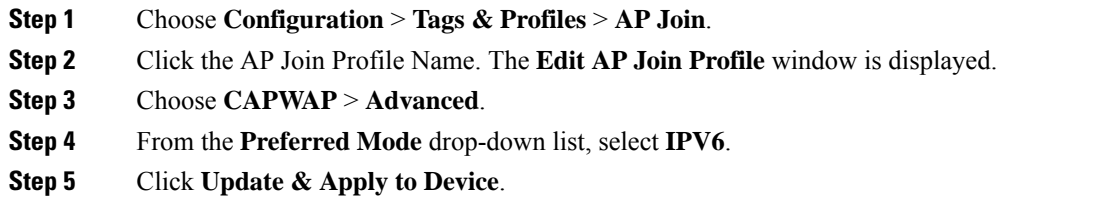

### **Configuring Preferred IP Address as IPv6**

#### **Procedure**

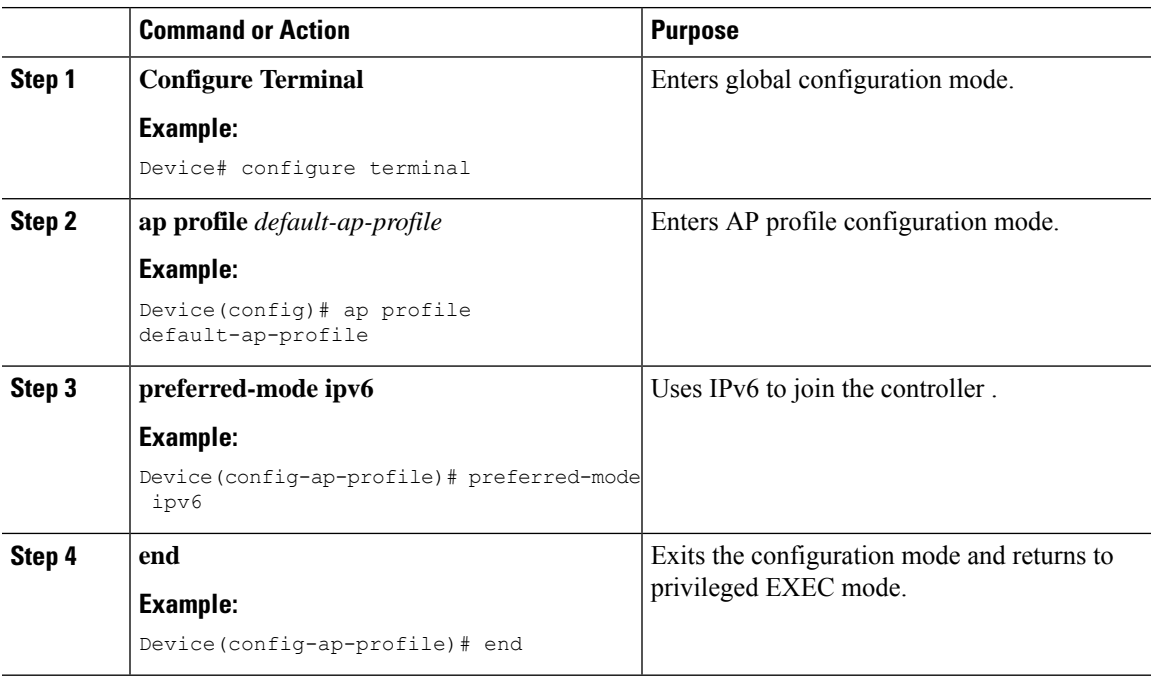

# <span id="page-942-0"></span>**Verifying IPv6 on Flex+Mesh**

To verify the IPv6 configuration on the controller , use the following **show** command:

```
Device#show ip interface brief<br>Interface IP-Address
Interface IP-Address OK? Method Status Protocol
GigabitEthernet2 unassigned YES unset up up
GigabitEthernet0 unassigned YES NVRAM administratively down down
Capwap1 unassigned YES unset up up
Capwap2 unassigned YES unset up up
Vlan1 unassigned YES NVRAM administratively down down
Vlan89 9.10.89.90 YES NVRAM up up
Ewlc-9.10.89.90#show running-config interface vlan 89
Building configuration...
Current configuration : 120 bytes
!
interface Vlan89
ip address 9.10.89.90 255.255.255.0
ip helper-address 9.1.0.100
no mop enabled
no mop sysid
end
```
**Verifying IPv6 on Flex+Mesh**

 $\mathbf I$ 

ı

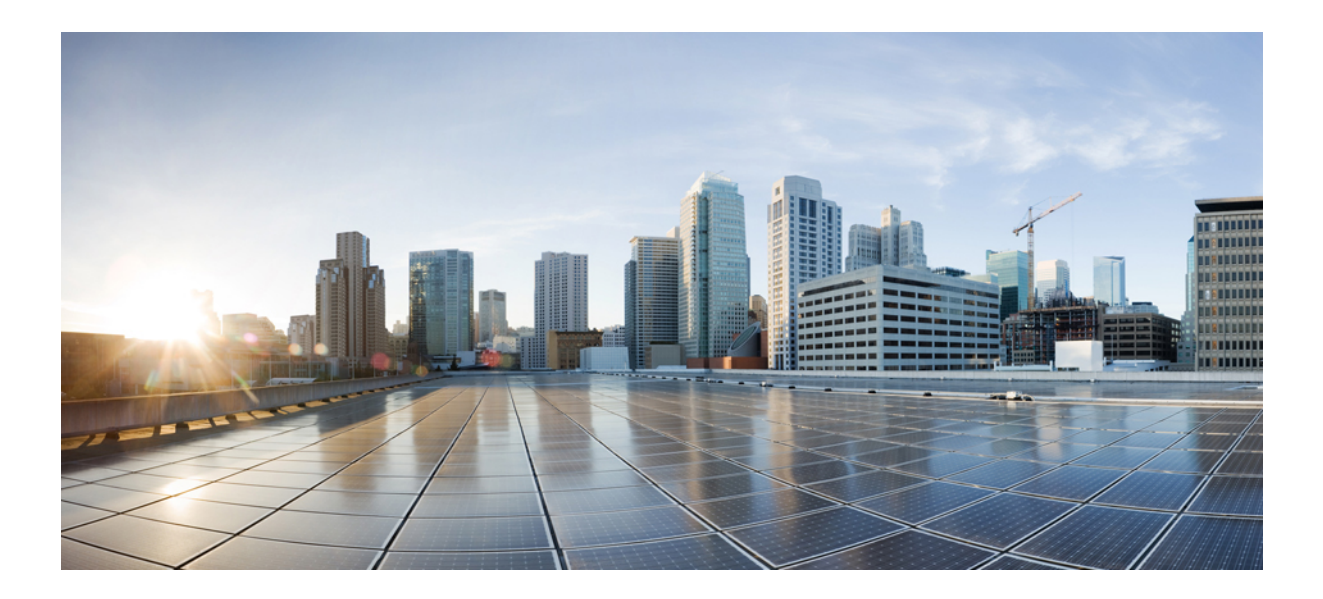

# **<sup>P</sup> ART XI**

# **CleanAir**

- Cisco [CleanAir,](#page-946-0) on page 891
- [Bluetooth](#page-962-0) Low Energy, on page 907
- Spectrum [Intelligence,](#page-966-0) on page 911

<span id="page-946-0"></span>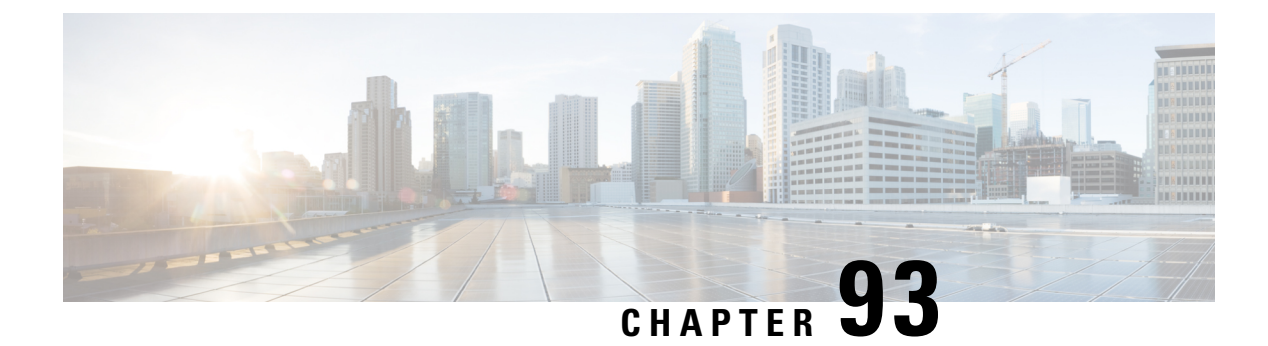

# **Cisco CleanAir**

- [Information](#page-946-1) About Cisco CleanAir, on page 891
- [Prerequisites](#page-949-0) for CleanAir, on page 894
- [Restrictions](#page-950-0) for CleanAir, on page 895
- How to [Configure](#page-950-1) CleanAir, on page 895
- Verifying CleanAir [Parameters,](#page-958-0) on page 903
- [Configuration](#page-959-0) Examples for CleanAir, on page 904
- [CleanAir](#page-960-0) FAQs, on page 905

# <span id="page-946-1"></span>**Information About Cisco CleanAir**

Cisco CleanAir is a solution designed to proactively manage the challenges of a shared wireless spectrum. It allows you to see all the users of a shared spectrum (both native devices and foreign interferers). It also enables the network to act upon this information. For example, you can manually remove the interfering device, or the system can automatically change the channel away from the interference. CleanAir provides spectrum management and Radio Frequency (RF) visibility.

A Cisco CleanAir system consists of CleanAir-enabled access points and Cisco Catalyst 9800 Series Wireless Controller . These access points collect information about all the devices that operate in the industrial, scientific, and medical (ISM) bands, identify and evaluate the information as a potential interference source, and forward it to the controller . The controller controls the access points and displays the interference devices.

For every device operating in the unlicensed band, Cisco CleanAir provides information about what it is, how it is impacting your wireless network, and what actions you or your network should take. It simplifies RF so that you do not have to be an RF expert.

Wireless LAN systems operate in unlicensed 2.4-GHz and 5-GHz ISM bands. Many devices, such as microwave ovens, cordless phones, and Bluetooth devices also operate in these bands and can negatively affect the Wi-Fi operations.

Some of the most advanced WLAN services, such as voice-over-wireless and IEEE 802.11 radio communications, might be significantly impaired by the interference caused by other legal users of the ISM bands. The integration of Cisco CleanAir functionality addresses this problem of RF interference.

### **Cisco CleanAir-Related Terms**

#### **Table 41: CleanAir-Related Terms**

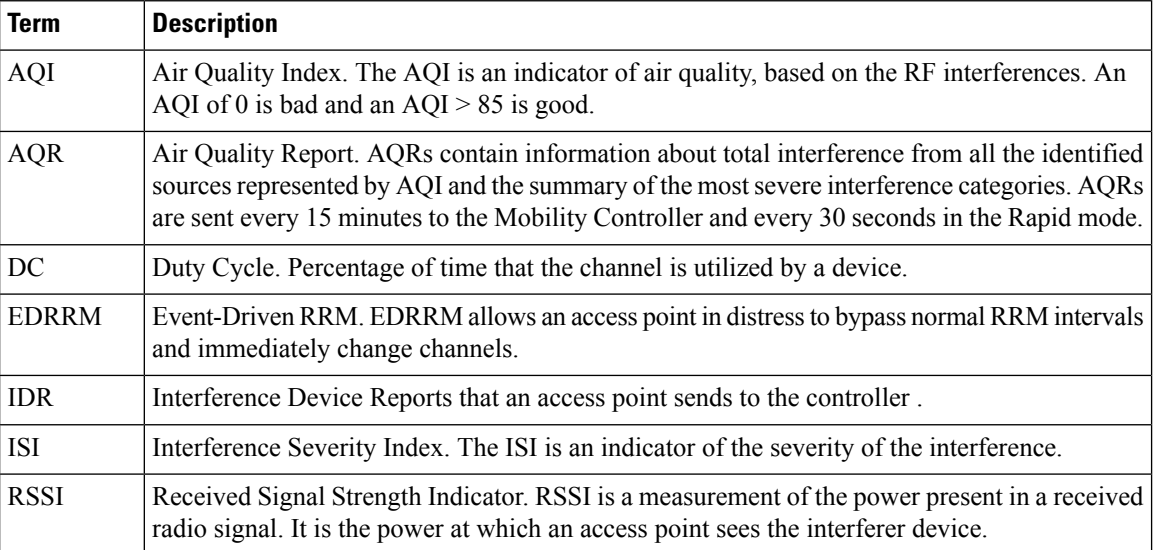

### **Cisco CleanAir Components**

The basic Cisco CleanAir architecture consists of Cisco CleanAir-enabled APs and device.

#### **Figure 23: Cisco CleanAir Solution**

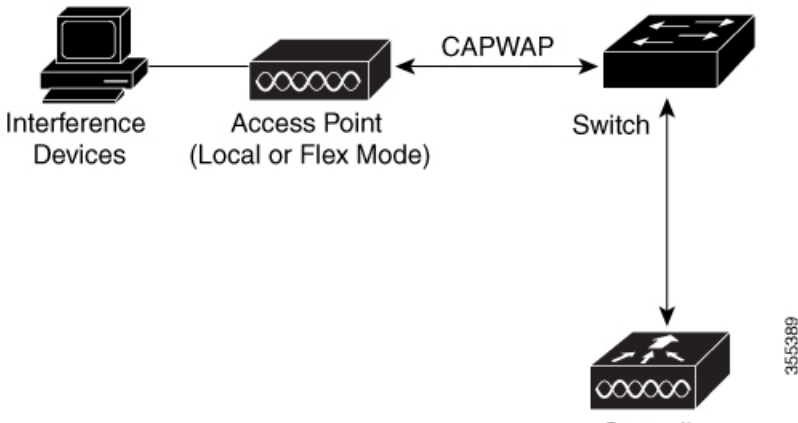

Controller

An access point equipped with Cisco CleanAir technology collects information about Wi-Fi interference sources and processes it. The access point collects and sends the Air Quality Report (AQR) and Interference Device Report (IDR) to the controller .

The controller controls and configures CleanAir-capable access points, and collects and processes spectrum data. The controller provides local user interfaces (GUI and CLI) to configure basic CleanAir features and services and display current spectrum information. The controller also detects, merges, and mitigates interference devices using RRM TPC and DCA For details, see Interference Device Merging.

The device performs the following tasks in a Cisco CleanAir system:

- Configures Cisco CleanAir capabilities on the access point.
- Provides interfaces (GUI and CLI) for configuring Cisco CleanAir features and retrieving data.
- Displays spectrum data.
- Collects and processes AQRs from the access point and stores them in the air quality database. AQRs contain information about the total interference from all the identified sources represented by the Air Quality Index (AQI) and the summary for the most severe interference categories. The CleanAir system can also include unclassified interference information under per-interference type reportsthat enable you to take action in scenarios where interference because of unclassified interfering devices is more.
- Collects and processes IDRs from the access point and stores them in the interference device database.

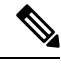

When Cisco CleanAir is disabled and Spectrum Intelligence (SI) is enabled in the controller, both CleanAir and Air Quality reporting are disabled. In spite of this, Air Quality is still populated for SI APs and viewed as disabled when **show ap dot11 5ghz/24ghz cleanair config** command is executed. This is an expected behavior as SI APs report Air Quality. **Note**

Here, Spectrum intelligence is a subset of CleanAir features. For more information on Spectrum Intelligence, see the *Spectrum Intelligence Deployment Guide*.

### **Interference Types that Cisco CleanAir can Detect**

Cisco CleanAir access points can detect and report severity of the interference. Spectrum event-driven RRM is one such mitigation strategy.

Wi-Fi chip-based RF management systems share these characteristics:

- Any RF energy that cannot be identified as a Wi-Fi signal is reported as noise.
- Noise measurements that are used to assign a channel plan tend to be averaged over a period of time to avoid instability or rapid changes that can be disruptive to certain client devices.
- Averaging measurements reduces the resolution of the measurement. As such, a signal that disrupts clients might not look like it needs to be mitigated after averaging.
- All RF management systems available today are reactive in nature.

Cisco CleanAir is different and can positively identify not only the source of the noise but also its potential impact to a WLAN. Having thisinformation allows you to consider the noise within the context of the network and make intelligent and, where possible, proactive decisions. Spontaneous interference event is commonly used for CleanAir.

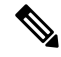

**Note** Spectrum event-driven RRM can be triggered only by Cisco CleanAir-enabled access points in local mode.

Spontaneous interference is interference that appears suddenly on a network, perhaps jamming a channel or a range of channels completely. The Cisco CleanAir spectrum event-driven RRM feature allows you to set a threshold for air quality (AQ) which, if exceeded, triggers an immediate channel change for the affected access point. Most RF management systems can avoid interference, but this information takes time to propagate through the system. Cisco CleanAir relies on AQ measurements to continuously evaluate the spectrum and can trigger a move within 30 seconds. For example, if an access point detects interference from a video camera, it can recover by changing channels within 30 seconds of the camera becoming active. Cisco CleanAir also identifies and locates the source of interference so that more permanent mitigation of the device can be performed at a later time.

Microwave Ovens, Outdoor Ethernet bridges are two classes of devices that qualify as persistent, since once detected, it is likely that these devices will continue to be a random problem and are not likely to move. For these types of devices we can tell RRM of the detection and Biasthe affected channelso that RRM "remembers" that there is a high potential for client impacting interference for the Detecting AP on the detected channel. For more information, see https://www.cisco.com/c/en/us/td/docs/wireless/controller/technotes/8-3/b\_RRM [White\\_Paper/b\\_RRM\\_White\\_Paper\\_chapter\\_0100.html?bookSearch=true#id\\_15217.](https://www.cisco.com/c/en/us/td/docs/wireless/controller/technotes/8-3/b_RRM_White_Paper/b_RRM_White_Paper_chapter_0100.html?bookSearch=true#id_15217)

CleanAir PDA devices include:

- Microwave Oven
- WiMax Fixed
- WiMax Mobile
- Motorola Canopy

In the case of Bluetooth devices, Cisco CleanAir-enabled access points can detect and report interference only if the devices are actively transmitting. Bluetooth devices have extensive power-save modes. For example, interference can be detected when data or voice is being streamed between the connected devices.

### **EDRRM and AQR Update Mode**

EDRRM is a feature that allows an access point that is in distress to bypass normal RRM intervals and immediately change channels. A CleanAir access point always monitors AQ and reports the AQ every 15 minutes. AQ only reports classified interference devices. The key benefit of EDRRM is fast action time. If an interfering device is operating on an active channel and causes enough AQ degradation to trigger an EDRRM, then no clients will be able to use that channel or the access point. You must remove the access point from the channel. EDRRM is not enabled by default, you must first enable CleanAir and then enable EDRRM.

# <span id="page-949-0"></span>**Prerequisites for CleanAir**

You can configure Cisco CleanAir only on CleanAir-enabled access points.

Only Cisco CleanAir-enabled access points using the following access point modes can perform Cisco CleanAir spectrum monitoring:

- Local—In this mode, each Cisco CleanAir-enabled access point radio provides air quality and interference detection reports for the current operating channel only. An AP can only measure air quality and interference when the AP is not busy transmitting Wi-Fi frames. This implies that CleanAir detections will be drastically lower if the AP is having a high channel utilization.
- FlexConnect—When a FlexConnect access point is connected to the controller , its Cisco CleanAir functionality is identical to local mode.

• Monitor—When Cisco CleanAir is enabled in monitor mode, the access point provides air quality and interference detection reports for all monitored channels.

The following options are available:

- All—All channels
- DCA—Channel selection governed by the DCA list
- Country—All channels are legal within a regulatory domain

# <span id="page-950-0"></span>**Restrictions for CleanAir**

- Access points in monitor mode do not transmit Wi-Fi traffic or 802.11 packets. They are excluded from radio resource management (RRM) planning and are not included in the neighbor access point list. IDR clustering depends on the device's ability to detect neighboring in-network access points. Correlating interference device detections from multiple access points is limited between monitor-mode access points.
- For 4800 AP slot 1 5 GHz is dedicated and cannot be individually moved to monitor mode. However, slot 0 is XOR and can be moved to monitor as well as 2.4/5 GHz. Slot 2 is dedicated monitor and will operate in 5GHz and in AP monitor mode, slot 2 will be disabled because a monitor radio is already available in both 2.4/5GHz. 3700 AP has dedicated 2.4GHz (slot0) and 5GHz (slot1).
- Do not connect access points in SE connect mode directly to any physical port on the controller.
- CleanAir is not supported wherein the channel width is 160 MHz.

# <span id="page-950-1"></span>**How to Configure CleanAir**

### **Enabling CleanAir for the 2.4-GHz Band (GUI)**

- **Step 1** Choose **Configuration** > **Radio Configurations** > **CleanAir**
- **Step 2** On the **CleanAir** page, click the me**2.4 GHz Band** > **General** tab.
- **Step 3** Check the **Enable CleanAir** checkbox.
- **Step 4** Click **Apply**.

### **Enabling CleanAir for the 2.4-GHz Band (CLI)**

#### **Procedure**

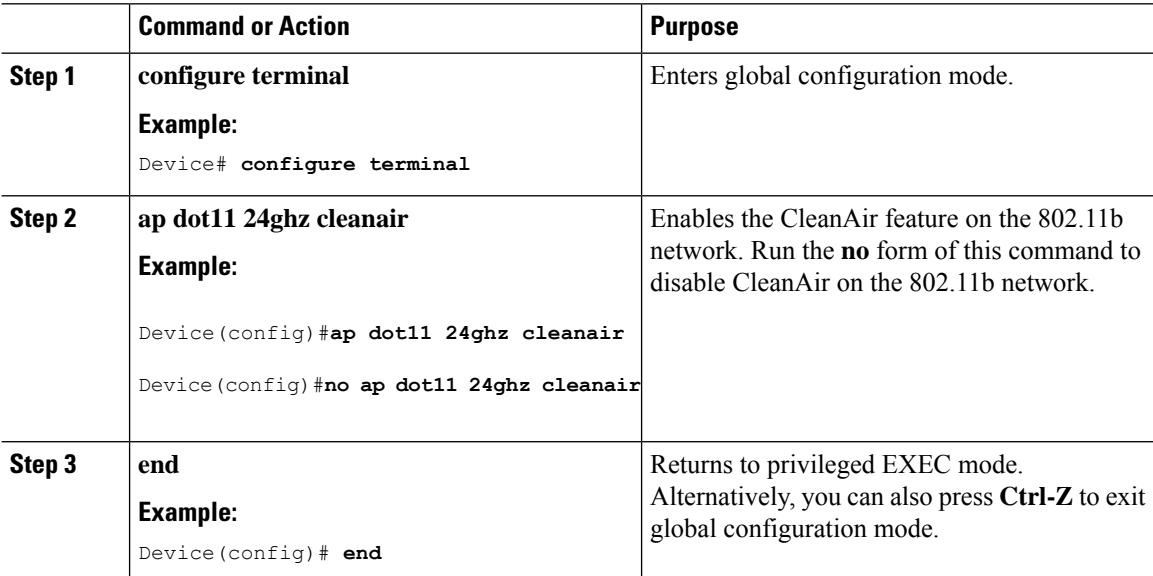

### **Configuring Interference Reporting for a 2.4-GHz Device (GUI)**

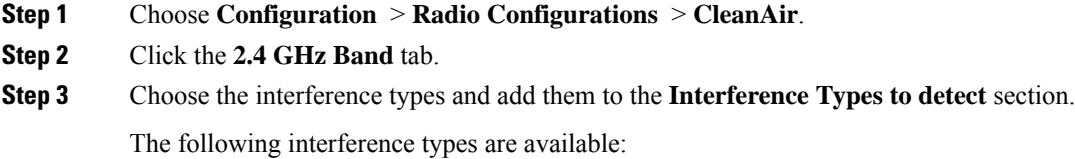

- BLE Beacon—Bluetooth low energy beacon
- Bluetooth Discovery
- Bluetooth Link
- Canopy
- Continuous Transmitter
- DECT-like Phone—Digital Enhanced Cordless Technology phone
- 802.11 FH—802.11 frequency hopping device
- WiFi Inverted—Device using spectrally inverted Wi-Fi signals
- Jammer
- Microwave Oven
- WiFi Invalid Channel—Device using nonstandard Wi-Fi channels
- TDD Transmitter
- Video Camera
- SuperAG—802.11 SuperAG device
- WiMax Mobile
- WiMax Fixed
- 802.15.4
- Microsoft Device
- SI\_FHSS

**Step 4** Click **Apply**.

### **Configuring Interference Reporting for a 2.4-GHz Device (CLI)**

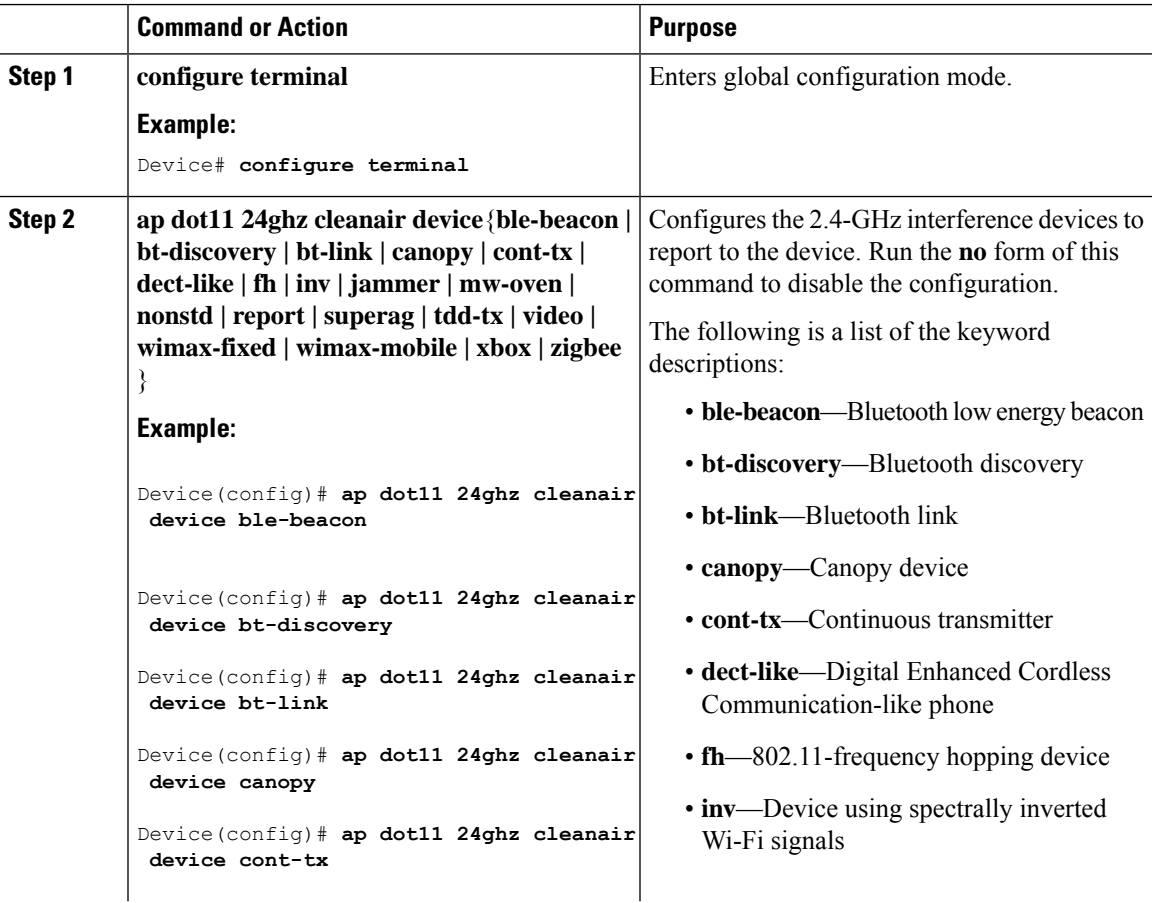

**CleanAir**

I

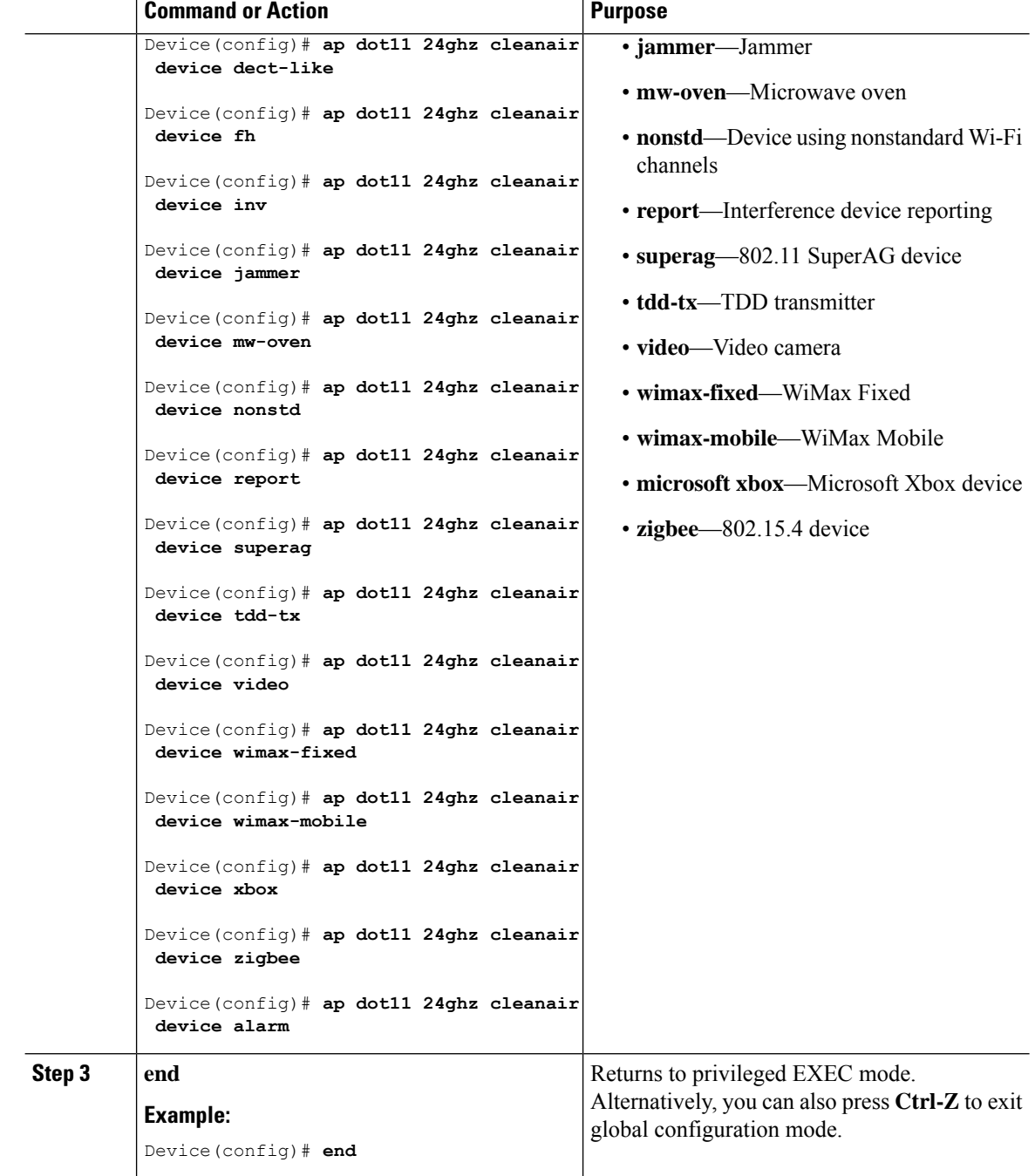

# **Enabling CleanAir for the 5-GHz Band (GUI)**

#### **Procedure**

**Step 1** Choose **Configuration** > **Radio Configurations** > **CleanAir**

- **Step 2** On the **CleanAir** page, click the me**5 GHz Band** > **General** tab.
- **Step 3** Check the **Enable CleanAir** checkbox.
- **Step 4** Click **Apply**.

### **Enabling CleanAir for the 5-GHz Band (CLI)**

#### **Procedure**

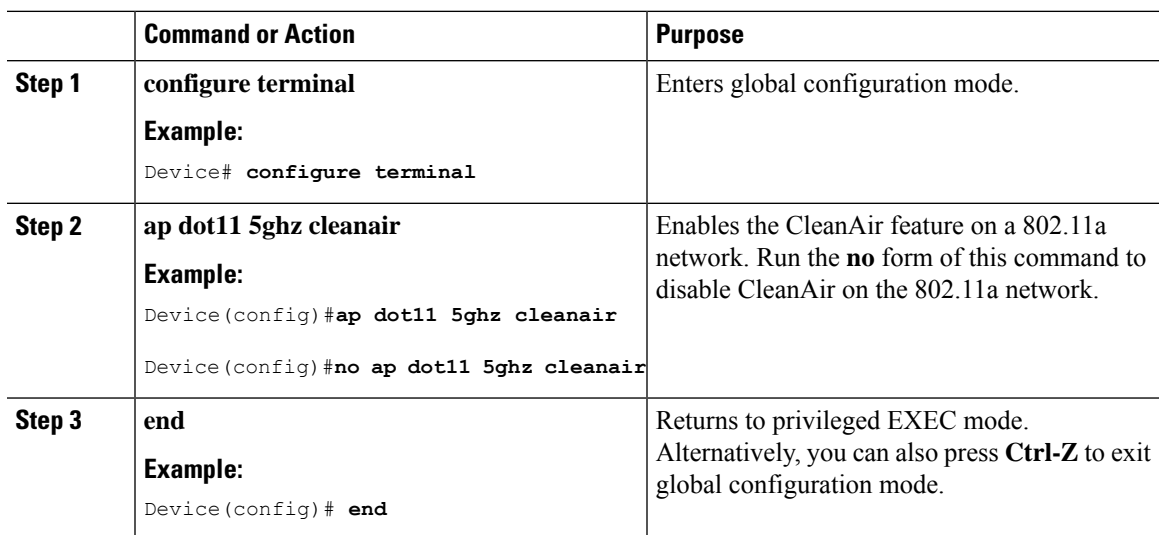

### **Configuring Interference Reporting for a 5-GHz Device (GUI)**

#### **Procedure**

- **Step 1** Choose **Configuration** > **Radio Configurations** > **CleanAir**.
- **Step 2** Click the **5 GHz Band** tab.
- **Step 3** Choose the interference types and add them to the **Interference Types to detect** section.

The following interference types are available:

- Canopy
- Continuous Transmitter
- DECT-like Phone—Digital Enhanced Cordless Technology phone
- 802.11 FH—802.11 frequency hopping device
- WiFi Inverted—Device using spectrally inverted Wi-Fi signals
- Jammer
- WiFi Invalid Channel—Device using nonstandard Wi-Fi channels
- SuperAG—802.11 SuperAG device
- TDD Transmitter
- WiMax Mobile
- WiMax Fixed
- Video Camera

**Step 4** Click **Apply**.

# **Configuring Interference Reporting for a 5-GHz Device (CLI)**

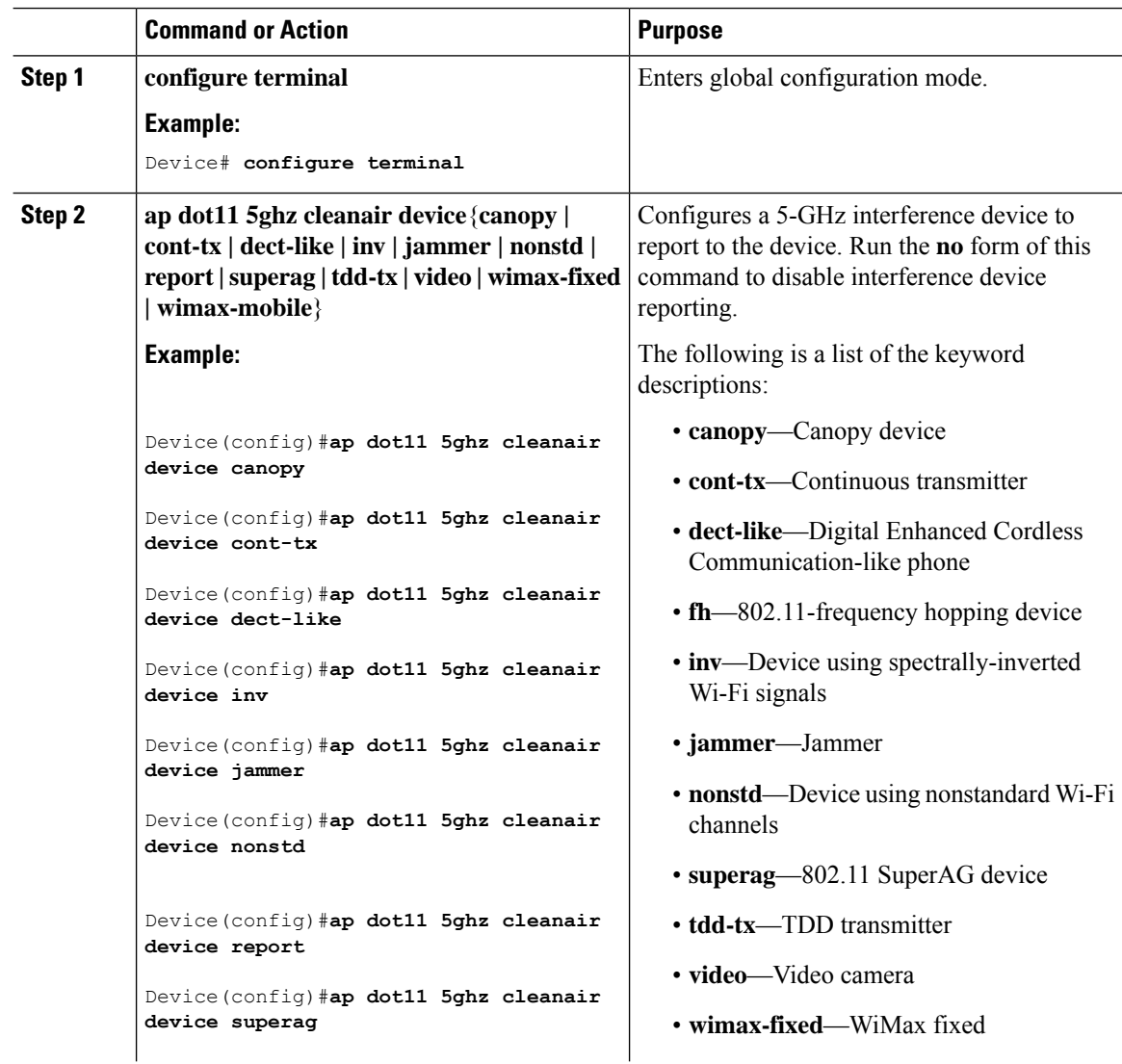

I

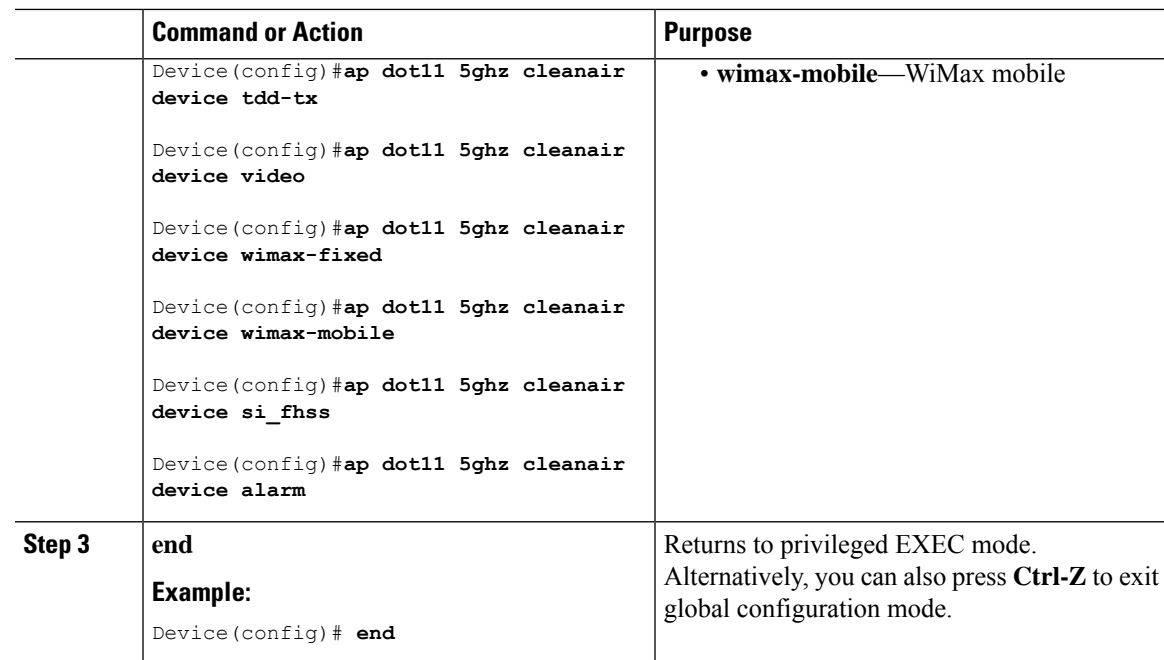

# **Configuring Event Driven RRM for a CleanAir Event (GUI)**

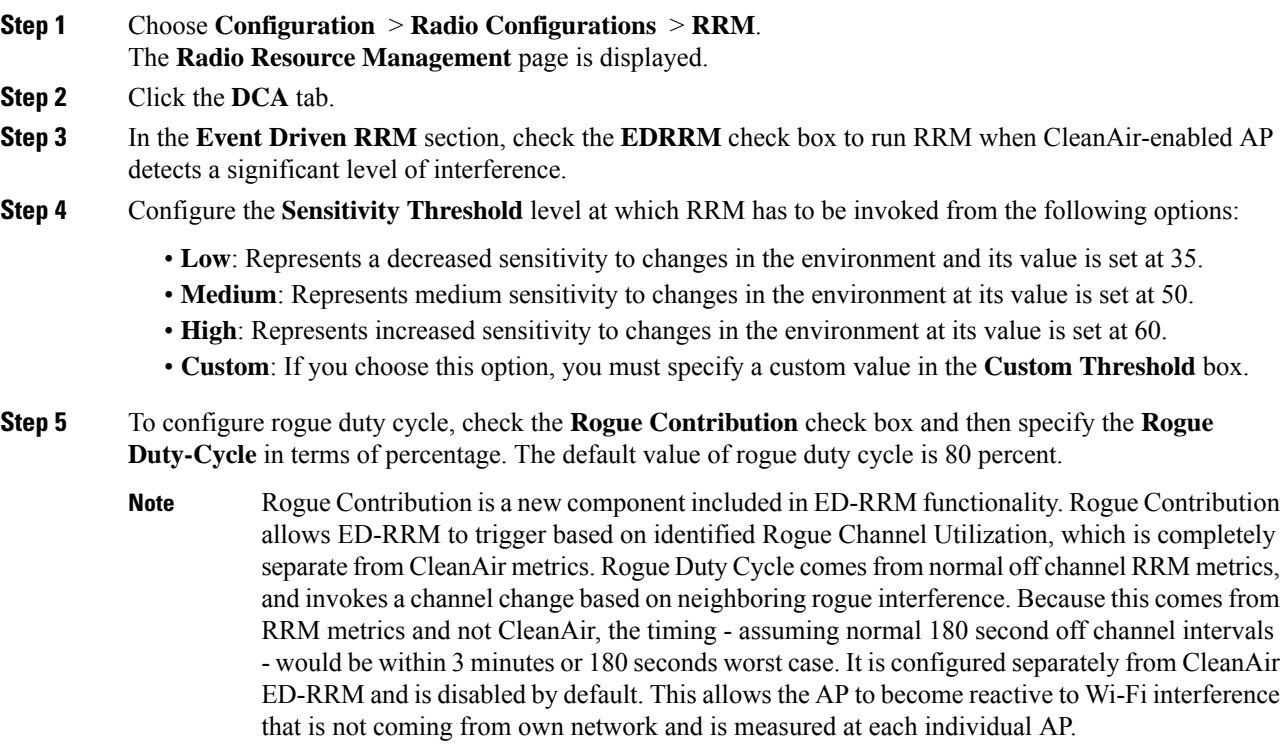

# **Configuring EDRRM for a CleanAir Event (CLI)**

#### **Procedure**

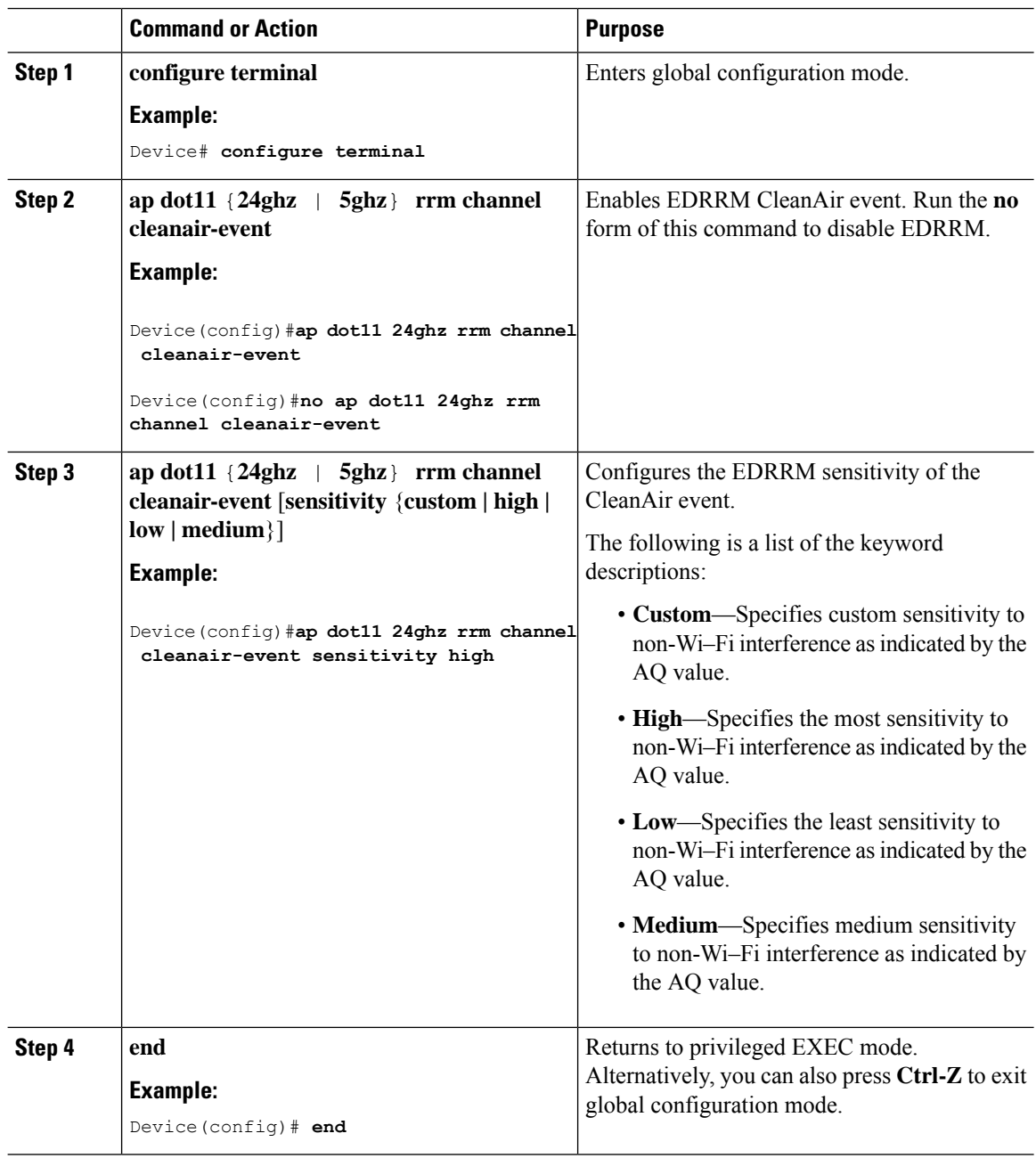

I

# <span id="page-958-0"></span>**Verifying CleanAir Parameters**

You can verify CleanAir parameters using the following commands:

#### **Table 42: Commands for verifying CleanAir**

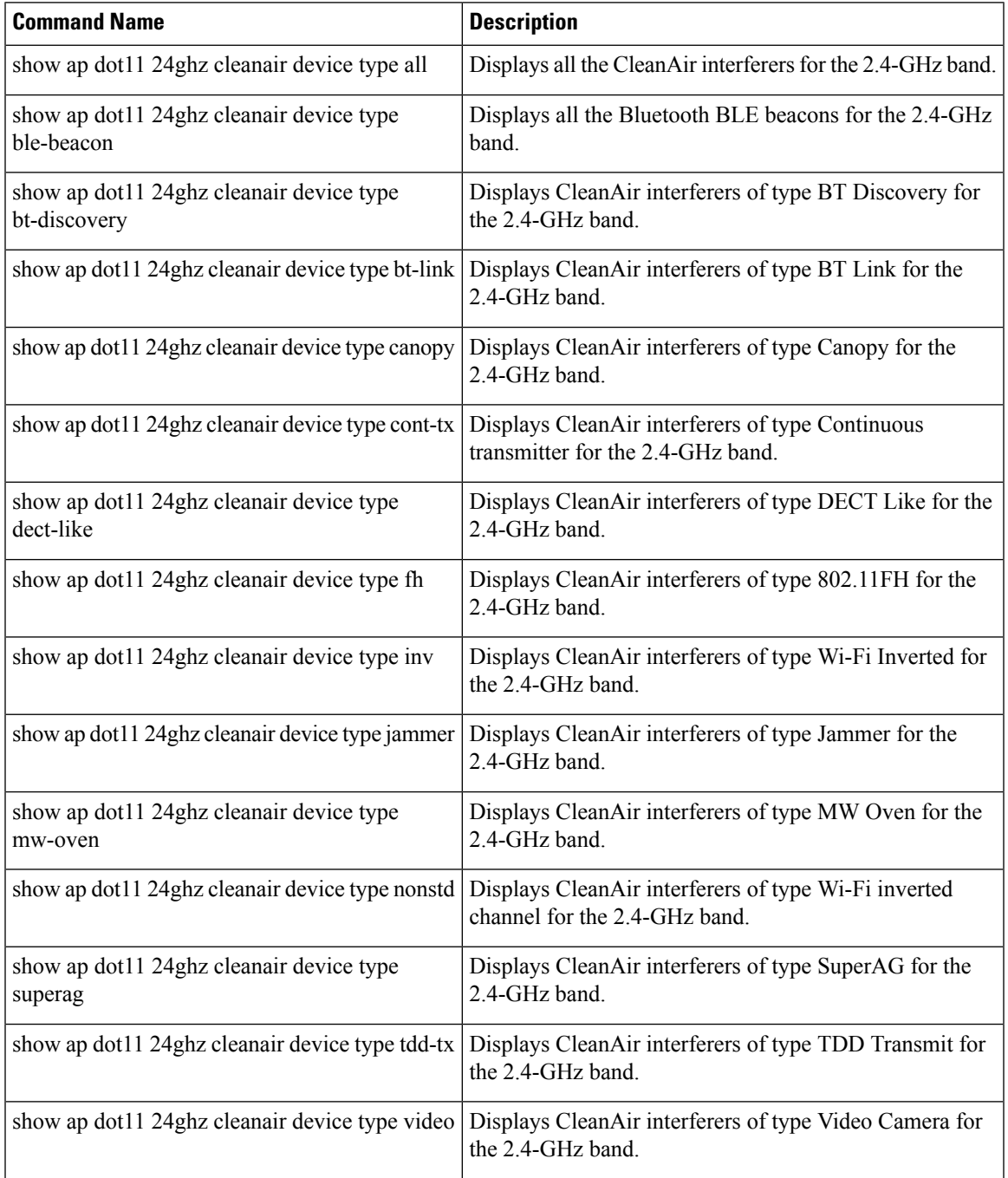

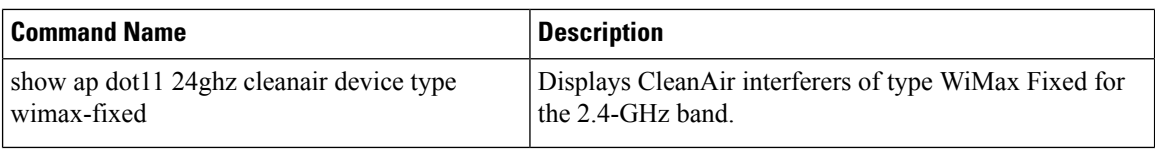

### **Monitoring Interference Devices**

When a CleanAir-enabled access point detects interference devices, detections of the same device from multiple sensors are merged together to create clusters. Each cluster is given a unique ID. Some devices conserve power by limiting the transmit time until actually needed, which resultsin the spectrum sensor to stop detecting the device temporarily. This device is then correctly marked as down. Such a device is correctly removed from the spectrum database. In cases when all the interferer detections for a specific device are reported, the cluster ID is kept alive for an extended period of time to prevent possible device-detection bouncing. If the same device is detected again, it is merged with the original cluster ID and the device-detection history is preserved.

For example, some Bluetooth headsets operate on battery power. These devices employ methods to reduce power consumption, such as turning off the transmitter when not actually needed. Such devices can appear to come and go from the classification. To manage these devices, CleanAir keeps the cluster IDs for longer and they are remerged into a single record upon detection. This process smoothens the user records and accurately represents the device history.

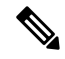

**Note**

The following is a prerequisite for monitoring the interference devices:

You can configure Cisco CleanAir only on CleanAir-enabled access points.

# <span id="page-959-0"></span>**Configuration Examples for CleanAir**

This example shows how to enable CleanAir on the 2.4-GHz band and an access point operating in the channel:

```
Device#configure terminal
Device(config)#ap dot11 24ghz cleanair
Device(config)#exit
Device#ap name TAP1 dot11 24ghz cleanair
Device#end
```
This example shows how to enable an EDRRM CleanAir event in the 2.4-GHz band and configure high sensitivity to non-Wi–Fi interference:

```
Device#configure terminal
Device(config)#ap dot11 24ghz rrm channel cleanair-event
Device(config)#ap dot11 24ghz rrm channel cleanair-event sensitivity high
Device(config)#end
```
This example shows how to enable an access point in the monitor mode:

Device#**ap name <ap-name> mode monitor**

Ш

## <span id="page-960-0"></span>**CleanAir FAQs**

- **Q.** Multiple access points detect the same interference device. However, the device shows them as separate clusters or different suspected devices clustered together. Why does this happen?
- **A.** Access points must be RF neighbors for the device to consider merging the devices that are detected by these access points. An access point takes time to establish neighbor relationships. A few minutes after the device reboots or after there is a change in the RF group, and similar events, clustering will not be very accurate.
- **Q.** How do I view neighbor access points?
- **A.** To view neighbor access points, use the **show ap** *ap\_name* **auto-rf dot11**{**24ghz** | **5ghz**} command.

This example shows how to display the neighbor access points: Device#**show ap name AS-5508-5-AP3 auto-rf dot11 24ghz**

```
<snippet>
Nearby APs
 AP 0C85.259E.C350 slot 0 : -12 dBm on 1 (10.10.0.5)
 AP 0C85.25AB.CCA0 slot 0 : -24 dBm on 6 (10.10.0.5)
 AP 0C85.25C7.B7A0 slot 0 : -26 dBm on 11 (10.10.0.5)
 AP 0C85.25DE.2C10 slot 0 : -24 dBm on 6 (10.10.0.5)
 AP 0C85.25DE.C8E0 slot 0 : -14 dBm on 11 (10.10.0.5)<br>AP 0C85.25DF.3280 slot 0 : -31 dBm on 6 (10.10.0.5)
                                         \therefore -31 dBm on 6 (10.10.0.5)
 AP 0CD9.96BA.5600 slot 0 : -44 dBm on 6 (10.0.0.2)
 AP 24B6.5734.C570 slot 0 : -48 dBm on 11 (10.0.0.2)
<snippet>
```
- **Q.** What are the AP debug commands available for CleanAir?
- **A.** The AP debug commands for CleanAir are:
	- **debug cleanair** {**bringup** | **event** | **logdebug** | **low** | **major** | **nsi** | **offchan**}
	- **debug rrm** {**neighbor** | **off-channel** | **reports**}

**905**

 $\mathbf I$ 

ı

<span id="page-962-0"></span>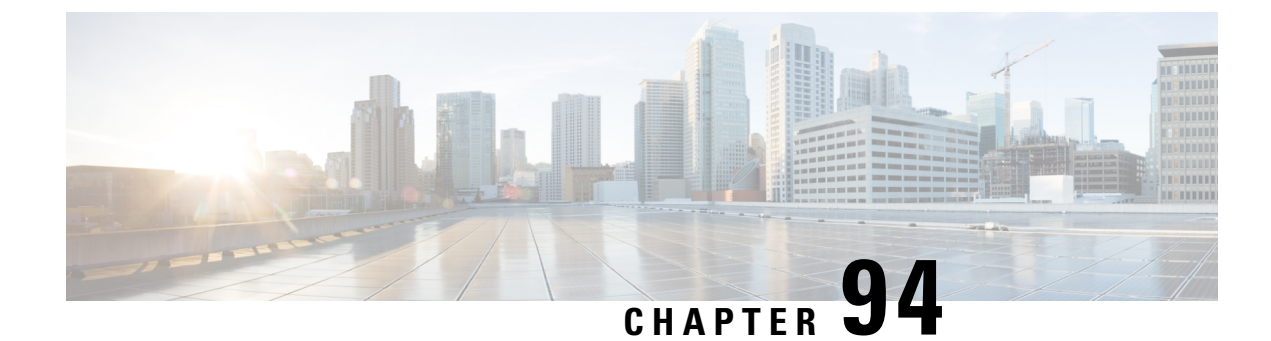

# **Bluetooth Low Energy**

- [Information](#page-962-1) About Bluetooth Low Energy, on page 907
- Enabling [Bluetooth](#page-963-0) Low Energy Beacon (GUI), on page 908
- Enabling [Bluetooth](#page-963-1) Low Energy Beacon, on page 908

# <span id="page-962-1"></span>**Information About Bluetooth Low Energy**

#### **Note**

This feature is not related to the Indoor IoT Services feature set that is part of Cisco Spaces.

This feature describes how Access Points and Catalyst 9800 can detect BLE devices as wireless interferers using Clean Air - not the BLE radio that is available on some Access Point models. This feature is not meant to be used for BLE-based asset tracking, environmental monitoring, or tag management use cases, which are powered using Cisco Spaces.

For full feature functionality of how BLE-related use cases are delivered in the Cisco solution, refer to Cisco Spaces configuration guides for Indoor IoT [services](https://www.cisco.com/c/en/us/td/docs/wireless/cisco-dna-spaces/iot-services/b_iot_services.html).

Bluetooth low energy (BLE) is a wireless personal area network technology aimed at enhancing location services for mobile devices. The small Bluetooth tag devices placed at strategic locations transmit universally unique identifiers (UUIDs) and, Major and Minor fields as their identity. These details are picked up by Bluetooth-enabled smartphones and devices. The location information of these devices are sent to the corresponding back-end server. Relevant advertisements and other important information are then pushed to the devices using this location-specific information.

By treating a tag device as an interferer and using the existing system capabilities, such as interference location, the tag device can be located on a map display in a wireless LAN deployment and its movement monitored. Besides this, information on missing tags can also be obtained. This feature can determine rogue and malicious tags using the unique identifier associated with each tag (or family of tags) against a predetermined allowed list from a customer. Using the management function, alerts can be displayed or emailed based on rogue tags, missing tags, or moved tags.

#### **Limitations of BLE Feature**

- The wireless infrastructure must support Cisco CleanAir.
- Supports a maximum of only 250 unique BLE beacons (cluster entries) and 1000 device entries.

• Cisco CleanAir feature is only supported on Cisco Aironet 3700 Series Access Points with Hyperlocation module RM3010. The BLE feature on Wave 2 and Wi-Fi 6 APs works in a different manner (through cloud beacon center) and is not covered by this feature.

#### **Areas of Use**

Since the BLE feature provides granular location details of devices(smart phones or bluetooth-enabled devices) that helps push context-sensitive advertising and other information to users. Possible areas of application include retail stores, museums, zoo, healthcare, fitness, security, advertising, and so on.

# <span id="page-963-0"></span>**Enabling Bluetooth Low Energy Beacon (GUI)**

#### **Procedure**

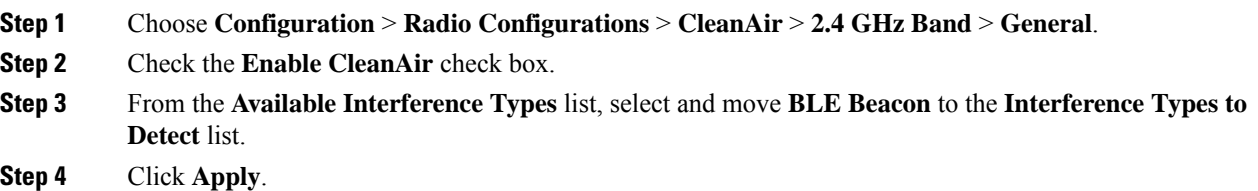

# <span id="page-963-1"></span>**Enabling Bluetooth Low Energy Beacon**

Bluetooth low energy (BLE) detection is enabled by default. Use the procedure given below to enable BLE when it is disabled.

#### **Before you begin**

- The wireless infrastructure must support Cisco CleanAir.
- Cisco CleanAir configuration and show commands are available only in Mobility Controller (MC) mode.

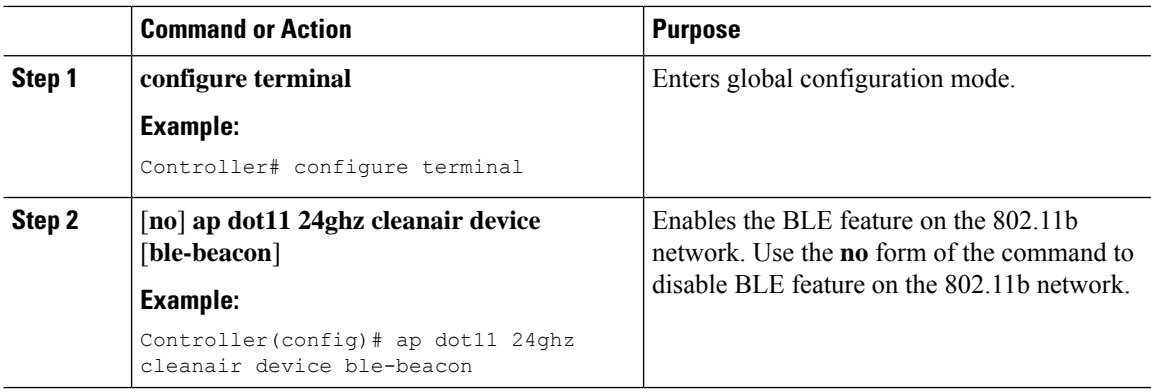

 $\mathbf I$ 

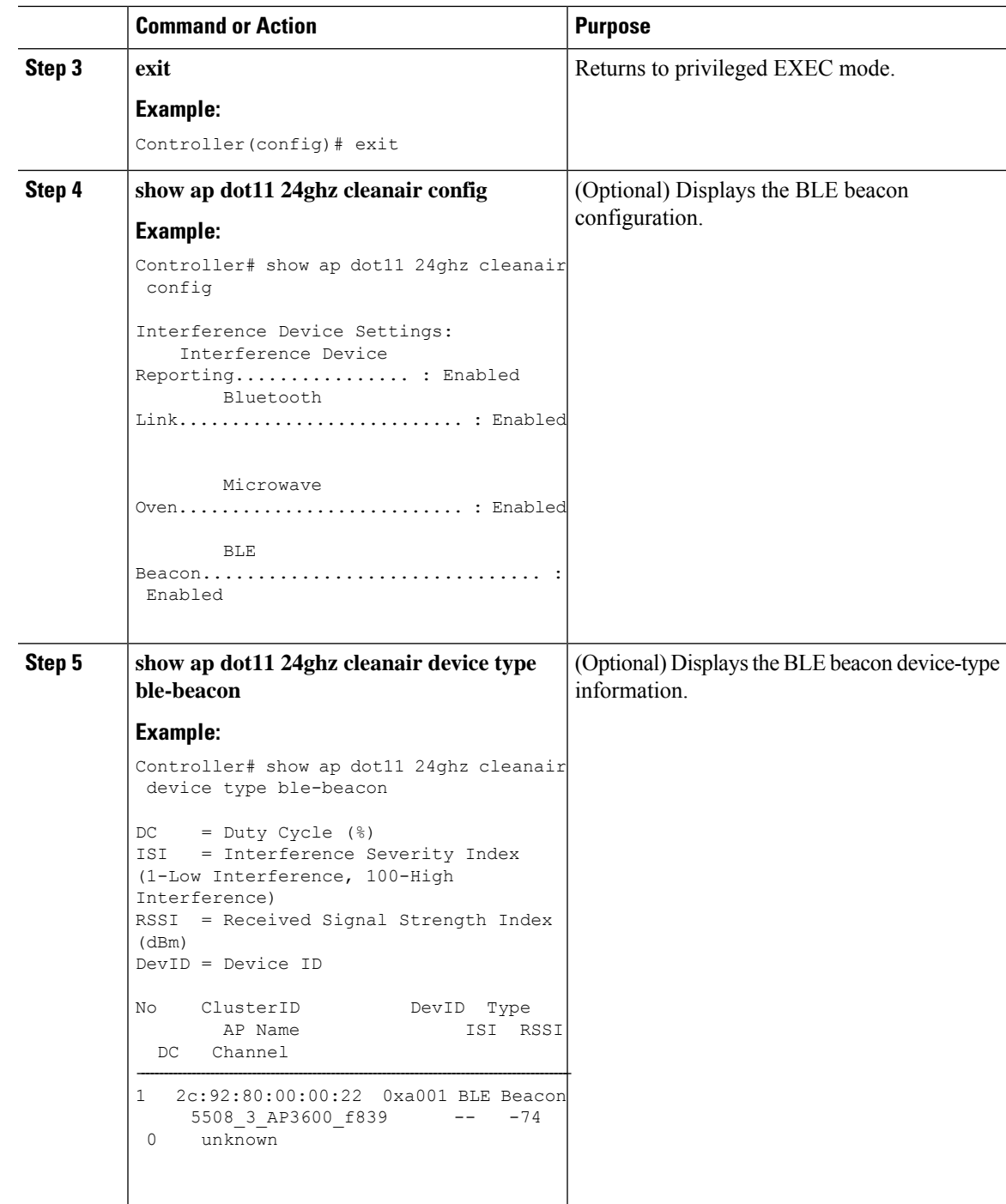

 $\mathbf I$ 

<span id="page-966-0"></span>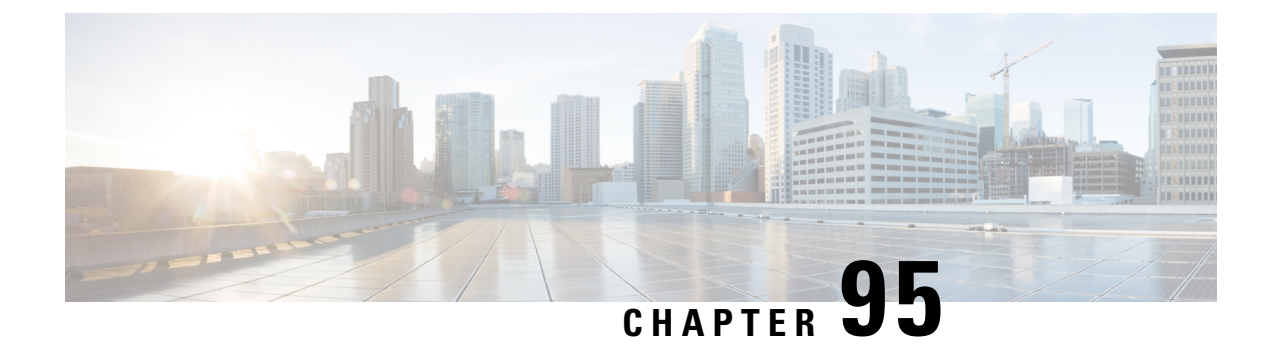

# **Spectrum Intelligence**

- Spectrum [Intelligence,](#page-966-1) on page 911
- Configuring Spectrum [Intelligence,](#page-967-0) on page 912
- Verifying Spectrum Intelligence [Information,](#page-967-1) on page 912

# <span id="page-966-1"></span>**Spectrum Intelligence**

The Spectrum Intelligence feature scans for non-Wi-Fi radio interference on 2.4-GHz and 5-GHz bands. Spectrum intelligence provides basic functions to detect interferences of three types, namely microwave, continuous wave (like video bridge and baby monitor), wi-fi and frequency hopping (Bluetooth and frequency-hopping spread spectrum (FHSS) cordless phone).

The following Cisco access points (APs) support Spectrum Intelligence feature:

- Cisco Catalyst 9115 Series Wi-Fi 6 APs
- Cisco Aironet 1852E/I APs
- Cisco Aironet 1832I APs
- Cisco Aironet 1815W/T/I/M APs
- Cisco Aironet 1810W/T APs
- Cisco Aironet 1800I/S APs
- Cisco Aironet 1542D/I APs

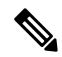

You must enable Spectrum Intelligence feature on the Cisco Aironet 1832 and 1852 series APs to get radio details, such as noise, air-quality, interference, and radio utilization on the Cisco Catalyst Center Assurance AP health. **Note**

#### **Restrictions**

• SI APs only report a single interference type in Local mode.

- SI does not support high availability for air quality or interference reports. High Availability is not supported because interference report/device reported will not be copied to standby after switchover. We expect AP to send it again, if at all interferer is still there.
- Spectrum Intelligence detects only three types of devices:
	- Microwave
	- Continuous wave—(video recorder, baby monitor)
	- SI-FHSS—(Bluetooth,Frequency hopping Digital European Cordless Telecommunications(DECT) phones)

# <span id="page-967-0"></span>**Configuring Spectrum Intelligence**

Follow the procedure given below to configure spectrum intelligence:

#### **Procedure**

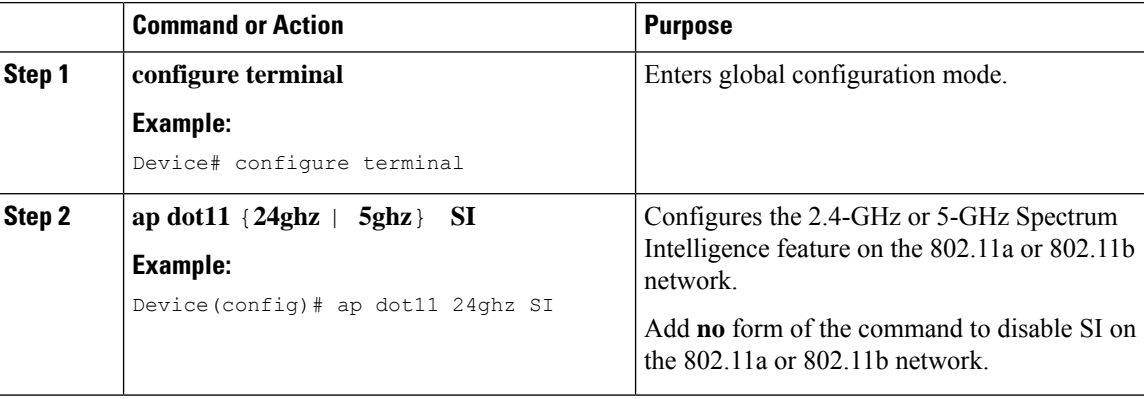

# <span id="page-967-1"></span>**Verifying Spectrum Intelligence Information**

Use the following commands to verify spectrum intelligence information:

To display the SI information for a 2.4-GHz or 5-GHz band, use the following command:

Device# **show ap dot11 24ghz SI config**

```
SI Solution...................................... : Enabled
Interference Device Settings:
       SI_FHSS.................................. : Enabled
    Interference Device Types Triggering Alarms:
        SI_FHSS.................................. : Disabled
```
To display SI interferers of type Continuous transmitter for a 2.4-GHz band, use the following command:

Device# **show ap dot11 24ghz SI device type cont\_tx**

```
DC = Duty Cycle (%)ISI = Interference Severity Index (1-Low Interference, 100-High Interference)
RSSI = Received Signal Strength Index (dBm)
```
DevID = Device ID AP type = CA, clean air, SI spectrum intelligence No ClusterID DevID Type AP Type AP Name ISI RSSI DC Channel --- --------------- ------ -------- ------- ----------------- ---- ----- ---- --- ----- xx:xx:xx:xx 0014 BT CA myAP1 -- -69 00 133 xx:xx:xx:xx 0014 BT SI myAP1 -- -69 00 133

To display 802.11a interference devices information for the given AP for 5-GHz, use the following command:

```
Device# show ap dot11 5ghz SI device type ap
```

```
DC = Duty Cycle (%)ISI = Interference Severity Index (1-Low Interference, 100-High Interference)
RSSI = Received Signal Strength Index (dBm)
DevID = Device ID
AP type = CA, clean air, SI spectrum intelligence
No ClusterID/BSSID DevID Type AP Type AP Name ISI RSSI DC Channel
--- ------------------ ------ ------- ------ ------------------------ ---- ----- ----
----------
```
To display all Cisco CleanAir interferers for a 2.4-GHz band, use the following command:

Device# **show ap dot11 24ghz cleanair device type all**

 $\mathbf I$ 

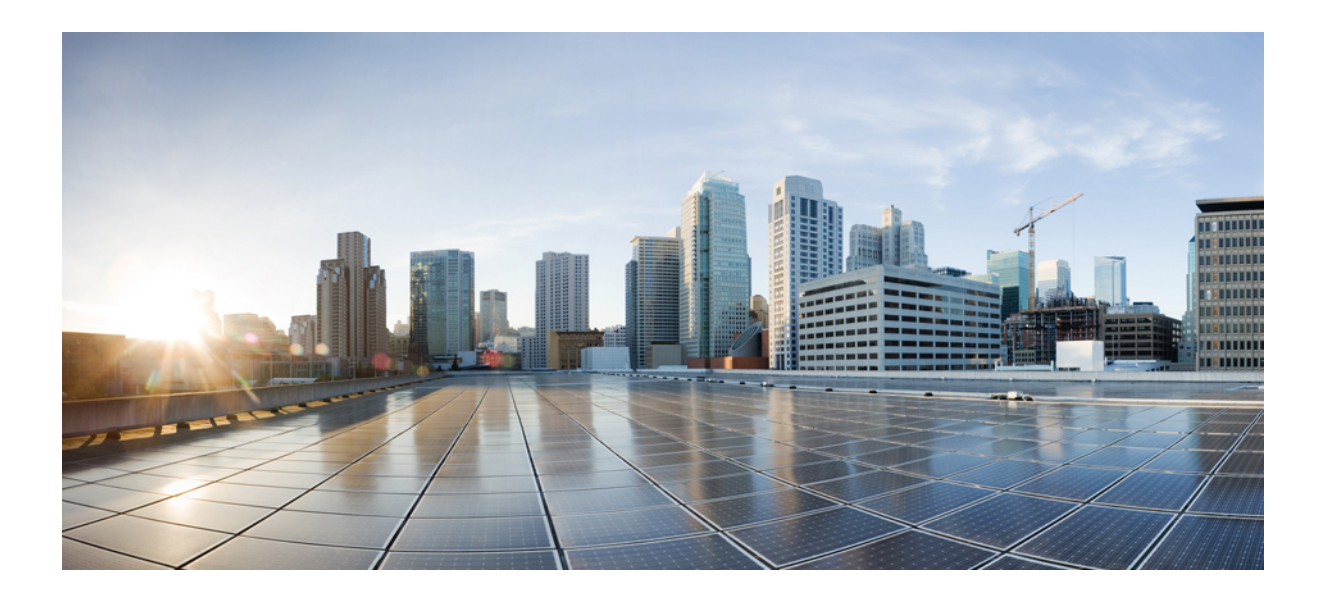

# **<sup>P</sup> ART XII**

# **Mesh Access Points**

• Mesh [Access](#page-972-0) Points, on page 917
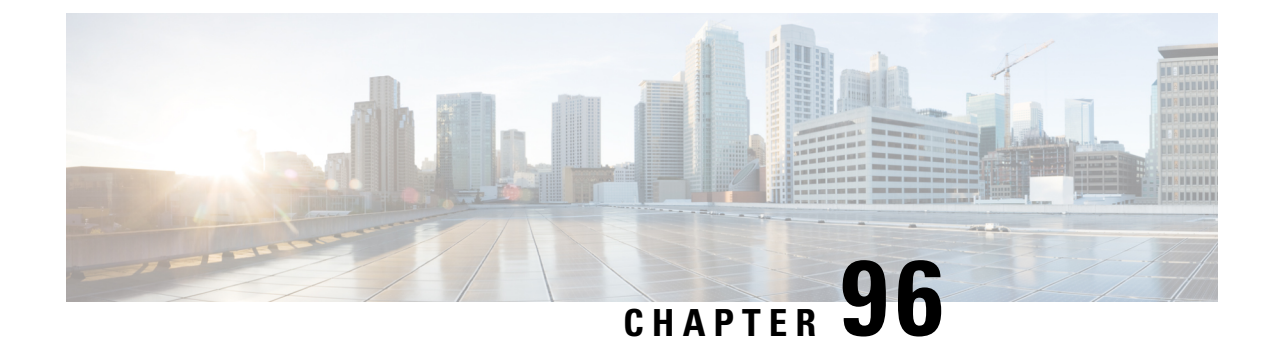

## **Mesh Access Points**

- [Introduction](#page-973-0) to the Mesh Network, on page 918
- [Restrictions](#page-974-0) for Mesh Access Points, on page 919
- MAC [Authorization,](#page-975-0) on page 920
- Preshared Key [Provisioning,](#page-975-1) on page 920
- EAP [Authentication,](#page-975-2) on page 920
- Bridge Group [Names,](#page-976-0) on page 921
- [Background](#page-977-0) Scanning, on page 922
- Mesh [Backhaul](#page-977-1) at 2.4 GHz and 5 GHz , on page 922
- Dynamic [Frequency](#page-977-2) Selection, on page 922
- [Country](#page-978-0) Codes, on page 923
- Intrusion [Detection](#page-978-1) System, on page 923
- Mesh [Interoperability](#page-978-2) Between Controllers, on page 923
- Information About DHCP and NAT [Functionality](#page-979-0) on Root AP (RAP), on page 924
- Mesh [Convergence,](#page-979-1) on page 924
- Ethernet [Bridging,](#page-980-0) on page 925
- [Multicast](#page-981-0) Over Mesh Ethernet Bridging Network, on page 926
- Radio Resource [Management](#page-981-1) on Mesh, on page 926
- Air Time [Fairness](#page-981-2) on Mesh, on page 926
- Spectrum [Intelligence](#page-982-0) for Mesh, on page 927
- Indoor Mesh [Interoperability](#page-983-0) with Outdoor Mesh, on page 928
- [Workgroup](#page-983-1) Bridge, on page 928
- Link [Test,](#page-983-2) on page 928
- Mesh Daisy [Chaining,](#page-984-0) on page 929
- Mesh Leaf [Node,](#page-984-1) on page 929
- [Flex+Bridge](#page-984-2) Mode, on page 929
- [Backhaul](#page-985-0) Client Access, on page 930
- Configuring MAC [Authorization](#page-985-1) (GUI), on page 930
- Configuring MAC [Authorization](#page-986-0) (CLI), on page 931
- Configuring MAP [Authorization](#page-987-0) EAP (GUI), on page 932
- Configuring MAP [Authorization](#page-987-1) (CLI), on page 932
- Configuring PSK [Provisioning](#page-988-0) (CLI), on page 933
- [Configuring](#page-989-0) a Bridge Group Name (GUI), on page 934
- [Configuring](#page-989-1) a Bridge Group Name (CLI), on page 934
- [Configuring](#page-990-0) Background Scanning (GUI), on page 935
- [Configuring](#page-990-1) Background Scanning, on page 935
- [Configuring](#page-991-0) Backhaul Client Access (GUI), on page 936
- [Configuring](#page-991-1) Backhaul Client Access (CLI), on page 936
- [Configuring](#page-992-0) Wireless Backhaul Data Rate (CLI), on page 937
- [Configuring](#page-993-0) Dynamic Frequency Selection (CLI), on page 938
- [Configuring](#page-993-1) the Intrusion Detection System (CLI), on page 938
- [Configuring](#page-994-0) Ethernet Bridging (GUI), on page 939
- [Configuring](#page-994-1) Ethernet Bridging (CLI), on page 939
- [Configuring](#page-995-0) Multicast Modes over Mesh, on page 940
- [Configuring](#page-996-0) RRM on Mesh Backhaul (CLI), on page 941
- Selecting a [Preferred](#page-997-0) Parent (GUI), on page 942
- Selecting a [Preferred](#page-997-1) Parent (CLI), on page 942
- [Changing](#page-998-0) the Role of an AP (GUI), on page 943
- [Changing](#page-999-0) the Role of an AP (CLI), on page 944
- [Configuring](#page-999-1) the Mesh Leaf Node (CLI), on page 944
- [Configuring](#page-999-2) the Mesh Leaf Node (GUI), on page 944
- Configuring Subset Channel [Synchronization](#page-1000-0) , on page 945
- Provisioning LSC for [Bridge-Mode](#page-1000-1) and Mesh APs (GUI), on page 945
- Provisioning LSC for [Bridge-Mode](#page-1001-0) and Mesh APs, on page 946
- [Specifying](#page-1002-0) the Backhaul Slot for the Root AP (GUI), on page 947
- [Specifying](#page-1002-1) the Backhaul Slot for the Root AP (CLI), on page 947
- Using a Link Test on Mesh [Backhaul](#page-1003-0) (GUI), on page 948
- Using a Link Test on Mesh [Backhaul,](#page-1003-1) on page 948
- [Configuring](#page-1004-0) Battery State for Mesh AP (GUI), on page 949
- [Configuring](#page-1004-1) Battery State for Mesh AP, on page 949
- [Configuring](#page-1004-2) DHCP Server on Root Access Point (RAP), on page 949
- [Configuring](#page-1005-0) Fast Teardown for a Mesh AP Profile (CLI), on page 950
- Verifying DHCP Server for Root AP [Configuration,](#page-1006-0) on page 951
- Verifying Mesh [Configuration,](#page-1006-1) on page 951

### <span id="page-973-0"></span>**Introduction to the Mesh Network**

Mesh networking employs Cisco Aironet outdoor mesh access points and indoor mesh access points along with Cisco Wireless Controller and Cisco Prime Infrastructure to provide scalability, central management, and mobility between indoor and outdoor deployments. Control and Provisioning of Wireless Access Points (CAPWAP) protocol manages the connection of mesh access points to the network.

End-to-end security within the mesh network is supported by employing Advanced Encryption Standard (AES) encryption between wireless mesh access points and Wi-Fi Protected Access 2 (WPA2) clients. For connections to a mesh access point (MAP) wireless client, such as MAP-to-MAP and MAP-to-root access point, WPA2 is applicable.

The wireless mesh terminates on two points on the wired network. The first location is where the root access point (RAP) is attached to the wired network, and where all bridged traffic connects to the wired network. The second location is where the CAPWAP controller connect to the wired network; this location is where the WLAN client traffic from the mesh network is connected to the wired network. The WLAN client traffic from CAPWAP is tunneled to Layer 2. Matching WLANs should terminate on the same switch VLAN on

which the wireless controllers are co-located. The security and network configuration for each of the WLANs on the mesh depend on the security capabilities of the network to which the wireless controller is connected.

In the new configuration model, the controller has a default mesh profile. This profile is mapped to the default AP-join profile, which is in turn is mapped to the default site tag. If you are creating a named mesh profile, ensure that these mappings are put in place, and the corresponding AP is added to the corresponding site-tag.

## <span id="page-974-0"></span>**Restrictions for Mesh Access Points**

The Mesh feature is supported only on the following AP platforms:

- Outdoor APs
	- Cisco Industrial Wireless 3702 Access Points (supported from Cisco IOS XE Gibraltar 16.11.1b).
	- Cisco Aironet 1542 Access Points
	- Cisco Aironet 1562 Access Points
	- Cisco Aironet 1572 Access Points
	- Cisco Catalyst IW6300 Heavy Duty Access Points
	- Cisco 6300 Series Embedded Services Access Points
- Indoor APs
	- Cisco Aironet 1700 Access Points
	- Cisco Aironet 1815m Access Points
	- Cisco Aironet 2700 Access Points
	- Cisco Aironet 3700 Access Points

The following mesh features are not supported:

- Serial backhaul AP support with separate backhaul radios for uplink and downlink.
- Public Safety channels (4.9-GHz band) support.
- Passive Beaconing (Anti-Stranding)

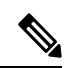

**Note**

• Only Root APs support SSO. MAPs will disconnect and rejoin after SSO.

The AP Stateful Switch Over (SSO) feature allows the access point (AP) to establish a CAPWAP tunnel with the Active controller and share a mirror copy of the AP database with the Standby controller. The overall goal for the addition of AP SSO support to the controller is to reduce major downtime in wireless networks due to failure conditions that may occur due to box failover or network failover.

• In a mixed regulatory domain mesh AP deployment, ensure that the Dynamic Channel Assignment (DCA) allowed channel list is supported by MAPs.

### <span id="page-975-0"></span>**MAC Authorization**

You must enter the MAC address of an AP in the controller to make a MAP join the controller. The controller responds only to those CAPWAP requests from MAPs that are available in its authorization list. Remember to use the MAC address provided at the back of the AP.

MAC authorization for MAPs connected to the controller over Ethernet occurs during the CAPWAP join process.For MAPs that join the controller over radio, MAC authorization takes place when the corresponding AP tries to secure an adaptive wireless path protocol (AWPP) link with the parent MAP. The AWPP is the protocol used in Cisco mesh networks.

The Cisco Catalyst 9800 Series Wireless Controller supports MAC authorization internally as well as using an external AAA server.

## <span id="page-975-1"></span>**Preshared Key Provisioning**

Customers with mesh deployments can see their MAPs moving out of their network and joining another mesh network when both these mesh deployments use AAA with wild card MAC filtering to allow the association of MAPs. Since MAPs might use EAP-FAST, this cannot be controlled because a security combination of MAC address and type of AP is used for EAP, and no controlled configuration is available. The preshared key (PSK) option with a default passphrase also presents a security risk.

This issue is prominently seen in overlapping deployments of two service providers when the MAPs are used in a moving vehicle (public transportation, ferry, ship, and so on.). This way, there is no restriction on MAPs to remain with the service providers' mesh network, and MAPs can get hijacked or getting used by another service provider's network and cannot serve the intended customers of the original service providers in the deployment.

The PSK key provisioning feature enables a PSK functionality from the controller which helps make a controlled mesh deployment and enhance MAPs security beyond the default one. With this feature the MAPs that are configured with a custom PSK, will use the PSK key to do their authentication with their RAPs and controller.

## <span id="page-975-2"></span>**EAP Authentication**

Local EAP is an authentication method that allows users and wireless clients to be authenticated locally on the controller. It is designed for use in remote offices that want to maintain connectivity with wireless clients when the backend system gets disrupted or the external authentication server goes down. When you enable local EAP, the controller serves as the authentication server and the local user database, which in turn, removes dependence on an external authentication server. Local EAP retrieves user credentials from the local user database or the LDAP backend database to authenticate users. Local EAP supports only the EAP-FAST authentication method for MAP authentication between the controller and wireless clients.

Local EAP uses an LDAP server as its backend database to retrieve user credentials for MAP authentication between the controller and wireless clients. An LDAP backend database allows the controller to query an LDAPserver for the credentials (username and password) of a particular user. These credentials are then used to authenticate the user.

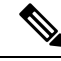

If RADIUS servers are configured on the controller, the controller tries to authenticate the wireless clients using the RADIUS servers first. Local EAP is attempted only if RADIUS servers are not found, timed out, or were not configured. **Note**

#### **EAP Authentication with LSC**

Locally significant certificate-based (LSC-based) EAP authentication is also supported for MAPs. To use this feature, you should have a public key infrastructure (PKI) to control certification authority, define policies, validity periods, and restrictions and usages on the certificates that are generated, and get these certificates installed on the APs and controller.

After these customer-generated certificates or LSCs are available on the APs and controller, the devices can start using these LSCs, to join, authenticate, and derive a session key.

LSCs do not remove any preexisting certificates from an AP. An AP can have both LSC and manufacturing installed certificates (MIC). However, after an AP is provisioned with an LSC, the MIC certificate is not used during boot-up. A change from an LSC to MIC requires the corresponding AP to reboot.

The controller also supports mesh security with EAP authentication to a designated server in order to:

- Authenticate the mesh child AP
- Generate a master session key (MSK) for packet encryption.

### <span id="page-976-0"></span>**Bridge Group Names**

Bridge group names (BGNs) control the association of MAPs to the parent mesh AP. BGNs can logically group radios to avoid two networks on the same channel from communicating with each other. The setting is also useful if you have more than one RAP in your network in the same sector (area). BGN is a string comprising a maximum of 10 characters.

A BGN of *NULL VALUE* is assigned by default during manufacturing. Although not visible to you, it allows a MAP to join the network prior to your assignment of your network-specific BGN.

If you have two RAPs in your network in the same sector (for more capacity), we recommend that you configure the two RAPs with the same BGN, but on different channels.

When Strict Match BGN is enabled on a MAP, it will scan ten times to find a matching BGN parent. After ten scans, if the AP does not find the parent with matching BGN, it will connect to the nonmatched BGN and maintain the connection for 15 minutes. After 15 minutes, the AP will again scan ten times, and this cycle continues. The default BGN functionalities remain the same when Strict Match BGN is enabled.

In Cisco Catalyst 9800 Series Wireless Controller, the BGN is configured on the mesh profile. Whenever a MAP joins the controller, the controller pushes the BGN that is configured on the mesh profile to the AP.

#### **Preferred Parent Selection**

The preferred parent for a MAP enables you to enforce a linear topology in a mesh environment. With this feature, you can override the Adaptive Wireless Path Protocol-defined (AWPP-defined) parent selection mechanism and force a MAP to go to a preferred parent.

For Cisco Wave 1 APs, when you configure a preferred parent, ensure that you specify the MAC address of the actual mesh neighbor for the desired parent. This MAC address is the base radio MAC address that has the letter "f" as the final character. For example, if the base radio MAC address is 00:24:13:0f:92:00, then you must specify 00:24:13:0f:92:0f as the preferred parent.

Device# ap name ap1 mesh parent preferred 00:24:13:0f:92:0f

For Cisco Wave 2 APs, when you configure a preferred parent, the MAC address is the base radio MAC address that has "0x11" added to the last two characters. For example, if the base radio MAC address is 00:24:13:0f:92:00, then you must specify 00:24:13:0f:92:11 as the preferred parent.

Device# ap name ap1 mesh parent preferred 00:24:13:0f:92:11

### <span id="page-977-0"></span>**Background Scanning**

Mesh background scanning improves convergence time, and reliability and stability of parent selection. With the help of the Background Scanning feature, a MAP can find and connect with a better potential parent across channels, and maintain its uplink with the appropriate parent all the time.

When background scanning is disabled, a MAP has to scan all the channels of the regulatory domain after detecting a parent loss in order to find a new parent and go through the authentication process. This delays the time taken for the mesh AP to connect back to the controller.

When background scanning is enabled, a MAP can avoid scanning across the channels to find a parent after detecting a parent loss, and select a parent from the neighbor list and establish the AWPP link.

### <span id="page-977-1"></span>**Mesh Backhaul at 2.4 GHz and 5 GHz**

A backhaul is used to create only the wireless connection between MAPs. The backhaul interface is 802.11a/n/ac/g depending upon the AP. The default backhaul interface is 5-GHz. The rate selection isimportant for effective use of the available radio frequency spectrum. The rate can also affect the throughput of client devices. (Throughput is an important metric used by industry publications to evaluate vendor devices.)

Mesh backhaul is supported at 2.4-GHz and 5-GHz. However, in certain countries it is not allowed to use mesh network with a 5-GHz backhaul network. The 2.4-GHz radio frequencies allow you to achieve much larger mesh or bridge distances. When a RAP gets a slot-change configuration, it gets propagated from the RAP to all its child MAPs. All the MAPs get disconnected and join the new configured backhaul slot.

### <span id="page-977-2"></span>**Dynamic Frequency Selection**

To protect the existing radar services, the regulatory bodies require that devices that have to share the newly opened frequency sub-band behave in accordance with the Dynamic Frequency Selection (DFS) protocol. DFS dictates that in order to be compliant, a radio device must be capable of detecting the presence of radar signals. When a radio detects a radar signal, the radio should stop transmitting for at least 30 minutes to protect that service. The radio should then select a different channel to transmit on, but only after monitoring it. If no radar is detected on the projected channel for at least one minute, the new radio service device can begin transmissions on that channel. The DFS feature allows mesh APs to immediately switch channels when a radar event is detected in any of the mesh APs in a sector.

### <span id="page-978-0"></span>**Country Codes**

Controllers and APs are designed for use in many countries having varying regulatory requirements. The radios within the APs are assigned to a specific regulatory domain at the factory (such as -E for Europe), but the country code enables you to specify a particular country of operation (such as FR for France or ES for Spain). Configuring a country code ensures that each radio's broadcast frequency bands, interfaces, channels, and transmit power levels are compliant with country-specific regulations.

In certain countries, there is a difference in the following for indoor and outdoor APs:

- Regulatory domain code
- Set of channels supported
- Transmit power level

### <span id="page-978-1"></span>**Intrusion Detection System**

The Cisco Intrusion Detection System/Intrusion Prevention System (CIDS/CIPS) instructs controllers to block certain clients from accessing a wireless network when attacks involving these clients are detected in Layer 3 through Layer 7. This system offers significant network protection by helping to detect, classify, and stop threats, including worms, spyware or adware, network viruses, and application abuse.

### <span id="page-978-2"></span>**Mesh Interoperability Between Controllers**

Interoperability can be maintained between AireOS and the Cisco Catalyst 9800 Series Wireless Controller with the following support:

- MAPs can join an AireOS controller through a mesh network formed by APs connected to a Cisco Catalyst 9800 Series Wireless Controller.
- MAPs can join a Cisco Catalyst 9800 Series Wireless Controller through a mesh network formed by APs connected to as AireOS controller.
- MAP roaming is supported between parent mesh APs connected to AireOS and the Cisco Catalyst 9800 Series Wireless Controller by using PMK cache.

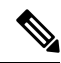

**Note**

For seamless interoperability, AireOS controller and the Cisco Catalyst 9800 Series Wireless Controller should be in the same mobility group and use the image versions that support IRCM.

## <span id="page-979-0"></span>**Information About DHCP and NAT Functionality on Root AP (RAP)**

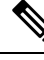

**Note** This feature is applicable for Cisco Aironet 1542 series outdoor access points only.

The access points associated to a mesh network can play one of the two roles:

- Root Access Point (RAP) An access point can be a root access point for multiple mesh networks.
- Mesh Access Point (MAP) An access point can be a mesh access point for only one single mesh network at a time.

#### **DHCP and NAT Functionality on Root AP - IPv4 Scenario**

This feature enables the controller to send a TLV to RAP when a new RAP joins the controller.

The following covers the workflow:

- Controller pushes TLV to RAP for enabling DHCP and NAT functionality.
- Client associates to an SSID.
- RAP executes DHCP functionality to assign private IPv4 address to the client.
- RAP executes NAT functionality to get the private IPv4 address of the client and allow access to the network.

### <span id="page-979-1"></span>**Mesh Convergence**

Mesh convergence allows MAPs to reestablish connection with the controller, when it loses backhaul connection with the current parent. To improve the convergence time, each mesh AP maintains a subset of channels that is used for future scan-seek and to identify a parent in the neighbor list subset.

The following convergence methods are supported.

#### **Table 43: Mesh Convergence**

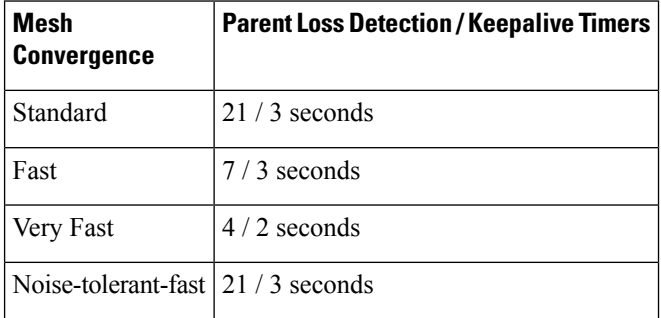

### **Noise-Tolerant Fast**

Noise-tolerant fast detection is based on the failure to get a response for an AWPP neighbor request, which evaluates the current parent every 21 seconds in the standard method. Each neighbor is sent a unicast request every 3 seconds along with a request to the parent. Failure to get a response from the parent initiates either a roam if neighbors are available on the same channel or a full scan for a new parent.

### <span id="page-980-0"></span>**Ethernet Bridging**

For security reasons, the Ethernet port on all the MAPs are disabled by default. They can be enabled only by configuring Ethernet bridging on the root and its respective MAP.

Both tagged and untagged packets are supported on secondary Ethernet interfaces.

In a point-to-point bridging scenario, a Cisco Aironet 1500Series MAPcan be used to extend a remote network by using the backhaul radio to bridge multiple segments of a switched network. This is fundamentally a wireless mesh network with one MAP and no WLAN clients. Just as in point-to-multipoint networks, client access can still be provided with Ethernet bridging enabled, although if bridging between buildings, MAP coverage from a high rooftop might not be suitable for client access. To use an Ethernet-bridged application, enable the bridging feature on the RAP and on all the MAPs in that sector.

Ethernet bridging should be enabled for the following scenarios:

- Use mesh nodes as bridges.
- Connect Ethernet devices, such as a video camera on a MAP using its Ethernet port.

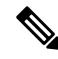

Ensure that Ethernet bridging is enabled for every parent mesh AP taking the path from the mesh AP to the controller. **Note**

In a mesh environment with VLAN support for Ethernet bridging, the secondary Ethernet interfaces on MAPs are assigned a VLAN individually from the controller. All the backhaul bridge links, both wired and wireless, are trunk links with all the VLANs enabled. Non-Ethernet bridged traffic, as well as untagged Ethernet bridged traffic travels along the mesh using the native VLAN of the APs in the mesh. It is similar for all the traffic to and from the wireless clients that the APs are servicing. The VLAN-tagged packets are tunneled through AWPP over wireless backhaul links.

#### **VLAN Tagging for MAP Ethernet Clients**

The backhaul interfaces of mesh APs are referred to as primary interfaces, and other interfaces are referred to as secondary interfaces.

Ethernet VLAN tagging allows specific application traffic to be segmented within a wireless mesh network and then forwarded (bridged) to a wired LAN (access mode) or bridged to another wireless mesh network (trunk mode).

### <span id="page-981-0"></span>**Multicast Over Mesh Ethernet Bridging Network**

Mesh multicast modes determine how bridging-enabled APs such as MAP and RAP, send multicast packets among Ethernet LANs within a mesh network. Mesh multicast modes manage only non-CAPWAP multicast traffic. CAPWAP multicast traffic is governed by a different mechanism.

Three different mesh multicast modes are available to manage multicast and broadcast packets on all MAPs. When enabled, these modes reduce unnecessary multicast transmissions within the mesh network and conserve backhaul bandwidth.

The three mesh multicast modes are:

- Regular mode: Data is multicast across the entire mesh network and all its segments by bridging-enabled RAP and MAP.
- In-only mode: Multicast packets received from the Ethernet by a MAP are forwarded to the corresponding RAP's Ethernet network. No additional forwarding occurs, which ensures that non-CAPWAP multicasts received by the RAP are not sent back to the MAP Ethernet networks within the mesh network (their point of origin), and MAP to MAP multicasts do not occur because such multicasts are filtered out.
- In-out mode: The RAP and MAP both multicast but in a different manner.
	- If multicast packets are received at a MAP over Ethernet, they are sent to the RAP; however, they are not sent to other MAP over Ethernet, and the MAP-to-MAP packets are filtered out of the multicast.
	- If multicast packets are received at a RAP over Ethernet, they are sent to all the MAPs and their respective Ethernet networks. When the in-out mode is in operation, it is important to properly partition your network to ensure that a multicast sent by one RAP is not received by another RAP on the same Ethernet segment and then sent back into the network.

### <span id="page-981-1"></span>**Radio Resource Management on Mesh**

The Radio Resource Management (RRM) software embedded in the controller acts as a built-in RF engineer to consistently provide real-time RF management of your wireless network. RRM enables the controller to continually monitor the associated lightweight APs for information on traffic load, interference, noise, coverage, and other nearby APs:

The RRM measurement in the mesh AP backhaul is enabled based on the following conditions:

- Mesh AP has the Root AP role.
- Root AP has joined using Ethernet link.
- Root AP is not serving any child AP.

### <span id="page-981-2"></span>**Air Time Fairness on Mesh**

The Air Time Fairness (ATF) on Mesh feature is conceptually similar to the ATF feature for local access points (APs). ATF is a form of wireless quality of service (QoS) that regulates downlink airtime (as opposed to egress bandwidth). Before a frame is transmitted, the ATF budget for that SSID is checked to ensure that there is sufficient airtime budget to transmit the frame. Each SSID can be thought of as having a token bucket (1 token = 1 microsecond of airtime). If the token bucket contains enough airtime to transmit the frame, it is transmitted over air. Otherwise, the frame can either be dropped or deferred. Deferring a frame means that the frame is not admitted into the Access Category Queue (ACQ). Instead, it remains in the Client Priority Queue (CPQ) and transmitted at a later time when the corresponding token bucket contains a sufficient number of tokens (unless the CPQ reaches full capacity, at which point, the frame is dropped). The majority of the work involved in the context of ATF takes place on the APs. The wireless controller is used to configure the ATF on Mesh and display the results.

In a mesh architecture, the mesh APs (parent and child MAPs) in a mesh tree access the same channel on the backhaul radio for mesh connectivity between parent and child MAPs. The root AP is connected by wire to the controller, and MAPs are connected wirelessly to the controller. Hence, all the CAPWAP and Wi-Fi traffic are bridged to the controller through the wireless backhaul radio and through RAP. In terms of physical locations, normally, RAPs are placed at the roof top and MAPs in multiple hops are placed some distance apart from each other based on the mesh network segmentation guidelines. Hence, each MAP in a mesh tree can provide 100 percent of its own radio airtime downstream to its users though each MAP accessing the same medium. Compare this to a non-mesh scenario, where neighboring local-mode unified APs in the arena next to each other in different rooms, serving their respective clients on the same channel, and each AP providing 100% radio airtime downstream. ATF has no control over clients from two different neighboring APs accessing the same medium. Similarly, it is applicable for MAPs in a mesh tree.

For outdoor or indoor mesh APs, ATF must be supported on client access radios that serve regular clients similarly to how it is supported on ATF on non-mesh unified local mode APs to serve the clients. Additionally, it must also be supported on backhaul radios which bridge the traffic to/from the clients on client accessradios to RAPs (one hop) or through MAPs to RAPs (multiple hops). It is a bit tricky to support ATF on the backhaul radios using the same SSID/Policy/Weight/Client fair-sharing model. Backhaul radios do not have SSIDs and it always bridge traffic through their hidden backhaul nodes. Therefore, on the backhaul radios in a RAP or a MAP, the radio airtime downstream isshared equally, based on the number of backhaul nodes. This approach provides fairness to users across a wireless mesh network, where clients associated to second-hop MAP can stall the clients associated to first-hop MAP where second-hop MAP is connected wireless to first-hop MAP through backhaul radio even though the Wi-Fi users in the MAPs are separated by a physical location. In a scenario where a backhaul radio has an option to serve normal clients through universal client access feature, ATF places the regular clients into a single node and groups them. It also enforces the airtime by equally sharing the radio airtime downstream, based on the number of nodes (backhaul nodes plus a single node for regular clients).

### <span id="page-982-0"></span>**Spectrum Intelligence for Mesh**

The Spectrum Intelligence feature scans for non-Wi-Fi radio interference on 2.4-GHz and 5-GHz bands. The feature supports client serving mode and monitor mode. The Cisco CleanAir technology in mesh backhaul and access radios provides an Interference Device Report (IDR) and Air Quality Index (AQI). Two key mitigation features (Event-Driven Radio Resource Management [EDRRM] and Persistence Device Avoidance [PDA]) are present in CleanAir. Both rely directly on information that can only be gathered by CleanAir. In the client-access radio band, they work the same way in mesh networks as they do in non-mesh networks in the backhaul radio band, the CleanAir reports are only displayed on the controller. No action is taken through ED-RRM.

Note that no specific configuration options are available to enable or disable CleanAir for MAPs.

For more information about Spectrum Intelligence, see  $\#$ unique 1181 section.

### <span id="page-983-0"></span>**Indoor Mesh Interoperability with Outdoor Mesh**

Interoperability of indoor MAPs with outdoor APs are supported. This helps to bring coverage from outdoors to indoors. However, we recommend that you use indoor MAPs for indoor use only, and deploy them outdoors only under limited circumstances such as a simple short-haul extension from an indoor WLAN to a hop in a parking lot.

Mobility groups can be shared between outdoor mesh networks and indoor WLAN networks. It is also possible for a single controller to control indoor and outdoor MAPs simultaneously. Not that the same WLANs are broadcast out of both indoor and outdoor MAPs.

### <span id="page-983-1"></span>**Workgroup Bridge**

A workgroup bridge (WGB) is used to connect wired networks over a single wireless segment by informing the corresponding MAP of all the clients that the WGB has on its wired segment via IAPP messages. In addition to the IAPP control messages, the data packets for WGB clients contain an extra MAC address in the 802.11 header (four MAC headers, versus the normal three MAC data headers). The extra MAC in the header is the address of the workgroup bridge itself. This extra MAC address is used to route a packet to and from the corresponding clients.

APs can be configured as workgroup bridges. Only one radio interface is used for controller connectivity, Ethernet interface for wired client connectivity, and other radio interface for wireless client connectivity.

In Cisco Catalyst 9800 Series Wireless Controller, WGB acts as a client association, with the wired clients behind WGB supported for data traffic over the mesh network. Wired clients with different VLANs behind WGB are also supported.

## <span id="page-983-2"></span>**Link Test**

A link test is used to determine the quality of the radio link between two devices. Two types of link-test packets are transmitted during a link test: request and response. Any radio receiving a link-test request packet fills in the appropriate text boxes and echoes the packet back to the sender with the response type set.

The radio link quality in the client-to-access point direction can differ from that in the access point-to-client direction due to the asymmetrical distribution of the transmit power and receive sensitivity on both sides. Two types of link tests can be performed: a ping test and a CCX link test.

With the ping link test, the controller can test link quality only in the client-to-access point direction. The RF parameters of the ping reply packets received by the access point are polled by the controller to determine the client-to-access point link quality.

With the CCX link test, the controller can also test the link quality in the access point-to-client direction. The controller issues link-test requests to the client, and the client records the RF parameters (received signal strength indicator [RSSI], signal-to-noise ratio [SNR], and so on). of the received request packet in the response packet. Both the link-test requestor and responder roles are implemented on the access point and controller. Not only can the access point or controller initiate a link test to a CCX v4 or v5 client, but a CCX v4 or v5 client can initiate a link test to the access point or controller.

### <span id="page-984-0"></span>**Mesh Daisy Chaining**

Mesh APs have the capability to *daisy chain* APs when they function as MAPs. The *daisy chained* MAPs can either operate the APs as a serial backhaul, allowing different channels for uplink and downlink access, thus improving backhaul bandwidth, or extend universal access. Extending universal access allows you to connect a local mode or FlexConnect mode Mesh AP to the Ethernet port of a MAP, thus extending the network to provide better client access.

Daisy chained APs must be cabled differently depending on how the APs are powered. If an AP is powered using DC power, an Ethernet cable must be connected directly from the LAN port of the Primary AP to the PoE in a port of the Subordinate AP.

The following are the guidelines for the daisy chaining mode:

- Primary MAP should be configured as mesh AP.
- Subordinate MAP should be configured as root AP.
- Daisy chaining should be enabled on both primary and subordinate MAP.
- Ethernet bridging should be enabled on all the APs in the Bridge mode. Enable Ethernet bridging in the mesh profile and map all the bridge mode APs in the sector to the same mesh profile.
- VLAN support should be enabled on the wired root AP, subordinate MAP, and primary MAP along with proper native VLAN configuration.

### <span id="page-984-2"></span><span id="page-984-1"></span>**Mesh Leaf Node**

You can configure a MAP with lower performance to work only as a leaf node. When the mesh network is formed and converged, the leaf node can only work as a child MAP, and cannot be selected by other MAPs as a parent MAP, thus ensuring that the wireless backhaul performance is not downgraded.

### **Flex+Bridge Mode**

Flex+Bridge mode is used to enable FlexConnect capabilities on mesh (bridge mode) APs. Mesh APs inherit VLANs from the root AP that is connected to it.

Any EWC capable AP in Flex mode connected to a MAP, should be in CAPWAP mode (AP-type CAPWAP).

You can enable or disable VLAN trunking and configure a native VLAN ID on each AP for any of the following modes:

- FlexConnect
- Flex+Bridge (FlexConnect+Mesh)

## <span id="page-985-0"></span>**Backhaul Client Access**

When Backhaul Client Access is enabled, it allows wireless client association over the backhaul radio. The backhaul radio can be a 2.4-GHz or 5-GHz radio. This means that a backhaul radio can carry both backhaul traffic and client traffic.

When Backhaul Client Access is disabled, only backhaul traffic is sent over the backhaul radio, and client association is performed only over the access radio.

 $\label{eq:1} \mathscr{D}_{\mathbf{z}}$ 

**Note**

Backhaul Client Access is disabled by default. After the Backhaul Client Access is enabled, all the MAPs, except subordinate AP and its child APs in daisy-chained deployment, reboot.

## <span id="page-985-1"></span>**Configuring MAC Authorization (GUI)**

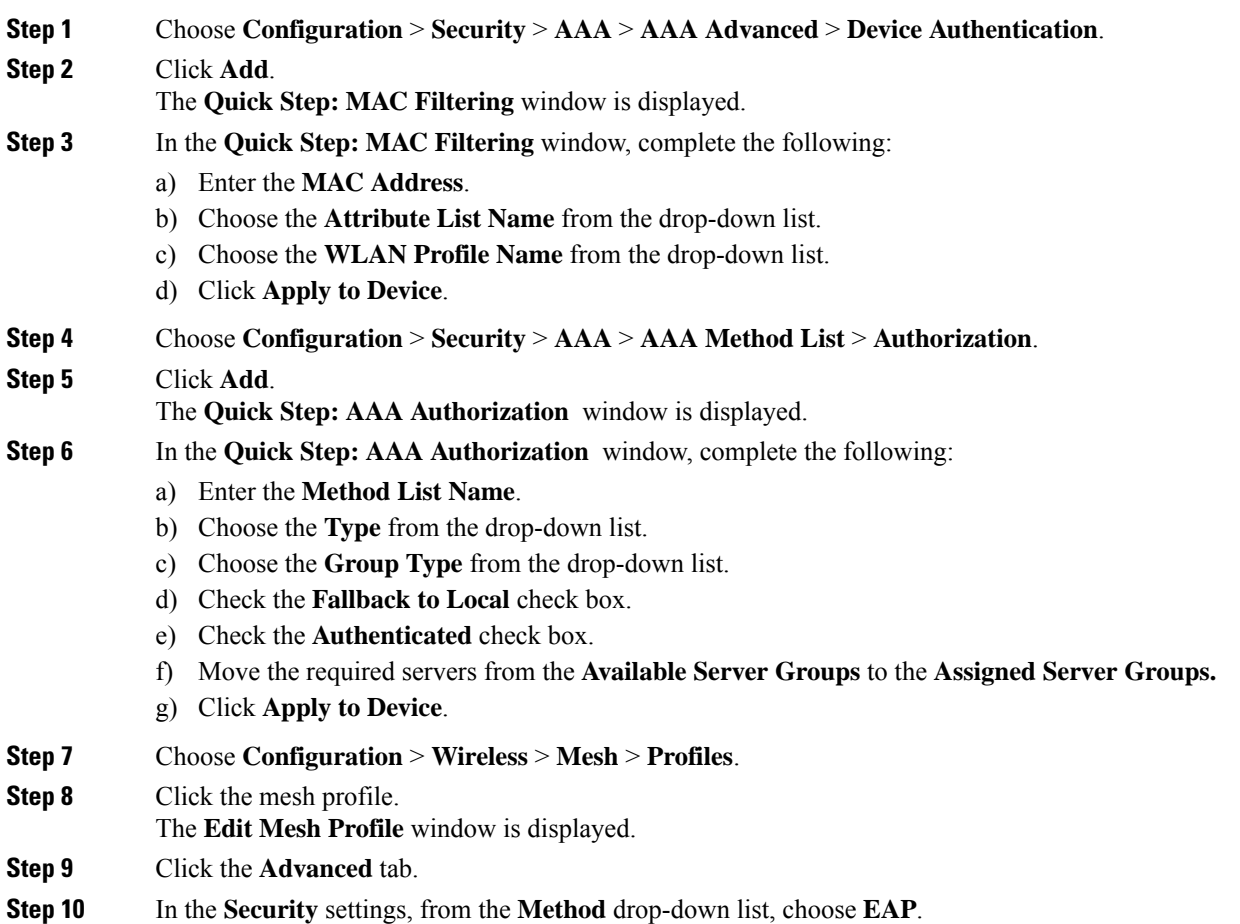

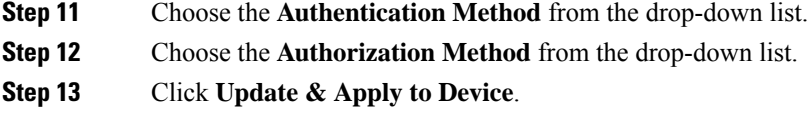

## <span id="page-986-0"></span>**Configuring MAC Authorization (CLI)**

Follow the procedure given below to add the MAC address of a bridge mode AP to the controller.

#### **Before you begin**

- MAC filtering for bridge mode APs are enabled by default on the controller. Therefore, only the MAC address need to be configured. The MAC address that is to be used is the one that is provided at the back of the corresponding AP.
- MAC authorization is supported internally, as well as using an external AAA server.

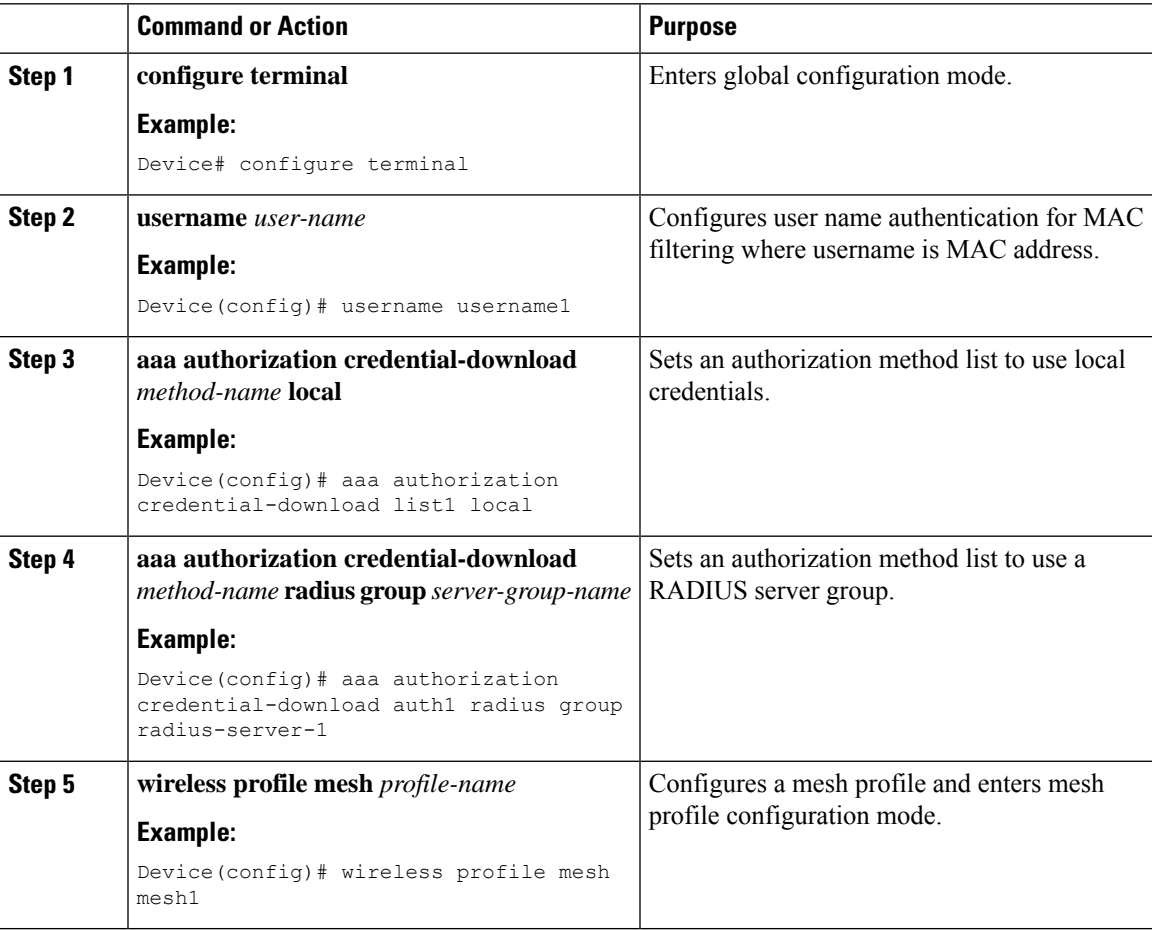

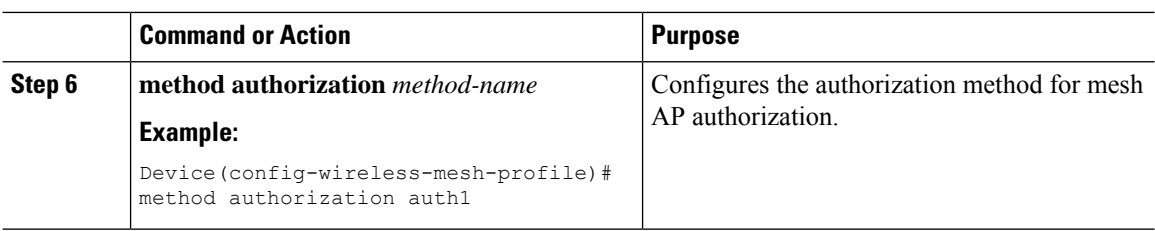

## <span id="page-987-0"></span>**Configuring MAP Authorization - EAP (GUI)**

#### **Procedure**

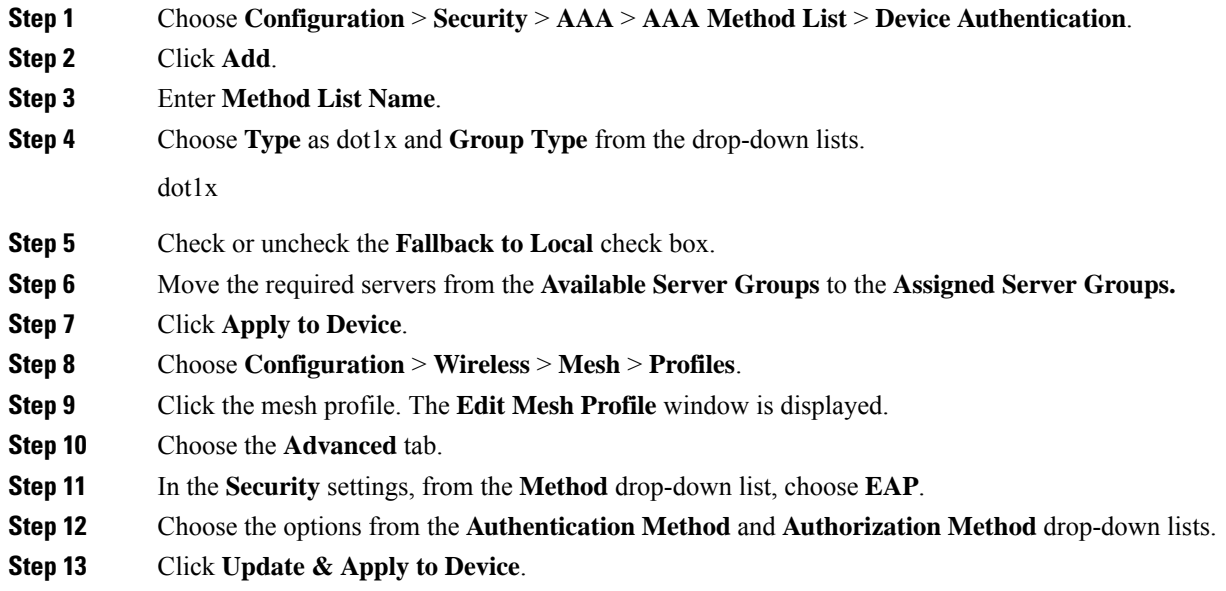

## <span id="page-987-1"></span>**Configuring MAP Authorization (CLI)**

Select and configure authentication method of EAP/PSK for MAP authentication.

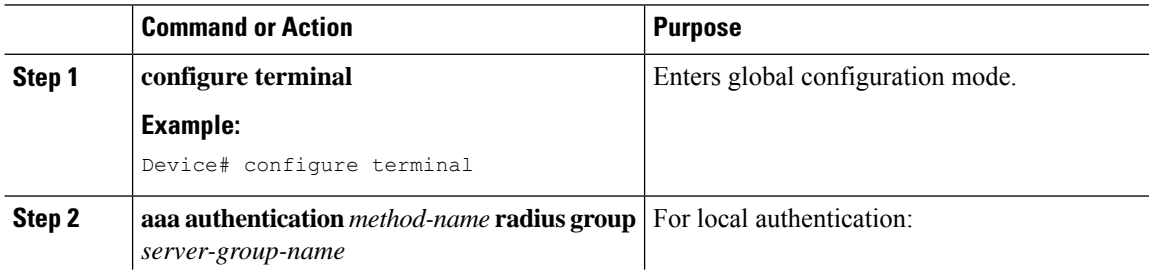

Ш

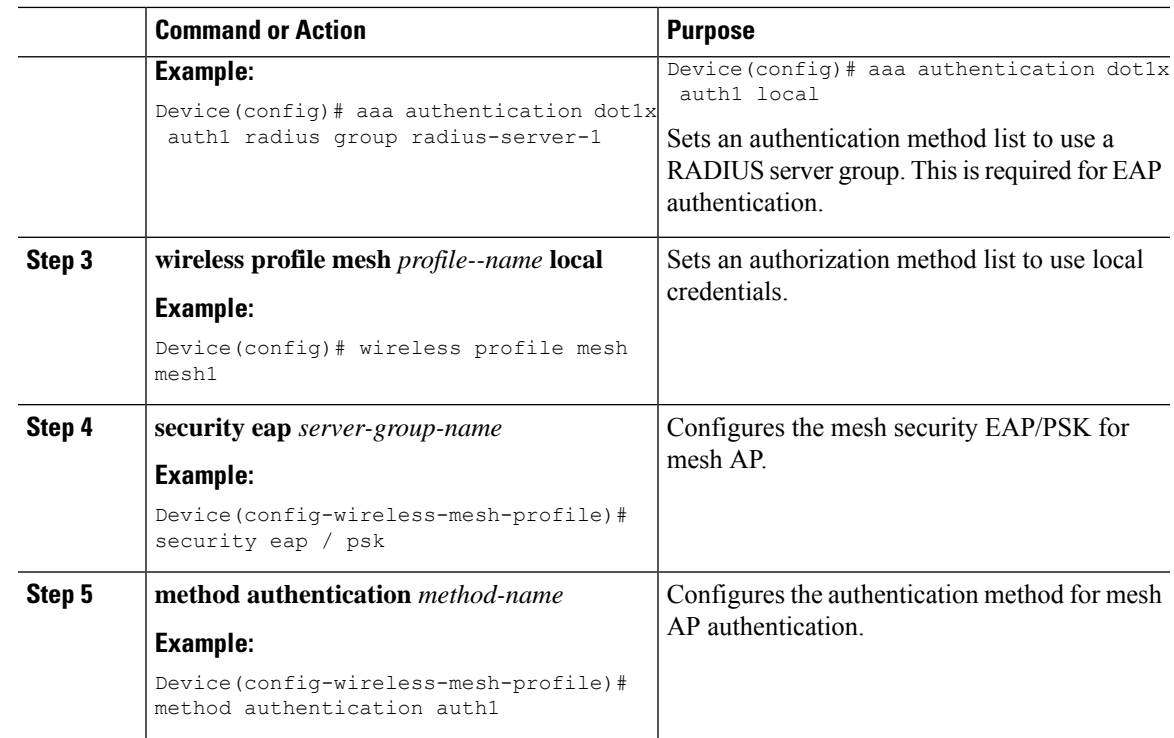

## <span id="page-988-0"></span>**Configuring PSK Provisioning (CLI)**

When PSK provisioning is enabled, the APs join with default PSK initially. After that PSK provisioning key is set, the configured key is pushed to the newly joined AP.

Follow the procedure given below to configure a PSK:

#### **Before you begin**

The provisioned PSK should have been pushed to all the APs that are configured with PSK as mesh security.

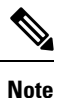

• PSKs are saved across reboots in the controller as well as on the corresponding mesh AP.

• A controller can have total of five PSKs and one default PSK.

- A mesh AP deletes its provisioned PSK only on factory reset.
- A mesh AP never uses the default PSK after receiving the first provisioned PSK.

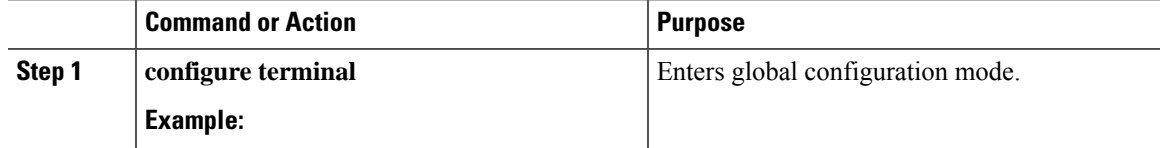

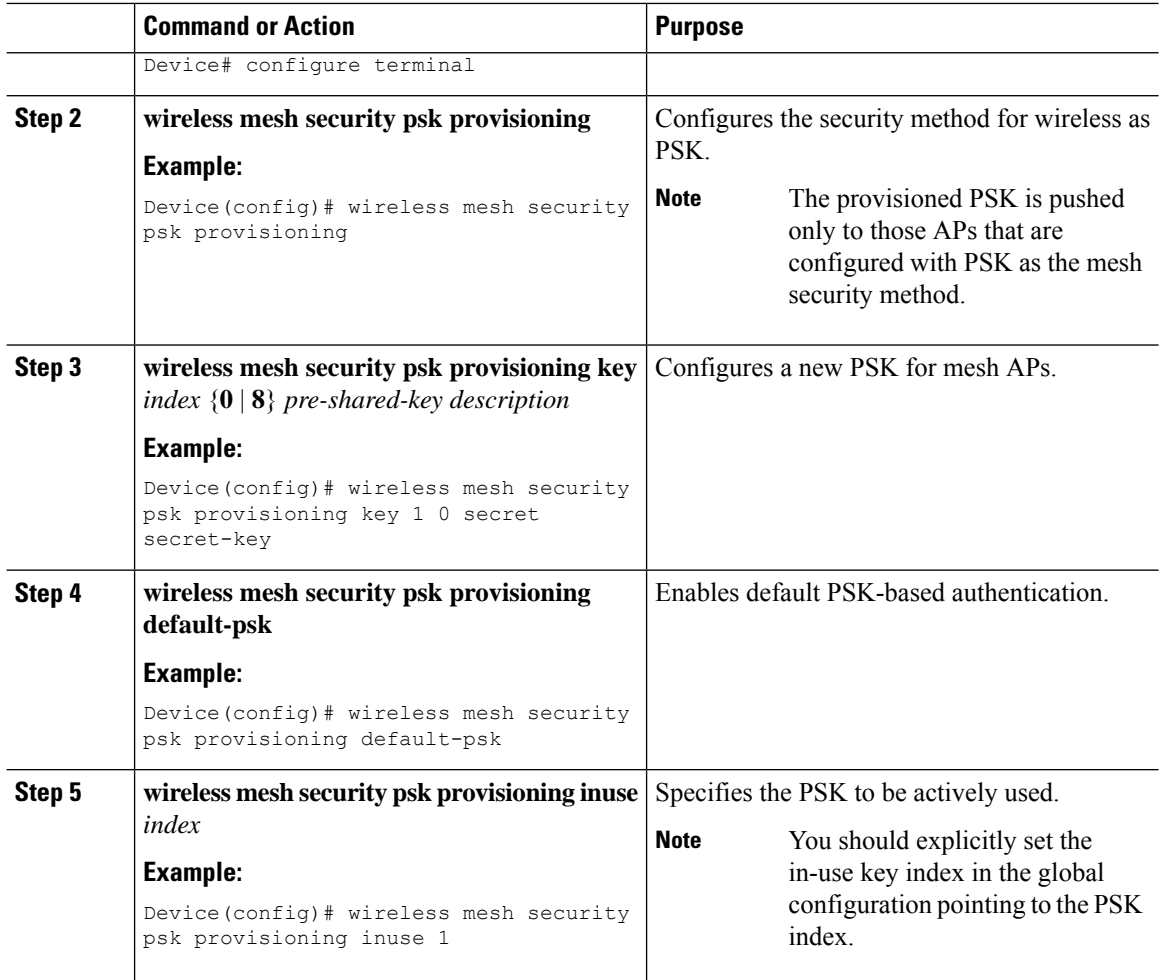

### <span id="page-989-0"></span>**Configuring a Bridge Group Name (GUI)**

#### **Procedure**

<span id="page-989-1"></span>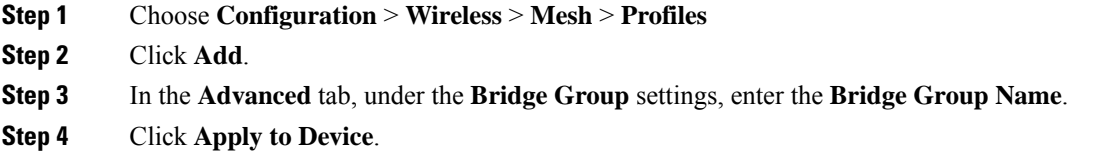

## **Configuring a Bridge Group Name (CLI)**

• If a bridge group name (BGN) is configured on a mesh profile, whenever a MAP joins the controller, it pushes the BGN configured on the mesh profile to the AP.

• Whenever a mesh AP moves from AireOS controller to the Cisco Catalyst 9800 Series Wireless Controller, the BGN configured on the mesh profile is pushed to that AP and stored there.

### **Procedure**

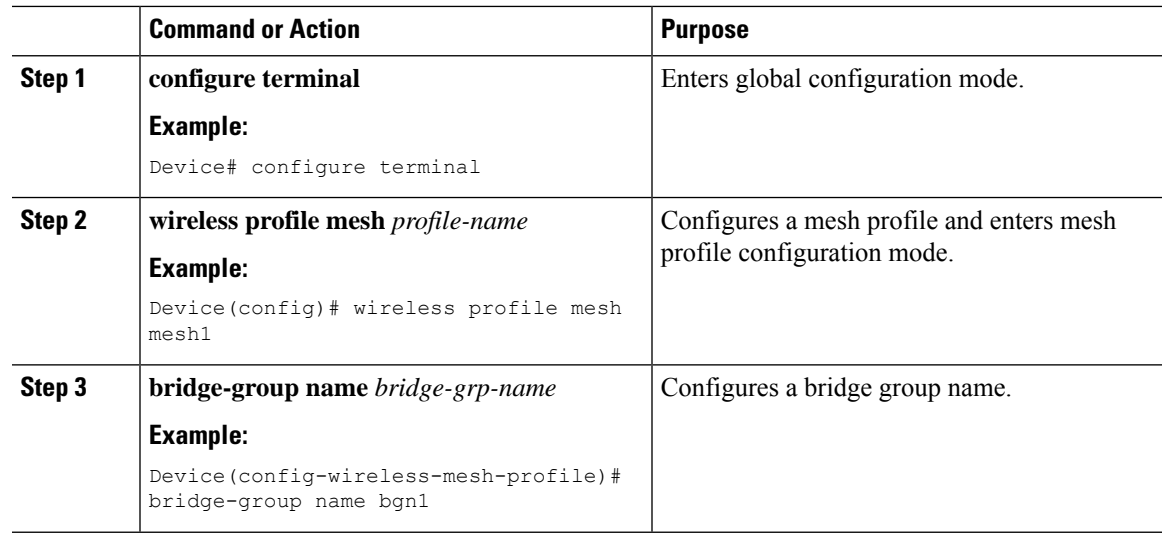

## <span id="page-990-0"></span>**Configuring Background Scanning (GUI)**

#### **Procedure**

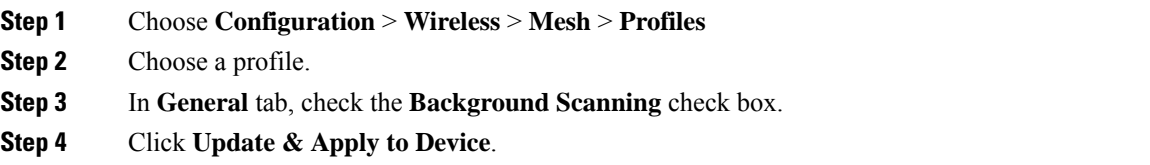

## <span id="page-990-1"></span>**Configuring Background Scanning**

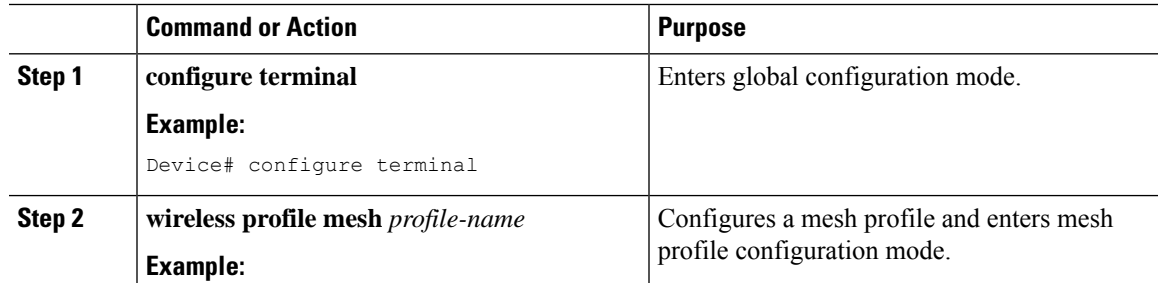

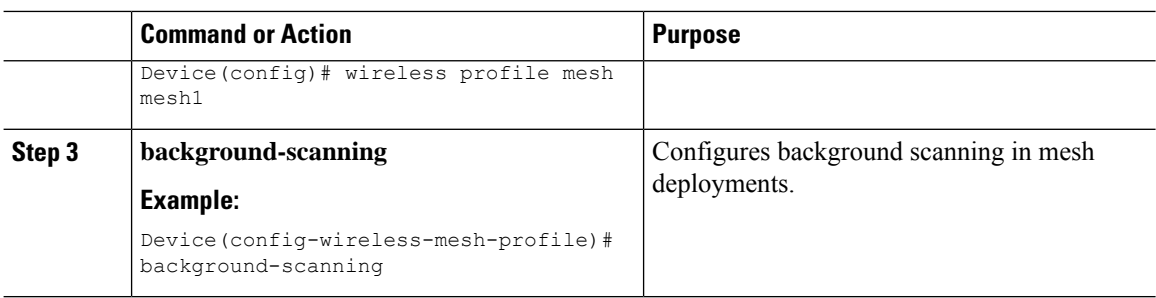

## <span id="page-991-0"></span>**Configuring Backhaul Client Access (GUI)**

### **Procedure**

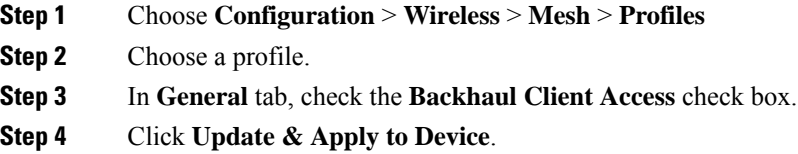

## <span id="page-991-1"></span>**Configuring Backhaul Client Access (CLI)**

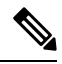

Backhaul client access is disabled by default. After it is enabled, all the MAPs, except subordinate AP and its child APs in daisy-chained deployment, reboot. **Note**

Follow the procedure given below to enable backhaul client access on a mesh profile:

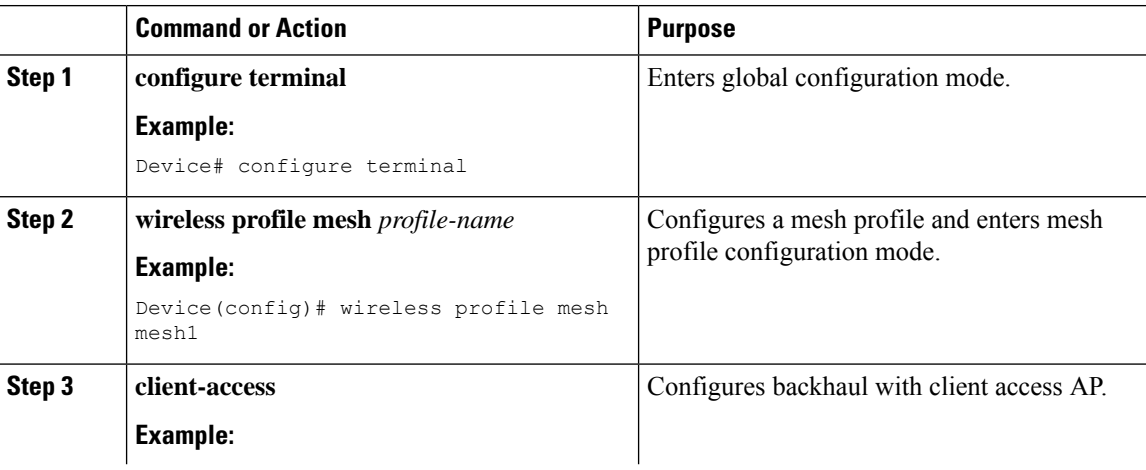

Ш

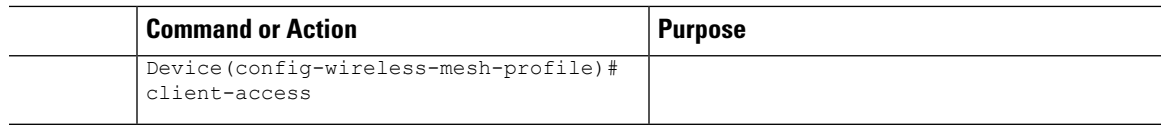

## <span id="page-992-0"></span>**Configuring Wireless Backhaul Data Rate (CLI)**

Backhaul is used to create a wireless connection between APs. A backhaul interface can be 802.11bg/a/n/ac depending on the AP. The rate selection provides for effective use of the available RF spectrum. Data rates can also affect the RF coverage and network performance. Lower data rates, for example, 6 Mbps, can extend farther from the AP than can have higher data rates, for example, 1300 Mbps. As a result, the data rate affects cell coverage, and consequently, the number of APs required.

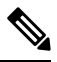

You can configure backhaul data rate, preferably, through the mesh profile. In certain cases, where a specific data rate is needed, use the command to configure the data rate per AP. **Note**

Follow the procedure given below to configure wireless backhaul data rate in privileged EXEC mode or in mesh profile configuration mode.

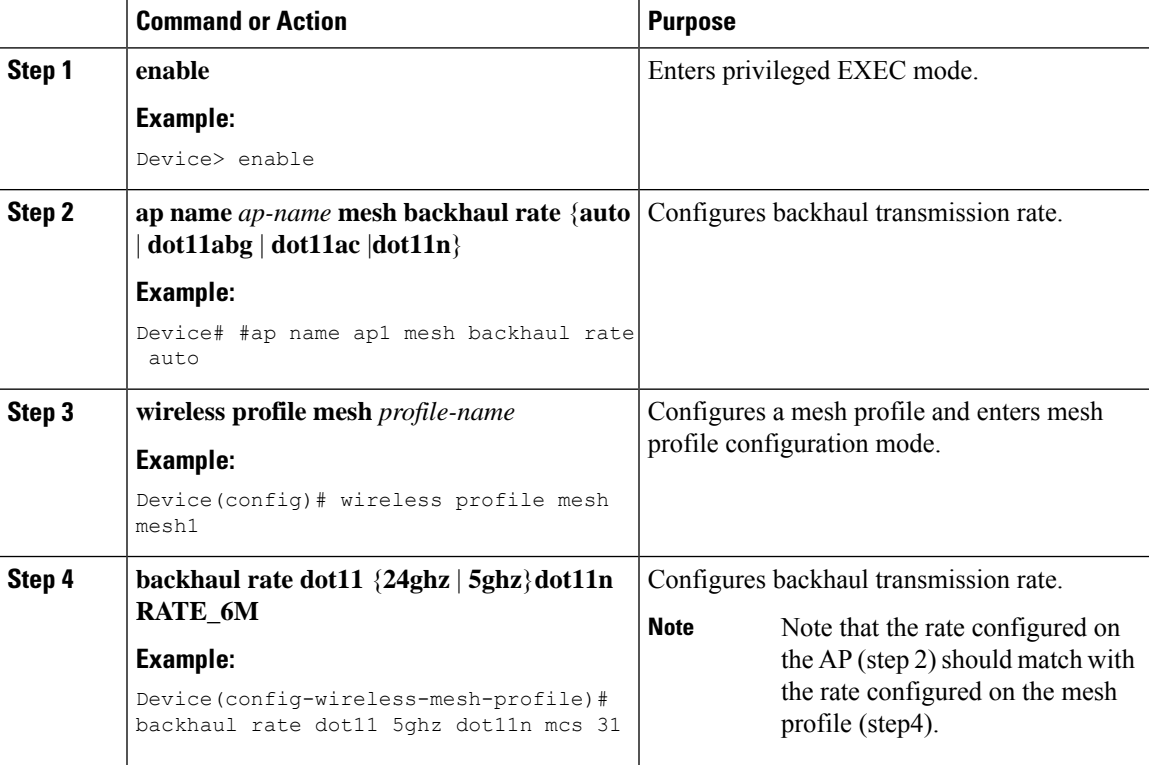

## <span id="page-993-0"></span>**Configuring Dynamic Frequency Selection (CLI)**

DFS specifies the types of radar waveforms that should be detected along with certain timers for an unlicensed operation in the DFS channel.

### **Procedure**

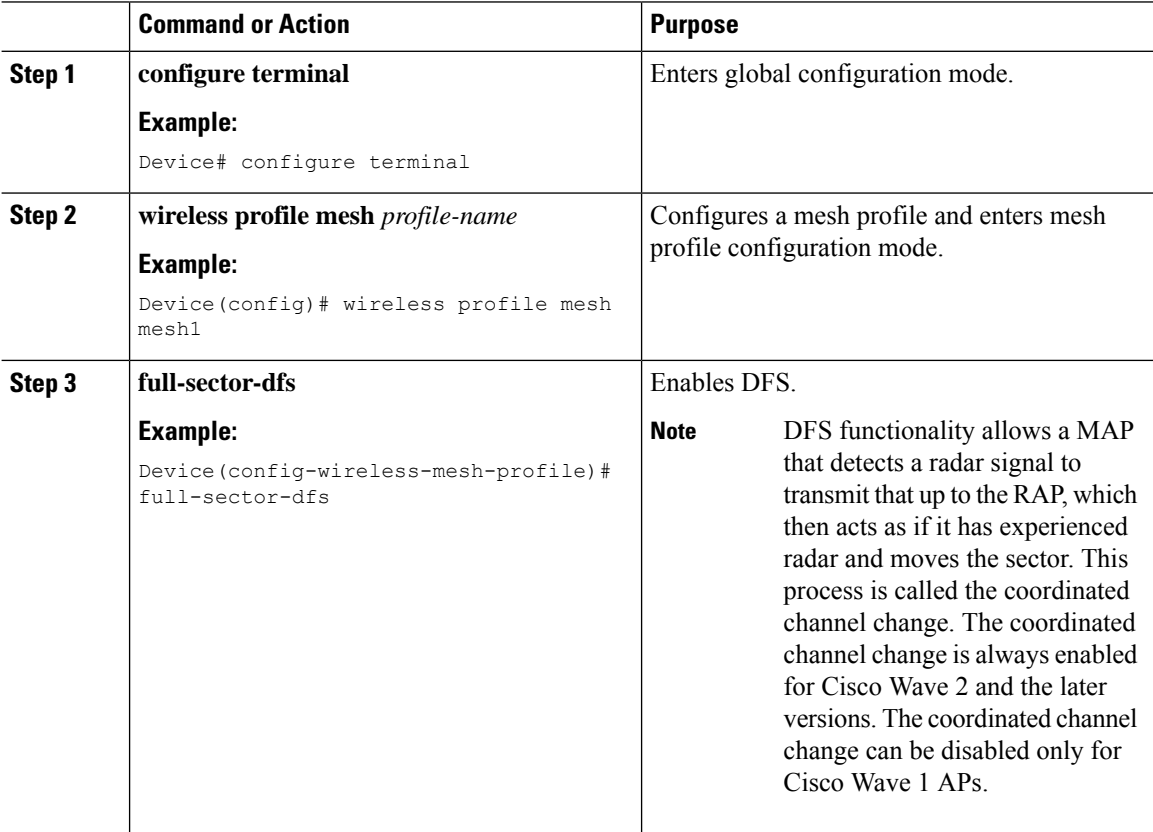

## <span id="page-993-1"></span>**Configuring the Intrusion Detection System (CLI)**

When enabled, the intrusion detection system generates reports for all the traffic on the client access. However, this is not applicable for the backhaul traffic.

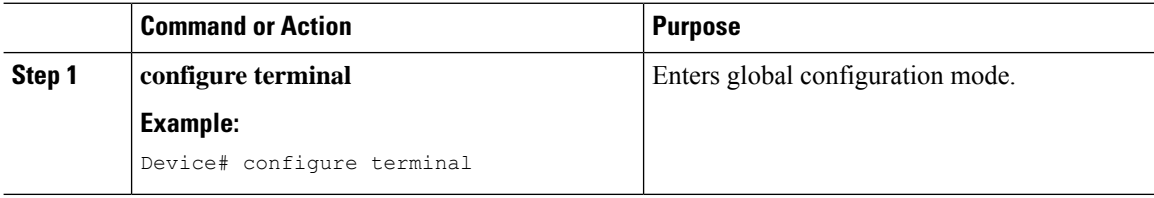

Ш

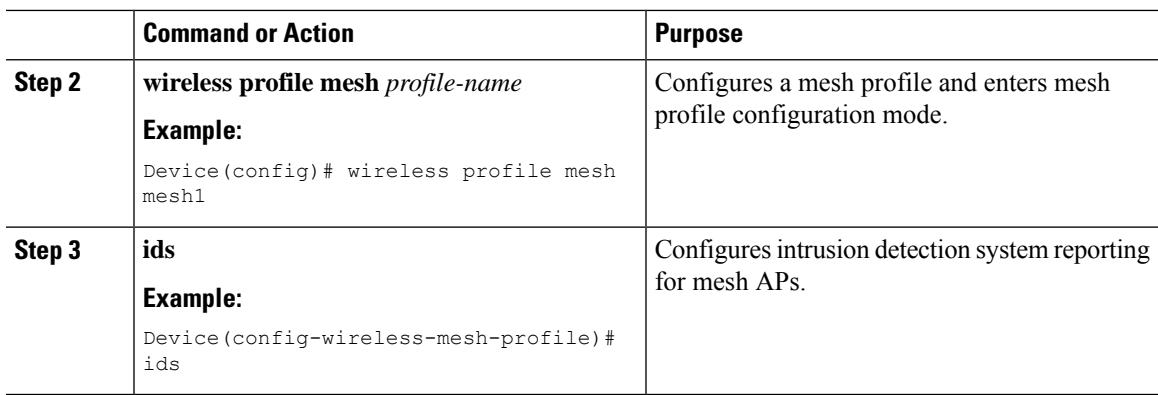

## <span id="page-994-0"></span>**Configuring Ethernet Bridging (GUI)**

#### **Procedure**

- **Step 1** Choose **Configuration** > **Wireless** > **Mesh** > **Profiles**
- **Step 2** Click **Add**.
- **Step 3** In **General** tab, enter the **Name** of the mesh profile.
- **Step 4** In **Advanced** tab, check the **Ethernet Bridging** check box.
- **Step 5** Click **Apply to Device**.

### <span id="page-994-1"></span>**Configuring Ethernet Bridging (CLI)**

The Ethernet port on the MAPs are disabled by default. It can be enabled only by configuring Ethernet bridging on the Root AP and the other respective MAPs.

Ethernet bridging can be enabled for the following scenarios:

- To use the mesh nodes as bridges.
- To connect Ethernet devices, such as a video camera, on a MAP using the MAP's Ethernet port.

#### **Before you begin**

- Ensure that you configure the following commands under the mesh profile configuration for Ethernet bridging to be enabled:
	- **ethernet-bridging**: Enables the Ethernet Bridging feature on an AP.
	- **no ethernet-vlan-transparent**: Makes the wireless mesh bridge VLAN aware. Allows VLAN filtering with the following AP command: **[no] mesh ethernet** {**0** | **1** | **2** | **3**} **mode trunk vlan allowed**.

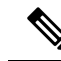

If you wish to have all the VLANs bridged (where bridge acts like a piece of wire), then you must enable VLAN transparency, which allows all VLANS to pass. If you choose to use VLAN transparent mode, it is best to filter the VLANS on the wired side of the network to avoid unnecessary traffic from flooding the network. **Note**

- The switch port to which the Root AP is connected should be configured as the trunk port for Ethernet bridging to work.
- For Bridge mode APs, use the **ap name** *name-of-rap* **mesh vlan-trunking native** *vlan-id* command to configure a trunk VLAN on the corresponding RAP. The Ethernet Bridging feature will not be enabled on the AP without configuring this command.
- For FlexConnect+Brigde APs, configure the native VLAN ID under the corresponding flex profile.

#### **Procedure**

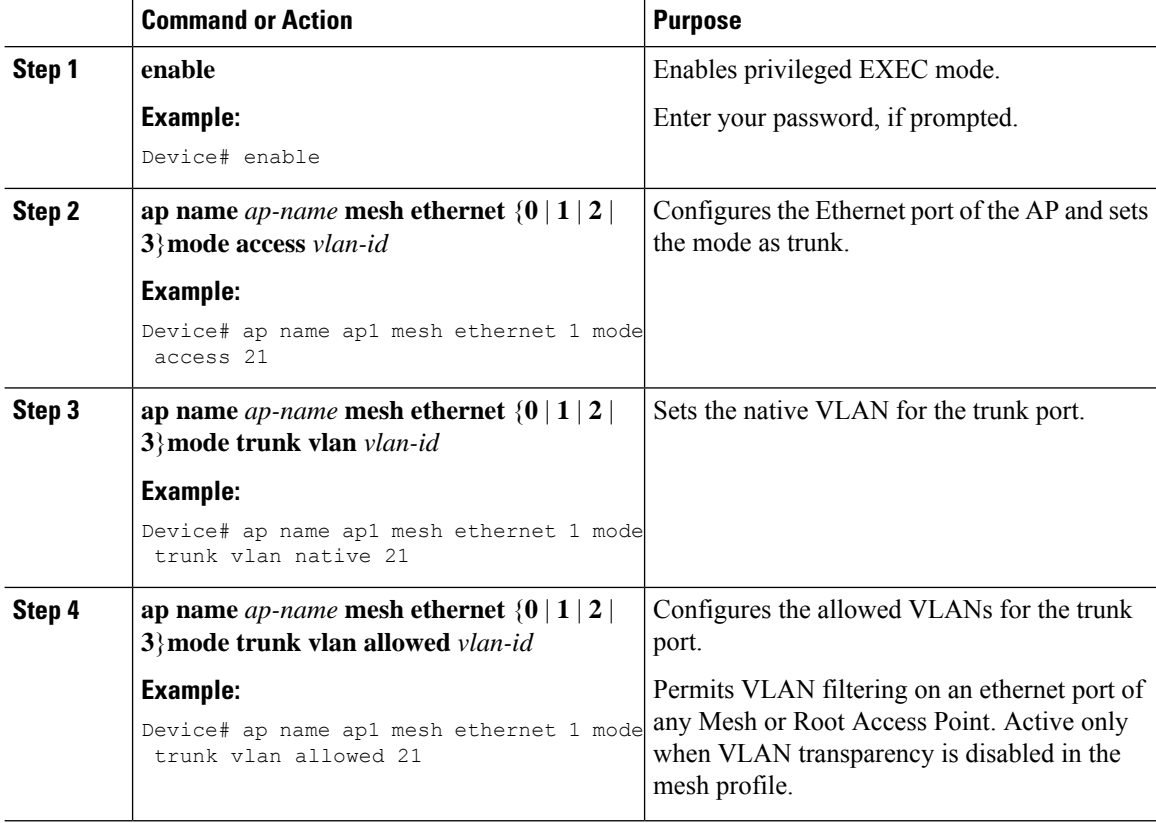

## <span id="page-995-0"></span>**Configuring Multicast Modes over Mesh**

• If multicast packets are received at a MAP over Ethernet, they are sent to the RAP. However, they are not sent to other MAPs. MAP-to-MAP packets are filtered out of the multicast.

Ш

- If multicast packets are received at a RAPover Ethernet, they are sent to all the MAPs and their respective Ethernet networks.
- The *in-out* mode is the default mode. When this *in-out* mode is in operation, it is important to properly partition your network to ensure that a multicast sent by one RAP is not received by another RAP on the same Ethernet segment, and then sent back into the network.

### **Procedure**

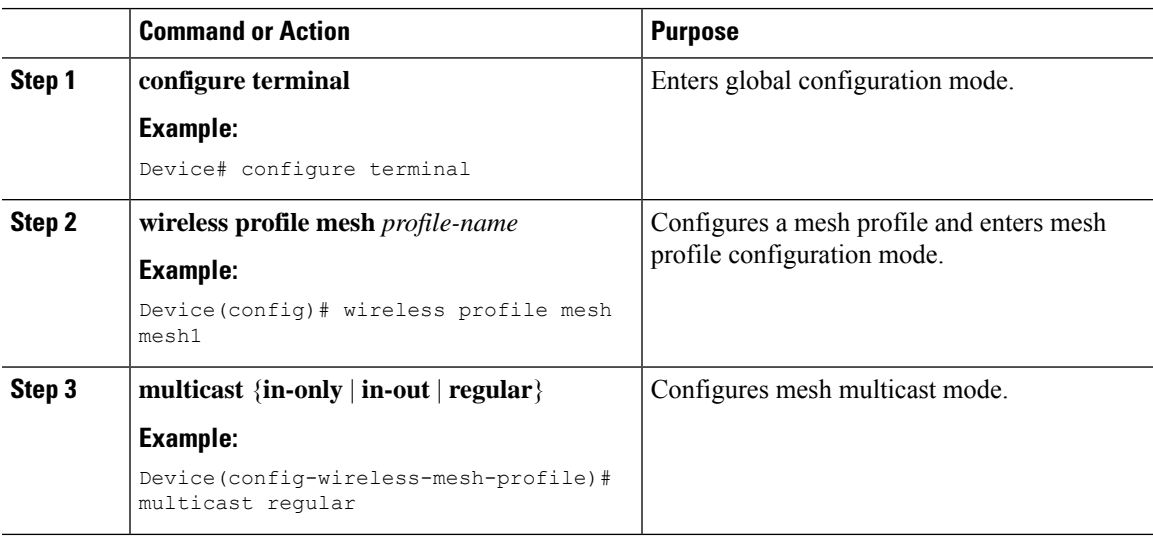

### <span id="page-996-0"></span>**Configuring RRM on Mesh Backhaul (CLI)**

The RRM measurement in the mesh AP backhaul is enabled based on the following conditions:

- Mesh AP has the Root AP role.
- Root AP has joined using an Ethernet link.
- Root AP is not serving any child AP.

Follow the procedure given below to enable RRM in the mesh backhaul:

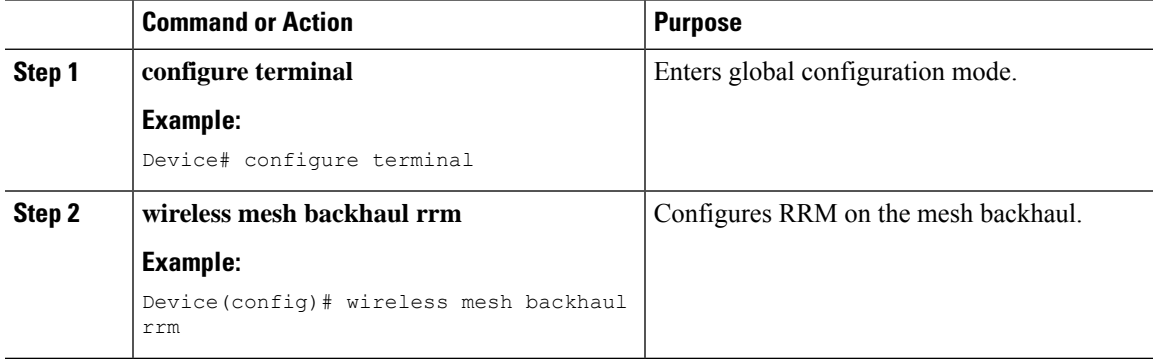

## <span id="page-997-0"></span>**Selecting a Preferred Parent (GUI)**

#### **Procedure**

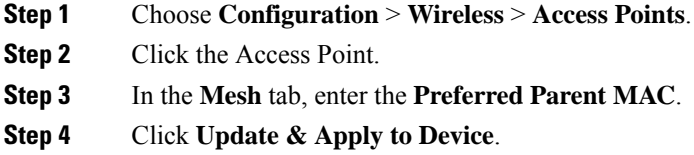

## <span id="page-997-1"></span>**Selecting a Preferred Parent (CLI)**

Follow the procedure given below to configure a preferred parent for a MAP.

Using this mechanism, you can override the AWPP-defined parent selection mechanism and force a mesh AP to go to a preferred parent.

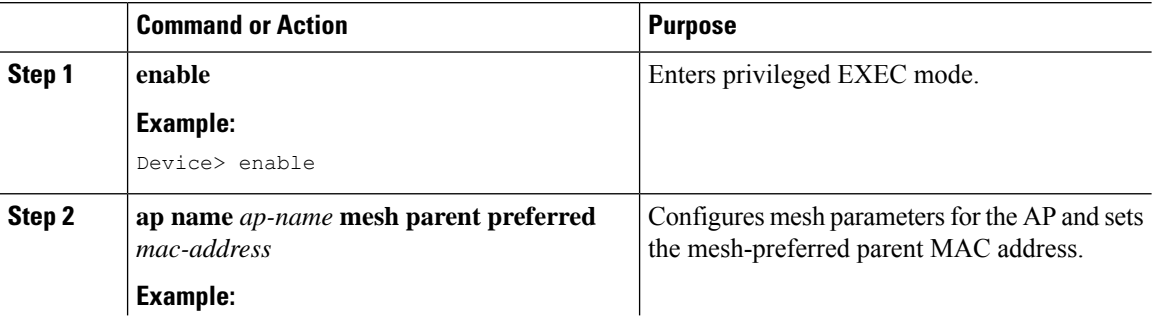

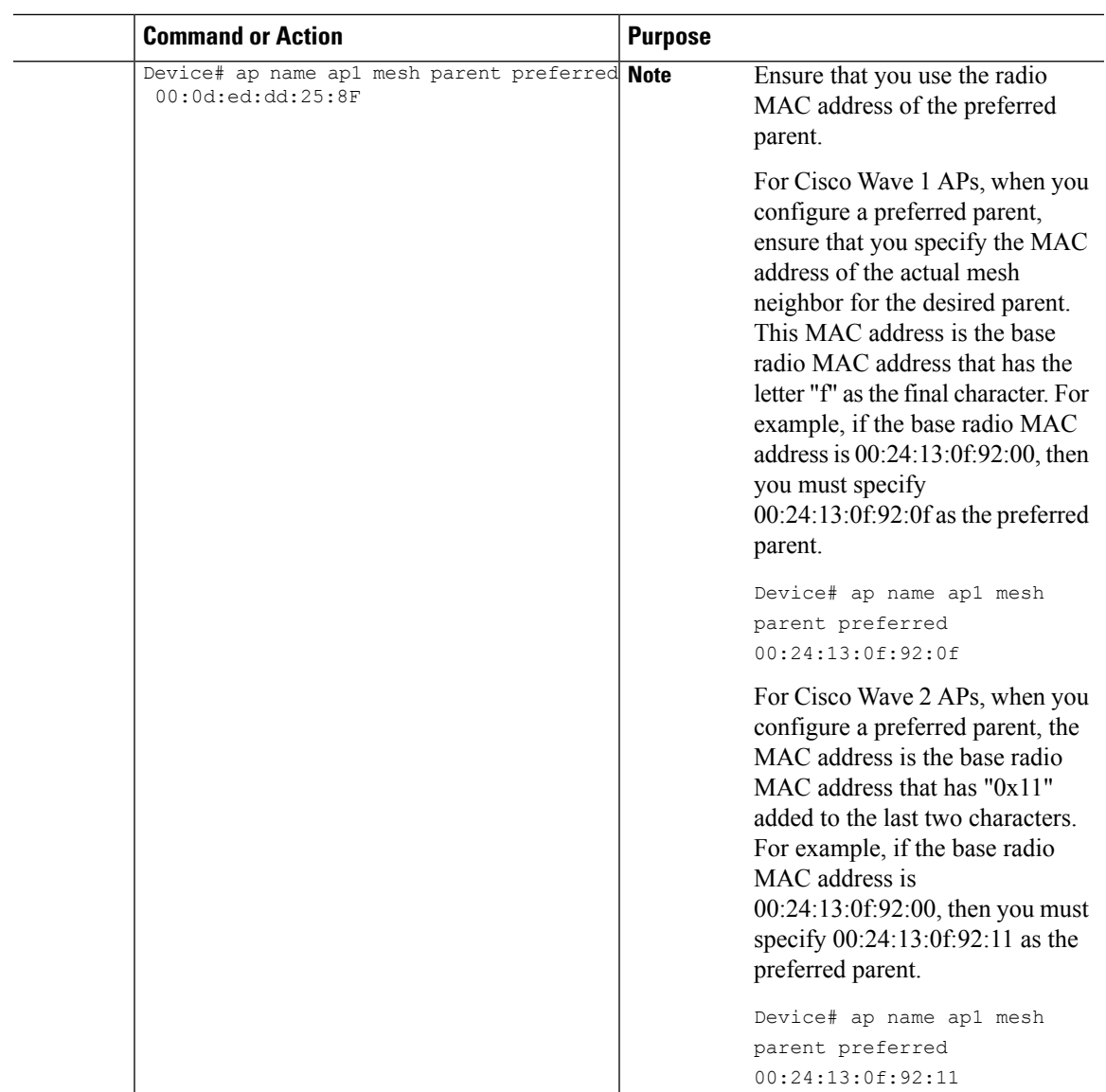

# <span id="page-998-0"></span>**Changing the Role of an AP (GUI)**

### **Procedure**

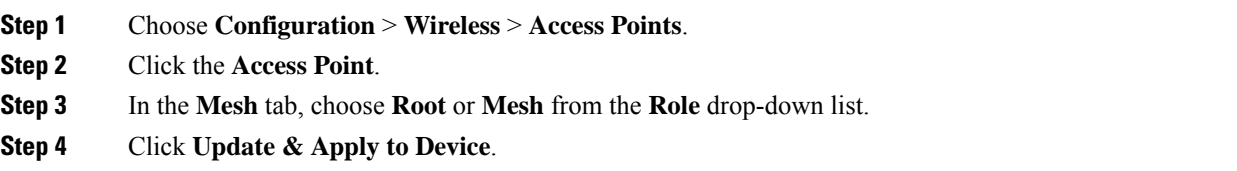

After the role change is triggered, the AP reboots.

## <span id="page-999-0"></span>**Changing the Role of an AP (CLI)**

Follow the procedure to change the AP from MAP to RAP or vice-versa.

By default, APs join the controller in a mesh AP role.

### **Procedure**

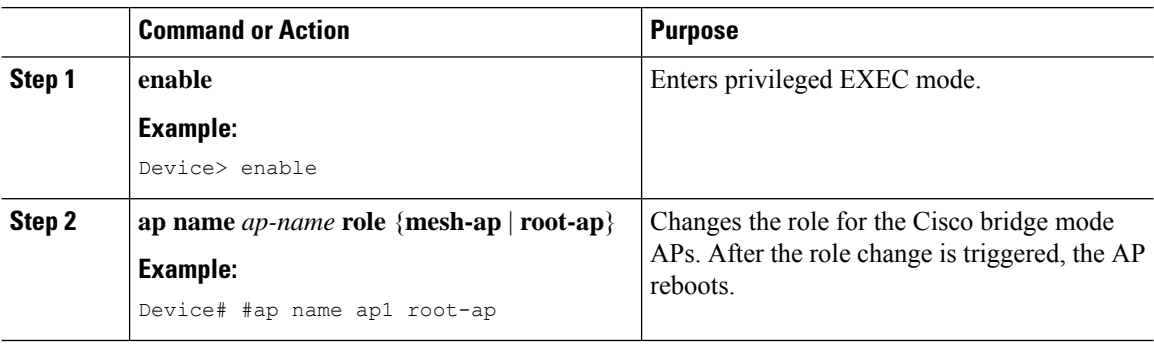

### <span id="page-999-1"></span>**Configuring the Mesh Leaf Node (CLI)**

### **Procedure**

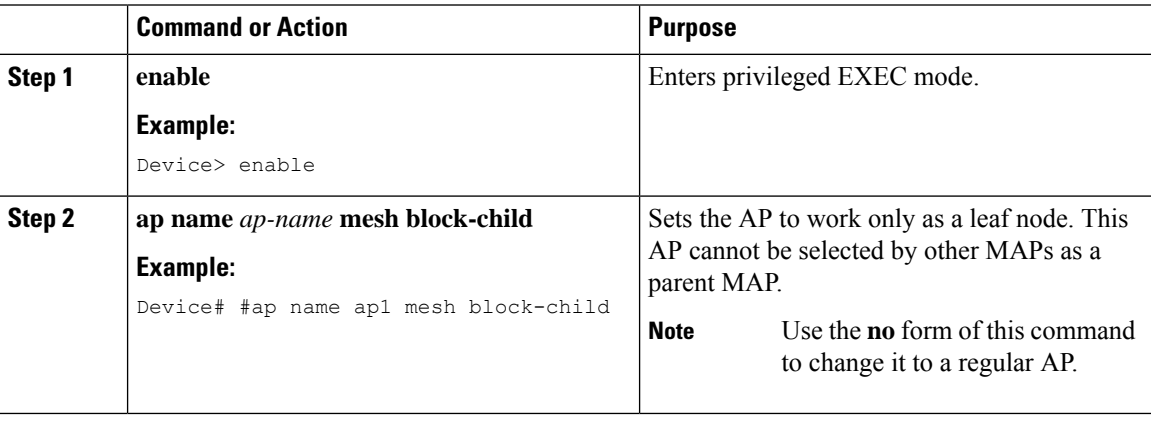

## <span id="page-999-2"></span>**Configuring the Mesh Leaf Node (GUI)**

- **Step 1** Choose **Configuration** > **Wireless** > **Access Points**.
- **Step 2** Click the Access Point.

Ш

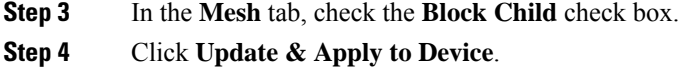

## <span id="page-1000-0"></span>**Configuring Subset Channel Synchronization**

All the channels used by all the RAPs in a controller are sent to all the MAPs for future seek and convergence. The controller keeps a list of the subset channels for each Bridge Group Name (BGN). The list of subset channels are also shared across all the controllers in a mobility group.

Subset channel list is list of channels where RAP of particular BGN are operating. This list is communicated to all the MAPs within and across the controllers. The idea of subset channel list is for faster convergence of the Mesh APs. Convergence method can be selected in mesh profile. If the convergence method is notstandard then subset channel list is pushed to MAPs.

Follow the procedure given below to configure subset channel synchronization for mobility group.

#### **Procedure**

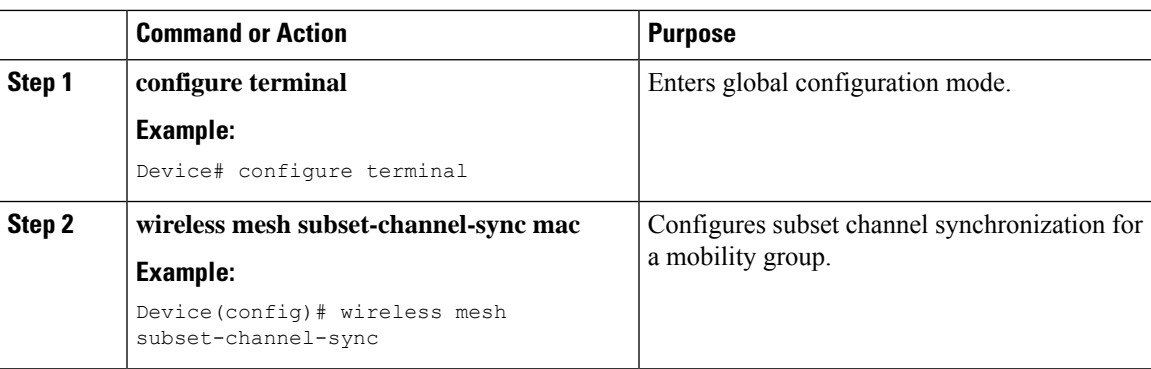

### <span id="page-1000-1"></span>**Provisioning LSC for Bridge-Mode and Mesh APs (GUI)**

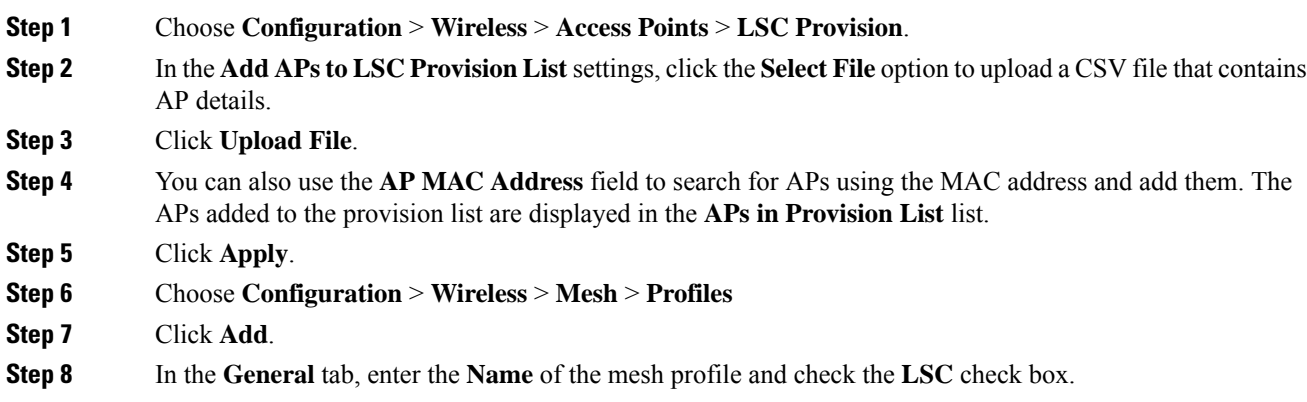

**Step 9** In the **Advanced** tab, under the **Security** settings, choose the authorization method from the **Authorization Method** drop-down list.

**Step 10** Click **Apply to Device**.

## <span id="page-1001-0"></span>**Provisioning LSC for Bridge-Mode and Mesh APs**

- Configuring Locally Significant Certificate (LSC) will not remove pre-existing certificates from an AP.
- An AP can have both LSC and Message Integrity Check (MIC) certificates. However, when an AP is provisioned with LSC, the MIC certificate is not used on boot-up. A change from LSC to MIC requires the AP to reboot.

Follow the procedure given below to configure LSC for bridge-mode and mesh APs:

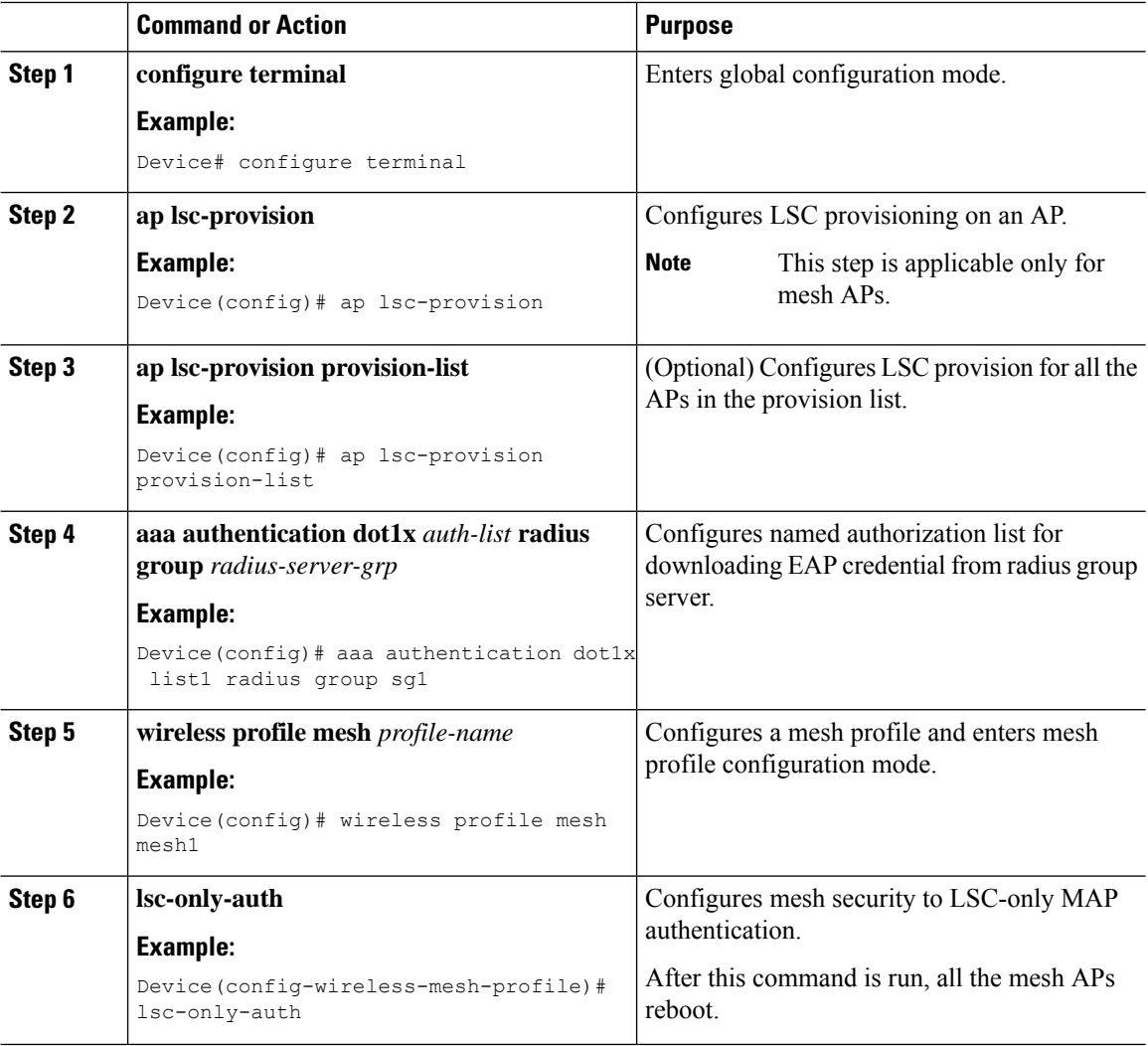

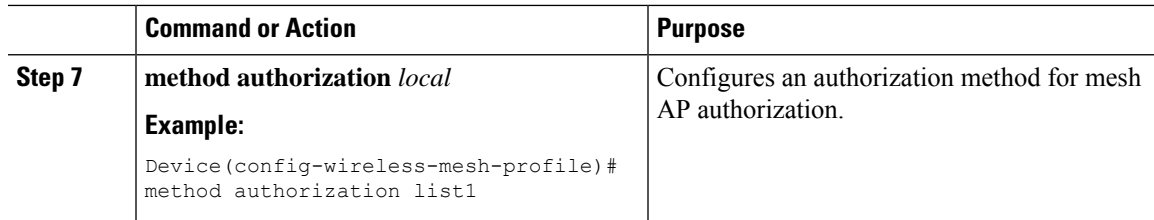

## <span id="page-1002-0"></span>**Specifying the Backhaul Slot for the Root AP (GUI)**

#### **Procedure**

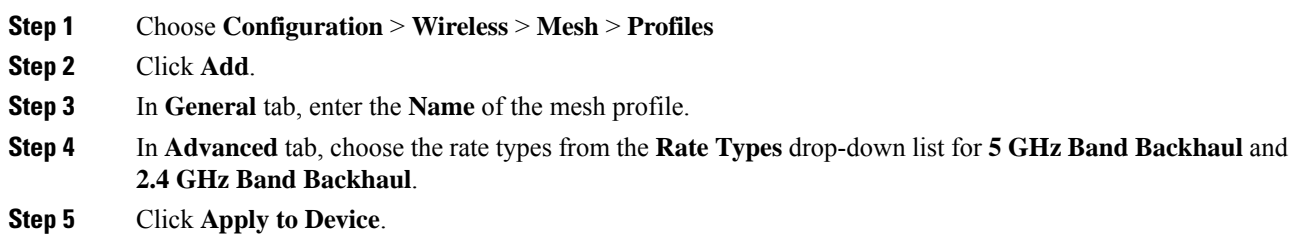

## <span id="page-1002-1"></span>**Specifying the Backhaul Slot for the Root AP (CLI)**

Follow the procedure given below to set the mesh backhaul rate.

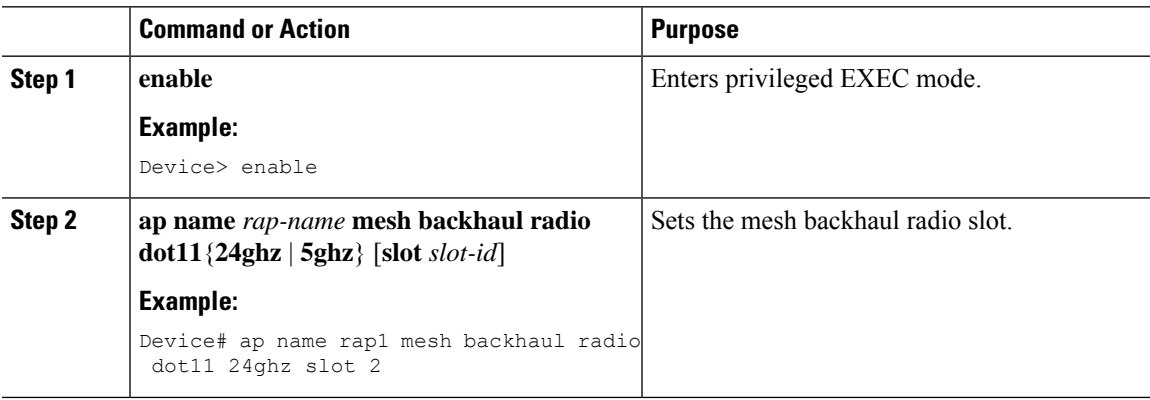

## <span id="page-1003-0"></span>**Using a Link Test on Mesh Backhaul (GUI)**

### **Procedure**

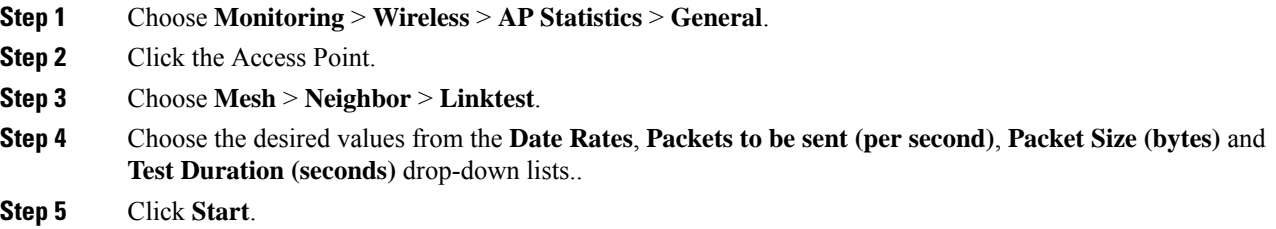

## <span id="page-1003-1"></span>**Using a Link Test on Mesh Backhaul**

Follow the procedure given below to trigger linktest between neighbor mesh APs.

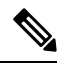

**Note**

Use the **test mesh linktest mac-address** *neighbor-ap-mac* **rate** *data-rate* **fps** *frames-per-second* **frame-size** *frame-size* command to perform link test from an AP.

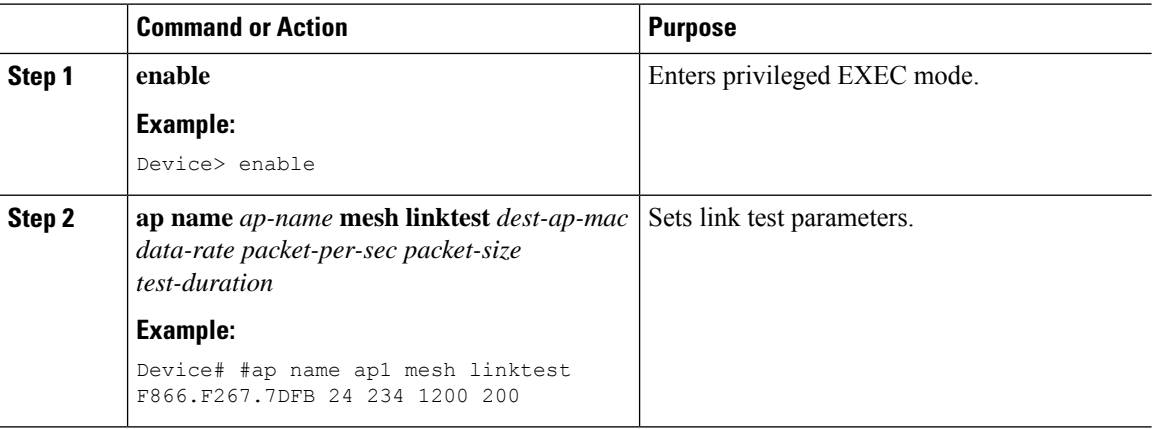

Ш

### <span id="page-1004-0"></span>**Configuring Battery State for Mesh AP (GUI)**

#### **Procedure**

- **Step 1** Choose **Configuration** > **Wireless** > **Mesh** > **Profiles**
- **Step 2** Choose a profile.
- **Step 3** In **General** tab, check the **Battery State for an AP** check box.
- **Step 4** Click **Update & Apply to Device**.

### <span id="page-1004-1"></span>**Configuring Battery State for Mesh AP**

Some Cisco outdoor APs come with the option of battery backup. There is also a POE-out port that can power a video surveillance camera. The integrated battery can be used for temporary backup power during external power interruptions.

#### **Procedure**

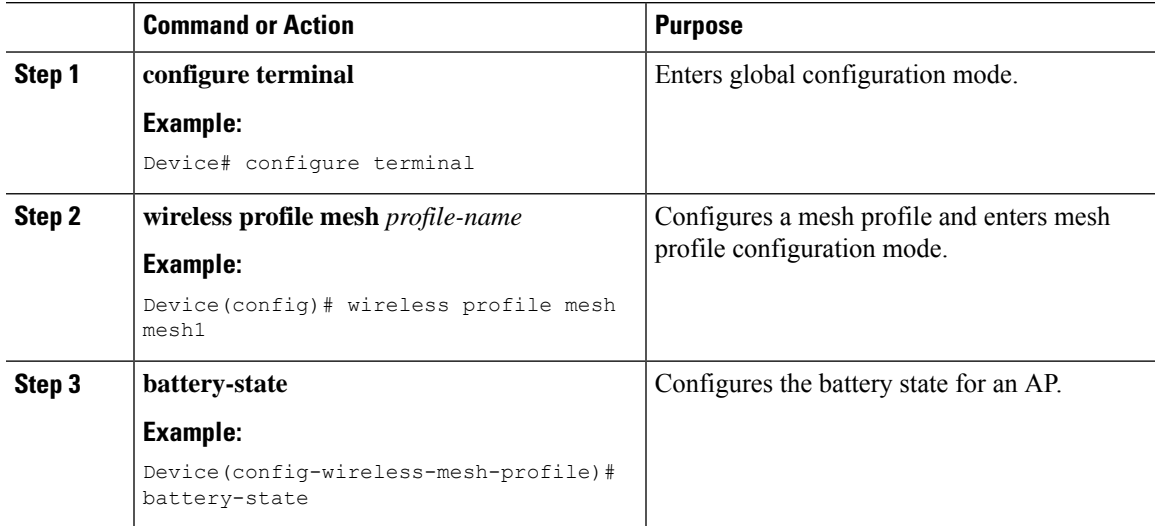

### <span id="page-1004-2"></span>**Configuring DHCP Server on Root Access Point (RAP)**

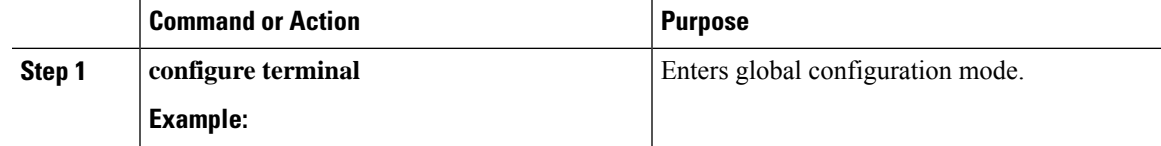

I

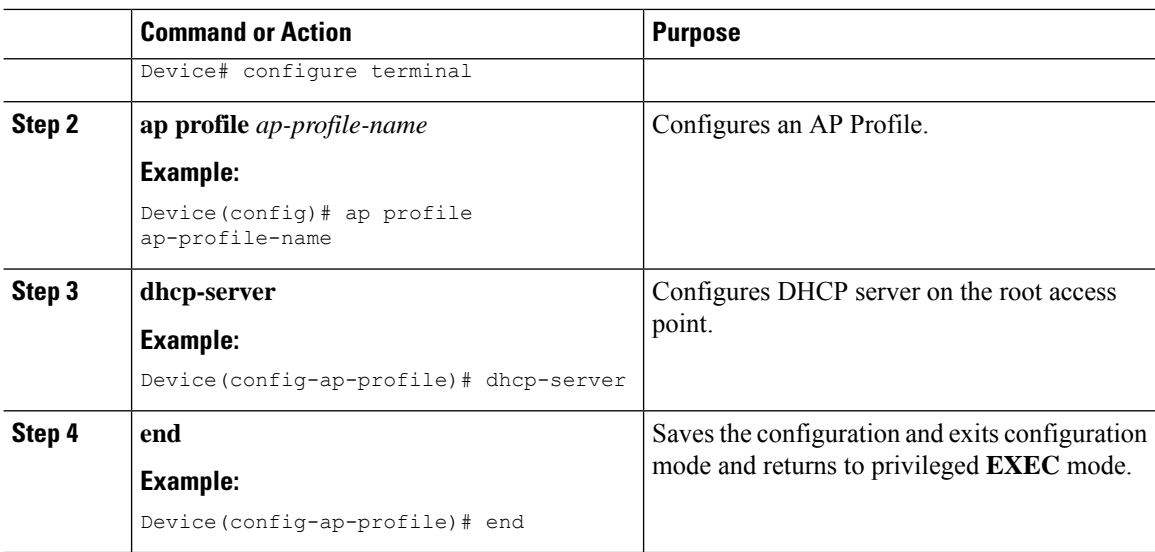

## <span id="page-1005-0"></span>**Configuring Fast Teardown for a Mesh AP Profile (CLI)**

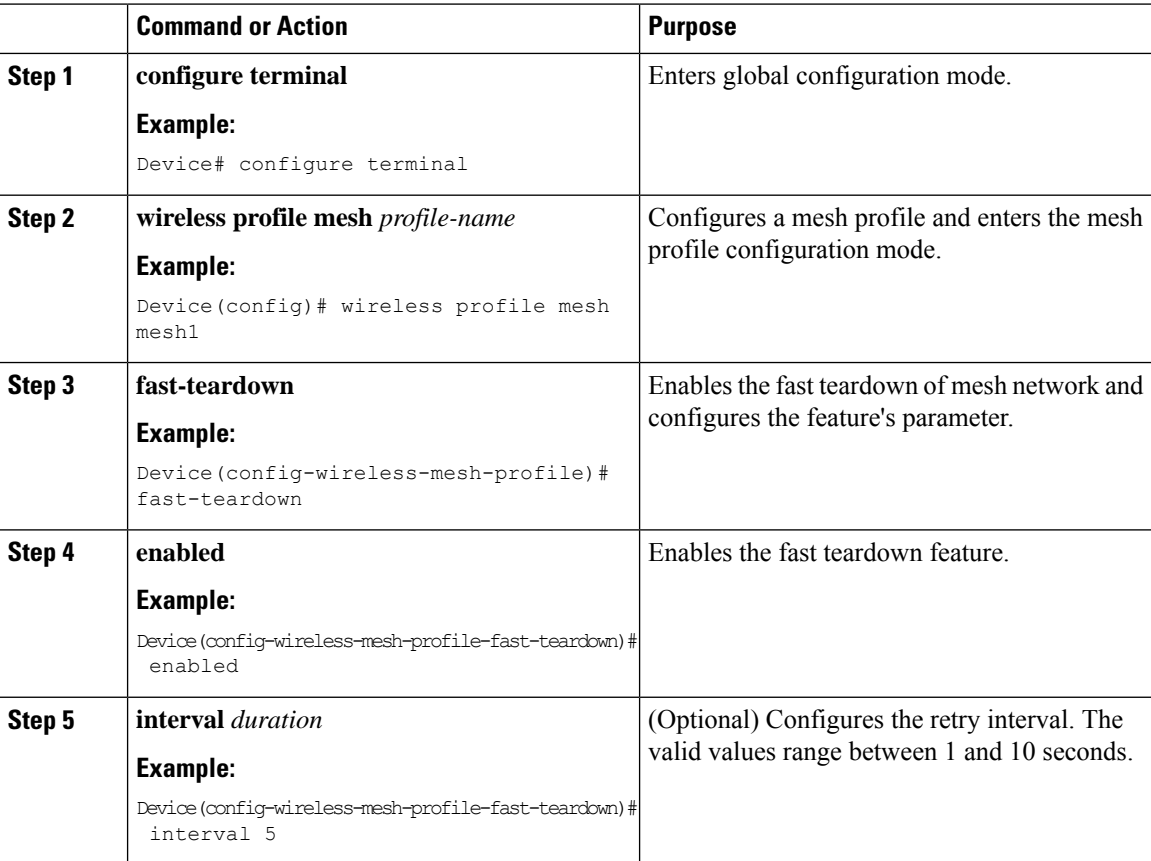

П

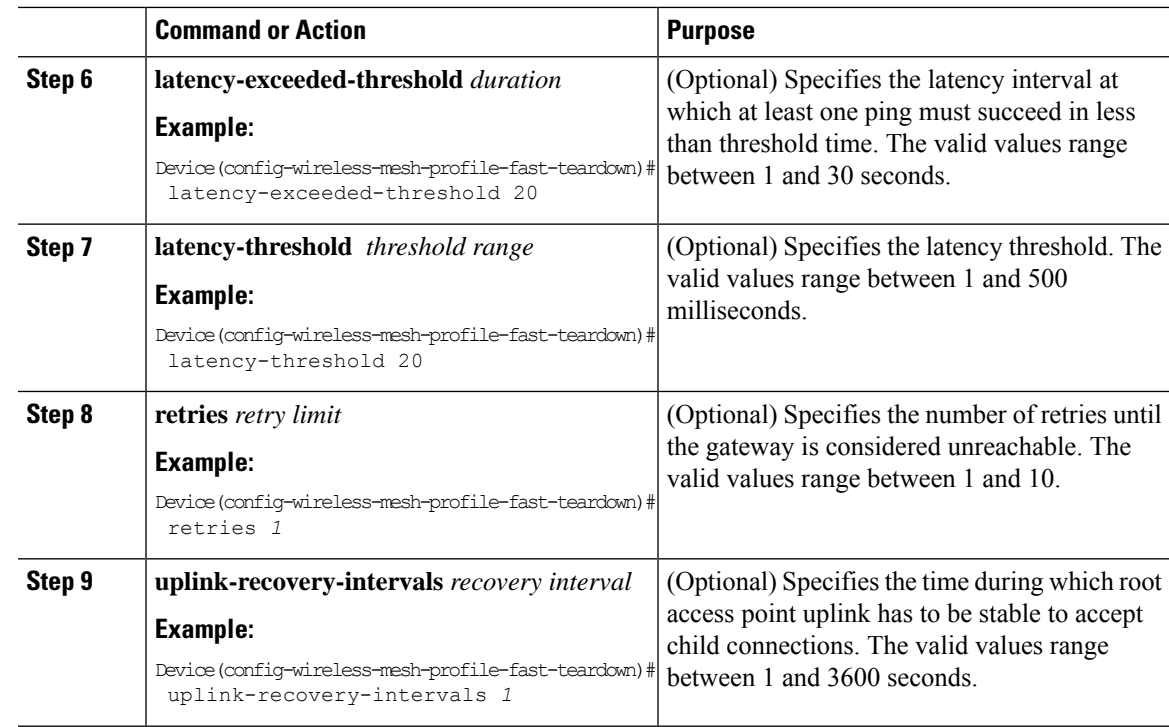

## <span id="page-1006-0"></span>**Verifying DHCP Server for Root AP Configuration**

To verify the DHCP server for root AP configuration, use the following command:

```
Device# show ap config general
Cisco AP Name : AP4C77.6DF2.D588
=================================================
<SNIP>Dhcp Server : Enabled : Enabled
```
### <span id="page-1006-1"></span>**Verifying Mesh Configuration**

Use the following **show** commands to verify the various aspects of mesh configuration.

- **show wireless mesh stats** *ap-name*
- **show wireless mesh security-stats** {*all* | *ap-name*}
- **show wireless mesh queue-stats** {*all* | *ap-name*}
- **show wireless mesh per-stats summary** {*all* | *ap-name*}
- **show wireless mesh neighbor summary** {*all* | *ap-name*}
- **show wireless mesh neighbor detail** *ap-name*
- **show wireless mesh ap summary**
- **show wireless mesh ap tree**
- **show wireless mesh ap backhaul**
- **show wireless mesh config**
- **show wireless mesh convergence detail** *bridge-group-name*
- **show wireless mesh convergence subset-channels**
- **show wireless mesh neighbor**
- **show wireless profile mesh detailed** *mesh-profile-name*
- **show wireless stats mesh security**
- **show wireless stats mesh queue**
- **show wireless stats mesh packet error**
- **show wireless mesh ap summary**
- **show ap name** *ap-name* **mesh backhaul**
- **show ap name** *ap-name* **mesh neighbor detail**
- **show ap name** *ap-name* **mesh path**
- **show ap name** *ap-name* **mesh stats packet error**
- **show ap name** *ap-name* **mesh stats queue**
- **show ap name** *ap-name* **mesh stats security**
- **show ap name** *ap-name* **mesh stats**
- **show ap name** *ap-name* **mesh bhrate**
- **show ap name** *ap-name* **config ethernet**
- **show ap name** *ap-name* **cablemodem**
- **show ap name** *ap-name* **environment**
- **show ap name** *ap-name* **gps location**
- **show ap name** *ap-name* **environment**
- **show ap name** *ap-name* **mesh linktest data** *dest-mac*
- **show ap environment**
- **show ap gps location**

For details about these commands, see the Cisco Catalyst 9800 Series Wireless Controller Command Reference document.

#### **MAC Authorization**

Use the following **show** command to verify the MAC authorization configuration:

```
Device# show run aaa
aaa authentication dot1x CENTRAL_LOCAL local
aaa authorization credential-download CENTRAL_AUTHOR local
```
username 002cc8de4f31 mac username 00425a0a53b1 mac

ewlc\_eft#sh wireless profile mesh detailed madhu-mesh-profile

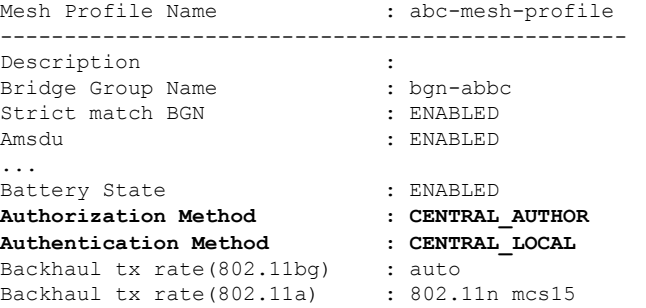

#### **PSK Provisioning**

Use the following **show** command to verify PSK provisioning configuration:

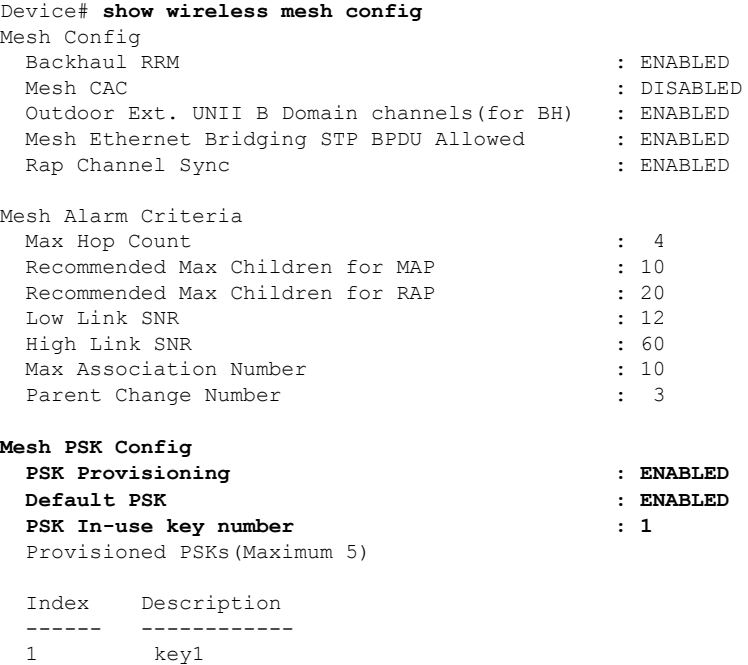

#### **Bridge Group Name**

 $\overline{\phantom{a}}$ 

Use the following **show** command to verify the bridge group name configuration:

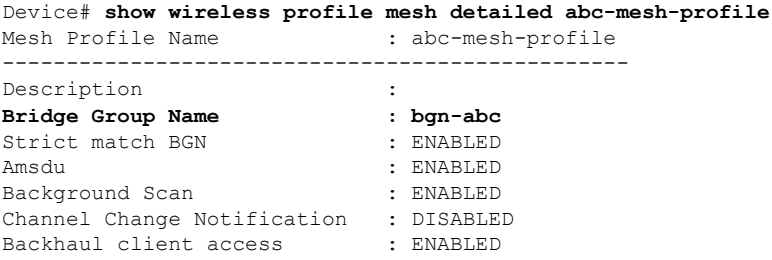

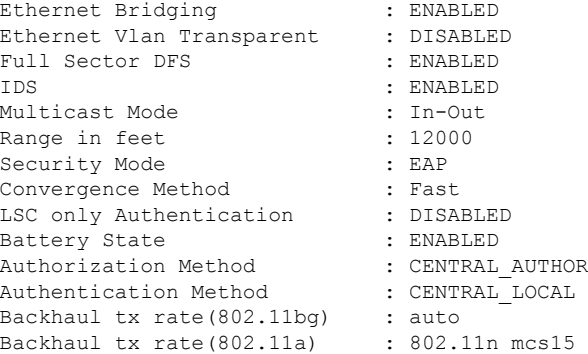

#### **Backhaul Client Access**

Use the following **show** command to verify the backhaul client access configuration:

Device# **show wireless profile mesh detailed abc-mesh-profile**

| Mesh Profile Name           | : abc-mesh-profile |
|-----------------------------|--------------------|
| Description                 |                    |
| Bridge Group Name           | : bgn-abc          |
| Strict match BGN            | : ENABLED          |
| Amsdu                       | ENABLED            |
| Background Scan             | : ENABLED          |
| Channel Change Notification | : DISABLED         |
| Backhaul client access      | : ENABLED          |
| Ethernet Bridging           | : ENABLED          |
| Ethernet Vlan Transparent   | : DISABLED         |
|                             |                    |
| Backhaul tx rate (802.11bq) | : auto             |
| Backhaul tx rate (802.11a)  | : 802.11n mcs15    |

#### **Wireless Backhaul Data Rate**

Use the following **show** command to verify the wireless backhaul data rate configuration:

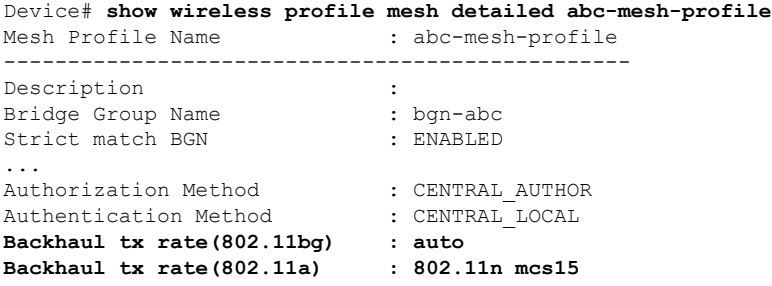

#### **Dynamic Frequency Selection**

Use the following **show** command to verify the dynamic frequency selection configuration:

Device# **show wireless profile mesh detailed abc-mesh-profile** Mesh Profile Name : abc-mesh-profile ------------------------------------------------- Description : Bridge Group Name : bgn-abc Strict match BGN : ENABLED Amsdu : ENABLED Background Scan : ENABLED

Ш

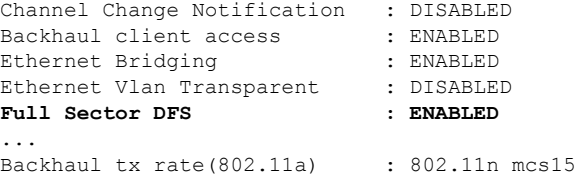

#### **Intrusion Detection System**

Use the following **show** command to verify the wireless backhaul data rate configuration:

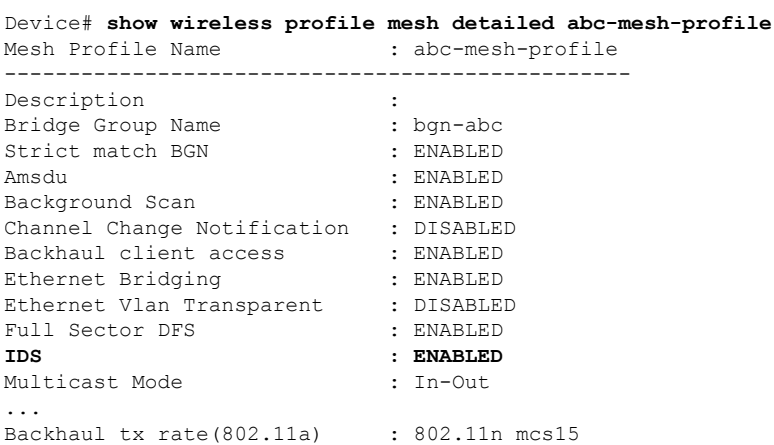

#### **Ethernet Bridging**

Use the following **show** command to verify ethernet bridging configuration:

Device# **show wireless profile mesh detailed abc-mesh-profile**

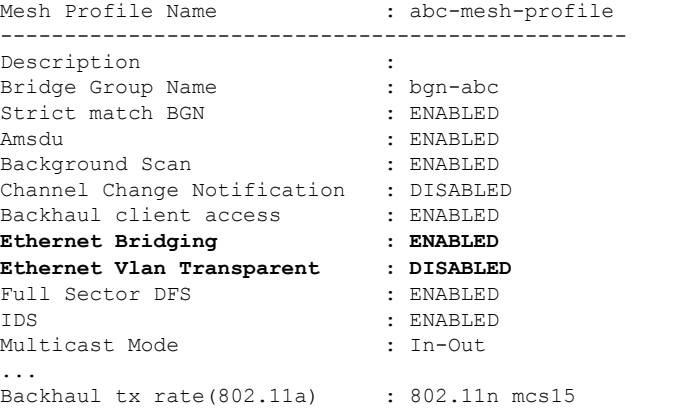

#### **Multicast over Mesh**

Use the following **show** command to verify multicast over Mesh configuration:

Device# **show wireless profile mesh detailed abc-mesh-profile** Mesh Profile Name : abc-mesh-profile ------------------------------------------------- Description : Bridge Group Name : bgn-abc Bridge Group Name : bgn-abc<br>Strict match BGN : ENABLED Amsdu : ENABLED

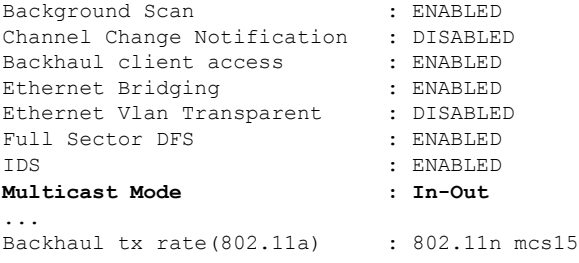

#### **RRM on Mesh Backhaul**

Use the following **show** command to verify RRM on Mesh backhaul configuration:

```
Device# show wireless mesh config
Mesh Config
 Backhaul RRM : ENABLED
 Mesh CAC : DISABLED
 Outdoor Ext. UNII B Domain channels(for BH) : ENABLED
 Mesh Ethernet Bridging STP BPDU Allowed : ENABLED
 Rap Channel Sync in the contract of the ENABLED states of the SNABLED states of the SNABLED
Mesh Alarm Criteria
 Max Hop Count : 4
 Recommended Max Children for MAP : 10
 Recommended Max Children for RAP : 20<br>
Low Link SNR : 12
 Low Link SNR
 High Link SNR : 60
 Max Association Number : 10
 Parent Change Number : 3
Mesh PSK Config
 PSK Provisioning \qquad \qquad : \text{EMABLED}Default PSK : ENABLED
 PSK In-use key number : 1
 Provisioned PSKs(Maximum 5)
 Index Description
 ------ ------------
 1 key1
```
#### **Preferred Parent Selection**

Use the following **show** command to verify preferred parent configuration:

```
Device# show wireless mesh ap tree
========================================================================
AP Name [Hop Ctr,Link SNR,BG Name,Channel,Pref Parent,Chan Util,Clients]
========================================================================
[Sector 1]
-----------
1542-RAP [0, 0, bgn-madhu, (165), 0000.0000.0000, 1%, 0]
   |-MAP-2700 [1, 67, bgn-madhu, (165), 7070.8b7a.6fb8, 0%, 0]
Number of Bridge APs : 2
Number of RAPs : 1
Number of MAPs : 1
(*) Wait for 3 minutes to update or Ethernet Connected Mesh AP.
(**) Not in this Controller
```
Ш

#### **AP Role Change**

Use the following **show** command to verify AP role change configuration:

Device# **show wireless mesh ap summary**

AP Name are approached AP Model BVI MAC BGN AP Role ------- -------- ------- --- ------- 1542-RAP 1542D 002c.c8de.1338 bgn-abc **Root AP** MAP-2700 2702I 500f.8095.01e4 bgn-abc **Mesh AP** Number of Bridge APs : 2 Number of RAPs : 1 Number of MAPs : 1 Number of Flex+Bridge APs : 0 Number of Flex+Bridge RAPs : 0 Number of Flex+Bridge MAPs : 0

#### **Mesh Leaf Node**

Use the following **show** command to verify mesh leaf node configuration:

Device# **show ap name MAP-2700 config general** Cisco AP Name : MAP-2700 =================================================

```
Cisco AP Identifier \begin{array}{ccc} \text{Cisco AP} & \text{1} & \text{1} & \text{2} & \text{2} & \text{3} & \text{4} \\ \text{Country Code} & \text{1} & \text{2} & \text{3} & \text{5} & \text{5} \\ \end{array}: Multiple Countries : IN, US, IO, J4
Regulatory Domain Allowed by Country : 802.11bg:-AEJPQU 802.11a:-ABDJNPQU
AP Country Code : IN - India
AP Regulatory Domain
 Slot 0 : -ASlot 1 : -D
MAC Address : 500f.8095.01e4
...
AP Mode : Bridge
Mesh profile name : abc-mesh-profile
AP Role : Mesh AP
Backhaul radio type : 802.11a
Backhaul slot id : 1
Backhaul tx rate : auto
Ethernet Bridging : Enabled
Daisy Chaining \qquad \qquad : Disabled
Strict Daisy Rap : Disabled
Bridge Group Name : bgn-abc
Strict-Matching BGN : Enabled
Preferred Parent Address : 7070.8b7a.6fb8
Block child state : Disabled
PSK Key Timestamp \cdot Not Configured : Not Configured
...
FIPS status : Disabled : Disabled : Disabled : Disabled : Disabled : Disabled : Disabled : Disabled : Disabled : Disabled : Disabled : Disabled : Disabled : Disabled : Disabled : Disabled : Disabled : Disabled : Disabled :
WLANCC status \qquad \qquad . Disabled
GAS rate limit Admin status : Disabled
WPA3 Capability : Disabled
EWC-AP Capability : Disabled
AWIPS Capability : Disabled
Proxy Hostname : Not Configured : Not Configured
Proxy Port : Not Configured : Not Configured
Proxy NO_PROXY list : Not Configured
GRPC server status : Disabled :
```
#### **Subset Channel Synchronization**

Use the following **show** command to verify the subset channel synchronization configuration:

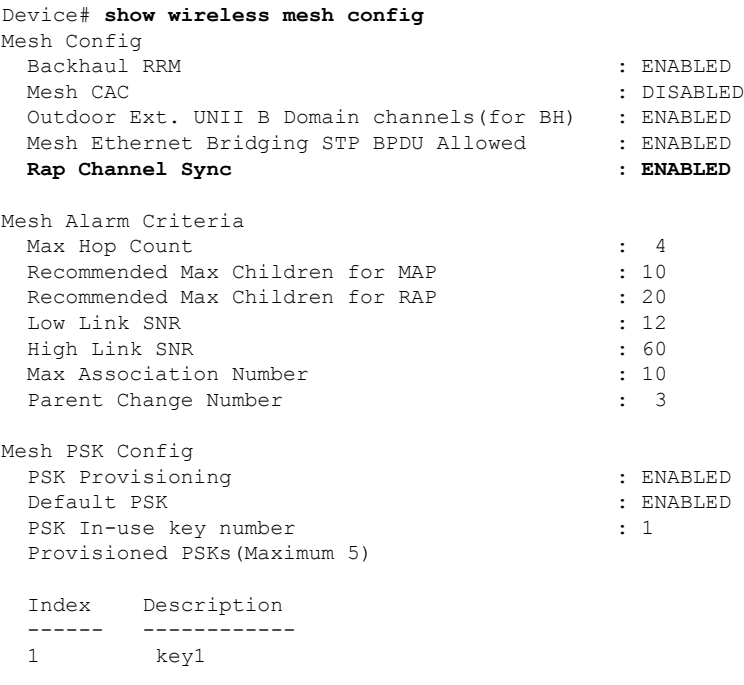

#### **Provisioning LSC for Bridge-Mode and Mesh APs**

Use the following show command to verify the provisioning LSC for Bridge-Mode and Mesh AP configuration:

Device# **show wireless profile mesh detailed default-mesh-profile**

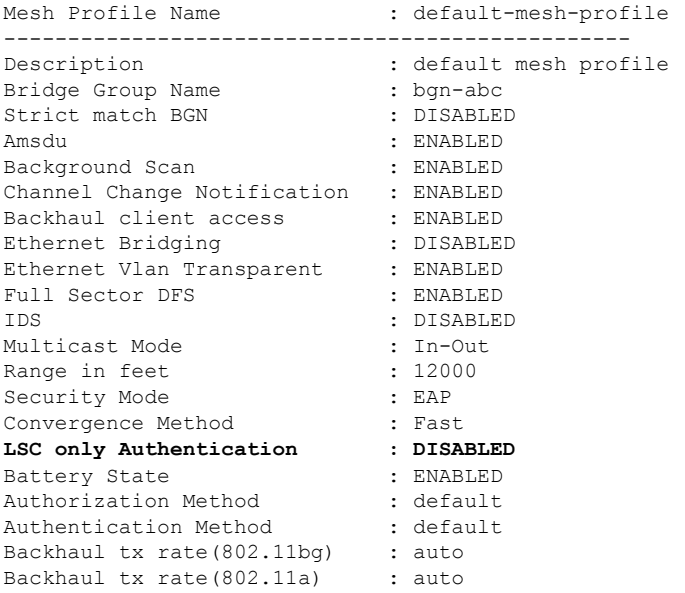

#### **Specify the Backhaul Slot for the Root AP**

Use the following **show** command to verify the backhaul slot for the Root AP configuration:

```
Device# show ap name 1542-RAP mesh backhaul
MAC Address : 380e.4d85.5e60
 Current Backhaul Slot: 1
```
Ш

```
Radio Type: 0
Radio Subband: All
Mesh Radio Role: DOWNLINK
Administrative State: Enabled
Operation State: Up
Current Tx Power Level:
Current Channel: (165)
Antenna Type: N/A
Internal Antenna Gain (in .5 dBm units): 18
```
#### **Using a Link Test on Mesh Backhaul**

Use the following **show** command to verify the use of link test on mesh backhaul configuration:

```
Device# show ap name 1542-RAP mesh linktest data 7070.8bbc.d3ef
380e.4d85.5e60 ==> 7070.8bbc.d3ef
```

```
Started at : 05/11/2020 20:56:28
Status: In progress
```
Configuration: ============== Data rate: Mbps Packets per sec: : 234 Packet Size: : 1200 Duration: : 200

#### **Mesh CAC**

Use the following **show** command to verify mesh CAC configuration:

```
Device# show wireless mesh config
Mesh Config
 Backhaul RRM : ENABLED
 Mesh CAC : DISABLED
 Outdoor Ext. UNII B Domain channels(for BH) : ENABLED
 Mesh Ethernet Bridging STP BPDU Allowed : ENABLED<br>Rap Channel Sync : : ENABLED
 Rap Channel Sync
Mesh Alarm Criteria
 Max Hop Count : 4
 Recommended Max Children for MAP : 10
 Recommended Max Children for RAP : 20<br>
Low Link SNR : 12
 Low Link SNR
 High Link SNR : 60
 Max Association Number : 10
 Parent Change Number : 3
Mesh PSK Config
 PSK Provisioning \qquad \qquad : \text{ENABLED}Default PSK : ENABLED
 PSK In-use key number : 1
 Provisioned PSKs(Maximum 5)
 Index Description
 ------ ------------
```
1 key1

 $\mathbf I$ 

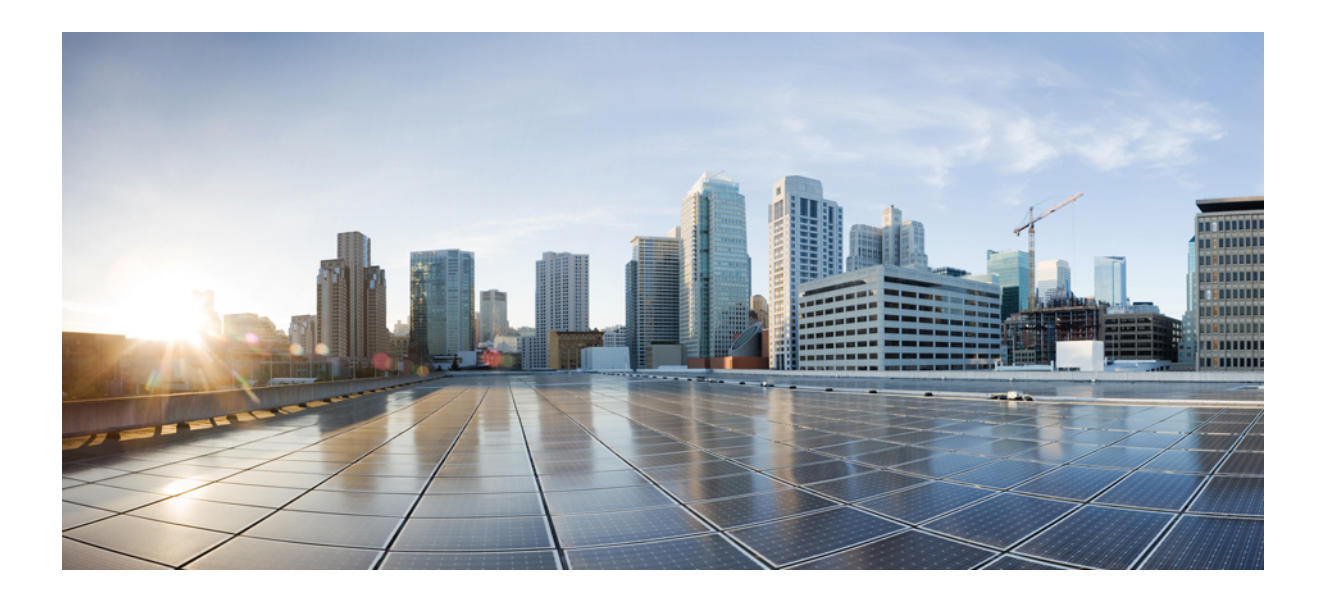

# **<sup>P</sup> ART XIII**

# **VideoStream**

• [VideoStream,](#page-1018-0) on page 963

<span id="page-1018-0"></span>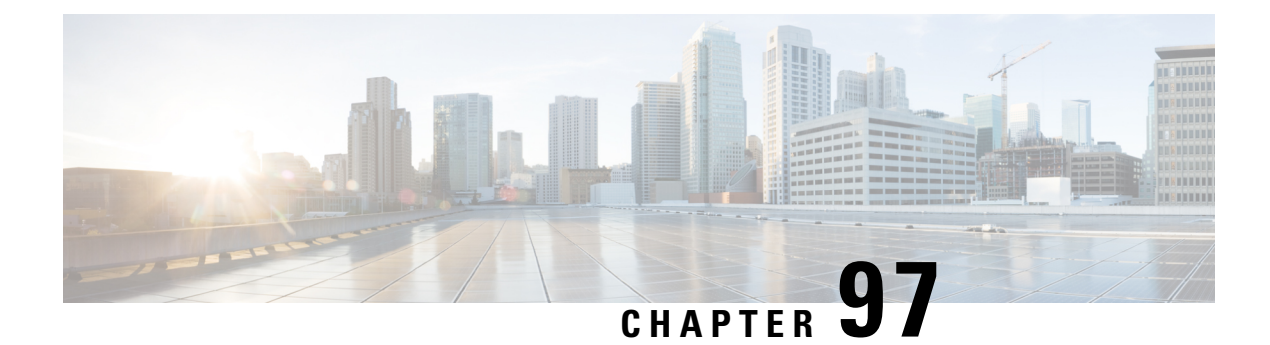

# **VideoStream**

- [Information](#page-1018-1) about Media Stream, on page 963
- [Prerequisites](#page-1018-2) for Media Stream, on page 963
- How to [Configure](#page-1019-0) Media Stream, on page 964
- [Monitoring](#page-1024-0) Media Streams, on page 969
- [Configuring](#page-1024-1) the General Parameters for a Media Stream (GUI), on page 969
- [Adding](#page-1025-0) Media Stream (CLI), on page 970
- [Enabling](#page-1026-0) a Media Stream per WLAN (GUI), on page 971
- [Enabling](#page-1026-1) a Media Stream per WLAN (CLI), on page 971
- [Configuring](#page-1027-0) the General Parameters for a Media Stream (GUI), on page 972
- [Configuring](#page-1027-1) the General Parameters for a Media Stream (CLI), on page 972
- [Configuring](#page-1028-0) Multicast Direct Admission Control (GUI), on page 973
- [Configuring](#page-1028-1) Multicast Direct Admission Control (CLI), on page 973
- Create and Attach [Policy-based](#page-1030-0) QoS Profile, on page 975
- Viewing Media Stream [Information,](#page-1035-0) on page 980

### <span id="page-1018-1"></span>**Information about Media Stream**

The IEEE 802.11 wireless multicast delivery mechanism does not provide a reliable way to acknowledge lost or corrupted packets. As a result, if any multicast packet is lost in the air, it is not sent again which may cause an IP multicast stream unviewable.

The Media Stream feature makes the delivery of the IP multicast stream reliable over air, by converting the multicast frame to a unicast frame over the air. Each Media Stream client acknowledges receiving a video IP multicast stream.

### <span id="page-1018-2"></span>**Prerequisites for Media Stream**

- Make sure that the Multicast feature is enabled. We recommend that you configure IP multicast on the controller in multicast-multicast mode.
- Check for the IP address on the client machine. The machine should have an IP address from the respective VLAN.
- Verify that the access points have joined the controllers .

I

# <span id="page-1019-0"></span>**How to Configure Media Stream**

### **Configuring Multicast-Direct Globally for Media Stream (CLI)**

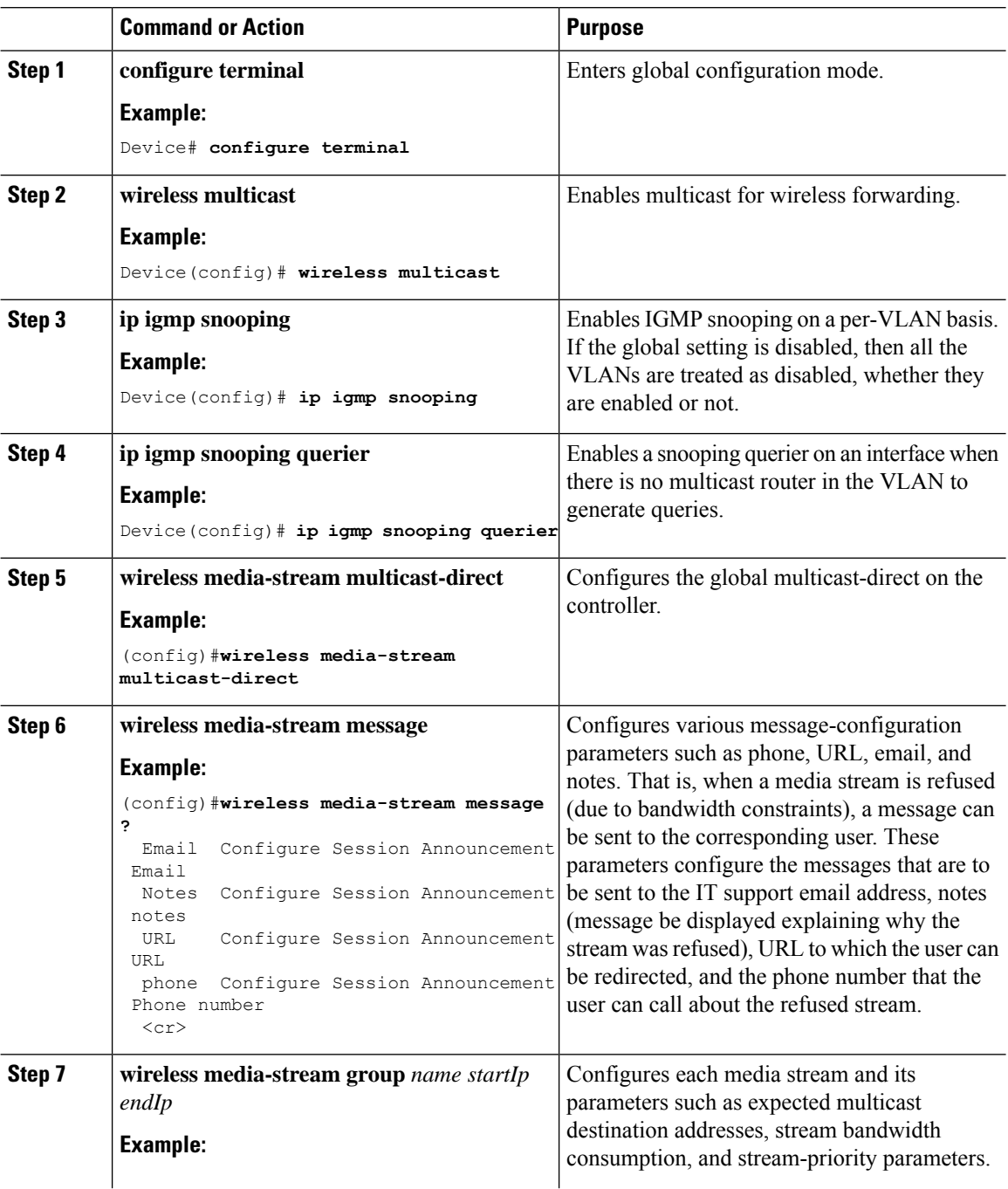

 $\mathbf I$ 

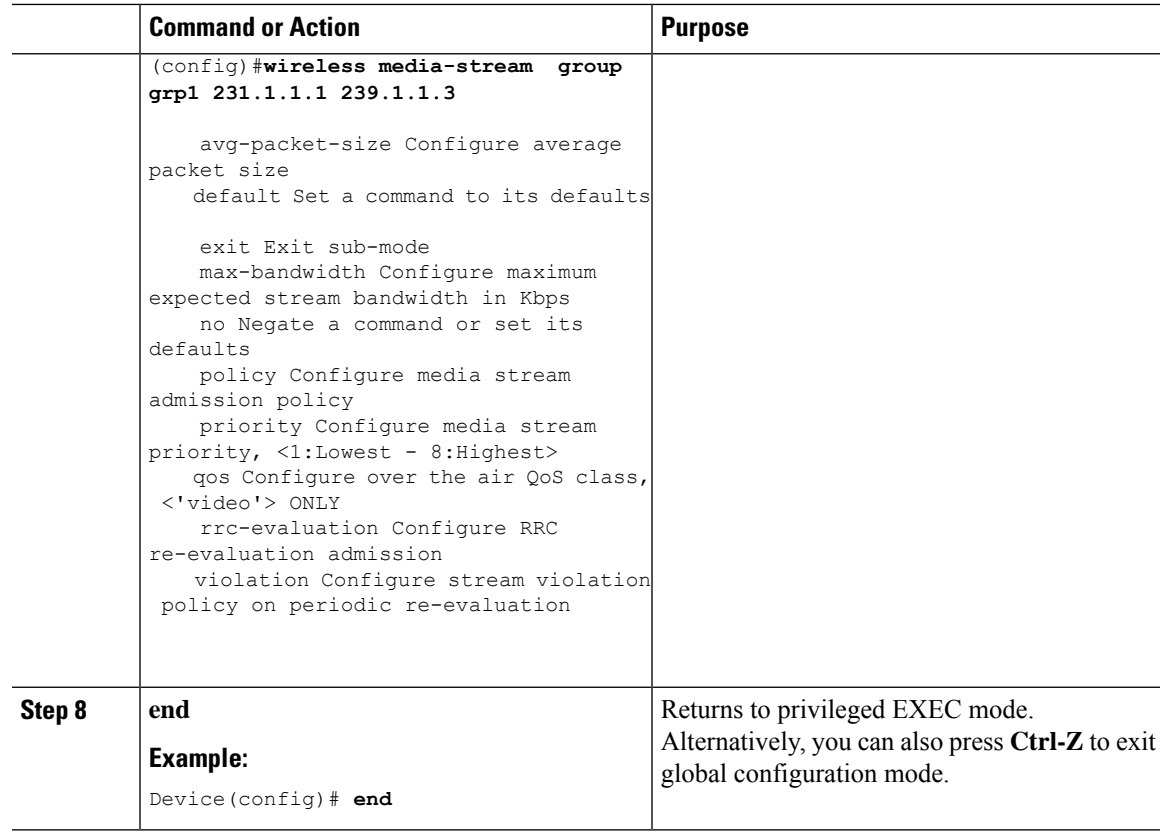

### **Configuring Media Stream for 802.11 Bands (CLI)**

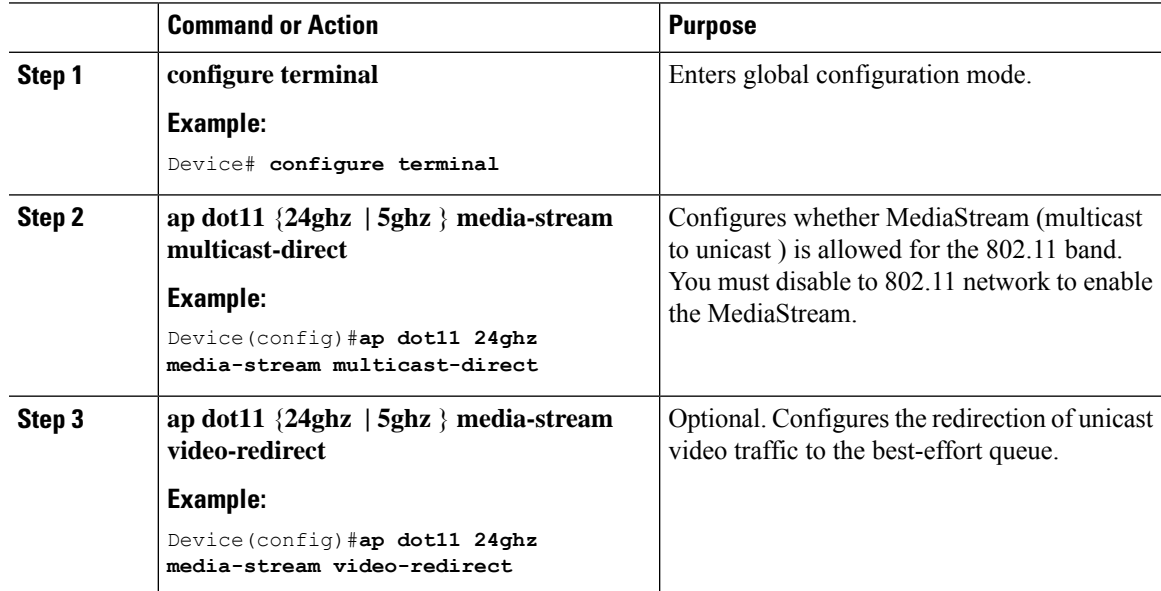

 $\mathbf I$ 

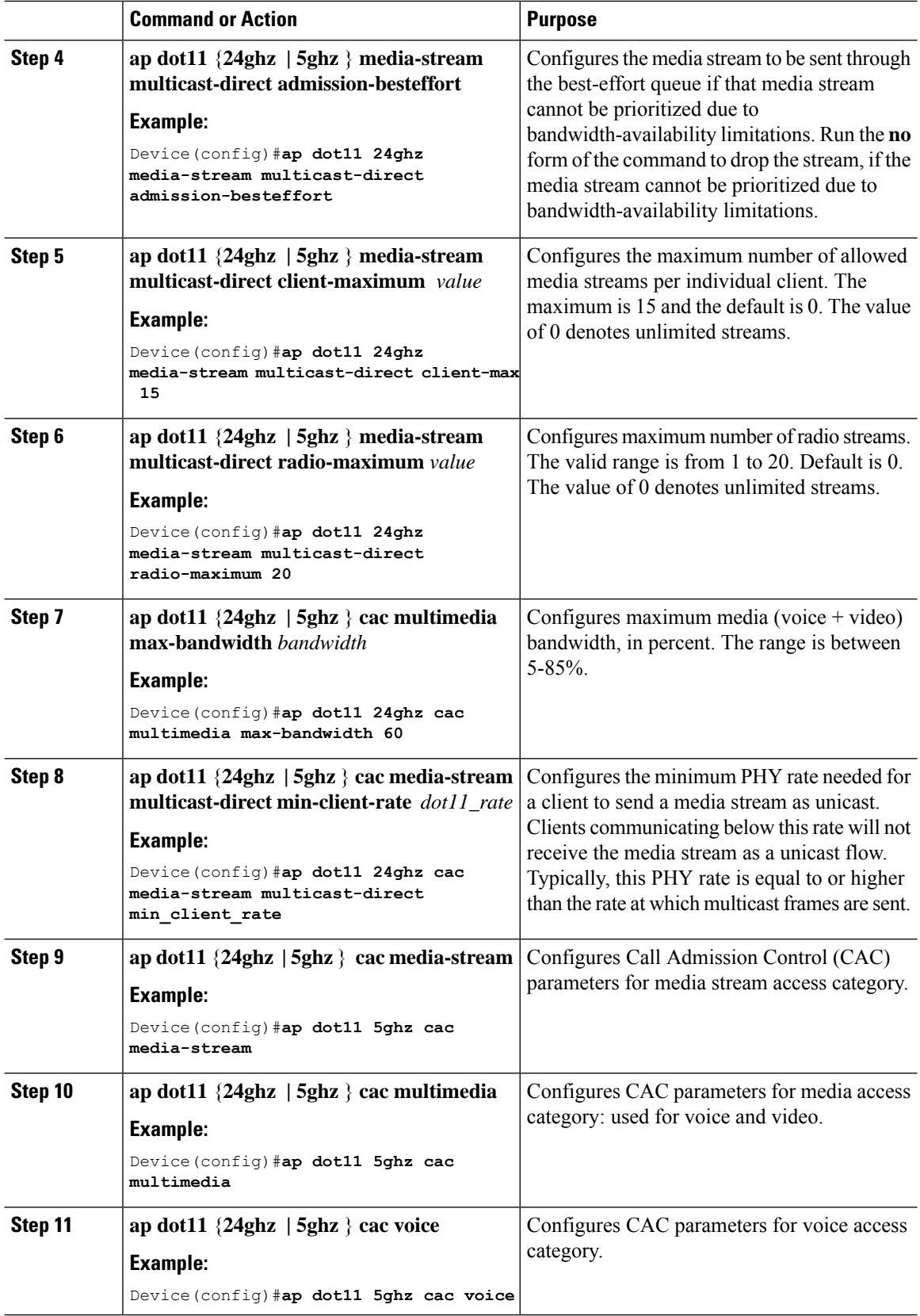

 $\overline{\phantom{a}}$ 

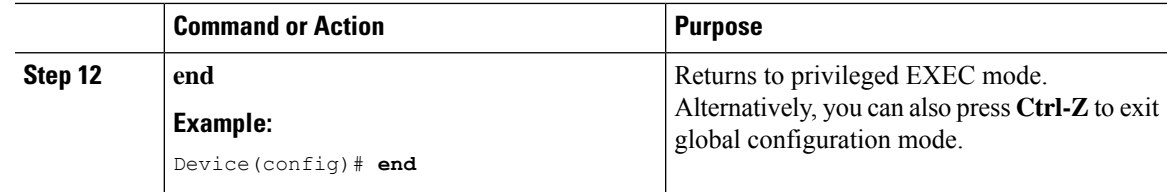

## **Configuring a WLAN to Stream Video(GUI)**

#### **Procedure**

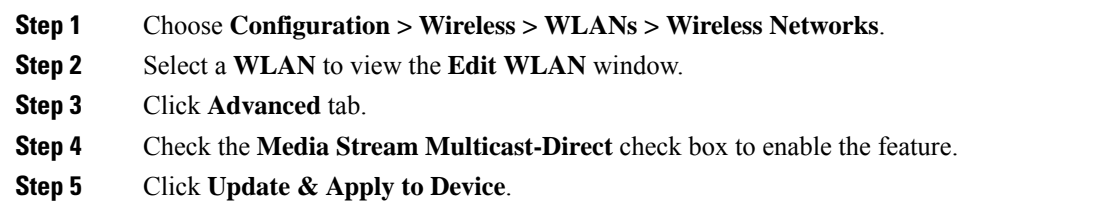

### **Configuring a WLAN to Stream Video (CLI)**

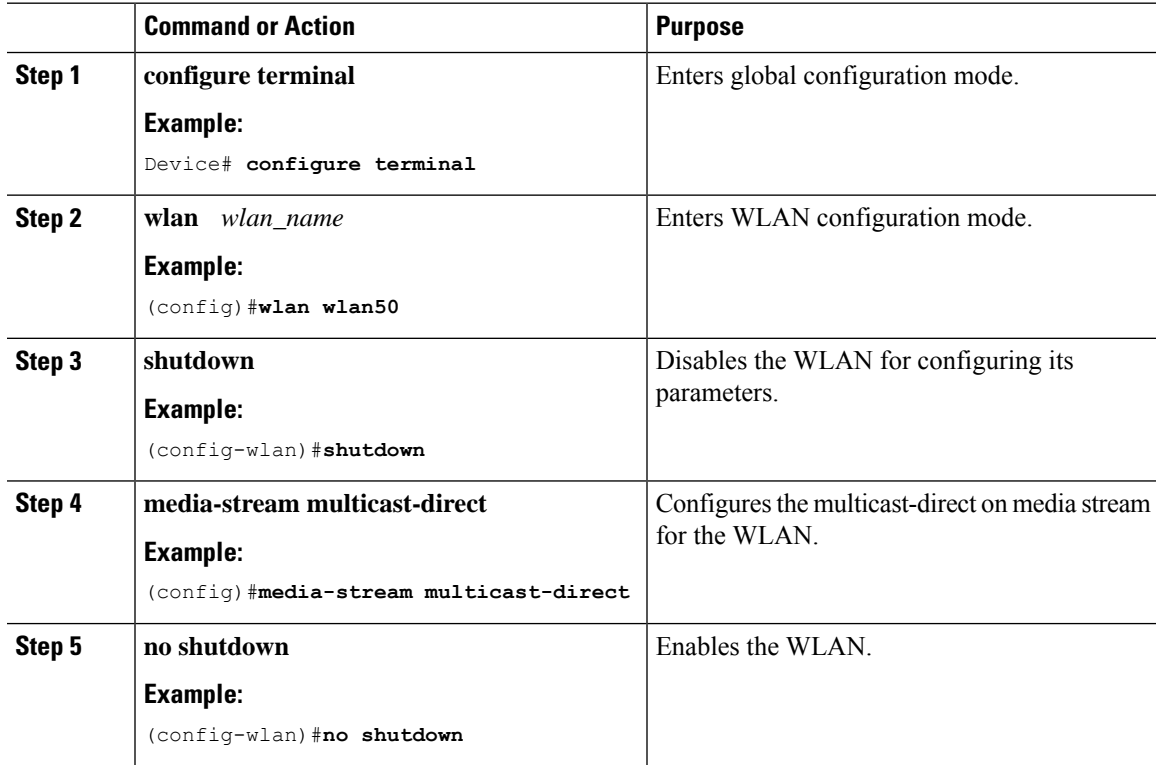

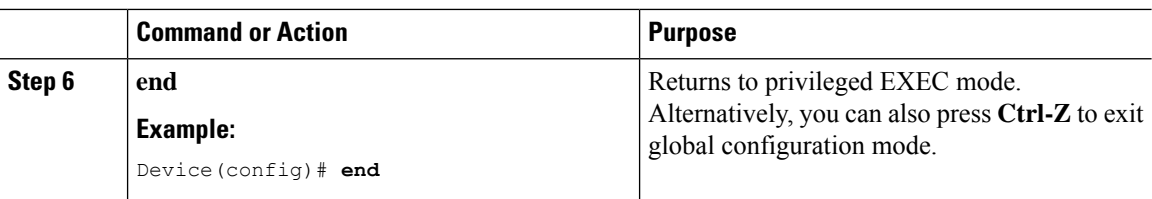

### **Deleting a Media Stream (GUI)**

#### **Procedure**

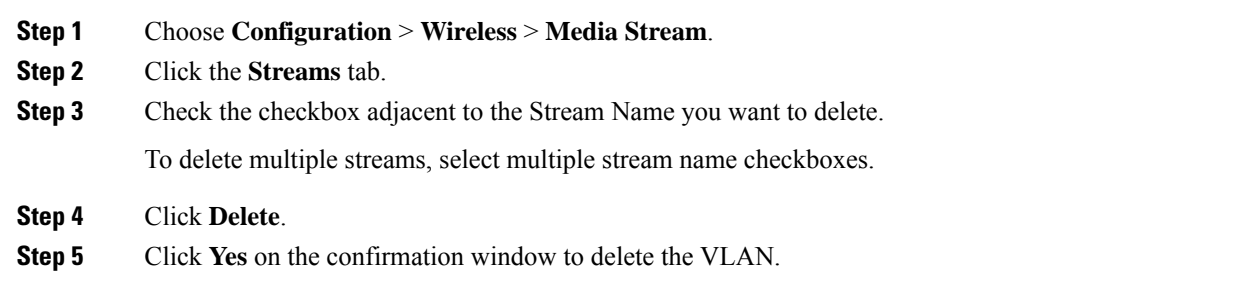

### **Deleting a Media Stream (CLI)**

#### **Before you begin**

The media stream should be enabled and configured for it to be deleted.

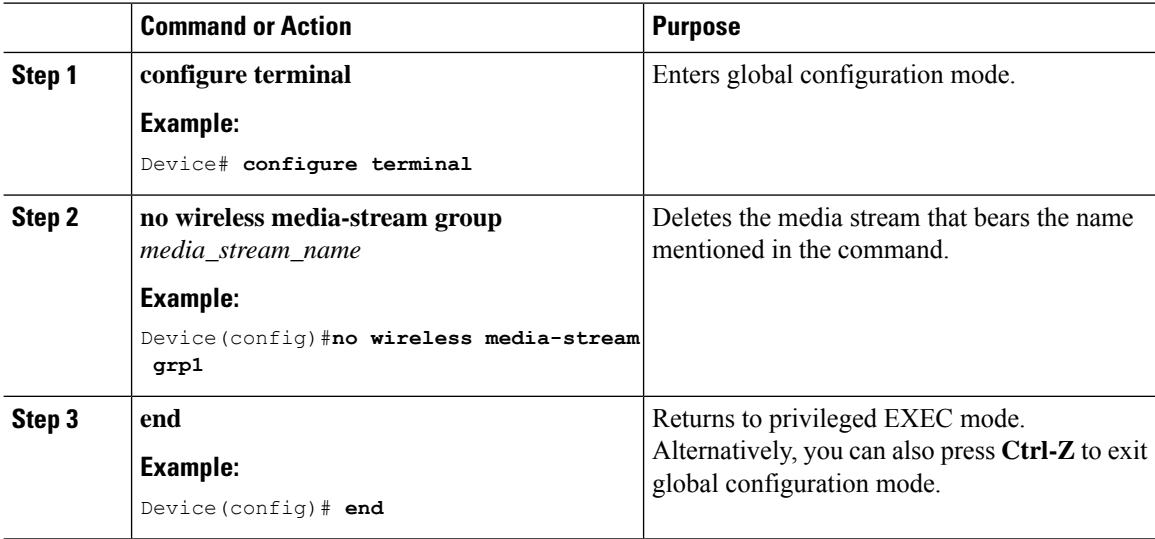

# <span id="page-1024-0"></span>**Monitoring Media Streams**

**Table 44: Commands for monitoring media streams**

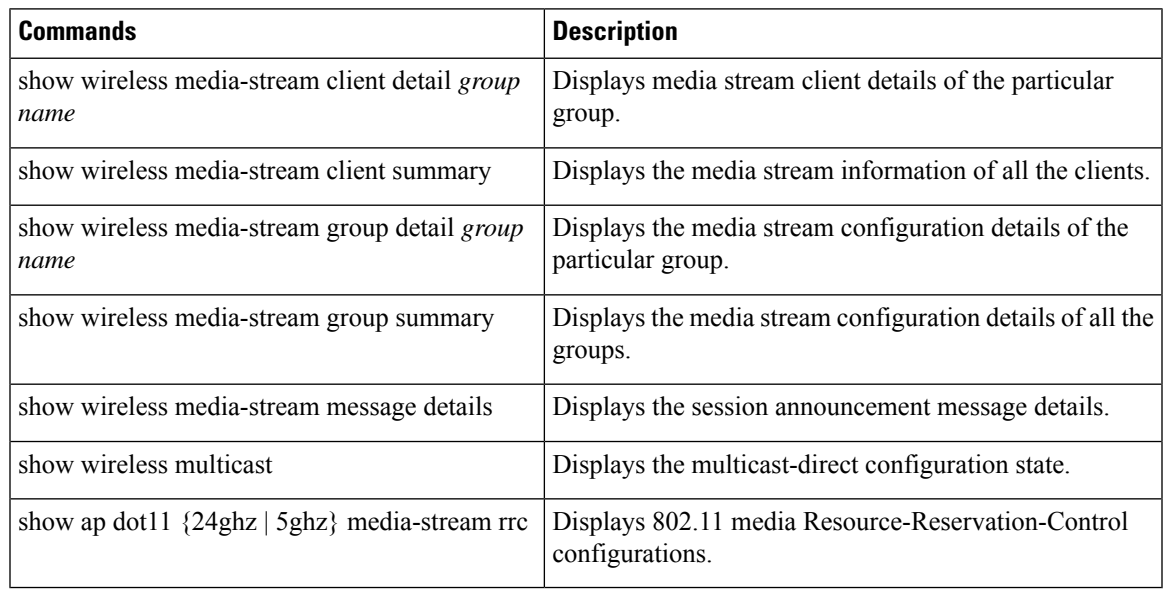

# <span id="page-1024-1"></span>**Configuring the General Parameters for a Media Stream (GUI)**

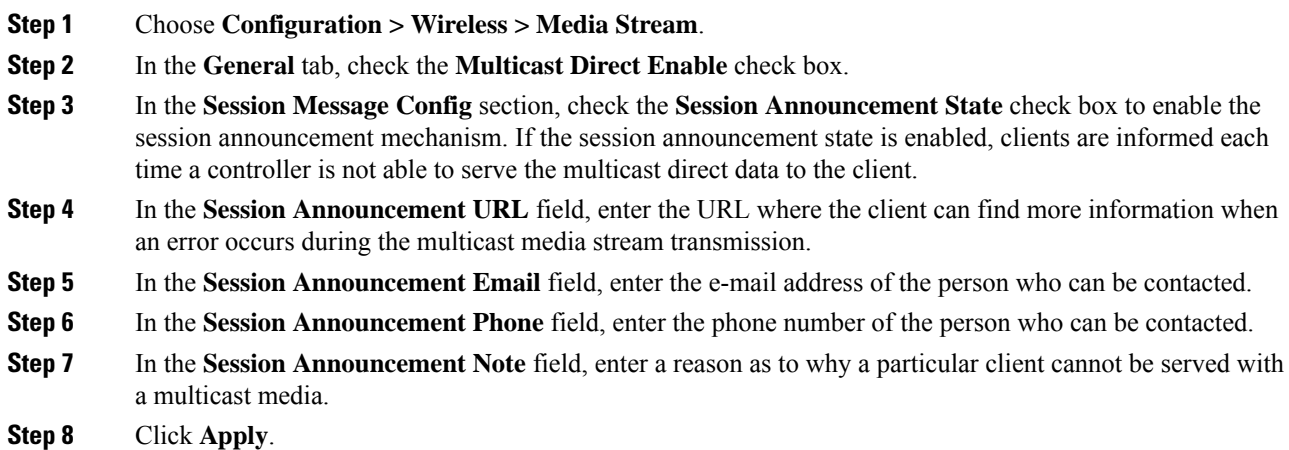

I

# <span id="page-1025-0"></span>**Adding Media Stream (CLI)**

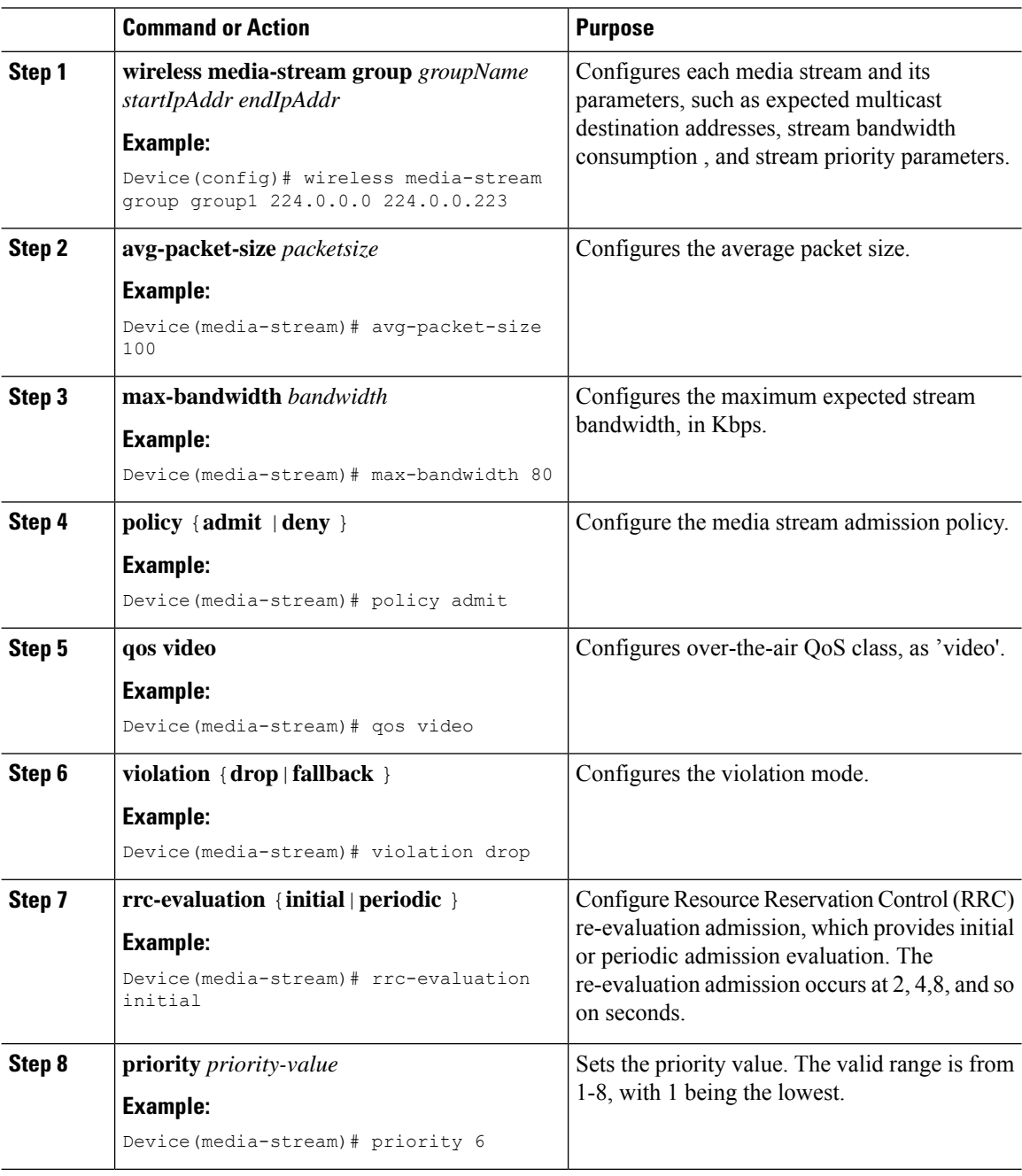

# <span id="page-1026-0"></span>**Enabling a Media Stream per WLAN (GUI)**

#### **Procedure**

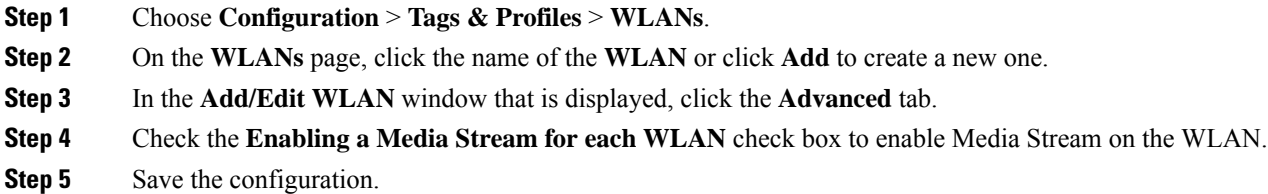

# <span id="page-1026-1"></span>**Enabling a Media Stream per WLAN (CLI)**

Follow the procedure given below to enable a media stream for each WLAN:

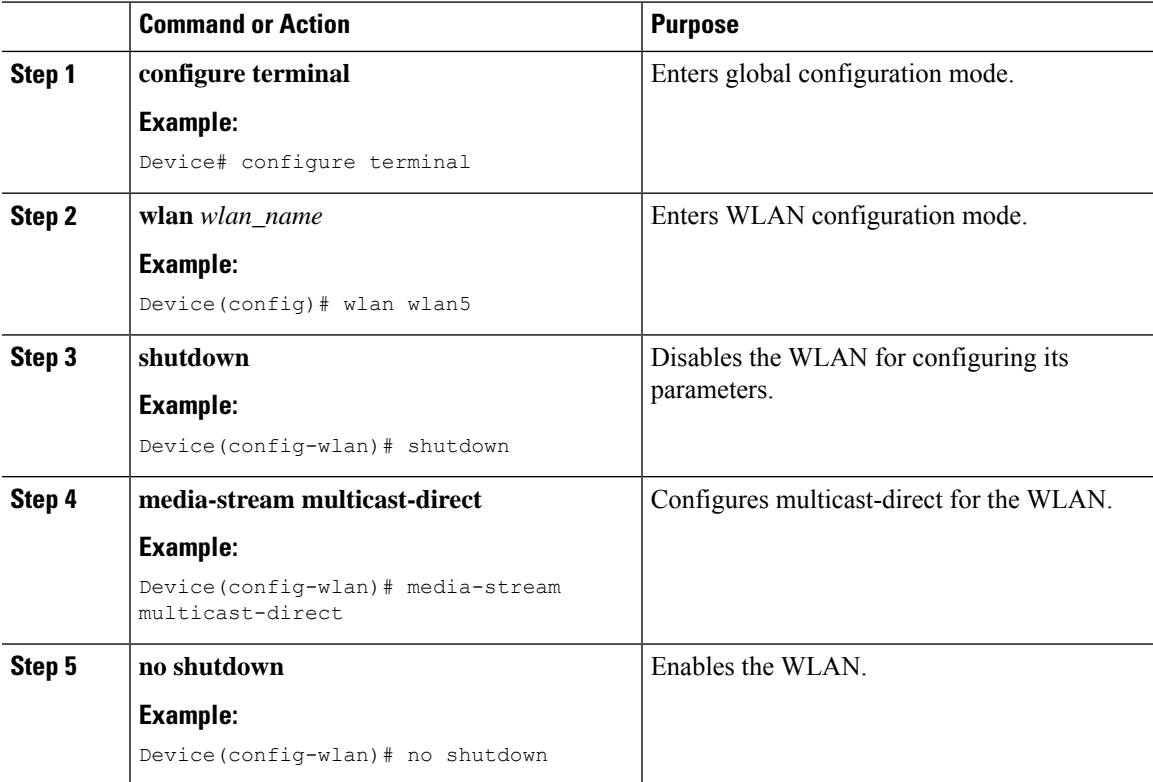

# <span id="page-1027-0"></span>**Configuring the General Parameters for a Media Stream (GUI)**

#### **Procedure**

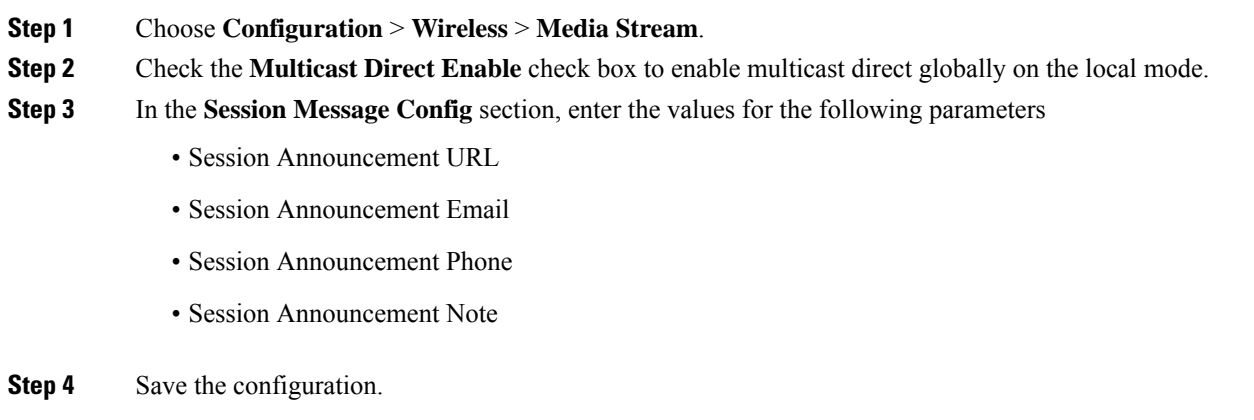

## <span id="page-1027-1"></span>**Configuring the General Parameters for a Media Stream (CLI)**

Follow the procedure given below to configure the general parameters for a media stream:

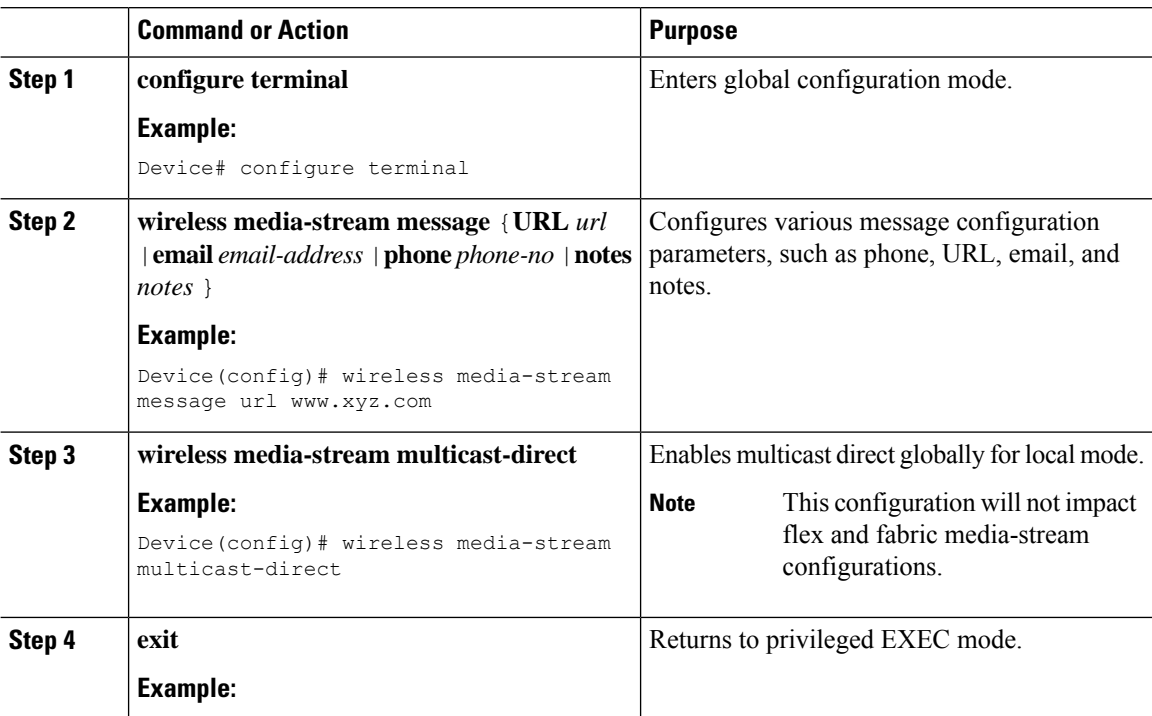

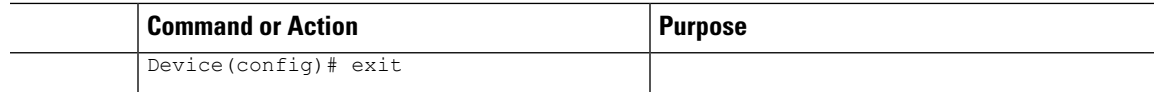

# <span id="page-1028-0"></span>**Configuring Multicast Direct Admission Control (GUI)**

#### **Procedure**

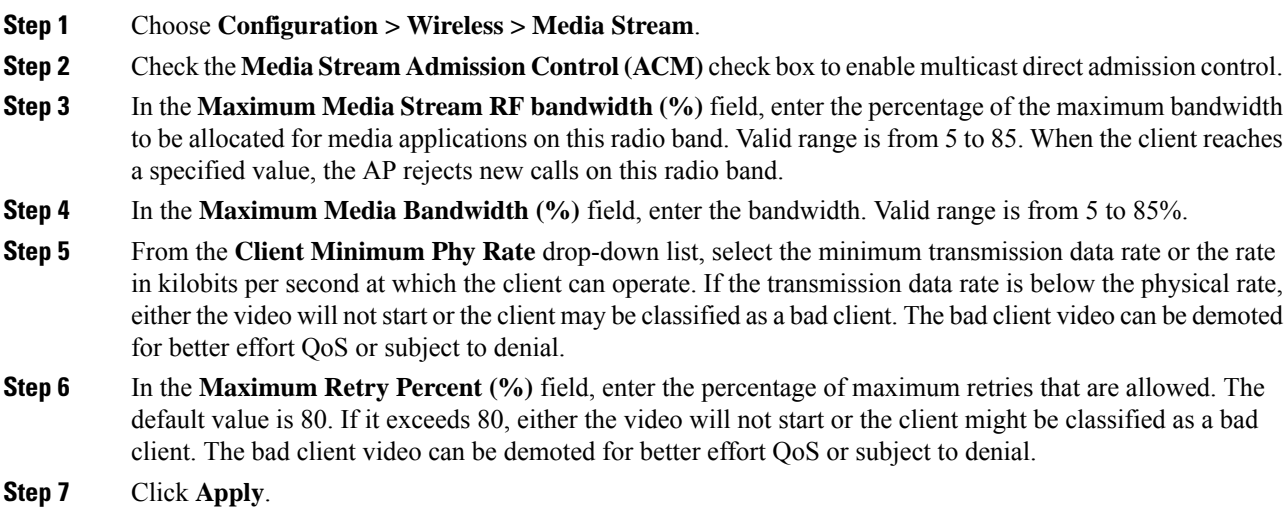

# <span id="page-1028-1"></span>**Configuring Multicast Direct Admission Control (CLI)**

Follow the procedure given below to configure multicast direct admission control:

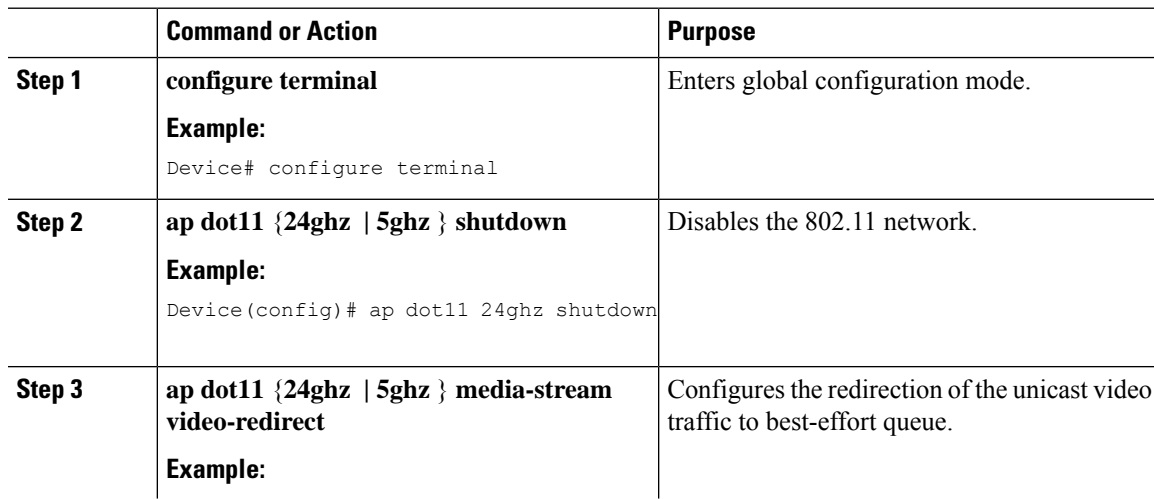

I

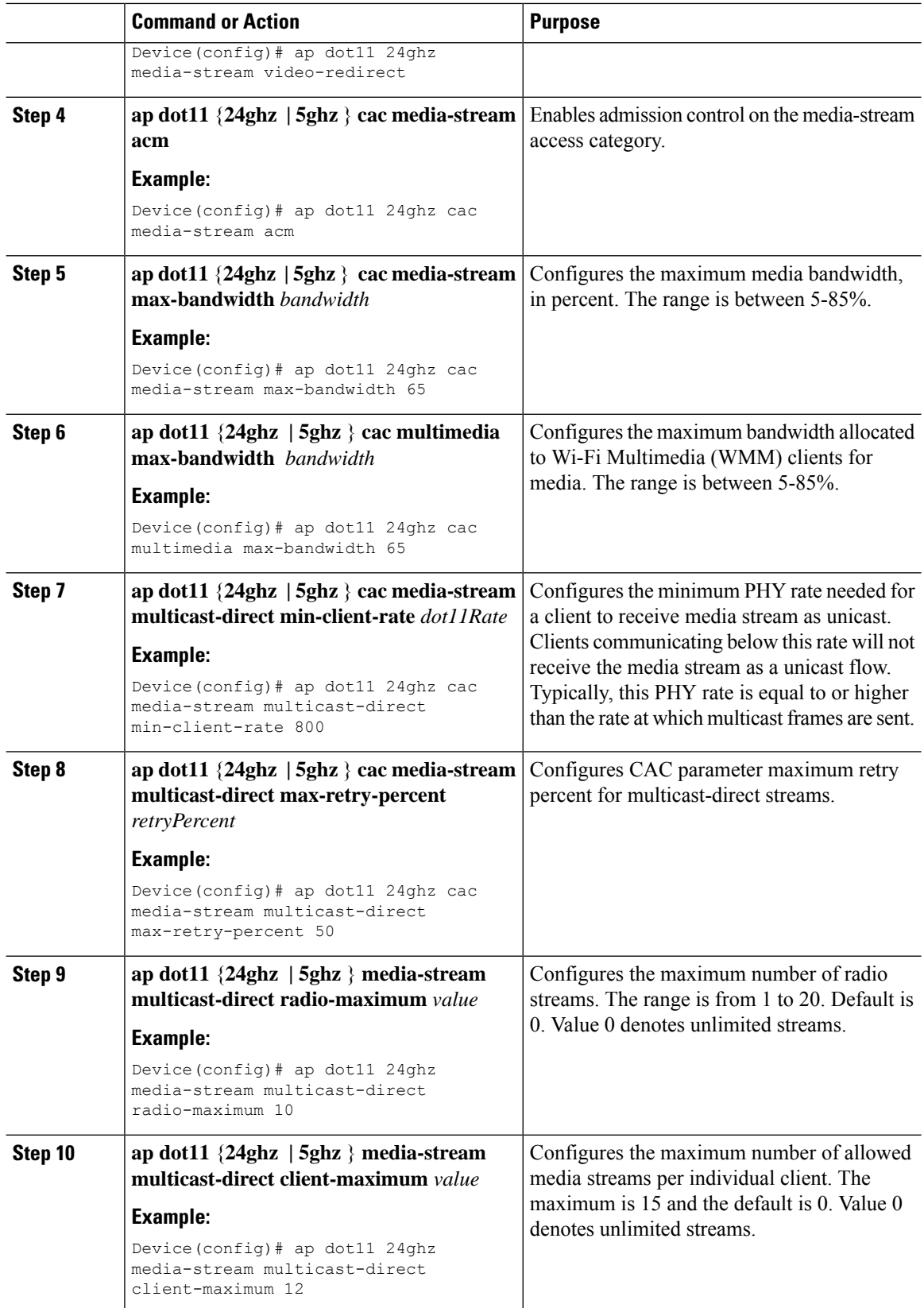

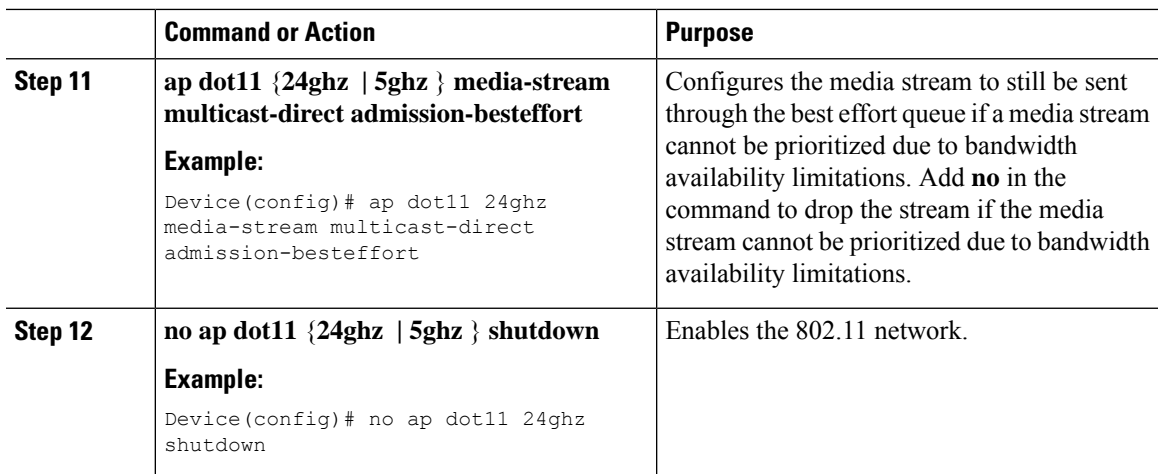

# <span id="page-1030-0"></span>**Create and Attach Policy-based QoS Profile**

The high-level steps to create and attach policy-based QoS profile are as follows:

- **1.** Create a QoS Profile
- **2.** Create a Service Template
- **3.** Map the Service Template to the Policy Map
- **4.** Map the Policy Map to the Policy Profile

### **Create a QoS Profile (GUI)**

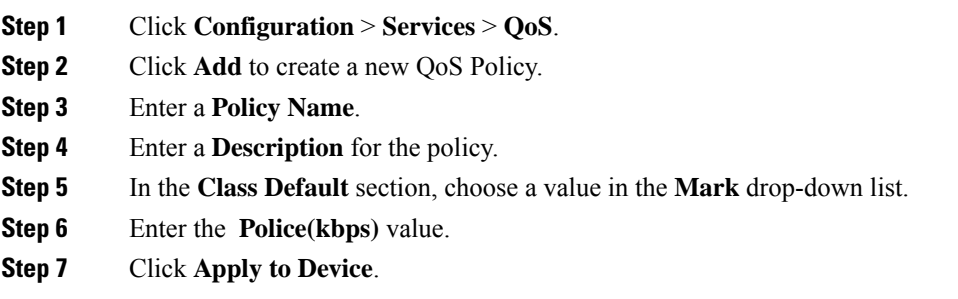

I

### **Create a QoS Profile (CLI)**

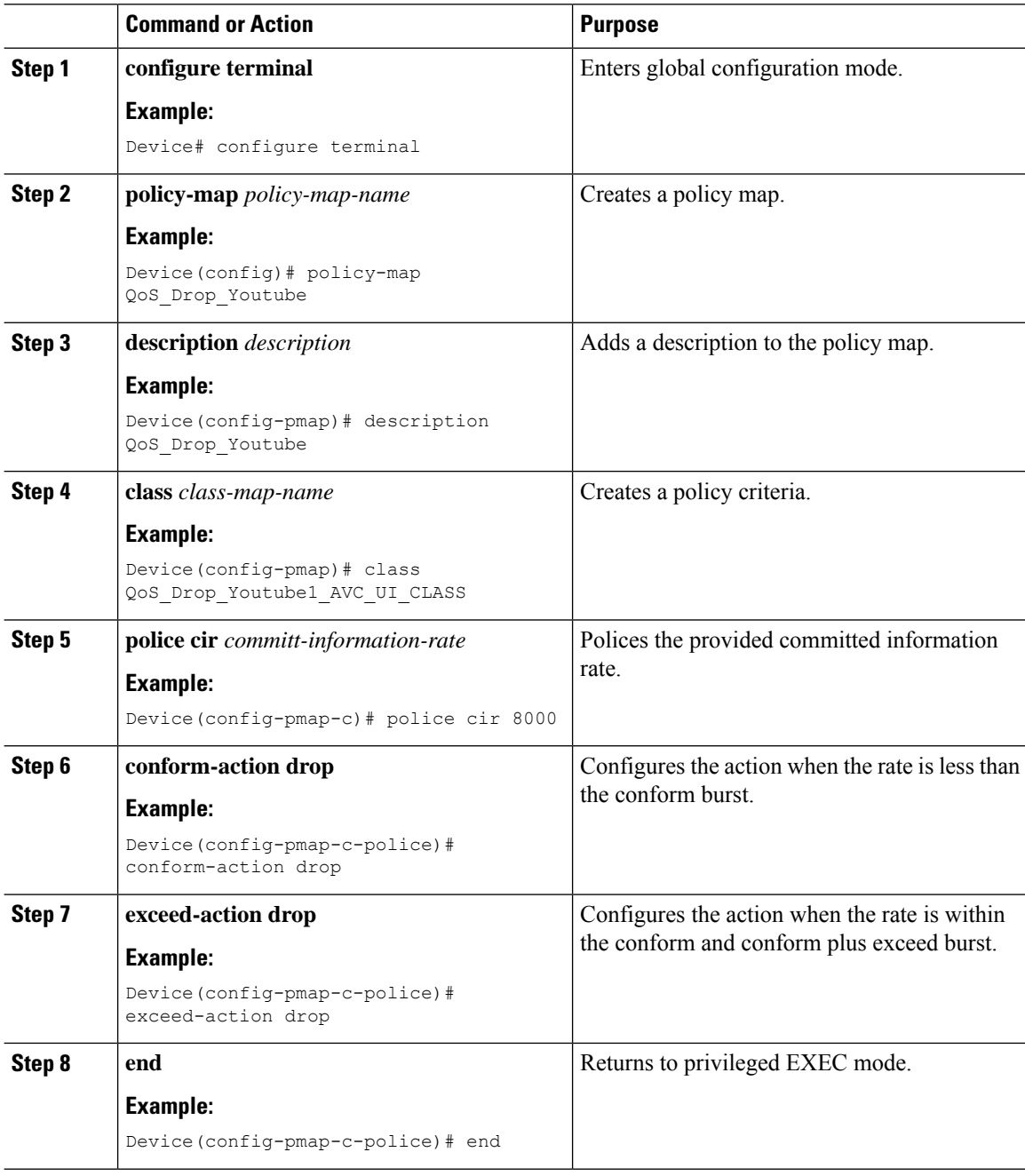

### **Create a Service Template (GUI)**

#### **Procedure**

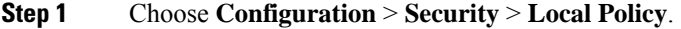

- **Step 2** On the **Local Policy** page, **Service Template** tab, click **Add**.
- **Step 3** In the **Create Service Template** window, enter the following parameters:
	- **Service Template Name:** Enter a name for the template.
	- **VLAN ID:** Enter the VLAN ID for the template. Valid range is between 1 and 4094.
	- **Session Timeout (secs):** Sets the timeout duration for the template. Valid range is between 1 and 65535.
	- **Access Control List:** Choose the Access Control List from the drop-down list.
	- **Ingress QOS:** Choose the input QoS policy for the client from the drop-down list
	- **Egress QOS:** Choose the output QoS policy for the client from the drop-down list.
- **Step 4** Click **Apply to Device**.

### **Create a Service Template (CLI)**

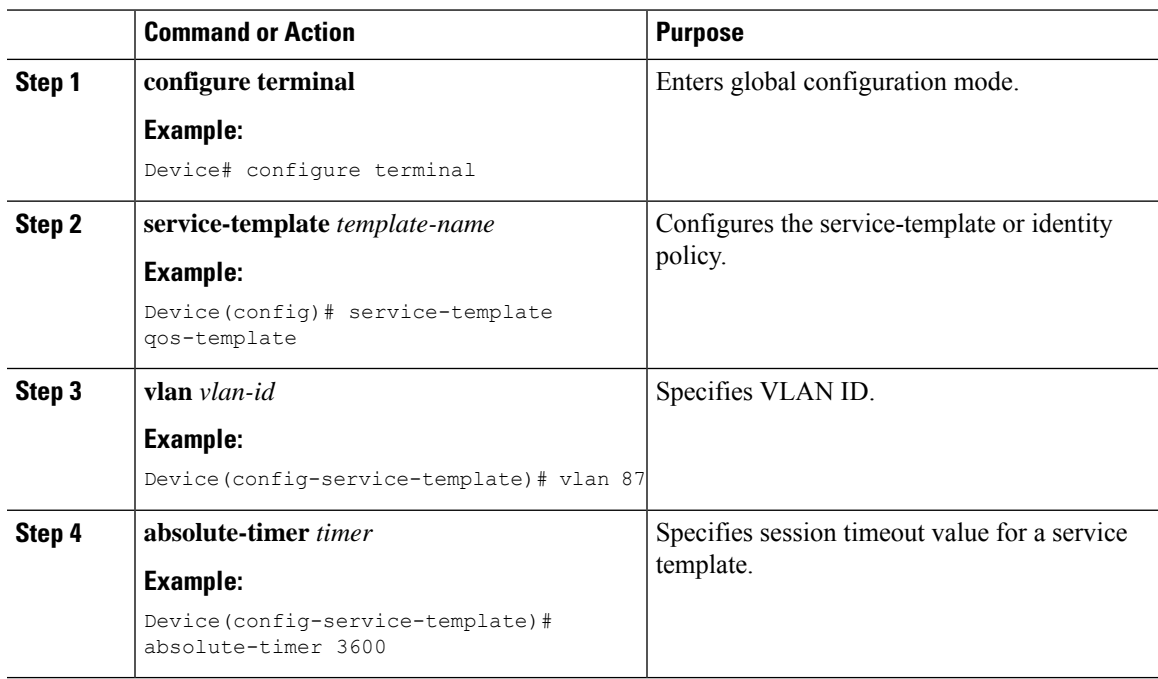

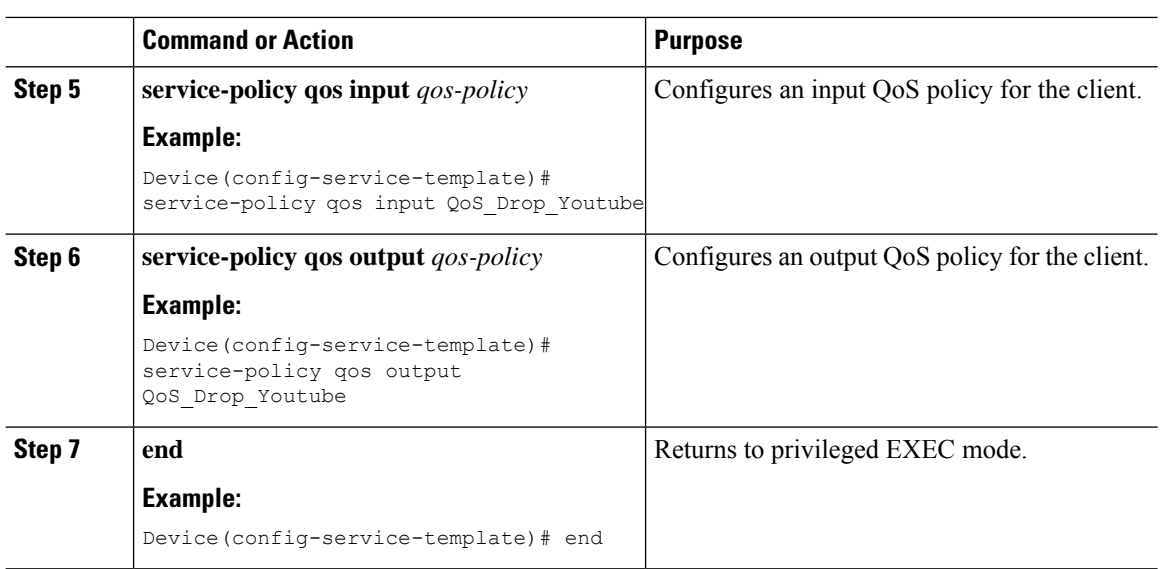

### **Map the Service Template to the Policy Map (GUI)**

#### **Procedure**

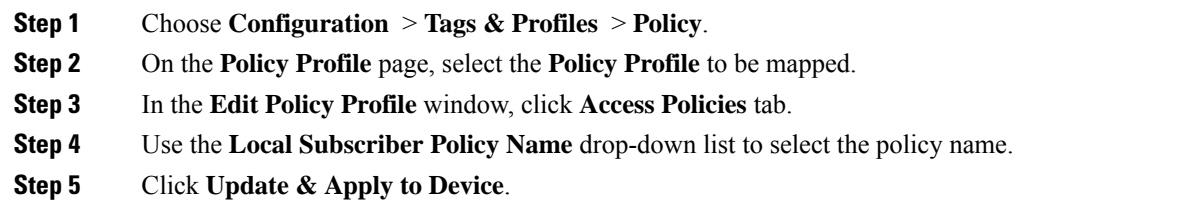

### **Map the Service Template to the Policy Map (CLI)**

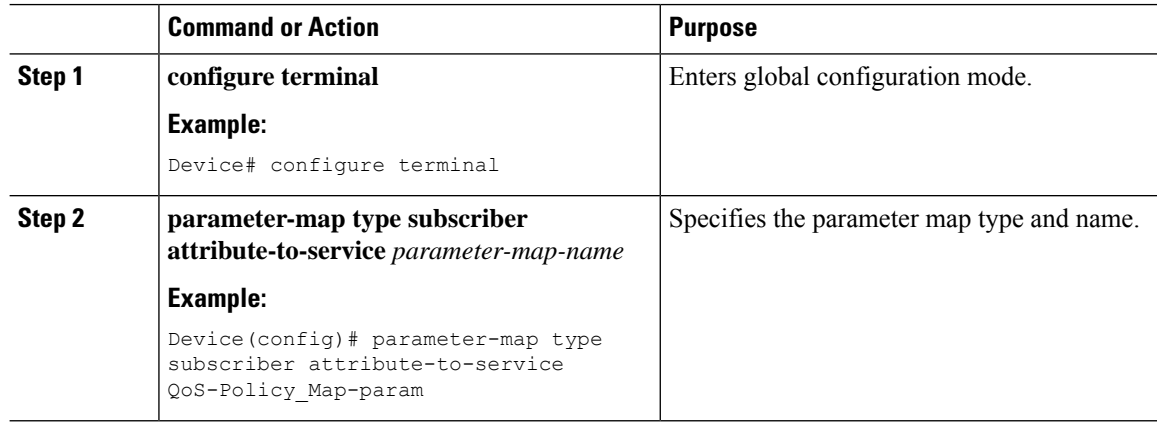

 $\mathbf{l}$ 

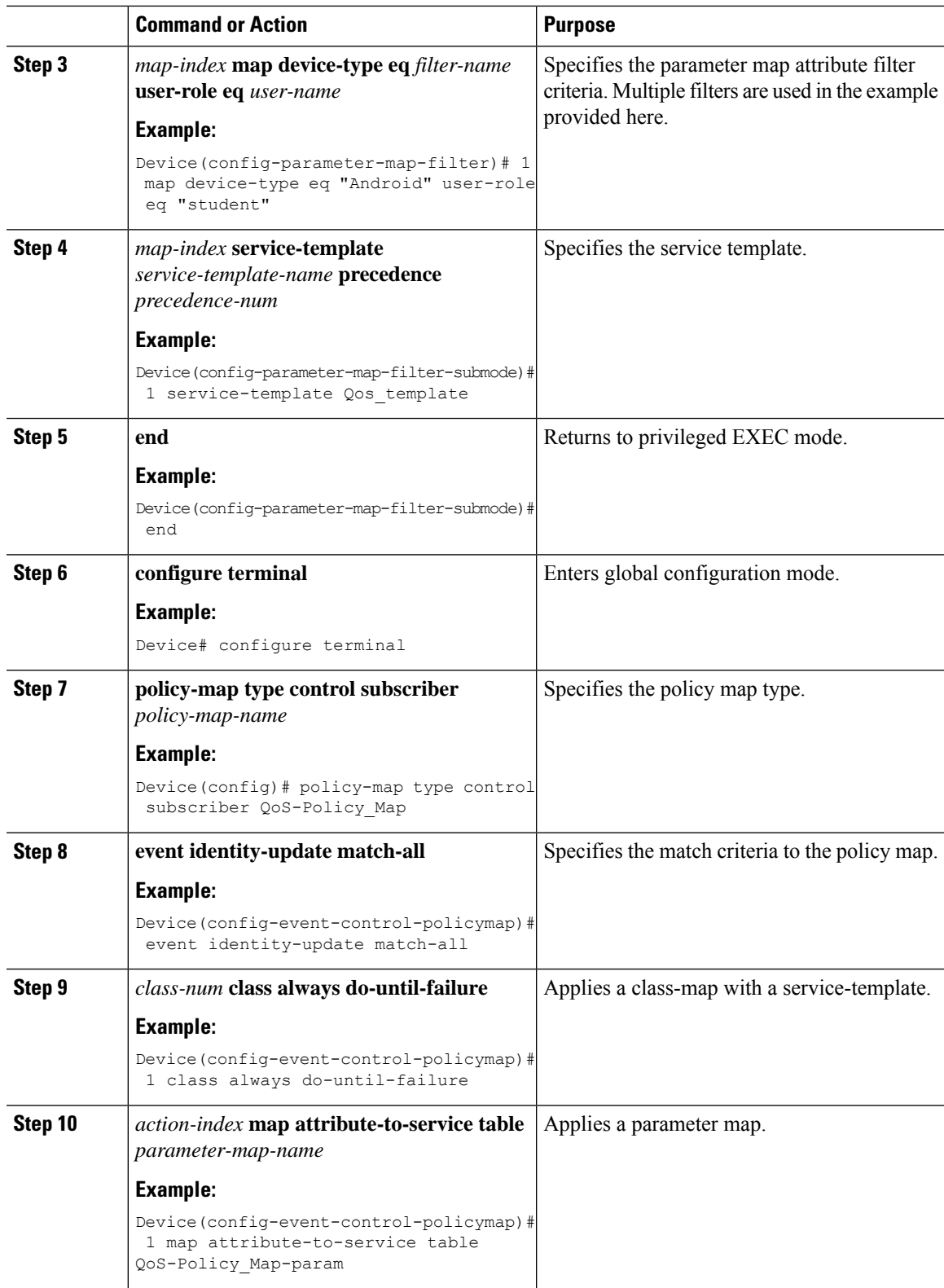

### **Map the Policy Map (GUI)**

#### **Procedure**

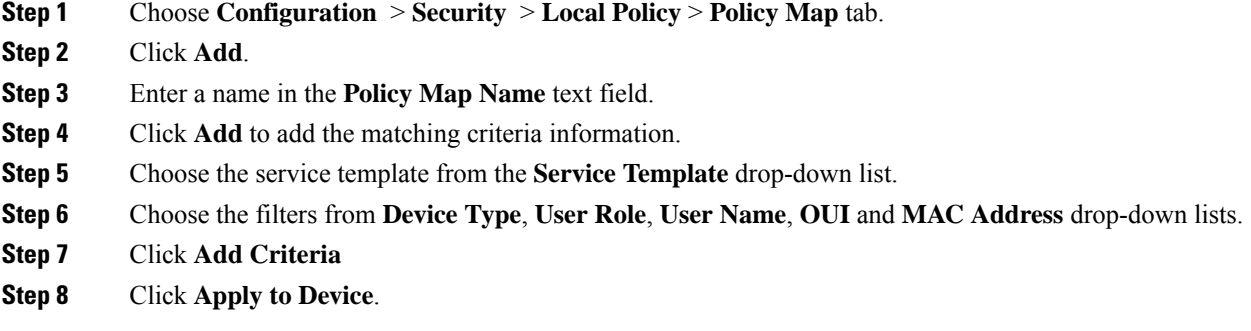

## **Map the Policy Map (CLI)**

#### **Procedure**

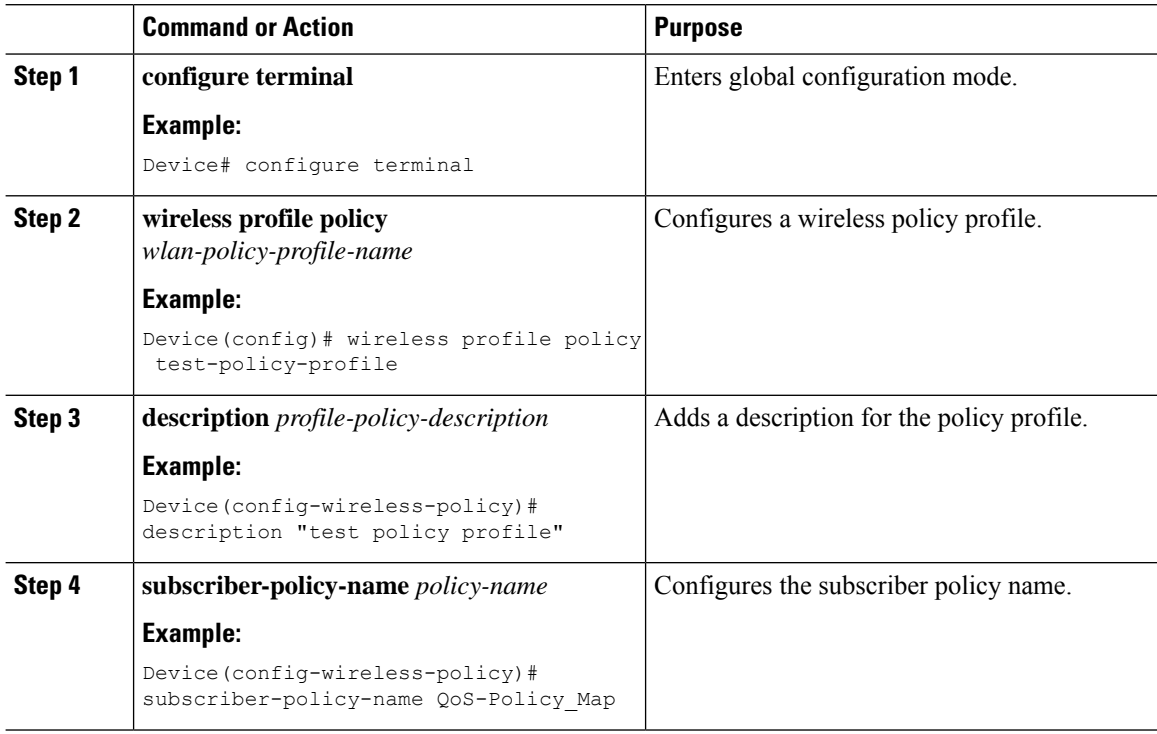

# <span id="page-1035-0"></span>**Viewing Media Stream Information**

Use the following **show** commands to view the media stream information.

To view media stream general information and status, use the following commands:

#### Device# **show wireless media-stream multicast-direct state**

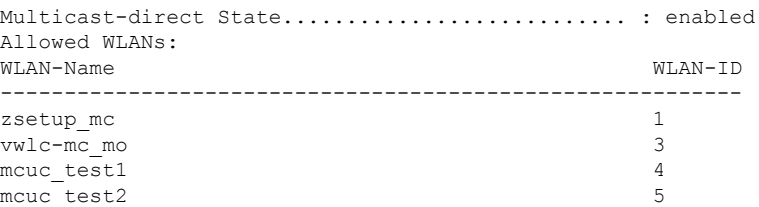

#### Device# **show wireless media-stream group summary**

Number of Groups:: 4

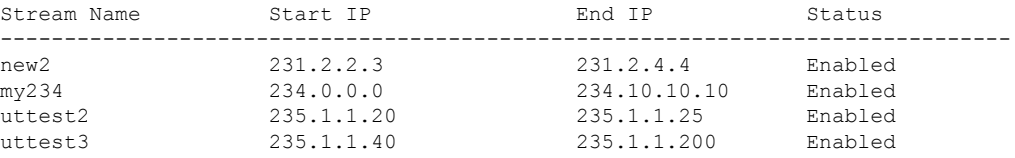

To view the details of a particular media stream, use the **show wireless media-stream client detail** *media\_stream\_name* command:

Device# **show wireless media-stream group detail uttest2**

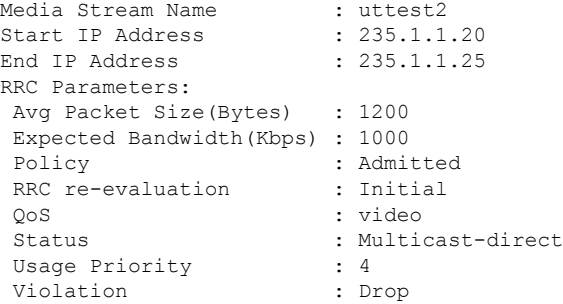

To view RRC information for a dot11 band, use the **show ap dot11** {**24ghz | 5ghz** } **mediastream rrc** command:

Device# **show ap dot11 5ghz media-stream rrc**

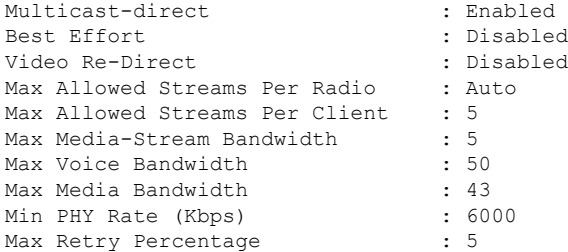

To view session announcement message details, use the **show wireless media-stream message details** command:

Device# **show wireless media-stream message details** URL : Email : abc@cisc Phone : Note : State : Disabled

To view the list of clients in the blocked list database, use the **show ip igmp snooping igmpv2-tracking** command:

```
Device# show ip igmp snooping igmpv2-tracking
Client to SGV mappings
----------------------
Client: 10.10.10.215 Port: Ca1
Group: 239.255.255.250 Vlan: 10 Source: 0.0.0.0 blacklisted: no
Group: 234.5.6.7 Vlan: 10 Source: 0.0.0.0 blacklisted: no
Group: 234.5.6.8 Vlan: 10 Source: 0.0.0.0 blacklisted: no
Group: 234.5.6.9 Vlan: 10 Source: 0.0.0.0 blacklisted: no
Client: 10.10.101.177 Port: Ca2
Group: 235.1.1.14 Vlan: 10 Source: 0.0.0.0 blacklisted: no
Group: 235.1.1.16 Vlan: 10 Source: 0.0.0.0 blacklisted: no
Group: 235.1.1.18 Vlan: 10 Source: 0.0.0.0 blacklisted: no
SGV to Client mappings
----------------------
Group: 234.5.6.7 Source: 0.0.0.0 Vlan: 10
Client: 10.10.10.215 Port: Ca1 Blacklisted: no
```
To view wireless client summary, use the **show wireless media-stream client summary** command:

Device# **show wireless media-stream client summary**

To view details of a specific wireless media stream, use the **show wireless media-stream client detail** command:

Device# **show wireless media-stream client detail uttest2**

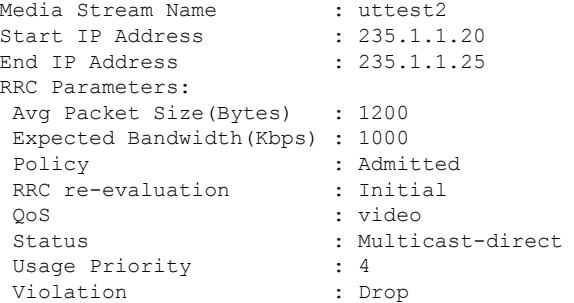

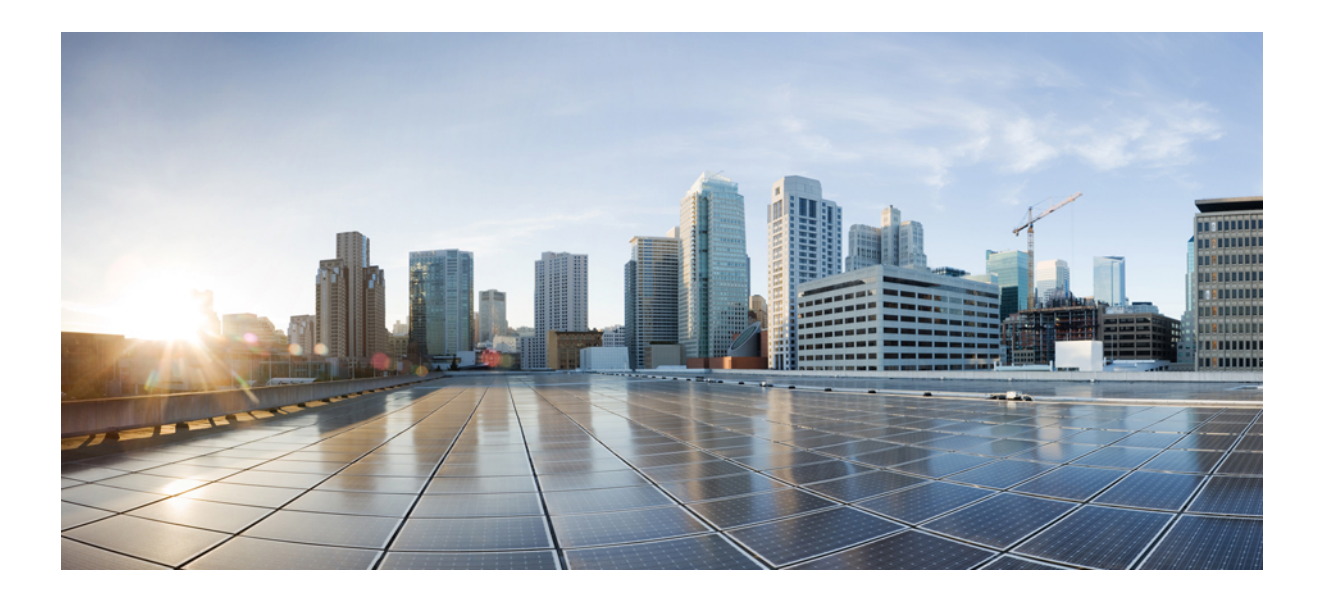

# **<sup>P</sup> ART XIV**

# **Software-Defined Access Wireless**

- [Software-Defined](#page-1040-0) Access Wireless, on page 985
- [Encrypted](#page-1050-0) Traffic Analytics, on page 995

<span id="page-1040-0"></span>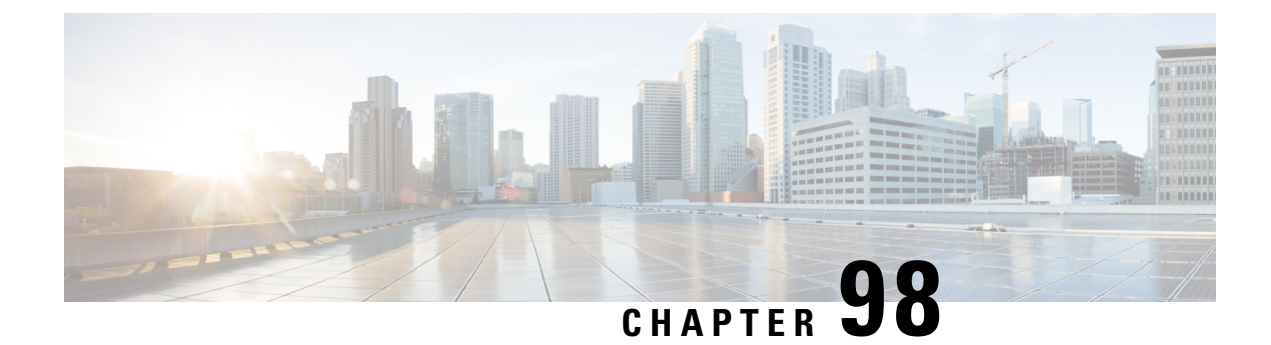

# **Software-Defined Access Wireless**

- Information to [Software-Defined](#page-1040-1) Access Wireless, on page 985
- [Configuring](#page-1043-0) SD-Access Wireless, on page 988
- Verifying [SD-Access](#page-1048-0) Wireless, on page 993

### <span id="page-1040-1"></span>**Information to Software-Defined Access Wireless**

The Enterprise Fabric provides end-to-end enterprise-wide segmentation, flexible subnet addressing, and controller-based networking with uniform enterprise-wide policy and mobility. It moves the enterprise network from current VLAN-centric architecture to a user group-based enterprise architecture, with flexible Layer 2 extensions within and across sites.

Enterprise fabric is a network topology where traffic is passed through inter-connected switches, while providing the abstraction of a single Layer 2 or Layer 3 device. This provides seamless connectivity, with policy application and enforcement at the edge of the fabric.Fabric uses IPoverlay, which makes the network appear as a single virtual entity without using clustering technologies.

The following definitions are used for fabric nodes:

- **Enterprise Fabric**: A network topology where traffic is passed through inter-connected switches, while providing the abstraction of a single Layer 2 or Layer 3 device.
- **Fabric Domain**: An independent operation part of the network. It is administered independent of other fabric domains.
- **End Points**: Hosts or devices that connect to the fabric edge node are known as end points (EPs). They directly connect to the fabric edge node or through a Layer 2 network.

The SD-Access solution combines the Cisco Catalyst Center software and fabric wireless controller funtionality. In an SD-Access solution, a fabric site is composed of an independent set of fabric control plane nodes, edge nodes, intermediate (transport only) nodes, and border nodes.

The following figure shows the components of a typical SD-Access Wireless. It consists of Fabric Border Nodes (BN), Fabric Intermediate Nodes (IN), Fabric Edge Nodes (EN), Wireless Controller, Cisco Catalyst Center, and Host Tracking Database (HDB).

This figure covers the following concepts:

• **Cisco Catalyst Center**: Is an open, software-driven architecture built on a set of design principles with the objective of configuring and managing Cisco Catalyst 9800 Series Wireless Controllers.

- **Wireless Controller (WLCs)**: The controller provides AP image and configuration management, client session management and mobility. Additionally, it registers the mac address of wireless clients in the host tracking database at the time of client join, as well as updates the location at the time of client roam.
- **Shared Services Distribution (VSS)**: WLCs typically connect to a shared services distribution block that is part of the underlay. The preferred distribution block has chassisredundancy and also the capability to support L2 multichassis EtherChannel connections for link and platform redundancy to the WLCs.
- **Underlay Network**: The underlay network is defined by the physical switches used to deploy the SD-Access network. The underlay implementation for SD-Access uses a well-designed Layer 3 foundation inclusive of the campus edge switches to ensure performance, scalability, and high availability of the network.
- **Overlay Network**: An overlay network is created on top of the underlay to create a virtualized network. Multiple overlay networks can run across the same underlay network to support multitenancy through virtualization. Each overlay network appears as a virtual routing and forwarding (VRF) instance for connectivity to external networks.
- **Border Node**: These nodes connect traditional Layer 3 networks or different fabric domains to the enterprise fabric domain. If there are multiple fabric domains, these nodes connect a fabric domain to one or more fabric domains, which could be of the same or different type. These nodes are responsible for translation of context from one fabric domain to another. When the encapsulation is the same across different fabric domains, the translation of fabric context is generally 1:1. The fabric control planes of two domains exchange reachability and policy information through this device.
- **Control Plane Node**: This allows the network to determine the location of a device or user. When the EP ID of a host is learnt, other end points can query the database about the location of the host. The flexibility of tracking subnets helps in summarization across domains and improves the scalability of the database.
- **Intermediate Node**: Are part of the Layer 3 network used to interconnect the edge nodes to the border nodes. Intermediate nodes route and transport IP traffic in fabric.
- **Edge Node**: These nodes are responsible for admitting, encapsulating or decapsulating, and forwarding of traffic from the EPs. They lie at the perimeter of the fabric and are the first points of attachment of the policy. EPs could be directly or indirectly attached to a fabric edge node using an intermediate Layer 2 network that lies outside the fabric domain. Traditional Layer 2 networks, wireless access points, or end hosts are connected to fabric edge nodes.
- Access Points: AP applies all the wireless media specific features. For example, radio and SSID policies, webauth punt, peer-to-peer blocking, and so on. It establishes CAPWAP control and data tunnel to controller. It converts 802.11 data traffic from wireless clients to 802.3 and sends it to the access switch with VXLAN encapsulation.

In this deployment scenario, the wireless controllers are connected to the border nodes using the Shared Services Distribution (VSS). Here, VSS refers to the modular configuration switch. The fabric deployment covers border nodes, intermediate nodes, and edge nodes. All the nodes are interconnected to each other using Layer 3 connections. The laptops and access points receive the data traffic (IP connectivity) using Layer 2 connections.

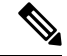

**Note**

The RED lines are all Layer 3 connections.

The BLUE lines connected to laptops and access points are Layer 2 connections.

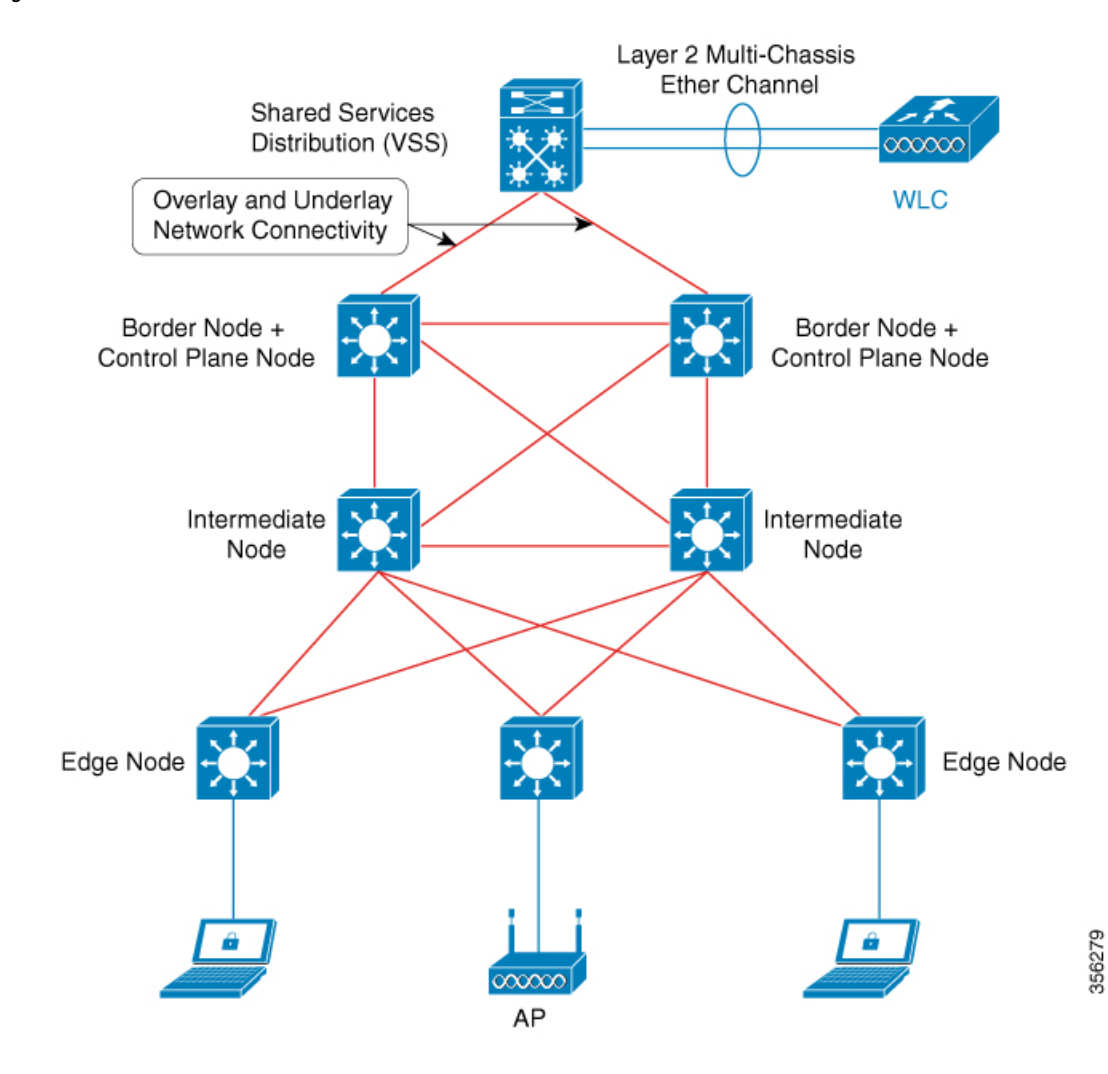

#### **Figure 24: SD-Access Wireless**

The SDA allows to simplify:

- Addressing in wireless networks
- Mobility in wireless networks
- Guest access and move towards multi-tenancy
- Leverage Sub-net extension (stretched subnet) in wireless network
- Provide consistent wireless policies

#### **Platform Support**

#### **Table 45: Supported Platforms for Software-Defined Access Wireless**

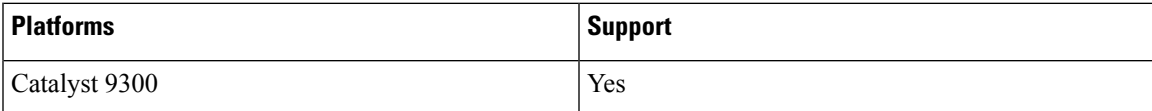

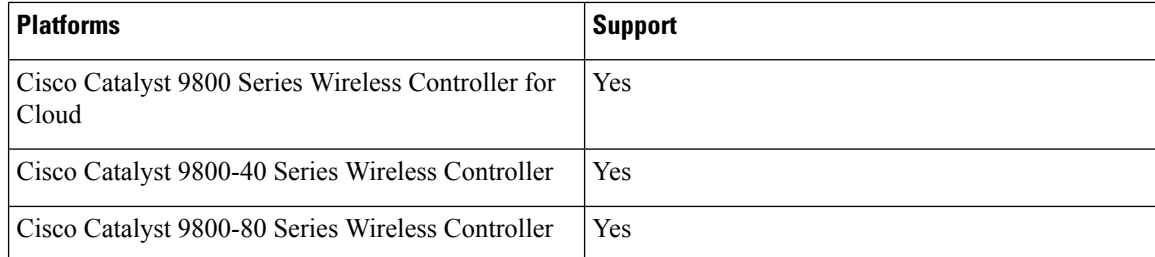

#### **Table 46: Multi-Instance Support**

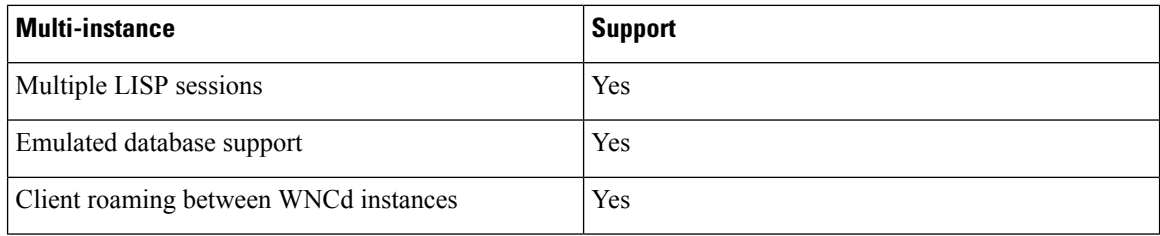

#### **Table 47: Feature Support**

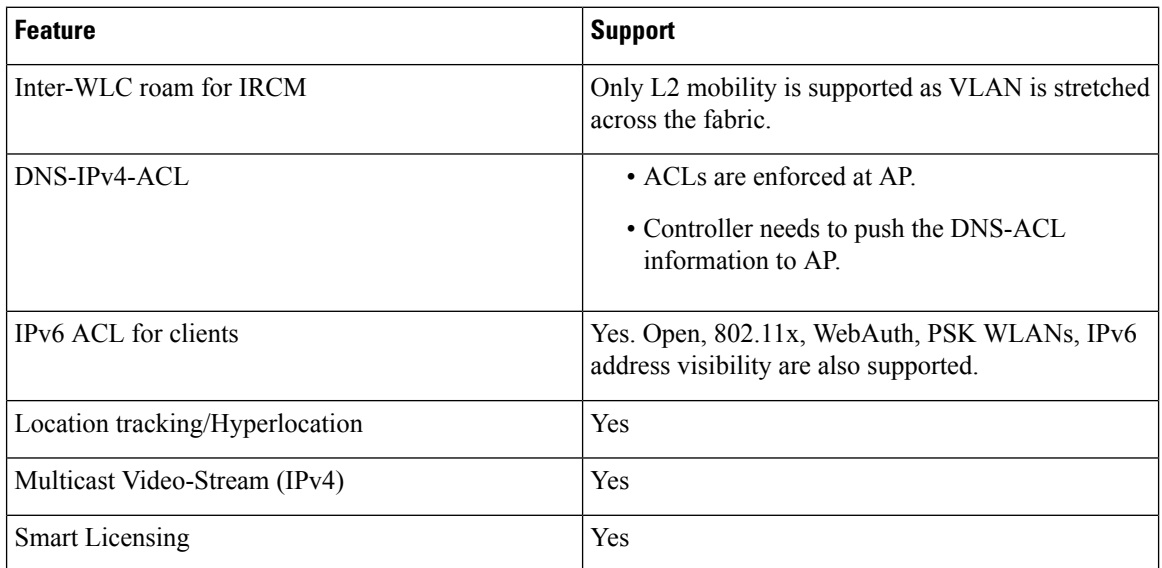

#### **Table 48: Outdoor Access Points Support**

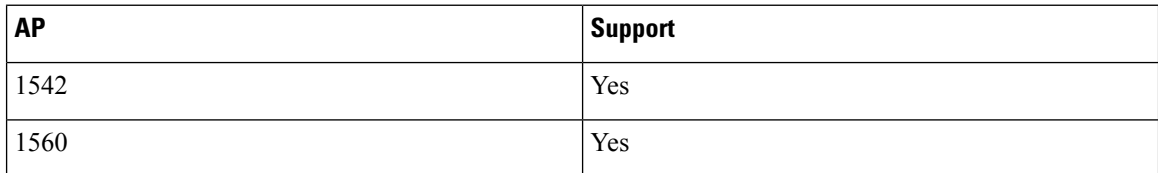

# <span id="page-1043-0"></span>**Configuring SD-Access Wireless**

• To enable SD-Access wireless globally, you need to run the **wireless fabric** configuration command.
• During SD-Access Wireless provisioning, ensure that L2-VNID value is unique.

### **Configuring Default Map Server (GUI)**

#### **Procedure**

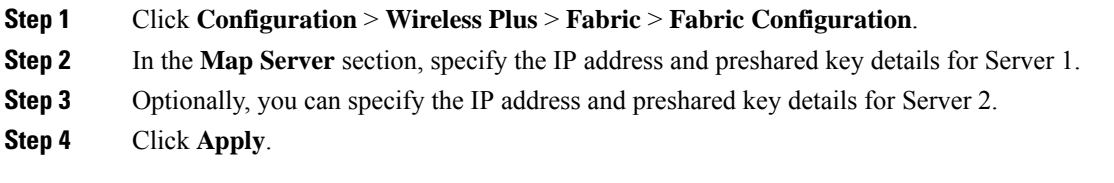

### **Configuring Default Map Server (CLI)**

Follow the procedure given below to configure default map server:

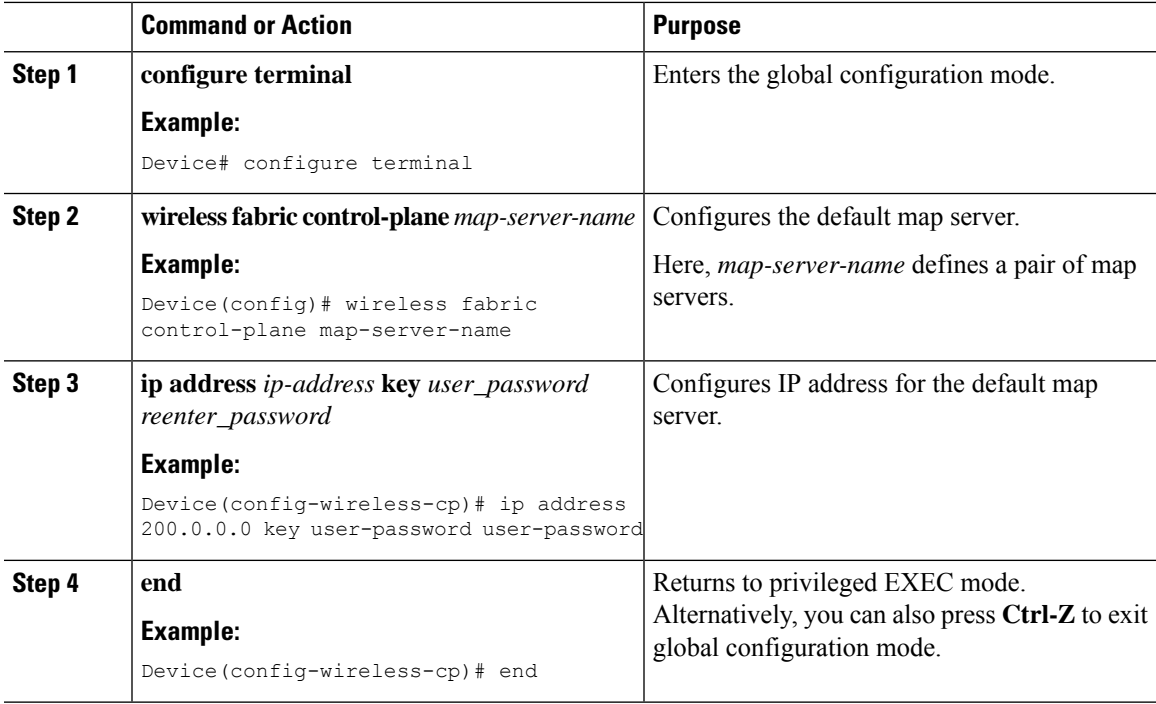

### **Configuring SD-Access Wireless Profile (GUI)**

#### **Procedure**

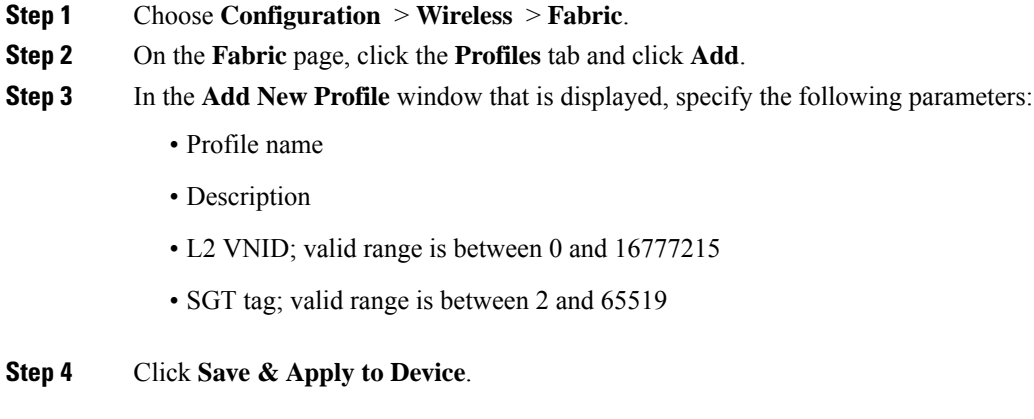

### **Configuring SD-Access Wireless Profile (CLI)**

Follow the procedure given below to configure SD-Access wireless profile:

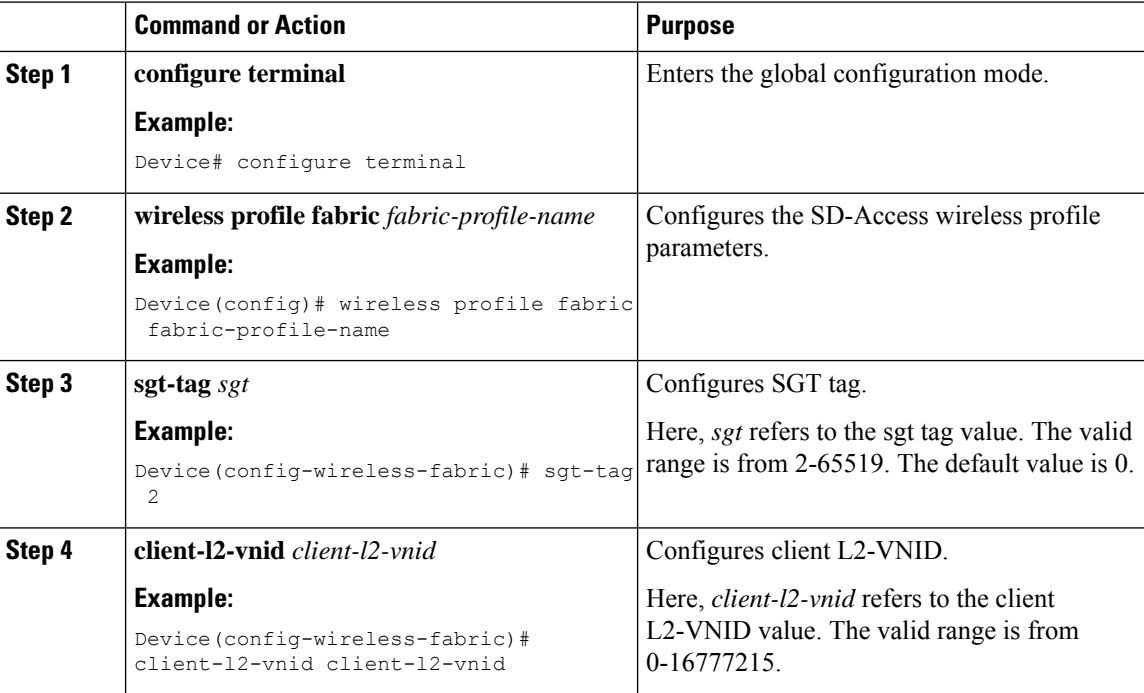

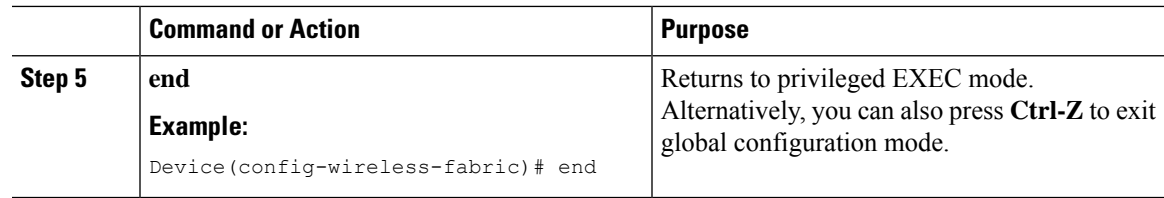

### **Configuring Map Server in Site Tag (GUI)**

#### **Before you begin**

Ensure that you have configured a control plane at the time of configuring Wireless Fabric.

#### **Procedure**

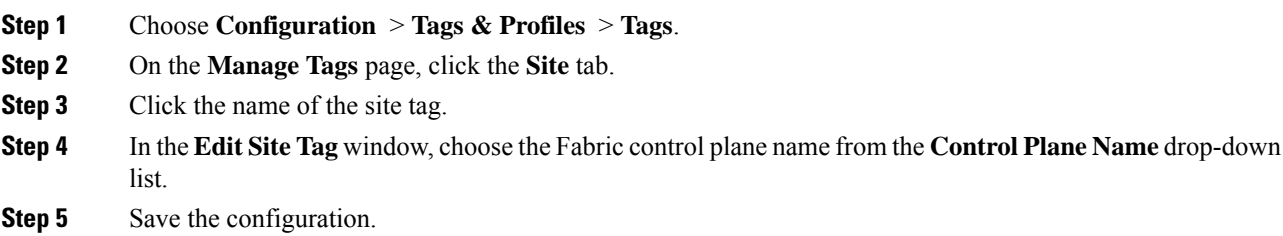

### **Configuring Map Server in Site Tag (CLI)**

Follow the procedure given below to configure map server in site tag:

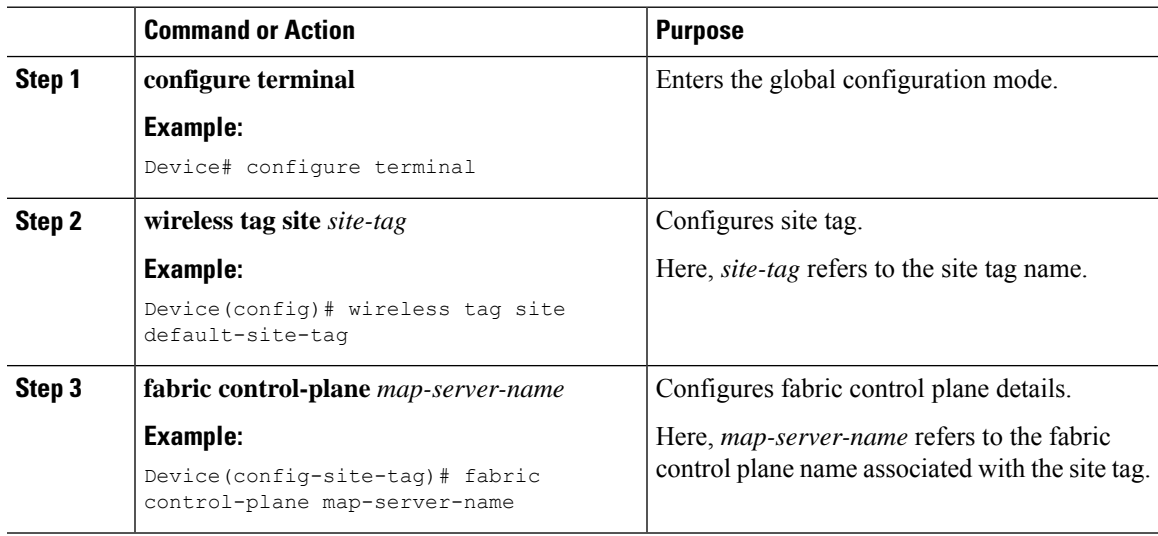

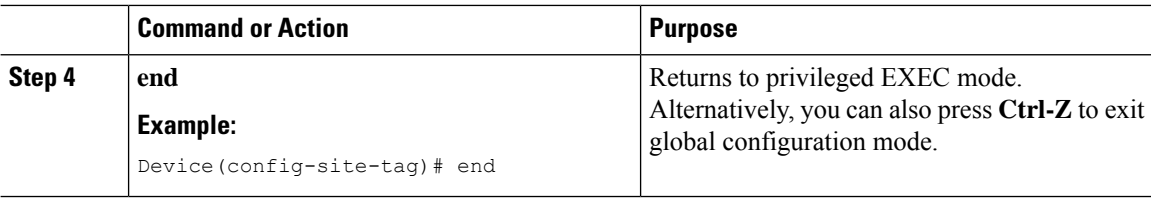

### **Configuring Map Server per L2-VNID (GUI)**

#### **Procedure**

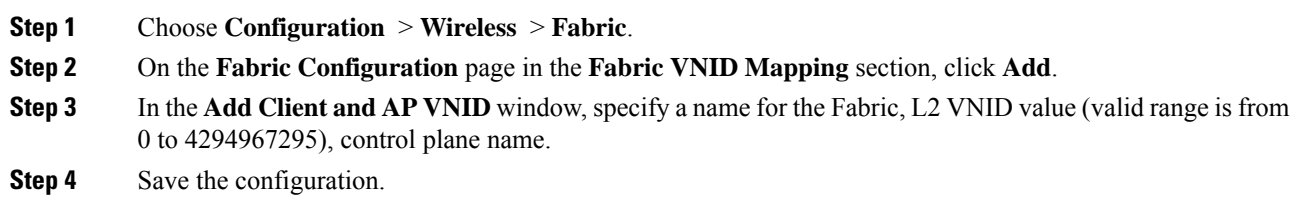

### **Configuring Map Server per L2-VNID (CLI)**

Follow the procedure given below to configure map server in site tag:

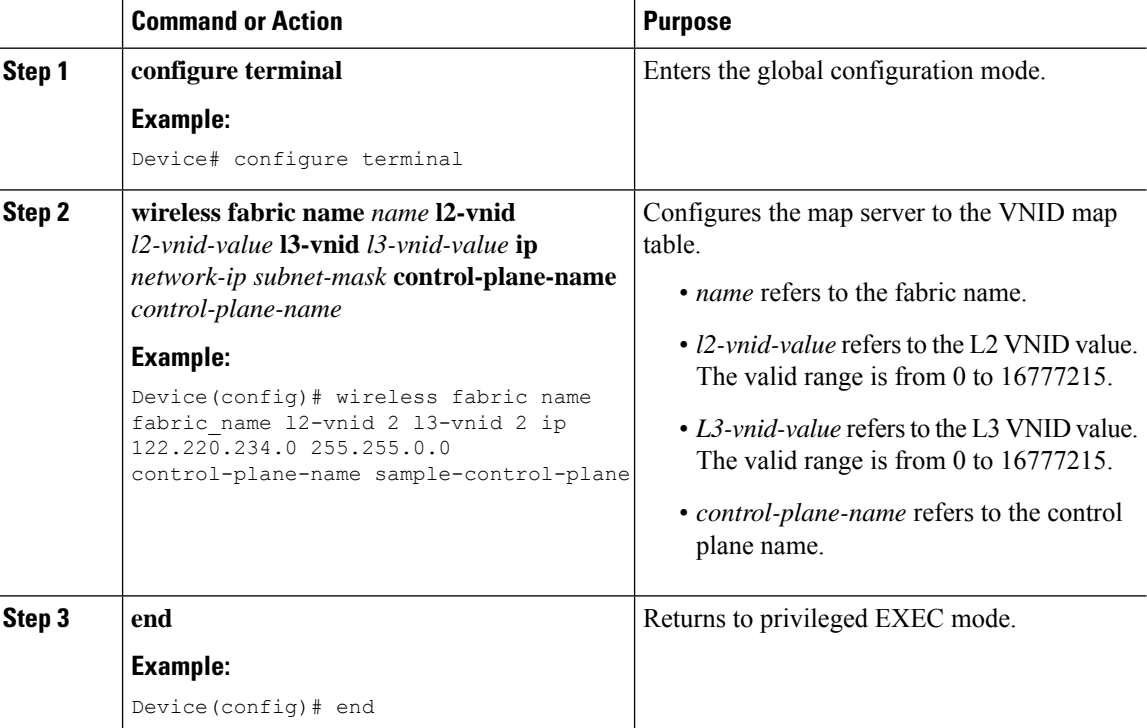

# **Verifying SD-Access Wireless**

You can verify the SD-Access wireless configurations using the following commands:

#### **Table 49: Commands for Verifying SD-Access Wireless**

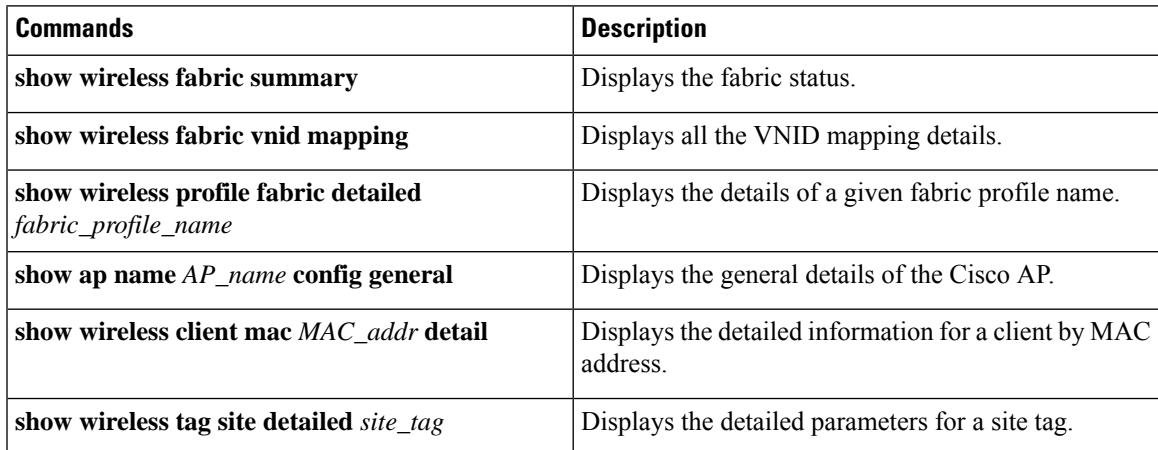

 $\mathbf I$ 

ı

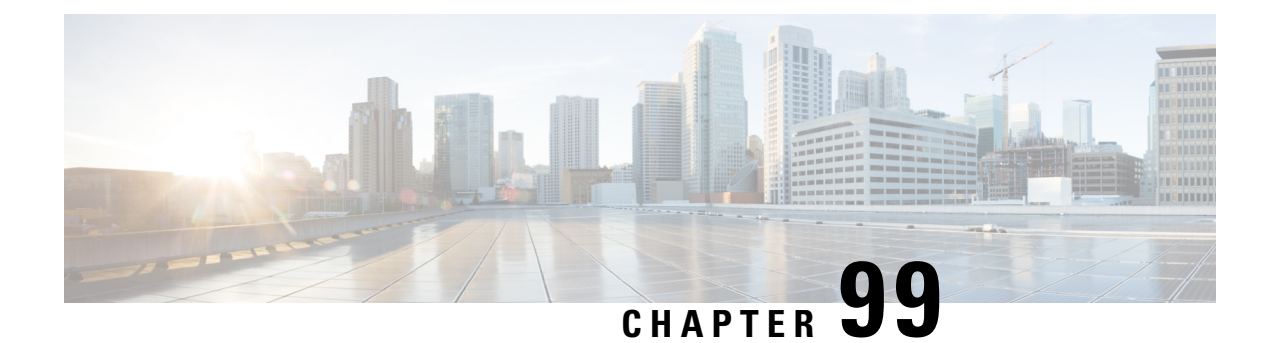

# **Encrypted Traffic Analytics**

- [Information](#page-1050-0) About Encrypted Traffic Analytics, on page 995
- Exporting Records to IPv4 Flow Export [Destination,](#page-1051-0) on page 996
- [Configuring](#page-1051-1) ETA Flow Export Destination (GUI), on page 996
- Enabling [In-Active](#page-1052-0) Timer, on page 997
- [Enabling](#page-1052-1) ETA on WLAN Policy Profile, on page 997
- [Attaching](#page-1053-0) Policy Profile to VLAN (GUI), on page 998
- [Attaching](#page-1053-1) Policy Profile to VLAN, on page 998
- Verifying ETA [Configuration,](#page-1054-0) on page 999

### <span id="page-1050-0"></span>**Information About Encrypted Traffic Analytics**

The Encrypted Traffic Analytics (ETA) leverages Flexible NetFlow (FNF) technology to export useful information about the flow to the collectors and gain visibility into the network.

**Figure 25: Encrypted Traffic Analytics Deployed on Cisco Catalyst 9800 Series Wireless Controller in Local Mode**

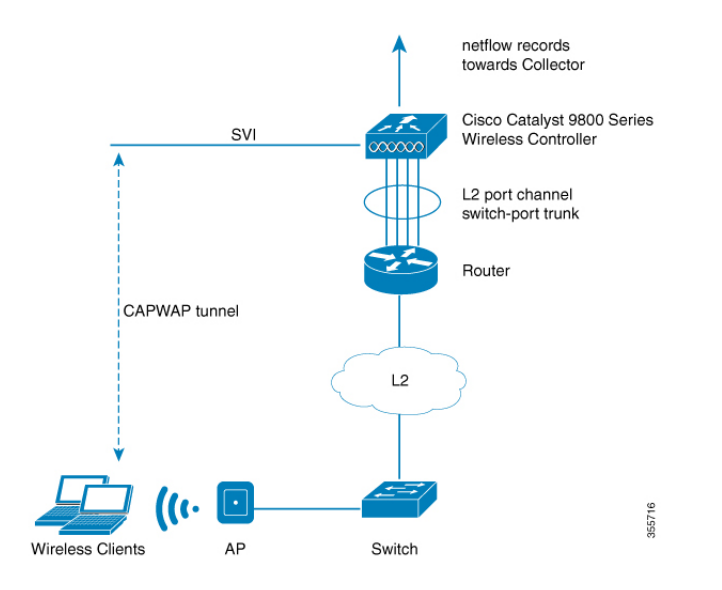

The wireless clients send data packets to the access point. The packets are then CAPWAP encapsulated and sent to the controller. This means that the actual client data is in the CAPWAP payload. To apply ETA on the client data, you need to strip the CAPWAP header before handing over the packet to the ETA module.

The ETA offers the following advantages:

- Enhanced telemetry based threat analytics.
- Analytics to identify malware.

# <span id="page-1051-0"></span>**Exporting Records to IPv4 Flow Export Destination**

Follow the procedure given below to enable encrypted traffic analytics and configure a flow export destination:

#### **Procedure**

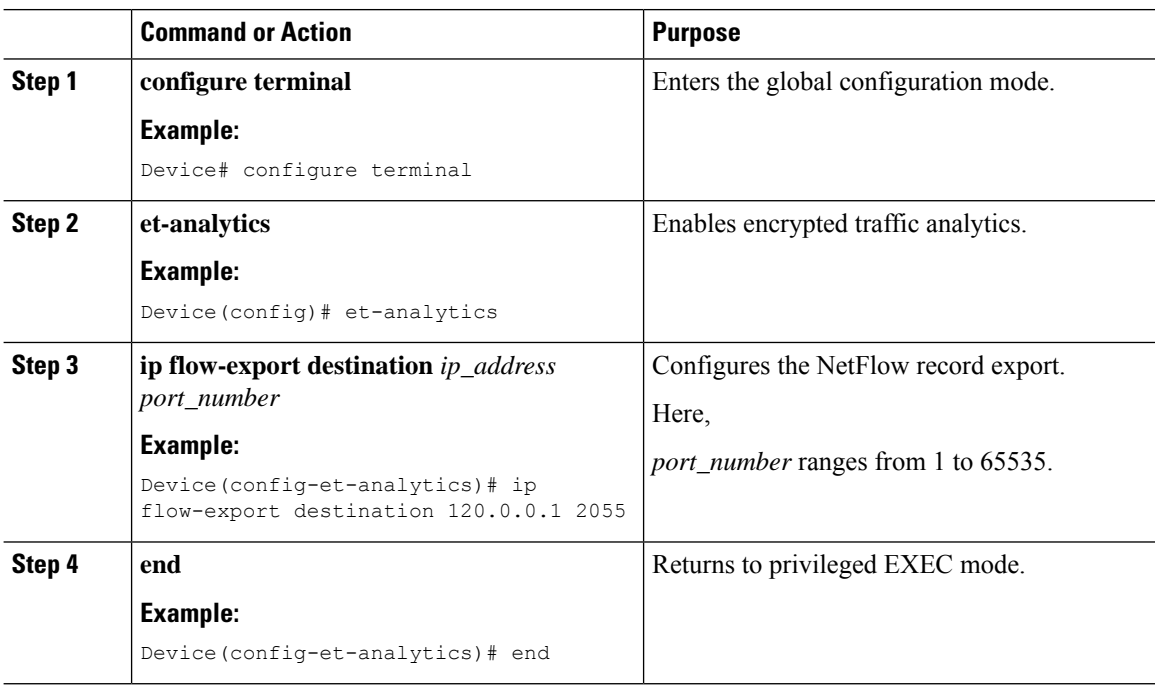

# <span id="page-1051-1"></span>**Configuring ETA Flow Export Destination (GUI)**

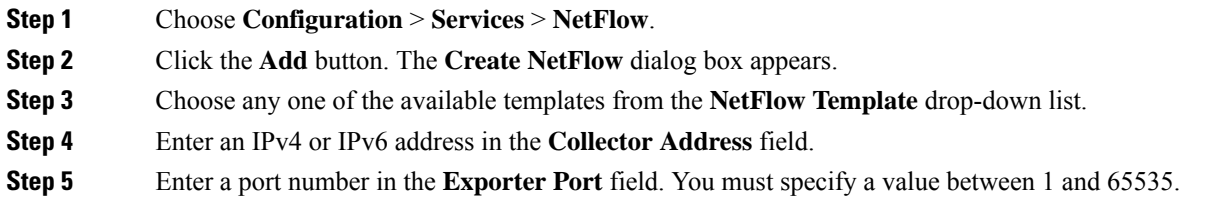

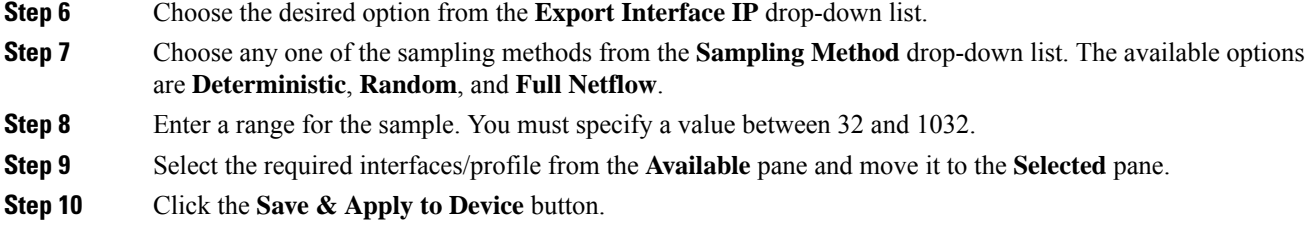

# <span id="page-1052-0"></span>**Enabling In-Active Timer**

Follow the procedure given below to enable in-active timer:

#### **Procedure**

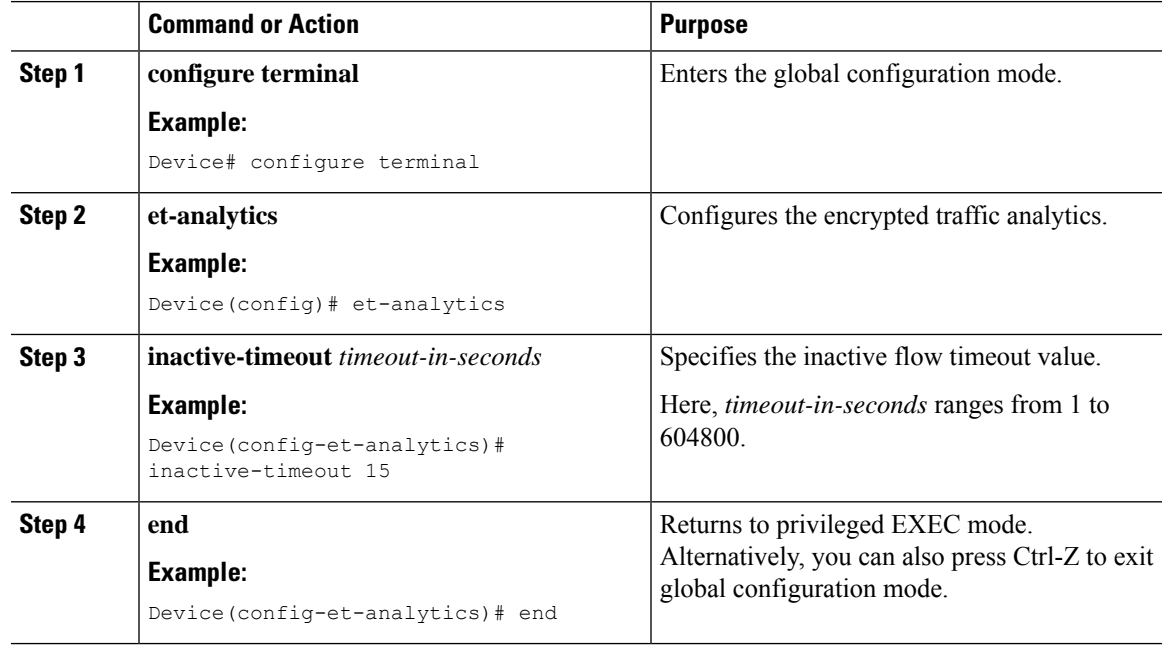

# <span id="page-1052-1"></span>**Enabling ETA on WLAN Policy Profile**

Follow the procedure given below to enable ETA on WLAN policy profile:

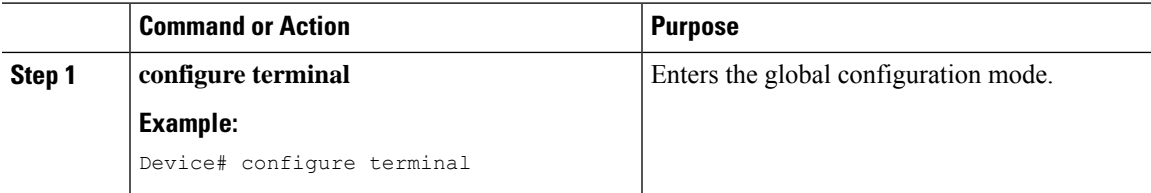

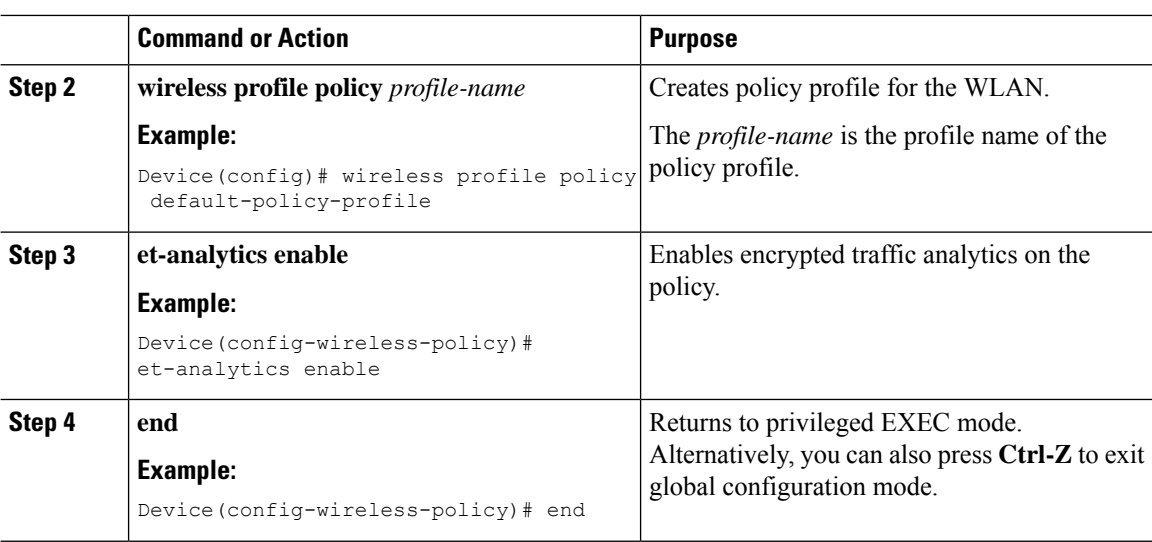

# <span id="page-1053-0"></span>**Attaching Policy Profile to VLAN (GUI)**

Perform the following steps to attach a policy profile to VLAN.

#### **Procedure**

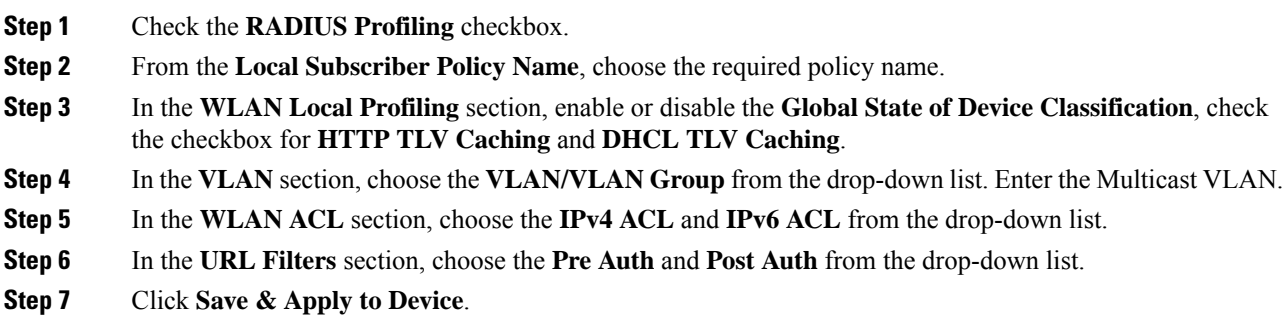

# <span id="page-1053-1"></span>**Attaching Policy Profile to VLAN**

Follow the procedure given below to attach a policy profile to VLAN:

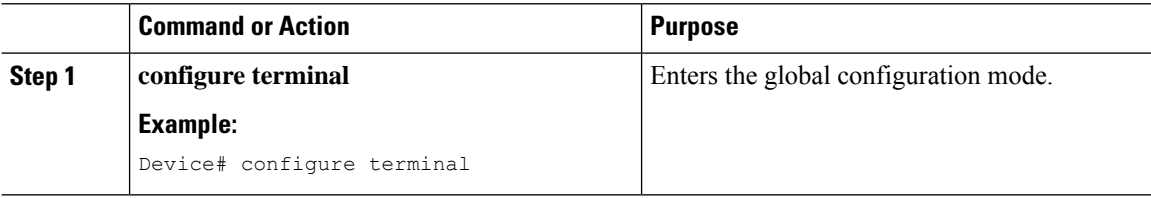

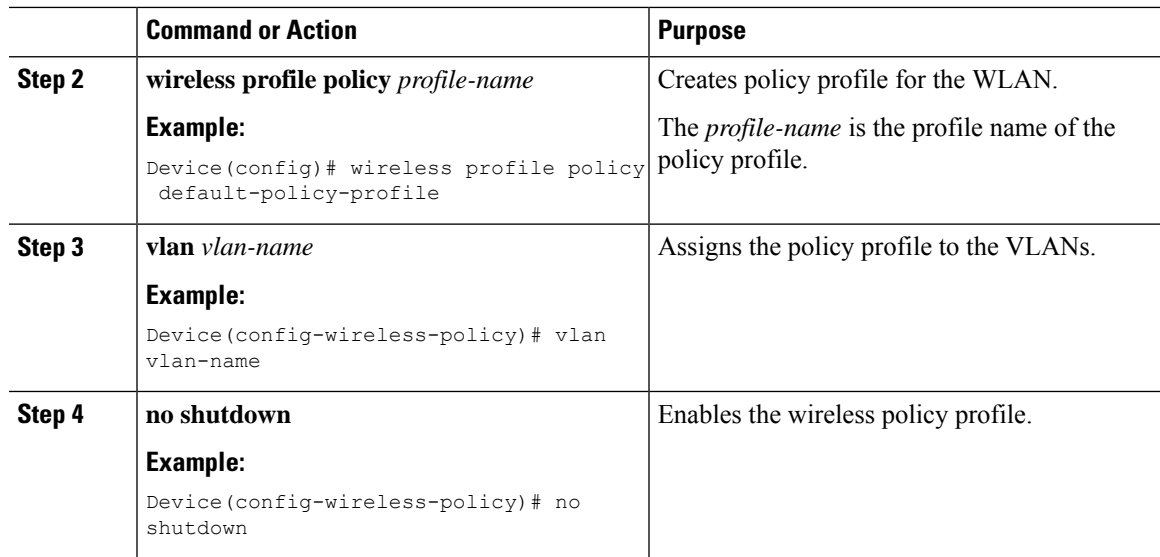

# <span id="page-1054-0"></span>**Verifying ETA Configuration**

#### **Verifying ETA Globally**

To view the ETA global and interface details, use the following command:

Device# **show platform software utd chassis active F0 et-analytics global**

```
ET Analytics Global Configuration
ID: 1
All Interfaces: Off
IP address and port and vrf: 192.168.5.2:2055:0
```
To view the ETA global configuration, use the following command:

Device# **show platform software et-analytics global**

```
ET-Analytics Global state
=========================
All Interfaces : Off
IP Flow-record Destination: 192.168.5.2 : 2055
 Inactive timer: 15
```
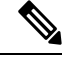

The **show platform software et-analytics global** command does not display the ETA enabled wireless client interfaces. **Note**

To view the ETA global state in datapath, use the following command:

Device# **show platform hardware chassis active qfp feature et-analytics datapath runtime**

```
ET-Analytics run-time information:
```

```
Feature state: initialized (0x00000004)
Inactive timeout : 15 secs (default 15 secs)
WhiteList information :
```

```
flag: False
   cgacl w0 : n/a
   cgacl w1 : n/a
Flow CFG information :
   instance ID : 0x0feature ID : 0x1
   feature object ID : 0x1
   chunk ID : 0xC
```
To view the ETA memory details, use the following command:

Device# **show platform hardware chassis active qfp feature et-analytics datapath memory**

```
ET-Analytics memory information:
```
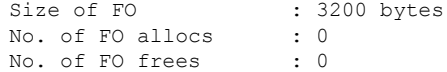

To view the ETA flow export in datapath, use the following command:

Device# **show platform hardware chassis active qfp feature et-analytics datapath stats export**

```
ET-Analytics 192.168.5.2:2055 vrf 0 Stats:
    Export statistics:
     Total records exported : 5179231
     Total packets exported : 3124873
     Total bytes exported : 3783900196
     Total dropped records : 0
     Total dropped packets : 0
     Total dropped bytes : 0
     Total IDP records exported :
           initiator->responder : 1285146
           responder->initiator : 979284
     Total SPLT records exported:
           initiator->responder : 1285146
           responder->initiator : 979284
     Total SALT records exported:
           initiator->responder : 0
           responder->initiator : 0
     Total BD records exported :
           initiator->responder : 0
           responder->initiator : 0
     Total TLS records exported :
           initiator->responder : 309937
           responder->initiator : 329469
```
To view the ETA flow statistics, use the following command:

Device# **show platform hardware chassis active qfp feature et-analytics datapath stats flow**

```
ET-Analytics Stats:
    Flow statistics:
      feature object allocs : 0
     feature object frees : 0
     flow create requests : 0
     flow create matching : 0
     flow create successful: 0
      flow create failed, CFT handle: 0
      flow create failed, getting FO: 0
     flow create failed, malloc FO : 0
     flow create failed, attach FO : 0
     flow create failed, match flow: 0
      flow create, aging already set: 0
      flow ageout requests : 0
     flow ageout failed, freeing FO: 0
```
Ш

```
flow ipv4 ageout requests : 0
flow ipv6 ageout requests : 0
flow whitelist traffic match : 0
```
#### **Verifying ETA on Wireless Client Interface**

To view if a policy is configured with ETA, use the following command:

Device# **show wireless profile policy detailed default-policy-profile**

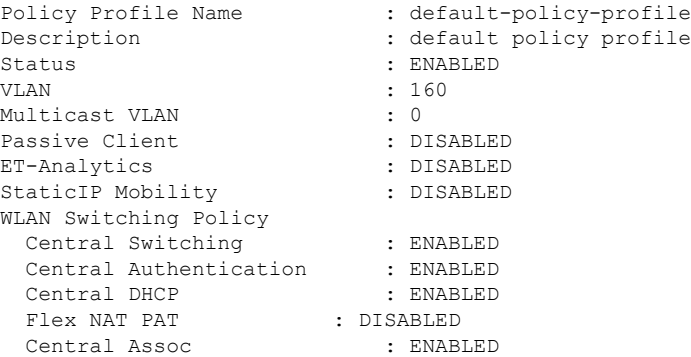

To view the ETA status in the wireless client detail, use the following command:

Device# **show platform hardware chassis active qfp feature wireless wlclient datapath <client\_mac>**

Wlclient Details for Client mac: 0026.c635.ebf8

```
---------------------------------
 Input VlanId : 160
 Point of Presence : 0
 Wlclient Input flags : 9
 Instance ID : 3
 ETA enabled : True<br>client mac addr
                      : 0026.c635.ebf8
 bssid_mac_addr: 58ac.7843.037f
 Point of Attachment : 65497
 Output vlanId : 160
 wlan_output_uidb : -1
 Wlclient Output flags : 9
 Radio ID : 1
 cgacl w0 : 0x0
 cgacl w1 : 0x0
 IPv6 addr number : 0
 IPv6 addr learning : 0
```
To view clients in the ETA pending wireless client tree, use the following command:

Device# **show platform hardware chassis active qfp feature wireless et-analytics eta-pending-client-tree**

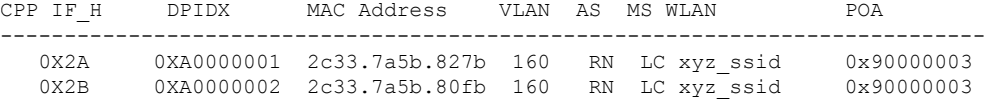

To view the QFP interface handle, use the following command:

#### Device#

**show platform hardware chassis active qfp interface if-handle <qfp\_interface\_handle>**

```
show platform hardware chassis active qfp interface if-handle 0X29
FIA handle - CP:0x27f3ce8 DP:0xd7142000
 LAYER2_IPV4_INPUT_ARL_SANITY
 WLCLIENT_INGRESS_IPV4_FWD
 IPV4_TVI_INPUT_FIA >>> ETA FIA Enabled
 SWPORT_VLAN_BRIDGING
 IPV4_INPUT_GOTO_OUTPUT_FEATURE (M)
Protocol 1 - ipv4_output
FIA handle - CP:0x27f3d30 DP:0xd7141780
 IPV4_VFR_REFRAG (M)
 IPV4_TVI_OUTPUT_FIA >>> ETA FIA Enabled
 WLCLIENT_EGRESS_IPV4_FWD
 IPV4_OUTPUT_DROP_POLICY (M)
 DEF_IF_DROP_FIA (M)
```
**Note** The *qfp\_interface\_handle* ranges from 1 to 4294967295.

To view the ETA pending wireless client tree statistics, use the following command:

Device# **show platform hardware chassis active qfp feature wireless et-analytics statistics**

```
Wireless ETA cpp-client plumbing statistics
Number of ETA pending clients : 2
Counter Value
-------------------------------------------------------------------
Enable ETA on wireless client called 0
Delete ETA on wireless client called 0
ETA global cfg init cb TVI FIA enable error 0
ETA global cfg init cb output SB read error 0
ETA global cfg init cb output SB write error 0
ETA global cfg init cb input SB read error 0
ETA global cfg init cb input SB write error 0
ETA global cfg init cb TVI FIA enable success 0
ETA global cfg uninit cb ingress feat disable 0
ETA global cfg uninit cb ingress cfg delete e 0
ETA global cfg uninit cb egress feat disable 0
ETA global cfg uninit cb egress cfg delete er 0
ETA pending list insert entry called 4
ETA pending list insert invalid arg error 0
ETA pending list insert entry exists error 0<br>ETA pending list insert no memory error 0
ETA pending list insert no memory error
ETA pending list insert entry failed 0
ETA pending list insert entry success 4
ETA pending list delete entry called 2
ETA pending list delete invalid arg error 0
ETA pending list delete entry missing 0
ETA pending list delete entry remove error 0
ETA pending list delete entry success 2
```
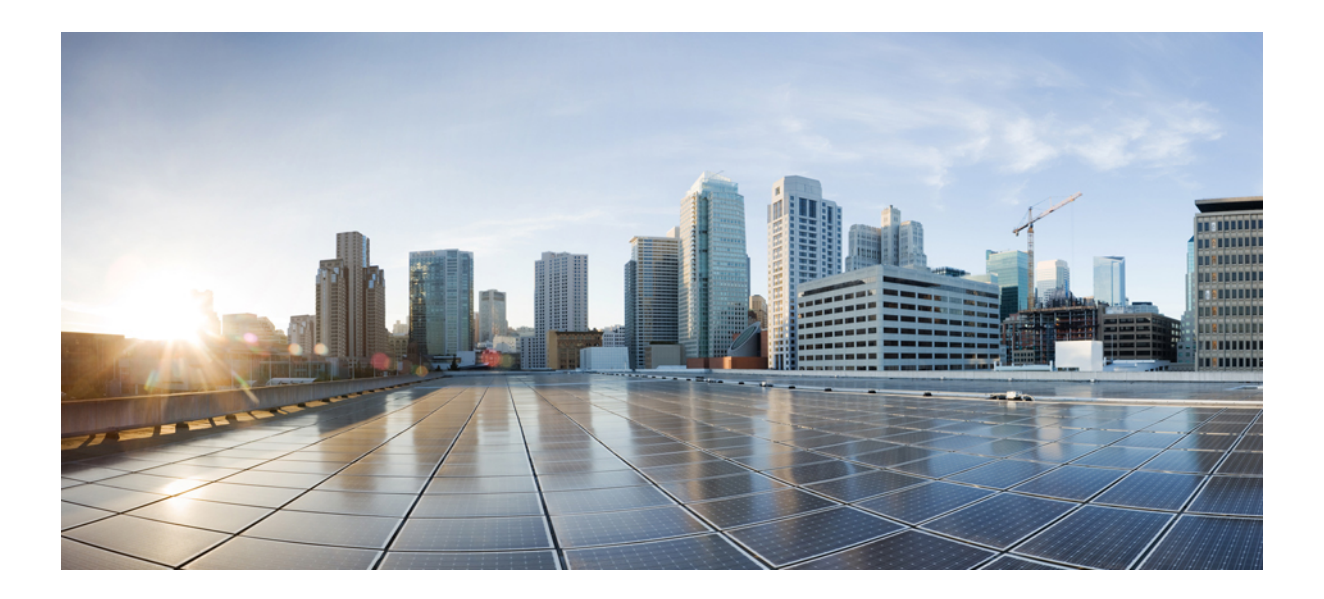

# **<sup>P</sup> ART XV**

# **VLAN**

- [Configuring](#page-1060-0) VLANs, on page 1005
- VLAN [Groups,](#page-1068-0) on page 1013

<span id="page-1060-0"></span>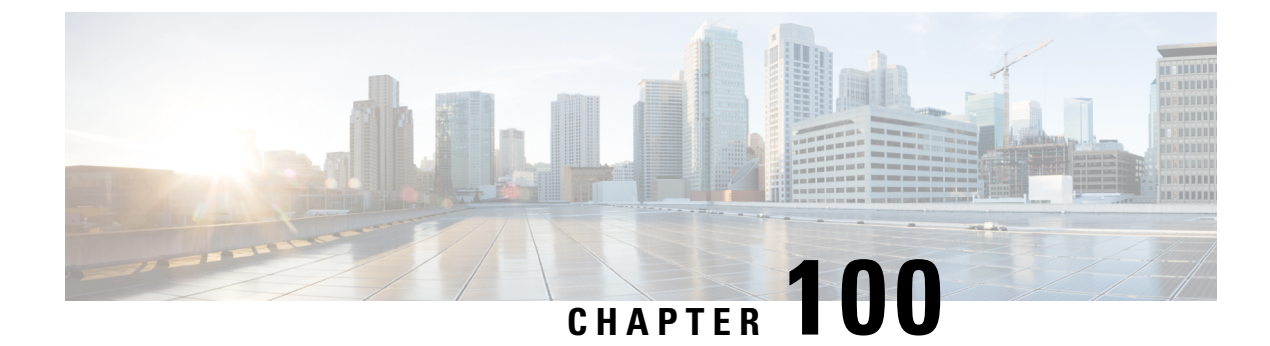

# **Configuring VLANs**

- [Information](#page-1060-1) About VLANs, on page 1005
- How to [Configure](#page-1063-0) VLANs, on page 1008
- [Monitoring](#page-1067-0) VLANs, on page 1012

# <span id="page-1060-1"></span>**Information About VLANs**

### **Logical Networks**

A VLAN is a switched network that is logically segmented by function, project team, or application, without regard to the physical locations of the users. VLANs have the same attributes as physical LANs, but you can group end stations even if they are not physically located on the same LAN segment. Any controller port can belong to a VLAN, and unicast, broadcast, and multicast packets are forwarded and flooded only to end stations in the VLAN. Each VLAN is considered a logical network, and packets destined for stations that do not belong to the VLAN must be forwarded through a router or a controller supporting fallback bridging. Because a VLAN is considered a separate logical network, it contains its own bridge Management Information Base (MIB) information.

VLANs are often associated with IP subnet. For example, all the end stations in a particular IP subnet belong to the same VLAN. Interface VLAN membership on the controller is assigned manually on an interface-by-interface basis. When you assign controller interfacesto VLANs by using this method, it is known as interface-based, or static, VLAN membership.

### **Supported VLANs**

The controller supports VLANs in VTP client, server, and transparent modes. VLANs are identified by a number from 1 to 4094. VLAN 1 is the default VLAN and is created during system initialization. All of the VLANs except 1002 to 1005 are available for user configuration.

### **VLAN Port Membership Modes**

You configure a port to belong to a VLAN by assigning a membership mode that specifies the kind of traffic the port carries and the number of VLANs to which it can belong.

When a port belongs to a VLAN, the controller learns and manages the addresses associated with the port on a per-VLAN basis.

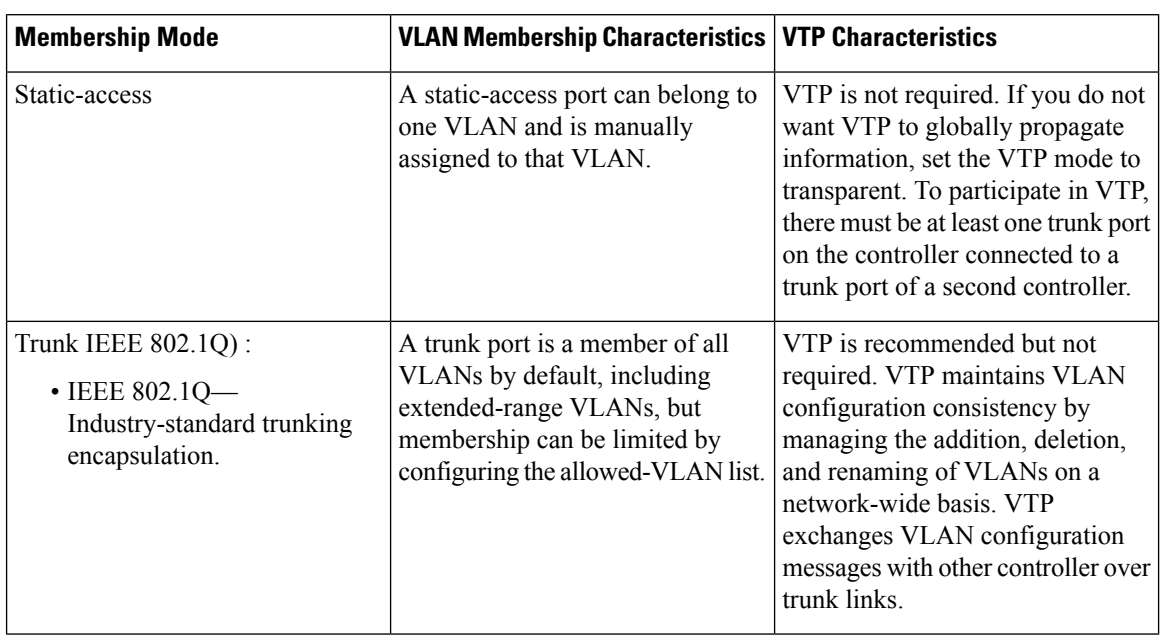

#### **Table 50: Port Membership Modes and Characteristics**

**Note**

If a client VLAN has two subnets, a primary subnet and a secondary subnet, the static IP address is not supported on the secondary subnet.

Consider the following SVI configuration example:

interface VlanX

ip address a.b.c.254 255.255.255.0 secondary

ip address a.d.e.254 255.255.255.0

In this scenario, you can't allocate the secondary subnet for clients with static IP addresses.

### **VLAN Configuration Files**

Configurations for VLAN IDs 1 to 1005 are written to the vlan.dat file (VLAN database), and you can display them by entering the **show vlan** privileged EXEC command. The *vlan.dat* file is stored in flash memory. If the VTP mode is transparent, they are also saved in the controller running configuration file.

You use the interface configuration mode to define the port membership mode and to add and remove ports from VLANs. The results of these commands are written to the running-configuration file, and you can display the file by entering the **show running-config** privileged EXEC command.

When you save VLAN and VTP information (including extended-range VLAN configuration information) in the startup configuration file and reboot the controller, the controller configuration is selected as follows:

• If the VTP mode is transparent in the startup configuration, and the VLAN database and the VTP domain name from the VLAN database matches that in the startup configuration file, the VLAN database is ignored (cleared), and the VTP and VLAN configurations in the startup configuration file are used. The VLAN database revision number remains unchanged in the VLAN database.

- If the VTP mode or domain name in the startup configuration does not match the VLAN database, the domain name and VTP mode and configuration for the VLAN IDs 1 to 1005 use the VLAN database information.
- In VTP versions 1 and 2, if VTP mode is server, the domain name and VLAN configuration for VLAN IDs 1 to 1005 use the VLAN database information. VTP version 3 also supports VLANs 1006 to 4094.

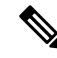

Ensure that you delete the vlan.dat file along with the configuration files before you reset the switch configuration using **write erase** command. This ensures that the switch reboots correctly on a reset. **Note**

### **Normal-Range VLAN Configuration Guidelines**

Follow these guidelines when creating and modifying normal-range VLANs in your network:

- Normal-range VLANs are identified with a number between 1 and 1001.
- VLAN configurations for VLANs 1 to 1005 are always saved in the VLAN database. If the VTP mode is transparent, VTP and VLAN configurations are also saved in the running configuration file.
- If the controller is in VTP server or VTP transparent mode, you can add, modify or remove configurations for VLANs 2 to 1001 in the VLAN database. (VLAN IDs 1 and 1002 to 1005 are automatically created and cannot be removed.)
- Extended-range VLANs created in VTP transparent mode are not saved in the VLAN database and are not propagated. VTP version 3 supports extended range VLAN (VLANs 1006 to 4094) database propagation in VTP server mode.

### **Extended-Range VLAN Configuration Guidelines**

Extended-range VLANs are VLANs with IDs from 1006 to 4094.

Follow these guidelines when creating extended-range VLANs:

- VLAN IDs in the extended range are not saved in the VLAN database and are not recognized by VTP unless the device is running VTP version 3.
- You cannot include extended-range VLANs in the pruning eligible range.
- For VTP version 1 or 2, you can set the VTP mode to transparent in global configuration mode. You should save this configuration to the startup configuration so that the device boots up in VTP transparent mode. Otherwise, you lose the extended-range VLAN configuration if the device resets. If you create extended-range VLANs in VTP version 3, you cannot convert to VTP version 1 or 2.

### **Prerequisites for VLANs**

The following are prerequisites and considerations for configuring VLANs:

• To configure VLAN through the Web UI, you must change the number of available Virtual Terminal (VTY) sessions to 50. Web UI uses VTY lines for processing HTTP requests. At times, when multiple connections are open, the default VTY lines of 15 set by the device gets exhausted. Therefore, you must change the VTY lines to 50 before using the Web UI.

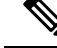

To increase the VTY lines in a device, run the following command in the configuration mode: **Note**

```
Device# configure terminal
Device(config)# service tcp-keepalives in
Device(config)# service tcp-keepalives out
Device# configure terminal
Device(config)# line vty 16-50
```
- Before you create VLANs, you must decide whether to use VLAN Trunking Protocol (VTP) to maintain global VLAN configuration for your network.
- Before adding a VLAN to a VLAN group, you should first create it on the device.

### **Restrictions for VLANs**

The following are restrictions for VLANs:

- You cannot delete a wireless management interface, if the associated VLAN interface is already deleted. To avoid this scenario, you should delete the wireless management interface before deleting the VLAN interface.
- The device supports IEEE 802.1Q trunking methods for sending VLAN traffic over Ethernet ports.
- When client VLAN is not configured for a policy profile, AP native VLAN is used.
- The behavior of VLAN 1 changes depending on the AP mode. These scenarios are described below:
	- **Local mode AP**: If you use *vlan-name*, clients are assigned to VLAN 1. However, if you use *vlan-id* 1, clients are assigned to the wireless management interface.
	- **FlexConnect mode AP**: If you use *vlan-name*, clients are assigned to VLAN 1. However, if you use *vlan-id* 1, clients are assigned to the native VLAN defined in the flex profile.

By default, the policy profile assigns vlan-id 1 so that clients can use the wireless management VLAN.

### <span id="page-1063-0"></span>**How to Configure VLANs**

### **How to Configure Normal-Range VLANs**

You can set these parameters when you create a new normal-range VLAN or modify an existing VLAN in the VLAN database:

- VLAN ID
- VLAN name
- VLAN type
	- Ethernet
	- TrBRF or TrCRF
- VLAN state (active or suspended)
- Parent VLAN number for TrCRF VLANs
- VLAN number to use when translating from one VLAN type to another

You can cause inconsistency in the VLAN database if you attempt to manually delete the *vlan.dat* file. If you want to modify the VLAN configuration, follow the procedures in this section.

#### **Creating or Modifying an Ethernet VLAN**

#### **Before you begin**

With VTP version 1 and 2, if the controller is in VTP transparent mode, you can assign VLAN IDs greater than 1006, but they are not added to the VLAN database.

The controller supports only Ethernet interfaces.

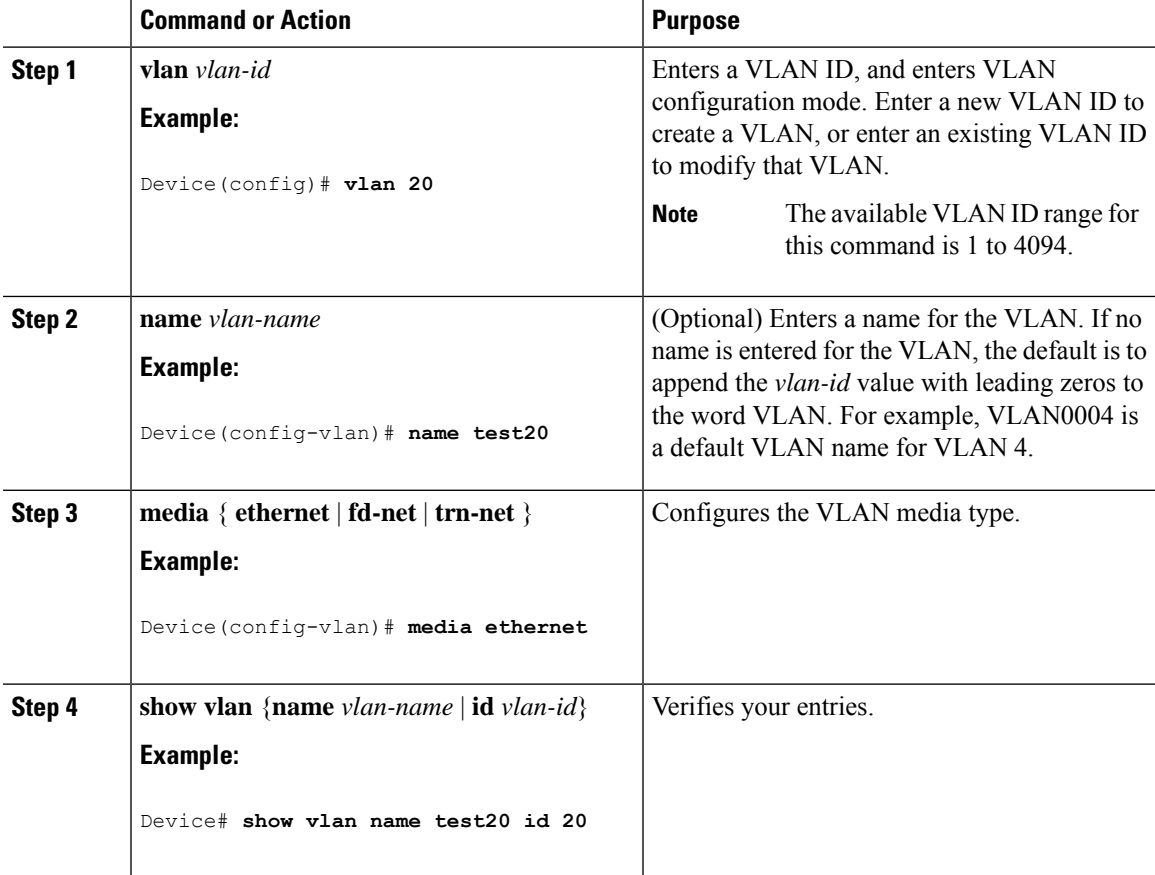

#### **Assigning Static-Access Ports to a VLAN (GUI)**

#### **Procedure**

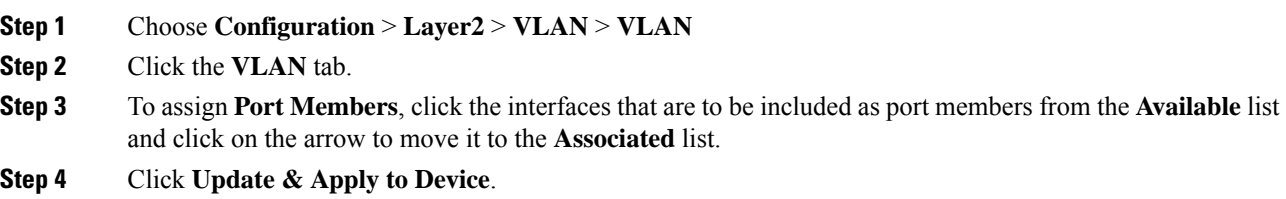

#### **Assigning Static-Access Ports to a VLAN**

You can assign a static-access port to a VLAN without having VTP globally propagate VLAN configuration information by disabling VTP (VTP transparent mode). For more information on static-access ports, see *VLAN Port Membership Modes*.

If you assign an interface to a VLAN that does not exist, the new VLAN is created.

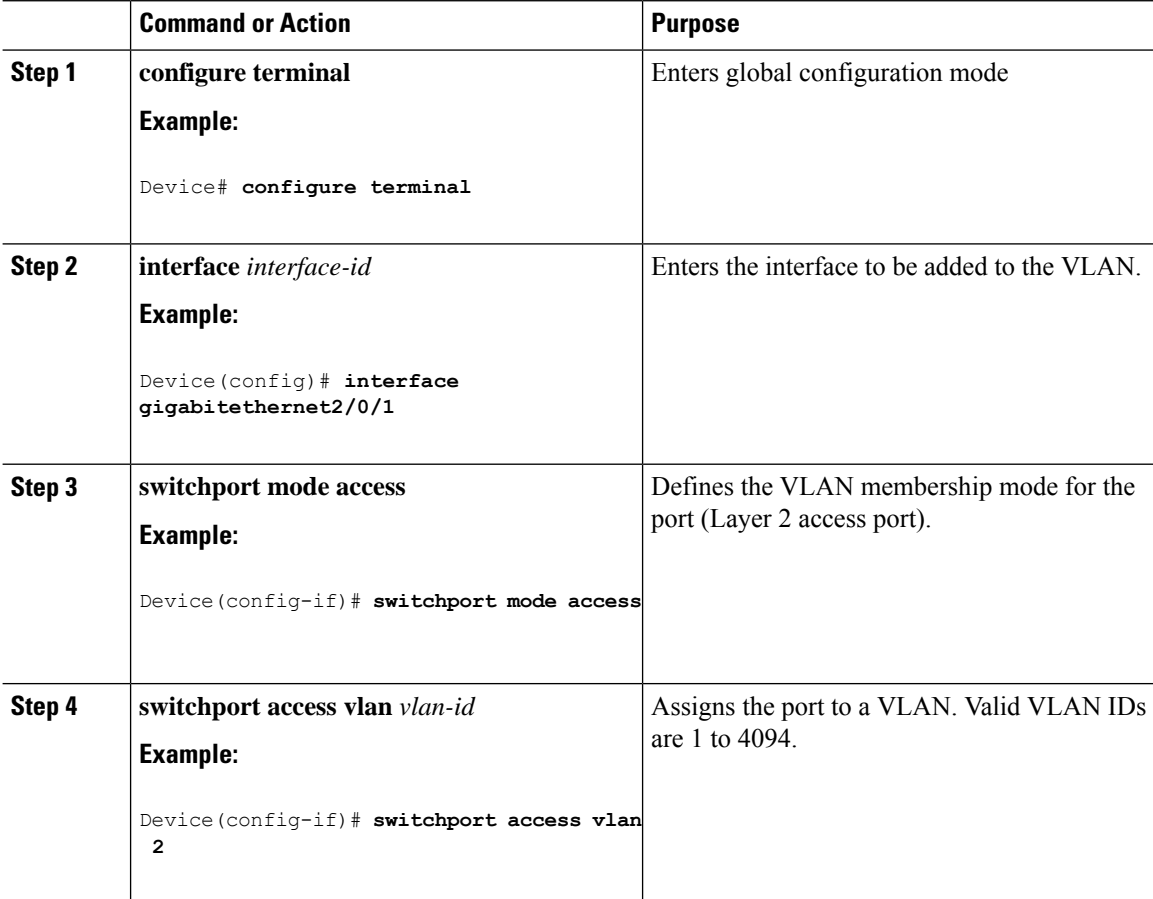

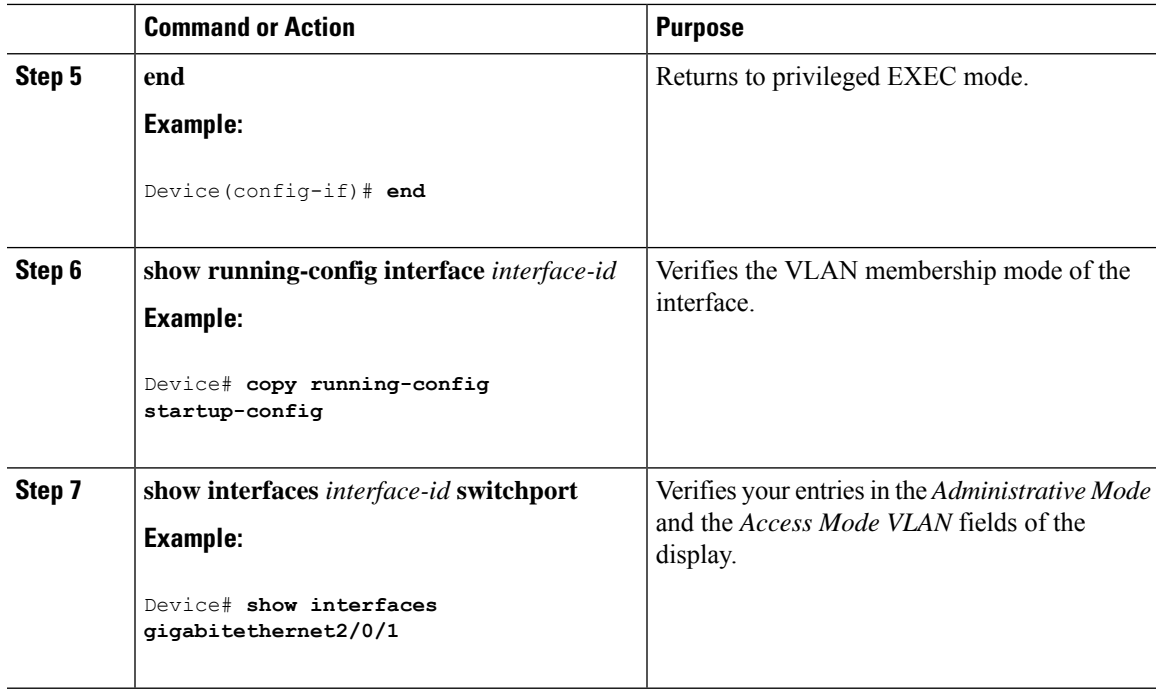

### **How to Configure Extended-Range VLANs**

Extended-range VLANs enable service providers to extend their infrastructure to a greater number of customers. The extended-range VLAN IDs are allowed for any **switchport** commands that allow VLAN IDs.

With VTP version 1 or 2, extended-range VLAN configurations are not stored in the VLAN database, but because VTP mode is transparent, they are stored in the controller running configuration file, and you can save the configuration in the startup configuration file. Extended-range VLANs created in VTP version 3 are stored in the VLAN database.

### **Creating an Extended-Range VLAN (GUI)**

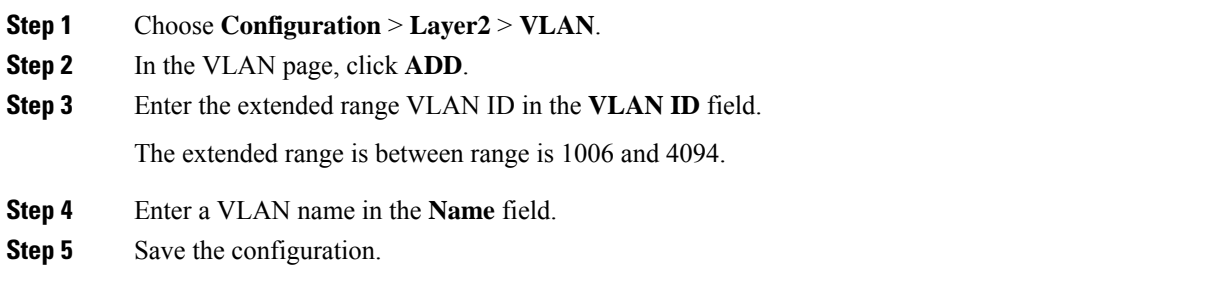

### **Creating an Extended-Range VLAN**

#### **Procedure**

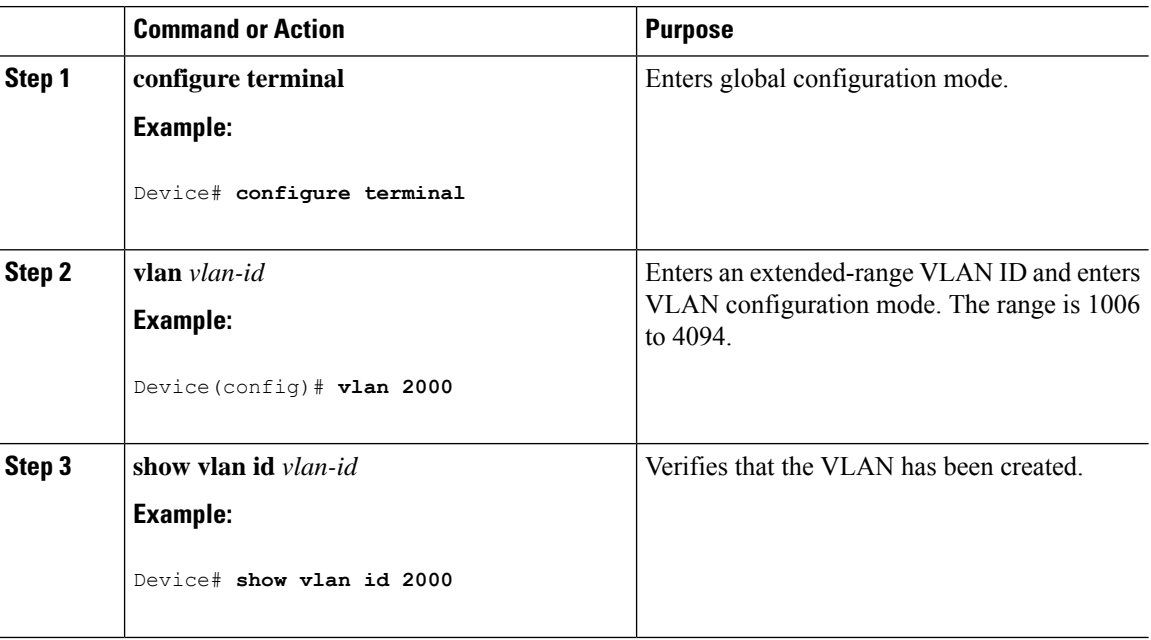

# <span id="page-1067-0"></span>**Monitoring VLANs**

#### **Table 51: Privileged EXEC show Commands**

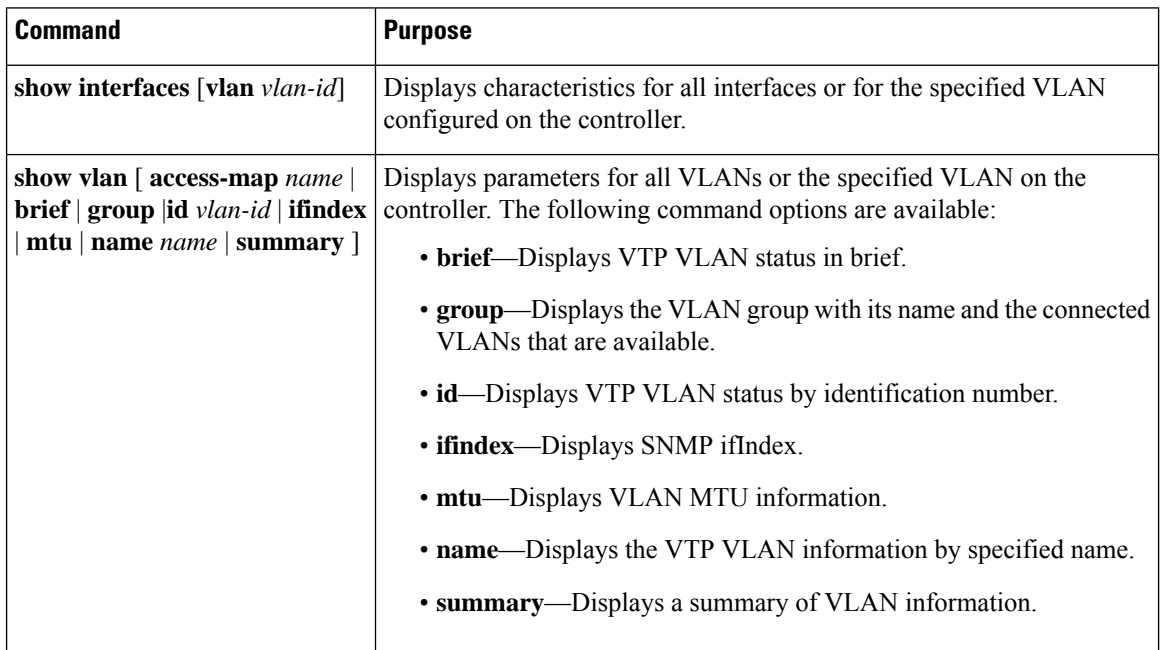

I

<span id="page-1068-0"></span>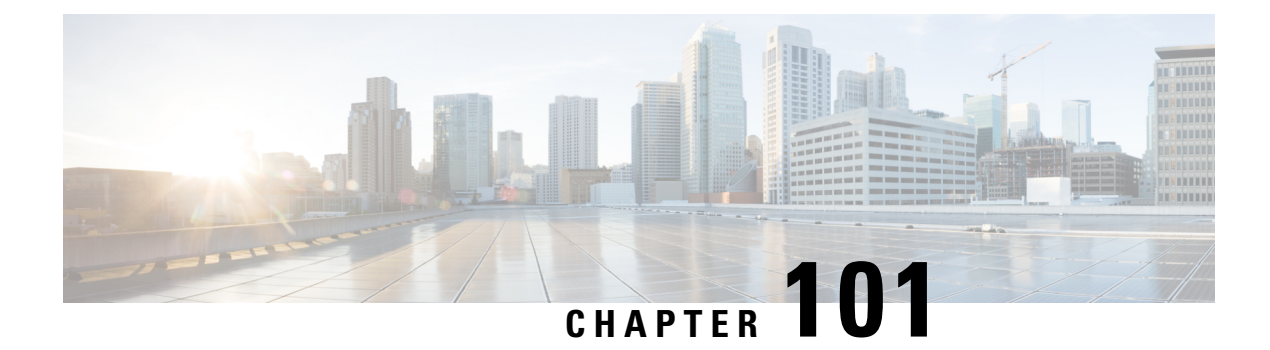

# **VLAN Groups**

- [Information](#page-1068-1) About VLAN Groups, on page 1013
- [Prerequisites](#page-1069-0) for VLAN Groups, on page 1014
- [Restrictions](#page-1069-1) for VLAN Groups, on page 1014
- [Creating](#page-1069-2) a VLAN Group (GUI), on page 1014
- [Creating](#page-1070-0) a VLAN Group (CLI), on page 1015
- [Adding](#page-1070-1) a VLAN Group to Policy Profile (GUI), on page 1015
- [Adding](#page-1071-0) a VLAN Group to a Policy Profile, on page 1016
- [Viewing](#page-1071-1) the VLANs in a VLAN Group, on page 1016

## <span id="page-1068-1"></span>**Information About VLAN Groups**

Whenever a client connects to a wireless network (WLAN), the client is placed in a VLAN that is associated with the policy profile mapped to the WLAN. In a large venue, such as an auditorium, a stadium, or a conference room where there are numerous wireless clients, having only a single WLAN to accommodate many clients might be a challenge.

The VLAN group feature uses a single policy profile that can support multiple VLANs. The clients can get assigned to one of the configured VLANs. This feature maps a policy profile to a single VLAN or multiple VLANs using the VLAN groups. When a wireless client associates to the WLAN, the VLAN is derived by an algorithm based on the MAC address of the wireless client. A VLAN is assigned to the client and the client gets the IP address from the assigned VLAN.

The system marks VLAN as *Dirty* for 30 minutes when the clients are unable to receive IP addresses using DHCP. The system might not clear the *Dirty* flag from the VLAN even after 30 minutes for a VLAN group. After 30 minutes, when the VLAN is marked non-dirty, new clients in the IP Learn state can get assigned with IP addresses from the VLAN if free IPs are available in the pool and DHCP scope is defined correctly. This is the expected behavior because the timestamp of each interface has to be checked to see if it is greater than 30 minutes, due to which there is a lag of 5 minutes for the global timer to expire.

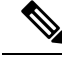

**Note**

The Controller marks the VLAN interface as *Dirty* when three or more clients fail to receive IP addresses through DHCP. The VLAN interface is deemed *Dirty* using the Non-Aggressive method, which involves counting one failure per association per client that surpasses the predefined **IP\_LEARN\_TIMEOUT** duration of 120 seconds. If a client sends a new association request before the **IP\_LEARN\_TIMEOUT** elapses, it will not be considered a failed client.

In Non-Aggressive method, each client gets a unique hash value derived from its MAC address. This approach ensures that clients belonging to the same vendor, which may differ only by a few bits, do not mistakenly trigger the *Dirty* marking of a VLAN.

# <span id="page-1069-0"></span>**Prerequisites for VLAN Groups**

• A VLAN should be present in the device for it to be added to the VLAN group.

# <span id="page-1069-1"></span>**Restrictions for VLAN Groups**

• If the number of VLANs in a VLAN group exceeds 32, the mobility functionality might not work as expected and Layer 2 multicast might break for some VLANs. Therefore, it is the responsibility of network administrators to configure a feasible number of VLANs in a VLAN group.

For the VLAN Groups feature to work as expected, the VLANs mapped in a group must be present in the controller. The static IP client behavior is not supported.

- The VLAN Groups feature works for access points in local mode.
- The VLAN Groups feature works only in central switching mode and it cannot be used in FlexConnect local switching mode.
- ARP Broadcast feature is not supported on VLAN groups.
- VLAN group Multicast with VLAN group is only supported in local mode AP. Multicast VLAN is required when VLAN group is configured and uses multicast traffic.
- While you configure VLAN groups with multiple VLANs and each VLAN is used by a different subnet, clients having static IP addresses might be assigned to a wrong VLAN if SVIs are not present on the controller. Hence, for every VLAN that belongs to the VLAN group, ensure that you configure an SVI interface with a valid IP address.

# <span id="page-1069-2"></span>**Creating a VLAN Group (GUI)**

#### **Procedure**

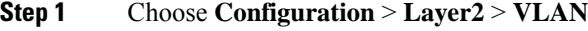

**Step 2** On the **VLAN** > **VLAN** page, click **Add**.

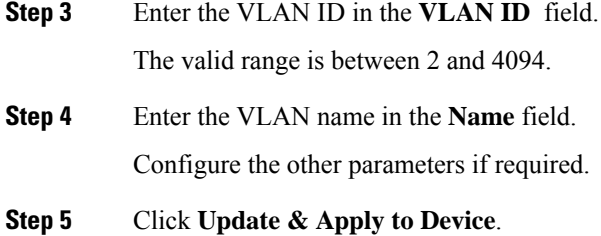

# <span id="page-1070-0"></span>**Creating a VLAN Group (CLI)**

#### **Procedure**

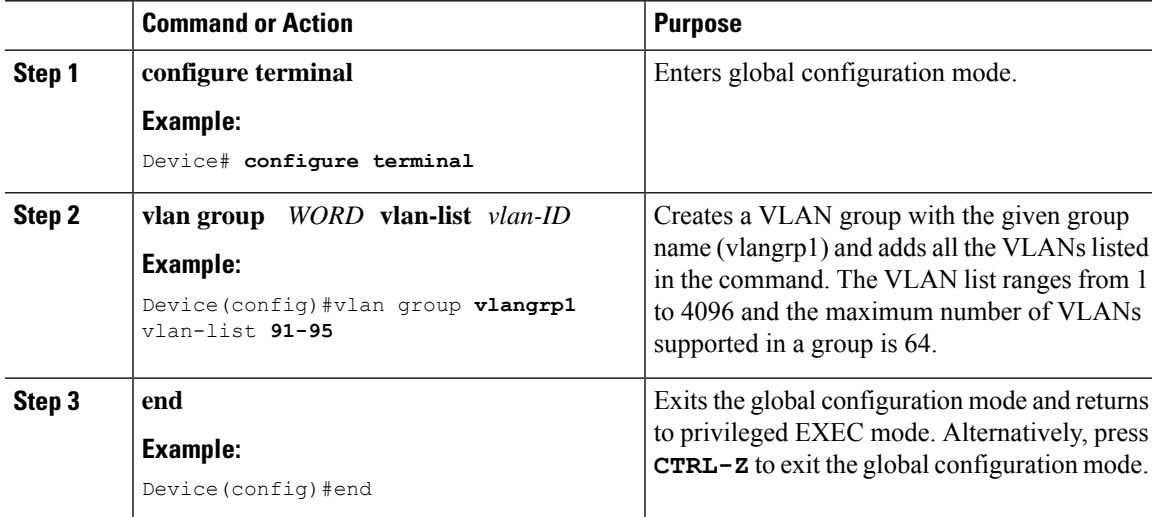

## <span id="page-1070-1"></span>**Adding a VLAN Group to Policy Profile (GUI)**

Policy profile broadly consists of network and switching policies. Policy profile is a reusable entity across tags. Anything that is a policy for the client that is applied on the AP or controller is moved to the policy profile. For example, VLAN, ACL, QOS, Session timeout, Idle timeout, AVC profile, Bonjour profile, Local profiling, Device classification, BSSID QoS, etc. However, all wirelessrelated security attributes and features on the WLAN are grouped under the WLAN profile.

- **Step 1** Choose **Configuration** > **Tags & Profiles** > **Policy**.
- **Step 2** On the **Policy Profile** page, click on a policy profile name.
- **Step 3** Click **Access Policies** tab.
- **Step 4** Under **VLAN** section, use the **VLAN/VLAN Group** drop-down list to select a VLAN or VLAN Group.

# <span id="page-1071-0"></span>**Adding a VLAN Group to a Policy Profile**

#### **Procedure**

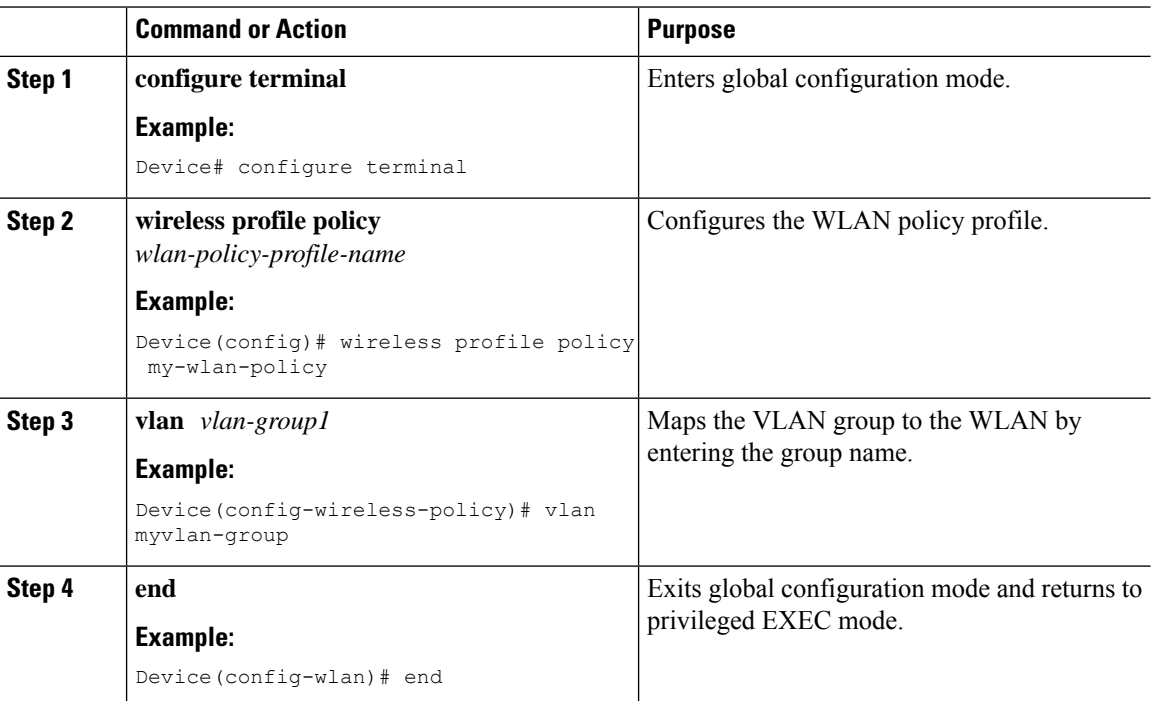

# <span id="page-1071-1"></span>**Viewing the VLANs in a VLAN Group**

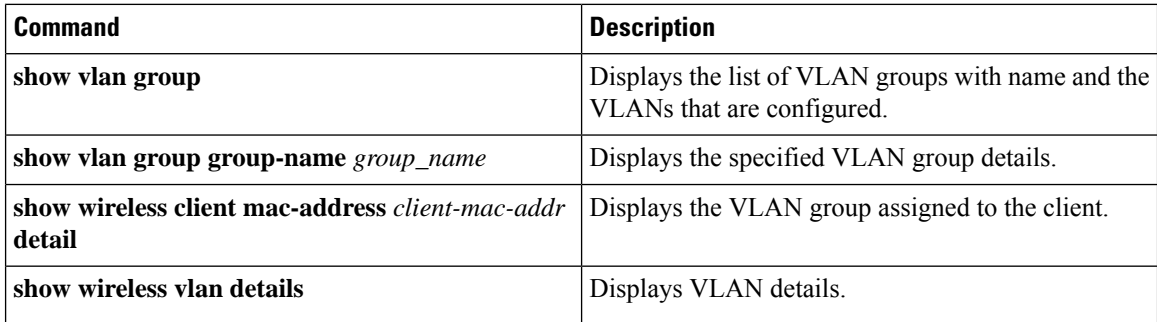

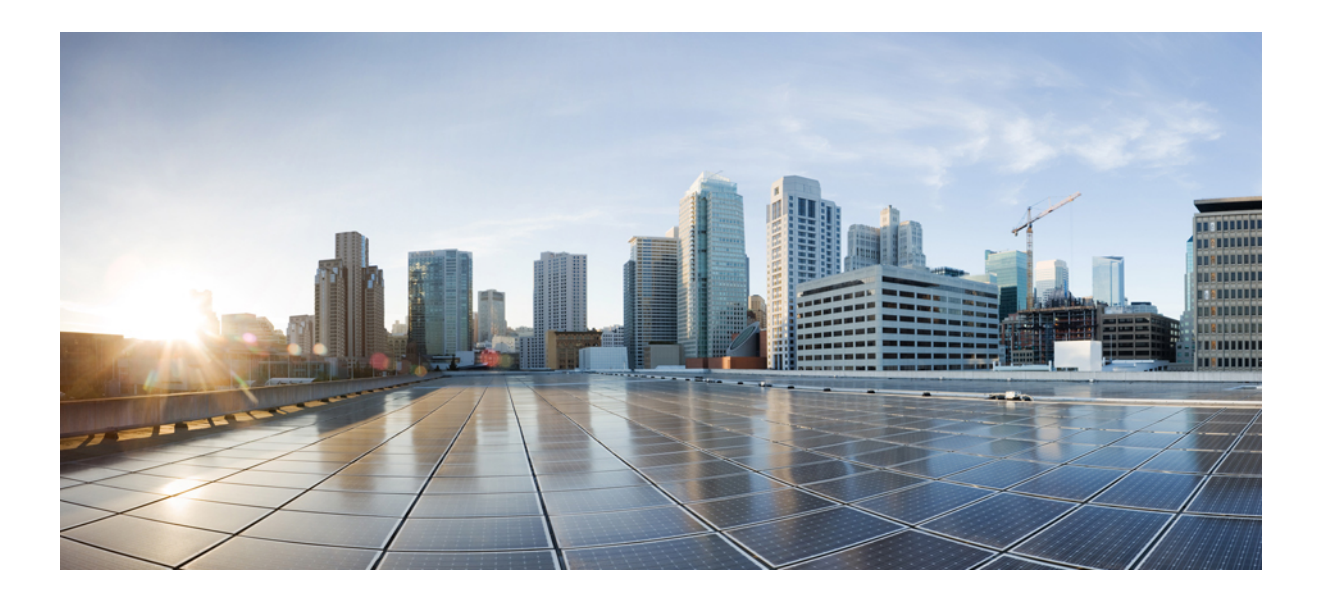

# **<sup>P</sup> ART XVI**

# **WLAN**

- [WLANs,](#page-1074-0) on page 1019
- [Remote](#page-1088-0) LANs, on page 1033
- Network Access Server [Identifier,](#page-1104-0) on page 1049
- DHCP for [WLANs,](#page-1110-0) on page 1055
- WLAN [Security,](#page-1126-0) on page 1071
- [Workgroup](#page-1134-0) Bridges, on page 1079
- [Peer-to-Peer](#page-1152-0) Client Support, on page 1097
- [Wireless](#page-1154-0) Guest Access, on page 1099
- 802.11r BSS Fast [Transition,](#page-1174-0) on page 1119
- Assisted [Roaming,](#page-1182-0) on page 1127
- [802.11v,](#page-1188-0) on page 1133
- [802.11w,](#page-1192-0) on page 1137

<span id="page-1074-0"></span>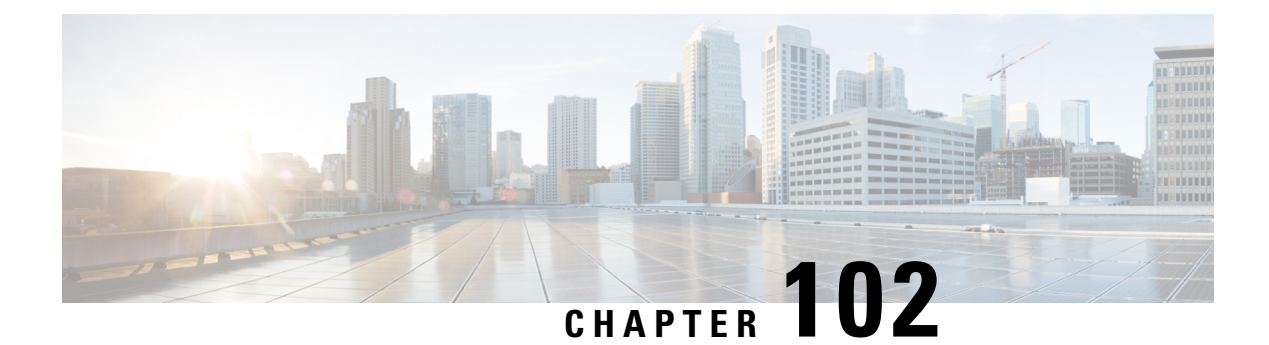

# **WLANs**

- [Information](#page-1074-1) About WLANs, on page 1019
- [Prerequisites](#page-1077-0) for WLANs, on page 1022
- [Restrictions](#page-1077-1) for WLANs, on page 1022
- How to [Configure](#page-1078-0) WLANs, on page 1023
- Verifying WLAN [Properties](#page-1086-0) (CLI), on page 1031

# <span id="page-1074-1"></span>**Information About WLANs**

This feature enables you to control WLANs for lightweight access points. Each WLAN has a separate WLAN ID, a separate profile name, and a WLAN SSID. All access points can advertise up to 16 WLANs. However, you can create up to 4096 WLANs and then selectively advertise these WLANs (using profiles and tags) to different access points for better manageability.

You can configure WLANs with different SSIDs or with the same SSID. An SSID identifies the specific wireless network that you want the device to access.

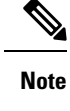

The **wireless client max-user-login concurrent** command will work as intended even if the **no configure max-user-identity response** command is configured.

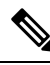

We recommend that you configure the **password encryption aes** and the **key config-key password-encrypt** *key* commands to encrypt your password. **Note**

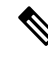

For C9105, C9115, and C9120 APs, when a new WLAN is pushed from the controller and if the existing WLAN functional parameters are changed, the other WLAN clients will disconnect and reconnect. **Note**

### **Band Selection**

Band select enables client radios that are capable of dual-band (2.4 and 5-GHz) operations to move to a less congested 5-GHz access point. The 2.4-GHz band is often congested. Clients on this band typically experience interference from Bluetooth devices, microwave ovens, and cordless phones as well as co-channel interference from other access points because of the 802.11b/g limit of 3 nonoverlapping channels. To prevent these sources of interference and improve overall network performance, configure band selection on the device.

### **Off-Channel Scanning Deferral**

A lightweight access point, in normal operational conditions, periodically goes off-channel and scans another channel. This is in order to perform RRM operations such as the following:

- Transmitting and receiving Neighbor Discovery Protocol (NDP) packets with other APs.
- Detecting rogue APs and clients.
- Measuring noise and interference.

During the off-channel period, which normally is about 70 milliseconds, the AP is unable to transmit or receive data on its serving channel. Therefore, there is a slight impact on its performance and some client transmissions might be dropped.

While the AP is sending and receiving important data, it is possible to configure off-channel scanning deferral so that the AP does not go off-channel and its normal operation is not impacted. You can configure off-channel scanning deferral on a per-WLAN basis, per WMM UP class basis, with a specified time threshold in milliseconds. If the AP sends or receives, on a particular WLAN, a data frame marked with the given UP class within the specified threshold, the AP defers its next RRM off-channel scan. For example, by default, off-channel scanning deferral is enabled for UP classes 4, 5, and 6, with a time threshold of 100 millseconds. Therefore, when RRM is about to perform an off-channel scan, a data frame marked with UP 4, 5, or 6 is received within the last 100 milliseconds, RRM defers going off-channel. The APradio does not go off-channel when a voice call sending and receiving audio samples is marked as UP class 6 for every active 20 milliseconds.

Off-channel scanning deferral does come with a tradeoff. Off-channel scanning can impact throughput by 2 percent or more, depending on the configuration, traffic patterns, and so on. Throughput can be slightly improved if you enable off-channel scanning deferral for all traffic classes and increase the time threshold. However, by not going off-channel, RRM can fail to identify AP neighbors and rogues, resulting in negative impact to security, DCA, TPC, and 802.11k messages.

### **DTIM Period**

In the 802.11 networks, lightweight access points broadcast a beacon at regular intervals, which coincides with the Delivery Traffic Indication Map (DTIM). After the access point broadcasts the beacon, it transmits any buffered broadcast and multicast frames based on the value set for the DTIM period. This feature allows power-saving clients to wake up at the appropriate time if they are expecting broadcast or multicast data.

Typically, the DTIM value is set to 1 (to transmit broadcast and multicast frames after every beacon) or 2 (to transmit broadcast and multicast frames after every other beacon). For instance, if the beacon period of the 802.11 network is 100 ms and the DTIM value is set to 1, the access point transmits buffered broadcast and multicast frames for 10 times every second. If the beacon period is 100 ms and the DTIM value is set to 2, the access point transmits buffered broadcast and multicast frames for 5 times every second. Either of these settings are suitable for applications, including Voice Over IP (VoIP), that expect frequent broadcast and multicast frames.

However, the DTIM value can be set as high as 255 (to transmit broadcast and multicast frames after every 255th beacon). The only recommended DTIM values are 1 and 2; higher DTIM values will likely cause communications problems.

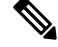

A beacon period, which is specified in milliseconds on the device, is converted internally by the software to 802.11 Time Units (TUs), where  $1 \text{ TU} = 1.024$  milliseconds. Depending on the AP model, the actual beacon period may vary slightly; for example, a beacon period of 100 ms may in practice equate to 104.448 ms. **Note**

### **Prerequisites for Configuring Cisco Client Extensions**

- The software supports CCX versions 1 through 5, which enables devices and their access points to communicate wirelessly with third-party client devices that support CCX. CCX support is enabled automatically for every WLAN on the device and cannot be disabled. However, you can configure Aironet information elements (IEs).
- If Aironet IE support is enabled, the access point sends an Aironet IE 0x85 (which contains the access point name, load, number of associated clients, and so on) in the beacon and probe responses of this WLAN, and the device sends Aironet IEs 0x85 and 0x95 (which contains the management IP address of the device and the IP address of the access point) in the reassociation response if it receives Aironet IE 0x85 in the reassociation request.

### **Peer-to-Peer Blocking**

Peer-to-peer blocking is applied to individual WLANs, and each client inherits the peer-to-peer blocking setting of the WLAN to which it is associated. Peer-to-Peer enables you to have more control over how traffic is directed. For example, you can choose to have traffic bridged locally within the device, dropped by the device, or forwarded to the upstream VLAN.

Peer-to-peer blocking is supported for clients that are associated with local and central switching WLANs.

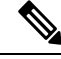

Peer-to-peer blocking feature is VLAN-based. WLANs using the same VLAN has an impact, if Peer-to-peer blocking feature is enabled. **Note**

### **Diagnostic Channel**

You can choose a diagnostic channel to troubleshoot why the client is having communication problems with a WLAN. You can test the client and access points to identify the difficulties that the client is experiencing and allow corrective measures to be taken to make the client operational on the network. You can use the device GUI or CLI to enable the diagnostic channel, and you can use the device **diag-channel** CLI to run the diagnostic tests.

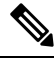

**Note**

We recommend that you enable the diagnostic channel feature only for non-anchored SSIDs that use the management interface. CCX Diagnostic feature has been tested only with clients having Cisco ADU card

### <span id="page-1077-0"></span>**Prerequisites for WLANs**

- You can associate up to 16 WLANs with each access point group and assign specific access points to each group. Each access point advertises only the enabled WLANs that belong to its access point group. The access point (AP) does not advertise disabled WLANs in its access point group or WLANs that belong to another group.
- We recommend that you assign one set of VLANs for WLANs and a different set of VLANs for management interfaces to ensure that devices properly route VLAN traffic.

# <span id="page-1077-1"></span>**Restrictions for WLANs**

- Do not configure PSK and CCKM in a WLAN, as this configuration is not supported and impacts client join flow.
- Ensure that TKIP or AES ciphers are enabled with WPA1 configuration, else ISSU may break during upgrade process.
- When you change the WLAN profile name, then FlexConnect APs (using AP-specific VLAN mapping) will become WLAN-specific. If FlexConnect Groups are configured, the VLAN mapping will become Group-specific.
- Do not enable IEEE 802.1X Fast Transition on Flex Local Authentication enabled WLAN, as client association is not supported with Fast Transition 802.1X key management.
- Peer-to-peer blocking does not apply to multicast traffic.
- In FlexConnect, peer-to-peer blocking configuration cannot be applied only to a particular FlexConnect AP or a subset of APs. It is applied to all the FlexConnect APs that broadcast the SSID.
- The WLAN name and SSID can have up to 32 characters.
- WLAN and SSID names support only the following ASCII characters:
	- Numerals: 48 through 57 hex (0 to 9)
	- Alphabets (uppercase): 65 through 90 hex (A to Z)
	- Alphabets (lowercase): 97 through 122 hex (a to z)
	- ASCII space: 20 hex
	- Printable special characters: 21 through 2F, 3A through 40, and 5B through 60 hex, that is: ! "  $\#$  \$ % & ' ( ) \* + , - . / : ; < = > ? @ [ \ ] ^ \_ ` { | } ~
- WLAN name cannot be a keyword; for example, if you try to create a WLAN with the name as 's' by entering the **wlan s** command, it results in shutting down all WLANs because 's' is used as a keyword for shutdown.
- You cannot map a WLAN to VLAN 0. Similarly, you cannot map a WLAN to VLANs 1002 to 1006.
- Dual stack clients with a static-IPv4 address is not supported.
- In a dual-stack with IPv4 and IPv6 configured in the Cisco 9800 controller, if an APtriesto join controller with IPv6 tunnel before its IPv4 tunnel gets cleaned, you would see a traceback and AP join will fail.
- When creating a WLAN with the same SSID, you must create a unique profile name for each WLAN.
- When multiple WLANs with the same SSID get assigned to the same AP radio, you must have a unique Layer 2 security policy so that clients can safely select between them.
- The SSID that is sent as part of the user profile will work only if **aaa override** command is configured.
- RADIUS server overwrite is not configured on a per WLAN basis, but rather on a per AAA server group basis.
- Downloadable ACL (DACL) is supported only on the central switching mode. It is not supported for Flex Local switching or on the Cisco Embedded Wireless Controller.

#### $\bigwedge$

**Caution**

Some clients might not be able to connect to WLANs properly if they detect the same SSID with multiple security policies. Use this WLAN feature with care.

# <span id="page-1078-0"></span>**How to Configure WLANs**

### **Creating WLANs (GUI)**

#### **Procedure**

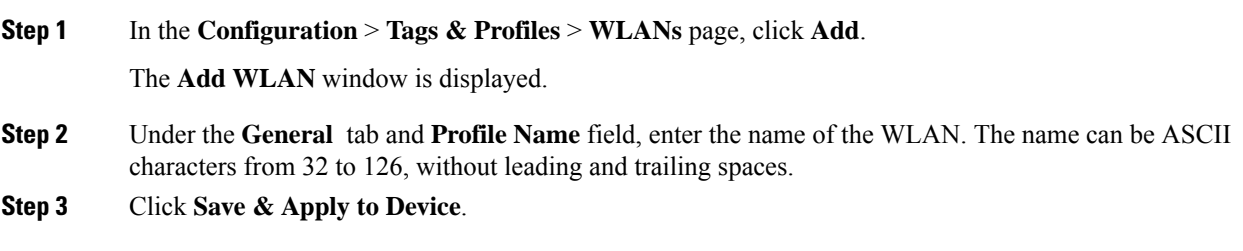

### **Creating WLANs (CLI)**

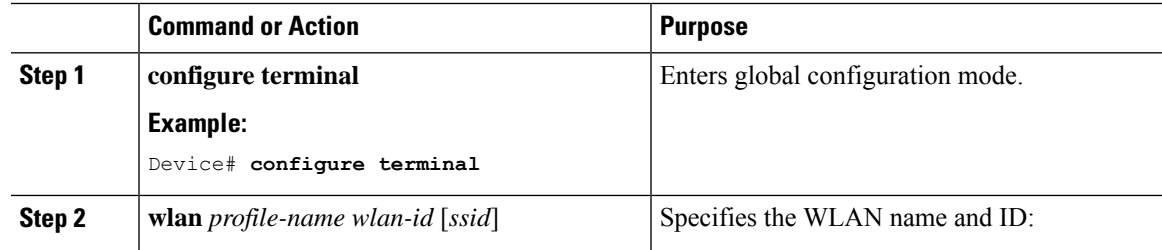

I

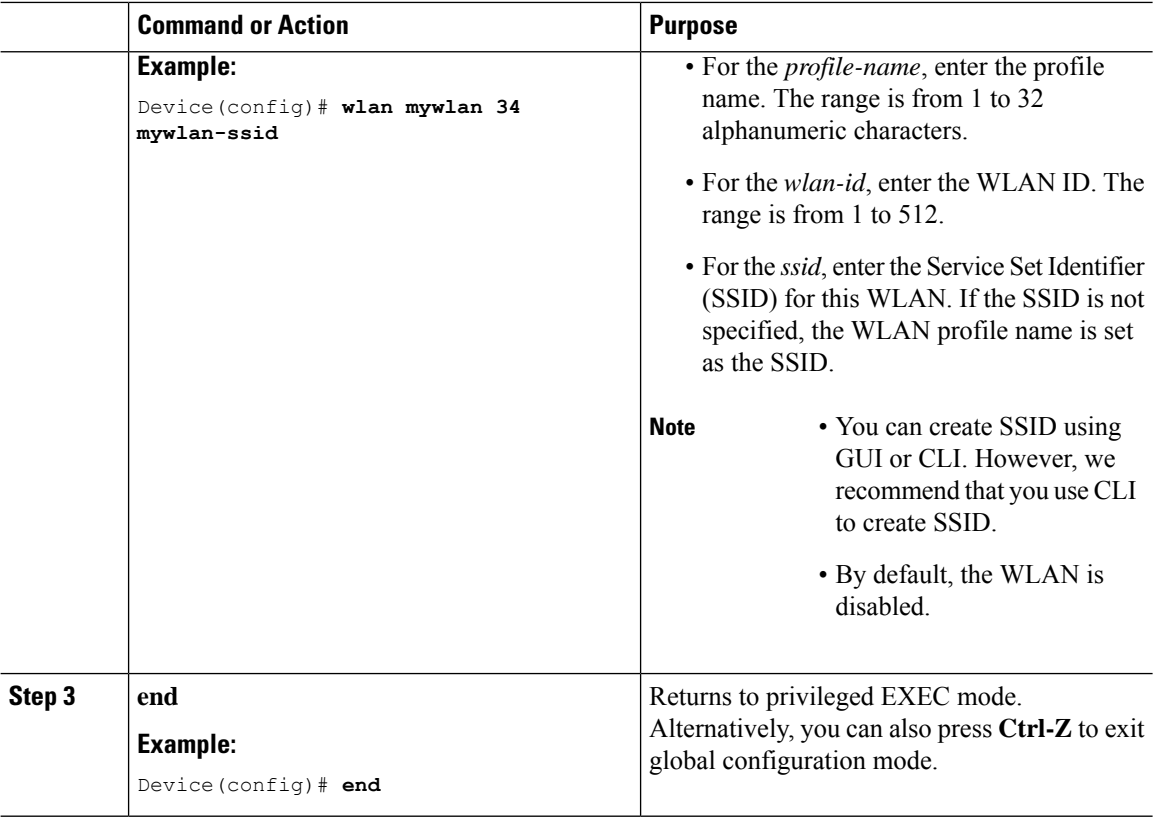

# **Deleting WLANs (GUI)**

#### **Procedure**

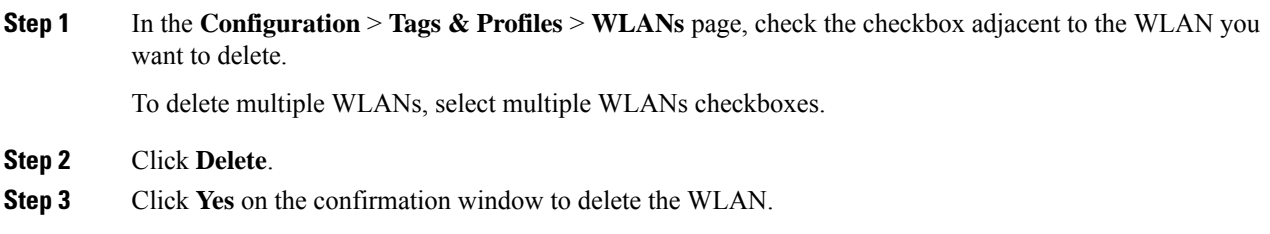

### **Deleting WLANs**

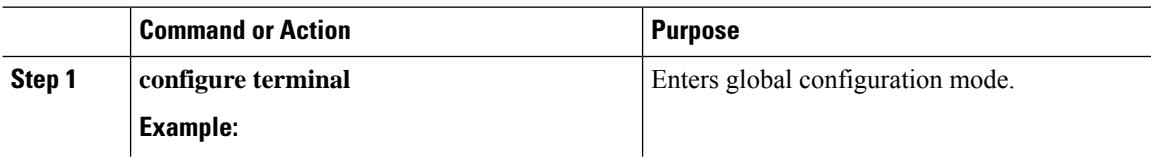
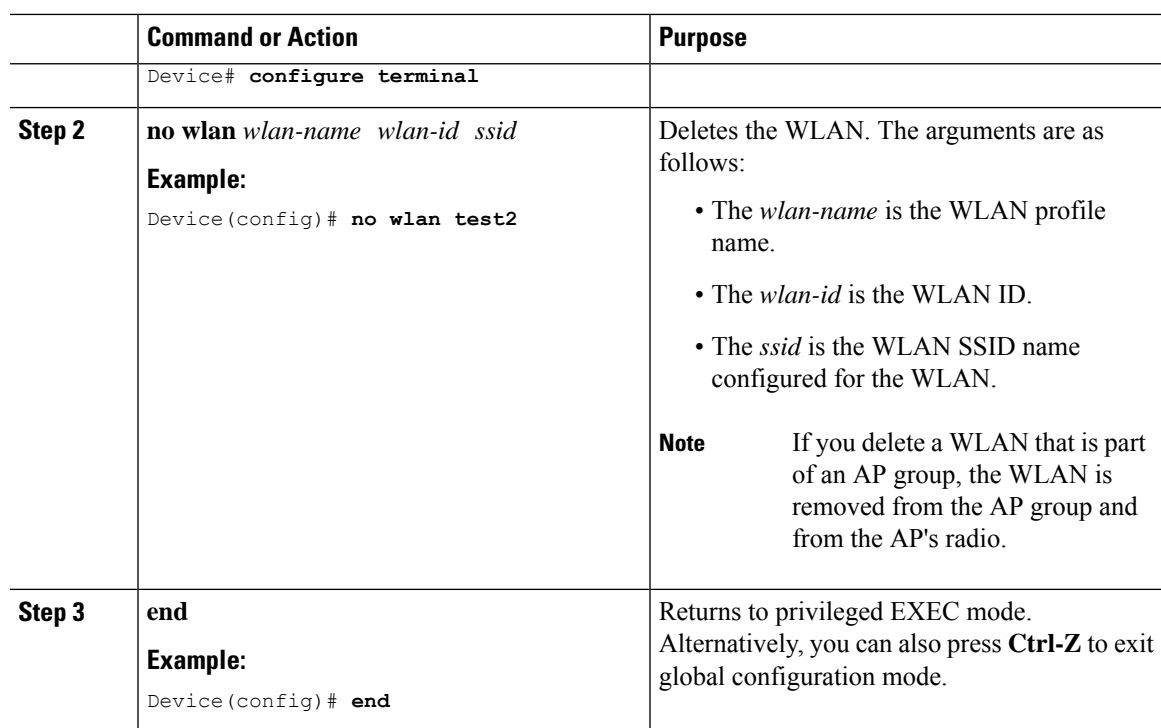

# **Searching WLANs (CLI)**

To verify the list of all WLANs configured on the controller, use the following show command:

```
Device# show wlan summary
Number of WLANs: 4
```
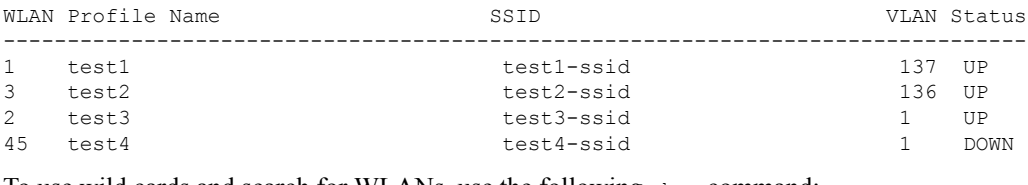

To use wild cards and search for WLANs, use the following show command:

Device# show wlan summary | include test-wlan-ssid 1 test-wlan test-wlan-ssid 137 UP

## **Enabling WLANs (GUI)**

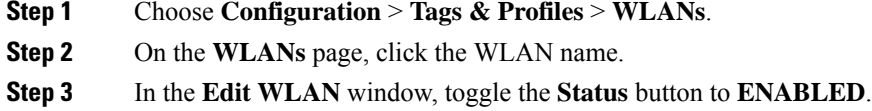

**Step 4** Click **Update & Apply to Device**.

## **Enabling WLANs (CLI)**

### **Procedure**

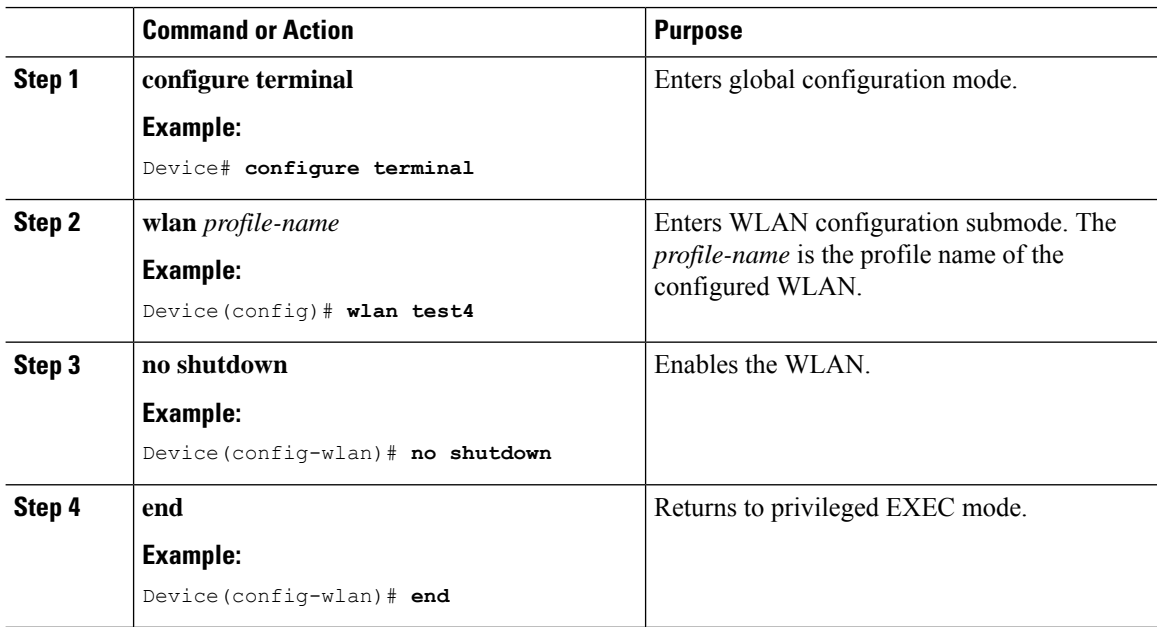

## **Disabling WLANs (GUI)**

**Procedure**

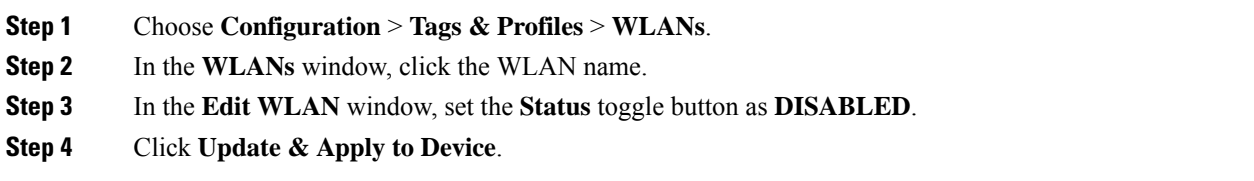

## **Disabling WLANs (CLI)**

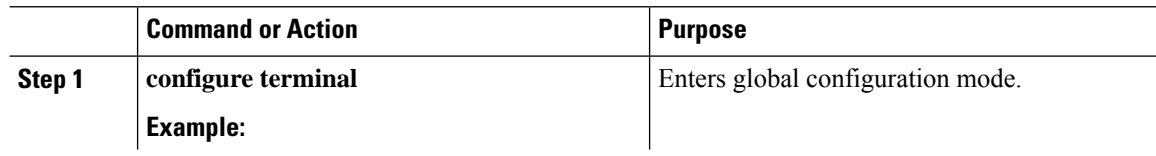

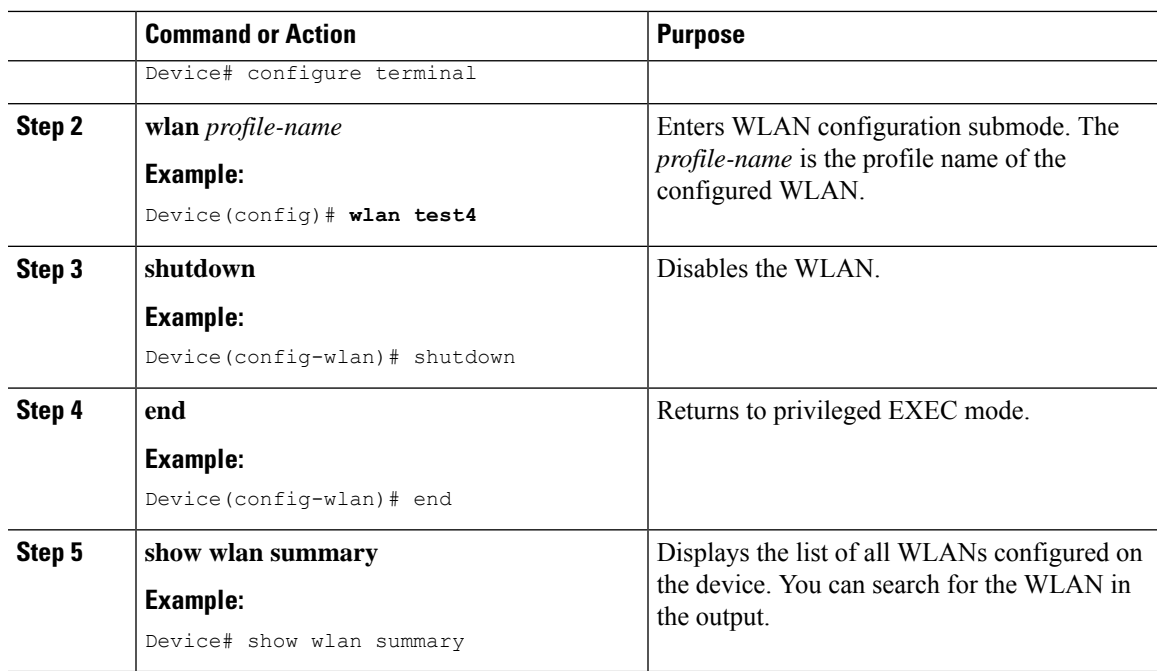

## **Configuring General WLAN Properties (CLI)**

You can configure the following properties:

- Media stream
- Broadcast SSID
- Radio

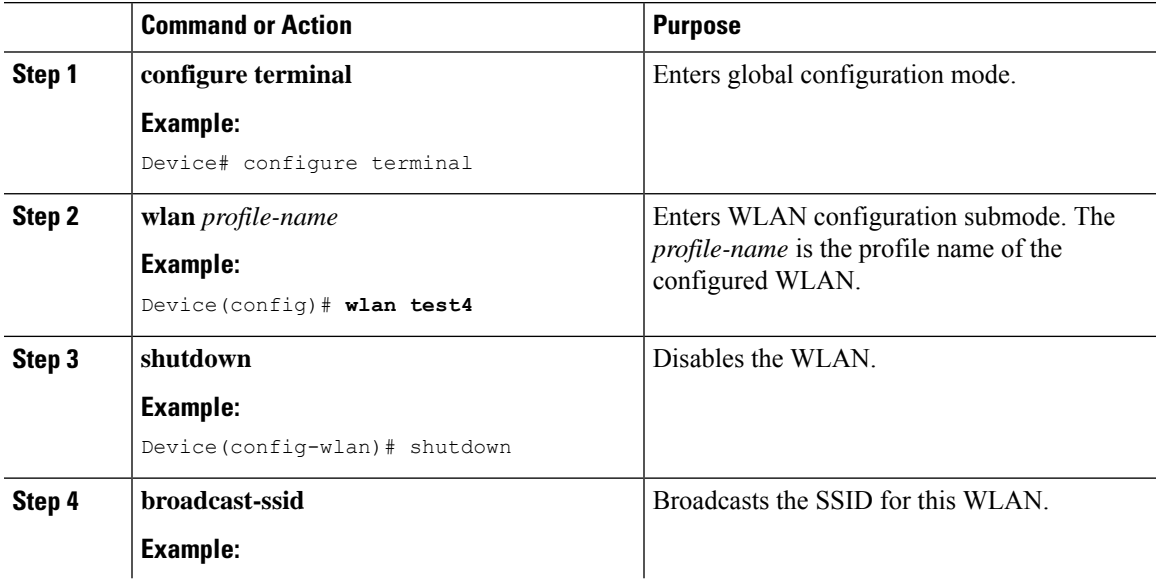

 $\mathbf l$ 

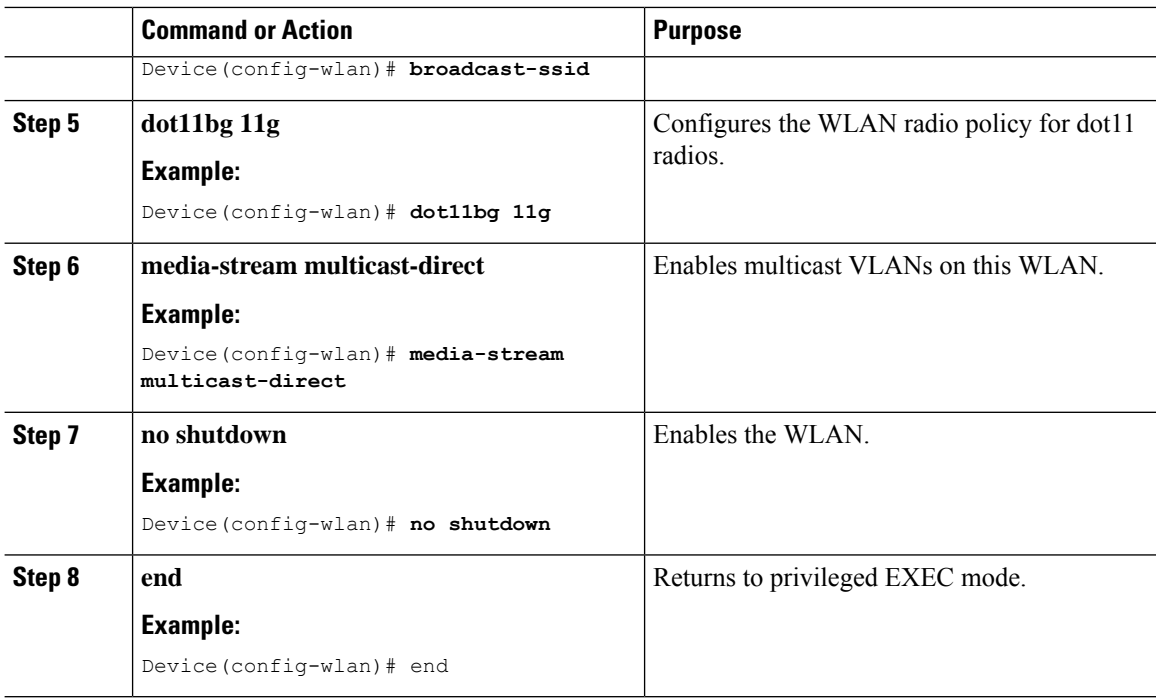

# **Configuring Advanced WLAN Properties (CLI)**

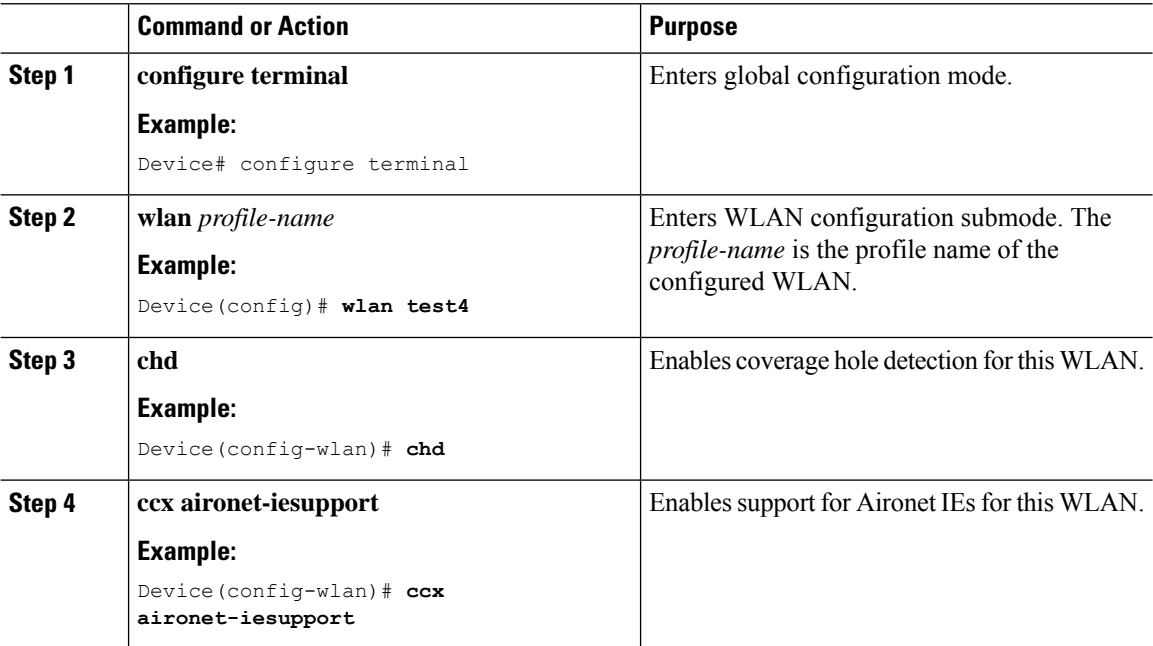

 $\mathbf I$ 

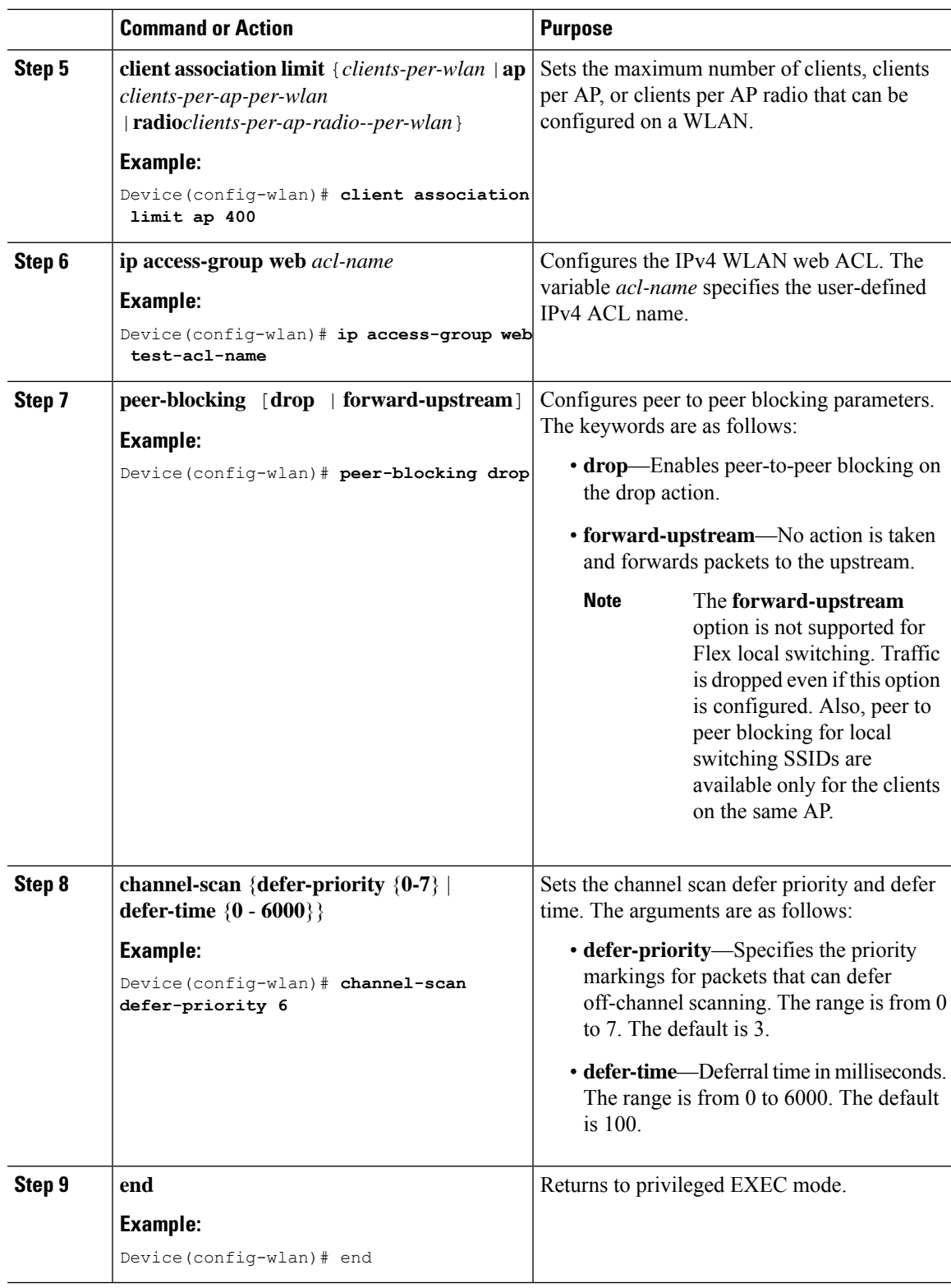

## **Configuring Advanced WLAN Properties (GUI)**

#### **Before you begin**

Ensure that you have configured an AP Join Profile prior to configuring the primary and backup controllers.

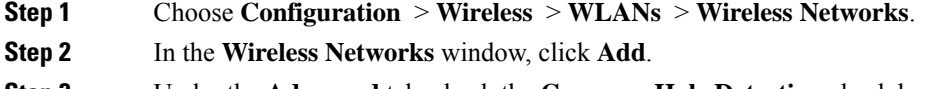

- **Step 3** Under the **Advanced** tab, check the **Coverage Hole Detection** check box.
- **Step 4** Check the **Aironet IE** check box to enable Aironet IE on the WLAN.
- **Step 5** Check the **Diagnostic Channel** check box to enable diagnostic channel on the WLAN.
- **Step 6** From the **P2P Blocking Action** drop-down list, choose the required value.
- **Step 7** Set the **Multicast Buffer** toggle button as enabled or diabled.
- **Step 8** Check the **Media Stream Multicast-Direct** check box to enable the feature.
- **Step 9** In the **Max Client Connections** section, specify the maximum number of client connections for the following:
	- In the **Per WLAN** field, enter a value. The valid range is between 0 and 10000.
	- In the **Per AP Per WLAN** field, enter a value. The valid range is between 0 and 400.
	- In the **Per AP Radio Per WLAN** field, enter a value. The valid range is between 0 and 200.
- **Step 10** In the **11v BSS Transition Support** section, perform the following configuration tasks:
	- a) Check the BSS Transition check box to enable 802.11v BSS Transition support.
	- b) In the **Disassociation Imminent** field, enter a value. The valid range is between 0 and 3000.
	- c) In the **Optimized Roaming Disassociation Timer** field, enter a value. The valid range is between 0 and 40.
	- d) Select the check box to enable the following:
		- BSS Max Idle Service
		- BSS Max Idle Protected
		- Disassociation Imminent Service
		- Directed Multicast Service
		- Universal Admin
		- Load Balance
		- Band Select
		- IP Source Guard
- **Step 11** From the **WMM Policy** drop-down list, choose the policy as Allowed, Disabled, or Required. By default, the WMM policy is Allowed.

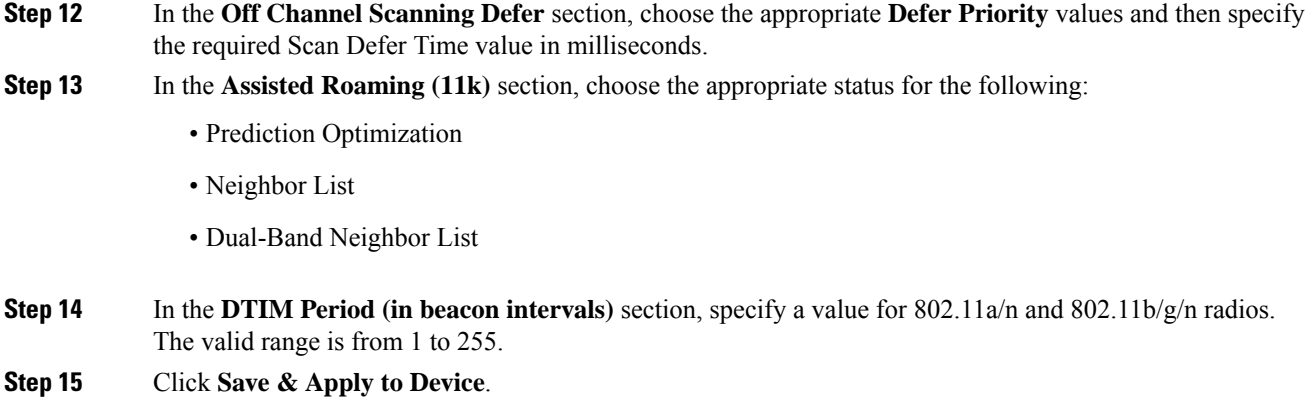

# **Verifying WLAN Properties (CLI)**

To verify the WLAN properties based on the WLAN ID, use the following show command:

Device# show wlan id wlan-id

To verify the WLAN properties based on the WLAN name, use the following show command:

Device# show wlan name wlan-name

To verify the WLAN properties of all the configured WLANs, use the following show command:

Device# show wlan all

To verify the summary of all WLANs, use the following show command:

Device# show wlan summary

To verify the running configuration of a WLAN based on the WLAN name, use the following show command:

Device# show running-config wlan wlan-name

To verify the running configuration of all WLANs, use the following show command:

Device# show running-config wlan

 $\mathbf I$ 

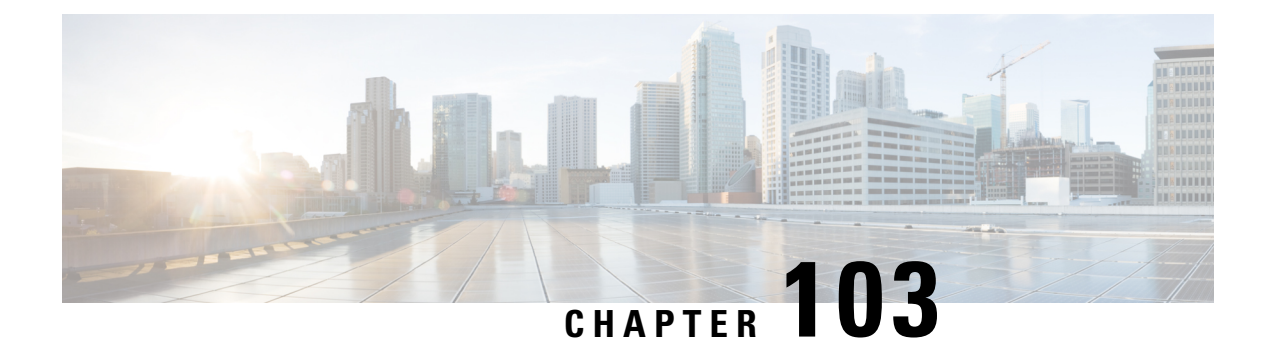

# **Remote LANs**

- [Information](#page-1088-0) About Remote LANs, on page 1033
- [Configuring](#page-1090-0) Remote LANs (RLANs), on page 1035

# <span id="page-1088-0"></span>**Information About Remote LANs**

A Remote LAN (RLAN) is used for authenticating wired clients using the controller. Once the wired client successfully joins the controller, the LAN ports switch the traffic between central or local switching modes. The traffic from wired client is treated as wireless client traffic.

The RLAN in Access Point (AP) sends the authentication request to authenticate the wired client. The authentication of wired client in RLAN is similar to the central authenticated wireless client.

The supported AP models are:

- Cisco Catalyst 9105AXW
- Cisco Aironet OEAP 1810 series
- Cisco Aironet 1815T series
- Cisco Aironet 1810W series
- Cisco Aironet 1815W

#### **Information About Ethernet (AUX) Port**

The second Ethernet port in Cisco Aironet 1850, 2800, and 3800 Series APs is used as a link aggregation (LAG) port, by default. It is possible to use this LAG port as an RLAN port when LAG is disabled.

The following APs use LAG port as an RLAN port:

- 1852E
- 1852I
- 2802E
- 2802I
- 3802E
- 3802I
- 3802P
- 4802

#### **Limitation for RLAN**

- RLAN supports only a maximum of four wired clients regardless of the AP model.
- RLAN support with Virtual Routing and Forwarding (VRF) is not available.

#### **Limitations for Using AUX port in Cisco 2700 Access Points**

- RLAN supports AUX port and non-native VLAN for this port.
- Local mode supports wired client traffic on central switch. Whereas, FlexConnect mode does not support central switch.
- FlexConnect mode supports wired client traffic on local switch and not on central switch.
- AUX port cannot be used as a trunk port. Even switches or bridges cannot be added behind the port.
- AUX port does not support dot1x.

#### **Role of Controller**

- The controller acts as an authenticator, and Extensible Authentication Protocol (EAP) over LAN (EAPOL) messages from the wired client reaching the controller through an AP.
- The controller communicates with the configured Authentication, Authorization, and Accounting (AAA) server.
- The controller configures the LAN ports for an AP and pushes them to the corresponding AP.

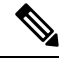

**Note**

- RLAN is supported in APs that have more than one Ethernet port.
- APs in local mode central switching do not support VLAN tagged traffic from RLAN clients, and the traffic gets dropped.
- The VLAN name (without any numerals) configured in remote-lan-policy does not provide the mapped VLAN ID for central switching.

# <span id="page-1090-0"></span>**Configuring Remote LANs (RLANs)**

# **Enabling or Disabling all RLANs**

### **Procedure**

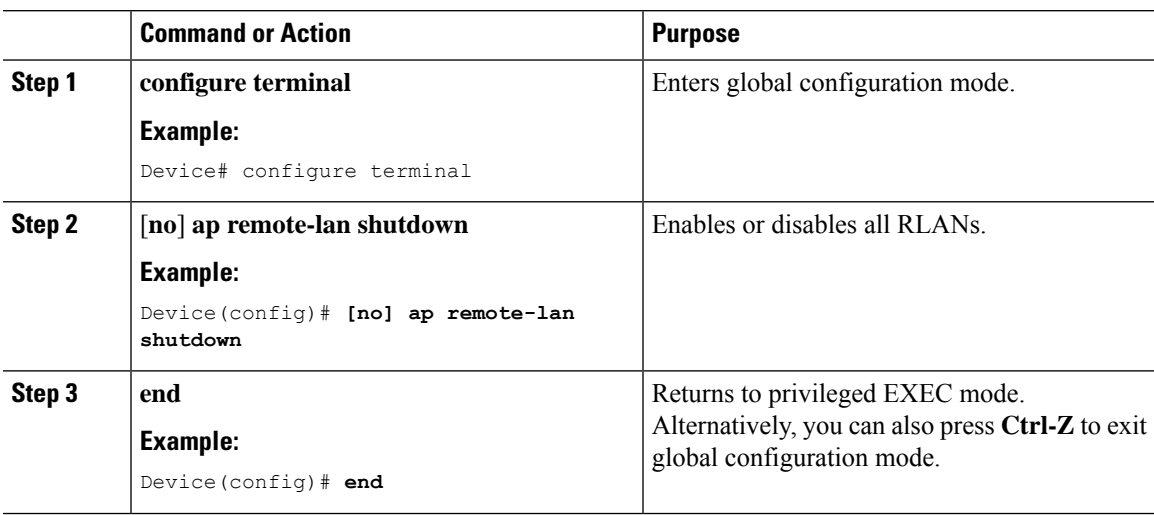

## **Creating RLAN Profile (GUI)**

### **Procedure**

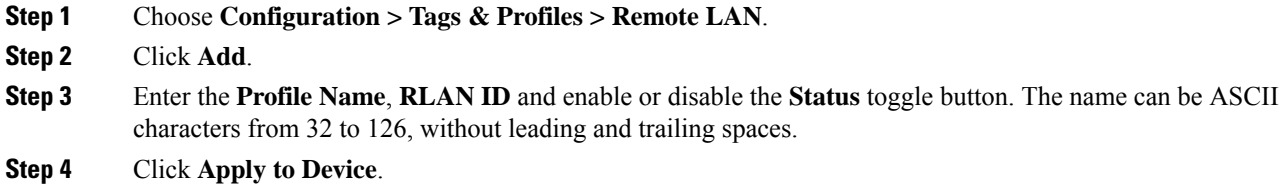

## **Creating RLAN Profile (CLI)**

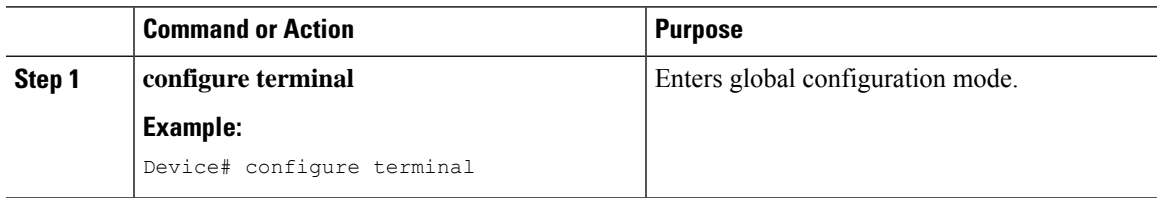

I

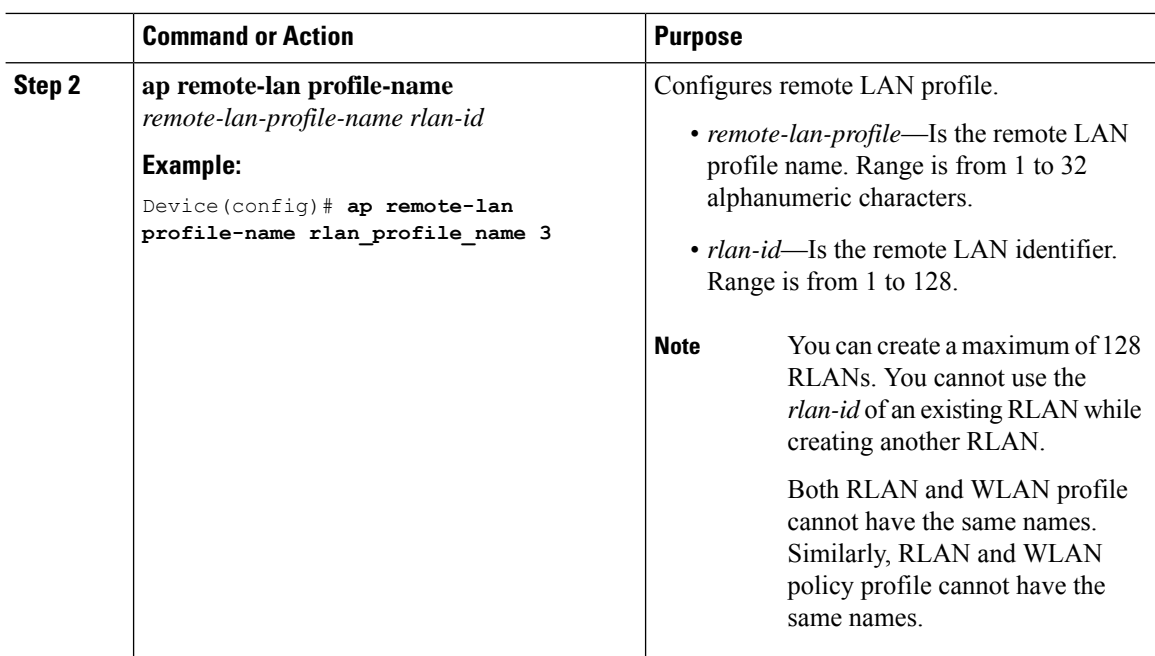

# **Configuring RLAN Profile Parameters (GUI)**

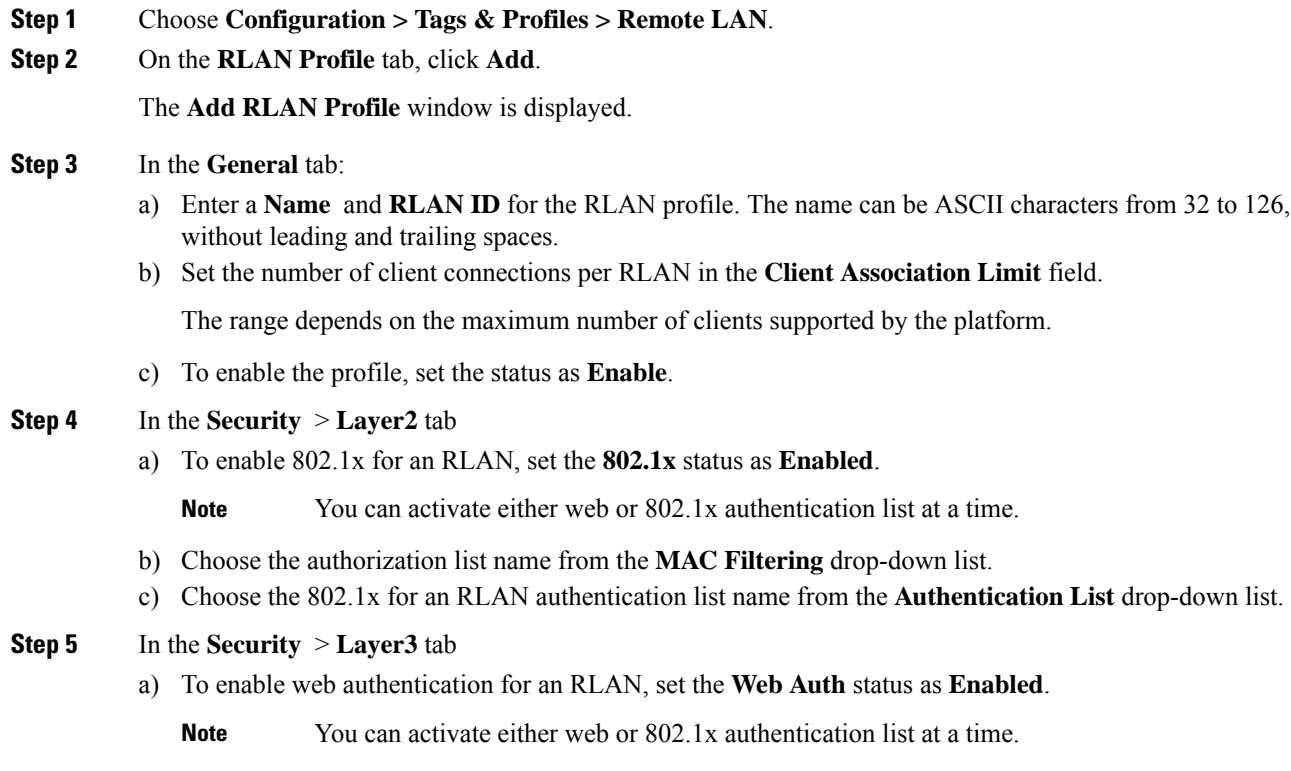

b) Choose the web authentication parameter map from the **Webauth Parameter Map** drop-down list. c) Choose the web authentication list name from the **Authentication List** drop-down list. **Step 6** In the **Security** > **AAA** tab a) Set the **Local EAP Authentication** to enabled. Also, choose the required **EAP Profile Name** from the drop-down list. **Step 7** Save the configuration.

## **Configuring RLAN Profile Parameters (CLI)**

#### **Before you begin**

The configurations in this section are not mandatory for an RLAN profile.

In case of central switching mode, you need to configure both central switching and central DHCP.

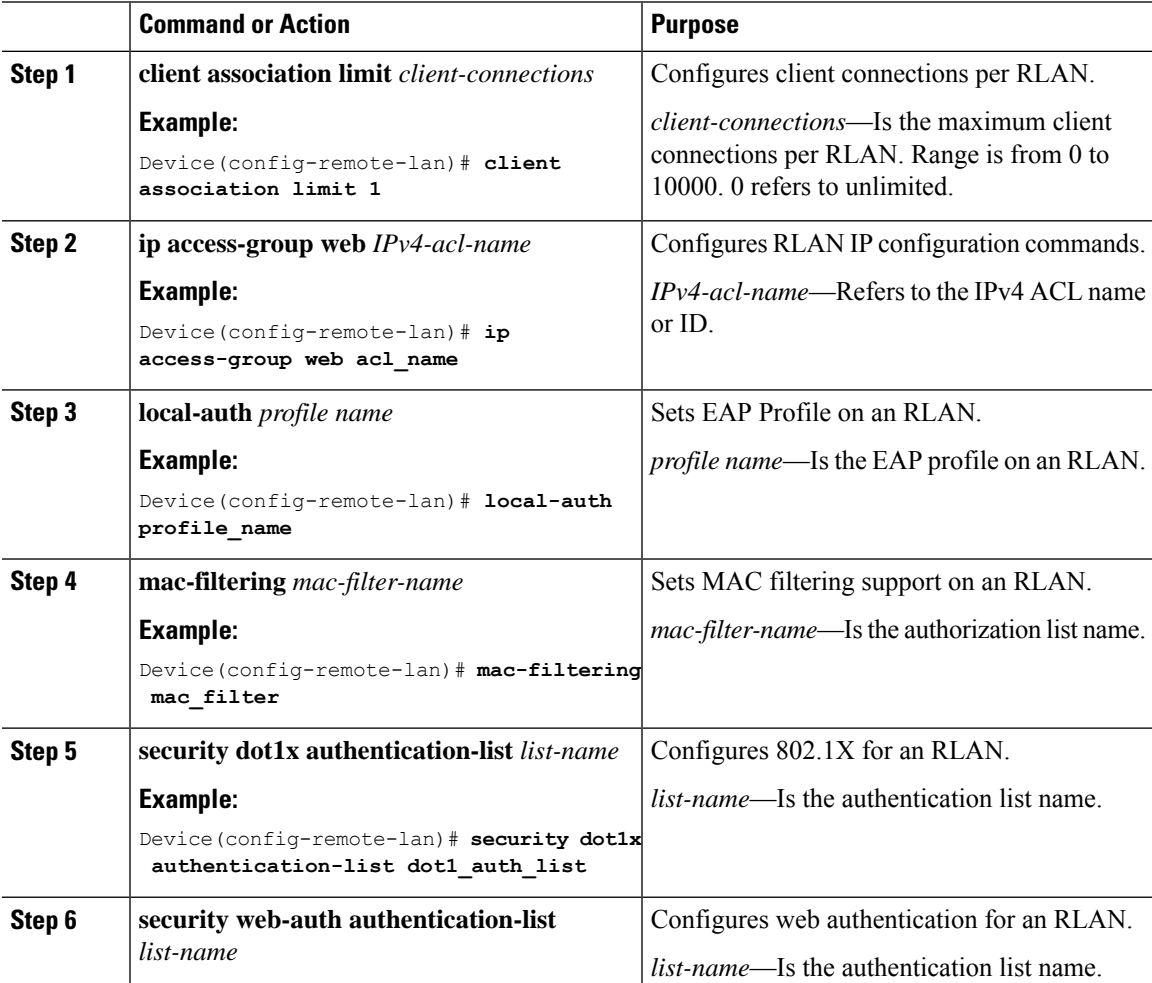

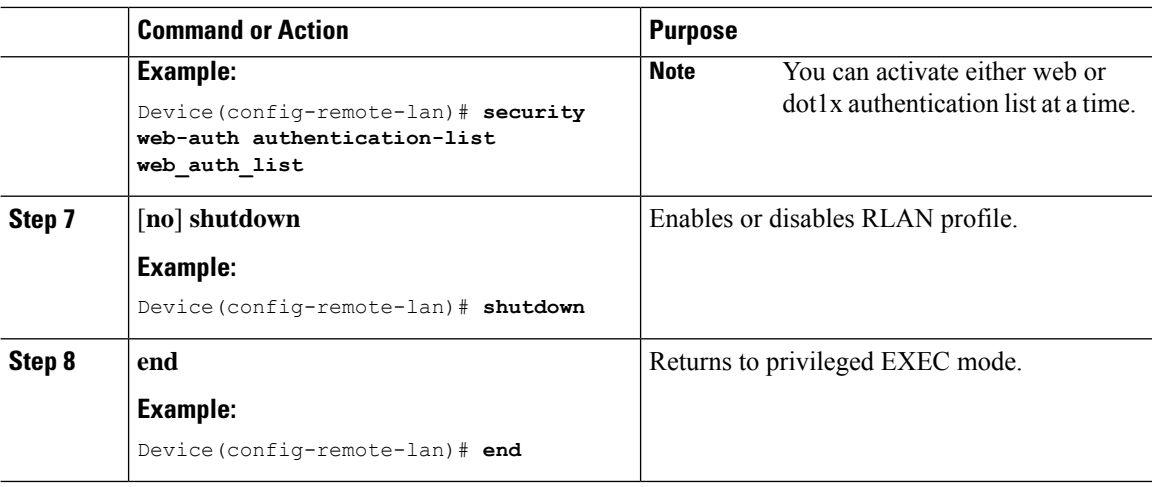

# **Creating RLAN Policy Profile (GUI)**

### **Procedure**

**Step 1** Choose **Configuration** > **Wireless** > **Remote LAN** > **RLAN Policy Step 2** Click **Add**. **Step 3** In the **General** tab, enter the **Policy Name**. **Step 4** Click **Apply to Device**.

## **Creating RLAN Policy Profile (CLI)**

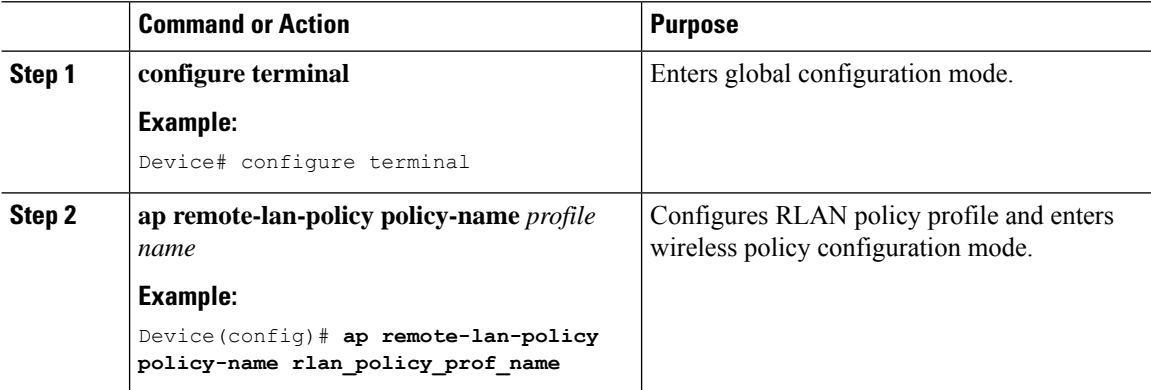

I

# **Configuring RLAN Policy Profile Parameters (GUI)**

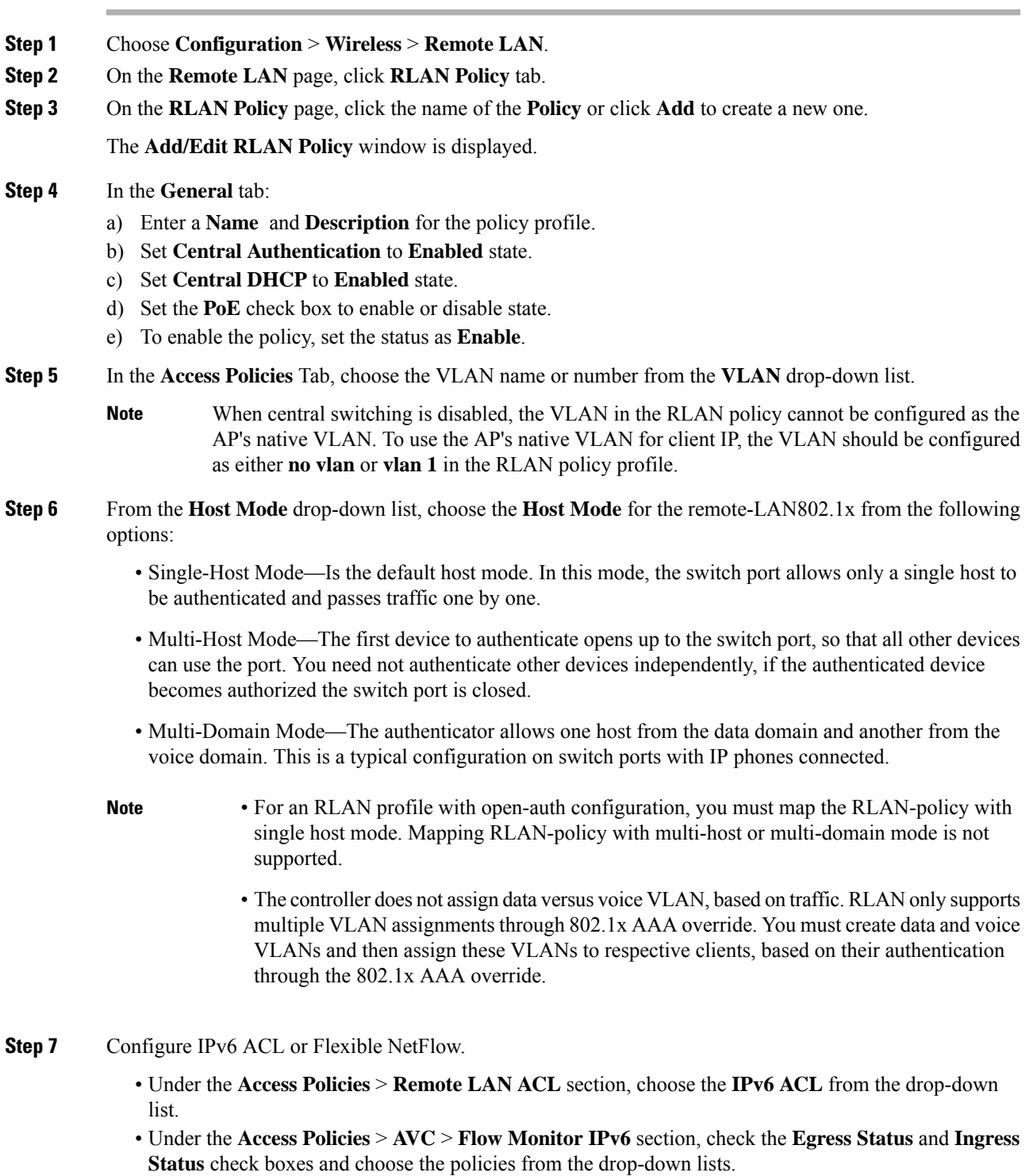

### **Step 8** Click the **Advanced** tab.

- a) Configure the violation mode for Remote-LAN 802.1x from the **Violation Mode** drop-down list, choose the violation mode type from the following options:
	- Shutdown—Disables the port
	- Replace—Removes the current session and initiates authentication for the new host. This is the default behavior.
	- Protect—Drops packets with unexpected MAC addresses without generating a system message.
- b) Enter the **Session Timeout (sec)** value to define the client's duration of a session.

The range is between 20 and 86400 seconds.

- c) Under **AAA Policy Params** section, check the **AAA Override** check box to enable AAA override.
- d) Under the **Exclusionlist Params** section, check the **Exclusionlist** check box and enter the **Exclusionlist Timeout** value.

This sets the exclusion time for a client. The range is between 0 and 2147483647 seconds. 0 refers to no timeout.

**Step 9** Save the configuration.

### **Configuring RLAN Policy Profile Parameters (CLI)**

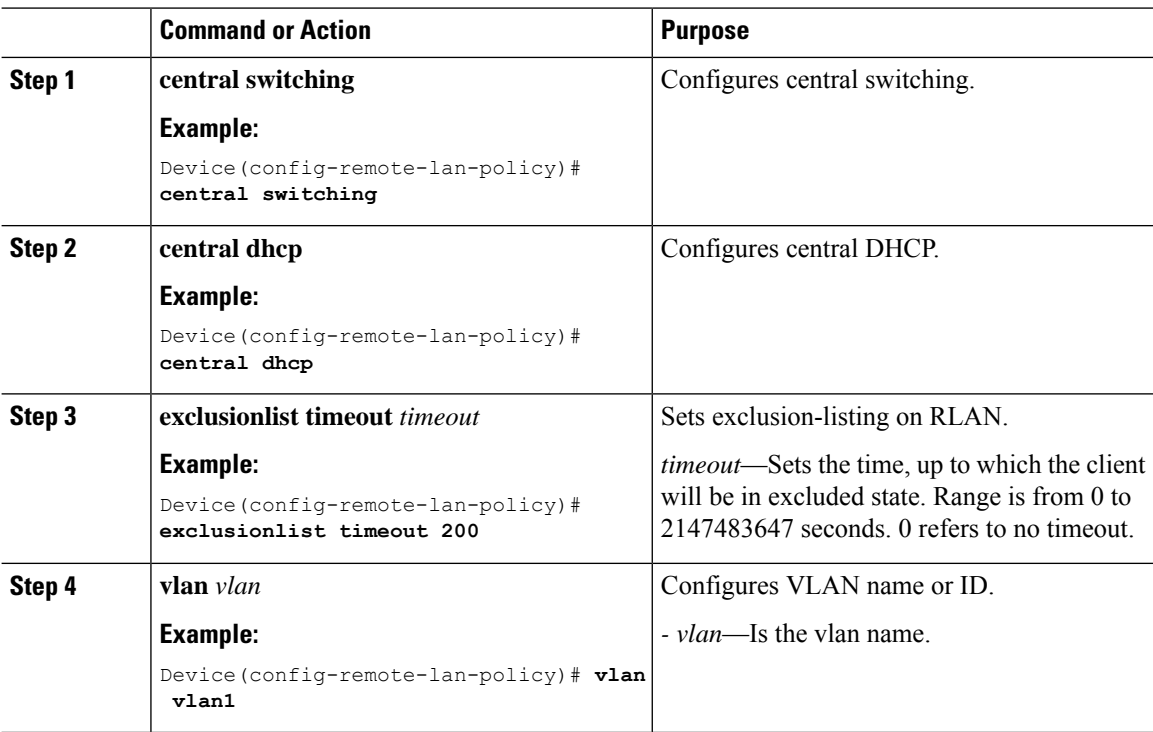

 $\mathbf{l}$ 

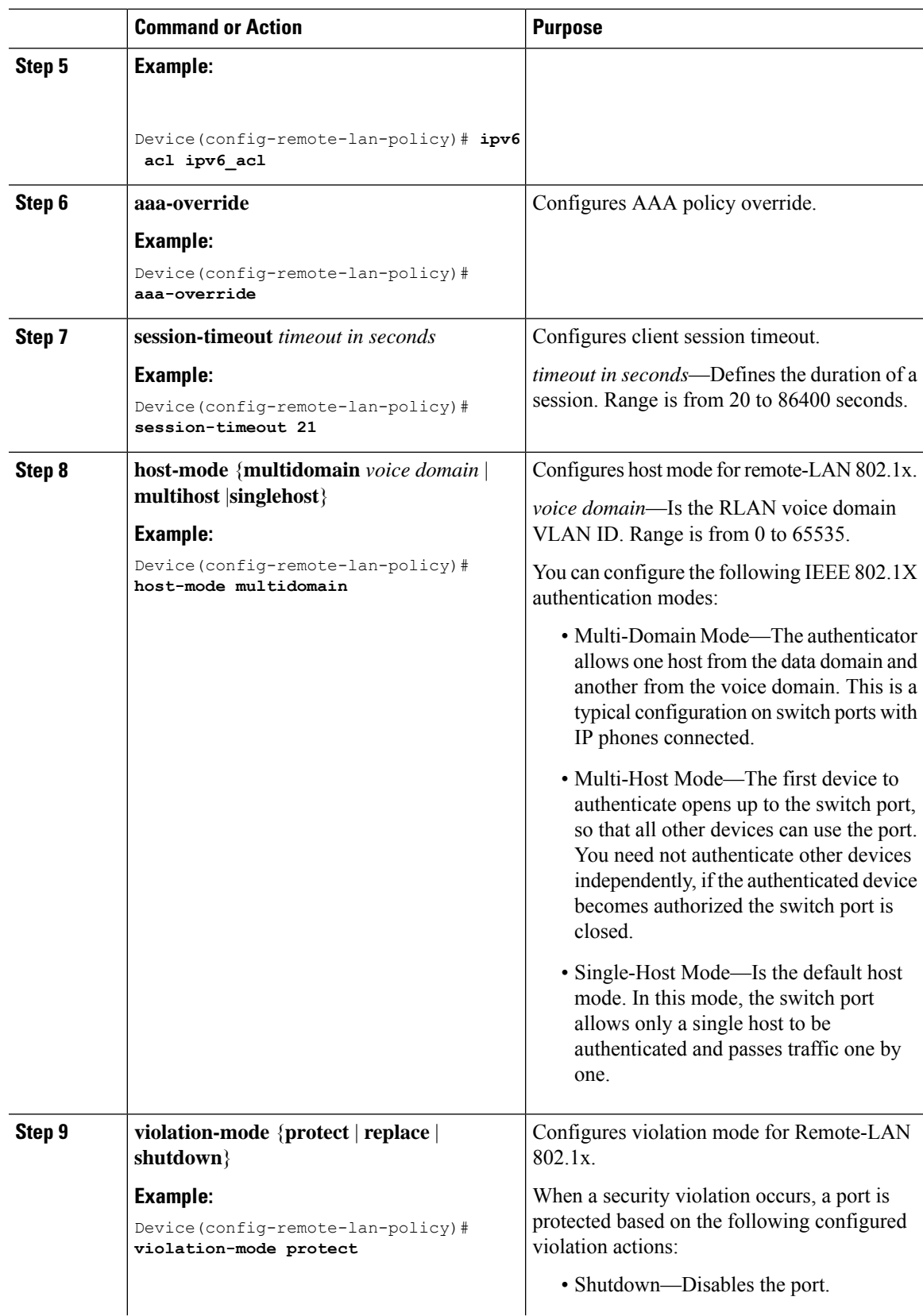

I

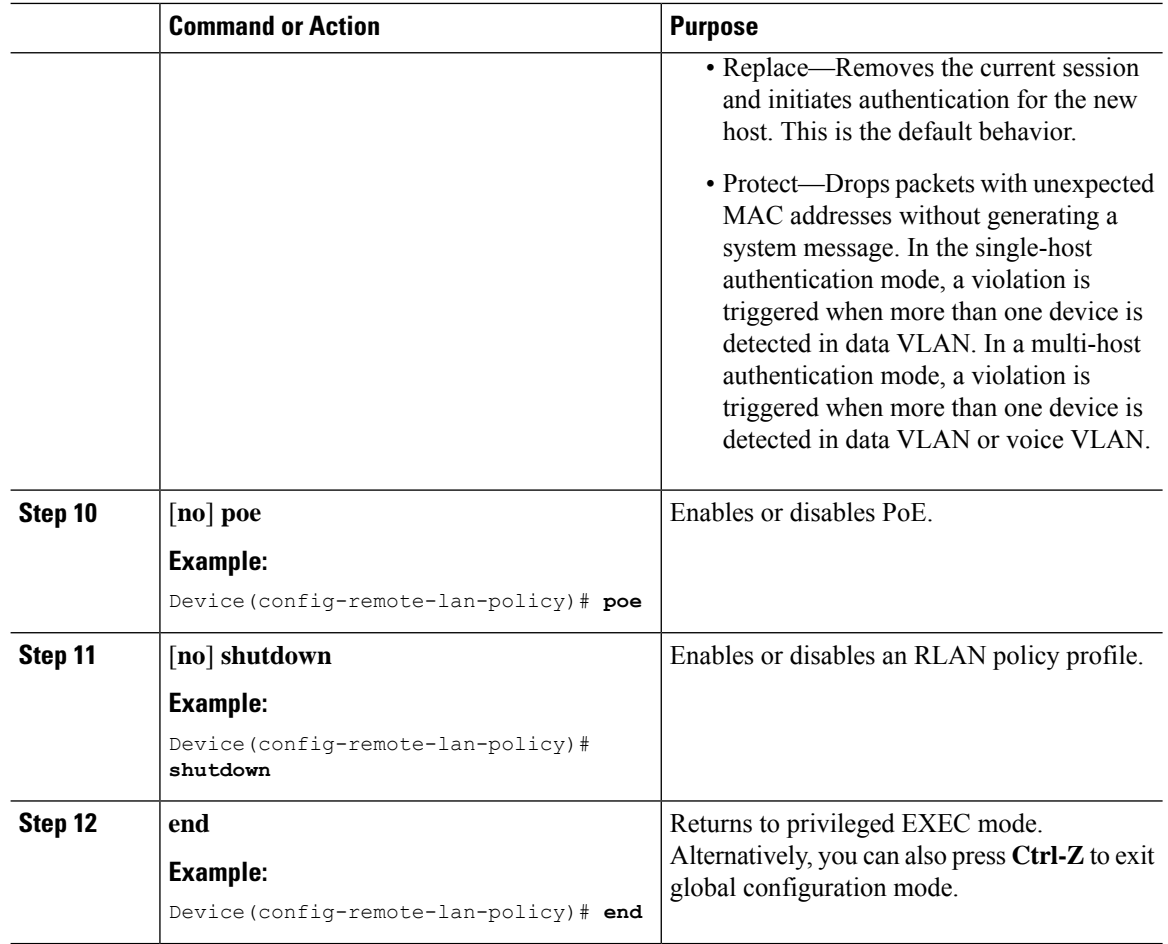

# **Configuring Policy Tag and Mapping an RLANPolicy Profile to an RLANProfile (CLI)**

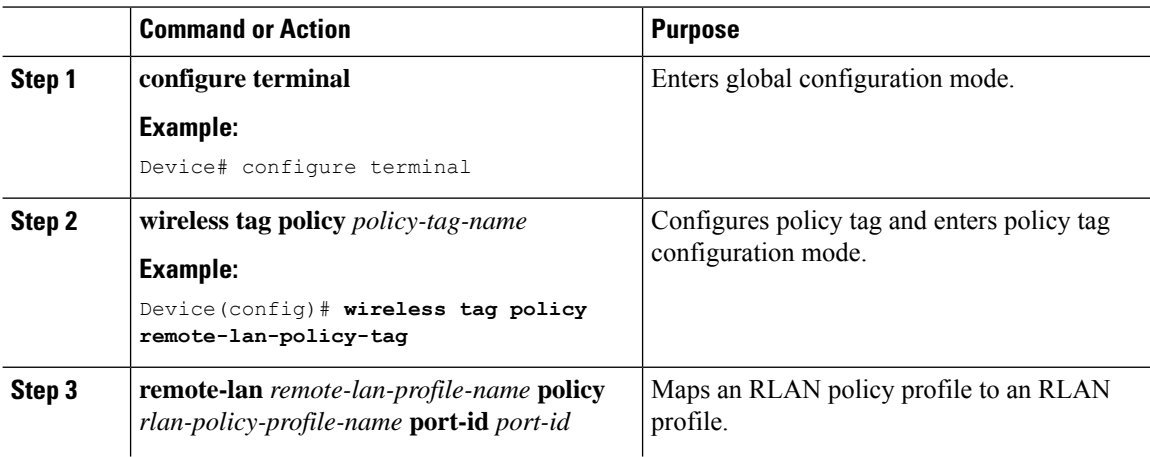

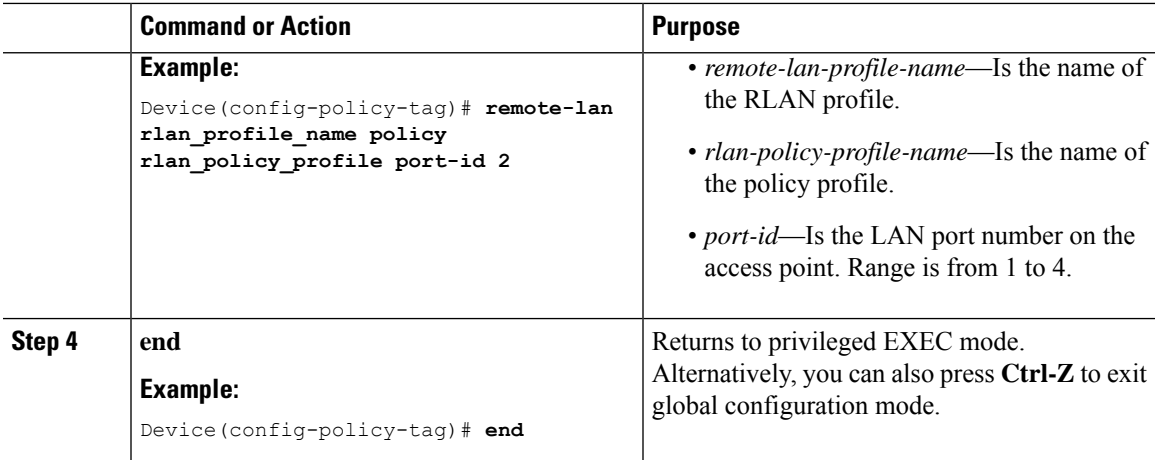

## **Configuring LAN Port (CLI)**

### **Procedure**

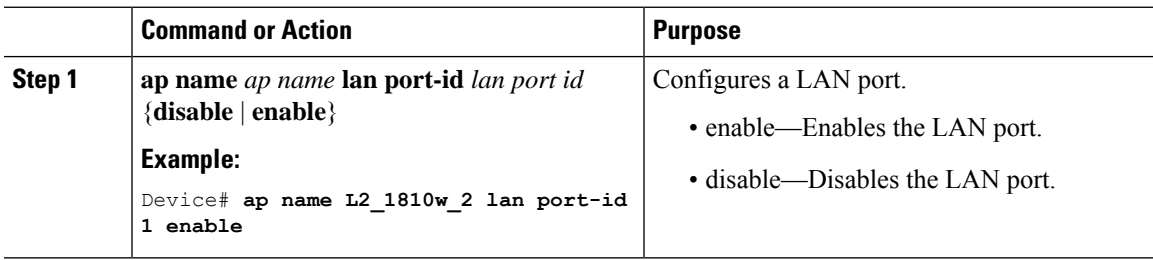

## **Attaching Policy Tag to an Access Point (GUI)**

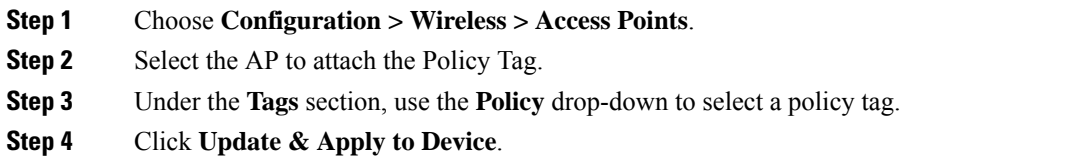

## **Attaching Policy Tag to an Access Point (CLI)**

### **Procedure**

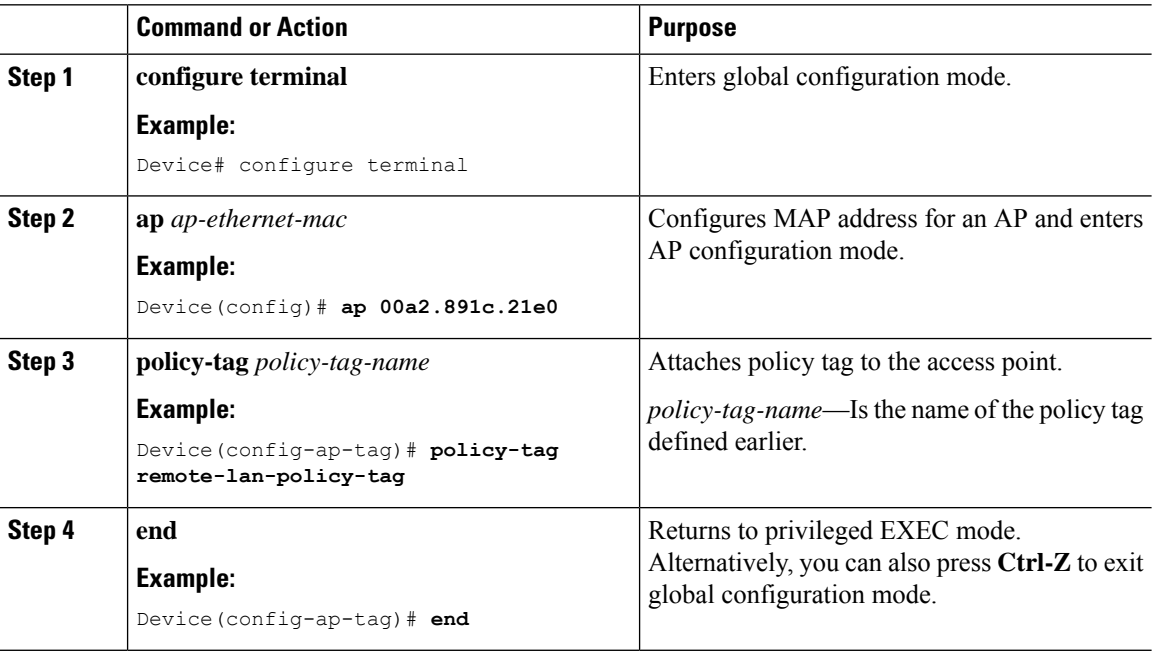

## **Verifying RLAN Configuration**

To view the summary of all RLANs, use the following command:

Device# **show remote-lan summary**

Number of RLANs: 1

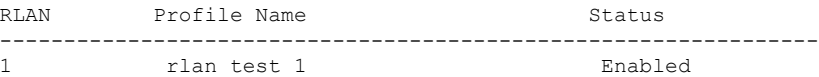

To view the RLAN configuration by ID, use the following command:

Device# **show remote-lan id <id>**

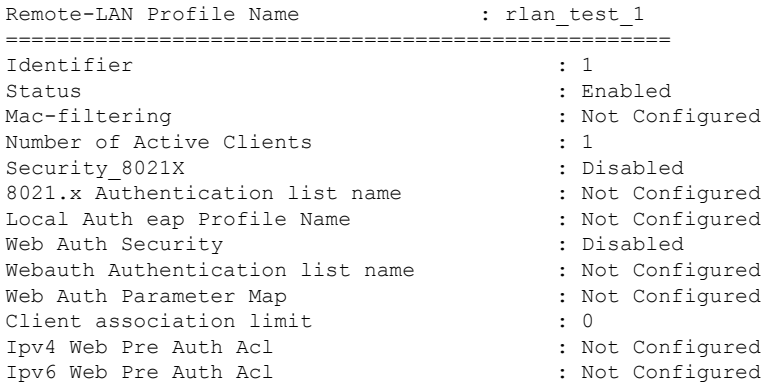

**WLAN**

To view the RLAN configuration by profile name, use the following command:

Device# **show remote-lan name <profile-name>**

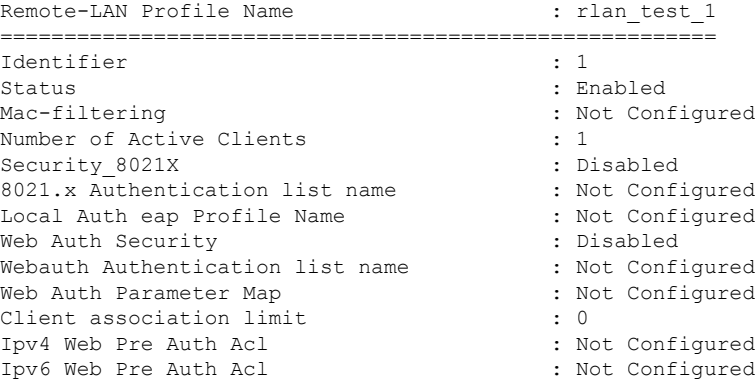

To view the detailed output of all RLANs, use the following command:

Device# **show remote-lan all**

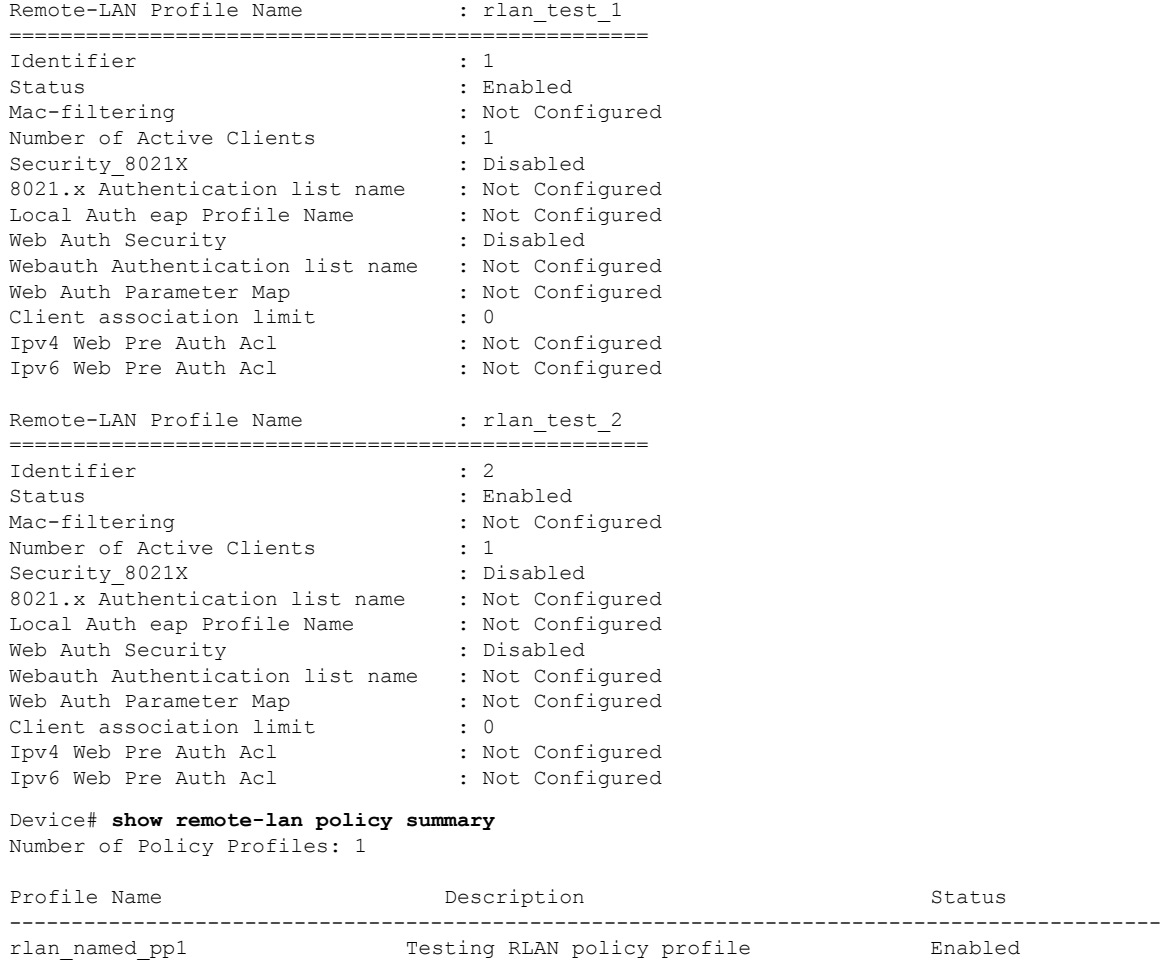

To view the LAN port configuration of a Cisco AP, use the following command:

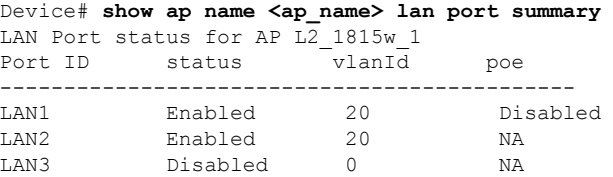

To view the summary of all clients, use the following command:

Device# **show wireless client summary** Number of Local Clients: 1

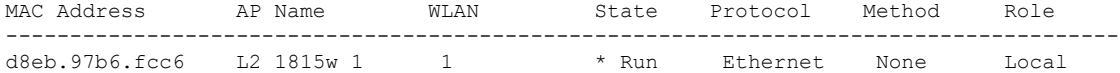

To view the client details with the specified username, use the following command:

Device# **show wireless client username cisco**

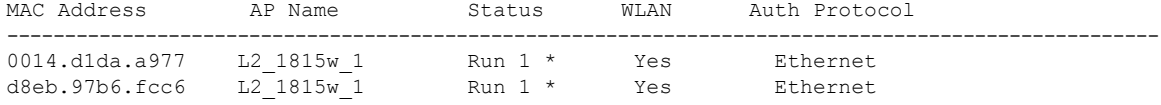

To view the detailed information for a client by MAC address, use the following command:

```
Device# show wireless client mac-address d8eb.97b6.fcc6 detail
Client MAC Address : d8eb.97b6.fcc6
Client IPv4 Address : 9.2.20.78
Client IPv6 Addresses : fe80::1863:292f:feaa:2cf
Client Username: N/A
AP MAC Address : 707d.b99e.c2e0
AP Name: L2_1815w_1
AP slot : 2
Client State : Associated
Policy Profile : rlan named pp1
Flex Profile : rlan-flex-profile
Remote LAN Id : 1
Remote LAN Name: rlan_test_1
BSSID : 707d.b99e.c2e1
Connected For : 1159 seconds
Protocol : Ethernet
Channel : 0
Port ID: 2
Client IIF-ID : 0xa0000001
Association Id : 1
Authentication Algorithm : Open System
Client CCX version : No CCX support
Session Timeout : 1800 sec (Remaining time: 641 sec)
Input Policy Name : None
Input Policy State : None
Input Policy Source : None
Output Policy Name : None
Output Policy State : None
Output Policy Source : None
WMM Support : Disabled
Fastlane Support : Disabled
Power Save : OFF
Current Rate : 0.0
Mobility:
 Move Count : 0
 Mobility Role : Local
 Mobility Roam Type : None
 Mobility Complete Timestamp : 07/06/2018 11:25:26 IST
Policy Manager State: Run
```

```
NPU Fast Fast Notified : No
Last Policy Manager State : IP Learn Complete
Client Entry Create Time : 1159 seconds
Policy Type : N/A
Encryption Cipher : None
Encrypted Traffic Analytics : No
Management Frame Protection : No
Protected Management Frame - 802.11w : No
EAP Type : Not Applicable
VLAN : 20
Access VLAN : 20
Anchor VLAN : 0
WFD capable : No
Managed WFD capable : No
Cross Connection capable : No
Support Concurrent Operation : No
Session Manager:
 Interface : capwap 90000008
 IIF ID : 0x90000008
 Authorized : TRUE
 Session timeout : 1800
 Common Session ID: 32130209000000136C48A29D
 Acct Session ID : 0x00000000
 Aaa Server Details
 Server IP :
 Auth Method Status List
  Method : None
 Local Policies:
  Service Template : wlan svc rlan named pp1 local (priority 254)
   Absolute-Timer : 1800
   VLAN : 20
 Server Policies:
 Resultant Policies:
   VLAN : 20
   Absolute-Timer : 1800
DNS Snooped IPv4 Addresses : None
DNS Snooped IPv6 Addresses : None
Client Capabilities
 CF Pollable : Not implemented
 CF Poll Request : Not implemented
 Short Preamble : Not implemented
  PBCC : Not implemented
 Channel Agility : Not implemented
 Listen Interval : 0
Fast BSS Transition Details :
 Reassociation Timeout : 0
11v BSS Transition : Not implemented
FlexConnect Data Switching : Central
FlexConnect Dhcp Status : Central
FlexConnect Authentication : Central
FlexConnect Central Association : No
Client Statistics:
 Number of Bytes Received : 6855
 Number of Bytes Sent : 1640
 Number of Packets Received : 105
 Number of Packets Sent : 27
 Number of Policy Errors : 0
 Radio Signal Strength Indicator : 0 dBm
 Signal to Noise Ratio : 0 dB
Fabric status : Disabled
Client Scan Reports
Assisted Roaming Neighbor List
```
To view the summary of all AP tags, use the following command:

### AP Name AP Mac Site Tag Name Policy Tag Name RF Tag Name  $M$ isconfigured Tag Source ---------------------------------------------------------------------------------------------------- L2 1810d 1 0008.3296.24c0 default-site-tag default-policy-tag default-rf-tag No No Default L2 1810w 2 00b0.e18c.5880 rlan-site-tag rlan pt 1 default-rf-tag No Static

To view the summary of all policy tags, use the following command:

Device# **show ap tag summary**

Number of APs: 2

```
Device# show wireless tag policy summary
Number of Policy Tags: 2
Policy Tag Name Description
------------------------------------------------------------------------
rlan_pt_1
default-policy-tag default policy-tag
```
To view details of a specific policy tag, use the following command:

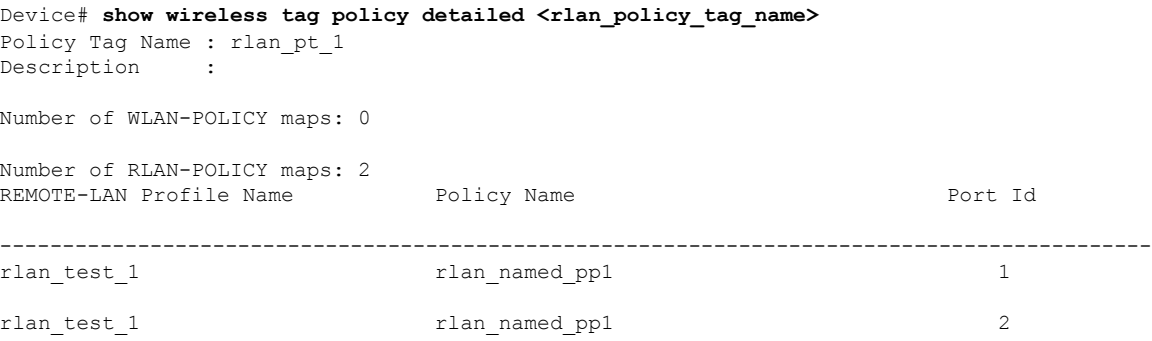

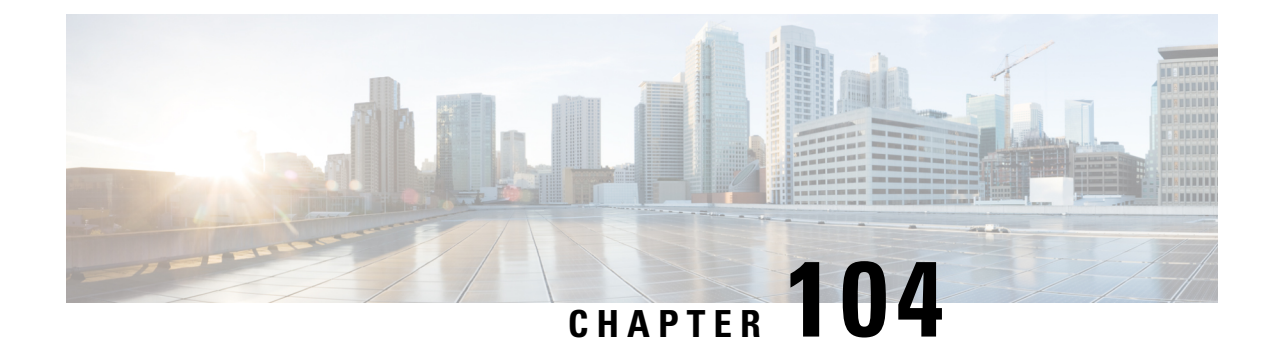

# **Network Access Server Identifier**

- [Information](#page-1104-0) About Network Access Server Identifier, on page 1049
- Creating a NAS ID [Policy\(GUI\),](#page-1105-0) on page 1050
- [Creating](#page-1105-1) a NAS ID Policy, on page 1050
- [Attaching](#page-1106-0) a Policy to a Tag (GUI), on page 1051
- [Attaching](#page-1106-1) a Policy to a Tag (CLI), on page 1051
- Verifying the NAS ID [Configuration,](#page-1107-0) on page 1052

# <span id="page-1104-0"></span>**Information About Network Access Server Identifier**

Network access server identifier (NAS-ID) is used to notify the source of a RADIUS access request, which enables the RADIUS server to choose a policy for that request. You can configure one on each WLAN profile, VLAN interface, or access point group. The NAS-ID is sent to the RADIUS server by the controller through an authentication request to classify users to different groups. This enables the RADIUS server to send a customized authentication response.

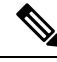

The acct-session-id is sent with the RADIUS access request only when accounting is enabled on the policy profile. **Note**

If you configure a NAS-ID for an AP group, it overrides the NAS-ID that is configured for a WLAN profile or the VLAN interface. Similarly, if you configure a NAS-ID for a WLAN profile, it overrides the NAS-ID that is configured for the VLAN interface.

The following options can be configured for a NAS ID:

- sys-name (System Name)
- sys-ip (System IP Address)
- sys-mac (System MAC Address)
- ap-ip (AP's IP address)
- ap-name (AP's Name)
- ap-mac (AP's MAC Address)
- ap-eth-mac (AP's Ethernet MAC Address)
- ap-policy-tag (AP's policy tag name)
- ap-site-tag (AP's site tag name)
- ssid (SSID Name)
- ap-location (AP's Location)

# <span id="page-1105-0"></span>**Creating a NAS ID Policy(GUI)**

#### **Procedure**

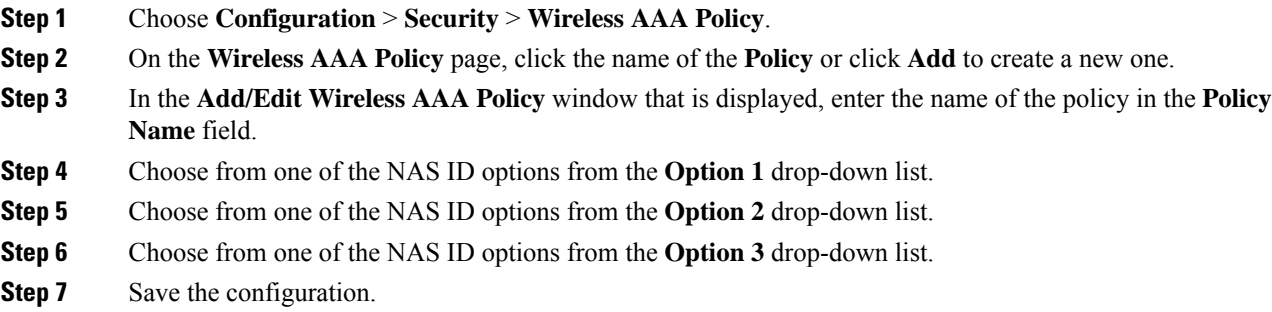

# <span id="page-1105-1"></span>**Creating a NAS ID Policy**

Follow the procedure given below to create NAS ID policy:

#### **Before you begin**

- NAS ID can be a combination of multiple NAS ID options; the maximum options are limited to 3.
- The maximum length of the NAS ID attribute is 253. Before adding a new attribute, the attribute buffer is checked, and if there is no sufficient space, the new attribute is ignored.
- By default, a wireless aaa policy (default-aaa-policy) is created with the default configuration (sys-name). You can update this policy with various NAS ID options. However, the default-aaa-policy cannot be deleted.
- If a NAS ID is not configured, the default sys-name is considered as the NAS ID for all wireless-specific RADIUS packets (authentication and accounting) from the controller .

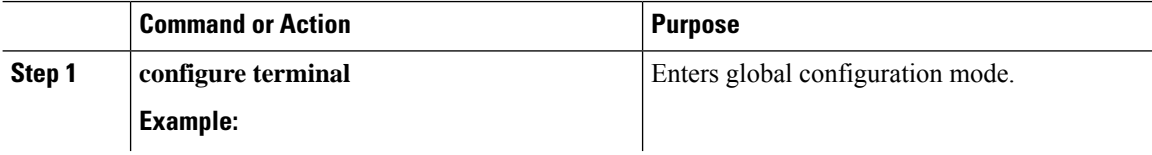

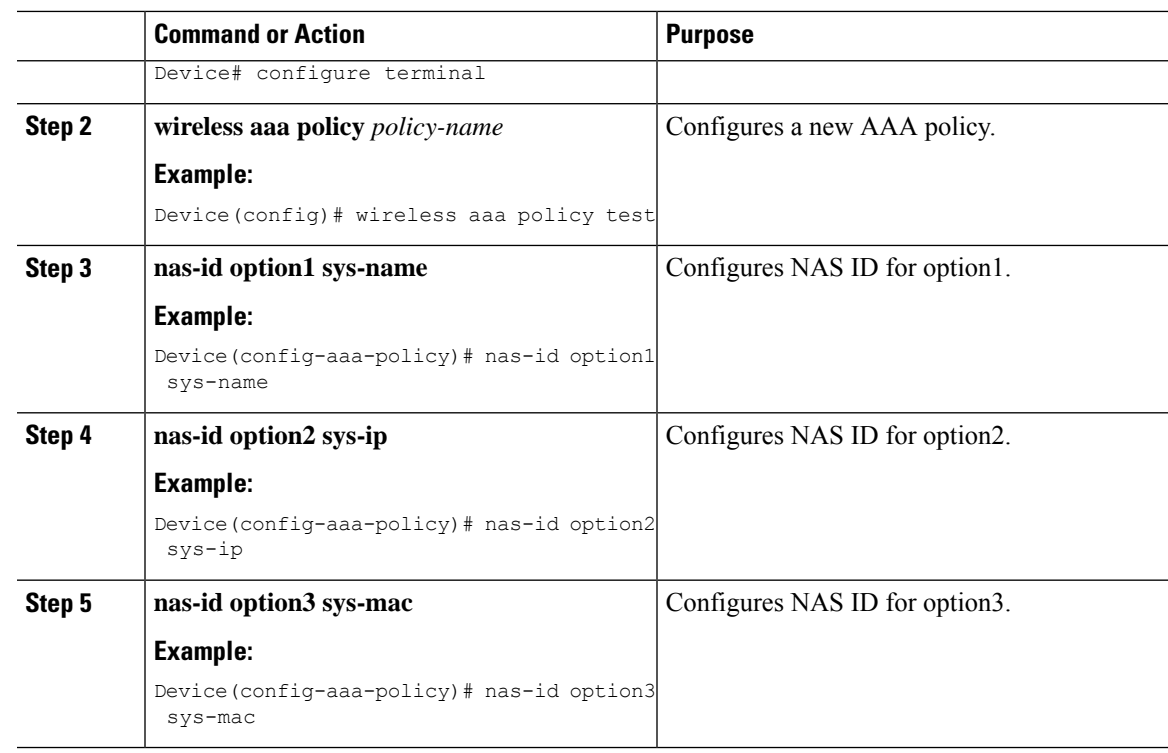

# <span id="page-1106-0"></span>**Attaching a Policy to a Tag (GUI)**

### **Procedure**

- **Step 1** Choose **Configuration > Tags & Profiles > Tags** page, click **Policy** tab.
- **Step 2** Click **Add** to view the **Add Policy Tag** window.
- **Step 3** Enter a name and description for the policy tag.
- **Step 4** Click **Add** to map WLAN profile and Policy profile.
- <span id="page-1106-1"></span>**Step 5** Choose the **WLAN Profile** to map with the appropriate **Policy Profile**, and click the tick icon.
- **Step 6** Click **Save & Apply to Device**.

# **Attaching a Policy to a Tag (CLI)**

Follow the procedure given below to attach a NAS ID policy to a tag:

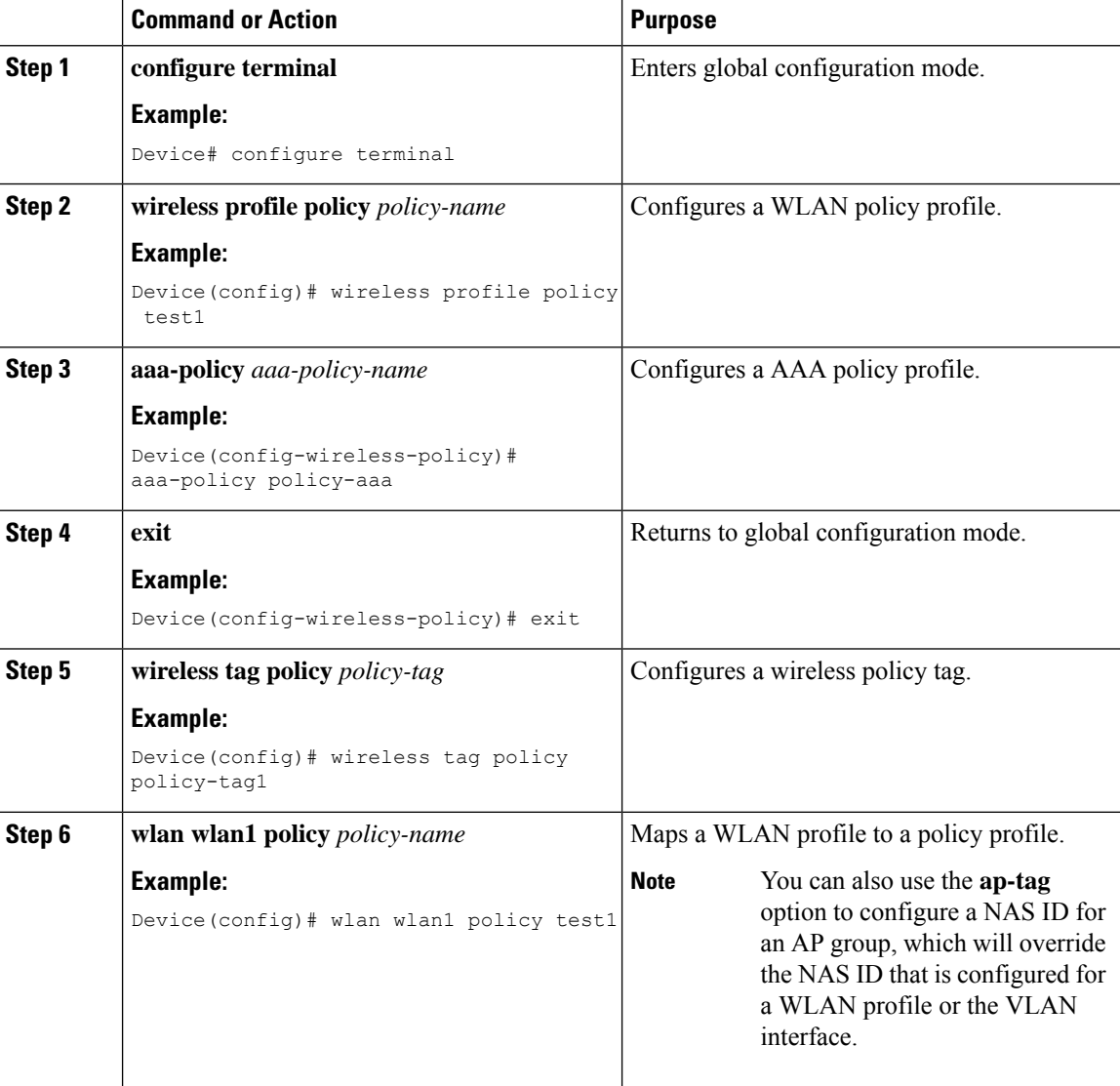

#### **Procedure**

# <span id="page-1107-0"></span>**Verifying the NAS ID Configuration**

Use the following **show** command to verify the NAS ID configuration:

Device# **show wireless profile policy detailed test1**

```
Policy Profile Name : test1
Description :
Status : ENABLED
VLAN : 1<br>Client count : 0
Client count
:
:
AAA Policy Params
```
 $\mathbf{l}$ 

AAA Override : DISABLED<br>NAC : DISABLED : DISABLED AAA Policy name : test

 $\mathbf I$ 

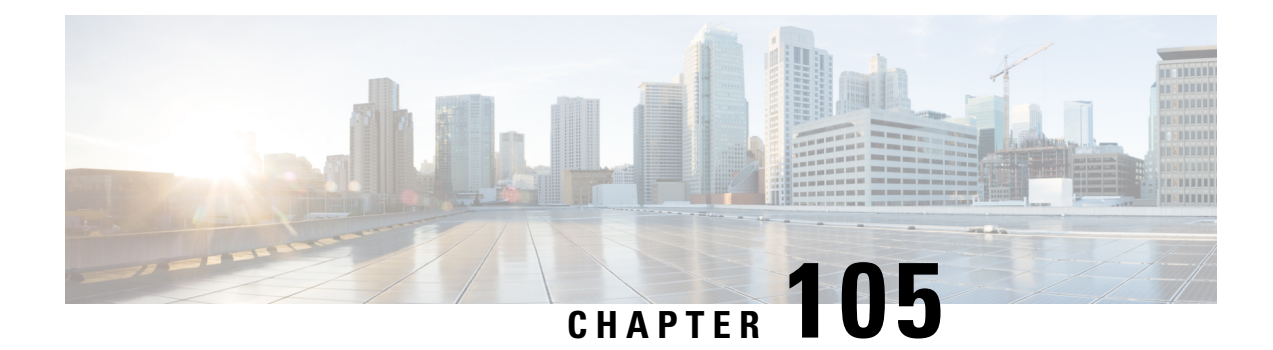

# **DHCP for WLANs**

- Information About Dynamic Host [Configuration](#page-1110-0) Protocol, on page 1055
- Restrictions for [Configuring](#page-1113-0) DHCP for WLANs, on page 1058
- How to [Configure](#page-1113-1) DHCP for WLANs, on page 1058
- [Configuring](#page-1115-0) the Internal DHCP Server, on page 1060

# <span id="page-1110-0"></span>**Information About Dynamic Host Configuration Protocol**

You can configure WLANs to use the same or different Dynamic Host Configuration Protocol (DHCP) servers or no DHCP server. Two types of DHCP servers are available—internal and external.

## **Internal DHCP Servers**

The device contains an internal DHCP server. This server is typically used in branch offices that do not have a DHCP server.

The internal server provides DHCP addresses to wireless clients, direct-connect APs, and DHCP requests that are relayed from APs. Only lightweight APs are supported. If you want to use the internal DHCP server, ensure that you configure SVI for the client VLAN, and set the IP address as DHCP server IP address.

DHCP option 43 is not supported on the internal server. Therefore, the APs must use an alternative method to locate the management interface IP address of the device, such as local subnet broadcast, Domain Name System (DNS), or priming.

When clients use the internal DHCP server of the device, IP addresses are not preserved across reboots. As a result, multiple clients can be assigned to the same IP address. To resolve any IP address conflicts, clients must release their existing IP address and request a new one.

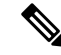

**Note**

• VRF is not supported in the internal DHCP servers.

• DHCPv6 is not supported in the internal DHCP servers.

### **General Guidelines**

• Internal DHCP server serves both wireless client and wired client (wired client includes AP).

- To serve wireless client with internal DHCP server, an unicast DHCP server IP address must be configured for wireless client. Internal DHCP server IP address must be configured under the server facing interface, which can be loopback interface, SVI interface, or L3 physical interface.
- To use internal DHCP server for both wireless and wired client VLAN, an IP address must be configured under client VLAN SVI interface.
- For wireless client, in DHCP helper address configuration, the IP address of the internal DHCP server must be different from address of wireless client VLAN SVI interface.
- For wireless client with internal DHCP server support, the internal DHCP server can be configured using global configuration command, under the client VLAN SVI interface or under the wireless policy profile.
- An internal DHCP server pool can also serve clients of other controllers .

## **External DHCP Servers**

The operating system is designed to appear as a DHCP relay to the network and as a DHCP server to clients with industry-standard external DHCP servers that support DHCP Relay, which means that each controller appears as a DHCP relay agent to the DHCP server, and as a DHCP server in the virtual IP address to wireless clients.

Because the controller captures the client IP address that is obtained from a DHCP server, it maintains the same IP address for that client during intra controller, inter controller, and inter-subnet client roaming.

**Note** External DHCP servers support DHCPv6.

### **DHCP Assignments**

You can configure DHCP on a per-interface or per-WLAN basis. We recommend that you use the primary DHCP server address that is assigned to a particular interface.

You can assign DHCP servers for individual interfaces. You can configure the management interface, AP manager interface, and dynamic interface for a primary and secondary DHCP server, and configure the service-port interface to enable or disable DHCP servers. You can also define a DHCP server on a WLAN (in this case, the server overrides the DHCP server address on the interface assigned to the WLAN).

#### **Security Considerations**

For enhanced security, we recommend that you ask all clients to obtain their IP addresses from a DHCP server. To enforce this requirement, you can configure all the WLANs with a DHCP Address. Assignment Required setting, which disallows client static IP addresses. If DHCP Address Assignment Required is selected, clients must obtain an IP address through DHCP. Any client with a static IP address is not allowed on the network. The controller monitors DHCP traffic because it acts as a DHCP proxy for the clients.

**Note**

- WLANs that support management over wireless must allow management (device-servicing) clients to obtain an IP address from a DHCP server.
	- The operating system is designed to appear as a DHCP relay to the network and as a DHCP server to clients with industry-standard external DHCP servers that support DHCP relay. This means that each controller appears as a DHCP relay to the DHCP server and as a DHCP server at the virtual IP address to wireless clients.

You can create WLANs with DHCP Address Assignment Required disabled. If you do this, clients have the option of using a static IP address or obtaining an IP address from a designated DHCP server. However, note that this might compromise security.

**Note** DHCP Address Assignment Required is not supported for wired guest LANs.

You can create separate WLANs with DHCP Address Assignment Required configured as disabled. This is applicable only if DHCP proxy is enabled for the controller. You must not define the primary or secondary configuration DHCP server instead you should disable the DHCP proxy. These WLANs drop all the DHCP requests and force clients to use a static IP address. These WLANs do not support management over wireless connections.

### **DHCP Option 82**

DHCP option 82 provides additional security when DHCP is used to allocate network addresses. It enables the controller to act as a DHCP relay agent to prevent DHCP client requests from untrusted sources. You can configure the controller to add option 82 information to DHCP requests from clients before forwarding the requests to the DHCP server.

#### **Figure 26: DHCP Option 82**

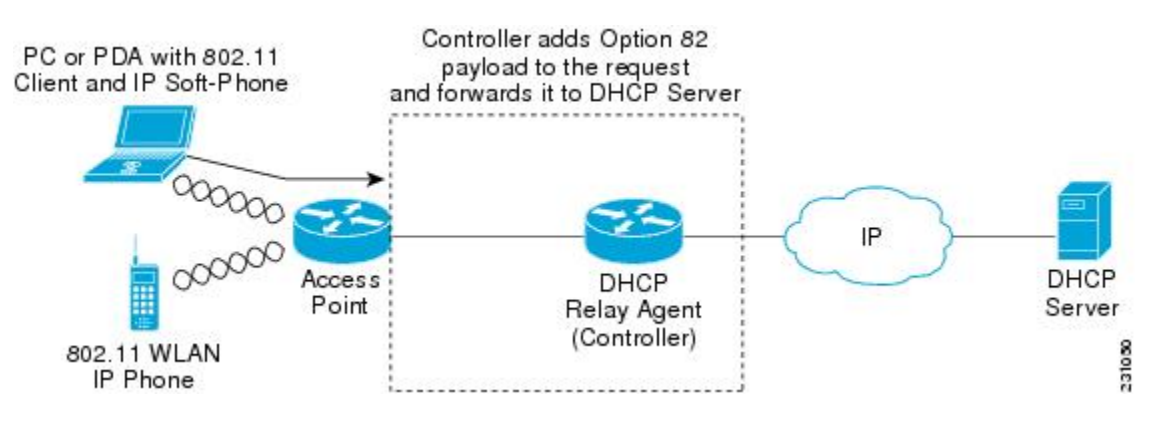

The AP forwards all the DHCP requests from a client to the controller. The controller adds the DHCP option 82 payload and forwards the request to the DHCP server. The payload can contain the MAC address or the MAC address and SSID of the AP, depending on how you configure this option.

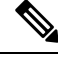

**Note** DHCP packets that already include a relay agent option are dropped at the controller.

For DHCP option 82 to operate correctly, DHCP proxy must be enabled.

# <span id="page-1113-0"></span>**Restrictions for Configuring DHCP for WLANs**

- If you override the DHCP server in a WLAN, you must ensure that you configure the underlying Cisco IOS configuration to make sure that the DHCP server is reachable.
- WLAN DHCP override works only if DHCP service is enabled on the controller.

You can configure DHCP service in either of the following ways:

- Configuring the DHCP pool on the controller.
- Configuring a DHCP relay agent on the SVI. Note that the VLAN of the SVI must be mapped to the WLAN where DHCP override is configured.

# <span id="page-1113-1"></span>**How to Configure DHCP for WLANs**

## **Configuring DHCP Scopes (GUI)**

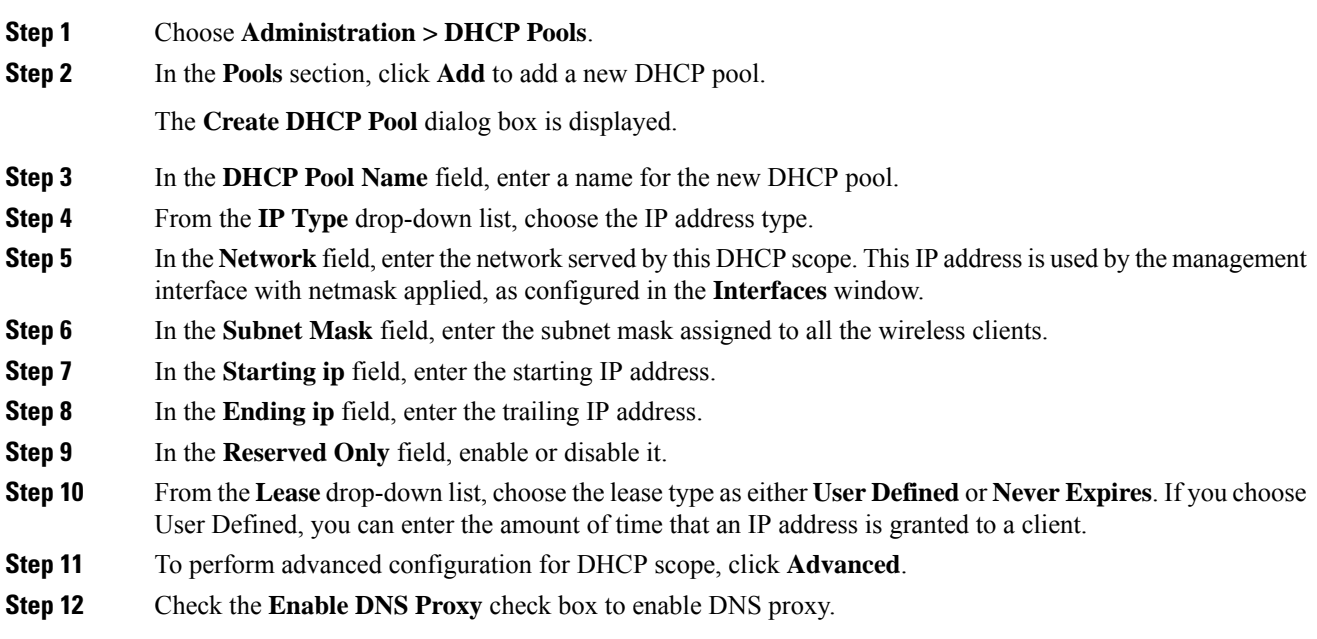

I

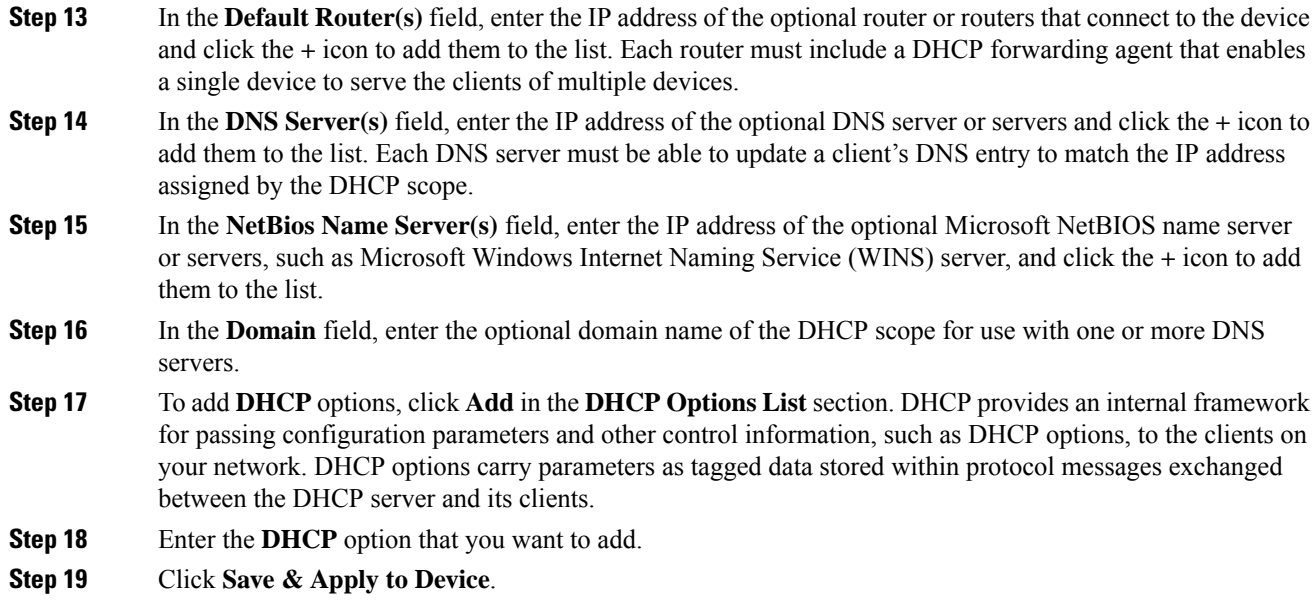

# **Configuring DHCP Scopes (CLI)**

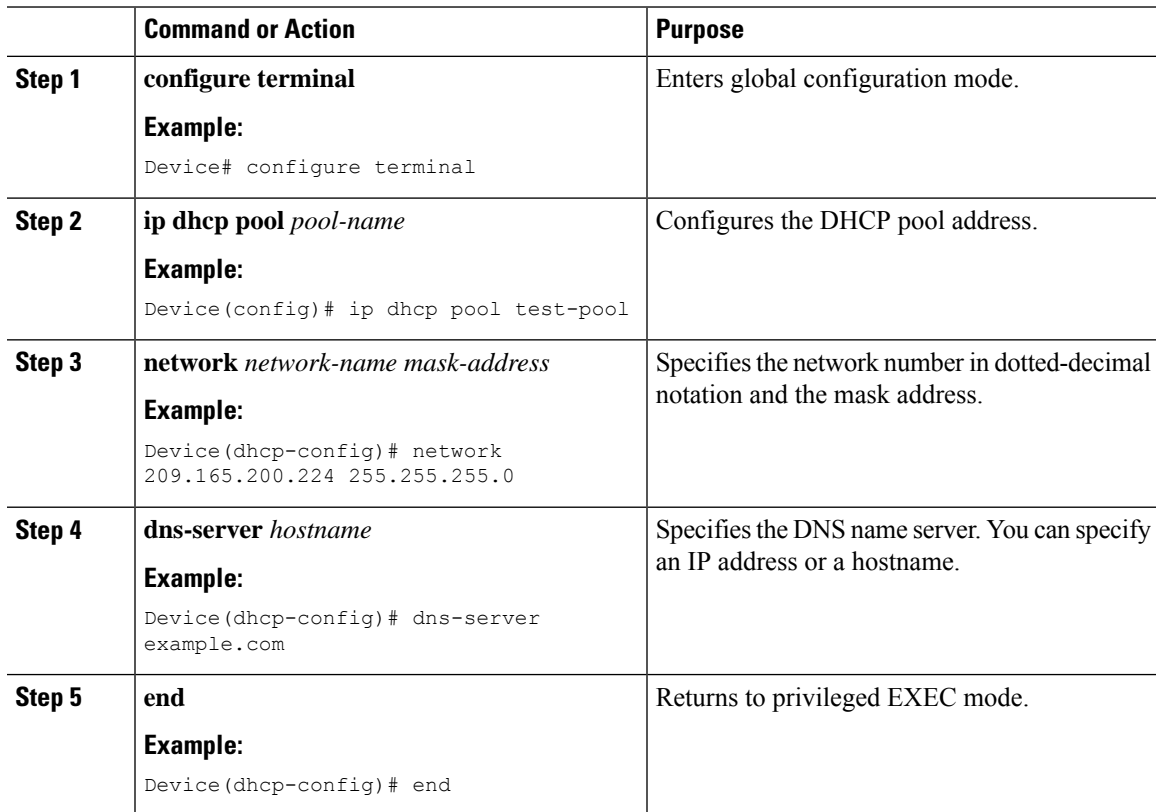

# <span id="page-1115-0"></span>**Configuring the Internal DHCP Server**

## **Configuring the Internal DHCP Server Under Client VLAN SVI (GUI)**

### **Procedure**

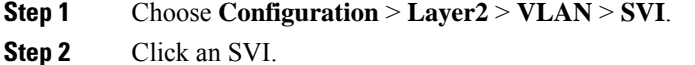

- **Step 3** Click the **Advanced** tab.
- **Step 4** Under **DHCP Relay** settings, enter the **IPV4 Helper Address**.
- **Step 5** Click **Update & Apply to Device**.

## **Configuring the Internal DHCP Server Under Client VLAN SVI (CLI)**

#### **Before you begin**

- For wireless clients, only two DHCP servers are supported.
- To use the internal DHCP server for both wireless and wired client VLAN, an IP address must be configured under the client VLAN SVI.
- For wireless clients, the IP address of the internal DHCP server must be different from the address of the wireless client VLAN SVI (in the DHCP helper address configuration).
- For wireless clients, the internal DHCP server can be configured under the client VLAN SVI or under the wireless policy profile.

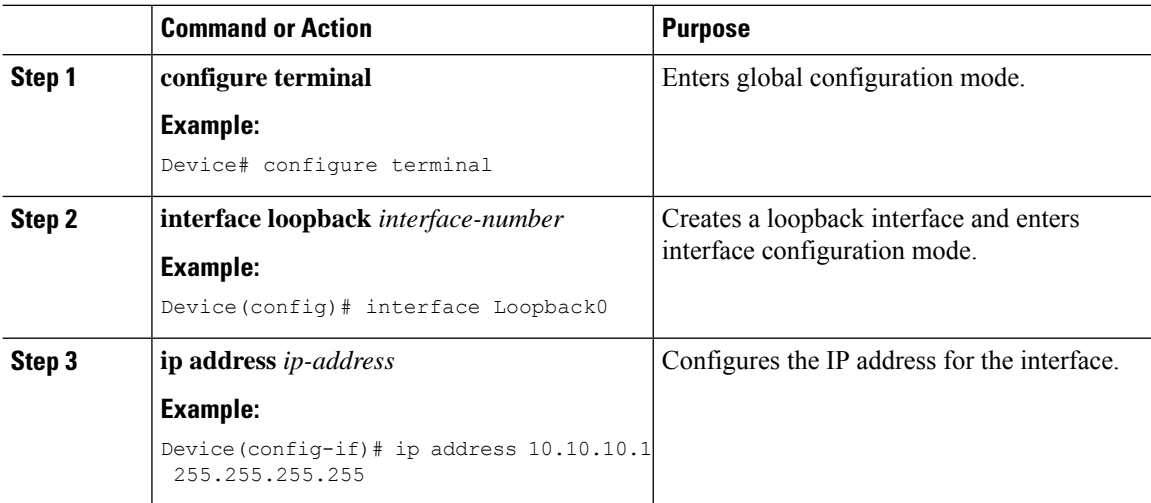
$\mathbf{l}$ 

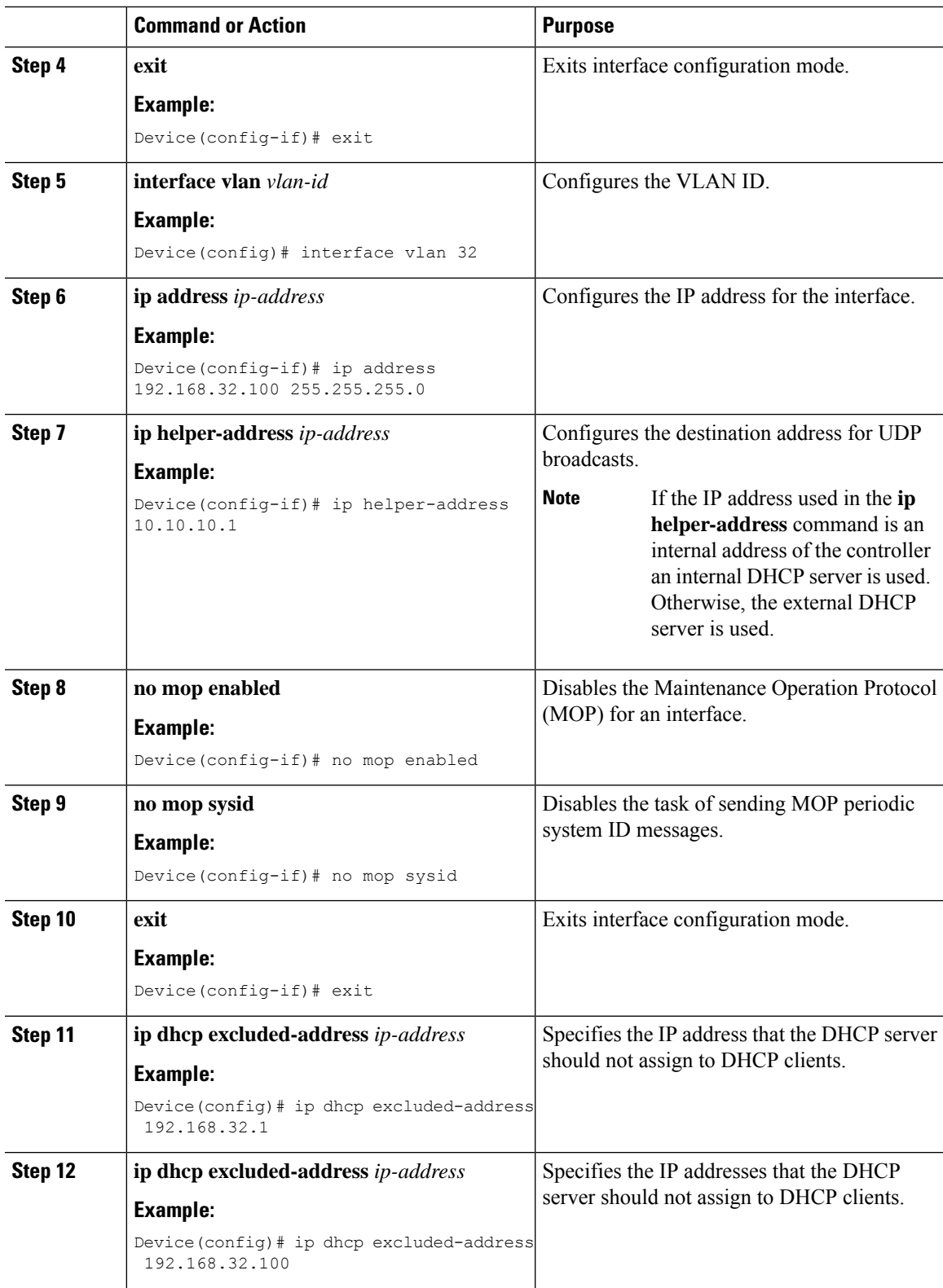

I

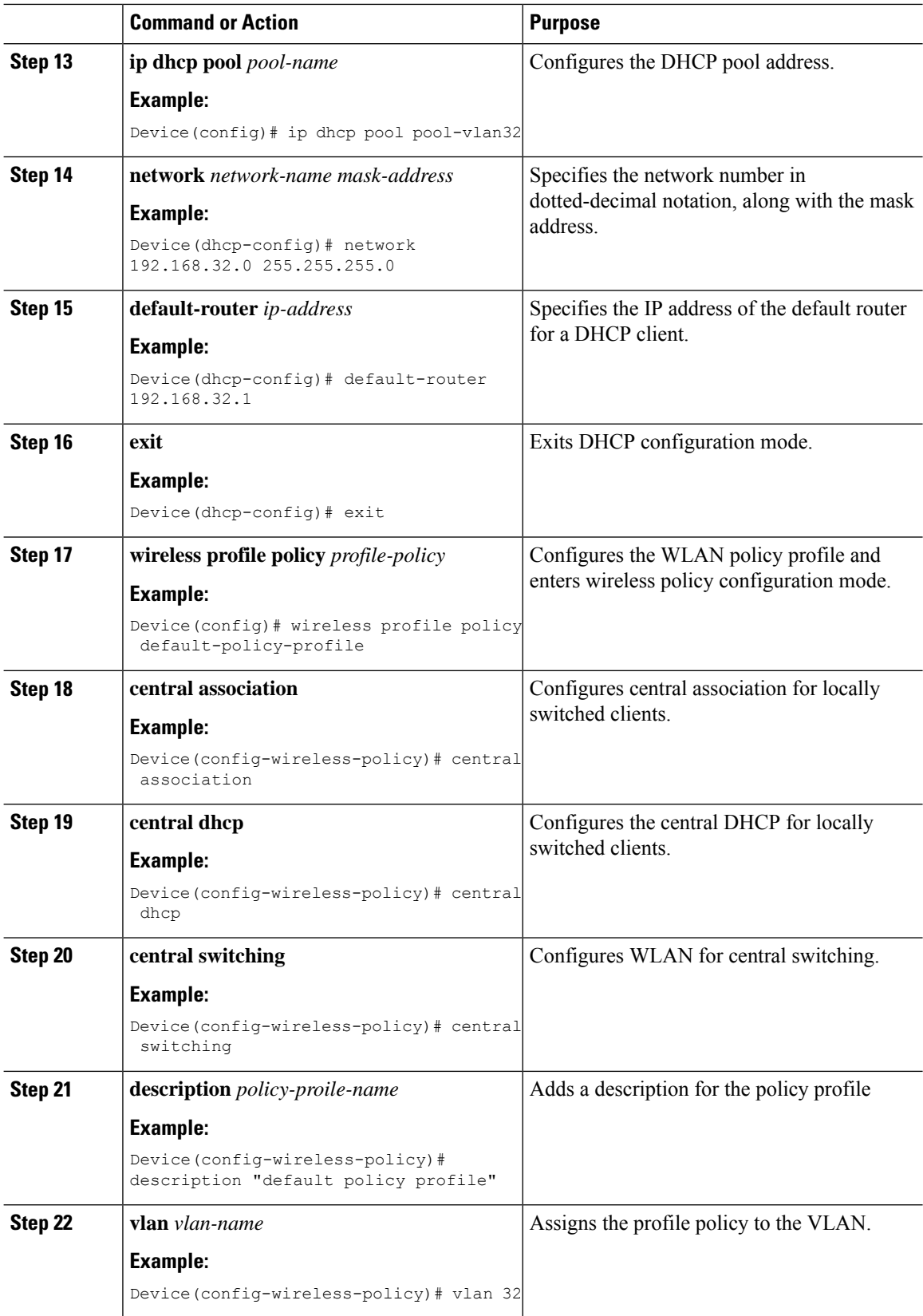

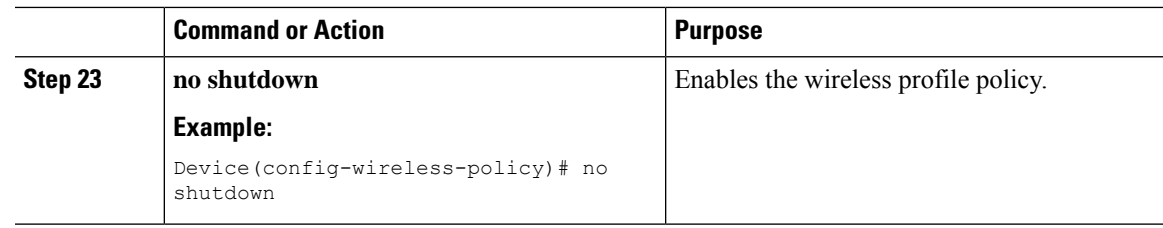

## **Configuring the Internal DHCP Server Under a Wireless Policy Profile (GUI)**

#### **Procedure**

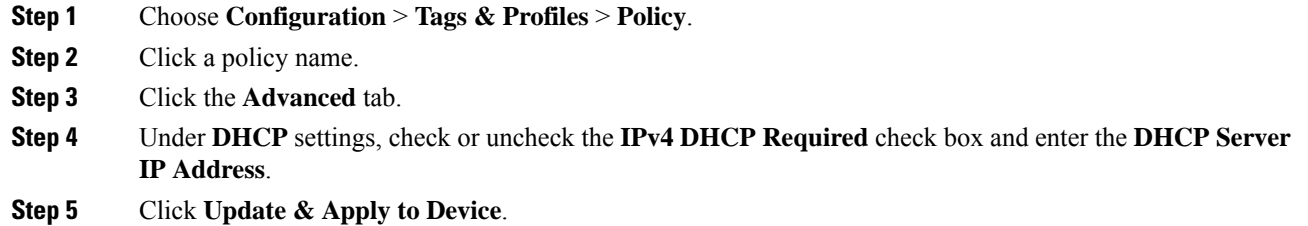

### **Configuring the Internal DHCP Server Under a Wireless Policy Profile**

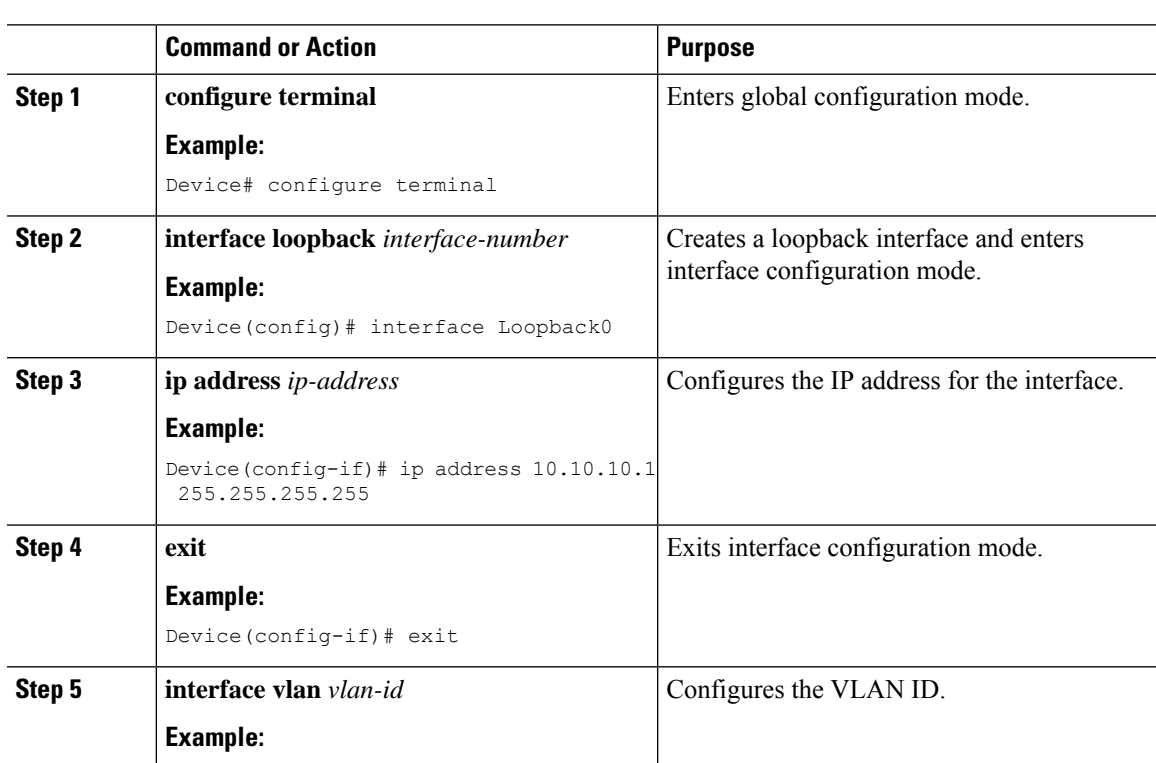

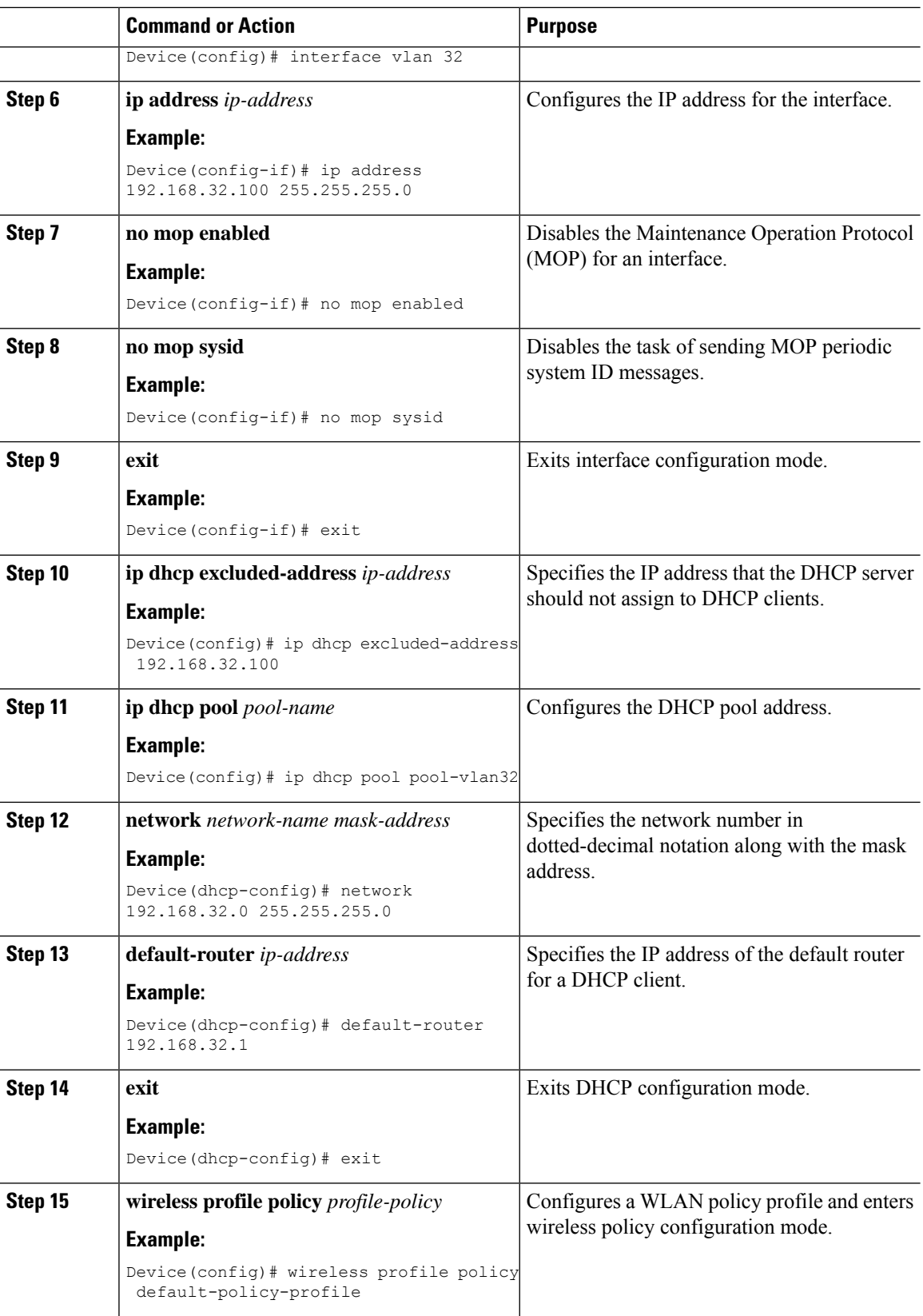

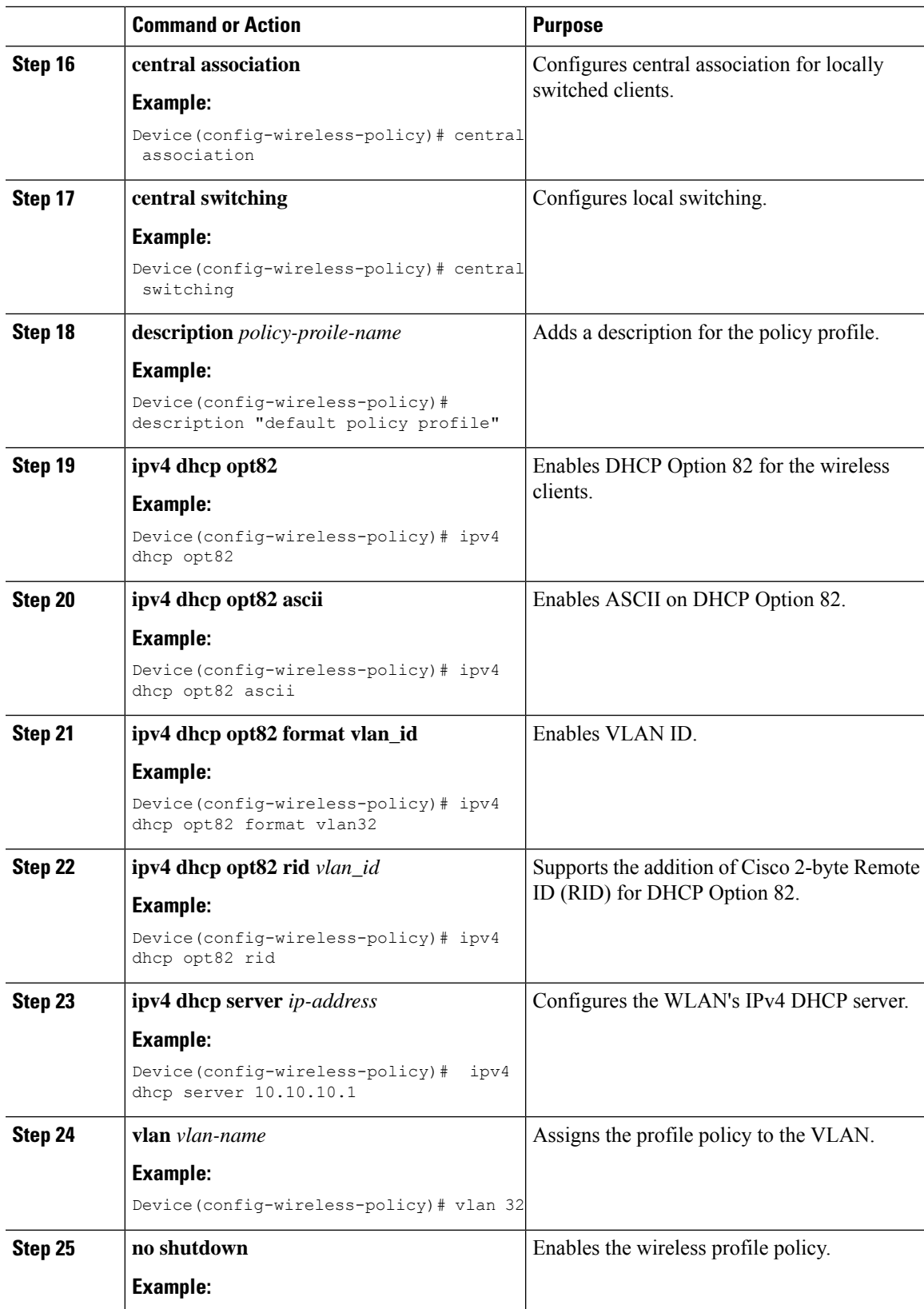

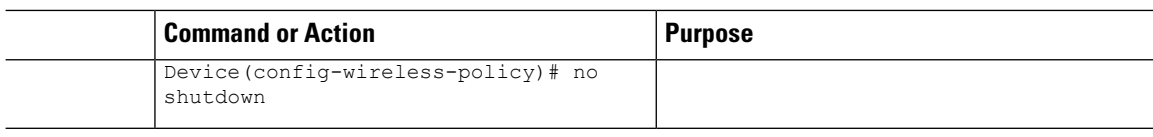

## **Configuring the Internal DHCP Server Globally (GUI)**

### **Procedure**

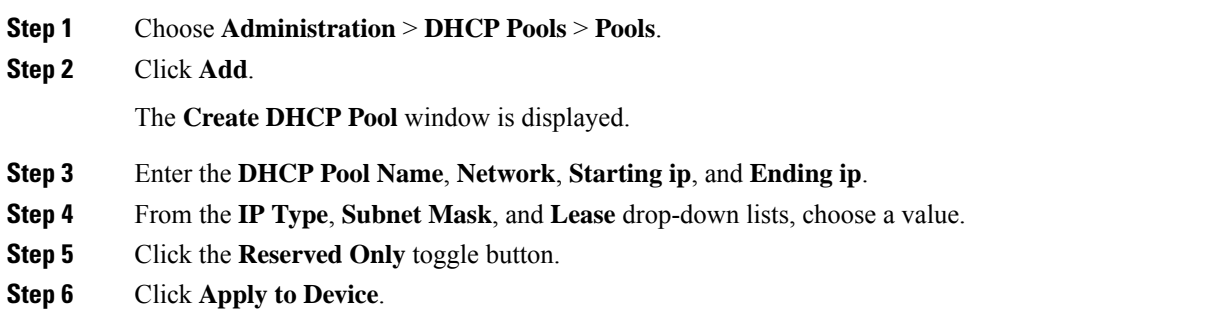

## **Configuring the Internal DHCP Server Globally (CLI)**

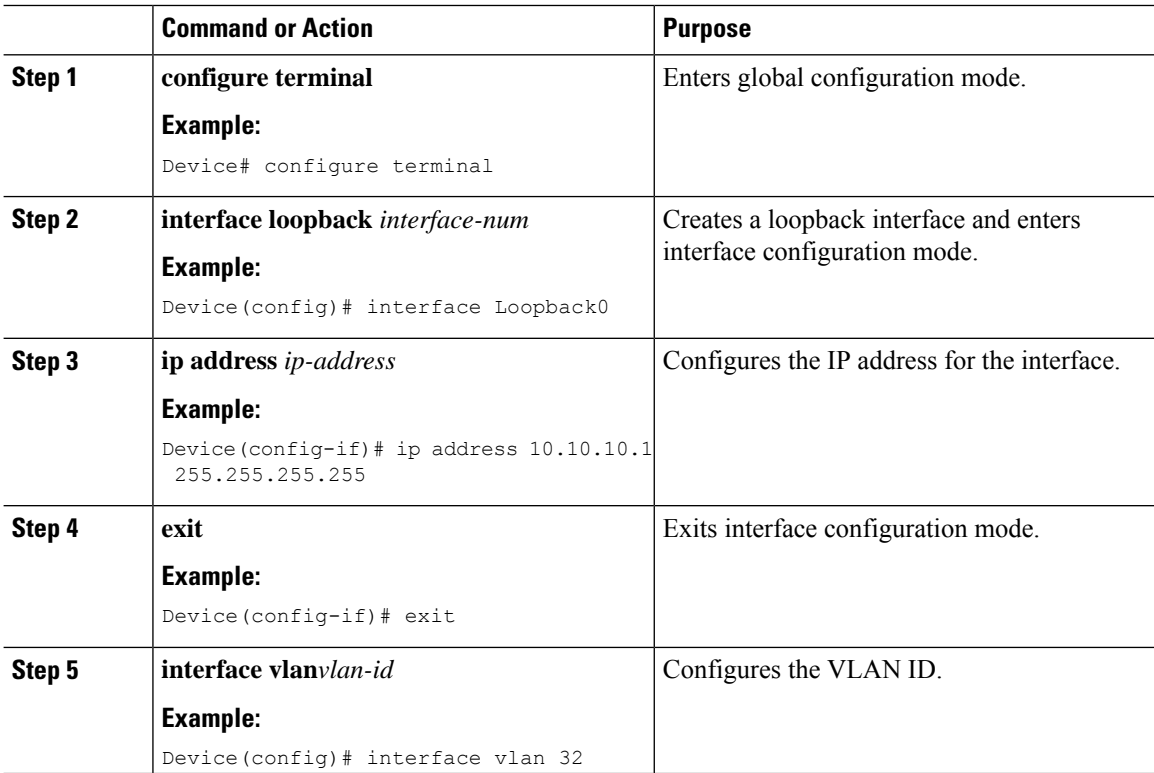

 $\mathbf{l}$ 

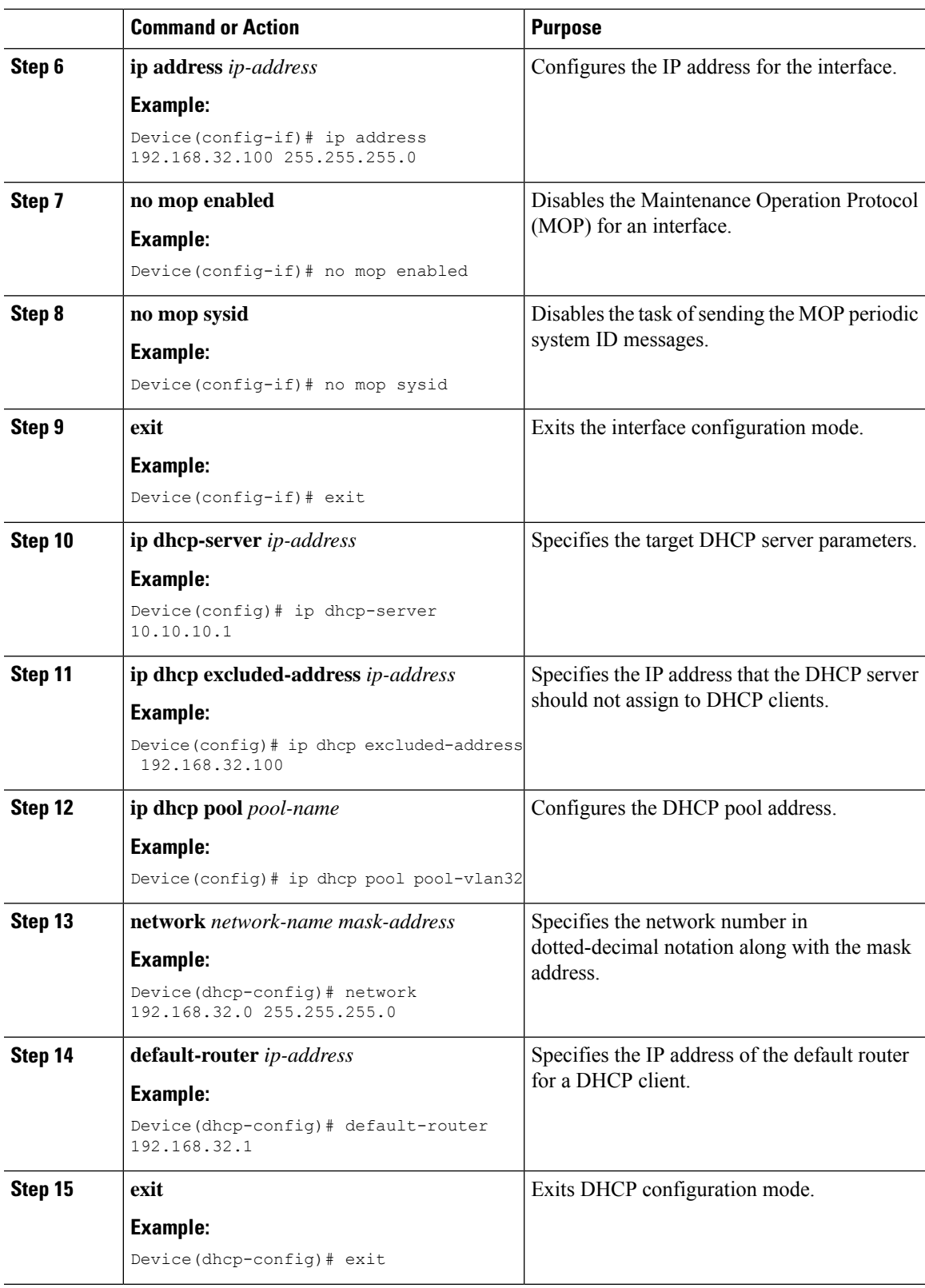

I

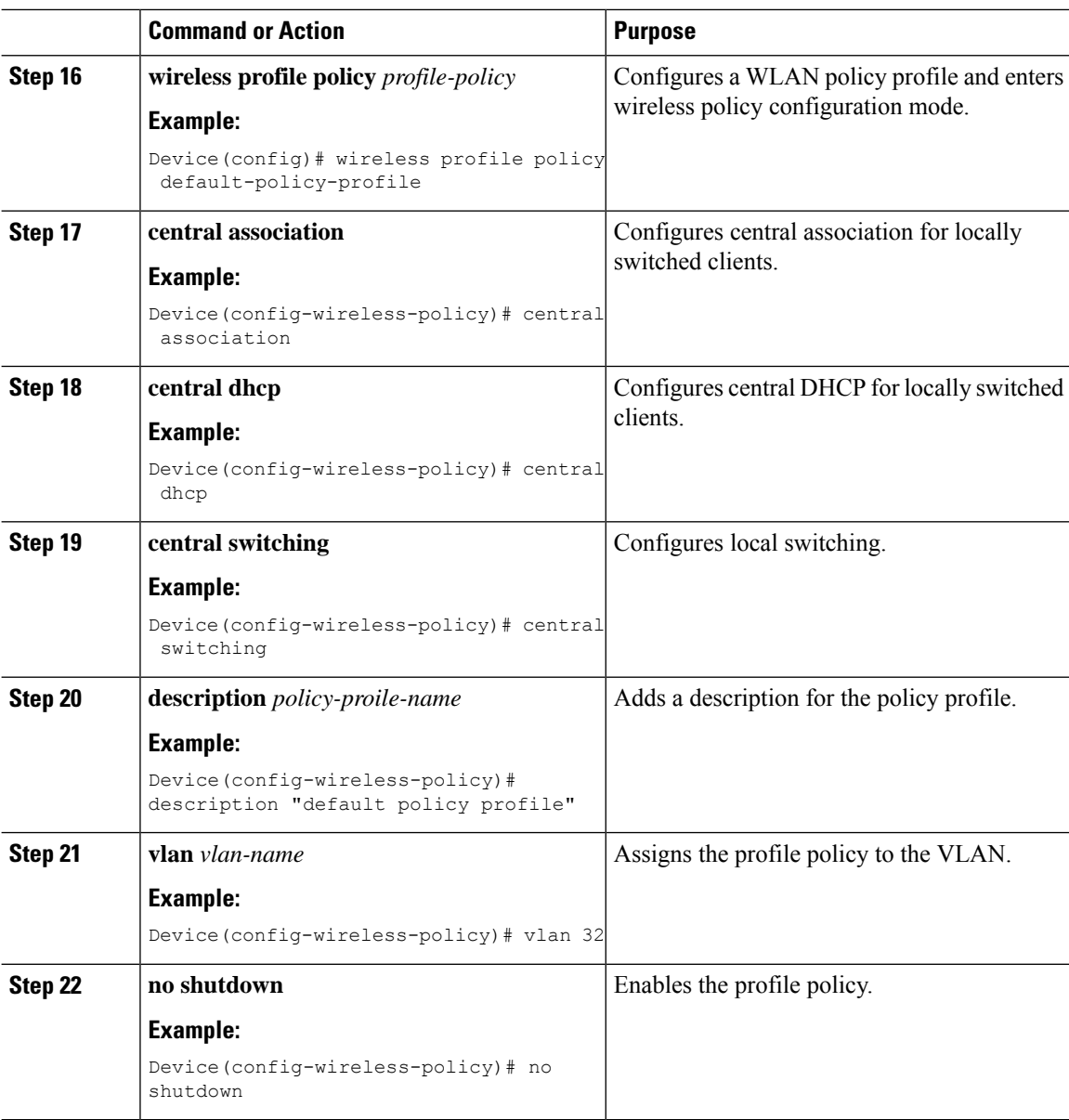

# **Verifying Internal DHCP Configuration**

To verify client binding, use the following command:

Device# **show ip dhcp binding**

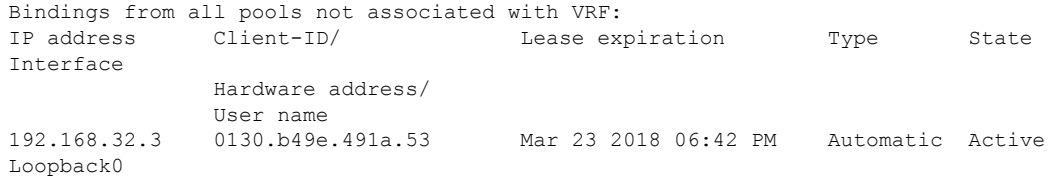

To verify the DHCP relay statistics for a wireless client, use the following command:

Device# **show wireless dhcp relay statistics**

```
DHCP Relay Statistics
---------------------
DHCP Server IP : 10.10.10.1
Message Count
---------------------------<br>DHCPDISCOVER : 1
DHCPDISCOVER
BOOTP FORWARD : 137
BOOTP REPLY : 0<br>DHCPOFFER : 0
DHCPOFFER : 0
DHCPREQUEST : 54<br>DHCPACK : 0
DHCPACKDHCPNAK : 0
DHCPDECLINE : 0
DHCPRELEASE : 0<br>DHCPINFORM : 82
DHCPINFORM
Tx/Rx Time :
------------
LastTxTime : 18:42:18
LastRxTime : 00:00:00
Drop Counter :
-------------
TxDropCount : 0
```
To verify the DHCP packet punt statistics in CPP, use the following command:

Device# **show platform hardware chassis active qfp feature wireless punt statistics**

CPP Wireless Punt stats:

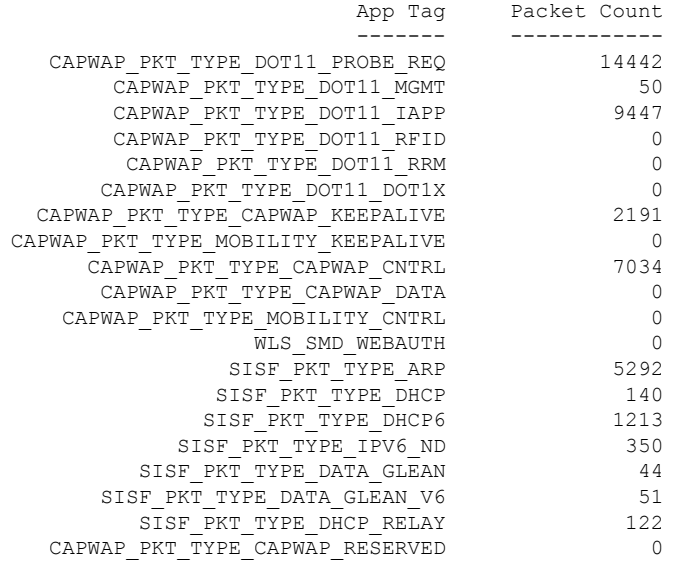

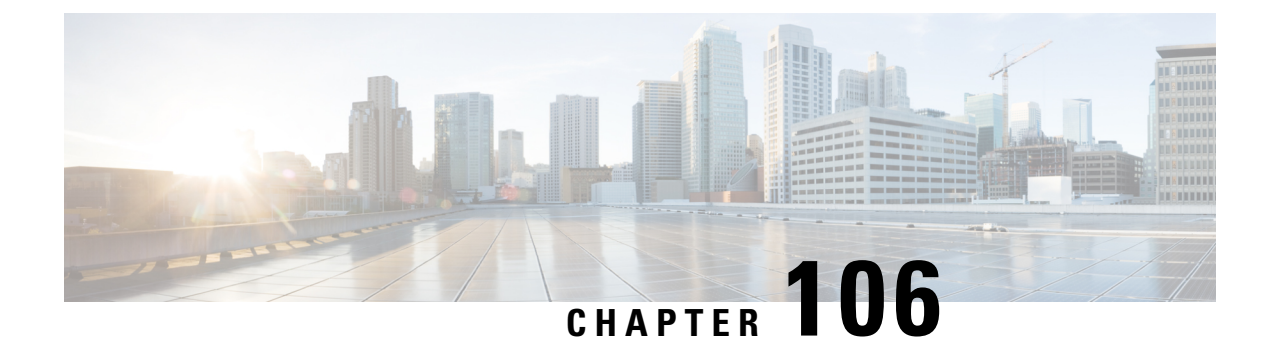

# **WLAN Security**

- [Information](#page-1126-0) About WPA1 and WPA2, on page 1071
- [Information](#page-1127-0) About AAA Override, on page 1072
- [Prerequisites](#page-1127-1) for Layer 2 Security, on page 1072
- How to [Configure](#page-1128-0) WLAN Security, on page 1073

# <span id="page-1126-0"></span>**Information About WPA1 and WPA2**

Wi-Fi Protected Access (WPA or WPA1) and WPA2 are standards-based security solutions from the Wi-Fi Alliance that provide data protection and access control for wireless LAN systems. WPA1 is compatible with the IEEE 802.11i standard but was implemented prior to the standard's ratification; WPA2 is the Wi-Fi Alliance's implementation of the ratified IEEE 802.11i standard.

By default, WPA1 uses Temporal Key Integrity Protocol (TKIP) and Message Integrity Check (MIC) for data protection while WPA2 uses the stronger Advanced Encryption Standard encryption algorithm using Counter Mode with Cipher Block Chaining Message Authentication Code Protocol (AES-CCMP). By default, both WPA1 and WPA2 use the 802.1X for authenticated key management. However, the following options are also available:

- PSK—When you choose PSK (also known as WPA preshared key or WPA passphrase), you need to configure a preshared key (or a passphrase). This key is used as the Pairwise Master Key (PMK) between clients and authentication server.
- Cisco Centralized Key Management uses a fast rekeying technique that enables clients to roam from one access point to another without going through the controller , typically in under 150 milliseconds (ms). Cisco Centralized Key Management reduces the time required by the client to mutually authenticate with the new access point and derive a new session key during reassociation. Cisco Centralized Key Management fast secure roaming ensures that there is no perceptible delay in time-sensitive applications, such as wireless Voice over IP (VoIP), Enterprise Resource Planning (ERP), or Citrix-based solutions. Cisco Centralized Key Management is a CCXv4-compliant feature. If Cisco Centralized Key Management is selected, only Cisco Centralized Key Management clients are supported.

When Cisco Centralized Key Management is enabled, the behavior of access points differs from the controller 's for fast roaming in the following ways:

• If an association request sent by a client has Cisco Centralized Key Management enabled in a Robust Secure Network Information Element (RSN IE) but Cisco Centralized Key Management IE is not encoded and only PMKID is encoded in RSN IE, then the controller does not do a full authentication. Instead, the controller validates the PMKID and does a four-way handshake.

- If an association request sent by a client has Cisco Centralized Key Management enabled in RSN IE and Cisco Centralized Key Management IE is encoded and only PMKID is present in the RSN IE, then the AP does a full authentication. The access point does not use PMKID sent with the association request when Cisco Centralized Key Management is enabled in RSN IE.
- 802.1X+Cisco Centralized Key Management—During normal operation, 802.1X-enabled clients mutually authenticate with a new access point by performing a complete 802.1X authentication, including communication with the main RADIUS server. However, when you configure your WLAN for 802.1X and Cisco Centralized Key Management fast secure roaming, Cisco Centralized Key Management-enabled clients securely roam from one access point to another without the need to reauthenticate to the RADIUS server. 802.1X+Cisco Centralized Key Management is considered as an optional Cisco Centralized Key Management because both Cisco Centralized Key Management and non-Cisco Centralized Key Management clients are supported when this option is selected.

On a single WLAN, you can allow WPA1, WPA2, and 802.1X/PSK/Cisco Centralized Key Management/802.1X+Cisco Centralized Key Management clients to join. All of the access points on such a WLAN advertise WPA1, WPA2, and 802.1X/PSK/Cisco Centralized Key Management/802.1X+Cisco Centralized Key Management information elements in their beacons and probe responses. When you enable WPA1 and/or WPA2, you can also enable one or two ciphers, or cryptographic algorithms, designed to protect data traffic. Specifically, you can enable AES and/or TKIP data encryption for WPA1 and/or WPA2. TKIP is the default value for WPA1, and AES is the default value for WPA2.

## <span id="page-1127-1"></span><span id="page-1127-0"></span>**Information About AAA Override**

The AAA Override option of a WLAN enables you to configure the WLAN for identity networking. It enables you to apply VLAN tagging, Quality of Service (QoS), and Access Control Lists (ACLs) to individual clients based on the returned RADIUS attributes from the AAA server.

# **Prerequisites for Layer 2 Security**

WLANs with the same SSID must have unique Layer 2 security policies so that clients can make a WLAN selection based on the information advertised in beacon and probe responses. The available Layer 2 security policies are as follows:

- None (open WLAN)
- WPA+WPA2

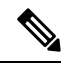

**Note**

- Although WPA and WPA2 cannot be used by multiple WLANs with the same SSID, you can configure two WLANs with the same SSID with WPA/TKIP with PSK and Wi-Fi Protected Access (WPA)/Temporal Key Integrity Protocol (TKIP) with 802.1X, or with WPA/TKIP with 802.1X or WPA/AES with 802.1X.
	- A WLAN configured with TKIP support will not be enabled on an RM3000AC module.

• Static WEP (not supported on Wave 2 APs)

# <span id="page-1128-0"></span>**How to Configure WLAN Security**

### **Configuring Static WEP Layer 2 Security Parameters (GUI)**

### **Procedure**

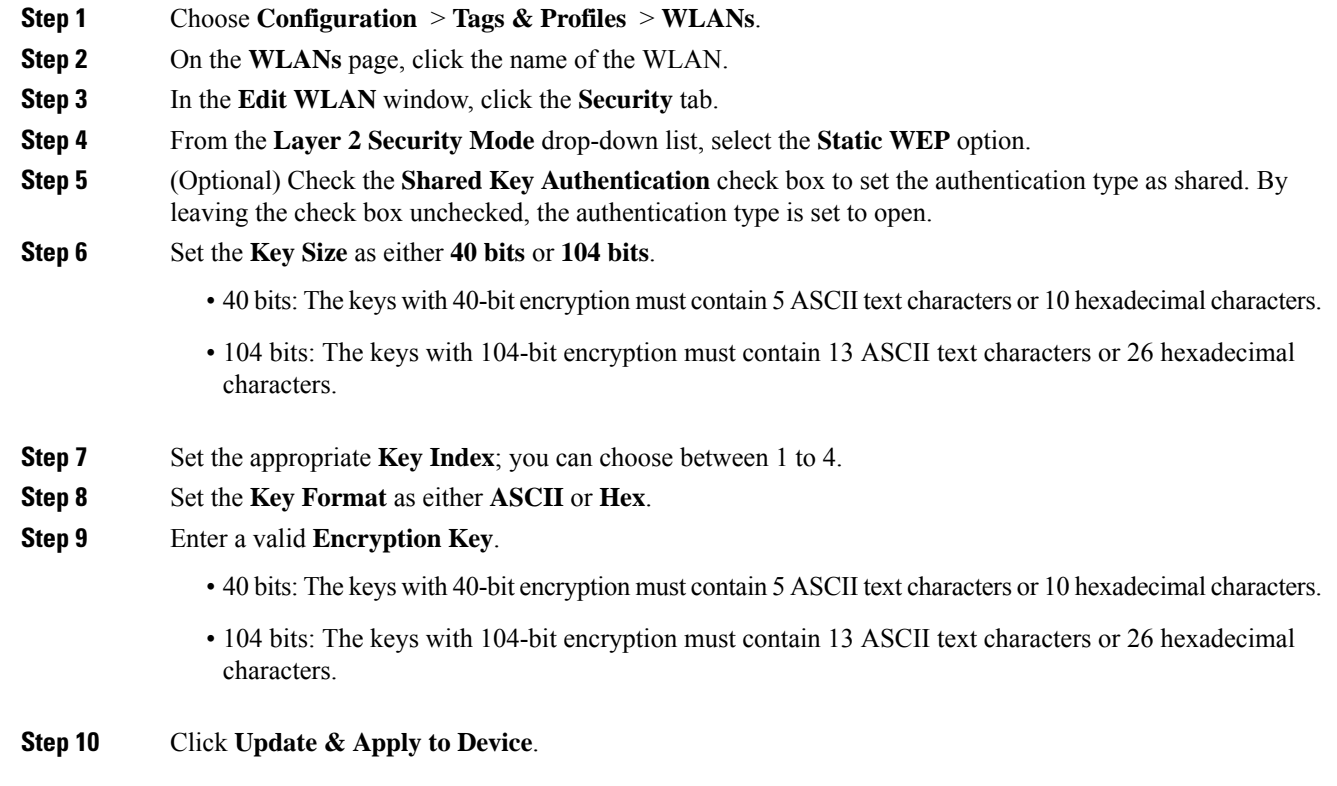

## **Configuring Static WEP Layer 2 Security Parameters (CLI)**

### **Before you begin**

You must have administrator privileges.

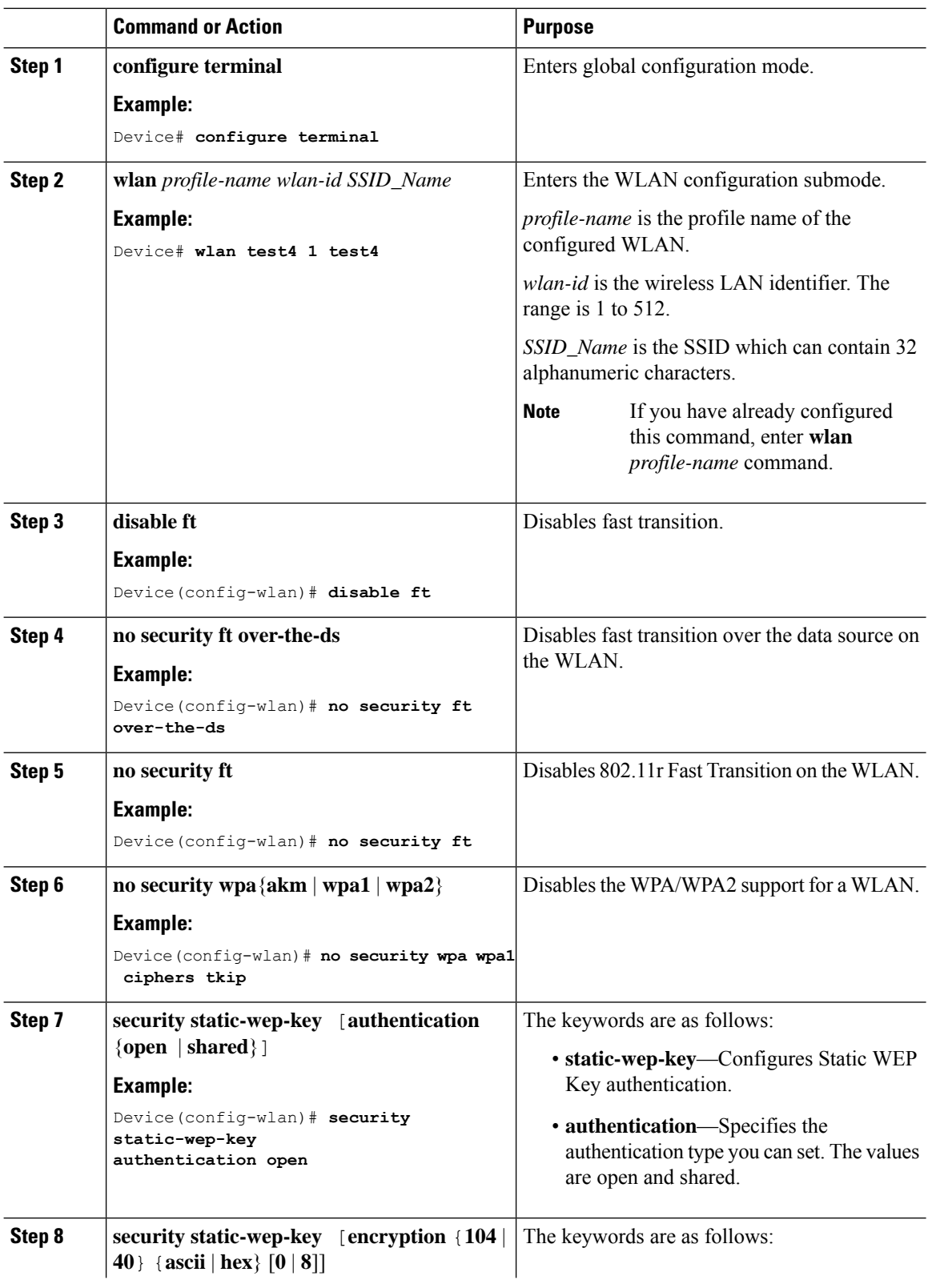

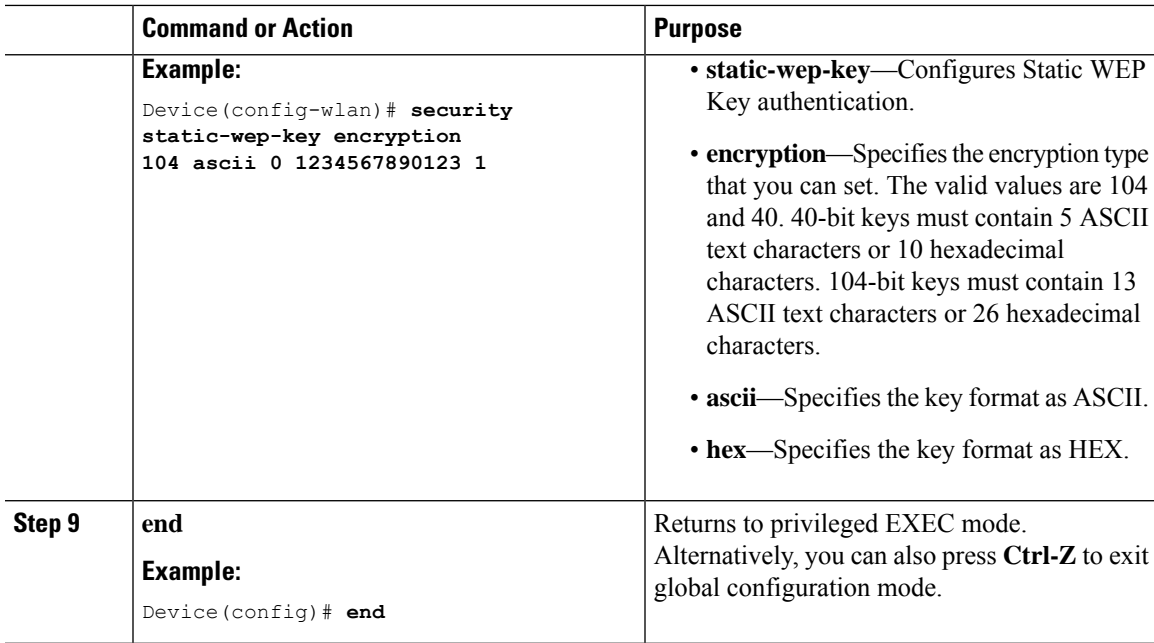

## **Configuring WPA + WPA2 Layer 2 Security Parameters (GUI)**

### **Procedure**

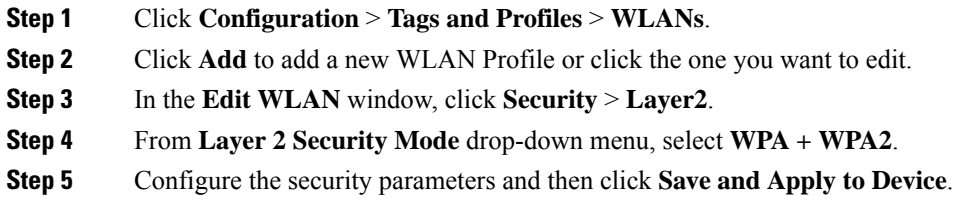

### **Configuring WPA + WPA2 Layer 2 Security Parameters (CLI)**

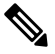

The default values for security policy WPA2 are: **Note**

- Encryption is AES.
- Authentication Key Management (AKM) is dot1x.

### **Before you begin**

You must have administrator privileges.

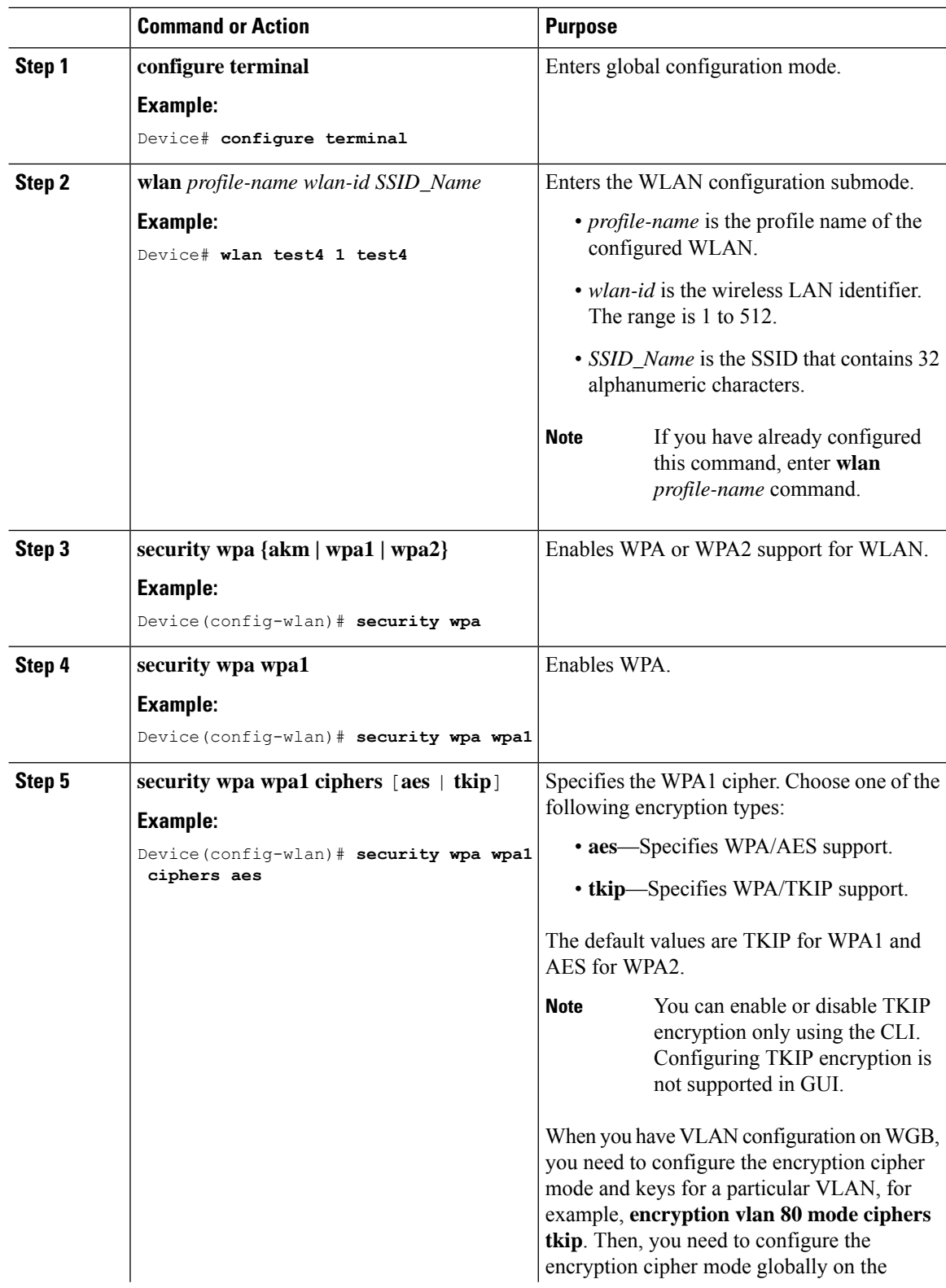

 $\mathbf{l}$ 

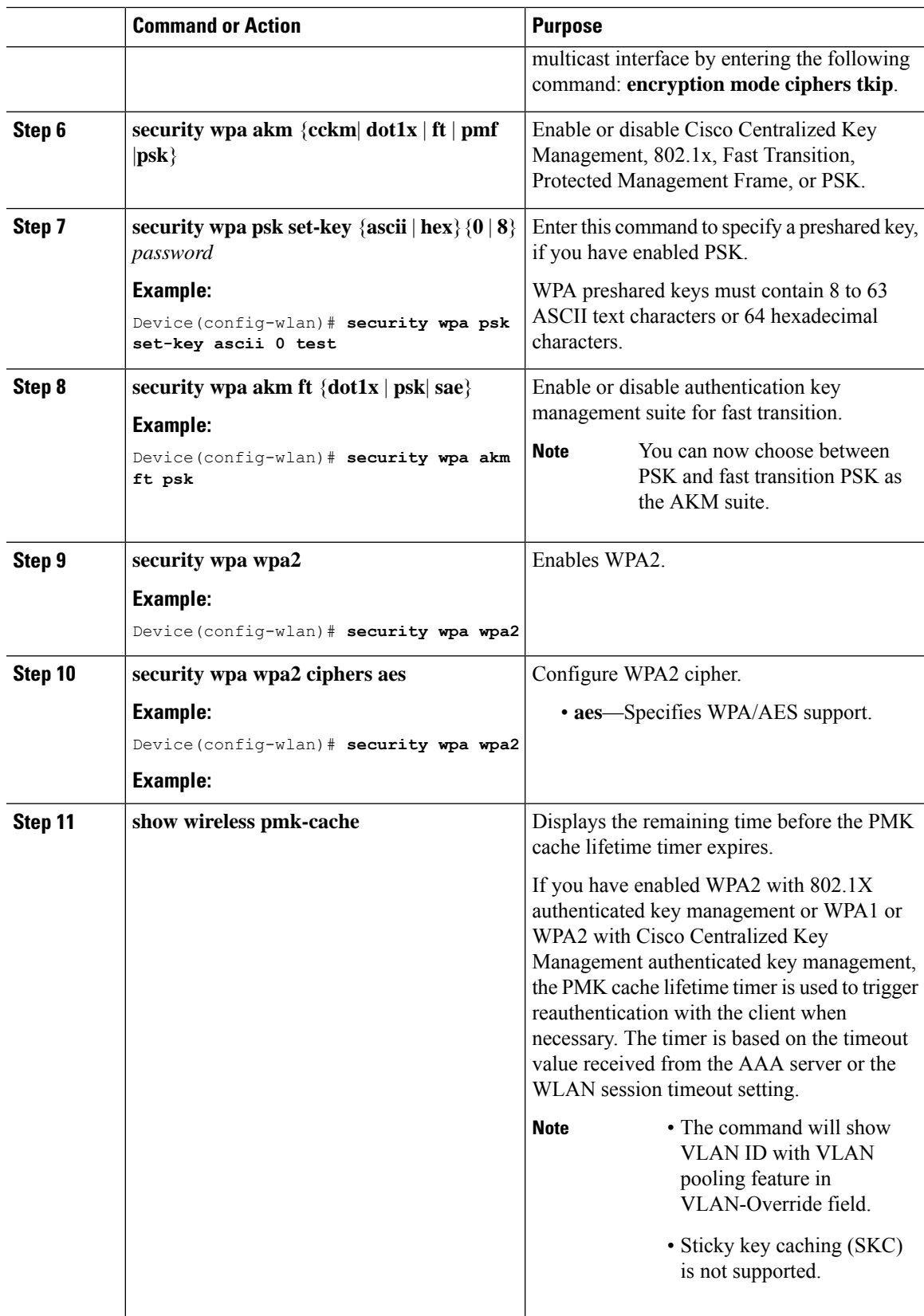

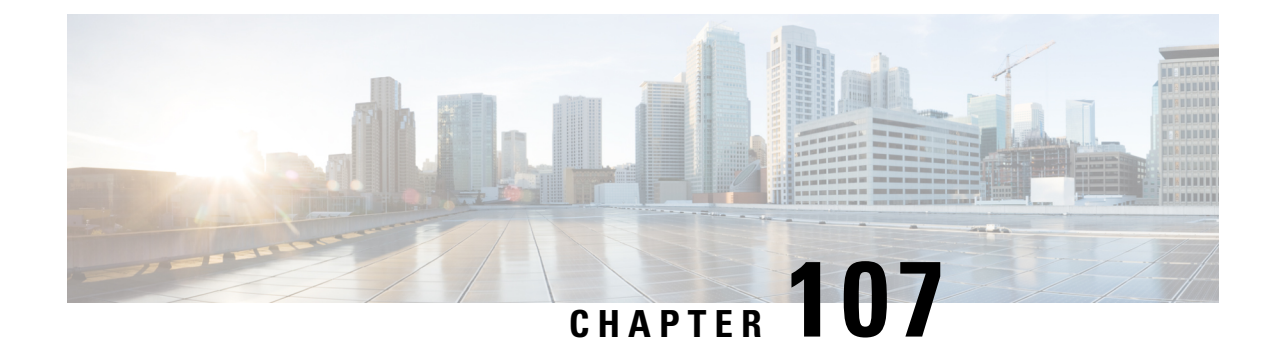

# **Workgroup Bridges**

- Cisco [Workgroup](#page-1134-0) Bridges, on page 1079
- [Configuring](#page-1136-0) Workgroup Bridge on a WLAN, on page 1081
- Verifying the Status of a [Workgroup](#page-1137-0) Bridge on the Controller, on page 1082
- [Configuring](#page-1138-0) Access Points as Workgroup Bridge, on page 1083

# <span id="page-1134-0"></span>**Cisco Workgroup Bridges**

A workgroup bridge (WGB) is an Access Point (AP) mode to provide wireless connectivity to wired clients that are connected to the Ethernet port of the WGB AP. A WGB connects a wired network over a single wireless segment by learning the MAC addresses of its wired clients on the Ethernet interface and reporting them to the WLC through infrastructure AP using Internet Access Point Protocol (IAPP) messaging. The WGB establishes a single wireless connection to the root AP, which in turn, treats the WGB as a wireless client.

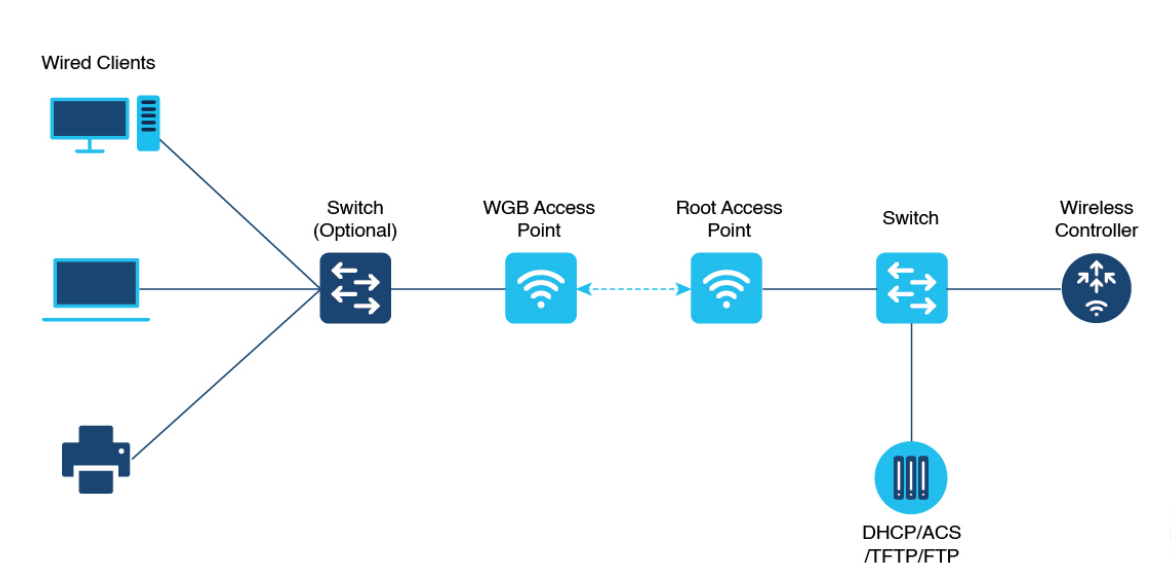

#### **Figure 27: Example of <sup>a</sup> WGB**

The following features are supported for use with a WGB:

**1079**

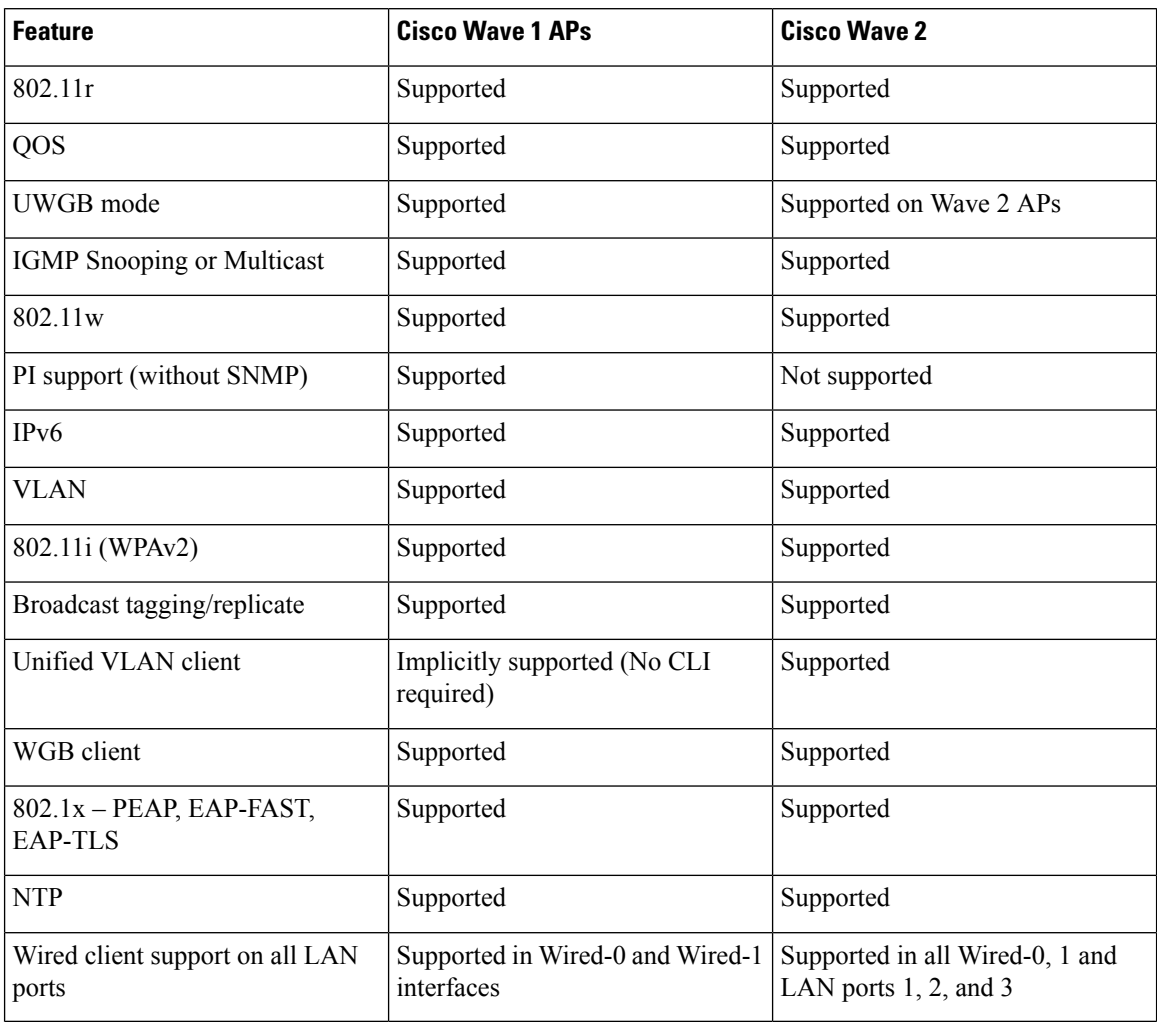

#### **Table 52: WGB Feature Matrix**

The following table shows the supported and unsupported authentication and switching modes for Cisco APs when connecting to a WGB.

#### **Table 53: Supported Access Points and Requirements**

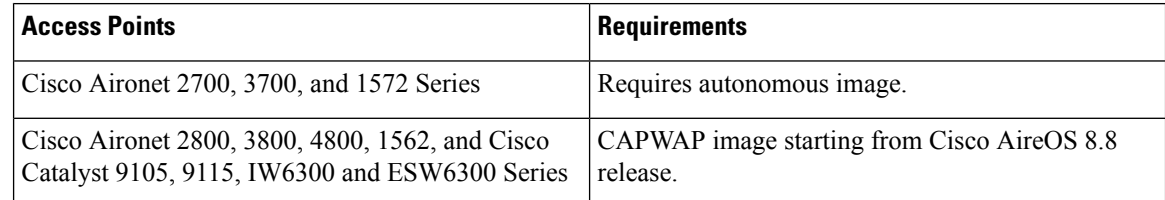

- MAC filtering is not supported for wired clients.
- Idle timeout is not supported for both WGB and wired clients.
- Session timeout is not applicable for wired clients.
- Web authentication is not supported.
- WGB supports only up to 20 clients.
- If you want to use a chain of certificates, copy all the CA certificates to a file and install it under a trust point on the WGB, else server certificate validation may fail.
- Wired clients connected to the WGB are not authenticated forsecurity. Instead, the WGB is authenticated against the access point to which it associates. Therefore, we recommend that you physically secure the wired side of the WGB.
- Wired clients connected to a WGB inherit the WGB's QoS and AAA override attributes.
- To enable the WGB to communicate with the root AP, create a WLAN and make sure that Aironet IE is enabled under the Advanced settings.

## <span id="page-1136-0"></span>**Configuring Workgroup Bridge on a WLAN**

Follow the procedure given below to configure a WGB on a WLAN:

For WGB to join a wireless network there are specific settings on the WLAN and on the related policy profile.

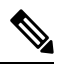

**Note** For the configuration given below, it is assumed that the WLAN security is already configured.

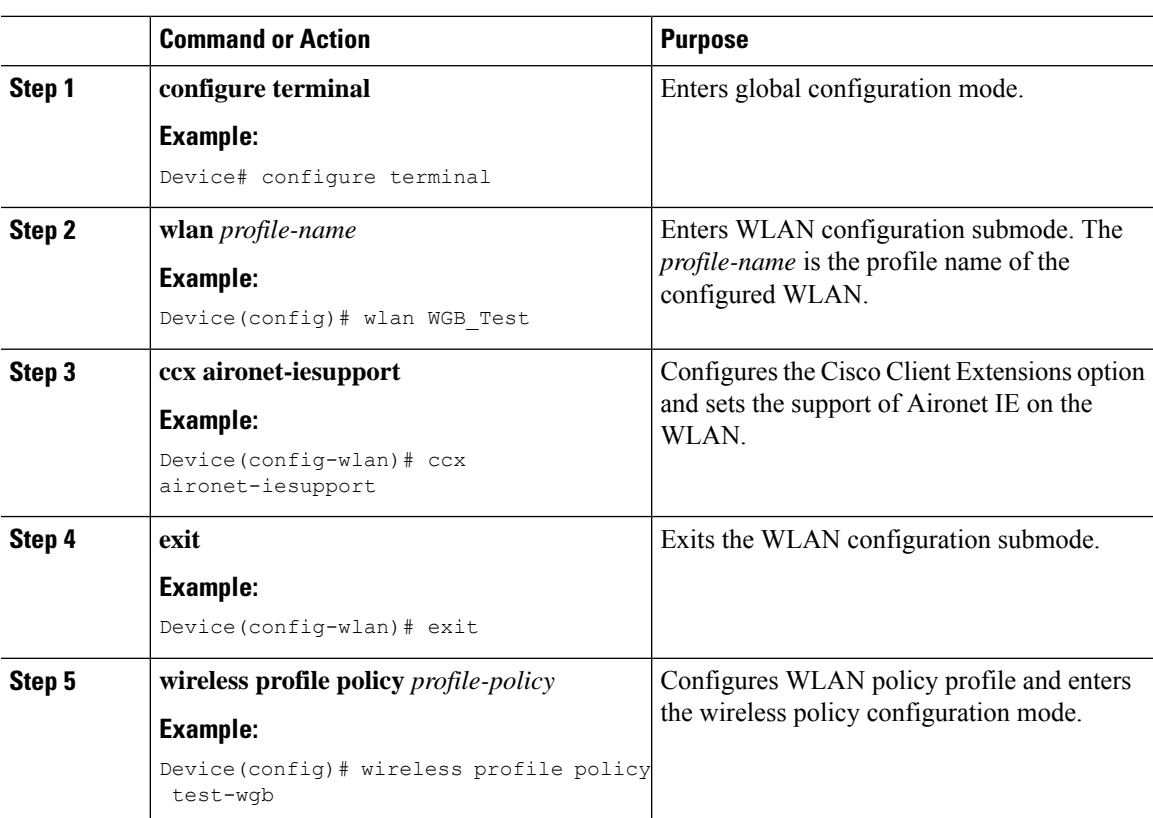

I

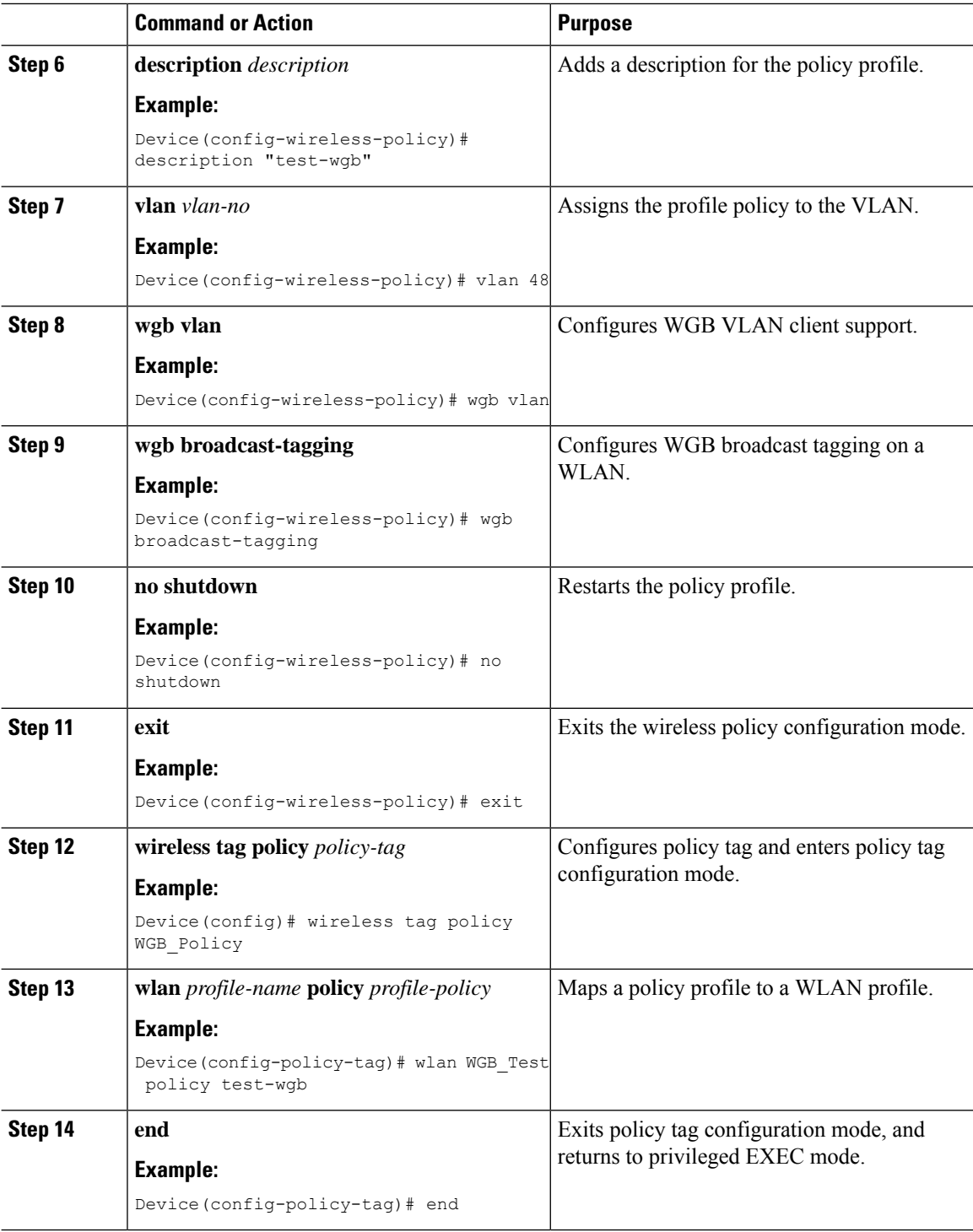

# <span id="page-1137-0"></span>**Verifying the Status of a Workgroup Bridge on the Controller**

Use the following commands to verify the status of a WGB.

To display the wireless-specific configuration of active clients, use the following command:

Device# **show wireless client summary**

To display the WGBs on your network, use the following command:

Device# **show wireless wgb summary**

To display the details of wired clients that are connected to a particular WGB, use the following command:

Device# **show wireless wgb mac-address 00:0d:ed:dd:25:82 detail**

# <span id="page-1138-0"></span>**Configuring Access Points as Workgroup Bridge**

## **Turning Cisco Aironet 2700/3700/1572 Series AP into Autonomous Mode**

### **Before you begin**

Download the autonomousimage for the specific access point from software.cisco.com and place it on a TFTP server.

### **Procedure**

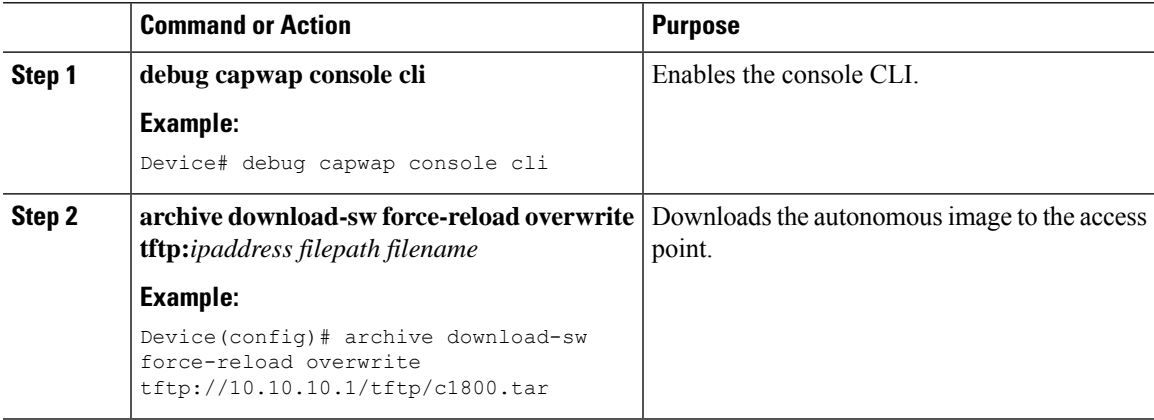

## **Configuring Cisco Wave 2 APs in Workgroup Bridge or CAPWAP AP Mode (CLI)**

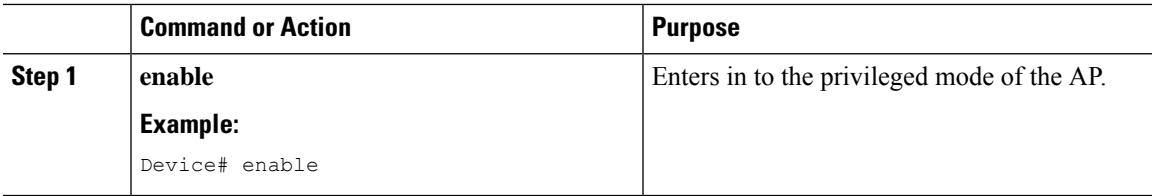

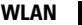

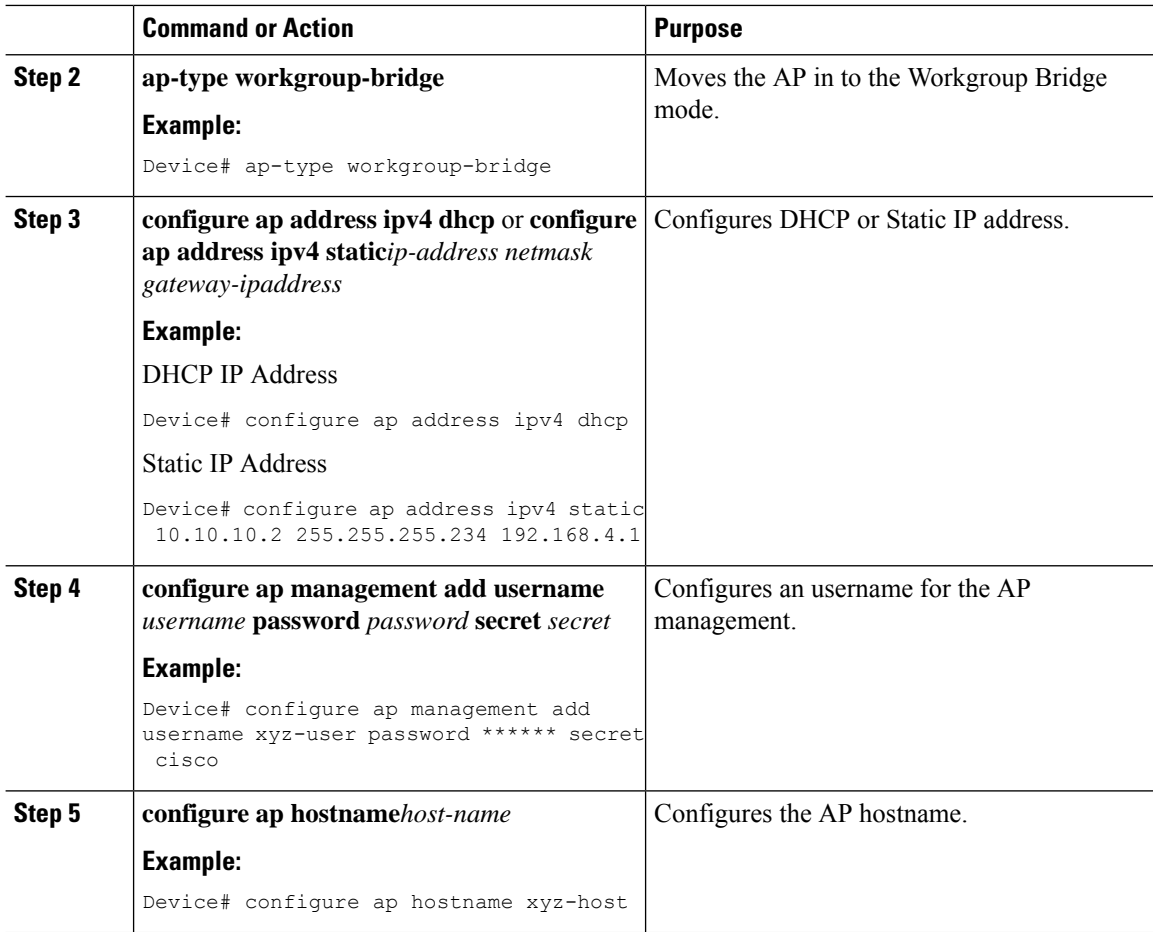

## **Configure an SSID Profile for Cisco Wave 2 APs (CLI)**

This procedure is an AP procedure. The CLIs listed in the procedure given below work only on the AP console and not on the controller.

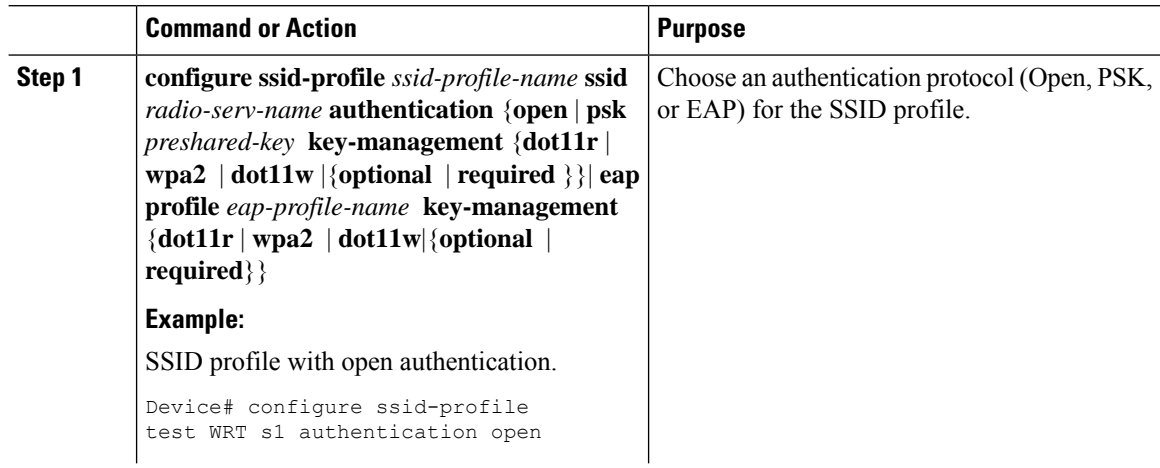

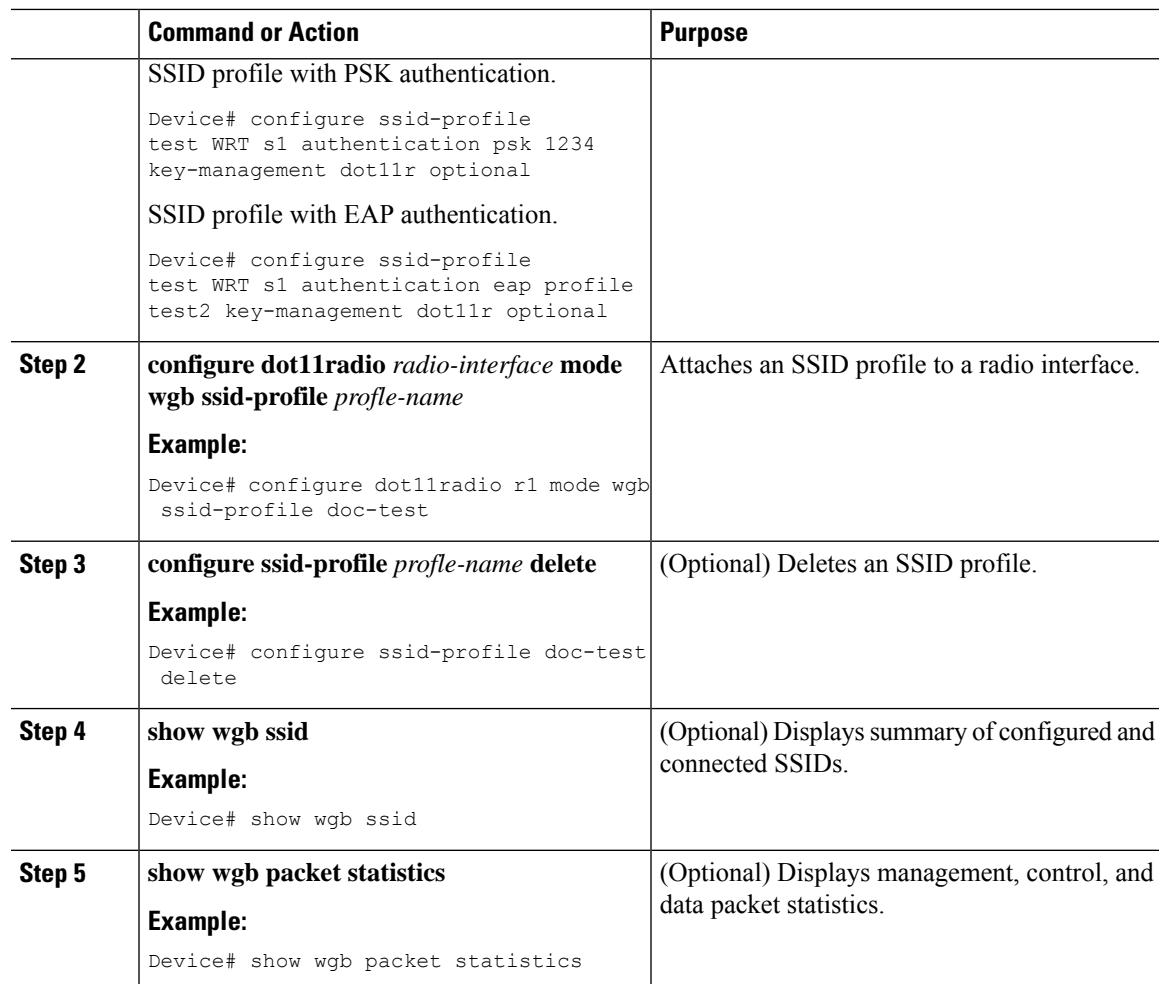

# **Configuring a Dot1X Credential (CLI)**

### **Procedure**

I

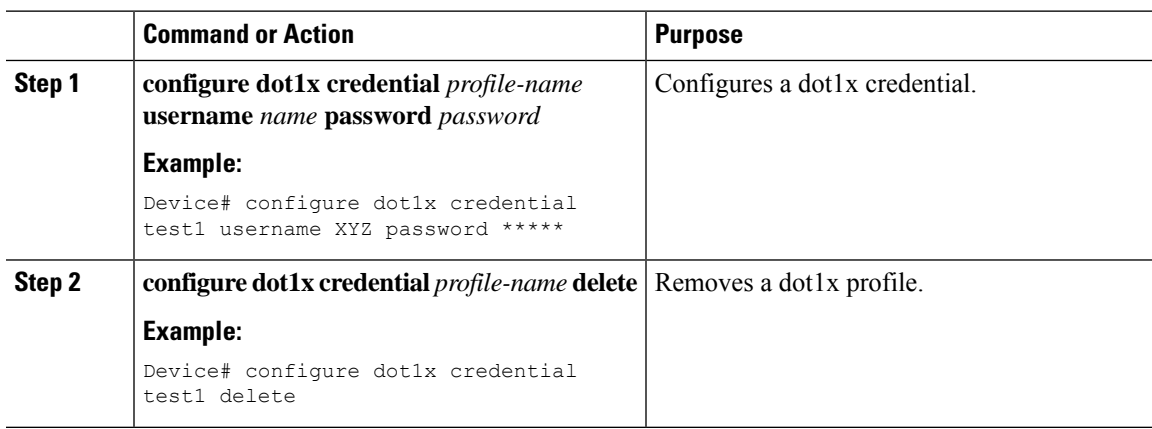

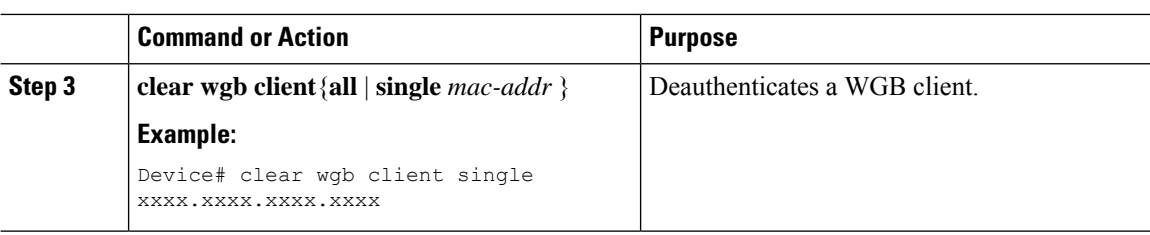

# **Configuring an EAP Profile (CLI)**

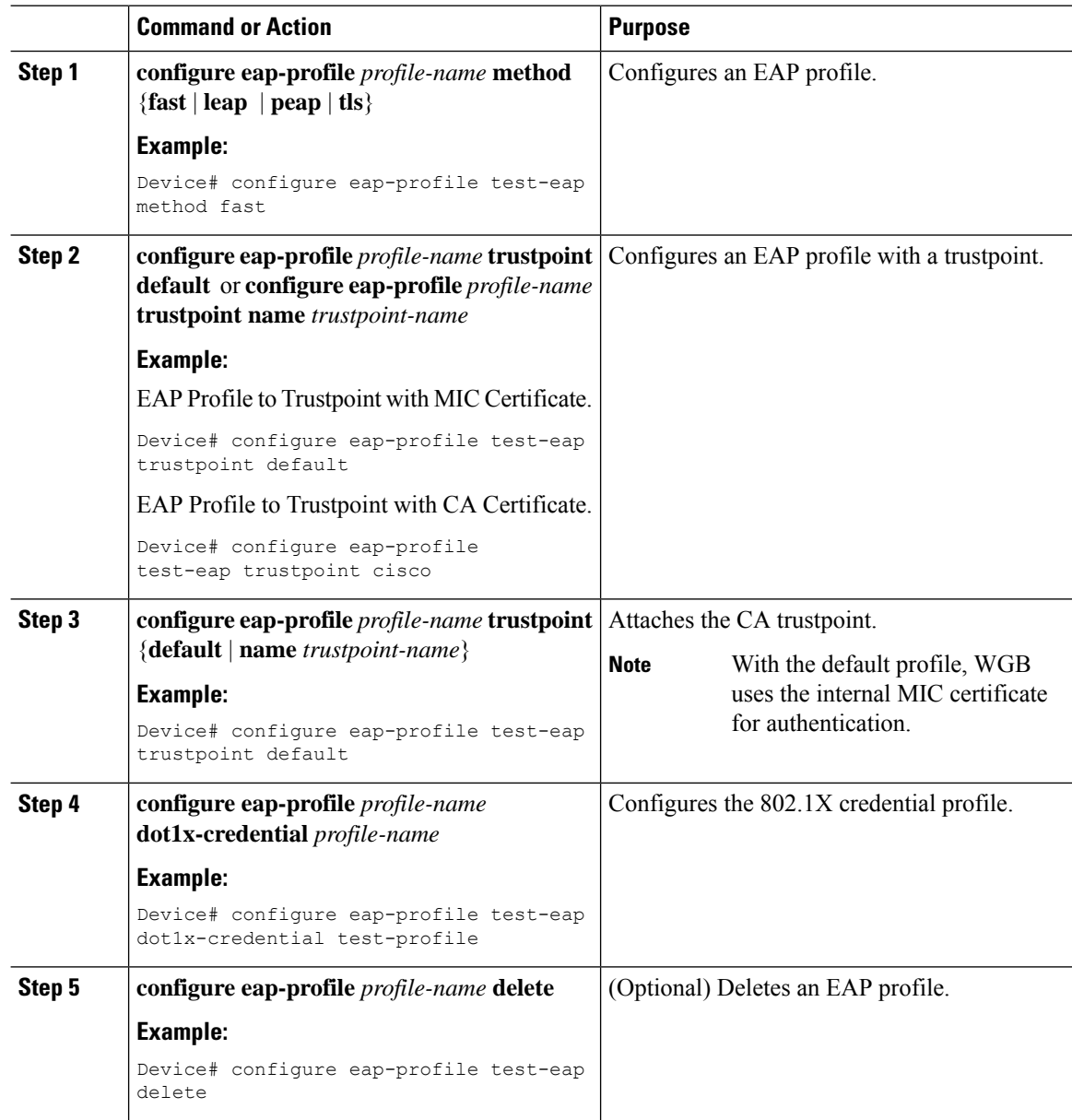

I

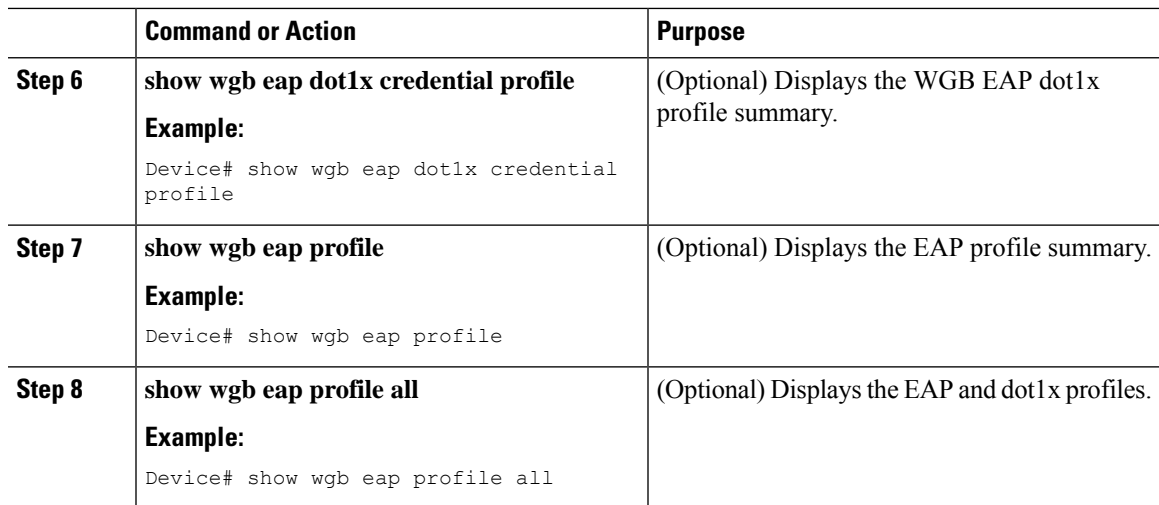

## **Configuring Manual-Enrollment of a Trustpoint for Workgroup Bridge (CLI)**

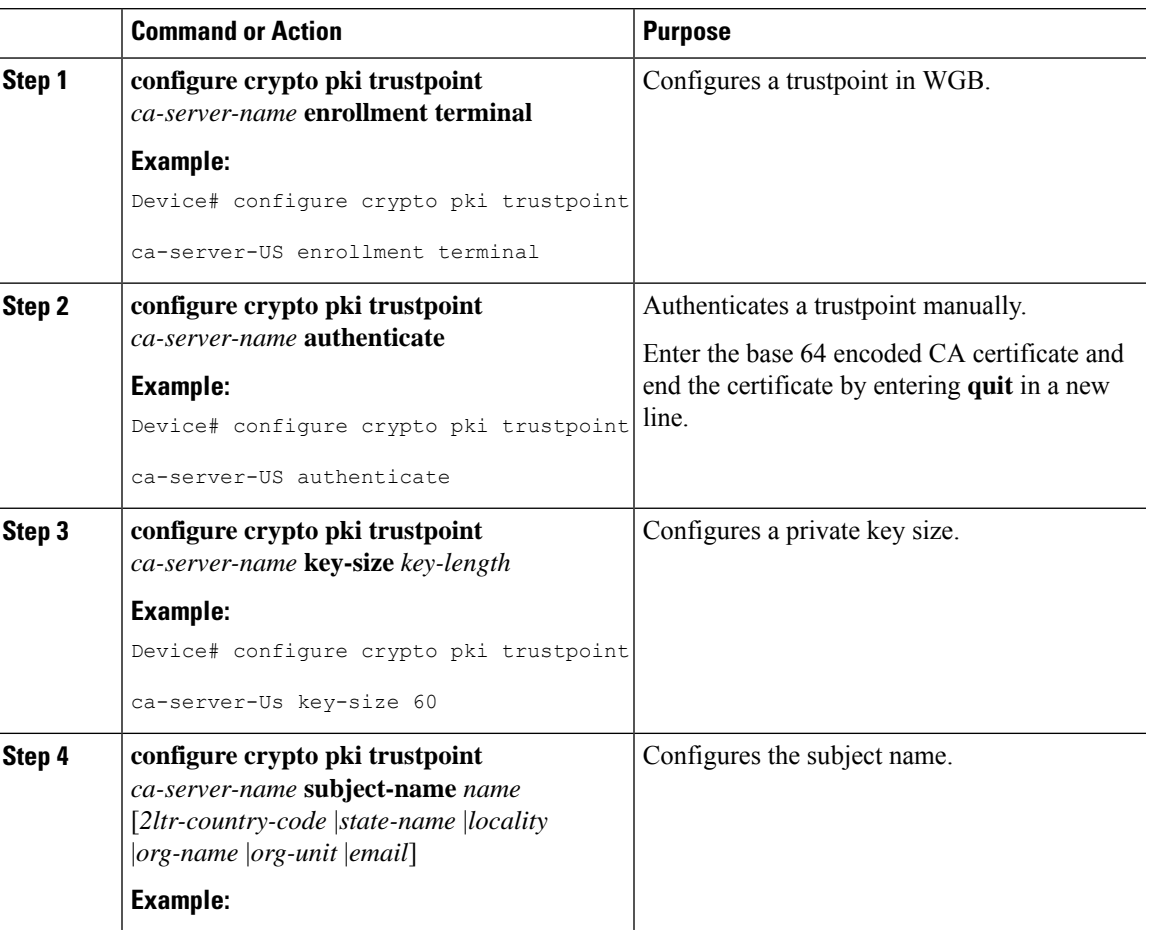

I

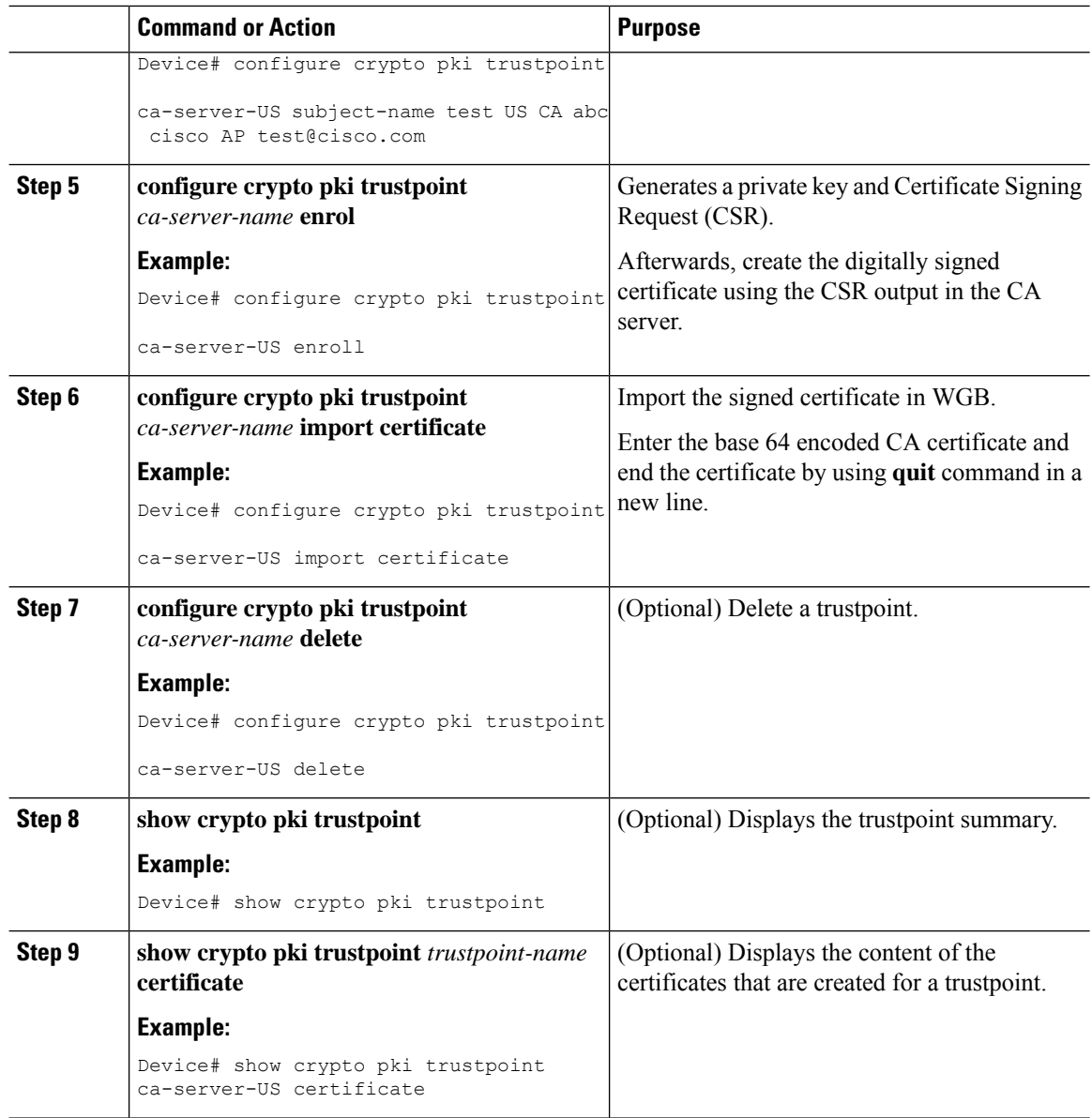

# **Configuring Auto-Enrollment of a Trustpoint for Workgroup Bridge (CLI)**

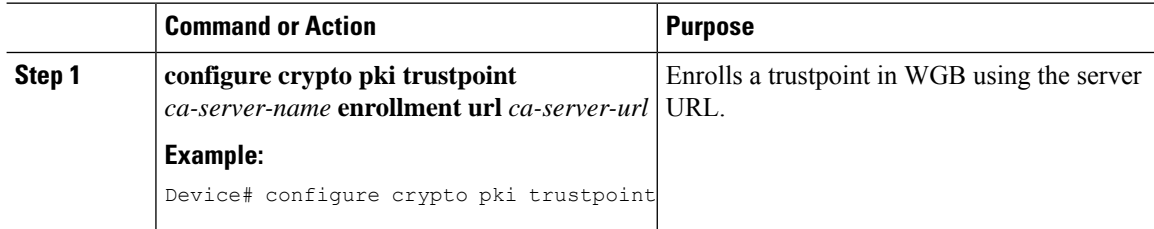

 $\mathbf{l}$ 

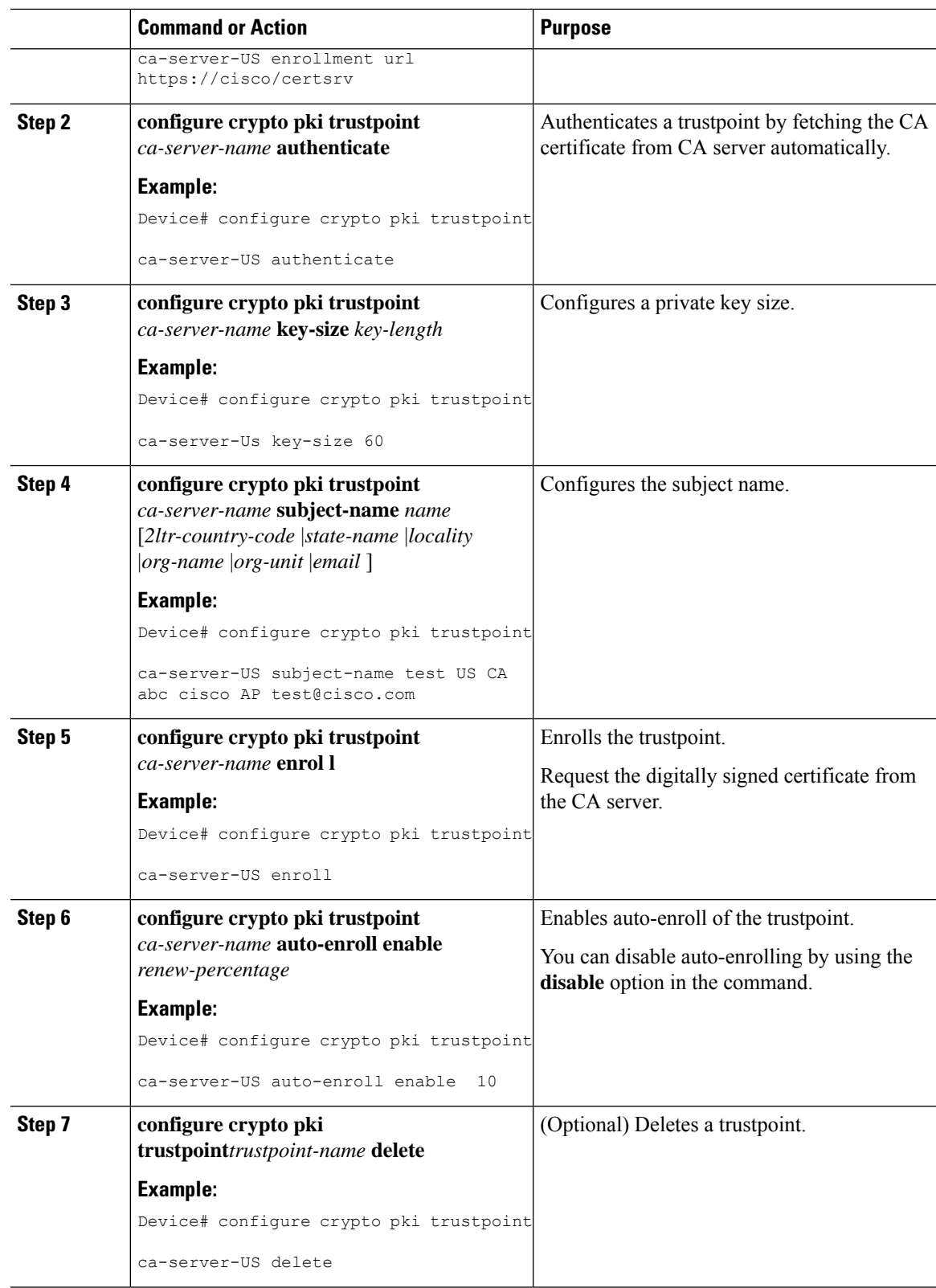

**WLAN**

I

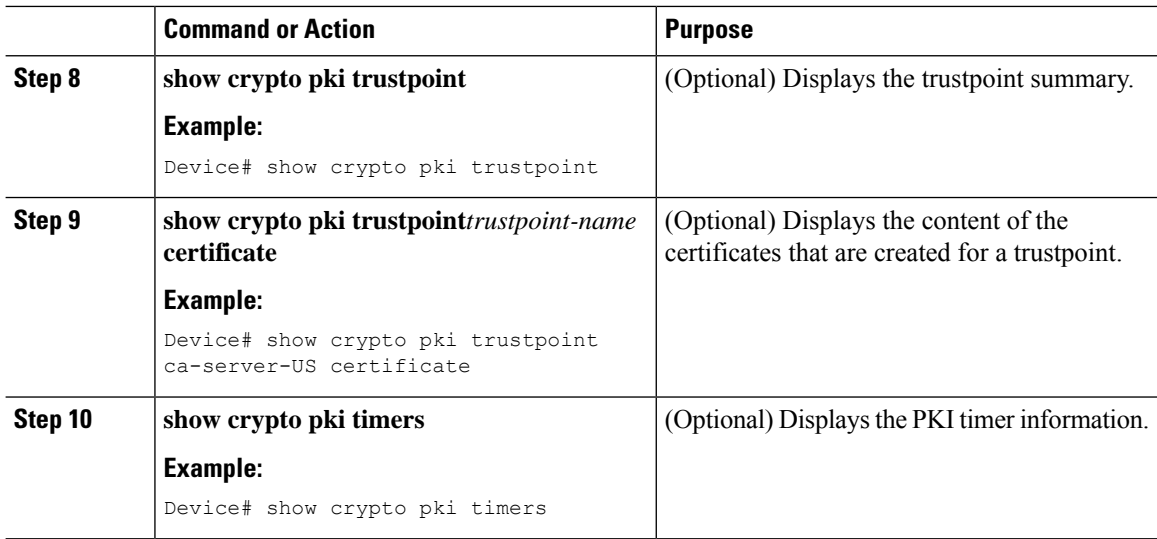

## **Configuring Manual Certificate Enrolment Using TFTP Server (CLI)**

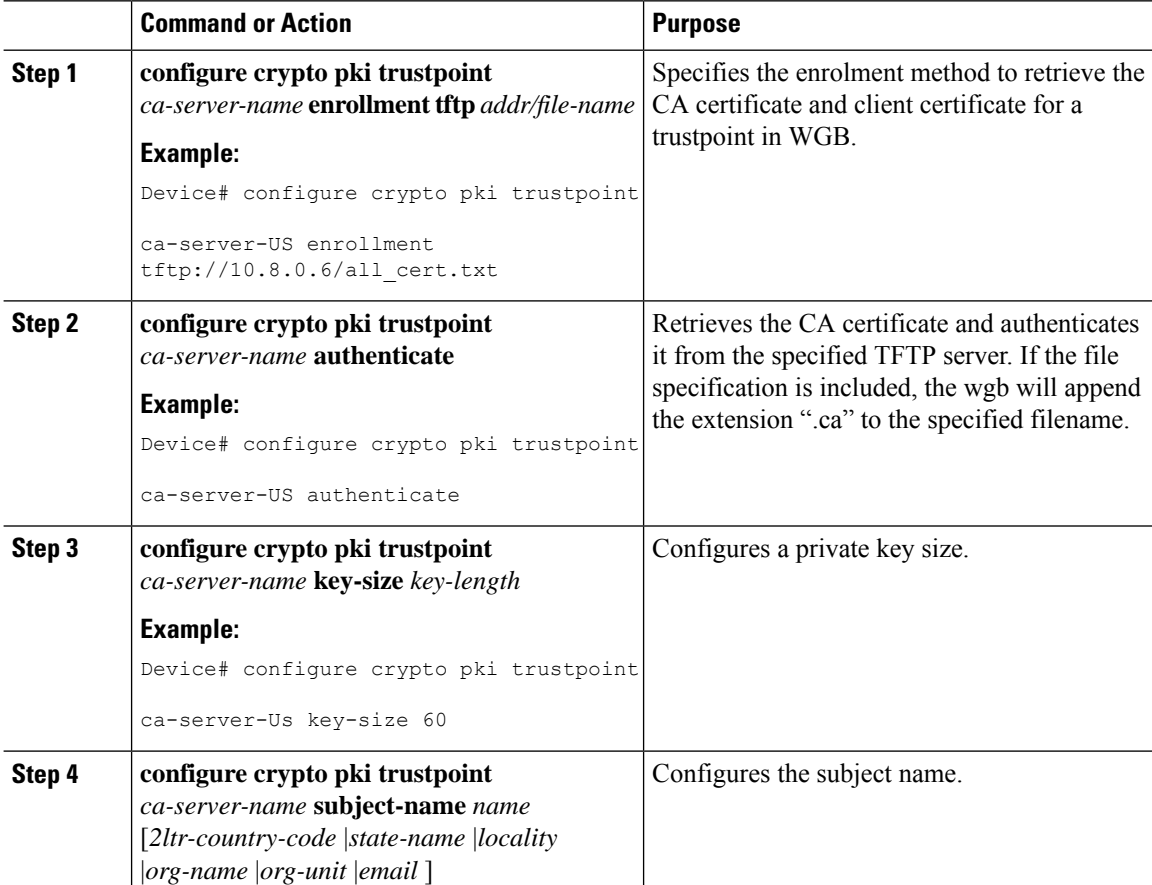

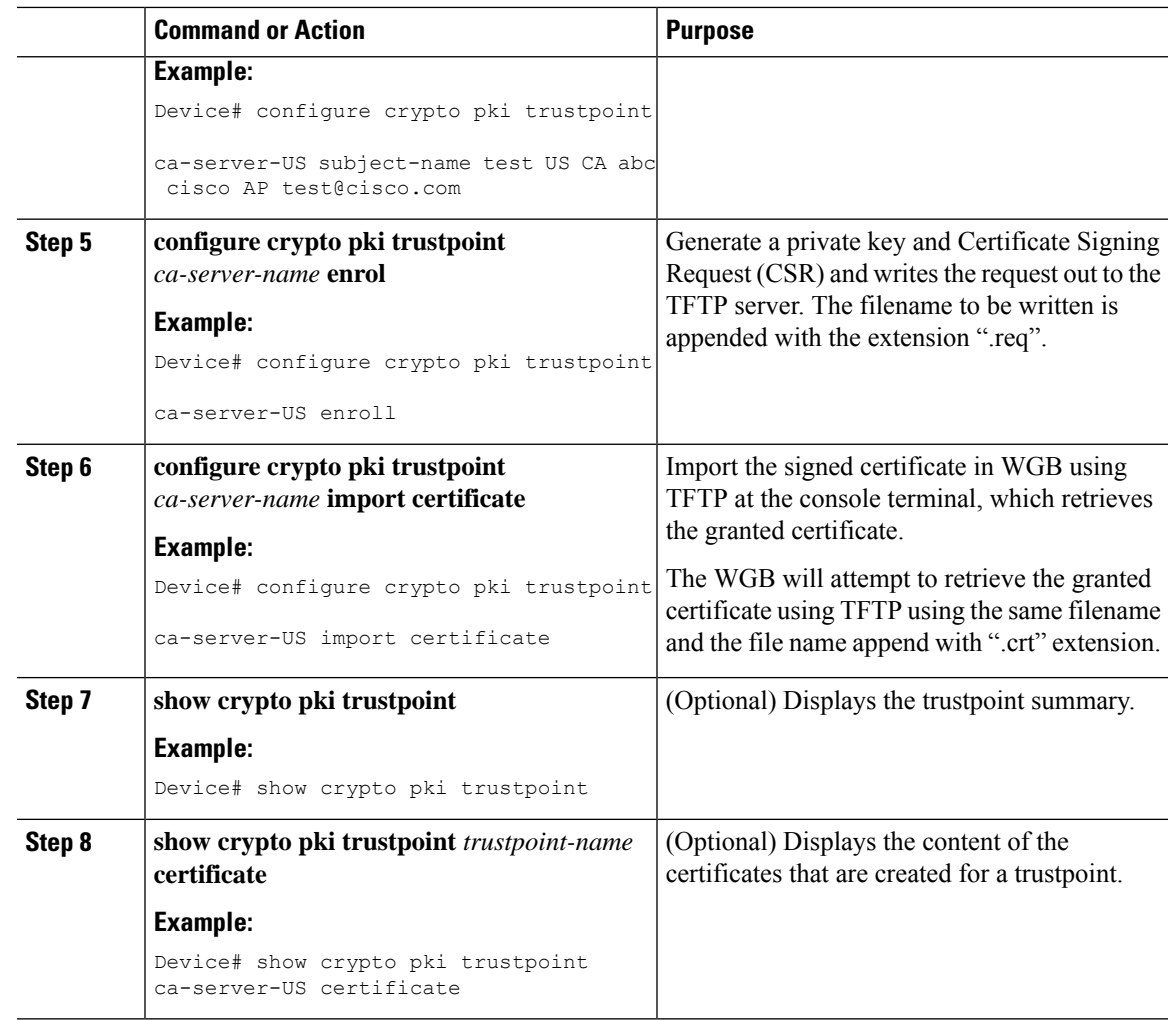

## **Importing the PKCS12 Format Certificates from the TFTP Server (CLI)**

### **Procedure**

I

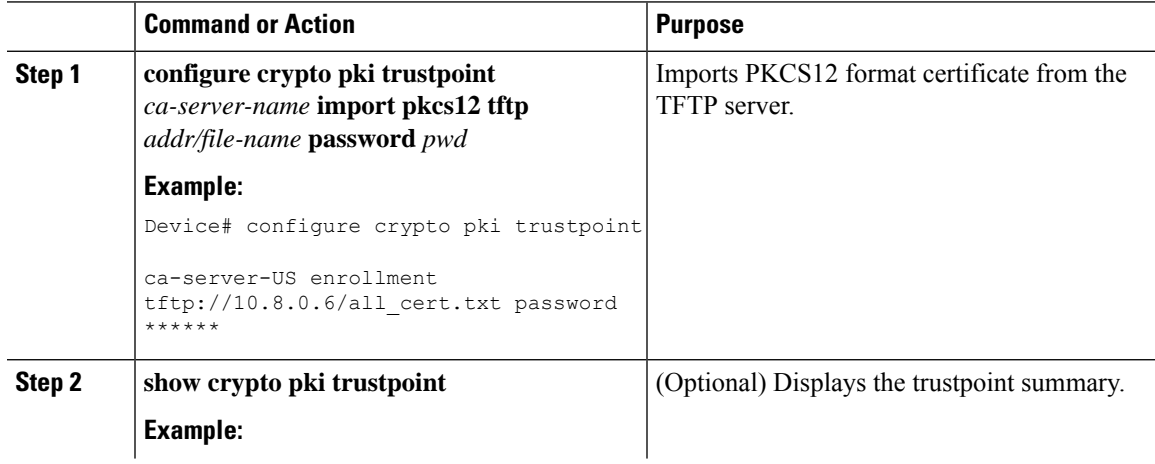

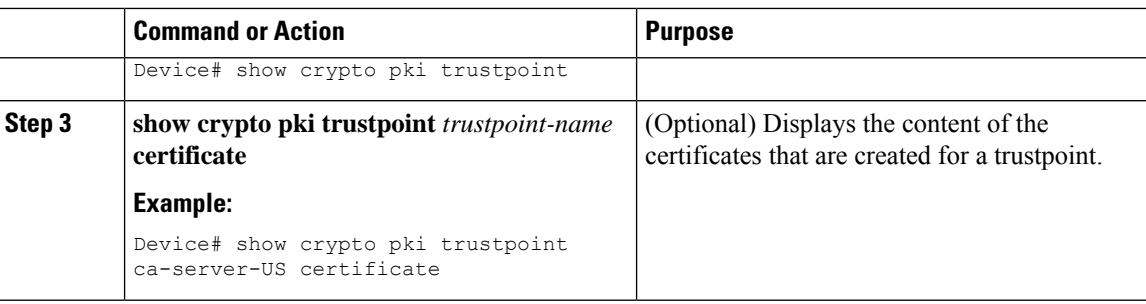

## **Configuring Radio Interface for Workgroup Bridges (CLI)**

From the available two radio interfaces, before configuring WGB or UWGB mode on one radio interface, configure the other radio interface to root AP mode.

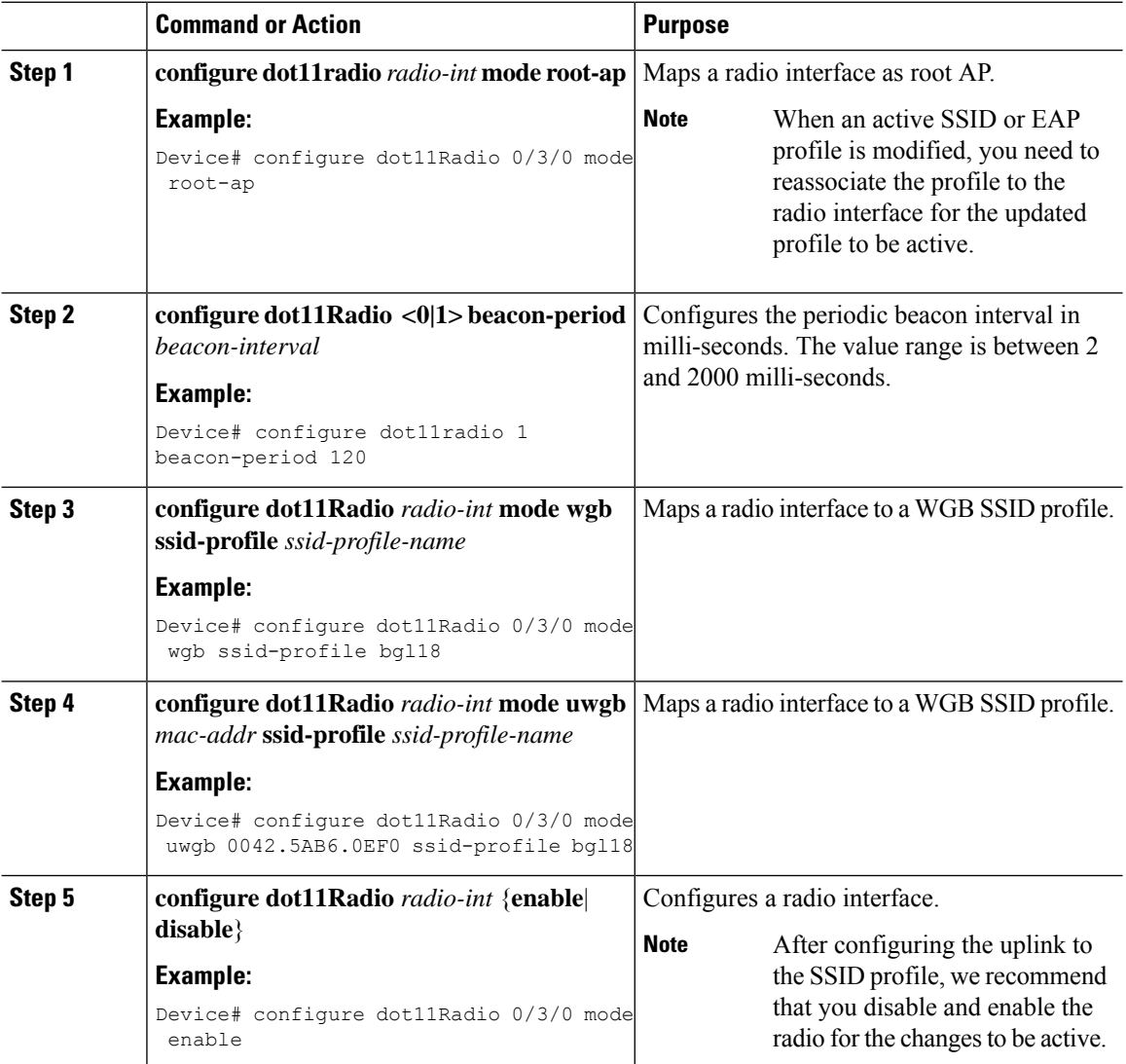

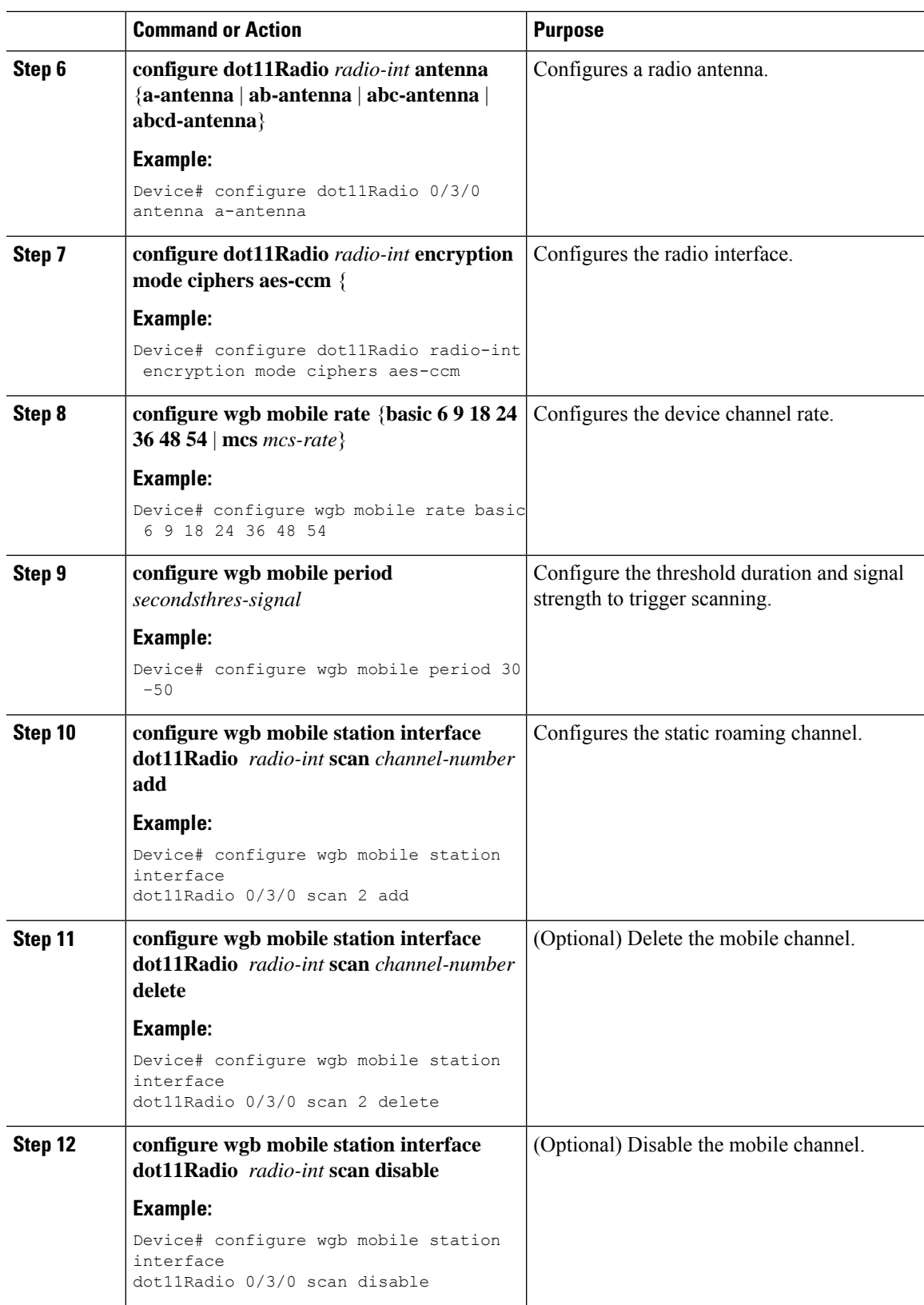

I

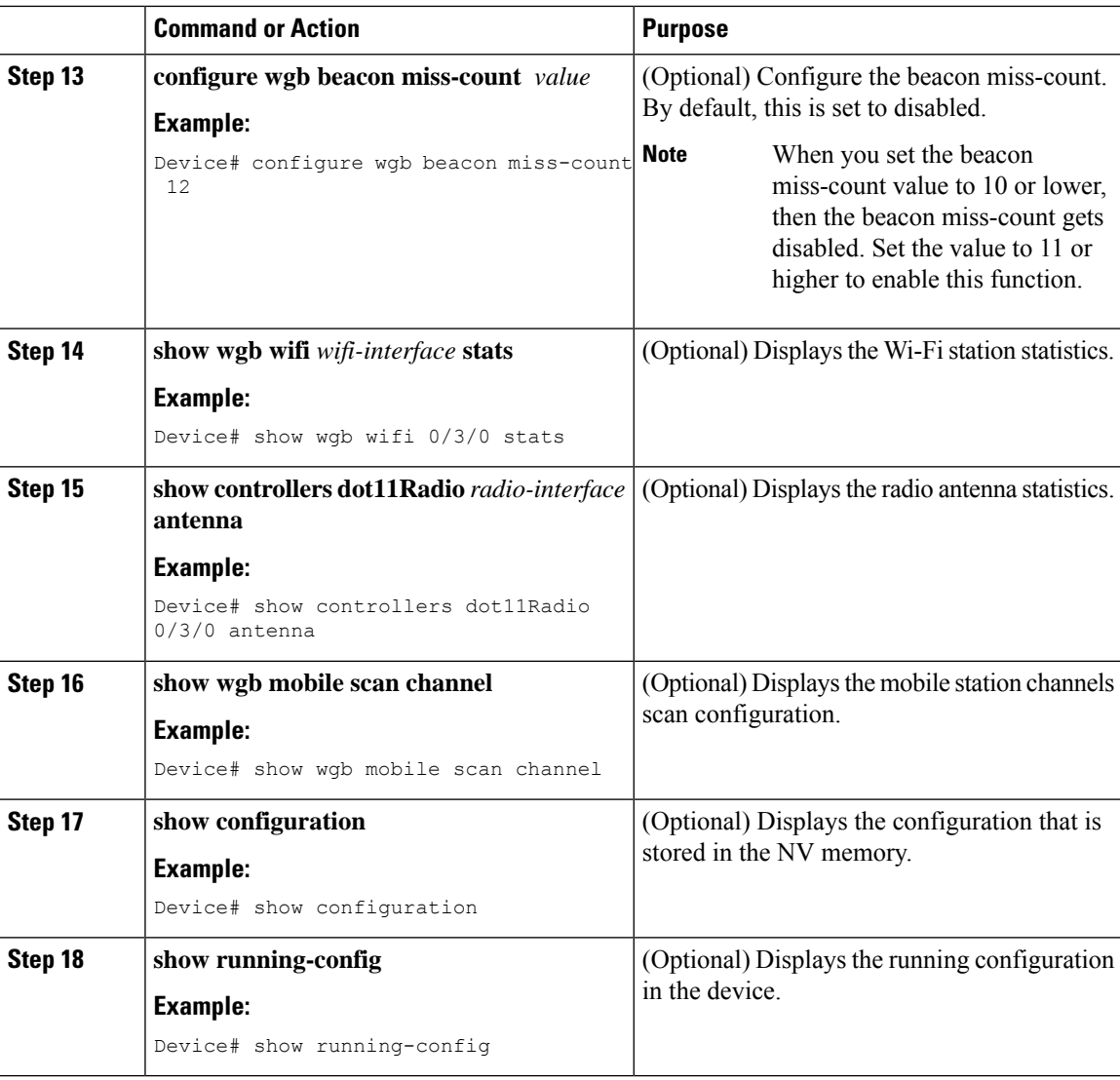

# **Configuring Workgroup Bridge Timeouts (CLI)**

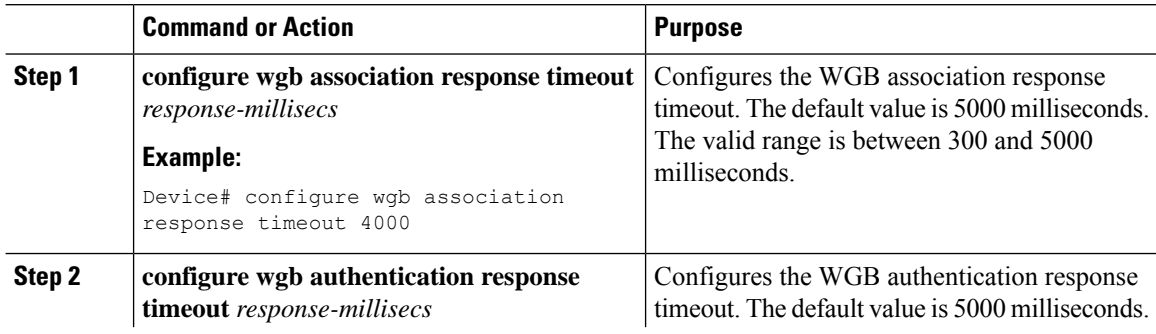

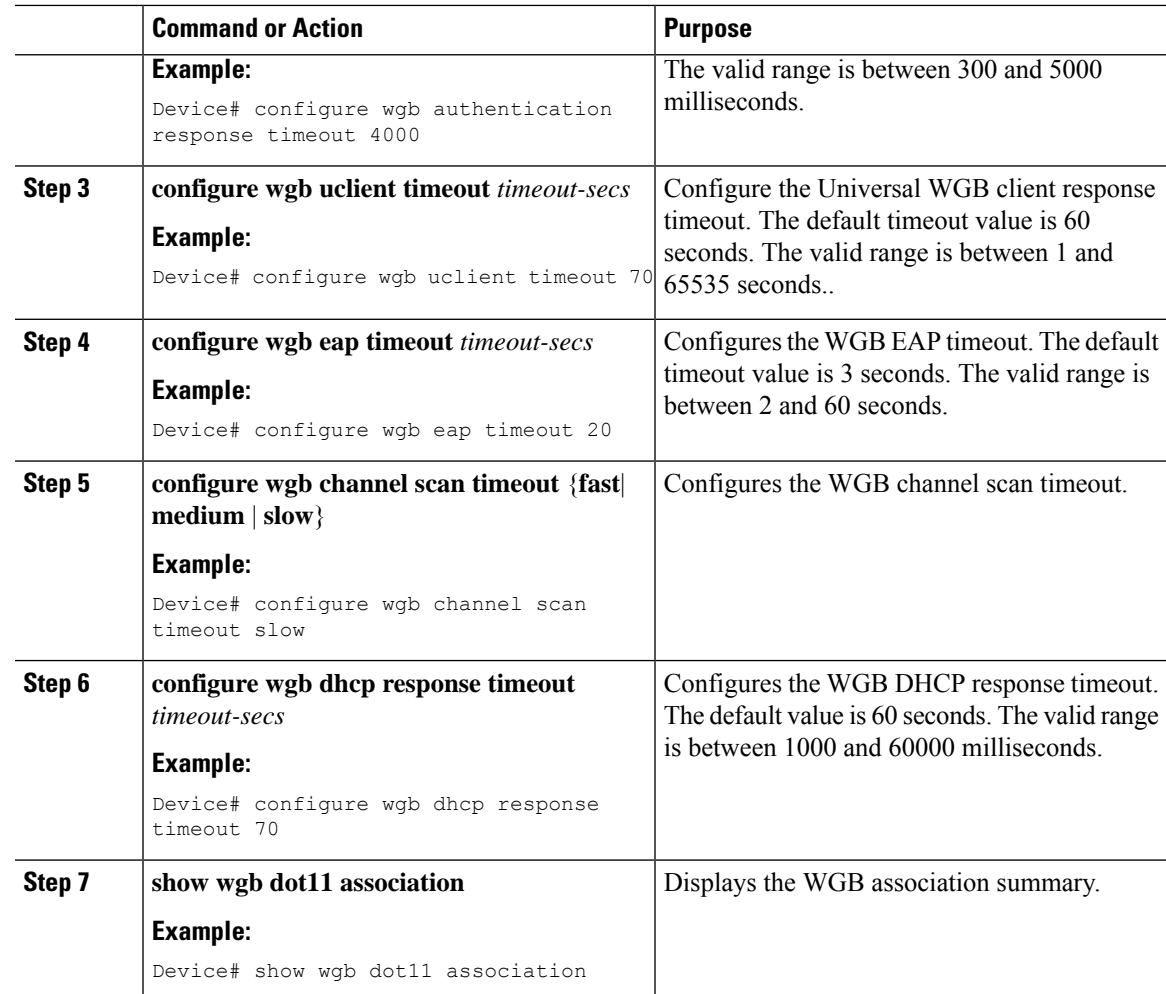

### **Configuring Bridge Forwarding for Workgroup Bridge (CLI)**

### **Before you begin**

The Cisco Wave 2 APs as Workgroup Bridge recognizes the Ethernet clients only when the traffic has the bridging tag.

We recommend setting the WGB bridge client timeout value to default value of 300 seconds, or less in environment where change is expected, such as:

- Ethernet cable is unplugged and plugged back.
- Endpoint is changed.
- Endpoint IP is changed (static to DHCP and vice versa).

If you need to retain the client entry in the WGB table for a longer duration, we recommend you increase the client WGB bridge timeout duration.

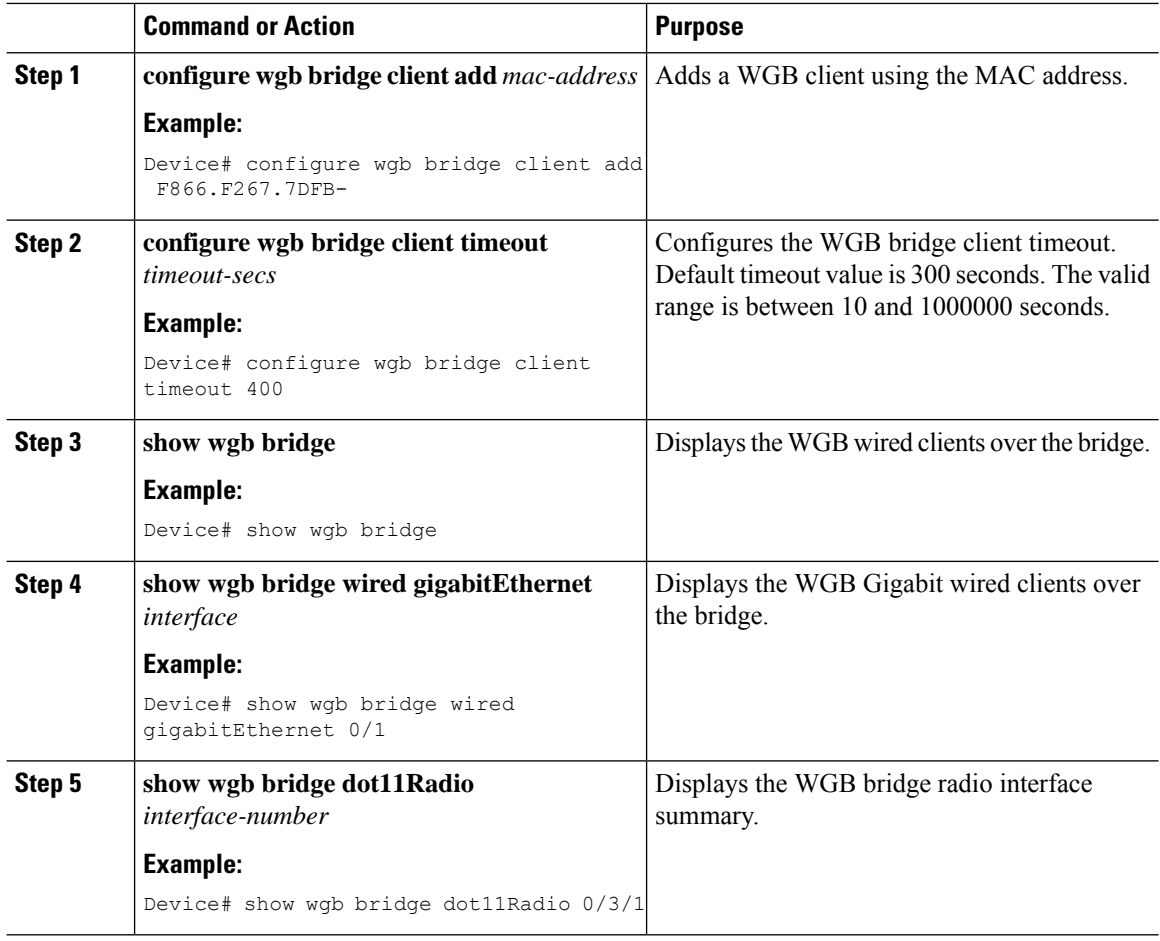
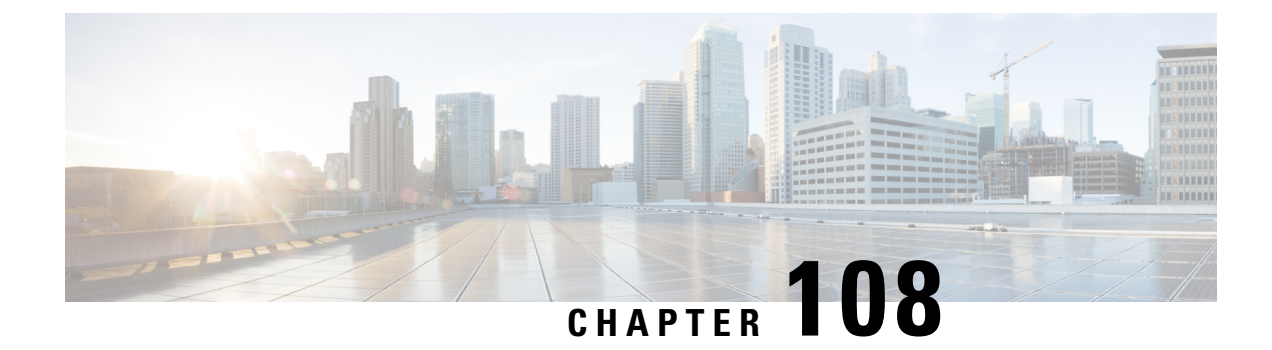

# **Peer-to-Peer Client Support**

- Information About [Peer-to-Peer](#page-1152-0) Client Support, on page 1097
- Configure [Peer-to-Peer](#page-1152-1) Client Support, on page 1097

## <span id="page-1152-0"></span>**Information About Peer-to-Peer Client Support**

Peer-to-peer client support can be applied to individual WLANs, with each client inheriting the peer-to-peer blocking setting of the WLAN to which it is associated. The peer-to-Peer Client Support feature provides a granular control over how traffic is directed. For example, you can choose to have traffic bridged locally within a device, dropped by a device, or forwarded to the upstream VLAN.

Peer-to-peer blocking is supported for clients that are associated with local and central switching WLANs.

#### **Restrictions**

- Peer-to-peer blocking does not apply to multicast traffic.
- Peer-to-peer blocking is not enabled by default.
- In FlexConnect, peer-to-peer blocking configuration cannot be applied only to a particular FlexConnect AP or a subset of APs. It is applied to all the FlexConnect APs that broadcast the SSID.
- FlexConnect central switching clients supports peer-to-peer upstream-forward. However, this is not supported in the FlexConnect local switching. This is treated as peer-to-peer drop and client packets are dropped.

FlexConnect central switching clients supports peer-to-peer blocking for clients associated with different APs. However, for FlexConnect local switching, this solution targets only clients connected to the same AP. FlexConnect ACLs can be used as a workaround for this limitation.

## <span id="page-1152-1"></span>**Configure Peer-to-Peer Client Support**

Follow the procedure given below to configure Peer-to-Peer Client Support:

 $\mathbf I$ 

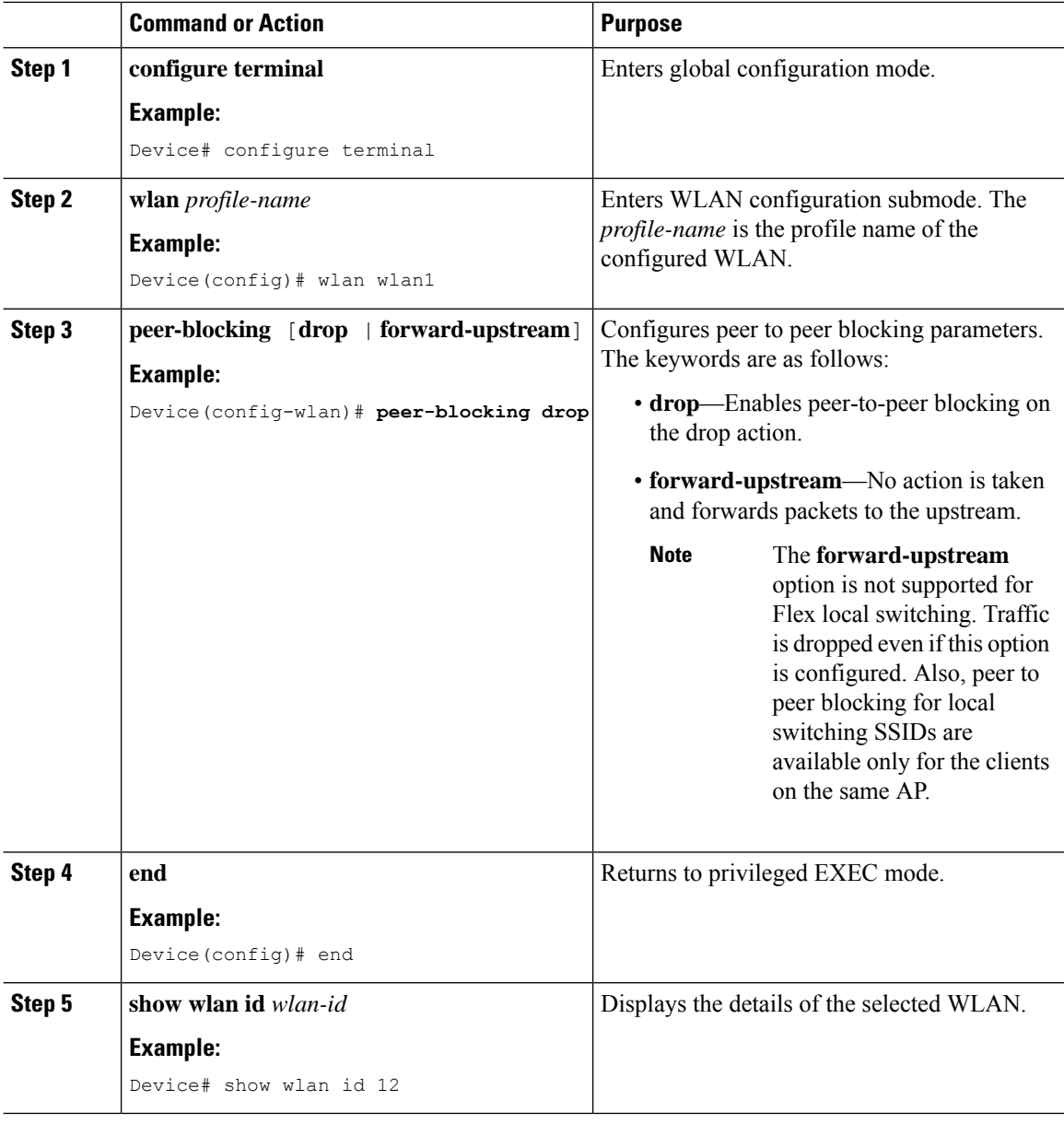

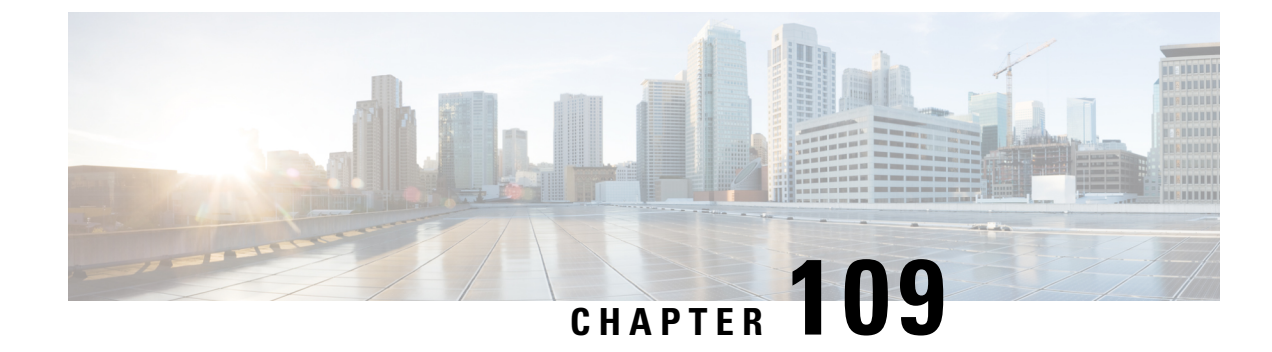

## **Wireless Guest Access**

- [Wireless](#page-1154-0) Guest Access, on page 1099
- Load Balancing Among Multiple Guest [Controllers,](#page-1157-0) on page 1102
- Guidelines and [Limitations](#page-1158-0) for Wireless Guest Access, on page 1103
- [Configure](#page-1158-1) Mobility Tunnel for Guest Access (GUI), on page 1103
- [Configure](#page-1158-2) Mobility Tunnel for Guest Access (CLI), on page 1103
- [Configuring](#page-1159-0) Guest Access Policy (GUI), on page 1104
- [Configuring](#page-1159-1) Guest Access Policy (CLI), on page 1104
- Viewing Guest Access Debug [Information](#page-1161-0) (CLI), on page 1106
- [Configure](#page-1162-0) Guest Access Using Different Security Methods, on page 1107

## <span id="page-1154-0"></span>**Wireless Guest Access**

The Wireless Guest Access feature addresses the need to provide internet access to guests in a secure and accountable manner. The implementation of a wireless guest network uses the enterprise's existing wireless and wired infrastructure to the maximum extent. This reduces the cost and complexity of building a physical overlay network. Wireless Guest Access solution comprises of two controllers - a Guest Foreign and a Guest Anchor. An administrator can limit bandwidth and shape the guest traffic to avoid impacting the performance of the internal network.

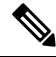

**Note**

- When a client joins through a capwap tunnel from an AP, the RADIUS NAS-Port-Type is set as "wireless" 802.11". Here, Point of Attachment (PoA) and Point of Presence (PoP) is the same.
	- When a client joins through a mobility tunnel, the RADIUS NAS-Port-Type is set as "virtual". Here, PoA is the Foreign controller and PoP is the Anchor controller as the client is anchored. For information on the standard types, see the following link:

<https://www.iana.org/assignments/radius-types/radius-types.xhtml#radius-types-13>

Wireless Guest Access feature comprises the following functions:

- Guest Anchor controller is the point of presence for a client.
- Guest Anchor Controller provides internal security by forwarding the traffic from a guest client to a Cisco Wireless Controller in the demilitarized zone (DMZ) network through the anchor controller.
- Guest Foreign controller is the point of attachment of the client.
- Guest Foreign Controller is a dedicated guest WLAN or SSID and is implemented throughout the campus wireless network wherever guest access is required. A WLAN with mobility anchor (guest controller) configured on it identifies the guest WLAN.
- Guest traffic segregation implements Layer 2 or Layer 3 techniques acrossthe campus network to restrict the locations where guests are allowed.
- Guest user-level QoS is used for rate limiting and shaping, although it is widely implemented to restrict the bandwidth usage for a guest user.
- Access control involves using embedded access control functionality within the campus network, or implementing an external platform to control guest access to the Internet from the enterprise network.
- Authentication and authorization of guests that are based on variables, including date, duration, and bandwidth.
- An audit mechanism to track who is currently using, or has used, the network.
- A wider coverage is provided by including areas such as lobbies and other common areas that are otherwise not wired for network connectivity.
- The need for designated guest access areas or rooms is removed.

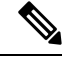

**Note** To use IRCM with AireOS in your network, contact Cisco TAC for assistance.

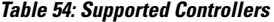

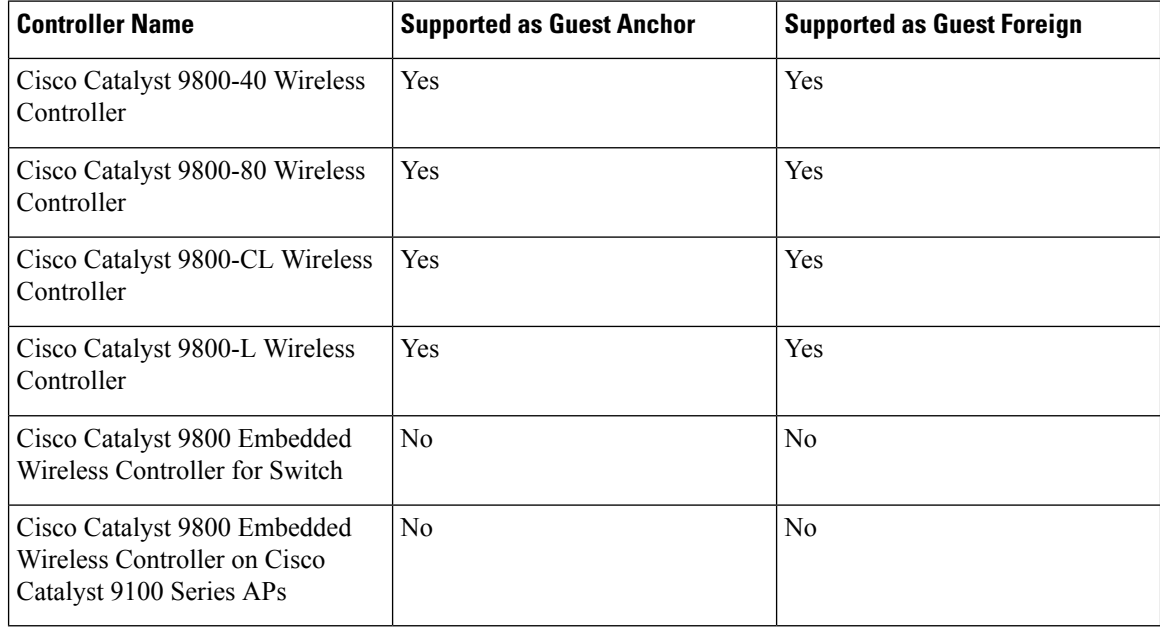

Following is a list of features supported by Cisco Guest Access:

#### **Supported Features**

- Sleeping Clients
- FQDN
- AVC (AP upstream and downstream)
- Native Profiling
- Open Authentication
- OpenDNS
- Supported Security Methods:
	- MAB Central Web Authentication (CWA)
	- Local Web Authentication (LWA)
	- LWA on MAB Failure
	- $802.1x + CWA$
	- 802.1x
- SSID QoS Upstream and Downstream (Foreign)
- AP/ Client SSO
- Static IP Roaming
- Client IPv6
- Roaming across controllers
- RADIUS Accounting

## S.

- In a guest access scenario, accounting is always performed at the foreign controller for all authentication methods. **Note**
	- QoS: Client-Level Rate Limiting
	- Guest Anchor Load Balancing
	- Workgroup Bridges (WGB)

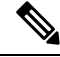

**Note** To enable the controller to support multiple VLANs from a WGB, use **wgb vlan** command.

### **Foreign Map Overview**

Guest Access supports Foreign Map using Policy Profile and WLAN Profile configuration models in Cisco Catalyst 9800 Series Wireless Controller.

Foreign Map support in Cisco Catalyst 9800 Series Wireless Controller is achieved with the following policy profile and WLAN profile config model.

- Guest Foreign commands:
	- **Foreign1: wlanProf1 PolicyProf1**
	- **Foreign2: wlanProf2 PolicyProf2**
- Guest Anchor commands:
	- **wlanProf1, wlanProf2**
	- **PolicyProf1: Vlan100 - subnet1**
	- **PolicyProf2: Vlan200 - subnet2**

#### **Foreign Map Roaming**

Configure two different WLAN profiles on the two Guest Foreigns and seamless roaming is not allowed between them. This is expected configuration. However, seamless roaming is allowed if the same WLAN profile is configured on two Guest Foreigns, but it prevents Foreign Map feature from working.

### **Wireless Guest Access: Use Cases**

The wireless guest access feature can be used to meet different requirements. Some of the possibilities are shared here.

#### **Scenario One: Providing Secured Network Access During Company Merger**

This feature can be configured to provide employees of **company A** who are visiting **company B** to access company A resources on company B network securely.

#### **Scenario Two: Shared Services over Existing Setup**

Using this feature, you can provide multiple services using multiple vendors piggy backing on the existing network. A company can provide services on an SSID which is anchored on the existing controller. This is while the existing service continues to serve over the same controller and network.

## <span id="page-1157-0"></span>**Load Balancing Among Multiple Guest Controllers**

- You can configure export anchors to load balance large guest client volumes. For a single export foreign guest WLAN configuration, up to 72 controllers are allowed. To configure mobility guest controllers, use **mobility anchor** *ip address*.
- You can specify primary anchors with priority (1,3) and choose another anchor as backup in case of failure.
- In a multi-anchor scenario, when the primary anchor goes down, the clients get disconnected from the primary anchor and joins the secondary anchor.

## <span id="page-1158-0"></span>**Guidelines and Limitations for Wireless Guest Access**

- Match the security profiles under WLAN on both Guest Foreign, and Guest Anchor.
- Match the policy profile attributes such as NAC and AAA Override on both Guest Foreign, and Guest Anchor controllers.
- On Export Anchor, the WLAN profile name and Policy profile name is chosen when a client joins at runtime and the same should match with the Guest Foreign controller.

### **Troubleshooting IPv6**

When a guest export client cannot get a routable IPv6 address through SLAAC or cannot pass traffic when the IPv6 address is learned through DHCPv6, you can use the following workarounds:

- On IPv6 Routers: You can work around the RA multicast to unicast conversion by modifying behavior on the IPv6 gateway. Depending on the product, this may be the default behavior or may require configuration.
	- On Cisco IPv6 Routers
		- Cisco Nexus platform: Has solicited unicast RA enabled by default to help with wireless deployment.
		- Cisco IOS-XE platform: Use the following configuration command to turn on unicast RA to help with wireless deployment:

#### **ipv6 nd ra solicited unicast**

• On non-Cisco IPv6 Routers: If non-Cisco network devices do not support configuration command to enable solicited unicast RA then a work around does not exist.

## <span id="page-1158-1"></span>**Configure Mobility Tunnel for Guest Access (GUI)**

#### **Procedure**

<span id="page-1158-2"></span>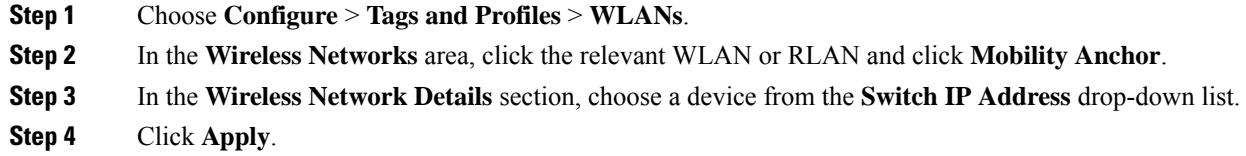

## **Configure Mobility Tunnel for Guest Access (CLI)**

Follow the procedure given below to configure a mobility tunnel.

#### **Procedure**

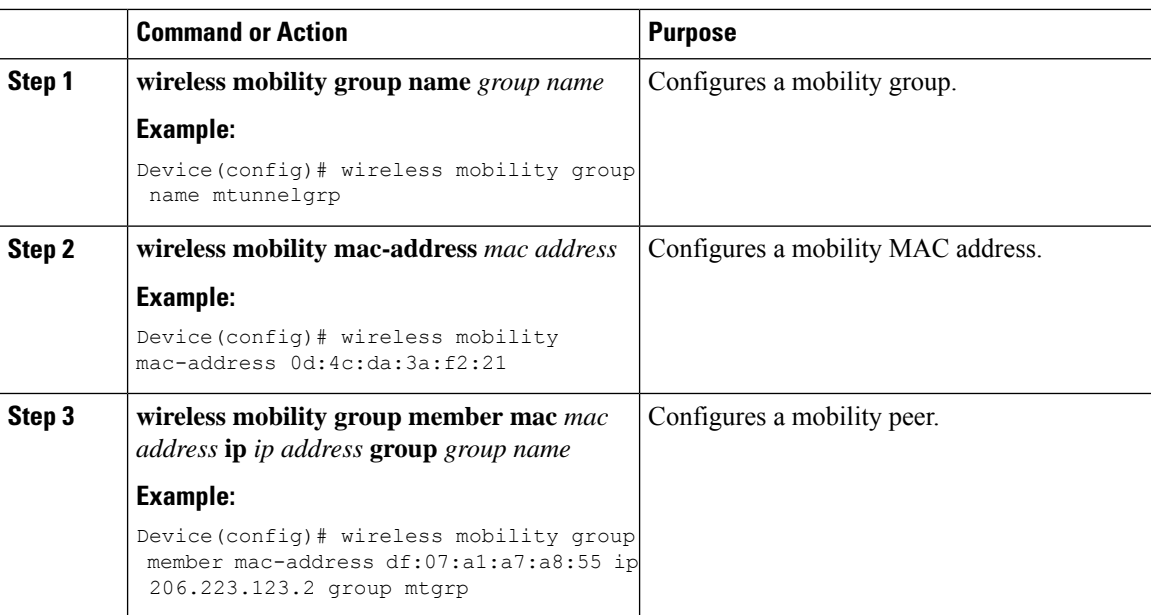

## <span id="page-1159-0"></span>**Configuring Guest Access Policy (GUI)**

#### **Procedure**

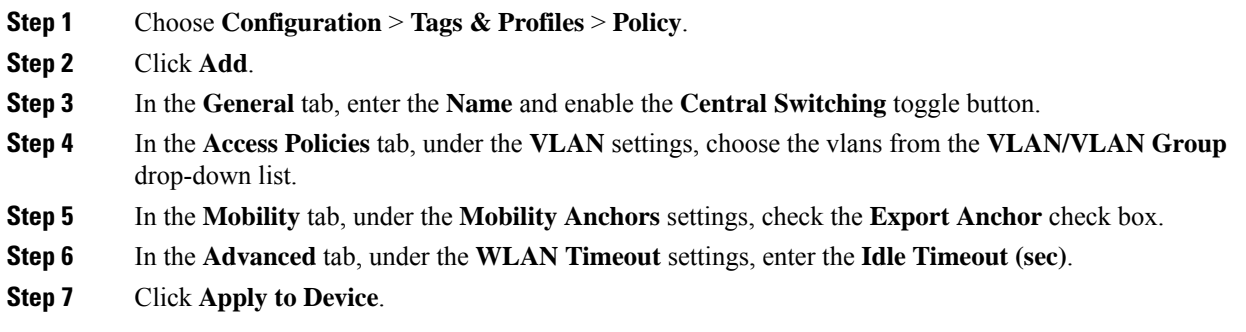

## <span id="page-1159-1"></span>**Configuring Guest Access Policy (CLI)**

Follow the procedure given below to create and configure the guest access profile policy. Alternately, you may use the existing default policy profile after configuring the mobility anchor to that policy.

You can only configure anchors which are peers. Ensure that the IP address that is used is a mobility peer and is included in the mobility group. The system shows an invalid anchor IP address error message when any other IP address is used.

To delete the mobility group, ensure that the mobility peer which is also a mobility anchor is removed from the policy profile.

 $\label{eq:1} \bigotimes_{\mathbb{Z}} \mathbb{Z}_{\mathbb{Z}}$ **Note**

• No payload is sent to Guest Foreign to display the VLAN.

• To avoid a client exclusion from occurring due to VLAN, Cisco Catalyst 9800 Series Controllers need to define VLAN along with the associated name being pushed from ISE.

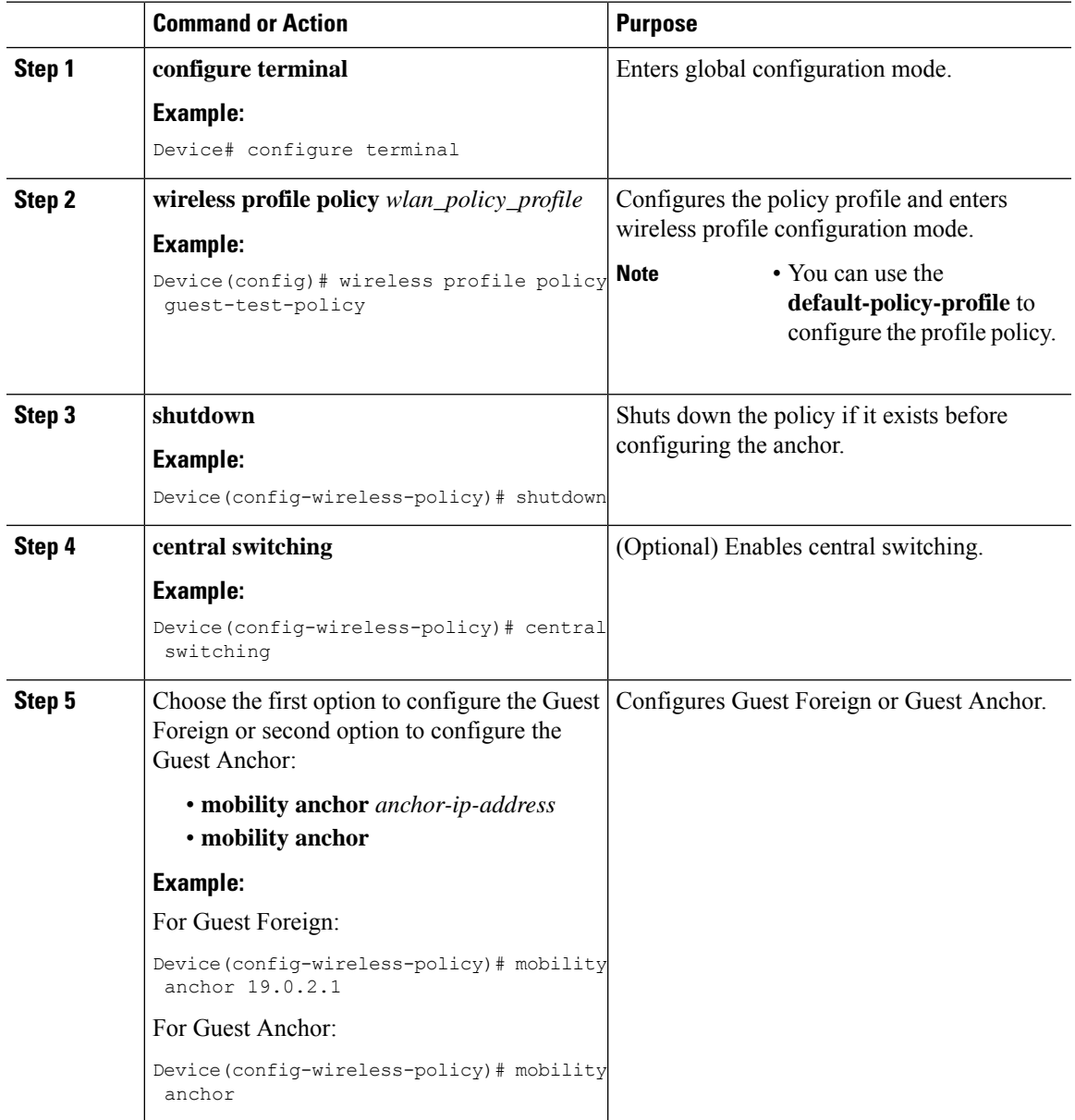

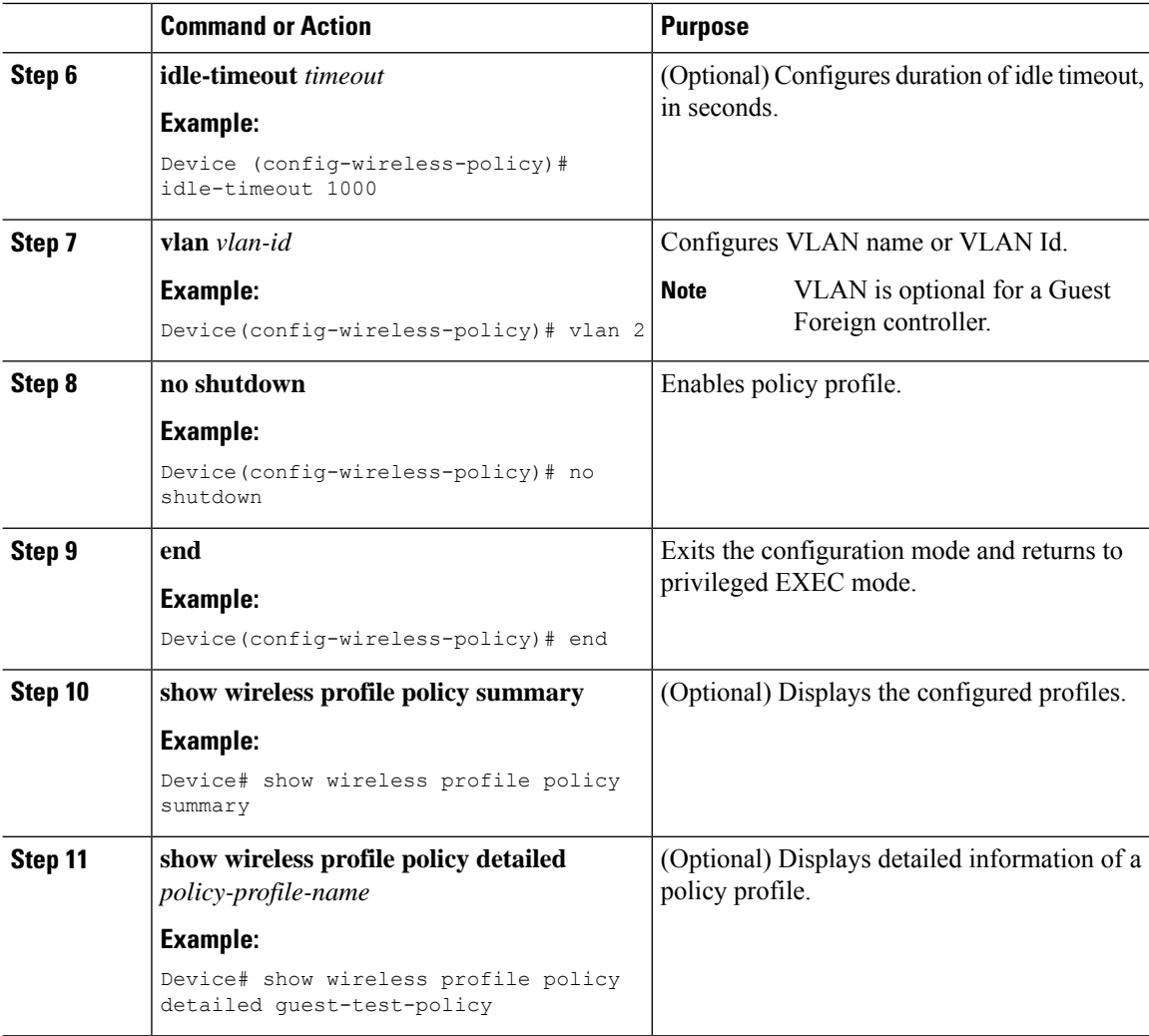

## <span id="page-1161-0"></span>**Viewing Guest Access Debug Information (CLI)**

• To display client level detailed information about mobility state and the anchor IP address, use the following command:.

**show wireless client mac-add** *mac-address* **detail**

• To display the client mobility statistics, use the following command:

**show wireless client mac-address** *mac-address* **mobility statistics**

- To display client level roam history for an active client in sub-domain, use the following command: **show wireless client mac-address** *mac-address* **mobility history**
- To display detailed parameters of a given profile policy, use the following command:

**show wireless profile policy detailed** *policy-name*

• To display the global level summary for all mobility messages, use the following command:

**show wireless mobility summary**

• To display the statistics for the Mobility manager, use the following command:

**show wireless stats mobility**

## <span id="page-1162-0"></span>**Configure Guest Access Using Different Security Methods**

The following sections provide information about the following:

### **Open Authentication**

To configure the guest access with open authentication, follow the steps:

- **1.** Configuring the WLAN Profile
- **2.** #unique\_1408

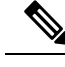

**Procedure**

**Note** No tag is required unless AVC is enabled.

### **Configure a WLAN Profile for Guest Access with Open Authentication (GUI)**

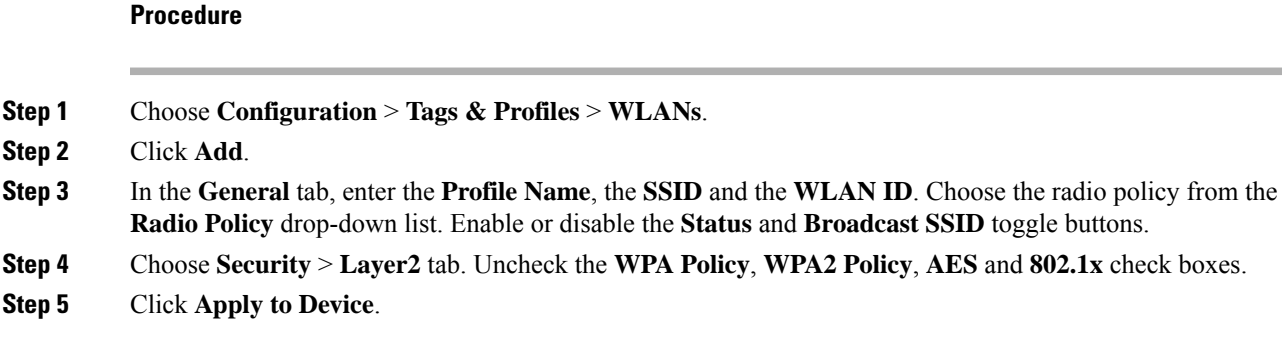

### **Configure a WLAN Profile For Guest Access with Open Authentication (CLI)**

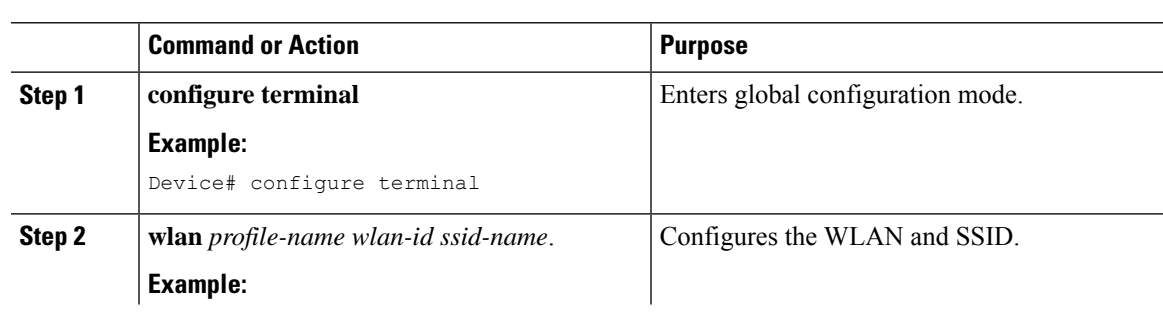

#### **Cisco Catalyst 9800 Series Wireless Controller Software Configuration Guide, Cisco IOS XE Gibraltar 16.10.x**

 $\mathbf l$ 

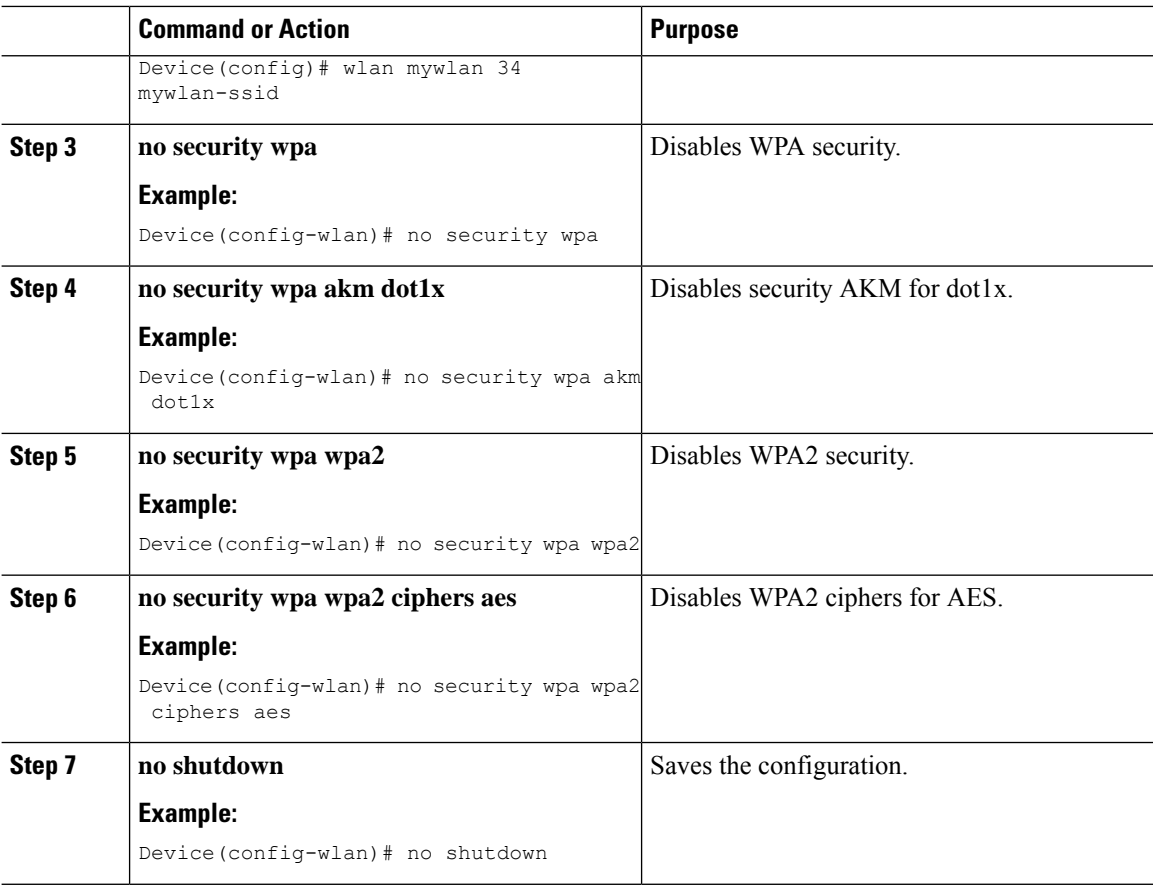

### **Configuring a Policy Profile**

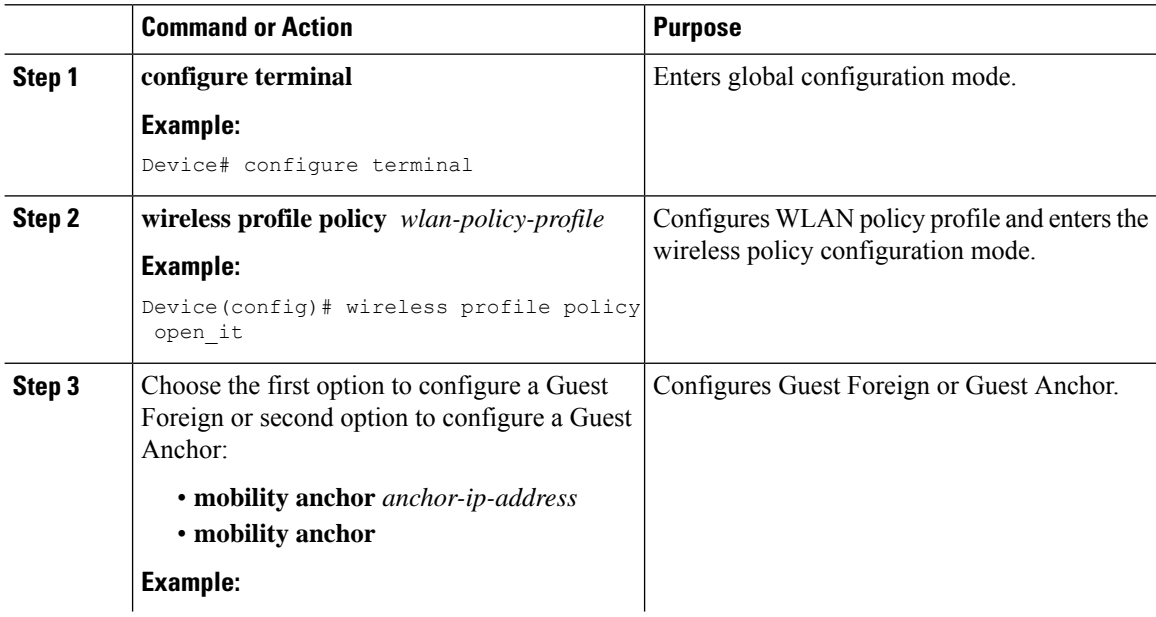

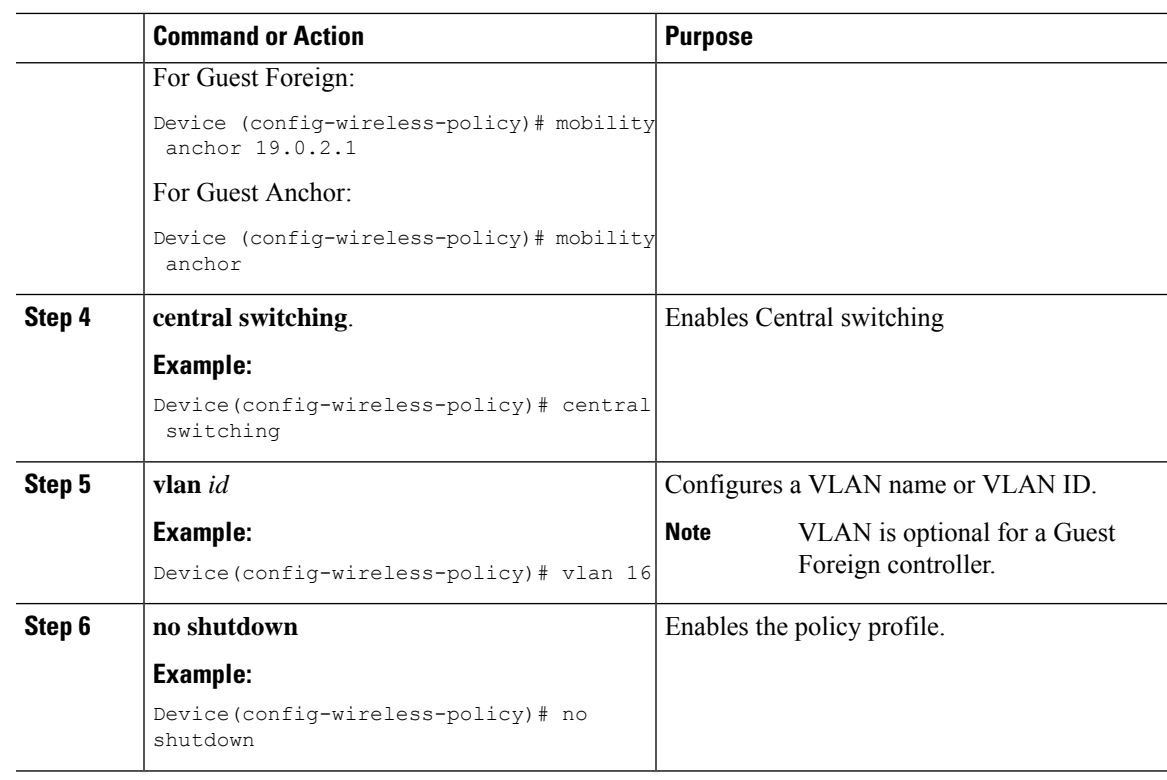

### **Local Web Authentication**

To configure LWA, follow these steps:

- **1.** [Configure](#page-1165-0) a Parameter Map (CLI)
- **2.** Configure a WLAN Profile for Guest Access with Local Web [Authentication](#page-1166-0) (CLI)
- **3.** Applying Policy Profile on a WLAN
- **4.** Configure an AAA Server for Local Web [Authentication](#page-1167-0) (CLI)

### **Configure a Parameter Map (GUI)**

- **Step 1** Choose **Configuration** > **Security** > **Web Auth**.
- **Step 2** Click **Add**.
- **Step 3** Enter the **Parameter-map name**, **Maximum HTTP connections**,**Init-State Timeout(secs)** and choose **webauth** in the **Type** drop-down list.
- **Step 4** Click **Apply to Device**.

### <span id="page-1165-0"></span>**Configure a Parameter Map (CLI)**

#### **Procedure**

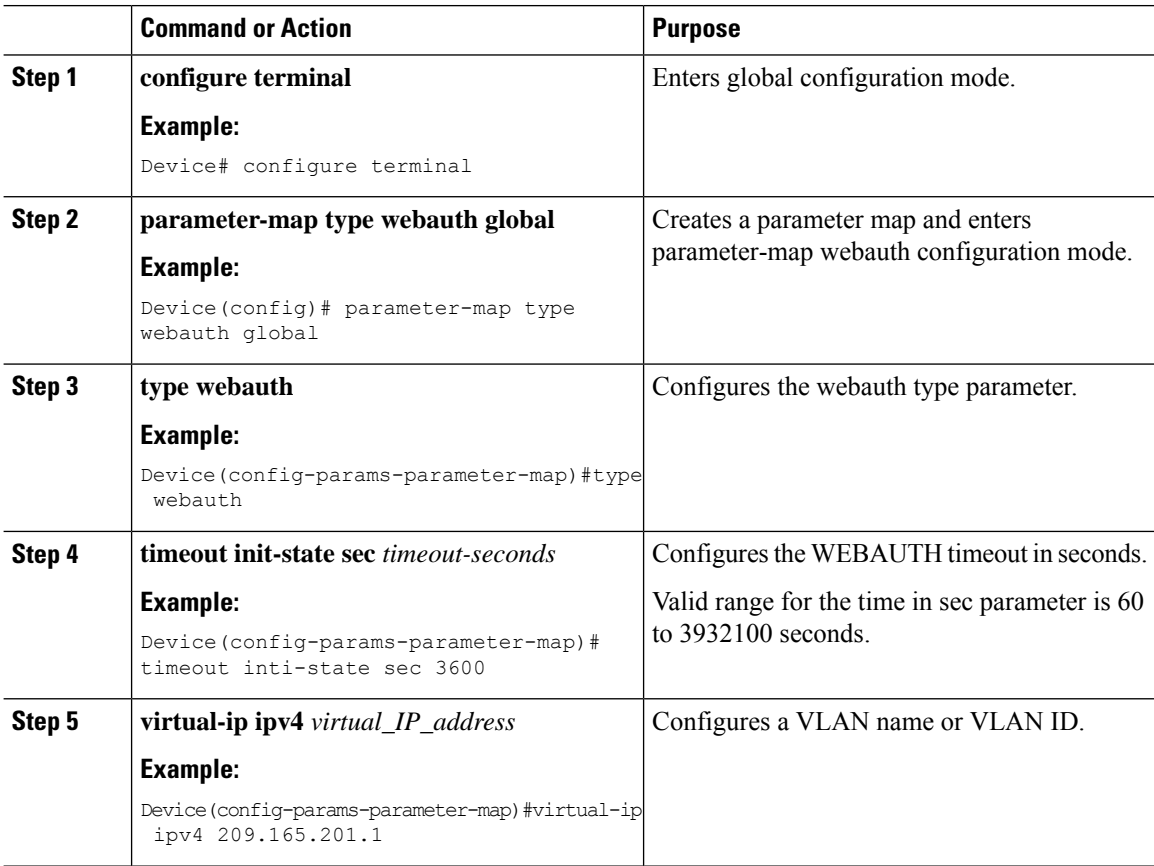

### **Configure a WLAN Profile for Guest Access with Local Web Authentication (GUI)**

- **Step 1** Choose **Configuration** > **Tags & Profiles** > **WLANs**.
- **Step 2** Click on the **WLAN** name.
- **Step 3** Choose **Security** > **Layer3**.
- **Step 4** Check the **Web Policy** check box.
- **Step 5** Choose a parameter map from the **Web Auth Parameter Map** drop-down list.
- **Step 6** Choose an authentication list from the **Authentication List** drop-down list.
- **Step 7** Click **Update & Apply to Device**.

### <span id="page-1166-0"></span>**Configure a WLAN Profile for Guest Access with Local Web Authentication (CLI)**

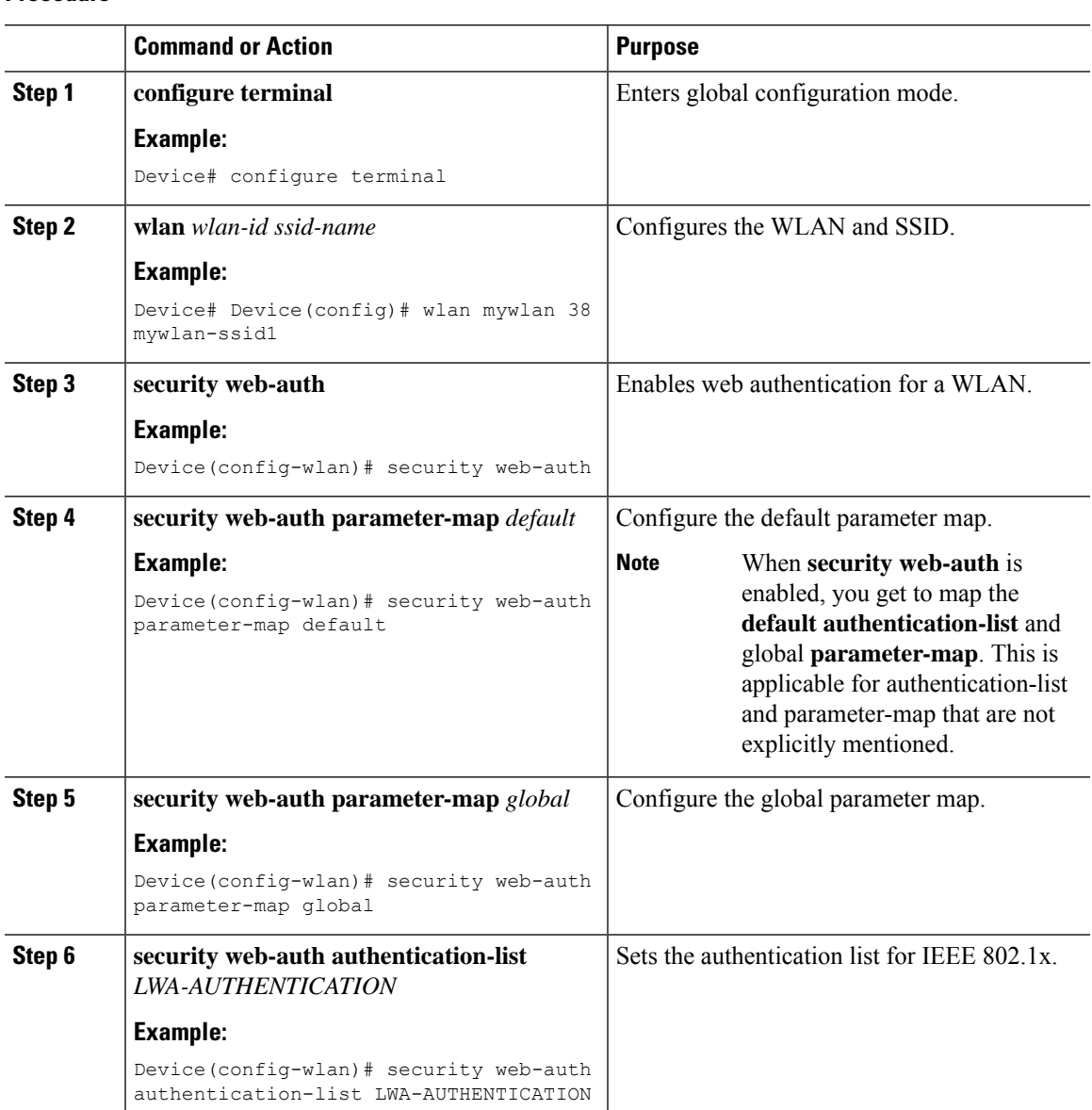

#### **Procedure**

### **Configure an AAA Server for Local Web Authentication (GUI)**

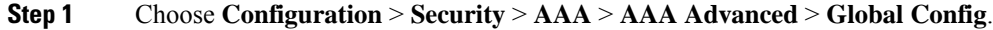

- **Step 2** Choose the options from the **Local Authentication**, **Authentication Method List**, **Local Authorization** and **Authorization Method List** drop-down lists.
- **Step 3** Enable or Disable the **Radius Server Load Balance** using toggle button.

**Step 4** Check the **Interim Update** check box. **Step 5** Click **Apply**.

### <span id="page-1167-0"></span>**Configure an AAA Server for Local Web Authentication (CLI)**

#### **Procedure**

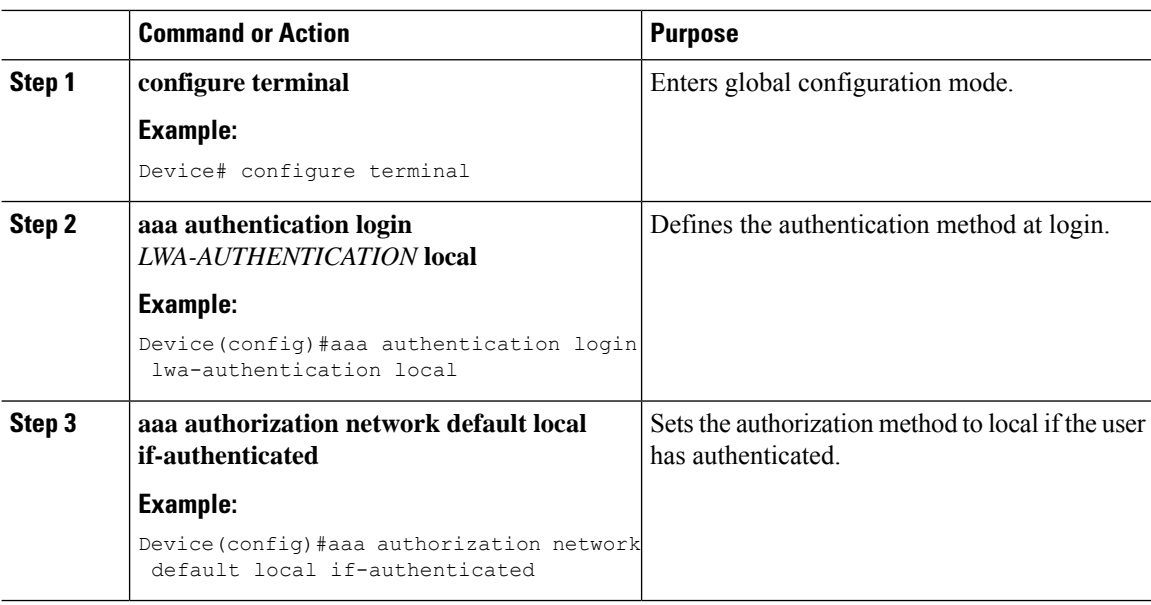

### **Global Configuration**

Follow the procedure given below for global configuration:

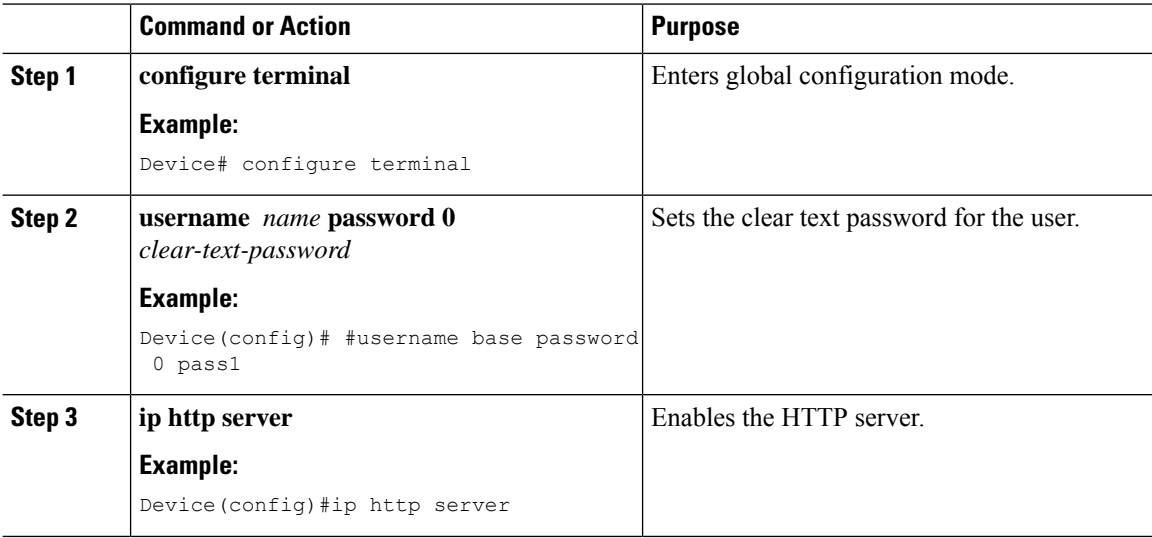

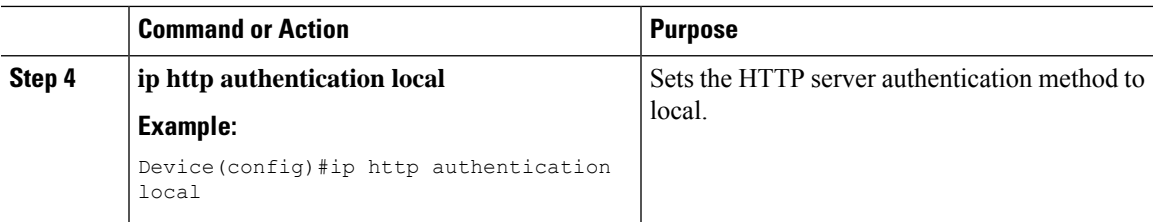

### **Central Web Authentication**

To configure CWA, follow these steps:

- **1.** Configure a WLAN Profile for Guest Access with Central Web [Authentication](#page-1168-0) (CLI)
- **2.** #unique\_1422
- **3.** AAA Server [Configuration](#page-1170-0) (CLI)
- **4.** #unique\_1424

### **Configure a WLAN Profile for Guest Access with Central Web Authentication (GUI)**

#### **Procedure**

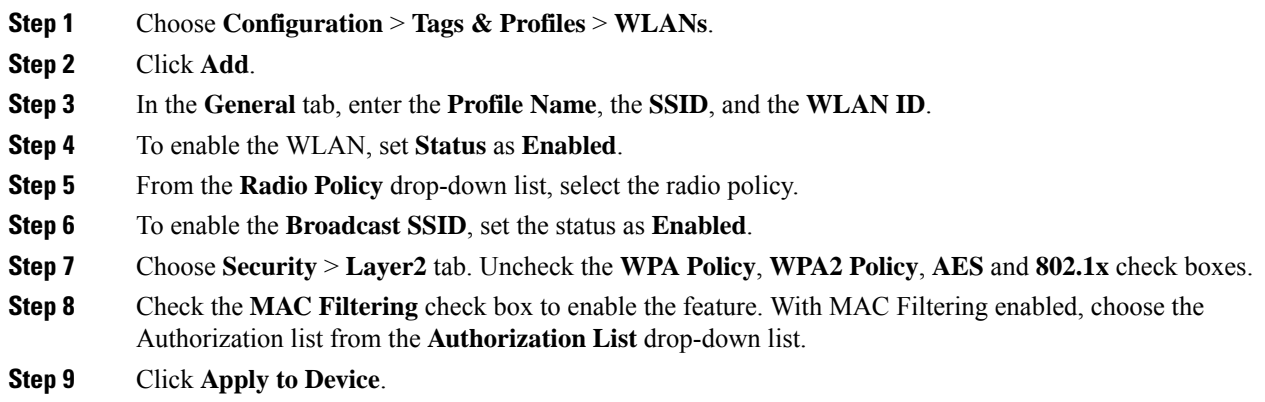

### <span id="page-1168-0"></span>**Configure a WLAN Profile for Guest Access with Central Web Authentication (CLI)**

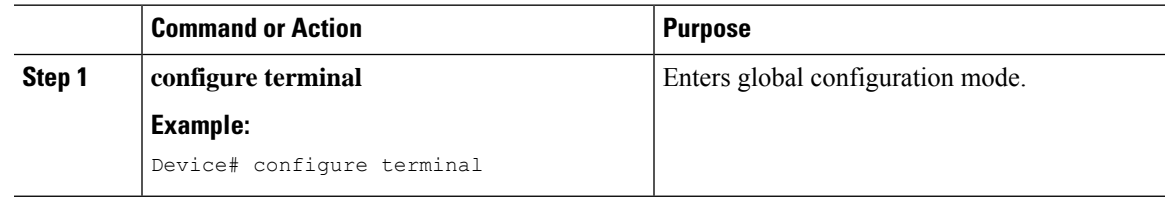

I

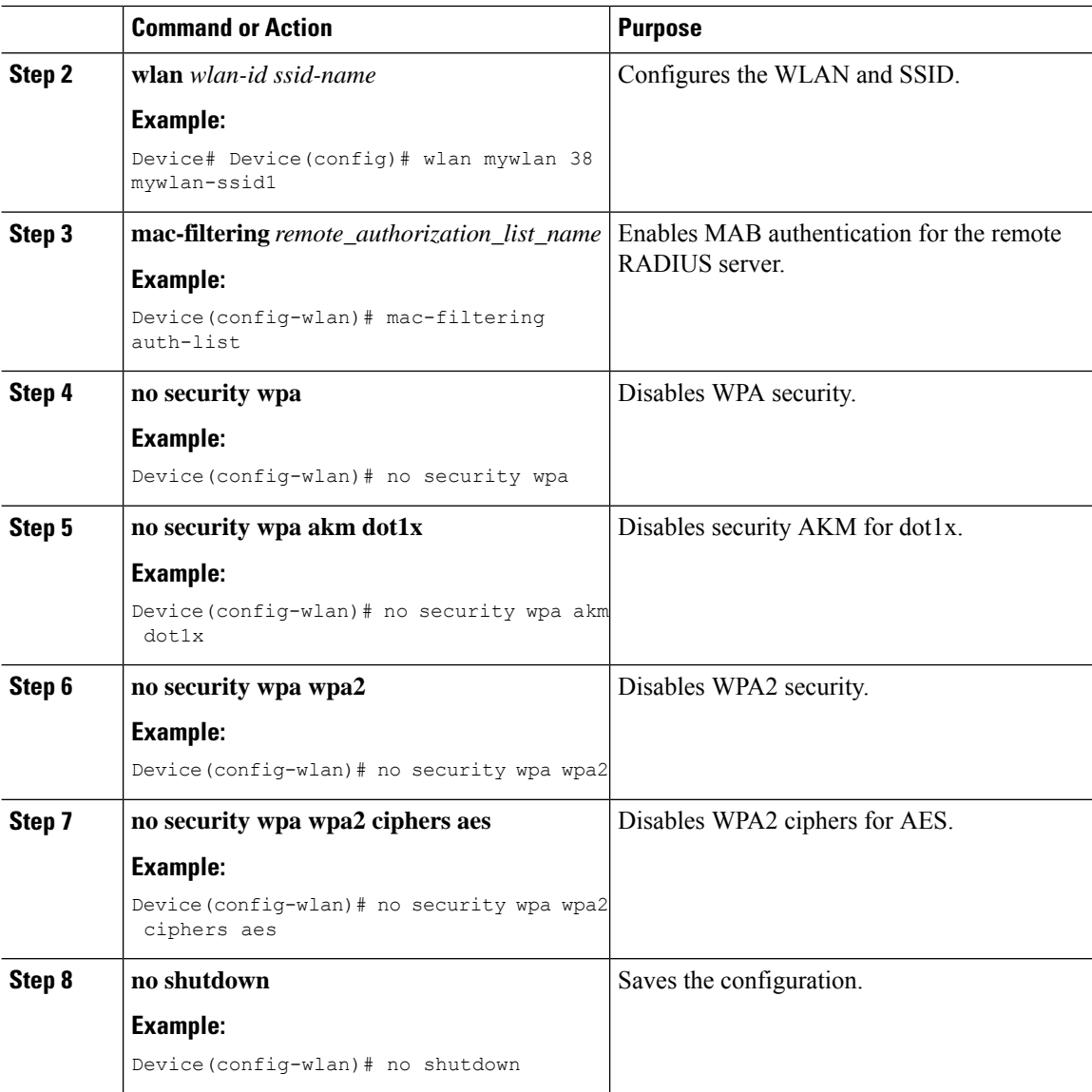

### **AAA Server Configuration (GUI)**

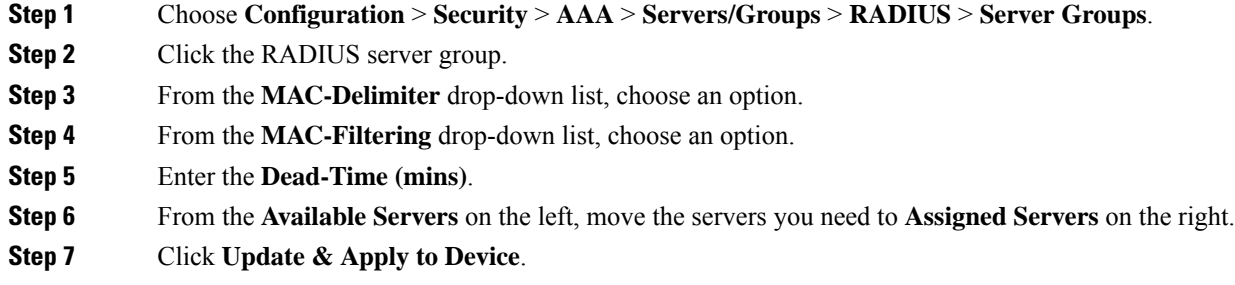

 $\overline{\phantom{a}}$ 

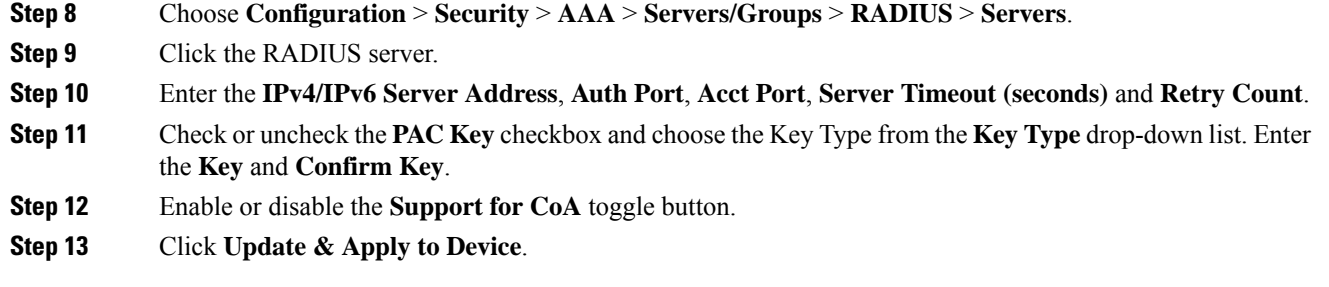

### <span id="page-1170-0"></span>**AAA Server Configuration (CLI)**

# 

**Note** Configure AAA server for Guest Foreign only.

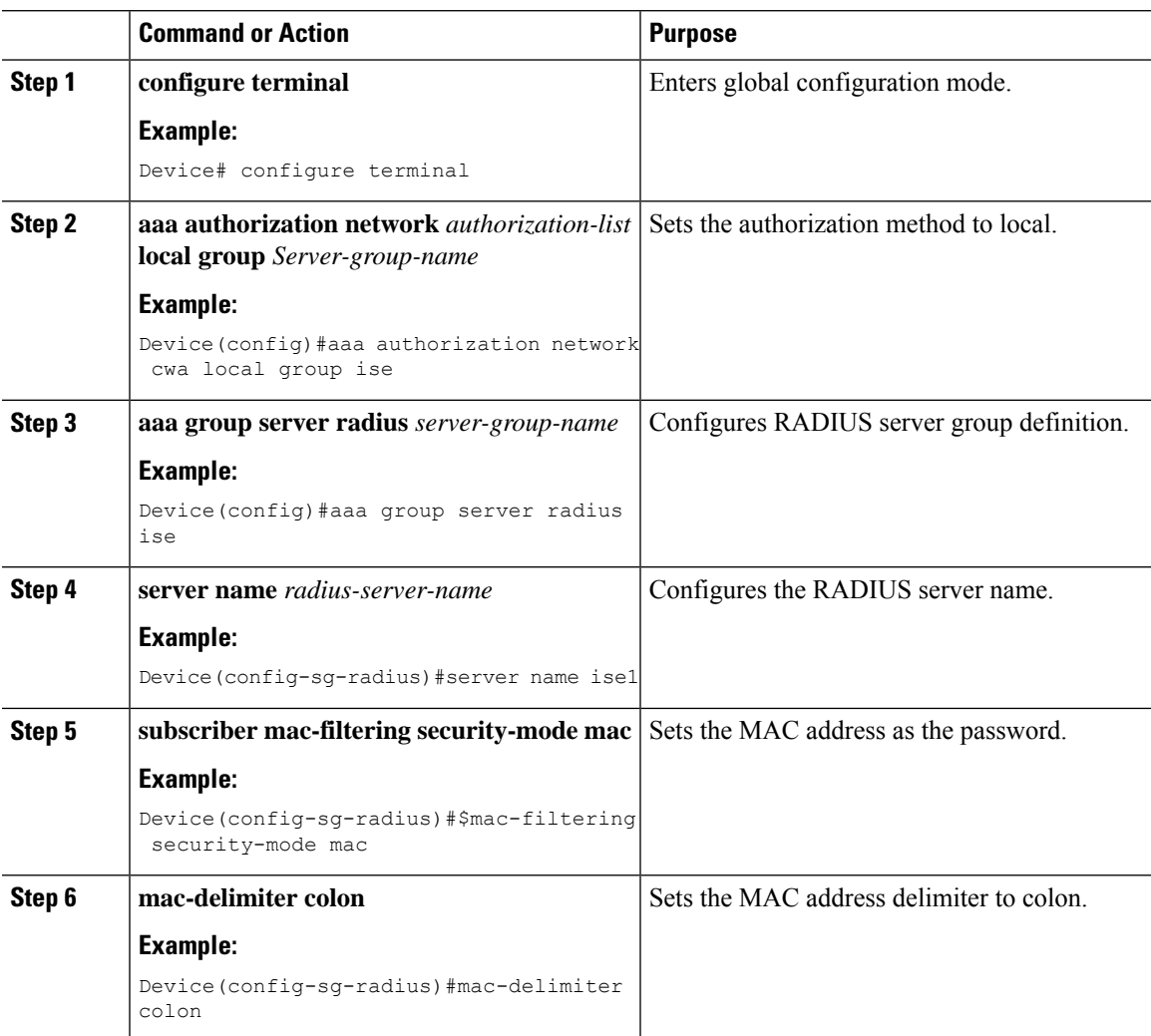

**Step 7**

**Step 8**

**end**

**Example:**

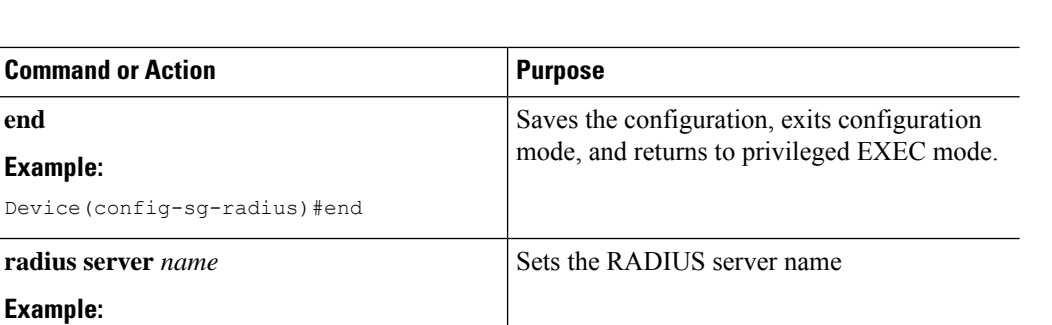

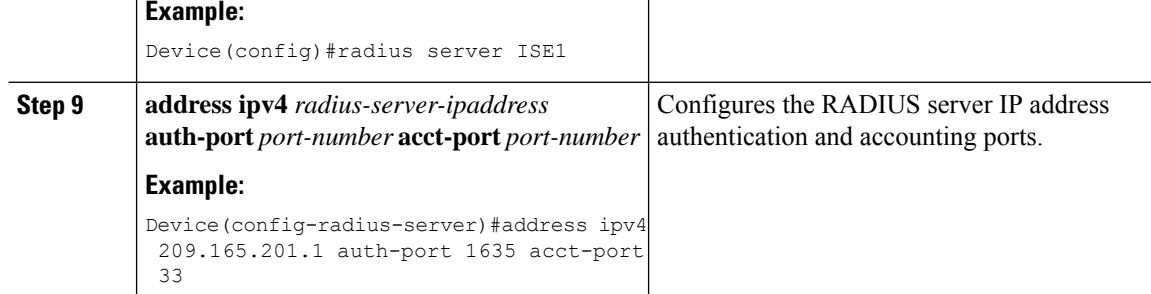

### **Configure Web Authentication on MAC Address Bypass failure (GUI)**

#### **Procedure**

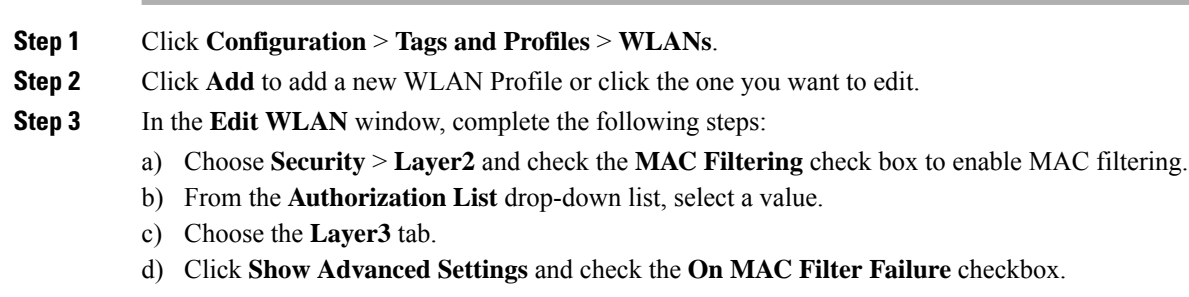

### **Configure Web Authentication on MAC Address Bypass Failure (CLI)**

You can configure authentication to fall back to web authentication, if a client cannot authenticate using MAC filter (Local or RADIUS), while trying to connect to a WLAN. To enable this feature, configure both MAC filtering and Web Authentication on the device. This can also avoid disassociations that happen only because of MAC filter authentication failure. To configure this feature, follow the procedure:

#### **Configure a Policy Profile**

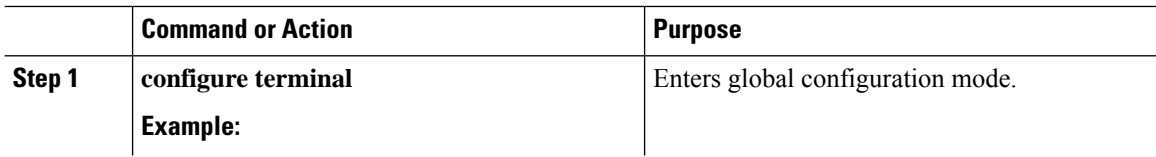

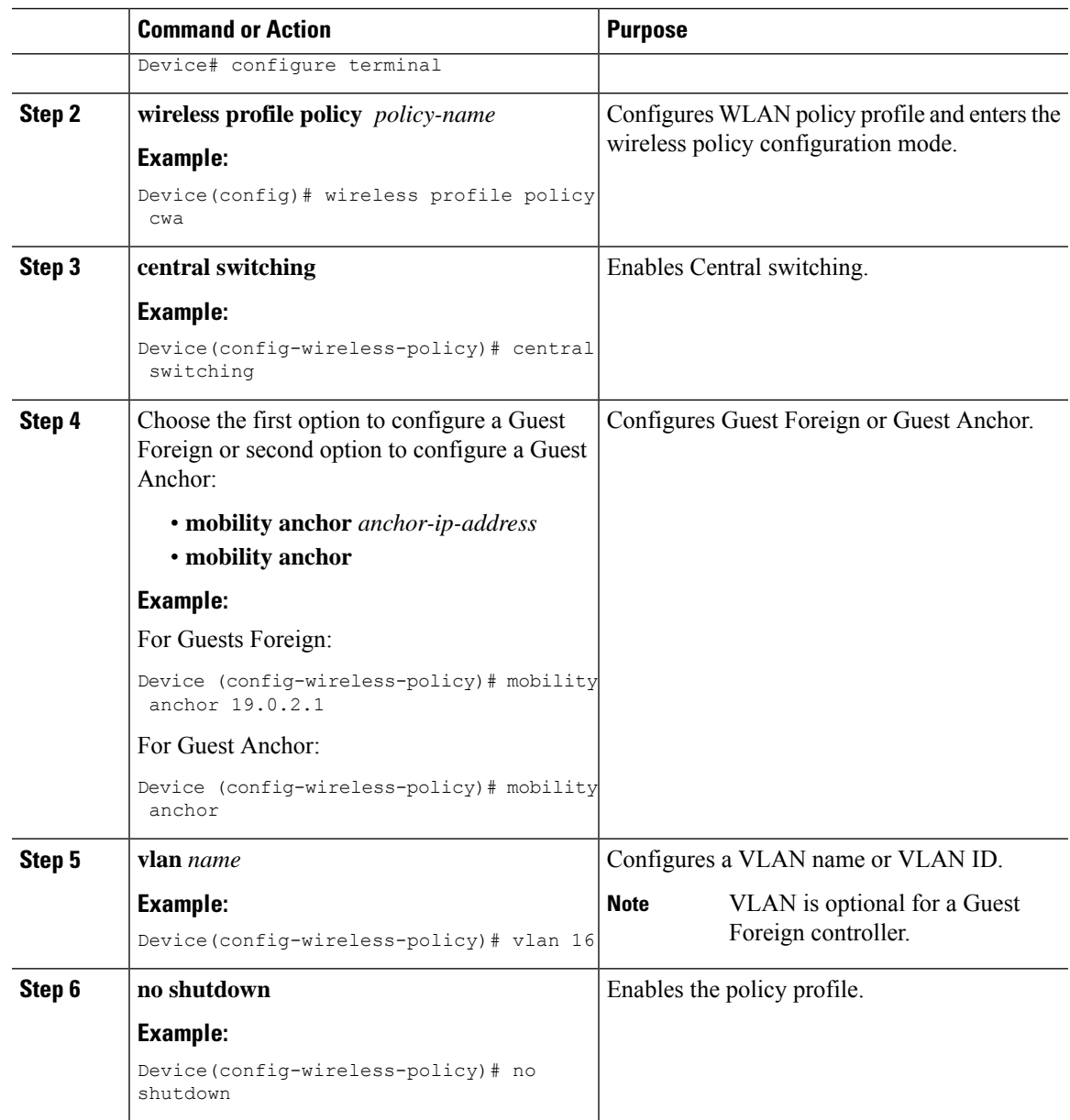

### **Configure a WLAN Profile**

 $\mathbf I$ 

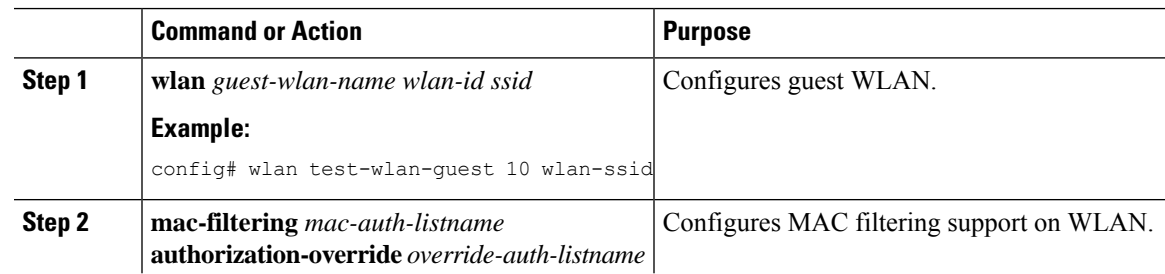

 $\mathbf I$ 

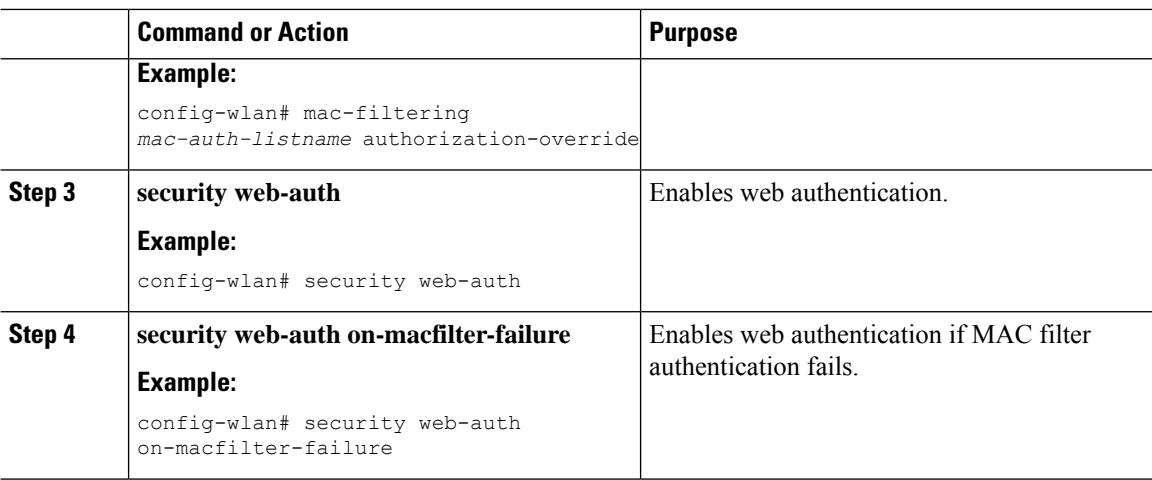

ı

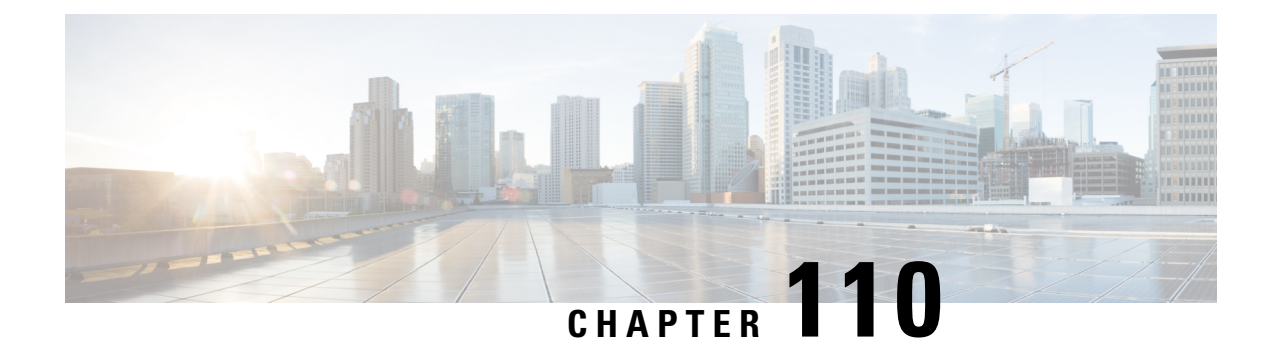

# **802.11r BSS Fast Transition**

- [Information](#page-1174-0) About 802.11r Fast Transition, on page 1119
- [Restrictions](#page-1175-0) for 802.11r Fast Transition, on page 1120
- [Monitoring](#page-1176-0) 802.11r Fast Transition (CLI), on page 1121
- [Configuring](#page-1177-0) 802.11r BSS Fast Transition on a Dot1x Security Enabled WLAN (CLI), on page 1122
- [Configuring](#page-1178-0) 802.11r Fast Transition in an Open WLAN (CLI), on page 1123
- Configuring 802.11r Fast Transition on a PSK [Security–Enabled](#page-1180-0) WLAN (CLI), on page 1125
- Disabling 802.11r Fast [Transition](#page-1181-0) (GUI), on page 1126
- Disabling 802.11r Fast [Transition](#page-1181-1) (CLI), on page 1126

### <span id="page-1174-0"></span>**Information About 802.11r Fast Transition**

802.11r, which is the IEEE standard for fast roaming, introduces a new concept of roaming where the initial handshake with a new AP is done even before the corresponding client roams to the target access point. This concept is called Fast Transition. The initial handshake allows a client and the access points to do the Pairwise Transient Key (PTK) calculation in advance. These PTK keys are applied to the client and the access points after the client responds to the reassociation request or responds to the exchange with new target AP.

The FT key hierarchy is designed to allow clients to make fast BSS transitions between APs without requiring reauthentication at every AP. WLAN configuration contains a new Authenticated Key Management (AKM) type called FT (Fast Transition).

#### **Client Roaming**

For a client to move from its current AP to a target AP using the FT protocols, message exchanges are performed using one of the following methods:

- Over-the-Air—The client communicates directly with the target AP using IEEE 802.11 authentication with the FT authentication algorithm.
- Over-the-Distribution System (DS)—The client communicates with the target AP through the current AP. The communication between the client and the target AP is carried in FT action frames between the client and the current AP and is then sent through the device.

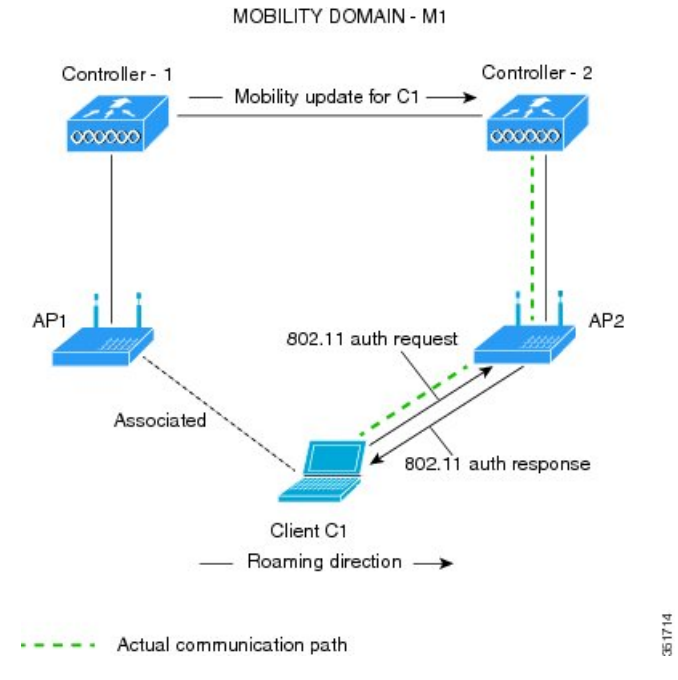

#### **Figure 28: Message Exchanges when Over–the–Air Client Roaming is Configured**

**Figure 29: Message Exchanges when Over–the–DS Client Roaming is Configured**

MOBILITY DOMAIN - M1

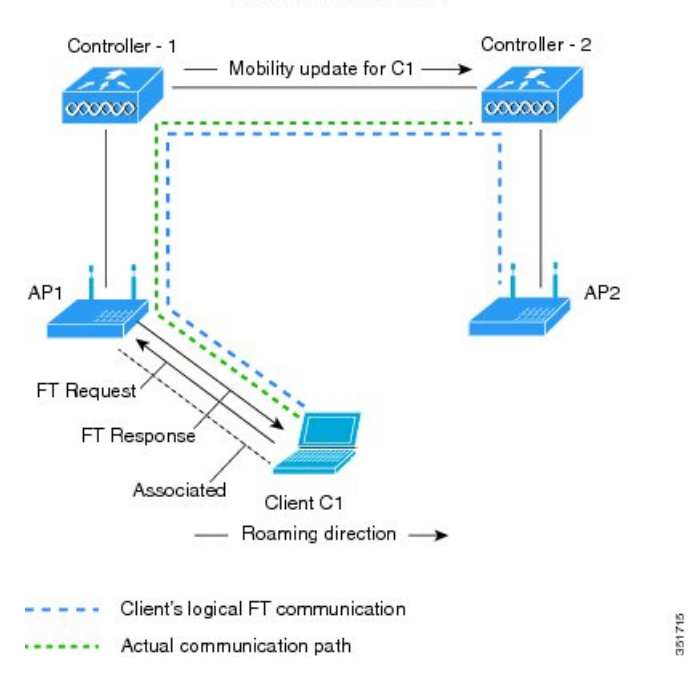

## <span id="page-1175-0"></span>**Restrictions for 802.11r Fast Transition**

• EAP LEAP method is not supported.

- Traffic Specification (TSPEC) is not supported for 802.11r fast roaming. Therefore, RIC IE handling is not supported.
- If WAN link latency exists, fast roaming is also delayed. Voice or data maximum latency should be verified. The Cisco WLC handles 802.11r Fast Transition authentication requests during roaming for both Over-the-Air and Over-the-DS methods.
- Legacy clients cannot associate with a WLAN that has 802.11r enabled if the driver of the supplicant that is responsible for parsing the Robust Security Network Information Exchange (RSN IE) is old and not aware of the additional AKM suites in the IE. Due to this limitation, clients cannot send association requests to WLANs. These clients, however, can still associate with non-802.11r WLANs. Clients that are 802.11r-capable can associate as 802.11i clients on WLANs that have both 802.11i and 802.11r Authentication Key Management Suites enabled.

The workaround is to enable or upgrade the driver of the legacy clients to work with the new 802.11r AKMs, after which the legacy clients can successfully associate with 802.11r-enabled WLANs.

Another workaround is to have two SSIDs with the same name, but with different security settings (FT and non-FT).

- Fast Transition resource–request protocol is not supported because clients do not support this protocol. Also, the resource–request protocol is an optional protocol.
- To avoid any Denial of Service (DoS) attack, each Cisco WLC allows a maximum of three Fast Transition handshakes with different APs.
- Non-802.11r–capable devices will not be able to associate with FT-enabled WLAN.
- We do not recommend 802.11r FT + PMF.
- We recommend 802.11r FT Over-the-Air roaming for FlexConnect deployments.
- 802.11r ft-over-ds is enabled by default, when a WLAN is created in the controller . In Cisco Wave 2 APs, local switching local authentication with 802.11r is not supported. To make the local switching local authentication work with Cisco Wave 2 APs, explicitly disable 802.11r in WLAN. A sample configuration is given below:

```
wlan local-dot1x 24 local-dot1x
no security ft over-the-ds
no security ft adaptive
security dot1x authentication-list spwifi dot1x
no shutdown
```
### <span id="page-1176-0"></span>**Monitoring 802.11r Fast Transition (CLI)**

The following command can be used to monitor 802.11r Fast Transition:

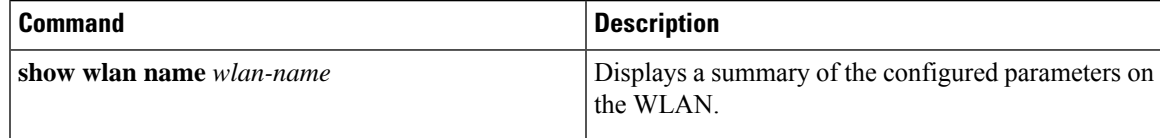

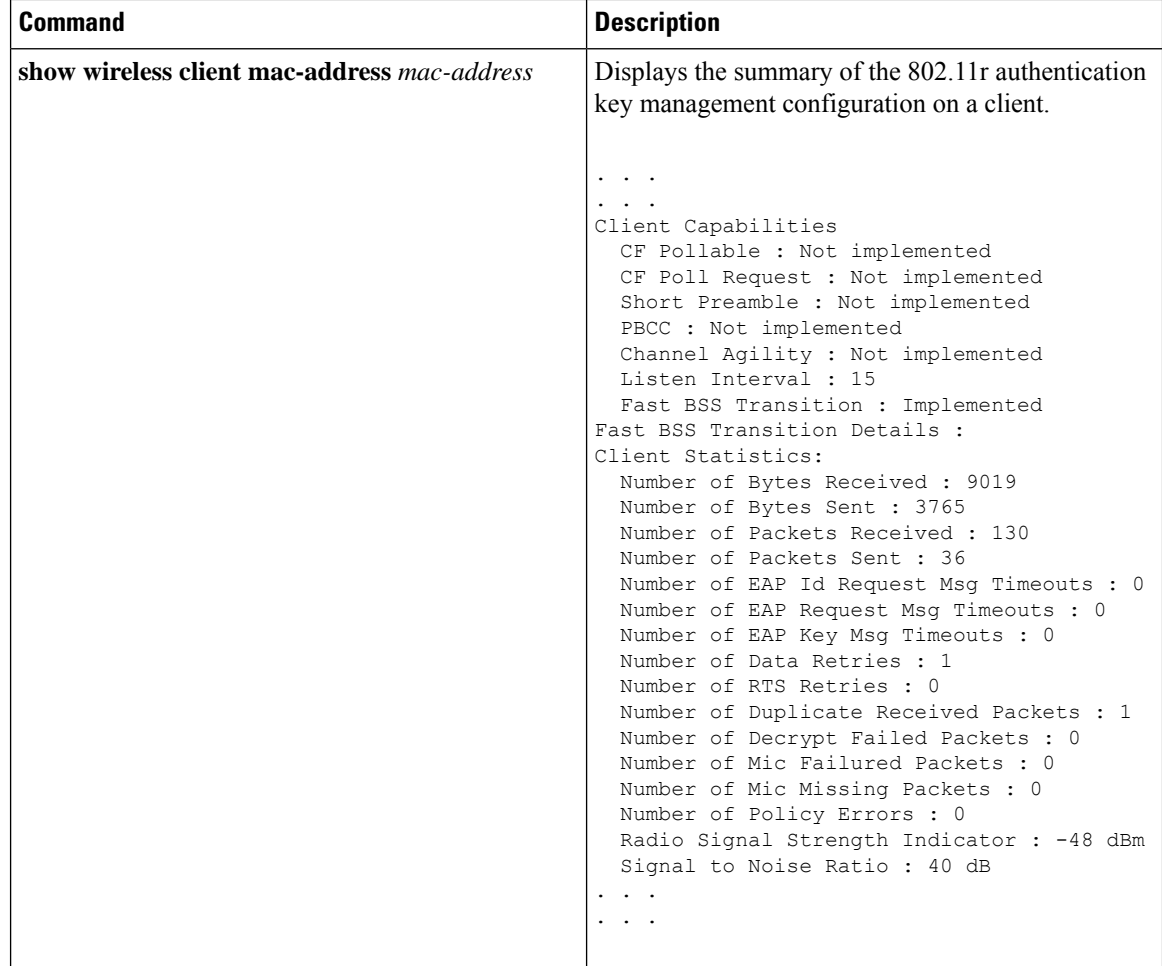

# <span id="page-1177-0"></span>**Configuring 802.11r BSS Fast Transition on a Dot1x Security Enabled WLAN (CLI)**

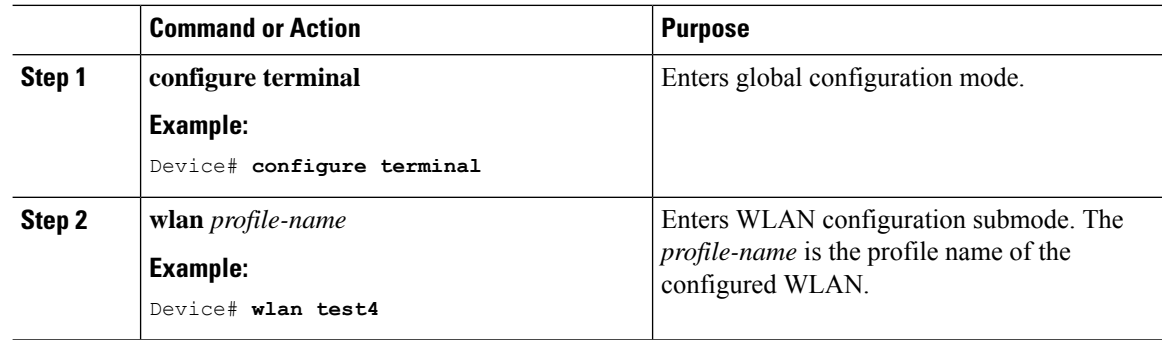

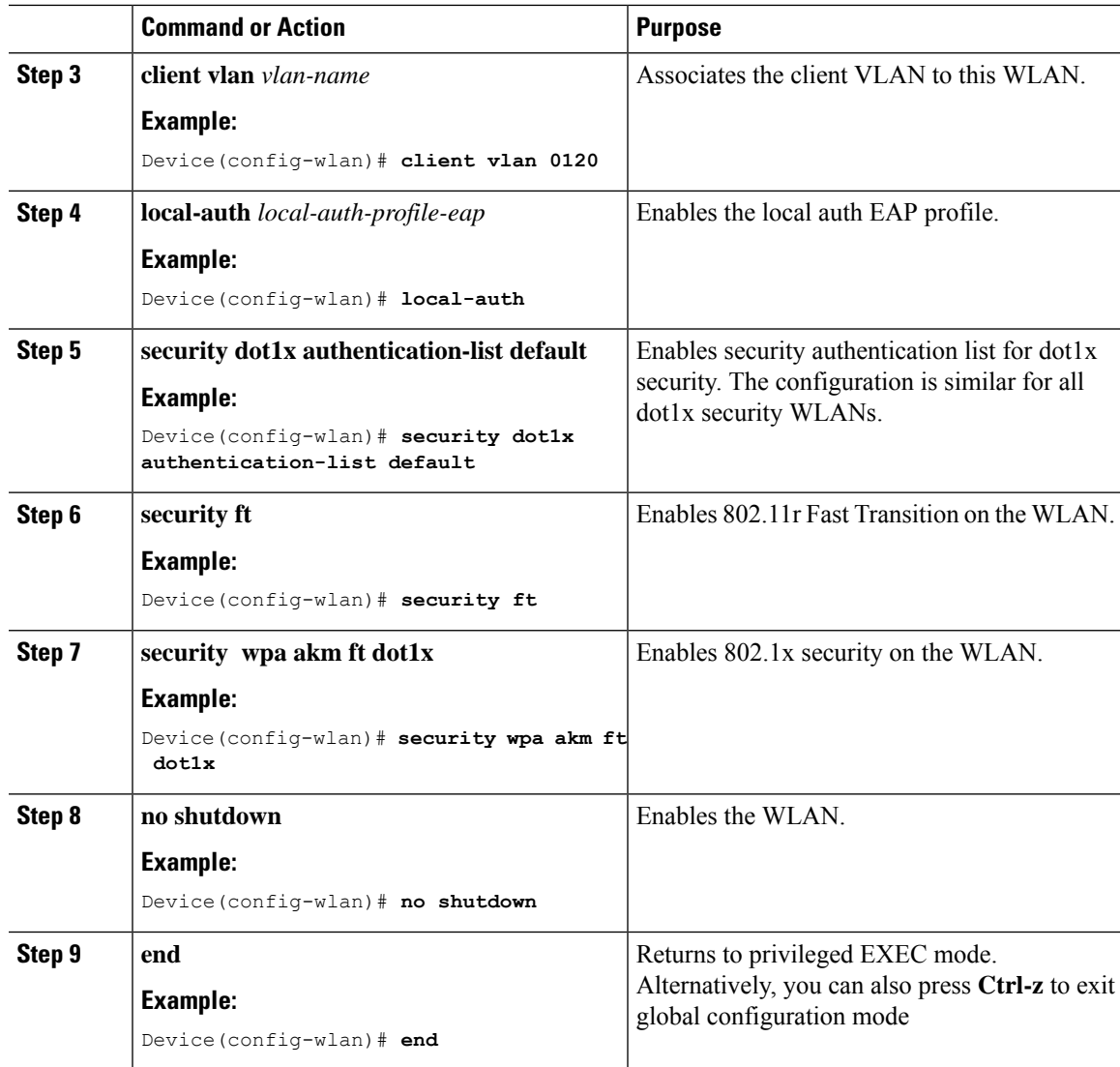

# <span id="page-1178-0"></span>**Configuring 802.11r Fast Transition in an Open WLAN (CLI)**

**Procedure**

 $\overline{\phantom{a}}$ 

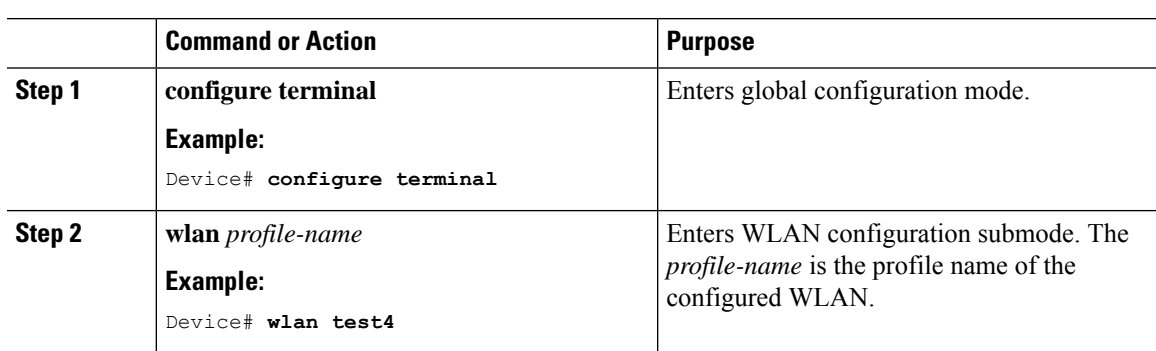

 $\mathbf I$ 

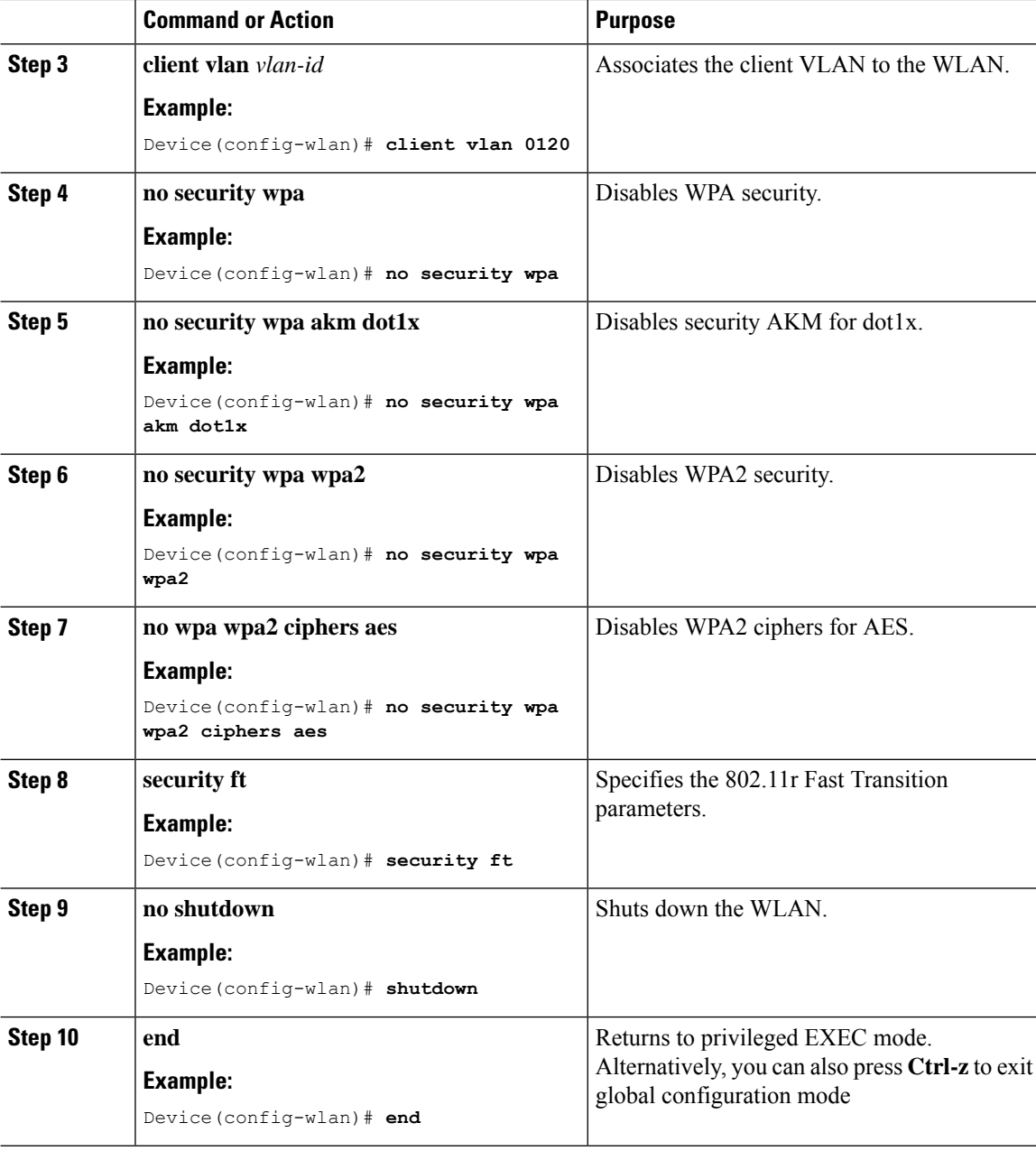

# <span id="page-1180-0"></span>**Configuring 802.11r Fast Transition on a PSK Security–Enabled WLAN (CLI)**

#### **Procedure Command or Action Purpose configure terminal** Enters global configuration mode. **Example: Step 1** Device# **configure terminal** Enters WLAN configuration submode. The *profile-name* is the profile name of the configured WLAN. **wlan** *profile-name* **Example:** Device# **wlan test4 Step 2 client vlan** *vlan-name* Associates the client VLAN to this WLAN. **Example: Step 3** Device(config-wlan)# **client vlan 0120 no security wpa akm dot1x Disables security AKM** for dot1x. **Example: Step 4** Device(config-wlan)# **no security wpa akm dot1x security** wpa **akm ft** psk  $\vert$  Configures Fast Transition PSK support. **Example: Step 5** Device(config-wlan)# **security wpa akm ft psk security wpa akm psk set-key** {**ascii** {**0** | **8**} | Configures PSK AKM shared key. hex  $\{0 | 8\}$ **Step 6 Example:** Device(config-wlan)# **security wpa akm psk set-key ascii 0 test security ft** Configures 802.11r Fast Transition. **Example: Step 7** Device(config-wlan)# **security ft no** shutdown Enables the WLAN. **Example: Step 8** Device(config-wlan)# **no shutdown**

I

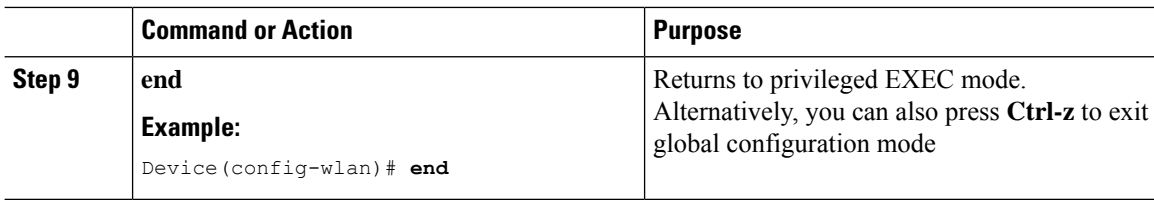

## <span id="page-1181-0"></span>**Disabling 802.11r Fast Transition (GUI)**

#### **Procedure**

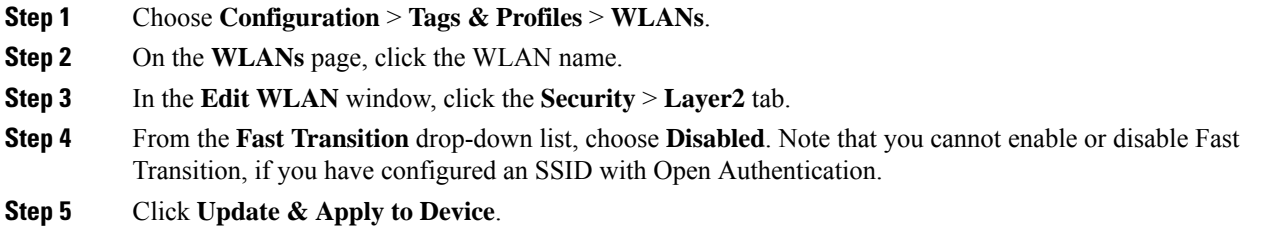

# <span id="page-1181-1"></span>**Disabling 802.11r Fast Transition (CLI)**

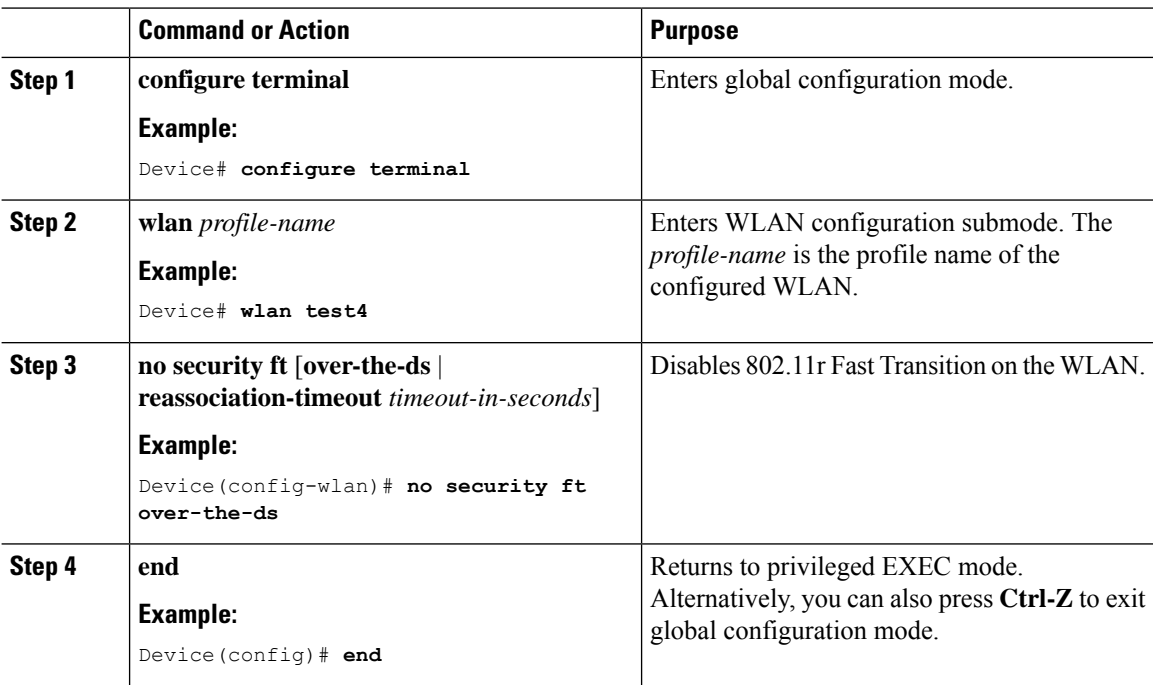

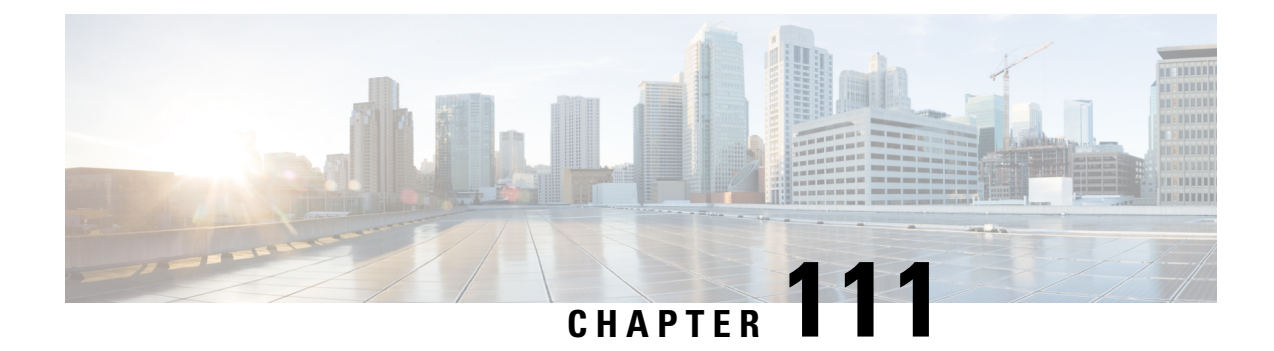

## **Assisted Roaming**

- 802.11k Neighbor List and Assisted [Roaming,](#page-1182-0) on page 1127
- [Restrictions](#page-1183-0) for Assisted Roaming, on page 1128
- How to [Configure](#page-1183-1) Assisted Roaming, on page 1128
- Verifying Assisted [Roaming,](#page-1185-0) on page 1130
- [Configuration](#page-1185-1) Examples for Assisted Roaming, on page 1130

## <span id="page-1182-0"></span>**802.11k Neighbor List and Assisted Roaming**

The 802.11k standard allows an AP to inform 802.11k-capable clients of neighboring BSSIDs (APs in the same SSID). This can help the client to optimize its scanning and roaming behavior. Additionally, the Assisted Roaming Prediction Optimization feature can be used with non-802.11k clients, to discourage them from roaming to suboptimal APs.

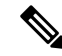

**Note**

We recommend not configuring two SSIDs with the same name in the controller, which may cause roaming issues.

#### **Prediction Based Roaming - Assisted Roaming for Non-802.11k Clients**

You can optimize roaming for non-802.11k clients by generating a prediction neighbor list for each client without sending an 802.11k neighbor list request. When prediction based roaming enables a WLAN, after each successful client association/re-association, the same neighbor list optimization applies on the non-802.11k client to generate and store the neighbor list in the mobile station software data structure. Clients at different locations have different lists because the client probes are seen with different RSSI values by the different neighbors as the clients usually probe before any association or re-association. This list is created with the most updated probe data and predicts the next AP that the client is likely to roam to.

The wireless infrastructure discourages clients from roaming to those less desirable neighbors by denying association if the association request to an AP does not match the entries on the stored prediction neighbor list.

- Denial count: Maximum number of times a client is refused association.
- Prediction threshold: Minimum number of entries required in the prediction list for the assisted roaming feature to activate.

For more information, see [https://www.cisco.com/c/en/us/td/docs/wireless/controller/8-5/](https://www.cisco.com/c/en/us/td/docs/wireless/controller/8-5/Enterprise-Mobility-8-5-Design-Guide/Enterprise_Mobility_8-5_Deployment_Guide/Chapter-11.html#pgfId-1140097) [Enterprise-Mobility-8-5-Design-Guide/Enterprise\\_Mobility\\_8-5\\_Deployment\\_Guide/](https://www.cisco.com/c/en/us/td/docs/wireless/controller/8-5/Enterprise-Mobility-8-5-Design-Guide/Enterprise_Mobility_8-5_Deployment_Guide/Chapter-11.html#pgfId-1140097) [Chapter-11.html#pgfId-1140097.](https://www.cisco.com/c/en/us/td/docs/wireless/controller/8-5/Enterprise-Mobility-8-5-Design-Guide/Enterprise_Mobility_8-5_Deployment_Guide/Chapter-11.html#pgfId-1140097)

## <span id="page-1183-0"></span>**Restrictions for Assisted Roaming**

- This feature is supported only on 802.11n capable indoor access points. For a single band configuration, a maximum of 6 neighbors are visible in a neighbor list. For dual band configuration, a maximum of 12 neighbors are visible.
- You can configure assisted roaming only using the device CLI.

## <span id="page-1183-1"></span>**How to Configure Assisted Roaming**

### **Configuring Assisted Roaming (GUI)**

Assisted roaming allows clients to request neighbor reports containing information about known neighbor access points that are candidates for a service set transition.

#### **Before you begin**

Ensure that you have configured an AP Join Profile prior to configuring the primary and backup controllers.

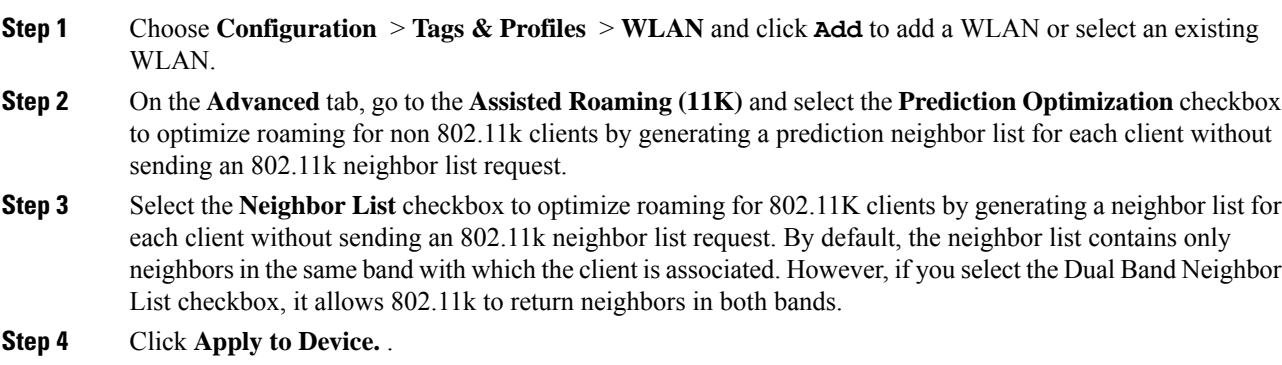

I

## **Configuring Assisted Roaming (CLI)**

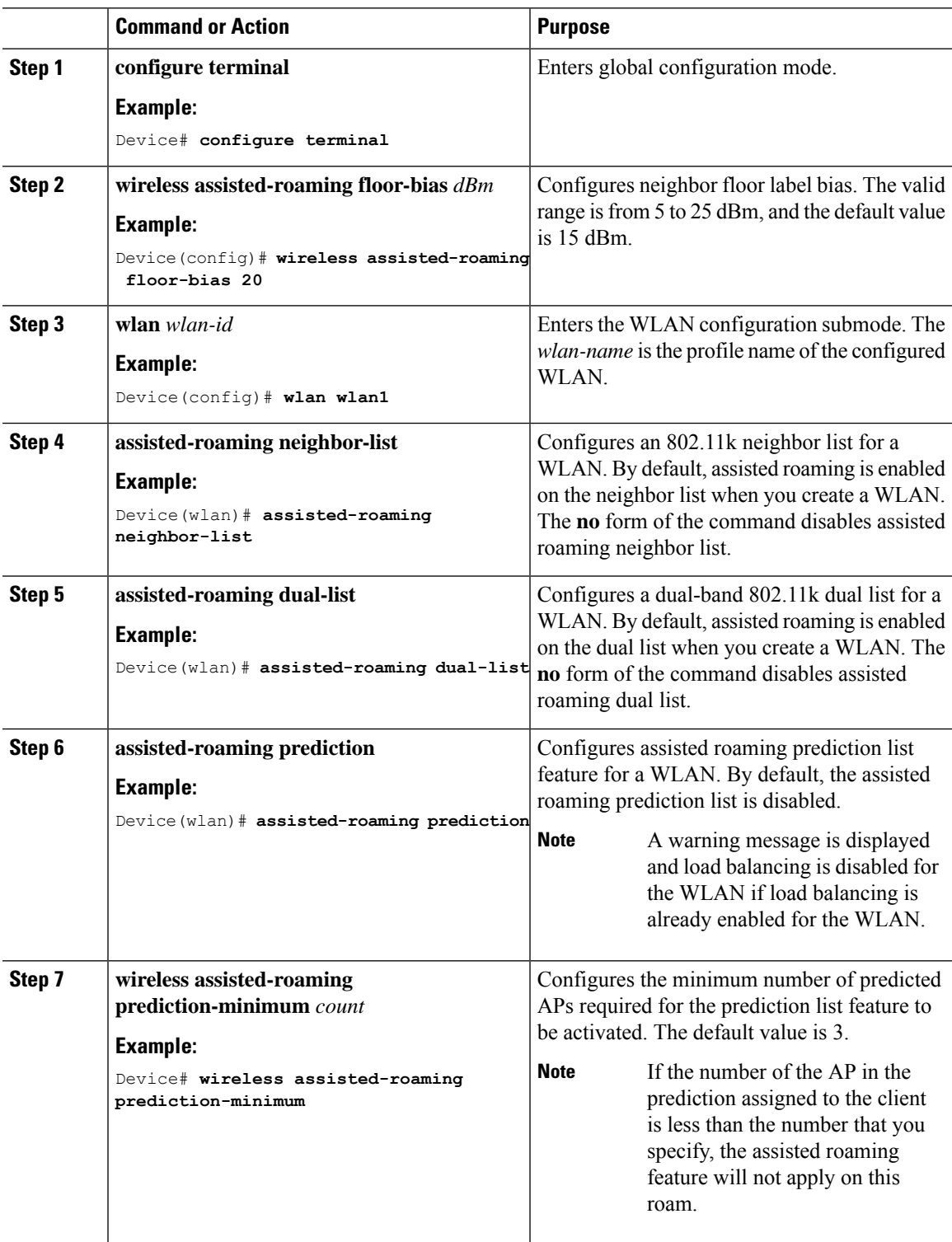

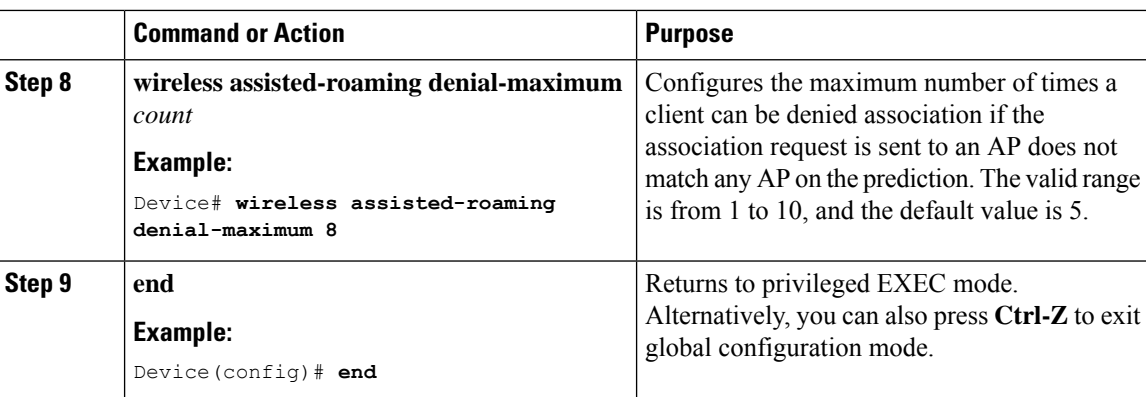

## <span id="page-1185-0"></span>**Verifying Assisted Roaming**

The following command can be used to verify assisted roaming configured on a WLAN:

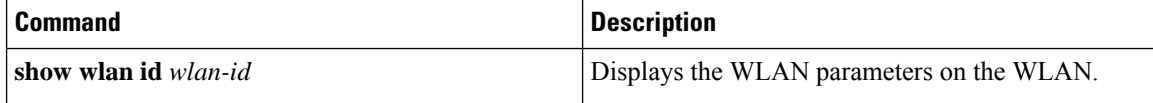

## <span id="page-1185-1"></span>**Configuration Examples for Assisted Roaming**

This example shows how to configure the neighbor floor label bias:

```
Device# configure terminal
Device(config)# wireless assisted-roaming floor-bias 10
Device(config)# end
Device# show wlan id 23
```
This example shows how to disable neighbor list on a specific WLAN:

```
Device# configure terminal
Device(config)# wlan test1
Device(config (wlan)# no assisted-roaming neighbor-list
Device(config)(wlan)# end
Device# show wlan id 23
```
This example shows how to configure the prediction list on a specific WLAN:

```
Device# configure terminal
Device(config)# wlan test1
Device(config)(wlan)# assisted-roaming prediction
Device(config)(wlan)# end
Device# show wlan id 23
```
This example shows how to configure the prediction list based on assisted roaming prediction threshold and maximum denial count on a specific WLAN:

```
Device# configure terminal
Device(config)# wireless assisted-roaming prediction-minimum 4
```
I

Device(config)# **wireless assisted-roaming denial-maximum 4** Device(config)(wlan)# **end** Device# **show wlan id 23**

 $\mathbf I$
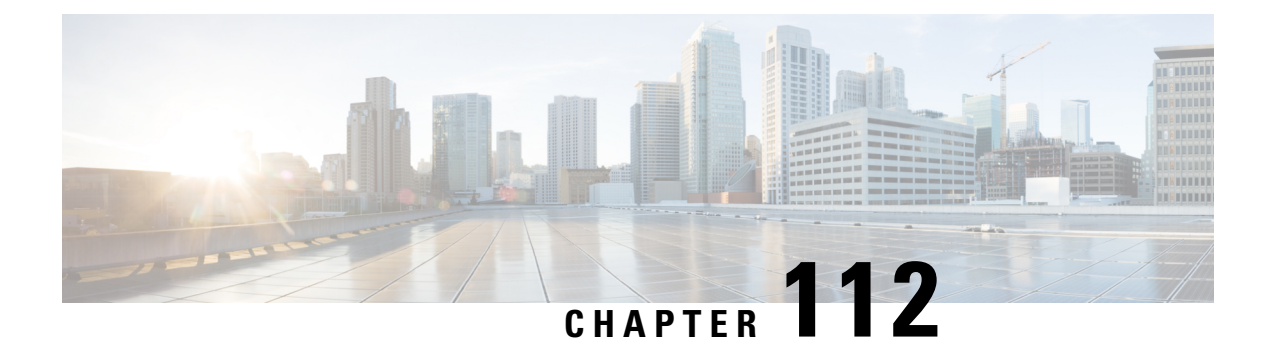

# **802.11v**

- [Information](#page-1188-0) About 802.11v, on page 1133
- [Prerequisites](#page-1189-0) for Configuring 802.11v, on page 1134
- [Restrictions](#page-1189-1) for 802.11v, on page 1134
- Enabling 802.11v BSS Transition [Management,](#page-1189-2) on page 1134
- Configuring 802.11v BSS Transition [Management](#page-1190-0) (GUI), on page 1135
- Configuring 802.11v BSS Transition [Management](#page-1190-1) (CLI), on page 1135

# <span id="page-1188-0"></span>**Information About 802.11v**

The controller supports 802.11v amendment for wireless networks, which describes numerous enhancements to wireless network management.

One such enhancement is Network assisted Power Savings which helps clients to improve the battery life by enabling them to sleep longer. As an example, mobile devices typically use a certain amount of idle period to ensure that they remain connected to access points and therefore consume more power when performing the following tasks while in a wireless network.

Another enhancement is Network assisted Roaming which enables the WLAN to send requests to associated clients, advising the clients as to better APs to associate to. This is useful for both load balancing and in directing poorly connected clients.

### **Enabling 802.11v Network Assisted Power Savings**

Wireless devices consume battery to maintain their connection to the clients, in several ways:

- By waking up at regular intervals to listen to the access point beacons containing a DTIM, which indicates buffered broadcast or multicast traffic that the access point delivers to the clients.
- By sending null frames to the access points, in the form of keepalive messages– to maintain connection with access points.
- Devices also periodically listen to beacons (even in the absence of DTIM fields) to synchronize their clock to that of the corresponding access point.

All these processes consume battery and this consumption particularly impacts devices (such as Apple), because these devices use a conservative session timeout estimation, and therefore, wake up often to send keepalive messages. The 802.11 standard, without 802.11v, does not include any mechanism for the controller or the access points to communicate to wireless clients about the session timeout for the local client.

To save the power of clients due to the mentioned tasks in wireless network, the following features in the 802.11v standard are used:

- Directed Multicast Service
- Base Station Subsystem (BSS) Max Idle Period

### **Directed Multicast Service**

Using Directed Multicast Service (DMS), the client requests the access point to transmit the required multicast packet as unicast frames. This allows the client to receive the multicast packets it has ignored while in sleep mode and also ensures Layer 2 reliability. Furthermore, the unicast frame is transmitted to the client at a potentially higher wireless link rate which enables the client to receive the packet quickly by enabling the radio for a shorter duration, thus also saving battery power. Since the wireless client also does not have to wake up at each DTIM interval in order to receive multicast traffic, longer sleeping intervals are allowed.

#### **BSS Max Idle Period**

The BSS Max Idle period is the timeframe during which an access point (AP) does not disassociate a client due to nonreceipt of frames from the connected client. This helps ensure that the client device does not send keepalive messagesfrequently. The idle period timer value istransmitted using the association and reassociation response frame from the access point to the client. The idle time value indicates the maximum time that a client can remain idle without transmitting any frame to an access point. As a result, the clients remain in sleep mode for a longer duration without transmitting the keepalive messages often. This in turn contributes to saving battery power.

### <span id="page-1189-1"></span><span id="page-1189-0"></span>**Prerequisites for Configuring 802.11v**

- Applies for Apple clients like Apple iPad, iPhone, and so on, that run on Apple iOS version 7 or later.
- Supports local mode; also supports FlexConnect access points in central authentication modes only.

### <span id="page-1189-2"></span>**Restrictions for 802.11v**

Client needs to support 802.11v BSS Transition.

# **Enabling 802.11v BSS Transition Management**

802.11v BSS Transition is applied in the following three scenarios:

- Solicited request—Client can send an 802.11v Basic Service Set (BSS) Transition Management Query before roaming for a better option of AP to reassociate with.
- Unsolicited Load Balancing request—If an AP is heavily loaded, it sends out an 802.11v BSS Transition Management Request to an associated client.
- Unsolicited Optimized Roaming request—If a client's RSSI and rate do not meet the requirements, the corresponding AP sends out an 802.11v BSS Transition Management Request to this client.

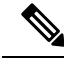

802.11v BSS Transition Management Request is a suggestion (or advice) given to a client, which the client can choose to follow or ignore. To force the task of disassociating a client, turn on the disassociation-imminent function. This disassociates the client after a period if the client is not reassociated to another AP. **Note**

# <span id="page-1190-0"></span>**Configuring 802.11v BSS Transition Management (GUI)**

#### **Procedure**

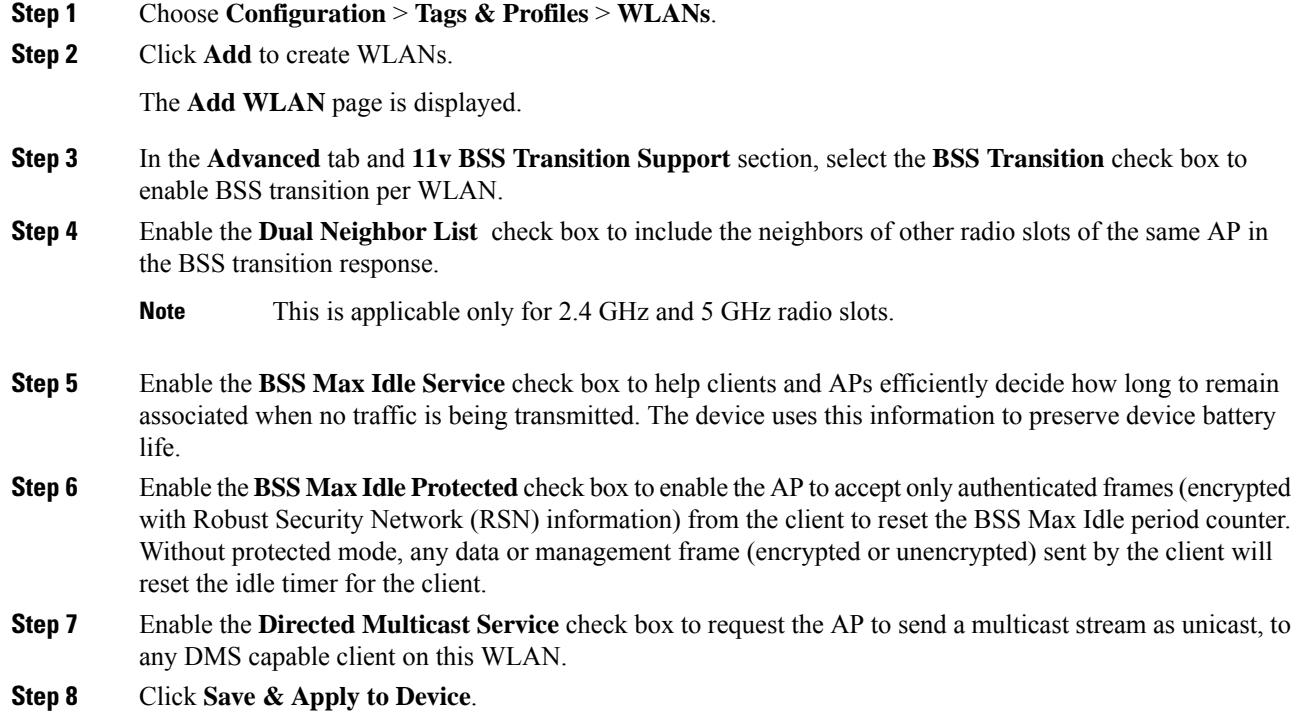

# <span id="page-1190-1"></span>**Configuring 802.11v BSS Transition Management (CLI)**

802.11v BSS Transtion is applied in the following three scenarios:

### **Procedure**

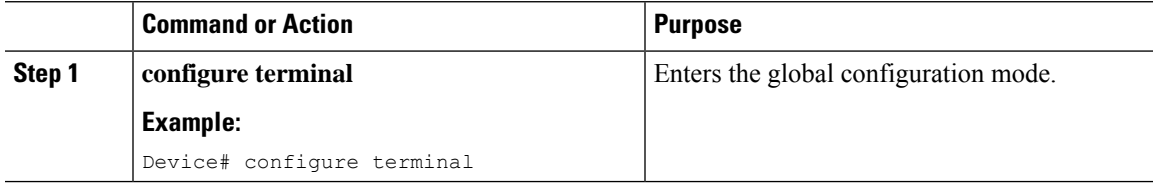

 $\mathbf I$ 

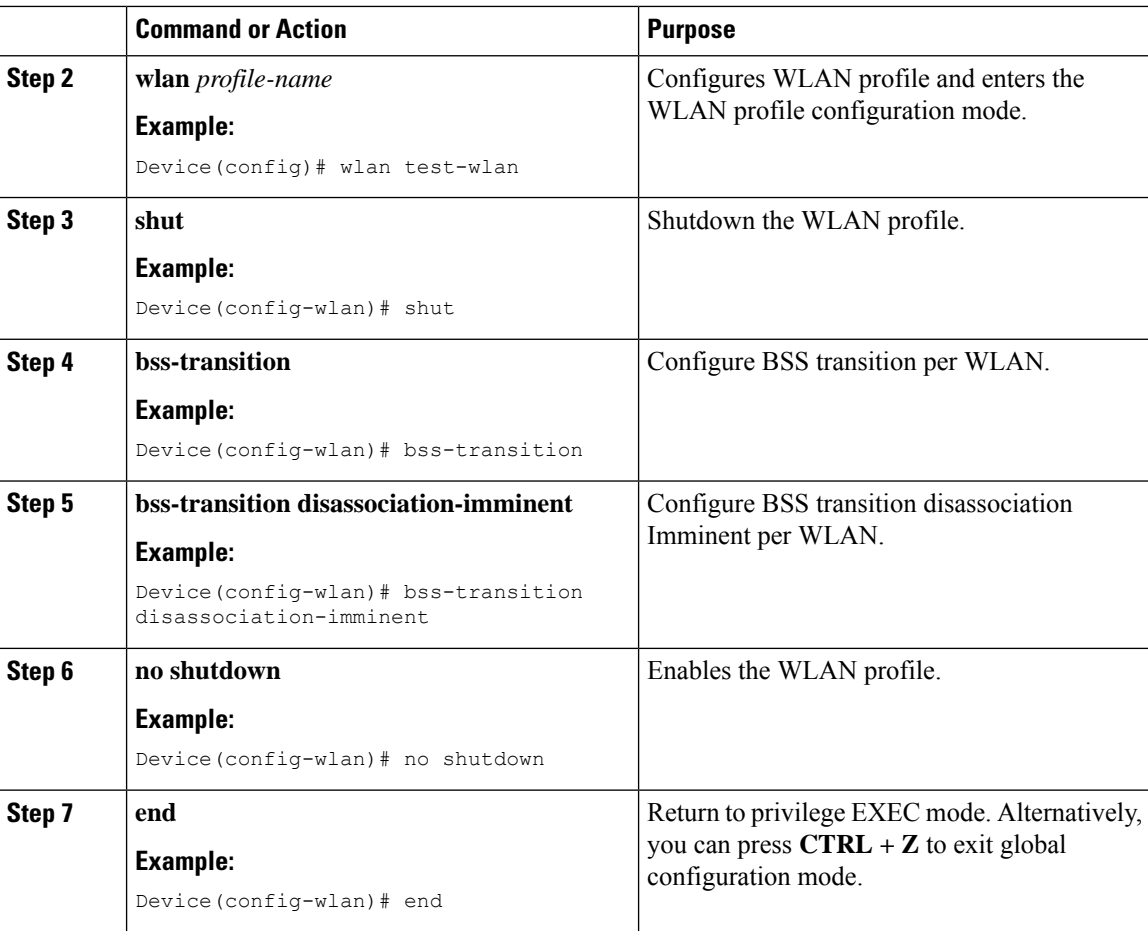

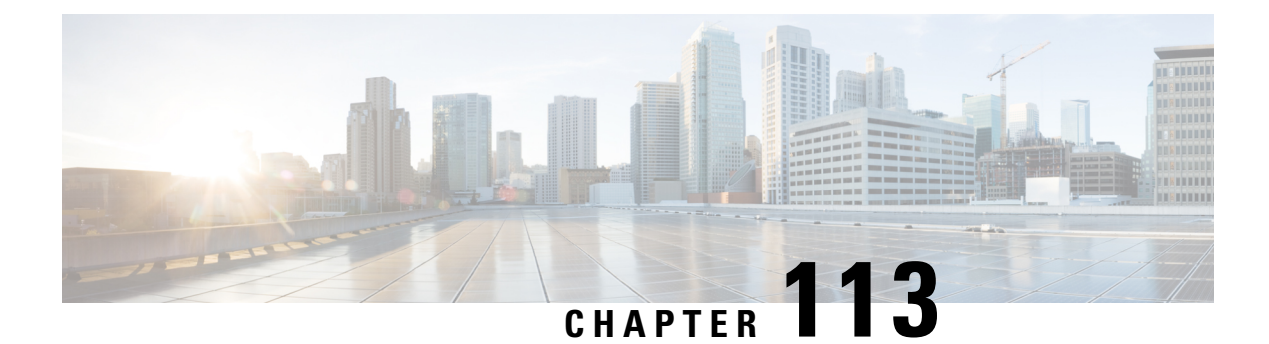

# **802.11w**

- [Information](#page-1192-0) About 802.11w, on page 1137
- [Prerequisites](#page-1195-0) for 802.11w, on page 1140
- [Restrictions](#page-1195-1) for 802.11w, on page 1140
- How to [Configure](#page-1196-0) 802.11w, on page 1141
- [Disabling](#page-1197-0) 802.11w, on page 1142
- [Monitoring](#page-1198-0) 802.11w, on page 1143

# <span id="page-1192-0"></span>**Information About 802.11w**

W<sub>i-Fi</sub> is a broadcast medium that enables any device to eavesdrop and participate either as a legitimate or rogue device. Management frames such as authentication, de-authentication, association, dissociation, beacons, and probes are used by wireless clients to initiate and tear down sessions for network services. Unlike data traffic, which can be encrypted to provide a level of confidentiality, these frames must be heard and understood by all clients and therefore must be transmitted as open or unencrypted. While these frames cannot be encrypted, they must be protected from forgery to protect the wireless medium from attacks. For example, an attacker could spoof management frames from an AP to attack a client associated with the AP.

The 802.11w protocol applies only to a set of robust management frames that are protected by the Protected Management Frames ( PMF) service. These include Disassociation, De-authentication, and Robust Action frames.

Management frames that are considered as robust action and therefore protected are the following:

- Spectrum Management
- QoS
- DLS
- Block Ack
- Radio Measurement
- Fast BSS Transition
- SA Query
- Protected Dual of Public Action
- Vendor-specific Protected

When 802.11w is implemented in the wireless medium, the following occur:

- Client protection is added by the APadding cryptographic protection to de-authentication and dissociation frames preventing them from being spoofed in a DOS attack.
- Infrastructure protection is added by adding a Security Association (SA) tear down protection mechanism consisting of an Association Comeback Time and anSA-Query procedure preventing spoofed association request from disconnecting an already connected client.

802.11w has introduced a new IGTK Key, which is used to protect broadcast/multicast robust management frames:

• IGTK is a random value assigned by the authenticatorSTA (WLC) and used to protect MAC management protocol data units (MMPDUs) from that source STA.

When Management Frame Protection is negotiated, the AP encrypts the GTK and IGTK values in the EAPOL-Key frame, which is delivered in Message 3 of 4-way handshake.

**Figure 30: IGTK Exchange in 4-way Handshake**

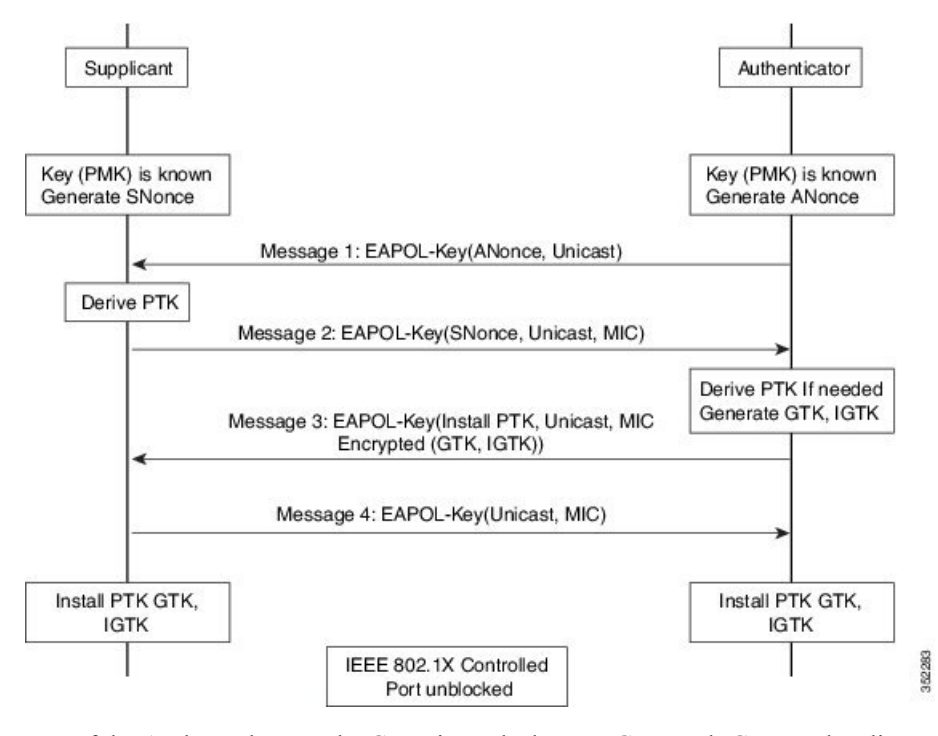

• If the AP later changes the GTK, it sends the new GTK and IGTK to the client using the Group Key Handshake .

802.11w defines a new Broadcast/Multicast Integrity Protocol (BIP) that provides data integrity and replay protection for broadcast/multicast robust management frames after successful establishment of an IGTKSA - It adds a MIC that is calculated using the shared IGTK key.

### **802.11w Information Elements (IEs)**

**Figure 31: 802.11w Information Elements**

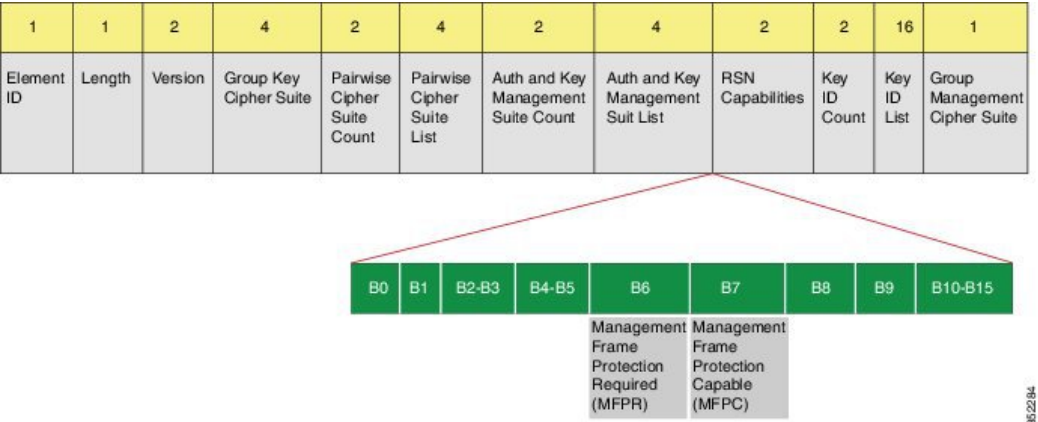

- **1.** Modifications made in the RSN capabilities field of RSNIE.
	- **a.** Bit 6: Management Frame Protection Required (MFPR)
	- **b.** Bit 7: Management Frame Protection Capable (MFPC)
- **2.** Two new AKM Suites, 5 and 6 are added for AKM Suite Selectors.
- **3.** New Cipher Suite with type 6 is added to accommodate BIP.

The WLC addsthis modified RSNIE in association and re-association responses and the APs add this modified RSNIE in beacons and probe responses.

The following Wireshark captures shows the RSNIE capabilities and the Group Management Cipher Suite elements.

**Figure 32: 802.11w Information Elements**

| E Auth Key Management (AKM) List 00-0f-ac (Ieee8021) PSK (SHA256)<br>□ RSN Capabilities: 0x00e8         |
|----------------------------------------------------------------------------------------------------|
| 0 = RSN Pre-Auth capabilities: Transmitter does not                                                     |
| $\ldots$ $\ldots$ $\ldots$ $\ldots$ $\ldots$ $\theta$ = RSN No Pairwise capabilities: Transmitter can : |
| 10 = RSN PTKSA Replay Counter capabilities: 4 replay                                                    |
| 10  = RSN GTKSA Replay Counter capabilities: 4 replay                                                   |
| .1  = Management Frame Protection Required: True                                                        |
| 1  = Management Frame Protection Capable: True                                                          |
| 0.   = Peerkey Enabled: False                                                                           |
| PMKID Count: 0                                                                                          |
| PMKID List                                                                                              |
| G Group Management Cipher Suite: 00-0f-ac (Ieee8021) BIP                                                |
| Group Management Cipher Suite OUI: 00-0f-ac (Ieee8021)                                                  |
| Group Management Cipher Suite type: BIP (6)                                                             |

### **Security Association (SA) Teardown Protection**

SA teardown protection is a mechanism to prevent replay attacks from tearing down the session of an existing client. It consists of an Association Comeback Time and anSA-Query procedure preventing spoofed association requests from disconnecting an already connected client.

If a client has a valid security association, and has negotiated 802.11w, the APshall reject another Association Request with status code 30. This status code stands for "Association request rejected temporarily; Try again later". The AP should not tear down or otherwise modify the state of the existing association until the SA-Ouery

procedure determines that the original SA is invalid and shall include in the Association Response an Association Comeback Time information element, specifying a comeback time when the AP would be ready to accept an association with this client.

The following capture shows the Association Reject message with status code 0x1e (30) and the Association comeback time set to 10 seconds.

**Figure 33: Association Reject with Comeback Time**

| E Capabilities Information: 0x0001<br>status code: Association request rejected temporarily; try again later (0x001e)                                                                                                    |  |
|----------------------------------------------------------------------------------------------------|--|
| <b>Print of the contract of the contract of the contract of the contract of the contract of the contract of the contract of the contract of the contract of the contract of the contract of the contract of the contract of the </b> |  |
| Tagged parameters (95 bytes)                                                                                                    |  |
| H Tag: Supported Rates 6(B), 9, 12(B), 18, 24(B), 36, 48, 54, [Mbit/sec]                                                                                                    |  |
| E Tag: HT Capabilities (802.11n 01.10)                                                                                                    |  |
| E Tag: HT Information (802.11n D1.10)                                                                                                    |  |
| E Tag: Vendor Specific: Microsof: WMM/WME: Parameter Element                                                                                                    |  |
| Fag: Timeout Interval                                                                                                    |  |
| Tag Number: Timeout Interval (56)                                                                                                    |  |
| Tag length: 5                                                                                                    |  |
| Timeout Interval Type: Association Comeback time (TUs) (3)                                                                                                    |  |
| Timeout Interval Value: 10000                                                                                                    |  |

Following this, if the AP is not already engaged in an SA Query with the client, the AP shall issue an SA Query until a matching SA Query response is received or the Association Comeback time expires. An AP may interpret reception of a valid protected frame as an indication of a successfully completed SA Query.

If a SA QUERY response with a matching transaction identifier within the time period, the AP shall allow the association process to be started without starting additional SA Query procedures.

### <span id="page-1195-0"></span>**Prerequisites for 802.11w**

• To configure 802.11w feature for optional and mandatory, you must have WPA and AKM configured.

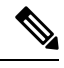

**Note** The RNS (Robust Secure Network) IE must be enabled with an AES Cipher.

### <span id="page-1195-1"></span>**Restrictions for 802.11w**

- 802.11w cannot be applied on an open WLAN, WEP-encrypted WLAN, or a TKIP-encrypted WLAN.
- Cisco Catalyst 9800 Series Wireless Controller supports 802.11w + PMF combination for non-Apple clients. But Apple iOS version 11 and earlier require fix from the Apple iOS side to resolve the association issues.
- The controller will ignore disassociation or deauthentication frames sent by the clients if they are not using 802.11w PMF. The client entry will only get deleted immediately upon reception of such a frame if the client uses PMF. This is to avoid denial of service by malicious device since there is no security on those frames without PMF.

### <span id="page-1196-0"></span>**How to Configure 802.11w**

### **Configuring 802.11w (GUI)**

### **Before you begin**

WPA and AKM must be configured.

#### **Procedure**

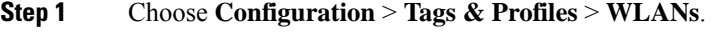

**Step 2** Click **Add** to create WLANs.

The **Add WLAN** page is displayed.

- **Step 3** In the **Security** > **Layer2** tab, navigate to the **Protected Management Frame** section.
- **Step 4** Choose **PMF** as *Disabled*, *Optional*, or *Required*. By default, the PMF is *disabled*.

If you choose **PMF** as *Optional* or *Required*, you get to view the following fields:

- **Association Comeback Timer**—Enter a value between 1 and 10 secondsto configure 802.11w association comeback time.
- **SA Query Time—Enter a value between 100 to 500 (milliseconds). This is required for clients to negotiate** 802.11w PMF protection on a WLAN.

**Step 5** Click **Save & Apply to Device**.

### **Configuring 802.11w (CLI)**

#### **Before you begin**

WPA and AKM must be configured.

#### **Procedure**

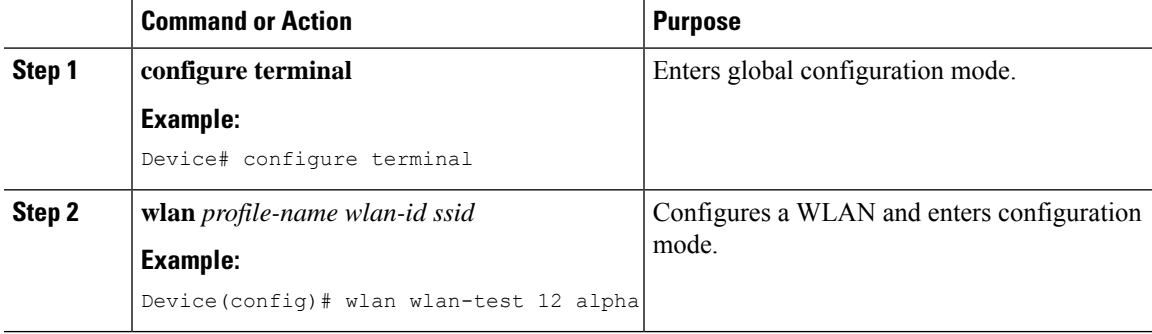

I

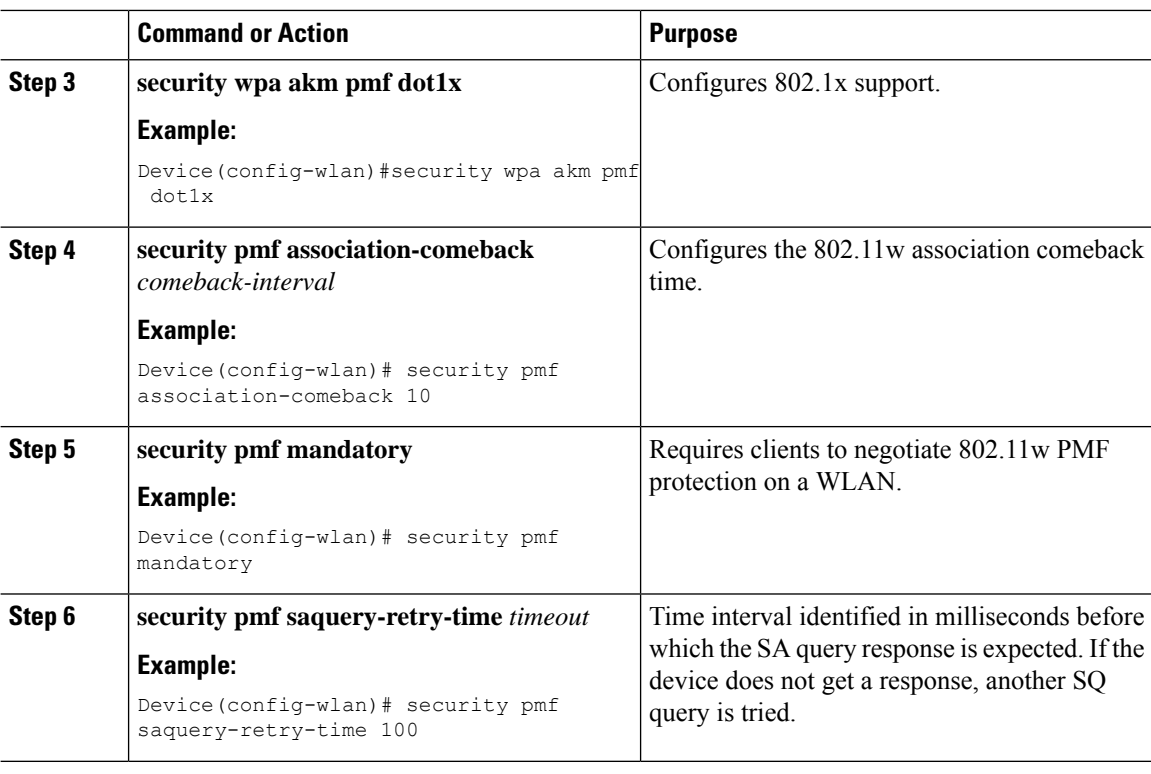

# <span id="page-1197-0"></span>**Disabling 802.11w**

### **Procedure**

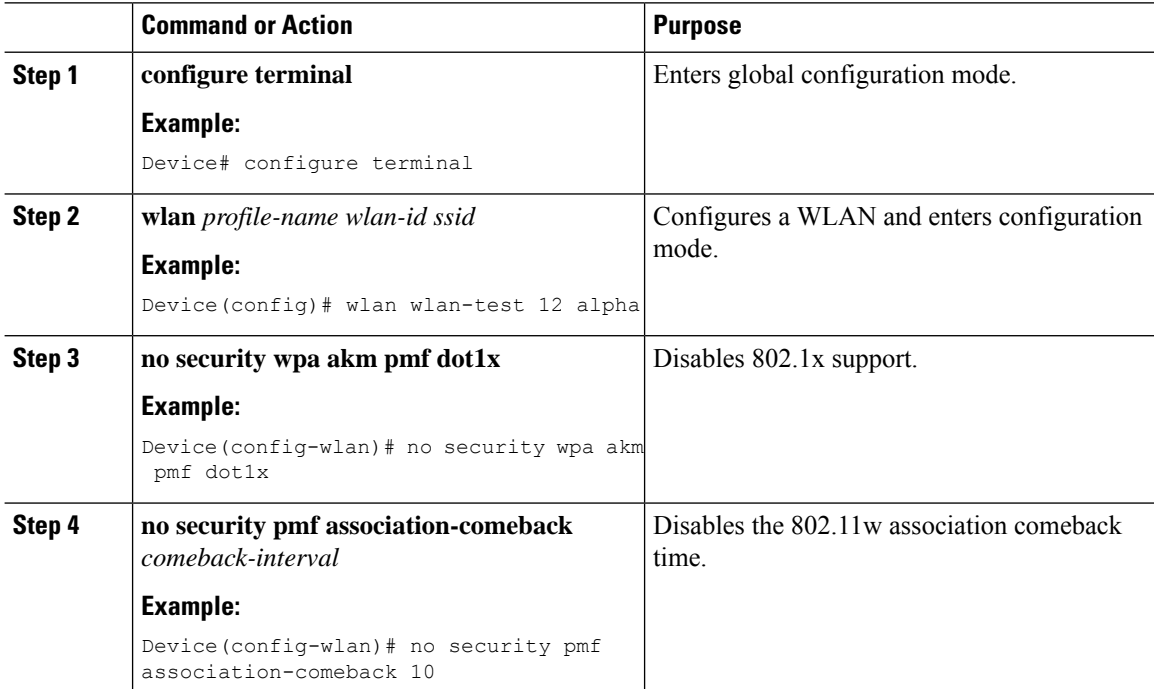

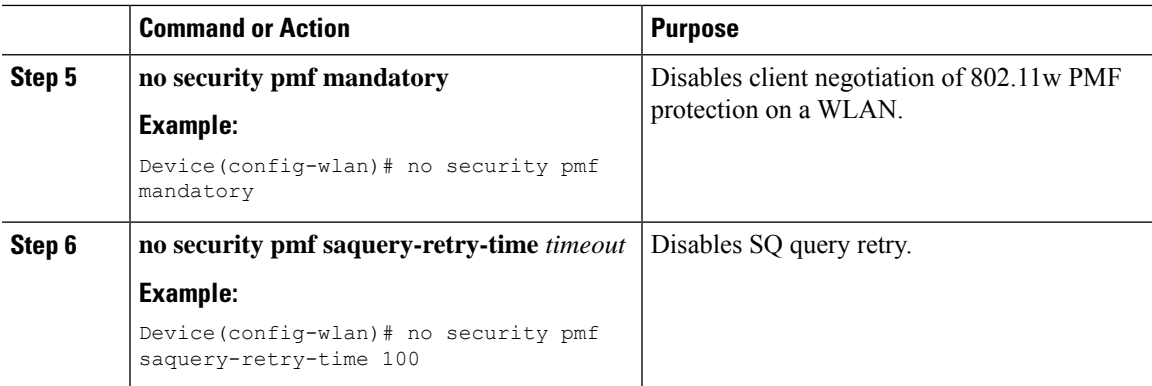

# <span id="page-1198-0"></span>**Monitoring 802.11w**

Use the following commands to monitor 802.11w.

### **Procedure**

### **Step 1 show wlan name** *wlan-name*

Displays the WLAN parameters on the WLAN. The PMF parameters are displayed.

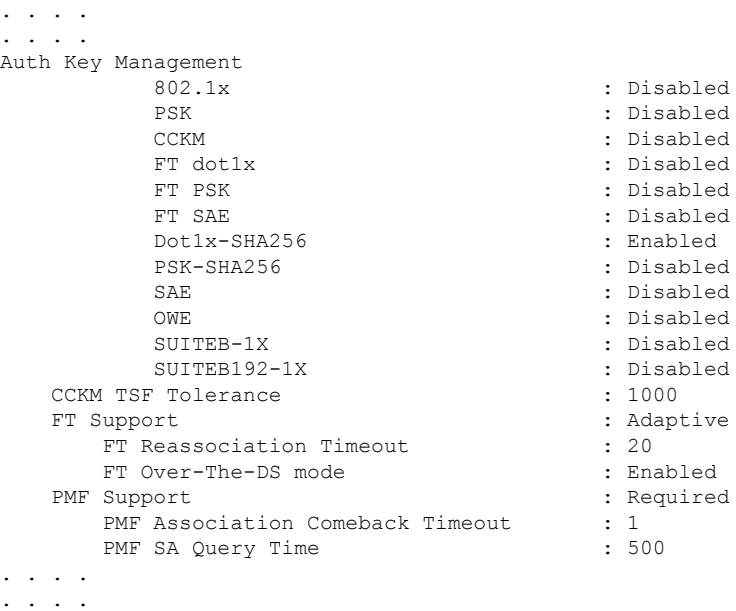

#### **Step 2 show wireless client mac-address** *mac-address* **detail**

Displays the summary of the 802.11w authentication key management configuration on a client.

. . . . . . . . . Policy Manager State: Run

NPU Fast Fast Notified : No Last Policy Manager State : IP Learn Complete Client Entry Create Time : 497 seconds Policy Type : WPA2 Encryption Cipher : CCMP (AES) Authentication Key Management : 802.1x-SHA256 Encrypted Traffic Analytics : No Management Frame Protection : No Protected Management Frame - 802.11w : Yes EAP Type : LEAP VLAN : 39 Multicast VLAN : 0 Access VLAN : 39 Anchor VLAN : 0 WFD capable : No Manged WFD capable : No . . . . . . . . . . .  $\sim$